**Руководство пользователя**

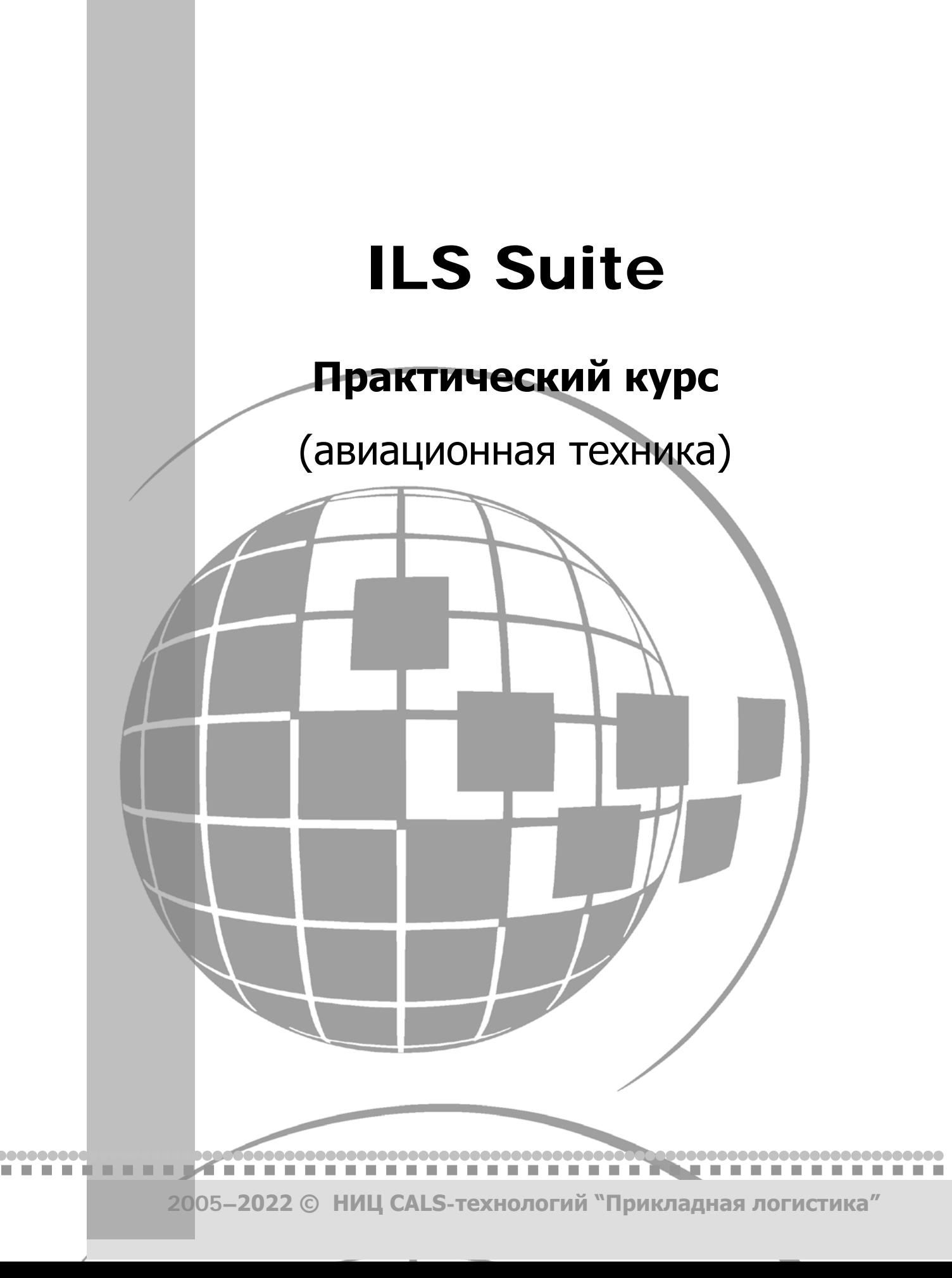

# ILS Suite

# Руководство пользователя

# Практический курс

«Прикладная логистика» АНО НИЦ CALS-технологий Москва, ГСП-1, 5-й Донской проезд, дом 15 Адрес в интернет: http://www.cals.ru Телефон/факс: +7 (495) 955 5137

Текст данного документа может со временем изменяться без уведомления. Воспроизведение или передача на любых носителях любой части данного руководства запрещена без письменного разрешения НИЦ CALS-технологий «Прикладная Логистика».

© НИЦ CALS-технологий Прикладная логистика, 2005–2024 Отпечатано в России ILS Suite 1.3

### **АННОТАЦИЯ**

Настоящий документ содержит руководство пользователя автоматизированной системы ILS Suite. Автоматизированная система ILS Suite включает программные средства для выполнения анализа логистической поддержки и мониторинга технической эксплуатании излелий авианионной техники.

Руководство пользователя предназначено для специалистов, осуществляющих:

интегрированную логистическую поддержку воздушного судна на стадиях его  $\equiv$  . разработки и эксплуатации;

мониторинг технической эксплуатации воздушных судов на этапах их испытаний и эксплуатации.

Сообщения оператору указаны по мере работы программы в процессе ввода данных в БД и выполнения анализа.

Документ содержит следующую информацию:

1) Запуск автоматизированной системы ILS Suite.

2) Описание интерфейса программы.

3) Описание работы с запросами к базе данных, построение диаграмм и формирование отчетов.

4) Ведение справочников.

5) Ведение логистической структуры воздушного судна для всех его модификаций и исполнения с использованием механизмов управления конфигурацией, учет бюллетеней.

6) Построение функциональной структуры воздушного судна.

7) Определение перечня работ планового ТО, необходимых для минимизации последствий отказов. С этой целью выполняется структурный и функциональный анализ, анализ видов и последствий отказов, анализ обслуживания, обеспечивающего надежность.

8) Описание планирования работ по техническому обслуживанию воздушных судов (технология выполнения, запасные части, расходные материалы, оборудование и инструменты, периодичность, трудоемкость и др.), определение периодичности работ планового TO.

9) Выполнение расчета МТО (анализ запасов, прогнозирование потребности в запасных частях).

 $\overline{\mathbf{A}}$ 

10)Учет данных об эксплуатируемых экземплярах воздушных судов и их компонентов (ресурсы, сроки службы, параметры надежности, параметры поставки и др.).

11)Учет движений экземпляров ФИ в эксплуатации (данные о собственниках, эксплуатантах, точках базирования).

12)Учет экземплярного состава ФИ и его изменения (движения ПКИ по установке на вышестоящий агрегат или экземпляр ФИ, отправка на склад или в ремонт).

13)Учет наработки экземпляров ФИ и ПКИ с индивидуальным учетом наработки.

14)Учет данных об отказах воздушных судов и их компонентов.

15)Учет данных по техническому состоянию экземпляров ФИ.

16)Учет данных по авиационным событиям.

17)Учет выполненных работ по ТОиР.

18)Выполнения анализа надежности, расчет коэффициентов готовности и параметров ЭТХ.

## СОДЕРЖАНИЕ

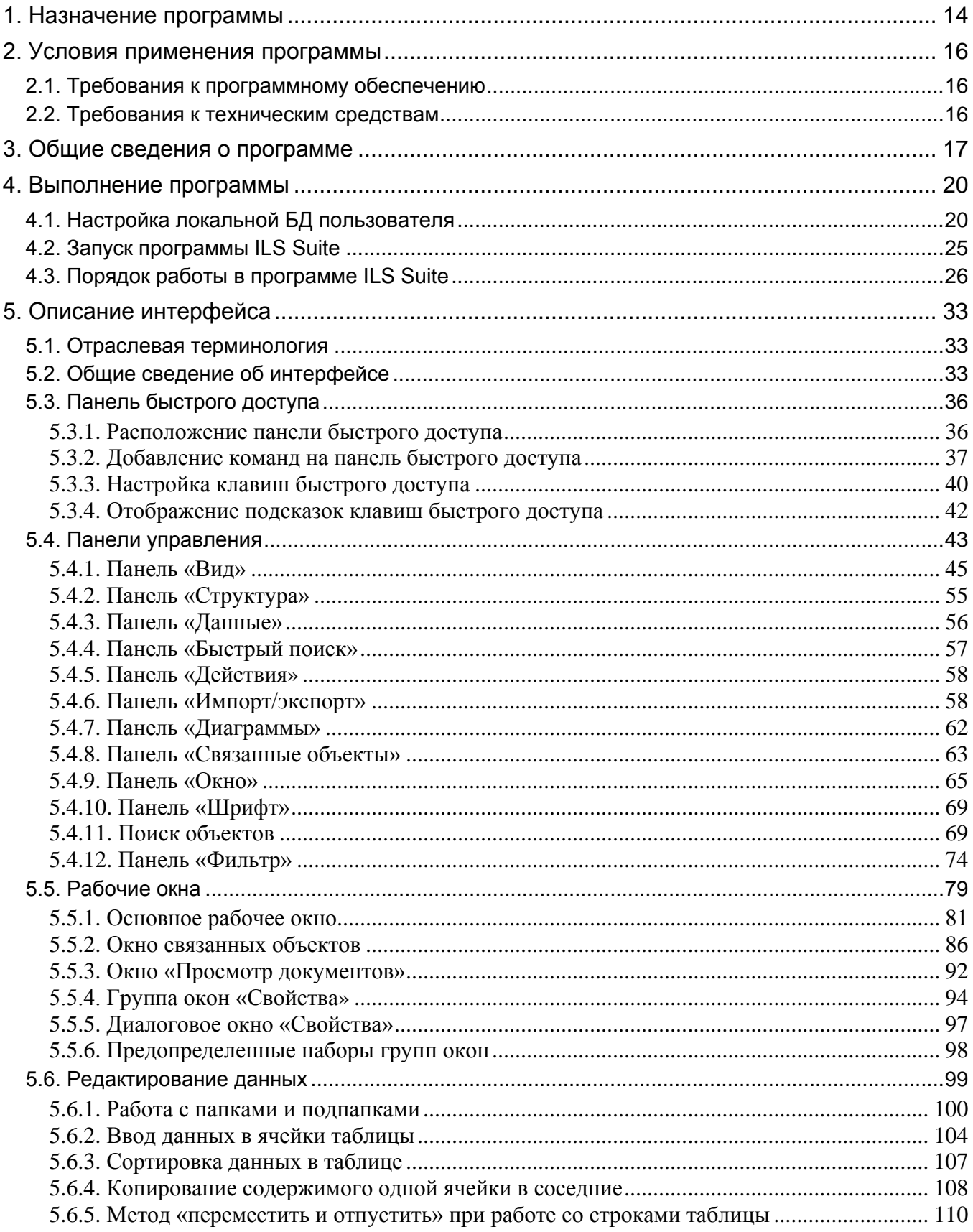

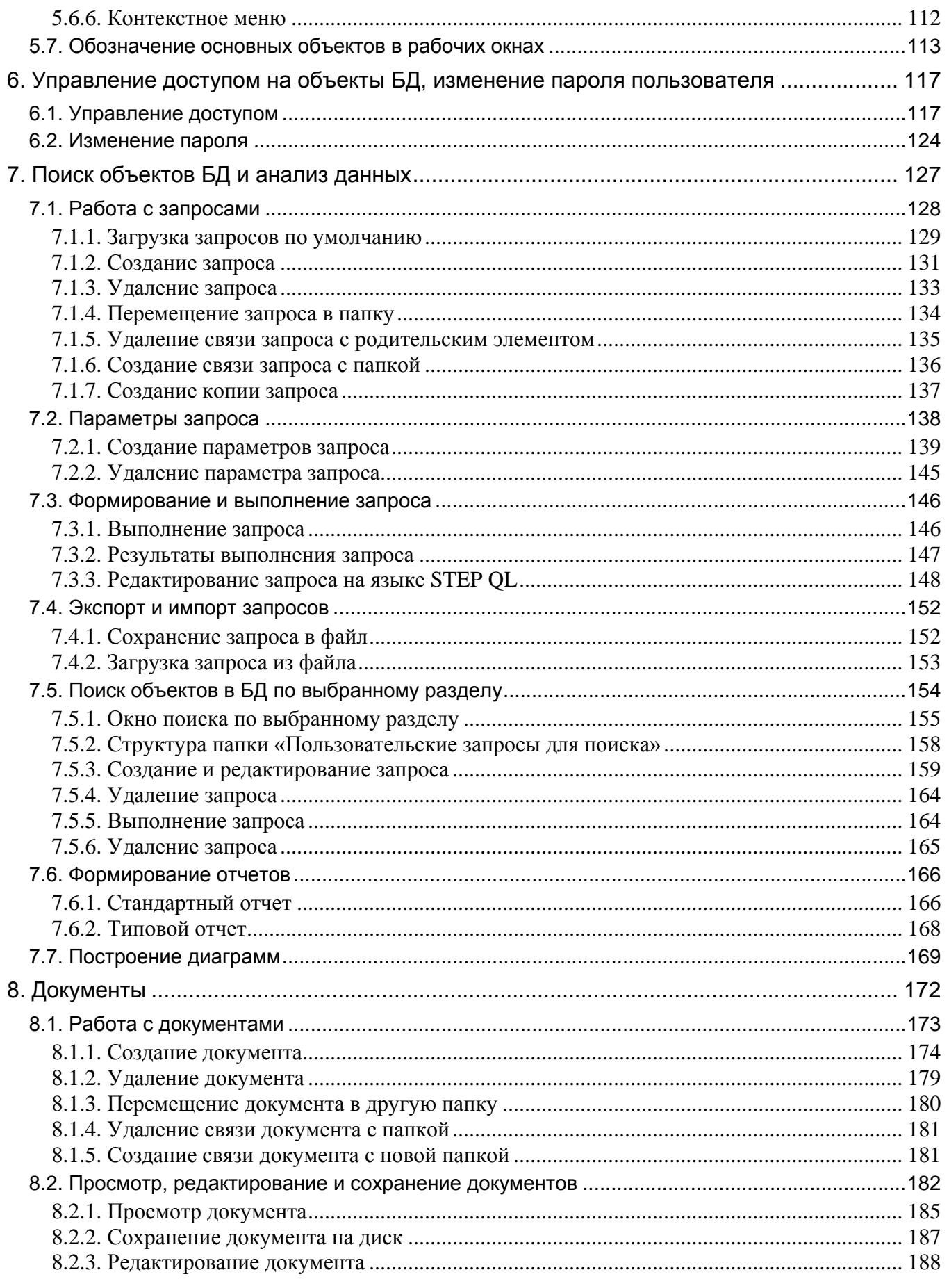

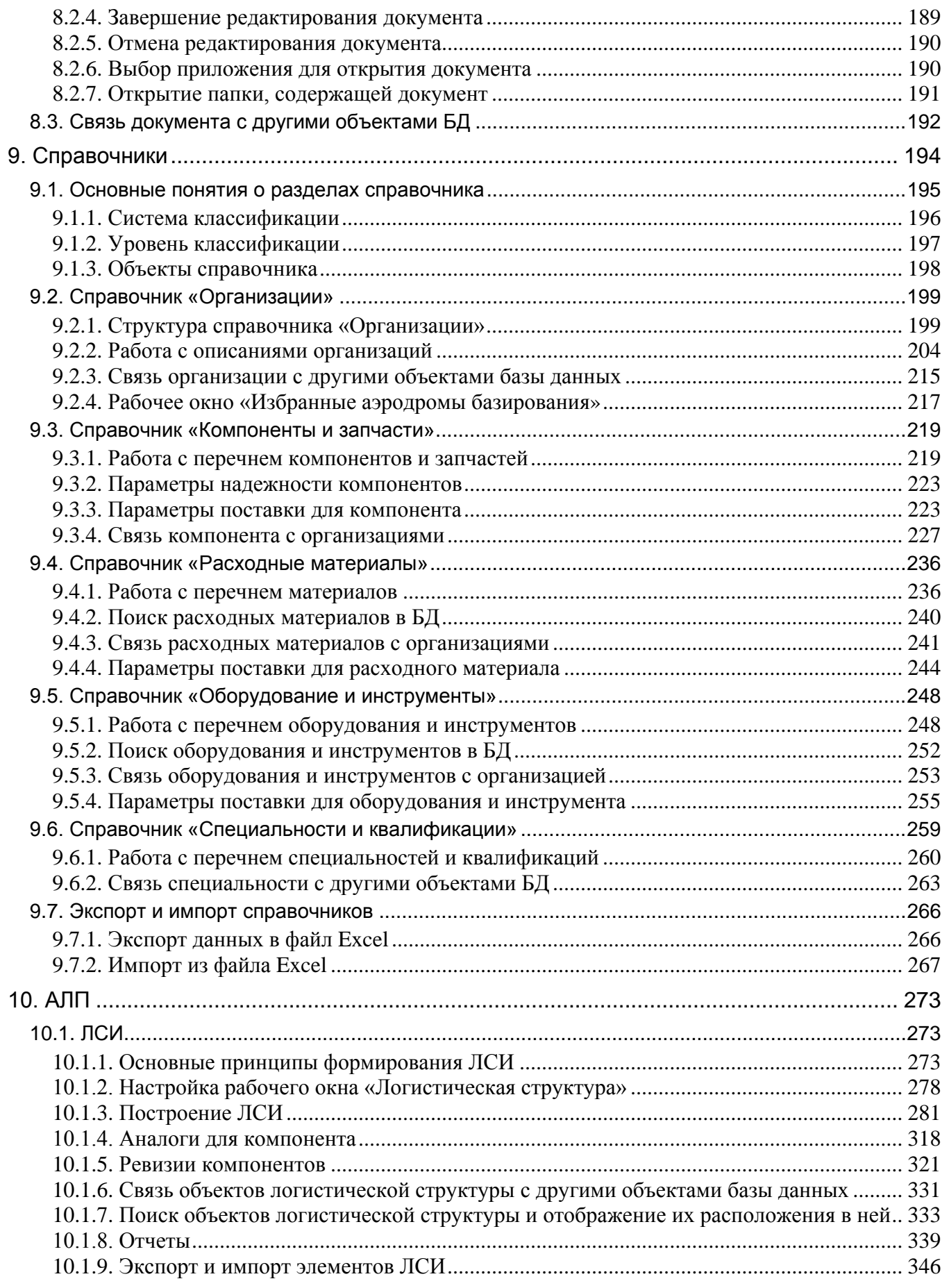

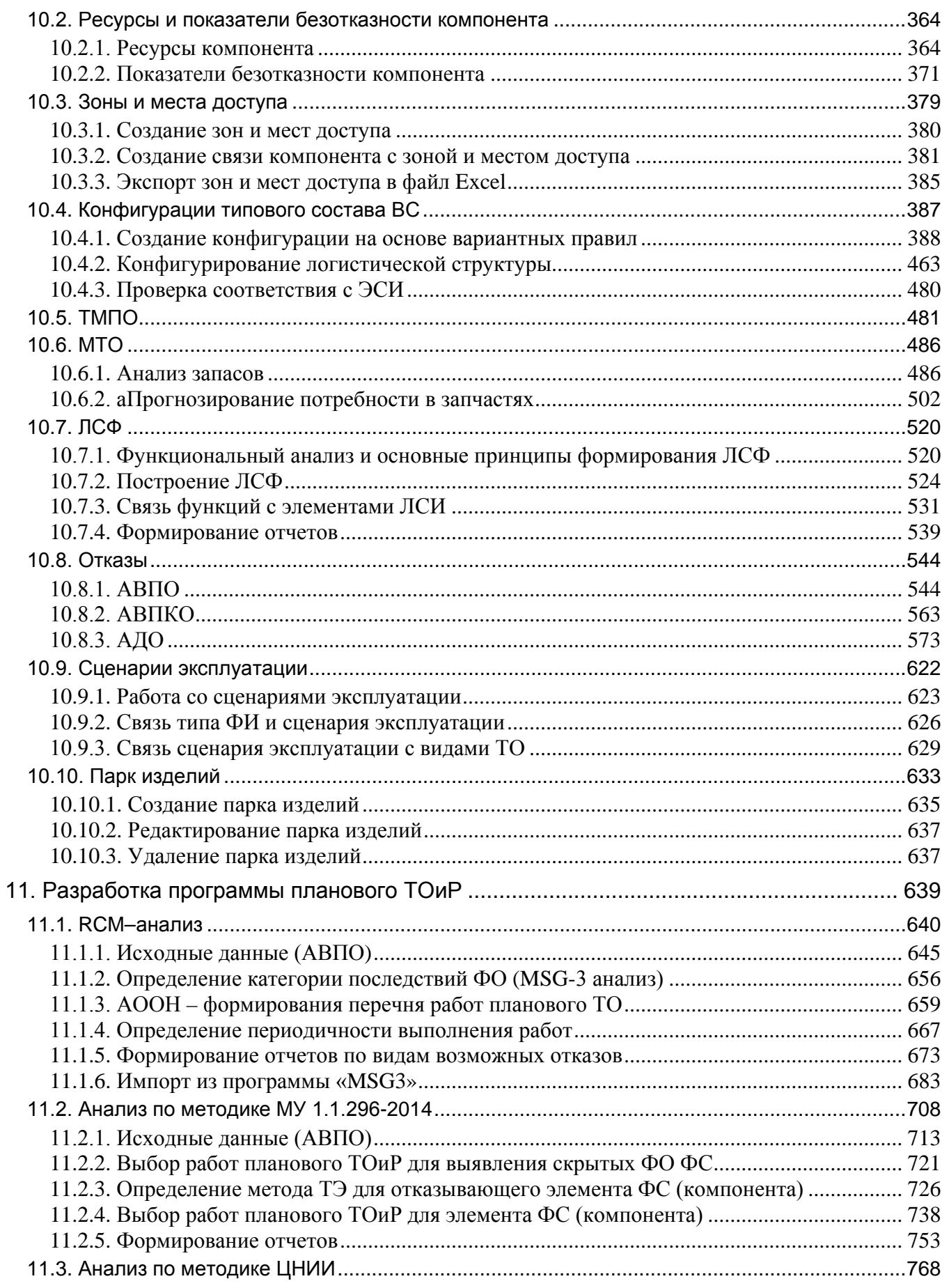

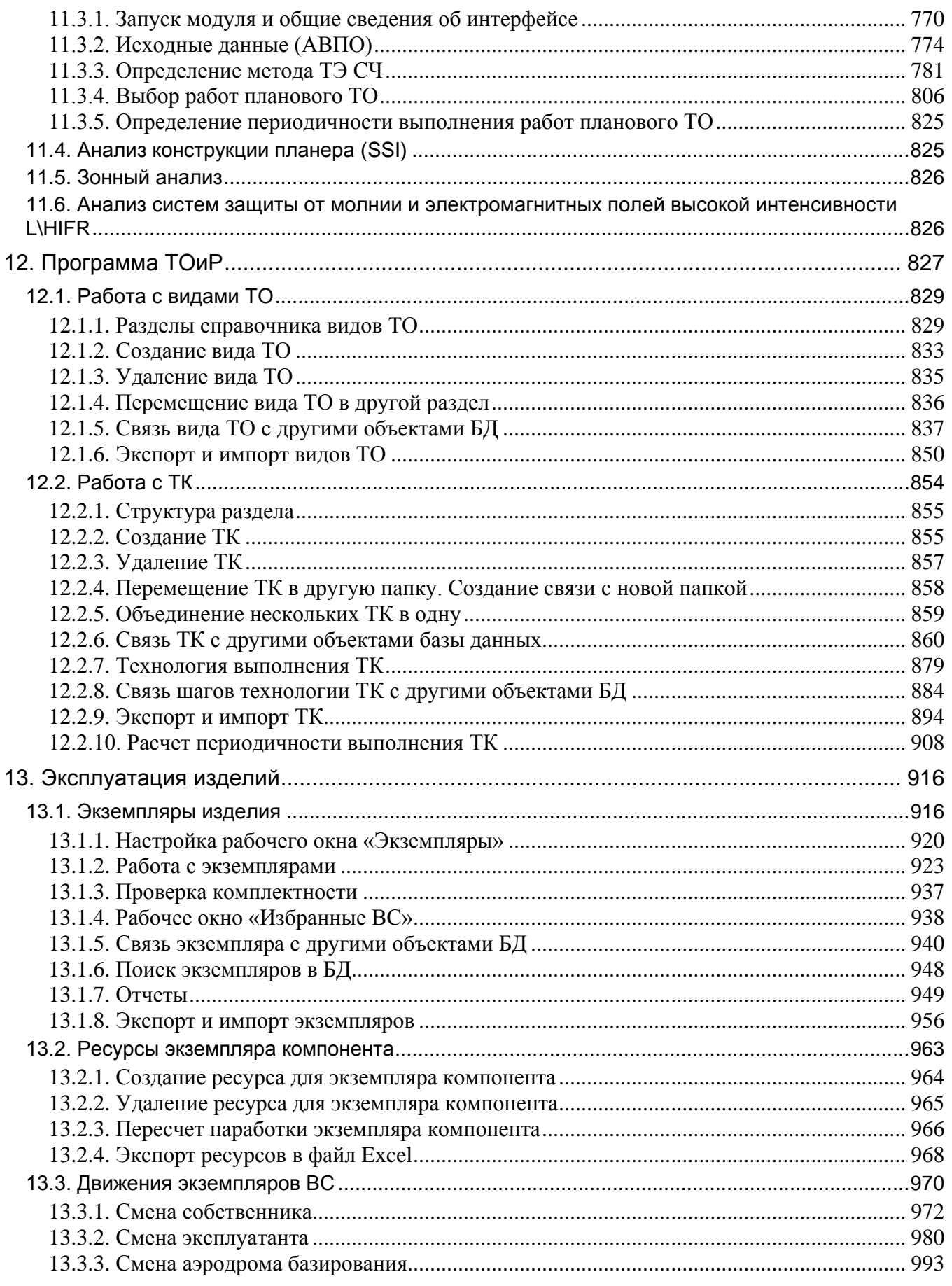

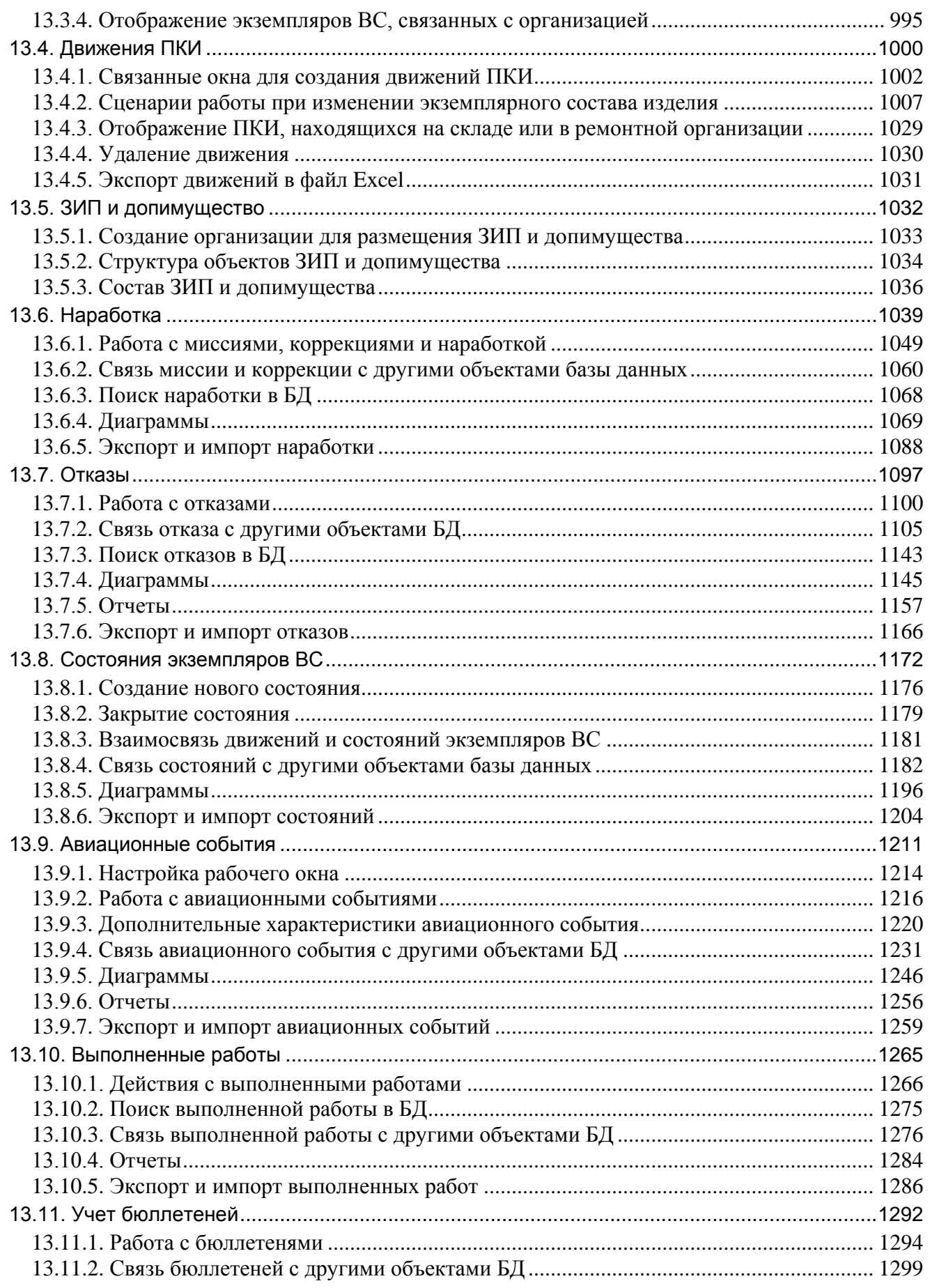

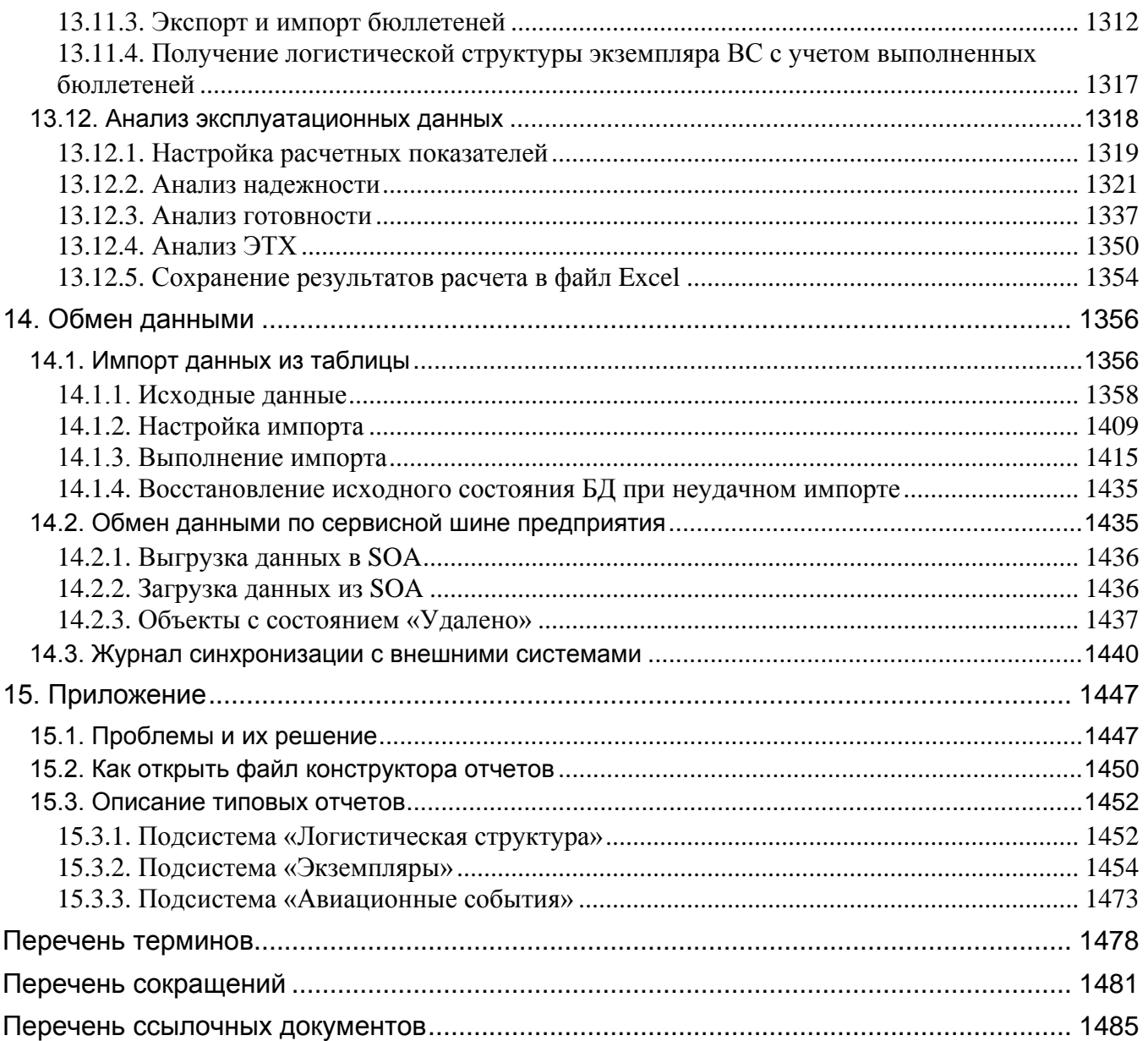

### Дополнительная информация

Большая часть данного документа распространяется вместе с продуктом в электронном виде в качестве справочной системы. Самую последнюю информацию о продукте ILS *м*ожно узнать, посетив наш сетевой узел по адресу [http://www.cals.ru.](http://www.cals.ru/)

### 1. НАЗНАЧЕНИЕ ПРОГРАММЫ

<span id="page-13-0"></span>Автоматизированная система ILS Suite предназначена для выполнения следующих задач АЛП и мониторинга технической эксплуатации воздушных судов (ВС):

– создание логистической структуры воздушного судна с учетом всех его модификаций и выполнения бюллетеней;

– описание функциональной структуры воздушного судна, видов возможных функциональных и конструктивных отказов, анализ видов возможных отказов;

– определение перечня работ планового ТО;

– описание технологии работ по техническому обслуживанию, включая данные по требуемым запасным частям, расходным материалам, оборудованию и инструментам, персоналу;

– расчет параметров МТО (анализ запасов, прогнозирование потребности в запасных частях);

– учет эксплуатируемых ВС и их экземплярного состава в единой базе данных (разработчики, собственники, государственная регистрации ВС, эксплуатанты, ресурсы, сроки службы, параметры надежности, параметры поставки и т.д.);

– сбор и хранение сведений о текущем статусе ВС: наличие и сроки действия/продления удостоверения о годности к полетам;

– сбор и хранение сведений о ходе эксплуатации каждого ВС – информации о выполненных полетах, наработке, выявленных отказах, выполненных работах по ТОиР, техническом состоянии;

– сбор и хранение подробной информации обо всех авиационных происшествиях (АП) и авиационных инцидентах (АИ) с ВС в соответствии с требованиями стандартов ИКАО и национальными требованиями, а именно: идентификационные данные, классификация события, последствия, данные расследования, информации о мероприятиях в области безопасности полетов по результатам расследования;

– выполнение на основе имеющихся эксплуатационных данных анализа надежности, расчет коэффициентов готовности и параметров ЭТХ;

– формирование типовых отчетов и графиков.

Целью создания системы ILS Suite является совершенствование механизмов государственного регулирования и контроля безопасности полетов воздушных судов с использованием перспективных информационных технологий.

Автоматизированная система ILS Suite включает несколько самостоятельных программ, выполняющих различные функции. Система построена на клиент-серверной архитектуре. Базы данных размещаются на сервере под управлением системы управления базами данных (СУБД).

Ввод данных в программе может осуществляться вручную либо с помощью импорта обменных файлов.

Для контроля введенных данных предусмотрена система поиска объектов по БД и формирование различных отчетов.

### 2. УСЛОВИЯ ПРИМЕНЕНИЯ ПРОГРАММЫ

<span id="page-15-0"></span>Компьютер, на котором планируется работать в автоматизированной системе ILS Suite, должен удовлетворять определенным требованиям к программному обеспечению и техническим средствам.

#### <span id="page-15-1"></span>2.1. Требования к программному обеспечению

Для функционирования автоматизированной системы ILS Suite необходимы следующие программные средства:

- 1) ПК пользователя, удовлетворяющий следующим требованиям:
	- ОС не ниже Microsoft Windows 7 32/64 бит;
	- $MS$  Office 2010 и выше;
	- MS Internet Explorer 11 и выше;
	- Adobe Reader 9 и выше.

#### <span id="page-15-2"></span>2.2. Требования к техническим средствам

Для функционирования автоматизированной системы ILS Suite необходимы следующие аппаратные средства:

1) ПК пользователя, удовлетворяющий следующим требованиям:

- IBM PС-совместимый компьютер;
- процессор с производительностью не ниже Core2Duo и частотой не менее 1.5 ГГц;
	- оперативная память не менее 4  $\Gamma$ б;
	- свободное место на жестком диске не менее 500 Мб;
	- клавиатура и манипулятор «мышь»;

– видеосистема, поддерживающая разрешение не менее 1280х1024 и глубину цвета не менее 24 бит.

2) Локальная вычислительная сеть (ЛВС), обеспечивающая пропускную способность не менее 100 Мб/с.

**16**

### 3. ОБЩИЕ СВЕДЕНИЯ О ПРОГРАММЕ

<span id="page-16-0"></span>Автоматизированная система ILS Suite построена на клиент-серверной архитектуре. Базы данных размещаются на сервере под управлением СУБД. Система может использоваться в следующих конфигурациях:

- ILS Oracle – предназначена для работы с СУБД Oracle (версия 11g и выше).

- ILS PostgreSQL – предназначена для работы с СУБД PostgreSQL.

- ILS Lite – предназначена для работы с собственной встроенной СУБД.

Конфигурации ILS Oracle и ILS PostgreSQL имеют трехуровневую архитектуру «Клиент – Сервер приложений – Сервер БД». Клиент ILS взаимодействует с сервером БД через сервер приложений PSS Oracle Server или PSS PostgreSQL Server, соответственно.

Конфигурация ILS Lite имеет двухуровневую архитектуру «Клиент – сервер». В качестве сервера выступает модуль «Локальный сервер БД», входящий в дистрибутив клиентского модуля ILS. Любой компьютер, на котором установлен клиент ILS, может выступать в роли Lite-сервера БД.

Сервер приложений выполняет следующие функции:

- управление хранилищем данных в СУБД;
- обработка и передача данных между СУБД и приложениями-клиентами;
- кэширование больших объемов данных при многократном доступе к ним.

Архитектура адаптированных программных средств автоматизированной системы ILS Suite представлена на рис. 3-1. Клиентами являются модули автоматизированной системы ILS Suite.

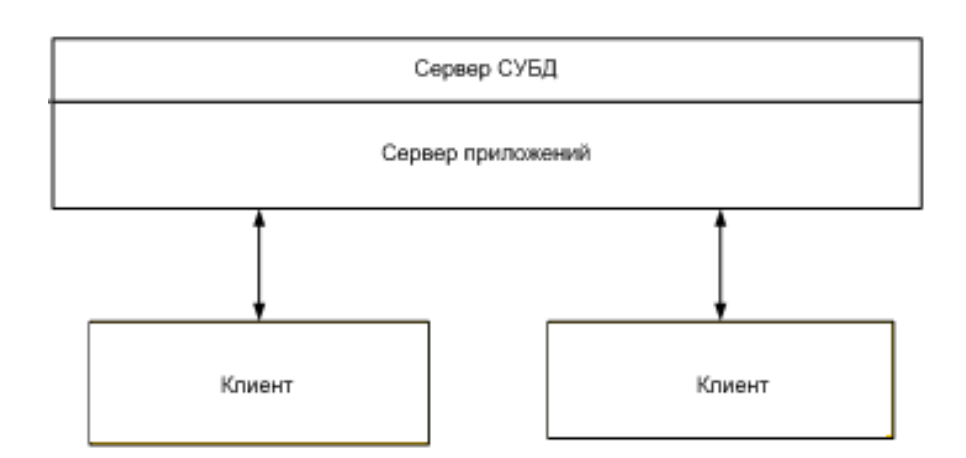

Рис. 3-1 – Структура автоматизированной системы ILS Suite

<span id="page-17-0"></span>Автоматизированная система ILS Suite включает несколько самостоятельных модулей (программ), которые выполняют различные функции. Кроме основного модуля ILS Suite («программа ILS Suite») в него входят модули администрирования, а также программное обеспечение для работы с локальной БД и работы с данными посредством webинтерфейса. Работа с модулями администрирования и web-сервером рассматривается в отдельных руководствах.

Лополнительные молули, которые входят в состав базового листрибутива ILS Suite, выполняют следующие функции:

- сбор данных по эксплуатации (web-модуль «Мобильная часть ILS»);
- мониторинг технического состояния парка (web-модуль);
- мониторинг авиационных происшествий (web-модуль);
- анализ данных по качеству (web-модуль);  $\equiv$
- выполнение технико-экономического анализа (модуль «Mercury LCM»);

В рамках основного модуля ILS Suite выполняется расчет прямых затрат на ТОиР (описание расчета приведено в отдельном руководстве).

Кроме базового варианта ILS Suite имеется портативная версия программы. Основные ее отличия от базового варианта заключаются в следующем:

- Программы устанавливается на компьютер путем распаковки RAR-архива (без запуска инсталляции).

- В портативную версию не входят средства разработки.

– В портативную версию не включен браузер TG Builder, который используется в базовой версии ILS Suite для открытия публикации с техкартами при их импорте в БД ILS с помощью буфера обмена (см. подпункт [12.2.9.5](#page-905-0), стр. [906\)](#page-905-0).

– В портативную версию не включены карты ГИС (географической информационной системы), которые используются в модуле технико-экономического анализа при отображении размещения объектов системы технической эксплуатации.

 $\overline{a}$ 

### 4. ВЫПОЛНЕНИЕ ПРОГРАММЫ

<span id="page-19-0"></span>В данной главе рассмотрены следующие вопросы:

- настройка локальной БД пользователя;
- запуск программы ILS Suite;
- порядок работы в программе.

### <span id="page-19-1"></span>4.1. Настройка локальной БД пользователя

После выполнения установки клиентского ПО ILS Suite необходимо выполнить настройку локальной БД пользователя.

Примечание . Действия, выполняемые администратором при установке клиентского ПО, описаны в документе «Руководство администратора». В процессе установки программы ILS Suite должны быть проставлены флаги для компонентов «Lite Сервер» и «Модули Администрирования», в этом случае на локальной машине автоматически создается пустая база данных *std\_base*, размещенная в подкаталоге *\_db* основного каталога установки программы.

Для создания новой БД необходимо выполнить следующие действия:

1) Открыть модуль «Настройка Lite БД» [1\)](#page-19-3) ([рис.](#page-19-2) 4-1).

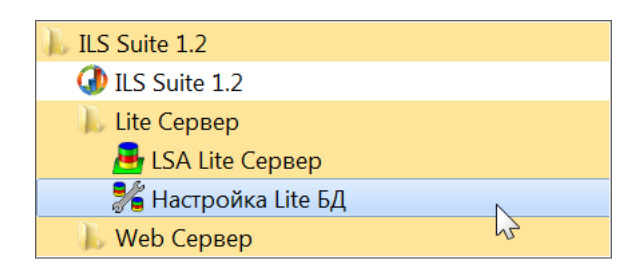

Рис. 4-1 – Меню запуска модуля

<span id="page-19-2"></span>2) В открывшемся окне нажать кнопку «Добавить БД» ([рис.](#page-20-0) 4-2).

<span id="page-19-3"></span> $^{1)}$  Для открытия модуля «Настройка Lite БД» в портативной версии ILS Suite необходимо запустить файл BDAdminTCP.exe.

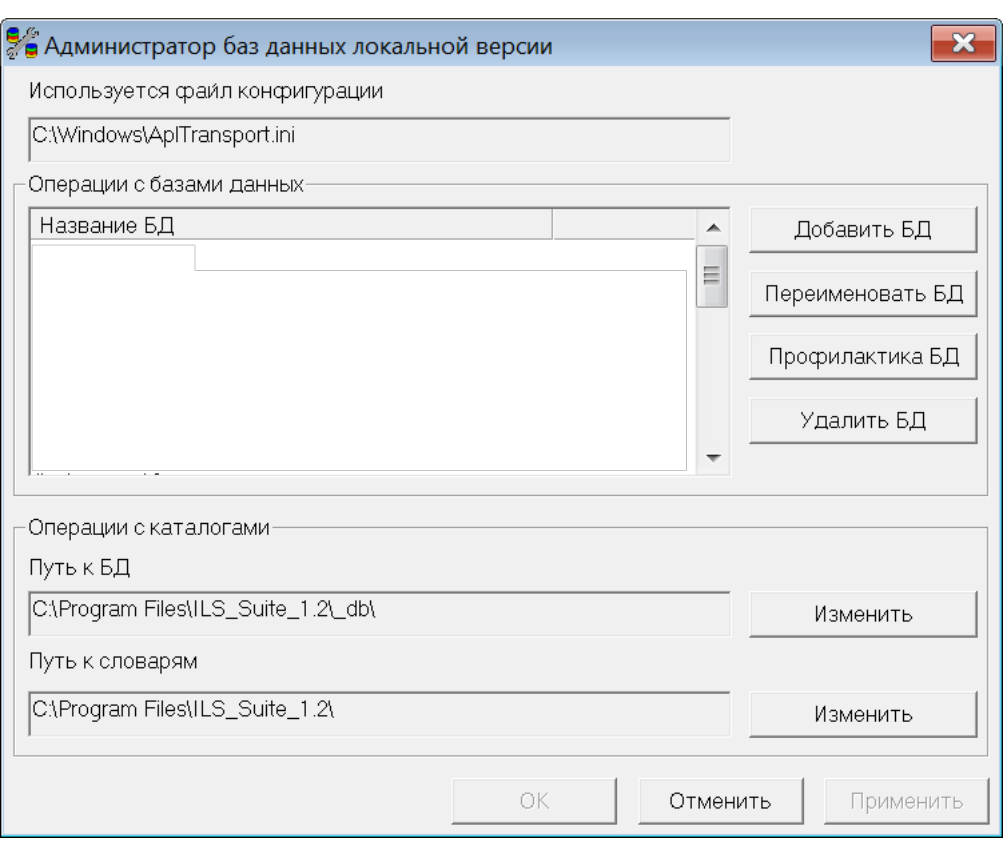

Рис. 4-2 – Окно «Администратор баз данных локальной версии»

<span id="page-20-0"></span>3) После этого появится диалоговое окно «Создание новой базы» ([рис.](#page-20-1) 4-3).

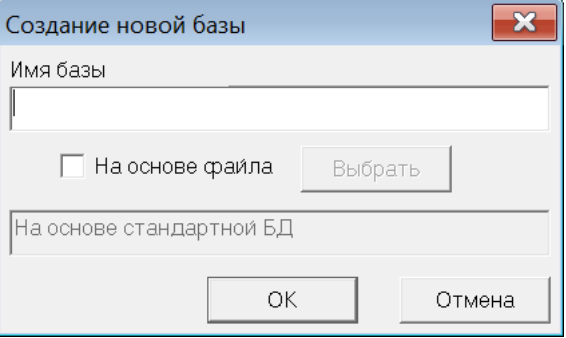

Рис. 4-3 – Окно «Создание новой базы»

<span id="page-20-1"></span>4) В данном окне ввести имя новой базы. Название БД должно быть уникальным среди имен других БД на данном компьютере.

5) Для присоединения имеющейся БД необходимо установить флажок в поле «На основе файла».

6) Нажать кнопку «Выбрать». При нажатии на кнопку открывается окно выбора файла, где необходимо выбрать файл БД с расширением *.aplb*. Путь к выбранному файлу отображается в нижнем поле окна [\(рис.](#page-21-0) 4-4).

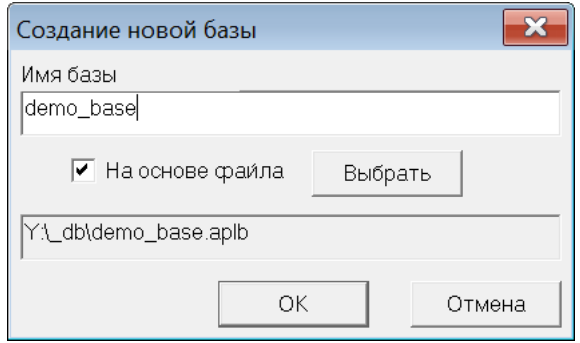

Рис. 4-4 – Окно «Создание новой базы»

<span id="page-21-0"></span>7) Нажать кнопку «ОК». Созданная база появится в списке БД ([рис.](#page-21-1) 4-5). Если БД создавалась на основе файла, то файлы БД источника будут скопированы в папку с локальными базами данных.

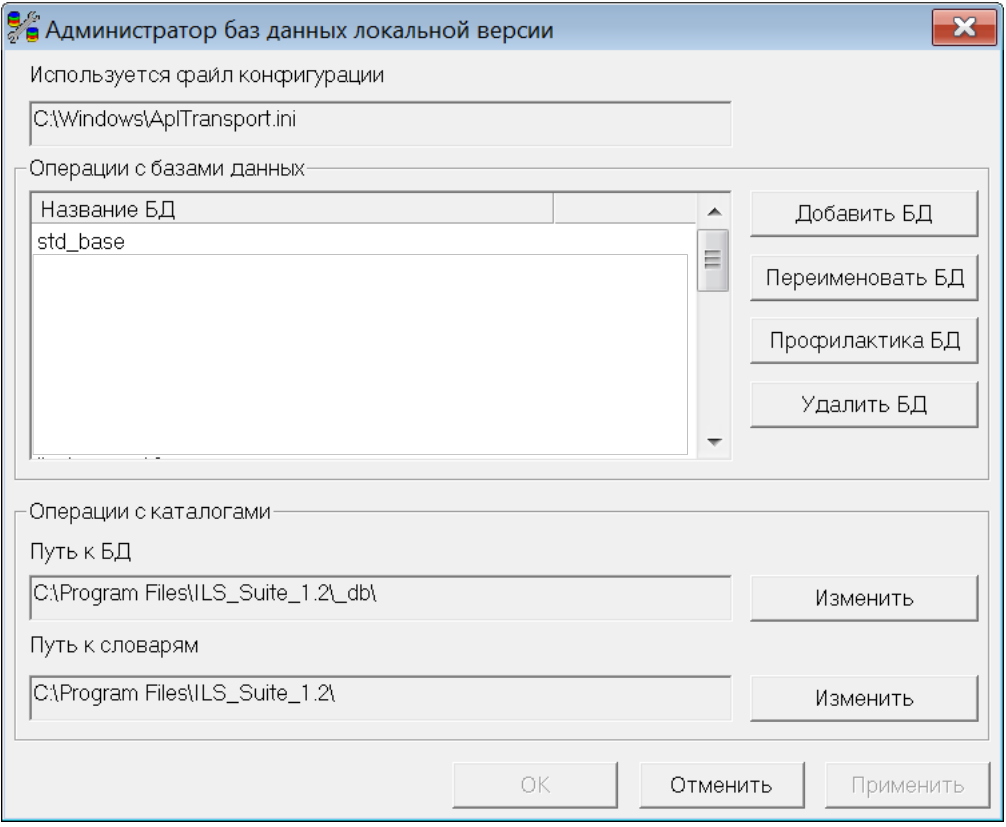

<span id="page-21-1"></span>Рис. 4-5 – Окно «Администратор баз данных локальной версии»

8) При необходимости с базой можно производить следующие действия:

– «Переименовать БД». Для этого нажать кнопку «Переименовать БД». При этом появится диалоговое окно [\(рис. 4](#page-22-0)-6). Ввести новое имя базы и нажать кнопку «ОК».

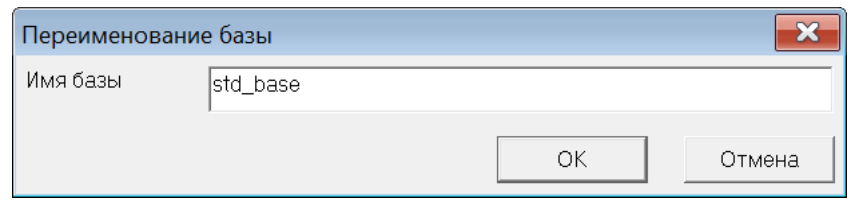

Рис. 4-6 – Окно «Переименование базы»

<span id="page-22-0"></span>– «Профилактика БД» (удаление некорректных объектов). Можно выполнить профилактику БД. Для этого нажать кнопку «Профилактика БД». После завершения профилактики появится протокол [\(рис. 4](#page-22-1)-7).

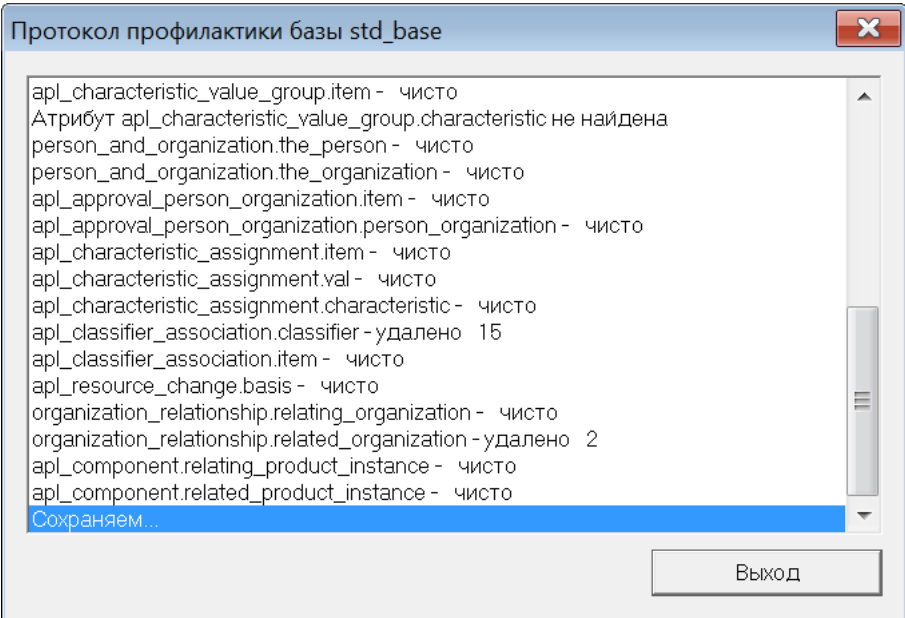

Рис. 4-7 – Окно «Протокол профилактики»

<span id="page-22-1"></span>– «Удалить БД». Для удаления БД нажать кнопку «Удалить БД». После этого появится диалоговое окно подтверждения [\(рис. 4](#page-23-0)-8). При удалении учетной записи БД происходит удаление записи из списка БД. Файлы БД остаются на диске, и их необходимо удалять вручную с помощью любого файлового менеджера.

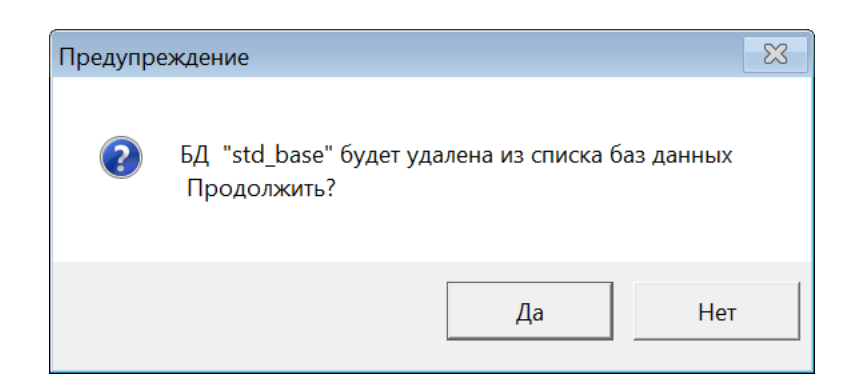

Рис. 4-8 – Диалоговое окно подтверждения

<span id="page-23-0"></span>– «Изменение пути к БД и словарям». Текущие значения путей отображаются в нижней части главного окна модуля. При изменении путей следует быть особенно осторожным, так как любая ошибка приведет к полной неработоспособности всей системы. Для изменения пути нажать кнопку «Изменить», находящуюся справа от поля отображения путей [\(рис. 4](#page-21-1)-5). При этом появится окно изменения пути [\(рис.](#page-23-1)  [4-9\)](#page-23-1), в котором необходимо выбрать соответствующую папку.

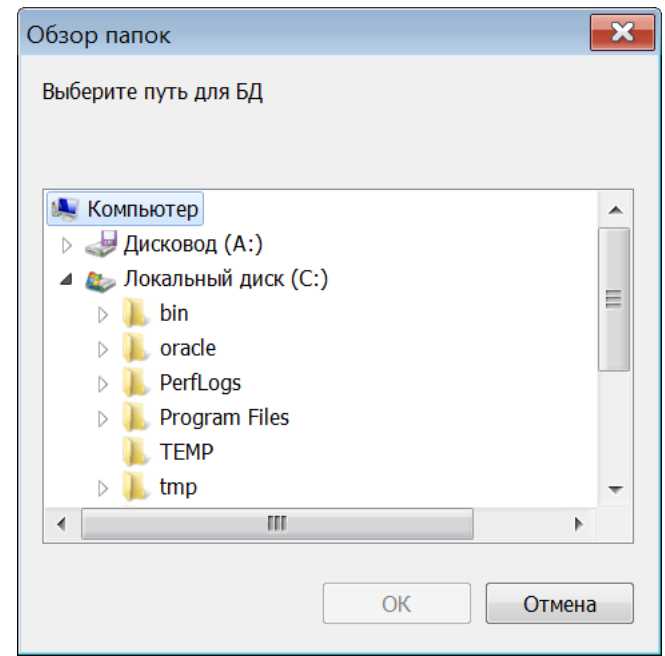

<span id="page-23-1"></span>Рис. 4-9 – Окно «Обзор папок»

#### <span id="page-24-0"></span>4.2. Запуск программы ILS Suite

Для запуска программы ILS Suite необходимо выполнить следующие действия:

1) Открыть системное меню ОС Windows и выбрать «Пуск» → «Все программы» → «ILS Suite  $1.3$ »  $\rightarrow$  «ILS Suite 1.3». Или запустить исполняемый файл системы ILS suite.exe, который расположен в каталоге установки системы (по умолчанию система устанавливается в C:\Program Files\ILS\_Suite\_1.3).

Запуск файла ILS\_suite.exe производится обычным способом средствами операционной системы Windows.

2) Если на сервере файлы модуля ILS были обновлены, то появится окно «Автообновление». Нажать кнопку «Обновить».

3) В появившемся диалоговом окне для установки соединения с базой данных ввести имя пользователя, пароль, выбрать подключение к БД и нажать кнопку «ОК» ([рис.](#page-24-1)  [4-10\)](#page-24-1). Данные сведения предоставляются пользователю администратором БД.

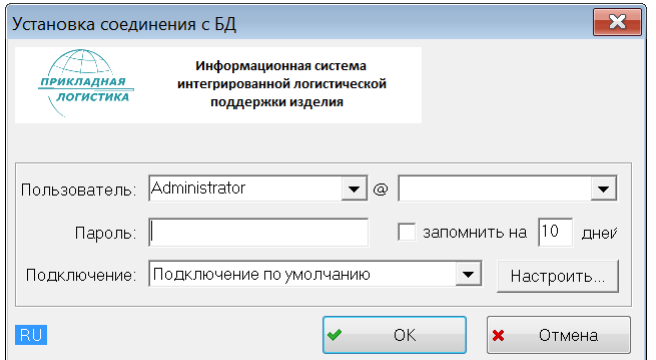

Рис. 4-10 – Окно установки соединения

<span id="page-24-1"></span>4) При появлении информационного сообщения о неправильно введенных данных необходимо нажать кнопку «ОК» в окне сообщения.

5) В появившемся окне «Установка соединения с БД» повторно ввести имя пользователя, пароль, затем проверить выбранное подключение к БД. При повторном появлении сообщения обратиться к администратору БД.

6) После установки соединения с БД открывается главное окно программы ILS Suite ([рис.](#page-33-0) 5-1).

#### 4.3. Порядок работы в программе ILS Suite

<span id="page-25-0"></span>Перечисленные далее этапы не всегда носят последовательный характер. Часто очередность их выполнения определяется текущей необходимостью.

Последовательность действий при выполнении АЛП заключается в следующем (разделы 9-10.10, рис. 4-11):

1) Ведение справочников (раздел 9 «Справочники», стр. 194).

Ввод данных об организациях - разработчиках, изготовителях, поставщиках, эксплуатантах, точках базирования, собственниках, ремонтных и складских организациях. Также вводятся данные по использованию оборудования и инструментов, нормы расхода и перечень расходных материалов.

2) Подготовка типового состава ФИ<sup>2</sup> (см. раздел 10 «», стр. 273).

Формирование и ведение в БД данных по типам ФИ, а также типам установленных двигателей и другим составным частям ФИ, неисправное состояние которых может повлиять на безопасность полетов:

- описание типа ФИ;

- формирование и просмотр типового состава ФИ, а именно: систем, подсистем, двигателей и других СЧ;

учет конфигурации изделия с помощью вариантных правил и применяемости по серийным номерам (раздел 10.4 «Конфигурации типового состава ВС», стр. 387);

- учет выполненных бюллетеней (раздел 13.11 «Учет бюллетеней», стр. 1292);

- связь компонентов с зонами и местами доступа (раздел 10.3 «Зоны и места доступа», стр. 379);

- ввод данных о порядке учета наработки ФИ и СЧ и единицах измерения наработки;

- формирования перечня ресурсов и сроков службы ФИ и СЧ;

– ввод данных о ресурсах и сроках службы ФИ и СЧ.

<span id="page-25-1"></span><sup>&</sup>lt;sup>2</sup> Здесь и далее под «финальным изделием» (ФИ) понимается «воздушное судно» (ВС), под «точкой базирования» - «аэродром базирования», под «компонентом» - «составная часть» (СЧ).

Информационная модель подсистемы позволяет описывать состав типа ФИ в виде древовидной структуры. Объект «Изделие» описывает ФИ, двигатели, воздушные винты и их составные части (СЧ).

3) Создание структуры ЗИП и дополнительного имущества (для использования этих данных при работе во внешнем модуле «Мобильная часть ILS - сбор данных по эксплуатации).

4) Формирование типового перечня минимального оборудования (ТПМО).

5) Определение перечня работ планового ТО. С этой целью выполняется следующие действия:

- построение функциональной структуры изделий:

- анализ функциональных и конструктивных отказов по методике MSG-3, установление причинно-следственной связи между ними (АВПО):

- определение перечня работ по обслуживанию, направленных на повышение надежности воздушных судов и повышения безопасности их полетов (AOOH).

6) Определение важности возможных конструктивных отказов с учетом категории тяжести его последствий и интенсивности (АВПКО).

7) Детальное описание технологии технического обслуживания ВС на основе технической документации - технологических карт и видов ТО, которые объединяют техкарты со сходными условиями выполнения (раздел 11 «Разработка программы планового ТОиР», стр. 639). Для техкарт задают требование к персоналу, указывают запасные части, расходные материалы, оборудование и инструменты, технологию выполнения по шагам.

8) Расчет периодичности работ планового ТО.

9) Расчет параметров МТО - анализ запасов и прогнозирование потребности в запчастях (раздел 10.6 «МТО», стр. 486),

10) Расчет прямых затрат на техническое обслуживание (см. документ «ILS Руководство по расчету DMC (авиационная техника)»).

11) Данные по ЛСИ и ее элементам используются при создании экземпляров ФИ и ПКИ при проведении мониторинга эксплуатации.

12) По результатам мониторинга эксплуатации получают данные по фактической надежности компонентов.

27

13)Данные, полученные в процессе АЛП, могут быть использованы во внешнем мо-

дуле ILS Suite для проведения технико-экономического анализа.

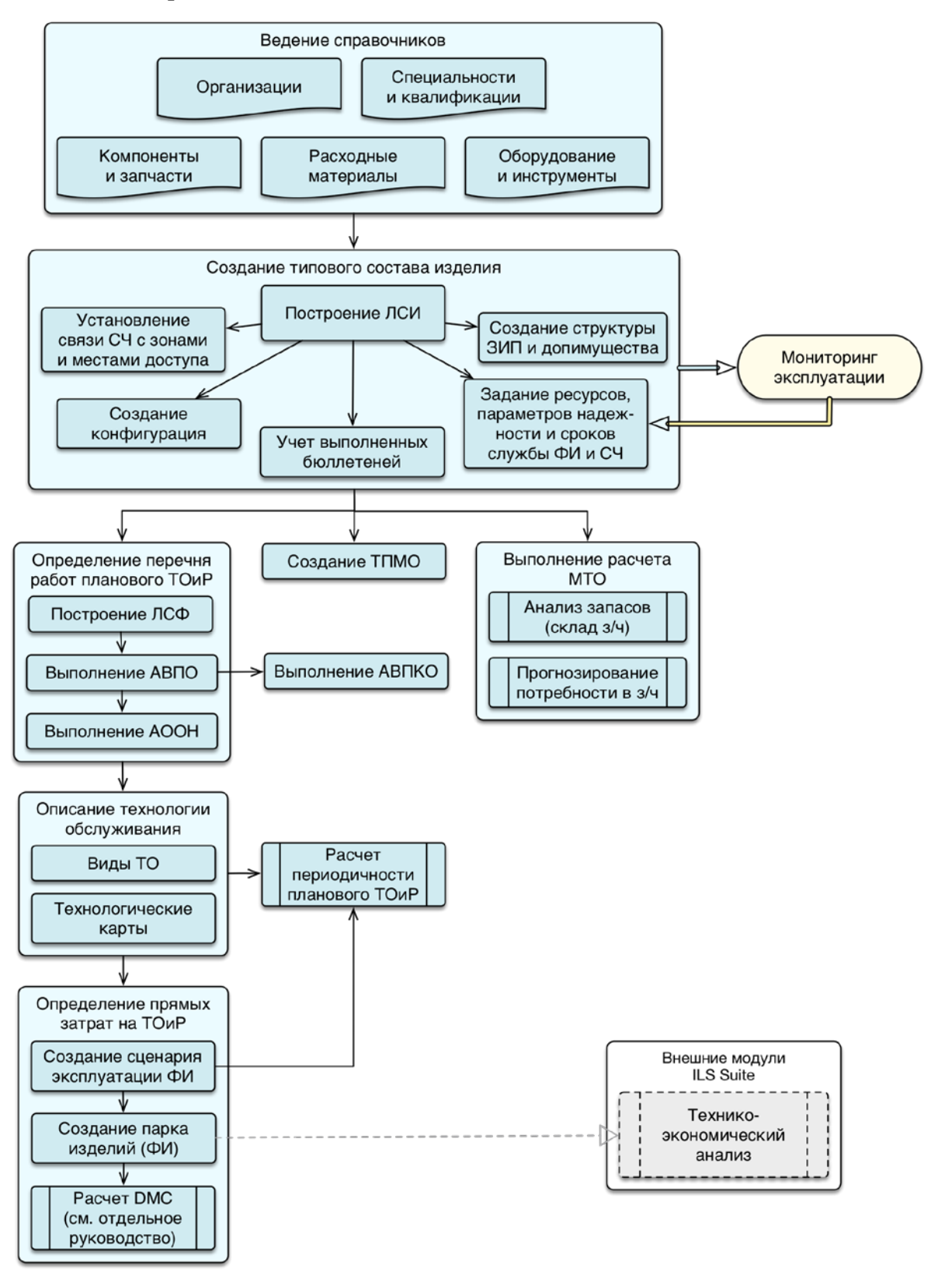

<span id="page-27-0"></span>Рис. 4-11 – Последовательность действий при выполнении АЛП

Последовательность действий при мониторинге технической эксплуатации заключается в следующем (разделы 13.1–13.9, рис. [4-12\)](#page-31-0):

1) Создание экземпляров ВС и их экземплярного состава (см. раздел [13.1](#page-915-1) «[Экземпляры изделия](#page-915-1)», стр. 916). Ввод основных данных по ним:

– ввод основных идентификационных сведений об экземпляре ФИ;

– ввод данных о государственной регистрации ВС ЭА, а также сведений о годности к полетам в ЭА;

– редактирование типовых ресурсов и сроков службы ВС и ПКИ, параметров надежности ПКИ, параметров поставки ПКИ и др.

2) Учет движений экземпляров ВС в эксплуатации – движения по смене собственника, эксплуатанта, точки базирования (см. раздел 13.3 «Движения экземпляров ВС», стр. 970).

3) Ввод в БД сведений о выполненных полетах и наработке ВС и экземпляров компонентов с ИУН (индивидуальным учетом наработки) (см. раздел [13.6](#page-1038-0) «[Наработка](#page-1038-0)», стр. 1032):

– ввод данных о выполненных полетах экземпляра ВС;

– ввод данных о наработке за полет ВС и СЧ с ИУН в разных единицах измерения;

– пересчет наработки ВС с начала эксплуатации и с последнего планового ремонта (выработанный ресурс), расчет остаточного ресурса ВС, пересчет фактической наработки СЧ.

4) Сбор данных об отказах и повреждениях ВС (см. раздел 13.7 «Отказы», стр. 1097»). Анализ сведений об обнаруженных отказах и повреждениях ВС и основных СЧ.

5) Учет движений ПКИ в эксплуатации – движения по установке на вышестоящий агрегат или экземпляр ВС, отправка на склад или в ремонт. Учет экземплярного состава ФИ в каждый момент времени (раздел 14.2 «Движения для экземпляров ПКИ», стр. 567).

6) Учет выполненных работ (раздел 13.10 «Выполненные работы», стр. 1265). Для работ выполненных в процессе ТОиР на экземплярах ВС, указывается период проведения работ, затраты (запчасти, персонал, расходные материалы и др.), наименование ремонтируемого, заменяемого, или устанавливаемого компонента, а также основание для ТОиР.

7) Учет текущего технического состояния экземпляров ВС.

8) Учет происшествий и анализа безопасности полетов ВС (см. раздел [13.9](#page-1210-0) «[Авиационные события](#page-1210-0)», стр. 1211).

Ввод в БД подробных данных об авиационных происшествиях (АП) и авиационных инцидентах (АИ), а также для расчета показателей безопасности полетов:

– ввод данных об АП и АИ в соответствии с требованиями ИКАО;

– установление связи между АП, АИ и отказами ФИ;

– хранение результатов расследования, рекомендаций заинтересованных организаций и сведений о выполненных по результатам расследования мероприятиях;

– предоставление средств для формального описания развития и причин происшествия в соответствии с требованиями ИКАО;

– расчет показателей безопасности полетов:

– количество авиационных происшествий на 100 тыс. ч налета;

– количество авиационных инцидентов на 1000 ч налета;

– количество аварий и катастроф (в абсолютных числах и в  $\%$  от всех событий);

– количество серьезных инцидентов и инцидентов (в абсолютных числах и в  $\%$ от всех событий);

– средний налет на авиационное происшествие.

9) Выполнение анализа эксплуатационных данных и формирование отчетов:

– анализ надежности на основе данных по отказам и наработке ПКИ – в результате его выполнения получают данные по фактическим параметрам надежности компонентов для использования в АЛП;

– анализ готовности – расчет показателей готовности воздушных судов на основе данных по техническим состояниям воздушных судов;

– анализ ЭТХ – расчет основных эксплуатационно-технических показателей (затраты на обслуживание, продолжительность и трудоемкость работ по ТОиР) на основе данных по техническому состоянию воздушных судов и выполненным работам.

При выполнении мониторинга технического состояния ВС могут быть использованы внешние модули ILS Suite:

– Модуль для автономного сбора данных по эксплуатации работниками гарантийных бригад (учет наработки, отказов, рекламационных актов на отказавшие СЧ) и загрузку их в БД ILS.

– Модуль для контроля технического состояния парка ВС. Исходными данными служат данные по техническому состоянию воздушных судов в БД ILS.

– Модуль для контроля качества поставляемых запасных частей. Исходными данными служат данные по отказам СЧ и рекламационным актам в БД ILS.

– Модуль для контроля авиационных происшествий. Исходными данными являются данные по авиационным событиям и техническим состояниям воздушных судов в БД ILS.

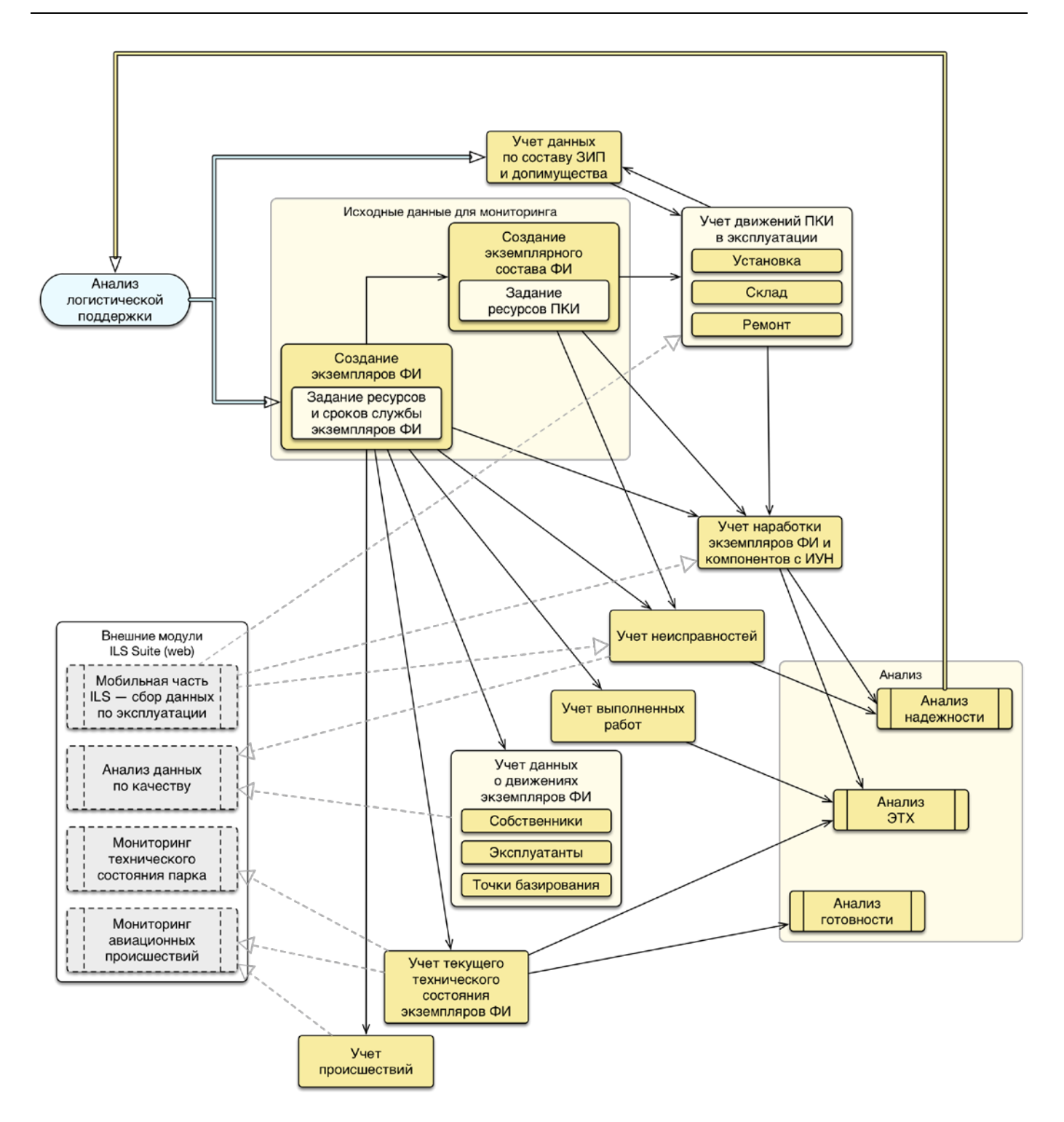

<span id="page-31-0"></span>Рис. 4-12 – Последовательность действий при мониторинге технической эксплуатации

### 5. ОПИСАНИЕ ИНТЕРФЕЙСА

#### <span id="page-32-0"></span>5.1. Отраслевая терминология

<span id="page-32-1"></span>Термины, используемые по умолчанию в интерфейсе программ ILS Suite и *Модуль администрирования* ILS Suite, могут быть переопределены с помощью специального классификатора «Отраслевая терминология» (подробнее см. руководство администратора ILS). Дистрибутив программы включает наборы терминов для следующих отраслей:

- авиация (гражданская);
- авиация (военная);
- наземная техника (гражданская);
- наземные комплексы (военные).

Отраслевая терминология выбирается при загрузке значений классификаторов по умолчанию и является принадлежностью базы данных, а не программы ILS. После выбора отраслевой терминологии она нигде не отображается в интерфейсе программы в явном виде, так как пользователь может настроить ее по своему усмотрению.

### <span id="page-32-2"></span>5.2. Общие сведение об интерфейсе

Общий вид главного окна программы ILS Suite представлен на [рис.](#page-33-0) 5-1.

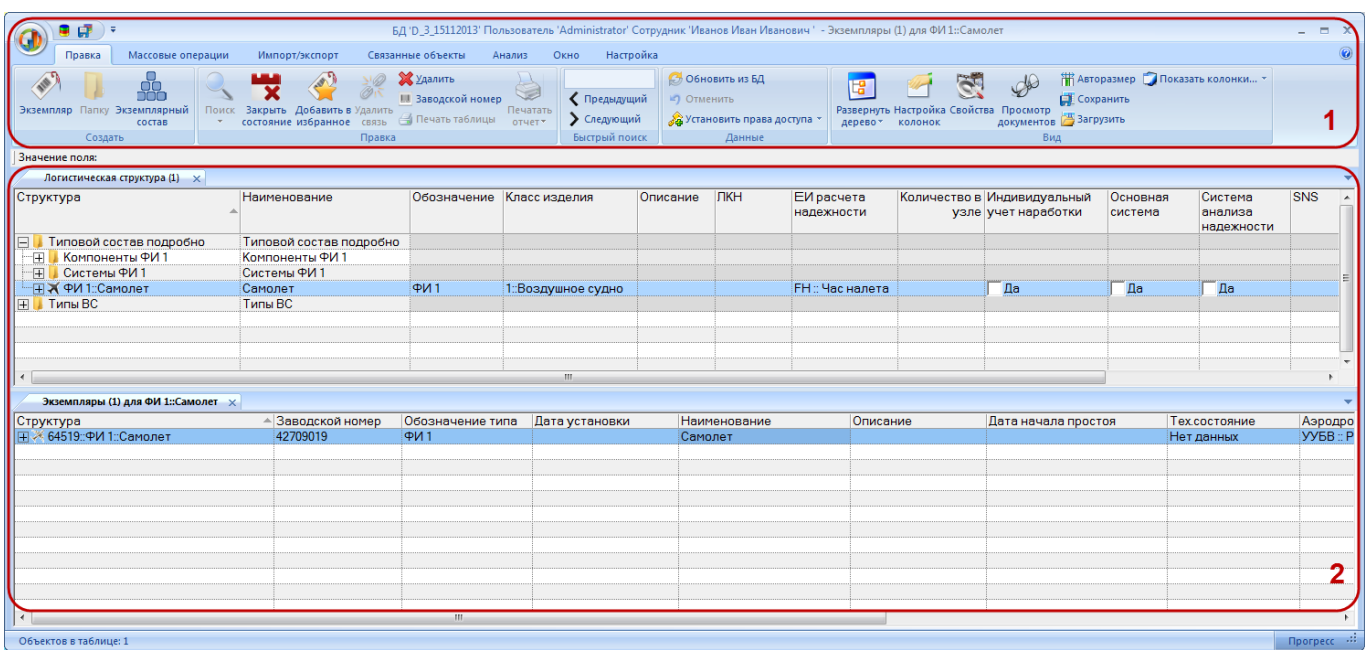

Рис.  $5-1$  – Главное окно «ILS\_suite»:  $1-$ область управления,  $2-$ рабочая область

<span id="page-33-0"></span>Главное окно программы состоит из области управления (1 на [рис.](#page-33-0) 5-1) и рабочей области (2), между которыми расположена информационная строка для вывода содержимого выделенной ячейки таблицы:

1) Область управления включает в себя следующие управляющие элементы:

– *Управляющая кнопка* для открытия основных рабочих окон или группы окон (1 на [рис. 5](#page-33-1)-2).

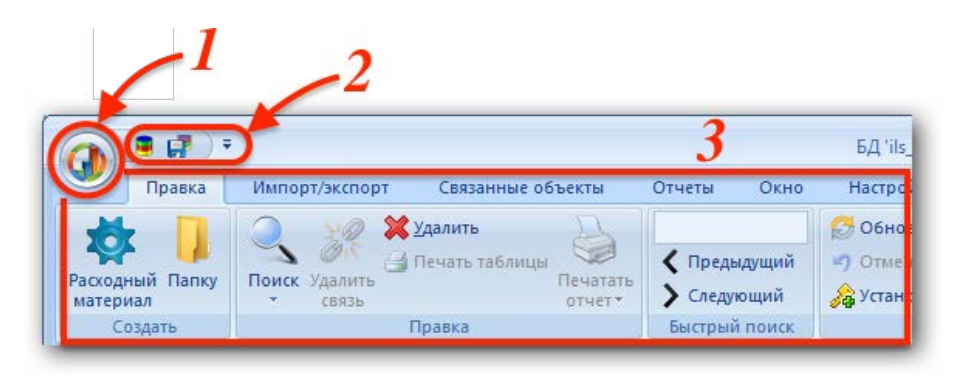

Рис. 5-2 – Область управления главного окна ILS Suite

<span id="page-33-1"></span>– *Панель быстрого доступа* (2 на [рис. 5](#page-33-1)-2);

– *Лента* управляющих элементов (3 на [рис. 5](#page-33-1)-2). Управляющие элементы на ленте объединены в панели управления и вкладки. Набор управляющих элементов на ленте (панелей управления, вкладок) определяется типом активного рабочего окна.

2) Рабочая область содержит одно или несколько рабочих окон для работы с данными ([рис.](#page-34-0) 5-3). Между рабочими окнами возможен обмен данными методом «переместить и отпустить».

| Логистическая структура (1) $\times$ |                 |             | $\overline{\phantom{a}}$ |                | Виды планового ТО (1) $\times$       |                 |          |              |
|--------------------------------------|-----------------|-------------|--------------------------|----------------|--------------------------------------|-----------------|----------|--------------|
| Структура                            | лкн             | Обозначение | Наименова -              | Структура      |                                      | ≜ Обозначение   |          | Наименование |
| <b>И Компоненты и запчасти</b><br>F. |                 |             | Компоненті               |                | $\Box$ Работы по ТО                  | Работы по ТО    |          |              |
| $\Box$ $\Box$ A-1                    |                 | $A-1$       |                          |                | "П Периодическое ТО Периодическое ТО |                 |          |              |
| $H$ <b>Q</b> A-2                     |                 | $A-2$       |                          |                | "⊞⊑ Сезонные работы                  | Сезонные работы |          |              |
| $\bullet$ A-3                        |                 | $A-3$       |                          |                | " <sub>П</sub> Хранение              | Хранение        |          |              |
| $\Box$ $\Box$ $\Box$ $\Phi$          |                 | φ           |                          |                | ⊞ Формы работ                        | Формы работ     |          |              |
| Типовой состав<br>曱                  |                 |             | Типовой со               |                |                                      |                 |          |              |
| $\mathbf{m}$<br>$\overline{ }$       |                 |             |                          | $\overline{4}$ | Ш                                    |                 |          |              |
| ПКИ для А-2                          |                 |             |                          |                |                                      |                 |          |              |
| Структура                            | Заводской номер |             | Обозначение              |                | Наименование                         |                 | Описание |              |
|                                      |                 |             | типа                     |                |                                      |                 |          |              |
| $\Box$ $\bigcirc$ 21:: A-2           | 21              |             | $A-2$                    |                |                                      |                 |          |              |
| $_{\dots}$<br><b>Q</b> 211:K4        | 211             |             | K <sub>4</sub>           |                |                                      |                 |          |              |
|                                      |                 |             |                          |                |                                      |                 |          |              |

Рис. 5-3 – Рабочая область главного окна ILS Suite

<span id="page-34-0"></span>Подробнее о работе с рабочими окнами см. подраздел [5.5](#page-78-0) «[Рабочие окна](#page-78-0)», стр. [79.](#page-78-0)

В программе применен тип интерфейса Ribbon или Microsoft Fluent Interface, суть которого заключается в отказе от системного меню и распределении функций по вкладкам.

Кнопки на функциональных вкладках объединяются в группы (панели) (3 на [рис.](#page-33-1)  [5-2](#page-33-1)). При переключении между вкладками рабочего окна становятся активными соответствующие панели управления на ленте.

Функции панели быстрого доступа находится на самой панели в выпадающем меню, которое появляется при нажатии на кнопку со стрелкой [\(рис.](#page-35-2) 5-4).

Часть функций находится в выпадающем меню управляющей кнопки, которая расположена в левом верхнем углу окна программы ILS Suite (1 на [рис. 5](#page-33-1)-2)*.* Меню управляющей кнопки содержит следующие пункты:

- «Подключить к БД» выбор БД и подключение пользователя к выбранной БД;
- «Сохранить в БД» сохранение информации в БД;

– «Настройки» – настройки программы, например, автообновления и стиля отображения главного окна программы:

- «Автообновление» выполнение настроек и проверка автообновления;
- «Стиль» выбор цветового стиля при отображении главного окна программы;

– Типы рабочих окон – открытие основного рабочего окна заданного типа или группы рабочих окон;

– «Выход» – завершение работы программы ILS Suite.

Примечание . Перечень отображаемых типов рабочих окон зависит от роли, заданной пользователю в подсистеме администрирования.

### 5.3. Панель быстрого доступа

<span id="page-35-0"></span>Панель быстрого доступа – это панель инструментов, на которую вынесены наиболее часто используемые команды, такие, как «Подключение к БД» и «Сохранение в БД» ([рис.](#page-35-2) 5-4). Панель быстрого доступа является настраиваемой.

| Правка        | Лмпорт/экспорт           | Связанные объекты                                            | Применяемость                           | Анализ            |  |  |  |
|---------------|--------------------------|--------------------------------------------------------------|-----------------------------------------|-------------------|--|--|--|
| C4<br>элемент | Папку<br>$\mathcal{F}$ . | <b>X</b> Удалить<br>Поиск Удалить<br>Печать таблицы<br>CBA3b | Са Актуализировать экземплярные составы | Печатать<br>отчет |  |  |  |
| Создать       |                          | Правка                                                       |                                         |                   |  |  |  |

Рис. 5-4 – Панель быстрого доступа

<span id="page-35-2"></span>С помощью панели быстрого доступа можно выполнять следующие действия:

– изменение расположения панели быстрого доступа (над или под лентой);

– добавление кнопок, выполняющих команды или открывающих панели инстру-

#### ментов;

- настройка клавиш быстрого доступа;
- настройка отображения подсказок клавиш быстрого доступа.

#### <span id="page-35-1"></span>5.3.1. Расположение панели быстрого доступа

Существует два варианта размещения панели быстрого доступа:

– левый верхний угол рядом с управляющей кнопкой – местоположение по умолчанию [\(рис. 5](#page-35-2)-4);

– под лентой.

Для перемещения панели выполнить следующие действия:

1) Нажать кнопку со стрелкой в правой части панели быстрого доступа [\(рис.](#page-35-2) 5-4), чтобы раскрыть меню «Настройка панели быстрого доступа» ([рис.](#page-36-1) 5-5).
2) Выбрать в списке пункт «Отображать под лентой».

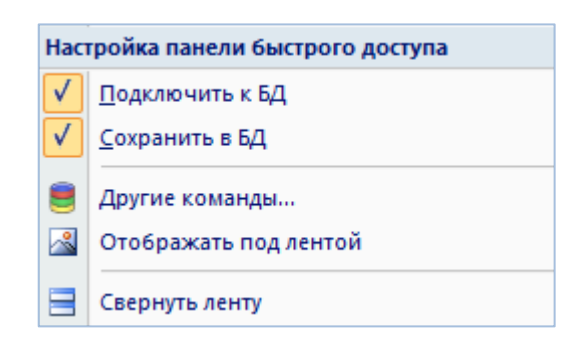

Рис. 5-5 – Меню настройки панели быстрого доступа

<span id="page-36-0"></span>3) Для возврата панели в верхнюю часть окна программы, раскрыть меню «Настройка панели быстрого доступа» и выбрать в списке пункт «Отображать над лентой».

## 5.3.2. Добавление команд на панель быстрого доступа

Команды «Подключить к БД» и «Сохранить в БД» можно убрать или добавить в панель быстрого доступа непосредственно из меню «Настройка панели быстрого доступа» ([рис.](#page-36-0) 5-5). Для этого нужно снять или установить флаг перед этой командой в соответствующем пункте меню.

Для добавления команды на панель быстрого доступа из общего списка команд программы необходимо выполнить следующие действия:

1) В меню настройки панели выбрать в списке «Другие команды…». При этом откроется окно «Настройка» ([рис.](#page-37-0) 5-6).

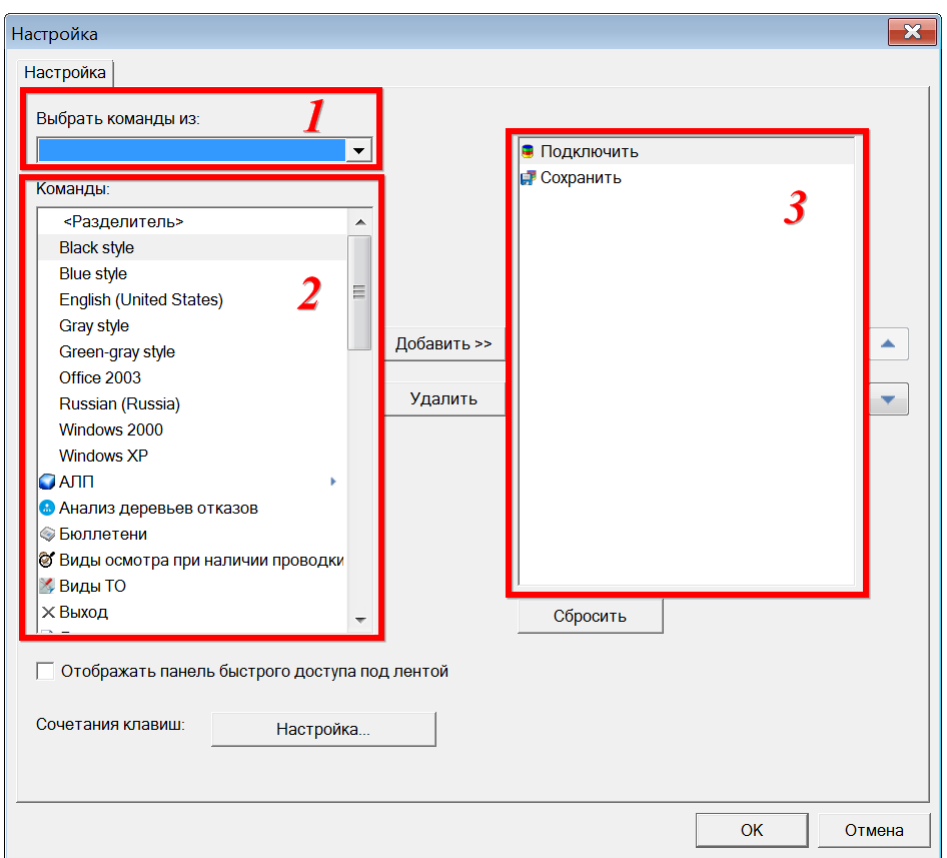

Рис. 5-6 – Настройка списка команд в панели быстрого доступа

<span id="page-37-0"></span>2) Раскрыть выпадающий список в поле «Выбрать команды из», в котором перечислены группы команд программы ILS Suite (область 1 на [рис.](#page-37-0) 5-6).

<span id="page-37-1"></span>3) Выбрать из выпадающего списка тип рабочего окна или БД (кнопка «БД») [\(рис.](#page-37-1)  [5-7](#page-37-1)). В поле «Команды» (область 2 на [рис.](#page-37-0) 5-6) отображаются команды выбранной группы.

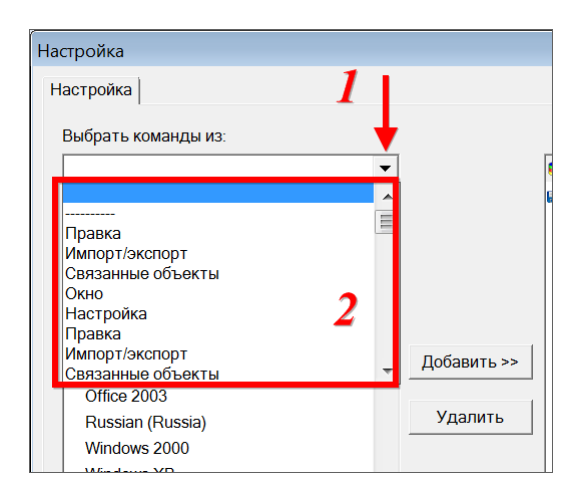

Рис. 5-7 – Группы команд в программе

4) Выбрать нужную команду в блоке «Команды:» из списка (область 2 на [рис. 5](#page-37-0)-6) и нажать кнопку «Добавить». Выбранная команда добавится в правую часть окна «Настройка» (область 3 на [рис. 5](#page-37-0)-6), в котором отображены команды из панели быстрого доступа.

5) Для добавления новой команды повторить действие.

6) Порядок расположения команд на панели быстрого доступа может быть изменен с помощью кнопок «Вверх»  $\left( \bullet \right)$  и «Вниз»  $\left( \bullet \right)$ .

7) Для удаления команды из панели быстрого доступа необходимо выбрать наименование в правой области (область 3 на [рис. 5](#page-37-0)-6) и нажать кнопку «Удалить».

8) Для восстановления списка команд панели быстрого доступа по умолчанию нажать кнопку «Сбросить».

Для добавления новой команды на панель быстрого доступа из отображаемых на ленте команд необходимо выполнить следующие действия:

1) Выбрать соответствующую команду [\(рис.](#page-38-0) 5-8) или тип рабочего окна ([рис.](#page-39-0) 5-9).

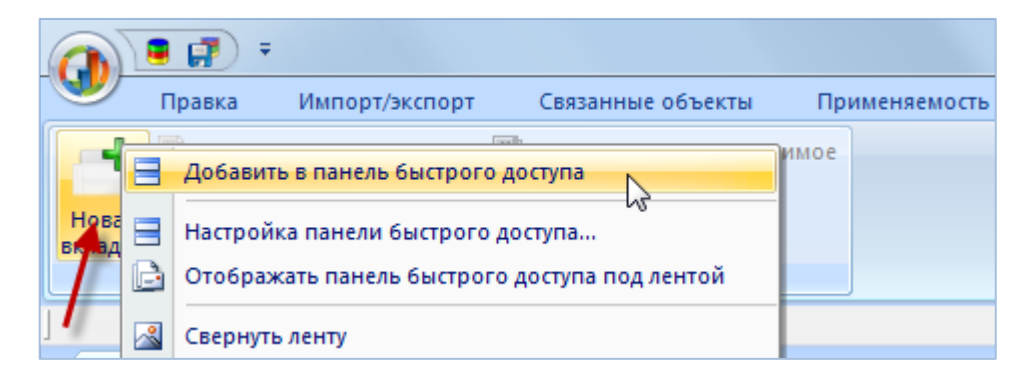

<span id="page-38-0"></span>Рис. 5-8 – Добавление команды в панель быстрого доступа непосредственно из ленты

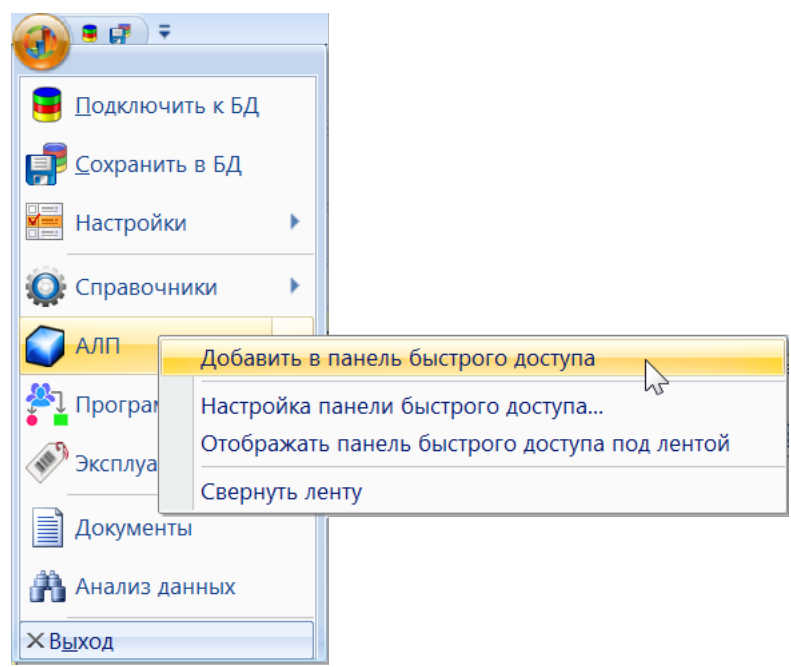

Рис. 5-9 – Добавление категории в панель быстрого доступа непосредственно из меню

<span id="page-39-0"></span>2) Щелкнуть правой кнопкой мыши и в контекстном меню выбрать пункт «Добавить в панель быстрого доступа».

Для удаления команды из панели быстрого доступа необходимо выполнить следующие действия:

1) Выбрать соответствующую команду на панели быстрого доступа.

2) Щелкнуть правой клавишей мыши на значке команды и в контекстном меню выбрать пункт «Удалить из панели быстрого доступа» [\(рис.](#page-39-1) 5-10).

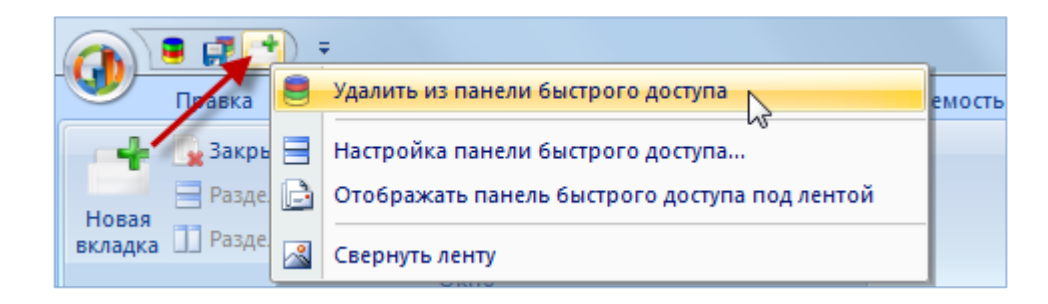

Рис. 5-10 – Удаление команды из панели быстрого доступа

## <span id="page-39-1"></span>5.3.3. Настройка клавиш быстрого доступа

Для быстрого доступа к наиболее часто используемым командам используются «горячие клавиши» или клавиши быстрого доступа.

Для настройки клавиш быстрого доступа выполнить следующие действия:

1) Нажать кнопку «Настройка…» в окне «Настройка» [\(рис.](#page-37-0) 5-6). Откроется окно «Настройка клавиатуры» [\(рис.](#page-40-0) 5-11).

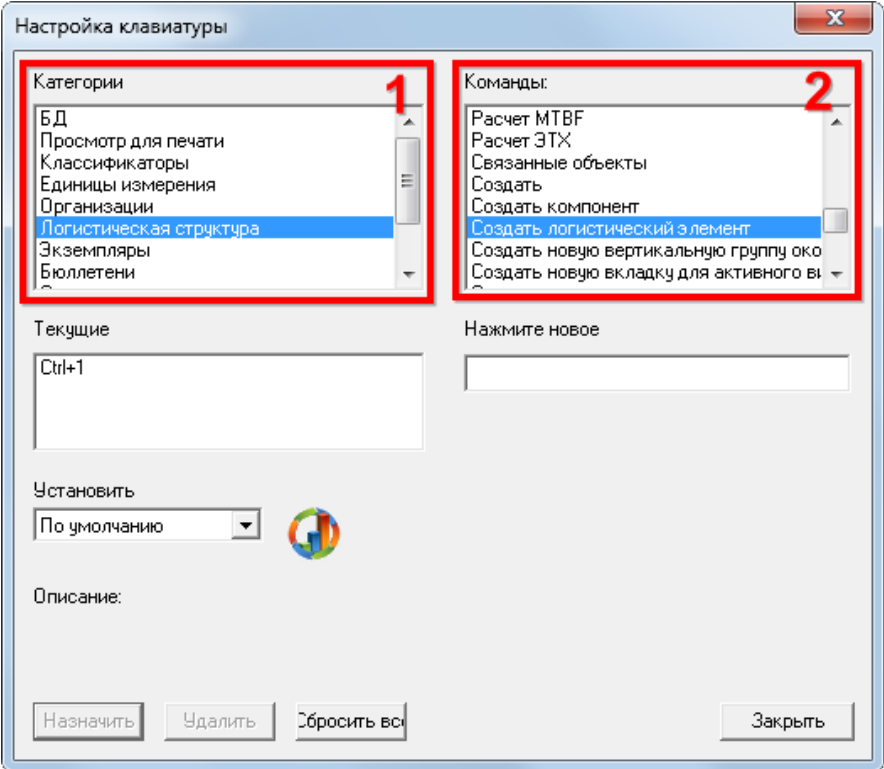

Рис. 5-11 – Окно «Настройка клавиатуры»

<span id="page-40-0"></span>2) Выбрать тип рабочего окна из списка в поле «Категории» и команду в поле «Команды». В поле «Текущие» отображается назначенное для данной команды сочетание клавиш быстрого доступа.

3) В поле «Описание» выводится информация о назначении выбранной команды.

4) Установить курсор в поле «Нажать новое» и ввести нужное сочетание клавиш – оно будет отображено в поле «Текущие». Ниже этого поля появится сообщение о том, использована ли уже эта комбинация ранее.

5) В случае если введенное сочетание клавиш еще не занято, кнопка «Назначить» станет активной. Для сохранения введенного сочетания необходимо нажать кнопку «Назначить». Новая комбинация будет добавлена в поле «Текущие».

6) Ранее назначенное сочетание клавиш сохраняется. Для удаления неиспользуемой комбинации клавиш, необходимо выбрать ее в поле «Текущие» и нажать кнопку «Удалить».

7) Для отмены всех введенных комбинаций клавиш и восстановления настройки, которая существовала до открытия окна «Настройка клавиатуры», нажать кнопку «Сбросить все».

8) Для сохранения выполненных изменений нажать кнопку «Закрыть».

## 5.3.4. Отображение подсказок клавиш быстрого доступа

Для отображения подсказок клавиш быстрого доступа необходимо навести курсор на управляющую кнопку (1 на [рис.](#page-41-0) 5-12). Под лентой выводится всплывающее окно с информацией о функции данной кнопки (2 на [рис.](#page-41-0) 5-12) и сочетание клавиш клавиатуры для быстрого вызова, если оно задано.

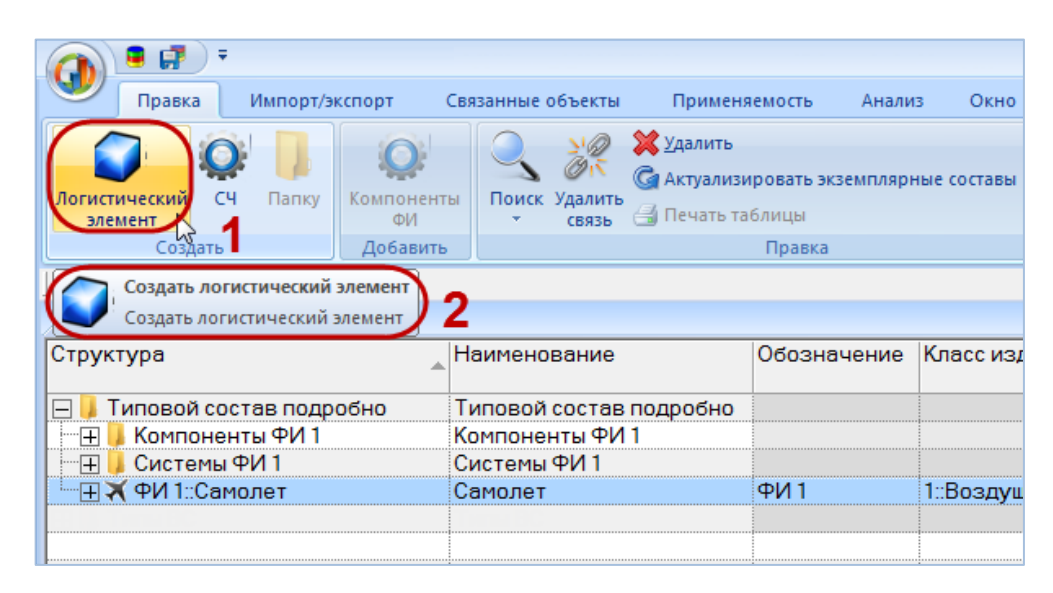

<span id="page-41-0"></span>Рис. 5-12 – Всплывающая подсказка: 1 – управляющая кнопка с наведенным курсором, 2 – окно подсказки

Некоторые команды на ленте имеют изначально определенные сочетания клавиш быстрого вызова, которые нельзя удалить в окне «Настройка клавиатуры». При нажатии на клавишу ALT на экране поверх управляющих элементов появляется подсказка [\(рис.](#page-42-0) 5-13). Вызов соответствующей команды производится одновременным нажатием клавиши ALT и символа, выведенного в подсказке.

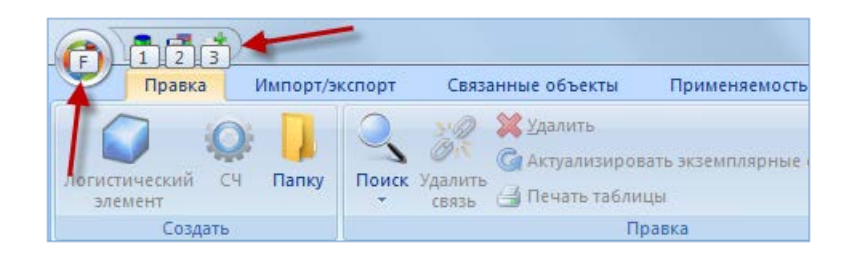

Рис. 5-13 – Предопределенные в программе горячие клавиши

# <span id="page-42-0"></span>5.4. Панели управления

Панели управления объединены в функциональные вкладки и расположены в области управления основного окна системы (рис. [5-14\)](#page-42-1). Панели управления предназначены для решения определенных задач и выполняют сходные функции в рабочих окнах разного типа.

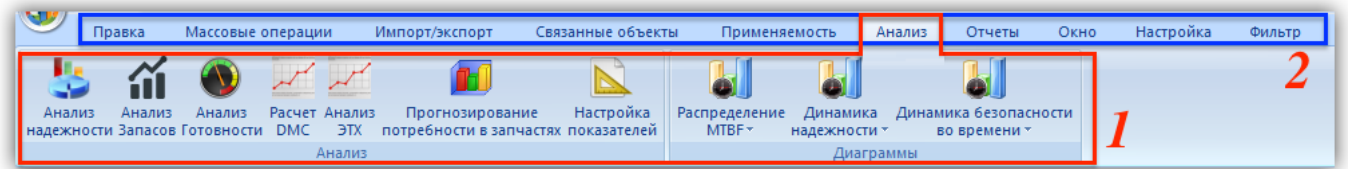

Рис. 5-14 – Панели управления (1) и вкладки (2)

<span id="page-42-1"></span>Рассмотрим работу некоторых панелей, которые выполняют сходные функции в рабочих окнах разных типов $^{3)}$  $^{3)}$  $^{3)}$ :

– Вкладка «Правка»:

 $\overline{a}$ 

– «Вид» – выполнение настройки интерфейса рабочего окна.

– «Данные» – выполнение действий с данными БД (обновление данных, отмена обновления, назначение прав доступа на работу с определенными данными).

– «Поиск» – выполнение поиска объекта по заданным параметрам в активном рабочем окне.

– «Быстрый поиск» – выполнение поиска объекта в таблице рабочего окна.

– Вкладка «Импорт/экспорт» – выполнение действий по загрузке данных в БД и по выгрузке данных в файл формата Excel.

<span id="page-42-2"></span><sup>3)</sup> Остальные панели управляющих элементов будут рассмотрены в соответствующих разделах. Состав панелей управления с одинаковыми названиями и вкладок в разных рабочих окнах может различаться.

– Вкладка «Анализ» – выполнение анализа данных и построение диаграмм:

– «Анализ» – выполнение определенного типа анализа по выбранным данным.

– «Диаграммы» – построение диаграммы определенного типа по выбранным данным.

– Вкладка «Окно» – выполнение действий с рабочими окнами (изменение расположения рабочих окон, открытие новых рабочих окон, блокировка рабочих окон связанных объектов).

– Вкладка «Связанные объекты».

– Вкладка «Настройка»:

– «Шрифт» – изменение названия и размера шрифта при отображении данных в рабочих окнах.

– «Окно» – выравнивание размера рабочих окон при создании новой группы. По умолчанию флаг установлен и действует одновременно для всех типов рабочих окон. При снятом флаге новая рабочая группа создается только за счет активной рабочей группы.

– «Системные объекты» – выполнение настройки отображения наименований системных объектов (папок и кнопок) в столбце «Структура» рабочего окна «Логистическая структура».

– «Структура» – выполнение настройки отображения имен объектов в столбце «Структура» рабочего окна «Логистическая структура».

Для увеличения размеров рабочего окна в программе предусмотрена возможность скрыть панели управления. Для этого можно воспользоваться одним из следующих способов:

– Нажать кнопку в правой части панели быстрого доступа, чтобы раскрыть меню «Настройка панели быстрого доступа» [\(рис. 5](#page-44-0)-15), и выбрать в списке «Свернуть ленту».

– Дважды щелкнуть левой кнопкой мыши по заголовку активной вкладки ленты.

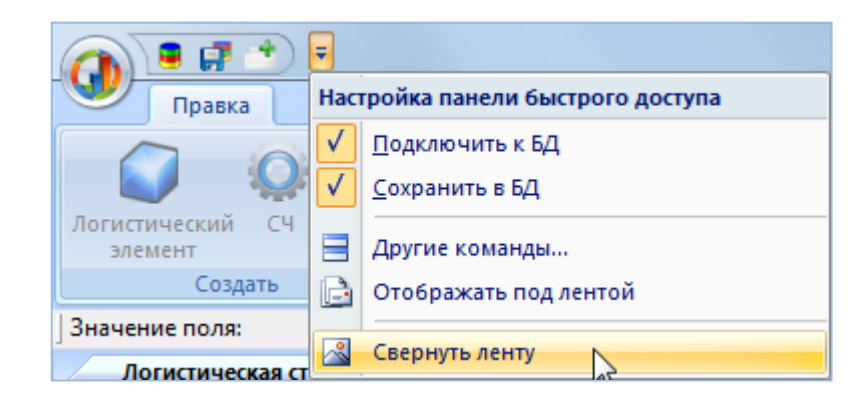

Рис. 5-15 – Меню панели быстрого доступа

<span id="page-44-0"></span>Для выбора кнопок на панели управления при скрытых панелях управления, необходимо нажать заголовок панели управления, затем нажать нужную управляющую кнопку, после этого панели управления снова будут скрыты.

Для восстановления отображения панелей управления необходимо дважды щелкнуть левой кнопкой мыши по заголовку активного рабочего окна или перейти в рабочее окно другого типа.

## 5.4.1. Панель «Вид»

Панель «Вид» предназначена для настройки интерфейса рабочего окна. Для некоторых типов рабочих окон набор управляющих элементов панели может отличаться от приведенного примера на [рис.](#page-44-1) 5-16.

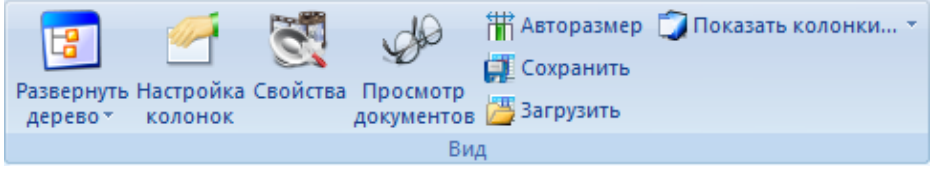

Рис. 5-16 – Типичный состав панели «Вид»

<span id="page-44-1"></span>Назначение основных элементов панели «Вид»:

– «Развернуть дерево» – отображение структуры дочерних элементов;

– «Настройка колонок» – осуществление настройки отображаемых в рабочем окне столбцов таблицы;

– «Свойства» – отображение параметров выбранного элемента;

– «Просмотр документов» – отображение в окне просмотра документа, связанного

с выбранным элементом;

– «Авторазмер» – осуществление настройки ширины столбцов в зависимости от их содержимого;

– «Сохранить» – сохранение текущих настроек рабочего окна (набор колонок, их взаимное расположение и ширину);

– «Загрузить» – загрузка ранее сохраненных настроек рабочего окна (набор колонок, их взаимное расположение и ширину);

– «Показать колонки» – отображение определенного набора столбцов таблицы рабочего окна «Логистическая структура».

5.4.1.1. Кнопка «Развернуть дерево»

Для отображения дочерних элементов в дереве необходимо выполнить следующие действия:

1) Выбрать один или несколько элементов в дереве.

2) Нажать кнопку «Развернуть дерево» панели «Вид» и выбрать нужное значение из выпадающего списка [\(рис. 5](#page-45-0)-17).

3) Для выделения нескольких элементов используются клавиши SHIFT и CTRL.

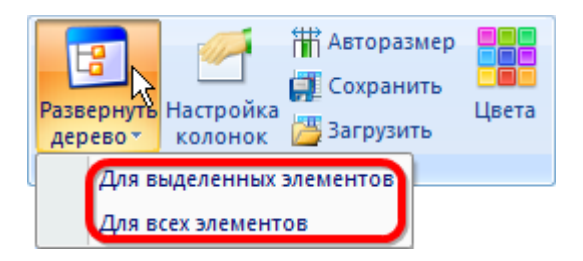

Рис. 5-17 – Пункты выпадающего меню элемента «Развернуть дерево»

<span id="page-45-0"></span>5.4.1.2. Кнопка «Настройка колонок»

Для выбора отображаемых в рабочем окне колонок таблицы необходимо выполнить следующие действия:

1) Нажать кнопку «Настройка колонок» панели «Вид». В результате откроется окно «Настройка колонок».

2) По умолчанию это окно открывается в режиме «Выбор колонок для отображения», приведенном на [рис. 5](#page-46-0)-18 (в случае рабочего окна «Логистическая структура»).

3) Режим окна «Настройка колонок» выбирается с помощью установки переключателя в блоке «Действие» (1 на [рис. 5](#page-46-0)-18).

4) В режиме «Выбор колонок для отображения» в этом окне в алфавитном порядке перечислены названия колонок, которые могут быть выведены в таблице активного рабочего окна.

5) Для отображения колонки в рабочем окне нужно установить флаг слева от ее названия. Можно выбрать несколько колонок в списке и использовать специальные кнопки для установки или снятия флагов (2 на [рис. 5](#page-46-0)-18). Для выделения нескольких колонок используются клавиши SHIFT и CTRL.

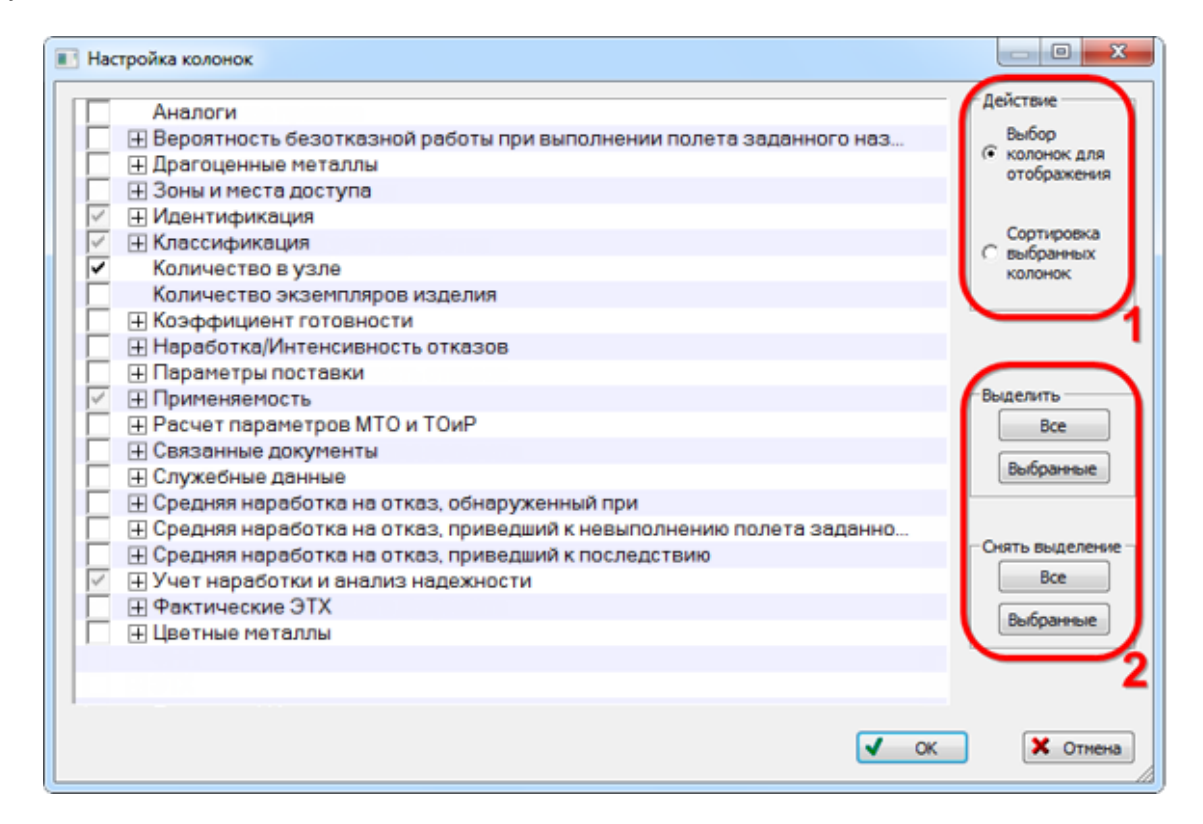

Рис. 5-18 – Окно «Настройка колонок» в режиме «Выбор колонок для отображения»

<span id="page-46-0"></span>6) Для изменения порядка отображения колонок в рабочем окне установить переключатель в блоке «Действие» в состояние «Сортировка выбранных колонок». Окно «Настройка колонок» изменит вид [\(рис. 5](#page-47-0)-19).

 $\overline{a}$ 

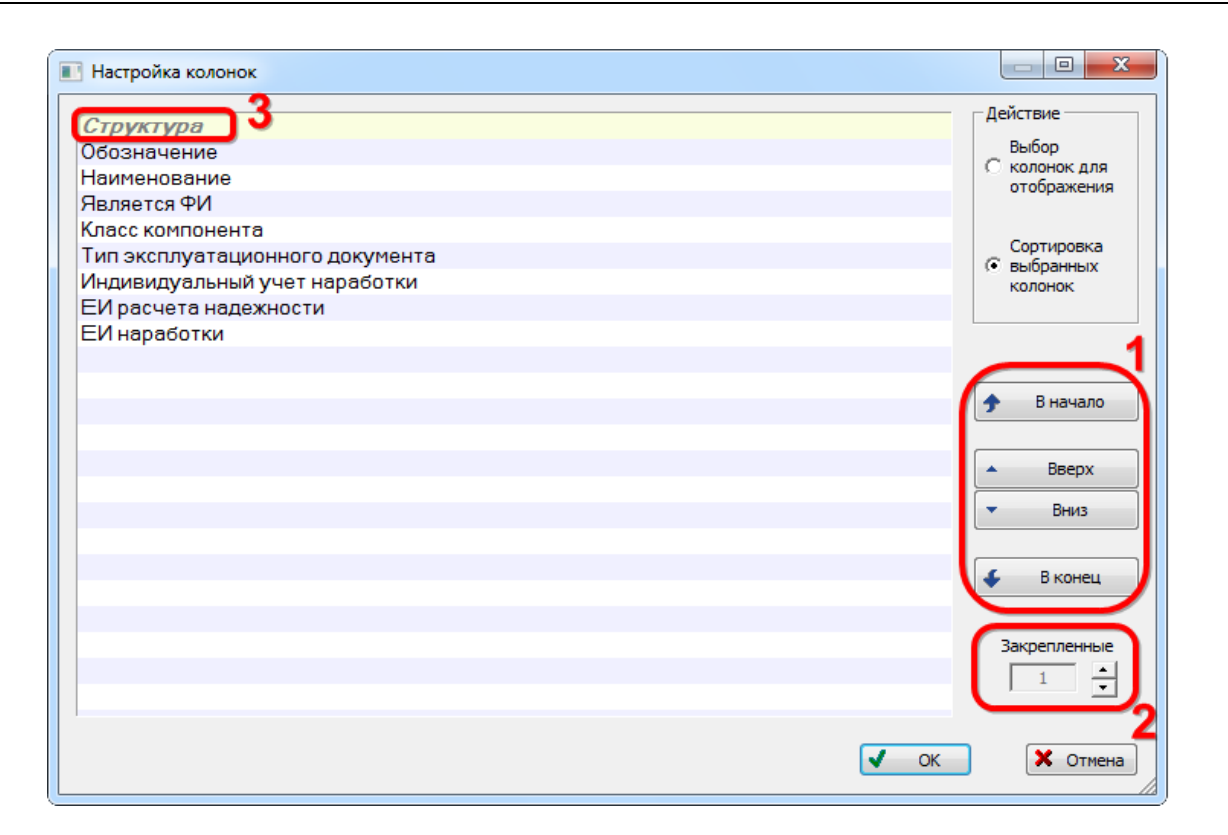

Рис. 5-19 – Окно «Настройка колонок» в режиме «Сортировка выбранных колонок»

<span id="page-47-0"></span>7) Для изменения порядка колонок<sup>[4](#page-47-1))</sup> в таблице используются кнопки «В начало», «Вверх », «Вниз», «В конец» (1 на [рис. 5](#page-47-0)-19). При этом можно выбрать группу соседних колонок и целиком переместить ее в списке (для выделения нескольких колонок используется клавиши SHIFT и CTRL).

8) Для того чтобы зафиксировать на экране несколько первых колонок (исключить их из горизонтальной прокрутки), используется настройка «Закрепленные» (2 на [рис.](#page-47-0)  [5-19](#page-47-0)). Закрепленные колонки выделены в общем списке другим шрифтом (3 на [рис. 5](#page-47-0)-19).

Если открыто несколько однотипных окон, то в каждом из них можно выполнить индивидуальную настройку колонок. Настройка по умолчанию автоматически берется из настройки последнего активного окна. Эта настройка сохраняется при отключении от БД или при выходе из программы ILS Suite.

Примечание . Настройка колонок сохраняется либо для пользователя ОС Windows, который был авторизован при ее запуске, либо для пользователей БД с той же ролью, что и у текущего пользователя БД – в зависимости от состояния флага «Сохранять настройку колонок в БД»

<span id="page-47-1"></span><sup>4)</sup> Изменить порядок колонок можно непосредственно в рабочем окне: для этого выбрать заголовок нужной колонки и, удерживая левую кнопку мыши, переместить его в соответствующее место таблицы.

для роли, заданной пользователю (см. модуль администрирования ILS).

При подключении к БД настройки колонок загружаются по следующим правилам:

– Если для роли, заданной текущему пользователю, установлен флаг «Сохранять настройку колонок в БД», то используются настройки для этой роли (по умолчанию для вновь созданной роли флаг установлен).

– Если индивидуальные настройки для этой роли в БД не сохранены (ни один пользователь с этой ролью ранее не подключался к БД), то используются настройки, сохраняемые для тех пользователей, у которых роль не задана или флаг «Сохранять настройку колонок в БД» не установлен. Эти настройки хранятся в реестре Windows и зависят только от пользователя ОС Windows, который был авторизован при ее запуске. Если таких настроек нет (например, был удален соответствующий ключ реестра), то используются настройки из дистрибутива ILS Suite.

– Если для пользователя не задана роль или флаг «Сохранять настройку колонок в БД» не установлен, используются «универсальные» настройки из реестра Windows (см. предыдущий пункт).

Каждый объект в базе данных характеризуется определенным набором полей. Поля, по совокупности которых проверяется уникальность объекта в БД, называются ключевыми. Если в рабочем окне ключевые поля скрыты, то при создании в нем нового объекта колонки с ключевыми полями будут отображены автоматически в начале таблицы.

Примечание . Может оказаться, что некоторые колонки, относящиеся к расчетным показателям, не имеют заголовков. Для устранения этой ситуации необходимо загрузить значения расчетных параметров по умолчанию (см. подраздел [13.12.1](#page-1318-0) «[Настройка расчетных показателей»](#page-1318-0), стр. [1319\)](#page-1318-0).

Данные в некоторых колонках отображаются только в БД Oracle и PostgreSQL, а в локальной БД недоступны, например, поля «Изменен» и «Создан» группы полей «Служебные данные» [\(рис.](#page-48-0) 5-20).

В случае локальной БД в этих колонках выводится текст «Не доступно для liteверсии». Дата изменения учитывает лишь изменения атрибутом самого объекта, а изменение связи с другими объектами БД не отображается. Значение «(не известно когда) Пользователь: возможно удален» означает, что создание/изменение объекта было выполнено до введение параметров «Изменен» и «Создан» в код ILS\_Suite.

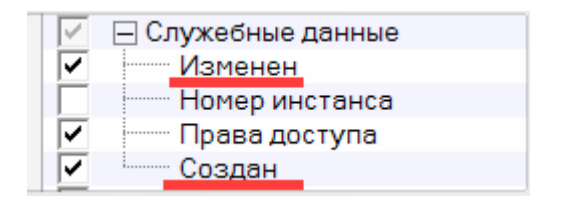

<span id="page-48-0"></span>Рис. 5-20 – Группа полей «Служебные данные»

**49**

При добавлении новых колонок они не всегда сразу заполняются данными из БД. Это сделано с целью сократить время на их загрузку. Для обновления данных следует свернуть и снова развернуть нужную ветку в столбце «Структура».

## 5.4.1.3. Кнопка «Свойства»

Для отображения параметров для выбранного объекта необходимо выполнить следующие действия:

1) Выбрать объект в рабочем окне (основном или связанном).

2) Нажать кнопку «Свойства» панели «Вид» ([рис. 5](#page-49-0)-21) или выбрать одноименную команду контекстного меню.

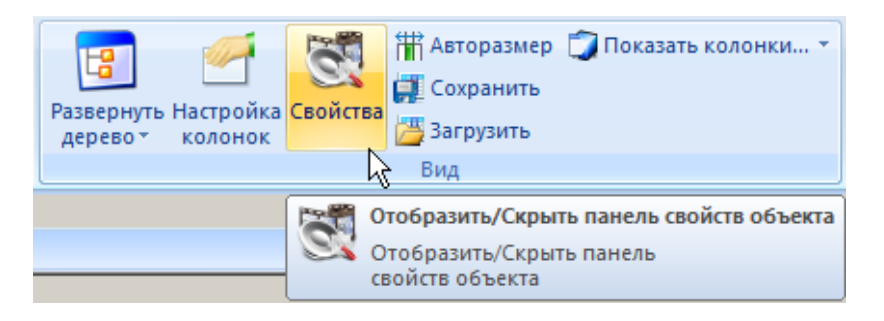

Рис. 5-21 – Панель «Вид»

<span id="page-49-0"></span>3) В правой части рабочего окна отображается дополнительное окно свойств выбранного объекта. В ячейках столбца «Значение» при необходимости ввести недостающие параметры или скорректировать существующие (рис. [5-22\)](#page-49-1).

| Логистическая структура (1) $\times$                                                 | Свойства объекта '021.00.00::Комплексная система кондиционирования воздуха (КСКВ)' |                                |  |                                      |                                    |  |
|--------------------------------------------------------------------------------------|------------------------------------------------------------------------------------|--------------------------------|--|--------------------------------------|------------------------------------|--|
| Структура                                                                            | Наименование                                                                       | Обозначение Количесть Параметр |  |                                      | - Значение                         |  |
|                                                                                      |                                                                                    |                                |  | ∏ Вероятность безотказной раб        |                                    |  |
| <b>I</b> Типы ВС<br>FI.                                                              | Типы ВС                                                                            |                                |  | <b>Идентификация</b>                 |                                    |  |
| - ⊞ Ж ФИ 2::Самолет                                                                  | Самолет                                                                            | Ph2                            |  | <b>SNS</b>                           |                                    |  |
| <sup></sup> ⊟ > ФИ 1::Самолет                                                        | Самолет                                                                            | ФИ1                            |  | ЛКН                                  | 021 00 00                          |  |
| ЗИП: Запасные части, инструмент, принадлежности                                      | Запасные части, инструмент, принадлеж                                              |                                |  | Наименование                         | Комплексная система кондициони.    |  |
| $\Box$ 032.00.00 $\Box$ Шасси                                                        | Шасси                                                                              |                                |  | Наименование (англ.)                 |                                    |  |
| -⊞ 3026.00.00: Пожарное оборудование                                                 | Пожарное оборудование                                                              |                                |  | Описание                             | 1.1. Комплексная система кондици   |  |
| $\mathbb{H}\bigcap 0$ 21.00.00::Комплексная система кондиционирования воздуха (КСКВ) | Комплексная система кондиционирован                                                |                                |  | Описание (англ.)                     |                                    |  |
| - HO 020.00.00::Стандартизированные технологические процессы                         | Стандартизированные технологические                                                |                                |  | Родительский элемент                 | P                                  |  |
|                                                                                      |                                                                                    |                                |  | Структура                            | 021.00.00: Комплексная система ко. |  |
|                                                                                      |                                                                                    |                                |  | Классификация                        |                                    |  |
|                                                                                      |                                                                                    |                                |  | Количество в узле                    |                                    |  |
|                                                                                      |                                                                                    |                                |  | <b>H</b> Наработка/Интенсивность отк |                                    |  |
|                                                                                      |                                                                                    |                                |  | <b>Применяемость</b>                 |                                    |  |
|                                                                                      |                                                                                    |                                |  | <b>ПР Служебные данные</b>           |                                    |  |
|                                                                                      |                                                                                    |                                |  | H Средняя наработка на отказ, о      |                                    |  |
|                                                                                      |                                                                                    |                                |  | ⊞ Средняя наработка на отказ, п      |                                    |  |
|                                                                                      |                                                                                    |                                |  | + Средняя наработка на отказ, п      |                                    |  |
|                                                                                      |                                                                                    |                                |  | - Учет наработки и анализ наде       |                                    |  |
|                                                                                      |                                                                                    |                                |  | ЕИ расчета надежности                | <b>FH: Час налета</b>              |  |
|                                                                                      |                                                                                    |                                |  | Основная система                     | Гv Да                              |  |
|                                                                                      |                                                                                    |                                |  | Система анализа надежности           | ГУ Да                              |  |
|                                                                                      |                                                                                    |                                |  |                                      |                                    |  |

Рис. 5-22 – Окно «Свойства» объекта БД

<span id="page-49-1"></span>4) При выборе другого объекта (в том же или другом рабочем окне) выводимые в окне свойств данные автоматически меняются.

5) Для закрытия окна свойств нажать на крестик в верхнем углу окна.

## 5.4.1.4. Кнопка «Просмотр документов»

Для просмотра документов, связанных с выбранным объектом необходимо выполнить следующие действия:

1) В рабочем окне выбрать объект, с которым связан один или несколько документов.

2) Нажать кнопку «Просмотр документов» панели «Вид» ([рис.](#page-50-0) 5-23).

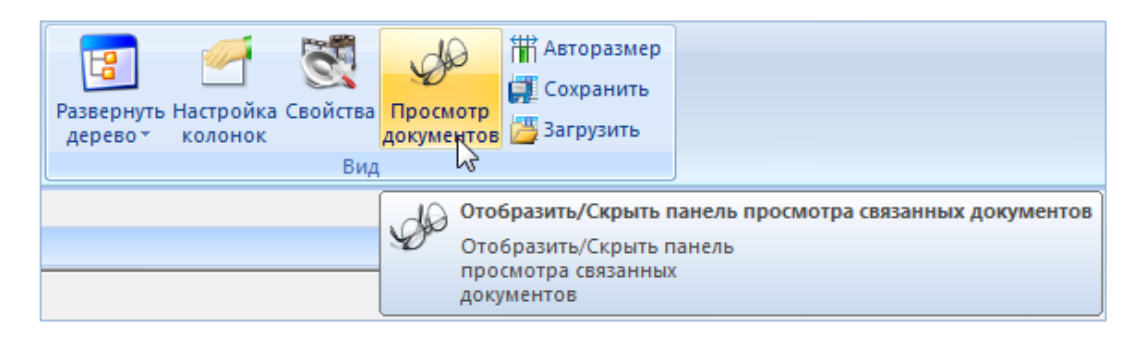

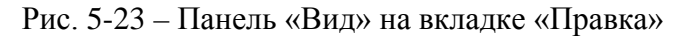

<span id="page-50-0"></span>

| Полеса                                                                                                    | Hacrocoxa<br>Действия<br><b>Division</b>                                                                                                    |                                                                                                    |                                                                                                    |                                                          |                                                                                                    |                                                                                                    |
|----------------------------------------------------------------------------------------------------|----------------------------------------------------------------------------------------------------|----------------------------------------------------------------------------------------------------|----------------------------------------------------------------------------------------------------|----------------------------------------------------------|----------------------------------------------------------------------------------------------------|----------------------------------------------------------------------------------------------------|
| Документ Все документы Папат<br>vo nanka<br>Социать                                                                                                    | <b>XX</b> YASMATE<br>S.<br>STIPHERS HADDRESS<br><b>VALSUIT</b><br><b><i><u>Resurance</u></i></b><br><b>STHEFT</b><br><b>CONTO</b><br>Правки                                                                                                    | - Обновить из БД<br>< nprawarani<br>#3 Oraizmirth<br>> Следновций<br>Бистрый поиск                                                                                                    | Passenova Hacrookca Candicras Cloomisto<br>28 Установить права доступа -<br>дерево- колонок<br><b>Bist</b><br>Даними                                                                                                    | На Авторазмер<br>L2 Coxpanerta<br>дотаментов 3 загрузить |                                                                                                    |                                                                                                    |
| Значение поля:                                                                                                    |                                                                                                    |                                                                                                    |                                                                                                    |                                                          |                                                                                                    |                                                                                                    |
| Документы (1) >                                                                                                    |                                                                                                    |                                                                                                    |                                                                                                    |                                                          |                                                                                                    | tian Media Release 97004.pdf                                                                                                    |
| Структура<br><b>Pages</b><br>(4) Illa Russian<br>File.ovents.JPG<br>(4) al file: path JPG<br>(+ a) file: small_ma.<br>Hal file small_ma<br>E al file: Focyvet.<br>4 a file Focyver T.<br>T в file. Заключе<br>(4) Sle Personne<br>(4) al file Pequerore<br>File Peperste<br>(# a) file:Pewerere<br>(+) в бю Телеграм. Телеграмма<br>F AKT Nº144-04-<br>Ŧ<br>ФИ-23УБ<br>m<br>Шаблоны отчет | Наименование<br><b><i><u><i><u><b>Dağnu</b></u></i></u></i></b><br>Связанные док Связанные документы<br>Свидетельство о государственном учете NFS01<br>Свидетельство о государственном учетом №<br>Заключение о возможности продолжения экс.<br>(+ 16) file:Летная го Удостоверение о годности к полетам №103/13.<br>+ B file Петная го. Удастоверение о гадности к полетам №154/13.<br>Peug-see Nº103/201-2013<br>Рацение №154-029/13<br>Pegerate Nt-103-01<br>Решение №-154-02<br>Акт расследования авиационного инцидента<br>+ Приказ № 94. Приказ генерального директора российского.<br>(4) В Распоряжени. Распоряжение о назначении кониссии для ра<br><b>ФИ-23УБ</b><br>Шеблоны отчетов | Дата создания<br>ревизии<br>30.08.2013 16:59:39<br>30 08 2013 16 59 54<br>30.08.2013 17:00:21<br>30.08.2013 17:01:17<br>30 08 2013 17:01:05<br>14.11.2013 17:49:13<br>14.11.2013 17:57:31<br>14.11.2013 17:58:40<br>14:11.2013 17:50:55<br>14.11.2013 18:02:57<br>14.11.2013 17:53:09<br>14 11 2013 18:04:21<br>14.11.2013 17:54:41<br>14 11 2013 18:05:35<br>14.11.2013 18:14:47<br>06.11.2013 18:56:57<br>06.11.2013 18:57:06<br>06.11.2013 18:57:08 | Обозначение<br>fle Russian Madia Release 97004 nd<br>fle: events JPG<br>fleroath.JPG<br>fle: small map SSJ crash 001.JPG<br>tie: small_map_SSJ_crash_002.JPG<br>fle: Госучет ИП-103 22_07_2013.pdf<br>file: Госучет ТУ-154 06.07.2012.pdf<br>fle: Заключение ТУ-154 BCY.pdf<br>file:Летная годность ИП-103 22_07_2013.pdf<br>fle: Летная годность ТУ-154 06_07_2012.pdf<br>fle: Рецение 103_0201-2013_ресурс.роб<br>Не: Решение 154-029_13 допуск к эксплуации pdf<br>fle. Рецение ПИИ-103-01_колеса ро!<br>fle: Решение ТУ-154 ПИИ-154-02 калеса pdf<br>file: Телеграмма ТУ-154 двигателм роб<br>AKT Nº144-04-11<br>Поиказ № 94<br>Распоряжение № 48 | Hayano<br>редактирования                                 | Автор ревизик -<br>Administrator<br>Administrator | Итоговый доклад о результатах расследования катастрофы самолета «Сухой»<br>регистрационный номер 97004, разбившегося на горе Салак, Западная Ява, 9 мая 2012<br>9 мая 2012 г. самолет «Сухой» RRI-95B, регистрационный номер 97004, номер<br>36801, эксплуатиремый ЗАО «Гражданские самолеты Сухого», совершал демонстр<br>полеты из международного аэропорта им. Халима Перданакусумы. Катастрофа<br>произошла во время второго демонстрационного полета.<br>Во время этого полета на борту воздушного судна находилось 45 человек, а<br>пилота, 1 штурман, 1 инженер по летным испытаниям и 41 пассанию - 4 сотрудника ЗАД<br>работник завода по производству двигателей самолета (SNECMA) и 36 приглашенных,<br>гражданина Индонезии, 1 гражданин США, 1 гражданин Франции.<br>Планируемый полет осуществлялся в соответствии с правилами полета по прибор<br>на высоте 10000 футов в течение 30 минут, при этом запас топлива был рассчитан<br>Разрешенное для данного полета воздушное пространство находилось в районе «Богор<br>время пилот полагал, что полет согласован в направлении радиала 200 X/IM BOP на расс<br>морских миль.<br>Имеющаяся в самолете карта не содержала информации о районе «Богор»<br>района испытаний военных самолетов, а также о контуре окружающих район гор.<br>Во время данного полета командир воздушного судна (КВС) управлял самолето<br>пилот осуществлял мониторинг. В кабине пилота в кресле наблюдателя на отнидном<br>находился представитель компании-покупателя.<br>В 07:20 по всемирному координируемому времени (UTC) или в 1420 по<br>индонезийскому времени (WIB), самолет взлетел с ВПП Об, затем повернул<br>направлении радиала 200 ХЛМ ВОР и поднялся на высоту 10000 футов.<br>В 07:24 UTC (1424 WIB) лилот связался с диспетчерской службой «Jakarta Ap<br>проинформировал, что самолет находится на радиале 200 ХЛМ ВОР и достиг высотк<br>футов.<br>В 07:26 UTC (1426 WIR) пилот запросил разрешения на снижение до высоты в 600<br>также на полет правым кругом. Соответствующее разрешение было дано диспетчерок<br>Approach» |
|                                                                                                    |                                                                                                    |                                                                                                    |                                                                                                    |                                                          |                                                                                                    | Снижение до 6000 футов и полет по кругу были запрошены для того чтобы с<br>находился слишком высоко в связи с планируемой посадкой в аэропорту «Халим» на ВПР<br>В 0732:26 UTC (1432 и 26 секунд по западному индонезийскому времени, в соотд                                                                                                    |

Рис. 5-24 – Рабочее окно «Документы»

<span id="page-50-1"></span>3) В рабочем окне открывается окно просмотра связанных документов (рис. [5-24\)](#page-50-1). В

заголовке окна выводится имя связанного документа.

Окно просмотра будет пустым, если у выбранного объекта нет связанных документов или если документ данного формата не может быть открыт в окне просмотра.

4) Для просмотра других документов, связанных с выбранным объектом, перейти в окно просмотра документов и использовать кнопки «Предыдущий» и «Следующий» панели «Вид» (рис. [5-25\)](#page-51-0).

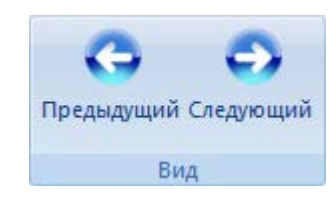

Рис. 5-25 – Панель «Вид» окна «Просмотр документов»

<span id="page-51-0"></span>Окно «Просмотр документов» может быть открыто не только для объектов, с которыми связаны документы, но и для самого документа. В этом случае переход к другому документу кнопками «Предыдущий» и «Следующий» не работает. Для отображения другого документа следует выбрать его в рабочем окне.

5.4.1.5. Кнопка «Сохранить»

Для сохранения текущих настроек рабочего окна необходимо выполнить следующие действия:

1) Выбрать рабочее окно и нажать кнопку «Сохранить» панели «Вид».

2) В открывшемся диалоговом окне ввести имя для нового набора настроек и нажать «ОК» ([рис. 5](#page-51-1)-26).

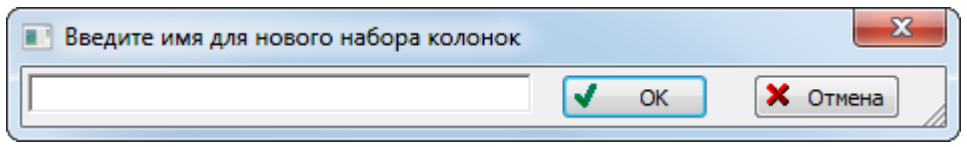

Рис. 5-26 – Сохранение текущих настроек рабочего окна

<span id="page-51-1"></span>Если ранее уже был создан набор настроек с таким именем, то появится предупреждающее сообщение, приведенное на [рис.](#page-52-0) 5-27.

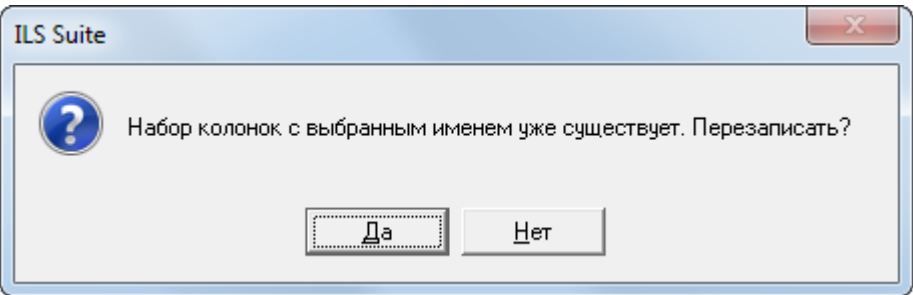

Рис. 5-27 – Предупреждающее сообщение

<span id="page-52-0"></span>В созданном наборе настроек будет сохранен текущий набор колонок, их взаимное расположение и ширина. Этот набор колонок будет доступен для загрузки из одноименного рабочего окна (в том числе в связанном виде). Эти настройки сохраняются для текущего пользователя в настройках программы ILS Suite, а не в базе данных, и доступны для загрузки при работе с другими базами данных.

#### 5.4.1.6. Кнопка «Загрузить»

Для загрузки ранее сохраненных настроек рабочего окна необходимо выполнить следующие действия:

1) Выбрать рабочее окно и нажать кнопку «Загрузить» панели «Вид».

2) В открывшемся диалоговом окне выбрать ранее сохраненный набор настроек и нажать кнопку «Выбрать» ([рис. 5](#page-53-0)-28).

3) Для удаления ранее сохраненного набора колонок выбрать наименование набора и нажать кнопку «Удалить».

4) Для переименования ранее сохраненного набора колонок выбрать наименование набора и нажать кнопку «Переименовать».

Примечание . В некоторых рабочих окнах набор доступных колонок в основном и в связанном виде различается (например, в основном рабочем окне «Организации» недоступна колонка Тип, которая доступна в окне связанных объектов «Организации»). Если в сохраненном наборе есть колонки, которые не могут быть отображены в текущем рабочем окне, то данные по этим колонкам не загружаются.

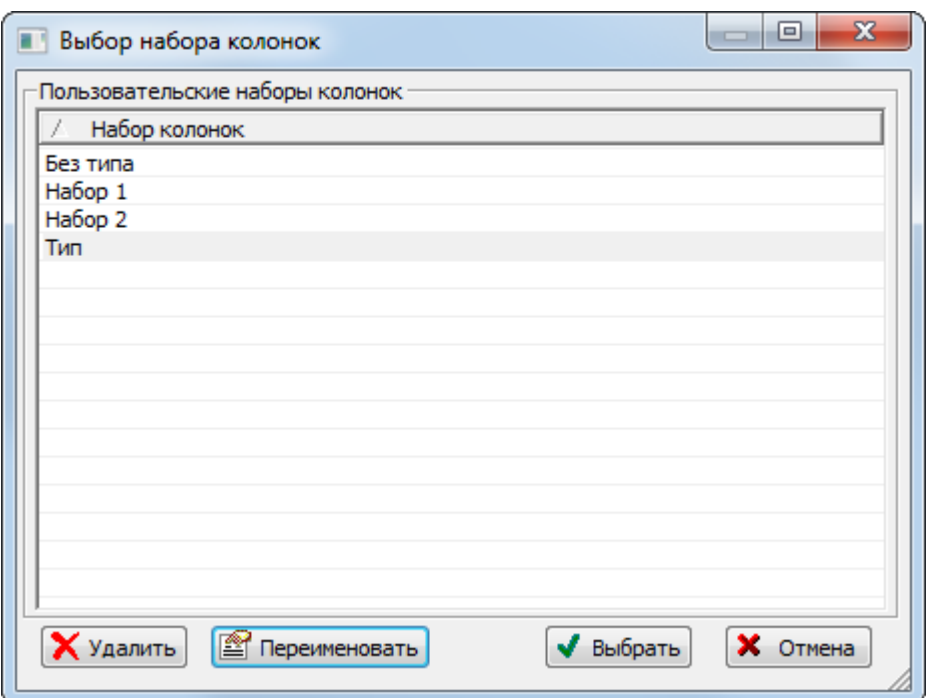

Рис. 5-28 – Окно выбора ранее сохраненных настроек рабочего окна

#### <span id="page-53-0"></span>5.4.1.7. Кнопка «Показать колонки»

Для отображения определенного набора колонок таблицы рабочего окна «Логистическая структура» необходимо выполнить следующие действия:

1) Нажать кнопку «Показать колонки» панели «Вид» и выбрать нужное наименование из выпадающего списка. Список наименований наборов колонок для окна «Логистическая структура» приведен на [рис.](#page-53-1) 5-29.

2) В рабочей области окна отобразятся колонки по выбранному разделу.

<span id="page-53-1"></span>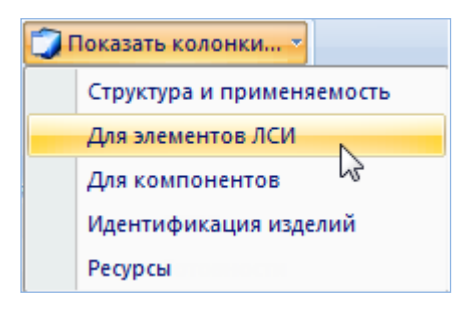

Рис. 5-29 – Пункты выпадающего меню элемента «Показать колонки»

## 5.4.2. Панель «Структура»

Набор выводимых в колонке «Структура» полей в некоторых рабочих окнах может быть настроен пользователем.

Для настройки содержимого столбца «Структура» необходимо выполнить следующие действия (показано на примере рабочего окна «Отказы»):

1) Открыть рабочее окно, выбрав соответствующий пункт в меню управляющей кнопки.

2) Выбрать функциональную вкладку «Настройка», затем на панели «Структура» нажать кнопку «Имена объектов» (рис. [5-30\)](#page-54-0).

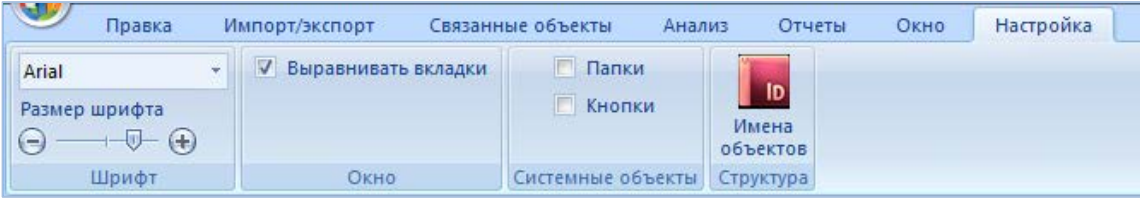

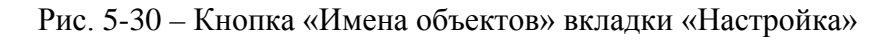

<span id="page-54-0"></span>3) При этом открывается окно «Настройка отображения имен объектов» с определенными атрибутами для различных объектов рабочего окна [\(рис.](#page-54-1) 5-31 и рис. [5-32\)](#page-55-0).

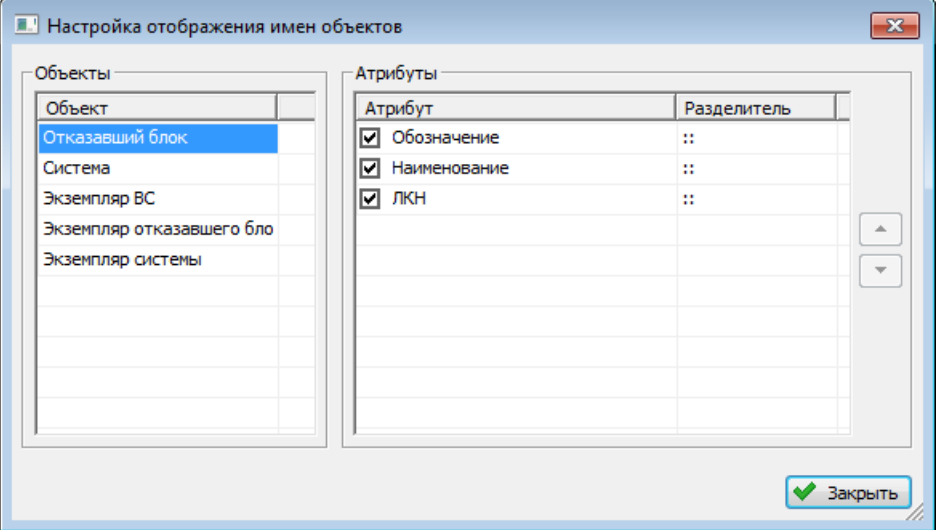

<span id="page-54-1"></span>Рис. 5-31 – Отображаемые атрибуты для типа компонента

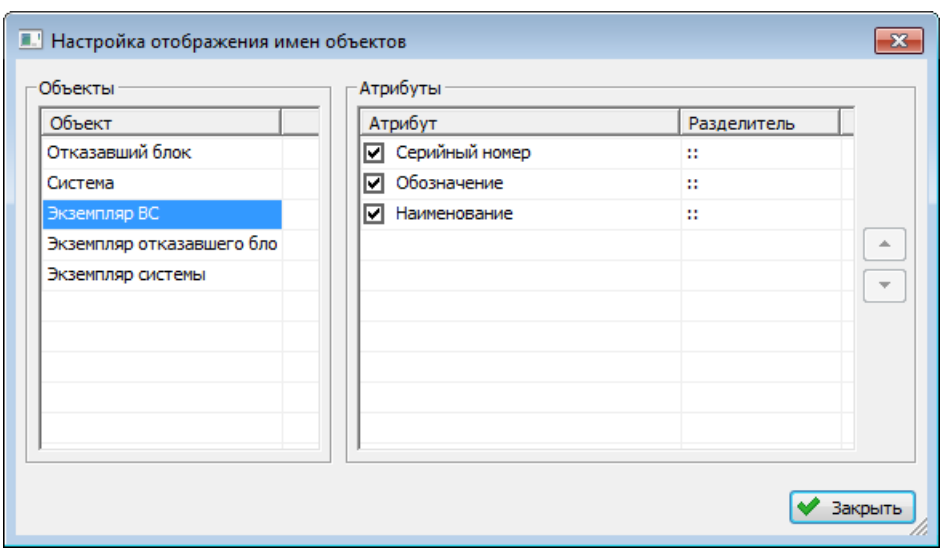

Рис. 5-32 – Отображаемые атрибуты для экземпляра компонента

<span id="page-55-0"></span>4) В области «Объекты» выбрать отображаемый объект, а затем в области «Атрибуты» выбрать атрибуты этого объекта, которые нужно выводить в имени объекта. По умолчанию выбраны все возможные атрибуты.

В колонке «Структура» атрибуты перечислены через два двоеточия. При необходимости установленный по умолчанию разделитель можно изменить в колонке «Разделитель».

5) В колонке «Структура» атрибуты перечислены в порядке, представленном в колонке «Атрибут» окна «Настройка отображения имен объектов». При необходимости порядок следования атрибутов можно поменять с помощью функций кнопок  $\Box$  и  $\Box$ .

# 5.4.3. Панель «Данные»

<span id="page-55-1"></span>Панель «Данные» предназначена для выполнения действий с данными БД [\(рис.](#page-55-1)  [5-33\)](#page-55-1).

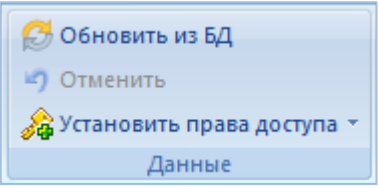

Рис. 5-33 – Типичный вид панели «Данные»

Назначение основных элементов панели «Данные»:

– «Обновить из БД» – выполнение загрузки данных из БД;

– «Отменить» – отмена последнего действия выполненного пользователем в системе;

– «Установить права доступа» – установить права доступа на выбранный объект данных:

– «Для выбранных объектов» – установить права доступа для объектов выбранного уровня;

– «Для выбранных объектов и всех дочерних» – установить права доступа для объектов выбранного уровня и всех объектов, которые непосредственно являются для него дочерними;

– «Для выбранных объектов и всех дочерних рекурсивно» – установить права доступа для объектов выбранного уровня и всех дочерних объектов, и далее всех объектов всех уровней вложенности.

#### 5.4.4. Панель «Быстрый поиск»

Панель «Быстрый поиск» предназначена для поиска объекта в таблице рабочего окна [\(рис.](#page-56-0) 5-34). Поиск по заданной комбинации символов выполняется только по тем элементам таблицы, которые раскрыты в дереве и во всех отображаемых в рабочем окне столбцах.

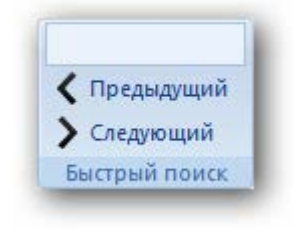

Рис. 5-34 – Панель «Быстрый поиск»

<span id="page-56-0"></span>Назначение управляющих элементов панели «Быстрый поиск»:

- поле ввода для ввода искомой комбинации символов;
- «Предыдущий» поиск объекта вниз по таблице;
- «Следующий» поиск объекта вверх по таблице.

Для выполнения поиска необходимо выполнить следующие действия:

1) Ввести искомую комбинацию символов в поле ввода.

2) Нажать на клавиатуре клавишу ENTER. Строка в таблице с найденной комбинацией будет выделена.

3) При необходимости использовать кнопки «Предыдущий» и «Следующий» для продолжения поиска.

## 5.4.5. Панель «Действия»

Панель «Действия» предназначена выполнения некоторых действий над выбранными объектами [\(рис.](#page-57-0) 5-35).

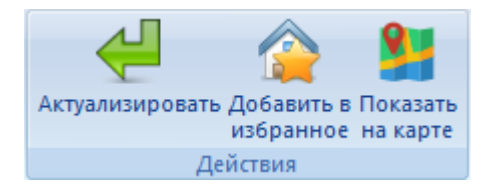

Рис. 5-35 – Панель «Действия»

<span id="page-57-0"></span>Назначение управляющих элементов панели «Действия»:

1) «Актуализировать» – актуализация данных по организациям и отображение даты актуальности в столбце «Актуальность». Дата показывает актуальность данных по базируемым в организации ФИ (дата последнего движения или открытия/закрытия состояния экземпляра ФИ для данной точки базирования).

2) «Добавить в избранное» – добавление в список избранных для данного пользователя, выбранных организаций. Список избранных точек базирования для пользователя используется при работе данного пользователя в мобильной части системы.

3) «Показать на карте» – отображение на карте организаций, по заданным для каждого объекта координатам.

## 5.4.6. Панель «Импорт/экспорт»

Панель «Импорт/экспорт» предназначена для выполнения действий по загрузке данных в БД и выгрузке данных в файл формата Excel и XML ([рис.](#page-58-0) 5-36).

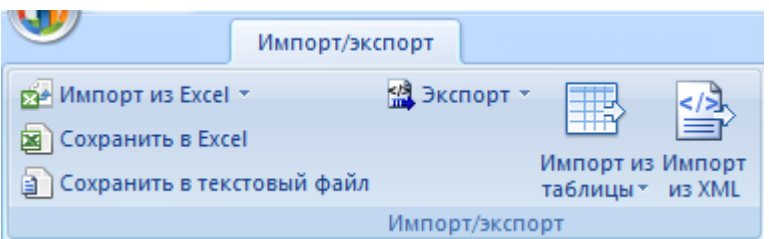

Рис. 5-36 – Типичный вид панели «Импорт/Экспорт»

<span id="page-58-0"></span>Назначение основных элементов панели «Импорт/экспорт»:

– «Импорт из Excel» – загрузка данных из файла формата Excel (пункты для окна «Логистическая структура»):

– «Импорт компонентов» – загрузка компонентов из файла формата Excel;

– «Импорт систем» – загрузка систем из файла формата Excel;

– «Сохранить в Excel» – сохранение данных активного рабочего окна в файл формата Excel;

– «Сохранить в текстовый файл» – сохранение данных активного рабочего окна в файл формата csv;

– «Импорт из таблицы» – загрузка данных в БД из таблицы установленного типа (подробнее в подразделе [14.1](#page-1355-0) «[Импорт данных из таблицы](#page-1355-0)»);

– «Импорт из XML» – загрузка данных в БД из таблицы формата xml;

– «Импорт из подсистемы АЛП» – импорт данных, сохраненных в LSS Suite.

Для выполнения «Импорт из Excel» необходимо выполнить следующие действия:

1) Выбрать в рабочем окне папку, рассмотрим, например, рабочее окно «Логистическая структура», затем нажать кнопку «Импорт из Excel».

2) В результате откроется окно «Импорт данных из файла в формате Microsoft Excel» (рис. [5-37\)](#page-59-0).

#### **Описание интерфейса**

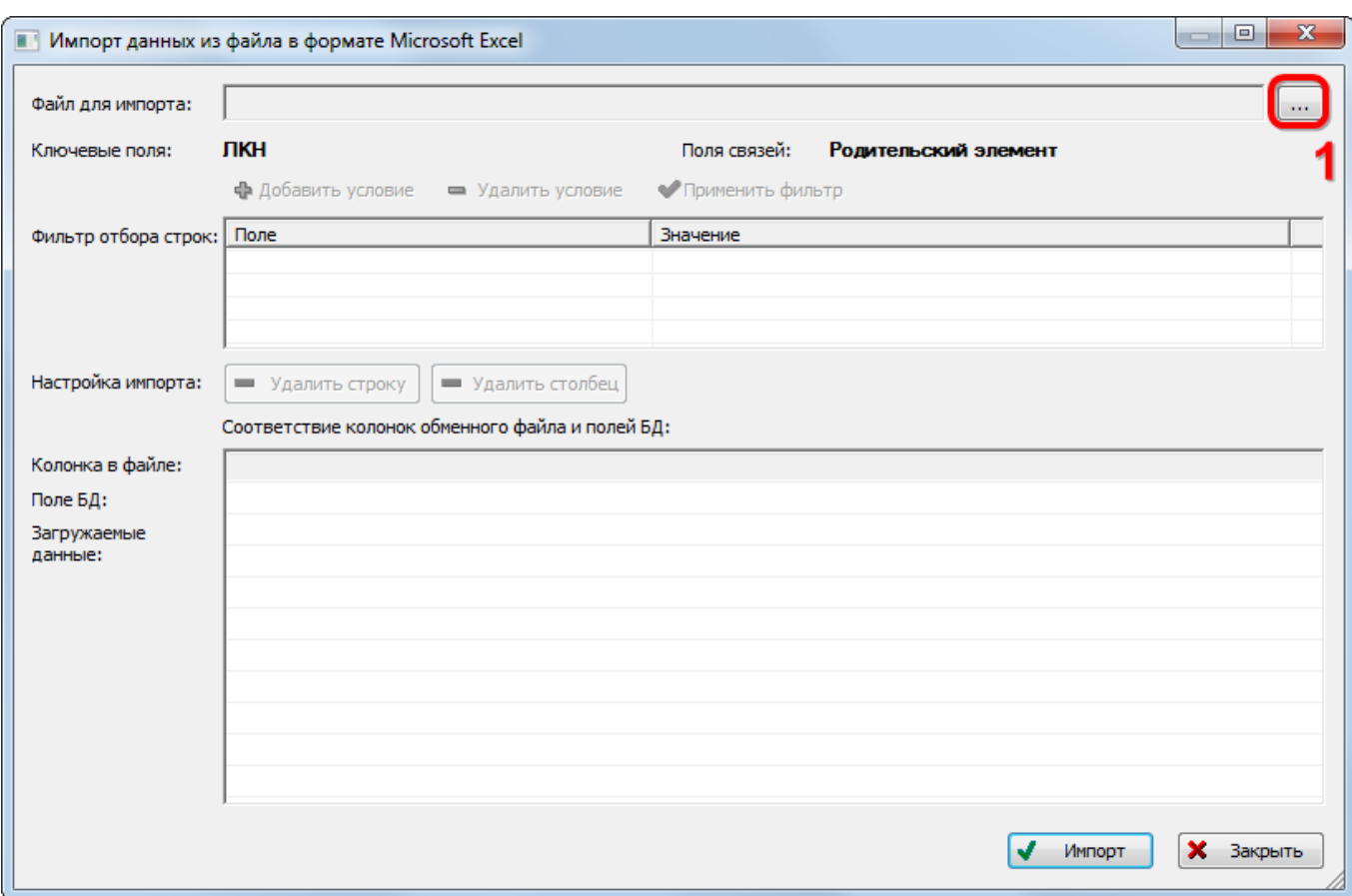

Рис. 5-37 – Окно импорта из файла Excel

<span id="page-59-0"></span>Окно «Импорт данных из файла в формате Microsoft Excel» состоит из следующих элементов:

– «Файл для импорта» – в этом поле выводится имя файла Excel, из которого производится импорт данных. Кнопка справа от этого поля предназначена для выбора файла на диске.

– «Ключевые поля» – здесь выводятся поля, которые обязательны для заполнения и по совокупности которых проверяется уникальность в базе данных. Для логистических элементов таким полем является «ЛКН».

– «Поля связей» – здесь выводится поле, в котором можно указать ЛКН родительской системы или «Обозначение» родительского компонента в дереве логистической структуры.

– «Настройка импорта» – эта группа элементов состоит из кнопок «Удалить строку» и «Удалить столбец». Если не нужно импортировать какой-либо столбец или строку, необходимо поместить в него указатель, нажать левую кнопку мыши, затем нажать кнопку «Удалить строку» или «Удалить столбец». Строка (столбец) будет удалена без подтверждения.

Группа управляющих элементов «Фильтр отбора строк» позволяет создать и применить фильтр для отбора строк в обменном файле:

– «Добавить условие» – добавляет новое условие в таблицу «Фильтр отбора строк». Из раскрывающегося списка в ячейке «Поле» следует выбрать наименование столбца в обменном файле, а в ячейке «Значение» ввести комбинацию символов для отбора данных (требуется точное соответствие).

– «Удалить условие» – удаляет выбранное условие из таблицы «Фильтр отбора строк».

– «Применить фильтр» – выполняет отбор строк в обменном файле в соответствии с заданными условиями. В таблице «Загружаемые данные» в нижней части диалогового окна «Импорт данных из файла в формате Microsoft Excel» будут отображены только те строки обменного файла, которые удовлетворяют совокупности условий отбора.

Следующие элементы предназначены для установления соответствия колонок обменного файла и полей БД:

– «Колонка в файле» – в этой строке выводится содержимое первой строки обменного файла Excel (то есть наименование колонок, как они заданы в обменном файле Excel). Если наименования каких-либо колонок в обменном файле не будут заполнены<sup>[5](#page-60-0))</sup>, то соответствующая ячейка в окне импорта останется пустая.

– «Поле БД» – эта строка предназначена для установления соответствия между наименованием колонок в обменном файле и полями БД, которые характеризуют импортируемые элементы (ЛСИ-системы). Если такое соответствие найдено, то наименование колонки выводится в ячейке таблицы. В случае если соответствие не обнаружено или если данное поле уже сопоставлено с другим столбцом обменного файла, в ячейке выводится "< Не импортировать >".

 $\overline{a}$ 

<span id="page-60-0"></span><sup>5)</sup> В импортируемом файле должен быть заполнен заголовок хотя бы одной колонки. В противном случае первая строка данных будет считаться строкой с заголовками колонок.

– «Загружаемые данные» – в эту часть таблицы выводятся данные из обменного файла.

3) Нажать кнопку «Выбрать файл на локальном диске» (1 на [рис.](#page-59-0) 5-37). Откроется стандартное диалоговое окно «Открыть» – выбрать нужный файл и нажать кнопку «Открыть».

4) Диалоговое окно будет закрыто, а данные из обменного файла появятся в окне «Импорт данных из файла в формате Microsoft Excel»**.**

5) Подготовить данные и выполнить импорт данных в БД.

## 5.4.7. Панель «Диаграммы»

Панель «Диаграммы» предназначена для построения диаграмм определенного типа по выбранным данным [\(рис.](#page-64-0) 5-44). Подробнее виды диаграмм рассмотрены в разделах «Построение диаграмм» для логистической структуры, экземпляров, наработки и отказов.

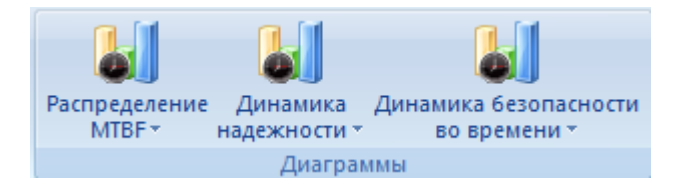

Рис. 5-38 – Пример панели «Диаграммы»

Для построения диаграммы необходимо выбрать данные, по которым выполняется построение, затем выбрать тип диаграммы. Диаграммы выводятся в отдельном рабочем окне, которому соответствует наименование выбранной диаграммы. Рабочему окну с диаграммой соответствует панель управления с несколькими управляющими элементами, приведенными на [рис.](#page-61-0) 5-39.

<span id="page-61-0"></span>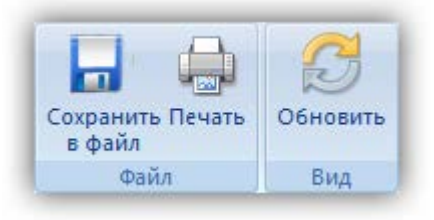

Рис. 5-39 – Управляющие элементы рабочего окна «Диаграмма»

Назначение основных элементов панели «Файл»:

– «Сохранить в файл» – сохранение диаграммы в файл на диске в виде отчета (\*.aplrep) и запуска «Конструктора отчетов».

– «Печать» – вывод диаграммы на принтер.

Назначение основных элементов панели «Вид»:

– «Обновить» – обновление диаграммы на основе изменений в базе данных.

#### 5.4.8. Панель «Связанные объекты»

Между объектами разного типа в БД ILS Suite может быть установлена связь. Для отображения объектов, связанных с выбранным в рабочем окне объектом, используются окна связанных объектов. Открыть окно связанных объектов можно либо через контекстное меню выбранного объекта, либо с помощью панели «Связанные объекты» [\(рис.](#page-62-0)  [5-40](#page-62-0)). Набор команд в этой панели определяется типами объектов БД, с которыми может быть установлена связь выбранного объекта.

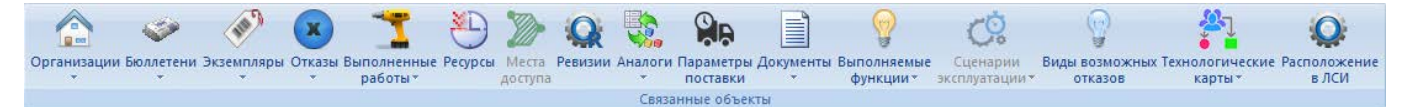

<span id="page-62-0"></span>Рис. 5-40 – Панель «Связанные объекты» (для рабочего окна «Логистическая структура»)

При нажатии кнопки на панели «Связанные объекты» ниже рабочего окна с выбранным объектом открывается окно связанных объектов [\(рис.](#page-62-1) 5-41).

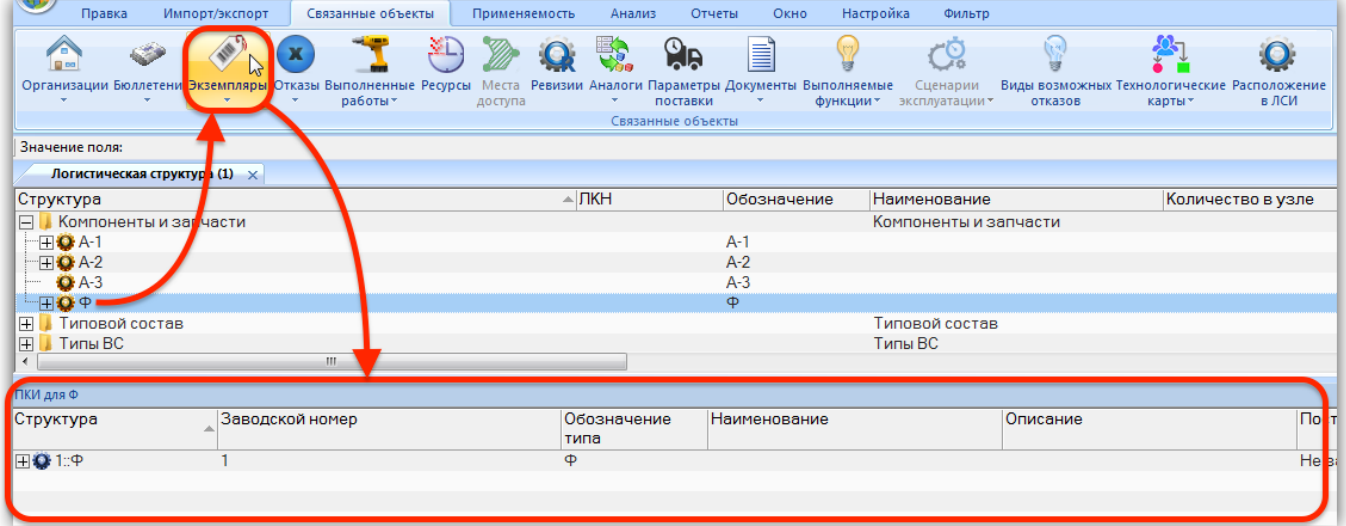

<span id="page-62-1"></span>Рис. 5-41 – Окно связанных объектов «Экземпляры» для компонента, выбранного в окне «Логистическая структура»

В свою очередь, для объекта из окна связанных объектов также может быть открыто окно связанных объектов (если для него это предусмотрено).

Некоторые объекты БД существуют только в связанном виде (например, ресурсы создаются только для компонента или экземпляра компонента). Такие объекты не имеют собственного рабочего окна (справочника) и всегда отображаются только в окне связанных объектов. В тех случаях, когда для связанных объектов в БД существуют собственный справочник, при нажатии кнопки на панели «Связанные объекты» раскрывается список из двух команд – «Только связанные» и «Связанные + справочник» [\(рис.](#page-63-0) 5-42).

> Только связанные Связанные + справочник

Рис. 5-42 – Список вариантов открытия окна связанных объектов

<span id="page-63-0"></span>При выборе значения «Только связанные» открывается только окно связанных объектов [\(рис.](#page-62-1) 5-41). При выборе значение «Связанные + справочник» в дополнение к окну связанных объектов будет открыто окно справочника объектов этого типа, в котором отображены не только те объекты, которые связаны с выбранным, а все имеющиеся в БД (1 на рис. [5-43\)](#page-63-1).

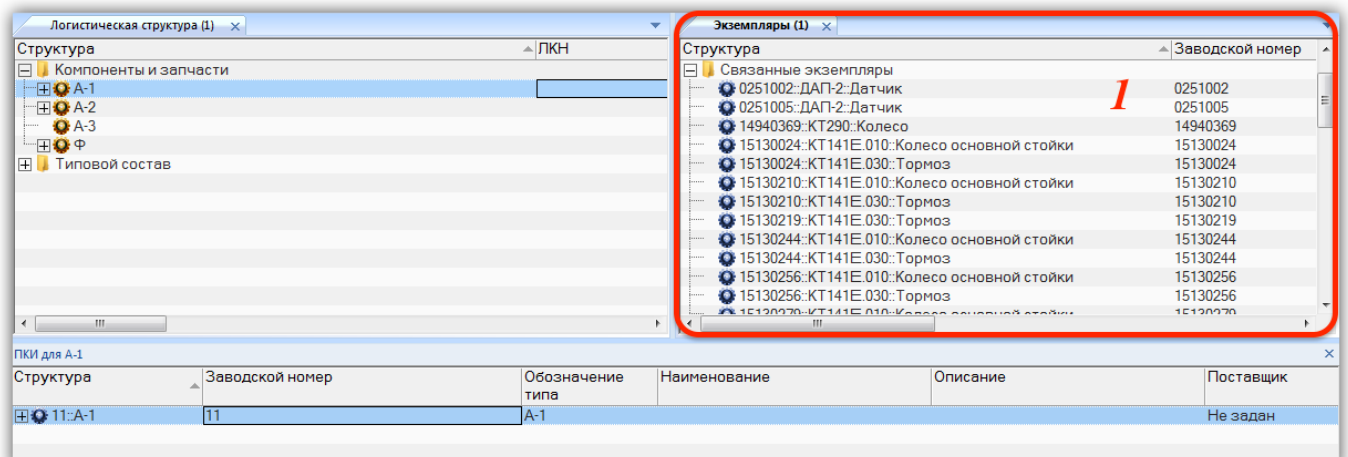

<span id="page-63-1"></span>Рис. 5-43 – Окно связанных объектов «Экземпляры» для компонента в окне «Логистическая структура» и справочник экземпляров компонентов (1)

## 5.4.9. Панель «Окно»

Панель «Окно» предназначена для выполнения ряда действий с рабочими окнами. В разных разделах вид панели «Окно» может отличаться от приведенного примера на [рис.](#page-64-0)  [5-44.](#page-64-0)

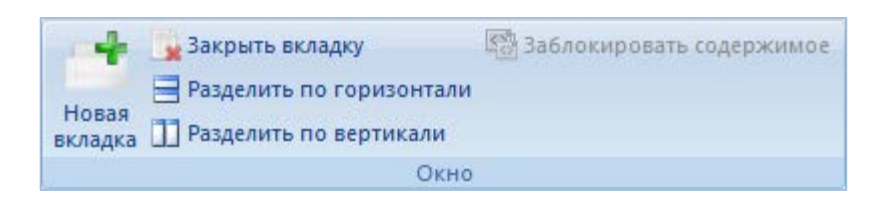

Рис. 5-44 – Типичный вид панели «Окно»

<span id="page-64-0"></span>Назначение основных элементов панели «Окно»:

– «Новая вкладка» – создает копию активной вкладки (рабочего окна). Копия создается в той же группе окно, что и активная вкладка. Настройки отображения колонок в созданном окне будут взяты из активной вкладки (за исключением порядка сортировки данных). Дерево в структуре данных будет свернуто.

– «Закрыть вкладку» – закрывает активную вкладку (рабочего окна). Кнопка неактивна, если в рабочем окне нет открытых вкладок.

– «Разделить по горизонтали» – перемещает активную вкладку в отдельную группу окон, расположенную снизу от группы, в которой она находится. Кнопка неактивна, если активной группе содержится только одно окно.

– «Разделить по вертикали» – перемещает активную вкладку в отдельную группу окон, расположенную справа от группы, в которой она находится. Кнопка неактивна, если активной группе содержится только одно окно.

– «Заблокировать содержимое» – при нажатой кнопке содержимое окна связанных объектов не изменяется при выборе другого объекта в «родительском» окне (пиктограмма **В**). По умолчанию кнопка отжата (пиктограмма В). Возможность редактирования отдельных ячеек таблицы сохраняется.

– «Загрузить шаблон» – загрузить ранее сохраненный или предустановленный набор рабочих окон.

– «Сохранить шаблон» – сохранить активный набор видимых рабочих окон. Взаимное расположение окон также сохраняется. Если какое-то рабочее окно содержит несколько вкладок, то сохранена будет только активная вкладка.

Примечание . При закрытии ILS Suite набор открытых окон (верхние вкладки в каждой группе основных рабочих окон и окон связанных объектов) автоматически сохраняется и загружается при последующем запуске программы. Сохраняемые настройки привязаны к пользователю операционной системы, который был авторизован при ее запуске, и хранятся в реестре Windows. Если было запущено несколько копий ILS Suite, то сохраняются настройки той, которая была закрыта последней. С пользователем БД и с самой БД шаблон не связан.

Если среди сохраненного набора рабочих окон есть окно, доступ к которому закрыт данному пользователю назначенной ему ролью, то это окно будет открыто в режиме «только чтение».

#### 5.4.9.1. Изменение расположения рабочих окон

Если группа основных рабочих окон включает несколько вкладок, то активную вкладку можно разместить в новой группе рабочих окон, используя кнопки «Разделить по вертикали»  $\Box$  и «Разделить по горизонтали»  $\Box$  (эти кнопки неактивны для группы окон связанных объектов). Для этого необходимо выполнить следующие действия:

1) Выбрать вкладку в группе рабочих окон (1 на [рис. 5](#page-65-0)-45).

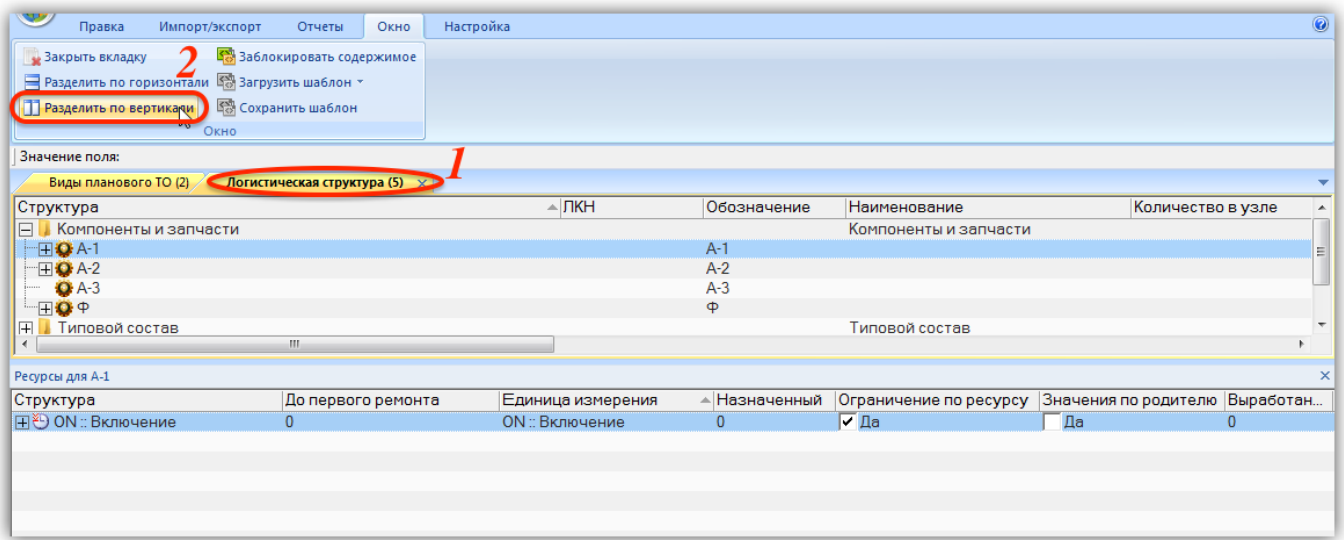

Рис. 5-45 – Исходная группировка рабочих окон

<span id="page-65-0"></span>2) Нажать кнопку «Разделить по вертикали» (2 на [рис. 5](#page-65-0)-45) или «Разделить по горизонтали» .

3) Выделенная вкладка будет перемещена в новую группу, расположенную справа от исходной группы рабочих окон [\(рис. 5](#page-66-0)-46) или снизу, если нажата кнопка «Разделить по горизонтали» ...

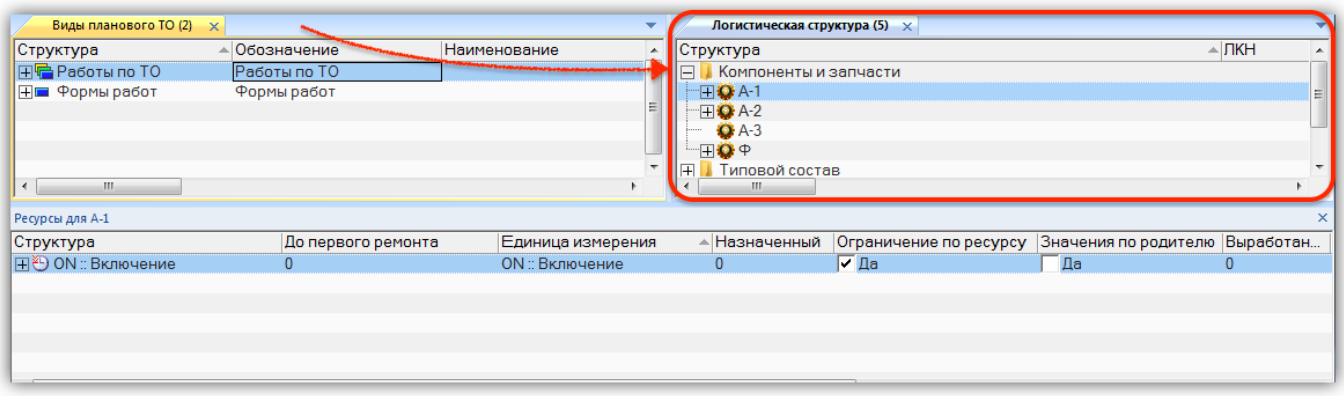

Рис. 5-46 – Создание новой группы окон с помощью кнопок панели «Окно»

<span id="page-66-0"></span>При завершении сеанса работы ILS Suite расположение групп рабочих окон сохраняется, но в каждой группе остается лишь одна вкладка, которая была активной (видимой).

#### 5.4.9.2. Блокировка окна связанных объектов

Функция кнопки «Заблокировать содержимое» используется для открытия нескольких различных окон связанных объектов из одного основного рабочего окна. Кнопка «Заблокировать содержимое» панели «Окно» в основных рабочих окнах неактивна.

1) Выбрать элемент в основном рабочем окне, затем открыть окно связанных объектов. В заголовке окна связанных объектов выводится обозначение выбранного элемента (рис. [5-47\)](#page-67-0).

| Логистическая структура (1) $\times$ |                 |                     |                  |              |                          |                          |                              |
|--------------------------------------|-----------------|---------------------|------------------|--------------|--------------------------|--------------------------|------------------------------|
| Структура                            |                 | <b>Наименование</b> |                  | Обозначение  | Класс изделия            | ЕИ расчета<br>надежности |                              |
| $\blacksquare$ Типы ВС<br>$\Box$     |                 |                     | Типы ВС          |              |                          |                          |                              |
| <sup></sup> ⊞ → ФИ2::Самолет         |                 |                     | Самолет          | $P$ M2       | 1::Воздушное с Не задано |                          |                              |
| <sup>-</sup> ⊞ Х ФИ 1::Самолет       |                 | Самолет             |                  |              | $P$ <sub>1</sub>         |                          | 1:Воздушное с FH: Час налета |
|                                      |                 |                     |                  |              |                          |                          |                              |
|                                      |                 |                     |                  |              |                          |                          |                              |
| m.<br>$\overline{ }$                 |                 |                     |                  |              |                          |                          |                              |
| Экземпляры (1) для ФИ 1:: Самолет X  |                 |                     |                  |              |                          |                          |                              |
| Структура                            | Заводской номер |                     | Обозначение типа | Наименование |                          | Тех состояние            | Дата установ                 |
|                                      | 1010            |                     | $P$ <sub>1</sub> | Самолет      |                          | Готов                    |                              |
|                                      | 1025            |                     | $P$ <sub>1</sub> | Самолет      |                          | Готов                    |                              |
| ⊞ - 2025::ФИ 1::Самолет              | 2025            |                     | $P$ M1           | Самолет      |                          | Готов                    |                              |
|                                      | 42709019        |                     | $P$ <sub>1</sub> | Самолет      |                          | Нет данных               |                              |
|                                      |                 |                     |                  |              |                          |                          |                              |
|                                      |                 |                     |                  |              |                          |                          |                              |

Рис. 5-47 – Окно связанных объектов

<span id="page-67-0"></span>При выборе другого элемента в основном рабочем окне изменится содержимое окна связанных объектов.

2) Для того чтобы предотвратить изменение содержимого окна связанных объектов при выборе другого элемента в основном рабочем окне, необходимо нажать кнопку «Заблокировать содержимое» (рис. [5-48\)](#page-67-1).

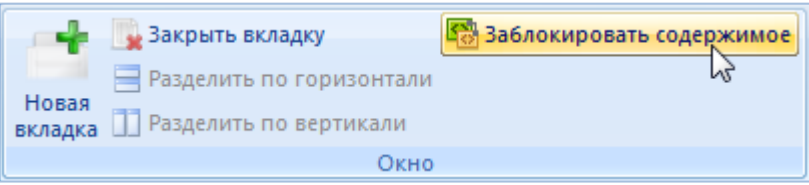

Рис. 5-48 – Кнопка «Заблокировать содержимое» панели «Окно»

<span id="page-67-1"></span>3) После этого вид кнопки изменяется (отображается пиктограмма вместо пиктограммы  $\Box$ ), а окно связанных объектов останется связанным с выбранным в данный момент элементом основного рабочего окна. Теперь при выборе другого элемента в основном рабочем окне содержимое окна связанных объектов не изменится. Это позволяет, например, открыть несколько окон связанных объектов для разных элементов в основном рабочем окне.

4) Для снятия блокировки с окна связанных объектов необходимо выбрать окно связанных объектов и нажать кнопку «Заблокировать содержимое». После этого содержимое окна будет изменяться после выбора элемента в основном рабочем окне.

Примечания :

1. Возможность редактирования отдельных ячеек таблицы в окне связанных объектов сохраняется.

2. При закрытии основного рабочего окна, из которого было вызвано окно связанных объектов, содержимое заблокированного окна связанных объектов не изменяется.

3. Если основное рабочее окно было закрыто, а затем снова открыто, то снятие блокировки окна связанных объектов не оказывает никакого действия.

## 5.4.10. Панель «Шрифт»

Панель «Шрифт» входит в состав управляющих элементов для большинства типов рабочих окон ([рис.](#page-68-0) 5-49). С ее помощью можно изменить шрифт и его размер при выводе данных в рабочих окнах. Изменение шрифта происходит одновременно во всех рабочих окнах.

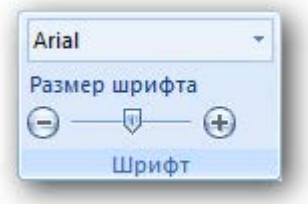

Рис. 5-49 – Панель «Шрифт»

## <span id="page-68-0"></span>5.4.11. Поиск объектов

Кнопка «Поиск» панели «Правка» предназначена для выполнения поиска данных по заданным параметрам или с помощью запросов (стандартных и созданных пользователем) в активном рабочем окне. Для некоторых типов рабочих окон набор пунктов меню кнопки «Поиск» может отличаться от приведенного примера на [рис.](#page-68-1) 5-50.

<span id="page-68-1"></span>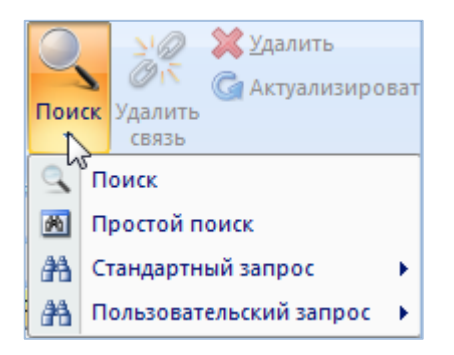

Рис. 5-50 – Меню кнопки «Поиск»

Назначение основных пунктов меню кнопки «Поиск»:

– «Поиск» – выполнение поиска данных в активном рабочем окне по заданным параметрам.

– «Простой поиск» – выполнение поиска объектов логистической структуры в рабочем окне «Логистическая структура» по заданным параметрам.

– «Стандартный запрос» – выполнение поиска данных в активном рабочем окне с помощью стандартного запроса созданного в рабочем окне «Анализ данных».

– «Пользовательский запрос» – выполнение поиска данных в активном рабочем окне с помощью запроса созданного пользователем в рабочем окне «Анализ данных».

#### 5.4.11.1. Пункт «Поиск»

Для выполнения поиска данных в активном рабочем окне по заданным параметрам необходимо выполнить следующие действия:

1) Нажать кнопку «Поиск» панели «Правка» и в раскрывшемся списке выбрать пункт «Поиск» (рис. [5-50\)](#page-68-1).

2) В появившемся окне «Поиск по разделу» задать параметры [\(рис.](#page-70-0) 5-51).

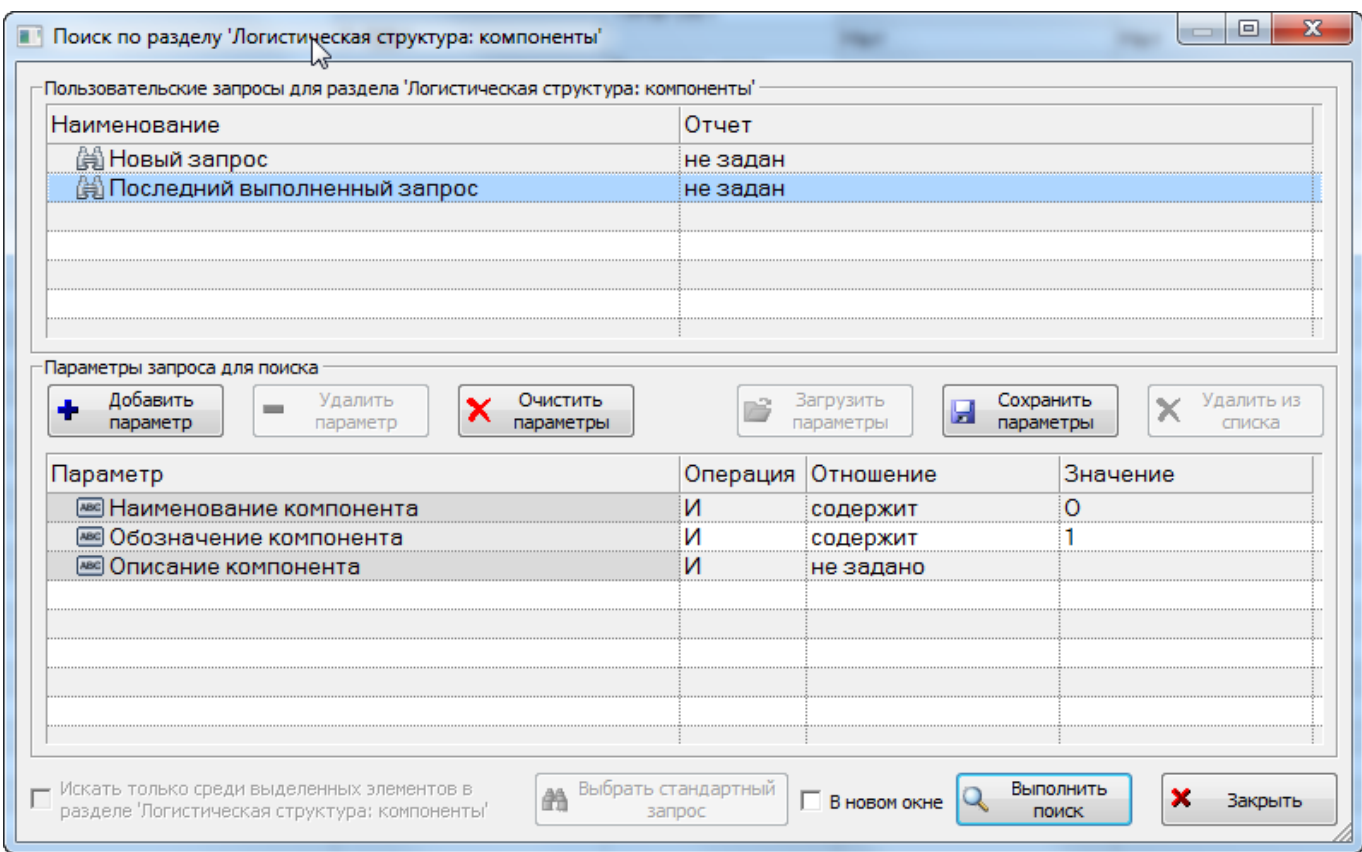

Рис. 5-51 – Окно задания критериев поиска

<span id="page-70-0"></span>Примечание . Подробнее действия, выполняемые для создания запроса при выполнении поиска по разделу, приведены в подразделе [7.5](#page-153-0) «[Поиск объектов в БД по выбранному разделу](#page-153-0)», стр. [154.](#page-153-0)

3) Для выбора последнего выполненного пользователем запроса необходимо в верхнем блоке «Пользовательские запросы для раздела» выбрать «Последний выполненный запрос». В нижнем блоке «Параметры запроса для поиска» отображаются параметры выбранного запроса.

4) Для добавления параметров в запрос в блоке «Параметры запроса для поиска» нажать кнопку «Добавить параметр» и выбрать необходимые параметры.

5) Для удаления параметров из запроса в блоке «Параметры запроса для поиска» выбрать параметр и нажать кнопку «Удалить параметр» или использовать функцию кнопки «Очистить параметры».

6) Для создания нового запроса необходимо в верхнем блоке «Пользовательские запросы для раздела» выбрать «Новый запрос».

7) Для загрузки параметров другого запроса необходимо нажать кнопку «Загрузить параметры», затем из предложенного списка запросов выбрать необходимое наименование. В нижнем блоке «Параметры запроса для поиска» отображаются параметры выбранного запроса.

8) Для сохранения сформированного запроса необходимо нажать кнопку «Сохранить параметры» и ввести наименование сохраняемого запроса.

9) Для отображения результатов выполненного запроса в отдельном окне, а не в рабочем окне из которого создавался запрос, необходимо установить флажок в поле «В новом окне».

10)Для выполнения поиска нажать кнопку «Выполнить поиск» в окне «Поиск по разделу».

11)После выполнения запроса в рабочем окне появится отдельное окно или папка «Результаты поиска», в которой будут представлены результаты поиска.

5.4.11.2. Пункт «Простой поиск»

Для выполнения поиска объектов логистической структуры необходимо выполнить следующие действия:

1) Нажать кнопку «Поиск» панели «Правка» и в раскрывшемся списке выбрать пункт «Простой поиск» ([рис. 5](#page-68-1)-50).

2) В появившемся окне «Поиск» задать критерии [\(рис. 5](#page-71-0)-52).

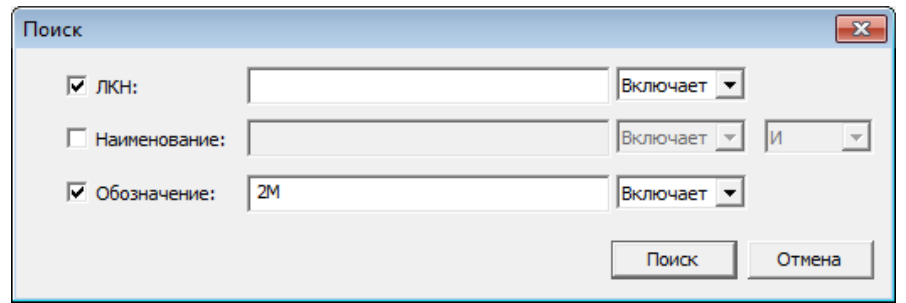

<span id="page-71-0"></span>Рис. 5-52 – Окно задания критериев простого поиска
3) Поиск может выполняться по одному или нескольким критериям. Для задания критерия поиска поставить флаг в соответствующем поле и ввести значение:

– «ЛКН» – логистический контрольный номер логистического элемента или компонента;

– «Наименование» – наименование логистического элемента или компонента;

– «Обозначение» – обозначение компонента.

4) Справа от этого поля указать, требуется ли полное совпадение значений – «Эквивалентно» или поиск выполняется по части строки «Включает».

5) Задать логическое условие «И» или «ИЛИ» при одновременном поиске по «Наименование» и «Обозначение».

6) Для выполнения поиска нажать кнопку «Поиск» в окне «Поиск». После выполнения запроса в рабочем окне «Логистическая структура» появится папка «Результаты поиска», в которой будут представлены результаты поиска [\(рис.](#page-72-0) 5-53).

| Логистическая структура (1) $\times$ |                                                                                   |                  |                 |               |                                   |                  |
|--------------------------------------|-----------------------------------------------------------------------------------|------------------|-----------------|---------------|-----------------------------------|------------------|
| Структура                            | <b>Наименование</b>                                                               | Обозначение      | <b>Описание</b> | Класс изделия | ЕИ расчета<br>надежности          | $\blacktriangle$ |
| Результаты поиска                    | Результаты поиска                                                                 |                  |                 |               |                                   |                  |
| ⊕ 2-8-2М::Огнетушитель               | Огнетушитель                                                                      | $2 - 8 - 2M$     |                 | <b>Het</b>    | Не задано                         |                  |
|                                      | "⊞ <mark>O</mark> 2M180-6-0-25::Ремни привяз Ремни привязные членов экипажа       | 2M180-6-0-25     |                 | Нет           | Не задано                         |                  |
|                                      | 2 2M180-6-800-01: Механизм ст Механизм стопорения привязных ремней 2M180-6-800-01 |                  |                 | Нет           | Не задано                         |                  |
| $\Box$<br>Типовой состав подробно    | Типовой состав подробно                                                           |                  |                 |               |                                   |                  |
| Компоненты ФИ1<br>田                  | Компоненты ФИ1                                                                    |                  |                 |               |                                   |                  |
| $\overline{+}$<br>∎ Системы ФИ 1     | Системы ФИ 1                                                                      |                  |                 |               |                                   |                  |
| — ⊞ Х ФИ 1::Самолет                  | Самолет                                                                           | $P$ <sub>1</sub> |                 |               | 1::Воздушное с   FH :: Час налета |                  |
| --                                   | $-1$<br>ш.                                                                        |                  |                 |               |                                   |                  |

Рис. 5-53 – Результаты поиска

<span id="page-72-1"></span><span id="page-72-0"></span>7) Если в БД отсутствуют объекты, удовлетворяющие заданным критериям, появится информационное сообщение [\(рис.](#page-72-1) 5-54).

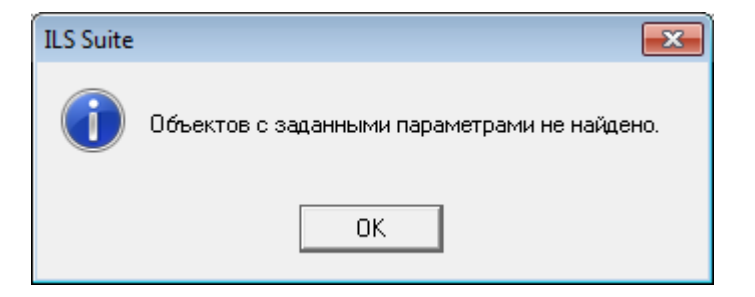

Рис. 5-54 – Информационное сообщение

## 5.4.12. Панель «Фильтр»

Панель (вкладка) «Фильтр» предназначена для выполнения поиска объектов БД в рабочем окне. Найденные объекты выводятся в виде таблицы без учета древовидной структуры. При этом остальные объекты, включая папки, в окне не отображаются.

В фильтре применяется два механизма:

– фильтр по одной из колонок;

– фильтр на основе фильтра-запроса, имеющегося в  $5\mu^{6}$  $5\mu^{6}$  $5\mu^{6}$  (подробнее о запросах к БД см. подраздел [7.1](#page-127-0) «[Работа с запросами»](#page-127-0), стр. [128\)](#page-127-0).

Общий вид панели «Фильтр» приведен на [рис.](#page-73-0) 5-55.

<span id="page-73-0"></span>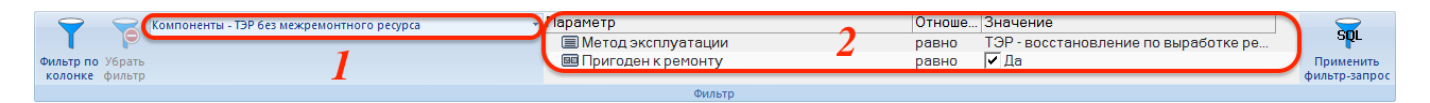

Рис. 5-55 – Панель «Фильтр»

<span id="page-73-1"></span>Краткое описание инструментов панели «Фильтр» приведено в таблице [5-1.](#page-73-1)

Таблица 5-1 – Инструменты панели «Фильтр».

 $\overline{a}$ 

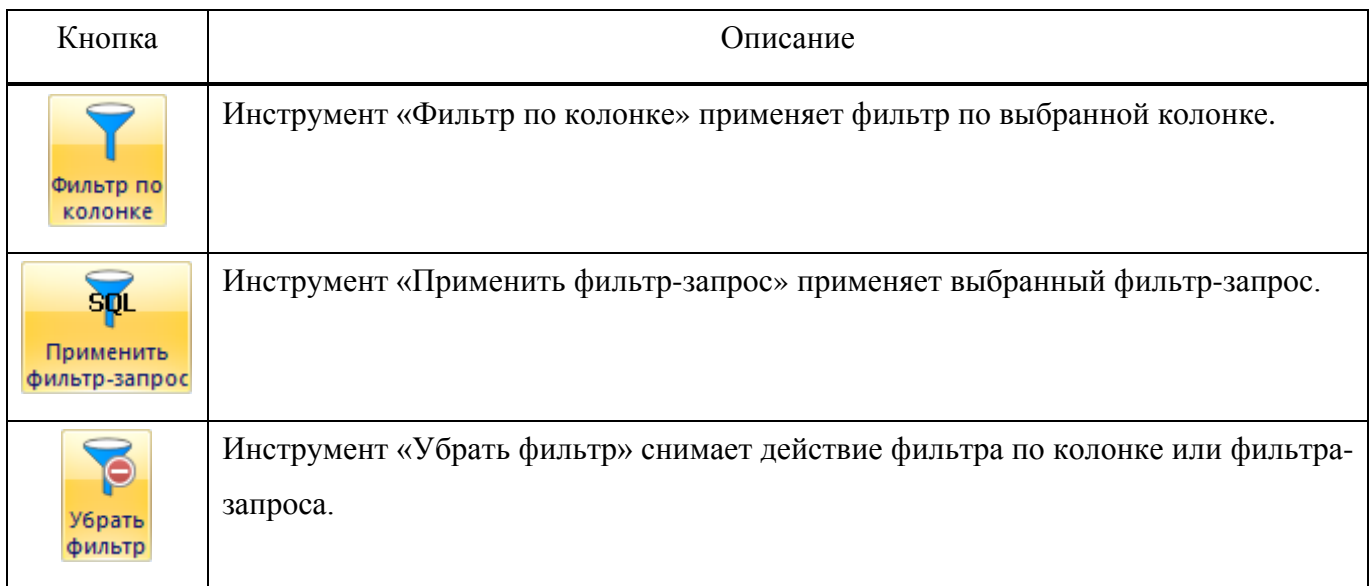

Помимо управляющих кнопок панель фильтр включает два поля, предназначенных для выбора и настройки фильтра-запроса. В левом поле (1 на [рис.](#page-73-0) 5-55) выводится «Наименование» выбранного запроса, а в правом (2) – параметры запроса.

<span id="page-73-2"></span> $^{6)}$  Для работы с фильтрами-запросами необходимо загрузить запросы в БД, используя кнопку «Загрузка стандартных запросов» панели «Импорт/экспорт» в рабочем окне «Анализ данных».

Для применения фильтра-запроса необходимо выполнить следующие действия:

8) Нажать кнопки в правой части поля (1 на [рис.](#page-74-0) 5-56), чтобы раскрыть список доступных запросов. Этот список включает запросы из рабочего окна «Анализ данных», у которых установлен флаг «Запрос-фильтр» и в поле «Подсистема» указана подсистема, связанная с текущим рабочим окном. Чтобы увеличить окно со списком, нужно потянуть за его нижнюю границу (2).

| $\vec{\bullet}$                    | Компоненты - ТЭР без межремонтного ресурса                                               | Параметр                                             |                | Отноше Значение                                     | <b>SQL</b>                 |
|------------------------------------|------------------------------------------------------------------------------------------|------------------------------------------------------|----------------|-----------------------------------------------------|----------------------------|
| Фильтр по Убрать<br>колонке фильтр | Компоненты - ТЭР без межремонтного ресурса                                               | ■ Метод эксплуатации<br><b>ВВ Пригоден к ремонту</b> | равно<br>равно | ТЭР - восстановление по выработке ре<br>$\nabla$ Да | Применить<br>фильтр-запрос |
|                                    | Компоненты - ресурс межремонтный не задан                                                | Фильтр                                               |                |                                                     |                            |
|                                    | Компоненты - ТЭР без назначенного ресурса                                                |                                                      |                |                                                     |                            |
|                                    | Компоненты - назначенный ресурс не задан                                                 |                                                      |                |                                                     |                            |
|                                    | Компоненты - обозначение                                                                 |                                                      |                |                                                     |                            |
|                                    | Компоненты - наименование                                                                |                                                      |                |                                                     |                            |
|                                    | Компоненты - неремонтопригодные                                                          |                                                      |                |                                                     |                            |
|                                    | Компоненты - эксплуатируемые по состоянию                                                |                                                      |                |                                                     |                            |
|                                    | Компоненты - рекомендуемые в качестве з/ч<br>Компоненты - параметры надежности не заданы |                                                      |                |                                                     |                            |
|                                    | Компоненты - MTBUR назначенный не задан                                                  |                                                      |                |                                                     |                            |
|                                    | Компоненты - MTBUR расчетный не задан<br>1.111                                           |                                                      |                |                                                     |                            |

Рис. 5-56 – Список доступных фильтров-запросов

<span id="page-74-0"></span>9) В правой поле отображаются параметры выбранного запроса. Каждый параметр характеризуется следующими атрибутами:

– «Параметр» – в этом поле указывается атрибут объекта БД для текущего рабочего окна.

– «Отношение» – вид отношения значения атрибута объекта БД из рабочего окна к значению, указанному в поле «Значение» (не задано, равно, не равно, содержит, содержит слева, содержит справа, не содержит, не содержит слева, не содержит справа).

– «Значение» – значение, с которым сравнивается значение атрибута объектов БД.

Поля «Отношение» и «Значение» доступны для изменения. С их помощью пользователь может изменить фильтр-запрос по умолчанию.

Примечание . Если запрос содержит подзапросы, то они не отображаются на панели «Фильтр» и недоступны для пользователя.

10)Нажать кнопку «Применить фильтр-запрос». В результате действия этой кнопки все объекты (включая те, которые находятся в свернутых ветках древовидной структуры) в текущем рабочем окне будут отфильтрованы в соответствии с заданным условием.

11)Отобранные объекты выводятся списком, без учета структуры данных. На [рис.](#page-75-0)  [5-57](#page-75-0) приведен пример исходного вида окна «Логистическая структура», а на [рис.](#page-75-1) 5-58 – результат действия фильтра-запроса, выполняющего поиск по полю «Наименование» слова «Контактор». Имя фильтра-запроса отображается в заголовке рабочего окна (1 на [рис.](#page-75-1)  [5-58\)](#page-75-1).

| Правка<br>Массовые операции<br>Импорт/экспорт                | Связанные объекты | Применяемость<br>Анализ           | Отчеты<br>Окно                  | Настройка<br>Фильтр |                            |             |                                         |
|--------------------------------------------------------------|-------------------|-----------------------------------|---------------------------------|---------------------|----------------------------|-------------|-----------------------------------------|
| Компоненты - наименование                                    |                   | - Параметр                        |                                 | Отноше Значение     |                            |             |                                         |
|                                                              |                   | <b>SE Наименование компонента</b> | содерж                          | Контактор           |                            |             | <b>Smi</b>                              |
| Фильтр по Убрать                                             |                   |                                   |                                 |                     |                            |             | Применить                               |
| колонке фильтр                                               |                   |                                   |                                 |                     |                            |             | фильтр-запрос                           |
|                                                              |                   | Фильтр                            |                                 |                     |                            |             |                                         |
| Значение поля:                                               |                   |                                   |                                 |                     | $\overline{\mathbf{s}}$    |             | Применить фильтр на основе запроса к БД |
| Логистическая структура (7) $\times$                         |                   |                                   |                                 |                     | Применить фильтр на основе |             |                                         |
| Структура                                                    | Обозначение       | Наименование                      | Наименование ПСИ                | ЛКН                 | запроса к БД               |             |                                         |
|                                                              |                   |                                   |                                 |                     | <b>THE REPORT CONTROL</b>  | R           |                                         |
|                                                              |                   |                                   |                                 |                     |                            | качеств     |                                         |
| 曰<br>Компоненты по системам                                  |                   | Компоненты по системам            |                                 |                     |                            |             |                                         |
| " [ 24 : Компоненты системы электроснабжен                   |                   | 24: Компоненты системы электрос   |                                 |                     |                            |             |                                         |
| ⊟ <mark>©</mark> Р010::Коробки автомата защиты №1            | P010              | Коробки автомата защиты №1        |                                 |                     | <b>Her</b>                 | Па          | Зона не задана                          |
| О С-17-01-02::Р045::Автомат защиты цеп Р045                  |                   | Автомат защиты цепи               | резервирования кан С-17-01-02   |                     | LRU: Элемент               | l⊽ Да       | 211: Кабина экип.                       |
| ⊟ <mark>©</mark> Р011::Коробка контакторов пер. тока №1 Р011 |                   | Коробка контакторов пер. тока №1  |                                 |                     | Нет                        | Ла          | Зона не задана                          |
| • 02-05-01-01::Р051::Контактор включен Р051                  |                   | Контактор включения               | аэродромного питан 02-05-01-01  |                     | SRU: Элемент,              | l⊽ Да       | 211: Кабина экип.                       |
| • 02-05-01-02::Р052::Контактор переклю Р052                  |                   | Контактор переключения            | левой шины на правы 02-05-01-02 |                     | SRU :: Элемент             | Г∕Да        | 211: Кабина экип.                       |
| О Р017: Фильтр генератора ГП25-2                             | P017              | Фильтр генератора ГП25-2          |                                 |                     | Нет                        | l⊽ Да       | Зона не задана                          |
| • Р018: Блок регулирования, защиты и упр Р018                |                   | Блок регулирования, защиты и упр  |                                 |                     | Нет                        | Г∕Да        | Зона не задана                          |
| О Р037: Интегральный привод-генератор                        | P037              | Интегральный привод-генератор     |                                 |                     | Нет                        | Г∕Да        | Зона не задана                          |
| ⊟ © Р039::Коробка контакторов пер. тока №2 Р039              |                   | Коробка контакторов пер. тока №2  |                                 |                     | Нет                        | Ла          | Зона не задана                          |
| • 02-05-03-01:: Р052:: Контактор переклю Р052                |                   | Контактор переключения            | правой шины на левы 02-05-03-01 |                     | SRU: Элемент               | l⊽ ∏a       | 212: Кабина экип.                       |
| • 02-05-03-02::Р051::Контактор включен                       | P <sub>051</sub>  | Контактор включения               | аэродромного питан 02-05-03-02  |                     | SRU :: Элемент,            | $\nabla$ Da | 212: Кабина экип.                       |
| ⊟ • Р040::Коробка автомата защиты №2                         | P040              | Коробка автомата защиты №2        |                                 |                     | Her                        | Ла          | Зона не задана                          |
| •• 02-05-04-01::Р045::Автомат защиты це.                     | P045              | Автомат защиты цепи               | резервирования кан 02-05-04-01  |                     | LRU: Элемент               | l⊽ ∏a       | 212: Кабина экип.                       |
| • Р045: Автомат защиты цепи                                  | P045              | Автомат защиты цепи               |                                 |                     | Her                        | l⊽ ∏a       | Зона не задана                          |
| • Р051: Контактор включения                                  | P <sub>051</sub>  | Контактор включения               |                                 |                     | Her                        | l⊽ Да       | Зона не задана                          |
| • Р052: Контактор переключения                               | P052              | Контактор переключения            |                                 |                     | Her                        | l⊽ Да       | Зона не задана                          |
| - ПО Компонент 5: Компонент                                  | Компонент 5       | Компонент                         |                                 |                     | Her                        | Па          | Зона не задана                          |
| <b>C</b> Компонент 5-01:: К6                                 | <b>K6</b>         |                                   |                                 | Компонент 5-01      | Her                        | Да          | Зона не задана                          |
| <b>C</b> Компонент 5-02::К7                                  | K7                | $\Pi$ 1                           |                                 | Компонент 5-02      | Her                        | Ла          | Зона не задана                          |
| $\Box$ $\Box$ $\Box$ $\Box$                                  |                   |                                   |                                 |                     |                            |             |                                         |
| • Компонент 2: Болт                                          | Компонент 2       | Болт                              |                                 |                     | Her                        | Ла          | Зона не задана                          |

Рис. 5-57 – Исходный вид рабочего окна «Логистическая структура»

<span id="page-75-0"></span>

| Логистическая структура - Результаты запроса 'Компоненты - наименование' |                  |                                  |                  |     |              |              |                |
|--------------------------------------------------------------------------|------------------|----------------------------------|------------------|-----|--------------|--------------|----------------|
| Структура                                                                | Обозначение      | Наименование                     | Наименование ЛСИ | ЛКН | Тип элемента | Рекомен Зоны |                |
|                                                                          |                  |                                  |                  |     |              | в            |                |
|                                                                          |                  |                                  |                  |     |              | качеств      |                |
| ⊞ © Р011: Коробка контакторов пер. тока №1                               | P011             | Коробка контакторов пер. тока №1 |                  |     | Her          | Да           | Зона не задана |
| ∏ <mark>○</mark> Р039::Коробка контакторов пер. тока №2                  | P <sub>039</sub> | Коробка контакторов пер. тока №2 |                  |     | Hет          | lПа          | Зона не задана |
| О Р051: Контактор включения                                              | P <sub>051</sub> | Контактор включения              |                  |     | <b>Her</b>   | l✔ Да        | Зона не задана |
| О Р052: Контактор переключения                                           | P052             | Контактор переключения           |                  |     | Нет          | l✔ ∏a        | Зона не задана |
|                                                                          |                  |                                  |                  |     |              |              |                |
|                                                                          |                  |                                  |                  |     |              |              |                |
|                                                                          |                  |                                  |                  |     |              |              |                |
|                                                                          |                  |                                  |                  |     |              |              |                |

<span id="page-75-1"></span>Рис. 5-58 – Результат действия фильтра-запроса «Компоненты – наименование»

12)Если не было найдено ни одного объекта, удовлетворяющего условию фильтра, выводится информационное сообщение, приведенное на [рис.](#page-76-0) 5-59.

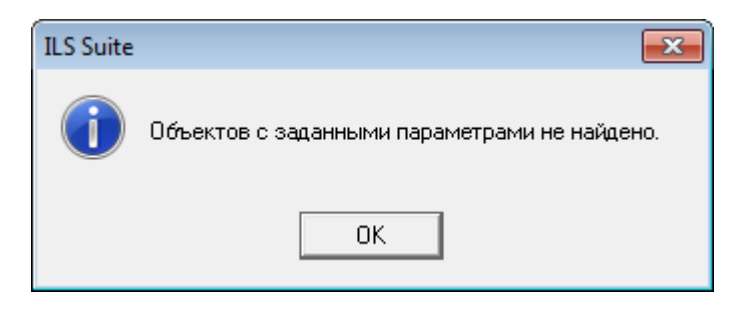

Рис. 5-59 – Информационное сообщение

<span id="page-76-0"></span>13)Для очистки фильтра и возврата к исходному состоянию рабочего окна нажать кнопку «Убрать фильтр».

Для применения фильтра по колонке следует выполнить следующие действия:

1) Выбрать колонку, по которой будет применяться фильтр. Для этого нажать на ее заголовке (1 на [рис.](#page-76-1) 5-60).

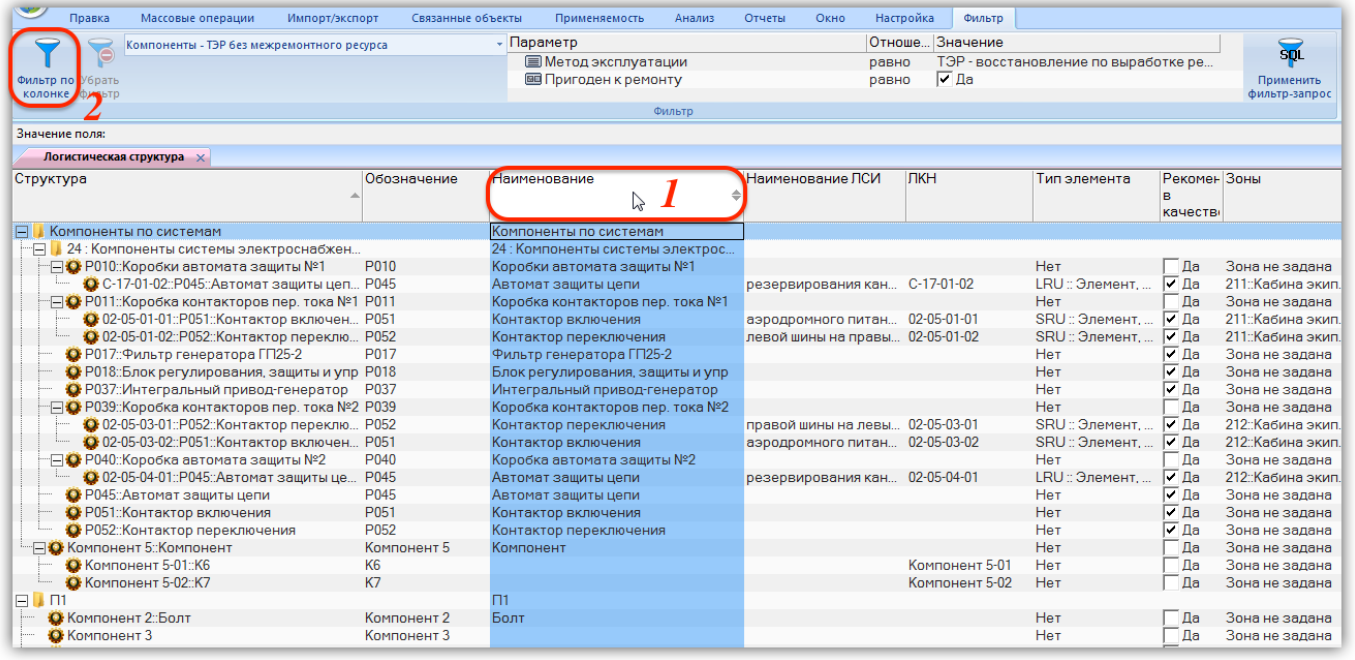

Рис. 5-60 – Выбрать колонку в рабочем окне

<span id="page-76-1"></span>2) Нажать кнопку «Фильтр по колонке» (2).

3) В результате откроется диалоговое окно «Фильтр» [\(рис.](#page-77-0) 5-61) со списком доступных значений для настройки фильтра. Этот список формируется только из тех значений, которые отображаются на экране. Данные, которые содержатся в свернутых ветвях древовидной структуры, не учитываются. Чтобы включить в список все возможные значения, следует сначала воспользоваться командой «Развернуть дерево» → «Для всех элементов» панели «Вид».

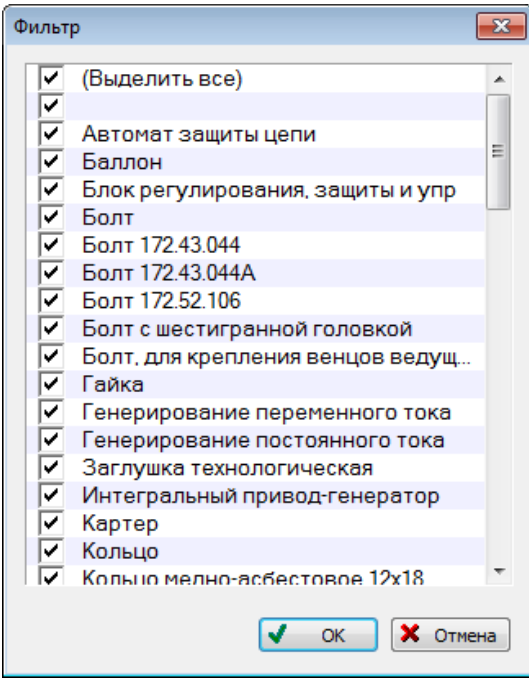

Рис. 5-61 – Диалоговое окно «Фильтр»

<span id="page-77-0"></span>4) Установить флаги рядом с теми значениями, которые должны выводиться после применения фильтра.

5) Нажать кнопку «Фильтр по колонке».

6) Результаты действия фильтра по колонке выводятся в виде, аналогичном результату действия фильтра–запроса [\(рис.](#page-77-1) 5-62). Имя колонки, по которой применен фильтр, выводится в заголовке рабочего окна.

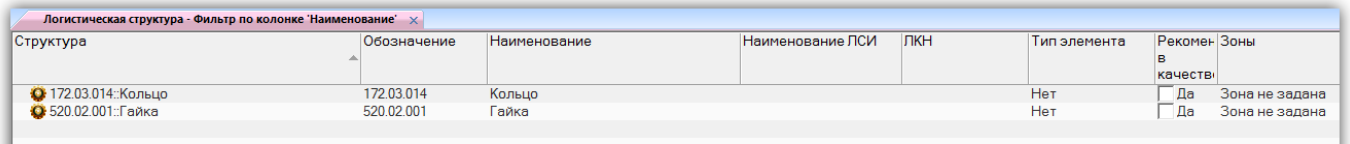

<span id="page-77-1"></span>Рис. 5-62 – Результат действия фильтра-запроса по значениям «Кольцо» и «Гайка» для колонки «Наименование»

В отличие от действия фильтра-запроса, фильтр по колонке отбирает данные не по всем объектам рабочего окна, а только по тем, которые отображаются на экране.

7) Для очистки фильтра и возврата к исходному состоянию рабочего окна нажать кнопку «Убрать фильтр».

Результат действия фильтра-запроса аналогичен выполнению команды поиска панели «Правка» (см. пункт [5.4.11,](#page-68-0) «[Поиск объектов»](#page-68-0), стр. [69](#page-68-0)), но имеет следующие отличия:

– упрощенная настройка параметров для отбора объектов;

– результаты выводятся в текущем, а не новом окне.

Фильтр по колонке имеем меньше возможностей настройки, чем фильтр-запрос. Однако в некоторых случаях он оказывается предпочтительным (например, при поиске объектов с незаполненными полями данных) или даже единственно возможным (поскольку фильтры-запросы созданы не для всех атрибутов объектов БД).

# 5.5. Рабочие окна

Рабочая область включает одну или несколько групп рабочих окон. Каждая группа окон состоит из одного или нескольких рабочих окон, размещенных на отдельных вкладках этой группы. Активной вкладкой является верхняя вкладка, ее заголовок выделяется жирным шрифтом. Содержимое остальных вкладок скрывается под активной вкладкой. Чтобы сделать вкладку видимой (активной), необходимо нажать на ее заголовок.

Примечание . Заголовок рабочего окна (вкладки) включает наименование рабочего окна и порядковый номер открытого окна данного типа. Наименование зависит от используемой в БД отраслевой терминологии (см. подраздел [5.1](#page-32-0) «[Отраслевая терминология»](#page-32-0), стр. [33\)](#page-32-0). Некоторые рабочие окна в ILS Suite в зависимости от настроек интерфейса могут называться по-разному, например: «Логистическая структура»/«Типовой состав машин», «Отказы»/«Неисправности»/ «Изменения технического состояния изделия».

Рабочие окна бывают следующих видов (рис. [5-63\)](#page-79-0):

– основные рабочие окна («Логистическая структура», «Экземпляры», «Виды ТО» и т.д.) – в них выводятся все объекты данного типа, имеющиеся в базе данных (окно «справочника» объектов);

– окна связанных объектов – в этих окнах выводятся объекты, связанные с объектом, который выбран в другом рабочем окне;

**79**

– окно «Просмотр документов» – для быстрого просмотра документов (либо документа, непосредственно выбранного в рабочем окне, либо документов, связанных с объектом, который выбран в рабочем окне);

– группа окон «Свойства» – для вывода информации, связанной с выбранным объектом в текущем рабочем окне;

– предопределенные группы окон («Анализ видов и последствий отказов»).

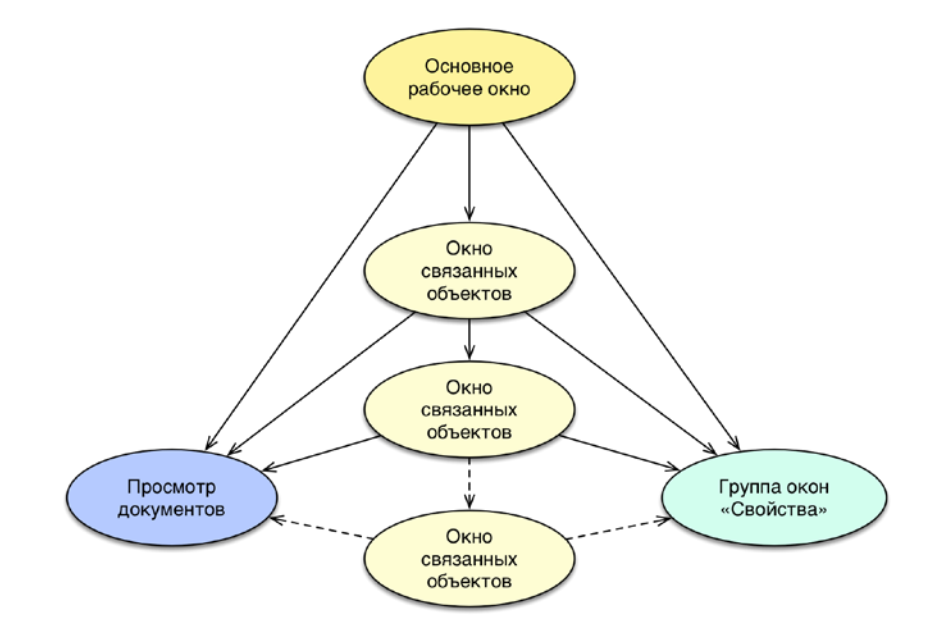

<span id="page-79-0"></span>Рис. 5-63 – Виды рабочих окон: основное, связанное, свойств и просмотра документов

На [рис.](#page-80-0) 5-64 приведен пример рабочих окон различного вида:

*1* – основное рабочее окно «Логистическая структура»;

*2* – окно связанных объектов «Документы» для выбранного объекта (компонента) в основном рабочем окне 1;

*3* – окно свойств документа, выбранного в связанном окне 2;

*4* – окно просмотра документа, выбранного в связанном окне 2;

*5* – активная вкладка группы основных рабочих окон;

*6* – неактивная вкладка группы основных рабочих окон.

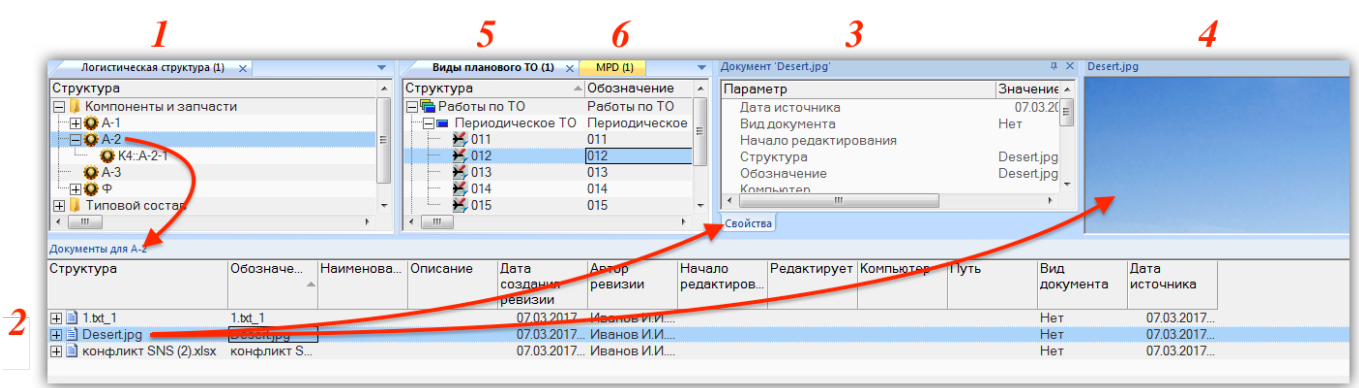

Рис. 5-64 – Пример отображения рабочих окон разного вида

<span id="page-80-0"></span>При большом количестве основных рабочих окон в группе не все вкладки отображаются в рабочей области. В этом случае для выбора нужной вкладки необходимо открыть список вкладок с помощью кнопки , как показано на [рис.](#page-80-1) 5-65, и выбрать в нем нужную вкладку (в том случае, если все вкладки отображаются в окне, эта кнопка принимает вид ).

| Расходные материалы (1)<br>Анализ данных (1)        | Организации (1)<br>Экземпляры (2)<br>Логистическая структура (1) | Наработка (1)<br>Отказы (1) | Документы (1)              |                 |     |                             |
|-----------------------------------------------------|------------------------------------------------------------------|-----------------------------|----------------------------|-----------------|-----|-----------------------------|
| Структура                                           | <b>Наименование</b>                                              | Обозначение                 | <b>АВТОР запроса</b> Прдси |                 |     | Анализ данных (1)           |
| Пользовательские запросы<br>$\overline{+}$          | Пользовательские запросы                                         |                             |                            |                 | 「運」 | Виј нланового ТО (1)        |
| Связанные запросы<br>-                              | Связанные запросы                                                |                             |                            |                 |     | Документы (1)               |
| 一円儲 avia events after копия 1::АВИАЦИОННЫЕ СО       | АВИАЦИОННЫЕ СОБЫТИЯ после даты                                   | avia events after копия 1   | Administrator              | Авиац           |     |                             |
| ·⊞篇 avia_events_before_копия_1::АВИАЦИОННЫЕ .       | АВИАЦИОННЫЕ СОБЫТИЯ до даты                                      | avia_events_before_копия_1  | Administrator              | Авиац           |     | Логистическая структура (1) |
| 一田鴿 avia_events_stat_копия_1::СТАТИСТИКА АВИА       | СТАТИСТИКА АВИАЦИОННЫХ СОБЫТИЙ за период                         | avia_events_stat_konus_1    | Administrator              | $A$ виац $\Box$ |     | Наработка (1)               |
| 一田鴿 avia_events_копия_1::АВИАЦИОННЫЕ СОБЫТ.         | АВИАЦИОННЫЕ СОБЫТИЯ за период                                    | avia events копия 1         | Administrator              | $AB$ иац $\Box$ |     | Организации (1)             |
| Стандартные запросы с заданными значениями<br>$ + $ | Стандартные запросы с заданными значениями                       |                             |                            |                 |     |                             |
| Шаблоны стандартных запросов<br>Ŧ                   | Шаблоны стандартных запросов                                     |                             |                            |                 |     | Отказы (1)                  |
|                                                     |                                                                  |                             |                            |                 |     | Расходные материалы (1)     |
|                                                     |                                                                  |                             |                            |                 |     | Экземпляры (2)              |
|                                                     |                                                                  |                             |                            |                 |     |                             |

Рис. 5-65 – Выбор основного рабочего окна из списка

<span id="page-80-1"></span>Рассмотрим способы открытия рабочих окон разного вида и варианты их размещения в рабочей области ILS Suite.

## 5.5.1. Основное рабочее окно

База данных ILS Suite включает объекты различного типа. Для работы с каждым типом объектов используется соответствующий тип рабочего окна.

Основные рабочие окна открываются следующими двумя способами:

- при помощи управляющей кнопки в левом верхнем углу главного окна ILS Suite;
- при помощи кнопки «Новая вкладка» панели «Окно».

При нажатии управляющей кнопки (1 на [рис.](#page-81-0) 5-66) раскрывается меню, в котором следует выбрать тип основного рабочего окна. Набор доступных рабочих окон определяется ролью, которая назначена текущему пользователю.

Пример раскрывающегося списка команд управляющей кнопки приведен на [рис.](#page-81-0)  [5-66.](#page-81-0) Наряду с основными рабочими окнами в этом списке перечислены предопределенные наборы групп окон (см. пункт [5.5.6](#page-97-0) «[Предопределенные наборы групп окон»](#page-97-0), стр. [98\)](#page-97-0).

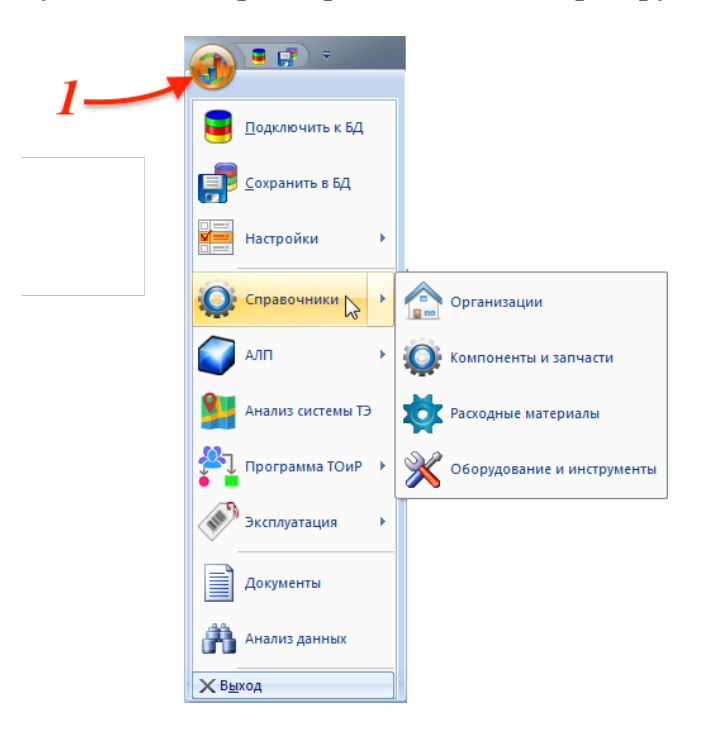

Рис. 5-66 – Пример раскрывающегося списка команд управляющей кнопки

<span id="page-81-0"></span>Новое рабочее окно открывается в новой вкладке активной группы основных рабочих окон. Проиллюстрируем это следующим примером. На [рис.](#page-81-1) 5-67 показаны две группы основных рабочих окон. Левая группа объединяет два рабочих окна («Организации» и «Логистическая структура»), заголовок активной вкладки выделен жирным шрифтом. Правая группа состоит из одного рабочего окна – «Экземпляры».

<span id="page-81-1"></span>

| Организации (1) Погистическая структура (1) $\gg$ |                         | Экземпляры (1) $\times$                        |                 |
|---------------------------------------------------|-------------------------|------------------------------------------------|-----------------|
| Структура                                         | $\triangle$ <b>JIKH</b> | ∣Структура                                     | Заводской номер |
| <b>Компоненты и запчасти</b>                      |                         | $\equiv$<br>Связанные экземпляры               |                 |
| $\Box$ $\Box$ A-1                                 |                         | • 0251002:: ДАП-2:: Датчик                     | 0251002         |
| $\Box$ Q A-2                                      |                         | • 0251005: ДАП-2: Датчик                       | 0251005         |
| <b>O</b> K4: A-2-1                                | $A-2-1$                 | • 14940369::КТ290::Колесо                      | 14940369        |
| $A - 3$                                           |                         | • 15130024::КТ141Е.010::Колесо основной стойки | 15130024        |
| $\Box$ $\Box$ $\Diamond$ $\Phi$                   |                         | •• 15130024::КТ141Е.030::Тормоз                | 15130024        |
| $\Box$<br>Типовой состав                          |                         | • 15130210::КТ141Е.010::Колесо основной стойки | 15130210        |

Рис. 5-67 – Активная вкладка группы рабочих окон

При добавлении нового рабочего окна («Виды ТО») новая вкладка будет создана в левой группе рабочих окон – там, где находилось активное рабочее окно [\(рис.](#page-82-0) 5-68).

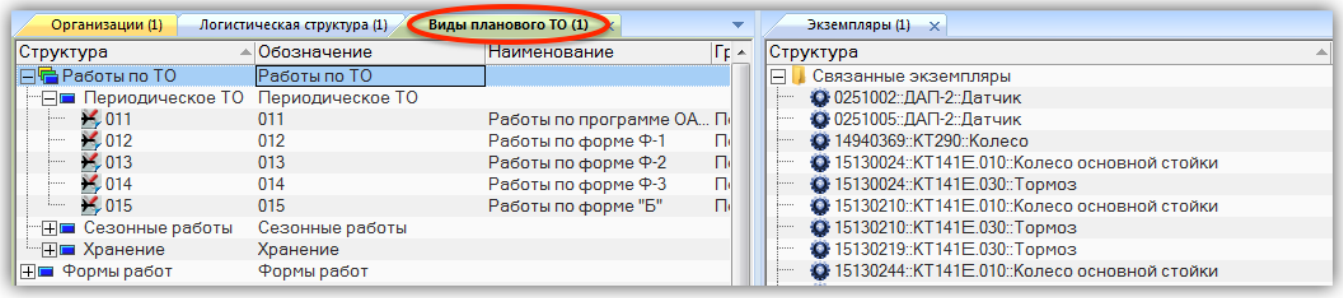

Рис. 5-68 – Новая вкладка в активной группе рабочих окон

<span id="page-82-0"></span>Следует обратить внимание на то, что если основное рабочее окно того же типа, который выбран в меню управляющей кнопки, уже открыто, то новое окно не открывается. Вместо этого становится активным ранее открытое окно этого типа (если открыто несколько таких окон, то окно выбирается произвольно). Для открытия еще одного окна этого типа следует сделать активным ранее созданное окно и нажать кнопку «Новая вкладка» панели «Окно» (см. пункт [5.4.9](#page-64-0) «[Панель «Окно»»](#page-64-0), стр. [65](#page-64-0)). При этом новая вкладка откроется в текущей группе рабочих окон [\(рис.](#page-82-1) 5-69). Кнопка «Новая вкладка» недоступна в окнах связанных объектов.

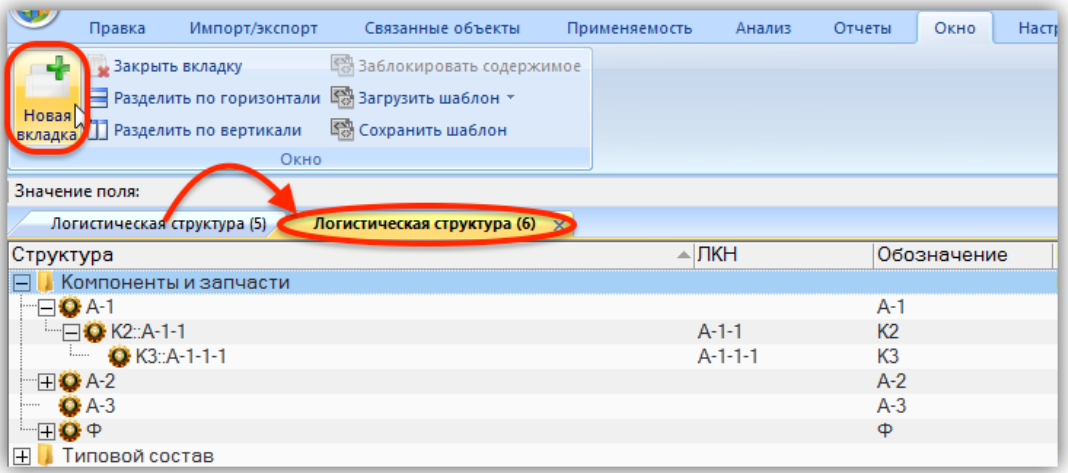

Рис. 5-69 – Дублирование активного рабочего окна с помощью кнопки «Новая вкладка»

<span id="page-82-1"></span>Порядок вкладок в группе основных рабочих окон можно изменить. Для этого нужно выбрать заголовок рабочего окна и, удерживая левую кнопку мыши, переместить его в нужное место. На [рис.](#page-83-0) 5-70 приведен пример изменения порядка вкладок «Парки изделий» и «Функциональная структура».

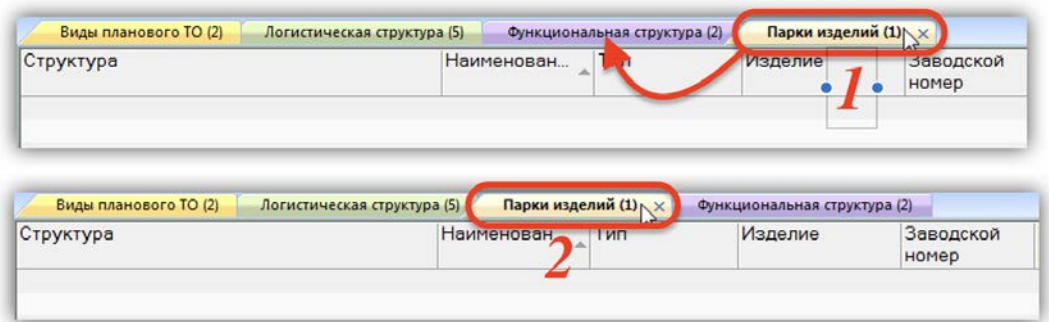

Рис. 5-70 – Изменение порядка вкладок в группе рабочих окон

<span id="page-83-0"></span>Группа основных рабочих окон может быть разделена на несколько групп, расположенных по вертикали или горизонтали. Комбинированное расположение основных рабочих окон не допускается. Разделить группу основных рабочих окон на несколько можно двумя способами:

используя кнопки «Разделить по вертикали» и «Разделить по горизонтали» панели «Окно»;

– перемещением рабочего окна на новое место при помощи мыши.

Группы основных рабочих окон всегда располагаются вплотную друг к другу. Между ними не может быть окон другого типа (окон связанных объектов, окон свойств объекта или быстрого просмотра документа). При нажатии кнопок «Разделить по вертикали» И и «Разделить по горизонтали»  $\equiv$  происходит выделение активной вкладки в новую группу. С помощью перемещения активной вкладки вручную она может быть помещена в существующую группу основных рабочих окон или создана новая группа.

На [рис.](#page-84-0) 5-71 изображены две группы основных рабочих окон, расположенных одна под другой. Если выбрать одну из вкладок верхней группы (1) и нажать кнопку «Разделить по вертикали» (2), то активная вкладка будет выделена в новую группу и все группы основных рабочих окон будут размещены рядом друг с другом, то есть вид разделения изменится с горизонтального на вертикальный [\(рис.](#page-84-1) 5-72).

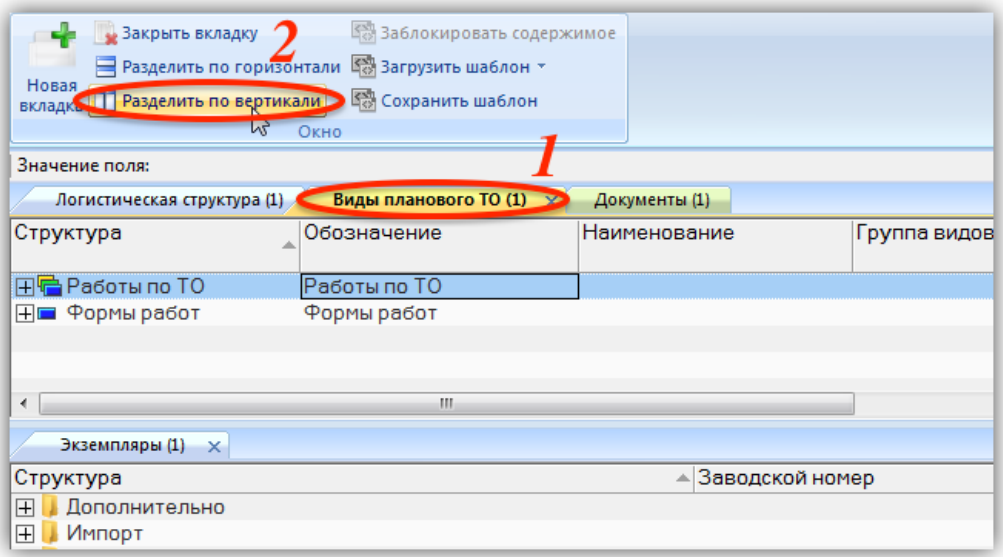

<span id="page-84-0"></span>Рис. 5-71 – Использование кнопок панели «Окно» для создания новой группы окон

| Документы (1)                                                       | Виды планового ТО  × ▼ |  | Экземпляры (1) |
|---------------------------------------------------------------------|------------------------|--|----------------|
| Структура                                                           | .Структура <i>—</i>    |  | труктура       |
|                                                                     |                        |  | полнительно    |
| $\overline{+}$<br>Связанные документ<br>$+1$ $+$ 0.01 $+$<br>$\sim$ | Рормы работ            |  | $\sim$ $\sim$  |

Рис. 5-72 – Результат действия кнопки «Разделить по вертикали»

<span id="page-84-1"></span>Для перемещения активной вкладки мышью необходимо выбрать ее заголовок (1 на [рис. 5](#page-84-2)-73) и, удерживая ее левую кнопку мыши, переместить вкладку на новое место, которое обводится темной рамкой, как показано на [рис. 5](#page-84-2)-73 (2).

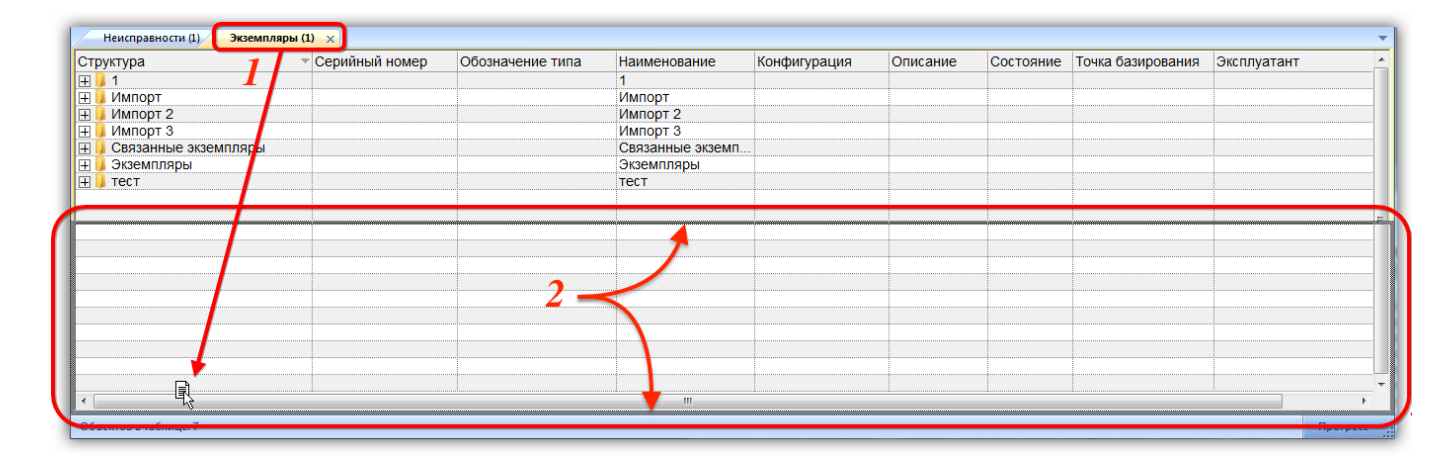

Рис. 5-73 – Рамка, показывающая место, куда будет перемещено рабочее окно

<span id="page-84-2"></span>Отпустить кнопку мыши – рабочее окно будет перемещено [\(рис.](#page-85-0) 5-74).

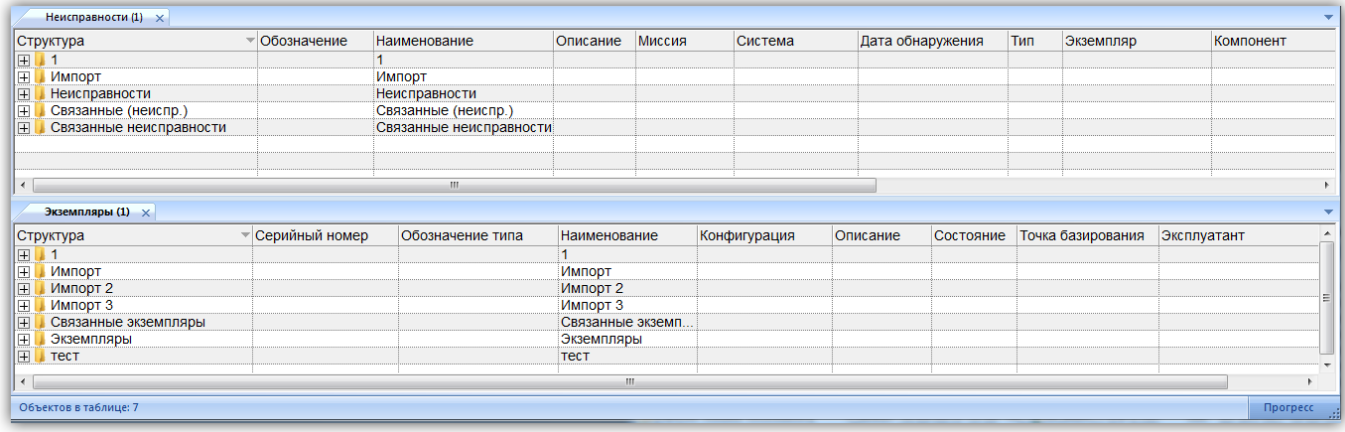

Рис. 5-74 – Пример перемещения рабочего окна мышью

# <span id="page-85-0"></span>5.5.2. Окно связанных объектов

В окне связанных объектов выводятся объекты, связанные с объектом, который выбран в другом рабочем окне. В зависимости от типа выбранного объекта доступны разные типы связанных окон. Для выбранного объекта одновременно может быть открыто несколько типов связанных окон. При выборе другого объекта в том же рабочем окне содержимое связанных окон автоматически меняется.

Для открытия окна связанных объектов необходимо выбрать объект в рабочем окне и воспользоваться панелью «Связанные объекты» или одноименной командой контекстного меню, как показано на [рис.](#page-86-0) 5-75 (см. пункт [5.4.8](#page-62-0) «[Панель «Связанные объекты»»](#page-62-0), стр. [63\)](#page-62-0).

|                                   |                                      | работы*<br>доступа                   | поставки<br>Связанные объекты | Организации Бюллетени Экземпляры Отказы Выполненные Ресурсы Места Ревизии Аналоги Параметры Документы Выполняемые<br>функции * эксплуатации * | Сценарии<br>отказов | Виды возможных Технологические Расположение<br>в лси<br>карты* |
|-----------------------------------|--------------------------------------|--------------------------------------|-------------------------------|----------------------------------------------------------------------------------------------------|---------------------|----------------------------------------------------------------|
| Значение поля:                    |                                      |                                      |                               |                                                                                                    |                     |                                                                |
|                                   | Логистическая структура (1) $\times$ |                                      |                               | Виды планового ТО (2) X                                                                                                    |                     |                                                                |
| Структура                         |                                      |                                      | $\triangle$ <b>JTKH</b>       | Структура                                                                                                    | ▲ Обозначение       | Наименование                                                   |
|                                   | <b>А</b> Компоненты и запчасти       |                                      |                               | $\Box$ Работы по ТО                                                                                                    | Работы по ТО        |                                                                |
| <b>EQ A-1</b>                     |                                      |                                      |                               | <b>⊟■</b> Периодическое ТО Периодическое ТО                                                                                                   |                     |                                                                |
| $\bullet$<br>$\Box$ $\bullet$ A-1 | Создать                              | Þ.                                   |                               | $\frac{1}{2}$ 011                                                                                                    | 011                 | Работы по программе                                            |
| $\mathbf{o}$                      | Правка                               |                                      | $A - 2 - 1$                   | $\frac{1}{2}$ 012                                                                                                    | 012                 | Работы по форме Ф-1                                            |
| $Q^2$ A-1<br>$\sqrt{2}$           | Развернуть дерево                    |                                      |                               | $\frac{1}{2}$ 013                                                                                                    | 013                 | Работы по форме Ф-2                                            |
| ⊞◘ ⊕                              | Вид                                  | $\blacktriangleright$                |                               | 1014                                                                                                    | 014                 | Работы по форме Ф-3                                            |
| Œ<br><b>I</b> Типо                | Связанные объекты,                   | • Организации                        |                               | $\frac{1}{2}$ 015                                                                                                    | 015                 | Работы по форме "Б"                                            |
| $T$ ипь $^2$<br>$\mathbb{H}$      |                                      | <b>Бюллетени</b>                     | ŋ                             | <b>⊞</b> Сезонные работы                                                                                                    | Сезонные работы     |                                                                |
| 陈                                 | Свойства                             | <b>Экземпляры</b>                    |                               | <b>HE Хранение</b>                                                                                                    | Хранение            |                                                                |
|                                   |                                      | <b>• Отказы</b>                      |                               | ⊞ Формы работ                                                                                                    | Формы работ         |                                                                |
|                                   | Отмена                               |                                      |                               |                                                                                                    |                     |                                                                |
|                                   |                                      | Выполненные работы                   |                               |                                                                                                    |                     |                                                                |
|                                   |                                      | • Ресурсы                            |                               |                                                                                                    |                     |                                                                |
|                                   |                                      | <b>Q</b> Ревизии                     |                               |                                                                                                    |                     |                                                                |
|                                   |                                      | <b>М. Аналоги</b>                    |                               |                                                                                                    |                     |                                                                |
|                                   |                                      | Се Параметры поставки                |                               |                                                                                                    |                     |                                                                |
|                                   |                                      | <b>Ва Документы</b>                  |                               |                                                                                                    |                     |                                                                |
|                                   |                                      | <b>Выполняемые функции</b>           |                               |                                                                                                    |                     |                                                                |
|                                   |                                      | Виды возможных отказов               |                               |                                                                                                    |                     |                                                                |
|                                   |                                      | <mark>®</mark> Технологические карты |                               |                                                                                                    |                     |                                                                |
|                                   |                                      | О Расположение в ЛСИ                 |                               |                                                                                                    |                     |                                                                |

<span id="page-86-0"></span>Рис. 5-75 – Открытие окна связанных объектов: 1 – команды контекстного меню, 2 – панель «Связанные объекты»

Если в рабочей области нет группы окон связанных объектов, то при открытии связанного окна для объекта, который выбран в основном рабочем окне, связанное окно располагается в новой группе – ниже области, занимаемой основными рабочими окнами, на всю ширину этой области (рис. [5-76\)](#page-86-1).

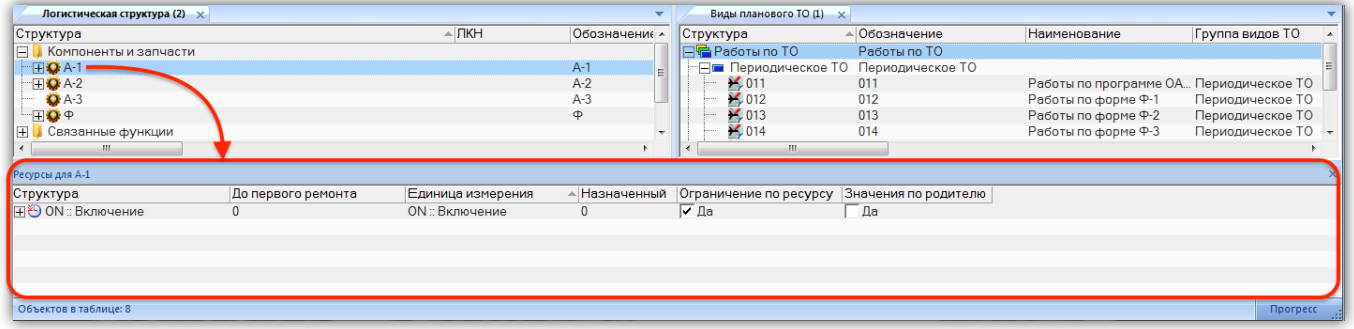

Рис. 5-76 – Открытие связанного окна в новой группе окон

<span id="page-86-1"></span>Если в рабочей области уже есть группа окон, связанная с основными рабочими окнами ([рис.](#page-87-0) 5-77), то новое связанное окно будет открыто в новой вкладке этой группы (в группе связанных окон заголовки вкладок размещаются в нижней ее части, в отличие от группы основных рабочих окон). Если существует несколько таких групп окон, то новая вкладка будет размещена в одной из них случайным образом.

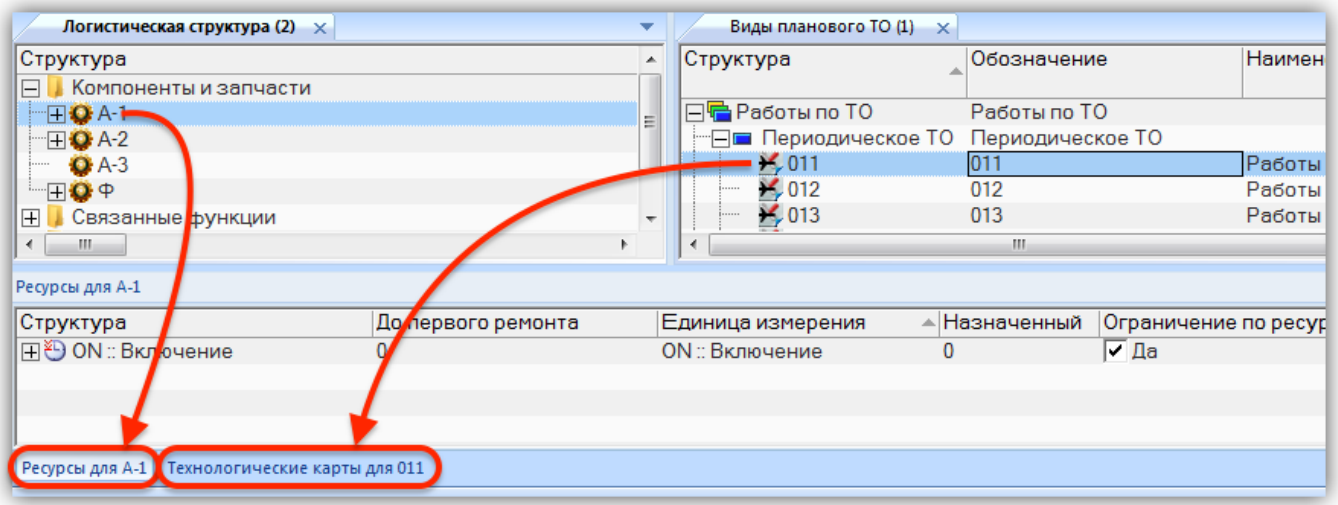

<span id="page-87-0"></span>Рис. 5-77 – Открытие связанного окна в новой вкладке существующей группы связанных окон

Разные вкладки в группе связанных окон могут быть связаны с разными основными рабочими окнами. На [рис.](#page-87-1) 5-78 приведен пример такого размещения связанных окон.

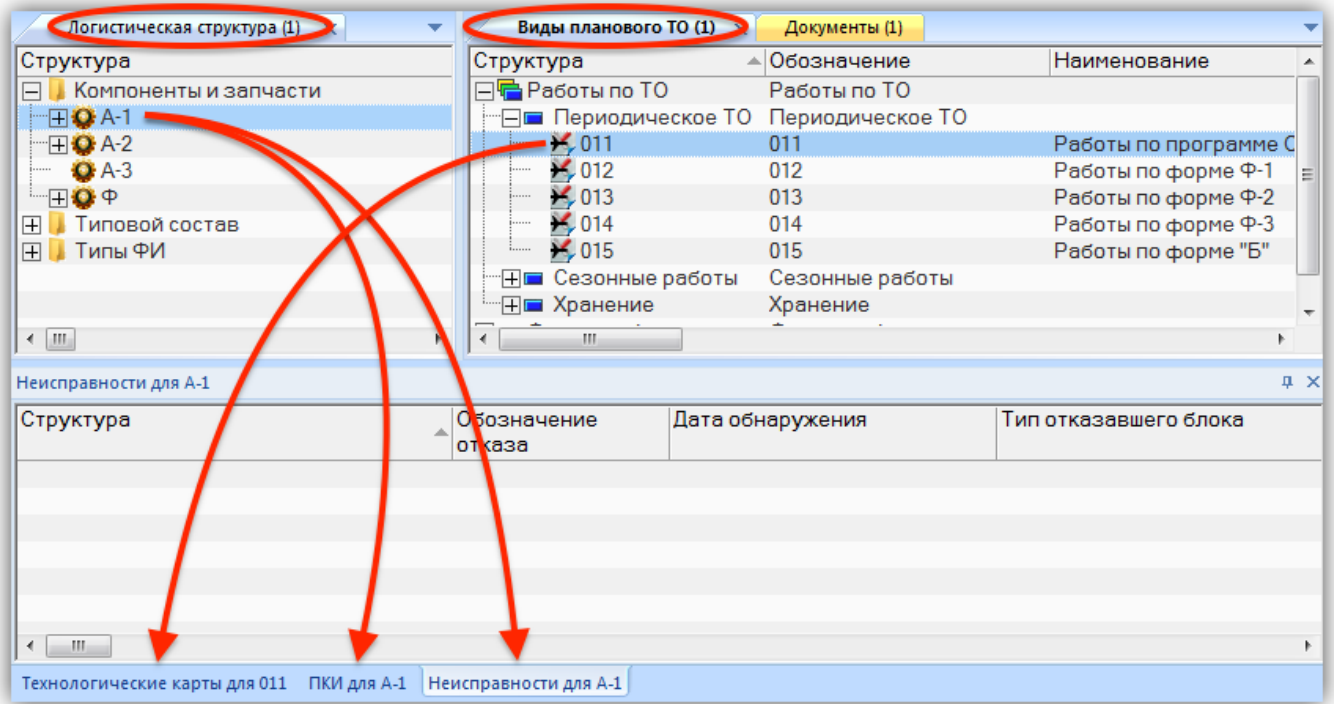

<span id="page-87-1"></span>Рис. 5-78 – Группа связанных окон включает окна, связанные с разными основными рабочими окнами

В группе окон, связанных с основными рабочими окнами, отображаются только вкладки, которые связаны с видимыми в данный момент родительскими окнами. Набор этих вкладок изменяется в зависимости от того, какие основные окна являются в данный момент активными (видимыми). В примере, приведенном на [рис.](#page-88-0) 5-79, вкладка «Технологические карты» для вида планового ТО «011» не отображается, так как ее родительское окно «Виды ТО» скрыто под активной вкладкой «Документы».

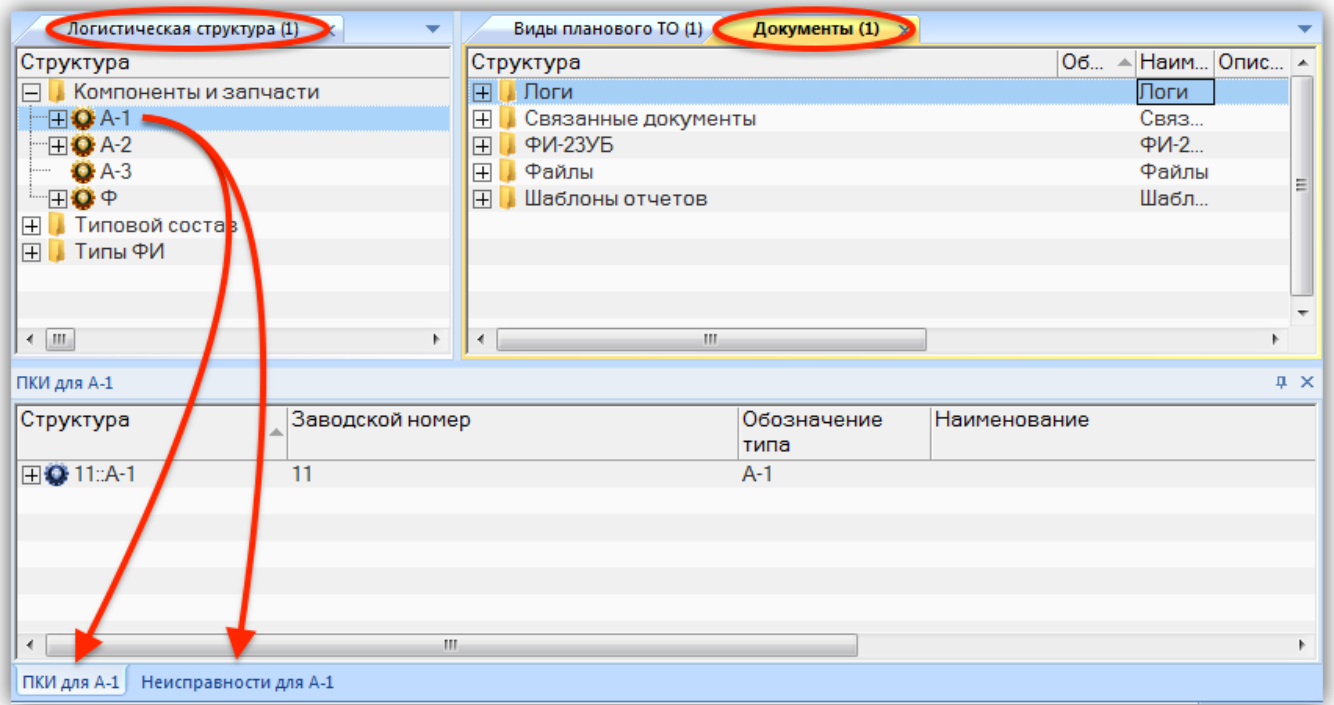

<span id="page-88-0"></span>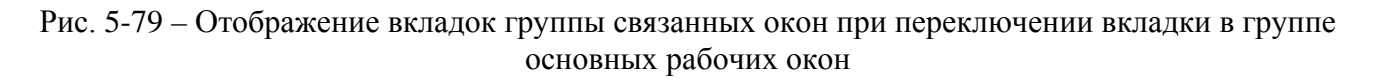

Для объекта, выбранного в связанном окне, также может быть открыто окно связанных объектов (следующий уровень иерархии связанных окон). При этом действуют те же общие правила, что и при открытии связанного окна для объекта в основном рабочем окне, а именно:

– новое окно располагается ниже окна с выбранным объектом (или под областью основных рабочих окон, если окно с выбранным объектом было перемещено из области, где оно открывается по умолчанию) на всю ширину области основных рабочих окон;

– если в рабочей области уже есть группа «связанных окон для связанных окон» данного уровня иерархии, то новое окно открывается в этой группе;

 $\overline{a}$ 

– если существует несколько таких групп, то новая вкладка открывается в одной из них произвольным образом;

– вкладки одной группы могут быть связаны с объектами из разных «родительских» окон;

– в группе окон могут быть объединены только окна одного уровня иерархии.

В отличие от группы окон, связанных с основными рабочими окнами, в группе окон, связанных со связанными окнами, отображаются все вкладки – как для активных роди-тельских окон (вкладок), так и находящихся под ними<sup>[7\)](#page-89-1)</sup>. В примере, приведенном на рис. [5-80,](#page-89-0) связанное окно «Технологические карты» для вида планового ТО «012» в данный момент скрыто за вкладкой «ПКИ» для компонента «А-1», однако вкладка «Технология выполнения работ» для техкарты «11» видна в группе связанных окон.

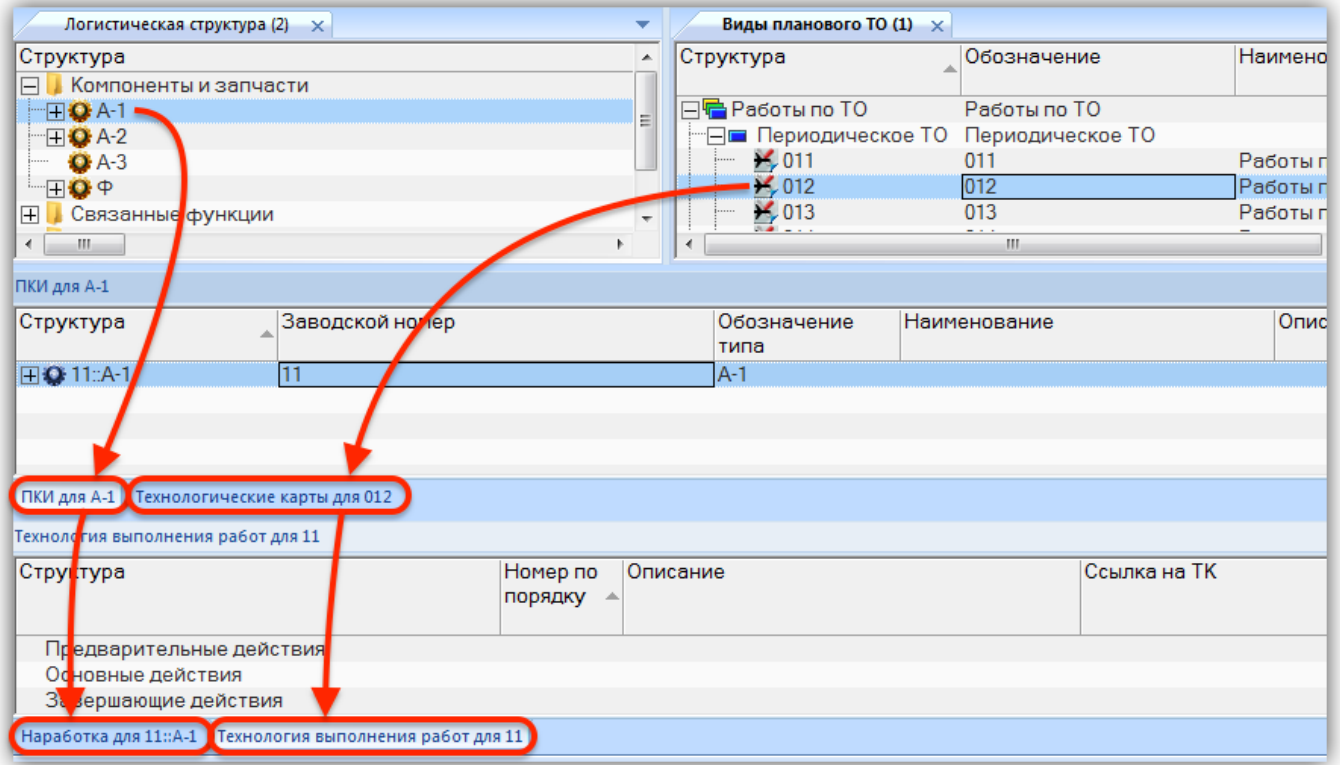

<span id="page-89-0"></span>Рис. 5-80 – Группа окон, открытых для объектов в разных связанных окнах

<span id="page-89-1"></span> $7)$  Если основное рабочее окно скрыто под другим основным окном и, следовательно, соответствующая ему вкладка группы связанных окон скрыта, то вкладки, связанные со скрытой вкладкой, также будут невидимы.

Расположение связанных окон, определенное по умолчанию (то есть ниже основных рабочих окон) может быть изменено произвольным образом с помощью перемещения их мышью [\(рис.](#page-90-0) 5-81). Единственным ограничением здесь является то, что связанные окна не могут располагаться между основными рабочими окнами.

| Логистическая структура × ▼                                                                                                    | Экземпляры (2) $\times$                                                                                                    |                               | Виды возможных отказов для А-1 |                | $\times$ ПКИ для А-1          |                         | $\times$ Ревизии для А-1 | $\times$   |
|----------------------------------------------------------------------------------------------------|----------------------------------------------------------------------------------------------------|-------------------------------|--------------------------------|----------------|-------------------------------|-------------------------|--------------------------|------------|
| Структура<br>$\blacktriangle$                                                                                                    | Структура<br>×.                                                                                                    | Структура                     | Отказывающий                   |                | Структура                     | Заводской н Структура   |                          | Обозначени |
| <b>Компоненты и запчаст</b><br>E<br>$H$ Q A-1<br>$\boxplus$ Q A-2<br>$O(A-3)$<br>HQ ⊕<br>E<br>Типовой состав<br>$\overline{\phantom{a}}$ | Ξ<br>Связанные экземпляр<br>• 0251002:: ДАП-2:: Датч<br>• 0251005: ДАП-2: Датч<br>C 14940369::KT290::Kor<br><b>Q</b> 15130024::KT141E.01<br>4 15130024: KT141E.03 - |                               | элемент                        |                | <b>HO</b> 11:A-1              |                         | $Q1$ P1                  | P1         |
|                                                                                                    |                                                                                                    | $-$ m<br>$\blacktriangleleft$ |                                | $\overline{ }$ | $\leftarrow$ $\leftarrow$ $m$ |                         |                          |            |
| Ресурсы для А-1                                                                                                    |                                                                                                    |                               | X Аналоги для А-1              |                |                               | $\overline{\mathsf{x}}$ |                          |            |
| Структура                                                                                                    | До первого ремонта                                                                                                    |                               | Единица Структура              |                | Обозначение                   | Наи                     |                          |            |
| 田 <sup>3</sup> ON :: Включение                                                                                                    |                                                                                                    | <b>ON</b> : BKF               | $Q^2A-2$                       |                | $A-2$                         |                         |                          |            |
|                                                                                                    |                                                                                                    |                               | $Q$ A-3                        |                | $A-3$                         |                         |                          |            |
|                                                                                                    |                                                                                                    |                               |                                |                |                               |                         |                          |            |
|                                                                                                    |                                                                                                    |                               |                                |                |                               |                         |                          |            |
|                                                                                                    |                                                                                                    |                               |                                |                |                               |                         |                          |            |
|                                                                                                    |                                                                                                    |                               |                                |                |                               |                         |                          |            |
| Ш<br>$\leftarrow$                                                                                                    |                                                                                                    | $ + $                         | m.                             |                |                               | $\mathbb{R}$            | m.<br>$\overline{ }$     |            |

<span id="page-90-0"></span>Рис. 5-81 – Произвольное расположение связанных рабочих окон – Область 1 – основные рабочие окна

С помощью мыши можно выполнить следующие операции со связанными окнами:

– переместить связанное окно (вкладку) в другую группу (того же уровня иерархии);

– переместить вкладку из группы в отдельную область (создать новую группу);

– изменить порядок вкладок в группе связанных окон;

– переместить группу связанных окон целиком на новое место, а не только отдельные вкладки (группу основных рабочих окон так переместить нельзя).

При перемещении мышью связанных рабочих окон можно воспользоваться используется метод, отличный от перемещения основных рабочих окон. Если для основных рабочих окон необходимо добиться, чтобы новое место размещения окна было обведено темной рамкой, как показано ранее на [рис. 5](#page-84-2)-73, то в случае связанных рабочих окон на экране появляются кнопки навигации [\(рис.](#page-91-0) 5-82).

| Значение поля:                                                                       |                                                |                           |                                                                              |                              |                    |                                      |                     |                        |                       |     |                              |                       |
|--------------------------------------------------------------------------------------|------------------------------------------------|---------------------------|------------------------------------------------------------------------------|------------------------------|--------------------|--------------------------------------|---------------------|------------------------|-----------------------|-----|------------------------------|-----------------------|
| Логистическая стру $\times$                                                          | Компоненты и зап $\times$ $\blacktriangledown$ | Неисправности для А-2     |                                                                              |                              |                    | жения по месту < не выбран элемент > |                     |                        |                       |     |                              | $\boldsymbol{\times}$ |
| Структура<br><b>E</b> Исмпоненты и запча                                             | Структура<br> ⊟ ↓1                             | Структура                 |                                                                              | Обозначен Уруктура<br>отказа |                    |                                      | Экземпляр           |                        |                       | Тип | Дата<br>предыдущего установк | Дата                  |
| <b>EQA1</b>                                                                          | <b>EQ-1</b>                                    | $x$ Отказ 1               |                                                                              | Отказ 1                      |                    |                                      |                     |                        |                       |     | СНЯТИЯ                       |                       |
| $\boxplus$ Q A-2                                                                     | $Q - 1 - 1 = 1$                                |                           |                                                                              |                              |                    |                                      |                     |                        |                       |     |                              |                       |
| $-$ Q A-3                                                                            |                                                |                           |                                                                              |                              |                    |                                      |                     |                        |                       |     |                              |                       |
| $EQ = 1$                                                                             |                                                |                           |                                                                              |                              |                    |                                      |                     |                        |                       |     |                              |                       |
| - DO C-1-1::A-2                                                                      |                                                |                           |                                                                              |                              |                    |                                      |                     |                        |                       |     |                              |                       |
| $A-2-1$ : K4                                                                         |                                                |                           |                                                                              |                              |                    |                                      |                     |                        |                       |     |                              |                       |
| $\begin{array}{r} \square \mathbf{Q} \varphi - 1 \\ \square \varphi - 2 \end{array}$ |                                                |                           |                                                                              |                              |                    |                                      |                     |                        |                       |     |                              |                       |
|                                                                                      |                                                |                           |                                                                              |                              |                    |                                      |                     |                        |                       |     |                              |                       |
| ⊟   Связанные функции<br>  ⊞   Типовой состав                                        |                                                |                           |                                                                              |                              |                    |                                      |                     |                        |                       |     |                              |                       |
| <b>N</b> Ф илы П                                                                     |                                                |                           |                                                                              |                              |                    |                                      |                     |                        |                       |     |                              |                       |
|                                                                                      |                                                |                           |                                                                              |                              |                    |                                      |                     |                        |                       |     |                              |                       |
|                                                                                      |                                                |                           |                                                                              |                              |                    |                                      |                     |                        |                       |     |                              |                       |
|                                                                                      |                                                |                           |                                                                              |                              |                    |                                      |                     |                        |                       |     |                              |                       |
|                                                                                      |                                                |                           |                                                                              |                              |                    |                                      |                     |                        |                       |     |                              |                       |
|                                                                                      |                                                |                           |                                                                              |                              |                    |                                      |                     |                        |                       |     |                              |                       |
|                                                                                      |                                                |                           |                                                                              |                              |                    |                                      |                     |                        |                       |     |                              |                       |
|                                                                                      |                                                |                           |                                                                              |                              |                    |                                      |                     |                        |                       |     |                              |                       |
|                                                                                      |                                                |                           |                                                                              |                              |                    |                                      |                     |                        | $\boldsymbol{\times}$ |     |                              |                       |
|                                                                                      |                                                |                           |                                                                              | Обозначе                     | Наименова Описание |                                      | Дата                | Автор                  | Нача -                |     |                              |                       |
|                                                                                      |                                                |                           |                                                                              |                              |                    |                                      | создания<br>ревизии | ревизии                | реда                  |     |                              |                       |
|                                                                                      |                                                | $\equiv$ $\equiv$ 1.txt_1 |                                                                              | 1.txt                        |                    |                                      |                     | 07.03.2017 Иванов И.И  |                       |     |                              |                       |
|                                                                                      |                                                | <b>E</b> Desertipg        |                                                                              | Desertipg                    |                    |                                      |                     | 07.03.2017. Иванов И.И |                       |     |                              |                       |
|                                                                                      |                                                |                           | = В Снимок экрана 2016- Снимок экр<br>  ⊞ В конфликт SNS (2) xlsx конфликт S |                              |                    |                                      |                     | 08.03.2017 Иванов И.И  |                       |     |                              |                       |
|                                                                                      |                                                |                           |                                                                              |                              |                    |                                      |                     | 07.03.2017 Иванов И.И  |                       |     |                              |                       |
|                                                                                      |                                                |                           |                                                                              |                              |                    |                                      |                     |                        |                       |     |                              |                       |
|                                                                                      |                                                |                           |                                                                              |                              |                    |                                      |                     |                        |                       |     |                              |                       |
|                                                                                      |                                                |                           |                                                                              |                              |                    |                                      |                     |                        |                       |     |                              |                       |
|                                                                                      |                                                |                           |                                                                              |                              |                    |                                      |                     |                        |                       |     |                              |                       |
|                                                                                      |                                                |                           |                                                                              |                              |                    |                                      |                     |                        |                       |     |                              |                       |
|                                                                                      |                                                |                           |                                                                              |                              |                    |                                      |                     |                        |                       |     |                              |                       |
|                                                                                      |                                                |                           |                                                                              |                              |                    |                                      |                     |                        |                       |     |                              |                       |
|                                                                                      |                                                |                           |                                                                              |                              |                    |                                      |                     |                        |                       |     |                              |                       |
|                                                                                      |                                                |                           |                                                                              |                              |                    |                                      |                     |                        |                       |     |                              |                       |
|                                                                                      |                                                | $\overline{\cdot}$        |                                                                              |                              |                    |                                      |                     |                        |                       |     |                              |                       |
|                                                                                      |                                                |                           |                                                                              |                              |                    |                                      |                     |                        |                       |     |                              |                       |
| $\leftarrow$                                                                         | $\cdot$ $\cdot$ $\cdot$<br>$\mathbb{F}$        | ПКИ для А-2               |                                                                              |                              |                    |                                      |                     |                        |                       |     |                              | $\overline{ }$        |
| Объектов в таблице: 4                                                                |                                                |                           |                                                                              |                              |                    |                                      |                     |                        |                       |     |                              | Прогресс              |
|                                                                                      |                                                |                           |                                                                              |                              |                    |                                      |                     |                        |                       |     |                              |                       |

Рис. 5-82 – Кнопки навигации при перемещении окна связанных объектов

<span id="page-91-0"></span>При наведении курсора мыши на одну из кнопок навигации место нового расположения окна становится темным.

# 5.5.3. Окно «Просмотр документов»

Окно «Просмотр документов» предназначено просмотра выбранного документа или документов, связанных с объектом базы данных. Содержимое окна автоматически меняется при выборе другого объекта БД.

Для открытия окна «Просмотр документов» необходимо выбрать объект в рабочем окне и нажать кнопку «Просмотр документов» панели «Вид» [\(рис.](#page-91-1) 5-83). Эта кнопка становится недоступной, если окно просмотра уже открыто.

<span id="page-91-1"></span>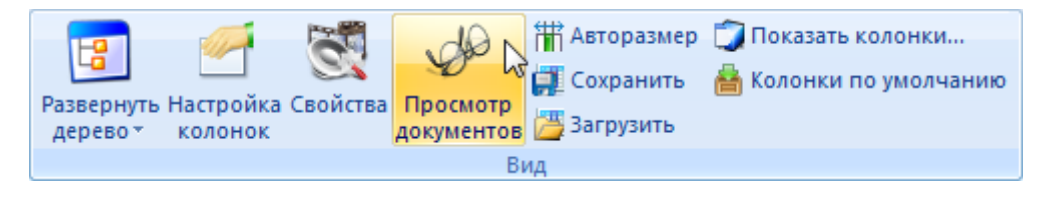

Рис. 5-83 – Кнопка «Просмотр документов» панели «Вид»

По умолчанию окно «Просмотр документов» открывается справа от основных рабочих окон [\(рис.](#page-92-0) 5-84).

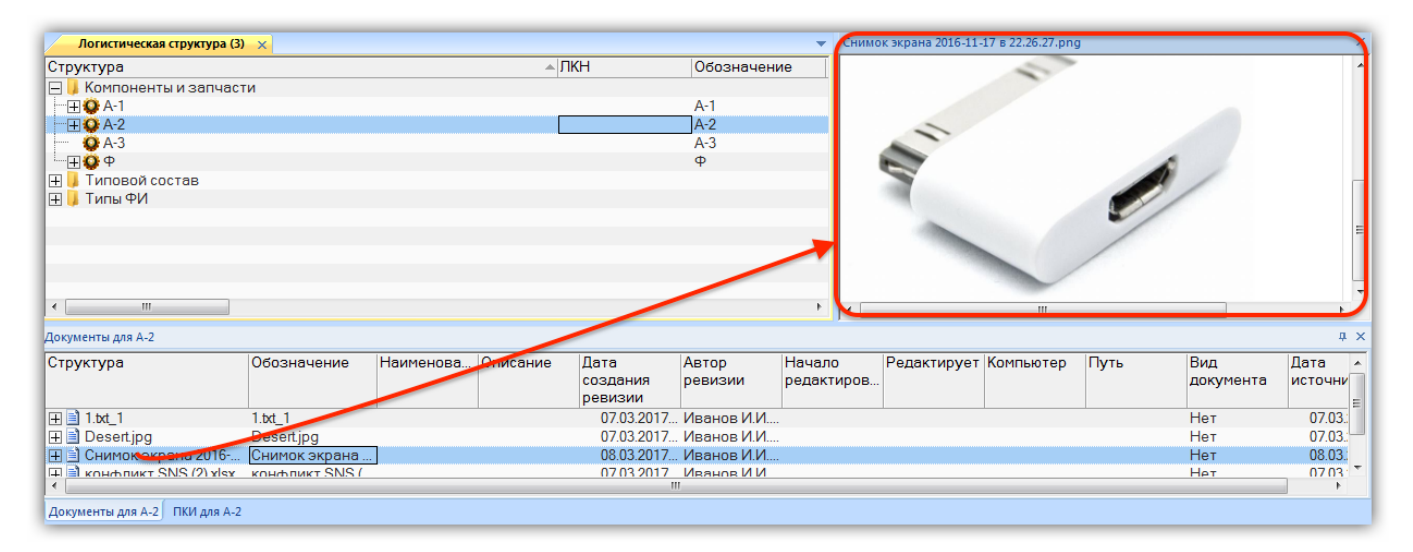

Рис. 5-84 – Окно «Просмотр документов»

<span id="page-92-0"></span>С окном «Просмотр документов» можно выполнять те же действия, что и с окнами связанных объектов: объединить с группой связанных окон, переместить в другое место рабочей области. В названии вкладки этого окна выводится имя отображаемого документа (рис. [5-85\)](#page-92-1).

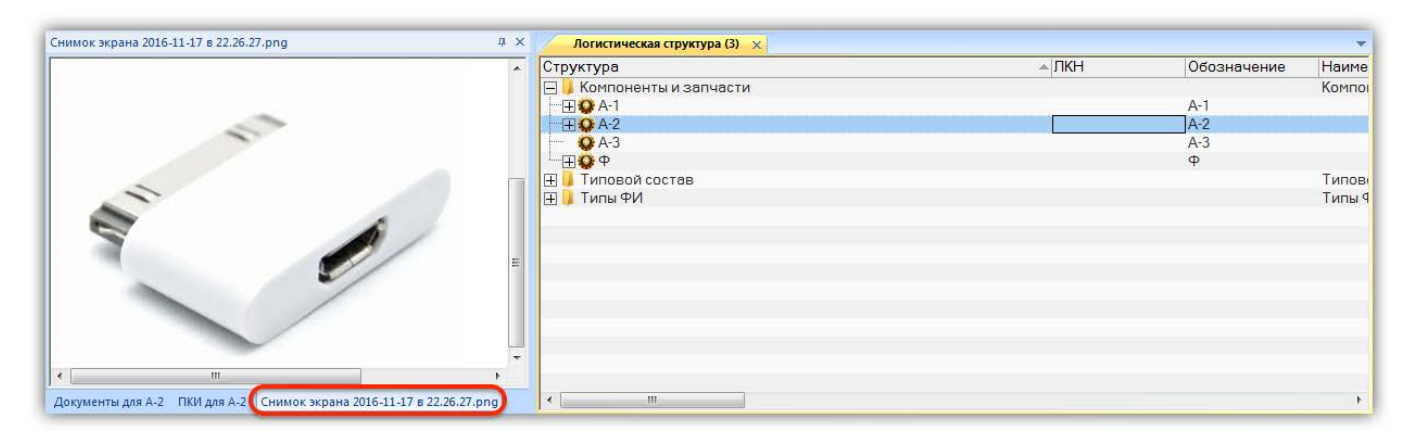

Рис. 5-85 – Окно «Просмотр документов» в группе связанных окон

<span id="page-92-1"></span>Следует отметить, что содержимое окна «Просмотр документов» динамически меняется не только при выборе другого объекта в том же рабочем окне, но и при выборе объекта в другом рабочем окне.

# 5.5.4. Группа окон «Свойства»

Группа окон «Свойства» предназначена для вывода и редактирования основных параметров объекта, выбранного в рабочем окне (основном или связанном), включая папки и разделы справочника. В зависимости от типа выбранного объекта эта группа окон включает различный набор вкладок. При выборе другого объекта набор вкладок и выводимая в них информация автоматически меняется.

Для открытия группы окон «Свойства» выбрать в рабочем окне объект, нажать кнопку «Свойства» панели «Вид» [\(рис.](#page-91-1) 5-83) и выбрать пункт «Панель свойств», или команду «Свойства» контекстного меню этого объекта (кнопка «Свойства» и команда «Свойства» контекстного меню становятся недоступными, если группа окон «Свойства» уже открыта).

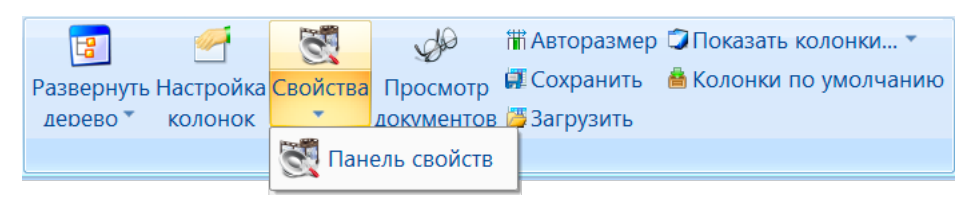

Рис. 5-86 – Кнопка «Свойства» панели «Вид»

По умолчанию группа окон «Свойства» открывается справа от области основных рабочих окон [\(рис.](#page-93-0) 5-87).

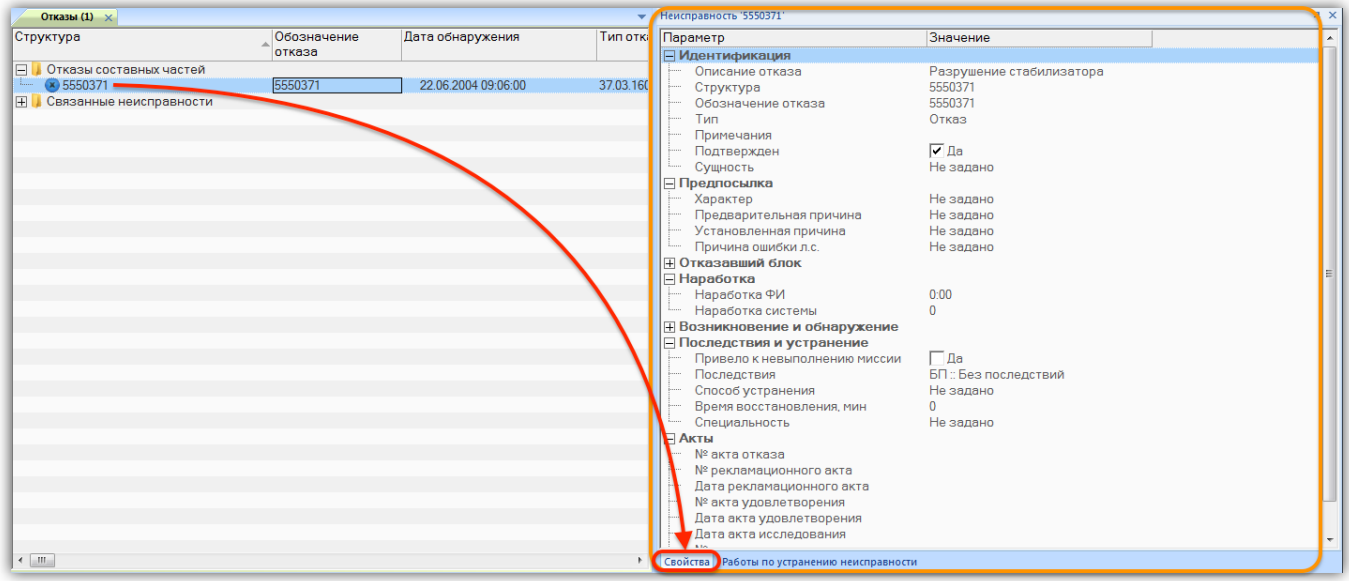

<span id="page-93-0"></span>Рис. 5-87 – Вкладка «Свойства» группы окон «Свойства»

Набор вкладок группы окон «Свойства» зависит от типа выбранного объекта. Например, для компонента, выбранного в окне «Логистическая структура», набор вкладок включает «Свойства», «Выполняемые функции», «Виды отказов», а для техкарты в окне «Технологические карты» – «Свойства», «Запчасти», «Расходные материалы», «Оборудование и инструменты», «Технология выполнения». Вкладка «Свойства» является основной в этой группе окон. Другие вкладки открываются в дополнение к ней.

Если в рабочем окне параметры объектов выводятся в столбцах таблицы, то на вкладке «Свойства» (эта вкладка всегда присутствует в группе окон «Свойства») выводятся параметры только для выбранного объекта – в виде списка (журнала, карточки). Параметры в списке объединены в группы, которые можно свернуть или развернуть. Такое представление данных бывает предпочтительным, так как, в отличие от протяженной таблицы, они могут быть размещены в пределах видимой области рабочего окна.

Данные, выводимые на вкладке «Свойства», могут быть отредактированы так же, как и в таблице рабочего окна. Исключение составляют лишь некоторые основные атрибуты объектов, например, «Обозначение».

Для настройки отображаемых полей используется панель «Правка» [\(рис.](#page-94-0) 5-88). Настройка выполняется независимо для каждого типа объекта, выбранного в рабочем окне.

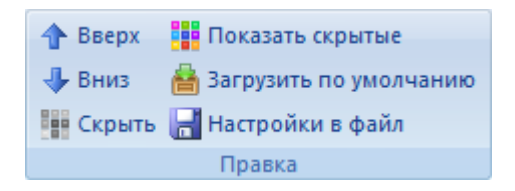

Рис. 5-88 – Панель «Правка» рабочего окна «Свойства»

<span id="page-94-0"></span>Назначение основных элементов панели «Правка»:

- «Вверх», «Вниз» перемещают параметр в списке;
- «Скрыть» скрывает параметры в списке;
- «Показать скрытые» отображает ранее скрытые параметры;
- «Загрузить по умолчанию» загружает список параметров по умолчанию.

Примечание . Если в окне «Свойства» (1 на [рис.](#page-95-0) 5-89) для выбранного объекта не отображается полный набор параметров, характеризующий этот объект в рабочем окне, следует нажать кнопку «Загрузить по умолчанию» (2). В открывшемся диалоговом окне (3) нажать кнопку «Да».

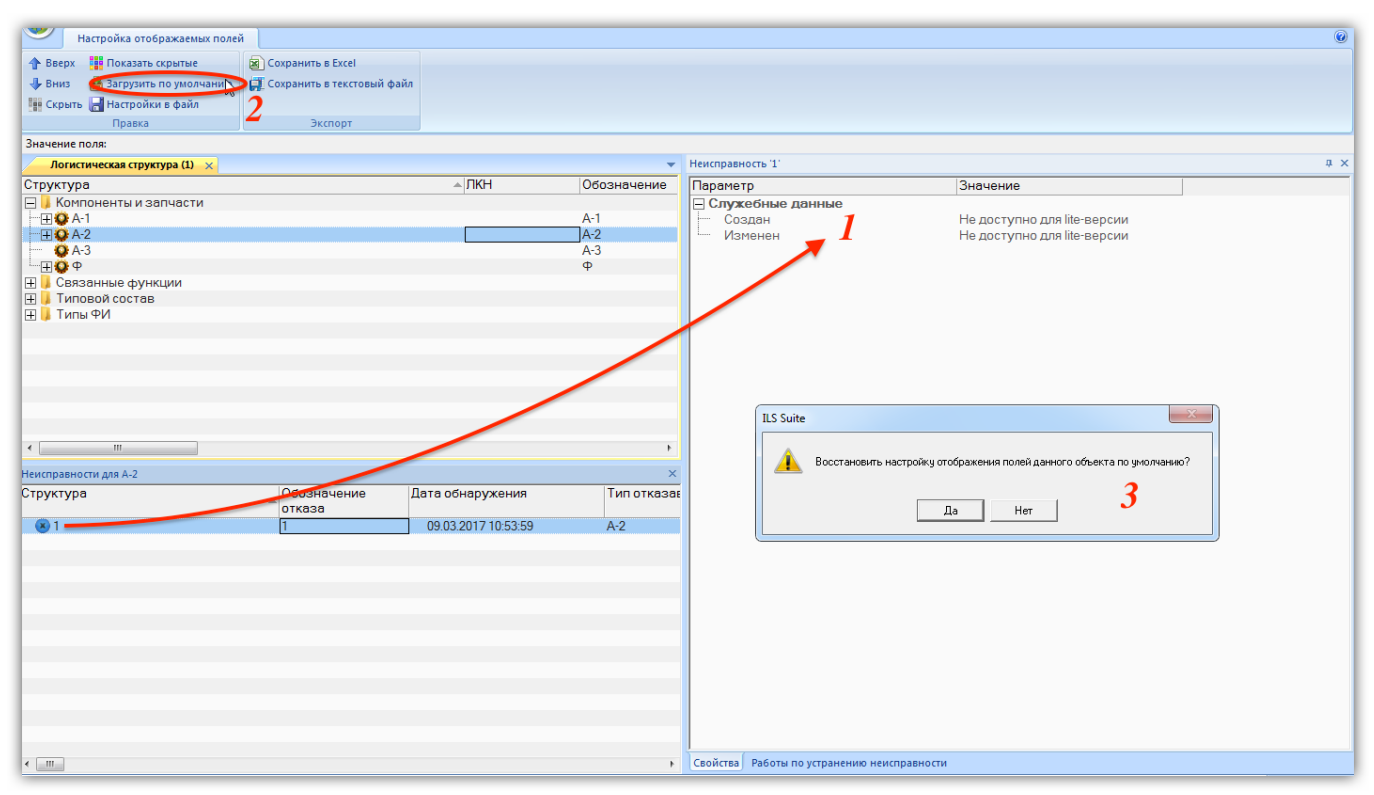

Рис. 5-89 – Загрузка набора параметров по умолчанию в окне «Свойства»

<span id="page-95-0"></span>В результате перечень полей по умолчанию будет восстановлен (рис[. 5-90\)](#page-95-1).

| Неисправность '1'                      |                     |
|----------------------------------------|---------------------|
| Параметр                               | Значение            |
| Идентификация                          |                     |
| Обозначение отказа                     |                     |
| Описание отказа                        |                     |
| Сущность<br>i                          | Не задано           |
| Группа эксплуатации                    | Не задан            |
| Место эксплуатации                     |                     |
| Отказавший блок                        |                     |
| Экземпляр ВС                           | Не задан            |
| Тип отказавшего блока<br>j             | $A-2$               |
| Наименование отказавшего блока         |                     |
| ⊟ Наработка                            |                     |
| Наработка ФИ                           | 0                   |
| Наработка СЧ                           | 0                   |
| ∃Возникновение и обнаружение           |                     |
| Дата обнаружения<br>j                  | 09.03.2017 10:53:59 |
| Этап ЖЦ<br>j                           | Не задано           |
| Условия возникновения<br>.             | Не задано           |
| Внешнее проявление<br>i                | Не задано           |
| Внешнее проявление (описание)          |                     |
| ⊟ Последствия и устранение             |                     |
| i<br>Способ устранения                 | Не задано           |
| Продолжительность поиска неисправ 0:00 |                     |
| Трудоемкость поиска неисправности,  0  |                     |
| Карточка учета текущего ремонта №      |                     |
| Карточка учета работ планового ТОи     |                     |

<span id="page-95-1"></span>Рис. 5-90 – Восстановленный перечень параметров для объекта «Неисправность»

Данные в рабочих окнах группы окон «Свойства» могут быть организованы в виде списков (аналогично вкладке «Свойства»), либо в виде таблиц, являясь копией обычных связанных окон. В примере на [рис.](#page-96-0) 5-91 приведена вкладка «Расходные материалы» группы окон «Свойства» для технологической карты (1) и окно связанных объектов «Расходные материалы» для нее (2), являющихся полными аналогами друг другу.

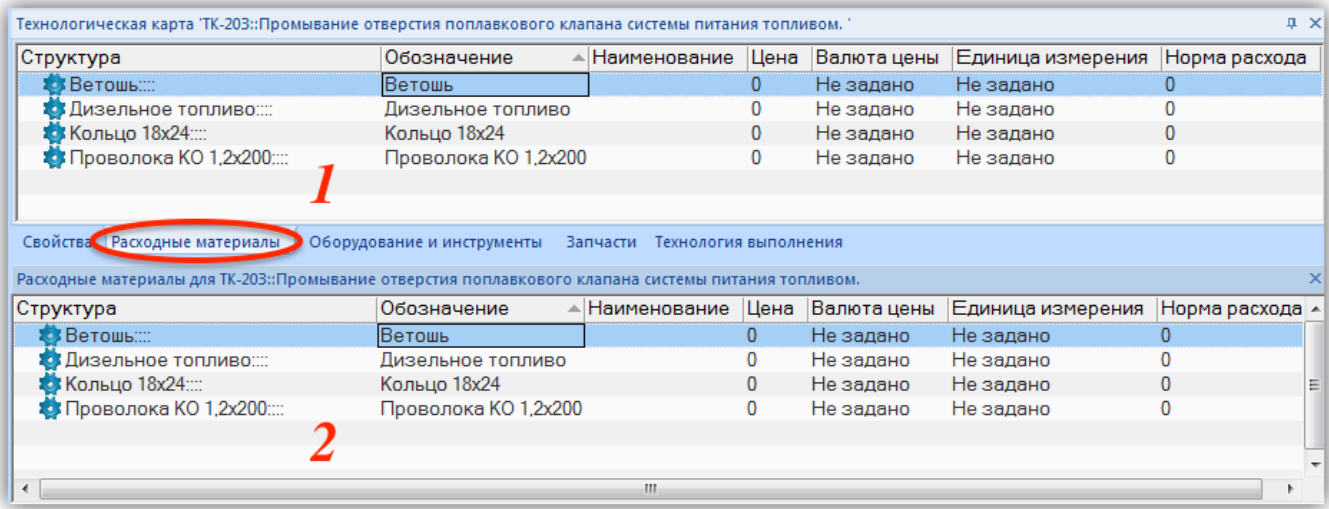

<span id="page-96-0"></span>Рис. 5-91 – Вкладка группы окон «Свойства» (1) и аналогичное ему окно связанных объектов (2)

С группой окон «Свойства» могут быть выполнены следующие действия:

- перемещение ее в другое место рабочей области;
- изменение порядка вкладок в группе.

В отличие от группы связанных окон, для группы окон «Свойства» существуют следующее ограничение: набор окон в группе для нельзя изменить с помощью добавления, удаления или перемещение окон из группы – состав группы изначально определяется типом выбранного объекта. Кнопка «Закрыть» **Х** в правой верхней части группы закрывает всю группу, а не отдельную ее вкладку.

Следует отметить, что содержимое группы окон «Свойства» динамически меняется не только при выборе другого объекта в том же рабочем окне, но и при выборе объекта в другом рабочем окне (как и в случае окна «Просмотр документов»).

## 5.5.5. Диалоговое окно «Свойства»

Для удобства работы группу окон «Свойства» можно открыть в отдельном диалоговом окне [\(рис.](#page-97-1) 5-92) – для этого следует дважды щелкнуть левой кнопкой мыши по ячейке, содержимое которой является нередактируемым (например, в столбце «Структура»). Диалоговое окно «Свойства» не открывается, если открыта группа окон «Свойства».

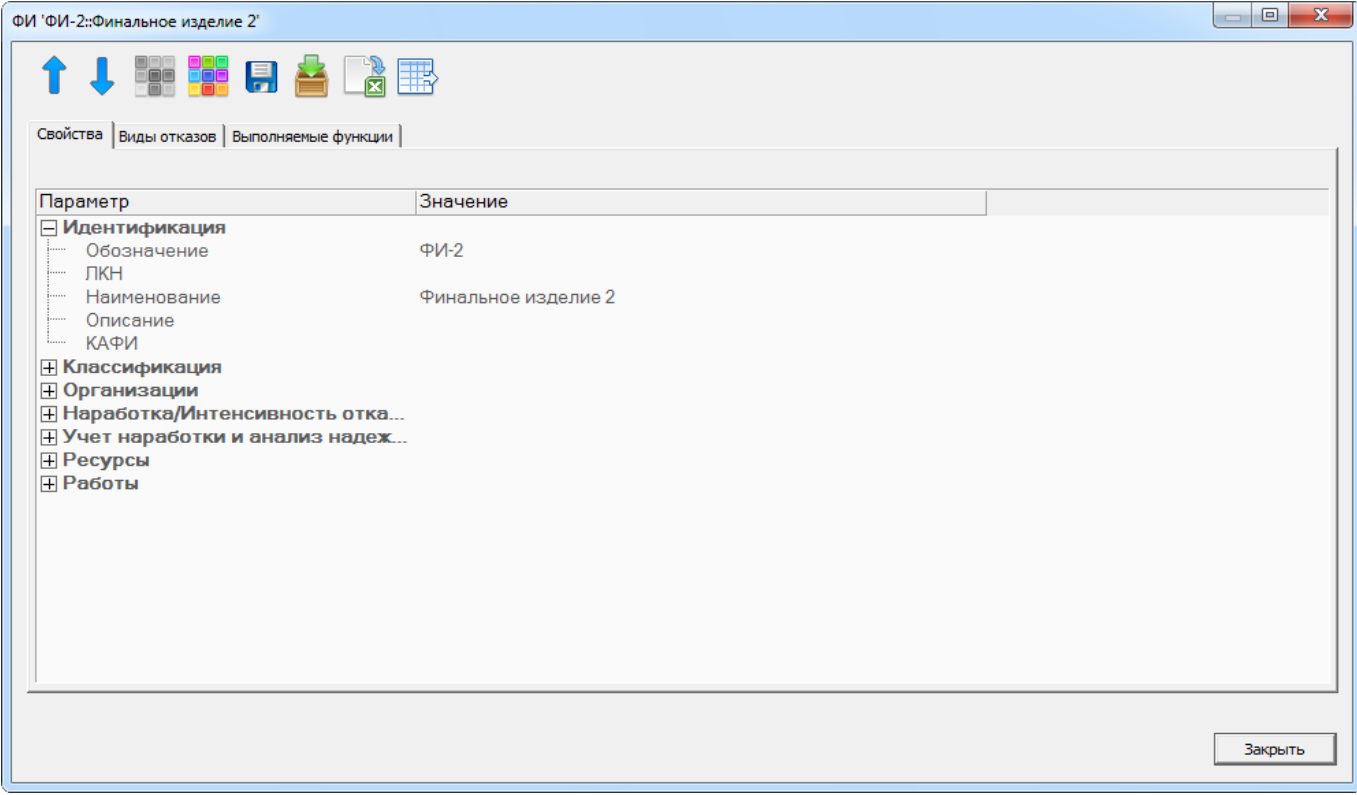

Рис. 5-92 – Диалоговое окно «Свойства»

<span id="page-97-1"></span>Окно «Свойства» является модальным, то есть оно блокирует работу с основным приложением до тех пор, пока не будет закрыто.

Для настройки отображаемых полей используются управляющие элементы в верхней части окна, которые полностью повторяют управляющие элементы панелей «Правка» ([рис.](#page-94-0) 5-88) и «Экспорт». Выполненные настройки действуют одновременно на группу окон «Свойства» и диалоговое окно «Свойства».

## 5.5.6. Предопределенные наборы групп окон

<span id="page-97-0"></span>В ILS Suite используется несколько предопределенных наборов групп окон, предназначенных для выполнения конкретных задач. Они открываются при помощи управляющей кнопки, как и основные рабочие окна.

Пример такого набора приведен на [рис.](#page-98-0) 5-93.

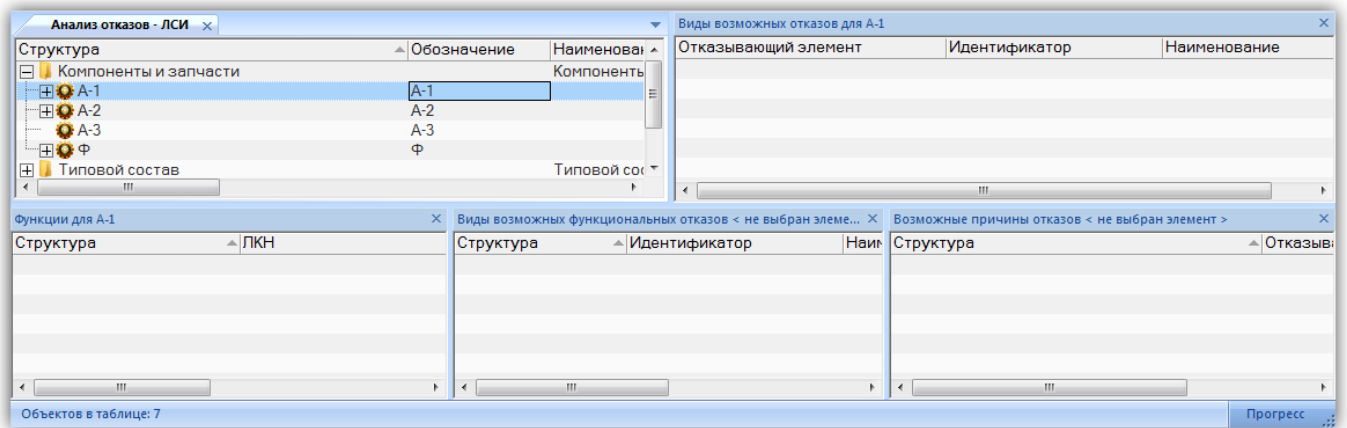

Рис. 5-93 – Набор окон «Анализ видов и последствий отказов»

<span id="page-98-0"></span>Каждый такой набор окон включает одно основное окно и одно или более связанных с ним окон. Каждое окно размещено в отдельной группе.

Порядок открытия предопределенных наборов окон следующий: если в рабочей области уже есть основные рабочие окна, то основное окно предопределенной группы добавляется в качестве новой вкладки в текущую группу основных окон и размещается в ней до первой вкладки «стандартных» основных окон.

Одновременное отображение предопределенного набора окон и «стандартных» основных окон не предусматривается. Поэтому выбрать основное окно предопределенного набора окон в отдельную группу нельзя.

Вкладки, соответствующие основным окнам предопределенных наборов окон, всегда расположены перед вкладками «стандартных» основных окон. Изменить порядок вкладок можно лишь с учетом этого правила.

# 5.6. Редактирование данных

Рабочее окно представляет собой таблицу с данными определенного типа. Ввод данных осуществляется непосредственно в ячейки таблицы или с использованием диалоговых окон. В некоторых колонках значения выводятся автоматически и не подлежат редактированию в таблице.

### 5.6.1. Работа с папками и подпапками

В основных рабочих окнах объекты БД размещаются в папках и подпапках. Правила работы с папками для этих окон одинаковы. В данном разделе работа с папками рассмотрена на примере рабочего окна «Документы».

При работе с папками в основном рабочем окне предусмотрены следующие действия:

– создание папки, подпапки;

– удаление папки;

– перемещение папки в другую папку.

Копирование папки, создание новой связи или удаление связи с родительской папкой не допускается.

Папки характеризуются полем «Наименование». Это поле должно быть уникальным в пределах одного родительского элемента и обязательно для заполнения. Уникальность по базе данных для этого поля не требуется.

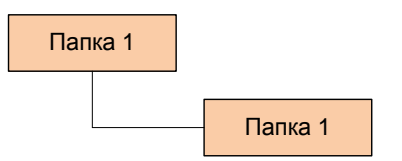

Рис. 5-94 – Допускается создание папок с одинаковым наименованием

#### 5.6.1.1. Создание папки

Для создания корневой папки необходимо выполнить следующие действия:

1) Выбрать тип рабочего окна из меню управляющей кнопки, например, «Документы».

2) Поместить курсор в пустое поле таблицы и нажать левую кнопку мыши.

3) Выбрать функциональную вкладку «Правка» и нажать кнопку «Папку» панели «Создать». При создании папки поле «Наименование» автоматически открывается на редактирование – ввести в него нужное «Наименование» (рис. [5-95\)](#page-100-0).

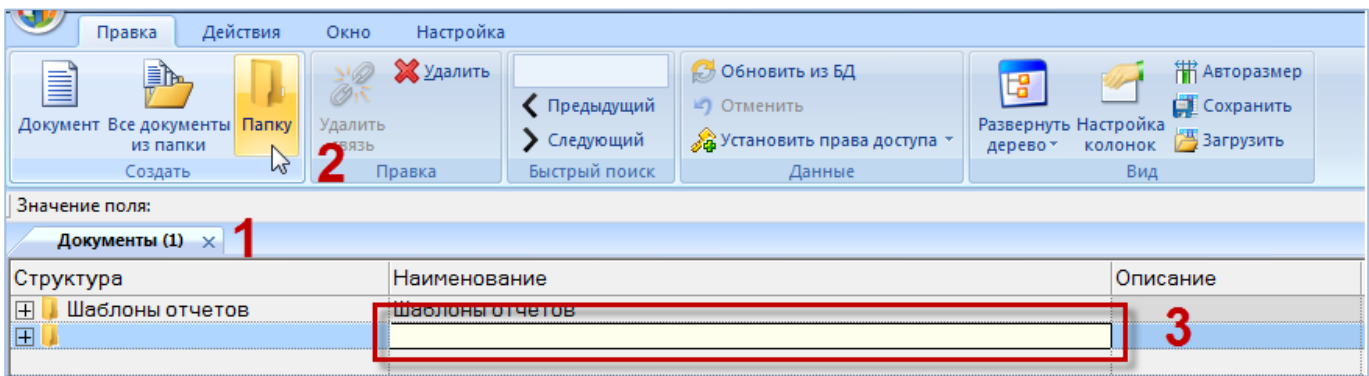

Рис. 5-95 – Создание папки

<span id="page-100-0"></span>Для создания подпапки необходимо выполнить следующие действия:

1) Выбрать в дереве объектов папку, в которой требуется создать подпапку.

2) Нажать кнопку «Папка» панели «Правка». Ввести «Наименование» папки.

3) Для изменения введенной информации в ячейке таблицы дважды щелкнуть на ней левой кнопкой мыши – ячейка откроется на редактирование.

Если информация в ячейке введена корректно, то после окончания редактирования (нажатия клавиши ENTER или перемещении фокуса ввода за пределы ячейки) ячейка короткое время подсвечивается зеленым цветом (рис. [5-96\)](#page-100-1).

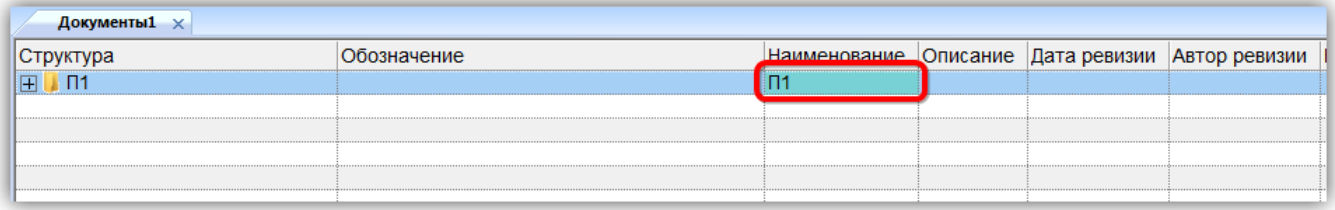

Рис. 5-96 – Завершение редактирования ячейки

## <span id="page-100-1"></span>5.6.1.2. Перемещение папки в другую папку

 $\overline{a}$ 

Для перемещения папки в новую родительскую папку необходимо выполнить следующие действия:

1) Выбрать папку в рабочем окне. Для выделения нескольких папок используются клавиши CTRL и  $\text{SHIFT}^{8}$ .

<span id="page-100-2"></span><sup>8)</sup> Множественное выделение при перемещении допускается только в случае, если у всех выделенных элементов родительский элемент является общим.

2) Переместить с помощью мыши выделенные папки к нужной папке в дереве [\(рис.](#page-101-0)  [5-97](#page-101-0)), удерживая клавишу CTRL. Отпустить кнопку мыши.

3) Свернуть и заново раскрыть дерево объектов для корректного его отображения. Папка, включая дочерние элементы, будет перемещена в выбранную родительскую папку.

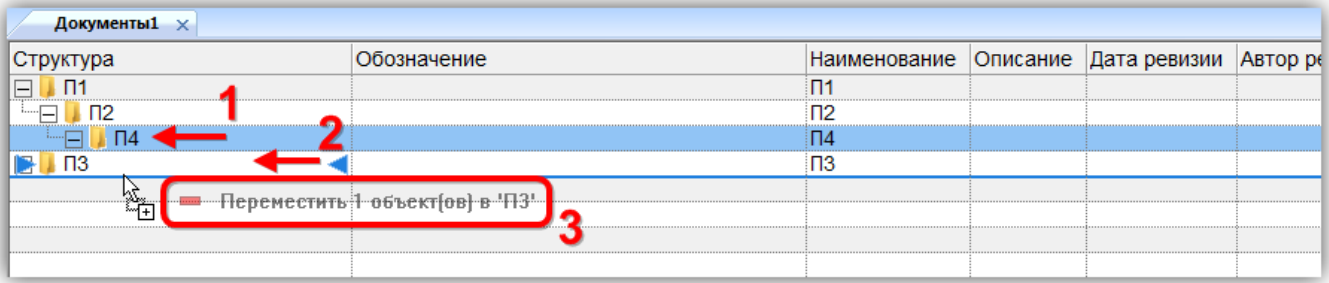

Рис. 5-97 – Перемещение папки в другую папку

## <span id="page-101-0"></span>5.6.1.3. Удаление папки

Для удаления папки необходимо выполнить следующие действия:

1) Выбрать папку в рабочем окне. Для выделения нескольких папок используются клавиши CTRL и SHIFT.

2) Нажать кнопку «Удалить» панели «Правка» (рис. [5-98\)](#page-101-1).

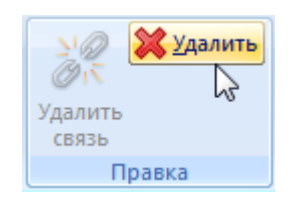

Рис. 5-98 – Кнопка «Удалить» панели «Правка»

<span id="page-101-1"></span>3) В открывшемся диалоговом окне нажать «Да» для подтверждения действия [\(рис.](#page-101-2)  [5-99\)](#page-101-2).

<span id="page-101-2"></span>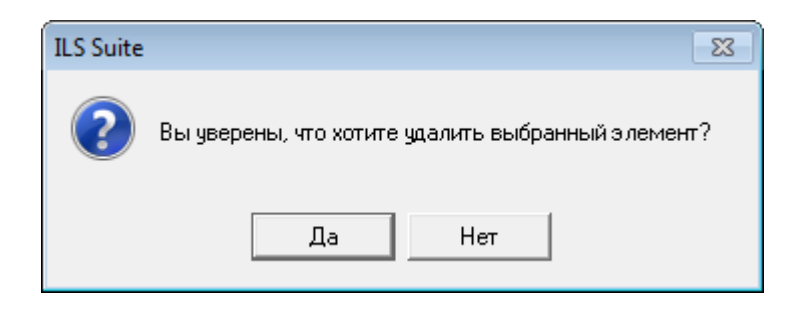

Рис. 5-99 – Диалоговое окно при удалении папки

4) В том случае, если папка не содержит дочерних элементов (подпапок или других объектов базы данных), она удаляется без вывода информационного сообщения. Если же папка содержит подпапки или документы, об этом сообщается в диалоговом окне [\(рис.](#page-102-0)  [5-100\)](#page-102-0).

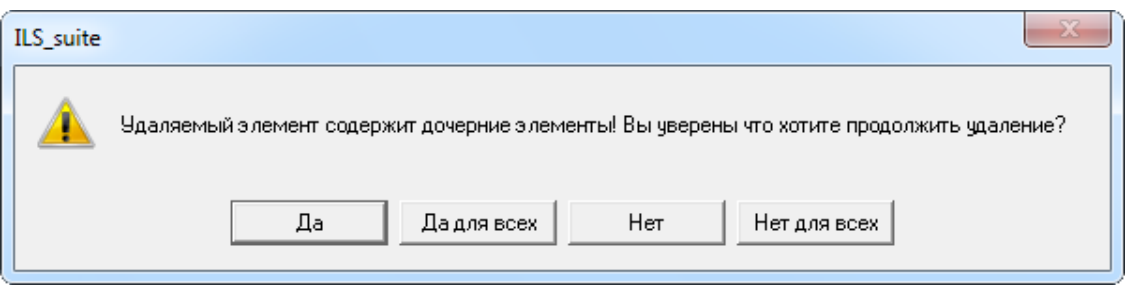

Рис. 5-100 – Сообщение о наличии в папке вложенных элементов

<span id="page-102-0"></span>Возможные варианты ответа:

– «Да» – удаление данного элемента будет продолжено. При переходе к следующему удаляемому элементу данное диалоговое окно появится снова.

– «Да для всех» – удаление выделенных элементов будет продолжено. Данное диалоговое окно больше не появится.

– «Нет» – отказ от удаления первого выделенного элемента. При переходе к следующему выделенному элементу данное диалоговое окно появится снова.

– «Нет для всех» – отказ от удаления всех выделенных элементов.

Если удаление продолжено, появится новое диалоговое окно с вопросом, удалять ли дочерние элементы из базы данных (рис. [5-101\)](#page-102-1).

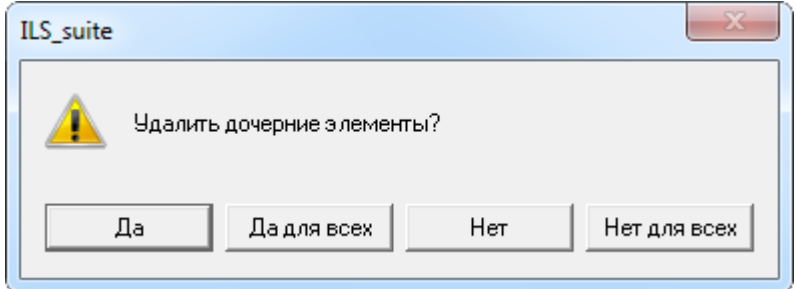

<span id="page-102-1"></span>Рис. 5-101 – Вопрос об удалении документов из базы данных

При ответе на этот вопрос нужно быть внимательным: при продолжении удаления все входящие в эту папку дочерние элементы будут удалены из всех папок и подпапок, в которые они входят, а также из базы данных.

Если нужно удалить только отмеченные папки, но при этом не удалять дочерние объекты, то следует нажать кнопку «Нет» или «Нет для всех». Если удаляемая папка содержит объекты базы данных (непосредственно, а не в своих подпапках), которые не используются нигде больше, то эти объекты будут перемещены в папку, создаваемую по умолчанию. В разных рабочих окнах эта папка называется по-разному: «Связанные отказы» в окне «Отказы», «Связанные факты эксплуатации» в окне «Наработка» и т.д. Если такой папки нет, то эти объекты можно найти в БД, используя команду «Поиск» панели «Правка» соответствующего рабочего окна.

## 5.6.2. Ввод данных в ячейки таблицы

При выделении ячейки, в которой возможно редактирование данных, она выделяется черной рамкой (1 на рис. [5-102\)](#page-104-0). Используя клавиши управления курсором, можно перемещаться по редактируемым ячейкам. При двойном щелчке мыши на такой ячейке она открывается на редактирование. Двойной щелчок по нередактируемой ячейке открывает диалоговое окно «Свойства» выбранного объекта.

Если выделенный объект (строка) имеет дочерние элементы, то при нажатии пробела первый уровень дочерних элементом раскрывается или сворачивается.

При наведении курсора мыши на ячейку, содержимое которой не умещается целиком по ее ширине, выводится всплывающая подсказка (2 на рис. [5-102](#page-104-0)). Если значение в ячейке может быть выбрано из предопределенного списка, то справа от нее выводится пиктограмма списка  $\blacktriangledown$  (3 на рис. [5-102\)](#page-104-0).

Если ячейка выделена, на нее наведен курсор мыши, она может быть отредактирована и значение в этой ячейке не является уникальным, то в правой ее части отображается пиктограмма  $\blacksquare$ , позволяющий продублировать ее содержимое в других ячейках данного столбца (4 на рис. [5-102\)](#page-104-0).

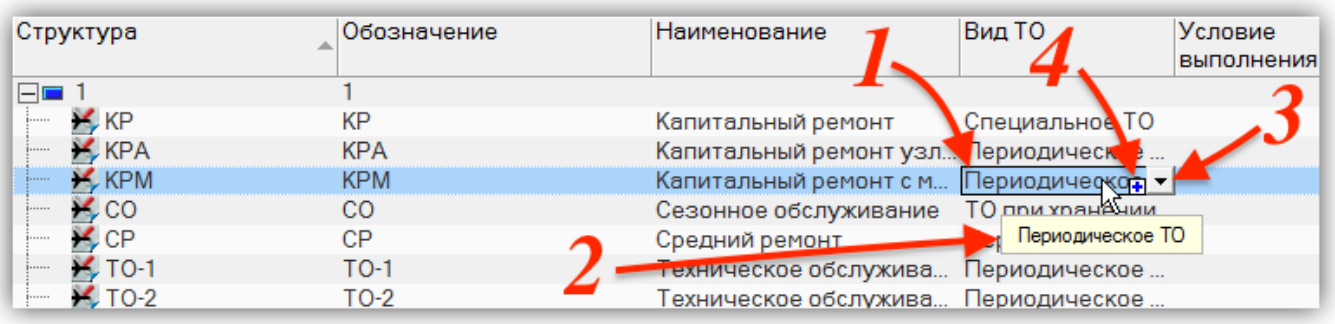

<span id="page-104-0"></span>Рис. 5-102. Выделение ячейки, в которой возможно редактирование данных

Для ввода данных в ячейки таблицы используется несколько способов (рис. [5-103\)](#page-104-1):

– Ввод данных непосредственно в ячейке таблицы. Для открытия ячейки на редактирование навести на нее курсор и дважды щелкнуть левой кнопкой мыши (1 на [рис.](#page-104-1)  [5-103](#page-104-1)). Для окончания редактирования нажать клавишу ENTER или переместить фокус ввода за пределы ячейки.

– Установка флага в ячейке (2 на [рис. 5](#page-104-1)-103).

Примечание . Для установки или снятия флага необходимо дважды щелкнуть мышью. Это сделано, чтобы исключить случайное его изменение.

- Выбор значения из раскрывающегося списка (3 на [рис. 5](#page-104-1)-103).
- Выбор нескольких значений из раскрывающегося списка (4 на [рис. 5](#page-105-0)-104).

<span id="page-104-1"></span>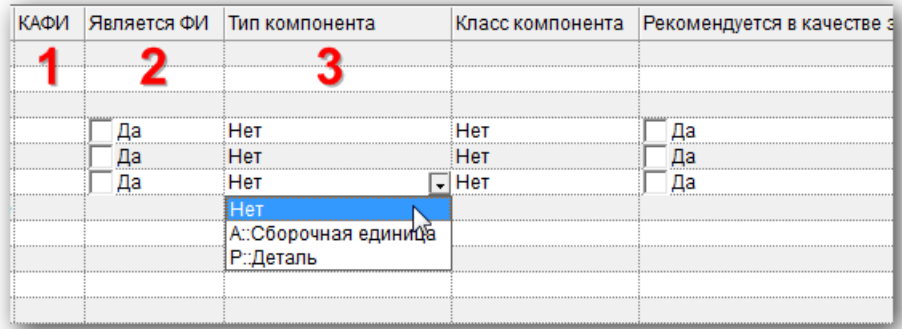

Рис. 5-103 – Способы ввода данных

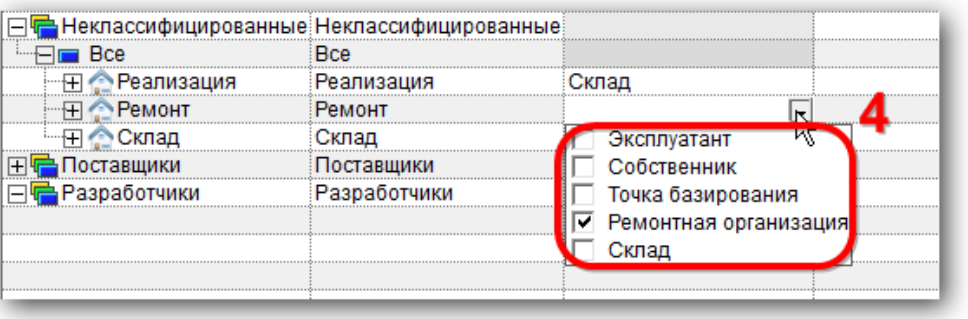

Рис. 5-104 – Выбор нескольких значений из списка

<span id="page-105-0"></span>В некоторых случаях при открытии списка используется автоматическая фильтрация. При этом поле ввода становится доступным для редактирования (1 на рис. [5-105](#page-105-1)). При последовательном вводе символов в этом поле в списке буду видны только те элементы, которые начинаются на эту комбинацию (2 на рис. [5-105\)](#page-105-1).

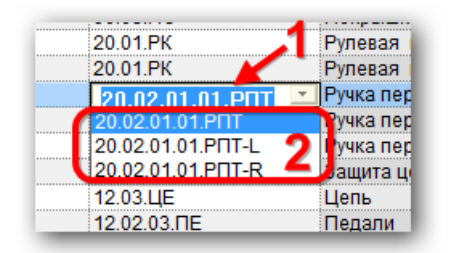

<span id="page-105-1"></span>Рис. 5-105 – Раскрывающийся список с автоматической фильтрацией его элементов

Для того чтобы вывести весь список, следует очистить строку ввода.

Примечание . Если при наведении курсора на ячейку с раскрывающимся списком в правой ее части появляется пиктограмма, отмеченный на [рис. 5](#page-105-2)-106, это означает, что список не имеет автоматической фильтрации. Если такая пиктограмма не появилась, то автоматическая фильтрация есть [\(рис. 5](#page-105-3)-107).

| 11.01.01.CE № CE-006  |  |
|-----------------------|--|
| 12.02.02.3 ΠΝΩ 3Π-003 |  |
| 90.03. ΠΟ Νº ΠΟ-027   |  |
| 00.04.DICAIN DICOOF   |  |

<span id="page-105-3"></span><span id="page-105-2"></span>Рис. 5-106 – Раскрывающийся список без автоматической фильтрации

| טאָן וועט זייטוויזייט דער (עראָן) איז גער     | <b>TIM JULI</b>  |
|-----------------------------------------------|------------------|
| 10.РАУ (ДО) :: Рамный узел ДО                 | Не зад           |
| 10. РАУ (ДО) :: Рамный узел ДО                | $\sqrt{1}$ e зад |
| 11.СЕД (ДО) :: Седельный узел ДО * * : Не зад |                  |
| 12. ПРИ (ДО) :: Привод ДО                     | :Не зад          |

Рис. 5-107 – Список с автоматической фильтрацией

Введенные данные автоматически сохраняются в базе данных. Функция отмены редактирования не предусмотрена. В случае если в ячейку ввели некорректные данные, необходимо ее заново отредактировать.

Примечание . В программе ILS Suite имеет место следующее ограничение на ввод даты:

– для даты изготовления – не ранее 1900 года;

– для остальных дат – не ранее 1970 года.

### 5.6.3. Сортировка данных в таблице

При настройке сортировки данных используются следующие действия:

– Щелчок мышью по заголовку столбца – выполнить сортировку по одному столбцу или изменить направление сортировки. Если ранее в сортировке участвовали другие столбцы, то они исключаются из сортировки.

– Щелчок мышью по заголовку столбца при нажатой клавише SHIFT – снять сортировку данных по всем столбцам. Текущее расположение данных в рабочем окне при этом не изменяется.

– Щелчок мышью по заголовку столбца при нажатой клавише CTRL – добавить новый столбец в сортировку или изменить направление сортировки по этому столбцу.

Для сортировки данных в таблице необходимо выполнить следующие действия:

1) Для включения автоматической сортировки данных в таблице по какому-либо столбцу необходимо навести курсор на заголовок колонки, и нажать левую кнопку мыши.

Стрелка справа от названия колонки будет указывать на порядок сортировки – по возрастанию или по убыванию. Сортировка данных будет осуществляться автоматически для всех добавленных или измененных элементов таблицы.

2) Для отключения автоматической сортировки нужно нажать на клавиатуре клавишу SHIFT, затем навести курсор на заголовок колонки, по которой выполнялась сортировка, и нажать левую кнопку мыши.

Автоматическая сортировка будет отключена (стрелка справа от названия колонки исчезнет), но расположение данных в таблице не изменится.

Сортировку данных в таблице рабочего окна можно выполнять не только по какомуто одному столбцу, а использовать до 6 столбцов.

3) Для добавления столбца, участвующего в сортировке, нужно навести курсор мыши на заголовок столбца, и нажать левую кнопку мыши при нажатой клавише CTRL.

В правой части заголовка столбца над стрелкой, указывающей направление сортировки, появится дополнительный прямоугольник , уровень закраски которого будет указывать на порядок столбца в сортировке.

4) Для изменения порядка сортировки данных по какому-либо из столбцов, нужно нажать клавишу CTRL и повторно щелкнуть мышью по заголовку столбца.

## 5.6.4. Копирование содержимого одной ячейки в соседние

Для копирования данных из одной ячейки в другие (по аналогии с программой MS Excel) необходимо выполнить следующие действия:

1) Навести курсор мыши на ячейку – в правом нижнем углу ячейки появится пиктограмма  $\Xi$  (рис. [5-108](#page-107-0)). Копирование недоступно в случае, если значение ячейки является уникальным в базе данных.

2) Подвести курсор к пиктограмме  $\blacksquare$ , нажать левую кнопку мыши и, не отпуская ее, потянуть курсор вниз (рис. [5-109](#page-108-0)), чтобы выбрать расположенные ниже ячейки, в которые нужно скопировать содержимое выбранной ячейки.

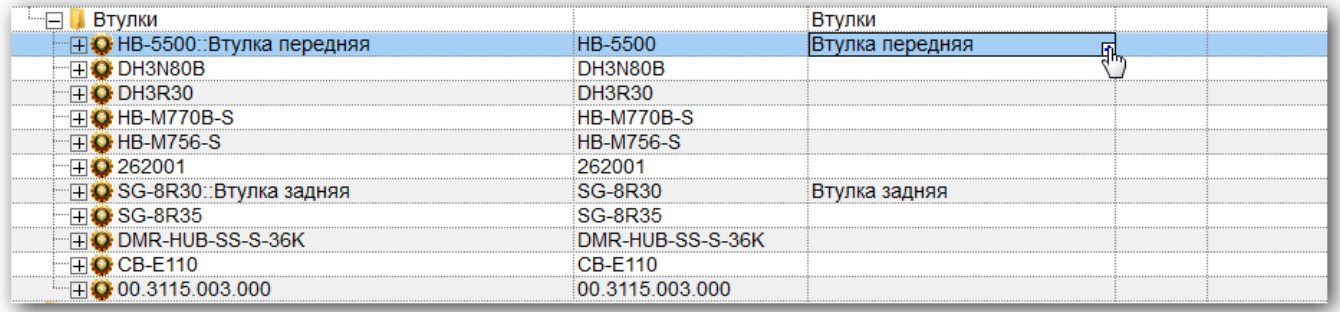

<span id="page-107-0"></span>Рис. 5-108 – Копирование содержимого ячейки – шаг 1
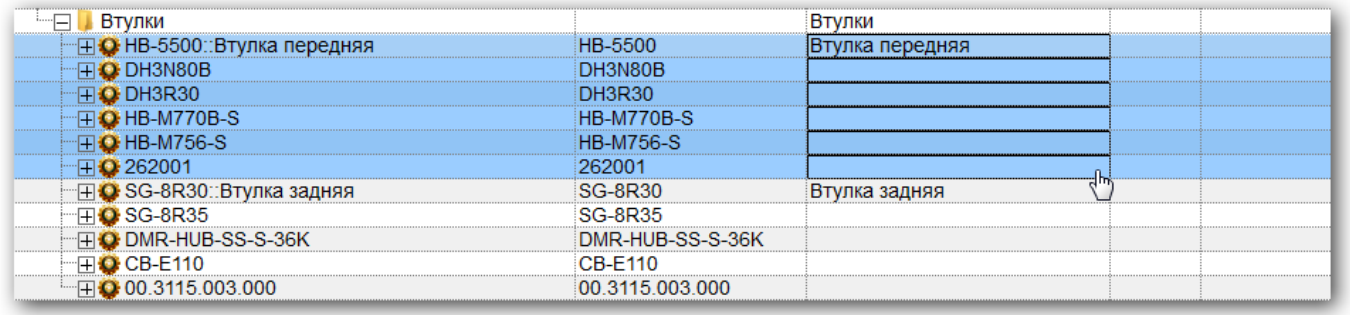

Рис. 5-109 – Копирование содержимого ячейки – шаг 2

3) Отпустить левую кнопку мыши. В появившемся окне нажать кнопку «Да» для подтверждения копирования (рис. [5-110\)](#page-108-0).

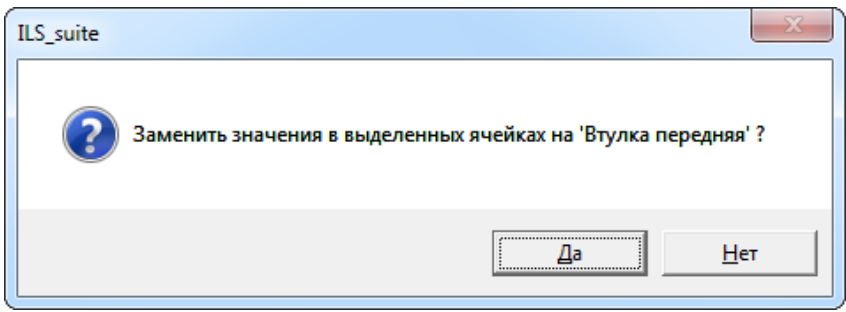

Рис. 5-110 – Окно подтверждения

<span id="page-108-0"></span>В отмеченных ячейках произойдет обновление информации (рис. [5-111\)](#page-108-1).

<span id="page-108-1"></span>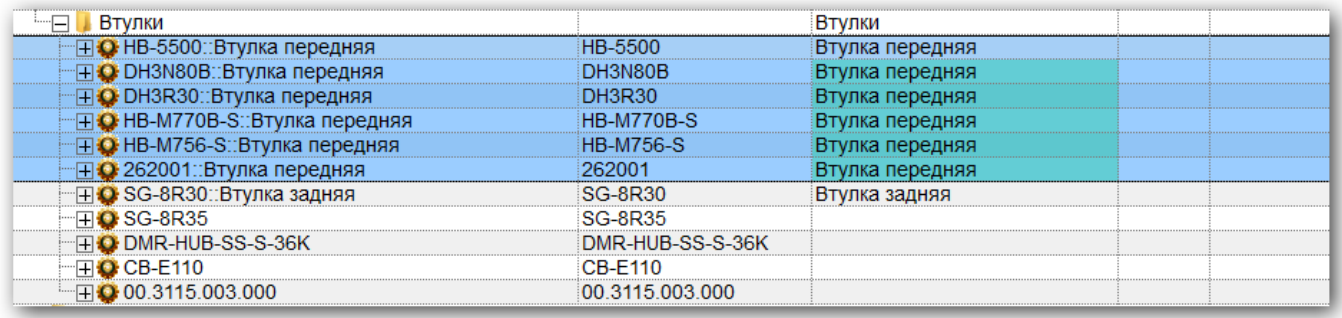

Рис. 5-111 – Обновление информации в ячейках

5.6.5. Метод «переместить и отпустить» при работе со строками таблицы

Строки в таблице рабочего окна соответствуют различным объектам базы данных. Это могут быть папки<sup>[9](#page-109-0))</sup>, разделы справочника, элементы структуры (например, логистические элементы, компоненты, элементы классификатора, отказы, бюллетени, наработка, миссии и др.). Дерево в колонке «Структура» показывает взаимосвязь одних элементов с другими. При перемещении с помощью мыши элемента таблицы по древовидной структуре происходит смена его родительского элемента. Предусмотрено несколько вариантов действий:

– Создание связи – устанавливается новая связь элемента с новым родительским. Связь со старым родительским элементом сохраняется.

– Перемещение – устанавливается связь дочернего элемента с новым родительским элементом. Связь со старым родительским элементом разрывается.

– Создание нового элемента на основе выбранного. В ключевые поля для него вводят новые значения, а часть других полей сохраняет значения полей исходного элемента.

5.6.5.1. Создание связи

 $\overline{a}$ 

Для создания новой связи необходимо выполнить следующие действия:

1) Навести курсор на нужную строку ближе к ее верхней границе, и нажать левую кнопку мыши. При этом вышерасположенная строка будет выделена стрелками  $\blacktriangleright$  и  $\blacktriangleleft$ , также появится подсказка вида «+ Создать связь Х объект (ов) в …».

2) Удерживая нажатой левую кнопку мыши<sup>[10](#page-109-1))</sup>, переместить курсор ниже того объекта, с которым нужно установить связь [\(рис. 5](#page-110-0)-112).

<span id="page-109-0"></span><sup>&</sup>lt;sup>9)</sup> Под папкой понимается объект, позволяющий объединять различные объекты БД в группу. Каж-<br>дая папка может входить в другую папку.

<span id="page-109-1"></span><sup>10)</sup> Во всех рабочих окнах, за исключением окна «Логистическая структура», для создания новой ссылки необходимо при перемещении курсора нажать и удерживать клавишу SHIFT. Если клавишу SHIFT не нажать, ранее существовавшая связь будет удалена.

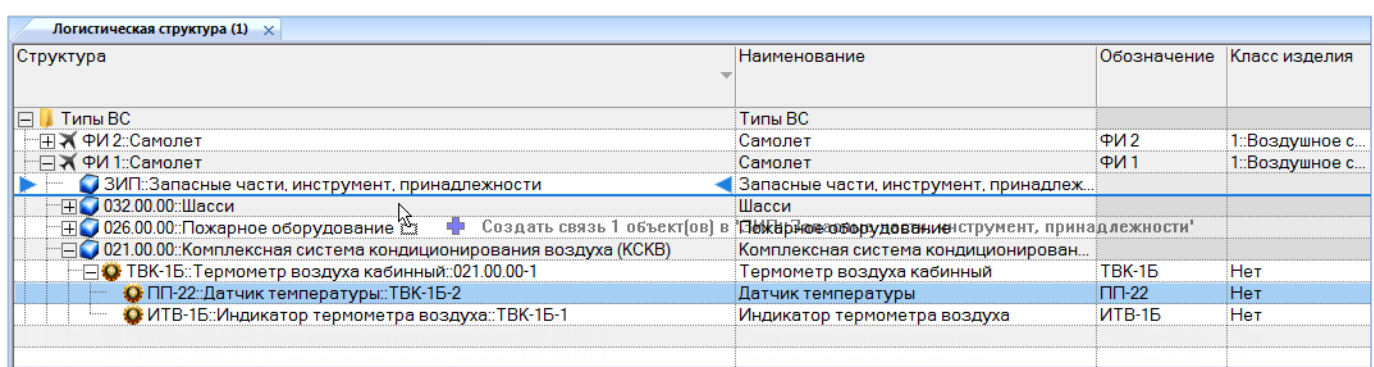

Рис. 5-112 – Выбор элемента, с которым устанавливается связь

<span id="page-110-0"></span>3) Отпустить левую кнопку мыши.

4) В отобразившемся диалоговом окне подтвердить создание связи, нажав кнопку «Да». Связь с нужным элементом будет установлена. В таблице выделенная первоначально строка будет продублирована.

#### 5.6.5.2. Перемещение объекта

Для перемещения объекта необходимо выполнить следующие действия:

1) Навести курсор на нужную строку ближе к ее верхней границе, и нажать левую кнопку мыши. При этом вышерасположенная строка будет выделена стрелками  $\mathbb{N}$  и также появится подсказка вида «**-** Переместить Х объект(ов) в …» (рис. [5-113\)](#page-110-1).

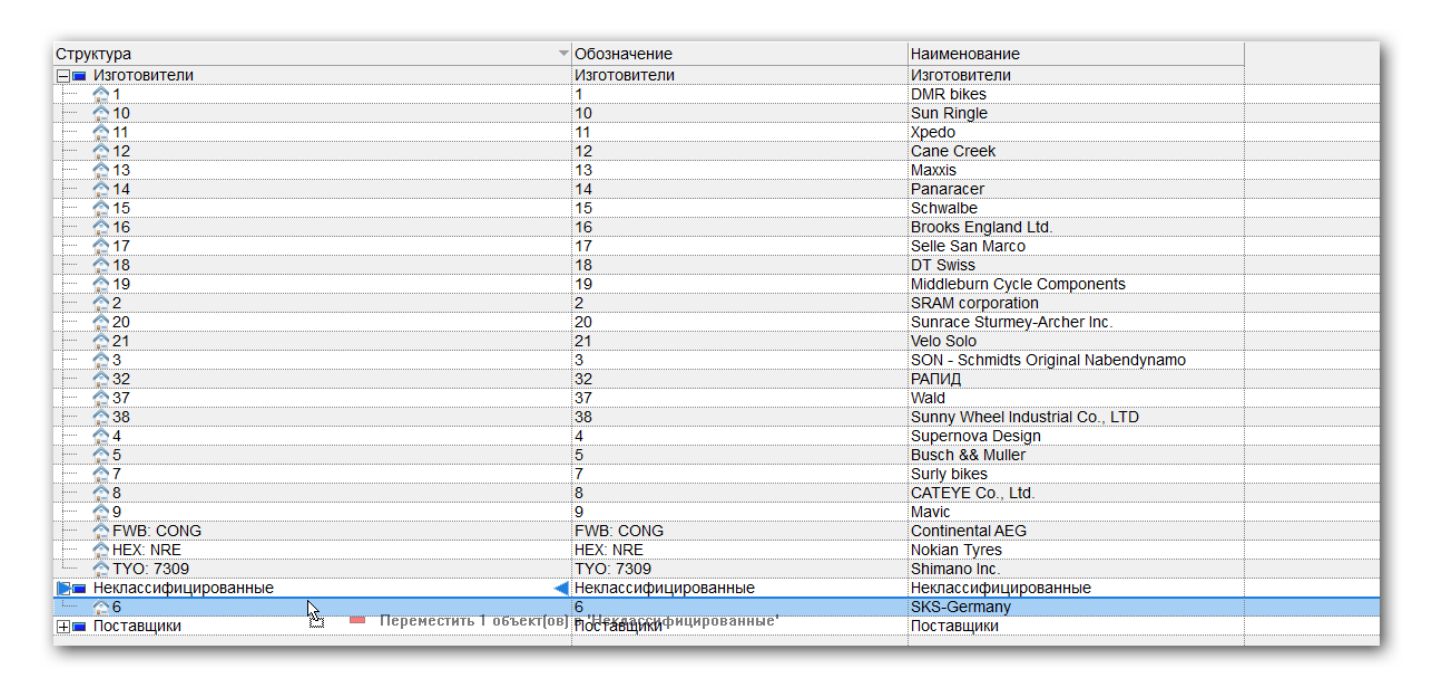

<span id="page-110-1"></span>Рис. 5-113 – Выделение строки

2) Удерживая нажатой левую кнопку мыши<sup>[11](#page-111-1))</sup>, переместить курсор ниже того объекта, с которым нужно установить связь (рис. [5-114\)](#page-111-0).

3) Отпустить левую кнопку мыши. Объект будет перемещен в новое место таблицы.

| Структура                                                        | Обозначение          | Наименование                        |
|------------------------------------------------------------------|----------------------|-------------------------------------|
| <b>IRE Изготовители</b>                                          | Изготовители         | Изготовители                        |
| $\bigcirc$ 1                                                     |                      | <b>DMR</b> bikes                    |
| ł.<br>$^{\circ}$ 10<br>Переместить 1 объект[ов] в "ИОготовители" |                      | <b>Sun Ringle</b>                   |
| $^{\circ}$ 11                                                    |                      | Xpedo                               |
| $^{\circ}$ 12                                                    | 12                   | <b>Cane Creek</b>                   |
| $^{\circ}$ 13                                                    | 13                   | <b>Maxxis</b>                       |
| $^{\circ}$ 14                                                    | 14                   | Panaracer                           |
| $615$                                                            | 15                   | Schwalbe                            |
| $^{\circ}$ 16                                                    | 16                   | Brooks England Ltd.                 |
| $\hat{\mathbb{C}}$ 17                                            | 17                   | Selle San Marco                     |
| $\bigcirc$ 18                                                    | 18                   | <b>DT Swiss</b>                     |
| ᠿ 19                                                             | 19                   | Middleburn Cycle Components         |
| $\bigcirc$ 2                                                     | $\overline{2}$       | <b>SRAM</b> corporation             |
| $\hat{ }$ 20                                                     | 20                   | Sunrace Sturmey-Archer Inc.         |
| ∕ 21                                                             | 21                   | <b>Velo Solo</b>                    |
| ਨ3                                                               | 3                    | SON - Schmidts Original Nabendynamo |
| ∱32                                                              | 32                   | <b>РАПИД</b>                        |
| ∕≙37                                                             | 37                   | Wald                                |
| $\bigcirc$ 38                                                    | 38                   | Sunny Wheel Industrial Co., LTD     |
| $\approx 4$                                                      | 4                    | Supernova Design                    |
| $^{\circ}5$                                                      | 5                    | <b>Busch &amp;&amp; Muller</b>      |
| $\hat{\mathbb{C}}$ 7                                             | 7                    | <b>Surly bikes</b>                  |
| $8$                                                              | 8                    | CATEYE Co., Ltd.                    |
| $\triangle$ 9                                                    | $\mathbf{Q}$         | Mavic                               |
| FWB: CONG                                                        | <b>FWB: CONG</b>     | <b>Continental AEG</b>              |
| HEX: NRE                                                         | <b>HEX: NRE</b>      | <b>Nokian Tyres</b>                 |
| TYO: 7309                                                        | <b>TYO: 7309</b>     | Shimano Inc.                        |
| ⊟ Неклассифицированные                                           | Неклассифицированные | Неклассифицированные                |
| $^{\circ}6$                                                      | 6 <sup>1</sup>       | <b>SKS-Germany</b>                  |
| ⊞ Поставщики                                                     | Поставщики           | Поставщики                          |

Рис. 5-114 – Выбор элемента, с которым устанавливается связь

#### <span id="page-111-0"></span>5.6.6. Контекстное меню

 $\overline{a}$ 

Функции панелей управления в области управления главного окна системы дублируются соответствующими командами контекстного меню, вызываемого по правой кнопке мыши на строке в рабочем окне.

Для вызова контекстного меню наведите курсор мыши на строку в рабочем окне (с данными или пустую) и щелкните правой кнопкой мыши. Выберите в нем нужную команду. Пример контекстного меню, соответствующего панели управления «Связанные объекты», приведен на рис. [5-115.](#page-112-0)

<span id="page-111-1"></span><sup>11)</sup> В рабочем окне «Логистическая структура**»** для перемещения объекта необходимо нажать и удерживать клавишу SHIFT. Если клавишу SHIFT не будет нажата, ранее установленная связь сохраняется. Во всех остальных рабочих окнах при нажатии клавиши SHIFT при перетаскивании элемента в дереве с помощью мыши произойдет копирование, а не перемещение объекта.

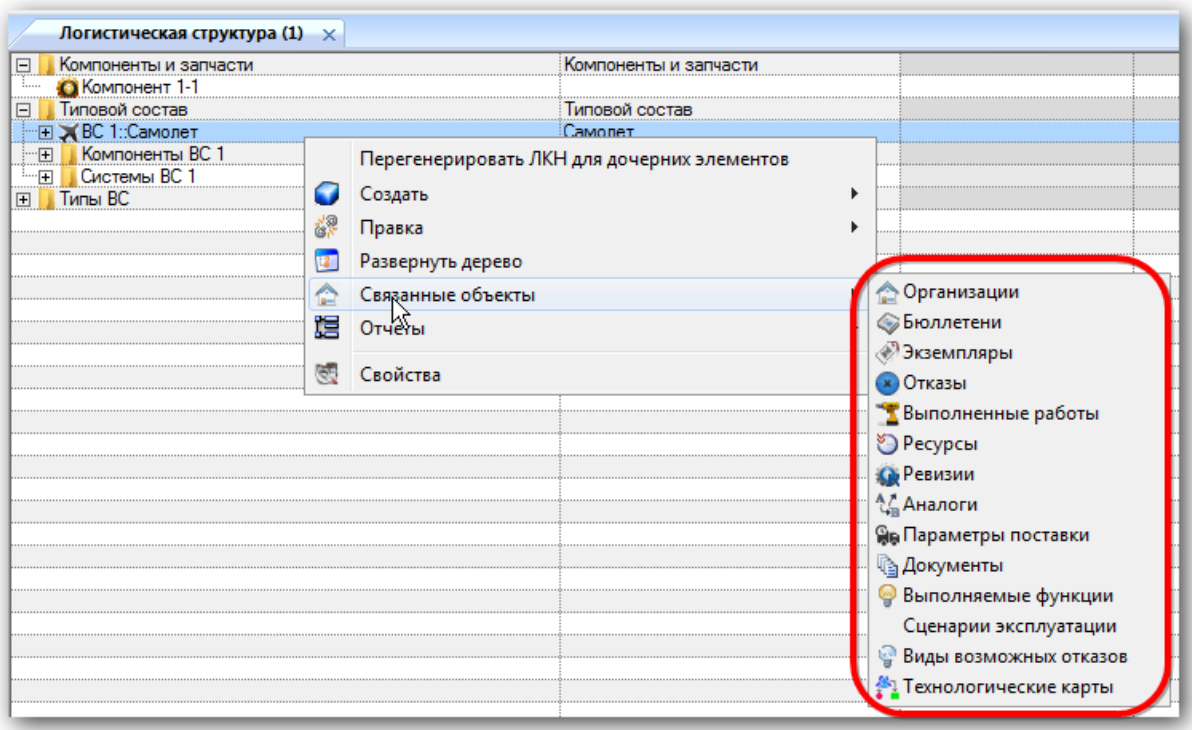

Рис. 5-115 – Контекстное меню в рабочем окне

<span id="page-112-0"></span>Соответствующая этому контекстному меню панель управления приведена на [рис.](#page-112-1)  [5-116.](#page-112-1)

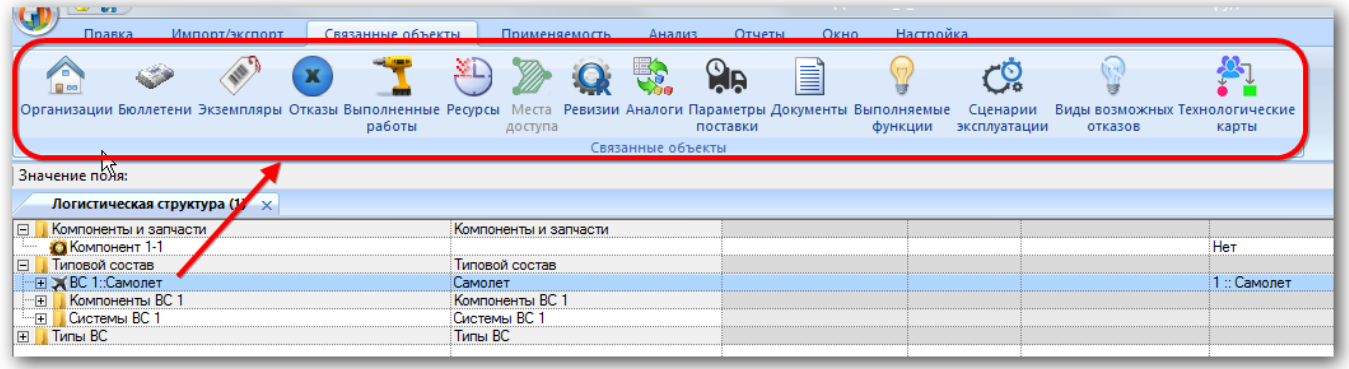

Рис. 5-116 – Панель управления «Связанные объекты»

# <span id="page-112-1"></span>5.7. Обозначение основных объектов в рабочих окнах

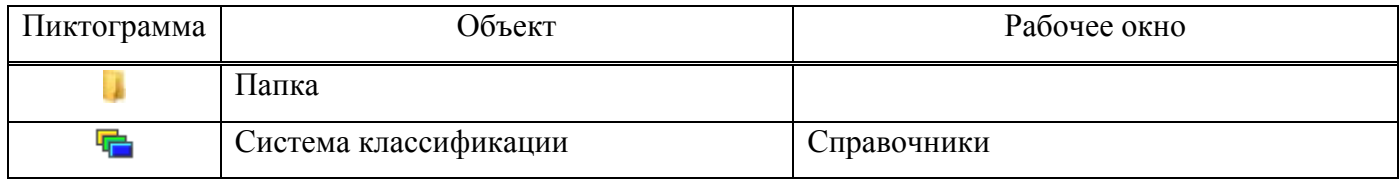

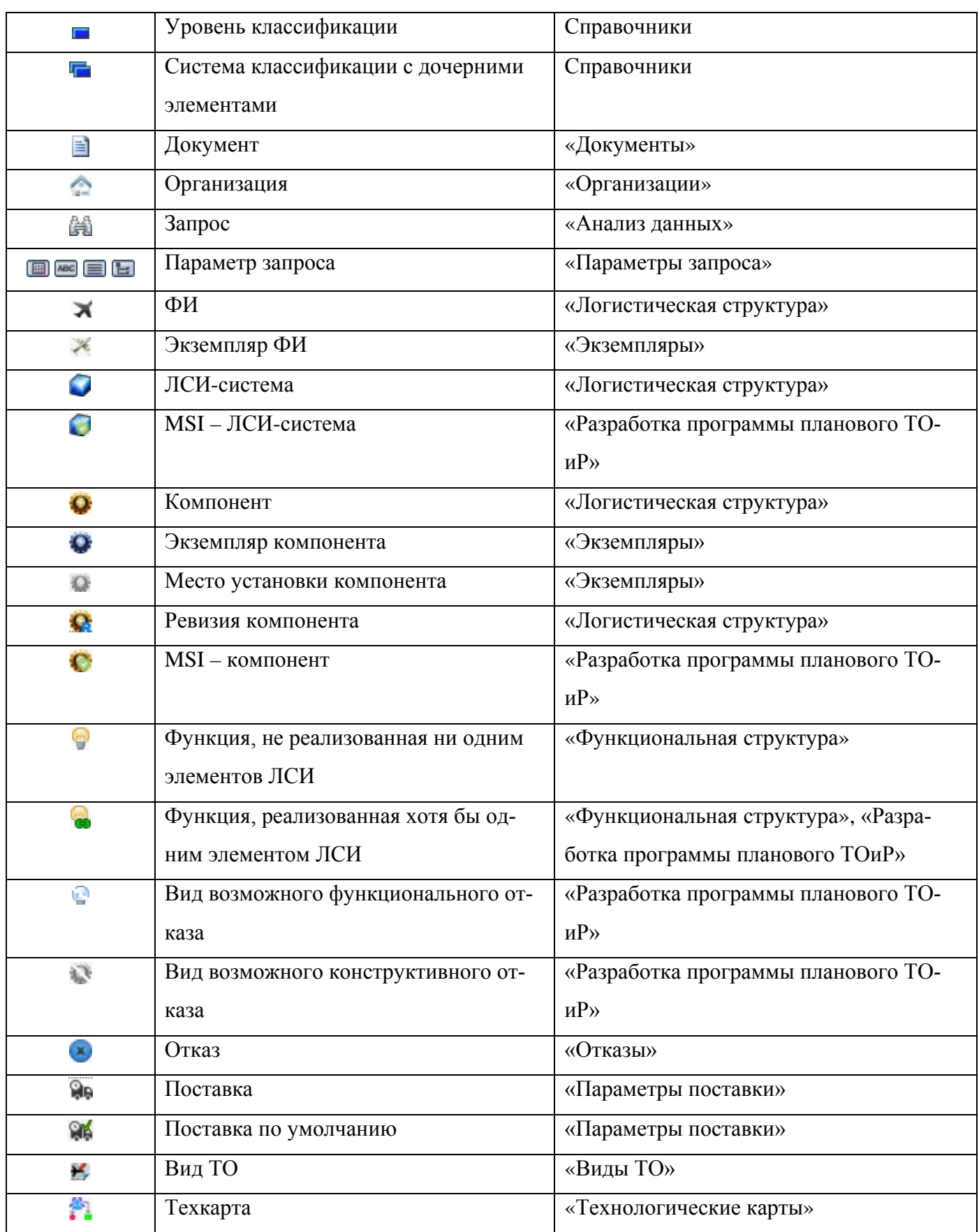

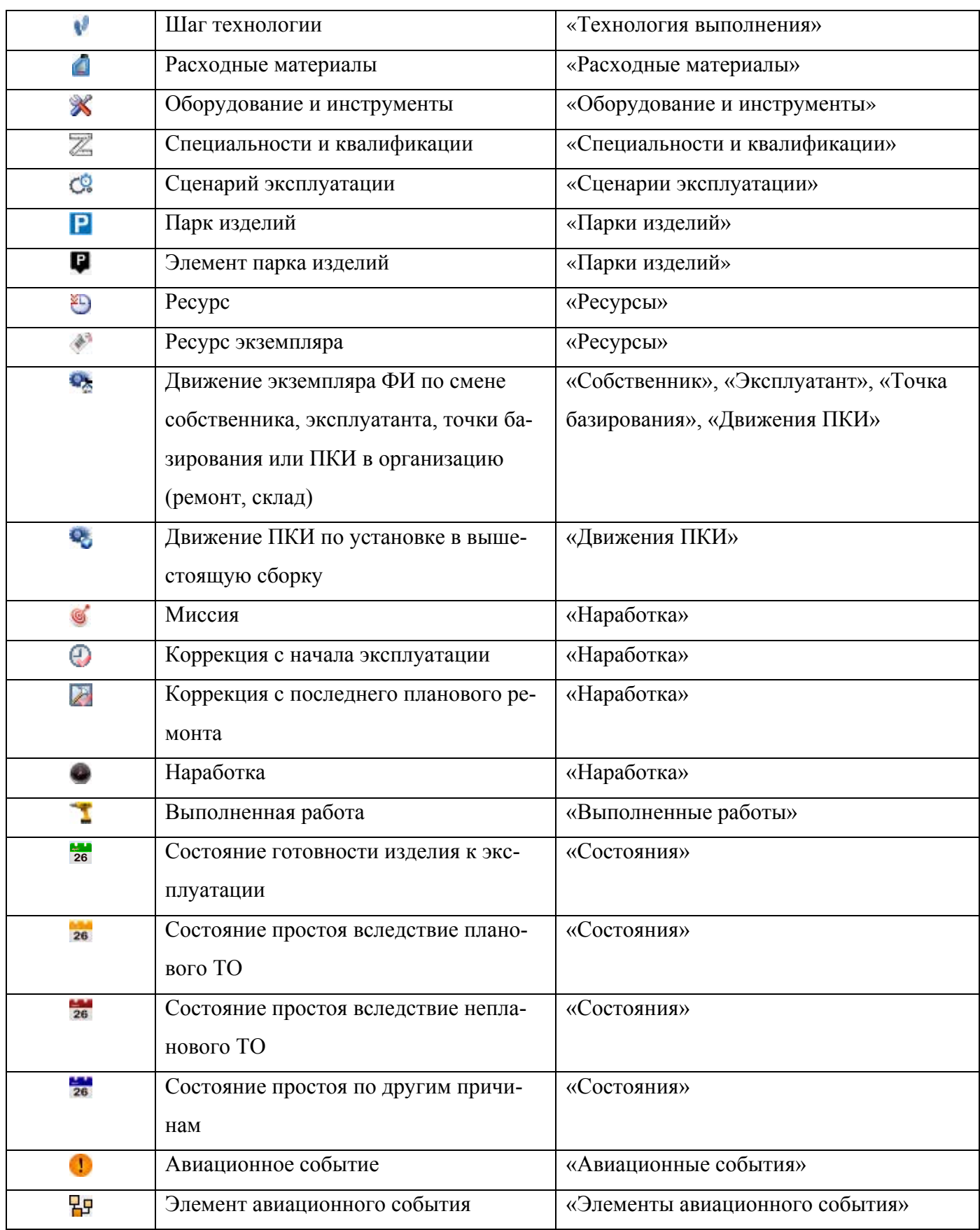

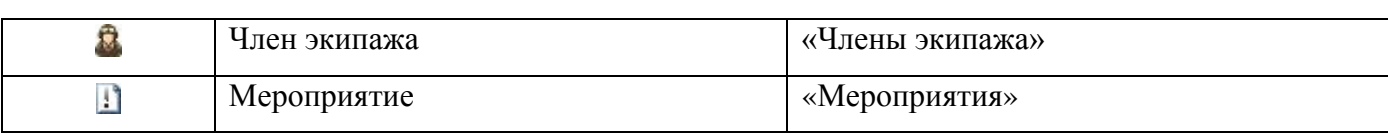

# 6. УПРАВЛЕНИЕ ДОСТУПОМ НА ОБЪЕКТЫ БД, ИЗМЕНЕНИЕ ПАРОЛЯ ПОЛЬЗОВАТЕЛЯ

## 6.1. Управление доступом

Уровень доступа в системе ILS Suite определяется двумя составляющими:

- ролью, которая назначена пользователю;
- правами доступа, заданными на конкретный объект БД.

В ILS Suite роли используются для ограничения прав *доступа к элементам интерфейса* ([рис.](#page-116-0) 6-1): часть рабочих окон в интерфейсе программы может быть исключена из интерфейса данного пользователя. Пользователю может быть назначена только одна роль. Если необходимо назначить несколько ролей одному сотруднику, для него создают несколько учетных записей пользователей и для каждой из них назначают свою роль. Назначение ролей пользователям выполняется Администратором БД (см. руководство администратора ILS).

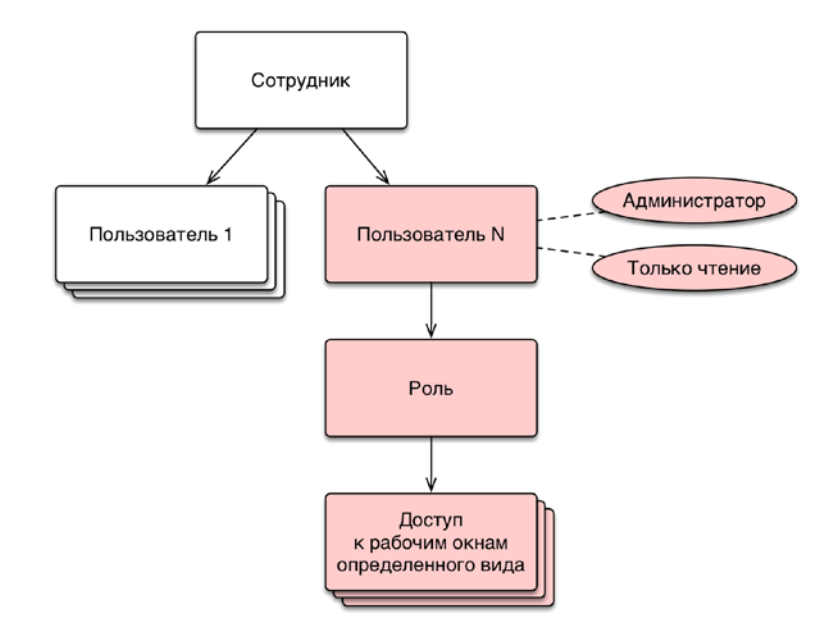

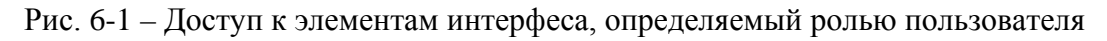

<span id="page-116-0"></span>Для учетной записи пользователя может быть установлен флаг «Только чтение». В этом случае сотрудник, подключившийся к базе данных с данной учетной записью, имеет доступ к ней только на чтение. Пользователь с правами администратора имеет полный доступ ко всем объектам БД независимо от настроек доступа на данный объект.

По умолчанию управление правами *доступа на определенные объекты БД* осуществляется самими пользователями в основном модуле ILS Suite. Изменить доступ к объекту БД может любой пользователь при наличии у него полного доступа на этот объект. При необходимости назначение прав доступа к объектам БД может быть запрещено всем пользователям, не обладающими правами администратора. Соответствующая настройка выполняется Администратором в утилите aplOptionsEditor (см. руководство администратора).

При недостаточности у пользователя прав доступа для выполнения каких-либо действий с объектом БД соответствующие элементы интерфейса становятся для него недоступны. Либо выводится сообщение, приведенное на [рис.](#page-117-0) 6-2.

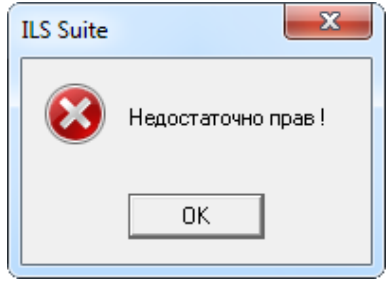

Рис. 6-2 – Сообщение о недостаточности прав доступа к объекту БД

<span id="page-117-0"></span>Доступ к объекту БД может быть назначен для каждого пользователя индивидуально, а также по умолчанию для тех пользователей, для которых не задан индивидуальный доступ. Пользователь с правами администратора имеет полный доступ ко всем объектам БД. Доступ для пользователей со статусом «Только чтение» не может быть повышен настройками доступа к объекту.

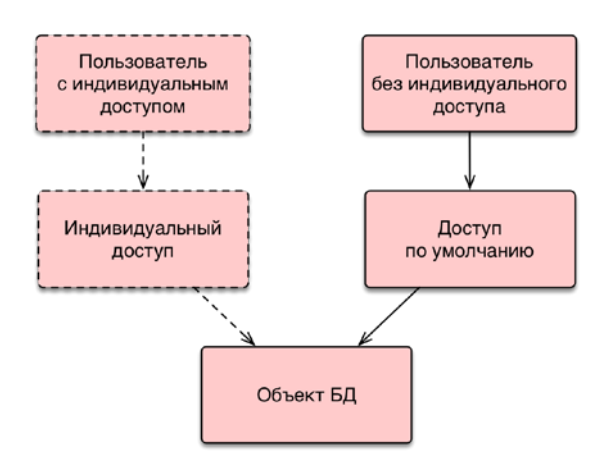

Рис. 6-3 – Индивидуальный доступ и доступ по умолчанию к объекту БД

Возможно несколько вариантов назначения доступа к объекту БД:

– Назначение доступа только для выбранного объекта (1 на [рис.](#page-118-0) 6-4). В этом случае доступ для дочерних элементов задается отдельно. Если для объекта назначен доступ «Нет доступа», то его дочерние элементы также будут недоступны.

– Назначение доступа для выбранного объекта и элементов, являющихся дочерними для него (2 на [рис.](#page-118-0) 6-4).

– Назначение доступа для выбранного объекта и всех элементов, входящих в него рекурсивно, по цепочке (3 на [рис.](#page-118-0) 6-4).

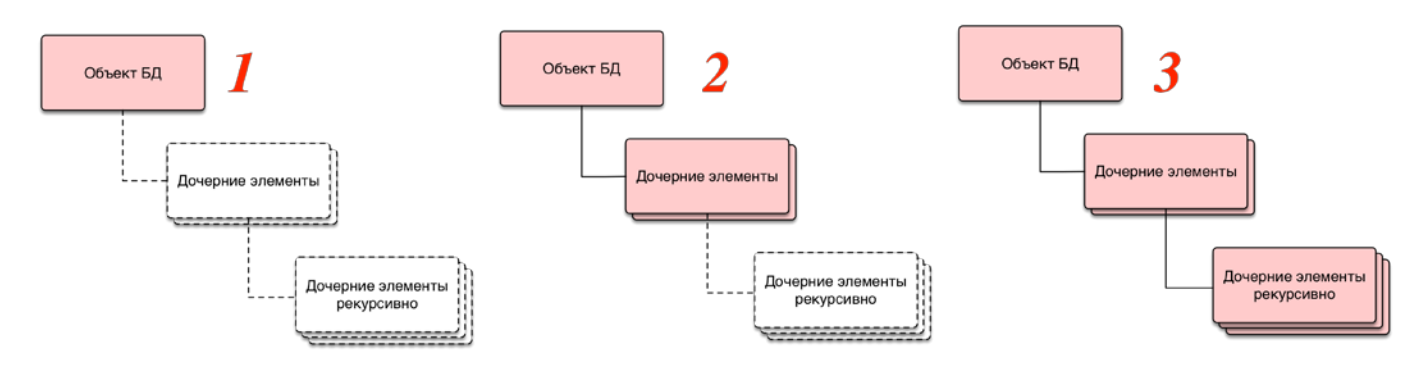

Рис. 6-4 – Варианты назначения доступа к объекту БД

<span id="page-118-0"></span>Предусмотрены следующие уровни доступа к объекту [\(рис.](#page-119-0) 6-5):

– «Полный доступ» – пользователь имеет неограниченный доступ к объекту БД, а также может назначать доступ к этому объекту для других пользователей.

– «Чтение и запись» – возможно редактирование параметров объекта БД, а также создание и удаление его дочерних элементов. Удаление исходного объекта БД не допускается.

– «Только чтение» – не допускается редактирование параметров объекта БД, его удаление, а также создание и удаление его дочерних элементов.

– «Нет доступа» – объект БД, а также все его дочерние элементы, не отображаются в рабочем окне.

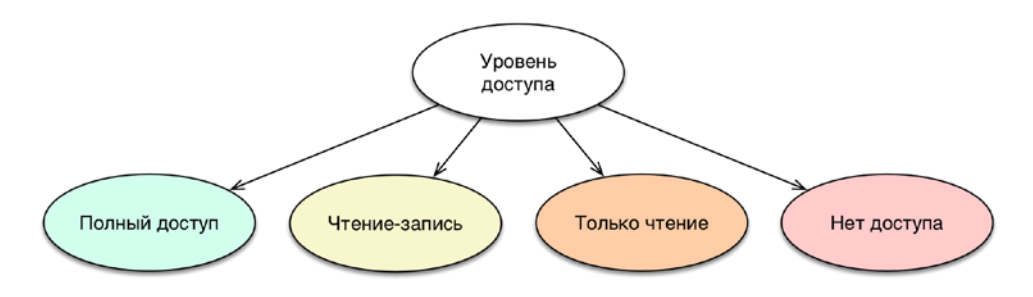

Рис. 6-5 – Уровни доступа к объекту БД

<span id="page-119-0"></span>Для всех уровней доступа, за исключением «Нет доступа», допускается создание и удаление связи объекта БД с другими объектами базы данных.

Для назначения доступа на объект БД необходимо выполнить следующие действия:

1) Выбрать объект в рабочем окне (1 на [рис.](#page-120-0) 6-6) и нажать кнопку «Установить права доступа» панели «Данные» (2 на [рис.](#page-120-0) 6-6). Для выбора нескольких объектов используются клавиши CTRL и SHIFT. В случае если для пользователя ограничен доступ к данному объекту, кнопка «Установить права доступа» будет для него недоступна.

| Импорт/экспорт<br>Правка<br>Связанные объекты<br>Применяемость                                                                             | Анализ                                  | Отчеты<br>Окно     | Настройка<br>Фильтр                                          |                                                               |                             |                                          |
|----------------------------------------------------------------------------------------------------|-----------------------------------------|--------------------|--------------------------------------------------------------|---------------------------------------------------------------|-----------------------------|------------------------------------------|
| <b>Удалить</b><br><b>С</b> Объединить<br>Поиск Удалить<br>Логистический<br>C <sup>U</sup><br>Папку<br>Базируемые<br>ФИ<br>CROZH<br>элемент | Са Актуализировать экземплярные составы | Печатать<br>отчет* | (Предыдущий<br><b>LET</b> Отменить<br>• Следующий            | <b>6</b> Обновить из БД<br><b>ЗА Установить права доступа</b> | -5<br>Развернуть<br>дерево* | 带口                                       |
| Добавить<br>Создать                                                                                                    | Правка                                  |                    | Быстрый поиск                                                | Для выбранных объектов                                        |                             |                                          |
| Значение поля:                                                                                                    |                                         |                    |                                                              | Для выбранных объектов и всех дочерних                        |                             |                                          |
| Логистическая структура (1) $\times$                                                                                                    |                                         |                    |                                                              | Для выбранных объектов и всех дочерних рекурсивно             |                             |                                          |
| Структура                                                                                                    | ЛКН                                     | Обозначение        | <b>Наименование</b>                                          |                                                               | Количество в<br>узле        | <b>Количеств</b><br>экземпляр<br>изделия |
| Компоненты по системам<br>FFI.                                                                                                    |                                         |                    | Компоненты по системам                                       |                                                               |                             |                                          |
| Ŧ.<br>Связанные функции                                                                                                    |                                         |                    | Связанные функции                                            |                                                               |                             |                                          |
| Учебный курс<br>F.                                                                                                    |                                         |                    | Учебный курс                                                 |                                                               |                             |                                          |
| — – У SU30М::Многоцелевой истребитель                                                                                                    |                                         | SU30M              | Многоцелевой истребитель                                     |                                                               |                             |                                          |
| - SU30M-2::Система электроснабжения                                                                                                    | <b>SU30M-2</b>                          |                    | Система электроснабжения                                     |                                                               |                             |                                          |
| SU30M-2-1::Система охлаждения привода-генератора ГП                                                                                        | SU30M-2-1                               |                    | Система охлаждения привода-гене                              |                                                               |                             |                                          |
| SU30M-2-2::Генерирование постоянного тока                                                                                                  | SU30M-2-2                               |                    | -енерирование постоянного тока                               |                                                               |                             |                                          |
| SU30M-2-3::Наземное электропитание                                                                                                    | <b>SU30M-2-3</b>                        |                    | Наземное электропитание                                      |                                                               |                             |                                          |
| <b>□ SU30M-2-4::Распределение нагрузки переменного тока</b><br>⊟ © Р010::Коробки автомата защиты №1::SU30M-2-4-2                           | SU30M-2-4<br>SU30M-2-4-2                | P010               | Распределение нагрузки перемен<br>Коробки автомата защиты №1 |                                                               |                             | O                                        |
| • P045: Автомат защиты цепи: SU30M-2-4-2-1                                                                                                 | SU30M-2-4-2-1                           | P045               | Автомат защиты цепи                                          |                                                               |                             | 0                                        |
| -∏ <mark>O</mark> P011::Коробка контакторов пер. тока №1::SU30M-2-4-1                                                                      | SU30M-2-4-1                             | P011               | Коробка контакторов пер. тока №1                             |                                                               |                             | $\Omega$                                 |

Рис. 6-6 – Назначение прав доступа на объекты БД

- <span id="page-120-0"></span>2) Из раскрывшегося списка выбрать нужную команду (3 на [рис.](#page-120-0) 6-6):
	- «Для выбранных объектов»;
	- «Для выбранных объектов и всех дочерних»;
	- «Для выбранных объектов и всех дочерних рекурсивно».

При выборе доступа, распространяющегося на дочерние элементы, доступ будет распространяться только на те элементы, которые существуют в данный момент. Если в дальнейшем будут созданы новые дочерние элементы, то доступ на них будет по умолчанию полным доступом.

3) В результате откроется диалоговое окно «Установка прав доступа» [\(рис.](#page-121-0) 6-7). Это окно позволяет задать индивидуальный доступ отдельных пользователей на выбранный объект, а также доступ по умолчанию, который предназначен для тех пользователей, для которых не указан индивидуальный доступ.

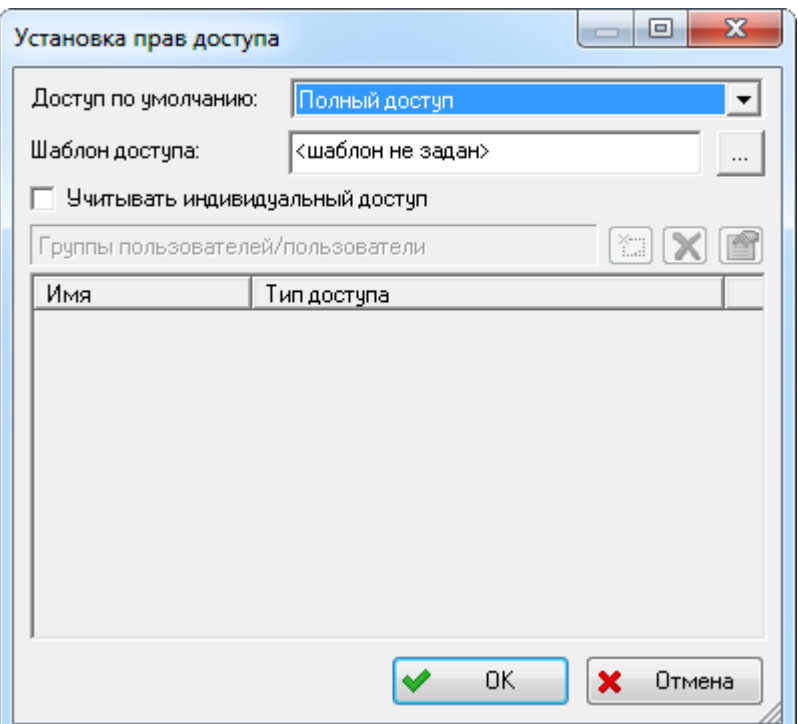

Рис. 6-7 – Диалоговое окно «Установка прав доступа»

<span id="page-121-0"></span>Поле «Шаблон доступа» в ILS Suite не используется.

4) В поле «Доступ по умолчанию» выбрать из выпадающего списка нужный вариант:

- «Полный доступ»;
- «Чтение-запись»;
- «Только чтение»;
- «Нет доступа».

 $\overline{a}$ 

5) Для установки индивидуального доступа установить флаг «Учитывать индивидуальный доступ». Для добавления пользователя с индивидуальным доступом нажать кнопку «Добавить доступ для пользователя или группы пользователей»<sup>[12\)](#page-121-1)</sup>

6) В результате откроется диалоговое окно «Выбор пользователя, группы» [\(рис.](#page-122-0)  [6-8](#page-122-0)). Это окно позволяет выбрать одного или нескольких пользователей и задать для них уровень доступа.

<span id="page-121-1"></span><sup>12)</sup> В ILS Suite группы пользователей не используются.

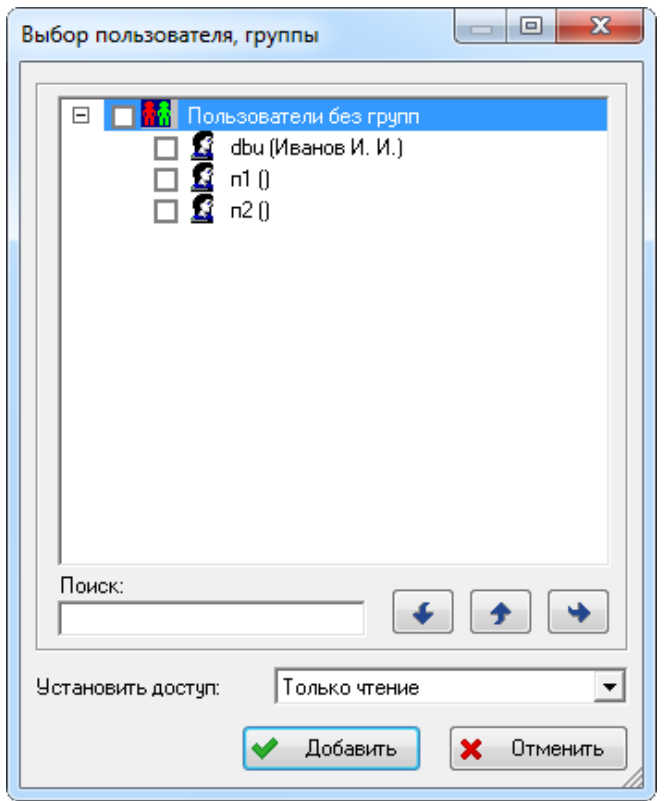

Рис. 6-8 – Диалоговое окно «Выбор пользователя, группы»

<span id="page-122-0"></span>Примечание . Список пользователей включает следующие атрибуты объекта «Сотрудник»: «Логин пользователя», «Фамилия сотрудника» и первые буквы полей «Имя сотрудника» и «Отчество сотрудника» (если ФИО сотрудника заданы).

7) Выбрать одного или нескольких пользователей, установив флаг ■ перед его именем.

Для удобства выбора пользователя используется поиск по его логину:

- в поле «Поиск» указывают фрагмент логина пользователя;
- $\kappa$ нопка «Найти следующий» выполняет поиск следующего пользователя;
- кнопка «Найти предыдущий»  $\left| \bullet \right|$  выполняет поиск предыдущего пользова-

теля;

– кнопка «Сначала» **• Выполняет поиск сначала.** 

8) В поле «Установить доступ» выбрать уровень доступа, который нужно назначить для выбранных пользователей.

9) Нажать кнопку «Добавить». После этого выбранные пользователи появятся в списке пользователей с индивидуальным доступом [\(рис.](#page-123-0) 6-9).

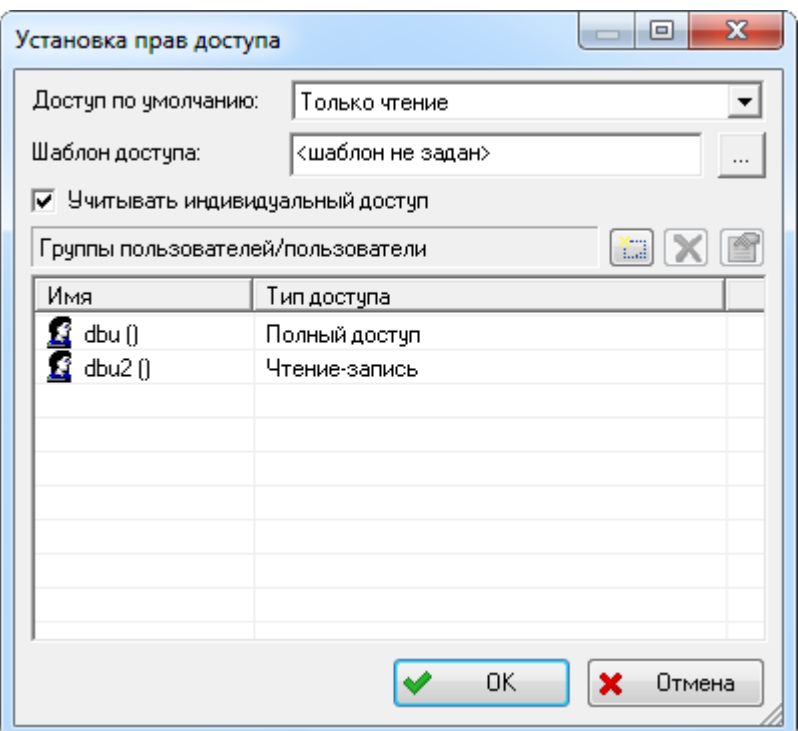

Рис. 6-9 – Список пользователей с индивидуальным доступом к объекту БД

<span id="page-123-0"></span>10)Для удаления пользователя из списка индивидуального доступа выбрать его и нажать кнопку «Удалить доступ для указанного пользователя или группы пользователей» . Пользователь будет удален без подтверждения действия.

11)Для изменения варианта доступа для пользователя нажать кнопку «Изменить доступ для указанного пользователя или группы пользователей» **.** После этого раскрыть список в поле «Тип доступа» и выбрать нужное значение.

12)Для отключения индивидуального доступа пользователей снять флаг «Учитывать индивидуальный доступ». При этом список пользователей и настройки их индивидуального доступа не удаляются и могут быть снова использованы при установке флага «Учитывать индивидуальный доступ».

## 6.2. Изменение пароля

Для самостоятельного изменения пароля пользователем (без использования модуля администрирования) необходимо выполнить следующие действия:

1) В меню управляющей кнопки выбрать пункт «Настройки» → «Пароль» [\(рис.](#page-124-0)  [6-10\)](#page-124-0).

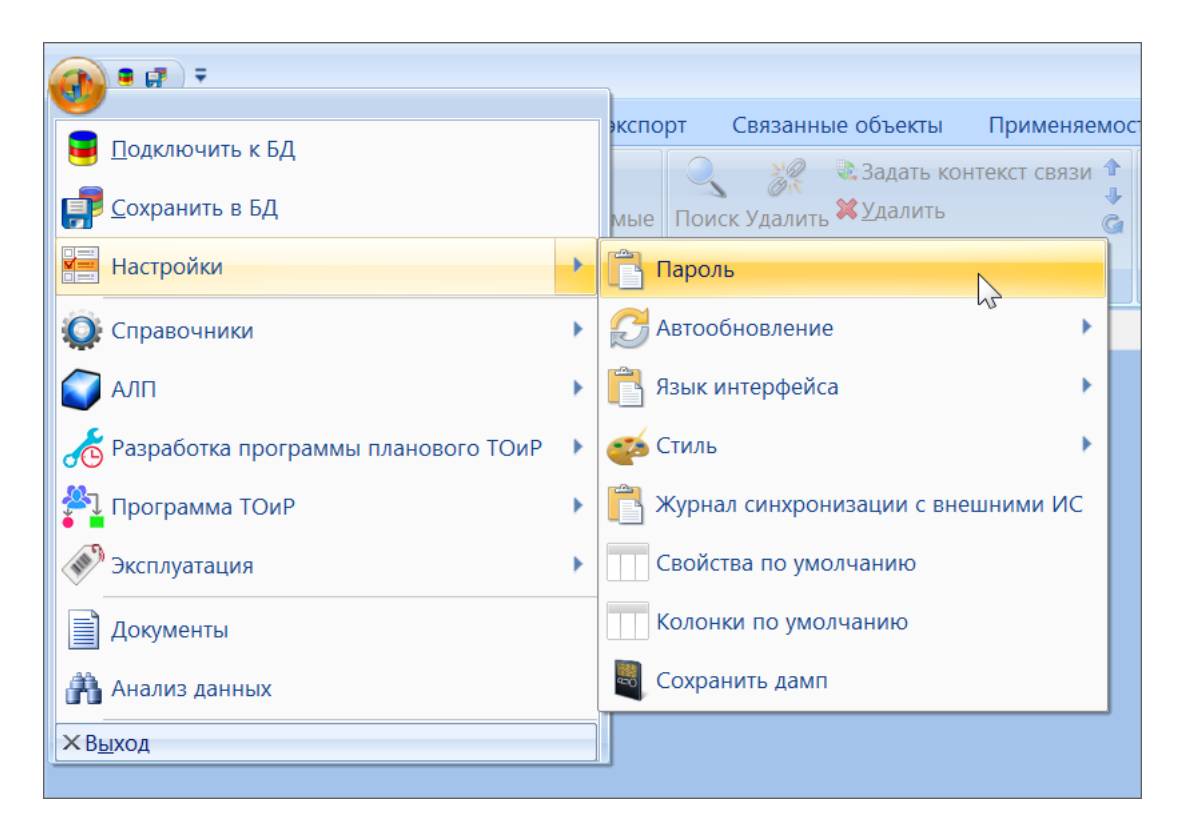

Рис. 6-10 – Вызов команды для изменения пароля пользователем

<span id="page-124-0"></span>2) В открывшемся диалоговом окне ввести текущий пароль и новый [\(рис.](#page-124-1) 6-11).

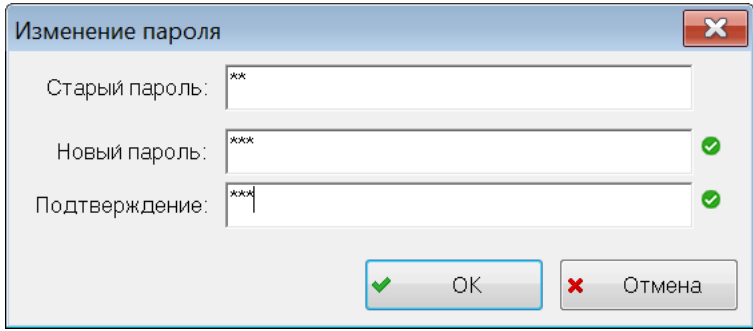

Рис. 6-11 – Изменение пароля пользователем

- <span id="page-124-1"></span>3) Нажать кнопку «ОК».
- 4) Закрыть информационное окне об изменении пароля [\(рис.](#page-125-0) 6-12).

<span id="page-125-0"></span>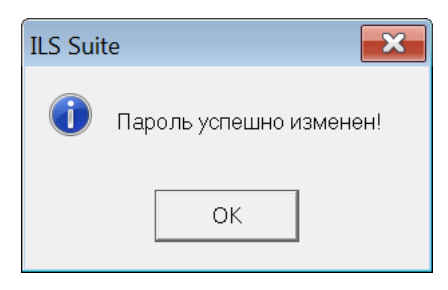

Рис. 6-12– Информационное сообщение об изменении пароля

# 7. ПОИСК ОБЪЕКТОВ БД И АНАЛИЗ ДАННЫХ

Поиск объектов выполняется с использование языка запросов, позволяющем создавать запросы различной степени сложности. Формирование и выполнение запросов может выполняться как в отдельном модуле «Анализ данных», так и с помощью универсального окна поиска, которое вызывается непосредственно из рабочего окна для работы с выбранным объектом БД.

Модуль позволяет хранить, редактировать, удалять запросы, создавать новые запросы на базе существующих, а также выполнять запросы, отображать результаты выполненного запроса, и выводить на печать отчеты с результатами запроса.

Описание запроса содержит наименование и описание выборки, ссылку на объект, по которому формируется выборка, идентификацию оператора, создавшего запрос, дату создания и последнего выполнения запроса.

Основным свойством запроса является «базовый объект», т.е. тот объект, который будет выбираться из базы по заданным параметрам. Запросы позволяют формировать выборки из БД по основным (базовым) объектам, например:

– объектам логистической структуры;

– экземплярам;

– наработке;

– отказам.

С каждым запросом связан перечень параметров, по которым производится поиск базовых объектов, искомые значения этих параметров. Набор допустимых параметров запроса для каждого базового объекта соответствует набору атрибутов базового объекта.

При задании искомых значений параметров запроса раздел позволяет:

– задавать конкретную дату, диапазон дат, интервал дат за последние N лет;

– для атрибутов, ссылающихся на классификаторы и перечисления – возможность выбора одного или нескольких значений;

– для атрибутов, содержащих число – возможность задания точного значения, интервала, нижней границы, верхней границы;

– для атрибутов, содержащих текст – возможность поиска точного значения, части значения, отсутствия значения, поиска строки, не содержащей указанные символы;

– для признаков (булевские переменные) – возможность поиска наличия или отсутствия признака.

Также модуль позволяет выполнять поиск базовых объектов по атрибутам связанных объектов. Результаты выполненного запроса отображаются в разделе, который соответствует базовому объекту запроса.

В рабочем окне «Анализ данных» может быть создан запрос для поиска объекта по базе данных с учетом различных логических условий. Для формирования этих условий запросы разбиваются на подзапросы, каждый подзапрос задает условия отбора по одному или нескольким параметрам. Логические операции применяются как к запросам, так и к параметрам запросов. Создание подзапроса необходимо в том случае, если для параметров, относящихся к разным атрибутам объекта БД (или разным объектам БД), нужно задать отношение «ИЛИ», так как в рамках одного запроса для них всегда задано отношение «И».

Запросы в рабочем окне «Анализ данных» располагаются в папках и подпапках, а также в качестве дочерних элементов для других запросов. Правила работы с папками и подпапками рассмотрены в пункте [5.6.1](#page-99-0) «[Работа с папками и подпапками»](#page-99-0) настоящего руководства.

## 7.1. Работа с запросами

Запрос в базе данных характеризуется следующими полями:

– «Обозначение» – обозначение запроса. Редактируемое поле, уникальное по базе данных. По умолчанию заполняется значением вида «Запрос::<Номер>» для корневого запроса и «<Обозначение родительского запроса>::<Номер>» для подзапроса.

– «Наименование» – наименование запроса. Редактируемое поле.

– «Автор запроса» – имя пользователя, создавшего запрос. Поле не доступно для редактирования.

– «Дата создания» – дата и время создания запроса. Поле не доступно для редактирования

– «Описание» – описание запроса. Редактируемое поле.

– «Подсистема» – раздел БД («Логистическая структура», «Экземпляры», «Наработка» и др.). Необходимо выбрать одно из возможных значений.

– «Операция» – логическая операция, связывающая запрос с родительским запросом. Принимает значения «И» и «ИЛИ». Для корневого запроса, не имеющего родительского, это поле не заполняется.

– «Отчет» – список заданных в базе данных отчетов для выбранного в поле «Подсистема» раздела.

– «Только для чтения» – флаг устанавливается только для системных запросов, не может быть изменен пользователем. Для запроса с установленным флагом не допускается создание подзапросов и изменение набора параметров, но можно выполнять настройку параметров.

Запрос также характеризуется параметрами, которые задаются с помощью объекта базы данных «Параметр запроса». Для этого используется окно связанных объектов «Параметры запроса» для запроса.

#### 7.1.1. Загрузка запросов по умолчанию

Дистрибутив ILS Suite включает некоторое количество стандартных запросов, относящихся к различным подсистемам. Для их загрузки необходимо выполнить следующие действия:

1) Открыть рабочее окно «Анализ данных», выбрав соответствующий пункт в меню управляющей кнопки.

2) Выбрать папку, в которую необходимо загрузить запросы [\(рис.](#page-129-0) 7-1).

3) Нажать кнопку «Загрузка стандартных запросов» панели «Импорт/экспорт» и выбрать пункт меню с необходимой отраслевой терминологией.

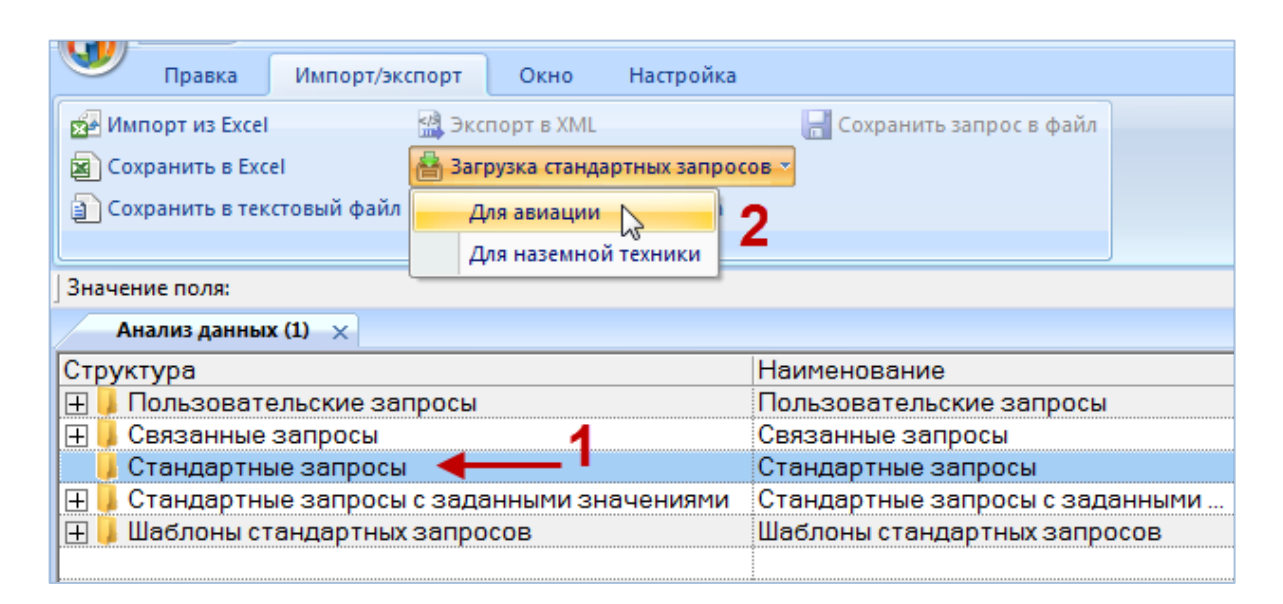

Рис. 7-1 – Загрузка стандартных запросов

<span id="page-129-0"></span>4) После окончания загрузки появляется информационное сообщение, представленное на [рис.](#page-129-1) 7-2.

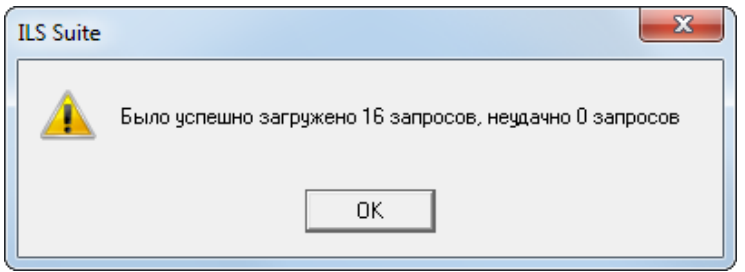

Рис. 7-2 – Информционное сообщение

<span id="page-129-1"></span>5) Для просмотра и редактирования параметров запроса выбрать запрос и открыть окно связанных объектов «Параметры запроса», нажав кнопку «Параметры**»** панели «Правка» [\(рис.](#page-130-0) 7-3).

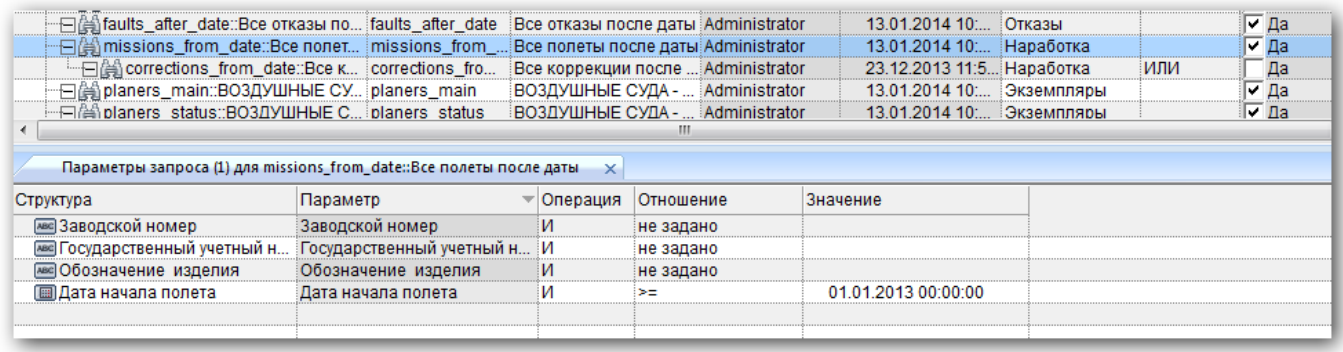

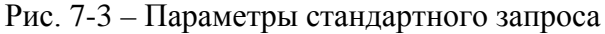

<span id="page-130-0"></span>6) Для выполнения запроса указать нужные значения его параметров, а также опе-

рацию и отношение для них. Затем нажать кнопку «Выполнить запрос**»** панели «Правка».

Примечания:

1. Если в базе отсутствуют параметры для подсистемы, указанной для запроса, то список параметров запроса будет пустой. В этом случае необходимо загрузить параметры по умолчанию для этой подсистемы (для этого обратитесь к администратору БД). После загрузки параметров по умолчанию следует удалить запросы с пустым списком параметров и заново загрузить запросы по умолчанию.

2. Если параметры какого-нибудь запроса были изменены, то после повторной загрузки стандартных запросов они будут восстановлены в исходное состояние.

#### 7.1.2. Создание запроса

Для создания нового запроса необходимо выполнить следующие действия:

1) Открыть рабочее окно «Анализ данных», выбрав соответствующий пункт в меню

управляющей кнопки. В этом окне выводится перечень всех запросов, которые имеются в базе данных.

2) Выбрать папку (1 на [рис.](#page-131-0) 7-4) или существующий запрос. При необходимости со-

здать новую папку, нажав кнопку «Папку» панели «Создать».

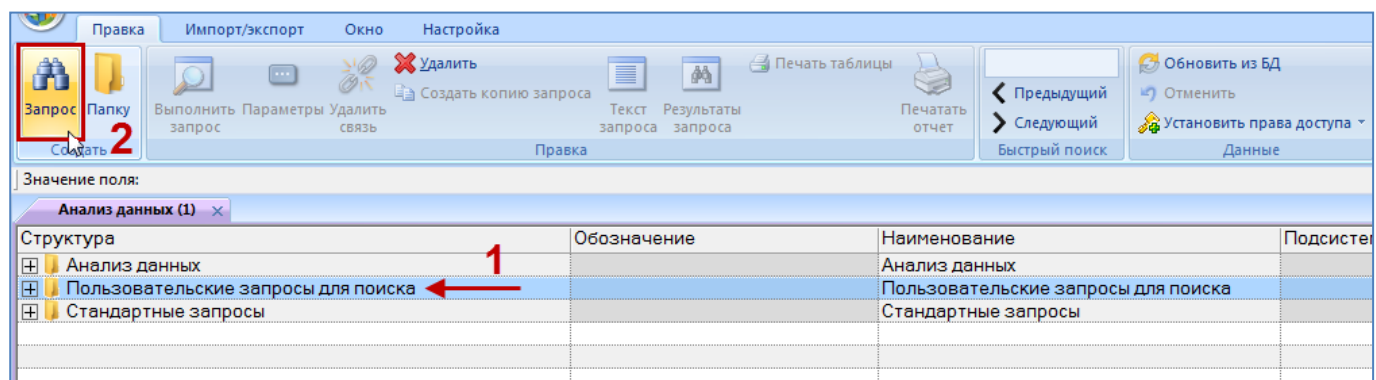

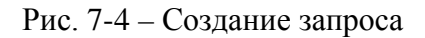

- <span id="page-131-0"></span>3) Нажать кнопку «Запрос» панели «Создать» (2 на [рис. 7](#page-131-0)-4).
- 4) Выбранная папка раскроется и в ней появится новый запрос (1 на [рис. 7](#page-131-1)-5).

| Анализ данных (1) $\times$                |             |                                     |            |
|-------------------------------------------|-------------|-------------------------------------|------------|
| Структура                                 | Обозначение | <b>Наименование</b>                 | Подсистем  |
| $\mathbb H$<br>Анализ данных              |             | Анализ данных                       |            |
| ⊩⊟<br>Пользовательские запросы для поиска |             | Пользовательские запросы для поиска |            |
| 一王<br>Administrator                       |             | Administrator                       |            |
| 一田巤 3anpoc::1                             | Запрос∷1    |                                     | Экземпляг  |
| ··田巤3anpoc::2                             | 3annoc: 2   |                                     | Наработка  |
| <sup>…</sup> ⊞⊯ Запрос∷6                  | }апрос∷6    |                                     | Не опреде! |
| $\mathbb H$<br>Стандартные запросы        |             | Стандартные запросы                 |            |
|                                           |             |                                     |            |

Рис. 7-5 – Ввод характеристик запроса

<span id="page-131-1"></span>5) Если при создании запроса был выбран существующий запрос, то новый запрос будет создан как подзапрос для него.

6) Ввести «Обозначение» запроса (2 на [рис. 7](#page-131-1)-5). После этого будет создан новый запрос.

7) Выбрать нужный раздел из списка в поле «Подсистема» («Логистическая структура», «Экземпляры», «Наработка» и др.). Значение в поле «Подсистема» выбирается только для основного запроса. Эта же подсистема автоматически указывается для всех подзапросов, которые будут созданы для этого запроса. Если для основного запроса или его подзапросов уже созданы параметры запроса, то изменить подсистему нельзя.

8) При создании подзапроса выбрать нужное значение в поле «Операция» – оно определяет взаимосвязь данного подзапроса с родительским элементом. Если значение в поле «Операция» не выбрано, то по умолчанию считается «И».

На [рис.](#page-132-0) 7-6 приведен пример взаимосвязи запроса и его подзапросов.

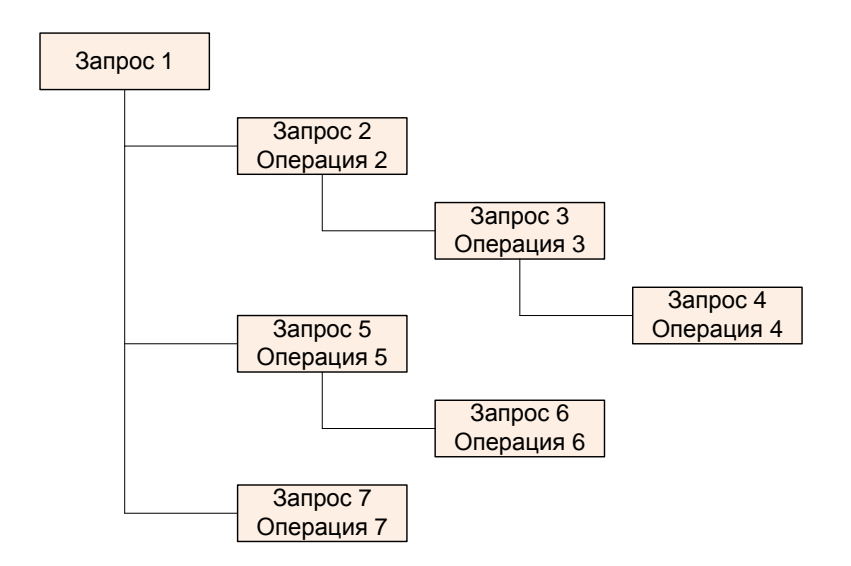

<span id="page-132-1"></span>Рис. 7-6 – Пример взаимосвязи запроса и подзапросов

<span id="page-132-0"></span>Порядок действий при выполнении подзапросов для основного запроса 1 определяется формулой [\(1\).](#page-132-1)

$$
(q_{1}\odot (q_{2}\odot (q_{3}\odot q_{4}))) H (q_{1}\odot (q_{5}\odot q_{6})) H (q_{1}\odot q_{7})
$$
\n
$$
\qquad \qquad (1)
$$

где: qi *– i*-й подзапрос, *<sup>i</sup>* – операция, указанная для *i*-го подзапроса. К подзапросам одного уровня применяется операция «И». Порядок выполнения подзапросов – вверх по дереву от дочерних подзапросов к родительским.

9) Создать параметры запроса (см. подраздел 7.2 «[Параметры запроса»](#page-137-0), стр. [138\)](#page-137-0). Сформированы и выполнены могут быть только запросы, для которых заданы параметры.

### 7.1.3. Удаление запроса

Для удаления запроса из базы данных необходимо выполнить следующие действия:

1) Открыть рабочее окно «Анализ данных», выбрав соответствующий пункт в меню управляющей кнопки.

2) Выбрать запрос в рабочем окне «Анализ данных». Для выделения нескольких объектов используются клавиши CTRL и SHIFT.

3) Нажать кнопку «Удалить» панели «Правка» ([рис.](#page-133-0) 7-7).

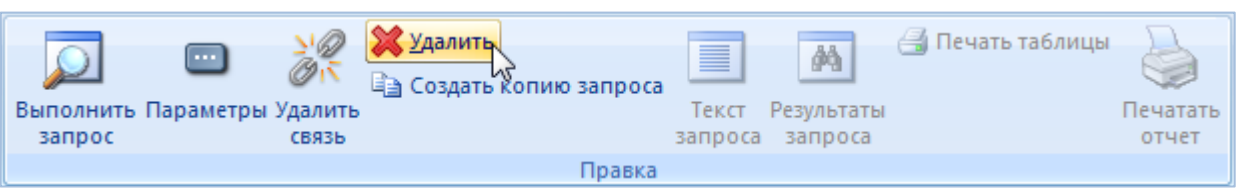

Рис. 7-7 – Кнопка «Удалить» панели «Правка»

<span id="page-133-0"></span>4) В открывшемся диалоговом окне нажать «Да» для подтверждения действия [\(рис.](#page-133-1)  [7-8](#page-133-1)). В этом случае выбранный запрос будет удален из базы данных. Для отказа от удаления нажать «Нет».

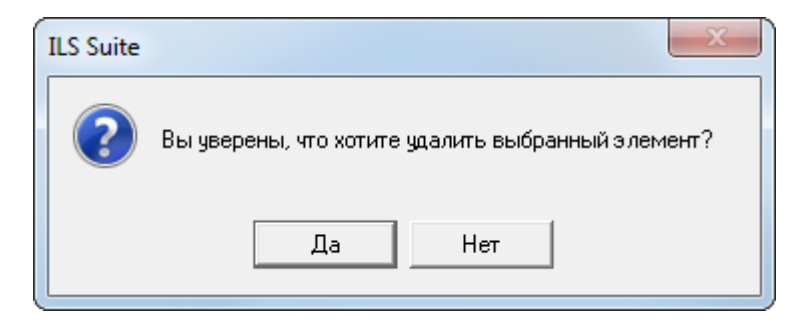

Рис. 7-8 – Диалоговое окно при удалении запроса

<span id="page-133-1"></span>5) Если удаляемый запрос содержит дочерние элементы, об этом сообщается в новом диалоговом окне [\(рис.](#page-133-2) 7-9).

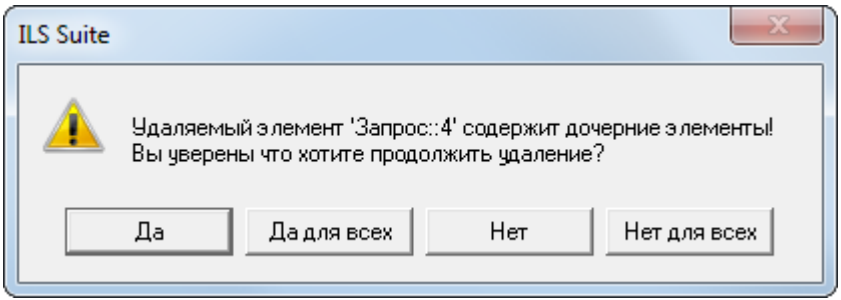

Рис. 7-9 – Сообщение о наличии у запроса дочерних элементов

## <span id="page-133-2"></span>7.1.4. Перемещение запроса в папку

Для перемещения запроса в папку необходимо выполнить следующие действия:

1) Открыть рабочее окно «Анализ данных», выбрав соответствующий пункт в меню управляющей кнопки.

2) Выбрать запрос в рабочем окне «Анализ данных». Для выделения нескольких объектов используются клавиши CTRL и SHIFT (1 на [рис.](#page-134-0) 7-10).

3) Переместить с помощью мыши выделенные запросы в нужную папку, удерживая клавишу CTRL. Появится подсказка вида «– Переместить Х объект(ов) в …». Отпустить кнопку мыши (2 на [рис.](#page-134-0) 7-10).

4) Свернуть и заново раскрыть дерево объектов для корректного его отображения. Перемещаемый запрос будет перемещен в выбранную папку. Ранее существовавшие связи с другими родительскими объектами сохраняются.

| Структура                                       | Обозначение                              | Наименование           |
|-------------------------------------------------|------------------------------------------|------------------------|
| Анализ данных                                   |                                          | Анализ данных          |
| Пользовательские запросы для поиска<br>Ξ        | Переместить объект[ов] в 'Анализ данных' | Пользовательские зап   |
| Administrator<br>田                              |                                          | Administrator          |
| File 3anpoc: 1                                  | 3anpoc:1                                 |                        |
| Hijiji 3anpoc: 2                                | 3anpoc 2                                 |                        |
| <b>HIGG</b> Запрос: 32 Все коррекции после даты | 3anpoc 32                                | Все коррекции после ді |
| $\Box$<br>Стандартные запросы                   |                                          | Стандартные запросы    |

Рис. 7-10 – Перемещение запроса в папку

<span id="page-134-0"></span>Примечание . Переместить запрос в качестве дочернего к другому запросу нельзя.

#### 7.1.5. Удаление связи запроса с родительским элементом

Для удаления связи запроса с родительским элементом (другим запросом или папкой) используйте кнопку «Удалить связь» панели «Папка». Связь запроса будет удалена только с данным родительски элементом. Если запрос был связан только с одним родительски элементом, то он не отображается в рабочем окне «Анализ данных», но остается в базе данных.

Для удаления связи запроса с родительским элементом необходимо выполнить следующие действия:

1) Открыть рабочее окно «Анализ данных», выбрав соответствующий пункт в меню управляющей кнопки.

2) Выбрать запрос в рабочем окне «Анализ данных». Для выделения нескольких запросов используются клавиши CTRL и SHIFT.

3) Нажать кнопку «Удалить связь» панели «Правка» (рис. [7-11\)](#page-135-0).

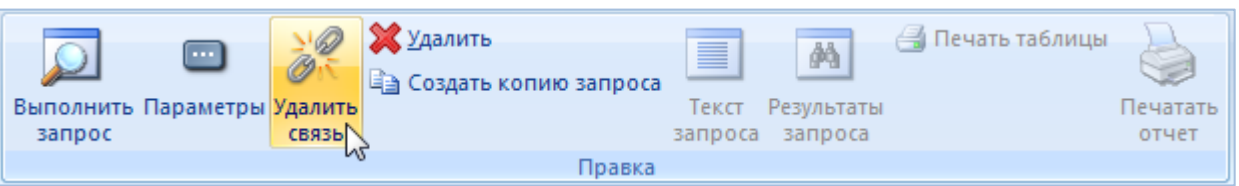

Рис. 7-11 – Кнопка «Удалить связь» панели «Правка»

<span id="page-135-0"></span>4) В открывшемся диалоговом окне нажать «Да» для подтверждения действия [\(рис.](#page-135-1) 

[7-12\)](#page-135-1).

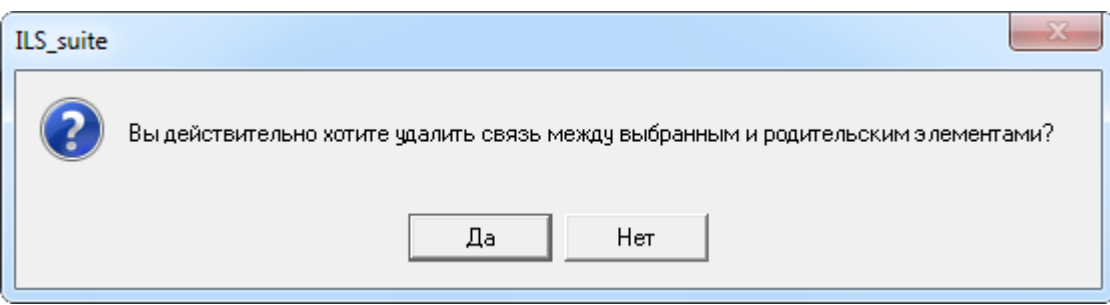

Рис. 7-12 – Диалоговое окно при удалении связи запроса с родительским элементом

<span id="page-135-1"></span>Если выбранный запрос имеет связи с другими родительскими элементами, то эти связи сохраняются.

### 7.1.6. Создание связи запроса с папкой

Для запроса можно создать связь с несколькими папками.

Для создания связи запроса или подзапроса с папкой необходимо выполнить следующие действия:

1) Открыть рабочее окно «Анализ данных», выбрав соответствующий пункт в меню управляющей кнопки.

2) Выбрать запрос в рабочем окне «Анализ данных». Для выделения нескольких запросов используются клавиши CTRL и SHIFT.

3) Переместить с помощью мыши выделенные запросы в нужную папку – появится подсказка вида «+ Создать связь Х объект(ов) в …». Отпустить кнопку мыши [\(рис.](#page-136-0) 7-13).

4) Свернуть и заново раскрыть дерево объектов для корректного его отображения. Ранее существовавшие связи с другими родительским элементами сохраняются.

| Структура<br>Обозначение<br><b>Наименование</b><br>Анализ данных<br>Анализ данных<br>IΞ<br>Пользовательские запросы для поиска<br>₩<br>Создать связь 1 объект[ов] в 'Анализ данных'<br>$\overline{+}$<br>Administrator<br>Administrator<br>"⊞巤Запрос::1<br>3anpoc::1<br>┈⊞  3апрос∷2<br>3anpoc∷2<br>- 日信 Запрос:: 32:: Все коррекции после даты<br>3anpoc∷32<br>$\mathbb{F}$<br>Стандартные запросы | Анализ данных (1) $\times$ |                        |
|----------------------------------------------------------------------------------------------------|----------------------------|------------------------|
|                                                                                                    |                            |                        |
|                                                                                                    |                            |                        |
|                                                                                                    |                            | Пользовательские зап   |
|                                                                                                    |                            |                        |
|                                                                                                    |                            |                        |
|                                                                                                    |                            |                        |
|                                                                                                    |                            | Все коррекции после да |
|                                                                                                    |                            | Стандартные запросы    |
|                                                                                                    |                            |                        |

Рис. 7-13 – Установление связи запроса с папкой

## <span id="page-136-0"></span>7.1.7. Создание копии запроса

При создании копии запроса происходит копирование только параметров данного запроса, а входящие в него подзапросы не копируются. В качестве родительского элемента для копии запроса используется тот же элемент, что и для исходного запроса.

Для создания копии запроса или подзапроса необходимо выполнить следующие действия:

1) Открыть рабочее окно «Анализ данных», выбрав соответствующий пункт в меню управляющей кнопки.

2) Выбрать запрос в рабочем окне «Анализ данных» и нажать кнопку «Создать копию запроса» панели «Правка» (рис. [7-14\)](#page-136-1).

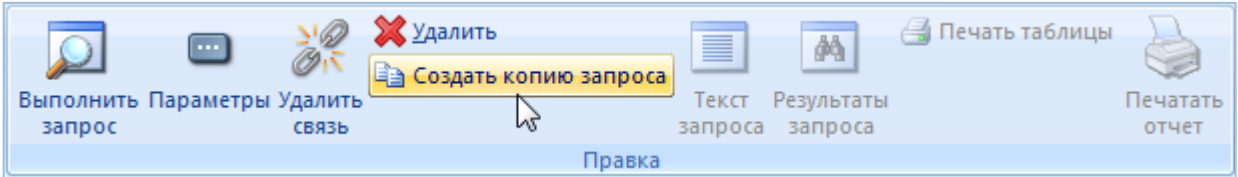

Рис. 7-14 – Кнопка «Создать копию запроса» панели «Правка»

<span id="page-136-1"></span>3) Будет создан новый запрос. Поле «Обозначение» для него открывается на редактирование (1 на [рис.](#page-137-1) 7-15). Поле «Дата создания» запроса заполняется текущей датой. Остальные поля заполняются данными исходного запроса.

| Структура                                                      | Обозначение        | Наименование |           | Автор запроса       | Дата создания             |  | Подсистема | Операция |
|----------------------------------------------------------------|--------------------|--------------|-----------|---------------------|---------------------------|--|------------|----------|
| $\blacksquare$ 12<br>$\Box$                                    |                    | 12           |           |                     |                           |  |            |          |
| 12<br>$\overline{+}$                                           |                    | 2            |           |                     |                           |  |            |          |
| 13<br>$\equiv$                                                 |                    | 3            |           |                     |                           |  |            |          |
| 一田  3anpoc::2                                                  | Запрос::2          |              |           | Administrator       | 25.12.2013 19:            |  | Экземпляры |          |
| Н⊞ (ﷺ) Запрос∷З                                                | <b>Rannoca</b>     |              |           | Administrator       | 23.12.2013 15:            |  | Наработка  |          |
| ··⊞詹3апрос::3_копия_1                                          | Запрос: 3_копия_   |              |           | Administrator       | 26.12.2013 11:0 Наработка |  |            |          |
|                                                                |                    |              | Ш         |                     |                           |  |            |          |
| Параметры запроса (1) для Запрос: З_копия_1 $\times$ $\bullet$ |                    |              |           |                     |                           |  |            |          |
| Структура                                                      | Параметр           | Операция     | Отношение | Значение            |                           |  |            |          |
| <b>IIII Дата начала полета</b>                                 | Дата начала полета | И            | >=        | 01.12.2013 18:54:17 |                           |  |            |          |
| @ Дата начала полета                                           | Дата начала полета | И            | ≪≕        |                     | 10.12.2013 19:04:59       |  |            |          |
| <b>III Дата коррекции</b>                                      | Дата коррекции     | И            | не задано | 01.12.2013 18:54:57 |                           |  |            |          |
|                                                                |                    |              |           |                     |                           |  |            |          |

Рис. 7-15 – Создана копия запроса

<span id="page-137-1"></span>4) Параметры исходного запроса копируются в новый запрос (2 на [рис.](#page-137-1) 7-15).

## 7.2. Параметры запроса

<span id="page-137-0"></span>Для работы с параметрами запроса предназначено окно связанных объектов «Параметры запроса» для запроса.

Пример рабочего окна «Параметры запроса» приведен на [рис.](#page-137-2) 7-16.

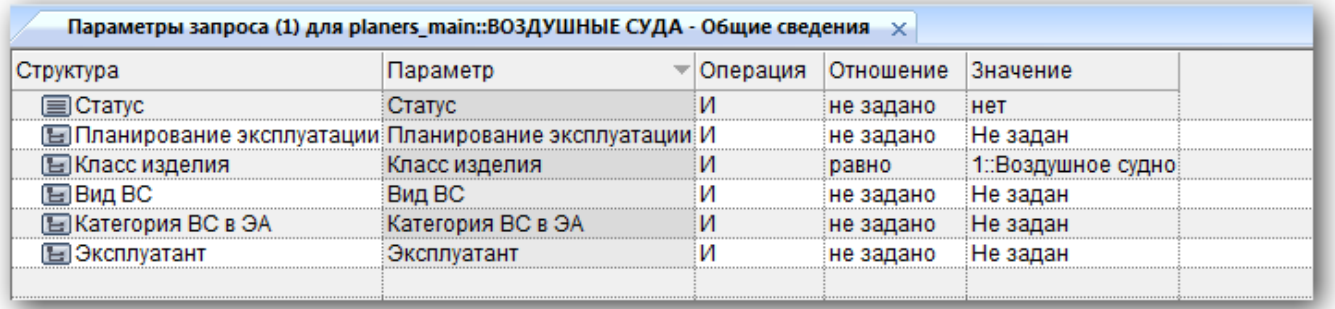

Рис. 7-16 – Окно связанных объектов «Параметры запроса»

<span id="page-137-2"></span>Объект «Параметр запроса» характеризуется следующими полями:

1) «Параметр» – элемент списка наименований корневых объектов «Параметр анализа данных» (формируется в административном модуле), а также дочерних, у которых задан тип.

2) «Операция» – может принимать значения «И» и «ИЛИ». Значение «ИЛИ» доступно для выбора только в случае, если данный параметр используется в запросе несколько раз.

3) «Отношение» – список доступных для данного параметра отношений (определяется его типом). Для целого типа, например, это: "=", "!=", "<", "<=", ">", ">=". Если отношение не задано, то данный параметр не учитывается при выполнении запроса.

4) «Значение» – значение параметра, используемое при его отборе.

#### 7.2.1. Создание параметров запроса

Для создания параметра запроса необходимо выполнить следующие действия:

1) Открыть рабочее окно «Анализ данных», выбрав соответствующий пункт в меню управляющей кнопки.

2) Выбрать запрос в рабочем окне «Анализ данных» и нажать «Параметры**» панели «**Правка» (1 и 2 на [рис.](#page-138-0) 7-17).

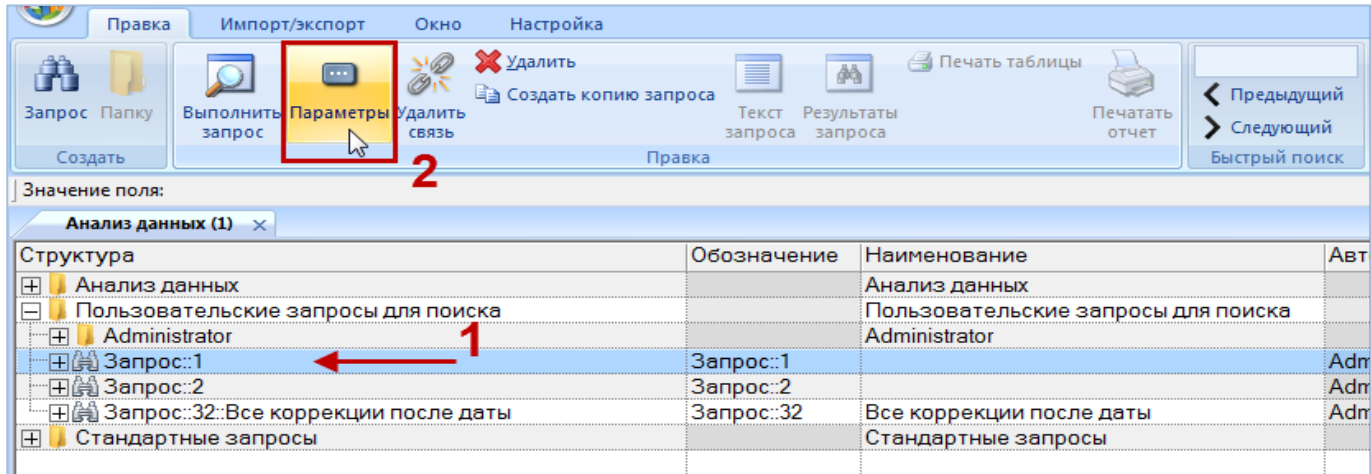

Рис. 7-17 – Открытие окна связанных объектов «Параметры запроса» для запроса

<span id="page-138-0"></span>3) Перейти в окно связанных объектов «Параметры запроса» и нажать кнопку «Параметр» панели «Создать» [\(рис. 7](#page-139-0)-18).

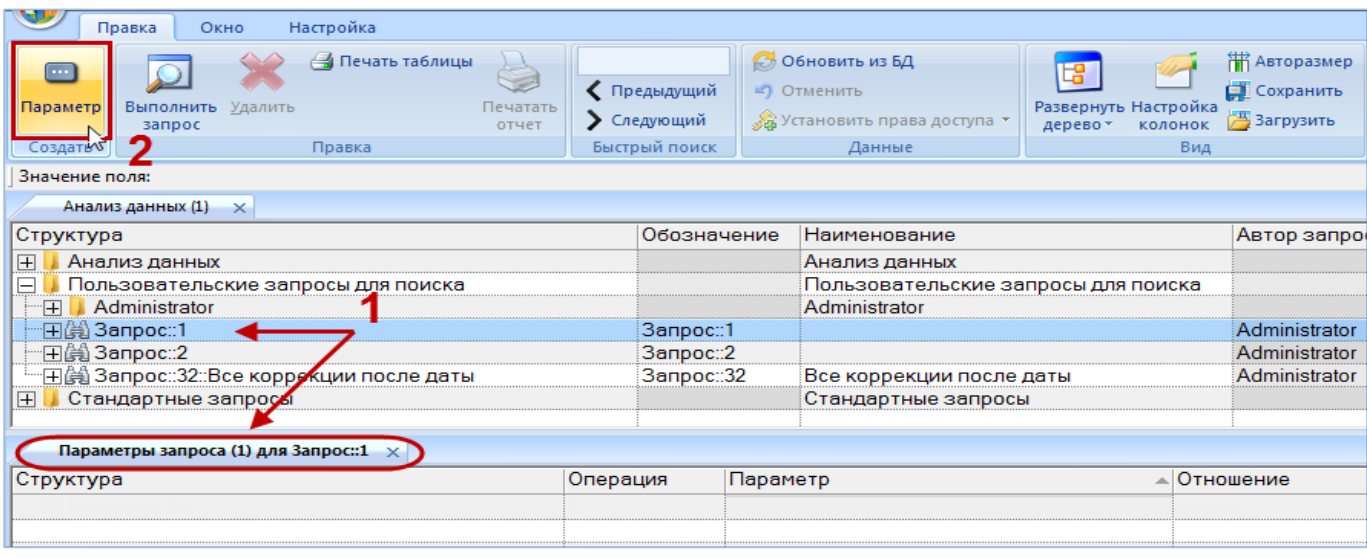

Рис. 7-18 – Создание параметра запроса

<span id="page-139-0"></span>4) В открывшемся списке выбрать нужный параметр [\(рис. 7](#page-139-1)-19).

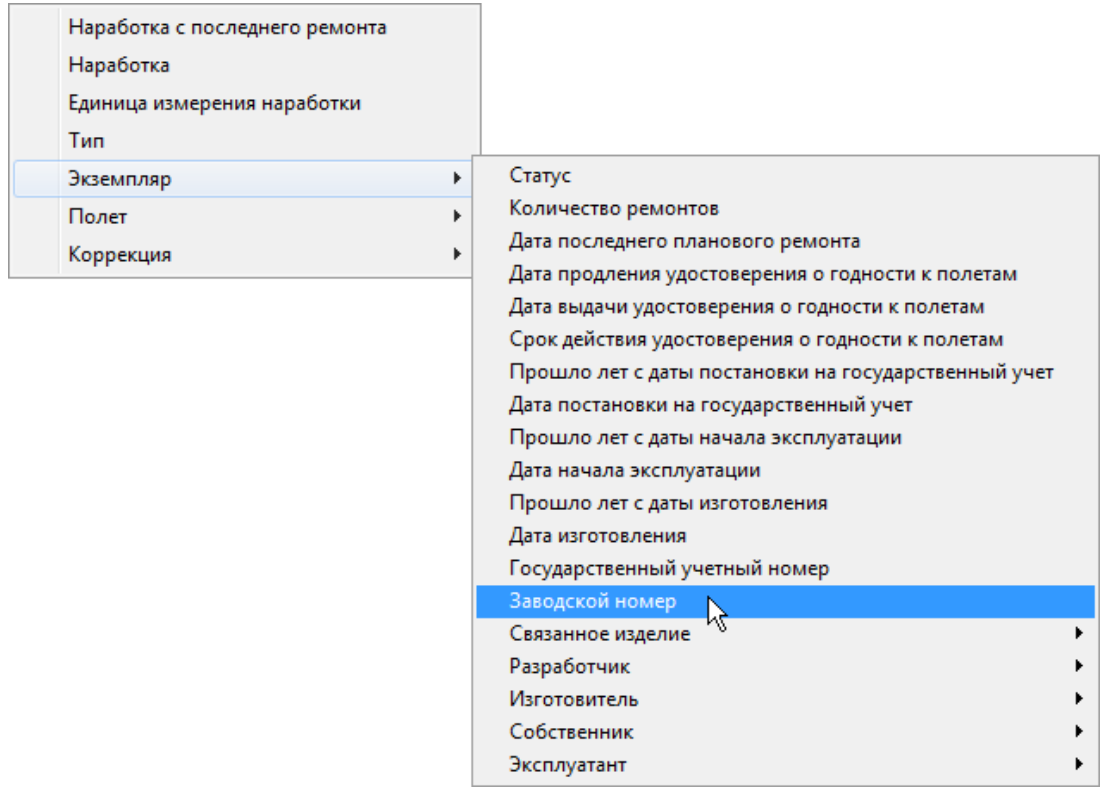

Рис. 7-19 – Выбрать параметр для использования его в условиях отбора

<span id="page-139-1"></span>5) Список параметров формируется в зависимости от выбранного значения в поле «Подсистема» для запроса. В том случае, если значение в поле «Подсистема» запроса не выбрано, появится предупреждающее сообщение [\(рис. 7](#page-140-0)-20).

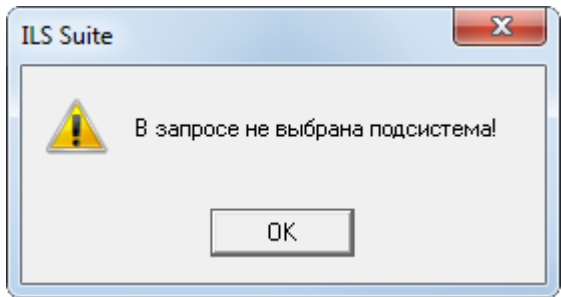

Рис. 7-20 – Выбрать значение в поле «Подсистема» для запроса

<span id="page-140-0"></span>Список параметров имеет многоуровневую структуру. Это обусловлено тем, что он включает не только непосредственные характеристики объекта БД, который был выбран в поле «Подсистема» для запроса, но и ссылки на другие объекты базы данных.

Например, для подсистемы «Наработка» первый уровень вложенности списка параметров включает наработку с начала эксплуатации, наработку с последнего планового ремонта, единицу изменения наработки и тип наработки [\(рис. 7](#page-139-1)-19), которые являются характеристиками объекта «Наработка». Кроме них список включает элементы «Экземпляр», «Миссия» и «Коррекция» – они являются ссылкой на другие объекты базы данных и в свою очередь характеризуются своим набором параметров, среди которых также могут быть ссылки на другие объекты БД [\(рис.](#page-140-1) 7-21).

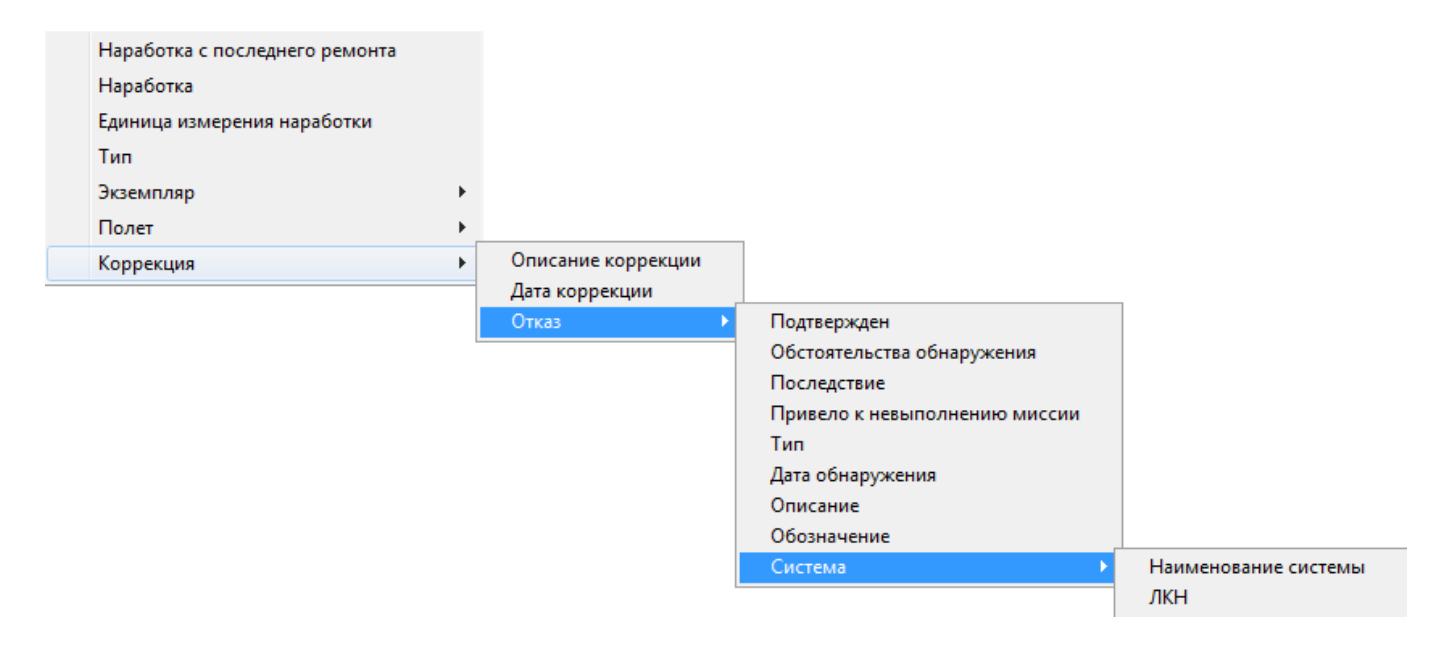

<span id="page-140-1"></span>Рис. 7-21 – Список параметров представляет собой многоуровневую структуру

Некоторые параметры в рабочих окнах программы ILS Suite имеют одинаковые наименования, но характеризуют разные объекты. Например, поле «Дата начала» в рабочем окне «Наработка» характеризует как миссию, так и коррекцию наработки. Во избежание неоднозначности, в раскрывающемся списке параметров для этих объектов предусмотрены разные параметры – «Дата начала миссии» («Миссия»  $\rightarrow$  «Дата начала миссии») и «Дата коррекции» («Коррекция» → «Дата коррекции»).

6) В случае если параметры выбранной подсистемы не загружены, выводится информационное сообщение о невозможности создать параметр запроса [\(рис. 7](#page-141-0)-22).

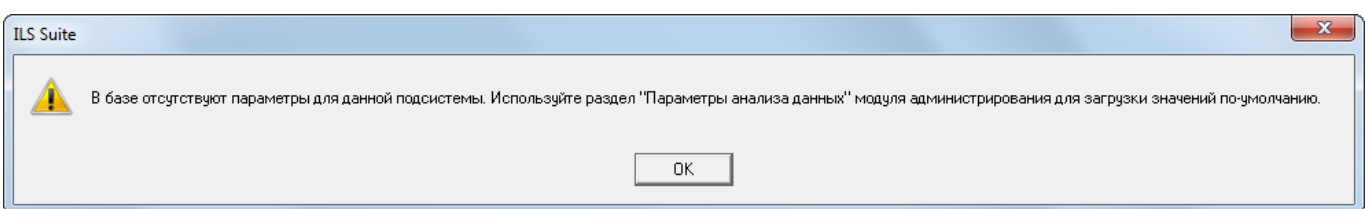

<span id="page-141-0"></span>Рис. 7-22 – Сообщение о необходимости загрузить список параметров по умолчанию

Примечание . Для загрузки параметров по умолчанию обратитесь к администратору БД.

7) В окне связанных объектов «Параметры запроса» будет создан новый параметр ([рис. 7](#page-141-1)-23). Задать для него «Отношение» и указать «Значение». Если для параметра не указано «Отношение», то при выполнении запроса он не учитывается.

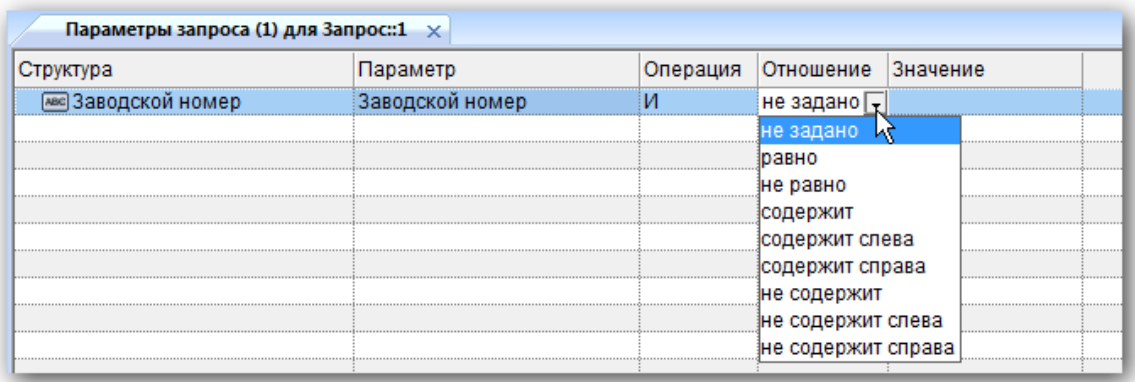

Рис. 7-23 – Задать для созданного параметра «Отношение» и «Значение»

<span id="page-141-1"></span>При задании условия на дату всегда учитывается не только заданная дата, но и время. Поэтому при отборе объекта БД на определенную дату необходимо создать два параметра, связанных операцией «И». Например, для поиска даты коррекции на 10.12.2013 необходимо задать параметры запроса: «Дата коррекции >= 10.12.2013 00:00:00» и «Дата коррекции <= 10.12.2013 23:59:59».

8) Если для запроса создано несколько параметров, выбрать значение «И» или «ИЛИ» в поле «Операция».

Примеры формирования запроса с несколькими параметрами:

1) Если для запроса указано несколько параметров, то порядок отработки запроса будет следующим: сначала проверяется выполнение условий внутри каждой группы параметров, созданной на основе одной и той же характеристики объекта БД, а затем к этим группам применяется операция «И». Так, в примере на [рис.](#page-142-0) 7-24 для каждой группы параметров «Дата начала полета» и «Дата коррекции» указана операция «ИЛИ», но между этими группами выполняется операция «И», хотя в явном виде она не указана.

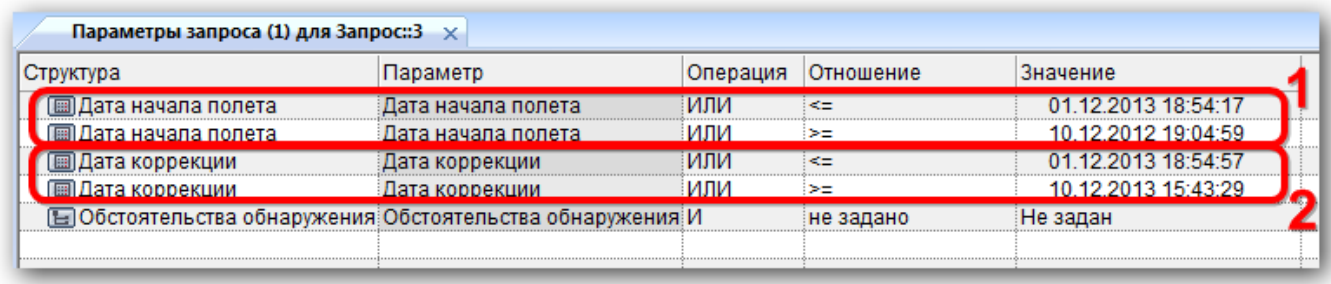

Рис. 7-24 – Рабочее окно «Параметры запроса»

<span id="page-142-0"></span>Порядок выполнения логических операций в приведенном примере иллюстрирует рис. [7-25.](#page-143-0)

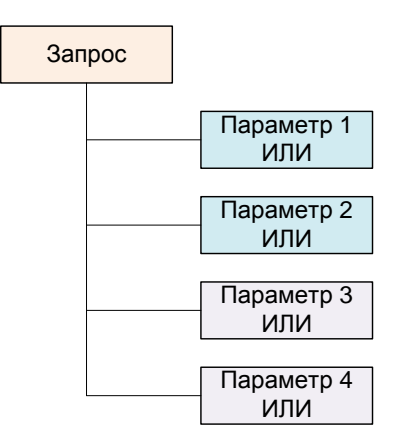

(*p1* ИЛИ *p2*) И (*p3* ИЛИ *p4*)

Рис. 7-25 – Параметры 1, 2 и 3, 4 созданы на основе разных характеристик объекта БД

<span id="page-143-0"></span>Здесь *p1* и *p2* – параметры, созданные на основе одной характеристики объекта БД (в данном случае – «Дата начала полета»), а *p3* и *p4* – на основе другой характеристики («Дата коррекции»).

Если нужно задать условие «ИЛИ» для параметров, созданных на основе разных характеристик объекта БД, то для них нужно создать отдельные подзапросы.

2) Если группа параметров создана на основе одной и той же характеристики и для отдельных параметров заданы операции «И» и «ИЛИ», то сначала выполняется проверка условий с операцией «И», а затем «ИЛИ». В примере, приведенном на [рис. 7](#page-143-1)-26, сначала проверяется одновременное выполнение условий «Дата начала полета = 18.12.2013 16:25:24» и «Дата начала полета = 19.12.2013 11:27:54», а уже затем – условия «Дата начала полета <= 01.12.2013 18:54:17».

| Параметры запроса (1) для Запрос:: $3 \times$ |                                                         |          |           |                     |
|-----------------------------------------------|---------------------------------------------------------|----------|-----------|---------------------|
| руктура                                       | Параметр                                                | Операция | Отношение | Значение            |
| Пата начала полета                            | та начала полета.                                       | или      | ⋖⋍        | 01.12.2013 18:54:17 |
| Дата начала полета                            | Дата начала полета                                      |          | равно     | 18.12.2013 16:25:24 |
| Дата начала полета                            | Дата начала полета                                      |          | равно     | 19.12.2013 11:27:54 |
| Дата коррекции                                | Дата коррекции                                          | или      | не задано | 01 12 2013 18:54:57 |
| Дата коррекции                                | Лата коррекции                                          | или      | не задано | 10.12.2013 15:43:29 |
|                                               | Обстоятельства обнаружения Обстоятельства обнаружения И |          | не задано | Не задан            |
|                                               |                                                         |          |           |                     |

Рис. 7-26 – Рабочее окно «Параметры запроса»

<span id="page-143-1"></span>Порядок выполнения логических операций в данном примере иллюстрирует [рис.](#page-144-0)  [7-27.](#page-144-0)
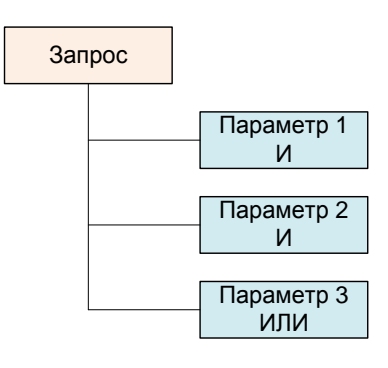

(*p1* И *p2*) ИЛИ *p3*

Рис. 7-27 – Все параметры созданы на основе одной характеристики объекта БД

Здесь *p1*, *p2* и *p3* – параметры, созданные на основе одной характеристики объекта БД, но для *p1* и *p2* указана операция «И», а для *p3* – операция «ИЛИ».

Аналогичные примеры приведены на [рис.](#page-144-0) 7-28.

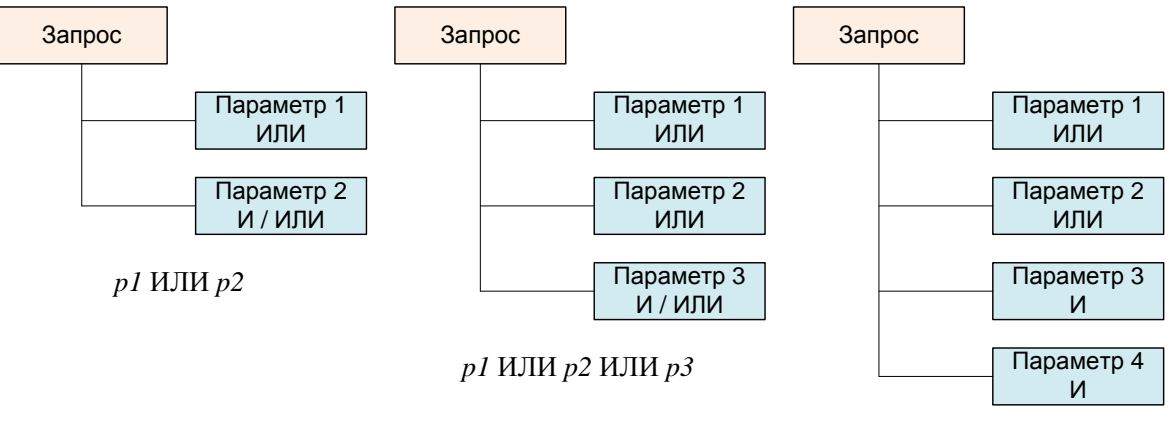

*p1* ИЛИ *p2* ИЛИ (*p3* И *p4*)

<span id="page-144-0"></span>Рис. 7-28 – Все параметры созданы на основе одной характеристики объекта БД

#### 7.2.2. Удаление параметра запроса

Для удаления созданного параметра необходимо выполнить следующие действия:

1) Открыть рабочее окно «Анализ данных», выбрав соответствующий пункт в меню управляющей кнопки.

2) Выбрать запрос и нажать кнопку «Параметры» панели «Правка».

3) Перейти в окно связанных объектов «Параметры запроса» для выбранного запроса и выбрать параметр запроса в таблице.

4) Нажать кнопку «Удалить» панели «Правка».

# 7.3. Формирование и выполнение запроса

Формирование и выполнение запроса может быть произведено как из рабочего окна «Анализ данных», так и из окна связанных объектов «Параметры запроса» для выбранного запроса.

## 7.3.1. Выполнение запроса

Для формирования и выполнения запроса из рабочего окна «Анализ данных» необходимо выполнить следующие действия:

1) Открыть рабочее окно «Анализ данных», выбрав соответствующий пункт в меню управляющей кнопки.

2) Выбрать запрос (или подзапрос) или из окна связанных объектов «Параметры запроса» для выбранного запроса нажать кнопку «Выполнить запрос» панели «Правка».

3) Запрос будет сформирован и выполнен. При формировании запроса будет учтена вся ветвь дочерних подзапросов данного запроса. Родительский запрос, если таковой имеется, не учитывается.

4) После выполнения запроса откроется диалоговое окно с информацией о количестве найденных объектов [\(рис. 7](#page-145-0)-29).

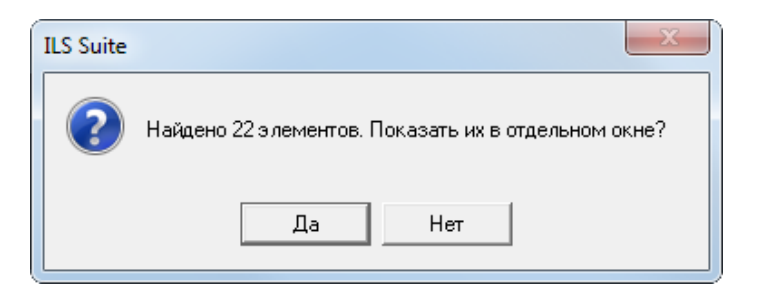

Рис. 7-29 – Информационное сообщение

<span id="page-145-0"></span>5) Нажать кнопку «Да», чтобы открыть результаты поиска в новом рабочем окне ([рис. 7](#page-146-0)-30).

| Структура                                                   | Параметр                  |                                         | Отношение<br>Значение           |                     |                     |          |
|-------------------------------------------------------------|---------------------------|-----------------------------------------|---------------------------------|---------------------|---------------------|----------|
| <b>IIII</b> Дата начала полета                              | Дата начала полета        | и                                       | $> =$                           | 01.12.2013 18:54:17 |                     |          |
| <b>IIII</b> Дата начала полета                              | Дата начала полета        | и                                       | $\leq$                          | 10.12.2013 19:04:59 |                     |          |
| <b>E Дата коррекции</b>                                     | Дата коррекции            | и                                       | не задано                       | 01.12.2013 18:54:57 |                     |          |
| <b>• Обстоятельства обнаруже</b>                            | Обстоятельства обнаруже   | и                                       | Не задан<br>не задано           |                     |                     |          |
| Структура                                                   | Дата начала               | Экземпляр                               | ЕИ наработки                    | Наработка           | Дата окончания      | Описание |
|                                                             |                           |                                         |                                 |                     |                     |          |
|                                                             |                           |                                         |                                 |                     |                     |          |
| 03.12.2013 16:35:44<br><b>IFI</b> G                         | 03.12.2013 16:            | <b>ФИ-1 № 11</b>                        | ЕНR :: Час работы двигателя 250 |                     | 03.12.2013 16:      |          |
| 03.12.2013 16:54:19 :: миссия1<br>$\mathbb{F}$              | 03.12.2013 16:            | <b>ФИ-1 №1</b>                          | ЕНR :: Час работы двигателя 100 |                     | 03.12.2013 16:      | миссия1  |
| 03.12.2013 16:55:13 :: мис1<br>$\mathbb{H}$                 | 03.12.2013 16:            | <b>ФИ-1 № 1</b>                         | ЕНR :: Час работы двигателя 0   |                     | 03.12.2013 16:      | мис1     |
|                                                             |                           | $\Phi$ <sub>4</sub> -1 No. 1            | EHR :: Час работы двигателя 222 |                     | 03.12.2013 16:      | мис 1    |
| 03.12.2013 16:57:25 :: мис 1                                | 03.12.2013 16:            |                                         |                                 |                     |                     |          |
| 03.12.2013 16:59:56                                         | 03.12.2013 16:            | <b>OM-1 Nº 1</b>                        | EHR :: Час работы двигателя 0   |                     | 03.12.2013 16:      |          |
| 03.12.2013 17:01:05                                         | 03.12.2013 17:            | <b>OM-1 Nº 1</b>                        | ЕНR :: Час работы двигателя 0   |                     | 03.12.2013 17:      |          |
| 03.12.2013 17:03:48                                         | 03.12.2013 17:            | $\Phi$ <sub>4</sub> -1 N <sub>2</sub> 1 | EHR :: Час работы двигателя 0   |                     | 03.12.2013 17:      |          |
| H<br>⊞<br>$\mathbb{H}$<br>© 05.12.2013 11:20:46 :: Уд2<br>H | 05.12.2013 11:2 ΦИ-1 № 11 |                                         | ЕНR :: Час работы двигателя 0   |                     | 05.12.2013 11:2 Уд2 |          |

Рис. 7-30 – Рабочее окно с результатами поиска

<span id="page-146-0"></span>6) Если для запроса (без учета его подзапросов) не были заданы параметры или для всех параметров не выбрано отношение, то запрос не будет сформирован и появится предупреждающее сообщение, представленное на [рис. 7](#page-146-1)-31. В этом случае необходимо задать параметры и снова нажать кнопку «Выполнить запрос» панели «Правка» для формирования и выполнения запроса.

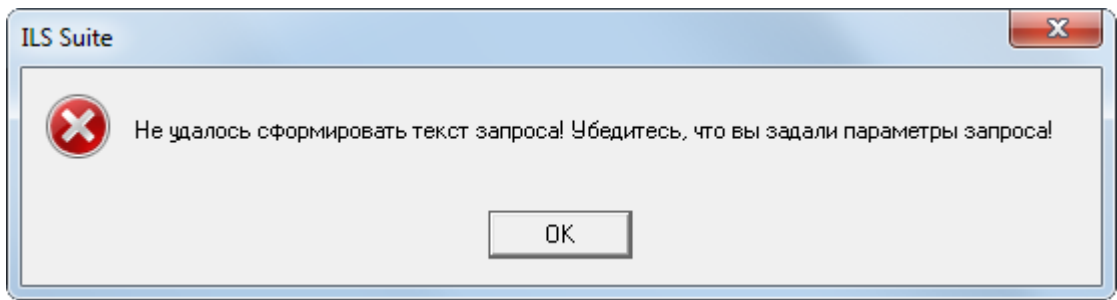

Рис. 7-31 – Предупреждающее сообщение

#### <span id="page-146-1"></span>7.3.2. Результаты выполнения запроса

Результаты выполнения каждого запроса сохраняются в программе ILS Suite вместе с этим запросом до момента отключения пользователя от базы данных. Однако при изменении значения в поле «Операция» для непустых подзапросов или изменении в параметрах запроса или его подзапросов (добавление, удаление параметра, изменение настроек параметра) происходит сброс результатов данного запроса и всех его родительских запросов.

Изменения в базе данных, касающиеся объектов поиска, не затрагивают результаты уже выполненного запроса.

Для просмотра результатов запроса необходимо выполнить следующие действия:

1) Открыть рабочее окно «Анализ данных», выбрав соответствующий пункт в меню управляющей кнопки.

2) Выбрать запрос в списке запросов (1 на [рис.](#page-147-0) 7-32).

3) Если данный запрос ранее был выполнен и были найдены какие-либо объекты БД, то кнопка «Результаты запроса» станет активной – нажать эту кнопку (2 на [рис.](#page-147-0) 7-32).

| A<br><b>3anpor</b><br>Tiang<br><b><i><u>aanpoc</u></i></b><br>Создать | 98<br>$\overline{1}$<br>OH.<br>Быполнить Параметры Удалить<br><b>CERSIA</b> | <b>Ж</b> Удалить<br>Ца Создать копию запроса | Правка | M<br>≡<br>TEECT<br>Результаты<br>запроса<br>sanpoca <sub>N</sub> | <b>с-в</b> Печать таблицы |       | S<br><b>Печатать</b><br>OTHET? |                | <b>&lt; Предыдущий</b><br>• Следующий<br>Быстрый поиск | 5.7 Обновить из БД<br>47 Отменить<br>26 Установить права<br>Данные |     |
|-----------------------------------------------------------------------|-----------------------------------------------------------------------------|----------------------------------------------|--------|------------------------------------------------------------------|---------------------------|-------|--------------------------------|----------------|--------------------------------------------------------|--------------------------------------------------------------------|-----|
| Значение поля:                                                        |                                                                             |                                              |        |                                                                  |                           |       |                                |                |                                                        |                                                                    |     |
| Анализ данных (2) х                                                   |                                                                             |                                              |        |                                                                  |                           |       |                                |                |                                                        |                                                                    |     |
| Структура                                                             |                                                                             | Обозначение                                  |        | Наименование                                                     | Автор запроса             |       | Дата создания                  |                | Подсистема                                             | Операция                                                           | Ton |
| 12<br>田                                                               |                                                                             |                                              | 12     |                                                                  |                           |       |                                |                |                                                        |                                                                    |     |
| 12<br>田                                                               |                                                                             |                                              | 2      |                                                                  |                           |       |                                |                |                                                        |                                                                    |     |
| Ξ<br>$\perp$ 3                                                        |                                                                             |                                              | 3      |                                                                  |                           |       |                                |                |                                                        |                                                                    |     |
| 田间3anpoc:3                                                            |                                                                             | 3anpoc:3                                     |        |                                                                  | Administrator             |       |                                | 23.12.2013 15: | Наработка                                              |                                                                    |     |
| HOW 3anpoc: 7                                                         |                                                                             | 3anpoc:/7                                    |        |                                                                  | Administrator             |       |                                | 10.01.2014 12  | Экземпляры                                             |                                                                    |     |
| Импорт<br>⊟                                                           |                                                                             |                                              | Импорт |                                                                  |                           |       |                                |                |                                                        |                                                                    |     |
| Экземпляры (4) для Запрос: 7                                          | ×                                                                           |                                              |        |                                                                  |                           |       |                                |                |                                                        |                                                                    |     |
| Структура                                                             | Заводской номер                                                             | Обозначение типа                             |        | Наименование                                                     | Факт.                     | Факт. | Факт.                          | Изготовитель   |                                                        | Разработчик                                                        |     |
| <b>E C FIKIA-1 Nº FIKIA-1_1</b>                                       | ПКИ-1 1                                                                     | ПКИ-1                                        |        |                                                                  | Недо.                     | Недо. | Недо.                          | Изготовитель-1 |                                                        | Разработчик-1                                                      |     |
| <b>EXAMPLE OF THE ATTENT 12 IN A THE PHOTOGRAPH</b>                   | ПКИ-1.3                                                                     | <b>ПКИ-1</b>                                 |        |                                                                  | Недо.                     | Недо. | Недо.                          | Не задан       |                                                        | Не задан                                                           |     |
| <b>E C FIKV-1 Nº FIKV-1 4</b>                                         | ПКИ-1 4                                                                     | <b>ПКИ-1</b>                                 |        |                                                                  | Недо.                     | Недо. | Недо.                          | Не задан       |                                                        | Все классы                                                         |     |
|                                                                       |                                                                             | <b>ПКИ-2</b>                                 |        |                                                                  | Недо.                     | Недо. | Недо.                          | Не задан       |                                                        | Не задан                                                           |     |
| <b>CE FIKIA-2 Nº 17</b>                                               | 17                                                                          | <b>ПКИ-2</b>                                 |        |                                                                  | Недо.                     | Недо. | Недо.                          | Не задан       |                                                        | Не задан                                                           |     |

Рис. 7-32 – Просмотр результатов выполнения запроса

<span id="page-147-0"></span>4) Откроется новое окно связанных объектов, в котором будут показаны результаты расчета (3 на [рис.](#page-147-0) 7-32).

## 7.3.3. Редактирование запроса на языке STEP QL

Язык STEP QL (STQL) является языком написания запросов для поиска информации. Для формирования запроса используется графический интерфейс языка STQL – рабочие окна «Анализ данных» и окно связанных объектов «Параметры запроса». Если данного интерфейса недостаточно для создания какого-нибудь специфического запроса, то можно воспользоваться текстовым режимом редактирования запроса и ввести его вручную. Подробная информация о языке STQL представлена в «Руководстве по PSS API» (для доступа к ней на компьютере пользователя должен быть установлен пакет программ PSS, [рис.](#page-148-0)  [7-33](#page-148-0)). Запрос на языке STQL может быть сохранен в текстовый файл.

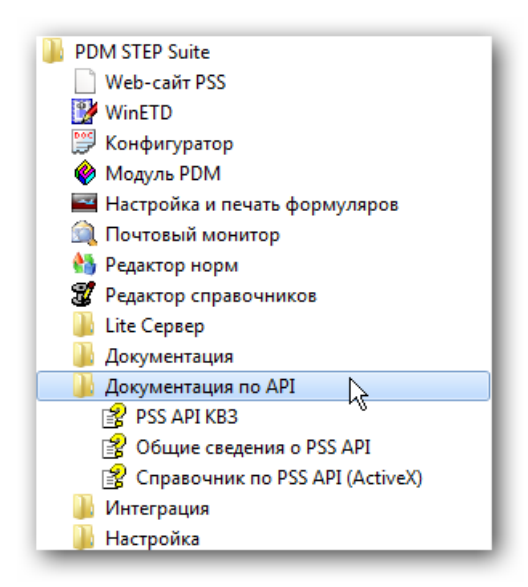

Рис. 7-33 – Документация по языку запросов STQL в пакете программ PSS

<span id="page-148-0"></span>Для перехода к текстовому режиму необходимо выполнить следующие действия:

1) Открыть рабочее окно «Анализ данных», выбрав соответствующий пункт в меню управляющей кнопки.

2) Создать запрос и хотя бы один параметр для него.

3) В диалоговом окне с информацией о количестве найденных объектов, представ-

ленном выше на [рис.](#page-145-0) 7-29, нажать кнопку «Да» или «Нет».

Примечание . При подключении к базе данных и после редактирования запроса, его подзапросов и их параметров происходит сброс текста запроса и его необходимо заново сформировать, запустив его на исполнение.

4) Нажать кнопку «Текст запроса» панели «Правка» в рабочем окне «Анализ дан-

ных». Кнопка станет активной после формирования запроса (при запуске на выполнение).

5) Откроется окно редактора запросов «Ввод запросов» (рис. [7-34\)](#page-149-0).

| Ввод запроса                                                                                                    |           | $\mathbf{x}$<br>▣    |
|----------------------------------------------------------------------------------------------------|-----------|----------------------|
|                                                                                                    |           | П Показать в таблице |
| SELECT Ext 1 OR (Ext 1 1) FROM<br>Ext_1{ils_change_resource(<br>.basis->ils_flight(<br>$(\text{date time } != \text{'' and } \text{date time } >= '20130101000000'))$<br>Ext_1_1{ils_change_resource(<br>.basis->ils_resource_correct(<br>(.date time $!=$ $\cdot$ and .date time $>=$ '20130101000000'))<br><b>END SELECT</b> |           |                      |
|                                                                                                    |           |                      |
|                                                                                                    | Строка: 1 | Позиция: 1           |

Рис. 7-34 – Текстовый редактор запросов

<span id="page-149-1"></span><span id="page-149-0"></span>Краткое описание инструментов окна «Ввод запроса» приведено в таблице [7-1.](#page-149-1)

Таблица 7-1. Инструменты окна «Ввод запроса»

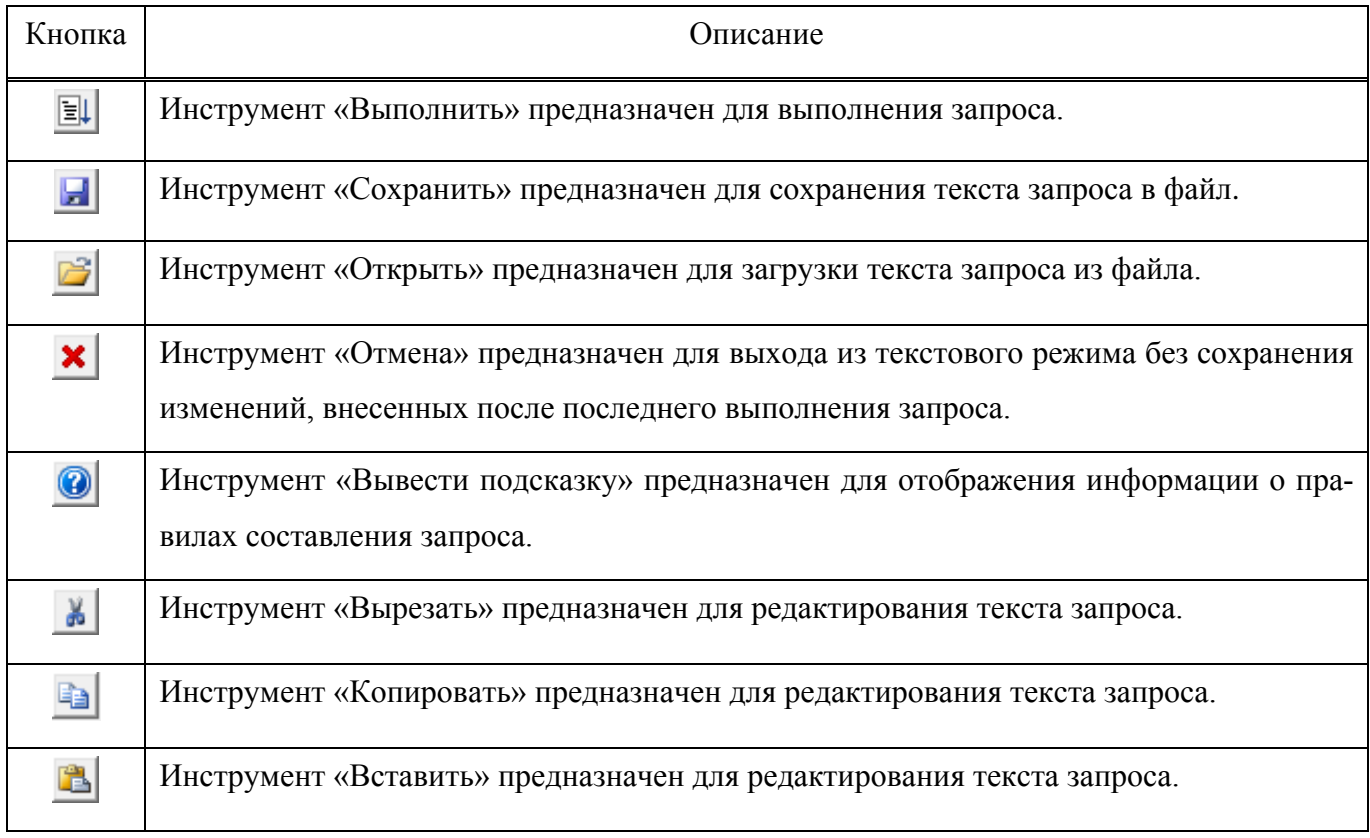

6) Отредактировать текст запроса на языке STQL.

Для вставки в текст запроса используются символы:

- для вставки комментария до конца строки «//»;
- для вставки символов табуляции комбинация клавиш CTRL и TAB;

– для обозначения соответственно начала и конца комментария, который может располагаться на нескольких строках  $-\ll^*$ » и  $\ll^*$ /» -.

7) Для выполнения запроса нажать кнопку «Выполнить»  $\boxed{=}$  на панели инструментов окна «Ввод запросов». Перед выполнением запроса производится синтаксический и семантический разбор текста и при возникновении ошибок в тексте запроса выводится соответствующее пояснение в нижней части окна «Ввод запроса».

Результаты выполненного запроса будут храниться вместе с исходным запросом, который может отличаться от запроса, сформированного в текстовом виде в окне «Ввод запроса». При нажатии кнопки «Результаты запроса» панели «Правка» в рабочем окне «Анализ данных» будут показаны результаты выполнения запроса, который был сформирован в окне «Ввод запросов», если после этого не выполнялся исходный запрос.

8) После выполнения запроса окно «Ввод запроса» будет закрыто и в новом диалоговом окне будет выведена информация о количестве найденных объектов (см. выше [рис.](#page-145-0)  [7-29](#page-145-0)). Нажать в нем кнопку «Да», чтобы открыть результаты поиска в новом рабочем окне.

Редактирование запроса и выполнение его в окне редактора «Ввод запросов» не приводит к изменению запроса, отображаемого в рабочем окне «Анализ данных» и «Параметры запроса». В противоположность этому, запуск запроса в окне «Анализ данных» или «Параметры запроса» приводит к формированию текста запроса на основе данных этих окон, а редактирование запроса, его подзапросов и их параметров – к очистке текста запроса.

# 7.4. Экспорт и импорт запросов

## 7.4.1. Сохранение запроса в файл

Для сохранения запроса (включая все его подзапросы и параметры запроса и подзапросов) в файл необходимо выполнить следующие действия:

1) Открыть рабочее окно «Анализ данных», выбрав соответствующий пункт в меню управляющей кнопки.

- 2) Выбрать запрос, который необходимо сохранить в файле [\(рис. 7](#page-151-0)-35).
- 3) Нажать кнопку «Сохранить запрос в файл» панели «Правка».

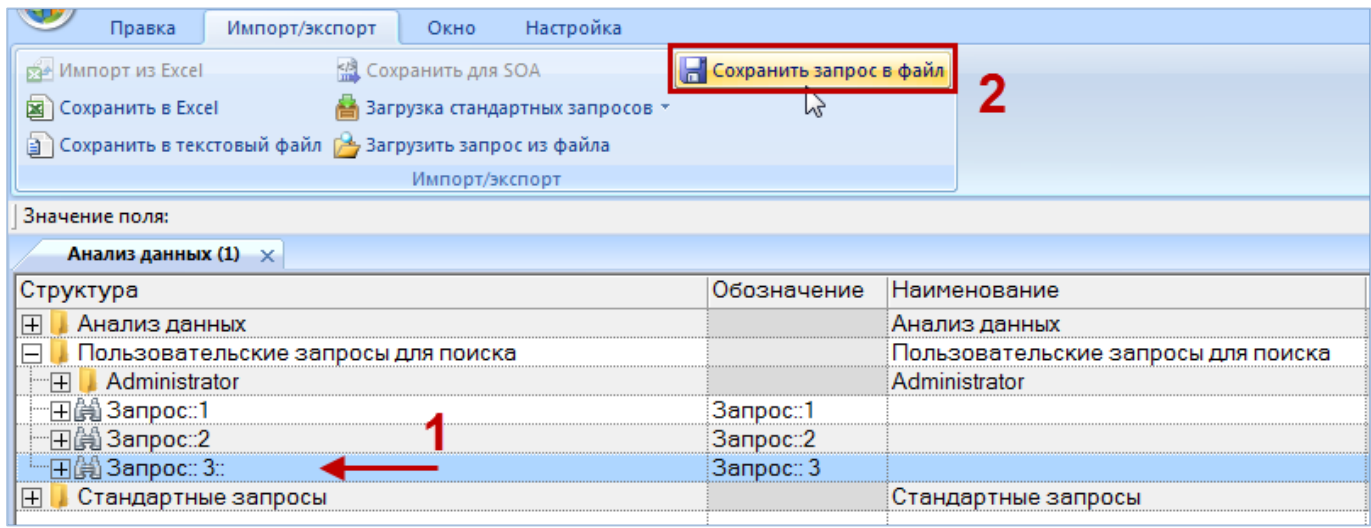

Рис. 7-35 – Сохранение запроса в файл

<span id="page-151-0"></span>4) В стандартном окне «Сохранить как» указать путь и имя файла для сохранения

([рис. 7](#page-151-1)-36). По умолчанию предлагается имя файла, совпадающее с обозначением запроса.

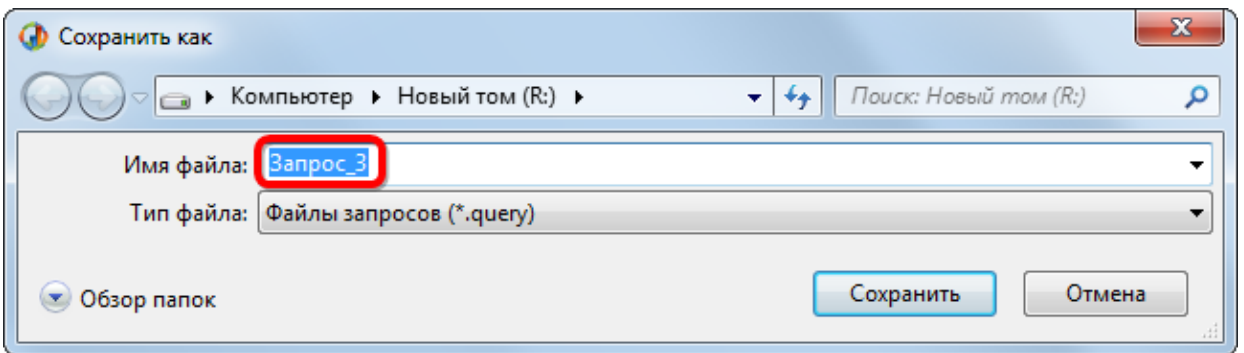

<span id="page-151-1"></span>Рис. 7-36 – Стандартное окно «Сохранить как»

5) Для сохранения файла нажать кнопку «Сохранить». Если файл с таким именем уже существует, выводится предупреждающее сообщение [\(рис.](#page-152-0) 7-37). Нажать «Да» для перезаписи файла или «Нет», чтобы задать новое имя файла.

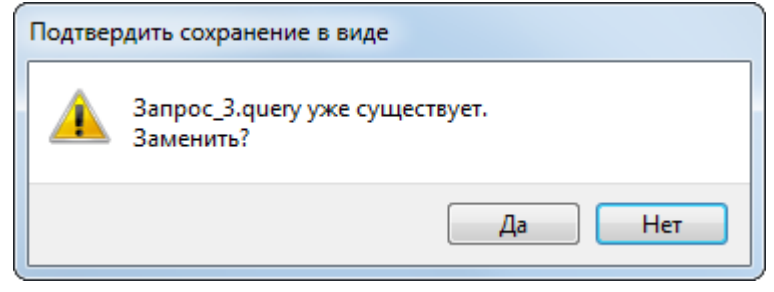

Рис. 7-37 – Подтверждение о перезаписи файла

<span id="page-152-0"></span>6) После сохранения запроса в файл выводится информационное сообщение [\(рис.](#page-152-1)  [7-38\)](#page-152-1).

7) Нажать «Да» для закрытия окна.

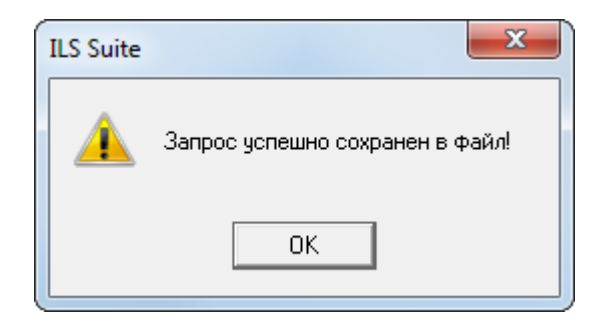

Рис. 7-38 – Информационное сообщение

## <span id="page-152-1"></span>7.4.2. Загрузка запроса из файла

Для загрузки в БД запроса, сохраненного в файле, необходимо выполнить следующие действия:

1) Открыть рабочее окно «Анализ данных», выбрав соответствующий пункт в меню управляющей кнопки.

2) Выбрать папку, в которую необходимо загрузить запрос [\(рис.](#page-153-0) 7-39).

3) Нажать кнопку «Загрузить запрос из файла» панели «Импорт/экспорт».

|                                                    | Правка                                                               | Импорт/экспорт | Окно           | Настройка |             |                          |  |  |  |
|----------------------------------------------------|----------------------------------------------------------------------|----------------|----------------|-----------|-------------|--------------------------|--|--|--|
|                                                    | ра Импорт из Excel<br>盟 Сохранить для SOA<br>Сохранить запрос в файл |                |                |           |             |                          |  |  |  |
|                                                    | Сохранить в Excel<br>Загрузка стандартных запросов *                 |                |                |           |             |                          |  |  |  |
|                                                    |                                                                      |                |                |           |             |                          |  |  |  |
|                                                    |                                                                      |                | Импорт/экспорт |           |             |                          |  |  |  |
|                                                    | Значение поля:                                                       |                |                |           |             |                          |  |  |  |
|                                                    | Анализ данных (1) $\times$                                           |                |                |           |             |                          |  |  |  |
|                                                    | Структура                                                            |                |                |           | Обозначение | <b>Наименование</b>      |  |  |  |
|                                                    | Анализ данных                                                        |                |                |           |             | Анализ данных            |  |  |  |
| $\mathbb H$<br>Пользовательские запросы для поиска |                                                                      |                |                |           |             | Пользовательские запрось |  |  |  |
|                                                    | Стандартные запросы                                                  |                |                |           |             | Стандартные запросы      |  |  |  |

Рис. 7-39 – Загрузка запроса из файла

<span id="page-153-0"></span>4) В стандартном диалоговом окне «Открыть» выбрать нужный файл и нажать кнопку «Открыть».

5) После загрузки запроса из файла выводится информационное сообщение [\(рис.](#page-153-1)  [7-40\)](#page-153-1).

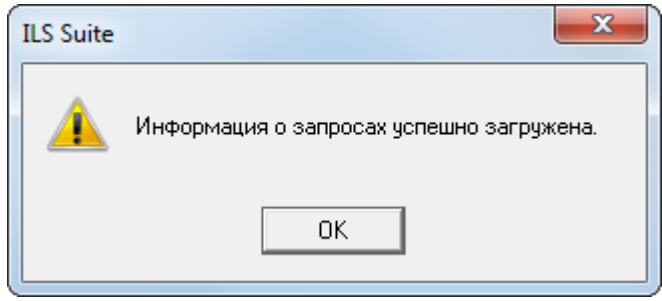

Рис. 7-40 – Информационное сообщение

<span id="page-153-1"></span>6) Нажать «Да» для закрытия окна.

Примечание . Если в базе уже имеется запрос с тем же обозначением, что и загружаемый запрос, то все данные в нем буду заменены на импортированные.

# 7.5. Поиск объектов в БД по выбранному разделу

Поиск объектов в БД можно выполнить непосредственно в рабочем окне для данного типа объектов – «Экземпляры», «Логистическая структура», «Наработка», «Отказы», «Расходные материалы», «Оборудование и инструменты» и др.

#### 7.5.1. Окно поиска по выбранному разделу

Для открытия окна для выполнения поиска объектов в БД по разделу необходимо выполнить следующие действия:

1) Открыть необходимое рабочее окно – «Экземпляры», «Наработка» или «Отказы», выбрав соответствующий пункт в меню управляющей кнопки.

2) Нажать кнопку «Поиск» панели «Правка». В результате откроется диалоговое окно «Поиск по разделу» с указанием названия раздела [\(рис. 7](#page-155-0)-41).

3) В верхней части окна («Пользовательские запросы для раздела») перечислены запросы для выбранной подсистемы, а в нижней – параметры запроса и управляющие элементы для работы с ними («Параметры запроса для поиска»).

Таблица в верхней части окна в блоке «Пользовательские запросы для раздела» по умолчанию включает две строки:

– «Новый запрос» – эта строка используется, когда нужно создать новый запрос. При ее выделении в нижней части окна будут перечислены все параметры подсистемы, для которых в модуле администрирования ILS установлен флаг в поле «Первый уровень» (см. «Руководство администратора ILS»).

– «Последний выполненный запрос» – эта строка используется, когда нужно изменить и/или повторно выполнить последний выполненный запрос. Если для выбранной подсистемы еще не был выполнен ни один запрос, то список параметров для него будет пустым [\(рис. 7](#page-155-1)-42).

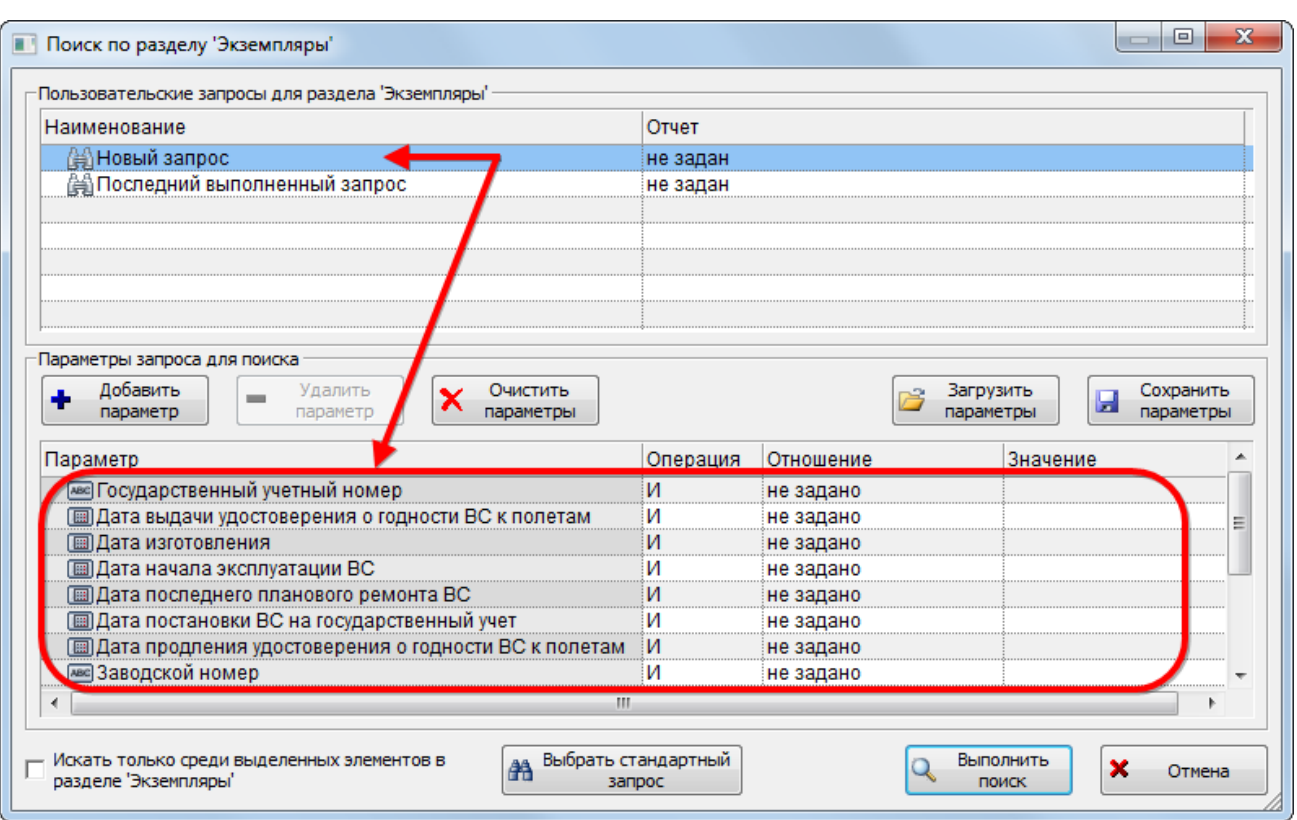

Рис. 7-41 – Диалоговое окно «Поиск по разделу»

<span id="page-155-0"></span>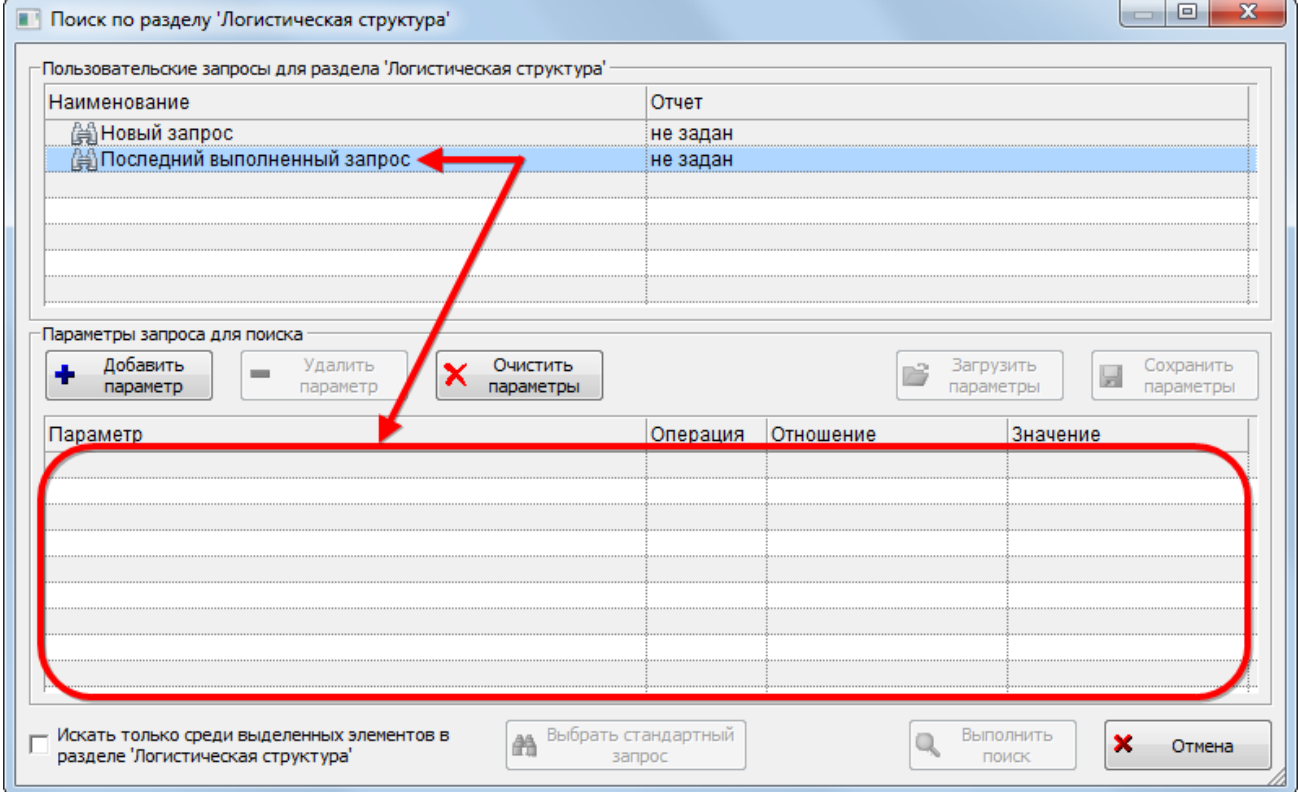

<span id="page-155-1"></span>Рис. 7-42 – Пустой список параметров в случае, когда не выполнялся еще ни один запрос

4) В верхней части диалогового окна также отображаются запросы, созданные пользователем для данной подсистемы. Эти запросы могут быть созданы либо в диалоговом окне «Поиск по разделу», либо вручную помещены в папку для данной подсистемы и данного пользователя в рабочем окне «Анализ данных».

Краткое описание инструментов диалогового окна «Поиск по разделу» приведено в таблице [7-2.](#page-156-0)

<span id="page-156-0"></span>Таблица 7-2 – Инструменты диалогового окна «Поиск по разделу»

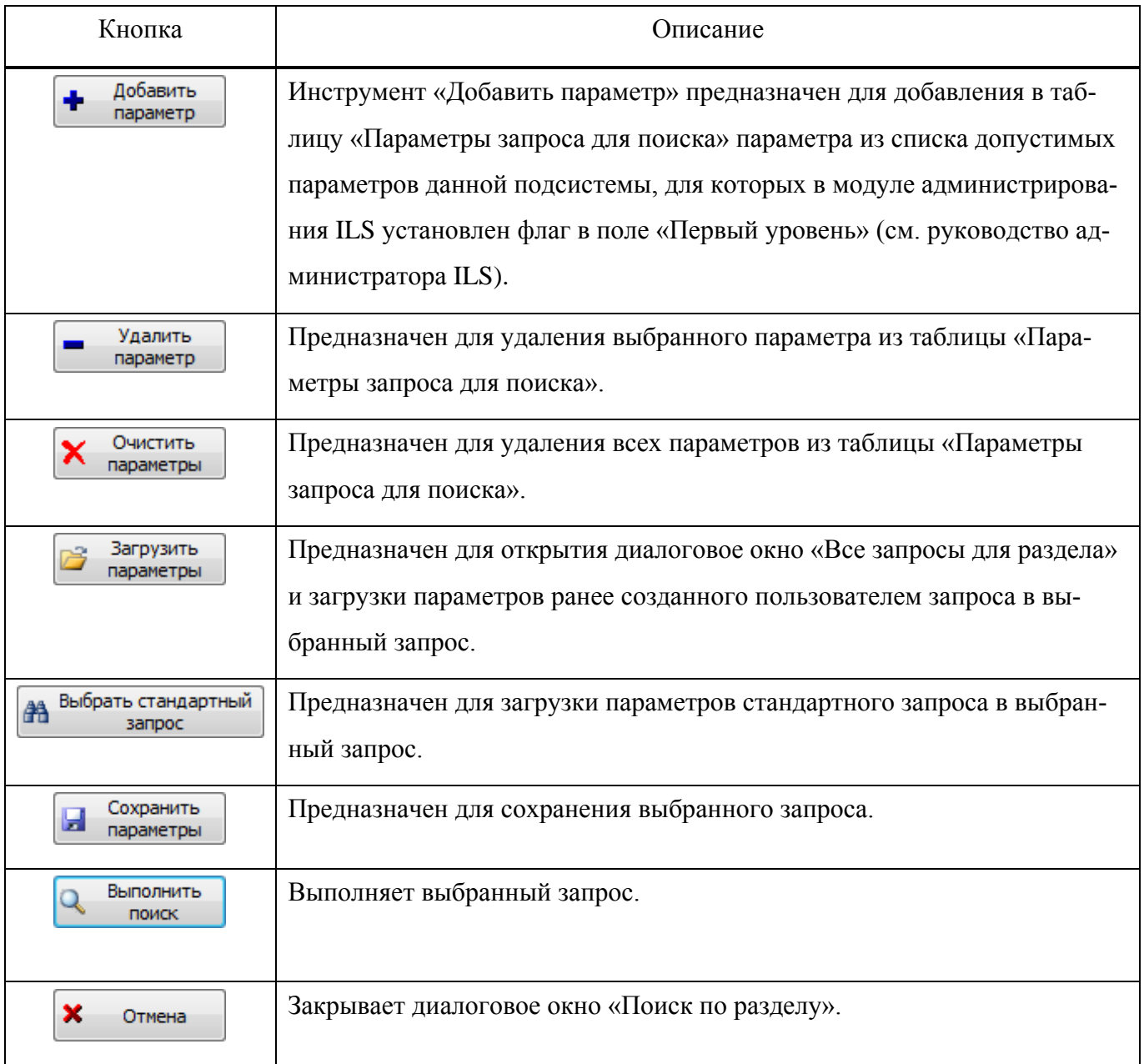

В настоящее время при поиске с помощью окна «Поиск по разделу» используется лишь часть возможностей языка запросов: поиск и формирование запросов производится только по параметрам основного запроса, а его подзапросы не учитываются.

## 7.5.2. Структура папки «Пользовательские запросы для поиска»

При формировании запроса в диалоговом окне «Поиск по разделу» в рабочем окне «Анализ данных» автоматически создается папка «Пользовательские запросы для поиска» (1 на [рис.](#page-157-0) 7-43).

Папка «Пользовательские запросы для поиска» включает папки с именами пользователей (ФИО сотрудника и логин пользователя; если в модуле администрирования изменить ФИО сотрудника, для него будет создана новая папка – 2 на [рис. 7](#page-157-0)-43).

Папка с именем пользователя включает папки с именами подсистем (3 на [рис.](#page-157-0) 7-43). Папка, соответствующая подсистеме, включает:

– Запросы, созданные пользователем для данной подсистемы в окне «Поиск по разделу». В эту папку можно вручную поместить запрос. Если указанная для этого запроса подсистема совпадает с именем папки, запрос появится в окне «Поиск по разделу».

– Папку «Последний запрос», в которую автоматически помещается последний выполненный данным пользователем для данной подсистемы запрос в диалоговом окне Поиск по разделу (4 и 5 на [рис.](#page-157-0) 7-43).

| Анализ данных (1) $\times$                           |                               |                                      |              |  |
|------------------------------------------------------|-------------------------------|--------------------------------------|--------------|--|
| Структура                                            | Обозначение                   | Наименование                         | Дата создани |  |
| F.<br>Пользовательские запросы для поиска            |                               | Пользовательские запросы для поиска) |              |  |
| l…⊞<br>Smith J. (Administrator)                      |                               | Smith J. (Administrator)             |              |  |
| Сидоров И.П. (Administrator)                         |                               | Сидоров И.П. (Administrator)         |              |  |
| <sup></sup> ⊟ Погистическая структура <              |                               | Логистическая структура              |              |  |
| ⊞@ Запрос::2_копия_5_копия_1::Седло / штырь          | Запрос::2_копия_5_копия_1     | Седло / штырь                        | 04.04.2014   |  |
| Н⊞篇3апрос::2_копия_5_копия_3_копия_1::Брукс          | Запрос:: 2_копия_5_копия_3_ко | Брукс                                | 04.04.2014   |  |
| ін⊟   Последний запрос +                             |                               | Поспелний запрос                     |              |  |
| і…⊞@јЗапрос::2_копия_5::Последний выполненный запрос | Запрос:: 2_копия_5            | Последний выполненный запрос         | 04.04.2014   |  |
| <sup>-</sup> ⊞ ∥ Отказы                              |                               | Отказы                               |              |  |
| ⊶⊞<br><b>В Экземпляры</b>                            |                               | Экземпляры                           |              |  |
| 田<br>Прочие запросы                                  |                               | Прочие запросы                       |              |  |
| 田<br>Серийные номера для группы ПКИ                  |                               | Серийные номера для группы ПКИ       |              |  |
| Стандартные запросы<br>$\mathbb{H}$                  |                               | Стандартные запросы                  |              |  |
|                                                      |                               |                                      |              |  |

<span id="page-157-0"></span>Рис. 7-43 – Структура папки «Пользовательские запросы для поиска»

#### 7.5.3. Создание и редактирование запроса

Для создания нового запроса необходимо выполнить следующие действия:

1) Открыть необходимое рабочее окно – «Экземпляры», «Наработка» или «Отказы», выбрав соответствующий пункт в меню управляющей кнопки.

2) Открыть окно «Поиск по разделу», нажав кнопку «Поиск» панели «Правка».

3) Выбрать в верхней части диалогового окна «Поиск по разделу» запрос, на основе которого нужно создать новый запрос:

– Выбрать ранее созданный в диалоговом окне «Поиск по разделу» запрос, если необходимо создать новый запрос на его основе.

– При выборе запроса с наименованием «Новый запрос» в таблице нижней части окна будут отображены все доступные параметры данной подсистемы, для которых в модуле администрирования ILS установлен флаг в поле «Первый уровень» (см. «Руководство администратора ILS»). Этот запрос необходимо выбрать и в случае, если необходимо загрузить запрос, который существует в базе данных, но не отображается в диалоговом окне «Поиск по разделу», так как был создан в рабочем окне «Анализ данных» или относится к стандартным запросам.

– Выбрать запрос с наименованием «Последний выполненный вопрос», если необходимо создать запрос на его основе.

4) Отредактировать содержимое ячеек «Значение» и «Отношение» для тех параметров, по которым будет выполняться поиск. Если для параметра не задано отношение, при выполнении запроса он не будет использоваться.

5) Для добавления нового параметра нажать кнопку «Добавить параметр» и из раскрывшегося списка выбрать нужный параметр [\(рис. 7](#page-158-0)-44).

<span id="page-158-0"></span>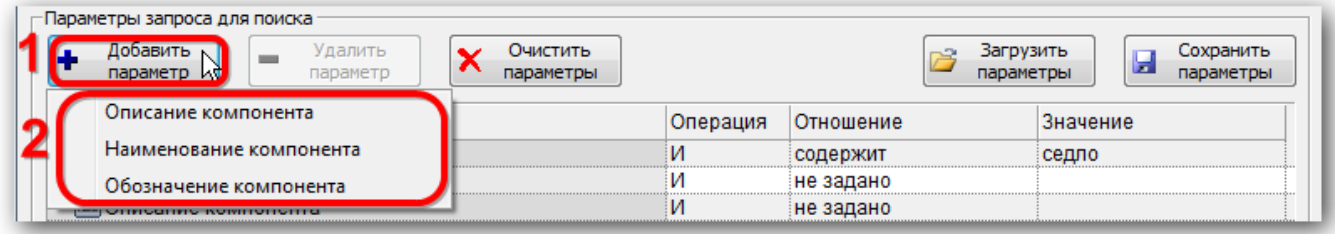

Рис. 7-44 – Добавление параметра к запросу

**159**

6) Если параметр входит в запрос несколько раз, то для него становится доступен выбор значения «ИЛИ» в поле «Операция» ([рис.](#page-159-0) 7-45). Например, поле «Операция» доступно для выбора только если параметр входит в состав запроса несколько раз [\(рис.](#page-159-0) 7-45).

|                    |                                                    | Отношение    |  |
|--------------------|----------------------------------------------------|--------------|--|
| ование компонента  | <b><i><u><b>A</b></u></i> A <i>A A A A A A</i></b> |              |  |
| начение компонента |                                                    |              |  |
| компонента         |                                                    |              |  |
| вание компонента   |                                                    |              |  |
|                    |                                                    | <b>CARLO</b> |  |
|                    |                                                    |              |  |
|                    |                                                    |              |  |

Рис. 7-45 – Параметры запроса

<span id="page-159-0"></span>7) Для удаления выбранного параметра из запроса выбрать его в таблице и нажать кнопку «Удалить параметр». В открывшемся диалоговом окне нажать кнопку «Да» для подтверждения действия [\(рис.](#page-159-1) 7-46).

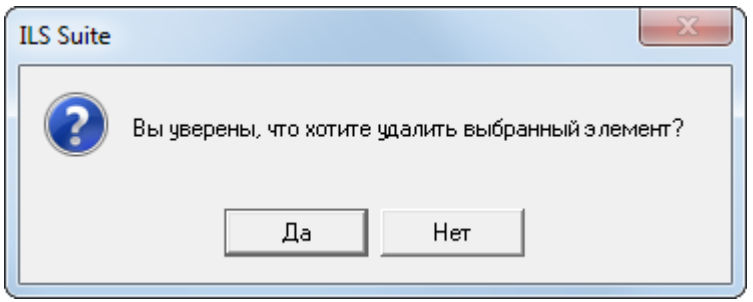

Рис. 7-46 – Информационное сообщение

<span id="page-159-1"></span>8) Для удаления всех параметров запроса нажать кнопку «Очистить параметры».

9) Для сохранения запроса, нажать кнопку «Сохранить параметры». Если запрос был создан на основе запроса «Новый запрос» или «Последний выполненный запрос», то поле «Наименование» откроется на редактирование – ввести имя запроса, под которым нужно его сохранить [\(рис.](#page-160-0) 7-47).

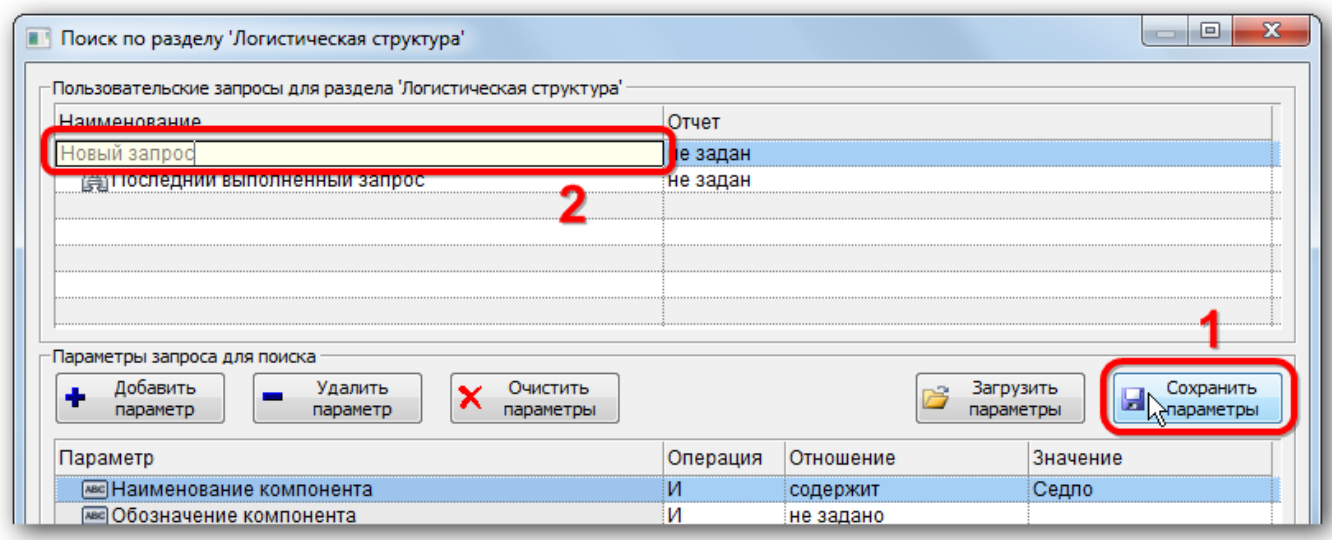

Рис. 7-47 – Ввести «Наименование» для сохраняемого запроса

<span id="page-160-0"></span>10)Если запрос создан на основе ранее созданного пользователем, то при нажатии на кнопку «Сохранить параметры» раскроется список команд – выбрать пункт «Сохранить как» для сохранения запроса под новым именем или «Сохранить» для внесения изменений в существующий запрос [\(рис. 7](#page-160-1)-48).

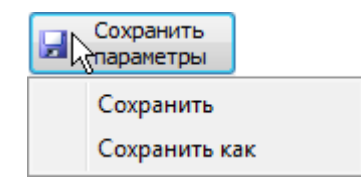

Рис. 7-48 – Выпадающее меню кнопки «Сохранить параметры»

<span id="page-160-2"></span><span id="page-160-1"></span>11)Нажать кнопку «Да», чтобы закрыть информационное окно, приведенное на [рис.](#page-160-2)  [7-49.](#page-160-2)

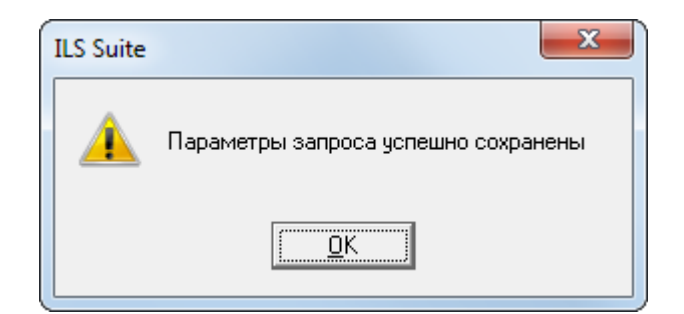

Рис. 7-49 – Информационное окно

12)Сохраненный запрос появится в списке пользовательских запросов. Также он попадает в папку в рабочем окне «Анализ данных», соответствующую текущему пользователю и выбранной подсистеме.

#### 7.5.3.1. Загрузка произвольного запроса, созданного пользователями

Для загрузки запроса, который был создан текущим пользователем в рабочем окне «Анализ данных», а также другими пользователями и поэтому не отображается в диалоговом окне «Поиск по разделу», необходимо выполнить следующие действия:

1) Открыть необходимое рабочее окно – «Экземпляры», «Наработка» или «Отказы», выбрав соответствующий пункт в меню управляющей кнопки.

2) Открыть окно «Поиск по разделу», нажав кнопку «Поиск» панели «Правка»**.**

3) Выбрать в верхней части окна «Поиск по разделу» запрос с наименованием «Новый запрос».

4) Нажать кнопку «Загрузить параметры».

5) В открывшемся диалоговом окне «Все запросы для раздела» выводятся папки и запросы для выбранной подсистемы, которые есть в рабочем окне «Анализ данных» [\(рис.](#page-162-0)  [7-50](#page-162-0)). Нажать кнопку «Раскрыть дерево», чтобы развернуть структуру папок.

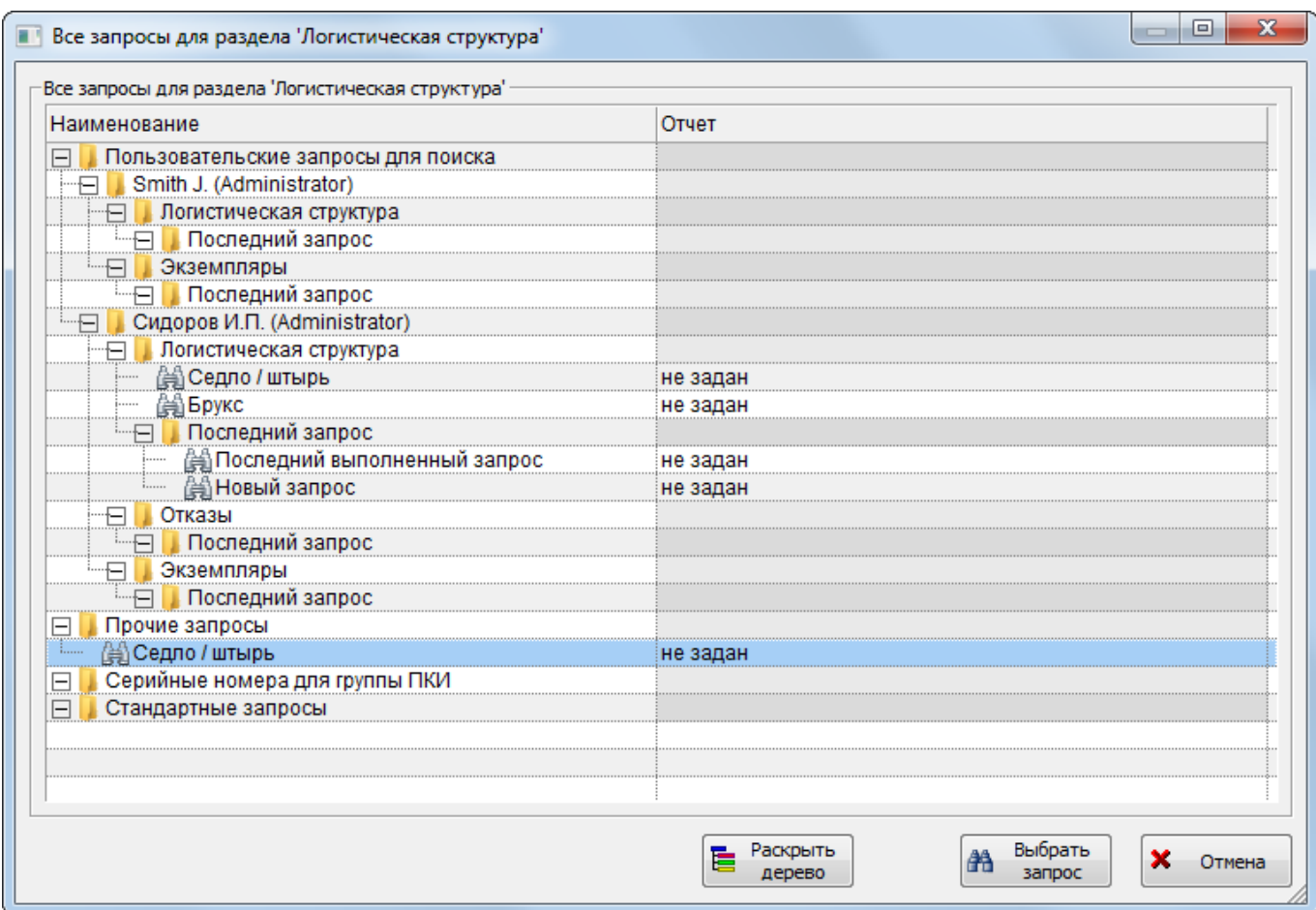

Рис. 7-50 – Диалоговое окно «Все запросы для раздела»

<span id="page-162-0"></span>6) Выбрать запрос и нажать кнопку «Выбрать запрос». Диалоговое окно «Все запросы для раздела» будет закрыто. Параметры выбранного запроса будут загружены в новый запрос.

7) Созданный запрос можно выполнить или сохранить под новым именем.

#### 7.5.3.2. Загрузка стандартного запроса

Для загрузки стандартного запроса необходимо выполнить следующие действия:

1) Открыть необходимое рабочее окно – «Экземпляры», «Наработка» или «Отказы», выбрав соответствующий пункт в меню управляющей кнопки.

2) Открыть окно «Поиск по разделу», нажав кнопку «Поиск» панели «Правка»**.**

3) Выбрать в верхней части окна «Поиск по разделу» запрос с наименованием «Новый запрос».

4) Нажать кнопку «Выбрать стандартный запрос» и из раскрывшегося списка выбрать стандартный запрос [\(рис.](#page-163-0) 7-51). Параметры выбранного запроса будут загружены в новый запрос.

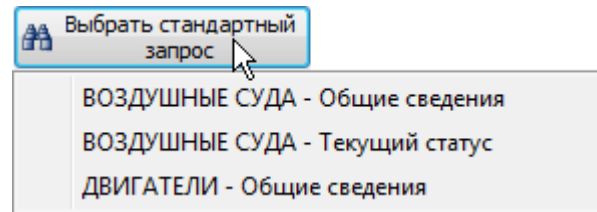

Рис. 7-51 – Выбрать стандартный запрос

<span id="page-163-0"></span>5) Если для выбранной подсистемы нет стандартных запросов или они не загружены в базу данных, появляется предупреждающее сообщение [\(рис. 7](#page-163-1)-52).

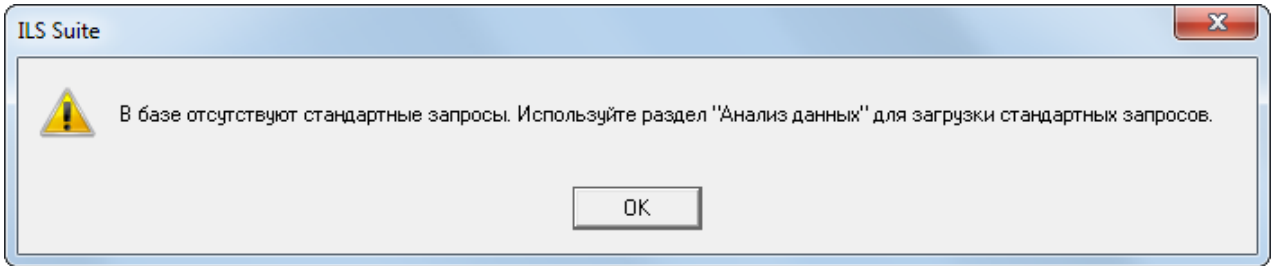

Рис. 7-52 – Предупреждающее сообщение

<span id="page-163-1"></span>6) Созданный запрос можно выполнить или сохранить под новым именем.

## 7.5.4. Удаление запроса

Для удаления запроса необходимо выполнить следующие действия:

1) Открыть рабочее окно «Анализ данных», выбрав соответствующий пункт в меню управляющей кнопки.

2) Выбрать запрос в структуре папки «Пользовательские запросы для поиска».

3) Нажать кнопку «Удалить» панели «Правка».

## 7.5.5. Выполнение запроса

Для выполнения запроса:

1) Открыть необходимое рабочее окно – «Экземпляры», «Наработка» или «Отказы», выбрав соответствующий пункт в меню управляющей кнопки.

2) Выбрать нужный запрос в верхней части окна «Поиск по разделу» и нажать кнопку «Выполнить поиск».

3) Найденные объекты будут отображены в папке «Результаты поиска» [\(рис.](#page-164-0) 7-53).

4) При выполнении запроса он попадает в папку «Последний запрос» под именем «Последний выполненный запрос». Ранее выполненный запрос будет замещен новым.

| Логистическая структура (1) $\times$           |                            |                            |                                                     |  |  |  |  |  |
|------------------------------------------------|----------------------------|----------------------------|-----------------------------------------------------|--|--|--|--|--|
| Структура                                      | Обозначение                | Наименование               | ≂ Описание                                          |  |  |  |  |  |
| Актуально<br>$\overline{+}$                    |                            | Актуально                  |                                                     |  |  |  |  |  |
| Временная<br>田                                 |                            | Временная                  |                                                     |  |  |  |  |  |
| Компоненты<br>$\mathbb{H}$                     |                            | Компоненты                 |                                                     |  |  |  |  |  |
| Результаты поиска<br>$\mathop{=}\mathop{}$     |                            | Результаты поиска          |                                                     |  |  |  |  |  |
| Н 1 В2001502::Седло                            | B2001502                   | Седло                      | Brooks B135 Unisex Honey Chrome Steel Double Spring |  |  |  |  |  |
| ⊪⊞ С В2002001::Седло                           | B2002001                   | Седло                      | Brooks B67 Pre-aged Tan with Laces Black Steel Rail |  |  |  |  |  |
| ⊞ О В2000409::Седло                            | B2000409                   | Седло                      | Brooks Team Pro Classic Honey Chrome Steel Rail     |  |  |  |  |  |
| ⊩⊞ О-В2000404∷Седло                            | B2000404                   | Седло                      | Brooks Team Pro Black Top Titanium Rails            |  |  |  |  |  |
| ⊩⊞ <mark>О</mark> NM884761::Седло              | NM884761                   | Седло                      | San Marco Caymano Saddle S.I.Z.E. 235               |  |  |  |  |  |
| <sup></sup> ⊞ Ю МХМС∷Седло                     | <b>MXMC</b>                | Седло                      | Merida X-mission competition                        |  |  |  |  |  |
| H C Штырь x-mission::Штырь                     | Штырь x-mission            | Штырь                      |                                                     |  |  |  |  |  |
| <b>НЕ С ШТЫРЬ FSA:ШТЫРЬ</b>                    | Штырь FSA                  | Штырь                      |                                                     |  |  |  |  |  |
| - Н <b>О Штырь Рг:Штырь</b>                    | Штырь Рг                   | Штырь                      |                                                     |  |  |  |  |  |
| - Н <b>О</b> Штырь 28.6 мм станд. РАПИД::Штырь | Штырь 28.6 мм станд. РАПИД | Штырь                      |                                                     |  |  |  |  |  |
| - Е О Ш28.6К: Штырь 28.6 мм класс. РАПИД       | Ш28.6К                     | Штырь 28.6 мм класс. РАПИД |                                                     |  |  |  |  |  |
| - H O Ш28.6С: Штырь 28.6 мм станд.             | Ш28.6С                     | Штырь 28.6 мм станд.       |                                                     |  |  |  |  |  |
| - Е О ШЗ1.8К: Штырь 31.8 мм класс. РАПИД       | ШЗ1.8К                     | Штырь 31.8 мм класс. РАПИД |                                                     |  |  |  |  |  |

Рис. 7-53 – Найденные объекты в папке «Результаты поиска»

<span id="page-164-0"></span>Наименование папки «Результаты поиска» включает имя выполненного запроса и имя отчета. Если папка с таким наименованием уже существует, то новые результаты кладутся в нее, а старые убираются. Для каждого окна ILS Suite папки «Результаты поиска» свои, то есть в разных окнах могут быть папки с одинаковыми наименованиями. Папки создаются в момент выполнения запроса. Все папки «Результаты поиска» для данного окна вбираются при закрытии окна. При удалении папки кнопкой «Удалить» панели «Правка» объекты внутри папки не удаляются. Удаляется только сама папки и ее подпапки. Для удаления объектов необходимо их выбрать в папке и нажать кнопку «Удалить».

## 7.5.6. Удаление запроса

Для удаления запроса необходимо выполнить следующие действия:

1) Открыть рабочее окно «Анализ данных», выбрав соответствующий пункт в меню управляющей кнопки.

2) Выбрать запрос в структуре папки «Пользовательские запросы для поиска».

3) Нажать кнопку «Удалить» панели «Правка».

### 7.6. Формирование отчетов

По результатам выполнения запроса из рабочего окна «Анализ данных» могут быть созданы отчеты – стандартный (по видимым столбцам таблицы с результатами выполнения запроса) или типовой, а при выполнении поиска из диалогового окна «Поиск по разделу» – типовой отчет. Эти отчеты формируются в программе *«Конструктор отчетов»*. Они могут быть распечатаны, а также сохранены в файл формата конструктора отчетов (с расширением *aplrep*).

В отчет попадают данные по тем объектам БД, которые включены в папку с результатами поиска. Если вручную добавить в эту папку новые объекты или удалить имеющиеся в ней, то отчет будет составлен с учетом измененного списка объектов в папке.

#### 7.6.1. Стандартный отчет

В стандартном отчете данные сохраняются в том виде, как они отображаются в рабочем окне, а именно:

– Набор колонок в отчете совпадает с набором колонок, отображаемых в рабочем окне.

– Порядок следования колонок сохраняется.

– Сортировка данных сохраняется.

Для формирования стандартного отчета необходимо выполнить следующие действия:

1) Открыть рабочее окно «Анализ данных», выбрав соответствующий пункт в меню управляющей кнопки.

2) Выбрать запрос и нажать кнопку «Выполнить запрос» панели «Действия» в рабочем окне «Анализ данных». Или нажать кнопку «Результаты запроса» панели «Правка» в рабочем окне «Анализ данных», если она активна.

3) Перейти в окно с результатами запроса.

4) Нажать кнопку «Печать таблицы» панели «Правка» ([рис.](#page-166-0) 7-54). Внешний вид панели «Правка» может отличаться от представленного ниже, в зависимости от подсистемы по которой выполнялся запрос.

**166**

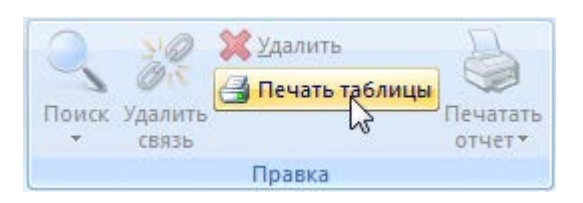

Рис. 7-54 – Формирование стандартного отчета

<span id="page-166-0"></span>5) В стандартном окне «Сохранить как» указать путь и имя файла для сохранения. По умолчанию предлагается имя файла, совпадающее с обозначением запроса. В случае стандартного запроса оно формируется на основе обозначения запроса и названия отчета, указанного в поле «Отчет» для запроса.

6) Стандартный отчет будет сформирован и открыт в программе «Конструктор отчетов» (рис. [7-55\)](#page-166-1).

| $\Box$<br>$\mathbf{x}$<br>Конструктор отчетов - [R:\planers_main_BO3ДУШНЫЕ СУДА - Общие сведения.aplrep : Лист1]       |                  |                  |                     |                                        |                                                 |                                         |                                                                          |              |                                                                                                    |
|----------------------------------------------------------------------------------------------------|------------------|------------------|---------------------|----------------------------------------|-------------------------------------------------|-----------------------------------------|--------------------------------------------------------------------------|--------------|----------------------------------------------------------------------------------------------------|
| ■ Файл Правка Вид Формат Настройка Окно Справка                                                                        |                  |                  |                     |                                        |                                                 |                                         |                                                                          |              | $   \in$ $\times$                                                                                                    |
| ы                                                                                                    |                  |                  |                     | $\sim$ m $\rightarrow$ 4 $\rightarrow$ |                                                 |                                         |                                                                          |              |                                                                                                    |
| ⊕<br>⊛<br>$\Box$<br>$\mapsto$<br>$1:1 + 4$                                                                             |                  |                  |                     |                                        |                                                 |                                         |                                                                          |              |                                                                                                    |
| $4$ 4 4 4 $\pm$ 1 $\pm$ 1 $\pm$ 1 $\pm$ 1 $\pm$ 1 $\pm$ 1 $\pm$ 1 $\pm$<br>三<br>Ж К Ч   А<br>트.<br>≣<br>$=$<br>$=$ $=$ |                  |                  |                     |                                        |                                                 |                                         |                                                                          |              |                                                                                                    |
| $\triangleright$<br>K<br>▷                                                                                             |                  |                  |                     |                                        |                                                 |                                         |                                                                          |              |                                                                                                    |
| Панель навигатора<br>×                                                                                                 |                  |                  |                     |                                        |                                                 |                                         |                                                                          |              |                                                                                                    |
| Лист1<br>۰Π                                                                                                    |                  |                  |                     |                                        | ВОЗДУШНЫЕ СУДА - Общие сведения                 |                                         |                                                                          |              | дата создания отчета: 17.01.2014 16:29<br>Параметры запроса: Эксплуатант не задано<br>Вид ВС не задано<br>Категория ВС в ЗА не задано<br>Статус не задано нет<br>Планирование эксплуатации не задано<br>Класс изделия равно 1: Воздушное судно |
|                                                                                                    | Структура        | Заводской ном ер | Обозначение<br>типа | Наименование                           | Фактическая<br>средняя<br>наработка на<br>отказ | Фактическая<br>интенсивность<br>отказов | Фактическая<br><b>СР ЕДНЯЯ</b><br>наработка на<br>отказ и<br>повреждение | Изготовитель | Разработчик                                                                                                    |
|                                                                                                    | OW 1 NEUDU       | υω               | ow-t                |                                        | едостаточно данны                               | не достаточно данных                    | тедостаточно данных                                                      | ге задан     | не задан                                                                                                    |
|                                                                                                    | OWN NET          |                  | ФИ-                 |                                        | тедостаточно данных                             | гедостаточно данных                     | недостаточно данных                                                      | те задан     | не задан                                                                                                    |
|                                                                                                    | <b>OW-1 Ne11</b> |                  | ФИ-1                |                                        | едостаточно данных                              | Не достаточно данных                    | едостаточно данных                                                       | не задан     | не задан                                                                                                    |
|                                                                                                    | <b>OW-1 Nº12</b> | w                | ow-t                |                                        | елостаточно данных                              | телостаточно ланных                     | елостаточно данных                                                       | те запан     | не задан                                                                                                    |
|                                                                                                    | OWN NETS         | ъ                | ФИ⊧                 |                                        | тедостаточно данны                              | те достаточно данных                    | tenocratouro Asierso                                                     | re sanak     | не задан                                                                                                    |
|                                                                                                    | <b>OW 1 Ne14</b> | 7                | ои-1                |                                        | едостаточно данных                              | Не достаточно данных                    | - едостаточно данных                                                     | Не задан     | не задан                                                                                                    |
|                                                                                                    | OWN NETS         |                  | ow-1                |                                        | тедостаточно данных                             | гедрстаточно данных                     | телостаточно данных                                                      | ге задан     | не задан                                                                                                    |
|                                                                                                    | <b>ON-1 NE15</b> |                  | ΦИ-                 |                                        | тедостаточно данны                              | <del>те</del> достаточно данных         | tendonamouro Aeresa                                                      | ге задан     | не задан                                                                                                    |
|                                                                                                    | <b>OW 1 Ne17</b> |                  | OW-1                |                                        | едостаточно данных                              | е достаточно данных                     | едостаточно данных                                                       | не задан     | не задан                                                                                                    |
|                                                                                                    | <b>OW-1 Nº18</b> |                  | ФИ-1                |                                        | тедостаточно данных                             | телостаточно данных                     | <b>ENOCIATOVHO ARMENA</b>                                                | те задан     | те задан                                                                                                    |
|                                                                                                    | <b>OW-1 NE19</b> |                  | ФИ∹                 |                                        | емостаточно данны                               | телостаточно ланны                      | tenocramuro navera                                                       | ге задан     | те задан                                                                                                    |
|                                                                                                    | <b>OW-1 Ne2</b>  |                  | ФИ-1                |                                        | едостаточно данных                              | Не достаточно данных                    | Недостаточно данных                                                      | Склад-1      | Разработник-1                                                                                                    |
|                                                                                                    | <b>OW-1 Ne20</b> | 20               | OW-1                |                                        | едостаточно данных                              | Недостаточно данных                     | Недостаточно данных                                                      | Не задан     | не задан                                                                                                    |
|                                                                                                    | OWN NES          |                  | ФИ∹                 |                                        | едостаточно данных                              | гедрстаточно данных                     | недостаточно данных                                                      | ге задан     | те задан                                                                                                    |
|                                                                                                    | OW-1 Ne4         |                  | ФИ-1                |                                        | <b>Гедостаточно данных</b>                      | Недостаточно данных                     | Недостаточно данных                                                      | Не задан     | не задан                                                                                                    |
|                                                                                                    | <b>OW-2 Ne1</b>  |                  | OM2                 |                                        | іедостаточно данных                             | Не достаточно данных                    | Недостаточно данных                                                      | Не задан     | Не задан                                                                                                    |
|                                                                                                    | <b>OW 2 Nº 2</b> |                  | ФИ-2                |                                        | елостаточно данных                              | не достаточно данных                    | недостаточно данных                                                      | те задан     | те задан                                                                                                    |
|                                                                                                    | <b>OW-Z NESS</b> |                  | ом-2                |                                        | едостаточно данных                              | те достаточно данных                    | недостаточно данных                                                      | ге задан     | е задан                                                                                                    |
|                                                                                                    |                  |                  |                     |                                        |                                                 |                                         |                                                                          |              |                                                                                                    |
| Готово                                                                                                    |                  |                  |                     |                                        | $X = 286.8$ Y = 4.1                             |                                         |                                                                          | Лист 1 из 1  | <b>NUM</b>                                                                                                    |

<span id="page-166-1"></span>Рис. 7-55 – Стандартный отчет в окне «Конструктор отчетов»

7) В заголовке отчета выводится дата его создания, параметры данного запроса без учета его подзапросов (параметр, отношение, значение), а для стандартного запроса также наименование типового отчета, если он указан в поле «Отчет» для запроса.

8) Полученный отчет можно распечатать, а также сохранить в файл на диске.

#### 7.6.2. Типовой отчет

Типовые отчеты предназначены для отображения подробной информации по различным объектам БД (экземплярам воздушных судов и двигателей, по авиационным событиям – краткое описание некоторых типовых отчетов приведено в приложении [15.3](#page-1451-0) «[Описание типовых отчетов](#page-1451-0)»).

Вид отчета для запроса (подзапроса) задается в поле «Отчет» в рабочем окне «Анализ данных» или в диалоговом окне «Поиск по разделу». Список типовых отчетов в этом поле формируется в зависимости от выбранного значения в поле «Подсистема» для запроса. Для запроса и его подзапросов можно выбрать разные типовые отчеты.

Для формирования типового отчета необходимо, чтобы вид отчета был задан для запроса до его выполнения. Если сначала выполнить запрос, а затем указать для него вид отчета, то отчет не будет сформирован.

Для формирования типового отчета из рабочего окна «Анализ данных» необходимо выполнить следующие действия:

1) Открыть рабочее окно «Анализ данных», выбрав соответствующий пункт в меню управляющей кнопки.

2) Выбрать запрос и выбрать нужный шаблон отчета из списка в поле «Отчет» для запроса (для стандартного запроса изменить это поле нельзя – см. пункт 7.1.1 «[Загрузка за](#page-128-0)[просов по умолчанию»](#page-128-0), стр. [129\)](#page-128-0).

3) Выбрать запрос и нажать кнопку «Выполнить запрос» панели «Действия» в рабочем окне «Анализ данных». Или нажать кнопку «Результаты запроса» панели «Правка» в рабочем окне «Анализ данных», если она активна.

4) Перейти в окно с результатами запроса.

5) Нажать кнопку «Печатать отчет» панели «Правка» в окне с результатами запроса ([рис.](#page-168-0) 7-56). Внешний вид панели «Правка» может отличаться от представленного ниже, в зависимости от подсистемы по которой выполнялся запрос.

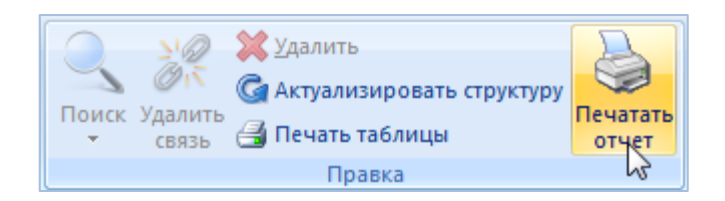

Рис. 7-56 – Формирование типового отчета

<span id="page-168-0"></span>6) Типовой отчет будет сформирован и открыт в программе «Конструктор отчетов».

7) В заголовке отчета выводится дата его создания, название отчета (указанное в поле «Отчет» для запроса), а также некоторые другие сведения.

8) Полученный отчет можно распечатать, а также сохранить в файл на диске.

Для формирования типового отчета при использовании диалогового окна «Поиск по разделу» необходимо выполнить следующие действия:

1) Открыть необходимое рабочее окно – «Экземпляры», «Наработка» или «Отказы», выбрав соответствующий пункт в меню управляющей кнопки.

2) Выбрать нужный запрос в верхней части окна «Поиск по разделу».

3) Для запроса в раскрывающемся списке поля «Отчет» выбрать нужный шаблон отчета.

4) Нажать кнопку «Выполнить запрос» для выполнения запроса.

5) Выбрать папку «Результаты отчета» или любой найденный элемент в этой папке.

6) Нажать кнопку «Печатать отчет» панели «Окно» рабочего окна [\(рис.](#page-168-0) 7-56).

7) Типовой отчет будет сформирован и открыт в программе «Конструктор отчетов».

# 7.7. Построение диаграмм

После выполнения запроса по поиску объектов, результаты выполненного запроса отображаются в рабочем окне раздела, который соответствует базовому объекту запроса. В рабочем окне с результатами запроса доступны все функциональные вкладки соответствующего раздела, в том числе вкладка «Анализ» с диаграммами.

Далее перечислены все доступные в системе диаграммы, действия по работе с ними описаны в соответствующих разделах.

Диаграммы открываются из следующих рабочих окон:

- 1) Рабочее окно «Логистическая структура»:
	- «Распределение MTBF»:
		- «Назначенные значения»;
		- «Расчетные значения»;
		- «Фактические значения».
	- «Динамика надежности»:
		- «Динамика надежности»;
		- «Динамика изменения наработки»;
		- «Динамика роста количества отказов».
	- «Динамика безопасности во времени»:
		- «Динамика безопасности»;
		- «Распределение количества авиационных событий во времени»;
		- «Эффективность проведенных мероприятий».
- 2) Рабочее окно «Экземпляры» и «Избранные ВС»:
	- «Наработка ВС»:
		- «Распределение суммарной наработки»;
		- «Процентное распределение наработки»;
		- «Изменение наработки во времени»;
		- «Динамика надежности во времени»;
		- «Расходование ресурса компонента во времени».
	- «Отказы ВС»:
		- «Распределение отказов по ВС»;
		- «Изменение количества отказов во времени».
	- «Исправность ВС» (техническое состояние ВС):
		- «Распределение простоев по различным причинам во времени»;
		- «Временная шкала исправности ВС»;
		- «Распределение полной исправности во времени»;
- «Распределение неисправности по причине непланового ТО во времени».
- «Безопасность экземпляров ВС»:
	- «Динамика безопасности во времени»;
	- «Распределение количества происшествий во времени»;
	- «Эффективность проведенных мероприятий».
- 3) Рабочее окно «Наработка»:
	- «Распределение во времени».
- 4) Рабочее окно «Отказы»:
	- «Распределение во времени».

# 8. ДОКУМЕНТЫ

Программный комплекс ILS Suite позволяет хранить электронно-технические документы (ЭТД). В качестве документа может выступать любой файл (pdf, jpg, bmp и пр.), способный храниться на компьютере: 3D-модель, файл мультимедиа, растровое изображение (например, отсканированный чертёж) и т.д. Документ может существовать в базе данных как сам по себе, так и ассоциированным с другим объектом БД (см. подраздел [8.3](#page-191-0) «Связь документа [с другими объектами](#page-191-0) »).

Документы в базе данных могут быть открыты на просмотр, отредактированы, а также сохранены в виде самостоятельных файлов. Работа с документами выполняется с помощью стандартных приложений, зарегистрированных в операционной системе для данных типов файлов.

Для работы с документами предназначено рабочее окно «Документы». Оно существует как самостоятельное рабочее окно, так и в виде окна связанных объектов. В связанном виде окно «Документы» доступно из различных рабочих окон, например:

- «Логистическая структура»;
- «Экземпляры»;
- «Избранные ВС»;
- «Организации»;
- «Избранные аэродромы базирования»;
- «Бюллетени»;
- «Наработка»;
- «Отказы»;
- «Авиационные события».

В рабочем окне «Документы» документы располагаются в папках и подпапках. Правила работы с папками и подпапками рассмотрены в пункте [5.6.1](#page-99-0) «[Работа с папками и](#page-99-0)  [подпапками»](#page-99-0) настоящего руководства.

В общем случае при работе с документами выполняются следующие действия:

- 1) Создание документа.
- 2) Просмотр, редактирование документа.

3) Создание связи документа с другими объектами БД.

# 8.1. Работа с документами

Допустимые операции с документами в основном рабочем окне «Документы»:

- создание документа;
- удаление документа;
- перемещение документа в другую папку;
- удаление связи документа с папкой;
- установление связи документа с новой папкой.

Документ в базе данных характеризуется следующими полями:

– «Обозначение» – редактируемое поле. При создании документа из файла автоматически заполняется его именем.

– «Наименование» – редактируемое поле.

– «Описание» – редактируемое поле.

– «Дата ревизии» – не редактируемое поле. При создании документа из файла автоматически заполняется текущей датой.

– «Автор ревизии» – не редактируемое поле. При создании документа из файла автоматически заполняется именем текущего пользователя.

– «Начало редактирования» – не редактируемое поле. При взятии документа на редактирование автоматически заполняется текущей датой.

– «Редактирует» – не редактируемое поле. При взятии документа на редактирование автоматически заполняется именем пользователя, редактирующего документ.

– «Компьютер» – не редактируемое поле. При взятии документа на редактирование автоматически заполняется именем компьютера, с которого документ был взят на редактирование.

– «Путь» – не редактируемое поле. При взятии документа на редактирование автоматически указывается путь для редактируемого файла на компьютере пользователя, взявшего его на редактирование.

### 8.1.1. Создание документа

В системе предусмотрено несколько способов создания документов в рабочем окне «Документы»:

– Создание документа или группы документов на основе выбранных файлов.

– Создание документов для всех файлов, содержащихся в выбранной папке.

– Создание документа или группы документов с помощью перетаскивания файлов из файлового менеджера в рабочее окно «Документы».

#### 8.1.1.1. Создание документа на основе выбранного файла

Для создания документа в папке необходимо выполнить следующие действия:

1) Открыть рабочее окно «Документы», выбрав в меню управляющей кнопки раздел «Документы».

2) Выбрать в таблице строку с нужной папкой, поместив на нее курсор и нажав левую кнопку мыши в любом месте этой строки. Выделенная строка помечается голубым цветом ([рис.](#page-174-0) 8-1).

3) Нажать кнопку «Документ» панели «Создать» вкладки «Правка».

4) В стандартном диалоговом окне «Открыть» выбрать нужный файл и нажать кнопку «Открыть».

| Действия<br>Правка                                                                 | Настройка<br>Окно                                   |                                              |                                                                                |                                      |                   |                                                        |
|------------------------------------------------------------------------------------|-----------------------------------------------------|----------------------------------------------|--------------------------------------------------------------------------------|--------------------------------------|-------------------|--------------------------------------------------------|
| <u>in</u><br>≣<br>Документ Все документы Папку<br>из папки<br>M<br>$\bullet$ здать | <b>X</b> Удалить<br>Ø<br>Удалить<br>СВЯЗЬ<br>Правка | • Предыдущий<br>• Следующий<br>Быстрый поиск | <b>6 Обновить из БД</b><br>• Отменить<br>«В Установить права доступа<br>Данные | 增<br>Развернуть Настройка<br>дерево» | колонок<br>Вид    | <b>ПРАВТОРАЗМЕР</b><br>Сохранить<br><b>В Загрузить</b> |
| Значение поля:                                                                     |                                                     |                                              |                                                                                |                                      |                   |                                                        |
|                                                                                    |                                                     |                                              |                                                                                |                                      |                   |                                                        |
| Документы (1) $\times$                                                             |                                                     |                                              |                                                                                |                                      |                   |                                                        |
| Структура                                                                          |                                                     |                                              | Наименование                                                                   |                                      |                   |                                                        |
| Шаблоны отчетов<br>$\overline{+}$                                                  |                                                     | <b>Ф</b> Открыть                             |                                                                                |                                      |                   | $\mathbf{x}$                                           |
| Документы<br>Ξl                                                                    |                                                     |                                              | « ILS » Документы для загрузки                                                 | • 4 Поиск: Документы для загру Р     |                   |                                                        |
| $E \Box$ P-1                                                                       |                                                     |                                              |                                                                                |                                      |                   |                                                        |
|                                                                                    |                                                     | Упорядочить ▼                                | Новая папка                                                                    |                                      | - 60<br>注 ▼       | $\boldsymbol{\Omega}$                                  |
|                                                                                    |                                                     | Имя                                          | Дата изменения                                                                 | Tun                                  | Размер            |                                                        |
|                                                                                    |                                                     | ■ до Р1 20130505                             | 24.04.2015 15:49                                                               | Документ Micros                      | 13 K <sub>b</sub> |                                                        |
|                                                                                    |                                                     | 图 до_P1_20130609                             | 24.04.2015 15:49                                                               | Документ Micros                      | 13 K <sub>b</sub> |                                                        |
|                                                                                    |                                                     | 回 ДО_Р1_20130909                             | 24.04.2015 15:49                                                               | Документ Micros                      | 13 K <sub>b</sub> |                                                        |
|                                                                                    |                                                     | ■ДО_Р1_20140215                              | 24.04.2015 15:50                                                               | Документ Micros                      | 13 K <sub>B</sub> |                                                        |
|                                                                                    |                                                     | 图 ДО_Р2_20131202                             | 24.04.2015 15:50                                                               | Документ Micros                      | 13 K <sub>B</sub> |                                                        |
|                                                                                    |                                                     | 图 ДО_Р2_20140301                             | 24.04.2015 15:50                                                               | Документ Micros                      | 13 K <sub>B</sub> |                                                        |
|                                                                                    |                                                     | ■ДО_Р2_20140728                              | 24.04.2015 15:51                                                               | Документ Micros                      | 13 K <sub>B</sub> |                                                        |
|                                                                                    |                                                     | <b>•• Поставщик 1_реквизиты</b>              | 27.03.2015 15:08                                                               | Документ Micros                      | 19 K <sub>b</sub> |                                                        |
|                                                                                    |                                                     | • Поставщик 2_реквизиты                      | 27.03.2015 15:08                                                               | Документ Micros                      | 19 K <sub>b</sub> |                                                        |
|                                                                                    |                                                     | 2 Разработчик 1_реквизиты                    | 27.03.2015 15:08                                                               | Документ Micros                      | 19 K <sub>b</sub> |                                                        |
|                                                                                    |                                                     | [9] Разработчик 2_реквизиты                  | 27.03.2015 15:08                                                               | Документ Micros                      | <b>19 KG</b>      |                                                        |
|                                                                                    |                                                     | Элементов: 18                                |                                                                                |                                      |                   |                                                        |
|                                                                                    |                                                     |                                              | Имя файла:                                                                     | Все файлы (*.*)<br>٠                 |                   |                                                        |
|                                                                                    |                                                     | 3                                            |                                                                                | Открыть                              | Отмена            |                                                        |
|                                                                                    |                                                     |                                              |                                                                                |                                      |                   |                                                        |
|                                                                                    |                                                     |                                              |                                                                                |                                      |                   |                                                        |

Рис. 8-1 – Добавление документа

<span id="page-174-0"></span>5) При создании документа поле «Обозначение» автоматически заполняется именем выбранного файла и открывается на редактирование ([рис. 8](#page-174-1)-2). Если на основе данного файла уже были созданы документы, то к имени файла будет добавлен порядковый номер документа для него.

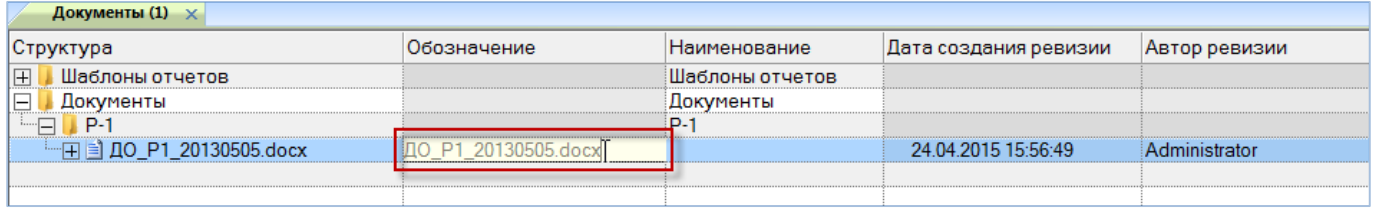

Рис. 8-2 – Редактирование обозначения добавленного файла

<span id="page-174-1"></span>6) Поле «Обозначение» является для документа обязательным. Если оставить его незаполненным и нажать клавишу ENTER, появится предупреждающее сообщение.

7) После создания документа, ввести необходимые значения в полях «Наименование» и «Описание».

8) При создании документа поле «Дата ревизии» автоматически заполняется текущей датой, а поле «Автор ревизии» – именем текущего пользователя. Эти поля являются нередактируемыми.

8.1.1.2. Создание документов на основе всех файлов в папке

Для создания документов на основе всех файлов в выбранной папке необходимо выполнить следующие действия:

1) Открыть рабочее окно «Документы», выбрав соответствующий пункт в меню управляющей кнопки.

2) Выбрать в таблице строку с нужной папкой, поместив на нее курсор и нажав левую кнопку мыши в любом месте этой строки. Выделенная строка помечается голубым цветом.

3) Нажать кнопку «Все документы из папки» панели «Создать» функциональной вкладки «Правка» [\(рис.](#page-175-0) 8-3).

4) В стандартном диалоговом окне «Выбор папки» выбрать нужную папку и нажать кнопку «Выбрать».

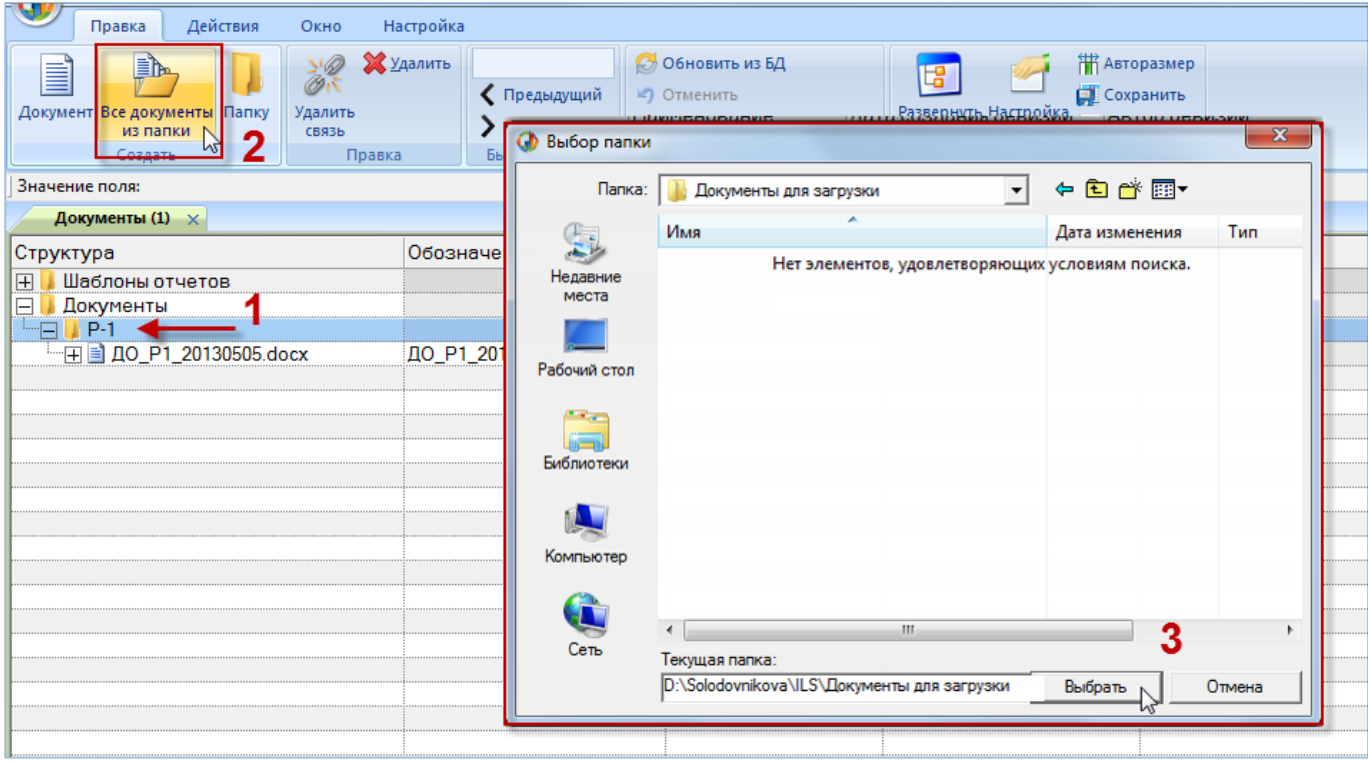

<span id="page-175-0"></span>Рис. 8-3 – Создание документов для всех файлов в папке

5) В появившемся информационном сообщении, приведенном на [рис. 8](#page-176-0)-4, нажать кнопку «Да» для создания документов из выбранного каталога.

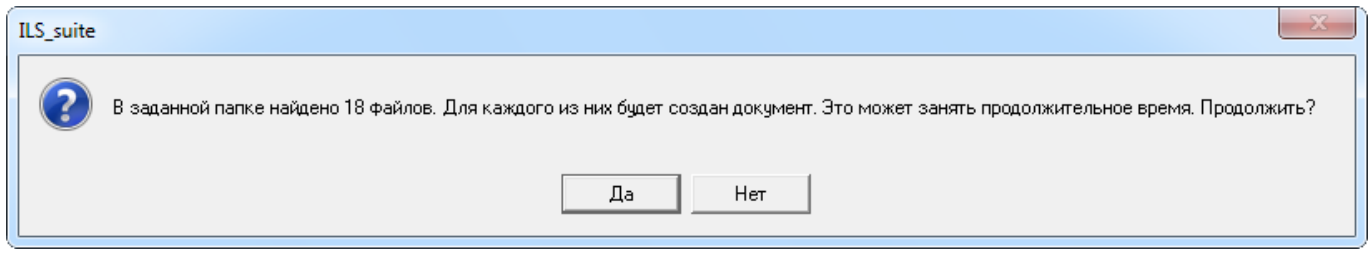

#### Рис. 8-4 – Информационное сообщение

<span id="page-176-0"></span>6) В результате будет создана группа документов ([рис.](#page-176-1) 8-5). При этом для каждого документа поле «Обозначение» автоматически заполняется именем выбранного файла. Если на основе какого-то файла уже были созданы документы, то к имени файла будет добавлен порядковый номер документа для него.

| Документы (1) $\times$                      |                       |                 |                       |               |  |  |  |  |
|---------------------------------------------|-----------------------|-----------------|-----------------------|---------------|--|--|--|--|
| Структура                                   | Обозначение           | Наименование    | Дата создания ревизии | Автор ревизии |  |  |  |  |
| Шаблоны отчетов<br>田                        |                       | Шаблоны отчетов |                       |               |  |  |  |  |
| Документы<br>E.                             |                       | Документы       |                       |               |  |  |  |  |
| $\Box$ P-1                                  |                       | $P-1$           |                       |               |  |  |  |  |
| - 日 10 P1 20130505.docx                     | ДО Р1 20130505.docx   |                 | 24.04.2015 15:56:49   | Administrator |  |  |  |  |
| "⊞ ДО Р1 20130505.docx 1                    | ДО Р1 20130505.docx 1 |                 | 24.04.2015 16:24:01   | Administrator |  |  |  |  |
| "⊞ ДО Р1 20130609.docx                      | ДО P1 20130609.docx   |                 | 24.04.2015 16:24:03   | Administrator |  |  |  |  |
| <sup></sup> ⊞ ДО Р1 20130909.docx           | ДО Р1 20130909.docx   |                 | 24.04.2015 16:24:04   | Administrator |  |  |  |  |
| " 日 3 ДО Р1 20140215.docx                   | ДО Р1 20140215.docx   |                 | 24.04.2015 16:24:05   | Administrator |  |  |  |  |
| " 日 <u>日</u> ДО Р2 20131202.docx            | ДО P2 20131202.docx   |                 | 24.04.2015 16:24:06   | Administrator |  |  |  |  |
| " 日 10 P2 20140301.docx                     | ДО P2 20140301.docx   |                 | 24.04.2015 16:24:08   | Administrator |  |  |  |  |
| "⊞ ДО Р2 20140728.docx                      | ДО P2 20140728.docx   |                 | 24.04.2015 16:24:09   | Administrator |  |  |  |  |
| <sup></sup> ⊞ Поставщик 1 реквизиты.docx    | Поставщик 1 реквизиты |                 | 24.04.2015 16:24:18   | Administrator |  |  |  |  |
| … <sub>Н</sub> 1 Поставщик 2 реквизиты.docx | Поставщик 2 реквизиты |                 | 24.04.2015 16:24:19   | Administrator |  |  |  |  |
|                                             |                       |                 |                       |               |  |  |  |  |
|                                             |                       |                 |                       |               |  |  |  |  |

Рис. 8-5 – Создание группы документов

<span id="page-176-1"></span>7) После создания документов, ввести необходимые значения в полях «Наименова-

ние» и «Описание».

Примечание . При создании документов будут использованы только файлы первого уровня вложенности в выбранной папке. Если выбранная папка содержит подпапки с файлами, то документы для них созданы не будут.

8.1.1.3. Создание документа перетаскиванием файла из файлового менеджера

Для создания нового документа перетаскиванием файла из файлового менеджера необходимо выполнить следующие действия:

1) Открыть рабочее окно «Документы», выбрав соответствующий пункт в меню управляющей кнопки.

2) Выбрать в Проводнике ОС Windows файл (группу файлов) и переместить его на папку или содержимое папки в рабочее окно «Документы» ([рис. 8](#page-177-0)-6).

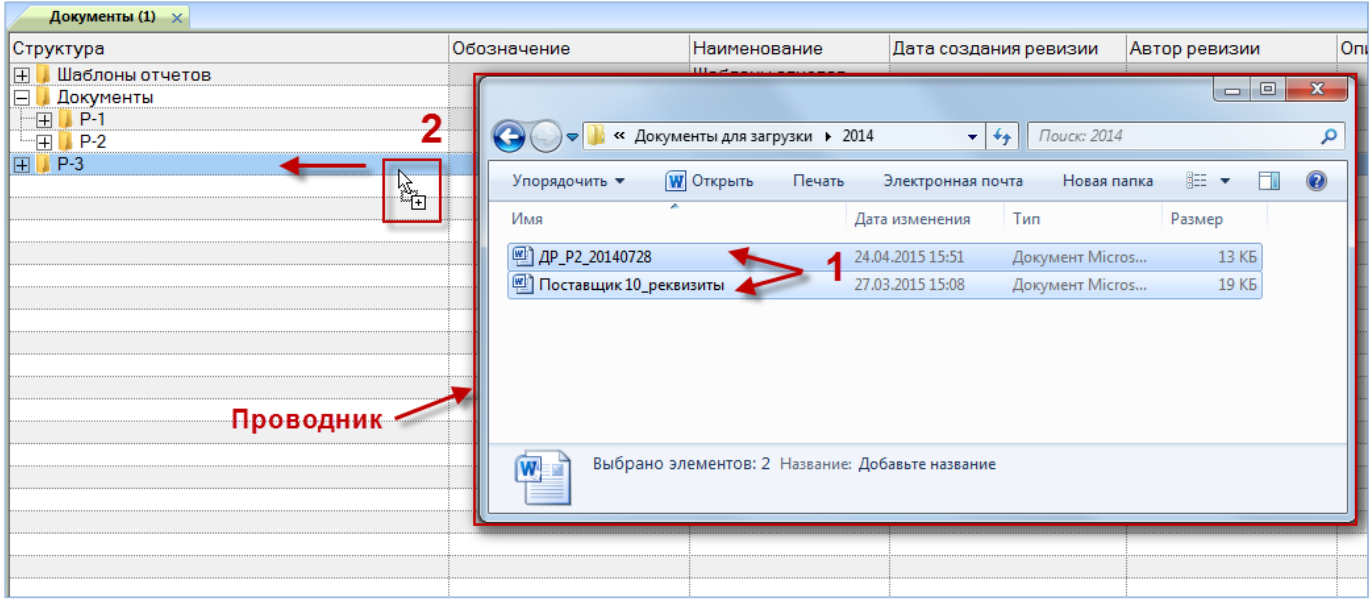

Рис. 8-6 – Создание документа из Проводника ОС Windows

<span id="page-177-0"></span>Перетаскивать файлы можно только на папку или ее содержимое. В противном случае будет выведено предупреждающее сообщение [\(рис. 8](#page-178-0)-7).

3) В результате в выбранной папке будет создан новый документ (группа документов).

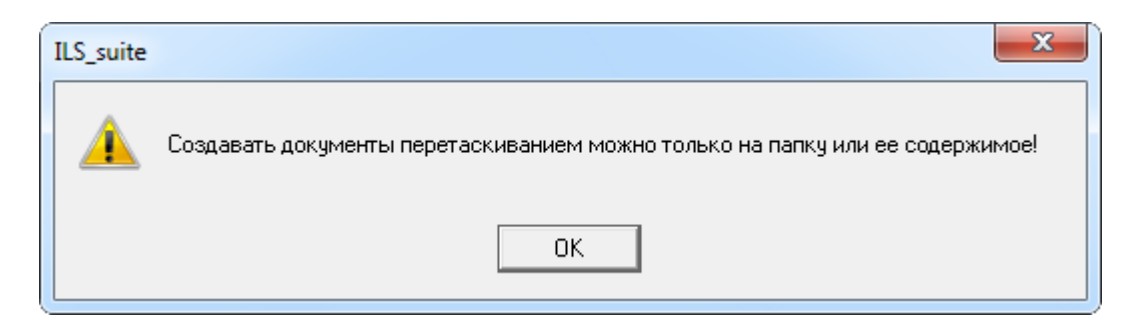

Рис. 8-7 – Информационное сообщение

<span id="page-178-0"></span>Примечание . Перетаскивать из файлового менеджера можно только файлы, но не папки.

# 8.1.2. Удаление документа

Для удаления документа из базы данных необходимо выполнить следующие действия:

1) Открыть рабочее окно «Документы», выбрав соответствующий пункт в меню управляющей кнопки.

2) Выбрать документ в рабочем окне «Документы». Для выделения нескольких объектов используйте клавиши CTRL и SHIFT.

3) Нажать кнопку «Удалить» панели «Правка» ([рис.](#page-178-1) 8-8).

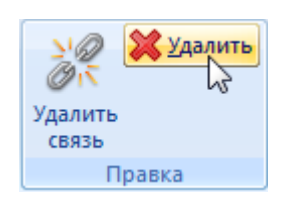

Рис. 8-8 – Кнопка «Удалить» панели «Правка»

<span id="page-178-1"></span>4) В открывшемся диалоговом окне нажать «Да» для подтверждения действия [\(рис.](#page-179-0)  [8-9\)](#page-179-0). В этом случае выбранный документ будет удален из всех папок рабочего окна «Документы» и из базы данных. Для отказа от удаления нажать «Нет».

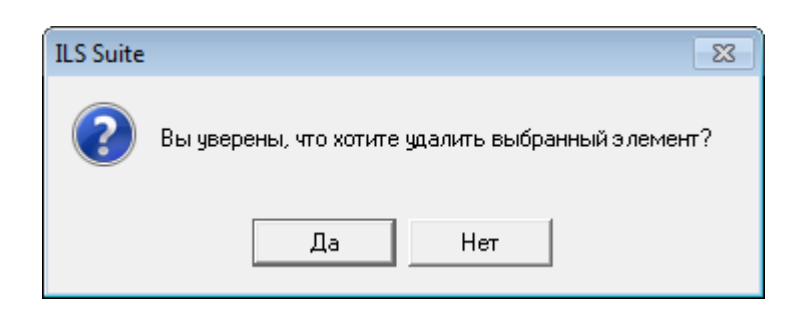

Рис. 8-9 – Диалоговое окно при удалении документа

<span id="page-179-0"></span>Примечание . При удалении документа из базы данных файл, на основе которого был создан документ, сохраняется.

## 8.1.3. Перемещение документа в другую папку

Для перемещения документа в другую папку необходимо выполнить следующие действия:

1) Открыть рабочее окно «Документы», выбрав соответствующий пункт в меню управляющей кнопки.

2) Выбрать документ в рабочем окне «Документы». Для выделения нескольких объектов используются клавиши CTRL и SHIFT.

3) Переместить с помощью мыши выделенные документы в нужную папку, удерживая клавишу CTRL. Появится подсказка вида «**-** Переместить Х объект(ов) в …». Отпустить кнопку мыши [\(рис.](#page-179-1) 8-10).

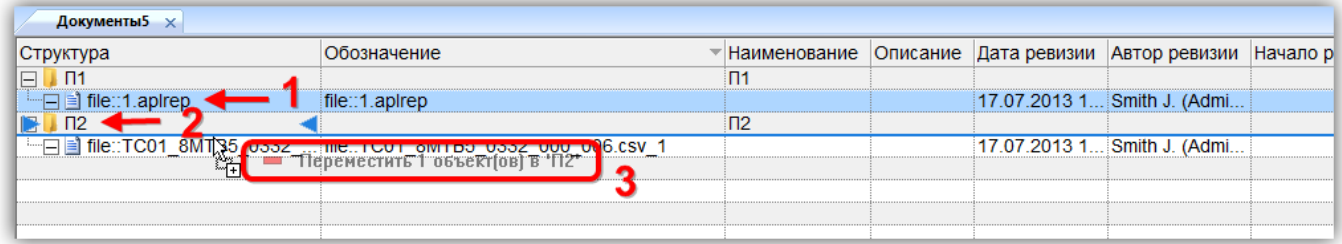

Рис. 8-10 – Перемещение документа в другую папку

<span id="page-179-1"></span>4) Свернуть и заново раскрыть дерево объектов для корректного его отображения. Перемещаемый документ будет перемещен в выбранную папку. Ранее существовавшие связи с другими папками сохраняются.
### 8.1.4. Удаление связи документа с папкой

Для удаления связи документа с папкой необходимо выполнить следующие действия:

1) Открыть рабочее окно «Документы», выбрав соответствующий пункт в меню управляющей кнопки.

2) Выбрать документ в рабочем окне «Документы». Для выделения нескольких документов используются клавиши CTRL и SHIFT.

3) Нажать кнопку «Удалить связь» панели «Правка» (рис. [8-11\)](#page-180-0).

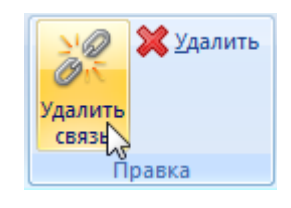

Рис. 8-11 – Кнопка «Удалить связь» панели «Правка»

<span id="page-180-0"></span>4) В открывшемся диалоговом окне нажать «Да» для подтверждения действия [\(рис.](#page-180-1)  [8-12\)](#page-180-1).

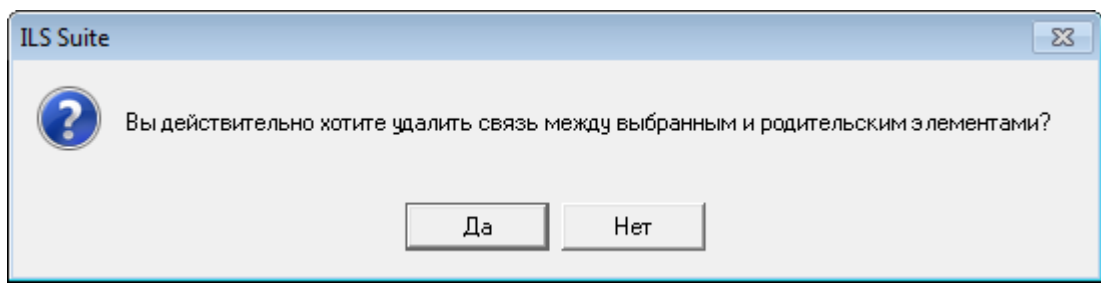

Рис. 8-12 – Диалоговое окно при удалении связи документа с папкой

<span id="page-180-1"></span>5) Если документ имеет связь только с одной папкой, то при ответе «Да» он исчезнет из рабочего окна, но останется в базе данных.

Если выбранный документ присутствует в других папках, то связи с этими папками сохраняются.

## 8.1.5. Создание связи документа с новой папкой

Для документа можно создать связь с несколькими папками.

Для создания связи документа с новой папкой необходимо выполнить следующие действия:

1) Открыть рабочее окно «Документы», выбрав соответствующий пункт в меню управляющей кнопки.

2) Выбрать документ в рабочем окне «Документы». Для выделения нескольких документов используются клавиши CTRL и SHIFT.

3) Переместить с помощью мыши выделенные документы в нужную папку (при этом появится подсказка вида «+ Создать связь Х объект(ов) в …»). Отпустить кнопку мыши [\(рис.](#page-181-0) 8-13).

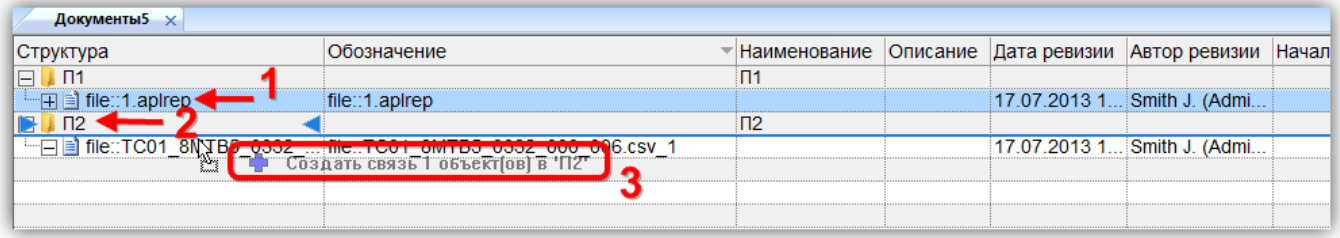

Рис. 8-13 – Создание связи документа с новой папкой

<span id="page-181-0"></span>4) Свернуть и заново раскрыть дерево объектов для корректного его отображения. Выбранный документ будет виден как в старой, так и в новой папке. Ранее существовавшие связи с другими папками сохраняются.

# 8.2. Просмотр, редактирование и сохранение документов

Документы в базе данных могут быть открыты на просмотр, редактирование, а также сохранены в виде самостоятельных файлов. Работа с документами выполняется с помощью стандартных приложений, зарегистрированных в операционной системе для данных типов файлов.

Порядок работы с документами в системе при их просмотре и редактировании заключается в следующем:

1) Если с документом не ассоциировано ни одно приложение, пользователю выдается сообщение об этом.

2) Если с документом ассоциировано какое-либо приложение, то документ сохраня-

ется в папку на диске и открывается в этом приложении. Сохранение происходит в файл с тем же именем, которое было у файла, на основе которого был создан документ (даже если при создании этого документа его обозначение было изменено и не совпадает с именем исходного файла).

Если файл с данным именем будет обнаружен в папке на диске, пользователь должен указать, следует ли перезаписать этот файл.

Примечание . Следует избегать одновременного открытия нескольких документов, созданных на основе файла с одним и тем же именем, так как для каждого файла будет выполнена попытка создать файл с одним и тем же именем. Если такая необходимость при редактировании документов все же возникла, следует установить флаг «Запрашивать папку сохранения». В этом случае для каждого такого файла следует указать свою папку для сохранения.

Для выполнения различных операций с документами предназначена панель «Действия», приведенная на [рис.](#page-182-0) 8-14.

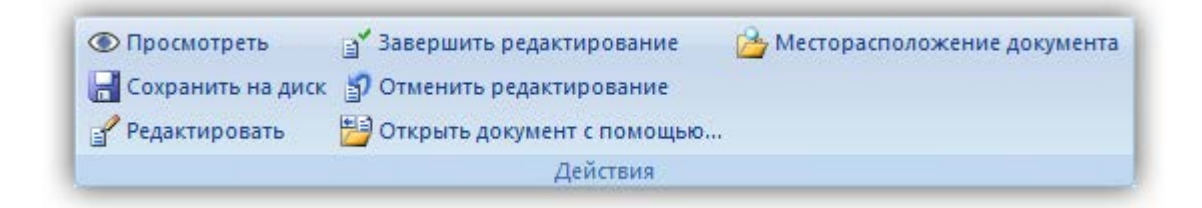

Рис. 8-14 – Панель «Действия» для работы с документами

<span id="page-182-0"></span>Для настройки папки при сохранении документа используется панель «Сохранение на диск» функциональной вкладки «Настройка» ([рис.](#page-182-1) 8-15).

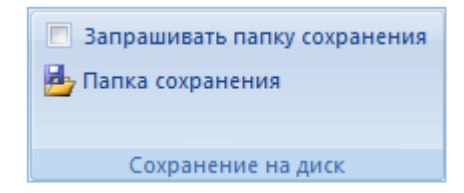

Рис. 8-15 – Панель «Настройки» рабочего окна «Документы»

<span id="page-182-1"></span>Краткое описание инструментов приведено в таблице [8-1.](#page-183-0)

<span id="page-183-0"></span>Таблица 8-1 – Инструменты для работы с документами

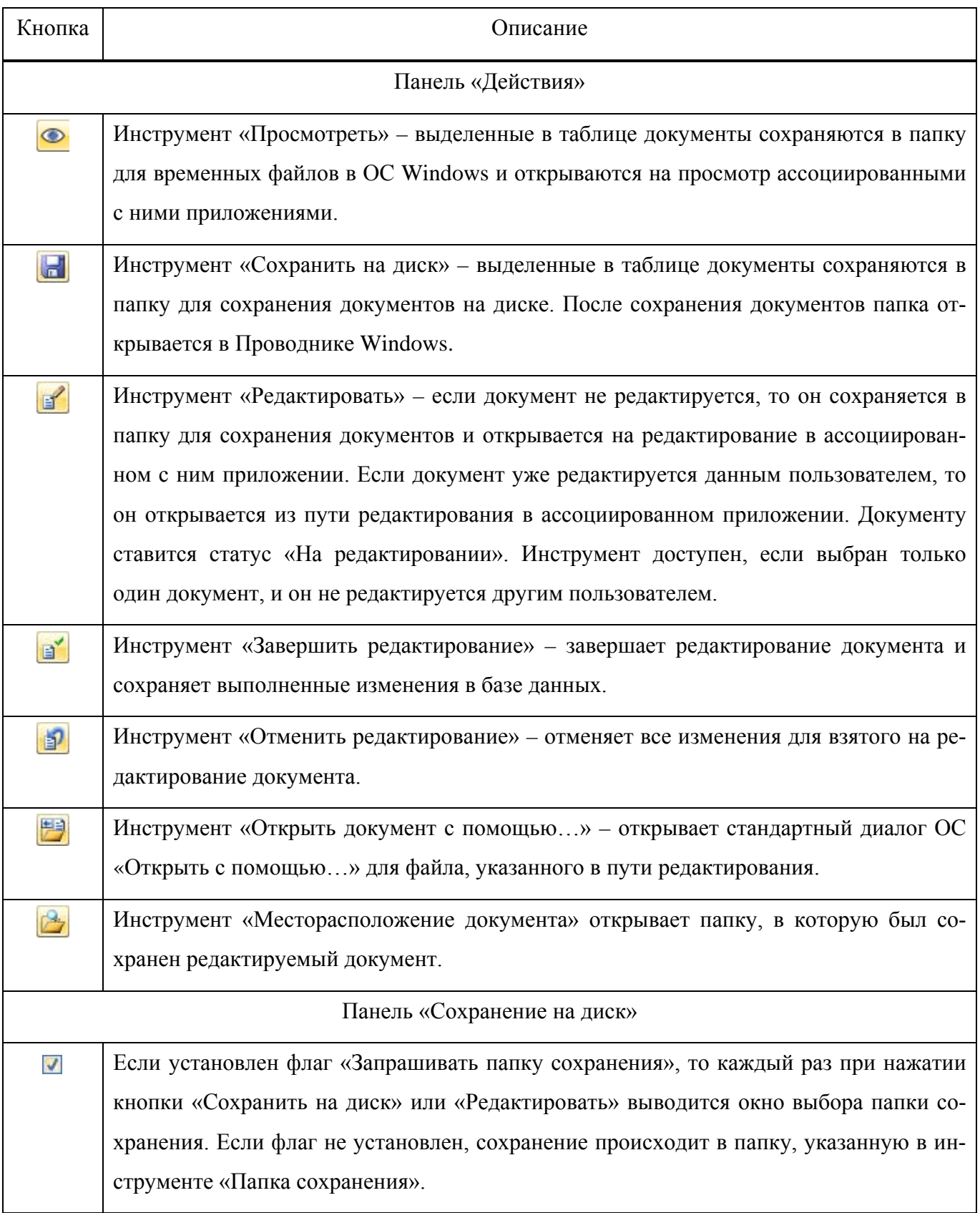

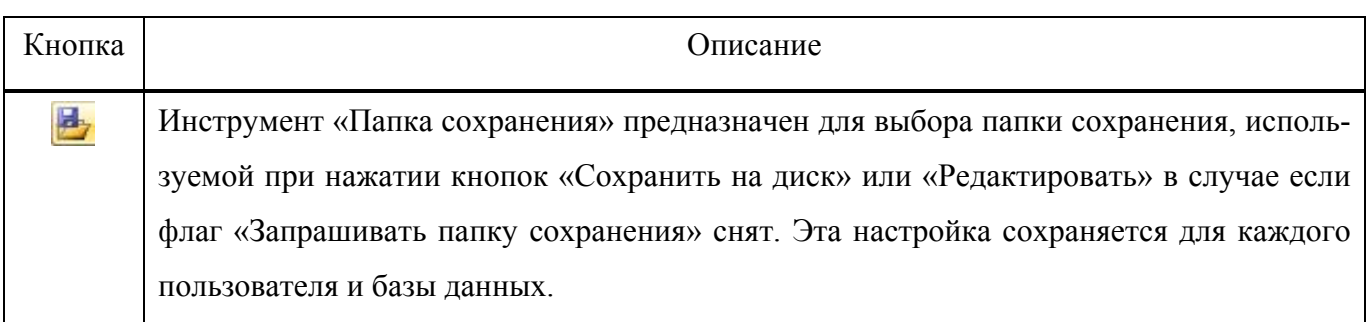

# 8.2.1. Просмотр документа

Просмотр документа можно выполнить несколькими способами:

1) Открыть документ в дополнительном рабочем окне для быстрого просмотра.

2) Открыть документ в приложении, которое установлено на рабочем месте пользователя и подходит для просмотра документа выбранного формата.

Для быстрого просмотра документа необходимо выполнить следующие действия:

1) Открыть рабочее окно «Документы», выбрав соответствующий пункт в меню управляющей кнопки.

- 2) Выбрать документ в рабочем окне «Документы».
- 3) Нажать кнопку «Просмотр документов» панели «Вид» ([рис.](#page-184-0) 8-16).

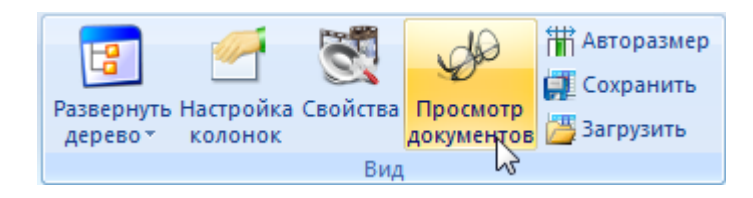

Рис. 8-16 – Панель «Вид» на вкладке «Правка»

<span id="page-184-0"></span>4) В рабочем окне «Документы» открывается окно просмотра выбранного документа [\(рис.](#page-185-0) 8-17).

5) Для просмотра другого документа необходимо выбрать наименование из списка в рабочем окне «Документы» и выбранный документ отобразится в окне просмотра. Для закрытия окна необходимо нажать х в верхнем углу окна для просмотра.

| Действия<br>Полеха                                                                                                    | Hacroodes<br>Окно                                                                                                    |                                                                                                    |                                                                                                    |                                                                       |                                                                                                    |                                                                                                    |
|----------------------------------------------------------------------------------------------------|----------------------------------------------------------------------------------------------------|----------------------------------------------------------------------------------------------------|----------------------------------------------------------------------------------------------------|-----------------------------------------------------------------------|----------------------------------------------------------------------------------------------------|----------------------------------------------------------------------------------------------------|
| Документ Sce документы Папы<br><b><i>US TUNTIEX</i></b><br>Consans                                                                                                    | $\mathbb{R}$<br><b>SK YAAnstra</b><br>÷<br>The Care Tallman<br>Удалить<br><b>DESIGN</b><br>chain<br>ditters.<br>Полвен                                                                                                    | <b>Domogens as 5/1</b><br>С Предыдущий<br><b>«)</b> Dimensity<br>Creaveumi<br>Быстрый поиск                                                                                                    | Развернуть Настройка Свойства Просмитр<br>« Установить права доступа<br>дерево - калонок<br>Ланные<br><b>Bita</b>                                                                                                    | <b>TE Autopassicp</b><br><b>С</b> Сохранита<br>Anniversites 3arpyters |                                                                                                    |                                                                                                    |
| Значение поля:                                                                                                    |                                                                                                    |                                                                                                    |                                                                                                    |                                                                       |                                                                                                    |                                                                                                    |
| Документы (1) X                                                                                                    |                                                                                                    |                                                                                                    |                                                                                                    |                                                                       |                                                                                                    | sian Media Release 97004.pdf                                                                                                    |
| Структура                                                                                                    | Наименование                                                                                                    | Дата создания<br>ревизии                                                                                                    | Обозначение                                                                                                    | Havano<br>редактирования                                              | Автор ревизии -                                                                                                    | Итоговый доклад о результатах расследования катастрофы самолета «Сухой»<br>регистрационный комер 97004, разбившегося на горе Салак, Западная Ява, 9 мая 2012                                                                                                    |
| 田<br>Point<br>(4) alle: Russian<br>File: events JPG<br>File:path.JPG<br>E die: small ma<br>(+) al file: small_ma<br>File: Focyver<br>El al file: Focyver T.<br>+ в біе: Заключе<br>[4] al file: Решение<br>File: Рецение.<br>4 al file: Pouceuse<br>+ в file: Рецение.<br>(4) al file: Телеграм. Телеграмма<br>E B AKT N#144-04-<br><b>ФИ-23УБ</b><br>围 | <b>Postni</b><br>Связанные док. Связанные документы<br>Свидетельство о государственном учете N#501<br>Свидетельство о государственном учетом №<br>Заключение о возможности продолжения экс.<br>H 3 біе:Летная го Удостоверение о годности к полетам №103/13.<br>⊕ <mark>ві бі</mark> в:Летноя го Удостоверение о годности к полетам №154/13.<br>Решение Nº103/201-2013<br>Решение №154-029/13<br>Решение №-103-01<br>Решение №-154-02<br>Акт расследования авиационного инцидента.<br>(+) Приказ № 94. Приказ генерального директора российского.<br>- В Распоряжени Распоряжение о назначении комиссии для ра.<br>ФИ-23УБ<br>Шеблоны отчет Шеблоны отчетов | 30.08.2013 16:59:39<br>30 08 2013 16:59:54<br>30.08.2013 17:00:21<br>30.08.2013 17:01:17<br>30 08 2013 17:01:05<br>14.11.2013 17:49:13<br>14:11:2013 17:57:31<br>14 11 2013 17 58 40<br>14 11 2013 17 50:55<br>14.11.2013 18:02:57<br>14112013175309<br>14 11 2013 18:04:21<br>14 11 2013 17:54:41<br>14 11 2013 18:05:35<br>14:11:2013 18:14:47<br>06.11.2013 18:56:57<br>06112013185706<br>06 11 2013 18 57 08 | tie: Russian Media Release 97004 pdf<br>fle events JPG<br>file path JPG<br>fle::small_map_SSJ_crash_001.JPG<br>file: small_map_SSJ_crash_002.JPG<br>fle. Госучет ИП-103 22 07 2013.pdf<br>fie: Госучет ТУ-154 06.07.2012.pdf<br>fle: Заключение ТУ-154 ВСУ pdf<br>file: Летная годность ИП-103 22 07 2013 pdf<br>fle: Летная годность ТУ-154 06 07_2012.pdf<br>tie: Решение 103_0201-2013_ресурс.pdf<br>file. Решение 154-029_13 допуск к эксплуации pdf<br>file:Решение ЛИИ-103-01_колеса.pdf<br>file. Решение ТУ-154 ПИИ-154-02 колеса pdf<br>file: Телегранна ТУ-154 двигатель pdf<br>AKT N#144-04-FT<br>Поиказ № 94<br>Pacnopickerere Nº 48 |                                                                       | Administrator<br>Administrator<br>Administrator<br>Administrator<br>Administrator<br>Administrator<br>Administrator<br>Administrator<br>Administrator<br>Administrator<br>Administrator<br>Administrator<br>Administrator<br>Administrator<br>Administrator<br>Administrator<br>Administrator<br><b>Administrator</b> | 9 мая 2012 г. самолет «Сухой» RRJ-95B, регистрационный номер 97004, номер<br>36801, эксплуатиремый ЗАО «Гражданские самолеты Сухого», совершал демонстр<br>полеты из международного аэропорта им. Халима Перданакусумы, Катастрофа<br>произошла во время второго демонстрационного полета.<br>Во время этого полета на борту воздушного судна находилось 45 человек, а<br>пилота, 1 штурман, 1 инженер по летным испытаниям и 41 пассажир - 4 сотрудника ЗА<br>работник завода по производству двигателей самолета (SNECMA) и 36 приглашенных,<br>гражданина Индонезии, 1 гражданин США, 1 гражданин Франции.<br>Планируемый полет осуществлялся в соответствии с правилами полета по прибо<br>на высоте 10000 футов в течение 30 минут, при этом запас топлива был рассчитан<br>Разрешенное для данного полета воздушное пространство находилось в районе «Богор<br>время пилот полагал, что полет согласован в направлении радиала 200 XЛМ ВОР на расс<br>MODERHX MAUSE<br>Имеющаяся в самолете карта не содержала информации о районе «Богор»<br>района испытаний военных самолетов, а также о контуре окружающих район гор.<br>Во время данного полета командир воздушного судна (КВС) управлял самолето<br>пилот осуществлял мониторинг. В кабине пилота в кресле наблюдателя на откиднок<br>находился представитель компании-покупателя.<br>В 07:20 по всемирному координируемому времени (UTC) или в 1420 по<br>индонезийскому времени (WIB), самолет взлетел с ВПП 06, затем повернул<br>направлении радиала 200 ХЛМ ВОР и поднялся на высоту 10000 футов.<br>В 07:24 UTC (1424 WIB) пилот связался с диспетчерской службой «Jakarta Ap<br>проинформировал, что самолет находится на радиале 200 ХЛМ ВОР и достиг высота<br>футов.<br>В 07:26 UTC (1426 WIB) пилот запросил разрешения на снижение до высоты в 600<br>также на полет правым кругом. Соответствующее разрешение было дано диспетчерок<br>Approach». |
|                                                                                                    |                                                                                                    |                                                                                                    |                                                                                                    |                                                                       |                                                                                                    | Снижение до 6000 футов и полет по кругу были запрошены для того чтобы с<br>Находился слишком высоко в связи с планируемой посадкой в азропорту «Халим» на ВПГ<br>В 0732:26 UTC (1432 и 26 секунд по западному индонезийскому времени, в соотр                                                                                                    |

Рис. 8-17 – Рабочее окно «Документы»

<span id="page-185-0"></span>Примечание . С помощью функции кнопки «Просмотр документов» можно просматривать документы связанные с элементами структуры в других рабочих окнах.

Для просмотра документа или группы документов с помощью приложений необходимо выполнить следующие действия:

1) Открыть рабочее окно «Документы», выбрав соответствующий пункт в меню управляющей кнопки.

2) Выбрать документ или группу документов в рабочем окне «Документы». Для выделения нескольких документов используются клавиши CTRL и SHIFT.

3) Нажать кнопку «Просмотреть» **панели «Действие»**.

4) Если документ ассоциирован с каким-либо приложением, то он сохраняется на диске в папке для временных файлов (настройка по умолчанию в ОС Windows) и открывается в этом приложении. После закрытия приложения файл с диска не удаляется.

Если с документом не ассоциировано ни одно приложение, выдается предупреждающее сообщение о невозможности открыть документ [\(рис. 8](#page-186-0)-18). При этом файл на диске не сохраняется.

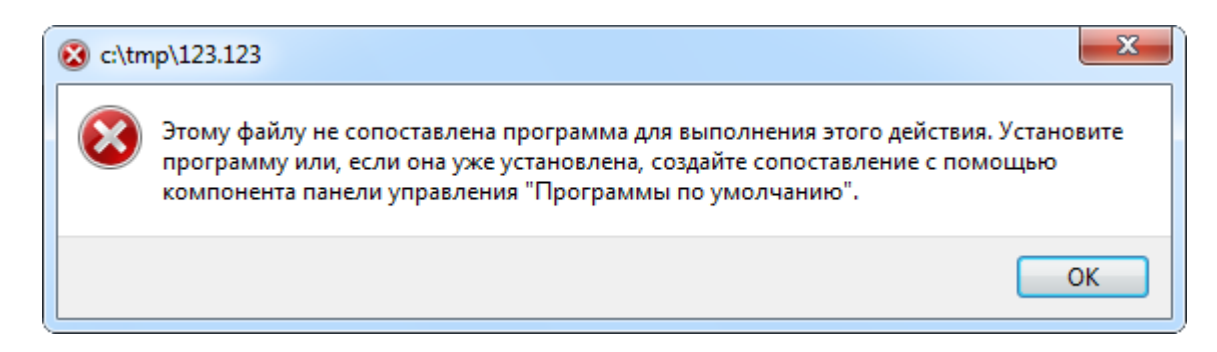

Рис. 8-18 – Предупреждающее сообщение

Примечания :

<span id="page-186-0"></span>1. При просмотре документа, редактирование которого еще не завершено, будет открыт документ без внесенных в него изменений.

2. Если выбрать и открыть на просмотр несколько документов, созданных на основе файла с одним и тем же именем, то для всех документов будет открыт один и тот же файл, так как для каждого файла создается файл с одним и тем же именем. Чтобы этого не произошло, необходимо последовательно открыть каждый из таких документов – в этом случае в ассоциированных приложениях будут открыты разные документы.

8.2.2. Сохранение документа на диск

Для сохранения одного или нескольких выделенных документов на диске необходимо выполнить следующие действия:

1) Открыть рабочее окно «Документы», выбрав соответствующий пункт в меню управляющей кнопки.

2) Выбрать документ или группу документов в рабочем окне «Документы». Для выделения нескольких документов используются клавиши CTRL и SHIFT.

3) Нажать кнопку «Сохранить на диск» **П** панели «Действие» [\(рис.](#page-186-1) 8-19).

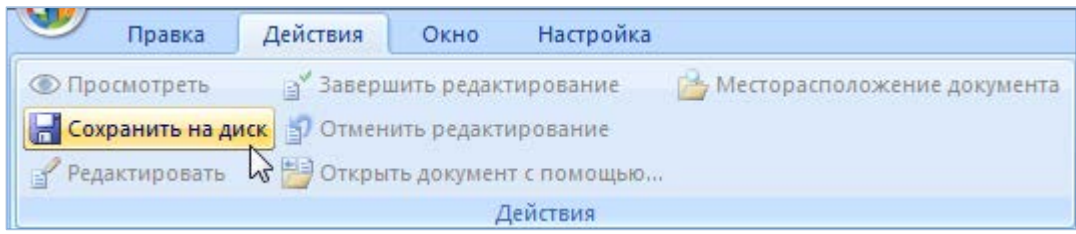

Рис. 8-19 – Кнопка «Сохранить на диск»

<span id="page-186-1"></span>4) Если в поле «Запрашивать папку сохранения» вкладки «Настройка» установлен флажок, будет открыто окно для выбора папки. Если флаг не установлен, сохранение выполняется в папку по умолчанию, которая задана в пункте «Папка сохранения» вкладки «Настройка».

5) Сохранение документа в папку на диске не выполняется, если с файлом не ассоциировано ни одно приложение.

6) Вне зависимости от того, были ли сохранены файлы, папка для сохранения документов открывается в Проводнике Windows.

Примечание . Если для сохранения выбрано несколько документов, созданных на основе файла с одним и тем же именем, то сохранен будет только последний из выбранных документов. Для предотвращения подобной ситуации следует сохранять такие документы порознь.

### 8.2.3. Редактирование документа

Для редактирования документа необходимо выполнить следующие действия:

1) Открыть рабочее окно «Документы», выбрав соответствующий пункт в меню управляющей кнопки.

2) Выбрать документ в рабочем окне «Документы».

3) Нажать кнопку «Редактировать» панели «Действие». Инструмент доступен, если выбран только один документ, и он не редактируется другим пользователем.

4) Документ сохраняется на диске в папку для сохранения документов. В том случае если флаг «Запрашивать папку сохранения» установлен, будет открыто окно для выбора папки. Если файл с таким именем уже существует на диске, отображается сообщение с вопросом о необходимости перезаписи файла.

5) Документу присваивается статус «На редактировании» пиктограмма **для этого** документа сменится на пиктограмму .

6) Файл открывается на редактирование в ассоциированном с ним приложении. Если с файлом не ассоциировано ни одно приложение, выдается предупреждающее сообщение [\(рис.](#page-186-0) 8-18).

7) Если выбранный документ уже редактируется пользователем, то при нажатии кнопки «Редактировать» документ открывается из пути редактирования в ассоциированном приложении. Если с файлом не ассоциировано ни одно приложение, выдается предупреждающее сообщение [\(рис.](#page-186-0) 8-18).

**188**

При открытии документа на редактирование автоматически заполняются следующие поля:

– «Начало редактирования» – заполняется текущей датой;

– «Редактирует» – заполняется именем пользователя, редактирующего документ;

– «Компьютер» – заполняется именем компьютера, с которого документ был взят на редактирование;

– «Путь» – указывается путь для редактируемого файла на компьютере пользователя, взявшего его на редактирование.

8) Внести необходимые изменения в документ, сохранить документ в файл под тем же именем и закрыть приложение.

После закрытия приложения файл, сохраненный при открытии документа на редактирование, с диска не удаляется.

9) Изменения, внесенные в документ, сохраняются в базу данных только после завершения редактирования документа – пункт «Завершить редактирование» панели «Действия».

Примечание . Если документ уже открыт на редактирование в каком-либо приложении, то при повторном его открытии кнопкой «Редактировать» может открыться окно этого приложения, либо запуститься новая копия приложения – зависит от особенностей конкретного приложения (например, Блокнот запустится повторно, а Excel только переключит фокус ввода).

### 8.2.4. Завершение редактирования документа

Для завершения редактирования документа необходимо выполнить следующие действия:

1) Открыть рабочее окно «Документы», выбрав соответствующий пункт в меню управляющей кнопки.

2) Выбрать документ в рабочем окне «Документы».

3) Нажать кнопку «Завершить релактирование» **F** панели «Лействия» для сохранения в БД изменений, внесенных в документ. Инструмент доступен, если документ редактируется текущим пользователем.

4) Документ, находящийся по указанному пути редактирования, замещает документ в базе данных.

5) С документа снимается статус «На редактировании». Пиктограмма <sup>2</sup> для этого документа сменяется пиктограммой .

6) Поля «Начало редактирования», «Редактирует», «Компьютер», «Путь» очищаются.

7) Если в документе были сделаны изменения, поле «Дата ревизии» заменяется значением из поля «Начало редактирования», а поле «Автор ревизии» – значением из поля «Редактирует».

### 8.2.5. Отмена редактирования документа

Для отмены редактирования документа необходимо выполнить следующие действия:

1) Открыть рабочее окно «Документы», выбрав соответствующий пункт в меню управляющей кнопки.

2) Выбрать документ в рабочем окне «Документы».

3) Нажать кнопку «Отменить редактирование» панели «Действия». Инструмент доступен, если документ редактируется текущим пользователем.

4) С документа снимается статус «На редактировании». Пиктограмма <sup>2</sup> для этого документа сменяется пиктограммой .

5) Поля «Начало редактирования», «Редактирует», «Компьютер», «Путь» очищаются.

6) В базе данных хранится предыдущий вариант документа, даже если файл на локальном диске редактировался.

### 8.2.6. Выбор приложения для открытия документа

Для выбора приложения при открытии документа необходимо выполнить следующие действия:

1) Открыть рабочее окно «Документы», выбрав соответствующий пункт в меню управляющей кнопки.

2) Выбрать документ в рабочем окне «Документы».

3) Нажать кнопку «Открыть с помощью…» панели «Действия». Инструмент доступен, если документ редактируется текущим пользователем.

4) Для открытия документа, с которым не ассоциировано ни одно приложение, необходимо выбрать документ и нажать кнопку «Редактировать» панели «Действия». Документ сохраняется в папку на диске.

5) Нажать кнопку «Открыть с помощью…» панели «Действия». Открывается стандартное окно для выбора приложения [\(рис. 8](#page-190-0)-20).

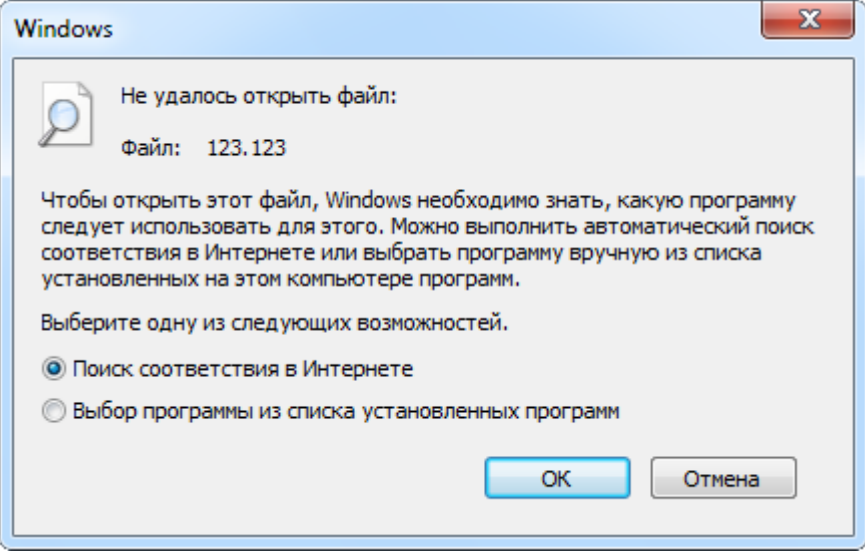

Рис. 8-20 – Окно выбора приложения

<span id="page-190-0"></span>6) Следуя инструкциям, выбрать нужное приложение.

7) Выбранный документ откроется в этом приложении.

### 8.2.7. Открытие папки, содержащей документ

Для открытия папки, содержащей редактируемый документ необходимо выполнить следующие действия:

1) Открыть рабочее окно «Документы», выбрав соответствующий пункт в меню управляющей кнопки.

2) Выбрать документ в рабочем окне «Документы».

3) Нажать кнопку «Месторасположение документа» **В** панели «Действия». Инструмент доступен, если документ редактируется текущим пользователем.

4) Открывается папка на диске, которая содержит файл, указанный в пути редактирования документа.

# <span id="page-191-0"></span>8.3. Связь документа с другими объектами БД

Может быть установлена связь документа с различными объектами БД, например:

– «Избранная точка базирования»;

– «Избранный экземпляр ВС»;

– «Организация»;

– «Компонент» или ЛСИ-система;

– «Экземпляр»;

– «Бюллетень»;

– «Миссия» , «коррекция», «наработка»;

– «Отказ»;

– «Авиационные события» (см. подпункт [13.9.4.4.4](#page-1244-0) «[Связь авиационного события с](#page-1244-0)  [документами»](#page-1244-0), стр. [1245\)](#page-1244-0);

– «Состояние» экземпляра ВС (см. пункт [13.8.4.2](#page-1187-0) «[Связь состояния с документом](#page-1187-0)», стр. [1188\)](#page-1187-0).

Далее рассматривается связь документа с объектом БД на примере объекта «организация». Связь с другими объектами БД устанавливается аналогичным образом.

Связь между организацией и документами отображается в окне связанных объектов «Документы» для организации. Одна организация может быть связана с несколькими документами. Один документ может быть связан с несколькими организациями.

Связь между организацией и документом может быть установлена следующими способами:

1) Перемещением документа из рабочего окна «Документы» в окно связанных объектов «Документы» для организации.

2) Создание документа в окне связанных объектов «Документы» для организации.

*Способ 1: Перемещение документа из рабочего окна «Документы» в окно связанных объектов «Документы» для организации*

1) Открыть рабочее окно «Организации», выбрав соответствующий пункт в меню управляющей кнопки.

2) Выбрать организацию, затем на панели «Связанные объекты» нажать кнопку «Документы».

3) Открыть рабочее окно «Документы» и выбрать документ.

4) Переместить нужный документ с помощью мыши из окна «Документы» в окно связанных объектов «Документы» для организации и отпустить левую кнопку мыши.

*Способ 2: Создание документа в окне связанных объектов «Документы» для организации*

1) Открыть рабочее окно «Организации», выбрав соответствующий пункт в меню управляющей кнопки.

2) Выбрать организацию, затем на панели «Связанные объекты» нажать кнопку «Документы».

3) В окне связанных объектов «Документы» для организации щелкнуть левой кнопкой мыши в пустой области.

4) Нажать кнопку «Документ» панели «Создать» вкладки «Правка».

5) В открывшемся окне выбрать нужный документ. Подробнее о создании документов см. пункт [8.1.1](#page-173-0) «[Создание документа](#page-173-0)».

Для удаления связи организации с документом необходимо выполнить следующие действия:

1) Открыть рабочее окно «Организации», выбрав соответствующий пункт в меню управляющей кнопки.

2) Выбрать организацию, затем на панели «Связанные объекты» нажать кнопку «Документы».

3) В окне связанных объектов «Документы» для организации выбрать документ.

4) Нажать кнопку «Удалить связь» панели «Правка».

# 9. СПРАВОЧНИКИ

Справочники и классификаторы применяются для обеспечения многократного использования информации, введенной в БД один раз, а также для поддержания целостности и согласованности данных, вводимых различными пользователями.

В данной системе *классификатором* называется линейный перечень объектов, а *справочником* – более сложная иерархическая структура, которая, помимо самих объектов справочника, включает также разделы и подразделы, созданные согласно правилам распределения заданного множества объектов на подмножества (классификационные группировки). Таким образом, справочник включает как объекты справочника, так и элементы структуры справочника.

Справочники, а также классификаторы, представляют собой систематизированный перечень наименованных объектов, каждому из которых в соответствие дан уникальный код.

В системе ILS Suite пользователем может выполняться ведение следующих справочников:

– «Организации»;

– «Компоненты и запчасти»;

– «Расходные материалы»;

– «Оборудование и инструменты»;

– «Специальности и квалификации».

Информация в справочники и классификаторы может быть введена пользователем или загружена из файлов в формата MS Excel.

В модуле администрирования ILS Suite ведется работа со следующими справочниками:

– «Организации»;

– «Единицы измерения».

Действия, выполняемые администратором при работе со справочниками, описаны в документе «Руководство администратора».

В общем случае при работе со справочниками выполняются следующие действия:

- 1) Создание раздела справочника.
- 2) Добавление описания объекта справочника.
- 3) Создание связи объекта справочника с другими объектами БД.

### 9.1. Основные понятия о разделах справочника

Справочники в ILS Suite имеют многоуровневую структуру, включающую разделы справочника и входящие в них объекты справочника. В справочник может быть добавлен как корневой раздел, так и дочерний (подраздел). Разделы в справочнике могут быть двух видов: «Система классификации» и «Уровень классификации» [\(рис.](#page-194-0) 9-1).

Примечание. Структура части справочников (например, «Компоненты и запчасти», «Расходные материалы», «Оборудование и инструменты», «Специальности и квалификации») включает не разделы типа «Система классификации» и «Уровень классификации», а папки, в которых размещаются элементы справочника).

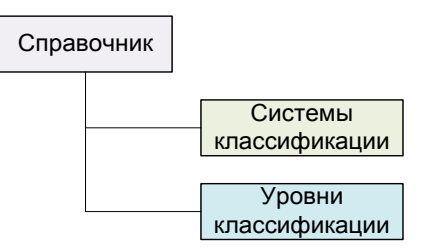

Рис. 9-1 – Структура основного справочника

<span id="page-194-0"></span>Раздел типа «Система классификации» является самостоятельным справочником. Однако для определенности мы будем называть такие разделы системами классификации, а справочником – справочник в целом.

В некоторых справочниках, например, в справочнике «Организации», допускается также располагать объекты справочника не только в разделе «Уровень классификации», но и как дочерний элемент другого объекта справочника.

В структуре справочника разделы обозначены следующими пиктограммами:

- раздел справочника типа «Система классификации»;
- раздел справочника типа «Уровень классификации»;
- раздел справочника типа «Уровень классификации», в котором есть дочерние разделы.

Разделы характеризуется следующими параметрами:

– «Обозначение» – значение в этом поле для уровня классификации является уникальным в пределах системы классификации, а для системы классификации – по всему справочнику. Поле обязательно для заполнения.

– «Наименование».

– «Описание».

### 9.1.1. Система классификации

Разделы типа «Система классификации» могут содержать разделы обоих видов, но не могут содержать объекты справочника [\(рис.](#page-195-0) 9-2).

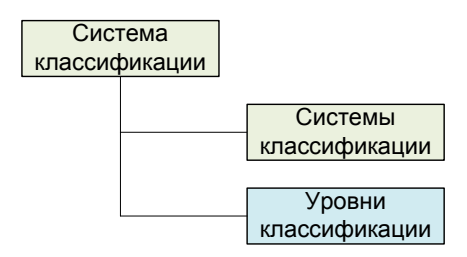

Рис. 9-2 – Структура системы классификации

<span id="page-195-0"></span>Обозначение для раздела типа «Система классификации» должно быть уникальным по справочнику в целом. Нельзя создавать разделы типа «Система классификации» с одинаковым обозначением, даже если они входят в состав разных систем классификации.

При работе с разделами справочника «Система классификации» предусмотрены следующие действия:

- создание раздела;
- удаление раздела;

– перемещение раздела в другой раздел (в другую систему классификации; в корень справочника).

Не допускается выполнение с разделами справочника следующих действий:

- копирование раздела;
- создание новой связи;

– удаление связи с родительским разделом.

### 9.1.2. Уровень классификации

Разделы типа «Уровень классификации» могут содержать другие разделы типа «Уровень классификации», а также объекты справочника [\(рис.](#page-196-0) 9-3).

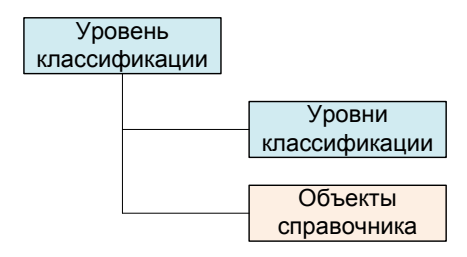

Рис. 9-3 – Структура уровня классификации

<span id="page-196-0"></span>Обозначение для раздела типа «Уровень классификации» должно быть уникальным в пределах системы классификации.

Допускается создание разделов типа «Уровень классификации» с одинаковым обозначением, если они входят в разные системы классификации (в том числе, если раздел типа «Система классификации» является дочерним по отношению к другому такому разделу). Созданные в разных системах классификации разделы типа «Уровень классификации» являются совершенно независимыми (то есть это разные разделы, у которых совпадает только их обозначение, а содержимое разделов может быть разным). На [рис.](#page-197-0) 9-4 приведен допустимый вариант создания уровней классификации с одинаковым обозначением в системах классификации.

При работе с разделами типа «Уровень классификации» предусмотрены следующие действия:

– создание раздела;

– удаление раздела;

– перемещение раздела в другой раздел (в пределах одной системы классификации, то есть по дереву уровней классификации).

Не допускается выполнение с разделами справочника «Система классификации» следующих действий:

- копирование раздела;
- создание новой связи;

– удаление связи с родительским разделом.

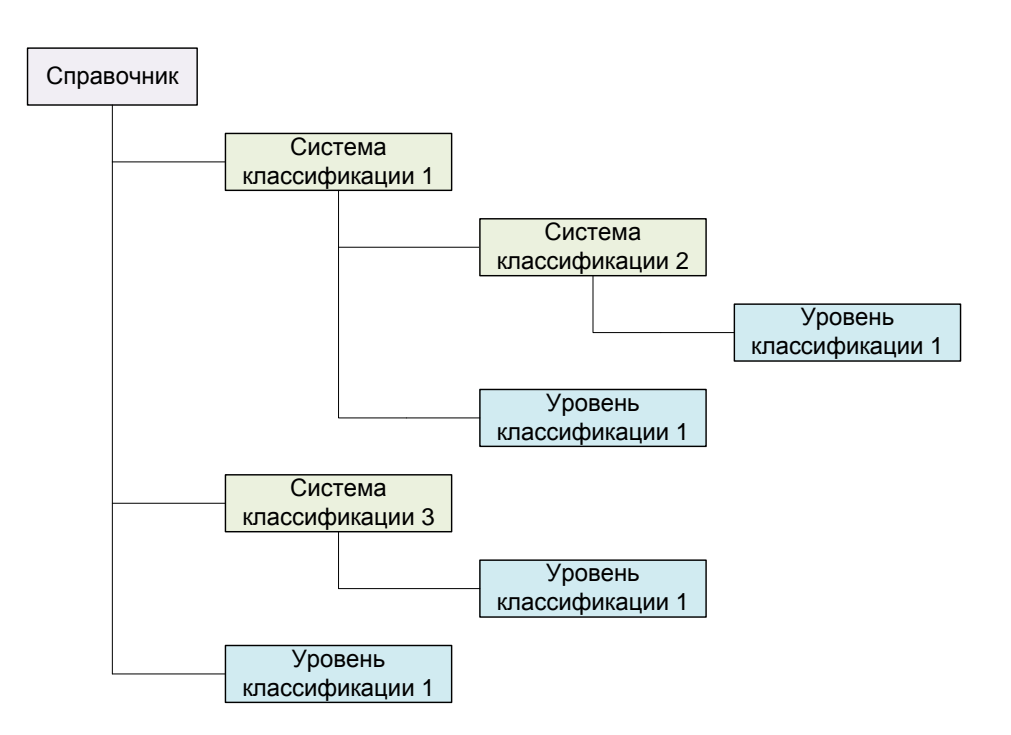

<span id="page-197-0"></span>Рис. 9-4 – Допускается создание одинаковых уровней классификации в разных системах классификации

### 9.1.3. Объекты справочника

Объекты справочника могут размещаться только в разделах типа «Уровень классификации», либо (как в случае справочника «Организации») – в качестве дочернего элемента другого объекта справочника [\(рис.](#page-197-1) 9-5).

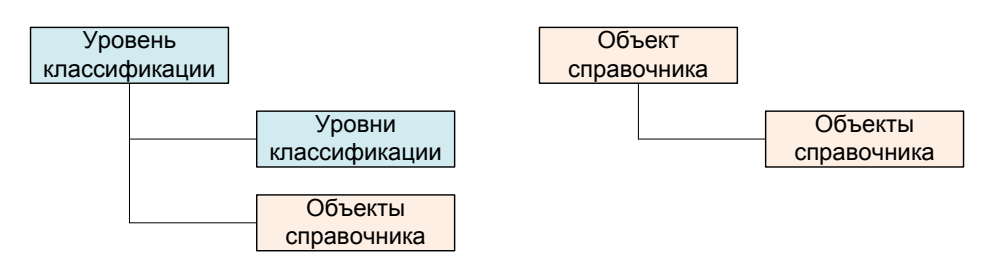

Рис. 9-5 – Размещение объектов справочника

<span id="page-197-1"></span>Обозначение для объекта справочника должно быть уникальным в пределах справочника в целом. Создавать объекты справочника с одинаковыми обозначениями нельзя даже в разных системах классификации.

Можно установить связь между объектом справочника и разделами типа «Уровень классификации» (используя метод «переместить и отпустить» при нажатой клавише CTRL). Таким образом, один объект справочника может входить одновременно в разные

его разделы. При этом в одних справочниках допускается несколько ссылок на один и тот же объект в пределах одной системы классификации (например, в справочнике «Регламент ТО»), а в других нет (например, в справочнике «Организации»). Все изменения, которые сделаны для этого объекта в одном разделе, тут же отобразятся во всех других разделах, где есть на него ссылки.

# 9.2. Справочник «Организации»

Справочник «Организации» включает различные организации – разработчиков, изготовителей, поставщиков, эксплуатантов, точки базирования, собственников, ремонтные и складские организации и др. Организации могут быть связаны с различными объектами базы данных – компонентами, экземплярами ВС и ПКИ, с миссиями, документами.

Для работы с организациями предназначено рабочее окно «Организации», а также окна связанных объектов для окон «Логистическая структура», «Экземпляры» и «Избранные ВС».

### 9.2.1. Структура справочника «Организации»

В основном рабочем окне «Организации» [\(рис.](#page-198-0) 9-6) организации располагаются в разделах типа «Уровень классификации», а также в качестве дочерних элементов для других организаций. Справочник организаций обычно включает следующие разделы: «Изготовители», «Поставщики», «Разработчики», «Неклассифицированные» и др.

| Организации (2)      |                             |       |               |       |  |  |  |  |
|----------------------|-----------------------------|-------|---------------|-------|--|--|--|--|
|                      | Обозначение                 | Класс | Наименование  | Адрес |  |  |  |  |
| Изготовители         | готовители                  |       |               |       |  |  |  |  |
| Неклассифицированные | <b>Неклассифицированные</b> |       | Неклассифици. |       |  |  |  |  |
| Организации          | )рганизации                 |       |               |       |  |  |  |  |
| Поставшики           | Поставшики                  |       |               |       |  |  |  |  |
| Разработчики         | Разработчики                |       |               |       |  |  |  |  |
|                      |                             |       |               |       |  |  |  |  |

Рис. 9-6 – Рабочее окно «Организации»

### <span id="page-198-0"></span>9.2.1.1. Создание раздела

Для добавления корневого раздела необходимо выполнить следующие действия:

1) Открыть рабочее окно «Организации», выбрав в меню управляющей кнопки раздел «Справочники»  $\rightarrow$  «Организации».

2) Поместить курсор в пустое поле рабочего окна и нажать левую кнопку мыши.

3) Нажать кнопку «Уровень классификации» или «Система классификации» панели «Создать» вкладки «Правка» [\(рис.](#page-199-0) 9-7). При создании раздела, поле «Обозначение» автоматически открывается на редактирование – ввести в него нужное обозначение.

4) При необходимости ввести «Наименование» и «Описание» раздела.

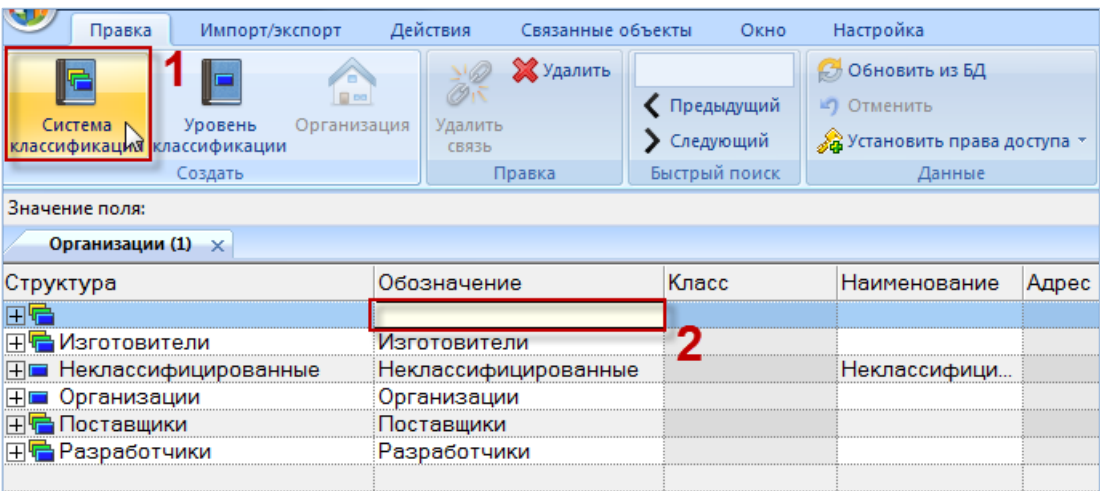

Рис. 9-7 – Создание раздела в справочнике

<span id="page-199-0"></span>Для добавления дочернего раздела необходимо выполнить следующие действия:

1) Открыть рабочее окно «Организации», выбрав соответствующий пункт в меню управляющей кнопки.

2) Выбрать раздел, к которому нужно добавить дочерний раздел, например, «Разработчики», как в примере, приведенном на [рис.](#page-200-0) 9-8.

3) Нажать кнопку «Уровень классификации» или «Система классификации» панели «Создать». Ввести обозначение раздела в поле «Обозначение», открывшееся на редактирование.

4) При необходимости ввести «Наименование» и «Описание» раздела.

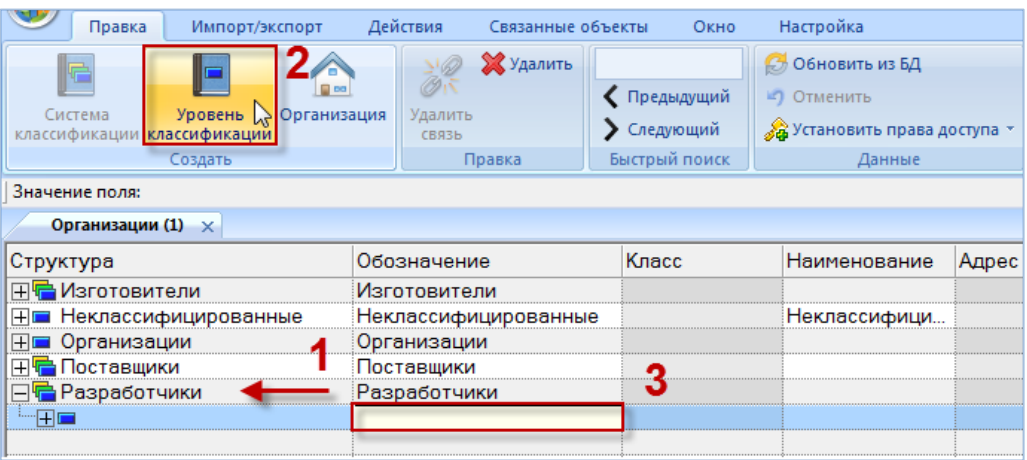

Рис. 9-8 – Создание подраздела в справочнике

# <span id="page-200-0"></span>9.2.1.2. Удаление раздела

Для удаления раздела из справочника необходимо выполнить следующие действия:

1) Открыть рабочее окно «Организации», выбрав соответствующий пункт в меню управляющей кнопки.

2) Выбрать раздел справочника в рабочем окне «Организации». Для выделения нескольких разделов использовать клавиши CTRL и SHIFT.

3) Нажать кнопку «Удалить» панели «Правка» ([рис.](#page-200-1) 9-9).

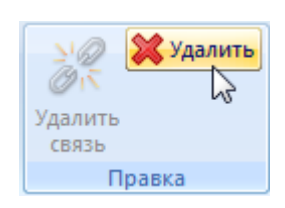

Рис. 9-9 – Кнопка «Удалить» панели «Правка»

<span id="page-200-1"></span>4) В открывшемся диалоговом окне нажать «Да» для подтверждения действия [\(рис.](#page-200-2)  [9-10\)](#page-200-2).

<span id="page-200-2"></span>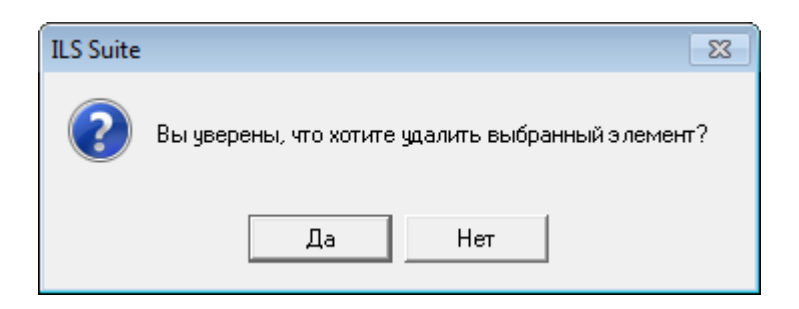

Рис. 9-10 – Диалоговое окно при удалении раздела справочника

5) В том случае, если раздел не содержит дочерних элементов (разделов или объектов справочника), он удаляется без вывода информационного сообщения. Если же раздел справочника содержит другие разделы или объекты справочника, об этом сообщается в новом диалоговом окне [\(рис.](#page-201-0) 9-11).

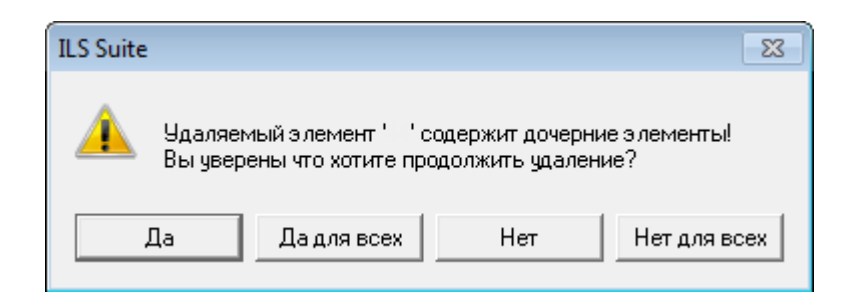

Рис. 9-11 – Сообщение о наличии в разделе вложенных объектов

<span id="page-201-0"></span>6) Для отказа от удаления нажать «Нет». Для удаления нажать «Да». В этом случае появится диалоговое окно с вопросом, удалять ли объекты справочника из базы данных ([рис. 9](#page-201-1)-12).

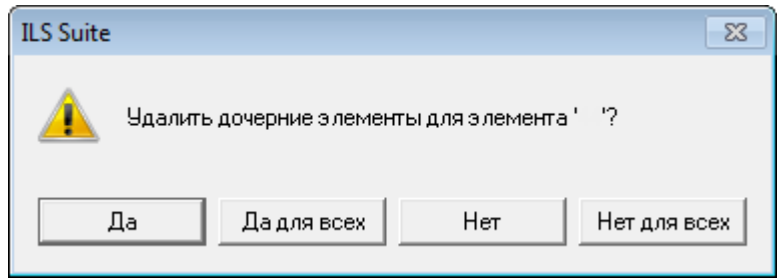

Рис. 9-12 – Вопрос об удалении объектов справочника из базы данных

<span id="page-201-1"></span>7) При ответе на этот вопрос нужно быть очень внимательным: при нажатии кнопки «Да» все входящие в этот раздел объекты справочника будут удалены из всех разделов справочника, в которые они входят, и из базы данных.

8) Если необходимо удалить только элементы структуры справочника, но при этом не удалять объекты справочника (в данном случае – организации), то следует нажать кнопку «Нет» – тогда входящие в раздел объекты справочника останутся в других разделах. Если же удаляемый раздел является единственным, куда входит данный объект справочника, то этот объект будет перемещен в раздел «Неклассифицированные».

### 9.2.1.3. Перемещение раздела справочника в другой раздел

Перемещение раздела типа «Уровень классификации» в другой раздел возможно только в пределах одной системы классификации. Нельзя переместить раздел типа «Система классификации» или «Уровень классификации» в свой дочерний раздел.

Для перемещения раздела в другой раздел необходимо выполнить следующие действия:

1) Открыть рабочее окно «Организации», выбрав соответствующий пункт в меню управляющей кнопки.

2) Выбрать раздел в рабочем окне справочника «Организации». Для выделения не-скольких разделов используются клавиши CTRL и SHIFT<sup>[13](#page-202-1))</sup>. В примере, приведенном на рис. [9-13](#page-202-0), выделены разделы «Раздел 1» и «Раздел 3».

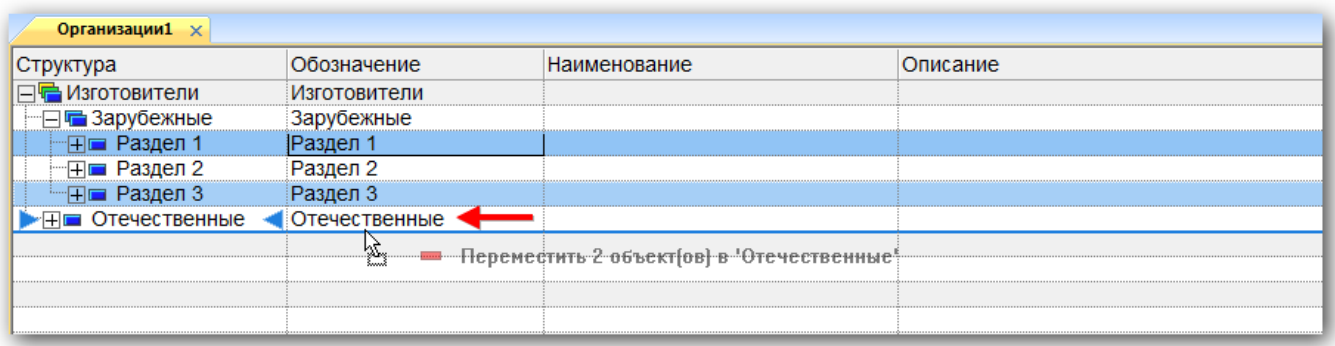

Рис. 9-13 – Перемещение разделов справочника

<span id="page-202-0"></span>3) Переместить с помощью мыши выделенные разделы к разделу «Отечественные» и отпустить кнопку мыши.

4) В отобразившемся диалоговом окне нажать кнопку «Да» для подтверждения перемещения, для отмены перемещения объекта нажать «Нет» (рис. [9-14\)](#page-203-0).

 $\overline{a}$ 

<span id="page-202-1"></span><sup>13)</sup> Множественное выделение при перемещении или разрыве связи с родительским элементом допускается только в случае, если у всех выделенных элементов родительский элемент является общим.

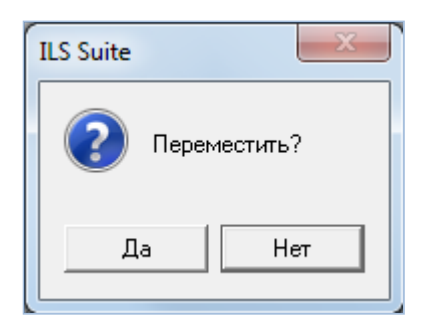

Рис. 9-14 – Диалоговое окно

<span id="page-203-0"></span>5) Свернуть и заново раскрыть дерево объектов для корректного его отображения (рис. [9-15\)](#page-203-1).

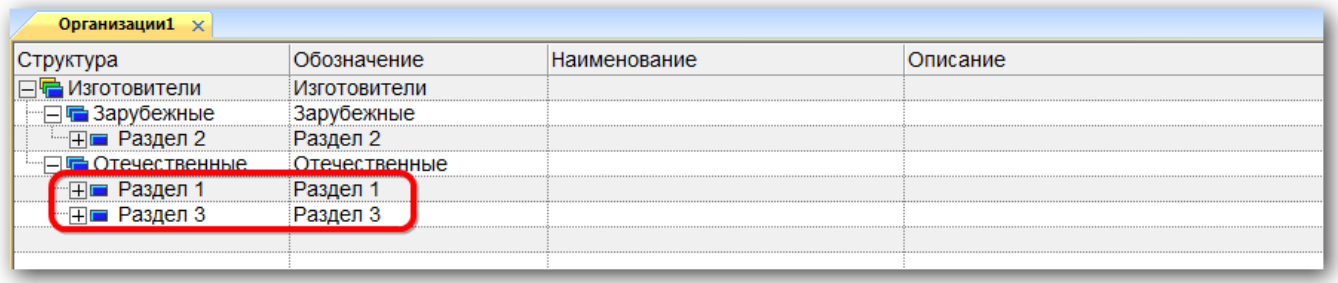

Рис. 9-15 – Результат перемещения разделов

## <span id="page-203-1"></span>9.2.2. Работа с описаниями организаций

Организации в справочнике «Организации» могут быть размещены как непосредственно в разделе типа «Уровень классификации», так и в качестве дочернего элемента для другой организации.

Допустимые операции с организациями в справочнике организаций:

- создание организации;
- удаление организации;
- перемещение к другому родительскому элементу;
- удаление связи с родительским элементом;
- установление связи с новым родительским элементом.

Одна организация (точнее, ссылка на организацию) в пределах одной системы классификации может быть непосредственно размещена не более чем в одном разделе. То есть объект справочника может быть классифицирован в нем только один раз. Количество ссылок одной организации на другие организации не ограничивается (в том числе в пределах одной системы классификации). Проиллюстрируем это несколькими примерами.

В примере, приведенном на [рис.](#page-204-0) 9-16, организация 1 входит непосредственно в раздел справочника, а организация 2 – только как дочерняя для организации 1 и не считается классифицированной.

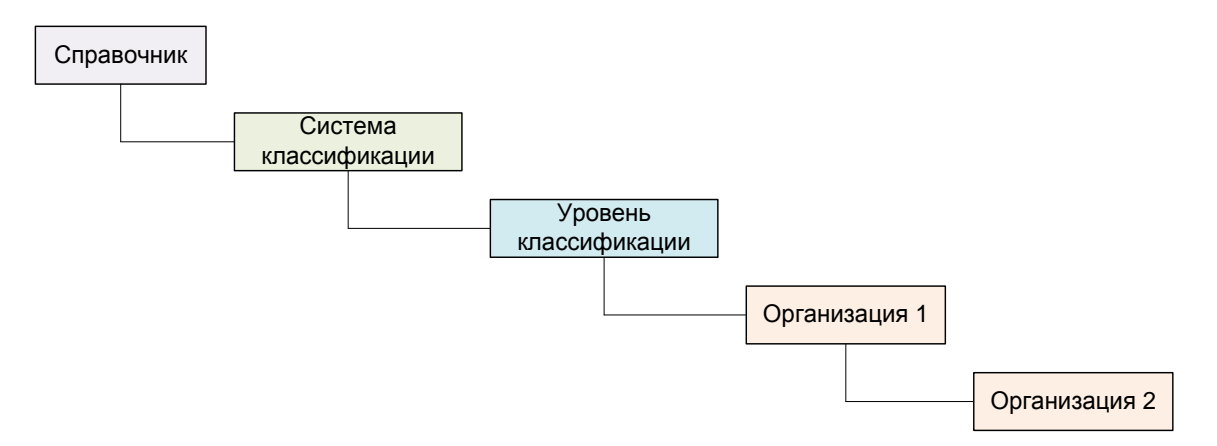

Рис. 9-16 – Организация 2 не входит непосредственно в раздел справочника

<span id="page-204-0"></span>Пример допустимого размещения организаций в структуре справочника приведен на рис. [9-17.](#page-205-0)

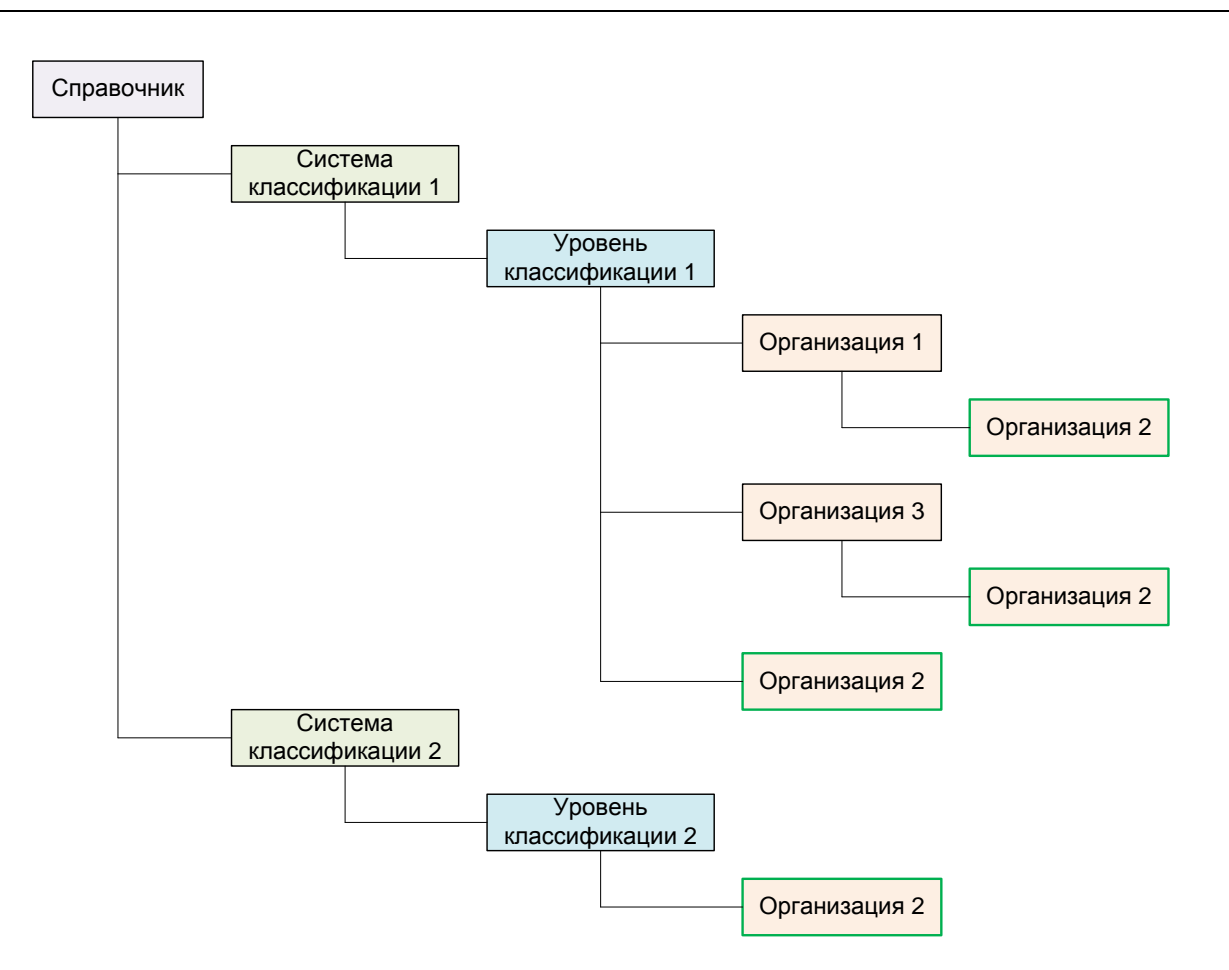

Рис. 9-17 – Пример допустимого размещения организаций в справочнике

<span id="page-205-0"></span>Здесь организация 2 размещается:

- непосредственно *только в одном разделе* каждой системы классификации;
- в качестве дочерних организаций для *разных* организаций 1 и 3.

Организация не может быть размещена одновременно в нескольких разделах одной системы классификации [\(рис.](#page-205-1) 9-18).

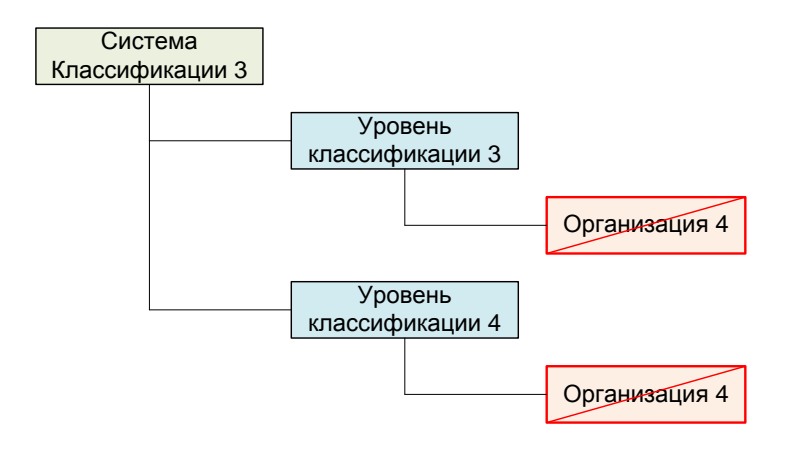

<span id="page-205-1"></span>Рис. 9-18 – Пример недопустимого размещения организаций

Организация не может быть размещена несколько раз в качестве дочерней для одной и той же организации [\(рис.](#page-206-0) 9-19).

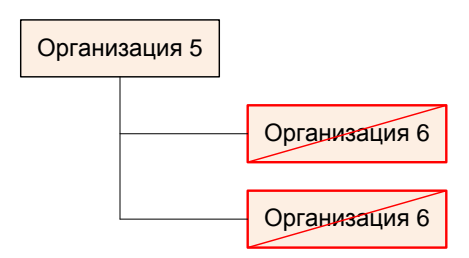

Рис. 9-19 – Пример недопустимого размещения организаций

<span id="page-206-0"></span>Организации в справочнике характеризуется следующими полями:

– «Обозначение» – значение в этом поле является уникальным в пределах справочника «Организации» и обязательно для заполнения.

– «Наименование», «Наименование (англ.)» – наименование организации. Рекомендуется всегда заполнять это поле, так как оно используется в некоторых диалоговых окнах.

– «Описание».

– «Класс» – перечень классов, к которым относится данная организация («Эксплуатант», «Аэродром базирования», «Собственник», «Ремонтная организация», «Склад»). В выпадающем списке устанавливают флаг напротив нужных значений.

– «Страна» – ссылка на элемент классификатора «Страны».

– «Субъект федерации» – ссылка на элемент классификатора «Субъекты федерации».

- «Адрес».
- «Телефон».
- «Факс».

– «Контактное лицо» – ФИО контактного лица в данной организации.

– «ИНН».

 $-$  «ОКПО».

- «CAGE-код».
- «Кол-во базируемых ВС» количество базируемых в организации ВС.
- «Готовность базируемых ВС (%)» доля базируемых ВС в состоянии «Готов».

– «Актуальность» – дата актуальности данных по базируемым в организации ВС (дата последнего движения или открытия/закрытия состояния экземпляра ВС для данной точки базирования).

– «Тип» – тип связи между организацией и экземпляром. Поле отображается только в окне связанных объектов «Организации» для экземпляра ВС.

Описания организаций можно внести в базу данных вручную или импортировать из файла Excel. Также их можно сохранить в файле Excel, например, для последующего импорта в другую базу данных.

#### 9.2.2.1. Добавление описания организации в справочник

Описание организации может быть помещено только в раздел справочника типа «Уровень классификации» либо как дочерний элемент другой организации.

Для добавления описания организации в справочник необходимо выполнить следующие действия:

1) Открыть рабочее окно «Организации», выбрав соответствующий пункт в меню управляющей кнопки.

2) Выбрать раздел справочника типа «Уровень классификации», в который нужно добавить описание организации, или организацию, для которой нужно создать дочернюю организацию, и нажать кнопку «Организация» панели «Создать» (рис. [9-20\)](#page-208-0).

| E<br>區<br>自然<br>Организация<br>Система<br>Уровень<br>классификации классификации<br>Создать | Ж Удалить<br>Удалить<br><b>CER3b</b><br>ίď<br>Правка | (Предмаущий<br>> Следующий<br>Быстрый поиск |       | - Обновить из БД<br>(C) OTMERIATIN<br>Установить права доступа<br>Данные | П Авторазмер<br>唱<br><b>СОХДАНИТЬ</b><br>Развернуть Настройка<br>Загрузить<br>колонок<br>дерево-<br>Вид. |
|---------------------------------------------------------------------------------------------|------------------------------------------------------|---------------------------------------------|-------|--------------------------------------------------------------------------|----------------------------------------------------------------------------------------------------|
| Значение поля: ТБ-1                                                                         |                                                      |                                             |       |                                                                          |                                                                                                    |
| Организации (1) x                                                                           |                                                      |                                             |       |                                                                          |                                                                                                    |
| Структура<br>Обозначение                                                                    |                                                      |                                             | Класс |                                                                          | Наименование                                                                                             |
| + и Эксплуатирующие                                                                         | Эксплуатирующие                                      |                                             |       |                                                                          |                                                                                                    |
| + Собственники                                                                              | Собственники                                         |                                             |       |                                                                          |                                                                                                    |
| • Ремонтные организации                                                                     | Ремонтные организации                                |                                             |       |                                                                          |                                                                                                    |
| + Разработчики                                                                              | Разработчики                                         |                                             |       |                                                                          |                                                                                                    |
| - Неклассифицированные                                                                      | Неклассифицированные                                 |                                             |       |                                                                          | Неклассифицированные                                                                                     |
| <b>• мираемнето •</b>                                                                       | Организации                                          |                                             |       |                                                                          |                                                                                                    |
| 田 BB-25                                                                                     | BB-25                                                | o                                           |       | Аэродром базирования                                                     |                                                                                                    |
| 田 60-11                                                                                     | <b>BO-11</b>                                         |                                             |       |                                                                          |                                                                                                    |
| $H \cap A - 34$                                                                             | $A - 34$                                             |                                             |       |                                                                          |                                                                                                    |
| + Изготовители                                                                              | Изготовители                                         |                                             |       |                                                                          |                                                                                                    |

Рис. 9-20 – Добавление описания организации в справочник

<span id="page-208-0"></span>3) Поле «Обозначение» для созданной организации откроется на редактирование – ввести в него нужное значение. Оно является уникальным по всему справочнику «Организации» и обязательно для заполнения. Нельзя создать две организации с одинаковым обозначением.

4) Заполните остальные поля в описании организации.

5) Для того чтобы указать, что организация является эксплуатантом, точкой базирования, ремонтной организацией и/или складом, нужно выбрать организацию и раскрыть список в поле «Класс» (1 – 3 на [рис. 9](#page-209-0)-21). Установить нужные флаги. После закрытия поля на редактирование в нем будут перечислены выбранные значения (4 на [рис. 9](#page-209-0)-21).

#### **Справочники**

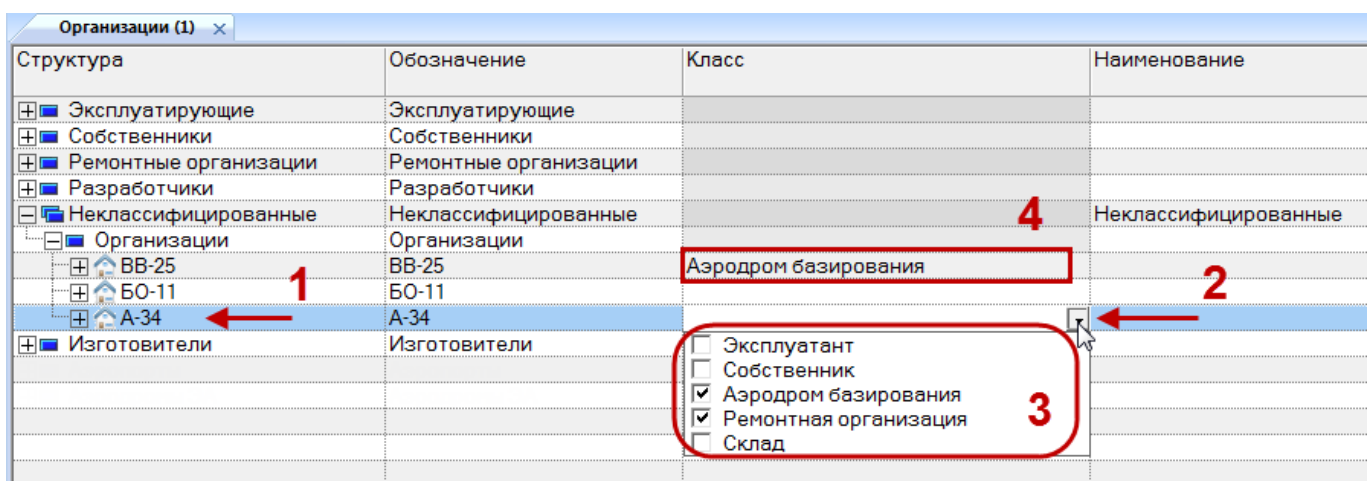

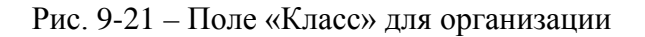

<span id="page-209-0"></span>Примечание . При необходимости для организации ввести справочные данные по фактическим затратам на владение, для этого выбрать организацию, затем нажать кнопку «Фактические затраты на владение» панели «Связанные объекты» в рабочем окне «Организации».

### 9.2.2.2. Удаление связи организации с родительским элементом

Для удаления связи организации с родительским элементом (разделом справочника или другой организацией) необходимо выполнить следующие действия:

1) Открыть рабочее окно «Организации», выбрав соответствующий пункт в меню управляющей кнопки.

2) Выбрать описание организации в рабочем окне «Организации». Для выделения нескольких описаний организаций используются клавиши CTRL и SHIFT.

3) Нажать кнопку «Удалить связь» панели «Правка» (рис. [9-22\)](#page-209-1).

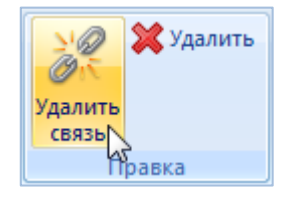

Рис. 9-22 – Кнопка «Удалить связь» панели «Правка».

<span id="page-209-1"></span>4) В открывшемся диалоговом окне нажать «Да» для подтверждения действия [\(рис.](#page-210-0)  [9-23\)](#page-210-0).

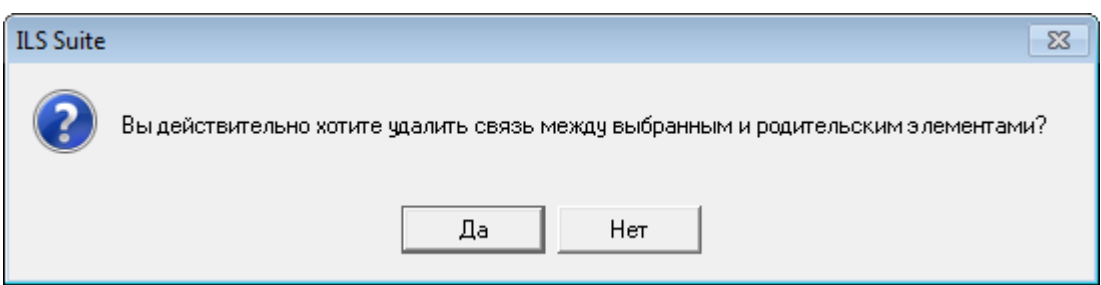

Рис. 9-23 – Диалоговое окно при удалении связи с родительским элементом

<span id="page-210-0"></span>Связь между выбранными организациями и теми родительскими элементами, где они были выбраны, будет удалена. Связь с другими родительскими элементами сохраняется.

Если для выбранной организации была установлена связь только с одним родительским элементом, то эта организация будет перемещена в раздел «Неклассифицированные».

9.2.2.3. Удаление описания организации из базы данных

Для удаления описания организации из базы данных необходимо выполнить следующие действия:

1) Открыть рабочее окно «Организации», выбрав соответствующий пункт в меню управляющей кнопки.

2) Выбрать описание организации в рабочем окне «Организации». Для выделения нескольких описаний организаций используются клавиши CTRL и SHIFT.

3) Нажать кнопку «Удалить» панели «Правка» (рис. [9-24\)](#page-210-1).

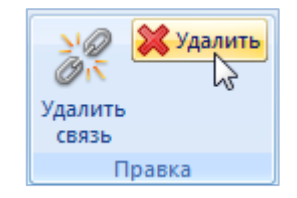

Рис. 9-24 – Панель «Правка» рабочего окна «Организации»

<span id="page-210-1"></span>4) В открывшемся диалоговом окне нажать «Да» для подтверждения действия [\(рис.](#page-211-0)  [9-25\)](#page-211-0).

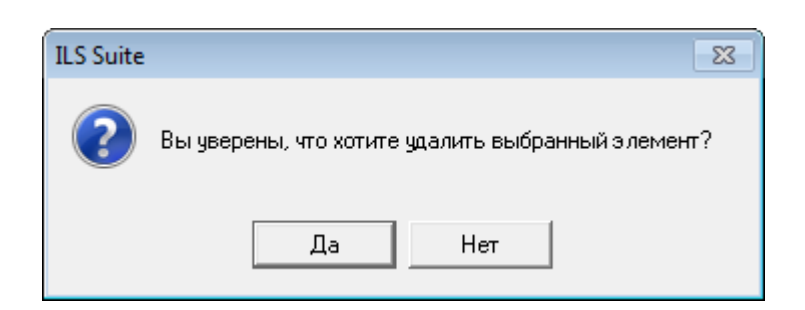

Рис. 9-25 – Диалоговое окно при удалении объекта справочника

<span id="page-211-0"></span>Выбранные элементы будут удалены из базы данных даже в том случае, если они где-то используются.

### 9.2.2.4. Перемещение организации к другому родительскому элементу

Для перемещения организации от одного родительского элемента к другому необходимо выполнить следующие действия:

1) Открыть рабочее окно «Организации», выбрав соответствующий пункт в меню управляющей кнопки.

2) Выбрать организацию в дереве справочника (1 на [рис.](#page-211-1) 9-26). Для выделения нескольких организаций используются клавиши CTRL и SHIFT.

3) Удерживая нажатой левую кнопку мыши, переместить выделенную организацию к другому родительскому элементу (2 на [рис.](#page-211-1) 9-26). При этом необходимо добиться, чтобы этот элемент был выделен в колонке «Структура» стрелками  $\blacktriangleright$  и

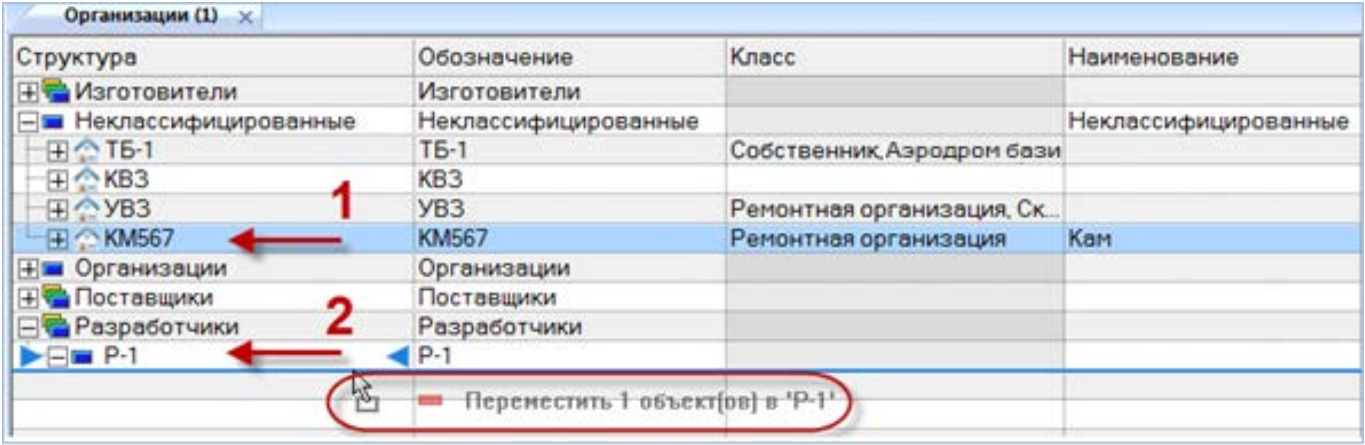

<span id="page-211-1"></span>Рис. 9-26 – Перемещение организации к другому родительскому элементу

4) Отпустить левую кнопку мыши – в результате организация переместится к новому родительскому элементу [\(рис.](#page-212-0) 9-27).

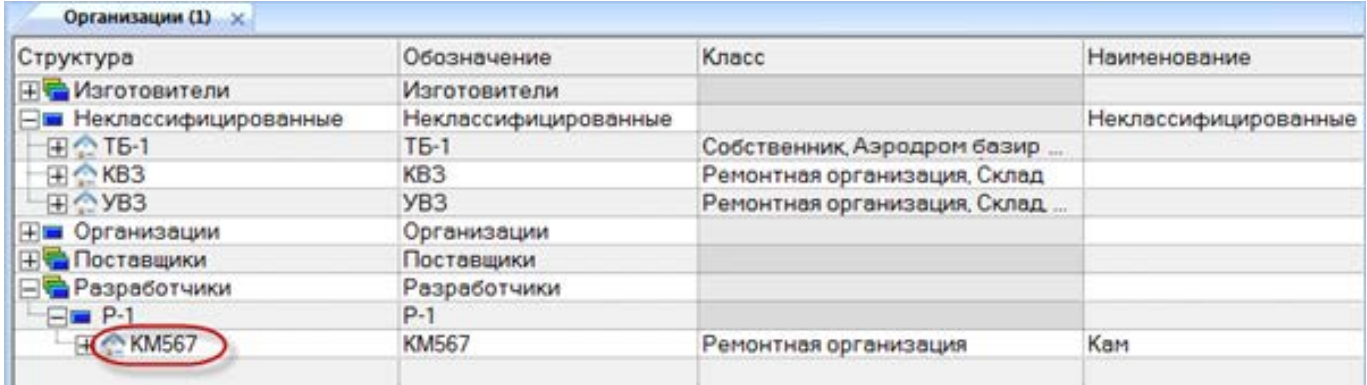

Рис. 9-27 – Результат перемещения организации к другому родительскому элементу

<span id="page-212-0"></span>5) В случае если такая организация уже связана с данным родительским элементом, появится сообщение о невозможности переместить ее к новому родительскому элементу ([рис. 9](#page-212-1)-28 и [рис. 9](#page-212-2)-29). Необходимо нажать «ОК» для того, чтобы закрыть информационное окно.

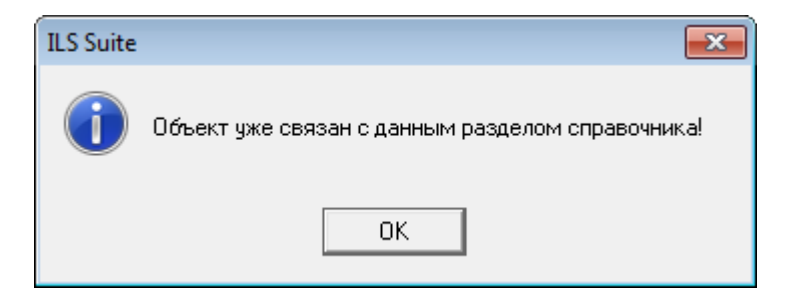

Рис. 9-28 – Информационное сообщение

<span id="page-212-1"></span>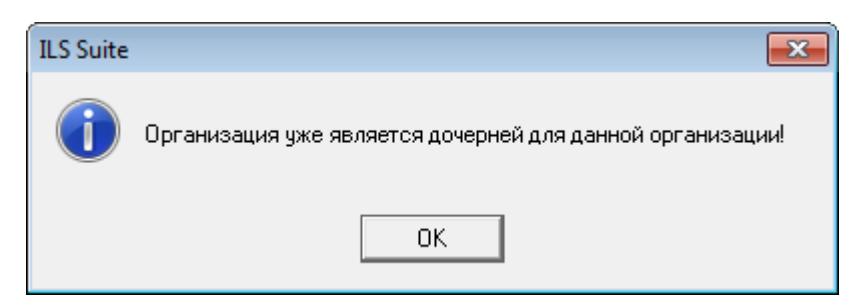

Рис. 9-29 – Информационное сообщение

<span id="page-212-2"></span>Если организация уже является дочерней для одного из разделов системы классификации, то ее нельзя поместить непосредственно еще и в другой раздел этой системы [\(рис.](#page-213-0)  [9-30\)](#page-213-0).

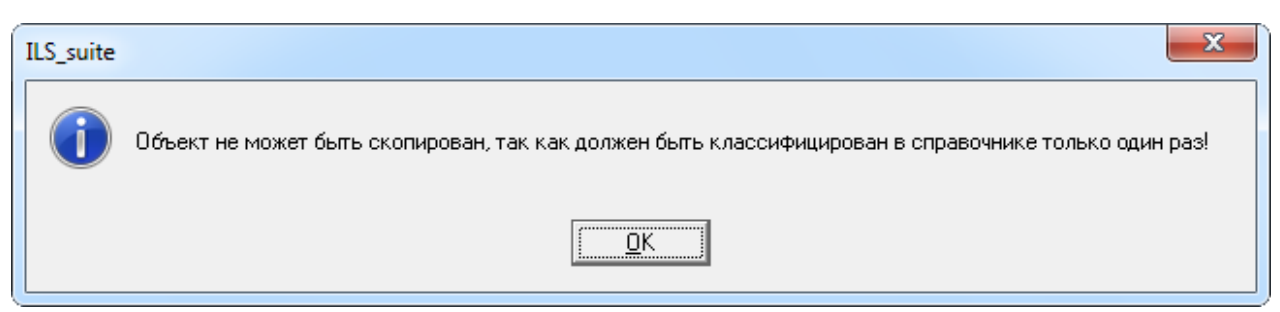

Рис. 9-30 – Окно сообщения

### <span id="page-213-0"></span>9.2.2.5. Установление связи организации с новым родительским элементом

Связь одной организации может быть установлена с несколькими разделами справочника «Организации», но эти разделы должны входить в разные системы классификации. При установлении связи организации с другими организациями в качестве дочерней такого рода ограничения не накладываются.

Для установления связи организации с другим родительским элементом необходимо выполнить следующие действия:

1) Открыть рабочее окно «Организации», выбрав соответствующий пункт в меню управляющей кнопки.

2) Выбрать организацию в дереве справочника (1 на [рис.](#page-213-1) 9-31). Для выделения нескольких организаций используются клавиши CTRL и SHIFT.

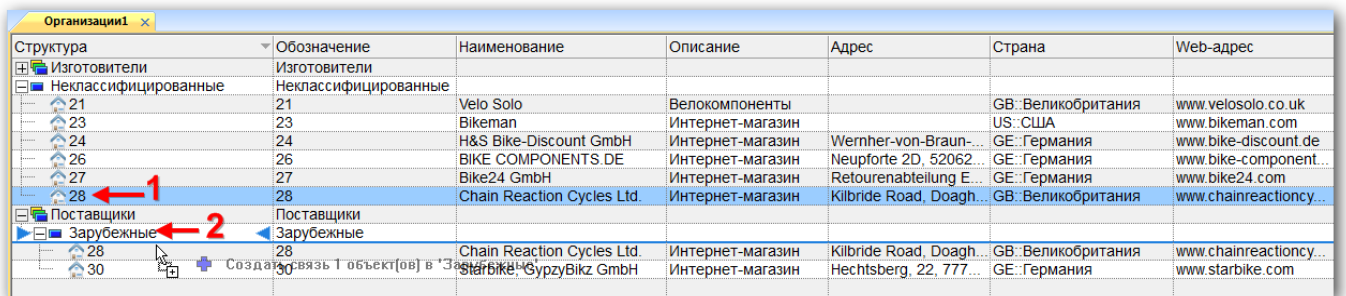

Рис. 9-31 – Установление новой связи организации с другим родительским элементом

<span id="page-213-1"></span>3) Удерживая нажатой клавишу CTRL и левую кнопку мыши, переместить выделенную организацию к другому родительскому элементу (2 на [рис.](#page-213-1) 9-31). При этом необходимо добиться, чтобы этот раздел был выделен в колонке «Структура» стрелками • и .

4) Отпустить левую кнопку мыши – в результате будет установлена связь между организацией и новым родительским элементом [\(рис.](#page-214-0) 9-32).

| Обозначение<br>Структура  |                             | <b>Наименование</b>               | Описание              | Адрес                                   | Страна                                  | Web-адрес            |  |
|---------------------------|-----------------------------|-----------------------------------|-----------------------|-----------------------------------------|-----------------------------------------|----------------------|--|
| <b>IF C</b> Изготовители  | Изготовители                |                                   |                       |                                         |                                         |                      |  |
| ⊟ Неклассифицированные    | <b>Неклассифицированные</b> |                                   |                       |                                         |                                         |                      |  |
| ਿ21                       | 21                          | Velo Solo                         | <b>Велокомпоненты</b> |                                         | <b>GB::Великобритания</b>               | www.velosolo.co.uk   |  |
| ੈ23                       | 23                          | <b>Bikeman</b>                    | Интернет-магазин      |                                         | US <sup>-</sup> CIIIA                   | www.bikeman.com      |  |
| $\geq 24$                 | 24                          | <b>H&amp;S Bike-Discount GmbH</b> | Интернет-магазин      | Wernher-von-Braun-                      | <b>GE::Германия</b>                     | www.bike-discount.de |  |
| $\hat{ }26$               | 26                          | <b>BIKE COMPONENTS.DE</b>         | Интернет-магазин      | Neupforte 2D, 52062.                    | <b>GE::Германия</b>                     | www.bike-component   |  |
| ≏27                       | 27                          | Bike24 GmbH                       | Интернет-магазин      | Retourenabteilung E GE::Германия        |                                         | www.bike24.com       |  |
| $\geq 28$                 | 28                          | Chain Reaction Cycles Ltd.        | Интернет-магазин      |                                         | Kilbride Road, Doagh GB: Великобритания | www.chainreactioncy  |  |
| ⊟ <sup>=</sup> Поставщики | Поставщики                  |                                   |                       |                                         |                                         |                      |  |
| ⊟ Зарубежные              | Зарубежные                  |                                   |                       |                                         |                                         |                      |  |
| $^{\circ}28$              | 28                          | Chain Reaction Cycles Ltd.        | Интернет-магазин      | Kilbride Road, Doagh GB: Великобритания |                                         | www.chainreactioncy  |  |
| $^{\circ}30$              | 30                          | Starbike, GypzyBikz GmbH          | Интернет-магазин      | Hechtsberg, 22, 777                     | <b>GE::Германия</b>                     | www.starbike.com     |  |

<span id="page-214-0"></span>Рис. 9-32 – Связь организации с несколькими разделами справочника в разных системах классификации

В случае если такая организация уже есть в данном разделе, появится сообщение о невозможности установить связь с этим разделом, приведенное ранее на [рис.](#page-212-1) 9-28.

При попытке установить связь организации с разделом справочника, входящим в ту же систему классификации, что и исходный раздел, появится сообщение о недопустимости такой операции. Если организация уже является дочерней для одного из разделов системы классификации, то ее нельзя поместить непосредственно еще и в другой раздел этой системы [\(рис.](#page-214-1) 9-33).

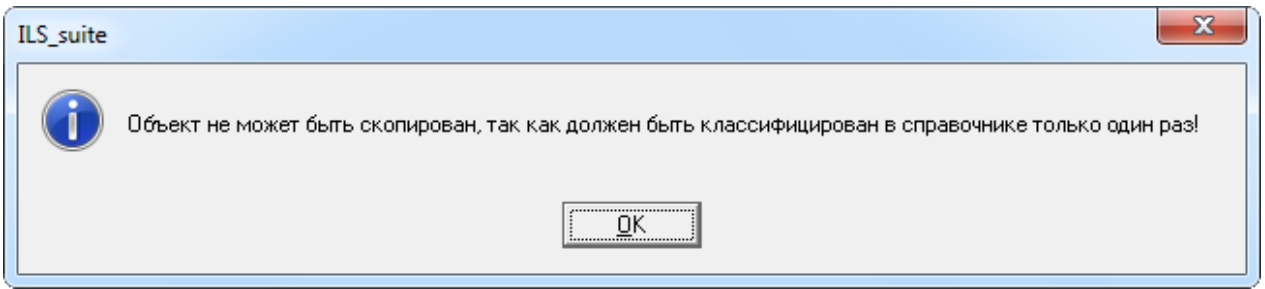

Рис. 9-33 – Окно сообщения

### <span id="page-214-1"></span>9.2.3. Связь организации с другими объектами базы данных

Может быть установлена связь организации со следующими объектами БД:

– «Экземпляр ВС» – связь экземпляра ВС с организацией типа «Разработчик», «Изготовитель», «Поставщик», «Ремонтная организация» (см. [13.1.5.2](#page-942-0) «[Связь экземпляра из](#page-942-0)[делия с организацией»](#page-942-0), стр. [943](#page-942-0)) и движения экземпляров ВС по смене собственника, эксплуатанта и точки базирования (см. [13.3](#page-969-0) «[Движения экземпляров ВС»](#page-969-0), стр. [970\)](#page-969-0);

– «Экземпляр ПКИ» (см. [13.1.5.2](#page-942-0) «Связь экземпляра [изделия с организацией»](#page-942-0), стр. [943\)](#page-942-0);

- «Компонент» (см. [9.3.4](#page-226-0) «[Связь компонента с организациями»](#page-226-0), стр. [227\)](#page-226-0);
- «Миссия»;
- «Документ» (см. [8.3](#page-191-0) «Связь документа [с другими объектами БД»](#page-191-0), стр. [192\)](#page-191-0).

Связь между объектами БД и организацией устанавливается методом «переместить и отпустить», а также выбором значения из списка.

Примечание . Связь организации с эксплуатируемыми, базируемыми экземплярами ВС и экземплярами ВС в собственности устанавливается в результате создания движения экземпляра ВС в организацию класса «Эксплуатант», «Точка базирования» и «Собственник», соответственно. Отображение связанных с организацией экземпляров ВС выполняется в окне связанных объектов «Эксплуатируемые экземпляры ВС», «Базируемые экземпляры ВС» и «Экземпляры ВС в собственности» для организации.

### 9.2.3.1. Связь миссии с организацией

Связь миссии с организацией используется при задании пункта отправления и пункта прибытия для миссии. Связь для миссии может быть создана с любой организацией из справочника «Организации».

Для установления связи миссии с организацией необходимо выполнить следующие действия:

1) Открыть рабочее окно «Наработка», выбрав соответствующий пункт в меню управляющей кнопки.

2) Выбрать миссию.

3) В поле «Аэродром вылета» и «Аэродром посадки» выбрать нужную организацию из раскрывающегося списка.

### 9.2.3.1. Удаление связи миссии с организацией

Для удаления связи миссии с организацией необходимо выполнить следующие действия:

1) Открыть рабочее окно «Наработка», выбрав соответствующий пункт в меню управляющей кнопки.

2) Выбрать миссию.

3) В поле «Аэродром вылета» и «Аэродром посадки» выбрать значение «Не задан».
## 9.2.4. Рабочее окно «Избранные аэродромы базирования»

Рабочее окно «Избранные аэродромы базирования» аналогично рабочему окну «Организации», но имеют ограниченный функционал и включают те объекты базы данных (точки базирования), которые добавлены в них данным пользователем из полного перечня соответствующих объектов. Каждый пользователь формирует свой список избранных объектов независимо от других пользователей.

Для добавления организации в «Избранные аэродромы базирования» необходимо выполнить следующие действия:

1) Открыть рабочее окно «Организации», выбрав соответствующий пункт в меню управляющей кнопки.

2) Выбрать в нем организацию класса «Аэродром базирования». Для выделения нескольких организаций используются клавиши CTRL и SHIFT (1 на [рис.](#page-216-0) 9-34).

3) Нажать кнопку «Добавить в избранное» панели «Правка» (2 на [рис.](#page-216-0) 9-34).

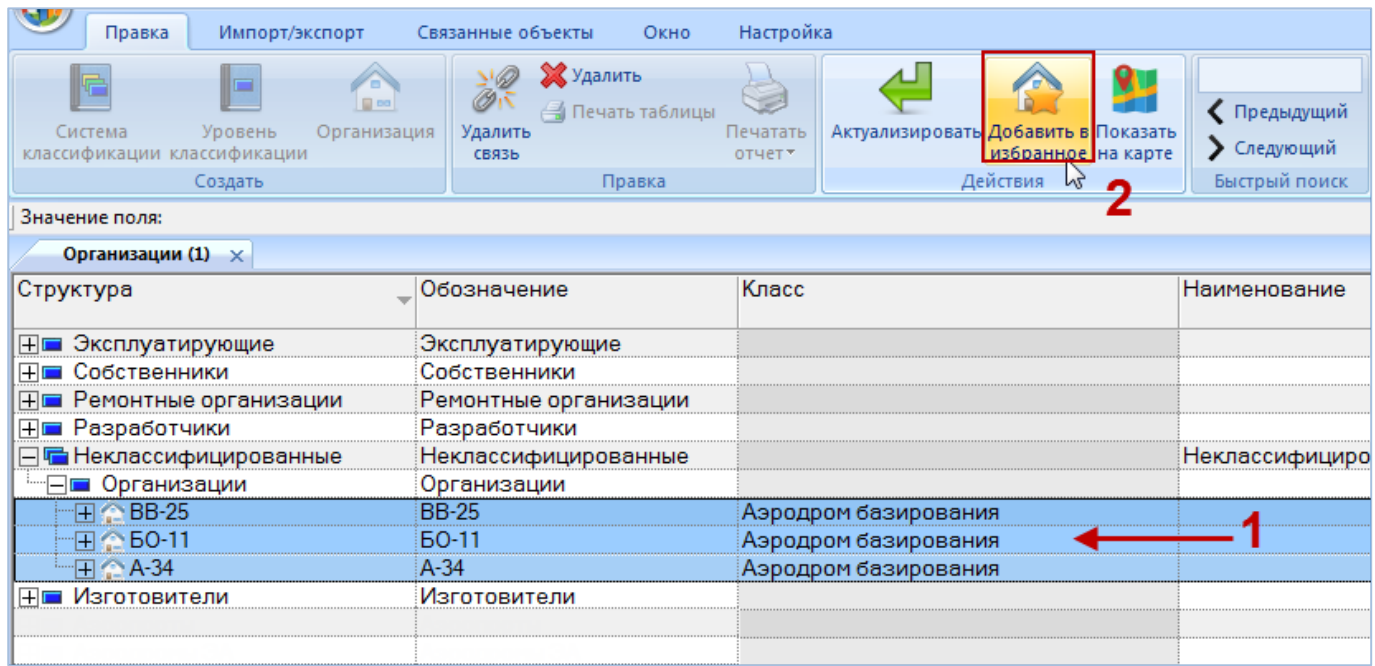

Рис. 9-34 – Добавление точки базирования в избранные

<span id="page-216-0"></span>4) Выбранные точки базирования добавятся в окно «Избранные аэродромы базирования» [\(рис.](#page-217-0) 9-35).

| Организации (1) | Избранные аэродромы базирования (1) $\times$ |                      |              |
|-----------------|----------------------------------------------|----------------------|--------------|
|                 | Обозначение                                  | Класс                | Наименование |
|                 | A-34                                         | Аэродром базирования |              |
|                 | Б0-1                                         | Аэродром базирования |              |
| BB-25           | <b>BB-25</b>                                 | Аэродром базирования |              |
|                 |                                              |                      |              |

Рис. 9-35 – Окно «Избранные точки базирования»

<span id="page-217-0"></span>Для удаления точки базирования из избранных необходимо выполнить следующие действия:

1) Открыть рабочее окно «Избранные аэродромы базирования».

2) Выбрать в нем точку базирования. Для выделения нескольких точек базирования используются клавиши CTRL и SHIFT (1 на [рис.](#page-217-1) 9-36).

3) Нажать кнопку  $\rightarrow$  «Удалить из избранных» панели «Правка» (2 на [рис.](#page-217-1) 9-36).

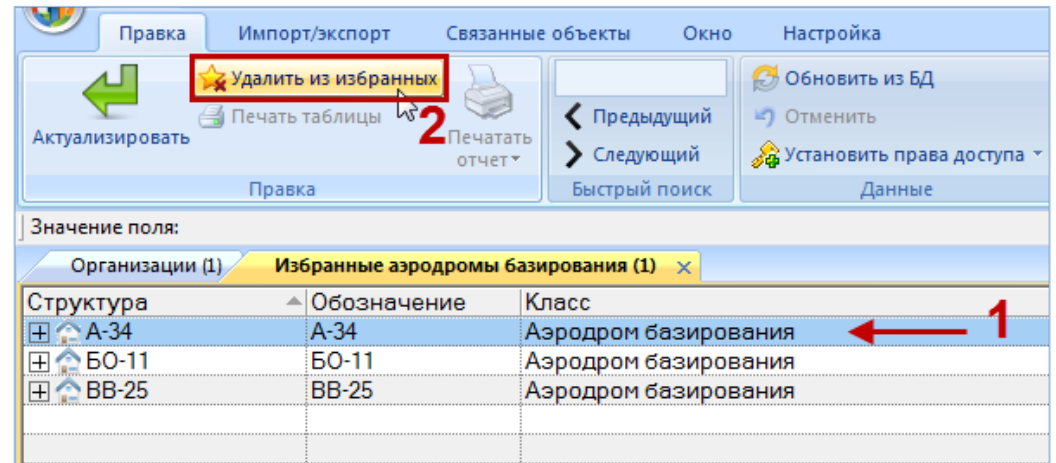

Рис. 9-36 – Удаление точки базирования из избранных

<span id="page-217-1"></span>4) В открывшемся диалоговом окне нажать кнопку «Да» для подтверждения действия [\(рис.](#page-217-2) 9-37).

<span id="page-217-2"></span>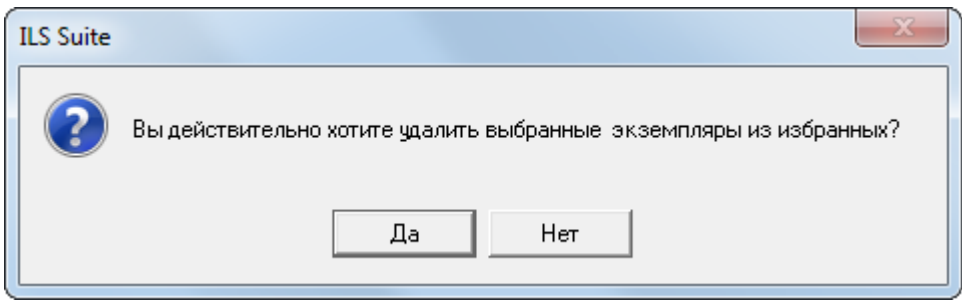

Рис. 9-37 – Окно подтверждения

5) Выбранные точки базирования будут удалены из рабочего окна «Избранные аэродромы базирования».

# 9.3. Справочник «Компоненты и запчасти»

Справочник «Компоненты и запчасти» предназначен для ведения перечня компонентов и запчастей, редактирования их свойств, а также выполнения сортировки компонентов и запчастей по папкам, например, такие как «Покупные», «Импортные» или по поставщикам. В рабочем окне «Компоненты и запчасти» перечень компонентов и запчастей располагается в папках и подпапках.

Рабочее окно «Компоненты и запчасти» полностью тождественно рабочему окну «Логистическая структура» и все действия над объектами справочника «Компоненты и запчасти» можно выполнять в любом из этих окон. Набор папок в этих окнах независимый. Компоненты, созданные в одном из этих рабочих окон, автоматически не появляются в другом рабочем окне.

Рабочее окно «Компоненты и запчасти» создано для удобства работы пользователя, так как рабочие настройки этих окон являются независимыми. Функциональные возможности этих окон подробно описаны в разделе [10](#page-272-0) «», стр. [273\)](#page-272-0).

#### 9.3.1. Работа с перечнем компонентов и запчастей

Перед созданием описания компонента или запчасти в рабочем окне справочника необходимо создать папку. Правила работы с папками и подпапками рассмотрены в пункте [5.6.1](#page-99-0) «[Работа с папками и подпапками»](#page-99-0) настоящего руководства.

#### 9.3.1.1. Создание описания компонента или запчасти

Для создания описания компонента или запчасти необходимо выполнить следующие действия:

1) Открыть рабочее окно «Компоненты и запчасти», выбрав соответствующий пункт в меню управляющей кнопки.

2) Перейти в открывшееся рабочее окно и выбрать необходимую папку.

3) Для создания компонента нажать кнопку «СЧ» панели «Создать» (1 на [рис.](#page-219-0)  [9-38\)](#page-219-0).

4) Ввести «Обозначение» для компонента (2 на [рис.](#page-219-0) 9-38). В дереве объектов компоненты отмечены пиктограммой .

| w<br>Правка<br>Импорт/экспорт            | Связанные объекты                           | Применяемость                                                                      | Анализ         | Окно<br><b>Отчеты</b> | Настройка                   |                                                                    |                                            |               |                                       |                                           |
|------------------------------------------|---------------------------------------------|------------------------------------------------------------------------------------|----------------|-----------------------|-----------------------------|--------------------------------------------------------------------|--------------------------------------------|---------------|---------------------------------------|-------------------------------------------|
| C <sup>4</sup><br>Логистический<br>Папку | $\mathbf{O}$<br>Поиск Удалить<br>Компоненты | Худалить<br>$\oslash$<br>Се Актуализировать экземплярные составы<br>Печать таблицы |                | Печатать              | К Предыдущий<br>• Следующий | <b>6</b> Обновить из БД<br>• Отменить<br>«Установить права доступа |                                            | 唱             | Развернуть Настройка Свойства         | <b>H</b> Автораз<br>Е Сохрани<br>Вагрузи: |
| элемент<br>Создать И                     | ФИ<br>Добавить                              | СВЯЗЬ<br>Правка                                                                    |                | отчет                 | Быстрый поиск               | Данные                                                             |                                            | дерево -      | <b>КОЛОНОК</b>                        | Вид                                       |
| Компонент 1-1<br>Значение поля:          |                                             |                                                                                    |                |                       |                             |                                                                    |                                            |               |                                       |                                           |
| Компоненты и запчасти $(1) \times$       |                                             |                                                                                    |                |                       |                             |                                                                    |                                            |               |                                       |                                           |
| Структура                                | Обозначение                                 | Наименование                                                                       | Описание Класс | изделия               | ЕИ расчета<br>надежности    | Индивидуальный<br>учет наработки                                   | Покупное /<br>Собственного<br>изготволения |               | Tип<br>эксплуатационного<br>документа | <b>PHH</b>                                |
| IFI.<br>Компоненты и запчасти.           |                                             | :Компоненты и запчасти                                                             |                |                       |                             |                                                                    |                                            |               |                                       |                                           |
| • Компонент 1-1                          | Компонент 1-1                               | ∽                                                                                  |                | Нет                   | Не задано                   | Да                                                                 |                                            | Не задано Нет |                                       |                                           |

Рис. 9-38 – Создать компонент в папке

<span id="page-219-0"></span>Примечание . Поле «Обозначение» является для компонента обязательным. Если оставить его незаполненным и нажать клавишу ENTER, появится предупреждающее сообщение.

5) Для отказа от создания нового компонента следует оставить поле «Обозначение»

пустым, навести курсор на любую другую ячейку таблицы и нажать левую кнопку мыши.

6) Выбрать класс изделия «4:Составная часть», указывающий на то, что данный компонент является частью финального изделия [\(рис.](#page-219-1) 9-39).

| Компоненты и запчасти (1) $\times$ |               |                       |          |                                                                                                    |                       |                                  |                                         |
|------------------------------------|---------------|-----------------------|----------|----------------------------------------------------------------------------------------------------|-----------------------|----------------------------------|-----------------------------------------|
| Структура                          | Обозначение   | Наименование          | Описание | Класс изделия                                                                                                    | ЕИ расчета надежности | Индивидуальный<br>учет наработки | Покупное / Собственного<br>изготволения |
| <b>В Компоненты и запчасти</b>     |               | Компоненты и запчасти |          |                                                                                                    |                       |                                  |                                         |
| • Компонент 1-1                    | Компонент 1-1 |                       |          | Нет                                                                                                    | г⊽ Не задано          | ĪДa                              | Не задано                               |
|                                    |               |                       |          | Нет<br>і::Воздушное судно<br>2: Двигатель<br>3::Воздушный винт<br>4: Составная часть<br>$5$ ::Класс изделия 5 $\sqrt{8}$<br>16::Класс изделия 6-<br>7: Класс изделия 7<br>8: Класс изделия 8<br>9::Класс изделия 9 |                       |                                  |                                         |

Рис. 9-39 – Выбрать класс изделия

<span id="page-219-1"></span>7) Добавить все элементы, соответствующие компонентам и запчастям. Для каждого созданного элемента ввести значения в необходимых полях.

8) Для создания дочернего элемента для другого компонента, необходимо выбрать в таблице строку с нужным элементом. Затем нажать кнопку  $\Omega$  «СЧ» панели «Создать». Ввести значения всех полей для созданного элемента.

#### 9.3.1.2. Редактирование описания компонента или запчасти

Для редактирования описания компонента или запчасти необходимо выполнить следующие действия:

1) Открыть рабочее окно «Компоненты и запчасти», выбрав соответствующий пункт в меню управляющей кнопки.

2) Затем перейти в открывшееся рабочее окно и выбрать необходимый компонент.

3) Дважды щелкнуть левой клавишей мыши на нужном поле. Выбранное поле открывается на редактирование – ввести нужное значение или скорректировать существующее. Для сохранения введенного значения нажать клавишу ENTER.

#### 9.3.1.3. Перемещение описания компонента в другую папку

Для перемещения описания компонента в другую папку необходимо выполнить следующие действия:

1) Открыть рабочее окно «Компоненты и запчасти», выбрав соответствующий пункт в меню управляющей кнопки.

2) Перейти в открывшееся рабочее окно и выбрать компонент. Для выделения нескольких компонентов используются клавиши CTRL и SHIFT.

3) Удерживая нажатой левую клавишу мыши переместить выделенный компонент в другую папку. При этом необходимо добиться, чтобы эта папка была выделена в колонке «Структура» стрелками • и • . Отпустить кнопку мыши.

#### 9.3.1.4. Удаление описания компонентов или запчастей из папки

Для удаления описания компонентов или запчастей из папки необходимо выполнить следующие действия:

1) Открыть рабочее окно «Компоненты и запчасти», выбрав соответствующий пункт в меню управляющей кнопки.

2) Перейти в открывшееся рабочее окно и выбрать компонент. Для выделения нескольких компонентов используются клавиши CTRL и SHIFT.

3) Нажать кнопку «Удалить» панели «Правка» (рис. [9-40\)](#page-221-0).

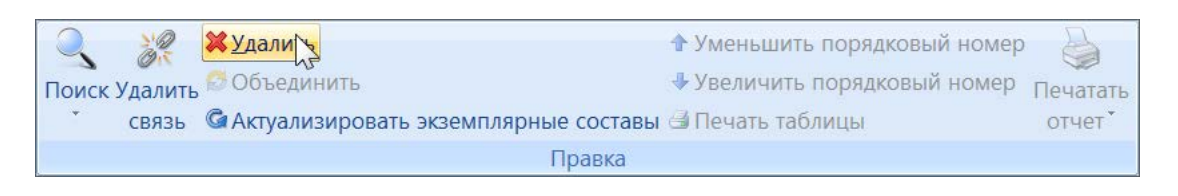

Рис. 9-40 – Панель «Правка»

<span id="page-221-0"></span>4) В открывшемся диалоговом окне нажать «Да» для подтверждения действия ([рис.](#page-221-1)  [9-41\)](#page-221-1).

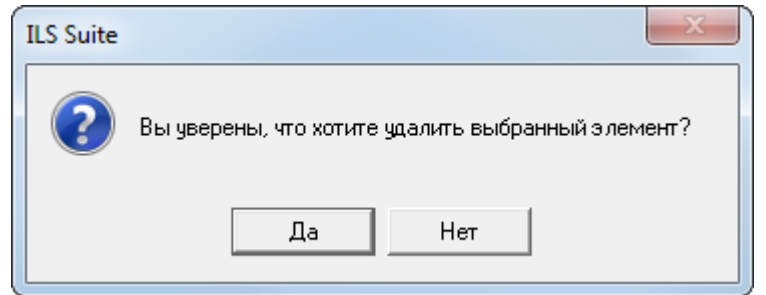

Рис. 9-41 – Информационное сообщение

#### <span id="page-221-1"></span>9.3.1.5. Объединение нескольких компонентов в один

Для объединения нескольких объектов справочника нужно выбрать их в рабочем окне и нажать кнопку «Объединить» панели «Правка».

В открывшемся окне «Объединение» в поле «Результирующий объект» выбрать один из отмеченных объектов, который требуется оставить ([9-42\)](#page-221-2).

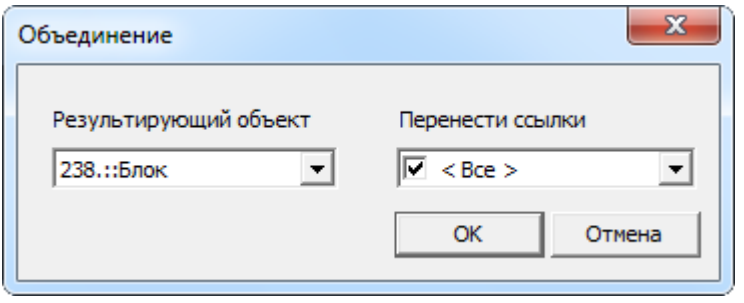

<span id="page-221-2"></span>Рис. 9-42 – Диалоговое окно «Объединение»

В поле «Перенести ссылки» отметить, следует ли перенести ссылки (в ЛСИ, экземплярном составе, техкартах, отказах, видах отказа) из удаляемых объектов на выбранный. При снятии флага «Все» становится возможным выбрать отдельные виды ссылок. Нажать кнопку «ОК» для объединения объектов.

Связи, имеющиеся у объектов, которые при объединении компонентов переносятся с удаляемого компонента, на тот, что сохраняется в базе данных, не изменяются. Например, если при объединении двух компонентов экземпляры удаляемого компонента переносят на сохраняемый компонент, то связи этого экземпляра с отказами или наработками остаются неизменными. Меняется лишь тип компонента для этого экземпляра.

#### 9.3.2. Параметры надежности компонентов

См. подраздел 10.2.2 «Показатели безотказности компонента», стр. 371.

#### 9.3.3. Параметры поставки для компонента

Ввод параметров поставки выполняется в окне связанных объектов «Параметры поставки» для компонента. Для компонента может быть создано несколько маршрутов поставки с разными датами начала и окончания действия поставки. При выполнении анализа запасов используется маршрут поставки, для которого установлен признак «По умолчанию». Значения параметров поставки учитываются при технико-экономическом анализе, при планировании системы технической эксплуатации изделия.

Примечание . Компоненты для задания параметров поставки могут быть выбраны как в справочнике «Компоненты и запчасти», так и в окне «Логистическая структура».

Параметры поставки задаются также для элементов справочников «Расходные материалы» и «Оборудование и инструменты».

*Для ввода параметров поставки* для компонента необходимо выполнить следующие действия:

1) Открыть справочник «Компоненты и запчасти».

2) Выбрать объект – тип ФИ или компонент.

3) Нажать кнопку «Параметры поставки» панели «Связанные объекты».

4) Отображается окно связанных объектов «Параметры поставки» для выбранного объекта – типа ФИ или компонента.

5) Перейти в окно связанных объектов «Параметры поставки» и нажать кнопку «Параметры поставки» панели «Создать» [\(рис.](#page-223-0) 9-43).

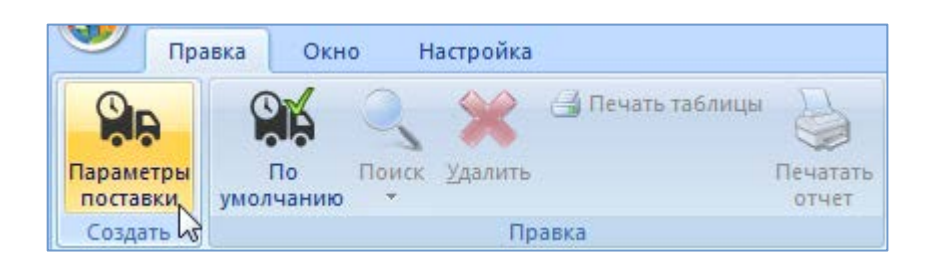

Рис. 9-43 – Вкладка «Правка»

<span id="page-223-0"></span>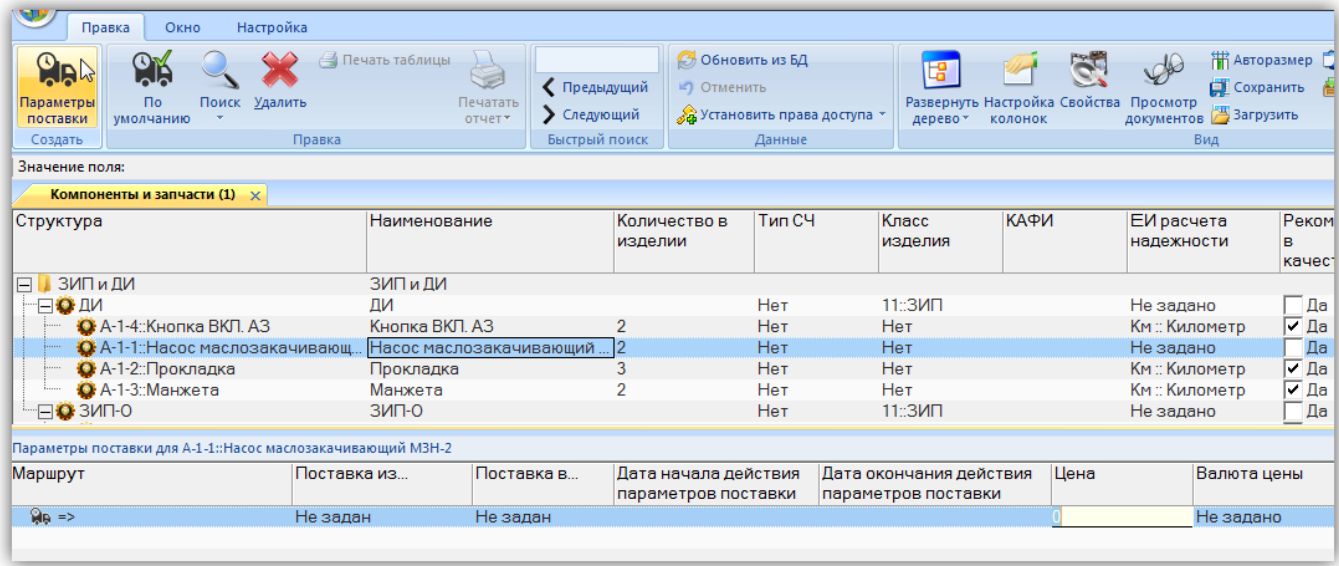

<span id="page-223-1"></span>Рис. 9-44 – Окно связанных объектов «Параметры поставки для выбранного компонента»

6) В поле, открывшееся на редактирование, ввести значение цены данной поставки ([рис. 9](#page-223-1)-44). Затем перейти в другие поля и ввести необходимые параметры:

– «Поставка в…» – наименование получателя (объект справочника «Организации»);

– «Поставка из…» – наименование поставщика (объект справочника «Организации»);

- «Дата начала действия параметров поставки»;
- «Дата окончания действия параметров поставки»;
- «Цена» числовое значение в ЕИ указанных в поле «Валюта цены»;

– «Стоимость хранения в год» – числовое значение в ЕИ указанных в поле «Валюта цены»;

– «Стоимость тонно-километра» – числовое значение в ЕИ указанных в поле «Валюта цены»;

– «Валюта цены» – наименование (объект справочника «Единицы измерения»);

– «Периодичность поставки» – числовое значение в ЕИ указанных в поле «ЕИ периодичности поставки»;

– «ЕИ периодичности поставки» – наименование (объект справочника «Единицы измерения»);

– «Время доставки» – числовое значение в ЕИ указанных в поле «ЕИ времени доставки»;

– «ЕИ времени доставки» – наименование единицы измерения (объект справочника «Единицы измерения»);

– «Время оборота в ремонте» – числовое значение в ЕИ указанных в поле «ЕИ времени оборота в ремонте»;

– «ЕИ времени оборота в ремонте» – наименование ЕИ (объект справочника «Единицы измерения»);

– «Доля стоимости ремонта» – числовое значение не больше 1; при вводе значения в качестве разделителя используется точка или запятая; в ILS\_Suite ремонт не связан с выполнением технологических карт и данный параметр используется для определения стоимости ремонта для ремонтопригодного изделия как доля от его цены;

– «Метод транспортировки» – наименование метода транспортировки компонента для данного маршрута поставки (авиаперевозки, автомобильный, железнодорожный, водный транспорт);

– «Расстояние до поставщика (км)» – числовое значение в километрах;

– «Минимальный уровень замены» и «Минимальный уровень ремонта» – минимальный уровень обслуживания СЦ, на котором может выполняться замена или ремонт компонента, соответственно. Если минимальный уровень замены или ремонта не задан, то по умолчанию он принимается равным 1.

Значения параметров поставки для типа ФИ, введенные в окно связанных объектов, сохраняются в БД и являются справочными.

7) После создания параметров поставки необходимо указать, какой из маршрутов будет использоваться по умолчанию. Для этого в окне связанных объектов выбрать поставку и нажать кнопку «По умолчанию» панели «Правка» (рис. [9-45\)](#page-225-0).

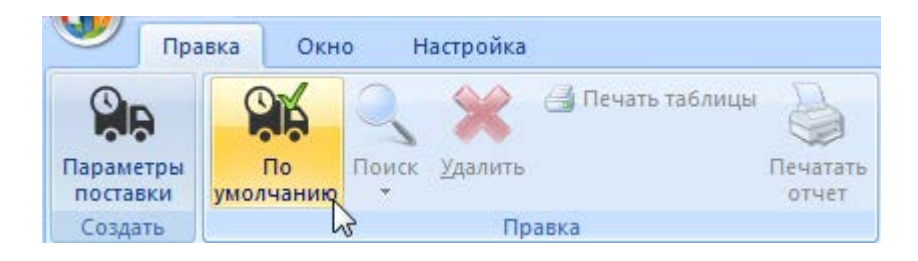

Рис. 9-45 – Вкладка «Правка»

<span id="page-225-0"></span>Пиктограмма выбранного маршрута меняется на ПА и в справочнике «Компоненты и запчасти» в столбце «Поставщик» отображается наименование, введенное в поле «Поставка из…» для параметров поставки с признаком «По умолчанию» ([рис. 9](#page-225-1)-46). Если ранее была указана другая поставка по умолчанию, то ее пиктограмма меняется на обычную .

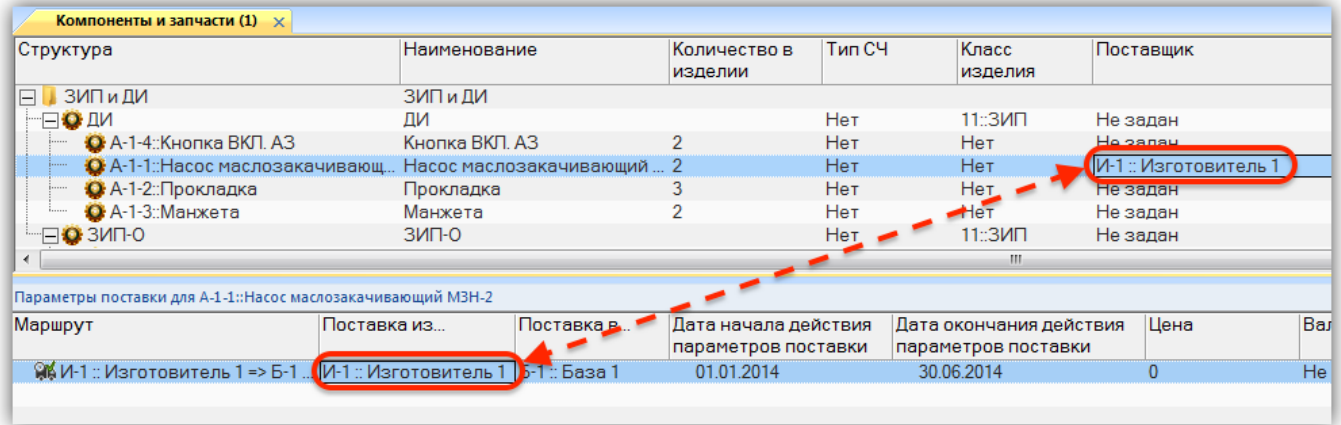

<span id="page-225-1"></span>Рис. 9-46 – Окно связанных объектов «Параметры поставки для выбранного компонента»

*Для редактирования параметров поставки* необходимо выбрать поставку в окне связанных объектов «Параметры поставки» для выбранного компонента (или типа ФИ) и дважды щелкнуть левой клавишей мыши на нужной ячейке таблицы. Выбранное поле открывается на редактирование – ввести нужное значение или скорректировать существующее. Для сохранения введенного значения нажать клавишу ENTER.

*Для удаления параметров поставки* необходимо выбрать поставку в окне связанных объектов «Параметры поставки» для выбранного компонента (или типа ФИ) нажать кнопку «Удалить» панели «Правка» (рис. [9-47\)](#page-226-0).

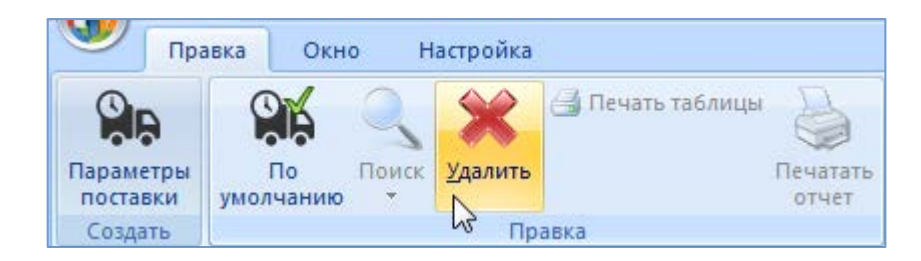

Рис. 9-47 – Вкладка «Правка»

<span id="page-226-0"></span>В открывшемся диалоговом окне нажать кнопку «Да» для подтверждения удаления выбранной поставки ([рис. 9](#page-226-1)-48). После этого выбранная поставка удаляется из списка поставок для данного объекта и из БД.

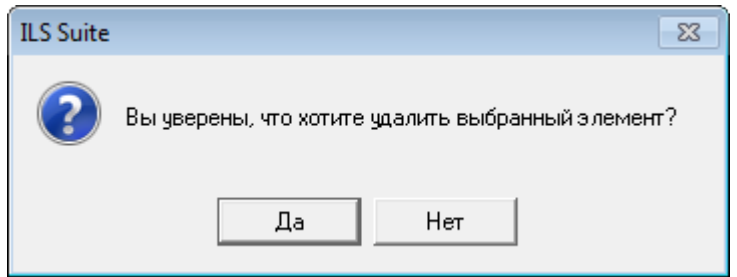

Рис. 9-48 – Диалоговое сообщение

<span id="page-226-1"></span>После удаления поставки по умолчанию необходимо установить этот признак для другой поставки.

## 9.3.4. Связь компонента с организациями

Связь между организацией и компонентом может быть установлена для любого компонента (включая ФИ) и любой организации. Эта связь может быть нескольких типов:

- «Изготовитель»;
- «Поставщик»;
- «Разработчик».

Один компонент может быть связан с несколькими организациями, одна организация – с несколькими компонентами. Одна организация может быть связана с одним компонентом несколько раз, если тип этой связи разный.

#### 9.3.4.1. Установление связи между организацией и компонентом

Связь между организацией и компонентом устанавливается методом «переместить и отпустить». Возможно несколько способов установления связи:

1) Перемещением организации из рабочего окна «Организации» на компонент в рабочем окне «Логистическая структура» или справочнике «Компоненты и запчасти».

2) Перемещением компонента из окна «Логистическая структура» или справочника «Компоненты и запчасти» на организацию в рабочее окно «Организации».

3) Перемещением организации из рабочего окна «Организации» в окно связанных объектов «Организации» для выбранного компонента.

4) Перемещением организации из окна связанных объектов «Организации» для выбранного компонента на другой компонент в окно «Логистическая структура» или справочник «Компоненты и запчасти».

5) Создание организации в окне связанных объектов «Организации» для выбранного компонента. При этом связь созданной организации с этим компонентом устанавливается автоматически.

Связь между выбранным компонентом и организацией отображается в окне связанных объектов «Организации» для этого компонента. Тип связи задается либо в момент установления связи, либо выбором соответствующего значения в поле «Тип» для организации в окне связанных объектов «Организации» для выбранного компонента.

Настройки окна связанных объектов «Организации» для выбранного компонента (набор и расположение колонок) будут совпадать с настройками последнего активного окна типа «Организации», но к имеющимся колонкам будет добавлена новая – «Тип». В этой колонке указывается тип связи между организацией и компонентом («Изготовитель», «Поставщик» или «Разработчик»). В основном рабочем окне «Организации» поле «Тип» не отображается.

Для открытия окна связанных объектов «Организации» для компонента необходимо выполнить следующие действия:

1) Открыть рабочее окно «Логистическая структура» или справочник «Компоненты и запчасти», выбрав соответствующий пункт в меню управляющей кнопки.

**228**

2) Выбрать компонент в рабочем окне «Логистическая структура» или справочнике «Компоненты и запчасти» и нажать кнопку «Организации» панели «Связанные объекты».

3) В рабочей области откроется новое окно – окно связанных объектов «Организации», в котором отображены организации, связанные с выделенным компонентом. В заголовке окна выводится «Обозначение» выделенного компонента

Остановимся подробнее на отдельных способах установления связи между компонентом и организацией.

*Способ 1. Перемещение организации из рабочего окна «Организации» на компонент в рабочем окне «Логистическая структура» или справочнике «Компоненты и запчасти»*

1) Открыть рабочие окна «Логистическая структура» или справочник «Компоненты и запчасти» и «Организации».

2) Переместить нужную организацию с помощью мыши из окна «Организации» на компонент в окне «Логистическая структура» или справочнике «Компоненты и запчасти» (1 и 2 на [рис.](#page-228-0) 9-49) и отпустить левую кнопку мыши.

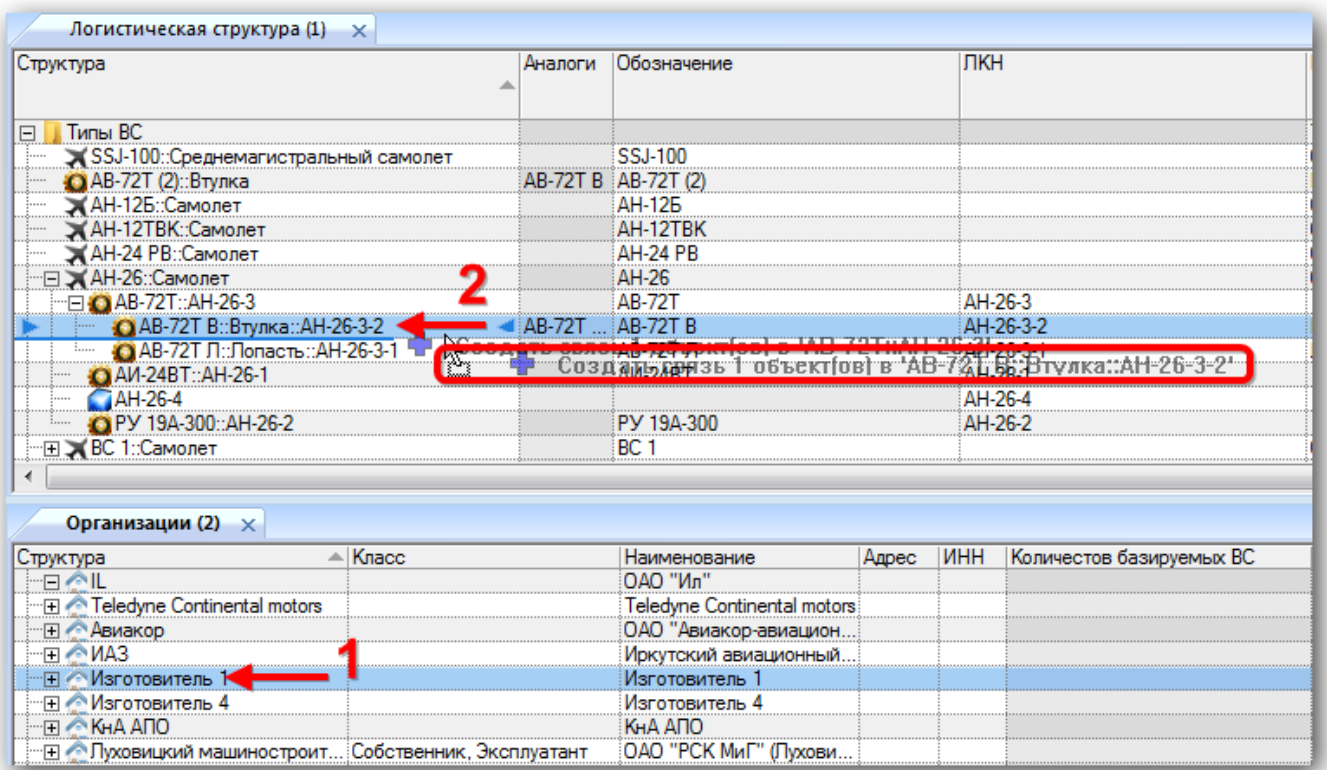

<span id="page-228-0"></span>Рис. 9-49 – Переместить организацию к нужному компоненту в окно «Логистическая структура»

3) В появившемся списке выбрать тип связи между организацией и компонентом – «Изготовитель», «Поставщик» или «Разработчик» (рис. [9-50\)](#page-229-0).

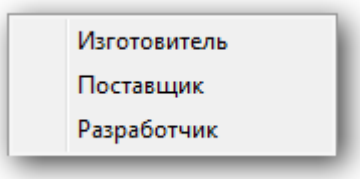

Рис. 9-50 – Выбрать тип связи между организацией и компонентом

<span id="page-229-0"></span>4) Если данный тип связи между этими организацией и компонентом уже установлен, появится предупреждающее сообщение. При успешном установлении связи никакое сообщение не появляется.

*Способ 2. Перемещение компонента из рабочего окна «Логистическая структура» или справочника «Компоненты и запчасти» на организацию в рабочее окно «Организации»*

Действия аналогичны действиям в способе 1, но перетаскивать нужно компонент на организацию.

*Способ 3. Перемещение организации из рабочего окна «Организации» в окно связанных объектов «Организации» для выбранного компонента*

1) Открыть рабочие окна «Логистическая структура» или справочник «Компоненты и запчасти» и «Организации».

2) В рабочем окне «Логистическая структура» или справочнике «Компоненты и запчасти» выбрать компонент, для которого нужно установить связь с организацией.

3) Нажать кнопку «Организации» панели «Связанные объекты». Откроется окно связанных объектов «Организации» для выбранного компонента (2 на рис. [9-51\)](#page-230-0).

4) Переместить организацию из рабочего окна «Организации» в окно связанных объектов «Организации» для компонента (1 и 3 на рис. [9-51\)](#page-230-0).

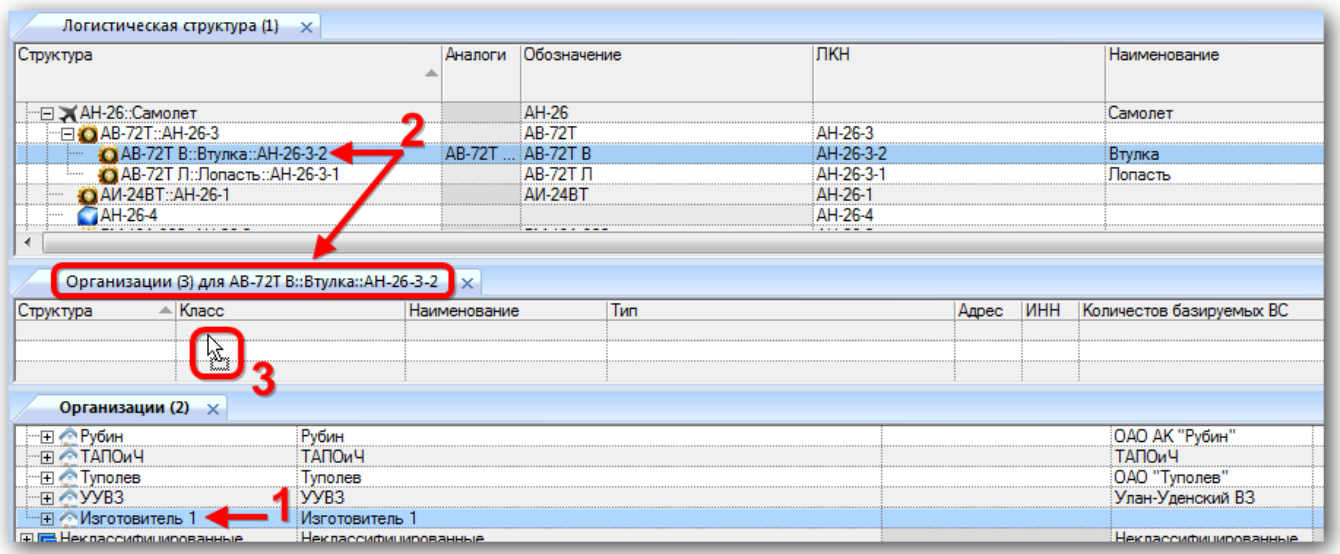

<span id="page-230-0"></span>Рис. 9-51 – Перемещение организации в окно связанных объектов «Организации» для компонента

5) При перемещении организации в окно связанных объектов тип связи принимает значение по умолчанию «Не указан». Выбрать нужное значение из раскрывающегося списка в поле «Тип».

6) Связь между организацией и компонентом установлена. Организация появится в окне связанных объектов для выбранного компонента.

Следует учесть, что в этом способе установления связи тип связи не задается. Связь будет установлена, но в поле «Тип» будет указано значение «Не указан».

*Способ 4. Перемещение организации из окна связанных объектов «Организации» для выбранного компонента на другой компонент в окно «Логистическая структура» или справочник «Компоненты и запчасти»*

1) Открыть рабочее окно «Логистическая структура» или справочник «Компоненты и запчасти», выбрав соответствующий пункт в меню управляющей кнопки.

2) Выбрать компонент и нажать кнопку «Организации» панели «Связанные объекты».

3) Откроется окно связанных объектов «Организации» для выбранного компонента (1 на [рис.](#page-231-0) 9-52).

4) Переместить организацию из окна связанных объектов (2 на [рис.](#page-231-0) 9-52) на компонент (3 на [рис.](#page-231-0) 9-52).

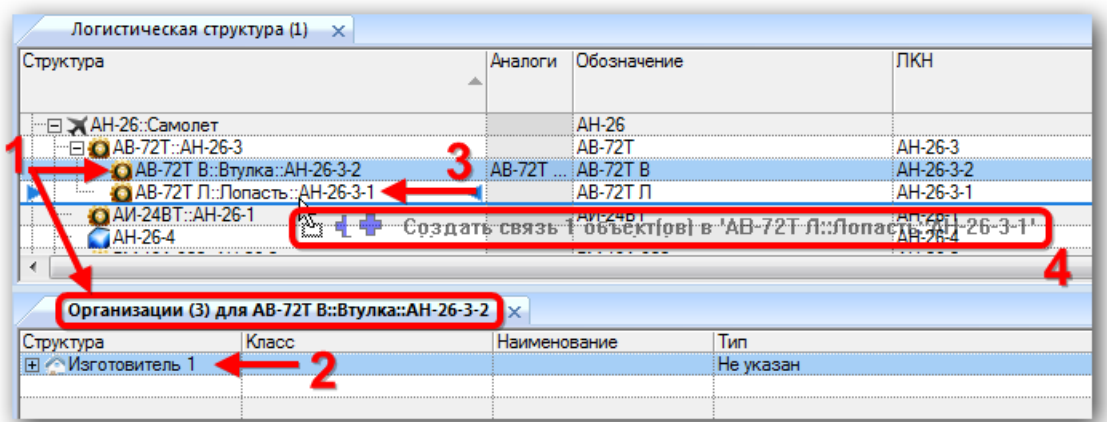

Рис. 9-52 – Перемещение организации из окна связанных объектов на компонент

<span id="page-231-0"></span>5) В открывшемся списке выбрать тип связи – «Изготовитель», «Поставщик» или «Разработчик».

*Способ 5. Создание организации в окне связанных объектов «Организации» для выбранного компонента*

С компонентом можно связать не только имеющуюся в справочнике организацию. Если в окне связанных объектов «Организации» создать новую организацию, то автоматически установится ее связь с выбранным компонентом.

Для этого нужно выполнить следующие действия:

1) Открыть рабочее окно «Логистическая структура» или справочник «Компоненты и запчасти», выбрав соответствующий пункт в меню управляющей кнопки.

2) Выбрать компонент (1 на [рис.](#page-232-0) 9-53).

3) Навести курсор на окно связанных объектов «Организации» и нажать левую кнопку мыши, чтобы сделать это окно активным.

4) На панели «Создать» функциональной вкладки «Правка» нажать кнопку «Организация» (2 на [рис.](#page-232-0) 9-53).

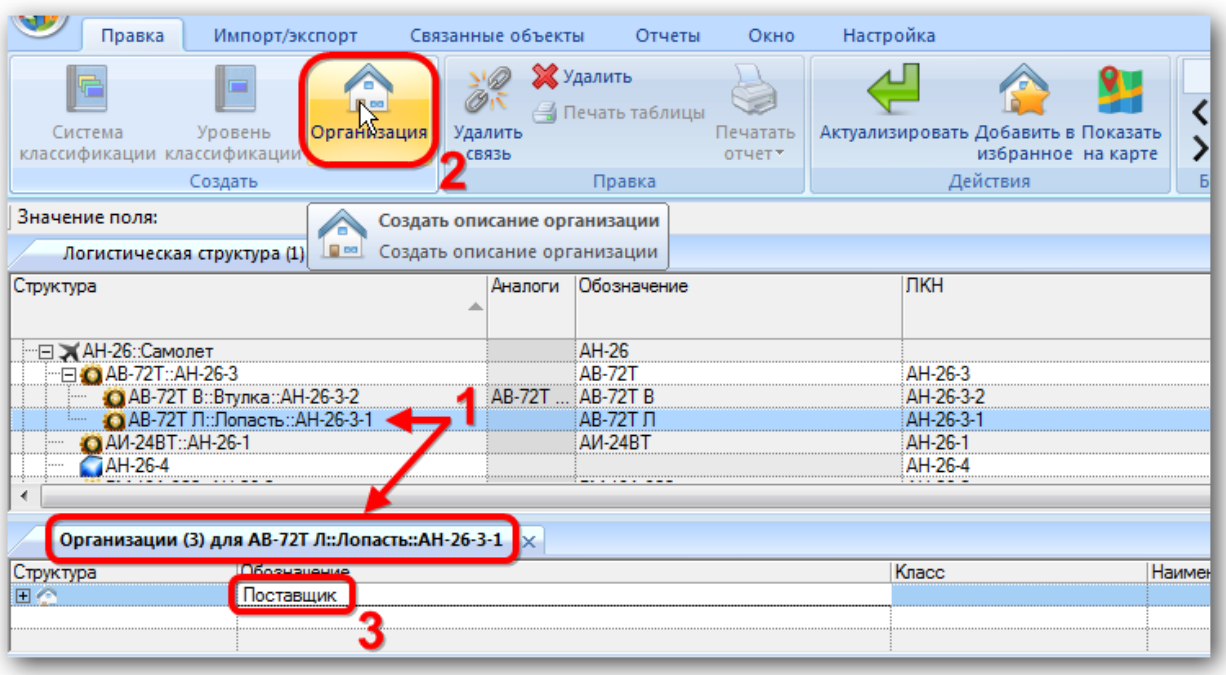

Рис. 9-53 – Создание новой организации, связанной с компонентом

<span id="page-232-0"></span>5) Ввести обозначение для новой организации в поле, открывшемся на редактирование (3 на [рис.](#page-232-0) 9-53).

6) Заполнить остальные поля и выбрать тип связи с компонентом: «Изготовитель», «Поставщик» или «Разработчик».

Созданная организация в справочнике «Организации» попадает в раздел «Неклассифицированные», находящийся в корне справочника. Если этот раздел отсутствует, он создается.

Примечание . Организации в справочнике могут быть связаны с другими организациями (в дереве рабочего окна «Организации» они отображаются как их дочерние элементы). При установлении связи между организацией и компонентом ее дочерние организации будут отображены в окне связанных объектов «Организации» для компонента. Тип связи для дочерней организации не может быть установлен, поскольку она непосредственно не связана с компонентом. Если необходимо связать ее с компонентом, это следует выполнить одним из вышеуказанных способов.

## 9.3.4.2. Удаление связи между организацией и компонентом

Для удаления связи между организацией и компонентом необходимо выполнить следующие действия:

1) Открыть рабочее окно «Логистическая структура» или справочник «Компоненты и запчасти», выбрав соответствующий пункт в меню управляющей кнопки.

2) Выбрать компонент (1 на [рис.](#page-233-0) 9-54).

3) Выбрать одну или несколько организаций в окне связанных объектов «Организации» для компонента (2 на [рис.](#page-233-0) 9-54). Для выделения нескольких организаций используйте клавиши CTRL и SHIFT.

4) Нажать кнопку «Удалить связь» панели «Правка» (3 на [рис.](#page-233-0) 9-54).

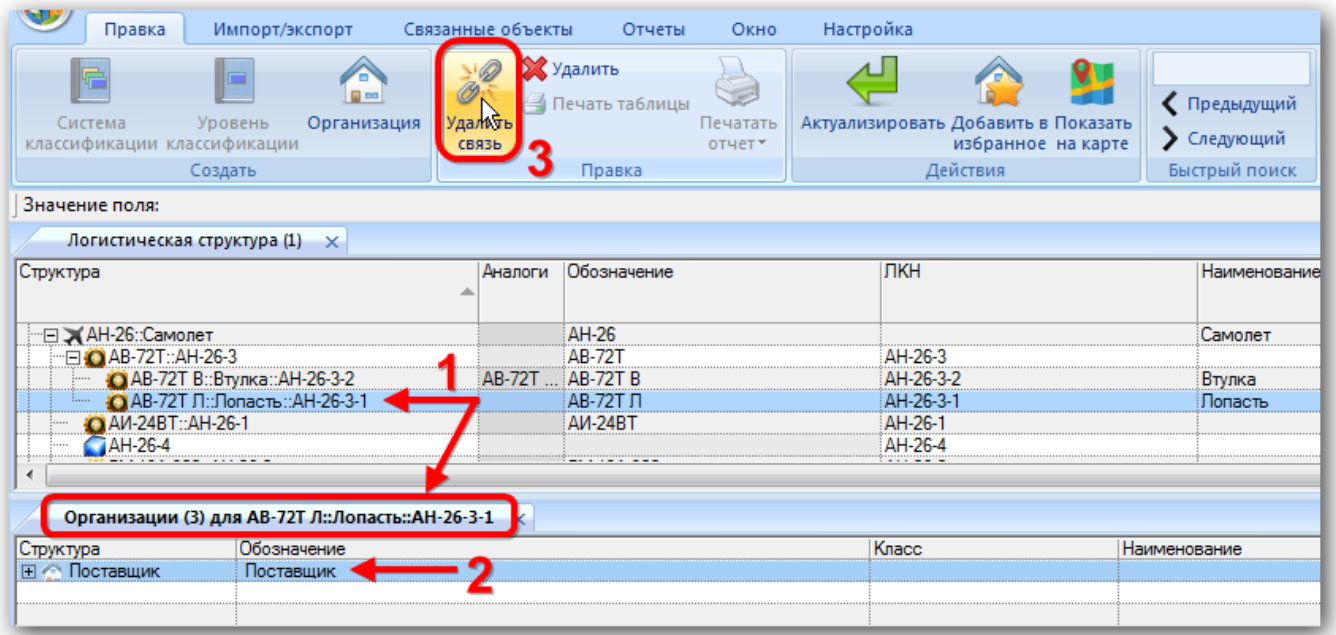

Рис. 9-54 – Удаление связи между организацией и компонентом

<span id="page-233-0"></span>5) В появившемся информационном окне нажать «Да» для подтверждения выбранного действия [\(рис.](#page-233-1) 9-55). Связь организации с компонентом будет удалена.

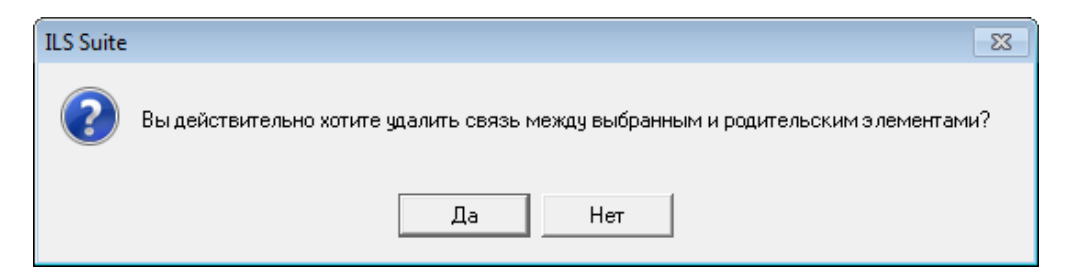

Рис. 9-55 – Подтвердите намерение удалить связь

<span id="page-233-1"></span>П р имечание . Кнопка «Удалить связь» в окне связанных объектов «Организации» для компонента действует только на связь между организацией и компонентом. Она не оказывает действия на связь дочерней организации с родительской.

## 9.3.4.3. Удаление организации

та.

Для удаления организации из окна связанных объектов «Организации» необходимо выполнить следующие действия:

1) Открыть рабочее окно «Логистическая структура» или справочник «Компоненты и запчасти», выбрав соответствующий пункт в меню управляющей кнопки.

2) Выбрать компонент и нажать кнопку «Организации» панели «Связанные объекты».

3) В рабочей области откроется новое окно – окно связанных объектов «Организации», в котором отображены организации, связанные с выделенным компонентом [\(рис.](#page-234-0)  [9-56\)](#page-234-0).

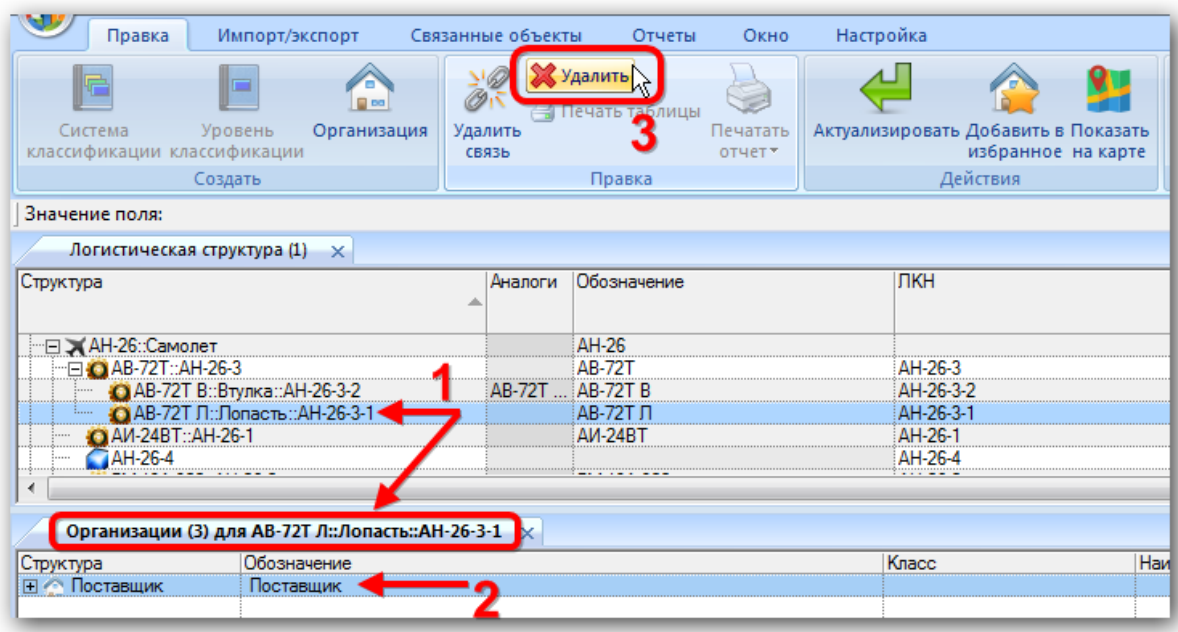

Рис. 9-56 – Окно связанных объектов «Организации» для выбранного компонента

<span id="page-234-0"></span>4) Выбрать организацию в окне связанных объектов «Организации» для компонен-

5) Нажать кнопку «Удалить» панели «Правка». Выбранная организация удаляется из окна связанных объектов «Организации» для компонента и из справочника «Организации».

# 9.4. Справочник «Расходные материалы»

Справочник «Расходные материалы» включает перечень расходных материалов используемых при проведении работ. В рабочем окне «Расходные материалы» перечень материалов располагается в папках и подпапках.

Перед созданием перечня расходных материалов в рабочем окне справочника необходимо создать папку. Правила работы с папками и подпапками рассмотрены в пункте [5.6.1](#page-99-0) «[Работа с папками и подпапками»](#page-99-0) настоящего руководства.

#### 9.4.1. Работа с перечнем материалов

Допустимые операции с перечнем расходных материалов в справочнике «Расходные материалы»:

– создание расходного материала;

– удаление расходного материала;

– перемещение расходного материала в другую папку справочника.

Расходный материал в справочнике «Расходные материалы» характеризуется следующими полями:

– «Обозначение» – обозначение расходного материала. Значение в этом поле является уникальным в пределах справочника «Расходные материалы» и обязательно для заполнения.

– «ЕИ» – единица измерения для используемого материала (ссылка на элемент справочника «Единицы измерения»).

– «Наименование» – наименование расходного материала.

– «Описание» – описание расходного материала.

– «Изготовитель» – организация-изготовитель расходного материала (ссылка на элемент справочника «Организации»).

– «Поставщик» – организация-поставщик расходного материала (ссылка на элемент справочника «Организации»).

– «Норма расхода» – планируемое количество расходного материала на выполнение работ в единице измерения, указанной в поле «ЕИ».

 $\alpha$ NSN» – номер по каталогу НАТО (NATO Stock Number) для расходного материала.

– «Стандарт» – ГОСТ для расходного материала.

Для каждого наименования расходного материала внесенного в справочник при необходимости задаются параметры поставки, в окне связанных объектов «Параметры поставки» или в соответствующих полях, добавленных с помощью функции кнопки «Настройка колонок» панели «Вид».

Перечень расходных материалов можно внести в базу данных вручную или импортировать из файла Excel. Также их можно сохранить в файле Excel, например, для последующего импорта в другую базу данных.

9.4.1.1. Добавление расходного материала в справочник

Для добавления расходного материала в справочник необходимо выполнить следующие действия:

1) Открыть справочник «Расходные материалы», выбрав соответствующий пункт в меню управляющей кнопки.

2) Выбрать папку справочника, в которую нужно добавить расходный материал.

3) Нажать кнопку «Расходный материал» панели «Создать» ([рис.](#page-236-0) 9-57).

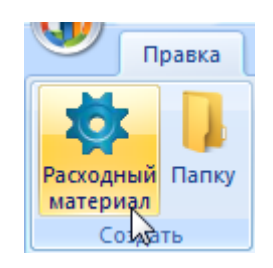

Рис. 9-57 – Панель «Создать»

<span id="page-236-0"></span>4) Поле «Обозначение» для созданного расходного материала откроется на редактирование – ввести нужное значение. Оно является уникальным по всему справочнику «Расходные материалы» и обязательно для заполнения.

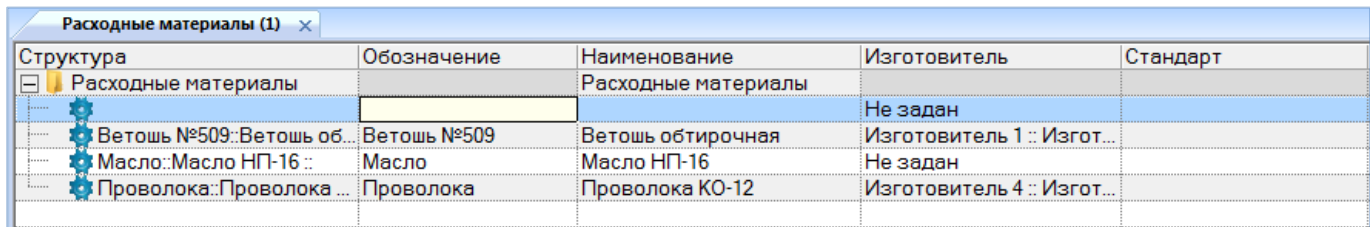

Рис. 9-58 – Добавление расходного материала в справочник

5) Заполнить остальные поля в описании расходного материала.

9.4.1.2. Удаление расходного материала из базы данных

Для удаления расходного материала из базы данных необходимо выполнить следующие действия:

1) Открыть рабочее окно «Расходные материалы», выбрав соответствующий пункт в меню управляющей кнопки.

2) Выбрать расходный материал в рабочем окне «Расходные материалы». Для выделения нескольких объектов используются клавиши CTRL и SHIFT.

3) Нажать кнопку «Удалить» панели «Правка» (рис. [9-59\)](#page-237-0).

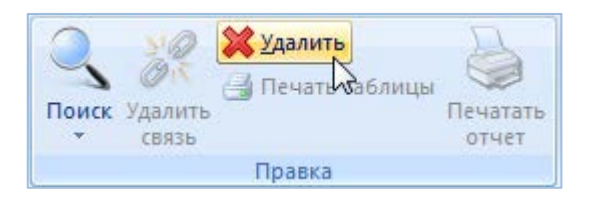

Рис. 9-59 – Панель «Правка»

<span id="page-237-0"></span>4) В открывшемся диалоговом окне нажать «Да» для подтверждения действия [\(рис.](#page-237-1)  [9-60](#page-237-1)). Выбранные материалы будут удалены из базы данных даже в том случае, если они где-то используются.

<span id="page-237-1"></span>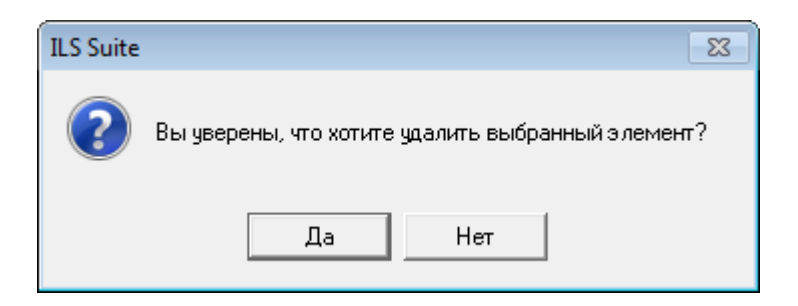

Рис. 9-60 – Диалоговое окно при удалении расходного материала

9.4.1.3. Перемещение расходного материала в другую папку

Для перемещения расходного материала из одной папки справочника в другую необходимо выполнить следующие действия:

1) Открыть рабочее окно «Расходные материалы», выбрав соответствующий пункт в меню управляющей кнопки.

2) Выбрать расходный материал в дереве справочника (1 на [рис.](#page-238-0) 9-61). Для выделения нескольких расходных материалов используются клавиши CTRL и SHIFT.

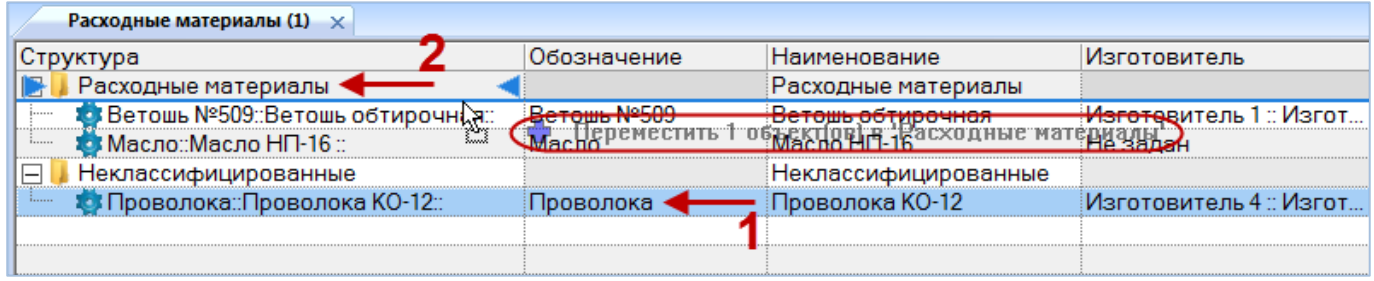

Рис. 9-61 – Перемещение расходного материала в другую папку справочника

<span id="page-238-0"></span>3) Удерживая нажатой левую кнопку мыши, переместить выделенный расходный материал к другой папке справочника (2 на [рис.](#page-238-0) 9-61). Необходимо чтобы папка справочника была выделена в колонке «Структура» стрелками • и •

4) Отпустить левую кнопку мыши – в результате расходный материал переместится в новую папку справочника.

## 9.4.1.4. Объединение нескольких расходных материалов в один

Для объединения нескольких объектов справочника нужно выбрать их в рабочем окне и нажать кнопку «Объединить» панели «Правка».

В открывшемся окне «Объединение» в поле «Результирующий объект» выбрать один из отмеченных объектов, который требуется оставить [\(рис.](#page-238-1) 9-62).

<span id="page-238-1"></span>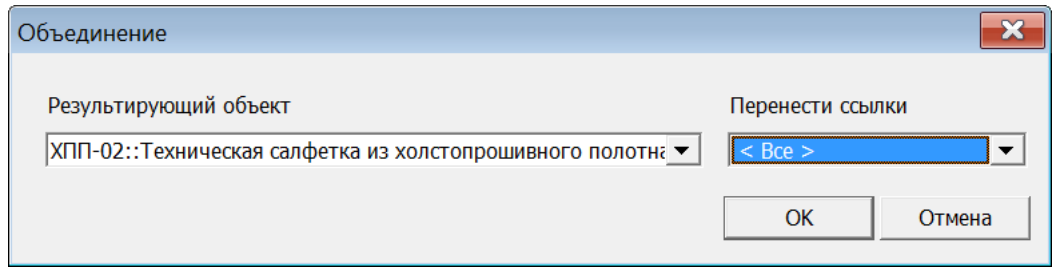

Рис. 9-62 – Диалоговое окно «Объединение»

В поле «Перенести ссылки» отметить, следует ли перенести ссылки из удаляемых объектов на выбранный. При снятии флага «Все» становится возможным выбрать отдельные виды ссылок. Нажать кнопку «ОК» для объединения объектов.

## 9.4.2. Поиск расходных материалов в БД

Поиск объектов в БД можно выполнить непосредственно в рабочем окне «Расходные материалы» с помощью функции поиска. Для открытия окна поиска необходимо выполнить следующие действия:

1) Открыть рабочее окно «Расходные материалы», выбрав соответствующий пункт в меню управляющей кнопки.

2) Нажать кнопку «Поиск» панели «Правка». В результате откроется диалоговое окно «Поиск по разделу» с указанием названия раздела [\(рис.](#page-240-0) 9-63).

3) В верхней части окна («Пользовательские запросы для раздела») перечислены запросы для выбранной подсистемы, а в нижней – параметры запроса и управляющие элементы для работы с ними («Параметры запроса для поиска»).

4) Задать значения для поиска и нажать кнопку «Выполнить поиск».

Подробнее действия, выполняемые при поиске объектов, описаны в подразделе [7.5](#page-153-0) «[Поиск объектов в БД по выбранному разделу»](#page-153-0), стр. [154.](#page-153-0)

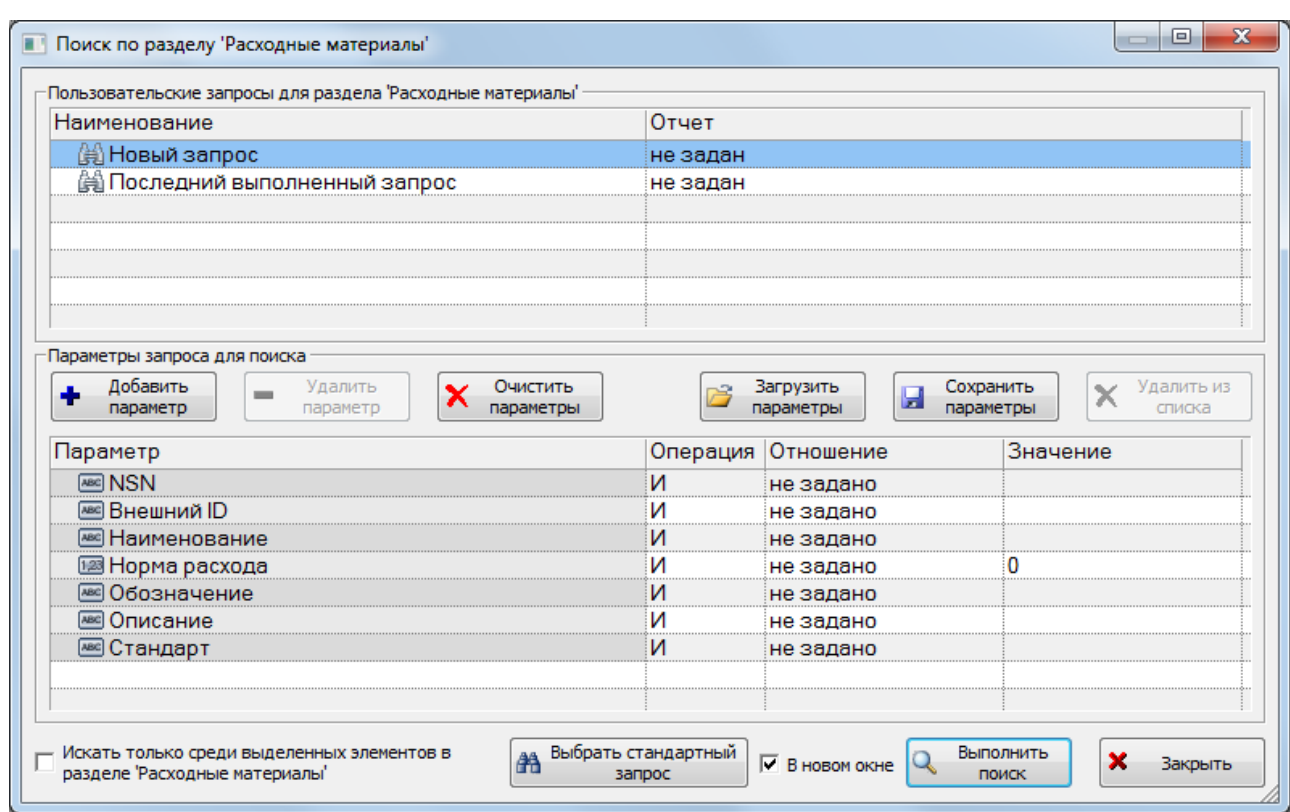

Рис. 9-63 – Окно «Поиск по разделу «Расходные материалы»

## <span id="page-240-0"></span>9.4.3. Связь расходных материалов с организациями

Связь расходного материала с организацией указывает на то, что он изготавливается или поставляется данной организацией. Расходный материал может быть связан с несколькими организациями.

Связь организации и расходного материала отображается:

– В поле «Изготовитель» и «Поставщик» для расходного материала – отображается основная организация-поставщик или изготовитель ([рис. 9](#page-240-1)-64).

– В окне связанных объектов «Организации» для расходного материала – отображаются все организации связанные с выбранным расходными материалом [\(рис. 9](#page-241-0)-65).

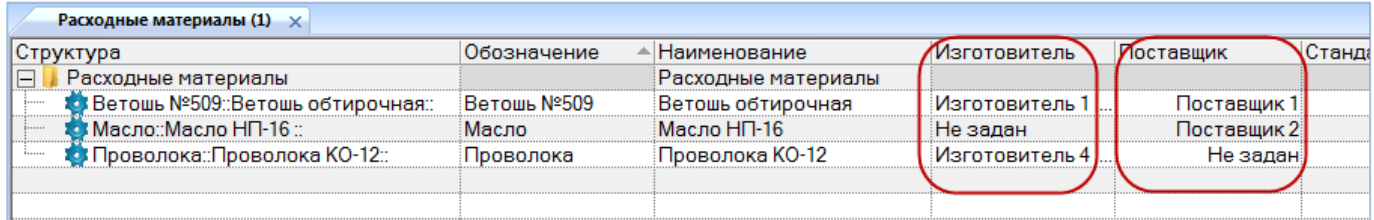

<span id="page-240-1"></span>Рис. 9-64 – Поле «Изготовитель» и «Поставщик» для расходного материала

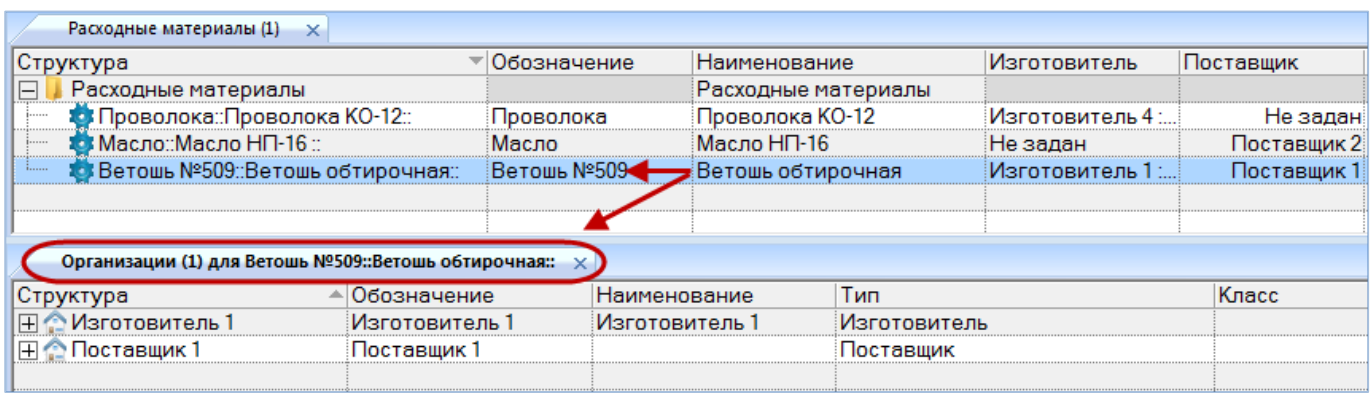

Рис. 9-65 – Окно связанных объектов «Организации» для расходного материала

<span id="page-241-0"></span>Связь расходного материала с организацией может быть установлена несколькими способами:

1) Выбор организации из выпадающего списка в поле «Изготовитель» или «Поставщик» для расходного материала в рабочем окне «Расходные материалы».

2) Перемещением организации из рабочего окна «Организации» на наименование расходного материала в рабочее окно «Расходный материал».

*Способ 1. Выбор организации из выпадающего списка в поле «Изготовитель» или «Поставщик» для расходного материала в рабочем окне «Расходные материалы»*

1) Открыть рабочее окно «Расходные материалы», выбрав соответствующий пункт в меню управляющей кнопки.

2) Выбрать расходный материал в рабочем окне «Расходные материалы» (1 на [рис.](#page-241-1)  [9-66\)](#page-241-1).

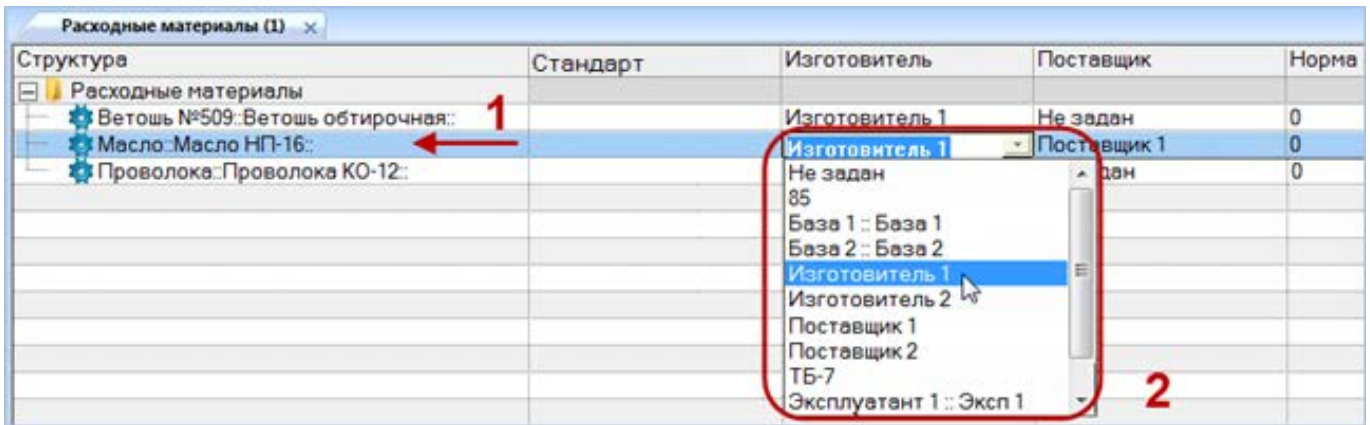

<span id="page-241-1"></span>Рис. 9-66 – Выбрать организацию из списка

3) Раскрыть список в поле «Изготовитель» или «Поставщик» и выбрать организацию (2 на [рис. 9](#page-241-1)-66).

*Способ 2. Перемещение организации из рабочего окна «Организации» на наименование расходного материала в рабочее окно «Расходный материал»*

1) Открыть рабочее окно «Организации» и «Расходные материалы», выбрав соответствующие пункты в меню управляющей кнопки.

2) Выбрать организацию в рабочем окне «Организации» (1 на [рис. 9](#page-242-0)-67).

3) Переместить с помощью мыши организацию на расходный материал в окно «Расходные материалы» – появится подсказка вида «+ Переместить Х объект(ов) в …» (2 на [рис. 9](#page-242-0)-67). Отпустить кнопку мыши.

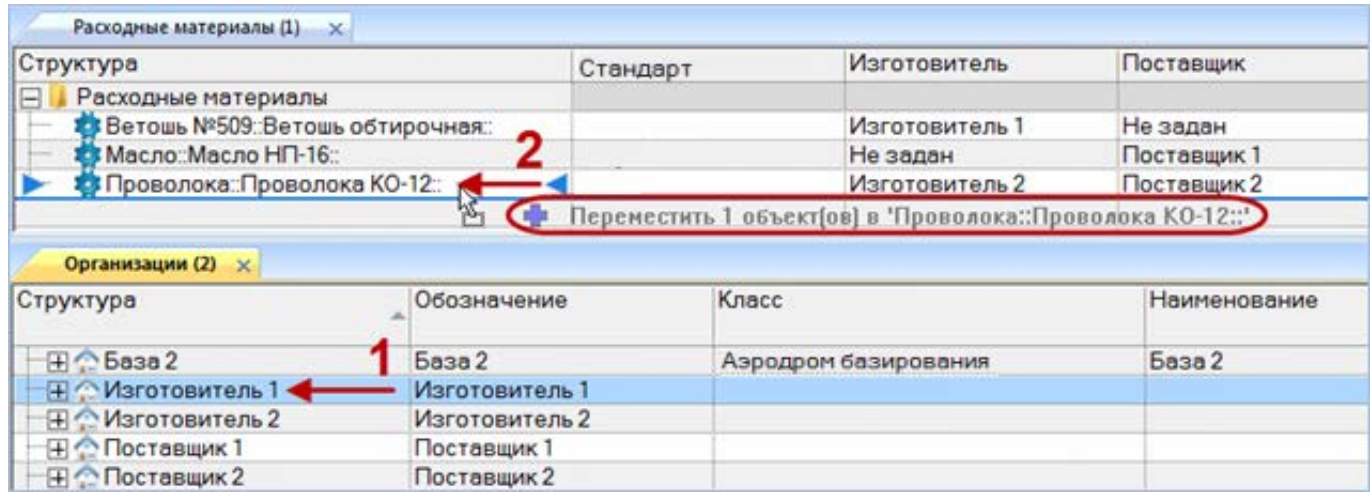

Рис. 9-67 – Переместить организацию на расходный материал

<span id="page-242-0"></span>4) После этого отображается контекстное меню для выбора связи – «Изготовитель»

<span id="page-242-1"></span>или «Поставщик» ([рис. 9](#page-242-1)-68), выбрать необходимый пункт для установления связи.

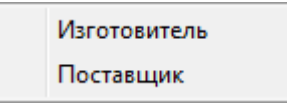

Рис. 9-68 – Выбрать пункт меню

*Для удаления связи расходного материала с организацией* необходимо выполнить одно из следующих действий:

– в рабочем окне «Расходные материалы» или в окне связанных объектов «Организации» для расходного материала раскрыть список в поле «Поставщик» или «Изготовитель» и выбрать значение «Не задано»;

– выбрать организацию в окне связанных объектов «Организации» для расходного материала и нажать кнопку «Удалить связь» панели «Правка».

# 9.4.4. Параметры поставки для расходного материала

*Для ввода параметров поставки* расходного материала необходимо выполнить следующие действия:

1) Открыть справочник «Расходные материалы», выбрав соответствующий пункт в меню управляющей кнопки.

- 2) Раскрыть папку и выбрать наименование расходного материала.
- 3) Нажать кнопку «Параметры поставки» панели «Связанные объекты» [\(рис. 9](#page-243-0)-69).

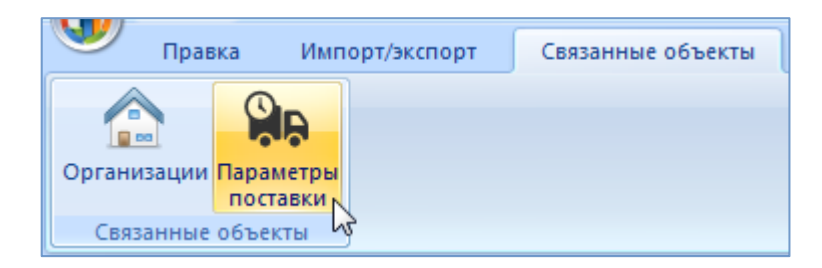

Рис. 9-69 – Вкладка «Связанные объекты»

<span id="page-243-0"></span>4) Отображается окно связанных объектов «Параметры поставки» для выбранного расходного материала.

5) Перейти в окно связанных объектов «Параметры поставки» и нажать кнопку «Параметры поставки на панели «Создать» [\(рис. 9](#page-243-1)-70).

<span id="page-243-1"></span>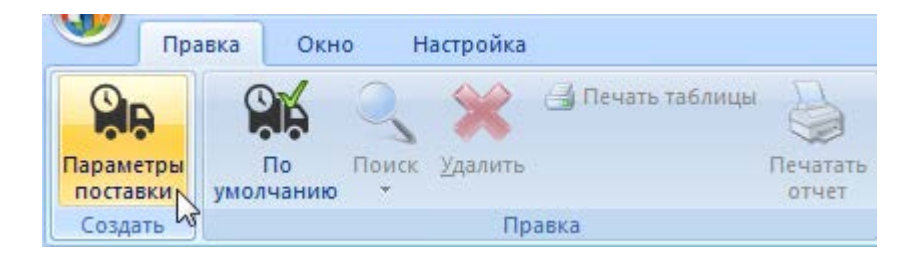

Рис. 9-70 – Вкладка «Правка»

6) Отображается окно связанных объектов «Параметры поставки» для выбранного расходного материала.

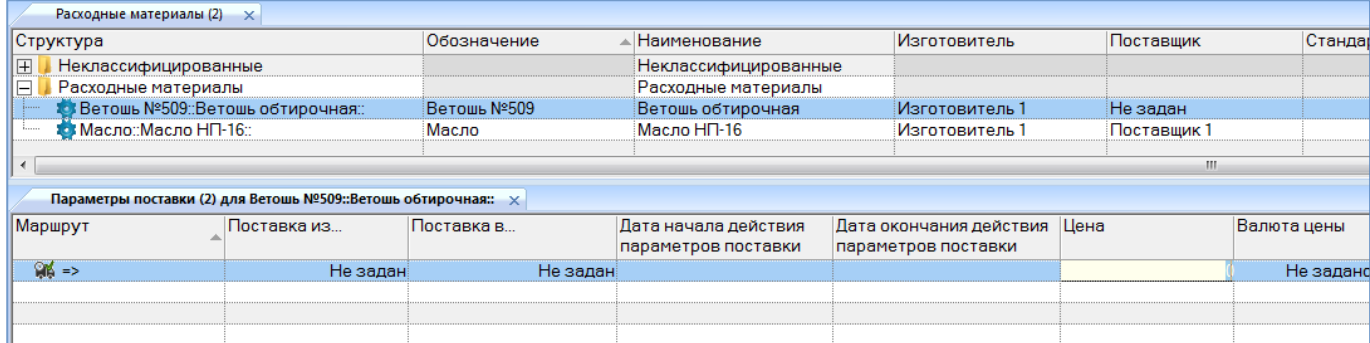

<span id="page-244-0"></span>Рис. 9-71 – Окно связанных объектов «Параметры поставки» для расходного материала

7) В поле, открывшееся на редактирование, ввести значение цены данной поставки ([рис. 9](#page-244-0)-71). Затем перейти в другие ячейки и ввести необходимые параметры:

– «Поставка в…» – наименование получателя (объект справочника «Организации»);

– «Поставка из…» – наименование поставщика (объект справочника «Организации»);

– «Дата начала действия параметров поставки»;

– «Дата окончания действия параметров поставки»;

– «Цена» – числовое значение в ЕИ указанных в поле «Валюта цены»;

– «Стоимость хранения в год» – числовое значение в ЕИ указанных в поле «Валюта цены»;

– «Стоимость тонно-километра» – числовое значение в ЕИ указанных в поле «Валюта цены»;

– «Валюта цены» – наименование (объект справочника «Единицы измерения»);

– «Периодичность поставки» – числовое значение в ЕИ указанных в поле «ЕИ периодичности поставки»;

– «ЕИ периодичности поставки» – наименование (объект справочника «Единицы измерения»);

– «Время доставки» – числовое значение в ЕИ указанных в поле «ЕИ времени доставки»;

– «ЕИ времени доставки» – наименование (объект справочника «Единицы измерения»);

– «Время оборота в ремонте» – числовое значение в ЕИ указанных в поле «ЕИ времени оборота в ремонте»;

– «ЕИ времени оборота в ремонте» – наименование (объект справочника «Единицы измерения»);

– «Доля стоимости ремонта» – числовое значение не больше 1, при вводе значения в качестве разделителя используется точка или запятая;

– «Метод транспортировки» – наименование метода транспортировки расходного материала для данного маршрута поставки (авиаперевозки, автомобильный, железнодорожный, водный транспорт);

– «Расстояние до поставщика (км)» – числовое значение в километрах;

8) После создания параметров поставки необходимо указать, какой из маршрутов будет использоваться по умолчанию. Для этого в окне связанных объектов выбрать поставку и нажать кнопку «По умолчанию» панели «Правка» ([рис. 9](#page-245-0)-72).

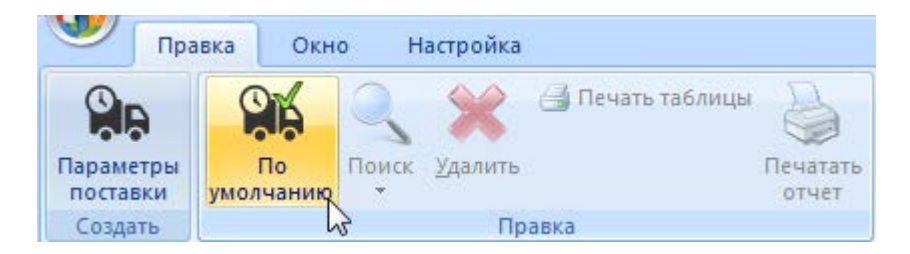

Рис. 9-72 – Вкладка «Правка»

<span id="page-245-0"></span>9) Пиктограмма выбранного маршрута меняется на  $M$ и в справочнике «Расходные материалы» в столбце «Поставщик» отображается наименование, введенное в поле «Поставка из…» для параметров поставки с признаком «По умолчанию» ([рис. 9](#page-246-0)-73). Если ранее была указана другая поставка по умолчанию, то ее пиктограмма меняется на обычную  $P_{\rm IR}$ 

| Расходные материалы (1) $\times$                                        |                      |                                             |              |                                                |  |
|-------------------------------------------------------------------------|----------------------|---------------------------------------------|--------------|------------------------------------------------|--|
| Структура                                                               | Поставщик            | Изготовитель                                | Обозначение  | Наименование                                   |  |
| Расходные материалы<br>$\mathord{\hspace{1pt}\text{--}\hspace{1pt}}$    |                      |                                             |              | Расходные мате                                 |  |
| Проволока:Проволока КО-12::<br>                                         |                      | Не задан Изготовитель 4 ::                  | Проволока    | Проволока КО-1                                 |  |
| : Масло::Масло НП-16 ::                                                 | Поставшик 2 Не задан |                                             | Масло        | Масло НП-16                                    |  |
| Ветошь №509: Ветошь обтирочная::                                        |                      | Поставщик 1і̀Мзготовитель 1 ∷…              | ∄Ветошь №509 | Ветошь обтироч                                 |  |
|                                                                         |                      |                                             |              |                                                |  |
|                                                                         |                      |                                             |              |                                                |  |
| Параметры поставки (1) для Ветошь $N$ 2509::Ветошь обтирочная: $\times$ |                      |                                             |              |                                                |  |
| Mapwpv1<br>Поставка из                                                  | Поставка в           | Дата начала действия<br>параметров поставки |              | Дата окончания действия<br>параметров поставки |  |
| MA Поставщик 1 => Ба<br>Поставшик:                                      | База 23.             |                                             | 01 01 2015   | 31 12 2015                                     |  |
|                                                                         |                      |                                             |              |                                                |  |

<span id="page-246-0"></span>Рис. 9-73 – Окно связанных объектов «Параметры поставки» для расходного материала

*Для редактирования параметров поставки* необходимо выбрать поставку в окне связанных объектов «Параметры поставки» для выбранного расходного материала и дважды щелкнуть левой клавишей мыши на нужной ячейке таблицы. Выбранное поле открывается на редактирование – ввести нужное значение или скорректировать существующее. Для сохранения введенного значения нажать клавишу ENTER.

*Для удаления параметров поставки* расходного материала в справочнике «Расходные материалы» для выбранного расходного материала нажать кнопку «Удалить» панели «Правка» (рис. [9-74\)](#page-246-1).

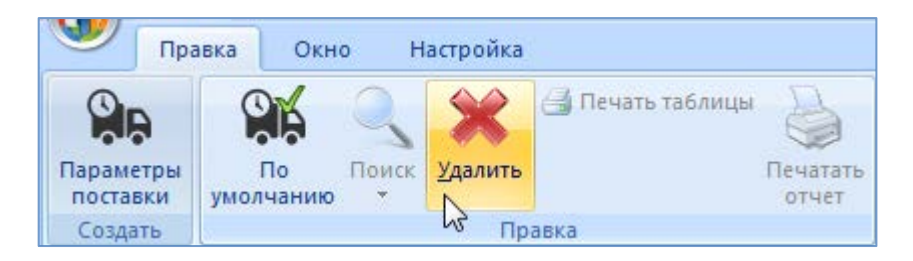

Рис. 9-74 – Вкладка «Правка»

<span id="page-246-1"></span>В открывшемся диалоговом окне нажать кнопку «Да» для подтверждения удаления выбранной поставки (рис. [9-75\)](#page-247-0). После этого выбранная поставка удаляется из списка поставок для данного объекта и из БД.

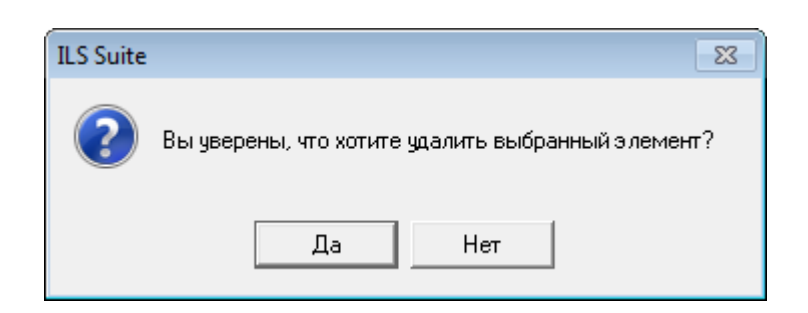

Рис. 9-75 – Диалоговое сообщение

<span id="page-247-0"></span>После удаления поставки со статусом «По умолчанию» установить этот признак для другой поставки.

# 9.5. Справочник «Оборудование и инструменты»

Справочник «Оборудование и инструменты» включает перечень оборудования и инструментов используемых при проведении работ. В рабочем окне «Оборудование и инструменты» перечень оборудования и инструментов располагается в папках и подпапках.

Перед созданием перечня оборудования и инструментов в рабочем окне справочника необходимо создать папку. Правила работы с папками и подпапками рассмотрены в пункте [5.6.1](#page-99-0) «[Работа с папками и подпапками»](#page-99-0) настоящего руководства.

# 9.5.1. Работа с перечнем оборудования и инструментов

Допустимые операции с перечнем оборудования и инструментов в справочнике «Оборудование и инструменты»:

– Создание оборудования и инструмента.

- Удаление оборудования и инструмента.
- Перемещение оборудования и инструмента в другую папку справочника.

Оборудование и инструмент в справочнике «Оборудование и инструменты» характеризуется следующими полями:

– «Обозначение» – обозначение оборудования или инструмента. Значение в этом поле является уникальным в пределах справочника «Оборудование и инструменты» и обязательно для заполнения.

- «Наименование» наименование оборудования или инструмента.
- «Описание» описание оборудования или инструмента.

– «Изготовитель» – организация-изготовитель оборудования или инструмента (ссылка на элемент справочника «Организации»).

– «Поставщик» – организация-поставщик оборудования или инструмента (ссылка на элемент справочника «Организации»).

– «NSN» – номер по каталогу НАТО (NATO Stock Number) для оборудования или инструмента.

– «Стандартный» – признак изготовления оборудования или инструмента по ГОСТ.

Для каждого наименования оборудования инструмента внесенного в справочник при необходимости задаются параметры поставки, в окне связанных объектов «Параметры поставки» или в соответствующих полях, добавленных с помощью функции кнопки «Настройка колонок» панели «Вид».

Перечень оборудования и инструментов можно внести в базу данных вручную или импортировать из файла Excel. Также их можно сохранить в файле Excel, например, для последующего импорта в другую базу данных.

9.5.1.1. Добавление оборудования и инструмента в справочник

Для добавления оборудования и инструмента в справочник необходимо выполнить следующие действия:

1) Открыть рабочее окно «Оборудование и инструменты», выбрав соответствующий пункт в меню управляющей кнопки.

2) Выбрать папку справочника, в которую нужно добавить оборудование или инструмент.

3) Нажать кнопку «Оборудование» панели «Создать» (рис. [9-76\)](#page-249-0).

4) Поле «Обозначение» для созданного оборудования или инструмента откроется на редактирование – ввести нужное значение. Оно является уникальным по всему справочнику «Оборудование и инструменты» и обязательно для заполнения.

5) Заполнить остальные поля в описании оборудования или инструмента.

**249**

| Правка                     | Импорт/экспорт<br>Связанные объекты                                               | Отчеты                 | Окно                        | Настройка  |                                                          |                                      |              |                                               |
|----------------------------|-----------------------------------------------------------------------------------|------------------------|-----------------------------|------------|----------------------------------------------------------|--------------------------------------|--------------|-----------------------------------------------|
| Оборудование<br>1апку<br>∍ | <b>X</b> Удалить<br>$\oslash$<br><u></u> Печать таблицы<br>Поиск Удалить<br>СВЯЗЬ | S<br>Печатать<br>отчет | • Предыдущий<br>• Следующий | • Отменить | <b>6 Обновить из БД</b><br>"А Установить права доступа * | 曙<br>Развернуть Настройка<br>дерево- | W<br>колонок | Ж Авторазмер<br>Сохранить<br><b>Вагрузить</b> |
| Создать В                  | Правка                                                                            |                        | Быстрый поиск               |            | Данные                                                   |                                      | Вид          |                                               |
| Значение поля:             |                                                                                   |                        |                             |            |                                                          |                                      |              |                                               |
|                            | Оборудование и инструменты (1) $\times$                                           |                        |                             |            |                                                          |                                      |              |                                               |
|                            |                                                                                   |                        |                             |            |                                                          |                                      |              |                                               |
| Структура                  |                                                                                   |                        | Обозначение                 |            | Наименование                                             |                                      | Стандартный  |                                               |
| F.<br>Инструменты          |                                                                                   |                        |                             |            | Инструменты                                              |                                      |              | Изготовит                                     |
|                            | Ж Ключ рожковый 14*15::Ключ 7811-0027 ПС1*9                                       |                        | Ключ рожковый 14*15         |            | Ключ 7811-0027 ПС1*9                                     | l∨ ∏a                                |              | Изготовит                                     |
| <b>X</b> Отвертка::5 мм    |                                                                                   |                        | Отвертка                    |            | 5 <sub>MM</sub>                                          | ∣⊽ Да                                |              | Изготовит                                     |
|                            | <b>X</b> Скребок универсальный: Скребок СУ-3                                      |                        | Скребок универсальн         |            | Скребок СУ-3                                             | I✔ Да                                |              | Не задан                                      |
| IFI<br>Оборудование        |                                                                                   |                        |                             |            | Оборудование                                             |                                      |              |                                               |

Рис. 9-76 – Добавление оборудования или инструмента в справочник

# <span id="page-249-0"></span>9.5.1.2. Удаление оборудования и инструмента из базы данных

Для удаления оборудования и инструмента из базы данных необходимо выполнить следующие действия:

1) Открыть рабочее окно «Оборудование и инструменты», выбрав соответствующий пункт в меню управляющей кнопки.

2) Выбрать оборудование или инструмент в рабочем окне «Оборудование и инструменты». Для выделения нескольких объектов используются клавиши CTRL и SHIFT.

3) Нажать кнопку «Удалить» панели «Правка» (рис. [9-77\)](#page-249-1).

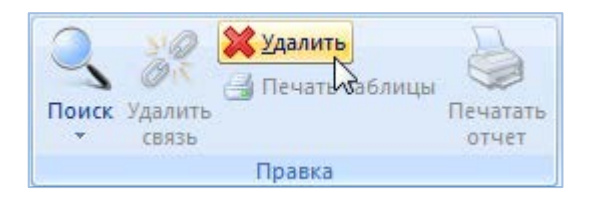

Рис. 9-77 – Панель «Правка»

<span id="page-249-1"></span>4) В открывшемся диалоговом окне нажать «Да» для подтверждения действия [\(рис.](#page-250-0)  [9-78](#page-250-0)). Выбранные оборудование и инструменты будут удалены из базы данных даже в том случае, если они где-то используются.

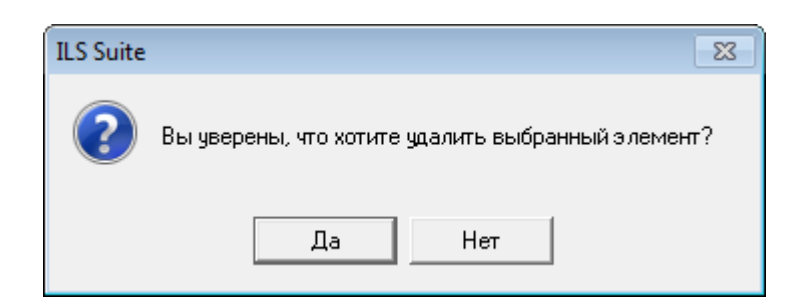

Рис. 9-78 – Диалоговое окно при удалении оборудования или инструмента

## <span id="page-250-0"></span>9.5.1.3. Перемещение оборудования и инструмента в другую папку

Для перемещения оборудования и инструмента из одной папки справочника в другую необходимо выполнить следующие действия:

1) Открыть рабочее окно «Оборудование и инструменты», выбрав соответствующий пункт в меню управляющей кнопки.

2) Выбрать оборудование или инструмент в дереве справочника (1 на [рис.](#page-250-1) 9-79). Для выделения нескольких объектов используются клавиши CTRL и SHIFT.

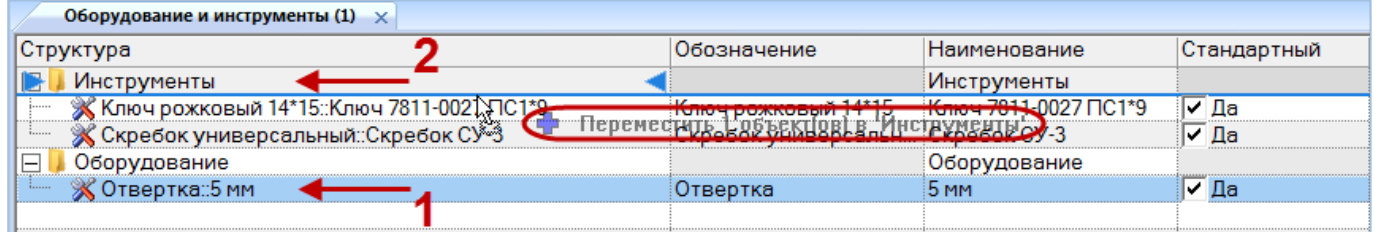

Рис. 9-79 – Перемещение оборудования или инструмента в другую папку справочника

<span id="page-250-1"></span>3) Удерживая нажатой левую кнопку мыши, переместить выделенное оборудование или инструмент к другой папке справочника (2 на [рис.](#page-250-1) 9-79). Необходимо чтобы папка справочника была выделена в колонке «Структура» стрелками **и и .** 

4) Отпустить левую кнопку мыши – в результате оборудование и инструмент переместится в новую папку справочника.

## 9.5.2. Поиск оборудования и инструментов в БД

Поиск объектов в БД можно выполнить непосредственно в рабочем окне «Оборудование и инструменты» с помощью функции поиска. Для открытия окна поиска необходимо выполнить следующие действия:

1) Открыть рабочее окно «Оборудование и инструменты», выбрав соответствующий пункт в меню управляющей кнопки.

2) Нажать кнопку «Поиск» панели «Правка». В результате откроется диалоговое окно «Поиск по разделу» с указанием названия раздела [\(рис.](#page-251-0) 9-80).

3) В верхней части окна («Пользовательские запросы для раздела») перечислены запросы для выбранной подсистемы, а в нижней – параметры запроса и управляющие элементы для работы с ними («Параметры запроса для поиска»).

4) Задать значения для поиска и нажать кнопку «Выполнить поиск».

Подробнее действия, выполняемые при поиске объектов, описаны в подразделе [7.5](#page-153-0) «[Поиск объектов в БД по выбранному разделу»](#page-153-0), стр. [154.](#page-153-0)

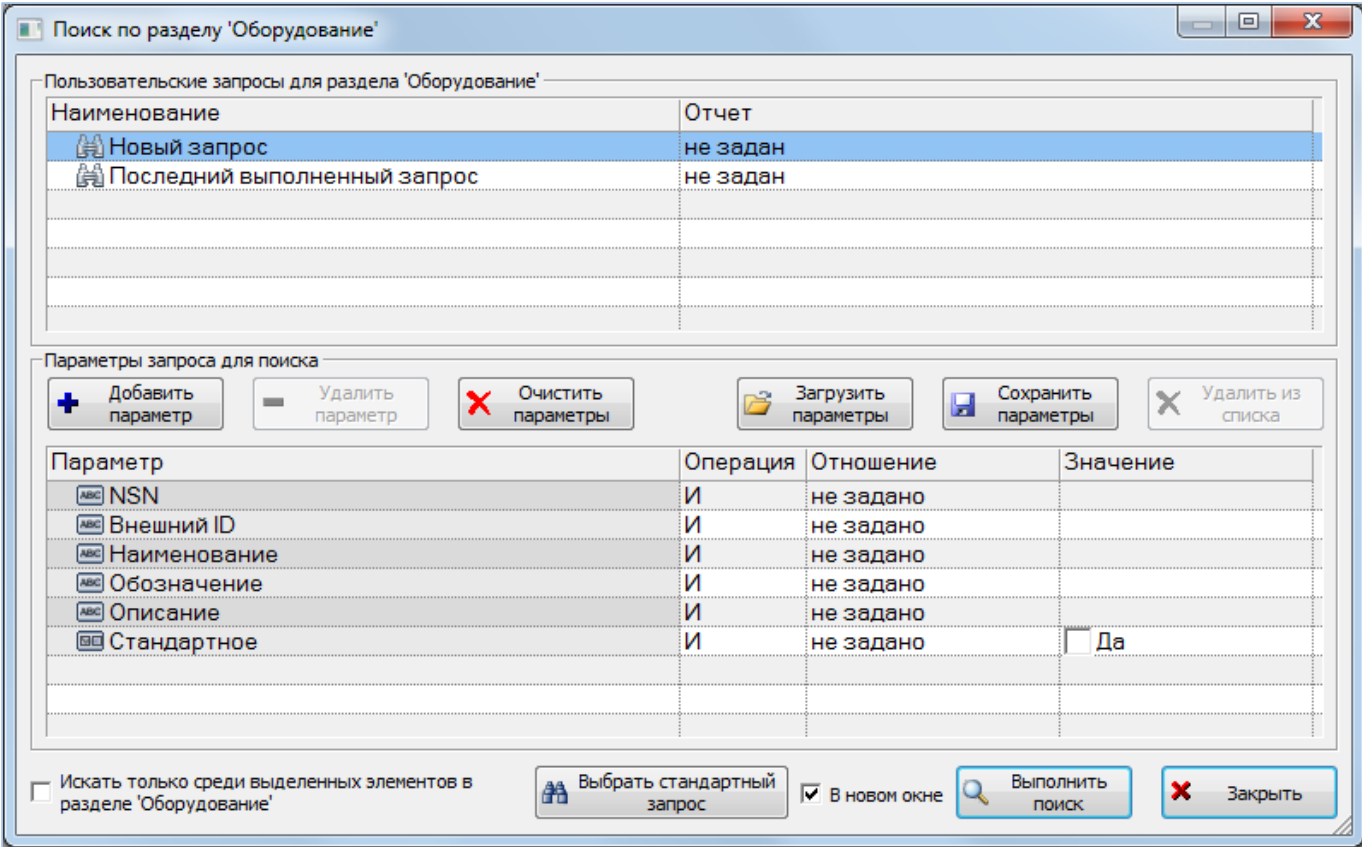

<span id="page-251-0"></span>Рис. 9-80 – Окно «Поиск по разделу «Оборудование»
Связь между оборудованием, инструментами и организацией устанавливается методом «переместить и отпустить», а также выбором значения из списка.

## 9.5.3. Связь оборудования и инструментов с организацией

Связь оборудования и инструмента с организацией указывает на то, что он изготавливается или поставляется данной организацией. Оборудование или инструмент может быть связан с несколькими организациями.

Связь организации с оборудованием и инструментом отображается:

– в поле «Изготовитель» и «Поставщик» для оборудования и инструмента отображается основная организация-поставщик или изготовитель (рис. [9-81\)](#page-252-0);

– в окне связанных объектов «Организации» для оборудования и инструмента отображаются все организации, связанные с выбранным оборудованием и инструментом (рис. [9-82\)](#page-252-1).

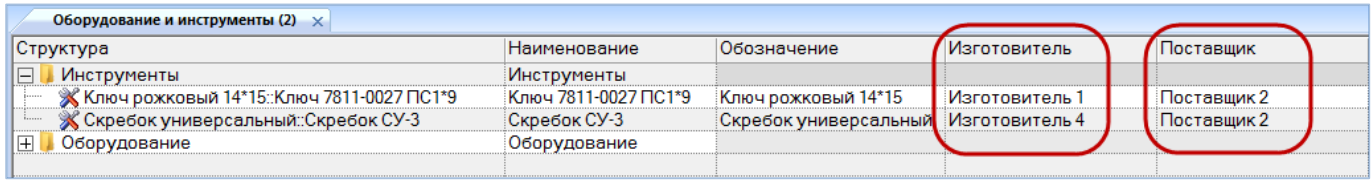

## Рис. 9-81 – Поле «Изготовитель» и «Поставщик» для оборудования и инструмента

<span id="page-252-0"></span>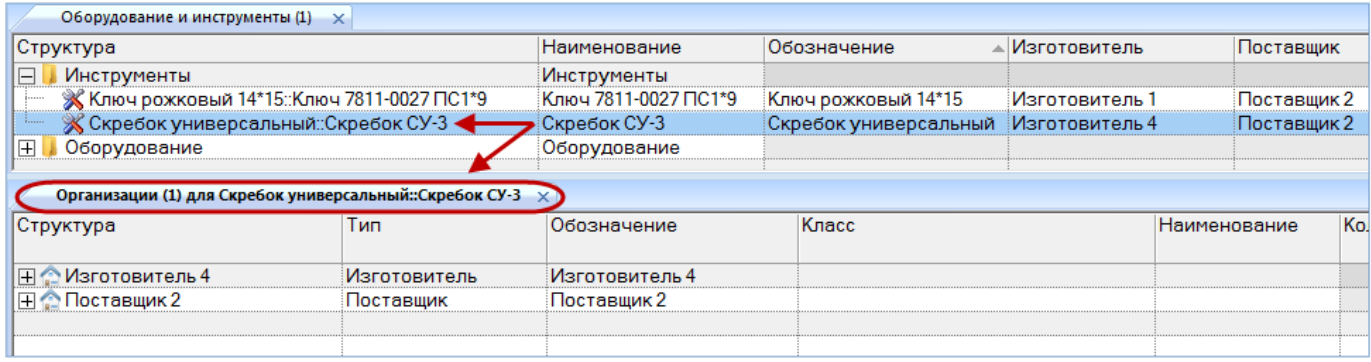

<span id="page-252-1"></span>Рис. 9-82 – Окно связанных объектов «Организации» для оборудования и инструмента

Связь оборудования и инструмента с организацией может быть установлена несколькими способами:

1) Выбор организации из выпадающего списка в поле «Изготовитель» или «Поставщик» для оборудования и инструмента в рабочем окне «Оборудование и инструменты».

2) Перемещением организации из рабочего окна «Организации» на наименование оборудования и инструмента в рабочее окно «Оборудование и инструменты».

*Способ 1. Выбор организации из выпадающего списка в поле «Изготовитель» или «Поставщик» для оборудования и инструмента в рабочем окне «Оборудование и инструменты»*

1) Открыть рабочее окно «Оборудование и инструменты», выбрав соответствующий пункт в меню управляющей кнопки.

2) Выбрать оборудование или инструмент в рабочем окне «Оборудование и инструменты» (1 на [рис.](#page-253-0) 9-83).

3) Раскрыть список в поле «Изготовитель» или «Поставщик» и выбрать организацию (2 на [рис.](#page-253-0) 9-83).

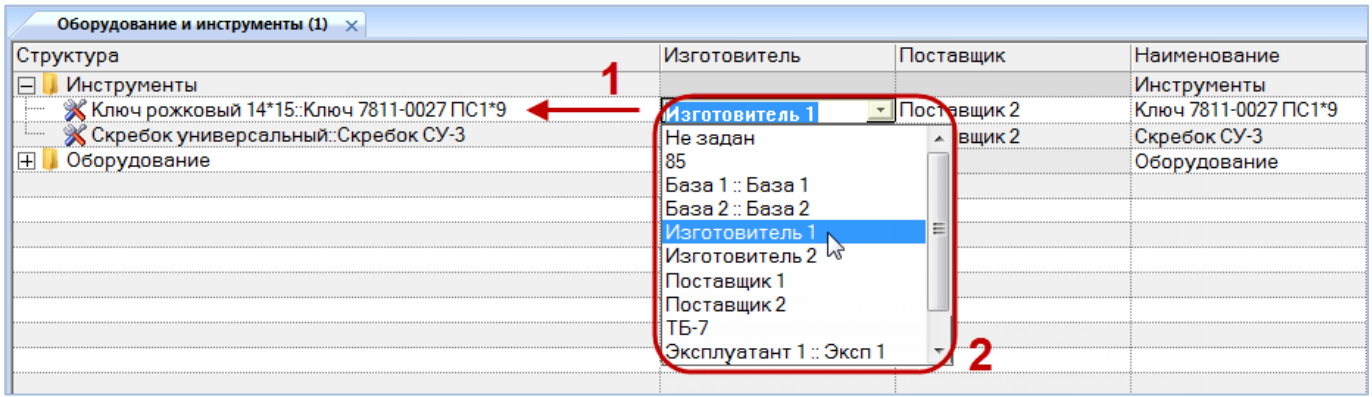

Рис. 9-83 – Выбрать организацию из списка

<span id="page-253-0"></span>*Способ 2. Перемещение организации из рабочего окна «Организации» на наименование оборудования и инструмента в рабочее окно «Оборудование и инструменты»*

1) Открыть рабочее окно «Организации» и «Оборудование и инструменты», выбрав соответствующие пункты в меню управляющей кнопки.

2) Выбрать организацию в рабочем окне «Организации» (1 на [рис.](#page-242-0) 9-67).

3) Переместить с помощью мыши организацию на оборудование или инструмент в окно «Оборудование и инструменты» – появится подсказка вида «+ Переместить Х объект(ов) в …» (2 на [рис.](#page-242-0) 9-67). Отпустить кнопку мыши.

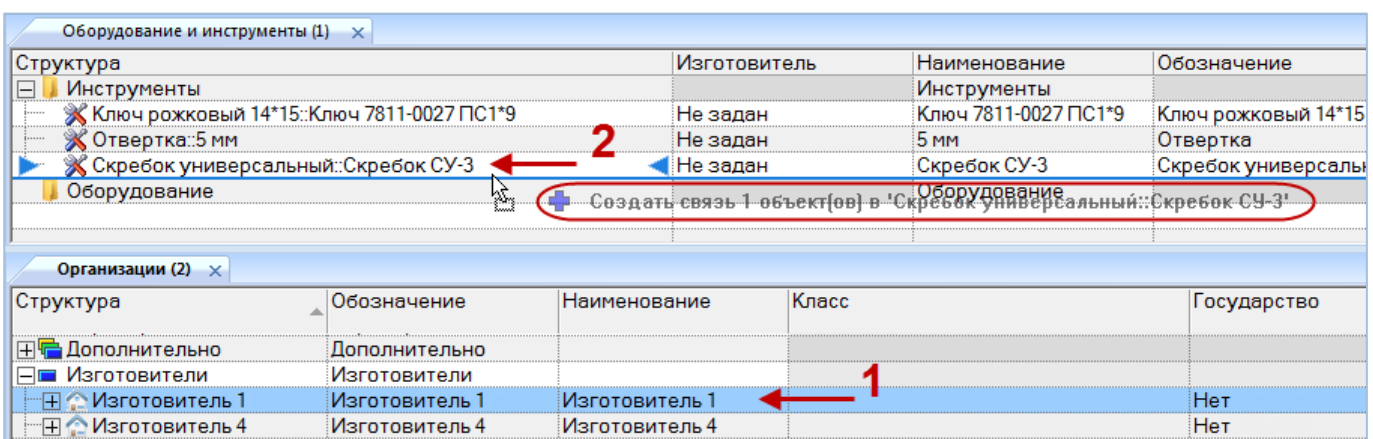

Рис. 9-84 – Переместить организацию на оборудование и инструмент

4) После этого отображается контекстное меню для выбора связи – «Изготовитель» или «Поставщик» ([рис.](#page-242-1) 9-68), выбрать необходимый пункт для установления связи.

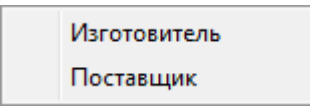

Рис. 9-85 – Выбрать пункт меню

*Для удаления связи оборудования и инструмента с организацией* необходимо выполнить одно из следующих действий:

– в рабочем окне «Оборудование и инструменты» или в окне связанных объектов «Организации» для оборудования и инструмента раскрыть список в поле «Поставщик» или «Изготовитель» и выбрать значение «Не задано»;

– выбрать организацию в окне связанных объектов «Организации» для оборудования и инструмента и нажать кнопку «Удалить связь» панели «Правка».

## 9.5.4. Параметры поставки для оборудования и инструмента

*Для ввода параметров поставки для оборудования и инструмента* необходимо выполнить следующие действия:

1) Открыть справочник «Оборудование и инструменты», выбрав соответствующий пункт в меню управляющей кнопки.

2) Раскрыть папку и выбрать наименование оборудования или инструмента.

3) Нажать кнопку «Параметры поставки» панели «Связанные объекты» (рис. [9-86\)](#page-255-0).

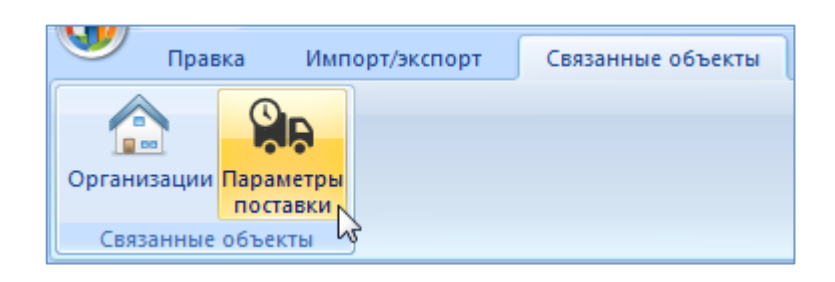

Рис. 9-86 – Вкладка «Связанные объекты»

<span id="page-255-0"></span>4) Отображается окно связанных объектов «Параметры поставки» для выбранного оборудования или инструмента.

5) Перейти в окно связанных объектов «Параметры поставки» и нажать кнопку «Параметры поставки на панели «Создать» [\(рис.](#page-255-1) 9-87).

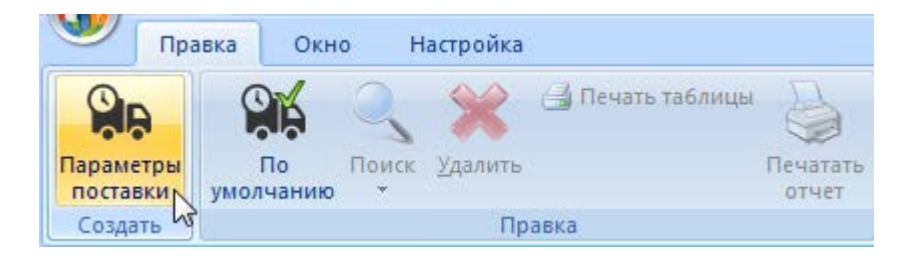

Рис. 9-87 – Вкладка «Правка»

<span id="page-255-1"></span>6) Отображается окно связанных объектов «Параметры поставки» для выбранного

оборудования или инструмента.

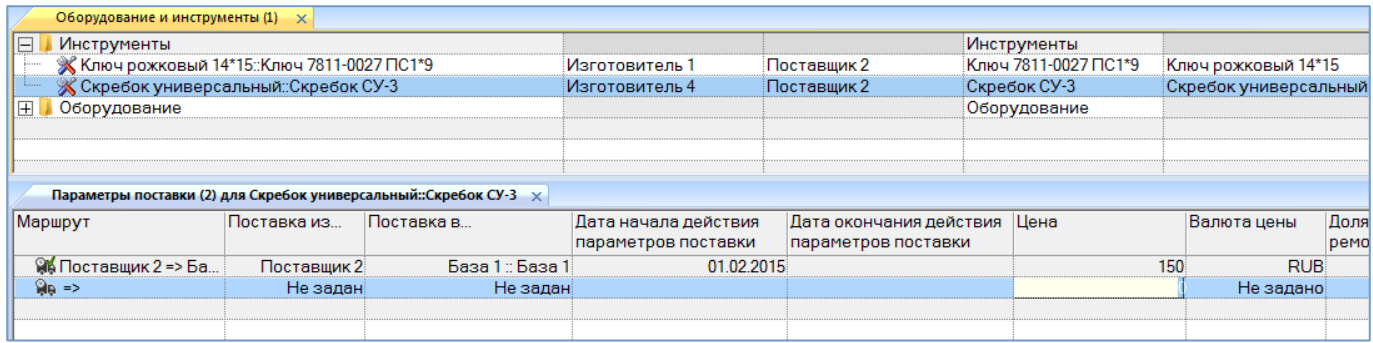

<span id="page-255-2"></span>Рис. 9-88 – Окно связанных объектов «Параметры поставки» для оборудования и инструмента

7) В поле, открывшееся на редактирование, ввести значение цены данной поставки ([рис.](#page-255-2) 9-88). Затем перейти в другие ячейки и ввести необходимые параметры:

– «Поставка в…» – наименование получателя (объект справочника «Организации»);

– «Поставка из…» – наименование поставщика (объект справочника «Организации»);

– «Дата начала действия параметров поставки»;

– «Дата окончания действия параметров поставки»;

– «Цена» – числовое значение в ЕИ указанных в поле «Валюта цены»;

– «Стоимость хранения в год» – числовое значение в ЕИ указанных в поле «Валюта цены»;

– «Стоимость тонно-километра» – числовое значение в ЕИ указанных в поле «Валюта цены»;

– «Валюта цены» – наименование (объект справочника «Единицы измерения»);

– «Периодичность поставки» – числовое значение в ЕИ указанных в поле «ЕИ периодичности поставки»;

– «ЕИ периодичности поставки» – наименование (объект справочника «Единицы измерения»);

– «Время доставки» – числовое значение в ЕИ указанных в поле «ЕИ времени доставки»;

– «ЕИ времени доставки» – наименование (объект справочника «Единицы измерения»);

– «Время оборота в ремонте» – числовое значение в ЕИ указанных в поле «ЕИ времени оборота в ремонте»;

– «ЕИ времени оборота в ремонте» – наименование (объект справочника «Единицы измерения»);

– «Доля стоимости ремонта» – числовое значение не больше 1, при вводе значения в качестве разделителя используется точка или запятая;

– «Метод транспортировки» – наименование метода транспортировки расходного материала для данного маршрута поставки (авиаперевозки, автомобильный, железнодорожный, водный транспорт);

– «Расстояние до поставщика (км)» – числовое значение в километрах.

**257**

8) После создания параметров поставки необходимо указать, какой из маршрутов будет использоваться по умолчанию. Для этого в окне связанных объектов выбрать поставку и нажать кнопку «По умолчанию» панели «Правка» (рис. [9-89\)](#page-257-0).

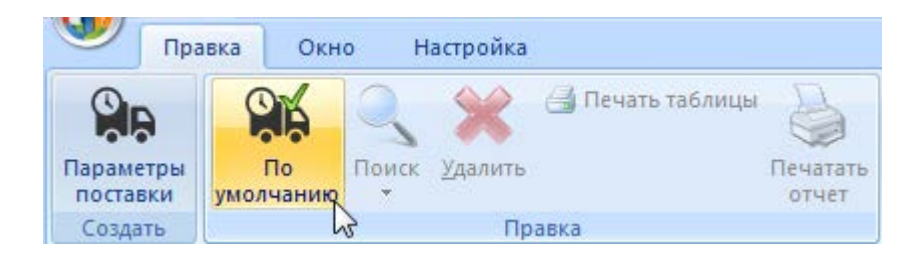

Рис. 9-89 – Вкладка «Правка»

<span id="page-257-0"></span>9) Пиктограмма выбранного маршрута меняется на ФИ и в справочнике «Оборудование и инструменты» в столбце «Поставщик» отображается наименование, введенное в поле «Поставка из…» для параметров поставки с признаком «По умолчанию» (рис. [9-90\)](#page-257-1). Если ранее была указана другая поставка по умолчанию, то ее пиктограмма меняется на обычную **...** 

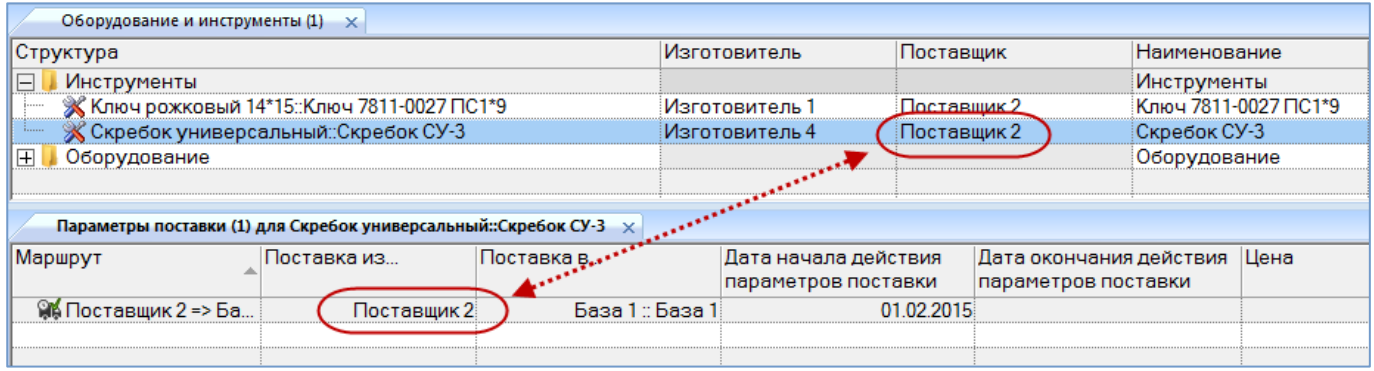

<span id="page-257-1"></span>Рис. 9-90 – Окно связанных объектов «Параметры поставки» для оборудования и инструмента

*Для редактирования параметров поставки* необходимо выбрать поставку в окне связанных объектов «Параметры поставки» для выбранного расходного материала и дважды щелкнуть левой клавишей мыши на нужной ячейке таблицы. Выбранное поле открывается на редактирование – ввести нужное значение или скорректировать существующее. Для сохранения введенного значения нажать клавишу ENTER.

*Для удаления параметров поставки* расходного материала в справочнике «Оборудование и инструменты» для выбранного оборудования или инструмента нажать кнопку «Удалить» панели «Правка» (рис. [9-91\)](#page-258-0).

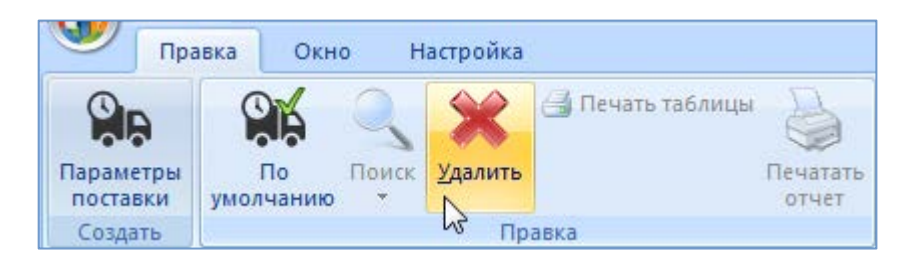

Рис. 9-91 – Вкладка «Правка»

<span id="page-258-0"></span>В открывшемся диалоговом окне нажать кнопку «Да» для подтверждения удаления выбранной поставки (рис. [9-92\)](#page-258-1). После этого выбранная поставка удаляется из списка поставок для данного объекта и из БД.

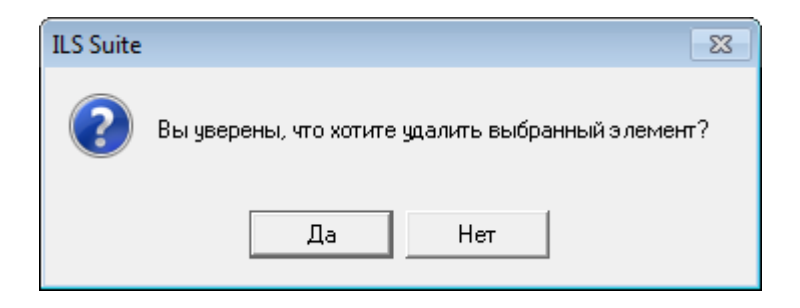

Рис. 9-92 – Диалоговое сообщение

<span id="page-258-1"></span>После удаления поставки со статусом «По умолчанию» установить этот признак для другой поставки.

# 9.6. Справочник «Специальности и квалификации»

Справочник «Специальности и квалификации» включает перечень специальностей используемых при проведении работ (при этом устанавливается связь между объектом справочника «Специальности и квалификация» и объектами справочников «Виды ТО» и «Технологические карты»). В рабочем окне «Специальности и квалификации» перечень специальностей располагается в папках и подпапках.

Перед созданием перечня специальностей и квалификаций в рабочем окне справочника необходимо создать папку. Правила работы с папками и подпапками рассмотрены в пункте [5.6.1](#page-99-0) «[Работа с папками и подпапками»](#page-99-0) настоящего руководства.

## 9.6.1. Работа с перечнем специальностей и квалификаций

Допустимые операции с перечнем специальностей и квалификаций в справочнике «Специальности и квалификации»:

- Создание специальности.

- Удаление специальности.

- Перемещение специальности в другую папку справочника.

Специальности и квалификации в справочнике «Специальности и квалификации» характеризуется следующими полями:

- «Код специальности» - обозначение специальности. Значение в этом поле является уникальным в пределах справочника «Специальности и квалификации» и обязательно лля заполнения.

- «Наименование» - наименование специальности.

- «Описание» – описание специальности.

Перечень специальностей можно внести в базу данных вручную или импортировать из файла Excel. Также их можно сохранить в файле Excel, например, для последующего импорта в другую базу данных.

#### 9.6.1.1. Добавление специальности в справочник

Для добавления специальности в справочник необходимо выполнить следующие лействия:

1) Открыть справочник «Специальности и квалификации», выбрав соответствующий пункт в меню управляющей кнопки.

2) Выбрать папку, в которую нужно добавить специальность.

3) Нажать кнопку «Специальность» панели «Создать» (рис. 9-93).

4) Поле «Код специальности» для созданной специальности откроется на редактирование - ввести нужное значение (по умолчанию оно заполняется порядковым номером специальности в справочнике). Оно является уникальным по всему справочнику «Специальности и квалификации» и обязательно для заполнения.

5) Заполнить остальные поля в описании специальности.

| Импорт/экспорт<br>Правка                                                          | Связанные объекты                            | Окно                                    |                                         |                                                                     |          |            |
|-----------------------------------------------------------------------------------|----------------------------------------------|-----------------------------------------|-----------------------------------------|---------------------------------------------------------------------|----------|------------|
| <b>X</b> Удалить<br>فمعقب<br>Удалить<br>Папку<br>пециальность<br>СВЯЗЬ<br>Создать | • Предыдущий<br>• Следующий<br>Быстрый поиск | <b>6</b> Обновить из БД<br>14) Отменить | "А Установить права доступа *<br>Данные | L9<br>Развернуть Настройка Свойства Просмотр<br>дерево -<br>колонок |          | документов |
| Значение поля:                                                                    |                                              |                                         |                                         |                                                                     |          |            |
| Специальности и квалификации (1) $\times$                                         |                                              |                                         |                                         |                                                                     |          |            |
| Структура                                                                         | Код                                          | специальности                           | Наименование                            |                                                                     | Описание |            |
| LC <sub>11</sub><br>田                                                             |                                              |                                         | C <sub>11</sub>                         |                                                                     |          |            |
| C <sub>12</sub>                                                                   |                                              |                                         | C <sub>12</sub>                         |                                                                     |          |            |
| Z∠4::Техник                                                                       | 4                                            |                                         | Техник                                  |                                                                     |          |            |
| Z 5∷Слесарь                                                                       | 5                                            |                                         | Слесарь                                 |                                                                     |          |            |
| Z 6::Механик<br>i                                                                 | 6                                            |                                         | Механик                                 |                                                                     |          |            |
| <b>ZZ</b> 7∷Электрик                                                              |                                              |                                         | Электрик                                |                                                                     |          |            |
| <sup>22</sup> 8∷Арматурщик<br>$\frac{1}{2}$                                       | 8                                            |                                         | Арматурщик                              |                                                                     |          |            |
| 7 10: Механик-диагност                                                            | 10                                           |                                         | Механик-диагност                        |                                                                     |          |            |
| 24 11:Маляр<br>$\frac{1}{2}$                                                      | 11                                           | 3                                       | Маляр                                   |                                                                     |          |            |
| 24 12::Специалист по двигателям                                                   | $12^{12}$                                    |                                         | Специалист по двигателям                |                                                                     |          |            |
| $\mathbb{Z}$ 13                                                                   | 13                                           |                                         |                                         |                                                                     |          |            |
|                                                                                   |                                              |                                         |                                         |                                                                     |          |            |

Рис. 9-93 – Добавление специальности в справочник

## <span id="page-260-0"></span>9.6.1.2. Удаление специальности из базы данных

Для удаления специальности из базы данных необходимо выполнить следующие действия:

1) Открыть рабочее окно «Специальности и квалификации», выбрав соответствующий пункт в меню управляющей кнопки.

2) Выбрать специальность в рабочем окне «Специальности и квалификации». Для выделения нескольких объектов используются клавиши CTRL и SHIFT.

3) Нажать кнопку «Удалить» панели «Правка» (рис. [9-94\)](#page-260-1).

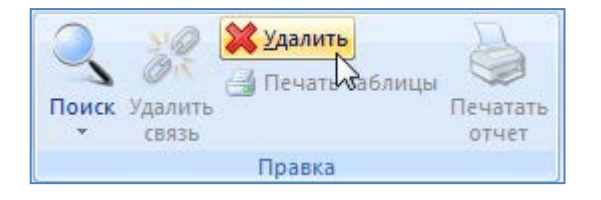

Рис. 9-94 – Панель «Правка»

<span id="page-260-1"></span>4) В открывшемся диалоговом окне нажать «Да» для подтверждения действия [\(рис.](#page-261-0)  [9-95](#page-261-0)). Выбранные специальности будут удалены из базы данных даже в том случае, если они где-то используются.

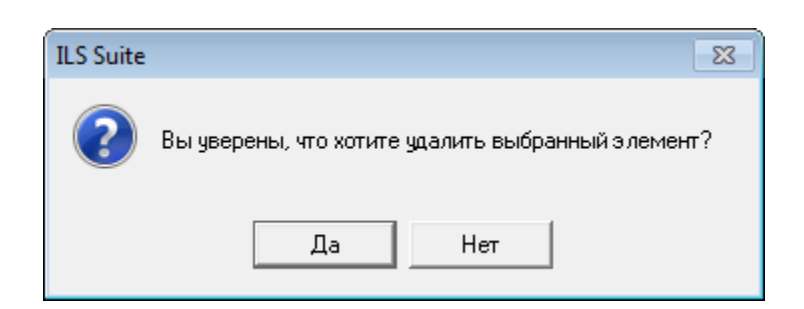

Рис. 9-95 – Диалоговое окно при удалении специальности

## <span id="page-261-0"></span>9.6.1.3. Перемещение специальности в другую папку справочника

Для перемещения специальности из одной папки справочника в другую необходимо выполнить следующие действия:

1) Открыть рабочее окно «Специальности и квалификации», выбрав соответствующий пункт в меню управляющей кнопки.

2) Выбрать специальность в дереве справочника (1 на [рис.](#page-261-1) 9-96). Для выделения нескольких объектов используются клавиши CTRL и SHIFT.

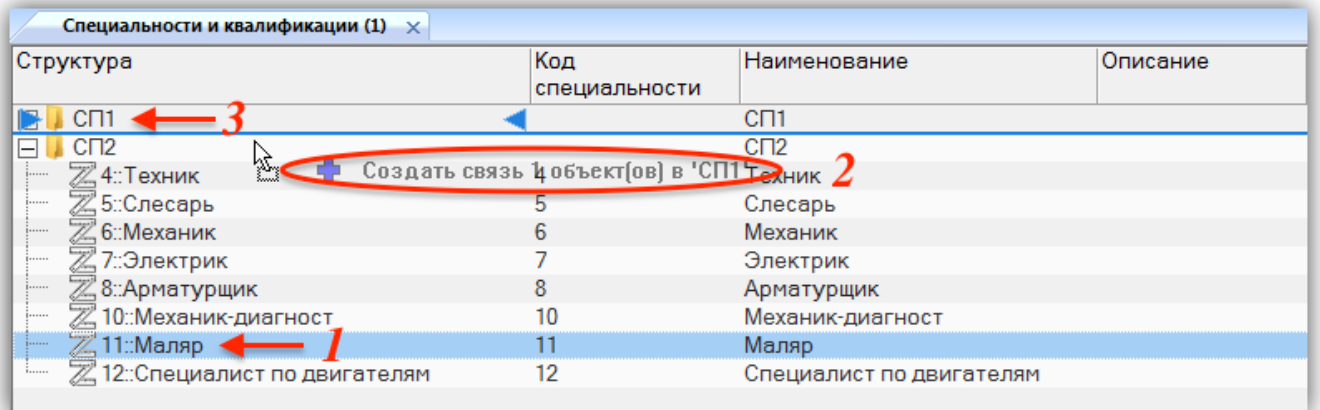

Рис. 9-96 – Перемещение специальности в другую папку справочника

<span id="page-261-1"></span>3) Удерживая нажатой левую кнопку мыши, переместить выделенную специальность к другой папке справочника (2 и 3 на [рис.](#page-261-1) 9-96). Необходимо чтобы папка справочника была выделена в колонке «Структура» стрелками  $\blacktriangleright$  и

4) Отпустить левую кнопку мыши – в результате специальность переместится в новую папку справочника.

## 9.6.2. Связь специальности с другими объектами БД

Специальность может быть связана со следующими объектами базы данных:

технологические карты;

– виды ТО.

#### 9.6.2.1. Связь специальности с технологической картой

Связь специальности с технологической картой может быть установлена несколькими способами:

1) Перемещением технологической карты из окна справочника «Технологические карты» в связанное окно «Технологические карты» для специальности.

2) Перемещением технологической карты из окна справочника «Технологические карты» на специальность.

*Способ 1. Перемещение технологической карты из окна справочника «Технологические карты» в связанное окно «Технологические карты» для специальности.*

1) Открыть справочник «Специальности и квалификации», выбрав соответствующий пункт в меню управляющей кнопки.

2) Выбрать специальность в рабочем окне «Специальности и квалификации», перейти вкладку «Связанные объекты», нажать кнопку «Технологические карты» и выбрать пункт «Связанные + справочник» (1–4 на [рис.](#page-263-0) 9-97).

| Импорт/экспорт<br>Правка                                                                                                    | Связанные объекты<br>Окно |                          |          |  |  |  |
|----------------------------------------------------------------------------------------------------|---------------------------|--------------------------|----------|--|--|--|
| Виды<br>Технологические<br>$TO -$<br>карты *<br>Только связанные<br>Связанные + справочник<br>Специальности и квалификации (2)<br>$\mathbf{x}$ |                           |                          |          |  |  |  |
| Структура                                                                                                    | Код<br>специальности      | Наименование             | Описание |  |  |  |
| C <sub>11</sub>                                                                                                    |                           | C <sub>11</sub>          |          |  |  |  |
| C <sub>12</sub><br>冃                                                                                                    |                           | C <sub>12</sub>          |          |  |  |  |
| <sup>22</sup> 10::Механик-диагност<br>j                                                                                                    | 10                        | Механик-диагност         |          |  |  |  |
| 2411:Маляр <del>◆ ● ● ●</del>                                                                                                    | 11                        | Маляр                    |          |  |  |  |
| 24 12: Специалист по двигателям<br>j                                                                                                    | 12                        | Специалист по двигателям |          |  |  |  |
| <sup>22</sup> 4:Техник<br>.<br>.                                                                                                    | 4                         | Техник                   |          |  |  |  |
| Z 5::Слесарь<br>j                                                                                                    | 5                         | Слесарь                  |          |  |  |  |
| ≫ 6∷Механик<br>.                                                                                                    | 6                         | Механик                  |          |  |  |  |
| ℤ 7::Электрик<br><b>j</b>                                                                                                    | 7                         | Электрик                 |          |  |  |  |
| ∑ 8::Арматурщик<br>i                                                                                                    | 8                         | Арматурщик               |          |  |  |  |

Рис. 9-97 – Открыть рабочие окна со специальностями и технологическими картами

<span id="page-263-0"></span>3) Переместить технологическую карту из справочника «Технологические карты» в окно связанных объектов «Технологические карты» для выбранной специальности (1–3 на рис. [9-98\)](#page-263-1).

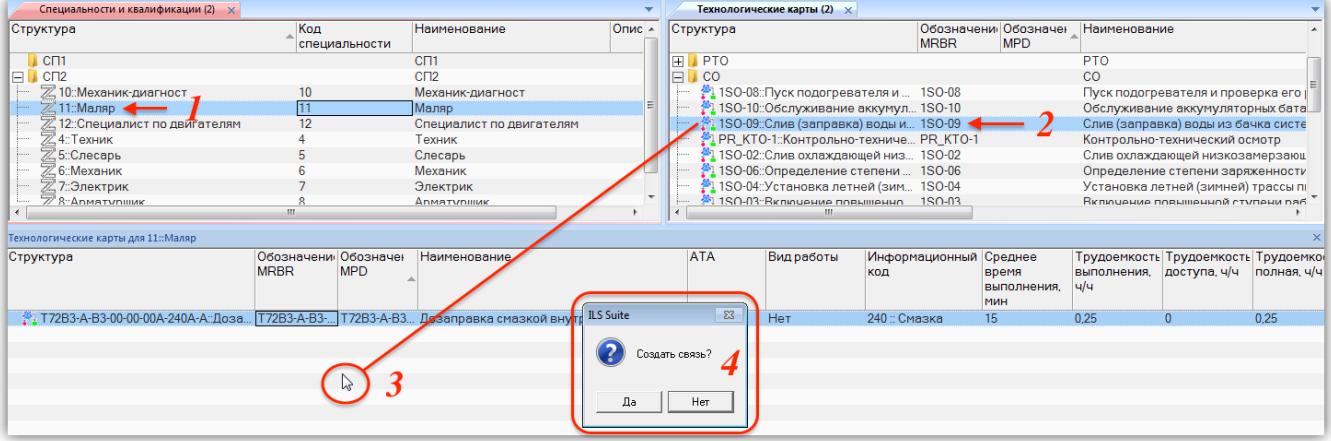

Рис. 9-98 – Переместить техкарту в связанное окно для специальности

<span id="page-263-1"></span>4) В открывшемся диалоговом окне нажать кнопку «Да» для установления связи между специальностью и технологической картой (4 на [рис.](#page-263-1) 9-98). В связанном окне «Технологические карты» для специальности отображается список связанных с ней технологических карт.

#### 9.6.2.2. Связь специальности с видом ТО

Связь специальности с видами ТО может быть установлена несколькими способами:

1) Перемещением специальности из окна справочника «Специальности и квалификации» в связанное окно «Специальности и квалификации» для вида ТО.

2) Перемещением вида ТО из окна справочника «Специальности и квалификации» на вид ТО.

*Способ 1. Перемещение специальности из окна справочника «Специальности и квалификации» в связанное окно «Специальности и квалификации» для вида ТО.*

1) Открыть справочник «Виды ТО», выбрав соответствующий пункт в меню управляющей кнопки.

2) Выбрать вид ТО в рабочем окне «Виды ТО», перейти вкладку «Связанные объекты», нажать кнопку «Специальности и квалификации» и выбрать пункт «Связанные + справочник» (1–4 на [рис.](#page-264-0) 9-99).

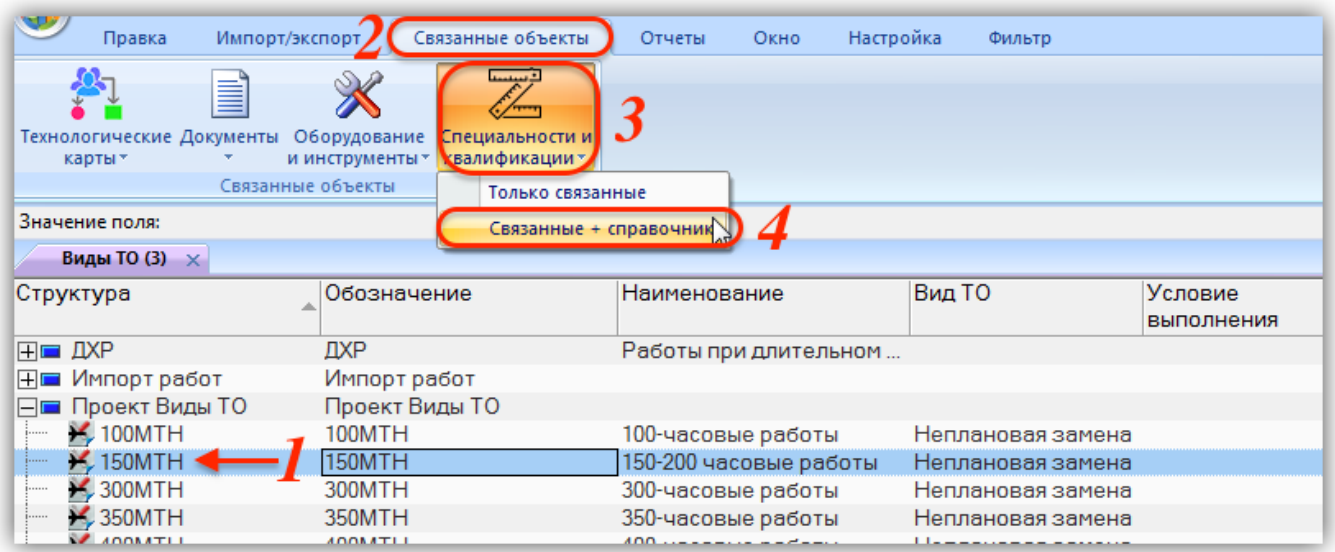

Рис. 9-99 – Открыть рабочие окна с видами ТО и специальностями

<span id="page-264-0"></span>3) Переместить вид ТО из справочника «Специальности и квалификации» в окно связанных объектов «Специальности и квалификации» для выбранного вида ТО (1–3 на рис. [9-100\)](#page-265-0).

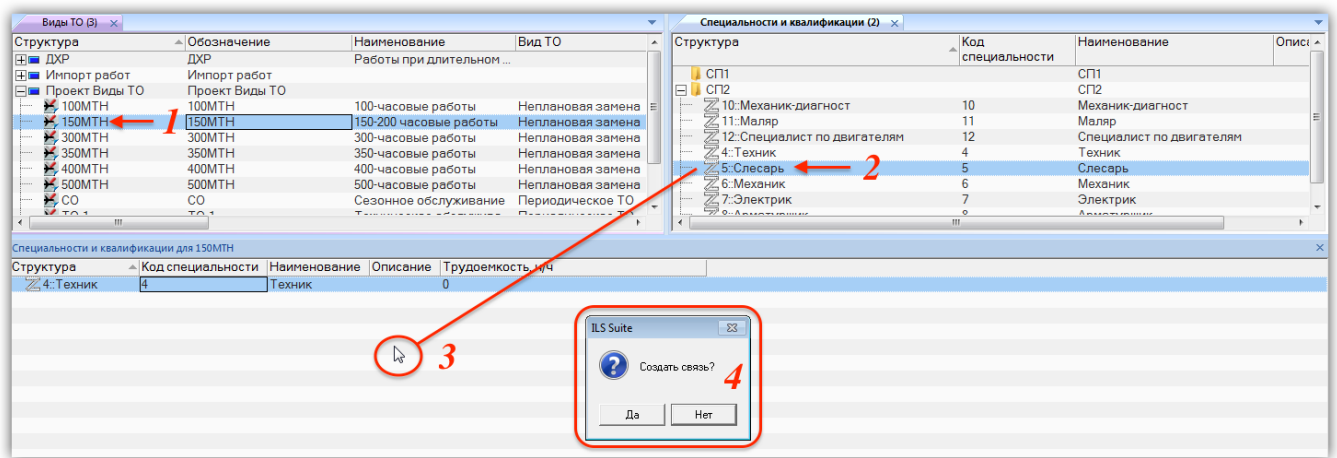

Рис. 9-100 – Переместить специальность в связанное окно для вида ТО

<span id="page-265-0"></span>4) В открывшемся диалоговом окне нажать кнопку «Да» для установления связи между специальностью и видом ТО (4 на рис. [9-100](#page-265-0)). В связанном окне «Специальности и квалификации» для вида ТО отображается список связанных с ним специальностей.

5) В поле «Трудоемкость, ч/ч» ввести данные о трудоемкости для каждой специальности, которая необходима при выполнении вида ТО.

# 9.7. Экспорт и импорт справочников

## 9.7.1. Экспорт данных в файл Excel

Список организаций или оборудования из рабочего окна («Организации», «Оборудование и инструменты» и др.) можно сохранить в файл формата Excel. Данные экспортируются в том виде, как они отображаются в рабочем окне, а именно:

– Набор колонок в файле Excel совпадает с набором колонок, отображаемых в рабочем окне. Порядок следования колонок тот же.

– В файле сохраняются только те элементы структуры справочника, которые раскрыты в дереве рабочего окна.

Для сохранения данных справочника в файл Excel необходимо выполнить следующие действия:

1) Открыть нужное рабочее окно («Организации», «Оборудование и инструменты» и др.) и раскрыть те разделы, содержимое которых нужно сохранить в файл. Чтобы раскрыть содержимое всего справочника, необходимо поместить курсор в пустую область рабочего окна, нажать левую кнопку мыши, а затем кнопку «Развернуть дерево» панели «Вид».

2) Нажать кнопку «Сохранить в Excel» панели «Импорт/экспорт» (рис. [9-101\)](#page-266-0).

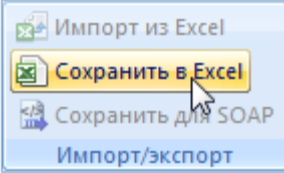

Рис. 9-101 – Кнопка «Сохранить в в Excel» панели «Импорт/экспорт»

<span id="page-266-0"></span>3) В стандартном окне «Сохранить как» указать путь и имя файла для сохранения. По умолчанию предлагается имя файла, совпадающее с именем рабочего окна.

4) Для сохранения файла нажать кнопку «Сохранить». Если файл с таким именем уже существует, выводится предупреждающее сообщение, в котором необходимо нажать «Да» для перезаписи файла или «Нет», чтобы задать новое имя файла.

5) Если файл с таким именем уже открыт в Excel, необходимо его закрыть – в противном случае сохранение выполнено не будет.

6) После того, как файл будет сохранен, он открывается в программе Excel. Первая строка файла содержит наименование столбцов. Порядок столбцов и сортировка элементов справочника в этом файле будет совпадать с тем, что было выбрано в текущем рабочем окне.

В таблицу также выводятся данные по разделам справочника – «Обозначение» раздела, а также его «Наименование» и «Описание», если они заполнены.

Если какой-то элемент входит в состав нескольких разделов справочника, они будут перечислены в файле Excel соответствующее число раз.

Данные о структуре справочника в таблицу не выводятся.

## 9.7.2. Импорт из файла Excel

Описания организаций, оборудования и объектов других справочников можно импортировать в справочник из файла формата Excel или xml. Обменный файл может содержать различные поля, обязательным полем является «Обозначение**»**. Для организаций в качестве родительского элемента может быть указан раздел типа «Уровень классификации». В этом случае будет установлена связь импортируемой организации с этим уровнем классификации.

При импорте данных из файла следует иметь в виду следующее:

- Если импортируемые элементы уже имеются в базе данных, то данные в справочнике будут заменены на данные из обменного файла без предварительного уведомления.

Примечание. Уникальность элемента в базе данных определяется по совокупности ключевых полей, которые выводятся в окне импорта из файла *Excel*, приведенного на рис. 9-103.

- Если при этом в импортируемом файле будут содержаться незаполненные ячейки, то соответствующие характеристики элементов в БД будут очищены. Например, если у элементов в БД была заполнена характеристика «Описание», а в импортируемом файле колонка «Описание» для тех же элементов не содержала данных, то после импорта данные в поле «Описание» будут удалены для этих элементов. Чтобы этого не произошло, следует исключить колонку, не содержащую данные, из импорта.

- Если в обменном файле содержится несколько строк с одним и тем же обозначением описания (организации или др.), то в результате импорта данные в справочнике будут заменены на данные последней из этих строк.

- Если при импорте использовался обменный файл, полученный в результате экспорта справочника в программе ILS Suite, то в нем могут присутствовать данные о разделах. Если их предварительно не удалить, то при импорте с их обозначением будут созданы элементы (организации или др.).

- Поскольку в одной системе классификации одна организация может быть классифицирована только один раз (располагаться непосредственно только в одном разделе), то при импорте организаций в какой-либо раздел они будут удалены из других разделов, если ранее там находились.

- Во избежание такой ситуации следует выполнять импорт в раздел, который находится в самостоятельной системе классификации. В этом случае организации, которые размещены в других системах классификации, сохранят связи со своими родительскими разделами.

Для импорта данных необходимо выполнить следующие действия:

1) Подготовить файл в программе Excel<sup>[14\)](#page-268-1)</sup>. Первая строка таблицы должна содержать наименования колонок, а данные должны начинаться со второй строки.

2) Выбрать в рабочем окне справочника («Организации», «Оборудование и инструменты» и др.) раздел типа «Уровень классификации», в который необходимо добавить данные из файла, и нажать кнопку «Импорт из Excel» панели «Правка» (рис. [9-102\)](#page-268-0).

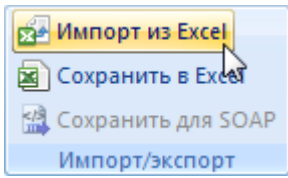

Рис. 9-102 – Кнопка «Импорт из Excel» панели «Импорт/экспорт»

<span id="page-268-0"></span>3) В результате откроется окно «Импорт данных из файла в формате Microsoft Excel» (рис. [9-103\)](#page-269-0). Описание назначения полей данного окна приведено в пункте [5.4.6](#page-57-0) «[Панель «Импорт/экспорт](#page-57-0)»», стр. [58.](#page-57-0)

 $\overline{a}$ 

<span id="page-268-1"></span><sup>14)</sup> В качестве импортируемого файла может быть использован файл, в который ранее были сохранены элементы справочника программой ILS Suite.

#### **Справочники**

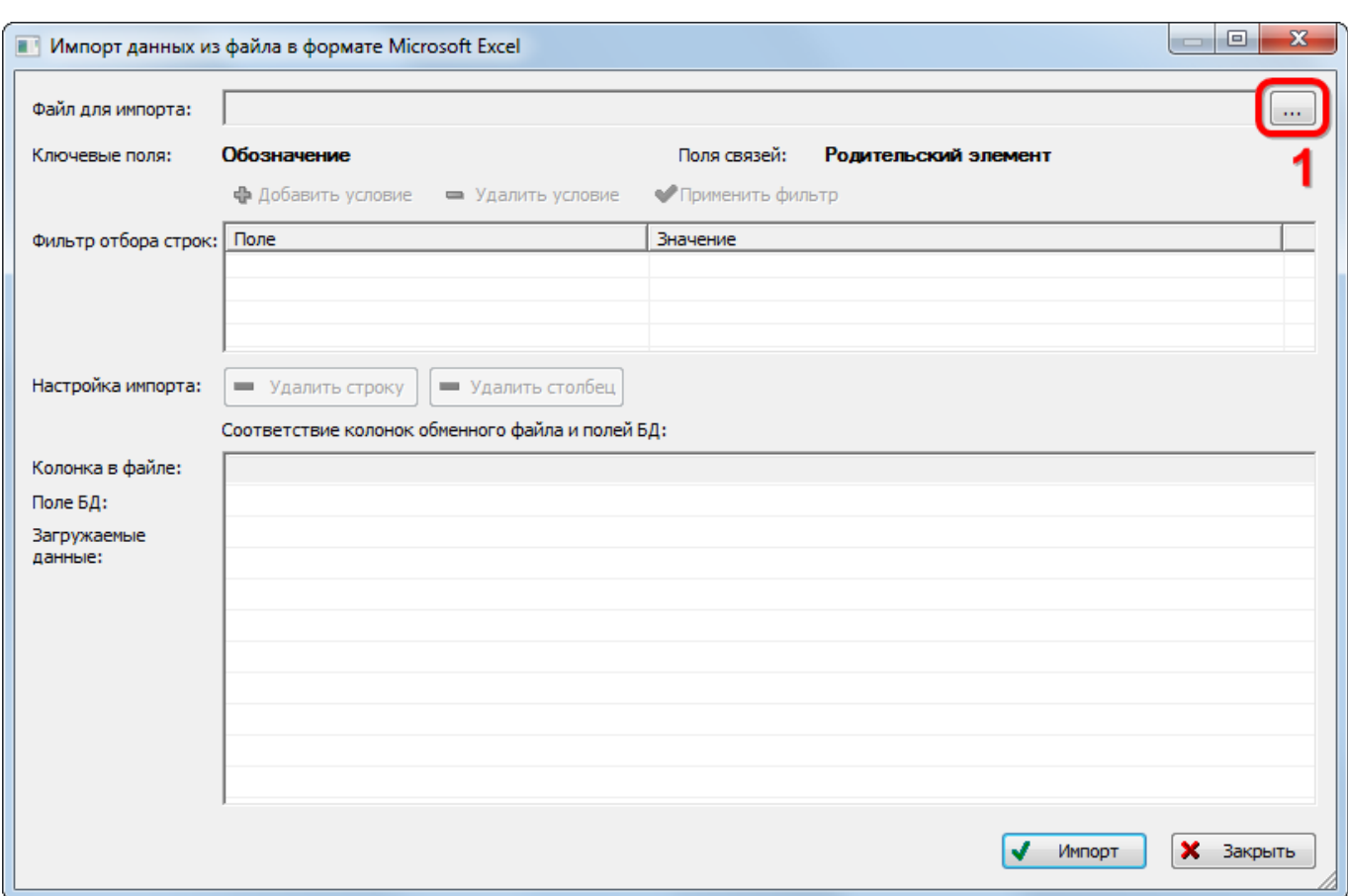

Рис. 9-103 – Окно импорта из файла Excel

<span id="page-269-0"></span>4) Нажать в нем кнопку «Выбрать файл на локальном диске» (1 на рис. [9-103](#page-269-0)). Откроется стандартное диалоговое окно «Открыть» – выбрать нужный файл и нажать кнопку «Открыть».

5) Диалоговое окно будет закрыто, а данные из обменного файла появятся в окне «Импорт данных из файла в формате Microsoft Excel».

6) Подготовить данные для импорта в базу данных:

– С помощью кнопок «Удалить строку» и «Удалить столбец» удалить из таблицы ненужные данные, если в этом есть необходимость.

– Если в качестве обменного файла используется файл, в который был сделан экспорт описаний справочника (например, организаций) из программы ILS Suite, то наряду с описаниями справочника он будет содержать поля, которые характеризуют разделы справочника. При импорте они будут загружены в справочник в качестве

описаний. Чтобы этого не произошло, удалить из таблицы строки, включающие информацию о разделах справочника.

7) В случае если соответствие между колонками в обменном файле и полями БД не удалось установить автоматически, необходимо задать его вручную. Для этого нужно раскрыть список полей БД, нажав кнопку в правой части ячейки в строке «Поле БД», и выбрать нужное значение. Пример выбора наименования колонок для справочника организаций приведен на рис. [9-104.](#page-270-0)

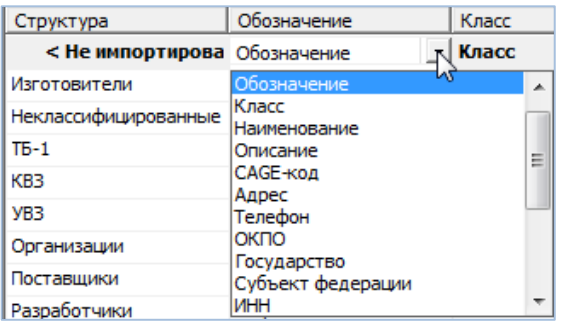

Рис. 9-104 – Выбор соответствия колонок в файле и полей БД для организаций

<span id="page-270-0"></span>8) Для выполнения процедуры импорта нажать кнопку «Импорт». После его завершения откроется информационное окно, представленное на рис. [9-105](#page-270-1). Нажать «OK» для его закрытия. Загруженные данные отобразятся в рабочем окне справочника.

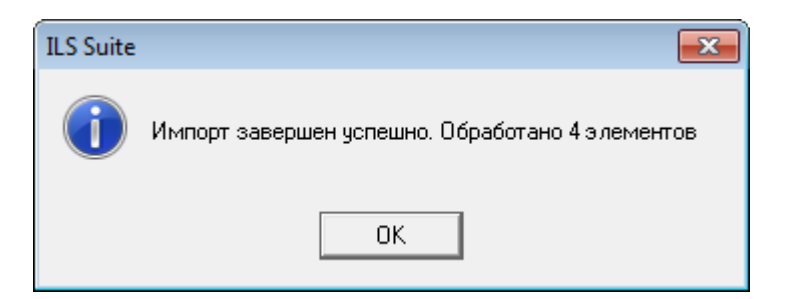

Рис. 9-105 – Информационное сообщение о завершении импорта

<span id="page-270-1"></span>Если в окне импорта данных не указано соответствие для ключевых полей, импорт не выполняется и выводится сообщение об ошибке (рис. [9-106](#page-271-0)). В этом случае нужно повторить импорт, указав правильное соответствие для ключевого поля.

<span id="page-271-0"></span>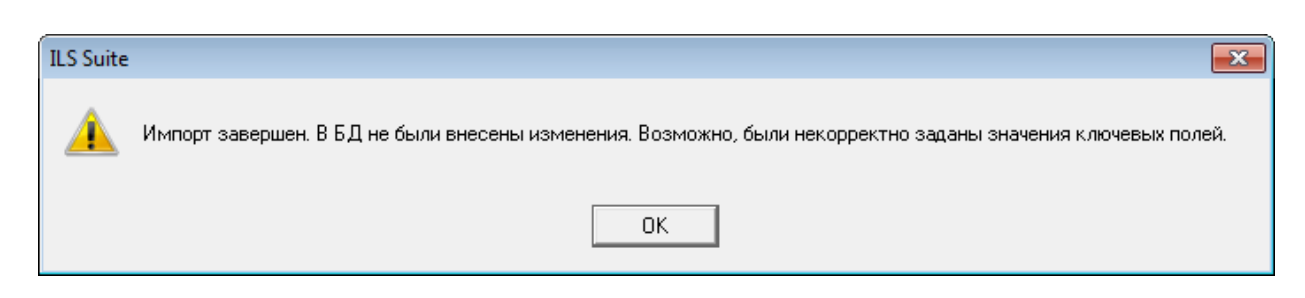

Рис. 9-106 – Сообщение о невозможности выполнить импорт данных

# $10.$   $A$ ЛП

# 10.1. ЛСИ

## 10.1.1. Основные принципы формирования ЛСИ

ЛСИ включает в себя элементы, описывающие физическую структуру конечного изделия, и связи между ними. ЛСИ, в общем случае, строится по функциональному признаку на основании стандартной системы нумерации, изложенной в ряде нормативных документов. Все элементы дерева ЛСИ называются «элемент ЛСИ» независимо от того, является ли элемент системой, подсистемой или агрегатом/изделием.

Элементами ПСИ являются

логистический элемент - элемент ЛСИ, не являющийся компонентом. Для такого  $\equiv$ элемента ЛСИ устанавливают флаг в поле «Логистический элемент»;

компонент - флаг «Логистический элемент» для такого элемента ЛСИ не установлен.

Формирование ЛСИ проводится специалистами соответствующего конструкторского подразделения по следующим уровням разукрупнения (рис. 10-1):

- корневой элемент ЛСИ, соответствующий финальному изделию;  $\frac{1}{2}$
- элемент ЛСИ, соответствующий системам финального изделия;  $\equiv$
- элемент ЛСИ, соответствующий подсистемам;  $\equiv$
- элемент ЛСИ, соответствующий под-подсистемам (может отсутствовать);  $\overline{\phantom{0}}$
- элемент ЛСИ, соответствующий узлам/агрегатам.

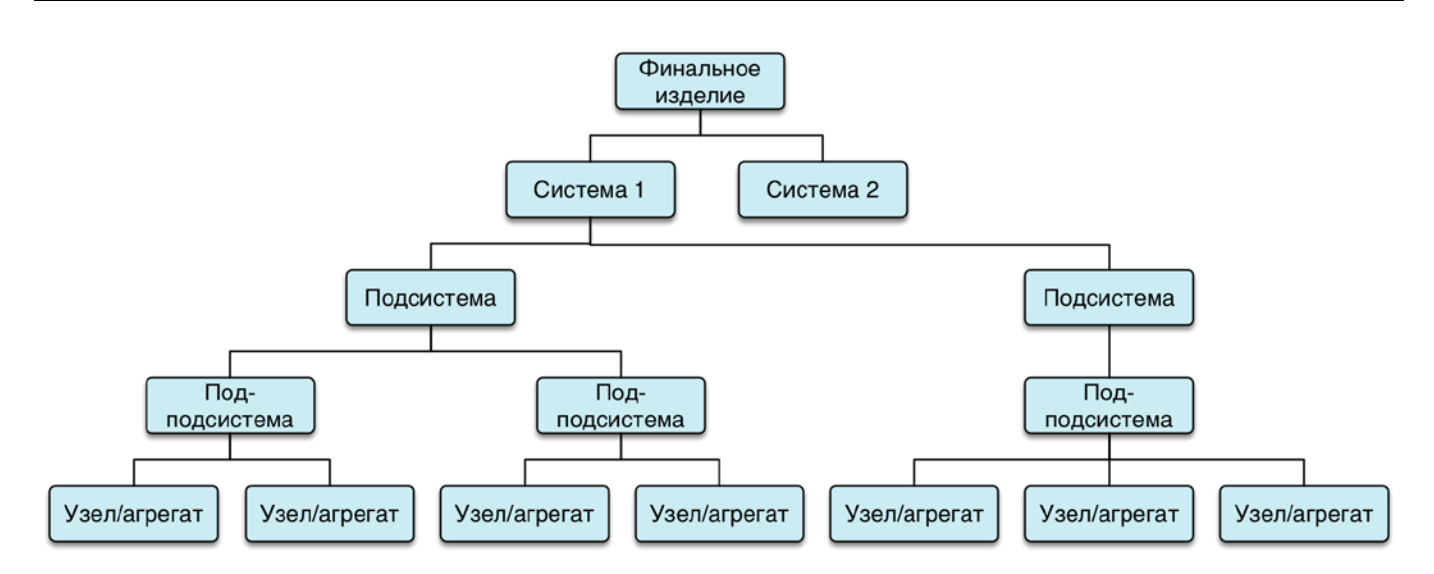

Рис. 10-1 - Уровни разукрупнения ЛСИ

<span id="page-273-0"></span>В зависимости от особенностей конкретного проекта, число уровней декомпозиции может быть различным. В качестве «системы» может выступать не только логистический элемент, но и компонент. В этом случае в поле «Основная система» для компонента должен быть установлен флаг. Каждый элемент ЛСИ в свою очередь может включать элемент ЛСИ следующего уровня разукрупнения. В зависимости от задач, для выполнения которых создается ЛСИ, уровни декомпозиции могут быть ограничены теми элементами конструкторской структуры, уровень замены и ремонта которых соответствуют уровням обслуживания СТЭ. В этом случае дальнейшая детализация ЛСИ может оказаться нецелесообразной. Например, если в рамках рассматриваемой СТЭ выполняется замена какого-то блока целиком, то его декомпозиция не должна выполняться в ЛСИ.

Основным источником сведений о конструкции и составе Изделия, обеспечивающим целостность и непротиворечивость данных, является PDM-система. Если используемая в организации PDM-система и БД АЛП объединены в единое информационное пространство, то это позволяет реализовать механизмы отслеживания конструкторских изменений и их оперативного отображения в ЛСИ. Если автоматические механизмы оповещения об изменениях отсутствуют, то конструкторы должны сами заботиться о том, чтобы все конструкторские изменения, затрагивающие логистические элементы, находили отображение в ЛСИ.

Все компоненты в ЛСИ должны быть включены в справочник компонентов. Тем самым формируется подмножество справочника компонентов, используемых в конструкции анализируемого Изделия.

При составлении ЛСИ необходимо следовать правилу, чтобы название ее элементов (физических, материальных объектов) начиналось с существительного, например: система, агрегат, устройство, клапан, реле, подшипник, стойка, крышка и т.д. Следует избегать названий, начинающихся с глагола или отглагольного существительного, обозначающего функцию элемента, например:

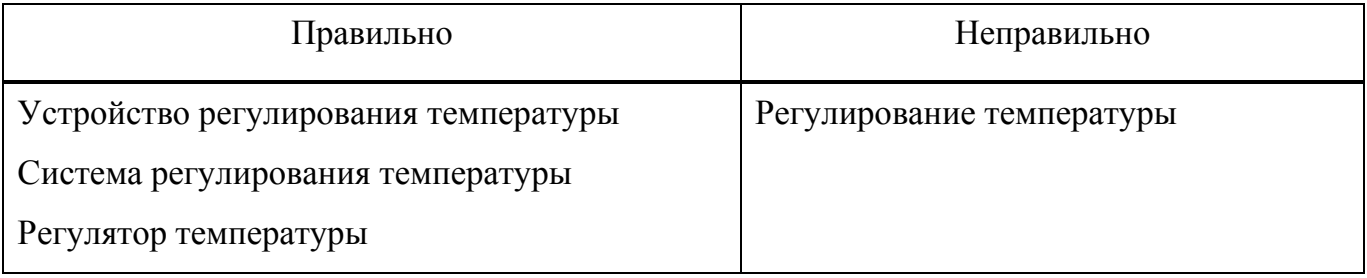

Кроме основных составных частей Изделия в ЛСИ могут включаться крепежные детали, необходимые для установки/крепления в нем основных СЧ. Решение о включении крепежных деталей в ЛСИ принимает руководство проекта, исходя из целей проекта и требований заказчиков. Основным критерием является необходимость внесения таких деталей в перечни и каталоги, если его разработка является одной из целей проекта.

Важным моментом при создании ЛСИ является выявление «границ системы», т.е. принятие решения об отнесении некоторых «граничных» элементов к той или иной системе. В общем случае при принятии таких решений следует руководствоваться структурой СНК и правилами отнесения СЧ к системам и подсистемам в эксплуатационной документации на данный тип компонентов. Во избежание дублирования анализа одних и тех же СЧ в рамках разных систем, необходимо отслеживать, чтобы «граничный» элемент был включен в ЛСИ только в одну из систем.

Ниже перечислены некоторые типовые правила, которые могут использоваться при определении «границ системы»:

– Гилравлические или электрические агрегаты, вхоляшие в состав основных систем, должны включаться в ЛСИ этих систем. В то же время, все шланги, трубопроводы и/или провода, соединяющие эти аппараты с источниками энергии, в ЛСИ должны быть отнесены к гидравлической или электрической системе соответственно.

Крепежные детали (болты, винты, кронштейны, соединительная арматура и т.д.), связанные с элементом, для крепления которого они используются, должны быть включены в ту систему, в которую входит прикрепляемый элемент. Исключениями могут быть крепежные элементы (кронштейны или соединительная арматура), являющиеся неотъемлемой частью конструкции или другой системы.

Электропроводка, как правило, описывается в рамках отдельной подсистемы.

Таким образом, наиболее важными моментами при формировании ЛСИ являются:

- отбор элементов ЛСИ из конструкторской структуры по критериям проекта;

- отнесение элемента ЛСИ к системе/подсистеме/под-подсистеме в соответствии со стандартной системой нумерации и «границами системы»:

взаимосвязи между элементами ЛСИ, описывающие отношения входимости деталей в узлы:

- необходимость различать элементы ЛСИ (а именно, компоненты), установленные в разных местах Изделия или выполняющие разные функции в рамках одной системы.

Если датчик одного и того же типа расположен в разных зонах ФИ, то в ЛСИ такой датчик должен описываться несколькими элементами, в параметрах которых указаны конкретные зоны (и, при необходимости, места (точки) доступа). Перечень всех возможных зон должен быть оформлен в виде отдельного справочника по ФИ, к которому должны обращаться специалисты при формировании ЛСИ.

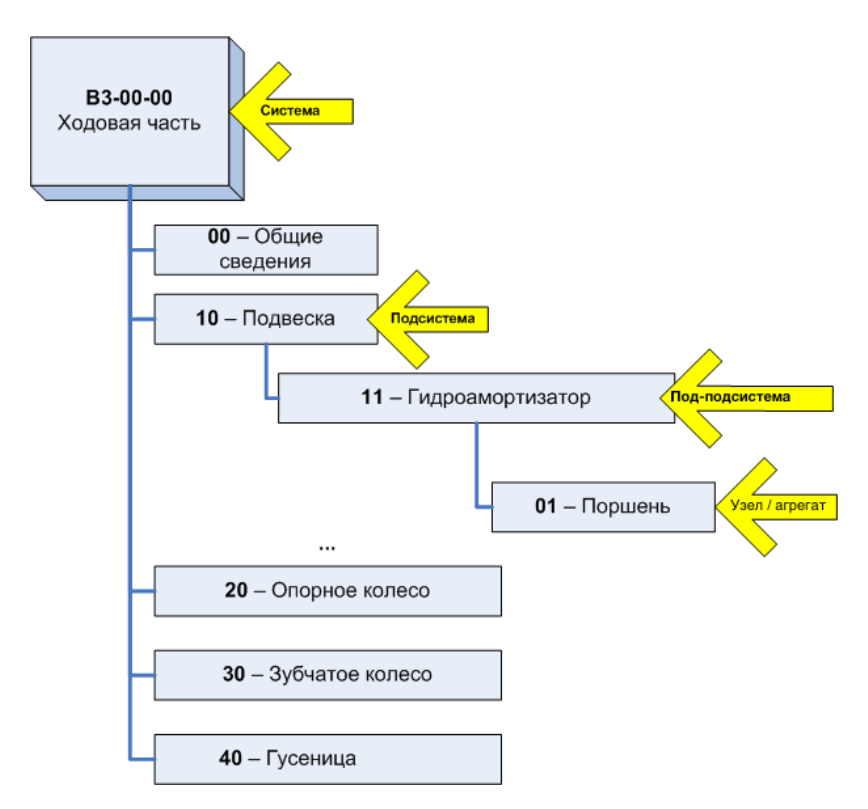

Пример группировки элементов для системы Изделия приведен на [рис.](#page-276-0) 10-2

Рис. 10-2 – Пример группировки элементов для системы Изделия

<span id="page-276-0"></span>Среди всех элементов логистической структуры можно выбрать два типа:

– Элементы, снимающиеся непосредственно с Изделия. Это, как правило, крупные узлы и агрегаты. Замена этих элементов осуществляется на эксплуатационном уровне обслуживания. В зарубежной литературе элементы этого типа называют Line Replaceable Unit (LRU).

– Элементы, входящие в крупные узлы и агрегаты типа. Эти элементы также могут находиться между собой в отношениях входимости (т.е. один элемент может быть СЧ другого элемента). При замене эти части снимаются не непосредственно с Изделия, а с LRU, предварительно снятого для ремонта. В зарубежной литературе элементы этого типа называются Shop Replaceable Unit (SRU). Замена таких элементов осуществляется при ремонте отказавшего LRU в условиях ремонтной мастерской, цеха или на ремонтном заводе.

При определенных условиях элемент LRU может заменяться непосредственно на Изделии. В зависимости от типа неисправности/отказа с Изделия может быть снят как ро-

дительский узел целиком (LRU), так и СЧ этого узла. Например, съемная плата (блок) электронного устройства.

С точки зрения построения ЛСИ разделение элементов на LRU и SRU является очень важной задачей, так как влияет на разрабатываемую систему ТОиР и затраты на обслуживание Изделия. Решение об отнесении элемента к LRU или SRU принимается совместно конструктором и специалистом по эксплуатации на протяжении всего процесса формирования ЛСИ. Окончательное решение в основном должно быть принято к началу разработки ЭД на Изделие, так как от этого зависит содержание комплекта документации (задачи обслуживания LRU, как правило, включаются в руководство по эксплуатации Изделия, а обслуживание SRU описывается в руководствах по ремонту отдельных компонен- $T$ OB).

В общем случае при построении структуры ЛСИ, выполняются следующие действия:

- 1) Настройка рабочего окна «Логистическая структура».
- 2) Построение ЛСИ:
	- Создание при необходимости папки и подпапки.
	- Создание структуры изделия.

- Составление перечня компонентов. Для компонентов указывается набор необходимых параметров (обозначение, наименование, метод эксплуатации, единицы измерения наработки и др.).

3) Создание связей между компонентом и другими объектами в системе (организацией, бюллетенями, ресурсами, параметрами поставки, документами, отказами и др.).

4) Создание при необходимости ревизии компонента.

Перечисленные выше действия не всегда носят последовательный характер. Часто очередность их выполнения определяется текущей необходимостью.

## 10.1.2. Настройка рабочего окна «Логистическая структура»

Построение ЛСИ выполняется в рабочем окне «Логистическая структура». Соответствующие ему управляющие элементы ленты предназначены для создания перечня компонентов, построения ЛСИ, управления конфигурациями и различных других действий.

Работа с некоторыми панелями управления рассмотрена ранее в подразделе [5.4](#page-42-0) «[Панели управления»](#page-42-0). Кроме стандартной для всех рабочих окон настройки отображения колонок (см. подпункт [5.4.1.2](#page-45-0) «[Кнопка «Настройка колонок](#page-45-0)»», стр. [46\)](#page-45-0) здесь предусмотрена возможность выбора одного из нескольких определенных по умолчанию наборов колонок.

## 10.1.2.1. Выбор набора колонок

Для выбора отображаемого в таблице набора колонок необходимо выполнить следующие действия:

1) Открыть рабочее окно «Логистическая структура», выбрав соответствующий пункт в меню управляющей кнопки.

2) Выбрать функциональную вкладку «Правка», затем на панели «Вид» нажать кнопку «Показать колонки…» [\(рис.](#page-278-0) 10-3).

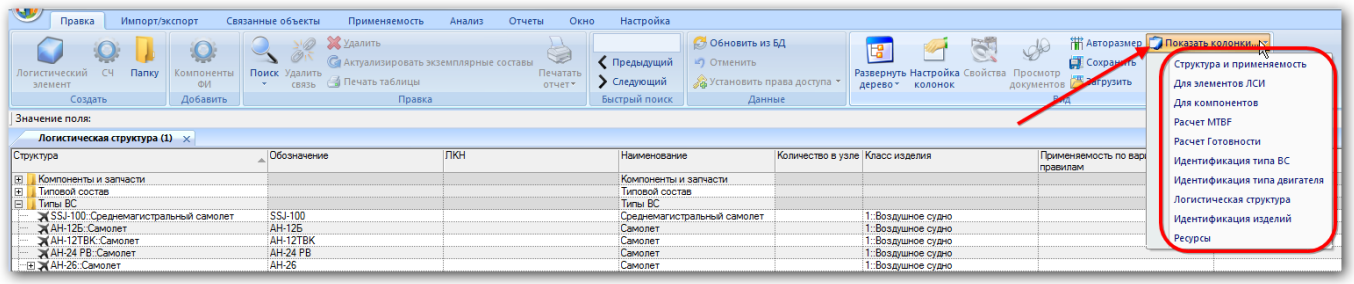

Рис. 10-3 – Список предустановленных наборов колонок для отображения в таблице

<span id="page-278-0"></span>3) Выбрать из списка один из определенных по умолчанию набор колонок (например, «Для элементов ЛСИ», «Для компонентов», «Идентификация изделий» на [рис.](#page-278-0) 10-3). В рабочем окне «Логистическая структура» отобразятся выбранные колонки.

Примечание . Если необходимо сохранить ранее настроенный набор колонок, следует нажать кнопку «Сохранить» панели «Вид» и задайте для него имя. Для загрузки сохраненного ранее набора нажать кнопку «Загрузить» и выбрать ранее сохраненный набор.

4) Выбрать функциональную вкладку «Правка», затем на панели «Вид» нажать кнопку «Настройка колонок». В открывшейся форме откорректировать предложенный набор колонок для отображения в рабочем окне (см. пункт [5.4.1](#page-44-0) «[Панели управления»](#page-42-0) панель «Вид»).

5) Закрыть окно «Настройка колонок», нажав кнопку «Да».

В отличие от других рабочих окон, где в колонке «Структура» выводится только «Обозначение» (объекта базы данных, раздела, папки), в рабочем окне «Логистическая структура» набор выводимых в этой колонке полей может быть настроен пользователем.

Для настройки содержимого столбца «Структура» необходимо выполнить следующие действия:

1) Открыть рабочее окно «Логистическая структура», выбрав соответствующий пункт в меню управляющей кнопки.

2) Выбрать функциональную вкладку «Настройка», затем на панели «Структура» нажать кнопку «Имена объектов» ([рис.](#page-279-0) 10-4). При этом откроется окно «Настройка отображения имен объектов» ([рис.](#page-279-1) 10-5 и [рис.](#page-280-0) 10-6).

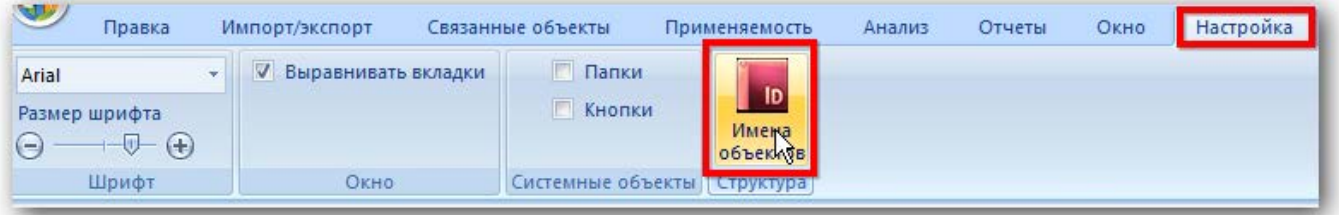

Рис. 10-4 – Кнопка «Имена объектов» вкладки «Настройка»

<span id="page-279-0"></span>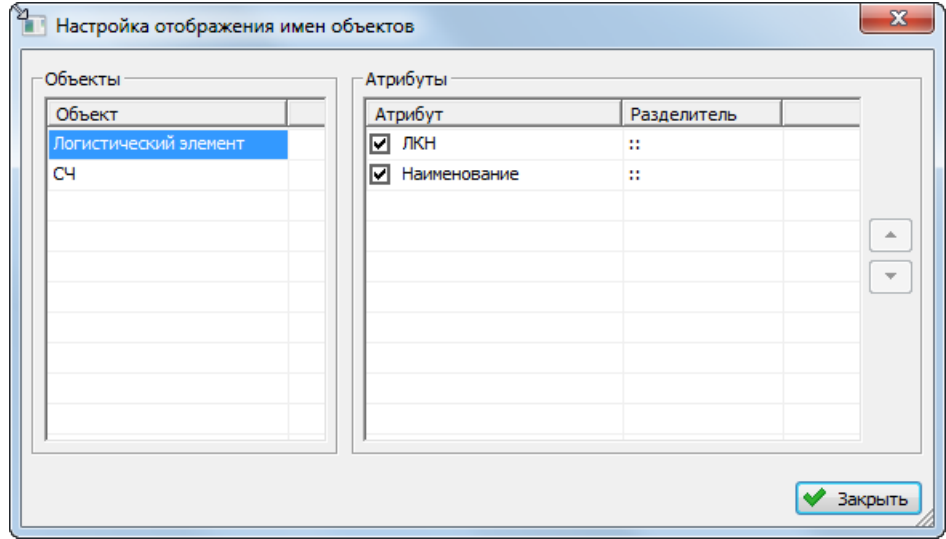

<span id="page-279-1"></span>Рис. 10-5 – Настройка отображения имен объектов для логистического элемента

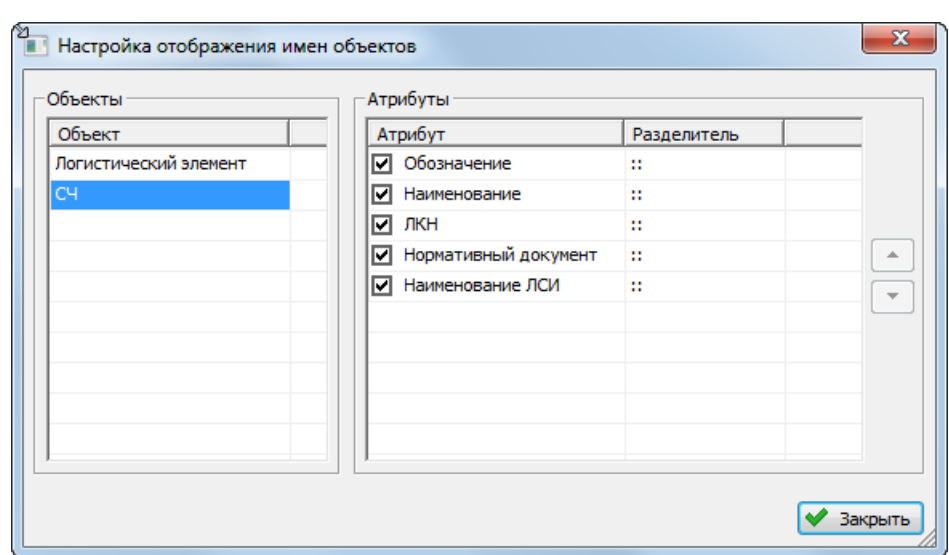

Рис. 10-6 – Настройка отображения имен объектов для компонента

<span id="page-280-0"></span>3) В области «Объекты» выбрать отображаемый объект – «Логистический элемент» или «СЧ». Затем в области «Атрибуты» выбрать атрибуты этого объекта, которые нужно выводить в имени объекта. По умолчанию выбраны все возможные атрибуты.

4) В колонке «Структура» атрибуты перечислены через два двоеточия, при необходимости установленный по умолчанию разделитель можно скорректировать в колонке «Разделитель».

5) В колонке «Структура» атрибуты перечислены в порядке, представленном в колонке «Атрибут» окна «Настройка отображения имен объектов». При необходимости порядок следования атрибутов можно поменять с помощью функций кнопок  $\Box$  и  $\Box$ 

## 10.1.3. Построение ЛСИ

#### 10.1.3.1. Основные методы построения ЛСИ

Элементами логистической структуры могут быть два типа объектов:

– логистический элемент;

– компонент.

Логистический элемент описывает систему, подсистему, под-подсистему, позволяя структурировать данные в дереве ЛСИ. Его уникальность в базе данных определяется ЛКН. В дереве ЛСИ не допускается использование одного и того же ЛКН логистического элемента одновременно в нескольких местах. Компонент представляет собой изделие вым элементом является компонент с признаком ФИ.

АЛП

При необходимости создать в ЛСИ несколько одинаковых систем в качестве системы может быть использован компонент. В этом случае для этого компонента следует установить флаг «Основная система», а уникальность такой системы будет определяться не ЛКН, а «Обозначением» компонента. Чтобы в уже существующей ЛСИ заменить логистический элемент на компонент, необходимо снять для него флаг в поле «Логистический элемент». Если такой флаг отсутствует (это имеет место, если логистический элемент был создан в старых версиях ILS Suite), то для преобразования логистического элемента в компонент следует использовать команду «Конвертировать логистический элемент в компонент» панели «Действия» в рабочем окне «Логистическая структура».

Методически возможны следующие варианты построения ЛСИ:

- создание элементов ЛСИ непосредственно в структуре Изделия;

- использование уже имеющихся в справочнике компонентов и запчастей элементы ЛСИ и фрагментов ЛСИ.

Для упрощения задачи построения логистической структуры ФИ ее разбивают на несколько этапов:

- сначала составляется перечень компонентов, используемых в различных вариантах исполнения Изделия;

эти компоненты размещают в справочнике компонентов, то есть вне основной структуры Изделия;

- в справочнике также размещают отдельные фрагменты структуры Изделия, когда в этом возникает необходимость;

- после того, как отдельные компоненты внесены в справочник компонентов, их включают в логистическую структуру Изделия.

Одним из возможных сценариев при создании ЛСИ может быть следующий:

1) Если в базе данных имеется перечень компонентов, связанных с актами отказа и рекламационными актами, которые содержат указание на то, в какой ФС используется отказавший компонент, то все отказывающие элементы собираются по этим ФС и из них строится дерево логистической структуры. Тем самым создается предварительный вариант ЛСИ.

2) Если данные имеют информацию о заказчике, то для каждого заказчика может быть построена своя ЛСИ, с учетом различных конфигураций Изделия. Таким образом реализуется механизм управления конфигурациями.

3) Из общей логистической структуры выделяются предметы снабжения – в зависимости от распределения работ по обслуживанию между заказчиком и поставщиком услуг по ТОиР. Итоговую ЛСИ можно упростить, удалив из нее элементы, не являющиеся предметами снабжения (поставки).

Построить логистическую структуру ФИ можно создавая логистические элементы и компоненты непосредственно в структуре изделия. Для упрощения задачи построения ЛСИ ее разбивают на несколько этапов:

1) Сначала создается перечень компонентов – перечень оборудования, используемого в различных вариантах исполнения изделия.

2) Компоненты размещают в папках и подпапках вне основной структуры финального изделия.

3) В папках и подпапках также размещают отдельные фрагменты структуры изделия, когда в этом возникает необходимость. Например, если компонент представляет собой сборку, состоящую из других компонентов.

4) После того, как отдельные компоненты внесены в перечень, их включают в ЛСИ.

#### 10.1.3.2. Построение ЛСИ при создании элементов в структуре изделия

Рассмотрим пример построения ЛСИ при создании логистических элементов и компонентов непосредственно в структуре изделия.

При построении ЛСИ сначала создается ее корневой элемент, который размещают в папке. Корневым элементом является компонент с признаком ФИ. Далее формирование ЛСИ проводится по разным уровням разукрупнения. На следующем уровне после корневого размещают ЛСИ-системы и постепенно доходят до отдельных компонентов изделия (сборки, детали).

Примечание. Правила работы с папками и подпапками рассмотрены в пункте 5.6.1 «Работа с папками и подпапками» настоящего руководства.

10.1.3.2.1. Описание элемента ЛСИ

Для построения логистической структуры в программе ILS Suite предусмотрено два типа объектов - это СЧ (компонент) и логистический элемент:

- Составная часть (далее - компонент) - изделие определенного типа (обозначен пиктограммой • «СЧ» в дереве).

– Логистический элемент (или ЛСИ-система)– описывает систему, подсистему, под-подсистему, то есть является папкой, позволяющей структурировать данные (пиктограмма в дереве).

Оба эти объекта являются элементами ЛСИ. В случае компонента понятие «элемент ЛСИ» указывает на определенное место в ЛСИ, где установлен компонент. Компонент по отношению к элементу ЛСИ является «связанным изделием».

Каждый элемент логистической структуры описывается набором параметров. Для каждого элемента ЛСИ указывается:

«ЛКН» - логистический контрольный номер;

- «Наименование», «Наименование (англ.)»;

«Наименование ЛСИ» - значение в этом поле может быть различным для одного  $\equiv$ и того же компонента, установленного в разных местах дерева ЛСИ, и может быть использовано для пояснения, какой это компонент, например, правый или левый и т.п. (доступно только при размещении компонента в ЛСИ, но не непосредственно в папке);

- «Описание», «Описание (англ.)»;

- «SNS» - код по стандартной системе нумерации;

«ФНН» - федеральный номенклатурный номер.

Для ФИ используется код-акроним - «КАФИ».

Основные параметры, которые указывают для элементов ЛСИ, приведены ниже:

функция элемента;

обозначение изделия в PDM-системе (если элемент ЛСИ связан с элементом кон- $\equiv$ структорской структуры);

- «Тип СЧ» - тип составной части, например, «деталь», «сборочная единица», «не указан»;

обозначение на схеме (гидравлической, пневматической и др.);

«Количество в узле» - число, указывающее, сколько логистических элементов входит в родительский элемент (вышестоящий);

- «Класс изделия» - ссылка на элемент встроенного списка, значения которого определяются выбранной отраслевой терминологией (например, «ФИ», «Двигатель»). Для финального изделия необходимо выбрать значение этого параметра «ФИ». Для компонентов внутри логистической структуры значение «ФИ» использовать не рекомендуется. Класс «Двигатель» – основная составная часть (СЧ) изделия класса «ФИ», отказ которой поставит под угрозу безопасность изделия класса «ФИ» или любой другой его СЧ, материала или системы. В зависимости от выбранного значения в поле «Класс изделия» будут использованы различные классификаторы при заполнении полей «Вид» и «Категория». Атрибут «Класс изделия» используется при формировании типовых отчетов.

- «Вид» - в зависимости от выбранного значения в поле «Класс изделия» при заполнении поля «Вид» используются разные классификаторы из группы классификаторов «Виды изделия».

- «Категория» - в зависимости от выбранного значения в поле «Класс изделия» при заполнении поля «Категория» используются разные классификаторы из группы классификаторов «Категории изделий».

- «Тип эксплуатационного документа» - вид эксплуатационного документа в соответствии с ЕСКД (например, паспорт или формуляр).

- «Индивидуальный учет наработки» - признак, указывающий, что данный компонент нуждается в индивидуальном учете наработки.

- «Метод эксплуатации» – метод ТЭ: ТЭО – метод ТЭ с восстановлением (списанием) после отказа, ТЭП – метод ТЭ с восстановлением (списанием) при достижении предотказного состояния, ТЭР - метод ТЭ с восстановлением (списанием) после выработки pecypca.

Примечание. Компоненты с методом эксплуатации ТЭР выделяются в рабочем окне «Логистическая структура» зеленым цветом.

- «ЕИ наработки» – единица измерения наработки компонента. Элемент справочника «Единицы измерения».

- «Ревизия» – ревизия компонента (только для компонента, являющимся дочерним для другого компонента, ФИ или системы). Подробнее - см. подраздел 10.1.5 «Ревизии компонентов».

- «Остаток на базовом складе» - численное значение остатков компонента на складе, значение используется в расчете «Анализ запасов» (см. подраздел 10.6.1 «Анализ запасов»).

- и др.

Описательные данные включают в себя:

- «Обозначение», «Обозначение (англ.)» - «Обозначение» компонента, обязательное для заполнения, уникальное по базе данных.

- «Наименование», «Наименование (англ.)» - наименование компонента.

- сведения о его разработчике и изготовителе;

- массогабаритные характеристики;

- материал, признаки принадлежности к классу опасных изделий или изделий, чувствительных к повреждениям (особенностям среды - статическое электричество, температура и т.д.).

Особую группу составляют сведения о надежности и ресурсах компонентов (рис.  $10-7$ :

- Показатель безотказности - статистические показатели, рассчитанные на основе опыта эксплуатации, или указанные производителем составной части. Параметры указываются в километрах пробега, часах работы, календарных либо других единицах измерения наработки составной части. Данные о надежности составных частей могут быть следующие:

- средняя наработка на отказ (МТВF) или интенсивность отказов;

- средняя наработка на внеплановый съем (MTBUR).

Для каждого параметра могут быть заданы разные значения:

- Расчетное - значение, полученное в результате моделирования и расчетов.

- Назначенное - нормативное значение (заданное заказчиком или самим разработчиком изделия).

286

– *Фактическое* – значение, полученное по результатам эксплуатации. Это дает возможность в ходе анализа использовать различные наборы исходных данных (например, расчетные и полученные в ходе испытаний) и сопоставлять полученные результаты.

– *Показатель долговечности* – данные по составным частям, которые заменяются по выработке назначенного ресурса. Данные о долговечности и ресурсные показатели могут быть следующие:

- срок службы;
- назначенный ресурс;
- межремонтный ресурс и ресурс до первого ремонта.

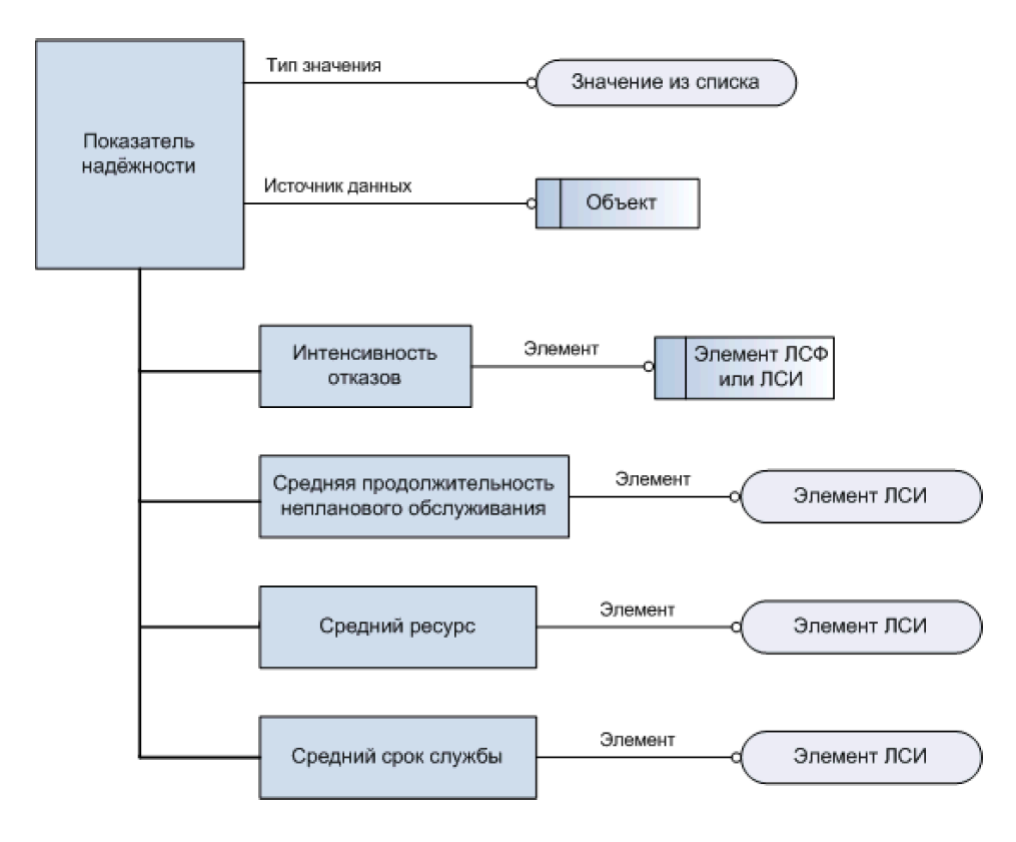

Рис. 10-7 – Показатели надежности

<span id="page-286-0"></span>Отдельную группу составляют *параметры поставки* компонентов. Параметры поставки содержат такие сведения, как:

- цена изделия;
- поставщики;
- партии поставки (число изделий в партии поставки);

– характеристики упаковки (число изделий в упаковке, масса и размер упаковки);

– время доставки;

– время между заказами;

– сроки и стоимость хранения;

– расстояние до поставщика компонента и стоимость транспортировки;

– другие данные, необходимые для планирования МТО, эксплуатации и расчета соответствующих затрат.

Для оценки возможности ремонта компонента используют параметры *ремонтопригодности*:

– минимальный уровень замены и минимальный уровень ремонта компонента;

– «Пригоден к ремонту»;

– «Рекомендуется в качестве запчасти» – признак, указывающий, что данный компонент рекомендуется в качестве запчасти;

– «Подлежит ТО» – признак, указывающий, что данный компонент подлежит техническому обслуживанию;

– длительность ремонта;

– длительность доставки в ремонт и из ремонта;

– наименование ремонтной организации;

– доля стоимости ремонта от цены компонента и т.п.

10.1.3.2.2. Формирование ЛСИ

Для создания ЛСИ нового ФИ необходимо выполнить следующие действия:

1) Открыть рабочее окно «Логистическая структура», выбрав соответствующий пункт в меню управляющей кнопки.

2) При необходимости создать новую папку. Для создания новой папки выбрать функциональную закладку «Правка» и нажать кнопку «Папку» панели «Создать» ([рис.](#page-288-0)  [10-8\)](#page-288-0).
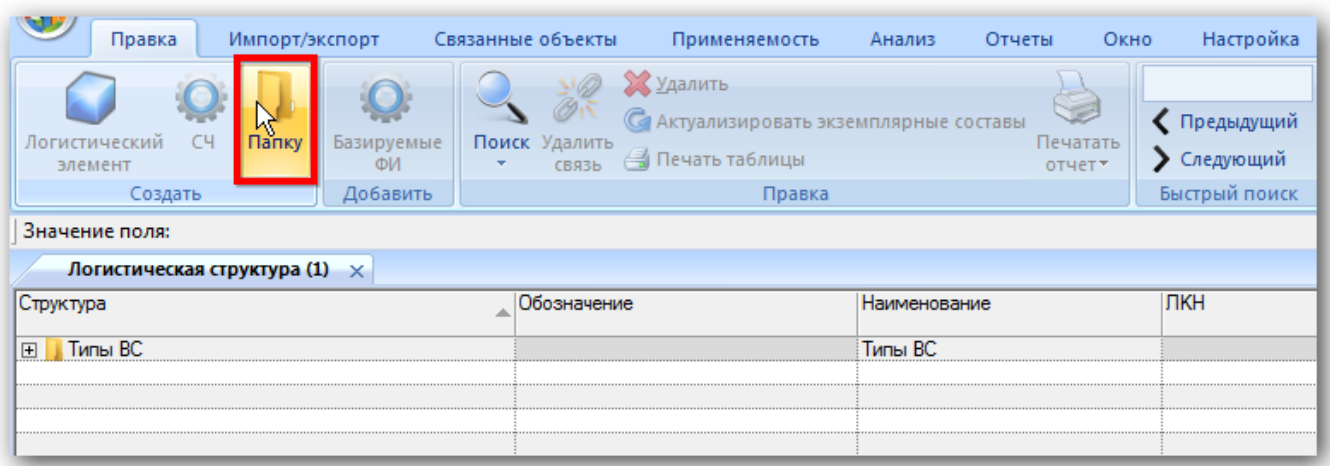

Рис. 10-8 – Выбрать папку или создать новую

3) Ввести наименование папки [\(рис.](#page-288-0) 10-9).

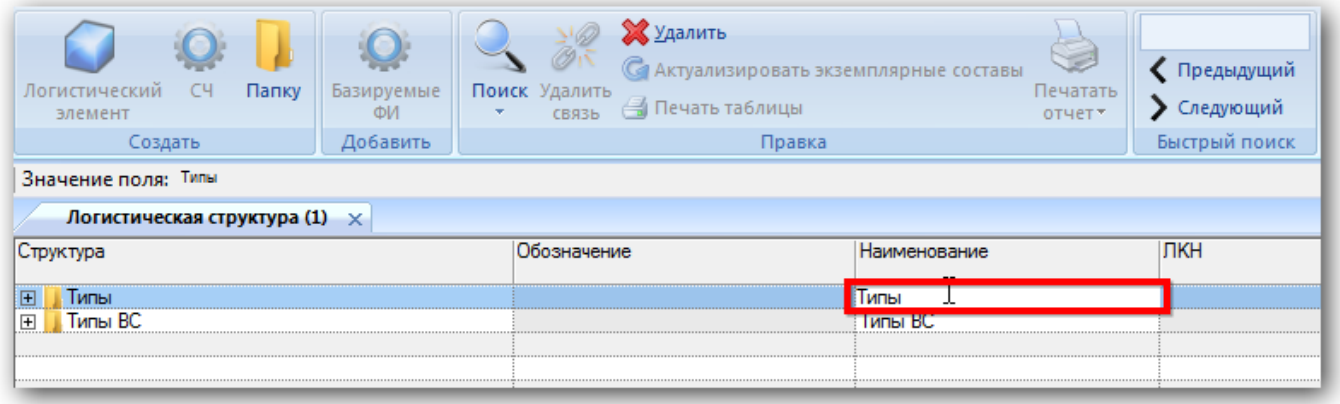

Рис. 10-9 – Задайте наименование папки для ФИ

<span id="page-288-0"></span>4) При необходимости создать подпапку, для этого выбрать папку (1 на рис. [10-10\)](#page-289-0) и нажать кнопку «Папку» панели «Создать» (2 на рис. [10-10\)](#page-289-0).

5) Ввести наименование подпапки (3 на рис. [10-10\)](#page-289-0).

 $\overline{a}$ 

| Правка                                                     | Импорт/экспорт |          | Связанные объекты                       | Применяемость                                                                         | Анализ           | Отчеты                   | Настройка<br>Окно       |
|------------------------------------------------------------|----------------|----------|-----------------------------------------|---------------------------------------------------------------------------------------|------------------|--------------------------|-------------------------|
| CH<br>Логистический<br>элемент                             | Папку          | емые     | $\mathscr{D}$<br>Поиск Удалить<br>СВЯЗЬ | <b>X</b> Удалить<br>С Актуализировать экземплярные составы<br><b>В</b> Печать таблицы |                  | e<br>Печатать<br>отчет - | Предыдущий<br>Следующий |
| Создать                                                    |                | Добавить |                                         | Правка                                                                                |                  |                          | Быстрый поиск           |
| Значение поля: С-1<br>Логистическая структура (1) $\times$ |                |          |                                         |                                                                                       |                  |                          |                         |
| Структура                                                  |                |          | Обозначение                             |                                                                                       | Наименование     |                          | лкн                     |
| Типы ВС-С<br>$\boxminus$<br>II C-1<br>$\overline{+}$       |                |          |                                         |                                                                                       | Turn - DC C<br>ى |                          |                         |
| Tипы BC<br>$\mathbb{F}$                                    |                |          |                                         |                                                                                       | типы ВС          |                          |                         |

Рис. 10-10 – Создайте подпапку

<span id="page-289-0"></span>6) Для создания компонента выбрать папку и нажать кнопку <sup>•</sup> «СЧ» панели «Создать» (1 и 2 на рис. [10-11\)](#page-289-1).

7) Ввести «Обозначение» для компонента (3 на рис. [10-11](#page-289-1)). В дереве объектов компоненты отмечены пиктограммой .

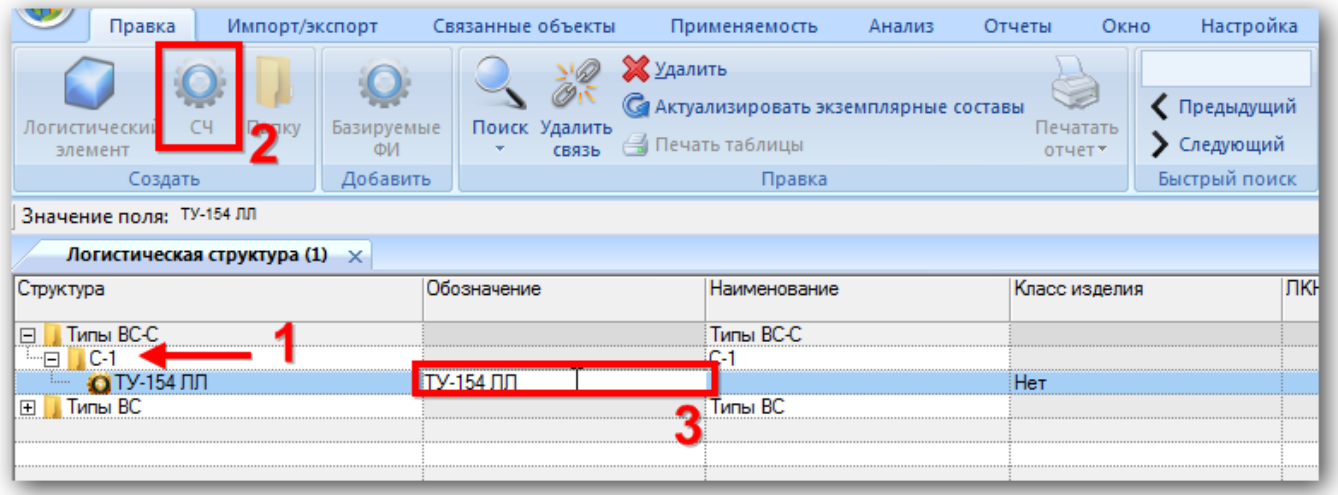

Рис. 10-11 – Создайте компонент в папке

<span id="page-289-1"></span>Поле «Обозначение» является для компонента обязательным<sup>[15\)](#page-289-2)</sup>. Если оставить его незаполненным и нажать клавишу ENTER, появится предупреждающее сообщение.

<span id="page-289-2"></span><sup>15)</sup> В качестве обозначения компонента принято использовать его код в каталоге производителя (manufacturer part number). Код компонента также может быть указан его поставщиком.

Примечание . При выборе элемента ЛСИ и последующем нажатии кнопок «СЧ» («Компонент») и «Логистический элемент» панели «Создать» новый объект создается либо на том же уровне ЛСИ, что и выбранный, либо как дочерний для него. Логика создания нового объекта определяется флагом «Вложенный» панели «Создать» (рис. [10-12\)](#page-290-0). Если флаг установлен, новый объект будет создан в качестве дочернего для выбранного.

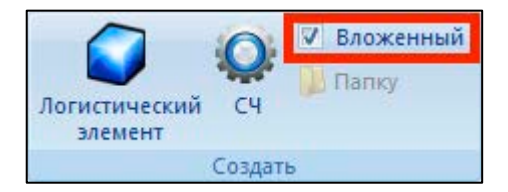

Рис. 10-12 – Флаг «Вложенный», определяющий логику создания нового объекта в ЛСИ

<span id="page-290-0"></span>8) Для отказа от создания нового компонента следует оставить поле «Обозначение» пустым, навести курсор на любую другую ячейку таблицы и нажать левую кнопку мыши.

9) Выбрать класс изделия, указывающий на то, что данный компонент является ФИ (1 на рис. [10-13\)](#page-290-1). Пиктограмма, обозначающая компонент, сменится на пиктограмму ФИ (2 на рис. [10-13\)](#page-290-1).

| Структура        | Обозначение | Наименование | Класс изделия            |
|------------------|-------------|--------------|--------------------------|
| Типы ВС-С<br>$=$ |             | Типы ВС-С    |                          |
| …⊑               |             | ı            |                          |
|                  |             |              | …Rosm <u>ишное сулно</u> |
| 田<br>Bung<br>    |             | іипы ВС      | Воздушное судно          |
|                  |             |              | 2∷Двигатель<br>          |
|                  |             |              | <u>іЗ∷Воздушный винт</u> |
|                  |             |              | 4::Составная часть       |
| .<br>            |             |              | 15::Класс изделия 5<br>Ξ |
|                  |             |              | 6::Класс изделия 6       |
|                  |             |              | 7::Класс изделия 7       |
|                  |             |              | 18::Класс изделия 8      |
|                  |             |              | 19::Класс изделия 9      |
|                  |             |              | 10::Класс изделия 10     |

Рис. 10-13 – Выбор класса изделия «Воздушное судно»

<span id="page-290-1"></span>В поле «Структура» для компонента выводится его «Обозначение», «Наименование», «ЛКН» и ревизия.

Для добавления логистического элемента выполнить следующие действия:

1) Выбрать ФИ и нажать кнопку «Логистический элемент» • на панели «Создать».

При добавлении логистического элемента поле «ЛКН» автоматически открывается на редактирование – ввести в поле нужное значение вместо значения по умолчанию.

Поле ЛКН является для логистического элемента обязательным. Если оставить его незаполненным и нажать клавишу ENTER, появится предупреждающее сообщение. Для отказа от создания нового логистического элемента следует завершить его создание, введя корректное значение ЛКН, а затем удалить логистический элемент.

2) Затем ввести наименование элемента. В дереве объектов логистические элементы отмечены пиктограммой .

Добавить все логистические элементы, соответствующие системам ФИ (рис. [10-14\)](#page-291-0) и заполнить для них необходимые параметры.

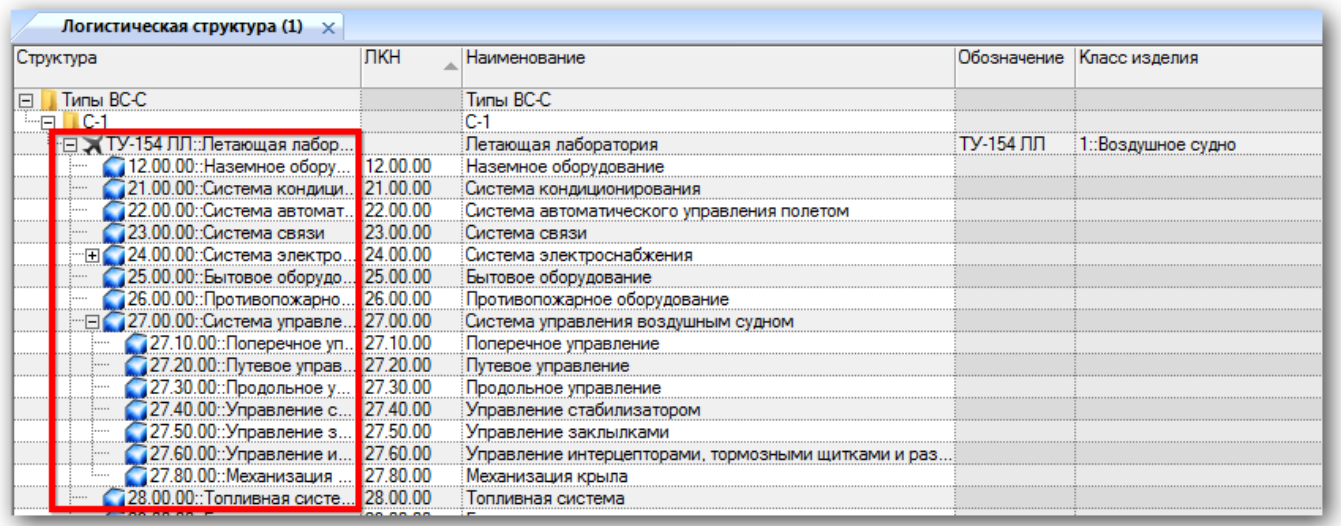

#### Рис. 10-14 – Системы ФИ

<span id="page-291-0"></span>3) Для создания дочернего логистического элемента для другого логистического элемента:

– Выбрать в таблице строку с нужным логистическим элементом.

– Нажать кнопку **• «Логистический элемент» панели «Создать»**. Ввести значе-

ния всех полей для созданного логистического элемента.

4) К каждому логистическому элементу добавить компоненты, нажав кнопку «СЧ» панели «Создать».

5) Для каждого созданного компонента заполнить необходимые поля.

6) Для создания дочернего компонента для другого компонента:

– Выбрать в таблице строку с нужным компонентом.

– Нажать кнопку «СЧ» панели «Создать». Ввести значения всех полей для созданного компонента.

Пример ЛСИ приведен на рис. [10-15.](#page-292-0)

| Логистическая структура (1) $\times$   |            |                                                        |                |                           |                                  |  |  |  |
|----------------------------------------|------------|--------------------------------------------------------|----------------|---------------------------|----------------------------------|--|--|--|
| Структура                              | <b>ПКН</b> | Наименование                                           |                | Обозначение Класс изделия | Индивидуальныі<br>учет наработки |  |  |  |
| $\Box$ $\Box$ C-1                      |            | $C-1$                                                  |                |                           |                                  |  |  |  |
| - □ → ТУ-154 ЛЛ:: Летающая лабор       |            | Летающая лаборатория                                   | ТУ-154 ЛЛ      | 1::Воздушное судно        | - Да                             |  |  |  |
| 12.00.00: Наземное обору 12.00.00      |            | Наземное оборудование                                  |                |                           |                                  |  |  |  |
| 21.00.00: Система кондици 21.00.00     |            | Система кондиционирования                              |                |                           |                                  |  |  |  |
| 22.00.00: Система автомат 22.00.00     |            | Система автоматического управления полетом             |                |                           |                                  |  |  |  |
| 23.00.00::Система связи                | 23.00.00   | Система связи                                          |                |                           |                                  |  |  |  |
| -⊟ 24.00.00::Система электро 24.00.00  |            | Система электроснабжения                               |                |                           |                                  |  |  |  |
| •• ПТС-250:: Преобразоват 24.00.00-1   |            | Преобразователь трехфазный                             | <b>NTC-250</b> | 4::Составная часть        | Да                               |  |  |  |
| 25.00.00: Бытовое оборудо 25.00.00     |            | Бытовое оборудование                                   |                |                           |                                  |  |  |  |
| 26.00.00: Противопожарно 26.00.00      |            | Противопожарное оборудование                           |                |                           |                                  |  |  |  |
| - □ 27.00.00::Система управле 27.00.00 |            | Система управления воздушным судном                    |                |                           |                                  |  |  |  |
| 27.10.00::Поперечное уп 27.10.00       |            | Поперечное управление                                  |                |                           |                                  |  |  |  |
| 27.20.00::Путевое управ 27.20.00       |            | Путевое управление                                     |                |                           |                                  |  |  |  |
| 27.30.00::Продольное у 27.30.00        |            | Продольное управление                                  |                |                           |                                  |  |  |  |
| 27.40.00::Управление с 27.40.00        |            | Управление стабилизатором                              |                |                           |                                  |  |  |  |
| 27.50.00: Управление з 27.50.00        |            | Управление заклылками                                  |                |                           |                                  |  |  |  |
| 27.60.00::Управление и 27.60.00        |            | : Управление интерцепторами, тормозными щитками и раз} |                |                           |                                  |  |  |  |
| 27.80.00:: Механизация  27.80.00       |            | Механизация крыла                                      |                |                           |                                  |  |  |  |
| 28.00.00: Топливная систе 28.00.00     |            | Топливная система                                      |                |                           |                                  |  |  |  |
| 29.00.00::Гидравлическая  29.00.00     |            | Гидравлическая система                                 |                |                           |                                  |  |  |  |

Рис. 10-15 – Формирование ЛСИ

# <span id="page-292-0"></span>10.1.3.3. Формирование ЛКН

Основным идентификатором элемента ЛСИ является ЛКН – многопозиционный буквенно-цифровой код, структура которого разрабатывается на ранних стадиях проекта и отражает схемы разукрупнения Изделия. При этом используется СНС (SNS), структура которой приведена на рис. [10-16.](#page-293-0)

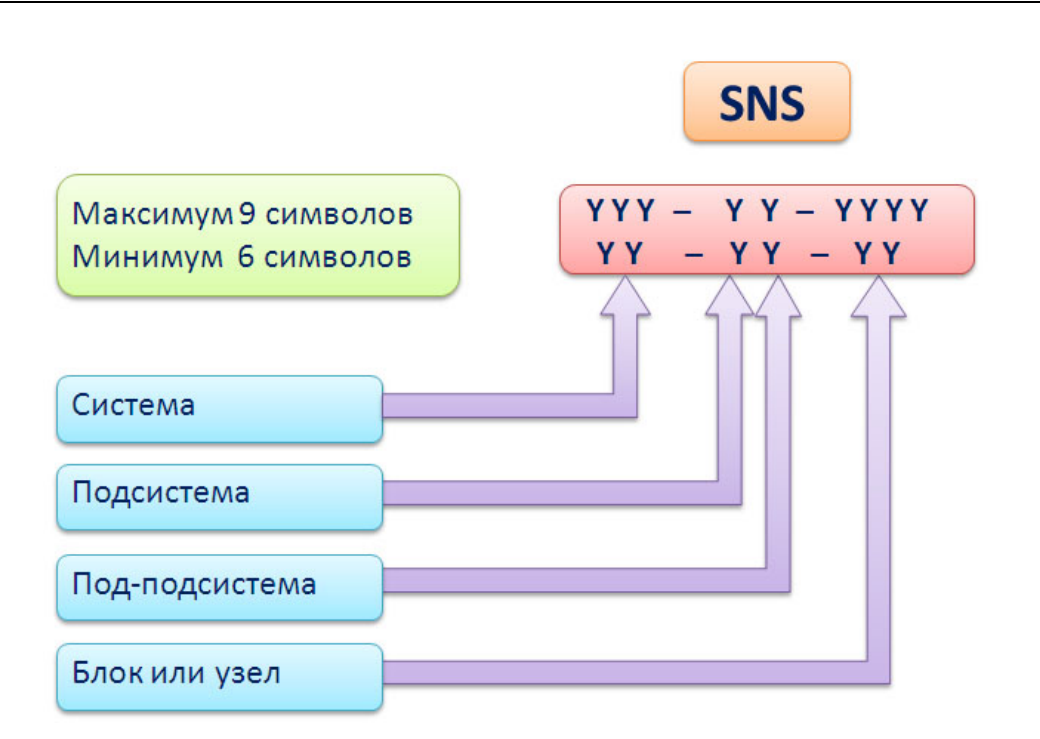

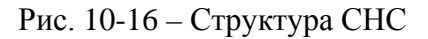

<span id="page-293-0"></span>ЛКН формируется по уровням разукрупнения и содержит в себе информацию о коде родительского элемента (кроме ЛКН Изделия). Код ЛКН для дочернего элемента в общем случае формируют по следующему правилу:

```
ЛКН дочернего элемента ЛСИ = [ЛКН родительского элемента ЛСИ] +
+ [Порядковый номер дочернего элемента ЛСИ]
```
Структура ЛКН задается в БД АЛП с помощью специального атрибута, который, как правило, связан с вершиной ЛСИ, т.е. с ФИ. Структура ЛКН несет информацию о количестве уровней разукрупнения в дереве ЛСИ и количестве символов для формирования порядкового номера элемента каждого уровня разукрупнения. Рекомендуется строить ЛКН так, чтобы по его виду легко можно было определить, к какому Изделию, системе и подсистеме относится элемент, обозначенный эти кодом. Такие ЛКН принято называть «мнемоническими».

При создании нового объекта в дереве логистической структуры происходит автоматическое формирование ЛКН по следующим правилам:

1) Значение ЛКН присваивается всем логистическим элементам и компонентам за исключением компонента, размещенного непосредственно в папке.

2) Значение ЛКН является уникальным в базе данных. При вхождении компонента в вышестоящую сборку ЛКН этого компонента по умолчанию не зависит от месторасположения сборки в ЛСИ, то есть определяется его родительским элементом. Для того, чтобы изменить ЛКН такого компонента в каком-либо месте ЛСИ, нужно задать для него контекст связи (см. далее).

3) Логистическому элементу, размещенному в папке, присваивается значение по умолчанию «99-1», «99-2», «99-3» и т.д.

4) По умолчанию ЛКН всех элементов (кроме корневого) формируется как ЛКН родительского + уникальный номер элемента в пределах данного родителя.

5) Если компонент не имеет ЛКН, то вместо него при формировании ЛКН дочернего элемента по умолчанию используется Обозначение компонента.

6) Значение ЛКН можно изменить. Елинственным требованием при этом является его уникальность <sup>16)</sup>.

Для того чтобы ЛКН дочерних элементов привести в соответствие с ЛКН родителя, используется функция «Перегенерировать ЛКН для дочерних элементов»:

1) Открыть рабочее окно «Логистическая структура», выбрав соответствующий пункт в меню управляющей кнопки.

2) Выбрать элемент в дереве и нажать правую кнопку мыши (1 на рис. 10-17).

<span id="page-294-0"></span><sup>16)</sup> Если при вводе ЛКН выдается сообщение о том, что его значение не уникально, причем этот ЛКН отсутствует в дереве, это означает, что ранее у элемента с этим ЛКН была удалена связь с родительским элементом. Чтобы добраться до него, нужно воспользоваться поиском, задав в качестве критерия поиска значение ЛКН.

| Логистическая структура (1) $\times$          |                 |                                    |                                             |           |                           |
|-----------------------------------------------|-----------------|------------------------------------|---------------------------------------------|-----------|---------------------------|
| Структура                                     | лкн             | Наименование                       |                                             |           | Обозначение Класс изделия |
| і <sub>□</sub> → ТУ-154 ЛЛ::Летающая лабор    |                 | Летающая лаборатория               |                                             | ГУ-154 ПЛ | 1::Воздушное судно        |
| 12.00.00: Наземное обору 12.00.00             |                 | Наземное оборудование              |                                             |           |                           |
| 21.00.00::Система кондици 21.00.00            |                 | Система кондиционирования          |                                             |           |                           |
| 22.00.00::Система автомат 22.00.00            |                 | Система автоматического управлени  |                                             |           |                           |
| 23.00.00::Система связи                       | 23.00.00        | Система связи                      |                                             |           |                           |
| 24.00.00::Система электро 24.00.00            |                 | Гистема электроснабжения           | 声                                           |           |                           |
| •• ПТС-250:: Преобразоват 24.00.00-1          |                 | Преобразователь трехфазни          | Перегенерировать ЛКН для дочерних элементов |           |                           |
| 725.00.00::Бытовое оборудо 25.00.00           |                 | Бытовое оборудование               |                                             |           |                           |
| 26.00.00:: Противопожарно 26.00.00            |                 | Противопожарное оборудов           | Создать                                     |           |                           |
| 27.00.00::Система управле 27.00.00            |                 | Система управления воздуц<br>걦     | Правка                                      |           |                           |
| 27.10.00::Поперечное уп 27.10.00              |                 | Поперечное управление              |                                             |           |                           |
| ?7.20.00::Путевое управ 27.20.00              |                 | $\mathbb{R}$<br>Путевое управление | Развернуть дерево                           |           |                           |
| (27.30.00::Продольное у 27.30.00              |                 | Продольное управление              | Связанные объекты                           |           |                           |
| 27.40.00::Управление с 27.40.00               |                 | Управление стабилизаторо           |                                             |           |                           |
| 27.50.00::Управление з 27.50.00               |                 | Управление заклылками<br>陈         | Свойства                                    |           |                           |
| .60.00::Управление и 27.60.00<br>$-270000000$ | <b>37.00.00</b> | Управление интерцепторам           |                                             |           |                           |

Рис. 10-17 – Изменение ЛКН дочерних элементов

<span id="page-295-0"></span>3) Выбрать команду «Перегенерировать ЛКН для дочерних элементов» (3 на [рис.](#page-295-0)  [10-17\)](#page-295-0).

4) Нажать кнопку «Да», чтобы закрыть окно, информирующее о завершении процесса генерации ЛКН (рис. [10-18\)](#page-295-1).

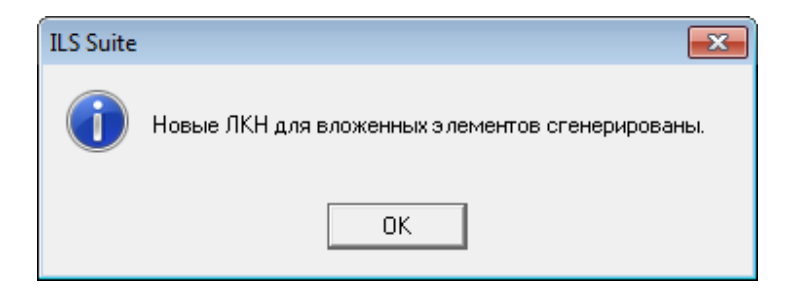

Рис. 10-18 – Сообщеие о завершении процесса генерации ЛКН

<span id="page-295-1"></span>Примечание . По умолчанию в качестве разделителя ЛКН используется знак «–». Он может быть изменен на другой с помощью модуля администратора AplOptionsEditor (см. руководство администратора ILS).

При создании нового объекта в дереве логистической структуры происходит автоматическое формирование ЛКН. Это относится ко всем элементам ЛСИ, входящим в вышестоящую структуру. Значение ЛКН элемента ЛСИ является уникальным в базе данных и определяется его родительским элементом в дереве в соответствии со следующими правилами:

– компонент, входящий в состав разных элементов ЛСИ, имеет разные значения ЛКН. На рисунке [10-19](#page-296-0) приведен пример, когда «Компонент 1» является дочерним для разных элементов ЛСИ – «Элемента ЛСИ 1» и «Элемента ЛСИ 2». В этом случае значения ЛКН «Компонента 1» будут разными, так как определяются разными родительскими элементами;

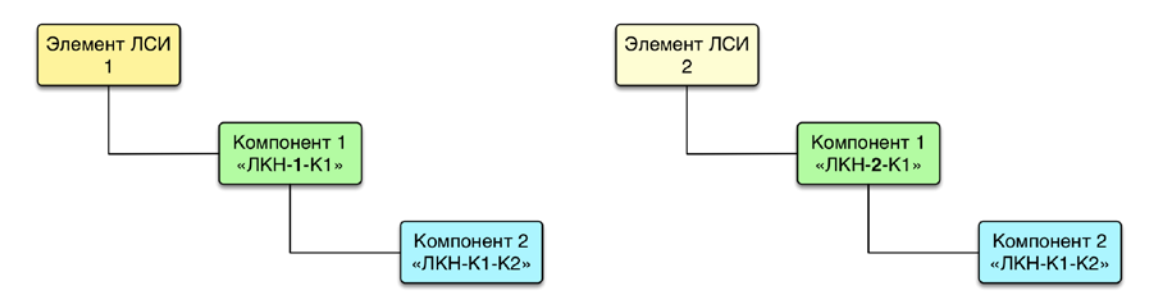

<span id="page-296-0"></span>Рис. 10-19 – ЛКН компонентов в дереве ЛСИ

– компонент, входящий в состав одной и той же сборки, установленной в разных местах ЛСИ, имеет одно и то же значение ЛКН. В приведенном на рисунке [10-19](#page-296-0) примере, «Компонент 2», входящий в состав сборки «Компонент 1», установленной в «Элемент ЛСИ 1» и «Элемент ЛСИ 2», имеет один и тот же ЛКН, так его родительский элемент («Компонент 1») один и тот же;

– чтобы компонент, входящий в состав одной и той же сборки, установленной в разных местах ЛСИ, имел разное значение ЛКН, необходимо создать для него контекст связи (рис. 10-20). Под контекстом связи понимают место в ЛСИ, где установлена сборка, в которую входит рассматриваемый компонент. В приведенном примере «Компонент 3», входящий в состав сборки «Компонент 1», для контекста связи «Элемент ЛСИ 2» имеет значение ЛКН, отличное от «Компонента 3» при установке сборки «Компонент 1» в «Элемент ЛСИ 1» (в отличие от «Компонента 2», для которого контекст связи не задан).

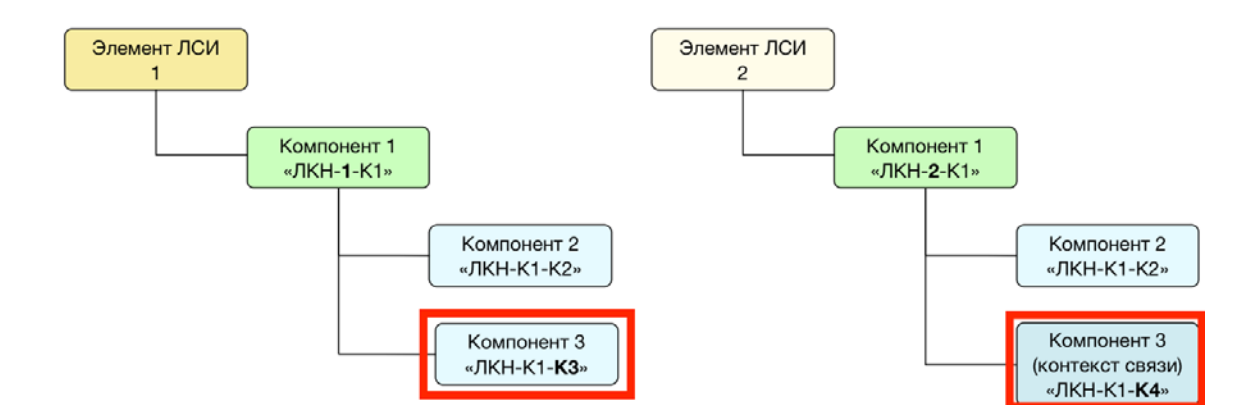

Рис. 10-20 – ЛКН компонента в случае задания контекста связи (справа)

Для создания контекста связи выполнить следующие действия:

1) в окне «Логистическая структура» выбрать компонент в составе сборки и нажать на кнопку «Задать контекст связи» панели «Правка» (рис. 10-21). Кнопка доступна при выборе компонента в ЛСИ;

| Правка<br>Массовые операции                                     | Импорт/экспорт   | Связанные объекты                                  |                        | Применяемость<br>Анализ                                    | Отчеты                   | Окно<br><b>Настр</b>                                                                          |
|-----------------------------------------------------------------|------------------|----------------------------------------------------|------------------------|------------------------------------------------------------|--------------------------|-----------------------------------------------------------------------------------------------|
| √ Вложенный<br><b>Валку</b><br>Логистический<br>CЧ<br>элемент » | Базируемые<br>ФИ | Редактировать элемент<br><b>О</b> Редактировать СЧ | Поиск Удалить<br>СВЯЗЬ | Задать контекст связи-<br>х Удалить<br><b>В Объединить</b> |                          | <b>• Уменьшить порядковый ном</b><br>Увеличить порядковый ном<br>С. Актуализировать экземпляр |
| Создать                                                         | Добавить         |                                                    |                        | Правка                                                     |                          |                                                                                               |
| Значение поля:                                                  |                  |                                                    |                        |                                                            |                          |                                                                                               |
| Логистическая структура (1) $\times$                            |                  |                                                    |                        |                                                            |                          |                                                                                               |
| Структура                                                       |                  | Обозначение<br>компонента                          |                        | Наименование компонента                                    | Наименование<br>элемента |                                                                                               |
| И Учебный курс                                                  |                  |                                                    | Учебный курс           |                                                            |                          |                                                                                               |
| — ПХ SU30M:: Многоцелевой истребитель                           |                  | SU30M                                              |                        | Многоцелевой истребитель                                   |                          |                                                                                               |
| <sub>≔</sub> ⊟ 24::Система электроснабжения                     |                  |                                                    |                        | Система электроснабжения                                   |                          |                                                                                               |
| 24-03: Генерирование постоянного т                              |                  |                                                    |                        | Генерирование постоянного тока                             |                          |                                                                                               |
| ⊞● 24-02::Генерирование переменного т                           |                  |                                                    |                        | Генерирование переменного тока                             |                          |                                                                                               |
| 24-01: Система охлаждения привода-                              |                  |                                                    |                        | Система охлаждения привода-гере                            |                          |                                                                                               |
| 24-04: Наземное электропитание                                  |                  |                                                    |                        | Наземное электропитание                                    |                          |                                                                                               |
| ⊟ 24-05::Распределение нагрузки пере                            |                  |                                                    |                        | Распределение нагрузки перемен                             |                          |                                                                                               |
| - 24-05-01::Р011::Коробка контактор Р011                        |                  |                                                    |                        | Коробка контакторов пер. тока №1                           |                          |                                                                                               |
| • 24-08-01-01::Р052::Контактор пер Р052                         |                  |                                                    | Контактор переключения |                                                            |                          | левой шины на правы                                                                           |
| • 24-08-01-02:: Р051:: Контактор вкл Р051                       |                  |                                                    | Контактор включения    |                                                            |                          | аэродромного питан                                                                            |
| ⊞ 24-05-02::Р010::Коробки автомата з Р010                       |                  |                                                    |                        | Коробки автомата защиты №1                                 |                          |                                                                                               |
| ⊞ 24-05-05::Р039::Коробка контактор Р039                        |                  |                                                    |                        | Коробка контакторов пер. тока №2                           |                          |                                                                                               |
| НЮ 24-05-08::Р040::Коробка автомата з Р040                      |                  |                                                    |                        | Коробка автомата защиты №2                                 |                          |                                                                                               |
| 24-06: Распределение нагрузки пост                              |                  |                                                    |                        | Распределение нагрузки постоянн                            |                          |                                                                                               |
| 124-07: Коробки реле и контакторов: 2 24-07                     |                  |                                                    |                        | Коробки реле и контакторов                                 |                          |                                                                                               |
| ⊡ 124-08::24-08::Тест                                           |                  | 24-08                                              |                        |                                                            | Тест                     |                                                                                               |
| :□ 3:24-08-01::P011:Коробка контактор                           |                  | P011                                               |                        | <u>Konoбка контакторов пер_тока №1</u>                     |                          |                                                                                               |
| • 24-08-01-01::Р052::Контактор пер Р052                         |                  |                                                    | Контактор переключения |                                                            |                          | левой шины на правы                                                                           |
| 10 124-08-01-02::Р051::Контактор вкл Р051                       |                  |                                                    | Контактор включения    |                                                            |                          | аэродромного питан                                                                            |

Рис. 10-21 – Выполнение команды для задания контекста связи

2) открыто диалоговое окно «Контекст связи между элементами логистической структуры» (рис. 10-22). В окне приведены следующие сведения:

– «Элемент:» – «ЛКН», «Обозначение компонента», «Наименование компонента» и «Наименование элемента» для выбранного элемента (например: «24-08-01-01 :: Р052 :: Контактор переключения :: левой шины на правый канал»);

– «Вышестоящий элемент:» – «Обозначение компонента» и «Наименование компонента» для вышестоящего элемента (например: «Р011 :: Коробка контакторов пер. тока №1»);

– «Контекст:» – «ЛКН», «Обозначение компонента», «Наименование компонента» для вышестоящего элемента и «ЛКН» элемента, в который он входит (например: «24-08-01 :: Р011 :: Коробка контакторов пер. тока  $\mathbb{N} \geq 1 \rightarrow 24$ -08»);

– «ЛКН связи в контексте:» – «ЛКН элемента» для выбранного элемента;

– «Наименование элемента» – «Наименование элемента» для выбранного элемента;

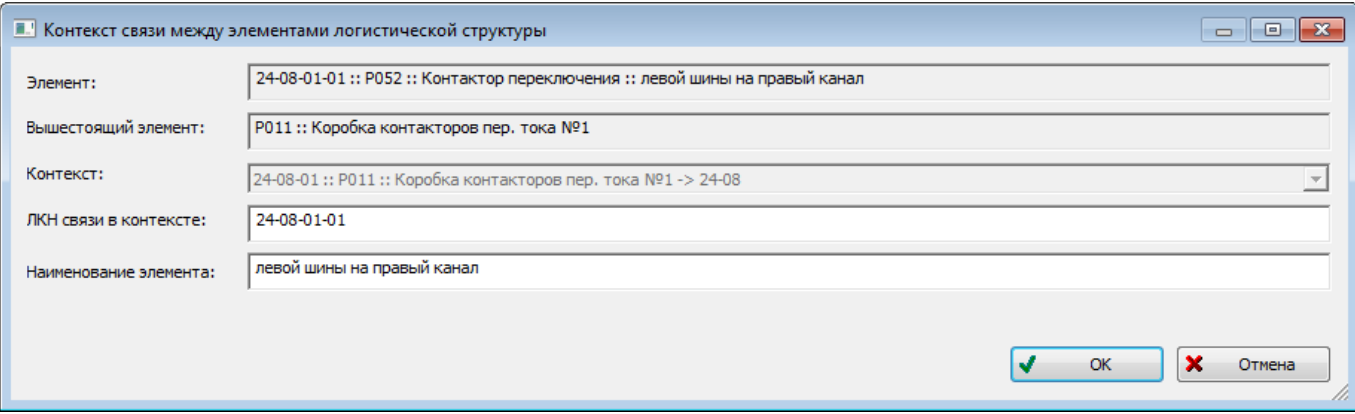

Рис. 10-22 – Диалоговое окно «Контекст связи между элементами логистической структуры»

3) отредактировать значение в поле «ЛКН связи в контексте:» (см. рис. 10-22). Это значение должно быть уникальным в БД (атрибут «ЛКН элемента»);

4) отредактировать значение в поле «Наименование элемента:», если необходимо (см. рис. 10-22);

5) нажать на кнопку «ОК» (см. рис. 10-22). Если в поле «ЛКН связи в контексте:» было задано не уникальное значение, будет открыто информационное окно с сообщением **АЛП**

об ошибке (рис. 10-23). Нажать на кнопку «ОК» для закрытия окна. Ввести корректное значение ЛКН (см. рис. 10-22);

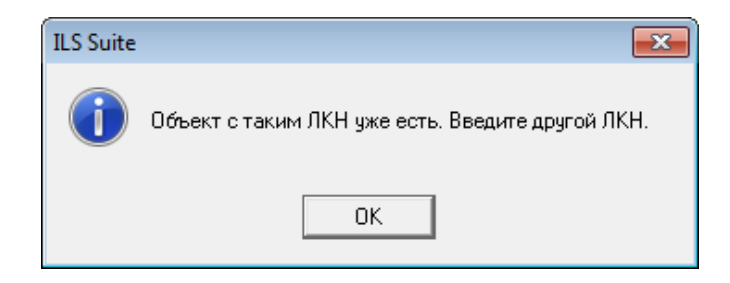

Рис. 10-23 – Сообщение об ошибке, если введенное значение ЛКН не уникально

б) после задания контекста связи пиктограмма • компонента будет изменена на пиктограмму к, которая указывает, что для компонента задан контекст связи (рис. 10-24). Элемент ЛСИ, для которого задан контекст связи характеризуется уникальным значением атрибута «ЛКН элемента». Кроме того, для этого элемента ЛСИ могут быть заданы собственные значения параметров, характеризующих элемент ЛСИ, например:

- «Наименование элемента»;
- «Метод эксплуатации элемента»;
- «Тип элемента».

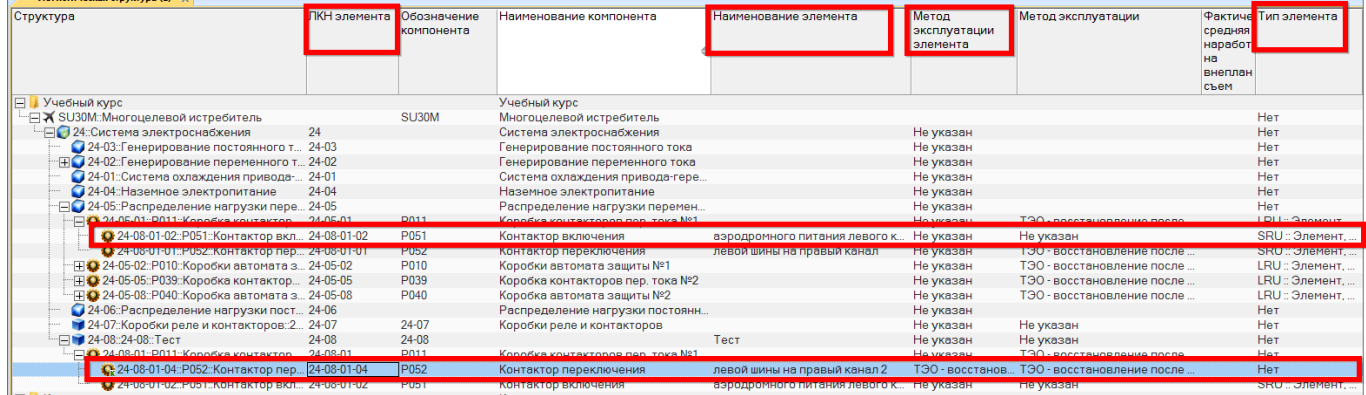

Рис. 10-24 – Пример атрибутов, зависящих от контекста связи

Следует иметь в виду, что контекст связи в окне «Контекст связи между элементами логистической структуры» (см. рис. 10-22) задают только для выбранного элемента ЛСИ. Автоматически задание контекста связи не распространяется для его дочерних элементов. Значения ЛКН для дочерних элементов будут одинаковы для всех вхождений выбранного

элемента в ЛСИ. Контексты связи для них могут быть заданы аналогичным образом (если необходимо).

### 10.1.3.4. Операции с компонентами и логистическими элементами

В процессе формирования дерева ЛСИ создают связь между объектом справочника компонентов и элементом логистической структуры. При этом возможно создание как ссылки на данный объект, так и создание нового объекта на его основе:

- создание ссылки на объект;
- создание копии объекта без структуры входящих в него объектов;
- создание копии объекта с сохранением объектов его структуры;
- создание копии объекта с созданием новых объектов в его исходной структуре.

Допустимые операции с компонентами и логистическими элементами в окне «Логистическая структура» представлены на рис. 10-25.

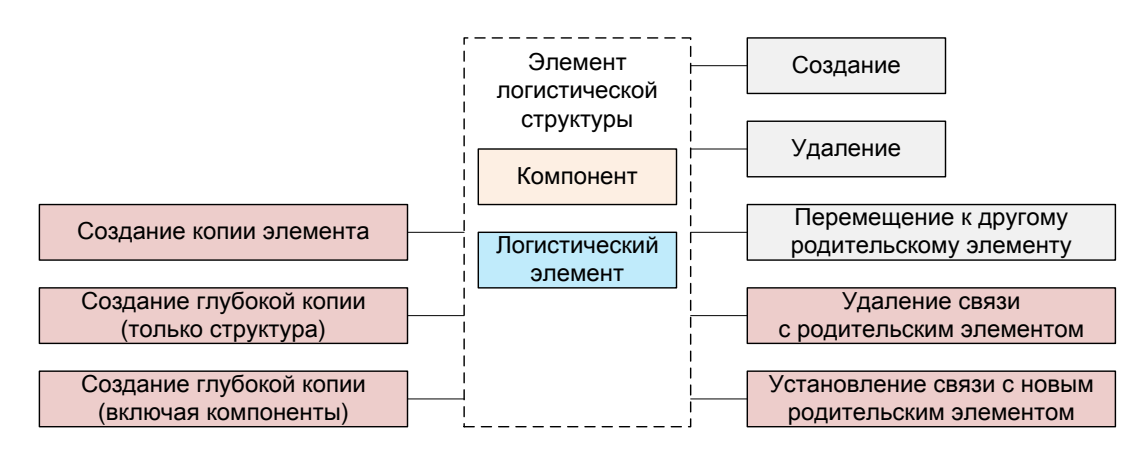

Рис. 10-25 - Допустимые операции с элементом логистической структуры

<span id="page-300-0"></span>На рис. 10-26 отражено исходное состояние: компонент 1 включает фрагмент логистической структуры, состоящий из компонентов 2 и 3. Текущим родительским элементом для компонента 1 является элемент ЛСИ 1. Проиллюстрируем, что происходит при разных вариантах создания связи компонента 1 с элементом ЛСИ 2 (пунктирная стрелка на рис.  $10-26$ ).

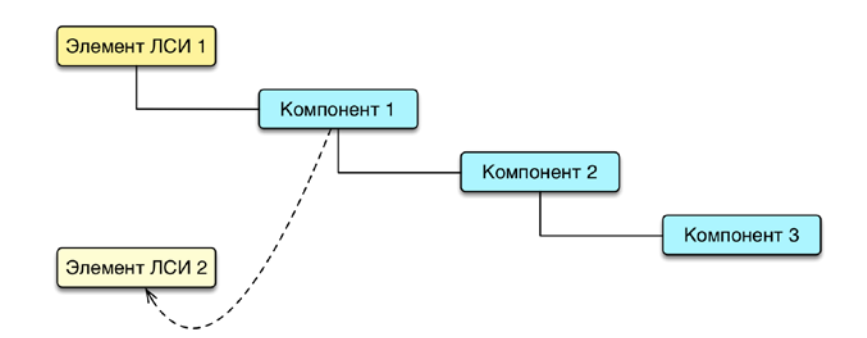

Рис. 10-26 – Исходное состояние логистической структуры

#### <span id="page-301-0"></span>10.1.3.4.1. Связь с новым родительским элементом

При создании связи с новым родительским элементом не происходит создания нового объекта, а лишь устанавливается связь исходного объекта с новым родительским элементом. В результате этого действия исходный объект, включая всю его логистическую структуру, будет отображен как в старом, так и в новом месте дерева. Любые изменения, выполненные в дальнейшем с этим объектом или его дочерними элементами, будут также отображены во всех местах дерева, где имеются ссылки на этот объект.

Общие правила создания связи объекта логистической структуры с новым родительским элементом (компонентом, ЛСИ-системой или папкой) следующие:

1) Открыть рабочее окно «Логистическая структура», выбрав соответствующий пункт в меню управляющей кнопки.

2) Выбрать объект логистической структуры в рабочем окне «Логистическая структура». Для выделения нескольких объектов используются клавиши CTRL и SHIFT.

3) Переместить с помощью мыши выделенные объекты к нужному родительскому элементу (компоненту, ЛСИ-системе или папке). Отпустить кнопку мыши.

<span id="page-301-1"></span>4) В отобразившемся диалоговом окне нажать кнопку «Да» для подтверждения создания связи, для отмены нажать «Нет» (рис. [10-27\)](#page-301-1).

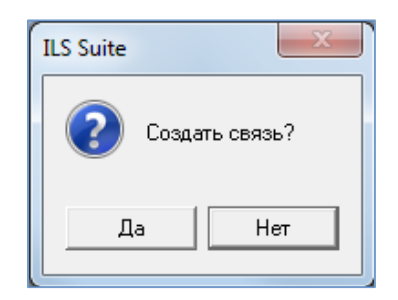

Рис. 10-27 – Диалоговое окно

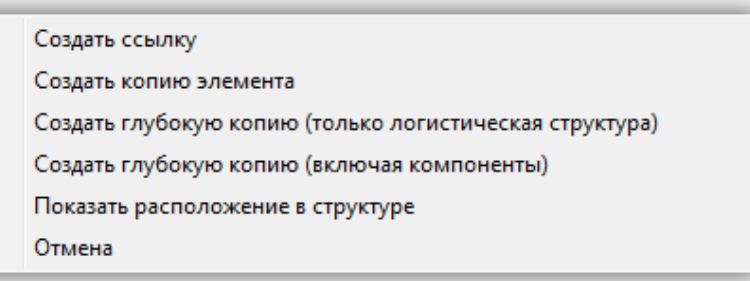

<span id="page-302-0"></span>Рис. 10-28 – Возможные варианты действий при перемещении объекта в окне «Логистическая структура»

6) Свернуть и заново раскрыть дерево объектов для корректного его отображения.

Выбранный объект будет виден как в старом, так и в новом месте. Ранее существовавшие

связи с родительскими элементами сохраняются.

Примечание. Если новый родительский элемент совпадает с одним из объектов перемещаемого фрагмента дерева, то такое действие выполнено не будет (циклические ссылки запрещены). При этом выводится информационное сообщение, приведенное на рис. 10-29.

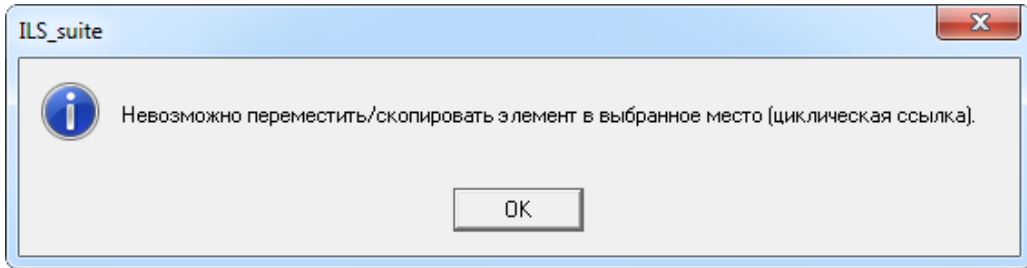

Рис. 10-29 - Сообщение о невозможности переместить или скопировать элемент в новое место

<span id="page-302-1"></span>Создание связи с новым родительским элементом для ЛСИ-системы имеет особенность, связанную с тем, что она не может иметь связь одновременно с двумя разными родительскими элементами в логистической структуре (компонентами и системами). Это обусловлено тем, что уникальность ЛСИ-системы в базе данных обеспечивается значением ее ЛКН, который определяется местом ее установки в дереве логистической структуры (связь элемента с папкой не меняет значение ЛКН). Элементы логистической структуры в разных ее местах имеют разное значение ЛКН, что для ЛСИ-системы является недопустимым. Если ЛСИ-система уже связана с каким-нибудь компонентом или системой, то при создании новой связи старая связь должна быть удалена. Для компонента же уникальность

в базе данных обеспечивается его обозначением. Установленный в разных местах логистической структуры, один и тот же компонент будет иметь разные значения ЛКН.

Рассмотрим подробнее ситуации, возникающие при создании новой связи для компонента и ЛСИ-системы.

#### Создание новой связи с компонентом, ЛСИ-системой или папкой для компонента

При создании новой связи с компонентом, ЛСИ-системой или папкой для компонента весь фрагмент логистической структуры, в вершине которого находится выбранный компонент, полностью будет воспроизведен в новом месте. При этом создаются не копии входящих в этот фрагмент структуры объектов, а только ссылки на них.

При создании для элемента ЛСИ 2 ссылки на компонент 1 этот компонент, включая компоненты, которые входят в его состав, будет отображаться в качестве дочернего для элемента ЛСИ 2 (рис. 10-30).

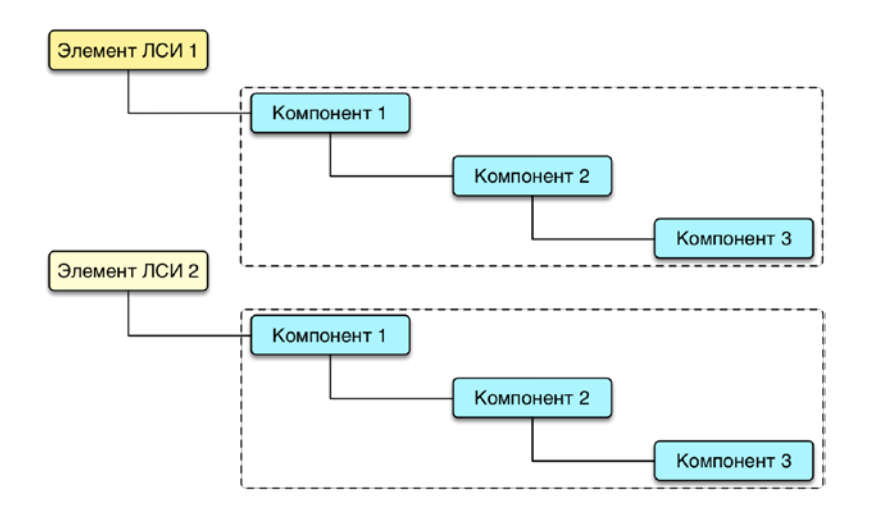

Рис. 10-30 – Исходный компонент (вверху) и ссылка на него в новом месте (внизу)

<span id="page-303-0"></span>Если теперь будут выполнены какие-то изменения в составе компонента 1 (добавлены или удалены элементы его структуры), то эти изменения затронут все места в дереве ЛСИ, где имеется ссылка на компонент 1.

Следует учитывать, что ЛКН объекта в логистической структуре определяется его родительским элементом. Поэтому ЛКН компонента 1 в качестве дочернего элемента для элементов ЛСИ 1 и 2 будут разными. При этом ЛКН компонентов 2 и 3 останутся неизменными, так как для них родительские элементы не изменились.

Для установления связи компонента с объектом логистической структуры (в данном случае ЛСИ-системой):

1) Выбрать с помощью мыши компонент и, удерживая нажатой левую кнопку мыши, переместить курсор к логистическому элементу, с которым нужно создать.

2) Отпустить левую кнопку и в открывшемся меню выбрать пункт «Создать ссыл-KV».

3) Раскрыть структуру исходной и новой ветки.

Объекты в этих ветках должны быть идентичны - у данных объектов указывают одинаковые ЛКН. При изменении каких-либо данных в одной ветке они одновременно изменяются и в другой. ЛКН родительских элементов этих веток различаются, так как этот компонент имеет разные места установки в этих двух случаях.

Аналогичным образом происходит установление связи для компонента с папкой. Отличие заключается в том, что компонент, размещенный непосредственно в папке, не имеет ЛКН. Это объясняется тем, что ЛКН определяет место установки компонента в ФИ. Папка же не связана с ФИ, поэтому место установки компонента в ней не определено. Что же касается дочерних элементов этого компонента, то для них местом установки является сам компонент, размещенный в папке, и значения ЛКН его дочерних элементов будут сохраняться в любом месте ЛСИ или в папке. Фактически этот компонент является «конечным изделием» со своей логистической структурой.

#### Создание новой связи с папкой для ЛСИ-системы

Порядок создания новой связи ЛСИ-системы с папкой полностью аналогичен созданию новой связи для компонента.

Для установления связи логистического элемента с папкой необходимо выполнить следующие действия:

1) Открыть рабочее окно «Логистическая структура», выбрав соответствующий пункт в меню управляющей кнопки.

2) Выбрать с помощью мыши логистический элемент и, удерживая нажатой левую кнопку мыши, переместить курсор к папке, с которой нужно установить связь

3) Отпустить левую кнопку мыши и в открывшемся меню выбрать пункт «Создать ссылку» (рис. 10-28).

4) В папке раскрыть структуру появившегося в ней логистического элемента. Она полностью должна повторять структуру этого элемента в исходном месте. Значения ЛКН объектов в новой ветке дерева должны совпадать с соответствующими ЛКН объектов исходной ветки. При изменении каких-либо данных в одной ветке они одновременно изменятся и в другой.

Для логистического элемента ЛКН является обязательной характеристикой и его значение должно быть определено для всех логистических элементов, включая и те, которые размещены непосредственно в папке.

### Создание новой связи с компонентом или ЛСИ-системой для ЛСИ-системы

Если исходная ЛСИ-система не имеет связи с родительским компонентом или системой, а размещена в папке, то для нее может быть установлена связь с компонентом или системой. Связь с папкой при этом не разрывается. Если же у исходной ЛСИ-системой уже была связь с компонентом или системой, то старая связь разрывается и устанавливается новая

10.1.3.4.2. Создание копии компонента или системы (без структуры)

<span id="page-305-0"></span>При создании копии компонента 1 без создания его структуры, в новом месте дерева ЛСИ создается компонент 4 с новым обозначением. Созданный компонент наследует от исходного компонента ресурсы, связи с организациями и некоторые другие характеристики.

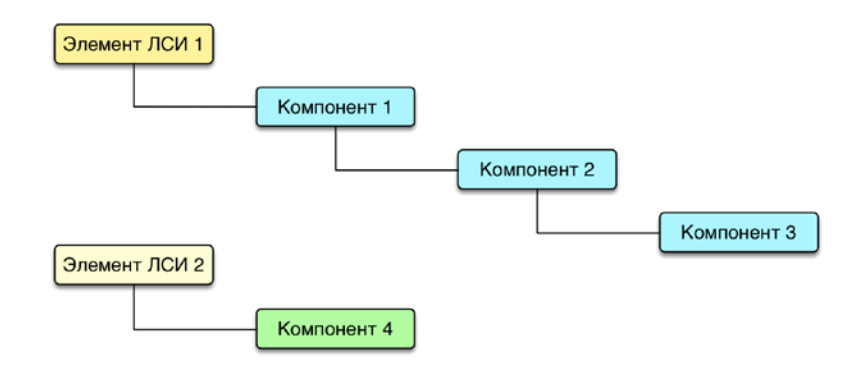

Рис. 10-31. Исходный компонент (вверху) и его копия без создания структуры (внизу)

Для создания копии элемента логистической структуры (компонента или системы) необходимо выполнить следующие действия:

1) Открыть рабочее окно «Логистическая структура», выбрав соответствующий пункт в меню управляющей кнопки.

2) Выбрать объект логистической структуры в рабочем окне «Логистическая структура». Для выделения нескольких объектов используйте клавиши CTRL и SHIFT.

3) Переместить с помощью мыши выделенные объекты к нужному родительскому элементу. Отпустить кнопку мыши.

4) В открывшемся меню выбрать пункт «Создать копию элемента».

5) Свернуть и снова раскрыть дерево объектов для корректного его отображения. Вы-бранный объект будет виден как в старом, так и в новом месте. Ранее существовавшие связи с родительскими элементами сохраняются.

При создании копии ЛСИ-системы новая система будет иметь новое значение ЛКН, а идентифицирующие значения взяты из исходной системы.

При создании копии компонента новый компонент будет иметь новое обозначение (к исходному обозначению добавляется слово «Копия» и ее порядковый номер), а идентифицирующие значения взяты из исходного компонента. Если для исходного компонента были назначены ресурсы, то те же ресурсы создаются и для нового компонента. Значения ресурсов сохраняются. У созданного компонента также сохраняются связи с организация-МИ.

10.1.3.4.3. Создание глубокой копии (только структура)

Глубокая копия - это копия элемента логистической структуры (компонента или системы), с сохранением его внутренней структуры. При создании глубокой копии создается новый элемент и его логистическая структура. При этом компоненты, входящие в состав этой структуры, могут быть сохранены прежними («только логистическая структура», иерархическая копия) или для каждого из них создана новая копия («включая компоненты», *полная копия* – см. далее 10.1.3.4.4).

Примечание. При создании копии ЛСИ-системы сохраняются некоторые атрибуты исходной системы и ее связи с некоторыми объектами БД. Подробнее см. подпункт 10.1.3.4.2 «Создание копии компонента или системы (без структуры)».

При создании копии элемента ЛСИ (логистического элемента или компонента) с сохранением объектов его исходной структуры (иерархическая копия), создается новый элемент ЛСИ и для него устанавливаются ссылки на все объекты, входящие в исходный элемент ЛСИ. На рис. 10-32 новый компонент 4 является копией компонента 1, а его структура совпадает со структурой исходного компонента 1.

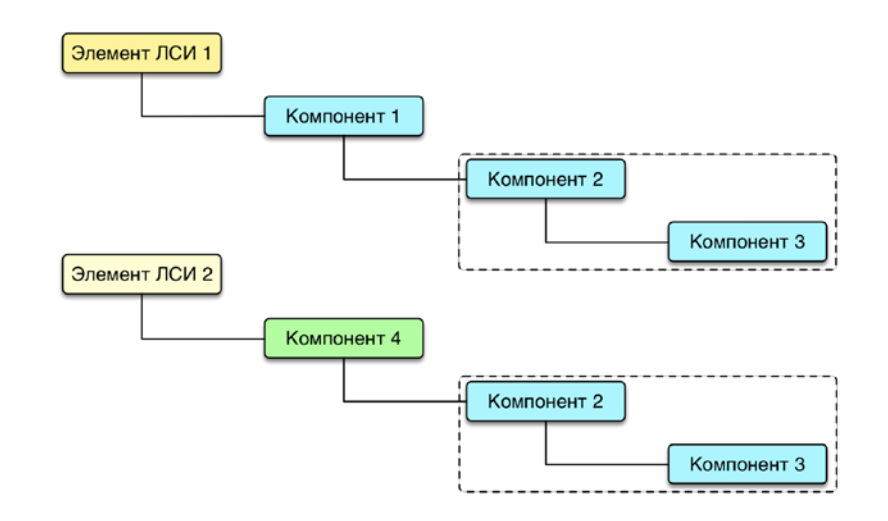

<span id="page-307-0"></span>Рис. 10-32. Исходный компонент (вверху) и его копия с сохранением объектов его исходной структуры (внизу)

Созданный компонент 4 является совершенно самостоятельным и независимым от исходного компонента 1. Если создать новый дочерний элемент для компонента 1 (или удалить имеющийся), то состав компонента 4 не изменится.

Поскольку ЛКН объекта в логистической структуре определяется его родительским элементом, то ЛКН компонентов 1, 2 и 4 будут разными в исходном и в новом месте дерева логистической структуры. Но ЛКН компонентаЗ останется неизменным, так как для него родительский элемент (компонент 2) не изменился.

Для создания иерархической копии компонента или системы выполнить следующие лействия:

1) Открыть рабочее окно «Логистическая структура», выбрав соответствующий пункт в меню управляющей кнопки.

2) Выбрать объект логистической структуры в рабочем окне «Логистическая структура». Для выделения нескольких объектов используйте клавиши CTRL и SHIFT.

3) Переместить с помощью мыши выделенные объекты к нужному родительскому элементу (компоненту, ЛСИ-системе или папке). Отпустить кнопку мыши.

4) В открывшемся меню выбрать команду «Создать глубокую копию» (только логистическая структура) – см. приведенный ранее рис. 10-28.

5) Свернуть и заново раскрыть дерево объектов для корректного его отображения.

При создании *иерархической* копии объекта логистической структуры (компонента или системы) все компоненты остаются прежними. Системы же в *иерархической копии* могут быть заменены новыми или сохраниться прежними - это зависит от расположения системы в дереве. Если родительским элементом системы в иерархической копии является тот же компонент, что и в исходной структуре, то ЛКН системы не меняется и система остается прежней. В остальных случаях происходит замена системы на новую.

Поясним это примером. На рис. 10-33 слева приведена исходная логистическая структура объекта «Элемент ЛСИ» (компонента или системы), а справа – ее *иерархическая* копия. У нового объекта «Элемент ЛСИ - иерархическая копия» будет отличный от исходного ЛКН. Поэтому система С2 заменяется новой системой «С2 - копия». В свою очередь система СЗ заменяется на систему «СЗ - копия», поскольку у нее теперь новый родительский элемент. Однако система С1 остается прежней, так как для нее родительский элемент К1 не изменился.

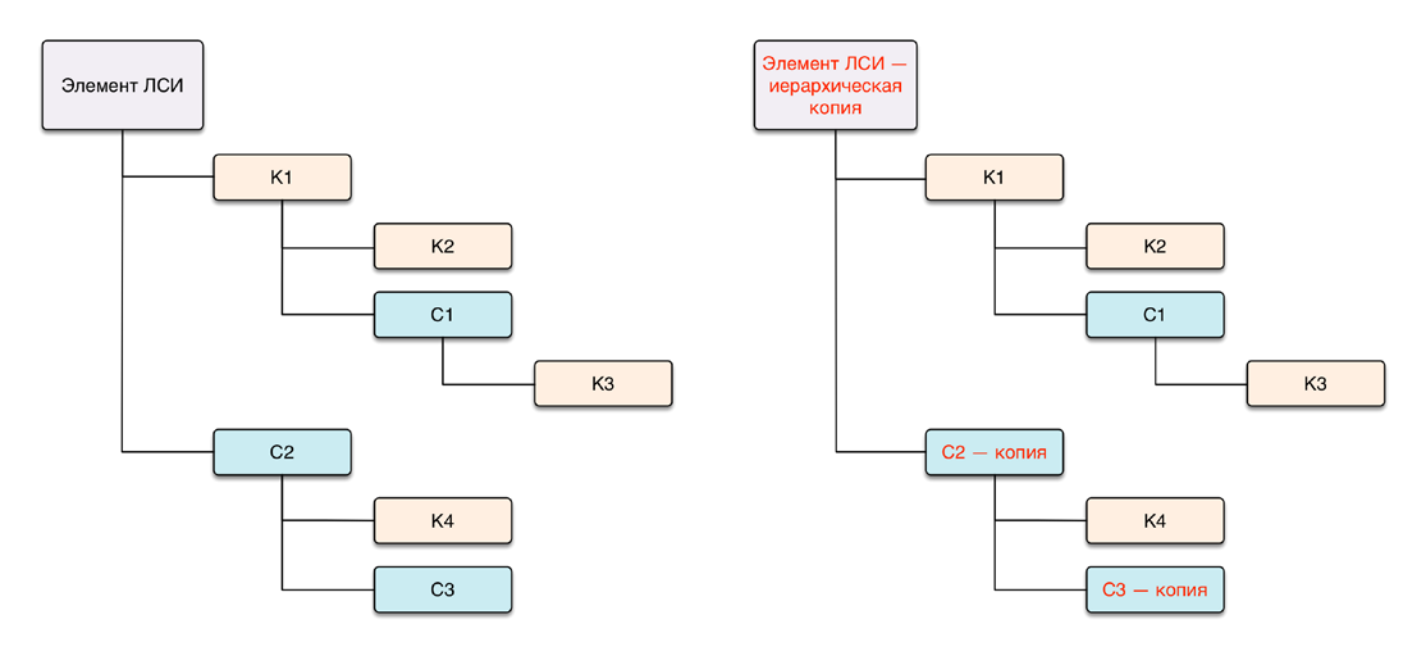

<span id="page-308-0"></span>Рис. 10-33 – Слева – исходная логистическая структура, справа – ее иерархическая копия

<span id="page-309-0"></span>При создании копии элемента ЛСИ с созданием новых объектов в его исходной структуре (полной копии), создается новый элемент ЛСИ и копии всех объектов, входящих в исходный элемент ЛСИ. На рис. [10-34](#page-309-1) новый компонент 4 является копией компонента 1, а в его структуре вместо компонентов 2 и 3 созданы новые компоненты 5 и 6.

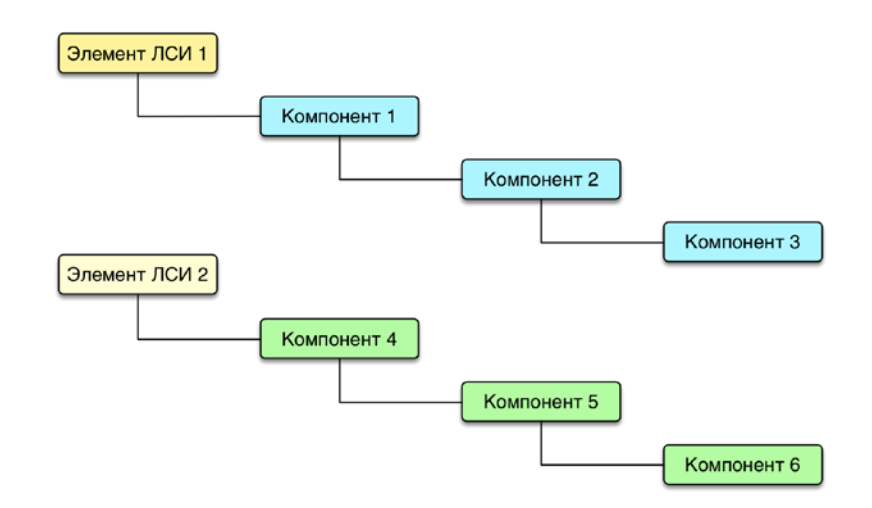

<span id="page-309-1"></span>Рис. 10-34. Исходный компонент (вверху) и его копия с созданием новых объектов в его исходной структуре (внизу)

Примечание . При создании копии компонента или системы сохраняются некоторые атрибуты исходного объекта и некоторые его связи с другими объектами БД. Подробнее см. подраздел [10.1.3.4.2](#page-305-0) «[Создание копии компонента или системы \(без структуры\)](#page-305-0)».

Для создания *полной копии* компонента или системы выполнить следующие действия:

1) Открыть рабочее окно «Логистическая структура», выбрав соответствующий пункт в меню управляющей кнопки.

2) Выбрать объект логистической структуры в рабочем окне «Логистическая структура». Для выделения нескольких объектов используйте клавиши CTRL и SHIFT.

3) Переместить с помощью мыши выделенные объекты к нужному родительскому элементу (компоненту, ЛСИ-системе или папке). Отпустить кнопку мыши.

4) В открывшемся меню выбрать команду «Создать глубокую копию (включая компоненты)» – см. приведенный ранее рис. [10-28.](#page-302-0)

5) Свернуть и заново раскрыть дерево объектов для корректного его отображения.

На рис. 10-35 приведен еще один пример создания полной копии. Слева на рисунке приведена исходная логистическая структура объекта «Элемент ЛСИ» (компонента или системы), а справа - ее полная копия. Все компоненты и системы, входящие в состав нового объекта «Элемент ЛСИ – полная копия» также будут заменены новыми.

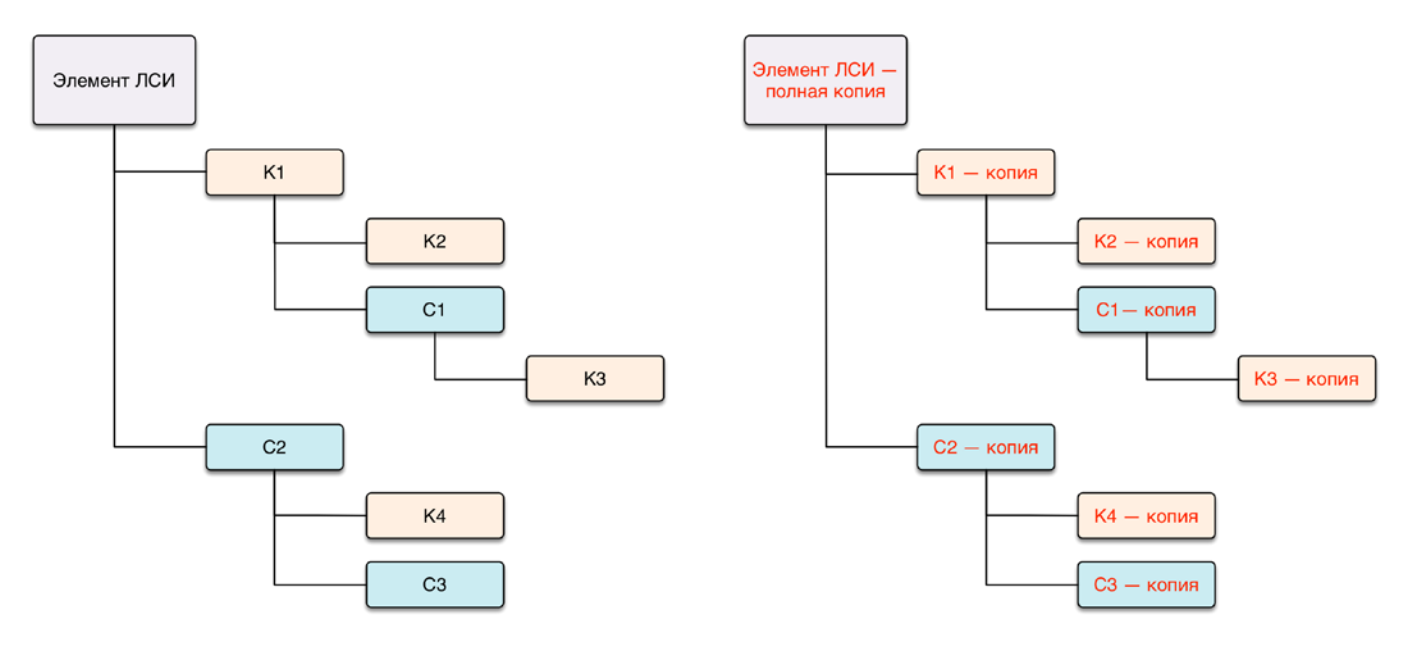

Рис. 10-35 – Слева – исходная логистическая структура, справа – ее полная копия

<span id="page-310-0"></span>10.1.3.4.5. Смена родительского элемента для объекта логистической структуры

Общие правила при перемещении объекта логистической структуры (компонента или ЛСИ-системы) к другому родительскому элементу (в том числе папке) следующие:

1) Открыть рабочее окно «Логистическая структура», выбрав соответствующий пункт в меню управляющей кнопки.

2) Выбрать объект логистической структуры в рабочем окне «Логистическая структура». Для выделения нескольких объектов используйте клавиши CTRL и SHIFT.

3) Переместить с помощью мыши выделенные объекты к нужному родительскому элементу в дереве, удерживая клавишу CTRL. Отпустить кнопку мыши.

4) Свернуть и заново раскрыть дерево объектов для корректного его отображения. Перемещаемый объект, включая дочерние объекты, будет перемещен к выбранному родительскому элементу. Ранее существовавшие связи с родительскими элементами сохраняются (за исключением связи с тем элементом, откуда был перемещен объект).

Примечание. Если новый родительский элемент совпадает с одним из объектов перемещаемого фрагмента дерева, то такое действие выполнено не будет (циклические ссылки запрещены). При этом выводится информационное сообщение о невозможности переместить или скопировать элемент в новое место.

#### 10.1.3.4.6. Объединение нескольких компонентов в один

При работе над логистической структурой может возникнуть необходимость в объединении нескольких компонентов в один<sup>17)</sup>. При объединении компонентов необходимо явно указать, какой из выбранных компонентов необходимо сохранить в БД - при этом другие выбранные компоненты будут удалены из БД и заменены ссылкой на указанный компонент. Если удаляемые компоненты имеют дочерние элементы, то информация о них и об их связях с другими объектами БД не переносится на сохраняемый компонент. Из самих удаляемых компонентов могут быть перенесены на него следующие данные:

ссылки на удаляемые компоненты из логистической структуры (где они являются дочерними элементами - то есть их собственная структура не объединяется);

- экземпляры удаляемых компонентов (они не должны иметь экземплярный со $crab);$ 

- ссылки из технологических карт на удаляемые компоненты;

- связь удаляемых компонентов с отказами;

- связь удаляемых компонентов с видами возможных отказов.

Для объединения нескольких компонентов в один следует выполнить следующие действия:

1) Открыть рабочее окно «Логистическая структура», выбрав соответствующий пункт в меню управляющей кнопки.

2) Раскрыть логистическую структуру и выбрать два или более компонентов, которые необходимо объединить в один (1 на рис. 10-36) и нажать кнопку «Объединить» (2 на рис. 10-36) на вкладке «Правка» (3 на рис. 10-36).

<span id="page-311-0"></span><sup>17)</sup> Например, если на компоненты идут одинаковые ссылки (из техкарт и т.п.), это может означать, что их сущности одинаковы и один компонент можно (следует) заменить на другой.

| Правка                                   | Импорт/экспорт                                                                                                    |                              | Связанные объекты      | Применяемость                                                                                                    | Анализ | Отчеты                                                         | Окно                            | Настройка                                                                                   | Фильтр                                    |
|------------------------------------------|----------------------------------------------------------------------------------------------------|------------------------------|------------------------|----------------------------------------------------------------------------------------------------|--------|----------------------------------------------------------------|---------------------------------|---------------------------------------------------------------------------------------------|-------------------------------------------|
| Логистический<br>элемент<br>Создать      | Папку                                                                                                    | Базируемые<br>ФИ<br>Добавить | Поиск Удалить<br>СВЯЗЬ | <b>Удалить</b><br><b>В Объедини</b><br>C Актуализировать экземплярные составы ( Печать таблицы                     | Правка |                                                                | <b>6</b> Копировать<br>Вставить | Печатать<br>отчет*                                                                          | √ Предыдущи<br>• Следующий<br>Быстрый пои |
| Значение поля:                           |                                                                                                    |                              |                        | Объединить выделенные компоненты в один<br>ø                                                                       |        |                                                                |                                 |                                                                                             |                                           |
| Структура                                | Логистическая структура (1) $\times$                                                                                                    | <b>SNS</b>                   |                        | Объединить выделенные<br>КОМПОНЕНТЫ В ОДИН<br><del>rooch</del> na norm                                             |        |                                                                |                                 |                                                                                             | Описание                                  |
| • 2101-1:Блок                            | ⊞ ◘ 2-8-2М::Огнетушитель<br>⊞ 2-8-3М::Огнетушитель<br>• 2.240.063: Устройство с<br>• 204А813-3201: Волново<br>⊞ ● 20НКБН-25-ТД-1-У3::Бат<br><b>32259T</b> Электроклапан |                              |                        | $2 - 8 - 2M$<br>$2 - 8 - 3M$<br>2.240.063<br>204A813-3201<br>20НКБН-25-ТД-1-УЗ<br>$2101 - 1$<br>2259T              |        | Огнетушитель<br>Огнетушитель<br>Батарея аккумуляторная<br>Блок |                                 | Устройство симметрирующее<br>Волноводный тракт метеолокат<br>Электроклапан переключения     |                                           |
| • 238. Блок<br>• 248: Блок<br>• 261:Блок | • 2КПВ1::Кнопка двухпол<br>О 2КПВ: Кнопка двухпол<br>⊞ 2 2М180-6-0-25::Ремни пр<br>2 2M180-6-800-01:: Механи<br>230100022-8 REV AV:: Огн                                |                              |                        | 238.<br>248<br>261<br>2K <sub>TB1</sub><br>2K <sub>DB</sub><br>2M180-6-0-25<br>2M180-6-800-01<br>30100022-8 REV AV |        | Блок<br>Блок<br>Блок<br>Кнопка двухполюсная<br>Огнетушитель    |                                 | Кнопка двухполюсная последов<br>Ремни привязные членов экипа<br>Механизм стопорения привязн |                                           |
|                                          | • 3203: Клапан обратный                                                                                                    |                              |                        | 3203                                                                                                    |        | Клапан обратный                                                |                                 |                                                                                             |                                           |

Рис. 10-36 – Объединение нескольких компонентов в один

<span id="page-312-0"></span>3) В открывшемся диалоговом окне «Объединение» в поле «Результирующий объект» выбрать один из отмеченных компонентов, который требуется оставить (рис. [10-37\)](#page-312-1)

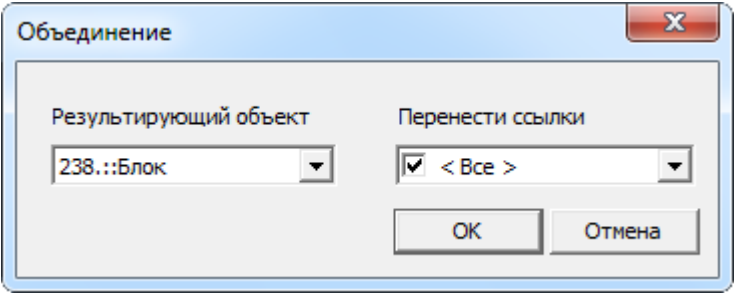

Рис. 10-37 – Диалоговое окно «Объединение»

<span id="page-312-1"></span>4) В поле «Перенести ссылки» отметить, следует ли перенести ссылки (в ЛСИ, экземплярном составе, техкартах, отказах, видах отказа) из удаляемых объектов на выбранный компонент. При снятии флага «Все» становится возможным выбрать отдельные виды ссылок.

5) Нажать кнопку «ОК» для объединения компонентов.

6) Удаленные компоненты в логистической структуре будут заменены на выбранный компонент.

Примечание. Связи, имеющиеся у объектов, которые при объединении компонентов переносятся с удаляемого компонента, на тот, что сохраняется в базе данных, не изменяются. Например, если при объединении двух компонентов экземпляры удаляемого компонента переносят на сохраняемый компонент, то связи этого экземпляра с отказами или наработками остаются неизменными. Меняется лишь тип компонента для этого экземпляра.

### 10.1.3.4.7. Удаление связи с родительским элементом

Удаление связи объекта с родительским элементом обычно применяют в том случае, когда возникла необходимость удалить этот объект из дерева логистической структуры, но при этом не удалять его из базы данных.

Один и тот же компонент может находиться в разных местах логистической структуры и в разных папках. При разрыве связи с родительским элементом в одном месте этот компонент останется в других местах рабочего окна «Логистическая структура». Если же компонент используется лишь в одном месте, то при разрыве связи с родителем он исчезнет из рабочего окна, но сохранится в базе данных. То же произойдет и при разрыве связи с родителем для логистического элемента<sup>18)</sup>, так как родитель у него всегда один. Чтобы найти исчезнувший из рабочего окна объект, используется функция поиска по базе данных (см. раздел 7 «Поиск объектов БД и анализ данных», стр. 127).

При удалении связи с родительским элементом допускается множественное выделение объектов. При этом все выделенные объекты должны иметь общий родительский элемент

Для удаления связи объекта логистической структуры с родительским элементом выполните следующие действия:

1) Открыть рабочее окно «Логистическая структура», выбрав соответствующий пункт в меню управляющей кнопки.

2) Выбрать элемент ЛСИ в дереве (рис. 10-38). Для выделения нескольких объектов используйте клавиши CTRL и SHIFT.

<span id="page-313-0"></span><sup>18)</sup> Если какой-либо логистический элемент больше не используется в логистической структуре, обычно его удаляют из базы данных, а не разрывают связь с родительским элементом.

| Импорт/экспорт<br>Правка                                             | Связанные объекты | Применяемость<br>Анализ<br>Отчеты<br>Окно                                                                    | Настройка                             |        |
|----------------------------------------------------------------------|-------------------|----------------------------------------------------------------------------------------------------|---------------------------------------|--------|
| Логистический<br>Поиск<br>Папку<br>Базируемые<br>ФИ<br>элемент       | Удалить<br>СВЯЗЬ  | <b>X</b> Удалить<br>Са Актуализировать экземплярные составы<br>Печатать<br><u></u> Печать таблицы<br>отчет - | • Предыдущий<br><b>&gt;</b> Следующий |        |
| Добавить<br>Создать                                                  |                   | Правка                                                                                                    | Быстрый поиск                         |        |
| Значение поля:                                                       |                   |                                                                                                    |                                       |        |
| Логистическая структура (1) $\times$                                 |                   |                                                                                                    |                                       |        |
| Структура                                                            | <b>ЛКН</b>        | Наименование                                                                                                 | Обозначение                           | Knad   |
| <sup>1</sup> ⊡ Ж ВС 1::Самолет                                       |                   | Самолет                                                                                                    | BC <sub>1</sub>                       | 1::Bd  |
| $\Box$ 032.00.00::Шасси                                              | 032.00.00         | Шасси                                                                                                    |                                       |        |
| $\Box$ 032.11.00: Основная опора шасси                               | 032.11.00         | Основная опора шасси                                                                                         |                                       |        |
| 032.11.08: Тележка основной опоры 032.11.08                          |                   | Тележка основной опоры                                                                                       |                                       |        |
| ● 032.11. РФ:: Рукав фторопластовый 032.11. РФ                       |                   | Рукав фторопластовый                                                                                         |                                       |        |
| ○ 032.11.07:: Подкос основной опоры 032.11.07                        |                   | Подкос основной опоры                                                                                        |                                       |        |
| ● 032.11.03::Амортизатор основной  032.11.03                         |                   | Амортизатор основной опоры                                                                                   |                                       |        |
| 1032.11.02::Амортизационная стой 032.11.02                           |                   | Амортизационная стойка основной опоры                                                                        |                                       |        |
| ○ 032.11.05::Амортизатор стабилиз 032.11.05                          |                   | Амортизатор стабилизирующий основной опоры                                                                   |                                       |        |
| ····⊟ <mark>(О</mark> 74.01.4100.400.002::Основная опо :032.11.00-1  |                   | Основная опора левая                                                                                         | 74.01.4100.4                          | $He$ T |
| $\Box$ (3) 74.00.4107.100.000::Амортизат 74.01.410                   |                   | Амортизатор стабилизирующий                                                                                  | 74 00 4107 1                          | Нет    |
| •• 804600::Клапан зарядный::7 74.00.410                              |                   | Клапан зарядный                                                                                              | 804600                                | ∄Нет   |
| 174.00.4103.600.002::Цилиндр ре 74.01.410 Цилиндр резервного выпуска |                   |                                                                                                    | 74.00.4103.6 Her                      |        |
| (2) 74.01.4112.200.002:: Траверса: 74.01.410 Траверса                |                   |                                                                                                    | 74.01.4112.2 Нет                      |        |
| 23 74 01 4111 110 002 Раскос: 74 74 01 410 Раскос                    |                   |                                                                                                    | 74 01 4111 1                          | - Нет  |

Рис. 10-38 – Удаление связи логистического элемента с родительским

<span id="page-314-0"></span>3) Нажать кнопку «Удалить связь» панели «Правка».

4) Нажать кнопку «Да» в открывшемся диалоговом окне, для подтверждения удаления связи.

5) Если объект имеет связь только с одним родительским элементом, то при нажатии кнопки «Да» он исчезнет из дерева, но останется в базе данных. Чтобы получить к нему доступ (включая дочерние элементы), нужно воспользоваться функцией поиска по базе данных.

Если выбранный объект имеет связь с *другими* родительскими элементами, то эти связи сохраняются.

# 10.1.3.4.8. Удаление объекта логистической структуры

При удалении объекта из базы данных выполняется проверка на наличие у него дочерних элементов. После этого пользователю предлагается выбрать, удалить ли только выбранный объект, сохранив дочерние элементы в базе данных, или удалить выбранный объект, включая его дочерние элементы.

Для удаления объекта логистической структуры из базы данных необходимо выполнить следующие действия:

1) Открыть рабочее окно «Логистическая структура», выбрав соответствующий пункт в меню управляющей кнопки.

2) Выбрать объект логистической структуры в рабочем окне «Логистическая структура». Для выделения нескольких объектов используются клавиши CTRL и SHIFT.

3) Нажать кнопку «Удалить» панели «Правка» (рис. [10-39\)](#page-315-0).

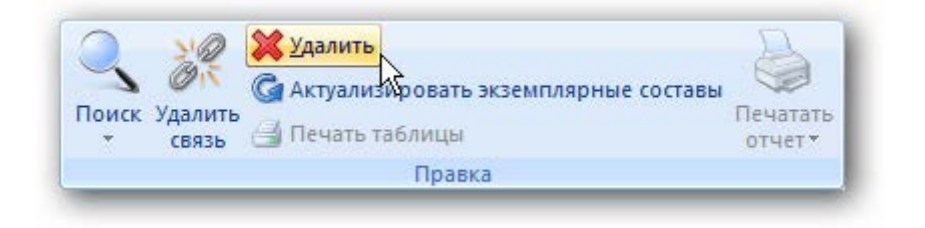

Рис. 10-39 – Кнопка «Удалить» панели «Правка»

<span id="page-315-0"></span>4) В открывшемся диалоговом окне нажать «Да» для подтверждения действия [\(рис.](#page-315-1)  [10-40\)](#page-315-1).

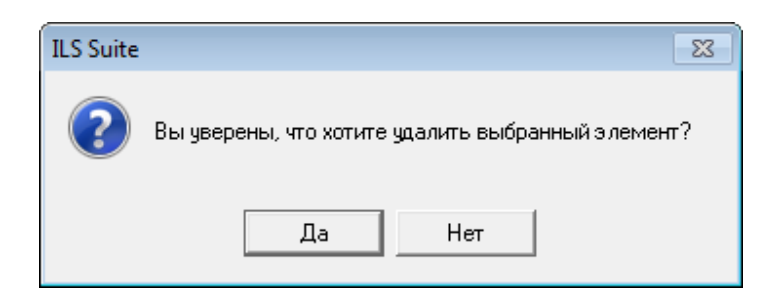

Рис. 10-40 – Диалоговое окно при удалении папки

<span id="page-315-1"></span>5) В том случае, если объект не содержит дочерних элементов, он удаляется без вывода информационного сообщения. Если объект содержит дочерние элементы, об этом сообщается в новом диалоговом окне (рис. [10-41\)](#page-316-0).

**АЛП**

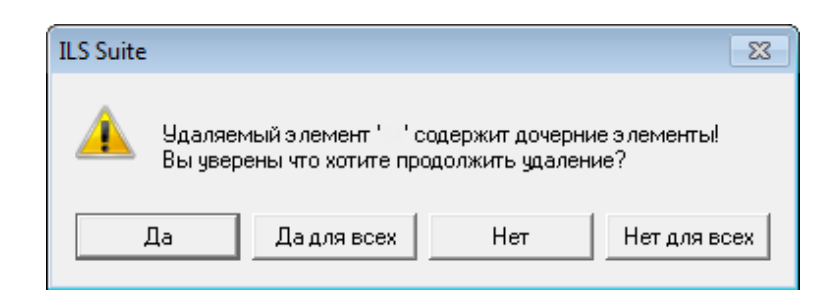

Рис. 10-41 – Сообщение о наличии в папке вложенных элементов

<span id="page-316-0"></span>Для отказа от удаления нажать «Нет». Для того чтобы продолжить удаление, нажать «Да». В этом случае появится диалоговое окно с вопросом, удалять ли дочерние элементы из базы данных (рис. [10-42\)](#page-316-1).

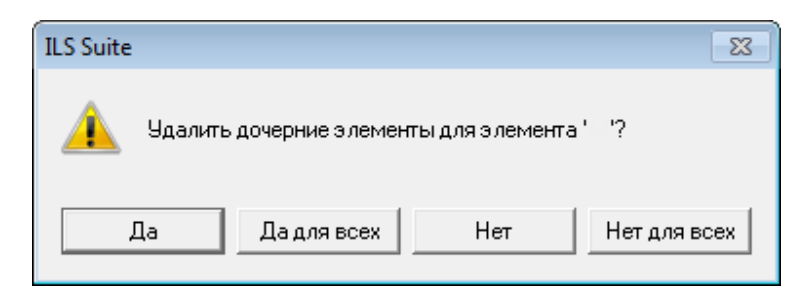

Рис. 10-42 – Вопрос об удалении объектов логистической структуры из базы данных

<span id="page-316-1"></span>При ответе на этот вопрос нужно быть внимательным: при нажатии кнопки «Да» все дочерние элементы будут удалены из базы данных.

Если вы хотите удалить только отмеченные объекты, то есть не удалять при этом их дочерние элементы, то следует нажать кнопку «Нет». Если удаляемый объект содержит объекты логистической структуры, которые не используются нигде больше, то эти объекты исчезнут из дерева, но сохранятся в базе данных. Чтобы получить к ним доступ, нужно воспользоваться функцией поиска по базе данных (см. раздел 7 «Поиск объектов БД и анализ данных», стр. 127). Если какие-то дочерние элементы для удаляемого объекта имеют связь с *другими* родительскими элементами, то эти связи сохраняются, и объекты в этих местах остаются видны в дереве.

Примечание . При удалении компонента из базы данных будут также удалены все ревизии этого компонента (см. подраздел [10.1.5](#page-320-0) «[Ревизии компонентов](#page-320-0)»).

### 10.1.4. Аналоги для компонента

Аналогом компонента считается компонент, который является сходным с ним по основным техническим или иным характеристикам, и может быть использован для замены исходного компонента при выполнении работ ТОиР (подробнее о работе с экземплярами компонентов см. пункт [13.1.2.2](#page-924-0) «[Создание экземплярного состава»](#page-924-0), стр. [925\)](#page-924-0). Компонентыаналоги могут иметь разную логистическую структуру.

Для любого компонента в ILS Suite может быть задан один или несколько аналогов. Например, на рис. [10-43](#page-317-0) для компонента 1 заданы аналоги компонент 2 и 3. Если компонент 2 является аналогом компонента 1, то компонент 1 считается аналогом компонента 2.

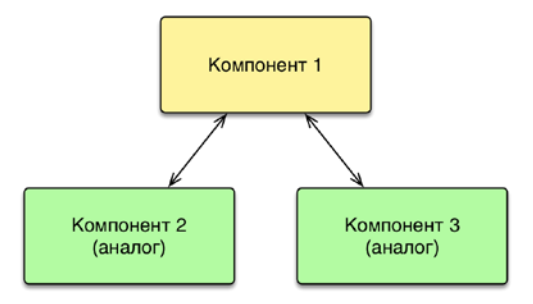

Рис. 10-43 – Компоненты 2 и 3 – аналоги для компонента 1.

<span id="page-317-0"></span>Однако если компоненты 2 и 3 являются аналогами компонента 1, то автоматически не становятся аналогами друг другу (рис. [10-44\)](#page-317-1).

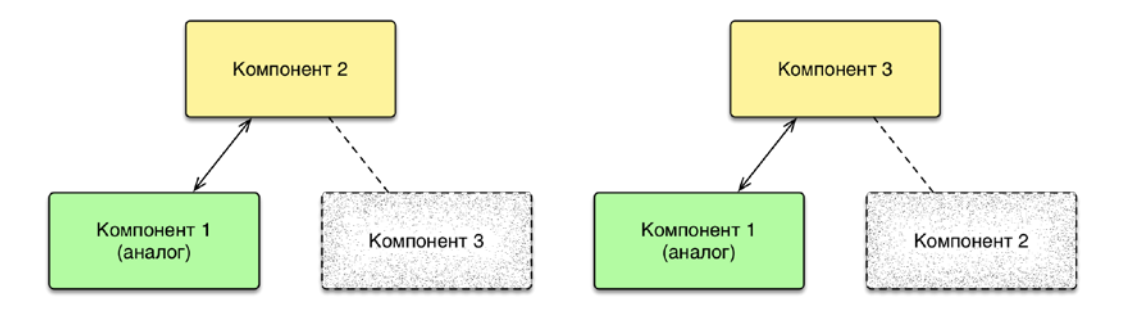

<span id="page-317-1"></span>Рис. 10-44 – Компонент 1 – аналог для компонентов 2 и 3, но компоненты 2 и 3 не являются аналогами друг другу.

Чтобы сделать компоненты 2 и 3 аналогами друг другу, необходимо указать это явно (рис. [10-45\)](#page-318-0).

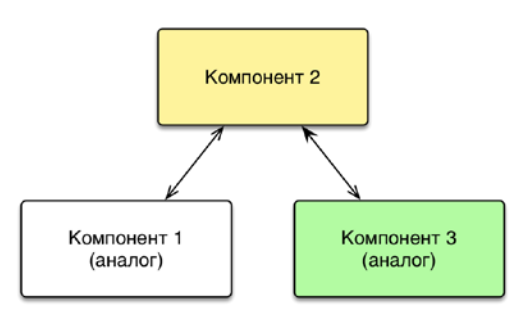

<span id="page-318-0"></span>Рис. 10-45 – Явное указание на то, что компоненты 2 и 3 являются аналогами друг другу.

Для *назначения аналога* для компонента необходимо выполнить следующие действия:

1) Открыть рабочее окна «Логистическая структура» или справочник «Компоненты и запчасти».

2) Выбрать компонент, для которого нужно создать аналог.

3) Открыть для него связанное окно «Аналоги» и справочник ЛСИ или запчастей, нажав кнопку «Аналоги» панели «Связанные объекты» (рис. [10-46\)](#page-318-1).

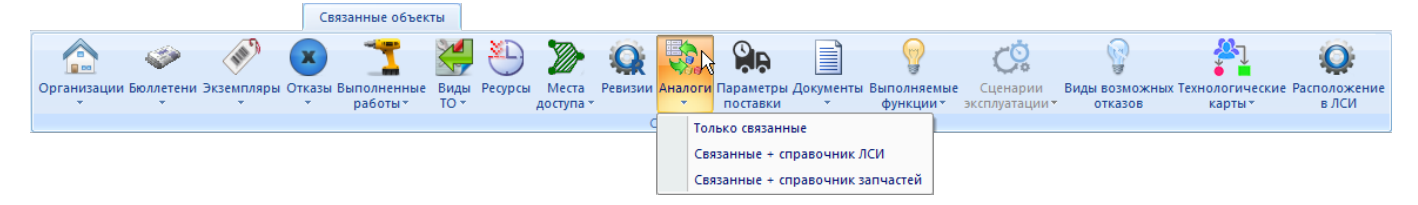

Рис. 10-46 – Кнопка «Аналоги» панели «Связанные объекты»

<span id="page-318-1"></span>4) В окно связанных объектов «Аналоги» (1 на рис. [10-47](#page-319-0)) с помощью мыши переместить из справочника компонент, который назначается аналогом для исходного компонента (2 на рис. [10-47\)](#page-319-0).

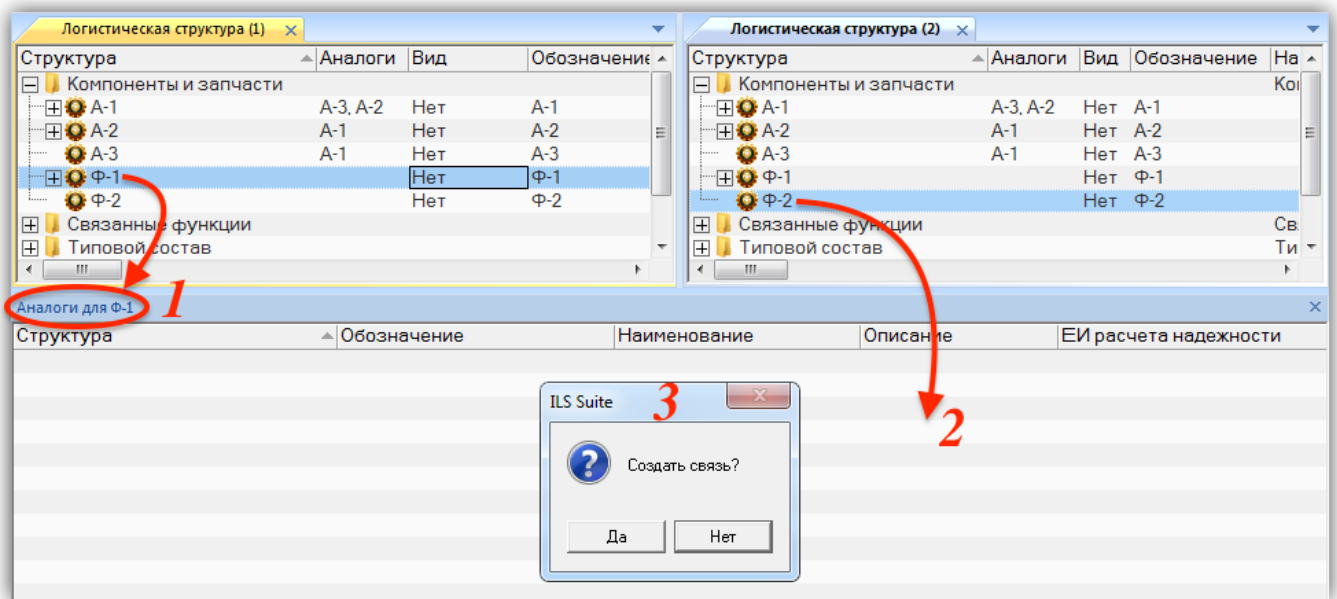

<span id="page-319-0"></span>Рис. 10-47 – Создание связи между компонентами-аналогами с помощью окна связанных объектов

- 5) В открывшемся диалоговом окне подтвердить создание связи (3 на рис. [10-47\)](#page-319-0).
- 6) Аналоги для выбранного компонента отображаются в связанном окне «Аналоги»

(1 на рис. [10-48](#page-319-1)), а также в поле «Аналоги» (2 и 3 на рис. [10-48](#page-319-1)) для компонента.

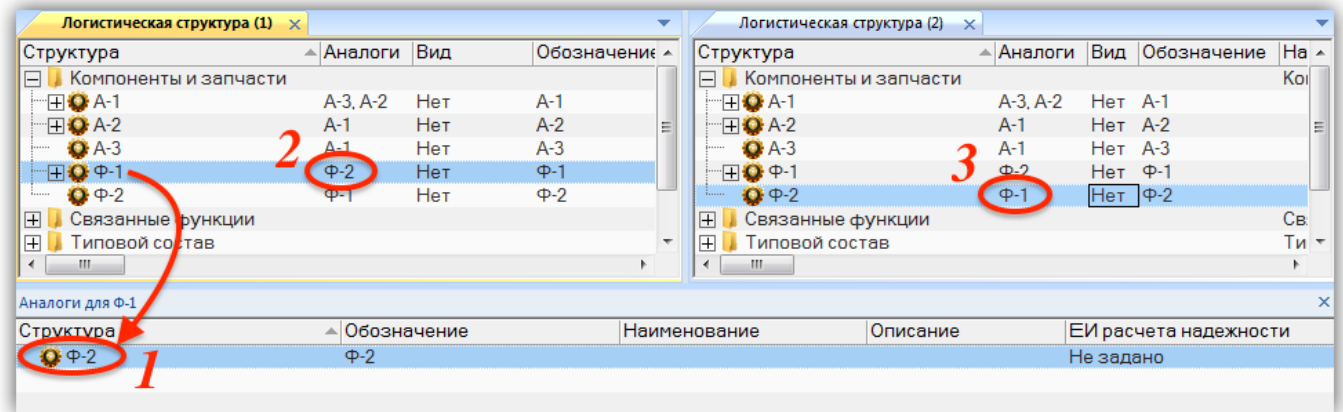

Рис. 10-48 – Отображение аналогов для компонента

<span id="page-319-1"></span>Для *удаления аналога* для компонента необходимо выбрать его аналог в связанном окне «Аналоги» для компонента (1 на рис. [10-49](#page-320-1)) и нажать кнопку «Удалить связь» панели «Правка» (2 на рис. [10-49](#page-320-1)). Связь между компонентами будет удалена.

|                                | Правка                 | Связанные объекты               |                     | Отчеты                                | Настройка<br>Окно                                                      |        |              |                            |                                                 |    |
|--------------------------------|------------------------|---------------------------------|---------------------|---------------------------------------|------------------------------------------------------------------------|--------|--------------|----------------------------|-------------------------------------------------|----|
| CH                             |                        | Удалить связь<br>Печать таблицы | Печатать<br>отчет - | • Предыдущий<br><b>&gt;</b> Следующий | <b>6 Обновить из БД</b><br>• Отменить<br>"А Установить права доступа » |        |              | H<br>дерево-               | Развернуть Настройка Свойства<br><b>КОЛОНОК</b> |    |
| Создать                        |                        | Правка                          |                     | Быстрый поиск                         |                                                                        | Данные |              |                            |                                                 |    |
| Значение поля:                 |                        |                                 |                     |                                       |                                                                        |        |              |                            |                                                 |    |
|                                |                        | Логистическая структура (1)     | $\times$            |                                       |                                                                        |        |              |                            |                                                 | ▼  |
| Структура                      |                        |                                 | Аналоги<br>玉        | Вид                                   | Обозначение                                                            |        | Наименование |                            |                                                 | L≖ |
| $\Box$                         |                        | Компоненты и запчасти           |                     |                                       |                                                                        |        |              | Компоненты и запчасти      |                                                 |    |
| $\boxplus$ Q A-1               |                        |                                 | $A-3, A-2$          | Het                                   | $A-1$                                                                  |        |              |                            |                                                 | Ξ  |
| $\boxplus$ $\bigcirc$ A-2      |                        |                                 | $A-1$               | Нет                                   | $A-2$                                                                  |        |              |                            |                                                 |    |
|                                | $Q$ -3                 |                                 | A-1                 | Нет                                   | $A-3$                                                                  |        |              |                            |                                                 |    |
| 田 Ω Φ-1                        |                        |                                 | $\Phi - 2$          | Нет                                   | $Φ-1$                                                                  |        |              |                            |                                                 |    |
|                                | $\Omega \Phi - 2$      |                                 | $\Phi - 1$          | Нет                                   | $\Phi - 2$                                                             |        |              |                            |                                                 |    |
| $\Box$<br>$\blacktriangleleft$ | <b>Connection</b><br>ш | <b>HAVE BELTIME</b>             |                     |                                       |                                                                        |        |              | Connecticum in Astrophisms |                                                 | Þ  |
|                                |                        |                                 |                     |                                       |                                                                        |        |              |                            |                                                 |    |
| Аналоги для Ф-2                |                        |                                 |                     |                                       |                                                                        |        |              |                            |                                                 |    |
| Структура                      |                        |                                 |                     | Обозначение                           |                                                                        |        | Наименование |                            | Описание                                        |    |
| $Q + 1$                        |                        |                                 | ф-1                 |                                       |                                                                        |        |              |                            |                                                 |    |
|                                |                        |                                 |                     |                                       |                                                                        |        |              |                            |                                                 |    |

Рис. 10-49 – Удаление аналога для компонента

# <span id="page-320-1"></span>10.1.5. Ревизии компонентов

<span id="page-320-0"></span>Использование понятия ревизии позволяет создать для компонента несколько вариантов его логистической структуры. Логистическая структура исходного компонента включает полный состав, куда входят компоненты всех ревизий этого компонента. Для ревизии компонента указывают, какие компоненты входят в состав данной ревизии. Компонент может входить в состав либо одной, либо всех ревизий вышестоящего компонента.

На рис. [10-50](#page-321-0) приведены варианты логистической структуры компонента К2 для его ревизий Rev.1 и Rev.2 – компонент К3 входит в состав обеих ревизий, а компоненты К4 и К5 только в одну из них. При размещении компонента К2 в папке его логистическая структура включает компоненты обеих ревизий, то есть К3, К4 и К5.

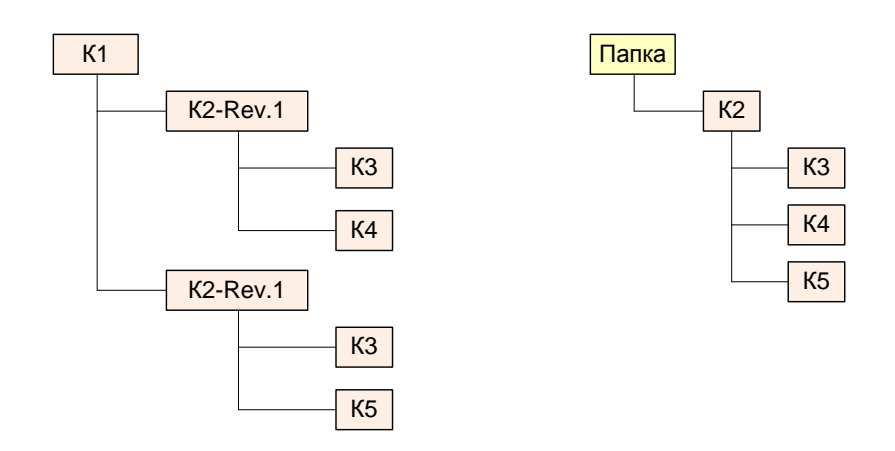

<span id="page-321-0"></span>Рис. 10-50 – Пример разной логистической структуры для ревизий Rev.1 и Rev.2 компонента K2

Работа с ревизиями компонента выполняется в основном по тем же правилам, что и работа с исходным компонентом. Например, для ревизии компонента могут быть созданы экземпляры или вариантное правило. Однако не все связи компонента с другими объектами БД могут быть созданы для его ревизии.

Ниже приведены правила работы с ревизиями компонента:

1) Элемент логистической структуры (компонент) является ревизией компонента, если у него заполнено поле «Ревизия».

2) Ревизия компонента может быть создана только для компонента, являющегося дочерним по отношению к другому компоненту, ФИ или системе. Для ЛСИ-системы ревизии не создаются.

3) Если в составе компонента есть ЛСИ-система, то она будет входить во все его ревизии.

4) В папке может быть размещен только исходный компонент, но не его ревизия. Поэтому ревизия ФИ может быть создана только для ФИ, являющегося дочерним по отношению к другому ФИ.

5) После создания ревизии компонента необходимо создать ее компонентный состав.

6) Дочерний компонент для ревизии родительского компонента может входить либо в состав всех его ревизий, либо только одной ревизии.

7) Связь с организациями и ресурсами устанавливается как для компонента, так и для его ревизии. При создании ревизии связи с организациями и ресурсами для нее дублируются из связей с этими объектами для компонента.

8) Связь с неисправностями, бюллетенями и документами устанавливается только для компонента, но отображается также в соответствующем окне связанных объектов и для его ревизии. При создании связи с этими объектами в окне связанных объектов для ревизии компонента или методом «переместить и отпустить» с использованием ревизии компонента, связь устанавливается с компонентом, а не с его ревизией.

# 10.1.5.1. Создание ревизии компонента

Создать ревизию компонента можно несколькими способами:

1) Заполнить поле «Ревизия» для компонента.

2) Создать ревизию в связанном окне «Ревизии» для компонента или его ревизии.

3) Создать новую связь для существующей ревизии компонента с элементом ЛСИ («копию» ревизии).

# *Способ 1. Заполнение поля «Ревизия» для компонента:*

1) Открыть рабочее окно «Логистическая структура», выбрав соответствующий пункт в меню управляющей кнопки.

2) Выбрать компонент в составе логистической структуры (дочерний для другого компонента, ФИ или ЛСИ-системы) и заполнить для него поле «Ревизия» (рис. [10-51\)](#page-322-0).

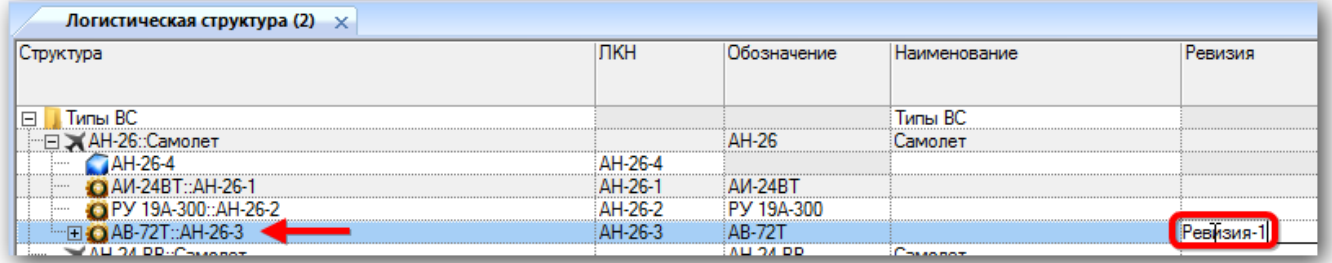

Рис. 10-51 – Заполнить поле «Ревизия» для создания ревизии компонента

<span id="page-322-0"></span>3) После завершения редактирования поля «Ревизия» будет создана ревизия компонента (в примере – «Ревизия 1» для компонента АВ-72Т) и стандартная пиктограмма компонента <sup>•</sup> сменится на пиктограмму ревизии . В колонке «Структура» ревизия компонента выводится после обозначения компонента.

Для просмотра всех ревизий компонента необходимо выбрать этот компонент или его ревизию в окне «Логистическая структура» и нажать кнопку «Ревизии» панели «Связанные объекты». В результате будет открыто окно связанных объектов «Ревизии», в котором перечислены все ревизии этого компонента (рис. [10-52\)](#page-323-0).

| Массовые операции<br>Правка                                      | Импорт/экспорт            | Связанные объекты                 | Применяемость           | Ok<br>Анализ<br>Отчеты                                                                        |
|------------------------------------------------------------------|---------------------------|-----------------------------------|-------------------------|-----------------------------------------------------------------------------------------------|
| $\Box$ DO<br>Организации Бюллетени Экземпляры Отказы Выполненные | Виды<br>работы*<br>$TO -$ | ¥Ε<br>Ресурсы<br>Места<br>доступа | 歌。<br>Связанные объекты | ۵R<br>Ревизии <mark>:</mark> Аналоги Параметры Документы Выполняемые<br>Функции -<br>поставки |
| Значение поля:                                                   |                           |                                   |                         |                                                                                               |
| Логистическая структура (2) $\times$                             |                           |                                   |                         |                                                                                               |
| Структура                                                        | ЛКН                       | Обозначение                       | Наименование            | Ревизия<br>∸                                                                                  |
| —⊟ → АН-26::Самолет                                              |                           | AH-26                             | Самолет                 |                                                                                               |
| AH-26-4<br><u>!</u>                                              | AH-26-4                   |                                   |                         |                                                                                               |
| AV-24BT::AH-26-1                                                 | AH-26-1                   | <b>AV-24BT</b>                    |                         |                                                                                               |
| PY 19A-300::AH-26-2                                              | AH-26-2                   | PY 19A-300                        |                         |                                                                                               |
| - EI AB-72T::AH-26-5                                             | AH-26-5                   | <b>AB-72T</b>                     |                         |                                                                                               |
| - □ ● AB-72T-Ревизия-1::AH-26-3                                  | AH-26-3                   | <b>AB-72T</b>                     |                         | Ревизия-1                                                                                     |
| <b>@AB-72T B:: Втулка:: АН-26-3-4</b>                            | AH-26-3-4                 | <b>AB-72T B</b>                   | Втулка                  |                                                                                               |
| АВ-72Т Л:: Лопасть:: АН-26-3-5                                   | AH-26-3-5                 | АВ-72ТЛ                           | Лопасть                 |                                                                                               |
| AB-72T B(2)::AH-26-5-1<br>$m \approx n \cdot 1.0$                | AH-26-5-1                 | AB-72T B(2)<br>ne i               | Concerte and            |                                                                                               |
|                                                                  |                           | ш                                 |                         |                                                                                               |
| <b>Ревизии для AB-72T</b>                                        |                           |                                   |                         |                                                                                               |
| Структура<br><b>△ Версия ПО</b><br>Обозначение                   | Внешний ID                |                                   |                         |                                                                                               |
| • Ревизия-1<br> Ревизия-1                                        |                           |                                   |                         |                                                                                               |
| • Ревизия-2<br>Ревизия-2                                         |                           |                                   |                         |                                                                                               |
| <b>В</b> Ревизия-3<br>Ревизия-3                                  |                           |                                   |                         |                                                                                               |
|                                                                  |                           |                                   |                         |                                                                                               |

Рис. 10-52 – Список ревизий компонента

#### <span id="page-323-0"></span>*Способ 2. Создание ревизии в связанном окне «Ревизии»*

В связанном окне «Ревизии» также может быть создана новая ревизия компонента. Для этого необходимо выбрать это окно и нажать кнопку «Ревизию» панели «Создать», после чего заполнить поле «Обозначение» для ревизии (рис. [10-53](#page-324-0)). Этот способ создания ревизий может быть удобным, если заранее известно, какие ревизии должны быть у компонента, поскольку избавляет от необходимости при создании каждой ревизии искать нужное место в составе ЛСИ (задать место использования и компонентный состав ревизии можно позднее).
| Импорт/экспорт<br>Правка                                                  |                                                                    |                                                                                 |                                                                           |
|---------------------------------------------------------------------------|--------------------------------------------------------------------|---------------------------------------------------------------------------------|---------------------------------------------------------------------------|
|                                                                           | Отчеты<br>Окно                                                     | Настройка                                                                       |                                                                           |
| <b>В</b> Печать таблицы<br><b>Ревизик</b><br>Удалить<br>Правка<br>Создать | ◆ Предыдущий<br>Печатать<br>• Следующий<br>отчет*<br>Быстрый поиск | <b>6</b> Обновить из БД<br>• Отменить<br>" Установить права доступа *<br>Данные | e<br>Развернуть Настройка Свойства Пр<br>дерево-<br><b>КОЛОНОК</b><br>док |
| Значение поля:                                                            |                                                                    |                                                                                 |                                                                           |
|                                                                           |                                                                    |                                                                                 |                                                                           |
| Логистическая структура (2) $\times$                                      |                                                                    |                                                                                 |                                                                           |
| Структура                                                                 | <b>ЛКН</b>                                                         | Обозначение<br>Наименование                                                     | Ревизия<br>盀                                                              |
| "□ > АН-26::Самолет                                                       |                                                                    | AH-26<br>Самолет                                                                |                                                                           |
| AH-26-4                                                                   | AH-26-4                                                            |                                                                                 |                                                                           |
| AM-24BT::AH-26-1                                                          | AH-26-1                                                            | <b>AV-24BT</b>                                                                  |                                                                           |
| PY 19A-300::AH-26-2                                                       | AH-26-2                                                            | PV 19A-300                                                                      |                                                                           |
| DO AB-72T::AH-26-5                                                        | AH-26-5                                                            | <b>AB-72T</b>                                                                   |                                                                           |
| - □ ● AB-72T-Ревизия-1::AH-26-3                                           | AH-26-3                                                            | <b>AB-72T</b>                                                                   | Ревизия-1                                                                 |
| • АВ-72Т В:: Втулка:: АН-26-3-4                                           | AH-26-3-4                                                          | <b>AB-72T B</b><br>Втулка                                                       |                                                                           |
| • АВ-72Т Л:: Лопасть:: АН-26-3-5                                          | AH-26-3-5                                                          | АВ-72Т Л<br>Попасть                                                             |                                                                           |
| AB-72T B(2)::AH-26-5-1<br><b>:</b>                                        | AH-26-5-1                                                          | AB-72T B(2)                                                                     |                                                                           |
|                                                                           |                                                                    | nm +<br>m.                                                                      |                                                                           |
| <b>Ревизии для AB-72T</b>                                                 |                                                                    |                                                                                 |                                                                           |
| Обозначение<br>Структура                                                  | Версия ПО<br>Внешний ID                                            |                                                                                 |                                                                           |
|                                                                           |                                                                    |                                                                                 |                                                                           |
| o<br>• Ревизия-1<br>Ревизия-1                                             |                                                                    |                                                                                 |                                                                           |
| • Ревизия-2<br>Ревизия-2                                                  |                                                                    |                                                                                 |                                                                           |
| <b>В</b> Ревизия-3<br>Ревизия-3                                           |                                                                    |                                                                                 |                                                                           |
|                                                                           |                                                                    |                                                                                 |                                                                           |

Рис. 10-53 – Создание ревизии в связанном окне «Ревизии»

*Способ 3. Создание новой связи для существующей ревизии компонента с элементом ЛСИ:*

1) Переместить ревизию к нужному родительскому элементу (например, ревизию «Ревизия 1» компонента АВ-72Т на рис. [10-54](#page-324-0)). В качестве нового родительского элемента может быть использован прежний родительский элемент (в данном примере «АН-26»).

| Логистическая структура (2) $\times$          |                 |                                                    |                                                                                                    |         |
|-----------------------------------------------|-----------------|----------------------------------------------------|----------------------------------------------------------------------------------------------------|---------|
| Структура                                     | ЛКН             | Обозначение                                        | Наименование                                                                                                    | Ревизия |
|                                               |                 |                                                    |                                                                                                    |         |
| Типы ВС<br>$=$                                |                 |                                                    | Типы ВС                                                                                                    |         |
| ≫ АН-26∷Самолет                               |                 | ALL ON<br><b>The Second Contract of the Second</b> | <b><i><u>Program in the Colombia Colombia Colombia Colombia Colombia Colombia Colombia Colombia Colombia Colombia Colombia Colombia Colombia Colombia Colombia Colombia Colombia Colombia Colombia Colombia Colombia Colombia Colomb</u></i></b> |         |
|                                               |                 |                                                    |                                                                                                    |         |
| .<br>∆И-24ВТ <sup></sup> ∆Н-26-1<br>711111    |                 |                                                    |                                                                                                    |         |
| .<br>10. AH-26-2<br>                          | <b>ALL-20-2</b> | FJATOLIU                                           |                                                                                                    |         |
| .                                             |                 |                                                    |                                                                                                    |         |
| Попасть "ДН<br>.                              | 26-3-1          |                                                    |                                                                                                    |         |
| .<br><br><br>\AB-72T В::Втулка::АН-26-3-2<br> | <br>-29         |                                                    | Втулка                                                                                                    |         |
| B(2)::AH-26-3-3<br>******                     | AH-26-3-3       | <br>' B(2)                                         |                                                                                                    |         |
| AH.24 PR:CaMORAT<br>$\frac{1}{2}$             |                 | $AH, 2A$ PR                                        | Самолет                                                                                                    |         |

<span id="page-324-0"></span>Рис. 10-54 – Переместить ревизию компонента в новое место ЛСИ

**АЛП**

2) В раскрывшемся списке выбрать пункт «Создать ссылку» (рис. [10-55\)](#page-325-0). В результате будет создана ссылка для этой ревизии.

| Логистическая структура (2) $\times$ |                                                         |         |             |     |
|--------------------------------------|---------------------------------------------------------|---------|-------------|-----|
| Структура                            |                                                         | ЛКН     | Обозначение | Hay |
|                                      |                                                         |         |             |     |
| Типы ВС<br>$\overline{}$             |                                                         |         |             | Тиг |
| АН-26::Самолет<br>-                  |                                                         |         | AH-76       | Can |
| AH-26-4<br>.                         |                                                         | AH-26-4 |             |     |
| AM-24BT::AH-26-1                     |                                                         | AH-26-1 | AM-24B      |     |
| 'Y 19A-300::AH-26-2                  |                                                         | AH-26-2 | PY 19A-300  |     |
| АВ-72Т-Ревизия-1∷АН-26-3             |                                                         | AH-26-3 | AB-7        |     |
|                                      | Создать ссылку                                          |         |             |     |
|                                      | Создать копию элемента                                  |         |             |     |
| -24 PB∵Cam<br>Ш::Самоле              | Создать глубокую копию (только логистическая структура) |         |             |     |
| ∵154 ЛЛ∷Лета⊧<br>$\ddagger$          | Создать глубокую копию (включая компоненты)             |         |             |     |
|                                      | Отмена                                                  |         |             |     |
|                                      |                                                         |         |             |     |

Рис. 10-55 – Выбрать пункт «Создать ссылку»

<span id="page-325-0"></span>3) Отредактировать имя исходной ревизии компонента в поле «Ревизия» на новое.

10.1.5.2. Действие кнопок «Удалить связь» и «Удалить» для компонента и его ревизии

Кнопки «Удалить связь» и «Удалить» панели «Правка» действуют следующим образом компонента и его ревизии:

1) Если в окне «Логистическая структура» выбрать компонент или его ревизию и нажать кнопку «Удалить» панели «Правка», то из базы данных будет удален компонент и все его ревизии.

2) Если в окне «Логистическая структура» выбрать компонент или его ревизию и нажать кнопку «Удалить связь» панели «Правка», то будет удалена связь компонента или его ревизии с данным местом ЛСИ, но сам компонент или его ревизия сохранится в базе данных.

3) Для удаления ревизии компонента из базы данных необходимо выбрать ее в связанном окне «Ревизии» и нажать кнопку «Удалить» панели «Правка».

Примечание. Ревизия не удаляется, если очистить поля «Ревизия».

### 10.1.5.3. Формирование компонентного состава ревизии

При работе с компонентным составом ревизии действуют следующие правила:

1) Если какой-либо компонент, входит в состав одной из ревизий другого компонента, то он также входят в состав самого этого компонента.

2) Для ревизии, созданной в связанном окне «Ревизии» (для компонента или его ревизии) компонентный состав не определен. Чтобы задать его, следует включить это ревизию в дерево ЛСИ и после этого добавить в нее необходимые компоненты.

3) Для добавления нового компонента в состав какой-либо ревизии другого компонента (1 на рис. [10-56](#page-326-0)) необходимо выбрать эту ревизию в окне «Логистическая структура» и нажать кнопку «СЧ» («Компонент») панели «Создать» (2 на рис. [10-56](#page-326-0)). Затем заполнить поле «Обозначение» для создаваемого компонента (3 на рис. [10-56](#page-326-0). Новый компонент будет создан только в составе данной ревизии.

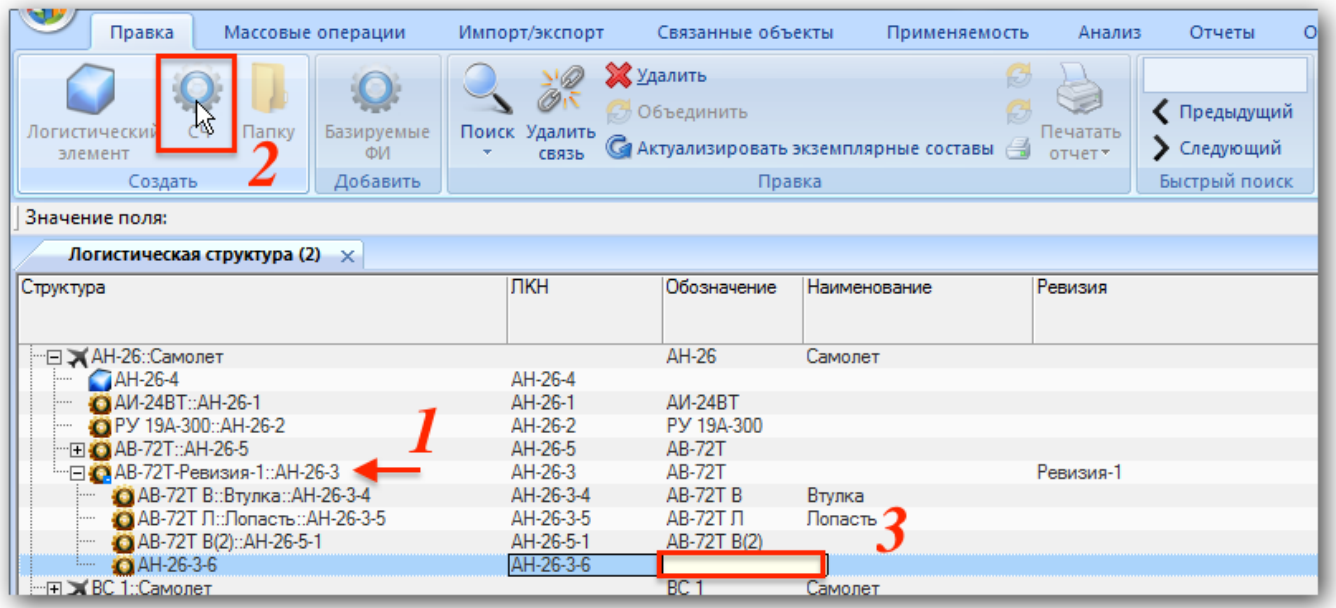

<span id="page-326-0"></span>Рис. 10-56 – Создание нового компонента в составе ревизии «Ревизия 1» компонента АВ-72Т 4) Если добавить новый компонент не в состав ревизии другого компонента, а в сам этот компонент, то но новый компонент будет добавлен также во все ревизии этого компонента.

5) Компонент может входить либо в состав одной ревизии другого компонента, либо всех его ревизий.

**АЛП**

Если создать связь компонента с двумя ревизиями родительского компонента (методом перемещения компонента из одной ревизии в другую, после чего выбрать команду «Создать связь», то эта связь будет автоматически создана со всеми ревизиями компонента, а не только с этими двумя.

6) Изменение значения в поле «Ревизия» влияет на компонентный состав следующим образом:

– Если ревизия компонента создана в результате заполнения пустого поля «Ревизия» для компонента, то в состав этой ревизии войдут все компоненты из состава этого компонента.

– Если значение в поле «Ревизия» изменить на несуществующую ревизию или на такую, для которой компонентный состав еще не был задан, то состав новой ревизии сохранится тем же, что и у исходной ревизии.

– Если в поле «Ревизия» ввести имя ревизии, для которой уже задан компонентный состав, то исходный состав ревизии будет автоматически изменен на состав указанной ревизии. Таким образом будет создана «копия» уже существующей ревизии (ссылка на эту ревизию).

– Если для ревизии очистить поле «Ревизия», то она будет заменена исходным компонентом, в состав которого будут включены все его дочерние компоненты.

7) Для изменения логистической структуры ревизий компонента предназначены кнопки «Использовать во всех ревизиях» и «Использовать только в этой ревизии» панели «Управление конфигурацией» на вкладке «Применяемость» (рис. [10-57\)](#page-327-0).

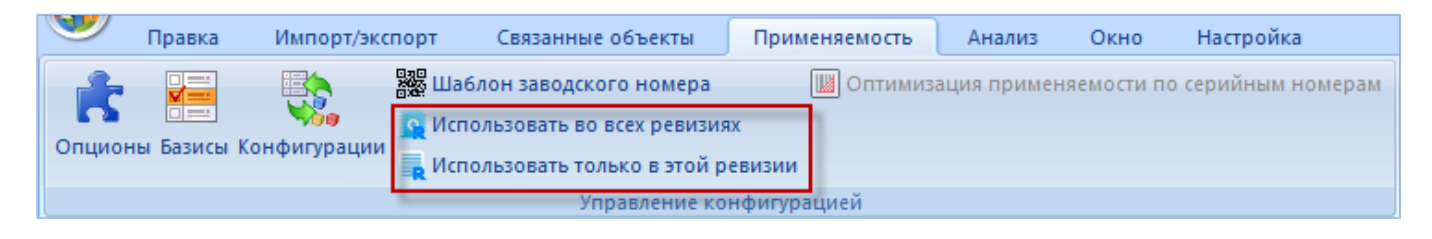

Рис. 10-57 – Панель «Управление конфигурацией»

<span id="page-327-0"></span>– Для того чтобы компонент, входящий в состав только одной ревизии, включить во все ревизии, нужно выбрать его в этой ревизии или в исходном компоненте и нажать кнопку «Использовать во всех ревизиях» панели «Управление конфигурацией». После этого свернуть и заново развернуть структуру компонента и его ревизий для корректного отображения. Выбранный компонент появится во всех ревизиях родительского компонента.

– Чтобы компонент, входящий в состав всех ревизий родительского компонента, исключить из всех ревизий, кроме одной, нужно выбрать его в этой ревизии и нажать кнопку «Использовать только в этой ревизии» панели «Управление конфигурацией».

8) Чтобы переместить компонент из одной ревизии в другую, следует использовать метод «переместить и отпустить» при нажатой кнопке CTRL.

9) Для удаления компонента из состава родительского компонента и всех его ревизий следует выбрать родительский компонент или одну из его ревизий и нажать кнопку «Удалить связь» панели «Правка», после чего подтвердить действие. Выбранный компонент будет удален из состава родительского компонента, но сохранится в БД.

Примечание . Если нажать кнопку «Удалить», а не «Удалить связь», то выбранный компонент будет удален из базы данных, а не только из состава родительского компонента.

10.1.5.4. Включение компонента в состав нескольких ревизий родительского компонента (в обход правила)

Правила работы с ревизиями позволяют включить один компонент в состав либо одной, либо всех ревизий вышестоящего компонента. Однако существует способ, позволяющий включить его в состав нескольких ревизий.

Допустим, необходимо включить компонент К4 в состав ревизий Rev.1 и Rev.2 компонента К3, но не включать в ревизию Rev.3 (рис. [10-59\)](#page-328-0).

<span id="page-328-0"></span>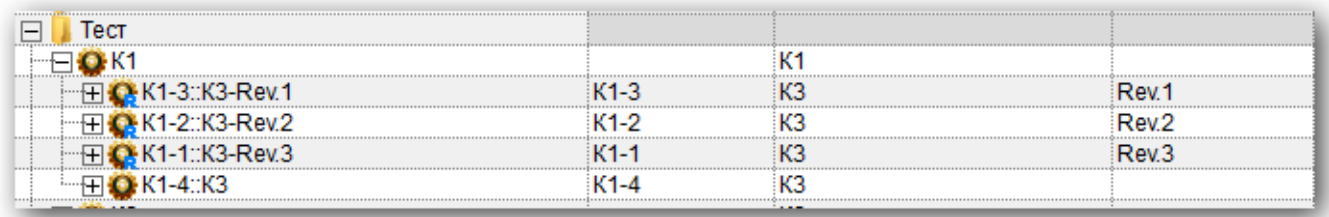

Рис. 10-58 – Ревизии Rev.1-Rev.3 компонента K3

Для этого необходимо выполнить следующие действия:

1) Создайте в одной из ревизий, например в Rev.1, две *ссылки* для компонента К4 (рис. [10-60\)](#page-329-0).

| Тест |  |  |
|------|--|--|
|      |  |  |
|      |  |  |
| .    |  |  |
|      |  |  |
|      |  |  |
|      |  |  |
|      |  |  |
|      |  |  |
|      |  |  |
|      |  |  |

Рис. 10-59 – Ссылки в ревизии Rev.1 на компонент К4

<span id="page-329-0"></span>Эти компоненты присутствуют также в структуре исходного компонента К3, но отсутствуют в его ревизиях Rev.2 и Rev.3.

2) Выбрать оба компонента К4 с ЛКН К1-3-2 и К1-3-1 и нажать кнопку «Использовать во всех ревизиях» панели «Конфигурация», чтобы включить их во все ревизии [\(рис.](#page-329-1)  [10-61\)](#page-329-1).

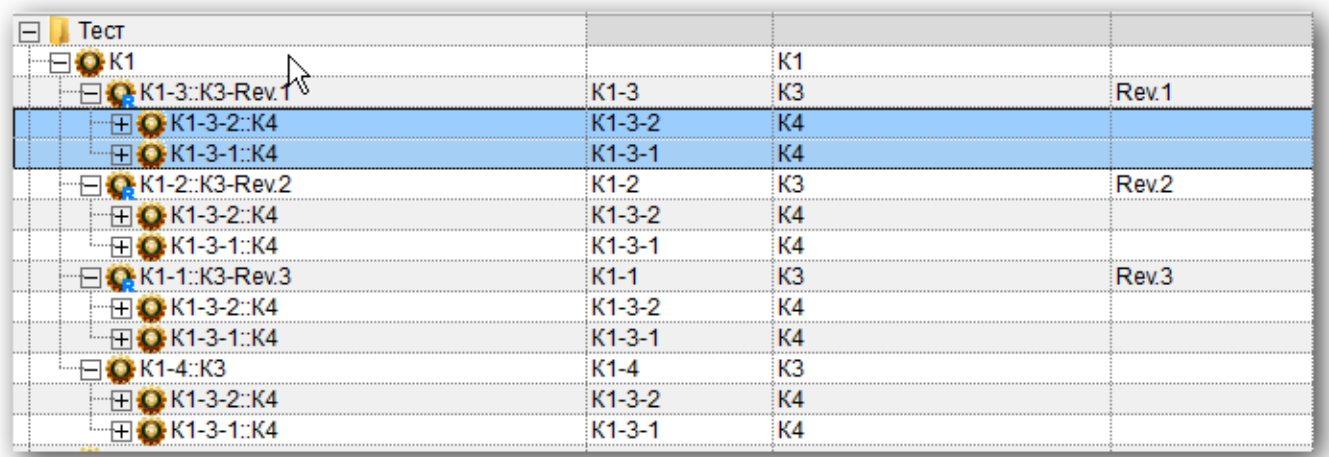

Рис. 10-60 – Включите компонент К4 во все ревизии компонента К3

<span id="page-329-1"></span>3) Выбрать один из компонентов К4 (например, с ЛКН К1-3-2) в составе ревизии Rev.1 и нажать кнопку «Использовать только в этой ревизии». В ревизиях Rev.2 и Rev.3 останется только компонент К4 с ЛКН К1-3-1 (рис. [10-62\)](#page-330-0).

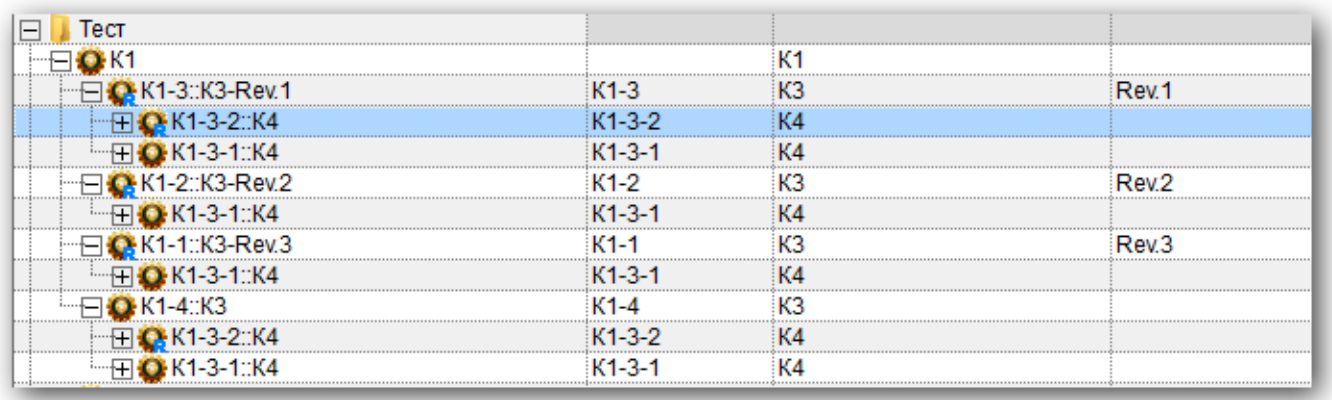

Рис. 10-61 – Оставьте компонент К4 с ЛКН К1-3-2 только в ревизии Rev.1

<span id="page-330-0"></span>4) Затем выбрать имеющийся в ревизии Rev.2 компонент К4 и снова нажать кнопку «Использовать только в этой ревизии» (рис. [10-63\)](#page-330-1).

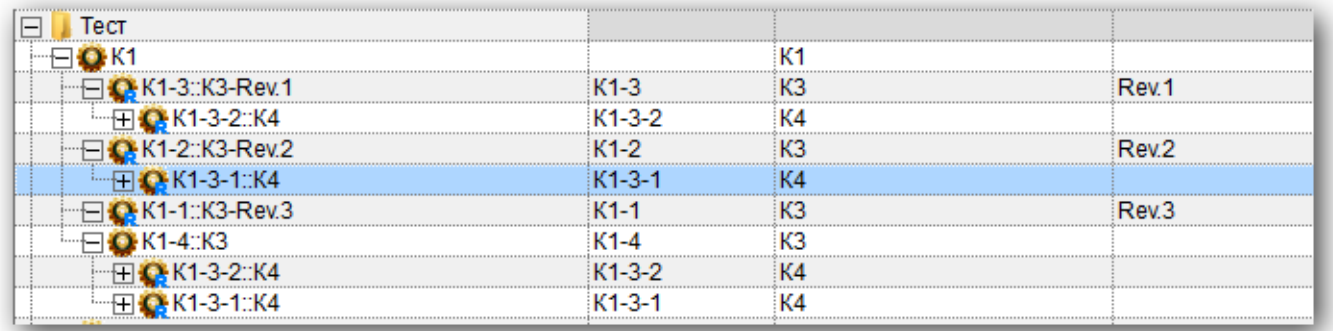

Рис. 10-62 – Оставьте компонент К4 с ЛКН К1-3-1 только в ревизии Rev.2

<span id="page-330-1"></span>Таким образом, в ревизии Rev.1 останется только компонент К4 с ЛКН К1-3-2, в ревизии Rev.2 – компонент К4 с ЛКН К1-3-1, а из ревизии Rev.3 компонент К4 будет исключен. Исходный компонент К3 (ЛКН К1-4) включает оба компонента К4 – с ЛКН К1-3-2 и К1-3-1.

# 10.1.6. Связь объектов логистической структуры с другими объектами базы данных

Связь между объектами БД и объектами логистической структуры устанавливается методом «переместить и отпустить», а также выбором значения из списка.

Для ФИ может быть установлена связь со следующими объектами БД:

– «Организация» (см. [9.3.4](#page-226-0) «[Связь компонента с организациями»](#page-226-0), стр. [227\)](#page-226-0);

– «Бюллетени» (см. [13.11.2.2](#page-1303-0) «[Связь бюллетеня с компонентом»](#page-1303-0), стр. [1304\)](#page-1303-0);

– «Экземпляр» (см. [13.1.5.1](#page-940-0) «[Связь экземпляра с типом изделия»](#page-940-0), стр. [941\)](#page-940-0);

– «Отказ» (см. [13.7.2.4](#page-1121-0) «[Связь отказа с компонентом»](#page-1121-0), стр. [1122\)](#page-1121-0);

– «Документ» (см. [8.3](#page-191-0) «Связь документа [с другими объектами БД»](#page-191-0), стр. [192\)](#page-191-0);

– «Ресурсы» (см. [10.2](#page-363-0) «[Ресурсы и показатели безотказности компонента»](#page-363-0), стр. [364\)](#page-363-0);

– «Сценарий эксплуатации» (см. [10.9.2](#page-625-0) «[Связь типа ФИ и сценария эксплуатации](#page-625-0)», стр. [626\)](#page-625-0);

– «Выполняемые функции» (см. [10.7.3.1](#page-531-0) «[Установление связи между элементами](#page-531-0) », стр. [532\)](#page-531-0);

– «Виды ТО» (см. [12.1.5.1.1](#page-836-0) «[Связь вида ТО с типом ВС»](#page-836-0), стр. [837\)](#page-836-0);

– «Виды возможных отказов» (см. [10.8.1](#page-543-0) «[АВПО»](#page-543-0), стр. [544\)](#page-543-0);

– «Технологические карты» (см. [12.2.6.2](#page-861-0) «[Связь ТК с элементами ЛСИ и запасны](#page-861-0)[ми частями»](#page-861-0) стр. [862\)](#page-861-0).

Для ЛСИ-системы может быть установлена связь со следующими объектами БД:

– «Отказ» (см. [13.7.2.2](#page-1112-0) «[Связь отказа с системой](#page-1112-0)»);

– «Документ» (см. [8.3](#page-191-0) «Связь документа [с другими объектами БД»](#page-191-0), стр. [192\)](#page-191-0);

– «Выполняемые функции» (см. [10.7.3.1](#page-531-0) «[Установление связи между элементами](#page-531-0) », стр. [532\)](#page-531-0);

– «Виды ТО» (см. [12.1.5.1.2](#page-837-0) «[Связь регламента ТО с системой»](#page-837-0), стр. [838\)](#page-837-0);

– «Виды возможных отказов» (см. [10.8.1](#page-543-0) «[АВПО»](#page-543-0), стр. [544\)](#page-543-0).

– «Технологические карты» (см. [12.2.6.2](#page-861-0) «[Связь ТК с элементами ЛСИ и запасны](#page-861-0)[ми частями»](#page-861-0) стр. [862\)](#page-861-0).

Может быть установлена связь компонента со следующими объектами БД:

– «Организация» (см. [9.3.4](#page-226-0) «[Связь компонента с организациями»](#page-226-0), стр. [227\)](#page-226-0);

– «Бюллетени» (см. [13.11.2.2](#page-1303-0) «[Связь бюллетеня с компонентом»](#page-1303-0), стр. [1304\)](#page-1303-0);

– «Экземпляр» (см. [13.1.5.1](#page-940-0) «[Связь экземпляра](#page-940-0) с типом изделия», стр. [941\)](#page-940-0);

- «Отказ» (см. [13.7.2.4](#page-1121-0) «[Связь отказа с компонентом»](#page-1121-0), стр. [1122\)](#page-1121-0);
- «Ревизии» (см. [10.1.5.1](#page-322-0) «[Создание ревизии компонента»](#page-322-0), стр. [323\)](#page-322-0);
- «Аналоги» (см. [10.1.4](#page-317-0) «[Аналоги для компонента»](#page-317-0), стр. [318\)](#page-317-0);

– «Документ» (см. [8.3](#page-191-0) «Связь документа [с другими объектами БД»](#page-191-0), стр. [192\)](#page-191-0);

– «Ресурсы» (см. [10.2](#page-363-0) «[Ресурсы и показатели безотказности компонента»](#page-363-0), стр. [364\)](#page-363-0);

– «Выполняемые функции» (см. [10.7.3.1](#page-531-0) «[Установление связи между элементами](#page-531-0) », стр. [532\)](#page-531-0);

– «Виды ТО» (см. [12.1.5.1.3](#page-838-0) «[Связь вида ТО с компонентом»](#page-838-0), стр. [839\)](#page-838-0);

– «Виды возможных отказов» (см. [10.8.1](#page-543-0) «[АВПО»](#page-543-0), стр. [544\)](#page-543-0);

– «Зоны и места доступа» (см. [10.3](#page-378-0) «[Зоны и места доступа»](#page-378-0), стр. [379\)](#page-378-0);

– «Технологические карты» (см. [12.2.6.2](#page-861-0) «[Связь ТК с элементами ЛСИ и запасны](#page-861-0)[ми частями»](#page-861-0) стр. [862\)](#page-861-0).

Примечание . Объект базы данных «Ресурс» существует только в связанном виде – он связан либо с компонентом, либо с экземпляром изделия. Связь ресурса с компонентом создается при создании ресурса в окне связанных объектов «Ресурсы» для этого компонента.

### 10.1.7. Поиск объектов логистической структуры и отображение их расположения в ней

#### 10.1.7.1. Поиск объектов

С помощью функции поиска можно найти в БД логистический элемент или компонент, например, в том случае, если после удаления его связи с родительским элементом он исчез из окна «Логистическая структура». В этом рабочем окне работает как стандартный поиск, использующий язык запросов и применяемый в других рабочих окнах (см. подраздел [7.5](#page-153-0) «[Поиск объектов в БД по выбранному разделу»](#page-153-0)), так и упрощенный поиск.

Для выполнения упрощенного поиска объектов логистической структуры необходимо выполнить следующие действия:

1) Открыть рабочее окно «Логистическая структура», выбрав соответствующий пункт в меню управляющей кнопки.

2) Нажать кнопку «Поиск» панели «Правка» и в раскрывшемся списке выбрать пункт «Простой поиск».

3) В появившемся окне «Поиск» задайте критерии (рис. [10-64\)](#page-333-0).

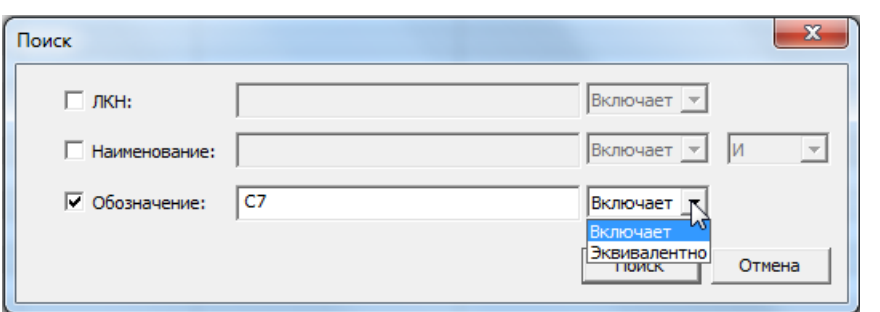

Рис. 10-63 – Окно задания критериев поиска

<span id="page-333-0"></span>4) Поиск может выполняться по одному или нескольким критериям. Для задания критерия поиска поставить флаг в соответствующем поле и ввести значение.

5) Справа от этого поля указать, требуется ли полное совпадение значений или поиск выполняется по части строки.

6) Задайте логическое условие «И» или «ИЛИ» при одновременном поиске по Наименованию и Обозначению.

7) Для выполнения поиска нажмите кнопку «Поиск» в окне «Поиск». В результате в рабочем окне «Логистическая структура» появится папка «Результаты поиска», в которой будут представлены результаты поиска.

Примечания :

1. Папка «Результаты поиска» автоматически не создается при открытии рабочего окна, а только при выполнении поиска. При этом она видна только в том рабочем окне, в котором выполнен этот поиск.

2. Содержимое папки «Результаты поиска» обновляется при повторном выполнении поиска.

3. Если переименовать папку «Результаты поиска», то при повторном выполнении поиска ее содержимое не изменится, а найденные объекты будут помещены в новую папку «Результаты поиска». При открытии нового рабочего окна эти папки созданы не будут.

4. При удалении папки «Результаты поиска» входящие в нее объекты удаляются по тем же правилам, как из любой другой папки.

10.1.7.2. Отображение расположения объектов в ЛСИ

Для нахождения места расположения компонента в логистической структуре необходимо выполнять следующие действия:

1) Открыть рабочее окно «Логистическая структура», выбрав соответствующий пункт в меню управляющей кнопки.

2) Выбрать компонент (1 на рис. [10-65\)](#page-334-0) и в его контекстном меню последовательно выбрать пункты «Связанные объекты» → «Расположение в ЛСИ» или нажать кнопку «Расположение в ЛСИ» (2 на рис. [10-65\)](#page-334-0) на панели «Связанные объекты» (3 на рис. [10-65\)](#page-334-0).

| Правса<br>Инпорт/экспорт<br>Связанные объекты                                                                           | Приненяемость<br>Анализ- | Отчеты<br>Настройка<br>OKHO.                          | Фильтр   |                                                      |                                 |                           |                                  |                  |
|----------------------------------------------------------------------------------------------------|--------------------------|-------------------------------------------------------|----------|------------------------------------------------------|---------------------------------|---------------------------|----------------------------------|------------------|
| Организации Бюллетени Экземпляры Отказы Быполненные Ресурсы - Места - Ревизии Аналоги Параметры Документы Выполняемые - |                          |                                                       |          | Сценарии Виды возножных Технологические Расположении |                                 |                           |                                  |                  |
| работы                                                                                                    | <b>Ancrytia</b>          | поставки<br>функции эксплуатации<br>Связанные объекты | OTESSAS  | kapitul<br>в леи                                     |                                 |                           |                                  |                  |
| Значение поля:                                                                                                    |                          |                                                       |          |                                                      |                                 |                           |                                  |                  |
| Логистическая структура (1) *                                                                                           |                          |                                                       |          |                                                      |                                 |                           |                                  |                  |
| Структура                                                                                                    | SNS Обозначение          | Наименование                                          | Описание | ЛЮН.                                                 |                                 | Количество в ЕИ расчета   | Индивидуальный                   | Класс изделия    |
|                                                                                                    |                          |                                                       |          |                                                      | узле                            | надежности                | учет наработки                   |                  |
| Компоненты по системам                                                                                                  |                          | Компоненты по системам                                |          |                                                      |                                 |                           |                                  |                  |
| □ 24: Компоненты системы электроснабхения                                                                               |                          | 24: Компоненты системы электр.                        |          |                                                      |                                 |                           |                                  |                  |
| HO P010. Коробки автомата защиты Nº1                                                                                    | P010                     | Коробки автомата защиты №1                            |          |                                                      |                                 | <b>FH</b> : Лотный час    | a                                | Her              |
| H • P011. Коробка контакторов пер. тока №1                                                                              | P011                     | Коробка контакторов пер. тока.                        |          |                                                      |                                 | <b>FH</b> : Летный час    | До                               | Her              |
| • РО17: Фильтр генератора ГП25-2                                                                                        | P017                     | Фильтр генератора ГП25-2                              |          |                                                      |                                 | <b>FH</b> :: Летный час   | До                               | Her              |
| О РОТ8: Блок регулирования, защиты и упр                                                                                | P018                     | Блок регулирования, защиты и                          |          |                                                      |                                 | <b>FH</b> :: Петный час   | $\Box$                           | Her              |
| • РОЗ7: Интегральный привод-генератор                                                                                   | P037                     | Интегральный привод генератор                         |          |                                                      |                                 | FH : Петный час           | Дα                               | Her.             |
| <b>⊞ ● P039: Коробка контакторов пер. тока №2</b>                                                                       | P039                     | Коробка контакторов пер. тока                         |          |                                                      |                                 | FH : Петный час           | $\Box$ n                         | Her.             |
| H Q P040: Коробка автомата защиты Nº2                                                                                   | P040                     | Коробка автомата защиты №2                            |          |                                                      |                                 | <b>FH: Петный час</b>     | $\mathbf{n}$                     | Her              |
| <b>O</b> P045: Автомат защиты цели                                                                                      | P045                     | Автомат защиты цели                                   |          |                                                      |                                 | <b>FH</b> :: Петный час   | n <sub>n</sub>                   | Her              |
| • РО51: Контактор включения                                                                                             | P051                     | Контактор включения                                   |          |                                                      |                                 | <b>FH</b> :: Петный час   | $\Box$ n                         | Her              |
| О РОБ2: Контактор переключения                                                                                          | P052                     | Контактор переключения                                |          |                                                      |                                 | <b>FH: Петный час</b>     | ÎДa                              | Her              |
| <b>田山田</b>                                                                                                    |                          | $\Pi$                                                 |          |                                                      |                                 |                           |                                  |                  |
| 田.<br>Связанные функции                                                                                                 |                          | Связанные функции                                     |          |                                                      |                                 |                           |                                  |                  |
| ⊟ Учебный курс                                                                                                    |                          | Учебный курс                                          |          |                                                      |                                 |                           |                                  |                  |
| ⊞} С-17: Среднемагистральный самолет                                                                                    | $C-17$                   | Среднемагистральный самолет                           |          |                                                      |                                 | FH: Потный час Да         |                                  | 1:Воздушное суд. |
| TOOTHE LIBRARY                                                                                                    |                          | импорт                                                |          |                                                      |                                 |                           |                                  |                  |
| Места использования для РО10: Коробки автомата защиты NV1                                                               |                          |                                                       |          |                                                      |                                 |                           |                                  |                  |
| SNS<br>Структура                                                                                                    | Оболначение              | Наименопание                                          | Описание | <b>UKH</b>                                           | Количество в ЕИ расчета<br>узле | надежности                | Индивидуальный<br>учет наработки | Класс изделия    |
| SU30M-01-01. Система элект                                                                                              |                          | Система электроснабжения                              |          | SU30M-01-01                                          |                                 | Не задано                 |                                  |                  |
| SU30M-01-01-01: Коробки р.                                                                                              |                          | Коробки реле и контакторов                            |          | SU30M-01-01-01                                       |                                 | Не задано                 |                                  |                  |
| ⊞ SU30M-01-01-02:Генериро.                                                                                              |                          | Генерирование переменного то.                         |          | SU30M-01-01-02                                       |                                 | Не задано                 |                                  |                  |
| SU30M-01-01-03:Генериро.                                                                                                |                          | Генерирование постоянного то                          |          | SU30M-01-01-03                                       |                                 | Не задано                 |                                  |                  |
| SU30M-01-01-04:Система.                                                                                                 |                          | Система охлаждения привода-г                          |          | SU30M-01-01-04                                       |                                 | Не задано                 |                                  |                  |
| SU30M-01-01-05: Наземно.                                                                                                |                          | Наземное электропитание                               |          | SU30M-01-01-05                                       |                                 | Не задано                 |                                  |                  |
| SU30M-01-01-06:Pacnpege                                                                                                 |                          | Распределение нагрузки перем.                         |          | SU30M-01-01-06                                       |                                 | Не задано                 |                                  |                  |
| <b>ПО РОТО:Коробки автомат.</b>                                                                                         | P010                     | Коробки автомата защиты №1                            |          | SU30M-01-01-0                                        |                                 | <b>FH-Петный час   Да</b> |                                  | Нет              |
| <b>HO P011: Коробка контакт</b>                                                                                         | P011                     | Коробка контакторов пер. тока                         |          | SU30M-01-01-0                                        |                                 | FH : Петный час           | $\ln$                            | <b>Her</b>       |
| H • РОЗЯ: Коробка контакт.                                                                                              | P039                     | Коробка контакторов пер. тока                         |          | SU30M-01-01-0                                        |                                 | FH :: Петный час          | $\pi$                            | Her              |
| HO P040: Коробка автомат.                                                                                               | P040                     | Коробка автомата защиты Nº2                           |          | SU30M-01-01-0                                        |                                 | FH Петный час   Да        |                                  | Her              |
| SU30M-01-01-07 Pacnpege                                                                                                 |                          | Распределение нагрузки посто.                         |          | SU30M-01-01-07 1                                     |                                 | Не задано                 |                                  |                  |
| ⊟- С-17 Среднемагистральный                                                                                             | $C-17$                   | Среднемагистральный самолет                           |          |                                                      |                                 | <b>FH</b> Петный час Да   |                                  | 1:Воздушное суд. |
|                                                                                                    |                          | Система электроснабжения                              |          | 02                                                   |                                 | <b>FH</b> Петный час      |                                  |                  |
| ⊟ 02. Система электроснаб.                                                                                              |                          | Генерирование переменного то.                         |          | $02 - 01$                                            |                                 | Не задано                 |                                  |                  |
| <b>HO2-01</b> Генерирование п.                                                                                          |                          |                                                       |          |                                                      |                                 | Не задано                 |                                  |                  |
| 02-02 Система охлажде                                                                                                   |                          | Система охлаждения привода-г                          |          | $02 - 02$                                            |                                 |                           |                                  |                  |
| 02-03. Генерирование п.                                                                                                 |                          | Генерирование постоянного то                          |          | 02-03                                                |                                 | Не задано                 |                                  |                  |
| 02-04: Наземное элект.                                                                                                  |                          | Наземное электропитание                               |          | $02 - 04$                                            |                                 | Не задано                 |                                  |                  |
| О2-05: Распределение н.                                                                                                 |                          | Распределение нагрузки перем.                         |          | $02 - 05$                                            |                                 | Не задано                 |                                  |                  |
| + O P010: Каробки автом                                                                                                 | P010                     | Коробки ввтомата защиты №1.                           |          | 02-05-02                                             |                                 | <b>FH-Летный час   Да</b> |                                  | Her:             |
| <b>HO P011: Коробка конта.</b>                                                                                          | P011                     | Коробка контакторов пер. тока.                        |          | 02-05-01                                             |                                 | <b>FH</b> = Петный час    | $\Box$                           | <b>Har</b>       |
| <b>+ О</b> Р039: Коробка конта.                                                                                         | P039                     | Коробка контакторов пер. тока                         |          | 02-05-03                                             |                                 | <b>FH</b> = Петный час    | $\Box a$                         | Her              |
| + O Р040: Коробка автом.                                                                                                | P040                     | Коробка автомата защиты №2                            |          | 02-05-04                                             |                                 | <b>FH</b> : Петный час Да |                                  | Her              |
| 02-06 Распределение н.                                                                                                  |                          | Распределение нагрузки посто                          |          | $02 - 06$<br>$02 - 07$                               |                                 | Не задано                 |                                  |                  |

Рис. 10-64 – Расположение искомого компонента в логистических структурах

<span id="page-334-0"></span>3) В результате откроется окно связанных объектов «Места использования» для выбранного компонента (4 на рис. [10-65](#page-334-0)). В этом окне отображаются ЛСИ тех элементов, в состав которых входит выбранный компонент (ФИ, а также ЛСИ системы или компоненты, если они размещены только в папке и не входят в состав ФИ). Логистическая структура этих элементов будет раскрыта в части тех веток, в которых содержится компонент. Места размещения компонента выделяются желтым цветом.

Если компонент не входит в состав ЛСИ, то окно связанных объектов будет пустым.

4) При выборе другого компонента в окне «Логистическая структура» содержимое окна связанных объектов будет изменено соответствующим образом.

Для отображения места расположения компонента не по всей базе данных, а только в выбранной логистической структуре, переместить мышью компонент (1 рис. [10-66](#page-335-0)) на элемент ЛСИ (2 рис. [10-66](#page-335-0)) и в открывшемся контекстном меню выбрать пункт «Показать расположение в структуре» (3 рис. [10-66\)](#page-335-0).

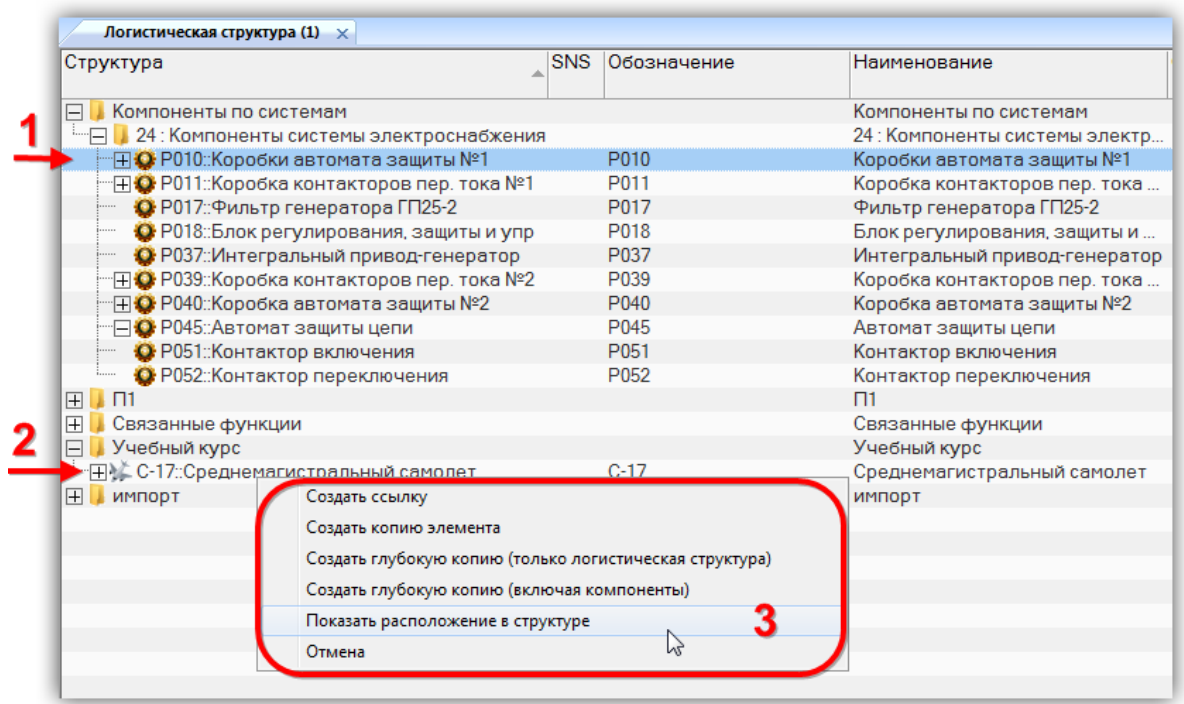

Рис. 10-65 – Выбор ЛСИ для поиска расположения компонента

<span id="page-335-0"></span>В окне связанных объектов «Места использования» будет отображена логистическая структура только одного (указанного нами) элемента ЛСИ (рис. [10-67\)](#page-335-1).

| Места использования для Р010:: Коробки автомата защиты №1 |            |             |                               |          |                |      |                                       |
|-----------------------------------------------------------|------------|-------------|-------------------------------|----------|----------------|------|---------------------------------------|
| Структура                                                 | <b>SNS</b> | Обозначение | Наименование                  | Описание | <b>ЛКН</b>     | узле | Количество в ЕИ расчета<br>надежности |
|                                                           |            | $C-17$      | Среднемагистральный самолет   |          |                |      | <b>FH: Летный час</b>                 |
| - 202:Система электроснаб                                 |            |             | Система электроснабжения      |          | 0 <sup>2</sup> |      | <b>FH: Летный час</b>                 |
| - ⊞ ● 02-01:Генерирование п                               |            |             | Генерирование переменного то  |          | $02 - 01$      |      | Не задано                             |
| 02-02: Система охлажде                                    |            |             | Система охлаждения привода-г  |          | $02 - 02$      |      | Не задано                             |
| 02-03: Генерирование п                                    |            |             | Генерирование постоянного то  |          | $02 - 03$      |      | Не задано                             |
| 02-04: Наземное элект                                     |            |             | Наземное электропитание       |          | $02 - 04$      |      | Не задано                             |
| - П • 02-05::Распределение н                              |            |             | Распределение нагрузки перем  |          | $02 - 05$      |      | Не задано                             |
| <b>ПО Р010:Коробки автом</b>                              |            | P010        | Коробки автомата защиты №1    |          | $02 - 05 - 02$ |      | <b>FH</b> : Летный час                |
| - ПО Р011: Коробка конта                                  |            | P011        | Коробка контакторов пер. тока |          | $02 - 05 - 01$ |      | <b>FH: Летный час</b>                 |
| - ПО Р039::Коробка конта                                  |            | P039        | Коробка контакторов пер. тока |          | $02 - 05 - 03$ |      | <b>FH: Летный час</b>                 |
| - ПО Р040::Коробка автом                                  |            | P040        | Коробка автомата защиты №2    |          | $02 - 05 - 04$ |      | <b>FH: Летный час</b>                 |
| 02-06: Распределение н                                    |            |             | Распределение нагрузки посто  |          | $02 - 06$      |      | Не задано                             |
| ● 02-07::Коробки реле и к                                 |            |             | Коробки реле и контакторов    |          | $02 - 07$      |      | Не задано                             |

<span id="page-335-1"></span>Рис. 10-66 – Места использования компонента в рамках ЛСИ одного элемента

Для поиска компонента в БД и его отображения в логистической структуре необходимо выполнить следующие действия:

1) Открыть диалоговое окно «Поиск», нажав кнопку «Поиск» панели «Правка» и выбрав пункт «Простой поиск» (рис. [10-68](#page-336-0)). Заполнить необходимые данные для поиска объекта и нажать кнопку «Поиск».

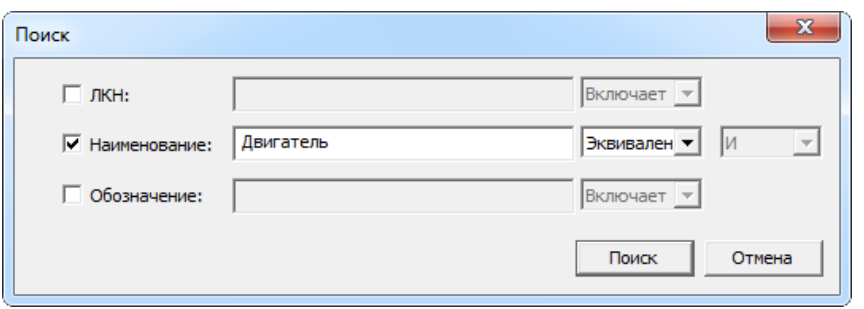

Рис. 10-67 – Диалоговое окно простого поиска

<span id="page-336-0"></span>2) В результате в окне «Логистическая структура» создастся папка «Результаты поиска», в которой будут перечислены найденные объекты.

3) Выбрать нужный объект (1 рис. [10-69](#page-336-1)) и нажать кнопку «Расположение в ЛСИ» панели «Связанные объекты» (2 рис. [10-69\)](#page-336-1).

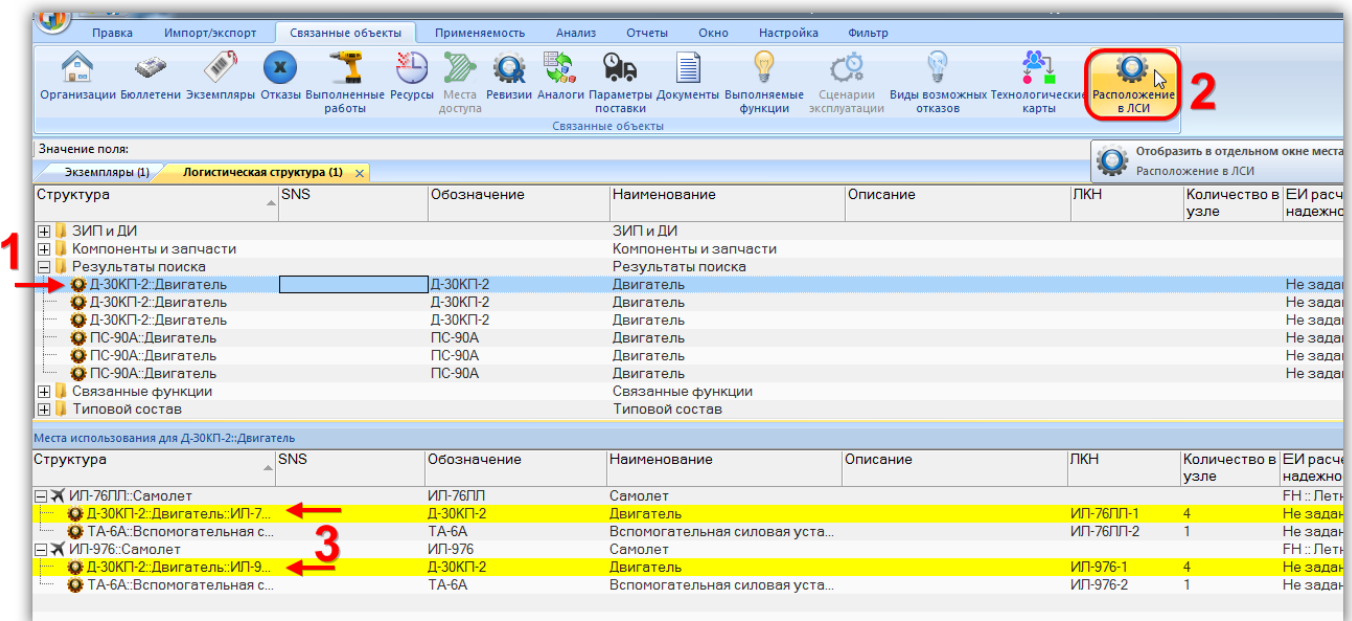

Рис. 10-68 – Результаты поиска компонента и его отображение в ЛСИ

<span id="page-336-1"></span>4) В открывшемся окне связанных объектов «Места использования» для компонента в логистической структуре будут выделены найденные компоненты (3 рис. [10-69\)](#page-336-1).

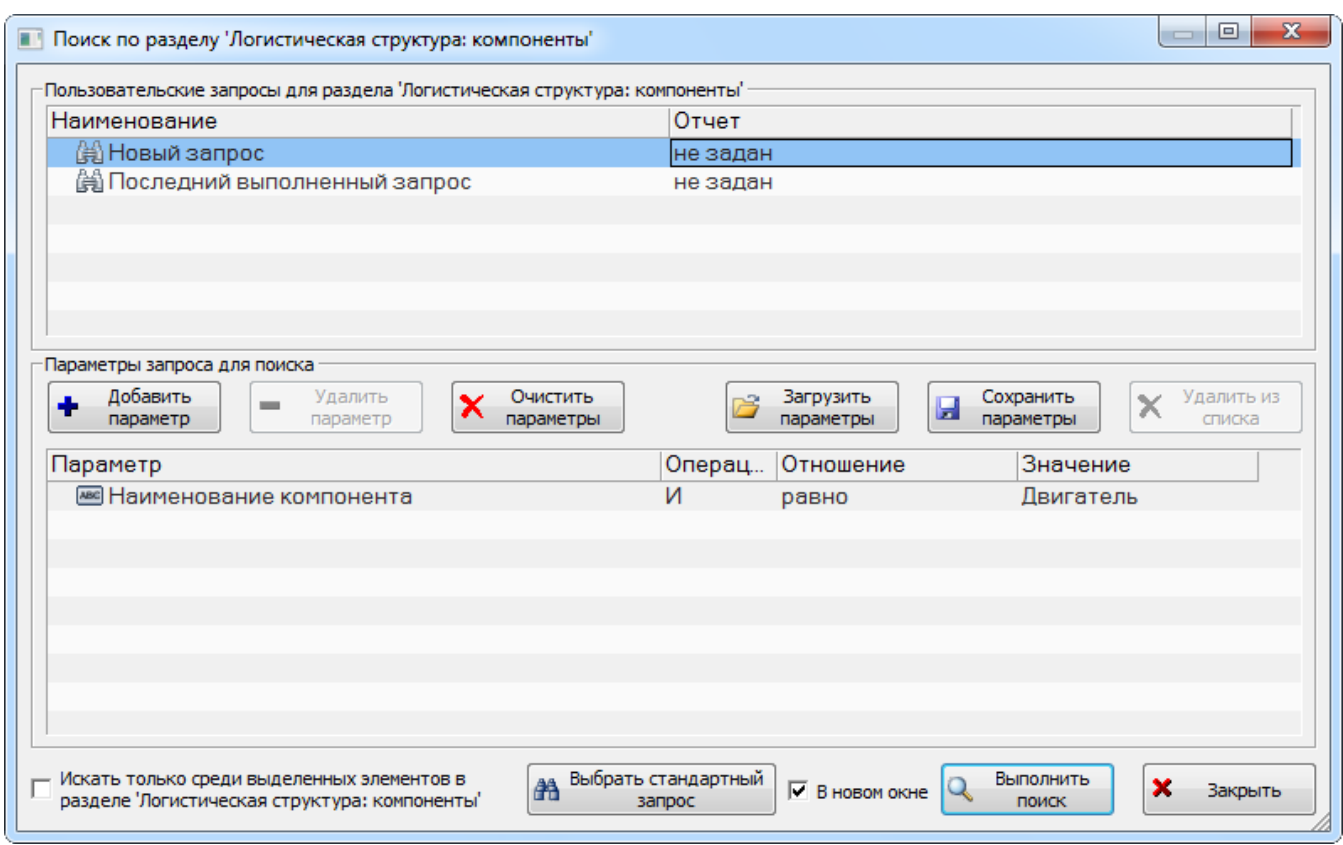

Аналогичным образом может быть выполнен стандартный поиск (рис. [10-70\)](#page-337-0).

Рис. 10-69 – Диалоговое окно стандартного поиска

<span id="page-337-0"></span>Выбрать найденный объект в окне связанных объектов «Результат поиска» и выбрать команду «Расположение в ЛСИ» в его контекстном меню (рис. [10-71\)](#page-338-0).

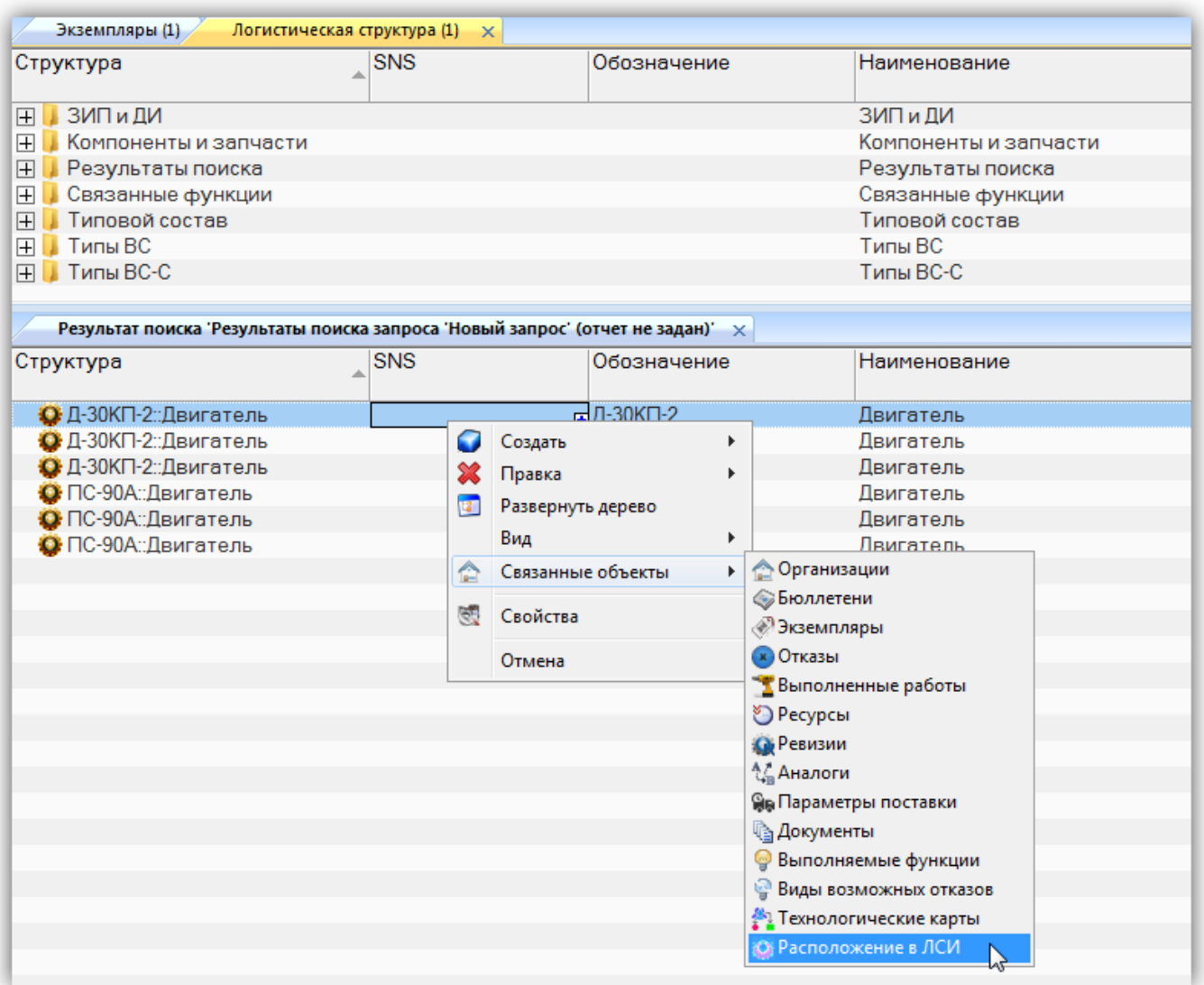

Рис. 10-70 – Окно связанных объектов «Результат поиска»

<span id="page-338-0"></span>В результате откроется окно «Места использования» для выбранного компонента, аналогичное изображенному на рис. [10-69.](#page-336-1)

## 10.1.8. Отчеты

По результатам формирования ЛСИ создают отчеты, включающие перечень компонентов с их основными характеристиками – ЛКН, обозначение, количество в Изделии, тип элемента (LRU или SRU), связь с организациями и др. Эти отчеты могут быть использованы для проверки корректности имеющихся данных и внесения в них необходимых изменений.

По логистической структуре формируются следующие отчеты:

– «Логистическая структура изделия»;

– «Перечень LRU и SRU»;

– «Связь между логистическими структурами изделия и функций» (см. пункт [10.1.8.3](#page-343-0) ««Связь между логистическими структурами изделия и функций»», стр. 344).

Они могут быть открыты в программе «Конструктор отчетов» или в MS Excel.

Если вкладка «Отчеты» содержит не полный перечень отчетов, необходимо выполнить следующие действия:

1) Открыть рабочее окно «Анализ данных», выбрав соответствующий пункт в меню управляющей кнопки ILS Suite.

2) Выбрать в открывшемся окне папку, нажать кнопку «Загрузка стандартных запросов» и выбрать пункт «Для авиации».

3) После загрузки данных на вкладке «Отчеты» будет полный перечень формируемых отчетов (рис. [10-72\)](#page-339-0).

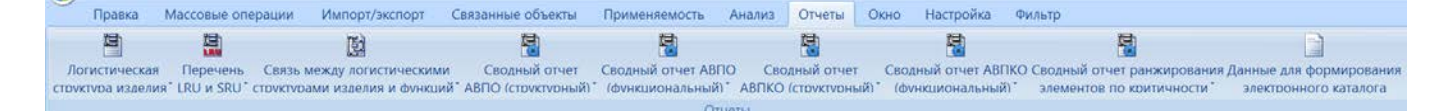

Рис. 10-71

#### <span id="page-339-0"></span>10.1.8.1. «Логистическая структура изделия»

В отчете «Логистическая структура изделия» выводятся данные по логистической структуре выбранного элемента ЛСИ. Если у выбранного элемента отсутствуют дочерние элементы, то отчет не составляется.

Для формирования отчета по ЛСИ необходимо выполнить следующие действия:

1) Открыть рабочее окно «Логистическая структура», выбрав соответствующий пункт в меню управляющей кнопки.

2) В рабочем окне «Логистическая структура» выбрать ФИ или другой элемент структуры, щелкнув левой клавишей мыши на соответствующей строке.

3) Нажать кнопку «Логистическая структура изделия**»** на вкладке «Отчеты» ([рис.](#page-339-0)  [10-72\)](#page-339-0). Для открытия отчета в программе «Конструктор отчетов» нажать на верхнюю часть

кнопки. Для выбора программы для открытия отчета – «Конструктор отчетов» или MS Excel, нажать на нижнюю часть кнопки и в открывшемся меню выберите нужный пункт.

4) В случае если элемент структуры не выбран, отображается информационное сообщение (рис. [10-73](#page-340-0)). Нажать кнопку «ОК», затем выбрать элемент структуры и нажать кнопку «Логистическая структура изделия**»** на вкладке «Отчеты».

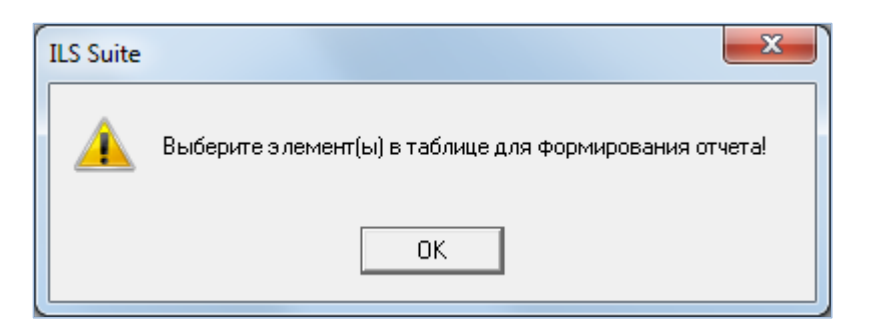

Рис. 10-72 – Информационное сообщение

<span id="page-340-0"></span>5) Пример отчета по ЛСИ, открытый в программе «Конструктор отчетов», показан на [рис. 10](#page-340-1)-74.

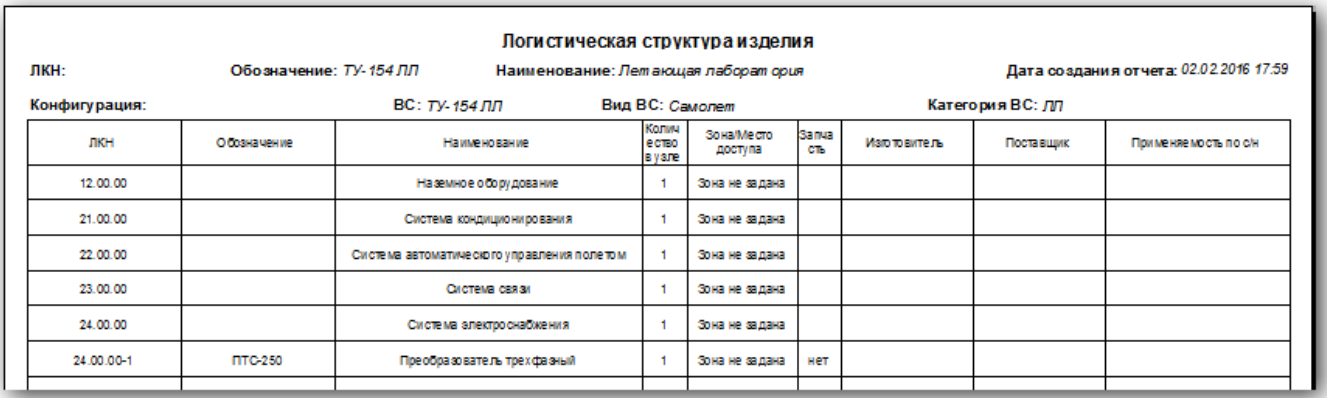

Рис. 10-73 – Пример отчета по логистической структуре

<span id="page-340-1"></span>Для просмотра информации необходимо выбрать в левой части конструктора отчетов нужный лист, в правой части отобразится лист отчета с перечнем элементов.

В заголовке отчета выводится его наименование, дата создания, а также информация о выбранном элементе ЛСИ:

- «ЛКН» (заполняется, если выбрана ЛСИ-система или компонент);
- «Обозначение» (заполняется, если выбрано ВС или компонент);
- «Наименование»;
- «Конфигурация»;
- «Обозначение» ВС;
- «Вид» ВС;
- «Категория» ВС.

Таблица включает следующие данные для каждого элемента ЛСИ, входящего в состав объекта, для которого составлен отчет:

- $-$  «ЛКН»;
- «Обозначение»;
- «Наименование»;
- «Количество в узле»;
- Зона / место доступа;
- Запчасть «Рекомендуется в качестве запчасти»;
- «Изготовитель»;
- «Поставщик»;
- «Применяемость по с/н».

### 10.1.8.2. «Перечень LRU и SRU»

Отчет «Перечень LRU и SRU» содержит данные по логистической структуре выбранного элемента ЛСИ и типу каждого элемента, который входит в его состав. Тип элемента указывает, производится ли замена элемента ЛСИ на ФИ (LRU – Line Replaceable Unit) или в условиях ремонтной организации (SRU – Shop Replaceable Unit). Отчет аналогичен отчету «Логистическая структура изделия» и включает две дополнительные колонки.

Для формирования отчета по перечню LRU и SRU необходимо выполнить следующие действия:

1) Открыть рабочее окно «Логистическая структура», выбрав соответствующий пункт в меню управляющей кнопки.

2) В рабочем окне «Логистическая структура» выбрать ФИ или другой элемент структуры, щелкнув левой клавишей мыши на соответствующей строке.

3) Нажать кнопку «Перечень LRU и SRU**»** на вкладке «Отчеты» Для открытия отчета в программе «Конструктор отчетов» нажмите на верхнюю часть кнопки (рис. [10-75](#page-342-0) вверху). Для выбора программы для открытия отчета – «Конструктор отчетов» или MS Excel, нажмите на нижнюю часть кнопки и в открывшемся меню выберите нужный пункт (1 и 2 на рис. [10-75](#page-342-0) внизу).

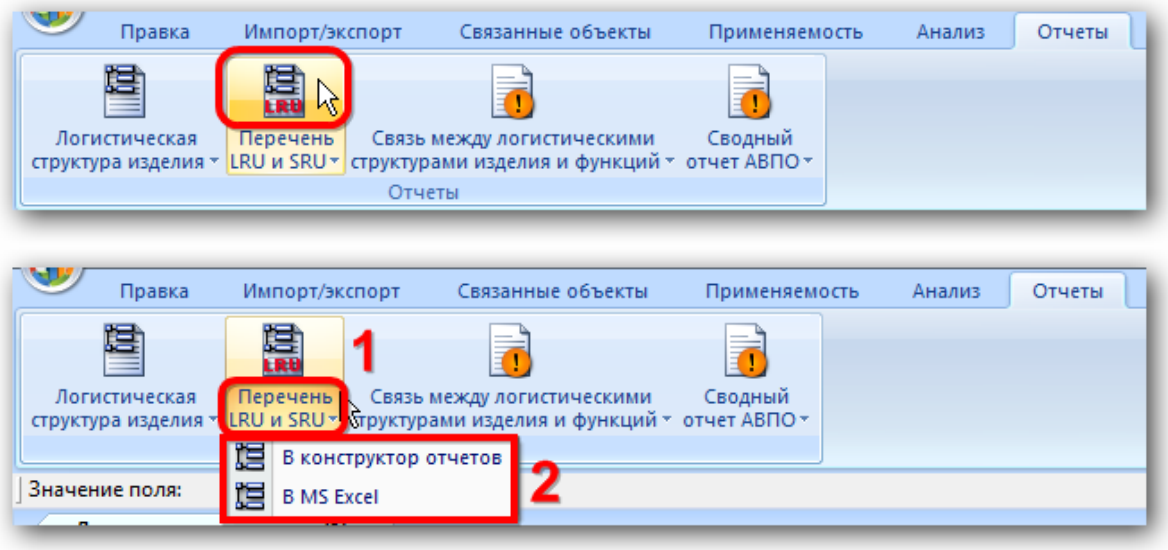

Рис. 10-74 – Вкладка «Отчеты»

<span id="page-342-0"></span>4) В случае если элемент структуры не выбран, отображается информационное сообщение (рис. [10-73](#page-340-0)). Нажать кнопку «ОК», затем выбрать элемент структуры и нажать кнопку «Перечень LRU и SRU**»** на вкладке «Отчеты».

5) Пример отчета по перечню LRU и SRU показан на рис. [10-76.](#page-342-1)

<span id="page-342-1"></span>

|                                                 |     |                    |              | Перечень LRU и SRU                        |                                        |                              |                      |               |           |                      |
|-------------------------------------------------|-----|--------------------|--------------|-------------------------------------------|----------------------------------------|------------------------------|----------------------|---------------|-----------|----------------------|
| лкн:                                            |     | Обозначение: АН-26 |              |                                           | Дата создания отчета: 02.02.2016 18:47 |                              |                      |               |           |                      |
| $BC: AH-26$<br>Вид ВС: Самолет<br>Конфигурация: |     |                    |              |                                           |                                        |                              |                      | Категория ВС: |           |                      |
| лкн                                             | SNS | Осозначение        | Наименование | <b>Колич LRU</b><br>ество<br><b>Bysne</b> | и ли<br>SRU                            | <b>Зона/Место</b><br>доступа | <b>Sanya</b><br>CTL. | Изготовитель  | Поставщик | Применяемость по с/н |
| AH 26-1                                         |     | <b>AM 24 BT</b>    |              | 2                                         | <b>SRU</b>                             | Зона не задана               | нет                  |               |           |                      |
| AH-26-2                                         |     | PY 19A-300         |              |                                           | <b>SRU</b>                             | Зона не задана               | нет                  |               |           |                      |
| AH 26-3-4                                       |     | AB-72TB            | Втулка       |                                           | LRU                                    | Зона не задана               | нет                  |               |           |                      |
| AH 26-3-5                                       |     | АВ-72ТЛ            | Лопасть      |                                           | LRU                                    | Зона не задана               | нет                  |               |           |                      |
| AH-26-5-1                                       |     | AB-72T B(2)        |              |                                           | LRU                                    | Зона не задана               | нет                  |               |           |                      |
| AH 26-5-2                                       |     | AB-72T B(3)        |              |                                           | LRU                                    | Зона не задана               | нет                  |               |           |                      |
|                                                 |     |                    |              |                                           |                                        |                              |                      |               |           |                      |

Рис. 10-75 – Пример отчета

Для просмотра информации необходимо выбрать в левой части конструктора отчетов нужный лист, в правой части отобразится лист отчета с перечнем элементов.

В заголовке отчета выводится его наименование, дата создания, а также информация о выбранном элементе ЛСИ:

- «ЛКН» (заполняется, если выбрана ЛСИ-система или компонент);
- «Обозначение» (заполняется, если выбрано ВС или компонент);
- «Наименование»;
- «Конфигурация»;
- «Обозначение» ВС;
- «Вид» ВС;
- «Категория» ВС.

Таблица включает следующие данные для каждого элемента ЛСИ, входящего в состав объекта, для которого составлен отчет:

- $-$  «ЛКН»;
- «SNS»;
- «Обозначение»;
- «Наименование»;
- «Количество в узле»;
- «Тип элемента» LRU или SRU;
- Зона/место доступа;
- Запчасть «Рекомендуется в качестве запчасти»;
- «Изготовитель»;
- «Поставщик»;
- «Применяемость по с/н» применяемость по серийным номерам.

## 10.1.8.3. «Связь между логистическими структурами изделия и функций»

<span id="page-343-0"></span>Отчет «Связь между логистической структурой изделия и логистической структурой функций» содержит перечень элементов ЛСИ, входящих в состав выбранного объекта, с указанием функций, которые они выполняют (см. подраздел [10.7.3](#page-530-0) «[Связь функций с эле](#page-530-0)[ментами](#page-530-0) », стр. 10.7.3).

Для формирования отчета по связи между логистической структурой изделия и логистической структурой функций необходимо выполнить следующие действия:

1) Открыть рабочее окно «Логистическая структура», выбрав соответствующий пункт в меню управляющей кнопки.

2) В рабочем окне «Логистическая структура» выбрать ФИ или другой элемент структуры, щелкнув левой клавишей мыши на соответствующей строке.

3) Нажать кнопку «Связь между логистическими структурами изделия и функций**»**  на вкладке «Отчеты» Для открытия отчета в программе «Конструктор отчетов» нажать на верхнюю часть кнопки. Для выбора программы для открытия отчета – «Конструктор отчетов» или MS Excel, нажать на нижнюю часть кнопки и в открывшемся меню выбрать нужный пункт.

4) Пример отчета связи между ЛСИ и ЛСФ показан на рис. [10-77.](#page-344-0)

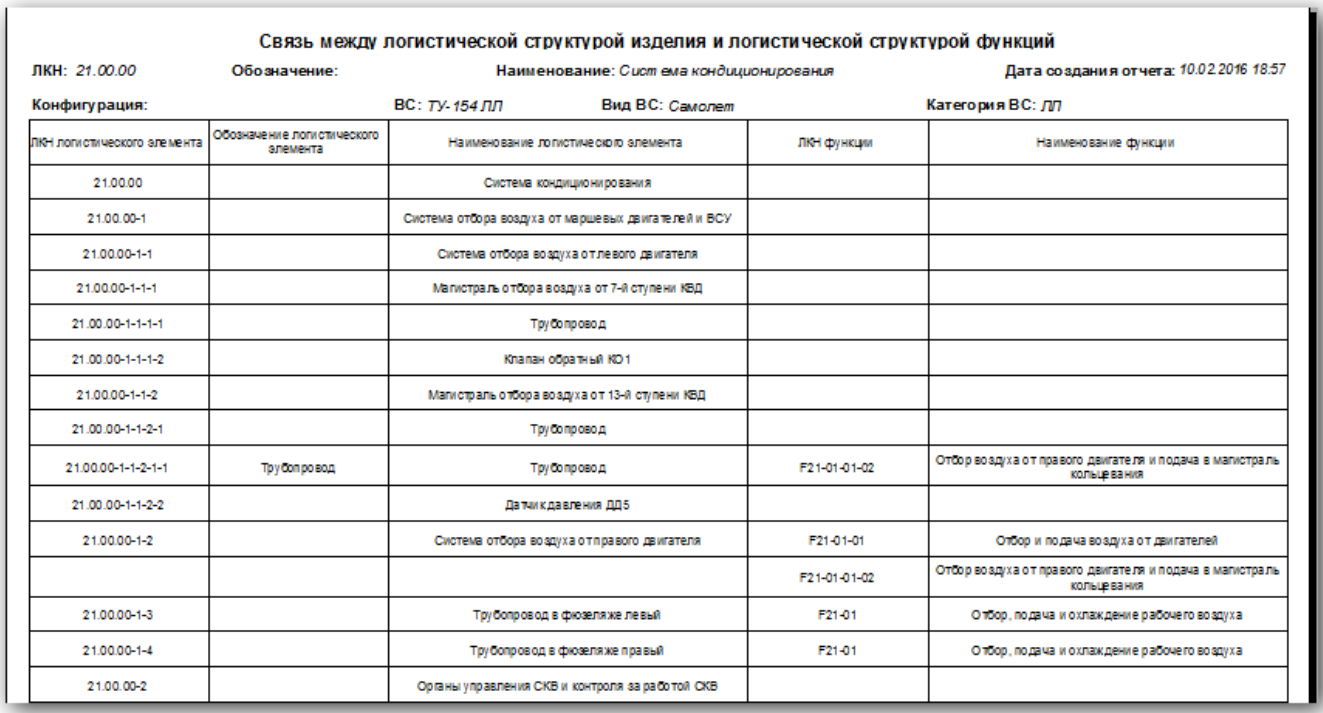

<span id="page-344-0"></span>Рис. 10-76 – Пример отчета «Связь между логистической структурой изделия и логистической структурой функций»

Для просмотра информации необходимо выбрать в левой части конструктора отчетов нужный лист, в правой части отобразится лист отчета с перечнем элементов.

В заголовке отчета выводится его наименование, дата создания, а также информация о выбранном элементе ЛСИ:

- «ЛКН» (заполняется, если выбрана ЛСИ-система или компонент);
- «Обозначение» (заполняется, если выбрано ВС или компонент);
- «Наименование»;
- «Конфигурация»;
- «Обозначение» ВС;
- «Вид» ВС;
- «Категория» ВС.

Таблица включает следующие данные для каждого элемента ЛСИ, ходящего в состав объекта, для которого составлен отчет:

- «ЛКН» логистического элемента;
- «Обозначение» элемента ЛСИ;
- «Наименование» элемента ЛСИ;
- «ЛКН» функции;
- «Наименование» функции.

## 10.1.9. Экспорт и импорт элементов ЛСИ

Для загрузки и выгрузки данных по логистической структуре в ILS Suite предусмотрено несколько возможностей:

- экспорт и импорт данных в формате Excel;
- импорт данных, предварительно выгруженных из программы LSS Suite.

## 10.1.9.1. Экспорт данных в файл Excel

Данные из рабочего окна «Логистическая структура» можно сохранить в файл формата Excel. Данные экспортируются в том виде, как они отображаются в рабочем окне, а именно:

– Набор колонок в файле Excel совпадает с набором колонок, отображаемых в рабочем окне. Порядок следования колонок тот же.

– В файле сохраняются только те элементы рабочего окна, которые раскрыты в дереве.

Информация о логистической структуре в файл Excel не сохраняется.

Для сохранения данных в файл Excel необходимо выполнить следующие действия:

1) Перейти в рабочее окно «Логистическая структура» и раскрыть те папки и объекты логистической структуры, содержимое которых нужно сохранить в файле.

Чтобы раскрыть содержимое всего окна «Логистическая структура», поместить курсор в пустой области рабочего окна, нажать левую кнопку мыши, а затем – кнопку «Развернуть дерево» панели «Вид».

2) Нажать кнопку «Сохранить в Excel» панели «Импорт/экспорт» (рис. [10-78\)](#page-346-0).

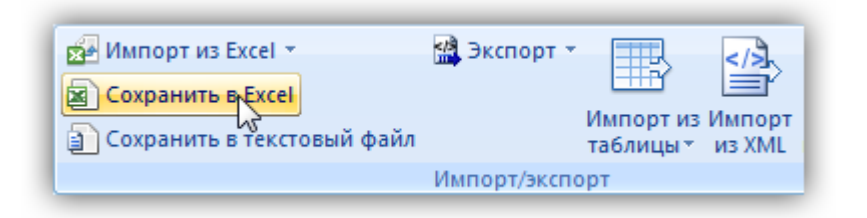

Рис. 10-77 – Кнопка «Сохранить в Excel»

<span id="page-346-0"></span>3) В стандартном окне «Сохранить как» указать путь и имя файла для сохранения (рис. [10-79](#page-346-1)). По умолчанию предлагается имя файла, совпадающее с именем рабочего окна.

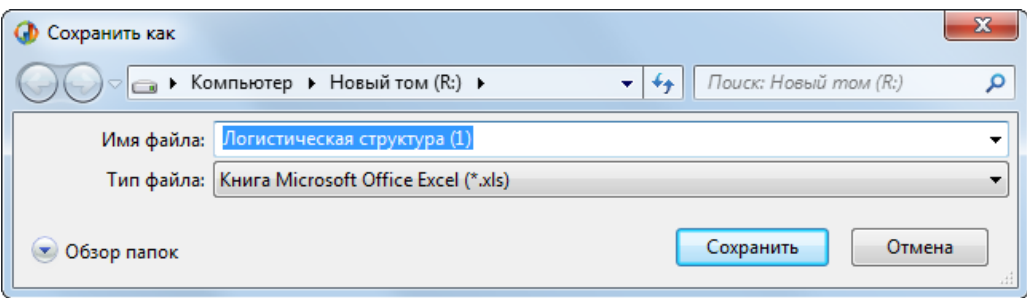

Рис. 10-78 – Стандартное окно «Сохранить как»

<span id="page-346-1"></span>4) Для сохранения файла нажать кнопку «Сохранить». Если файл с таким именем уже существует, выводится предупреждающее сообщение (рис. [10-80](#page-347-0)). Нажать «Да» для перезаписи файла или «Нет», чтобы задать новое имя файла. Если файл с таким именем уже открыт в Excel, необходимо его закрыть – в противном случае сохранение выполнено не будет.

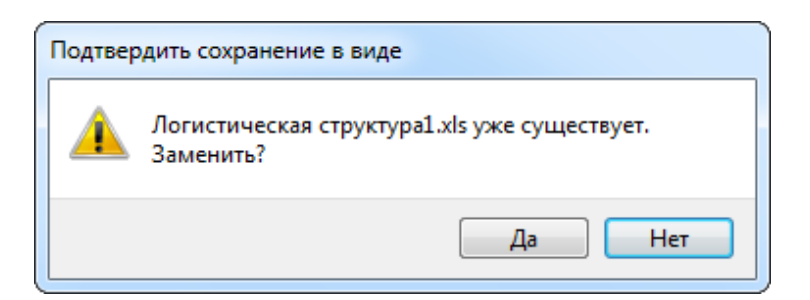

Рис. 10-79 – Подтверждение о перезаписи файла

<span id="page-347-0"></span>5) После того, как файл будет сохранен, он открывается в программе Excel ([рис.](#page-347-1)  [10-81\)](#page-347-1).

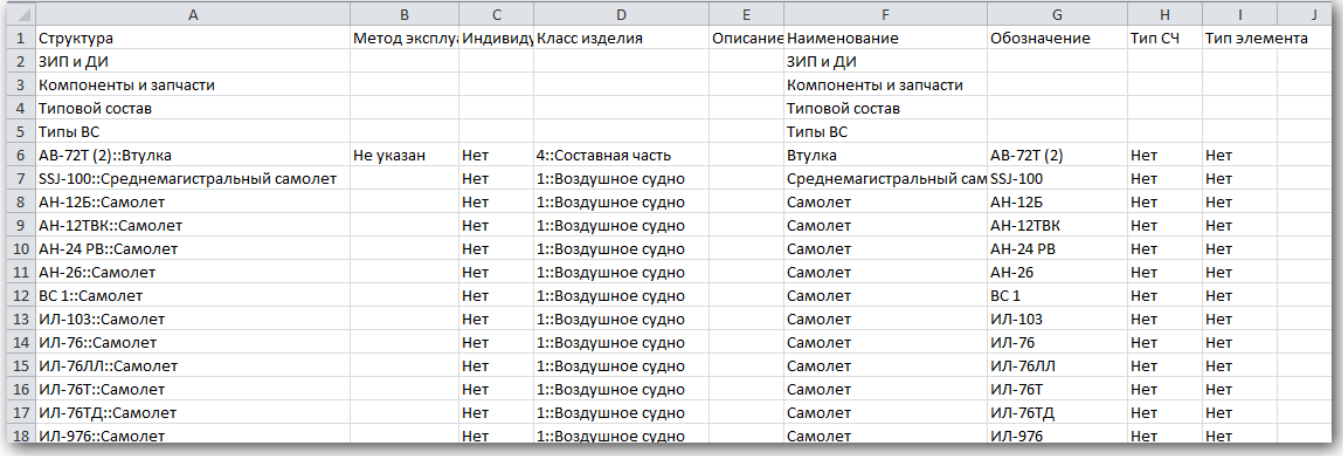

<span id="page-347-1"></span>Рис. 10-80 – Элементы рабочего окна «Логистическая структура», сохраненные в файле Excel

Первая строка файла содержит наименование столбцов. Порядок столбцов и сортировка данных в этом файле будет совпадать с тем, что было выбрано в рабочем окне «Логистическая структура».

В таблицу выводятся данные по компонентам, логистическим элементам и папкам.

Если какой-то элемент отображается в структуре дерева нескольких раз, он будет перечислен в файле Excel соответствующее число раз.

### 10.1.9.2. Импорт объектов ЛСИ из файла Excel

Импорт объектов логистической структуры выполняется в корень папки, выбранной для импорта. Кроме того, если в импортируемом файле для объекта логистической структуры (ЛСИ-системы и компонента) указан его родительский элемент («ЛКН» родительской системы или «Обозначение» родительского компонента), то с этим элементом автоматически будет установлена связь.

Импорт логистической структуры выполняется в два этапа – сначала импортируют данные о ЛСИ-системах, затем – данные по компонентам.

При импорте данных из файла Excel следует иметь в виду следующее:

– Если импортируемые ЛСИ-системы уже имеются в базе данных, то данные в БД будут заменены на данные из обменного файла без предварительного уведомления.

– Если в импортируемом файле будут содержаться незаполненные ячейки, то соответствующие характеристики элементов в БД будут очищены. Например, если у ЛСИсистем или компонентов в БД было заполнено поле «Описание», а в импортируемом файле колонка «Описание» для тех же ЛСИ-систем или компонентов не содержит данных, то после импорта данные в поле «Описание» будут очищены для этих ЛСИ-систем или компонентов. Чтобы этого не произошло, следует исключить колонку, не содержащую данные, из импорта.

– Если данные в каких-либо полях в импортируемом файле некорректны (не удовлетворяют требуемому формату), то при импорте они игнорируются. Для новой ЛСИсистемы или компонентов эти поля заполняются значениями по умолчанию. Если же ЛСИсистема или компоненты уже имеются в базе данных, то данные в БД остаются без изменения.

– Если в обменном файле содержится несколько строк с одним и тем же ЛКН системы или обозначением компонента, то в результате импорта данные в БД будут заменены на данные последней из этих строк.

– Импорт ЛСИ-систем выполняется в папку, а также в дерево логистической структуры при условии, что для ЛСИ-системы корректно указан родительский элемент. В папке импортированные ЛСИ-системы располагаются на одном уровне. Если какие-то из этих ЛСИ-систем уже имелись в БД, то их связь с родительскими элементами будет изменена в соответствии со значением, указанным в обменном файле в поле «Родительский элемент».

– Если для компонента не указан родительский элемент, то его импорт выполняется в папку. В папке импортированные компоненты располагаются на одном уровне. Импорт выполняется в дерево логистической структуры при условии, что для компонента корректно указан родительский элемент. В этом случае компонент в папке не создается.

– Если какой-то компонент уже имеется в БД, то существующие связи с родительскими элементами сохраняются и создаются новые в соответствии со значениями, указанными в обменном файле в поле «Родительский элемент» (если это не приводит к циклическим ссылкам).

10.1.9.2.1. Импорт ЛСИ-систем

Для импорта ЛСИ-систем необходимо выполнить следующие действия:

1) Подготовить файл в программе Excel<sup>[19\)](#page-349-0)</sup>. Первая строка таблицы должна содержать наименования колонок, а данные должны начинаться со второй строки.

Обменный файл может содержать следующие поля:

– «ЛКН» – логистический контрольный номер ЛСИ-системы (обязательное поле).

– «Описание» – текстовое значение.

– «Описание (англ.)» – текстовое значение.

– «Наименование» – текстовое значение.

– «Наименование (англ.)» – текстовое значение.

– «Тип элемента» – «Обозначение» элемента классификатора «Типы элементов».

– «ЕИ расчета надежности» – Обозначение учетной ЕИ из справочника «Единицы измерения».

– «Родительский элемент» – ЛКН, если родительским элементом является ЛСИсистема, или Обозначение, если родительским элементом является компонент. Если родительский элемент не указан, то древообразная структура не создается.

– «Система анализа надежности» («Основная система»).

– «Количество в узле».

 $\overline{a}$ 

<span id="page-349-0"></span> $19)$  В качестве импортируемого файла может быть использован файл, в который ранее были сохранены объекты логистической структуры программой ILS Suite. Следует учесть, что колонка «Родительский элемент» при экспорте не создается.

2) Выбрать в рабочем окне «Логистическая структура» папку, в которую будут добавлены данные из файла, нажать кнопку «Импорт из Excel» панели «Импорт/экспорт» и из раскрывшегося списка выбрать «Импорт систем» (рис. [10-82\)](#page-350-0).

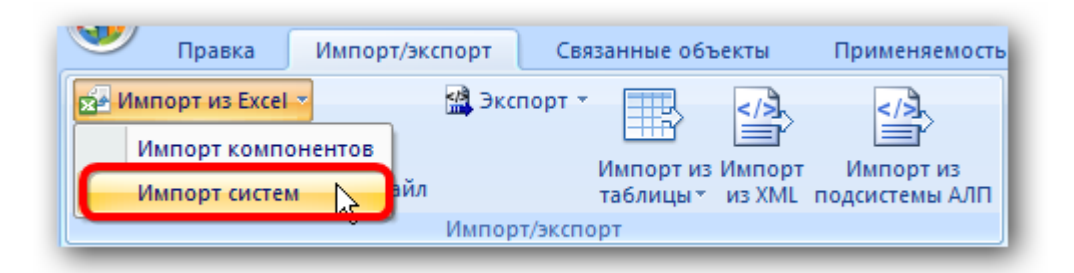

Рис. 10-81 – Импорт ЛСИ-систем из файла Excel

<span id="page-350-0"></span>В результате откроется окно «Импорт данных из файла в формате Microsoft Excel» (рис. [10-83\)](#page-350-1). Описание назначения полей данного окна приведено в пункте [5.4.6](#page-57-0) «[Панель](#page-57-0)  «[Импорт/экспорт](#page-57-0)»», стр. [58.](#page-57-0)

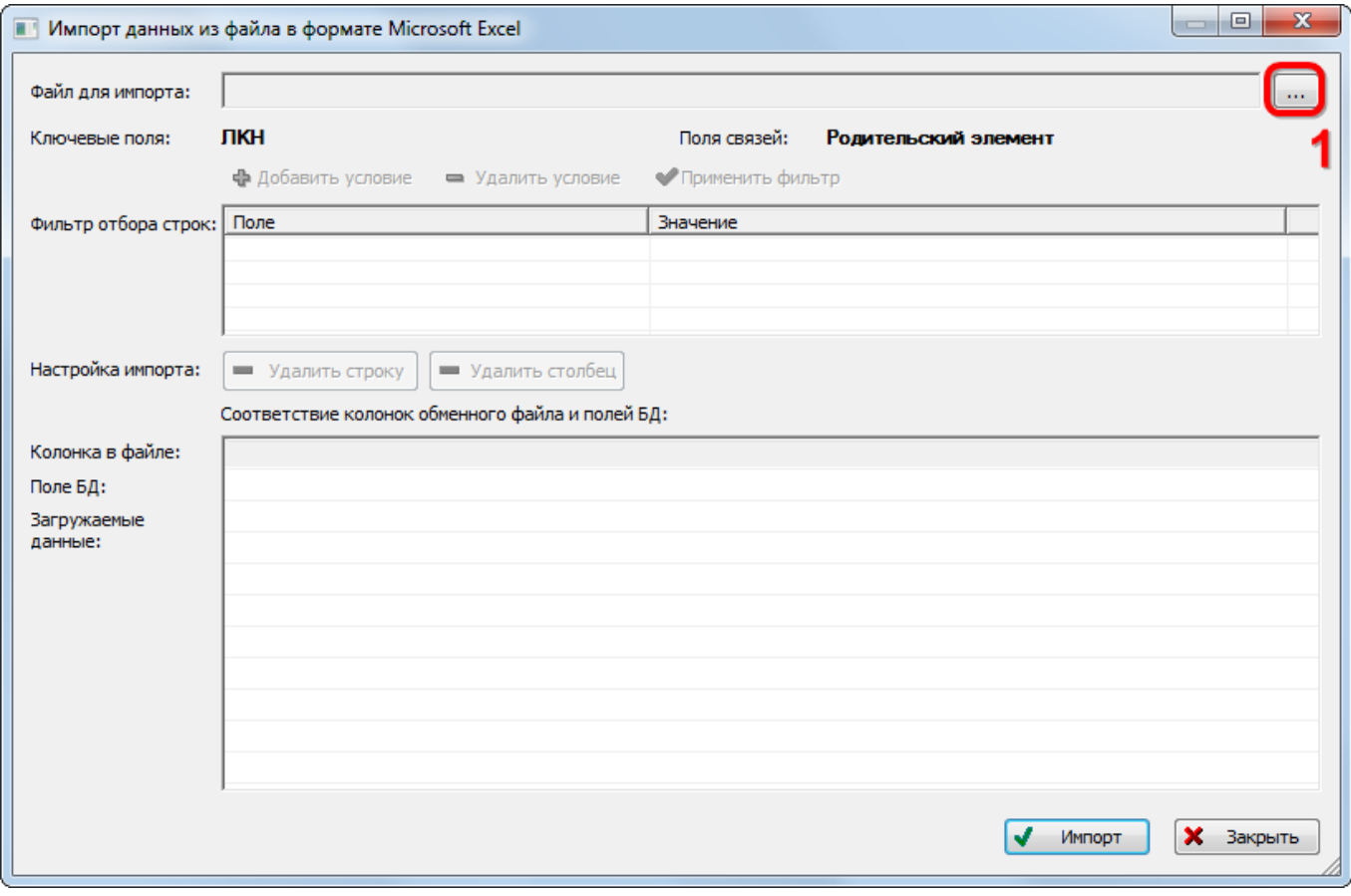

<span id="page-350-1"></span>Рис. 10-82 – Окно импорта из файла Excel

3) Нажать в нем кнопку «Выбрать файл на локальном диске» (1 на рис. [10-83](#page-350-1)). Откроется стандартное диалоговое окно «Открыть» – выбрать в нем нужный файл и нажать кнопку «Открыть».

4) Диалоговое окно будет закрыто, а данные из обменного файла появятся в окне «Импорт данных из файла в формате Microsoft Excel».

5) Далее нужно подготовить данные для импорта в базу данных:

– С помощью кнопок «Удалить строку» и «Удалить столбец» удалить из таблицы ненужные данные, если в этом есть необходимость.

– Если в качестве обменного файла используется файл, в который был сделан экспорт данных из рабочего окна «Логистическая структура» программы ILS Suite, то наряду с данными по ЛСИ-системам он будет содержать поля, которые характеризуют компоненты и папки. Эти данные необходимо удалить из обменного файла перед импортом. Для установления связи с родительским элементом нужно указать «ЛКН» родительской системы или «Обозначение» родительского компонента.

– В случае если соответствие между колонками в обменном файле и полями БД не удалось установить автоматически, необходимо задать его вручную. Для этого раскрыть список полей БД, нажав кнопку в правой части ячейки в строке «Поле БД», и затем выбрать нужное значение из списка (рис. [10-84\)](#page-351-0).

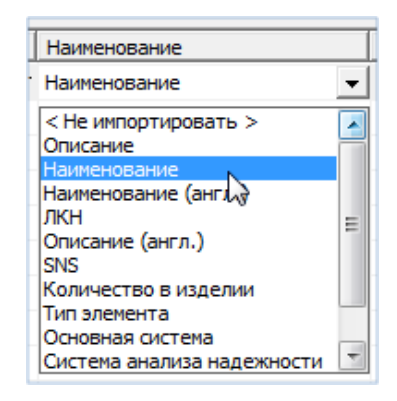

Рис. 10-83 – Установление вручную соответствия колонок в файле и полей БД

<span id="page-351-0"></span>6) Для выполнения процедуры импорта нажать кнопку «Импорт». После его завершения откроется информационное окно, сообщающее об окончании импорта. Нажать «OK» для его закрытия. Загруженные данные отобразятся в рабочем окне «Логистическая структура».

Если в окне импорта данных не указано соответствие для ключевых полей, импорт не выполняется и выводится сообщение об ошибке (рис. [10-85\)](#page-352-0).

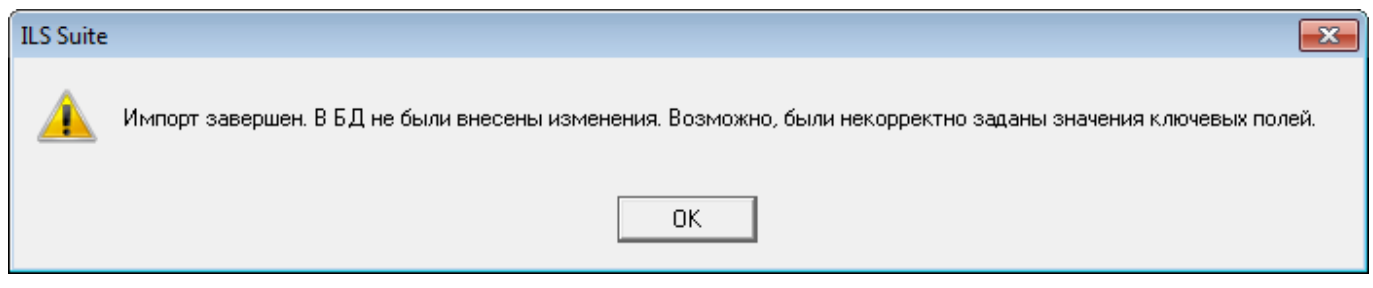

Рис. 10-84 – Сообщение о невозможности выполнить импорт данных

<span id="page-352-0"></span>В этом случае нужно повторить импорт, указав правильное соответствие для ключе-

#### вого поля.

Примечание . При импорте ЛСИ-системы ее ЛКН, указанный в обменном файле, останется неизменным – вне зависимости от указанного для этой системы родительского элемента. Вместе с тем, ЛКН любого объекта логистической структуры является уникальным по базе данных. По этой причине возникает проблема при импорте одной ЛСИ-системы в разные ФИ.

Для решения подобной проблемы необходимо после выполнения импорта ЛСИ-системы для первого ФИ выполнить действие «Перегенерировать ЛКН для дочерних элементов». ЛКН входящих в ФИ ЛСИ-систем будут изменены в соответствии с общими правилами. Затем выполнить импорт ЛСИ-системы для другого ФИ. Изменить ЛКН системы можно также вручную, открыв на редактирование поле ЛКН.

### 10.1.9.2.2. Импорт компонентов

Для импорта компонентов необходимо выполнить следующие действия:

1) Подготовить файл в программе Excel<sup>[20\)](#page-352-1)</sup>. Первая строка таблицы должна содер-

жать наименования колонок, а данные должны начинаться со второй строки.

Обменный файл может содержать следующие поля:

- «Обозначение» текстовое значение (обязательное поле);
- «Скрывать обозначение»;
- $-$  «ЛКН»;

 $\overline{a}$ 

- «Наименование» текстовое значение;
- «Наименование (англ.)» текстовое значение;

<span id="page-352-1"></span><sup>20)</sup> В качестве импортируемого файла может быть использован файл, в который ранее были сохранены объекты логистической структуры программой ILS Suite. Следует учесть, что колонка «Родительский элемент» при экспорте не создается.

– «Краткое наименование»;

– «КАФИ» – текстовое значение;

– «Тип компонента» – «Обозначение» элемента классификатора «Типы компонентов»;

– «Класс компонента» – «Обозначение» элемента встроенного списка;

– «Вид» – элемент классификатора из группы классификаторов «Виды изделий» (классификатор определяется значением в поле «Класс компонента»);

– «Категория» – элемент классификатора из группы классификаторов «Категории изделий» (классификатор определяется значением в поле «Класс компонента»);

– «Описание» – текстовое значение;

– «Описание (англ.)» – текстовое значение;

– «Рекомендуется в качестве запчасти» – принимает значения «Да» и «Нет» (значение по умолчанию «Нет»). Если родительский элемент не указан, то древообразная структура не создается;

– «Подлежит ТО» – принимает значения «Да» и «Нет» (значение по умолчанию «Нет»);

– «ФНН» – текстовое значение;

– «Тип эксплуатационного документа» – Обозначение элемента классификатора «Типы эксплуатационной документации»;

– «Индивидуальный учет наработки» – принимает значения «Да» и «Нет» (значение по умолчанию «Нет»);

– «Метод эксплуатации» – принимает значения «ТЭО – восстановление после отказа», «ТЭП – восстановление по достижению предотказного состояния», «ТЭР – восстановление по выработке ресурса» (значение по умолчанию «Не указан»);

– «ЕИ расчета надежности» – Обозначение учетной ЕИ измерения из справочника «Единицы измерения»;

– «Требуемая интенсивность отказов» – рациональное неотрицательное число;

– «Прогнозируемая интенсивность отказов»;

– «Требуемая наработка на отказ» – рациональное неотрицательное число;

– «Прогнозируемая наработка на отказ» – рациональное неотрицательное число;

– «Требуемая средняя наработка на внеплановый съем» – рациональное неотрицательное число;

– «Фактическая средняя наработка на внеплановый съем» – рациональное неотрицательное число;

– «Прогнозируемая средняя наработка на внеплановый съем» – рациональное неотрицательное число;

– «Среднее время восстановления» – рациональное неотрицательное число;

– «Пригоден к ремонту» – принимает значения «Да» и «Нет» (значение по умолчанию «Нет»);

– «Родительский элемент» – ЛКН, если родительским элементом является ЛСИсистема, или Обозначение, если родительским элементом является компонент;

- «Трудоемкость монтажа/демонтажа, ч/ч»;
- «Трудоемкость доступа, ч/ч»;
- «Ревизия» и др.

2) Выбрать в рабочем окне «Логистическая структура» папку, в которую будут добавлены данные из файла, нажать кнопку «Импорт из Excel» панели «Импорт/экспорт» и из раскрывшегося списка выбрать «Импорт компонентов» (рис. [10-86\)](#page-354-0).

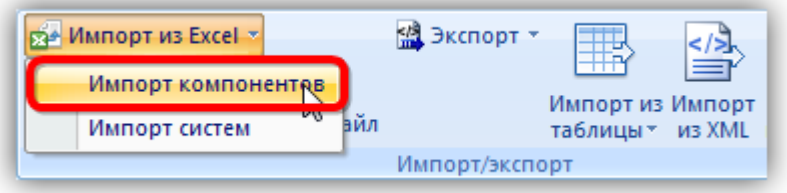

Рис. 10-85 – Импорт компонентов из файла Excel

<span id="page-354-0"></span>В результате откроется окно «Импорт данных из файла в формате Microsoft Excel» ([рис. 10](#page-355-0)-87). Описание назначения полей данного окна приведено в разделе [5.4.6](#page-57-0) «[Панель](#page-57-0)  «[Импорт/экспорт](#page-57-0)»», стр. [58.](#page-57-0)

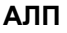

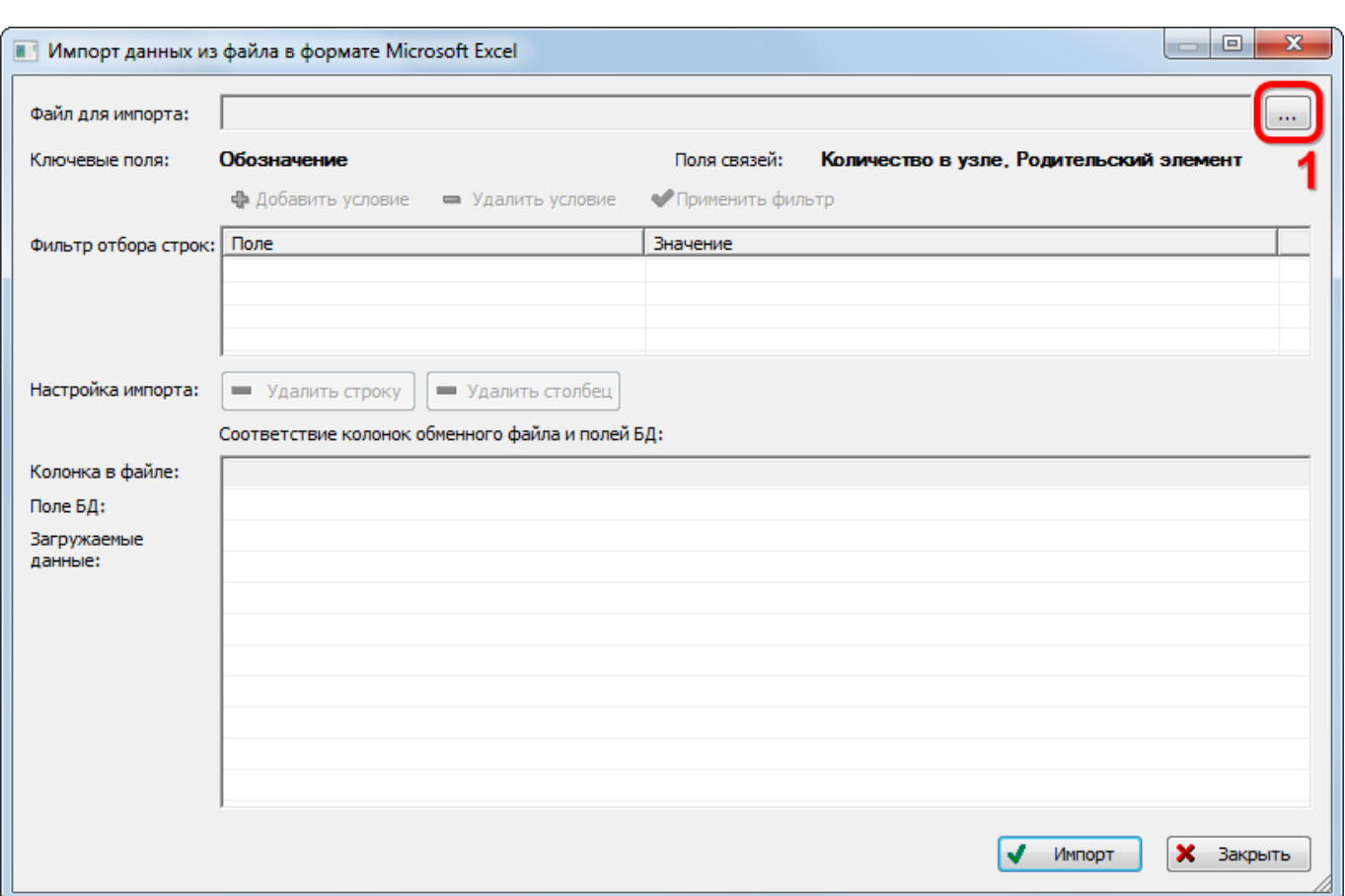

Рис. 10-86 – Окно импорта из файла Excel

<span id="page-355-0"></span>3) Нажать кнопку «Выбрать файл на локальном диске» (1 на рис. [10-87](#page-355-0)). Откроется стандартное диалоговое окно «Открыть». Выбрать в этом окне нужный файл и нажать кнопку «Открыть».

4) Диалоговое окно закрывается, наименование выбранного файла для импорта отображается в поле «Файл для импорта», а данные из обменного файла отображаются в блоке «Загружаемые данные» в окне «Импорт данных из файла в формате Microsoft Excel»

5) Далее нужно подготовить данные для импорта в базу данных:

– С помощью кнопок «Удалить строку» и «Удалить столбец» удалить из таблицы ненужные данные, если в этом есть необходимость. Для этого необходимо щелкнуть левой клавишей мыши в нужную ячейку и затем нажать кнопку «Удалить строку» или «Удалить столбец». Строка (столбец) будет удалена без подтверждения.

– Если в качестве обменного файла используется файл, в который был сделан экспорт данных из рабочего окна «Логистическая структура», то наряду с данными по компонентам будут содержаться поля, которые характеризуют логистические элементы и папки. Эти данные необходимо удалить из обменного файла перед импортом. Для установления связи с родительским элементом нужно указать ЛКН родительской системы или «Обозначение» родительского компонента.

– В случае если соответствие между колонками в обменном файле и полями БД не удалось установить автоматически, нужно задать его вручную. Для этого раскрыть список полей БД, нажав кнопку в правой части ячейки в строке «Поле БД», и затем выбрать нужное значение из списка (рис. [10-88\)](#page-356-0).

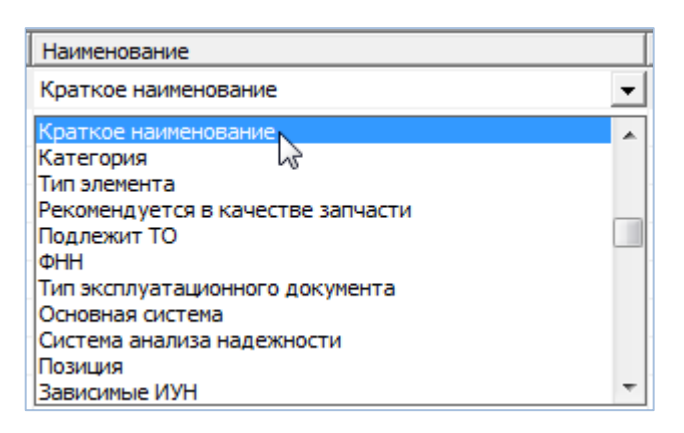

Рис. 10-87 – Установление вручную соответствия колонок в файле и полей БД

<span id="page-356-0"></span>6) Для выполнения процедуры импорта нажать кнопку «Импорт». После его завершения откроется информационное окно, сообщающее об окончании импорта. Нажать «OK» для его закрытия. Загруженные данные отобразятся в рабочем окне «Логистическая структура».

Если в окне импорта данных не указано соответствие для ключевых полей, импорт не выполняется и выводится сообщение об ошибке (рис. [10-89\)](#page-356-1).

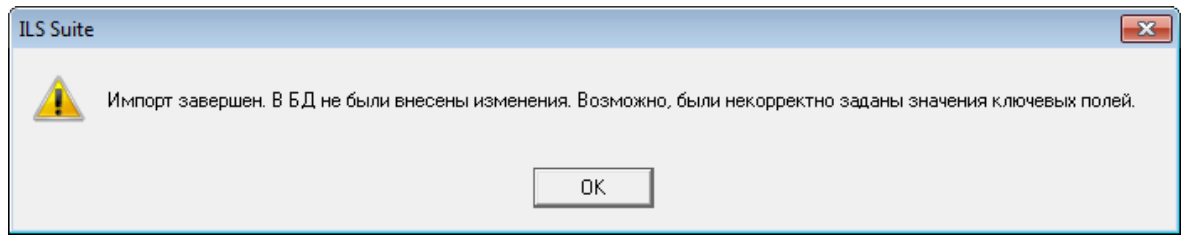

Рис. 10-88 – Сообщение о невозможности выполнить импорт данных

<span id="page-356-1"></span>В этом случае нужно повторить импорт, указав правильное соответствие для ключевого поля.

### Автоматическое создание ТК по замене при импорте компонента

Если обменный файл Excel содержит хотя бы одну из колонок – «Трудоемкость монтажа/демонтажа, ч/ч» или «Трудоемкость доступа, ч/ч» – и если импортируемый компонент в базе данных не связан ни с одной ТК по замене, то такая ТК будет создана в БД автоматически. При этом в качестве обозначения созданной ТК будет совпадать с обозначением самого компонента (рис. [10-90\)](#page-357-0). Поле «Работа по замене» для компонента автоматически заполняется обозначением созданной ТК по замене.

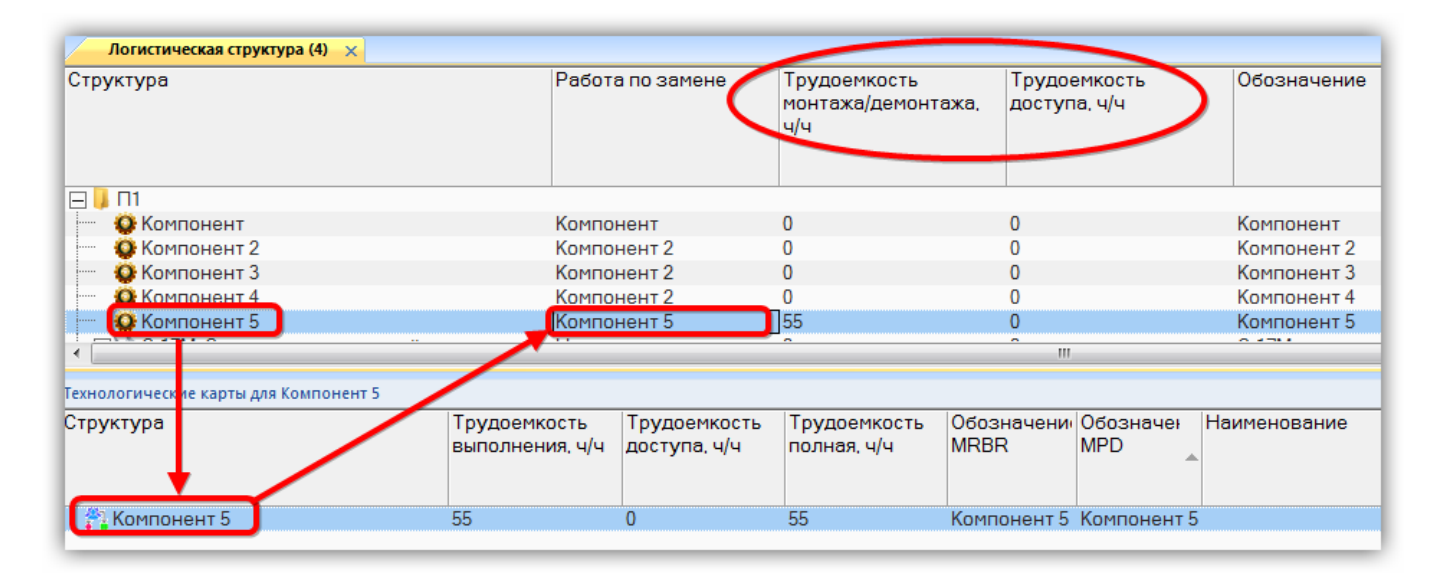

Рис. 10-89 – Автоматическое создание ТК по замене при импорте компонента

<span id="page-357-0"></span>Если импортируемый компонент уже связан с ТК по замене, то будут изменены атрибуты «Трудоемкость монтажа/демонтажа, ч/ч» и «Трудоемкость доступа, ч/ч» той техкарты, которая указана в поле «Работа по замене» для компонента в рабочем окне «Логистическая структура». Если какая-то из этих колонок отсутствует в обменном файле, то значение этого параметра изменено (обнулено) не будет.

Примечание . Значение в поле «Работа по замене» обменного файла при импорте не используется.

Подробнее о связи компонента с ТК по замене см. подпункт [12.2.6.2](#page-861-0) «[Связь ТК с](#page-861-0)  [элементами ЛСИ и запасными частями](#page-861-0)», стр. 862.

### 10.1.9.3. Импорт из подсистем АЛП

В базу данных ILS Suite можно загрузить данные по логистической структуре ФИ, предварительно выгрузив их из LSS Suite. Данные из LSS Suite выгружаются в отдельные XML-файлы для каждой ЛСИ-системы и включают подсистемы и компоненты.

Для выгрузки ЛСИ-систем из LSS Suite необходимо выполнить следующие действия:

1) Открыть «Менеджер проектов» и выбрать в нем пункт «Проекты АЛП» (1 на [рис.](#page-358-0)  [10-91\)](#page-358-0).

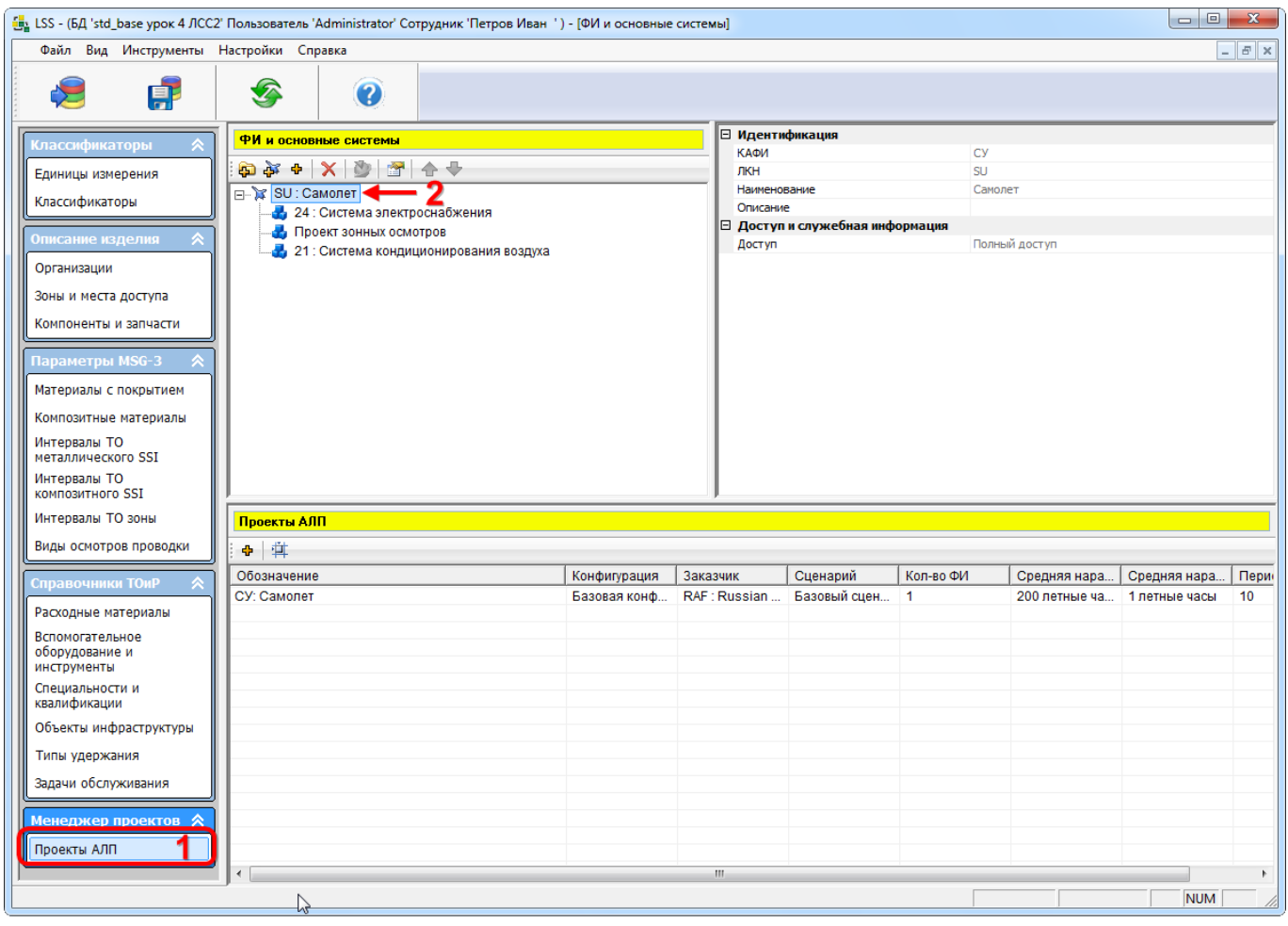

Рис. 10-90 – Менеджер проектов в LSS Suite

<span id="page-358-0"></span>2) Выбрать ВС (2 на рис. [10-91\)](#page-358-0) и в контекстном меню, открывающемся по правой кнопке мыши, выбрать пункт «Дополнительно» → «Экспортировать в ОАК XML» ([рис.](#page-359-0)  [10-92\)](#page-359-0).

 $\overline{a}$ 

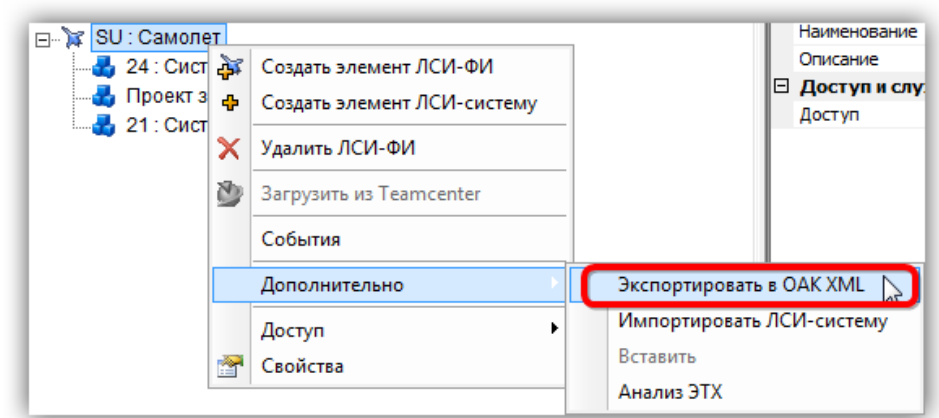

Рис. 10-91 – Экспорт логистической структуры в LSS Suite

<span id="page-359-0"></span>3) В открывшемся диалоговом окне указать<sup>[21](#page-359-3))</sup> системы, которые следует экспортировать, и каталог для сохранения данных (рис. [10-93\)](#page-359-1).

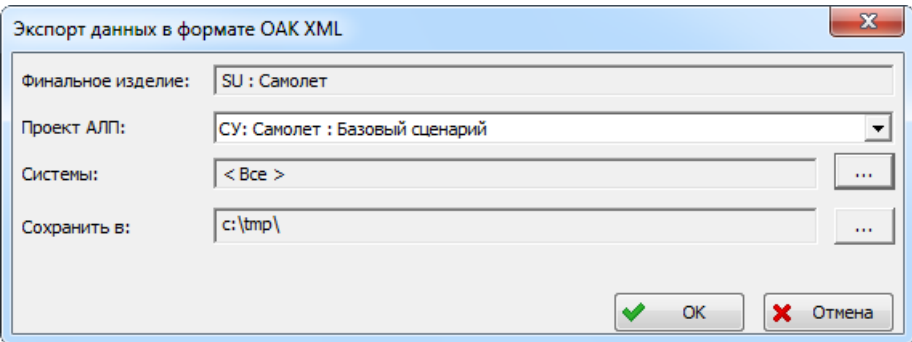

Рис. 10-92 – Диалоговое окно экспорта логистической структуры в LSS Suite

<span id="page-359-1"></span>4) Нажать кнопку «ОК». По завершении экспорта выводится информационное сообщение (рис. [10-94\)](#page-359-2).

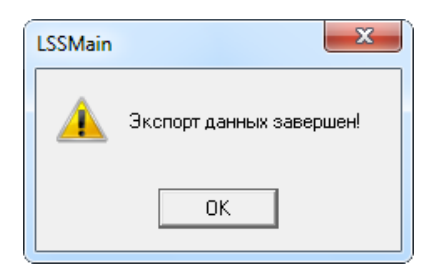

<span id="page-359-2"></span>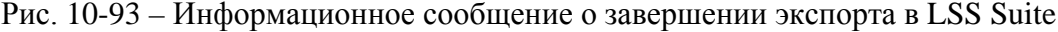

<span id="page-359-3"></span><sup>&</sup>lt;sup>21)</sup> Данные по сценарию эксплуатации при последующем импорте в ILS Suite не используются. Экспорт системы зонных осмотров не выполняется.
5) В результате экспорта будет создан каталог с именем, включающем обозначение ВС и сценария эксплуатации, а также текущую дату и время. Для каждой экспортируемой системы в этом каталоге создается отдельный XML-файл.

Для загрузки данных в ILS Suite необходимо выполнить следующие действия:

1) Открыть рабочее окно «Логистическая структура», выбрав соответствующий пункт в меню управляющей кнопки.

2) Выбрать в рабочем окне «Логистическая структура» папку, в которую будут добавлены данные из созданной при экспорте папке на диске.

3) Нажать кнопку «Импорт из подсистемы АЛП» панели «Импорт/экспорт» и в открывшемся стандартном диалоговом окне «Выбор папки» перейти в созданную папку (имя выбранной папки отображается в поле «Текущая папка»<sup>[22\)](#page-360-1)</sup>), после чего нажать кнопку «Выбрать» (рис. [10-95\)](#page-360-0).

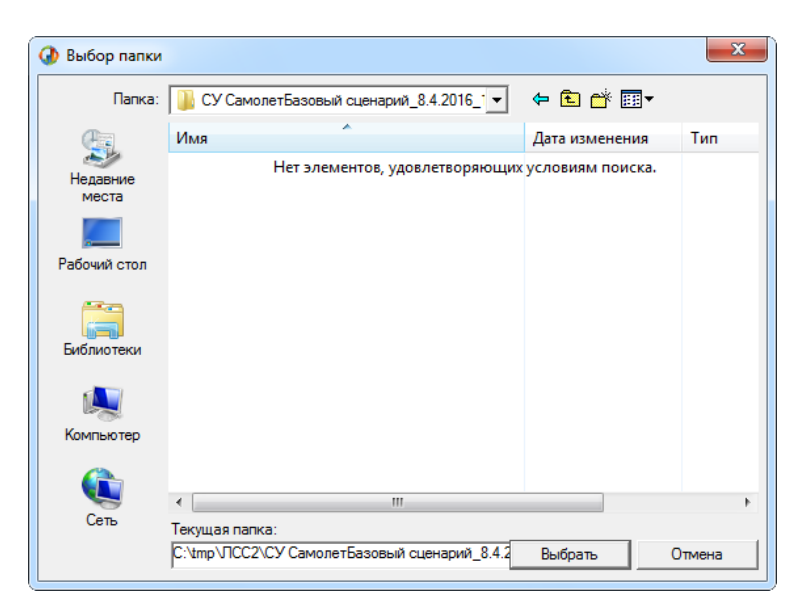

Рис. 10-94 – Диалоговое окно выбора папки

<span id="page-360-0"></span>4) В результате будет последовательно выполнен импорт всех систем, которые были экспортированы в эту папку из LSS Suite (рис. [10-96](#page-361-0)). Импортированные системы размещаются непосредственно в папке рабочего окна «Логистическая структура». ФИ, в состав которого входили эти системы в LSS Suite, не создается.

 $\overline{a}$ 

<span id="page-360-1"></span><sup>&</sup>lt;sup>22)</sup> При этом в основном окне будет выведена надпись «Нет элементов, удовлетворяющих условиям поиска».

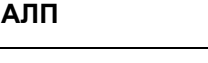

| Структура                                                                     | Обозначение      | лкн               | Применяемость по<br>вариантным<br>правилам | Наименование                     | Pacuel<br>cpe<br>нараб |
|-------------------------------------------------------------------------------|------------------|-------------------|--------------------------------------------|----------------------------------|------------------------|
|                                                                               |                  |                   |                                            |                                  | непланс                |
| И Учебный курс<br>FFI.<br><b>H</b> Компоненты по системам                     |                  |                   |                                            | Учебный курс<br>Компоненты по си |                        |
| $\Box$ <i>M</i> <sub>M</sub> nopT                                             |                  |                   |                                            | Импорт                           |                        |
| - SU-24::Система электроснабжения                                             |                  | <b>SU-24</b>      |                                            |                                  |                        |
|                                                                               |                  | SU-24-07          |                                            | Система электрос                 |                        |
| SU-24-07: Коробки реле и контакторов                                          |                  | SU-24-06          |                                            | Коробки реле и ко                |                        |
| SU-24-06: Распределение нагрузки постоянного тока                             |                  | SU-24-05          |                                            | Распределение на                 |                        |
| □ SU-24-05::Распределение нагрузки переменного тока                           | P040             | SU-24-05-08       |                                            | Распределение на                 |                        |
| ⊟ © Р040::Коробка автомата защиты №2::SU-24-05-08::Коробки автома             | P045             | SU30M-24-05-08-01 |                                            | Коробка автомата                 |                        |
| • Р045: Автомат защиты цепи: SU30M-24-05-08-01                                |                  |                   |                                            | Автомат защиты ц                 |                        |
| ⊟ • Р039::Коробка контакторов пер. тока №2::SU-24-05-05::Коробка ко           | P <sub>039</sub> | SU-24-05-05       |                                            | Коробка контакто                 |                        |
| •• P052::Контактор включения::SU30M-24-05-05-01                               | P052             | SU30M-24-05-05-01 |                                            | Контактор включе                 |                        |
| •• P051::Контактор включения::SU30M-24-05-05-02                               | P051             | SU30M-24-05-05-02 |                                            | Контактор включе                 |                        |
| ⊟ © Р011::Коробка контакторов пер. тока №1::SU-24-05-01::Коробка ко           | P011             | SU-24-05-01       |                                            | Коробка контакто                 |                        |
| • Р052: Контактор включения: SU30M-24-05-01-01                                | P052             | SU30M-24-05-01-01 |                                            | Контактор включе                 |                        |
| •• Р051::Контактор включения::SU30M-24-05-01-02                               | P <sub>051</sub> | SU30M-24-05-01-02 |                                            | Контактор включе                 |                        |
| <sup></sup> ⊟ © Р010::Коробки автомата защиты №1::SU-24-05-02::Коробки автома | P010             | SU-24-05-02       |                                            | Коробки автомата                 |                        |
| • Р045: Автомат защиты цепи: SU30M-24-05-02-01                                | P045             | SU30M-24-05-02-01 |                                            | Автомат защиты ц                 |                        |
| SU-24-04: Наземное электропитание                                             |                  | SU-24-04          |                                            | Наземное электро                 |                        |
| SU-24-03: Генерирование постоянного тока                                      |                  | SU-24-03          |                                            | Генерирование по                 |                        |
| ⊟● SU-24-02::Генерирование переменного тока                                   |                  | SU-24-02          |                                            | Генерирование пе                 |                        |
| + Р037:: Интегральный привод-генератор:: SU-24-02-02:: Интегральны Р037       |                  | SU-24-02-02       |                                            | Интегральный при                 |                        |
| •• Р037::Интегральный привод-генератор::SU-24-02-01::Интегральны Р037         |                  | SU-24-02-01       |                                            | Интегральный при                 |                        |
| • Р018: Блок регулирования, защиты и упр::SU-24-02-06: Блок регул   Р018      |                  | SU-24-02-06       |                                            | Блок регулирован                 |                        |
| • Р018: Блок регулирования, защиты и упр::SU-24-02-05: Блок регул             | P018             | SU-24-02-05       |                                            | Блок регулирован                 |                        |
| • Р017: Фильтр генератора ГП25-2::SU-24-02-04::Фильтр генератора  P017        |                  | SU-24-02-04       |                                            | Фильтр генератор                 |                        |
| © Р017: Фильтр генератора ГП25-2::SU-24-02-03: Фильтр генератора    Р017      |                  | SU-24-02-03       |                                            | Фильтр генератор                 |                        |
| SU-24-01: Система охлаждения привода-генератора ГП25-2                        |                  | SU-24-01          |                                            | Система охлажден                 |                        |
| SU-21::Система кондиционирования воздуха                                      |                  | <b>SU-21</b>      |                                            | Система кондицио                 |                        |

Рис. 10-95 – Импортированные ЛСИ-системы в папке ILS Suite

<span id="page-361-0"></span>5) Для создания логистической структуры ВС необходимо создать его вручную и установить с ним связь импортированных ЛСИ-систем из папки. При установлении связи ЛСИ-системы с ВС все ЛКН, входящие в систему, будут автоматически перегенерированы в соответствии с обозначением ВС. При необходимости ввести нужное значение ЛКН системы и перегенерировать значения ЛКН для дочерних элементов.

На рис. [10-97](#page-362-0) приведена логистическая структура системы электроснабжения, как она выглядит в LSS Suite. При импорте к исходным ЛКН ЛСИ-систем и компонентов добавляется имя ВС.

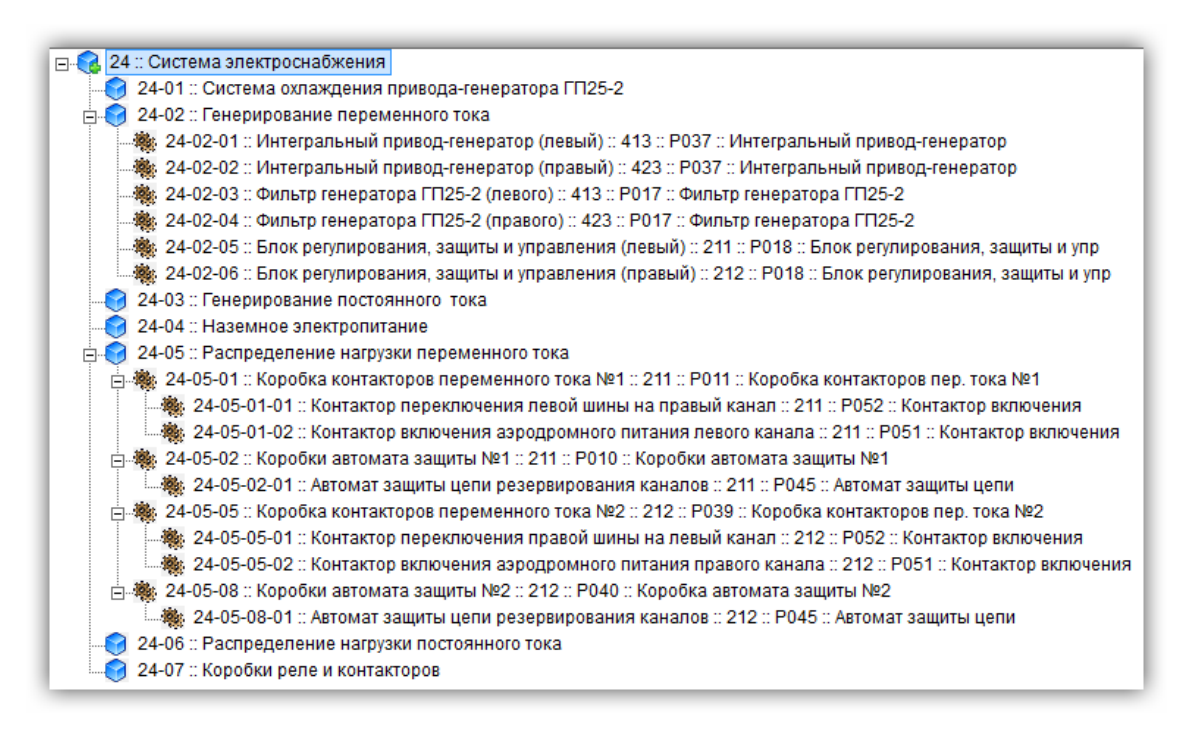

Рис. 10-96 – ЛСИ-структура системы электроснабжения в LSS Suite

<span id="page-362-0"></span>При импорте действуют следующие правила:

– Если в БД уже существует система с тем же ЛКН, что и импортируемая система, а ее подсистема с тем же значением ЛКН, что и импортируемая подсистема, имеет другие атрибуты, они будут изменены при импорте.

– Если в БД уже существует система с тем же ЛКН, что и импортируемая система, а ее системы имеют ЛКН, отличные от ЛКН импортируемых подсистем, то старые подсистемы сохраняются и добавляются новые.

– При импорте компонентов, которые уже имеются в базе, их атрибуты заменяются новыми, а логистическая структура сохраняется та, что была до импорта. Чтобы загрузить данные по логструктуре компонентов, которые уже имеются в базе, необходимо предварительно их удалить из нее.

– Связанные с компонентами объекты (организации, ресурсы и т.п.) не импортируются.

– Проект зонных осмотров не импортируется.

# 10.2. Ресурсы и показатели безотказности компонента

## 10.2.1. Ресурсы компонента

Ресурс представляет собой суммарную наработку изделия от начала его эксплуатации или после ремонта до перехода в неработоспособное состояние.

Рабочее окно «Ресурсы» позволяет задать единицы измерения, в которых должен вестись учет наработки для компонента или экземпляра компонента. Для каждой единицы измерения можно указать значения различных видов ресурса (до первого планового ремонта, межремонтного, назначенного, гарантийного и среднего). Для экземпляра компонента в окне «Ресурсы» выводятся также значения выработанного ресурса и остатка ресурса, вычисленные по данным о его наработке (подробно о наработке см. раздел [13.6](#page-1038-0) «[Наработка»](#page-1038-0), стр. [1039\)](#page-1038-0).

Рабочее окно «Ресурсы» существует только *в связанном виде* и доступно из рабочих окон:

– «Логистическая структура»;

– «Экземпляры»;

– «Избранные ВС».

В окне связанных объектов «Ресурсы» для компонента или экземпляра компонента допускается создавать и удалять ресурсы.

Ресурсы характеризуются следующими параметрами:

– **«**Единица измерения**»** – учетная ЕИ из справочника «Единицы измерения» (задается пользователем).

– «До первого ремонта» – ресурс до первого планового ремонта (задается пользователем).

– «Межремонтный» – ресурс между плановыми ремонтами (задается пользователем).

– «Назначенный» – назначенный ресурс, то есть суммарная наработка, при достижении которой эксплуатация изделия должна быть прекращена независимо от его технического состояния (задается пользователем).

– «Гарантийный» – гарантийный ресурс (задается пользователем).

– **«**Остаток гарантийного ресурса**»** – разница между гарантийным и выработанным ресурсом. Если выработанный ресурс превышает гарантийный, то остаток гарантийного ресурса принимает отрицательное значение. Если для экземпляра ФИ указана дата снятия с гарантии, то остаток календарного гарантийного ресурса вычисляется исходя из реальной длительности гарантии, а не гарантийного ресурса.

Примечание . Учет гарантийного ресурса (по суммарной наработке или по календарному времени) используется в модуле веб-мониторинга готовности техники. Для календарного ресурса гарантия исчисляется с даты в поле «Дата начала гарантии» для экземпляра, а если она не указана, то с даты в поле «Дата изготовления» для экземпляра. Если же и эта дата не указана, то с даты первого факта эксплуатации. В модуле «Анализ данных по качеству» начало гарантии в календарных ЕИ отсчитывается от даты ввода в эксплуатацию, если дата начала гарантии не задана.

– «Выработанный» – суммарная наработка экземпляра изделия от первого факта эксплуатации<sup>[23](#page-364-0)</sup> (вычисляется по данным о наработке – коррекции наработки и миссиям). Для календарного ресурса исчисляется исходя из текущей даты и даты в поле «Дата изготовления» для экземпляра.

– «Выработанный с последнего ремонта» – суммарная наработка экземпляра изделия с последнего планового ремонта. Она вычисляется с учетом коррекции наработки после последнего планового ремонта. Если не задана коррекция наработки после ремонта, то значение в поле «Выработанный с последнего ремонта» будет совпадать со значением в поле «Выработанный» .

– **«**Остаток ресурса» – разница между назначенным и выработанным ресурсом экземпляра (вычисляется по данным о наработке). Если выработанный ресурс превышает назначенный, то остаток ресурса принимается равным нулю.

– «Средний» – средний ресурс, то есть математическое ожидание ресурса (задается пользователем).

– «Расходуемый» (Ограничение по ресурсу) – признак, необходимый для создания наработки для данного экземпляра компонента в единице измерения, указанной в данном ресурсе.

– «Значения по родителю**»**.

 $\overline{a}$ 

<span id="page-364-0"></span><sup>23)</sup> Дата изготовления и дата ввода в эксплуатацию в данном случае не учитываются.

Примечание . Для учета гарантийного срока необходимо создать ресурс с календарной единицей измерения (например, «Календарный год»). Чтобы при создании миссии или коррекции в ее структуре не создавалась наработка с этой единицей измерения, флаг в поле «Расходуемый» («Ограничение по ресурсу») должен быть снят.

После задания ресурсов для компонента, они будут связаны со всеми экземплярами компонента, включая уже существующие экземпляры. Флаг в поле «Расходуемый**»** для них будет автоматически установлен. Если снять флаг для ресурса компонента, то для ресурса экземпляра он останется установленным.

Если для ВС и компонентов с ИУН или их экземпляров не созданы ресурсы с ЕИ расчета надежности, которые указаны для них, то учет наработки по этим ЕИ все равно будет выполняться. Однако создать эти ресурсы все же рекомендуется, так как в противном случае при изменении ЕИ расчета надежности изменится структура наработки для миссий и коррекций (см. раздел [13.6](#page-1038-0) «[Наработка](#page-1038-0)», стр. 1032).

Дополнительные рекомендации при создании ресурсов компонентов или их экземпляров:

– для каждого компонента, для которого будет выполняться расчет надежности или учет наработки, учет выработанного ресурса и т.д. (включая построение графиков), следует создать соответствующие ресурсы;

– для компонентов без ИУН список ресурсов должен быть ограничен списком ресурсов вышестоящего компонента с ИУН, а при его отсутствии – списком ресурсов ВС.

### 10.2.1.1. Создание ресурса

Для создания ресурса для компонента необходимо выполнить следующие действия:

1) Открыть рабочее окно «Логистическая структура», выбрав соответствующий пункт в меню управляющей кнопки.

2) Выбрать компонент в структуре и нажать кнопку «Ресурсы» панели «Связанные объекты» (рис. [10-98\)](#page-366-0).

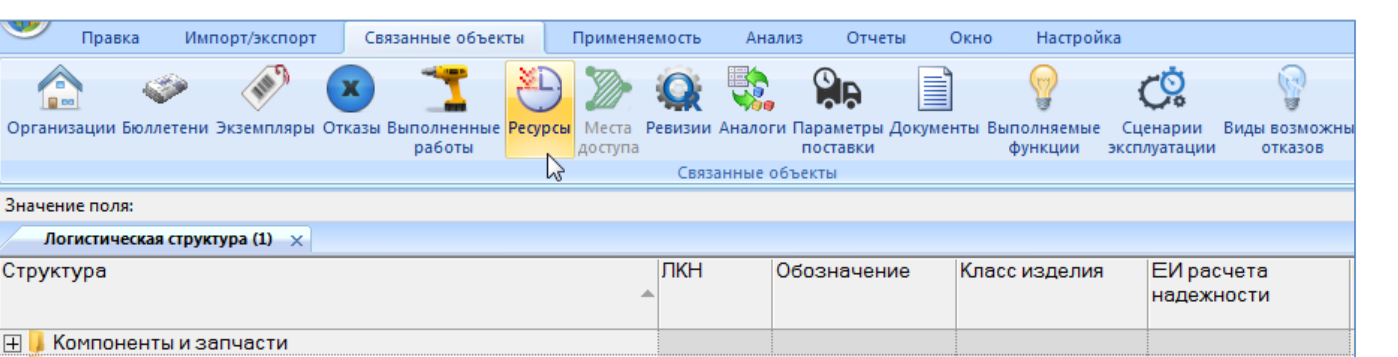

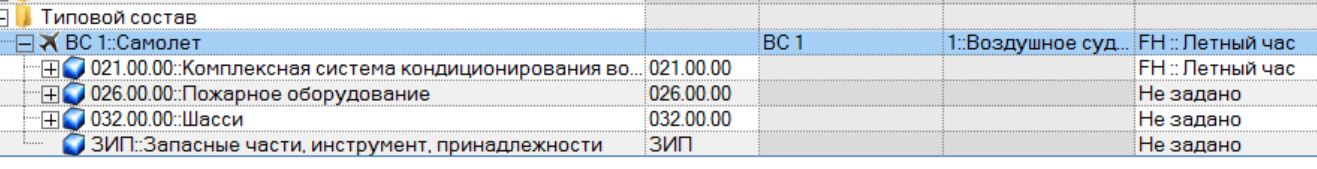

Правка

**Q** po Организации Бк

Значение поля:

Структура

Рис. 10-97 – Открытие окна связанных объектов «Ресурсы» для компонента

<span id="page-366-0"></span>3) В результате будет открыто окно связанных объектов «Ресурсы» для выбранного компонента (рис. [10-99\)](#page-366-1).

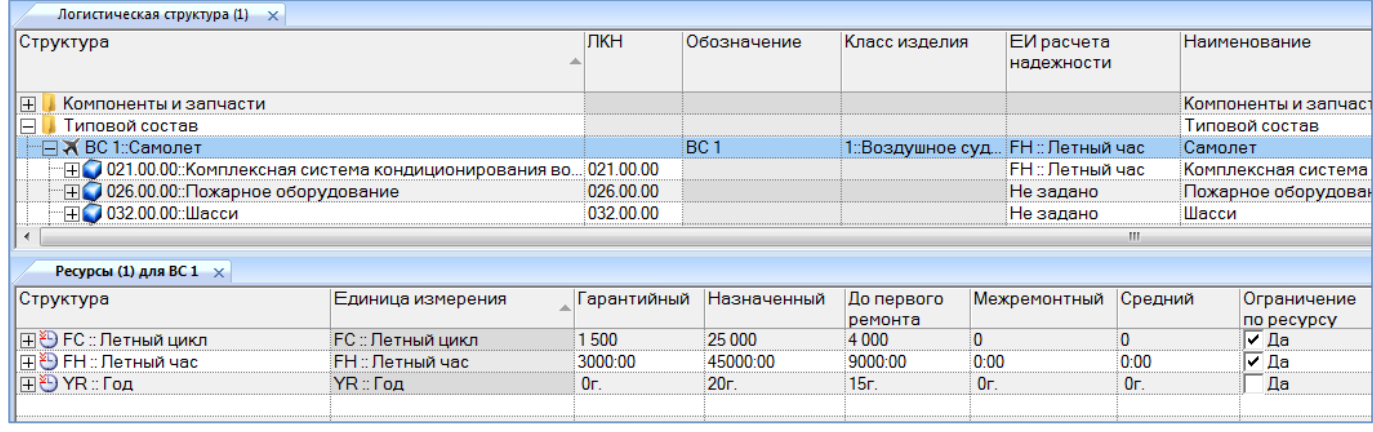

Рис. 10-98 – Окно связанных объектов «Ресурсы» для компонента

<span id="page-366-1"></span>4) Поместить курсор в рабочее окно «Ресурсы» и нажать кнопку «Создать ресурс**»**  панели **«**Создать».

5) В раскрывшемся списке выбрать единицу измерения для ресурса (рис. [10-100\)](#page-367-0).

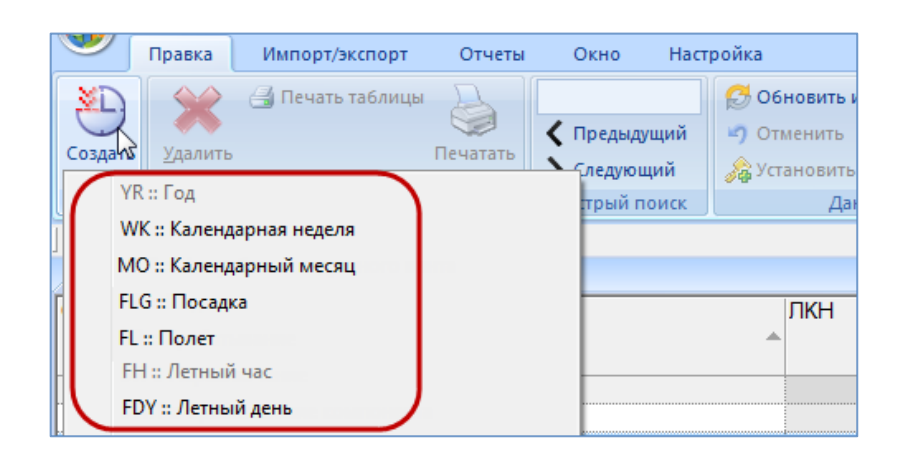

Рис. 10-99 – Выбор единицы измерения для ресурса

<span id="page-367-0"></span>Единицы измерения, на основе которых уже были созданы ресурсы для данного компонента, будут выделены в списке серым цветом и недоступны для повторного выбора.

6) Ввести нужные значения в поля «До первого ремонта», «Межремонтный», «Назначенный», «Гарантийный», «Средний».

7) Флаг в поле «Расходуемый» для созданного ресурса устанавливается автоматически. При создании миссии для экземпляра ВС или коррекции будет создана наработка с этой ЕИ (см. подпункт 13.6.1.2.1 «[Создание миссии или коррекции в окне связанных объ](#page-1052-0)[ектов»](#page-1052-0), стр. [1053\)](#page-1052-0).

При создании ресурса компонента этот же ресурс автоматически создается и для экземпляров этого компонента (как для уже существующих, так и тех, которые будут созданы позже). Флаг, в поле «Расходуемый», для этих ресурсов устанавливается автоматически. Значения ресурса компонента «До первого ремонта», «Межремонтный», «Назначенный», «Гарантийный», и «Средний» в ресурс экземпляра не копируются.

8) Нажать на знак «+» слева от созданного ресурса компонента, чтобы раскрыть его структуру [\(рис. 10](#page-367-1)-101).

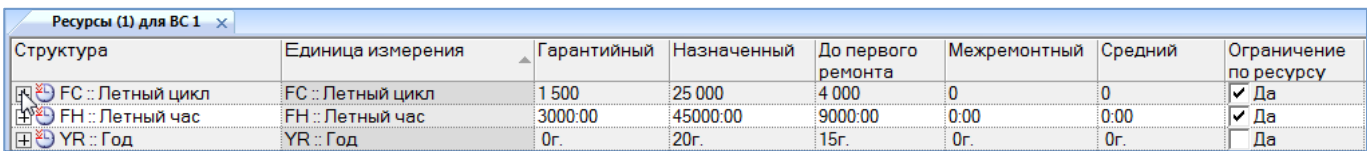

Рис. 10-100 – Созданный ресурс для компонента

<span id="page-367-1"></span>9) Если для данного компонента существуют экземпляры, то они будут отображены в его структуре [\(рис. 10](#page-368-0)-102).

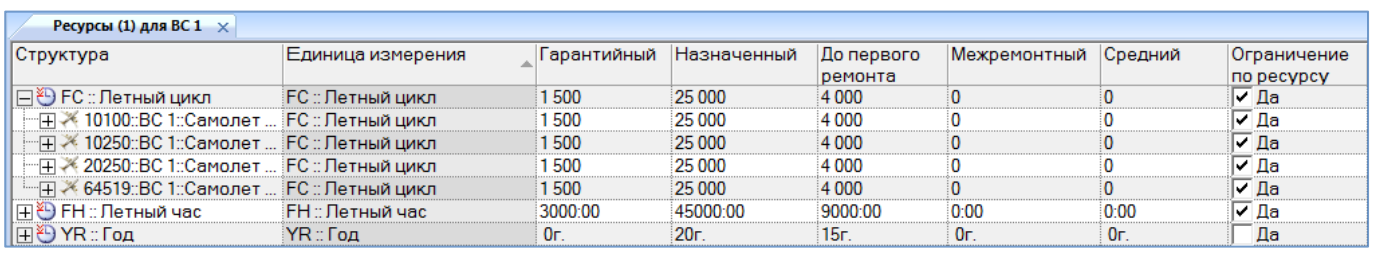

Рис. 10-101 – Ресурсы экземпляров компонента в структуре ресурса компонента

<span id="page-368-0"></span>Если у какого-то экземпляра компонента ранее был создан данный ресурс и флаг, в поле «Расходуемый», для него был снят, то состояние флага для ресурса экземпляра при создании ресурса компонента изменено не будет.

10)Аналогичным образом создать другие ресурсы для этого компонента.

Примечание . Ресурсы для компонента могут быть также созданы непосредственно в рабочем окне «Логистическая структура». Для этого следует отобразить столбец с соответствующим ресурсом, выбрать нужный компонент и ввести ненулевое значение ресурса. Если ресурс в этой ЕИ для него отсутствовал, то он будет создан.

## 10.2.1.2. Удаление ресурса

Для удаления ресурса компонента необходимо выполнить следующие действия:

1) Открыть рабочее окно «Логистическая структура», выбрав соответствующий пункт в меню управляющей кнопки.

2) Выбрать компонент в структуре и нажать кнопку «Ресурсы» панели «Связанные объекты» (рис. [10-98](#page-366-0)). В результате будет открыто окно связанных объектов «Ресурсы» для выбранного компонента.

3) Выбрать ресурс в окне связанных объектов «Ресурсы» для выбранного компонента. Для выделения нескольких ресурсов используются клавиши CTRL и SHIFT.

<span id="page-368-1"></span>4) Нажать кнопку «Удалить» панели «Правка» (рис. [10-103\)](#page-368-1).

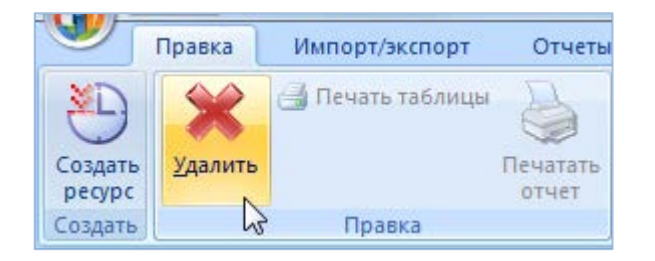

Рис. 10-102 – Кнопка «Удалить» панели «Правка»

**АЛП**

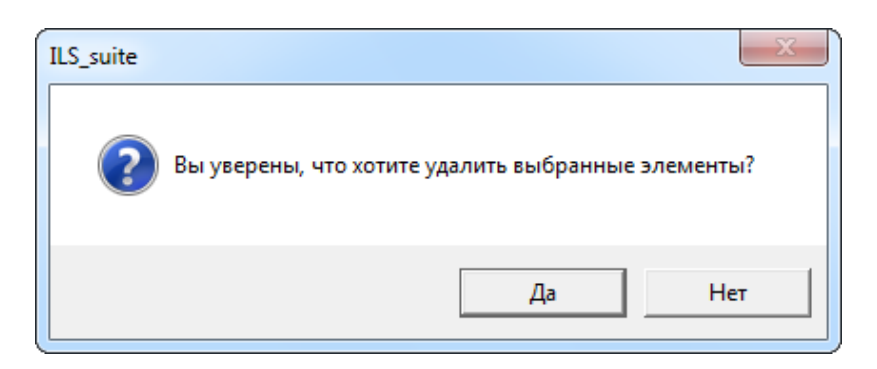

Рис. 10-103 – Диалоговое окно при удалении ресурса

<span id="page-369-0"></span>6) В том случае, если данный ресурс не связан с экземплярами этого компонента (см. раздел [13.2](#page-962-0) «[Ресурсы экземпляра компонента»](#page-962-0), стр. [963](#page-962-0)), он удаляется без вывода информационного сообщения. В противном случае появляется диалоговое окно, аналогичное представленному на рис. [10-105.](#page-369-1)

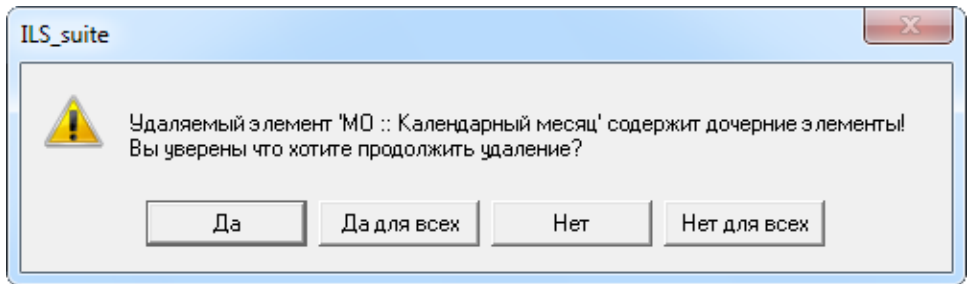

Рис. 10-104 – Сообщение об использовании ресурса экземплярами компонента

<span id="page-369-1"></span>7) Для отказа от удаления нажать «Нет». Для того чтобы продолжить удаление, нажать «Да». В этом случае появится диалоговое окно с вопросом, удалять ли «дочерние элементы» ресурса из базы данных [\(рис. 10](#page-369-2)-106).

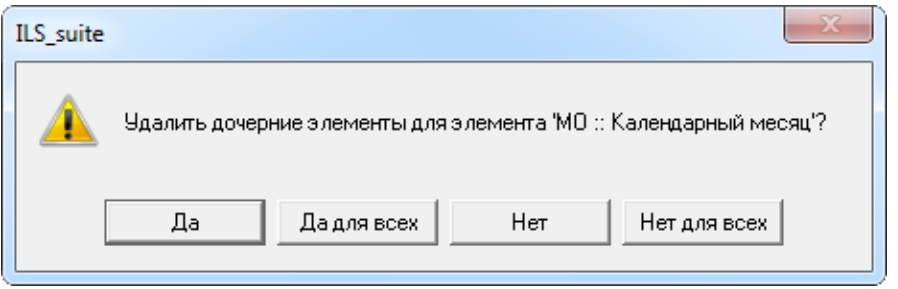

<span id="page-369-2"></span>Рис. 10-105 – Вопрос об удалении «дочерних элементов» ресурса из базы данных

8) При ответе «Да» этот ресурс будет удален у выбранного компонента. При ответе «Нет» ресурс будет удален у компонента, но останется у экземпляров этого компонента.

## 10.2.2. Показатели безотказности компонента

В ILS Suite используются следующие показатели безотказности<sup>[24](#page-370-1))</sup> компонента (рис. [10-107\)](#page-370-0):

- наработка на отказ (MTBF);
- интенсивность отказов;

 $\overline{a}$ 

– наработка на внеплановый съем (MTBUR).

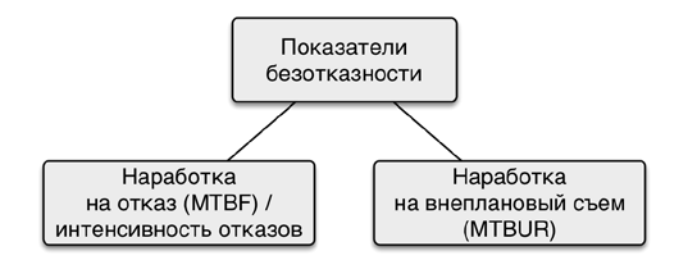

Рис. 10-106 – Показатели безотказности (надежности) компонентов

<span id="page-370-0"></span>Значения этих параметров могут быть следующих типов (рис. [10-108\)](#page-371-0):

– назначенные (нормативные значения, желаемые характеристики, записанные в техническом задании, техпроекте или заявленные поставщиком в технико-коммерческом предложении);

– расчетные (значения, полученные на основе какой-либо математической модели произвольной степени сложности, и также полученные на основе эксплуатационных данных);

– фактические (значения, рассчитанные в ILS Suite на основе эксплуатационных данных).

<span id="page-370-1"></span><sup>&</sup>lt;sup>24)</sup> Согласно [\[3\]](#page-1484-0) показатели безотказности относятся к единичным показателям надежности, которые характеризуют одно из свойств, составляющих надежность объекта.

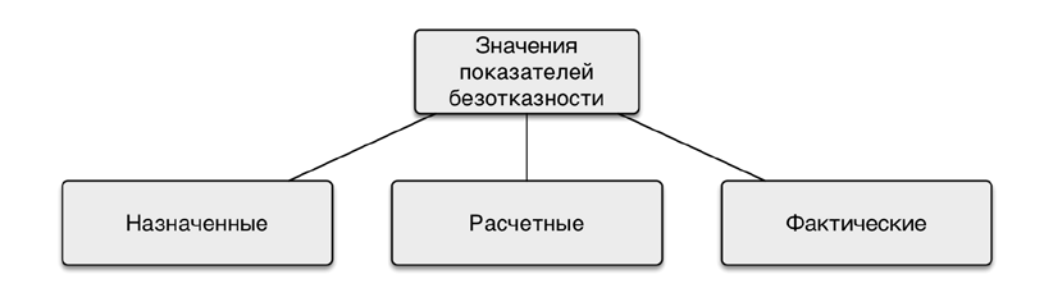

Рис. 10-107 - Типы значений показателей безотказности

### <span id="page-371-0"></span>10.2.2.1. Назначенные и расчетные значения параметров надежности

Назначенные и расчетные значения параметров надежности вводят вручную в справочнике «Компоненты и запчасти» или в рабочем окне «Логистическая структура». Фактические значения вычисляются при выполнении анализа надежности (подраздел 13.12.2 «Анализ надежности», стр. 1321).

Для ввода назначенных и расчетных параметров надежности компонентов необходимо выполнить следующие действия:

1) Настроить отображение соответствующих столбцов в таблице, воспользовавшись кнопкой «Настройка колонок» панели «Вид» (рис. 10-109) или выбрав пункт «Расчет МТВF» в раскрывающемся списке при нажатии кнопки «Показать колонки...».

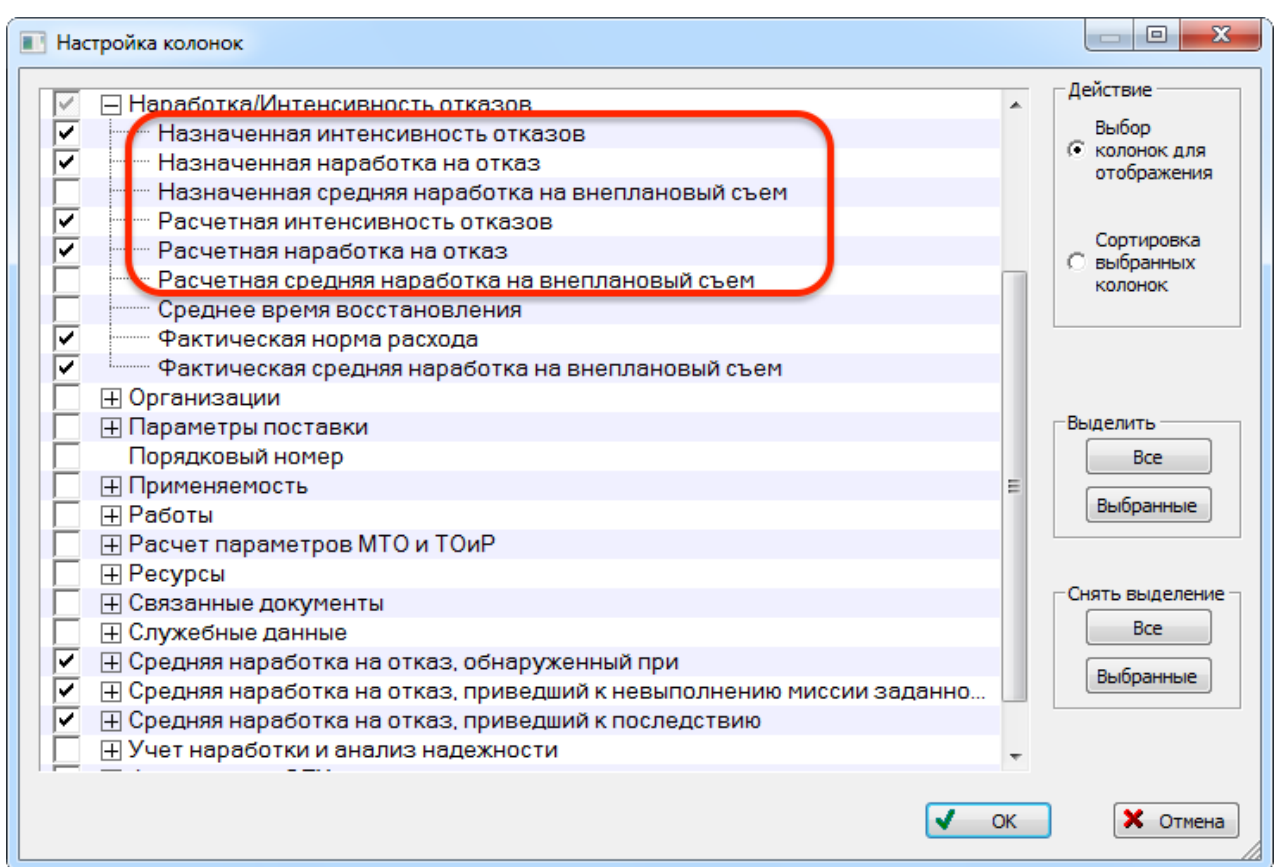

Рис. 10-108 – Настройка колонок для ввода параметров надежности

<span id="page-372-0"></span>2) Задать ЕИ расчета надежности.

3) Назначенные и расчетные значения параметров надежности могут быть заданы как для компонента, так и для каждого его местоположения в логистической структуре изделия. Для выбора способа задания показателей надежности необходимо:

- Выбрать компонент в логистической структуре изделия.
- Открыть окно свойств для элемента логистической структуры (рис. [10-110\)](#page-373-0).
- Выбрать для атрибута «Способ задания показателей надежности элементов

ЛСИ» значение «Задается» или «Значение связанного изделия» (1 на рис. [10-110\)](#page-373-0).

Если выбрано значение «Задается», то параметры надежности, введенные в окне «Компонент» (2 на рис. [10-110](#page-373-0)), будут относиться только к данному местоположению компонента в ЛСИ. Если выбрано значение «Значение связанного изделия», то параметры надежности будут заданы для «самого компонента» и будут относиться к тем месторасположениям компонента в ЛСИ, для которых атрибут «Способ задания показателей надежности элементов ЛСИ» имеет то же значение – «Значение связанного изделия». Параметры

надежности компонента в папке всегда соответствуют «самому компоненту», независимо

#### от значения этого атрибута.

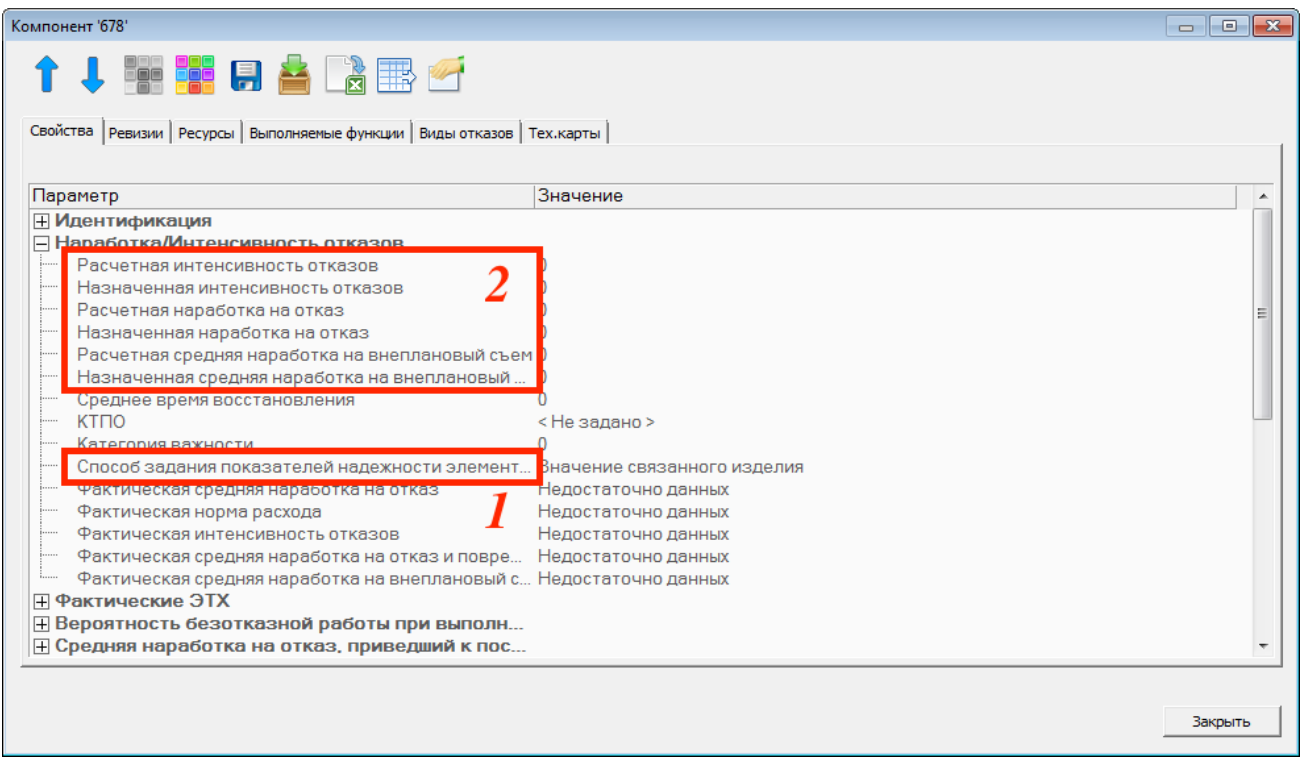

<span id="page-373-0"></span>Рис. 10-109 – Задание параметров наработки на отказ для элемента ЛСИ (компонента)

### 10.2.2.2. Фактические значения параметров надежности

Фактические значения надежности получают в результате выполнения анализа надежности. Они усреднены по всем месторасположениям компонента в логистической структуре. Исходными данными для него являются отказы ПКИ и их фактическая наработка. В ILS показатели надежности используются в различных расчетах: анализе запасов, прогнозировании потребности в запасных частях, расчете рекомендованной периодичности планового ТО, расчете прямых затрат на обслуживание, технико-экономическом анализе (рис. [10-111\)](#page-374-0).

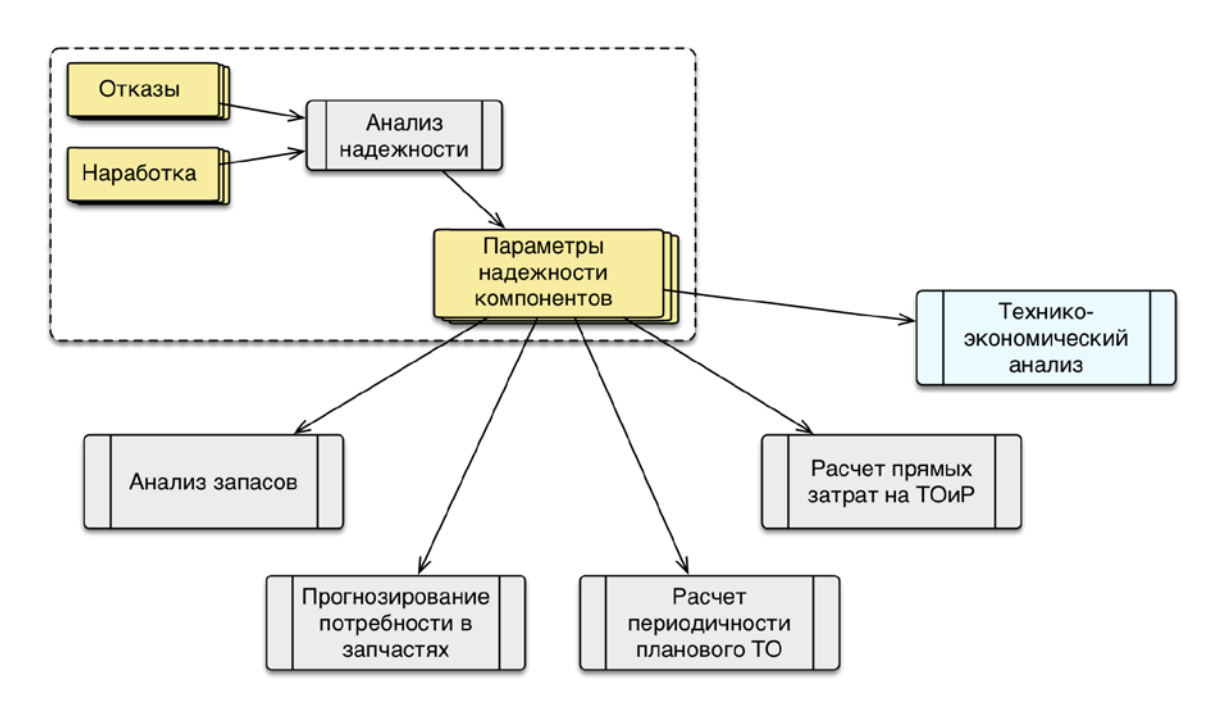

Рис. 10-110 - Использование параметров надежности в расчетах

## <span id="page-374-0"></span>10.2.2.3. Пересчет назначенных и расчетных значений показателей надежности между выбранным компонентом и его дочерними

При выполнении некоторых расчетов (например, при прогнозировании потребности в запчастях) используются назначенные или расчетные значения параметров надежности. Может оказаться, что эти значения заданы не для всех компонентов, участвующих в расчете. Например, они могут быть заданы для вышестоящих компонентов, но отсутствовать для дочерних компонентов. Либо заданы для дочерних, но отсутствовать для родительских. Для упрощения процедуры задания параметров надежности в ILS Suite используются следующие команды массовых операций (панель «Массовые операции» рабочего окна «Логистическая структура»):

«Распределить» - расчет показателей надежности (MTBF/MTBUR назначенный/расчетный) дочерних компонентов по выбранному компоненту.

«Рассчитать» - расчет показателей надежности выбранного компонента по дочерним.

В расчете не учитываются ЛСИ-системы, а только компоненты. Пересчет выполняется для тех элементов ЛСИ, у которых выбран способ задания показателей надежности «Значение связанного изделия».

При расчете параметров надежности для дочерних компонентов считается, что они равны между собой.

10.2.2.3.1. Распределение параметров надежности между дочерними компонентами

Для распределения значения параметров надежности между дочерними компонентами необходимо выполнить следующие действия:

1) Открыть рабочее окно «Логистическая структура».

- 2) Выбрать компонент, у которого заданы параметры надежности.
- 3) Нажать кнопку «Распределить» на панели «Действия» и выбрать нужную коман-

ду из раскрывающегося списка (рис. [10-112\)](#page-375-0).

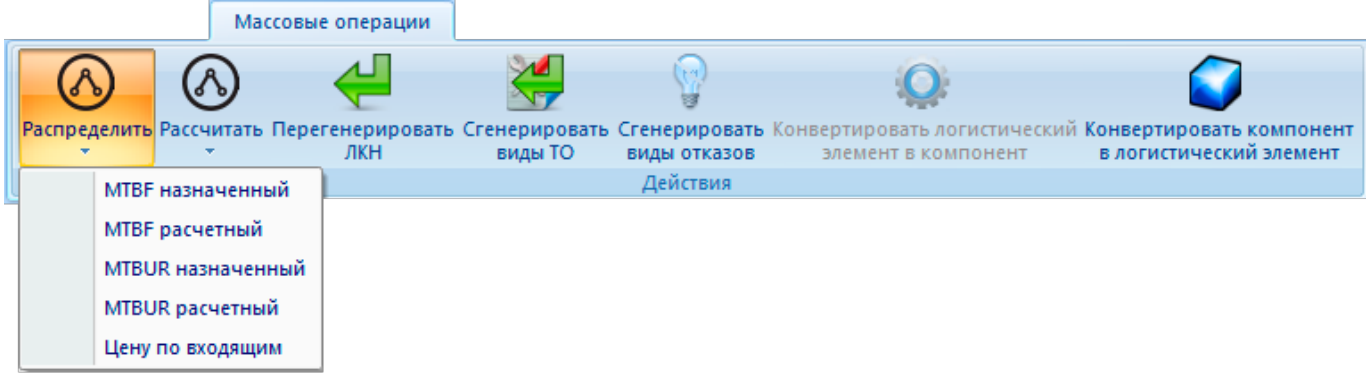

<span id="page-375-0"></span>Рис. 10-111 – Массовые операции для распределения назначенных и расчетных значений параметров надежности (MTBF и МTBUR) между дочерними компонентами

4) В открывшемся диалоговом окне нажать кнопку «Да» для подтверждения действия (рис. [10-113\)](#page-375-1).

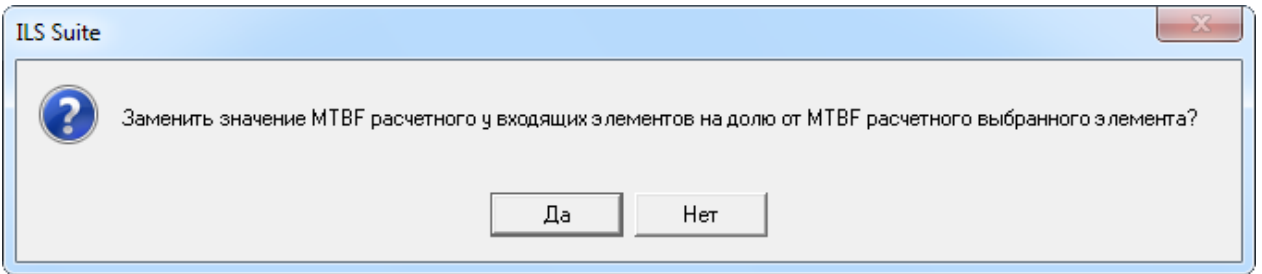

<span id="page-375-1"></span>Рис. 10-112 – Диалоговое окно для подтверждения замены параметров надежности у дочерних компонентов

5) В результате значения выбранного параметра надежности для дочерних компонентов будут перезаписаны и выведено информационное сообщение (рис. [10-114\)](#page-376-0).

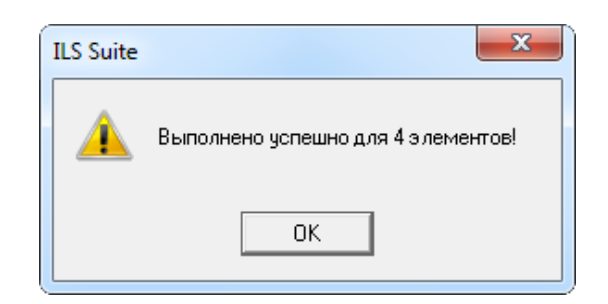

Рис. 10-113 – Информационное сообщение о перезаписи параметров надежности для дочерних компонентов

<span id="page-376-0"></span>6) После закрытия этого сообщения распределенные значения параметров надежности будут отображены в соответствующей колонке таблицы (рис. 10-115).

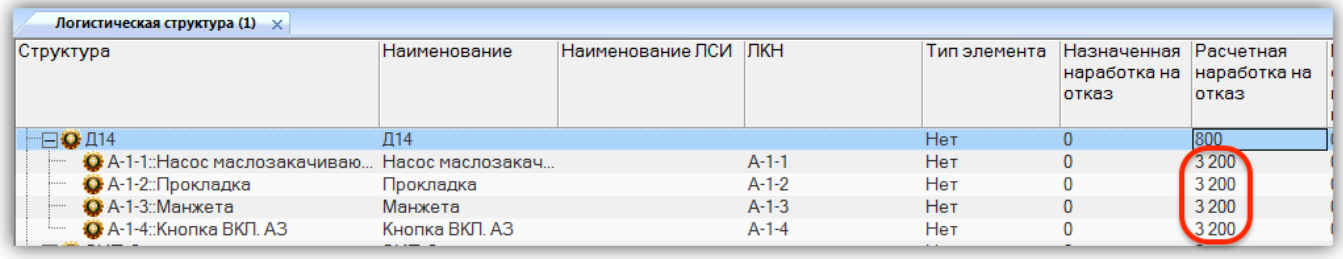

<span id="page-376-1"></span>Рис. 10-114 – Распределенные значения параметров надежности для дочерних компонентов

При распределении значений параметров надежности учитываются только дочерние компоненты, но не ЛСИ системы. Функция распределения параметров надежности не является рекурсивной, то есть действует только на компоненты, непосредственно входящие в исходный компонент. Для задания параметров надежности для компонентов, которые в свою очередь являются дочерними для этих компонентов, необходимо применить эту функцию еще раз, выбрав новый родительский компонент.

Необходимо учесть, что для корректного пересчета параметров надежности необходимо, чтобы для компонентов, участвующих в пересчете, использовались одинаковые ЕИ расчета надежности. Так как последовательность действий при вводе данных может быть различной (сначала могут быть заданы как ЕИ, так и значения параметров надежности), то для выполнения пересчета значений MTBF/MTBUR не требуется, чтобы ЕИ были указаны. Это можно слелать позже.

АЛП

10.2.2.3.2. Расчет параметров надежности компонента по данным для дочерних компонентов

Для расчета параметров надежности компонента по параметрам надежности его дочерних компонентов необходимо выполнить следующие действия:

1) Открыть рабочее окно «Логистическая структура».

- 2) Выбрать компонент, для которого нужно рассчитать параметры надежности.
- 3) Нажать кнопку «Рассчитать» на панели «Действия» и выбрать нужную команду из раскрывающегося списка (рис. [10-116\)](#page-377-0).

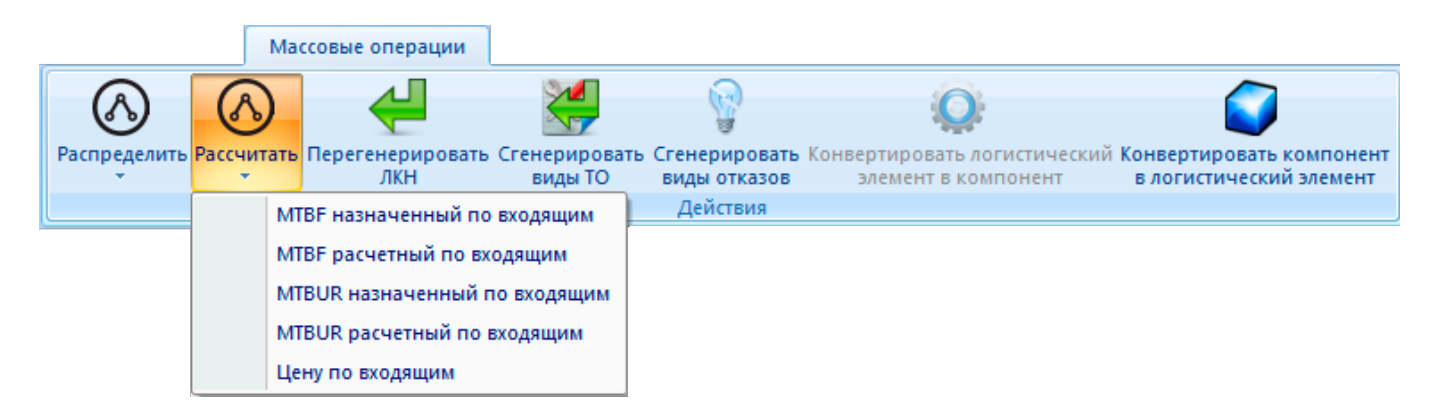

<span id="page-377-0"></span>Рис. 10-115 – Массовые операции для расчета назначенных и расчетных значений параметров надежности (MTBF и МTBUR) компонента по его дочерним

4) В открывшемся диалоговом окне нажать кнопку «Да» для подтверждения действия (рис. [10-117\)](#page-377-1).

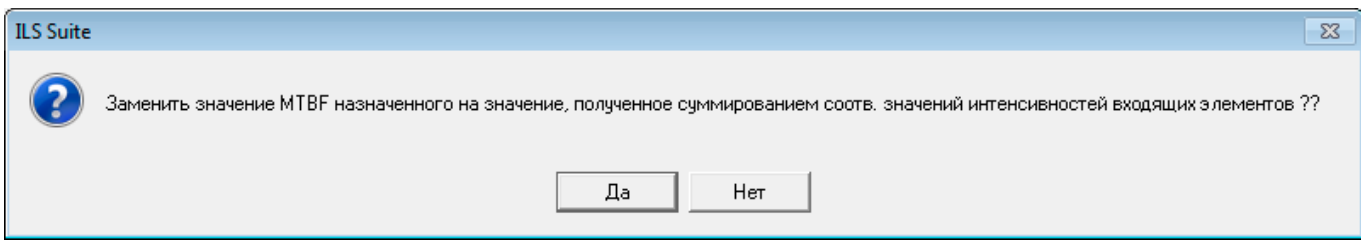

<span id="page-377-1"></span>Рис. 10-116 – Диалоговое окно для подтверждения замены параметра надежности выбранного компонента

5) В результате значения выбранного параметра надежности для данного компонен-

та будет перезаписано и выведено информационное сообщение (рис. [10-118\)](#page-378-0).

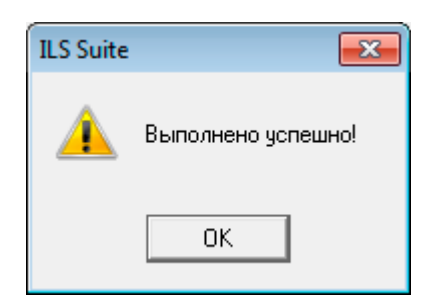

Рис. 10-117 – Информационное сообщение о перезаписи параметров надежности для выбранного компонента

<span id="page-378-0"></span>При расчете значений параметров надежности учитываются только дочерние компоненты, но не ЛСИ системы. Функция распределения параметров надежности не является рекурсивной, то есть действует только на компоненты, непосредственно входящие в исходный компонент.

# 10.3. Зоны и места доступа

Рабочее окно «Зоны и места доступа» предназначено для работы с зонами и местами доступа для компонента в логистической структуре Изделия (рис. [10-119\)](#page-378-1).

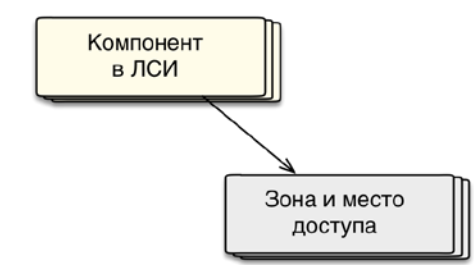

Рис. 10-118 – Использование зон и мест доступа в ILS

<span id="page-378-1"></span>Для описания зон и мест доступа предусмотрены объекты следующих типов:

– «Зона» и «Зона и место доступа» – размещается в качестве дочернего элемента для ФИ, а также объектов «Зона» и «Зона и место доступа».

– «Место доступа» – размещается в качестве дочернего элемента для объектов «Зона» и «Зона и место доступа».

В общем случае при работе с зонами и местами доступа выполняются следующие действия:

- 1) Создание зоны доступа.
- 2) Создание места доступа.
- Создание связи компонента с зоной.
- Создание связи компонента с местом доступа.

С компонентом может быть связано произвольное число зон и мест доступа.

# 10.3.1. Создание зон и мест доступа

Для создания зоны или места доступа необходимо выполнить следующие действия:

1) Открыть рабочее окно «Зоны и места доступа», выбрав соответствующий пункт в меню управляющей кнопки.

2) Для создания зоны выбрать финальное изделие и нажать кнопку «Зону (место) доступа» панели «Создать» (рис. [10-120\)](#page-379-0).

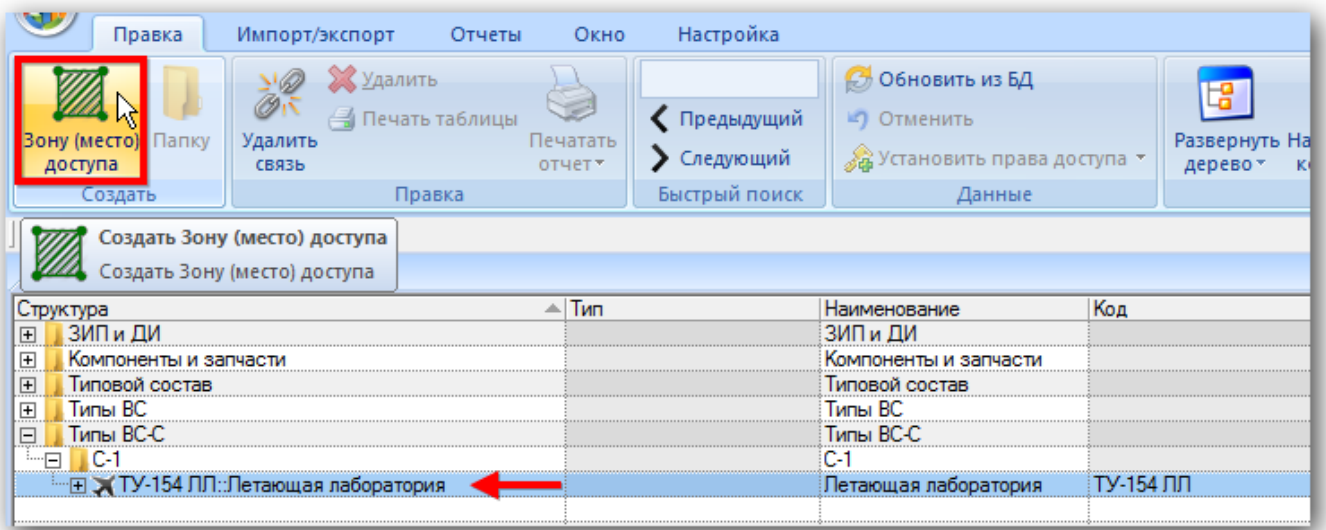

Рис. 10-119 – Рабочее окно «Зоны и места доступа»

<span id="page-379-0"></span>3) Заполнить открывшееся на редактирование поле «Код».

4) В поле «Тип» выбрать нужное значение – «Зона», «Зона и место доступа», «Место доступа» [\(рис. 10](#page-380-0)-121).

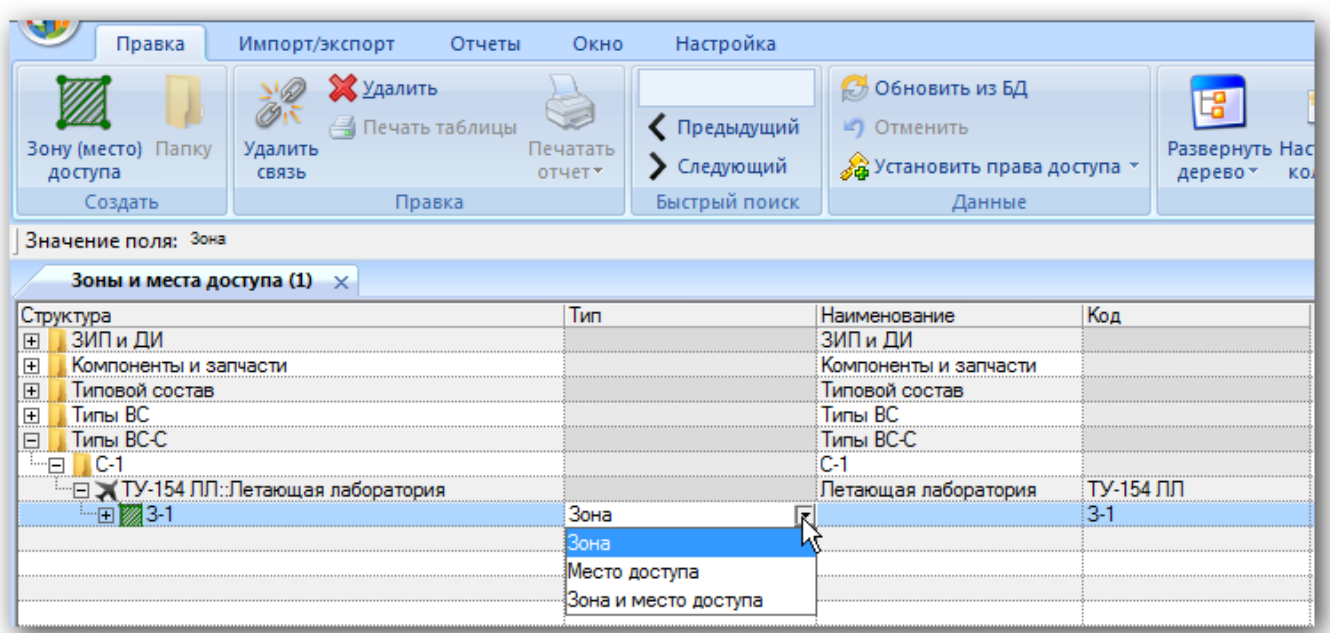

Рис. 10-120 – Рабочее окно «Зоны и места доступа» поле Тип

<span id="page-380-0"></span>5) Для создания зоны или места доступа выбрать зону и нажать кнопку «Зону (место) доступа» панели «Создать». Затем ввести необходимые данные в поля «Код» и «Тип».

10.3.2. Создание связи компонента с зоной и местом доступа

### 10.3.2.1. Связь компонента с зоной

Для установления связи зоны с компонентом необходимо выполнить следующие действия:

1) Открыть рабочее окно «Логистическая структура», выбрав соответствующий пункт в меню управляющей кнопки.

2) Раскрыть структуру финального изделия и выбрать компонент.

3) Выбрать зону для компонента из раскрывающегося списка в поле «Зоны» ([рис.](#page-381-0)  [10-122\)](#page-381-0).

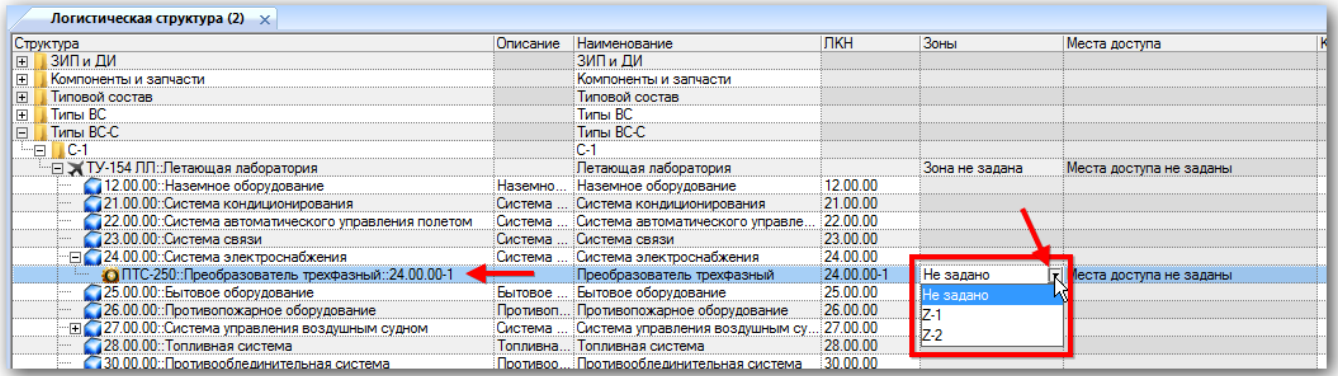

Рис. 10-121 – Выбрать зону для компонента из раскрывающегося списка

<span id="page-381-0"></span>4) Для удаления связи зоны с компонентом необходимо выбрать значение «Не задано» в поле «Зоны».

10.3.2.2. Связь компонента с местом доступа

Для установления связи компонента с местом доступа воспользуйтесь одним из следующих способов:

– Переместить компонент из окна «Логистическая структура» на место доступа («Место доступа» или «Зона и место доступа») в рабочее окно «Зоны и места доступа» (рис. [10-123](#page-382-0)) или переместить компонент на другое место доступа в окне «Зоны и места доступа».

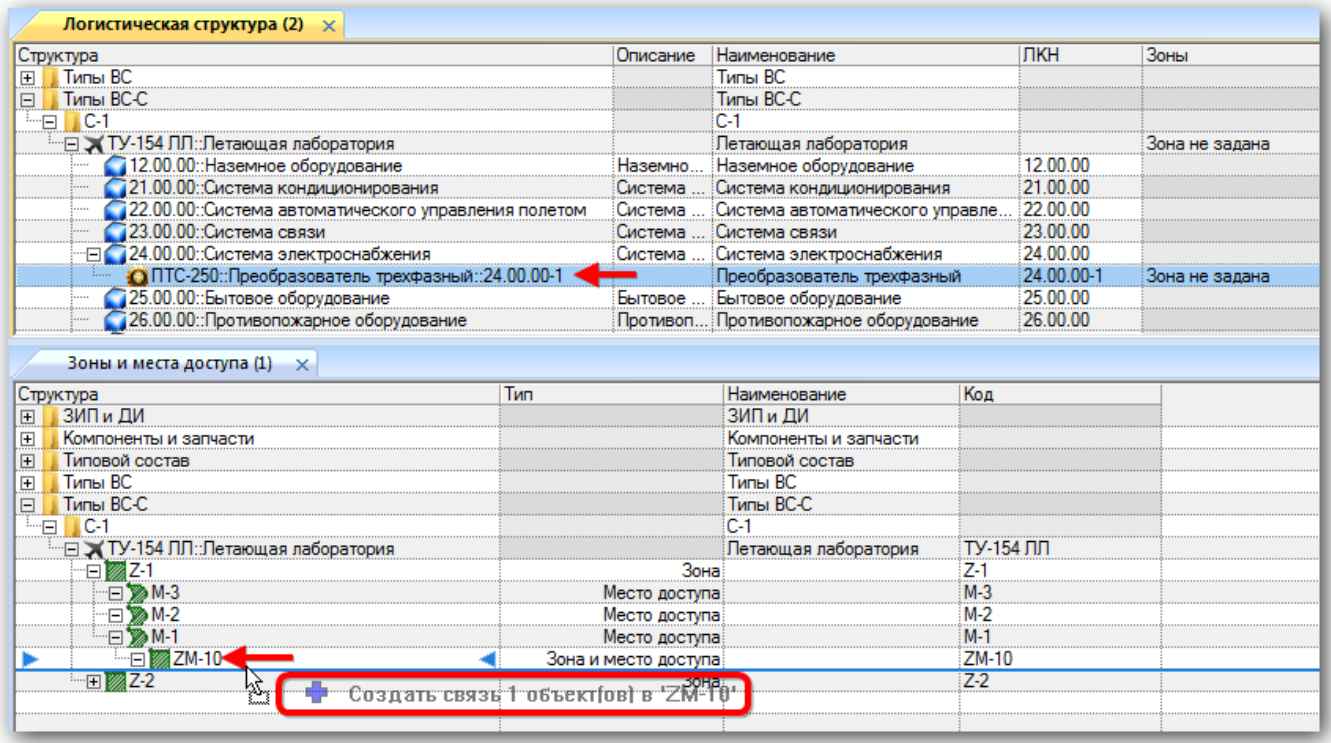

Рис. 10-122 – Переместить компонент на место доступа

<span id="page-382-0"></span>– Переместить место доступа («Место доступа» или «Зона и место доступа») из рабочего окна «Зоны и места доступа» в окно связанных объектов «Зоны и места доступа» для выбранного компонента (рис. [10-124\)](#page-383-0).

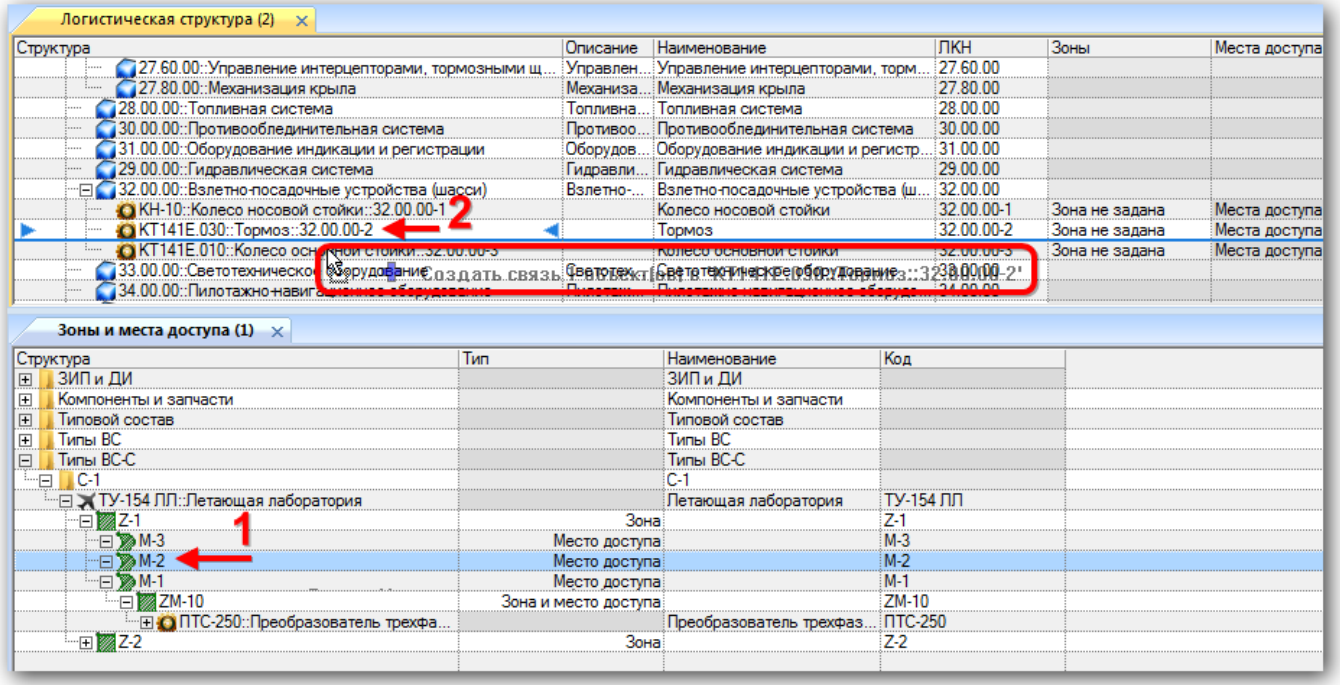

Рис. 10-123 – Переместить место доступа в окно связанных объектов

<span id="page-383-0"></span>Связь компонента с местом доступа будет установлена. Компонент будет отображен в качестве дочернего элемента для места доступа [\(рис. 10](#page-384-0)-125). Место доступа появится в окне связанных объектов «Зоны и места доступа» для компонента и в поле «Места доступа» для компонента в окне «Логистическая структура».

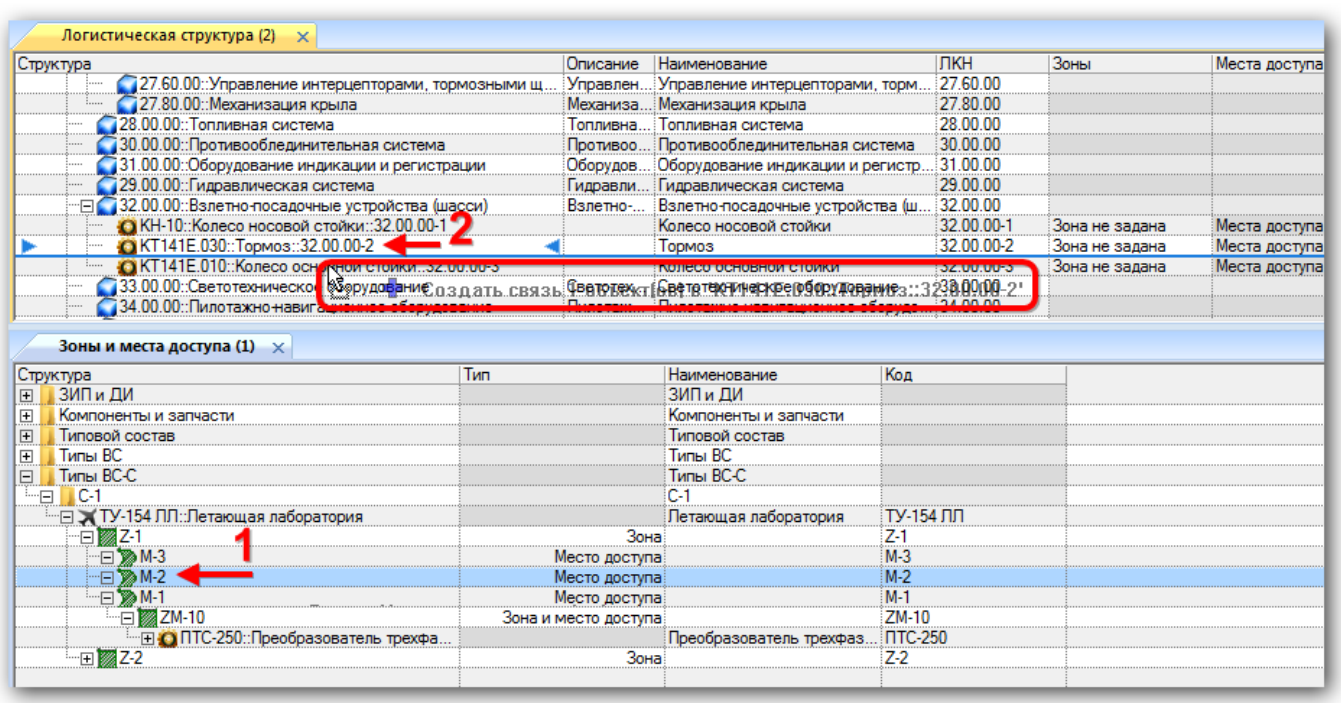

Рис. 10-124 – Место доступа для компонента

## <span id="page-384-0"></span>10.3.2.3. Удаление связи компонента с местом доступа

Для удаления связи компонента с местом доступа воспользуйтесь одним из следующих способов:

– Выбрать компонент в рабочем окне «Зоны и места доступа» и нажать кнопку «Удалить связь» панели «Правка».

– Выбрать место доступа в окне связанных объектов «Зоны и места доступа» для компонента и нажать кнопку «Удалить связь» панели «Правка».

# 10.3.3. Экспорт зон и мест доступа в файл Excel

Список зон и мест доступа из рабочего окна «Зоны и места доступа» экспортируются в том виде, как они отображаются в рабочем окне, а именно:

– Набор колонок в файле Excel совпадает с набором колонок, отображаемых в рабочем окне. Порядок следования колонок тот же.

– В файле сохраняются только те элементы таблицы, которые раскрыты в дереве рабочего окна.

Для сохранения данных справочника в файл Excel необходимо выполнить следующие действия.

1) Открыть рабочее окно «Зоны и места доступа», выбрав соответствующий пункт в меню управляющей кнопки.

2) Раскрыть элементы структуры таблицы, содержимое которых нужно сохранить в файле. Чтобы раскрыть содержимое всего рабочего окна нажать кнопку «Развернуть дерево» панели «Вид» и выбрать пункт «Для всех элементов».

3) Нажать кнопку «Сохранить в Excel» панели «Импорт/экспорт» (рис. 10-126).

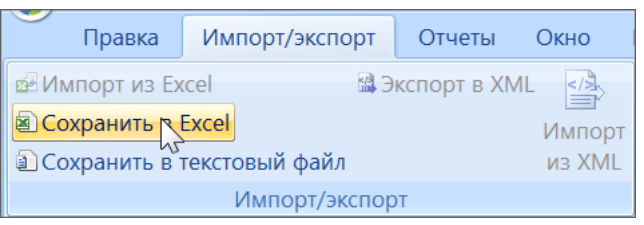

Рис. 10-125 - Кнопка «Сохранить в Excel» панели Импорт/экспорт

<span id="page-385-0"></span>4) В стандартном окне «Сохранить как» указать путь и имя файла для сохранения (рис. 10-127). По умолчанию предлагается имя файла, совпадающее с именем рабочего ок-H<sub>a</sub>

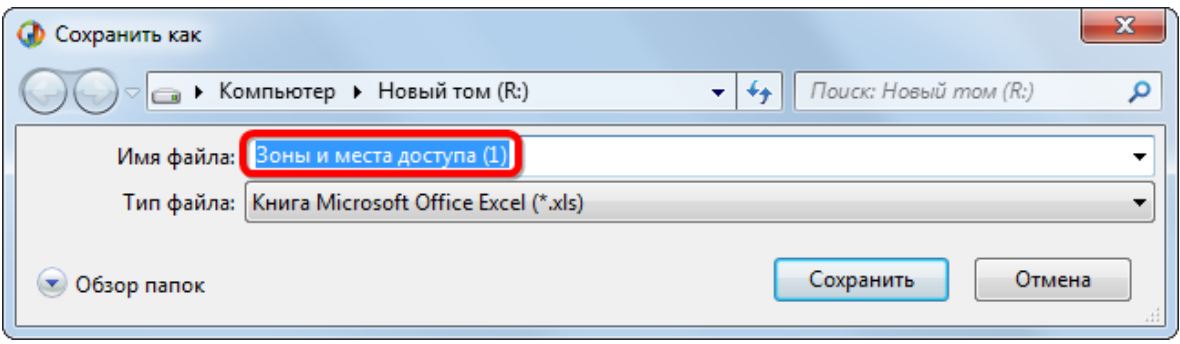

Рис. 10-126 – Стандартное окно «Сохранить как»

<span id="page-385-1"></span>5) Для сохранения файла нажать кнопку «Сохранить».

6) Если файл с таким именем уже существует, выводится предупреждающее сообщение (рис. 10-128). Нажать «Да» для перезаписи файла или «Нет», чтобы задать новое имя файла.

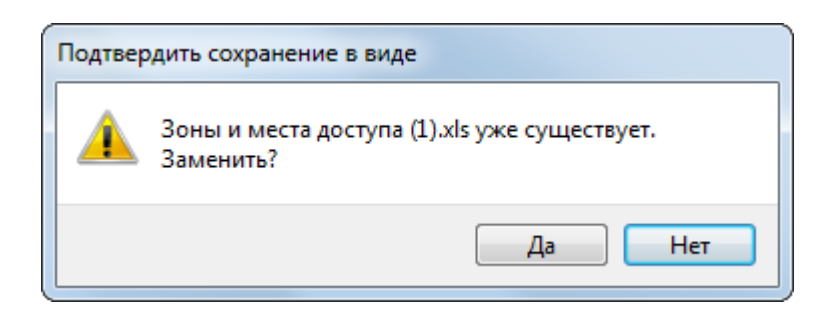

Рис. 10-127 – Подтверждение о перезаписи файла

<span id="page-386-0"></span>Если файл с таким именем уже открыт в Excel, необходимо его закрыть – в противном случае сохранение выполнено не будет.

7) После того, как файл будет сохранен, он открывается в программе Excel.

Первая строка таблицы содержит наименование столбцов. Порядок столбцов и сортировка данных совпадает с тем, что было выбрано в рабочем окне «Логистическая структура». В таблице выводятся данные по папкам, ФИ, зонам и местам доступа, а также компонентам, связанным с местами доступа.

# 10.4. Конфигурации типового состава ВС

Логистическая структура изделия может быть создана как для конкретного варианта исполнения Изделия, так и для всей совокупности его возможных конфигураций. Далее на ее основе с помощью определенных правил можно получить конфигурацию различных типов Изделия.

Конкретная конфигурация логистической структуры может быть задана для Изделия следующими методами:

1) С помощью задания вариантных правил для отдельных элементов структуры Изделия. В этом случае при конфигурировании логистической структуры выбирается конфигурация, после чего происходит проверка выполнимости вариантных правил для данной конфигурации и отфильтровывание объектов логистической структуры.

2) С помощью задания серийных номеров экземпляров Изделия для отдельных элементов структуры изделия. При этом выполняется отбор тех объектов в структуре дерева изделия, для которых указан соответствующий серийный номер.

Создание конфигурации экземпляра изделия на основе вариантных правил включает несколько этапов (рис. [10-129\)](#page-387-0):

- создание справочника *опционов*;
- создание описаний конфигурационных *базисов*;
- создание описаний *конфигураций* на конкретный экземпляр изделия;
- создание *вариантных правил* для элементов структуры изделия;
- получение вариантного состава изделия по конфигурации.

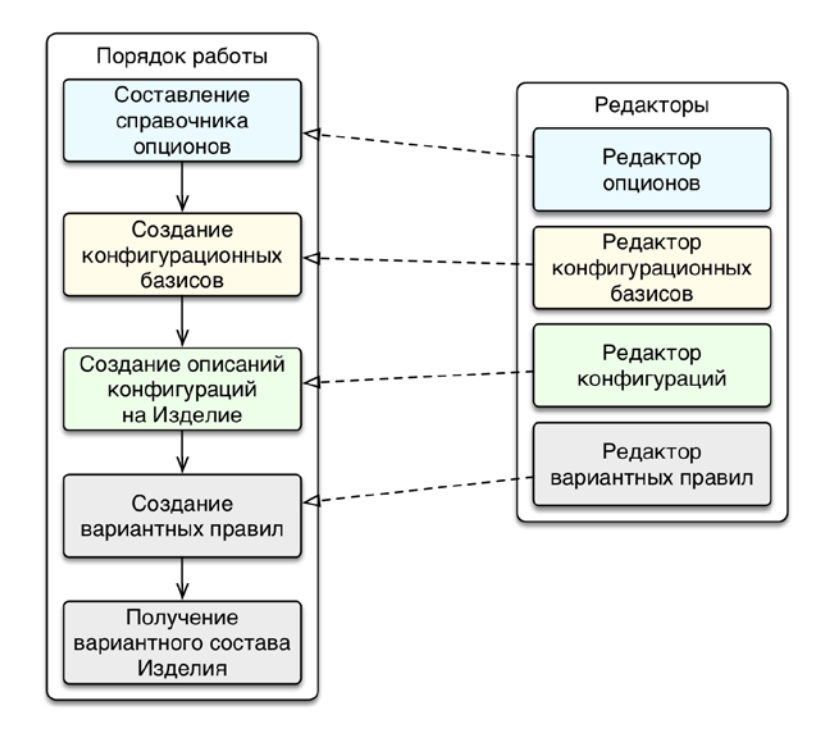

Рис. 10-128 – Порядок работы при создании конфигурации Изделия

<span id="page-387-0"></span>Работа с конфигурациями выполняется в рабочем окне «Логистическая структура» с использованием следующих редакторов:

– *Редактор опционов* – предназначен для создания справочника опционов, описывающих все множество вариантов исполнения конечного изделия.

– *Редактор конфигурационных базисов* – предназначен для создания описания конфигурационных базисов конечных изделий. В конфигурационный базис включается определенный набор опционов, и описываются правила совместимости опционов для данного базиса.

– *Редактор конфигураций* – предназначен для создания конфигурации изделия на основе конфигурационных базисов.

**АЛП**

– *Редактор вариантных правил* – предназначен для занесения информации о значениях вариантных параметров для конкретного экземпляра изделия.

Справочник опционов представляет собой перечень видов оборудования и его различных модификаций. При этом он не связан с конкретными компонентами в базе данных. Например, опцион «Клапан обратный» совершенно независим от одноименного компонента в структуре изделия.

Не все виды оборудования могут быть установлены на изделие одновременно. Для задания правил совместимости оборудования (опционов) служат конфигурационные базисы. В каждом базисе правила совместимости независимы от правил, задаваемых в других базисах. Например, в одном базисе может быть задано правило «Датчик температуры стандартный устанавливается вместе с клапаном обратным стандартным», а в другом — «Датчик температуры стандартный устанавливается вместе с клапаном обратным усиленным».

В конфигурации изделия указывают виды оборудования (опционы), которые должны быть установлены на определенный тип изделия. При выборе конфигурации выполняется фильтрация логистической структуры изделия в соответствии с опционами, перечисленными в конфигурации.

Для того чтобы выполнить фильтрацию, необходимо связать конкретные компоненты в логистической структуре изделия со значениями опционов справочника опционов. Это осуществляется с помощью задания вариантных правил. Если заданный в конфигурации набор опционов обеспечивает выполнение вариантного правила, заданного для компонента, то этот компонент включают в конфигурированный состав изделия.

При задании вариантных правил может потребоваться изменить логистическую структуру изделия. Например, если логистическая структура включает компонент «Клапан обратный», а в разные конфигурации нужно включить его модификации «Универсальный» и «Усиленный», то необходимо включить в логструктуру оба компонента «Клапан обратный универсальный» и «Клапан обратный усиленный». Затем для каждого из них создать вариантное правило, которое содержит соответствующее значение опциона «Клапан об-

ратный» («Универсальный» или «Усиленный»). При выборе конфигурации, которая включает значение опциона «Универсальный», в конфигурированной структуре изделия останется компонент с вариантным правилом «Клапан обратный РАВНО Универсальный», а компонент с правилом «Клапан обратный РАВНО Усиленный» из структуры исчезнет.

Вариантные правила могут иметь более сложный вид, например, включать различные комбинации значений опционов любых других видов оборудования, связанных логическими операторами И и ИЛИ.

### 10.4.1.1. Справочник опционов

Справочник опционов представляет собой перечень оборудования, устанавливаемого на изделие. Иерархическая структура справочника опционов представлена на рис.  $10-130^{25}$ 

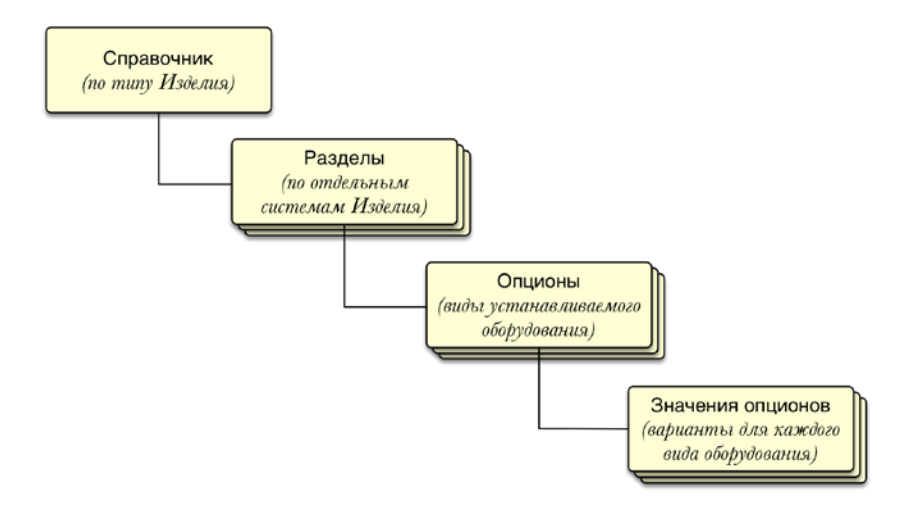

Рис. 10-129 – Иерархическая структура справочника опционов

<span id="page-389-0"></span>Для создания справочников опционов необходимо выполнить следующую последовательность действий:

1) Создание структуры справочника опционов («справочник» - данные для разных групп ФИ и «раздел» – перечень оборудования (опционов) по отдельным системам ФИ).

<span id="page-389-1"></span><sup>&</sup>lt;sup>25)</sup> Здесь «Справочник» и «Раздел» - это различные типы разделов справочника опционов. Разделы типа «Справочник» могут включать данные для разных групп ФИ, а раздел типа «Раздел» - перечень оборудования (опционов) по отдельным системам ФИ. Каждый опцион включает несколько значений, например, «Установлено» или «Не установлено», а также варианты установки или разновидности этого оборудования. Одно из значений каждого опциона выбирается в качестве значения по умолчанию.

2) Создание перечня опционов (опционы и их значения – «Установлено» или «Не установлено», а также варианты установки или разновидности этого оборудования).

10.4.1.1.1. Редактор опционов

Работа со справочником опционов выполняется не в стандартном окне ILS Suite, а в специальном редакторе опционов.

### *Запуск редактора опционов*

Для запуска редактора опционов необходимо выполнить следующие действия:

1) Открыть рабочее окно «Логистическая структура», выбрав соответствующий пункт в меню управляющей кнопки.

2) Нажать кнопку «Опционы» панели «Управление конфигурацией» функциональной вкладки «Применяемость» (рис. [10-131\)](#page-390-0).

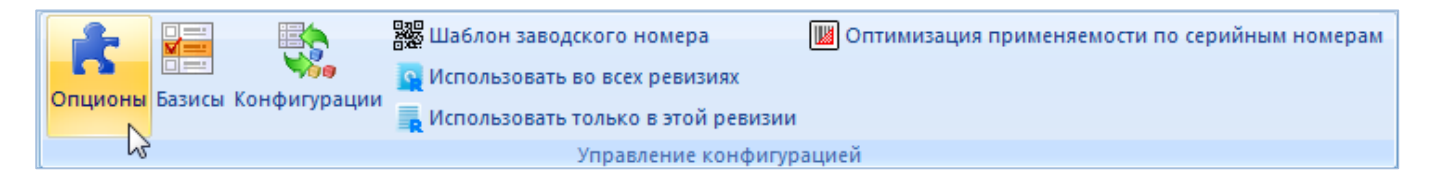

Рис. 10-130 – Запуск редактора опционов

<span id="page-390-0"></span>3) В результате откроется окно «Редактирование справочника опционов» ([рис.](#page-391-0)  [10-132\)](#page-391-0).

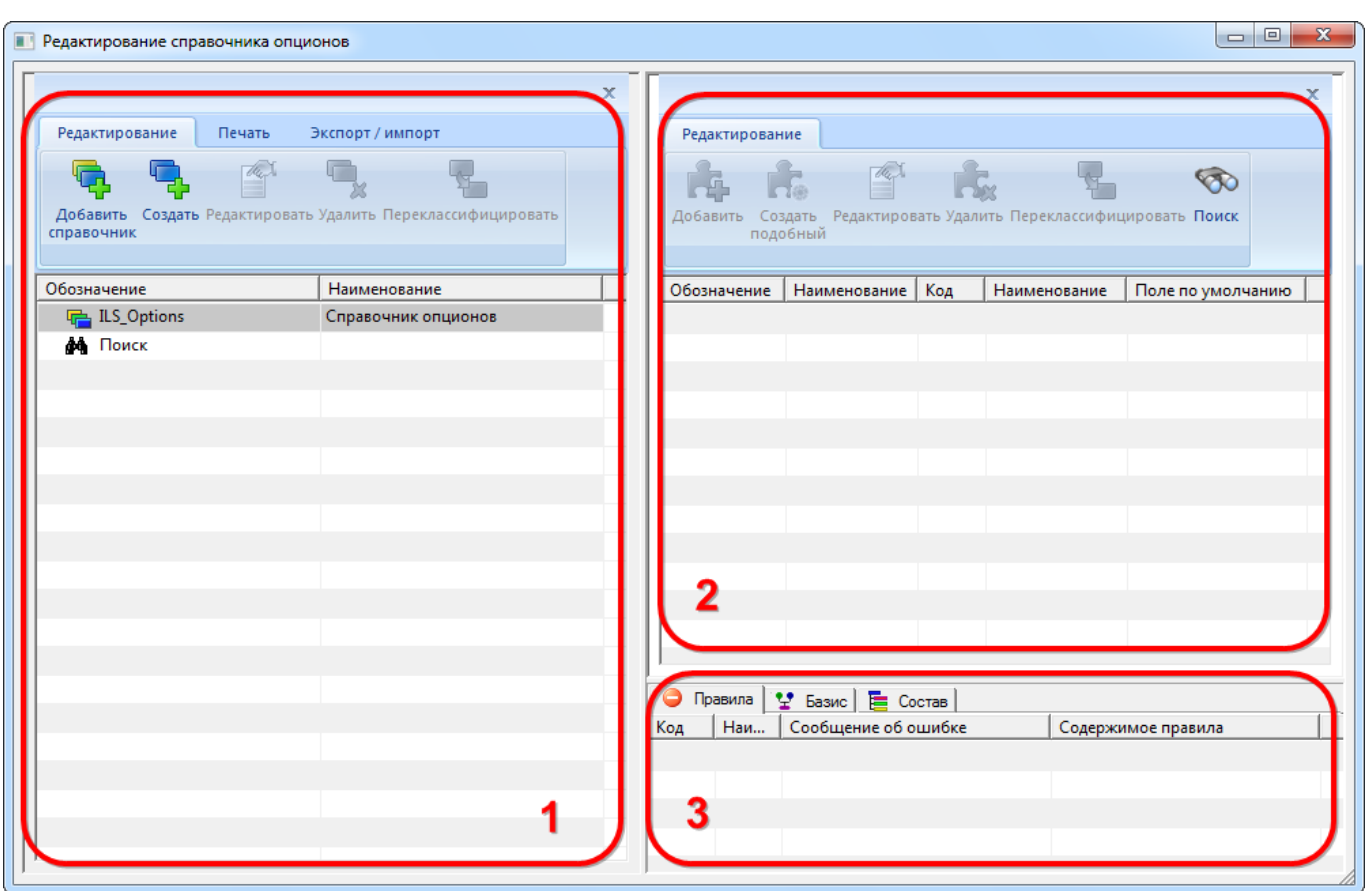

Рис. 10-131 – Окно редактора опционов

### <span id="page-391-0"></span>*Главное окно редактора опционов*

Главное окно редактора опционов (рис. [10-132\)](#page-391-0) состоит из трех окон:

1) Левое окно предназначено для создания разделов и подразделов справочника опционов (1 на рис. [10-132\)](#page-391-0).

2) В правом верхнем окне создается перечень опционов для выбранного раздела справочника (2 на рис. [10-132\)](#page-391-0).

3) Правое нижнее окно предназначено для вывода информации о выбранном опционе и включает следующие вкладки (3 на рис. [10-132\)](#page-391-0):

– «Правила» – перечень правил совместимости, в описании которых задействован опцион. Правила совместимости для опционов создаются позже, после разработки справочника опционов, в редакторе конфигурационных базисов (см. пункт [10.4.1.2.1](#page-414-0) «[Редактор конфигурационных базисов](#page-414-0)»). Посмотреть информацию о правилах совместимости можно будет только после их создания.

– «Базис» – параметры конечных изделий и базисов, в которых используется опцион. Посмотреть эту информацию можно будет только после создания конфигурационных базисов.

**АЛП**

– «Состав» – информация о правилах ограничения вхождения изделий в электронную структуру изделия. Перечень сборочных единиц, в которых есть ограничение входящих изделий с помощью вариантных условий, созданных с использованием выбранного значения опциона. Вариантные условия для элементов структуры изделия создаются позже, в редакторе вариантных правил (см. пункт [10.4.2.1](#page-462-0) «[Создание вариантных правил для элементов структуры изделия](#page-462-0)»). Посмотреть информацию об использовании опциона можно будет только после создания вариантных правил.

#### *Инструменты редактора опционов*

Панель инструментов левого окна редактора опционов (1 на рис. [10-132\)](#page-391-0) предназначена для работы с разделами справочника. Панель инструментов состоит из нескольких вкладок, которые показаны на рис. [10-133](#page-392-0) – рис. [10-135.](#page-393-0)

<span id="page-392-0"></span>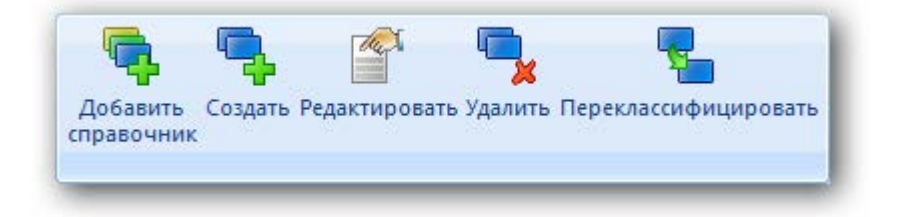

Рис. 10-132 – Вкладка «Редактирование»

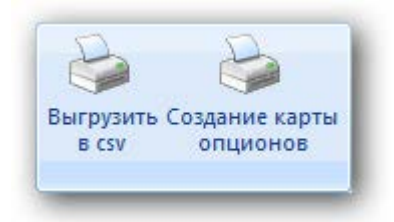

Рис. 10-133 – Вкладка «Печать»

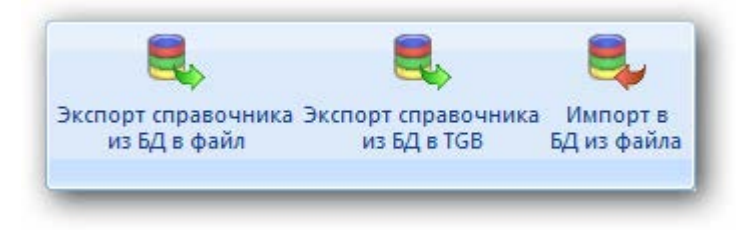

Рис. 10-134 – Вкладка «Экспорт / Импорт»

<span id="page-393-1"></span><span id="page-393-0"></span>Краткое описание инструментов приведено в табл. [1 0](#page-393-1) - 1 .

Таблица 1 0 - 1 . Инструменты редактора справочника опционов

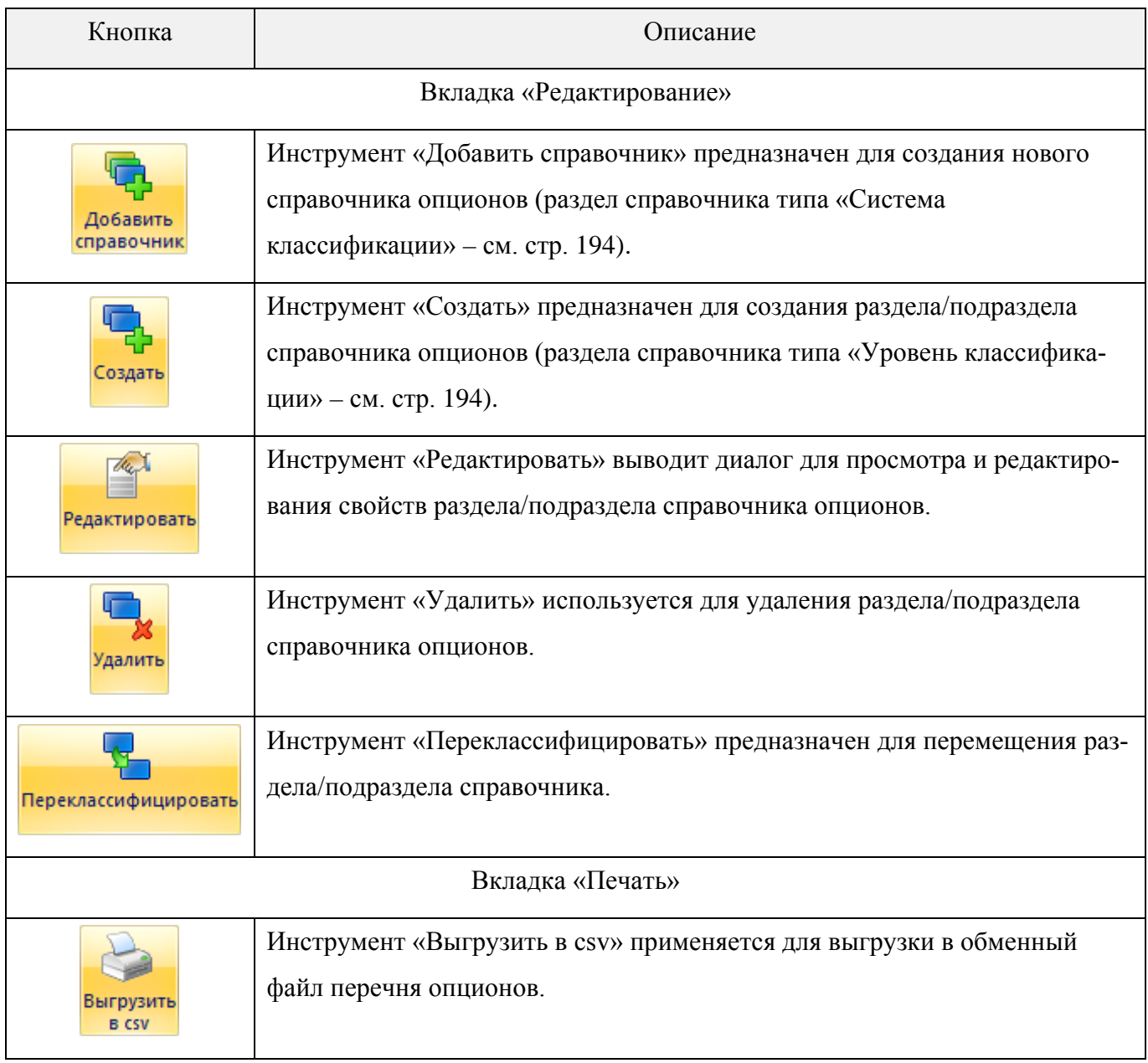

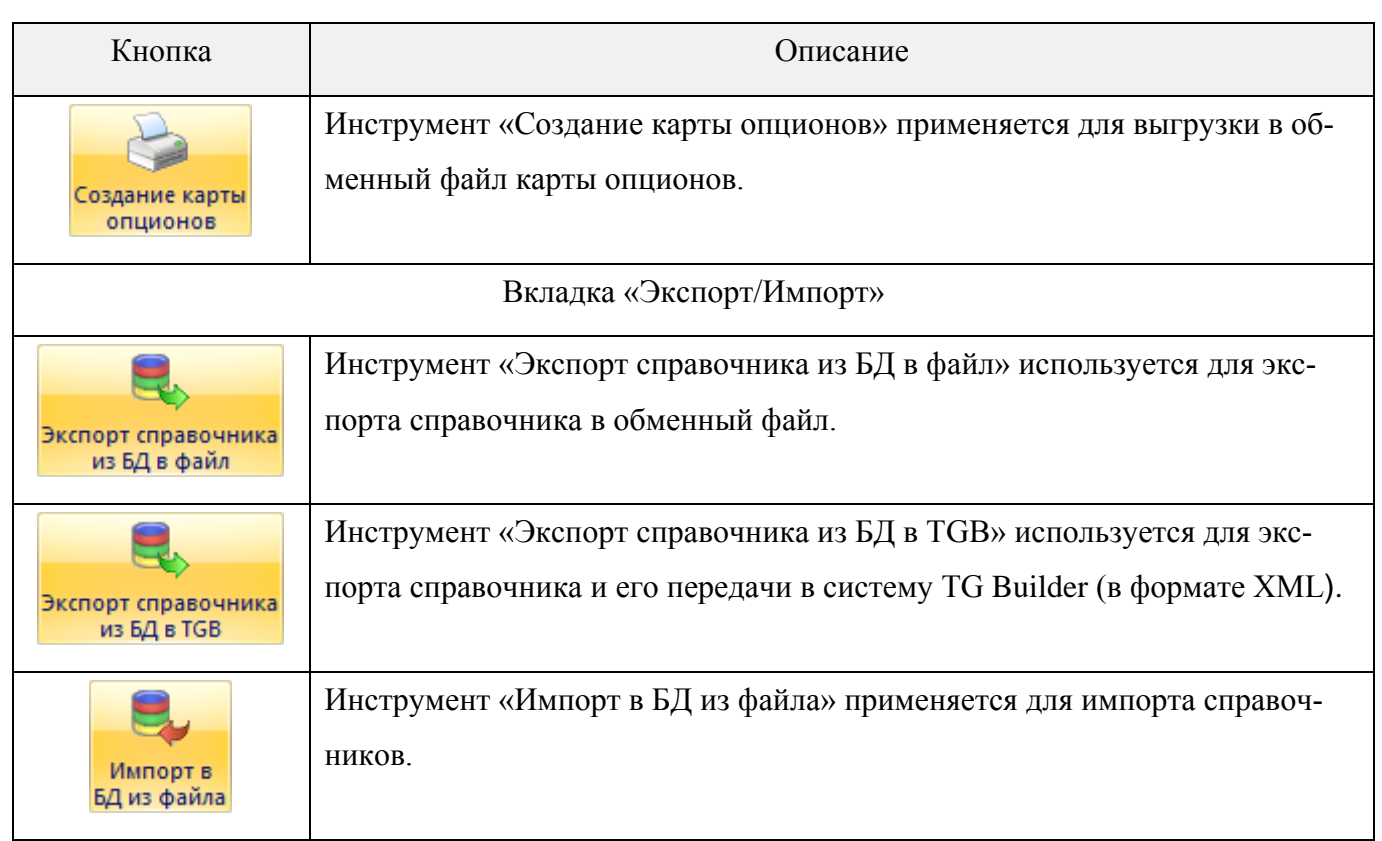

Панель инструментов правого окна редактора опционов (2 на рис. [10-132\)](#page-391-0) предназначена для работы с опционами. Панель инструментов показана на рис. [10-136.](#page-394-0)

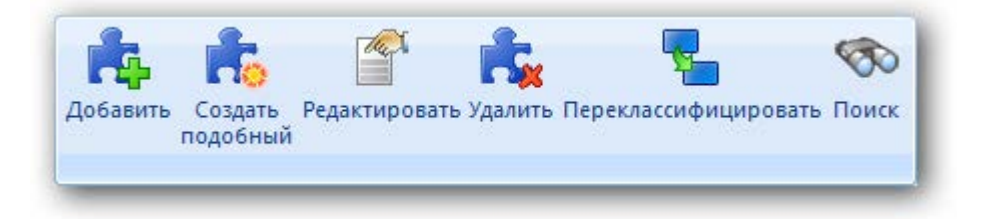

Рис. 10-135 – Панель инструментов для работы с опционами

<span id="page-394-1"></span><span id="page-394-0"></span>Краткое описание инструментов приведено в табл. [1 0](#page-394-1) - 2 .

Таблица 10-2 – Инструменты для работы с опционами

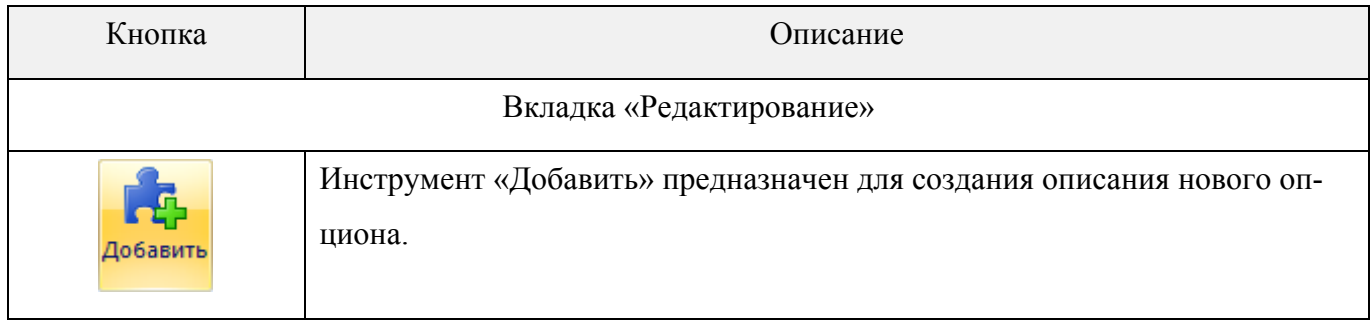

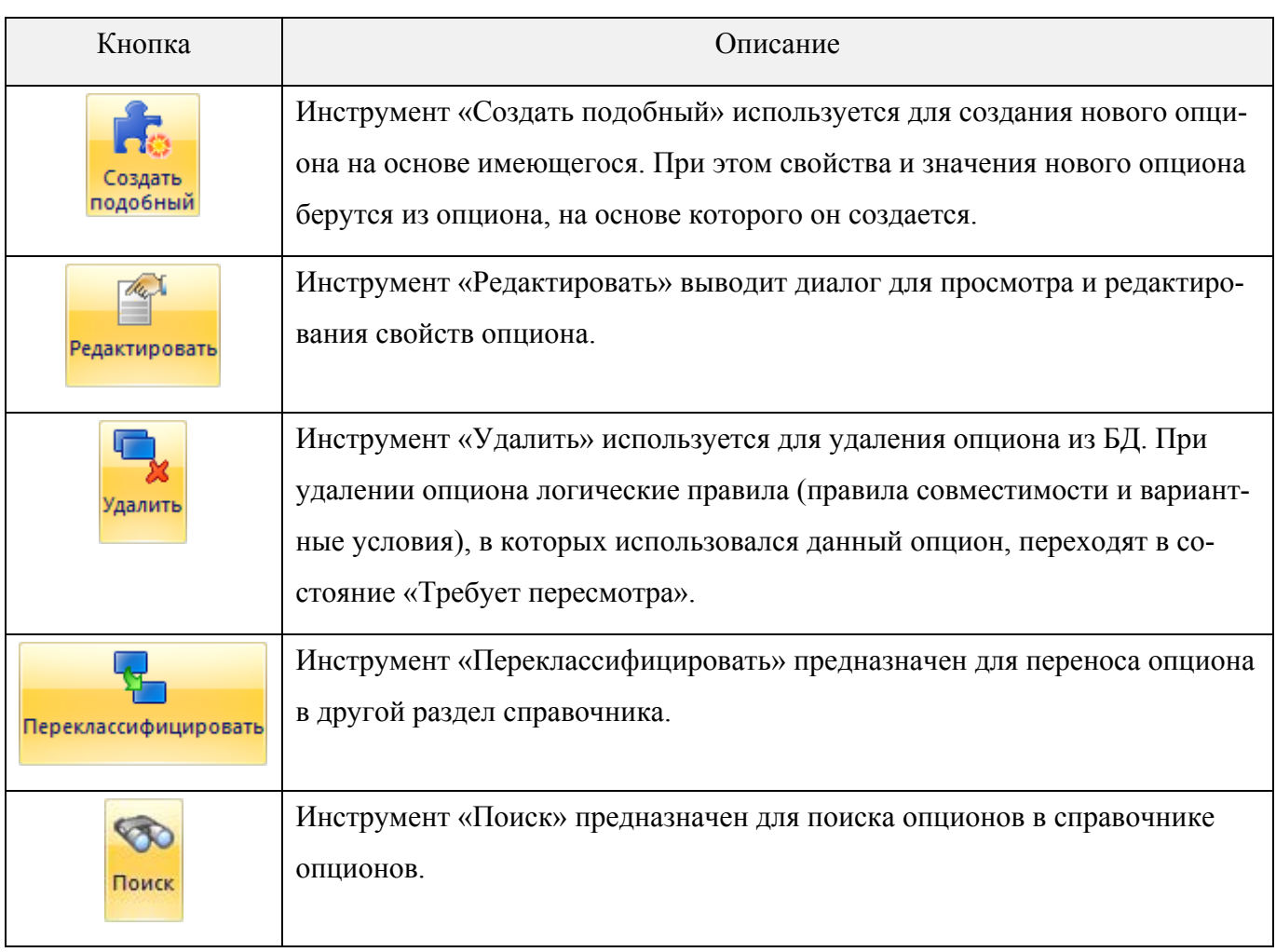

# 10.4.1.1.2. Формирование структуры справочника опционов

Справочник опционов включает разделы двух типов - «Система классификации» и «Уровень классификации» (см. подраздел 9.1 «Основные понятия о разделах справочника»). В рамках справочника опционов используют другие термины: вместо термина «Система классификации» - «Справочник», а вместо термина «Уровень классификации» -«Разлел».

Для формирования структуры справочника опционов необходимо выполнить следующие действия:

1) Создание раздела типа «Справочник» в корневом разделе «ILS\_Options: Справочник опционов» (корневой раздел «ILS\_Options» не может быть удален).

2) Создание раздела типа «раздел».
## *Создание разделов*

Для создания в справочнике опционов нового раздела типа «справочник» необходимо выполнить следующие действия:

1) В левом окне редактора выбрать название справочника, в котором нужно создать подраздел, и нажать кнопку «Добавить справочник» на вкладке «Редактирование» для создания *справочника*. После этого появится окно «Справочник» (рис. [10-137\)](#page-396-0).

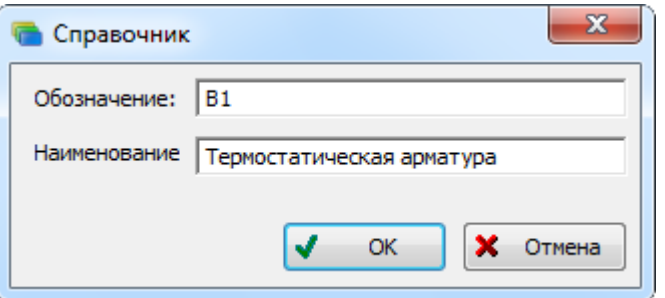

Рис. 10-136 – Создание справочника

<span id="page-396-0"></span>2) Ввести «Обозначение» и «Наименование» справочника и нажать кнопку «OK». Обозначение и наименование созданного раздела появятся в дереве справочника опционов (рис. [10-138\)](#page-396-1).

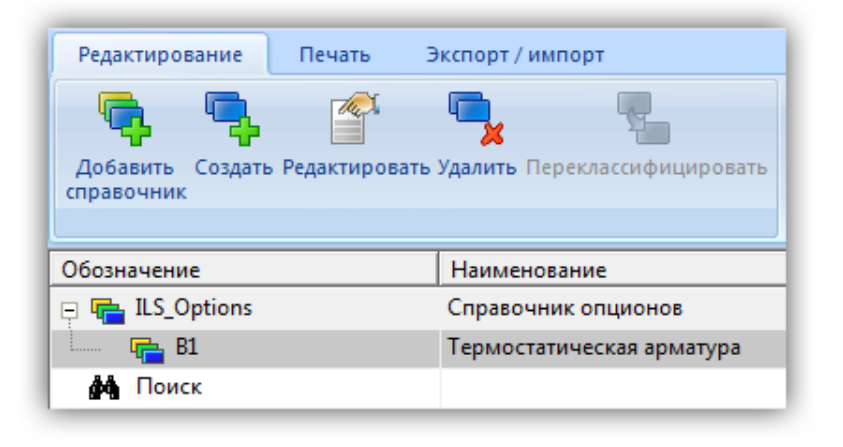

Рис. 10-137 – Новый справочник в дереве

<span id="page-396-1"></span>3) Обозначение справочника должно быть уникальным по справочнику опционов. В противном случае появится сообщение об ошибке (рис. [10-139\)](#page-397-0).

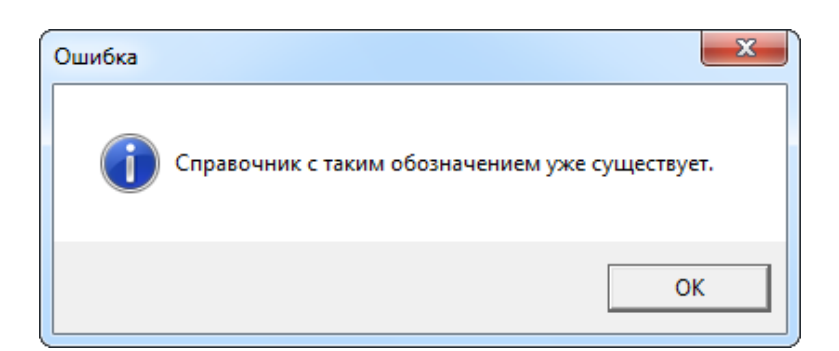

Рис. 10-138 – Сообщение об ошибке при создании справочника

<span id="page-397-0"></span>Для создания в справочнике опционов нового раздела типа «раздел» необходимо проделать следующие действия:

1) В левом окне редактора выбрать название раздела, в котором нужно создать подраздел, и нажать кнопку «Создать» на вкладке «Редактирование» для создания *раздела*. После этого появится окно «Свойства раздела» (рис. [10-140\)](#page-397-1).

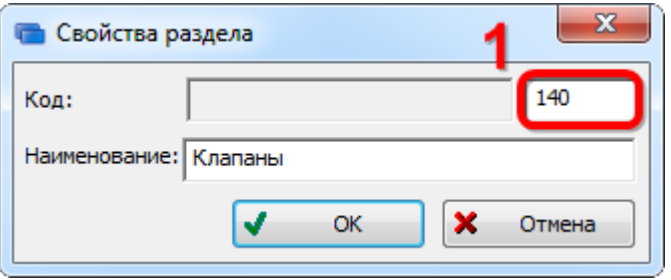

Рис. 10-139 – Создание раздела

<span id="page-397-1"></span>2) Ввести «Код» и «Наименование» раздела. Код раздела состоит из двух частей – кода родительского раздела и кода данного раздела (1 на рис. [10-140](#page-397-1)). Вводимый код должен быть трехзначным числом и являться уникальным в пределах одного родителя.

Нажать кнопку «OK» для сохранения данных. Окно «Свойства раздела» закрывается. Обозначение (код) и наименование созданного раздела появятся в дереве справочника опционов (рис. [10-141\)](#page-398-0).

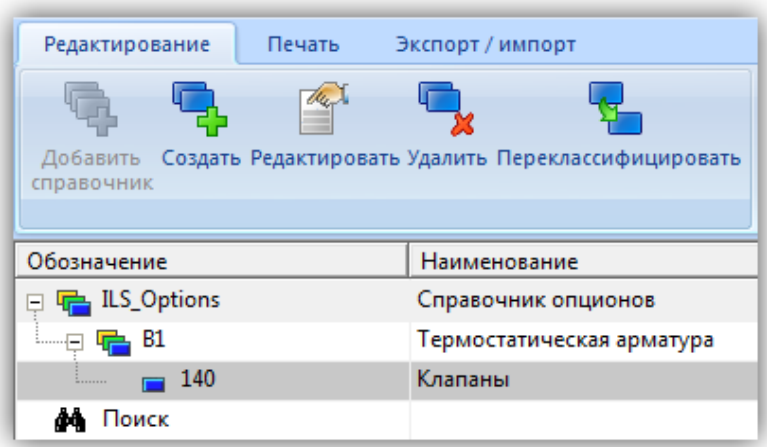

Рис. 10-140 – Новый раздел в дереве

<span id="page-398-0"></span>3) Для каждой системы изделия нужно создать подраздел справочника. Для добавления подраздела к разделу необходимо выбрать раздел и нажать кнопку «Создать» на вкладке «Редактирование». В появившемся окне «Свойства раздела» в поле «Наименование» ввести название. Первой частью кода подраздела (1 на рис. [10-142](#page-398-1)) является код родительского раздела. Значение второй части кода раздела, предложенное по умолчанию, можно оставить без изменения (2 на рис. [10-142](#page-398-1)). Нажать кнопку «OK». Обозначение и наименование созданного подраздела появятся в дереве справочника.

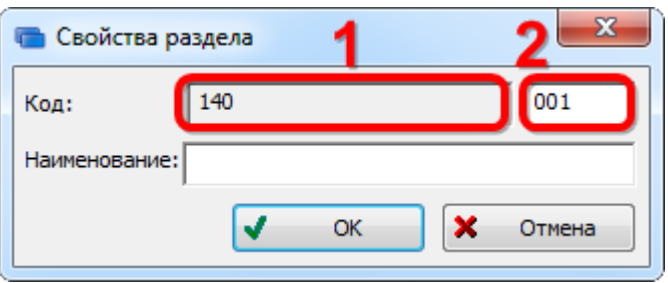

Рис. 10-141 – Создание подраздела

<span id="page-398-1"></span>4) В разделе справочника создать остальные подразделы.

# *Редактирование свойств раздела*

Для того чтобы изменить параметры существующего раздела («Обозначение», «Код», «Наименование»), необходимо выполнить следующие действия:

1) Выбрать раздел в левом окне редактора опционов и нажать кнопку «Редактировать» на вкладке «Редактирование».

2) После этого откроется окно свойств раздела [\(рис. 10](#page-396-0)-137 или [рис. 10](#page-397-1)-140), в зависимости от типа выбранного раздела (справочник или раздел).

3) Отредактировать нужные поля и нажать кнопку «ОК».

## *Перемещение раздела справочника*

Для перемещения раздела справочника в новое место необходимо выполнить следующие действия:

1) Выбрать раздел справочника, который необходимо переместить, в левом окне редактора и нажать кнопку «Переклассифицировать» на вкладке «Редактирование» (1 и 2 на рис. [10-143\)](#page-399-0).

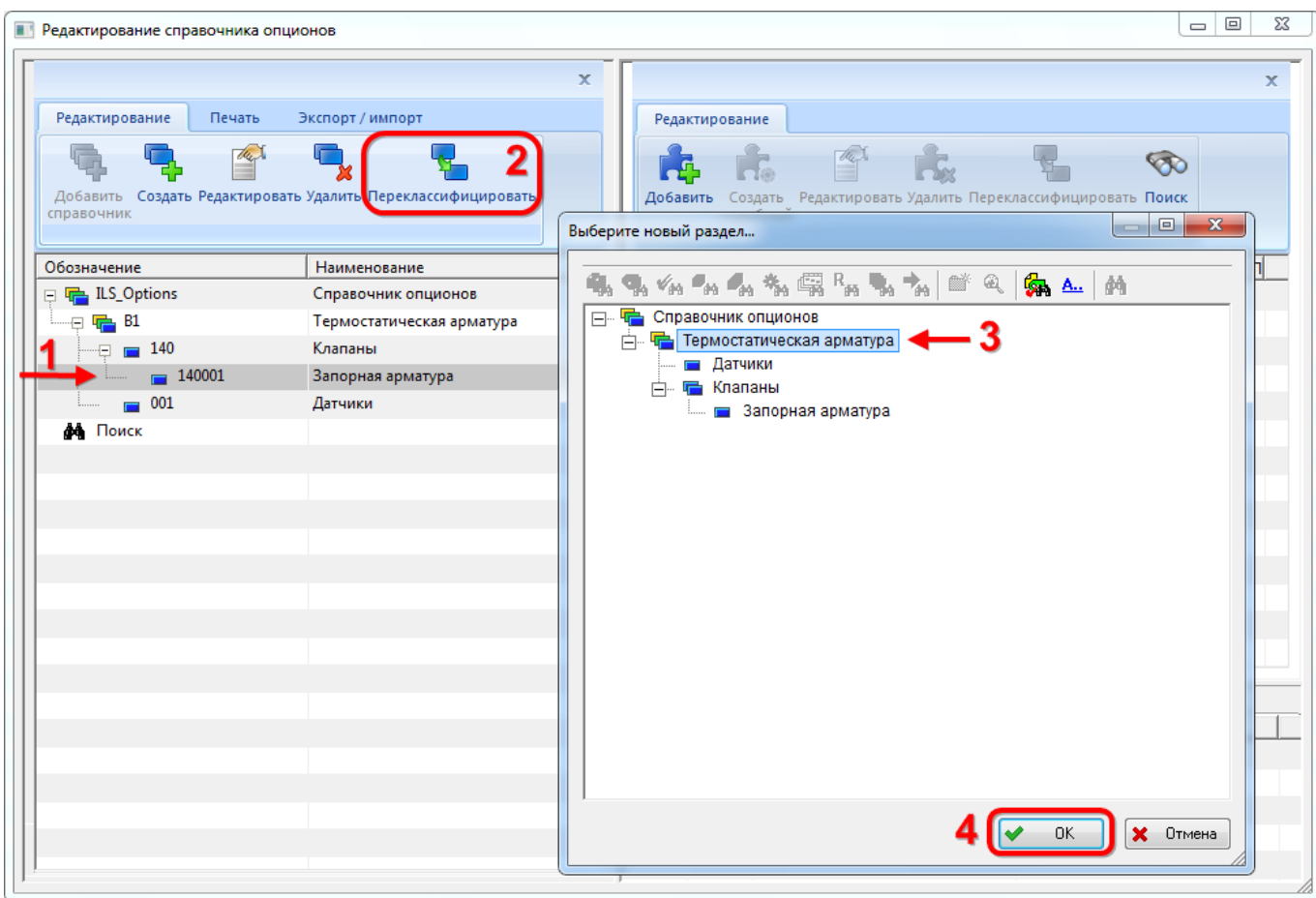

Рис. 10-142 – Перемещение раздела справочника опционов

<span id="page-399-0"></span>2) В открывшемся окне раскрыть структуру справочника и выбрать раздел, в который будет перемещен выделенный раздел (3 на рис. [10-143](#page-399-0)). Нажать кнопку «ОК» для перемещения раздела.

3) Выбранный раздел будет перемещен. При этом код раздела будет создан заново в соответствии с его новым местом в дереве справочника (рис. [10-144\)](#page-400-0).

| Печать<br>Редактирование                                                     | Экспорт / импорт          |
|------------------------------------------------------------------------------|---------------------------|
|                                                                              |                           |
| Создать Редактировать Удалить Переклассифицировать<br>Добавить<br>справочник |                           |
| Обозначение                                                                  | Наименование              |
| ILS_Options                                                                  | Справочник опционов       |
| Β1                                                                           | Термостатическая арматура |
| 001<br>.                                                                     | Датчики                   |
| 002<br>                                                                      | Запорная арматура         |
| 140<br>                                                                      | Клапаны                   |
| Тоиск                                                                        |                           |

Рис. 10-143 – Выбранный раздел перемещен

## <span id="page-400-0"></span>*Удаление раздела справочника*

Для удаления раздела справочника необходимо выполнить следующие действия:

1) Выбрать раздел справочника в левом окне редактора и нажать кнопку «Удалить» на вкладке «Редактирование».

2) В открывшемся окне нажать кнопку «Да», чтобы подтвердить действие [\(рис.](#page-400-1)  [10-145\)](#page-400-1).

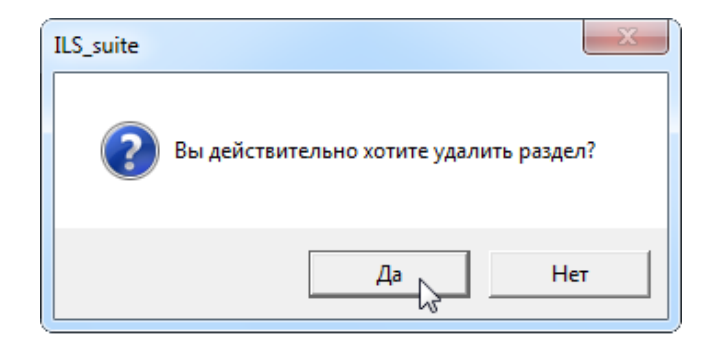

Рис. 10-144 – Подтвердите удаление раздела

<span id="page-400-1"></span>3) Если раздел содержит дочерние элементы (подразделы или опционы), откроется новое окно (рис. [10-146\)](#page-401-0).

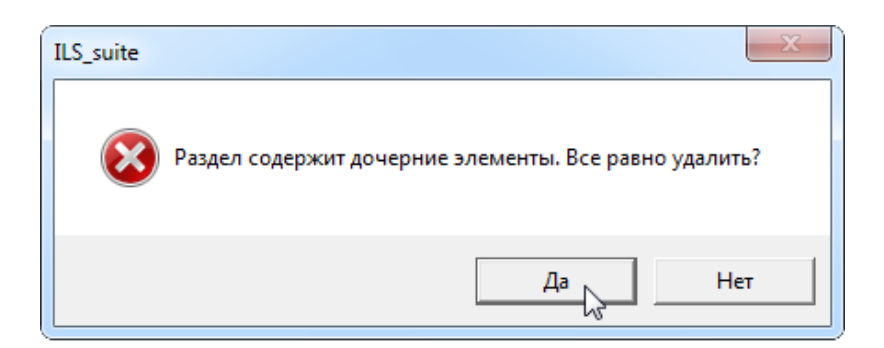

Рис. 10-145 – Предупреждение о наличии у раздела дочерних элементов

<span id="page-401-0"></span>4) Если удаляемый раздел включает какой-либо опцион, который используется другими объектами базы данных (например, конфигурациями или правилами совместимости опционов), то такой раздел удалить нельзя, о чем будет выведено соответствующее сообщение. Чтобы его удалить, необходимо сначала удалить связь опциона с этими объектами.

### 10.4.1.1.3. Создание перечня опционов

<span id="page-401-1"></span>Для каждого подраздела справочника нужно создать перечень опционов. При этом необходимо следить за тем, чтобы в одном опционе не было оборудования, которое может устанавливаться на изделие как одновременно, так и раздельно. Это связано с тем, что при формировании вариантного состава изделия возможен выбор лишь одного значения опциона и другие его значения будут недоступны.

### *Создание опционов*

Для добавления опциона в подраздел необходимо выполнить следующие действия:

1) В левом окне редактора выбрать подраздел.

2) На панели инструментов правого окна нажать кнопку «Добавить». После этого появится диалоговое окно «Добавление опциона» (рис. [10-147\)](#page-402-0).

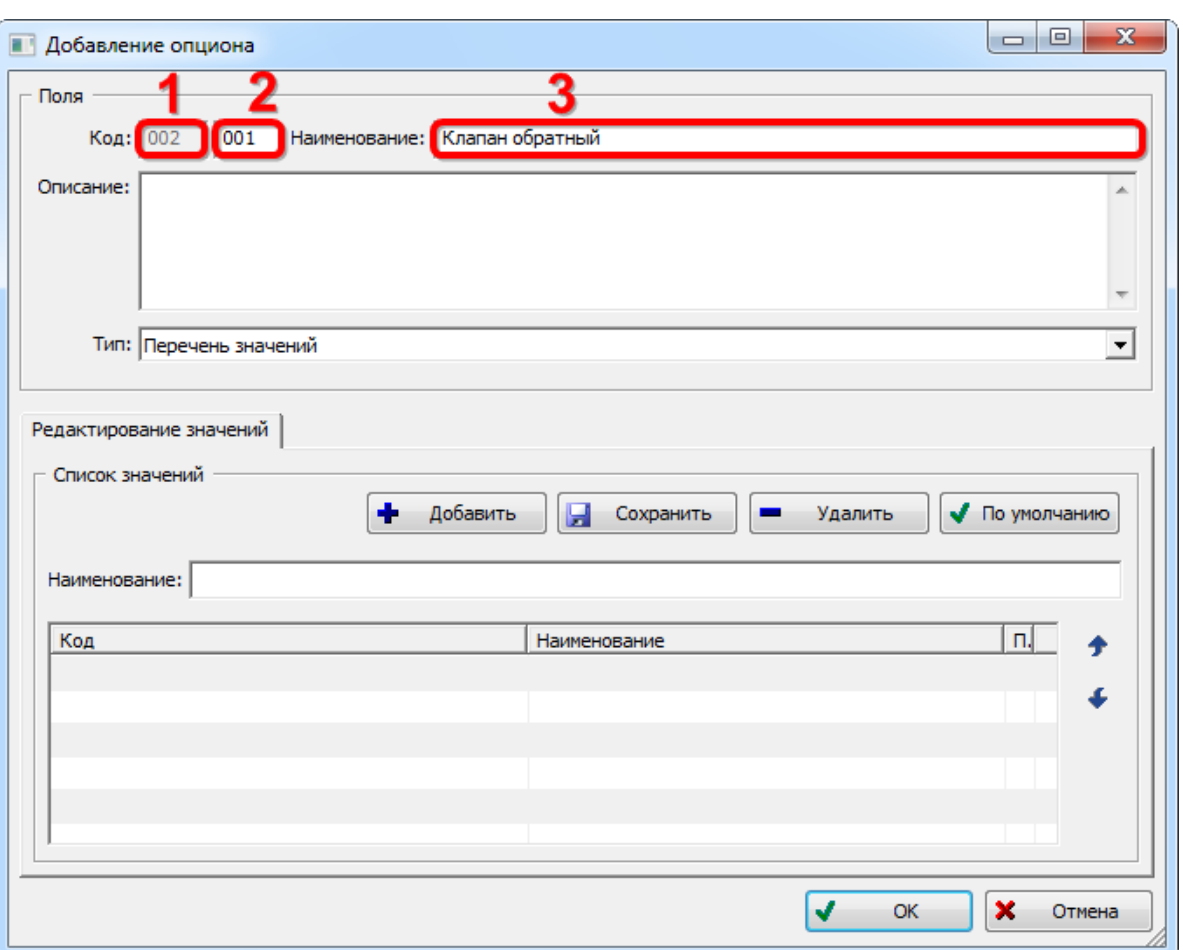

Рис. 10-146 – Окно «Добавление опциона»

<span id="page-402-0"></span>Поле «Код» (или «Обозначение») состоит из двух частей. В левой части (1 на [рис.](#page-402-0)  [10-147](#page-402-0)) выводится код корневого<sup>[26\)](#page-402-1)</sup> раздела для той ветки дерева, в которой создается новый опцион. Изменить его можно лишь изменив код корневого раздела справочника. В правой части (2 на рис. [10-147](#page-402-0)) выводится код опциона, который предлагается по умолчанию – это значение можно отредактировать. Уникальность опциона определяется совокупностью двух частей кода и проверяется по всему справочнику опционов.

3) В поле «Наименование» ввести название опциона «Клапан обратный» (3 на [рис.](#page-402-0)  [10-147\)](#page-402-0).

4) В поле «Описание» при необходимости ввести описание опциона.

 $\overline{a}$ 

<span id="page-402-1"></span><sup>&</sup>lt;sup>26)</sup> Под корневым разделом в данном случае понимается раздел типа «Уровень классификации», для которого родительским является раздел типа «Система классификации», то есть *справочник* (в терминах, принятых в справочнике опционов).

**АЛП**

6) Для задания первого значения опциона в области «Список значений» в поле «Наименование» ввести модификацию обратного клапана «Стандартный» и нажать кнопку «Добавить» (1 и 2 на рис. [10-148\)](#page-403-0).

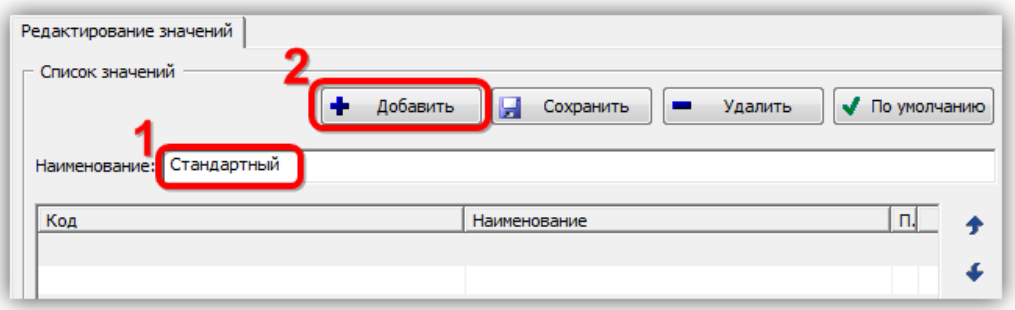

Рис. 10-147 – Задание значения опциона

<span id="page-403-0"></span>Код и наименование введенного значения опциона появятся в таблице (1 на [рис.](#page-403-1)  [10-149\)](#page-403-1). Код значения опциона состоит из двух частей: кода опциона и порядкового номера значения опциона, разделенных знаком "#". Первое введенное значение опциона становится значением по умолчанию, что отмечается галочкой в столбце таблицы «По умолчанию» (2 на [рис. 10](#page-403-1)-149).

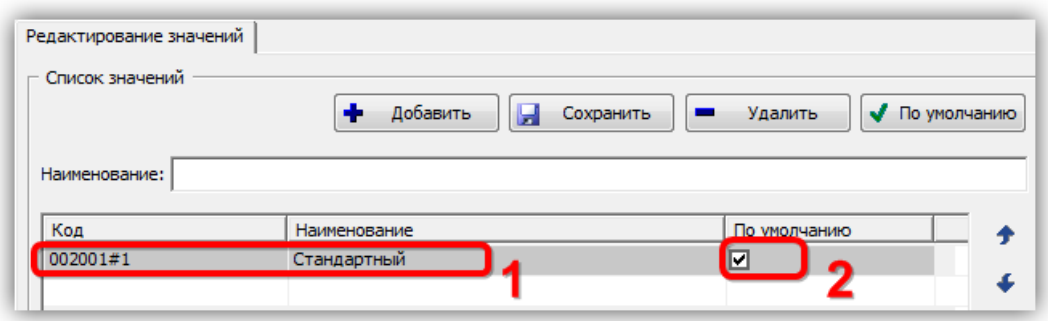

Рис. 10-148 – Значение опциона введено

<span id="page-403-1"></span>7) Ввести остальные значения опционов (рис. [10-150\)](#page-404-0).

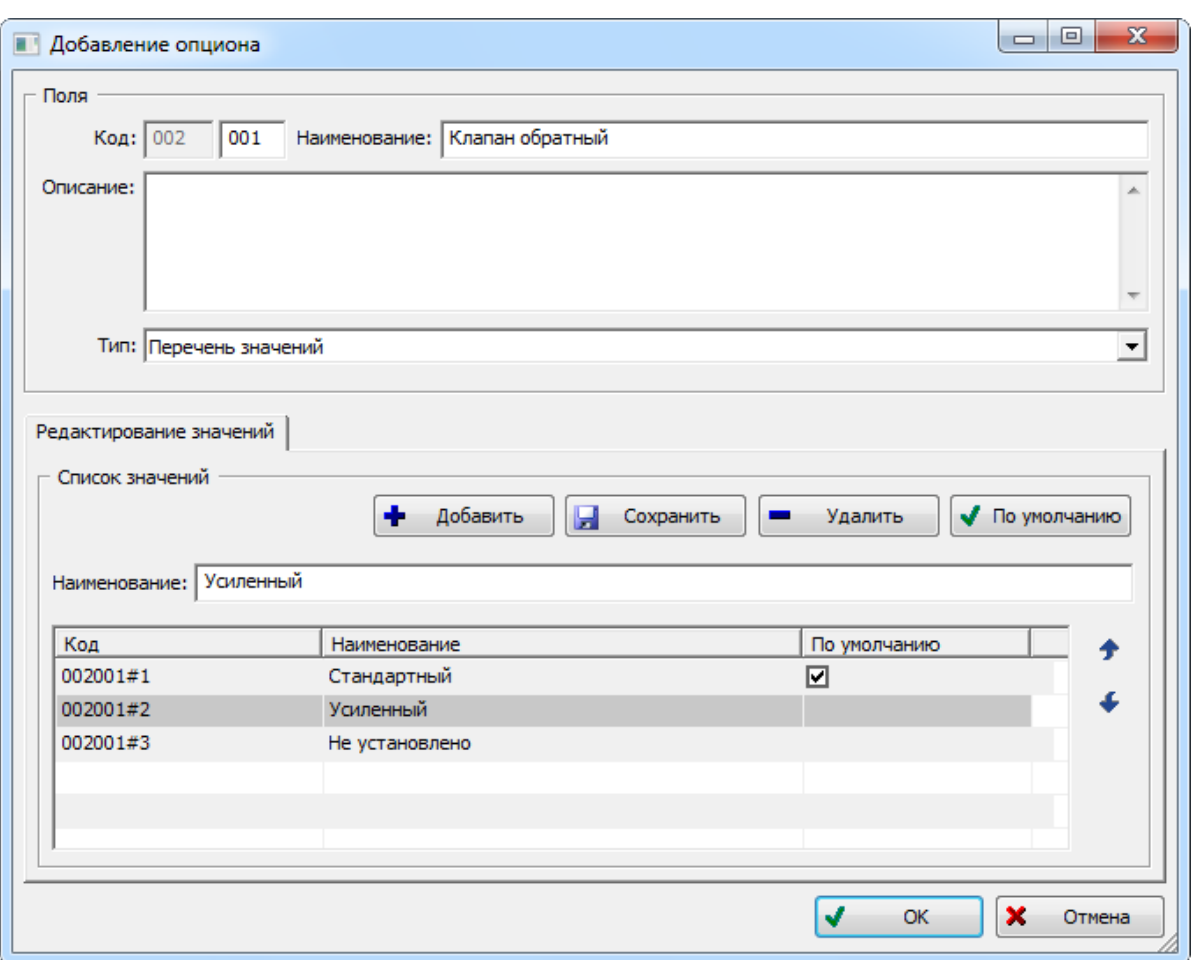

Рис. 10-149 – Значения опционов

<span id="page-404-0"></span>8) Кнопка «Сохранить» предназначена для сохранения отредактированного наименования значения опциона. Она используется в том случае, когда нужно изменить наименование какого-либо значения опциона в таблице: если ее не нажать, то при выборе другого значения опциона в отредактированное наименование не сохранится.

9) Кнопка «По умолчанию» используется для задания значения опциона по умолчанию. Если одним из значений опциона является «Не установлено» (то есть допускается вариант, когда никакое из перечисленного в опционе оборудование не устанавливается на изделие), то его принято выбирать в качестве значения по умолчанию.

10)Кнопка «Удалить» предназначена для удаления значения опциона из списка.

11)Для изменения порядка значений опционов (с изменением их кода) используются кнопки «Переместить вверх»  $\bullet$  и «Переместить вниз»  $\bullet$ .

12)После ввода всех параметров опциона нажать кнопку «OK». Информация о параметрах опциона и его значениях появится в правом верхнем окне редактора [\(рис.](#page-405-0)  [10-151\)](#page-405-0).

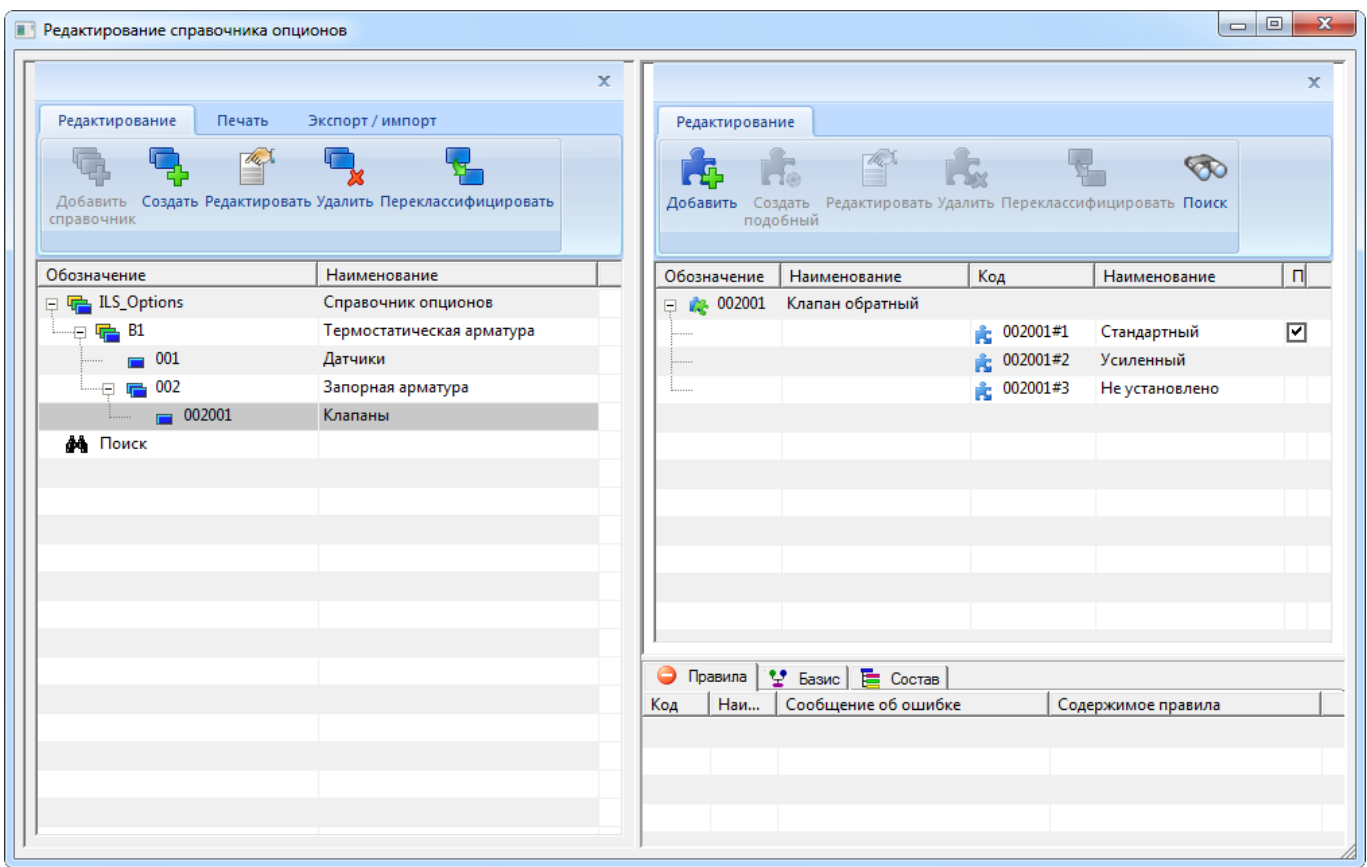

Рис. 10-150 – Параметры опциона в окне редактора справочника опционов

<span id="page-405-0"></span>13)Для подраздела справочника «Клапаны» добавить другие опционы и их значения (рис. [10-152\)](#page-406-0).

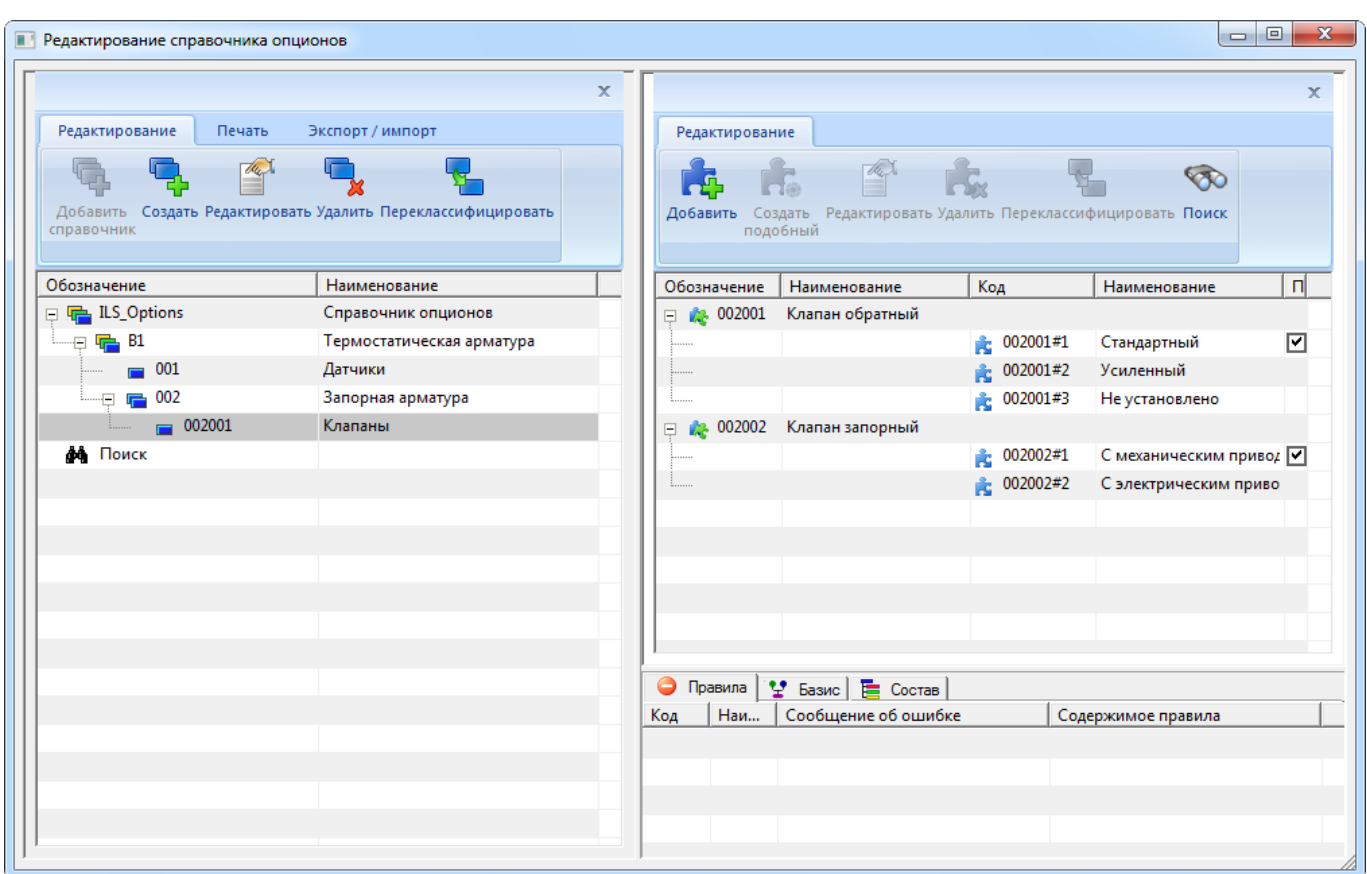

Рис. 10-151 – Добавьте другие опционы и их значения

<span id="page-406-0"></span>14)Добавить опционы для других подразделов справочника.

После того, как для каждой системы финального изделия создан перечень опционов с их возможными значениями, в логистическую структуру изделия вносят необходимые изменения.

### *Создание нового опциона на основе существующего*

 $\overline{a}$ 

Для того чтобы создать новый опцион на основе существующего<sup>[27\)](#page-406-1)</sup> необходимо выполнить следующие действия:

1) Выбрать опцион в правом окне редактора опционов и нажать в нем кнопку «Создать подобный».

2) После этого откроется диалоговое окно «Добавление опциона», приведенное на рис. [10-147.](#page-402-0)

<span id="page-406-1"></span> $27)$  Если опционы включают сходные значения опционов, то один из них удобно создавать на основе другого.

4) Код опциона в этом окне будет отличаться от кода, выделенного в окне редактора опциона, поэтому после закрытия окна «Добавление опциона» будет создан новый опцион, а старый опцион не изменится.

## *Редактирование опциона*

Для того чтобы изменить параметры существующего опциона, необходимо выполнить следующие действия:

1) Выбрать опцион в правом окне редактора опционов и нажать кнопку «Редактировать».

2) После этого откроется диалоговое окно «Изменение опциона», которое полностью идентично окну «Добавление опциона», приведенному на рис. [10-147.](#page-402-0)

3) Выполнить необходимые изменения и закрыть окно.

10.4.1.1.4. Поиск опциона

Поиск опциона в справочнике может быть выполнен по одному или нескольким критериям:

– «Наименование» опциона (его часть);

– «Обозначение» опциона (его часть);

– «Наименование значения» опциона (его часть).

Для поиска опциона в справочнике необходимо выполнить следующие действия:

1) На панели инструментов правой части окна редактора опционов нажать кнопку «Поиск». После этого откроется диалоговое окно «Поиск опционов» (рис. [10-153\)](#page-407-0).

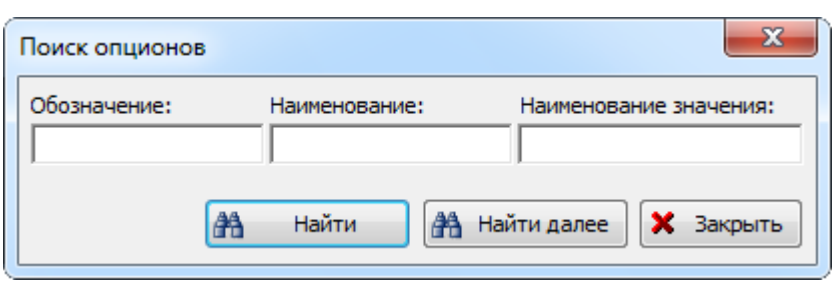

Рис. 10-152 – Окно поиска опционов

<span id="page-407-0"></span>2) Задать критерий поиска, например, «к т» в поле «Наименование», и нажать кнопку «Найти далее» (1 и 2 на рис. [10-154\)](#page-408-0).

3) В правом окне редактора опционов будет выделен опцион, наименование которого удовлетворяет заданному условию (3 на рис. [10-154](#page-408-0)). Для поиска другого опциона, удовлетворяющего тому же условию, повторно нажать кнопку «Найти далее».

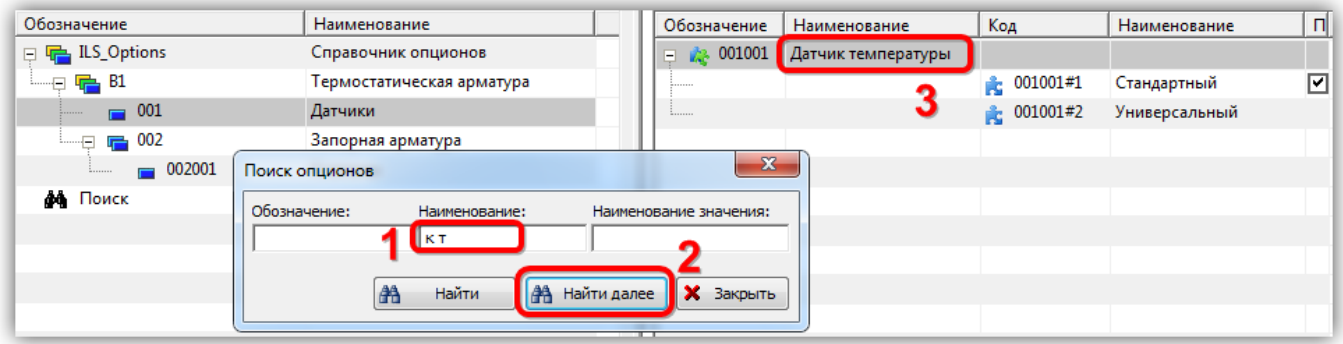

Рис. 10-153 – Результат поиска опциона по его наименованию

<span id="page-408-0"></span>4) Если опцион не найден, выводится информационное сообщение, представленное на [рис. 10](#page-408-1)-155.

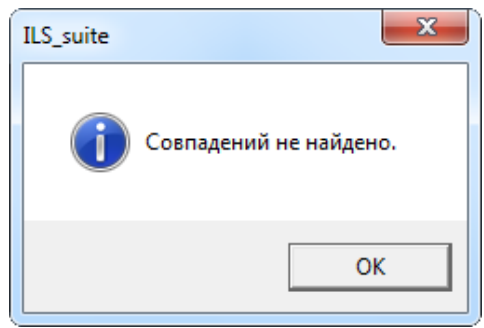

Рис. 10-154 – Опцион не найден

- <span id="page-408-1"></span>5) Нажать «ОК», чтобы закрыть окно.
- 6) Для закрытия окна поиска нажать кнопку «Закрыть».

7) Если в качестве критерия поиска опциона задано наименование значения опциона, то в правом окне редактора опционов будет выделено значение опциона, удовлетворяющее этому условию (1 и 2 на рис. [10-156](#page-409-0)). Для поиска другого значения опциона, удовлетворяющего тому же условию, повторно нажать кнопку «Найти далее».

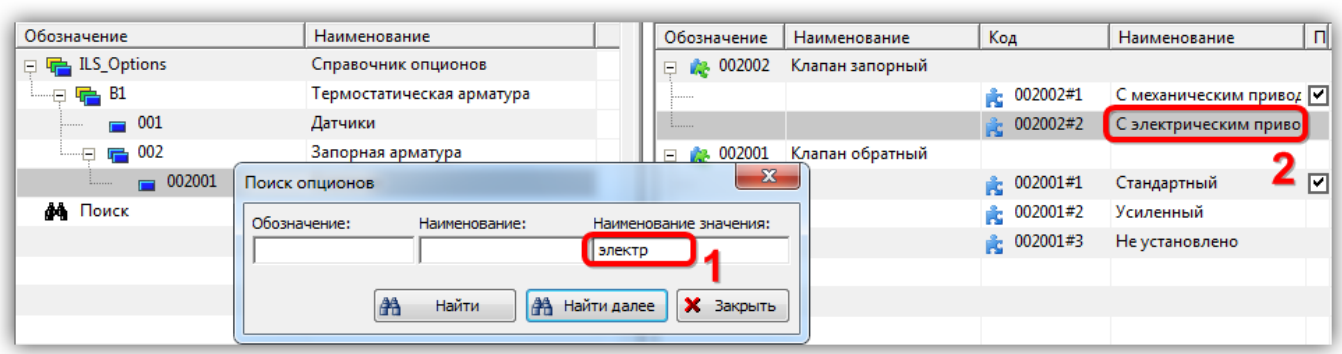

Рис. 10-155 – Результат поиска опциона по наименованию значения опциона

<span id="page-409-0"></span>8) Если при выполнении поиска нажать в окне «Поиск опционов» кнопку «Найти» вместо «Найти далее», то окно поиска закроется, в разделе «Поиск» в левой части окна редактора опционов отобразится заданный критерий поиска. При его выделении все найденные опционы будут отображены в правом окне редактора (1 и 2 на рис. [10-157\)](#page-409-1).

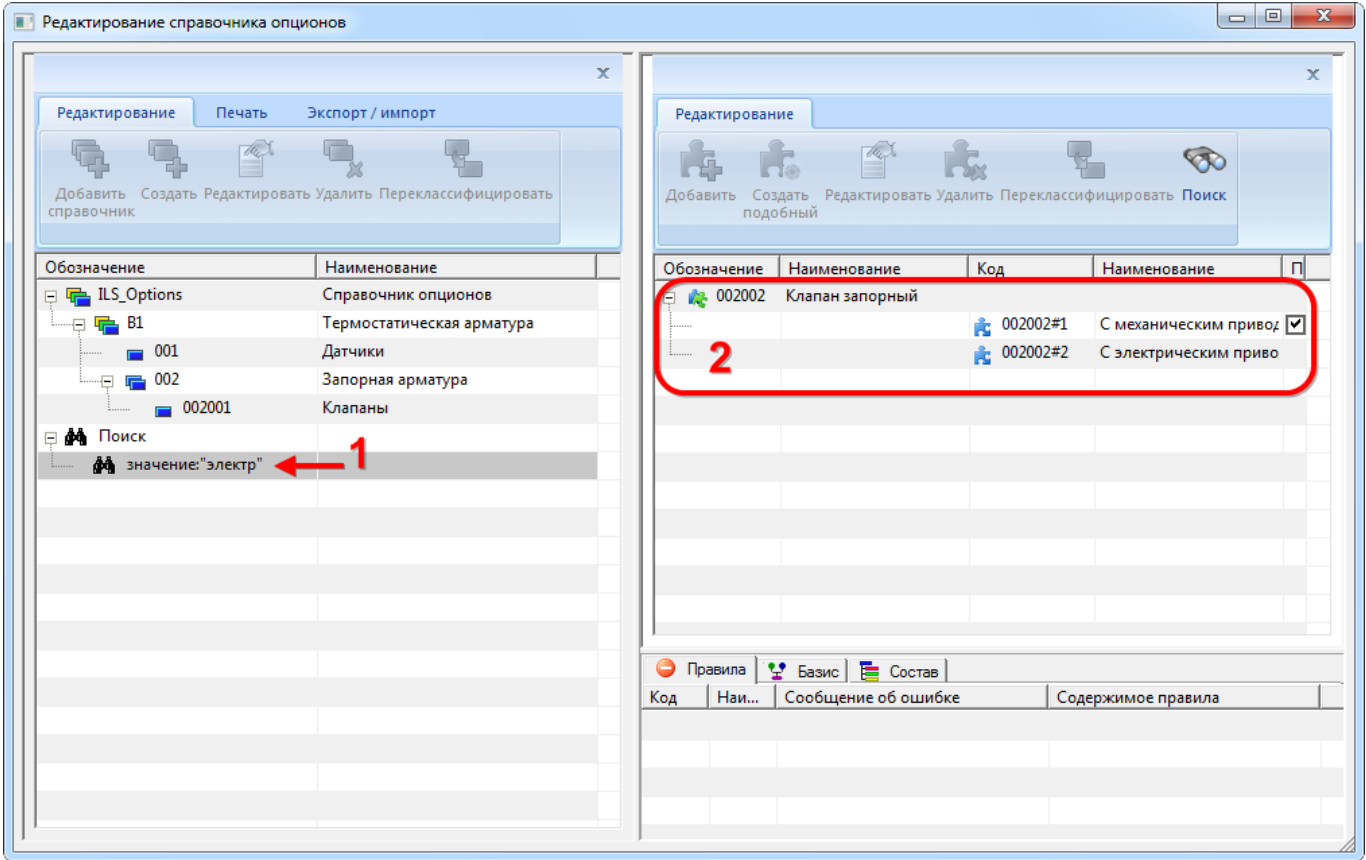

Рис. 10-156 – Результаты поиска опционов

<span id="page-409-1"></span>При закрытии и повторном открытии окна «Редактирование справочника опционов» результаты поиска не сохраняются.

# 10.4.1.1.5. Отчеты по опционам

Отчет по справочнику опционов может оказаться необходимым при создании конфигурации изделия, для поиска соответствия между значениями опционов и перечнем оборудования, устанавливаемого на конкретное изделие.

Отчет по перечню опционов в редакторе опционов может быть сохранен в формате CSV или в файле редактора отчетов (.aplrep):

– «перечень опционов» (CSV);

– «карта опционов» (редактор отчетов).

### *Отчет по перечню опционов*

Для формирования отчета по перечню опционов необходимо выполнить следующие действия:

1) В окне «Редактирование справочника опционов» выбрать раздел справочника.

2) Перейти на вкладку «Печать» панели инструментов окна редактора опционов и нажать кнопку «Выгрузить в csv» (рис. [10-158\)](#page-410-0).

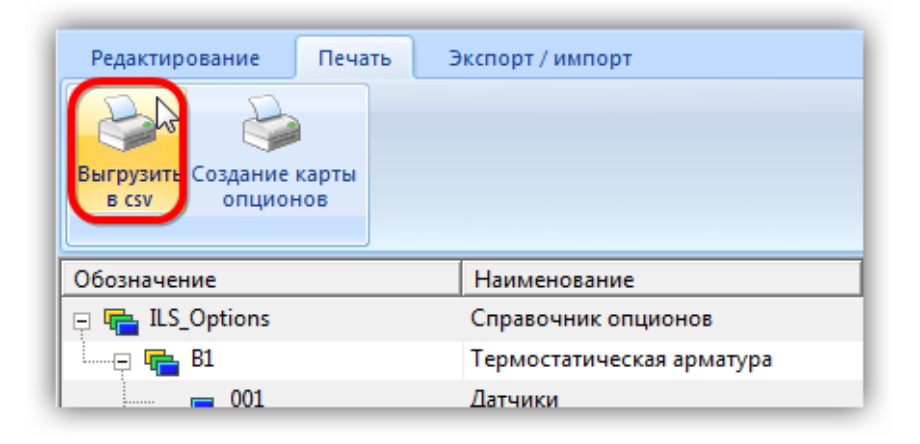

Рис. 10-157 – Выгрузка опционов в CSV-файл

<span id="page-410-0"></span>3) В стандартном окне «Сохранить как» указать путь и имя файла для сохранения (рис. [10-159](#page-411-0)). По умолчанию предлагается имя файла «Перечень опционов.csv», при необходимости изменить его. Формат сохраняемого файла CSV (Comma Separated Values) – текстовый файл с данными, где значения разделяются запятой. Эти файлы умеет читать программа MS Excel и преобразовывать в электронные таблицы.

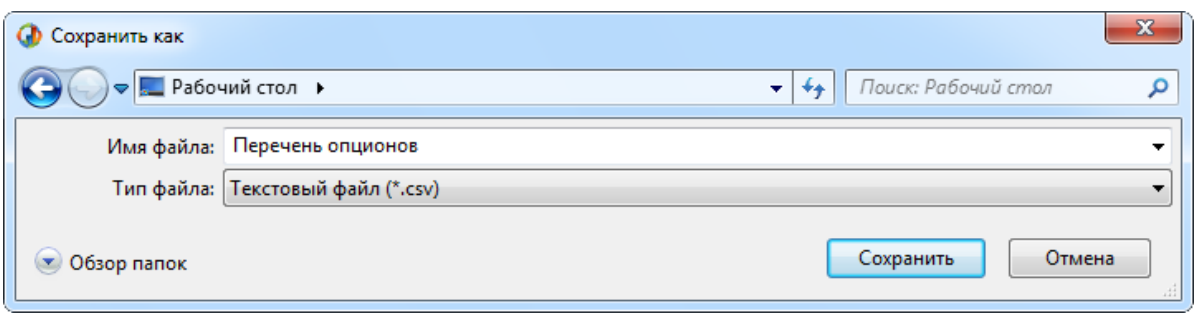

Рис. 10-158 – Стандартное окно «Сохранить как»

<span id="page-411-0"></span>4) После нажатия на кнопку «Сохранить» появится сообщение системы [\(рис.](#page-411-1)  [10-160\)](#page-411-1).

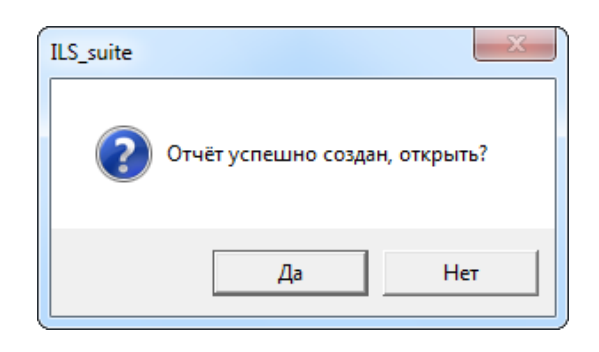

Рис. 10-159 – Сообщение о завершении сохранения отчета в файл

<span id="page-411-1"></span>5) При нажатии на кнопку «Да» в программе MS Excel откроется файл с отчетом (рис. [10-161\)](#page-411-2).

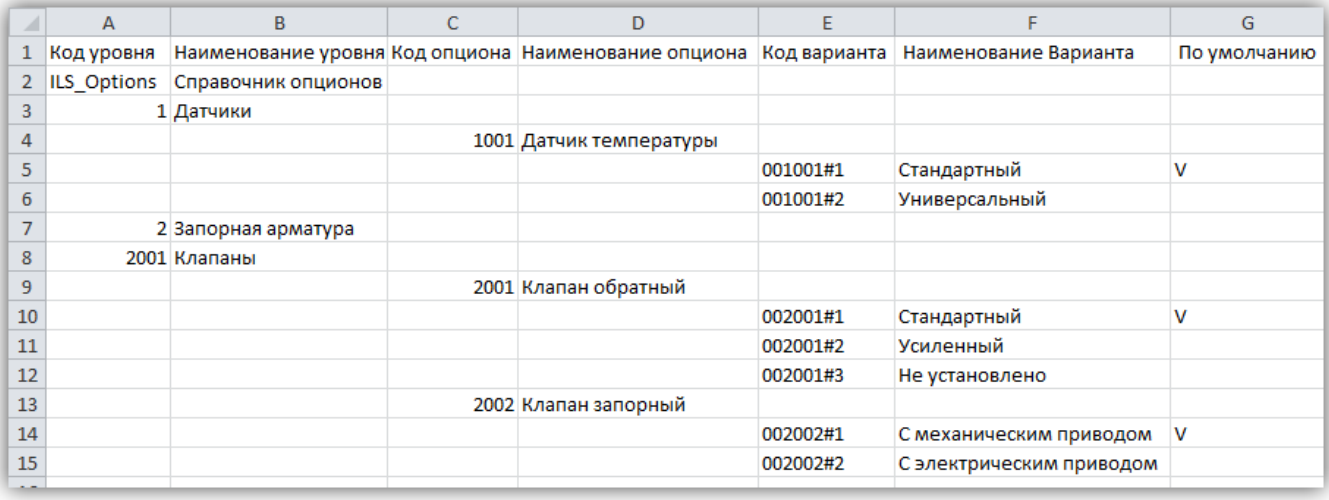

<span id="page-411-2"></span>Рис. 10-160 – Отчет по опционам, открытый в программе Excel

### *Отчет по карте опционов*

Для формирования отчета по карте опционов необходимо выполнить следующие действия:

1) В окне «Редактирование справочника опционов» выбрать раздел справочника.

2) Перейти на вкладку «Печать» панели инструментов окна редактора опционов и нажать кнопку «Создание карты опционов**»**.

3) В стандартном окне «Сохранить как» указать путь и имя файла для сохранения или оставить наименование по умолчанию.

4) После нажатия на кнопку «Сохранить» появится информационное сообщение о создании отчета.

5) При нажатии на кнопку «Да» отчет открывается в программе «Конструктор отчетов». Пример отчета карты опционов показан на рис. [10-162.](#page-413-0)

6) Для просмотра информации необходимо выбрать в левой части конструктора отчетов нужный опцион. В правой части отобразится лист отчета, который включает этот опцион и его значения.

7) Закрыть окно конструктора отчетов.

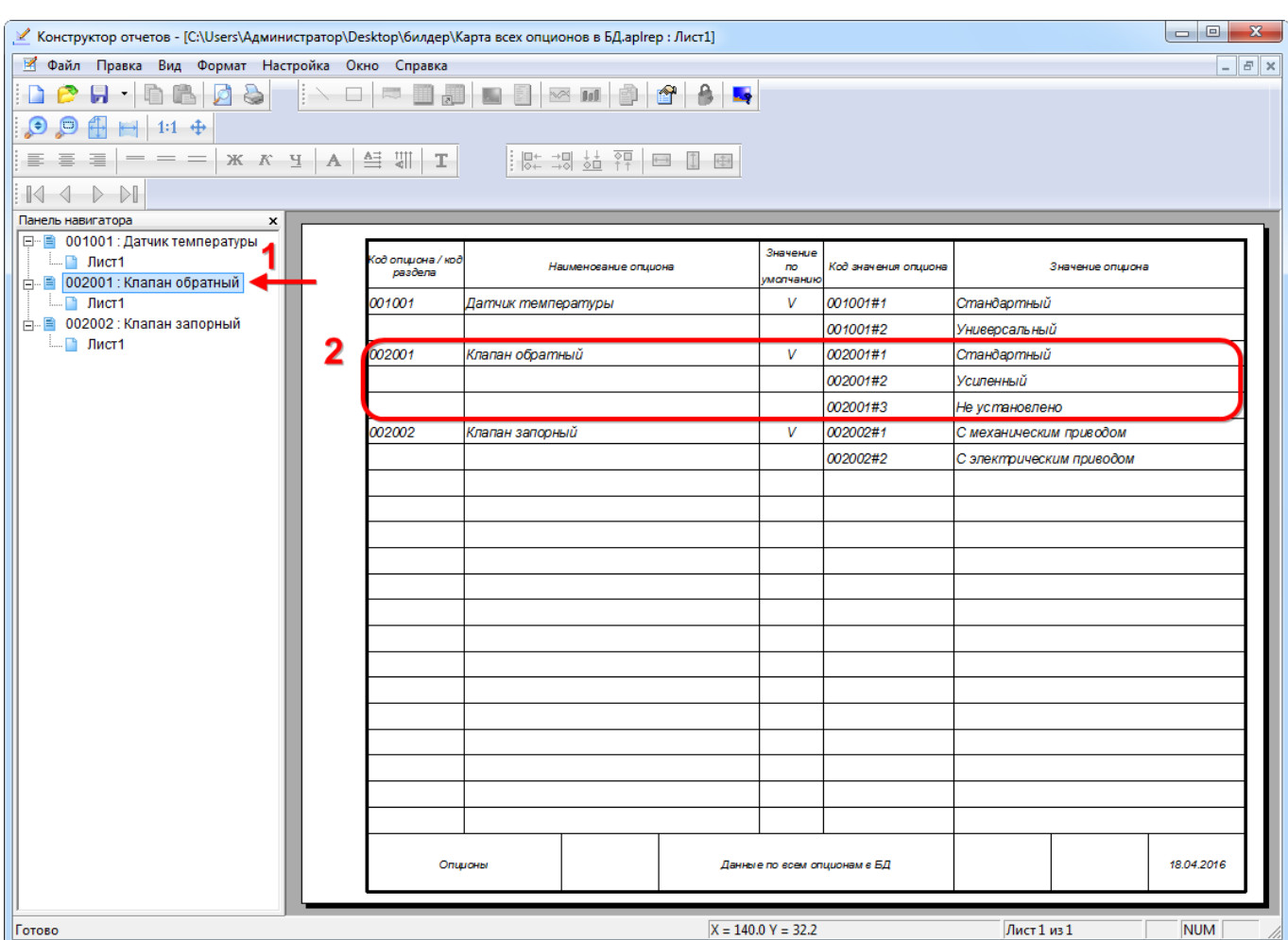

Рис. 10-161 – Отчет по карте опционов

# <span id="page-413-0"></span>10.4.1.2. Описание конфигурационного базиса

Конфигурационный базис изделия состоит из перечня опционов и правил совместимости, которые описывают возможность использования оборудования для получения варианта исполнения изделия с желаемым набором свойств (рис. [10-163\)](#page-413-1).

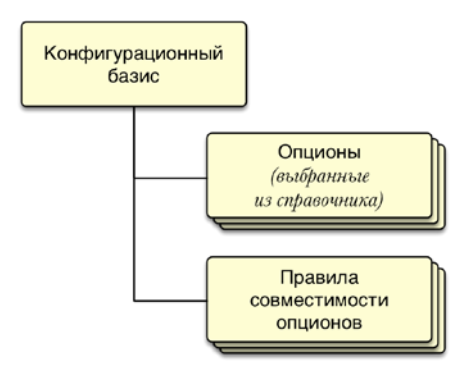

<span id="page-413-1"></span>Рис. 10-162 – Состав конфигурационного базиса

Если справочник опционов включает в себя полный набор всех возможных опционов (видов оборудования), то конфигурационный базис содержит лишь те опционы, которые будут использованы при создании конкретных изделий определенного типа. В конфигурационный базис можно включить какой-либо раздел справочника опционов полностью, а также добавить в него лишь отдельные опционы. Для каждого опциона можно указать, какие значения опциона в данный базис не включаются, а какие – используются в качестве значений по умолчанию.

На основе одного справочника опционов может быть создано несколько конфигурационных базисов. В свою очередь, для каждого конфигурационного базиса можно построить несколько разных конфигураций финального изделия.

10.4.1.2.1. Редактор конфигурационных базисов

# *Запуск редактора конфигурационных базисов*

Для запуска редактора конфигурационных базисов необходимо выполнить следующие действия:

1) Нажать кнопку «Базисы» панели «Управление конфигурацией» функциональной вкладки «Применяемость» (рис. [10-164\)](#page-414-0).

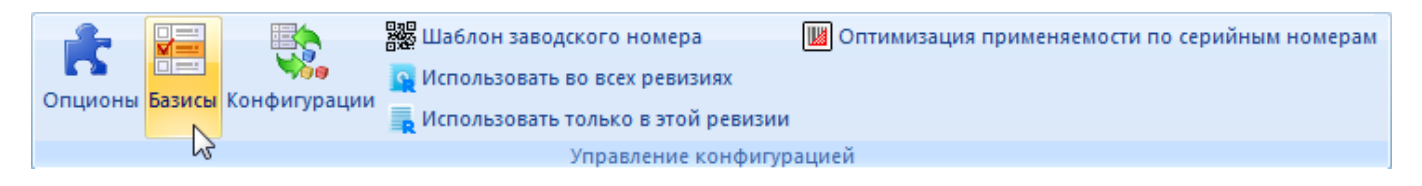

Рис. 10-163 – Запуск редактора конфигурационных базисов

<span id="page-414-0"></span>2) В результате откроется окно «Конфигурационные базисы» (рис. [10-165\)](#page-415-0).

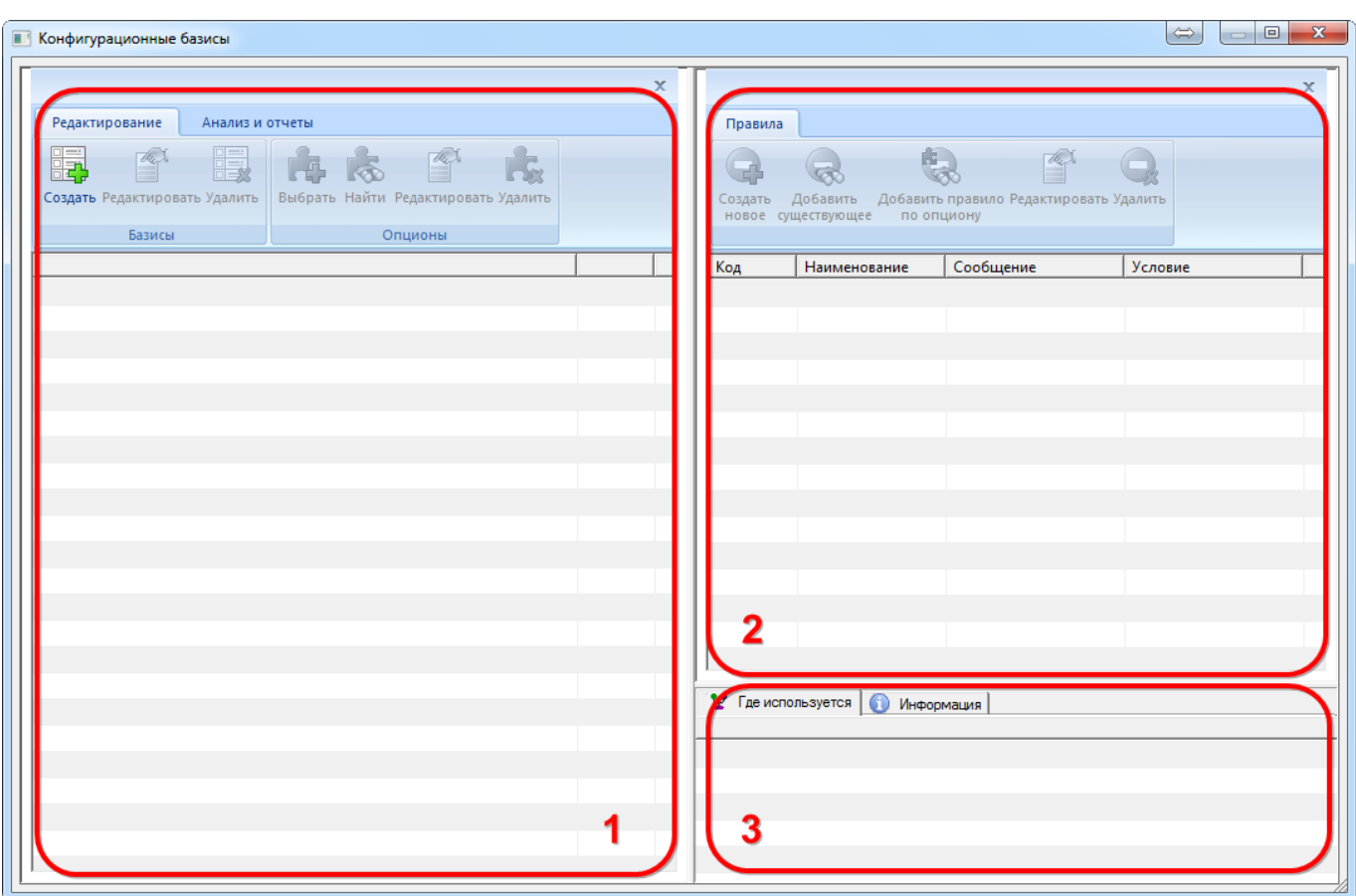

Рис. 10-164 – Окно редактора конфигурационных базисов

# <span id="page-415-0"></span>*Главное окно редактора конфигурационных базисов*

Редактор конфигурационных базисов состоит из трех окон:

– Левое окно предназначено для создания и редактирования конфигурационных базисов изделия (1 на рис. [10-165\)](#page-415-0).

– Правое верхнее окно предназначено для создания и редактирования правил совместимости для текущего базиса (2 на рис. [10-165\)](#page-415-0).

– Правое нижнее окно предназначено для вывода информации о выбранном правиле совместимости (3 на рис. [10-165\)](#page-415-0).

# *Инструменты редактора конфигурационных базисов*

Панель инструментов левого окна редактора предназначена для работы с конфигурационными базисами. Панель инструментов состоит из двух вкладок, которые показаны на рис. [10-166](#page-416-0) и рис. [10-167.](#page-416-1)

<span id="page-416-0"></span>Рис. 10-165 – Вкладка «Редактирование»

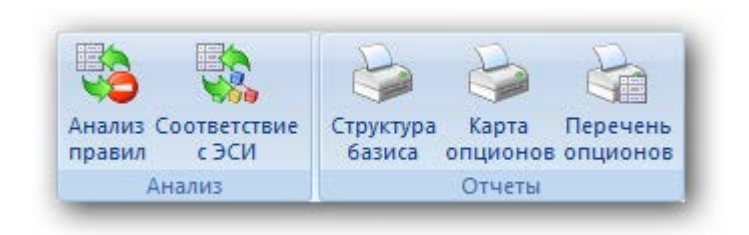

Рис. 10-166 – Вкладка «Анализ и отчеты»

<span id="page-416-2"></span><span id="page-416-1"></span>Краткое описание инструментов приведено в табл. [1 0](#page-416-2) - 3 .

F

Таблица 1 0 - 3 – Инструменты редактора конфигурационных базисов

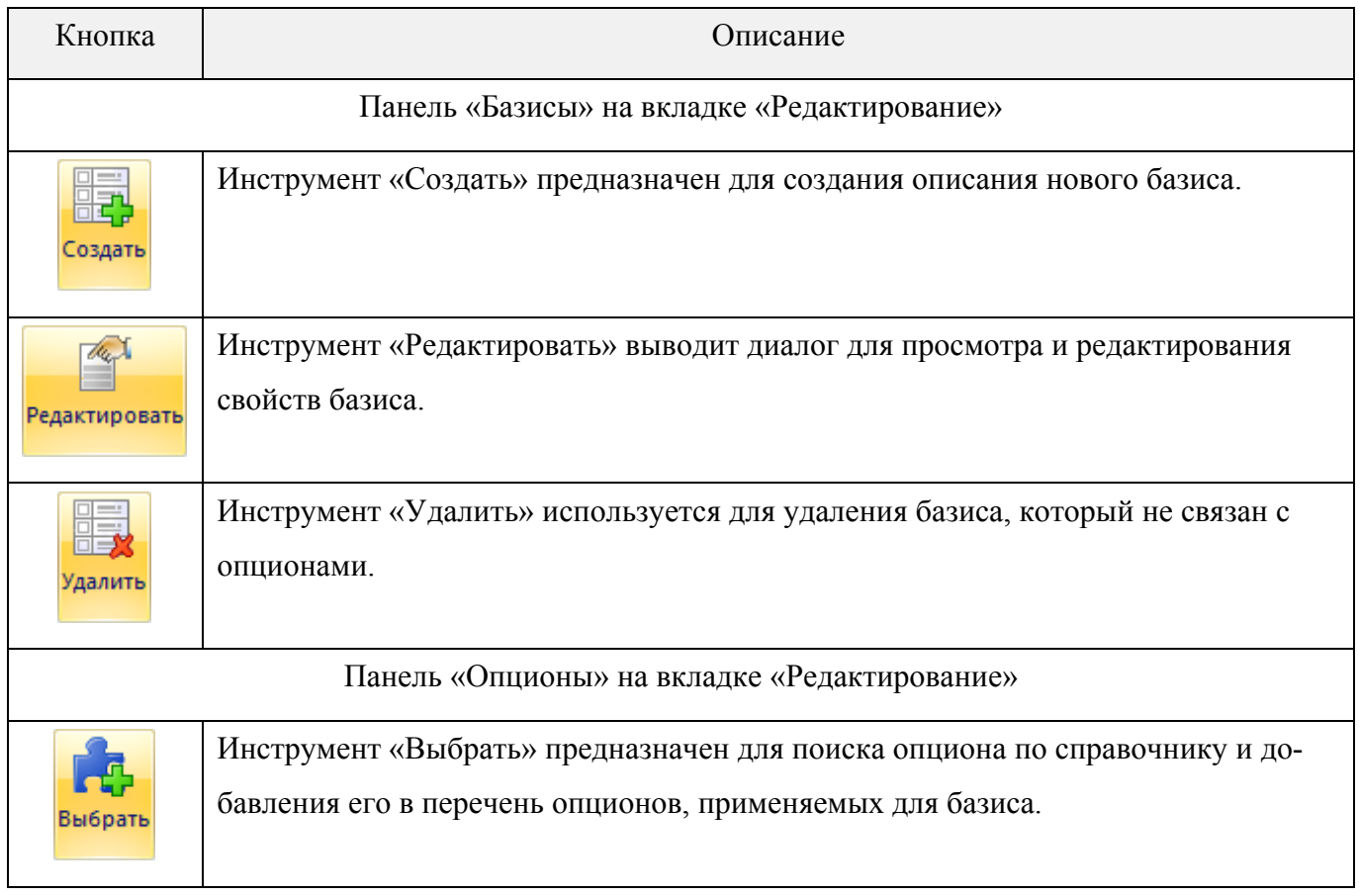

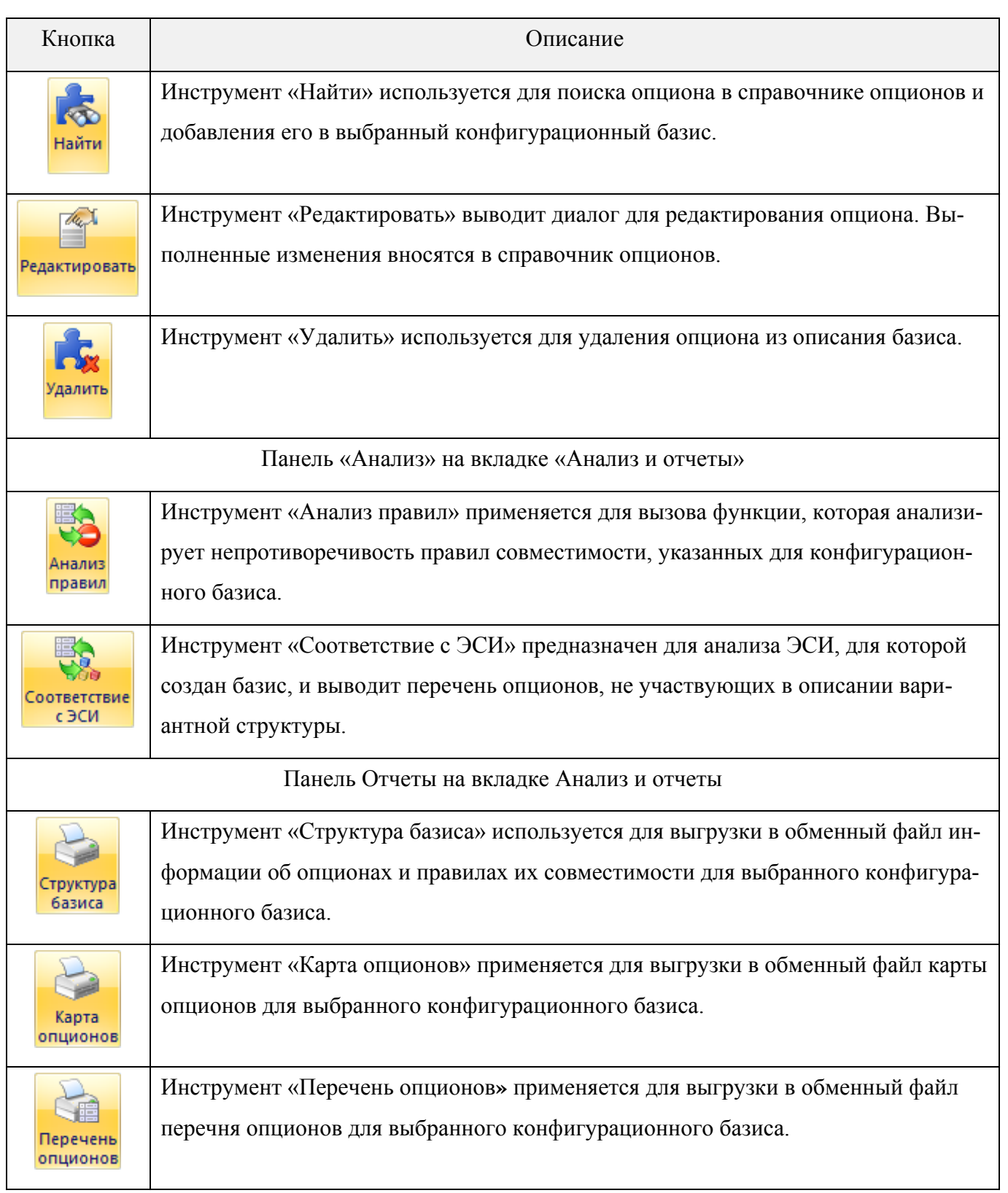

Функции панели инструментов левого окна редактора дублируются соответствующими командами контекстного меню элементов структуры его дерева (рис. [10-168\)](#page-418-0).

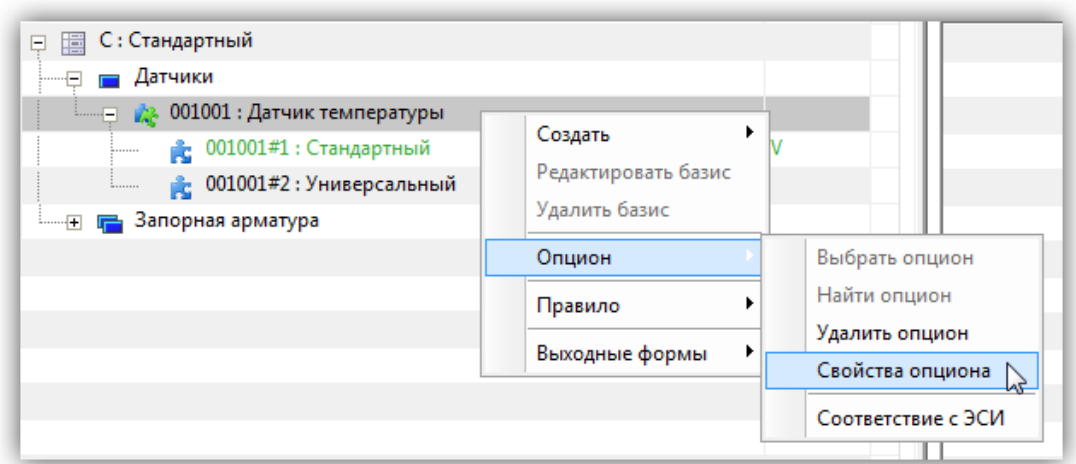

<span id="page-418-0"></span>Рис. 10-167 – Контекстное меню в левой части окна редактора конфигурационных базисов

Панель инструментов правого окна редактора (2 на рис. [10-165\)](#page-415-0) предназначена для работы с правилами совместимости. Панель инструментов показана на рис. [10-169](#page-418-1). Краткое описание инструментов приведено в таблице (табл. [1 0](#page-418-2) - 4 ).

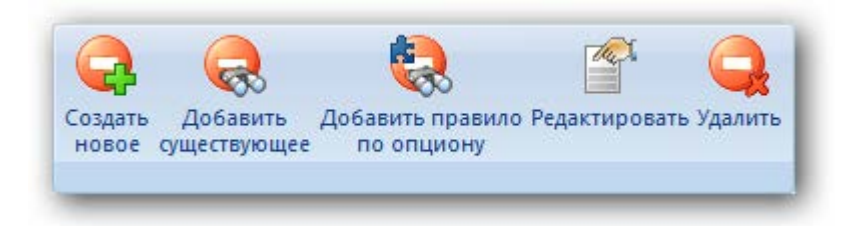

<span id="page-418-2"></span><span id="page-418-1"></span>Рис. 10-168 – Панель инструментов для работы с правилами совместимости опционов

Таблица 10-4 – Инструменты для работы с правилами совместимости опционов

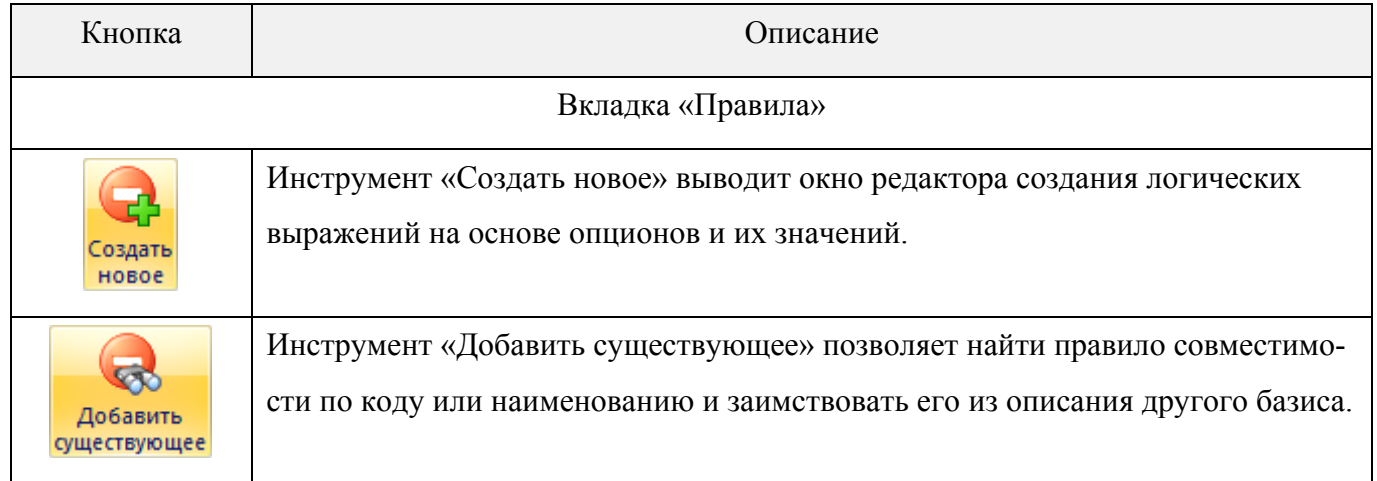

**АЛП**

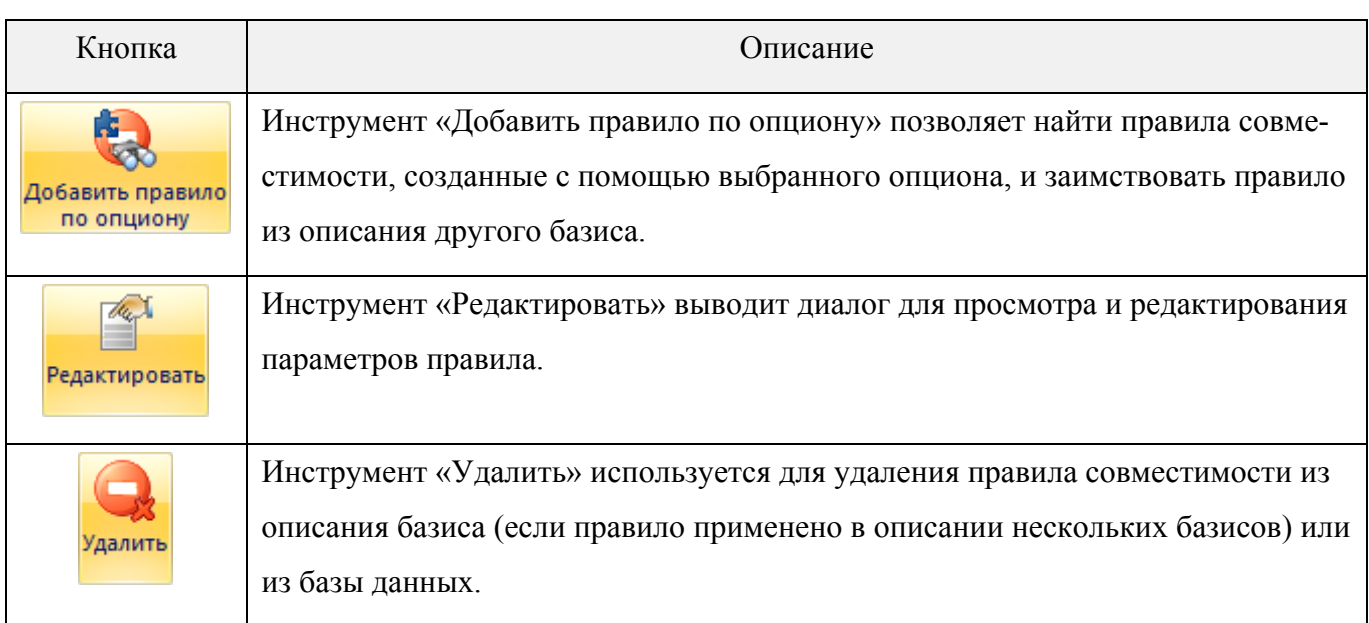

10.4.1.2.2. Создание конфигурационного базиса изделия

Конфигурационный базис представляет собой набор опционов, которые включаются в различные варианты исполнения изделия. Он создается для конкретного типа изделия.

Конфигурационный базис создается при выполнении следующей последовательности действий:

- 1) Создание базиса.
- 2) Добавление в базис необходимых опционов из справочника опционов.
- 3) При необходимости, задание правил совместимости.

# *Конфигурационные базисы*

# *Создание конфигурационного базиса*

Для создания конфигурационного базиса изделия проделайте следующее:

1) В левом окне редактора конфигурационных базисов нажать кнопку «Создать» панели «Базисы» на вкладке «Редактирование». После этого появится окно «Конфигурационный базис» (рис. [10-170\)](#page-420-0).

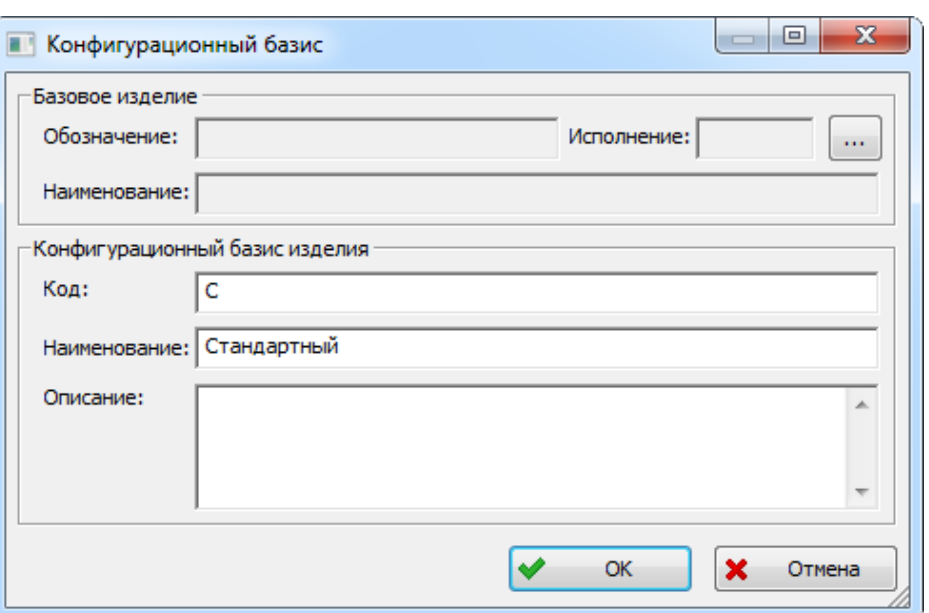

Рис. 10-169 – Окно свойств конфигурационного базиса

<span id="page-420-0"></span>2) Ввести «Код» и «Наименование» создаваемого конфигурационного базиса и нажать кнопку «OK». В левом окне редактора появятся код и наименование конфигурационного базиса (рис. [10-171\)](#page-420-1).

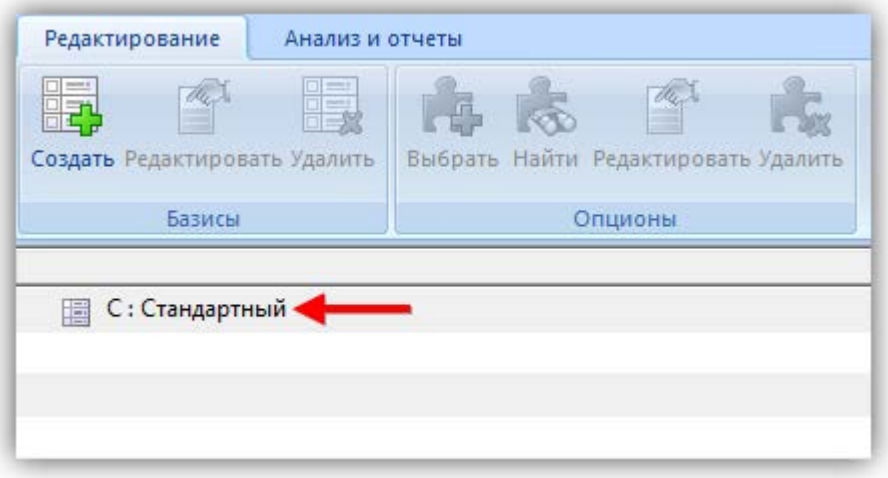

Рис. 10-170 – Созданный базис в окне редактора

<span id="page-420-1"></span>Код конфигурационного базиса должен быть уникальным. В противном случае появится сообщение об ошибке (рис. [10-172](#page-421-0)). В качестве кода базиса можно использовать тип изделия (например, «МИ-17В-5» и т.д., для вертолетов).

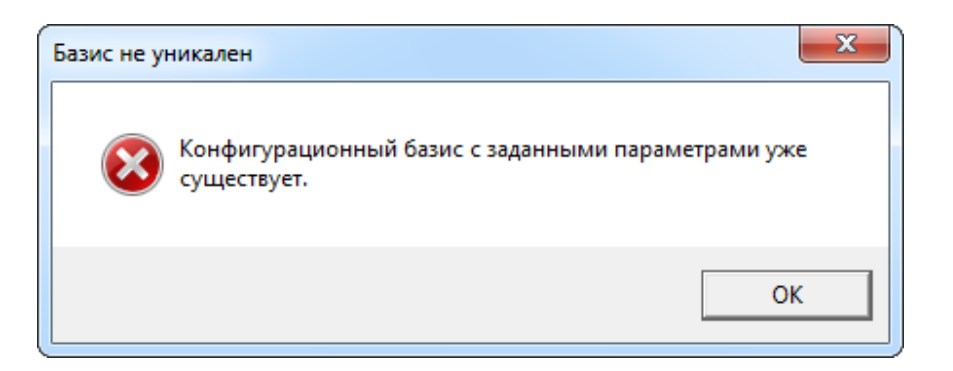

Рис. 10-171 – Сообщение об ошибке при создании конфигурационного базиса

# <span id="page-421-0"></span>*Редактирование свойств конфигурационного базиса*

Для изменения параметров существующего конфигурационного базиса («Код», «Наименование», «Описание») необходимо выполнить следующие действия:

1) Выбрать базис в левом окне редактора конфигурационных базисов и нажать кнопку «Редактировать» панели «Базисы» на вкладке «Редактирование».

2) После этого откроется окно свойств конфигурационного базиса, приведенное на рис. [10-170.](#page-420-0)

3) Отредактировать нужные поля и закрыть окно.

# *Удаление конфигурационного базиса*

Удалить конфигурационный базис можно только в том случае, если он не включает в себя опционы.

Для удаления конфигурационного базиса:

1) Выбрать конфигурационный базис в левом окне редактора и нажать кнопку «Удалить» панели «Базисы» на вкладке «Редактирование».

2) В открывшемся окне нажать кнопку «Да», чтобы подтвердить действие [\(рис.](#page-422-0)  [10-173\)](#page-422-0).

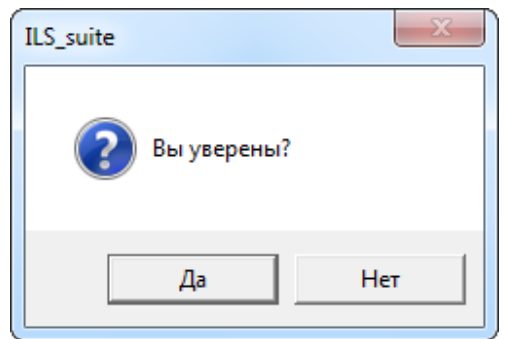

Рис. 10-172 – Подтвердите удаление конфигурационного базиса

<span id="page-422-0"></span>Если конфигурационный базис включает опционы, выдается сообщение об ошибке (рис. [10-174\)](#page-422-1).

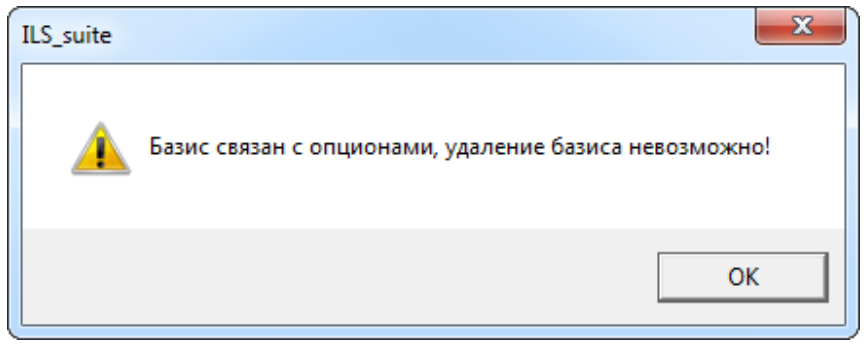

Рис. 10-173 – Нельзя удалить базис, который связан с опционами

<span id="page-422-1"></span>Для удаления опционов из базиса используется инструмент «Удалить» панели «Опционы» (см. подпункт [0](#page-428-0) «[Удаление опциона из базиса»](#page-428-0), стр. [429\)](#page-428-0).

# *Перечень опционов в базисе*

# *Добавление перечня опционов в базис*

Для выбора перечня опционов, которые будут использоваться в конфигурационном базисе, необходимо выполнить следующие действия:

1) Выбрать название базиса и нажать кнопку «Выбрать» панели «Опционы» на вкладке «Редактирование». После этого появится окно «Выбор опционов», содержащее справочник опционов (рис. [10-175\)](#page-423-0).

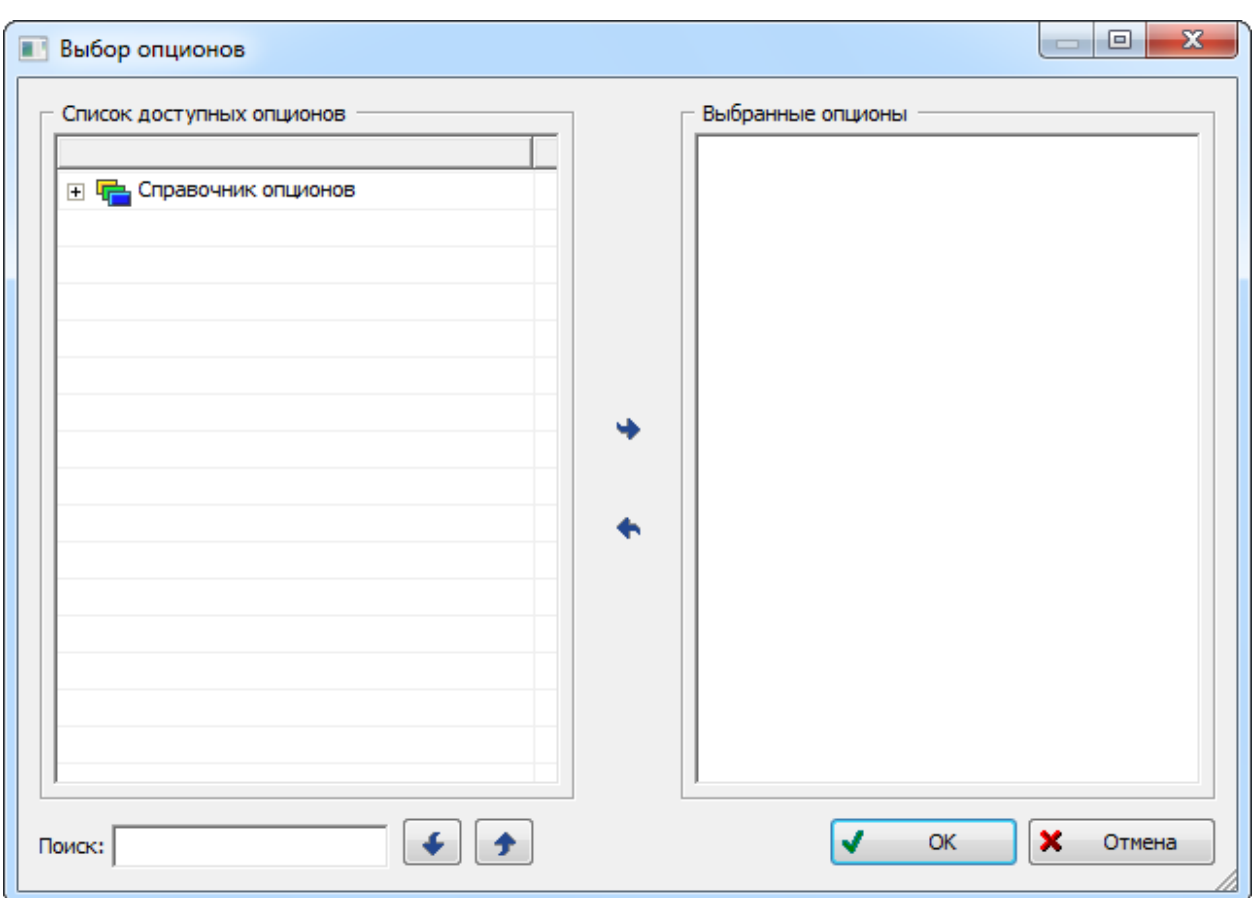

Рис. 10-174 – Окно «Выбор опционов»

<span id="page-423-0"></span>2) Раскрыть дерево справочника опционов и выбрать раздел справочника. Для выбора всех опционов, входящих в раздел, щелкнуть два раза левой кнопкой мыши по названию раздела. Выбранные опционы отобразятся в окне «Выбранные опционы» (1 и 2 на [рис.](#page-424-0)  [10-176](#page-424-0)). Для выбора отдельного опциона необходимо выбрать его в справочнике, затем нажать кнопку «Выбрать» для переноса опциона в окно «Выбранные опционы».

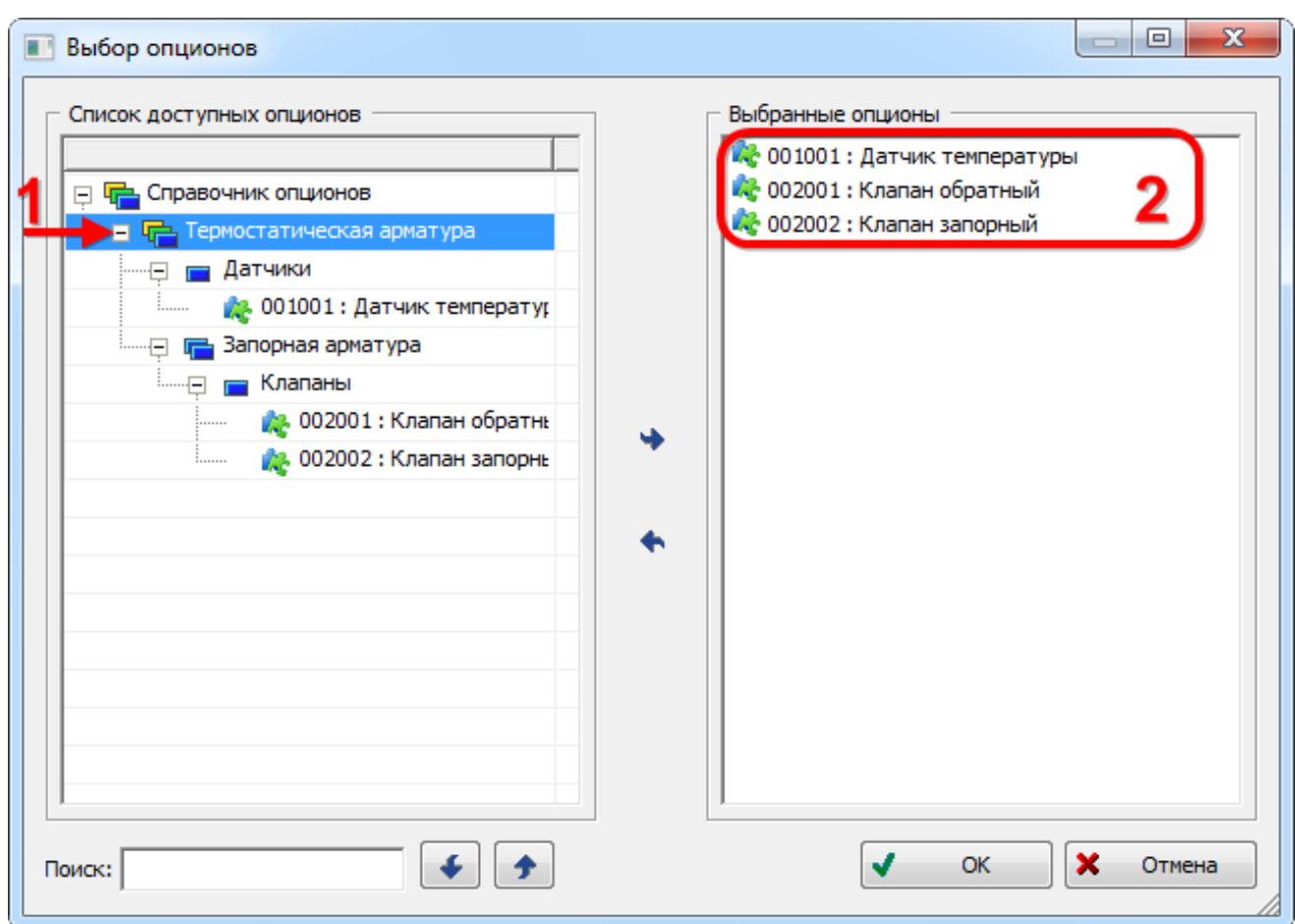

Рис. 10-175 – Добавление опционов в конфигурационный базис

<span id="page-424-0"></span>3) После выбора перечня опционов нажать кнопку «OK» для сохранения выбранных данных и возврата в окно «Конфигурационные базисы».

4) В левой части окна «Конфигурационные базисы» показан перечень опционов и их значений, выбранный для конфигурационного базиса (рис. [10-177\)](#page-425-0).

**425**

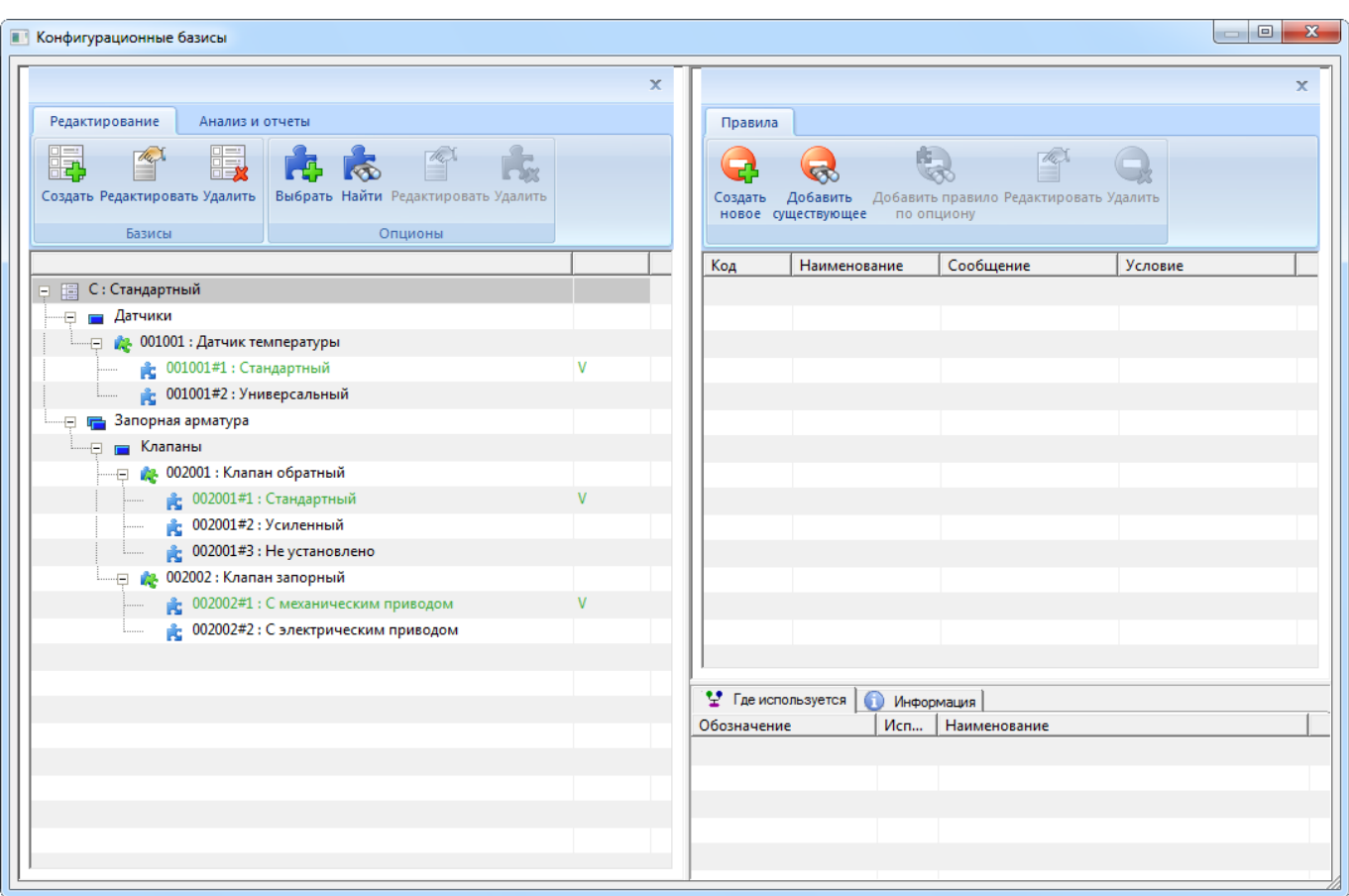

Рис. 10-176 – Перечень опционов, включенных в конфигурационный базис

# <span id="page-425-0"></span>*Исключение значений опционов из базиса*

При добавлении опциона в конфигурационный базис происходит добавление в него всех значений опциона, которые содержатся в справочнике опционов. Если какие-то из этих значений не используются в конфигурациях финального изделия, основанных на данном базисе, то эти значения можно исключить из базиса.

Для исключения значений опциона из базиса необходимо выполнить следующие действия:

1) В левом окне редакторе конфигурационных базисов выбрать опцион и раскрыть значения этого опциона (1 и 2 на рис. [10-178\)](#page-426-0).

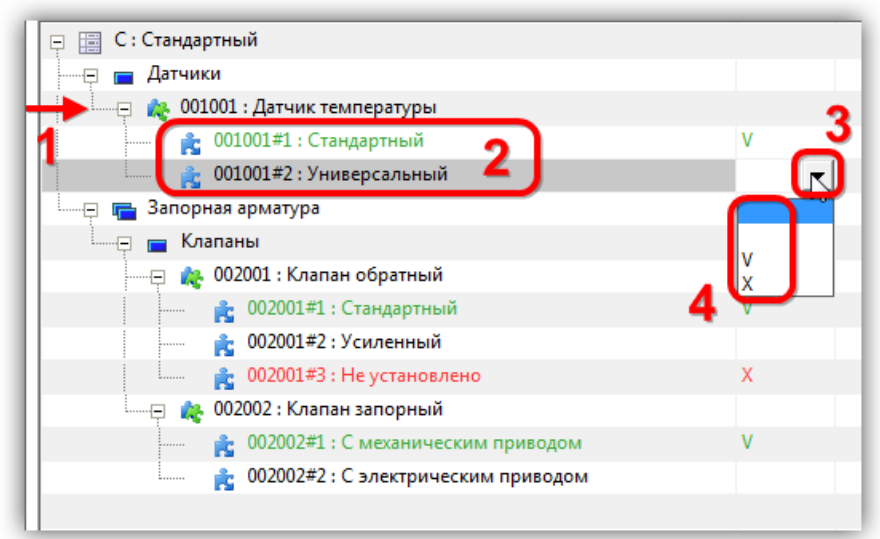

Рис. 10-177 – Настройка значений опционов для данного базиса

<span id="page-426-0"></span>2) Выбрать строку со значением опциона и в правой ее части нажать появившуюся стрелку, чтобы раскрыть список возможных вариантов настройки (3 и 4 на рис. [10-178\)](#page-426-0):

– Выбрать "X" для исключения данного значения опциона из конфигурационного базиса. Исключенное из базиса значение опциона выводится красным цветом.

– Выбрать "V", чтобы сделать данное значение опциона значением по умолчанию. Значение опциона по умолчанию выводится зеленым цветом.

# *Поиск опциона по справочнику и добавление его в базис*

Для поиска опциона и добавления его в базис необходимо выполнить следующие действия:

1) Выбрать конфигурационный базис в левой части редактора базисов.

2) Нажать кнопку «Найти» панели «Опционы» на вкладке «Редактирование». После этого появится окно «Поиск» (рис. [10-179\)](#page-427-0).

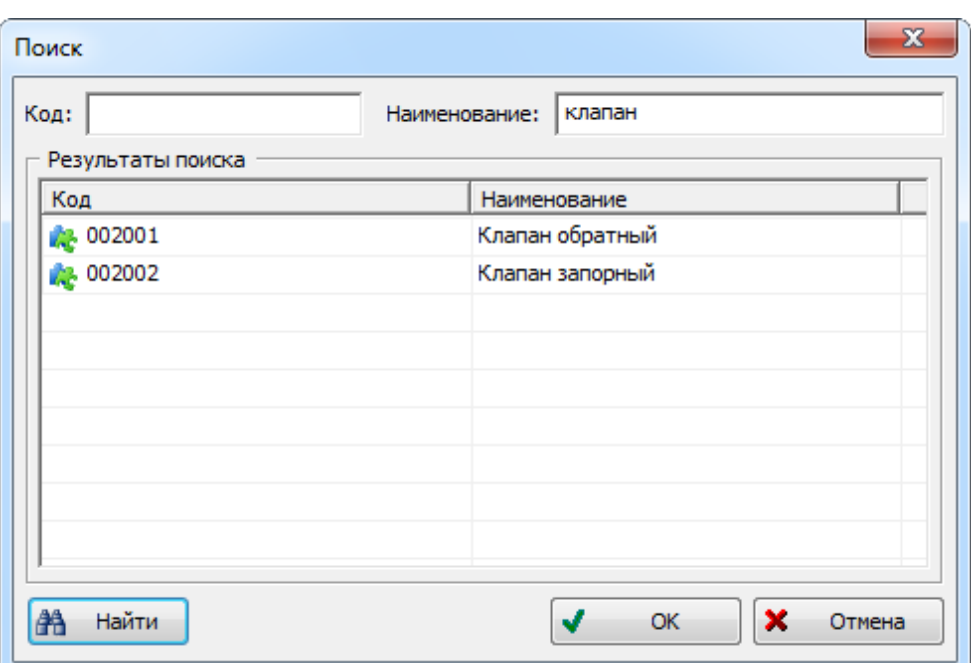

Рис. 10-178 – Поиск опциона по справочнику опционов

<span id="page-427-0"></span>3) Ввести «Код» и/или «Наименование» опциона и нажать кнопку «Найти». В поле «Результаты поиска» будут перечислены найденные опционы. Если оставить поля незаполненными, будет выведен весь список опционов из справочника.

4) Выбрать опцион, который нужно добавить в базис, и нажать кнопку «ОК».

5) Окно «Поиск» будет закрыто. Добавленный опцион можно увидеть в конфигурационном базисе в окне редактора базисов.

6) Если выбранный опцион уже имеется в конфигурационном базисе, то повторное его добавление ни на что не повлияет.

### *Редактирование опциона*

Изменить опцион можно не только в редакторе опционов, но и в редакторе конфигурационных базисов. Для этого предназначен инструмент «Редактировать» панели «Опционы» на вкладке «Редактирование» в левой части редактора конфигурационных базисов. Он вызывает окно «Изменение опциона», которое было рассмотрено в пункте [10.4.1.1.3](#page-401-1) «[Создание перечня опционов](#page-401-1)». Выполненные изменения будут внесены в справочник опционов.

### *Удаление опциона из базиса*

<span id="page-428-0"></span>Для удаления опционов из конфигурационного базиса необходимо выполнить следующие действия:

1) Выбрать опцион в левой части редактора конфигурационных базисов и нажать кнопку «Удалить» панели «Опционы» на вкладке «Редактирование».

2) Выбранный опцион будет удален из данного базиса.

### 10.4.1.2.3. Правила совместимости опционов

Для каждого конфигурационного базиса можно указать набор правил совместимости. Правила совместимости описывают ограничения на значения одних опционов в зависимости от значений других в системе. Эти ограничения описываются в виде логических выражений, связанных между собой отношениями «И» и «ИЛИ». Правило совместимости можно представить в виде логического дерева, узлами которого являются условия на значения опционов или значения опционов.

#### *Формирование правил совместимости*

Для создания и редактирования правил совместимости предназначен редактор правил.

### *Запуск редактора правил совместимости*

Для запуска редактора правил необходимо выполнить следующие действия:

1) В левом окне редактора конфигурационных базисов выбрать базис, для которого необходимо создать правило совместимости.

2) На панели инструментов правого окна редактора конфигурационных базисов нажать кнопку «Создать новое». После этого появится диалоговое окно «Добавление правила» (рис. [10-180\)](#page-429-0).

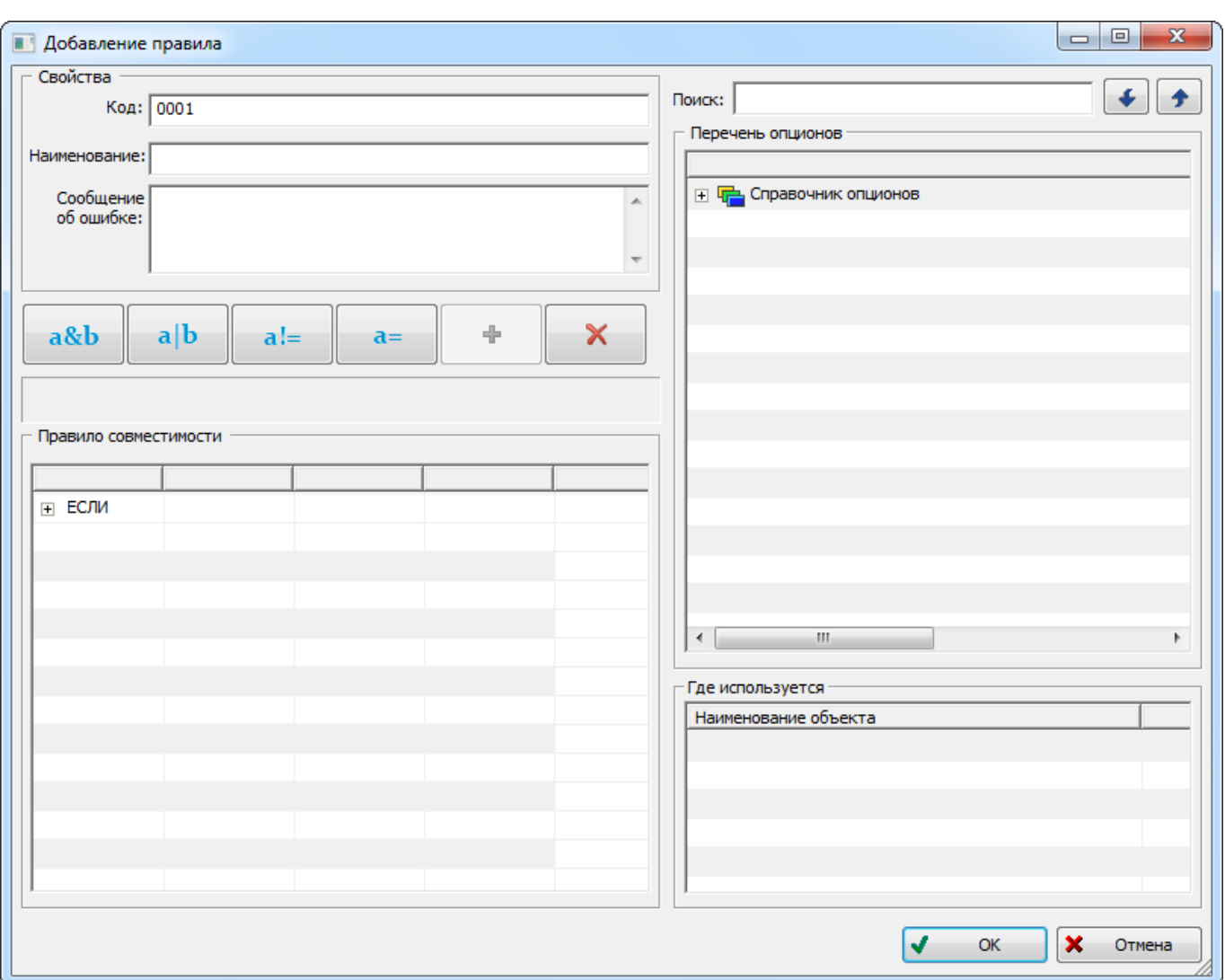

Рис. 10-179 – Редактор правил совместимости опционов

# <span id="page-429-0"></span>*Инструменты редактора правил совместимости*

Панель инструментов редактора правил совместимости показана на рис. [10-181.](#page-429-1)

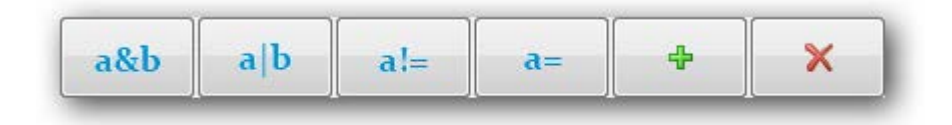

Рис. 10-180 – Панель инструментов редактора правил совместимости

<span id="page-429-1"></span>Краткое описание инструментов приведено в табл. [10-5.](#page-430-0)

<span id="page-430-0"></span>Таблица 10-5 – Инструменты редактора правил совместимости

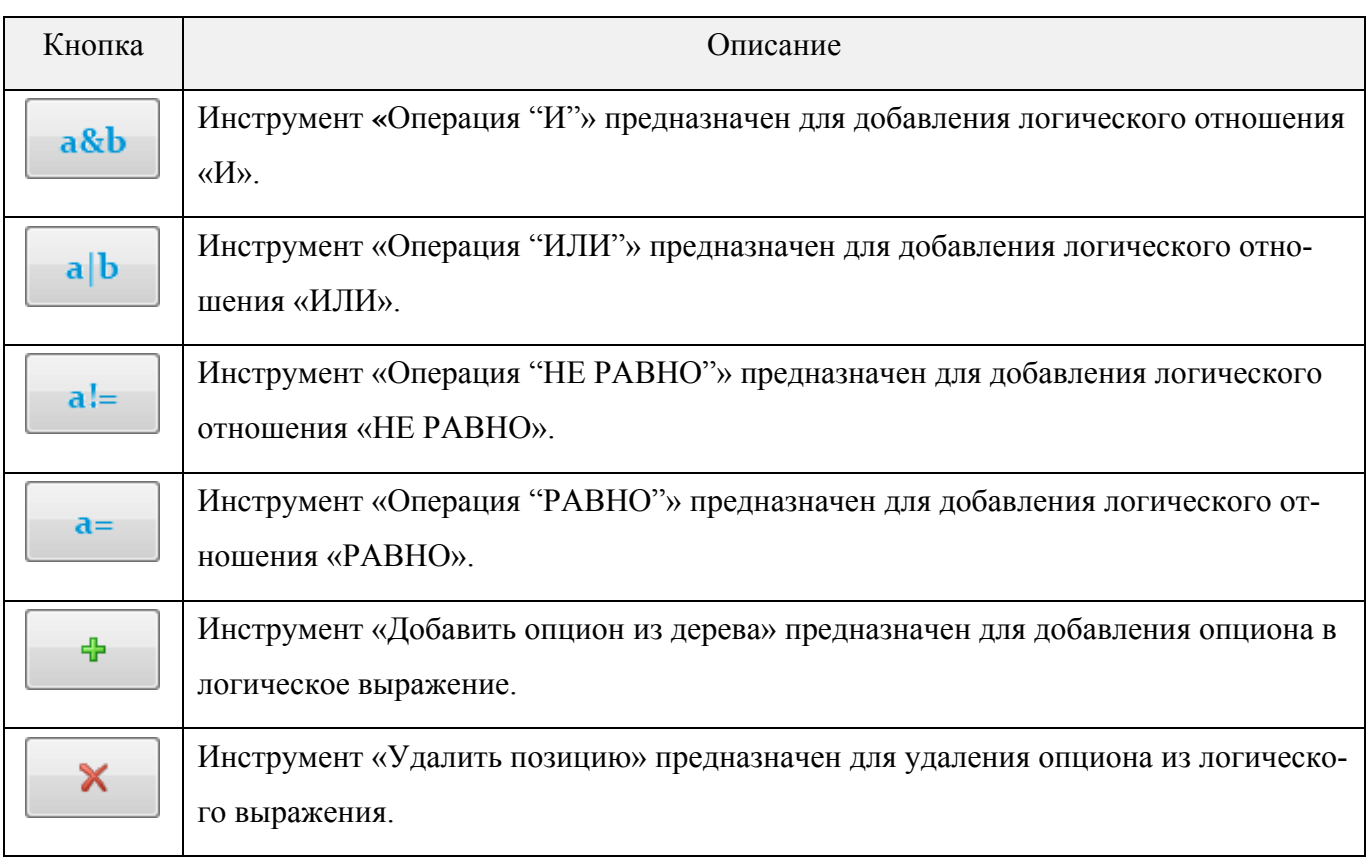

### *Формирование правил совместимости*

*Создание нового правила*

Рассмотрим пример создания следующего правила совместимости:

*Если установлен стандартный датчик температуры, то должен быть установлен стандартный обратный клапан и запорный клапан с механическим приводом.*

Для формирования правила совместимости необходимо выполнить следующие действия:

1) В левом окне редактора конфигурационных базисов выбрать базис.

2) На панели инструментов правого окна нажать кнопку «Создать новое», чтобы открыть окно редактора правил совместимости (рис. [10-180\)](#page-429-0).

3) В поле «Наименование» ввести наименование правила, например: «Установка стандартного датчика температуры».

4) В поле «Сообщение об ошибке» ввести сообщение, которое будет выведено в случае несоблюдения правила совместимости при составлении конфигурации на конкретный экземпляр изделия в редакторе конфигураций. Например: «Со стандартным датчиком температуры должны быть установлены стандартный обратный клапан и запорный клапан с механическим приводом».

5) В левой части окна в таблице «Правило совместимости» выбрать ячейку таблицы с оператором «ЕСЛИ» (1 на рис. [10-182\)](#page-432-0).

6) В правом окне «Перечень опционов» раскрыть дерево опционов и выбрать опцион. В подразделе «Датчики» выбрать опцион «Датчик температуры» (2 на рис. [10-182\)](#page-432-0).

7) Нажать кнопку «Добавить опцион из дерева» панели инструментов. В таблице «Правило совместимости» появится введенное условие (3 на рис. [10-182\)](#page-432-0).

8) Щелкнуть по ячейке со значением опциона и выбрать значение «Стандартный» (4 на рис. [10-182\)](#page-432-0).
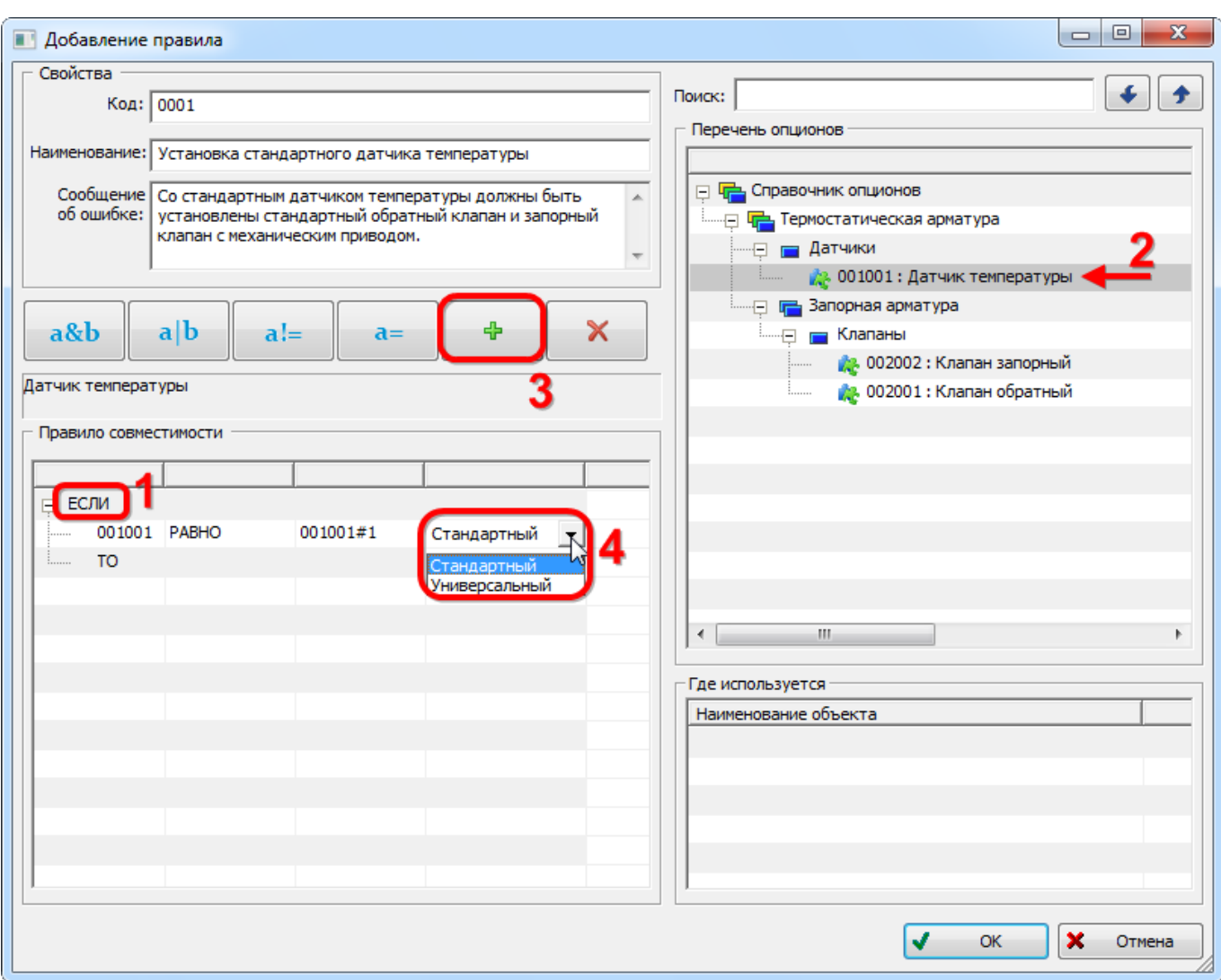

**АЛП**

Рис. 10-181 – Создание нового правила совместимости опционов

<span id="page-432-1"></span>9) В таблице «Правило совместимости» выбрать оператор «ТО» (1 на рис. [10-183\)](#page-432-0).

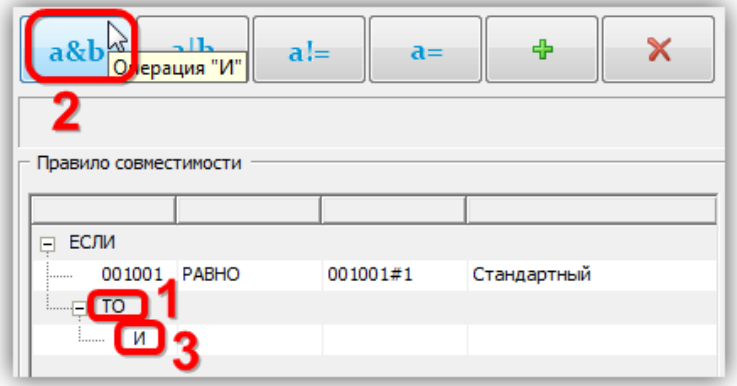

<span id="page-432-0"></span>Рис. 10-182 – Добавление оператора «ИЛИ»

11)В таблице «Правило совместимости» выбрать оператор «И» (3 на рис. [10-183\)](#page-432-0).

12)В окне «Перечень опционов» в подразделе «Клапаны» выбрать опцион «Клапан запорный».

13)Нажать кнопку «Добавить опцион из дерева» на панели инструментов. В таблице «Правило совместимости» появятся введенные данные. Выбрать значение опциона «С механическим приводом» (1 на рис. [10-184\)](#page-433-0).

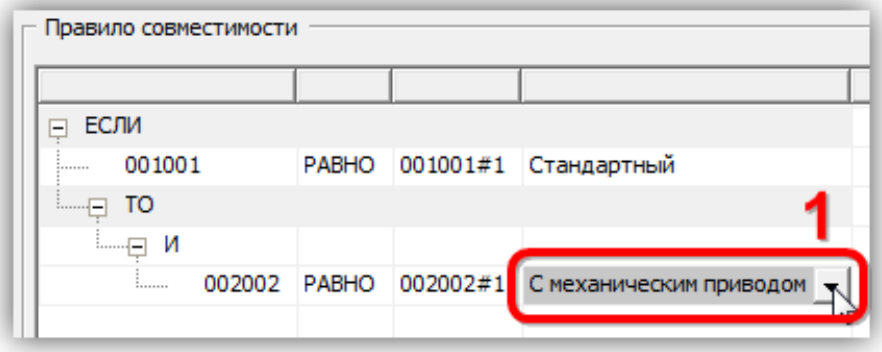

Рис. 10-183 – Добавление значения опциона в правило

<span id="page-433-0"></span>14)Снова выбрать оператор «И» и добавить новое значение опциона «Клапан обратный».

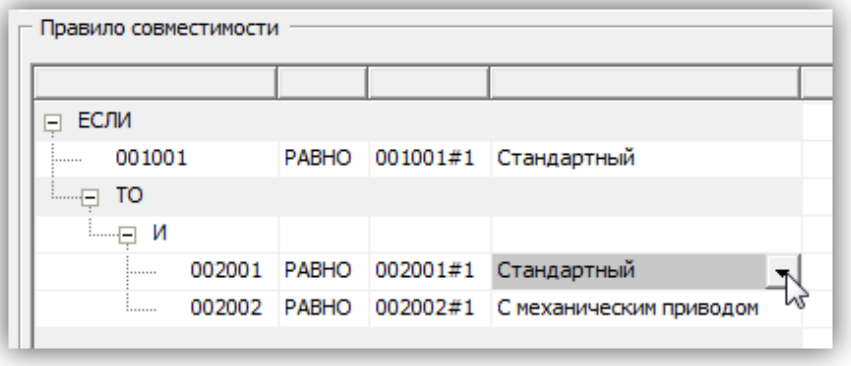

Рис. 10-184 – Созданное правило совместимости опционов

15)Для завершения формирования правила совместимости нажать кнопку «ОК» в диалоговом окне «Добавление правила». После этого произойдет возврат в окно «Конфигурационные базисы» (рис. [10-186\)](#page-434-0). В правой части окна показаны параметры созданного правила совместимости.

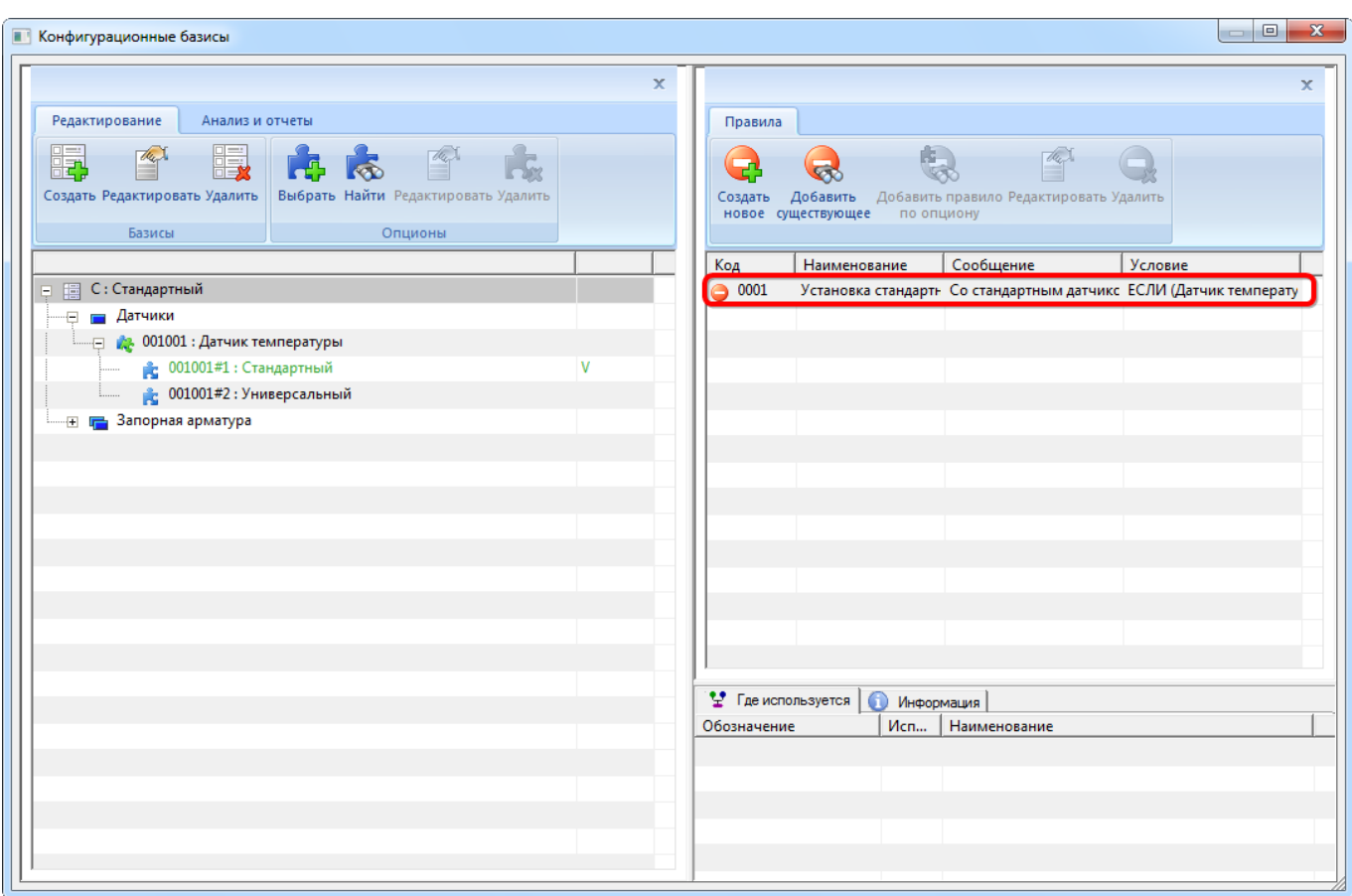

Рис. 10-185 – Правило совместимости опционов в окне редактора базисов

<span id="page-434-0"></span>16)Аналогично создать все остальные правила совместимости для конфигурационного базиса.

*Редактирование правила совместимости*

Для того чтобы изменить существующее правило совместимости, необходимо выполнить следующие действия:

1) Выбрать правило в правой части редактора конфигурационных базисов и нажать кнопку «Редактировать» на вкладке «Правила».

2) После этого откроется окно «Редактирование правила», которое полностью идентичное окну «Добавление правила», приведенному на рис. [10-182](#page-432-1), стр. [433.](#page-432-1)

3) Отредактировать правило совместимости и закрыть окно.

Для удаления правила совместимости необходимо выполнить следующие действия:

1) Выбрать правило в правой части окна редактора конфигурационных базисов и нажать кнопку «Удалить» на вкладке «Правила».

2) В появившемся окне нажать «Да» для подтверждения действия (рис. [10-187\)](#page-435-0).

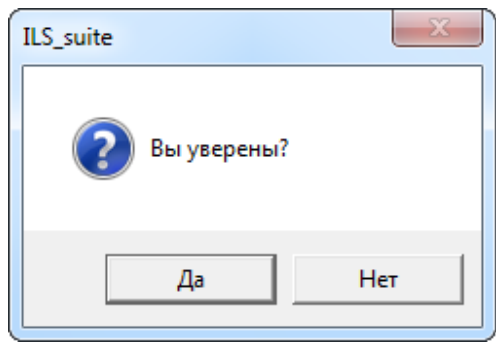

Рис. 10-186 – Подтвердить намерение удалить правило совместимости

<span id="page-435-0"></span>Правило будет удалено из данного базиса, но сохранится в других конфигурационных базисах, где оно используется.

3) В том случае, если правило используется только в данном базисе, выводится диалоговое окно, представленное на рис. [10-188.](#page-435-1)

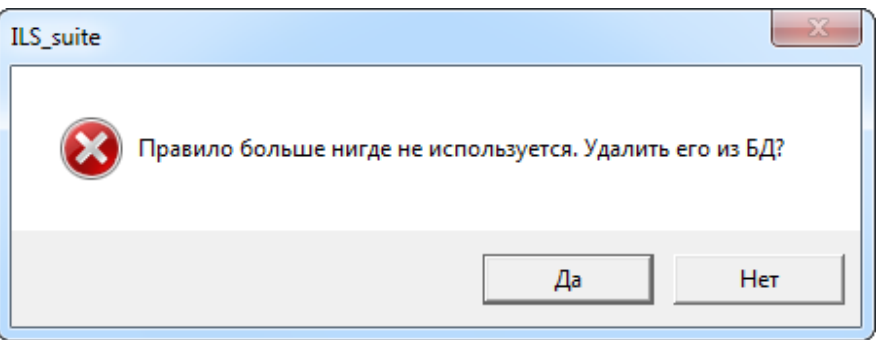

Рис. 10-187 – Информационное сообщение перед удалением правила

<span id="page-435-1"></span>4) При нажатии кнопки «Да» правило будет удалено из выбранного базиса и из базы данных. Если нажать кнопку «Нет», то правило будет удалено только из базиса, но останется в БД.

**436**

*Поиск правила совместимости по коду или наименованию и добавление его в базис*

Правило совместимости опционов, которое создано в каком-либо конфигурацион-ном базисе<sup>[28](#page-436-1))</sup>, можно добавить в другой базис, выполнив поиск по *коду* или *наименованию правила*. Для этого предназначена команда «Добавить существующее» на вкладке «Правила» редактора конфигурационных базисов.

Для поиска правила совместимости по его коду и/или наименованию и добавления его в базис необходимо выполнить следующие действия:

1) Выбрать конфигурационный базис в левой части редактора базисов.

2) Нажать кнопку «Добавить существующее» на вкладке «Правила». После этого появится окно «Поиск» (рис. [10-189\)](#page-436-0).

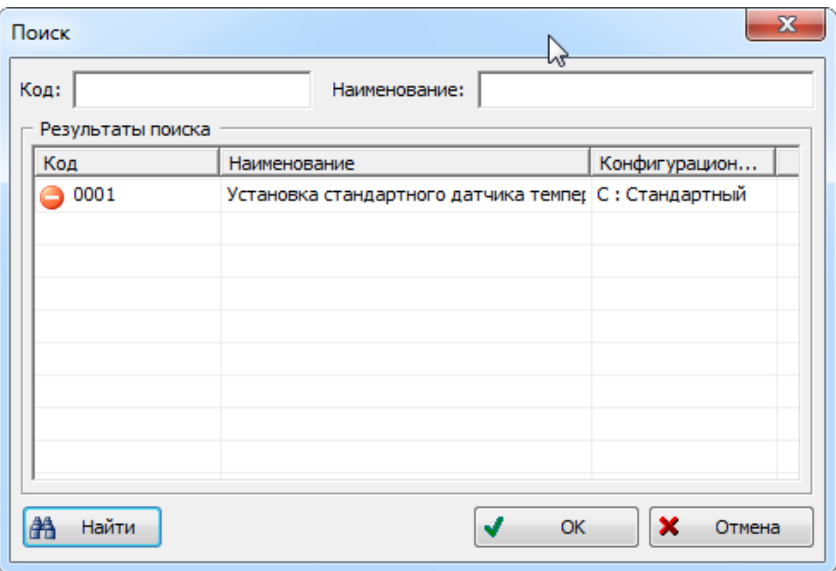

Рис. 10-188 – Поиск правила совместимости по его коду и/или наименованию

<span id="page-436-0"></span>3) Ввести «Код» и/или «Наименование» и нажать кнопку «Найти». В поле «Результаты поиска» будут перечислены найденные правила совместимости. Если оставить поля незаполненными, будет выведен весь список правил по всем конфигурационным базисам.

В столбце «Конфигурационный базис» будут перечислены базисы, в которых используется данное правило. Если базис не указан, это означает, что данное правило было удалено из всех базисов, но сохраняется в базе данных.

 $\overline{a}$ 

<span id="page-436-1"></span><sup>28)</sup> Поиск правила выполняется по всей базе данных, а не только среди тех, которые уже используются в конфигурационных базисах.

5) Окно «Поиск» будет закрыто. Добавленное правило можно увидеть в правом окне редактора базисов.

6) Если выбранное правило уже имеется в конфигурационном базисе, то выводится сообщение об ошибке (рис. [10-190\)](#page-437-0).

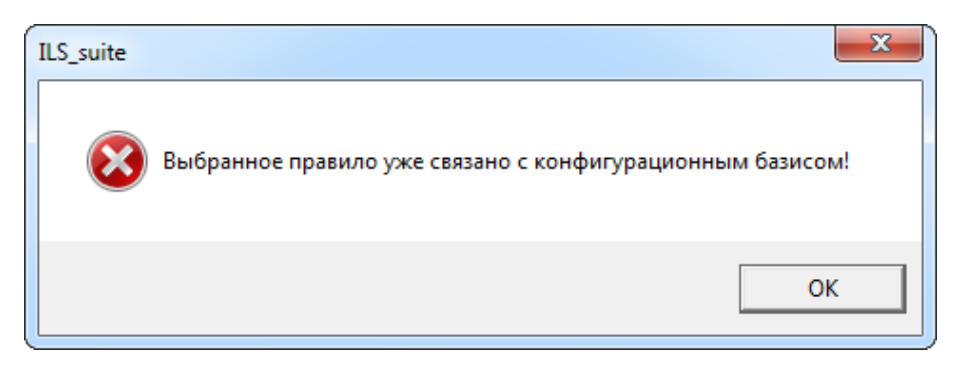

Рис. 10-189 – Сообщение об ошибке при попытке повторного включения правила в базис

#### <span id="page-437-0"></span>*Поиск правила совместимости по опциону и добавление его в базис*

Правило совместимости опционов, которое создано в каком-либо конфигурацион-ном базисе<sup>[29\)](#page-437-1)</sup>, можно добавить в другой базис, выполнив его поиск по *опциону*. Для этого предназначена команда «Добавить правило по опциону» на вкладке «Правила» редактора конфигурационных базисов.

Для поиска правила совместимости по выбранному опциону и добавления его в базис необходимо выполнить следующие действия:

1) Выбрать конфигурационный базис в левой части редактора базисов (1 на [рис.](#page-438-0)  [10-191](#page-438-0)). В правой части редактора будут перечислены правила для данного опциона, которые используются в этом базисе (2 на рис. [10-191\)](#page-438-0).

2) Нажать кнопку «Добавить правило по опциону» на вкладке «Правила» (3 на [рис.](#page-438-0)  [10-191\)](#page-438-0).

3) После этого появится окно «Поиск правила совместимости по опциону». В этом окне будут перечислены все правила для данного опциона, которые содержатся в базе данных (4 на рис. [10-191\)](#page-438-0).

 $\overline{a}$ 

<span id="page-437-1"></span><sup>&</sup>lt;sup>29)</sup> Поиск правила выполняется по всей базе данных, а не только среди тех, которые уже используются в конфигурационных базисах.

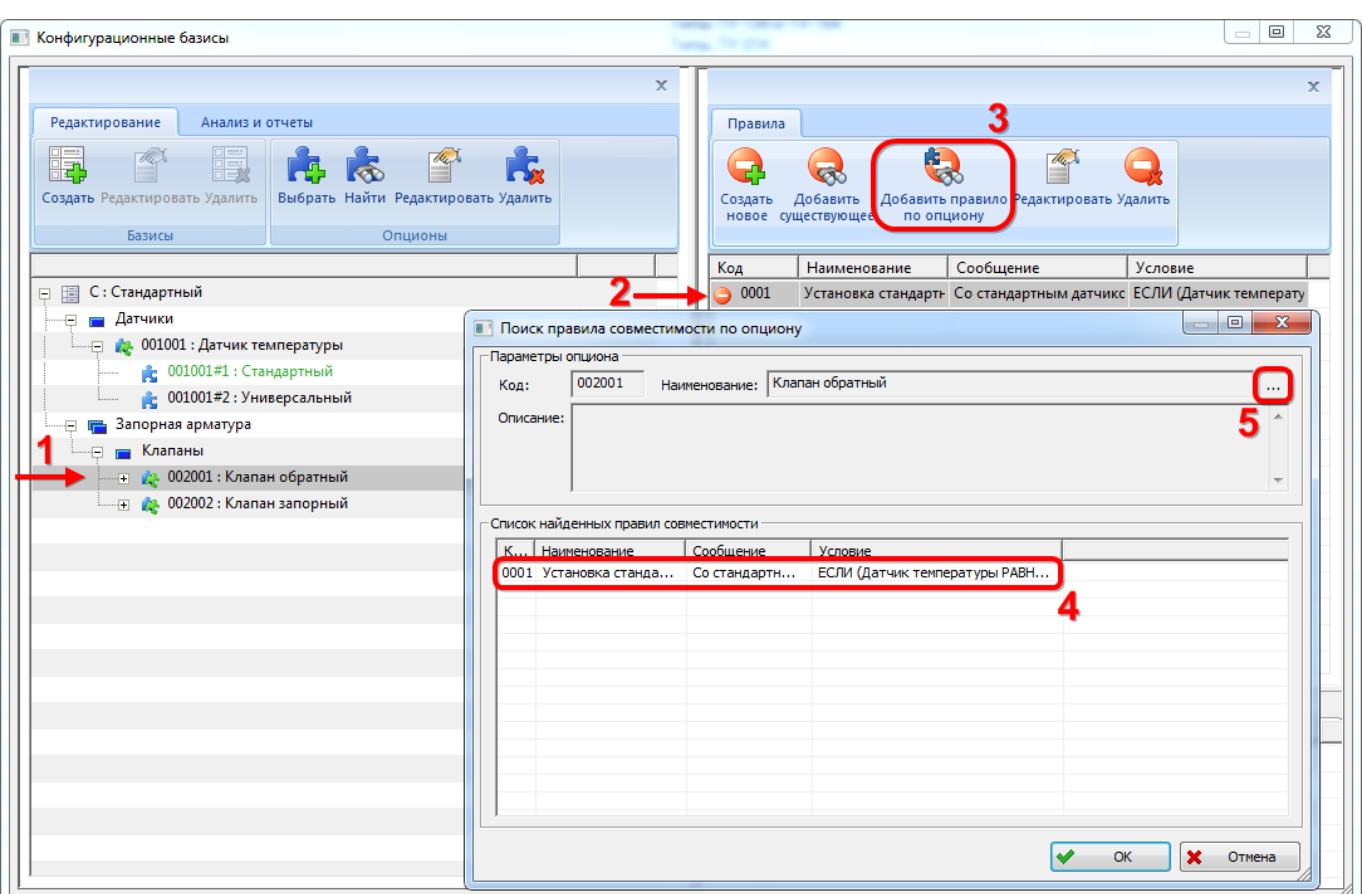

Рис. 10-190 – Поиск правила совместимости по опциону

<span id="page-438-0"></span>В группе полей «Параметры опциона» выводится информация по выбранному опциону. Если нажать кнопку справа от поля «Наименование», откроется окно поиска опционов, рассмотренное ранее на стр. [428](#page-427-0) (рис. [10-179](#page-427-0)). С его помощью можно выбрать новый опцион – правила, связанные с этим опционом будут добавлены в окно «Поиск правила совместимости по опциону».

4) Выбрать в таблице нужный опцион и нажать кнопку «ОК». Окно «Поиск правила совместимости по опциону» будет закрыто и выбранное правило появится в правой части редактора базисов.

5) Если выбранное правило уже имеется в конфигурационном базисе, то выводится сообщение об ошибке (рис. [10-192\)](#page-439-0).

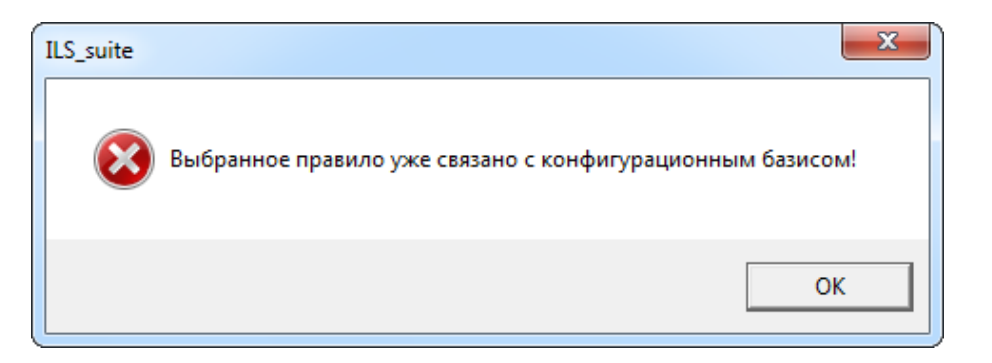

<span id="page-439-0"></span>Рис. 10-191 – Сообщение об ошибке при попытке повторного включения правила в базис

### 10.4.1.2.4. Отчеты по конфигурационным базисам

В редакторе конфигурационных базисов можно сформировать следующие отчеты:

– «Структура конфигурационного базиса» (значения опционов и правила совместимости);

– «Карта опционов для конфигурационного базиса»;

– «Перечень опционов».

#### *Отчет «Структура базиса»*

Для создания отчета по структуре базиса необходимо выполнить следующие действия:

1) В окне «Конфигурационные базисы» выбрать базис.

2) Перейти на вкладку «Анализ и отчеты» панели инструментов и нажать кнопку «Структура базиса» (рис. [10-158\)](#page-410-0).

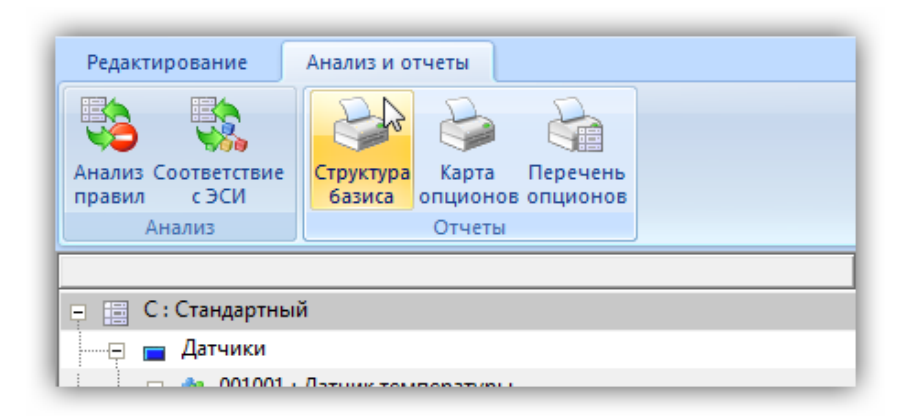

Рис. 10-192 – Выгрузка опционов в CSV-файл

3) В стандартном окне «Сохранить как» указать путь и имя файла для сохранения.

4) После нажатия на кнопку «Сохранить» появится сообщение системы [\(рис.](#page-440-0)  [10-194\)](#page-440-0).

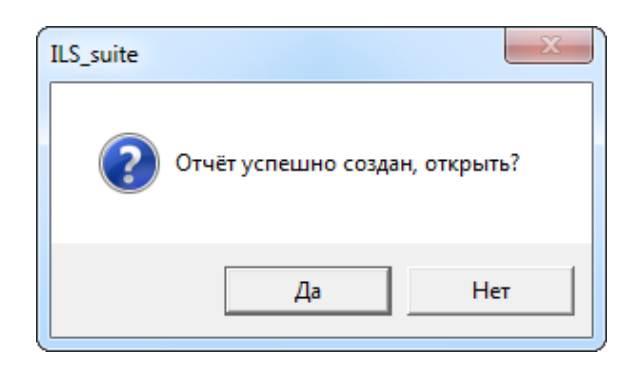

Рис. 10-193 – Сообщение о завершении сохранения отчета в файл

<span id="page-440-0"></span>5) При нажатии на кнопку «Да» в программе MS Excel откроется файл с отчетом (рис. [10-195\)](#page-440-1).

|                | А                                      | B                                          |                                                                                                    | D                |
|----------------|----------------------------------------|--------------------------------------------|----------------------------------------------------------------------------------------------------|------------------|
| $\mathbf{1}$   | Конфигурационный базис: С: Стандартный |                                            |                                                                                                    |                  |
| $\overline{2}$ |                                        |                                            |                                                                                                    |                  |
| 3              | 1. Информация об опционах:             |                                            |                                                                                                    |                  |
|                | 4 1001                                 | Датчик температуры                         |                                                                                                    | Опцион           |
|                | 5 001001#1                             | Стандартный                                | v                                                                                                    | Значение опциона |
|                | 6 001001#2                             | Универсальный                              |                                                                                                    | Значение опциона |
|                | 7 2001                                 | Клапан обратный                            |                                                                                                    | Опцион           |
|                | 8 002001#1                             | Стандартный                                |                                                                                                    | Значение опциона |
|                | 9 002001#2                             | Усиленный                                  |                                                                                                    | Значение опциона |
|                | 10 002001#3                            | Не установлено                             | x                                                                                                    | Значение опциона |
|                | 11 2002                                | Клапан запорный                            |                                                                                                    | Опцион           |
|                | 12 002002#1                            | С механическим приводом                    | v                                                                                                    | Значение опциона |
|                | 13 002002#2                            | С электрическим приводом                   |                                                                                                    | Значение опциона |
|                | 14 2. Информация о правилах:           |                                            |                                                                                                    |                  |
|                |                                        | Установка стандартного датчика температуры | ЕСЛИ (Датчик температуры РАВНО Стандартный) Правило<br>ТО ((Клапан запорный РАВНО С механическим<br>приводом И Клапан обратный РАВНО |                  |
| 15             |                                        |                                            | Стандартный))                                                                                                    |                  |

Рис. 10-194 – Отчет по структуре базиса, открытый в программе Excel

#### <span id="page-440-1"></span>*Отчет «Карта опционов»*

Отчет по карте опционов для базиса полностью аналогичен отчету по карте опционов для справочника опционов (см. пункт [0](#page-412-0) «[Отчет по карте опционов»](#page-412-0), стр. [413](#page-412-0)). Отличие заключается в том, что отчет для справочника включает все опционы, а отчет для базиса – только те опционы, которые используются в базисе.

Для создания отчета по карте опционов необходимо выполнить следующие действия:

1) В окне «Конфигурационные базисы» выбрать базис. В отчет входят только те опционы, которые используются в выбранном базисе.

2) Перейти на вкладку «Анализ и отчеты» панели инструментов и нажать кнопку «Карта опционов».

3) В стандартном окне «Сохранить как» указать путь и имя файла для сохранения.

4) После нажатия на кнопку «Сохранить» появится информационное сообщение о создании отчета.

5) При нажатии на кнопку «Да» отчет открывается в программе «Конструктор отчетов». Пример отчета карты опционов показан на рис. [10-196.](#page-442-0)

6) Выбрать в левой части конструктора отчетов нужный опцион (1 на рис. [10-196\)](#page-442-0).

7) В правой части отобразится лист отчета, который включает этот опцион и его значения (2 на рис. [10-196](#page-442-0)). В нижней части каждого листа отчета выводится наименование конфигурационного базиса (3 на рис. [10-196\)](#page-442-0).

8) Закрыть окно конструктора отчетов.

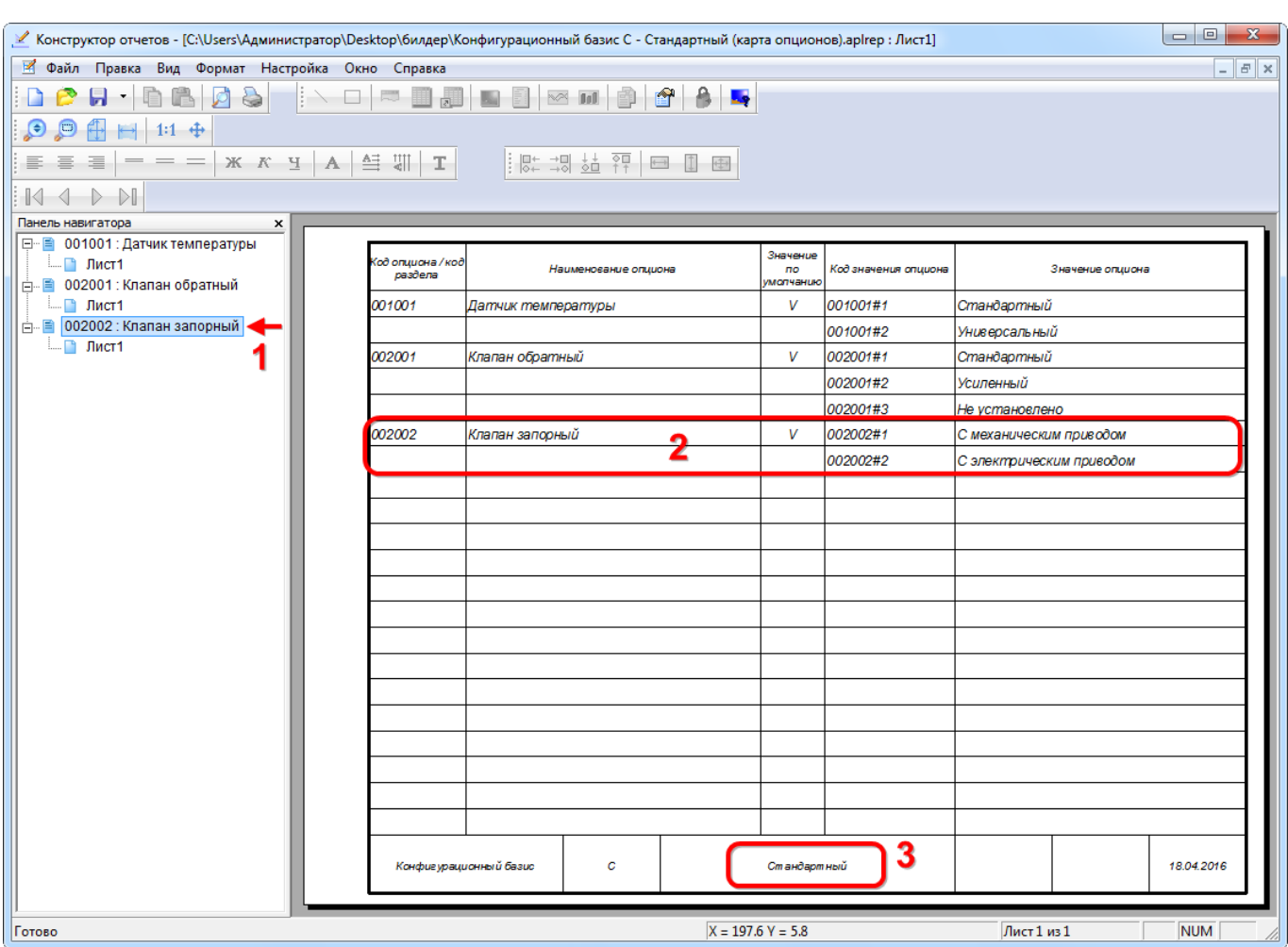

Рис. 10-195 – Отчет по карте опционов для конфигурационного базиса

#### <span id="page-442-0"></span>*Отчет «Перечень опционов»*

Для создания отчета по перечню опционов необходимо выполнить следующие действия:

1) В окне «Конфигурационные базисы» выбрать базис.

2) Перейти на вкладку «Анализ и отчеты» панели инструментов и нажать кнопку «Перечень опционов**»**.

3) В стандартном окне «Сохранить как» указать путь и имя файла для сохранения.

4) После нажатия на кнопку «Сохранить» появится информационное сообщение о создании отчета.

5) При нажатии на кнопку «Да» отчет открывается в программе «Конструктор отчетов».

7) В правой части отобразится лист отчета, который включает этот опцион и его значения. В нижней части каждого листа отчета выводится наименование конфигурационного базиса.

8) Закрыть окно конструктора отчетов.

### 10.4.1.3. Описание конфигураций изделия

Конфигурация Изделия может составляться на основе одного из конфигурационных базисов (рис. [10-197\)](#page-443-0) или на основе созданной ранее конфигурации. Среди опционов, которые включены в данный базис или в исходную конфигурацию, указывают опционы и одно из значений каждого опциона, которые должны использоваться в новой конфигурации. При этом происходит автоматическая проверка значений опционов на правила совместимости, которые установлены для конфигурационного базиса.

Созданная конфигурация получает признак текущего состояния «в разработке». По завершении описания конфигурации ее утверждают и изменяют текущее состояние на «утверждено».

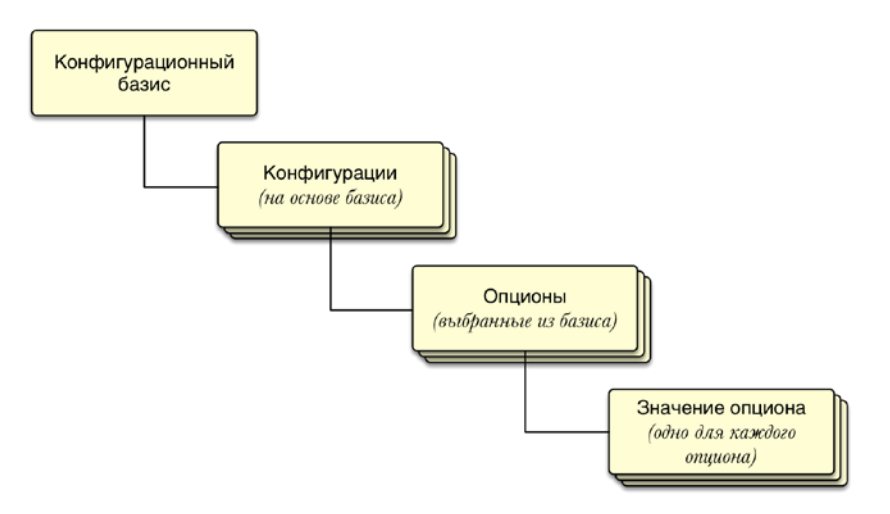

Рис. 10-196. Конфигурации на основе базиса

<span id="page-443-0"></span>Для создания описаний конфигураций изделия предназначен редактор конфигураций. Конфигурация может составляться на основе одного из конфигурационных базисов или на основе созданной ранее конфигурации.

Редактор конфигураций позволяет:

– создавать описания конфигураций изделий, описывающих типовые варианты исполнения изделий;

- создавать описания конфигураций изделий под конкретный заказ;
- сравнивать конфигурации между собой.

### 10.4.1.3.1. Редактор конфигураций

### *Запуск редактора конфигураций*

Для запуска редактора конфигураций необходимо выполнить следующие действия:

1) Нажать кнопку «Конфигурации» панели «Управление конфигурацией» функциональной вкладки «Применяемость» (рис. [10-198\)](#page-444-0).

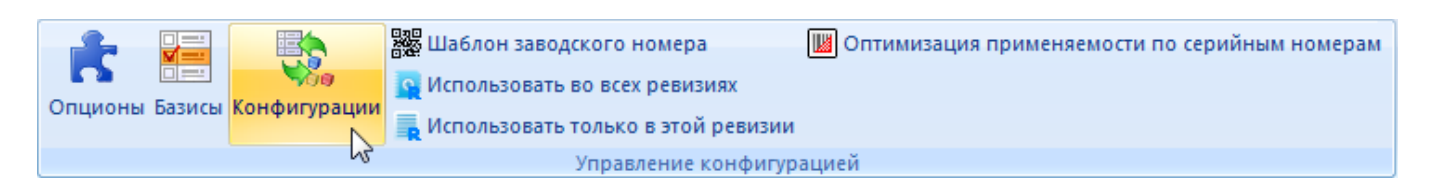

Рис. 10-197 – Запуск редактора конфигураций

<span id="page-444-0"></span>2) После этого откроется диалоговое окно «Редактор конфигураций» (рис. [10-199\)](#page-445-0).

| <b>••• Редактор конфигураций</b>                                                                            | le.<br>$\mathbf{x}$<br>$\overline{\phantom{a}}$                                                                                                    |
|----------------------------------------------------------------------------------------------------|----------------------------------------------------------------------------------------------------|
| $\overline{\mathbf{x}}$                                                                                     | $\mathbf{x}$                                                                                                    |
| Конфигурации                                                                                                | Редактирование<br>Поиск и сравнение<br>Печать                                                                                                    |
|                                                                                                    | $\Box \Box$                                                                                                    |
|                                                                                                    | HE.<br>體<br><b>RE</b><br>霞<br>$\frac{d\mu}{d\mu}$<br>연관                                                                                                    |
| Экспорт Экспорт Импорт в<br>Выгрузка структуры Печать<br>базиса в CSV<br>в файл в TGB БД из файла<br>базиса | Создать базовую Создать подобную Свойства<br>Удалить Изменить состояние<br>Создать<br>конфигурацию конфигурацию конфигурацию конфигурации конфигурацию конфигурации |
| Экспорт / импорт<br>Печать                                                                                  |                                                                                                    |
|                                                                                                    | Код конфигур   Наименование   Верс   Состояние<br>Обозначение    Наименовани   Конфигурационн                                                                       |
| <b>M</b> : Модифицированный<br><b>ED C</b> : Стандартный                                                    |                                                                                                    |
|                                                                                                    |                                                                                                    |
|                                                                                                    |                                                                                                    |
|                                                                                                    |                                                                                                    |
|                                                                                                    |                                                                                                    |
|                                                                                                    |                                                                                                    |
|                                                                                                    |                                                                                                    |
|                                                                                                    |                                                                                                    |
|                                                                                                    |                                                                                                    |
|                                                                                                    |                                                                                                    |
|                                                                                                    |                                                                                                    |
|                                                                                                    |                                                                                                    |
|                                                                                                    |                                                                                                    |
|                                                                                                    |                                                                                                    |
|                                                                                                    |                                                                                                    |
|                                                                                                    |                                                                                                    |
|                                                                                                    |                                                                                                    |
|                                                                                                    | $\leftarrow$<br>m.<br>٠                                                                                                    |

Рис. 10-198 – Окно редактора конфигураций

### <span id="page-445-0"></span>*Главное окно редактора конфигураций*

Редактор состоит из двух окон:

1) Левое окно предназначено для вывода дерева изделий, конфигурационных базисов и базовых конфигураций.

2) Правое окно предназначено для вывода параметров конфигураций. При смене элемента в дереве список перестраивается.

### *Инструменты редактора конфигураций*

Панель инструментов левого окна редактора предназначена для работы экспорта/импорта данных по конфигурации и составления отчетов. Эта панель инструментов показана на рис. [10-200.](#page-446-0)

Рис. 10-199 – Вкладка «Конфигурации» окна редактора конфигураций

## <span id="page-446-1"></span><span id="page-446-0"></span>Краткое описание инструментов приведено в табл. [1 0](#page-446-1) - 6 .

Таблица 10 - 6 – Инструменты левого окна редактора конфигураций

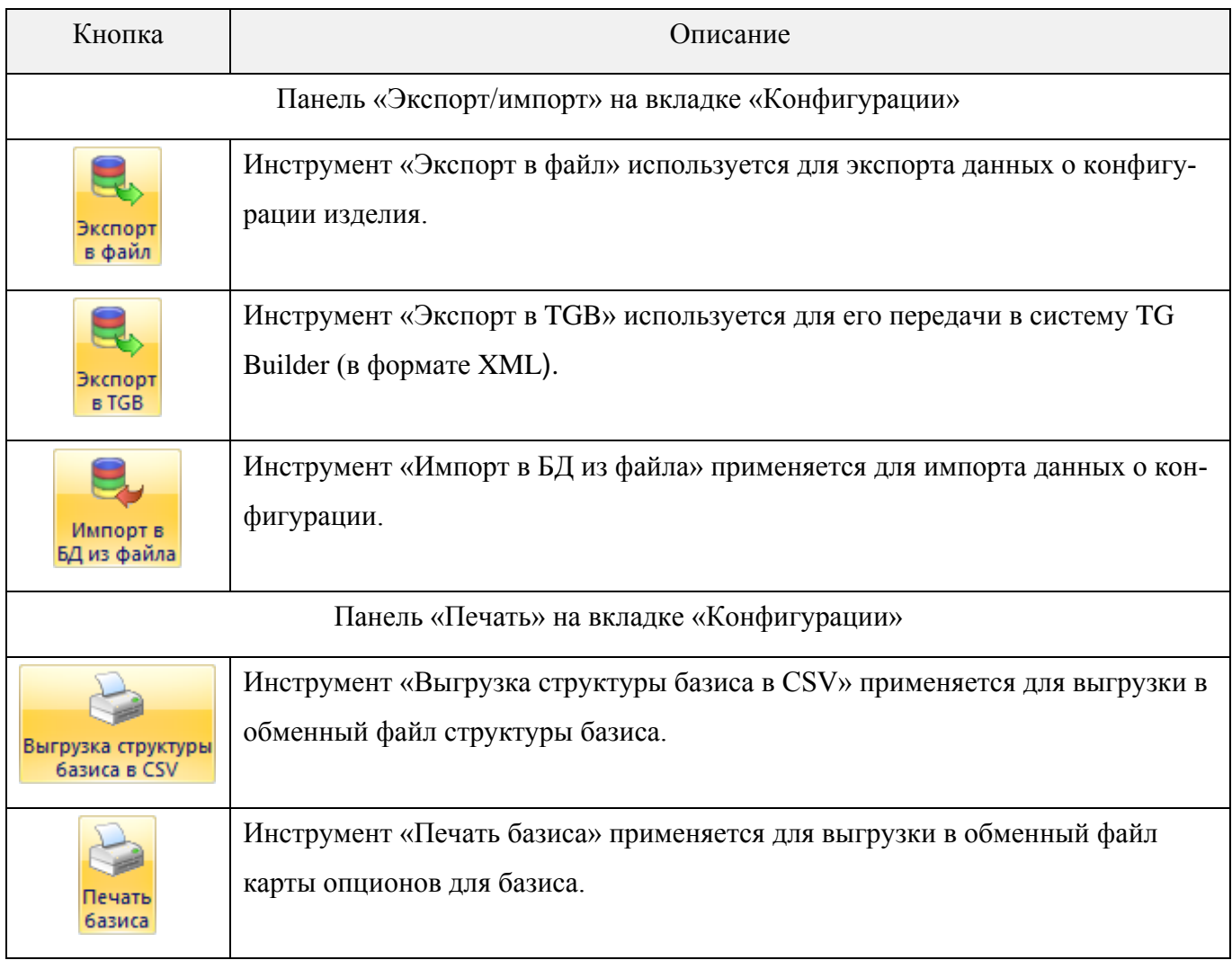

Панель инструментов правого окна редактора конфигураций предназначена для работы с конфигурациями. Панель инструментов состоит из трех вкладок, которые показаны на рис. [10-201](#page-447-0) – рис. [10-203.](#page-447-1)

<span id="page-447-0"></span>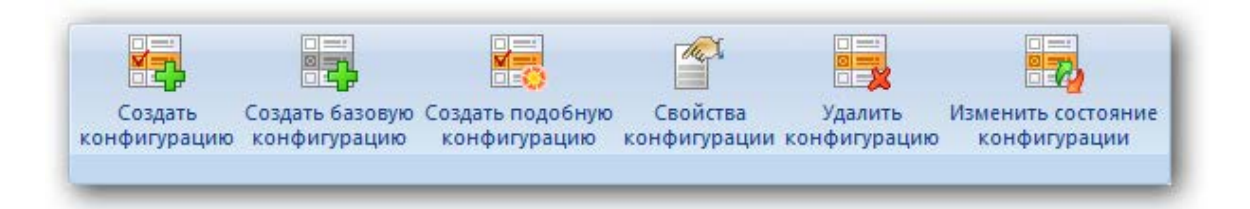

Рис. 10-200 – Вкладка «Редактирование»

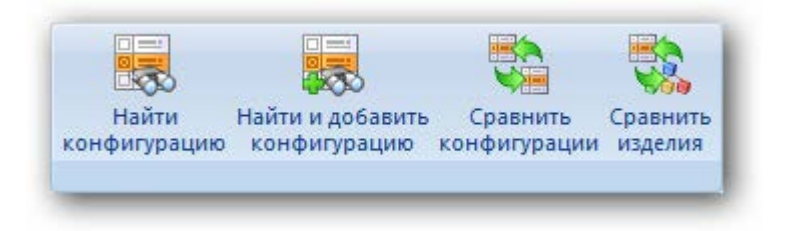

Рис. 10-201 – Вкладка «Поиск и сравнение»

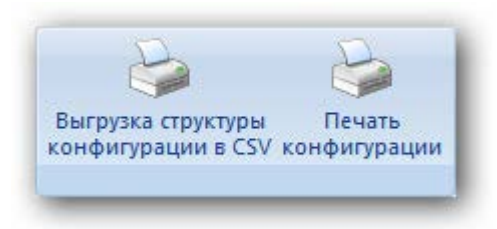

Рис. 10-202 – Вкладка «Печать»

<span id="page-447-2"></span><span id="page-447-1"></span>Краткое описание инструментов приведено в таблице (табл. [1 0](#page-447-2) - 7 ).

Таблица 10-7 – Инструменты правого окна редактора конфигураций

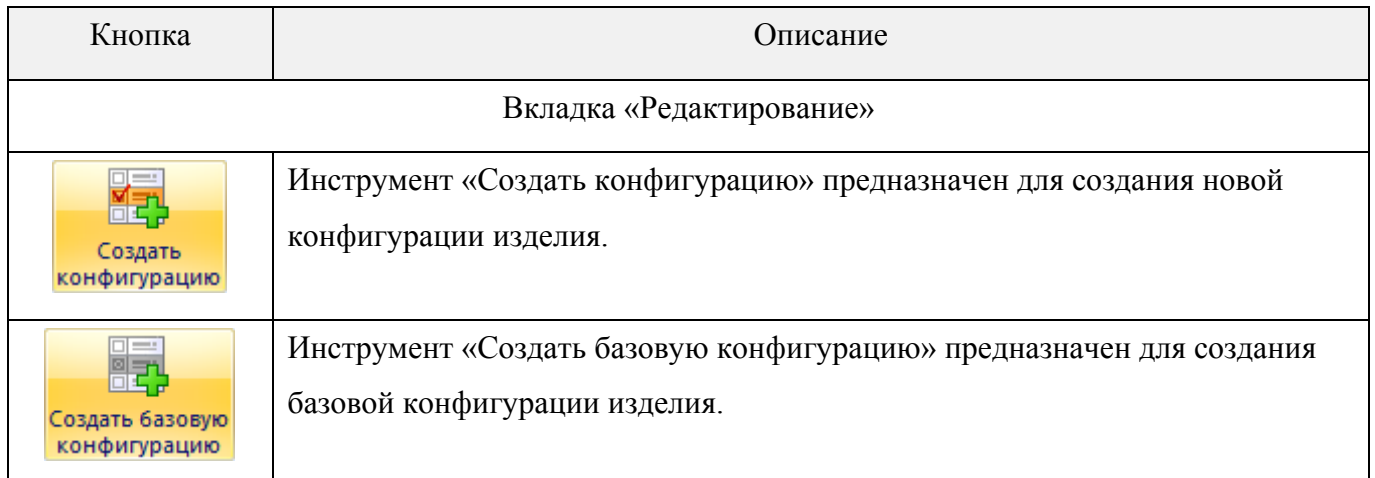

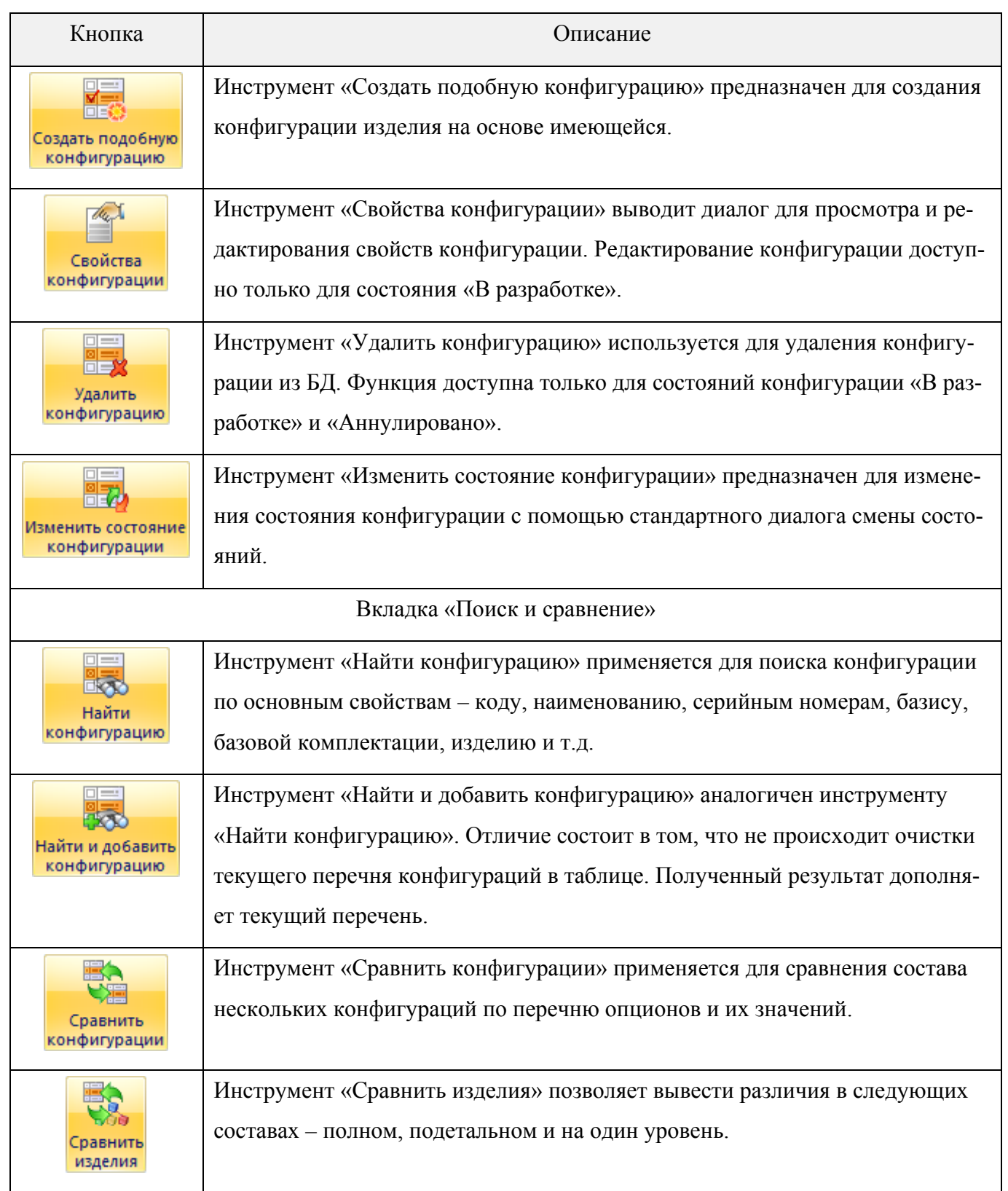

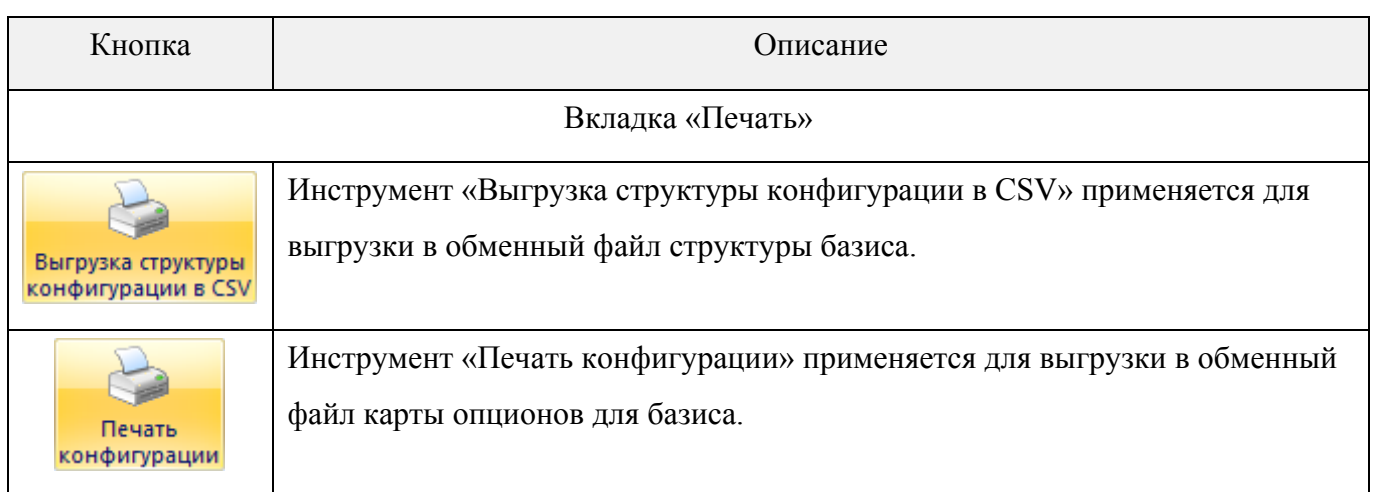

# 10.4.1.3.2. Создание описания конфигурации изделия

## *Создание новой конфигурации*

Для создания описания конфигурации изделия необходимо выполнить следующие действия:

1) В левом окне редактора раскрыть дерево изделия и выбрать конфигурационный базис.

2) Нажать кнопку «Создать конфигурацию» на вкладке «Редактирование» правого окна редактора. После этого появится диалоговое окно «Редактор конфигурации экземпляра» (рис. [10-204\)](#page-450-0).

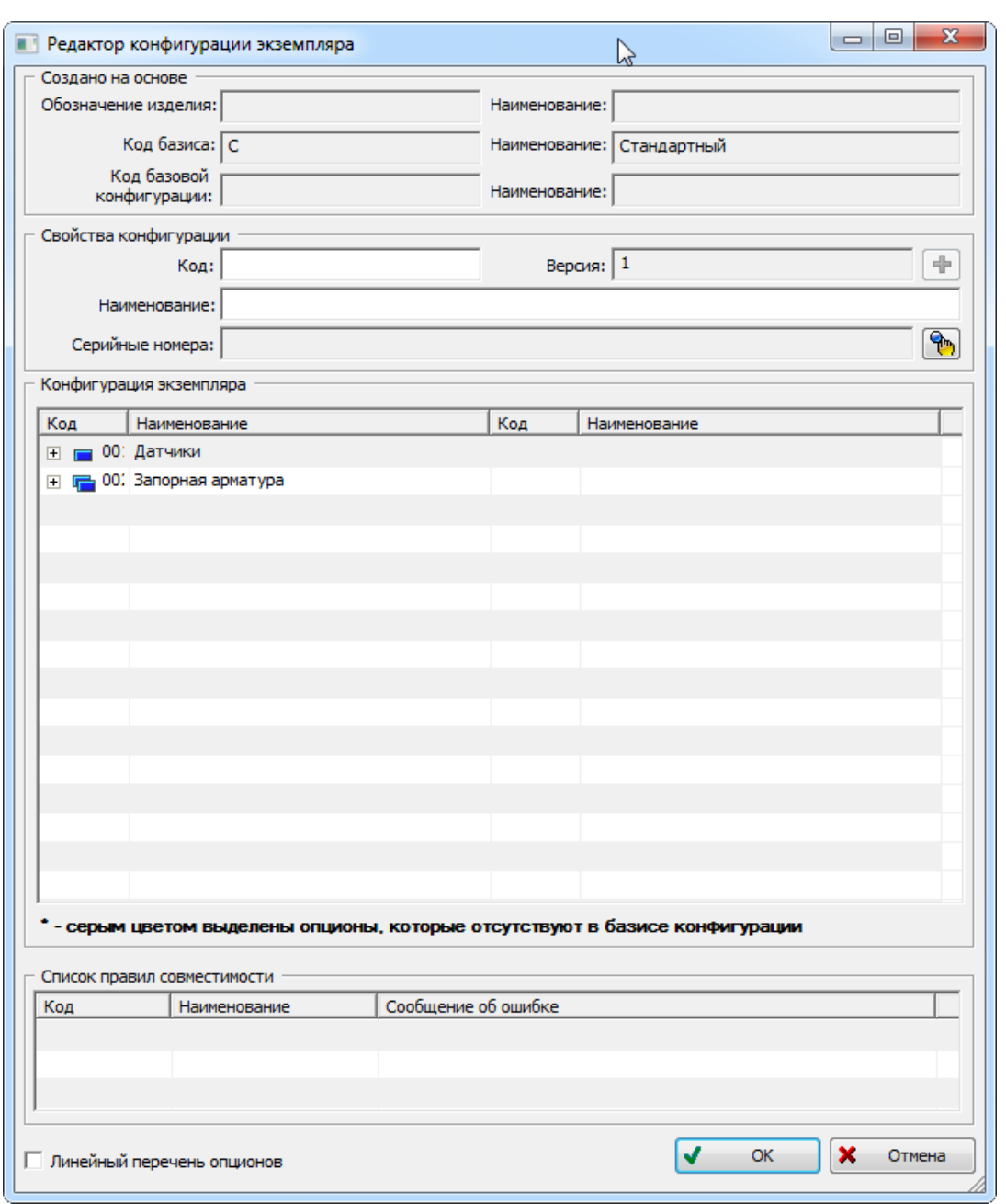

Рис. 10-203 – Окно редактора конфигурации экземпляра

<span id="page-450-0"></span>3) В разделе «Свойства конфигурации» ввести свойства создаваемой конфигурации, взятые из документации, например из технического задания:

– В поле «Код» ввести код конфигурации. Код конфигурации можно создать на основе номеров заказов, например: «356М219-226,229-232», «97032-97043» и т.д.

– В поле «Наименование» – «Типовой».

**АЛП**

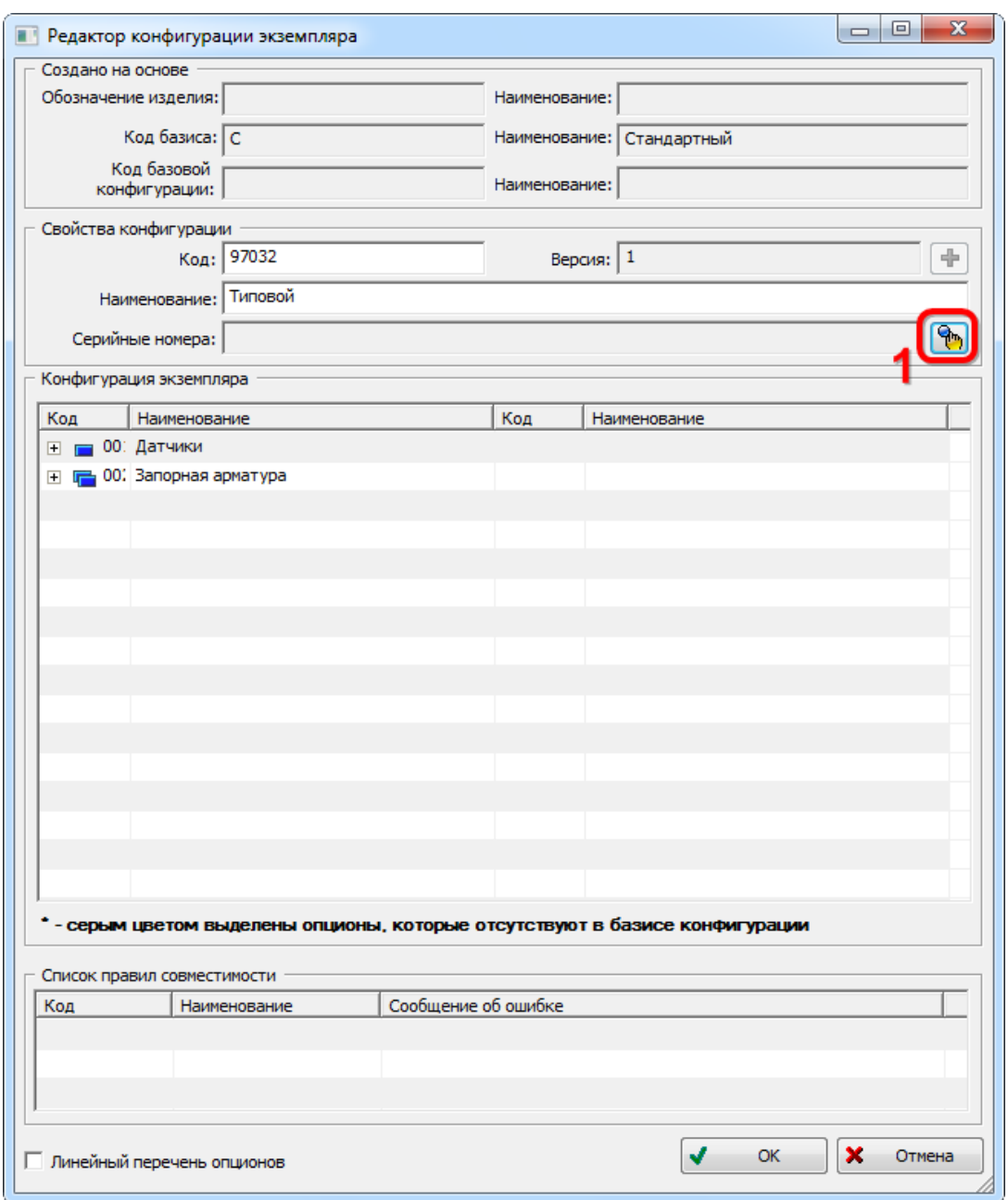

Рис. 10-204 – Ввести код и наименование конфигурации

<span id="page-451-0"></span>5) В окне «Список заказов» нажать кнопку «Добавить» (2 на рис. [10-206\)](#page-452-0). Откроется окно «Создание заказа» (рис. [10-207\)](#page-452-1).

 $\overline{a}$ 

<span id="page-451-1"></span><sup>30)</sup> Один и тот же серийный номер может быть указан только в одной конфигурации. Серийные номера указывают в свойствах конфигурации для целей конструкторского учета и при конфигурировании не учитываются.

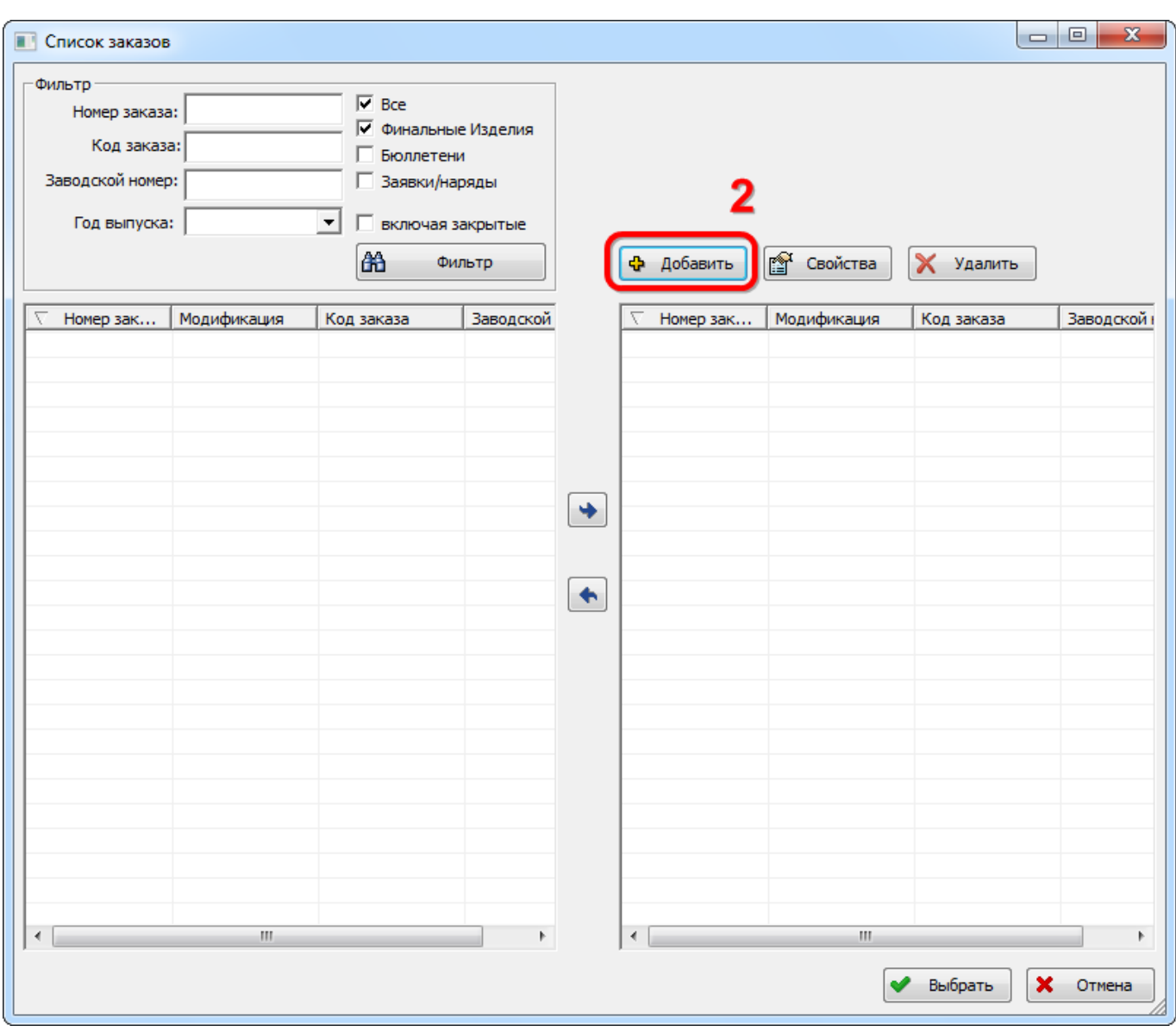

Рис. 10-205 – Окно «Список заказов»

<span id="page-452-0"></span>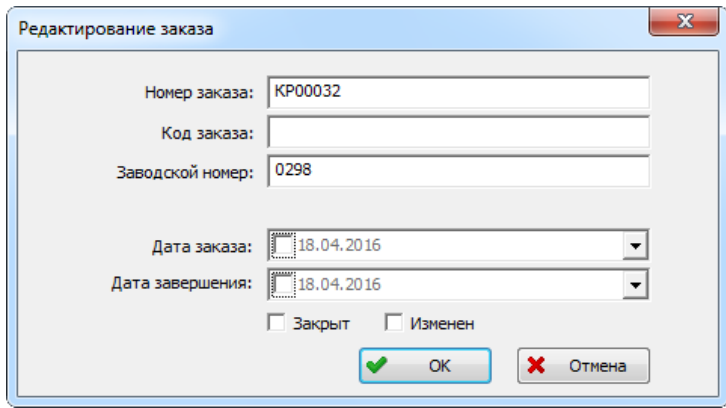

<span id="page-452-1"></span>Рис. 10-206 – Окно создания заказа

6) В окне «Создание заказа» ввести необходимые данные:

– «Номер заказа» – обязателен для заполнения. Его значение должно быть уникальным. Номер заказа в программе ILS Suite используется в качестве серийного номера изделия.

– «Код заказа» – если код заказа заполняется, то он должен быть уникальным.

– «Заводской номер» – если заводской номер заполняется, то он должен быть уникальным.

7) После окончания ввода данных нажать кнопку «ОК».

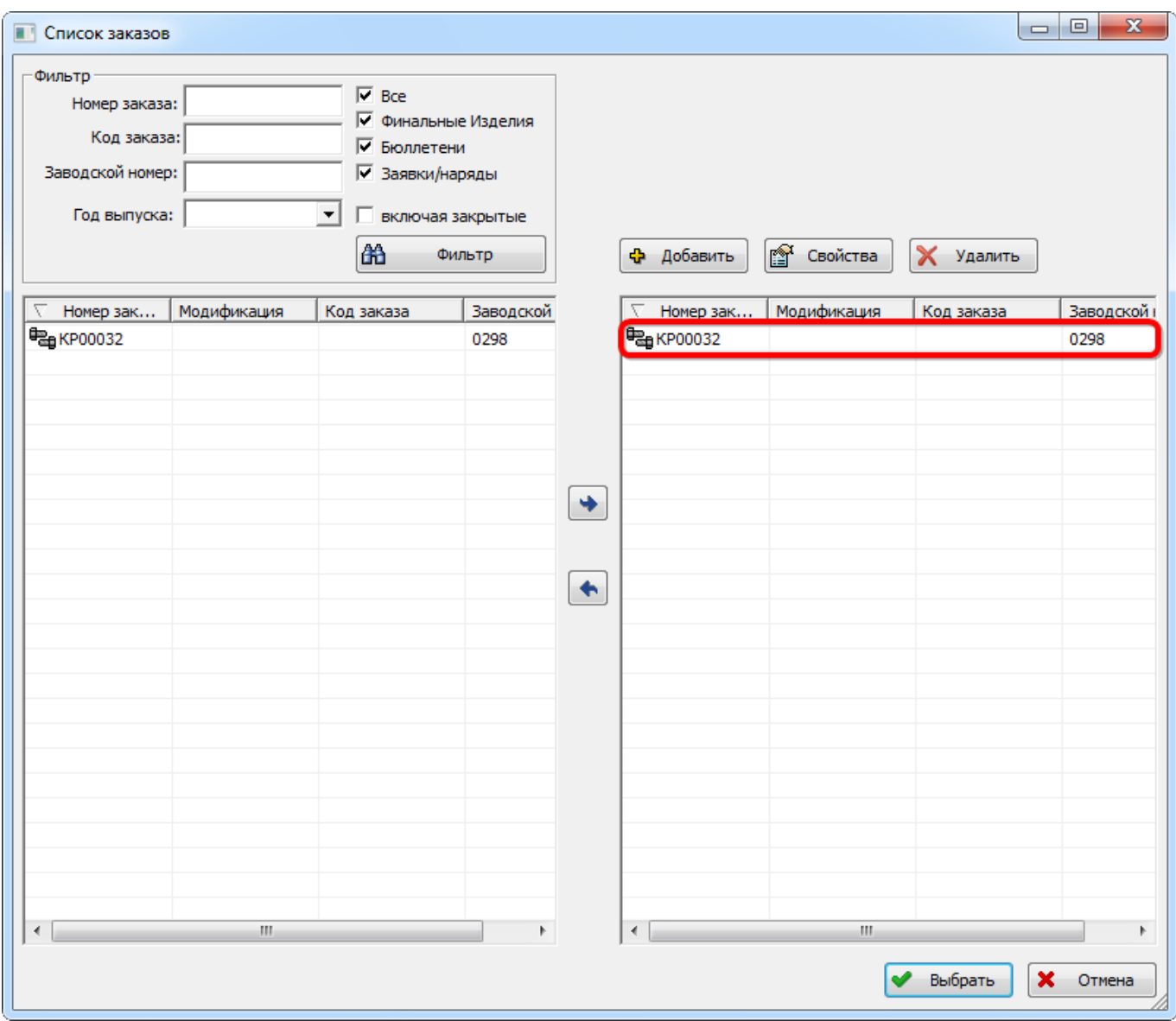

<span id="page-453-0"></span>Рис. 10-207 – Созданный заказ в окне «Список заказов»

8) Окно «Создание заказа» будет закрыто. В правой части окна «Список заказов» отобразится созданный заказ «КР00032» (3 на рис. [10-208\)](#page-453-0).

9) При необходимости, добавить новые заказы.

10)Нажать кнопку «Выбрать» для закрытия окна «Список заказов» (4 на рис. [10-208\)](#page-453-0) и возвращения в окно «Редактор конфигурации экземпляра».

11)В поле «Серийные номера» будет выведен номер заказа, который был создан в окне создания заказа (5 на рис. [10-209](#page-454-0)). Если конфигурация содержит несколько заказов, то будут перечислены все серийные номера.

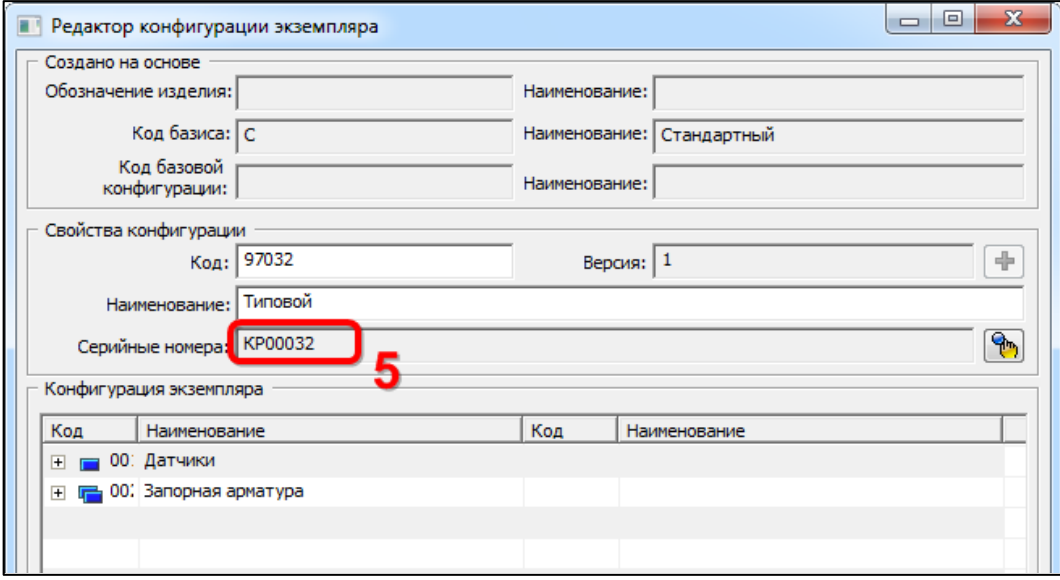

Рис. 10-208 – Поле «Серийные номера» заполнено

<span id="page-454-0"></span>12)В таблице «Конфигурация экземпляра» раскрыть дерево опционов и выбрать в наименовании каждого опциона значение для создаваемой конфигурации или параметр «Установлено» / «Не установлено». Пример выбора значения опциона «Клапан запорный» показан на рис. [10-210.](#page-455-0)

| Код                                         | Наименование       | Код      | Наименование             |  |
|---------------------------------------------|--------------------|----------|--------------------------|--|
| 001<br>$\Box$ $\Box$                        | Датчики            |          |                          |  |
| 12 001001<br>i                              | Датчик температуры | 001001#1 | Стандартный              |  |
| $\Box$ 002                                  | Запорная арматура  |          |                          |  |
| 002001<br>$1$ $-1$                          | Клапаны            |          |                          |  |
| 28 002001<br>:                              | Клапан обратный    | 002001#1 | Стандартный              |  |
| 28 002002<br><b><i><u>Parameter</u></i></b> | Клапан запорный    | 002002#1 | С механическим приводом  |  |
|                                             |                    |          | С механическим приводом  |  |
|                                             |                    |          | С электрическим приводом |  |

Рис. 10-209 – Настройка значений опционов для конфигурации

<span id="page-455-0"></span>13)Система автоматически отслеживает выполнение правил совместимости опционов и в случае их невыполнения в нижней части окна появится сообщение об ошибке и название правила, которое не выполнено (рис. [10-211\)](#page-455-1).

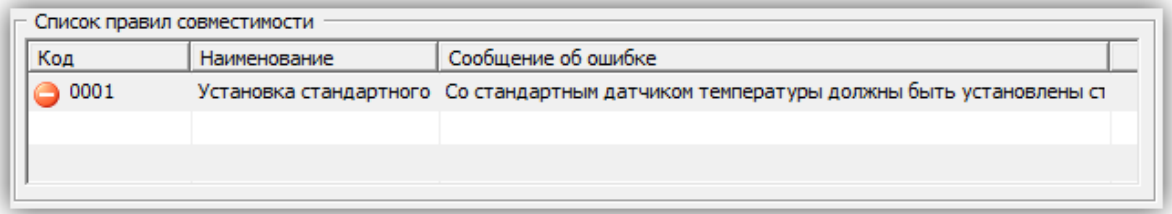

<span id="page-455-1"></span>Рис. 10-210 – Список правил совместимости опционов, которые нарушены в конфигурации

14)При попытке выйти из редактора в случае невыполнения правил совместимости, система не позволит это сделать и выдаст сообщение (рис. [10-212\)](#page-455-2).

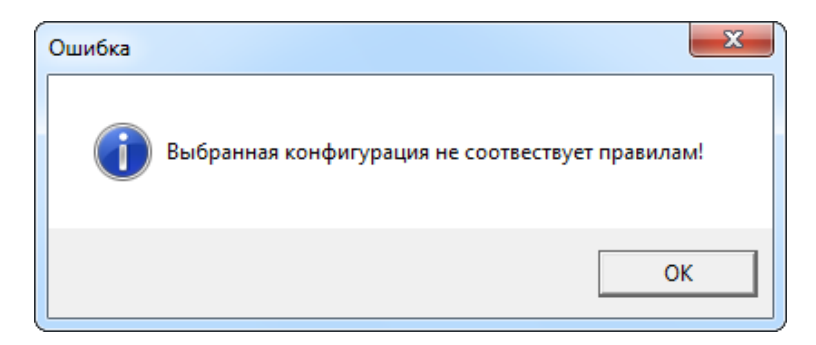

Рис. 10-211 – Конфигурация не соответствует правилам

<span id="page-455-2"></span>В случае выполнения правил совместимости после закрытия окна «Редактор конфигурации экземпляра**»** произойдет возврат в окно «Редактор конфигураций**»** (рис. [10-213\)](#page-456-0).

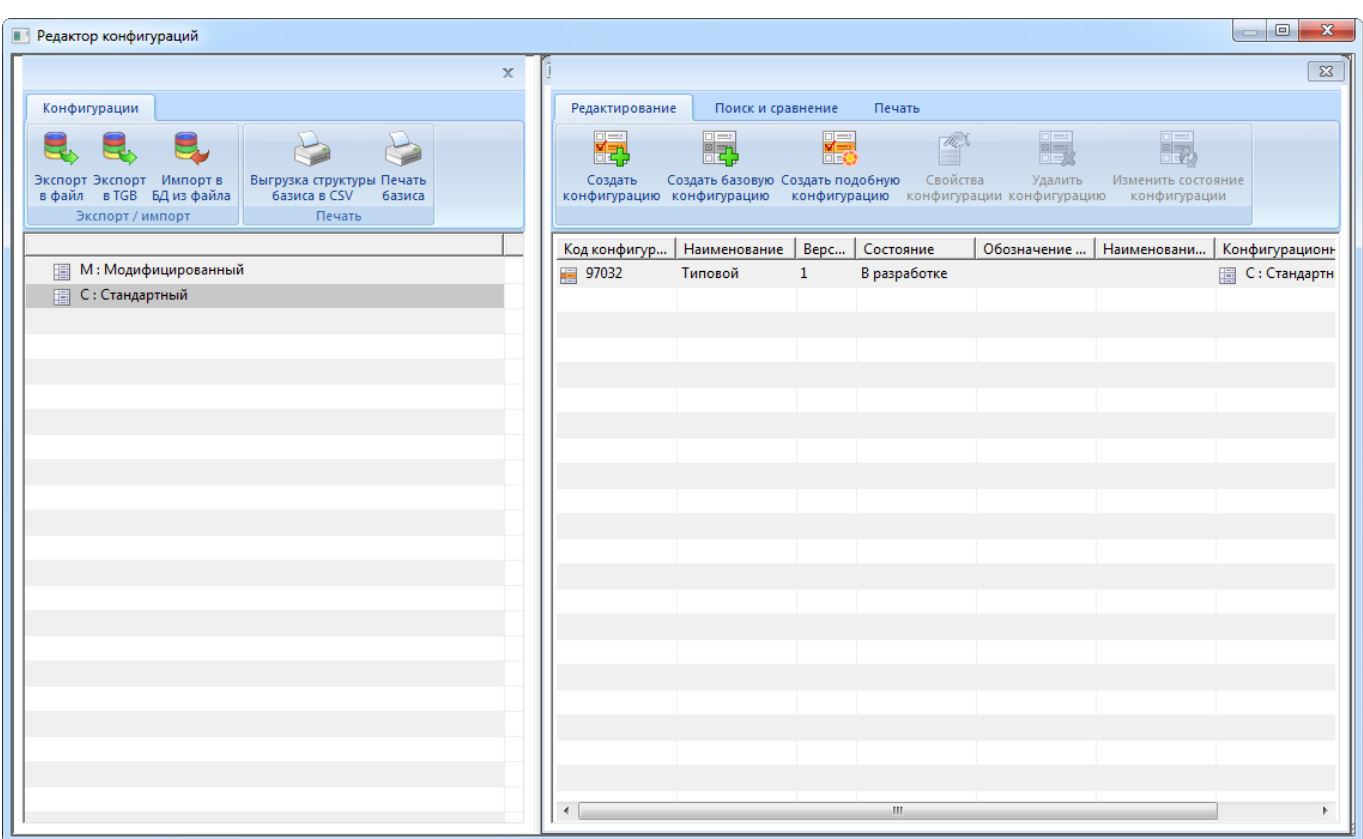

Рис. 10-212 – Созданная конфигурация в окне редактора конфигураций

<span id="page-456-0"></span>В правом окне редактора показаны параметры созданной конфигурации.

#### *Создание конфигурации на основе имеющейся*

Для создания конфигурации на основе имеющейся конфигурации:

1) В правом окне редактора выбрать созданную конфигурацию.

2) Нажать кнопку «Создать подобную конфигурацию» на вкладке «Редактирование» правого окна редактора конфигураций.

3) В диалоговом окне «Редактор конфигурации экземпляра» ввести код и серийные номера – так же, как описано в предыдущем примере создания конфигурации.

В поле «Код базовой конфигурации» будет выведен код той конфигурации, на основе которой создана данная.

4) После подтверждения ввода параметров произойдет возврат в окно «Редактор конфигураций». Параметры созданной конфигурации отобразятся в правом окне редактора (рис. [10-214\)](#page-457-0).

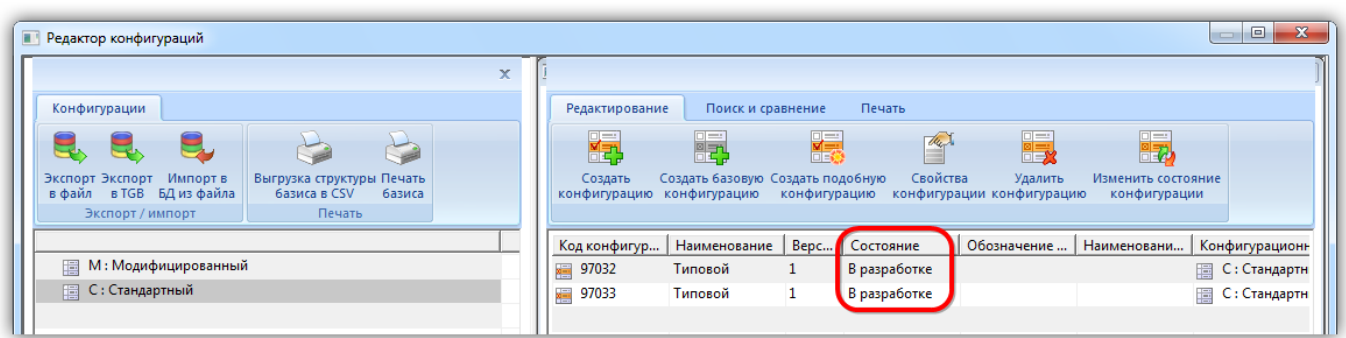

Рис. 10-213 – Создание подобной конфигурации

<span id="page-457-0"></span>Параметры и значения опционов базовой конфигурации и конфигурации, созданной на ее основе, могут быть изменены независимо друг от друга.

### *Изменение состояния конфигурации*

В таблице параметров конфигураций в столбце «Состояние» показано текущее состояние конфигурации изделия (1 на рис. [10-214\)](#page-457-0). В рассматриваемом примере текущее состояние – «В разработке».

Для изменения состояния конфигурации необходимо выполнить следующие действия:

1) Выбрать строку с параметрами конфигурации.

2) На инструментальной панели правого окна нажать кнопку «Изменить состояние конфигурации».

3) После этого появится окно «Состояние», в котором можно выбрать другое состояние (рис. [10-215\)](#page-458-0).

4) Нажать кнопку «ОК» для сохранения выбранного состояния.

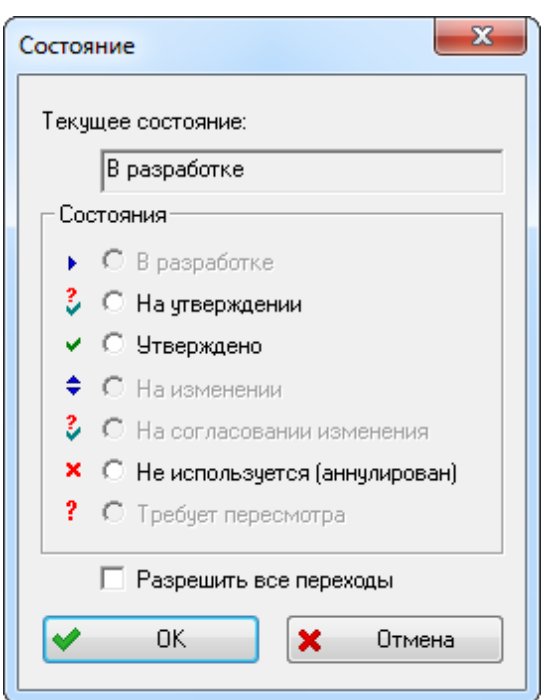

Рис. 10-214 – Изменение состояния конфигурации

### <span id="page-458-0"></span>10.4.1.3.3. Сравнение конфигураций изделия

Для сравнения двух конфигураций изделия необходимо выполнить следующие действия:

1) Выбрать в таблице правого окна редактора конфигурацию и нажать кнопку «Сравнить конфигурации» на вкладке «Поиск и сравнение». После этого появится диалоговое окно «Сравнение конфигураций» (рис. [10-216\)](#page-459-0).

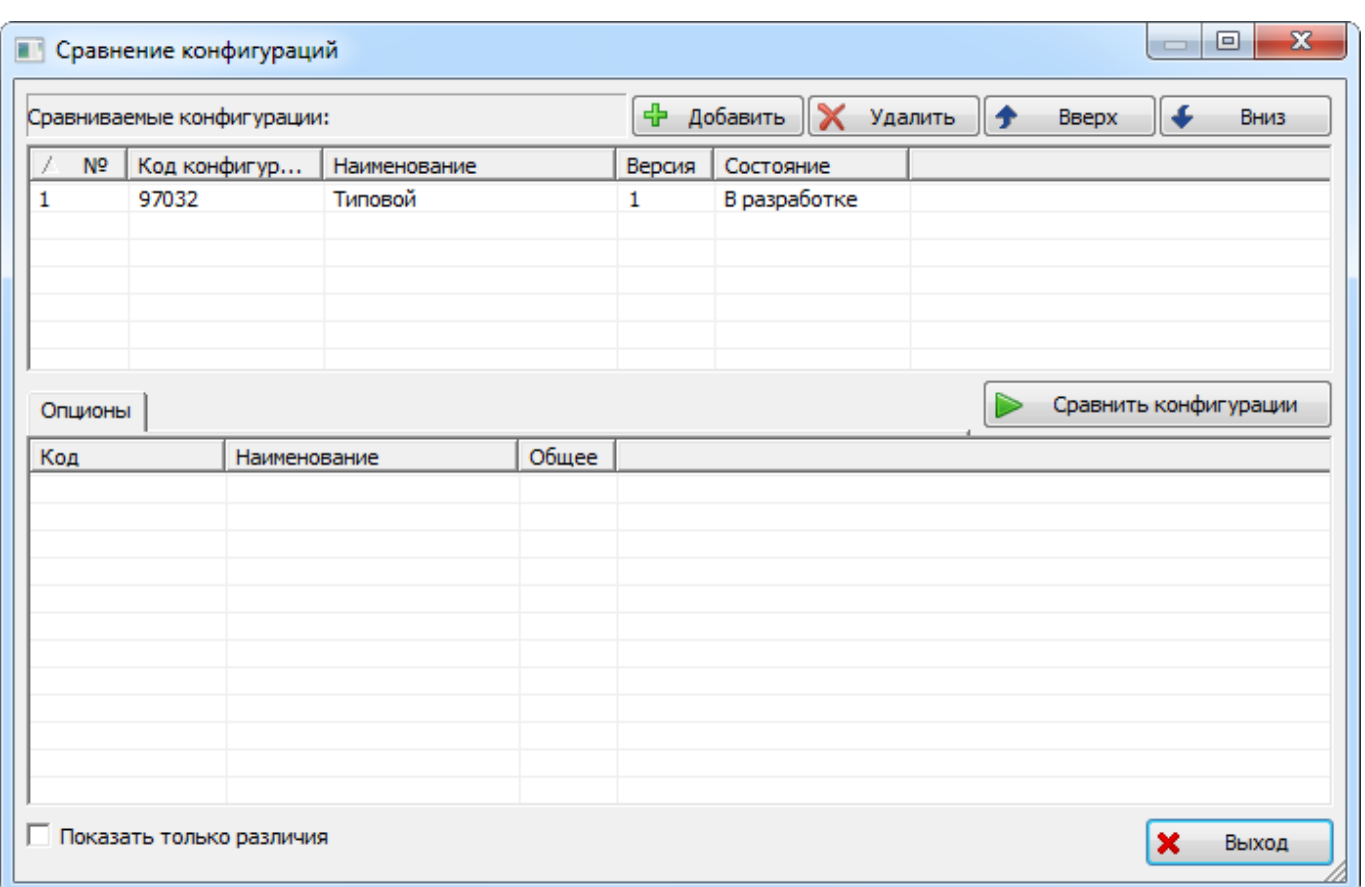

Рис. 10-215 – Окно «Сравнение конфигураций»

<span id="page-459-0"></span>2) Нажать кнопку «Добавить». В появившемся окне «Поиск» выбрать конфигурацию для сравнения и нажать «OK» (рис. [10-217\)](#page-459-1).

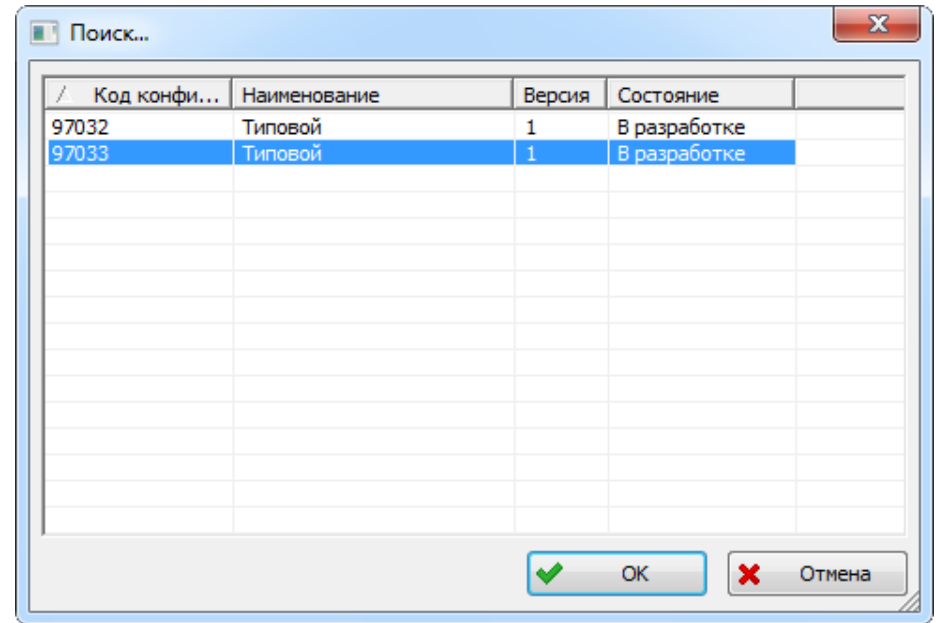

<span id="page-459-1"></span>Рис. 10-216 – Выбор конфигурации для сравнения

3) В окне «Сравнение конфигураций» нажать кнопку «Сравнить конфигурации». После проведения операции в нижней части окна появятся результаты сравнения конфигураций (рис. [10-218\)](#page-460-0).

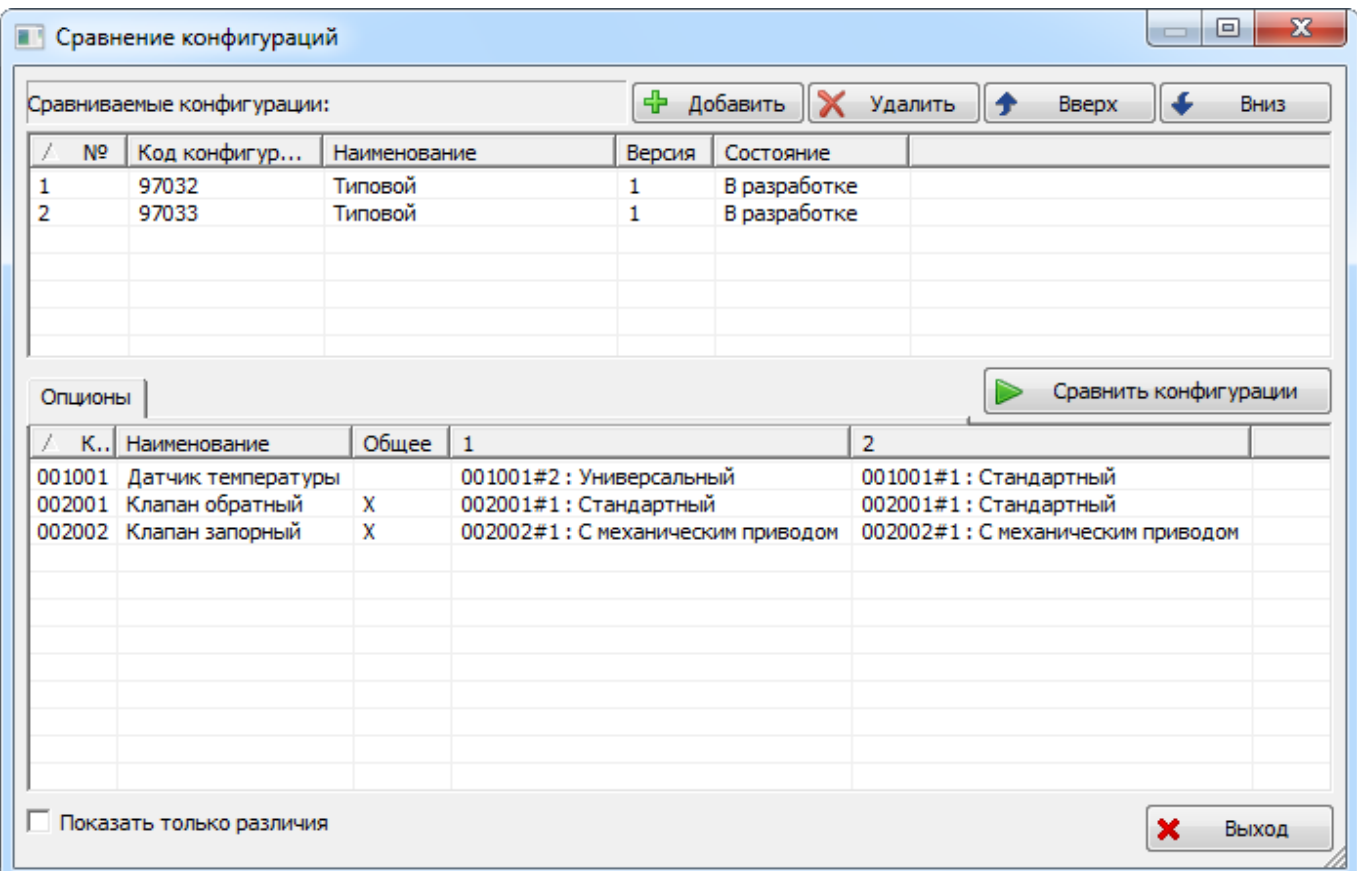

Рис. 10-217 – Сравнение двух конфигураций

<span id="page-460-0"></span>4) При установке флага «Показать только различия» в таблице результатов будут показаны только опционы, значения которых отличаются в выбранных для сравнения конфигурациях (рис. [10-219\)](#page-461-0).

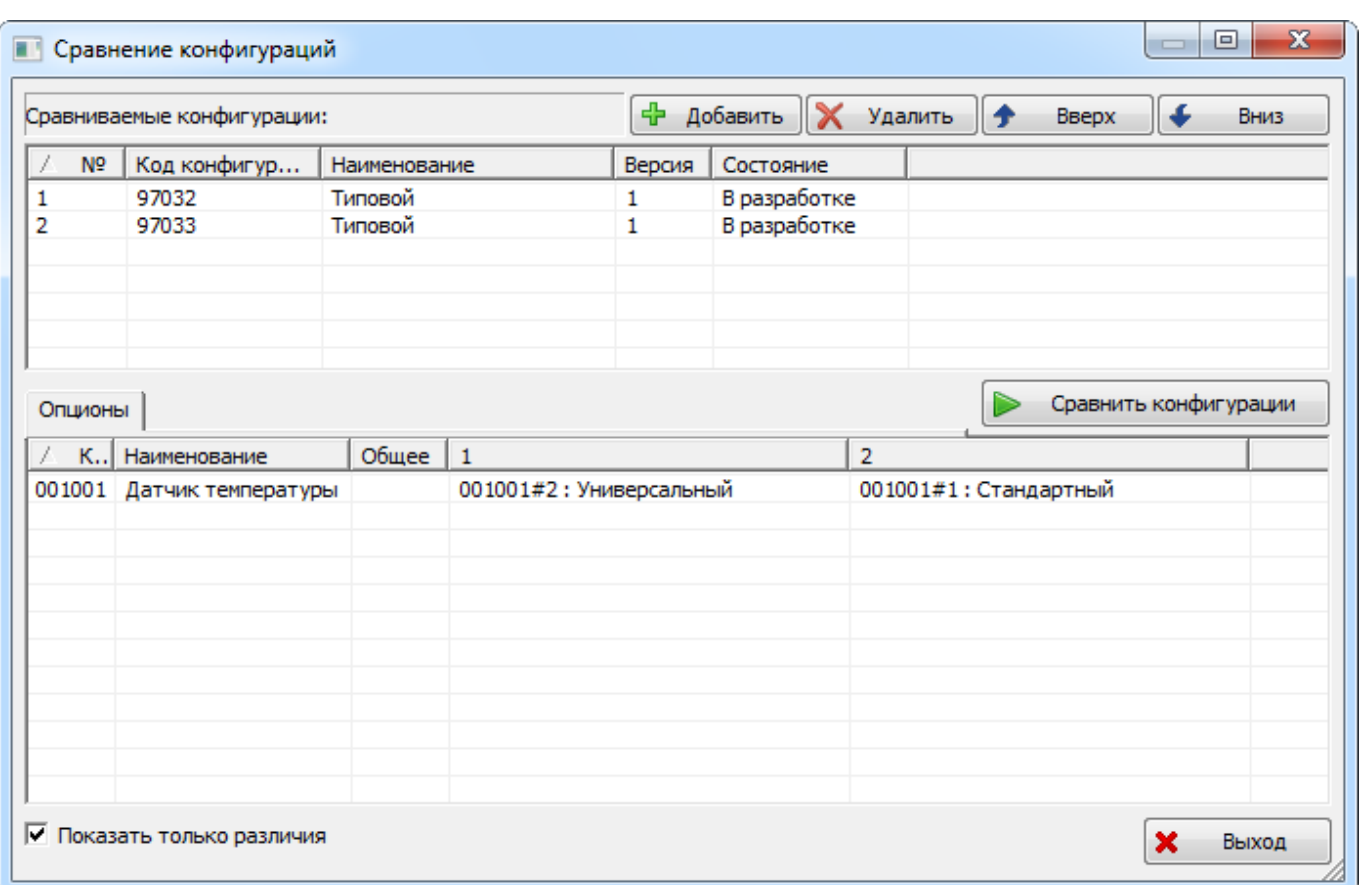

Рис. 10-218 – Показаны только различия двух конфигураций

<span id="page-461-0"></span>5) Для возврата в редактор конфигураций нажать кнопку «Выход».

## 10.4.1.3.4. Отчеты по конфигурациям

В редакторе конфигураций можно сформировать следующие отчеты:

1) Для конфигурационного базиса, на основе которого создается конфигурация:

– «Структура конфигурационного базиса» (инструмент «Выгрузка структуры базиса в CSV» панели «Печать» на вкладке «Конфигурации» левого окна редактора);

– «Карта опционов для конфигурационного базиса» (инструмент «Печать базиса» панели «Печать» на вкладке «Конфигурации» левого окна редактора).

2) Для конфигурации:

– «Структура конфигурации» (инструмент «Выгрузка структуры конфигурации в CSV» на вкладке «Печать» правого окна редактора);

– «Карта опционов для конфигурации (инструмент «Печать конфигурации» на вкладке «Печать» правого окна редактора).

Для создания отчетов для конфигурационного базиса используются инструменты «Выгрузка структуры базиса в CSV» и «Печать базиса» панели «Печать» на вкладке «Конфигурации» левого окна редактора.

Для создания отчетов для конфигурации используются инструменты «Выгрузка структуры конфигурации в CSV» и «Печать конфигурации» на вкладке «Печать» правого окна редактора.

Формирование отчетов в редакторе конфигураций аналогично созданию отчетов в редакторе опционов и редакторе конфигурационных базисов (см. пункты 10.4.1.1.1 «Редактор опционов» и 10.4.1.2.1 «Редактор конфигурационных базисов»).

### 10.4.2. Конфигурирование логистической структуры

Конфигурационный состав изделия в ILS Suite может быть сформирован следующими методами:

– Задание вариантных правил для отдельных элементов структуры изделия (при конфигурировании логистической структуры выбирается конфигурация, после чего происходит проверка выполнимости вариантных правил для данной конфигурации и отфильтровывание объектов логистической структуры).

Задание серийных номеров экземпляров ФИ для отдельных элементов структуры изделия (выполняется отбор тех объектов в структуре дерева изделия, для которых указан соответствующий серийный номер).

– Учет выполненных бюллетеней на экземпляре ФИ (см. подраздел [13.11.4](#page-1316-0) «[Получение логистической структуры экземпляра ВС с учетом выполненных бюллете](#page-1316-0)[ней](#page-1316-0)»).

### 10.4.2.1. Создание вариантных правил для элементов структуры изделия

Исходная неконфигурированная структура Изделия включает все варианты Изделия всех конфигураций всех конфигурационных базисов. Одной из возможностей получения конфигурации логистической структуры для конкретного типа Изделия является фильтрация элементов логистической структуры путем применения вариантных правил.

С этой целью для элементов ЛСИ, которые входят не во все конфигурации Изделия, создают вариантное условие, при выполнении которого данный элемент ЛСИ будет включен в состав логистической структуры. Это условие может состоять из значения одного из опционов общего справочника опционов или являться логическим выражением, включающим несколько значений опционов. Например:

Датчик температуры РАВНО Стандартный

Формирование вариантов исполнения изделия осуществляется в редакторе вариантных правил.

Редактор вариантных правил предназначен для следующих целей:

– задание значений опционов для элементов структуры изделия;

– составление вариантных правил для элементов структуры изделия и ассоциация их со связями изделий;

– проверка вариантов исполнения изделия с помощью фильтрации по заданной в качестве шаблона конфигурации.

Порядок назначения вариантных правил заключается в следующем:

1) Для каждого элемента ЛСИ необходимо ответить на вопрос: всегда ли устанавливается указанное оборудование? Если не всегда, то для него необходимо создать соответствующее вариантное правило.

2) Необходимо установить, как влияет установка данного оборудования на другое оборудование. Помощью в этом вопросе может служить, например, перечень опций в конструкторской структуре данного типа Изделия.

В простейшем случае вариантное правило сводится к условию «компонент А устанавливается в случае, если опцион = компонент А». Однако не всегда установка какого-то оборудования определяется созданным для него опционом в справочнике. Такой опцион может там отсутствовать, а установка или не установка данного оборудования определяется установкой или не установкой других видов оборудования. Поэтому следует найти тот вид оборудования, который определяет значение опциона, имеющегося в справочнике опционов. Если такое значение опциона в справочнике отсутствует, его необходимо создать. Это же правило необходимо установить для всех элементов структуры, установка которых происходит, когда устанавливается это оборудование (определяющее значение опциона).

Вариантные правила задаются в виде произвольной последовательности логических выражений, состоящих из логических операторов («И» или «ИЛИ») и значений опционов. Вариантное правило отличается от правила совместимости отсутствием блока «ЕСЛИ».

Например, для описания того, что элемент входит в состав изделия только в том случае, если установлено оборудование «А» в варианте исполнения «А1» вместе с оборудованием «Б» в вариантах исполнения «Б1» и «Б2», необходимо для элемента указать следующее вариантное правило:

 $A= A1$  « $M \gg$  ( $B= B1$  « $M J I M \gg B= B2$ )

10.4.2.1.1. Задание значений опционов для элементов структуры изделия Рассмотрим пример задания значений опционов для элементов структуры изделия:

1) В рабочем окне «Логистическая структура» необходимо настроить отображение колонок таким образом, чтобы в нем появилась колонка «Применяемость по вариантным правилам» (см. подпункт 5.4.1.2 «[Кнопка «Настройка колонок»](#page-45-0)» на стр. [46\)](#page-45-0).

2) В логистической структуре финального изделия выбрать элемент (компонент или логистический элемент), для которого необходимо создать вариантное правило [\(рис.](#page-464-0)  [10-220\)](#page-464-0).

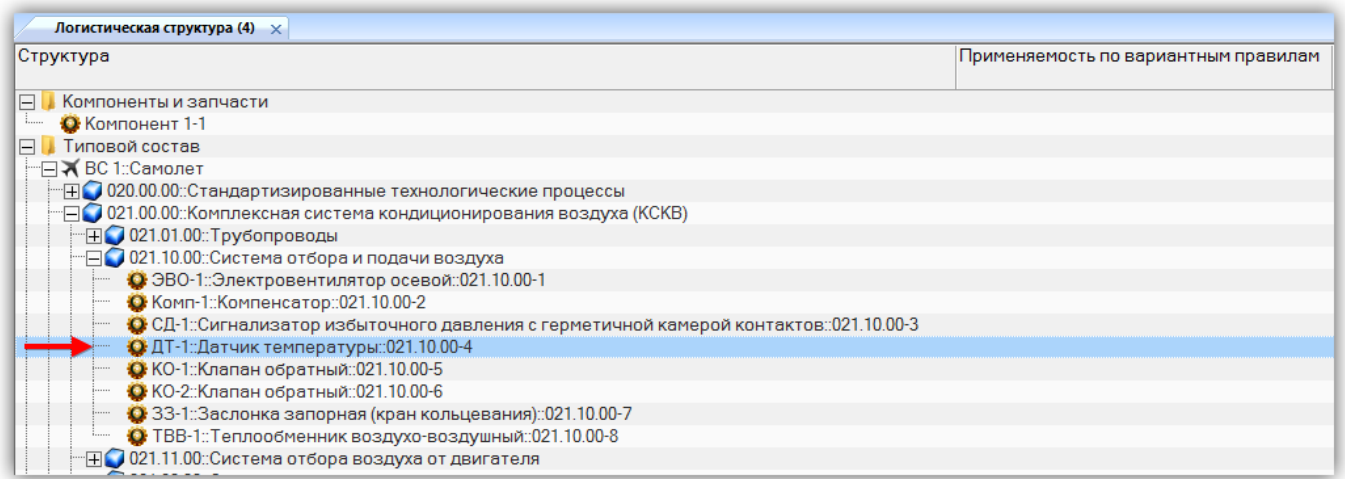

Рис. 10-219 – Выбрать элемент структуры изделия

<span id="page-464-0"></span>3) Нажать кнопку «Вариантное правило» панели «Применяемость» (рис. [10-221\)](#page-465-0).

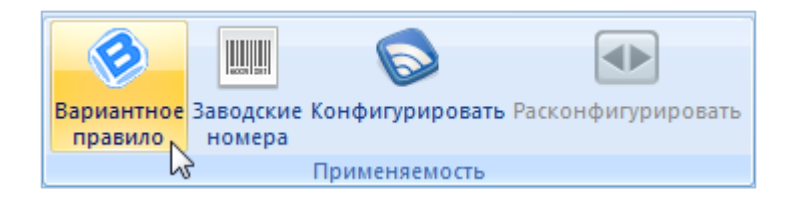

Рис. 10-220 – Запуск редактора вариантных правил

<span id="page-465-0"></span>4) После этого откроется окно «Редактирование вариантных условий» (рис. [10-222\)](#page-465-1).

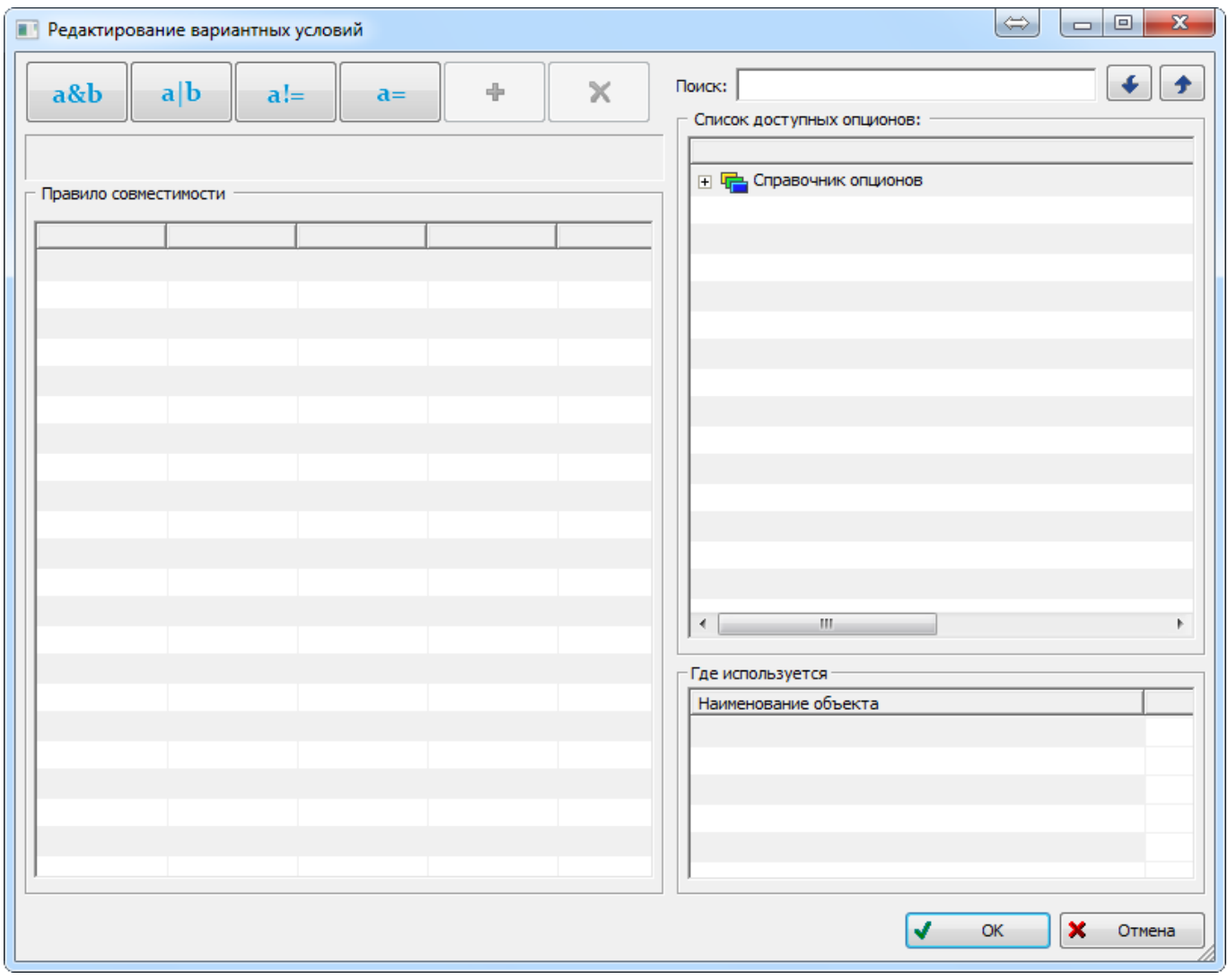

Рис. 10-221 – Окно редактора вариантных правил

<span id="page-465-1"></span>Для редактирования вариантных правил используется тот же алгоритм, что и для правил совместимости. Отличие вариантного правила от правила совместимости состоит в том, что в нем нет условных выражений «ЕСЛИ»/«ТО».

5) В окне «Список доступных опционов» редактора вариантных правил раскрыть дерево справочника опционов (рис. [10-223\)](#page-466-0).

6) В подразделе «Датчики» выбрать опцион «Датчик температуры» и нажать кнопку «Добавить опцион из дерева» на панели инструментов левого окна (1 и 2 на [рис.](#page-466-0)  [10-223](#page-466-0)). В таблице «Правило совместимости» появятся выбранные данные.

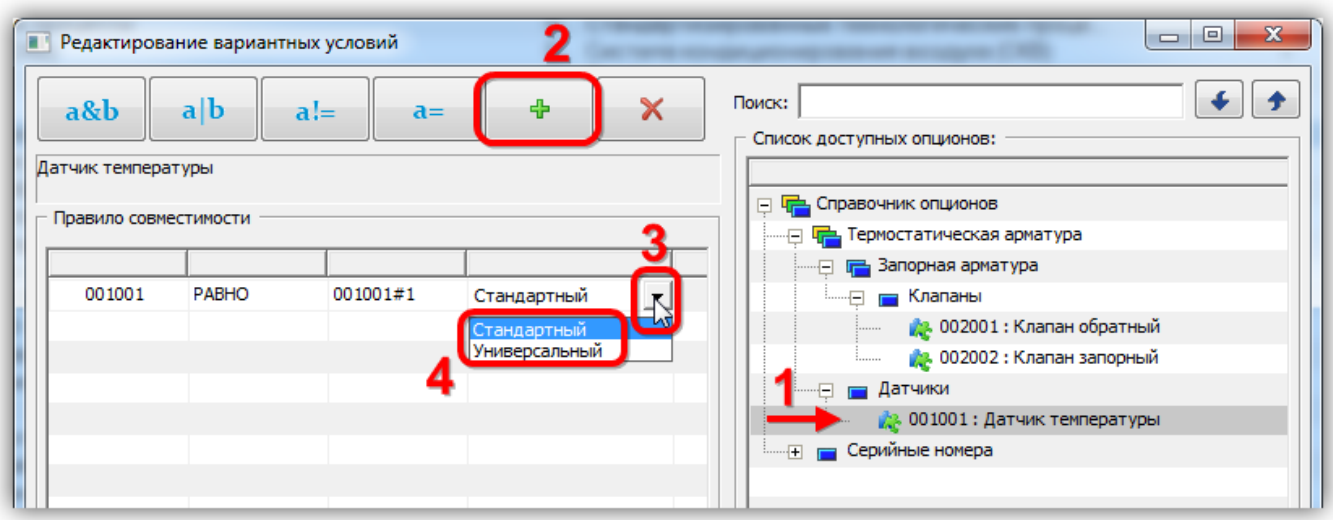

Рис. 10-222 – Создание вариантного правила

<span id="page-466-0"></span>7) Выбрать значение опциона «Стандартный» (3 и 4 на рис. [10-223](#page-466-0)). Нажать «OK» для закрытия редактора вариантных правил. В рабочем окне «Логистическая структура» в колонке «Применяемость по вариантным правилам» для элемента структуры изделия «ДТ-1::Датчик температуры» появится созданное вариантное условие (рис. [10-224\)](#page-466-1).

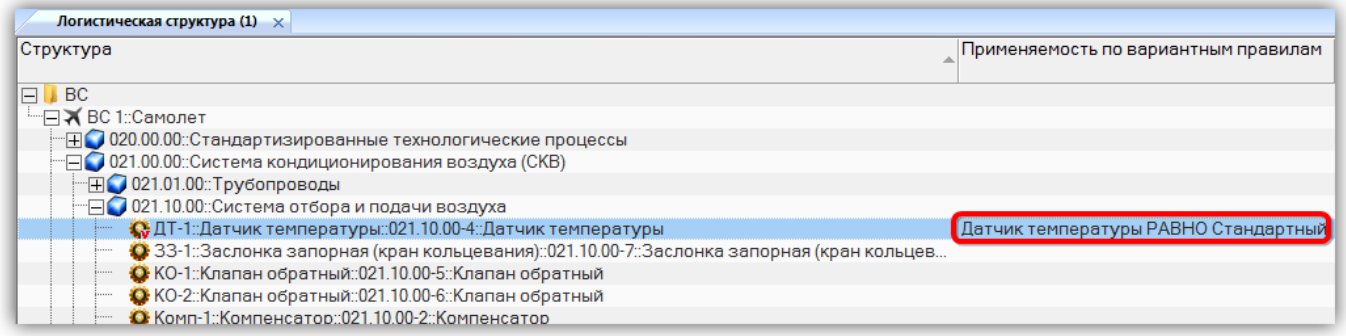

Рис. 10-223 – Вариантное правило в окне «Логистическая структура»

<span id="page-466-1"></span>8) Подобным образом задать значения опционов для других элементов структуры изделия.

Вариантные правила задаются в виде произвольной последовательности логических выражений, состоящих из логических операторов («И» или «ИЛИ») и значений опционов. Вариантное правило отличается от правила совместимости отсутствием блока «ЕСЛИ».

Например, для описания того, что элемент входит в состав изделия только в том случае, если установлено оборудование «А» в варианте исполнения «А1» вместе с оборудованием «Б» в вариантах исполнения «Б1» и «Б2», необходимо для элемента указать следующее вариантное правило:

### $A=A1 \langle \langle H \rangle \rangle$  (Б=Б1 «ИЛИ» Б=Б2).

Пример вариантного правила "клапан обратный усиленный входит в состав изделия, если установлен датчик температуры универсальный" приведен на рис. [10-225.](#page-467-0)

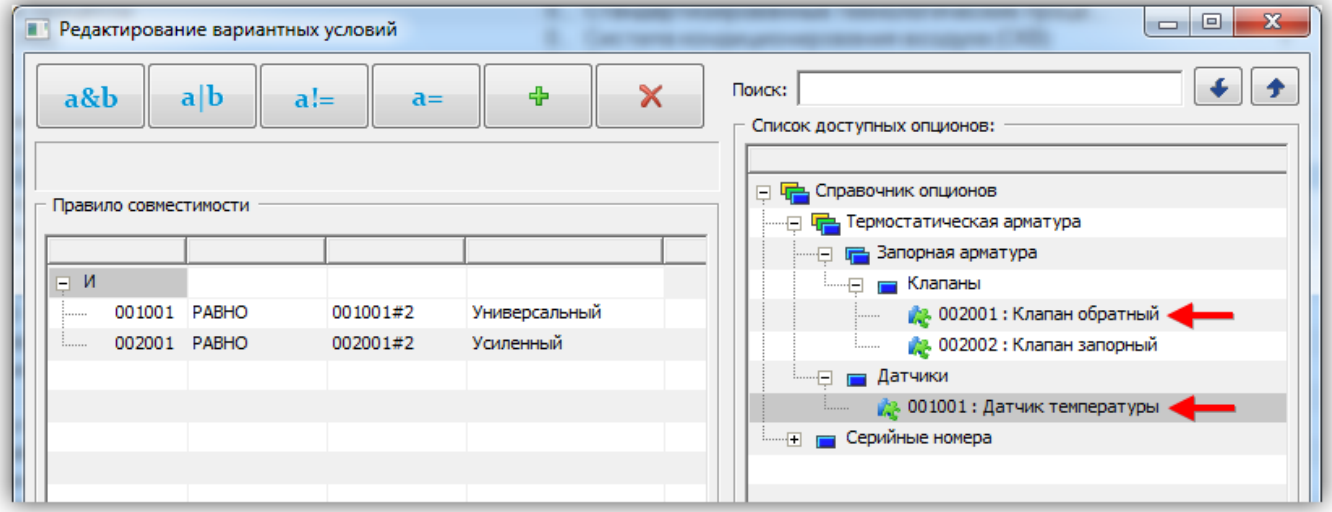

Рис. 10-224 – Пример составного вариантного правила

<span id="page-467-0"></span>В колонке «Применяемость по вариантным правилам» будет выведено: «Клапан обратный РАВНО Усиленный Датчик температуры РАВНО Универсальный» (рис. [10-226\)](#page-467-1).

| "⊟● 021.10.00::Система отбора и подачи воздуха |                                                                                                    |                                                                                                    |  |  |  |  |
|------------------------------------------------|----------------------------------------------------------------------------------------------------|----------------------------------------------------------------------------------------------------|--|--|--|--|
|                                                | • <del>© </del> ДТ-1::Датчик температуры::021.10.00-4::Датчик температуры Датчик температуры РАВНО Стандартный |                                                                                                    |  |  |  |  |
|                                                |                                                                                                    | • 33-1: Заслонка запорная (кран кольцевания): 021.10.00-7: 3                                                                                                    |  |  |  |  |
|                                                |                                                                                                    | С. КО-1::Клапан обратный::021.10.00-5::Клапан обратный<br>Клапан обратный РАВНО Усиленный Датчик температуры РАВНО Универсальный                                                                                                    |  |  |  |  |
|                                                |                                                                                                    | О КО-2::Клапан обратный::021.10.00-6::Клапан обратный                                                                                                    |  |  |  |  |
|                                                |                                                                                                    | О Комп-1::Компенсатор::021.10.00-2::Компенсатор                                                                                                    |  |  |  |  |
|                                                |                                                                                                    | $\mathcal{L}$ $\mathcal{L}$ $\mathcal{L}$ $\mathcal{L}$ $\mathcal{L}$ $\mathcal{L}$ $\mathcal{L}$ and $\mathcal{L}$ is a set $\mathcal{L}$ and $\mathcal{L}$ and $\mathcal{L}$ and $\mathcal{L}$ and $\mathcal{L}$ and $\mathcal{L}$ and $\mathcal{L}$ and $\mathcal{L}$ and $\mathcal{L}$ and $\mathcal{L}$ and $\mathcal{L$ |  |  |  |  |

<span id="page-467-1"></span>Рис. 10-225 – Применяемость по вариантным правилам для обратного клапана
Если вариантное правило для компонента отсутствует, этот компонент будет отображаться во всех конфигурациях. Если вариантное правило задано, то компонент будет отображаться только в тех конфигурациях, в которых выполняется это правило.

Для того чтобы сформировать вариантный состав изделия, необходимо выполнить следующие действия:

1) Нажать кнопку «Конфигурировать» панели «Применяемость» в рабочем окне «Логистическая структура» (рис. [10-227\)](#page-468-0).

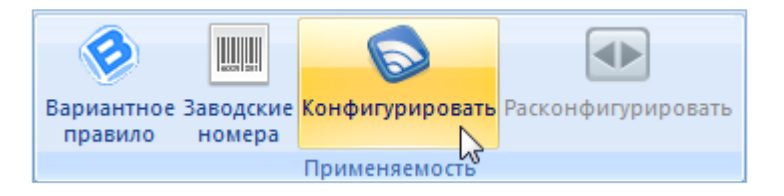

Рис. 10-226 – Запуск окна «Выбор конфигурации»

<span id="page-468-0"></span>2) Откроется окно «Выбор конфигурации» (рис. [10-228\)](#page-468-1).

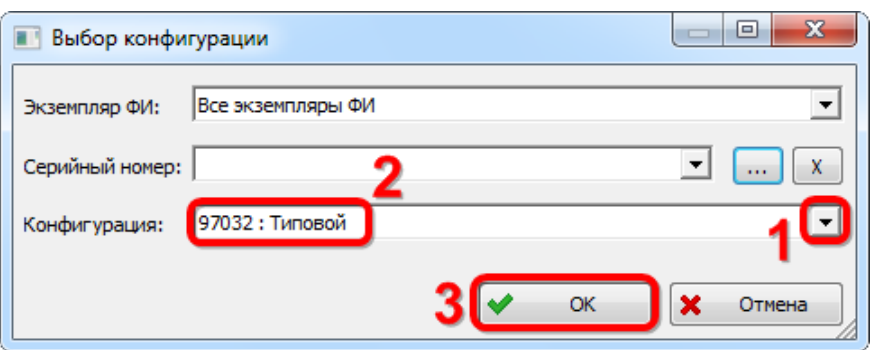

Рис. 10-227 – Окно «Выбор конфигурации»

<span id="page-468-1"></span>3) Для получения вариантного состава изделия для конкретной конфигурации указать наименование конфигурации в поле «Конфигурация» и нажать кнопку «ОК». В поле «Конфигурация» отображается код и наименование конфигурации.

4) В окне «Логистическая структура» будет выведен конфигурированный состав изделия. В заголовке окна выводится код и наименование выбранной конфигурации.

На рис. [10-229](#page-469-0) приведен пример неконфигурированной (внизу) и конфигурированной (вверху) структуры для системы кондиционирования воздуха. В результате действия вариантных правил в структуре изделия остались только компоненты «Датчик температу-

ры универсальный», «Клапан обратный стандартный» и «Клапан запорный с механическим приводом» (1 на рис. [10-229](#page-469-0)), а компоненты «Датчик температуры стандартный», «Клапан обратный усиленный» и «Клапан запорный с электроприводом» отсутствуют, так как соответствующие опционы не были включены в выбранную конфигурацию «97032 :: Типовой».

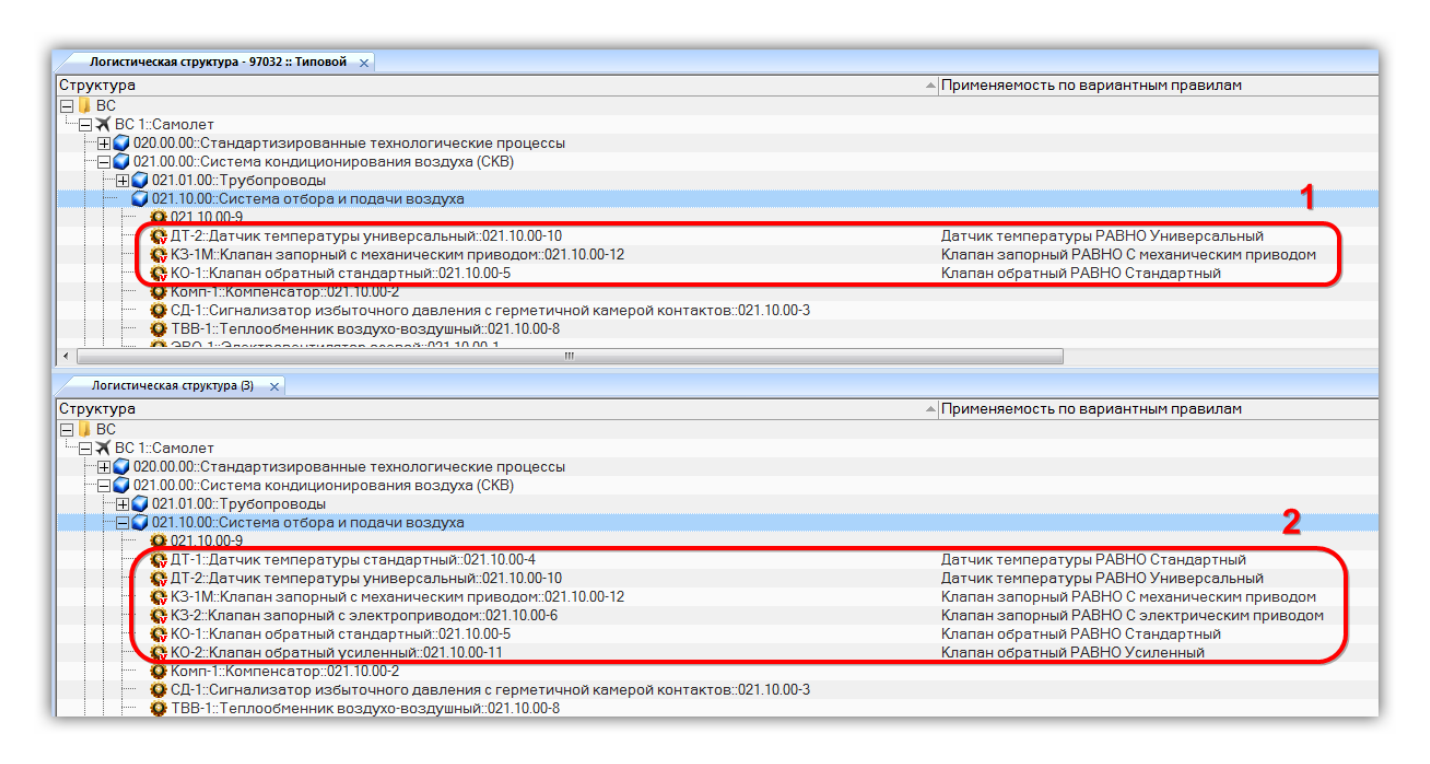

Рис. 10-228 – Пример конфигурированной (1) и неконфигурированной структуры (2)

<span id="page-469-0"></span>5) Для того чтобы вернуться к неконфигурированному составу, нажать кнопку «Расконфигурировать» панели «Применяемость» в рабочем окне «Логистическая структура».

## 10.4.2.2. Правила применяемости по серийным номерам ФИ

Конфигурационный состав изделия может быть сформирован не только с помощью вариантных правил, но и прямым указанием для компонента, на какое изделие он должен быть установлен. В качестве параметра, характеризующего изделие, используется его серийный номер. При этом может быть указан серийный номер или несколько серийных номеров (в том числе их диапазон).

Для корректной работы правил применяемости по серийным номерам необходимо, чтобы серийные номера удовлетворяли шаблону серийных номеров.

В общем случае шаблон включает три группы символов, которые характеризуют:

- тип изделия (задается как цифрами, так и буквенным обозначением);
- серию (может быть задана только цифрами);
- номер изделия в серии (может быть задан только цифрами).

В шаблоне не обязательно должны присутствовать все группы. Порядок групп и количество символов в них настраивается пользователем.

## 10.4.2.2.1. Настройка шаблона серийных номеров

Для настройки шаблона необходимо выполнить следующее:

1) Нажать кнопку «Шаблон заводского номера» панели «Управление конфигурацией» (рис. [10-230\)](#page-470-0).

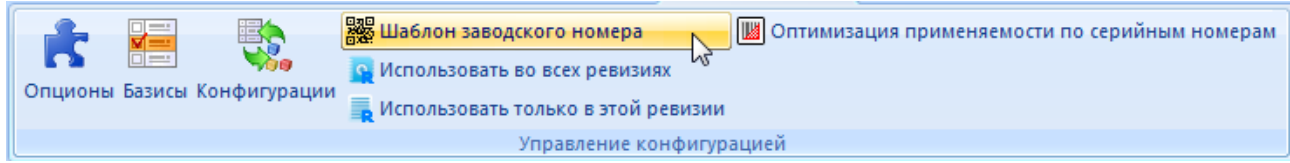

Рис. 10-229 – Запуск настройки шаблона серийных номеров

<span id="page-470-0"></span>2) В результате откроется окно «Настройка шаблона серийных номеров» ([рис.](#page-470-1)  [10-231\)](#page-470-1).

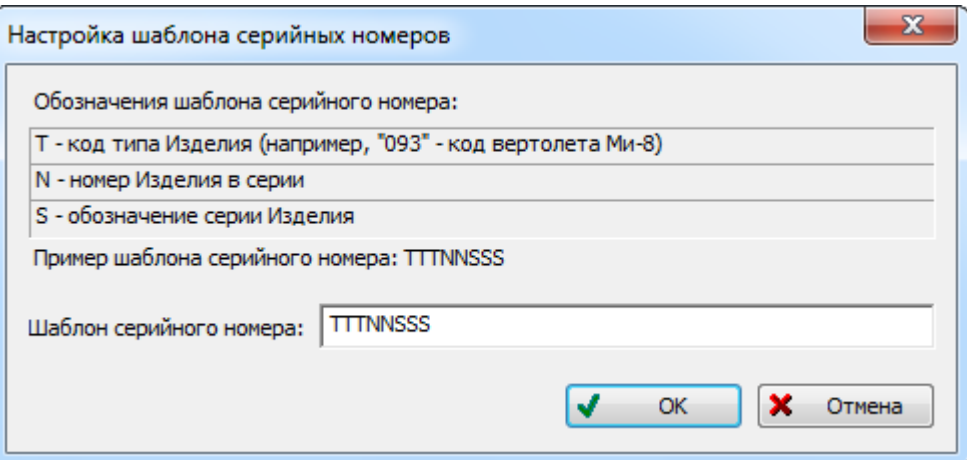

Рис. 10-230 – Окно «Настройка шаблона серийных номеров»

<span id="page-470-1"></span>3) Задать число символов, отведенное для кода типа изделия, обозначения серии изделия и номера изделия в серии. Для сохранения внесенных изменений и закрытия окна нажать кнопку «ОК».

Примечание . Если шаблон серийных номеров изменен после того, как в базе данных созданы серийные номера и правила применяемости по серийным номерам (см. следующий подраздел), то необходимо вручную привести существующие правила и используемые в них серийные номера в соответствие с новым шаблоном.

## 10.4.2.2.2. Создание правила применяемости по серийным номерам ФИ

Для задания правила применяемости по серийным номерам необходимо выполнить следующие действия:

1) В рабочем окне «Логистическая структура» настроить отображение колонок таким образом, чтобы в нем появилась колонка «Применяемость по с/н» (см. подпункт 5.4.1.2 «[Кнопка «Настройка колонок»](#page-45-0) на стр. [46\)](#page-45-0).

2) В логистической структуре изделия выбрать элемент (компонент или логистический элемент), для которого необходимо создать правило применяемости по серийным номерам (рис. [10-232\)](#page-471-0).

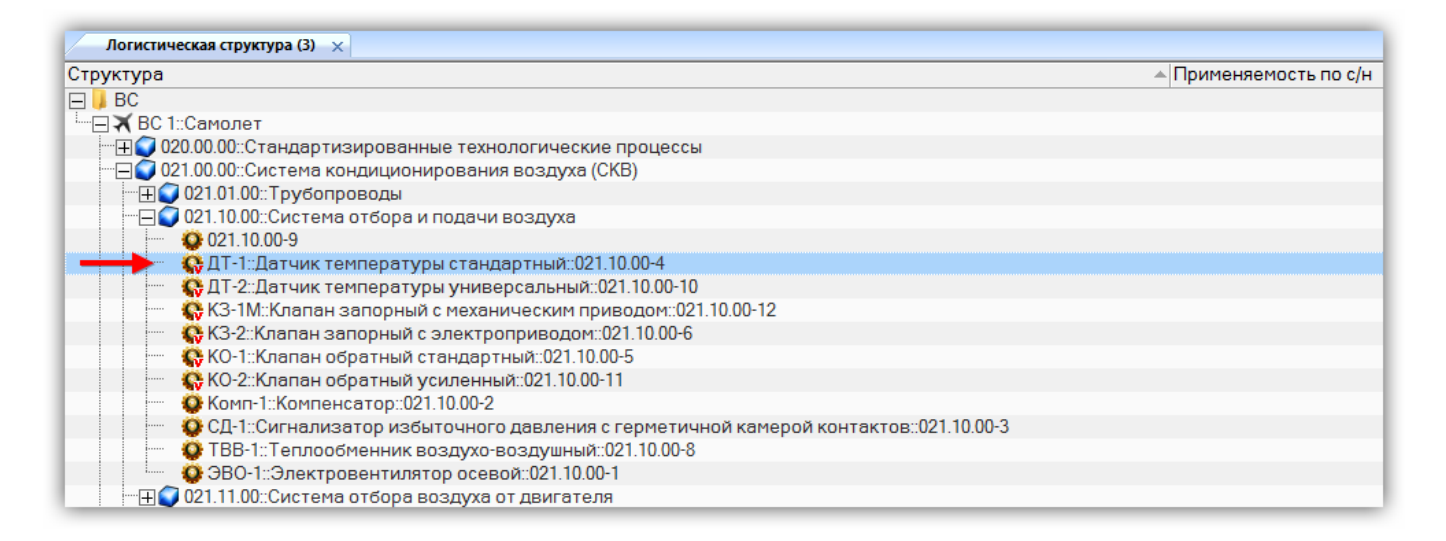

Рис. 10-231 – Выбрать элемент структуры изделия

<span id="page-471-0"></span>3) Нажать кнопку «Заводские номера» панели «Применяемость» на ленте [\(рис.](#page-471-1)  [10-233\)](#page-471-1).

<span id="page-471-1"></span>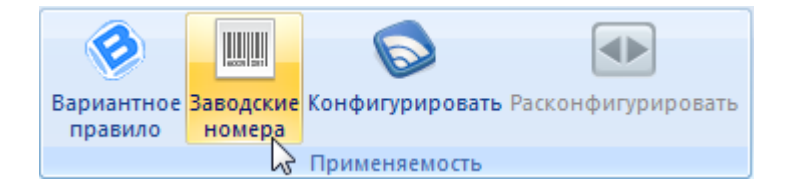

Рис. 10-232 – Запуск редактора правил применяемости по серийным номерам

4) После этого откроется окно «Правила применяемости по серийным номерам» (рис. [10-234\)](#page-472-0).

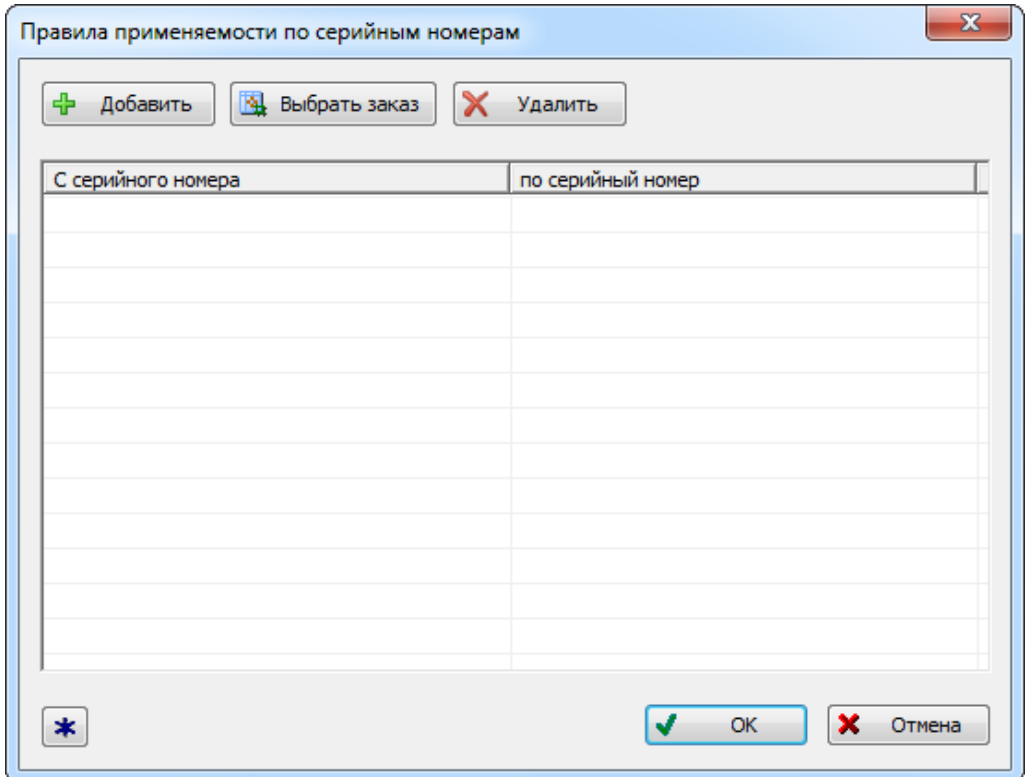

Рис. 10-233 – Окно «Правила применяемости по серийным номерам»

<span id="page-472-0"></span>В строках таблицы окна «Правила применяемости по серийным номерам**»** указать диапазон серийных номеров изделий, на которые устанавливается выбранное оборудование.

5) Для ввода серийного номера нажать кнопку «Добавить» в окне «Правила применяемости по серийным номерам» (рис. [10-235\)](#page-473-0).

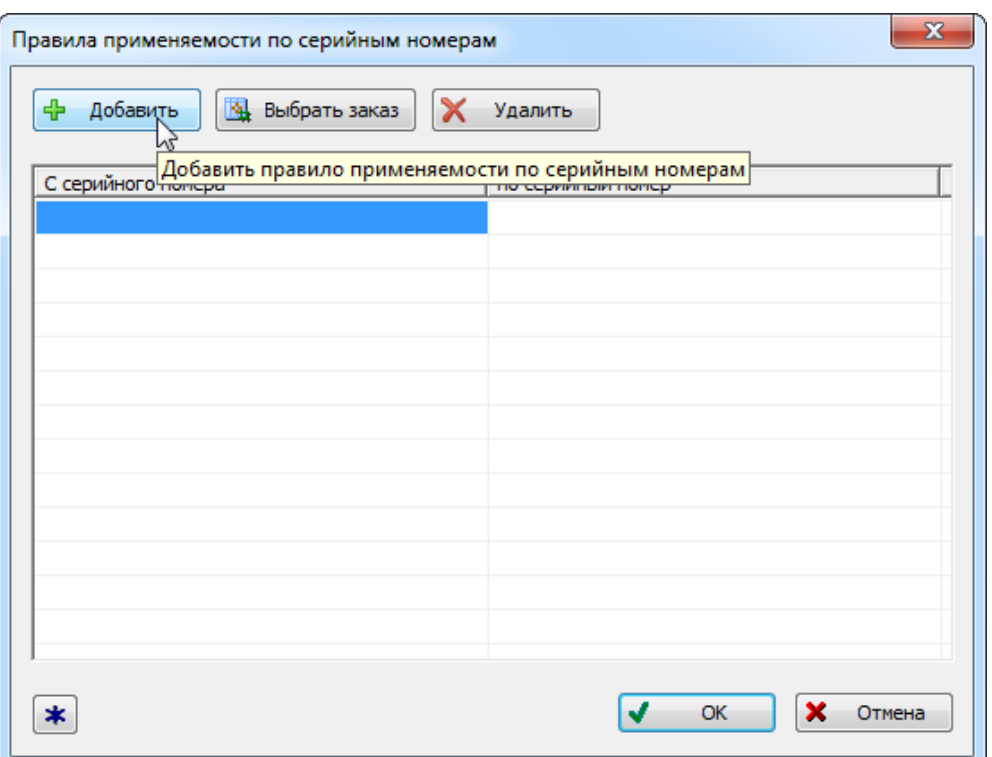

Рис. 10-234 – Ввод нижней границы диапазона серийных номеров

<span id="page-473-0"></span>6) Ввести значение серийного номера в колонке «С серийного номера» или нажать кнопку «Выбор заказа» для задания серийного номера на основе перечня заказов. В последнем случае открывается окно «Список заказов». Выбрать заказ из списка или создайте новый – номер заказа будет использован в качестве серийного номера.

Примечание. Порядок работы с окном «Список заказов» рассмотрен на стр. [452.](#page-451-0)

7) Перейти в колонку «по серийный номер» и ввести верхнее граничное значение для серийных номеров (рис. [10-236\)](#page-474-0).

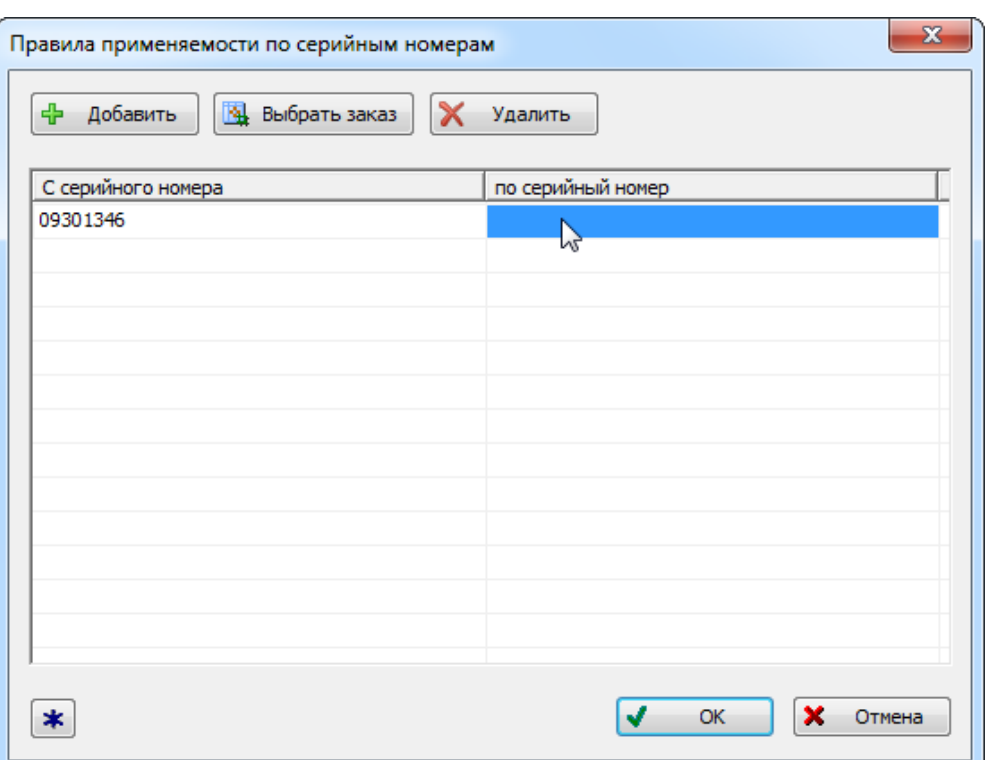

Рис. 10-235 – Ввод верхней границы диапазона серийных номеров

<span id="page-474-0"></span>При вводе серийных номеров нужно иметь в виду следующее:

– Верхняя и нижняя граница диапазона серийных номеров должна принадлежать одному типу изделия (в шаблоне тип изделия задается символами "T"). В противном случае при создании правила применяемости будет выдано сообщение об ошибке (рис. [10-237\)](#page-474-1).

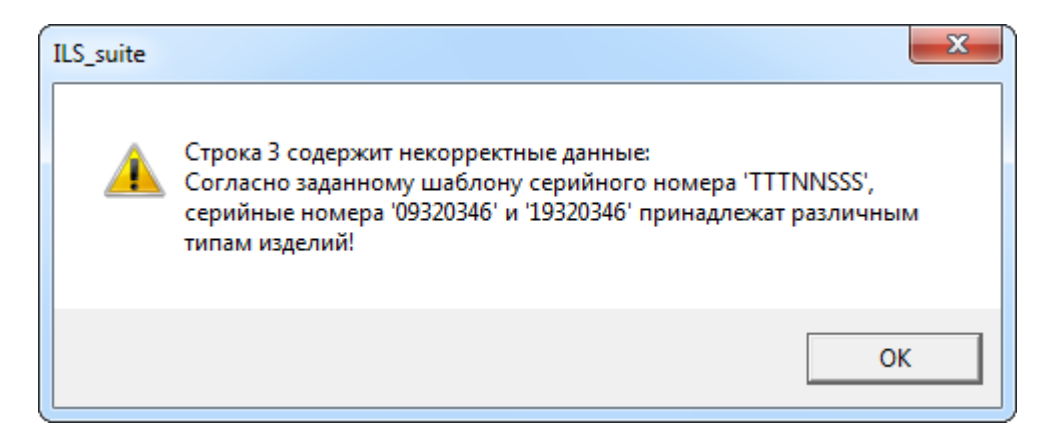

<span id="page-474-1"></span>Рис. 10-236 – Сообщение об ошибке при создании правила применяемости по серийным номерам

– Если для верхней и нижней границы диапазона заданы разные серии изделий

(в шаблоне серия изделий задается символами "S"), то в него включаются все се-

рийные номера указанных, а также промежуточных, серий. Значения, указанные для номеров в серии, не принимаются во внимание (в шаблоне номер изделия в серии задается символами "N"). Например, если указать границы как "093**01**346" и "093**01**348", где "093" -- тип изделия, а "346" и "348" – обозначение серий, то в правило применяемости будут включены все изделия серий 346, 347 и 348.

– Если указано только нижнее граничное значение, то в правило применяемости будут включены номера изделий данной серии, которые больше или равны указанной. Например, если нижняя граница "093**43**346", а верхняя не указана, то в правило применяемости включаются все номера в серии 346, которые больше или равны 43.

– Если указать только верхнее граничное значение, то в правило применяемости будут включены номера изделий данной серии, которые меньше или равны указанной. Например, если верхняя граница "093**57**346", а верхняя не указана, то в правило применяемости включаются все номера в серии 346, которые меньше или равны 57.

– Чтобы задать правило для одного номера в серии, нужно задать одинаковые верхнее и нижнее граничные значения диапазона.

8) Для удаления строки в таблице выбрать любую из ее ячеек и нажать кнопку «Удалить». Выделенный диапазон серийных номеров будет удален из таблицы.

9) Нажать кнопку «ОК», чтобы сохранить введенное правило и закрыть окно «Правила применяемости по серийным номерам». Введенное правило отобразится в рабочем окне «Логистическая структура» в колонке «Применяемость по с/н» (рис. [10-238](#page-476-0) и [рис.](#page-476-1)  [10-239\)](#page-476-1).

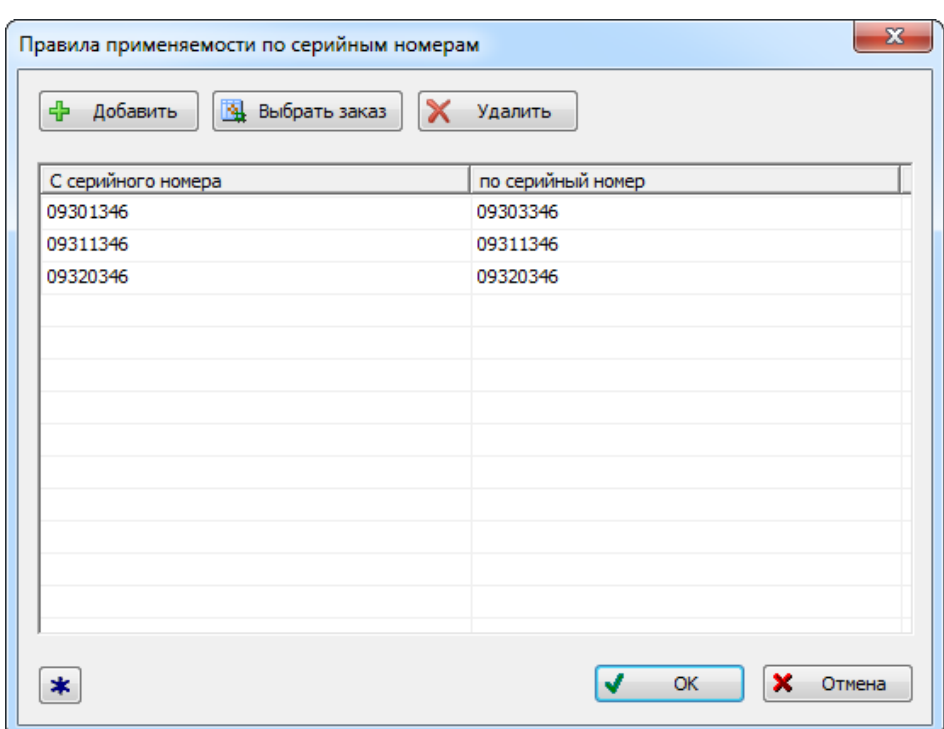

<span id="page-476-0"></span>Рис. 10-237 – Правило применяемости по серийным номерам 09301346-09303346, 09311346, 09320346

| Логистическая структура (3) $\times$                                   |                                                  |  |  |  |  |  |  |
|------------------------------------------------------------------------|--------------------------------------------------|--|--|--|--|--|--|
| Структура                                                              | ∸∏рименяемость по с/н                            |  |  |  |  |  |  |
| $\Box$ BC                                                              |                                                  |  |  |  |  |  |  |
| - ⊟ Х ВС 1::Самолет                                                    |                                                  |  |  |  |  |  |  |
| $\overline{H}$ 020.00.00::Стандартизированные технологические процессы |                                                  |  |  |  |  |  |  |
| "⊟● 021.00.00::Система кондиционирования воздуха (СКВ)                 |                                                  |  |  |  |  |  |  |
| $\overline{H}$ 021.01.00: Трубопроводы                                 |                                                  |  |  |  |  |  |  |
| -⊟● 021.10.00::Система отбора и подачи воздуха                         |                                                  |  |  |  |  |  |  |
| <b>C</b> 021.10.00-9                                                   |                                                  |  |  |  |  |  |  |
| • ДТ-1: Датчик температуры стандартный: 021.10.00-4                    | с 09301346 по 09303346 ИЛИ 09311346 ИЛИ 09320346 |  |  |  |  |  |  |
| С ДТ-2: Датчик температуры универсальный: 021.10.00-10                 |                                                  |  |  |  |  |  |  |
| ₹, КЗ-1М::Клапан запорный с механическим приводом::021.10.00-12        |                                                  |  |  |  |  |  |  |
| СУ КЗ-2::Клапан запорный с электроприводом::021.10.00-6                |                                                  |  |  |  |  |  |  |
| С. КО-1-Клапан обратный станлартный: 021 10 00-5                       |                                                  |  |  |  |  |  |  |

<span id="page-476-1"></span>Рис. 10-238 – Правило применяемости по серийным номерам в окне «Логистическая структура»

Примечание . Если используемые в правилах применяемости серийные номера были отредактированы в рабочем окне «Экземпляры», то правила применяемости следует привести в соответствие с ними. Автоматически этого не происходит.

#### 10.4.2.2.3. Оптимизация применяемости по серийным номерам

Если компонент используется во всех экземплярах вышестоящего ФИ, то создавать для него правило применяемости по серийным номерам нет необходимости – это лишь замедлит работу базы данных.

Для удаления правил применяемости, в которых указаны все серийные номера ФИ, необходимо выполнить следующие действия:

1) Выбрать нужные ФИ и нажать кнопку «Оптимизация применяемости по серийным номерам» панели «Управление конфигурацией».

2) В открывшемся диалоговом окне выводится число найденных связей, присутствующих во всех экземплярах (рис. [10-240\)](#page-477-0).

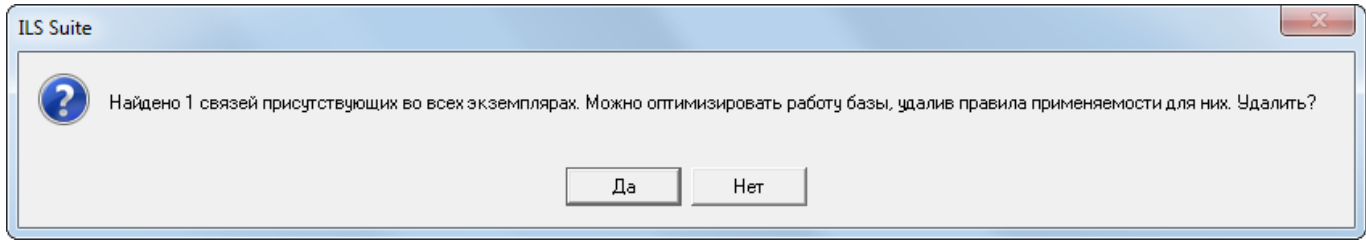

Рис. 10-239 – Диалоговое окно

<span id="page-477-0"></span>3) Нажать кнопку «Да», чтобы удалить найденные правила применяемости.

4) Если ни у одного компонента или ЛСИ-системы не будет найдено правило применяемости, в котором перечислены все экземпляры ФИ, выводится сообщение, приведенное на рис. [10-241.](#page-477-1)

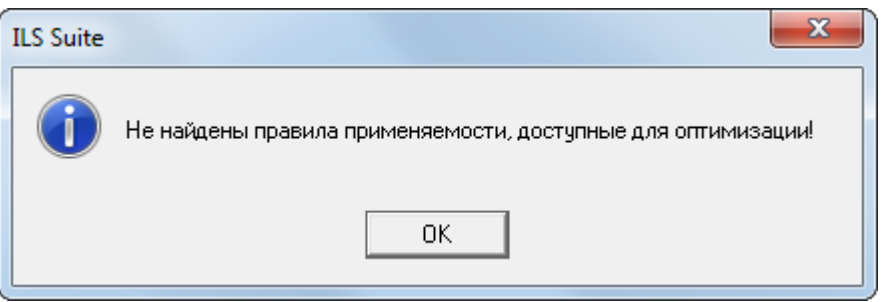

Рис. 10-240 – Информационное сообщение

# <span id="page-477-1"></span>10.4.2.2.4. Получение состава изделия по серийным номерам

Для того чтобы сформировать состав изделия для выбранного серийного номера, необходимо выполнить следующие действия:

1) Нажать кнопку «Конфигурировать» панели «Применяемость» в рабочем окне «Логистическая структура» (рис. [10-242\)](#page-478-0).

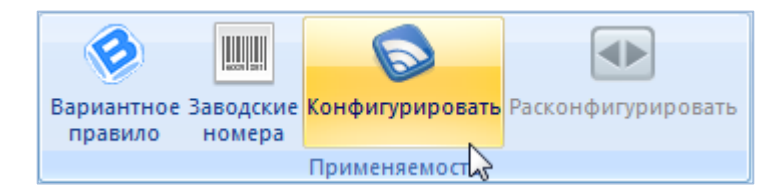

Рис. 10-241 – Запуск окна «Выбор конфигурации»

<span id="page-478-0"></span>2) Откроется окно «Выбор конфигурации» (рис. [10-243\)](#page-478-1).

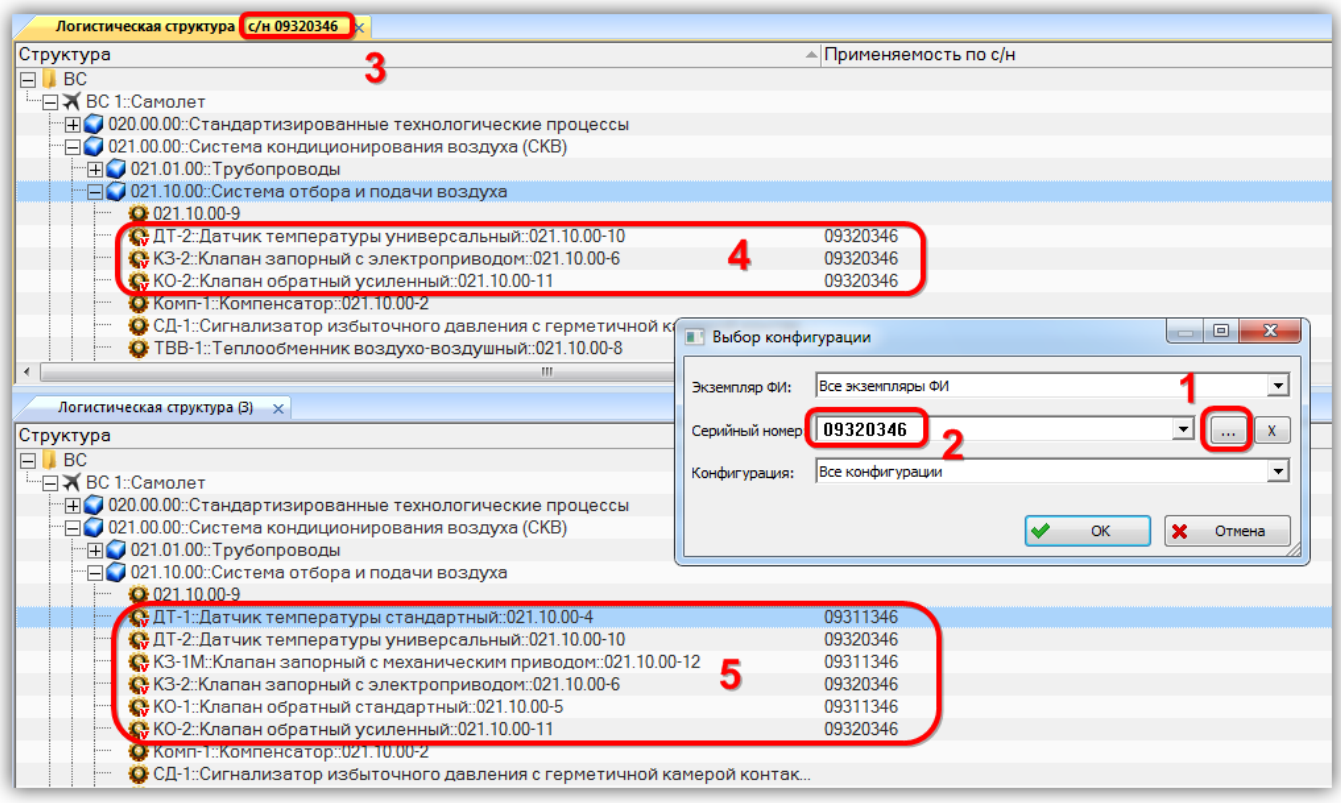

Рис. 10-242 – Формирование состава изделия для выбранного серийного номера

<span id="page-478-1"></span>3) Указать серийный номер изделия в поле «Серийный номер». Для этого нажать кнопку «Установить применяемость по серийным номерам на основе заказа» (1 на [рис.](#page-478-1)  [10-243](#page-478-1)) справа от этого поля. При этом открывается окно «Список заказов». Выбрать заказ из списка или создать новый – номер заказа будет использован в качестве серийного номера изделия (2 на рис. [10-243\)](#page-478-1).

4) В окне «Логистическая структура» будет выведен состав выбранного экземпляра изделия. В заголовке окна выводится серийный номер экземпляра (3 на рис. [10-243](#page-478-1)). Если

АЛП

экземпляр входит в какую-нибудь конфигурацию, то выводится также код и наименование этой конфигурации.

На рис. 10-243 приведен пример структуры изделия с выбранным серийным номером в сравнении с неконфигурированной структурой (в верхней и нижней части рисунка, соответственно). В структуре изделия с серийным номером «09320346» присутствуют компоненты, удовлетворяющие правилу применяемости по серийным номерам (4), а компоненты, которые этому правилу не соответствуют, исключены из нее (5 - полный список компонентов неконфигурированной структуры).

# 10.4.3. Проверка соответствия с ЭСИ

Проверка соответствия электронной структуры изделия (ЭСИ) и созданного для неё базиса проводится после создания вариантных условий для элементов структуры изделия в редакторе вариантных правил (см. пункт 10.4.2.1 «Создание вариантных правил для элементов структуры изделия»).

Для проведения проверки соответствия с ЭСИ необходимо выполнить следующие лействия:

1) Открыть редактор конфигурационных базисов, для этого нажать кнопку «Базисы» панели «Управление конфигурацией» функциональной вкладки «Применяемость».

В левом окне редактора выбрать конфигурационный базис и нажать кнопку «Соответствие с ЭСИ» на вкладке «Анализ и отчеты» (рис. 10-244).

<span id="page-479-0"></span>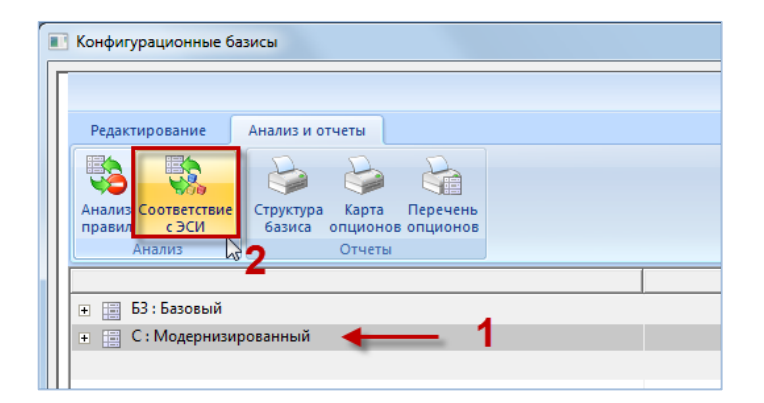

Рис. 10-243 – Проверка соответствия с ЭСИ

2) После проверки БД в правом нижнем окне редактора на вкладке «Информация» отобразится список опционов, не участвующих в описании вариантной структуры (рис.  $10-245$ ).

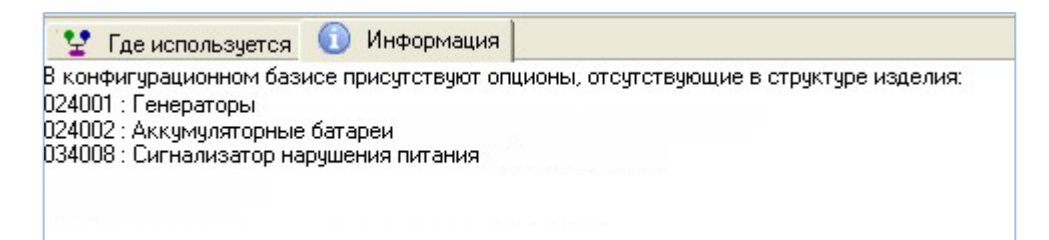

Рис. 10-244 – Результаты проверки соответствия с ЭСИ

<span id="page-480-0"></span>По результатам проверки проводится оценка необходимости внесения изменений, например:

- принятие решения, что ситуация корректна и ничего делать не нужно;

- в редакторе вариантных правил добавить значение опциона для элемента структуры изделия;

- удалить значение опциона из конфигурационного базиса.

# 10.5. TM<sub>D</sub>O

Типовой минимальный перечень оборудования (ТМПО) - это основной документ, регламентирующий правила и процедуры обеспечения вылета ВС с отдельными допустимыми отказами его систем и оборудования и подлежит утверждению (одобрению) уполномоченным органом государства - разработчика ВС в области сертификации типовой конструкции в объеме, установленном соответствующими нормами летной годности. ТМПО включает в себя перечень комплектующих изделий и элементов временной функциональных систем BC  $\overline{M}$  $ero$ силовой установки, при неработоспособности которых в определенных условиях эксплуатации допускается вылет ВС без снижения уровня безопасности, установленного требованиями норм летной годности [4].

АЛП

Типовой минимальный перечень оборудования формируется вручную. Для этого следует выполнить следующие действия:

1) Открыть группу рабочих окон, предназначенных для подготовки ТМПО, выбрав в меню управляющей кнопки пункт «АЛП» → «Типовой мин. перечень оборудования» (рис. 10-246).

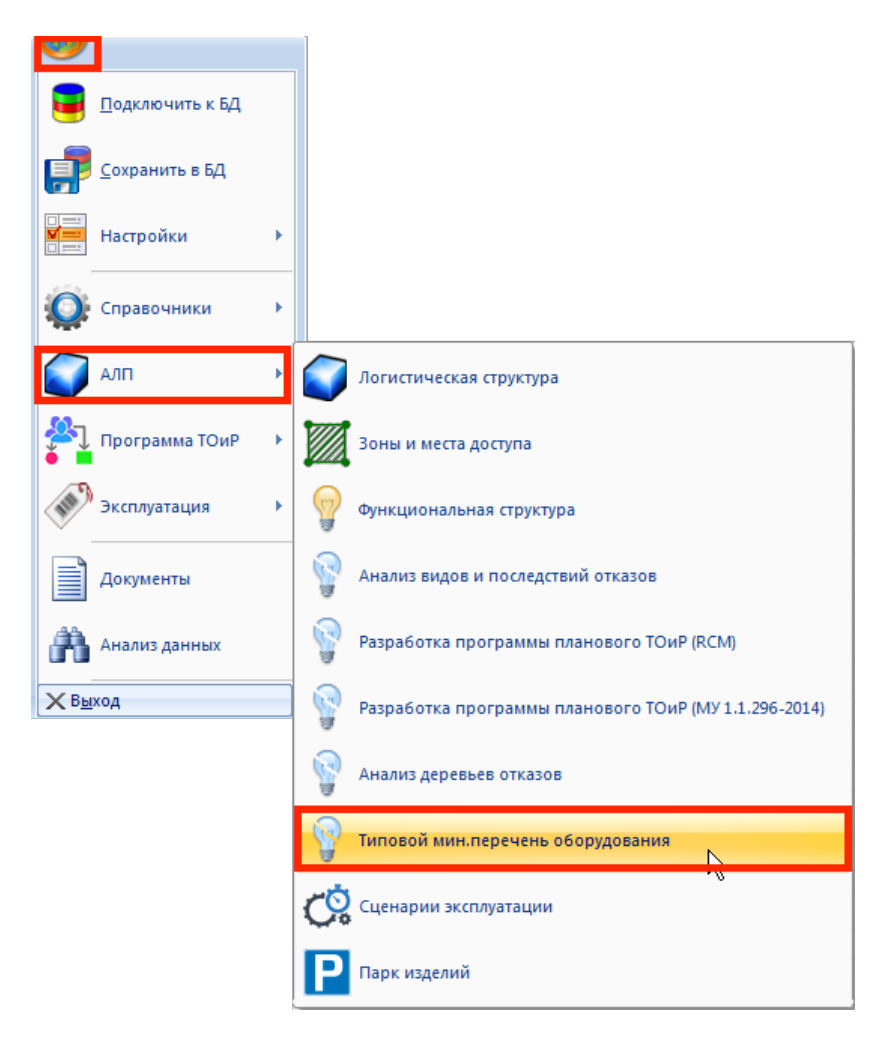

Рис. 10-245 – Открытие рабочего окна для формирования ТМПО

2) В окне «Логистическая структура» выбрать элемент ЛСИ – основную систему (1, рис. 10-247).

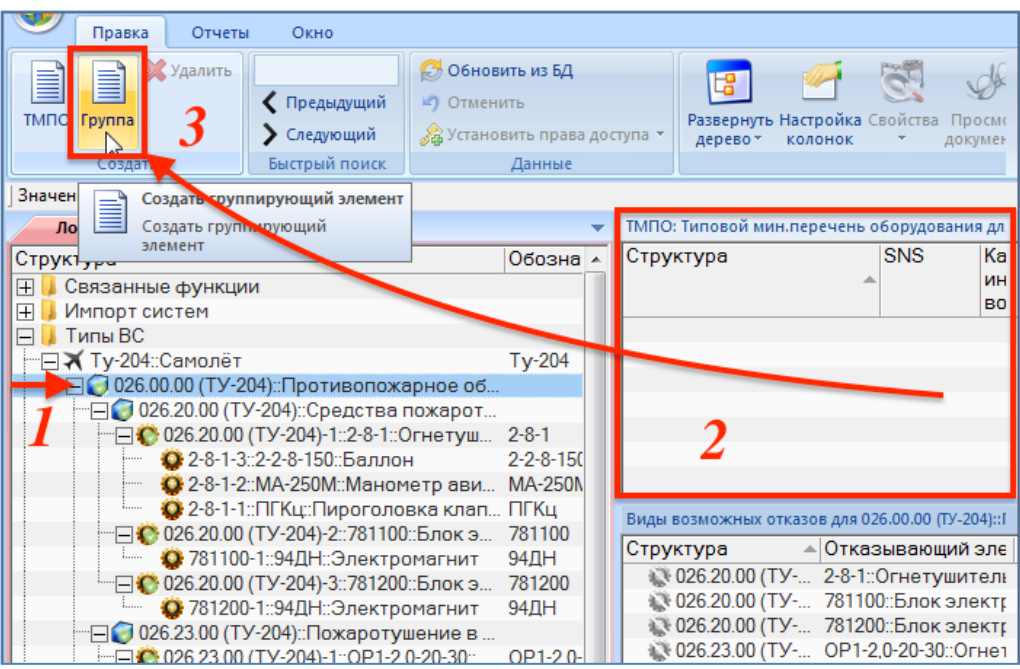

Рис. 10-246 – Создание группы в ТМПО

3) Для создания группирующего элемента в списке (подзаголовка) переместить фокус ввода в окно «ТМПО» (2) и нажать кнопку «Группа» панели «Создать» (3).

4) В результате будет создан подзаголовок списка, включающий наименование выбранной ЛСИ-системы.

5) В поле «SNS» для созданного объекта ввести значение SNS выбранного в окне «Логистическая структура» элемента (рис. 10-248). Значение SNS, а также «Наименование» элемента ЛСИ, выводится в поле «Структура».

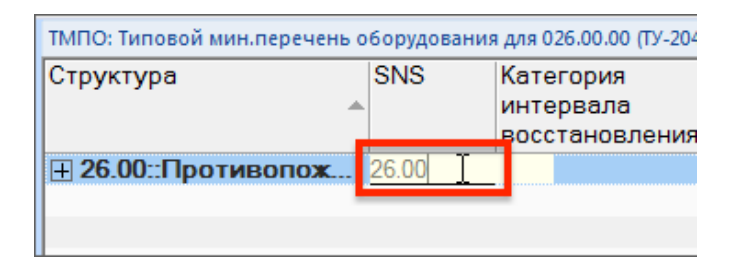

Рис. 10-247 – Ввод SNS для группирующего элемента списка

6) Для включения элемента ЛСИ в список ТМПО выбрать элемент в окне «Логистическая структура» (1, рис. 10-249), переместить фокус ввода в окно «ТМПО» (2) и нажать кнопку «ТМПО» (3) панели «Создать».

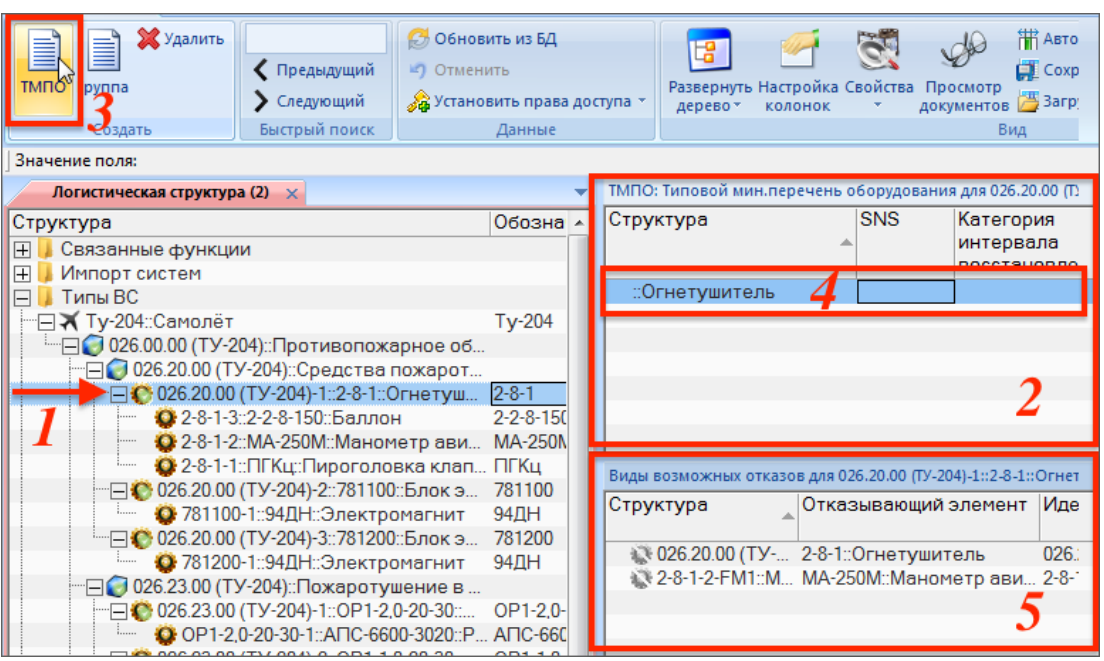

Рис. 10-248 – Создание элемента списка ТМПО

7) В связанном окне «ТМПО» будет создан новый объект – элемент списка минимального оборудования – «Огнетушитель» (4). Заполнить для него поле «SNS». Созданные группы в окне «ТМПО» в данном случае не отображаются, но учитываются автоматически – в соответствии со структурой ЛСИ.

Примечание . В рабочем окне «Виды возможных отказов» (5) приведены возможные отказы выбранного элемента ЛСИ – для оценки степени воздействия неисправного элемента на безопасность полета и принятия решения о включении его в ТМПО.

8) В поле «Категория интервала восстановления» для созданного элемента списка выбрать значение нужное значение. Значение в этом поле определяет требуемый срок восстановления работоспособности элемента:

– «А», если установленного срока нет (он указывается в поле «Примечания и

ограничения»;

- «В» 3 дня;
- «С» 10 дней;
- «D» 120 дней;

– категория не указывается, если вылет не допускается при неисправном компоненте (статус компонента «НЕ ДОПУСКАЕТСЯ»).

9) Поле «Количество установленного оборудования» автоматически заполняется количеством установленных на борту компонентов данного типа.

10)В поле «Количество исправных элементов» указать количество исправных элементов, необходимое для допуска к полетам.

11)В поле «Примечания и ограничения» описать условия допуска к эксплуатации, если таковые существуют. Если в поле нет текста, то статус компонента считается «ДО-ПУСКАЕТСЯ». При наличии текста статус компонента имеет «ДОПУСКАЕТСЯ, ЕСЛИ». Например: «Экипаж и пассажиры должны быть оповещены о неработоспособном или отсутствующем оборудовании».

12)Аналогичным образом создать элементы ТМПО для других элементов ЛСИ.

13)Для формирования перечня ТМПО выбрать элемент в дереве ЛСИ, переместить фокус ввода в окно «ТМПО» (в нем отображаются группы и объекты ТМПО, связанные с выбранным элементом ЛСИ) и нажать кнопку «ТМПО» панели «Отчеты» (рис. 10-250).

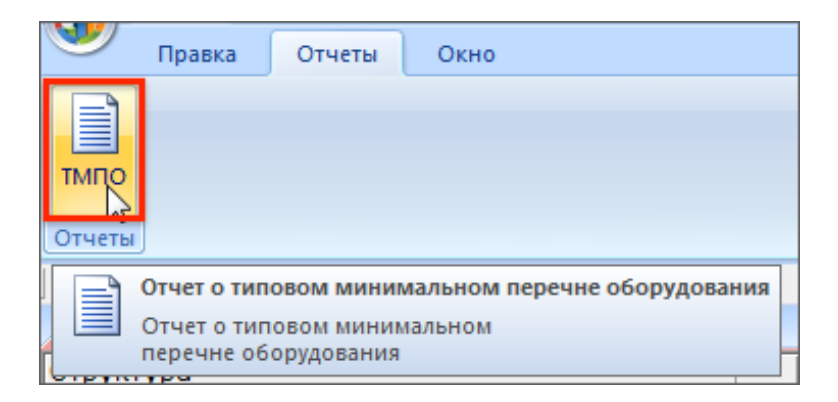

Рис. 10-249– Формирование отчета по ТМПО

14)Отчет о типовом минимальном перечне оборудования формируется в виде файла Excel и включает все объекты, отображаемые в окне «ТМПО» (рис. 10-251).

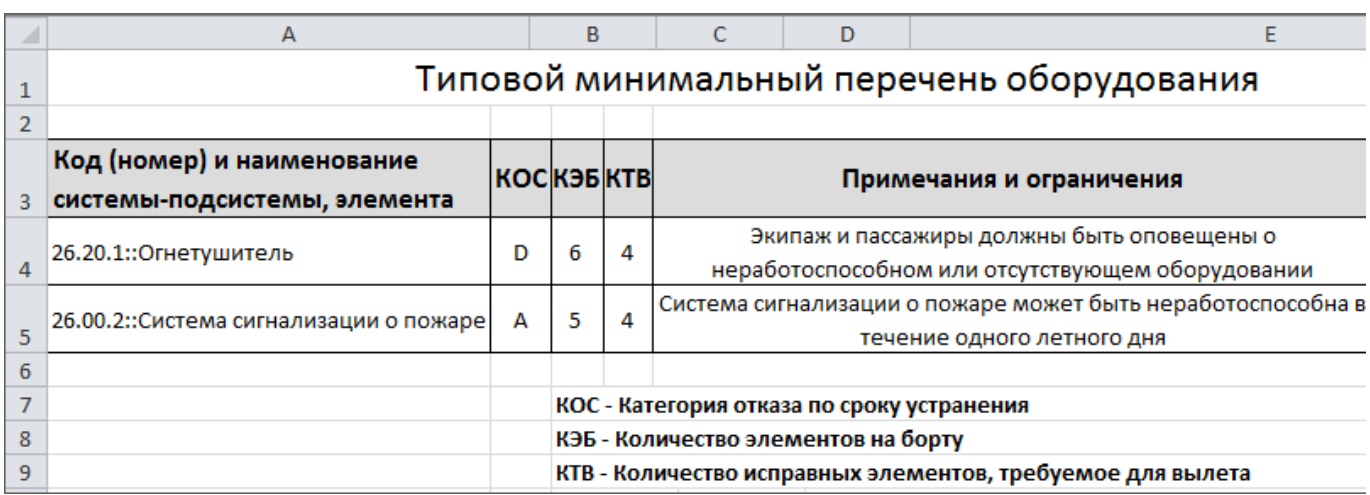

Рис. 10-250 – Пример отчета по ТМПО

# 10.6. MTO

В данном разделе рассматриваются два вида расчетов параметров МТО:

1) «Анализ запасов» – определение объема закупок запасных частей для пополнения их запаса на складе при условии обеспечения заданного коэффициента готовности системы МТО и минимизации стоимости партии поставки (для неплановых замен);

2) «Прогнозирование потребности в запасных частях» - определение потребности в запчастях для планового и непланового ТО с целью определить суммарный объем, стоимость и распределение их потока во времени (для плановых и неплановых замен).

# 10.6.1. Анализ запасов

Обеспечение высокого уровня готовности парка воздушных судов за счет сокращевремени их вынужденных простоев является основной задачей инженернония технической службы авиакомпании. Наличие запасных частей на складах эксплуатанта или сервисной службы является необходимым условием для ее решения. Поэтому одной из наиболее актуальных задач при организации материально-технического обеспечения (МТО) сложных технических изделий является определение номенклатуры и количества запасных частей и расходных материалов, подлежащих заказу и хранению в системе МТО.

Доля времени, в течение которого система МТО находится в работоспособном состоянии, то есть когда все заявки на запасные части удовлетворяются, характеризуется коэффициентом готовности МТО (КгЗИП).

При решении задачи обеспечения высокого значения коэффициента готовности МТО руководствуются соображениями эксплуатационно-экономической эффективности, а именно - достижением необходимого КгЗИП при минимальных затратах на его обеспечение, одним из условий которых является минимальная стоимость фонда запасных частей.

Исходными данными для расчета являются<sup>31)</sup>:

- данные о парке  $BC$ ;

- данные о составе  $BC$ ;

- средняя наработка одного ВС за год;

- параметры надежности каждого компонента (назначенное, расчетное или фактическое значение MTBUR), ланные об их ремонтопригодности:

 $-$  цена:

- данные о среднем времени поставки и ремонта;

- код (категория) значимости компонента - категория важности компонента определяется в зависимости от влияния компонента на готовности ВС к полету; каждой категории важности при расчете может быть задан допустимый уровень риска, позволяющий снизить требование к объему оборотного фонда для данной группы компонентов;

- модель пополнения запасов;

- требуемый коэффициент готовности КгЗИП;

- количество деталей, имеющихся на складе (атрибут «Остаток на базовом складе» для компонента).

При выполнении расчета рассматривается одноуровневая система МТО со следующими стратегиями пополнения запасов:

- стратегия периодического пополнения - запасы восстанавливаются до начального уровня через фиксированные, заранее заданные промежутки времени (применяется в случае значительного удаления парка техники от поставщика и большом времени постав- $KM);$ 

- стратегия непрерывного пополнения - после каждой замены отказавшего изделия на работоспособное из оборотного фонда формируется заявка на пополнение этого фонда

<span id="page-486-0"></span><sup>31)</sup> Такие атрибуты компонента как стоимость хранения, стоимость тонно-километра, расстояние до поставщика, вес и т.п. учитываются в многоуровневых системах МТО и в данном расчете не используются.

(для ремонтопригодных изделий это отправка их в ремонт и получение обратно исправными через известное среднее время ремонта);

- стратегия смешанного пополнения - непрерывная для ремонтопригодных компонентов и периодическая для неремонтопригодных.

В модели непрерывного пополнения учитываются значения атрибутов «Время оборота в ремонте» (для ремонтопригодных компонентов) и «Время доставки» (для неремонтопригодных). Чем эти значение выше, тем больше деталей необходимо иметь на складе. Если деталь быстро ремонтируют или быстро доставляют, то держать большой ее запас на складе нет необходимости.

Уровень риска залается для группы компонентов в зависимости от кода (категории) значимости:

- NoGo («Код значимости» равен 1) - выпуск в полет с отказавшим компонентом невозможен (эти компоненты всегда должны быть на складе);

- GoIf («Код значимости» равен 2) – полет с отказавшим компонентом возможен при определенных условиях (например, при неисправности в системе кондиционирования возможен непродолжительный полет на небольшой высоте);

- Go («Код значимости» равен 3) - полет с отказавшим компонентом возможен всегда (например, отказ лампы освещения в салоне).

Суть методики определения количества запчастей, необходимого для пополнения их запаса на складе заключается в следующем. Коэффициент готовности системы МТО КгЗИП вычисляется как произведение коэффициентов готовности для каждого типа компонентов КгЗИП(i) («частный КгЗИП»). В зависимости от модели пополнения запасов, величина КгЗИП(i) имеет разную зависимость от количества эксплуатируемых изделий *i*-го типа, интенсивности их отказов, продолжительности доставки (периода пополнения запаса), начального запаса и др. Требуется сформировать такой начальный запас, чтобы обеспечить значение коэффициента готовности МТО не менее заданной величины КгЗИП. При этом в качестве дополнительного условия принимается, что начальный запас должен иметь минимальную стоимость приобретения. Эта задача не может быть решена аналитически и расчет выполняется с использованием метода покоординатного спуска. В расчете учитываются минимально допустимые уровни риска (УР) для групп компонентов в зависимости

от их кода значимости. Компоненты с уровнем риска NoGo всегда должны быть в наличии. Учет уровня риска осуществляется при помощи коэффициента <sup>м</sup>123/*Кг* <sub>3ИП</sub> (1−УР<sub>1.2.3</sub>) к значению частного КгЗИП, где  $VP_{1,2,3}$  – уровень риска для группы, а  $M_{1,2,3}$  – количество компонентов в ней. Точность расчета и скорость его выполнения зависит от величины приращения вектора параметров, описывающего запасы изделий каждого типа. Шаг приращения задается в диалоговом окне при запуске расчета. Максимальная точность расчета достигается при шаге, равном 1.

При расчете указывают экземпляры ВС, однако сам расчет выполняется по логистической структуре. Экземпляр ВС используется только для задания правил применяемости к логистической структуре, которые были использованы при создании его экземплярного состава. В расчете не учитываются никакие другие данные по экземплярам ВС, имеющиеся в базе данных (их количество, наработка и т.д.). Считается, что все замены компонентов выполнялись в соответствии с их ресурсами и параметрами надежности MTBUR на новые компоненты, не имеющие начальной наработки. В расчете можно указать количество экземпляров ВС каждого типа – это означает, что парк включает столько-то самолетов, «похожих» на выбранный экземпляр ВС (т.е. учтены правила применяемости).

Примечания:

1. Подробнее о конфигурировании и применяемости см. подраздел [10.4.2](#page-462-1) «[Конфигурирование логистической структуры»](#page-462-1), стр. [463.](#page-462-1)

2. Подробнее о методике расчета оборотного фонда см. руководство ILS по техникоэкономическому анализу (ТЭА).

Результатом расчета является требуемый объем и общая стоимость партии поставки для каждого компонента (файл в формате Excel). В расчете учитываются только неплановые замены компонентов.

### 10.6.1.1. Выполнение расчета запасов

Для запуска расчета запасов необходимо выполнить следующие действия:

1) Открыть рабочее окно «Логистическая структура», выбрав соответствующий пункт в меню управляющей кнопки.

2) При необходимости выполнить настройку расчетных показателей (см. [13.12.1](#page-1318-0) «[Настройка расчетных показателей»](#page-1318-0), стр. [1319\)](#page-1318-0).

3) Нажать кнопку «Анализ запасов» на вкладке «Анализ» (рис. [10-252\)](#page-489-0).

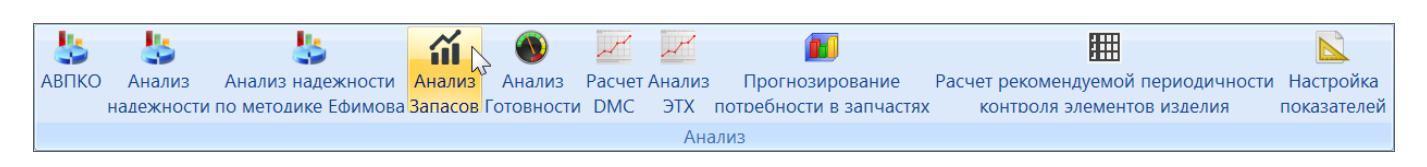

Рис. 10-251 – Панель «Анализ»

## <span id="page-489-0"></span>4) В результате открывается диалоговое окно «Анализ запасов» (рис. [10-253\)](#page-489-1).

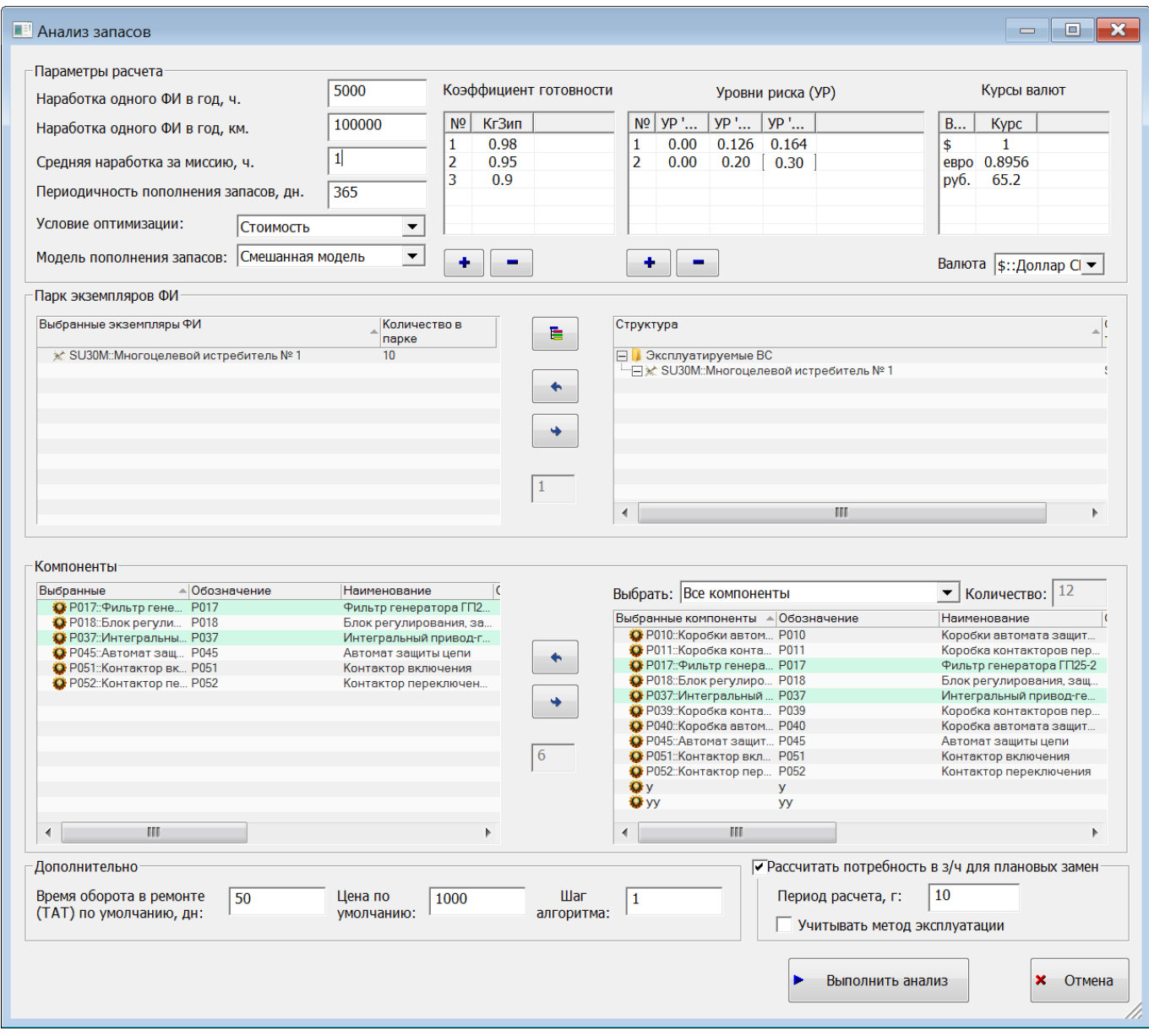

<span id="page-489-1"></span>Рис. 10-252 – Диалоговое окно «Анализ запасов»

5) В группе полей «Параметры расчета» указать следующие данные (все вводимые в диалоговом окне «Анализ запасов» данные сохраняются при последующем запуске ILS Suite):

— «Наработка в год, л.ч.» – средний налет одного ВС в год.

— «Средняя наработка за миссию, л.ч.» – используется для пересчета наработки в летные часы в случае, если значения параметра надежности MTBUR заданы летных циклах.

- «Периодичность пополнения запасов, дн» - период между поставками в случае периодической модели пополнения запасов.

- «Условие оптимизации» – выбрать «Количество» для выполнения расчета без оптимизации, или «Стоимость» для оптимизации оборотного фонда по его общей стоимости. В режиме расчета без оптимизации количество каждой детали на складе не может быть меньше 1.

- «Модель пополнения запасов» - выбрать модель периодического, непрерывного или смешанного пополнение запасов.

- «Коэффициент готовности» - ввести требуемое значение коэффициента готовности системы МТО (КгЗИП). Если необходимо выполнить расчет с разными значениями КгЗИП, то в таблице можно перечислить все требуемые значения КгЗИП. При этом результаты расчета будут сведены в общую таблицу и отображены на диаграммах, что облегчает их совместный анализ.

- «Уровни риска» - ввести при необходимости значения уровней риска для каждой категории значимости компонента (NoGo, GoIf, Go), чтобы требование к объему оборотного фонда для данной группы компонентов. Для удобства анализа результатов расчета можно одновременно задать несколько наборов уровней риска.

- «Валюта» – денежная единица, в которой составляется отчет.

В таблице «Курсы валют» для справки выводятся коэффициенты для перевода денежных единиц друг в друга (по данным справочника «Единицы измерения» - справочник формируется в модуле администрирования ILS Suite).

6) Для выбора экземпляров ВС в правой части группы полей «Парк экземпляров ФИ» выбрать нужные экземпляры ФИ и переместить их с помощью кнопки  $\left| \cdot \right|$  в левую

491

часть окна. Кнопка **и спользуется для удаления экземпляров ФИ** из левой части окна.

Для того чтобы раскрыть содержимое всех папок в правой части окна, нажать кнопку

При выполнении расчета всегда выбираются экземпляры ВС, а не его тип. Для того, чтобы задать тип ВС, следует выбрать экземпляр ВС данного типа, но расчет делается всегда по логистической структуре, а не по экземплярному составу ВС. Учет индивидуальных особенностей экземпляра ВС (то есть его конфигурация) выполняется при помощи правил применяемости, которые определяются выбранным экземпляром ВС. Для задания количества однотипных ВС в парке следует ввести нужное число в поле «Количество в парке» для данного экземпляра ВС, то есть количество самолетов, «похожих» на выбранный экземпляр (рис. [10-254\)](#page-491-0).

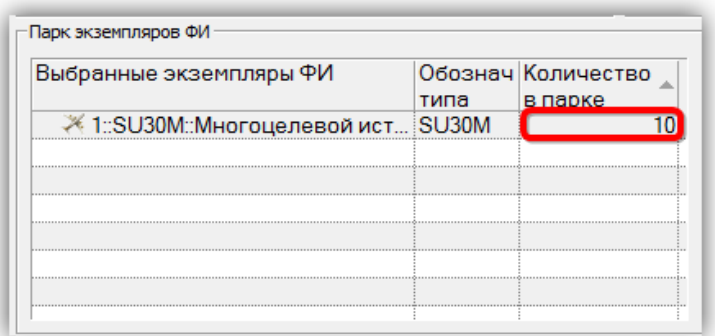

Рис. 10-253 – Количество ВС одного типа в парке

<span id="page-491-0"></span>7) Для выбора компонентов из состава ВС в поле «Выбрать» группы полей «Компоненты» выбрать режим отображения данных в правой ее части (3 на [рис. 10](#page-489-1)-253):

– «Все компоненты» – линейный список всех компонентов в БД;

– «Рекомендуемые в качестве запчасти» – линейный список компонентов в БД, у которых установлен флаг «Рекомендуется в качестве запчасти»;

– «Структура» – компоненты в БД отображаются в виде древовидной структуры аналогично рабочему окну «Логистическая структура.

В поле «Количество» выводится количество компонентов в линейном списке.

8) Выбрать нужные компоненты и переместить их с помощью кнопки в левую часть окна (4 на [рис. 10](#page-489-1)-253). Кнопка **и пользуется** для удаления компонентов из левой части окна. Если будут выбраны компоненты, которые не входят в состав ВС из парка, то в расчете они учитываться не будут.

9) В группе полей «Дополнительно» ввести следующие данные:

– «Время оборота в ремонте (ТАТ) по умолчанию, дн» – среднее время оборота в ремонте (Turn Around Time) для ремонтопригодных компонентов, у которых не задано значение атрибута «Время оборота в ремонте», или время доставки для нере-монтопригодных компонентов, у которых не задан атрибут «Время доставки»<sup>[32](#page-492-0))</sup> (для модели непрерывного пополнения запасов);

– «Цена по умолчанию» для компонентов, не имеющих заданной цены;

– «Шаг алгоритма» – натуральное число; чем меньше величина шага, тем точнее результат расчета, но больше времени тратится на его выполнение.

10)Для расчета количества запасных частей на плановые замены установит флаг «Рассчитать потребность в з/ч для плановых замен» и указать период расчета.

Если установить флаг в поле «Учитывать метод эксплуатации», то количество запасных частей на плановые замены будет рассчитано только для компонентов, эксплуатируемых по методу ТЭР.

11)Для запуска расчета запасов нажать кнопку «Выполнить анализ».

12)Перейти в открывшееся приложение Microsoft Excel, чтобы увидеть результаты расчета «Анализ запасов».

### 10.6.1.2. Результаты расчета

Результаты расчета анализа запасов сохраняются в виде отчета в файл Excel. Отчет включает следующие данные:

– заголовок;

 $\overline{a}$ 

– таблицу с расчетными значениями стоимости и объема оборотного фонда по каждому типу компонентов;

– группу диаграмм зависимости стоимости оборотного фонда от КгЗИП по типам изделий – для каждого из заданных вариантов уровней риска;

<span id="page-492-0"></span><sup>32)</sup> Значение по умолчанию для времени оборота в ремонте и времени доставки задается одним параметром, потому что в авиации обычно поставщик и ремонтная организация выступают в одном лице – завод-изготовитель.

– диаграмму зависимости объема оборотного фонда от коэффициента готовности КгЗИП (для разных уровней риска);

– группу диаграмм зависимости объема оборотного фонда от коэффициента готовности КгЗИП для каждого из заданных вариантов уровней риска;

– диаграмму зависимости затрат от коэффициента готовности КгЗИП (для разных уровней риска);

– группу диаграмм зависимости затрат от коэффициента готовности КгЗИП для каждого из заданных вариантов уровней риска.

Заголовок отчета включает следующие данные (рис. [10-255\)](#page-493-0):

– название отчета – «Оборотный форд запасных частей, обеспечивающий заданные показатели готовности системы ЗИП парка воздушных судов»;

– «Количество ФИ (шт.)»;

– «Период пополнения запасов (дн.)» – периодичность пополнения запасов, заданная при расчете;

– «Налет в год (л.ч.)» – средняя наработка одного ВС в год;

– «Средняя продолжительность миссии (л.ч.)»;

– «Модель пополнения запасов»;

– «Входные коэффициенты КгЗИП»;

– «ТАТ по умолчанию (дн.)».

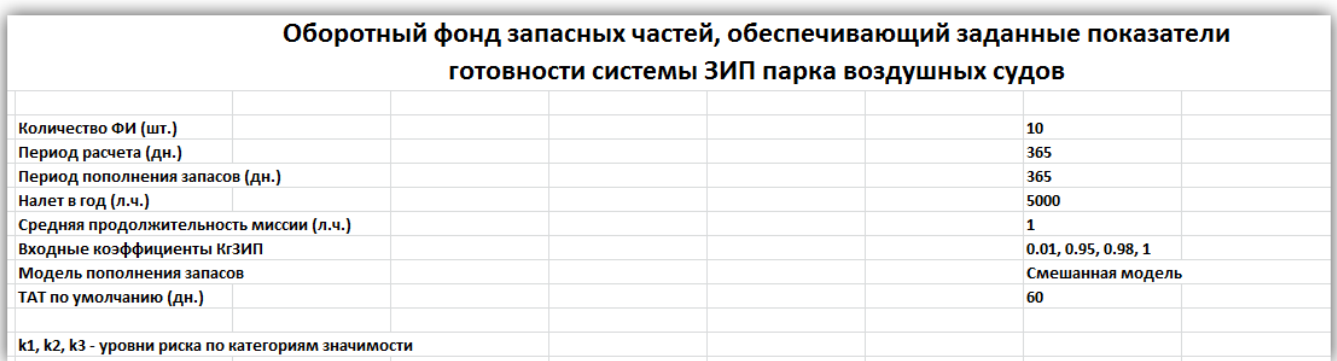

Рис. 10-254 – Заголовок отчета с результатами анализа запасов

<span id="page-493-0"></span>В таблице отчета приведены данные для каждого компонента и групп компонентов по категории их значимости (рис. [10-256](#page-494-0) и рис. [10-258\)](#page-494-1).

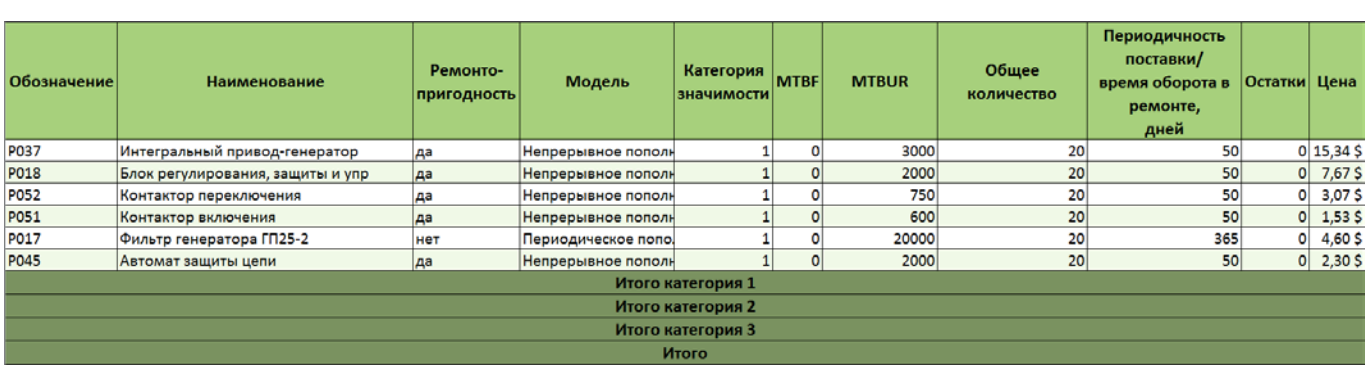

**АЛП**

Рис. 10-255 – Таблица отчета «Оборотный фонд» (начало)

<span id="page-494-0"></span>

| k1=0 k2=0.2 k3=0     |                   |                  |               |                             |                          |                  |               |                      |                   |                  |                |  |
|----------------------|-------------------|------------------|---------------|-----------------------------|--------------------------|------------------|---------------|----------------------|-------------------|------------------|----------------|--|
| 0,9                  |                   |                  |               | 0,95                        |                          |                  |               | 0,98                 |                   |                  |                |  |
| Требуе<br><b>MOe</b> | Полная<br>Стоимос | Объем<br>закупки | Стоимос<br>ТЬ | <b>Tpe6ye</b><br><b>MOE</b> | Полная<br><b>Стоимос</b> | Объем<br>закупки | Стоимос<br>ТЬ | Требуе<br><b>MOE</b> | Полная<br>Стоимос | Объем<br>закупки | Стоимос <br>ТЬ |  |
| Кол-во               | TЬ                |                  | закупки       | Кол-во                      | ТЬ                       |                  | закупки       | Кол-во               | ТЬ                |                  | закупки        |  |
| 10                   | $153,37$ \$       | 10               | 153,37\$      | 10 <sup>1</sup>             | 153,37\$                 | 10               | $153,37$ \$   | 10                   | 153,37\$          | 10               | 153,37\$       |  |
| 14                   | $107,36$ \$       | 14               | 107,36\$      | 14                          | 107,36\$                 | 14               | 107,36 \$     | 14                   | $107,36$ \$       | 14               | $107,36$ \$    |  |
| 29                   | 88,96\$           | 29               | 88,96\$       | 29                          | 88,96\$                  | 29               | 88,96\$       | 30                   | 92,02\$           | 30               | 92,02\$        |  |
| 36                   | $55,21$ \$        | 36               | $55,21$ \$    | 37                          | 56,75\$                  | 37               | 56,75\$       | 37                   | $56,75$ \$        | 37               | 56,75\$        |  |
| 10                   | $46,01$ \$        | 10               | 46,01\$       | 10 <sup>1</sup>             | 46,01\$                  | 10               | $46,01$ \$    | 10                   | 46,01\$           | 10               | 46,01\$        |  |
| 15                   | $34,51$ \$        | 15               | 34,51\$       | 15                          | 34,51\$                  | 15               | 34,51\$       | 15                   | 34,51\$           | 15               | 34,51\$        |  |
| 114                  | 485,43\$          | 114              | 485,43\$      | 115                         | 486,96\$                 | 115              | $486,96$ \$   | 116                  | 490,03\$          | 116              | 490,03\$       |  |
| $\bf{0}$             | 0,005             | $\mathbf{0}$     | 0,005         | $\bf{0}$                    | 0,005                    | $\bf{0}$         | 0,005         | $\bf{0}$             | 0,005             | $\bf{0}$         | 0,005          |  |
| $\bf{0}$             | 0,005             | $\bf{0}$         | 0,005         | $\bf{0}$                    | 0,005                    | $\bf{0}$         | 0,005         | $\bf{0}$             | 0,005             | $\bf{0}$         | 0,005          |  |
| 114                  | 485,43\$          | 114              | 485,43\$      | 115                         | 486,96\$                 | 115              | 486,96\$      | 116                  | 490,03\$          | 116              | 490,03\$       |  |

Рис. 10-256 – Таблица отчета «Оборотный фонд» (продолжение)

| k1=0 k2=0.126 k3=0.164 |                   |                  |               |                      |                          |                  |               |                      |                   |                  |                      |  |
|------------------------|-------------------|------------------|---------------|----------------------|--------------------------|------------------|---------------|----------------------|-------------------|------------------|----------------------|--|
| 0,9                    |                   |                  |               | 0,95                 |                          |                  |               | 0,98                 |                   |                  |                      |  |
| Требуе<br>moe          | Полная<br>Стоимос | Объем<br>закупки | Стоимос<br>ТЬ | Требуе<br><b>MOB</b> | Полная<br><b>Стоимос</b> | Объем<br>закупки | Стоимос<br>TЬ | Требуе<br><b>MOE</b> | Полная<br>Стоимос | Объем<br>закупки | <b>Стоимос</b><br>ТЬ |  |
| Кол-во                 | ТЬ                |                  | закупки       | Кол-во               | ТЬ                       |                  | закупки       | Кол-во               | ТЬ                |                  | закупки              |  |
| 8                      | 122,70 \$         | 8                | 122,70\$      | 9                    | 138,04\$                 | 9                | 138,04\$      | 10                   | 153,37\$          | 10               | 153,37\$             |  |
| 11                     | $84,36$ \$        | 11               | 84,36\$       | 12                   | $92,02$ \$               | 12               | $92,02$ \$    | 13                   | $99,69$ \$        | 13               | 99,69 \$             |  |
| 26                     | 79,75 \$          | 26               | 79,75\$       | 28                   | 85,89\$                  | 28               | 85,89\$       | 29                   | 88,96\$           | 29               | 88,96\$              |  |
| 33                     | $50,61$ \$        | 33               | $50,61$ \$    | 35                   | 53,68\$                  | 35               | 53,68\$       | 36                   | $55,21$ \$        | 36               | 55,21\$              |  |
| 8                      | $36,81$ \$        | 8                | 36,81\$       | 9                    | 41,41\$                  | 9                | $41,41$ \$    | 10                   | 46,01\$           | 10               | 46,01\$              |  |
| 13                     | $29,91$ \$        | 13               | 29,91\$       | 14                   | 32,21\$                  | 14               | $32,21$ \$    | 15                   | 34,51\$           | 15               | 34,51\$              |  |
| 99                     | 404,14\$          | 99               | 404, 145      | 107                  | $443,25$ \$              | 107              | $443,25$ \$   | 113                  | 477,76\$          | 113              | 477,76\$             |  |
| $\bf{0}$               | 0,005             | $\mathbf{0}$     | 0,005         | $\bf{0}$             | 0,005                    | $\bf{0}$         | 0,005         | $\bf{0}$             | 0,005             | $\bf{0}$         | 0,005                |  |
| $\bf{0}$               | 0,005             | $\bf{0}$         | 0,005         | $\bf{0}$             | 0,005                    | $\bf{0}$         | 0,005         | $\bf{0}$             | 0,005             | $\bf{0}$         | $0,00,$ \$           |  |
| 99                     | 404,14\$          | 99               | 404, 145      | 107                  | 443,25\$                 | 107              | 443,25\$      | 113                  | 477,76\$          | 113              | 477,76\$             |  |

<span id="page-494-1"></span>Рис. 10-257 – Таблица отчета «Оборотный фонд» (продолжение)

Таблица включает два вида данных: в левой ее части (рис. [10-256](#page-494-0)) выводятся исходные данные по каждому компоненту, а в правой (рис. [10-258\)](#page-494-1) – расчетные значения количества и стоимости по отдельным компонентам и категориям значимости. Таблица содержит следующие столбцы:

– «Обозначение»;

– «Наименование»;

– «Ремонтопригодность»;

– «Модель»;

– «Категория значимости»;

– «MTBUR (факт.)»;

– «MTBUR (назн.\расч.)»;

– «Общее количество»;

– «Время оборота в ремонте (ТАТ), дн.» – для модели периодического пополнения и смешанной модели;

 $-$  «ТАТ / время поставки» – для модели непрерывного пополнения;

– «Остатки» – количество для каждого компонента, которое имеется на складе в текущий момент времени (оно задается атрибутом «Остаток на базовом складе» для компонента);

– «Цена»;

– для каждого заданного значения КгЗИП (рис. [10-258\)](#page-494-1):

– «Требуемое кол-во» – общее количество компонентов, которое необходимо иметь на складе на момент времени сразу после осуществления поставки, чтобы обеспечить заданный коэффициент готовности МТО (объем оборотного фонда);

– «Полная стоимость» – полная стоимость всех компонентов на момент времени сразу после осуществления поставки (стоимость оборотного фонда);

– «Объем закупки» – вычисляется как разность между требуемым количеством и остатком на складе;

– «Стоимость закупки» – общая стоимость закупки.

Если при расчете задано несколько вариантов значений уровней риска, то для каждого из них результаты будут выведены в дополнительных столбцах таблицы (рис. [10-258\)](#page-494-1). Из расчета видно, что потребность в запчастях возрастает с увеличением заданного значение коэффициента готовности МТО. Компоненты в таблице следуют в порядке уменьшения стоимости или объема оборотного фонда данного типа компонента, в зависимости от условия оптимизации расчета (см. колонки «Требуемое количество» и «Полная стоимость» в начале правой части таблицы – рис. [10-258\)](#page-494-1).

На диаграмме «Стоимость оборотного фонда по типам изделий» показана стоимость изделий каждого типа<sup>[33](#page-496-1))</sup> (рис. [10-259](#page-496-0)). Если при расчете задано несколько значений коэффициента готовности МТО, то данные, соответствующие разным коэффициентам готовности, выводятся разным цветом. Если в расчете задано несколько наборов уровней риска, то для каждого из них строится отдельная диаграмма.

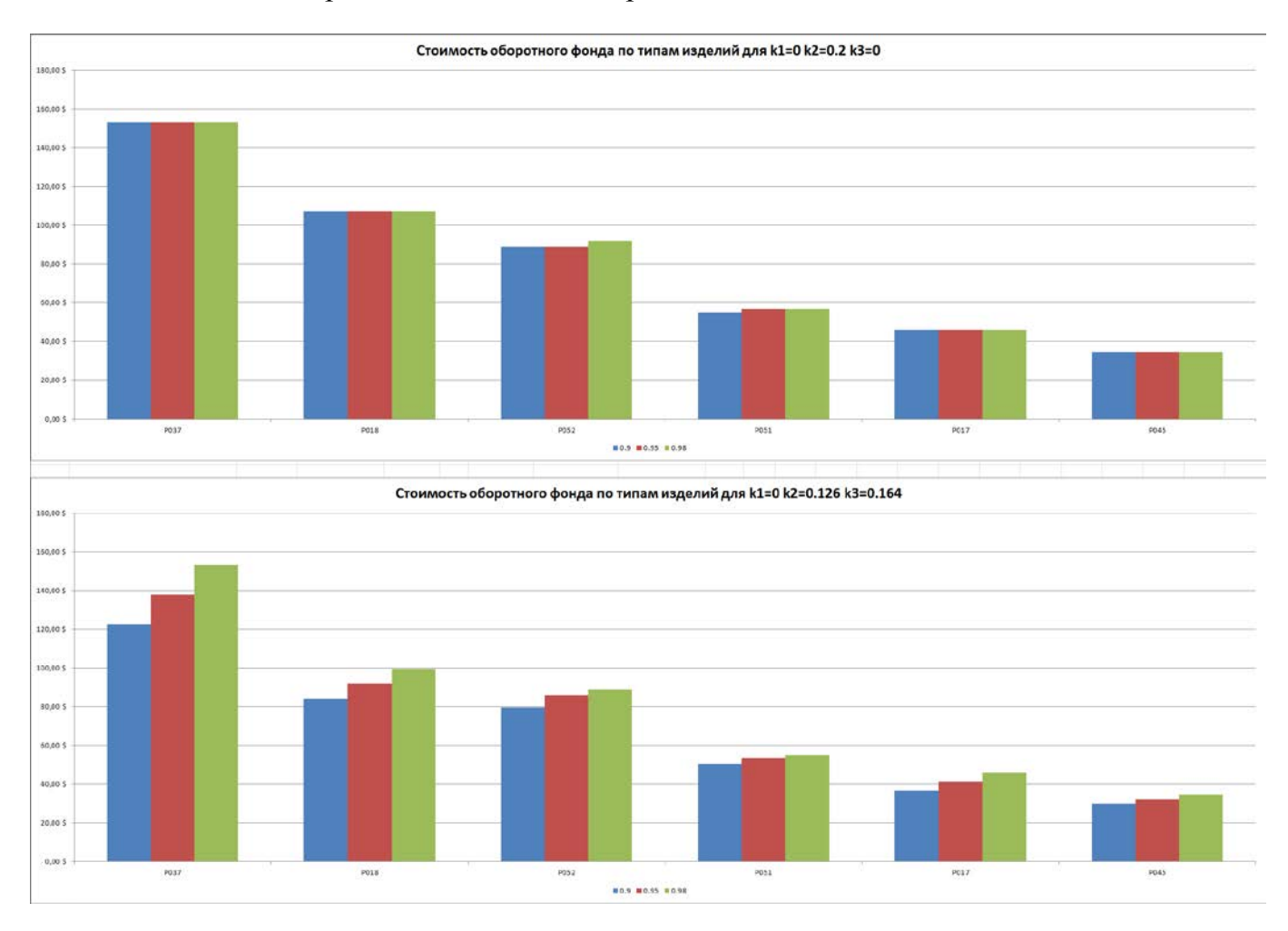

### <span id="page-496-1"></span><span id="page-496-0"></span>Рис. 10-258 – Стоимость оборотного фонда по типам изделий (отдельная диаграмма для каждого набора уровней риска)

 $\overline{a}$ 

33) Максимальное число компонентов, которое может быть выведено на диаграмме, равно 100.

**АЛП**

Диаграмма «Зависимость объема оборотного фонда от коэффициента готовности ЗИП» отражает зависимость общего количества всех типов компонентов от коэффициента готовности КгЗИП для всех вариантов задания уровней риска (рис. 10-260). Эти зависимости показаны разным цветом для разных наборов уровней риска.

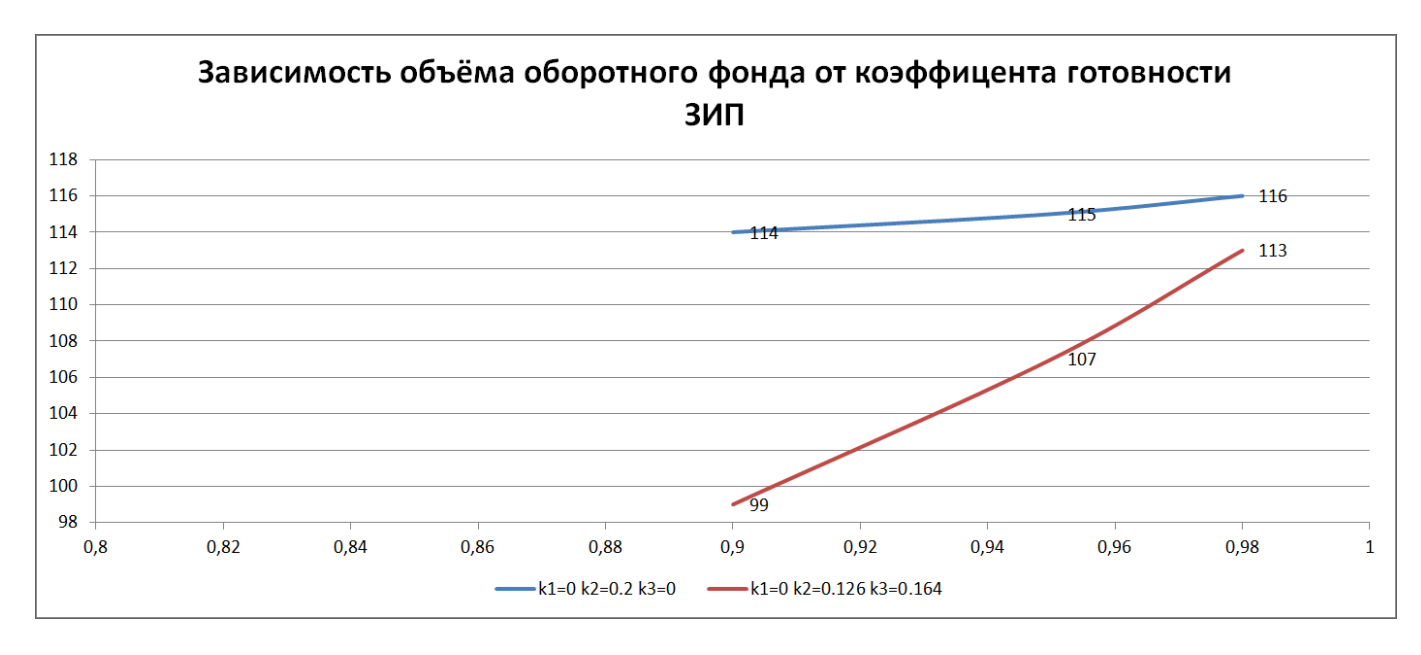

<span id="page-497-0"></span>Рис. 10-259 – Зависимость объема оборотного фонда от КгЗИП для каждого набора уровней риска

Диаграмма «Зависимость объема оборотного фонда от коэффициента готовности ЗИП (по категориям значимости)» (рис. 10-261) аналогична диаграмме «Зависимость объема оборотного фонда от коэффициента готовности ЗИП», показанной на рис. 10-260, но приводится не суммарный объем оборотного фонда для всех компонентов, а для групп компонентов с одинаковой категорией значимости<sup>34)</sup>. Если в расчете задано несколько наборов уровней риска, то для каждого из них строится отдельная диаграмма. Компоненты, для которых не задан код значимости, в диаграмме не учитываются.

<span id="page-497-1"></span><sup>34)</sup> В диаграмме отражены только те компоненты, для которых задан атрибут «Код значимости».

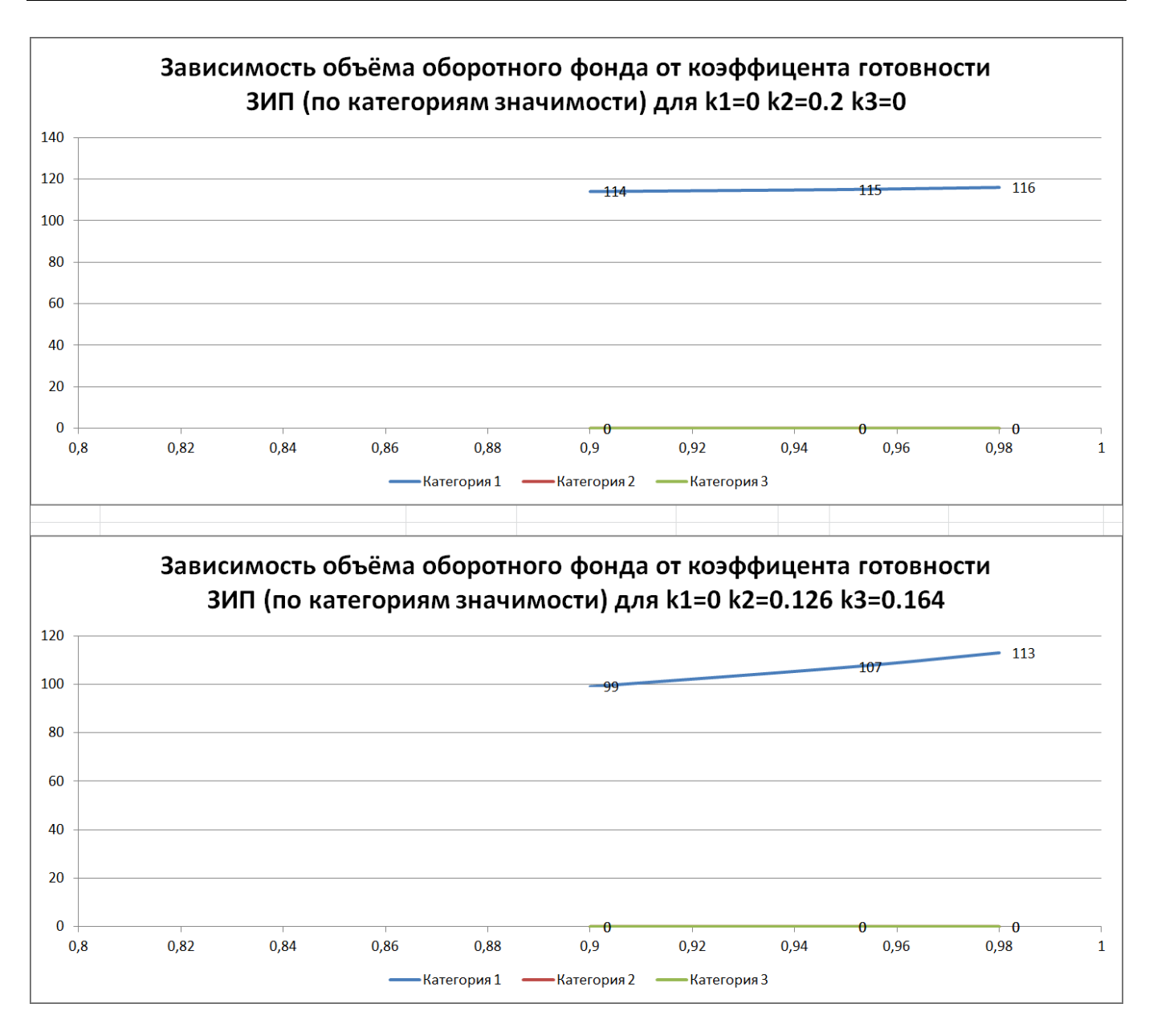

<span id="page-498-0"></span>Рис. 10-260 – Зависимость объема оборотного фонда от КгГИП по категориям значимости (отдельная диаграмма для каждого набора уровней риска)

Диаграмма «Зависимость затрат от коэффициента готовности ЗИП» (рис. [10-262\)](#page-499-0) аналогична диаграмме «Зависимость объема оборотного фонда от коэффициента готовности ЗИП», приведенной на рис. [10-260.](#page-497-0)

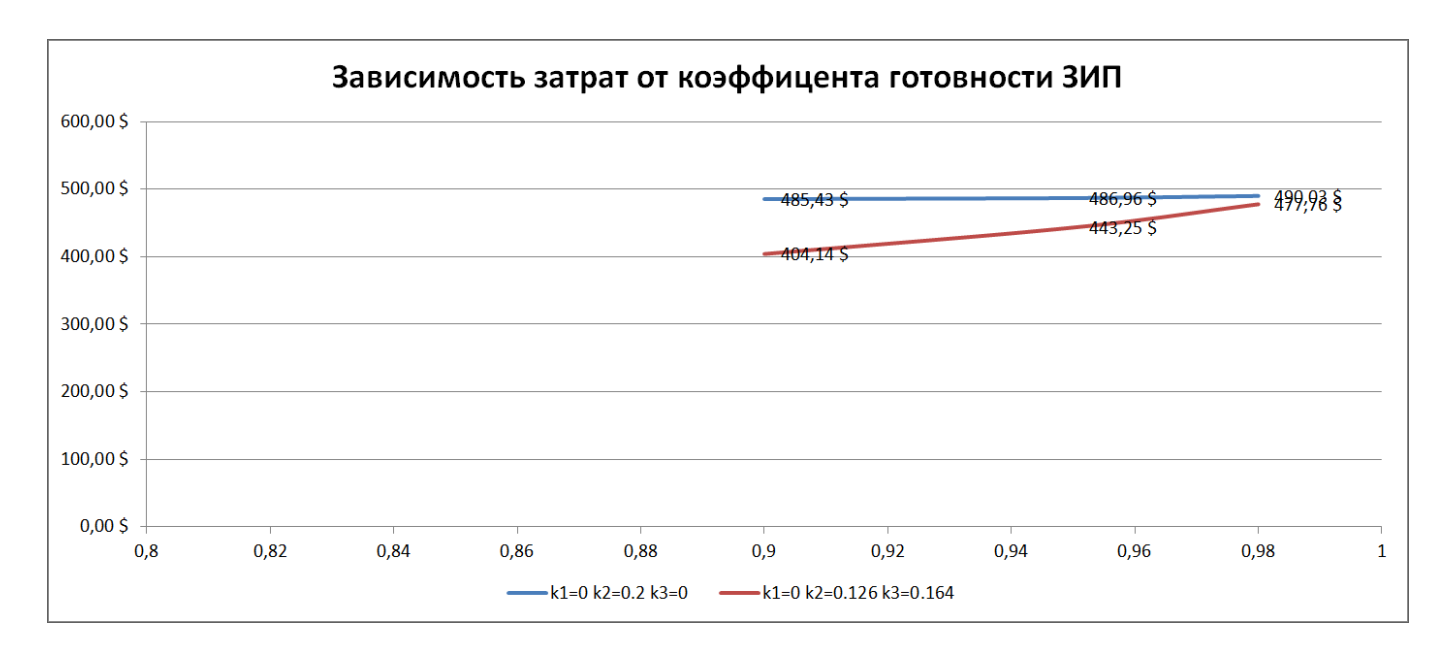

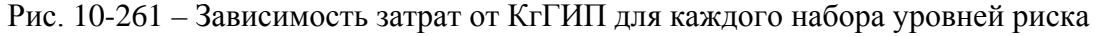

<span id="page-499-0"></span>Диаграмма «Зависимость затрат от коэффициента готовности ЗИП (по категориям значимости)» (рис. [10-263](#page-500-0)) аналогична диаграмме «Зависимость объема начального запаса от коэффициента готовности ЗИП (по категориям значимости)», приведенной на [рис.](#page-498-0)  [10-261](#page-498-0). Если в расчете задано несколько наборов уровней риска, то для каждого из них строится отдельная диаграмма.

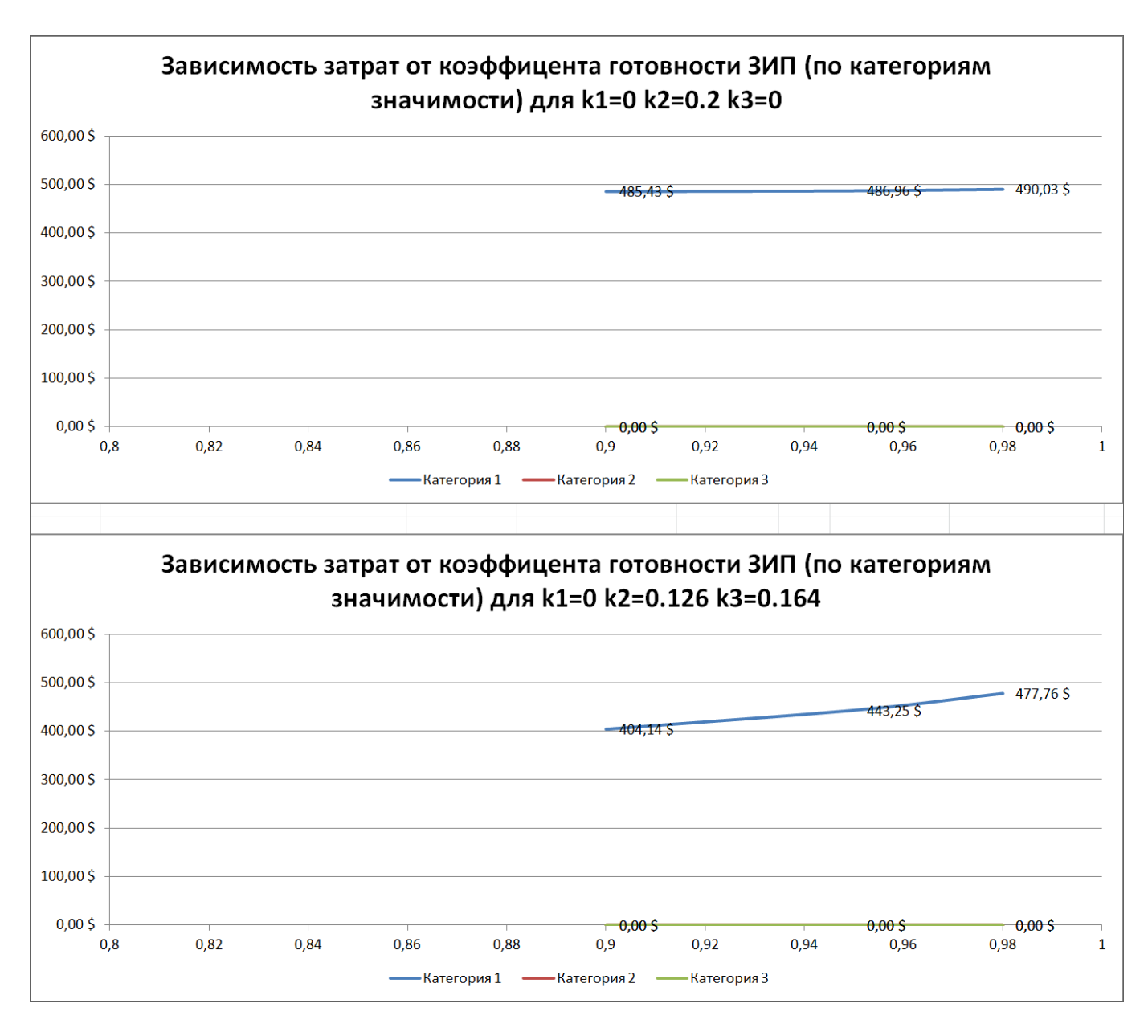

<span id="page-500-0"></span>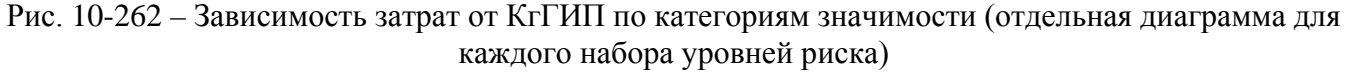

Отчет «Запчасти для замен по ресурсу» включает данные по количеству компонентов каждого типа, требуемые для плановых замен за указанный при расчете период.

В заголовке отчета приводятся общие сведения – период расчета, наработка ФИ (рис. [10-264\)](#page-501-0).

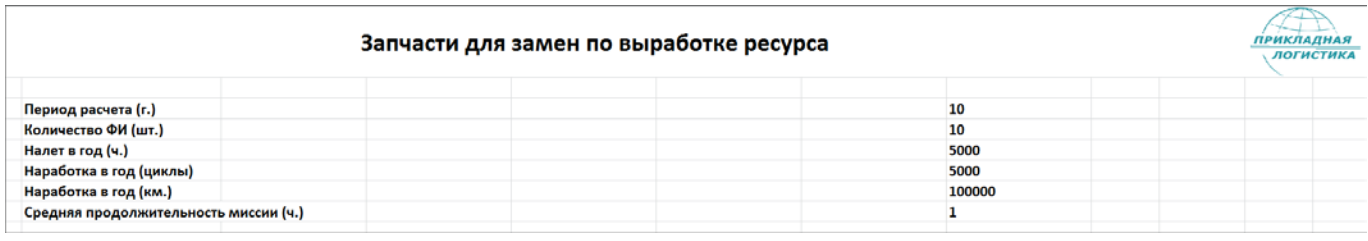

<span id="page-501-0"></span>Рис. 10-263 – Заголовок отчета по плановым заменам

Таблица отчета содержит следующие данные по каждому компоненту (рис. [10-265\)](#page-501-1):

- «Обозначение»;
- «Наименование»;
- значения назначенного ресурса в годах, часах, циклах, километрах;
- «Количество в ФИ»;
- «Цена»;
- «Требуемое количество»;
- «Полная стоимость».

| Обозначение | Наименование               | <b>Pecypc</b><br>назн. | Pecypc<br>назн.<br>ч | Pecypc<br>назн.<br>цикл | Pecypc<br>назн.<br><b>KM</b> | Количество<br>в ФИ | Цена      | Требуе<br><b>MOP</b><br>Кол-во | Полная<br><b>Стоимость</b> | <b>Tpe6ye</b><br><b>MOB</b><br>Кол-во | Полная<br><b>Стоимость</b> |
|-------------|----------------------------|------------------------|----------------------|-------------------------|------------------------------|--------------------|-----------|--------------------------------|----------------------------|---------------------------------------|----------------------------|
| <b>P037</b> | Интегральный привод-генера |                        | 500                  |                         |                              |                    | 15,34 \$  |                                | 2000 30 674,85 \$          |                                       | 2000 30 674,85 \$          |
| <b>P018</b> | Блок регулирования, защиты |                        | 500                  |                         |                              |                    | 7,67S     |                                | 2000 15 337,42 \$          |                                       | 2000 15 337,42 \$          |
| <b>P052</b> | Контактор переключения     |                        | 400                  |                         |                              |                    | 3,07S     | 2500                           | 7668,71\$                  | 2500                                  | 7668,71\$                  |
| P051        | Контактор включения        |                        | 400                  |                         |                              |                    | $1,53$ \$ | 2500                           | 3 8 3 4 , 3 6 \$           | 2500                                  | 3834,36\$                  |
| P017        | Фильтр генератора ГП25-2   |                        | 500                  |                         |                              |                    | 4,60S     | 2000                           | 9 202,45 \$                | 2000                                  | 9 202,45 \$                |
| <b>PO45</b> | Автомат защиты цепи        |                        | 400                  |                         |                              |                    | 2,30S     | 2500                           | 5 751,53 \$                | 2500                                  | 5751,53\$                  |
|             |                            |                        | Итого                |                         |                              |                    |           | 13500                          | $ 72,469,30$ \$            |                                       | 13500 72 469.30 \$         |

<span id="page-501-1"></span>Рис. 10-264 – Таблица перечнем заменяемых компонентов по ресурсу

По результатам расчета оборотного фонда и потребности в запасных частях на плановые замены формируется перечень запасных частей: для требуемых компонентов устанавливают флаг в поле «Рекомендуется в качестве запчасти» и эти компоненты размещают в ЗИП.

## 10.6.2. аПрогнозирование потребности в запчастях

Прогнозирование потребности в запчастях ставит целью определить суммарный объем, стоимость и распределение во времени потока запчастей. Зная состав изделия, данные о его наработке, параметры надежности компонентов, их ресурсы, можно определить, когда произойдет замена каждой детали: как планово – по выработке ресурса, так и внепланово – исходя из значений MTBF/MTBUR (предположительно, поскольку заранее нельзя точно сказать, когда именно компонент выйдет из строя). Эти данные могут учитываться, например, заводом-изготовителем при планировании производства запасных частей, а также эксплуатантом<sup>[35\)](#page-502-1)</sup> на стадии разработки ВС для оценки потребности в запчастях для планируемого сценария эксплуатации.

Исходные данные для расчета, имеющиеся в базе данных, могут быть разной полноты (рис. [10-266\)](#page-502-0):

– данные только по логистической структуры изделия;

– созданы экземпляры ВС без экземплярного состава;

– создан экземплярный состав экземпляров ВС, но данные о дальнейших движениях ПКИ в эксплуатации отсутствуют;

– полная информация по экземплярному составу изделия и всем последующим движениям ПКИ в эксплуатации.

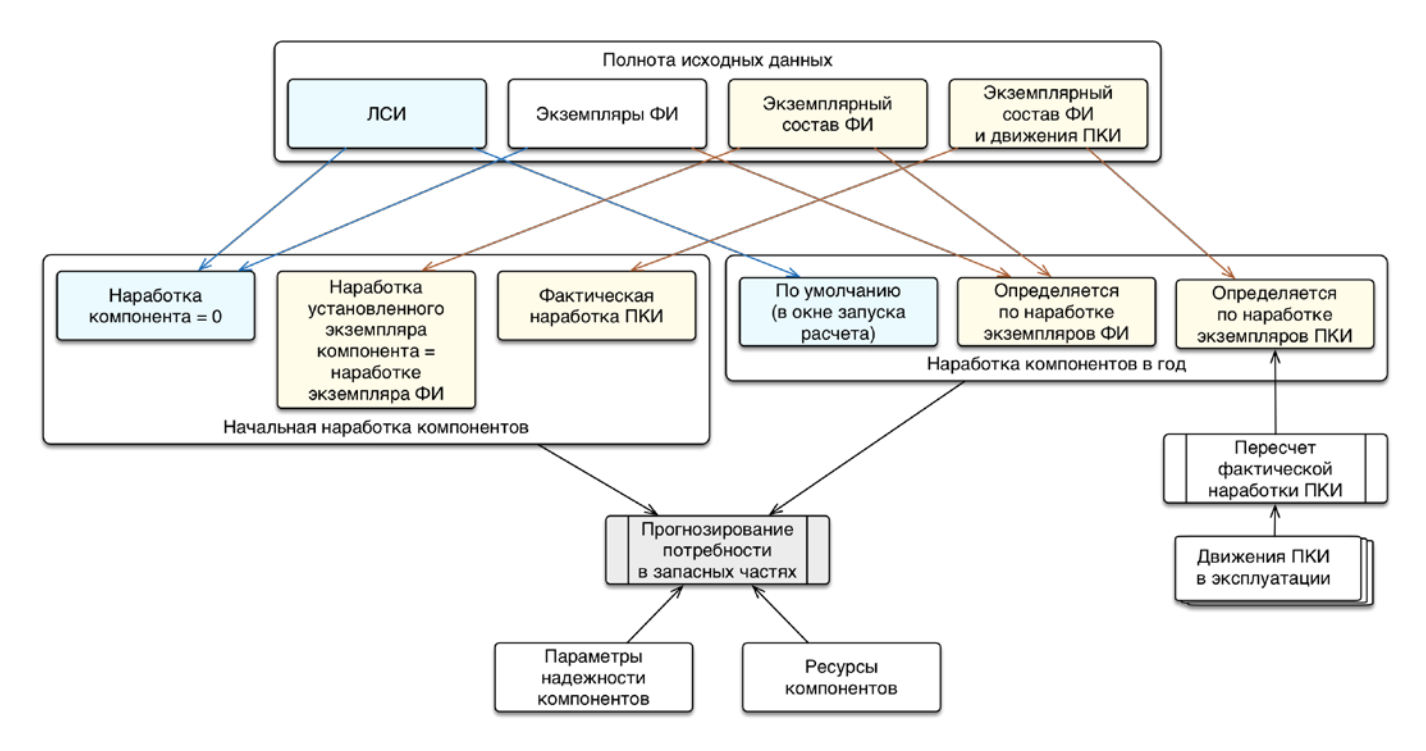

Рис. 10-265 – Исходные данные для прогноза потребности в запчастях

<span id="page-502-0"></span>Расчет может выполняться в одном из двух режимов – по типам ВС и по экземплярам ВС.

 $\overline{a}$ 

<span id="page-502-1"></span><sup>35)</sup> В процессе эксплуатации эксплуатант, как правило, использует более детальный расчет прямых затрат на эксплуатацию (DMC).

При расчете по типу ВС считается, что на начало периода расчета наработка ВС, включая все его компоненты, равна нулю. Замены компонентов выполняются в соответствии с выработкой ресурсов (для метода эксплуатации ТЭР) или по MTBR/MTBUR (независимо от метода эксплуатации). Наработка для всех типов ВС в каждый момент времени

Если экземпляр ВС имеет заполненный экземплярный состав, то может быть использован режим расчета по экземплярам ФИ. В этом случае для всех экземпляров компонентов, входящих в него, необходимо выполнить пересчет наработки на текущий момент времени (с учетом выполненных полетов и данных по снятию/установке компонентов в процессе эксплуатации).

Примечание . Для пересчета наработки необходимо открыть рабочее окно «Экземпляры» и нажать кнопку «Пересчитать наработку» панели «Действия». При выполнении расчета «Прогнозирование потребности в запчастях» пересчет наработки автоматически не выполняется.

Если у экземпляра компонента задано только первое движение в эксплуатацию, то его наработка будет равна наработке ВС. Дальнейший расчет выполняется так же, как и в случае логистической структуры, но с учетом индивидуальной скорости расходования ресурсов для каждого экземпляра ВС, определяемой исходя из выполненных полетов.

Если у экземпляра ВС отсутствует экземплярный состав, то расчет по экземпляру ВС выполняться не будет, так как в него не входят никакие компоненты.

Для каждого компонента в структуре ВС рассчитывается скорость расходования его ресурса. Метод ее вычисления заключается в следующем: для каждого установленного на ВС экземпляра компонента его наработка вычисляется по полетам, выполненным ВС за промежуток времени с момента установки экземпляра компонента до текущего момента, после чего нормируется на этот промежуток времени. Скорость расходования ресурса для компонента вычисляется как среднее значение по экземплярам этого компонента.

В расчете не учитывается ремонтопригодность компонентов. Это означает, что в потребности запасных частей будет доля ремонтопригодных компонентов, эксплуатируемых по методу ТЭО. Тем самым учитывается суммарная потребность как в новых запчастях, так и в ремонтах компонентов.

будет одинаковая.
Исходными данными для расчета являются:

– структура изделия с заданным количеством компонентов;

– параметры надежности (MTBF/MTBUR) и ресурсы для каждого компонента;

– период расчета и средняя наработка в год (в случае экземпляров ВС она будет индивидуальной).

Результатом расчета является количество запчастей каждого типа в заданный интервал времени (файл в формате Excel).

10.6.2.1. Выполнение расчета по прогнозированию потребности

Для выполнения расчета по прогнозированию потребностей в запчастях необходимо выполнить следующие действия:

1) Открыть рабочее окно «Логистическая структура», выбрав соответствующий пункт в меню управляющей кнопки.

2) При необходимости выполнить настройку расчетных показателей (см. [13.12.1](#page-1318-0) «[Настройка расчетных показателей»](#page-1318-0), стр. [1319\)](#page-1318-0).

3) Нажать кнопку «Прогнозирование потребности в запчастях» на вкладке «Анализ» (рис. [10-267\)](#page-504-0).

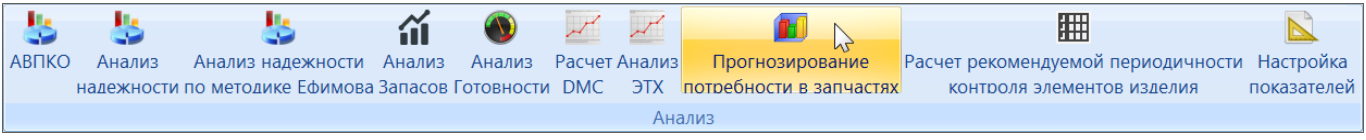

Рис. 10-266 – Панель «Анализ»

<span id="page-504-0"></span>4) В результате открывается диалоговое окно «Прогнозирование потребности в запчастях» (рис. [10-268\)](#page-505-0).

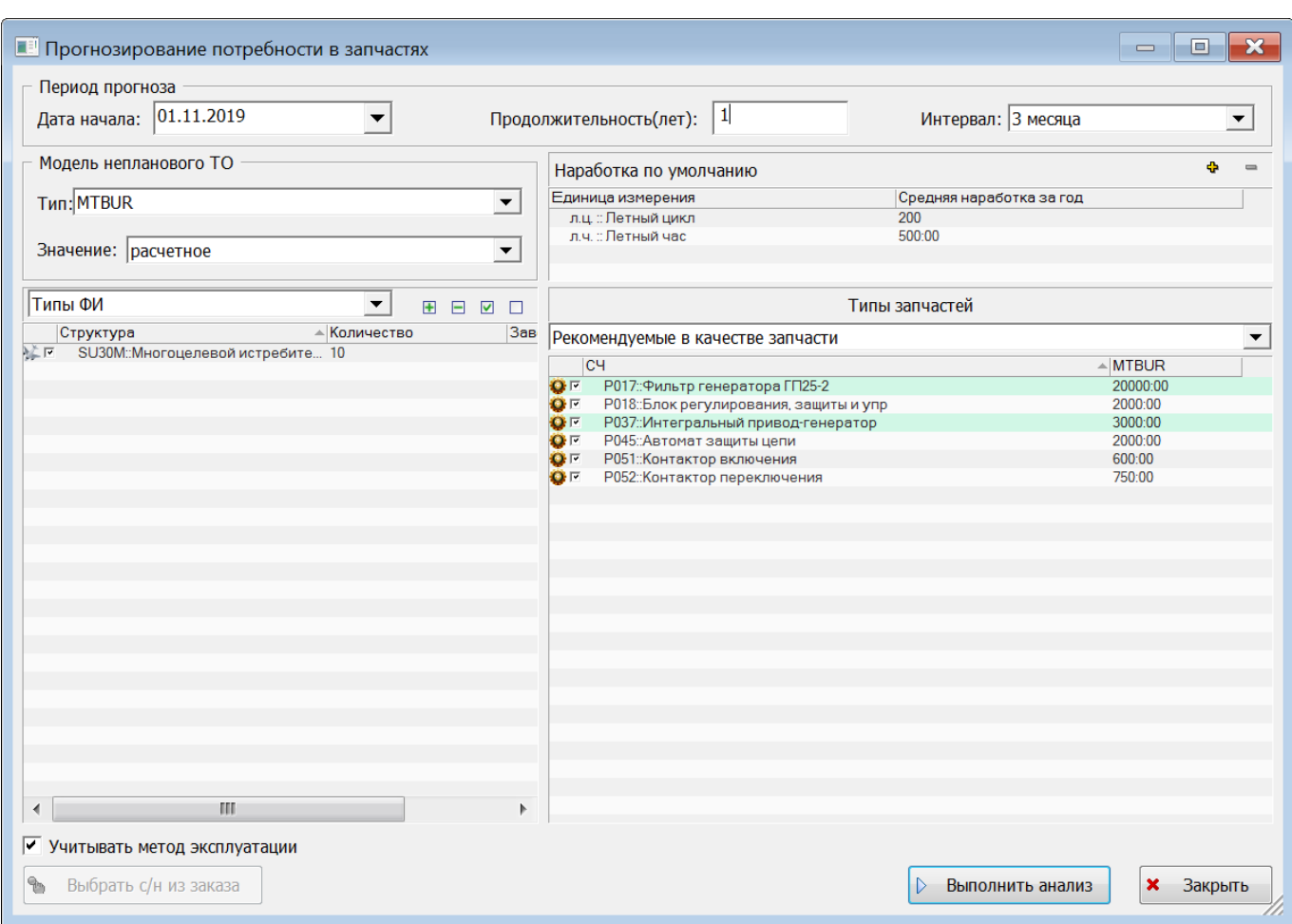

Рис. 10-267 – Диалоговое окно «Прогнозирование потребности в запчастях»

<span id="page-505-0"></span>5) В группе полей «Период прогноза» указать следующие данные (все вводимые в диалоговом окне «Прогнозирование потребности в запчастях» данные сохраняются при последующем запуске ILS Suite):

– «Дата начала» – ввести дату начала периода расчета (в расчетах не учитывается, имеет справочный характер);

– «Продолжительность (лет)» – ввести целочисленное значение периода расчета в годах;

– «Интервал» – выбрать из раскрывающегося списка продолжительность интервалов, на которые будет разделен период расчета для вывода промежуточных результатов (1 год, 3 месяца, 1 месяц).

6) В группе полей «Модель непланового ТО» выбрать следующие параметры:

– «Тип» – выбрать тип параметра надежности, который будет использоваться при расчете неплановых замен: MTBF (наработка на отказ) или MTBUR (наработка на внеплановый съем);

– «Значение» – выбрать значение параметра надежности, который будет использоваться при расчете (фактическое, расчетное или назначенное).

7) В группе полей «Наработка по умолчанию» указать наработку ВС за год, необходимую для режима расчета по типам ВС (в режиме расчета по экземплярам ВС используется реальная наработка экземпляров ВС по полетам). Для этого нажать кнопку «Добавить единицу измерения наработки» **Ф** и в открывшемся списке выбрать нужное значение (рис. [10-269](#page-507-0)), после чего ввести значение наработки. Повторить действия для задания наработки в других единицах измерения. Для удаления единицы измерения выбрать ее и нажать кнопку «Удалить единицу измерения наработки» **.** В открывшемся диалоговом окне нажать «Да» для подтверждения действия (рис. [10-270\)](#page-507-1);

**АЛП**

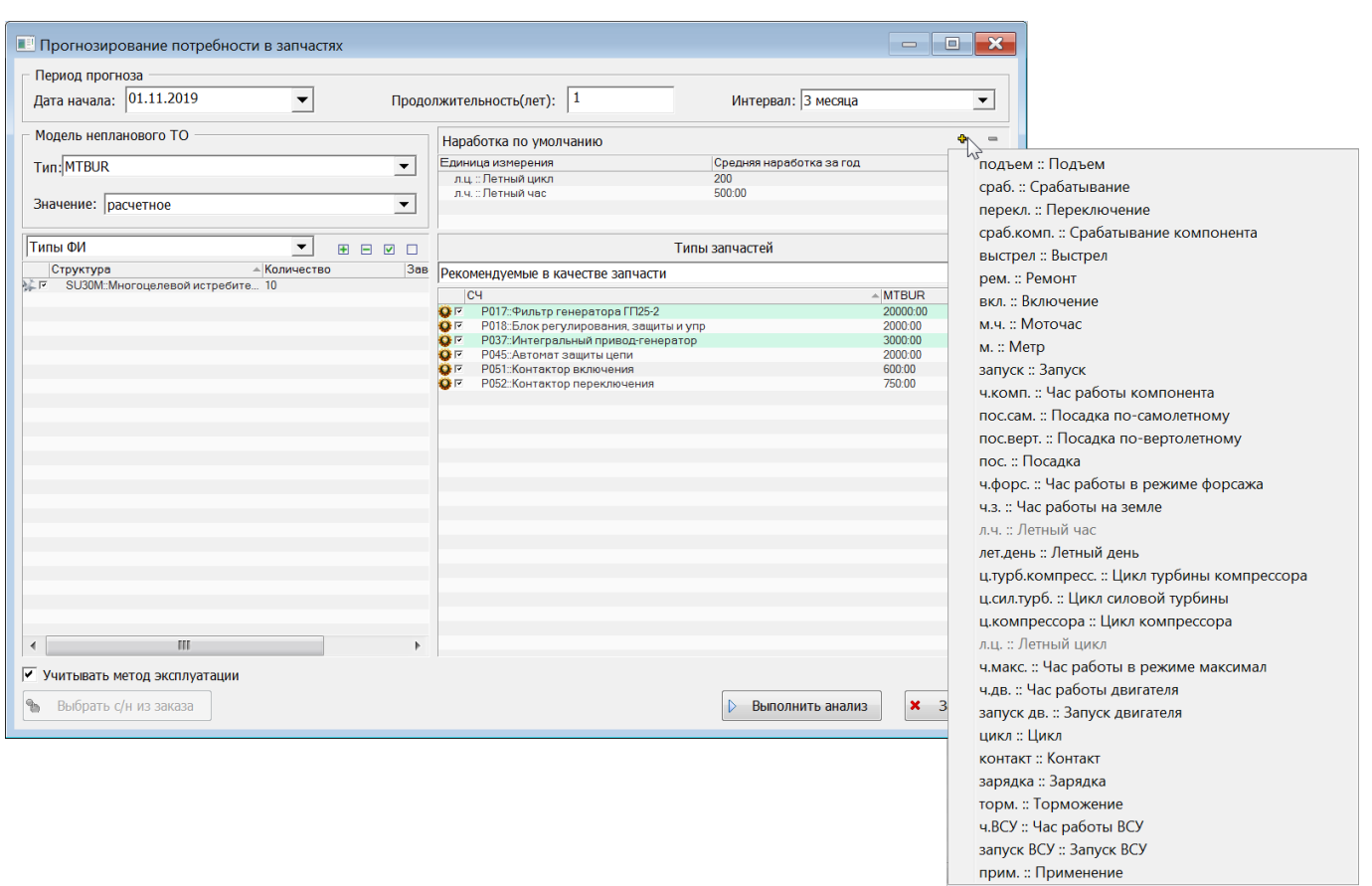

## Рис. 10-268 – Единицы измерения наработки

<span id="page-507-0"></span>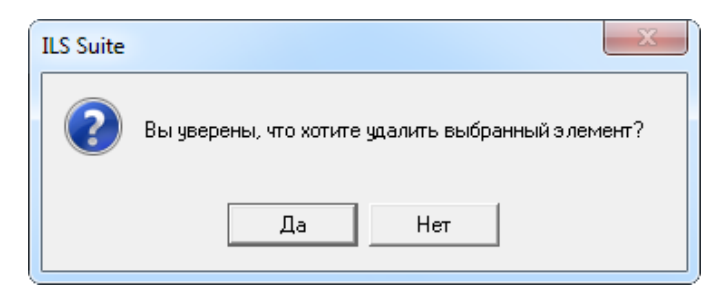

Рис. 10-269 – Диалоговое окно

<span id="page-507-1"></span>8) Для выбора ВС выбрать режим отображения в левой части окна «Прогнозирование потребности в запчастях» (рис. [10-271\)](#page-508-0):

- «Экземпляры ФИ»;
- «Типы ФИ».

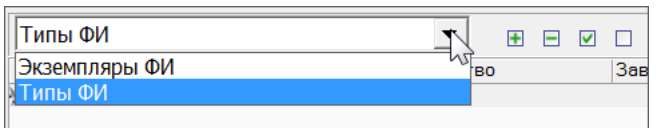

**АЛП**

Рис. 10-270 – Выбор ВС

<span id="page-508-0"></span>При выборе значения «Экземпляры ФИ» в таблице перечисляются все типы ВС, имеющиеся в базе. Для выбора экземпляров необходимо раскрыть структуру типа ВС и отметить нужные экземпляры флагом (рис. [10-272](#page-508-1)). Для выбора всех экземпляров данного типа выбрать тип ВС.

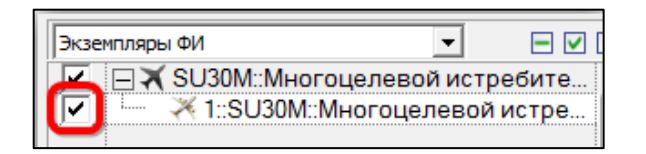

Рис. 10-271 – Выбор экземпляров ВС

<span id="page-508-1"></span>В режиме «Экземпляры ФИ» расчет выполняется с учетом всех имеющихся для экземпляров ВС данных, включая данные по индивидуальной наработке экземпляров компонентов, входящих в состав ВС. Если какие-то данные по отдельным компонентам отсутствуют (в том числе если у экземпляра ВС отсутствует экземплярный состав), то расчет выполняется в предположении, что наработка компонентов на момент выполнения первого полета равна нулю и все замены компонентов (вплоть до начала периода расчета) выполнялись в соответствии с их ресурсами и параметрами MTBF/MTBUR на новые компоненты, не имеющие начальной наработки.

В режиме «Типы ФИ» расчет ведется в предположении, что наработка компонентов на начало периода расчета отсутствует.

9) Отметить в списке те ВС (экземпляры или типы ВС – в зависимости от режима отображения в таблице), для которых будет выполняться расчет.

Если выбраны типы ВС, задать количество экземпляров каждого выбранного ВС. Если не выбрано ни одного ВС или задано их нулевое количество, выводится предупреждающее сообщение (рис. [10-273\)](#page-509-0).

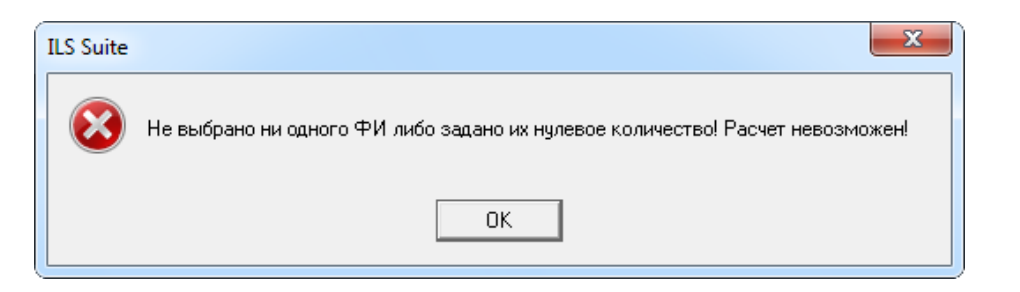

Рис. 10-272 – Предупреждающее сообщение

<span id="page-509-0"></span>Если в режиме «Экземпляры ФИ» не выбрано ни одного экземпляра, также выводится предупреждающее сообщение (рис. [10-274\)](#page-509-1).

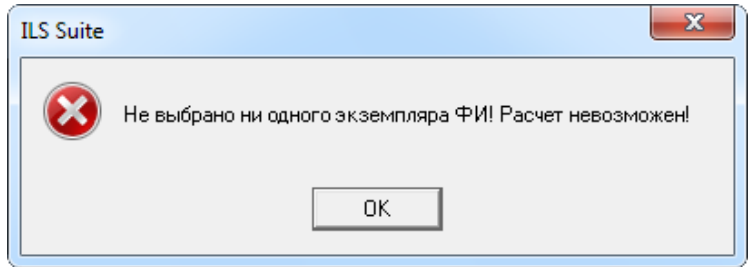

Рис. 10-273 – Предупреждающее сообщение

<span id="page-509-1"></span>10)Для типа ВС можно указать серийные номера его экземпляров. Эта информация имеет чисто справочный характер и в расчетах не используется, т.е. правила применяемости серийными номерами не задаются (в отличие от анализа запасов).

Серийные номера можно ввести двумя способами:

– вручную заполнить поле «Заводской номер»;

– выбрать тип ВС в списке и нажать кнопку «Выбрать с/н из заказа» [\(рис.](#page-510-0)  [10-275](#page-510-0)); откроется диалоговое окно «Список заказов». Работа с этим окном описана в подпункте [0](#page-449-0) «[Создание новой конфигурации»](#page-449-0) на стр. [452.](#page-451-0)

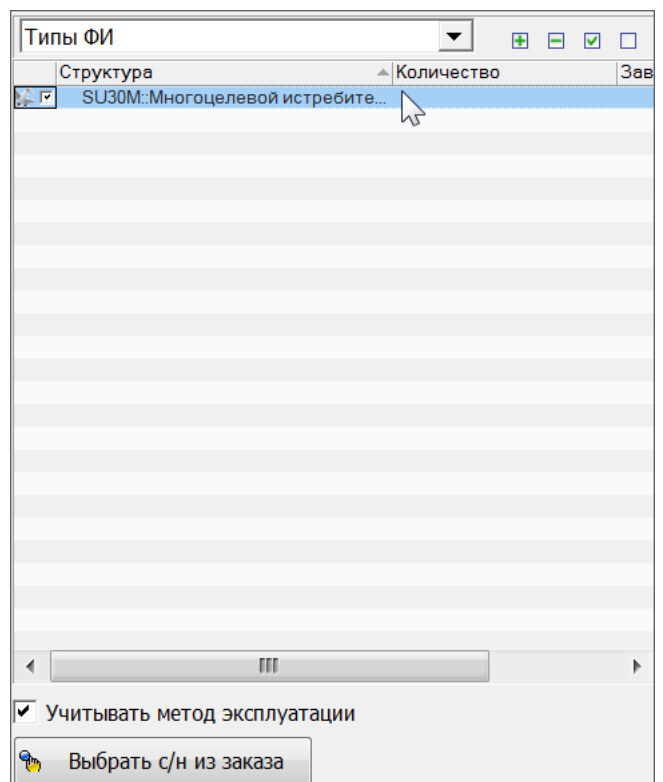

Рис. 10-274 – Серийные номера для типа ВС

<span id="page-510-0"></span>11) При установленном флаге «Учитывать метод эксплуатации» плановые замены учитываются только для компонентов с методом эксплуатации ТЭО. Если же флаг снят, то они будут учитываться для всех компонентов, у которых заданы расходуемые ресурсы.

12) В группе полей «Типы запчастей» (рис. 10-276) выбрать из раскрывающегося списка режим отображения данных в таблице:

- «Все компоненты» - полный список компонентов, имеющихся в базе;

- «Рекомендуемые в качестве запчасти» - список компонентов, имеющихся в базе и которые рекомендованы в качестве запчасти;

- запрос к базе данных – список компонентов в таблице формируется в результате выполнения запроса к базе данных (порядок формирования запросов описан в разделе 7 «Поиск объектов БД и анализ данных», стр. 127).

|   | Типы запчастей                           |              |  |
|---|------------------------------------------|--------------|--|
|   | Все компоненты                           |              |  |
|   | CЧ                                       | <b>MTBUR</b> |  |
| ✓ | О Р001: Аккумуляторная батарея           | 2000:00      |  |
| ✓ | О Р039::Коробка контакторов пер. тока №2 | 1100:00      |  |
| ✓ | О Р051: Контактор включения              | 1000:00      |  |
| ✓ | • Р045: Автомат защиты цепи              | 1000:00      |  |
| ✓ | О Р052: Контактор включения              | 900:00       |  |
| ✓ | О Р040::Коробка автомата защиты №2       | 700:00       |  |
| ✓ | О Р010::Коробки автомата защиты №1       | 700:00       |  |
| ✓ | © Р011: Коробка контакторов пер. тока №1 | 700:00       |  |
| ✓ | О Р018: Блок регулирования, защиты и упр | 600:00       |  |
| ✓ | • Р017: Фильтр генератора ГП25-2         | 500:00       |  |
| ✓ | • Р037:: Интегральный привод-генератор   | 400:00       |  |
| ✓ | О Р016: Преобразователь                  | 0:00         |  |
| ✓ | О Р002: Выпрямительное устройство        | 0:00         |  |
| ✓ | • Р007::Блок контроля напряжения         | 0:00         |  |
| ✓ | ∤ Р006::Разъем аэродромного питания      | 0:00         |  |
|   | P008::Pama PM-BKHA115B-K                 | 0:00         |  |
|   | DOM:Enov model                           |              |  |

Рис. 10-275 - Группа полей «Типы запчастей»

<span id="page-511-0"></span>13) Выбрать в списке компоненты, которые будут учитываться при расчете.

Для справки для каждого компонента выводится значение параметра надежности MTBF/MTBUR (фактическое, расчетное или назначенное), который был выбран в группе полей «Модель непланового ТО».

14) Для запуска расчета нажать кнопку «Выполнить анализ».

15) Перейти в открывшееся приложение Microsoft Excel, чтобы увидеть результаты расчета «Прогнозирование потребности в запчастях».

#### 10.6.2.2. Результаты расчета

Результаты расчета анализа запасов сохраняются в файл Excel и включают пакет отчетов, размещенных на отдельных листах:

- отчет «Анализ»;

- отчет «Расчетные данные» - формируется только для режима расчета по экземплярам ВС:

- отчеты по каждому временному интервалу, из которых состоит период прогноза;

- отчеты по отдельным компонентам, которые включены в анализ.

Примечания :

1. При выполнении расчета учитывается метод эксплуатации компонента: для компонентов, эксплуатируемых по ТЭР учитываются замены по ресурсу и неплановые замены. Для компонентов, эксплуатируемых по ТЭО учитываются только неплановые замены.

2. При расчете по типам ВС суммируется вклад плановых и неплановых замен. При этом считается, что они происходят независимо друг от друга. При расчете по экземплярам ВС учитываются либо только плановые замены, если величина ресурса меньше MTBR/MBBUR, либо только неплановые, если ресурс больше MTBR/MTBUR.

3. При расчете по типам ВС правила применяемости не учитываются.

10.6.2.2.1. Отчет «Анализ»

Отчет «Анализ» включает следующие данные:

– заголовок;

– таблицу с расчетными значениями потребности по каждому компоненту;

– диаграмму «Распределение потребностей в запчастях по интервалам».

Заголовок отчета включает следующие данные (рис. [10-277\)](#page-513-0):

– название пакета отчетов – «Прогнозирование потребности в запчастях парка воз-

душных судов»;

– «Количество ФИ (шт.)»;

– «Дата начала интервала прогноза» – дата начала периода прогноза;

– «Продолжительность интервала прогноза» – продолжительность периода прогно-

за;

– «Интервал прогноза» – временной интервал, на который разбит период прогноза (по годам, кварталам или месяцам);

– «Расчет непланового ТО по» – тип параметра надежности, который использовался при расчете неплановых замен: MTBF (наработка на отказ) или MTBUR (наработка на внеплановый съем);

– «Значение непланового ТО» – значение параметра надежности, который использовался при расчете (фактическое, расчетное или назначенное);

– «Средняя наработка за год по умолчанию».

В заголовке выводится наработка по умолчанию в тех единицах измерения, которые были выбраны в окне запуска расчета.

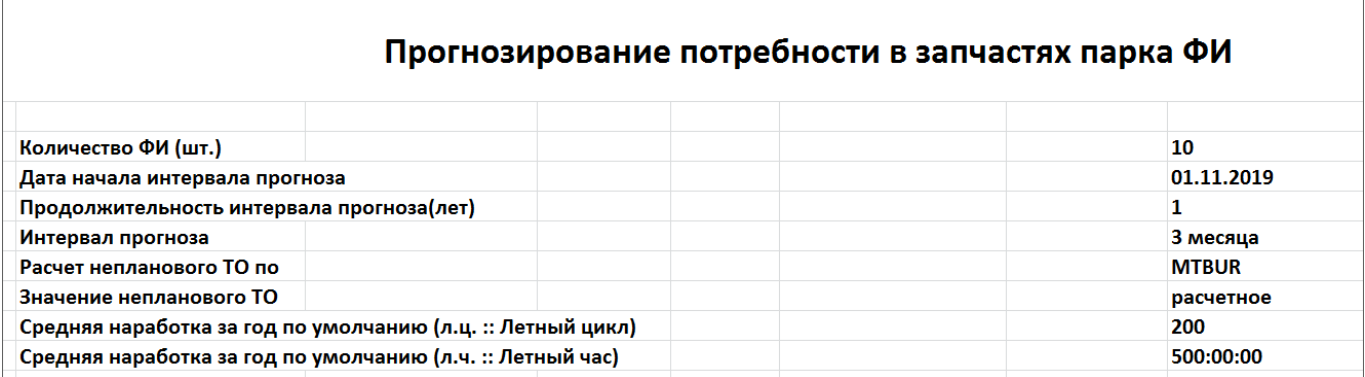

### Рис. 10-276 – Заголовок отчета «Анализ»

<span id="page-513-0"></span>В таблице отчета приведены данные по потребностям каждого типа компонентов за разные интервалы периода прогноза. Вид таблицы зависит от режима расчета – по типам ФИ (рис. [10-278](#page-513-1)) или по экземплярам ФИ (рис. [10-279\)](#page-513-2).

|             |                                |                       |                      | Цена |                                                                   |        |                   |       | 01.11.2019-31.01.2020 |                                                          |    |  |
|-------------|--------------------------------|-----------------------|----------------------|------|-------------------------------------------------------------------|--------|-------------------|-------|-----------------------|----------------------------------------------------------|----|--|
| Обозначение | Наименование                   | Метод<br>эксплуатации | Количество запчасти, | руб. | Единица измерения   Назначенный   Назначенный срок  <br>наработки | pecypc | эксплуатации (г.) |       | pecypc                | MTBUR Выработан Истекает срок Неплановое<br>эксплуатации | TΟ |  |
| <b>PO51</b> | Контактор включения            | <b>T<sub>30</sub></b> |                      |      | 100,00 л.ч. :: Летный час                                         | 0,00   | 0,00              | 600   |                       |                                                          |    |  |
| <b>PO52</b> | Контактор переключения         | OET                   |                      |      | 200,00 л.ч. :: Летный час                                         | 0,00   | 0,00              | 750   |                       |                                                          |    |  |
| P018        | Блок регулирования, защиты ТЭО |                       | 20                   |      | 500,00 л.ч. :: Летный час                                         | 0.00   | 0.00              | 2000  |                       |                                                          |    |  |
| <b>PO45</b> | Автомат защиты цепи            | OET                   |                      |      | 150,00 л.ч. :: Летный час                                         | 0,00   | 0,00              | 2000  |                       |                                                          |    |  |
| <b>PO37</b> | Интегральный привод-генераТЭР  |                       |                      |      | 1 000,00 л.ч. :: Летный час                                       | 500,00 | 0,00              | 3000  |                       |                                                          |    |  |
| P017        | Фильтр генератора ГП25-2       | <b>T<sub>3P</sub></b> | 20                   |      | 300,00 л.ч. :: Летный час                                         | 500,00 | 0,00              | 20000 |                       |                                                          |    |  |
|             | Стоимость, руб.                |                       |                      |      |                                                                   |        |                   | 0,00  | 0,00                  | 1650,00                                                  |    |  |
|             |                                |                       |                      |      |                                                                   |        | 1650,00           |       |                       |                                                          |    |  |

<span id="page-513-1"></span>Рис. 10-277 – Таблица потребности в запчастях – режим расчета по типам ФИ (фрагмент)

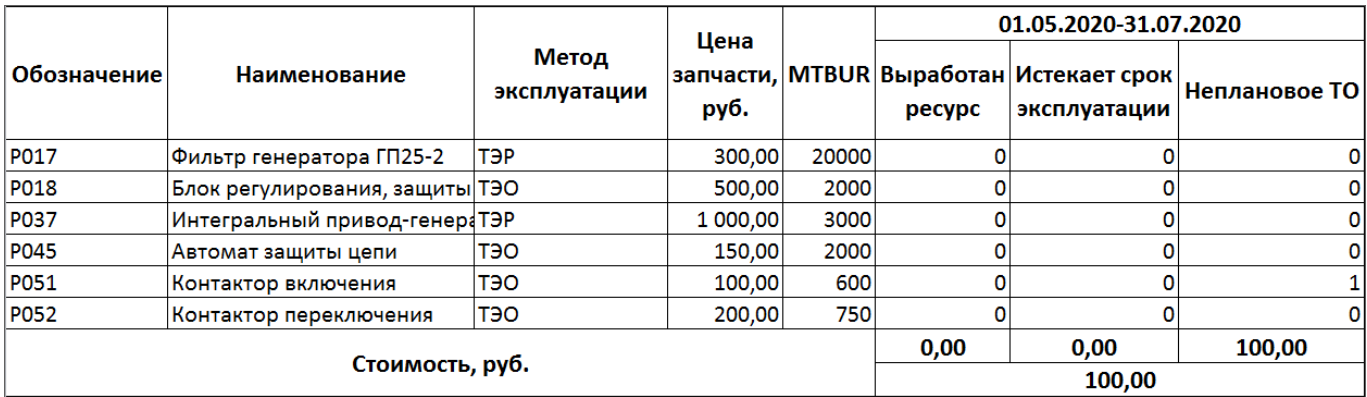

<span id="page-513-2"></span>Рис. 10-278 – Таблица потребности в запчастях – режим расчета по экземплярам ФИ (фрагмент)

Компоненты в таблице перечислены в порядке убывания их потребности за период расчета.

Таблица включает следующие столбцы:

– «Обозначение» – атрибут «Обозначение» компонента;

– «Метод эксплуатации»;

– «Количество» – общее количество компонентов данного типа в составе выбранных типов ВС с учетом заданного количества ВС (только в режиме расчета по типам ФИ);

– «Единица измерения наработки» (только в режиме расчета по типам ФИ);

– «Назначенный ресурс» – атрибут «Назначенный» для ресурса компонента (только в режиме расчета по типам ВС);

«Назначенный срок эксплуатации (г.)» – атрибут «Назначенный» для ресурса компонента в календарной единице измерения времени (только в режиме расчета по типам  $\Phi$ *H*):

– «Цена запчасти, руб.» (только в режиме расчета по экземплярам);

– параметр надежности, который был выбран при расчете (MTBF или MTBUR);

– для каждого интервала времени, а также для всего периода прогноза:

– «Выработан ресурс» – количество замен компонентов по причине выработанного ресурса;

– «Истекает срок эксплуатации» – количество замен количество компонентов по причине истекшего срока эксплуатации;

– «Неплановое ТО» – количество замен компонентов по причине отказа.

Диаграмма «Распределение потребностей в запчастях по интервалам» (рис. [10-280\)](#page-515-0) отражает зависимость общего числа потребностей в компонентах по интервалам, на которые разбит весь период прогноза.

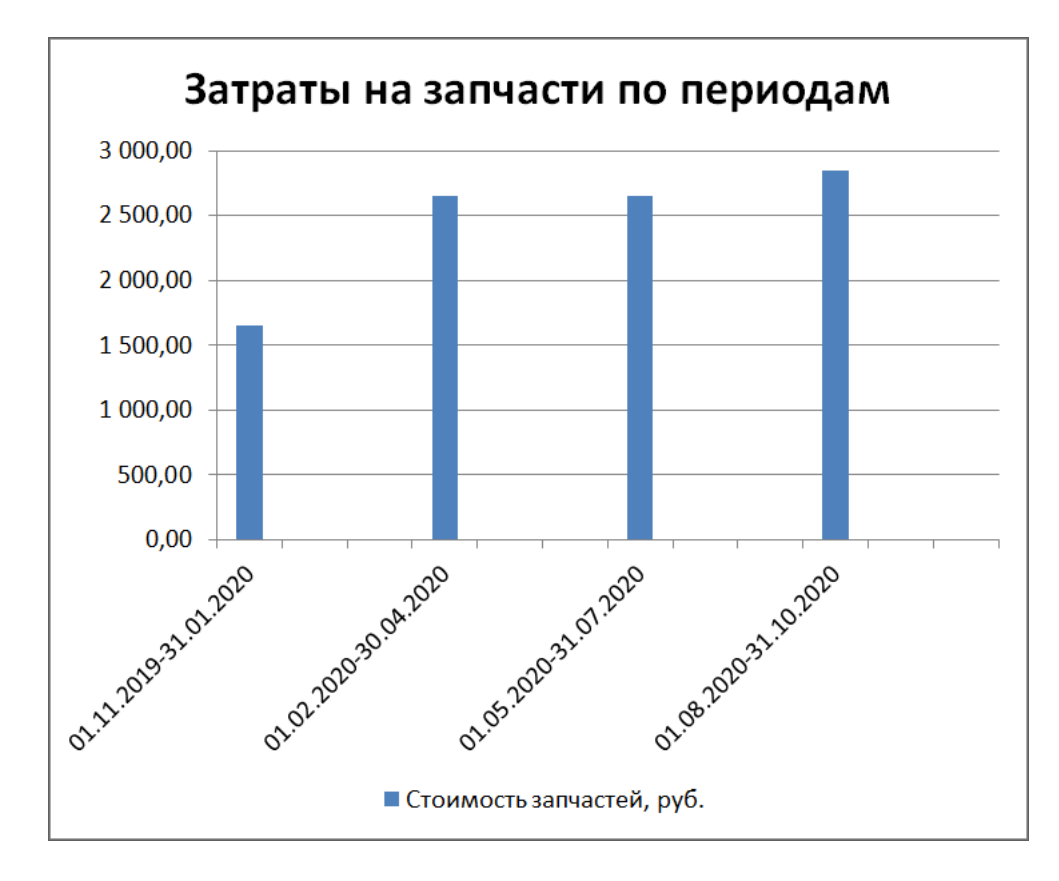

<span id="page-515-0"></span>Рис. 10-279 – Диаграмма распределения суммарной потребности в запчастях по временным интервалам

#### 10.6.2.2.2. Отчет «Расчетные данные»

Отчет «Расчетные данные» формируется только для режима расчета по экземплярам ВС. Отчет включает две таблицы. В первой – данные по экземплярам компонентов, которые входят в состав выбранных ВС на момент составления отчета, а во второй – данные по экземплярам компонентов, которые не установлены на ВС. Отчет аналогичен отчету «Анализ» для компонентов.

В таблице отчета приведены данные по потребностям каждого типа компонентов за разные интервалы периода прогноза (рис. [10-281](#page-516-0)). Если в отчете «Анализ» для каждого компонента приведены суммарные данные по всем местам его установки на разные экземпляры ВС, то в отчете «Расчетные данные» они приводятся для каждого экземпляра компонента в отдельности (то есть для каждого места установки с учетом количества в узле). Чтобы получить суммарную потребность в компоненте, необходимо просуммировать потребности, приведенные для всех экземпляров данного компонента.

|                    |                                    |                           |                             |                       |                        | Назначенный                  | Средняя              |              | 01.04.2016-31.03.2017 |                                          |    |  |
|--------------------|------------------------------------|---------------------------|-----------------------------|-----------------------|------------------------|------------------------------|----------------------|--------------|-----------------------|------------------------------------------|----|--|
| <b>Обозначение</b> | Наименование                       | <b>Заводской</b><br>номер | Дата начала<br>эксплуатации | Назначенный<br>pecypc | Выработанный<br>pecypc | срок<br>эксплуатации<br>(r.) | наработка<br>в месяц | <b>MTBUR</b> | Выработан<br>pecypc   | Истекает срок Неплановое<br>эксплуатации | TO |  |
| <b>P017</b>        | Фильтр генератора ГП25-2 Р017-01   |                           | 29.03.2015                  | 500                   | 610                    |                              | 49,8751              | 500          |                       |                                          |    |  |
| <b>P017</b>        | Фильтр генератора ГП25-2   Р017-02 |                           | 29.03.2015                  | 500                   | 610                    |                              | 49,8751              | 500          |                       |                                          |    |  |
| <b>P018</b>        | Блок регулирования, защит Р018-01  |                           | 29.03.2015                  | 500                   | 610                    |                              | 49,8749              | 600          |                       |                                          |    |  |
| <b>P018</b>        | Блок регулирования, защит Р018-02  |                           | 29.03.2015                  | 500                   | 610                    |                              | 49,8749              | 600          |                       |                                          |    |  |
| <b>P037</b>        | Интегральный привод-гене Р037-01   |                           | 29.03.2015                  | 500                   | 610                    |                              | 49,875               | 400          |                       |                                          |    |  |
| <b>P037</b>        | Интегральный привод-гене Р037-02   |                           | 29.03.2015                  | 500                   | 610                    |                              | 49,875               | 400          |                       |                                          |    |  |
| Итого              |                                    |                           |                             |                       |                        |                              |                      |              | n                     |                                          |    |  |
|                    |                                    |                           |                             |                       |                        |                              | ь                    |              |                       |                                          |    |  |
|                    |                                    |                           |                             |                       |                        |                              |                      |              |                       |                                          |    |  |

<span id="page-516-0"></span>Рис. 10-280 – Таблица потребности в запчастях – прогноз для установленных СЧ (фрагмент)

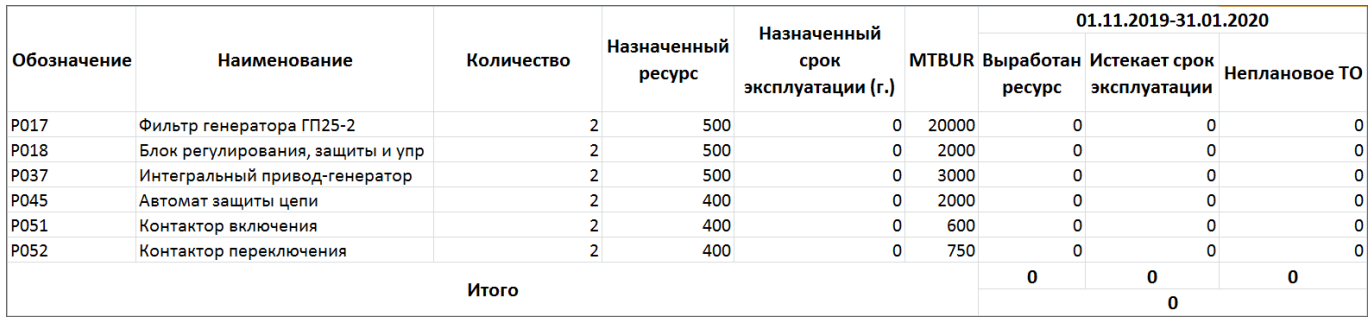

Рис. 10-281 – Таблица потребности в запчастях – прогноз для неустановленных СЧ (фрагмент)

Экземпляры компонентов в таблице перечислены в порядке убывания их потребности за период расчета.

Отчет формируется в виде таблицы, которая содержит следующие столбцы:

– «Обозначение» – атрибут «Обозначение» компонента;

– «Наименование» – атрибут «Наименование» компонента;

– «Заводской номер» – атрибут «Заводской номер» экземпляра компонента;

– «Дата начала эксплуатации» – атрибут «Дата установки» для актуального движения экземпляра компонента в эксплуатацию;

– «Назначенный ресурс» – атрибут «Назначенный» для ресурса экземпляра компонента;

– «Выработанный ресурс» – атрибут «Выработанный» для ресурса экземпляра компонента (заполняется автоматически при пересчете наработки);

– «Назначенный срок эксплуатации (г.)» – атрибут «Назначенный» для ресурса экземпляра компонента в календарной единице времени;

– «Средняя наработка в месяц» – вычисляется по полетам в течение года;

– «MTBUR» или «MTBR»;

– данные по каждому интервалу расчета и за весь расчетный период:

– «Выработан ресурс» – количество замен компонентов по причине выработанного ресурса;

– «Истекает срок эксплуатации» – количество замен количество компонентов по причине истекшего срока эксплуатации;

– «Неплановое ТО» – количество замен компонентов по причине отказа.

#### 10.6.2.2.3. Отчеты по временным интервалам

Отчет по временному интервалу представляет собой диаграмму, показывающую потребность в компоненте каждого типа. Разным цветом выделены потребности, связанные с выработанным ресурсом, истекшим сроком эксплуатации и отказами (рис. [10-283](#page-517-0)). Отчет формируется для каждого интервала за период прогноза.

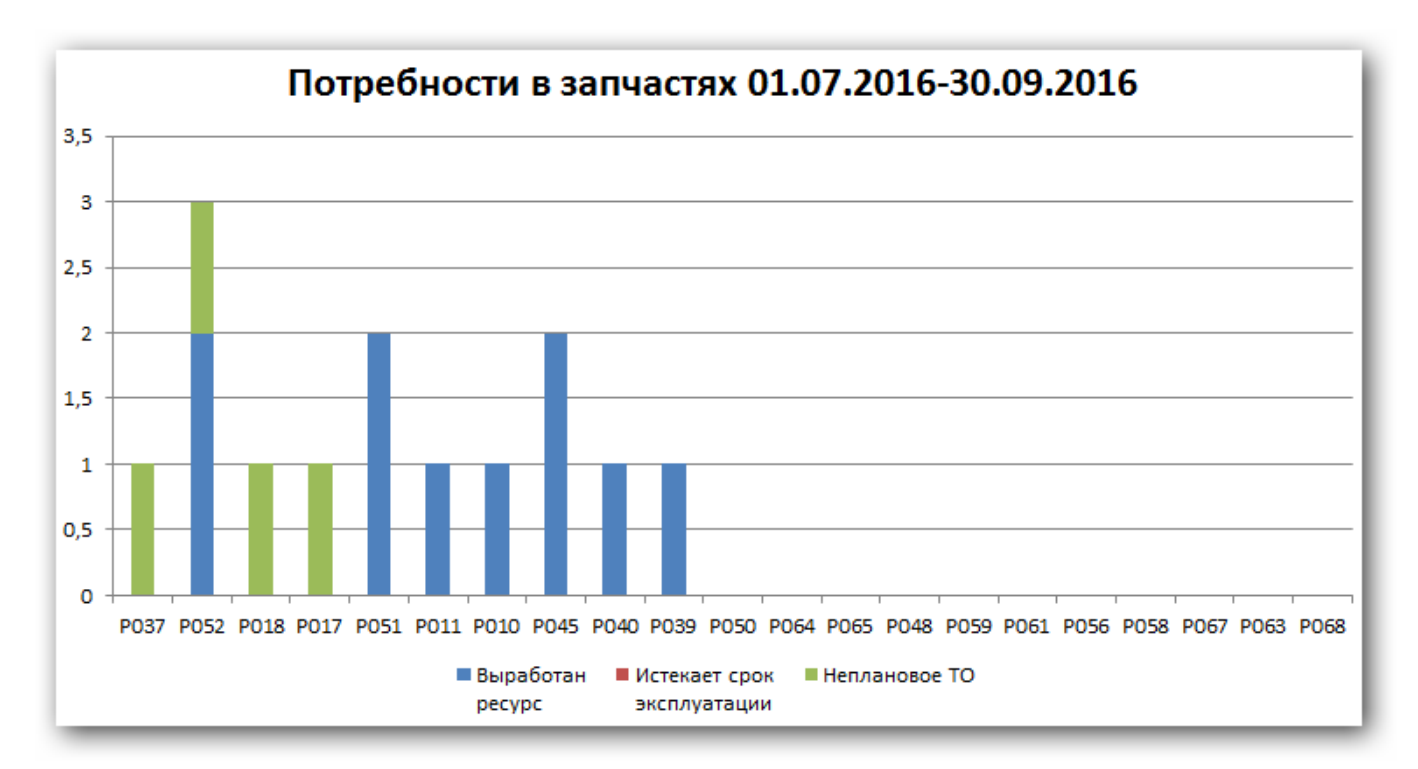

<span id="page-517-0"></span>Рис. 10-282 – Диаграмма распределения потребностей в запчастях по каждому компоненту за заданный интервал

Из диаграммы видно, какие компоненты чаще требуют замены (вследствие малых ресурсов или их большого числа в составе ВС). Также видно, какой вклад дают разные причины замены компонентов.

### 10.6.2.2.4. Отчеты по компонентам

Отчет «Потребность в запчастях для изделия...» представляет собой диаграмму, показывающую потребность в компоненте данного типа, распределенную по временным интервалам, заданным для периода прогноза (рис. 10-284). Разным цветом выделены потребности, связанные с выработанным ресурсом, истекшим сроком эксплуатации и отказами (рис. 10-283). Отчет формируется для каждого из десяти первых компонентов из таблицы в отчете «Анализ»

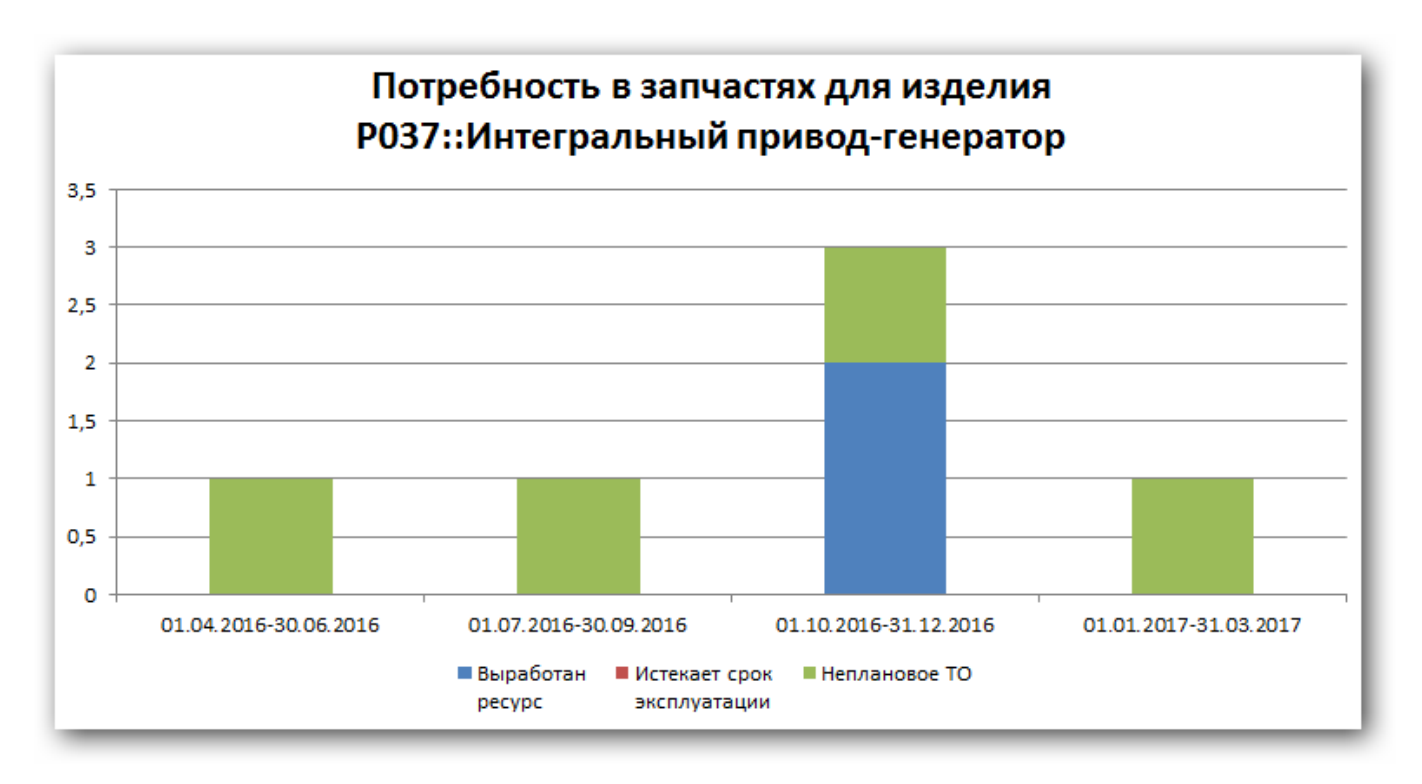

<span id="page-518-0"></span>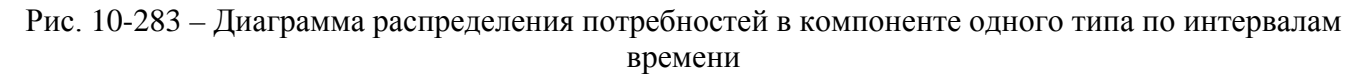

Из приведенного примера видно, что для компонента РОЗ7 потребность, связанная с неплановым ТО (отказами), распределена по временным интервалам равномерно. Но в третьем квартале потребность увеличилась втрое вследствие выработки компонентом реcypca.

10.7. ЛСФ

10.7.1. Функциональный анализ и основные принципы формирования ЛСФ

Функциональный анализ выполняется с целью:

– выявления полноты и непротиворечивости функций (в первую очередь – функциональных требований к изделию);

– выявления возможных видов ФО, а также анализа их причин (в рамках анализа видов и последствий отказов, АВПО – см. [10.8.1](#page-543-0) «[АВПО»](#page-543-0), стр. [544\)](#page-543-0);

– разработки требований к обслуживанию изделия (в рамках анализа обслуживания, обеспечивающего надежность – АООН).

Если в проекте не предусмотрено проведение АВПКО и АООН, то необходимость создания ЛСФ должна быть обоснована дополнительно. В случае отсутствия существенных и экономически обоснованных причин для создания ЛСФ, эта задача выполняться не должна.

Функциональный анализ Изделия выполняется согласно требованиям ГОСТ Р 53392 [2] и включает в себя:

- создание ЛСФ;
- установление связей между элементами ЛСФ и ЛСИ;

– определение доли времени работы логистических элементов (по фазам миссии).

ЛСФ – это структура, состоящая из элементов, соответствующих функциональным блокам и функциям изделия, а также связей между ними. Это формальное представление функций системы, которое можно сделать на этапе эскизного проекта или при создании функциональной спецификации. Построение функциональной структуры необходимо для выполнения функционального анализа.

ЛСФ формируется в процессе функционального анализа на основе:

- данных, содержащихся в техническом задании, контракте;
- информации об аналогах;
- предварительных проработок (блок-схемы и подобные документы);
- описания сценария использования по назначению.

Функциональный блок - это система или часть системы, чьи функции будут анализироваться в процессе АЛП (в процессе АВПО и АООН) независимо от функций других функциональных блоков. В общем случае функциональным блоком может быть система, подсистема, под-подсистема, крупный агрегат. Решение о выделении анализируемых функциональных блоков в ЛСФ принимается совместно конструктором и специалистами по надежности в зависимости от сложности системы/агрегата, количества функций и функциональных взаимосвязей внутри системы. Нижний уровень разукрупнения ЛСФ соответствует функциям.

Кроме основных функций, обусловленных назначением изделия, в состав ЛСФ включаются вспомогательные функции, например, обеспечение экипажа информацией о состоянии машины

Основные функциональные блоки, включаемые в ЛСФ Изделия, обычно соответствуют основным системам и подсистемам по СНК. Для каждого функционального блока составляется перечень выполняемых функций. При необходимости функции разукрупняются на один уровень вниз. Количество уровней разукрупнения в общем случае не ограничено, но создавать слишком много уровней не рекомендуется, так как это затруднит анализ. Элементы всех уровней разукрупнения носят общее название - элемент ЛСФ. Общая структура дерева ЛСФ изображена на рис. 10-285.

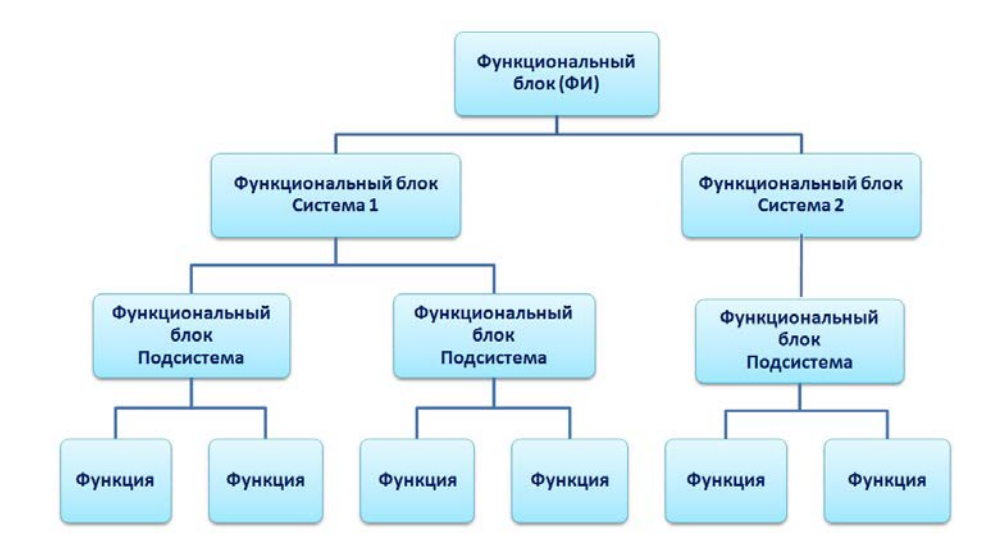

<span id="page-520-0"></span>Рис. 10-284 Представление ЛСФ

Кодирование элементов ЛСФ осуществляется аналогично кодированию элементов ЛСИ. ЛКН элементов ЛСФ отличаются от ЛКН элементов ЛСИ наличием префикса «F».

Для каждой функции в БД АЛП вводится следующая информация:

ЛКН (элемента ЛСФ);

наименование элемента:

описание элемента.

Для вновь создаваемых Изделий, не имеющих прототипов, создание ЛСФ - необходимый этап. Для Изделий, имеющих прототипы и, тем более, относящихся к определенной отрасли (т.е. сложившемуся классу), ЛСФ, как правило, соответствует известной функциональной структуре. Для Изделий, находящихся на этапе производства или эксплуатации, необходимость создания ЛСФ определяется после оценки и сопоставления затрат и выгод, которые могут быть получены от этой работы. При создании модификаций базового Изделия его ЛСФ подвергается изменениям как в части добавления новых элементов, отсутствующих в базовом Изделии (расширение функциональности), так и в части исключения некоторых элементов (сужение функциональности - специализация).

В процессе создания ЛСФ анализируется назначение Изделия и определяются все необходимые функции. Кроме основных функций, рассматриваются также и вспомогательные функции, например, обеспечение экипажа информацией о состоянии Изделия и передача этой информации в системы мониторинга.

При выборе наименования функций следует избегать названий, начинающихся с существительного, например:

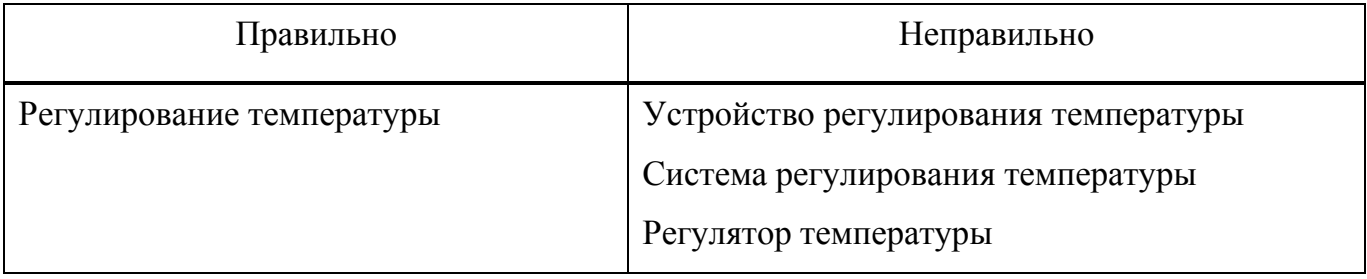

Процесс создания ЛСФ состоит из ряда шагов. На первом шаге функции ФИ описываются укрупнено, без лишних подробностей и уточнений. Для Изделий перечень укрупненных функций будет, как правило, соответствовать перечню основных ФС. На последующих шагах выполняется разукрупнение каждой функции на один уровень вниз (выделение подфункций, составляющих разукрупняемую функцию). Например, основная функция гидросистемы системы «Питание потребителей рабочей жидкостью» декомпозируется на подфункции «Питание рабочей жидкостью всех потребителей от основной гидросистемы», «Питание рабочей жидкостью всех потребителей при падении давления в основной гидросистеме», «Индикация работы» и т.д.

Необходимое количество уровней разукрупнения выбирается для каждой функции индивидуально с учетом:

- сложности функции;

- удобства разработки конструкции (установления связей между функциональными и конструктивными элементами);

- удобства описания и прослеживания развития ФО изделия.

Вместе с созданием ЛСФ в процессе функционального анализа составляют описание каждой функции, присутствующей в структуре. При этом определяется и документируется, как минимум следующая информация:

- предполагаемое время выполнения каждой функции в процентах от времени миссии.

набор выходных параметров, характеризующих выполнение функции;

значения этих параметров, считающиеся нормой, и допуски на них.

Информация обо всех видах возможных нарушений функций (выход значений одного или нескольких параметров, характеризующих функцию, за рамки допустимых значений) и последствиях этих нарушений собирается и анализируется с целью выявить наиболее критичные функции, требующие особого внимания при разработке конструкции Изделия.

На основании результатов анализа возможно изменение ЛСФ. Если Изделие находится на этапе разработки, то допустимо введение дополнительных функций контроля за состоянием Изделия. Если же конструкция Изделия уже разработана и изменяться не может, то в ЛСФ можно вносить изменения, связанные с более удобным структурированием функций. Внесение изменений в ЛСФ и уточнение результатов анализа производится до тех пор, пока ЛСФ не станет пригодной для разработки на ее базе конструкции Изделия или установления связей с элементами уже разработанной конструкции.

АЛП

### 10.7.2. Построение ЛСФ

В ILS Suite существует две возможности создания ЛСФ:

– использование рабочего окна «Функциональная структура»;

– использование рабочего окна «Разработка программы планового ТОиР».

В данном разделе описывается работа в окне «Функциональная структура». Работа с окном «Разработка программы планового ТОиР» рассмотрена в разделе [11](#page-638-0) «[Разработка](#page-638-0)  [программы планового ТОиР»](#page-638-0), стр. [639.](#page-638-0)

Рабочее окно «Функциональная структура» содержит тот же набор папок и подпапок, что и рабочее окно «Логистическая структура». Папки включают существующие в БД типы ФИ, но их логистическая структура не отображается.

Примечание . Создание, удаление и перемещение папок в окне «Функциональная структура» не предусматривается. Для этого используется рабочее окно «Логистическая структура».

Функциональные панели рабочего окна «Функциональная структура» в основном совпадают с панелями рабочего окна «Логистическая структура».

Функции могут быть созданы как дочерний элемент для ФИ или элемента ЛСИ, если он размещен непосредственно в папке, а также как подфункция для другой функции. Созданные функции отображаются также в папке «Связанные функции».

### 10.7.2.1. Создание функции

Для создания функции необходимо выполнить следующие действия:

1) Открыть рабочее окно «Функциональная структура», выбрав соответствующий пункт в меню управляющей кнопки.

2) Выбрать ФИ или функцию и нажать кнопку «Создать функцию» панели «Создать» (1 и 2 на рис. [10-286\)](#page-524-0).

| Импорт/экспорт<br>Правка                                                    |                                                | Связанные объекты<br>Окно<br>Отчеты                                               | Настройка<br>Фильтр                                                                                                   |                                                              |  |  |  |  |
|-----------------------------------------------------------------------------|------------------------------------------------|-----------------------------------------------------------------------------------|----------------------------------------------------------------------------------------------------|--------------------------------------------------------------|--|--|--|--|
| 巡逻<br>Удалить Разорвать<br>Создать<br>функцию<br>СВЯЗЬ<br>Создать<br>Правка | • Предыдущий<br>• Следующий<br>Быстрый поиск   | <b>6</b> Обновить из БД<br>■ Отменить<br>"За Установить права доступа »<br>Данные | 增<br>Сохранить<br>Развернуть Настройка Свойства Просмотр<br>документов 3агрузить<br>дерево -<br><b>КОЛОНОК</b><br>Вид | <b>НАВТОРАЗМЕР ПОКАЗАТЬ КОЛОН</b><br><b>高 Колонки по умс</b> |  |  |  |  |
| Создать функцию                                                             | рвания воздуха                                 |                                                                                   |                                                                                                    |                                                              |  |  |  |  |
| Создать функцию                                                             |                                                |                                                                                   |                                                                                                    |                                                              |  |  |  |  |
| Структура                                                                   |                                                |                                                                                   | Родительский элемент ЛКН<br>Наименование                                                                              | Описание                                                     |  |  |  |  |
| ЗИПиДИ<br>田                                                                 |                                                |                                                                                   | ЗИПиДИ                                                                                                    |                                                              |  |  |  |  |
| FFI.                                                                        | Компоненты и запчасти<br>Компоненты и запчасти |                                                                                   |                                                                                                    |                                                              |  |  |  |  |
| 田<br>Связанные функции<br>Связанные функции                                 |                                                |                                                                                   |                                                                                                    |                                                              |  |  |  |  |
| Типовой состав<br>Типовой состав<br>曱                                       |                                                |                                                                                   |                                                                                                    |                                                              |  |  |  |  |
| Типы ВС<br>$\overline{+}$                                                   |                                                |                                                                                   | Типы ВС                                                                                                    |                                                              |  |  |  |  |
| Типы ВС-С                                                                   |                                                |                                                                                   | Типы ВС-С                                                                                                    |                                                              |  |  |  |  |
| $\Box \Box$ C-1                                                             |                                                |                                                                                   | $C-1$                                                                                                    |                                                              |  |  |  |  |
|                                                                             |                                                |                                                                                   |                                                                                                    |                                                              |  |  |  |  |
| і— — Х ТУ-154 ЛЛ::Летающая лаборатория •<br>Петающая паборатория            |                                                |                                                                                   |                                                                                                    |                                                              |  |  |  |  |
| - П В F21: Система кондиционирования воздуха                                |                                                |                                                                                   | F <sub>21</sub><br>Система кондиционирования воздуха                                                                  |                                                              |  |  |  |  |

Рис. 10-285 - Создание функции

<span id="page-524-0"></span>3) Ввести «Обозначение» для функции (3 на рис. 10-286). В дереве объектов функции отмечены следующими пиктограммами:

– данная функция не реализуется ни одним элементом ЛСИ;

- данная функция реализуется хотя бы одним элементом ЛСИ.

4) Поле «Обозначение является для функции обязательным. Если оставить его незаполненным и нажать клавишу ENTER, появится предупреждающее сообщение.

5) Для отказа от создания новой функции следует оставить поле «Обозначение» пустым, навести курсор на любую другую ячейку таблицы и нажать левую кнопку мыши.

Функция характеризуется следующими параметрами:

- $-$  «JIKH»;
- «Наименование» обязательное поле;
- «Описание» необязательное поле:

«Родительский элемент» - заполняется автоматически («Обозначение» ФИ, если  $\equiv$ оно является родительским элементом, или ЛКН родительской функции). Выводятся все родительские элементы для данной функции.

После создания функции в рабочем окне «Функциональная структура» появляется папка «Связанные функции». В этой папке размещены все функции, связанные с различными ФИ. ЛСФ можно создавать выбирая функцию как в этой папке, так и в структуре функций ФИ.

Папка «Связанные функции» отображается также в рабочем окне «Логистическая структура», но содержащиеся в ней объекты скрыты.

#### 10.7.2.2. Формирование ЛКН

Всем элементам ЛСФ присваивается уникальный идентификатор - ЛКН (как и в случае ЛСИ). ЛКН отражает иерархию структуры функций и состоит из секций, количество которых отражает количество уровней в функциональной структуре.

При создании новой функции в дереве функциональной структуры происходит автоматическое формирование ЛКН по следующим правилам:

1) Значение ЛКН является уникальным в базе данных.

2) ЛКН функций, входящих в функциональную структуру какого-либо родительского элемента, не зависят от места размещения этих функций в дереве.

3) По умолчанию ЛКН всех функций (кроме корневой) формируется как ЛКН родительской + уникальный номер функции в пределах данного родителя.

4) Для корневой функции, для которой родительским элементом является ФИ, при формировании ЛКН по умолчанию используется «Обозначение» ФИ.

5) Значение ЛКН можно изменить. Единственным требованием при этом является его уникальность.

Для того чтобы ЛКН дочерних функций привести в соответствие с ЛКН родителя, используется функция «Перегенерировать ЛКН для дочерних элементов»:

1) Открыть рабочее окно «Функциональная структура», выбрав соответствующий пункт в меню управляющей кнопки.

2) Выбрать элемент в дереве и нажать правую кнопку мыши (1 на рис. 10-287).

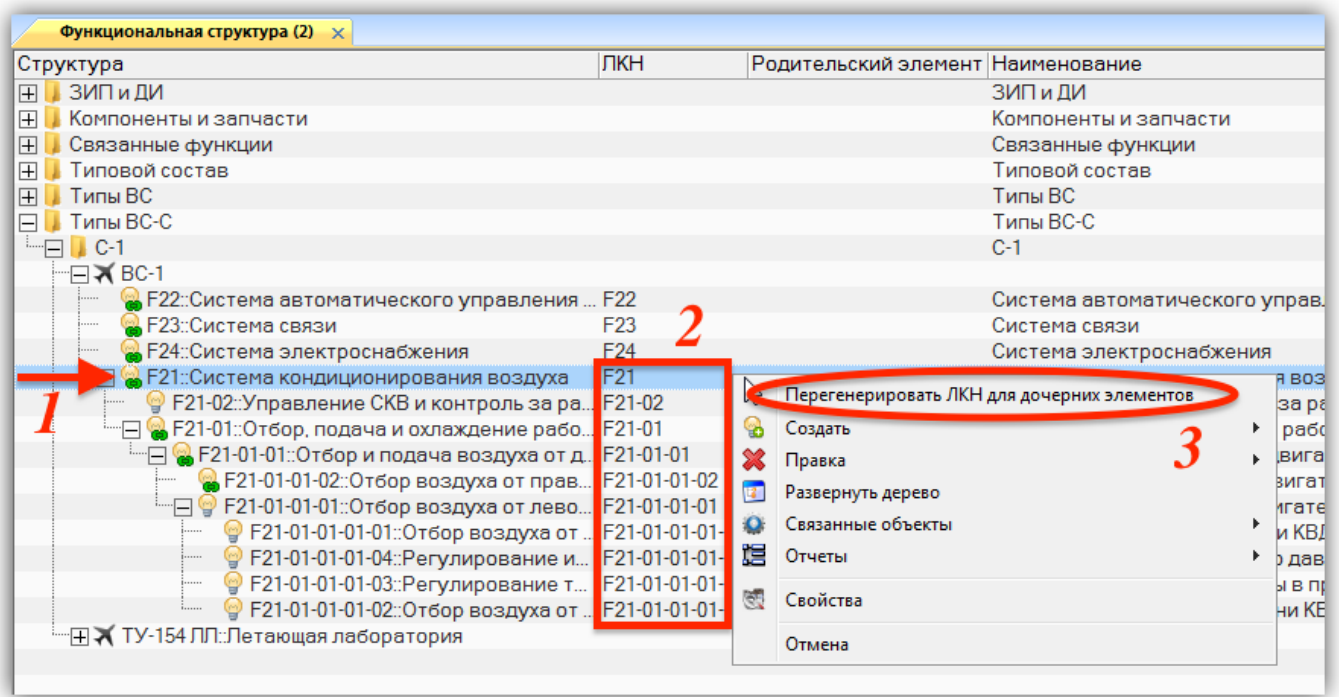

Рис. 10-286 – Изменение ЛКН дочерних функций

<span id="page-526-0"></span>3) Выбрать команду «Перегенерировать ЛКН для дочерних элементов» (3 на [рис.](#page-526-0)  [10-287\)](#page-526-0).

4) Нажать кнопку «Да», чтобы закрыть окно, информирующее о завершении процесса генерации ЛКН (рис. [10-288\)](#page-526-1).

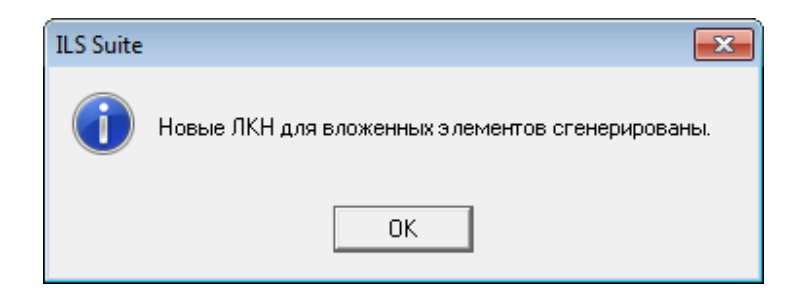

Рис. 10-287 – Сообщеие о завершении процесса генерации ЛКН

## <span id="page-526-1"></span>10.7.2.3. Операции с функциями

## 10.7.2.3.1. Удаление функции

При удалении функции из базы данных выполняется проверка на наличие у нее дочерних элементов. После этого пользователю предлагается выбрать, удалить ли только выбранный объект, сохранив дочерние элементы в базе данных, или удалить выбранный объект, включая его дочерние элементы.

Для удаления функции из базы данных необходимо выполнить следующие действия:

1) Открыть рабочее окно «Функциональная структура», выбрав соответствующий пункт в меню управляющей кнопки.

2) Выбрать функцию в рабочем окне «Функциональная структура». Для выделения нескольких функций используются клавиши CTRL и SHIFT.

3) Нажать кнопку «Удалить» панели «Правка» (рис. [10-289\)](#page-527-0).

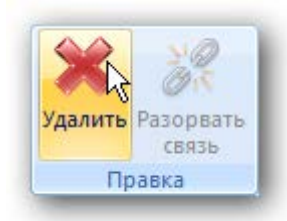

Рис. 10-288 – Кнопка «Удалить» панели «Правка»

<span id="page-527-0"></span>4) В открывшемся диалоговом окне нажать «Да» для подтверждения действия [\(рис.](#page-527-1)  [10-290\)](#page-527-1).

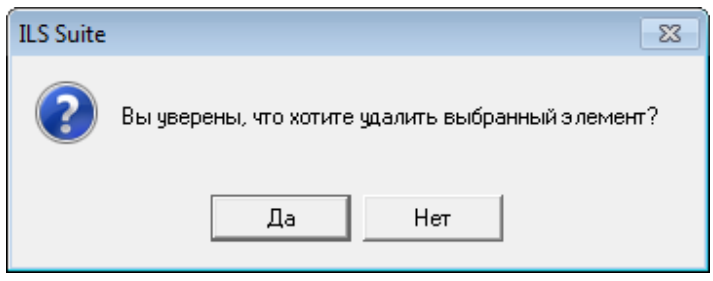

Рис. 10-289 – Диалоговое окно при удалении папки

<span id="page-527-1"></span>5) В том случае, если функция не содержит дочерних элементов, она удаляется без вывода информационного сообщения. Если функция содержит дочерние элементы, об этом сообщается в новом диалоговом окне (рис. [10-291\)](#page-528-0).

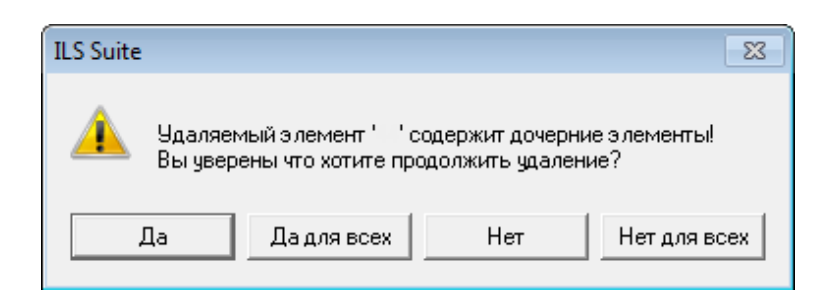

Рис. 10-290 – Сообщение о наличии дочерних элементов

<span id="page-528-0"></span>Для отказа от удаления нажать «Нет». Для того чтобы продолжить удаление, нажать «Да». При нажатии кнопки «Да» все дочерние функции будут удалены из базы данных.

### 10.7.2.3.2. Связь с новым родительским элементом

При создании связи функции с новым родительским элементом не происходит создания новой функции, а лишь устанавливается связь исходной функции с новым родительским элементом. В результате этого действия исходная функция, включая всю ее функциональную структуру, будет отображен как в старом, так и в новом месте дерева. Любые изменения, выполненные в дальнейшем с этой функцией или ее дочерними функциями, будут также отображены во всех местах дерева, где имеются ссылки на эту функнию.

Для создания связи функции с новым родительским элементом (ФИ или функцией) необходимо выполнить следующие действия:

1) Открыть рабочее окно «Функциональная структура», выбрав соответствующий пункт в меню управляющей кнопки.

2) Выбрать функцию в рабочем окне «Функциональная структура». Для выделения нескольких функций используются клавиши CTRL и SHIFT.

3) Переместить с помощью мыши выделенные функции к нужному родительскому элементу и отпустить кнопку мыши.

4) В отобразившемся диалоговом окне нажать кнопку «Да» для подтверждения создания связи, для отмены нажать «Нет» (рис. 10-27).

529

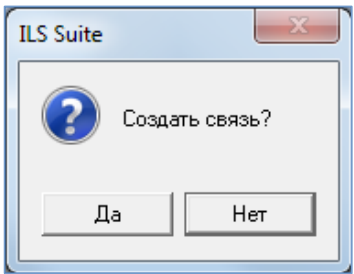

Рис. 10-291 – Диалоговое окно

5) Свернуть и заново раскрыть дерево объектов для корректного его отображения. Выбранная функция будет видна как в старом, так и в новом месте. Ранее существовавшие связи с родительскими элементами сохраняются. Все эти связи перечисляются в поле «Родительский элемент».

Примечание . Удаление связи функции с родительским элементом не предусмотрено.

10.7.2.3.3. Смена родительского элемента для функции

Для перемещения функции к другому родительскому элементу необходимо выполнить следующие действия:

1) Открыть рабочее окно «Функциональная структура», выбрав соответствующий пункт в меню управляющей кнопки.

2) Выбрать функцию в рабочем окне «Функциональная структура». Для выделения нескольких функций используйте клавиши CTRL и SHIFT.

3) Переместить с помощью мыши выделенные функции к нужному родительскому элементу, удерживая клавишу CTRL. Отпустить кнопку мыши.

<span id="page-529-0"></span>4) В отобразившемся диалоговом окне нажать кнопку «Да» для подтверждения создания связи, для отмены нажать «Нет» (рис. [10-293\)](#page-529-0).

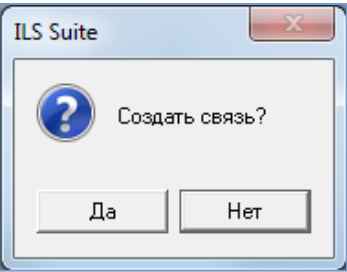

Рис. 10-292 – Диалоговое окно

5) Свернуть и заново раскрыть дерево объектов для корректного его отображения. Перемещаемая функция, включая дочерние, будет перемещена к выбранному родительскому элементу. Ранее существовавшие связи с родительскими элементами сохраняются (за исключением связи с тем элементом, откуда была перемещена функция).

### 10.7.3. Связь функций с элементами ЛСИ

После создания ЛСФ специалисты конструкторских подразделений должны установить связи между функциями (элементами ЛСФ) и выполняющими их элементами ЛСИ. Связи устанавливаются только между функциями самого нижнего уровня разукрупнения ЛСФ и элементами ЛСИ из дерева ЛСИ.

Связи между элементами ЛСФ и ЛСИ могут быть следующих типов:

– один к одному (одна функция полностью выполняется единственным логистическим элементом);

– один ко многим (одна функция выполняется несколькими элементами ЛСИ);

- многие к одному (один элемент ЛСИ участвует в выполнении нескольких функций).

Таким образом, связи между элементами ЛСФ и ЛСИ указывают:

какой набор логистических элементов «отвечает» за выполнение каждой функции:

в выполнении какого набора функций участвует каждый элемент ЛСИ.

Процедура установления связей позволяет выявить неправильный выбор элементовэлементов ЛСИ (наличие функций, «не закрытых» элементов ЛСИ; наличие элементов ЛСИ, не выполняющих ни одной функции) или недоработки при создании ЛСФ, например, отсутствие в ЛСФ некоторых необходимых функций.

Процедура функционального анализа должна включать распределение функций ФИ по фазам миссии, в которых эти функции выполняются. Информация о том, в выполнении каких функций участвует элемент ЛСИ, должна использоваться для определения доли времени работы элемента от времени работы (наработки) всего ФИ за миссию.

Результаты функционального анализа используются для проведения АВПКО и АООН. Рассчитанные в процессе функционального анализа доли времени работы логистического элемента влияют на расчеты периодичности обслуживания, потребностей в материальных ресурсах, наработки между обслуживаниями и, как следствие, коэффициента готовности ФИ

Для отображения связей между функциями и элементами ЛСИ предназначены рабочие окна связанных объектов - «Функции» для элементов ЛСИ и «Логистическая структура» для функций.

Корневые элементы ЛСФ и ЛСИ связана по умолчанию, так как верхушка функциональной структуры создается в рабочем окне «Функциональная структура» в качестве дочерних элементов ФИ.

## 10.7.3.1. Установление связи между элементами ЛСФ и ЛСИ

Для установления связи между функциями и элементами ЛСИ необходимо выполнить следующие действия:

1) Открыть рабочие окна «Логистическая структура» и «Функциональная структура», выбрав соответствующий пункт в меню управляющей кнопки.

2) Открыть окно связанных объектов «Функции» для элемента ЛСИ, с которым нужно связать функцию. Для этого в рабочем окне «Логистическая структура» выбрать объект (1 на рис. 10-294) и нажать кнопку «Выполняемые функции» панели «Связанные объекты». Откроется окно связанных функций для выбранного объекта (2 на рис. 10-294).

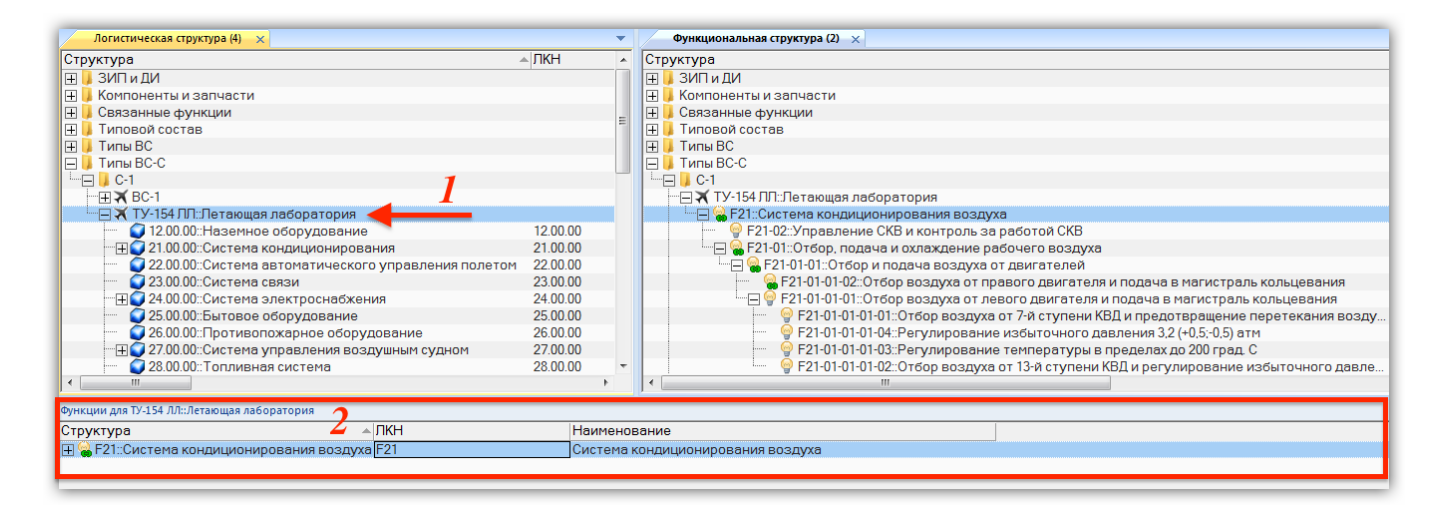

<span id="page-531-0"></span>Рис. 10-293 – Рабочие окна логистической и функциональной структуры

3) Выбрать элемент ЛСИ в рабочем окне «Логистическая структура». Для выделения нескольких объектов используются клавиши CTRL и SHIFT.

4) Переместить с помощью мыши из окна «Логистическая структура» элементы ЛСИ «21.00.00-1-3:: Трубопровод в фюзеляже левый» и «21.00.00-1-4:: Трубопровод в фюзеляже правый» в окно «Функциональная структура» к функции «F21-01:: Отбор, подача и охлаждение рабочего воздуха» (1 и 2 на рис. [10-295](#page-532-0)). Отпустить кнопку мыши.

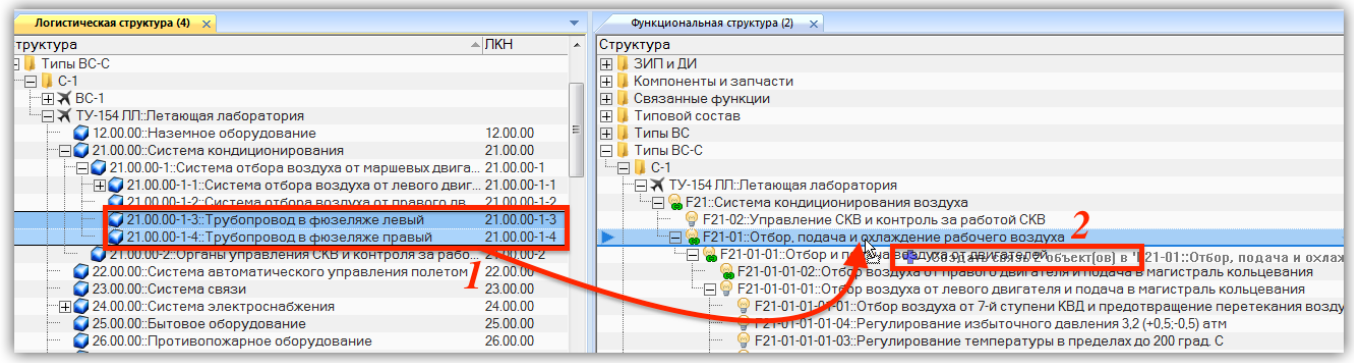

Рис. 10-294 – Переместить элементы ЛСИ на функцию

<span id="page-532-0"></span>5) В отобразившемся диалоговом окне нажать кнопку «Да» для подтверждения создания связи, для отмены нажать «Нет» (рис. [10-296\)](#page-532-1).

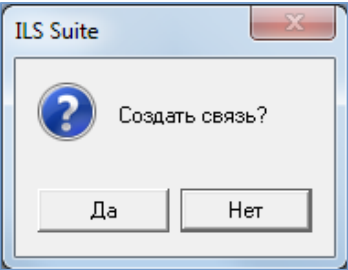

Рис. 10-295 – Диалоговое окно

<span id="page-532-1"></span>6) В окне связанных объектов «Функции» для выделенного элемента ЛСИ отображаются функции, связанные с ним (рис. [10-297\)](#page-533-0).

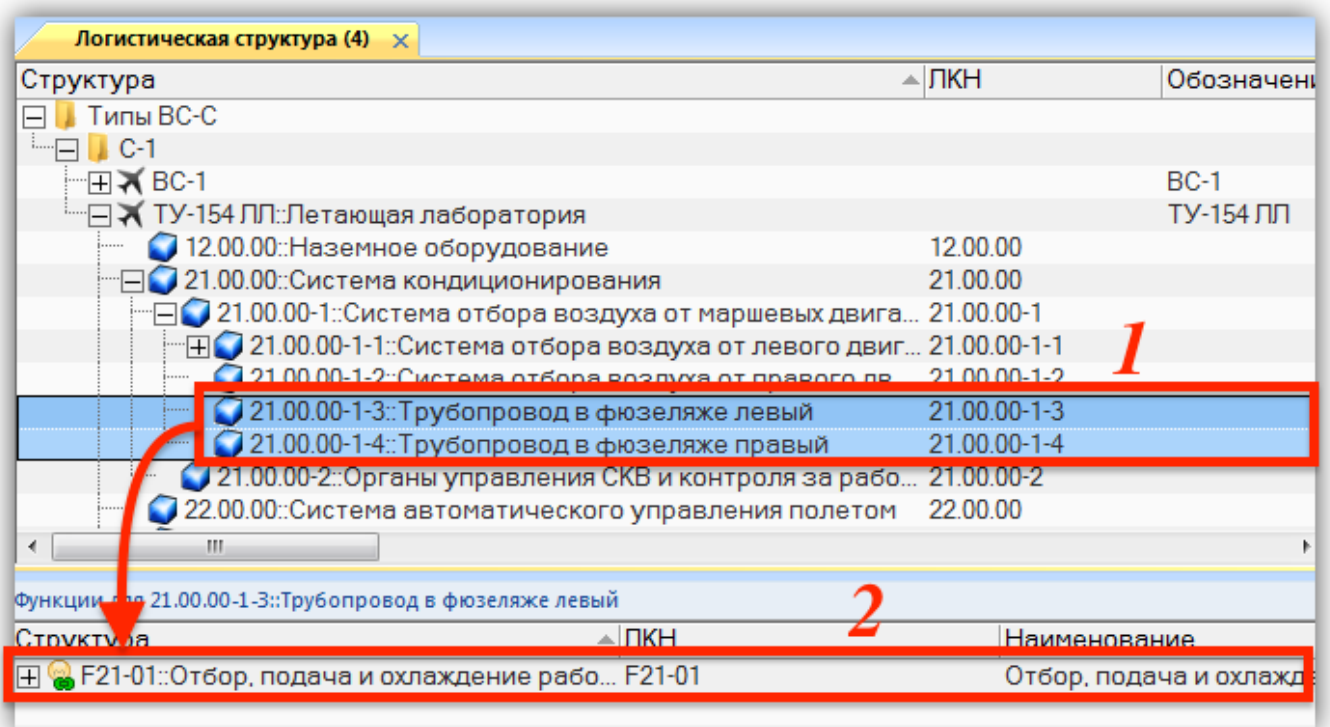

Рис. 10-296 – Функции, связанные с элементами ЛСИ

<span id="page-533-0"></span>Примечание . Существует несколько способов установления связи функции с ЛСИ:

– Перетаскивание элемента ЛСИ из рабочего окна «Логистическая структура» на функцию в рабочем окне «Функциональная структура» (этот способ был рассмотрен выше).

– Перетаскивание функции из рабочего окна «Функциональная структура» на элемент ЛСИ в рабочее окно «Логистическая структура».

– Перетаскивание функции рабочего окна «Функциональная структура» в окно связанных функций для выделенного объекта в окне «Логистическая структура».

– Перетаскивание элемента ЛСИ из рабочего окна «Логистическая структура» в окно связанных элементов ЛСИ для выделенной функции в окне «Функциональная структура».

Функция может быть реализована компонентом, установленным как во всех местах ЛСИ, так и только в определенном месте установки. При создании функции она по умолчанию связывается с компонентом. Чтобы связать ее с конкретным местом установки, необходимо выбрать компонент в ЛСИ, выбрать функцию в связанном окне «Функции» и нажать кнопку «Связать с выделенным местом установки» (рис. [10-298](#page-534-0)). Эта кнопка активна, если функция связана с компонентом. Если функция связана с определенным местом установки, то активна другая кнопка – «Связать с логистическим элементом». При ее нажатии связь функции устанавливается с компонентом во всех местах его установки в ЛСИ.

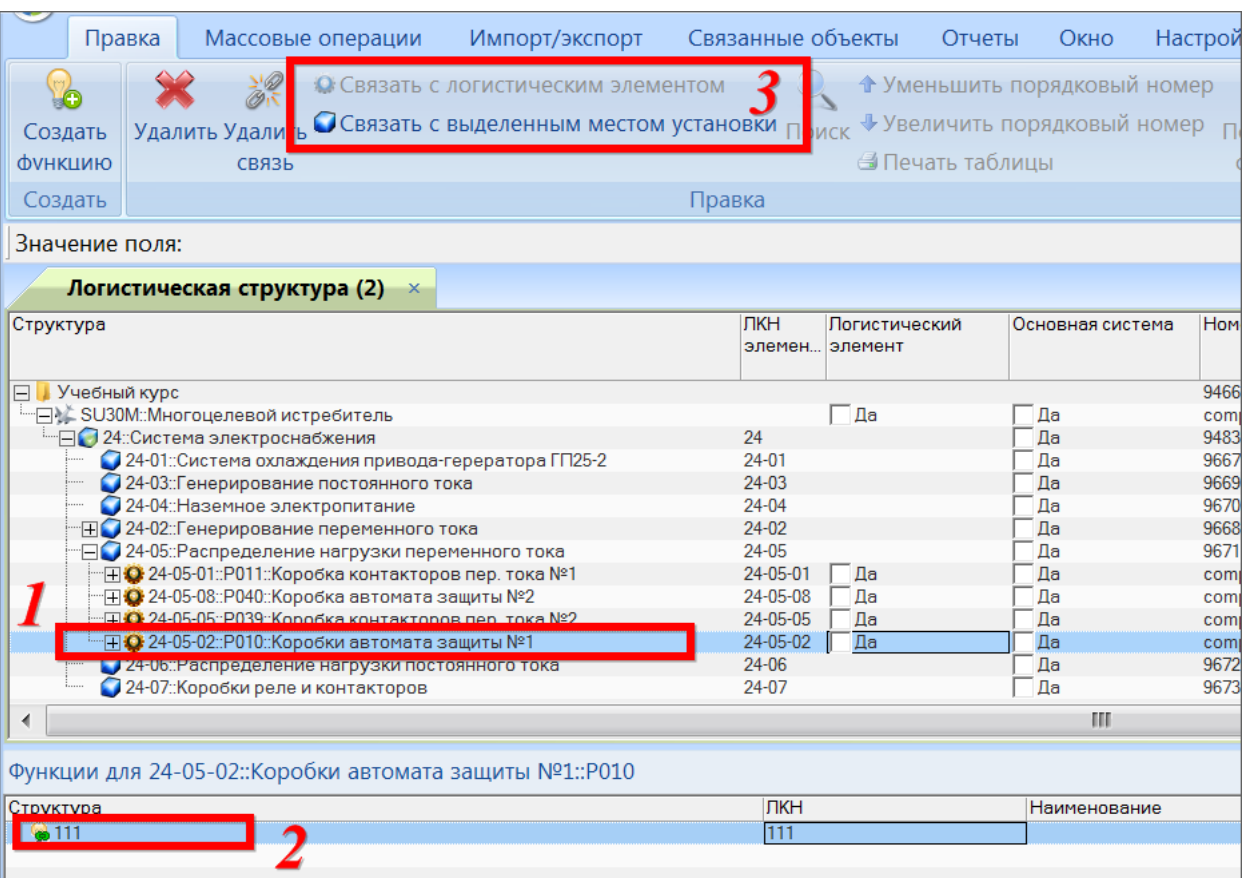

<span id="page-534-0"></span>Рис. 10-297 – Установление связи функции с определенным местом установки компонента в ЛСИ

### 10.7.3.2. Отображение связи между функциями и элементами ЛСИ

Связь между функциями и элементами ЛСИ отображается в связанных рабочих окнах «Выполняемые функции» и «Логистическая структура».

Для открытия окна связанных объектов «Выполняемые функции» для элементов ЛСИ необходимо выполнить следующие действия:

1) Открыть рабочее окно «Логистическая структура», выбрав соответствующий пункт в меню управляющей кнопки.

2) Выбрать объект логистической структуры в рабочем окне «Логистическая структура» и нажать кнопку «Выполняемые функции» панели «Связанные объекты». Откроется окно связанных функций для выбранного объекта (1 на рис. [10-299\)](#page-535-0).

АЛП

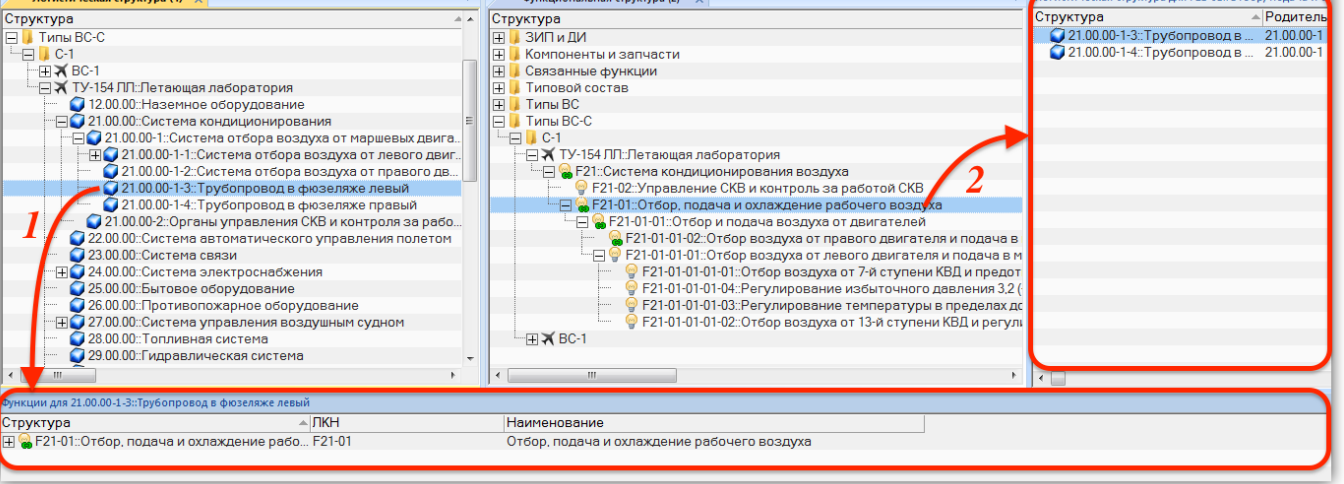

Рис. 10-298 – Отображение связи элементов ЛСИ и ЛСФ

<span id="page-535-0"></span>В этом окне перечислены функции, связанные с выбранным элементом ЛСИ.

Для открытия окна связанных объектов «Логистическая структура» для функции необходимо выполнить следующие действия:

1) Открыть рабочее окно «Функциональная структура», выбрав соответствующий пункт в меню управляющей кнопки.

2) Выбрать функцию в рабочем окне «Функциональная структура» и нажать кнопку «Реализуется посредством...» панели «Связанные объекты».

3) Откроется окно связанных элементов ЛСИ для выбранной функции (2 на рис. 10-299). В этом окне перечислены элементы ЛСИ (ФИ, логистические элементы и компоненты), связанные с выбранной функцией.

Примечание. Необходимо отметить, что если создать новую функцию в окне связанных объектов «Выполняемые функции» для элемента ЛСИ, то связь с этим элементом ЛСИ будет создана автоматически. Однако у этой функции отсутствует связь с деревом элементов ЛСФ, поэтому в рабочем окне «Функциональная структура» она будет помещена только в папку «Связанные функции» и в ЛСФ ФИ отображена не будет.

# 10.7.3.3. Удаление связи между элементами ЛСФ и ЛСИ

Для удаления связи между элементами ЛСФ и ЛСИ необходимо воспользоваться одним из нижеприведенных способов.

536

*Способ 1. Рабочее окно «Логистическая структура» и окно связанных объектов «Выполняемые функции»:*

1) Открыть рабочее окно «Логистическая структура», выбрав соответствующий пункт в меню управляющей кнопки.

2) Выбрать объект логистической структуры в рабочем окне «Логистическая структура» и нажать кнопку «Выполняемые функции» панели «Связанные объекты». Откроется окно связанных функций для выбранного объекта (1 на рис. [10-300\)](#page-536-0).

3) Выбрать функцию в окне связанных объектов «Выполняемые функции» (2 на рис. [10-300\)](#page-536-0). Для выделения нескольких функций следует использовать клавиши CTRL и **SHIFT** 

4) Нажать кнопку «Удалить связь» панели «Правка» (3 на рис. [10-300\)](#page-536-0).

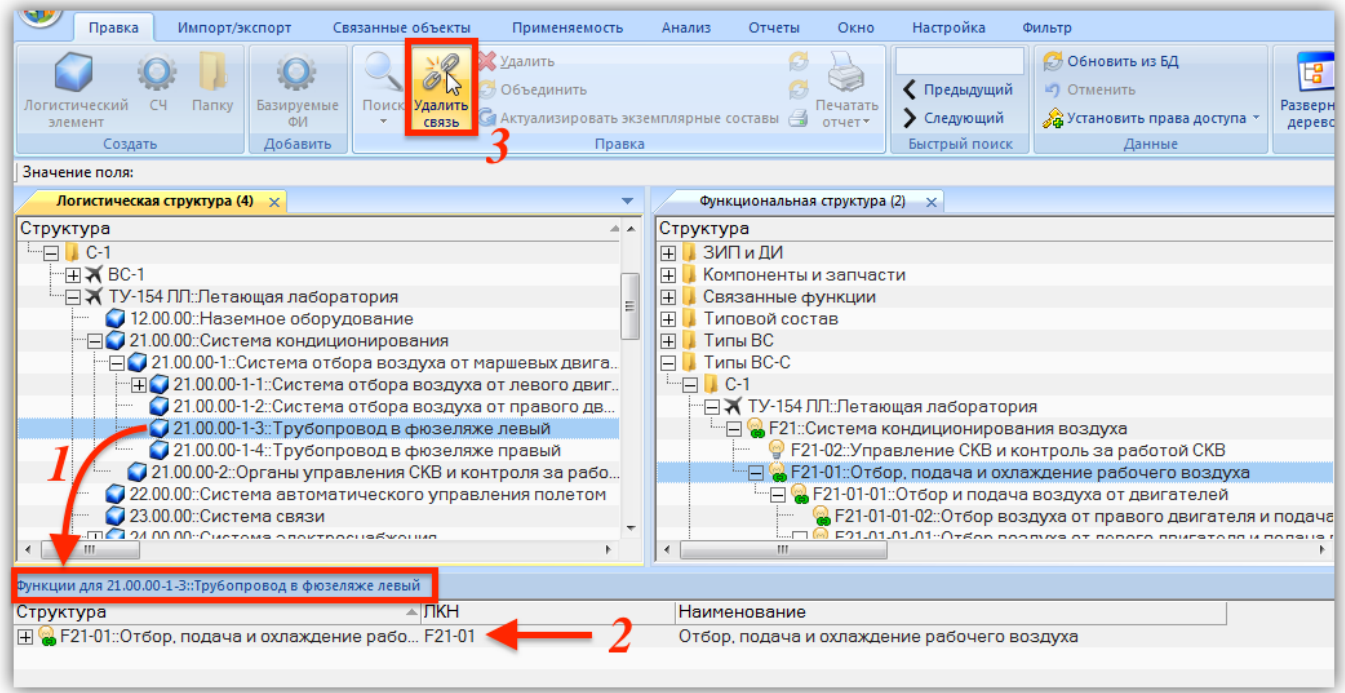

Рис. 10-299 – Выполняемые функции для элемента ЛСИ

<span id="page-536-0"></span>5) Связь функции и объекта логистической структуры будет разорвана.

*Способ 2. Рабочее окно «Функциональная структура» и окно связанных объектов «Реализуется посредством…»*

1) Открыть рабочее окно «Функциональная структура», выбрав соответствующий пункт в меню управляющей кнопки.

2) Выбрать функцию в рабочем окне «Функциональная структура» и нажать кнопку «Реализуется посредством…» панели «Связанные объекты». Откроется окно связанных объектов «Логистическая структура» для выбранной функции (1 на рис. [10-301\)](#page-537-0).

3) Выбрать элемент ЛСИ в окне связанных объектов (2 на рис. [10-301\)](#page-537-0). Для выделения нескольких объектов используйте клавиши CTRL и SHIFT.

4) Нажать кнопку «Удалить связь» панели «Правка» (3 на рис. [10-301\)](#page-537-0).

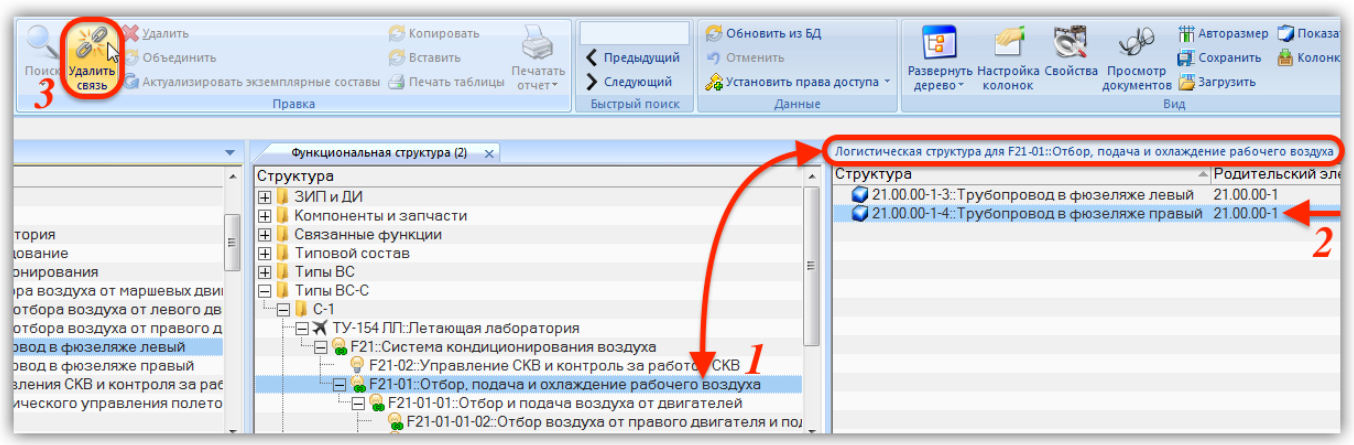

<span id="page-537-0"></span>Рис. 10-300 – Окно связанных объектов «Логистическая структура» для функции

5) Связь элемента ЛСИ с функцией будет разорвана.

Примечание . Вместо кнопки «Удалить связь» панели «Правка» можно воспользоваться командой контекстного меню, вызываемого по правой кнопке мыши в окне связанных объектов (рис. [10-302\)](#page-538-0).

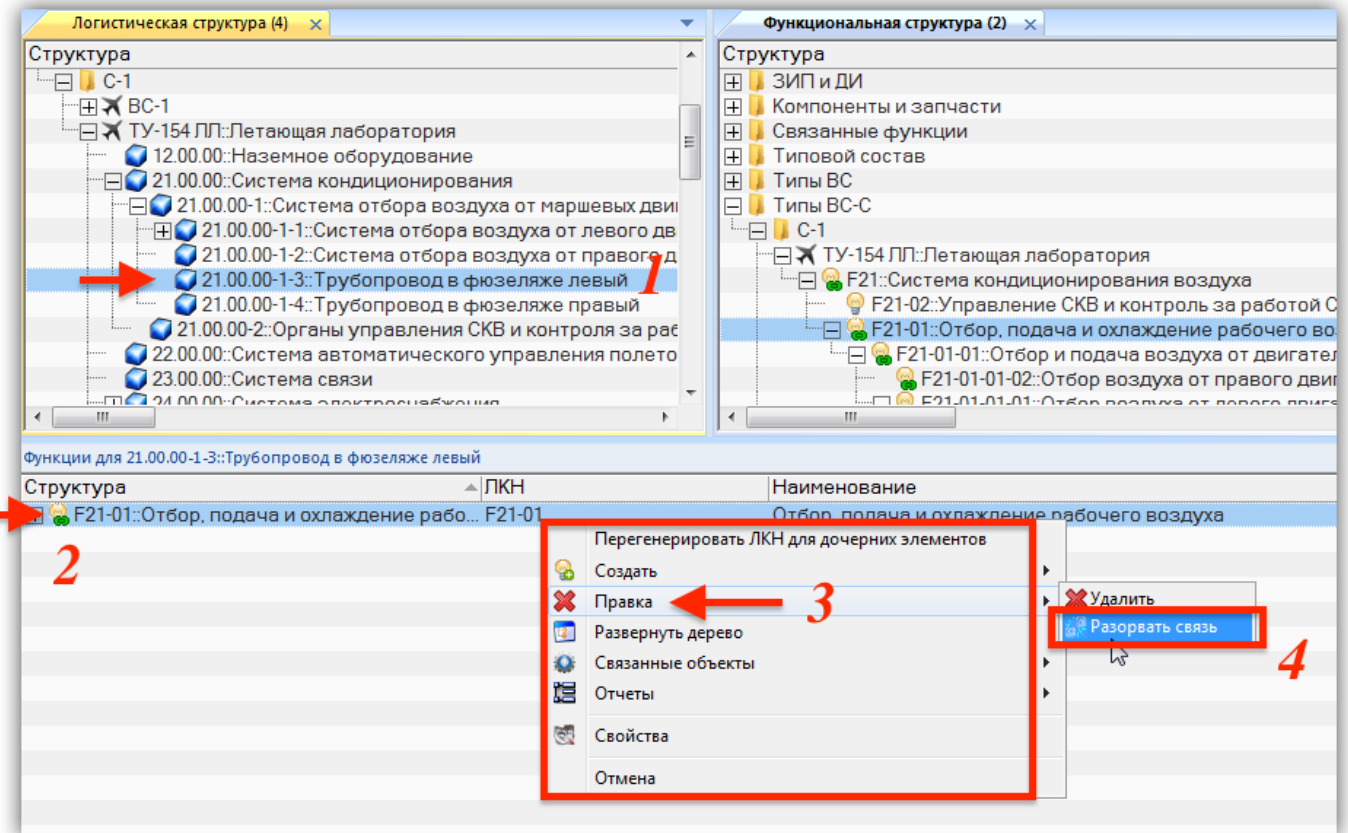

Рис. 10-301 – Команда «Удалить связь» в контекстном меню

## <span id="page-538-0"></span>10.7.4. Формирование отчетов

По ЛСФ формируются следующие отчеты:

– отчет «Логистическая структура функций»;

– отчет «Связь между логистическими структурами функций и изделия».

Они могут быть открыты в программе «Конструктор отчетов» или в MS Excel.

### 10.7.4.1. Отчет по логистической структуре функций

В отчете «Логистическая структура функций» выводятся данные по логистической структуре выбранной функции или ФИ.

Для формирования отчета по логистической структуре функций необходимо выполнить следующие действия:

1) Открыть рабочее окно «Функциональная структура», выбрав соответствующий пункт в меню управляющей кнопки.

2) В рабочем окне «Функциональная структура» выбрать функцию или ФИ, щелкнув левой клавишей мыши на соответствующей строке.

3) Нажать кнопку «Логистическая структура функций**»** на вкладке «Отчеты». Для открытия отчета в программе «Конструктор отчетов» нажмите на верхнюю часть кнопки (рис. [10-303](#page-539-0) вверху). Для выбора программы для открытия отчета – «Конструктор отчетов» или MS Excel, нажмите на нижнюю часть кнопки и в открывшемся меню выберите нужный пункт (1 и 2 на рис. [10-303](#page-539-0) внизу).

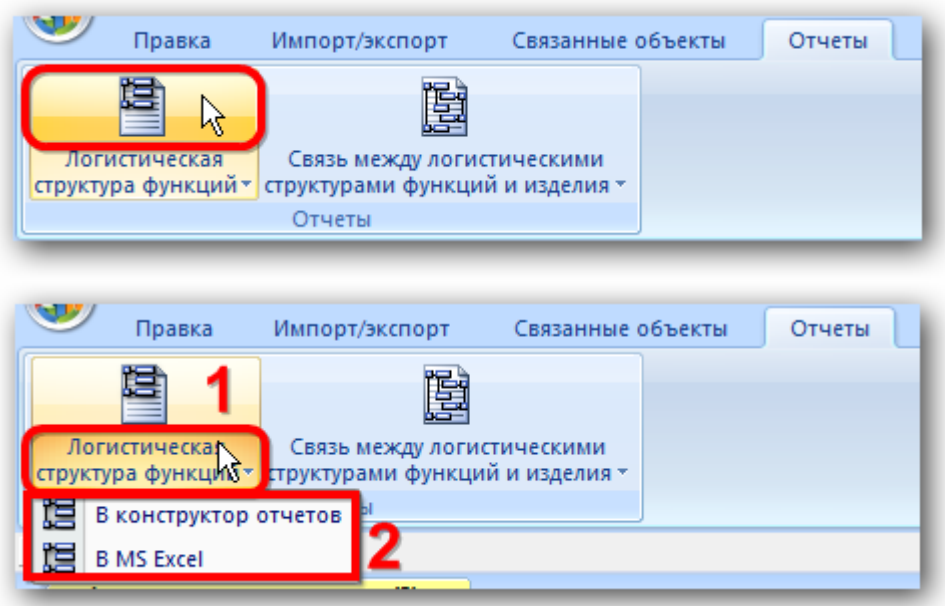

Рис. 10-302 – Вкладка «Отчеты»

<span id="page-539-0"></span>4) Пример отчета по ЛСФ, открытый в программе «Конструктор отчетов», показан на рис. [10-304.](#page-540-0)
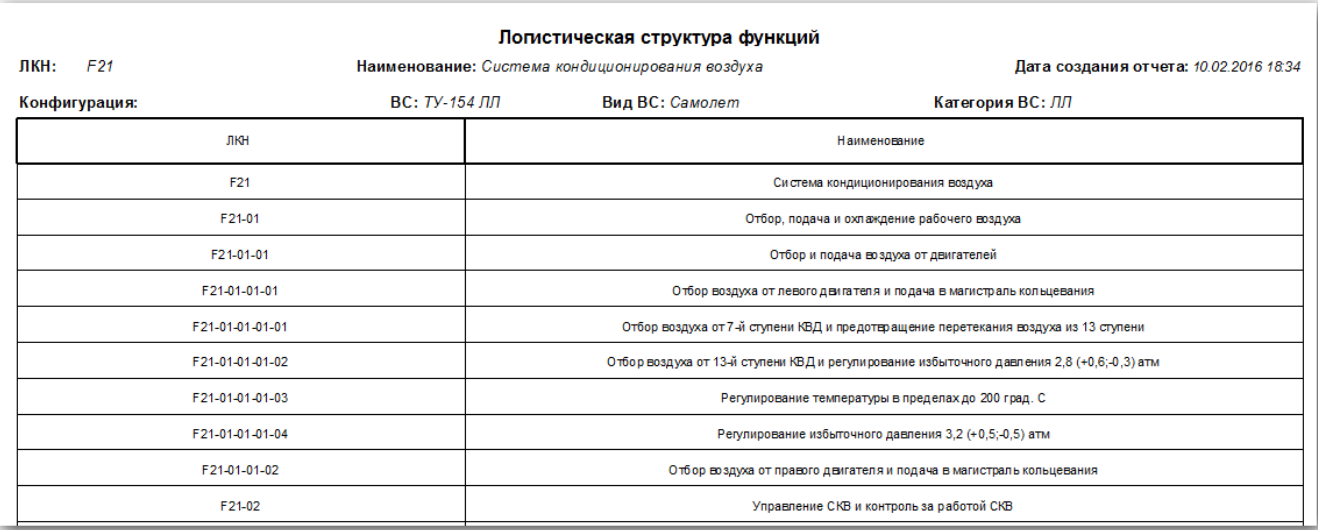

### Рис. 10-303 – Пример отчета по ЛСФ

Для просмотра информации необходимо выбрать в левой части конструктора отчетов нужный лист, в правой части отобразится лист отчета с перечнем элементов.

В заголовке отчета выводится его наименование, дата создания, а также информация о выбранном элементе ЛСФ (функции или ФИ):

- «ЛКН» (заполняется, если выбрана функция);
- «Наименование»;
- «Конфигурация»;
- «Обозначение» ВС;
- «Вид» ВС;
- «Категория» ВС.

Таблица включает следующие данные для каждой функции, входящего в состав объекта, для которого составлен отчет:

 $-$  «ЛКН»;

– «Наименование».

## 10.7.4.2. Отчет по связи между ЛСФ и ЛСИ

Отчет «Связь между логистической структурой функций и логистической структурой изделия» содержит перечень функций и элементов ЛСИ, которыми они реализуются (см. подраздел [10.7.3](#page-530-0) «[Связь функций с элементами](#page-530-0) »).

Для формирования отчета по связи между ЛСФ и ЛСИ необходимо выполнить следующие действия:

1) Открыть рабочее окно «Функциональная структура», выбрав соответствующий пункт в меню управляющей кнопки.

2) В рабочем окне «Функциональная структура» выбрать ФИ, щелкнув левой клавишей мыши на соответствующей строке.

3) Нажать кнопку «Связь между логистическими структурами функций и изделия**»**  на вкладке «Отчеты» Для открытия отчета в программе «Конструктор отчетов» нажать на верхнюю часть кнопки (рис. 10-305). Для выбора программы для открытия отчета – «Конструктор отчетов» или MS Excel, нажать на нижнюю часть кнопки и в открывшемся меню выбрать нужный пункт.

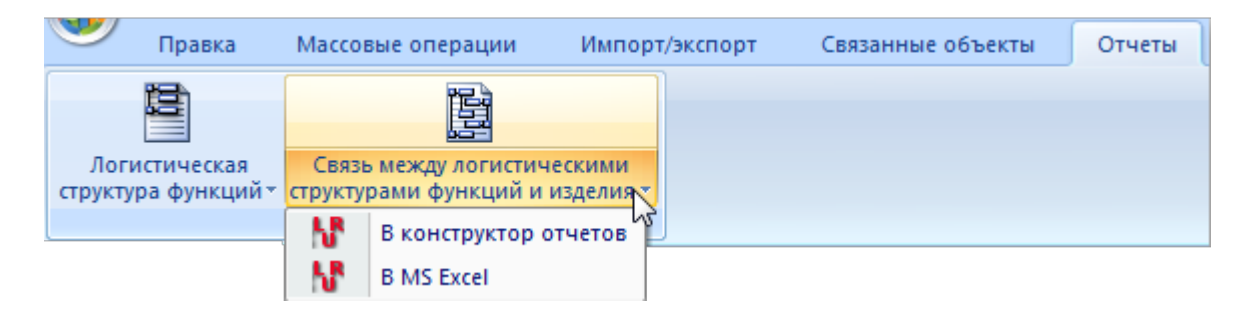

Рис. 10-304 – Вкладка «Отчеты»

4) Пример отчета связи между ЛСФ и ЛСИ показан на рис. 10-306.

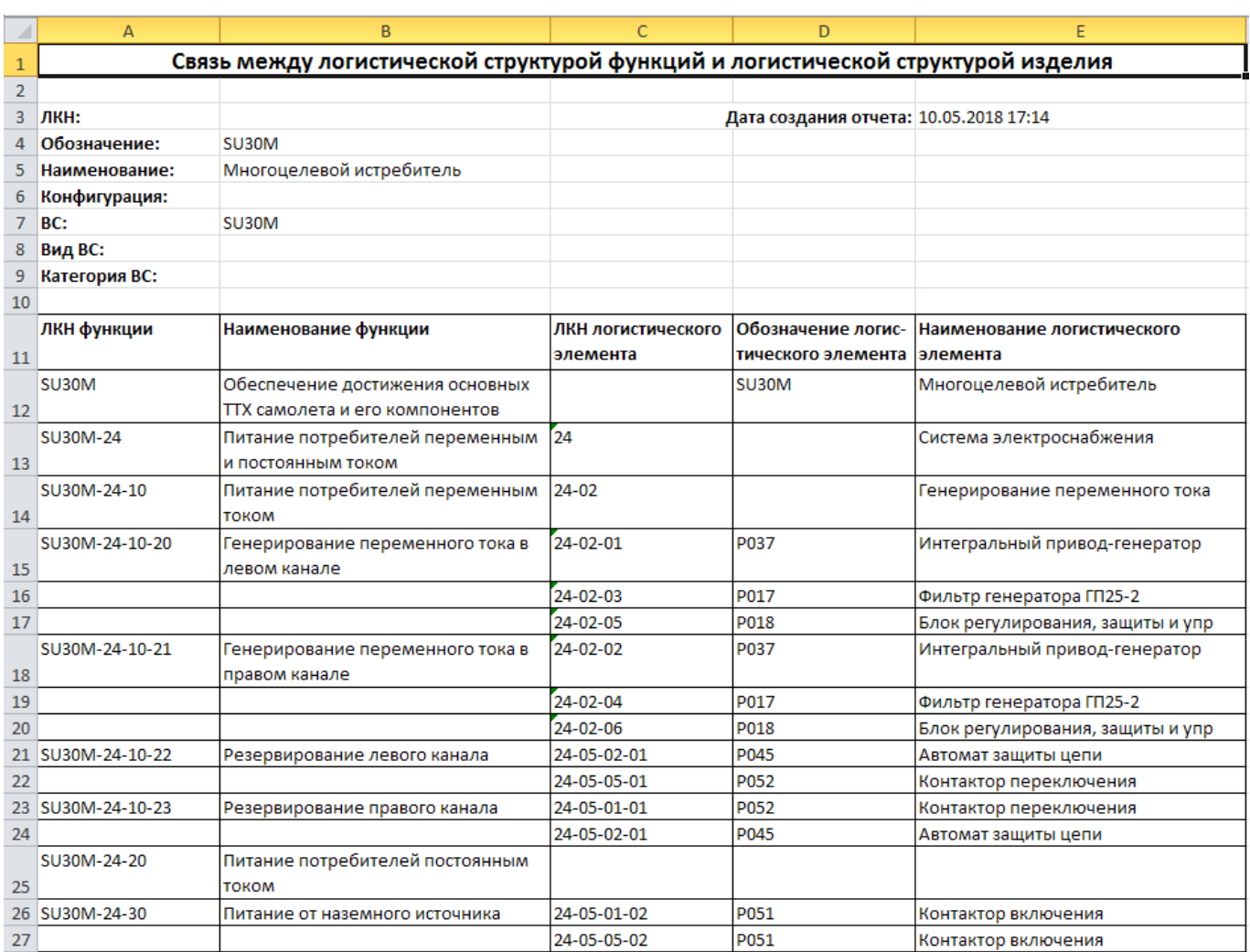

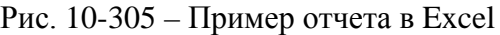

Для просмотра информации необходимо выбрать в левой части конструктора отчетов нужный лист, в правой части отобразится лист отчета с перечнем элементов.

В заголовке отчета выводится его наименование, дата создания, а также наименование ФИ.

Таблица включает следующие данные для каждой функции:

- «ЛКН функции»;
- «Наименование функции»;
- «ЛКН логистического элемента»;
- «Обозначение логистического элемента»;
- «Наименование логистического элемента».

10.8. Отказы

10.8.1. ABNO

<span id="page-543-1"></span>Целью выполнения АВПО является выделение возможных видов отказов на некотором уровне разукрупнения ЛСИ и прослеживание причинно-следственных связей, обусловливающих их возникновение, а также определение возможных последствий этих отказов на данном и вышестоящих уровнях.

Последствия отказа могут быть следующих видов:

на данном уровне - задается в свободной форме;

на вышестоящем уровне - КО или ФО, если данный отказ является для него дочерним;

на уровне изделия - указывается элемент соответствующего классификатора.  $\,$ 

Причиной отказа считается дочерний отказ, либо КО для ФО.

По результатам АВПО принимают решение о необходимости углубленного количественного анализа и оценки критичности отдельных видов отказов (АВПКО рассматривается в подразделе 10.8.2 «АВПКО»).

Порядок работы при АВПО состоит в следующем (рис. 10-307):

- 1) Создание функций, реализуемых элементами ЛСИ (обычно ФС).
- 2) Создание ФО для функций.
- 3) Создание КО для элементов ЛСИ.
- 4) Установление причинно-следственных связей между КО и ФО.

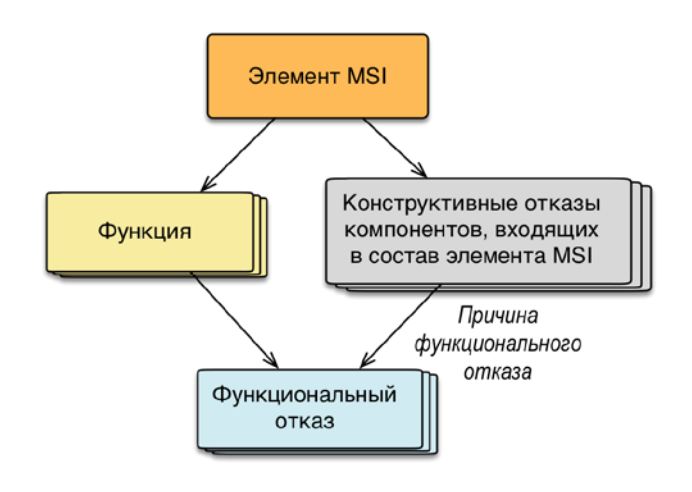

<span id="page-543-0"></span>Puc.  $10-306$  – Crg3L  $\Phi$ O u KO

Для выполнения АВПО в ILS Suite предназначена группа рабочих окон «Анализ видов и последствий отказов» (действия по созданию функций, видов отказов и установления связей между отказами может быть выполнено и в других рабочих окнах). Группа рабочих окон «Анализ видов и последствий отказов» имеет определенные ограничения:

– нельзя создать подфункцию для функции (если у функции ранее были созданы подфункции, то они отображаются в окне «Функции для …» в этой группе окон);

– нельзя создать дочерний отказ для ФО или КО;

– в качестве причины ФО может быть указан только КО.

Эта группа состоит из следующих рабочих окон:

– «Анализ отказов – ЛСИ» – рабочее окно с логистической структурой изделия (1 на рис. [10-308\)](#page-545-0);

– «Виды возможных конструктивных отказов» – рабочее окно связанных объектов с перечнем КО для выбранного элемента ЛСИ в основном рабочем окне «Ана-лиз отказов – ЛСИ» (2 на рис. [10-308\)](#page-545-0);

– «Функции» – рабочее окно связанных объектов с перечнем функций, выполняемых элементом ЛСИ, который выбран в окне «Анализ отказов – ЛСИ» (3 на [рис.](#page-545-0)  [10-308\)](#page-545-0);

– «Виды возможных функциональных отказов» – рабочее окно связанных объектов с перечнем ФО для выбранной функции в окне связанных объектов «Функции» (4 на рис. [10-308\)](#page-545-0);

– «Возможные причины отказов» – рабочее окно связанных объектов с перечнем КО, которые связаны с ФО, выбранным в окне связанных объектов «Виды возможных функциональных отказов» (5 на рис. [10-308\)](#page-545-0).

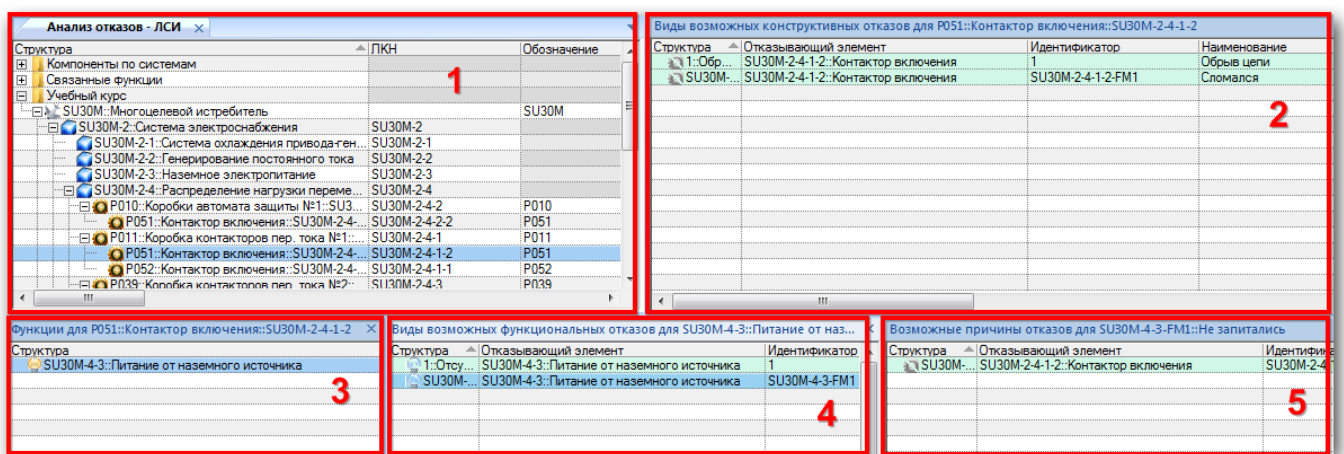

Рис. 10-307 – Группа рабочих окон «Анализ видов и последствий отказов»

<span id="page-545-0"></span>Взаимное расположение окон является фиксированным, их размеры можно изменить.

## 10.8.1.1. Функции, реализуемые элементами ЛСИ

Для создания функции, выполняемой элементом ЛСИ, в группе рабочих окон «Анализ видов и последствий отказов», необходимо выполнить следующие действия:

1) Открыть группу рабочих окон «Анализ видов и последствий отказов», выбрав в меню управляющей кнопки команду «АЛП» → «Анализ видов и последствий отказов».

2) В окне «Анализ отказов – ЛСИ» выбрать элемент ЛСИ (1 на рис. [10-309\)](#page-546-0). В этом окне элементы ЛСИ, эксплуатируемые по методу ТЭР, выделены зеленым цветом.

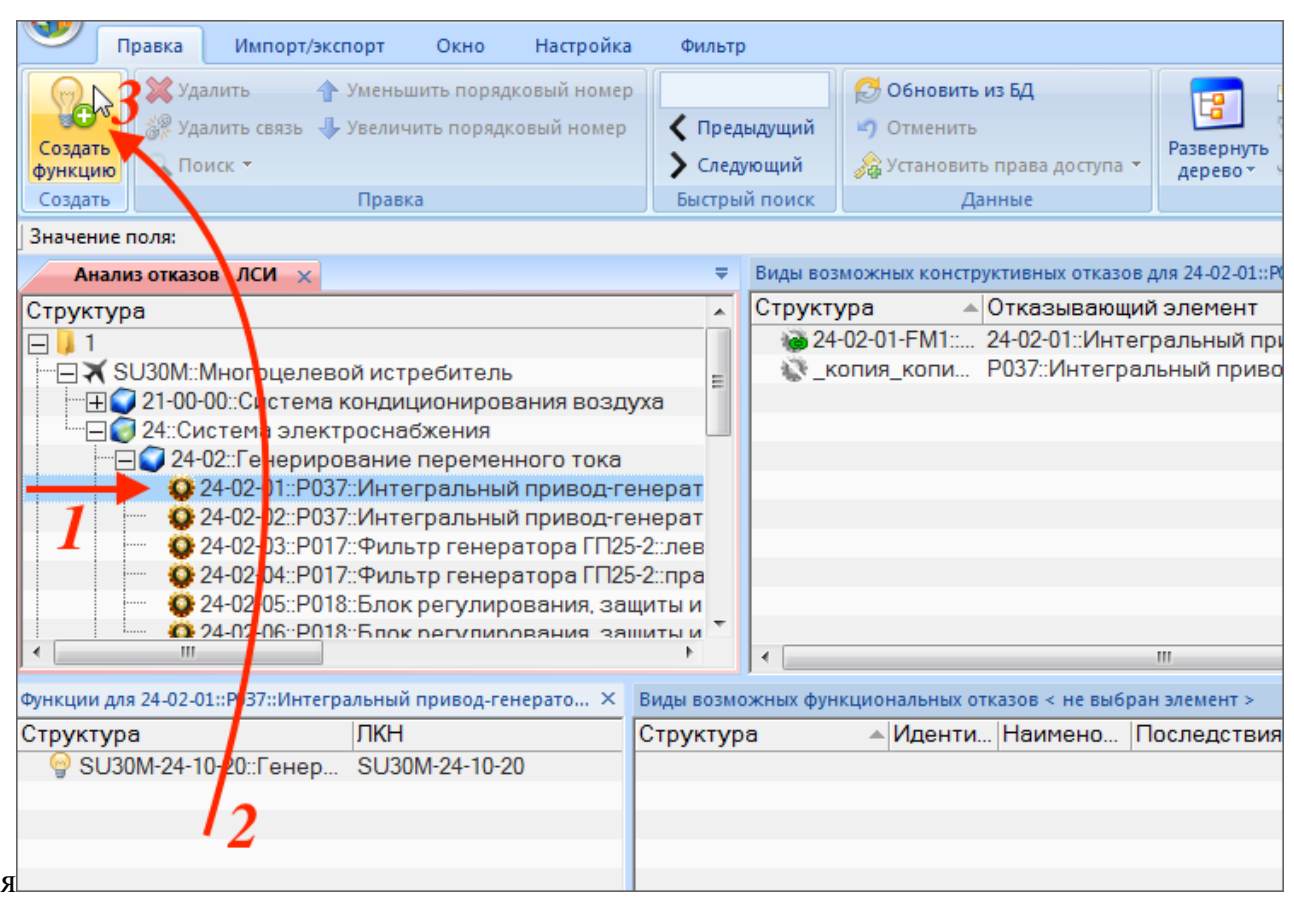

**АЛП**

Рис. 10-308 – Создание функции в группе окон «Анализ видов и последствий отказов»

<span id="page-546-0"></span>3) Перейти в связанное окно «Функции для …» и нажать кнопку «Создать функцию» панели «Создать» (2 и 3).

- 4) Заполнить необходимые атрибуты для создаваемого объекта.
- 5) Созданная функция автоматически связывается с выбранным элементом ЛСИ.

Если необходимо создать иерархическую структуру функций, следует использовать рабочее окно «Функциональная структура» (см. подраздел 10.7 «ЛСФ», стр. 520) или «Разработка программы планового ТОиР».

Функция может быть реализована компонентом, установленным как во всех местах ЛСИ, так и только в определенном месте установки. При создании функции она по умолчанию связывается с компонентом. Чтобы связать ее с конкретным местом установки, необходимо выбрать компонент в ЛСИ, выбрать функцию в связанном окне «Функции» и нажать кнопку «Связать с выделенным местом установки» (рис. [10-310](#page-547-0)). Эта кнопка активна, если функция связана с компонентом. Если функция связана с определенным местом установки, то активна другая кнопка – «Связать с логистическим элементом». При ее нажатии связь функции устанавливается с компонентом во всех местах его установки в ЛСИ.

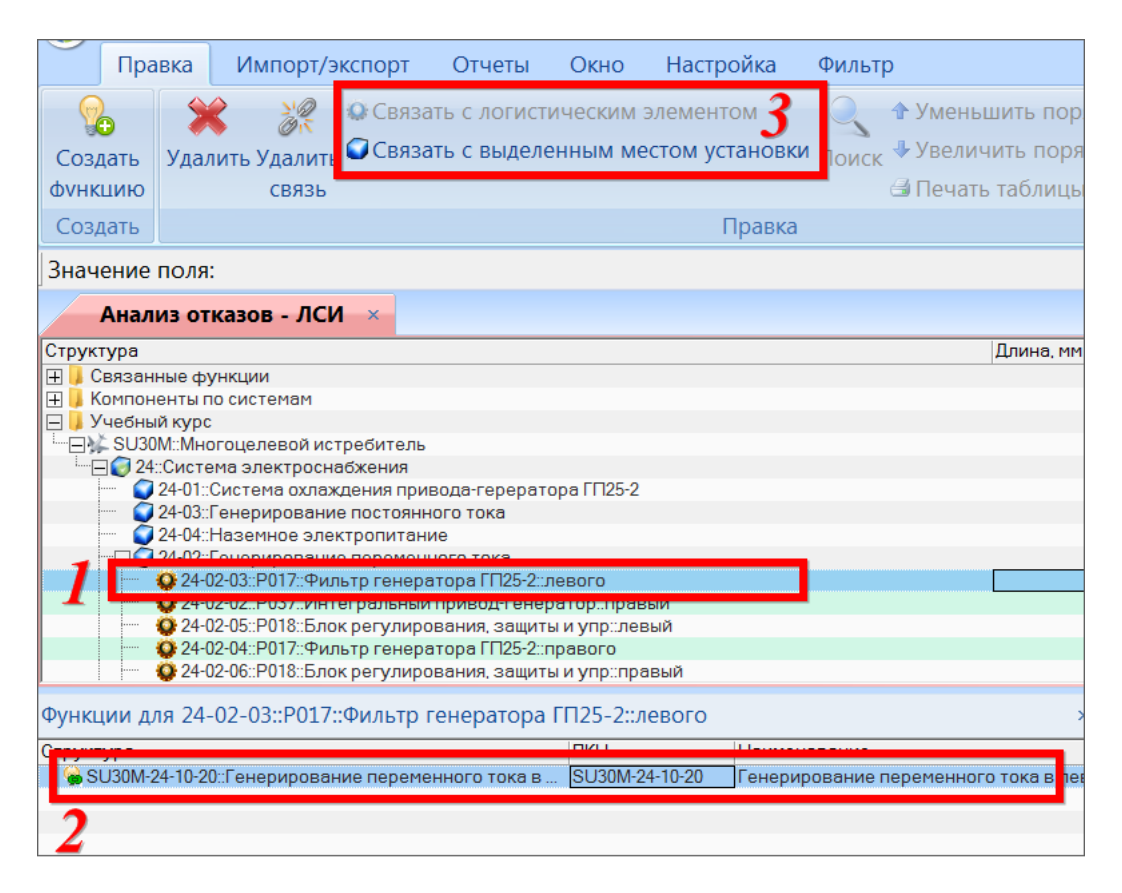

<span id="page-547-0"></span>Рис. 10-309 - Установление связи функции с определенным местом установки компонента в ЛСИ

 $10.8.1.2 \text{ }$   $\Phi$ O

Каждой функции, включенной в анализ, необходимо поставить в соответствие виды возможных ФО.

Одна функция может быть связана с несколькими ФО. Один ФО может быть связан только с одной функцией. Все ФО автоматически связываются с ФИ, в структуре которого находится связанная с этими отказами функция. Если ФО связан с функцией вне дерева ЛСФ (функция находится только в папке «Связанные функции»), то такой ФО не имеет связи с ФИ

Связь элемента ЛСФ с ФО отображается в рабочем окне связанных объектов «Виды возможных функциональных отказов» для функции.

Примечание . Для ФИ в окне связанных объектов «Виды возможных отказов» отображаются КО.

Для ФО могут быть созданы дочерние ФО. Это позволяет детализировать родительский ФО.

ФО, для которых выполнено определение категории отказа, выделяются.

10.8.1.2.1. Создание ФО

Для создания ФО необходимо выполнить следующие действия:

1) Открыть группу рабочих окон «Анализ видов и последствий отказов», выбрав соответствующий пункт в меню управляющей кнопки.

2) В рабочем окне «Анализ отказов – ЛСИ» выбрать ФИ или его систему (1 на [рис.](#page-548-0)  [10-311\)](#page-548-0).

3) Выбрать функцию или ФО в рабочем окне «Функции для ..» для выбранного элемента ЛСИ (2 на рис. [10-311\)](#page-548-0).

4) Перейти в рабочее окно «Виды возможных функциональных отказов» для выбранной функции (3 на рис. [10-311\)](#page-548-0).

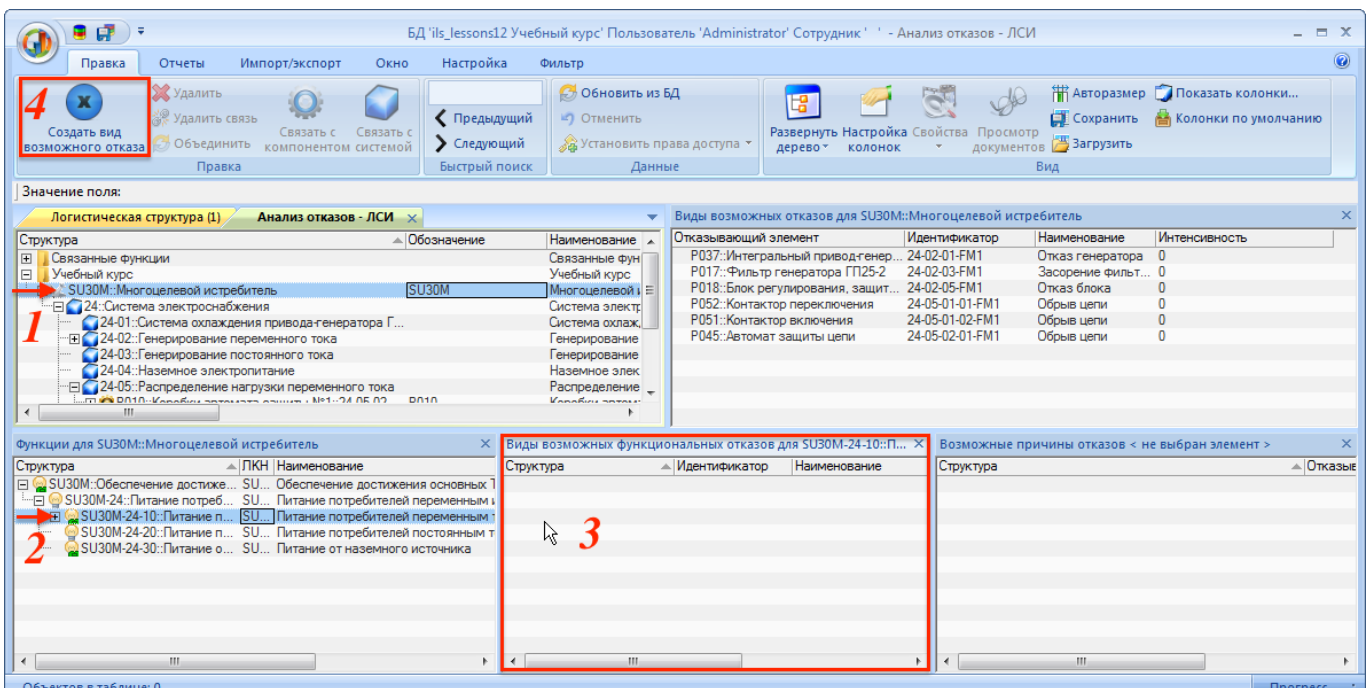

<span id="page-548-0"></span>Рис. 10-310 – Создание ФО

5) Нажать кнопку «Создать вид возможного отказа» панели «Правка» (4 на [рис.](#page-548-0)  [10-311\)](#page-548-0).

Примечание . В информационной модели БД ILS за ФО и КО отвечает один и тот же объект. Вид возможного отказа (ФО или КО) определяется тем, какой объект БД указан для него в качестве отказавшего (функция или элемент ЛСИ, соответственно).

6) В окне «Виды возможных функциональных отказов» появится новый ФО.

7) В поле «Отказывающий элемент» выводится ЛКН функции, связанной с ФО, и ее наименование.

8) Поле «Идентификатор» вида отказа заполняется автоматически и может быть отредактировано. Значение в этом поле должно быть уникальным.

9) Заполнить остальные поля необходимыми данными.

10)Если функция, с которой связан ФО, находится в структуре функций ФИ, то он автоматически связывается с этим ФИ.

10.8.1.2.2. Удаление ФО

Для удаления ФО необходимо выполнить следующие действия:

1) Открыть группу рабочих окон «Анализ видов и последствий отказов», выбрав соответствующий пункт в меню управляющей кнопки.

2) В рабочем окне «Анализ отказов – ЛСИ» выбрать ФИ или его систему.

3) В рабочем окне «Функции» для выбранного элемента ЛСИ выбрать функцию.

4) В окне связанных объектов «Виды возможных функциональных отказов» выбрать ФО. Для выделения нескольких объектов используются клавиши CTRL и SHIFT.

5) Нажать кнопку «Удалить» панели «Правка» (рис. [10-312\)](#page-549-0).

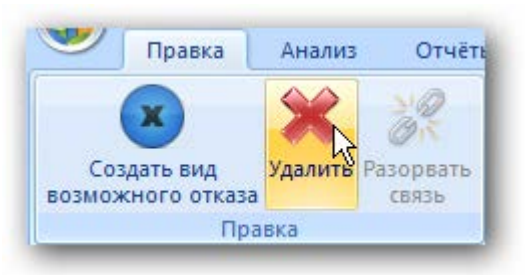

Рис. 10-311 – Кнопка «Удалить» панели «Правка»

<span id="page-549-0"></span>6) В открывшемся диалоговом окне нажать «Да» для подтверждения действия [\(рис.](#page-554-0) 

[10-317](#page-554-0)). В этом случае выбранный ФО будет удален из базы данных.

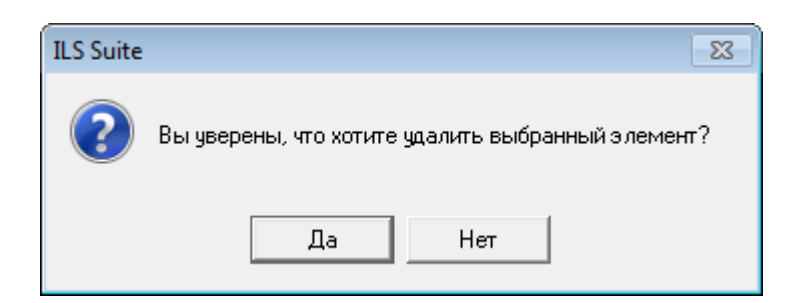

Рис. 10-312 – Диалоговое окно

7) Для отказа от удаления нажать «Нет».

### 10.8.1.2.3. Удаление связи ФО с родительской функцией

Для удаления связи ФО с родительской функцией необходимо выбрать ФО в рабочем окне «Разработка программы планового ТОиР» и нажать кнопку «Удалить связь с родительской функцией» панели «Правка». Связь между ФО и функцией будет удалена, но сам ФО сохранится в базе данных.

10813 KO

Каждому компоненту, включенному в анализ, необходимо поставить в соответствие один или несколько КО. При этом КО одного и того же компонента, размещенного в разных местах ЛСИ (им соответствуют разные ЛКН одного и того же компонента), будут разными.

Один компонент может быть связан с несколькими КО. Один КО может быть связан только с одним компонентом нижнего уровня разукрупнения, а также со всеми вышестоящими элементами ЛСИ, включая ФИ. Таким образом, ФС связана со всеми КО, входящих в нее компонентов, а ФИ - всеми КО, входящих в него ФС. КО можно непосредственно связать только с отдельным компонентом, но не ЛСИ-системой или ФИ.

Связь элемента ЛСИ с КО отображается в рабочем окне связанных объектов «Виды возможных конструктивных отказов» для компонента.

Для КО способ задания наработки на него определяется значением атрибута КО «Источник данных о наработке на отказ», который может принимать следующие значения:

- «Задается»;

- «Доля МТВF назначенной элемента»;
- «Доля МТВF расчетной элемента»;

– «Доля MTBF фактической элемента».

Если выбрано значение «Задается», то наработка на отказ данного вида задается для КО атрибутом «Наработка на отказ данного вида».

Если выбрано значение «Доля MTBF…», то наработка на отказ рассчитывается как произведение значения атрибута КО «Доля вида отказа» и значения соответствующей наработки на отказ отказывающего компонента. Например, если наработка на отказ для компонента равна 3000 л.ч., а доля вида отказа данного вида задана 0.7, то наработка на данный вид отказа составит 3000\*0.7=2100 л.ч.

10.8.1.3.1. Создание КО

Для создания КО для элемента ЛСИ, используя группу рабочих окон «Анализ видов и последствий отказов», необходимо выполнить следующие действия:

1) Открыть группу рабочих окон «Анализ видов и последствий отказов», выбрав соответствующий пункт в меню управляющей кнопки (в группе команд «АЛП»).

2) Выбрать компонент в рабочем окне «Анализ отказов – ЛСИ» (1 на рис. [10-314\)](#page-551-0).

3) Перейти в окно «Виды возможных отказов» для выбранного компонента (2 на рис. [10-314\)](#page-551-0).

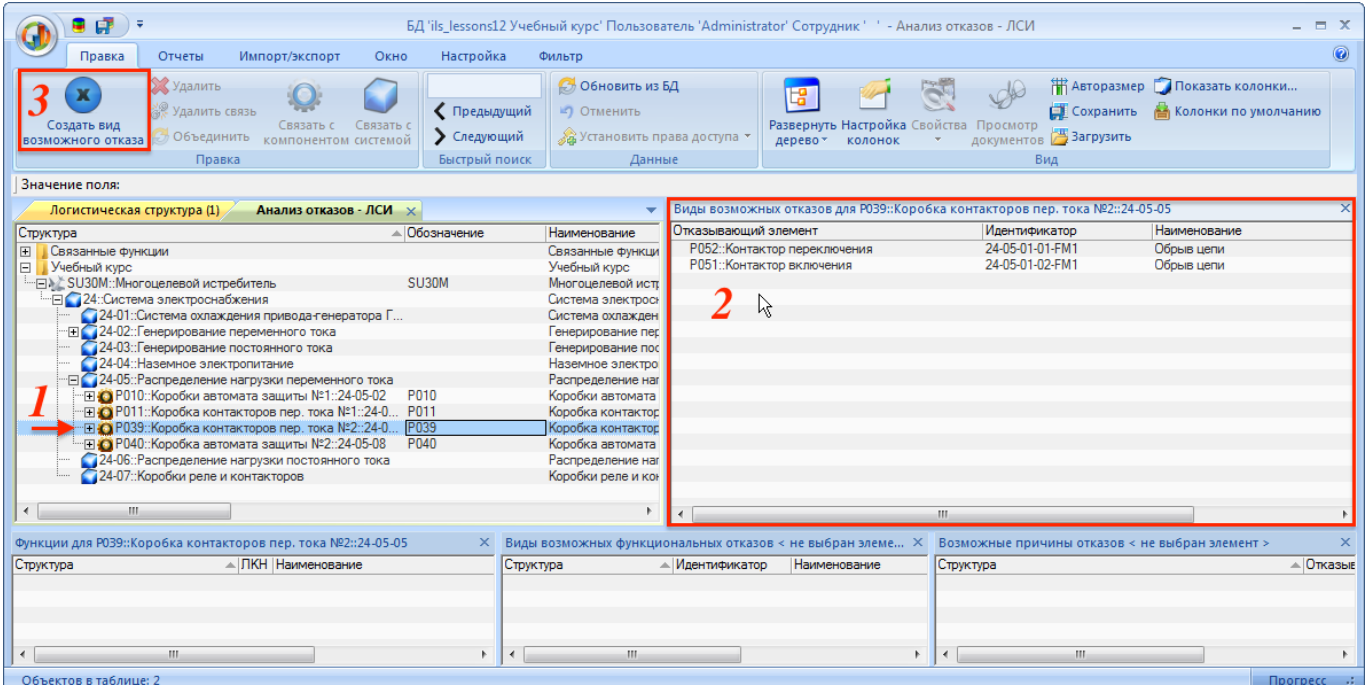

<span id="page-551-0"></span>Рис. 10-313 – Создание КО

4) Нажать кнопку «Создать вид возможного отказа» панели «Правка» (3 на [рис.](#page-551-0)  [10-314\)](#page-551-0).

5) В окне «Виды возможных конструктивных отказов» появится новый объект.

6) В поле «Отказывающий элемент» для КО выводится обозначение компонента, связанного с КО, и его наименование.

7) Поле «Идентификатор» вида отказа заполняется автоматически и может быть отредактировано. Значение в этом поле должно быть уникальным.

8) Заполнить остальные поля необходимыми данными.

9) Созданный КО автоматически связывается со всеми вышестоящими компонентами, ЛСИ-системами и ФИ.

#### *Связь КО с месторасположением отказавшего компонента*

КО может быть связан либо с одним месторасположением отказавшего компонента в ЛСИ, либо со всеми. Чтобы связать КО с двумя месторасположениями, но не со всеми, следует создать копию КО и связать ее с новым месторасположением. Для установки связи КО используются кнопки:

- «Связать с выделенным элементом ЛСИ»;
- «Связать копию с выделенным элементом ЛСИ»;
- «Связать с компонентом».

Месторасположение компонента в ЛСИ определяется его ЛКН. Например, для компонента «Р037» ЛКН может принимать значения «24-02-01» и «24-02-02». Идентификатор КО для этого компонента в обоих случаях будет один и тот же – «24-02-01-FM1».

Для связи КО с месторасположением компонента, необходимо выбрать КО в связанном окне «Виды возможных конструктивных отказов» для выбранного компонента и нажать одну из следующих кнопок панели «Правка» (рис. [10-315\)](#page-553-0):

– «Связать с компонентом» – связь КО устанавливается с компонентом, то есть со всеми его местами установки в ЛСИ;

– «Связать с выделенным местом установки» – связь КО устанавливается только с выделенным местом установки элемента ЛСИ. Если ранее существовала связь с другим местом установки, то она будет разорвана;

– «Связать копию с выделенным местом установки» – создается новый КО и устанавливается связь с выделенным местом установки элемента ЛСИ.

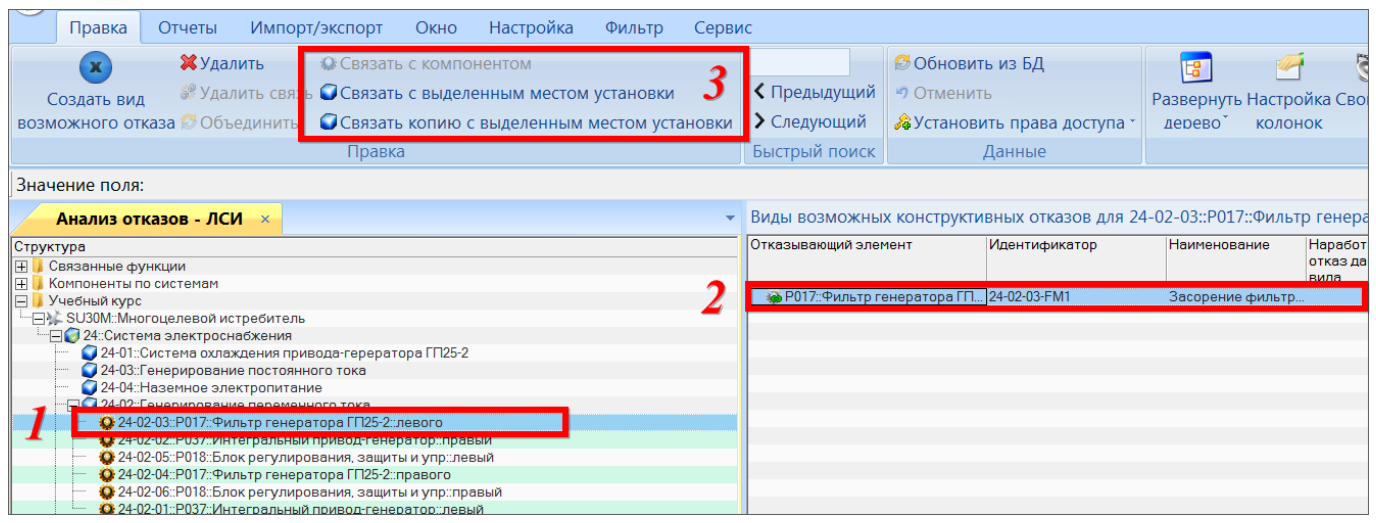

<span id="page-553-0"></span>Рис. 10-314 – Установление связи КО с компонентом или выделенным местом его установки в ЛСИ

В поле «Отказывающий элемент» для КО указывается:

- «Обозначение» компонента, если КО связан со всеми местами его установки;
- «ЛКН» и «Обозначение» компонента, если КО связан с одним местом установки

### компонента.

۵D

Для обозначения КО используются следующие пиктограммы:

- 鏠 – КО, связанный с компонентом (со всеми местами его установки в ЛСИ), но не связанный с ФО;
- КО, связанный с компонентом (со всеми местами его установки в ЛСИ) и связанный с ФО;
- Ñ – КО, связанный с определенным местом установки компонента в ЛСИ, но не связанный с ФО;
	- КО, связанный с определенным местом установки компонента в ЛСИ и связанный с ФО;

10.8.1.3.2. Удаление КО

Для удаления КО, используя группу рабочих окон «Анализ видов и последствий отказов», необходимо выполнить следующие действия:

1) Открыть группу рабочих окон «Анализ видов и последствий отказов», выбрав соответствующий пункт в меню управляющей кнопки.

2) Выбрать элемент ЛСИ (ФИ, логистический элемент или компонент) в рабочем окне «Анализ отказов – ЛСИ».

3) Перейти в окно «Виды возможных конструктивных отказов» для выбранного элемента и выбрать КО. Для выделения нескольких КО используются клавиши CTRL и SHIFT.

4) Нажать кнопку «Удалить» панели «Правка» (рис. [10-316\)](#page-554-1).

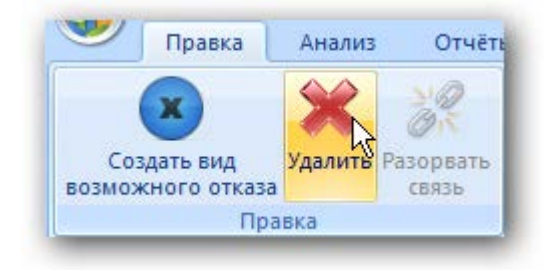

Рис. 10-315 – Кнопка «Удалить» панели «Правка»

<span id="page-554-1"></span>5) В открывшемся диалоговом окне нажать «Да» для подтверждения действия [\(рис.](#page-554-0)  [10-317](#page-554-0)). В этом случае выбранный КО будет удален из базы данных.

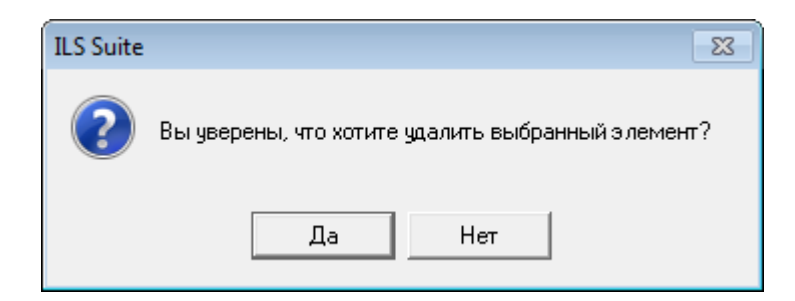

Рис. 10-316 – Диалоговое окно

<span id="page-554-0"></span>6) Для отказа от удаления нажать «Нет».

# 10.8.1.3.3. Удаление связи КО с отказавшим элементом

Для удаления связи КО с отказавшим элементом необходимо выбрать КО в связанном окне «Виды возможных конструктивных отказов» и нажать кнопку «Удалить связь» панели «Правка». Связь между КО и компонентом будет удалена, но сам КО сохранится в базе данных.

# 10.8.1.4. Установление причинно-следственной связи между КО и ФО

Причинами ФО являются КО (в группе окон «Анализ видов и последствий отказов» не рассматриваются дочерние ФО или КО). Поэтому для задания причин ФО необходимо установить связь между КО и ФО.

Для установления связи между КО и ФО необходимо выполнить следующие действия:

1) Открыть группу рабочих окон «Анализ видов и последствий отказов», выбрав соответствующий пункт в меню управляющей кнопки.

2) Выбрать элемент ЛСИ в рабочем окне «Анализ отказов – ЛСИ».

3) Выбрать функцию в окне связанных объектов «Функции» для этого элемента ЛСИ.

4) Выбрать ФО в окне связанных объектов «Виды возможных функциональных отказов» для этой функции.

5) Выбрать КО в окне связанных объектов «Виды возможных конструктивных отказов» для выбранного элемента ЛСИ. Для выделения нескольких объектов используются клавиши CTRL и SHIFT.

6) Переместить КО с помощью мыши из окна связанных объектов «Виды возможных конструктивных отказов» в окно связанных объектов «Возможные причины отказов» для ФО (1 и 2 на рис. [10-318](#page-556-0)). Отпустить кнопку мыши. Связь между КО и ФО будет установлена.

|               |                                                     |   |   |                                                                              |      | <b>Идентификатор</b>                                                                                                    | <b>Наименование</b>  |
|---------------|-----------------------------------------------------|---|---|------------------------------------------------------------------------------|------|----------------------------------------------------------------------------------------------------|----------------------|
| KH            | Обозначение                                         |   |   | Структура - Отказывающий элемент<br>1:06p SU30M-2-4-1-2::Контактор включения |      |                                                                                                    | Обрыв цепи           |
|               |                                                     |   |   | SU30M- SU30M-2-4-1-2::Контактор включения                                    |      | SU30M-2-4-1-2-FM1                                                                                                    | Сломался             |
|               |                                                     |   |   |                                                                              |      |                                                                                                    |                      |
|               | SU30M                                               | Ξ |   |                                                                              |      |                                                                                                    |                      |
| <b>J30M-2</b> |                                                     |   |   |                                                                              |      |                                                                                                    |                      |
| U30M-2-1      |                                                     |   |   |                                                                              |      |                                                                                                    |                      |
| J30M-2-2      |                                                     |   |   |                                                                              |      |                                                                                                    |                      |
| J30M-2-3      |                                                     |   |   |                                                                              |      |                                                                                                    |                      |
| U30M-2-4      |                                                     |   |   |                                                                              |      |                                                                                                    |                      |
| U30M-2-4-2    | P010                                                |   |   |                                                                              |      |                                                                                                    |                      |
| U30M-2-4-2-2  | P <sub>051</sub>                                    |   |   |                                                                              |      |                                                                                                    |                      |
| U30M-2-4-1    | P011                                                |   |   |                                                                              |      |                                                                                                    |                      |
| J30M-2-4-1-2  | P <sub>051</sub>                                    |   |   |                                                                              |      |                                                                                                    |                      |
| U30M-2-4-1-1  | P <sub>052</sub>                                    |   |   |                                                                              |      |                                                                                                    |                      |
| J30M-2-4-3    | P <sub>039</sub>                                    |   |   |                                                                              |      |                                                                                                    |                      |
|               |                                                     |   | ∢ | m                                                                            |      |                                                                                                    |                      |
|               |                                                     |   |   |                                                                              |      |                                                                                                    |                      |
|               |                                                     |   |   |                                                                              |      | Виды возможных функциональных отказов для SU30M-4-3::Питание от наз Х Возможные причины отказов для SU30M-4-3-FM1::Не запитались |                      |
|               | Структура - Отказывающий элемент                    |   |   | <b>Идентификатор</b>                                                         |      | Структура – Отказывающий элемент                                                                                                 | <b>Идентификатор</b> |
|               | © 1::Отсу SU30M-4-3::Питание от наземного источника |   |   |                                                                              |      | SU30M- SU30M-2-4-1-2::Контактор включения                                                                                        | SU30M-2-4-1-2-FM     |
|               | © SU30M- SU30M-4-3:: Питание от наземного источника |   |   | SU30M-4-3-FM1                                                                |      |                                                                                                    |                      |
|               |                                                     |   |   |                                                                              |      |                                                                                                    |                      |
|               |                                                     |   |   |                                                                              |      |                                                                                                    |                      |
|               |                                                     |   |   |                                                                              |      |                                                                                                    |                      |
|               |                                                     |   |   |                                                                              | hS., |                                                                                                    |                      |
|               |                                                     |   |   |                                                                              |      |                                                                                                    |                      |

Рис. 10-317 – Связь между КО и ФО

## <span id="page-556-0"></span>10.8.1.5. Сводный отчет АВПО

Отчет «Сводный отчет по АВПО» может быть составлен «сверху вниз» («структурный» отчет: элемент ЛСИ → КО → последствие отказа) и «снизу вверх» («функциональный» отчет: элемент ЛСИ  $\rightarrow$  выполняемая функция  $\rightarrow$  ФО  $\rightarrow$  причина отказа). Структурный отчет содержит перечень элементов ЛСИ, входящих в состав выбранного объекта, с указанием их КО, а также ФО, к которым они приводят. Функциональный отчет включает перечень выполняемых элементами ЛСИ функций, их возможных ФО и причин отказов – КО.

Для формирования сводного отчета АВПО необходимо выполнить следующие действия:

1) Выбрать в меню управляющей кнопки пункт «АЛП» → «Анализ видов и последствий отказов».

2) Перейти в рабочее окно «Анализ отказов – ЛСИ».

3) Выбрать ФИ или элемент его структуры, щелкнув левой клавишей мыши на соответствующей строке (рис. [10-319\)](#page-557-0).

| Правка                                   | Массовые операции                                                                                  | Импорт/экспорт             | Связанные объекты                                                            | Применяемость      | Анализ                         | Отчеты          | Окно |
|------------------------------------------|----------------------------------------------------------------------------------------------------|----------------------------|------------------------------------------------------------------------------|--------------------|--------------------------------|-----------------|------|
| 閆                                        | 鳳                                                                                                  | ë                          | 闛                                                                            | 闛                  |                                | 隯               |      |
| Логистическая                            | Перечень<br>структура изделия * LRU и SRU * структурами изделия и функций *                        | Связь между логистическими | Сводный отчет АВПО Сводный отчет АВПО Еводный отчет АВПКО<br>(структурный) ▼ | (функциональный) * |                                | (структурный) * |      |
|                                          |                                                                                                    |                            |                                                                              |                    | Отчеты                         |                 |      |
| Значение поля:                           |                                                                                                    |                            |                                                                              |                    |                                |                 |      |
|                                          | Анализ отказов - ЛСИ Ж                                                                             |                            |                                                                              |                    |                                |                 |      |
| Структура                                |                                                                                                    |                            |                                                                              | Длина, мм          | <b>KTNO</b>                    |                 |      |
| Компоненты по системам<br>$\overline{+}$ |                                                                                                    |                            |                                                                              |                    |                                |                 |      |
| <mark>.</mark> Учебный курс              | ·□ A SLB0M·· Многоцелевой истребитель                                                              |                            |                                                                              |                    | < He sanaun >                  |                 |      |
|                                          | ⊟ 24: Система электроснабжения                                                                     |                            |                                                                              |                    | <Не задано>                    |                 |      |
|                                          | <b>органия и стали представлять стали стали проверх</b>                                            |                            |                                                                              | N <sub>2</sub>     | <u>я пе задано з</u>           |                 |      |
|                                          | ● 24-01: Система охлаждения привода-герератора ГП25-2                                              |                            |                                                                              |                    | <Не задано >                   |                 |      |
|                                          | ∃ 24-02: Генерирование переменного тока<br>• 24-02-02::Р037::Интегральный привод-генератор::правый |                            |                                                                              |                    | <Не задано ><br>II - критическ |                 |      |
|                                          | 24-02-04::Р017:: Фильтр генератора ГП25-2:: правого                                                |                            |                                                                              |                    | I - катастроф                  |                 |      |
|                                          | • 24-02-01::Р037::Интегральный привод-генератор::левый                                             |                            |                                                                              |                    | II - критическ                 |                 |      |
|                                          | 24-02-03::Р017:: Фильтр генератора ГП25-2:: левого                                                 |                            |                                                                              |                    | I - катастроф                  |                 |      |
|                                          | • 24-02-05::Р018::Блок регулирования, защиты и упр:: левый                                         |                            |                                                                              |                    | III - граничный                |                 |      |

Рис. 10-318 – Вкладка «Отчеты» в рабочем окне «Анализ отказов – ЛСИ»

<span id="page-557-0"></span>4) Выбрать панель «Отчеты» и нажать на кнопку «Сводный отчет АВПО (структурный)**»** или «Сводный отчет АВПО (функциональный)**»** панели «Отчеты». Для открытия отчета в программе «Конструктор отчетов» нажать на верхнюю часть кнопки. Для выбора программы для открытия отчета – «Конструктор отчетов» или MS Excel, нажать на нижнюю часть кнопки. В открывшемся меню выбрать нужный пункт.

5) Пример сводного отчета по АВПО приведен на рис. [10-320](#page-558-0) (структурный) и на рис. [10-321](#page-559-0) (функциональный).

|                              |                                                                            |                                                                                   |  | Последствия отказа                                         |                                                                                                    |                                |                                                                                                    | Рекомендации                                                                   |                                                |
|------------------------------|----------------------------------------------------------------------------|-----------------------------------------------------------------------------------|--|------------------------------------------------------------|----------------------------------------------------------------------------------------------------|--------------------------------|----------------------------------------------------------------------------------------------------|--------------------------------------------------------------------------------|------------------------------------------------|
| Код<br>элемента<br>(функции) | Наименование<br>элемента<br>(функции)                                      | Вид (описание)<br>Возможные причины<br>отказа<br>отказа                           |  | Ha<br>рассматриваемо<br>на вышествоящем уровне<br>м уровне |                                                                                                    | на уровне<br>изделия           | Способы и<br>средства<br>обнаружения и<br>локализации<br>отказа                                                                                                    | <b>no</b><br>предупреждени<br>ю (снижению)<br>тяжести<br>последствий<br>отказа | Категория<br>тяжести<br>последстви<br>й отказа |
| 026.00.00<br>(TY-204)        | Противопожарно<br>е оборудование                                           |                                                                                   |  |                                                            |                                                                                                    |                                |                                                                                                    |                                                                                |                                                |
| 026.20.00                    | Средства                                                                   |                                                                                   |  |                                                            |                                                                                                    |                                |                                                                                                    |                                                                                |                                                |
| $(TY-204)$                   | пожаротушения                                                              |                                                                                   |  |                                                            |                                                                                                    |                                |                                                                                                    |                                                                                |                                                |
| 026.20.00<br>(TY-204)-1      | Огнетушитель                                                               |                                                                                   |  |                                                            |                                                                                                    |                                |                                                                                                    |                                                                                |                                                |
|                              |                                                                            | 026.20.00 (TV-160)<br>$1-FM1$ :<br><b>Заклинивание</b>                            |  | Последствие КО<br>огнетушителя                             | 1) 026.00.00 (TY-160)-2:<br>Сигнализация и тушение пожара<br>:: 026.00.00 (TY-160)-2-FM2 ::<br>Отказ срабатывания средств<br>тушения<br>2) 026.20.00 (TY-160)-1-<br>1::Тушение пожара :: 026.20.00<br>(TV-160)-1-1-FM1:<br>Наименование ФО (для<br>огнетушителя) | 1::авиационное<br>происшествие |                                                                                                    | Рекомендации<br>для КО<br>огнетушителя                                         | Ш                                              |
| $2 - 8 - 1 - 2$              | Манометр<br>авиационный                                                    |                                                                                   |  |                                                            |                                                                                                    |                                |                                                                                                    |                                                                                |                                                |
|                              |                                                                            | 2-8-1-2-FM1:<br>Наименоване<br>отказа манометра<br>: Описание<br>отказа манометра |  | Без последствий                                            |                                                                                                    |                                | 018 :: контроль (в<br>т.ч. встроенный)<br>042:<br>напряжение, ток,<br>накал<br>047:<br>срабатывание,<br>включение,<br>отключение<br>Отказ<br>контролируется<br>БСК<br>Отказ явный для<br>экипажа | Замена                                                                         | IV                                             |
| 026.20.00<br>(TY-204)-2      | Блок<br>электромагнитны<br>х клапанов<br>противопожарног<br>о оборудования |                                                                                   |  |                                                            |                                                                                                    |                                |                                                                                                    |                                                                                |                                                |
|                              |                                                                            | 026.20.00 (TV-160)<br>$2-FM1$ :<br><b>Замыкание</b>                               |  |                                                            | 026.00.00 (TV-160)-2 ::<br>Сигнализация и тушение пожара<br>:: 026.00.00 (TY-160)-2-FM3 ::<br>Ложное срабатывание средств<br>тушения                                                                                                    | 7:6e3<br>последствий           |                                                                                                    |                                                                                | Ш                                              |

<span id="page-558-0"></span>Рис. 10-319 – Пример таблицы структурного отчета по АВПО в MS Excel

**АЛП**

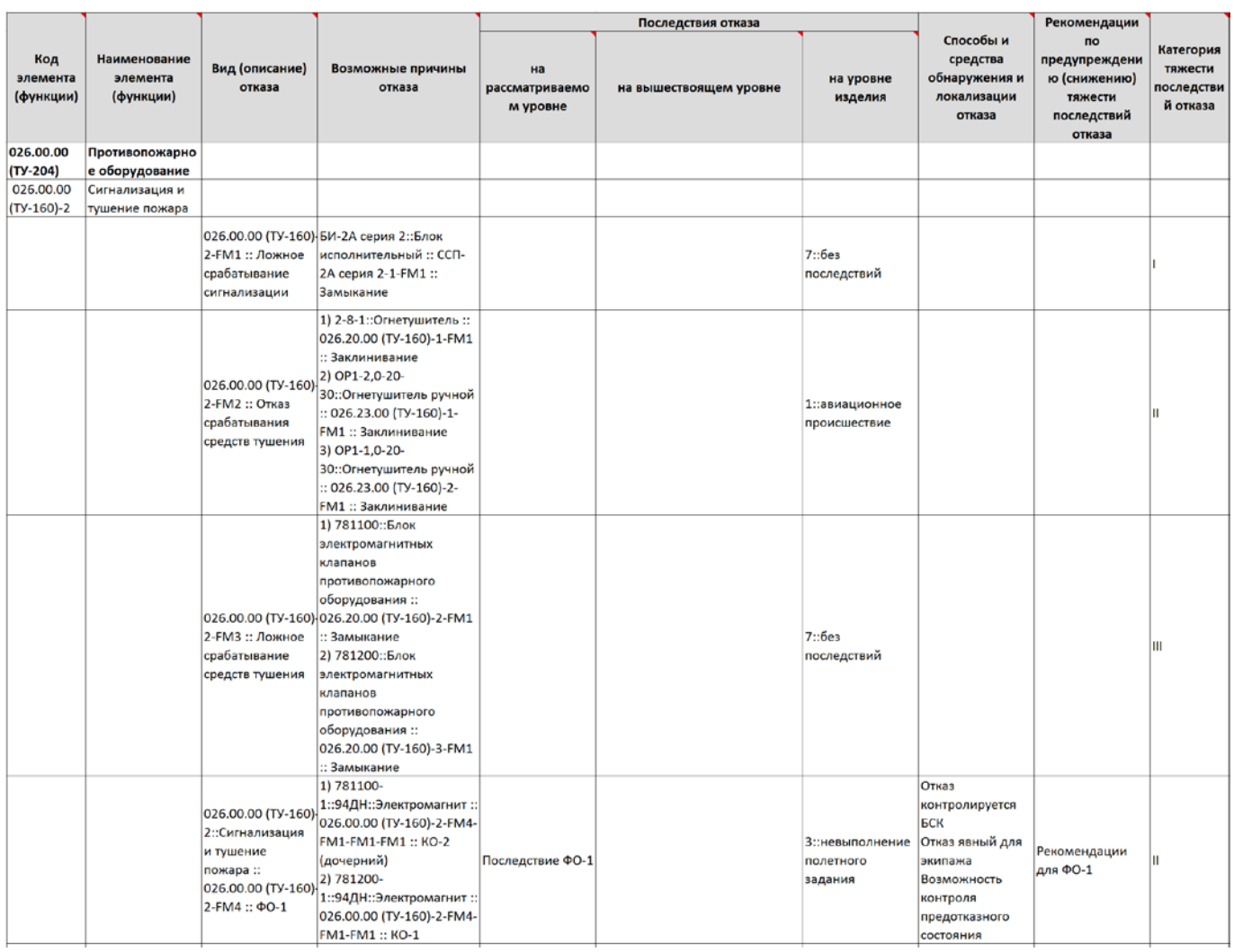

Рис. 10-320 – Пример таблицы функционального отчета по АВПО в MS Excel

<span id="page-559-0"></span>В заголовке отчета выводится его наименование, дата создания, а также информация о выбранном элементе ЛСИ:

- «ЛКН» (заполняется, если выбрана ЛСИ-система или компонент);
- «Обозначение» (заполняется, если выбрано ВС или компонент);
- «Наименование»;
- «Конфигурация»;
- «Обозначение» ВС;
- «Вид» ВС;
- «Категория» ВС.

Таблица структурного отчета по АВПО включает следующие данные:

Элемент ЛСИ, для которого составляется отчет АВПО, и элементы его структуры - системы и подсистемы, в которых есть отказывающие элементы ЛСИ, и сами отказывающие элементы ЛСИ. Для каждого из них заполняются следующие поля:

- «Код элемента (функции)» - «ЛКН» элемента ЛСИ;

 $-$  «Наименование элемента (функции)» – «Наименование» элемента ЛСИ;

- «Категория тяжести последствий отказа» – для элемента ЛСИ значение атрибута «КТПО» (определяется в результате выполнения АВПКО).

– КО элементов ЛСИ (под соответствующим элементом ЛСИ). Для каждого КО заполняются следующие поля:

- «Вид (описание) отказа» - «Идентификатор», «Наименование» и «Описание» лля КО:

- «Возможные причины отказа» - здесь перечисляются дочерние КО для данного КО (в соответствии с деревом отказов - см. 10.8.3 «АДО»): «ЛКН» и «Наименование» отказывающего элемента ЛСИ и «Идентификатор», «Наименование» и «Описание» его КО:

- «Последствия отказа на рассматриваемом уровне» - значение атрибута «Последствия» для КО;

- «Последствия отказа на вышестоящем уровне» - ФО, к которым приводит КО, а также родительский КО (в соответствии с деревом отказов - см. 10.8.3 «АДО»): «ЛКН» и «Наименование» отказывающего элемента (элемента ЛСИ или функции) и «Идентификатор», «Наименование» и «Описание» его отказа;

- «Последствия отказа на уровне изделия» - значение атрибута «Последствия на уровне ФИ» для КО (элемент классификатора);

- «Способы и средства обнаружения и локализации отказа» - значение атрибута «Внешнее проявление» КО (элементы классификатора), «Отказ контролируется БСК», «Явный» (если установлены флаги);

- «Рекомендации по предупреждения (снижению) тяжести последствий отказа» - значение одноименного атрибута КО;

Структурный отчет АВПО включает только те элементы ЛСИ (в выбранной ветке ЛСИ), для которых есть КО, или отказывающие элементы ЛСИ входят в их структуру.

Таблица функционального отчета по АВПО включает следующие данные:

Элемент ЛСИ, для которого составляется отчет АВПО, и элементы его структуры – системы и подсистемы, в которых есть элементы ЛСИ, выполняющие функции, а также сами элементы ЛСИ, выполняющие эти функции. Для каждого элемента ЛСИ и системы/подсистемы заполняются следующие поля:

- «Кол элемента (функции)» - «ЛКН» элемента ЛСИ:

- «Наименование элемента (функции)» - «Наименование» элемента ЛСИ;

- «Категория тяжести последствий отказа» - для элемента ЛСИ значение атрибута «КТПО» (определяется в результате выполнения АВПКО);

Функции, выполняемые элементом ЛСИ, системой/подсистемой (под соответствующим элементом). Для каждой функции заполняются следующие поля:

- «Код элемента (функции)» - «ЛКН» функции;

- «Наименование элемента (функции)» - «Наименование» функции;

ФО (ниже соответствующей функции). Для каждого ФО заполняются следующие поля:

«Вид (описание) отказа» – «Идентификатор», «Наименование» и «Описание»  $\Phi$ O:

«Возможные причины отказа» - здесь перечисляются дочерние ФО для данного ФО (в соответствии с деревом отказов – см. 10.8.3 «АДО»), а также КО, непосредственно приводящие к данному ФО: «ЛКН» и «Наименование» отказывающего элемента (элемента ЛСИ или функции) и «Идентификатор», «Наименование» и «Описание» его отказа (КО или ФО, соответственно

«Последствия отказа на рассматриваемом уровне» - значение атрибута «Последствия» для ФО;

- «Последствия отказа на вышестоящем уровне» - родительский ФО (в соответствии с деревом отказов - см. 10.8.3 «АДО»): «ЛКН» и «Наименование» отказавшей функции и «Идентификатор», «Наименование» и «Описание» ее ФО;

- «Последствия отказа на уровне изделия» - значение атрибута «Последствия на уровне ФИ» для ФО (элемент классификатора);

— «Способы и средства обнаружения и локализации отказа» — значение атрибута «Внешнее проявление» КО (элементы классификатора), «Отказ контролируется БСК», «Явный» (если установлены флаги);

- «Рекомендации по предупреждения (снижению) тяжести последствий отказа» значение одноименного атрибута ФО;

- «Категория тяжести последствий отказа» - значение атрибута «КТПО» для ФО.

Функциональный отчет АВПО включает все функции и ФО элементов ЛСИ и систем/подсистем в выбранной ветке ЛСИ, а также функции, которые связаны только с ФИ.

### 10.8.2. ABTIKO

<span id="page-562-0"></span>В процессе АВПКО проводят предварительную количественную оценку и ранжирование возможных отказов (ФО и КО) объектов по тяжести их последствий с целью определения необходимости дальнейшего углубленного анализа и оценки их критичности и очередности проведения соответствующих доработок объекта, технологии его изготовления и ТОиР (согласно ГОСТ 27.310-95).

АВПКО проводится для элемента MSI. В результате этого анализа для элементов ЛСИ в составе MSI определяются:

- КТПО («Категория тяжести последствий отказа»);

категория важности.  $\equiv$ 

### 10.8.2.1. Исходные данные

Исходными данными для расчета являются (рис. 10-322):

выполнение ABПO, то есть определение функций, выполняемых MSI, видов возможных отказов этих функций, KO элемента MSI и установление причинно-следственных связей между КО и ФО (см. подраздел 10.8.1 «АВПО»).

**АЛП**

– КТПО ФО (наихудшее значение среди всех ФО для элемента MSI, к которым приводят КО элемента ЛСИ). Значение КТПО вводят для ФО вручную;

– наработка на отказ элемента ЛСИ.

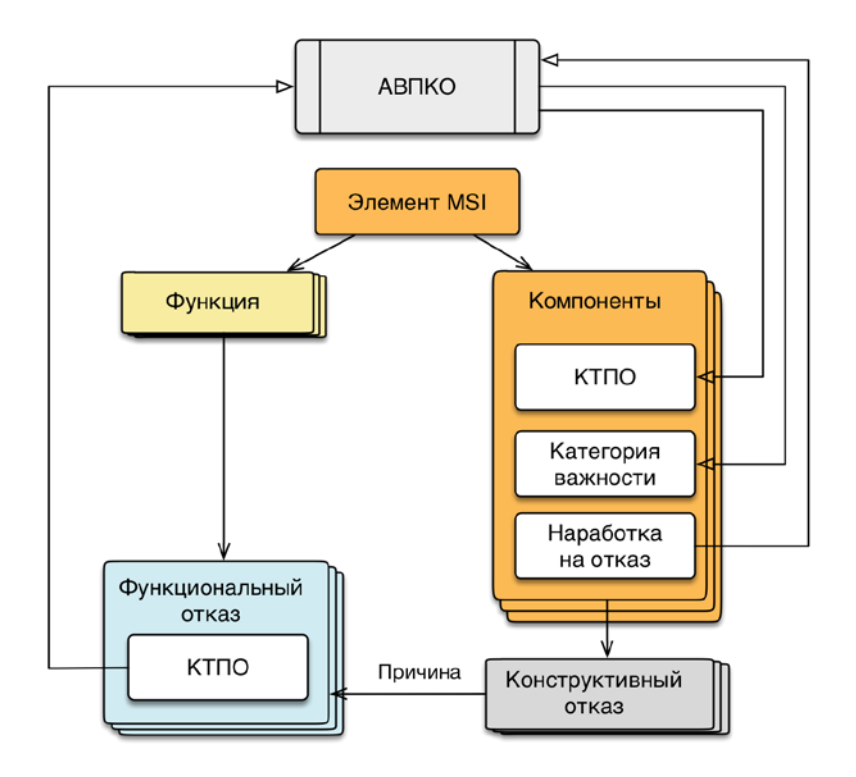

Рис. 10-321 – Схема выполнения АВПКО

<span id="page-563-0"></span>Для ввода исходных данных для расчета необходимо выполнить следующие действия:

1) Открыть группу рабочих окон «Анализ видов и последствий отказов» (см. [рис.](#page-546-0)  [10-309\)](#page-546-0), выбрав в меню управляющей кнопки пункт «АЛП» → «Анализ видов и последствий отказов».

2) В связанном окне «Виды возможных функциональных отказов» выбрать ФО и в поле «КТПО» указать категорию тяжести последствий ФО:

- I катастрофический;
- II критический;
- III граничный;
- IV незначительный.

3) В окне «Анализ отказов – ЛСИ» выбрать компонент и задать для него наработку на отказ.

# 10.8.2.2. Выполнение АВПКО

Для выполнения АВПКО (анализа по матрице критичности) необходимо выполнить следующие действия:

1) Открыть рабочее окно «Логистическая структура» и нажать кнопку «АВПКО» панели «Анализ» (рис. [10-323\)](#page-564-0).

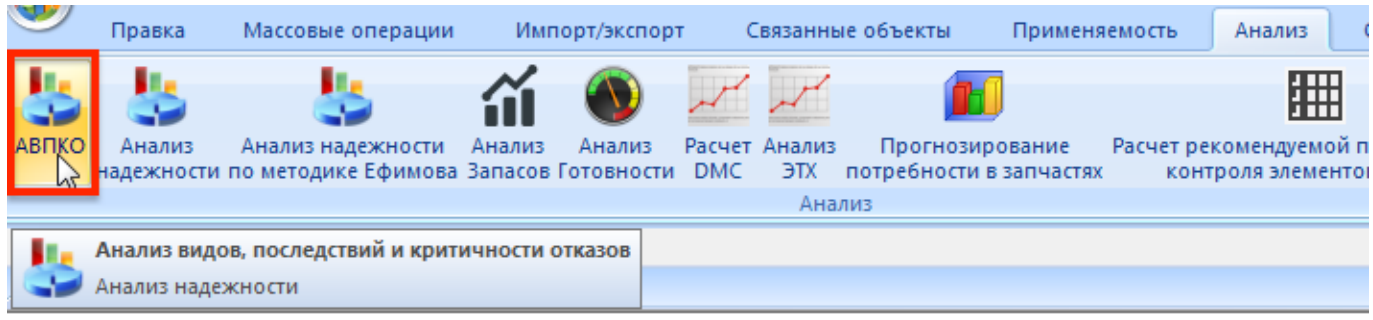

Рис. 10-322 – Запуск АВПКО

<span id="page-564-0"></span>2) Выбрать ФИ в правой части группы окон «Финальные изделия для анализа» [\(рис.](#page-565-0) 

[10-324\)](#page-565-0).

### **АЛП**

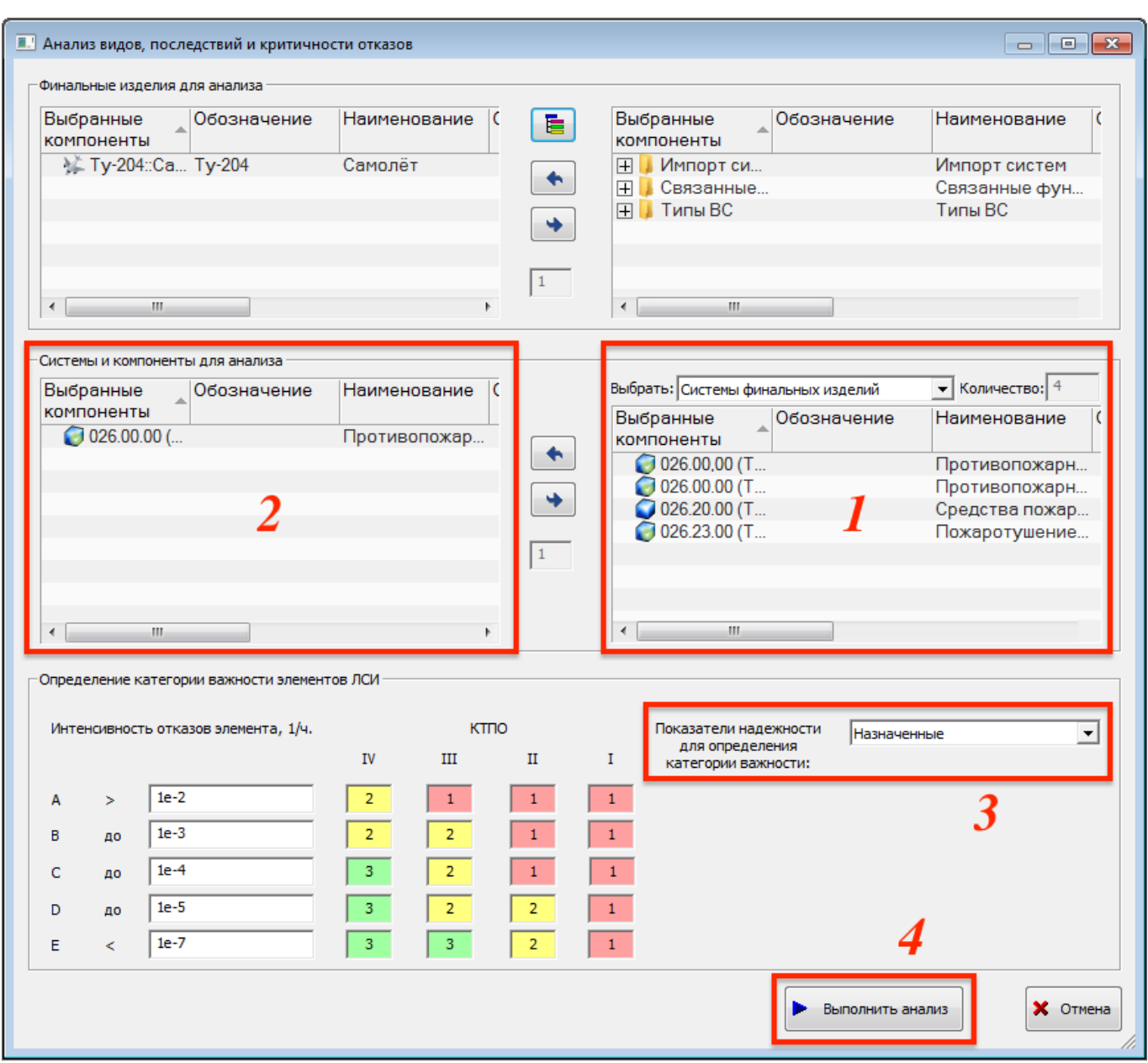

Рис. 10-323 – Диалоговое окно запуска АВПКО

<span id="page-565-0"></span>3) Выбрать основную систему ФИ в правой части диалогового окна (1) и переместить ее в левую часть (2).

4) Выбрать вид показателей надежности «Назначенные» (3) для определения категории важности и нажать кнопку «Выполнить анализ» (4).

5) По окончании анализа открывается информационное окно (рис. [10-325\)](#page-566-0).

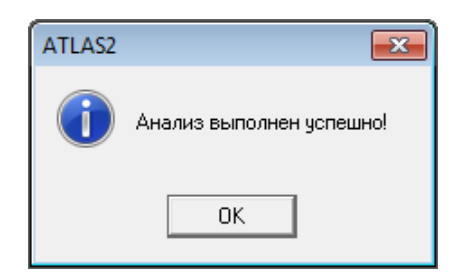

Рис. 10-324 – Информационное окно по окончании расчета по АВПКО

<span id="page-566-0"></span>6) Нажать кнопку «ОК» для закрытия информационного окна и окна запуска расчета АВПКО.

7) Значения КТПО и категории важности будут рассчитаны для тех элементов ЛСИ, КО которых являются причинами возникновения ФО элемента MSI.

8) В колонках «КТПО» и «Категория важности»<sup>[36\)](#page-566-2)</sup> для элементов ЛСИ будут выведены значения, полученные в результате проведения анализа АВПКО на основании данных по КТПО для ФО и их интенсивности (рис. [10-326](#page-566-1)). Условия для назначения категории важности задаются в диалоговом окне запуска расчета.

| Логистическая структура (2) $\times$                        |                                                              |                         |                       |
|-------------------------------------------------------------|--------------------------------------------------------------|-------------------------|-----------------------|
| Структура                                                   | Наименование                                                 | <b>KTNO</b>             | Категория<br>важности |
| Связанные функции<br>Œ.                                     | Связанные функции                                            |                         |                       |
| Типы ВС                                                     | Типы ВС                                                      |                         |                       |
| - ⊟ * Ту-204::Самолёт                                       | Самолёт                                                      | <Не задано > 0          |                       |
|                                                             | Противопожарное оборудов                                     | <Не задано >            |                       |
| - - - - - 026.20.00 (ТУ-204)::Средст                        | Средства пожаротушения                                       | $<$ Не задано > 0       |                       |
| "EHC 026.20.00 (TY-204)-1::2-8                              | Огнетушитель                                                 | II - критическ 2        |                       |
|                                                             | - ДС 026.20.00 (ТУ-204)-2::781. Блок электромагнитных клап   | III - граничный 3       |                       |
|                                                             | - [∏ € 026.20.00 (ТУ-204)-3::781. Блок электромагнитных клап | III - граничный 3       |                       |
|                                                             | Пожаротушение в кабине эк                                    | <Не задано > 0          |                       |
| $\Box$ (26.23.00 (TV-204)-1::OP.                            | Огнетушитель ручной                                          | II - критическ 2        |                       |
| — ⊞ © 026.23.00 (ТУ-204)-2::ОР.                             | Огнетушитель ручной                                          | <b>II</b> - критическ 2 |                       |
| - 90.026.00.00 (ТУ-204)-1::ССП-2 Система сигнализации о пож |                                                              | <Не задано > 0          |                       |
| О ССП-2А серия 2-1::БИ-2 Блок исполнительный                |                                                              | 1-катастроф…            |                       |
| $\pi x \times \pi y$ and $\pi$                              |                                                              |                         |                       |

Рис. 10-325 – Результат выполнения АВПКО

### <span id="page-566-1"></span>10.8.2.3. Сводный отчет АВПКО

 $\overline{a}$ 

Отчет «Сводный отчет по АВПКО» аналогичен сводному отчету по АВПО. Отличие состоит в том, что в отчет по АВПКО вместо колонки «Категория тяжести последствий отказа» включены колонки «Вероятность отказа» и «Критичность отказа».

<span id="page-566-2"></span><sup>&</sup>lt;sup>36)</sup> В окне «Настройка колонок» колонки «КТПО» и «Категория важности» размещены в группе параметров «Наработка на отказ/Интенсивность отказов».

Отчет «Сводный отчет по АВПКО» может быть составлен «сверху вниз» («структурный» отчет: элемент ЛСИ  $\rightarrow$  КО  $\rightarrow$  последствие отказа) и «снизу вверх» («функциональный» отчет: элемент ЛСИ  $\rightarrow$  выполняемая функция  $\rightarrow$  ФО  $\rightarrow$  причина отказа). Структурный отчет содержит перечень элементов ЛСИ, входящих в состав выбранного объекта, с указанием их КО, а также ФО, к которым они приводят. Функциональный отчет включает перечень выполняемых элементами ЛСИ функций, их возможных ФО и причин отказов  $- KO.$ 

**АЛП**

Для формирования сводного отчета АВПКО необходимо выполнить следующие действия:

1) Открыть рабочее окно «Логистическая структура», выбрав соответствующий пункт в меню управляющей кнопки.

2) В рабочем окне «Логистическая структура» выбрать ФИ или другой элемент структуры, щелкнув левой клавишей мыши на соответствующей строке.

3) Нажать кнопку «Сводный отчет АВПКО (структурный)**»** или «Сводный отчет АВПО (функциональный)**»** панели «Отчеты» Для открытия отчета в программе «Конструктор отчетов» нажать верхнюю часть кнопки (рис. [10-327](#page-567-0)). Для выбора программы для открытия отчета – «Конструктор отчетов» или MS Excel, нажать нижнюю часть кнопки и в открывшемся меню выбрать нужный пункт.

| Правка                                 | Массовые операции                                                          | Импорт/экспорт             | Связанные объекты                                                                                                    | Применяемость     |                             | Анализ | Отчеты        | Окно | Настройка           | Фильтр                 |
|----------------------------------------|----------------------------------------------------------------------------|----------------------------|----------------------------------------------------------------------------------------------------|-------------------|-----------------------------|--------|---------------|------|---------------------|------------------------|
| 閶                                      | 嚚                                                                          | È                          | 层                                                                                                    | 景                 |                             |        | 层             |      | 隯                   |                        |
| Логистическая                          | Перечень                                                                   | Связь между логистическими | Сводный отчет<br>структура изделия * LRU и SRU * структурами изделия и функций * ABПО (структурный) * (функциональный) * АВПКО (структурный) * (функциональный) * | Сводный отчет АВП |                             |        | Сводный отчет |      | Сводный отчет АВПКО | <b>ВОДНЫ</b><br>элемен |
|                                        |                                                                            |                            |                                                                                                    |                   | Отчеты                      |        |               |      |                     |                        |
| Значение поля:                         |                                                                            |                            |                                                                                                    |                   |                             |        |               |      |                     |                        |
|                                        | Анализ отказов - ЛСИ ×                                                     |                            |                                                                                                    |                   |                             |        |               |      |                     |                        |
| Структура                              |                                                                            |                            |                                                                                                    | Длина, мм         | <b>KTNO</b>                 |        |               |      |                     |                        |
| $\Box$ Типы ВС<br>"⊟ ₹ Ту-204: Самолёт |                                                                            |                            |                                                                                                    |                   | <Не задано>                 |        |               |      |                     |                        |
|                                        | - □ 026.00.00 (ТУ-204): Противопожарное оборудование                       |                            |                                                                                                    |                   | <Не задано>                 |        |               |      |                     |                        |
|                                        | ⊟ 3026.20.00 (ТУ-204)::Средства пожаротушения                              |                            |                                                                                                    |                   | <Не задано >                |        |               |      |                     |                        |
|                                        | - 26.20.00 (ТУ-204)-1::2-8-1::Огнетушитель                                 |                            |                                                                                                    |                   | II - критическ              |        |               |      |                     |                        |
|                                        | • 2-8-1-3: 2-2-8-150: Баллон<br>О 2-8-1-2:: МА-250М:: Манометр авиационный |                            |                                                                                                    |                   | <Не задано ><br><Не задано> |        |               |      |                     |                        |
|                                        | • 2-8-1-1: ПГКц: Пироголовка клапанная                                     |                            |                                                                                                    |                   | <Не задано >                |        |               |      |                     |                        |
|                                        |                                                                            |                            | -⊟ © 026.20.00 (ТУ-204)-2::781100::Блок электромагнитных клапанов противопожарного оборудов                                                                       |                   | III - граничный             |        |               |      |                     |                        |
|                                        | • 781100-1: 94ДН: Электромагнит                                            |                            |                                                                                                    |                   | <Не задано >                |        |               |      |                     |                        |
|                                        |                                                                            |                            | -⊟10 026.20.00 (ТУ-204)-3::781200::Блок электромагнитных клапанов противопожарного оборудов                                                                       |                   | III - граничный             |        |               |      |                     |                        |
|                                        | •• 781200-1: 94ДН: Электромагнит                                           |                            |                                                                                                    |                   | <Не задано >                |        |               |      |                     |                        |

Рис. 10-326 – Вкладка «Отчеты»

<span id="page-567-0"></span>4) Пример сводного отчета по АВПКО приведен на рис. [10-328](#page-568-0) (структурный) и на рис. [10-329](#page-569-0) (функциональный).

|                              |                                                                            |                                                                                     |                             |                                  | Последствия отказа                                                                                                    |                                | Рекомендации                                                                                                    |                                                                         |                       |                        |
|------------------------------|----------------------------------------------------------------------------|-------------------------------------------------------------------------------------|-----------------------------|----------------------------------|----------------------------------------------------------------------------------------------------|--------------------------------|----------------------------------------------------------------------------------------------------|-------------------------------------------------------------------------|-----------------------|------------------------|
| Код<br>элемента<br>(функции) | Наименование<br>элемента<br>(функции)                                      | Вид (описание)<br>отказа                                                            | Возможные причины<br>отказа | Ha<br>рассматриваемо<br>м уровне | на вышествоящем уровне                                                                                                    | на уровне<br>изделия           | Способы и<br>средства<br>обнаружения и<br>локализации<br>отказа                                                                                                    | no<br>предупреждени<br>ю (снижению)<br>тяжести<br>последствий<br>отказа | Вероятность<br>отказа | Критичност<br>ь отказа |
| 026.00.00                    | Противопожарно                                                             |                                                                                     |                             |                                  |                                                                                                    |                                |                                                                                                    |                                                                         |                       |                        |
| $(TY-204)$                   | е оборудование                                                             |                                                                                     |                             |                                  |                                                                                                    |                                |                                                                                                    |                                                                         |                       |                        |
| 026.20.00                    | Средства                                                                   |                                                                                     |                             |                                  |                                                                                                    |                                |                                                                                                    |                                                                         |                       |                        |
| $(TY-204)$                   | пожаротушения                                                              |                                                                                     |                             |                                  |                                                                                                    |                                |                                                                                                    |                                                                         |                       |                        |
| 026.20.00<br>(TV-204)-1      | Огнетушитель                                                               |                                                                                     |                             |                                  |                                                                                                    |                                |                                                                                                    |                                                                         |                       | $\overline{2}$         |
|                              |                                                                            | 026.20.00 (TY-160)-<br>$1-FM1$ :<br>Заклинивание                                    |                             | Последствие КО<br>огнетушителя   | 1) 026.00.00 (TY-160)-2:<br>Сигнализация и тушение пожара<br>:: 026.00.00 (TV-160)-2-FM2 ::<br>Отказ срабатывания средств<br>тушения<br>2) 026.20.00 (TY-160)-1-<br>1::Тушение пожара :: 026.20.00<br>(TV-160)-1-1-FM1::<br>Наименование ФО (для<br>огнетушителя) | 1::авиационное<br>происшествие |                                                                                                    | Рекомендации<br>для КО<br>огнетушителя                                  |                       |                        |
| $2 - 8 - 1 - 2$              | Манометр                                                                   |                                                                                     |                             |                                  |                                                                                                    |                                |                                                                                                    |                                                                         |                       |                        |
|                              | авиационный                                                                | 2-8-1-2-FM1::<br>Наименоване<br>отказа манометра<br>:: Описание<br>отказа манометра |                             | Без последствий                  |                                                                                                    |                                | 018 :: контроль (в<br>т.ч. встроенный)<br>042::<br>напряжение, ток,<br>накал<br>047::<br>срабатывание,<br>включение.<br>отключение<br>Отказ<br>контролируется<br>БСК<br>Отказ явный для<br>экипажа | Замена                                                                  |                       |                        |
| 026.20.00<br>$(TY-204)-2$    | Блок<br>электромагнитны<br>х клапанов<br>противопожарног<br>о оборудования |                                                                                     |                             |                                  |                                                                                                    |                                |                                                                                                    |                                                                         |                       | Þ                      |
|                              |                                                                            | 026.20.00 (TY-160)-<br>$2-FM1::$<br>Замыкание                                       |                             |                                  | 026.00.00 (TV-160)-2 ::<br>Сигнализация и тушение пожара<br>:: 026.00.00 (TY-160)-2-FM3 ::<br>Ложное срабатывание средств<br>тушения                                                                                                    | 7::6ea<br>последствий          |                                                                                                    |                                                                         |                       |                        |

<span id="page-568-0"></span>Рис. 10-327 – Пример таблицы структурного отчета по АВПКО в MS Excel

| Код<br>элемента<br>(функции) | Наименование<br>элемента<br>(функции) | Вид (описание)<br>отказа                                                                                | Возможные причины<br>отказа                                                                                                    | Последствия отказа<br>Ha<br>рассматриваемо<br>на вышествоящем уровне<br>м уровне |  | на уровне<br>изделия                    | Способы и<br>средства<br>обнаружения и<br>локализации<br>отказа                                                              | Рекомендации<br>no<br>предупреждени<br>ю (снижению)<br>тяжести<br>последствий<br>отказа | Вероятность<br>отказа | Критичност<br>ь отказа |
|------------------------------|---------------------------------------|----------------------------------------------------------------------------------------------------|----------------------------------------------------------------------------------------------------|----------------------------------------------------------------------------------|--|-----------------------------------------|----------------------------------------------------------------------------------------------------|-----------------------------------------------------------------------------------------|-----------------------|------------------------|
| 026.00.00<br>(TY-204)        | Противопожарно<br>е оборудование      |                                                                                                    |                                                                                                    |                                                                                  |  |                                         |                                                                                                    |                                                                                         |                       |                        |
| 026.00.00                    | Сигнализация и                        |                                                                                                    |                                                                                                    |                                                                                  |  |                                         |                                                                                                    |                                                                                         |                       |                        |
| (TY-160)-2                   | тушение пожара                        |                                                                                                    |                                                                                                    |                                                                                  |  |                                         |                                                                                                    |                                                                                         |                       |                        |
|                              |                                       | 2-FM1: Ложное<br>срабатывание<br>сигнализации                                                           | 026.00.00 (ТУ-160)-БИ-2А серия 2::Блок<br>исполнительный :: ССП-<br>2А серия 2-1-FM1::<br><b>Замыкание</b>                                                                                                    |                                                                                  |  | 7::без<br>последствий                   |                                                                                                    |                                                                                         |                       |                        |
|                              |                                       | 026.00.00 (TY-160)<br>2-FM2 :: Отказ<br>срабатывания<br>средств тушения                                 | 1) 2-8-1::Огнетушитель::<br>026.20.00 (TV-160)-1-FM1<br>:: Заклинивание<br>2) OP1-2,0-20-<br>30::Огнетушитель ручной<br>:: 026.23.00 (TY-160)-1-<br><b>FM1</b> :: Заклинивание<br>3) OP1-1,0-20-<br>30::Огнетушитель ручной<br>: 026.23.00 (TY-160)-2-<br><b>FM1: Заклинивание</b>         |                                                                                  |  | 1::авиационное<br>происшествие          |                                                                                                    |                                                                                         |                       |                        |
|                              |                                       | 2-FM3 :: Ложное<br>срабатывание<br>средств тушения                                                      | 1) 781100::Блок<br>электромагнитных<br>клапанов<br>противопожарного<br>оборудования ::<br>026.00.00 (TV-160)-026.20.00 (TV-160)-2-FM1<br>:: Замыкание<br>2) 781200: Блок<br>электромагнитных<br>клапанов<br>противопожарного<br>оборудования ::<br>026.20.00 (TV-160)-3-FM1<br>: Замыкание |                                                                                  |  | 7::без<br>последствий                   |                                                                                                    |                                                                                         |                       |                        |
|                              |                                       | 026.00.00 (TV-160)<br>2::Сигнализация и<br>тушение пожара<br>:: 026.00.00 (TV-<br>160)-2-FM4:: 00-<br>1 | 1) 781100-<br>1::94ДН::Электромагнит ::<br>026.00.00 (TV-160)-2-FM4-<br>FM1-FM1-FM1:: KO-2<br>(дочерний)<br>2) 781200-<br>1::94ДН::Электромагнит:<br>026.00.00 (TV-160)-2-FM4-<br>FM1-FM1 :: KO-1                                                                                          | Последствие ФО-<br>1                                                             |  | 3::невыполнение<br>полетного<br>задания | Отказ<br>контролируется<br><b>BCK</b><br>Отказ явный для<br>экипажа<br>Возможность<br>контроля<br>предотказного<br>состояния | Рекомендации<br>для ФО-1                                                                |                       |                        |

Рис. 10-328 – Пример таблицы функционального отчета по АВПО в MS Excel

<span id="page-569-0"></span>В заголовке отчета выводится его наименование, дата создания, а также информация о выбранном элементе ЛСИ:

- «ЛКН» (заполняется, если выбрана ЛСИ-система или компонент);
- «Обозначение» (заполняется, если выбрано ВС или компонент);
- «Наименование»;
- «Конфигурация»;
- «Обозначение» ВС;
- «Вид» ВС;
- «Категория» ВС.

Таблица структурного отчета по АВПО включает следующие данные:

– Элемент ЛСИ, для которого составляется отчет АВПКО, и элементы его логистической структуры – системы и подсистемы, в которых есть отказывающие элементы ЛСИ, а также сами отказывающие элементы ЛСИ (в соответствии с деревом ЛСИ). Для каждого элемента ЛСИ и системы/подсистемы заполняются следующие поля:

– «Код элемента (функции)» – «ЛКН» элемента ЛСИ;

– «Наименование элемента (функции)» – «Наименование» – элемента ЛСИ;

– «Критичность отказа» – для элемента ЛСИ значение атрибута «Категория важности» (определяется в результате выполнения АВПКО).

– Виды конструктивных отказов элементов ЛСИ (под соответствующим элементом ЛСИ). Для каждого КО заполняются следующие поля:

– «Вид (описание) отказа» – «Идентификатор», «Наименование» и «Описание» для КО;

– «Возможные причины отказа» – здесь перечисляются дочерние КО для данного КО (в соответствии с деревом отказов – см. подраздел [10.8.3](#page-572-0) «[АДО»](#page-572-0)): «ЛКН» и «Наименование» отказывающего элемента ЛСИ и «Идентификатор», «Наименование» и «Описание» его отказа;

– «Последствия отказа на рассматриваемом уровне» – значение атрибута «Последствия» для КО;

– «Последствия отказа на вышестоящем уровне» – ФО, к которым приводит КО, а также родительский КО (в соответствии с деревом отказов – см. подраздел [10.8.3](#page-572-0) «[АДО»](#page-572-0)): «ЛКН» и «Наименование» отказывающего элемента (элемента ЛСИ или функции) и «Идентификатор», «Наименование» и «Описание» его отказа;

– «Последствия отказа на уровне изделия» – значение атрибута «Последствия на уровне ФИ» для КО (элемент классификатора);

– «Способы и средства обнаружения и локализации отказа» – значение атрибута «Внешнее проявление» для КО (элементы классификатора), «Отказ контролируется БСК», «Явный» (если установлены флаги);

– «Рекомендации по предупреждения (снижению) тяжести последствий отказа» – значение одноименного атрибута КО;

– «Вероятность отказа» – значение атрибута «Расчетная вероятность отказа» (принимает значения в диапазоне 0–1), а если оно не задано, то значение атрибута «Интенсивность отказа» для КО.

Структурный отчет АВПКО включает только те элементы ЛСИ (в выбранной ветке ЛСИ), для которых есть КО, или отказывающие элементы ЛСИ входят в их структуру.

Таблица функционального отчета по АВПКО включает следующие данные:

Элемент ЛСИ, для которого составляется отчет АВПКО, и элементы его структуры - системы и подсистемы, в которых есть элементы ЛСИ, выполняющие функции, а также сами элементы ЛСИ, выполняющие эти функции. Для каждого элемента ЛСИ и системы/подсистемы заполняются следующие поля:

- «Код элемента (функции)» - «ЛКН» элемента ЛСИ;

- «Наименование элемента (функции)» - «Наименование» элемента ЛСИ;

- «Критичность отказа» - для элемента ЛСИ значение атрибута «Категория важности» (определяется в результате выполнения АВПКО).

Функции, выполняемые элементом ЛСИ, системой/подсистемой (под соответствующим элементом). Для каждой функции заполняются следующие поля:

- «Код элемента (функции)» - «ЛКН» функции;

- «Наименование элемента (функции)» - «Наименование» функции;

ФО (ниже соответствующей функции). Для каждого ФО заполняются следующие поля:

«Вид (описание) отказа» - «Идентификатор», «Наименование» и «Описание»  $\Phi$ O:

- «Возможные причины отказа» - здесь перечисляются дочерние ФО для данного ФО (в соответствии с деревом отказов – см. 10.8.3 «АДО»), а также КО, непосредственно приводящие к данному ФО: «ЛКН» и «Наименование» отказывающего элемента (элемента ЛСИ или функции) и «Идентификатор», «Наименование» и «Описание» его отказа (КО или ФО, соответственно);

- «Последствия отказа на рассматриваемом уровне» - значение атрибута «Последствия» для ФО;

- «Последствия отказа на вышестоящем уровне» - родительский ФО (в соответствии с деревом отказов - см. 10.8.3 «АДО»): «ЛКН» и «Наименование» отказавшей функции и «Идентификатор», «Наименование» и «Описание» ее ФО;

- «Последствия отказа на уровне изделия» - значение атрибута «Последствия на уровне ФИ» для ФО (элемент классификатора);

- «Способы и средства обнаружения и локализации отказа» - значение атрибута «Внешнее проявление» КО (элементы классификатора), «Отказ контролируется БСК», «Явный» (если установлены флаги);

— «Рекомендации по предупреждения (снижению) тяжести последствий отказа» - значение одноименного атрибута ФО;

- «Вероятность отказа» - значение атрибута «Расчетная вероятность отказа» (принимает значения в диапазоне 0-1), а если оно не задано, то значение атрибута «Интенсивность отказа» для ФО.

Функциональный отчет АВПКО включает все функции и ФО элементов ЛСИ и систем/подсистем в выбранной ветке ЛСИ, а также функции, которые связаны только с ФИ.

10.8.3. АДО

<span id="page-572-0"></span>АДО является одним из методов анализа надежности (сверху вниз) и предусматривает построение ДО в графическом представлении.

Примерный сценарий при выполнении АДО заключается в следующем:

1) Выбор АО (объекта обслуживания MSI).

2) Создание функций, выполняемых АО.

3) Описание ФО АО. В отличие от анализа отказов, выполняемого в разделе «АВПО», в разделе «АДО» могут быть созданы дочерние ФО для ФО (для детализации  $\Phi$ O).

4) Установление причин ФО. Это может быть одна или несколько независимых причин, а также одновременное возникновение нескольких причинных событий. Независимыми причины могут включать перечисленные ниже события (в любом сочетании):

 $-$  KO C<sub>H</sub>;

- нарушения в работе ФС, не связанные с конкретной СЧ;

– ФО других ФС, взаимодействующих с рассматриваемой ФС;

- внешние по отношению к ВС причины).

В разделе «АДО» КО также могут создаваться как дочерние для других КО (для детализации КО).

Связь между входными и выходными событиями в ДО задается операторами «И» и «ИЛИ» и отображается на схеме в виде вентилей.

5) Расчет вероятности ФО (вверх по дереву).

6) Определение возможных последствий отказов на данном, вышестоящих уровнях, а также на уровне ВС.

7) Задание методов восстановления исправности СЧ, определение работ по восстановлению (видов ТО) и технологии их выполнения (ТК);

8) Расчет периодичности выполнения работ, исходя из интенсивности отказов и наработки.

Ланные по созданным для компонентов работам (видам ТО) могут быть использованы в ТЭА при составлении отчетов по МТО и ТОиР. Для этого следует задать для них необходимые атрибуты и распределить работы по объектам системы ТЭ - подробнее см. руководство по ТЭА с помощью программного модуля Mercury LCM. В отличие от неплановых работ, созданных независимо от АДО, эти работы связывать со сценарием эксплуатации не нужно - при расчете они учитываются автоматически.

Для выполнения АДО предназначены следующие рабочие окна:

 $-$  «Анализ деревьев отказов» («АДО»);

— «Дерево отказов» («ДО»).

Работа с функциями, ФО и их причинами (КО) может выполняться как в окне «АДО», так и «ДО». Данные о восстановлении исправности вводят в окне «ДО».

10.8.3.1. Общие сведения об интерфейсе

10.8.3.1.1. Рабочее окно «Анализ деревьев отказов»

Для открытия рабочего окна «Анализ деревьев отказов» следует выбрать в меню управляющей кнопки пункт «АЛП»  $\rightarrow$  «Анализ деревьев отказов». В результате откроется рабочее окно «Анализ деревьев отказов» (рис. 10-330).

| Применяемость<br>Правка                                                                                                    | Отчеты | Импорт/экспорт                                                                                | Связанные объекты          | Окно                                            | Настройка                                  |                                                                |                             |                                                                    |
|----------------------------------------------------------------------------------------------------|--------|-----------------------------------------------------------------------------------------------|----------------------------|-------------------------------------------------|--------------------------------------------|----------------------------------------------------------------|-----------------------------|--------------------------------------------------------------------|
| У Убрать признак MSI<br><b>• Создать функцию</b><br><b>• Создать описание события ЖУдалить</b>                                       |        | <b>Удалить причинно-следственную связь</b><br><b> ※ Удалить связь с родительской функцией</b> | Показать<br>дерево отказов | элемент из ЛСИ                                  | Выбрать отказывающий                       | $\lfloor \frac{1}{2} \rfloor$<br>Выбрать вид<br>отказа-причину | < Предыдущий<br>> Следующий | <b>© Обновить из БД</b><br>• Отменить<br><b>А Установить права</b> |
| Правка                                                                                                    |        |                                                                                               |                            |                                                 | Анализ                                     |                                                                | Быстрый поиск               | Данные                                                             |
| Значение поля:                                                                                                    |        |                                                                                               |                            |                                                 |                                            |                                                                |                             |                                                                    |
|                                                                                                    |        |                                                                                               |                            |                                                 |                                            |                                                                |                             |                                                                    |
| Анализ деревьев отказов <b>X</b>                                                                                                    |        |                                                                                               |                            |                                                 |                                            |                                                                |                             |                                                                    |
| Структура                                                                                                    | ЛКН    | Наименование                                                                                  | Интенсивность отказов      | <b>Наработка</b><br>на отказ<br>данного<br>вида | Вероятность<br>отказа по данной<br>причине | наработки                                                      |                             | Единица измерения Доля вида отказа Источник данных о на<br>отказ   |
| $\boxminus$ X SU30M::Многоцелевой истребитель                                                                                        |        | Многоцелевой истребитель                                                                      |                            |                                                 |                                            |                                                                |                             | Значение связанного                                                |
| ∃● 21-00-00::Система кондициониров 21-0 Система кондиционирования в                                                                  |        |                                                                                               |                            |                                                 |                                            |                                                                |                             |                                                                    |
| - - 21-01-00::Система кондиционир 21-0 Система кондиционирования в                                                                   |        |                                                                                               |                            |                                                 |                                            |                                                                |                             |                                                                    |
| ● 21-01-01::Подсистема отбора  21-0 Подсистема отбора воздуха<br>-⊟● 21-01-02::Система регулиров   21-0  Система регулирования темпе |        |                                                                                               |                            |                                                 |                                            |                                                                |                             |                                                                    |
|                                                                                                    |        | • 21-01-02-01::3733::Блок упр 21-0 Блок управления и контроля 37                              |                            |                                                 |                                            |                                                                |                             | Значение связанного                                                |
| - ПО 24: Система электроснабжения                                                                                                    | 24     | Система электроснабжения                                                                      |                            |                                                 |                                            |                                                                |                             |                                                                    |
| - В SU30M-24:: Питание потребител SU3 Питание потребителей переме                                                                    |        |                                                                                               |                            |                                                 |                                            |                                                                |                             |                                                                    |
| 日 SU30M-24-FM1::ФО 1 : Снижен                                                                                                    |        | ФО 1: Снижение тока для второ 0                                                               |                            | $\Omega$                                        |                                            | Не задано                                                      | $\Omega$                    | Доля МТВЕ назначень                                                |
| 24-02-03-FM1::Засорение ф                                                                                                    |        | Засорение фильтроэлемента                                                                     |                            | n                                               |                                            | л.ч. :: Летный час                                             | $\mathbf{0}$                | Доля МТВЕ назначень                                                |
| 1 24-02-04- FM1 :: Засорение ф                                                                                                    |        | Засорение фильтроэлемента                                                                     | $\Omega$                   | $\Omega$                                        | $\Omega$                                   | Не залано                                                      | $\Omega$                    | Залается                                                           |
| <b>ва 24-02-05-FM1::Отказ блока</b>                                                                                                  |        | Отказ блока                                                                                   |                            | 1000                                            | $\mathbf{0}$                               | Не задано                                                      | $\Omega$                    | Залается                                                           |
| 日 SU30M-24-FM2::2: Отказ осно<br>24-02-01-FM1::24-02-01-FM1:                                                                         |        | 2: Отказ основных источников<br>24-02-01-FM1: Отказ генератора                                | 0.001<br>0.000333333       | 3.000                                           |                                            | Не задано<br>л.ч. :: Летный час                                | $\mathbf{0}$<br>0.1         | Задается<br>Доля МТВЕ назначень                                    |
| ab 24-02-02-FM1::24-02-01-FM1:                                                                                                    |        | 24-02-01-FM1: Отказ генератора                                                                | 0.0024                     | 416 666666667 0                                 |                                            | Не залано                                                      | 0.0012                      | Залается                                                           |
| <b>ва 24-02-05-FM2::Отказ блока</b>                                                                                                  |        | Отказ блока защиты                                                                            | 0.0008                     | 1 2 5 0                                         |                                            | Не задано                                                      | $\Omega$                    | Задается                                                           |
| & SU30M-24-FM2-FM1                                                                                                    |        |                                                                                               | 0.0004                     | 2500                                            |                                            | Не задано                                                      | $\Omega$                    | Задается                                                           |
| 日 SU30M-24-FM3::3 : Обрыв цеп                                                                                                    |        | 3: Обрыв цепи резервирования                                                                  |                            | 0                                               |                                            | Не задано                                                      | $\overline{0}$              | Задается                                                           |
| е 24-02-05-FM1::Отказ блока:.                                                                                                    |        | Отказ блока                                                                                   |                            |                                                 | n                                          | Не задано                                                      | $\Omega$                    | Задается                                                           |

Рис. 10-329 – Рабочее окно «Анализ деревьев отказов»

<span id="page-574-0"></span>В этом окне отображается смешанная структура объектов: ФИ и логистическая структура для тех ФС, которые не являются АО, а для АО – выполняемые им функции, ФО и КО, которые являются причинами ФО (см. [рис.](#page-642-0) 11-4 на стр. [643\)](#page-642-0).

Для обозначения видов отказов в окне «Анализ деревьев отказов» используются следующие пиктограммы:

- € – ФО, непосредственно связанный с функцией;
	- ФО, являющийся дочерним для другого ФО;
- 錢 – КО, связанный с компонентом (со всеми местами его установки в ЛСИ), но не связанный с ФО;
- КО, связанный с компонентом (со всеми местами его установки в ЛСИ) и связанный с ФО;
- r. – КО, связанный с определенным местом установки компонента в ЛСИ (или с логистическим элементом), но не связанный с ФО;
- ត្តា – КО, связанный с определенным местом установки компонента в ЛСИ (или с логистическим элементом) и связанный с ФО;

Необходимо отметить, что поскольку логистическая структура АО (элемента MSI) в окне «Анализ деревьев отказов» не отображается, то дерево отказов включает только отказы, приводящие к невыполнению функции самого АО, но не входящих в него подсистем и

СЧ. Рассмотрим пример, приведенный на рис. [10-331.](#page-575-0) В группе рабочих окон «Анализ видов и последствий отказов» прослеживается связь АО (ФС «Противопожарное оборудование»), его функции «Сигнализация и тушение пожара», ФО функции «Отказ срабатывания средств тушения» и его причины – КО огнетушителя.

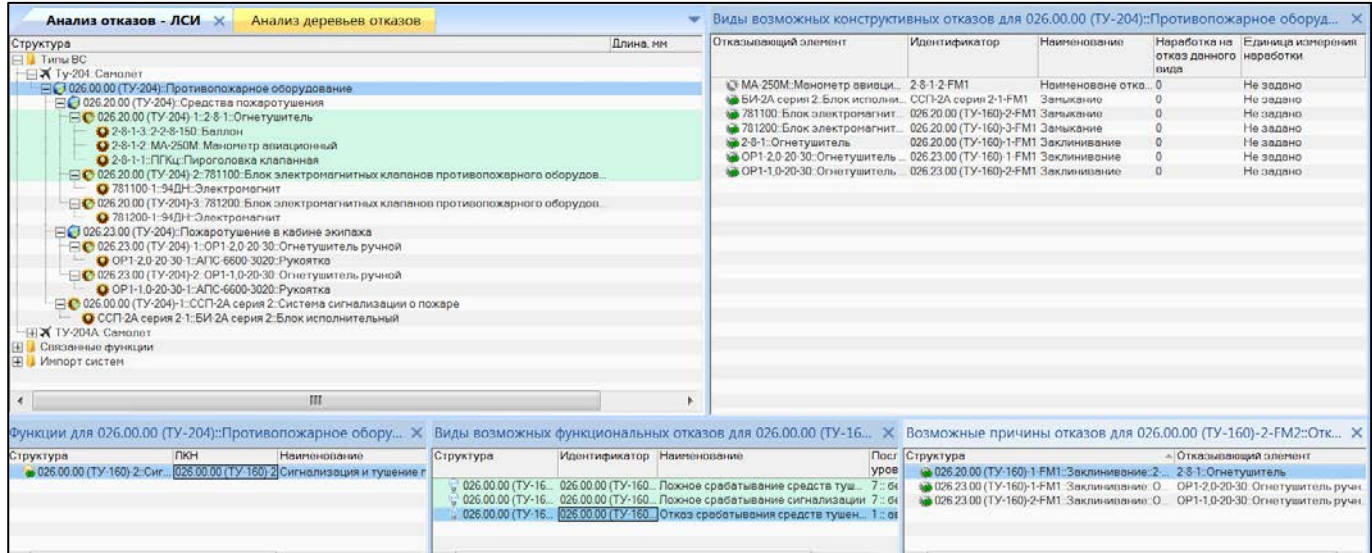

<span id="page-575-0"></span>Рис. 10-330 – Связь АО, функции, ФО и КО в группе окон «Анализ видов и последствий отказов»

В окне «Анализ деревьев отказов» эта связь отображается в виде дерева ([рис.](#page-575-1)  [10-332\)](#page-575-1).

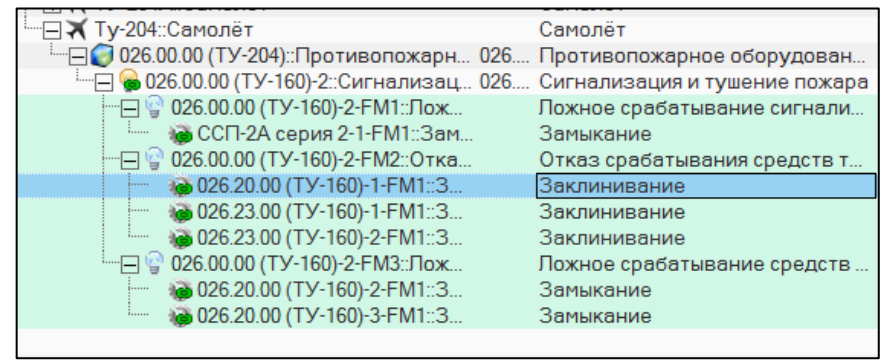

Рис. 10-331 – Связь АО, функции, ФО и КО в окне «Анализ деревьев отказов»

<span id="page-575-1"></span>В группе окон «Анализ видов и последствий отказов» видно, что тот же КО огнетушителя приводит к невыполнению функции «Тушение пожара» самого огнетушителя [\(рис.](#page-576-0)  [10-333](#page-576-0)). Однако в окне «Анализ деревьев отказов» (см. рис. [10-332\)](#page-575-1) связь с ФО этой функции не отображается и не учитывается, поскольку она непосредственно не связана с АО.
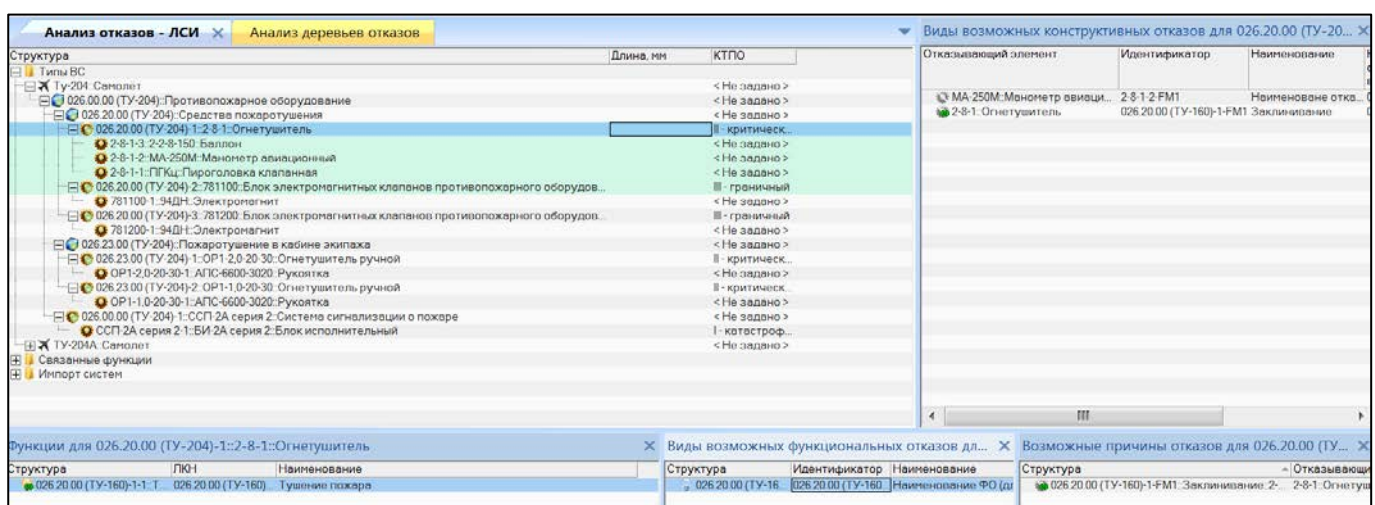

**АЛП**

Рис. 10-332 – Связь элемента «Огнетушитель», функции, ФО и КО в группе окон «Анализ видов и последствий отказов»

Для объекта, выбранного в окне «Анализ деревьев отказов» могут быть открыты следующие связанные окна (рис. [10-334\)](#page-576-0):

– «Отказывающие компоненты для дерева отказов» – компоненты, которые указаны в качестве отказывающих элементов для КО, входящих в выбранную ветку дерева;

– «Работы по восстановлению исправности» – виды ТО, которые указаны в методах восстановления для ФО и КО, входящих в выбранную ветку дерева;

– «Выполняемые функции» – выполняемые функции для выбранного ФИ или объекта обслуживания MSI;

– «Виды возможных отказов» – КО для выбранного ФИ или ФО, либо ФО для выбранной функции.

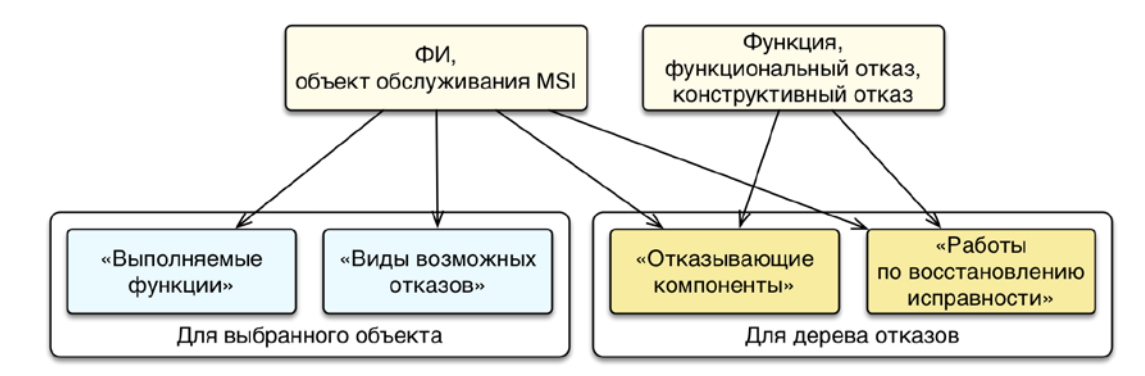

<span id="page-576-0"></span>Рис. 10-333 – Связанные окна (внизу) для выбранного объекта в окне «АДО» (вверху)

 $\overline{a}$ 

**АЛП**

Краткое описание основных инструментов рабочего окна «Анализ деревьев отказов» приведено в таблице [10-8](#page-577-0). Они позволяют определить АО – обслуживаемый элемент (MSI), создать выполняемые им функции, а также ФО и КО.

<span id="page-577-0"></span>Таблица 10-8 – Инструменты рабочего окна «Анализ деревьев отказов»

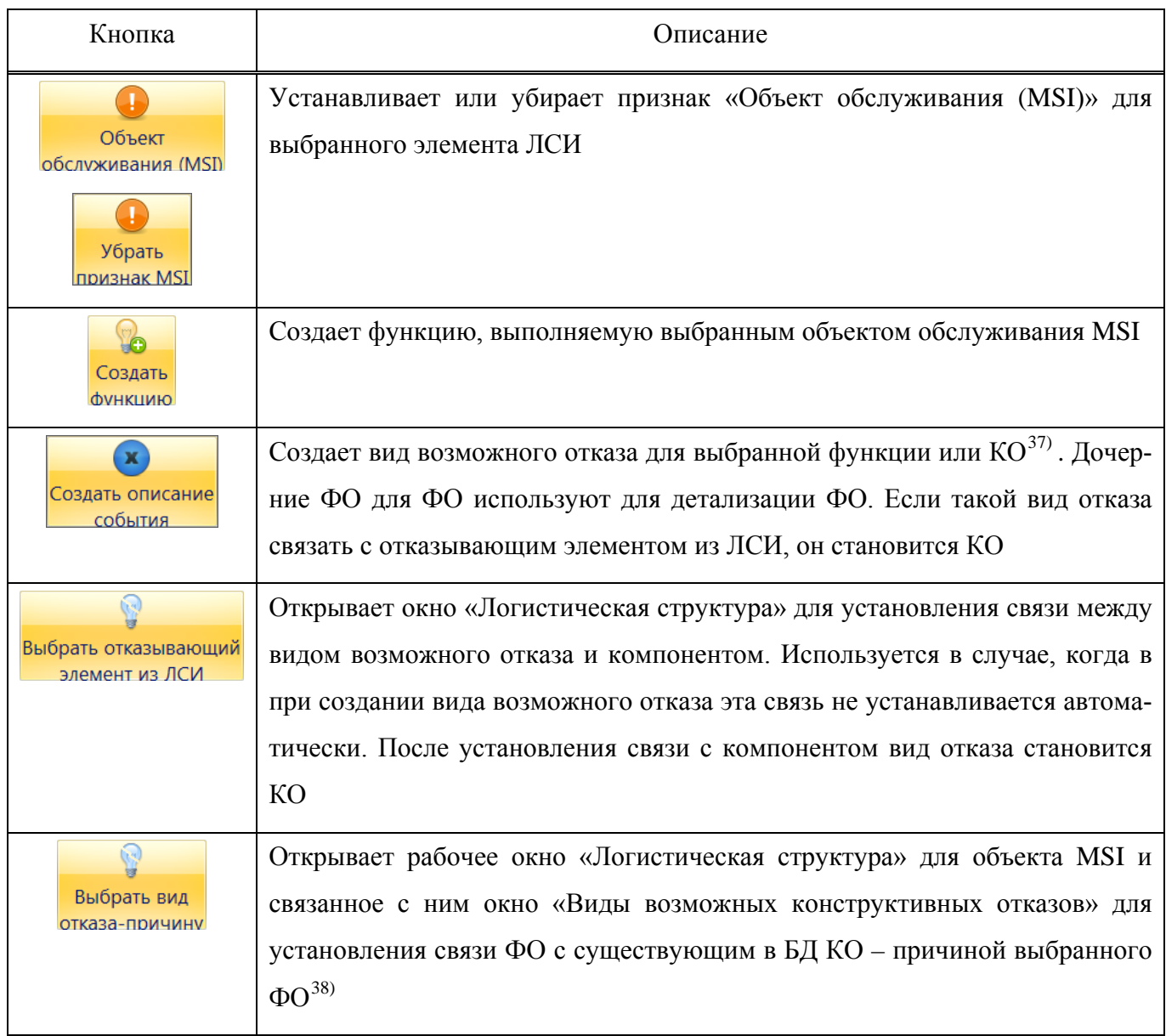

<span id="page-577-1"></span><sup>37)</sup> В других рабочих окнах кнопка «Создать описание события» может называться «Создать вид возможного отказа».

<span id="page-577-2"></span> $^{38)}$  В других рабочих окнах кнопка «Выбрать вид отказа – причину» может называться «Анализ причин отказов».

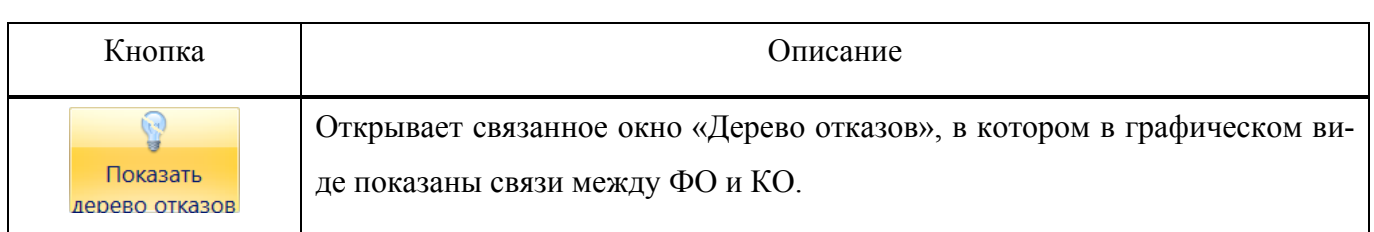

**АЛП**

Большинство управляющих элементов в рабочем окне «Анализ деревьев отказов» дублируется командами контекстного меню.

## 10.8.3.1.2. Рабочее окно «Дерево отказов»

Рабочее окно «Дерево отказов» предназначено для ввода данных по методам восстановления отказавших компонентов, работам по восстановлению (видам ТО) и технологии их выполнения (ТК).

Для открытия рабочего окна «Дерево отказов» необходимо в окне «Анализ деревьев отказов» выбрать функцию или вид возможного отказа (ФО или КО) и нажать кнопку «Показать дерево отказов» панели «Анализ». Пример рабочего окна «Дерево отказов» для выбранного ФО приведен на рис. [10-335.](#page-578-0)

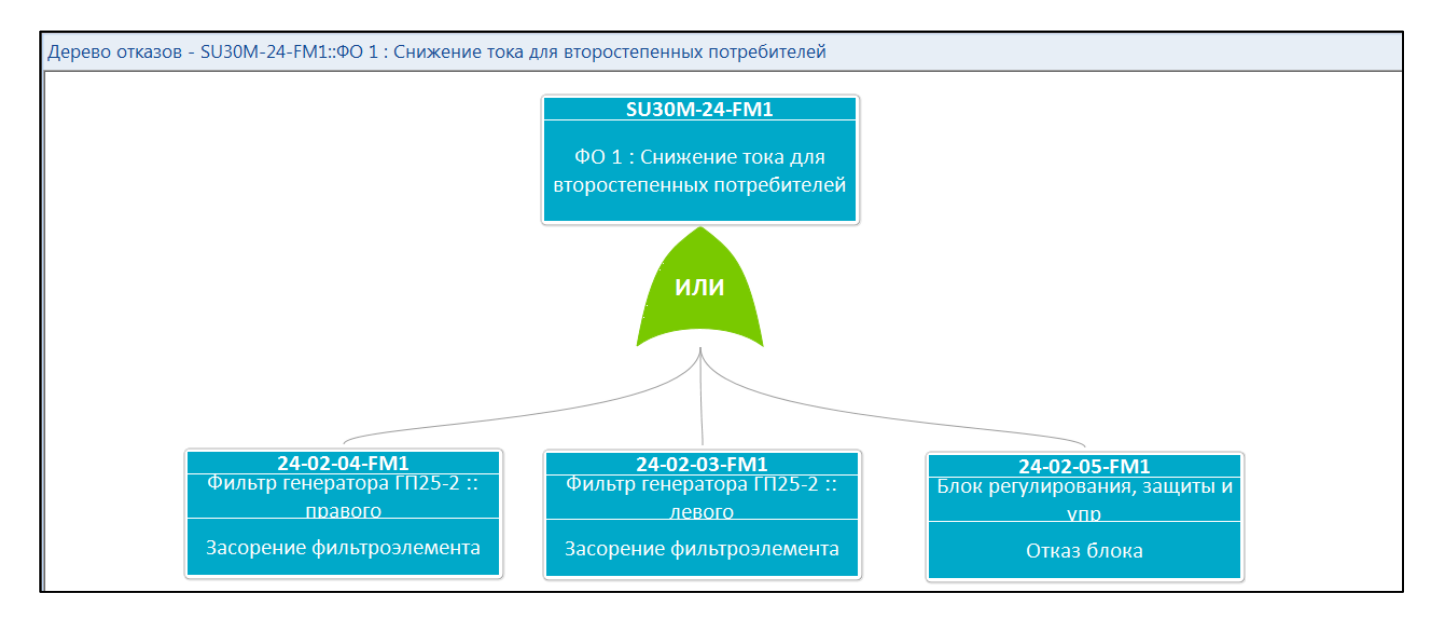

<span id="page-578-0"></span>Рис. 10-334 – Пример рабочего окна «Дерево отказов» (в режиме «Анализ дерева неисправностей»): в верхней части ФО, в нижней – его причины (КО)

 $\overline{a}$ 

В этом окне в графическом виде отображаются виды возможных отказов (ФО и КО)<sup>[39](#page-579-0))</sup>. Если причинами ФО являются несколько КО, то указывается логический оператор (вентиль на схеме) – «И», «ИЛИ».

Для удобства работы в окне «Дерево отказов» предусмотрено два режима отображения данных:

– «Анализ дерева неисправностей» – предназначен для работы с видами отказов и выполнения расчета вероятности их возникновения (за время миссии);

– «Анализ методов восстановления исправности» – предназначен для работы с методами восстановления исправности и расчета периодичности выполнения этих работ.

Режимы переключаются в поле «Режим работы» панели «Вид».

#### *Режим «Анализ дерева неисправностей»*

Этот режим предназначен для работы с видами возможных отказов (ФО и КО): строится дерево возможных отказов, в вершине которого размещается отказ ФС, и выполняется расчет вероятности данного вида отказа, исходя из интенсивностей КО, которые являются его причинами.

В режиме «Анализ дерева неисправностей» выводятся следующие данные:

виды возможных ФО (1 на рис. [10-336](#page-580-0)) и КО (2);

– логические операторы (вентили), определяющие взаимосвязь входных и выходных событий (3).

<span id="page-579-0"></span><sup>&</sup>lt;sup>39)</sup> Как и в окне «Анализ деревьев отказов», в окне «Дерево отказов» отображаются только отказы, приводящие к невыполнению функций элемента MSI.

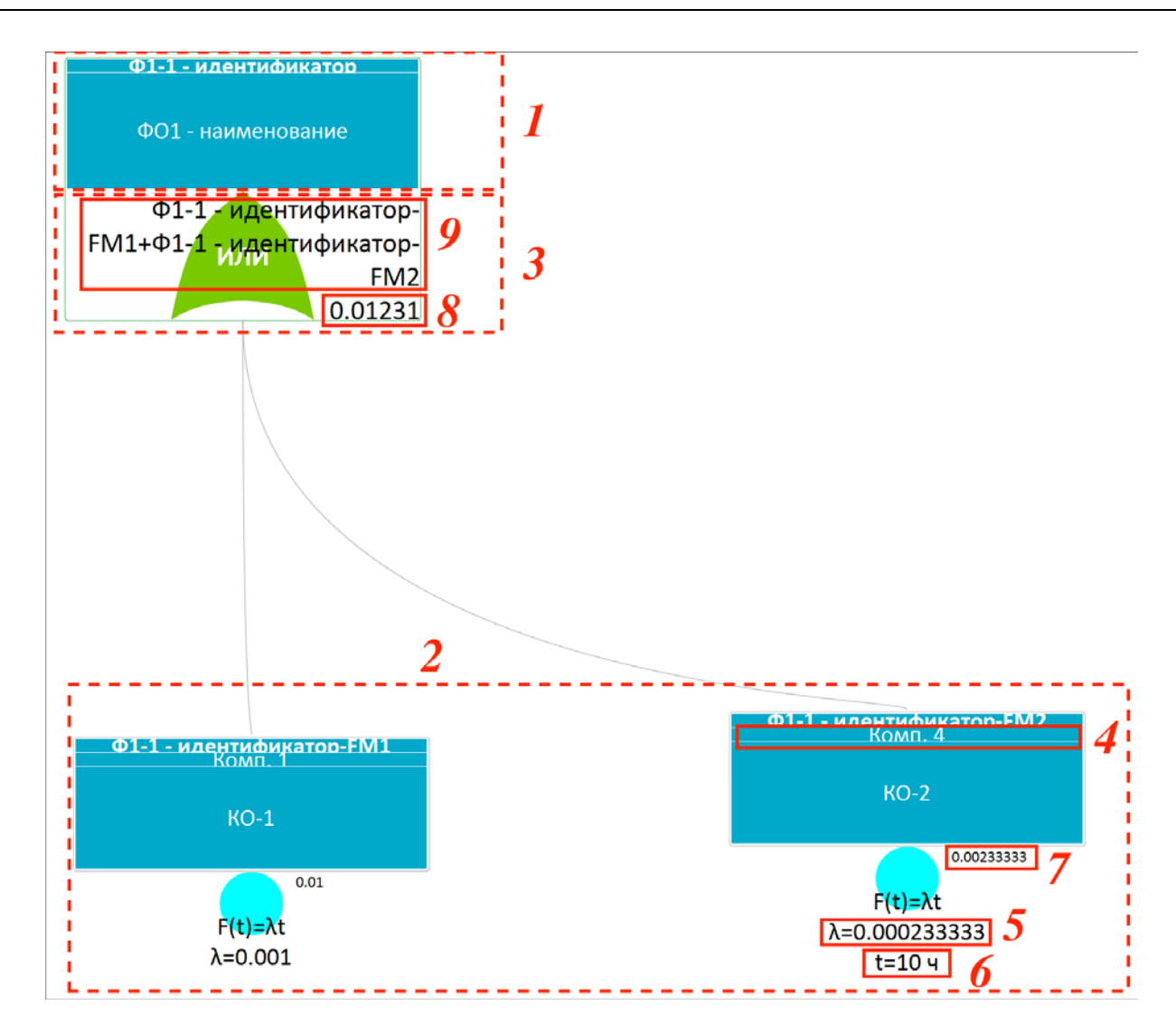

<span id="page-580-0"></span>Рис. 10-335 – Пример рабочего окна «Дерево отказов» в режиме «Анализ дерева неисправностей»  $(1 - \Phi 0, 2 - \text{KO}, 3 - \text{ReHTMJB}, 4 - \text{OTK}$ азывающий компонент; 5 – интенсивность отказа, 6 – продолжительность миссии, 7 – расчетная вероятность отказа, 8 – расчетная вероятность выходного события, 9 – формула для расчета вентиля)

Для ФО выводятся следующие данные:

- «Идентификатор» ФО;
- «Наименование» ФО.

Для КО выводятся следующие данные:

- «Идентификатор» КО;
- «Наименование» отказывающего элемента компонента или ФС (4);
- «Наименование» КО;
- «Интенсивность отказов» (λ) для КО (5);
- продолжительность миссии (*t*) (6);

«Расчетная вероятность отказа» за миссию  $F(t) = \lambda t$  (после выполнения расчета)

(7).

Для вентиля выводится:

– Логический оператор («И», «ИЛИ»).

– Расчетное значение вероятности выходного события за миссию (после выполнения расчета) (8).

– При установленном флаге «Отображать формулы для вентилей» панели «Вид» для вентиля дополнительно выводится:

– Формула для расчета вероятности выходного события, исходя из вероятностей входных событий: наименования КО и знак операции (сумма – для вентиля «ИЛИ» и произведение – для вентиля «И») (9).

### *Режим «Анализ методов восстановления исправности»*

В режиме «Анализ методов восстановления исправности» отображаются следующие данные:

– виды возможных отказов;

– логические операторы (вентили) – отображается, если для вида отказа не задан метод восстановления исправности (чтобы не перегружать рабочее окно дополнительной информацией);

– методы восстановления исправности (виды ТО) (1, 6 на рис. [10-337\)](#page-582-0);

– описание технологии восстановления (ТК) (2).

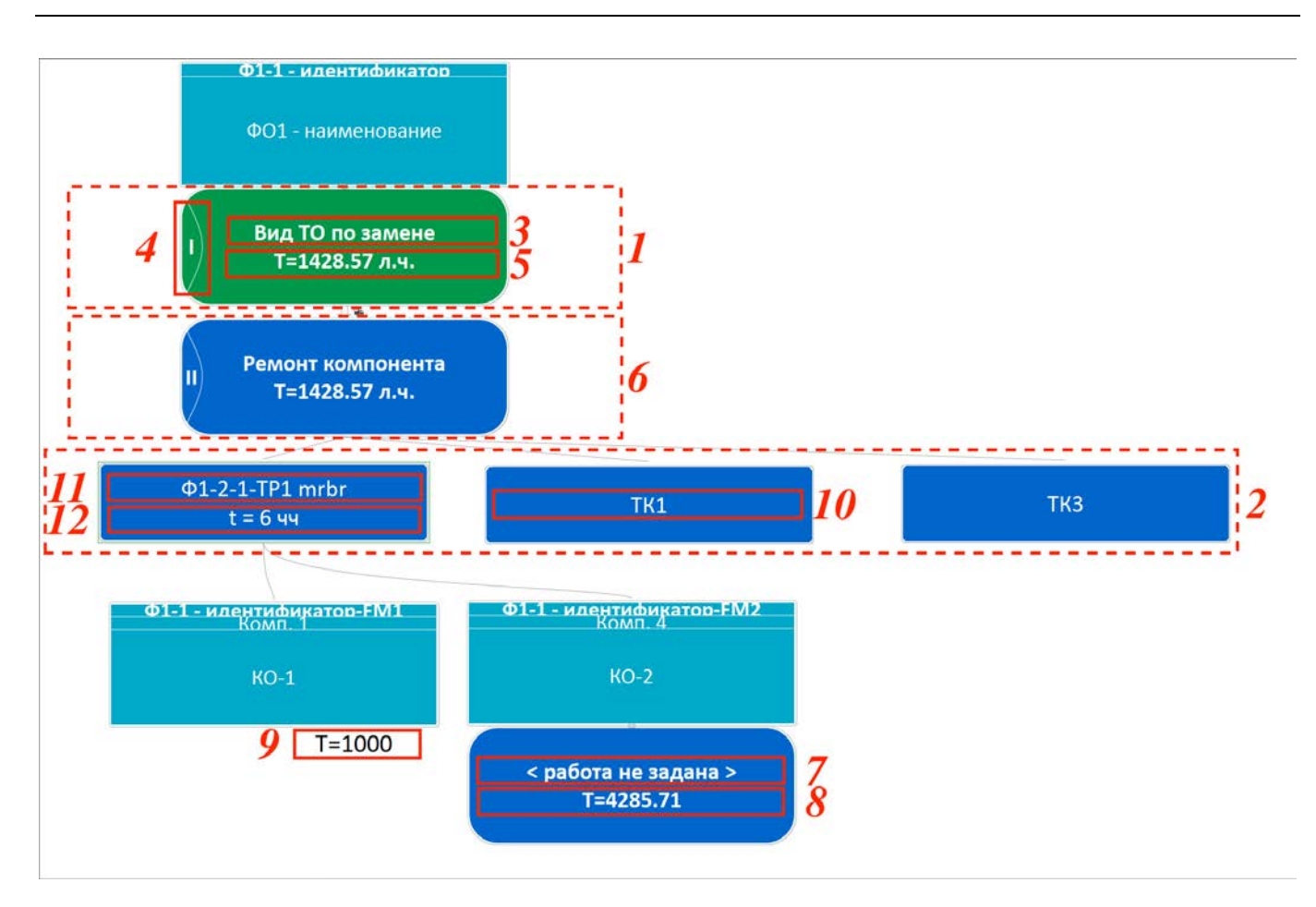

<span id="page-582-0"></span>Рис. 10-336 – Пример рабочего окна «Дерево отказов» в режиме «Анализ методов восстановления исправности» (1 – метод восстановления исправности, 2 – описание технологии восстановления (ТК), 3 – «Наименование» вида ТО, 4 – уровень выполнения, 5 – «Периодичность» вида ТО, 6 – данные о ремонте СЧ, 7 – не указан вид ТО, 8 – «Наработка на отказ данного типа» вместо периодичности вида ТО, 9 – «Наработка на отказ данного вида», 10 – «Наименование» ТК, 11 –

«Обозначение MRBR» для ТК, 12 – «Полная трудоемкость, ч/ч» для ТК

Для ФО выводятся следующие данные:

- «Идентификатор» ФО;
- «Наименование» ФО;
- метод восстановления исправности:
- работа по восстановлению исправности «Наименование» вида ТО или его «Обозначение», если наименование не задано (3);
- уровень выполнения значение, которое было задано в поле «Выполняется на уровне» в окне «Метод восстановления исправности» (4) (см. стр. **Ошибка! Закладка не определена.**);
	- «Периодичность» вида ТО (5).

1. Блоки на схеме, соответствующие работам (видам ТО) и описанию технологии восстановления (ТК), окрашены разным цветом в зависимости от выбранного метода восстановления:

- «Замена» зеленый;
- «Ремонт» синий;
- «Настройка» красный.

Если метод восстановления не указан, то блоки окрашиваются в синий цвет, как и для метода «Ремонт».

2. Для метода восстановления «Замена» может быть дополнительно указана работа по восстановлению типа «Ремонт» для заменяемых компонентов (6).

3. Если работа по восстановлению не указана, то выводится текст < работа не задана > (7), а вместо значения атрибута «Периодичность» вида ТО выводится значение атрибута «Наработка на отказ данного типа» для вида отказа (8).

Для КО выводятся следующие данные:

– «Идентификатор» КО;

– «Наименование» отказывающего элемента;

– «Наименование» КО;

– «Наработка на отказ данного вида» для КО (обратная величина для значения «Интенсивность отказов») (9);

метод восстановления исправности – аналогично данным для ФО.

Для описания технологии восстановления выводятся следующие данные (отображаются при установленном флаге «Отображать технологию восстановления» панели «Вид»):

– «Наименование» ТК (10) или ее обозначение (11), если наименование не указано (выводится «Обозначение MPD», а при его отсутствии «Обозначение MRBR»);

– «Трудоемкость полная, ч/ч» – сумма трудоемкости доступа и трудоемкости выполнения для ТК (12).

Краткое описание основных инструментов рабочего окна «Дерево отказов» приведено в таблице [10-9.](#page-583-0)

<span id="page-583-0"></span>Таблица 10-9 – Инструменты рабочего окна «Дерево отказов».

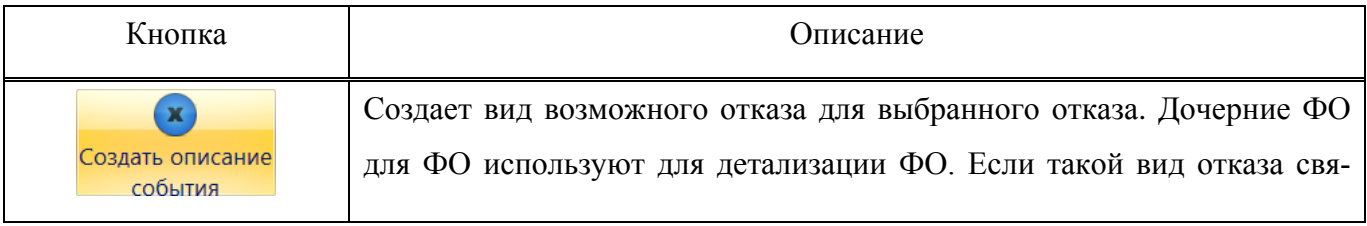

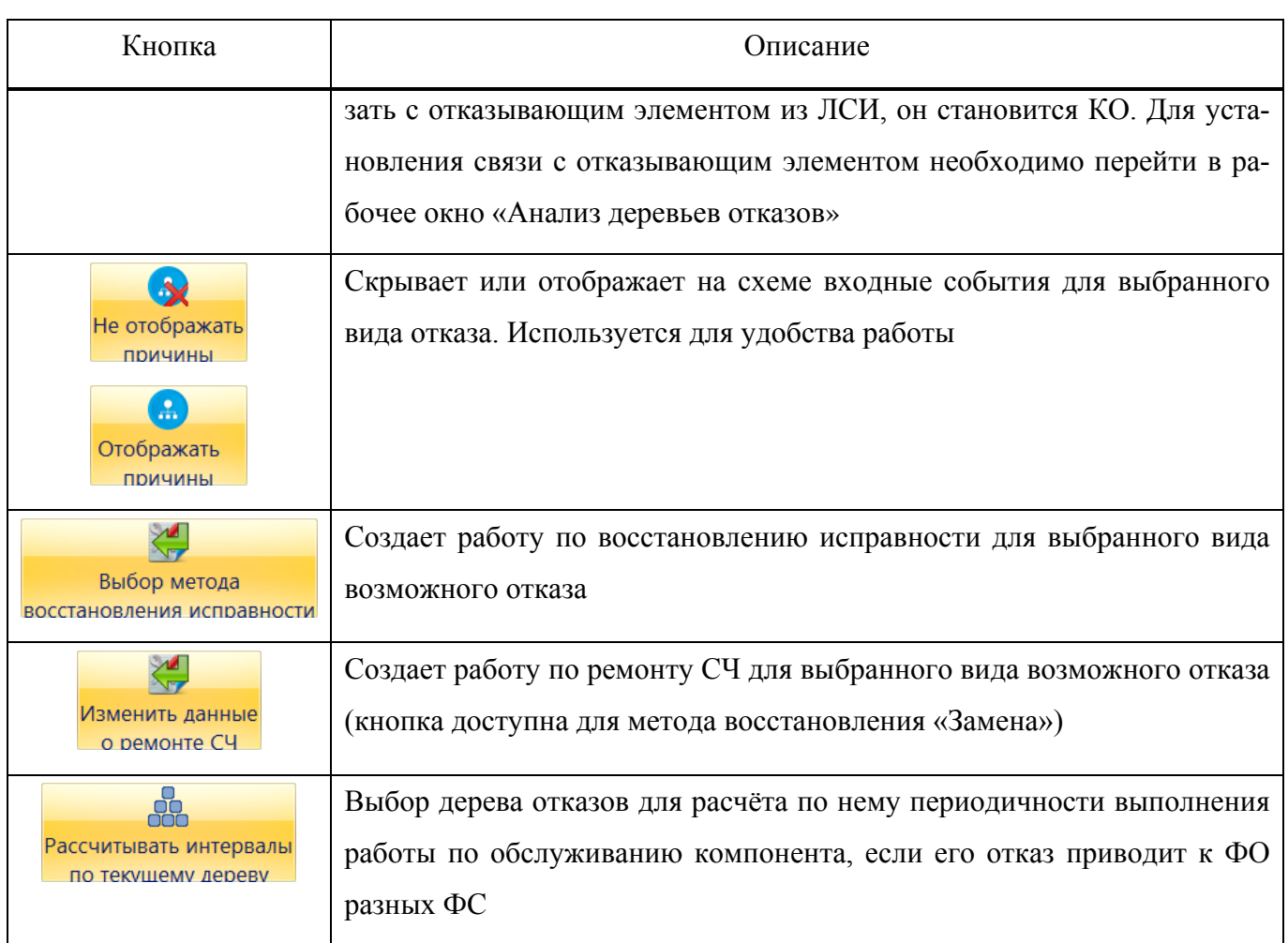

Большинство управляющих элементов в рабочем окне «Анализ деревьев отказов» дублируется командами контекстного меню.

Назначение управляющих элементов панели «Вид» (рис. [10-338\)](#page-585-0):

– Значение в поле «Режим работы» задает вид данных, отображаемых в окне «Дерево отказов»:

– «Анализ дерева неисправностей» –отображаются только ФО и КО;

– «Анализ методов восстановления исправности» – кроме ФО и КО отображаются также работы по восстановлению исправности (виды ТО) и описание технологии их выполнения (ТК).

– Флаг «Отображать технологию восстановления» – при снятом флаге описания технологии восстановления на схеме не отображаются, чтобы не перегружать рабочее окно информацией (в режиме «Анализ методов восстановления исправности»).

– Флаг «Отображать формулы для вентилей» – при установленном флаге отображаются формулы для расчета вероятности выходного события, исходя из вероятностей входных событий (в режиме «Анализ дерева неисправностей»).

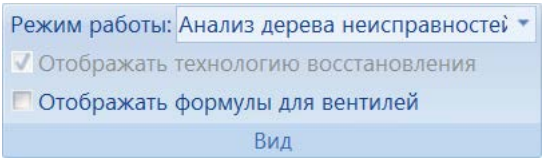

Рис. 10-337 – Панель «Вид» окна «Дерево отказов»

# <span id="page-585-0"></span>10.8.3.2. Выбор АО

Для выбора АО необходимо выполнить следующие действия:

- 1) Открыть рабочее окно «Анализ деревьев отказов».
- 2) Выбрать Ф $C^{40}$  $C^{40}$  $C^{40}$  в дереве ФИ.

3) Нажать кнопку «Объект обслуживания MSI» панели «Правка» или установить флаг в поле «Объект обслуживания (MSI)».

Логистическая структура выбранного АО перестают отображаться, но становятся доступны функции и виды возможных отказов.

## 10.8.3.3. Функции, выполняемые АО

В окне «Анализ деревьев отказов» для объекта MSI отображаются функции, выполняемые им, которые были созданы ранее, например, в окне «Функциональная структура». При необходимости в окне «Анализ деревьев отказов» можно создать новую функцию. Для этого необходимо выполнить следующие действия:

- 1) Открыть рабочее окно «Анализ деревьев отказов».
- 2) Выбрать АО (для создания подфункции выбрать функцию).
- 3) Нажать кнопку «Создать функцию» панели «Правка».
- 4) Задать для функции «ЛКН» и «Наименование».

# <span id="page-585-2"></span>10.8.3.4. ФО

 $\overline{a}$ 

Для создания ФО для функции необходимо выполнить следующие действия:

1) Открыть рабочее окно «Анализ деревьев отказов».

<span id="page-585-1"></span> $^{40)}$  В качестве объекта MSI можно также выбрать ФИ.

2) Выбрать АО и развернуть для него дерево.

3) Выбрать функцию и нажать кнопку «Создать описание события» панели «Правка».

- 4) Задать для ФО задать следующие данные:
	- «Идентификатор»;
	- «Наименование»;

 $\overline{a}$ 

- «Интенсивность отказов» или «Наработка на отказ данного вида»;
- «Единицу измерения наработки»;

– «Логический оператор»:

– «ИЛИ» – выходное событие (ФО) наступает, если наступает любое из входных событий. При этом вероятность выходного события равна сумме<sup>[41](#page-586-0))</sup> вероятностей входных событий, которые к нему приводят;

– «И» – выходное событие наступает, если наступают все входные события. Вероятность выходного события равна произведению вероятностей его причин (входных событий).

Для созданного ФО, непосредственно связанного с функцией, в качестве отказывающего элемента автоматически указывается «ЛКН» и «Наименование» функции.

Для ФО, связанного с функцией, могут быть созданы дочерние ФО (с целью детализации вида отказа). В этом случае при создании события необходимо выбрать не функцию, а ФО. По умолчанию при создании дочернего ФО отказывающий элемент не указывают. Однако может возникнуть необходимость связать этот отказ с другой функцией данного АО или другого объекта MSI (подробнее см. [10.8.3.5.3](#page-595-0) «[ФО других функций](#page-595-0)»).

Для удаления связи ФО с родительским необходимо выбрать ФО в окне «Анализ деревьев отказов» и нажать кнопку «Удалить причинно-следственную связь» панели «Правка». В открывшемся диалоговом окне нажать «Да» для подтверждения действия [\(рис.](#page-587-0)  [10-339](#page-587-0)). Связь будет удалена.

<span id="page-586-0"></span><sup>41)</sup> Это справедливо для малых значений вероятностей событий. В расчете используется формула, справедливая в общем случае [\[5\]](#page-1484-0)).

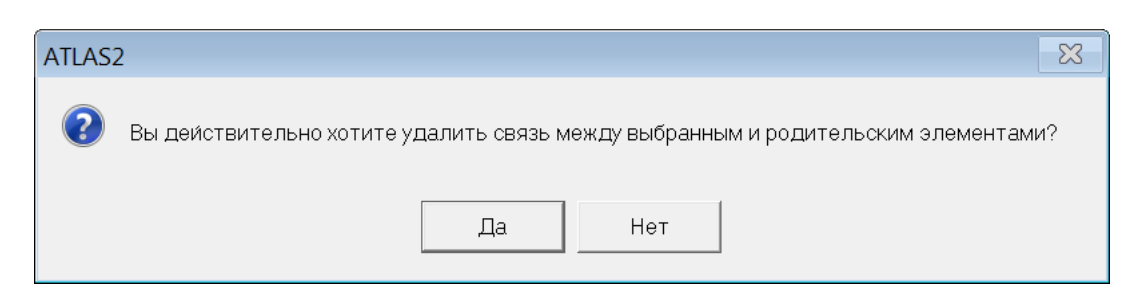

Рис. 10-338 – Диалоговое окно для подтверждения действия

### <span id="page-587-0"></span>10.8.3.5. Причины ФО

Причинами ФО могут быть:

– КО СЧ, входящих в состав АО;

– нарушения в работе АО, которые нельзя отнести к конкретной СЧ (сбои в настройке, взаимодействии СЧ и т.п.);

- ФО других АО;
- внешние по отношению к ВС причины.

## 10.8.3.5.1. КО СЧ в составе АО

<span id="page-587-1"></span>Создание КО для СЧ может быть выполнено как в окне «Анализ деревьев отказов», так и в окне «Деревья отказов». КО, созданный в этих окнах, автоматически становится причиной вышестоящего отказа.

### *Работа с КО в окне «Анализ деревьев отказов»*

Если нужный КО уже есть в БД, то его можно указать в качестве причины ФО (или КО). Для этого необходимо выполнить следующие действия:

- 1) Открыть рабочее окно «Анализ деревьев отказов».
- 2) Выбрать АО и развернуть для него дерево.
- 3) Выбрать ФО или КО, для которого нужно указать причину КО.
- 4) Нажать кнопку «Выбрать вид отказа причину из ЛСИ» панели «Анализ».
- 5) В результате откроются связанные окна «Логистическая структура» для выбран-

ного АО и «Виды возможных отказов» для объекта, выбранного в этом окне (рис. [10-340\)](#page-588-0).

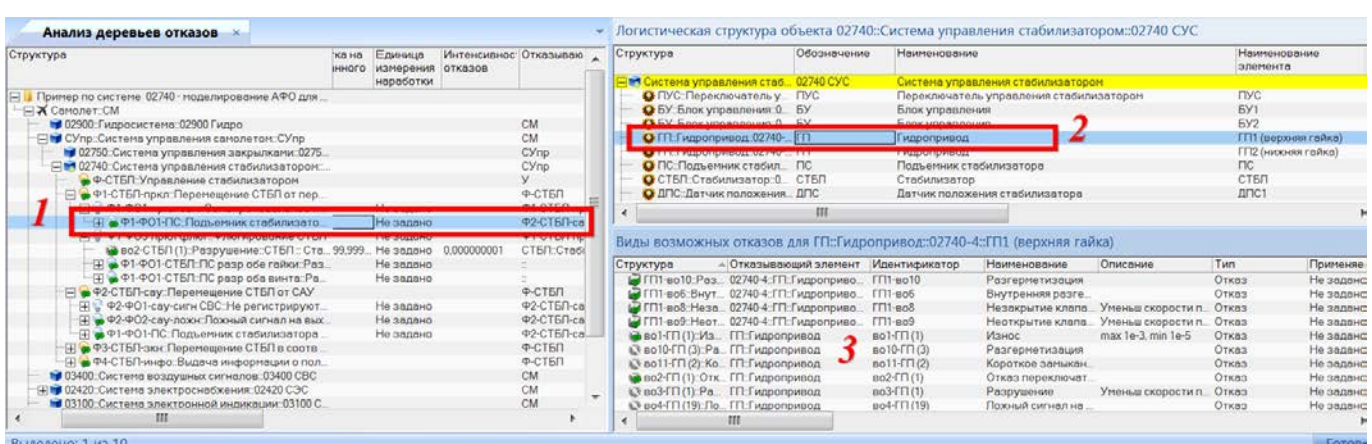

**АЛП**

Рис. 10-339 – Выбор существующего КО в качестве причины для вида отказа

<span id="page-588-0"></span>6) Раскрыть дерево АО в окне «Логистическая структура» и выбрать отказывающую СЧ.

7) В связанном окне «Виды возможных отказов» для этой СЧ выбрать КО. КО, связанные с ФО, отображаются пиктограммой  $\bullet$  или  $\bullet$ , а не связанные – пиктограммой или $\Box$ 

8) Нажать кнопку «Создать причинно-следственную связь» панели «Правка» ([рис.](#page-588-1)  [10-341\)](#page-588-1).

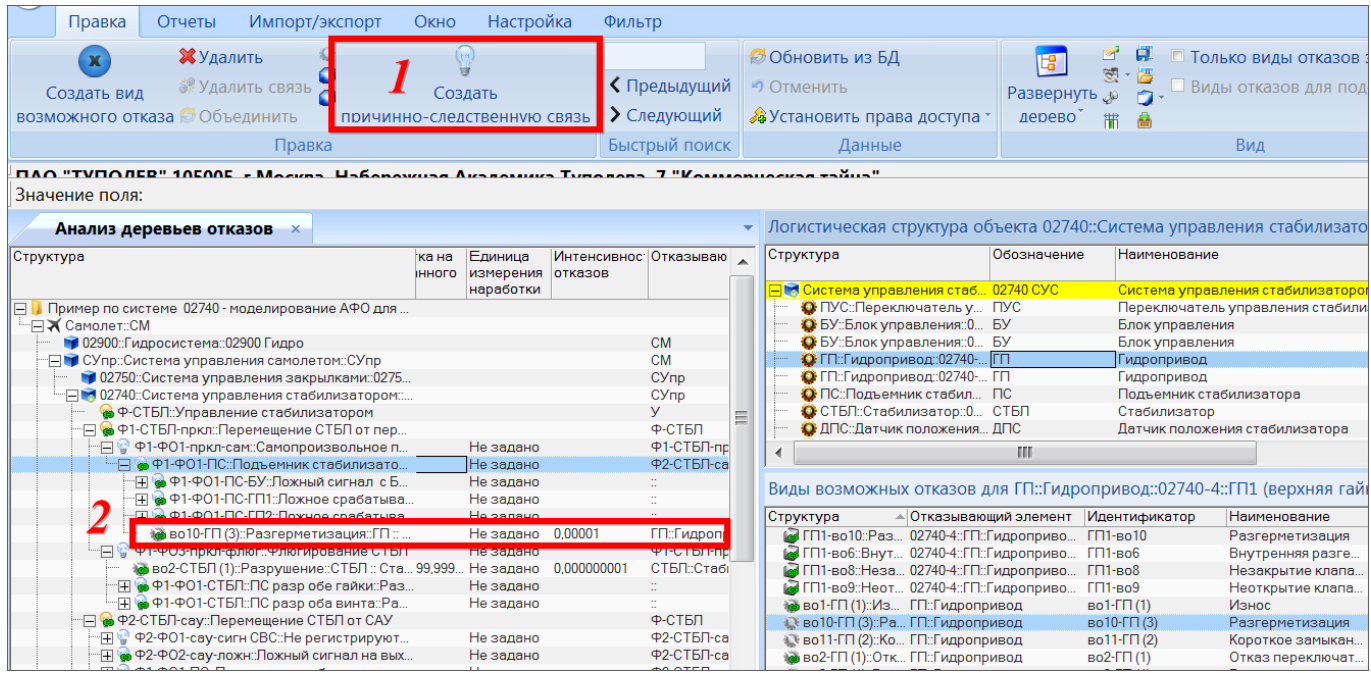

<span id="page-588-1"></span>Рис. 10-340 – Установление причинно-следственной связи между КО и выбранным видом отказа

9) Причинно-следственная связь будет установлена и в окне «Анализ деревьев отказов» появится выбранный КО.

Для удаления связи КО с родительским видом отказа необходимо выбрать этот КО в окне «Анализ деревьев отказов» и нажать кнопку «Удалить причинно-следственную связь» панели «Правка» (рис. [10-342\)](#page-589-0).

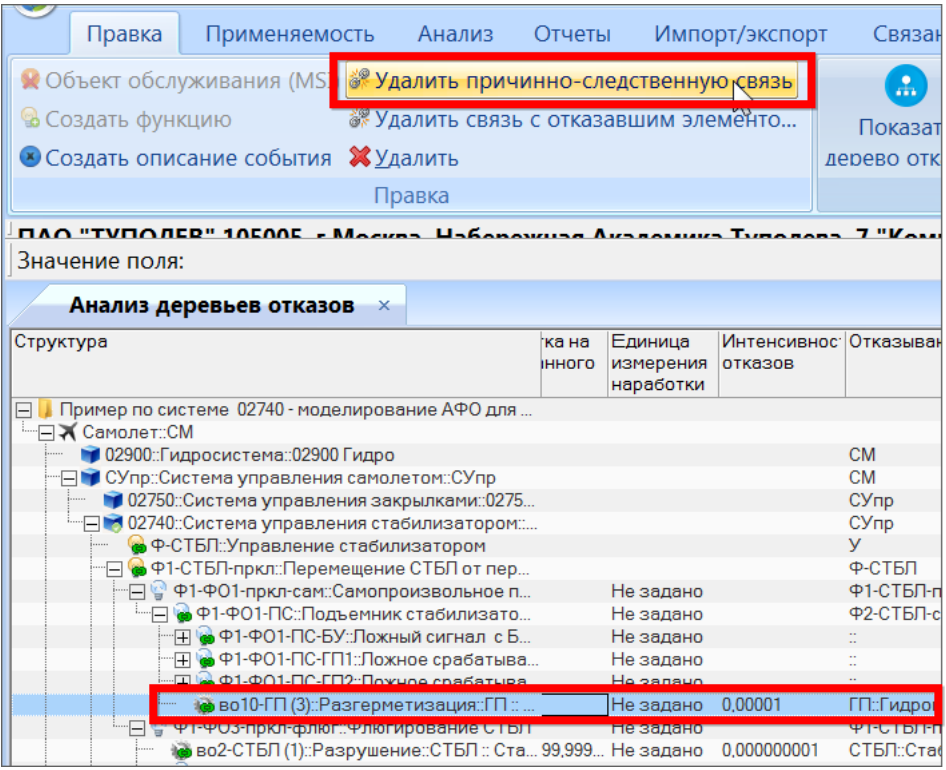

Рис. 10-341 – Удаление связи между КО и вышестоящим видом отказа

<span id="page-589-0"></span>В открывшемся диалоговом окне нажать «Да» для подтверждения действия [\(рис.](#page-589-1)  [10-343\)](#page-589-1). Связь будет удалена и выбранный КО исчезнет из дерева в окне «Анализ деревьев отказов».

<span id="page-589-1"></span>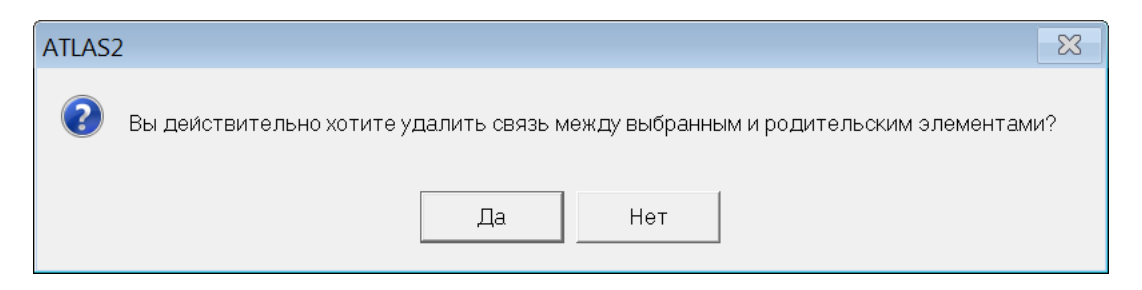

Рис. 10-342 – Диалоговое окно для подтверждения действия

Для создания нового КО в окне «Анализ деревьев отказов» необходимо выполнить следующие действия:

- 1) Открыть рабочее окно «Анализ деревьев отказов».
- 2) Выбрать АО и развернуть для него дерево.
- 3) Выбрать ФО или КО.
- 4) Нажать кнопку «Создать описание события» панели «Правка».

5) По умолчанию создаются дочерние ФО (в дереве отображаются пиктограммой ). Чтобы создать КО, необходимо указать для него в качестве отказывающего элемента СЧ или ФС<sup>[42\)](#page-590-0)</sup> (по умолчанию атрибут «Отказывающий элемент» для дочернего ФО или КО не заполняется). Для этого следует нажать кнопку «Выбрать отказывающий элемент из ЛСИ» панели «Анализ». В результате откроется связанное окно «Логистическая структура» для АО. В этом окне необходимо выбрать отказывающий элемент и нажать кнопку «Указать отказывающий элемент для вида отказа» панели «Правка». Связь будет установлена и откроется информационное окно. Нажать «ОК» в этом окне для его закрытия.

6) Задать для созданного КО «Идентификатор» и «Наименование».

- 7) При необходимости задать для КО дополнительные атрибуты:
	- «Интенсивность отказов» или «Наработка на отказ данного вида».

Примечания:

1) «Интенсивность отказов» может быть задана как непосредственно для КО, так и рассчитана, исходя из наработки на отказ отказывающего компонента. В этом случае для параметра «Источник данных о наработке на отказ» следует задать значение «Доля MTBF … элемента» (назначенной, расчетной или фактической) и коэффициент пересчета с помощью параметра «Доля вида отказа». Например, если наработка на отказ для компонента равна 3000 л.ч., а доля вида отказа данного вида 0.7, то наработка на данный вид отказа составит 3000\*0.7=2100 л.ч.

2) Если значение параметра «Источник данных о наработке на отказ» для КО равно «Задается», то «Наработка на отказ данного вида» вычисляется при расчете периодичности выполнения работ, поэтому ее значение задавать необязательно.

– «Единица измерения наработки» – значение этого атрибута задавать не обяза-

тельно, так как после расчета интервалов выполнения работ у всех КО, приводящих

к данному ФО, автоматически выбирается та же ЕИ наработки, что и у ФО;

– «Вероятность отказа по данной причине» – используется в расчете периодич-

ности выполнения работ (подробнее см. стр. **Ошибка! Закладка не определена.**).

 $\overline{a}$ 

<span id="page-590-0"></span><sup>42)</sup> Для отказов ФС в целом.

Если нужный КО уже есть в БД, то пункты его можно указать в качестве причины ФО (или КО). Для этого следует выбрать ФО и нажать кнопку «Выбрать вид отказа – причину» панели «Анализ».

### *Работа с КО в окне «Дерево отказов»*

Для создания КО в окне «Дерево отказов» необходимо выполнить следующие действия:

1) Открыть рабочее окно «Анализ деревьев отказов», выбрав в меню управляющей кнопки пункт «АЛП» → «Анализ деревьев отказов».

2) Выбрать функцию или вид возможного отказа (ФО или КО).

3) Нажать кнопку «Показать дерево отказов» панели «Анализ». В результате откроется связанное окно «Дерево отказов» для выбранного объекта в окне «Анализ деревьев отказов».

4) В поле «Режим работы» панели «Вид» выбрать значение «Анализ дерева неисправностей».

5) В рабочем окне «Анализ деревьев отказов» выбрать вид отказа, в дереве которого нужно создать КО. В связанном окне «Дерево отказов» он отобразится в графическом виде (рис. [10-344\)](#page-591-0).

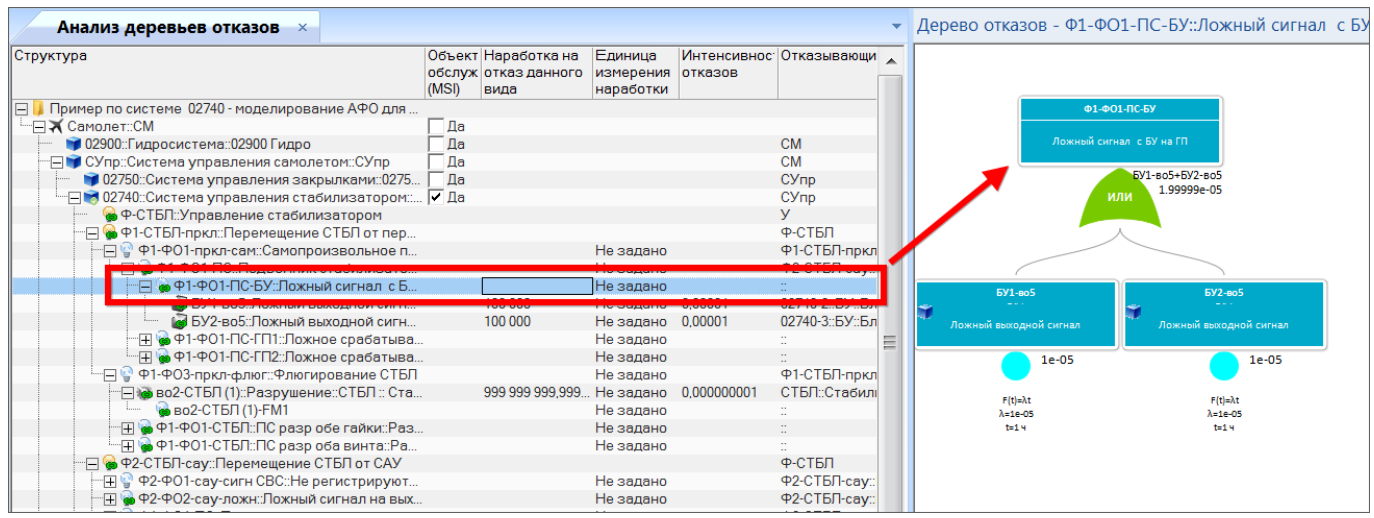

<span id="page-591-0"></span>Рис. 10-343 – Отображение дерева отказов в графическом виде (для выбранного вида отказа)

6) Выбрать вид отказа в окне «Дерево отказов» и нажать кнопку «Создать описание события» панели «Правка» (1 на рис. [10-345\)](#page-592-0).

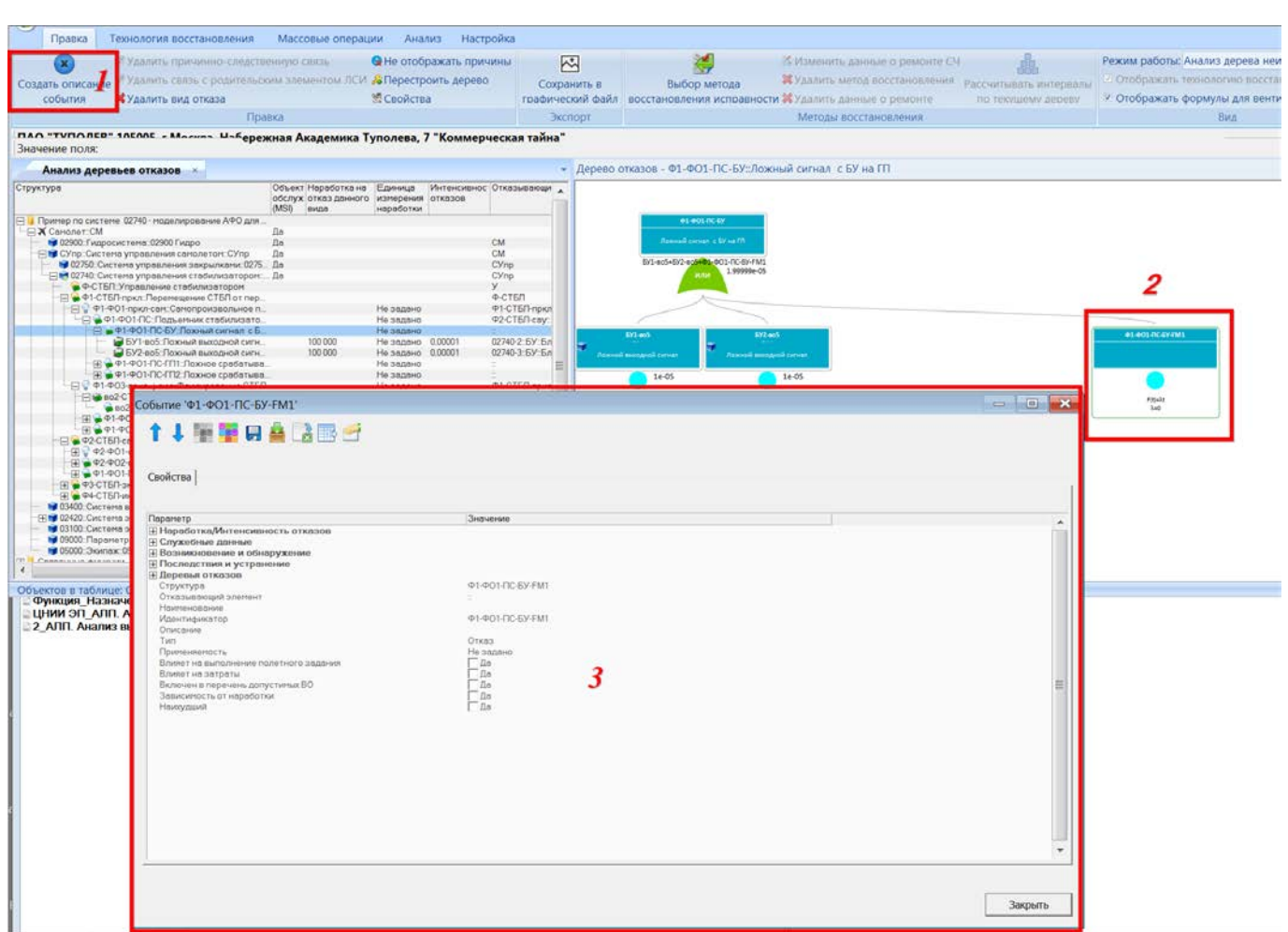

**АЛП**

Рис. 10-344 – Создание КО в окне «Дерево отказов»

<span id="page-592-0"></span>7) В результате в окне «Дерево отказов» будет создан новый объект (2 на [рис.](#page-592-0)  [10-345](#page-592-0)), после чего откроется диалоговое окно «Событие» для создаваемого вида отказа (3 на рис. [10-345\)](#page-592-0).

8) Заполнить для создаваемого вида отказа атрибуты «Идентификатор» и «Наименование». При необходимости задать для КО значение атрибута «Интенсивность отказов» или «Наработка на отказ данного вида». Нажать кнопку «Закрыть» для сохранения данных. Диалоговое окно «Событие» будет закрыто.

9) Чтобы созданный вид отказа стал конструктивным, необходимо указать для него отказывающий элемент – СЧ. Для этого следует выбрать этот вид отказа в окне «Анализ деревьев отказов» (1 на рис. [10-346\)](#page-593-0) и нажать кнопку «Выбрать отказывающий элемент из ЛСИ» панели «Анализ» (2).

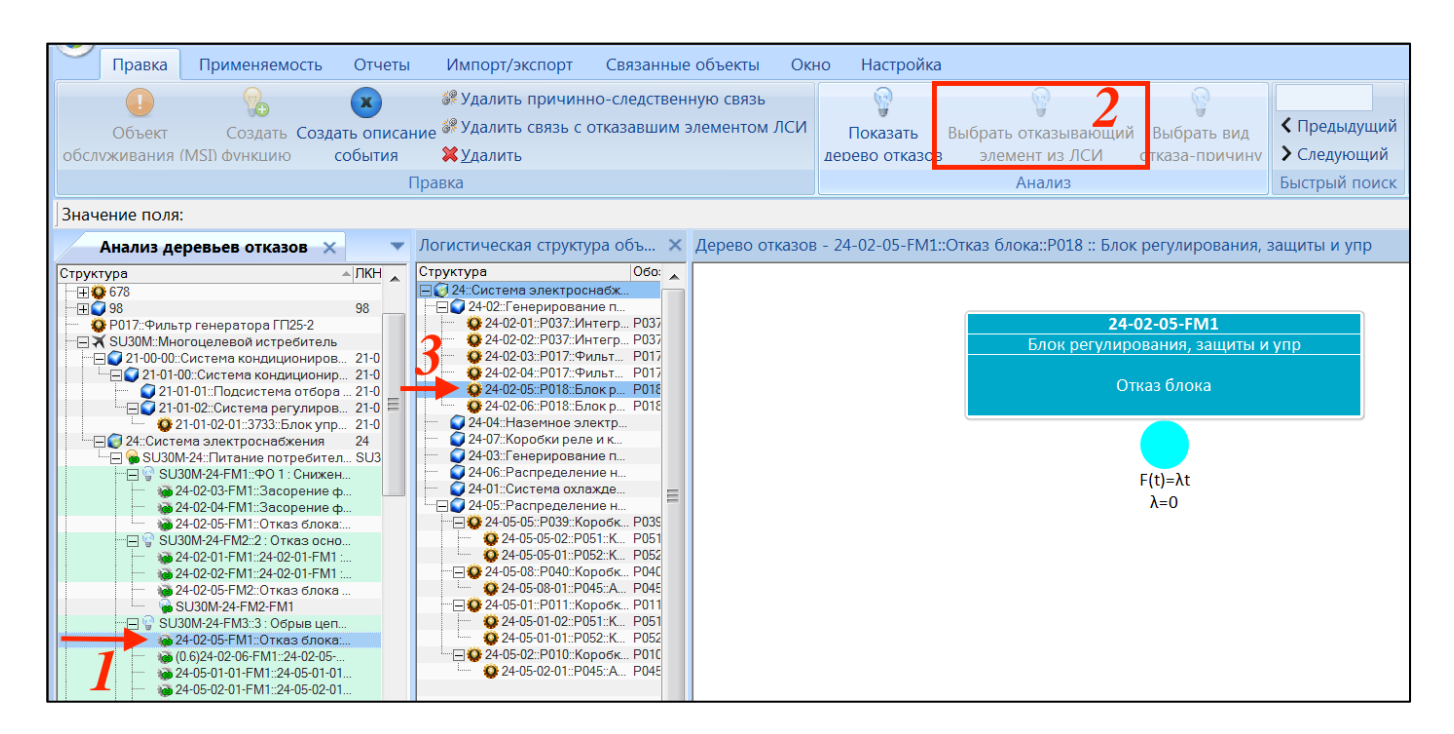

Рис. 10-345 – Выбор отказывающего элемента

<span id="page-593-0"></span>В открывшемся связанном окне «Логистическая структура» для АО выбрать отказывающий элемент (3) и нажать кнопку «Указать отказывающий элемент для вида отказа» панели «Правка» (рис. [10-347\)](#page-593-1).

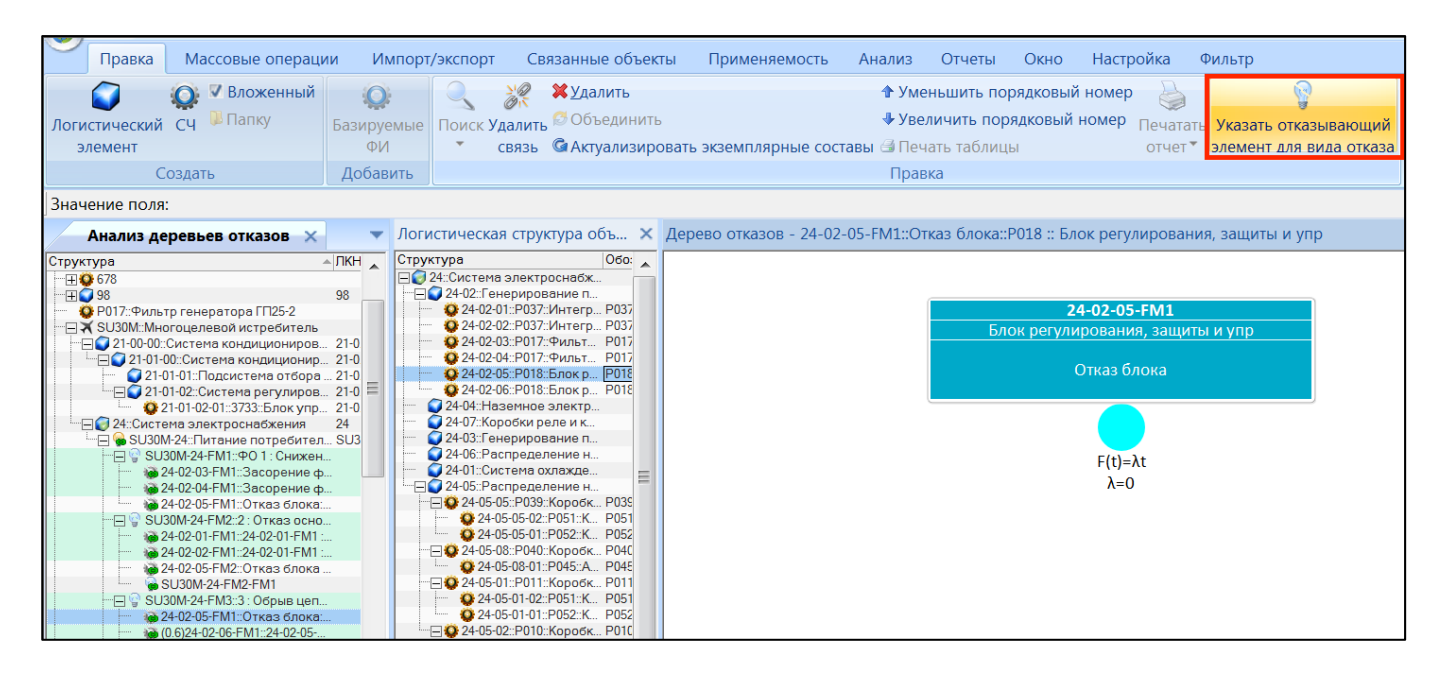

Рис. 10-346 – Выбор отказывающего элемента

<span id="page-593-1"></span>Связь будет установлена и откроется информационное окно. Нажать «ОК» в этом окне для его закрытия.

10)Если причиной вышестоящего вида отказа является одновременное возникновение нескольких событий, необходимо для этого вида отказа указать логический оператор «И». Для этого дважды щелкнуть на виде отказа в окне «Дерево отказов». В результате откроется диалоговое окно «Событие» (окно свойств вида отказа). В поле «Логический оператор» выбрать значение «И» (по умолчанию это поле не заполняется и интерпретируется как «ИЛИ»). Закрыть окно свойств вида отказа.

Пример дерева отказов, включающего ФО и КО, а также логический оператор, приведен на рис. [10-348.](#page-594-0)

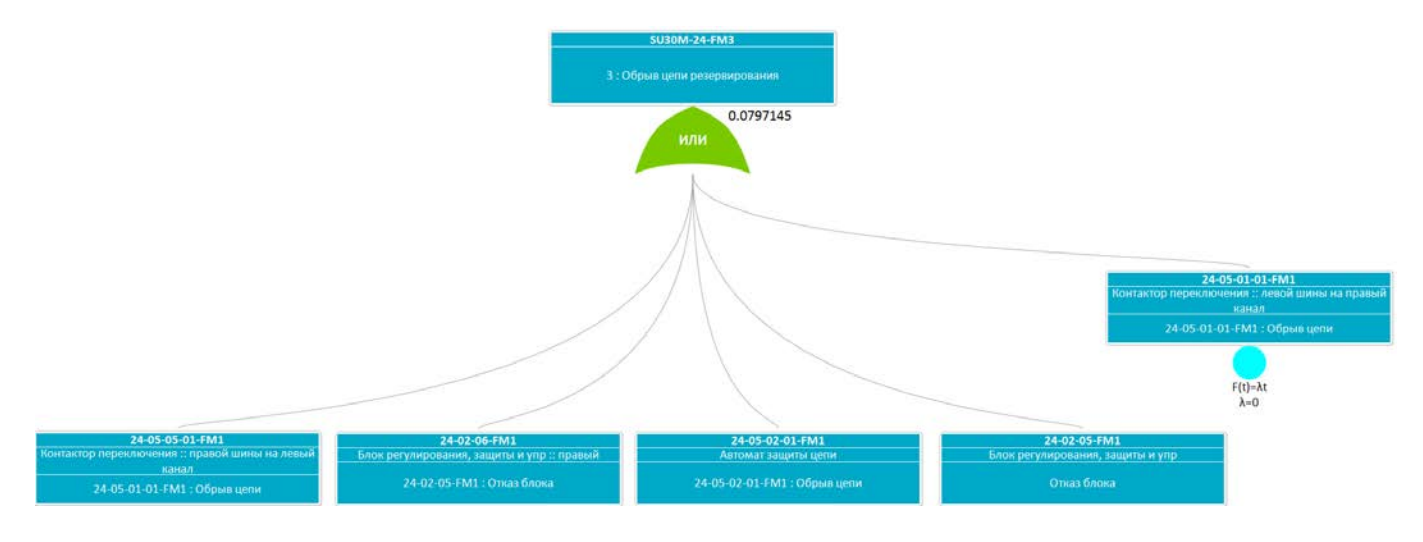

<span id="page-594-0"></span>Рис. 10-347 – Пример дерева отказов, включающего виды отказов и логический оператор

Для просмотра данных по отказывающим компонентам следует выбрать вид возможного отказа в окне «АДО» (1 на рис. [10-349](#page-595-1)) и нажать кнопку «Отказывающие компоненты» панели «Связанные объекты для дерева отказов» (2). Список отказывающих компонентов будет выведен в связанном окне «Отказывающие компоненты для дерева отказов»  $(3)$ .

| Правка                                                                                               | Применяемость                                                                                                    | Отчеты                          | Импорт/экспорт                                                                                 |                                                                                                    |   | Связанные объекты |
|----------------------------------------------------------------------------------------------------|----------------------------------------------------------------------------------------------------|---------------------------------|------------------------------------------------------------------------------------------------|----------------------------------------------------------------------------------------------------|---|-------------------|
| ФУНКЦИИ ▼<br>Связанные объекты                                                                       | Выполняемые Виды возможных<br>отказов                                                                                                    | компоненты ▼                    | Отказывающие Работы по восстановлению<br>исправности ▼<br>Связанные объекты для дерева отказов |                                                                                                    |   |                   |
| Значение поля:                                                                                       |                                                                                                    |                                 |                                                                                                |                                                                                                    |   |                   |
|                                                                                                    | Анализ деревьев отказов<br>$\mathsf{x}$                                                                                                    |                                 |                                                                                                |                                                                                                    |   | Дерево отк        |
| Структура                                                                                            | $\Box$ SU30M-24-FM2::2 : Отказ осно 2 : Отказ основных источников<br>24-02-01-FM1::24-02-01-FM1: 24-02-01-FM1: Отказ генератора<br>@ 24-02-02-FM1::24-02-01-FM1 : 24-02-01-FM1 : Отказ генератора<br>• 24-02-05-FM2::Отказ блока  Отказ блока защиты<br>SU30M-24-FM2-FM1<br>SU30M-24-FM3::3: Обрыв цеп 3: Обрыв цепи резервирования<br>@ 24-02-05-FM1::Отказ блока Отказ блока<br>© (0.6)24-02-06-FM1::24-02-05- 24-02-05-FM1: Отказ блока<br>24-05-01-01-FM1::24-05-01-01 24-05-01-01-FM1: Обрыв цепи<br>24-05-02-01-FM1::24-05-02-01 24-05-02-01-FM1: Обрыв цепи<br>© (0.4)24-05-05-01-FM1::24-05-0 24-05-01-01-FM1 : Обрыв цепи<br>⊟ မွ SU30M-24-FM4::4 : Отсутстви 4 : Отсутствие питания от назе<br>EM1-04 BE 01.00 | Наименование<br><b>04.05.01</b> |                                                                                                | Интенсивнос<br>0,001<br>0.000333333<br>0.0024<br>0.0008<br>0.0004<br>0.008130081<br>$\Omega$<br>0.004878049<br>0<br>0.003252033<br>$\Omega$ | Ξ |                   |
| ш<br>Структура<br><b>HO</b> P045: Автомат защиты цепи<br>П <sup>2</sup> Р052: Контактор переключения | Отказывающие компоненты для дерева отказов - SU30M-24-FM3::3 : Обрыв<br>HO P018: Блок регулирования, защиты и Р018                                                                                                    | Обозначение<br>P045<br>P052     | Наименование<br>Автомат защиты цепи<br>Блок регулирования, защиты и<br>Контактор переключения  |                                                                                                    |   |                   |

Рис. 10-348 – Перечень отказывающих компонентов

### <span id="page-595-1"></span>10.8.3.5.2. Нарушения в работе АО в целом

Для создания причины ФО, которая не связана с отказом конкретной СЧ, а является результатом рассогласования совместной работы СЧ в составе АО, необходимо выполнить следующие действия:

1) Выбрать ФО в окне «Анализ деревьев отказов» или в окне «Дерево отказов».

2) Создать для него описание события аналогично созданию КО СЧ (подробнее см.

[10.8.3.5.1](#page-587-1) «[КО СЧ в составе АО](#page-587-1)»).

3) В качестве отказывающего элемента выбрать не СЧ, а АО.

### 10.8.3.5.3. ФО других функций

<span id="page-595-0"></span>Для создания причины ФО, которая является ФО другой функции (данного АО или другого объекта MSI), необходимо выполнить следующие действия:

- 1) Открыть рабочее окно «Анализ деревьев отказов».
- 2) Выбрать АО и развернуть для него дерево.

3) Выбрать ФО, который является дочерним для другого ФО, и нажать кнопку «Выбрать отказывающую функцию» панели «Анализ» (рис. [10-350\)](#page-596-0). При необходимости создать дочерний ФО (подробнее см. [10.8.3.4](#page-585-2) «[ФО](#page-585-2)»).

| Правка<br>Применяемость<br>Анализ                                                                                                    | Импорт/экспорт<br>Отчеты            |                                                                                   | Связанные объекты                                                    | Окно                                                                                                    | Настройка                        |                                                                                                    |                                                                                                    |  |                                                                                                    |
|----------------------------------------------------------------------------------------------------|-------------------------------------|-----------------------------------------------------------------------------------|----------------------------------------------------------------------|----------------------------------------------------------------------------------------------------|----------------------------------|----------------------------------------------------------------------------------------------------|----------------------------------------------------------------------------------------------------|--|----------------------------------------------------------------------------------------------------|
| • Объект обслуживания (MSI) » Удалить причинно-следственную связь<br><b>© Создать функцию</b><br>- Удалить связь с родительским элементом ЛСИ<br>• Создать описание события ЖУдалить<br>Правка                                                                                                    |                                     |                                                                                   | a.<br>Показать<br>Выбрать отказы<br>элемент из ЛСИ<br>лерево отказов |                                                                                                    |                                  | • Выбрать вид отказа-причину из ЛСИ<br>- Выбрать отказывающую функцию из ЛСФ < Предыдущий<br>Выбрать вид отказа-причину из ЛСФ.<br>Анализ                                                                                                    | <b>• Обновить из БД</b><br>- Отменить<br>> Следующий<br>&Установить права д<br>Быстрый поиск<br>Данные |  |                                                                                                    |
| <b>DAO "TVOORER" 105005 - Morvey Hafonowing Aussourne Timesons 7 "Volumenication salus"</b><br>Значение поля:                                                                                                    |                                     |                                                                                   |                                                                      |                                                                                                    |                                  |                                                                                                    |                                                                                                    |  |                                                                                                    |
| Анализ деревьев отказов<br>Объект Наработка на<br>Единица<br>Структура<br>обслуж отказ данного<br>измерения отказов<br>MSD<br>вида<br>наработки<br>Пример по системе 02740 - моделирование АФО для                                                                                                    |                                     | Интенсивнос Отказывающий элемент Н .                                              |                                                                      | Функциональная структура 02740::Система управления стабилизатором::02740 СУС<br>Структура<br><b>X</b> Campnet: CM<br>- У:Управление самолетом<br>• Ф-ЗКРП. Управление закрылка | <b>RKH</b><br>v<br><b>Ф-ЗКРП</b> |                                                                                                    | Наименование<br>Самолет<br>Управление самолетом<br>Управление закрылками                               |  |                                                                                                    |
| E X Camonet: CM<br>• 02900: Гидросистема 02900 Гидро<br>⊟ № СУпр::Система управления самолетом::СУпр.<br>12750 Система управления закрылками 0275.<br>• 02740. Система управления стабилизатором. - -<br>• Ф-СТБЛ:Управление стабилизатором<br>(2) • Ф1-СТБП-пркл:Перемещение СТБП от пер                                                                | Пa<br>$\Omega$<br>ūа<br>$n_{\rm B}$ |                                                                                   |                                                                      | CM<br>CM<br>CYnp<br>Cynn<br>v.<br>Ф-СТБП                                                                                                    | Гε<br>Cı.<br>$C_4$<br>Vi.        | - Ф-СТВЛ:Управление стабилиз<br>• Ф2-СТБЛ-сау: Перемешение Ф2-СТБЛ-сау<br>• ФЗ-СТБП-аки Перемещение ФЗ-СТБП-аки<br>• Ф4-СТБЛ-инфо. Выдача инфо Ф4-СТБЛ-инфо<br>H • Ф - ЭП СНБ: Элеткроснобжение си., Ф - ЭП СНБ<br>3Л СНБ - пр ш:Подача электрич ЭЛ СНБ - пр ш | <b>P-CT5N</b><br><b>ALCOHOL</b>                                                                        |  | Управление стабилизатором<br><b>Providence</b> of <i>PEP<sub>rop</sub></i><br>Перемешение СТБП от САУ<br>Перемещение СТБП в соотв с зак<br>Выдача информации о положения<br>Элеткроснабжение систем<br>Подача электричества устройств |
| O C @1-@01-next-case Cassonnous annuna d<br><b>ПРИ 10010 Польеник стабилизато</b><br>- Н • Ф1-ФО1-ПС-БУ. Ложный сигнал с Б<br>- П • Ф1-ФО1-ПС-ГП1. Ложное срабатыва.<br>(#) ● Ф1-ФО1-ПС-ГП2. Ложное срабатыва.<br>(2) Ф1-ФО3-пркл-флюг. Флюгирование СТБП<br><b>⊞ ● Ф2-СТБП-сау</b> Перемещение СТБП от САУ<br>(#) ФЗ-СТБП-зкн: Перемещение СТБП в соотв |                                     | <b>HAMBRIDGE</b><br>He sansun<br>Не задано<br>Не задано<br>Не задано<br>На задано |                                                                      | <b>Q1-CTED-nove Denamar</b><br>Ф1-СТБЛ-пркл:Перемещ<br><b>P-CT5N</b><br>Ф-СТБП                                                                                                 | $\Phi$ =<br>ni                   | • ЭПСНБ - лев ш:Подача электр ЭПСНБ - лев ш                                                                                                    |                                                                                                    |  | Подача электричества устройст                                                                                                    |

<span id="page-596-0"></span>Рис. 10-349 – Выбор отказывающей функции для ФО, являющегося дочерним для другого ФО

4) В результате откроется рабочее окно «Функциональная структура» с полной ЛСФ ФИ. Выбрать в этом окне отказывающую функцию.

5) Нажать кнопку «Указать функцию для вида отказа» (рис. [10-351\)](#page-596-1).

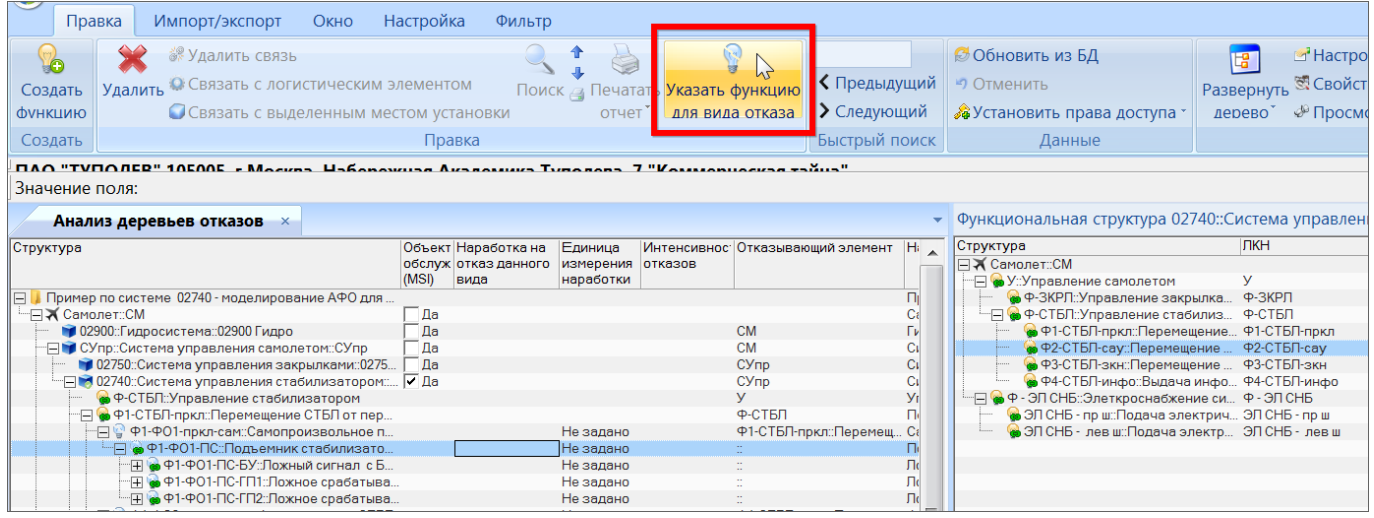

Рис. 10-350 – Установление связи ФО и функции

<span id="page-596-1"></span>6) В результате будет установлена связь между ФО и функцией.

7) В открывшемся информационном окне нажать «ОК» (рис. [10-352](#page-597-0)). Окно будет закрыто.

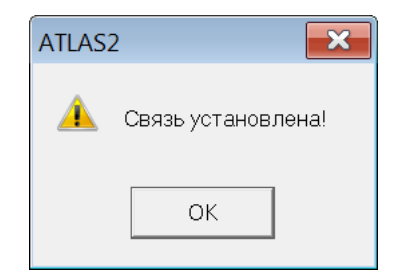

<span id="page-597-0"></span>Рис. 10-351 – Информационное окно при установке связи между ФО и отказывающей функцией

8) В поле «Отказывающий элемент» для ФО будет указана выбранная функция (1 на рис. [10-353](#page-597-1)). В окне «Анализ деревьев отказов» этот отказ будет отображаться в виде дочернего элемента, непосредственно связанного с этой функцией (2 на рис. [10-353](#page-597-1)). Таким образом, ФО будет включен в дерево несколько раз: в первом случае это дочерний отказ для ФО одной функции, а во втором случае – непосредственно отказ другой функции.

| Структура                                                          | (MSI) | Объект Наработка на<br>обслуж отказ данного<br>вида | Единица<br>измерения<br>наработки | отказов | Интенсивнос Отказывающий элемент | Наим         |
|--------------------------------------------------------------------|-------|-----------------------------------------------------|-----------------------------------|---------|----------------------------------|--------------|
| ⊟ <mark>↓</mark> Пример по системе 02740 - моделирование АФО для … |       |                                                     |                                   |         |                                  | Прим         |
| ін⊟ <del>Х</del> Самолет::СМ                                       | Да    |                                                     |                                   |         |                                  | Само         |
| 102900:Гидросистема: 02900 Гидро                                   | Ла    |                                                     |                                   |         | <b>CM</b>                        | Гидро        |
| ⊟ М СУпр::Система управления самолетом::СУпр                       | Ла    |                                                     |                                   |         | <b>CM</b>                        | Систе        |
| 102750::Система управления закрылками::0275                        | Да    |                                                     |                                   |         | CY <sub>np</sub>                 | Систе        |
| —∏→ 02740::Система управления стабилизатором:: [✔ Да               |       |                                                     |                                   |         | CY <sub>np</sub>                 | Систе        |
| • Ф-СТБЛ::Управление стабилизатором                                |       |                                                     |                                   |         | У                                | Управ        |
| "⊟ <mark>©</mark> Ф1-СТБЛ-пркл::Перемещение СТБЛ от пер            |       |                                                     |                                   |         | Ф-СТБЛ                           | <b>Neper</b> |
|                                                                    |       |                                                     | Не задано                         |         | <b>@1-CTEN-nnvn::Перемеш</b>     | Самог        |
| — — © Ф1-Ф01-ПС::Подъемник стабилизато                             |       |                                                     | Не задано                         |         | Ф2-СТБЛ-сау::Перемеще            | Подъ         |
| Н © Ф1-ФО1-ПС-БУ::Ложный сигнал с Б                                |       |                                                     | Не задано                         |         |                                  | Ложн         |
| -⊞ <mark>©</mark> Ф1-ФО1-ПС-ГП1::Ложное срабатыва                  |       |                                                     | Не задано                         |         |                                  | Ложно        |
| -∏ <mark>◎</mark> Ф1-Ф01-ПС-ГП2::Ложное срабатыва                  |       |                                                     | Не задано                         |         |                                  | Ложно        |
|                                                                    |       |                                                     | Не задано                         |         | Ф1-СТБЛ-пркл::Перемещ            | Флюг         |
| Е Э Ф2-СТБЛ-сау::Перемещение СТБЛ от САУ                           |       |                                                     |                                   |         | Ф-СТБП                           | <b>Neper</b> |
| н у чистчот сау сигн СБС. Не регистрируют                          |       |                                                     | Не задано                         |         | Ф2-СТБЛ-сау::Перемеще            | He pe        |
| <u>— П В Ф2-ФО2-сау-пожн: Пожный сигнал на вых.</u>                |       |                                                     | Не задано                         |         | Ф2-СТБЛ-сау::Перемеще Ложни      |              |
| - В ф Ф1-Ф01-ПС::Подъемник стабилизатора                           |       |                                                     | Не задано                         |         | Ф2-СТБЛ-сау::Перемеще Подъ       |              |
| Н соотв                                                            |       |                                                     |                                   |         | Ф-СТБП                           | <b>Neper</b> |
| - ⊞ <mark>©</mark> Ф4-СТБЛ-инфо::Выдача информации о пол           |       |                                                     |                                   |         | Ф-СТБЛ                           | Выда         |
| 103400::Система воздушных сигналов::03400 СВС                      | Да    |                                                     |                                   |         | <b>CM</b>                        | Систе        |
| H 102420::Система электроснабжения::02420 СЭС                      | Да    |                                                     |                                   |         | <b>CM</b>                        | Систе        |

Рис. 10-352 – Пример связи ФО с другим ФО и с функцией

<span id="page-597-1"></span>Если нужно указать уже существующий ФО в качестве причины ФО, необходимо выполнить следующие действия:

- 1) Открыть рабочее окно «Анализ деревьев отказов».
- 2) Выбрать АО развернуть для него дерево.

3) Выбрать ФО и нажать кнопку «Выбрать вид отказа – причину из ЛСФ» панели «Анализ».

4) В результате откроются связанные окна «Функциональная структура» для выбранного АО и «Виды возможных отказов» для объекта, выбранного в этом окне [\(рис.](#page-598-0)  [10-354\)](#page-598-0).

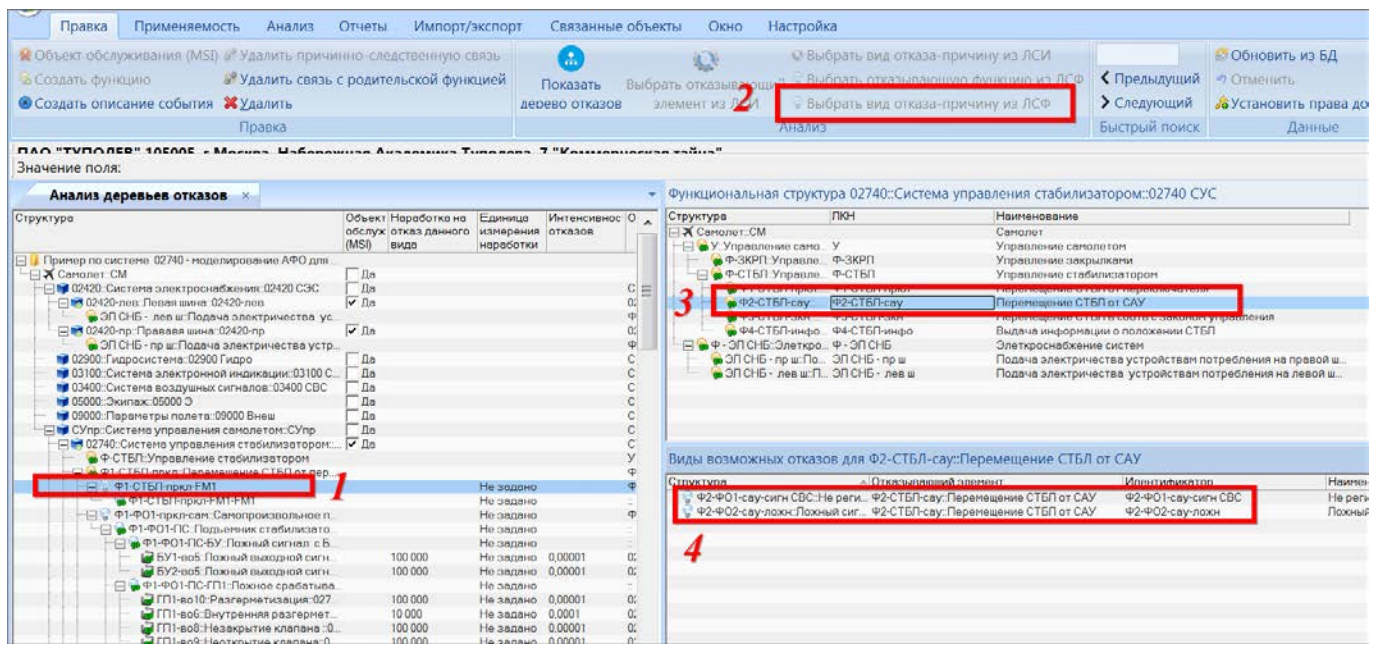

Рис. 10-353 – Выбор из БД ФО в качестве причины для ФО

- <span id="page-598-0"></span>5) Раскрыть дерево АО в окне «Функциональная структура» и выбрать функцию.
- 6) В связанном окне «Виды возможных отказов» для этой функции выбрать ФО.
- 7) Нажать кнопку «Создать причинно-следственную связь» панели «Правка».

8) Причинно-следственная связь будет установлена и в окне «Анализ деревьев отказов» появится выбранный ФО.

### 10.8.3.5.4. Внешние по отношению к ВС причины

Для создания причины ФО, которая является внешним событием, необходимо выполнить следующие действия:

- 1) Выбрать ФО в окне «Анализ деревьев отказов» или в окне «Дерево отказов».
- 2) Создать для него описание события.

3) В поле «Наименование» для созданного события ввести «Внешнее событие» (рис. [10-355\)](#page-599-0).

| Анализ деревьев отказов <b>×</b>                        |       |                                                     |                                           |            |                                                                |                               |                                 |                    |              |
|---------------------------------------------------------|-------|-----------------------------------------------------|-------------------------------------------|------------|----------------------------------------------------------------|-------------------------------|---------------------------------|--------------------|--------------|
| Структура                                               | (MSI) | Объект Наработка на<br>обслуж отказ данного<br>вида | Единица<br>измерения отказов<br>наработки |            | Интенсивнос Отказывающий элемент                               | Наименование                  | Идентификатор Метод расчета     | вероятности отказа | Описа        |
| Пример по системе 02740 - моделирование АФО для         |       |                                                     |                                           |            |                                                                | Пример по системе             |                                 |                    |              |
| <sup>-</sup> ⊟₹ Самолет::СМ                             | ĪДa   |                                                     |                                           |            |                                                                | Самолет                       | <b>CM</b>                       |                    |              |
| - H 102420::Система электроснабжения::02420 СЭС         | Да    |                                                     |                                           |            | CM                                                             | Система электросн 02420 СЭС   |                                 |                    |              |
| 1 02900: Гидросистема: 02900 Гидро                      | Да    |                                                     |                                           |            | <b>CM</b>                                                      | Гидросистема                  | 02900 Гидро                     |                    |              |
| 11 03100::Система электронной индикации::03100 С        | - Да  |                                                     |                                           |            | CM                                                             | Система электронн 03100 СЭИ   |                                 |                    |              |
| 103400::Система воздушных сигналов::03400 СВС           | Да    |                                                     |                                           |            | <b>CM</b>                                                      | Система воздушных 03400 СВС   |                                 |                    |              |
| ■ 05000:Экипаж::05000 Э                                 | Па    |                                                     |                                           |            | CM                                                             | Экипаж                        | 050003                          |                    |              |
| 1 09000: Параметры полета: 09000 Внеш                   | Ла    |                                                     |                                           |            | CM                                                             | Параметры полета              | 09000 Внеш                      |                    |              |
| "⊟ ОУпр::Система управления самолетом::СУпр             | - Ла  |                                                     |                                           |            | <b>CM</b>                                                      | Система управлени СУпр        |                                 |                    |              |
| № 02740::Система управления стабилизатором: И Да        |       |                                                     |                                           |            | CY <sub>np</sub>                                               | Система управлени 02740 СУС   |                                 |                    |              |
| • Ф-СТБЛ:Управление стабилизатором                      |       |                                                     |                                           |            | v.                                                             | Управление стабил             |                                 |                    |              |
| −⊟ <mark>◎</mark> Ф1-СТБЛ-пркл::Перемещение СТБЛ от пер |       |                                                     |                                           |            | Ф-СТБП                                                         | Перемещение СТБЛ              |                                 |                    | <b>Neper</b> |
| - П • Ф1-Ф01-пркл-сам::Самопроизвольное п               |       |                                                     | Не задано                                 |            | Ф1-СТБЛ-пркл::Перемещ Самопроизвольное  Ф1-ФО1-пркл-с Не задан |                               |                                 |                    |              |
| - П <mark>©</mark> Ф1-Ф01-ПС::Подъемник стабилизато     |       |                                                     | Не задано                                 |            | Ф2-СТБЛ-сау::Перемеще, Подверши отобили Ф1-Ф01-ПС              |                               |                                 | Не задан           |              |
| • Ф1-Ф01-пркл-сам-FM1::Внешнее собы                     |       |                                                     | Не задано                                 |            |                                                                | Внешнее событие               | <b>Р1-Ф01-пркл-с</b>            | Не задан           |              |
| - Р Ф Ф1-Ф03-пркл-флюг::Флюгирование СТБЛ               |       |                                                     | Не задано                                 |            |                                                                |                               | <b>-</b> P1-ФО3-пркл-ф Не задан |                    |              |
| "⊟ <mark>◎</mark> Ф1-Ф01-СТБЛ::ПС разр оба винта::Ра    |       |                                                     | Не задано                                 |            |                                                                | Разрушение обоих Ф1-Ф01-СТБЛ: |                                 | Не задан           |              |
| е во4-ПС (1)::Разрушение основного                      |       | 100 000 000                                         | Не задано                                 | 0.00000001 | ПС:: Подъемник стабили Разрушение основн во4-ПС (1)            |                               |                                 | Не задан           | Нево:        |

Рис. 10-354 – Создание причины ФО – внешнего события

## <span id="page-599-0"></span>10.8.3.6. Расчет вероятности ФО

Расчет вероятности ФО выполняется в рабочем окне «Дерево отказов» в режиме «Анализ дерева неисправностей». Исходные данные можно задать как в окне «Анализ деревьев отказов», так и в окне «Дерево отказов».

## 10.8.3.6.1. Исходные данные

Исходными данными для выполнения расчета вероятности ФО (параметра «Расчетная вероятность отказа» для ФО) являются:

– интенсивности КО, которые являются причинами ФО;

– вид связи между ФО и КО (логический оператор) (рис. [10-356](#page-600-0) и рис. [10-357\)](#page-600-1). Единицы измерения наработки для КО при расчете не учитываются: независимо от указанных ЕИ наработки для КО, считается, что она задана в тех же ЕИ, что и наработка для ФО.

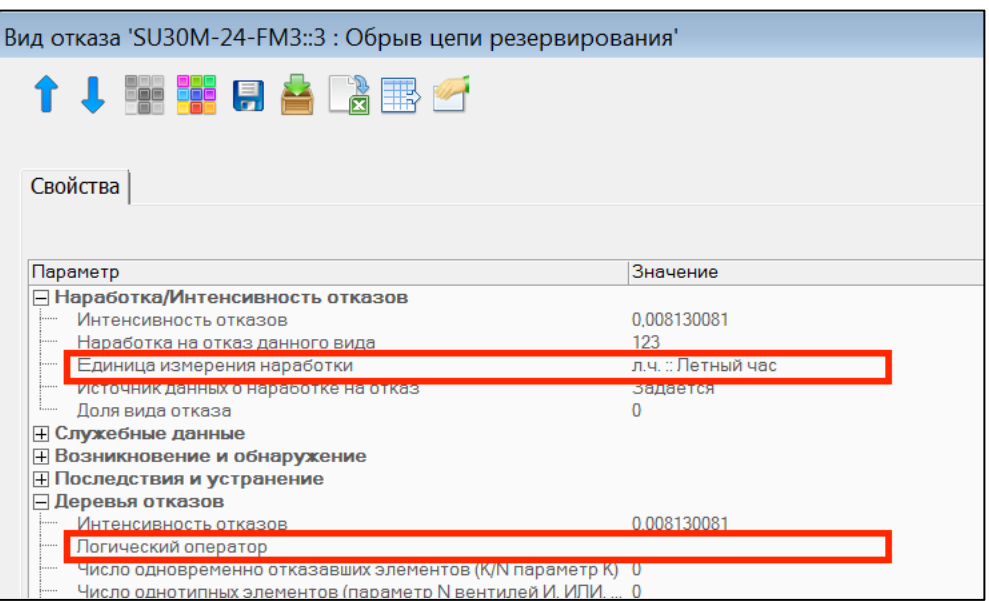

<span id="page-600-0"></span>Рис. 10-355 – Атрибуты ФО, используемые при расчете наработки на отказ

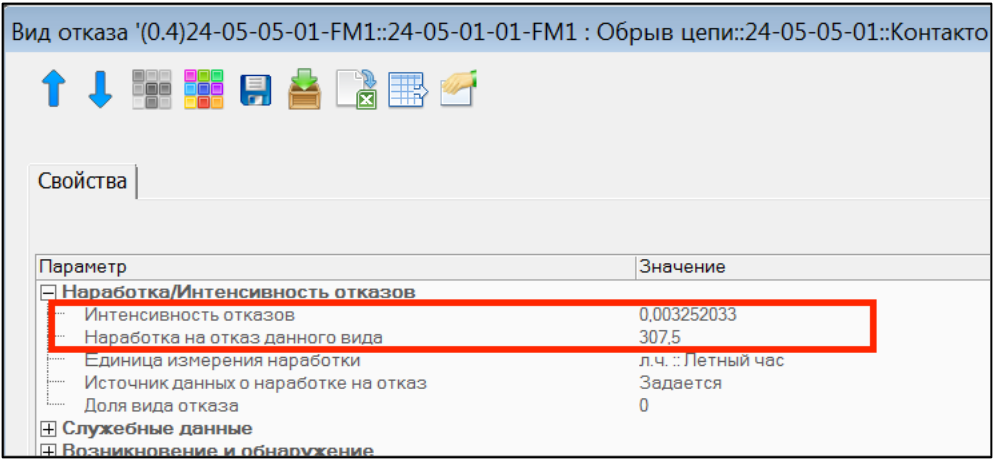

Рис. 10-356 – Атрибуты КО, используемые при расчете наработки на отказ

<span id="page-600-1"></span>Примечание . В расчете используются значения атрибута «Наработка на отказ данного вида» для КО. Следует учитывать, что при расчете периодичности выполнения работ значение этого атрибута изменяется. Поэтому сначала следует выполнить расчет периодичности (подробнее см. [10.8.3.8](#page-610-0) «[Расчет периодичности выполнения работ по восстановлению исправности \(видов](#page-610-0)  [ТО\)](#page-610-0)»), а затем расчет вероятности возможных отказов.

Для задания интенсивности КО необходимо выполнить следующие действия:

1) Открыть окно свойств КО (см. рис. [10-357](#page-600-1)). Для этого выбрать КО в окне «Анализ деревьев отказов» и в его контекстном меню выбрать пункт «Свойства», или дважды щелкнуть на КО в окне «Дерево отказов».

2) Заполнить атрибут «Интенсивность отказов» или «Наработка на отказ данного вида».

Для изменения вида логического оператора необходимо открыть окно свойств ФО и выбрать нужное значение для атрибута «Логический оператор» (см. рис. [10-356\)](#page-600-0).

10.8.3.6.2. Выполнение расчета

Для выполнения расчета вероятности ФО необходимо выполнить следующие действия:

1) Выбрать ФО в окне «Анализ деревьев отказов».

2) Открыть для него связанное окно «Дерево отказов».

3) Перейти в окно «Дерево отказов».

4) Выбрать в панели «Вид» для этого окна режим работы «Анализ дерева неисправностей».

5) Установить флаг «Отображать формулы для вентилей» в панели «Вид».

6) Выбрать ФО в окне «Дерево отказов».

7) Нажать кнопку «Расчет вероятности отказа F(t)» панели «Анализ» (рис. [10-358\)](#page-602-0).

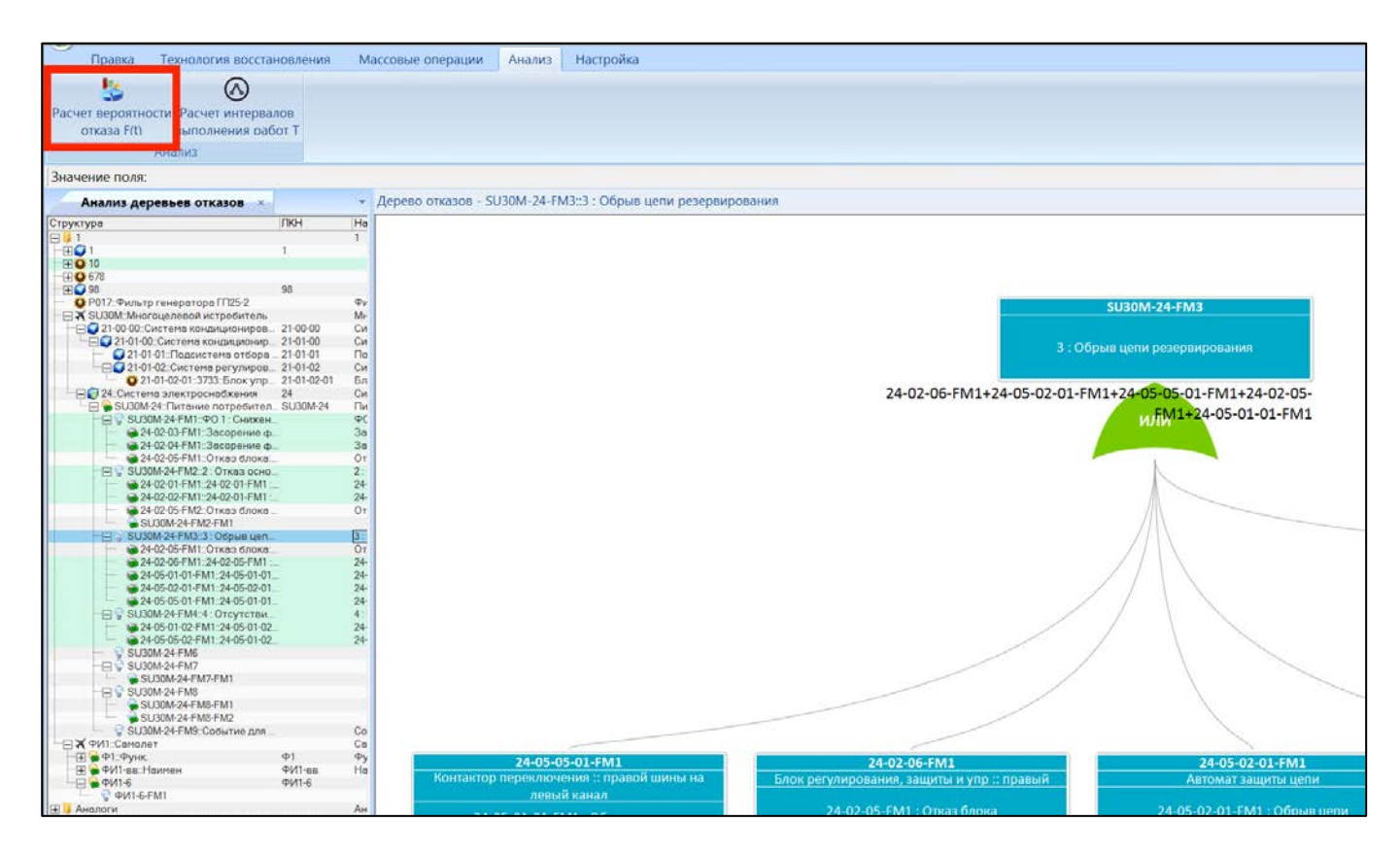

**АЛП**

Рис. 10-357 – Выполнение расчета вероятности ФО

<span id="page-602-0"></span>8) В результате откроется диалоговое окно «Расчет вероятности отказа» [\(рис.](#page-602-1)  [10-359](#page-602-1)). Расчет вероятности ФО и КО выполняется за миссию, поэтому необходимо задать ее продолжительность (поле «Время миссии *t* (ч)»).

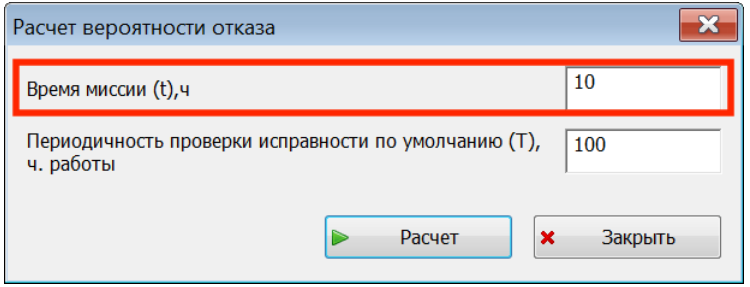

Рис. 10-358 – Диалоговое окно «Расчет вероятности отказа»

<span id="page-602-1"></span>9) После выполнения расчета для КО и ФО заполняется атрибут «Расчетная вероятность отказа» (рис. [10-360](#page-603-0)), а его значение выводится рядом с КО и вентилем (для ФО) в окне «ДО» (рис. [10-361](#page-604-0)). Если значение интенсивности КО не задано, то вероятность отказа для него не рассчитывается и в окне «ДО» не выводится.

 $\overline{a}$ 

Вероятность КО компонента за время *t* рассчитывается по формуле  $F_i(t) = \lambda_i t$ , а для ФО по следующим формулам  $[5]^{43}$  $[5]^{43}$ :

$$
F(t) = 1 - \prod_{i} [1 - F_i(t)]
$$
для вентиля «ИЛИ»,  

$$
F(t) = \prod_{i} F_i(t)
$$
для вентиля «И»,

где: *F*(*t*) – вероятность выходного события за время *t*, *Fi*(*t*) – вероятность *i*-го КО за время миссии, *t* – продолжительность миссии, λ*<sup>i</sup>* – интенсивность *i*-го КО.

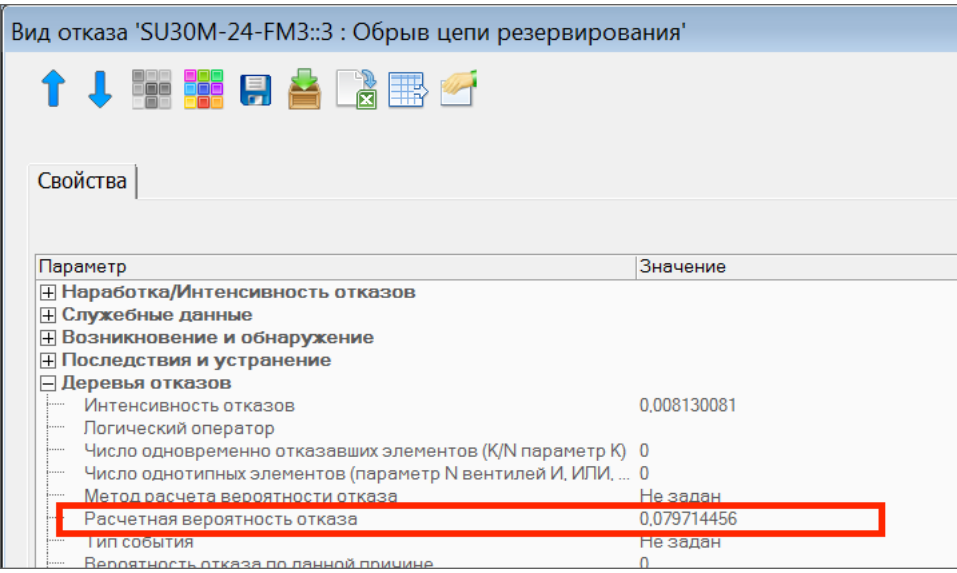

Рис. 10-359 – Расчетная вероятность отказа для ФО (для КО аналогично)

<span id="page-603-0"></span>Примечание . Параметр «Наработка на отказ данного вида» в результате расчета значение не меняет.

<span id="page-603-1"></span><sup>&</sup>lt;sup>43)</sup> Формула для расчета выводится рядом с вентилем. В случае логического оператора «ИЛИ» приводится упрощенный вид формулы, справедливый при малых значениях вероятностей *Fi*(*t*): F(t)≈Σ*iFi*(*t*).

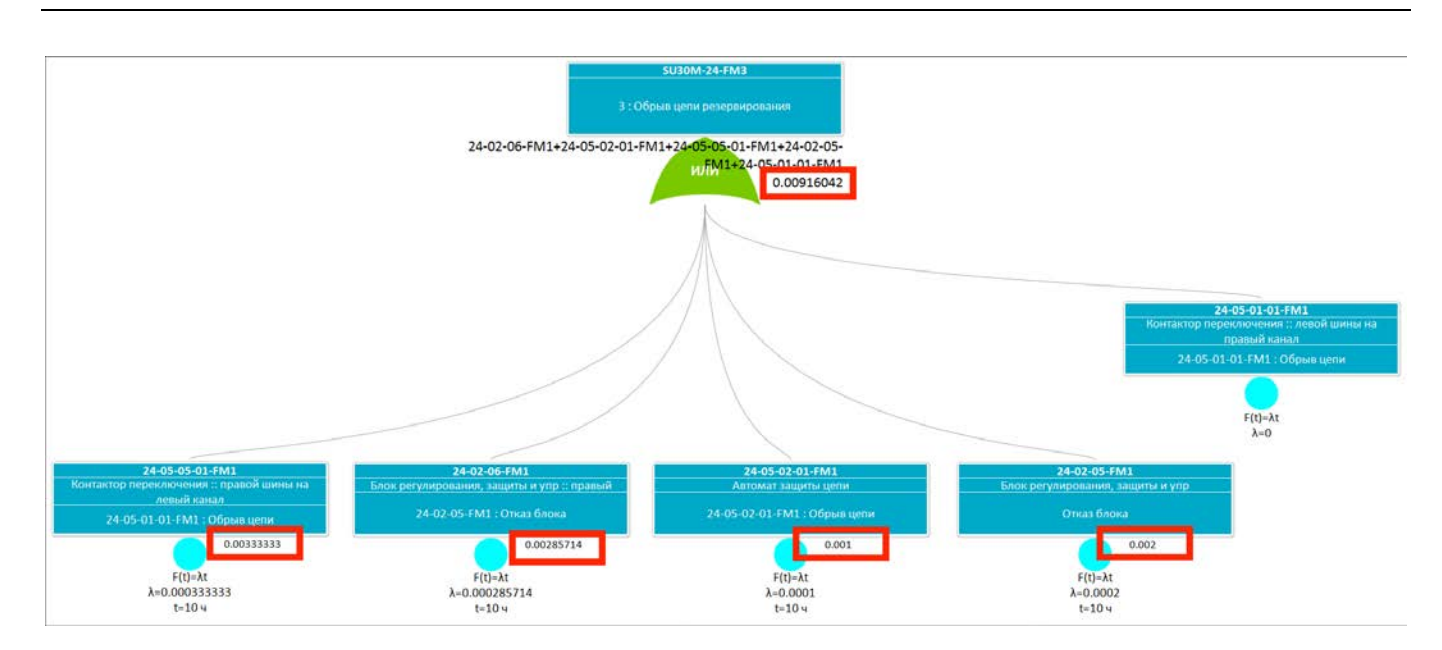

Рис. 10-360 – Расчетные вероятности ФО и КО

<span id="page-604-0"></span>Схема расчета вероятности отказов приведена на рис. [10-362](#page-604-1). Исходные данные показаны синим цветом, а полученные в результате расчета – красным. Сначала исходя из интенсивности КО и продолжительности миссии вычисляется расчетная вероятность КО. Затем, в зависимости от логического оператора, связывающего входные и выходное события, вычисляется вероятность ФО.

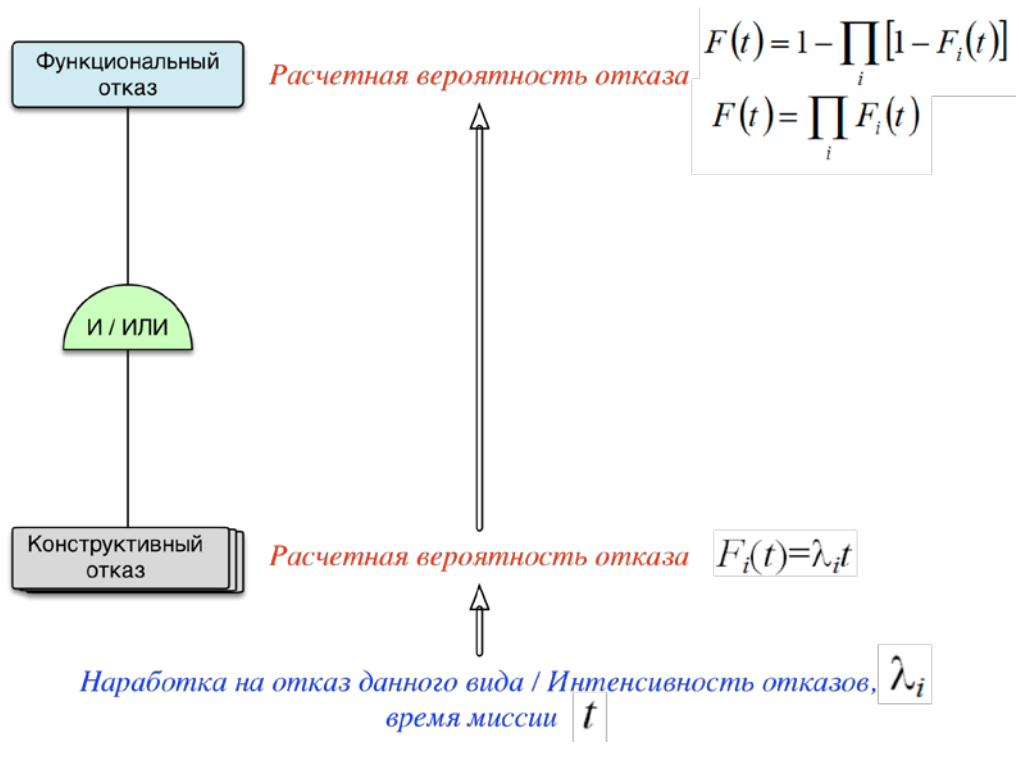

<span id="page-604-1"></span>Рис. 10-361 – Схема расчета вероятности отказа «снизу вверх»

В ILS Suite можно указать следующие методы восстановления исправности для ФО и КО:

– «Замена»;

– «Ремонт»;

– «Настройка».

Для каждого вида отказа можно задать лишь один метод восстановления. Исключение составляет лишь случай, когда выбран метод восстановления «Замена» – для него может быть дополнительно определен метод восстановления СЧ – «Ремонт».

10.8.3.7.1. Метод восстановления исправности и работа по восстановлению

Для задания метода восстановления исправности и работы по восстановлению для вида отказа необходимо выполнить следующие действия:

1) Выбрать вид отказа (ФО или КО) в окне «Анализ деревьев отказов».

2) Открыть для него связанное окно «Дерево отказов».

3) Перейти в окно «Дерево отказов».

4) Выбрать в панели «Вид» для этого окна режим работы «Анализ методов восстановления исправности».

5) Выбрать вид отказа в окне «Дерево отказов».

6) Нажать кнопку «Выбор метода восстановления исправности».

7) В результате откроется диалоговое окно «Метод восстановления исправности» (рис. [10-363\)](#page-606-0).

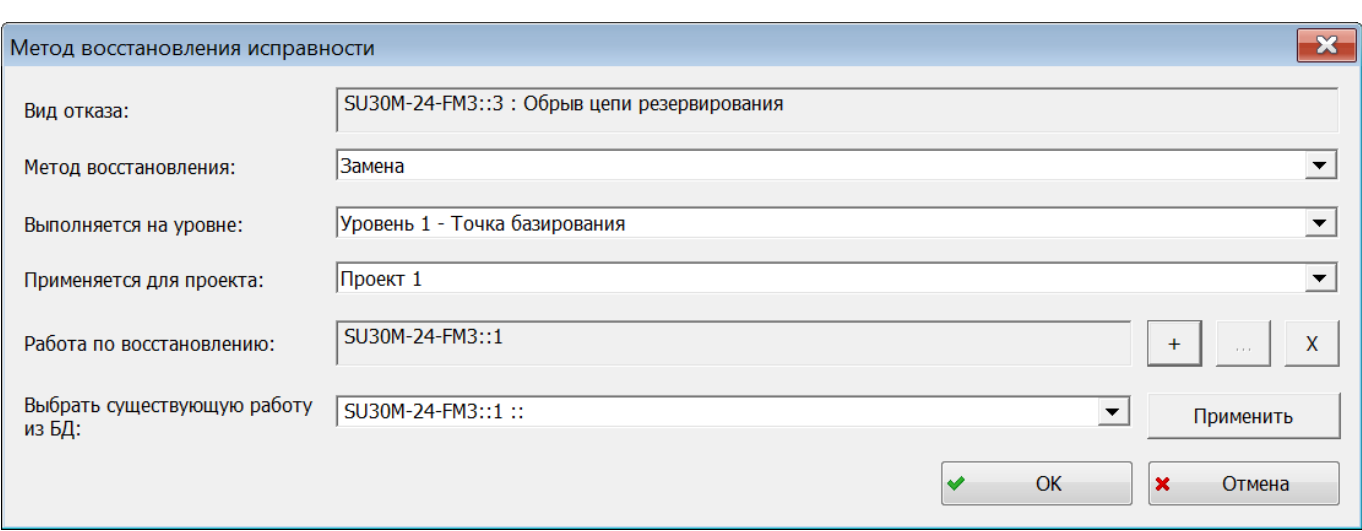

<span id="page-606-0"></span>Рис. 10-362 – Диалоговое окно для ввода данных по методу восстановления исправности

8) Ввести в нем следующие данные:

– В поле «Метод восстановления» выбрать метод «Замена», «Ремонт» или «Настройка». Если метод не выбран, то по умолчанию блок на схеме с методом восстановления отображается синим цветом, как в случае ремонта.

– В поле «Выполняется на уровне» задать уровень ТОиР, на котором выполняется данная работа (1 – точка базирования, 2 – ФРТЦ, 3 – РТЦ, 4 – производство). Этот уровень указывается для метода восстановления. Он может не совпадать с минимальным уровнем замены или ремонта отказывающего компонента. Он характеризует метод восстановления, который задан в окне «Дерево отказов», и не является характеристикой вида ТО (выполняемой работы).

– Поле «Применяется для проекта» предназначено для выбора проекта СТЭ. Оно предназначено для выбора проекта СТЭ, если предполагается выполнять расчет по ТЭА в программном модуле Mercury LCM. Проекты СТЭ создаются в модуле Mercury LCM.

– Задать работу по восстановлению – вид ТО. Для создания нового вида ТО используются управляющие элементы группы полей «Работа по восстановлению»:

- $+$ – добавить новую работу;
- $\mathbb{R}^{\mathbb{Z}^2}$ – открыть окно свойств работы;

 $x$ 

– удалить выбранную работу).

При нажатии кнопки  $\boxed{+}$  откроется диалоговое окно «Работа по восстановлению исправности» (рис. [10-364](#page-607-0)). Ввести в нем «Обозначение» и «Наименование» для вида ТО. При создании нового вида ТО его периодичность заполняется автоматически исходя из параметров надежности отказывающего компонента. Нажать кнопку «Закрыть» для сохранения данных и закрытия диалогового окна.

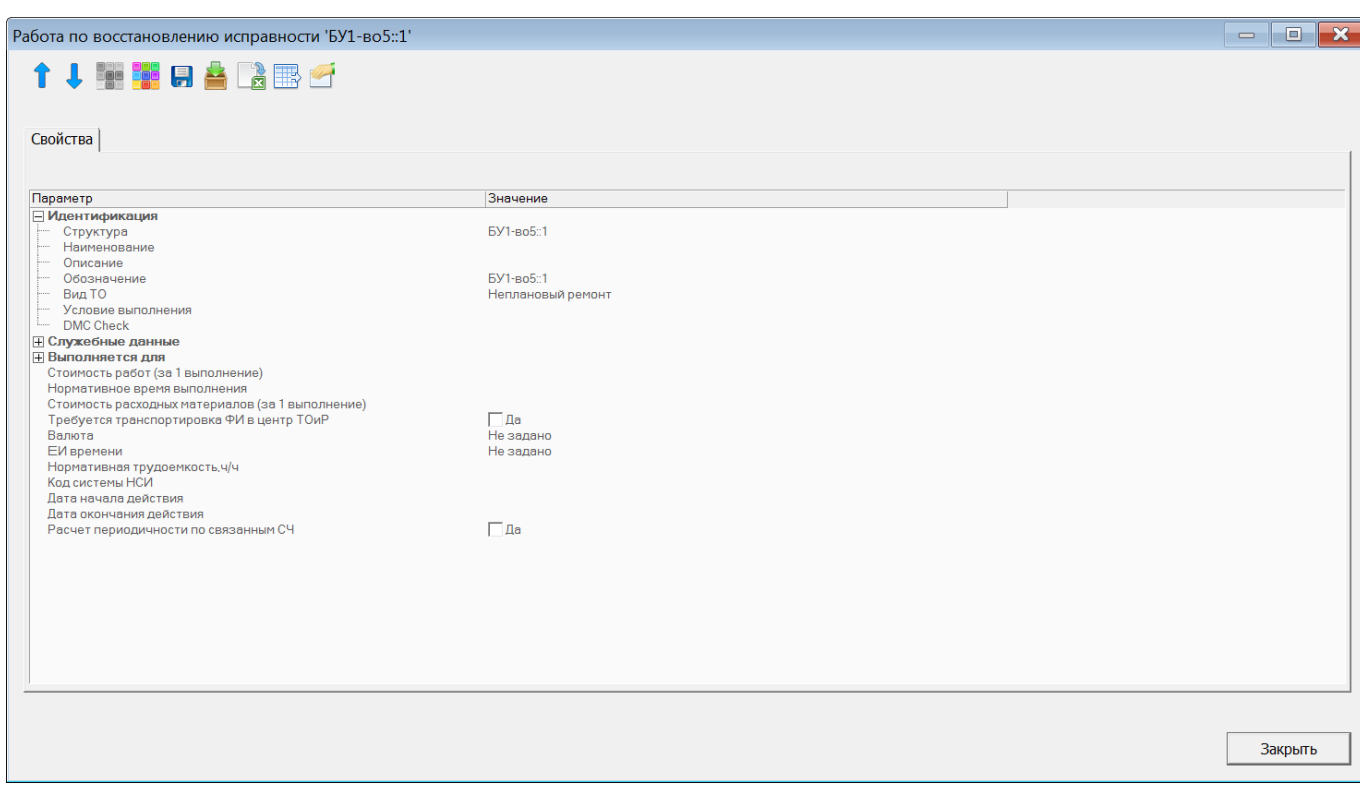

Рис. 10-363 – Окно свойств вида ТО – работы по восстановлению исправности

<span id="page-607-0"></span>– В поле «Выбрать существующую работу из БД» (в диалоговом окне «Метод восстановления исправности») можно выбрать вид ТО, уже имеющийся в БД.

9) Нажать «ОК» для сохранения данных и закрытия диалогового окна.

### 10.8.3.7.2. Данные о ремонте СЧ

Если для вида отказа указан метод восстановления «Замена», то для него можно дополнительно задать данные о ремонте СЧ. Для этого необходимо выполнить следующие действия:

1) В окне «Дерево отказов» выбрать вид отказа, для которого задан метод восстановления «Замена».

2) Нажать кнопку «Добавить данные о ремонте СЧ».

3) В результате откроется диалоговое окно «Метод восстановления исправности» (рис. [10-365](#page-608-0)), аналогичное приведенному на рис. [10-363](#page-606-0). В поле «Метод восстановления» выводится значение «Ремонт» и оно не доступно для изменения.

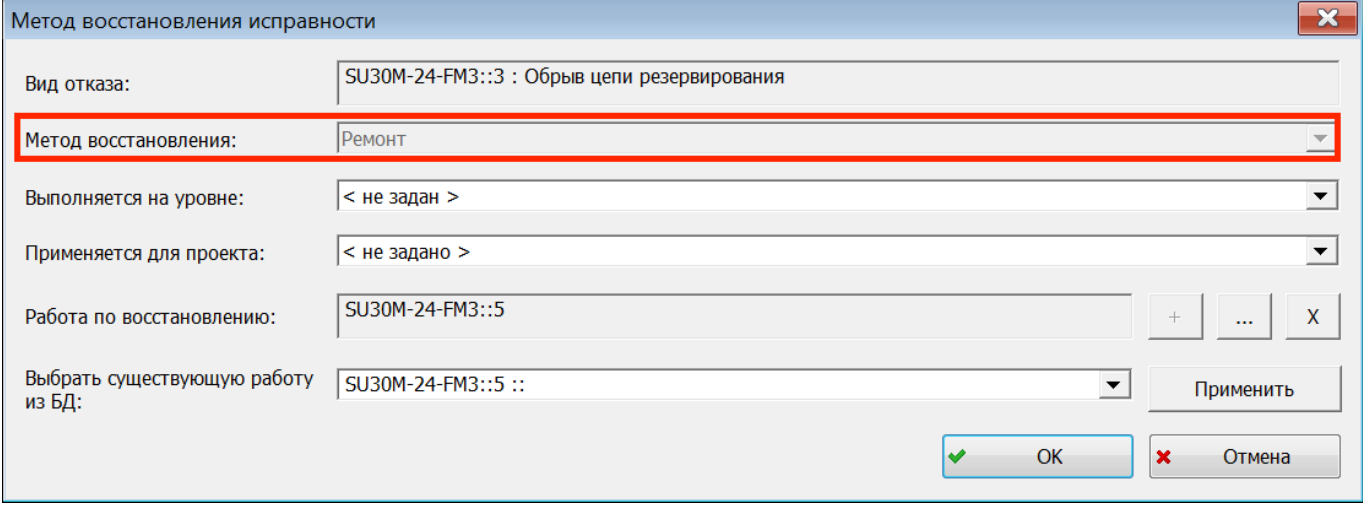

Рис. 10-364 – Диалоговое окно для ввода данных о ремонте СЧ

- <span id="page-608-0"></span>4) Ввести в этом окне необходимые данные.
- 5) Нажать «ОК» для сохранения данных и закрытия диалогового окна.

#### 10.8.3.7.3. Просмотр данных по выполняемым работам

Для просмотра данных по выполняемым работам следует выбрать вид отказа в окне «АДО» (1 на рис[. 10-366](#page-609-0)) и нажать кнопку «Работы по восстановлению исправности» панели «Связанные объекты для дерева отказов» (2). Список выполняемых работ будет выведен в связанном окне «Работы по восстановлению исправности для дерева отказов» (3).

| Правка                     | Применяемость                                                | Отчеты                              | Импорт/экспорт                                                                                   |             |   | Связанные объекты |
|----------------------------|--------------------------------------------------------------|-------------------------------------|--------------------------------------------------------------------------------------------------|-------------|---|-------------------|
|                            |                                                              |                                     |                                                                                                  |             |   |                   |
|                            |                                                              |                                     |                                                                                                  |             |   |                   |
| Выполняемые Виды возможных |                                                              |                                     | Отказывающие Работы по восстановлению                                                            |             |   |                   |
| функции ▼                  | отказов                                                      | <b>КОМПОНЕНТЫ</b>                   | исправности                                                                                      |             |   |                   |
| Связанные объекты          |                                                              |                                     | Связанные объекты для дерева отказов                                                             |             |   |                   |
| Значение поля:             |                                                              |                                     |                                                                                                  |             |   |                   |
|                            | Анализ деревьев отказов                                      | $\times$                            |                                                                                                  |             |   | Дерево отказ      |
| Структура                  |                                                              | Наименование                        |                                                                                                  | Интенсивнос |   |                   |
|                            |                                                              |                                     | $\overline{\text{m}}$ SU30M-24-FM2::2 : Отказ осно 2 : Отказ основных источников $\,$ 0,001 $\,$ |             |   |                   |
|                            |                                                              |                                     | 24-02-01-FM1::24-02-01-FM1: 24-02-01-FM1: Отказ генератора 0,0003333333                          |             |   |                   |
|                            |                                                              |                                     | 24-02-02-FM1::24-02-01-FM1: 24-02-01-FM1: Отказ генератора 0,0024                                |             |   |                   |
|                            | <b>@ 24-02-05-FM2::Отказ блока  Отказ блока защиты</b>       |                                     |                                                                                                  | 0.0008      |   |                   |
|                            | SU30M-24-FM2-FM1                                             |                                     |                                                                                                  | 0.0004      | Ξ |                   |
|                            |                                                              |                                     | SU30M-24-FM3::3 : Обрыв цеп 3 : Обрыв цепи резервирования                                        | 0.008130081 |   |                   |
|                            | е 24-02-05-FM1:: Отказ блока: Отказ блока                    |                                     | n.                                                                                               |             |   |                   |
|                            | © (0.6)24-02-06-FM1::24-02-05- 24-02-05-FM1: Отказ блока     |                                     |                                                                                                  | 0.004878049 |   |                   |
|                            | 24-05-01-01-FM1::24-05-01-01 24-05-01-01-FM1: Обрыв цепи     |                                     | n                                                                                                |             |   |                   |
|                            | 24-05-02-01-FM1::24-05-02-01 24-05-02-01-FM1: Обрыв цепи     |                                     |                                                                                                  |             |   |                   |
|                            | © (0.4)24-05-05-01-FM1::24-05-0 24-05-01-01-FM1 : Обрыв цепи |                                     | ∃ © SU30M-24-FM4::4 : Отсутстви   4 : Отсутствие питания от назе<br>n                            | 0.003252033 |   |                   |
|                            |                                                              | EMILO 4 OF 01:00 - 04:05:01:00 EMIL |                                                                                                  |             |   |                   |
| ш                          |                                                              |                                     |                                                                                                  |             |   |                   |
|                            |                                                              |                                     |                                                                                                  |             |   |                   |
|                            |                                                              |                                     | Работы по восстановлению исправности для дерева отказов - SU30M-24-FM X                          |             |   |                   |
| Структура                  | - Обозначение                                                |                                     | Наименование Группа видов ТО                                                                     |             |   |                   |
| 24-02-06-FM1::2            | 24-02-06-FM1::2                                              |                                     |                                                                                                  |             |   |                   |
| 24-05-05-01-FM1::3         | 24-05-05-01-FM1::3                                           |                                     |                                                                                                  |             |   |                   |
| SU30M-24-FM3::4            | SU30M-24-FM3::4                                              |                                     | Неплановая замена                                                                                |             |   |                   |
| SU30M-24-FM3::5            | SU30M-24-FM3::5                                              |                                     | Неплановый ремонт                                                                                |             |   |                   |
|                            |                                                              |                                     |                                                                                                  |             |   |                   |

Рис. 10-365 – Перечень выполняемых работ

<span id="page-609-0"></span>Если при создании работы по восстановлению был выбран метод «Замена», «Ремонт» или «Настройка» и указан вид ТО, то для вида ТО автоматически заполняется поле «Группа видов ТО» («Неплановая замена», «Неплановый ремонт» или «Неплановая регулировка или ТО», соответственно). Для работы, связанной с КО, в поле «Выполняется для» → «СЧ» автоматически указывается отказывающий компонент, а в поле «Вид отказа» – КО (рис. [10-367\)](#page-610-1).

| Работа по восстановлению исправности '24-05-02-01-FM1::1'                                           |                                                 |
|----------------------------------------------------------------------------------------------------|-------------------------------------------------|
| ↑↓ 中 中 日 合 [治 眠 呼                                                                                   |                                                 |
| Свойства   Тех. карты   Требуемые запчасти   Расходные материалы   Требуемое оборудование   Требуем |                                                 |
|                                                                                                    |                                                 |
| Параметр                                                                                            | Значение                                        |
| <b>Идентификация</b>                                                                                |                                                 |
| Структура                                                                                           | 24-05-02-01-FM1 - 1                             |
| <sup>і… Наименование</sup>                                                                          |                                                 |
| <sup>----</sup> Описание                                                                            |                                                 |
| Обозначение                                                                                         | 24-05-02-01-FM1 - 1                             |
| Группа видов ТО<br>i                                                                                | Неплановая регулировка или ТО                   |
| <b>H</b> Служебные данные                                                                           |                                                 |
| ⊞ Периодичность                                                                                     |                                                 |
| ⊟ Выполняется для                                                                                   |                                                 |
| C <sup>4</sup>                                                                                      | Р045: Автомат защиты цепи                       |
| Вид отказа                                                                                          | 24-05-02-01-FM1 :: 24-05-02-01-FM1 : Обрыв цепи |
| Нормативное время выполнения                                                                        | π                                               |
| ЕИ времени                                                                                          | Не задано                                       |
| Стоимость расходных материалов (за 1 выполнение)                                                    |                                                 |
| HODMOTIVOUGO TOVOOOMKOOTI UULI                                                                      |                                                 |

Рис. 10-366 – Окно свойств работы по восстановлению

<span id="page-610-1"></span><span id="page-610-0"></span>10.8.3.8. Расчет периодичности выполнения работ по восстановлению исправности (видов ТО)

10.8.3.8.1. Исходные данные для расчета

Исходными данными для расчета периодичности являются:

- значение атрибута «Наработка на отказ данного вида» ФО;
- также доля, которую составляет каждый КО в общей наработке на ФО (атрибут

«Вероятность отказа по данной причине» для КО).

Для задания наработки на отказ необходимо выполнить следующие действия:

1) Открыть окно свойств ФО;

2) Заполнить атрибут «Интенсивность отказов» или «Наработка на отказ данного вида» (рис. [10-368\)](#page-611-0).

3) В поле «Единица измерения наработки» выбрать нужное значение. Расчет выполняется для выбранной ЕИ.

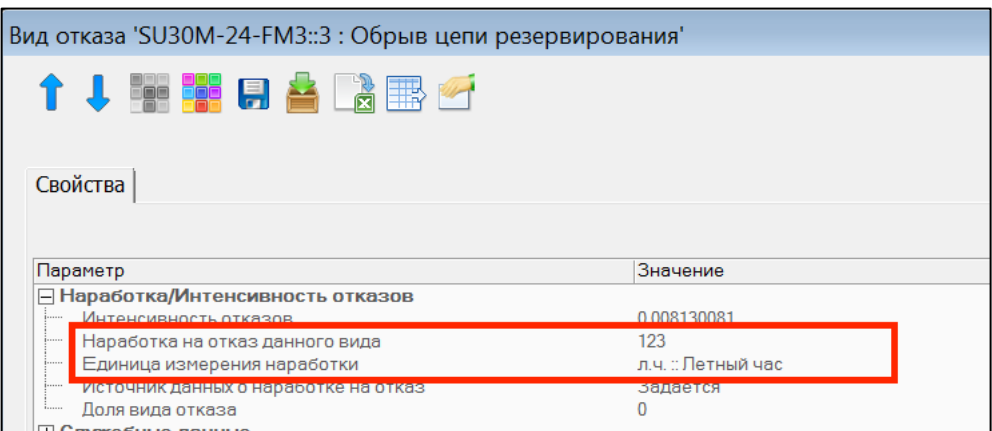

Рис. 10-367 – Атрибуты ФО, используемые при расчете периодичности работ

<span id="page-611-0"></span>Для задания доли КО в наработке на ФО необходимо выполнить следующие действия:

1) Открыть окно свойств КО;

2) Задать значение атрибута «Вероятность на отказ по данной причине» (в диапазоне от 0 до 1) (рис. [10-369](#page-611-1)). Сумма его значений для всех КО, приводящих к данному ФО, должна составлять 1. Если значение атрибута не задано, то КО в расчете не участвует.

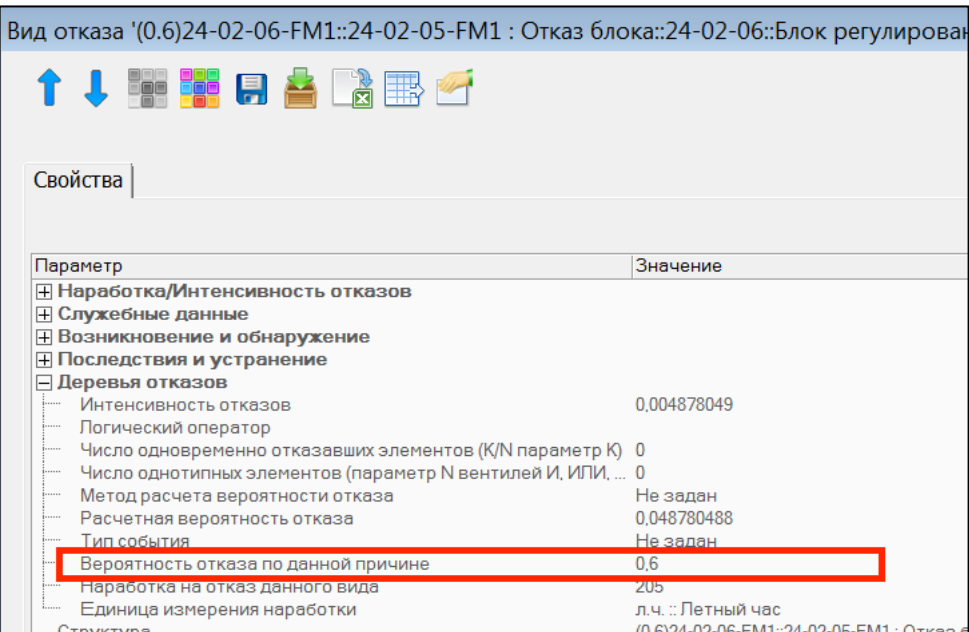

Рис. 10-368 – Атрибут ФО, используемый при расчете периодичности работ

<span id="page-611-1"></span>На рис. [10-370](#page-612-0) приведен пример исходных данных для расчета периодичности выполнения работ.
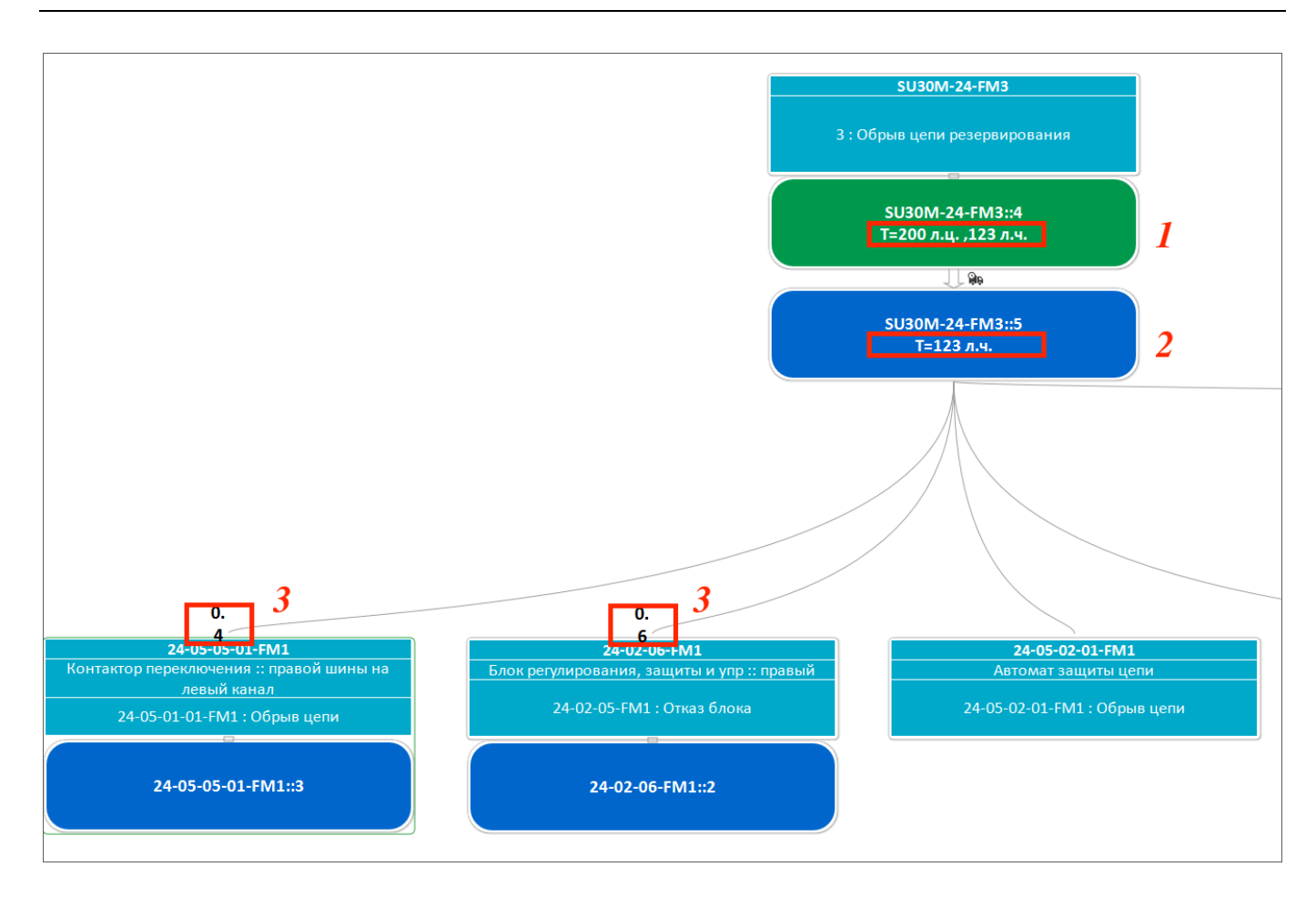

<span id="page-612-0"></span>Рис. 10-369 – Пример исходных данных для расчета периодичности выполнения работ (1– исходная периодичности для работы по замете, 2 – исходная периодичности для работы по ремонту СЧ, 3– вклад каждого КО в ФО)

Для ФО «3: Обрыв цепи резервирования» задан метод восстановления «Замена». В данном случае задано два значения периодичности для вида ТО по замене – в летных циклах и в летных часах (1 на рис. [10-370](#page-612-0)). При расчете будет изменено только значение периодичности в той ЕИ, которая указана в атрибуте «Единица измерения наработки» для ФО (в данном случае это л.ч.). Дополнительно для ФО задан метод ремонта СЧ и указана периодичность его выполнения в л.ч. (2). При расчете периодичность в л.ч. обоих видов ТО примет значение атрибута «Наработка на отказ данного вида» для ФО (в окне «Дерево отказов» не отображается).

Для двух видов КО («Обрыв цепи» и «Отказ блока») созданы виды работ. При этом их периодичности автоматически были заданы равными наработке на отказ для отказывающих компонентов. Эти периодичности не отображаются в окне «Дерево отказов», так как не являются результатом расчета.

Для этих КО задано значение атрибута «Вероятность отказа по данной причине», отличное от нуля (3). Другие виды КО в расчете не учитываются, так как для них данный атрибут не задан.

Отметим, что исходные значения периодичности работ (видов ТО) в расчете не учитываются. Итоговая периодичность рассчитывается исходя из значения атрибута «Наработка на отказ данного» для ФО.

При построении дерева отказов может возникнуть ситуация, когда КО компонента одной системы приводит к возникновению ФО другой системы (т.н. межсистемное взаимодействие). Например, неисправность аккумулятора, входящего в систему электроснабжения, может вызвать отказ в работе топливной системы. В соответствии с принципами построения ЛСИ, один и тот же компонент может входить в состав лишь одной системы – иначе это нарушило бы, например, расчет МТО. Пример ЛСИ, включающей две ФС и аккумулятор в составе одной из них, приведен на рис. [10-371.](#page-613-0)

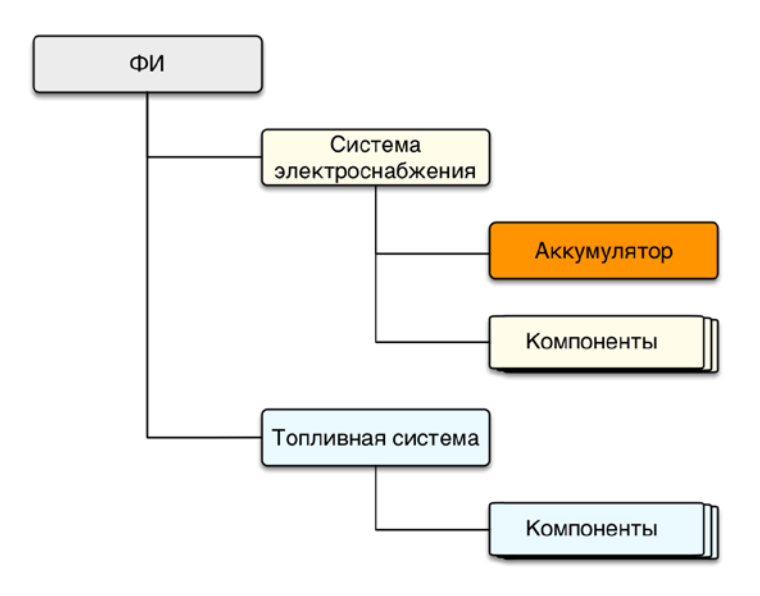

<span id="page-613-0"></span>Рис. 10-370 – Пример ЛСИ. Компонент «Аккумулятор» входит в состав только одной ФС – системы электроснабжения

Поскольку КО аккумулятора приводит к ФО разных систем, он будет включен в два дерева ФО (рис. [10-372](#page-614-0)). Однако расчет периодичности выполнения работы по обслуживанию отказывающего компонента должен выполняться только по дереву отказов той ФС, логистическая структура которой включает этот компонент (в данном случае – по дереву

отказов системы электроснабжения). Следует отметить, что один и тот же КО не должен включаться в несколько деревьев отказов в пределах одной ФС.

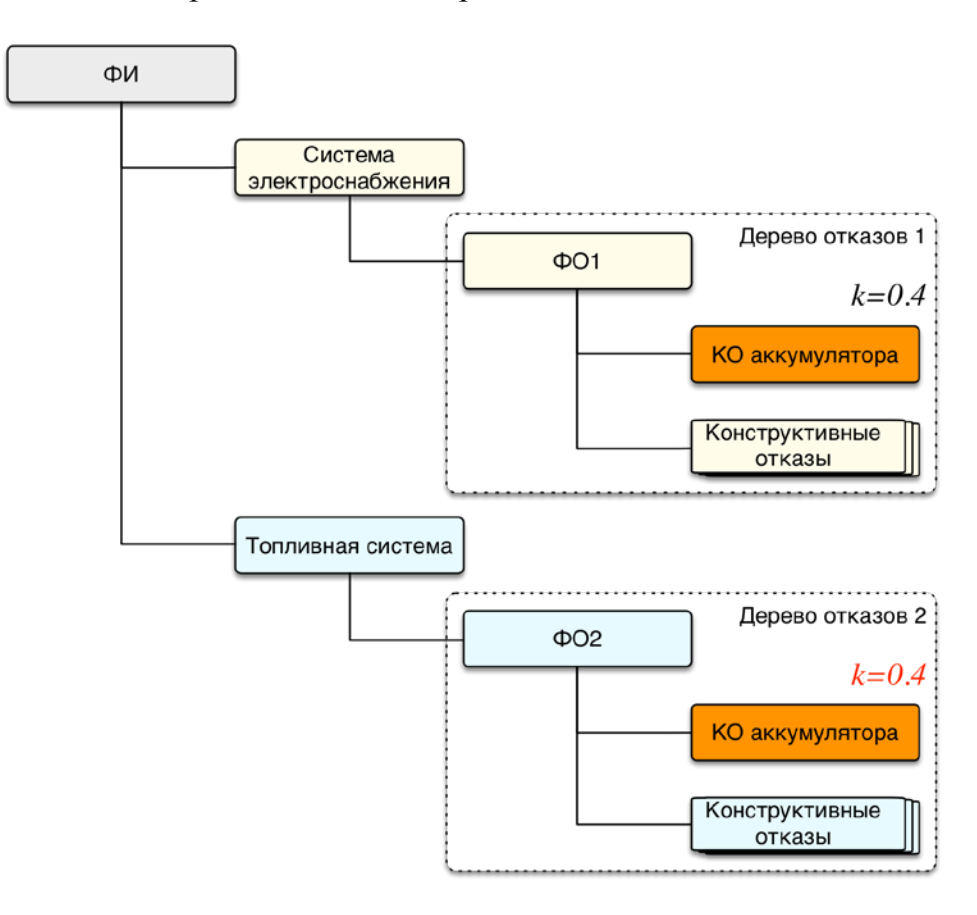

<span id="page-614-0"></span>Рис. 10-371 – КО аккумулятора включен в дерево отказов для разных ФО (в разных ФС)

Для того чтобы выбрать дерево отказов, по которому будет выполняться расчет периодичности работы, нужно выбрать КО в соответствующем дереве и нажать кнопку «Рассчитывать интервалы по текущему дереву» панели «Методы восстановления» [\(рис.](#page-615-0)  [10-373\)](#page-615-0).

 $\overline{a}$ 

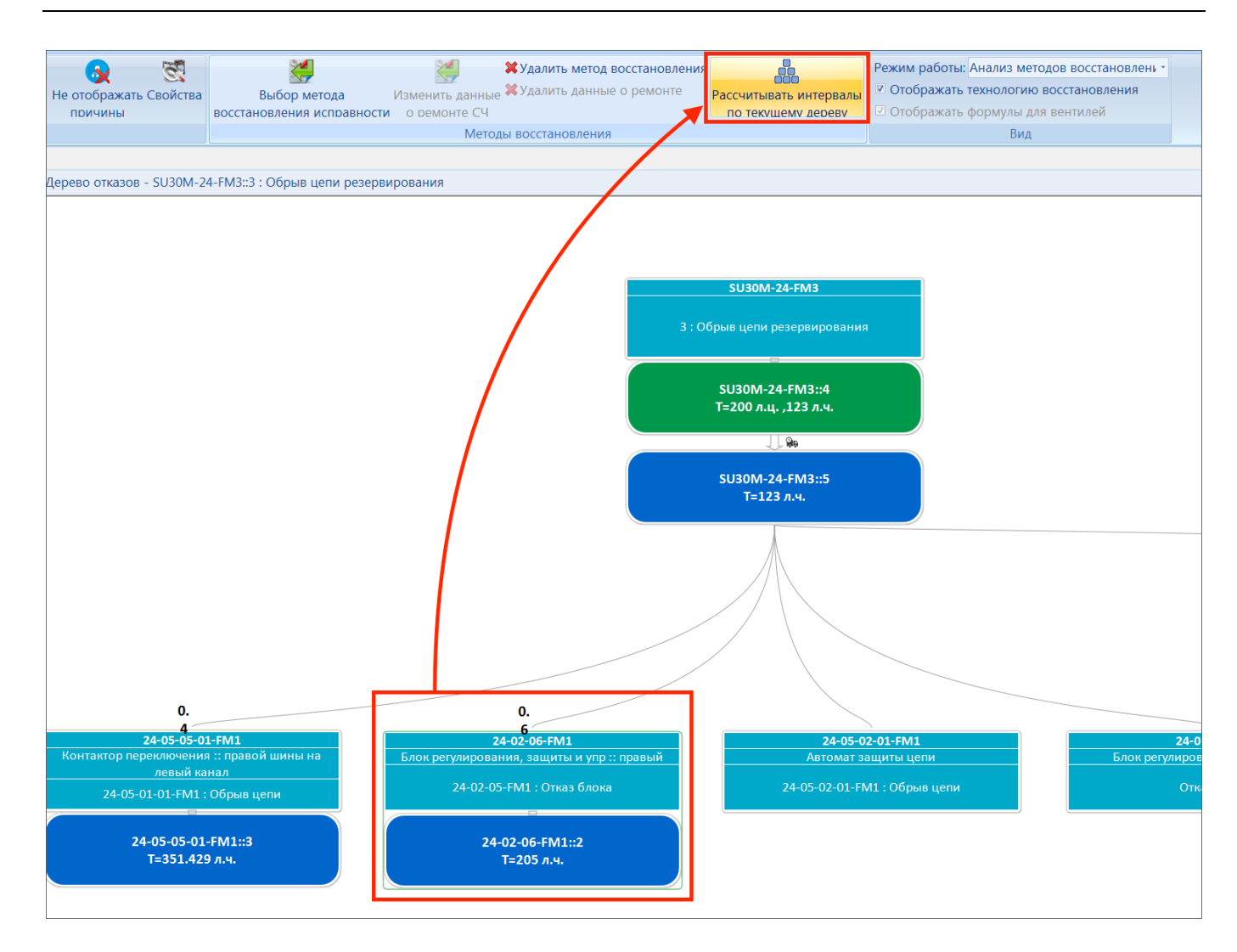

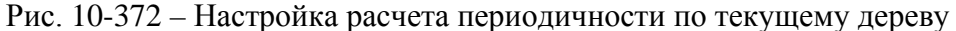

<span id="page-615-0"></span>В открывшемся диалоговом окне нажать «Да» для подтверждения действия [\(рис.](#page-616-0)  [10-374](#page-616-0)). После закрытия диалогового окна кнопка «Рассчитывать интервалы по текущему дереву» будет недоступна для данного КО в данном дереве отказов. В других деревьях от-казов<sup>[44\)](#page-615-1)</sup> значение атрибута «Вероятность отказа по данной причине» будет выделено красным цветом. Это означает, что расчет периодичности работ для него по этим деревьям отказов не выполняется.

<span id="page-615-1"></span><sup>44)</sup> В ILS нет поиска по деревьям отказов, поэтому необходимо заранее знать, в каких еще деревьях отказов используется данный КО.

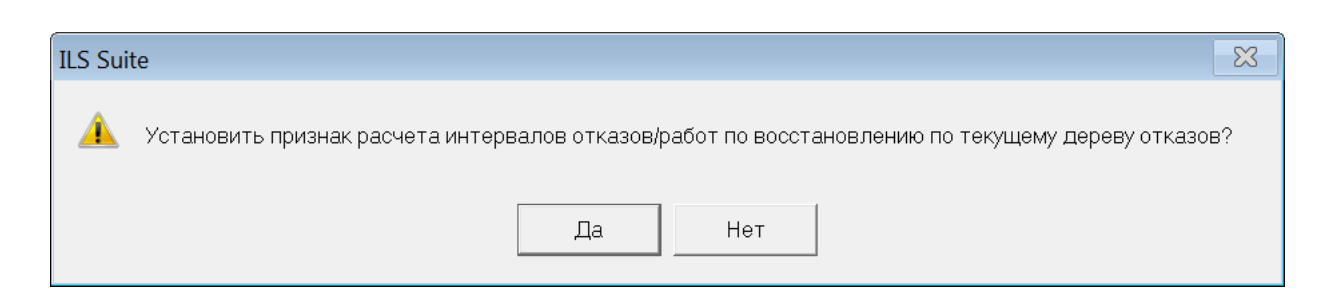

Рис. 10-373 – Диалоговое окно для подтверждения действия

### <span id="page-616-0"></span>10.8.3.8.2. Выполнение расчета периодичности

Расчет периодичности работ выполняется как для работ по восстановлению, связанных с ФО, так и для работ, созданных для КО, которые к нему приводят.

Для выполнения расчета необходимо выполнить следующие действия:

1) Перейти в окно «Дерево отказов».

2) В панели «Вид» выбрать режим работы «Анализ методов восстановления исправности».

3) Нажать кнопку «Расчет интервалов выполнения работ Т» панели «Анализ» [\(рис.](#page-616-1)  [10-375\)](#page-616-1).

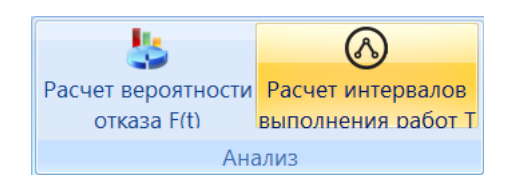

Рис. 10-374 – Панель «Анализ» рабочего окна «Дерево отказов»

<span id="page-616-1"></span>4) В результате выполнения расчета изменяются следующие данные:

– Атрибут «Периодичность» для видов ТО, указанных в качестве работ по восстановлению для ФО и КО (в той ЕИ, в которой задана наработка для ФО) [\(рис.](#page-617-0)  [10-376\)](#page-617-0):

– периодичность вида ТО, связанного с ФО, принимает значение, равное «Наработке на отказ данного вида» для ФО (*Т*);

– периодичность вида ТО (*Тi*), связанного с КО, рассчитывается в соответствии с атрибутом «Вероятность отказа по данной причине» (*ki*) по формуле *Тi*=*T*/*ki*;

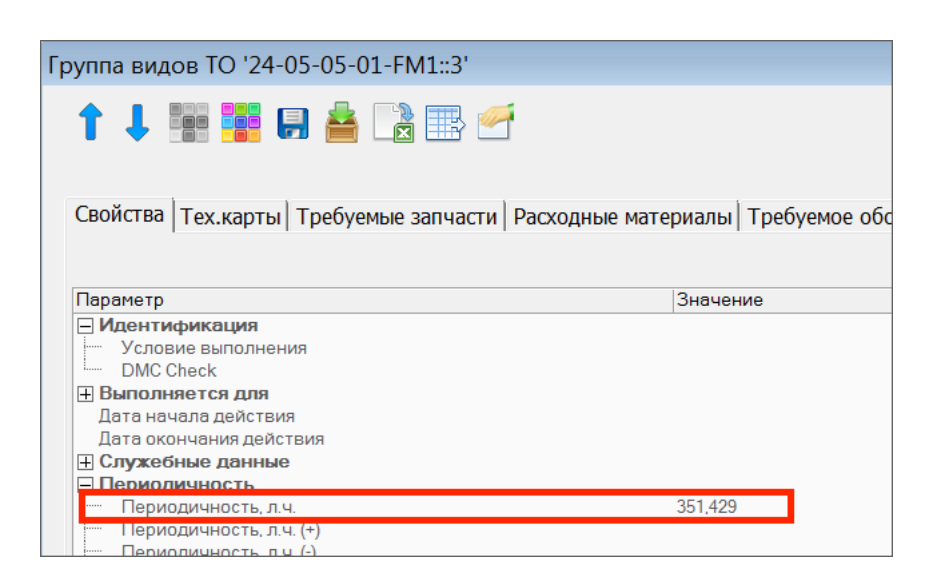

Рис. 10-375 – Рассчитанное значение периодичности работы по восстановлению (вида ТО)

<span id="page-617-0"></span>– атрибут «Наработка на отказ данного вида» для КО принимается равным периодичности вида ТО, который с ним связан (*Ti*).

Схема расчета приведена на рис. [10-377](#page-618-0). Исходные данные показаны синим цветом, а полученные в результате расчета – красным. Периодичность работы, связанной с ФО, принимается равной наработке на отказ для ФО. Наработка на отказ для КО и периодичность работы для КО рассчитывается исходя из наработки на отказ ФО и доли КО среди всех причин, приводящих к ФО.

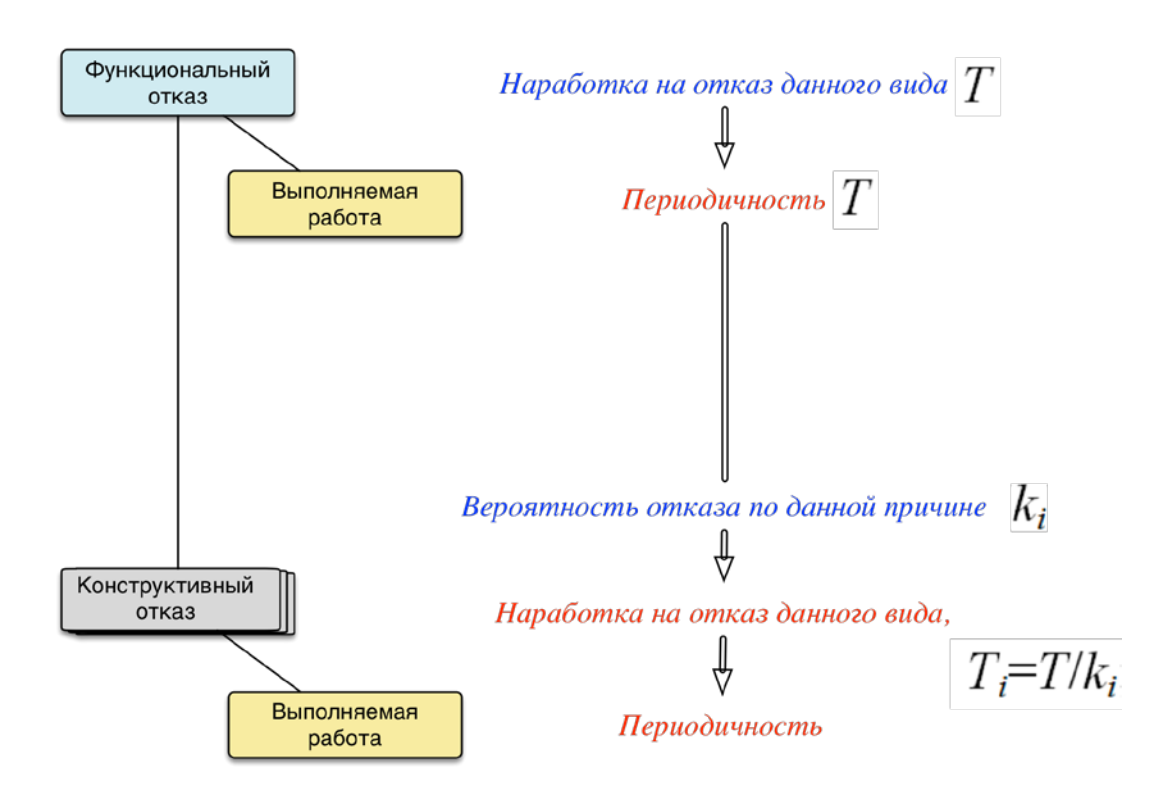

<span id="page-618-0"></span>Рис. 10-376 – Схема расчета периодичности работ по восстановлению исправности «сверху вниз»

Если работы по восстановлению исправности не заданы, то будут изменены только значения наработки на отказ для КО.

#### 10.8.3.9. Задание технологии восстановления (ТК)

Под технологией восстановление подразумевается перечень ТК, в которых описаны действия, необходимые для выполнения работ (видов ТО), связанных с видами возможных отказов.

Для добавления описания технологии восстановления необходимо выполнить следующие действия:

1) Выбрать в окне «Дерево отказов» вид возможного отказа, для которого задан метод восстановления исправности.

2) Установить флаг «Отображать технологию восстановления» на панели «Вид».

3) Нажать кнопку «Добавить описание технологии восстановления» панели «Технология восстановления» (рис. [10-378\)](#page-619-0).

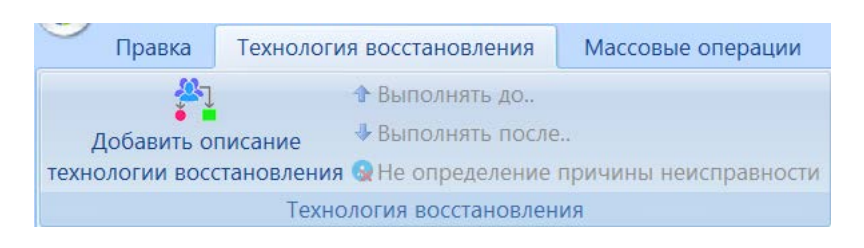

Рис. 10-377 – Панель «Технология восстановления»

<span id="page-619-0"></span>4) В результате откроется окно свойств ТК (рис. [10-379\)](#page-619-1).

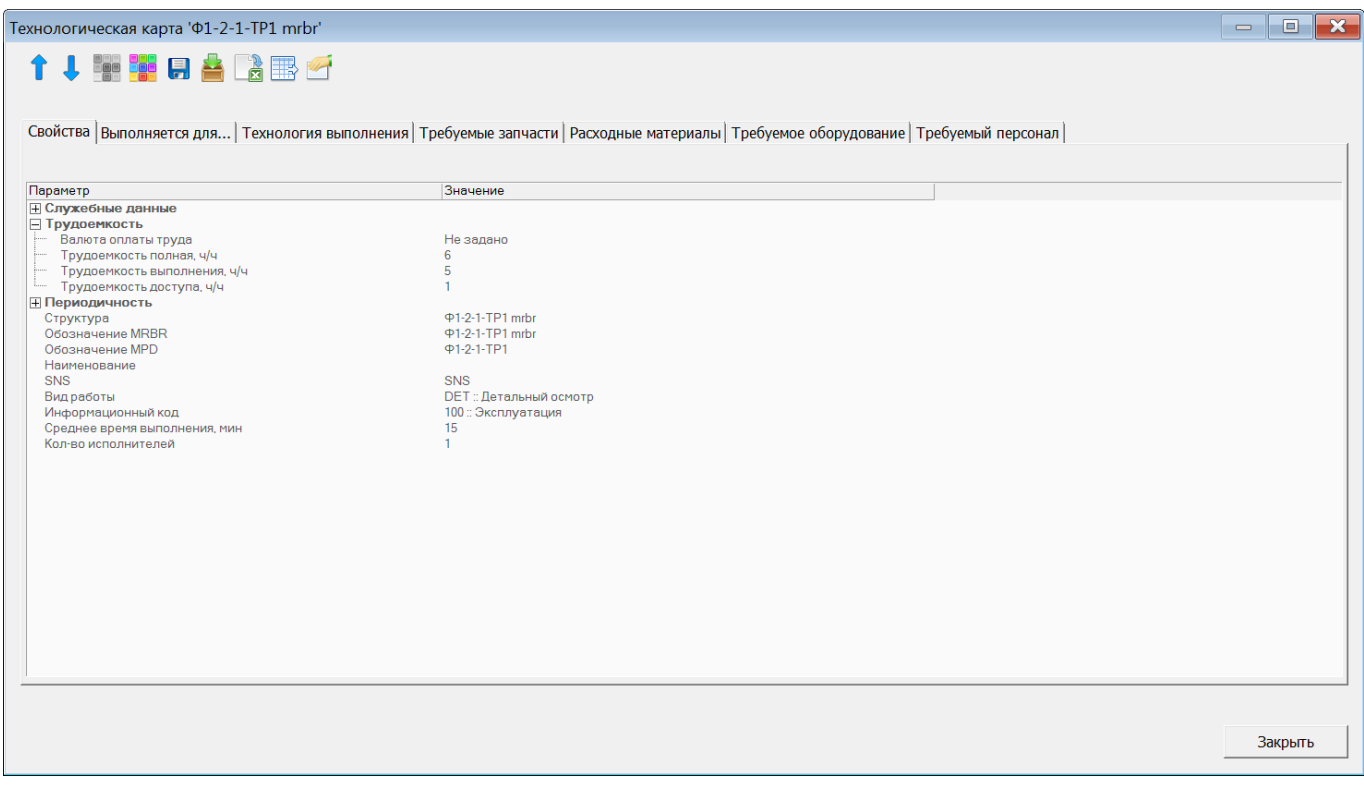

Рис. 10-378 – Окно свойств создаваемой ТК

<span id="page-619-1"></span>5) В открывшемся окне ввести «Наименование», «Обозначение MPD» и/или «Обозначение MRBR», а также данные по трудоемкости доступа и выполнения. Эти данные отображаются в рабочем окне «Дерево отказов». При отсутствии наименования выводится обозначение MPD, а при его отсутствии – обозначение MRBR. Выводится полная трудоемкость работы – сумма трудоемкости доступа и трудоемкости выполнения. При необходимости ввести другие данные.

- 6) Нажать кнопку «Закрыть» для сохранения данных и закрытия диалогового окна.
- 7) При необходимости создать другие ТК.

Примечание . При добавлении описания технологии выполнения всегда создаются новые ТК. Выбрать имеющуюся в БД ТК нельзя.

На рис. [10-380](#page-620-0) приведен фрагмент дерева отказов, включающий описание технологии восстановления.

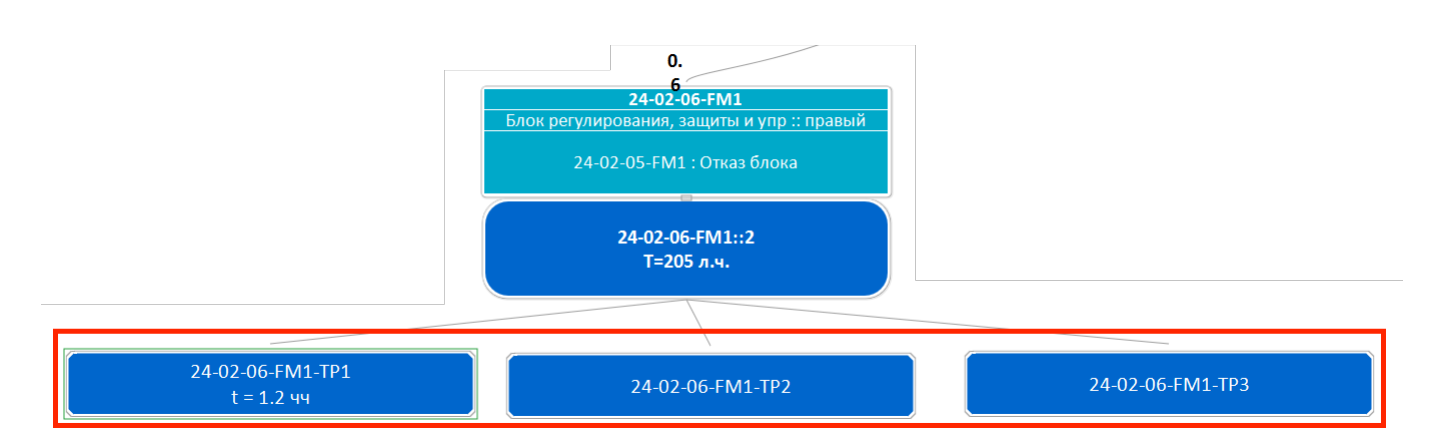

<span id="page-620-0"></span>Рис. 10-379 – Фрагмент дерева отказов, включающий описание технологии восстановления (ТК) для работы по восстановлению (вида ТО)

После создания ТК в окне «Дерево отказов» становятся доступны следующие команды панели «Технология восстановления»:

– «Выполнять до…» и «Выполнять после…» – позволяют изменить порядок расположения ТК в окне «Дерево отказов». Для этого ТК должны быть расположены в окне на одном уровне слева направо. Для изменения порядка работ нужно выбрать ТК и нажать требуемую кнопку.

– «Работа по определению причины неисправности» – помечает выбранную ТК как работу по определению причины неисправности. После этого действие кнопки меняется на «Не определение причины неисправности».

Созданные ТК отображаются на вкладке «Тех. карты» окна свойств вида ТО [\(рис.](#page-621-0)  [10-381\)](#page-621-0).

| Группа видов ТО '24-02-06-FM1::2' |                                                                                                    |            |         |
|-----------------------------------|----------------------------------------------------------------------------------------------------|------------|---------|
| <b>t J HIN R A R R F</b>          |                                                                                                    |            |         |
|                                   | Свойства Тех.карты   Требуемые запчасти   Расходные материалы   Требуемое оборудование   Требуемый персонал |            |         |
| Структура                         | Обозначени Обозначени Наименование<br>$\triangleq$ MPD<br><b>MRBR</b>                                       | <b>SNS</b> | Вид раб |
| 24-02-06-FM1-TP1                  | 24-02-06-FM 24-02-06-FM                                                                                     |            | Нет     |
| 24-02-06-FM1-TP2                  | 24-02-06-FM 24-02-06-FM                                                                                     |            | Нет     |
| 24-02-06-FM1-TP3                  | 24-02-06-FM 24-02-06-FM                                                                                     |            | Нет     |
|                                   |                                                                                                    |            |         |
|                                   |                                                                                                    |            |         |
|                                   |                                                                                                    |            |         |

Рис. 10-380 – Перечень ТК, связанных с выполняемой работой

## <span id="page-621-0"></span>10.9. Сценарии эксплуатации

<span id="page-621-2"></span>Объект «Сценарий эксплуатации» включает данные по наработке в год и видам ТО для типов ВС, связанных с этим сценарием. Сценарий эксплуатации используется при создании объекта «Парк изделий», а также в технико-экономическом анализе (рис. [10-382\)](#page-621-1).

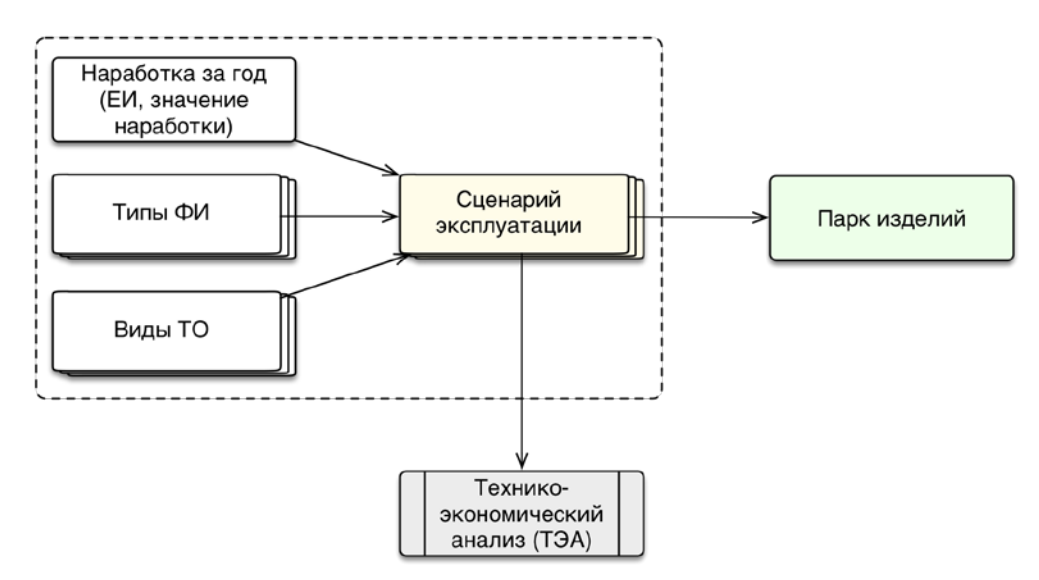

Рис. 10-381 – Использование объекта «Сценарий эксплуатации» в ILS

<span id="page-621-1"></span>Для типа ВС можно задать несколько вариантов возможных сценариев эксплуатации. Сценарий эксплуатации может быть связан с разными типами ВС и различными видами планового ТО.

Для работы со сценариями эксплуатации предназначено рабочее окно «Сценарии эксплуатации», в котором сценарии располагаются в папках и подпапках. Правила работы с папками и подпапками рассмотрены в пункте [5.6.1](#page-99-0) «[Работа с папками и подпапками](#page-99-0)» настоящего руководства.

Рабочее окно «Сценарии эксплуатации», существует как самостоятельное рабочее окно, так и в виде окна связанных объектов. В связанном виде окно «Сценарии эксплуатации» для типа ВС доступно из рабочего окна «Логистическая структура».

Сценарий эксплуатации характеризуется следующими параметрами:

- «Обозначение»;
- «Обозначение MPD»;
- «Наименование»;
- наработка за год в различных ЕИ;

– «Виды работ» – виды ТО, выполняемые для ВС, эксплуатируемых по данному сценарию.

Тип ВС и сценарий его эксплуатации составляют проект АЛП.

#### 10.9.1. Работа со сценариями эксплуатации

В общем случае при работе со сценариями выполняются следующие действия:

- 1) Создание сценария эксплуатации.
- 2) Создание связи сценария эксплуатации с регламентом ТО.

### 10.9.1.1. Создание сценария эксплуатации

Сценарий эксплуатации может быть создан как в основном рабочем окне «Сценарии эксплуатации», так и в окне связанных объектов «Сценарии эксплуатации» для типа ВС. В том случае, если сценарий создается в окне связанных объектов, то связь сценария с выбранным объектом будет установлена автоматически.

Для создания нового сценария эксплуатации необходимо выполнить следующие действия:

1) Открыть рабочее окно «Сценарии эксплуатации», выбрав соответствующий пункт в меню управляющей кнопки. В окне выводится перечень всех сценариев, которые имеются в базе данных.

2) Выбрать папку или любой из размещенных в ней сценариев. При необходимости создать новую папку, нажав на кнопку «Папку» панели «Создать» на вкладке «Правка».

3) Нажать кнопку «Сценарий эксплуатации» панели «Создать» на вкладке «Правка» (рис. [10-383\)](#page-623-0).

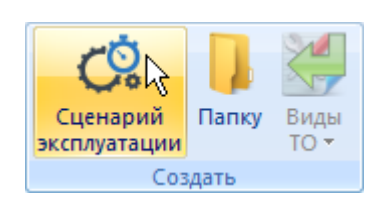

Рис. 10-382 – Панель «Создать»

<span id="page-623-0"></span>4) Выбранная папка раскроется и в ней появится новый сценарий [\(рис. 10](#page-623-1)-384). Для создания сценария ввести «Обозначение» сценария.

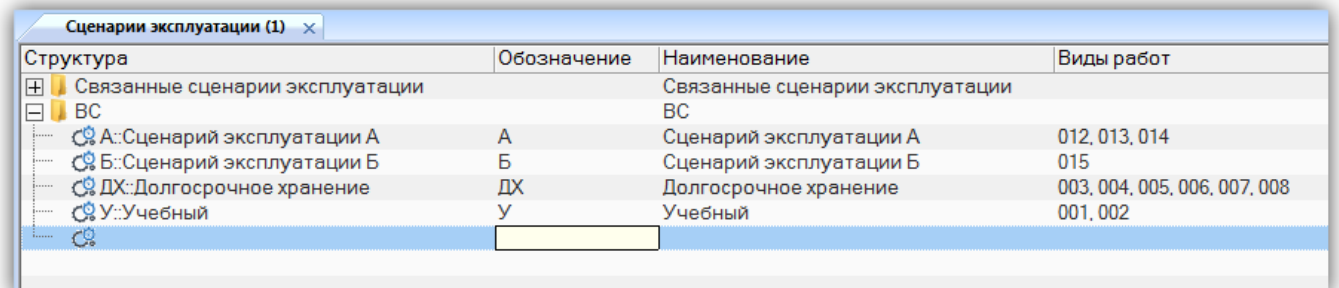

Рис. 10-383 – Создание сценария эксплуатации

- <span id="page-623-1"></span>5) Ввести необходимые значения параметров для сценария в следующих полях:
- «Обозначение», «Наименование»;
- наработку за год в столбце с соответствующей ЕИ;
- «Вид работ».

### 10.9.1.2. Редактирование сценария эксплуатации

Для редактирования параметров сценария эксплуатации необходимо выполнить следующие действия:

1) Открыть рабочее окно «Сценарии эксплуатации», выбрав соответствующий пункт в меню управляющей кнопки. В окне выводится перечень всех сценариев, которые имеются в базе данных.

2) Выбрать необходимый сценарий эксплуатации.

3) Дважды щелкнуть левой клавишей мыши на нужной ячейке столбца для редактирования параметра сценария. Выбранное поле открывается на редактирование – ввести нужное значение или скорректировать существующее. Для сохранения введенного значения нажать клавишу ENTER.

10.9.1.3. Удаление сценария эксплуатации

Для удаления сценария эксплуатации из базы данных необходимо выполнить следующие действия:

1) Открыть рабочее окно «Сценарии эксплуатации», выбрав соответствующий пункт в меню управляющей кнопки.

2) Выбрать сценарий эксплуатации в рабочем окне «Сценарии эксплуатации». Для выделения нескольких объектов используются клавиши CTRL и SHIFT.

3) Нажать кнопку «Удалить» панели «Правка» (рис. [10-385\)](#page-624-0).

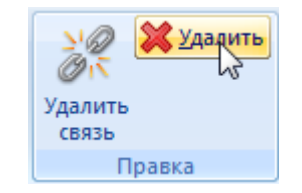

Рис. 10-384 – Кнопка «Удалить» панели «Правка»

<span id="page-624-0"></span>4) В открывшемся диалоговом окне нажать «Да» для подтверждения действия [\(рис.](#page-624-1)  [10-386](#page-624-1)). В этом случае выбранный сценарий будет удален из всех папок рабочего окна «Сценарии эксплуатации» и из базы данных.

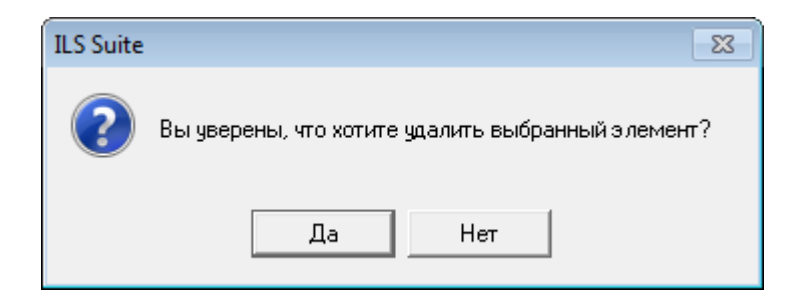

Рис. 10-385 – Диалоговое окно

<span id="page-624-1"></span>5) Для отказа от удаления нажать «Нет».

Связь типа ФИ и сценария эксплуатации из справочника «Сценарии эксплуатации» создается в окне связанных объектов «Сценарии эксплуатации» для типа ФИ. Тип ФИ может быть связан с несколькими сценариями эксплуатации изделия.

## 10.9.2.1. Установление связи между сценарием эксплуатации и типом ФИ

Для установления связи сценария эксплуатации с типом ФИ необходимо выполнить следующие действия:

1) Открыть рабочее окно «Логистическая структура» и «Сценарии эксплуатации», выбрав соответствующий пункт в меню управляющей кнопки.

2) В рабочем окне «Логистическая структура» выбрать тип ФИ.

3) В рабочем окне «Сценарии эксплуатации» выбрать необходимый сценарий и переместить сценарий на тип ФИ (1 и 2 на рис. [10-387\)](#page-625-0).

4) В отобразившемся диалоговом окне нажать кнопку «Да» для подтверждения создания связи (рис. [10-388\)](#page-626-0).

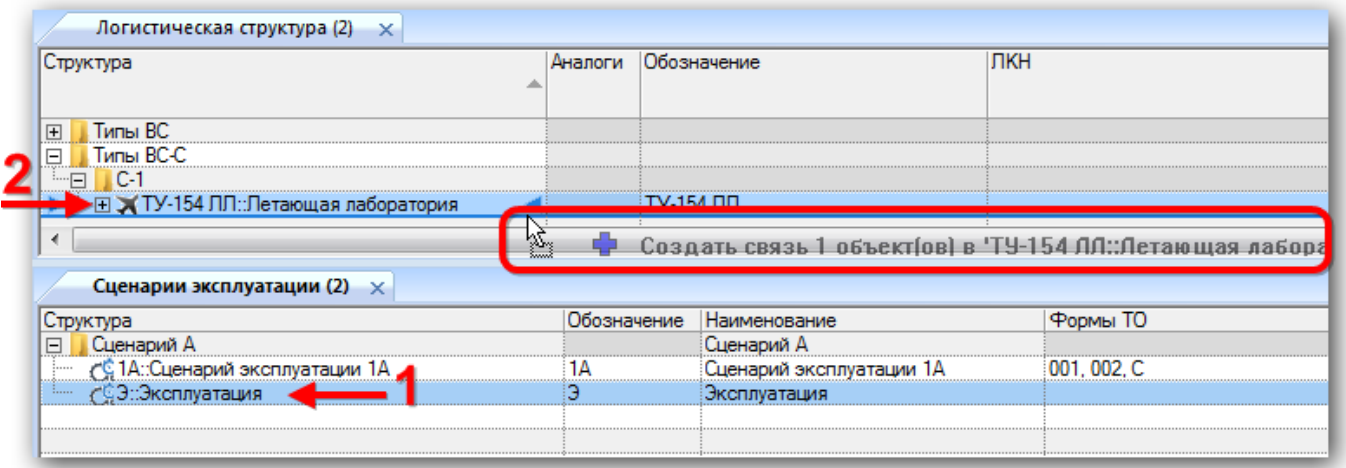

<span id="page-625-0"></span>Рис. 10-386 – Создание связи типа ФИ и сценария эксплуатации

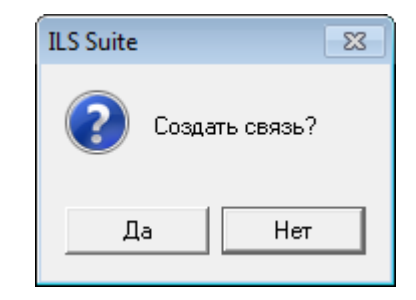

Рис. 10-387 – Диалоговое сообщение

<span id="page-626-0"></span>5) Затем в рабочем окне «Логистическая структура» выбрать тип ФИ и нажать кнопку «Сценарии эксплуатации» панели «Связанные объекты». В отобразившемся окне связанных объектов «Сценарии эксплуатации» для выбранного типа ФИ отображается список сценариев, связанных с данным типом ФИ [\(рис. 10](#page-626-1)-389).

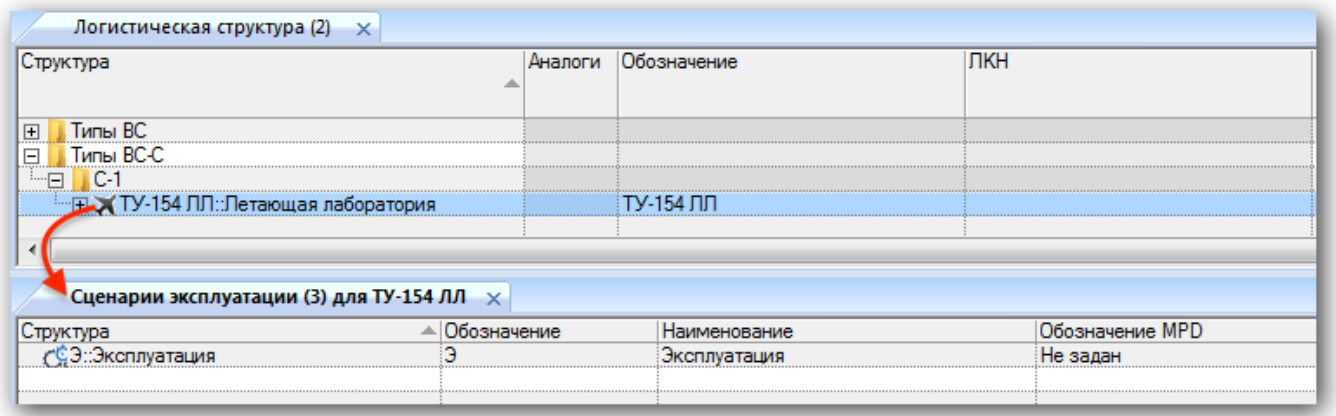

<span id="page-626-1"></span>Рис. 10-388 – Окно связанных объектов «Сценарии эксплуатации» для выбранного типа ФИ

6) Также установить связь сценария и типа ФИ можно создав новый сценарий в окне связанных объектов «Сценарии эксплуатации» для выбранного типа ФИ. При создании сценария эксплуатации в окне связанных объектов, связь типа ФИ и сценария устанавливается автоматически [\(рис. 10](#page-627-0)-390).

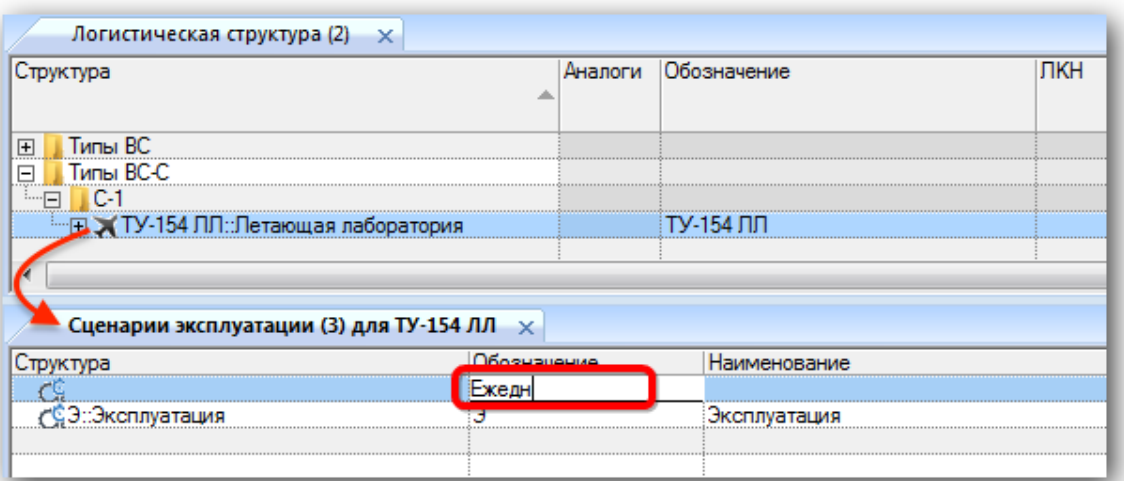

<span id="page-627-0"></span>Рис. 10-389 – Окно связанных объектов «Сценарии эксплуатации» для выбранного типа ФИ

7) Созданный сценарий отображается в папке «Связанные сценарии эксплуатации» в рабочем окне «Сценарии эксплуатации» [\(рис. 10](#page-627-1)-391).

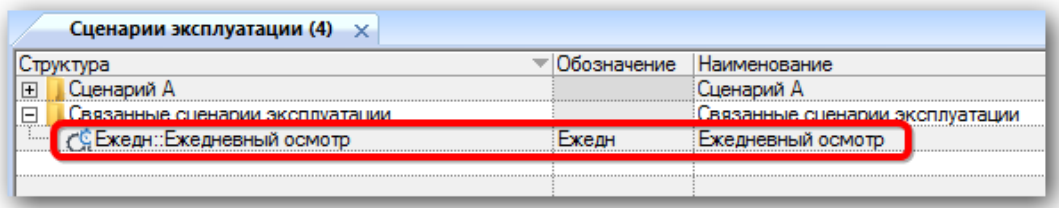

Рис. 10-390 – Окно «Сценарии эксплуатации»

<span id="page-627-1"></span>8) После создания сценария при необходимости можно перейти к установлению связи сценария эксплуатации и вида планового ТО (см. подраздел [10.9.3](#page-628-0) «[Связь сценария](#page-628-0)  [эксплуатации с видами ТО»](#page-628-0), стр. [629\)](#page-628-0).

### 10.9.2.2. Удаление связи между сценарием эксплуатации и типом ФИ

Для удаления связи сценария эксплуатации с типом ФИ необходимо выполнить следующие действия:

1) Открыть рабочее окно «Логистическая структура», выбрав соответствующий пункт в меню управляющей кнопки.

- 2) В рабочем окне «Логистическая структура» выбрать тип ФИ.
- 3) Затем нажать кнопку «Сценарии эксплуатации» панели «Связанные объекты».

4) В отобразившемся окне связанных объектов «Сценарии эксплуатации» для выбранного типа ФИ отображается список сценариев связанных с данным типом ФИ.

5) Выбрать сценарий эксплуатации и нажать кнопку «Удалить связь» панели «Правка» (рис. [10-392\)](#page-628-1).

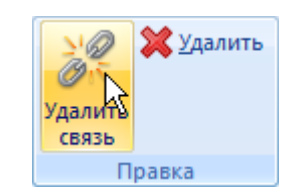

Рис. 10-391 – Панель «Правка»

<span id="page-628-1"></span>6) В отобразившемся диалоговом окне нажать кнопку «Да» для подтверждения удаления связи [\(рис. 10](#page-628-2)-393).

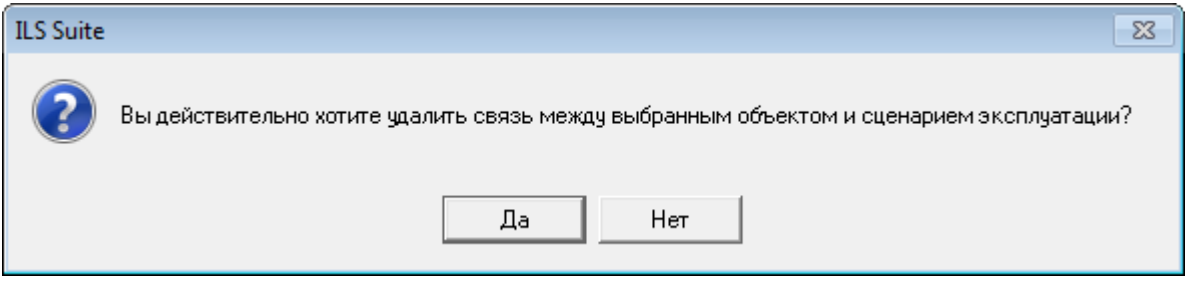

Рис. 10-392 – Окно «Сценарии эксплуатации»

<span id="page-628-2"></span>После выполнения данных действий связь сценария эксплуатации и типа ФИ удаляется, наименование сценария не отображается в окне связанных объектов «Сценарии эксплуатации» для выбранного типа ФИ, но остается в списке всех сценариев эксплуатации в рабочем окне «Сценарии эксплуатации».

### 10.9.3. Связь сценария эксплуатации с видами ТО

<span id="page-628-0"></span>Связь сценария эксплуатации с видами ТО, выполняемыми на ВС, эксплуатируемыми по данному сценарию, может быть установлена различными способами:

– указать виды ТО в поле «Виды работ» для сценария эксплуатации;

– создать связь сценария эксплуатации с видом ТО в окне связанных объектов «Виды ТО» для сценария эксплуатации;

– создать связь сценария эксплуатации с видами ТО, которые выполняются для какого-либо ФИ.

Для создания связи сценария эксплуатации с видом ТО необходимо выполнить следующие действия:

1) Открыть рабочее окно «Сценарии эксплуатации», выбрав соответствующий пункт в меню управляющей кнопки.

2) Выбрать сценарий эксплуатации в рабочем окне «Сценарии эксплуатации».

3) В поле «Виды работ» открыть выпадающий список и установить флажки в полях с наименованием вида ТО (рис. [10-394\)](#page-629-0).

4) После выбора необходимых наименований для закрытия списка нажать кнопку ENTER.

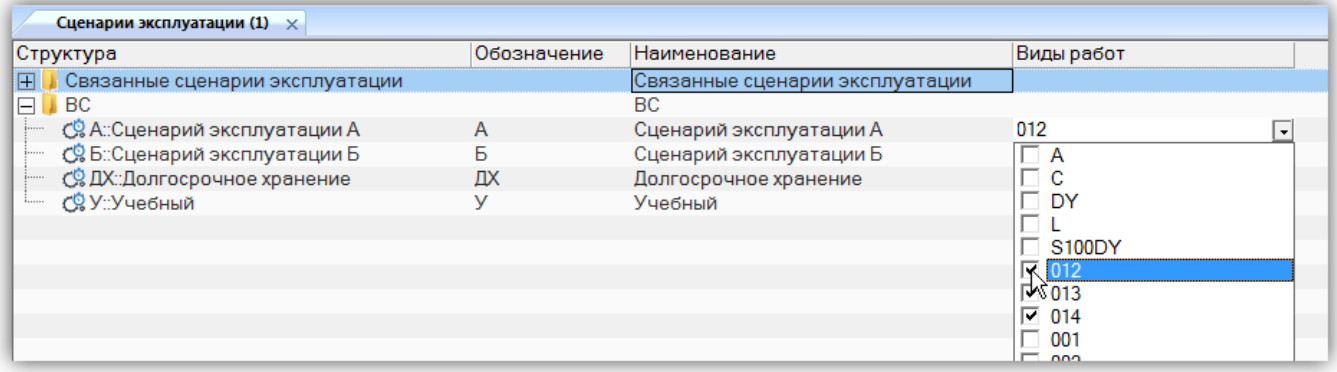

Рис. 10-393 – Ввод характеристик сценария

<span id="page-629-0"></span>В списке видов ТО отображаются их «Обозначения» из справочника «Виды ТО» (подраздел 12.1 «Работа с видами ТО», стр. 829).

10.9.3.2. Создание связи сценария эксплуатации с видами ТО в окне связанных объектов

Для создания связи сценария эксплуатации с видом ТО в окне связанных объектов необходимо выполнить следующие действия:

1) Открыть рабочее окно «Сценарии эксплуатации», выбрав соответствующий пункт в меню управляющей кнопки.

2) Выбрать сценарий эксплуатации в рабочем окне «Сценарии эксплуатации».

3) Открыть окно связанных объектов «Виды ТО» для сценария эксплуатации, нажав кнопку «Виды работ» панели «Связанные объекты».

4) Перейти в окно связанных объектов «Виды ТО» для сценария эксплуатации и щелкнуть левой клавишей мыши в пустом поле окна.

5) Для добавления существующего вида ТО переместить вид ТО из справочника (1 на рис. [10-395](#page-630-0)) в окно связанных видов ТО для сценария эксплуатации (2 на рис. [10-395\)](#page-630-0).

Также для создания связи с существующим видом ТО можно перейти в окно связанных объектов «Виды ТО» для сценария эксплуатации, нажать кнопку «Вид ТО» панели «Создать» (3 на рис. [10-395](#page-630-0)) и выбрать вид ТО из выпадающего списка<sup>[45](#page-630-1))</sup>. В списке видов ТО отображаются обозначения и наименования видов ТО, созданных в справочнике «Виды ТО».

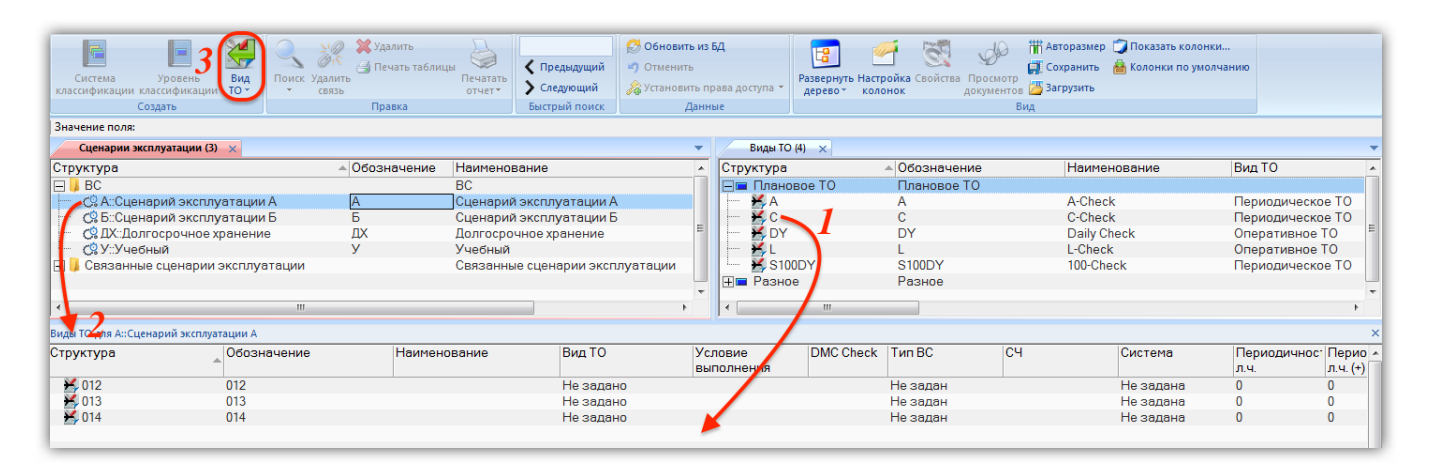

Рис. 10-394 – Установление связи вида ТО и сценария эксплуатации

<span id="page-630-0"></span>10.9.3.3. Создание связи сценария эксплуатации с видами ТО, выполняемыми для какого-либо ФИ

 $\overline{a}$ 

Для создания связи сценария эксплуатации с видами ТО, выполняемыми для какоголибо ФИ, необходимо выполнить следующие действия:

1) Открыть рабочее окно «Сценарии эксплуатации», выбрав соответствующий пункт в меню управляющей кнопки.

2) Выбрать сценарий эксплуатации в рабочем окне «Сценарии эксплуатации».

3) Нажать кнопку «Виды ТО» панели «Создать» на вкладке «Правка», выбрать из раскрывшегося списка вид ТО и ФИ (рис. [10-396](#page-631-0)). При выборе значения «Все виды плано-

<span id="page-630-1"></span> $^{45)}$  В данном случае новый вид ТО не создается, а выбирается уже существующий в БД (в отличие от других окон связанных объектов).

вого ТО ФИ» отбираются все виды оперативного и периодического ТО, а также ТО при хранении.

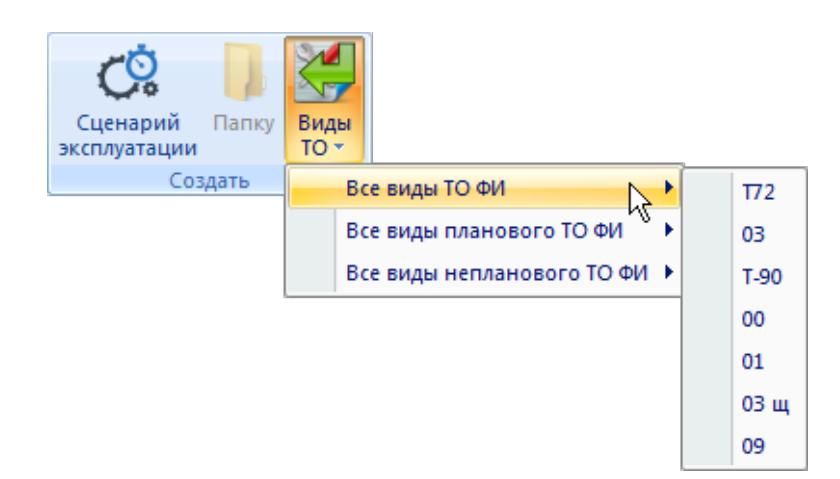

<span id="page-631-0"></span>Рис. 10-395 – Установление связи сценария эксплуатации с видами ТО, выполняемыми для ФИ

4) Все виды ТО, связанные с данным ФИ, будут также связаны с выбранным сценарием эксплуатации и будут перечислены в поле «Виды работ» для этого сценария.

#### 10.9.3.4. Удаление связи сценария эксплуатации и видов ТО

Для удаления связи сценария и вида ТО необходимо выполнить следующие действия:

1) Открыть рабочее окно «Сценарии эксплуатации», выбрав соответствующий пункт в меню управляющей кнопки.

2) Выбрать сценарий эксплуатации в рабочем окне «Сценарии эксплуатации».

3) Раскрыть список в поле «Виды работ» и отключить флажок в поле с наименованием вида ТО.

4) Или открыть окно связанных объектов «Виды ТО» для сценария эксплуатации, нажав кнопку «Виды работ» панели «Связанные объекты».

5) Перейти в окно связанных объектов «Виды ТО» для сценария эксплуатации и выбрать вид ТО.

6) Нажать кнопку «Удалить связь» панели «Правка» (рис. [10-397\)](#page-632-0).

**632**

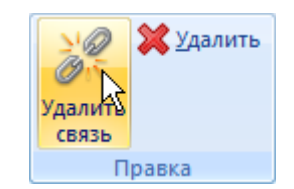

Рис. 10-396 – Панель «Правка»

<span id="page-632-0"></span>7) В открывшемся диалоговом окне нажать «Да» для подтверждения действия [\(рис.](#page-632-1)  [10-398\)](#page-632-1).

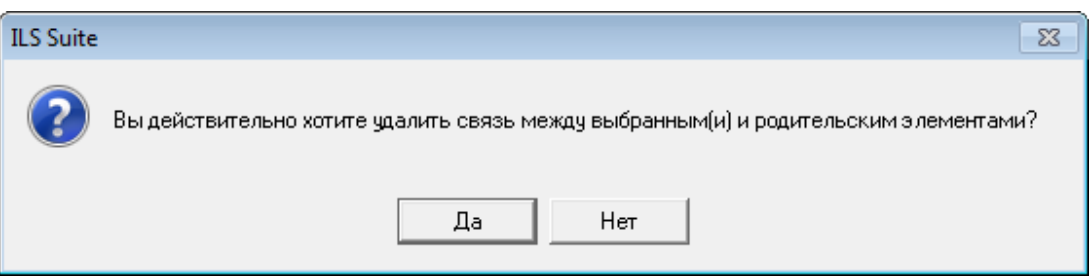

Рис. 10-397 – Диалоговое окно

## <span id="page-632-1"></span>10.10. Парк изделий

Объект «Парк изделий» предназначен для установления связи ВС со сценарием эксплуатации. При этом привязка ВС к сценарию эксплуатации осуществляется в рамках этого объекта, что позволяет задавать разные сценарии эксплуатации для одного и того же ВС, используя разные элементы парка.

Элементы парка изделий объединяются в парк изделий и используются при выполнении расчета прямых затрат на техническое обслуживание (DMC) (рис. [10-399\)](#page-632-2).

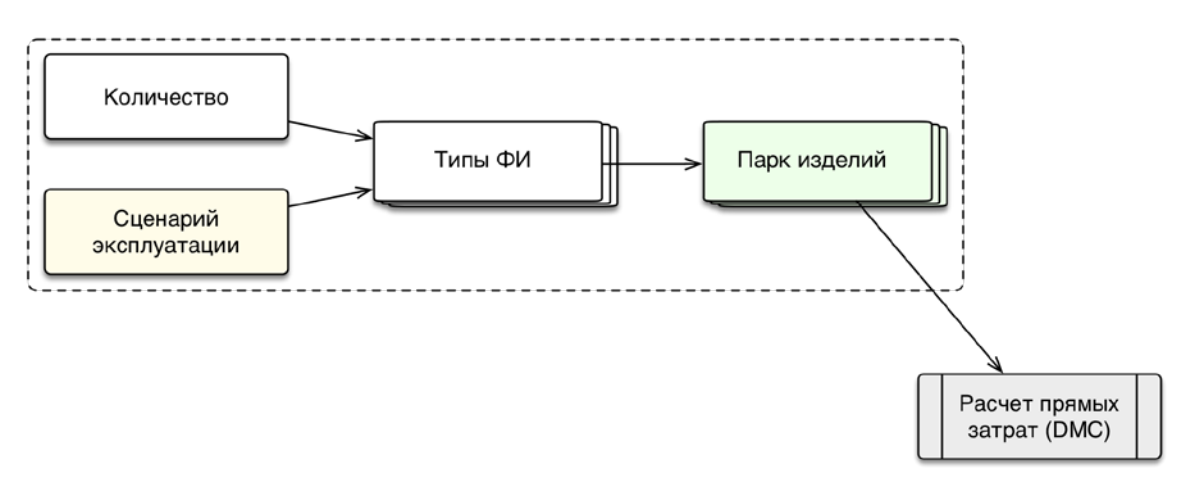

<span id="page-632-2"></span>Рис. 10-398 – Использование объекта «Парк изделий» в ILS

Рабочее окно «Парки изделий» включает следующие объекты:

– папки;

– парки изделий;

– элементы парка изделий.

Объекты «Парк изделий» размещаются в папках и включают объекты типа «Элемент парка». Парк изделий характеризуется следующими параметрами:

– «Наименование»;

– «Тип» – тип парка изделий может принимать значения «Тип ФИ» и «Экземпляры ФИ».

Следующие параметры характеризуют элемент парка:

– «Изделие» – тип ВС или экземпляр ВС, в зависимости от типа парка изделий.

– «Заводской номер» – серийный номер ВС (вводится вручную). Если в логистической структуре выбранного в поле «Изделие» типа ВС заданы правила применяемости по серийным номерам, то введенный номер будет проверен и определит конфигурацию выбранного ВС. При этом существование в БД экземпляра ВС с таким серийным номером не требуется. Например, если для компонента указано, что он используется для серийных номеров экземпляров ВС 1-10, а в поле «Заводской номер» ввести значение 100, то данный компонент будет отсутствовать в его структуре.

– «Количество изделий» – количество ВС с такой же конфигурацией, что и выбранный ВС.

– «Сценарий эксплуатации» – выбирается из списка сценариев в БД.

– «Виды работ» – виды работ (виды ТО), связанные с выбранным сценарием эксплуатации (нередактируемое поле).

– группа полей «Проектный ресурс, л.ч.», «Проектный ресурс, л.ц.» и «Проектный ресурс, г.э.» – значения этих ресурсов совпадают с ресурсами выбранного ВС (экземпляра или типа), которые задаются атрибутом «Назначенный» для его ресурсов «Летный час», «Летный цикл» и «Год эксплуатации». Значения этих ресурсов могут быть отредактированы.

– группа полей «Наработка за год» в различных единицах измерения наработки (та же наработка, что и в выбранном сценарии эксплуатации). Значения наработки могут быть отредактированы.

### 10.10.1. Создание парка изделий

Для создания нового парка изделий необходимо выполнить следующие действия:

1) Открыть рабочее окно «Парк изделий», выбрав соответствующий пункт в меню управляющей кнопки.

2) Выбрать папку для создания парка изделий. При необходимости создать новую папку, нажать кнопку «Папку» панели «Создать».

3) Нажать кнопку «Парк изделий» панели «Создать» (рис. [10-400\)](#page-634-0).

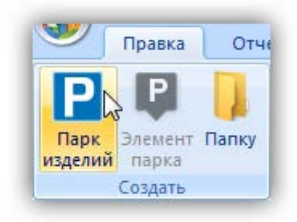

Рис. 10-399 – Панель «Создать»

<span id="page-634-0"></span>4) Выбранная папка раскроется и в ней появится новый парк изделий (рис. [10-401\)](#page-634-1). Для создания парка изделий ввести его «Наименование».

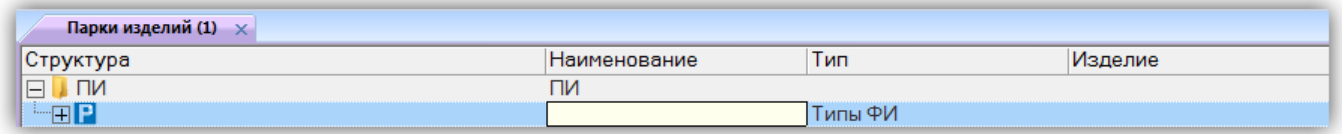

Рис. 10-400 – Создание парка изделий

<span id="page-634-1"></span>5) В поле «Тип» выбрать значение «Типы ФИ» или «Экземпляры ФИ» (по умолчанию устанавливается значение «Типы ФИ»).

Примечание . Тип парка изделий нельзя изменить после создания элементов парка.

- 6) Выбрать парк изделий для создания в нем элементов парка.
- 7) Нажать кнопку «Элемент парка» на панели создать (рис. [10-402\)](#page-635-0).

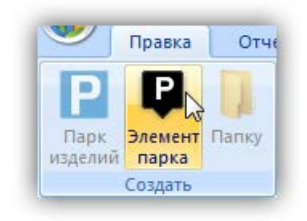

Рис. 10-401 – Панель «Создать»

<span id="page-635-0"></span>8) Из раскрывшегося в поле «Изделие» списка выбрать либо тип ВС (рис. [10-403\)](#page-635-1), либо экземпляр ВС (рис. [10-404](#page-635-2)), в зависимости от типа парка изделий.

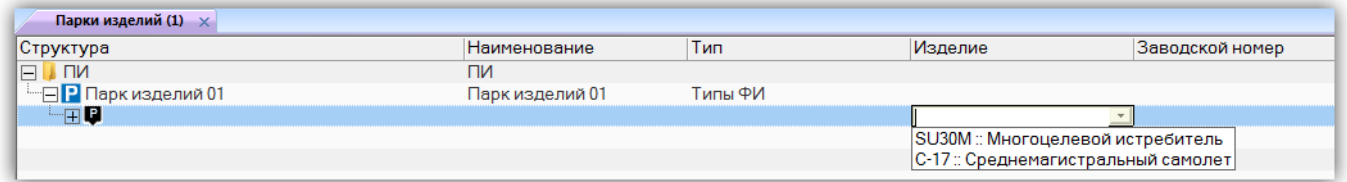

Рис. 10-402 – Выбор типа ВС для изделия

<span id="page-635-1"></span>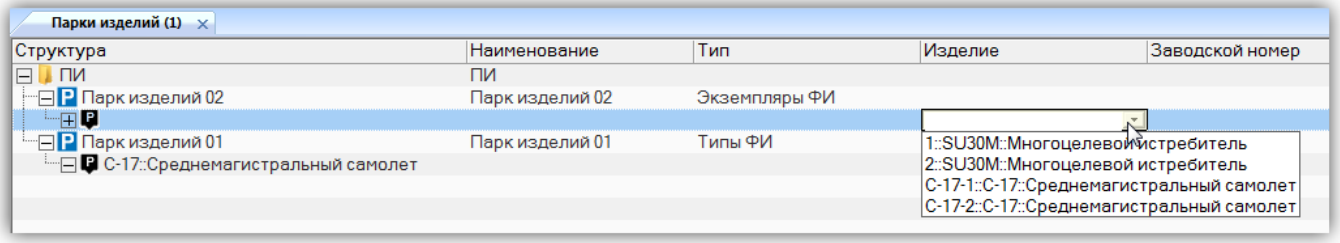

Рис. 10-403 – Выбор экземпляра ВС для изделия

<span id="page-635-2"></span>9) Поля «Проектный ресурс, л.ч.», «Проектный ресурс, л.ц.» и «Проектный ресурс, г.э.» автоматически заполняются данными выбранного ВС, которые задаются атрибутом «Назначенный» для его ресурсов «Летный час», «Летный цикл» и «Год эксплуатации».

10)При необходимости изменить их значения (будут изменены соответствующие атрибуты ВС в базе данных).

11)В поле «Количество изделий» указать количество ВС данного типа (то есть количество ВС с той же конфигурацией, что и выбранный ВС).

12)В поле «Сценарий эксплуатации» выбрать сценарий эксплуатации изделий. Поле «Виды работ» и группа полей «Наработка за год» автоматически заполняются данными из сценария эксплуатации. ля создания сценария эксплуатации см. подраздел [10.9](#page-621-2) «[Сценарии](#page-621-2)  [эксплуатации»](#page-621-2), стр. [622.](#page-621-2)

**АЛП**

При необходимости откорректировать значения в полях группы «Наработка за год» (будут изменены соответствующие атрибуты сценария эксплуатации в БД).

## 10.10.2. Редактирование парка изделий

После того, как в парк изделий добавлены его элементы, изменить наименование и тип парка нельзя. Редактировать данные можно только для элементов парка – типов и экземпляров ВС.

## 10.10.3. Удаление парка изделий

Для удаления парка изделий из базы данных необходимо выполнить следующие действия:

1) Открыть рабочее окно «Парк изделий», выбрав соответствующий пункт в меню управляющей кнопки.

2) Выбрать парк изделий в рабочем окне «Парк изделий». Для выделения нескольких объектов используются клавиши CTRL и SHIFT.

3) Нажать кнопку «Удалить» панели «Правка» (рис. [10-385\)](#page-624-0).

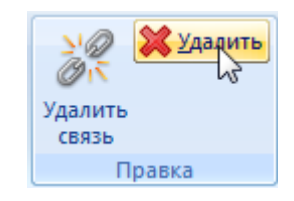

Рис. 10-404 – Кнопка «Удалить» панели «Правка»

4) В открывшемся диалоговом окне нажать «Да» для подтверждения действия [\(рис.](#page-636-0)  [10-406\)](#page-636-0).

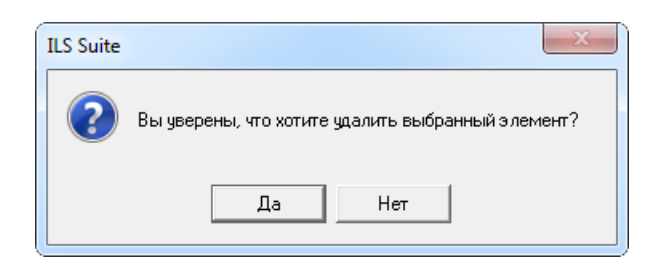

Рис. 10-405 – Диалоговое окно для подтверждения удаления парка изделий

<span id="page-636-0"></span>5) Если парк изделий не содержит элементов парка, он удаляется без вывода информационного сообщения. Если парк изделий содержит дочерние элементы, об этом сообщается в новом диалоговом окне (рис. [10-407\)](#page-637-0).

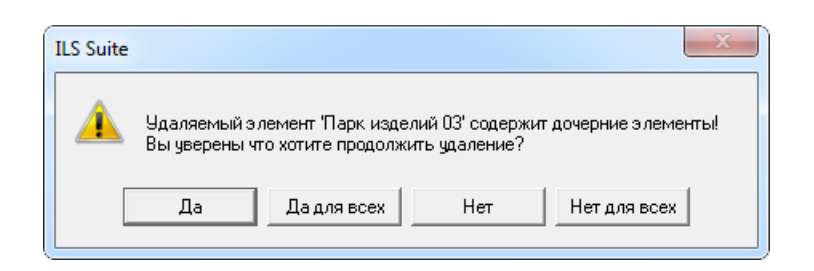

Рис. 10-406 – Сообщение о наличии в парке дочерних элементов

<span id="page-637-0"></span>6) Для отказа от удаления нажать «Нет». Для удаления нажать «Да». В этом случае появится диалоговое окно с вопросом, удалять ли дочерние элементы из базы данных [\(рис.](#page-637-1)  [10-408\)](#page-637-1).

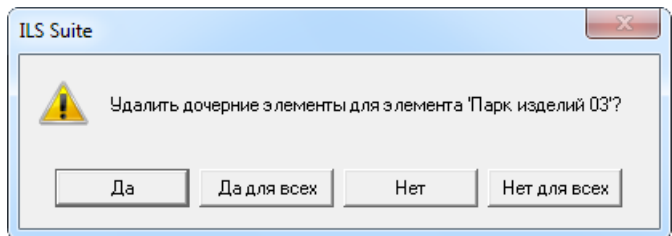

Рис. 10-407 – Вопрос об удалении дочерних элементов парка изделий из базы данных

<span id="page-637-1"></span>7) Нажмите кнопку «Да» или «Да для всех» для удаления дочерних элементов. Если необходимо удалить только парк изделий и не удалять его дочерние элементы, следует нажать кнопку «Нет».

Примечание . Поскольку объектом парка изделий является элемент парка, а не ВС, то при удалении дочерних элементов парка изделий из БД будет удален лишь элемент парка, но не ВС.

# 11. РАЗРАБОТКА ПРОГРАММЫ ПЛАНОВОГО ТОИР

При разработке программы планового ТОиР формируется перечень работ (ТК) по контролю компонентов, целью которых является снижение вероятности или последствия их отказа.

Общий план действий заключается в следующем:

1) Вначале необходимо выполнить АВПО – определить анализируемые ФС, выполняемые ими функции, виды возможных отказов функций и причинных их возникновения – КО элементов ЛСИ внутри ФС.

2) Затем следует проанализировать последствия ФО и критичность КО, которые к ним приводят.

3) После этого вырабатываются рекомендации по видам работ по контролю отказывающих компонентов (например: осмотр, проверка исправности, смазка и др.).

4) На основе рекомендаций создаются ТК, включающие шаги по ТО компонентов.

5) Определяют периодичность выполнения этих работ, основываясь на параметрах надежности компонентов. В соответствии с этой периодичностью производят группирование работ (процедура пакетирования). Полученные группы ТК рекомендуется связать с видами планового ТО, имеющими схожую периодичность. Эти виды планового ТО (наряду с созданными независимо от разработки данной программы планового ТОиР) могут использоваться в расчете по ТЭА в программном модуле LCM Modeler.

Для определения перечня работ планового ТО в ILS Suite используются несколько методик:

– стандартная методика RCM (обслуживание, ориентированное на надёжность), основу которой составляет MSG-3 анализ. В этой методике рассматриваются только плановые работы;

– методика МУ 1.1.296–2014 (ЛИИ им. М.М.Громова), учитывающая дополнительные факторы, такие как метод ТЭ и сочетание КО. Данная методика включает также неплановые работы, необходимость которых возникла по результатам проведения плановых работ;

– методика ЦНИИ (ЦНИИ ВВС) устанавливает общий порядок определения состава работ и периодичности выполнения планового ТО АТ военного назначения с целью поддержания заложенных в конструкцию уровней безопасности и надежности.

## 11.1. RCM–анализ

В результате выполнения RCM-анализа формируется начальный перечень плановых работ по обслуживанию, который затем должен корректироваться и расширяться на основе имеющихся нормативных документов на данный тип изделий, данных об эксплуатации аналогов, о результатах испытаний и реальной эксплуатации изделий.

Процесс анализа представляет собой поэтапный логический анализ элементов конструкции и их видов возможных отказов. Поэтому основными исходными данными для анализа являются результаты структурного и функционального анализа. Построение ЛСФ и установление связи между элементами ЛСФ и ЛСИ рассмотрено в подразделах [10.7.2](#page-523-0) и [10.7.3](#page-530-0), соответственно.

На [рис.](#page-639-0) 11-1 приведена условная схема выполнения анализа по методике RCM (MSG-3).

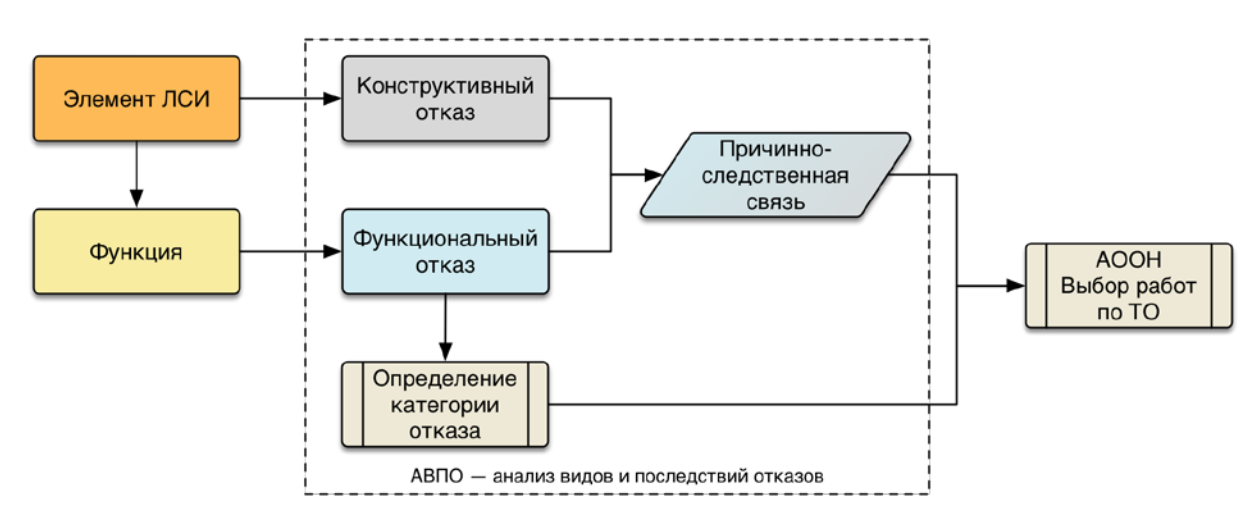

Рис. 11-1 – Схема определения перечня плановых работ на основе АВПО

<span id="page-639-0"></span>На первом этапе проводится АВПО и определение последствий ФО. Очередность проведения АВПО и определения последствий произвольная.

При выполнении АВПО элементам в структурах ЛСИ и ЛСФ сопоставляются возможные отказы разного вида и устанавливаются причинно-следственные связи, обусловливающие их возникновение, а также возможные последствия этих отказов. Для этого выполняют следующие действия:

– с элементами ЛСИ связывают КО;

– с элементами ЛСФ (функциями) связывают ФО;

– устанавливают причинно-следственные связи между отказами, т.е. какой КО явился причиной ФО.

Создание функций, ФО и КО, а также установление связей между ФО и КО может быть выполнено как непосредственно в группе окон «Разработка программы планового ТОиР (RCM)», так и с использованием рабочих окон «Функциональная структура», «Анализ видов и последствий отказов», «Анализ деревьев отказов» и др.

Последствия ФО определяют на основе методики MSG-3. При этом их анализируют по тяжести последствий с точки зрения их влияния на безопасность, эксплуатацию и экономику (уточнение: при выполнении АВПКО определяют КТПО и категорию важности элемента ЛСИ, а значения КТПО для ФО вводят вручную – см. рис. [10-322\)](#page-563-0).

На втором этапе выполняется АООН, в результате которого определяется состав работ, необходимых для минимизации последствий отказов. Для этого проводится анализ причин ФО на основе методики MSG-3.

Для открытия рабочего окна «Разработка программы планового ТОиР» (RCM) необходимо в меню управляющей кнопки выбрать пункт «Разработка программы планового  $TOMP \rightarrow \alpha P$ азработка программы планового  $TOMP$  (RCM)» (рис. [11-2\)](#page-641-0).

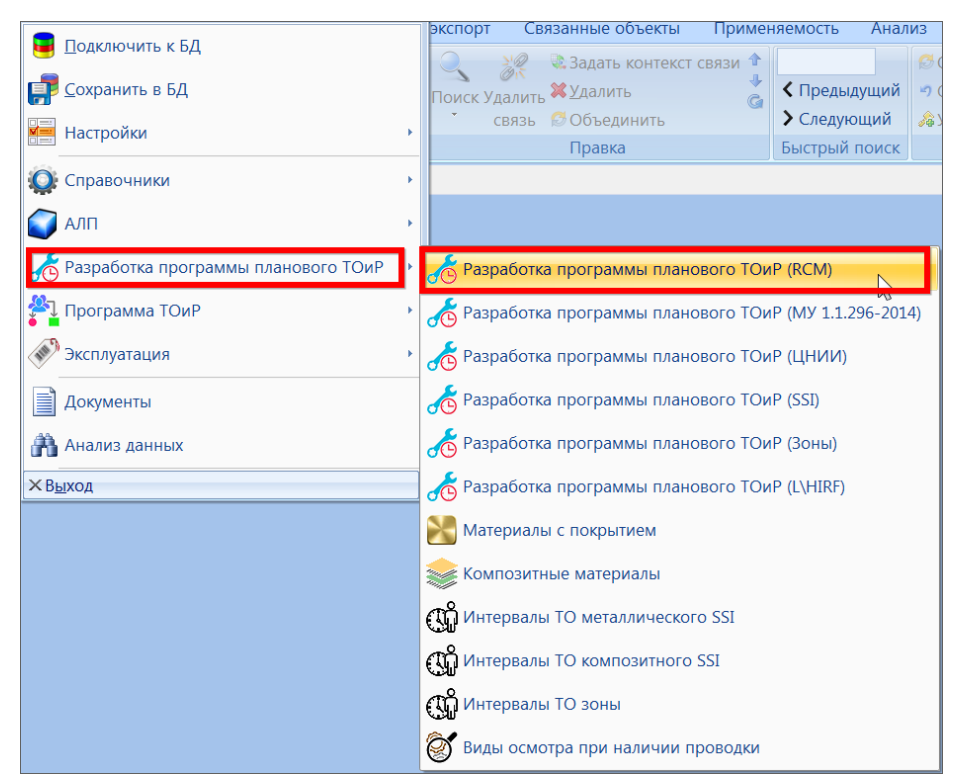

Рис. 11-2 – Вызов рабочего окна «Разработка программы планового ТОиР (RCM)»

<span id="page-641-0"></span>В результате откроется рабочее окно «Разработка программы планового ТОиР» (RMC) (рис. [11-3\)](#page-641-1).

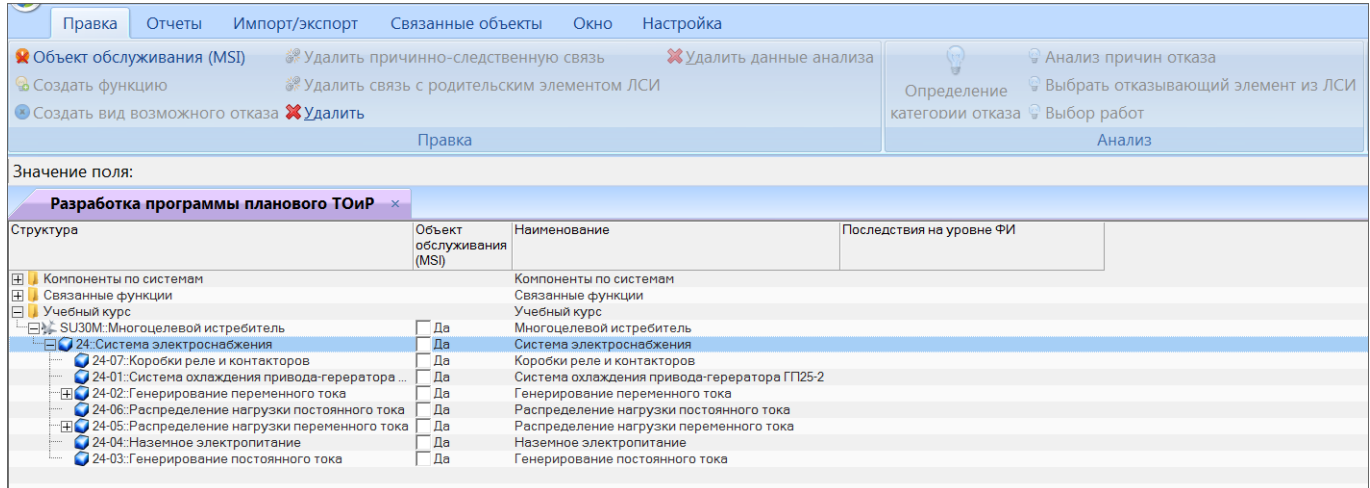

Рис. 11-3 – Структура ФИ в окне «Разработка программы планового ТОиР (RCM)

<span id="page-641-1"></span>В этом окне отображается смешанная структура объектов: ФИ – объект обслуживания MSI – выполняемые им функции – ФО – КО (рис. [11-4\)](#page-642-0). Реализуемые функции отображаются только для тех элементов ЛСИ, для которых установлен флаг «Объект обслуживания (MSI)». В этом случае дочерние элементы ЛСИ для него не отображаются.

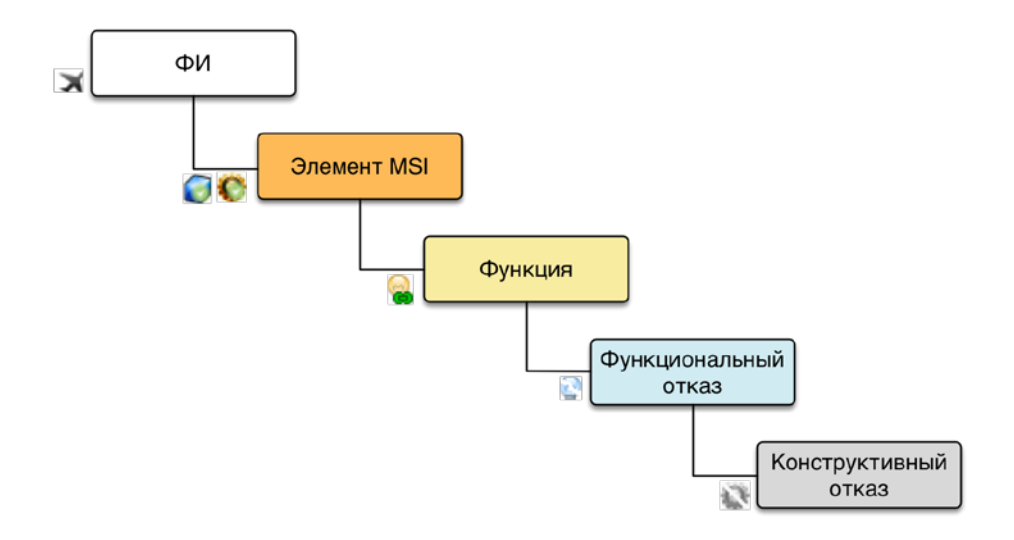

<span id="page-642-0"></span>Рис. 11-4 – Смешанная структура объектов в окне «Разработка программы планового ТОиР» (RCM)

Краткое описание некоторых инструментов рабочего окна «Разработка программы планового ТОиР» (RCM) приведено в таблице [11-1.](#page-642-1)

<span id="page-642-1"></span>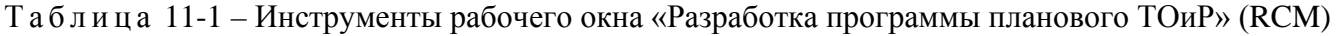

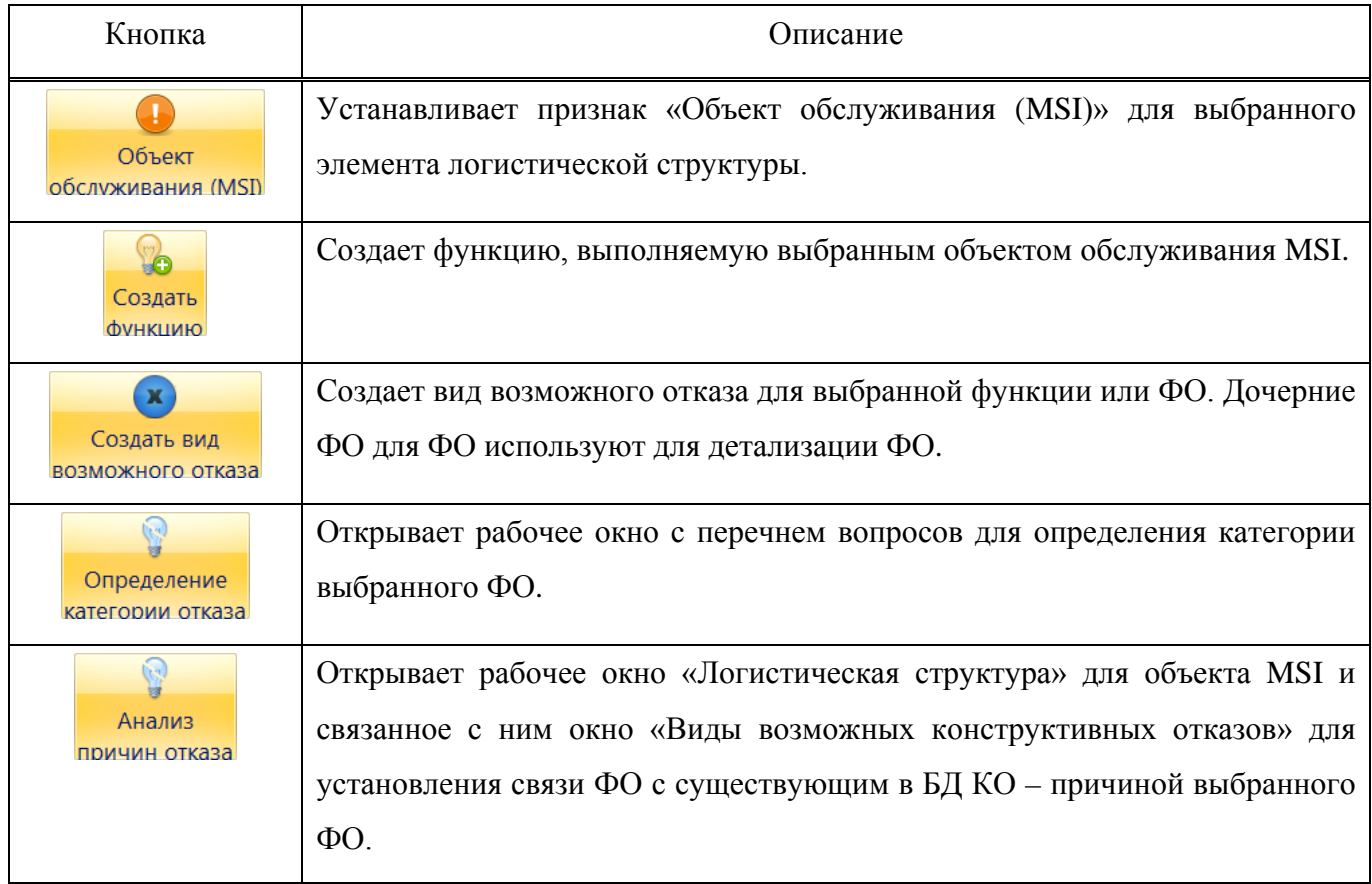

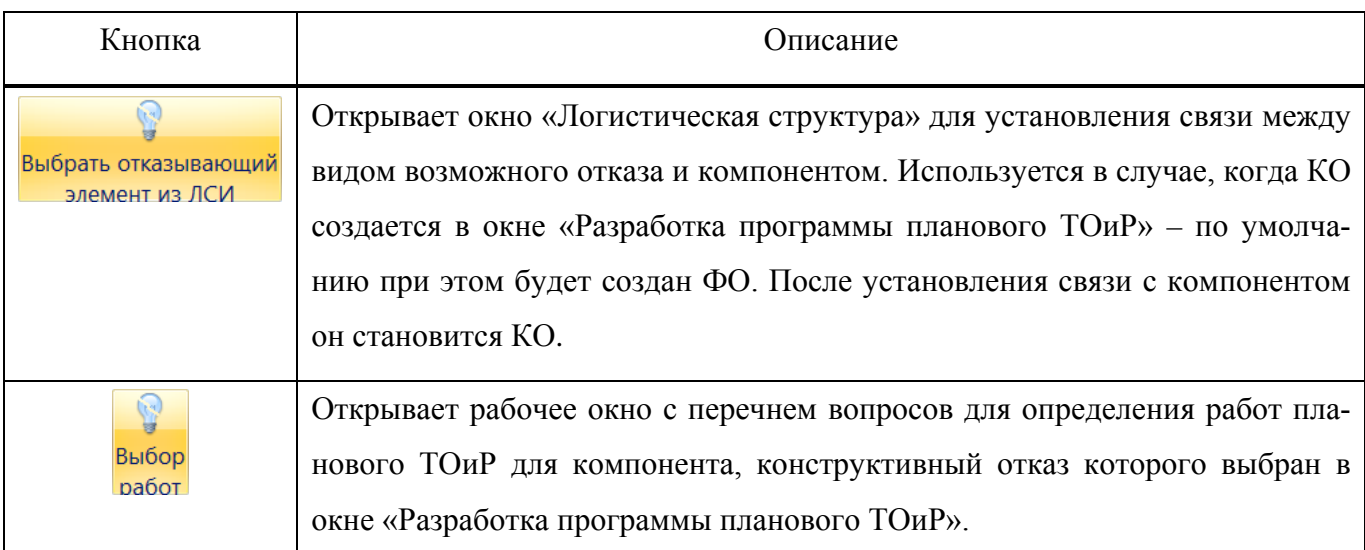

Для обозначения видов отказов используются следующие пиктограммы:

- € – ФО, непосредственно связанный с функцией;
	- ФО, являющийся дочерним для другого ФО;
- КО, связанный с компонентом (со всеми местами его установки в ЛСИ), но 鏠 не связанный с ФО;
- КО, связанный с компонентом (со всеми местами его установки в ЛСИ) и связанный с ФО;
- Ñ – КО, связанный с определенным местом установки компонента в ЛСИ (или с логистическим элементом), но не связанный с ФО;
- ធា – КО, связанный с определенным местом установки компонента в ЛСИ (или с логистическим элементом) и связанный с ФО;

ФО выделяется зеленым цветом, если для него выполнен MSG-3 анализ для определения категории последствий ФО.

КО выделяется зеленым цветом, если для него выполнен MSG-3 анализ для определения состава работ по обслуживанию отказывающего элемента ЛСИ (АООН).

## 11.1.1. Исходные данные (АВПО)

Программа планового ТОиР разрабатывается для объекта обслуживания MSI. Поэтому вначале необходимо выбрать нужные ФС и установить для них флаг «Объект обслуживания (MSI)». Для этого:

1) Открыть рабочее окно «Разработка программы планового ТОиР» (RCM), выбрав соответствующий пункт в меню управляющей кнопки.

2) В открывшемся окне выбрать ФИ и раскрыть его структуру.

3) Выбрать объект, ФС (рис. [11-5\)](#page-644-0) или компонент, и установить для него признак «Объект обслуживания (MSI)». Для этого можно использовать кнопку «Объект обслуживания (MSI)» панели «Правка» или установить флаг «Объект обслуживания (MSI)» вручную.

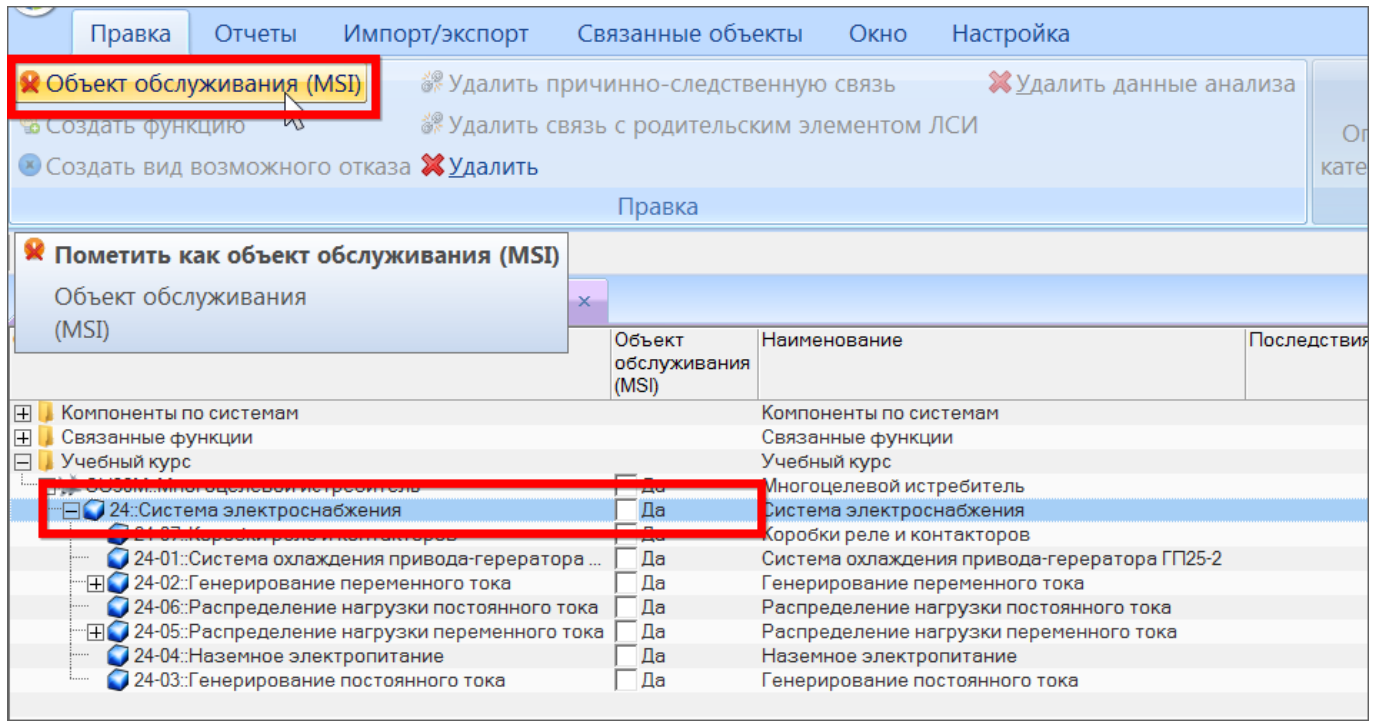

<span id="page-644-0"></span>Рис. 11-5 – Установка флага «Объект обслуживания (MSI)» для элемента ЛСИ с использованием соответствующей кнопки панели «Правка»

4) В результате пиктограмма для этой системы поменяется с На О ([рис.](#page-645-0) 11-6), что указывает на признак MSI – элемент, важный для ТО (если флаг установлен для компонента, то пиктограмма меняется с  $\mathbf{\Omega}$  на  $\mathbf{\mathbf{C}}$ ).

| Разработка программы планового ТОиР<br>$\mathbf{x}$                            |                                 |      |
|--------------------------------------------------------------------------------|---------------------------------|------|
| Структура                                                                      | Объект<br>обслуживания<br>(MSI) | Наим |
| Компоненты по системам<br>$\overline{+}$                                       |                                 |      |
| Связанные функции<br>$\overline{\mathsf{H}}$                                   |                                 |      |
| Учебный курс                                                                   |                                 | Учеб |
| <u> እ*_si iз0</u> M::Многоцелевой истребитель                                  | — п.                            | Мног |
| Система электроснабжения:                                                      | ∨ Ла                            | Сист |
| SU30M-24::Питание потребителей переменным и <mark>.</mark>                     |                                 |      |
| © 2::Отказ основных источников переменного то<br>$\overline{-}$ $\overline{+}$ |                                 | Отка |
| у 1::Снижение тока для второстепенных потреб<br>l…⊞                            |                                 | Сниж |
| ▒⊞ у 3::Обрыв цепи резервирования                                              |                                 | Обрь |

Рис. 11-6 – Установка флага в поле «Объект обслуживания (MSI)» вручную

### <span id="page-645-0"></span>11.1.1.1. Создание функций

Для создания функции, выполняемой элементом ЛСИ, необходимо выполнить следующие действия:

1) Открыть рабочее окно «Разработка программы планового ТОиР» (RCM), выбрав соответствующий пункт в меню управляющей кнопки.

2) В открывшемся окне выбрать ФИ, раскрыть его структуру и выбрать объект MSI.

3) Нажать кнопку «Создать функцию» панели «Правка». Ввести ЛКН и «Наименование» для созданной функции (рис. [11-7\)](#page-646-0).

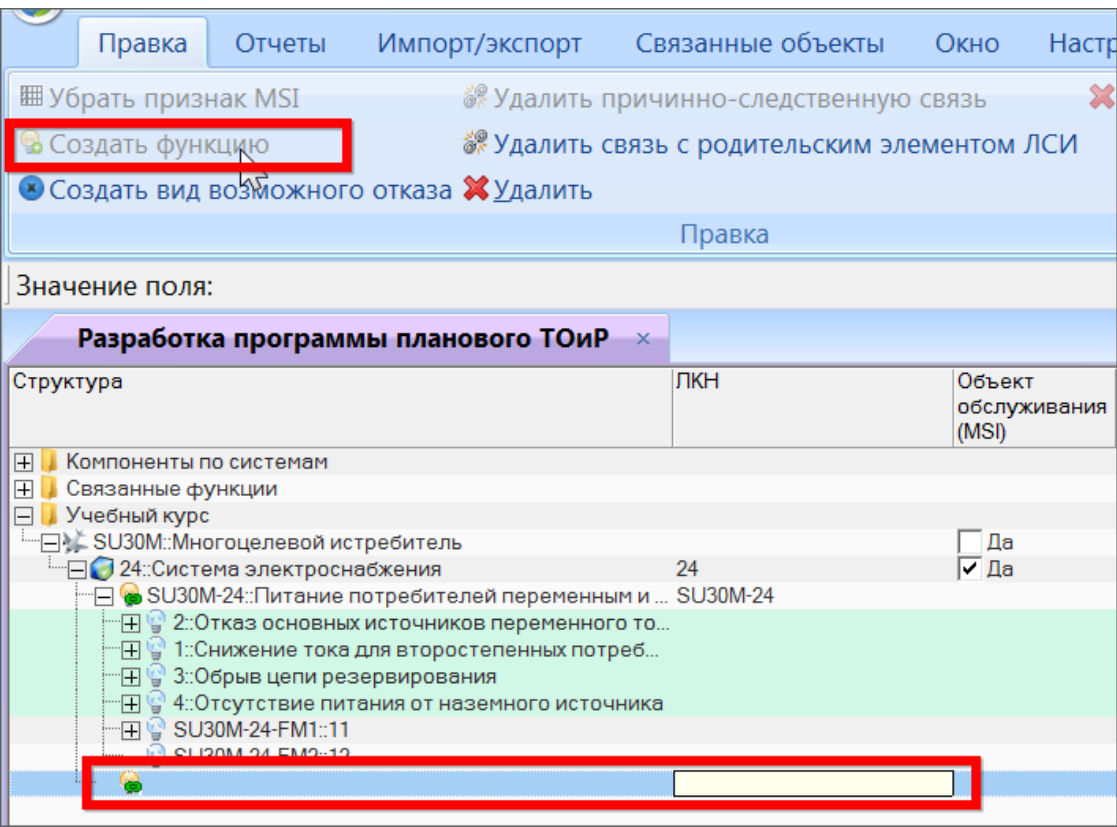

Рис. 11-7 – Создание функции, выполняемой объектом обслуживания (MSI)

<span id="page-646-0"></span>Созданная функция отображается пиктограммой  $\bullet$ , которая означает, что функция связана с элементом ЛСИ.

### 11.1.1.2. Создание ФО

Для создания ФО необходимо выполнить следующие действия:

1) Открыть рабочее окно «Разработка программы планового ТОиР» (RCM), выбрав соответствующий пункт в меню управляющей кнопки.

2) Выбрать ФИ, раскрыть его структуру и выбрать в ней объект обслуживания MSI (1 на рис. 11-8). Если для этого элемента ранее была создана функция, то она будет отображена в качестве дочернего элемента для этого элемента ЛСИ (2).

3) Выбрать функцию или ФО для функции и нажать кнопку «Создать вид возможного отказа» панели «Правка» (3).

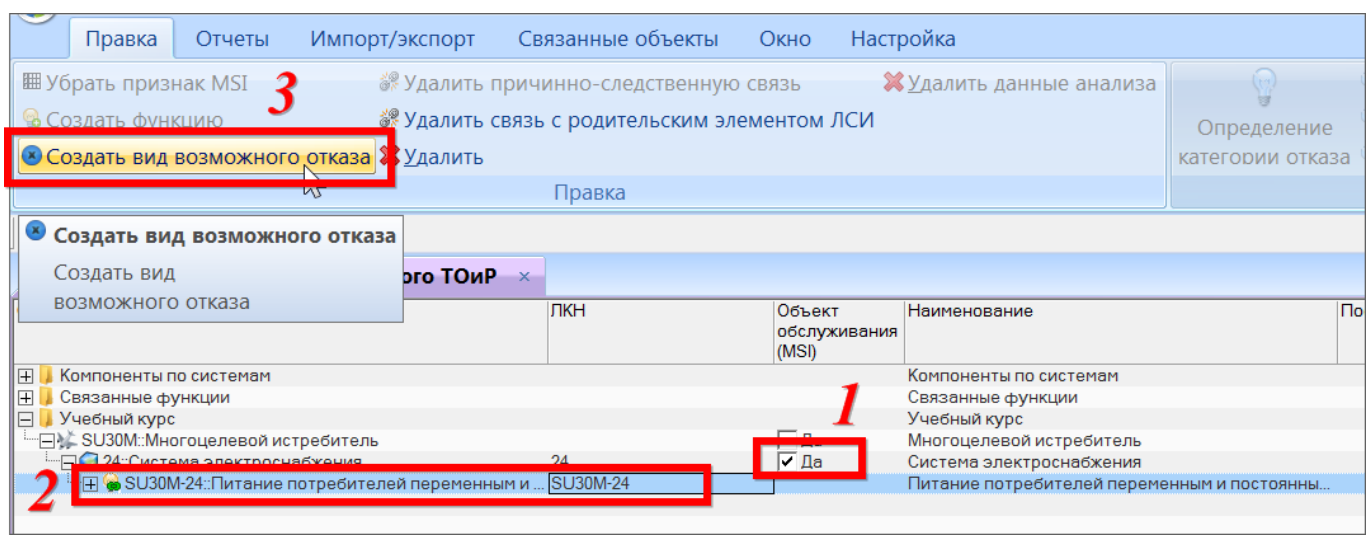

Рис. 11-8 – Выбор функции, для которой необходимо создать ФО

4) Созданный ФО автоматически связывается с вышестоящей функцией (она указывается в поле «Отказавший элемент» для ФО).

5) Для созданного ФО заполнить поля «Наименование» и «Последствия на уровне ФИ» (рис. 11-9).

Созданный ФО отображается в структуре объекта пиктограммой .

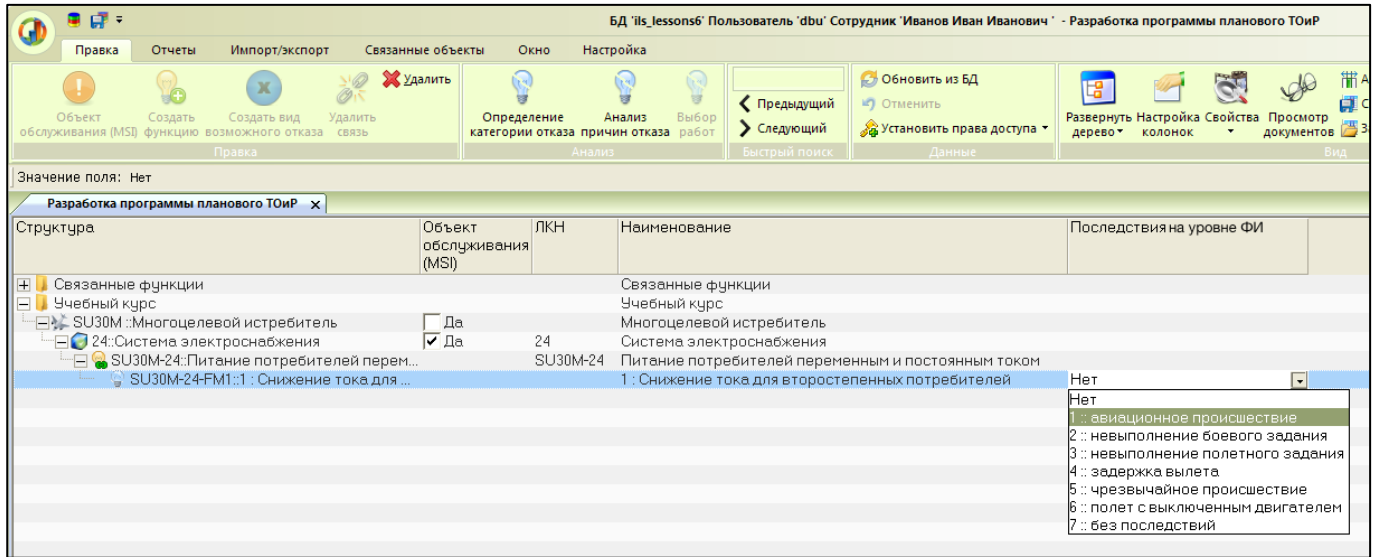

Рис. 11-9 – Созданный ФО

Для удаления ФО в окне «Разработка программы планового ТОиР» (RCM) следует выбрать ФО в дереве и нажать кнопку «Удалить».
11.1.1.3. Создание КО

Создать КО можно как непосредственно в рабочем окне «Разработка программы планового ТОиР» (RCM) (аналогично созданию ФО в этом окне), так и открыв модуль анализа причин ФО.

Для создания КО в рабочем окне «Разработка программы планового ТОиР» (RCM) необходимо выполнить следующие действия:

1) Открыть рабочее окно «Разработка программы планового ТОиР» (RCM), выбрав соответствующий пункт в меню управляющей кнопки.

2) Выбрать ФИ, раскрыть его структуру и выбрать в ней ФО.

3) Нажать кнопку «Создать вид возможного отказа» панели «Правка». В результате будет создан новый вид отказа, обозначенный пиктограммой – как дочерний ФО для выбранного ФО.

4) Для того, чтобы связать этот вид отказа с элементом ЛСИ, необходимо выбрать его и нажать кнопку «Выбрать отказывающий элемент из ЛСИ» панели «Анализ» [\(рис.](#page-648-0)  [11-10\)](#page-648-0).

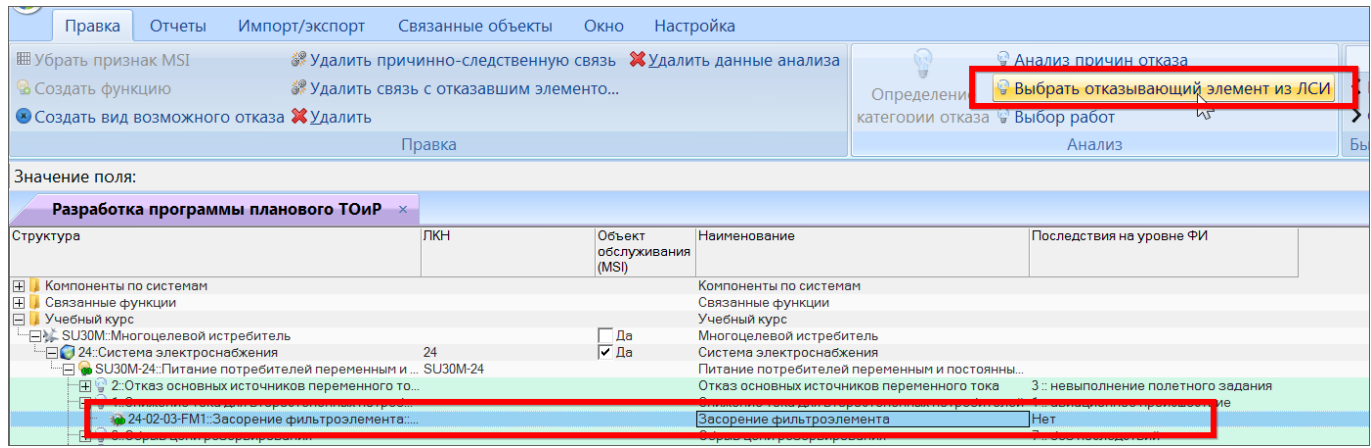

Рис. 11-10 – Установка связи вида отказа с отказывающим элементом ЛСИ

<span id="page-648-0"></span>5) В результате в правой части экрана откроется связанное окно «Логистическая структура объекта» для элемента MSI. Выбрать в нем отказывающий элемент ЛСИ и нажать кнопку «Указать отказывающий элемент для вида отказа» (рис. [11-11\)](#page-649-0).

| Правка<br>Массовые операции                                                             | Импорт/экспорт                           |                                                                                     | Связанные объекты                                                                                                    | Применяемость<br>Анализ                                                                                                    | Отчеты                                                              | Окно                                                                               | Настройка                                                                | Фильтр | Серви |
|-----------------------------------------------------------------------------------------|------------------------------------------|-------------------------------------------------------------------------------------|----------------------------------------------------------------------------------------------------|----------------------------------------------------------------------------------------------------|---------------------------------------------------------------------|------------------------------------------------------------------------------------|--------------------------------------------------------------------------|--------|-------|
| ■ Вложенный<br><b>Ш</b> Папку<br>Логистический<br>$\overline{C}U$<br>элемент<br>Создать | <u>O</u><br>Базируемые<br>QM<br>Добавить | Поиск Удалить <b>Х</b> Удалить                                                      | <b>В Задать контекст связи</b><br>связь • Объединить<br>Правка                                                                                    | hт<br>Указать отказывающий<br>элемент для вида отказа                                                                                                    |                                                                     | √ Предыдущий<br><b>&gt;</b> Следующий<br>Быстрый поиск                             | <b>В Обновить из БД</b><br>• Отменить<br><b>Установить права доступа</b> | Данные |       |
| Значение поля:                                                                          |                                          |                                                                                     |                                                                                                    |                                                                                                    |                                                                     |                                                                                    |                                                                          |        |       |
| Разработка программы планового ТОиР                                                     |                                          |                                                                                     |                                                                                                    |                                                                                                    |                                                                     |                                                                                    | Логистическая структура объекта 24::Систем                               |        |       |
| Структура                                                                               |                                          | ЛКН<br>Объект<br>обслуживания<br>(MSI)                                              |                                                                                                    | Наименование                                                                                                    |                                                                     | Структура                                                                          |                                                                          |        | Οť    |
| $\overline{+}$<br>Компоненты по системам                                                |                                          |                                                                                     | Компоненты по системам                                                                                                    |                                                                                                    |                                                                     |                                                                                    |                                                                          |        |       |
| lə<br>Связанные функции                                                                 |                                          | Связанные функции                                                                   |                                                                                                    |                                                                                                    | ⊟ 24: Система электроснабжения<br>24-07: Коробки реле и контакторов |                                                                                    |                                                                          |        |       |
| Учебный курс<br>IП                                                                      | Учебный курс                             |                                                                                     |                                                                                                    |                                                                                                    | 24-01: Система охлаждения привода-гере                              |                                                                                    |                                                                          |        |       |
| - - SU30M:: Многоцелевой истребитель<br>- ∃ 24: Система электроснабжения                | 24                                       | ∃Да<br>Многоцелевой истребитель<br>$\overline{\vee}$ Da<br>Система электроснабжения |                                                                                                    |                                                                                                    | $\Box$ 24-02::Генерирование переменного тока                        |                                                                                    |                                                                          |        |       |
| - В со SU30M-24::Питание потребителей переменным и  SU30M-24                            |                                          |                                                                                     | Питание потребителей переменным и пост                                                                                                    |                                                                                                    |                                                                     | 24-02-02::Р037::Интегральный привод-ге Р(                                          |                                                                          |        |       |
| 田남 2::Отказ основных источников переменного то                                          |                                          |                                                                                     |                                                                                                    | Отказ основных источников переменного т                                                                                                    |                                                                     |                                                                                    | • 24-02-04::Р017::Фильтр генератора ГП25 Р                               |        |       |
| 1: Снижение тока для второстепенных потреб                                              |                                          |                                                                                     |                                                                                                    | Снижение тока для второстепенных потреб<br><u>sing in membership and the second property of the space of the second second second second second second second</u> |                                                                     |                                                                                    |                                                                          |        |       |
| <b>@24-02-03-FM1</b> :Засорение фильтроэлемента:                                        |                                          |                                                                                     | Засорение фильтроэлемента                                                                                                    |                                                                                                    |                                                                     | • 24-02-03::Р017:: Фильтр генератора ГП25                                          |                                                                          |        |       |
| 田<br>'မ္' 3::Обрыв цепи резервирования                                                  |                                          |                                                                                     | Обрыв цепи резервирования<br><u>. Die maar van die verskap van die van die van die van die van die van die van die van die van die van die va</u> |                                                                                                    |                                                                     |                                                                                    |                                                                          |        |       |
| --[平]<br><sup>1</sup> 4::Отсутствие питания от наземного источника                      |                                          |                                                                                     | Отсутствие питания от наземного источни                                                                                                    |                                                                                                    |                                                                     | 24-02-06::Р018::Блок регулирования, за Р<br>24-06: Распределение нагрузки постоянн |                                                                          |        |       |

Рис. 11-11 – Выбор отказывающего элемента ЛСИ

<span id="page-649-0"></span>6) Связь вида отказа с выбранным элементом ЛСИ будет установлена, после чего откроется информационное окно (рис. [11-12](#page-649-1)). Нажать «ОК» для его закрытия. Связанный с видом отказа элемент ЛСИ будет выбран в окне «Логистическая структура объекта» MSI.

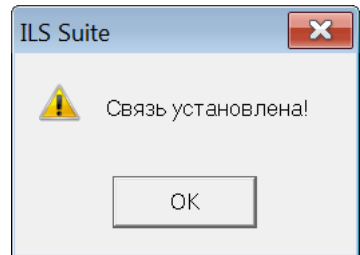

Рис. 11-12 – Информационное окно

<span id="page-649-1"></span>После установления связи вида отказа с элементом ЛСИ его пиктограмма изменится на – КО, связанный с логистическим элементом или выбранным местом установки компонента в ЛСИ.

Удалить связь вида отказа с элементом ЛСИ можно одним из следующих способов:

– выбрать вид отказа в окне «Разработка программы планового ТОиР» (RCM) и нажать кнопку «Удалить связь с отказавшим элементом ЛСИ» панели «Правка». Связь будет удалена. Информационное окно в этом случае не открывается.

– выбрать элемент ЛСИ в связанном окне «Логистическая структура объекта» и нажать кнопку «Удалить связь» панели «Правка». В открывшемся диалоговом окне нажать «Да» для подтверждения действия (рис. [11-13\)](#page-650-0). Связь вида отказа с элементом ЛСИ будет удалена.

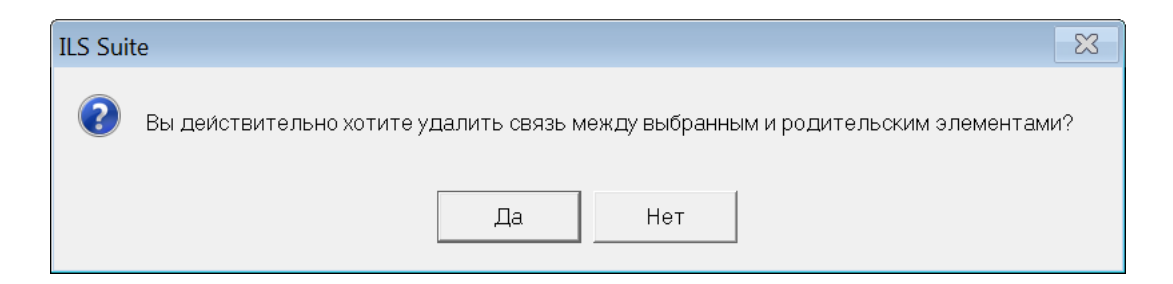

Рис. 11-13 – Диалоговое окно для подтверждения действия

<span id="page-650-0"></span>Для создания КО в модуле анализа причин ФО необходимо выполнить следующие действия:

1) Открыть рабочее окно «Разработка программы планового ТОиР» (RCM), выбрав соответствующий пункт в меню управляющей кнопки.

2) Выбрать ФО (1 на рис. 11-5) и нажать кнопку «Анализ причин отказа» панели «Анализ» (2).

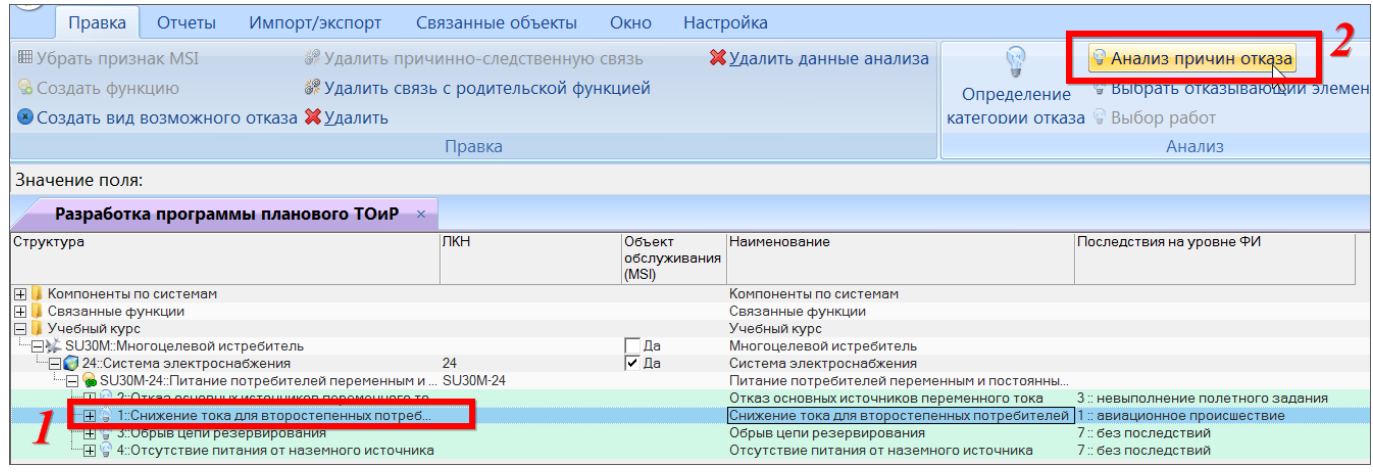

Рис. 11-14 – Открытие модуля анализа причин ФО»

- 3) В результате в правой части экрана появятся два связанных с объектом MSI окна:
	- окно «Логистическая структура объекта» (1 на рис. 11-15);
	- окно «Виды возможных отказов» для этого (2).

|                                                                                                    | Правка                            | Отчеты                                                                                            | Импорт/экспорт                                                                                                    | Окно                        | Настройка                                                                 | Фильтр                          |                                |                                                                                                    |                                                            |                           |                                                                                                    |     |
|----------------------------------------------------------------------------------------------------|-----------------------------------|---------------------------------------------------------------------------------------------------|----------------------------------------------------------------------------------------------------|-----------------------------|---------------------------------------------------------------------------|---------------------------------|--------------------------------|----------------------------------------------------------------------------------------------------|------------------------------------------------------------|---------------------------|----------------------------------------------------------------------------------------------------|-----|
| <b>ХУдалить</b><br>№ Удалить связь<br>Создать вид<br>Создать<br>возможного отказа В Объединить<br>ПРИЧИННО-СЛЕДСТВЕННУЮ СВЯЗЬ |                                   |                                                                                                   |                                                                                                    | く Предыдущий<br>> Следующий | <b>© Обновить из БД</b><br>• Отменить<br><b>«Установить права доступа</b> |                                 | 曙<br>Развернуть В Свойства -   |                                                                                                    | • Настройка колонок<br>дерево № Просмотр документов № Загр | <b>間ABT</b><br>$\Box$ Cox |                                                                                                    |     |
| Правка                                                                                                    |                                   |                                                                                                   |                                                                                                    | Быстрый поиск               |                                                                           | Данные                          |                                |                                                                                                    |                                                            |                           |                                                                                                    |     |
|                                                                                                    | Значение поля:                    |                                                                                                   |                                                                                                    |                             |                                                                           |                                 |                                |                                                                                                    |                                                            |                           |                                                                                                    |     |
|                                                                                                    |                                   |                                                                                                   | Разработка программы планового ТОиР                                                                                                    | $\times$                    |                                                                           |                                 |                                | Логистическая структура объекта 24::Система электроснабжения                                                                                                    |                                                            |                           |                                                                                                    |     |
| Структура                                                                                                    |                                   |                                                                                                   |                                                                                                    | ПКН                         |                                                                           | Объект<br>обслуживания<br>(MSI) | Структура                      |                                                                                                    |                                                            | Обо. Наименование         |                                                                                                    |     |
| $\mathbb{F}$<br>$\overline{+}$<br>E                                                                                           | Связанные функции<br>Учебный курс | Компоненты по системам<br>- SU30M:: Многоцелевой истребитель<br>- ⊟● 24: Система электроснабжения | — <mark>→ SU30M-24::Питание потребителей переменным и … SU30M-24</mark><br>$\mathbb{H} \mathbb{Q}$ 2::Отказ основных источников переменного то<br>1: Снижение тока для второстепенных потреб<br>3: Обрыв цепи резервирования<br>4:Отсутствие питания от наземного источника | 24                          |                                                                           | ⊤Дa<br>I⊽ Да                    | □ 24: Система электроснабжения | 24-07: Коробки реле и контакторов<br>24-01: Система охлаждения привода-гере<br>⊢ 24-02: Генерирование переменного тока<br>• 24-02-02::Р037::Интегральный привод-ге Р037<br>• 24-02-04:: Р017:: Фильтр генератора ГП25 Р017<br>24-02-01: Р037: Интегральный привод-ге Р037<br>• 24-02-03::Р017::Фильтр генератора ГП25 Р017<br>Виды возможных отказов для 24::Система электроснабжения |                                                            |                           | Система электроснабжения<br>Коробки реле и контакторов<br>Система охлаждения привода-гер<br>Генерирование переменного ток<br>Интегральный привод-генератор<br>Фильтр генератора ГП25-2<br>Интегральный привод-генератор<br>Фильтр генератора ГП25-2<br>ш |     |
|                                                                                                    |                                   |                                                                                                   |                                                                                                    |                             |                                                                           |                                 | Структура                      | Отказывающий элемент Идентификатор<br>24-02-01-FM1: Р037::Интегральный пр 24-02-01-FM1<br>24-02-03-FM1: Р017: Фильтр генератор 24-02-03-FM1<br>24-02-05-FM1  Р018: Блок регулирован 24-02-05-FM1<br>34-05-01-01-F РО52::Контактор перекл 24-05-01-01-FM1<br>24-05-01-02-F Р051: Контактор включе 24-05-01-02-FM1<br>24-05-02-01-F Р045: Автомат защиты ц 24-05-02-01-FM1              |                                                            |                           | <b>Наименование</b><br>Отказ генератора<br>Засорение фильт<br>Отказ блока<br>Обрыв цепи<br>Обрыв цепи<br>Обрыв цепи                                                                                                    | Опи |

Рис. 11-15 – Окна модуля анализа причин ФО

4) В окне «Логистическая структура объекта» выбрать элемент, для которого следует создать КО (1 на рис. 11-16).

5) Перейти в связанное окно «Виды возможных отказов» (2) и нажать кнопку «Создать вид возможного отказа» панели «Правка» (3).

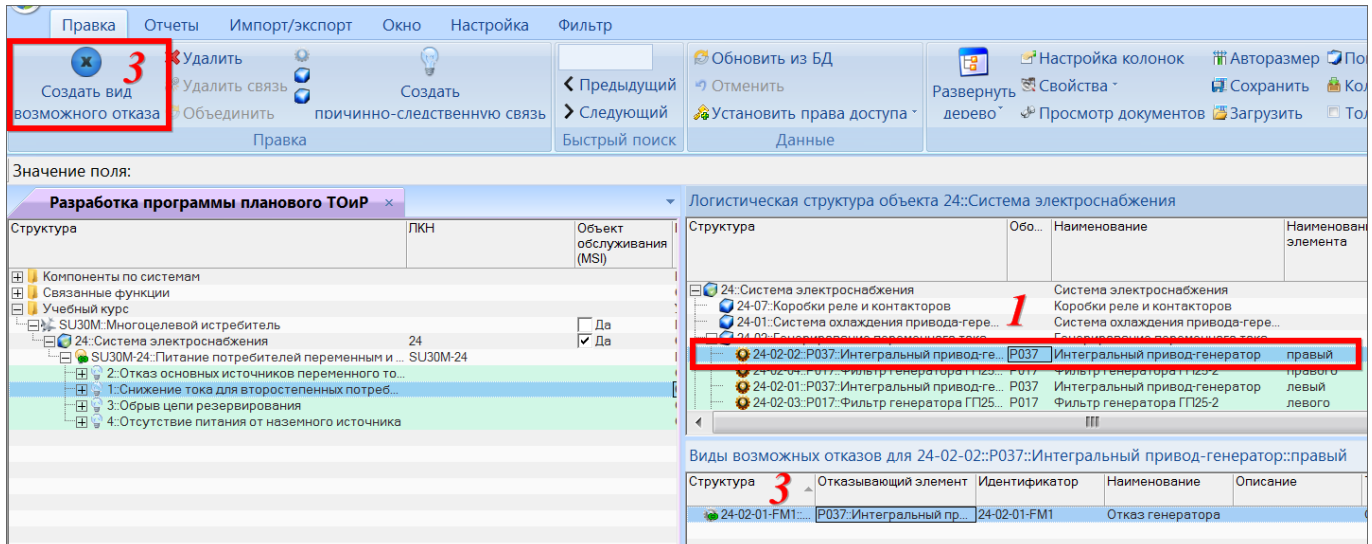

Рис. 11-16 – Создание КО

6) Созданный КО будет отображаться в связанном окне «Виды возможных отказов». В поле «Отказывающий элемент» автоматически указывается элемент ЛСИ. Значение в поле «Идентификатор» можно отредактировать. В поле «Наименование» ввести наименование отказа.

*Связь КО с месторасположением отказавшего компонента*

Связь КО может быть установлена как с одним месторасположением отказавшего компонента в ЛСИ, так и со всеми. Для создания связи необходимо выполнить следующие действия:

1) выбрать ФО в рабочем окне «Разработка программы планового ТОиР» (RCM);

2) нажать кнопку «Анализ причин отказа» панели «Анализ»;

3) в открывшемся связанном окне «Логистическая структура объекта» выбрать элемент ЛСИ;

4) в связанном окне «Виды возможных отказов» для этого элемента выбрать КО;

5) нажать одну из следующих кнопок панели «Правка» (рис. [11-17\)](#page-653-0):

– «Связать с компонентом» – связь КО устанавливается с компонентом, то есть со всеми его местами установки в ЛСИ;

– «Связать с выделенным местом установки» – связь КО устанавливается только с выделенным местом установки элемента ЛСИ. Если ранее существовала связь с другим местом установки, то она будет разорвана;

– «Связать копию с выделенным местом установки» – создается новый КО и устанавливается связь с выделенным местом установки элемента ЛСИ. Кнопка доступна, если выбранный КО связан со всеми местами установки компонента.

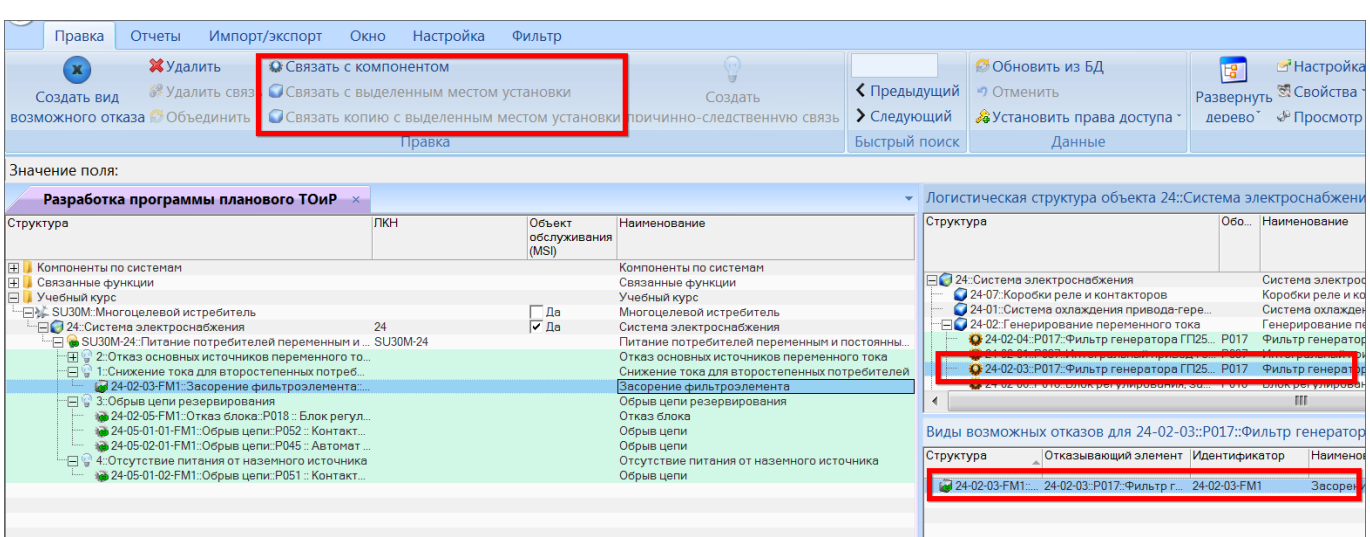

Рис. 11-17 – Установление связи КО с месторасположением компонента в ЛСИ

<span id="page-653-0"></span>В поле «Отказывающий элемент» для КО указывается:

– «Обозначение» компонента, если КО связан со всеми местами его установки;

– «ЛКН» и «Обозначение» компонента, если КО связан с одним местом установки компонента.

### *Выбор существующего КО в качестве причины ФО*

Если нужный КО уже существует в БД, то его можно выбрать в качестве причины ФО вместо создания нового КО. Для этого необходимо выполнить следующие действия:

1) Открыть рабочее окно «Разработка программы планового ТОиР» (RCM), выбрав соответствующий пункт в меню управляющей кнопки.

2) Выбрать ФО и нажать кнопку «Анализ причин отказа» панели «Анализ» для открытия модуля анализа причин ФО.

3) В открывшемся окне «Логистическая структура объекта» выбрать элемент MSI (2 на рис. 11-18).

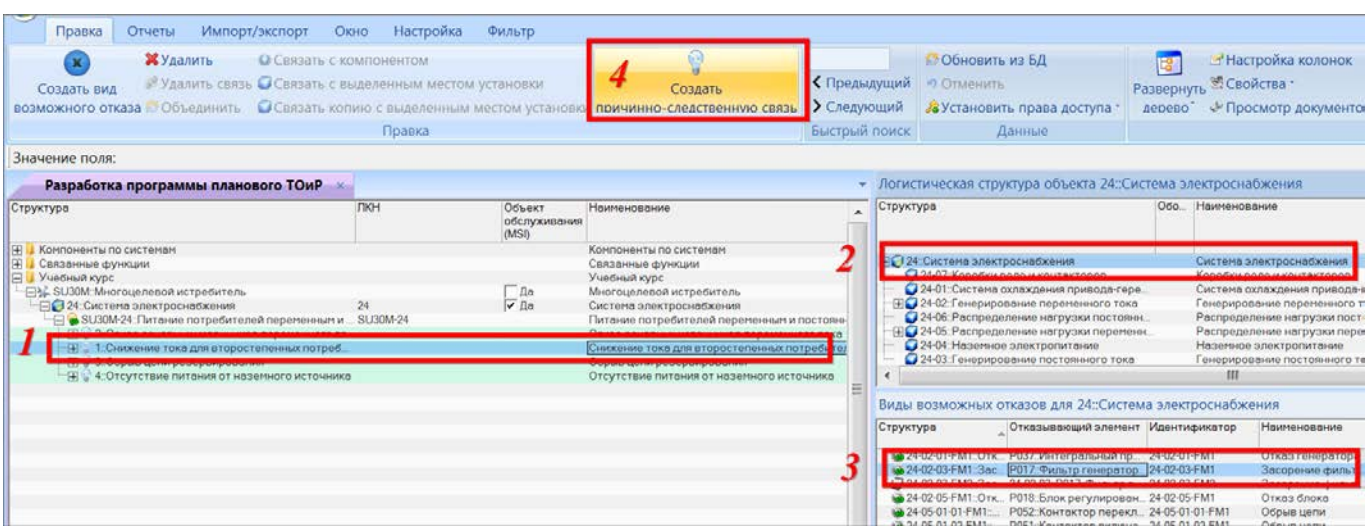

Рис. 11-18 – Задание причин для ФО

4) В связанном окне «Виды возможных отказов» будут отображены все КО, связанные с элементами структуры объекта обслуживания MSI. Выбрать в нем КО (3), который является причиной ФО (1).

5) Нажать кнопку «Создать причинно-следственную связь» панели «Правка» для установления связи между ФО и КО (4).

6) В результате в рабочем окне «Разработка программы планового ТОиР» (RCM) под выбранным видом ФО появится КО. Если ранее была установлена связь ФО с другими КО, то она сохраняется: для каждого ФО может быть задано несколько причин (КО).

Причинно-следственная связь между КО и ФО может быть удалена следующими способами:

– в группе рабочих «Анализ видов и последствий отказов» необходимо выбрать КО в окне связанных объектов «Возможные причины отказов» и нажать кнопку «Удалить связь» панели «Правка». Связь между ФО и КО будет удалена;

– в рабочем окне «Разработка программы планового ТОиР» (RCM) следует выбрать КО в дереве и нажать кнопку «Удалить причинно-следственную связь» панели «Правка». Связь будет удалена.

# 11.1.2. Определение категории последствий ФО (MSG-3 анализ)

Определение категории последствий ФО с точки зрения их влияния на безопасность, эксплуатацию и экономику выполняется в группе рабочих окон «Разработка программы планового ТОиР (RCM)».

На этапе определения категории ФО его связь с КО может быть еще не установлена. Необходимость в ней возникает при проведении АООН – определении состава работ по ТО для элемента ЛСИ.

Для определения категории ФО необходимо выполнить следующие действия:

1) Открыть рабочее окно «Разработка программы планового ТОиР (RCM)», выбрав соответствующий пункт в меню управляющей кнопки.

2) Выбрать в нем ФО и нажать кнопку «Определение категории отказа» панели «Анализ» (рис. 11-19).

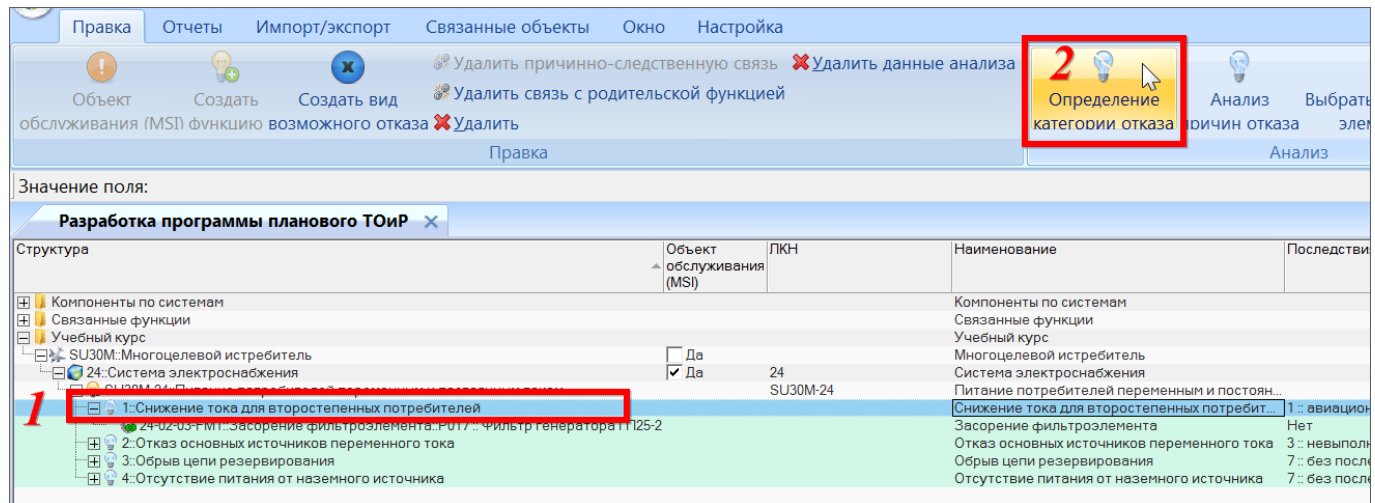

Рис. 11-19 – Открытие окна для определения категории ФО

3) В результате откроется окно «Определение категории отказа» (рис. 11-20). Если анализ категории отказа не выполнялся или не был завершен, то в нижней части окна выводится текст: «Категория не задана».

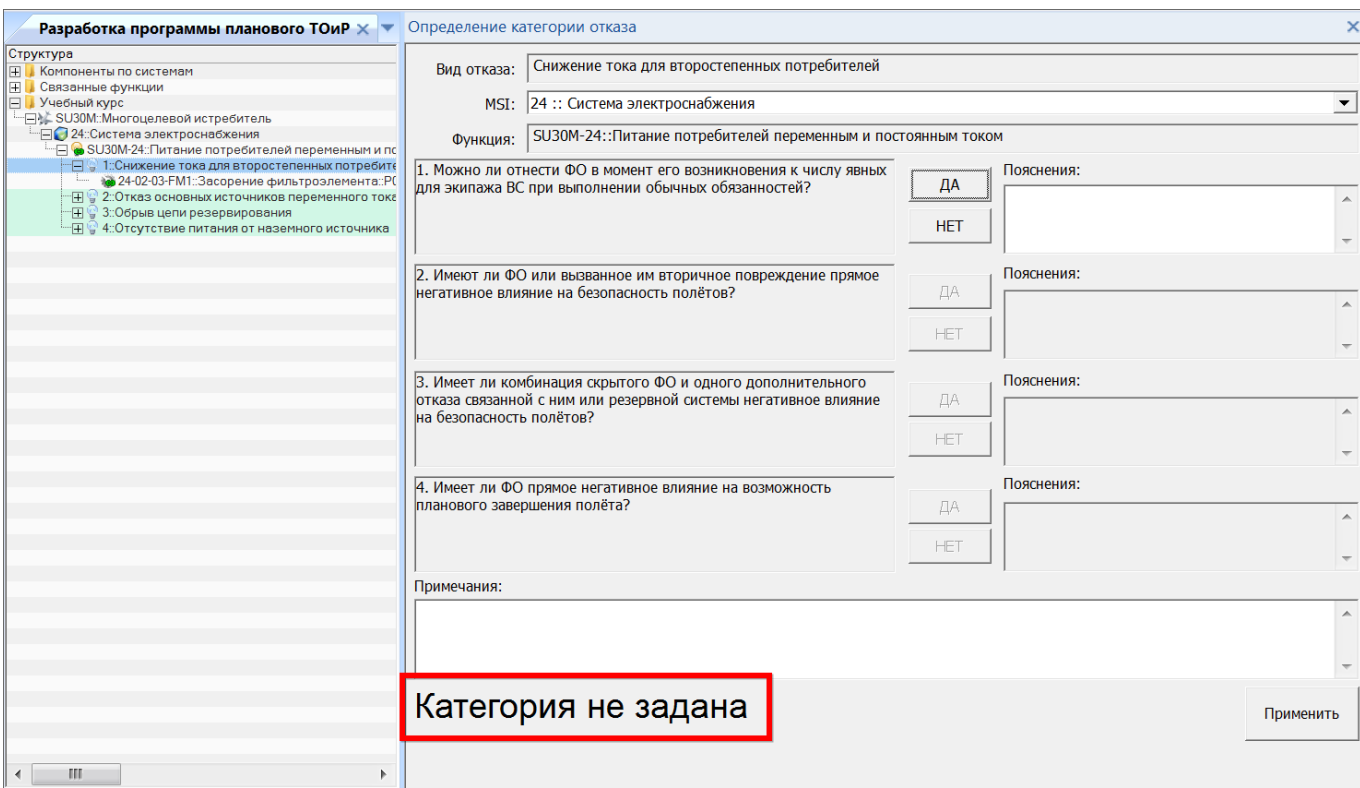

Рис. 11-20 – Окно для определения категории отказа

4) Для выполнения анализа следует ответить на следующие вопросы:

1. «Можно ли отнести ФО в момент его возникновения к числу явных для экипажа ВС при выполнении штатных обязанностей?»;

2. «Имеет ли ФО или вызванное им вторичное повреждение прямое негативное влияние на безопасность полета?»;

3. «Имеет ли комбинация скрытого ФО и одного дополнительного отказа связанной с ним или резервной системы негативное влияние на безопасность полета?»;

4. «Имеет ли ФО или вызванное им вторичное повреждение влияние на возможность планового завершения полета?».

Ответы на эти вопросы определяют, какую из пяти категорий отказа нужно присвоить анализируемому функциональному отказу:

- FEC 5 (ES): явный отказ, влияет на безопасность,
- FEC 6 (EO): явный отказ, влияет на эксплуатацию,
- FEC 7 (EE): явный отказ, влияет на экономику,

– FEC 8 (HS): скрытый отказ, влияет на безопасность,

– FEC 9 (HN): скрытый отказ, не влияет на безопасность.

Ответ на каждый вопрос можно снабдить комментарием, который вводится в поле «Пояснения».

5) Сохранить результаты анализа, нажав кнопку «Применить» в нижней части окна «Определение категории отказа» (рис. 11-21).

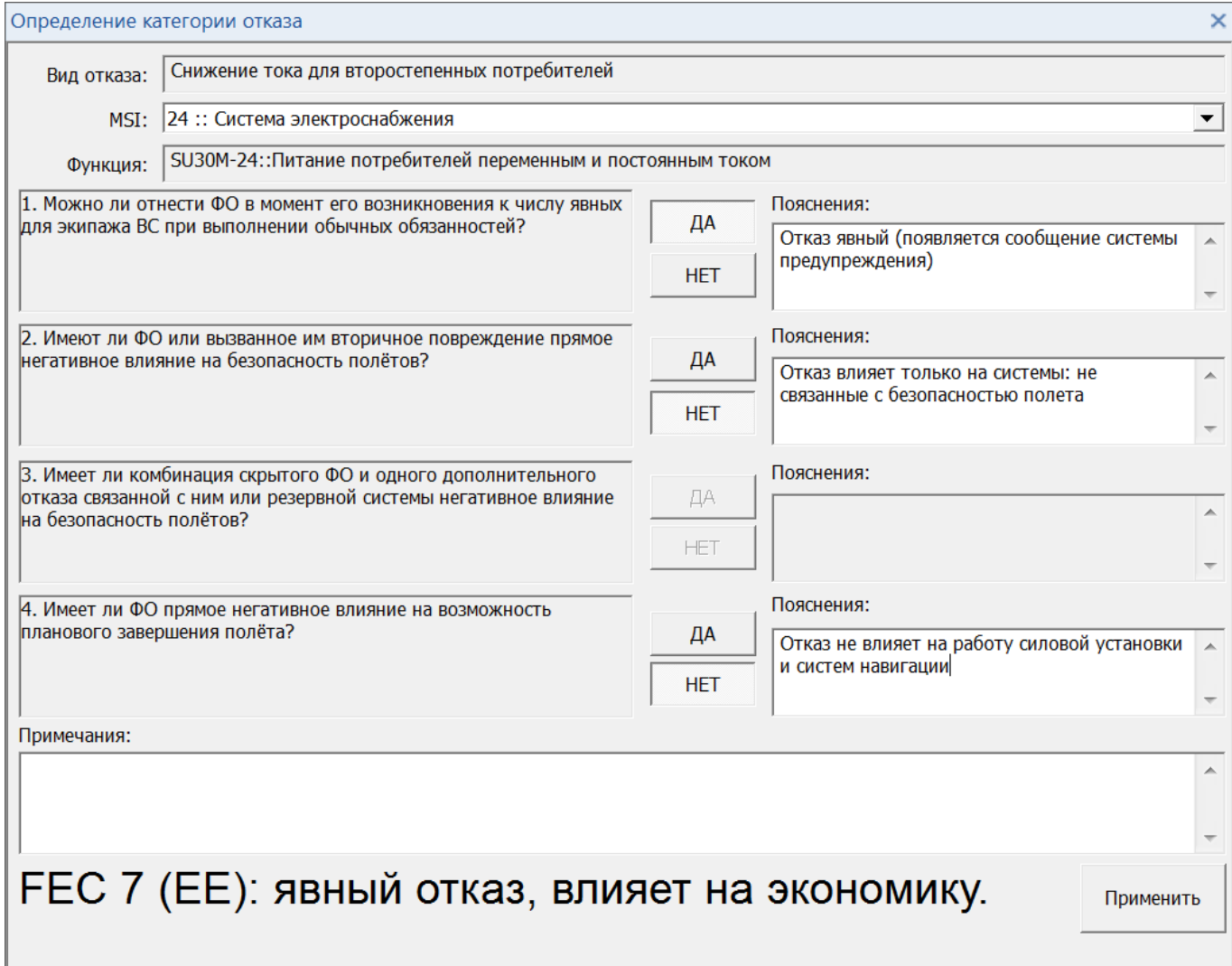

Рис. 11-21 – Результат выполнения MSG-3 анализа категории отказа

6) Вид ФО, для которого выполнено определение категории отказа, выделяется в рабочем окне зеленым цветом (рис. 11-22).

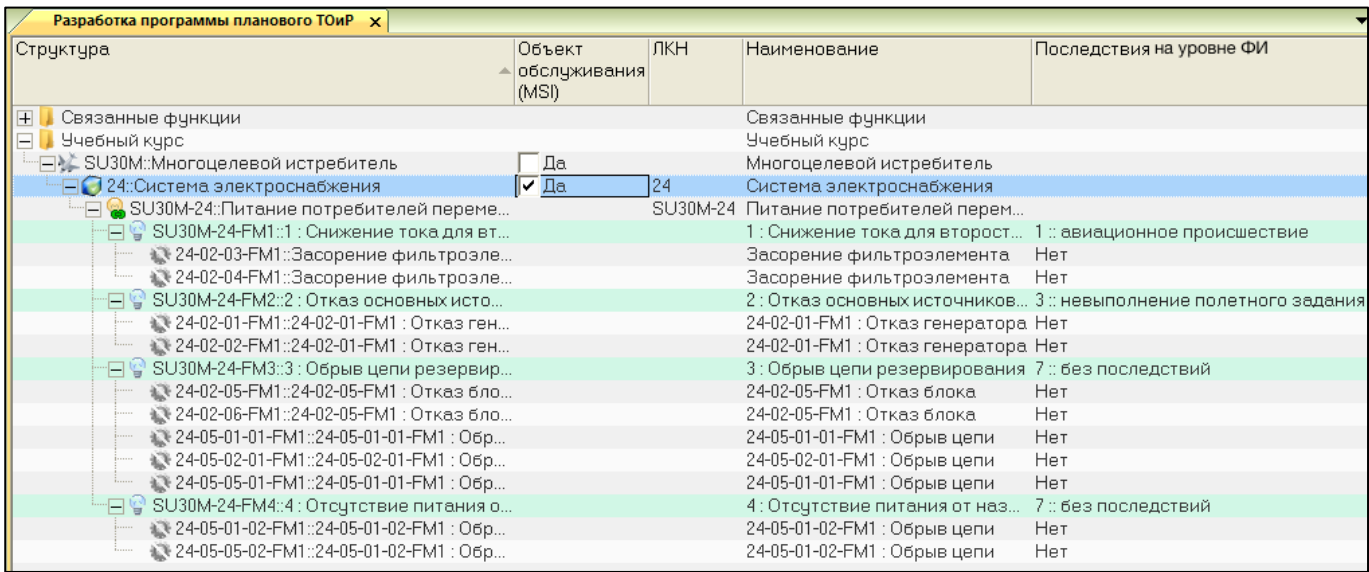

Рис. 11-22 – Виды ФО, для которых определена категория, выделены зеленым цветом

Для изменения категории отказа необходимо заново ответить на вопросы в окне «Определение категории отказа» и нажать кнопку «Применить».

Для удаления результатов анализа следует выбрать ФО и нажать кнопку «Удалить данные анализа» панели «Правка».

# 11.1.3. АООН – формирования перечня работ планового ТО

Перечень работ планового ТО формируется в результате проведения АООН. Этот анализ выполняется после АВПО и состоит из следующих этапов:

– анализ КО, на основе которого формируются рекомендации по виду работ по ТО элемента ЛСИ;

– формирование состава работ, то есть списка ТК.

При выполнении АООН необходимо, чтобы была установлена причинно– следственная связь между КО и ФО, а также определена категория ФО.

11.1.3.1. Рекомендации по видам работ (MSG-3 анализ)

Для проведения анализа КО и выработки рекомендаций по видам работ по ТО необходимо выполнить следующие действия:

1) Открыть рабочее окно «Разработка программы планового ТОиР» (RCM), выбрав соответствующий пункт в меню управляющей кнопки.

2) Выбрать в нем КО и нажать кнопку «Выбор работ» панели «Анализ» (рис. 11-23).

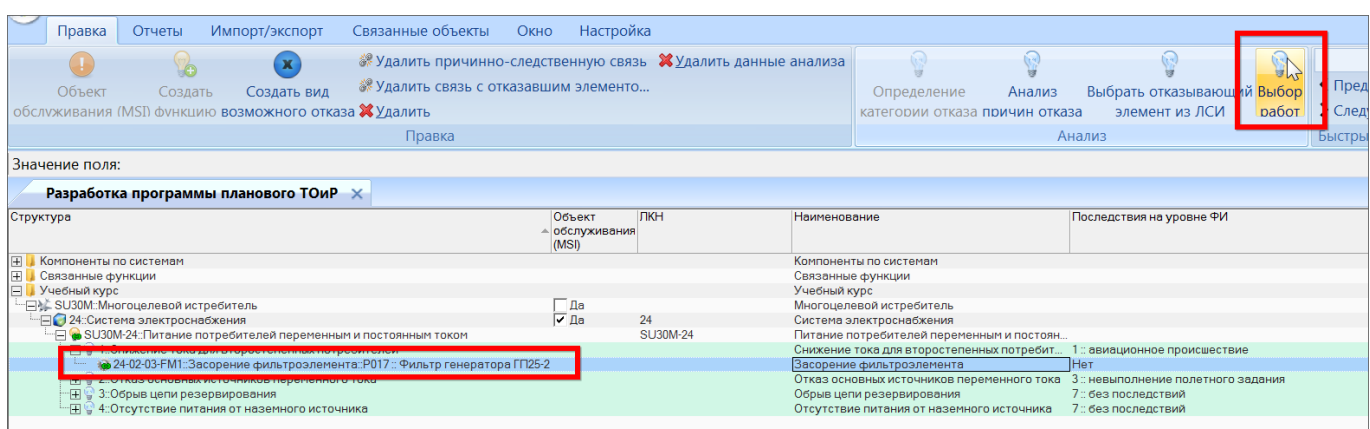

Рис. 11-23 – Открытие окна для определения видов работ

3) В результате откроется окно «Выбор работ» (1 на рис. 11-24).

Примечание . Если после открытия окна «Выбор работ» выбрать другой КО в окне «Разработка программы планового ТОиР» (RCM), то заголовок окна изменится на «Выбор работ для конструктивного отказа».

| Разработка программы планового ТОиР X                                                                       | • Выбор работ                                                                                                    |                                                                |                          |            |                |  |  |
|----------------------------------------------------------------------------------------------------|----------------------------------------------------------------------------------------------------|----------------------------------------------------------------|--------------------------|------------|----------------|--|--|
| Структура<br>H Компоненты по системам                                                                       | KO:                                                                                                    | РО17 :: Фильтр генератора ГП25-2 :: Засорение фильтроэлемента  |                          |            |                |  |  |
| <b>H</b> Связанные функции<br><b>Е Учебный курс</b><br>- - SU30M: Многоцелевой истребитель                  | <b>DO:</b>                                                                                                    | 1 :: Снижение тока для второстепенных потребителей             |                          |            |                |  |  |
| ⊟ 24 Система электроснабжения<br>9 SU30M-24. Питание потребителей переменным и постоянн                     | MSI:                                                                                                    | 24 :: Система электроснабжения                                 | $\overline{\phantom{a}}$ |            |                |  |  |
| В 1: Снижение тока для второстепенных потребителей<br>66 24-02-03-FM1: Засорение фильтроэлемента: P017 : Фи | Функция:                                                                                                    | SU30M-24 :: Питание потребителей переменным и постоянным током |                          |            |                |  |  |
| H = 2.Отказ основных источников переменного тока<br><b>H</b> 3: Обрыв цепи резервирования                   | Категория:                                                                                                    | FEC 7 (ЕЕ): явный отказ, влияет на экономику.                  |                          |            |                |  |  |
| (4) У 4: Отсутствие питания от наземного источника                                                          | А. Являются ли смазка или технологическое обслуживание                                                                 |                                                                | ДА                       | Пояснения: |                |  |  |
|                                                                                                    | приемлемьни и эффективными?                                                                                            |                                                                |                          |            |                |  |  |
|                                                                                                    |                                                                                                    | В. Является ли контроль работоспособности приемлемым и         | <b>DA</b>                | Пояснения: |                |  |  |
|                                                                                                    | эффективным?                                                                                                    |                                                                |                          |            |                |  |  |
|                                                                                                    | С. Являются ли осмотр или контроль исправности для выявления<br>ухудшения функционирования приемлемыми и эффективными? |                                                                |                          | Пояснения: |                |  |  |
|                                                                                                    |                                                                                                    |                                                                |                          |            |                |  |  |
|                                                                                                    |                                                                                                    |                                                                | <b>HET</b>               |            |                |  |  |
|                                                                                                    | D. Являются ли плановые восстановительные работы для снижения<br>частоты отказов приемлемыми и эффективными?           |                                                                |                          | Пояснения: | a              |  |  |
|                                                                                                    |                                                                                                    |                                                                |                          |            |                |  |  |
|                                                                                                    | Е. Является ли плановое списание для предупреждения или снижения<br>частоты отказов приемлемым и эффективным?          |                                                                |                          | Пояснения: |                |  |  |
|                                                                                                    |                                                                                                    |                                                                | HET                      |            | ×              |  |  |
|                                                                                                    |                                                                                                    | F. Являются ли работа или комбинация работ приемлемыми и       |                          | Пояснения: |                |  |  |
|                                                                                                    | эффективными?                                                                                                    |                                                                | <b>ДA</b>                |            |                |  |  |
|                                                                                                    |                                                                                                    |                                                                | HET                      |            |                |  |  |
|                                                                                                    | Пожалуйста, ответьте на все вопросы.                                                                                   |                                                                |                          |            | Сохранить      |  |  |
|                                                                                                    |                                                                                                    |                                                                |                          |            | Выбрать работы |  |  |

Рис. 11-24 – Окно для определения видов работ

В поле «КО» выводится КО, для которого выполняется выбор работ.

- В поле «ФО» выводится ФО, с которым связан анализируемый КО.
- В поле «MSI» выводится обслуживаемый элемент ЛСИ.
- В поле «Функция» выводится выполняемая элементом ЛСИ функция.

В поле «Категория» выводится категория ФО, которая была определена при проведении MSG-3 анализа по определению последствий ФО. Если анализ категории ФО, с которым связан данный КО, не был выполнен, в нижней части рабочего окна выводится текст: «Пожалуйста, определите категорию родительского функционального отказа».

Если анализ КО не выполнялся или был не завершен, то в нижней части окна выводится текст: «Пожалуйста, ответьте на все вопросы».

4) Для выполнения анализа следует ответить на следующие вопросы:

«А. Является ли работа по смазке или заправке приемлемой и эффективной?»;

«В. Является ли проверка работоспособности приемлемой и эффективной?;

«С. Является ли осмотр или проверка исправности для обнаружения ухудшения функции приемлемой и эффективной?»;

«D. Является ли работа по восстановления для снижения интенсивности отказов приемлемой и эффективной?»;

«Е. Является ли списание приемлемым и эффективным для исключения или снижения интенсивности отказов?»;

«F. Является ли какая-нибудь работа или сочетание работ приемлемой и эффективной?».

Ответы можно снабдить комментариями, которые вводятся в поля «Пояснения».

По завершении анализа будет рекомендован один или несколько видов плановых работ, например:

- DI - осмотр/проверка исправности,

 $-$  DS  $-$  списание.

 $- LU - \text{смазка/заправка},$ 

- $-$  RS  $-$  восстановление.
- VC проверка работоспособности/визуальный осмотр.

Если ни один из видов работ не является эффективным для снижения интенсивности отказов, необходимо изменение конструкции.

5) Сохранить результаты анализа, нажав кнопку «Сохранить» в нижней части окна «Выбор работ» (рис.  $11-25$ ).

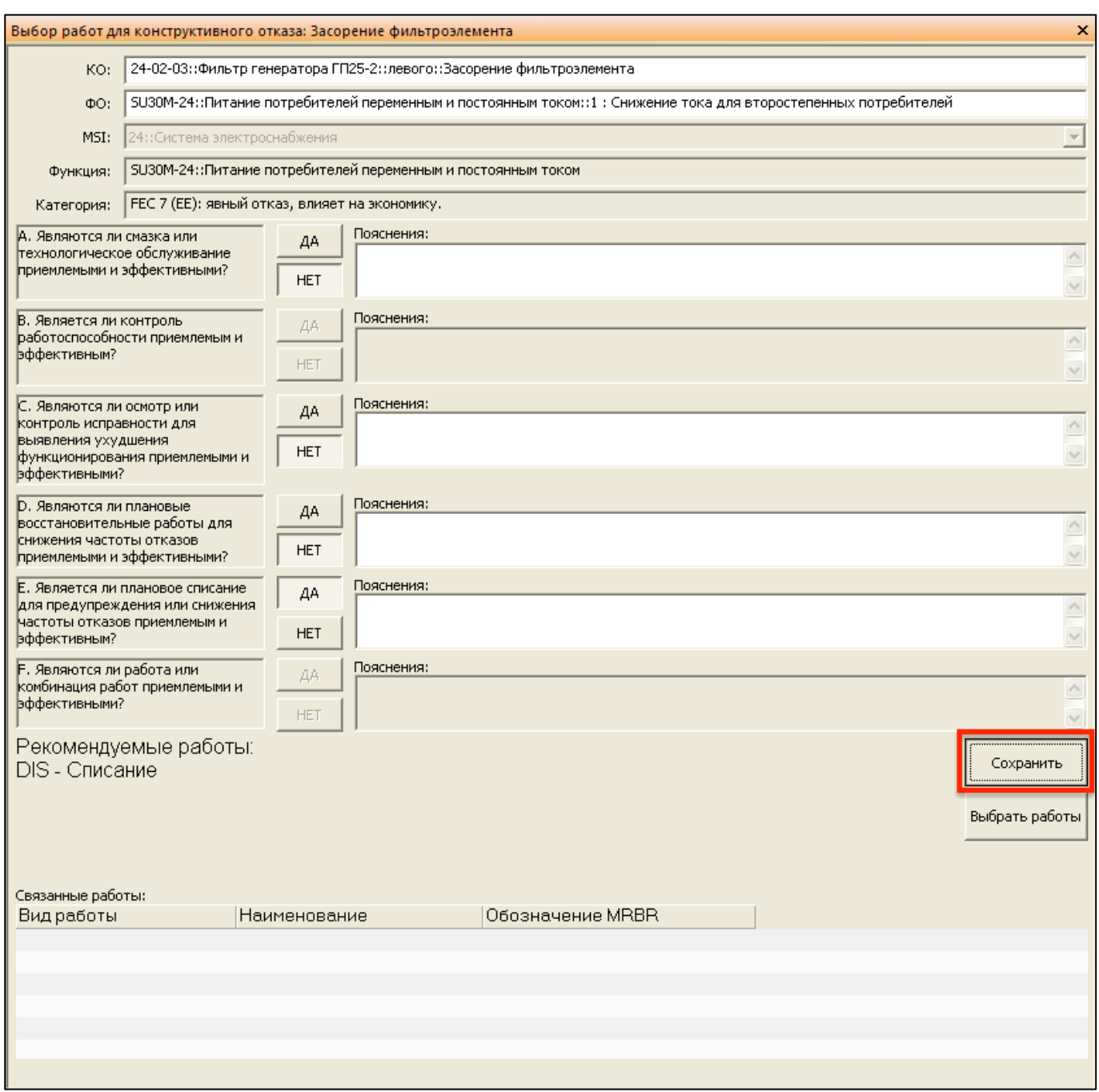

Рис. 11-25 – Сохранение результата MSG-3 анализа КО

6) КО, для которого выполнен выбор состава работ, выделяется в окне «Разработка программы планового ТОиР» (RCM) зеленым цветом (рис. 11-26).

| Разработка программы планового ТОиР X              |                            |                                                          |                         |
|----------------------------------------------------|----------------------------|----------------------------------------------------------|-------------------------|
| Структура                                          | Объе ЛКН<br>обслу<br>(MSI) | Наименование                                             | Последствия             |
| Связанные функции<br>$\left  + \right $            |                            | Связанные функции                                        |                         |
| Учебный курс                                       |                            | Учебный курс                                             |                         |
| ⊟) ≧ SU30M ::Многоцелевой истребитель              | ∏Да                        | Многоцелевой истребитель                                 |                         |
| ⊟● 24::Система электроснабжения                    | $\nabla$ Да 24             | Система электроснабжения                                 |                         |
| $\Box$ $\blacksquare$ SU30M-24::Питание потребител |                            | SU30M-24 Питание потребителей перем                      |                         |
| -⊟ © SU30M-24-EM1:1 : Снижение т                   |                            | <u>: Снижение тока для второст</u>                       | павиационное происшеств |
| 24-02-03-FM1::Засорение ф                          |                            | Засорение фильтроэлемента                                | ІНет                    |
| 24-02-04-FM1:: Засорение ф                         |                            | Засорение фильтроэлемента                                | Нет                     |
| SU30M-24-FM2::2 : Отказ осно                       |                            | 2: Отказ основных источников 3 :: невыполнение полетного |                         |
| ● 24-02-01-FM1::24-02-01-FM1:                      |                            | 24-02-01-FM1 : Отказ генератора Нет                      |                         |
| 24-02-02-FM1::24-02-01-FM1:                        |                            | 24-02-01-FM1 : Отказ генератора Нет                      |                         |
| 日骨 SU30M-24-FM3::3 : Обрыв цепи                    |                            | 3: Обрыв цепи резервирования 7 : без последствий         |                         |
| 24-02-05-FM1::24-02-05-FM1:                        |                            | 24-02-05-FM1: Отказ блока                                | Нет                     |
| ● 24-02-06-EM1+24-02-05-EM1+                       |                            | 24-02-05-ЕМ1 : Отказ блока.                              | Нет                     |

Рис. 11-26 – КО, для которых выполнен анализ MSG-3, выделены зеленым цветом

Для того, чтобы посмотреть результат MSG-3 анализа для КО, необходимо открыть для него связанное окно «Выбор работ». Для изменения рекомендованных видов работ необходимо заново ответить на вопросы. Для удаления результатов анализа необходимо выделить КО и нажать кнопку «Удалить данные анализа» панели «Правка».

## 11.1.3.2. Состав плановых работ

Для формирования состава плановых работ в соответствии с рекомендациями, полученными в результате проведенного анализа, необходимо выполнить следующие действия:

1) В окне «Разработка программы планового ТОиР» (RCM) выбрать КО (1 на рис. 11-27).

2) Открыть связанное окно «Вид работ», нажать кнопку «Выбор работ» панели «Анализ», если это окно не было открыто ранее.

3) Нажать кнопку «Выбрать работы» в нижней части окна «Вид работ» (2).

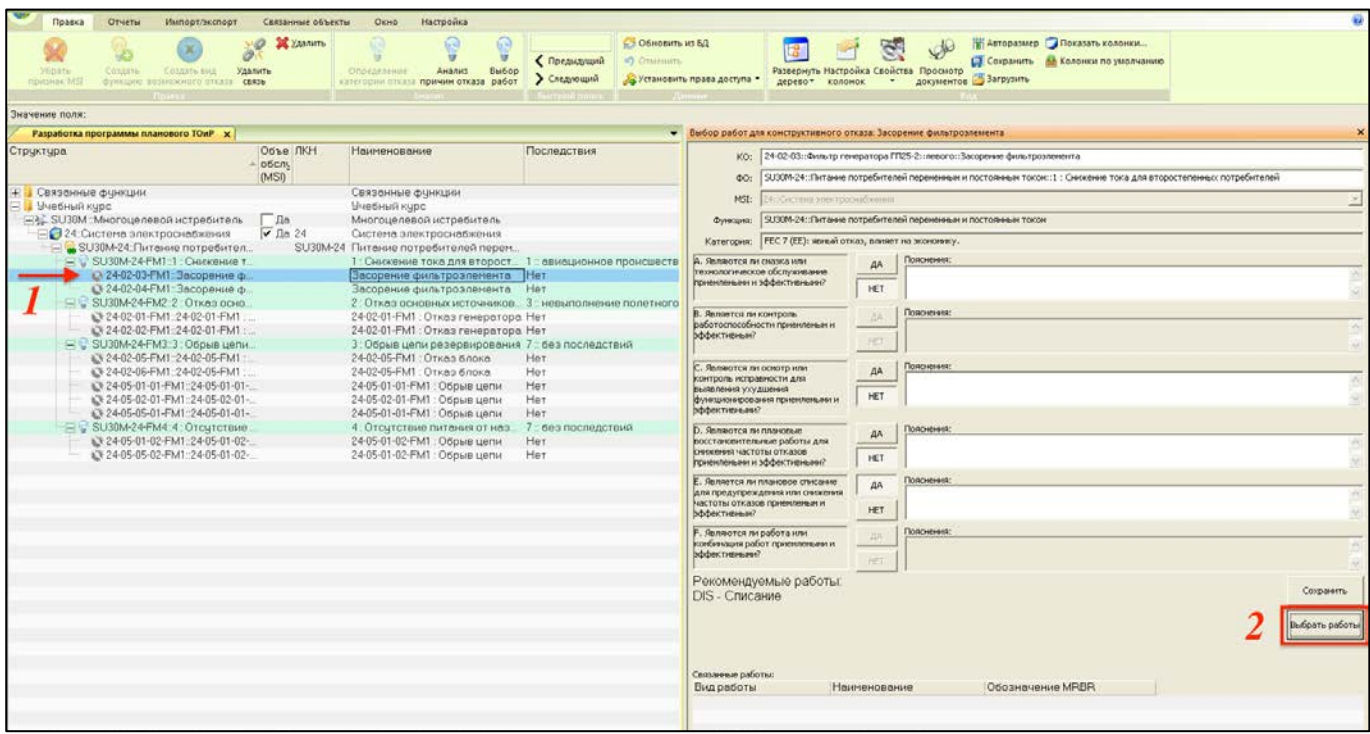

Рис. 11-27 – Открытие диалогового окна для выбора работ

4) В результате откроется диалоговое окно «Выбор работ» (рис. [11-28\)](#page-664-0):

– в верхней части окна (1 на рис. [11-28](#page-664-0)) перечислены работы, которые предлагается создать автоматически в соответствии с полученными рекомендациями;

– в средней части окна (2) перечислены существующие в БД работы, которые рекомендуется выполнить по результатам MSG-3 анализа;

– в нижней части окна (3) приведены все работы, имеющиеся в БД – как работы, созданные при анализе КО, так и работы, созданные в рабочем окне «Технологические карты».

Например, если рекомендуемые работы включают смазку/заправку (LU) и осмотр/проверку исправности (DI), то будет предложено создать плановые работы видов «LUB :: Смазка» и «DET :: Детальный осмотр».

Работы, которые связаны хотя бы с одним КО, выделяются зеленым цветом.

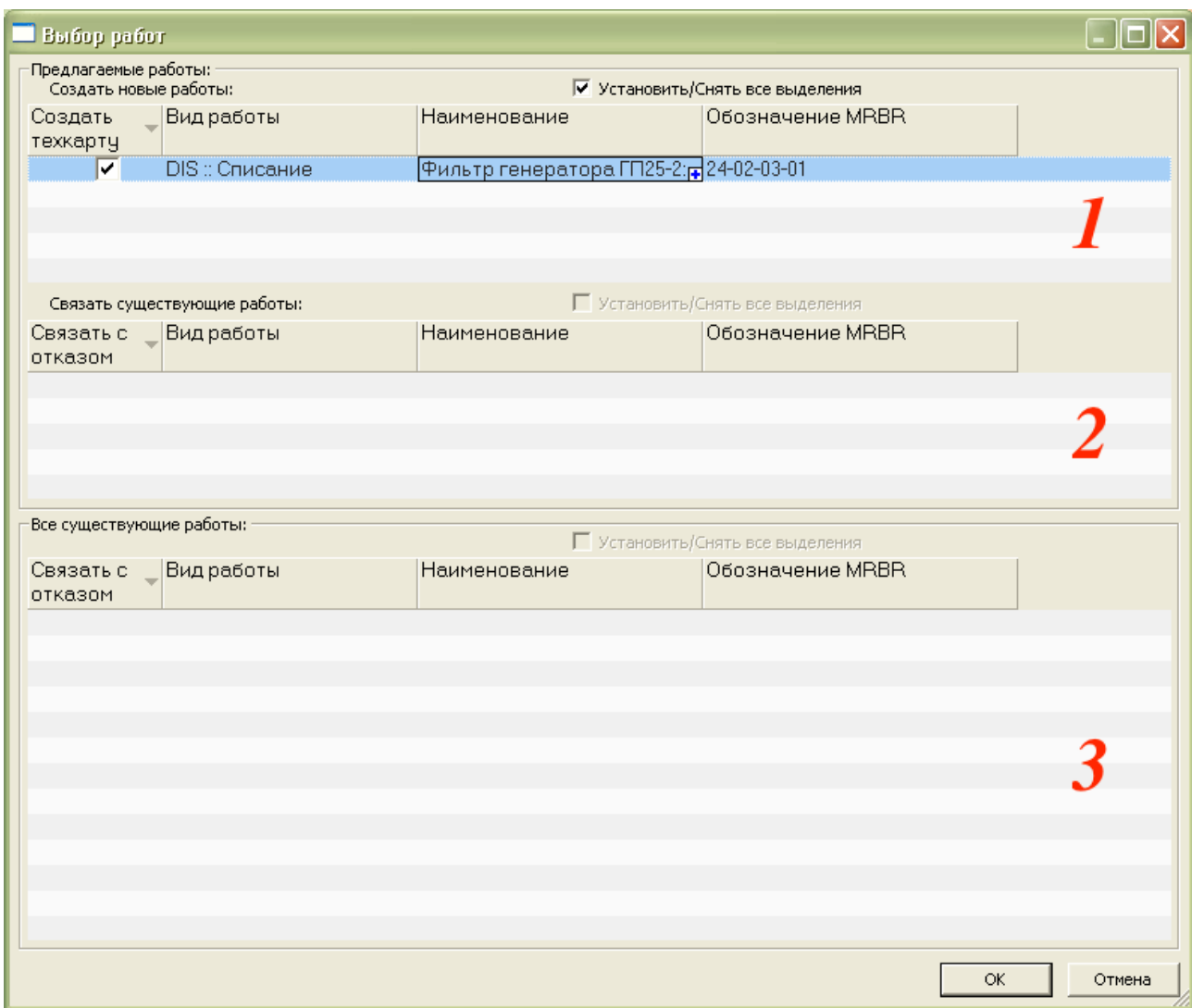

Рис. 11-28 – Диалоговое окно «Выбор работ»

<span id="page-664-0"></span>5) Для создания новой ТК выбрать ее в группе новых работ, установить флаг в колонке «Создать техкарту» и ввести ее «Наименование».

После нажатия кнопки «ОК» и закрытия диалогового окна «Выбор работ» созданная работа будет отображена в таблице «Связанные работы» окна «Выбор работ для конструктивного отказа» (рис. 11-29).

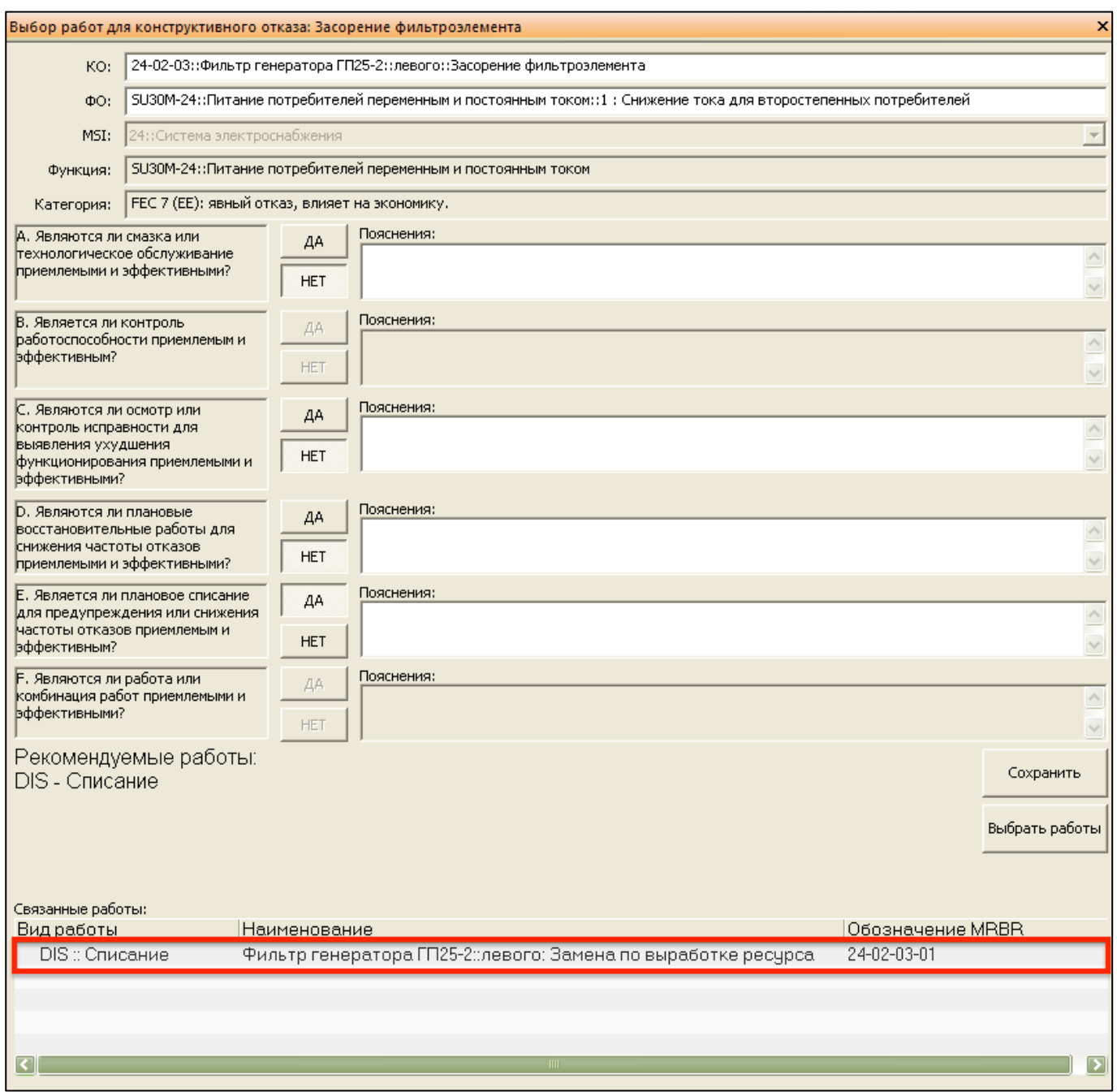

Рис. 11-29 – Созданная по результатам MSG-3 анализа работа (ТК)

Примечание . После создания новой работы следует перейти в раздел «Технологические карты» и задать для нее необходимые данные по ее периодичности и трудоемкости, технологии выполнения, требуемым запчастям, расходным материалам, оборудованию и инструментам, а также выполняющему ее персоналу.

6) Для установления связи КО с работой, которая уже имеется в БД, необходимо выбрать эту работу в группе рекомендованных работ (2 на рис. [11-28](#page-664-0)) или в списке всех

существующих работ (3 на рис. 11-28) и установить для нее флаг «Связать с отказом». После этого закрыть диалоговое окно «Выбор работ», нажав кнопку «ОК».

Созданные в результате выполнения AOOH ТК связаны с элементами MSI и компонентами, КО которых приводят к невыполнению элементом MSI его функций. Эта связь отображается в связанном окне «Выполняется для элементов ЛСИ и компонентов» для ТК.

### 11.1.4. Определение периодичности выполнения работ

В результате проведения АООН, формируется перечень работ, необходимых для контроля компонентов. КО которых приводят к невыполнению Изделием своих функций.

При определении периодичности выполнения этих работ следуют следующей логике:

1) Периодичность контроля этих компонентов определяется параметрами их належности.

2) Работы по контролю компонентов, по возможности, стараются выполнять при проведении планового ТО. Условием такого выполнение является совпадение (в определенных пределах) требуемой периодичности обслуживания компонента и периодичности какого либо вида планового ТО. Если вида ТО с соответствующей периодичностью нет, то работа выполняется со своей периодичностью, определяемой наработкой на отказ или внеплановый съем компонента.

Исходными данными для расчета являются (рис. 11-30):

ТК по обслуживанию компонентов, созданные в результате выполнения АООН;

значения параметров надежности компонентов, для которых выполняется данная работа;

сценарий эксплуатации ФИ с указанием выполняемых видов планового ТО (к этим видам ТО производится привязка работ - ТК);

- виды планового ТО.

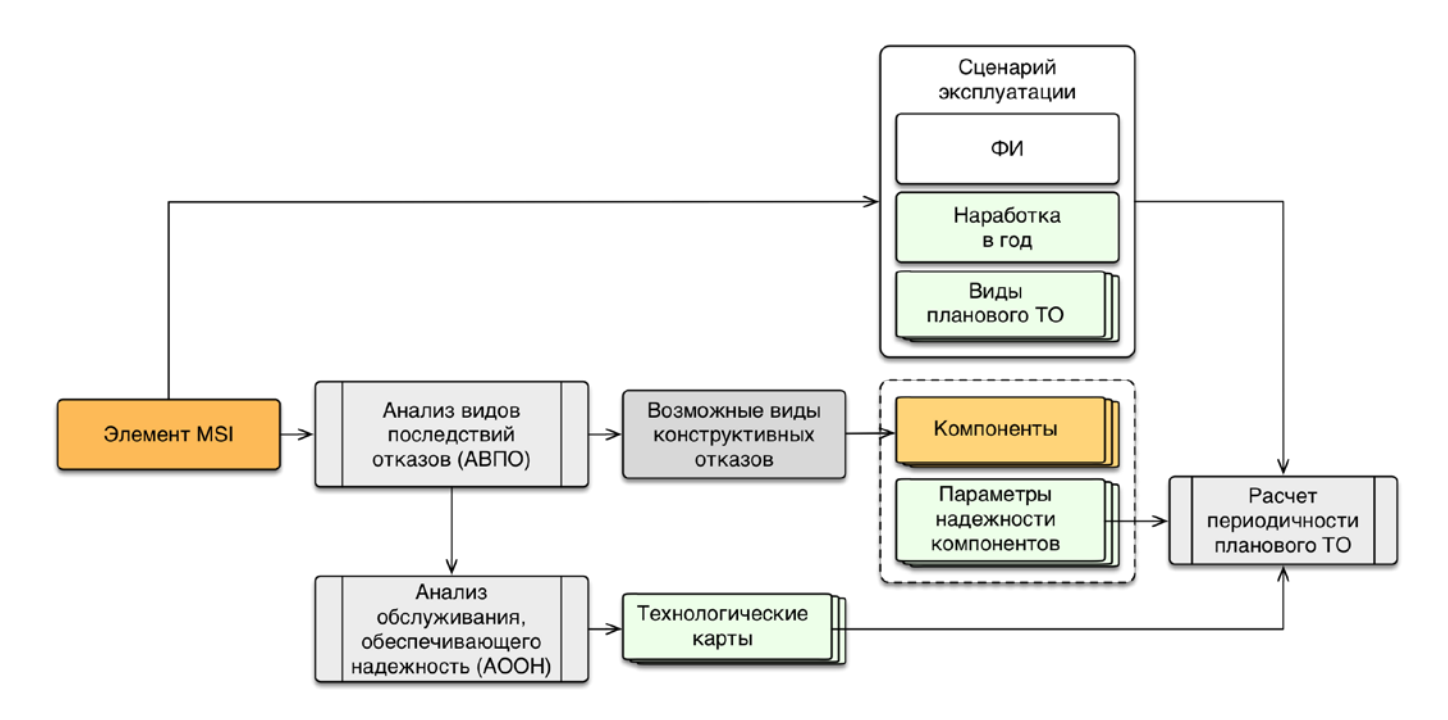

Рис. 11-30 – Схема определения периодичности выполнения работ

<span id="page-667-0"></span>В результате расчета каждую ТК, в соответствии с ее периодичностью, относят к соответствующему пакету работ планового ТО. Связь ТК с видом ТО автоматически не устанавливается. Пользователь может установить ее вручную, ориентируясь на таблицу отчета.

Для расчета периодичности контроля компонентов в составе ФИ необходимо выполнить следующие действия:

1) Открыть рабочее окно «Логистическая структура».

2) Нажать кнопку «Расчет рекомендуемой периодичности контроля элементов изделия» (рис. [11-31\)](#page-668-0):

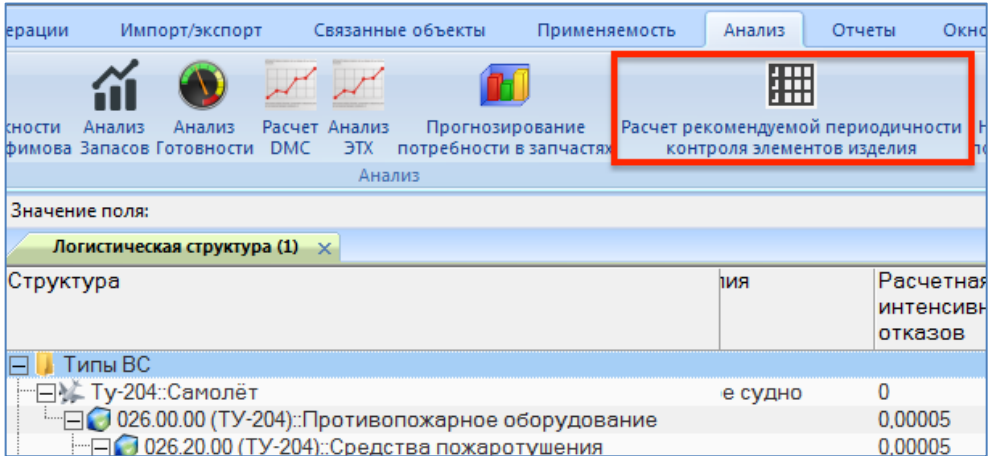

Рис. 11-31 – Запуск расчета рекомендованной периодичности выполнения работ

<span id="page-668-0"></span>3) В результате откроется диалоговое окно «Расчет периодичности контроля логи-

стического состава»:

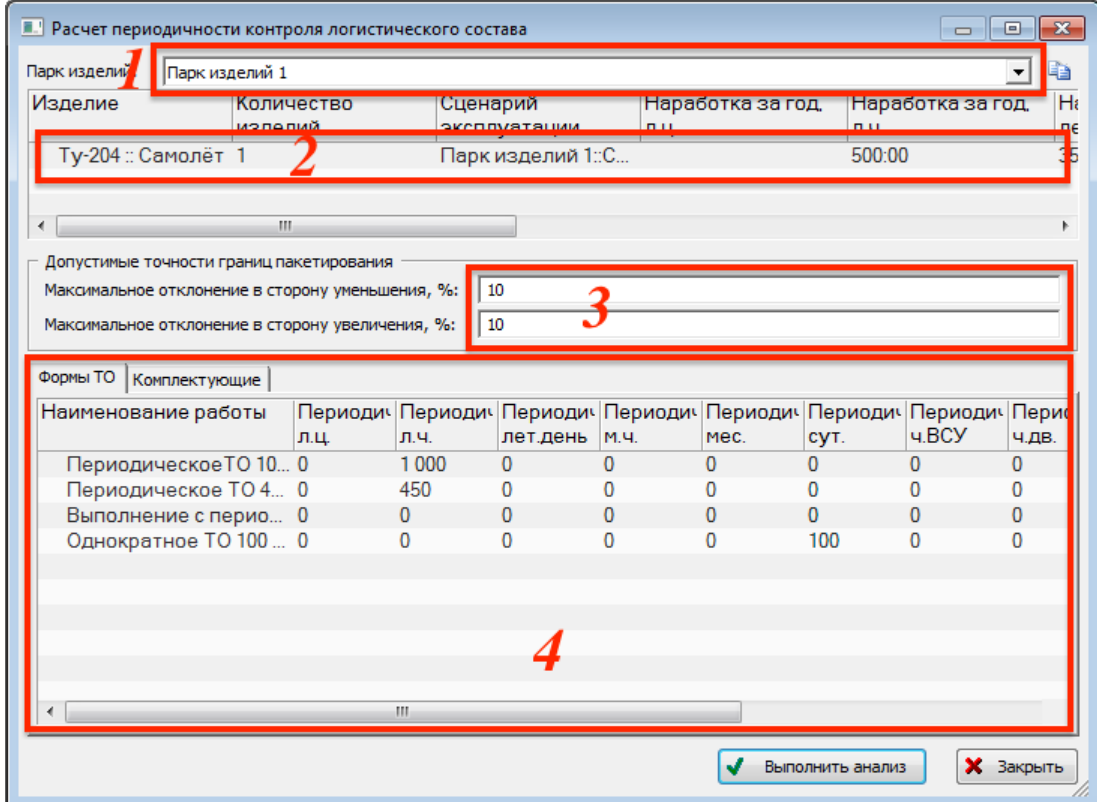

Рис. 11-32 – Диалоговое окно запуска расчета периодичности выполнения работ

<span id="page-668-1"></span>4) В поле «Парк изделия» (1, рис. [11-32](#page-668-1)) выбрать парк, который содержит нужный ФИ. Этот ФИ будет указан в таблице «Изделие» (2).

5) В группе полей «Допустимые точности границ пакетирования» указать значения, например, 10% (3).

6) Вкладка «Формы ТО» в нижней части окна содержит список выполняемых видов ТО, перечисленных в сценарии эксплуатации и к которым производится временная привязка работ по контролю компонентов ФИ (4). Значения периодичности выполнения видов ТО могут быть отредактированы.

7) Выбрать вкладку «Комплектующие» в нижней части диалогового окна (1, [рис.](#page-669-0)  [11-33](#page-669-0)). Вкладка содержит перечень всех компонентов, входящих в состав ФИ.

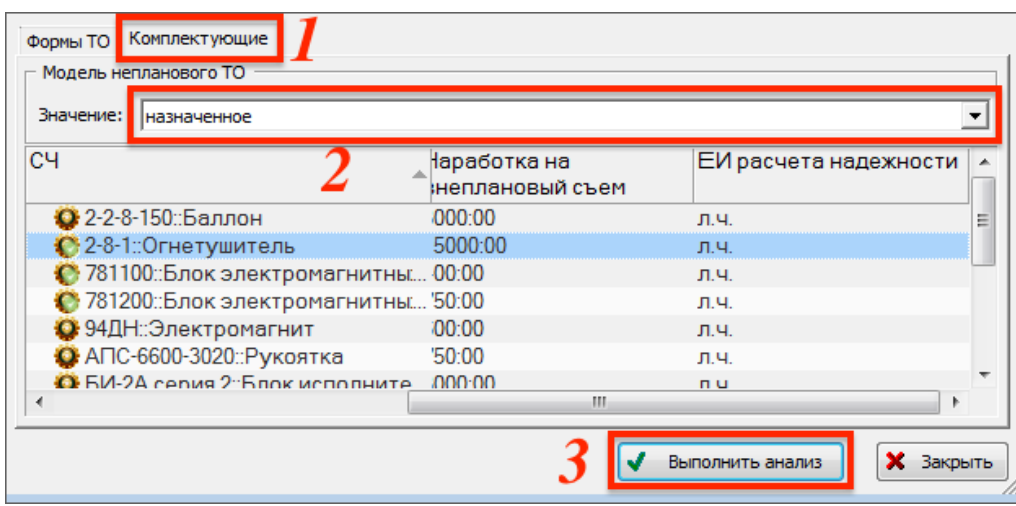

Рис. 11-33 – Вкладка «Комплектующие» окна запуска расчета

<span id="page-669-0"></span>8) В поле «Значение» группы полей «Модель непланового ТО» выбрать тип значений параметров надежности, которые будут использоваться при расчете.

9) Нажать кнопку «Выполнить анализ» (3).

10)После выполнения расчета откроется информационное окно (рис. [11-34\)](#page-669-1):

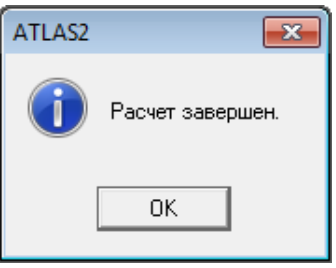

<span id="page-669-1"></span>Рис. 11-34 – Информационное окно, которое выводится после завершения расчета

11)Нажать кнопку «ОК» для закрытия окна.

Результаты расчета формируются в виде файла Excel, который содержит следующие вкладки:

- «Исходные данные»;
- «Группы плановых работ по ТО»;
- «Контроль элементов изделия».

Вкладка «Исходные данные» включает общие сведения (1, рис. [11-35](#page-670-0)) и таблицу видов ТО с указанием их периодичности в различных единицах измерения (2).

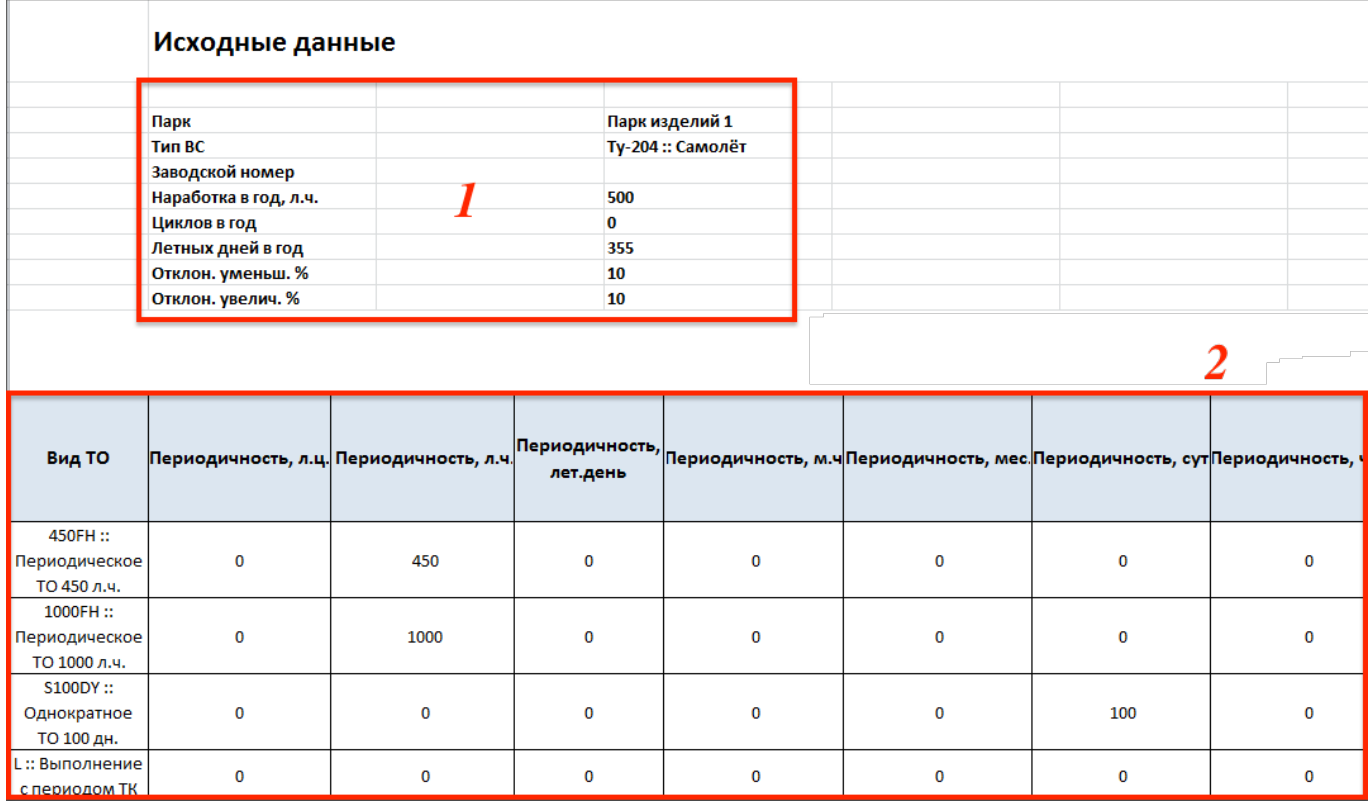

Рис. 11-35 – Вкладка «Исходные данные» (расчет периодичности ТОиР)

<span id="page-670-0"></span>Вкладка «Группы плановых работ по ТО» включает таблицу с распределением плановых работ (ТК) по видам планового ТО (на рис. [11-35](#page-670-0) показан фрагмент таблицы).

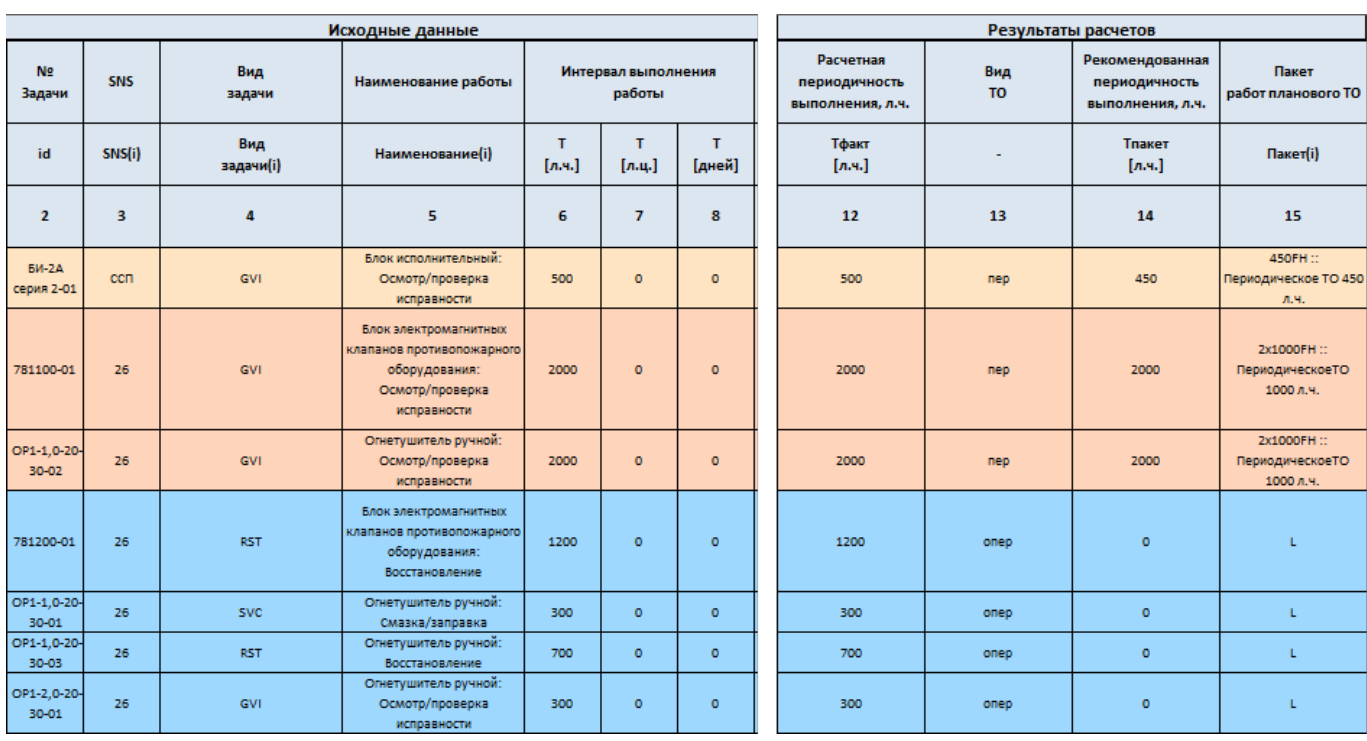

Рис. 11-36 – Вкладка «Группы плановых работ по ТО» (расчет периодичности ТОиР)

В левой части таблицы приведены данные по ТК, сформированным в результате выполнения АООН. В правой – сведения по видам планового ТО, совпадающим с ними по периодичности.

Вкладка «Контроль элементов изделия» включает таблицу с распределением компонентов по видам планового ТО в зависимости от наработки компонента на отказ или на внеплановый съем (рис. [11-37\)](#page-672-0).

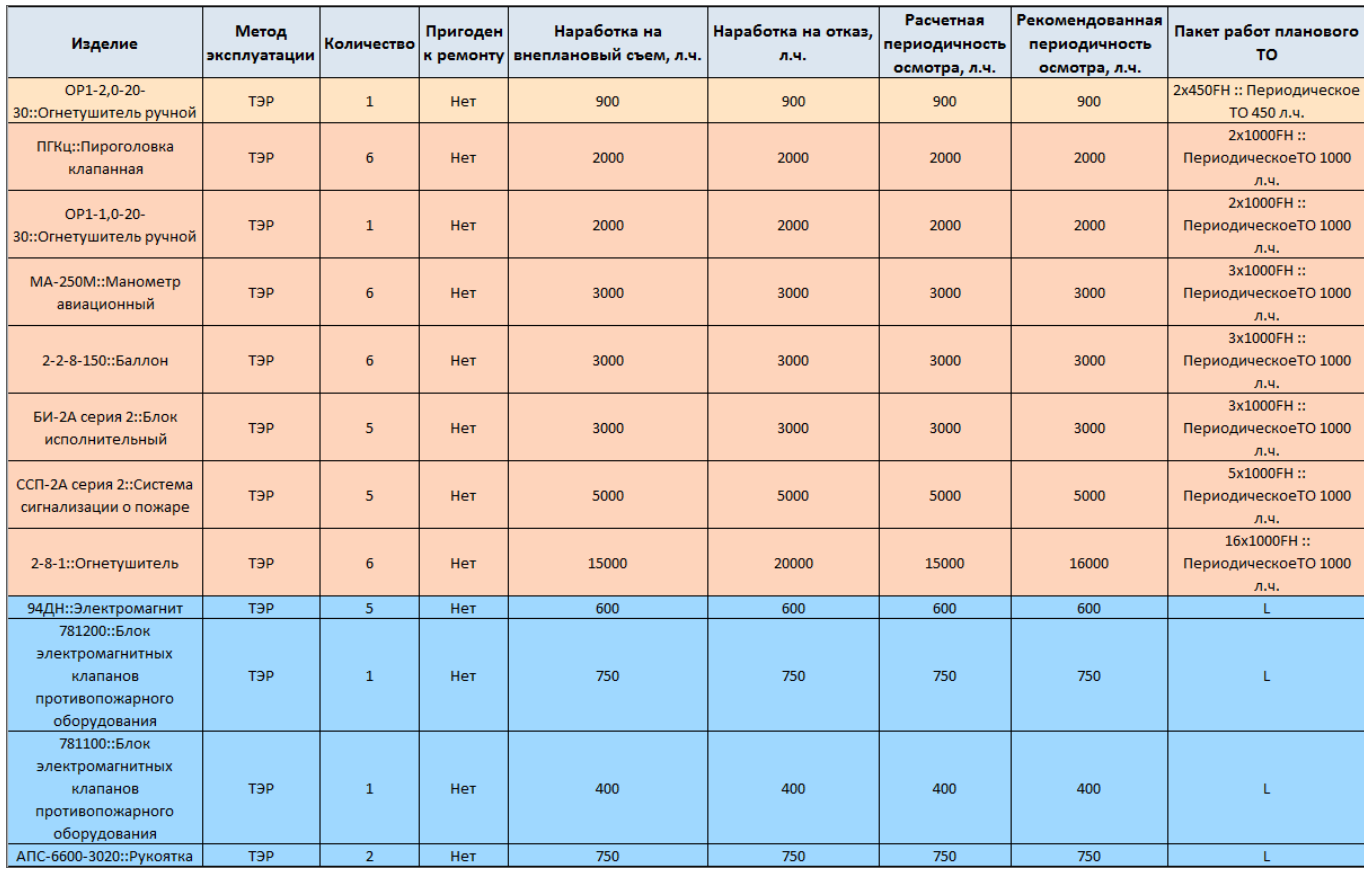

Рис. 11-37 – Вкладка «Контроль элементов изделия» (расчет периодичности ТОиР)

<span id="page-672-0"></span>На этой вкладке приведена расчетная периодичность осмотра элементов ЛСИ, которая определяется как наименьшая из наработки на отказ и наработки на внеплановый съем. Также приводится рекомендованная периодичность осмотра, определяемая периодичностью вида ТО, в который распределен компонент.

## 11.1.5. Формирование отчетов по видам возможных отказов

По КО и ФО формируются следующие отчеты в формате MS Excel:

- «Анализ компонентов MSI»;
- «Описание отказов»;
- «Определение категории отказов»;
- «Выбор работ по обслуживанию»;
- «Сводная таблица работ».

Для формирования отчета необходимо выполнить следующие действия:

- 1) Открыть одно из рабочих окон:
	- окно связанных объектов «Виды возможных отказов» для элемента ЛСИ в ра-

бочем окне «Логистическая структура»;

– окно связанных объектов «Виды возможных отказов» для функции в рабочем окне «Функциональная структура»;

- рабочее окно «Разработка программы планового ТОиР» (RCM);
- рабочее окно «Анализ деревьев отказов».

2) Выбрать нужный отчет на вкладке «Отчеты» (рис. [11-38\)](#page-673-0).

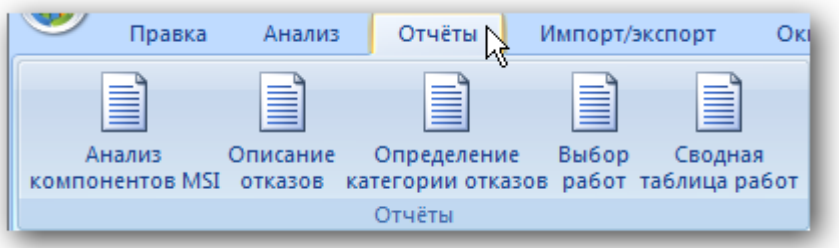

Рис. 11-38 – Панель «Отчеты» для видов возможных отказов

<span id="page-673-0"></span>3) В результате откроется диалоговое окно «Настройки для печати отчета» [\(рис.](#page-674-0)  [11-39\)](#page-674-0).

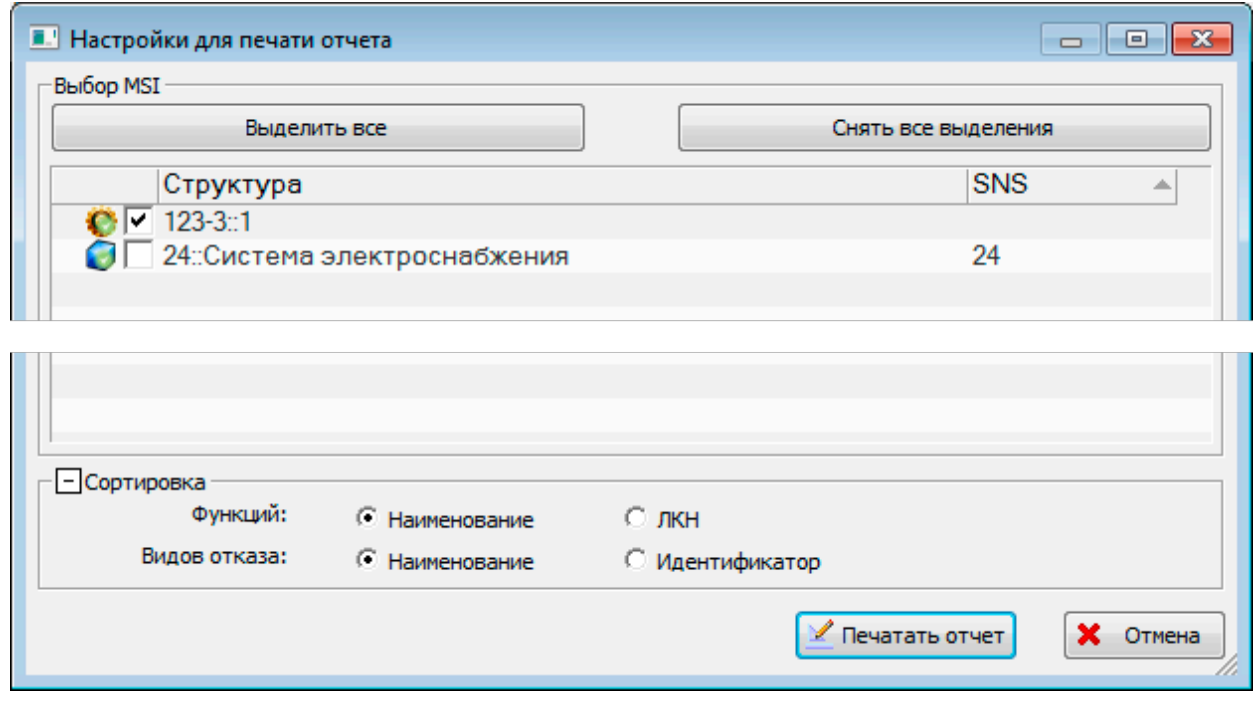

Рис. 11-39 – Диалоговое окно «Настройки для печати отчета»

<span id="page-674-0"></span>Диалоговое окно включает таблицу с перечнем элементов MSI, которые имеются в базе данных. Для включения элемента MSI в отчет нужно установить напротив него флаг. Для выделения или снятия выделения для всех элементов MSI предназначены кнопки «Выделить все» и «Снять все выделения».

Для сортировки данных в таблице отчета предназначен блок управляющих элементов «Сортировка». Сортировка работает в том случае, если формируемая таблица содержит соответствующие столбцы.

4) Для формирования отчета нажать кнопку «Печатать отчет».

По результатам проведенного анализа также формируется сводный отчет АВПО с перечнем элементов ЛСИ и указанием КО. Отчет может быть сформирован в формате Excel или в конструкторе отчетов.

## 11.1.5.1. M2: Анализ компонентов MSI

Отчет «Анализ компонентов MSI» составляется по форме M2 ATA MSG-3. В отчете выводятся данные по всем компонентам<sup>46)</sup> в составе ВС, связанным с КО, по которым проведен анализ MSG-3 с целью определения состава работ (AOOH).

Отчет позволяет получить список важных для обслуживания компонентов и сравнить значения их прогнозируемых и фактических наработок на отказ и внеплановый съем. Это позволяет судить об эффективности проведенных работ по техническому обслуживанию и качестве компонентов, поставляемых конкретными поставщиками.

Примечание, Фактические значения наработок на отказ и внеплановый съем получаются в результате выполнения АН (см. подраздел 13.12.2 «Анализ надежности», стр. 1321).

Пример отчета приведен на рис. 11-40.

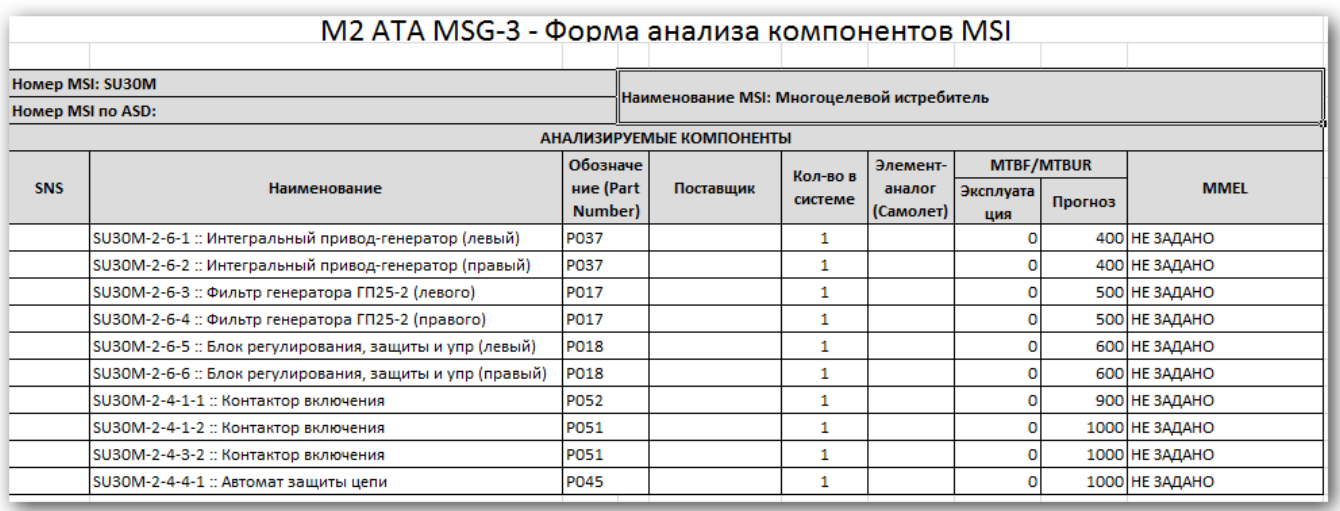

Рис. 11-40 – Пример отчета по компонентам MSI

<span id="page-675-0"></span>В заголовке отчета выводится его наименование, а также информация о ВС:

- «Номер MSI» обозначение ВС;
- «Номер MSI по ASD»;
- «Наименование MSI» наименование ВС.

<span id="page-675-1"></span><sup>46)</sup> Перечень компонентов, связанных с КО, можно посмотреть в окне связанных объектов «Виды возможных конструктивных отказов» для ВС, выбранного в рабочем окне «Логистическая структура» - в колонке «Отказывающий элемент». Отказы, по которым проведен анализ MSG-3, выделены в таблице зеленым цветом.

Таблица включает следующие данные для компонента:

 $-$  «SNS»:

- «Наименование»;

- «Обозначение (Part Number)» - значение атрибута «Обозначение» для компонен-

Ta:

- «Поставщик»;

- «Кол-во в системе»;

- «Элемент-аналог (Самолет)» - значение атрибута «Аналоги» для компонента;

- «MTBF/MTBUR: Эксплуатация» - атрибуты «Фактическая средняя наработка на отказ» и «Фактическая средняя наработка на внеплановый съем» для компонента (значения получаются в результате выполнения анализа надежности);

«MTBF/MTBUR: Прогноз» - атрибуты «Назначенная наработка на отказ» и «Назначенная средняя наработка на внеплановый съем» для компонента;

 $-$  «MMEL».

Примечание. Если для компонента не задано значение MTBUR (наработка на внеплановый съем), то в таблице будет выведено значение МТВF (наработка на отказ).

### 11.1.5.2. М5: Описание отказов

<span id="page-676-1"></span>Отчет «Описание отказов» составляется по форме M5 ATA MSG-3. В отчете выводятся данные по функциям<sup>47)</sup>, связанным с ФО, по которым проведен анализ MSG-3 с целью определения категории последствий отказов.

Отчет позволяет отразить причинно-следственную связь между КО и ФО, а также определить, с нарушением каких функций системы они связаны и к каким последствиям МОГУТ ПРИВОДИТЬ.

Пример отчета приведен на рис. 11-41.

<span id="page-676-0"></span><sup>47)</sup> Чтобы посмотреть, с какими функциями связаны ФО, нужно открыть окно связанных объектов «Вилы возможных отказов» для функции, выбранной в рабочем окне «Функциональная структура». Функциональные отказы, по которым выполнен анализ MSG-3, выделены в нем зеленым цветом. Перебирая функции в окне «Функциональная структура», можно отобрать те, которые связаны с такими отказами. Следует отметить, что в рабочем окне «MSG-3: Категория отказа» также видно, с какими функциями связаны отказы, однако в это окно не попадают функции, размещенные только в папке «Связанные функции» и не связанные с деревом ЛСФ.

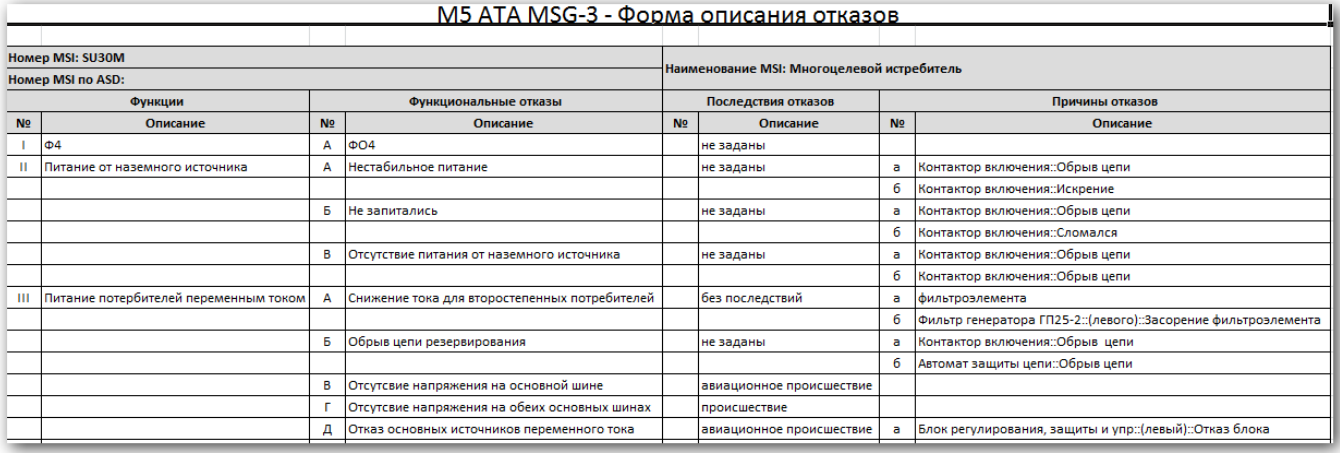

Рис. 11-41 – Пример отчета по описанию ФО

<span id="page-677-0"></span>В заголовке отчета выводится его наименование, а также информация о ВС:

– «Номер MSI» – обозначение ВС;

– «Номер MSI по ASD»;

– «Наименование MSI» – наименование ВС.

Таблица включает следующие данные:

– «Функции: №» – номер функции в отчете (нумерация по отчету, римскими цифрами);

– «Функции: Описание» – «Наименование» функции;

– «Функциональные отказы: №» – номер ФО, связанного с данной функцией (нумерация прописными буквами русского алфавита); с одной функцией может быть связано несколько ФО;

– «Функциональные отказы: Описание» – «Наименование» ФО, связанного с функцией;

– «Последствия отказов: Описание» – значение атрибута «Последствия на уровне ФИ» для ФО;

– «Причины отказов: №» – номер КО, связанного с данным ФО (нумерация строчными буквами русского алфавита); с одним ФО может быть связано несколько КО;

– «Причины отказов: Описание» – «Наименование» КО, связанного с ФО.

**678**

## 11.1.5.3. M6: Определение категории отказов

Отчет «Определение категории отказов» составляется по форме М6 ATA MSG-3. В отчете выводятся данные по определению категории последствий каждого ФО.

Отчет позволяет проследить ход выполнения MSG-3 анализа по определению категории для каждого ФО. На его основе может быть принято решение о необходимости повторного проведения АВПКО для отдельных ФО.

Пример отчета приведен на рис. [11-42.](#page-678-0)

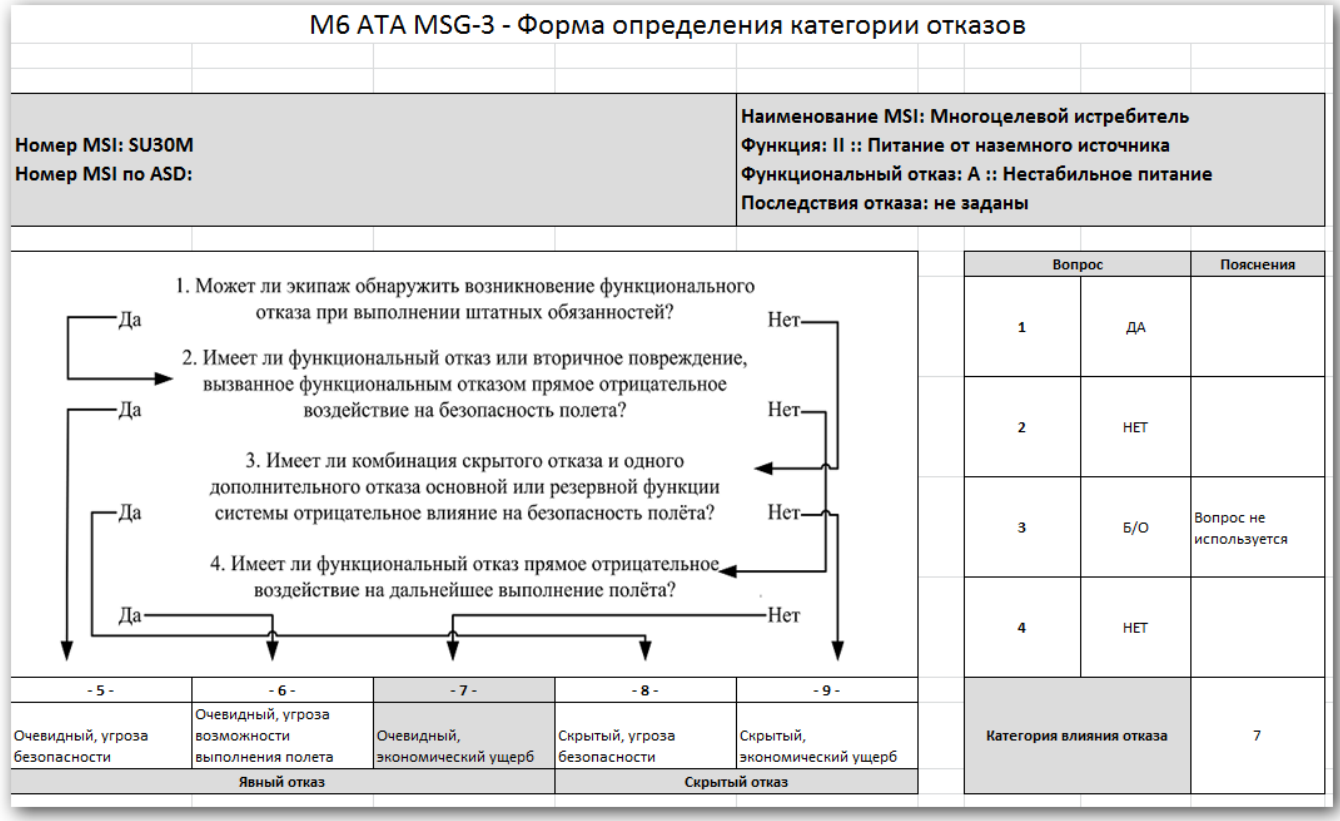

Рис. 11-42 – Пример отчета по определению категории ФО

<span id="page-678-0"></span>В заголовке отчета выводится его наименование. Для каждого ФО, по которому выполнен MSG-3 анализ, выводится следующая информация:

- «Номер MSI» обозначение ВС;
- «Номер MSI по ASD»;
- «Наименование MSI» наименование ВС;
- «Функция» порядковый номер функции и ее «Наименование»,

– «Функциональный отказ» – порядковый номер ФО, связанного с функцией, и его «Наименование»;

– «Последствия отказа» – значение атрибута «Последствия на уровне ФИ» для ФО.

– Схема, по которой выполнен анализ, с перечнем вопросов и ответов на них. Также указывается категория влияния отказа и является ли отказ явным или скрытым.

#### 11.1.5.4. M7: Выбор работ по обслуживанию

Отчет «Выбор работ» составляется по форме М7 ATA MSG-3. В отчете выводятся данные по выбору работ для каждого КО.

Отчет позволяет проследить ход выполнения MSG-3 анализа по выбору работ для каждого компонента, включенного в анализ. На его основе может быть принято решение о необходимости повторного проведения АООН для отдельных КО.

Пример отчета приведен на рис. [11-43.](#page-679-0)

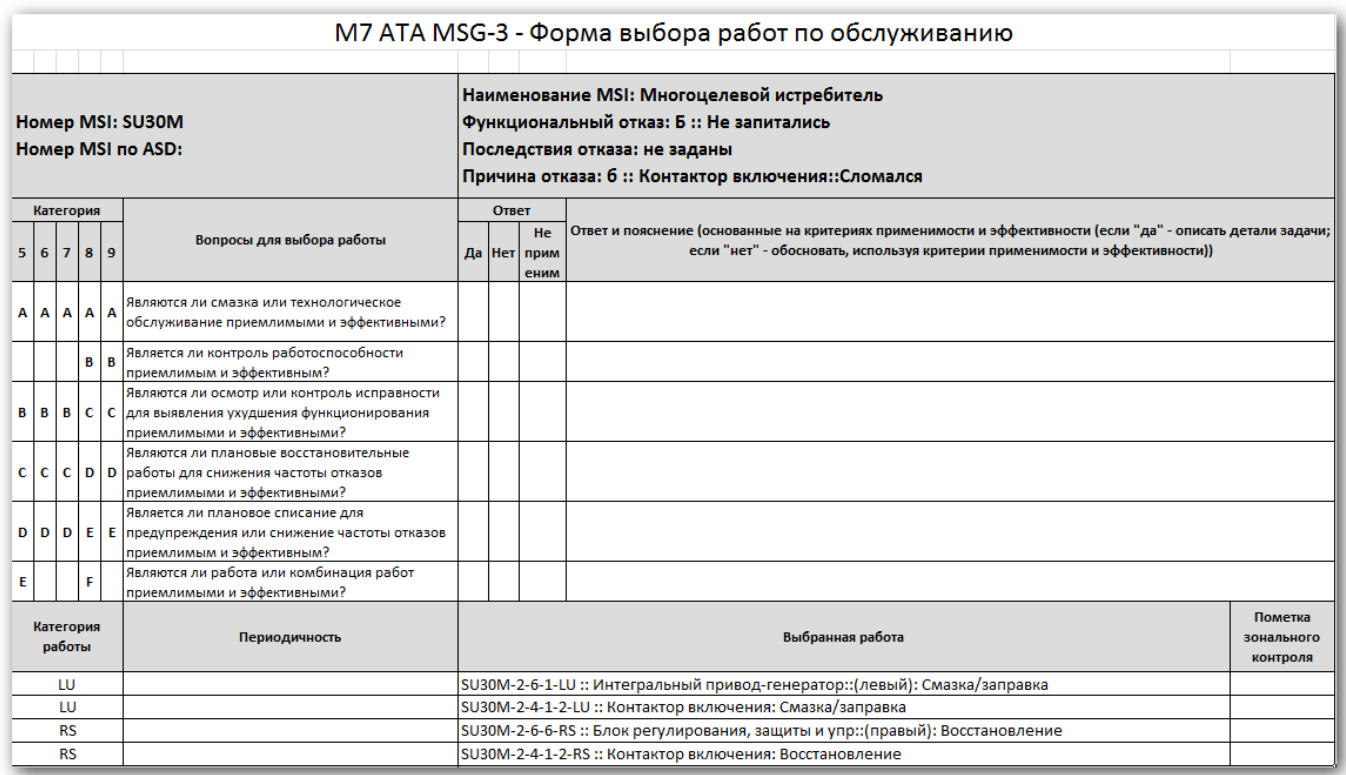

Рис. 11-43 – Пример отчета по выбору работ по обслуживанию

<span id="page-679-0"></span>В заголовке отчета выводится его наименование.

Для каждого ФО, по которому выполнен MSG-3 анализ, выводится следующая информация:

– «Номер MSI» – обозначение ВС;

– «Номер MSI по ASD»;

– «Наименование MSI» – наименование ВС;

– «Функциональный отказ» – порядковый номер ФО, связанного с функцией, и его «Наименование»;

– «Последствия отказа» – значение атрибута «Последствия на уровне ФИ» для ФО;

– «Причина отказа» – порядковый номер КО, являющегося причиной ФО, и его «Наименование»;

– схема, по которой выполнен анализ, с перечнем вопросов и ответов на них;

– таблица с перечнем работ по обслуживанию.

Для каждой работы в таблице выводятся следующие данные:

– «Категория работы» – идентификатор типа работы;

– «Периодичность» – перечисляются все указанные для работы периодичности с указанием единиц измерения;

– «Выбранная работа» – атрибуты «Обозначение MRBR» и «Наименование» для работы (ТК);

– «Пометка зонального контроля».

11.1.5.5. M8: Сводная таблица работ

Отчет «Сводная таблица работ» составляется по форме М8 ATA MSG-3. В отчете выводятся данные по работам, связанным с КО, по которым проведен анализ MSG-3.

Отчет позволяет увидеть полный список работ по ТО и проанализировать их с точки зрения типа, периодичности, категории ФО, на уменьшение вероятности которого направлена работа.

Пример отчета приведен на рис. [11-44.](#page-681-0)

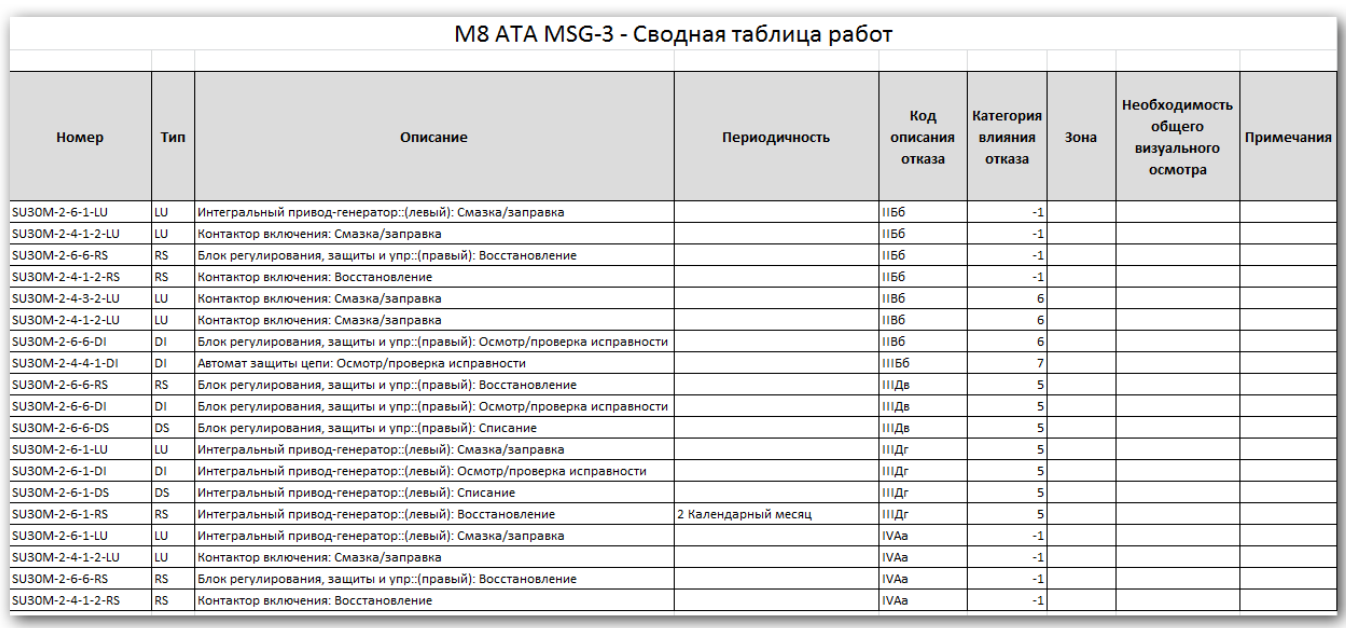

Рис. 11-44 – Пример отчета по сводной таблице работ

<span id="page-681-0"></span>В заголовке отчета выводится его наименование.

Таблица включает следующие данные:

- «Номер» «Обозначение MRBR» работы;
- «Тип» идентификатор типа работы;
- «Описание» «Наименование» работы:  $\equiv$
- «Периодичность» перечисляются все периодичности работы с указанием ЕИ:  $\equiv$

«Код описания отказа» - этот код формируется в соответствии со списком (дере- $\equiv$ вом), включающем функции, ФО и КО; код включает номер функции в отчете (римская цифра), номер ФО в пределах этой функции (прописная буква русского алфавита) и номер КО в пределах данного ФО (строчная буква русского алфавита); нумерация функций, ФО и КО совпадает с нумерацией, задаваемой в отчете по описанию отказов (см. пункт 11.1.5.2 «М5: Описание отказов», стр. 677);

«Категория влияния отказа» – категория ФО (5–9), с которой связана работа (посредством компонента и его КО);

 $-$  «Зона»;

«Необходимость общего визуального осмотра» - ставится отметка «Да», если работа относится к виду «GVI :: общий детальный осмотр»;

«Примечания».

## 11.1.6. Импорт из программы «MSG3»

В базу данных ILS Suite можно загрузить результаты MSG-3 анализа, полученные в программе «MSG3». Предварительная выгрузка данных из «MSG3» в обменные файлы не производится, а используются рабочие msg3-файлы этой программы. В каждом таком файле хранятся следующие данные по отдельной системе ВС:

- логистическая структура системы ВС;
- КО, связанные с компонентами;
- функции, выполняемые элементами ЛСИ;
- ФО, связанные с функциями;
- результаты выполнения АВПО (связь КО и ФО);

- результаты определения категории последствий ФО, полученные в результате выполнения MSG-3 анализа;

- результаты АООН - перечень работ планового ТО, необходимых для минимизации последствий и вероятности возникновения отказов конструктивных элементов.

Импорт данных выполняется в рабочем окне «Логистическая структура» - для каждой ЛСИ системы независимо. Одновременно с ЛСИ выполняется импорт функций, КО и ФО, результатов MSG-3 анализа и перечня плановых работ по обслуживанию компонентов. Все эти данные размещаются в соответствующих рабочих окнах.

## 11.1.6.1. Логистическая структура

Импорт ЛСИ системы производится в папку или ВС. Если в импортируемых файле есть компоненты, не входящие в логистическую структура системы, они размещаются в папке «Не входящие в ЛСИ», которая создается автоматически.

Для загрузки результатов MSG-3 анализа в ILS Suite необходимо выполнить следующие действия:

1) Открыть рабочее окно «Логистическая структура», выбрав соответствующий пункт в меню управляющей кнопки.

2) Выбрать в рабочем окне «Логистическая структура» папку или ВС, куда будут добавлены данные по системе (1 на рис. 11-45).

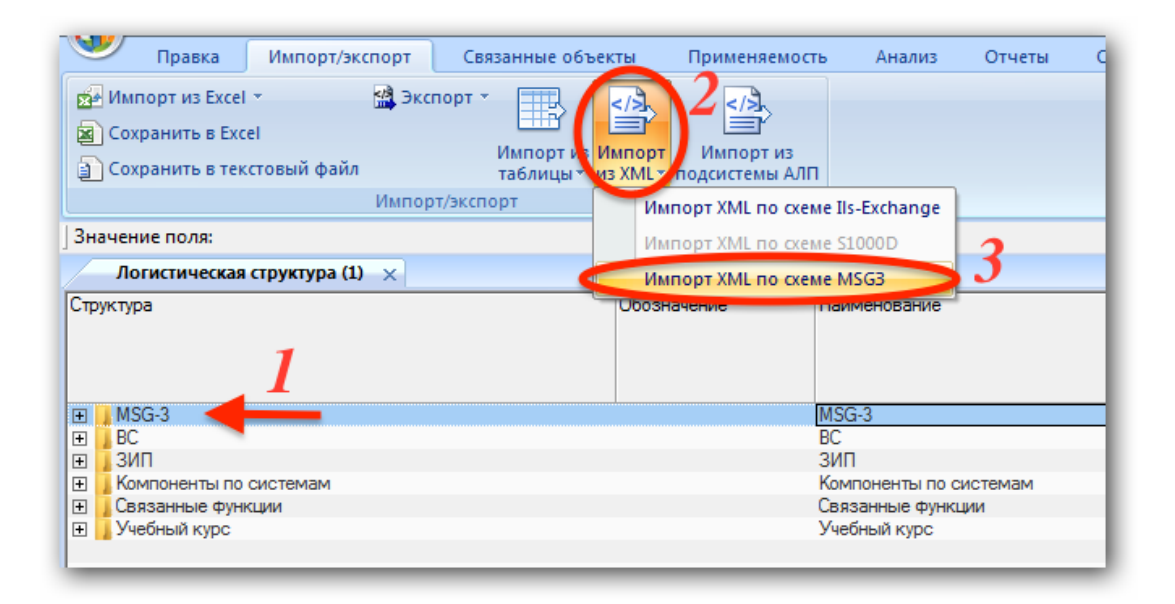

Рис. 11-45 – Импорт результатов MSG-3 анализа в папку

<span id="page-683-0"></span>3) Нажать кнопку «Импорт из XML» панели «Импорт/экспорт» и из открывшегося списка выбрать пункт «Импорт XML по схеме MSG3».

4) В стандартном диалоговом окне «Открыть» выбрать msg3-файл для импорта. В процессе импорта выводится сообщение (рис. [11-46\)](#page-683-1):

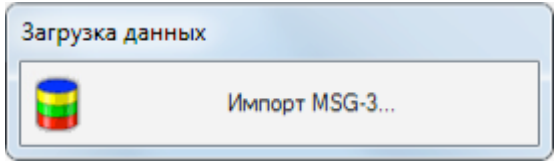

Рис. 11-46 – Информационное сообщение

<span id="page-683-1"></span>5) По окончании импорта выводится информационное сообщение (рис. [11-47\)](#page-683-2).

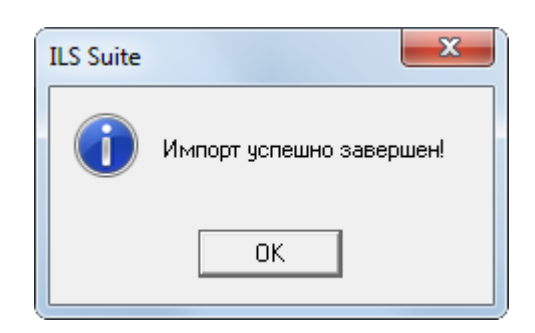

Рис. 11-47 – Информационное сообщение

<span id="page-683-2"></span>6) В выбранной папке создается логистический элемент, соответствующий ЛСИ системе в импортируемом файле (1 на рис. [11-48](#page-684-0)). Его логистическая структура повторяет
ЛСИ, созданную в программе «MSG3» (1 на рис. [11-49](#page-685-0)) и включает логистические элементы и компоненты.

| Логистическая структура (2) $\times$                                                                                |               |                                                              |                  |
|----------------------------------------------------------------------------------------------------|---------------|--------------------------------------------------------------|------------------|
| Структура                                                                                                    | Обозначение   | Наименование                                                 | <b>INKH</b><br>盀 |
| $\Box$ MSG-3                                                                                                    |               | $MSG-3$                                                      |                  |
| — В Не входящие в ЛСИ +                                                                                             |               | Не входящие в ЛСИ                                            |                  |
| 2602-7602-120: Вне ЛСИ Труба 2602-7602-120                                                                          | 2602-7602-120 | Вне ЛСИ Труба 2602-7602-120                                  |                  |
| 260-7610-00::Вне ЛСИ Глушитель шума 260-7610-00                                                                     | 260-7610-00   | Вне ЛСИ Глушитель шума 260-7610-00                           |                  |
| - Р 21-00-00: Система кондиционирования воздуха                                                                     |               | Система кондиционирования воздуха                            | 21-00-00         |
| - 321-01-00::Система кондиционирования воздуха кабины экипажа                                                       |               | Система кондиционирования воздуха кабины экипажа             | 21-01-00         |
| ⊟ 21-01-01:: Подсистема отбора воздуха                                                                              |               | Подсистема отбора воздуха                                    | 21-01-01         |
| - □ 21-01-01-01::Отбор воздуха от маршевых двигателей                                                               |               | Отбор воздуха от маршевых двигателей                         | 21-01-01-01      |
| 3344::Клапан запорный 3344::21-01-01-01-01                                                                          | 3344          | Клапан запорный 3344                                         | 21-01-01-01-01   |
| • 4656М::Клапан обратный 4656М::21-01-01-01-02                                                                      | 4656M         | Клапан обратный 4656М                                        | 21-01-01-01-02   |
| 4656М::Клапан обратный 4656М::21-01-01-01-03                                                                        | 4656M         | Клапан обратный 4656М                                        | 21-01-01-01-03   |
| ⊟ 21-01-01-02::Отбор воздуха от ВСУ                                                                                 |               | Отбор воздуха от ВСУ                                         | 21-01-01-02      |
| • 3344::Клапан запорный 3344::21-01-01-02-01                                                                        | 3344          | Клапан запорный 3344                                         | 21-01-01-02-01   |
| • 4656М::Клапан обратный 4656М::21-01-01-02-02                                                                      | 4656M         | Клапан обратный 4656М                                        | 21-01-01-02-02   |
| • В 21-01-01-03:: Подсистема регулирования давления                                                                 |               | Подсистема регулирования давления                            | 21-01-01-03      |
| 3745: Регулятор избыточного давления 3745: 21-01-01 3745                                                            |               | Регулятор избыточного давления 3745                          | 21-01-01-03-01   |
| $\textcolor{red}{\oplus}$ ( $\textcolor{red}{\textbf{21-01-01\cdot04::}}$ Трубы и трубопроводы отбора воздуха от дв |               | Трубы и трубопроводы отбора воздуха от двигателей (от двигат | 21-01-01-04      |
| 2602-7602-40::Tpyбa 2602-7602-40::21-01-01-04-01                                                                    | 2602-7602-40  | Tovõa 2602-7602-40                                           | 21-01-01-04-01   |
| 2602-7602-50: Трубопровод 2602-7602-50::21-01-01-04-02 2602-7602-50                                                 |               | Трубопровод 2602-7602-50                                     | 21-01-01-04-02   |
| 2602-7602-60:: Трубопровод 2602-7602-60::21-01-01-04-03 2602-7602-60                                                |               | Трубопровод 2602-7602-60                                     | 21-01-01-04-03   |
| • 2602-7602-70:: Трубопровод 2602-7602-70::21-01-01-04-04 2602-7602-70                                              |               | Трубопровод 2602-7602-70                                     | 21-01-01-04-04   |
| 2602-7602-80::Tpy6a 2602-7602-80::21-01-01-04-05                                                                    | 2602-7602-80  | Tovбa 2602-7602-80                                           | 21-01-01-04-05   |
| 2602-7602-90:: Трубопровод 2602-7602-90::21-01-01-04-06 2602-7602-90                                                |               | Трубопровод 2602-7602-90                                     | 21-01-01-04-06   |
| 2602-7602-100:: Трубопровод 2602-7602-100::21-01-01-0 2602-7602-100                                                 |               | Трубопровод 2602-7602-100                                    | 21-01-01-04-07   |
| 2602-7602-110:: Тройник 2602-7602-110::21-01-01-04-08                                                               | 2602-7602-110 | Тройник 2602-7602-110                                        | 21-01-01-04-08   |
| 2602-7602-130::Патрубок 2602-7602-130::21-01-01-04-09                                                               | 2602-7602-130 | Патрубок 2602-7602-130                                       | 21-01-01-04-09   |
| 2602-7602-140::Tpyбa 2602-7602-140::21-01-01-04-10                                                                  | 2602-7602-140 | Tovõa 2602-7602-140                                          | 21-01-01-04-10   |
| 2602-7602-150::Tpyбa 2602-7602-150::21-01-01-04-11                                                                  | 2602-7602-150 | Tpyбa 2602-7602-150                                          | 21-01-01-04-11   |
| 2602-7602-160::Tpyбa 2602-7602-160::21-01-01-04-12                                                                  | 2602-7602-160 | Tpyбa 2602-7602-160                                          | 21-01-01-04-12   |
| 2602-7602-170:: Трубопровод 2602-7602-170::21-01-01-0                                                               | 2602-7602-170 | Трубопровод 2602-7602-170                                    | 21-01-01-04-13   |
| 2602-7602-220::Трубопровод 2602-7602-220::21-01-01-0 2602-7602-220                                                  |               | Трубопровод 2602-7602-220                                    | 21-01-01-04-14   |
| 23. 31-6-1-350 ОСТ1 14239-82::Труба в сборе 31-6-1-350 ОС 31-6-1-350 ОСТ1 1423                                      |               | Труба в сборе 31-6-1-3500СТ1 14239-82                        | 21-01-01-04-15   |
| (31-6-1-380ОСТ1 14239-82::Труба в сборе 31-6-1-380ОС 31-6-1-380ОСТ1 1423                                            |               | Труба в сборе 31-6-1-3800СТ1 14239-82                        | 21-01-01-04-16   |
| 31-6-1-400ОСТ1 14239-82:: Труба в сборе 31-6-1-400ОС 31-6-1-400ОСТ1 1423                                            |               | Труба в сборе 31-6-1-400ОСТ1 14239-82                        | 21-01-01-04-17   |
| - 21-01-02::Система регулирования температуры воздуха в к                                                           |               | Система регулирования температуры воздуха в кабине экипажа   | 21-01-02         |
| • 3733: Блок управления и контроля 3733: 21-01-02-01                                                                | 3733          | Блок управления и контроля 3733                              | 21-01-02-01      |
| - ⊟ • 3737 ГЧ::Блок агрегатов 3737 ГЧ::21-01-02-02                                                                  | 3737 F4       | Блок агрегатов 3737 ГЧ                                       | 21-01-02-02      |
| • 3754: Заслонка регулирующая 3754: 21-01-02-02-02                                                                  | 3754          | Заслонка регулирующая 3754                                   | 21-01-02-02-02   |

<span id="page-684-0"></span>Рис. 11-48 – Импортированная ЛСИ система (1) и не входящие в нее компоненты (2) в окне «Логистическая структура» в ILS Suite

Если файл системы содержит компоненты, не входящие в ее логистический состав, они размещаются в папке «Не входящие в ЛСИ», которая создается автоматически (2 на рис. [11-48](#page-684-0)). У таких компонентов поле «ЛКН» остается незаполненным (3 на рис. [11-48](#page-684-0)). В программе «MSG3» компоненты в правой части рабочего окна «ЛСИ» отмечены разными пиктограммами в зависимости от наличия связи с логистической структурой:

- компонент, который не имеет связи с логистической структурой (2 на [рис.](#page-685-0)  [11-49\)](#page-685-0);
	- компонент, который связан с логистической структурой хотя бы однократно.

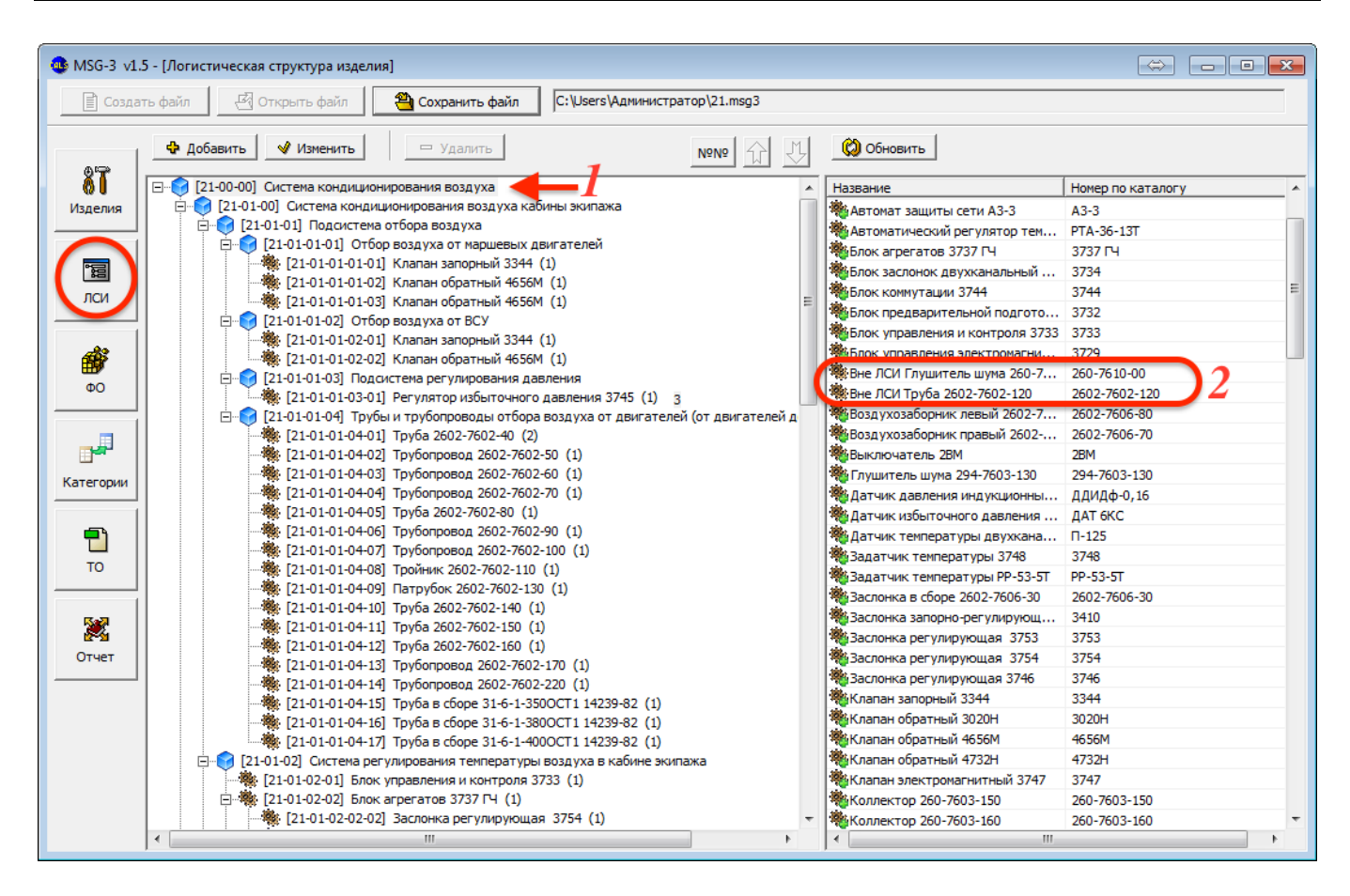

<span id="page-685-0"></span>Рис. 11-49 – Та же ЛСИ система (1) и не входящие в нее компоненты (2) в рабочем окне «ЛСИ» программы «MSG3»

Соответствие между атрибутами элементов ЛСИ в ILS Suite и в «MSG3» приведено в таблице [11-2.](#page-685-1)

<span id="page-685-1"></span>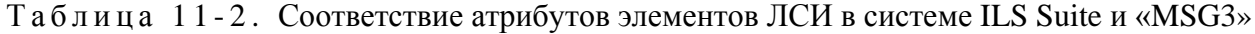

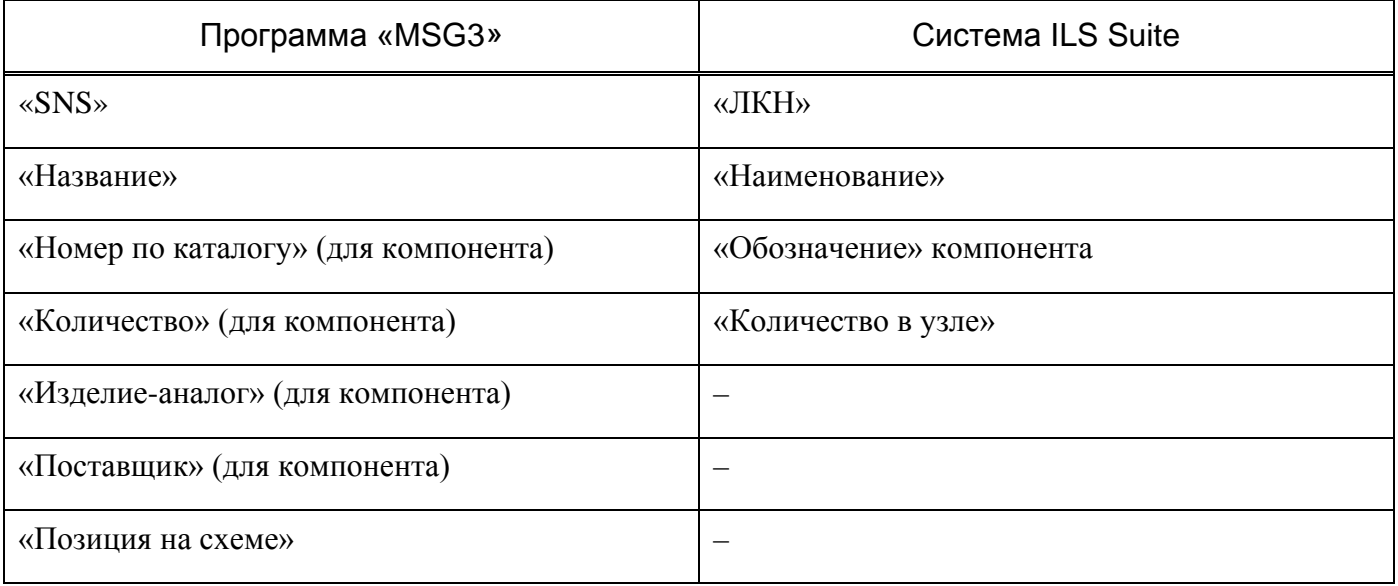

При импорте действуют следующие правила:

– Если в БД уже существует система с тем же ЛКН, что и импортируемая система, а ее подсистема с тем же значением ЛКН, что и импортируемая подсистема, имеет другие атрибуты, они будут изменены при импорте.

– Если в БД уже существует система с тем же ЛКН, что и импортируемая система, а ее системы имеют ЛКН, отличные от ЛКН импортируемых подсистем, то старые подсистемы сохраняются и добавляются новые.

– При импорте компонентов, которые уже имеются в базе, их атрибуты заменяются новыми, а логистическая структура сохраняется та, что была до импорта. Чтобы загрузить данные по логистической структуре компонентов, которые уже имеются в базе, необходимо предварительно их удалить из нее.

При подготовке данных в программе «MSG3» необходимо обеспечить уникальность значений SNS для компонентов в рамках всех систем, входящих в ВС. Автоматической проверки на уникальность SNS в этой программе нет, поэтому пользователь должен сам следить за этим.

Если же уникальность SNS не будет соблюдена, то при импорте в ILS Suite компоненты с неоднозначными SNS (ЛКН) будут помещены в папку «Конфликт SNS». Обнаружив в этой папке компоненты, необходимо определить, являются ли они различными или представляют собой ссылки на один и тот же компонент. После этого откорректировать исходные данные в программе «MSG3» и произвести повторный импорт.

Приведем пример. В исходных данных программы «MSG3» два различных компонента «Вычислитель управления полетом ВУП-У-38» и «Рама монтажная РМ-38» имеют одинаковое значение SNS «22-10-01» (рис. [11-50\)](#page-687-0):

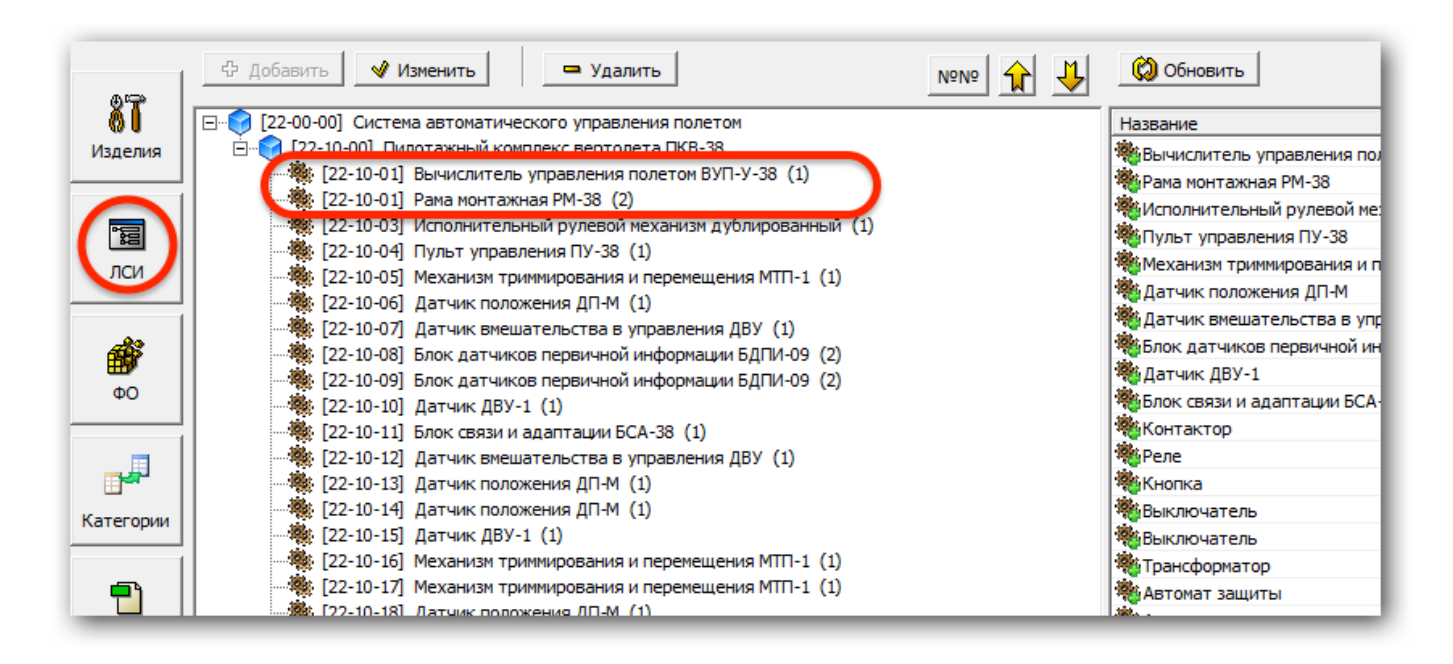

Рис. 11-50 – Два комонента с одинаковыми значениями SNS в программе «MSG3»

<span id="page-687-0"></span>После выполнения импорта к ЛКН одного из этих компонентов («Рама монтажная РМ-38») добавляется строка « копия» (1 на рис. [11-51\)](#page-688-0) и ссылка на него помещается в папке «Конфликт SNS» (2 на рис. [11-51\)](#page-688-0).

|                                                               | Обозначение                    |                                                        | Наименование ПСИ | ЛКН            |
|---------------------------------------------------------------|--------------------------------|--------------------------------------------------------|------------------|----------------|
| Структура                                                     |                                | Наименование                                           |                  |                |
|                                                               |                                |                                                        |                  |                |
|                                                               |                                |                                                        |                  |                |
|                                                               |                                |                                                        |                  |                |
| $\Box$ MSG-3                                                  |                                | $MSG-3$                                                |                  |                |
| $\mathbb{R}$ BC-01                                            | <b>BC-01</b>                   |                                                        |                  |                |
| <b>• 22-00-00:</b> Система автоматического управления полетом |                                | Система автоматического управления полет               |                  | 22-00-00       |
| FT 22-10-00 : Пилотажный комплекс вертолета ПКВ-38            |                                | Пилотажный комплекс вертолета ПКВ-38                   |                  | 22-10-00       |
| О ВУП-У-38: Вычислитель управления полетом ВУП ВУП-У-38       |                                | Вычислитель управления полетом ВУП-У-38                |                  | $22-10-01$     |
| • РМ-38::Рама монтажная РМ-38::22-10-01 копия                 | <b>PM-38</b>                   | Рама монтажная РМ-38 и                                 |                  | 22-10-01 копия |
| ротиг гидэгжислолнительный рулсвой механизм дуож, гигчидэг    |                                | и еполнительный рулевой механизм <sub>к</sub> , члиро, |                  | ZZ-TU-US       |
| • ПУ-38:: Пульт управления ПУ-38::22-10-04                    | $\Pi$ y-38                     | Пульт управления ПУ-38                                 |                  | 22-10-04       |
| <b>COMTO-1::</b> Механизм триммирования и перемещени МТП-1    |                                | Механизм триммирования и перемещения М.                |                  | 22-10-05       |
| <b>C ДП-М::Датчик положения ДП-М::22-10-06</b>                | $\Box \Pi$ -M                  | Датчик положения ДП-М                                  |                  | 22-10-06       |
| •• ДВУ: Датчик вмешательства в управления ДВУ: ДВУ            |                                | Датчик вмешательства в управления ДВУ                  |                  | 22-10-07       |
| 6 БДПИ-09: Блок датчиков первичной информации  БДПИ-09        |                                | Блок датчиков первичной информации БДПИ.               |                  | 22-10-08       |
| •• БДПИ-09::Блок датчиков первичной информации  БДПИ-09       |                                | Блок датчиков первичной информации БДПИ.               |                  | 22-10-09       |
| <b>@ ДВУ-1::Датчик ДВУ-1::22-10-10</b>                        | ДВУ-1                          | Датчик ДВУ-1                                           |                  | 22-10-10       |
| 6 БСА-38::Блок связи и адаптации БСА-38::22-10-11 БСА-38      |                                | Блок связи и адаптации БСА-38                          |                  | 22-10-11       |
| •• ДВУ::Датчик вмешательства в управления ДВУ: ДВУ            |                                | Датчик вмешательства в управления ДВУ                  |                  | 22-10-12       |
| • ДП-М:: Датчик положения ДП-М:: 22-10-13                     | $\Box \Box$ -M                 | Датчик положения ДП-М                                  |                  | 22-10-13       |
| ОДП-М:Датчик положения ДП-М::22-10-14                         | $\Box \Pi$ -M                  | Датчик положения ДП-М                                  |                  | 22-10-14       |
| <b>• ДВУ-1::Датчик ДВУ-1::22-10-15</b>                        | ДВУ-1                          | Датчик ДВУ-1                                           |                  | 22-10-15       |
| <b>C</b> MTП-1:: Механизм триммирования и перемещени МТП-1    |                                | Механизм триммирования и перемещения М                 |                  | 22-10-16       |
| •• МТП-1:: Механизм триммирования и перемещени МТП-1          |                                | Механизм триммирования и перемещения М                 |                  | 22-10-17       |
| ОДП-М::Датчик положения ДП-М::22-10-18                        | $\Box \Pi$ -M                  | Датчик положения ДП-М                                  |                  | 22-10-18       |
| •• MTП-1:: Механизм триммирования и перемещени MTП-1          |                                | Механизм триммирования и перемещения М                 |                  | 22-10-19       |
| О ТДК5030ДГВ::Контактор::22-10-20                             | <b>ТДК5030ДГВ</b>              | Контактор                                              |                  | 22-10-20       |
| P3C55::Pene::22-10-21                                         | P <sub>3</sub> C <sub>55</sub> | Реле                                                   |                  | 22-10-21       |
| C KH-????? :: Кнопка:: 22-10-22                               | KH-77777                       | Кнопка                                                 |                  | 22-10-22       |
| 23 2ВМ::Выключатель::22-10-23                                 | 2BM                            | Выключатель                                            |                  | 22-10-23       |
| <b>ВМ:Выключатель: 22-10-24</b>                               | <b>BM</b>                      | Выключатель                                            |                  | 22-10-24       |
| •• TПП270-220-400 В:: Трансформатор::22-10-25                 | TNN270-220-400 B               | Трансформатор                                          |                  | 22-10-25       |
| A3K1M-10::Автомат защиты::22-10-26                            | A3K1M-10                       | Автомат зашиты                                         |                  | 22-10-26       |
| A3K1M-20::Автомат защиты::22-10-27                            | A3K1M-20                       | Автомат зашиты                                         |                  | 22-10-27       |
| A3K1M-5::Автомат защиты:: 22-10-28                            | A3K1M-5                        | Автомат защиты                                         |                  | 22-10-28       |
| ● АЗКЗ-5::Автомат защиты:: 22-10-29                           | A3K3-5                         | Автомат защиты                                         |                  | 22-10-29       |
| С ТДК2030ДГВ::Контактор::22-10-30                             | ТДК2030ДГВ                     | Контактор                                              |                  | 22-10-30       |
| TKE24N1FE::Pene::22-10-31                                     | TKE24N1FE                      | Реле                                                   |                  | 22-10-31       |
| О ТПП270-220-400 В:: Трансформатор::22-10-32                  | TNN270-220-400 B               | Трансформатор                                          |                  | 22-10-32       |
| •• АЗК1М-10::Автомат защиты::22-10-33                         | A3K1M-10                       | Автомат зашиты                                         |                  | 22-10-33       |
| A3K1M-10::Автомат защиты:: 22-10-34                           | A3K1M-10                       | Автомат защиты                                         |                  | 22-10-34       |
| A3K1M-20::Автомат защиты::22-10-35                            | A3K1M-20                       | Автомат защиты                                         |                  | 22-10-35       |
| A3K1M-5::Автомат защиты::22-10-36                             | A3K1M-5                        | Автомат зашиты                                         |                  | 22-10-36       |
| KH-????? :: Кнопка:: 22-10-37                                 | KH-22222                       | Кнопка                                                 |                  | 22-10-37       |
| <b>CO</b> КН--??????::Кнопка::22-10-38                        | KH-22222                       | Кнопка                                                 |                  | 22-10-38       |
| FI <b>Конфликт SNS</b>                                        |                                | Конфликт SNS                                           |                  |                |
|                                                               | <b>PM-38</b>                   | Рама монтажная РМ-38                                   |                  |                |

<span id="page-688-0"></span>Рис. 11-51 – Результат импорта комонентов с одинаковыми значениями SNS в ILS Suite

Очевидно, что эти компоненты являются различными и необходимо откорректировать значения их SNS в программе «MSG3» и повторно произвести импорт данных.

11.1.6.2. КО

КО для компонентов, импортированные в БД из файла msg3, отображаются в окне связанных объектов «Виды возможных отказов» для выбранного в окне «Логистическая структура» компонента (рис. [11-52\)](#page-689-0):

| Импорт/экспорт<br>Настройка<br>Отчёты<br>Окно<br>Правка<br>Анализ                                                                                                    | $\odot$<br>Фильтр                                                                                                    |  |  |  |  |  |  |
|----------------------------------------------------------------------------------------------------|----------------------------------------------------------------------------------------------------|--|--|--|--|--|--|
| <b>63 Обновить из БД</b><br>三日<br>$\mathbf x$<br>Предыдущий<br>• Отменить<br>Удалить Разорвать<br>Создать вид<br>• Следующий<br>«Ха Установить права доступа<br>возможного отказа<br>СВЯЗЬ                                                                                                    | НА Авторазмер Показать колонки<br>$\mathscr{G}^{\mathcal{D}}$<br>÷<br>Сохранить В Колонки по умолчанию<br>Развернуть Настройка Свойства Просмотр<br>документов 3 Загрузить<br>дерево * колонок |  |  |  |  |  |  |
| Быстрый поиск<br>Правка<br>Вид<br>Данные<br>Значение поля:<br>Вилы возможных отказов для 3344::Клапан запорный 3344::21-01-01-01-01<br>Логистическая структура (1) $\times$<br>$\overline{\phantom{a}}$<br>Идентификатор Наименование<br>Интенсивность Тип отказа<br><b>△ Отказывающий элемент</b><br>Структура<br>Структура<br><b>△ Обозначение</b><br>Наименование<br>Разгерметизация 0,000000101<br>10.31.1.1/1::Разгерметизация 3344::Клапан запорный 3344 10.31.1.1/1<br><b>Ютказ</b><br>$\Box$ MSG-3<br>$MSG-3$<br>- В 21-00-00: Система кондиционирования воздуха<br>Система кондиционирования воздуха |                                                                                                    |  |  |  |  |  |  |
|                                                                                                    |                                                                                                    |  |  |  |  |  |  |
|                                                                                                    |                                                                                                    |  |  |  |  |  |  |
|                                                                                                    |                                                                                                    |  |  |  |  |  |  |
|                                                                                                    |                                                                                                    |  |  |  |  |  |  |
|                                                                                                    |                                                                                                    |  |  |  |  |  |  |
| - 21-01-00: Система кондиционирования воздуха кабины экипажа                                                                                                    | Система кондиционирования воздуха                                                                                                    |  |  |  |  |  |  |
| - В 21-01-01: Подсистема отбора воздуха                                                                                                    | Подсистема отбора воздуха                                                                                                    |  |  |  |  |  |  |
| - По 21-01-01-01: Отбор воздуха от маршевых двигателей                                                                                                    | Отбор воздуха от маршевых двигателе                                                                                                    |  |  |  |  |  |  |
| 3344<br>• 3344: Клапан запорный 3344: 21-01-01-01-01                                                                                                    | Клапан запорный 3344                                                                                                    |  |  |  |  |  |  |
| 4656M<br>4656М::Клапан обратный 4656М::21-01-01-01-02                                                                                                    | Клапан обратный 4656М                                                                                                    |  |  |  |  |  |  |
| 4656М: Клапан обратный 4656М: 21-01-01-01-03<br>4656M                                                                                                    | Клапан обратный 4656М                                                                                                    |  |  |  |  |  |  |
| $ \blacksquare$ 21-01-01-02: Отбор воздуха от ВСУ                                                                                                    | Отбор воздуха от ВСУ                                                                                                    |  |  |  |  |  |  |
| -El 21-01-01-03::Подсистема регулирования давления                                                                                                    | Подсистема регулирования давления                                                                                                    |  |  |  |  |  |  |
| - Е 21-01-01-04: Трубы и трубопроводы отбора воздуха от дв                                                                                                    | Трубы и трубопроводы отбора воздуха                                                                                                    |  |  |  |  |  |  |
| - - 21-01-02::Система регулирования температуры воздуха в к                                                                                                    | Система регулирования температуры                                                                                                    |  |  |  |  |  |  |
| - В 21-01-03: Прокладка трубопроводов от кондиционера и обд                                                                                                    | Прокладка трубопроводов от кондици                                                                                                    |  |  |  |  |  |  |
| - В 21-01-04:: Подсистема вентиляции кабины экипажа атмосф                                                                                                    | Подсистема вентиляции кабины экипа                                                                                                    |  |  |  |  |  |  |
| <b>EL 21-02-00:</b> Система оборева и вентиляции грузовой кабины                                                                                                    | Система оборева и вентиляции грузов<br><b>FIGHT</b>                                                                                                    |  |  |  |  |  |  |

Рис. 11-52 – КО в окне связанных объектов «Виды возможных отказов» в ILS Suite

<span id="page-689-0"></span>Аналогичное окно в программе «MSG3» с перечнем КО для компонента представлено на рис. [11-53:](#page-689-1)

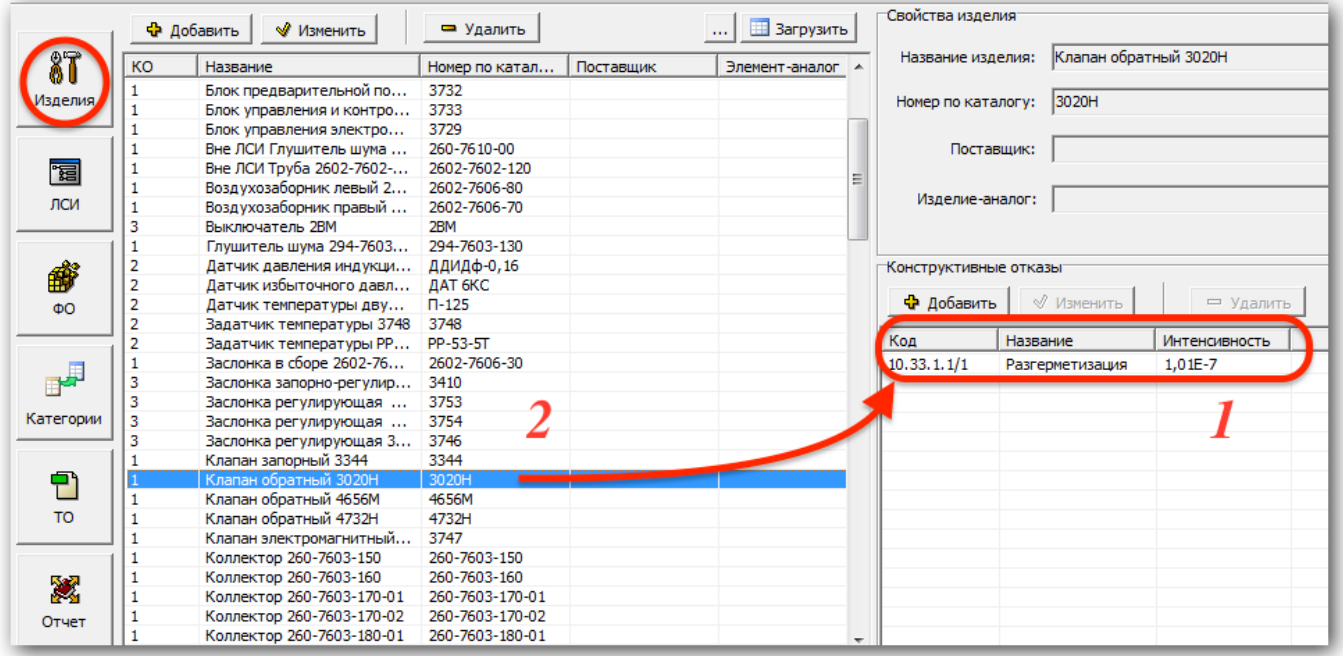

Рис. 11-53 – КО компонента в рабочем окне «Изделия» программы «MSG3»

<span id="page-689-1"></span>Также КО отображаются в группе рабочих окон «Анализ видов и последствий отказов» ILS Suite (рис. [11-54\)](#page-690-0) и рабочем окне «Функциональные отказы» программы «MSG3» (рис. [11-55\)](#page-690-1):

| Правка<br>Отчёты<br>Импорт/экспорт<br>Анализ                                                                                                    | Настройка<br>Фильтр                 |                                                                                                    | 0            |  |
|----------------------------------------------------------------------------------------------------|-------------------------------------|----------------------------------------------------------------------------------------------------|--------------|--|
| $\mathcal{S}(\mathcal{D})$<br>√ Предыдущий<br>Создать вид<br>Удалить Разорвать<br>> Следующий<br>возможного отказа<br><b>СВЯЗЬ</b><br>Правка<br>Быстрый поиск                                                                                                    | дерево-<br><b>КОЛОНОК</b><br>Данные | <b>НАВТОРАЗМЕР ПОКАЗАТЬ КОЛОНКИ</b><br>$\overline{AB}$<br><b>В Сохранить М</b> Колонки по умолчанию<br>Вид |              |  |
| Значение поля:                                                                                                    |                                     |                                                                                                    |              |  |
| Анализ отказов - ЛСИ X                                                                                                    | ٠                                   |                                                                                                    | $\times$     |  |
| Структура                                                                                                    | Наименование<br>$\blacktriangle$    | Идентификатор<br>Наименование                                                                              | <b>VIHTE</b> |  |
| Окно<br>Ст Обновить из БД<br>⊵) Отменить<br>Развернуть Настройка Свойства Просмотр<br>& Установить права доступа<br>документов Загрузить<br>Виды возможных отказов для 22-10-00:: Пилотажный комплекс вертолета ПКВ-38<br>казывающий элемент<br><b>A Обозначение</b><br>Отсутствие сигнала теста на БДПИ 0,000<br>ВУП-У-38: Вычислитель управления полетом В 02200.157.3.1/10<br>$MSG-3$<br>□ MSG-3<br>ВУП-У-38: Вычислитель управления полетом В 02200.157.3.1/11<br>Отказ контроля межмашинного о 0,000<br>- Е 21-00-00: Система кондиционирования воздуха<br>Система кондиционирования вс<br>ВУП-У-38: Вычислитель управления полетом В 02200.157.3.1/12<br>Ложное срабатывание контроля  0.000<br>- 22-00-00: Система автоматического управления полетом<br>Система автоматического упран<br>ВУП-У-38::Вычислитель управления полетом В 02200.157.3.1/15<br>Ложный управляющий сигнал на  0.000<br>- □ 22-10-00:: Пилотажный комплекс вертолета ПКВ-38<br>Пилотажный комплекс вертоле<br>ВУП-У-38::Вычислитель управления полетом В 02200.157.3.1/16<br>Ложный управляющий сигнал на  0.000<br>2BM<br>28М: Выключатель: 22-10-23<br><b>Выключатель</b><br>ВУП-У-38: Вычислитель управления полетом В 02200.157.3.1/17<br>Ложный управляющий сигнал на  0,000<br>● АЗК1М-10::Автомат защиты::22-10-26<br>A3K1M-10<br><b>ABTOMAT ONLY THE</b><br>ВУП-У-38: Вычислитель управления полетом В 02200.157.3.1/18<br>Ложный управляющий сигнал на  0.000<br>A3K1M-10<br>A3K1M-10::Автомат защиты:: 22-10-33<br>Автомат зашиты<br>ВУП-У-38::Вычислитель управления полетом В 02200.157.3.1/19<br>Отсутствие управляющего сигнал 0.000<br>АЗК1М-10: Автомат защиты: 22-10-34<br>A3K1M-10<br>Автомат зашиты<br>ВУП-У-38: Вычислитель управления полетом В 02200.157.3.1/1<br>Ложное срабатывание контроля<br>0.000<br>• АЗК1М-20::Автомат защиты:: 22-10-27<br>A3K1M-20<br>Автомат зашиты<br>ВУП-У-38::Вычислитель управления полетом В 02200.157.3.1/20<br>Отсутствие управляющего сигнал 0.000<br>A3K1M-20<br>● АЗК1М-20::Автомат защиты:: 22-10-35<br>Автомат зашиты<br>ВУП-У-38: Вычислитель управления полетом В 02200.157.3.1/21<br>Отсутствие управляющего сигнал 0,000<br>A3K1M-5::Автомат защиты::22-10-28<br>A3K1M-5<br>Автомат зашиты<br>ВУП-У-38::Вычислитель управления полетом В 02200.157.3.1/22<br>Отсутствие управляющего сигнал 0.000<br>A3K1M-5::Автомат защиты::22-10-36<br>A3K1M-5<br>Автомат зашиты<br>ВУП-У-38: Вычислитель управления полетом В 02200.157.3.1/24<br>Отсутствие сигнала +10В на ДП-Т 0.000<br>A3K3-5<br>АЗКЗ-5: Автомат защиты: 22-10-29<br>Автомат зашиты<br>ВУП-У-38::Вычислитель управления полетом В 02200.157.3.1/27<br>Отсутствие управляющего сигнал 0.000<br><b>БДПИ-09</b><br>• БДПИ-09: Блок датчиков первичной информации.<br>Блок датчиков первичной инфог<br>ВУП-У-38: Вычислитель управления полетом В 02200.157.3.1/28<br>Отсутствие управляющего сигнал 0,000<br>БДПИ-09<br>О БДПИ-09: Блок датчиков первичной информации.<br>Блок датчиков первичной инфор<br>ВУП-У-38: Вычислитель управления полетом В 02200.157.3.1/29<br>Отсутствие управляющего сигнал 0.000<br>CLECA-38" Блок связи и алаптации БСА-38" 22-10-11 БСА-38<br>Блок связи и алаптации БСА-38<br>m.<br>Функции для 22-10-00::Пилотажный комплекс вертолета ПКВ-38<br>Х Виды возможных функциональных отказов для 37::Перемещение исполн Х Возможные причины отказов для 37-FM1::Самопроизвольная выдача упр Х<br><b>A ЛКН Наименование</b><br>Структура<br><b>- Идентификатор</b><br>Наименование<br><u>А Отказывающий элеме</u><br>Структура<br>Структура<br>$\blacktriangle$<br>37-FM1<br>37: Перемещение исполнител 37<br>1 02200.157.3.1/11: Отказ контроля межмашинного обм ВУП-У-38::Вычислите.<br>37-FM1::Самопроизв<br>Перемещение исполнительного мех<br>Самопроизвольная выдача управ.<br>37-FM2::Невозможно 37-FM2<br>28: Перемещение исполнител 38<br>102200.157.3.1/31::Управляющий сигнал на РМД-К с по ВУП-У-38::Вычислите.<br>Перемещение исполнительного мех<br>Невозможность выдачи управля.<br>39: Перемещение исполнител 39<br>102200.52.6.1/15::Сигнал с погрешностью углов. скор.  БДПИ-09::Блок датчи-<br>Перемещение исполнительного мех<br>40: Перемещение исполнител 40<br>Перемещение исполнительного мех<br>1 02200.52.6.1/9::Сигнал с погрешностью лин. ускор. по  БДПИ-09::Блок датчи<br>а 102200.563.2.1/10::Сигнал с погрешностью обратной св ИРМД-1::Исполнитель<br>41: Измерение и выдача в ВУ 41<br>Измерение и выдача в ВУП парамет<br>02200.563.2.1/4: Пожный управляющий сигнал в канале ИРМД-1: Исполнитель<br>42: Измерение и выдача в ВУ 42<br>Измерение и выдача в ВУП парамет<br>43: Прием и выдача сигналов  43<br>Прием и выдача сигналов датчиков<br>44: Прием и выдача сигналов  44<br>Прием и выдача сигналов датчиков<br>45<br>45: Автотриммирование<br>Автотриммирование<br>46: Включение режима "Висен 46<br>Включение режима "Висение"<br>47: Выдача сигнала питания<br>47<br>Выдача сигнала питания<br>48: Отработка вмешательства 48<br>Отработка вмешательства летчика в<br>49: Отработка вмешательства 49<br>Отработка вмешательства летчика в |                                     |                                                                                                    |              |  |
|                                                                                                    |                                     |                                                                                                    |              |  |
| $\overline{a}$ 50:0 тработка вмешательства — 50 — Отработка вмешательства летчика в                                                                                                    |                                     |                                                                                                    |              |  |

<span id="page-690-0"></span>Рис. 11-54 – КО компонента в группе рабочих окон «Анализ видов и последствий отказов» в ILS Suite

|           | <b>О Обновить</b>                                                                                                    |                                                                                                    | Конструктивные отказы                                      | √ Отображать виды отказов только для выделенного элемента |                                |                        |     |  |
|-----------|----------------------------------------------------------------------------------------------------|----------------------------------------------------------------------------------------------------|------------------------------------------------------------|-----------------------------------------------------------|--------------------------------|------------------------|-----|--|
| 87        | [22-00-00] Система автоматического управления поле ^<br>$\Box$<br><b>E-8</b> [22-10-00]•Пилотажный комплекс вертолета ПКВ-3 |                                                                                                    | Название изделия                                           | Название отказа                                           | Последствие на уровне с        | Код отказа             |     |  |
| Изделия   | ※ [22-10-01, Вычислитель управления полетом В                                                                               |                                                                                                    | «Вычислитель управлен                                      | Ложное срабатывание ко                                    |                                | 02200.157.3.1/1        |     |  |
|           | [22-10-02] Рама монтажная РМ-38 (2)                                                                                         | <sup>機能</sup> Вычислитель управлен                                                                                                    | Отсутствие сигнала тест                                    |                                                           | 02200.157.3.1/10               |                        |     |  |
|           | [22-10-03] Испольчательный рулевой механизм                                                                                 | <sup>埃</sup> Вычислитель управлен                                                                                                    | Ложное срабатывание ко                                     |                                                           | 02200.157.3.1/12               |                        |     |  |
| 闇         | [22-10-04] Пульт упрывления ПУ-38 (1)                                                                                       |                                                                                                    | <b>ВЕНИСЛИТЕЛЬ УПРАВЛЕН</b>                                | Ложный управляющий си                                     |                                | 02200.157.3.1/15       |     |  |
| лси       | [22-10-05] Механизм триммир тания и перемец                                                                                 |                                                                                                    | <b>ВЕНИСЛИТЕЛЬ УПРАВЛЕН</b>                                | Ложный управляющий си                                     |                                | 02200.157.3.1/16       |     |  |
|           | 機 [22-10-06] Датчик положения ДП-М (1)                                                                                      |                                                                                                    | <br>Вычислитель управлен                                   | Ложный управляющий си                                     |                                | 02200.157.3.1/17       |     |  |
|           | 機: [22-10-07] Датчик вмешательства в управлени<br>[22-10-08] Блок датчиков первичной информац                               | <b>ВЕНИСЛИТЕЛЬ УПРАВЛЕН</b>                                                                                                    | Ложный управляющий си                                      |                                                           | 02200.157.3.1/18               |                        |     |  |
| ₩         | [22-10-09] Блок датчиков первичной информац                                                                                 | <b>УЗЕ: Вычислитель управлен</b>                                                                                                    | Ложный сигнал на всех в                                    |                                                           | 02200.157.3.1/2                |                        |     |  |
| ФO        | 職[22-10-10] Датчик ДВУ-1 (1)                                                                                                |                                                                                                    | <b>УЗА:</b> Вычислитель управлен<br>Отсутствие сигнала +10 |                                                           |                                | 02200.157.3.1/24       |     |  |
|           | 機 [22-10-11] Блок связи и адаптации БСА-38 (1)                                                                              | <b>ВАЗ-ВЫЧИСЛИТЕЛЬ УПРАВЛЕН</b><br>Отсутствие управляюще<br><b>РЕБ</b> Вычислитель управлен<br>Отсутствие управляюще<br>Отсутствие управляюще |                                                            |                                                           | 02200.157.3.1/27               |                        |     |  |
|           |                                                                                                    |                                                                                                    |                                                            |                                                           | 02200.157.3.1/28               |                        |     |  |
|           | 機 [22-10-12] Датчик вмешательства в управлени<br>3% [22-10-13] Датчик положения ДП-М (1)                                    |                                                                                                    | <b>ВЕ Вычислитель управлен</b>                             |                                                           | 02200.157.3.1/29               |                        |     |  |
|           | ※ [22-10-14] Датчик положения ДП-М (1)                                                                                      |                                                                                                    | <b>Ве Вычислитель управлен</b>                             | Управляющий сигнал на                                     |                                | 02200.157.3.1/31       |     |  |
| Категории | [22-10-15] Датчик ДВУ-1 (1)                                                                                                 |                                                                                                    |                                                            | ХИВ Вычислитель управлен Управляющий сигнал на            |                                | 02200.157.3.1/33       |     |  |
|           | $\overline{a}$<br>ш                                                                                                    |                                                                                                    | m.                                                         |                                                           |                                |                        |     |  |
| ė,        | Функции                                                                                                    |                                                                                                    | Функциональные отказы и последствия                        |                                                           | Причины функциональных отказов |                        |     |  |
| <b>TO</b> | 心<br>÷<br>$\qquad \qquad \blacksquare$                                                                                      |                                                                                                    |                                                            |                                                           | ⇩                              | Ø<br>$\qquad \qquad =$ |     |  |
|           | Функции                                                                                                    | Функциональн                                                                                                    | Последствие                                                | Функция отказа                                            | Hop                            | Причины ФО             | Ko. |  |
| 溪         | Самопроизвол<br>Теремещение исполнительного<br>Перемещение исполнительного м.                                               |                                                                                                    | Усложнение у                                               | $(02200.157.3.1/3) + (0220$                               | 0.123                          | Вычислитель управлени  | 022 |  |
| Отчет     |                                                                                                    |                                                                                                    | Невозможность Усложнение у                                 |                                                           |                                | Вычислитель управлени  | 022 |  |
|           | Перемещение исполнительного м                                                                                               |                                                                                                    |                                                            |                                                           |                                | Исполнительный рулево  | 022 |  |
|           | Перемещение исполнительного м                                                                                               |                                                                                                    |                                                            |                                                           |                                | Исполнительный рулево  | 022 |  |
|           | Измерение и выдача в ВУП парам                                                                                              |                                                                                                    |                                                            |                                                           |                                | Блок датчиков первично | 022 |  |
|           | Измерение и выдача в ВУП парам                                                                                              |                                                                                                    |                                                            |                                                           |                                | Блок датчиков первично | 022 |  |
|           | Прием и выдача сигналов датчикс                                                                                             |                                                                                                    |                                                            |                                                           |                                |                        |     |  |

<span id="page-690-1"></span>Рис. 11-55 – КО компонента в рабочем окне «Функциональные отказы» программы «MSG3»

При импорте между атрибутами КО в ILS Suite и в «MSG3» устанавливается следующее соответствие:

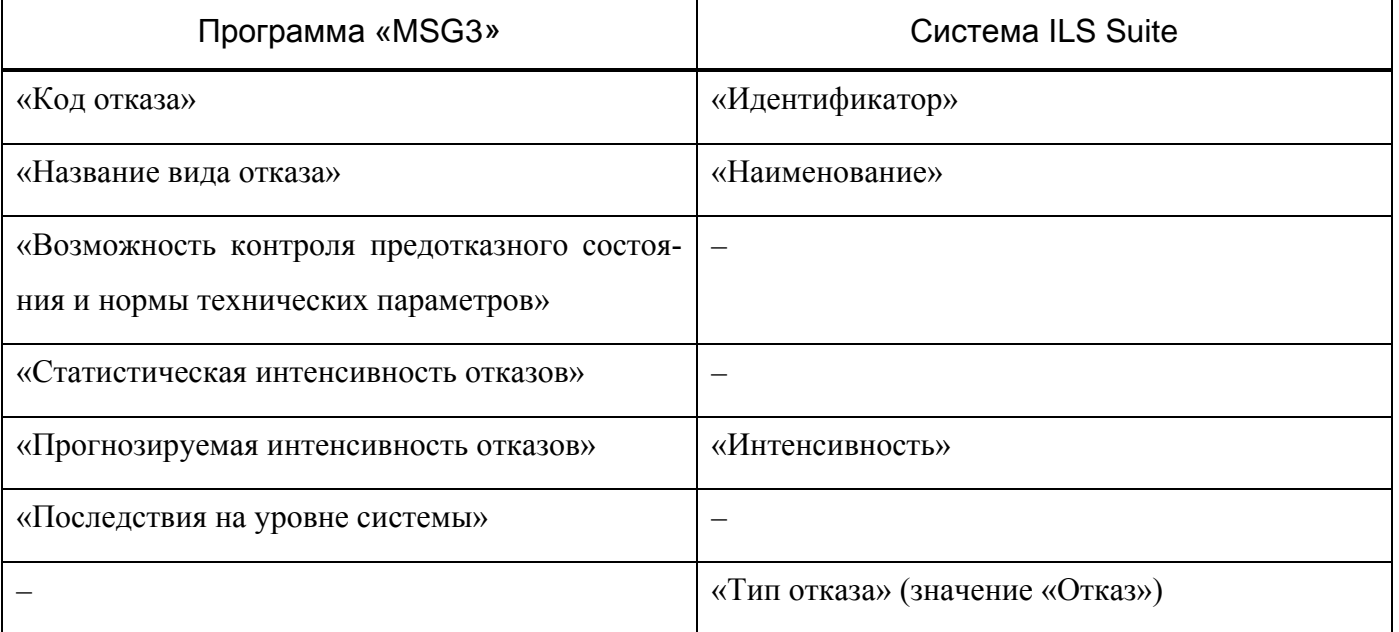

Таблица 1 1 - 3 . Соответствие атрибутов КО в системе ILS Suite и «MSG3»

Атрибуту «Тип отказа» для всех импортированным КО присваивается значение «Отказ».

# 11.1.6.3. Функции, выполняемые элементами ЛСИ

Выполняемые элементами ЛСИ функции, которые импортированы в БД из файла msg3, отображаются окне связанных объектов «Функции» для выбранного элемента ЛСИ (рис. [11-56\)](#page-692-0), в рабочем окне «Функциональная структура» (рис. [11-57\)](#page-692-1) и в группе рабочих окон «Анализ видов и последствий отказов» (рис. [11-58\)](#page-693-0):

|                    | Импорт/экспорт<br>Правка                                                           |                             | Связанные объекты<br>Окно<br>Отчеты                                    | Настройка<br>Фильтр                                                                                    |                                                                        |
|--------------------|------------------------------------------------------------------------------------|-----------------------------|------------------------------------------------------------------------|----------------------------------------------------------------------------------------------------|------------------------------------------------------------------------|
| Создать<br>функцию | 温<br>Удалить Разорвать<br>СВЯЗЬ                                                    | ◆ Предыдущий<br>• Следующий | <b>С</b> Обновить из БД<br>⊵) Отменить<br>« Установить права доступа * | e<br>Сохранить<br>Развернуть Настройка Свойства Просмотр<br>документов 3агрузить<br>дерево-<br>колонок | <b>НАВТОРАЗМЕР В ПОКАЗАТЬ КОЛОНКИ</b><br><b>高 Колонки по умолчанию</b> |
| Создать            | Правка                                                                             | Быстрый поиск               | Данные                                                                 | Вид                                                                                                    |                                                                        |
| Значение поля:     |                                                                                    |                             |                                                                        |                                                                                                    |                                                                        |
|                    | Логистическая структура (1) $\times$                                               |                             |                                                                        |                                                                                                    |                                                                        |
| Структура          |                                                                                    |                             | <b>△ Обозначение</b>                                                   | Наименование                                                                                           | <b>ПКН</b>                                                             |
| $\Box$ MSG-3       |                                                                                    |                             |                                                                        | $MSG-3$                                                                                                |                                                                        |
|                    | <b>EL 21-00-00::Система кондиционирования воздуха</b>                              |                             |                                                                        | Система кондиционирования воздуха                                                                      | 21-00-00                                                               |
|                    | 122-00-00: Система автоматического управления полетом                              |                             |                                                                        | Система автоматического управления полетом                                                             | 22-00-00                                                               |
|                    | - □ 22-10-00:: Пилотажный комплекс вертолета ПКВ-38                                |                             |                                                                        | Пилотажный комплекс вертолета ПКВ-38                                                                   | 22-10-00                                                               |
|                    | 2ВМ::Выключатель 2ВМ::22-10-23                                                     |                             | 2 <sub>BM</sub>                                                        | Выключатель 2ВМ                                                                                        | 22-10-23                                                               |
|                    | A3K1M-10::Автомат защиты::22-10-26                                                 |                             | A3K1M-10                                                               | Автомат зашиты                                                                                         | 22-10-26                                                               |
|                    | •• АЗК1М-10::Автомат защиты::22-10-33                                              |                             | A3K1M-10                                                               | Автомат защиты                                                                                         | 22-10-33                                                               |
|                    | A3K1M-10::Автомат защиты::22-10-34                                                 |                             | A3K1M-10                                                               | Автомат защиты                                                                                         | 22-10-34                                                               |
|                    | A3K1M-20::Автомат защиты::22-10-27<br>and a mixelal mall account community on each |                             | A3K1M-20<br><b>AC MENICA</b>                                           | Автомат защиты                                                                                         | 22-10-27<br>on an op                                                   |
|                    |                                                                                    |                             |                                                                        | <u> Amman cam maccocam c</u>                                                                           |                                                                        |
|                    | Функции для 22-10-00::Пилотажный комплекс вертолета ПКВ-38                         |                             |                                                                        |                                                                                                    |                                                                        |
| Структура          |                                                                                    | $\triangle$ $\Box$ KH       | Наименование                                                           |                                                                                                    |                                                                        |
|                    | 37::Перемещение исполнител 37                                                      |                             | Перемещение исполнительного механизма автопилота в канале крена        |                                                                                                    |                                                                        |
|                    | <mark>∷» З8∷Перемещение исполнител… 38</mark>                                      |                             | Перемещение исполнительного механизма автопилота в канале направления  |                                                                                                    |                                                                        |
|                    | 29::Перемещение исполнител 39                                                      |                             | Перемещение исполнительного механизма автопилота в канале общего шага  |                                                                                                    |                                                                        |
|                    | 20: 40::Перемещение исполнител 40                                                  |                             | Перемещение исполнительного механизма автопилота в канале тангажа      |                                                                                                    |                                                                        |
|                    | 241::Измерение и выдача в ВУ 41                                                    |                             |                                                                        | Измерение и выдача в ВУП параметров пространственного положения в канал                                |                                                                        |
|                    | 242::Измерение и выдача в ВУ 42                                                    |                             |                                                                        | Измерение и выдача в ВУП параметров пространственного положения в канал                                |                                                                        |
|                    | 43: Прием и выдача сигналов  43                                                    |                             |                                                                        | Прием и выдача сигналов датчиков и пульта управления ПУ через блок БСА в к                             |                                                                        |
|                    | 44 •• Поием и вылача сигналов                                                      | $\overline{A}\overline{A}$  |                                                                        | Поием и выдача сигналов датчиков и пульта управления ПУ через блок БСД в к                             |                                                                        |

<span id="page-692-0"></span>Рис. 11-56 – Импортированные функции в окне связанных объектов «Функции» для элемента ЛСИ в ILS Suite

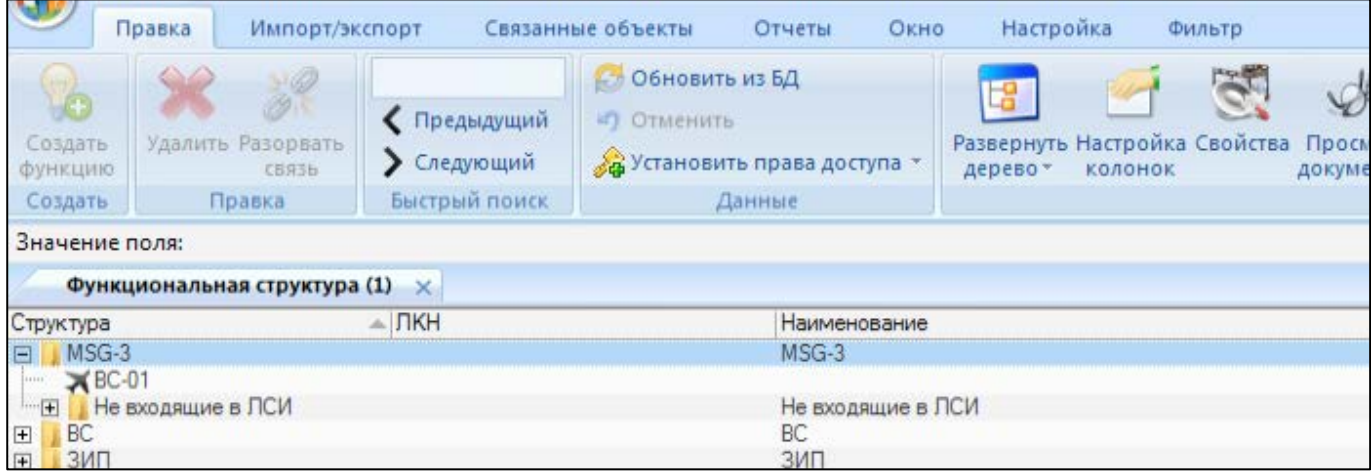

<span id="page-692-1"></span>Рис. 11-57 – Импортированные функции в рабочем окне «Функциональная структура» в ILS Suite

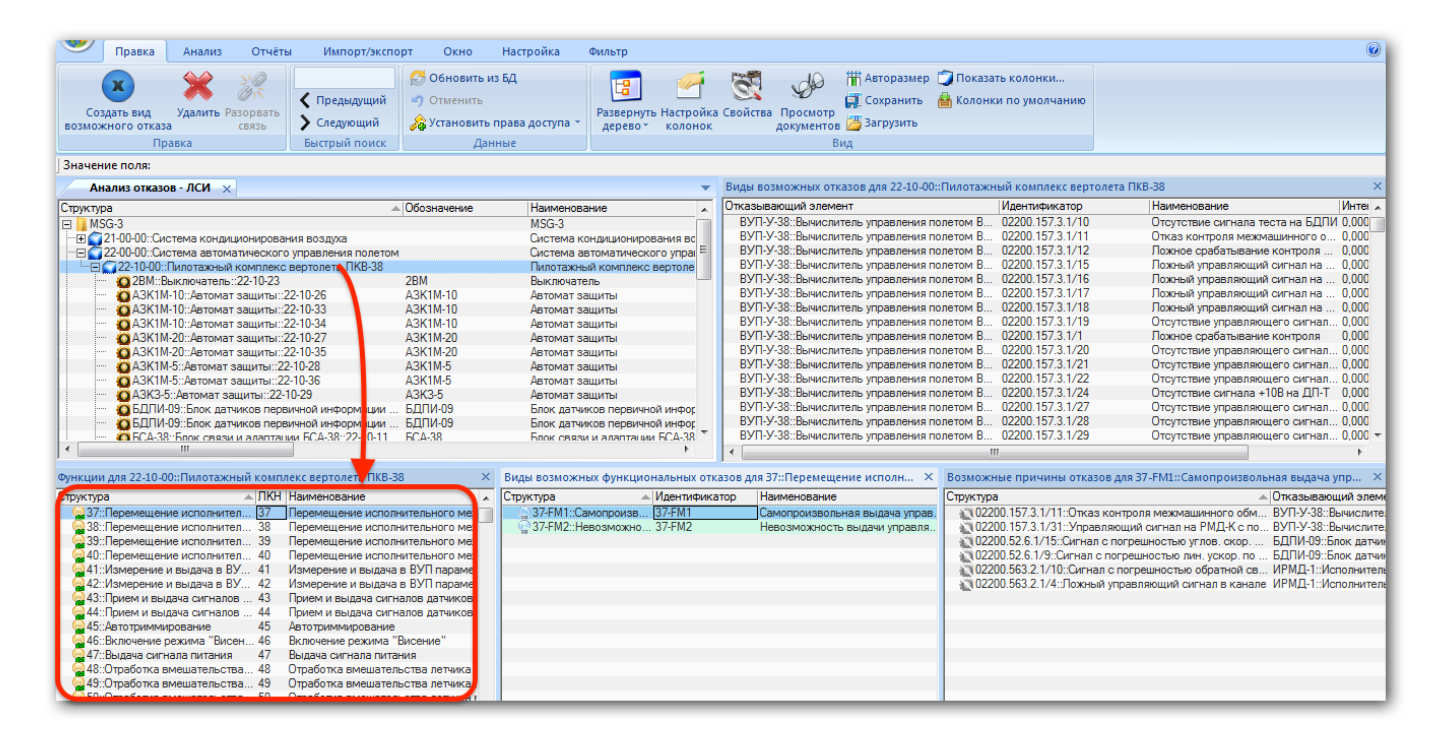

## <span id="page-693-0"></span>Рис. 11-58 – Импортированные функции в группе рабочих окон «Анализ видов и последствий отказов» в ILS Suite

В программе «MSG3» выполняемые функции отображаются в рабочем окне «Функциональные отказы» рис. [11-59:](#page-693-1)

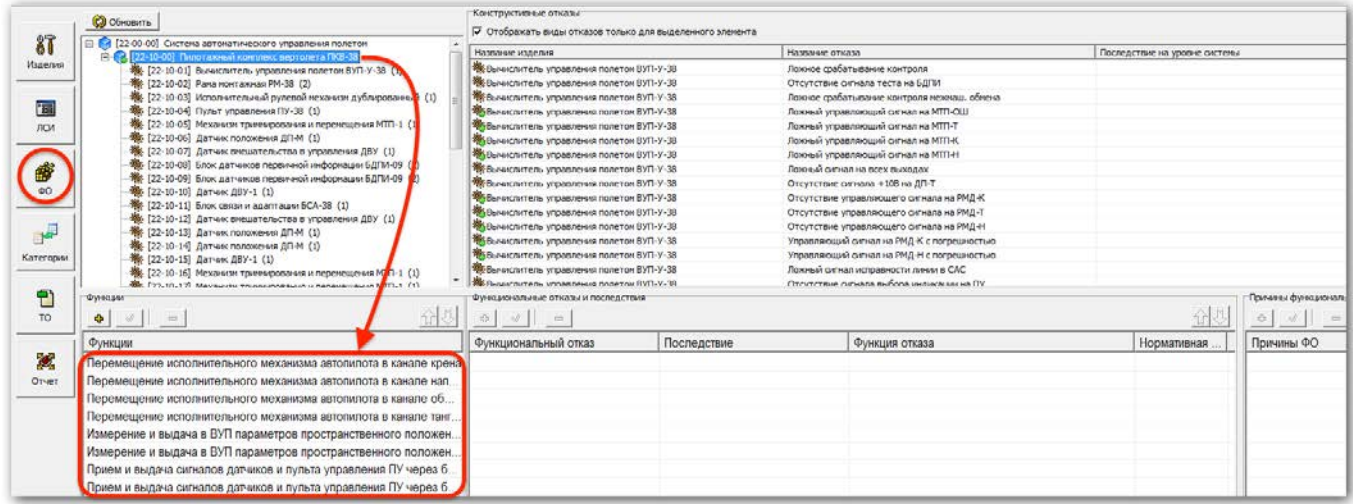

<span id="page-693-1"></span>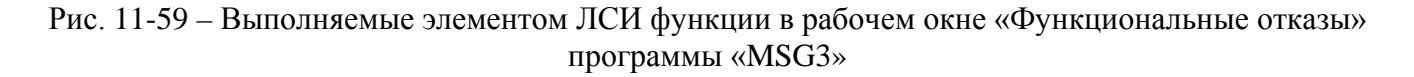

При импорте между атрибутами функций в ILS Suite и в «MSG3» устанавливается следующее соответствие:

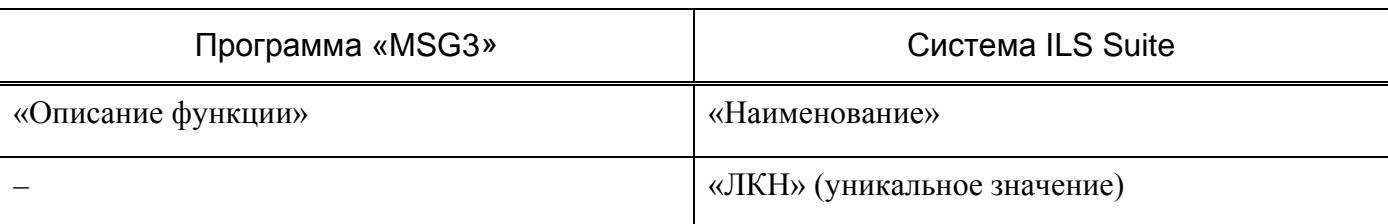

Таблица 1 1 - 4 . Соответствие атрибутов функций в системе ILS Suite и «MSG3»

Каждой импортируемой функции в БД ILS Suite присваивается уникальное значение ЛКН.

## 11.1.6.4. ФО

ФО, связанные с выполняемыми элементами ЛСИ функциями, которые импортированы в БД из файла msg3, отображаются окне связанных объектов «Виды возможных отказов» для выбранной функции (рис. [11-60](#page-694-0)) и группе рабочих окон «Анализ видов и последствий отказов» (рис. [11-61\)](#page-695-0):

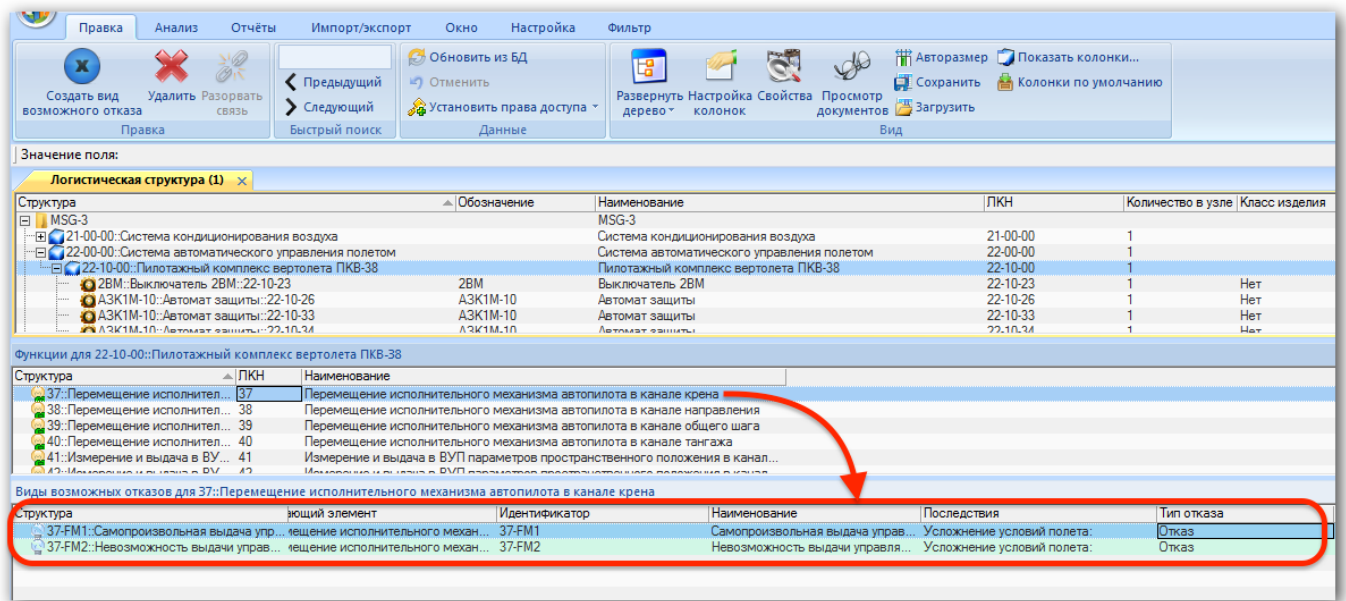

<span id="page-694-0"></span>Рис. 11-60 – Импортированные ФО в окне связанных объектов «Виды возможных отказов» для функции (в ILS Suite)

| Правка<br>Отчёты<br>Импорт/экспорт<br>Анализ                                                                                                    | Окно                                                                                                    | Настройка<br>Фильтр                                                                                                    |                                                                                                    |                                                                       |                                                                                                    | $\odot$ |
|----------------------------------------------------------------------------------------------------|----------------------------------------------------------------------------------------------------|----------------------------------------------------------------------------------------------------|----------------------------------------------------------------------------------------------------|-----------------------------------------------------------------------|----------------------------------------------------------------------------------------------------|---------|
| √ Предыдущий<br>Удалить Разорвать<br>Создать вид<br>• Следующий<br>возможного отказа<br><b>СВЯЗЬ</b><br>Быстрый поиск<br>Правка                                                                                                    | <b>В Обновить из БД</b><br>⊵) Отменить<br><b>23 Установить права доступа</b><br>Данные                                                               | Развернуть Настройка Свойства<br>дерево -<br><b>КОЛОНОК</b>                                                                                                    | Сохранить<br>Просмотр<br>документов Загрузить<br>Вид                                                                                                    | <b>НАВТОРАЗМЕР ПОКАЗАТЬ КОЛОНКИ</b><br><b>АЗ Колонки по умолчанию</b> |                                                                                                    |         |
| Значение поля:                                                                                                    |                                                                                                    |                                                                                                    |                                                                                                    |                                                                       |                                                                                                    |         |
| Анализ отказов - ЛСИ X                                                                                                    |                                                                                                    | $\overline{\phantom{a}}$                                                                                                    | Виды возможных отказов для 22-10-00::Пилотажный комплекс вертолета ПКВ-38                                                                                                    |                                                                       |                                                                                                    |         |
| Структура                                                                                                    | <b>A Обозначение</b>                                                                                                    | Наименование<br>$\overline{\phantom{a}}$                                                                                                    | Отказывающий элемент                                                                                                    | <b>Идентификатор</b>                                                  | <b>Наименование</b>                                                                                                    | Интег   |
| $\Box$ MSG-3<br>- Е 21-00-00: Система кондиционирования воздуха<br>- 22-00-00: Система автоматического управления полетом<br>F 22-10-00: Пилотажный комплекс вертолета ПКВ-38<br>28М: Выключатель: 22-10-23<br>• АЗК1М-10: Автомат защиты: 22-10-26<br>A3K1M-10::Автомат защиты:: 22-10-33<br>АЗК1М-10: Автомат защиты: 22-10-34<br>АЗК1М-20: Автомат защиты: 22-10-27<br>A3K1M-20::Автомат защиты::22-10-35<br>A3K1M-5::Автомат защиты:: 22-10-28<br>A3K1M-5::Автомат защиты::22-10-36<br>О АЗКЗ-5: Автомат защиты: 22-10-29<br>ВДПИ-09: Блок датчиков первичной информации<br>О БДПИ-09: Блок датчиков первичной информации<br>ECA-38: Блок связи и алаптации БСА-38: 22-10-11<br>m.                                                                                                    | 2BM<br>A3K1M-10<br>A3K1M-10<br>A3K1M-10<br>A3K1M-20<br>A3K1M-20<br>A3K1M-5<br>A3K1M-5<br>A3K3-5<br><b>БДПИ-09</b><br><b>БДПИ-09</b><br><b>ECA-38</b> | $MSG-3$<br>Система кондиционирования вс<br>Система автоматического упра<br>Пилотажный комплекс вертоле<br><b>Выключатель</b><br>Автомат зашиты<br>Автомат зашиты<br>Автомат защиты<br>Автомат зашиты<br>Автомат зашиты<br>Автомат зашиты<br>Автомат зашиты<br>Автомат зашиты<br>Блок датчиков первичной инфог<br>Блок датчиков первичной инфог<br>Блок связи и алаптации БСА-38 | ВУП-У-38: Вычислитель управления полетом В 02200.157.3.1/10<br>ВУП-У-38: Вычислитель управления полетом В 02200.157.3.1/11<br>ВУП-У-38: Вычислитель управления полетом В 02200.157.3.1/12<br>ВУП-У-38::Вычислитель управления полетом В 02200.157.3.1/15<br>ВУП-У-38::Вычислитель управления полетом В 02200.157.3.1/16<br>ВУП-У-38::Вычислитель управления полетом В 02200.157.3.1/17<br>ВУП-У-38: Вычислитель управления полетом В 02200.157.3.1/18<br>ВУП-У-38::Вычислитель управления полетом В 02200.157.3.1/19<br>ВУП-У-38: Вычислитель управления полетом В 02200.157.3.1/1<br>ВУП-У-38: Вычислитель управления полетом В 02200.157.3.1/20<br>ВУП-У-38: Вычислитель управления полетом В 02200.157.3.1/21<br>ВУП-У-38: Вычислитель управления полетом В 02200.157.3.1/22<br>ВУП-У-38::Вычислитель управления полетом В 02200.157.3.1/24<br>ВУП-У-38::Вычислитель управления полетом В 02200.157.3.1/27<br>ВУП-У-38::Вычислитель управления полетом В 02200.157.3.1/28<br>ВУП-У-38: Вычислитель управления полетом В 02200.157.3.1/29<br>$\epsilon$ | m.                                                                    | Отсутствие сигнала теста на БДПИ 0.000<br>Отказ контроля межмашинного о 0,000<br>Ложное срабатывание контроля  0.000<br>Ложный управляющий сигнал на  0.000<br>Ложный управляющий сигнал на  0.000<br>Ложный управляющий сигнал на  0.000<br>Ложный управляющий сигнал на  0.000<br>Отсутствие управляющего сигнал 0.000<br>Ложное срабатывание контроля<br>Отсутствие управляющего сигнал 0,000<br>Отсутствие управляющего сигнал 0,000<br>Отсутствие управляющего сигнал 0,000<br>Отсутствие сигнала +10В на ДП-Т 0.000<br>Отсутствие управляющего сигнал 0,000<br>Отсутствие управляющего сигнал 0,000<br>Отсутствие управляющего сигнал 0.000 - | 0.000   |
| Функции для 22-10-00::Пилотажный комплекс вертолета ПКВ-38                                                                                                    |                                                                                                    |                                                                                                    | Х Виды возможных функциональных отказов для 37::Перемещение исполн Х Возможные причины отказов для 37-FM1::Самопроизвольная выдача упр Х                                                                                                    |                                                                       |                                                                                                    |         |
| <b>AI ЛКН Наименование</b><br>Структура<br>237: Перемещение исполнител 374 Перемещение исполнительного мех<br>38: Перемещение исполнител 38<br>Перемещение исполнительного мех<br>39: Перемещение исполнител 39<br>Персмещение исполнительного<br>40: Перемещение исполнител 40<br>Перемещение использование льного мех<br>Измерение и выдача в ВУП парамет<br>41: Измерение и выдача в ВУ 41<br>42: Измерение и выдача в ВУ 42<br>Измерение и выдача в ВУП парамет<br>43: Прием и выдача сигналов  43<br>Прием и выдача сигналов датчиков<br>44: Прием и выдача сигналов  44<br>Прием и выдача сигналов датчиков<br>45<br>45: Автотриммирование<br>Автотриммирование<br>46: Включение режима "Висен 46<br>Включение режима "Висение"<br>47<br>(247::Выдача сигнала питания<br>Выдача сигнала питания<br>48: Отработка вмешательства 48<br>Отработка вмешательства летчика в<br>49: Отработка вмешательства 49<br>Отработка вмешательства летчика в<br>$-50$ <sup>-</sup> Omañonca вмешательства $-50$<br>Отработка вмешательства летчика в | $\overline{a}$                                                                                                    | Cmwcnina.<br>37-FM1::Самопроизв<br>37-FM1<br>37-FM2 · Невозможно 37-FM2                                                                                                    | <u>А Илентификатор Наименование</u><br>Самопроизвольная выдача управ<br>Невозможность выдачи управля.                                                                                                    | Структура                                                             | <u>А Отказывающий элеме</u><br>41 02200.157.3.1/11::Отказ контроля межмашинного обм ВУП-У-38::Вычислите<br>4 02200.157.3.1/31::Управляющий сигнал на РМД-К с по ВУП-У-38::Вычислите<br>02200.52.6.1/15::Сигнал с погрешностью углов. скор.  БДПИ-09::Блок датчик<br>• 02200.52.6.1/9::Сигнал с погрешностью лин. ускор. по  БДПИ-09::Блок датчин<br>4 02200.563.2.1/10::Сигнал с погрешностью обратной св ИРМД-1::Исполнитель<br>- 1: 02200.563.2.1/4:: Пожный управляющий сигнал в канале ИРМД-1:: Исполнитель                                                                                                    |         |

<span id="page-695-0"></span>Рис. 11-61 – Импортированные ФО в окне связанных объектов «Виды возможных отказов» для функции (в ILS Suite)

В программе «MSG3» Ф отображаются в рабочем окне «Функциональные отказы» рис. [11-62:](#page-696-0)

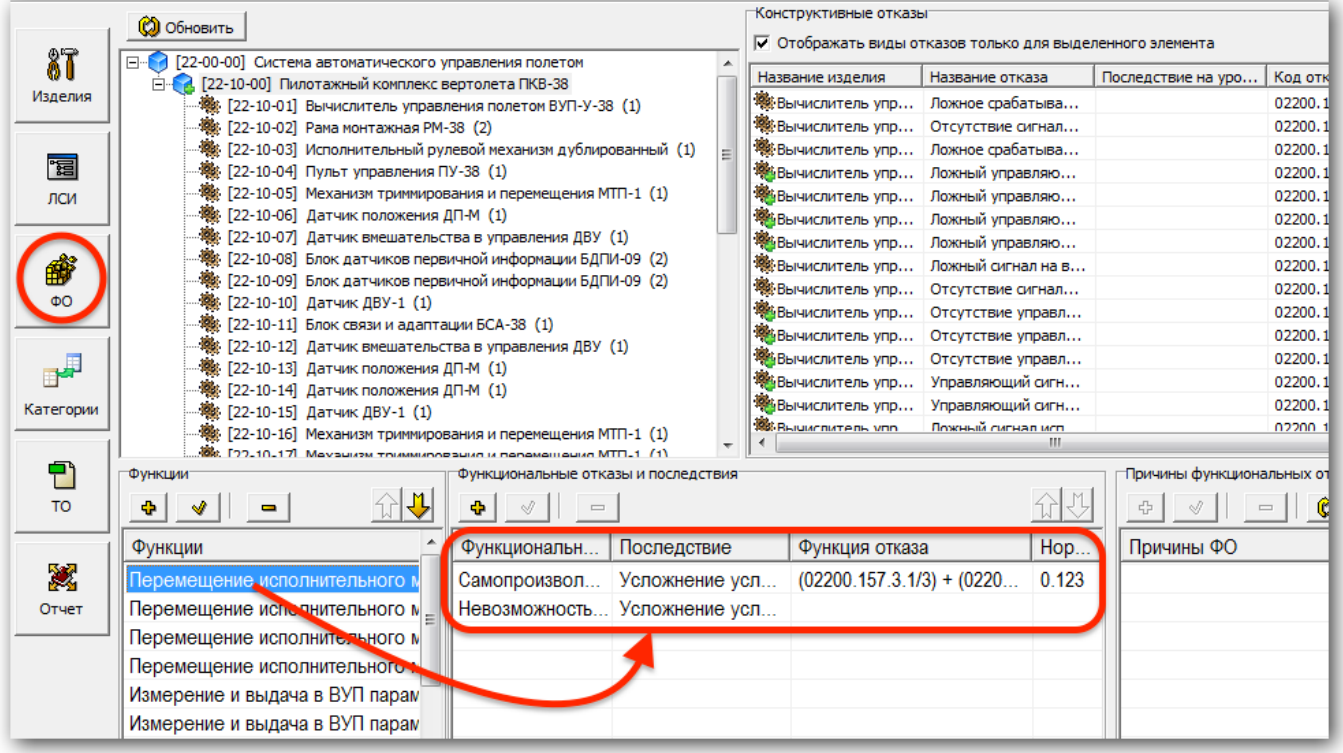

Рис. 11-62 – ФО в рабочем окне «Функциональные отказы» программы «MSG3»

<span id="page-696-0"></span>При импорте между атрибутами ФО в ILS Suite и в «MSG3» устанавливается следующее соответствие:

Таблица 1 1 - 5 . Соответствие атрибутов ФО в системе ILS Suite и «MSG3»

| Программа «MSG3»          | Система ILS Suite                                                          |
|---------------------------|----------------------------------------------------------------------------|
| «Функциональный отказ»    | «Наименование»                                                             |
| «Последствие»             | «Последствия на уровне ФИ»                                                 |
| «Функция отказа»          |                                                                            |
| «Нормативная вероятность» |                                                                            |
|                           | «Идентификатор» (уникальное значение на ос-<br>нове ЛКН связанной функции) |
|                           | «Тип отказа» (значение «Отказ»)                                            |

Каждому импортируемому ФО в БД ILS Suite присваивается уникальное значение атрибута «Идентификатор», а атрибуту «Тип отказа» – значение «Отказ».

## 11.1.6.5. АВПО. Связь ФО и КО

Связь ФО и КО является результатом выполненного в программе «MSG3» анализа отказов, при котором устанавливается причина ФО. Причиной ФО является КО компонента.

Причины ФО отображаются в группе рабочих окон «Анализ видов и последствий отказов» ILS Suite (рис. [11-63](#page-697-0)). При выборе ФО в окне «Виды возможных функциональных отказов» (1 на рис. [11-63](#page-697-0)) в окне связанных объектов «Возможные причины отказов» отображаются его причины (2 на рис. [11-63\)](#page-697-0).

| Ст Обновить из БД<br><b>НАВТОРАЗМЕР ПОКАЗАТЬ КОЛОНКИ</b><br>Предыдущий<br>⊯) Отменить<br><b>В Колонки по умолчанию</b><br>Сохранить<br>Развернуть Настройка Свойства Просмотр<br>Удалить Разорвать<br>Создать вид<br><b>22 Установить права доступа</b><br>• Следующий<br>документов Загрузить<br>дерево-<br><b>КОЛОНОК</b><br>возможного отказа<br>CB93b<br>Быстрый поиск<br>Правка<br>Данные<br>Вид<br>Значение поля:<br>Виды возможных отказов для 22-10-00::Пилотажный комплекс вертолета ПКВ-38<br>$\times$<br>Анализ отказов - ЛСИ X<br>Интег А<br>Отказывающий элемент<br><b>Идентификатор</b><br>Наименование<br><b>A Обозначение</b><br>Наименование<br>Структура<br>$\overline{a}$<br>ВУП-У-38::Вычислитель управления полетом В 02200.157.3.1/10<br>Отсутствие сигнала теста на БДПИ 0.000<br>$MSG-3$<br>ВУП-У-38: Вычислитель управления полетом В 02200.157.3.1/11<br>Отказ контроля межмашинного о 0.000<br>- + 21-00-00: Система кондиционирования воздуха<br>Система кондиционирования вс<br>ВУП-У-38: Вычислитель управления полетом В 02200.157.3.1/12<br>Ложное срабатывание контроля  0.000<br>- 22-00-00: Система автоматического управления полетом<br>Система автоматического упран<br>ВУП-У-38::Вычислитель управления полетом В 02200.157.3.1/15<br>Ложный управляющий сигнал на  0.000<br>FIC 22-10-00: Пилотажный комплекс вертолета ПКВ-38<br>Пилотажный комплекс вертоле<br>ВУП-У-38: Вычислитель управления полетом В 02200.157.3.1/16<br>Ложный управляющий сигнал на  0.000<br>2BM<br>28М: Выключатель: 22-10-23<br>Выключатель<br>ВУП-У-38: Вычислитель управления полетом В 02200.157.3.1/17<br>Ложный управляющий сигнал на  0,000<br>АЗК1М-10: Автомат защиты: 22-10-26<br>A3K1M-10<br>Автомат зашиты<br>ВУП-У-38: Вычислитель управления полетом В 02200.157.3.1/18<br>Ложный управляющий сигнал на  0,000<br>A3K1M-10::Автомат защиты:: 22-10-33<br>A3K1M-10<br>Автомат зашиты<br>ВУП-У-38: Вычислитель управления полетом В 02200.157.3.1/19<br>Отсутствие управляющего сигнал 0,000<br>АЗК1М-10: Автомат защиты: 22-10-34<br>A3K1M-10<br>Автомат защиты<br>ВУП-У-38::Вычислитель управления полетом В 02200.157.3.1/1<br>Ложное срабатывание контроля<br>0.000<br>A3K1M-20<br>АЗК1М-20: Автомат защиты: 22-10-27<br>Автомат зашиты<br>ВУП-У-38: Вычислитель управления полетом В 02200.157.3.1/20<br>Отсутствие управляющего сигнал 0.000<br>• АЗК1М-20::Автомат защиты:: 22-10-35<br>A3K1M-20<br>Автомат зашиты<br>ВУП-У-38: Вычислитель управления полетом В 02200.157.3.1/21<br>Отсутствие управляющего сигнал 0,000<br>A3K1M-5::Автомат защиты:: 22-10-28<br>A3K1M-5<br>Автомат зашиты<br>ВУП-У-38: Вычислитель управления полетом В 02200.157.3.1/22<br>Отсутствие управляющего сигнал 0.000<br>A3K1M-5::Автомат защиты::22-10-36<br>A3K1M-5<br>Автомат защиты<br>ВУП-У-38: Вычислитель управления полетом В., 02200.157.3.1/24<br>Отсутствие сигнала +10В на ДП-Т 0.000<br>АЗКЗ-5: Автомат защиты:: 22-10-29<br>A3K3-5<br>Автомат защиты<br>ВУП-У-38::Вычислитель управления полетом В 02200.157.3.1/27<br>Отсутствие управляющего сигнал 0.000<br>О БДПИ-09: Блок датчиков первичной информации.<br><b>БДПИ-09</b><br>Блок датчиков первичной инфог<br>ВУП-У-38: Вычислитель управления полетом В 02200.157.3.1/28<br>Отсутствие управляющего сигнал 0,000<br>6 БДПИ-09: Блок датчиков первичной информации<br><b>БДПИ-09</b><br>Блок датчиков первичной инфог<br>ВУП-У-38: Вычислитель управления полетом В 02200.157.3.1/29<br>Отсутствие управляющего сигнал 0.000 -<br>ECA-38: Блок связи и алаптации БСА-38: 22-10-11<br><b>ECA-38</b><br>Блок связи и алаптации БСА-38<br>m.<br>Х Виды возможных функциональных отказов для 37::Перемещение исполн Х Возможные причины отказов для 37-FM1::Самопроизвольная выдача упр Х<br><b>AIRH Наименование</b><br><b>△ Идентификатор</b><br><b>CTDVKTVDa</b><br>Структура<br>Наименование<br>— Отказывающий элем<br>$\overline{a}$<br>237: Перемещение исполнител 37<br>37-FM1::Самопроизв 37-FM1.<br>Самопроизвольная выдача управ.<br>• 102200.157.3.1/11: Отказ контроля межмашинного обм ВУП-У-38: Вычислите<br>Перемещение исполнительного мех<br>38: Перемещение исполнител 38<br>37-FM2::Невозможно 37-FM2<br>Перемещение исполнительного мех<br>- 102200.157.3.1/31::Управляющий сигнал на РМД-К с по ВУП-У-38::Вычислите<br>Невозможность выдачи управля.<br>29: Перемещение исполнител 39<br>102200.52.6.1/15::Сигнал с погрешностью углов. скор.  БДПИ-09::Блок датчи<br>Перемещение исполнительного мех<br>40: Перемещение исполнител 40<br>• 02200.52.6.1/9::Сигнал с погрешностью лин. ускор. по  БДПИ-09::Блок датчи<br>Перемещение исполнительного мех<br>Измерение и выдача в ВУП параме:<br>02200.563.2.1/10::Сигнал с погрешностью обратной св ИРМД-1::Исполнител<br>41: Измерение и выдача в ВУ 41<br>42: Измерение и выдача в ВУ 42<br>Измерение и выдача в ВУП парамет<br>02200.563.2.1/4:: Пожный управляющий сигнал в канале ИРМД-1:: Исполнител<br>43: Прием и выдача сигналов  43<br>Прием и выдача сигналов датчиков<br>44: Прием и выдача сигналов  44<br>Прием и выдача сигналов датчиков<br>45<br>45: Автотриммирование<br>Автотриммирование<br>46: Включение режима "Висен 46<br>Включение режима "Висение"<br>47: Выдача сигнала питания<br>47<br>Выдача сигнала питания<br>48: Отработка вмешательства 48<br>Отработка вмешательства летчика в | Правка<br>Анализ<br>Отчёты<br>Импорт/экспорт<br>Окно                | Настройка<br>Фильтр |  | $\odot$ |
|----------------------------------------------------------------------------------------------------|---------------------------------------------------------------------|---------------------|--|---------|
|                                                                                                    |                                                                     |                     |  |         |
|                                                                                                    |                                                                     |                     |  |         |
|                                                                                                    |                                                                     |                     |  |         |
|                                                                                                    |                                                                     |                     |  |         |
|                                                                                                    | $\Box$ MSG-3                                                        |                     |  |         |
|                                                                                                    |                                                                     |                     |  |         |
|                                                                                                    |                                                                     |                     |  |         |
|                                                                                                    |                                                                     |                     |  |         |
|                                                                                                    |                                                                     |                     |  |         |
|                                                                                                    |                                                                     |                     |  |         |
|                                                                                                    |                                                                     |                     |  |         |
|                                                                                                    |                                                                     |                     |  |         |
|                                                                                                    |                                                                     |                     |  |         |
|                                                                                                    |                                                                     |                     |  |         |
|                                                                                                    |                                                                     |                     |  |         |
|                                                                                                    |                                                                     |                     |  |         |
|                                                                                                    |                                                                     |                     |  |         |
|                                                                                                    |                                                                     |                     |  |         |
|                                                                                                    |                                                                     |                     |  |         |
|                                                                                                    |                                                                     |                     |  |         |
|                                                                                                    |                                                                     |                     |  |         |
|                                                                                                    | Функции для 22-10-00::Пилотажный комплекс вертолета ПКВ-38          |                     |  |         |
|                                                                                                    | Структура                                                           |                     |  |         |
|                                                                                                    |                                                                     |                     |  |         |
|                                                                                                    |                                                                     |                     |  |         |
|                                                                                                    |                                                                     |                     |  |         |
|                                                                                                    |                                                                     |                     |  |         |
|                                                                                                    |                                                                     |                     |  |         |
|                                                                                                    |                                                                     |                     |  |         |
|                                                                                                    |                                                                     |                     |  |         |
|                                                                                                    |                                                                     |                     |  |         |
|                                                                                                    |                                                                     |                     |  |         |
|                                                                                                    |                                                                     |                     |  |         |
|                                                                                                    |                                                                     |                     |  |         |
|                                                                                                    |                                                                     |                     |  |         |
|                                                                                                    | 49: Отработка вмешательства 49<br>Отработка вмешательства летчика в |                     |  |         |
| $\frac{3}{2}50$ : Отработка вмешательства $-50$ Отработка вмешательства летчика в                                                                                                    |                                                                     |                     |  |         |

Рис. 11-63 – Причины ФО (в ILS Suite)

<span id="page-697-0"></span>В программе «MSG3» причины ФО отображаются в рабочем окне «Функциональные отказы» рис. [11-62:](#page-696-0)

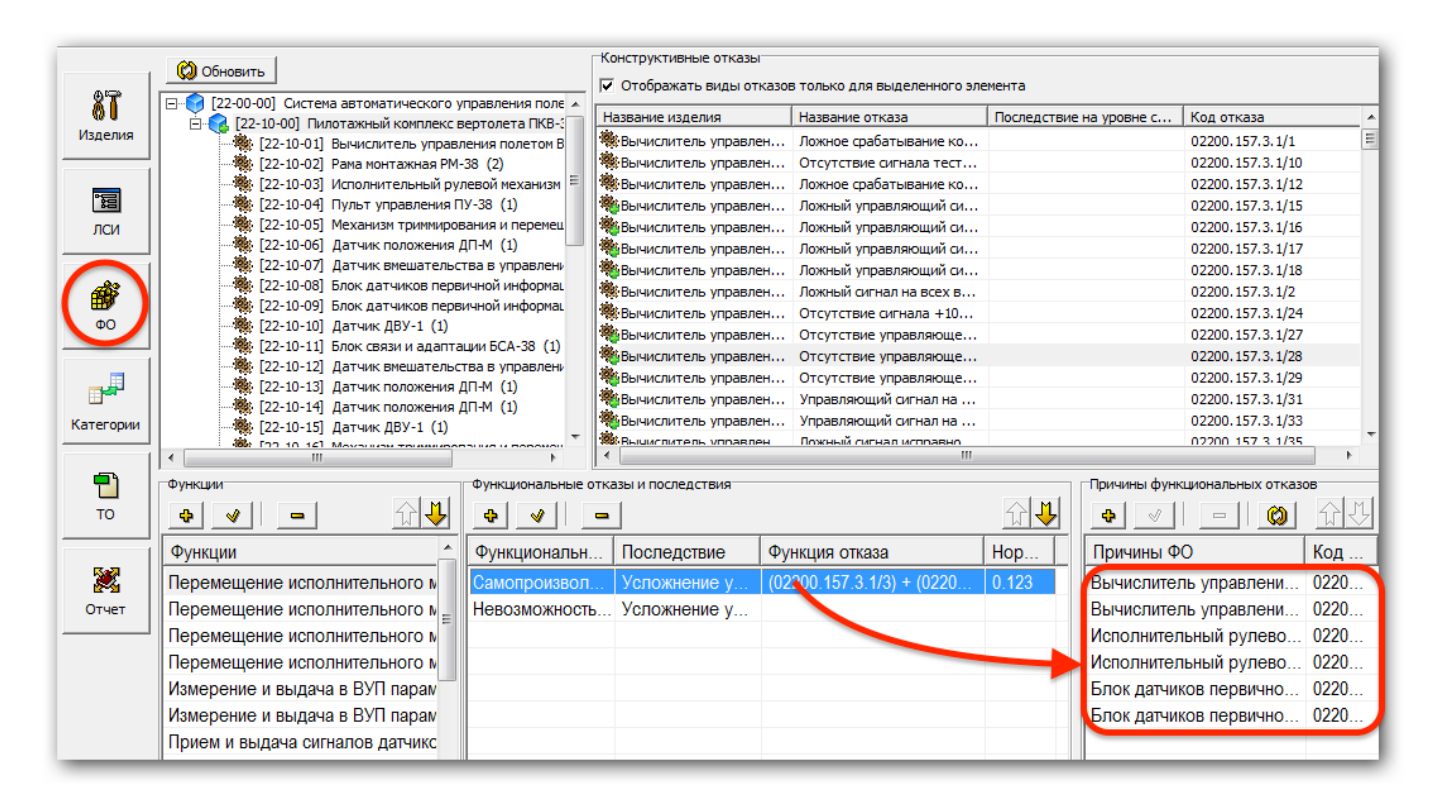

Рис. 11-64 – Причины ФО в рабочем окне «Функциональные отказы» программы «MSG3»

#### 11.1.6.6. Категория последствий ФО по результатам MSG-3 анализа

Результаты выполненного в программе «MSG3» по определению категории ФО, отображаются в группе окон «MSG-3: Категория отказа» (рис. [11-65](#page-699-0)). При этом для каждого ФО выводится как определенная в результате анализа категория, так и схема, по которой выполнен анализ, с перечнем вопросов и ответов на них. Для отображения результатов анализа ФО необходимо выбрать его в левой части окна ILS Suite.

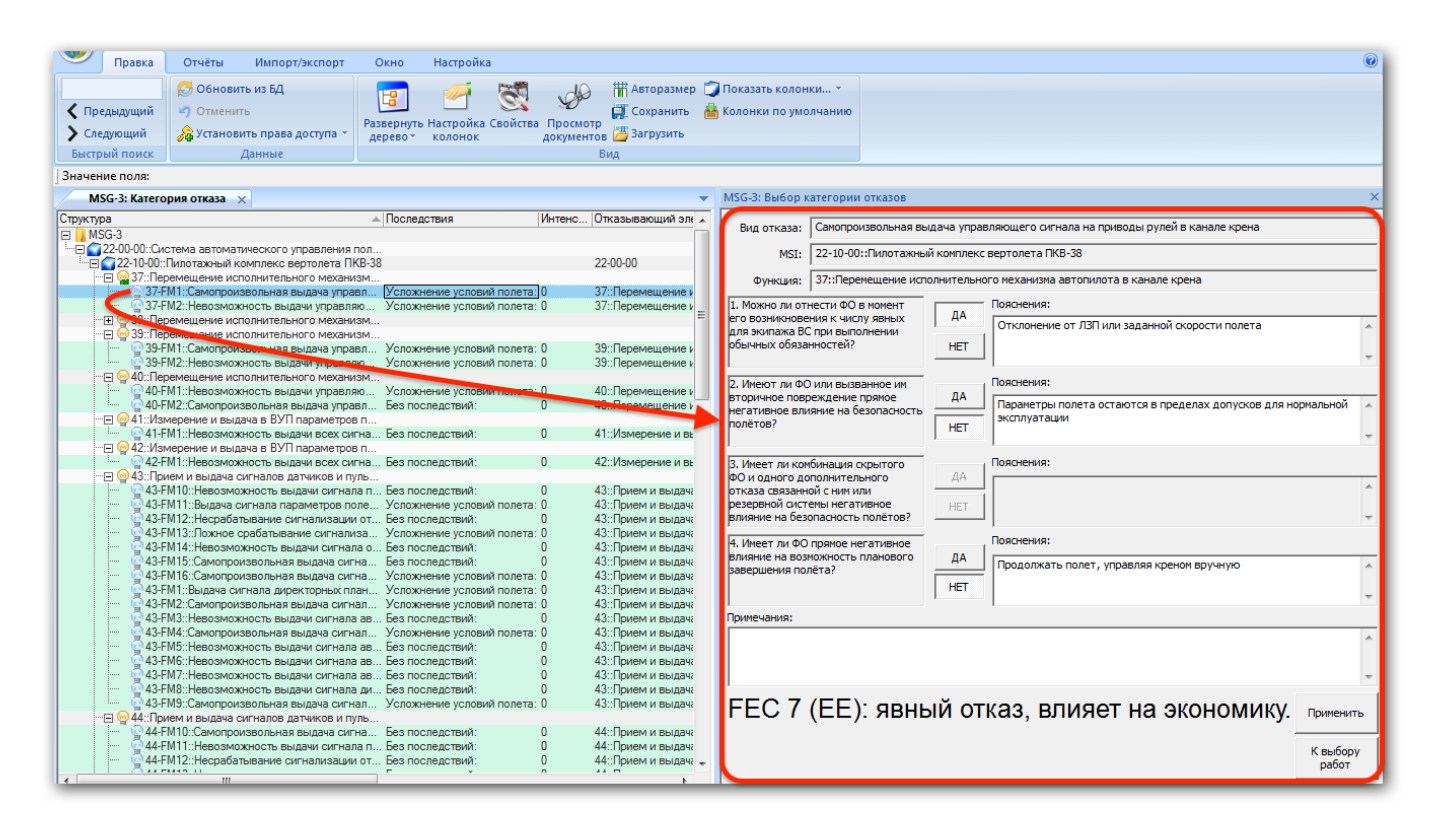

Рис. 11-65 – Результаты определения категории ФО (в ILS Suite)

<span id="page-699-0"></span>В программе «MSG3» результаты определения категории ФО отображаются в рабочем окне «Категории» (рис. [11-66\)](#page-700-0):

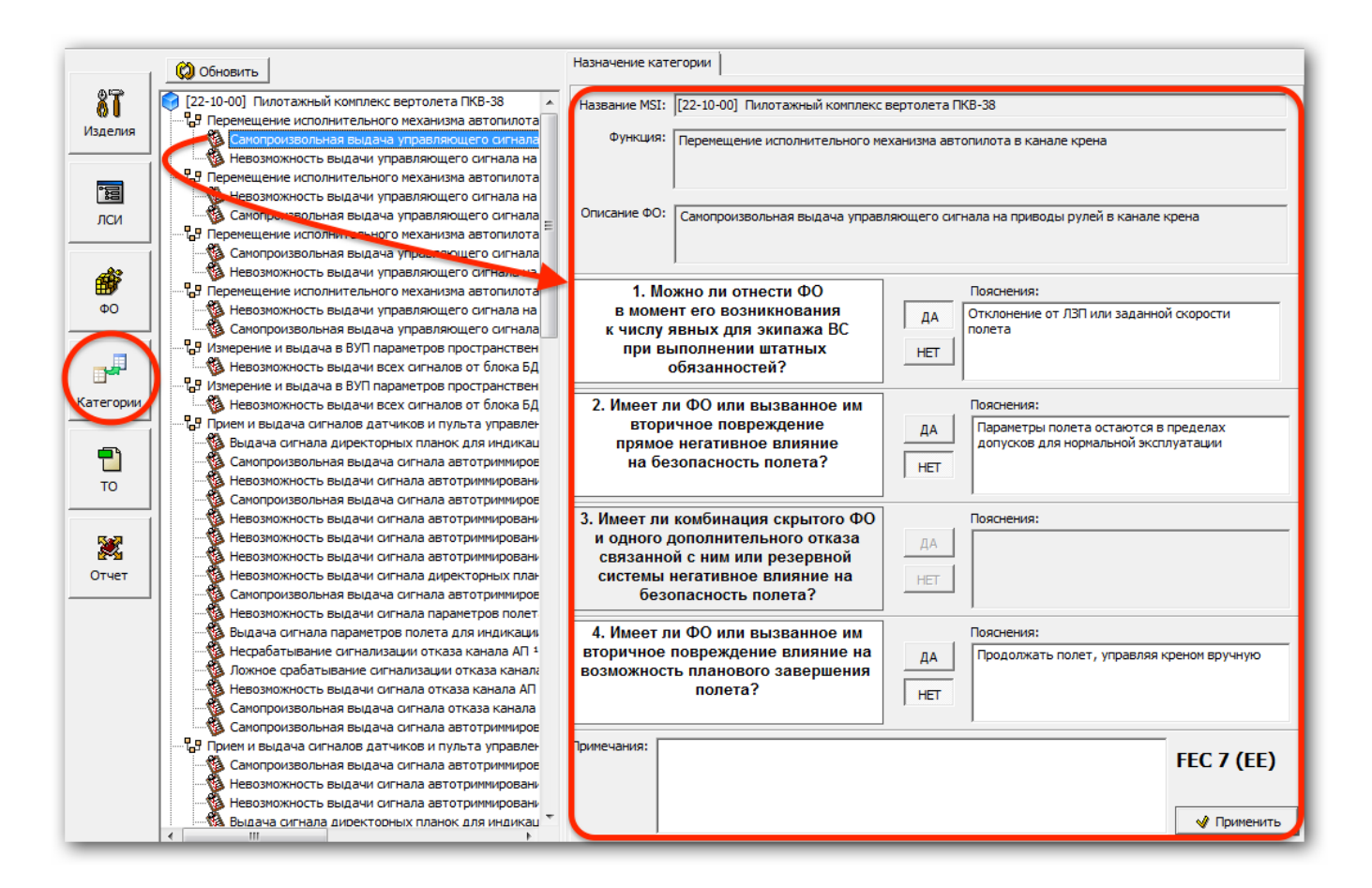

<span id="page-700-0"></span>Рис. 11-66 – Результаты определения категории ФО в рабочем окне «Категории» программы «MSG3»

## 11.1.6.7. АООН. Работы и виды планового ТО

Результаты выполненного в программе «MSG3» АООН, при котором определяются виды работ планового ТО, направленных на снижение вероятности возникновения КО и тяжести их последствий, отображаются в группе окон «MSG-3: Выбор работ» (рис. [11-67\)](#page-701-0). При этом для каждого КО выводятся как рекомендованные в результате анализа виды плановых работ, так и схема, по которой выполнен анализ, с перечнем вопросов и ответов на них. Для отображения результатов анализа КО необходимо выбрать его в левой части окна ILS Suite.

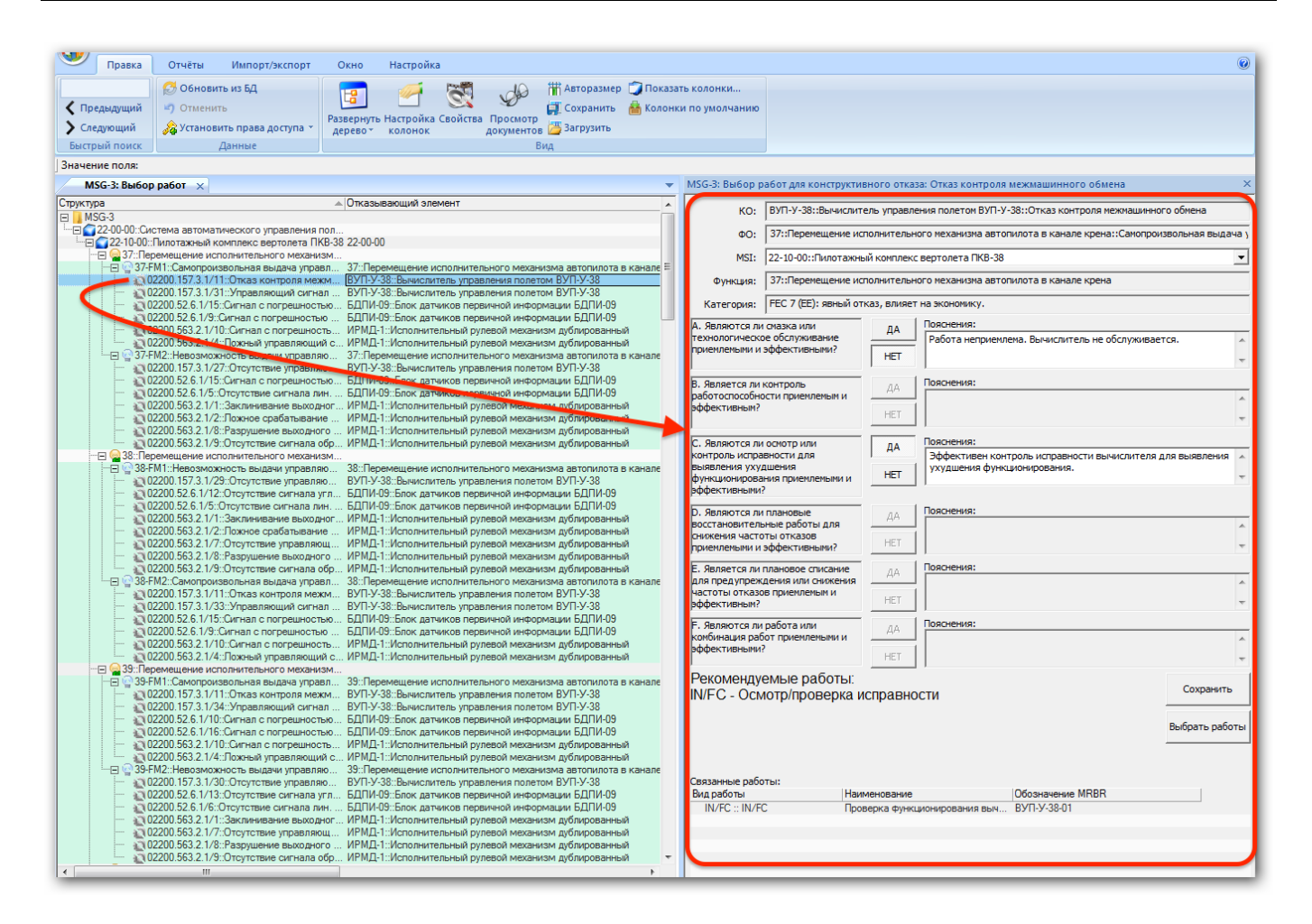

Рис. 11-67 – Результаты выполнения АООН (в ILS Suite)

<span id="page-701-0"></span>В программе «MSG3» результаты АООН отображаются в рабочем окне «ТО» [\(рис.](#page-702-0)  [11-68\)](#page-702-0):

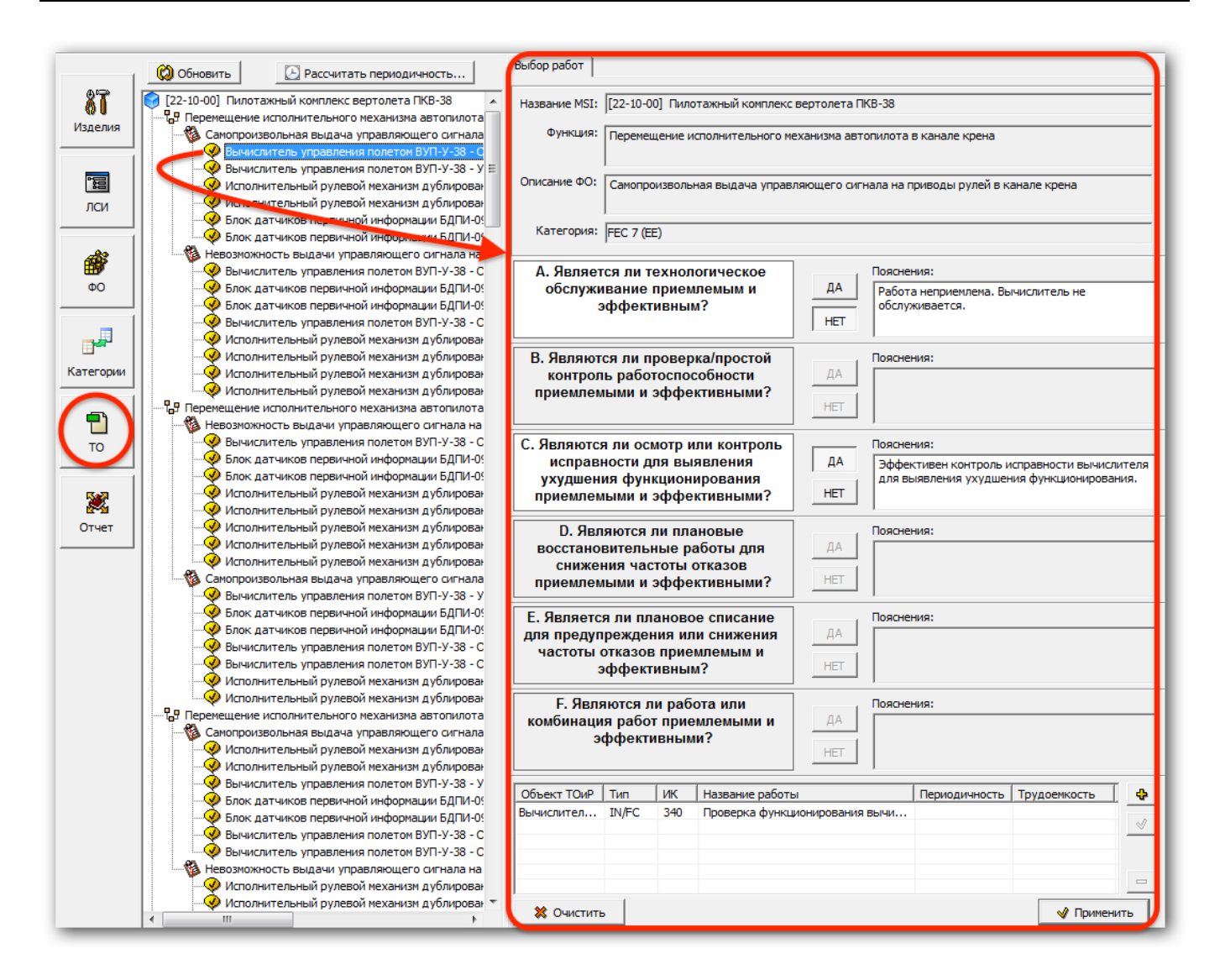

<span id="page-702-0"></span>Рис. 11-68 – Результаты выполнения АООН в рабочем окне «ТО» программы «MSG3»

При импорте плановые работы размещаются в рабочем окне «Технологические карты» в папке «Связанные техкарты» (рис. [11-69\)](#page-703-0).

|               | Технологические карты (1) $\times$                                    |                    |                    |                                                  |                    |                                 |                        |
|---------------|-----------------------------------------------------------------------|--------------------|--------------------|--------------------------------------------------|--------------------|---------------------------------|------------------------|
|               | Структура                                                             | Обозначение MRBR   | Наименование       | Вид работы                                       | Информационный код | Трудоемкость<br>выполнения, ч/ч | Периодичность.<br>n.y. |
| $\boxed{\pm}$ | Ваботы по ТО                                                          |                    | Работы по ТО       |                                                  |                    |                                 |                        |
| $\Box$        | Связанные техкарты                                                    |                    | Связанные техкарты |                                                  |                    |                                 |                        |
|               | 4910.8-ЭВ-2.8-120-3661-01::Визуальный осмотр 0.8-ЭВ-2.8-120-3661-01   |                    | Визуальный осмотр  | IN/FC :: Осмотр / контро 310 :: Визуальные обс 0 |                    |                                 |                        |
|               | 49 0.8-3 В-2.8-120-3661-02: Визуальный осмотр 0.8-3 В-2.8-120-3661-02 |                    | Визуальный осмото  | IN/FC :: Осмотр / контро 310 :: Визуальные обс 0 |                    |                                 | Ō                      |
|               | 0.8-3B-2.8-120-3661-03::Визуальный осмотр 0.8-3B-2.8-120-3661-03      |                    | Визуальный осмото  | IN/FC :: Осмото / контро 310 :: Визуальные обс 0 |                    |                                 | o                      |
|               | 0.8-3B-2.8-120-3661-04::Визуальный осмотр 0.8-3B-2.8-120-3661-04      |                    | Визуальный осмотр  | IN/FC :: Осмотр / контро 310 :: Визуальные обс 0 |                    |                                 | $\Omega$               |
|               | 0.8-3B-2.8-120-3661-05::Визуальный осмотр 0.8-3B-2.8-120-3661-05      |                    | Визуальный осмото  | IN/FC: Осмото / контро 310: Визуальные обс 0     |                    |                                 | Ō                      |
|               | 910.8-3B-2.8-120-3661-06::Визуальный осмотр 0.8-3B-2.8-120-3661-06    |                    | Визуальный осмотр  | IN/FC :: Осмотр / контро 310 :: Визуальные обс 0 |                    |                                 | $\mathbf{0}$           |
|               | 0,8-ЭВ-2,8-120-3661-07::Визуальный осмотр 0,8-ЭВ-2,8-120-3661-07      |                    | Визуальный осмотр  | IN/FC :: Осмотр / контро 310 :: Визуальные обс 0 |                    |                                 | O                      |
|               | 810.8-ЭВ-2.8-120-3661-08::Визуальный осмотр 0.8-ЭВ-2.8-120-3661-08    |                    | Визуальный осмотр  | IN/FC :: Осмотр / контро 310 :: Визуальные обс 0 |                    |                                 | <sub>0</sub>           |
|               | 0,8-3B-2,8-120-3661-09::Визуальный осмотр 0,8-3B-2,8-120-3661-09      |                    | Визуальный осмотр  | IN/FC :: Осмотр / контро 310 :: Визуальные обс 0 |                    |                                 | $\overline{0}$         |
|               | <sup>№</sup> ] 242-7600-450-01::Визуальный осмотр                     | 242-7600-450-01    | Визуальный осмотр  | IN/FC :: Осмотр / контро 310 :: Визуальные обс 0 |                    |                                 | $\mathbf{0}$           |
|               | 3 242-7600-450-02: Визуальный осмотр                                  | 242-7600-450-02    | Визуальный осмотр  | IN/FC: Осмотр / контро 310: Визуальные обс 0     |                    |                                 | n                      |
|               | <sup>8</sup> ] 242-7600-450-03∷Визуальный осмотр                      | 242-7600-450-03    | Визуальный осмото  | IN/FC :: Осмото / контро 310 :: Визуальные обс 0 |                    |                                 | $\mathbf{0}$           |
|               | 3 242-7600-450-04: Визуальный осмотр                                  | 242-7600-450-04    | Визуальный осмотр  | IN/FC: Осмотр / контро 310: Визуальные обс 0     |                    |                                 | $\Omega$               |
|               | 33-242-7600-450-05::Визуальный осмотр                                 | 242-7600-450-05    | Визуальный осмото  | IN/FC :: Осмотр / контро 310 :: Визуальные обс 0 |                    |                                 | $\Omega$               |
|               | 1242-7600-450-06::Визуальный осмотр                                   | 242-7600-450-06    | Визуальный осмотр  | IN/FC :: Осмотр / контро 310 :: Визуальные обс 0 |                    |                                 | n                      |
|               | 33 242-7600-450-07::Визуальный осмотр                                 | 242-7600-450-07    | Визуальный осмотр  | IN/FC :: Осмотр / контро 310 :: Визуальные обс 0 |                    |                                 | Ō                      |
|               | 1242-7600-450-08::Визуальный осмотр                                   | 242-7600-450-08    | Визуальный осмотр  | IN/FC :: Осмото / контро 310 :: Визуальные обс 0 |                    |                                 | n                      |
|               | 242-7600-450-09: Визуальный осмотр                                    | 242-7600-450-09    | Визуальный осмотр  | IN/FC :: Осмотр / контро 310 :: Визуальные обс 0 |                    |                                 | n                      |
|               | 1260-7603-110-01::Визуальный осмотр                                   | 260-7603-110-01    | Визуальный осмото  | IN/FC :: Осмотр / контро 310 :: Визуальные обс 0 |                    |                                 | $\mathbf{0}$           |
|               | 1260-7603-110-02: Визуальный осмотр                                   | 260-7603-110-02    | Визуальный осмотр  | IN/FC: Осмотр / контро 310: Визуальные обс 0     |                    |                                 | o                      |
|               | 1260-7603-110-03::Визуальный осмото                                   | 260-7603-110-03    | Визуальный осмото  | IN/FC :: Осмотр / контро 310 :: Визуальные обс 0 |                    |                                 | n                      |
|               | 260-7603-110-04: Визуальный осмотр                                    | 260-7603-110-04    | Визуальный осмотр  | IN/FC :: Осмотр / контро 310 :: Визуальные обс 0 |                    |                                 | $\Omega$               |
|               | 1260-7603-110-05::Визуальный осмотр                                   | 260-7603-110-05    | Визуальный осмото  | IN/FC :: Осмотр / контро 310 :: Визуальные обс 0 |                    |                                 | O                      |
|               | 1260-7603-110-06::Визуальный осмотр                                   | 260-7603-110-06    | Визуальный осмотр  | IN/FC :: Осмотр / контро 310 :: Визуальные обс 0 |                    |                                 | n                      |
|               | 260-7603-120-01-01: Визуальный осмотр                                 | 260-7603-120-01-01 | Визуальный осмотр  | IN/FC :: Осмотр / контро 310 :: Визуальные обс 0 |                    |                                 | $\Omega$               |
|               | 1260-7603-120-01-02::Визуальный осмотр                                | 260-7603-120-01-02 | Визуальный осмото  | IN/FC: Осмото / контро 310: Визуальные обс 0     |                    |                                 | o                      |
|               | 260-7603-120-01-03: Визуальный осмотр                                 | 260-7603-120-01-03 | Визуальный осмотр  | IN/FC: Осмотр / контро 310: Визуальные обс 0     |                    |                                 | Ō                      |
|               | 260-7603-120-01-04: Визуальный осмотр                                 | 260-7603-120-01-04 | Визуальный осмото  | IN/FC :: Осмотр / контро 310 :: Визуальные обс 0 |                    |                                 | $\Omega$               |
|               | 260-7603-120-01-05: Визуальный осмотр                                 | 260-7603-120-01-05 | Визуальный осмотр  | IN/FC: Осмотр / контро 310: Визуальные обс 0     |                    |                                 | n                      |
|               | 1260-7603-120-01-06::Визуальный осмото                                | 260-7603-120-01-06 | Визуальный осмото  | IN/FC :: Осмотр / контро 310 :: Визуальные обс 0 |                    |                                 | n                      |
|               | 1260-7603-120-01-07::Визуальный осмотр                                | 260-7603-120-01-07 | Визуальный осмотр  | IN/FC :: Осмотр / контро 310 :: Визуальные обс 0 |                    |                                 | Ō                      |
|               | 260-7603-120-01-08::Визуальный осмотр                                 | 260-7603-120-01-08 | Визуальный осмотр  | IN/FC :: Осмотр / контро 310 :: Визуальные обс 0 |                    |                                 | $\Omega$               |
|               | 1260-7603-120-01-09::Визуальный осмотр                                | 260-7603-120-01-09 | Визуальный осмото  | IN/FC: Осмото / контро 310: Визуальные обс 0     |                    |                                 | n                      |
|               | 1260-7603-120-02-01::Визуальный осмотр                                | 260-7603-120-02-01 | Визуальный осмотр  | IN/FC :: Осмотр / контро 310 :: Визуальные обс 0 |                    |                                 | o                      |
|               | 260-7603-120-02-02::Визуальный осмотр                                 | 260-7603-120-02-02 | Визуальный осмото  | IN/FC :: Осмотр / контро 310 :: Визуальные обс 0 |                    |                                 | o                      |
|               | 1260-7603-120-02-03::Визуальный осмотр                                | 260-7603-120-02-03 | Визуальный осмотр  | IN/FC: Осмотр / контро 310: Визуальные обс 0     |                    |                                 | $\Omega$               |
|               | 260-7603-120-02-04: Визуальный осмотр                                 | 260-7603-120-02-04 | Визуальный осмото  | IN/FC :: Осмотр / контро 310 :: Визуальные обс 0 |                    |                                 | Ō                      |
|               | 260-7603-120-02-05::Визуальный осмотр                                 | 260-7603-120-02-05 | Визуальный осмотр  | IN/FC :: Осмотр / контро 310 :: Визуальные обс 0 |                    |                                 | n                      |
|               | 1260-7603-120-02-06::Визуальный осмотр                                | 260-7603-120-02-06 | Визуальный осмотр  | IN/FC :: Осмотр / контро 310 :: Визуальные обс 0 |                    |                                 | n                      |

<span id="page-703-0"></span>Рис. 11-69 – Плановые работы MSG-3 в папке «Связанные техкарты» рабочего окна «Технологические карты» в ILS Suite

Между атрибутами плановой работы в ILS Suite и в «MSG3» устанавливается следующее соответствие (в таблице с перечнем плановых работ и в диалоговом окне «Работа планового ТО» в программе «MSG3» атрибуты плановой работы называются по-разному, поэтому в таблице ниже они перечислены через запятую):

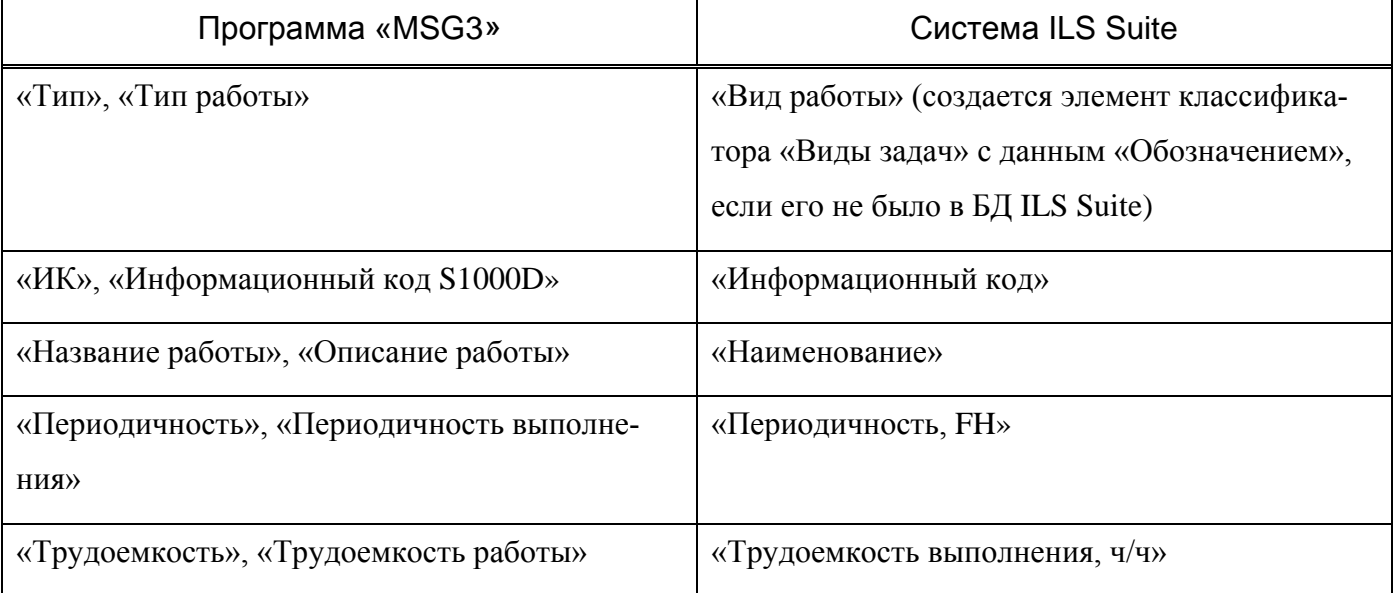

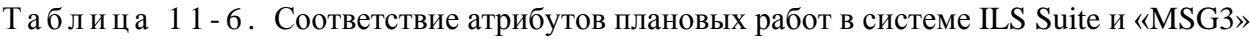

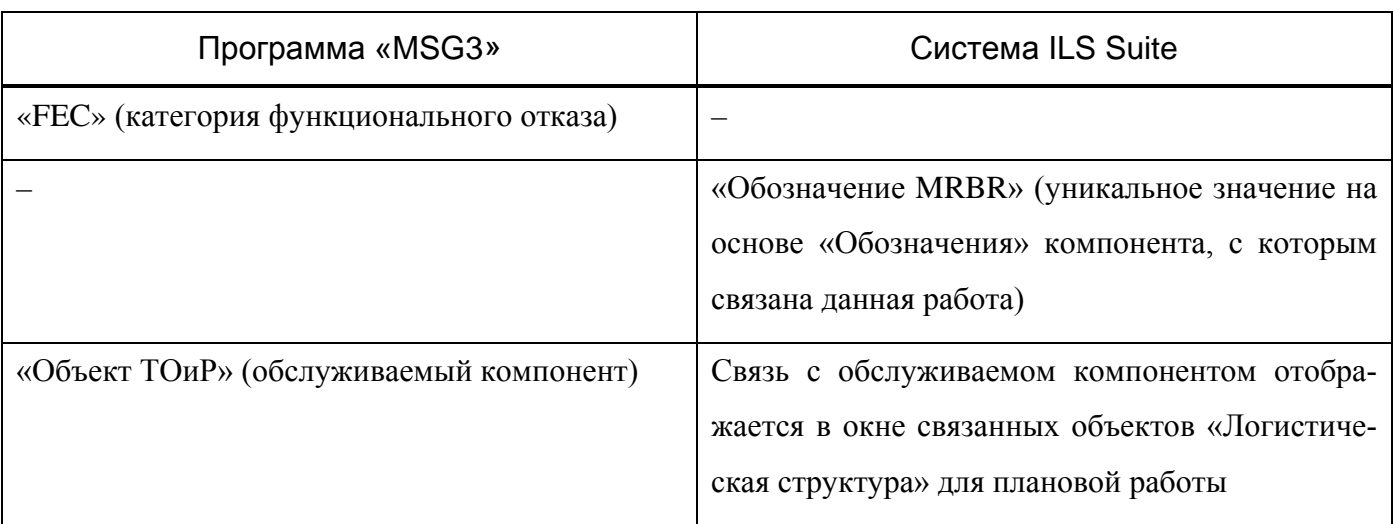

Каждой импортированной работе планового ТО в БД ILS Suite присваивается уникальное значение атрибута «Обозначение MRBR» на основе «Обозначения» элемента ЛСИ, с которым связана данная работа.

Примечание . Если две работы в импортируемом файле имеют одинаковый тип, информационный код, периодичность и трудоемкость, то считается, что это одна и та же ТК (название работы при этом не учитывается).

На связь плановой работы с обслуживаемым компонентом в программе «MSG3» указывает атрибут плановой работы «Объект ТОиР». В ILS Suite для отображения связи работы с компонентом необходимо открыть окно связанных объектов «Логистическая структура» для плановой работы (рис. [11-70\)](#page-704-0).

| Структура                                                                                | Обозначение MRBR | Наименование                            | Вид работы                                                       | Информационный код | Трудоемкость<br>выполнения. | Периодичность.<br>л.ч.                                       |
|------------------------------------------------------------------------------------------|------------------|-----------------------------------------|------------------------------------------------------------------|--------------------|-----------------------------|--------------------------------------------------------------|
| Работы по ТО<br>$\mathbb{H}$                                                             |                  | Работы по ТО                            |                                                                  |                    |                             |                                                              |
| Связанные техкарты<br>曰                                                                  |                  | Связанные техкарты                      |                                                                  |                    |                             |                                                              |
| ВУП-У-38-03:: Проверка функционировани ВУП-У-38-03                                       |                  | Проверка функционировани                | IN/FC новый :: IN/FC новый 340 :: Функциональны 2                |                    |                             | 100                                                          |
| 9 0,8-ЭВ-2,8-120-3661-02::Визуальный осмотр 0,8-ЭВ-2,8-120-3661-02                       |                  | Визуальный осмотр                       | IN/FC :: Осмотр / контро 310 :: Визуальные обс 0                 |                    |                             |                                                              |
| 0,8-3B-2,8-120-3661-03::Визуальный осмотр 0,8-3B-2,8-120-3661-03                         |                  | Визуальный осмотр                       | IN/FC :: Осмотр / контро 310 :: Визуальные обс 0                 |                    |                             |                                                              |
| 9,8-3B-2,8-120-3661-04::Визуальный осмотр 0,8-3B-2,8-120-3661-04                         |                  | Визуальный осмотр                       | IN/FC :: Осмотр / контро 310 :: Визуальные обс 0                 |                    |                             |                                                              |
| 0,8-3B-2,8-120-3661-05::Визуальный осмотр 0,8-3B-2,8-120-3661-05                         |                  | Визуальный осмото                       | IN/FC :: Осмотр / контро 310 :: Визуальные обс 0                 |                    |                             |                                                              |
| 0,8-3B-2,8-120-3661-06::Визуальный осмотр 0,8-3B-2,8-120-3661-06                         |                  | Визуальный осмотр                       | IN/FC :: Осмотр / контро 310 :: Визуальные обс 0                 |                    |                             |                                                              |
| 0,8-3B-2,8-120-3661-07::Визуальный осмотр 0,8-3B-2,8-120-3661-07                         |                  | Визуальный осмотр                       | IN/FC :: Осмотр / контро 310 :: Визуальные обс 0                 |                    |                             |                                                              |
| 4910.8-9B-2.8-120-3661-08::Визуальный осмотр 0.8-9B-2.8-120-3661-08                      |                  | Визуальный осмотр                       | IN/FC: Осмотр / контро 310: Визуальные обс 0                     |                    |                             |                                                              |
| 0,8-3B-2,8-120-3661-09::Визуальный осмотр 0,8-3B-2,8-120-3661-09                         |                  | Визуальный осмотр                       | IN/FC :: Осмотр / контро 310 :: Визуальные обс 0                 |                    |                             |                                                              |
| ै] 242-7600-450-01::Визуальный осмотр                                                    | 242-7600-450-01  | Визуальный осмотр                       | IN/FC :: Осмотр / контро 310 :: Визуальные обс 0                 |                    |                             |                                                              |
| 31 242-7600-450-02-Business-Marshall                                                     | 242-7600-450-02  | <b>Ruovancució octanto</b>              | $IN/FC \cdot \cap_{CMACD}$ / $VOMIDQ$ $310 \cdot R_AOMD B B B Q$ |                    |                             |                                                              |
| Логистическая структура для ВУП-У-38-03:: Проверка функционирования вычислителя ВУП-У-38 |                  |                                         |                                                                  |                    |                             |                                                              |
| Структура                                                                                | Обозначение      | Наименование                            |                                                                  | Наименование ПСИ   | <b>INKH</b>                 | <b>Фактическ</b><br>средняя<br>наработка<br>на<br>внеплановы |
| <b>EE OBYП-У-38::Вычислитель управления полетом ВУП-У-38</b>                             | <b>BVN-V-38</b>  | Вычислитель управления полетом ВУП-У-38 |                                                                  |                    |                             | Недостат.                                                    |

<span id="page-704-0"></span>Рис. 11-70 – Связь плановой работы с обслуживаемым компонентом в ILS Suite

При импорте плановых работ им назначается периодичность и устанавливается связь с видами планового ТО:

1) Если в поле «Периодичность» работы задано одно значение, которое может быть интерпретировано как число (то есть подстрока, начинающаяся цифрами), то при импорте работе задается периодичность в летных часах. Также в базе данных выполняется поиск вида ТО с такой периодичностью. Таких видов ТО может оказаться несколько – все они связывается с этой работой. Если вид ТО с указанной периодичность нет в БД, она создается. Созданные виды ТО помещаются в элемент классификатора «Импорт данных MSG-3».

Например, для значений периодичности «100», «100хх», «100 ххх», «100 87» во всех случаях будет задана периодичность работы 100 л.ч., создан вид ТО «ТО-100» с периодичностью 100 л.ч. (если вида ТО с такой периодичностью нет в БД) и связана с этой работой.

2) Если значение в поле «Периодичность» задано в текстовом виде и не может быть интерпретировано как число, то оно считается наименованием вида планового ТО. При импорте в ILS Suite будет выполнен поиск этого вида ТО и установлена с ней связь плановой работы. Если вида ТО с указанным наименованием нет в БД, она создается.

3) В поле «Периодичность» может быть указано несколько значений. Разделителем для них является запятая «,», а пробелы после нее игнорируются. В этом случае при импорте работе будет назначено минимальное из перечисленных значений периодичности. В базе данных будет произведен поиск видов ТО для всех приведенных периодичностей или с указанным обозначением и установлена связь с ними плановой работы. Если вида ТО с указанной периодичность нет в БД, она создается.

Например, для строки «100, 100хх, 100 ххх, 100 87, х100, хх 100» работе будет назначена периодичность 100 л.ч. (1 на рис. [11-71\)](#page-706-0) будут созданы следующие виды ТО и связаны с ТК: «ТО-100», «х100» и «хх 100» (2 на рис. [11-71](#page-706-0)). Первые 4 подстроки указывают на одну и ту же периодичность – 100 л.ч. Если вид ТО с периодичностью 100 л.ч. уже существует в БД ILS Suite, то она не создается. Для видов ТО «х100» и «хх 100» периодичность не задается.

| • Технологические карты (3)<br>Логистическая структура (1)      | Виды планового ТО (4) |                                |                                                     |                                        |                                                   |                                 |                        |
|-----------------------------------------------------------------|-----------------------|--------------------------------|-----------------------------------------------------|----------------------------------------|---------------------------------------------------|---------------------------------|------------------------|
| Структура                                                       | Обозначение MRBR      | Наименование                   |                                                     | Вид работы                             | Информационный код                                | Трудоемкость<br>выполнения, ч/ч | Периодичность.<br>In u |
| Работы по ТО<br>l o                                             |                       | Работы по ТО                   |                                                     |                                        |                                                   |                                 |                        |
| E.<br>Связанные техкарты                                        |                       | Связанные техкарты             |                                                     |                                        |                                                   |                                 |                        |
| ВУП-У-38-01:: Проверка функционирования вычислителя ВУП-У-38    | BYN-Y-38-01           |                                | Проверка функционирования вычислителя ВУП-У-38      |                                        | IN/FC новый :: IN/FC новый 340 :: Функциональны 2 |                                 | 100                    |
| 9ВУП-У-38-02:: Проверка функционирования вычислителя ВУП-У-38   | RVD-V-38-02           |                                | Проверка функционирования вычислителя ВУП-У-38      |                                        | IN/FC: Осмото / контро 340: Функциональны 0       |                                 |                        |
| <sup>3</sup> :ИРМД-1-01::Проверка функционирования ИРМД         | ИРМД-1-01             | Проверка Функционирования ИРМД |                                                     |                                        | IN/FC: Осмотр / контро 340: Функциональны 0       |                                 |                        |
| 1БДПИ-09-01::Проверка функционирования блока датчиков первично. | БДПИ-09-01            |                                | Проверка функционирования блока датчиков первичной. |                                        | IN/FC :: Осмотр / контро 340 :: Функциональны 0   |                                 |                        |
| <sup>8</sup> 1ИРМД-1-02∷Смазка привода ИРМД                     | ИРМД-1-02             | Смазка привода ИРМД            |                                                     | LU/SV :: Смазка / технол 240 :: Смазка |                                                   |                                 |                        |
| 9 ВУП-У-38-03::Осмотр и контроль исправности вычислителя        | RVD-V-38-03           |                                | Осмото и контроль исправности вычислителя           |                                        | ОР/VС :: Контроль работ 310 :: Визуальные обс 0   |                                 |                        |
| ै БДПИ-09-02                                                    | БДПИ-09-02            |                                |                                                     | ОР/УС :: Контроль работ Нет            |                                                   |                                 |                        |
| <sup>4</sup> ВДПИ-09-03                                         | БДПИ-09-03            |                                |                                                     | IN/FC :: Осмотр / контро Нет           |                                                   |                                 |                        |
| <sup>2</sup> й КН–?????-01∷Замена кнопки                        | KH-22222-01           | Замена кнопки                  |                                                     | DIS: Списание                          | $920$ :: Замена = демон 0                         |                                 |                        |
| памент ТО < не выбран элемент >                                 |                       |                                |                                                     |                                        |                                                   |                                 |                        |
| <b>CR</b><br>Обозначение<br><b>Typa</b>                         | Наименование          | Группа видов TO                | Условие выполнения                                  | <b>DMC Check</b><br>Tun BC             | CЧ                                                | Система                         | Периодичность          |
| $\frac{1}{2}$ x100<br>x100                                      |                       | Не задано                      |                                                     | Не задан                               | Не задан                                          | Не задана                       |                        |
| xx 100<br>xx 100                                                |                       | Не задано                      |                                                     | Не задан                               | Не задан                                          | Не задана                       |                        |
| $\blacktriangleright$ TO-100<br>TO-100                          |                       | Не задано                      |                                                     | Не задан                               | Не задан                                          | Не задана                       | 100                    |
|                                                                 |                       |                                |                                                     |                                        |                                                   |                                 |                        |

Рис. 11-71 – Связь плановой работы с видами ТО

<span id="page-706-0"></span>Все созданные при импорте видов планового ТО размещаются в рабочем окне «Виды ТО» в элементе классификатора «Импорт MSG-3» (рис. [11-72\)](#page-706-1).

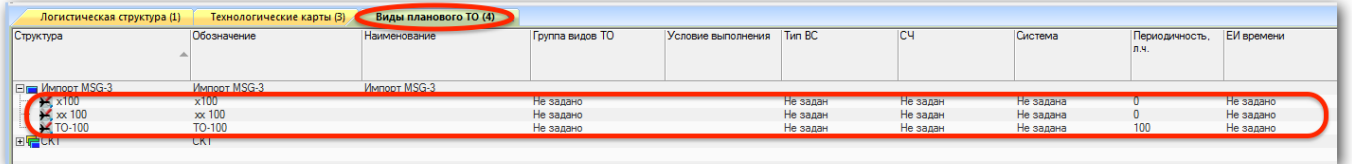

Рис. 11-72 – Созданные при импорте виды планового ТО

# <span id="page-706-1"></span>11.1.6.8. Удаление импортированных данных

Для удаления данных, импортированных из программы «MSG3», необходимо удалить данные в следующих рабочих окнах:

1) «Логистическая структура» – ЛСИ системы, размещенные в папке или ВС.

2) «Функциональная структура» – выполняемые элементами ЛСИ функции. Они размещаются в папке с тем же наименованием, как у папки для размещения ЛСИ системы в окне «Логистическая структура».

3) «Технологические карты» – созданные при импорте плановые работы в папке «Связанные техкарты» (в этой папке могут быть и другие плановые работы, не связанные с импортом MSG-3).

4) «Виды ТО» – созданные при импорте вида ТО в элементе классификатора «Импорт MSG-3».

Результаты АВПО, определения категории ФО и АООН при этом удаляются автоматически, поскольку являются связанными объектами.

# 11.2. Анализ по методике МУ 1.1.296-2014

Методика МУ 1.1.296-2014 (ЛИИ) позволяет сформировать работы по ТОиР, направленные на предупреждение, выявление и устранение отказов изделия (рис. [11-73\)](#page-707-0). Работы по ТОиР включают как плановые, так и неплановые.

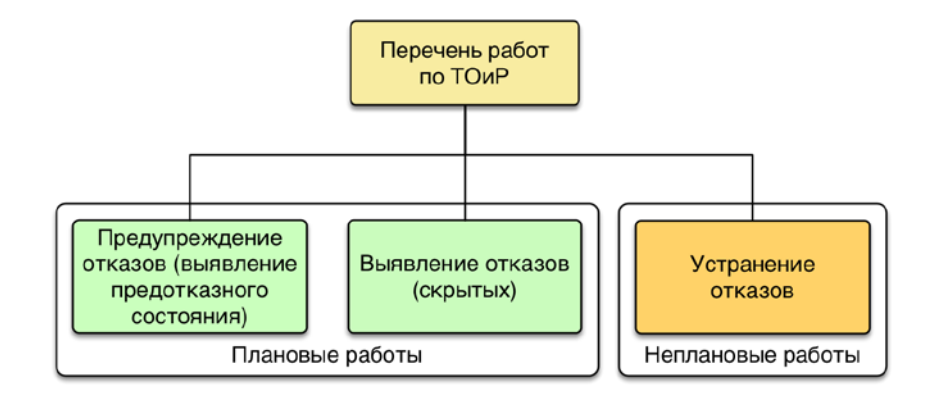

<span id="page-707-0"></span>Рис. 11-73 – Перечень работ по ТОиР, формируемых в результате проведения анализа по методике МУ 1.1.296-2014

Плановые работы выполняются через определенный промежуток времени и заключаются в ТО, контроле работоспособности (выявлении скрытых отказов), контроле исправности (выявлении предотказного состояния) и плановом восстановлении исправности.

Неплановые работы выполняются после возникновения отказов, выявленных при выполнении плановых работ, сообщений об отказах и повреждениях, анализа полетной информации и других эксплуатационных данных. Цель плановых работ – предотвращение возникновения отказов, а неплановых – устранение отказов.

Схема выполнения анализа представлена на рис. [11-74.](#page-708-0) Вначале необходимо выполнить АВПО, то есть определить функции ФС, их возможные отказы и причины этих отказов (КО конструктивных элементов):

1) Вначале составляют перечень ФС, которые необходимо рассмотреть. Как правило, это основные ФС ВС (системы ВС, подсистемы, крупные функциональные блоки). В БД их отмечают как «Объект обслуживания (MSI)» (элемент MSI – 1 на рис. [11-74\)](#page-708-0).

- 2) Затем определяется перечень выполняемых ФС функций (2).
- 3) Формируется перечень возможных ФО ФС (3).
- 4) Для элементов ФС (компонентов) формируют перечень возможных КО (4).
- 5) И наконец, для каждого ФО указывают его причину  $KO(5)$ .

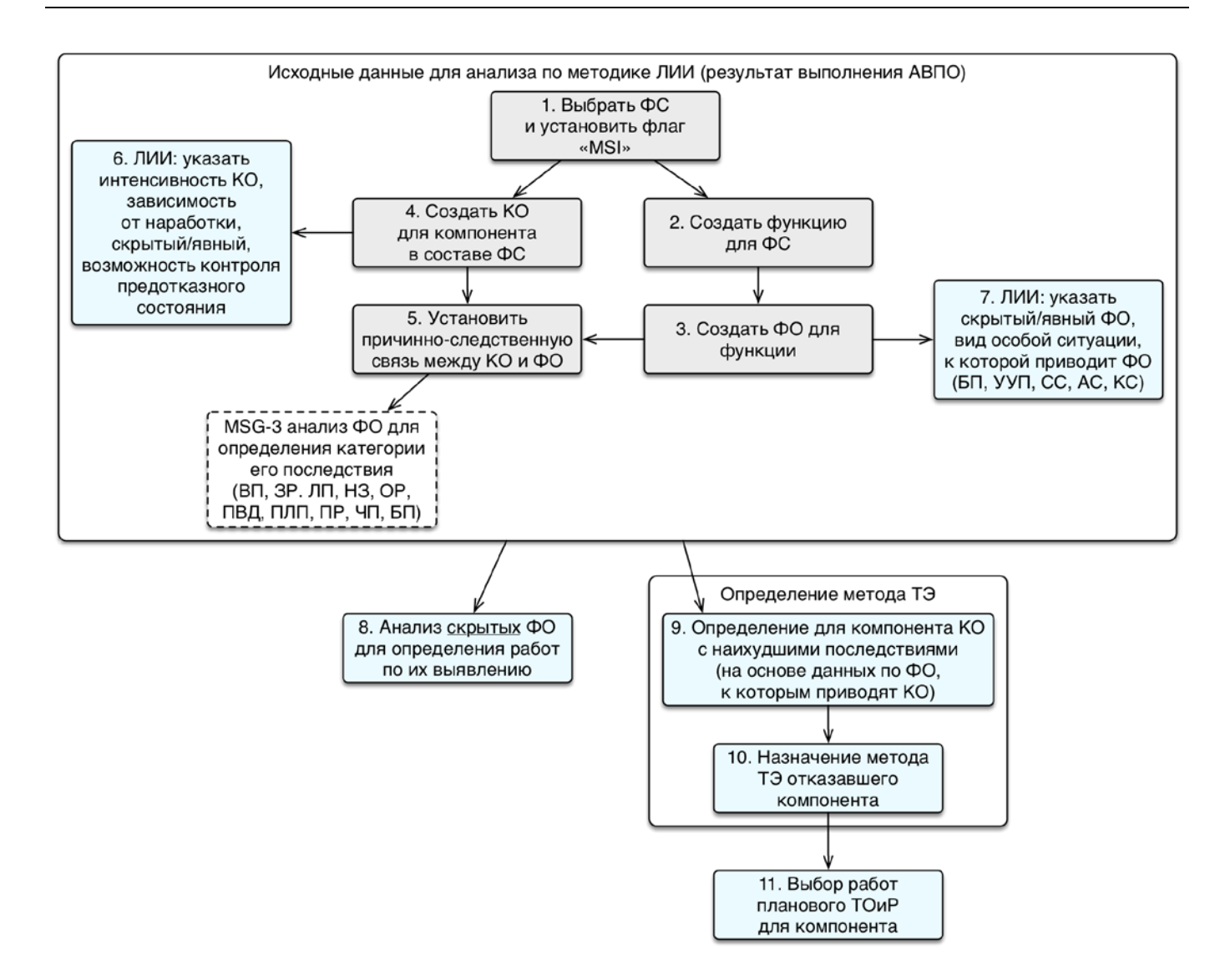

Рис. 11-74 – Сценарий выполнения анализа по методике МУ 1.1.296-2014

<span id="page-708-0"></span>Для выполнения анализа по методике МУ 1.1.296-2014 необходимо ввести дополнительные сведения по КО (6) и ФО (7), которые не используются в методике RCM:

– «Зависимость от наработки» (да/нет) для КО;

 $\overline{a}$ 

– «Явный» (да/нет) – явный или скрытый КО или ФО;

– «Последствия на уровне ФИ» – указать вид особой ситуации, к которой приводит ФО (БП, УУП, СС, АС, КС) [48\)](#page-708-1) .

<span id="page-708-1"></span><sup>48)</sup> Если нужные значения для этого параметра отсутствует в списке, необходимо загрузить в БД значения по умолчанию для классификаторов.

Отдельно анализируются скрытые ФО (8) (см. п. [11.2.2\)](#page-720-0). На основе их анализа формируется перечень работ планового ТО для ФС в целом, направленных на выявление скрытых ФО.

Для определения перечня работ по ТОиР для отдельных элементов ФС (компонентов) сначала определяют КО, которые вызывают ФО с наихудшими последствиями (9) (см. п. [11.2.3\)](#page-725-0). Затем назначают метод ТЭ для отказавших компонентов (10). Метод ТЭ также можно назначить вручную, без выполнения анализа.

На основе данных по последствиям отказов, зависимости их от наработки, вероятности возникновения и др. факторам определяется перечень работ планового ТОиР по предупреждению, выявлению и устранению отказов (11).

Для открытия рабочего окна «Разработка программы планового ТОиР (МУ 1.1.296- 2014)» необходимо в меню управляющей кнопки выбрать пункт «Разработка программы планового ТОиР» → «Разработка программы планового ТОиР (МУ 1.1.296-2014)» ([рис.](#page-709-0)  [11-75\)](#page-709-0).

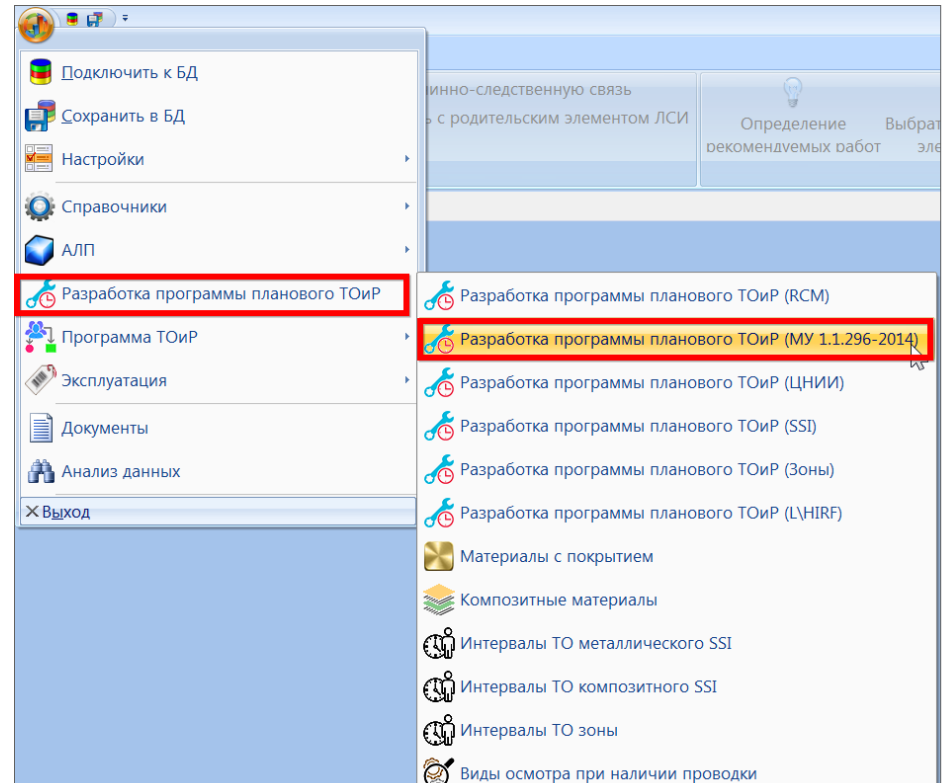

<span id="page-709-0"></span>Рис. 11-75 – Вызов рабочего окна «Разработка программы планового ТОиР (МУ 1.1.296-2014)»

В результате откроется рабочее окно «Разработка программы планового ТОиР (МУ 1.1.296-2014)» (рис. [11-76\)](#page-710-0).

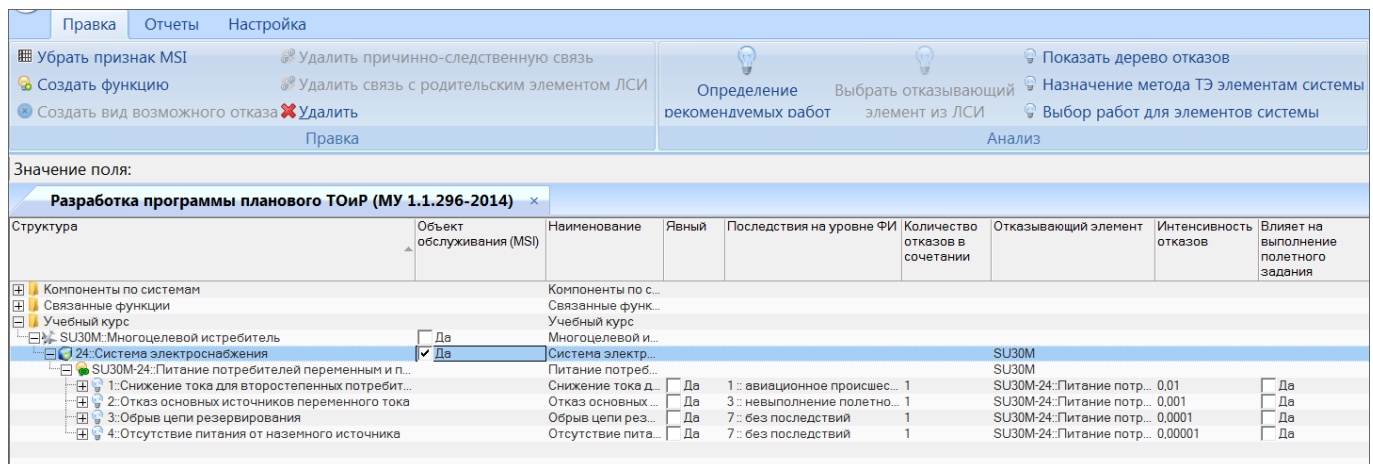

<span id="page-710-0"></span>Рис. 11-76 – Структура ФИ в окне «Разработка программы планового ТОиР (МУ 1.1.296-2014)»

В этом окне отображается смешанная структура объектов: ФИ – объект обслуживания MSI – выполняемые им функции – ФО – КО (рис. [11-4\)](#page-642-0). Реализуемые функции отображаются только для тех элементов ЛСИ, для которых установлен флаг «Объект обслуживания (MSI)». В этом случае дочерние элементы ЛСИ для него не отображаются.

Краткое описание некоторых инструментов рабочего окна «Разработка программы планового ТОиР (МУ 1.1.296-2014)» приведено в таблице [11-7.](#page-710-1)

<span id="page-710-1"></span>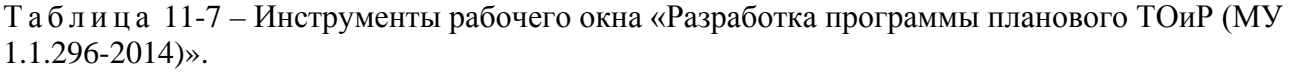

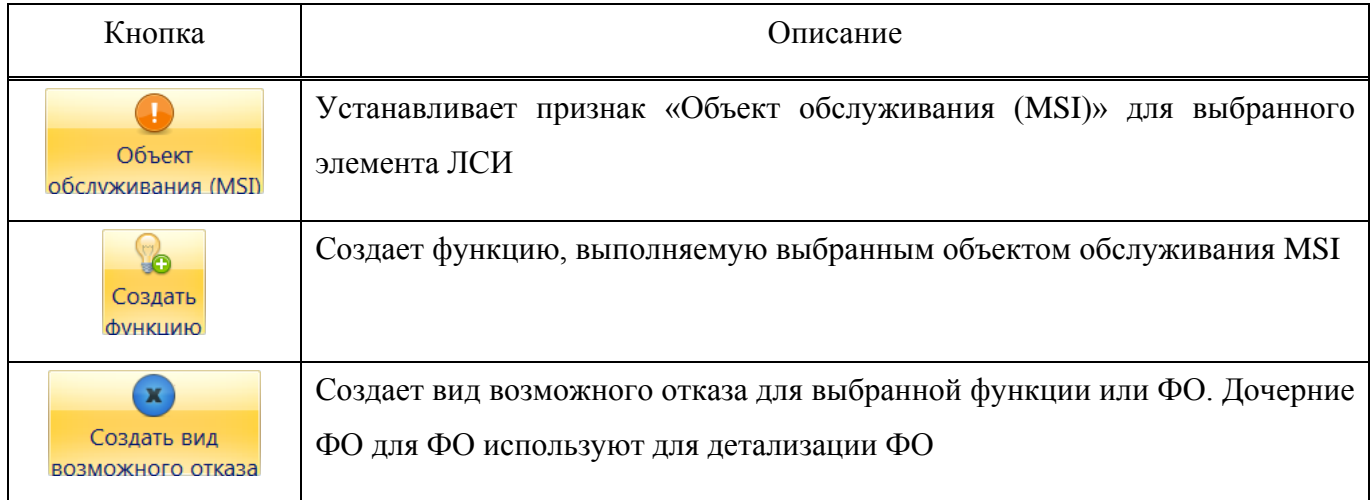

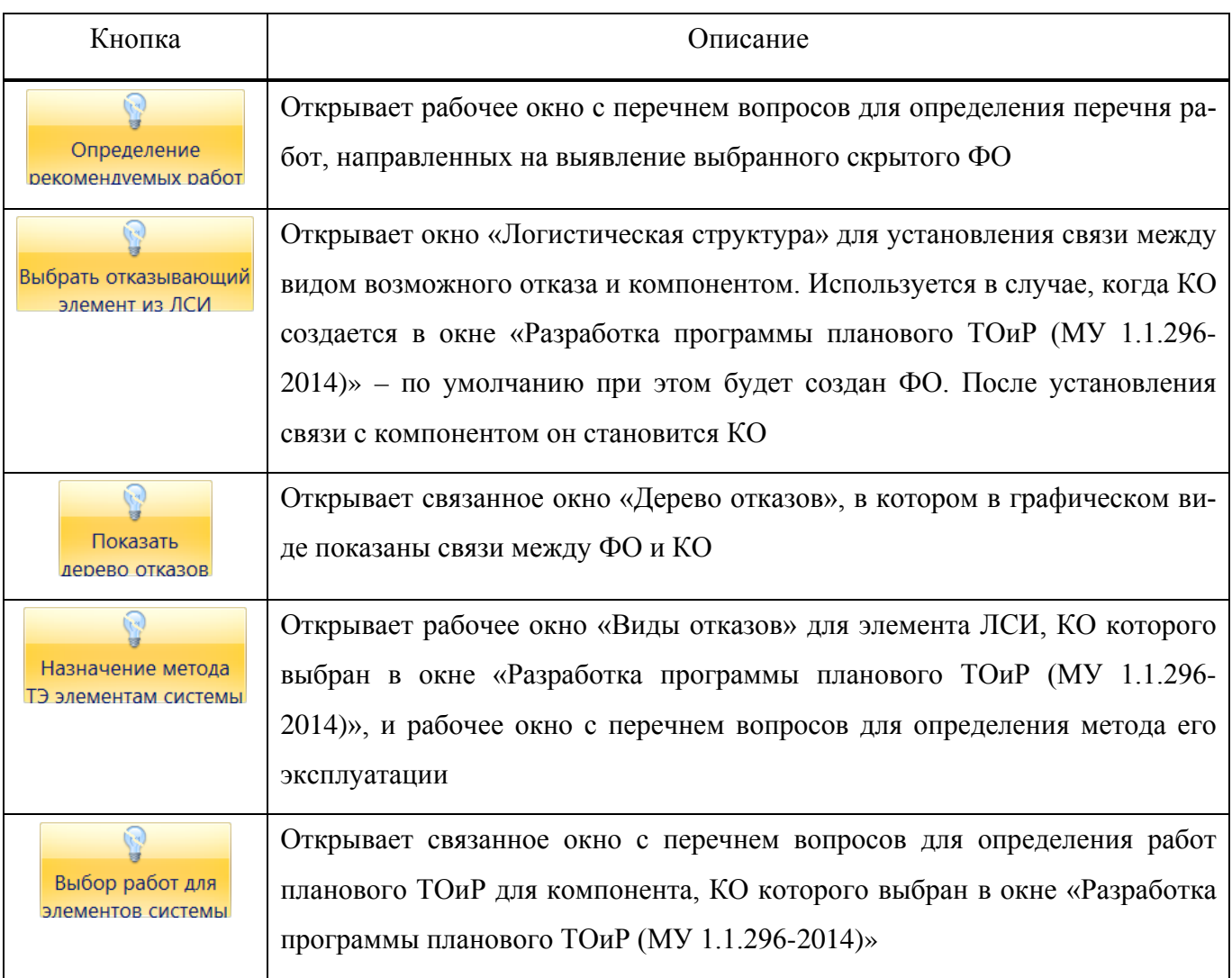

Для обозначения видов отказов используются следующие пиктограммы:

- 혼 – ФО, непосредственно связанный с функцией;
	- ФО, являющийся дочерним для другого ФО;

க

- КО, связанный с компонентом (со всеми местами его установки в ЛСИ), но Ö не связанный с ФО;
	- КО, связанный с компонентом (со всеми местами его установки в ЛСИ) и связанный с ФО;
- Ñ – КО, связанный с определенным местом установки компонента в ЛСИ (или с логистическим элементом), но не связанный с ФО;
	- КО, связанный с определенным местом установки компонента в ЛСИ (или с логистическим элементом) и связанный с ФО;

ФО выделяется зеленым цветом, если для него выполнен анализ для определения видов работ по выявлению скрытого отказа.

КО выделяется зеленым цветом, если для него выполнен анализ для назначения метода ТЭ отказывающему элементу системы или выполнен выбор состава работ.

# 11.2.1. Исходные данные (АВПО)

Программа планового ТОиР разрабатывается для объекта обслуживания MSI. Поэтому вначале необходимо выбрать нужные ФС и установить для них флаг «Объект обслуживания (MSI)» вручную или используя кнопку «Объект обслуживания (MSI)» панели «Правка».

Далее следует выполнить АВПО, то есть определить функции, выполняемые ФС, их возможные ФО и КО компонентов, которые являются причинами ФО (рис. [11-77\)](#page-712-0).

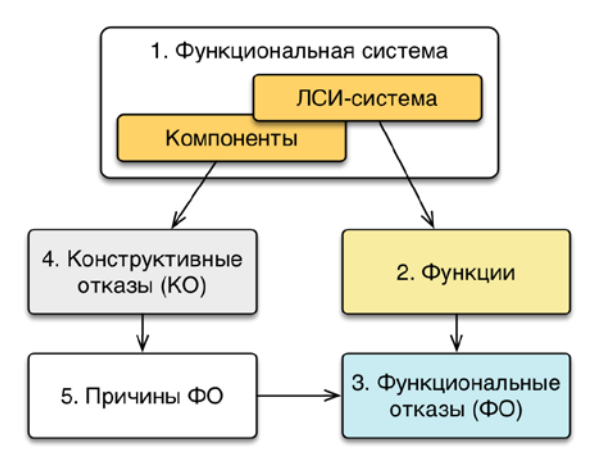

<span id="page-712-0"></span>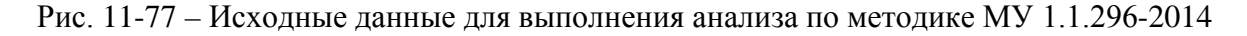

## 11.2.1.1. Создание функций

Для создания функции, выполняемой элементом ЛСИ, необходимо выполнить следующие действия:

1) Открыть рабочее окно «Разработка программы планового ТОиР (МУ 1.1.296- 2014)», выбрав соответствующий пункт в меню управляющей кнопки.

2) В открывшемся окне выбрать ФИ, раскрыть его структуру и выбрать объект MSI.

3) Нажать кнопку «Создать функцию» панели «Правка». Ввести ЛКН и «Наименование» для созданной функции.

Созданная функция отображается пиктограммой , который означает, что она связана с элементом ЛСИ.

11.2.1.2. Создание ФО

Для создания ФО необходимо выполнить следующие действия:

1) Открыть рабочее окно «Разработка программы планового ТОиР (МУ 1.1.296- 2014)», выбрав соответствующий пункт в меню управляющей кнопки.

2) Выбрать ФИ, раскрыть его структуру и выбрать в ней объект обслуживания MSI. Если для этого элемента ранее была создана функция, то она будет отображена в качестве дочернего элемента для этого элемента ЛСИ.

3) Выбрать функцию или ФО для функции и нажать кнопку «Создать вид возможного отказа» панели «Правка».

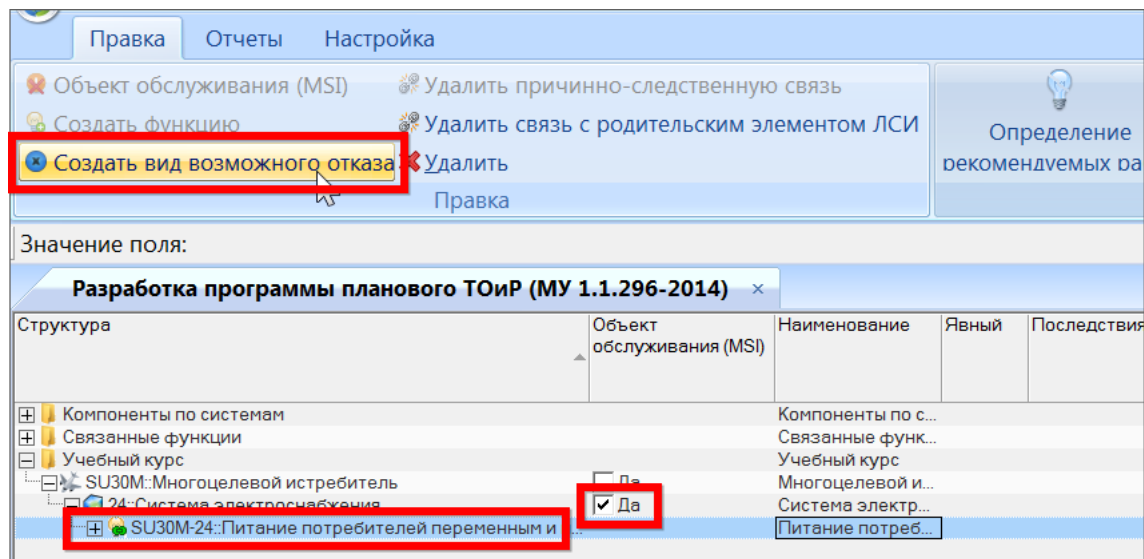

Рис. 11-78 – Выбор функции, для которой необходимо создать ФО

4) Созданный ФО автоматически связывается с вышестоящей функцией (она указывается в поле «Отказавший элемент» для ФО).

5) Для созданного ФО заполнить поля «Наименование» и «Последствия на уровне ФИ».

Созданный ФО отображается в структуре объекта пиктограммой .

Для ФО ввести следующие данные, которые используются в методике МУ 1.1.296- 2014:

– «Явный» – является ли ФО явным для экипажа при выполнении обычных обязанностей. Для скрытых ФО проводят анализ для назначения работ по их выявлению (да/нет);

– «Последствия на уровне ФИ» – вид особой ситуации, к которой приводит ФО.

Явным видом отказа является отказ, обнаруживаемый визуально (вибрация, шум, запах гари, изменение нагрузки и т.п.) или штатными методами и средствами контроля при подготовке ВС к применению или в процессе его применения по назначению. Выявление скрытого отказа производится при проведении ТО или с использованием специальных методов контроля. Соответствующие работы планового ТО следует включить в план ТОиР.

Методика МУ 1.1.296-2014 применима к ФО со следующими видами особых ситуаций (вид особой ситуации указывают в параметре «Последствия на уровне ФИ» для вида отказа):

– УУП (усложнение условий полета) – особая ситуация, характеризующаяся повышением психофизиологической нагрузки на экипаж и не связанная с изменением режима, профиля полета или задания на полет;

– СС (сложная ситуация) – особая ситуация, характеризующаяся повышением психофизиологической нагрузки на экипаж, при которой предотвращение аварийной или катастрофической ситуации обеспечивается своевременными и правильными действиями экипажа, в том числе изменением режима, профиля полета или задания на полет;

– АС (аварийная ситуация) – особая ситуация, при которой предотвращение потери ВС является маловероятным;

– КС (катастрофическая ситуация) – особая ситуация, при которой предотвращение гибели людей оказывается практически невероятным.

Дополнительно в качестве справочной информации, используемой при определении работ по обнаружению скрытого ФО, задают следующие параметры:

– «Отказ контролируется БСК» (базовыми средствами контроля) – обеспечена ли регистрация БСК информации, позволяющей выявить данный ФО при ТО (да/нет).

– «Возможность контроля предотказного состояния» (да/нет) – обеспечено ли выявление ФО при ТО.

11.2.1.3. Создание КО

Для создания КО необходимо выполнить следующие действия:

1) Открыть рабочее окно «Разработка программы планового ТОиР (МУ 1.1.296- 2014)», выбрав соответствующий пункт в меню управляющей кнопки.

2) Выбрать ФИ, раскрыть его структуру и выбрать в ней ФО.

3) Нажать кнопку «Создать вид возможного отказа» панели «Правка». В результате будет создан новый вид отказа, обозначенный пиктограммой  $\bullet$  – как дочерний ФО для выбранного ФО.

4) Для того, чтобы связать этот вид отказа с элементом ЛСИ, необходимо выбрать его и нажать кнопку «Выбрать отказывающий элемент из ЛСИ» панели «Анализ» [\(рис.](#page-715-0)  [11-79\)](#page-715-0).

| Настройка<br>Отчеты<br>Правка                                                                                                    |                                                                                                    |                                      |                 |                                            |                        |                                                                |
|----------------------------------------------------------------------------------------------------|----------------------------------------------------------------------------------------------------|--------------------------------------|-----------------|--------------------------------------------|------------------------|----------------------------------------------------------------|
| <b>Удалить причинно-следственную связь</b><br><b>Удалить связь с отказавшим элементо</b><br>Объект<br>Создать вид<br>Создать<br>обслуживания (MSI) функцию возможного отказа X Удалить<br>Правка<br>Значение поля:<br>Разработка программы планового ТОиР (МУ 1.1.296-2014) $\times$ | ίņ.<br>Показа<br>ÿ<br>Назнач<br>Определение<br>Выбрать отказывающий<br>элемент из ЛСИ<br>Выбор<br>рекомендуемых рабо<br>Анализ |                                      |                 |                                            |                        |                                                                |
| Структура                                                                                                    | Объект<br>обслуживания (MSI)                                                                                                   | Наименование                         | Явный           | Последствия на уровне ФИ Количество        | отказов в<br>сочетании | Отказывающий элемент                                           |
| $\overline{+}$<br>Компоненты по системам                                                                                                    |                                                                                                    | Компоненты по с                      |                 |                                            |                        |                                                                |
| $\overline{+}$<br>Связанные функции                                                                                                    |                                                                                                    | Связанные функ                       |                 |                                            |                        |                                                                |
| $\Box$<br>Учебный курс                                                                                                    |                                                                                                    | Учебный курс                         |                 |                                            |                        |                                                                |
| <b>EN SU30M: Многоцелевой истребитель</b>                                                                                                    | ⊤да                                                                                                    | Многоцелевой и                       |                 |                                            |                        |                                                                |
| - 24:Система электроснабжения                                                                                                    | Г∕Да                                                                                                    | Система электр                       |                 |                                            |                        | SU30M                                                          |
| — <mark>→ SU30M-24::Питание потребителей переменным и п…</mark>                                                                                                    |                                                                                                    | Питание потреб                       |                 |                                            |                        | SU30M                                                          |
| <b>НУТЕСНИЖение тока для второстепенных потребит</b><br>24-02-03-FM1: Засорение фильтроэлемента: Р.<br>$\Box$                                                                                                    |                                                                                                    | Снижение тока д.,<br>Засорение филь. | ⊤да<br>Да       | 1 :: авиационное происшес<br>Нет           |                        | SU30M-24 ПИТАНИЕ ПОТР.<br>Р017: Фильтр генератор.<br>0.1001101 |
| ⊞ у 3::Обрыв цепи резервирования<br>"⊞ у 4::Отсутствие питания от наземного источника                                                                                                    |                                                                                                    | Обрыв цепи рез<br>Отсутствие пита    | Па<br><b>Да</b> | 7: без последствий<br>7 :: без последствий |                        | SU30M-24:: Питание потр<br>SU30M-24: Питание потр              |

Рис. 11-79 – Установка связи вида отказа с отказывающим элементом ЛСИ

<span id="page-715-0"></span>5) В результате в правой части экрана откроется связанное окно «Логистическая структура объекта» для элемента MSI. Выбрать в нем отказывающий элемент ЛСИ и нажать кнопку «Указать отказывающий элемент для вида отказа» (рис. [11-80\)](#page-716-0).

| Массовые операции<br>Правка                                                                                                    | Импорт/экспорт                                       |                                                      | Связанные объекты                                                                   |          | Применяемость            | Анализ                                                                           | Отчеты                                                                                                    | Окно | Настройка            | Фильтр                  | Сервис                                                                                                    |
|----------------------------------------------------------------------------------------------------|------------------------------------------------------|------------------------------------------------------|-------------------------------------------------------------------------------------|----------|--------------------------|----------------------------------------------------------------------------------|----------------------------------------------------------------------------------------------------|------|----------------------|-------------------------|----------------------------------------------------------------------------------------------------|
| Вложенный<br><b>Ш</b> Папку<br>Логистический СЧ<br>элемент<br>Создать<br>Значение поля:                                                              | $\mathbf Q$<br>$\sim$<br>Базируемые<br>Q<br>Добавить | Поиск Удалить <b>X</b> Удалить<br>связь • Объединить | 3 Задать контекст связи <b>1 Уменьшить порядковый номер</b>                         |          |                          | • Увеличить порядковый номер<br>С Актуализировать экземплярные состав.<br>Правка |                                                                                                    |      | Указать отказывающий | элемент для вида отказа | К Предыдущий<br>• Следующий<br>Быстрый поиск                                                                                                    |
| Логистическая структура объекта 24::Система электроснабжения<br>Разработка программы планового ТОиР (МУ 1.1.296-2014) ×                              |                                                      |                                                      |                                                                                     |          |                          |                                                                                  |                                                                                                    |      |                      |                         |                                                                                                    |
| Структура<br>lə<br>Компоненты по системам<br>Связанные функции<br>Учебный курс<br>"⊟\/ SU30М::Многоцелевой истребитель                               |                                                      | Объект<br>обслуживания (MSI)                         | Наименование<br>Компоненты по с<br>Связанные функ<br>Учебный курс<br>Многоцелевой и | Явный    | После,                   | Структура                                                                        |                                                                                                    |      |                      | Обозначение             | <b>Наименование</b>                                                                                                    |
| - ПО 24: Система электроснабжения<br>- П <mark>©</mark> SU30M-24::Питание потребителей переменным и п<br>24-02-03-FM1: Засорение фильтроэлемента: Р. | l⊽ Да                                                | Па                                                   | Система электр<br>Питание потреб<br>Засорение филь.                                 | Ла       | Нет                      |                                                                                  | ∃ 24::Система электроснабжения<br>24-01: Система охлаждения привода-гере<br>24-03: Генерирование постоянного тока<br>24-04: Наземное электропитание                                                                                                    |      |                      |                         | Система электроснае<br>Система охлаждения<br>Генерирование посто<br>Наземное электропи                                                           |
| <b>The Z.UIRds uchushok WCTUSHWRUSTICDEMENTULU TURG</b><br>田<br>3: Обрыв цепи резервирования<br>4: Отсутствие питания от наземного источника         |                                                      |                                                      | 大道音楽を探索を受ける(の) 高さ (の) 大切の<br>Обрыв цепи рез<br>Отсутствие пита.                     | ша<br>Па | J. HUB<br>7:6e3<br>7:6e3 |                                                                                  | 24-02-03::Р017:: Фильтр генератора ГП25<br><u> TZTEUZ UZME USTAVIH I EI DAJIBHBIV I I DVIBOJE EM EUST</u><br>О 24-02-05::Р018::Блок регулирования, за<br>• 24-02-04: Р017: Фильтр генератора ГП25 Р017<br>• 24-02-06::Р018::Блок регулирования, за Р018 |      |                      | . IP017<br>P018         | ang pagginananan kalendar<br>Фильтр генератора<br><b>интегральный приво</b><br>Блок регулирования,<br>Фильтр генератора Г<br>Блок регулирования, |

Рис. 11-80 – Выбор отказывающего элемента ЛСИ

<span id="page-716-0"></span>6) Связь вида отказа с выбранным элементом ЛСИ будет установлена, после чего откроется информационное окно (рис. [11-81](#page-716-1)). Нажать «ОК» для его закрытия. Связанный с видом отказа элемент ЛСИ будет выбран в окне «Логистическая структура объекта» MSI.

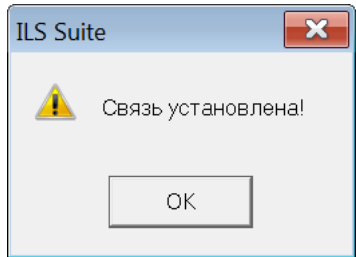

Рис. 11-81 – Информационное окно

<span id="page-716-1"></span>После установления связи вида отказа с элементом ЛСИ его пиктограмма изменится на – КО, связанный с логистическим элементом или выбранным местом установки компонента в ЛСИ.

Удалить связь вида отказа с элементом ЛСИ можно одним из следующих способов:

– выбрать вид отказа в окне «Разработка программы планового ТОиР (МУ 1.1.296- 2014)» и нажать кнопку «Удалить связь с отказавшим элементом ЛСИ» панели «Правка». Связь будет удалена. Информационное окно в этом случае не открывается.

– выбрать элемент ЛСИ в связанном окне «Логистическая структура объекта» и нажать кнопку «Удалить связь» панели «Правка». В открывшемся диалоговом окне нажать «Да» для подтверждения действия (рис. [11-82](#page-717-0)). Связь вида отказа с элементом ЛСИ будет удалена.

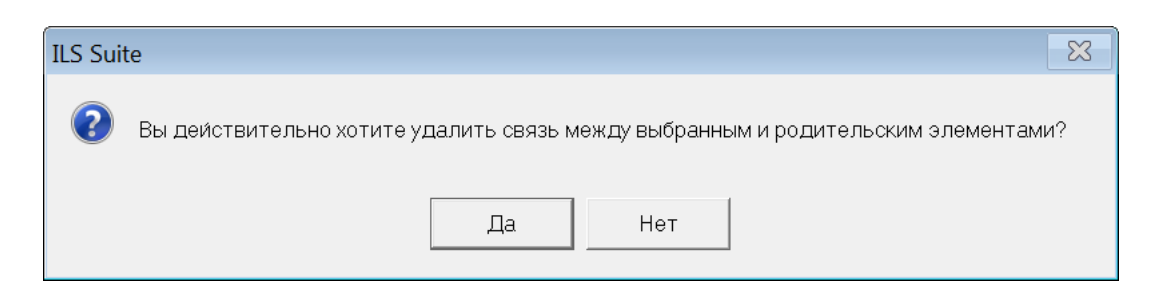

Рис. 11-82 – Диалоговое окно для подтверждения действия

<span id="page-717-0"></span>Для КО ввести следующие данные, которые используются в методике МУ 1.1.296- 2014:

– «Интенсивность отказов» – этот параметр используется при нахождении КО с наихудшими последствиями, если у нескольких КО они одинаковые.

– «Зависимость от наработки» (да/нет).

Примечание . Информация о зависимости интенсивности вида отказа от наработки необходима для определения возможности применения метода ТЭ по ресурсу (ТЭР) и до предотказного состояния (ТЭП), так как эти методы ТЭ целесообразны только в случае существенной зависимости уровня безотказности элемента ФС от его наработки. При определении зависимости интенсивности вида отказа от наработки можно руководствоваться следующим правилом: если за период, соответствующий величине проектного ресурса ВС, параметр потока отказов (интенсивность отказов) возрастает не более чем в 2–3 раза, то зависимость интенсивности вида отказа от наработки можно считать несущественной (т.е. она отсутствует).

– «Возможность контроля предотказного состояния» (да/нет).

– «Последствия на уровне ФИ» – вид особой ситуации, возникающей в полете в результате ФО, к которому приводит данный КО (БП, УУП, СС, АС, КС – элемент классификатора).

# *Связь КО с месторасположением отказавшего компонента*

Связь КО может быть установлена как с одним месторасположением отказавшего компонента в ЛСИ, так и со всеми. При выборе отказывающего элемента ЛСИ в окне «Разработка программы планового ТОиР (МУ 1.1.296–2014)» связь КО создается с одним местом установки компонента в ЛСИ. Изменения вида связи КО с компонентом необходимо выполнить следующие действия:

1) выбрать ФО в рабочем окне «Разработка программы планового ТОиР (МУ  $1.1.296 - 2014$ )»;

2) нажать кнопку «Выбрать отказывающий элемент из ЛСИ» панели «Анализ»;

3) в открывшемся связанном окне «Логистическая структура объекта» выбрать элемент ЛСИ;

4) вызвать для него контекстное меню и выбрать в нем команду «Связанные объекты» → «Виды возможных отказов»;

5) в связанном окне «Виды возможных отказов» для выбранного элемента ЛСИ выбрать КО;

6) нажать одну из следующих кнопок панели «Правка» (рис. [11-83\)](#page-718-0):

– «Связать с компонентом» – связь КО устанавливается с компонентом, то есть со всеми его местами установки в ЛСИ;

– «Связать с выделенным местом установки» – связь КО устанавливается только с выделенным местом установки элемента ЛСИ. Если ранее существовала связь с другим местом установки, то она будет разорвана;

– «Связать копию с выделенным местом установки» – создается новый КО и устанавливается связь с выделенным местом установки элемента ЛСИ. Кнопка доступна, если выбранный КО связан со всеми местами установки компонента.

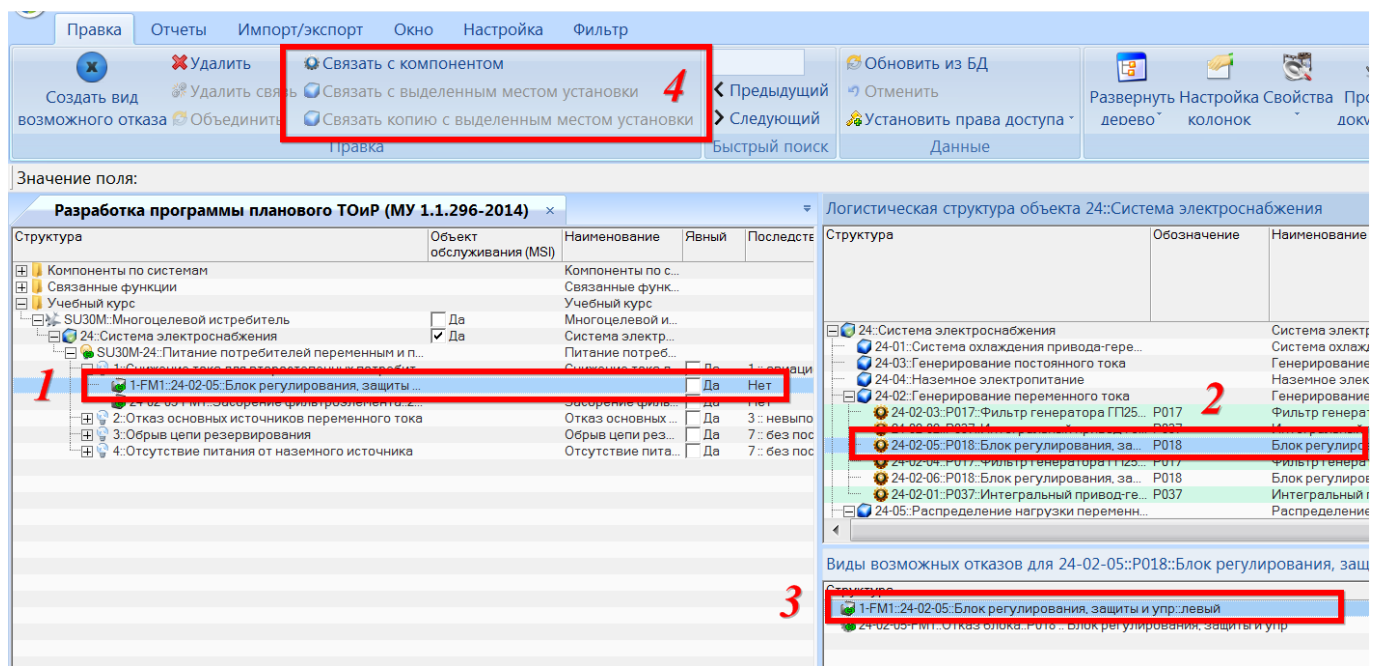

Рис. 11-83 – Установление связи КО с месторасположением компонента в ЛСИ

<span id="page-718-0"></span>В поле «Отказывающий элемент» для КО указывается:

– «Обозначение» компонента, если КО связан со всеми местами его установки;

– «ЛКН» и «Обозначение» компонента, если КО связан с одним местом установки компонента.

## *Выбор существующего КО в качестве причины ФО*

Если нужный КО уже существует в БД, то его можно выбрать в качестве причины ФО вместо создания нового КО. Для этого необходимо выполнить следующие действия:

1) открыть рабочее окно «Разработка программы планового ТОиР (МУ 1.1.296– 2014)», выбрав соответствующий пункт в меню управляющей кнопки;

2) нажать кнопку «Выбрать отказывающий элемент из ЛСИ» панели «Анализ»;

3) в открывшемся связанном окне «Логистическая структура объекта» выбрать элемент ЛСИ;

4) вызвать для него контекстное меню и выбрать в нем команду «Связанные объекты» → «Виды возможных отказов»;

5) в связанном окне «Виды возможных отказов» для выбранного элемента ЛСИ выбрать КО, который нужно связать с ФО (КО, которые не связаны ФО, отображаются пиктограммой или  $\Box$ );

6) переместить мышью КО из связанного окна «Виды возможных отказов» на ФО в окне «Разработка программы планового ТОиР (МУ 1.1.296–2014)» (рис. [11-84\)](#page-719-0).

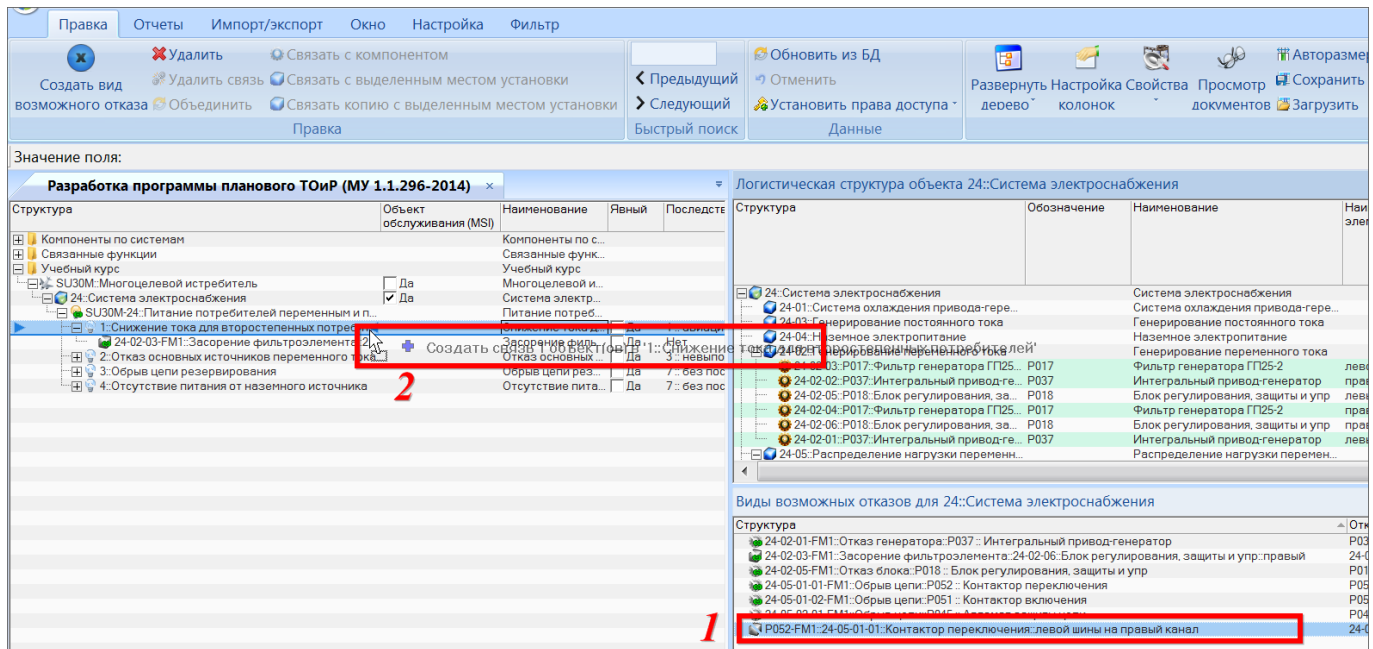

<span id="page-719-0"></span>Рис. 11-84 – Выбор существующего КО из БД
7) в результате в рабочем окне «Разработка программы планового ТОиР (МУ 1.1.296–2014) под выбранным видом ФО появится КО. Если ранее была установлена связь ФО с другими КО, то она сохраняется: для каждого ФО может быть задано несколько причин (КО).

Для удаления причинно-следственной связи между КО и ФО следует выбрать КО в рабочем окне «Разработка программы планового ТОиР (МУ 1.1.296–2014) и нажать кнопку «Удалить причинно-следственную связь» панели «Правка». Связь будет удалена.

# 11.2.2. Выбор работ планового ТОиР для выявления скрытых ФО ФС

Для каждой ФС необходимо рассмотреть скрытые ФО и определить работы планового ТОиР для их выявления. Для этого следует выполнить следующие действия:

1) Открыть рабочее окно «Разработка программы планового ТОиР (МУ 1.1.296- 2014)», выбрав соответствующий пункт в меню управляющей кнопки.

2) Выбрать в нем ФО, у которого в поле «Явный» отсутствует флаг, и нажать кнопку «Определение рекомендуемых работ» панели «Анализ» (рис. [11-85\)](#page-720-0).

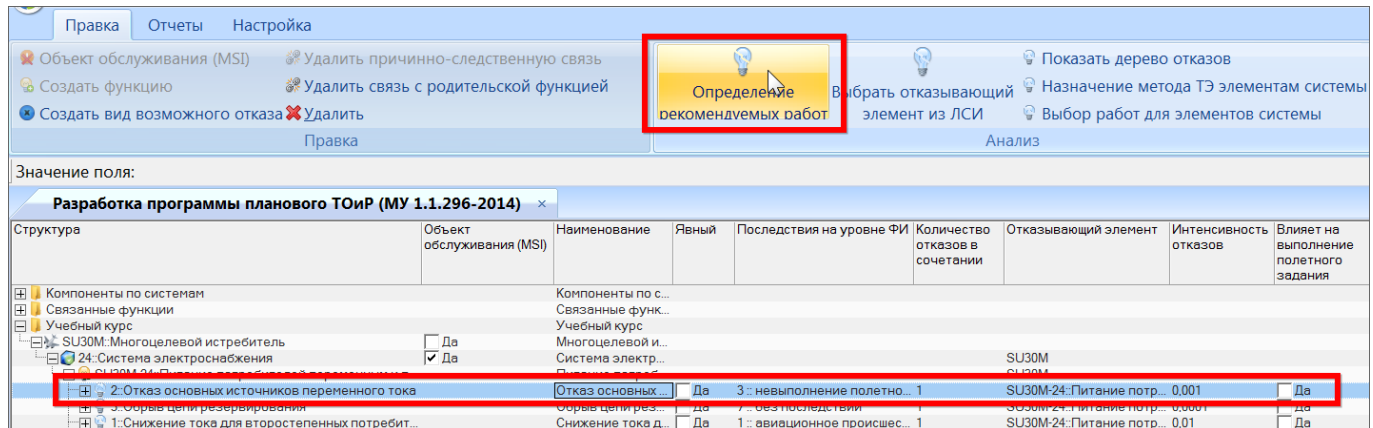

Рис. 11-85 – Открытие окна для выбора работ с целью выявления скрытых ФО ФС

<span id="page-720-0"></span>3) В результате откроется окно «Выбор рекомендуемых работ для выявления скрытых видов отказов системы».

4) Для определения работ планового ТОиР для каждого скрытого ФО необходимо ответить на следующие вопросы:

«1. Обеспечена ли регистрация базовыми средствами контроля (БСК) информации, позволяющей выявить данный отказ при ТО?»

При ответе «Да» анализ завершается и будет предложено создать для системы плановую работу вида FDI – обработка (съем) полетных данных.

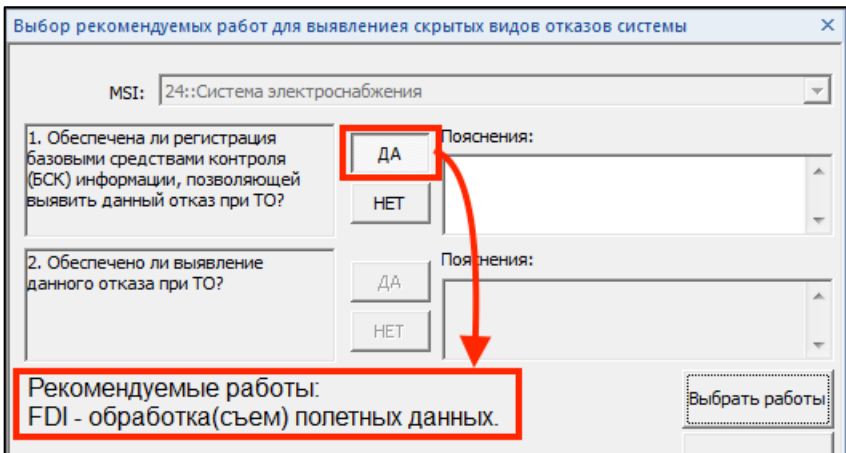

Рис. 11-86 – Рекомендуемые работы по обнаружению скрытых ФО (обработка полетных данных)

При ответе «Нет» переходят к следующему вопросу.

«2. Обеспечено ли выявление данного отказа при ТО?» Вопрос определяет степень приспособленности конструкции ФС к выявлению скрытых ФО.

При ответе «Да» будет предложено создать для системы плановую работу вида IN/FC – контроль исправности элемента.

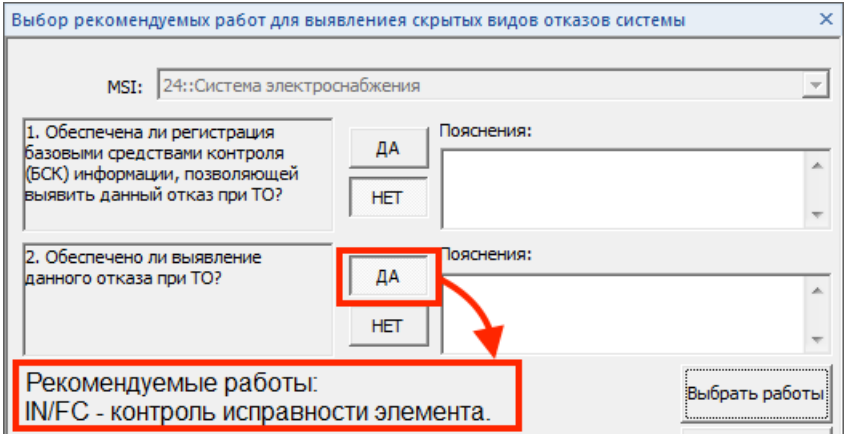

Рис. 11-87 – Рекомендуемые работы по обнаружению скрытых ФО (контроль исправности)

Ответ «Нет» означает, что выявление ФО невозможно или затруднительно. Работа планового ТО не создается, и следует разработать мероприятия по обеспечению возможность выявления такого ФО при ТО.

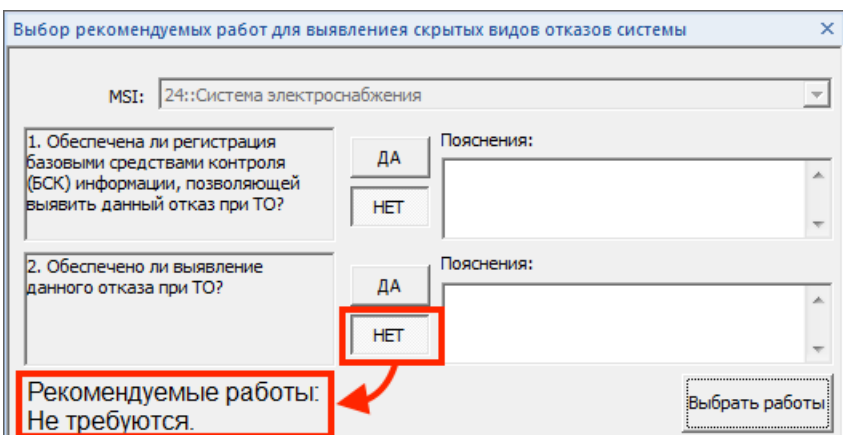

Рис. 11-88 – Работы планового ТО не создаются

5) Сохранить результаты анализа, нажав кнопку «Применить» в нижней части окна «Выбор рекомендуемых работ для выявления скрытых видов отказов системы».

6) Для формирования состава плановых работ в соответствии с рекомендациями, полученными в результате проведенного анализа, нажать кнопку «Выбрать работы».

7) В результате откроется диалоговое окно «Выбор работ» (рис. [11-89\)](#page-723-0):

– в верхней части окна (1 на рис. [11-89](#page-723-0)) перечислены работы, которые предлагается создать автоматически в соответствии с полученными рекомендациями;

– в средней части окна (2) перечислены существующие в БД работы, которые рекомендуется выполнить по результатам анализа;

– в нижней части окна (3) приведены все работы, имеющиеся в БД – как работы, созданные при АООН, так и работы, созданные в рабочем окне «Технологические карты».

Работы, которые связаны хотя бы с одним ФО, выделяются зеленым цветом.

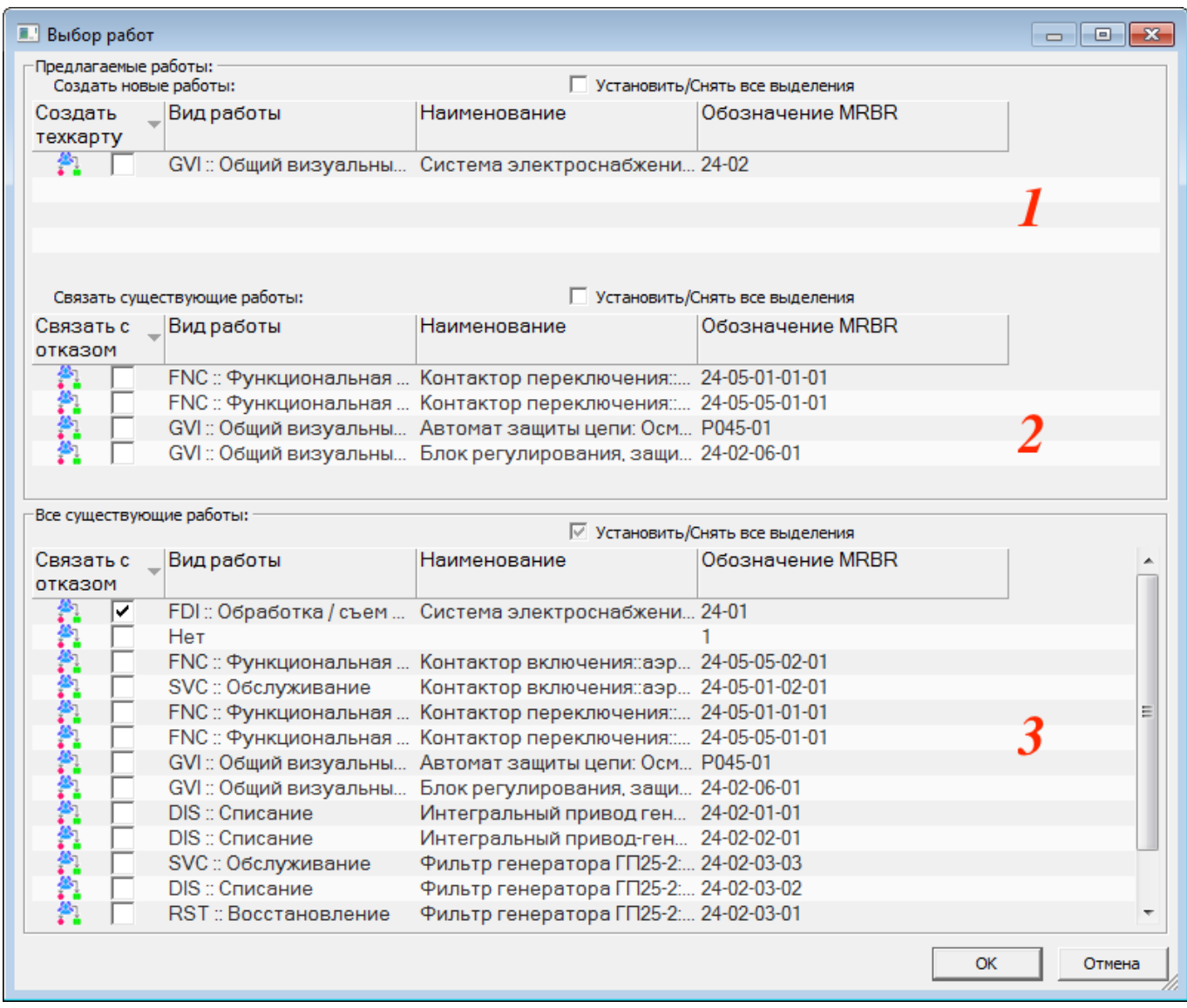

Рис. 11-89 – Диалоговое окно «Выбор работ»

<span id="page-723-0"></span>8) Для создания новой ТК выбрать ее в группе новых работ, установить флаг в колонке «Создать техкарту» и ввести ее «Наименование».

9) После нажатия кнопки «ОК» и закрытия диалогового окна «Выбор работ» созданная работа будет отображена в таблице «Связанные работы» окна «Выбор рекомендуемых работ для выявления скрытых видов отказов системы» (рис. [11-90\)](#page-724-0).

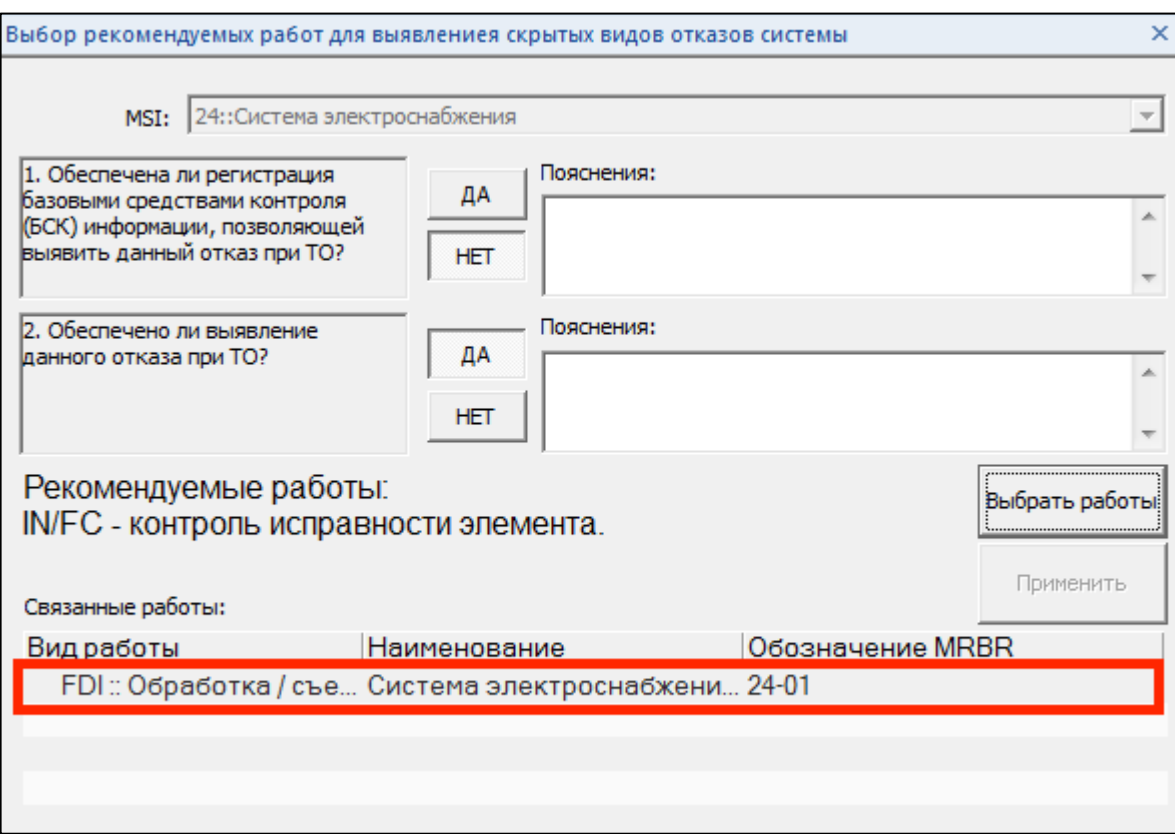

Рис. 11-90 – Созданная по результатам анализа работа (ТК)

<span id="page-724-0"></span>Примечание. После создания новой работы следует перейти в раздел «Технологические карты» и задать для ТК необходимые данные по ее периодичности и трудоемкости, технологии выполнения, требуемым запчастям, расходным материалам, оборудованию и инструментам, а также выполняющему ее персоналу.

10) Для установления связи ФО с работой, которая уже имеется в БД, необходимо выбрать эту работу в группе рекомендованных работ (2 на рис. 11-89) или в списке всех существующих работ (3 на рис. 11-89) и установить для нее флаг «Связать с отказом». После этого закрыть диалоговое окно «Выбор работ», нажав кнопку «ОК».

Созданные в результате выполнения анализа ТК связаны с элементами MSI (ФС), для которых проводился анализ. Эта связь отображается в связанном окне «Выполняется для элементов ЛСИ и компонентов» для ТК.

# 11.2.3. Определение метода ТЭ для отказывающего элемента ФС (компонента)

Выбор метода ТЭ элемента ФС предполагает принятие решений на основании сведений о наихудших последствиях КО данного элемента ФС.

11.2.3.1. Определение КО компонента, который приводит к ФО с наихудшими последствиями

Для определения КО элемента ФС с наихудшими последствиями необходимо выполнить следующие действия:

1) В окне «Разработка программы планового ТОиР (МУ 1.1.296-2014)» выбрать любой КО для интересующего нас компонента (1 на рис. [11-91](#page-725-0)). На данном шаге последствие КО не учитывается.

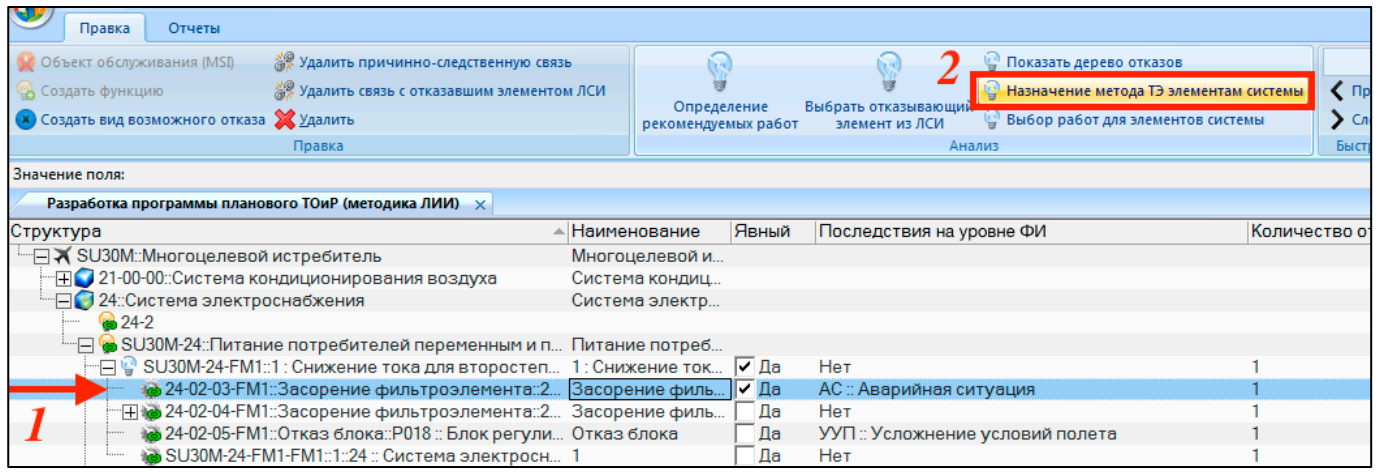

Рис. 11-91 – Открытие окна для назначения метода ТЭ

<span id="page-725-0"></span>2) Нажать кнопку «Назначение метода ТЭ элементам системы» (2).

3) В результате откроются рабочие окна «Виды отказов для связанного элемента ЛСИ» (1 на рис. [11-92](#page-726-0)) и «Назначение метода технической эксплуатации элементу системы» (2).

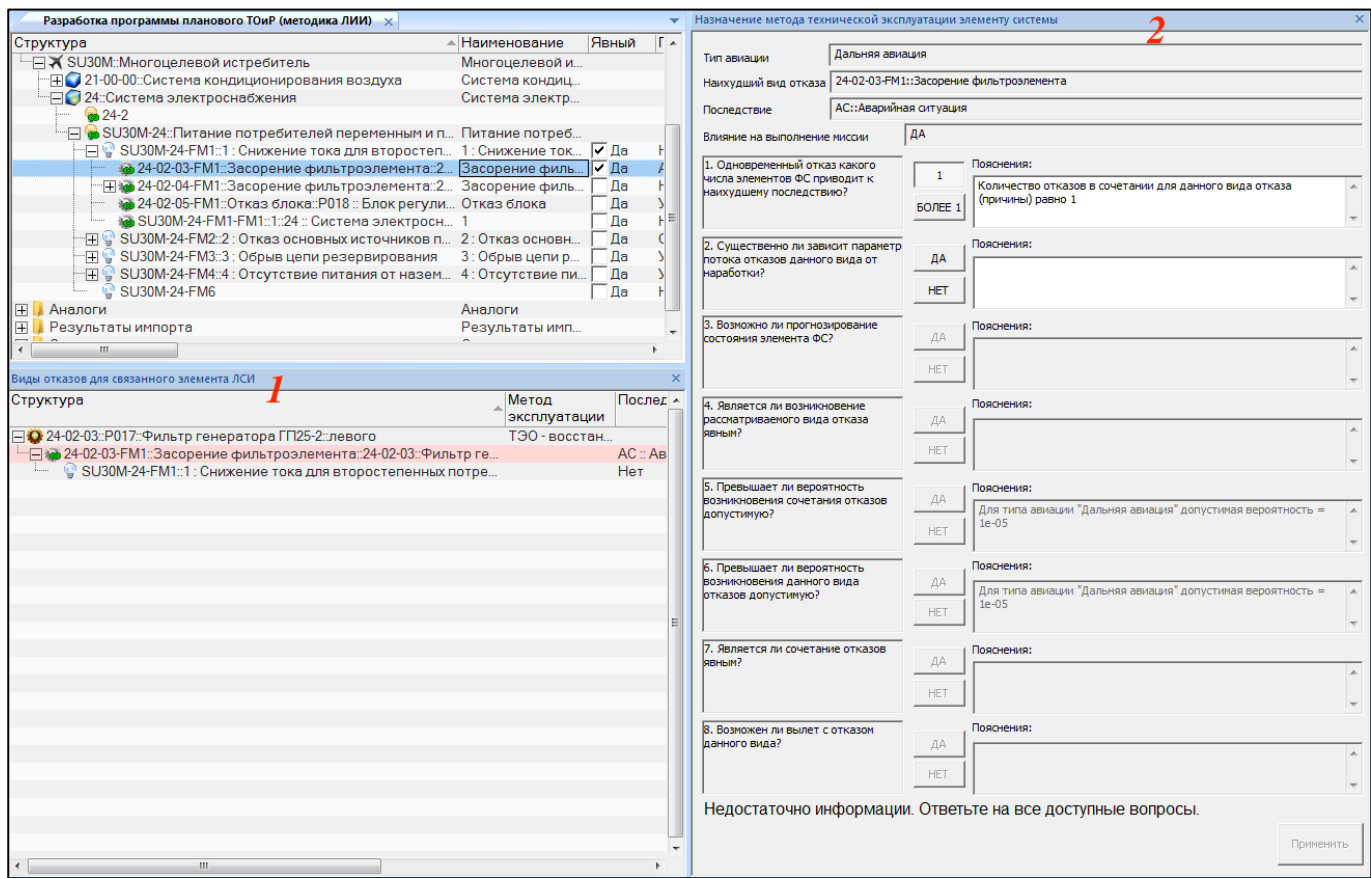

Рис. 11-92 – Группа рабочих окон для назначения метода ТЭ элементу ФС

<span id="page-726-0"></span>4) В окне «Виды отказов для связанного элемента ЛСИ» будет показано дерево КО и ФО для компонента, КО которого выбран в окне «Разработка программы планового ТОиР (МУ 1.1.296-2014)».

В окне «Разработка программы планового ТОиР (МУ 1.1.296-2014)» дочерним элементом ФО является КО (причина данного ФО). Однако в окне «Виды отказов для связанного элемента ЛСИ» порядок ФО и КО в дереве сделан обратный: дочерними элементами для КО являются те ФО, которые вызваны данным КО (рис. [11-93\)](#page-727-0).

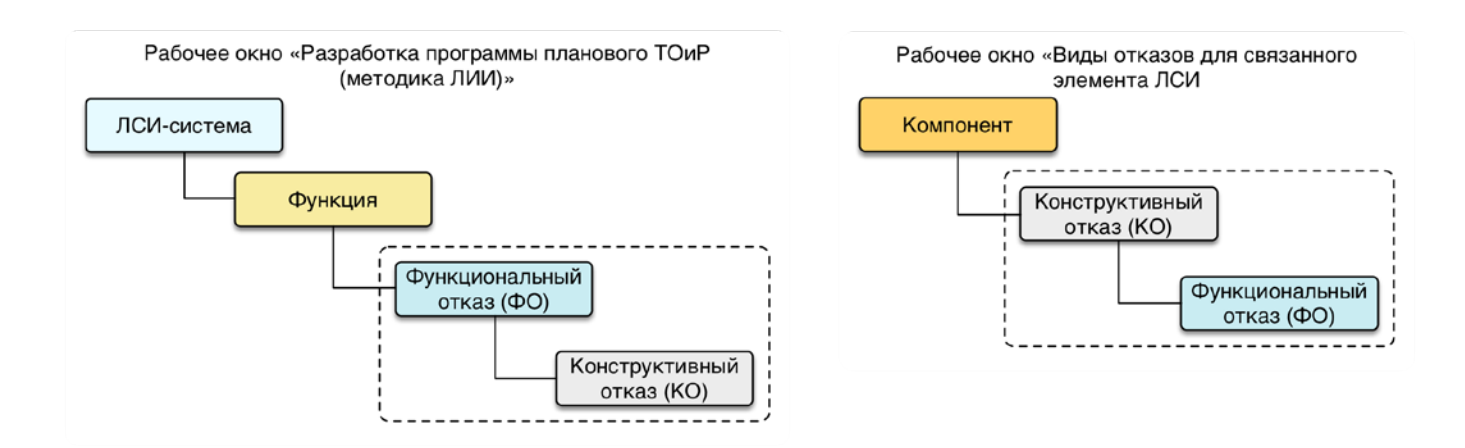

Рис. 11-93 – Порядок размещения КО и ФО в дереве для разных рабочих окон

<span id="page-727-0"></span>Таким образом, если у компонента есть несколько КО, и в свою очередь КО приводит к нескольким ФО, то все они будут отображены в дереве (рис. [11-94\)](#page-727-1).

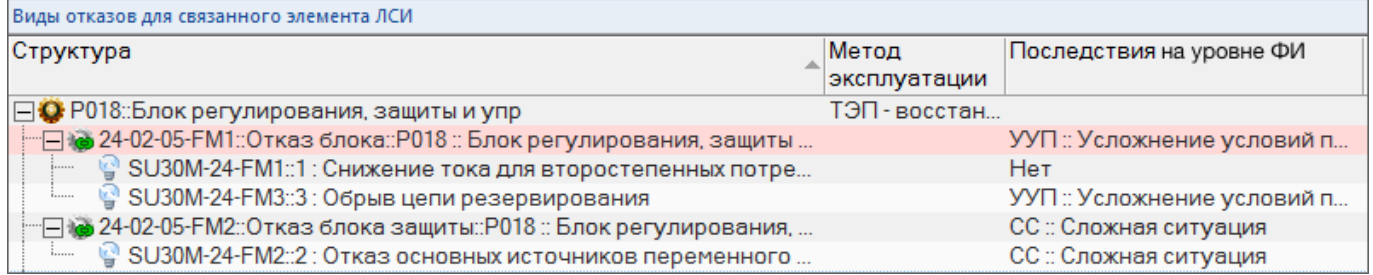

#### Рис. 11-94 – Дерево КО и ФО для компонента

<span id="page-727-1"></span>5) Компоненту может соответствовать несколько КО. Необходимо определить, какой его КО имеет наихудшие последствия на уровне ФИ. Именно этот КО служит основой для определения плановых работ ТОиР для компонента. Исходными данными для этого являются данные по последствиям ФО, к которым приводят КО компонента. Данные по последствиям ФО на уровне ФИ («КС», «АС», «СС», «УУП», «БП») должны быть введены вручную на этапе подготовки исходные данных в поле «Последствия на уровне ФИ».

Для выполнения анализа нужно перейти в окно «Виды отказов для связанного элемента ЛСИ» и нажать кнопку «Определить наихудший вид отказа» (рис. [11-95\)](#page-728-0).

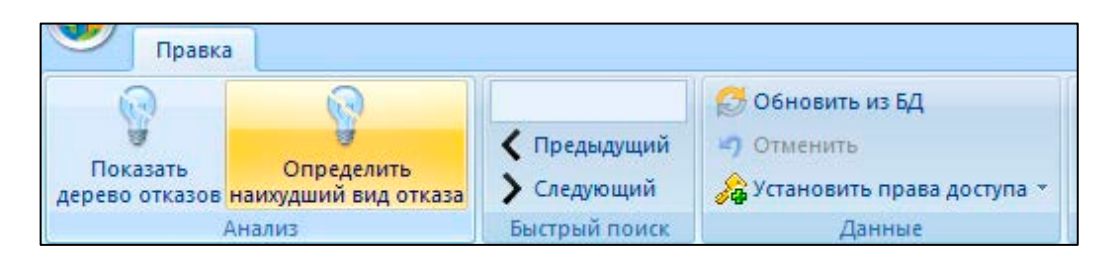

Рис. 11-95 – Определение КО с наихудшими последствиями

<span id="page-728-0"></span>6) В результате для каждого КО будет выбрано наихудшее последствие из последствий ФО, к которым он приводит. Затем среди всех КО компонента выбирается тот КО, который имеет наихудшие последствия (этот КО будет выделен красным цветом). Если окажется, что у двух КО совпадают последствия, то выбирается тот КО, интенсивность которого выше.

В окне «Назначение метода технической эксплуатации элементу системы» будет указан КО, определенный как наихудший.

Последствия КО (виды особой ситуации) могут быть назначены вручную, без выполнения анализа (то есть без автоматического определения последствий КО на основе последствий ФО, к которым они приводит). В этом случае наихудший КО элемента ЛСИ в составе ФС будет определен автоматически, без учета последствий ФО, к которым приводят эти КО.

Таким образом, алгоритм поиска КО с наихудшим последствием на уровне ФИ для компонента сводится к следующему:

- 1) Выбор компонента.
- 2) Определение КО для этого компонента.
- 3) Определение ФО для каждого из этих КО.

4) Выбор наихудшего последствия на уровне ФИ для этих ФО (эти последствия ранее должны быть заданы вручную).

5) Назначение этого последствия для КО, которые приводят к этим ФО.

6) Выбор КО с наихудшим последствием.

11.2.3.2. Определение метода ТЭ компонента, отказ которого приводит к ФО с наихудшим последствием

Для определения метода ТЭ компонента, отказ которого приводит к ФО с наихудшим последствием («Последствие на уровне ФИ»), необходимо выполнить следующие действия:

1) Выбрать КО в окне «Разработка программы планового ТОиР (МУ 1.1.296-2014)». Это может быть как КО, приводящий к наихудшим последствиям, так и любой другой КО компонента, для которого определяется метод ТЭ.

2) Нажать кнопку «Назначение метода ТЭ элементам системы».

3) В открывшемся окне «Назначение метода технической эксплуатации элементу системы» выводится перечень вопросов, на которые нужно ответить (рис. [11-96\)](#page-730-0). Если в поле «Последствия на уровне ФИ» для КО указано значение, отличное от «КС», «АС», «СС», «УУП» или «БП», то в нижней части окна выводится сообщение: «МУ 1.1.296-2014 не применима для данного вида последствия».

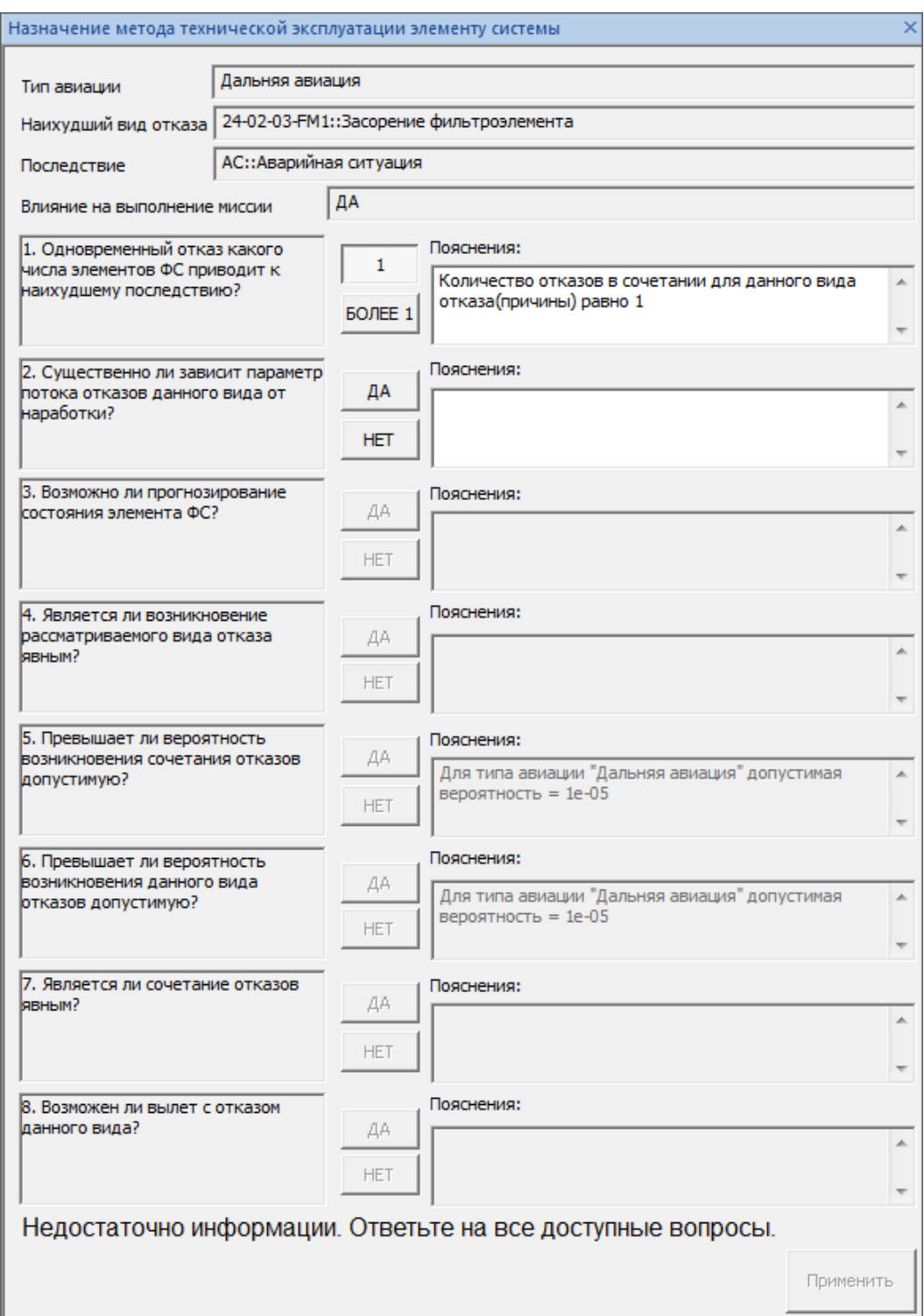

<span id="page-730-0"></span>Рис. 11-96 - Рабочее окно «Назначение метода технической эксплуатации элементу системы»

Помимо списка вопросов в этом окне выводится следующая информация:

- «Тип авиации» - параметр, необходимый для назначения метода ТЭ. Он указывается для БД с помощью утилиты администратора aplOptionsEditor (параметр «Вид авиации для планирования ТОиР по методике ЛИИ»<sup>49</sup>). По умолчанию принимает значение «Дальняя авиация».

- «Наихудший вид отказа» - идентификатор и наименование КО данного компонента, приводящего к наихудшему последствию.

- «Последствия» – значение атрибута «Последствия на уровне ФИ» для КО.

 $-$  «Влияние на выполнение миссии» – определяется на основе последствия КО на уровне ФИ и атрибута ФО «Влияет на выполнение полетного задания».

Перечень включает следующие вопросы (алгоритм анализа зависит от последствия  $KO$ :

«1. Одновременный отказ какого числа элементов ФС приводит к наихудшему послелствию?»

«2. Существенно ли зависит параметр потока отказов данного вида от наработки?»

«3. Возможно ли прогнозирование состояния элемента ФС?»

«4. Является ли возникновение рассматриваемого вида отказа явным?»

«5. Превышает ли вероятность возникновения сочетания отказов допустимую?»

«6. Превышает ли вероятность возникновения отказов допустимую?»

«7. Является ли сочетание отказов явным?»

«8. Возможен ли вылет с отказом данного вида?»

В полях «Пояснения» выводится дополнительная информация, необходимая для анализа. Ответы на вопросы можно снабдить комментариями, которые пользователь вводит в эти же поля. По завершении анализа компоненту будет назначен метод ТЭ. КО, для которого проведен анализ по назначению метода ТЭ отказывающего элемента системы, в окне «Разработка программы планового ТОиР (МУ 1.1.296-2014)» будет выделен зеленым цветом. После завершения анализа необходимо сохранить результаты, нажав кнопку «Применить» в нижней части окна «Назначение метода технической эксплуатации элементу системы».

<span id="page-731-0"></span><sup>49)</sup> Если этот параметр отсутствует в списке, необходимо загрузить в БД значения по умолчанию для классификаторов.

Анализ выполняется по логической схеме в зависимости от вида особой ситуации, к которой приводит вид отказа (рис. [11-97](#page-732-0) – рис. [11-100](#page-734-0), здесь «РКМ» – «рекомендуются корректирующие мероприятия»).

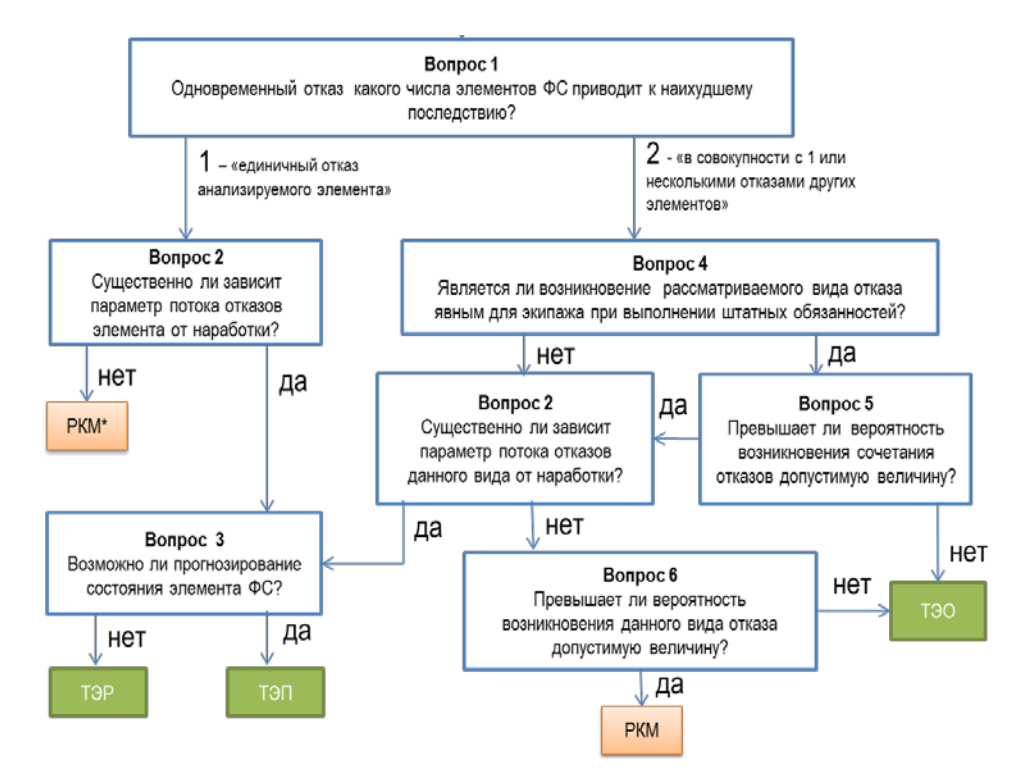

<span id="page-732-0"></span>Рис. 11-97 – Алгоритм выбора метода ТЭ для последствий КС и АС

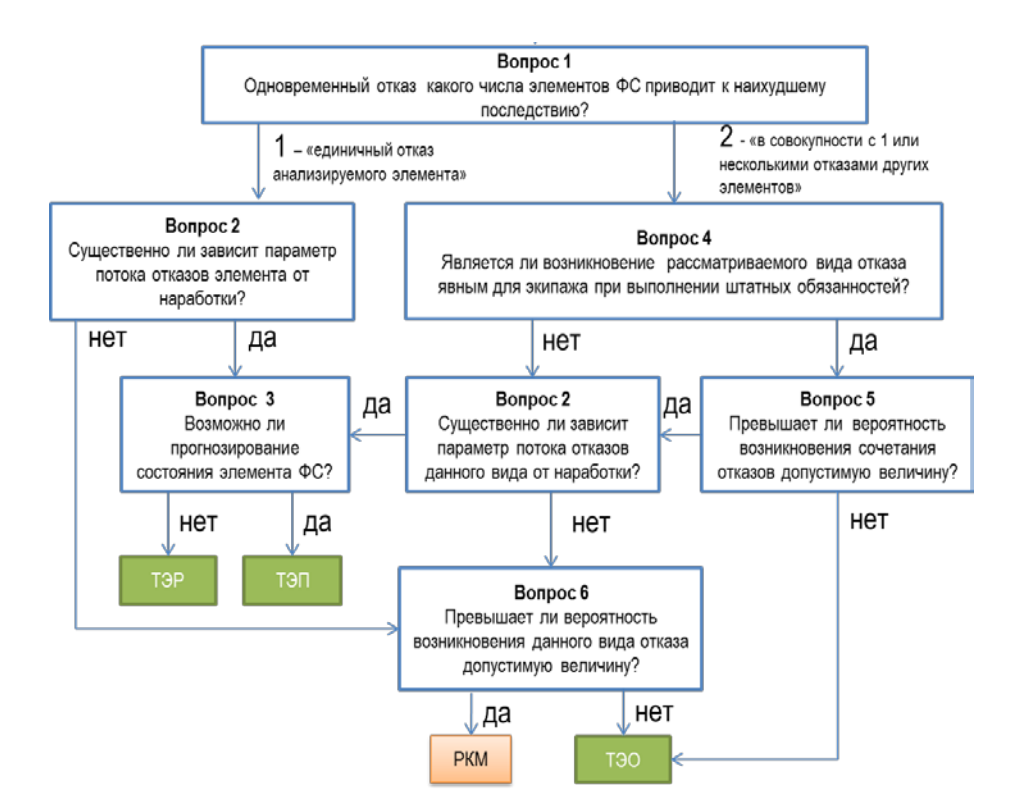

Рис. 11-98 – Алгоритм выбора метода ТЭ для последствия СС

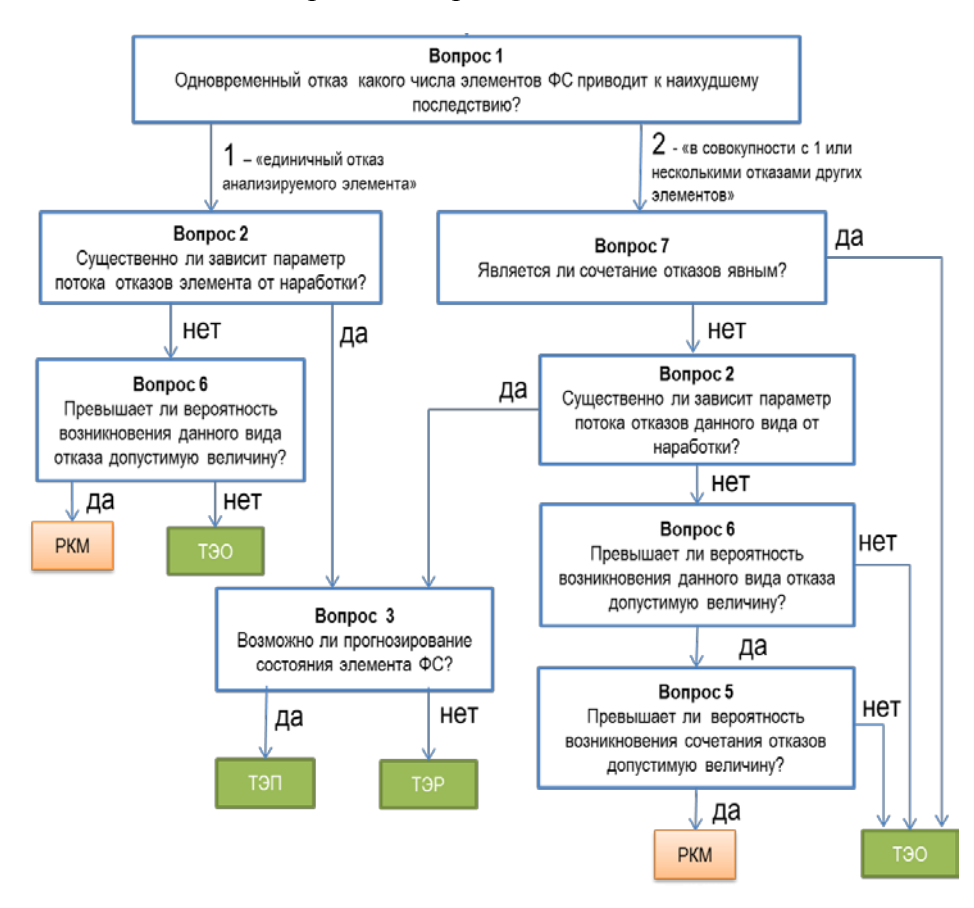

Рис. 11-99 – Алгоритм выбора метода ТЭ для последствия УУП

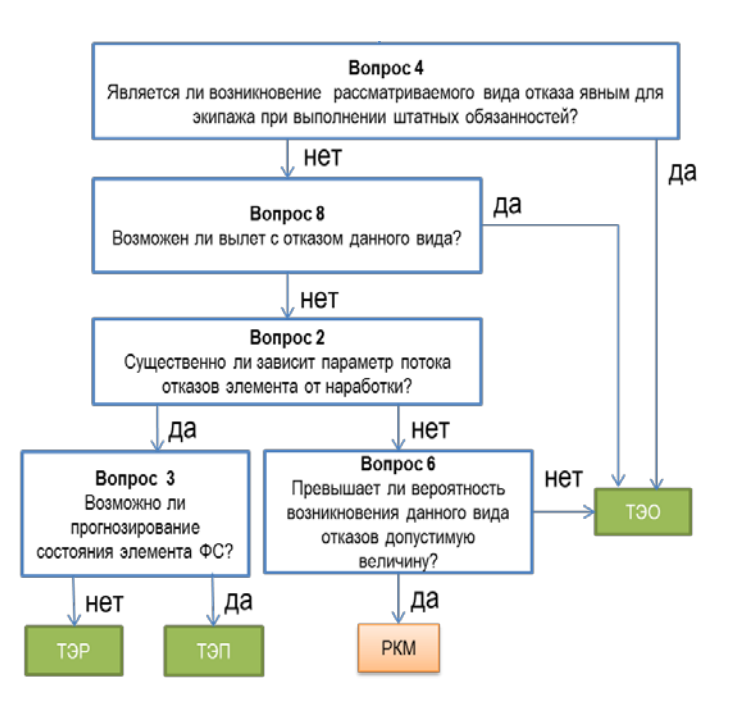

Рис. 11-100 – Алгоритм выбора метода ТЭ для последствия БП

<span id="page-734-0"></span>*Вопрос 1: Одновременный отказ какого числа элементов ФС приводит к наихудшему последствию?*

Ранее был определен КО, который вызывает ФО с наихудшим последствием. ФО отказ может быть вызван не одним этим КО, а одновременным проявлением нескольких КО разных компонентов. Для удобства в поле «Пояснения» выводится количество отказов в сочетании для данного КО (причины).

Для того, чтобы увидеть, какие еще КО приводят к данному ФО, следует открыть рабочее окно «Дерево отказов» для ФО. Для этого нужно выполнить следующие действия:

1) Выбрать ФО, к которому приводит КО с наихудшим последствием, в окне «Разработка программы планового ТОиР (МУ 1.1.296-2014)» или «Виды отказов для связанного элемента ЛСИ».

2) Нажать кнопку «Показать дерево отказов».

3) В результате откроется окно «Дерево отказов», где отображается связь ФО с КО (рис. [11-101\)](#page-735-0). Если к данному отказу приводит одновременное возникновение нескольких КО, то связь между ними будет типа «И». Если к ФО приводит возникновение любого из связанных с ним КО, то связь будет типа «ИЛИ».

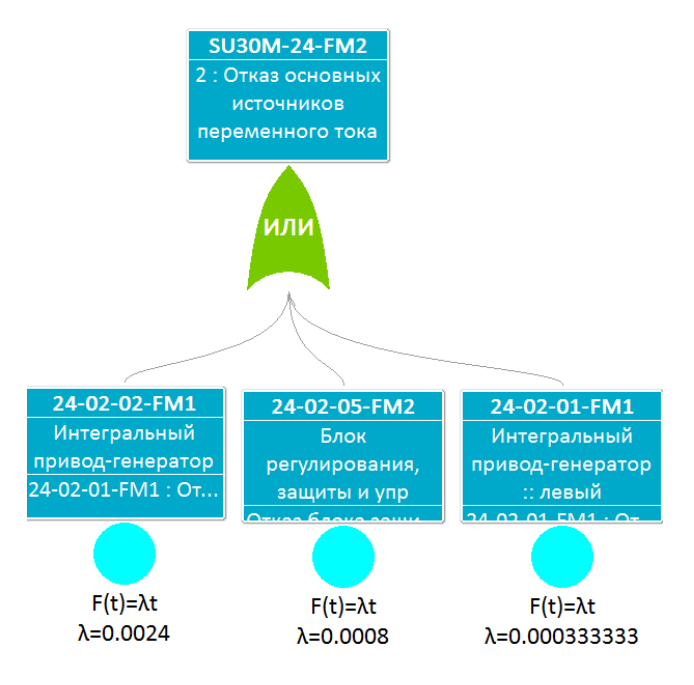

Рис. 11-101 - Связь ФО и КО

<span id="page-735-0"></span>Вопрос 2: Существенно ли зависит параметр потока отказов данного вида от

# наработки?

Ответ на этот вопрос определяется значением атрибута «Зависимость от наработки»  $KO.$ 

Примечание. Назначение метода ТЭ по ресурсу (ТЭР) и по предотказному состоянию (ТЭП) возможно только для элементов, имеющих существенную зависимость параметра потока отказов от наработки, т.е. для элементов, имеющих износовый характер отказов. Для элементов, имеющих постоянный параметр потока отказов (внезапные отказы), возможно лишь назначение метода ТЭ до контролируемого отказа. При ответе на этот вопрос необходимо проанализировать статистические данные за 2-3 года эксплуатации. В случае отсутствия статистики решение принимается на основании опыта эксплуатации изделий-аналогов.

Вопрос 3: Возможно ли прогнозирование состояния элемента ФС?

Ответ на этот вопрос может быть дан на основе значения атрибута «Возможность

контроля предотказного состояния» КО.

Примечание. Ответ показывает, имеет ли данный элемент ФС характеристический параметр, по которому можно было бы судить о его техническом состоянии и тенденции его изменения (с учетом тех возможностей контроля, которыми располагают на данный момент), и который достоверно сообщает о скором наступлении рассматриваемого отказа.

Вопрос 4: Является ли возникновение рассматриваемого вида отказа явным для экипажа при выполнении штатных обязанностей?

Ответ на этот вопрос может быть дан на основе значений атрибутов «Явный» и «Отказ контролируется БСК» КО.

Примечание. Атрибуты «Явный» и «Отказ контролируется БСК» характеризуют контролепригодность ФС и ее элементов. Положительный ответ на вопрос 4 означает, что отказ элемента может быть обнаружен летчиком в полете зрительно, по шуму, вибрации, запаху гари и т.п., либо при помощи бортовых систем контроля, или при оперативных видах подготовок (предполетная, к повторному полету, послеполетная) по результатам проверок с использованием встроенного контроля, материалов обработки СОК или визуального контроля. В противном случае выявление вида отказа элемента ФС возможно только при проведении контроля состояния ФС в ходе периодических или регламентных работ.

Вопрос 5: Превышает ли вероятность возникновения сочетания отказов допустимую величину?

В поле «Пояснения» выводится значение допустимой вероятности сочетания отказов для типа авиации, который указан для данной БД. Это значение необходимо сравнить с произведением интенсивностей КО. Интенсивности отказов выводятся в окне «Дерево отказов» (параметр  $\lambda$  на рис. 11-101). Допустимые вероятности сочетания отказов для разных видов авиации и последствий приведены в таблице 8.

| Вид авиации                        | KC | AC. | CC                                                        | УУП                                                                                                    | БП          |
|------------------------------------|----|-----|-----------------------------------------------------------|----------------------------------------------------------------------------------------------------|-------------|
| Фронтовая<br>авиация               |    |     | $\langle 10^{-7}   10^{-7} - 10^{-4}   10^{-4} - 10^{-3}$ | $< 10^{-3} - 10^{-2}$                                                                                                    | $< 10^{-2}$ |
| Дальняя<br>авиация                 |    |     |                                                           | $\left  0.3 \times 10^{-7} \right $ < 10 <sup>-7</sup> - 10 <sup>-5</sup> $\left  0.3 \cdot 10^{-5} - 10^{-4} \right $ < 2 · 10 <sup>-4</sup> - 3 · 10 <sup>-3</sup> $\left  0.2 \cdot 10^{-3} \right $ |             |
| Военно-<br>транспортная<br>авиация |    |     |                                                           | $\langle 10^{-7}   10^{-7} - 10^{-6}   10^{-6} - 10^{-5}   10^{-5} - 3 \cdot 10^{-3}$                                                                                                    | $< 10^{-3}$ |

<span id="page-736-0"></span>Таблица 8 – Допустимые вероятности возникновения отказов элементов ФС

Вопрос 6: Превышает ли вероятность возникновения данного вида отказов допустимую величину?

Вопрос 6 аналогичен вопросу 5, но для случая одиночного КО.

Вопрос 7: Является ли сочетание отказов явным?

Такой вопрос задается по отношению к виду отказа, который приводит к наихудшим последствиям в виде УУП в сочетании с другими отказами. Предполагается, что появление такого сочетания отказов может быть неявным для экипажа и для выявления его потребуется выполнение контрольных работ в ходе ТО изделия.

#### *Вопрос 8: Возможен ли вылет с отказом данного вида?*

Если в ходе выполнения других видов анализа определено, что вылет с таким отказом невозможен, то рекомендуется по возможности снизить вероятность появления таких отказов (методами ТЭР или ТЭП). И только, если это невозможно и вероятность появления такого отказа допустима (см. таблицу [8](#page-736-0)), допускается назначать метод эксплуатации ТЭО.

В результате ответов на вопросы элементу ФС назначается один из методов ТЭ (автоматически устанавливается соответствующее значение атрибута «Метод эксплуатации» для компонента). Если анализ по логической схеме приводит к рекомендации корректирующих мероприятий (РКМ), то необходимо принятие решения о необходимости доработки конструкции ФС (разработки соответствующих мер), направленной на уменьшение влияния отказа элемента на безопасность и регулярность полетов.

Примечание . Все мероприятия можно разделить на две группы:

1) совершенствование схемных решений ФС (резервирование, блокировки ошибочных действий экипажа и т. д.) с целью снижения тяжести последствий единичных отказов или опасных сочетаний видов отказов ФС;

2) совершенствование конструкции, материалов, технологии изготовления элемента и (или) улучшение условий его работы в ФС для повышения надежности по рассматриваемому виду отказа (снижение вероятности возникновения вида отказа).

Элементы, по которым намечена разработка таких мероприятий, исключаются из дальнейшего анализа до реализации соответствующих мер.

# 11.2.4. Выбор работ планового ТОиР для элемента ФС (компонента)

Для определения работ планового ТОиР для компонента необходимо выполнить следующие действия:

1) Выбрать КО в окне «Разработка программы планового ТОиР (МУ 1.1.296-2014)». Это может быть как отказ, приводящий к наихудшим последствиям, так и любой другой КО того же компонента.

2) Нажать кнопку «Выбор работ для элементов системы».

3) В открывшемся окне «Выбор работ для элемента системы» выводится перечень вопросов, на которые нужно ответить (рис. [11-102\)](#page-739-0).

Помимо списка вопросов в этом окне выводится следующая информация:

– «Элемент системы» – идентификатор и наименование компонента.

– «Вид отказа» – идентификатор и наименование КО (а также идентификатор и наименование отказывающего компонента).

– «Последствия» – значение атрибута «Последствия на уровне ФИ» для КО.

– «Влияние на выполнение миссии» – определяется на основе последствия КО на уровне ФИ и атрибута ФО «Влияет на выполнение полетного задания».

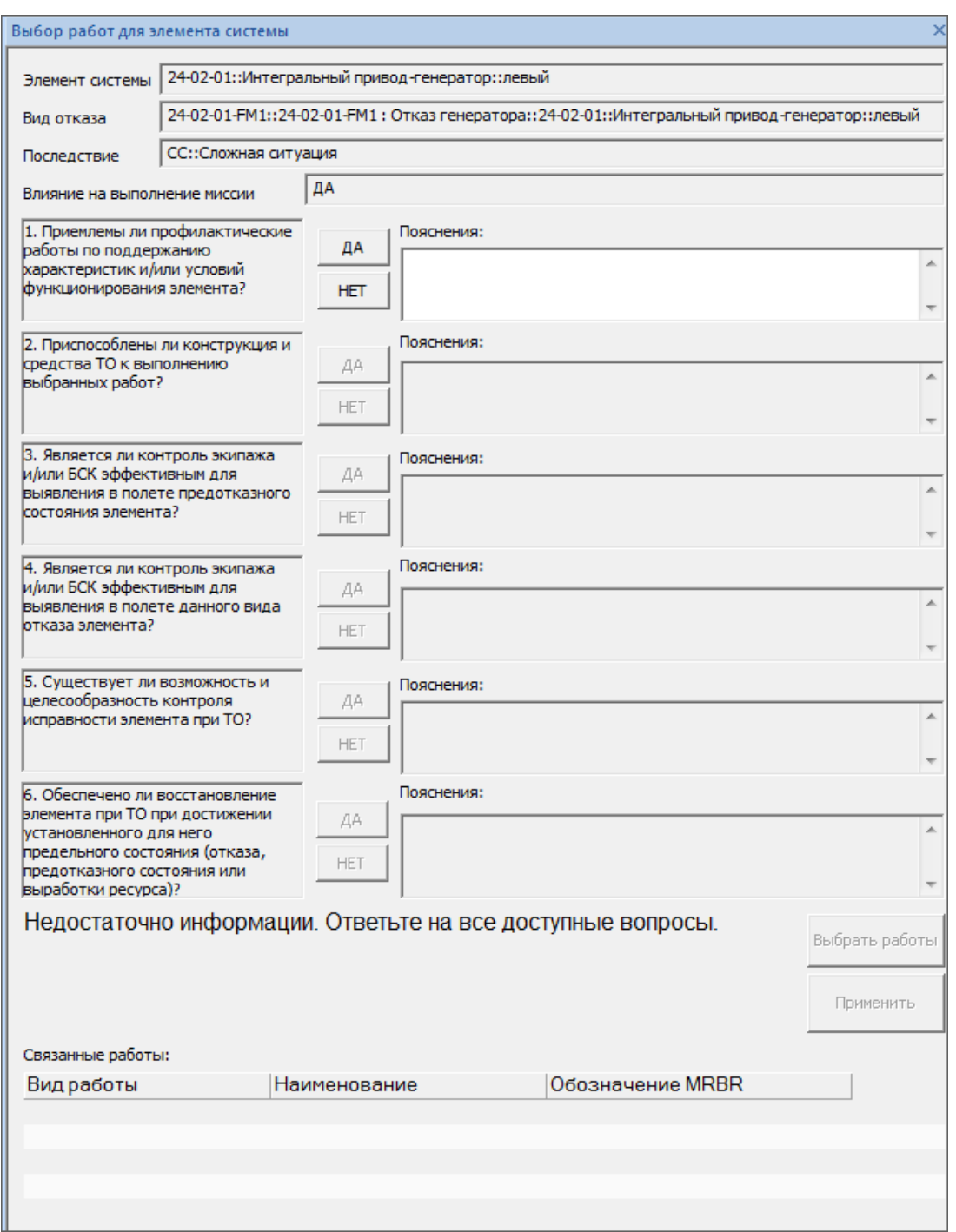

Рис. 11-102 – Рабочее окно «Выбор работ для элемента системы»

<span id="page-739-0"></span>Перечень включает следующие вопросы (алгоритм анализа зависит от последствия КО на уровне ФИ):

«1. Приемлемы ли профилактические работы по поддержанию характеристик и/или условий функционирования элемента?»

«2. Приспособлены ли конструкция и средства ТО к выполнению выбранных работ?»

«3. Является ли контроль эффективным для выявления в полете предотказного состояния элемента?»

«4. Является ли контроль экипажа и/или БСК эффективным для выявления в полете данного вида отказа элемента?»

«5. Существует ли возможность и целесообразность контроля исправности элемента при ТО?»

«6. Обеспечено ли восстановление элемента при ТО при достижении установленного для него предельного состояния (отказа, предотказного состояния или выработки ресурса)?»

Ответы на вопросы можно снабдить комментариями, которые вводят в поля «Пояснения».

По завершении анализа компоненту будет рекомендован один или несколько видов плановых работ, например:

– SVC – профилактические работы;

– FDI – обработка (съем) полетных данных;

– RST – восстановительные работы.

Если ни один из видов работ не является эффективным для снижения интенсивности отказов, необходимо изменение конструкции.

4) Сохранить результаты анализа, нажав кнопку «Применить» в нижней части окна «Выбор работ» (рис. [11-103\)](#page-741-0).

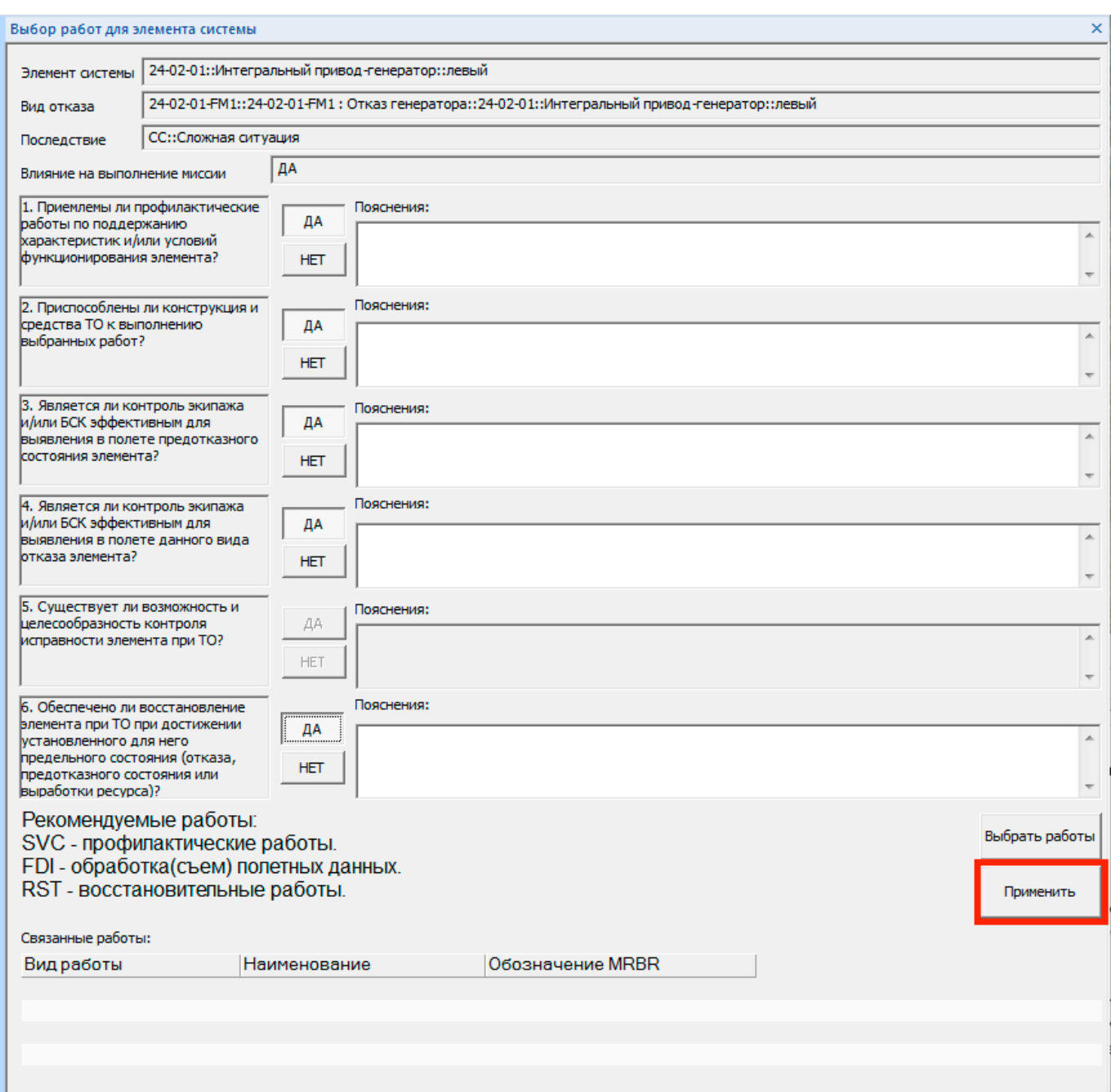

<span id="page-741-0"></span>Рис. 11-103 – Сохранение результата анализа для выбора плановых работ по методике МУ 1.1.296- 2014

5) КО, для которого выполнен выбор состава работ, выделяется в окне «Разработка программы планового ТОиР» зеленым цветом (рис. [11-104\)](#page-742-0).

| Разработка программы планового ТОиР (методика ЛИИ) X                   |                 |       |                     |  |  |  |  |
|------------------------------------------------------------------------|-----------------|-------|---------------------|--|--|--|--|
| Структура                                                              | ≜ Наименование  | Явный | Последствия на ур А |  |  |  |  |
| — Х SU30М:: Многоцелевой истребитель                                   | Многоцелевой и  |       |                     |  |  |  |  |
| ⊞● 21-00-00::Система кондиционирования воздуха                         | Система кондиц  |       |                     |  |  |  |  |
| <sub>≔</sub> ∏ 24::Система электроснабжения                            | Система электр  |       |                     |  |  |  |  |
| 324-2                                                                  |                 |       |                     |  |  |  |  |
| 6 SU30M-24: Питание потребителей переменным и п Питание потреб         |                 |       |                     |  |  |  |  |
| ⊞ မှု SU30M-24-FM1::1 : Снижение тока для второстеп   1 : Снижение ток |                 | l✔ ∏a | Нет                 |  |  |  |  |
| ⊟ ❤️ SU30M-24-FM2::2 : Отказ основных источников п    2 : Отказ основн |                 | Да    | СС: Сложная ситуа   |  |  |  |  |
| 24-02-01-FM1::24-02-01-FM1: Отказ генератора: 24-02-01-FM1: От         |                 | Да    | СС :: Сложная ситуа |  |  |  |  |
| @ 24-02-02-FM1::24-02-01-FM1: Отказ генератора: 24-02-01-FM1: От<br>1  |                 | Да    | СС :: Сложная ситуа |  |  |  |  |
| •• 24-02-05-FM2::Отказ блока защиты::Р018 :: Бло Отказ блока защ       |                 | Да    | СС :: Сложная ситуа |  |  |  |  |
| SU30M-24-FM2-FM1                                                       |                 | Πа    | Нет                 |  |  |  |  |
| 一日 မှ SU30M-24-FM3::3 : Обрыв цепи резервирования                      | 3: Обрыв цепи р | Δа    | УУП :: Усложнение   |  |  |  |  |

<span id="page-742-0"></span>Рис. 11-104 – КО, для которых выполнен анализ по определению работ ТОиР, выделены зеленым цветом

Для того, чтобы посмотреть результат анализа для КО, необходимо открыть для него связанное окно «Выбор работ для элемента системы». Для изменения рекомендованных видов работ необходимо заново ответить на вопросы.

6) Для формирования состава плановых работ в соответствии с рекомендациями, полученными в результате проведенного анализа, необходимо в окне «Выбор работ для элемента системы нажать кнопку «Выбрать работы».

Примечание . Кнопка «Выбрать работы» становится доступной после положительного ответа на вопрос №2. Работы можно выбрать вручную, не завершая анализ.

7) В результате откроется диалоговое окно «Выбор работ» (рис. [11-105\)](#page-743-0):

– в верхней части окна (1 на рис. [11-105](#page-743-0)) перечислены работы, которые предла-

гается создать автоматически в соответствии с полученными рекомендациями;

– в средней части окна (2) перечислены существующие в БД работы, которые рекомендуется выполнить по результатам анализа;

– в нижней части окна (3) приведены все работы, имеющиеся в БД – как работы, созданные при анализе видов возможных конструктивных отказов, так и работы, созданные в рабочем окне «Технологические карты».

Работы, которые связаны хотя бы с одним КО, выделяются зеленым цветом.

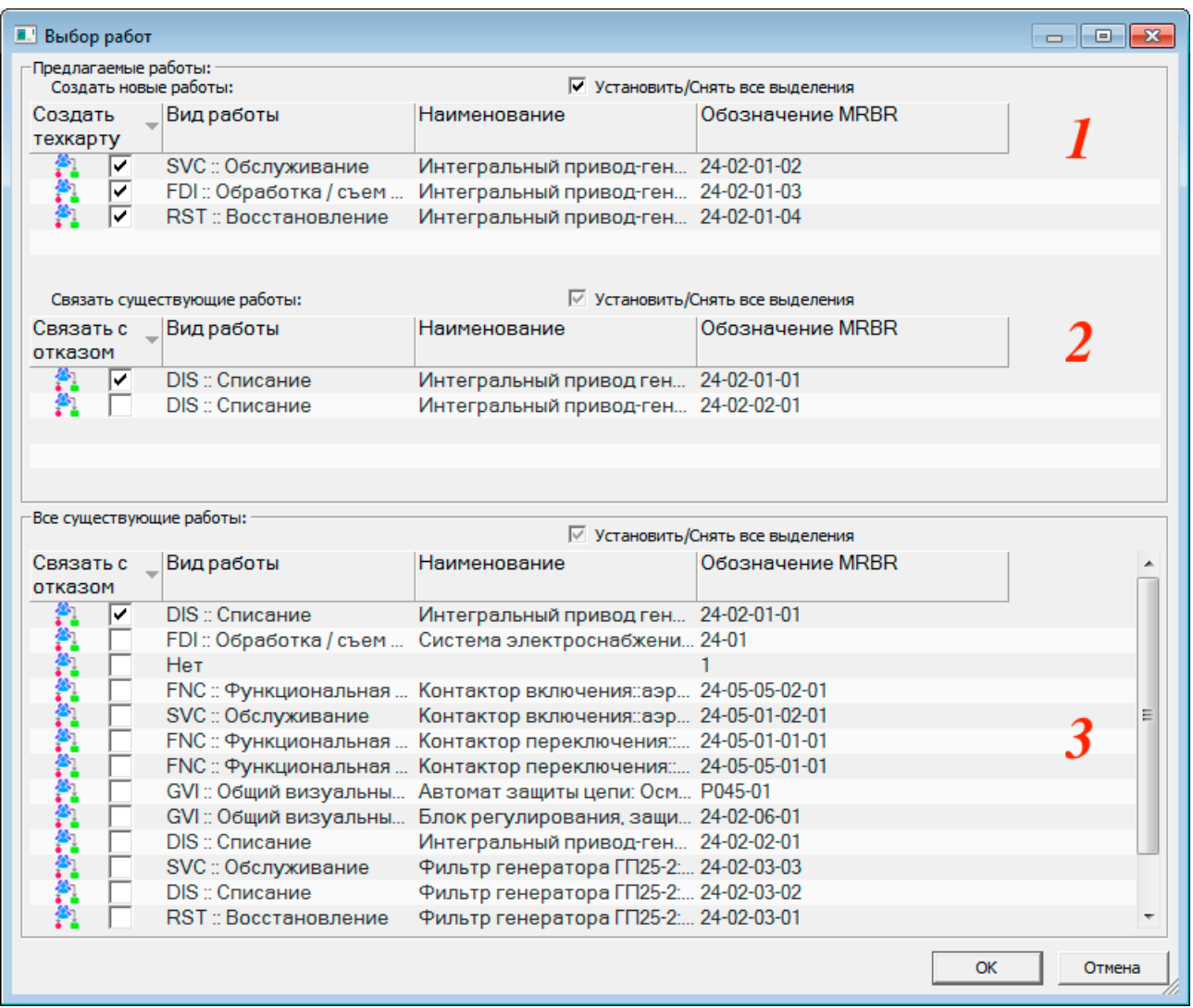

Рис. 11-105 – Диалоговое окно «Выбор работ»

<span id="page-743-0"></span>8) Для создания новой ТК выбрать ее в группе новых работ, установить флаг в колонке «Создать техкарту» и ввести ее «Наименование».

После нажатия кнопки «ОК» и закрытия диалогового окна «Выбор работ» созданная работа будет отображена в таблице «Связанные работы» окна «Выбор работ для конструктивного отказа» (рис. [11-106\)](#page-744-0).

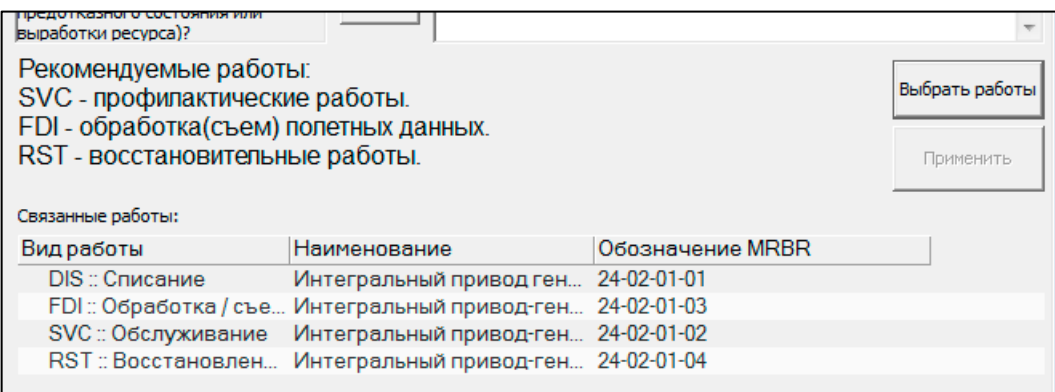

Рис. 11-106 – Созданные по результатам анализа работы (ТК)

<span id="page-744-0"></span>Примечание. После создания новой работы следует перейти в раздел «Технологические карты» и задать для ТК необходимые данные по ее периодичности и трудоемкости, технологии выполнения, требуемым запчастям, расходным материалам, оборудованию и инструментам, а также выполняющему ее персоналу.

9) Для установления связи КО с работой, которая уже имеется в БД, необходимо выбрать эту работу в группе рекомендованных работ (2 на рис. 11-105) или в списке всех существующих работ (3 на рис. 11-105) и установить для нее флаг «Связать с отказом». После этого закрыть диалоговое окно «Выбор работ», нажав кнопку «ОК».

Созданные в результате выполнения анализа ТК связаны с элементами MSI и компонентами, КО которых приводят к невыполнению элементом MSI его функций. Эта связь отображается в связанном окне «Выполняется для элементов ЛСИ и компонентов» для ТК.

Анализ выполняется по логической схеме в зависимости от вида особой ситуации, к которой приводит КО (рис. 11-107-рис. 11-109, здесь «РКМ» - «рекомендуются корректирующие мероприятия»).

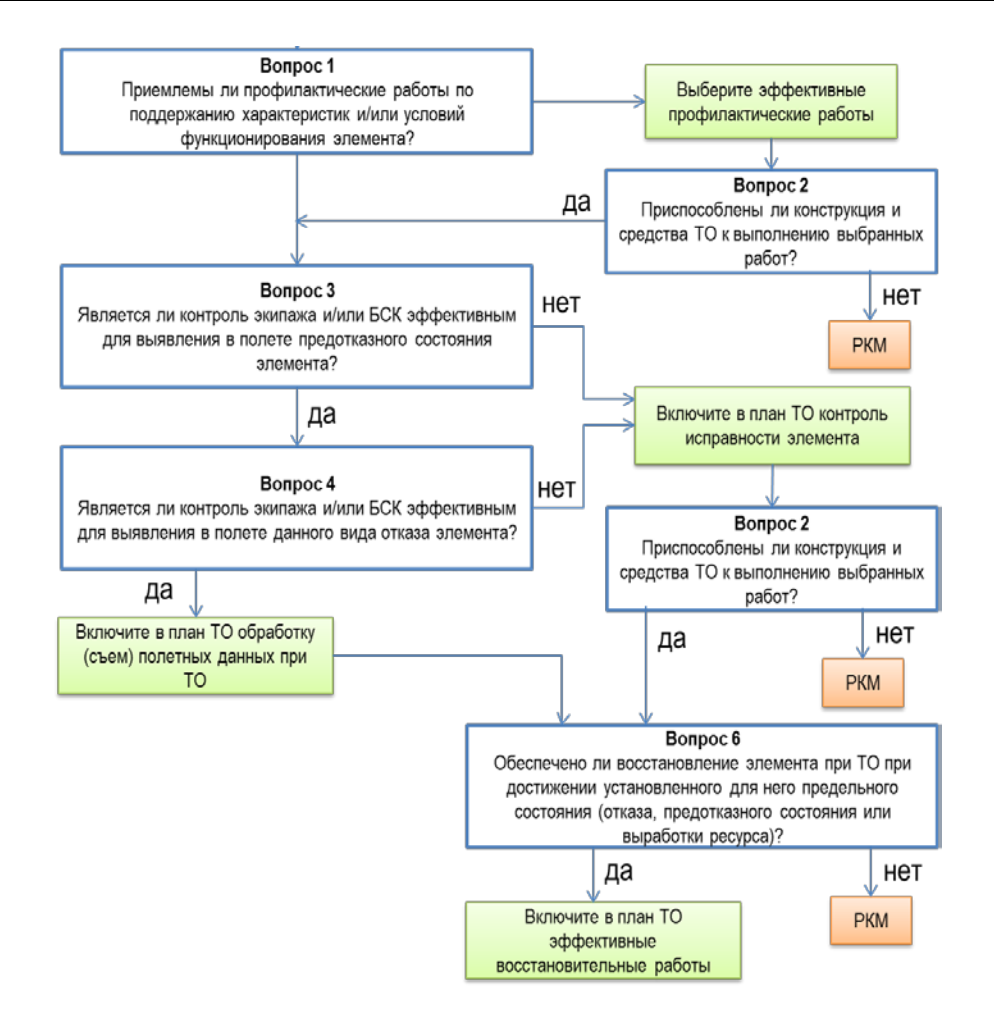

<span id="page-745-0"></span>Рис. 11-107 – Алгоритм выбора плановых работ для последствий КС и АС.

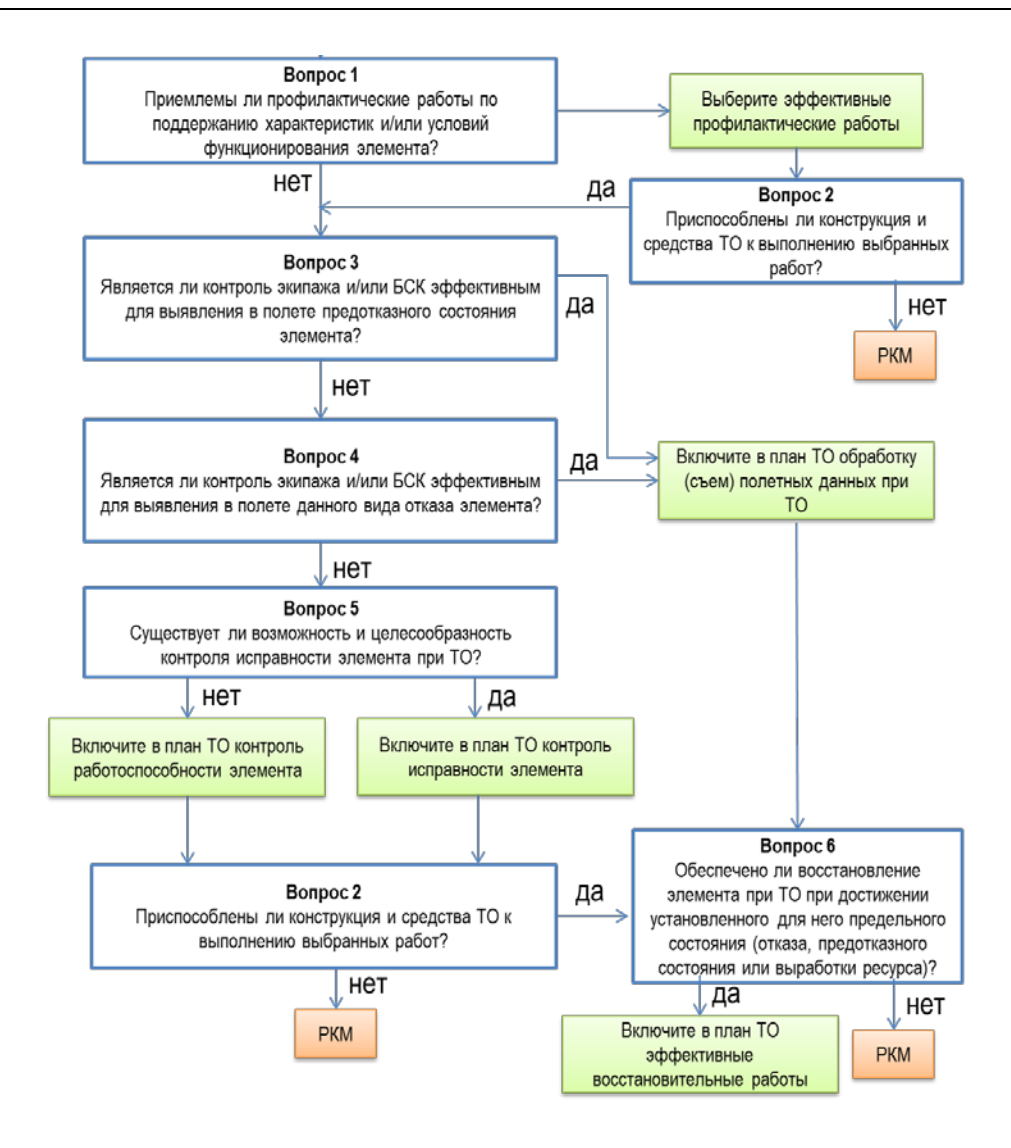

Рис. 11-108 - Алгоритм выбора плановых работ для последствий СС и УУП

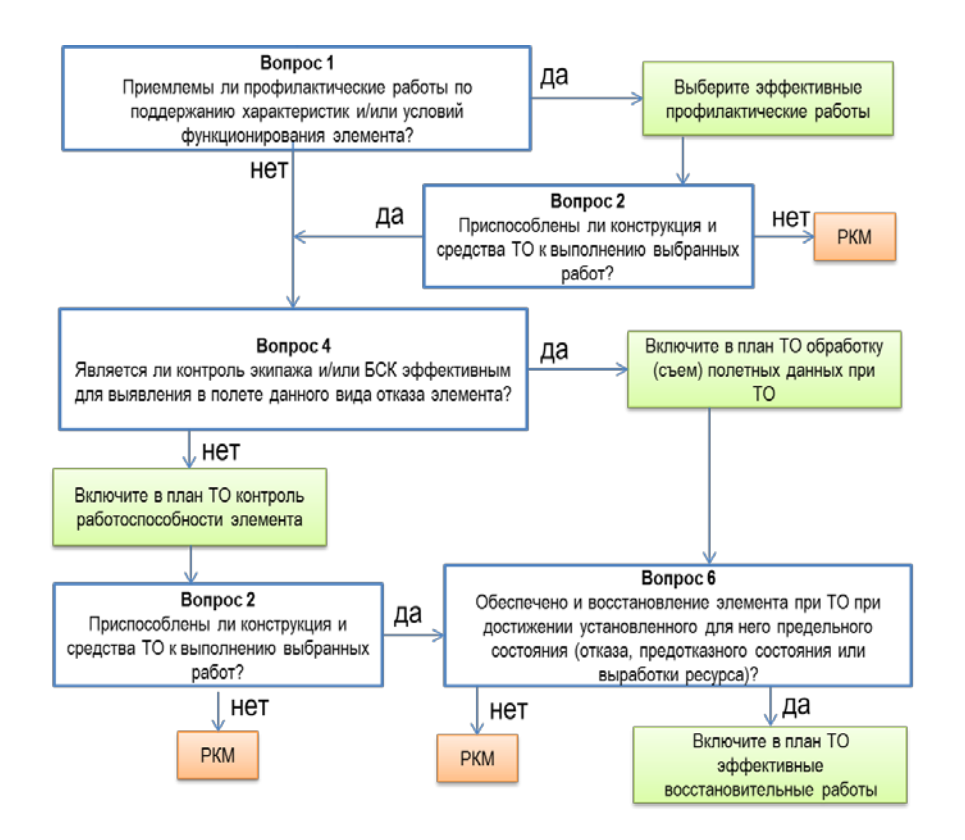

Рис. 11-109 – Алгоритм выбора плановых работ для последствия БП

<span id="page-747-0"></span>Вопрос 1: Приемлемы ли профилактические работы по поддержанию характеристик и/или условий функционирования элемента?

Для ответа на этот вопрос анализируется конструкция элемента и рассматриваются его основные СЧ, отказы которых являются причинами данного КО элемента ФС. При анализе оценивается приемлемость профилактических работ для снижения интенсивности (частоты) отказов элемента.

Примечание. Профилактические работы по поддержанию характеристик и (или) условий функционирования элемента обычно включают:

- работы по смазке;
- заправку и дозаправку специальными жидкостями или газами;
- работы по уходу за дренажными отверстиями;
- очистку от пыли, грязи, продувку, мойку;
- слив отстоя из отстойников и др.

Потребность элементов ФС в этом виде работ зависит от их конструктивных особенностей и конструкции ФС в целом. Если рабочие параметры не могут быть сохранены в пределах, предусматриваемых разработчиком в конструкторской документации, без поддержания заданных условий функционирования элемента, то этот вид работ должен вы-

полняться независимо от того, к какой категории важности отнесен рассматриваемый вид отказа элемента.

*Вопрос 2: Приспособлены ли конструкция и средства ТО к выполнению выбранных работ?*

Ответ на вопрос дается применительно к конкретным профилактическим и контрольно-проверочным работам, которые признаны необходимыми для поддержания нормальных условий работы, выявления отказов и повреждений элемента. Отрицательный ответ на вопрос 2 означает необходимость доработки конструкции и/или средств ТО.

Примечание . Если имеющиеся исходные данные по компоновке элемента на борту ВС не позволяют (например, на этапе эскизного проектирования) однозначно ответить на вопрос 2, то на него дается (условно) утвердительный ответ и производится дальнейший анализ КО элемента по всем вопросам логической схемы.

Позднее, после завершения анализа и выбора одной или комплекса эффективных контрольно-профилактических работ и уточнения конструктивно-компоновочного решения ФС, вновь анализируется приспособленность конструкции и средств ТО к выполнению всех выбранных работ и принимается соответствующее логическое решение.

*Вопрос 3: Является ли контроль экипажа и/или БСК эффективным для выявления в полете предотказного состояния элемента?*

*Вопрос 4: Является ли контроль экипажа и/или БСК эффективным для выявления в полете данного вида отказа элемента?*

Для принятия решения следует оценить возможности летного экипажа и БСК по обнаружению анализируемых КО элементов.

Примечание . Контроль летного экипажа включает наблюдение за работой ФС при выполнении членами экипажа своих обязанностей в полете в соответствии с документами по летной эксплуатации, в частности:

- выполнение работ по карте предполетной подготовки;
- контроль показаний приборов, индикаторов и сигнализаторов в кабине ВС;

– выявление отказов и повреждений органолептическим методом, то есть по изменившимся усилиям на органах управления, по запаху, вибрациям, шуму, температурным колебаниям, другим признакам.

Если анализируемый вид отказа элемента не приводит к АС или КС и ответ на вопрос 3 утвердительный, то элемент (по данному виду отказа) в плановых проверках при ТО не нуждается, но для выявления отказов следует обеспечить эффективное использование полетной информации наземным техническим персоналом, для чего необходимо включить в план ТО обработку (съем) полетной информации, зарегистрированной БСК.

Если вид отказа элемента один или в сочетании с другими отказами приводит к АС или КС и ответ на вопрос 3 отрицательный, то необходимо выбрать работы по контролю исправности элемента при ТО.

Если экипаж или БКС не могут обнаружить возникновение отказа, то по рассматриваемому виду отказа элемента необходимы проверки его работоспособности при ТО. При выборе работ оценивается (на качественном уровне) локализация в ФС рассматриваемого вида отказа, достоверность и практическая возможность его выявления при ТО. Такое выявление может быть обеспечено при проверке работоспособности ФС в целом (в штатном режиме ее работы), либо при проверках работоспособности конкретного анализируемого элемента, либо канала ФС, в котором установлен данный элемент. Если данный вид отказа локализован, то есть его возникновение не приводит к отказам других элементов в процессе эксплуатации до очередной плановой проверки, и он может быть выявлен в процессе ТО по отклонениям параметров функционирования системы при ее проверке в штатном режиме, то эти работы следует включить в план ТО. В противном случае надо оценить возможность выявления отказа при плановых проверках работоспособности именно рассматриваемого элемента.

После ответов на вопросы 3 и 4 и связанного с ними выбора состава работ по контролю работоспособности элемента задается вопрос 2 и оценивается возможность выполнения выбранных работ (см. выше рекомендации по ответу на вопрос 2). При отрицательном ответе на вопрос 2 разрабатываются мероприятия по совершенствованию конструкции ФС и/или средств ТО, направленные на обеспечение контроля работоспособности анализируемых элементов при ТО.

После оценки необходимости плановых работ по ТО производится анализ приспособленности конструкции, средств ТО и БСК к выполнению выбранных работ (оценка возможности их выполнения). Для этого необходимо ответить на вопросы 5–6.

*Вопрос 5: Существует ли возможность и целесообразность контроля исправности элемента при ТО?*

Вопрос задается для определения практической возможности и необходимости плановых контрольно-проверочных работ, выполняемых при ТО в дополнение к полетному контролю, либо для выявления тех видов неисправного состояния элемента, которые не охвачены полетным контролем.

В случае недостаточной достоверности полетной информации о техническом состоянии элемента (вопрос 3) для видов отказов, существенно влияющих на безопасность (приводящих к АС или КС), на вопрос 5, как правило, дается утвердительный ответ.

Такое же решение однозначно принимается и в случае отрицательного ответа на вопрос 3 для отказов, приводящих к АС или КС. При утвердительном ответе на вопрос 5 назначаются работы по контролю технического состояния элемента при ТО, направленные на выявление его повреждения или предотказного состояния.

Для видов отказов, приводящих к СС или УУП с влиянием на выполнение миссии, также могут выбираться работы по выявлению различных видов неисправных состояний элемента (включая повреждения его СЧ), которые в своем развитии могут привести к рассматриваемому виду отказа элемента в целом. При этом анализ конструкции элемента проводится по аналогии с анализом при ответе на вопрос 1.

Назначение работ производится по принципу «от простого к сложному». В первую очередь рассматриваются более простые и менее трудоемкие работы. Лишь в случае их низкой эффективности могут назначаться более сложные и дорогостоящие работы, например, проверки функциональных характеристик элемента инструментальными методами на соответствие нормам технических параметров. Такие сложные виды работ характерны в основном для элементов, эксплуатируемых по методу ТЭП.

Инструментальный контроль элементов ФС может проводиться как на борту ВС, так и после их демонтажа с борта ВС в лаборатории. Опыт эксплуатации свидетельствует о том, что методы контроля, связанные с демонтажем элемента, его транспортировкой, проверкой на стенде и установкой на борт после проверки, зачастую обуславливают появление дополнительных отказов элемента. Поэтому необходимо, по возможности, выбирать и конструктивно обеспечивать проверки элементов без демонтажа их с борта ВС.

*Вопрос 6: Обеспечено ли восстановление элемента при ТО при достижении установленного для него предельного состояния (отказа, предотказного состояния или выработки ресурса)?*

Для ответа на вопрос сначала необходимо оценить возможность восстановления элемента на борту ВС путем приведения характеристик элемента в соответствие нормам технических параметров без его демонтажа с ВС. К таким работам относятся:

– устранение негерметичности соединений (затяжка крепежа, восстановление герметизации и т.п.);

– восстановление поврежденных лакокрасочных и других защитных покрытий;

– регулировка блоков оборудования и агрегатов;

– замена отказавших деталей.

При наличии такой возможности выбираются конкретные восстановительные работы. В случае чрезмерных простоев ВС при выполнении сложных и трудоемких работ по восстановлению отказавших элементов на борту и/или снижения качества выполнения работ в таких условиях производится анализ возможности замены элемента при ТО. Ответ на вопрос 6 дается на основе анализа характеристик эксплуатационной и ремонтной технологичности конструкции и существа данного вида отказа.

При отрицательном ответе на вопрос 6 делается заключение о целесообразности разработки мер по обеспечению возможности восстановления изделия. Однако, на практике такой случай может встретиться весьма редко, поскольку он может быть обусловлен только достаточно редкими серьезными конструктивными недостатками, препятствующими устранению отказа на борту или замене элемента в эксплуатации. Как правило, ответ на вопрос 6 будет положительным.

В результате анализа всех возможных видов отказов элементов определяются эффективные плановые работы по ТО. Для завершения формирования состава работ по ТО необходимо произвести объединение ряда работ, которое выполняется на основе целевого назначения каждой работы с учетом результатов выбора работ по плановому контролю работоспособности ФС в целом и может охватывать ряд видов отказов элементов. Например, при различных видах отказов элементов может требоваться выполнение одной и той же контрольно-проверочной работы – поканальной проверки работоспособности ФС.

### 11.2.5. Формирование отчетов

По результатам анализа, выполненного по методике МУ 1.1.296-2014, формируются следующие отчеты в формате MS Excel:

– «Перечень анализируемых элементов системы» – исходные данные;

– «Виды отказа элементов системы» – исходные данные;

– «Виды отказа функциональной системы и их причины» – исходные данные;

– «Определение наихудшего вида отказа элемента» – результат определения наихудшего КО компонента на основе последствий ФО, к которым он приводит;

– «Назначение метода технической эксплуатации элементу» – ответы на вопросы анализа;

– «Выбор работ по ТОиР» – ответы на вопросы анализа и рекомендуемые виды работ;

– «Перечень работ ТОиР для включения в план» – список работ ТОиР, составленный в результате проведенного анализа.

Для формирования отчета необходимо выполнить следующие действия:

1) Открыть рабочее окно «Разработка программы планового ТОиР (МУ 1.1.296- 2014)».

2) Выбрать нужный отчет на вкладке «Отчеты» (рис. [11-110\)](#page-752-0).

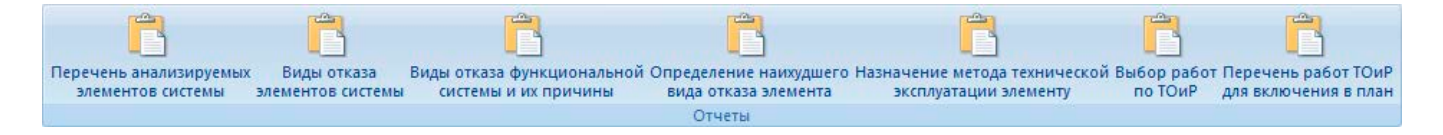

Рис. 11-110 – Панель «Отчеты» в рабочем окне «Разработка программы планового ТОиР (МУ 1.1.296-2014)»

<span id="page-752-0"></span>3) В результате откроется диалоговое окно «Настройки для печати отчета» [\(рис.](#page-753-0)  [11-111\)](#page-753-0).

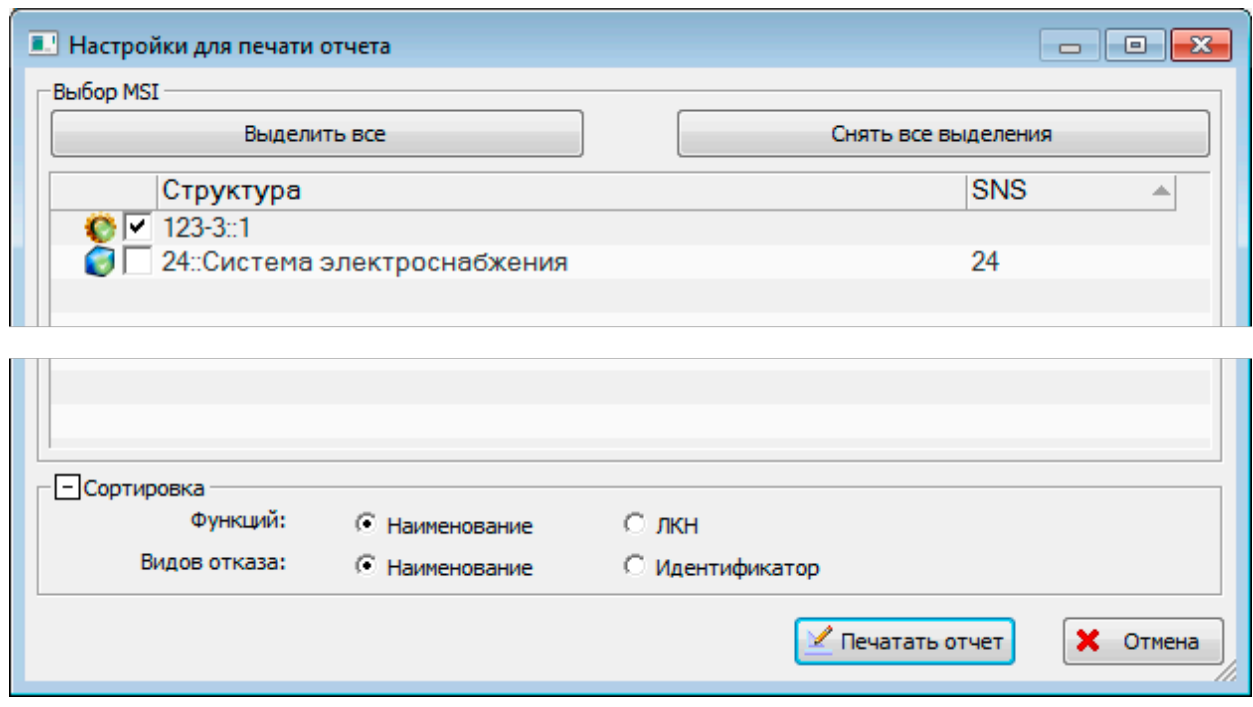

Рис. 11-111 - Диалоговое окно «Настройки для печати отчета»

<span id="page-753-0"></span>Диалоговое окно включает таблицу с перечнем элементов MSI, которые имеются в базе данных. Для включения элемента MSI в отчет нужно установить напротив него флаг. Для выделения или снятия выделения для всех элементов MSI предназначены кнопки «Выделить все» и «Снять все выделения».

Для сортировки данных в таблице отчета предназначен блок управляющих элементов «Сортировка». Сортировка работает в том случае, если формируемая таблица содержит соответствующие столбцы.

4) Для формирования отчета в формате MS Excel нажать кнопку «Печатать отчет».

Отчеты по формам 1-3 включают исходные данные для анализа: перечень отказывающих элементов ФС, возможных видов ее функциональных отказов и конструктивные отказы ее элементов. Отчеты по формам 4-7 формируются на основе данных, полученных в результате анализа: определение наихудшего вида отказа компонентов, назначение метода ТЭ для компонентов, работы по их обслуживанию.

### 11.2.5.1. Форма 1: Перечень анализируемых элементов системы

Отчет «Перечень анализируемых элементов системы» включает перечень всех элементов ФС в соответствии с их размещением в логистической структуре: ЛСИ-систем и компонентов. Компоненты выделены в таблице зеленым цветом.

Отчет формируется по одному ВС. Если в окне настройки печати отчета выбрано несколько элементов MSI (ФС), относящихся к разным ВС, будет выведено предупреждающее сообщение.

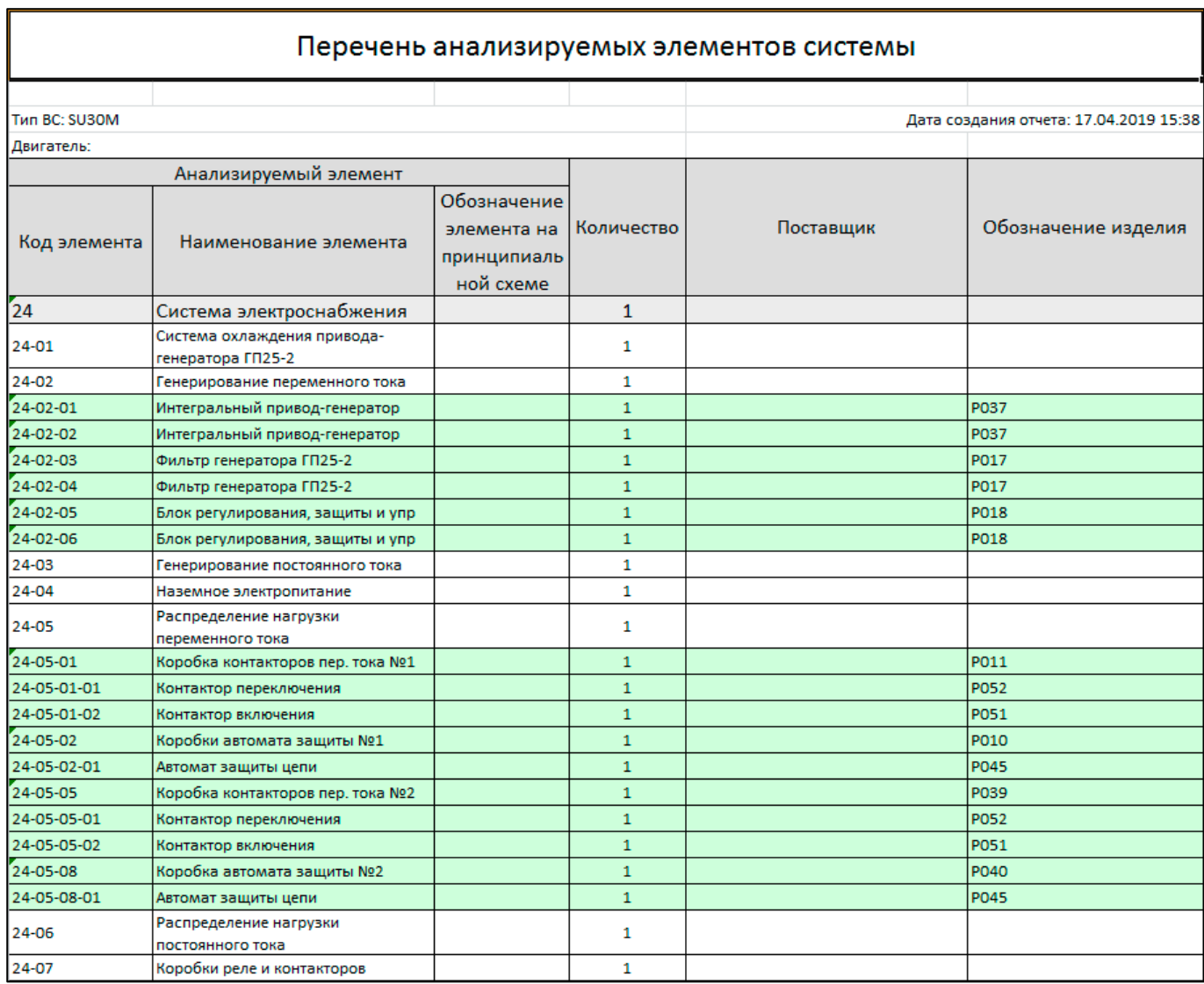

Пример отчета приведен на рис. [11-112.](#page-754-0)

<span id="page-754-0"></span>Рис. 11-112 – Пример отчета «Перечень анализируемых элементов системы»

В заголовке отчета выводится его наименование, а также общая информация о ВС:

– «Тип ВС»;

– «Двигатель».

В таблице выводятся элементы MSI и анализируемые (отказывающие) элементы в их составе.

Таблица включает следующие данные для компонента:

– «Код элемента» – значение атрибута «ЛКН»;

– «Наименование элемента» – значение атрибута «Наименование»;

– «Обозначение элемента на принципиальной схеме» – значение атрибута «Обозначение»;

- «Количество»;
- «Поставщик» значение атрибута «Поставщик»;

– «Обозначение изделия» – значение атрибута «Обозначение».

### 11.2.5.2. Форма 2: Виды отказа элементов системы

Отчет «Вид отказа элементов системы» содержит перечень отказывающих элементов ФС и их КО.

Пример отчета приведен на рис. [11-113.](#page-756-0)
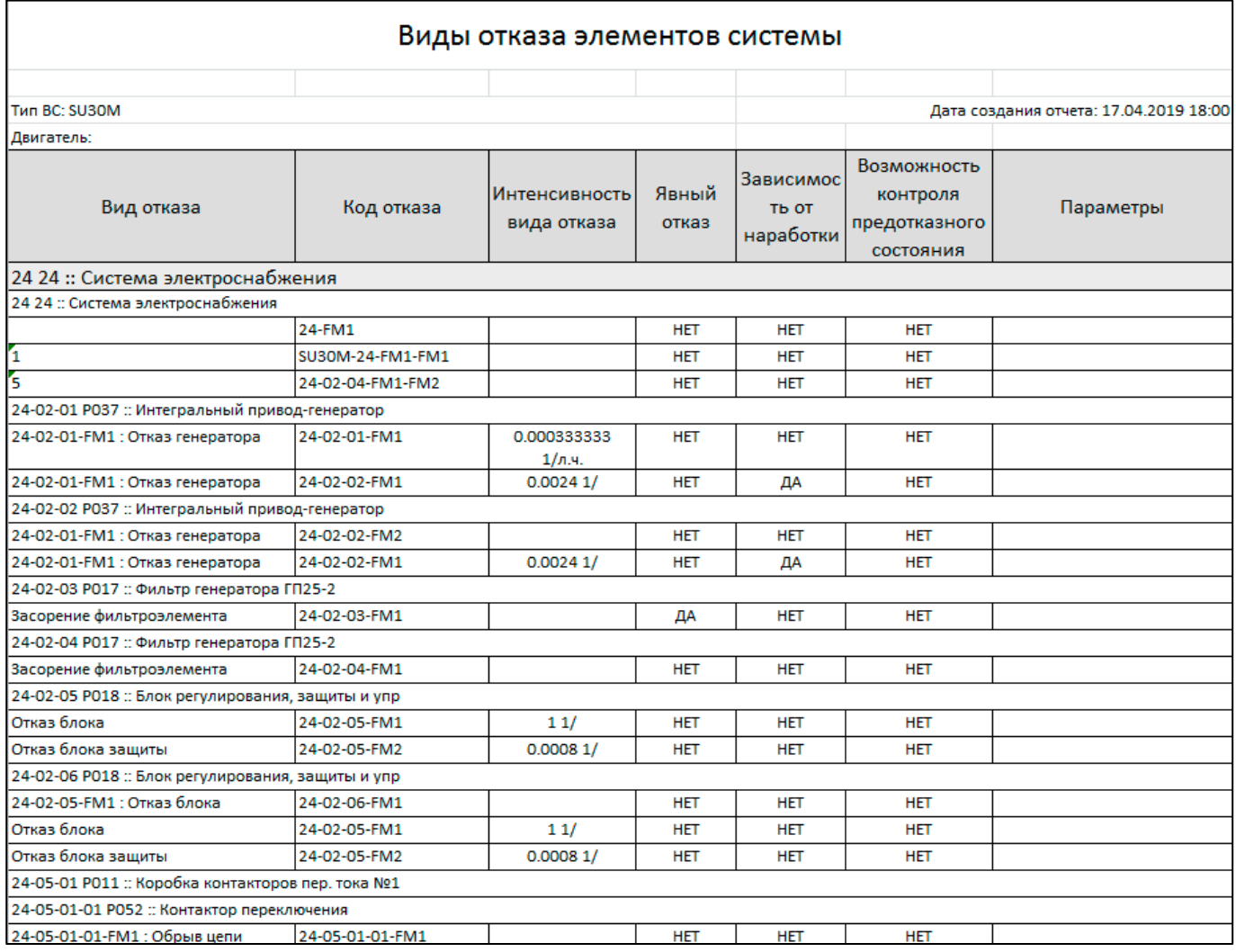

Рис. 11-113 – Пример отчета «Виды отказа элементов функциональной системы»

В заголовке отчета выводится его наименование, а также общая информация о ВС:

– «Тип ВС»;

 $\overline{a}$ 

– «Двигатель».

В таблице выводятся элементы MSI, отказывающие элементы в их составе<sup>[50](#page-756-0))</sup> (для ЛСИ-систем выводится «ЛКН» и «Наименование», а для компонентов – «ЛКН», «Обозначение», «Наименование» и «Наименование ЛСИ») и данные по их КО.

Таблица включает следующие данные по конструктивным отказам:

– «Вид отказа» – значение атрибута «Наименование».

<span id="page-756-0"></span><sup>50)</sup> В приведенном примере система электроснабжения содержится дважды – первый раз в качестве элемента MSI, а второй – как отказавший элемент.

– «Код отказа» – значение атрибута «Идентификатор».

– «Интенсивность вида отказа» –значение атрибута «Интенсивность отказов» в ЕИ наработки. Интенсивность отказов данного вида (или параметр потока отказов) используется в качестве характеристики надежности элементов ФС. Если в рамках анализа безотказности оценивают интенсивность отказов изделия в общем, без уточнения видов отказа, то она распределяется между видами отказа в определенных пропорциях (доля вида отказа). Если для изделия описаны все возможные виды отказа, то сумма долей всех видов отказа должна быть равна единице.

– «Явный отказ» – значение атрибута «Явный». Явным видом отказа является отказ, обнаруживаемый визуально (вибрация, шум, запах гари, изменение нагрузки и т.п.) или штатными методами и средствами контроля при подготовке ВС к применению или в процессе его применения по назначению. Выявление скрытого отказа производится при проведении технического обслуживания или с использованием специальных методов контроля и соответствующие работы планового ТО потребуется включить в план ТОиР в результате анализа.

– «Зависимость от наработки» – информация о зависимости интенсивности вида отказа от наработки необходима для определения возможности применения метода ТЭ по ресурсу и до предотказного состояния, так как эти методы ТЭ целесообразны только в случае существенной зависимости уровня безотказности элемента ФС от его наработки. Если за период, соответствующий величине проектного ресурса ВС, параметр потока отказов (интенсивность отказов) возрастает не более чем в 2–3 раза, то зависимость интенсивности вида отказа от наработки можно считать несущественной (т.е. она отсутствует).

– «Возможность контроля предотказного состояния».

– «Параметры» – значение атрибута «Описание». Описание вида отказа существенно влияет на принятие решений и результаты последующего анализа по логическим схемам. Вид отказа рекомендуется описывать с точки зрения механизма его возникновения (что именно может произойти/сломаться в изделии, в результате чего нарушится его работоспособность или исправность: «заклинивание», «разрушение», «зависание», «протечка» и т.п.).

11.2.5.3. Форма 3: Виды отказа функциональной системы и их причины

Отчет «Виды отказа функциональной системы и их причины» включает перечень выполняемых функций и возможных видов нарушения перечисленных функций – ФО ФС.

Отчет формируется по одному ВС. Если в окне настройки печати отчета выбрано несколько элементов MSI, относящихся к разным ВС, будет выведено предупреждающее сообщение.

Пример отчета приведен на рис. [11-114.](#page-758-0)

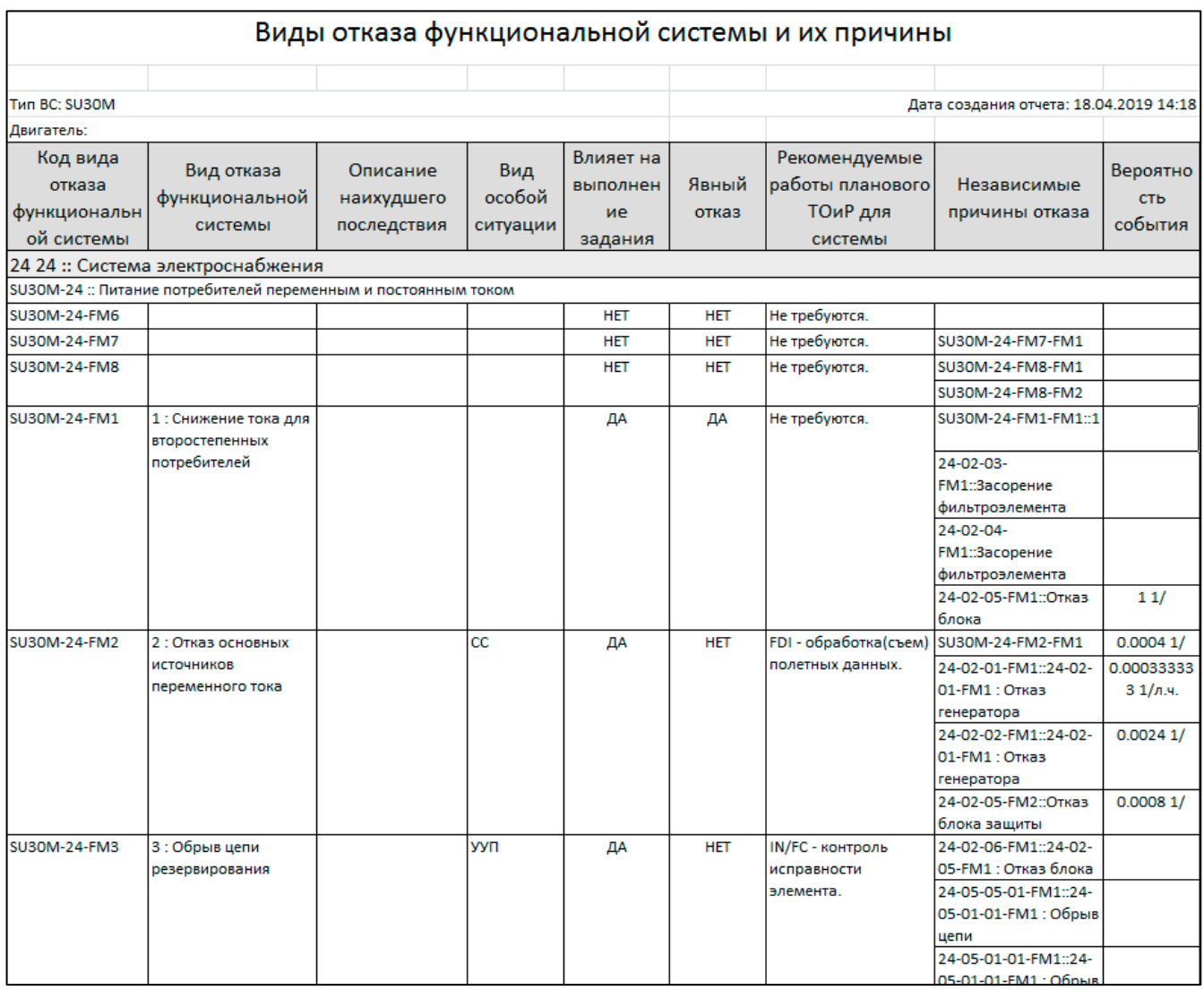

<span id="page-758-0"></span>Рис. 11-114 – Пример отчета «Виды отказа функциональной системы и их причины»

В заголовке отчета выводится его наименование, а также общая информация о ВС:

- «Тип ВС»;
- «Двигатель».

В таблице выводятся элементы MSI («ЛКН» и «Наименование» ФС), выполняемые ими функции («ЛКН» и «Наименование» функции) и ФО.

Таблица включает следующие данные для ФО:

- «Код вида отказа функциональной системы» - значение атрибута «Идентифика-TOD».

- «Вид отказа функциональной системы» - значение атрибута «Наименование».

- «Описание наихудшего последствия» - значение атрибута «Последствия». Описание последствий возникновения отказа данного вида в указанных условиях (при условии полной исправности остальных систем).

- «Вил особой ситуации» – значение атрибута «Послелствие на уровне ФИ». Если вид отказа ФС не приводит к особой ситуации в полете, то указывают код «БП» (без последствий).

- «Влияет на выполнение задания» - значение атрибута «Влияет на выполнение полетного задания».

- «Явный отказ» - значение атрибута «Явный». Явным видом отказа является отказ, обнаруживаемый визуально (вибрация, шум, запах гари, изменение нагрузки и т.п.) или штатными методами и средствами контроля при подготовке ВС к применению или в процессе его применения по назначению. Выявление скрытого отказа производится при проведении ТО или с использованием специальных методов контроля и соответствующие работы планового ТО потребуется включить в план ТОиР в результате анализа.

«Рекомендуемые работы ТОиР для системы» - результат выполнения анализа по методике МУ 1.1.296-2014.

«Независимые причины отказа» – КО элементов ФС, которые приводят к данному ФО (результат анализа отказов).

- «Вероятность события» - значение атрибута «Интенсивность отказов» и ЕИ наработки.

11.2.5.4. Форма 4: Определение наихудшего вида отказа элемента

Отчет «Определение наихудшего вида отказа элемента» включает перечень отказывающих элементов ФС и их КО, а также результат выбора отказов с наихудшими последствиями.

Отчет формируется по одному ВС. Если в окне настройки печати отчета выбрано несколько элементов MSI, относящихся к разным ВС, будет выведено предупреждающее сообщение.

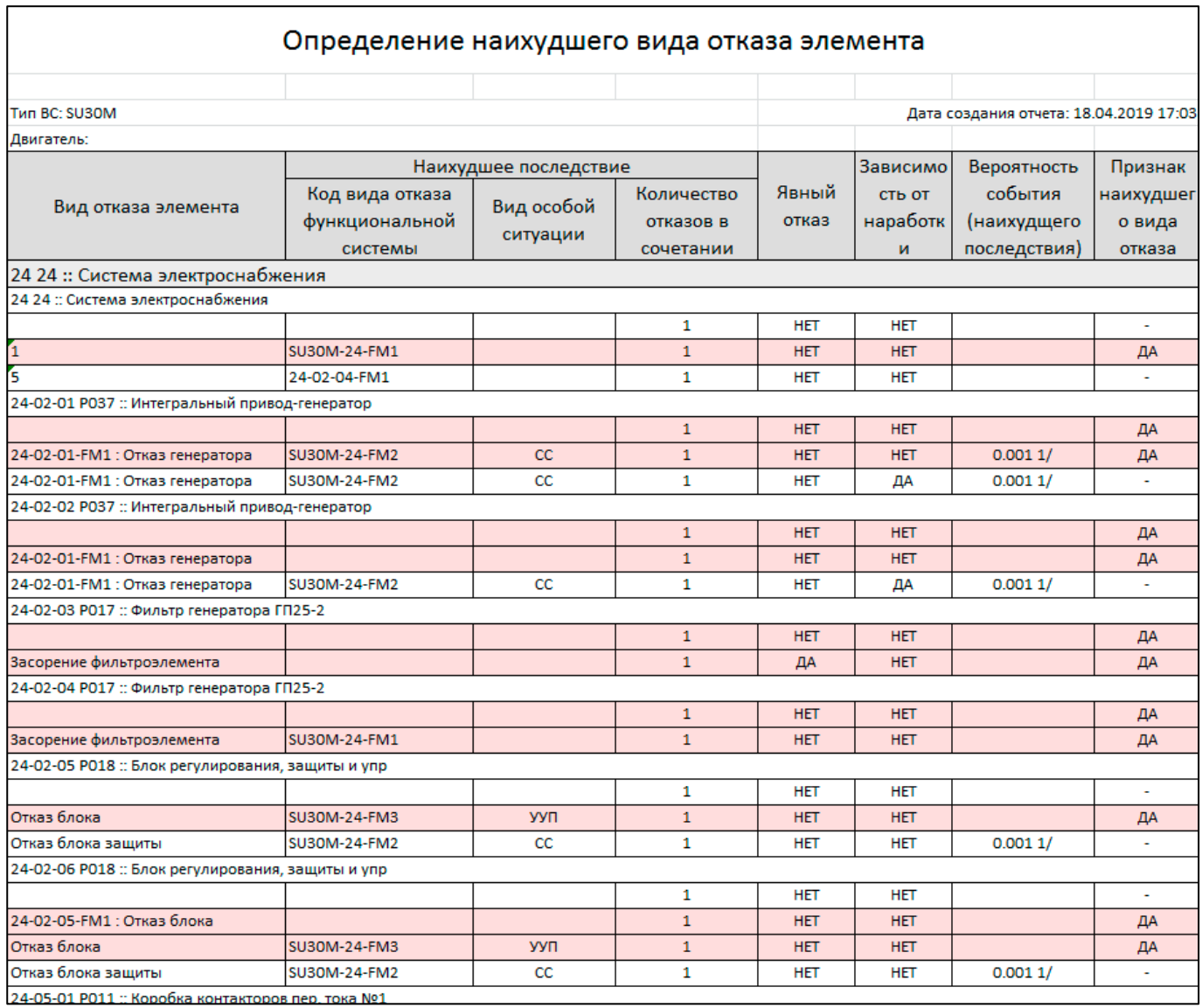

Пример отчета приведен на рис. [11-115.](#page-760-0)

<span id="page-760-0"></span>Рис. 11-115 – Пример отчета «Определение наихудшего вида отказа элемента»

В заголовке отчета выводится его наименование, а также общая информация о ВС:

– «Тип ВС»;

– «Двигатель».

В таблице выводятся элементы MSI отказывающие элементы в их составе (для ЛСИсистем выводится «ЛКН» и «Наименование», а для компонентов – «ЛКН», «Обозначение», «Наименование» и «Наименование ЛСИ») и данные по их КО.

Таблица включает следующие данные по КО:

– «Вид отказа элемента» – значение атрибута «Наименование».

– «Код вида отказа функциональной системы» – значение атрибута «Идентификатор».

– «Вид особой ситуации» – значение атрибута «Последствие на уровне ФИ».

– «Количество отказов в сочетании».

– «Явный отказ» – значение атрибута «Явный».

– «Зависимость от наработки».

– «Вероятность события (наихудшего последствия)» – значение атрибута «Интенсивность отказов».

– «Признак наихудшего вида отказа» – да/нет. КО, приводящие к ФО с наихудшими последствиями, выделены в таблице розовым цветом.

Отчет содержит данные по тем же объектам БД, что и отчет по форме 2. Дополнительная информация – колонка «Вид особой ситуации» и признак наихудшего вида отказа.

11.2.5.5. Форма 5: Назначение метода технической эксплуатации элементу

Отчет «Назначение метода технической эксплуатации элементу» включает перечень отказывающих элементов и их КО, а также ответы на вопросы (1–8) при назначении метода ТЭ компонентам.

Отчет формируется по одному ВС. Если в окне настройки печати отчета выбрано несколько элементов MSI, относящихся к разным ВС, будет выведено предупреждающее сообщение.

Пример отчета приведен на рис. [11-116.](#page-762-0)

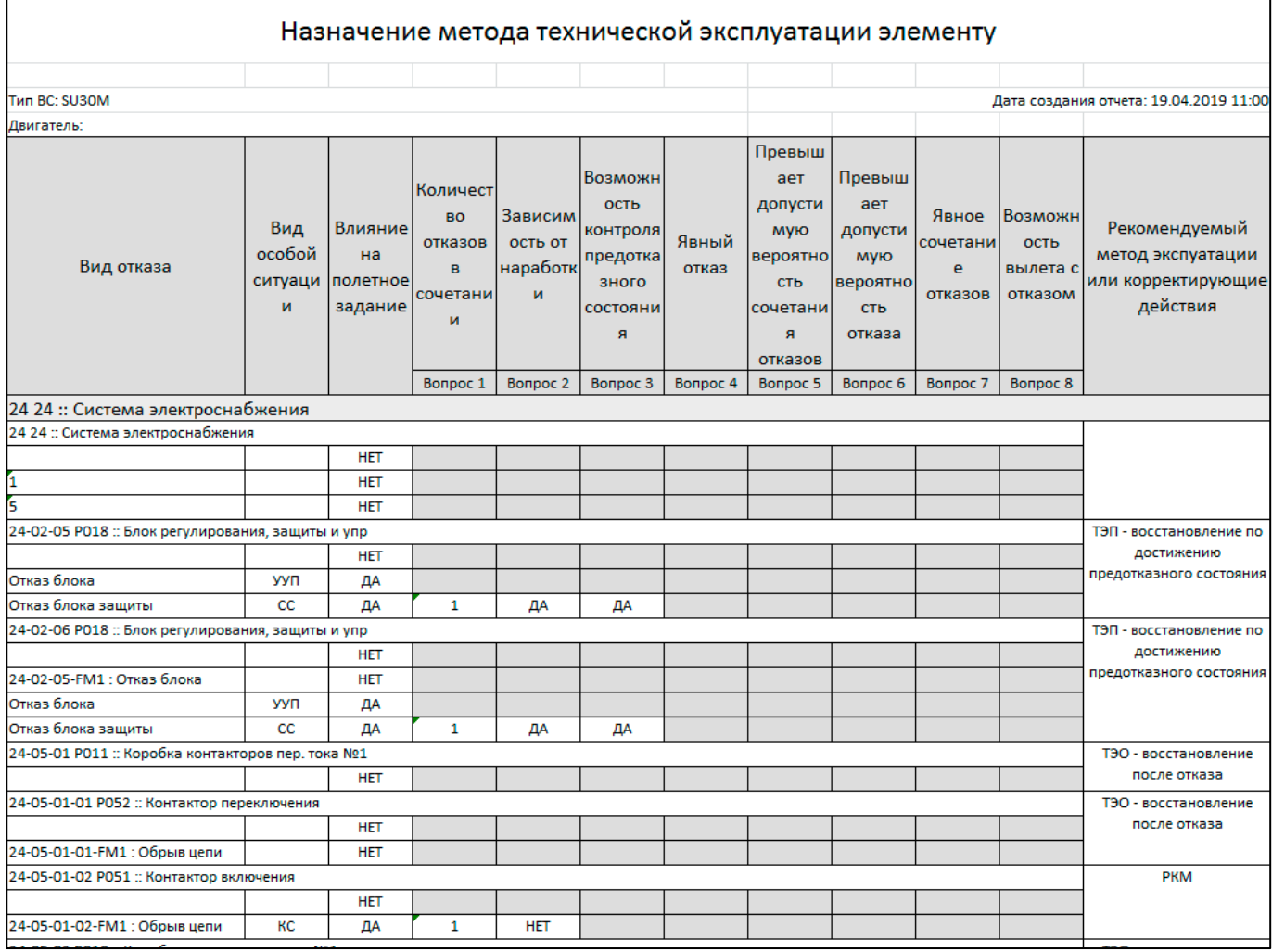

<span id="page-762-0"></span>Рис. 11-116 – Пример отчета «Назначение метода технической эксплуатации элементу»

В заголовке отчета выводится его наименование, а также общая информация о ВС:

 $-$  «Тип ВС»;

- «Двигатель».

В таблице выводятся элементы MSI («ЛКН» и «Наименование» функциональной системы), выполняемые ими функции («ЛКН» и «Наименование» функции) и ФО.

Таблица включает следующие данные для ФО (ответы на вопросы могут не совпадать со значениями атрибутов, имеющих тот же смысл):

- «Вид отказа» значение атрибута «Наименование».
- «Вид особой ситуации» значение атрибута «Последствие на уровне ФИ».
- «Количество отказов в сочетании» (вопрос 1).
- «Зависимость от наработки» (вопрос 2).

– «Возможность контроля предотказного состояния» (вопрос 3).

– «Явный отказ» (вопрос 4).

– «Превышает допустимую вероятность сочетания отказов» (вопрос 5).

– «Превышает допустимую вероятность отказа» (вопрос 6).

– «Явное сочетание отказов» (вопрос 7).

– «Возможность вылета с отказом» (вопрос 8).

– «Рекомендуемый метод эксплуатации или корректирующие действия» – рассматриваются следующие виды ТЭ компонентов:

– ТЭР – эксплуатация до выработки назначенного (или межремонтного) ресурса (срока службы);

– ТЭП – эксплуатация до предотказного состояния (с контролем параметров, позволяющих выявить наступление такого состояния);

– ТЭО – эксплуатация до наступления отказа.

Каждый метод определяет вид предельного состояния (выработка ресурса, предотказное состояние, отказ) по достижении которого с элементом должны быть проведены определенные работы, позволяющие восстановить его состояние до приемлемого уровня. Выбор метода ТЭ осуществляется для наихудшего вида отказа элемента ФС.

11.2.5.6. Форма 6: Выбор работ по ТОиР

Отчет «Выбор работ по ТОиР» включает перечень отказывающих элементов и ответы на вопросы для каждого из них при формировании перечня работ по ТОиР и виды рекомендованных работ в соответствии с ответами.

Отчет формируется по одному ВС. Если в окне настройки печати отчета выбрано несколько элементов MSI, относящихся к разным ВС, будет выведено предупреждающее сообщение.

Пример отчета приведен на рис. [11-117.](#page-764-0)

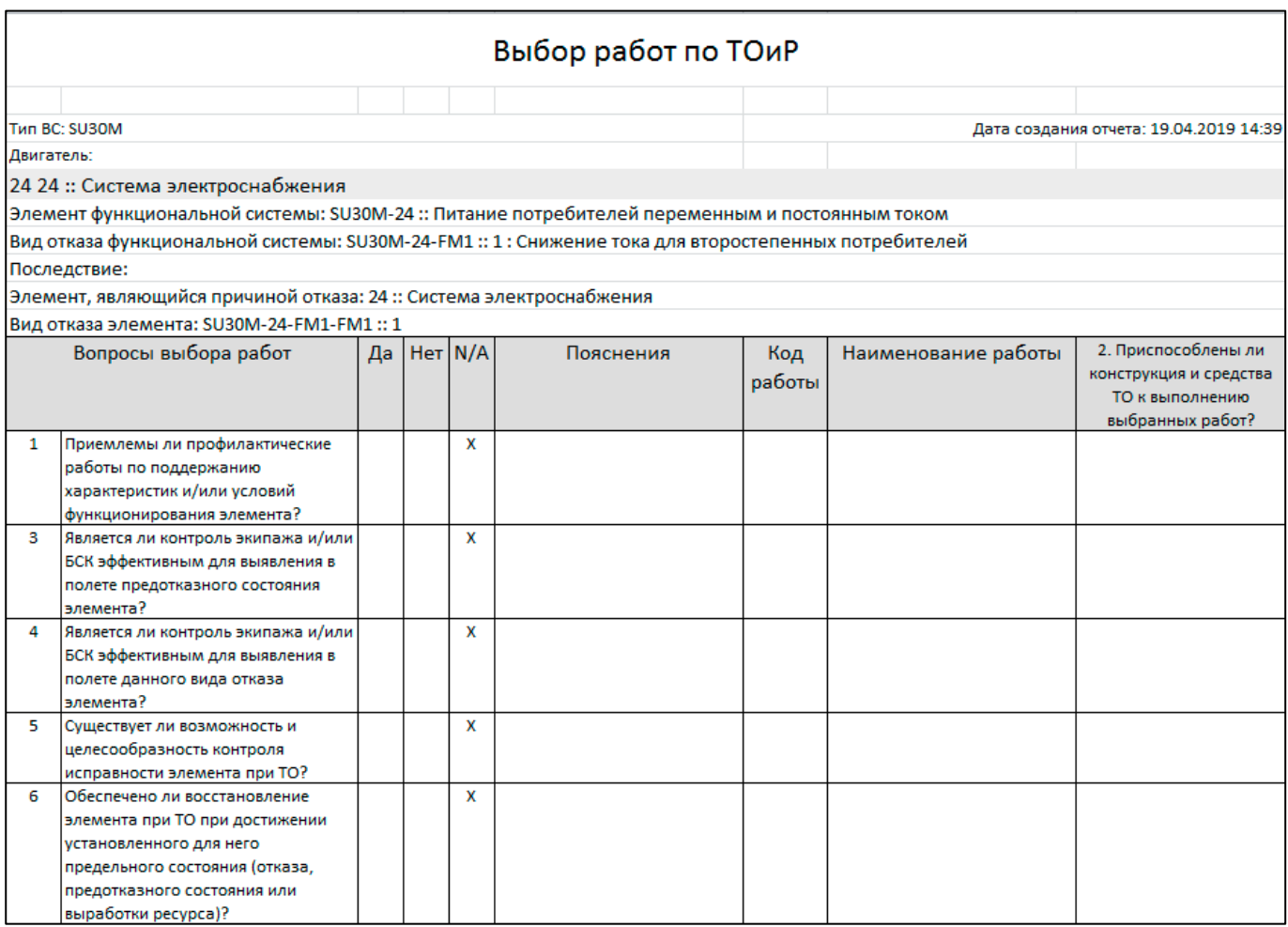

Рис. 11-117 – Пример отчета «Выбор работ по ТОиР»

<span id="page-764-0"></span>В заголовке отчета выводится его наименование, а также общая информация о ВС:

– «Тип ВС»;

– «Двигатель».

В таблице выводятся элементы MSI («ЛКН» и «Наименование» ФС) и отказывающие компоненты в их составе.

Для каждого отказывающего элемента ФС выводятся следующие данные:

– «Элемент функциональной системы» – «ЛКН» и «Наименование» функции, выполняемой ФС.

– «Вид отказа функциональной системы» – «Идентификатор» и «Наименование» функционального отказа.

– «Последствие» – значение атрибута «Последствие на уровне ФИ».

– «Элемент, являющийся причиной отказа» – «ЛКН» и «Наименование» для ЛСИсистемы или «Обозначение» и «Наименование» для компонента.

– «Вид отказа элемента» – «Идентификатор» и «Наименование» КО.

– Таблица с ответами на вопросы, включающая следующие колонки:

– «Вопросы выбора работ» – номер и формулировка вопроса (за исключением вопроса №2).

– «Да», «Нет, «N/A» – отметка в соответствии с ответом на вопрос.

– «Пояснения» – пояснения к ответу на вопрос.

– «Код работы», «Наименование работы» – вид рекомендованной работы («Обозначение» и «Наименование» элемента классификатора «Виды задач»).

– «Наименование работы».

– «2. Приспособлены ли конструкция и средства ТО к выполнению выбранных работ?» – ответ на вопрос №2 («Да»/«Нет»). Если анализ был выполнен полностью, то ответ на этот вопрос приводится после вопроса №1 и №5. Если анализ был проведен не до конца, то ответ на вопрос №2 приводится только после вопроса №1.

11.2.5.7. Форма 7: Перечень работ ТОиР для включения в план

Отчет «Перечень работ ТОиР для включения в план» включает перечень отказывающих элементов и ответы на вопросы для каждого из них при формировании перечня работ по ТОиР и виды рекомендованных работ в соответствии с ответами.

Отчет формируется по одному ВС. Если в окне настройки печати отчета выбрано несколько элементов MSI, относящихся к разным ВС, будет выведено предупреждающее сообщение.

Пример отчета приведен на рис. [11-118.](#page-766-0)

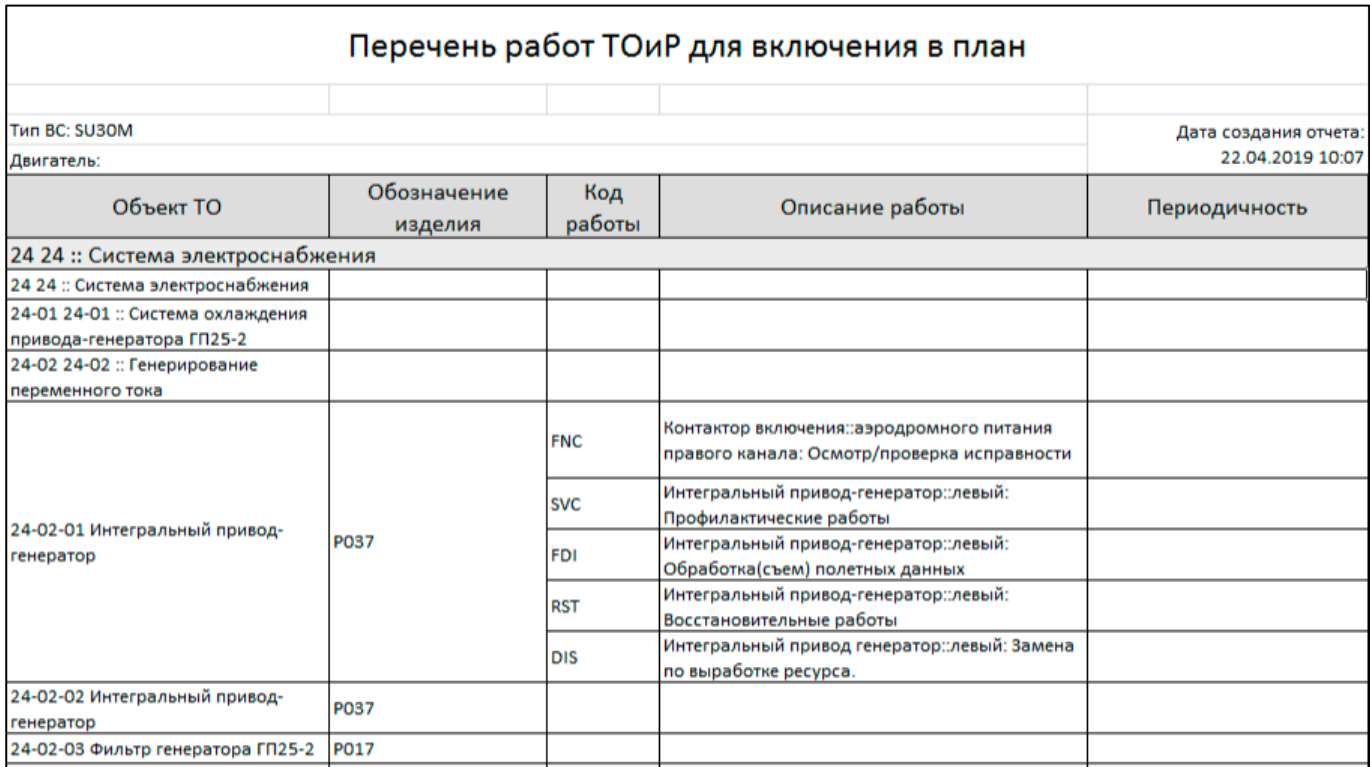

Рис. 11-118 – Пример отчета «Перечень работ ТОиР для включения в план»

<span id="page-766-0"></span>В заголовке отчета выводится его наименование, а также общая информация о ВС:

- «Тип ВС»;
- «Двигатель».

В таблице выводятся элементы MSI («ЛКН» и «Наименование» ФС), входящие в них ЛСИ-системы и обслуживаемые компоненты в их составе.

Для каждого обслуживаемого компонента выводятся следующие данные:

- «Объект ТО» атрибуты «ЛКН» и «Наименование».
- «Обозначение изделия» значение атрибута «Обозначение».
- «Код работы » значение атрибута «Обозначение» рекомендуемого вида работы

(элемент классификатора «Виды задач»).

- «Описание работы» «Наименование» работы (ТК).
- «Периодичность» заданная для ТК периодичность.

# 11.3. Анализ по методике ЦНИИ

Методика ЦНИИ применяется для выбора методом ТЭ СЧ ВС, а также для формирования базовых требований к составу работ планового ТО для ФС ВС.

Выбранные в соответствии с данной методикой работы ТО должны обеспечивать предупреждение, выявление и устранение отказов ФС, влияющих на безопасность полетов, боеготовность, техническую эффективность и экономичность эксплуатации ВС для типовых сценариев эксплуатации ВС, рассматриваемых на этапе разработки.

Общий порядок действий при выполнении анализа заключается в следующем:

1) Выбор объекта в функциональной структуре ВС для проведения анализа. Функциональная структура ВС представляет собой совокупность ФС и их СЧ, выделенных в ВС по выполняемым ими функциям, с учетом взаимосвязей между ними.

АО может быть ФС или крупная СЧ (подсистема, агрегат, комплекс оборудования). Для таких СЧ должен быть выполнен анализ ФО, включающий описание всех ФО, оценку вероятности их возникновения и критичности последствий, а также определение возможных причин возникновения этих отказов. Анализ должен выполняться только на одном уровне разукрупнения каждой ФС ВС. При анализе выбираются только те объекты, чьи ФО могут повлиять на безопасность полета, выполнение полетного задания или вызывать существенные затраты на ТЭ.

2) Подготовка исходных данных:

- типовая схеме применения ВС (сценарий эксплуатации) - описание видов применения ВС по назначению, планируемое количество применений ВС за расчетный период, описание условий эксплуатации ВС и т.д.;

- построение модели надежности АО (на основе АДО), которая включает описание функций и принципов работы АО, логистическую структуру АО, взаимодействие между функциями АО и выполняющими их СЧ, возможные виды отказов, их последствия и критичность, вероятность возникновения отказов.

3) Выбор следующих методов ТЭ СЧ в составе АО (методы ТЭ приведены в порядке увеличения затрат):

- ТЭО - до наступления отказа;

ТЭП - до предотказного состояния (с контролем параметров, позволяющих выявить наступление такого состояния);

- ТЭР - до выработки назначенного или межремонтного ресурса (срока служ- $(6b)$ .

При определении метода ТЭ для СЧ выполняют следующую последовательность действий:

- оценивают критичность ФО с помощью показателя «КТПО»;

- определяют наихудшее последствие для ВО - ему назначают наихудшее значение «КТПО» из всех ФО, к которым он приводит;

- определяют критичность ВО на основании наихудшего последствия ФО, к которому приводит этот ВО. Показателем критичности ВО является коэффициент критичности, который определяется на основе алгоритма, включающего последовательность вопросов;

- определяют метод ТЭ СЧ на основе ВО этой СЧ с наивысшим значением коэффициента критичности.

4) Выбор работ планового ТО для АО. Выбор работ предусматривает два этапа:

- Выполнение анализа и выработка рекомендаций по виду работ. Методика предусматривает выбор работ следующих видов:

- технологическое (профилактическое) обслуживание (SVC) - заправка, смазка, чистка, мойка, регулировка и др.;

- контроль работоспособности объекта (ОРС) - визуальный осмотр или другая проверка функционирования объекта (например, включение/выключение) без применения сложного вспомогательного оборудования и без снятия объекта с  $BC:$ 

- контроль исправности объекта (FNC) - количественное исследование характеристик объекта для выявления отклонений от требований документации со снятием или без снятия объекта с ВС. Выполняется, как правило, с применением вспомогательного оборудования (контрольно-проверочной аппаратуры);

восстановление объекта (RST) - замена СЧ объекта, полный или частичный плановый ремонт объекта;

– замена или списание объекта (DIS) – замена объекта на новый со списанием снятого изделия.

– Создание работ планового ТОиР (ТК) пользователем вручную на основе полученных рекомендаций по видам работ.

5) Определение рекомендуемой периодичности выполнения работ планового ТО.

### 11.3.1. Запуск модуля и общие сведения об интерфейсе

Для открытия группы рабочих окон «Разработка программы планового ТОиР (ЦНИИ)» необходимо в меню управляющей кнопки выбрать пункт «Разработка программы планового ТОиР» → «Разработка программы планового ТОиР (ЦНИИ)» (рис. [11-119\)](#page-769-0).

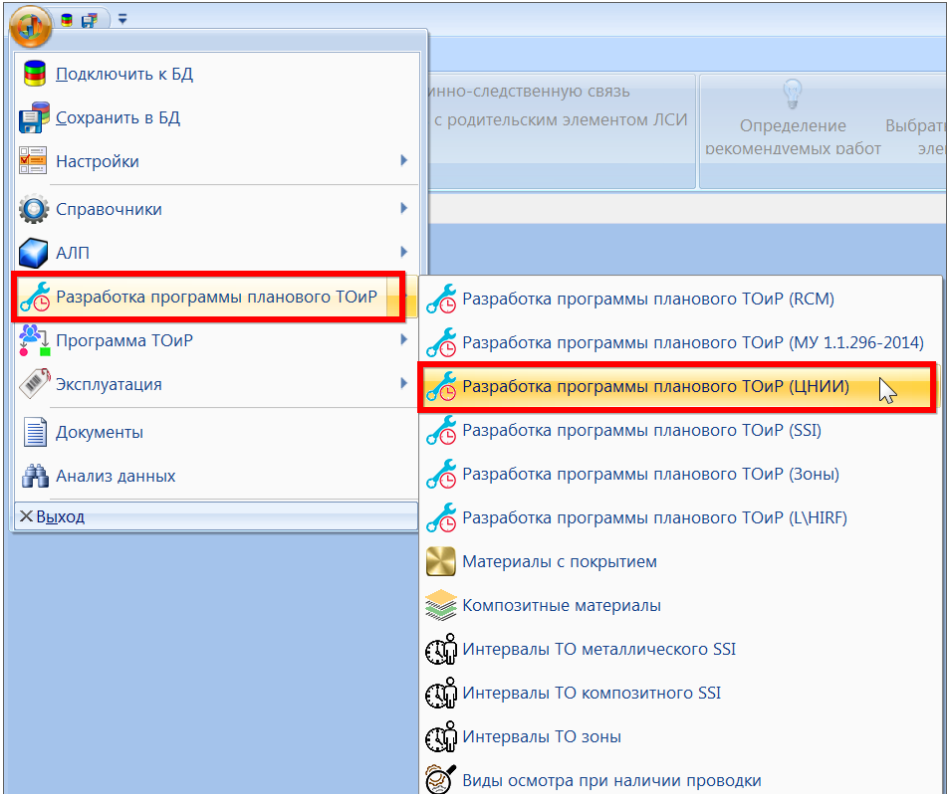

<span id="page-769-0"></span>Рис. 11-119 – Вызов группы рабочих окон «Разработка программы планового ТОиР (ЦНИИ)»

В результате откроется группа рабочих окон «Разработка программы планового ТОиР (ЦНИИ)». Она включает рабочее окно «Разработка программы планового ТОиР (ЦНИИ)» и связанное окно «ЛСИ и возможные отказы» (рис. [11-120\)](#page-770-0). В окне «Разработка программы планового ТОиР (ЦНИИ)» отображаются выполняемые АО функции, их ФО и причины ФО – ВО конструктивных элементов. В окне «ЛСИ и возможные отказы» отображаются конструктивные элементы в составе АО, их ВО и последствия ВО – ФО.

| Настройка<br>Отчеты<br>Правка<br>Н Анализируемый объект<br>Удалить причинно-следственную связь<br><b>о создать функцию</b><br>• Создать вид возможного отказа Х Удалить<br>Правка                                                                                                    | • Удалить связь с отказавшим элементом ЛСИ | 層<br>18<br>Отобразить данные только Фильтр по Убрать<br>для выделенного АО<br>колонке фильтр<br>Фильтр |                                                                                                    | Назначить все Панель<br>КТПО для АО КТПО • Настройка показателей<br>Анализ | . Определение рекомендуемых работ<br>• Показать дерево отказов                                                                                                    |  | 530<br><b>&lt;Предыдущий</b><br><b>Sec</b><br>Быстрый поиск |  |
|----------------------------------------------------------------------------------------------------|--------------------------------------------|----------------------------------------------------------------------------------------------------|----------------------------------------------------------------------------------------------------|----------------------------------------------------------------------------|----------------------------------------------------------------------------------------------------|--|-------------------------------------------------------------|--|
| Значение поля:                                                                                                    |                                            |                                                                                                    |                                                                                                    |                                                                            |                                                                                                    |  |                                                             |  |
| Разработка программы планового ТОиР (ЦНИИ) X                                                                                                    |                                            |                                                                                                    |                                                                                                    |                                                                            | • ЛСИ и возможные отказы                                                                                                    |  |                                                             |  |
| Объект<br>Структура<br>обслуживания<br>(MS)                                                                                                    |                                            | Наименование                                                                                           | При                                                                                                    | Структура<br>HO БУ: Блок управления: 02740- Блок управления                | - Наименование<br>Поинонвеност<br>- 19 02740 Система управления ста. Система управления стабилизатор.                                                                                                    |  |                                                             |  |
| Пример по системе 02740 - моделирование АФО для АН<br>- EX Camoner:: CM<br>Да<br><b>Da</b><br>02420<br>- 12420 Система электроснабжения 02420 СЭС<br>$\nabla$ Ro<br>-1-102420-лев: Левая шина: 02420-лев<br>02420-nee<br>$37$ CH <sub>5</sub> $-$<br>• ЭП СНБ - лев ш:Подача электричества устрой<br>$\nabla$ Do<br>- 1-102420-пр:Прововя шино 02420-пр<br>02420-np<br>• ЭП СНБ - пр ш Подача электричества устройст<br>$30$ CH <sub>b</sub> $\cdot$ n<br>102900:Гидросистема: 02900 Гидро<br>02900<br>$\Box$<br>19 03100. Система электронной индикации. 03100 СЭИ<br>03100<br>$\ln$<br>Пa<br>• 03400: Система воздушных сигналов: 03400 СВС<br>03400<br>n <sub>0</sub><br>№ 05000 Экипаж 05000 Э<br>05000<br>• 09000. Параметры полета. 09000 Внеш<br>09000<br>Da<br>⊟ № СУпр: Система управления самолетом: СУпр<br><b>Da</b><br>CVnp<br>$\nabla$ Ba<br>13 02740. Система управления стабилизатором: 0274<br>02740<br>⊟ ● Ф-СТБП:Управление стабилизатором<br>Ф-СТБП<br>PO TETH ripkn: Перемещение СТБП от перек_ Ф1-СТБП-<br>□ Ф1-Ф01-пркл-сам: Самопроизвольное пер<br>⊟ ● Ф1-ФО1-ПС:Подъемник стабилизатора. |                                            |                                                                                                    | Пример по системе 02740 - моделирование АФО для АН<br>Campner<br>Система электроснабжения<br>Певля вмыл<br>Подача электричества устройствам потребления на левой ш.<br>Прововя шино<br>Подача электричества устройствам потребления на правой ш.<br>Гидросистема<br>Система электронной индикации<br>Система воздушных сигналов.<br>Экипаж<br>Параметры полета<br>Система управления самолетом<br>Система управления стабилизатором<br>Управление стабилизатором<br>Перемещение СТБП от переключателя<br>Самопроизвольное перемещение СТБП<br>Подъемник стабилизатора произвольно двигается | Het<br>He's                                                                | : НО БУ: Блок управления: 02740  Блок управления<br>- ПО ГП: Гидропривод: 02740-4:ГП. Гидропривод<br>HO ГП: Гидропривод: 02740-5:ГП. Гидропривод<br>FRO ДПС Детчик положения ста. Детчик положения стабилизатора<br><b>ЕЮ ДПС Датчик положения ста. Датчик положения стабилизатора</b><br>- НО ПС:Подъемник стабилизато Подъемник стабилизатора<br><b>ПО ПУС Переключатель управ. Переключатель управления стабил.</b><br><b>⊞ • СТБП:Стабилизатор: 02740-</b> Стабилизатор |  |                                                             |  |

<span id="page-770-0"></span>Рис. 11-120 – Структура ВС в группе рабочих окон «Разработка программы планового ТОиР (ЦНИИ)»

В окне «Разработка программы планового ТОиР (ЦНИИ)» отображается ЛСИ для объектов, не являющихся MSI, а для объектов обслуживания MSI (АО) – выполняемые ими функции и виды отказов (ФО и КО) (рис. [11-4\)](#page-642-0).

Если в окне «Разработка программы планового ТОиР (ЦНИИ)» выбран АО или входящий в нее элемент (функция, ФО или ВО), то в связанном окне «ЛСИ и возможные отказы» отображается логистическая структура элемента ЛСИ, ВО компонентов и их последствия – ФО (рис. [11-121\)](#page-770-1).

| ЛСИ и возможные отказы                                                               |                                   |
|--------------------------------------------------------------------------------------|-----------------------------------|
| Структура                                                                            | - Наименование                    |
| □ 3 02740::Система управления стабилизатором::02740 СУС                              | Система управления стабилизатор   |
| - Э БУ::Блок управления::02740-2::БУ1                                                | Блок управления                   |
| - — «« БУ1-во1::Ложный сигнал на всех выходах::02740-2::Блок управления::БУ1-        | Ложный сигнал на всех выходах     |
| <b>ШПОСЛЕДСТВИЕ ЕДИНИЧНОГО ОТКАЗА</b>                                                |                                   |
| —— © Ф2-ФО2-сау-ложн::Ложный сигнал на вых БУ                                        | Ложный сигнал на вых БУ           |
| : - [G] БУ1-во2::Отсутсвие всех сигналов::02740-2::Блок управления::БУ1              | Отсутсвие всех сигналов           |
| - Последствие единичного отказа                                                      |                                   |
| ်…… ပြုပြောဆို Ф2-Ф01-сау-сигн СВС::Не регистрируются сигналы от СВС на БУ           | Не регистрируются сигналы от СВС  |
| :=[G] БУ1-во3::Сигнал с погрешностью  на всех выходах::02740-2::Блок управления::БУ1 | Сигнал с погрешностью на всех вых |
| <sup>1</sup> Последствие единичного отказа                                           |                                   |
| - © ФЗ-ФО1-зкн-БУ::Сигнал с погрешностью от БУ                                       | Сигнал с погрешностью от БУ       |
| :⊟ <mark>@</mark> БУ1-во5::Ложный выходной сигнал::02740-2::Блок управления::БУ1     | Ложный выходной сигнал            |
| <b>Imperience September 2018</b>                                                     |                                   |
| — Э № Ф1-Ф01-ПС-БУ::Ложный сигнал с БУ на ГП                                         | Ложный сигнал с БУ на ГП          |
| - Последствие единичного отказа                                                      |                                   |
| - Ф Ф1-Ф01-ПС::Подъемник стабилизатора произвольно двигается                         | Подъемник стабилизатора произво   |
| <b>Import Procedulate COVERTS</b> DECISIONS DETAILS                                  |                                   |
| ै Ф1-Ф01-пркл-сам::Самопроизвольное перемещение СТБЛ                                 | Самопроизвольное перемещение С    |
| е во1-БУ (19)::Ложный сигнал на всех выходах::БУ :: Блок управления                  | Ложный сигнал на всех выходах     |
| во 10-БУ (20)::Отсутсвие сигнала::БУ :: Блок управления                              | Отсутсвие сигнала                 |

<span id="page-770-1"></span>Рис. 11-121 – Логистическая структура элемента MSI, входящие в него компоненты, их ВО, а также последствия ВО – ФО

В окне «ЛСИ и возможные отказы» красным цветом выделены следующие виды отказов (учитываются только одиночные события и не учитываются сочетания событий, а также является ли вид отказа явным или скрытым):

– ФО, которые являются наихудшим последствием для ВО;

– наихудшие ВО для СЧ или АО.

Если окно «ЛСИ и возможные отказы» закрыть, то для его открытия необходимо повторно выбрать в меню управляющей кнопки пункт «Разработка программы планового ТОиР» → «Разработка программы планового ТОиР (ЦНИИ)».

Краткое описание некоторых инструментов рабочего окна «Разработка программы планового ТОиР (ЦНИИ)» приведено в таблице [11-9.](#page-771-0)

<span id="page-771-0"></span>Таблица 11-9 – Инструменты рабочего окна «Разработка программы планового ТОиР (ЦНИИ)»

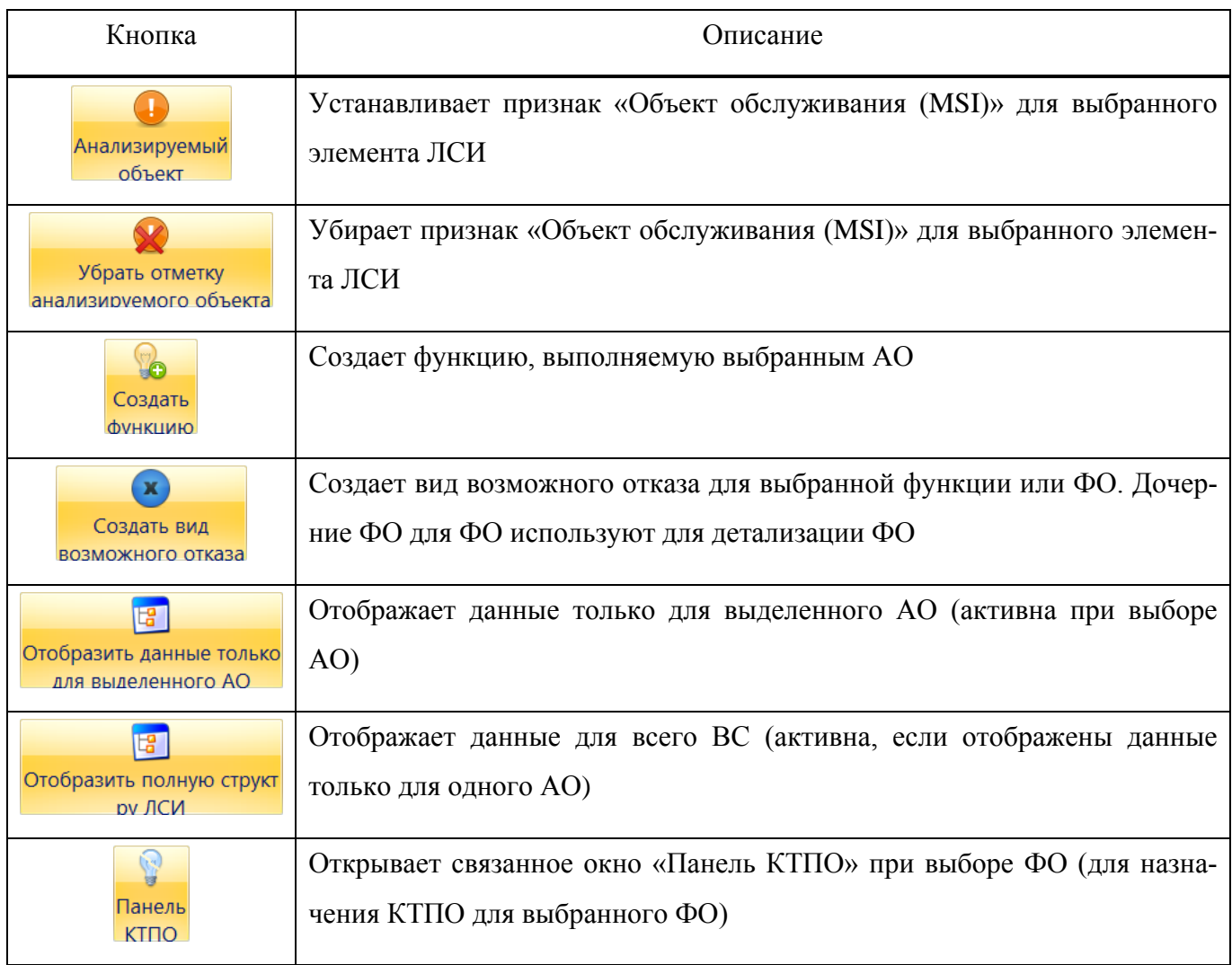

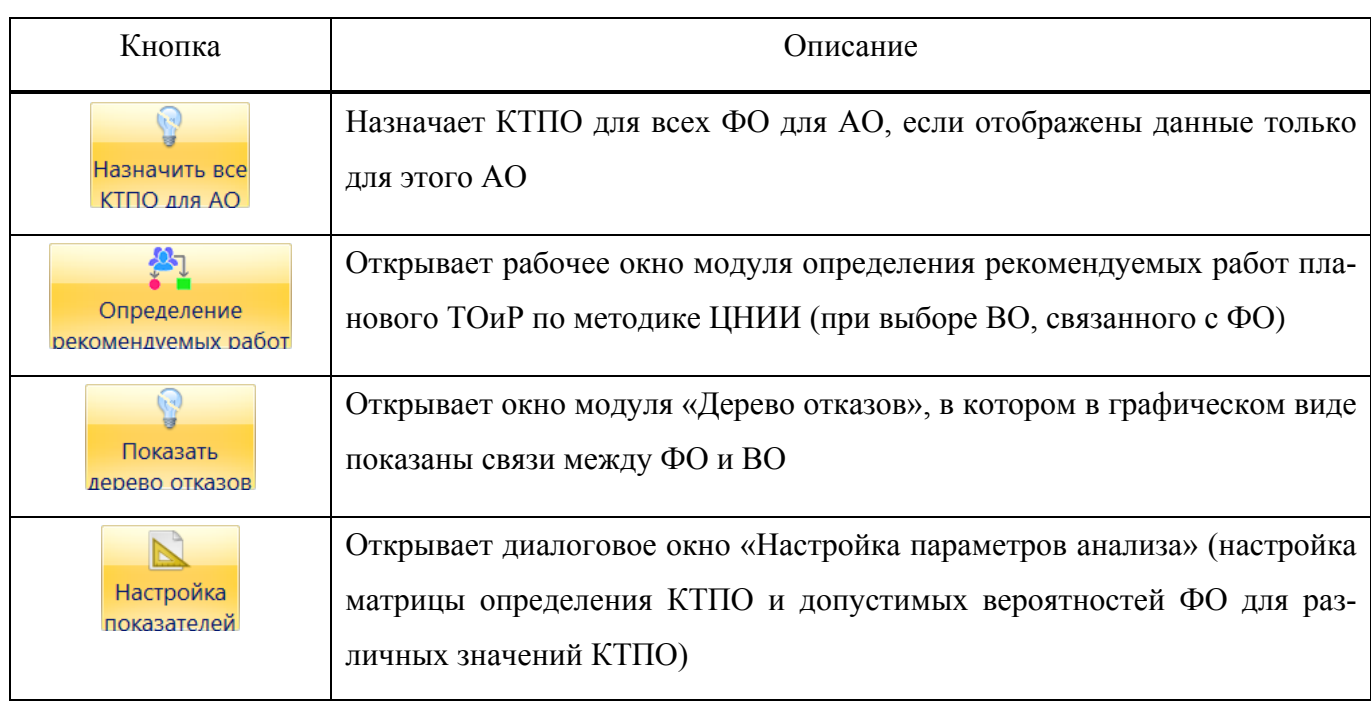

Краткое описание некоторых инструментов рабочего окна «ЛСИ и возможные отказы» приведено в таблице [11-10.](#page-772-0)

<span id="page-772-0"></span>Таблица 11-10 – Инструменты рабочего окна «ЛСИ и возможные отказы»

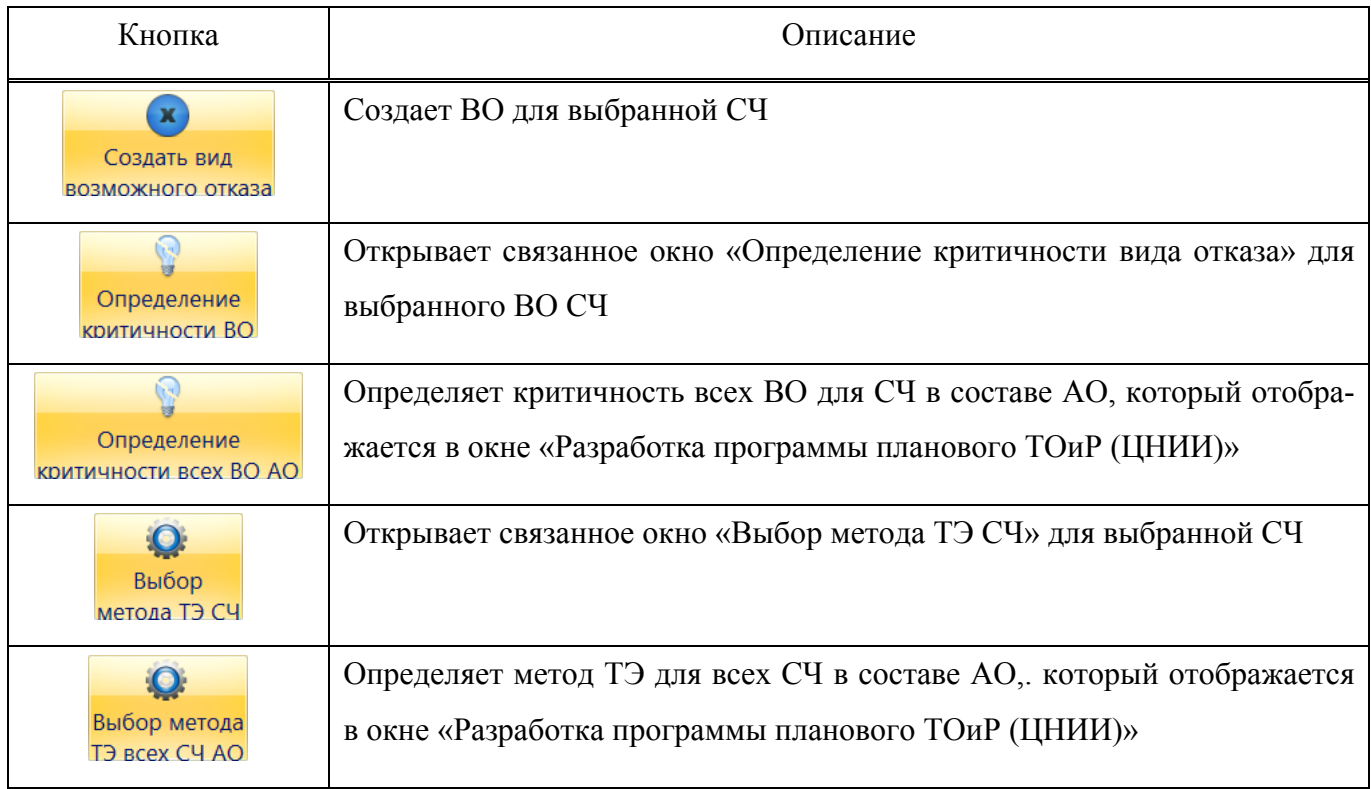

e

ត្តា

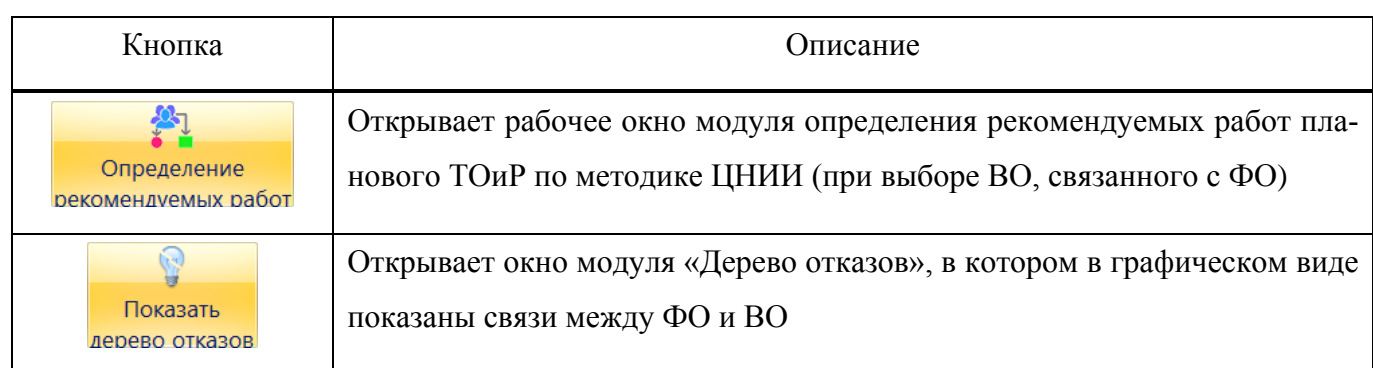

Для обозначения видов отказов используются следующие пиктограммы:

- ФО, непосредственно связанный с функцией;
- ФО, являющийся дочерним для другого ФО;
- ٤X – ВО, связанный с компонентом (со всеми местами его установки в ЛСИ), но не связанный с ФО;
	- ВО, связанный с компонентом (со всеми местами его установки в ЛСИ) и связанный с ФО;
- r. – ВО, связанный с определенным местом установки компонента в ЛСИ (или с логистическим элементом), но не связанный с ФО;
	- ВО, связанный с определенным местом установки компонента в ЛСИ (или с логистическим элементом) и связанный с ФО;

# 11.3.2. Исходные данные (АВПО)

## 11.3.2.1. Общие сведения

Исходными данными для анализа является описание выполняемых функций и возможных видов отказов ВС и его СЧ, а также сценарий эксплуатации ВС.

В ILS Suite используются следующие виды отказов:

– ФО – вид отказа, непосредственно связанный с функцией. Такие виды отказов могут быть двух типов: вершинные (не имеющие последствий в дереве отказов) в виде другого ФО) и промежуточные (для которых существуют одно или несколько последствий в виде связей с другими ФО);

– ВО – вид отказа, непосредственно связанный с СЧ или логистическим элементом;

- НС (несвязанное событие) - вид отказа, не связанный с элементом ЛСИ или элементом ЛСФ, а необходимый для группирования элементов дерева, описания внешних событий или других причин отказов.

Описание функций и видов отказов базируется на ЛСИ ВС. Порядок ввода данных об ЛСИ, функциях и возможных видов отказов следующий:

- 1) Создание ВИ и его ФС.
- 2) Описание функций для ФС.
- 3) Создание ЛСИ для ФС.
- 4) Описание ФО для функций ФС.
- 5) Описание ВО для СЧ в составе ФС.
- 6) Установление причин ФО ФС (ВО СЧ).

ВС создают в ILS Suite, а ЛСИ ФС – в PDM системе и затем импортируют в БЛ ILS Suite. В ЛСИ ФС необходимо выделить те СЧ, которые могут обслуживаться или заменяться на месте эксплуатации. Декомпозировать следует только те СЧ, которые являются ремонтопригодными. Для упрощения модели следует остановиться на СЧ второго уровня декомпозиции (в крайнем случае третьего). Для СЧ могут быть заданы разработчики, изготовители и поставшики.

Для каждой ФС создают ЛСФ, в вершине которой размещают группирующую функцию, а ниже перечисляют функции, выполняемые АО. ЛСФ создается в модуле «Функциональная структура» ILS Suite.

После создания ЛСИ и ЛСФ устанавливают связь между функциями ФС и СЧ в составе ФС, которые их реализуют.

ФО ФС - это описание определенного вида нарушения функционирования (работоспособного состояния) системы. Такие нарушения могут приводить к полностью неработоспособному состоянию системы (нарушены все основные функции системы) или к частично неработоспособным состояниям (нарушение одной или нескольких функций, при относительно нормальном выполнении остальных). В ILS Suite каждый ФО связывают с описанием функции ФС. Для работы с ФО может быть использовано окно связанных объектов «Виды возможных отказов» для функции, выбранной в рабочем окне «Функциональная структура».

Для ФО задают следующие параметры:

- «Идентификатор» – включает ЛКН функции, символы «FF» (functional failure) и порядковый номер ФО в пределах этой функции;

- «Наименование»;

- «Интенсивность отказов», «Единица измерения наработки»;

- «Отказ контролируется БСК» (да/нет);

- «Внешнее проявление» - описание внешних проявлений, по которым можно судить о наличии ФО (при отсутствии контроля ФО БСК);

- «Явный» (да/нет);

- «Последствия» – описание наихудшего последствия ФО:

- «Вероятность отказа по данной причине» - указывают, если рассматривают сочетание нескольких отказов:

- «Последствия на уровне ФИ» - вид особой ситуации при возникновении ФО в полете, соответствующий последствию;

- «Влияет на выполнение полетного задания» (да/нет);

 $-$  «Влияет на затраты» (да/нет).

Для каждой СЧ может существовать справочник типовых ВО. В зависимости от условий работы СЧ и места ее установки в ЛСИ, из него отбирают только актуальные ВО в данном изделии. Перечень ВО СЧ определяется типом СЧ. Для работы с ВО может быть использовано окно связанных объектов «Виды возможных отказов» для элемента ЛСИ, выбранного в рабочем окне «Логистическая структура». Для анализа рекомендуется включать только те ВО, которые связаны элементами ЛСИ, то есть с конкретными местами установки компонентов, а не с компонентам в целом.

Для ВО задают следующие параметры:

- «Идентификатор» – включает ЛКН элемента ЛСИ, символы «FM» (failure mode) и порядковый номер ВО в пределах этого элемента ЛСИ;

- «Наименование»;

- «Интенсивность отказов», «Единица измерения наработки»;

- «Зависимость от наработка» (да/нет);

- «Отказ контролируется БСК» (да/нет);

«Внешнее проявление» - описание внешних проявлений, по которым можно судить о наличии ФО (при отсутствии контроля ФО БСК);

- «Явный» (да/нет);

- «Возможность контроля предотказного состояния» (да/нет);

- «Описание» – перечень контролируемых параметров и нормы их значений.

На заключительном этапе анализа отказов устанавливают связь между ФО ФС и ВО ее СЧ. Для каждого ФО описывают все независимые причины:

 $-$  BO CY AO;

- нарушения в работе АО, которые невозможно отнести к отказу конкретной СЧ;
- ФО других АО, взаимодействующих с рассматриваемым АО;
- внешние по отношению к ВС причины.

Под независимой причиной понимают событие, которое не влечет за собой возникновение других событий, рассматриваемых в качестве независимых причин.

Описание причин ФО выполняют в модуле «Анализ деревьев отказов» (см. 10.8.3 «АДО»). В этом модуле также могут быть созданы функции и ФО. Однако при этом существует риск не получить понятной ЛСФ. Кроме того, в этом окне не очень удобно задавать атрибуты ФО. Но при необходимости допустимо использовать и такой вариант работы.

#### 11.3.2.2. Порядок задания исходных данных

Программа планового ТОиР разрабатывается для АО. Поэтому вначале необходимо выбрать нужные ФС и установить для них флаг «Объект обслуживания (MSI)» (AO) вручную или используя кнопку «Объект обслуживания (MSI)» панели «Правка».

Далее следует выполнить АВПО, то есть определить функции, выполняемые ФС, их возможные ФО и ВО компонентов, которые являются причинами ФО. АВПО может быть выполнено в группе рабочих окон «Разработка программы планового ТОиР (ЦНИИ)» или «Анализ деревьев отказов» (см. подраздел 10.8.3 «АДО»).

#### 11.3.2.2.1. Создание функций

Для создания функции, выполняемой элементом ЛСИ, необходимо выполнить следующие действия:

1) Открыть рабочее окно «Разработка программы планового ТОиР (ЦНИИ)», выбрав соответствующий пункт в меню управляющей кнопки.

2) В открывшемся окне выбрать ВС, раскрыть его структуру и выбрать АО (рис.  $11-122$ ).

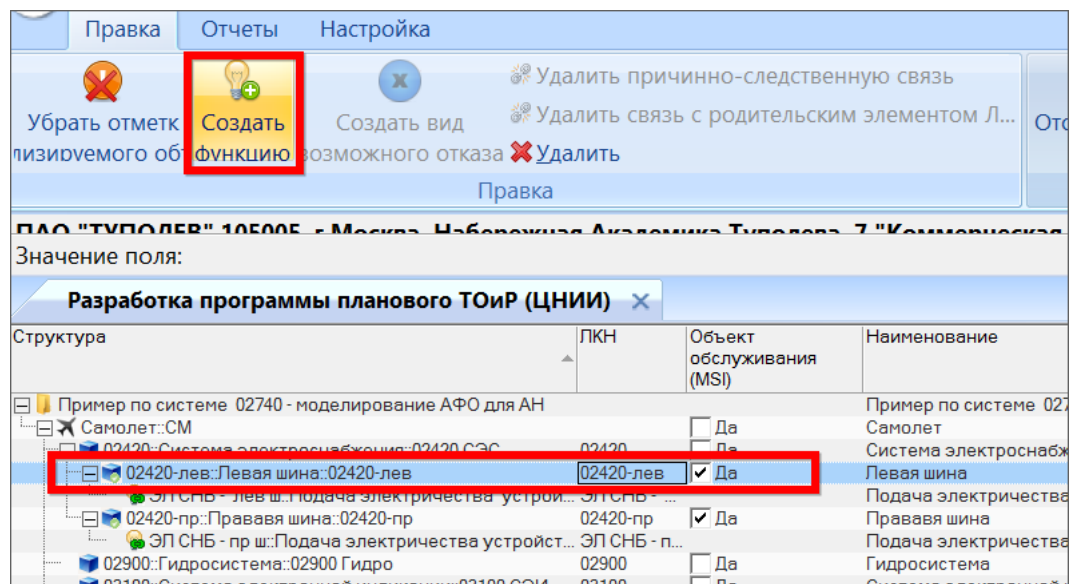

Рис. 11-122 – Создание функции

<span id="page-777-0"></span>3) Нажать кнопку «Создать функцию» панели «Правка». Ввести ЛКН и «Наименование» для созданной функции (рис. 11-123).

| Разработка программы планового ТОиР (ЦНИИ) X             |                       |               |                                                          |  |  |  |  |  |
|----------------------------------------------------------|-----------------------|---------------|----------------------------------------------------------|--|--|--|--|--|
| Структура                                                | Объект                | лкн           | Наименование                                             |  |  |  |  |  |
|                                                          | обслуживания<br>(MSI) |               |                                                          |  |  |  |  |  |
| Пример по системе 02740 - моделирование АФО для АН<br>⊪⊟ |                       |               | Пример по системе 02740 - моделирование АФО для АН       |  |  |  |  |  |
| <sup>-</sup> ⊟★ Самолет::СМ                              | – Да                  |               | Самолет                                                  |  |  |  |  |  |
| - 202420::Система электроснабжения::02420 СЭС            | Да                    | 02420         | Система электроснабжения                                 |  |  |  |  |  |
| -⊟ 12420-лев:Левая шина::02420-лев                       | l⊽ Да                 | 02420-лев     | Левая шина                                               |  |  |  |  |  |
| • ЭЛ СНБ - лев ш:: Подача электричества устрой           |                       | OF OLIF       |                                                          |  |  |  |  |  |
| 6 02420-лев-1                                            |                       | 02420-лев-    |                                                          |  |  |  |  |  |
| "□ 302420-пр:Прававя шина::02420-пр                      | lv ∏a                 | UZTZU TIU     | <b>TIP CEREST WATER</b>                                  |  |  |  |  |  |
| • ЭЛ СНБ - пр ш:: Подача электричества устройст          |                       | ЭЛ СНБ - пр ш | Подача электричества устройствам потребления на правой ш |  |  |  |  |  |
| 102900:Гидросистема: 02900 Гидро                         | Да                    | 02900         | Гидросистема                                             |  |  |  |  |  |

Рис. 11-123 - Заполнить «ЛКН» и «Наименование» созданной функции

<span id="page-777-1"></span>Созданная функция отображается пиктограммой в, который означает, что она связана с элементом ЛСИ.

11.3.2.2.2. Создание ФО

Для создания ФО необходимо выполнить следующие действия:

1) Открыть рабочее окно «Разработка программы планового ТОиР (ЦНИИ)», выбрав соответствующий пункт в меню управляющей кнопки.

2) Выбрать ФИ, раскрыть его структуру и выбрать АО. Если для АО ранее была создана функция, то она будет отображена в качестве дочернего элемента для АО.

3) Выбрать функцию или ФО для функции и нажать кнопку «Создать вид возможного отказа» панели «Правка» (рис. [11-124\)](#page-778-0).

| Отчеты<br>Настройка<br>Правка                                                                                                    |                                   |                           |                                                                                                    |                               |                                                    |  |  |  |  |  |
|----------------------------------------------------------------------------------------------------|-----------------------------------|---------------------------|----------------------------------------------------------------------------------------------------|-------------------------------|----------------------------------------------------|--|--|--|--|--|
| » Удалить причинно-следственную связь<br>b<br>$\mathbf x$<br><sup>у</sup> Удалить связь с родительской функцией »<br>Убрать отметк<br>Создать<br>Создать вид<br>лизируемого объфункцик возможного отказа ХУдалить<br>Правка<br>ПАО "ТУПОЛЕВ" 105005, г.Москва, Набережная Академика Туполева, 7 "Коммерческая тайна"<br>Значение поля: |                                   | 岡                         | ó<br>Отобразить данные только Фильтр по Убрать    Назначить все Панель<br>лля вылеленного АО<br>колонке фильтр<br>Фильтр | КТПО лля АО <b>КТПО реком</b> |                                                    |  |  |  |  |  |
| Разработка программы планового ТОиР (ЦНИИ) X<br>Структура                                                                                                    | Объект<br>обслуживания<br>(MSD)   | ЛКН                       | Наименование                                                                                                    |                               | Примен                                             |  |  |  |  |  |
| Пример по системе 02740 - моделирование АФО для АН                                                                                                    |                                   |                           |                                                                                                    |                               | Пример по системе 02740 - моделирование АФО для АН |  |  |  |  |  |
| ⊟ Х Самолет::СМ<br>File 02420::Система электроснабжения::02420 СЭС                                                                                                    | Да<br>Пa                          | 02420                     | Самолет<br>Система электроснабжения                                                                                      |                               |                                                    |  |  |  |  |  |
| 102900: Гидросистема: 02900 Гидро                                                                                                    | $\Box a$                          | 02900                     | Гидросистема                                                                                                    |                               |                                                    |  |  |  |  |  |
| • 03100::Система электронной индикации::03100 СЭИ                                                                                                    | Да                                | 03100                     | Система электронной индикации                                                                                            |                               |                                                    |  |  |  |  |  |
| 103400::Система воздушных сигналов::03400 СВС                                                                                                    | $\mathbf{\mathbf{\underline{a}}}$ | 03400                     | Система воздушных сигналов                                                                                               |                               |                                                    |  |  |  |  |  |
| 105000: Экипаж: 05000 Э                                                                                                    | Да                                | 05000                     | Экипаж                                                                                                    |                               |                                                    |  |  |  |  |  |
| 1 09000: Параметры полета: 09000 Внеш                                                                                                    | Ла                                | 09000                     | Параметры полета                                                                                                    |                               |                                                    |  |  |  |  |  |
| - ПУ СУпр::Система управления самолетом::СУпр                                                                                                    | Па                                | CY <sub>ID</sub>          | Система управления самолетом                                                                                             |                               |                                                    |  |  |  |  |  |
| □ 3 02740::Система управления стабилизатором::02740 СУС                                                                                                    | l⊽ Да                             | 02740                     | Система управления стабилизатором                                                                                        |                               |                                                    |  |  |  |  |  |
| O C-CT50 VODARDOUM CTASMOM2ATODOM                                                                                                    | Ф-СТБП                            | Управление стабилизатором |                                                                                                    |                               |                                                    |  |  |  |  |  |
| - Э • Ф1-СТБЛ-пркл::Перемещение СТБЛ от переключателя                                                                                                    |                                   | Ф1-СТБЛ-пркл              |                                                                                                    |                               |                                                    |  |  |  |  |  |
| <b>PI-CIDI-пркл-FMI</b>                                                                                                    |                                   |                           |                                                                                                    |                               | е зад                                              |  |  |  |  |  |
| • Ф1-ФО2-пркл-невозм::Невозможность перемещения СТБЛ<br>ு⊞                                                                                                    |                                   |                           |                                                                                                    |                               | зал                                                |  |  |  |  |  |
|                                                                                                    |                                   |                           | Самопроизвольное перемещение СТБЛ                                                                                        |                               | Не зад                                             |  |  |  |  |  |

Рис. 11-124 – Создание ФО для выбранной функции

<span id="page-778-0"></span>4) Созданный ФО автоматически связывается с вышестоящей функцией (она указывается в поле «Отказавший элемент» для ФО).

5) Для созданного ФО заполнить поля «Наименование» и «Последствия на уровне ФИ».

Созданный ФО отображается в структуре объекта пиктограммой .

11.3.2.2.3. Создание ВО

Создание ВО выполняется в окне «ЛСИ и возможные отказы». Для создания ВО необходимо выполнить следующие действия:

1) Открыть рабочее окно «Разработка программы планового ТОиР (ЦНИИ)», выбрав соответствующий пункт в меню управляющей кнопки.

2) Выбрать ВС, раскрыть его структуру и выбрать в ней АО или любой элемент в его структуре.

3) В связанном окне «ЛСИ и возможные отказы» выбрать СЧ, для которой нужно создать ВО (рис. [11-125\)](#page-779-0). Создание дочерних ВО для ВО в окне «ЛСИ и возможные отказы» не предусмотрено.

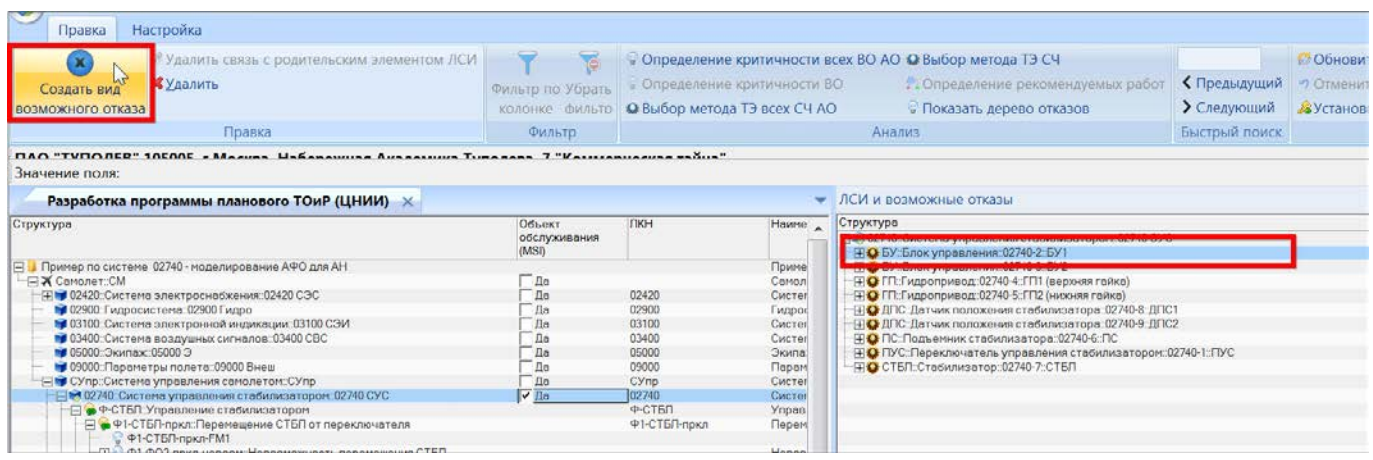

Рис. 11-125 – Создание ВО, связанного с выбранной СЧ

<span id="page-779-0"></span>4) Нажать кнопку «Создать вид возможного отказа» панели «Правка». В результате будет создан новый вид отказа, обозначенный пиктограммой – ВО, связанный со всеми местами установки компонента в ЛСИ, но пока еще не связанный с ФО. Изменение характера связи ВО с компонентом (со всеми местами установки в ЛСИ или только с одним) в группе окон «Разработка программы планового ТОиР (ЦНИИ)» не предусмотрено.

Удалить связь вида отказа с элементом ЛСИ можно одним из следующих способов:

– выбрать вид отказа в окне «Разработка программы планового ТОиР (ЦНИИ)» и нажать кнопку «Удалить связь с отказавшим элементом ЛСИ» панели «Правка». Связь будет удалена.

– выбрать элемент ЛСИ в связанном окне «ЛСИ и возможные отказы» и нажать кнопку «Удалить связь с отказавшим элементом ЛСИ» панели «Правка». Связь вида отказа с элементом ЛСИ будет удалена.

#### 11.3.2.2.4. Связь между ВО и ФО

Для установки связи между ВО и ФО необходимо выполнить следующие действия:

1) Выбрать ВО в окне «ЛСИ и возможные отказы».

2) Переместить ВО на ФО в окне «Разработка программы планового ТОиР (ЦНИИ)» (рис. [11-126\)](#page-780-0).

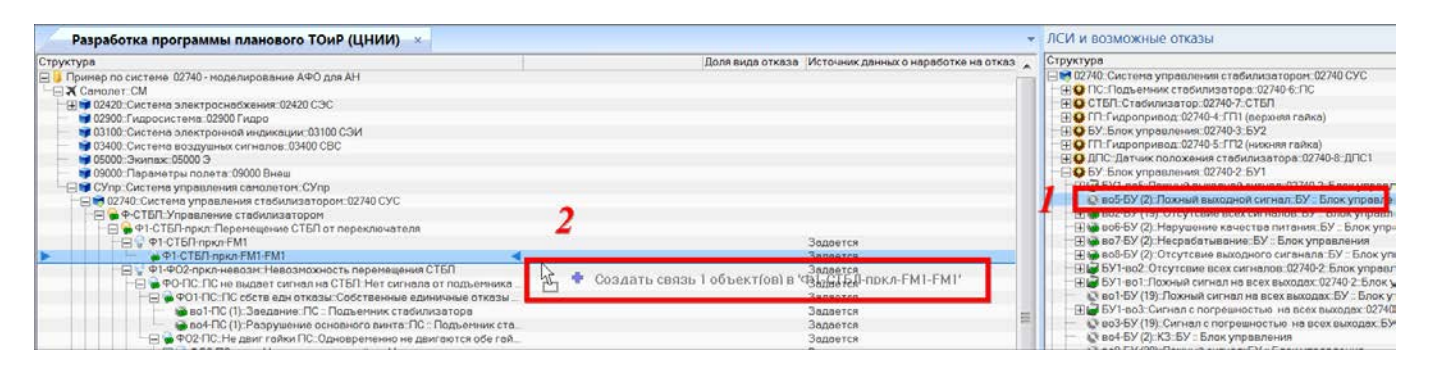

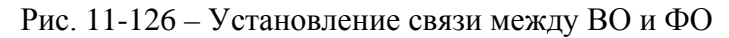

<span id="page-780-0"></span>3) Причинно-следственная связь будет установлена.

Для удаления причинно-следственной связи между КО и ФО следует выбрать КО в рабочем окне «Разработка программы планового ТОиР (МУ 1.1.296–2014) и нажать кнопку «Удалить причинно-следственную связь» панели «Правка». Связь будет удалена.

## 11.3.3. Определение метода ТЭ СЧ

Порядок определения метода ТЭ СЧ состоит в следующем:

- 1) Определение КТПО для видов отказов (ФО, ВО, НС).
- 2) Выбор наихудшего ВО для СЧ.
- 3) Определение метода ТЭ СЧ.

#### 11.3.3.1. Определение КТПО для видов отказов

Все виды отказов (ФО, ВО и НС) классифицируются в зависимости от их влияния на безопасность, выполнение миссии и связанные затраты. Ранжирование выполняется с помощью атрибута КТПО. КТПО может принимать 4 значения – 1, 2, 3 и 4. Наименьшее значение является наихудшим.

В зависимости от типа вида отказа (ФО, ВО или НС) КТПО может быть определено следующим образом:

- для  $\Phi$ О:
	- может быть задано вручную;

– для вершинных ФО может быть определено автоматически по другим атрибутам этого ФО;

– для промежуточных ФО может быть определено автоматически по деревьям отказов;

– для ВО и НС:

– может быть задано вручную;

– может быть определено автоматически по деревьям отказов.

Сначала определяется КТПО вершинных ФО. Затем для промежуточных ФО и ВО назначают наихудшее КТПО среди тех вершинных ФО, к которым они приводят.

11.3.3.1.1. Настройка БД

<span id="page-781-0"></span>Для определения КТПО необходимо выполнить ряд настроек в БД. Для этого используются следующие программные средства:

– самостоятельный модуль «Редактор настроек БД ILS Suite»;

– диалоговое окно, которое вызывается при нажатии кнопки «Настройка показателей» панели «Анализ».

В модуле «Редактор настроек БД ILS Suite» администратор настраивает следующие показатели:

– параметр «Разрешить ручной ввод КТПО» (значение по умолчанию «да») – при значении «да» значения КТПО для видов отказов могут быть заданы вручную;

– параметр «Запретить изменение КТПО ФО, заданное вручную» (значение по умолчанию «да») – при значении «да» значения КТПО вершинных ФО, если они были ранее определены, остаются без изменений при автоматическом определении КТПО.

Диалоговое окно «Настройка параметров анализа» открывается при нажатии кнопки «Настройка показателей» панели «Анализ» (рис. [11-127\)](#page-782-0).

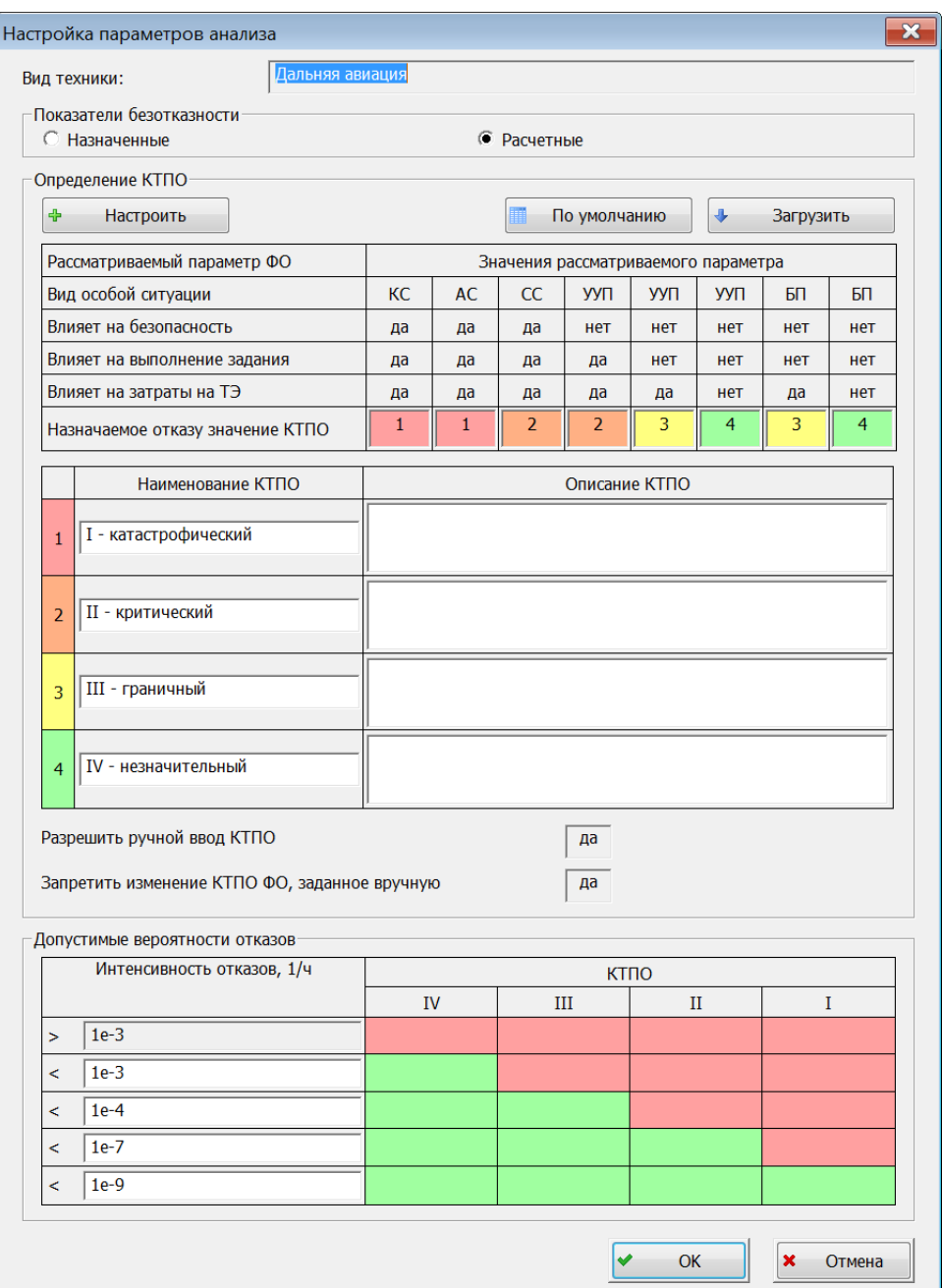

Рис. 11-127 – Диалоговое окно «Настройка параметров анализа»

<span id="page-782-0"></span>Данные в окне «Настройка параметров анализа» доступны для изменения только администратору (если в этом есть необходимость). Диалоговое окно включает следующую информацию:

– «Вид техники» – справочная информация (значение параметра «Вид авиации для планирования ТОиР по методике ЛИИ» в программе настройки БД aplOptionsEditor).

– «Показатели безотказности» – вид показателей надежности, используемых при вычислении вероятности ФО. При выборе значения «Назначенные» в расчете будет использовано значение атрибута ВО «Интенсивность отказов» (обратная величина для атрибута «Наработка на отказ данного вида»). При выборе значения «Расчетные» в расчете будет использовано значение атрибута ВО «Расчетная вероятность отказа».

– Верхняя часть окна настроек включает матрицу, используемую при автоматическом назначении КТПО вершинным ФО по их атрибутам. Матрица представляет собой таблицу со всеми возможными сочетаниями атрибутов и указанием того, какое значение КТПО следует назначить для каждого сочетания. Значения для матрицы могут быть загружены из файла Excel. При нажатии кнопки «Загрузить» открывается диалоговое окно для выбора обменного файла (рис. [11-128](#page-783-0)). В окне приводятся требования к его оформлению.

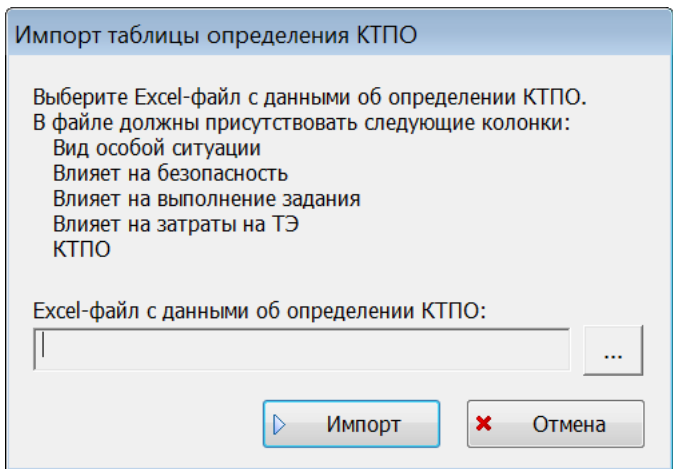

<span id="page-783-0"></span>Рис. 11-128 – Диалоговое окно для выбора обменного файла с матрицей для определения КТПО Матрица также может быть отредактирована вручную. Для этого используется диалоговое окно «Настройка матрицы определения КТПО», которое открывается при нажатии кнопки «Настроить» (рис. [11-129\)](#page-784-0). В колонке «КТПО» выводятся «Наименование» группы КТПО, заданное пользователем. Для загрузки значений по умолчанию необходимо нажать кнопку «По умолчанию».

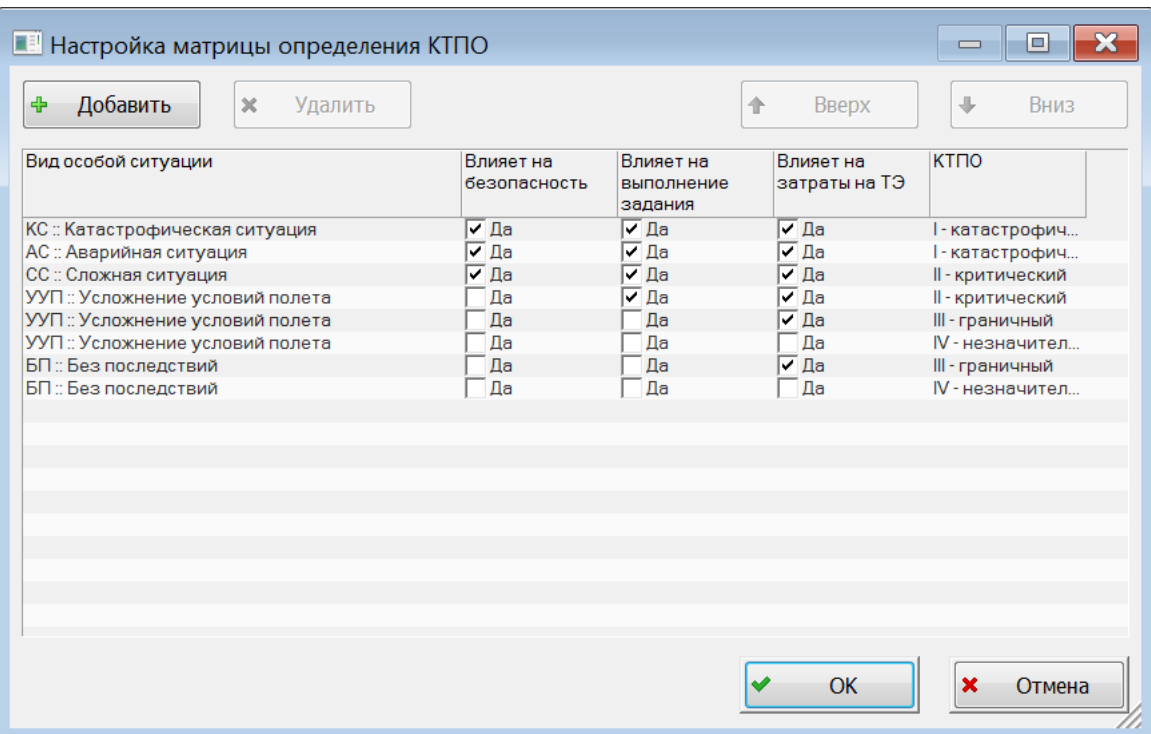

Рис. 11-129 – Диалоговое окно для настройки вручную матрицы определения КТПО

<span id="page-784-0"></span>- В средней части диалогового окна размещена группа полей, описывающих категории тяжести последствий отказов (КТПО). Здесь могут быть заданы «Наименование» и «Описание» для системных значений КТПО (для справки). Системные значения КТПО (1, 2, 3 и 4) не редактируются.

- Нижняя часть окна содержит матрицу критичности, которая используется при определении критичности ВО (подробнее см. 11.3.3.2 «Определение критичности ВО»).

Матрица определения КТПО используется не только при определении значения КТПО вершинных ФО по их атрибутам, но и для автоматической корректировки значений этих атрибутов в следующих случаях:

- Если пользователь изменил в атрибуте «Последствие на уровне ФИ» вид особой ситуации, для которой значение параметра «Влияет на безопасность» однозначно определено матрицей (например, в матрице по умолчанию для КС, АС и СС предусмотрено только значение «Да» этого параметра), то значения параметров «Влияет на безопасность», «Влияет на выполнение задания» и «Влияет на затраты» автоматически меняются на «Да».

– Если пользователь изменил значение атрибута «Влияет на безопасность» на «Да», то значения параметров «Влияет на выполнение задания» и «Влияет на затраты» автоматически меняются на «Да».

– Если пользователь изменил значение атрибута «Влияет на выполнение задания» на «Да», то значения параметра «Влияет на затраты» автоматически меняется на «Да».

#### 11.3.3.1.2. Задание КТПО вручную

Для задания значений КТПО вручную необходимо, чтобы в настройках БД было дано соответствующее разрешение (параметр «Разрешить ручной ввод КТПО» в редакторе настроек БД ILS Suite должен иметь значение «Да»). Значения, заданные вручную, могут быть переопределены при нажатии кнопки «Назначить все КТПО для АО». При необходимости запретить автоматическое переопределение значений КТПО для вершинных ФО, заданных вручную следует установить в настройках БД значение «Да» для параметра «Запретить изменение КТПО ФО, заданное вручную».

11.3.3.1.3. Автоматическое определение КТПО

Автоматическое определение КТПО выполняется следующими методами:

– для вершинных ФО значения КТПО определяются по другим атрибутам ФО;

– для промежуточных видов отказов (ФО, ВО и НС) значения КТПО определяются по деревьям отказов.

При определении КТПО вершинных ФО учитывается значение параметра «Запретить изменение КТПО ФО, заданное вручную» в модуле «Редактор настроек БД ILS Suite»:

– при значении этого параметра «да» значения КТПО вершинных ФО, отличные от нуля, остаются без изменений;

– при значении «нет» происходит определение значений КТПО вершинных ФО по их атрибутам.

Исходными данными для автоматического определения КТПО вершинных ФО по атрибутам являются следующие атрибуты ФО:

– «Последствия на уровне ФИ» – характеризует влияние ФО на безопасность (особая ситуация). Является элементом классификатора. Допустимые значения: КС, АС, СС, УУП и БП.

– «Влияние на выполнение полетного задания» – характеризует влияния ФО на выполнение миссии. Принимает значения «Да» и «Нет».

– «Влияет на затраты» – характеризует влияния ФО на затраты. Принимает значения «Да» и «Нет».

Исходные данные для автоматического определения КТПО для промежуточных видов отказов по деревьям отказов являются следующие атрибуты вида отказа (ФО, ВО и НС):

– «Явный» – указать, является ли вид отказа явным или скрытым. Вид отказа считается явным, если его возникновение обнаруживается и однозначно идентифицируется экипажем ВС визуально, при помощи органолептической информации (шум, вибрации, запах гари и т.п.), при помощи бортовых систем контроля или при выполнении своих штатных обязанностей. Во всех остальных случаях вид отказа считается скрытым и при определении работ планового ТО для него должна быть предусмотрена работа по контролю работоспособности, направленная на выявление данного скрытого вида отказа.

– «КТПО» для вершинных отказов, к которым приводит данный промежуточный вид отказа.

Для промежуточного вида отказа выполняется поиск наихудшего последствия (КТПО) по всем деревьям отказов (если их несколько). Затем промежуточному виду отказа назначается то же КТПО, что и у вершинного ФО. Определение КТПО промежуточных видов отказов должно выполняться после определения КТПО вершинных ФО.

Для определения КТПО отдельного вида отказа, просмотра или изменения ранее определенного значения КТПО (при наличии прав) используется связанное окно «Панель КТПО». Для его вызова необходимо выполнить следующие действия:

1) Открыть группу рабочих окон «Разработка программы планового ТОиР (ЦНИИ)».

2) Выбрать вид отказа в окне «Разработка программы планового ТОиР (ЦНИИ)».

3) Нажать кнопку «Панель КТПО» панели «Анализ».

4) В результате откроется связанное окно «Панель КТПО» для выбранного вида отказа (рис. [11-130\)](#page-787-0).

| Правка Отчеты Настройка                                                                                                    |                                                                                              |                                                             |                                                                                                    |                                                                                                    |                                                                                                    |                                                                                                    |                                                                                                    |                                          |                                                                     |                                              |  |
|----------------------------------------------------------------------------------------------------|----------------------------------------------------------------------------------------------|-------------------------------------------------------------|----------------------------------------------------------------------------------------------------|----------------------------------------------------------------------------------------------------|----------------------------------------------------------------------------------------------------|----------------------------------------------------------------------------------------------------|----------------------------------------------------------------------------------------------------|------------------------------------------|---------------------------------------------------------------------|----------------------------------------------|--|
| 9 Аналитеруемый объект<br>COUNTIL OVHIDING<br>• Создать вид возможного отказа Жудалить<br><b>BAO "TVRORED" 10EDDE - Macuna Mahanovusa Ausgarium Tunggana 7 "Vesstenuarusgana"</b><br>Значение поля:                                                                                                    | и Удалить причинно-следственную связь<br>«Р Удалить связь с родительской функцией<br>Tipassa |                                                             | <b>RE</b><br>Фильтр                                                                                                    | Отобразить данные только Фильтр по Убрать Назначить по Пачель<br>ANN BAREBRINGTO AC. MODORNY DRIB-TO KTTIC ANI AD                                                                                                    | KTTIO                                                                                                    | Определение рекомендуемых работ<br>Показать дерево отказов<br>Настройка показателей<br>Анализ.                                                |                                                                                                    | < Предыдущий → Облінить<br>быстрый поиск | Обновить из БД<br>> Следующий - &Установить права доступа<br>Ланные | Развернуть с -<br>nepenn.<br><b>Battle</b>   |  |
| Разработка программы планового ТОиР (ЦНИИ) x                                                                                                    |                                                                                              |                                                             |                                                                                                    |                                                                                                    | Панель КППО                                                                                                    |                                                                                                    |                                                                                                    |                                          |                                                                     |                                              |  |
| Структура<br>Et# CYnp. Cucheres ynpastnessen canone tont CYnp<br>- - 12740 Систена управления стабилизатором: 02740 СУС<br>- OTER Ynpeazewe cheiwwaeroport<br>E +1-CTETHipset.Перетищение СТЕП от переклачетеля<br>- П Ф1-ФО1-гркл свят Святого изослыное перенецение СТБЛ<br>- ⇒ Ф1-Ф01-ПСБУ: Лаховай сигнал с БУ на ГП<br>SY1-805 Похний выходной сигнел .02740-2: Блок угравления<br>La BY2-805 Похний выходной сигнел. 02740-3. Блок угравления<br>491-901-DC-5V-FM1:02740-3: Блок управления: БУ2<br>P1-P01-TC-FTI J'axvioe contatueneve FTI1<br>$-16.46$<br>169914249<br>We saw in<br>m<br>ЯСИ и всаможные отказы |                                                                                              | Объект<br>· of crysomn-we<br>(MSD)<br>n <sub>n</sub><br>7.0 | 1204<br>Cyrio<br>02740<br><b>IP-CT5R</b><br>@1-CT5/1-rekn                                                                                                    | Hayesavonausso<br>Система управления санол."<br>Систепа угравления стаби.<br>Управление стабилизатор:<br><b>Decemerative CTEF</b> or recei<br>Свмопроизвольное переме<br><b><i><u>Elozantese cradienchatopa</u></i></b><br>Похный сигнал с БУ на ГП.<br>Ложный выходной сигнал<br>Ложный выходной сигнал<br>Ложное срасатывание ГПТ. | Вид отказа / событие:<br>Анализируеный объект:<br>CM:<br>Янный<br>Объект:<br>Наихудшее последствие:<br>Последствие на уровне ФИ: |                                                                                                    | Ф1-ФО1-ПС::Подвечних стабилизатора прокорольно двигается<br>02740 СУС::Система управления стабилизатором<br>ОЧ::Самолет<br>Her<br>Ф2-СТБЛ-сау::Перемещение СТБЛ от САУ<br>Ф1-ФО1-пркл-сам::Самопроизвольное перемящение СТБЛ<br>Her |                                          |                                                                     | ▼                                            |  |
| Структура                                                                                                    |                                                                                              |                                                             | - Наимскоевние                                                                                                    | Примонаемость                                                                                                    |                                                                                                    | Влияет на безопасность:                                                                                                    | $<$ He samue $>$                                                                                                    |                                          |                                                                     |                                              |  |
| 1-3 02340; Система управления стабллираторог 02740 СУС<br>FD BY Snox упредлания 02740-2 SV1<br>FO SY: Snox управления 02740-3 SY2<br>SEQ IT! Fivaponoveca: 02740-4: FTN (eeoxyes railwa)<br>FR © ГП:Гидропоивод:02740-5:ГП2 (никних гэйкэ).<br>HIO DIC Dat www.nonoxeeaer.che/www.satope.02743-8-031CT<br>(H) ВПС Датчик положения стабилизатора 02743-9 ДПС2<br>Fil @ TC. Подветник стабилизатора. 02740-6. ПС<br>- ПО ПУС: Первключатель угравления стабилизатором: 02740-1: ПУС<br>HO CTSR Cradynasarios 02740-7 CTSR                                                                                                |                                                                                              |                                                             | Система управления стабилизатор<br>Блок управления<br>Блок управления<br>Гидропривод<br>Гидропривод<br>Вартник положения стабилизатора<br>Датчик положения стабилизатора<br>Подъемник стебилизатера<br>Первилючатель управления стабил.<br>Creditorsenton |                                                                                                    |                                                                                                    | Влияет на выполнение зарания:<br>Влияет на затраты:<br>Значение КТПО:<br>Способ определения КТПО:<br><b>Е Установленные настройки анализа</b> | Her<br>Har<br>I-катастрофический<br>По дереву отказов                                                                                                    |                                          |                                                                     | $\sim$<br>$\overline{z}$<br>회<br>● Применить |  |

Рис. 11-130 – Связанное окно «Панель КТПО»

<span id="page-787-0"></span>Окно «Панель КТПО» содержит исходные атрибуты выделенного в дереве объекта. Назначение основные полей панели КТПО:

– «Вид отказа / событие» – включает «Обозначение» и «Наименование» вида отказа в дереве.

– «Явный» (да/нет) – заполняется только для ФО и ВО.

– «Объект» – включает «Обозначение» и «Наименование» отказывающего элемента (для ФО и ВО). Для НС не заполняется.

– «Последствие на уровне ФИ» (вид особой ситуации) – значение соответствующего атрибута данного объекта (если выбран вершинный ФО) или вершинного ФО с наихудшим КТПО для этого объекта в соответствии с деревом отказов. Доступно для изменения при наличии прав у пользователя.

– «Влияет на безопасность» (да/нет) – как задано для указанного последствия на уровне ФИ в матрице назначения КТПО (для значений по умолчанию, заданных в матрице, для КС, АС и СС – значение «Да», для УУП и ПБ – «Нет»).

– «Влияет на выполнение задания» – значение соответствующего атрибута данного объекта (если выбран вершинный ФО) или вершинного ФО с наихудшим КТПО для этого объекта в соответствии с деревом отказов. Доступно для изменения при наличии прав у пользователя (если это допускается значением других атрибутов данного объекта).

– «Влияет на затраты» – значение соответствующего атрибута данного объекта (если выбран вершинный ФО) или вершинного ФО с наихудшим КТПО для этого объекта в соответствии с деревом отказов. Доступно для изменения при наличии прав у пользователя (если это допускается значением других атрибутов данного объекта).

– «Значение КТПО» – «Наименование КТПО» для данного объекта.

– «Способ определения КТПО» – «Задан пользователем», «По атрибутам объекта», «По дереву отказов».

В нижней части панели КТПО в справочных целях отображаются установленные настройки анализа (рис. [11-131\)](#page-788-0). Для их редактирования используется диалоговое окно «Настройка параметров анализа» (подробнее см. [11.3.3.1.1](#page-781-0) «[Настройка БД](#page-781-0)»).

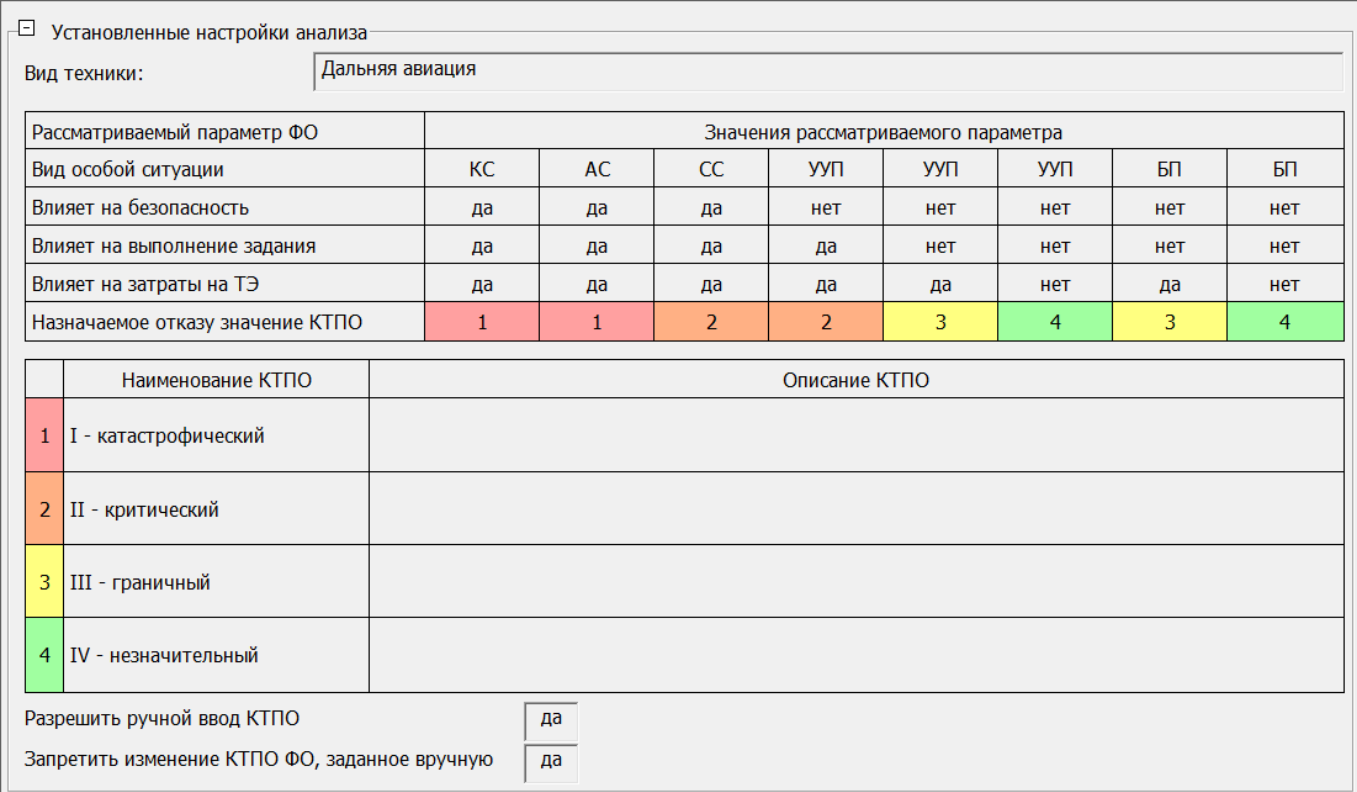

Рис. 11-131 – Нижняя часть панели КТПО с установленными настройками анализа

<span id="page-788-0"></span>Чтобы сохранить в БД сделанные в панели КТПО изменения, следует нажать кнопку «Применить».

Для определения КТПО для всех видов отказов АО необходимо выполнить следующие действия:

1) Открыть группу рабочих окон «Разработка программы планового ТОиР (ЦНИИ)».

2) Выбрать АО в окне «Разработка программы планового ТОиР (ЦНИИ)».

3) Перейти в режим отображения только одного AO, нажав кнопку «Отобразить данные только для выделенного AO». Кнопка доступна только для пользователей, имеющие права доступа на выбранный АО.

4) Нажать кнопку «Назначить все КТПО для AO» панели «Анализ».

5) В открывшемся диалоговом окне нажать «Да» для подтверждения действия (рис.  $11-132$ ).

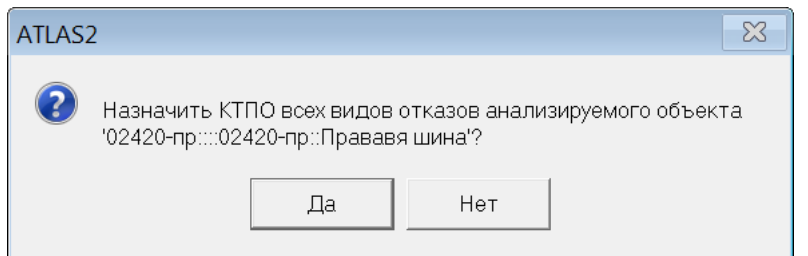

Рис. 11-132 - Диалоговое окно для подтверждения действия

<span id="page-789-1"></span>6) В результате диалоговое окно будет закрыто и будут определены КТПО для всех видов отказов АО. Алгоритм расчета предусматривает назначение КТПО сначала вершинным ФО, затем видам отказа более низкого уровня.

### 11.3.3.2. Определение критичности ВО СЧ

<span id="page-789-0"></span>После определения наихудшего последствия ВО СЧ (атрибут «КТПО» для ВО) на его основе определяют критичность ВО. Показателем критичности ВО является коэффициент критичности (атрибут «Категория важности» ВО). Коэффициент критичности принимает значения от 1 до 4, значение 1 соответствует наивысшему значению критичности. Алгоритм определения коэффициента критичности приведен на рисунке 11-133.

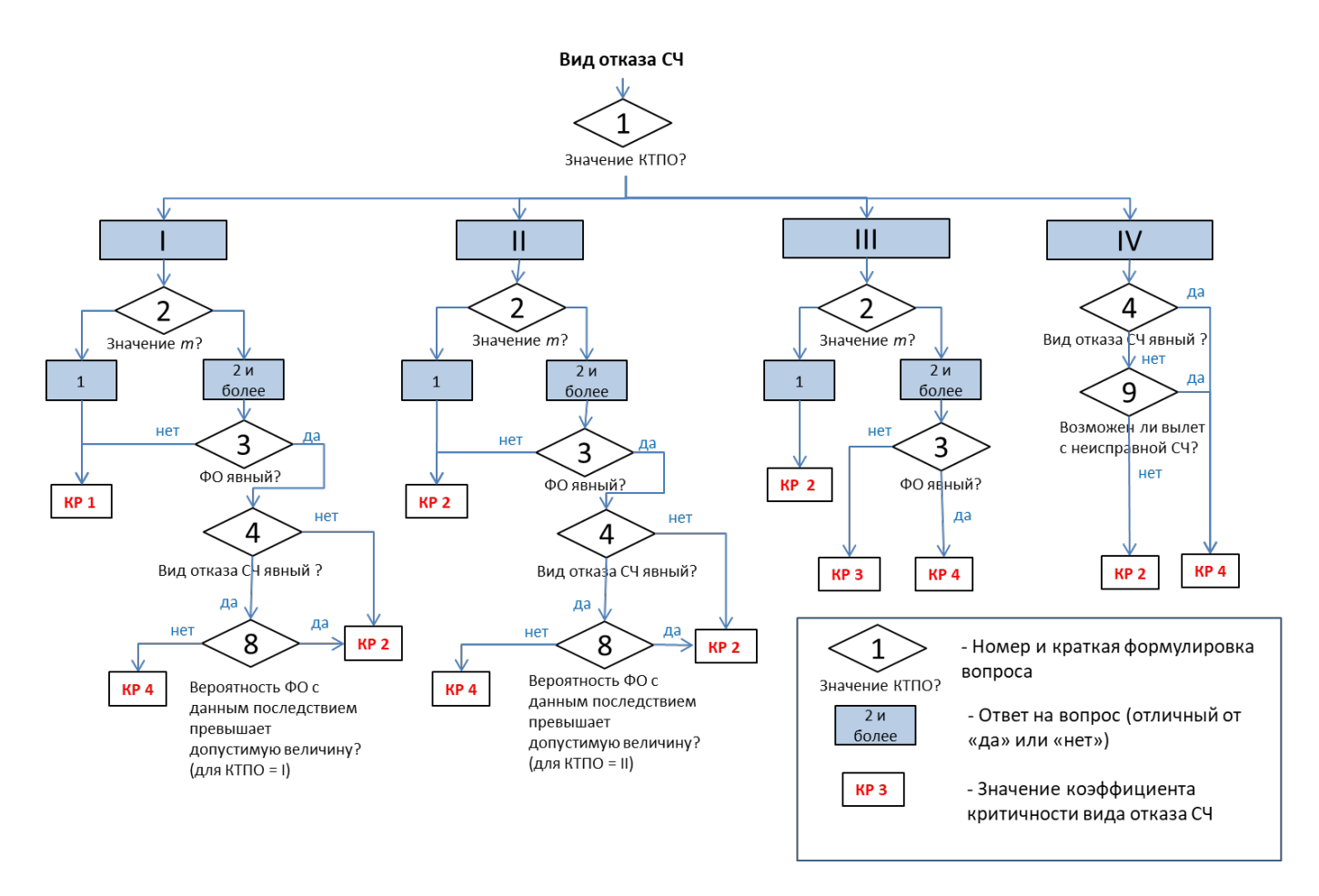

<span id="page-790-0"></span>Рис. 11-133 – Схема определения коэффициента критичности ВО СЧ

В анализ включают только те ВО, которые имеют последствия в виде вершинных  $\Phi$ O.

При выполнении анализа определяют ответы на следующие вопросы:

Вопрос 1: «Какова наихудшая тяжесть последствий отказа (значение КТПО)?» - ответ на данный вопрос дается по значению КТПО ФО, к которому приводит ВО;

Вопрос 2: «Каково значение параметра кратности резервирования СЧ по данному последствию (значение m)?» - ответ на данный вопрос дается исходя из количества независимых причин, которые приводят к последствию ВО - вершинному ФО. Например:

 $m = 1$ , если данное последствие возникает в результате единичного рассматриваемого ВО СЧ:

 $m = 2$ , если данное последствие возникает в результате сочетания рассматриваемого ВО СЧ и еще одного события (отказа другой СЧ или внешнего события);

*m* = 3, если данное последствие возникает в результате сочетания рассматриваемого ВО СЧ и еще двух событий (отказов других СЧ м/или внешних событий) и т.д.;

Вопрос 3: «Является ли явным функциональный отказ, рассматриваемый в качестве наихудшего последствия вида отказа СЧ?» – ответ на данный вопрос дается на основании значения атрибута «Явный» для ФО;

Вопрос 4: «Является ли явным рассматриваемый вид отказа СЧ?» – ответ на данный вопрос дается на основании данных о предусмотренных в конструкции средствах контроля отказов СЧ и приводят в исходных данных по ВО СЧ (значение атрибута «Явный» для ВО);

Вопрос 8: «Превышает ли вероятность возникновения ФО допустимую величину?» – при ответе на этот вопрос оценивают вероятность возникновения ФО, который является наихудшим последствием рассматриваемого ВО СЧ. Вероятность возникновения ФО сравнивают с граничными значениями допустимой вероятности отказа с определенной тяжестью последствий (КТПО), предварительно установленными для изделия. Граничные значения вероятности последствия отказа выбираются в соответствии с матрицей критичности.

Вопрос 9: «Есть ли конструктивная возможность для разрешения вылета с отказавшим элементом?» – при ответе на этот вопрос должна рассматриваться принципиальная возможность вылета с анализируемым отказом (с учетом сведений, содержащихся в проекте ТПДО, при его наличии в момент анализа). Ответ на данный вопрос дается на основании атрибута «Включен в перечень допустимых ВО» для ВО).

Для определения коэффициента критичности отдельного ВО для СЧ, просмотра или изменения ранее определенного значения коэффициента критичности необходимо выполнить следующие действия:

1) Открыть группу рабочих окон «Разработка программы планового ТОиР (ЦНИИ)».

- 2) Выбрать АО в окне «Разработка программы планового ТОиР (ЦНИИ)».
- 3) Выбрать СЧ в окне «ЛСИ и возможные отказы» и раскрыть его структуру.
- 4) Выбрать ВО СЧ.
- 5) Нажать кнопку «Определение критичности ВО» панели «Анализ» (рис. [11-134\)](#page-792-0).
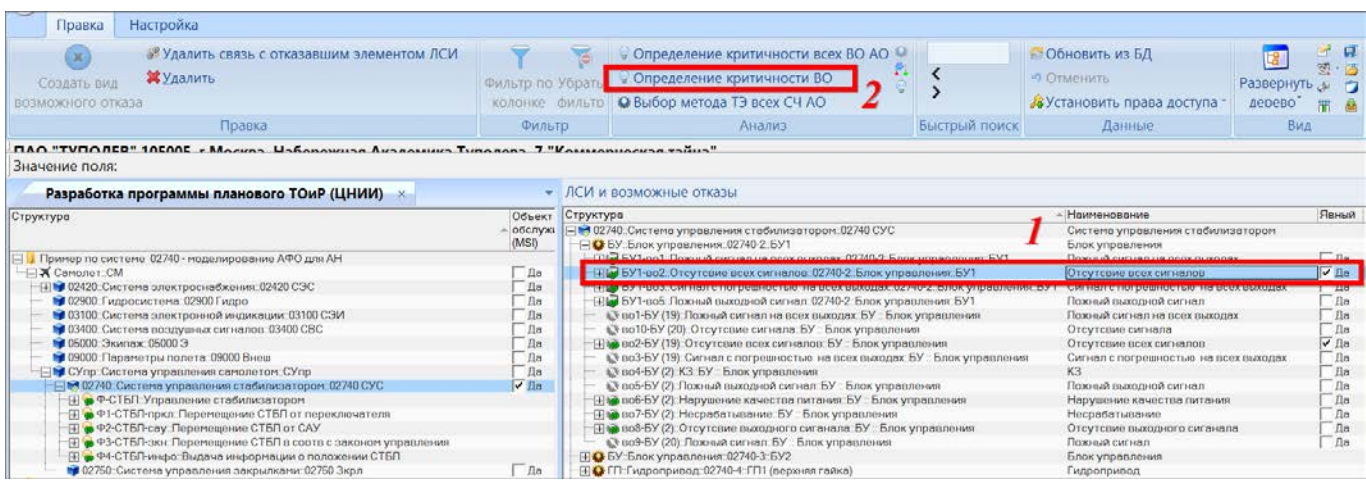

Рис. 11-134 – Открытие связанного окна для определения коэффициента критичности ВО СЧ

6) В результате откроется связанное окно «Определение критичности вида отказа», а окно «ЛСИ и возможные отказы» переместится вниз (рис. [11-135](#page-792-0) и рис. [11-136\)](#page-793-0).

| Разработка программы планового ТОиР (ЦНИИ) x                                                                                                  |                                               |                                         |                    |                               |                                             | • Определение критичности вида отказа          |                                                 |                           |
|----------------------------------------------------------------------------------------------------|-----------------------------------------------|-----------------------------------------|--------------------|-------------------------------|---------------------------------------------|------------------------------------------------|-------------------------------------------------|---------------------------|
| Структура                                                                                                    | Объект<br>- обслуживания<br>(MSI)             | ЛЮН                                     |                    | Наимонопание                  |                                             | Вид отказа СЧ:                                 | БУ1-во2::Отсутсвие всех                         | KTNO=IV                   |
| - Пример по системе 02740 - моделирование АФО для АН                                                                                          |                                               |                                         |                    |                               | Пример по системе 02740 - моделирование АФО | Анализируемый объект:                          | 02740 СУС::Система упр                          |                           |
| <b>X Cononer: CM</b>                                                                                                    | $\Box a$                                      |                                         | Санолет            |                               |                                             |                                                |                                                 |                           |
| - H № 02420. Система электроснабжения: 02420 СЭС                                                                                              | $\Delta a$                                    | 02420                                   |                    | Система электроснабжения      |                                             | ФИ:                                            | СМ::Самолет                                     |                           |
| <b>hd</b> 02900 Гидросистема 02900 Гидро                                                                                                    | Ba                                            | 02900<br>03100                          |                    | Гидросистема                  |                                             |                                                |                                                 |                           |
| 19 03100. Система электронной индикации. 03100 СЭИ<br>13400: Система воздушных сигналов: 03400 СВС                                            | Пo<br>Дn                                      | 03400                                   |                    | Система электронной индикации |                                             |                                                |                                                 |                           |
| № 05000. Экипаж. 05000 Э.                                                                                                    | Da:                                           | 05000                                   | Экипаж             | Система воздушных сигналов    |                                             | Вид отказа включен в                           | Да<br><b>T</b>                                  |                           |
| № 09000: Параметры полета 09000 Внеш                                                                                                    | na.                                           | 09000                                   |                    | Параметры полета              |                                             | пдо:                                           |                                                 |                           |
| - he CУпр: Систена управления самолетом: СУпр                                                                                                 | $\Box$                                        | CVnp                                    |                    | Система управления самолетом  |                                             |                                                |                                                 |                           |
| - № 02740: Система управления стабилизатором 02740 СУС                                                                                        | $\nu$ Hn                                      | 02740                                   |                    |                               | Система управления стабилизатором           | Явный вид отказа:                              | La<br>$\overline{\phantom{a}}$                  |                           |
| (4) • Ф-СТБП: Управление стабилизатором                                                                                                    |                                               | <b>P-CTEN</b>                           |                    | Управление стабилизатором     |                                             |                                                |                                                 |                           |
| 91-СТБЛ-пркл. Перемещение СТБЛ от переключателя                                                                                               |                                               | <b>P1-CTE/1-npxn</b>                    |                    |                               | Перемещение СТБП от переключателя           |                                                |                                                 |                           |
| F • Ф2-СТБП-сау: Перемещение СТБП от САУ                                                                                                    |                                               | <b>Ф2-CTE/T-cav</b>                     |                    | Перемещение СТБП от САУ       |                                             | Рассматривается последствие единичного отказа. |                                                 | да<br>BO CY               |
| T • ФЗ СТБП эки. Перемешение СТБП в соотв с законом управления.                                                                               |                                               | ФЗ-СТБП-экн                             |                    |                               | Перемешение СТБП в соотв с законом управл   |                                                | Кратность резервирования СЧ для последствия m = |                           |
| 19 • Ф4-СТБП-инфо: Выдача информации о положении СТБП                                                                                         |                                               | Ф4-СТБЛ-индо                            |                    |                               | Выдача информации о положении СТБП          |                                                |                                                 | явный                     |
| 16 02750: Система управления закрылками: 02750 Зкрл                                                                                           | $n_a$                                         | 02750                                   |                    | Система управления закрылками |                                             |                                                |                                                 |                           |
| - Сеязанные функции                                                                                                    |                                               |                                         |                    | Связанные функции             |                                             | Последствие (ФО):                              | Ф2-ФО1-сау-сигн СВС::Н                          | нет                       |
|                                                                                                    |                                               |                                         |                    |                               |                                             |                                                |                                                 |                           |
|                                                                                                    |                                               |                                         |                    |                               |                                             | КТПО ФО:                                       | IV - незначительный                             | Bo-                       |
|                                                                                                    |                                               |                                         |                    |                               |                                             |                                                |                                                 | зможен                    |
|                                                                                                    |                                               |                                         |                    |                               |                                             |                                                |                                                 | na<br>ли вылет            |
|                                                                                                    |                                               |                                         |                    |                               |                                             |                                                |                                                 |                           |
|                                                                                                    |                                               |                                         |                    |                               |                                             |                                                |                                                 | с неисправ                |
|                                                                                                    |                                               |                                         |                    |                               |                                             |                                                |                                                 | ной                       |
|                                                                                                    |                                               |                                         |                    |                               |                                             |                                                |                                                 | C4                        |
| m                                                                                                    |                                               |                                         |                    |                               |                                             |                                                |                                                 |                           |
|                                                                                                    |                                               |                                         |                    |                               |                                             |                                                |                                                 | HPT                       |
| ЛСИ и возможные отказы                                                                                                    |                                               |                                         |                    |                               |                                             | Значение критичности:                          |                                                 |                           |
|                                                                                                    | - Наименование                                |                                         |                    |                               |                                             |                                                |                                                 | $KP$ 4<br>KP <sub>2</sub> |
| Структура<br>14 02740: Система управления стабилизатором 02740 СУС                                                                            |                                               | Система управления стабилизатором       |                    |                               | Явный Примениемость Интенсивность отказ     |                                                |                                                 |                           |
| - ВУ:Блок управления: 02740-2:БУ1                                                                                                    | Блок управления                               |                                         |                    |                               |                                             | • Установленные настройки анализа              |                                                 |                           |
| (4) БУ1-во1: Лохный сигнал на всех выходах 02740-2: Блок управления: БУ1                                                                      | Пожный сигнал на всех выходах                 |                                         | $\prod_{i=1}^{n}$  | Не задано                     | 0.0001                                      |                                                |                                                 |                           |
| 99 БУ1-во2: Отсутсвие всех сигналов: 02740-2: Блок упревления: БУ1                                                                            | Отсутсвие всех сигналов                       |                                         | 20 <sub>B</sub>    | Не задано                     | 0.001                                       |                                                |                                                 |                           |
| - THA БУ1-во3: Сигнал с погрециостью на всех выходах 02740-2: Блок управления: БУ1 Сигнал с погрециостью на всех выходах                      |                                               |                                         | $\Box$ a           | Не задано                     | 0.0001                                      |                                                |                                                 | • Применить               |
|                                                                                                    | Похный выходной сигнал                        |                                         |                    | Не задано                     | 0.00001                                     |                                                |                                                 |                           |
| (4) БУ1-воб: Поховай выходной сигнал: 02740-2: Блок управления: БУ1                                                                           |                                               |                                         | Лα                 |                               | 0.0001                                      |                                                |                                                 |                           |
| в во 1-БУ (19). Поховий сигнал на всех выходах: БУ .: Блок управления<br>в во10-БУ (20): Отсутсвие сигнала: БУ :: Блок управления             | Похный сигнал на всех выходах                 |                                         | Da<br>Пn           | Не задано<br>Не задано        | 0.0001                                      |                                                |                                                 |                           |
|                                                                                                    | Отсутсвие сигнала                             |                                         |                    |                               | 0.001                                       |                                                |                                                 |                           |
| ⊞ № во2-БУ (19): Отсутсвие всех сигналов: БУ : Блок управления<br>12 во3-БУ (19): Сигнал с погрешностью на всех выходах: БУ - Блок управления | Отсутсвие всех сигналов                       | Сигнал с погрешностью на всех выходах   | $\sqrt{2}$<br>$na$ | Не задано<br>Не задано        | 0.0001                                      |                                                |                                                 |                           |
| © во4-БУ (2): КЗ: БУ: Блок управления                                                                                                    | K3                                            |                                         | $13m$              | He gamsup                     | 0.000001                                    |                                                |                                                 |                           |
| 13 воб БУ (2): Пожный выходной сигнал: БУ :: Блок управления                                                                                  | Пожный выходной сигнал                        |                                         | Пn                 | На задано                     | 0.00001                                     |                                                |                                                 |                           |
| (E) в воб-БУ (2): Нарушение качества питания: БУ :: Блок управления                                                                           |                                               |                                         | <b>Da</b>          | Не задано                     | 0.0001                                      |                                                |                                                 |                           |
| (Eta) во7-БУ (2): Несрабатывание: БУ : Блак управления                                                                                        | Нарушение качества питания<br>Несработывание  |                                         | Пn                 | Не задано                     | 0.0001                                      |                                                |                                                 |                           |
|                                                                                                    |                                               |                                         | Do                 | Не задано                     | 0.00001                                     |                                                |                                                 |                           |
| [1] на воб-БУ (2): Отсутсаие выходного сиганала: БУ: Блок управления                                                                          | Отсутсвие выходного сиганала<br>Пожный сигнал |                                         | Пa                 |                               | 0.00001                                     |                                                |                                                 |                           |
| «У во9-БУ (20). Пожный сигнал: БУ : Блок управления                                                                                           |                                               |                                         |                    | Не задано                     |                                             |                                                |                                                 |                           |
| ⊞ • БУ: Блок управления: 02740-3:БУ2<br>ПО ГП Гидропривод 02740-4. ГП (верхняя гойко)                                                         | Блок управления                               |                                         |                    |                               |                                             |                                                |                                                 |                           |
|                                                                                                    | Гидропривод                                   |                                         |                    |                               |                                             |                                                |                                                 |                           |
| FD ГП: Гидропривод: 02740-5: ГП2 (нижняя гайка)<br>FIQ ДПС: Датчик положения стобилизатора: 02740-8: ДПС1                                     | Гидропривод                                   |                                         |                    |                               |                                             |                                                |                                                 |                           |
| (H) О ЛГС: Датчик положения стабилизатора: 02740-9: ДГХ:2                                                                                     |                                               | Датчик положения стабилизатора          |                    |                               |                                             |                                                |                                                 |                           |
| ПО ПС: Подъемник стабилизатора: 02740-6: ПС                                                                                                   | Датчик положения стабилизатора                |                                         |                    |                               |                                             |                                                |                                                 |                           |
| (HO ГУС: Переключатель управления стабилизатором: 02740-1: ГУС                                                                                | Подъемник стабилизатора                       |                                         |                    |                               |                                             |                                                |                                                 |                           |
|                                                                                                    | Стабилизатор                                  | Переключатель управления стабилизатором |                    |                               |                                             |                                                |                                                 |                           |
|                                                                                                    |                                               |                                         |                    |                               |                                             |                                                |                                                 |                           |
| ⊞ • СТБП:Стабилизатор: 02740-7:СТБП                                                                                                    |                                               |                                         |                    |                               |                                             |                                                |                                                 |                           |
|                                                                                                    |                                               |                                         |                    |                               |                                             |                                                |                                                 |                           |
|                                                                                                    |                                               |                                         |                    |                               |                                             |                                                |                                                 |                           |

<span id="page-792-0"></span>Рис. 11-135 – Рабочие окна для определения коэффициента критичности ВО СЧ

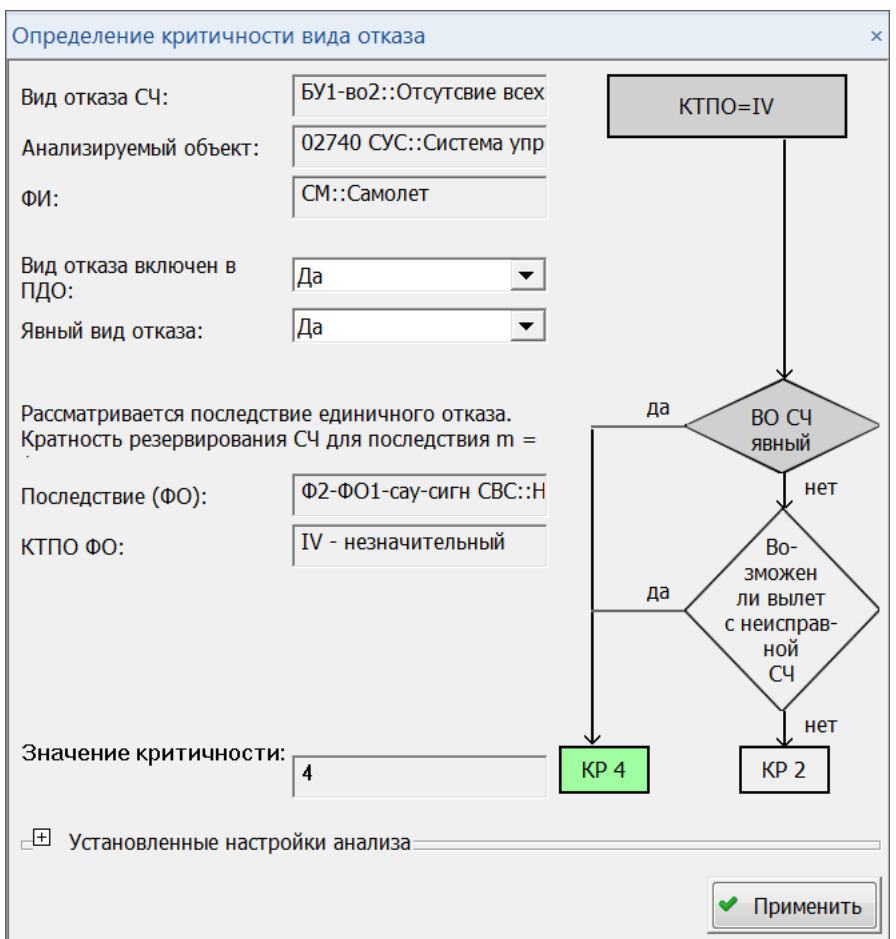

Рис. 11-136 – Пример связанного окна «Определение критичности вида отказа»

<span id="page-793-0"></span>Окно «Определение критичности вида отказа» содержит исходные данные для расчета и схему его алгоритма. Схема алгоритма и набор исходных данных зависит от КТПО вершинного ФО, к которому приводит ВО. Назначение основных полей окна:

- «Вид отказа СЧ» включает «Идентификатор» и «Наименование» ВО СЧ;
- «Анализируемый объекта» включает «Обозначение» и «Наименование» АО;
- «ФИ» включает «Обозначение» и «Наименование» ФИ;

– «Вид отказа включен в ПДО» – включает информацию о включении ВО в типовой перечень допустимых отказов. Доступно для изменения при наличии прав у пользователя;

– «Явный вид отказа» – включает значение атрибута «Явный» для ВО. Доступно для изменения при наличии прав у пользователя;

– «Последствие (ФО)» – включает «Обозначение» и «Наименование» вершинного ФО, к которому приводит ВО;

– «КТПО ФО» – включает «КТПО» вершинного ФО, к которому приводит ВО СЧ;

– «Явный ФО» – включает значение атрибута «Явный» для ВО СЧ;

– «Вероятность ФО» – включает значение атрибута «Расчетная вероятность отказа» для вершинного ФО.

– «Допустимая вероятность для КТПО» – включает значение допустимой вероятности (из матрицы критичности);

– «Значение критичности» – включает полученный в результате анализа коэффициент критичности (значение атрибута «Категория важности» ВО).

В правой части окна отображается логическая схема, по которой выполняется анализ. Блоки на схеме, которые были использованы при анализе, выделяют темно-серым цветом. Полученное значение коэффициента критичности («КР» на схеме) выделяют разным цветом, в зависимости от значения КР: 1 – красный, 2 – оранжевый, 3 – желтый, 4 – зеленый.

В случае, когда КТПО=1 или 2, при анализе выполняют сравнение вероятности ФО с допустимым значением. Если вероятность ФО не была ранее рассчитана, необходимо выполнить следующие действия:

1) Нажать кнопку «Дерево отказов ФО» в окне «Определение критичности вида отказа» (рис. [11-137\)](#page-795-0).

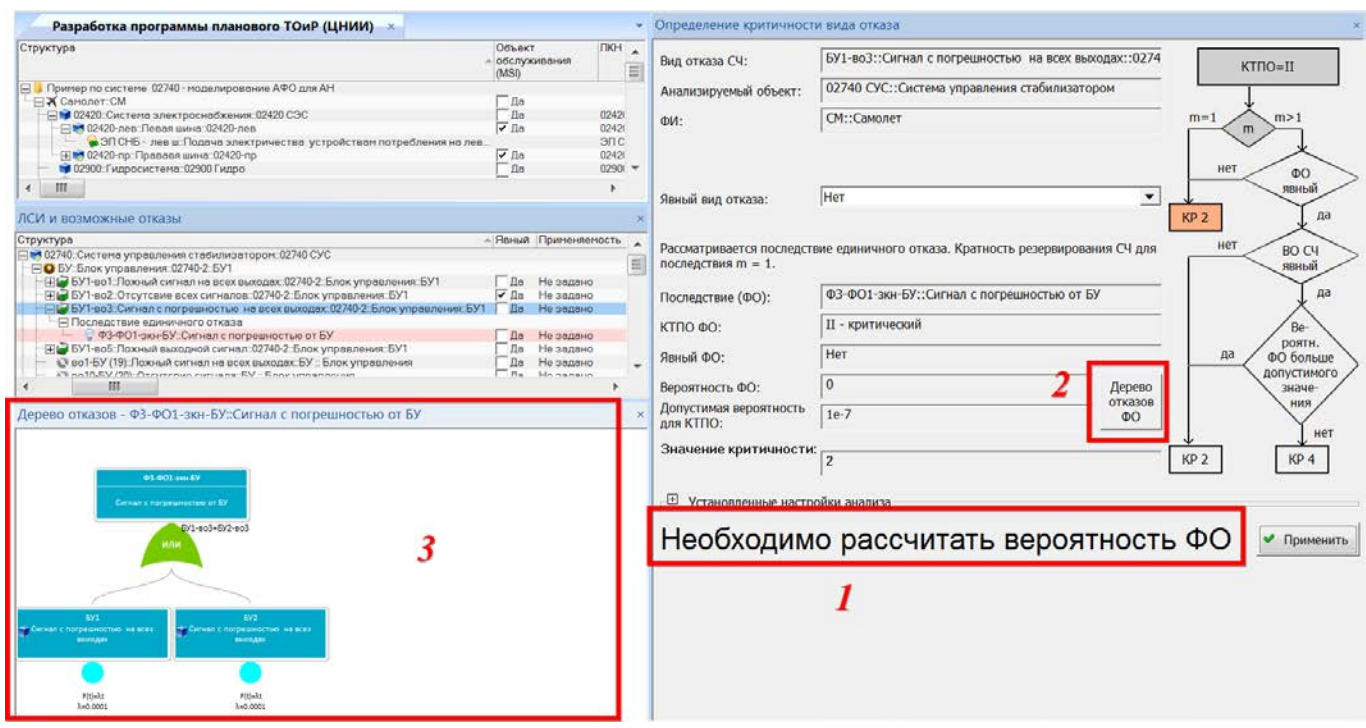

Рис. 11-137 – Расчет вероятности ФО

<span id="page-795-0"></span>2) В результате откроется связанное окно «Дерево отказов» для ФО, который является последствием ВО.

- 3) Выбрать вершинный ФО в окне «Дерево отказов».
- 4) Нажать кнопку «Расчет вероятности отказа F(t)» панели «Анализ».

5) В открывшемся диалоговом окне ввести необходимые данные и нажать кнопку

«Расчет» для выполнения расчета и закрытия диалогового окна (рис. [11-138\)](#page-795-1).

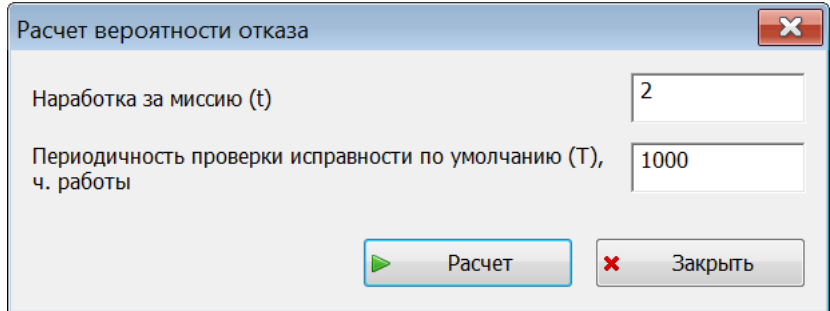

Рис. 11-138 – Диалоговое окно для запуска расчета вероятности ФО

<span id="page-795-1"></span>6) В открывшемся информационном окне нажать «ОК» для его закрытия [\(рис.](#page-796-0)  [11-139\)](#page-796-0).

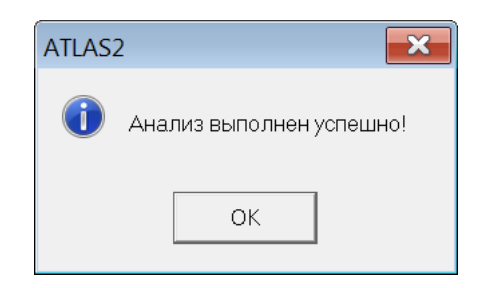

Рис. 11-139 – Информационное окно

- <span id="page-796-0"></span>7) В окне «Определение критичности вида отказа» нажать кнопку «Применить».
- 8) Измененные данные будут отображены и сохранены в БД.

В нижней части окна «Определение критичности вида отказа» в справочных целях отображают установленные настройки анализа, включая матрицу критичности, которая представляет собой таблицу допустимых вероятностей отказов (рис. [11-140\)](#page-796-1). Для их редактирования используют диалоговое окно «Настройка параметров анализа» (подробнее см. [11.3.3.1.1](#page-781-0) «[Настройка БД](#page-781-0)»). Допустимые значения вероятности для каждого значения КТПО выделены зеленым цветом.

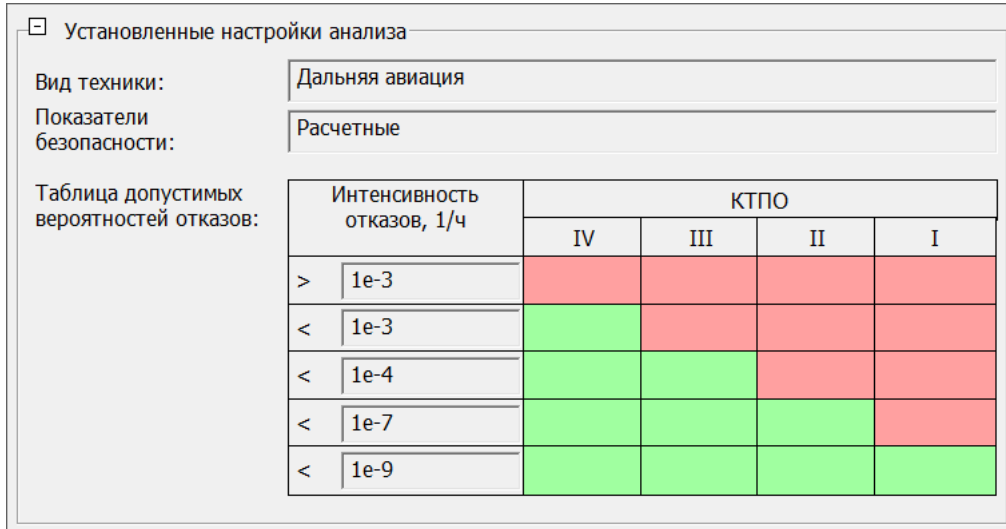

<span id="page-796-1"></span>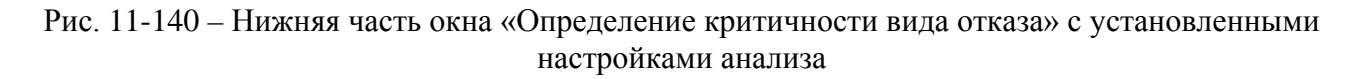

Чтобы сохранить изменения, сделанные в окне «Определение критичности вида отказа», следует нажать кнопку «Применить».

Для определения критичности всех ВО АО и СЧ в составе АО необходимо выполнить следующие действия:

1) Открыть группу рабочих окон «Разработка программы планового ТОиР (ЦНИИ)».

2) Выбрать АО в окне «Разработка программы планового ТОиР (ЦНИИ)».

3) Перейти в режим отображения только одного АО, нажав кнопку «Отобразить данные только для выделенного АО». Кнопка доступна только для пользователей, имеющие права доступа на выбранный АО.

4) Перейти в связанное окно «ЛСИ и возможные отказы».

5) Нажать кнопку «Определение критичности всех ВО АО» панели «Анализ».

6) В открывшемся диалоговом окне нажать «Да» для подтверждения действия ([рис.](#page-797-0)  [11-141\)](#page-797-0).

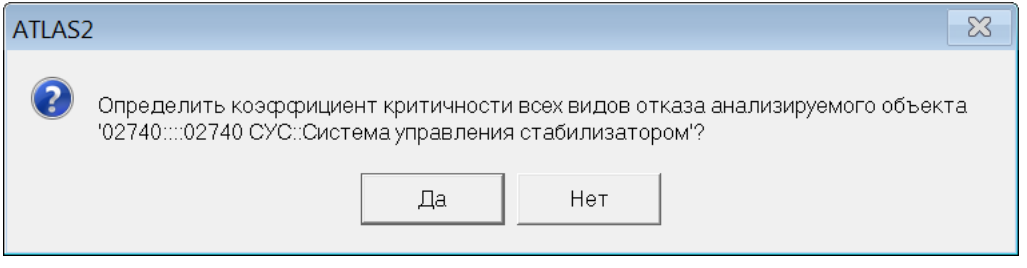

Рис. 11-141 – Диалоговое окно для подтверждения действия

<span id="page-797-0"></span>7) В результате диалоговое окно будет закрыто и будут определены коэффициенты критичности для всех ВО.

11.3.3.3. Определение наихудшего ВО для СЧ

<span id="page-797-1"></span>Для каждой СЧ следует вручную выбрать наихудший отказ. При этом руководствуются следующей логикой:

– Выбирают отказ с наивысшим значением критичности (минимальное значение атрибута «Категория важности»).

– Если СЧ имеет несколько отказов с наивысшим значением критичности, то учитывают вероятность возникновения ВО, возможность контроля предотказного состояния и другие параметры ВО.

– Выбор наихудшего отказа для явных и скрытых ВО определяется по-разному. Если для явного ВО существуют единичные события (оператор ИЛИ в дереве отказов), приводящие к ФО, то рассматривают только их, а отказы этого ВО в сочетании с другими отказами (оператор И в дереве отказов) не учитывают. Предполагается, что при возникновении явного отказа где ВО включается только в качестве одиночной причины (оператор ИЛИ), экипаж может обнаружить и устранить до возникновения других отказов. Для скрытых отказов рассматривают все деревья отказов, включая сочетания событий.

Для задания наихудшего ВО СЧ необходимо выполнить следующие действия:

- 1) Выбрать СЧ в окне «ЛСИ и возможные отказы» и раскрыть его структуру.
- 2) Выбрать ВО СЧ.

3) Установить флаг в поле «Наихудший» для ВО (рис. [11-142\)](#page-798-0). Установить флаг можно только для одного ВО СЧ. В противном случае появляется предупреждающее сообщение.

| I ЛСИ и возможные отказы.                               |                                      |                      |                   |                     |
|---------------------------------------------------------|--------------------------------------|----------------------|-------------------|---------------------|
| ∥Структура                                              | <b>Наименование</b>                  | <b>KTNO</b>          | важности <b> </b> | Категория Наихудший |
| ⊟ 102740::Система управления стабилизатором::02740 СУС  | Система управления ста < Не задано > |                      |                   |                     |
| - В © 02740-7::СТБЛ::Стабилизатор::СТБЛ                 | Стабилизатор                         | <Не задано >         |                   |                     |
| ≔⊞)⊚ во2-СТБЛ (1)::Разрушение::СТБЛ :: Стабилизатор     | Разрушение                           | I - катастрофический |                   | $\sqrt{2}$ Да       |
| —   на во1-СТБЛ (1)::Заедание::СТБЛ :: Стабилизатор     | Заедание                             | II - критический     |                   | Ла                  |
| — ⊞ ● 02740-6::ПС::Подъемник стабилизатора::ПС          | Подъемник стабилизато < Не задано >  |                      |                   |                     |
| — HQ 02740-8::ДПС::Датчик положения стабилизатора::ДПС1 | Датчик положения стаби < Не задано > |                      |                   |                     |

Рис. 11-142 – Выбор наихудшего ВО СЧ

<span id="page-798-0"></span>4) Наихудший ВО будет выделен в окне «ЛСИ и возможные отказы» красным цветом.

Если у СЧ существует только один ВО, то он будет считаться наихудшим и будет выделен красным цветом. Устанавливать для него флаг в поле «Наихудший» нет необходимости.

#### 11.3.3.4. Определение метода ТЭ для СЧ

Определение метода ТЭ для СЧ выполняется после определения КТПО для видов отказов, определения коэффициента критичности ВО для СЧ и выбора наихудшего ВО для СЧ.

В зависимости от коэффициента критичности наихудшего ВО СЧ выбирают метод ТЭ СЧ по алгоритму, приведенному на рисунке [11-143.](#page-799-0)

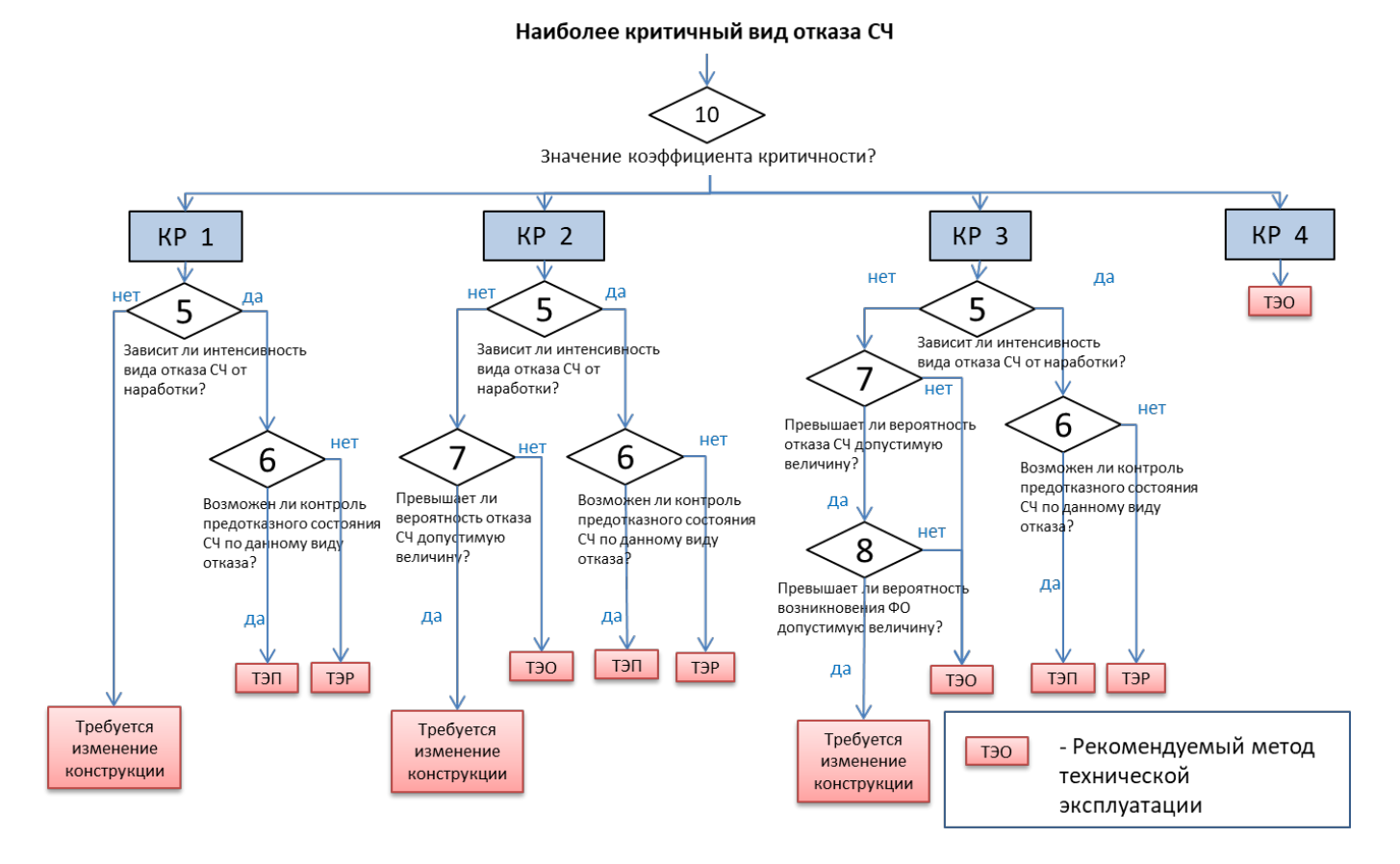

<span id="page-799-0"></span>Рис. 11-143 – Схема определения метода ТЭ СЧ

При выполнении анализа определяют ответы на следующие вопросы:

Вопрос 10: «Каково значение коэффициента критичности рассматриваемого вида отказа СЧ?» – ответ на данный вопрос дают на основании параметра ВО СЧ «Категория важности».

Вопрос 5: «Зависит ли интенсивность вида отказа СЧ от наработки?» – ответ на данный вопрос дают на основании параметра ВО СЧ «Зависимость от наработка».

Вопрос 6: «Возможен ли контроль предотказного состояния СЧ по данному виду отказа?» – ответ на данный вопрос дают на основании параметра ВО СЧ «Возможность контроля предотказного состояния», который отражает приспособленность конструкции ВС и его СТЭ к контролю состояния СЧ с учетом наличия инструмента, приспособлений, контрольно-проверочной аппаратуры и подготовленности инженерно-технического состава. Окончательный выбор метода ТЭП или ТЭР должен также учитывать экономические факторы, связанные с затратами на обеспечение возможности и регулярное выполнение контрольных операций для СЧ. Эти затраты сравниваются с затратами на замену или восстановление СЧ по ресурсу, после чего делается вывод о предпочтительном методе ТЭ.

Вопрос 7: «Превышает ли вероятность возникновения вида отказа СЧ допустимую величину?» – при ответе на этот вопрос вероятность возникновения рассматриваемого ВО СЧ сравнивают с граничными значениями, установленными для изделия в соответствии с матрицей критичности. При этом граничные значения вероятности выбирают для такого значения КТПО, которое соответствует последствию единичного рассматриваемого ВО СЧ.

Вопрос 8: «Превышает ли вероятность возникновения ФО допустимую величину?» – при ответе на этот вопрос оценивают вероятность возникновения ФО, который является наихудшим последствием рассматриваемого ВО СЧ. Вероятность возникновения ВО СЧ сравнивают с граничными значениями допустимой вероятности отказа с определенной тяжестью последствий (КТПО).

В результате применения алгоритма выбора методов ТЭ, каждой СЧ АО назначают один из методов ТЭ или принимают решение о необходимости разработки корректирующих мер, направленных на уменьшение влияния отказа СЧ на надежность эксплуатации ВС и на затраты на ТЭ.

Корректирующие меры, можно разделить на две группы:

– совершенствование схемных решений АО (резервирование, блокировки ошибочных действий экипажа и т. д.) с целью снижения тяжести последствий единичных отказов СЧ или опасных сочетаний видов отказов СЧ;

– совершенствование конструкции, применяемых материалов, технологии изготовления СЧ и (или) улучшение условий ее работы в АО для повышения надежности по рассматриваемому виду отказа (снижение вероятности возникновения ВО СЧ).

СЧ, по которым намечена разработка корректирующих мер, исключаются из дальнейшего анализа до реализации этих мер, после чего анализ по измененной части анализируемого объекта выполняют повторно.

Для определения метода ТЭ для отдельной СЧ, просмотра или изменения ранее определенного метода ТЭ (при наличии прав) используется связанное окно «Выбор метода ТЭ СЧ». Для его вызова необходимо выполнить следующие действия:

1) Открыть группу рабочих окон «Разработка программы планового ТОиР (ЦНИИ)».

- 2) Выбрать АО в окне «Разработка программы планового ТОиР (ЦНИИ)».
- 3) Выбрать компонент в окне «ЛСИ и возможные отказы»
- 4) Нажать кнопку «Выбор метода ТЭ СЧ» панели «Анализ» (рис. [11-144\)](#page-801-0).

| Настройка<br>Правка                                                                                                |                                   |                                     |                          |                                                                                                    |              |  |  |  |  |
|----------------------------------------------------------------------------------------------------|-----------------------------------|-------------------------------------|--------------------------|----------------------------------------------------------------------------------------------------|--------------|--|--|--|--|
| Удалить связь с родительским элементом ЛСИ<br>$\mathbf x$                                                          | $\overline{\bullet}$              |                                     |                          | © Определение критичности всех ВО АС © Выбор метода ТЭ СЧ                                                                           |              |  |  |  |  |
| <b>X</b> Удалить<br>Создать вид                                                                                    | Фильтр по Убрать                  | <b>• Определение критичности ВО</b> |                          | • Определение рекомендуемых работ                                                                                                   | √ Предыдущий |  |  |  |  |
| возможного отказа                                                                                                  | колонке фильтр                    | О Выбор метода ТЭ всех СЧ АО        |                          | • Показать дерево отказов                                                                                                    | > Следующий  |  |  |  |  |
|                                                                                                    |                                   |                                     |                          |                                                                                                    |              |  |  |  |  |
| Правка                                                                                                    | Фильтр                            |                                     |                          | Анализ                                                                                                    | Быстрый поис |  |  |  |  |
| <b>FIAO "TVFIORER" 10E00E</b> • Mosume Hofenoverse Ausnoteurs Tunggons 7 "Voteronuosuse +suus"                     |                                   |                                     |                          |                                                                                                    |              |  |  |  |  |
| Значение поля:                                                                                                    |                                   |                                     |                          |                                                                                                    |              |  |  |  |  |
| Разработка программы планового ТОиР (ЦНИИ) ×                                                                       |                                   |                                     | $\overline{\phantom{0}}$ | ПСИ и возможные отказы                                                                                                    |              |  |  |  |  |
| Структура                                                                                                    | Объект<br>- обслуживания<br>(MSD) | ПКН                                 | Наимен                   | Структура<br>⊟ 3 02740::Система управления стабилизатором::02740 СУС<br>⊞ • БУ::Блок управления::02740-2::БУ1                       |              |  |  |  |  |
| Пример по системе 02740 - моделирование АФО для АН                                                                 |                                   |                                     | Пример                   | File БУ: Блок управления: 02740-3::БУ2                                                                                              |              |  |  |  |  |
| — <sub>М</sub> Самолет::СМ                                                                                         | ⊺ Да                              | 02420                               | Самоле:                  | - ПО ГП: Гидропривод: 02740-4:: ГП1 (верхняя гайка)                                                                                 |              |  |  |  |  |
| - П 102420::Система электроснабжения::02420 СЭС                                                                    | — Ла                              |                                     | Система                  | - П.О. ГП: Гилоопоирол: 02740-5: ГП2 (нижнее гайка)                                                                                 |              |  |  |  |  |
| - П 102420-лев:: Левая шина:: 02420-лев                                                                            | ি ∏a                              | $02420 - n$ eB                      | Левая ш                  | - HQ ДПС::Датчик положения стабилизатора::02740-8::ДПС1<br><u> MER * JA II G., ACT ANK HONOXCHMX GROMNINSCHOPERUZ (40-9., ANICZ</u> |              |  |  |  |  |
| • ЭЛ СНБ - лев ш:Подача электричества устройствам потребления на лев.                                              | $\nabla$ <i>Da</i>                | ЭП СНБ - лев ш                      | Подача                   |                                                                                                    |              |  |  |  |  |
| - П 102420-пр:: Прававя шина:: 02420-пр<br>• ЭЛ СНБ - пр ш:: Подача электричества устройствам потребления на право |                                   | 02420-np<br>ЭЛ СНБ - пр ш           | Правави<br>Подача        | <b>ПО ПС:Подъемник стабилизатора: 02740-6::ПС</b><br>Е О ПУС:: Переключатель управления стабилизатором:: 02740-1:: ПУС              |              |  |  |  |  |
| 102900: Гидросистема: 02900 Гидро                                                                                  | TДa                               | 02900                               | Гидроси                  | ⊞ • СТБЛ:Стабилизатор: 02740-7::СТБЛ                                                                                                |              |  |  |  |  |
| 1 03100::Система электронной индикации::03100 СЭИ                                                                  | 'Да                               | 03100                               | Система                  |                                                                                                    |              |  |  |  |  |
| 1 03400: Система воздушных сигналов: 03400 СВС                                                                     | Ла                                | 03400                               | Система                  |                                                                                                    |              |  |  |  |  |
| ■ 05000::Экипаж::05000 Э                                                                                           | Да                                | 05000                               | Экипаж                   |                                                                                                    |              |  |  |  |  |
| 1 09000: Параметры полета: 09000 Внеш                                                                              | 'Да                               | 09000                               | Параме:                  |                                                                                                    |              |  |  |  |  |
| -□■ СУпр::Система управления самолетом::СУпр                                                                       | ī Ла                              | $C$ Vnn                             | Системя                  |                                                                                                    |              |  |  |  |  |
| - В 302740: Система управления стабилизатором: 02740 СУС                                                           | $\nabla$ $\overline{a}$           | 02740                               | Система                  |                                                                                                    |              |  |  |  |  |
|                                                                                                    |                                   | <b>PECTISH</b>                      | Управле                  |                                                                                                    |              |  |  |  |  |
| ⊟ ◎ Ф1-СТБЛ-пркл::Перемещение СТБЛ от переключателя                                                                |                                   | Ф1-СТБЛ-пркл                        | Перемен                  |                                                                                                    |              |  |  |  |  |
| - 9 Ф1-Ф01-пркл-сам::Самопроизвольное перемещение СТБЛ                                                             |                                   |                                     | Самопро                  |                                                                                                    |              |  |  |  |  |
| <b>E © Ф1-Ф01-ПС:Подъемник стабилизатора произвольно двигается</b><br>- Пер Ф1-ФО1-ПС-БУ Пожный сигнал с БУ на ГП  |                                   |                                     | Подъем                   |                                                                                                    |              |  |  |  |  |
|                                                                                                    |                                   |                                     | Пожный                   |                                                                                                    |              |  |  |  |  |

Рис. 11-144 – Открытие связанного окна для определения метода ТЭ СЧ

<span id="page-801-0"></span>5) В результате откроется связанное окно «Выбор метода ТЭ СЧ», а окно «ЛСИ и возможные отказы» переместится вниз (рис. [11-145](#page-802-0) и рис. [11-146\)](#page-802-1).

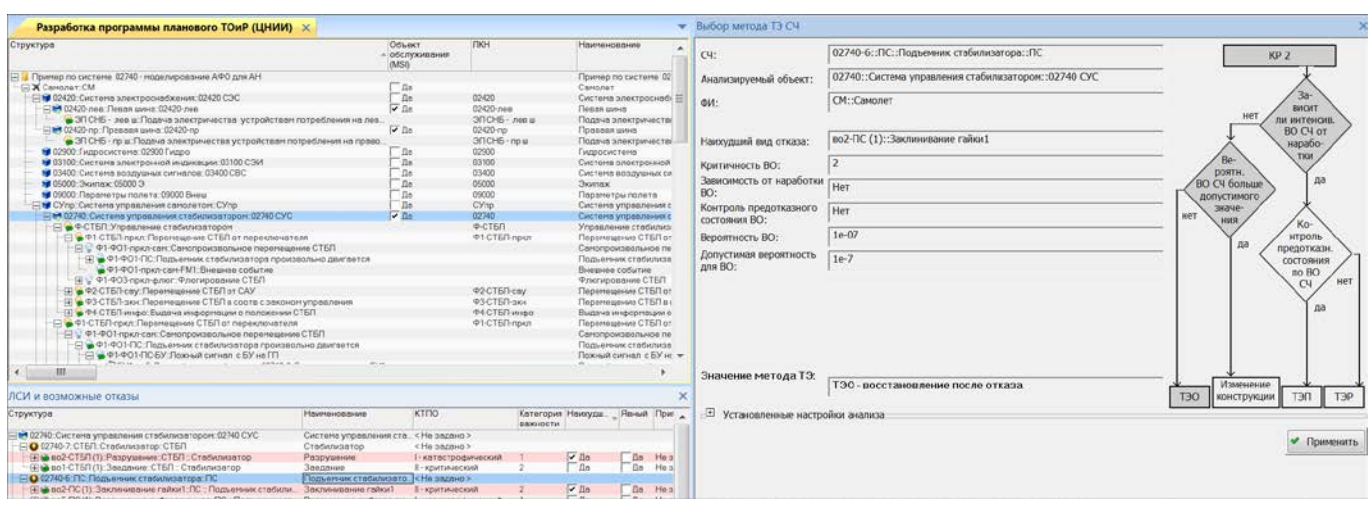

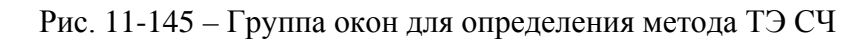

<span id="page-802-0"></span>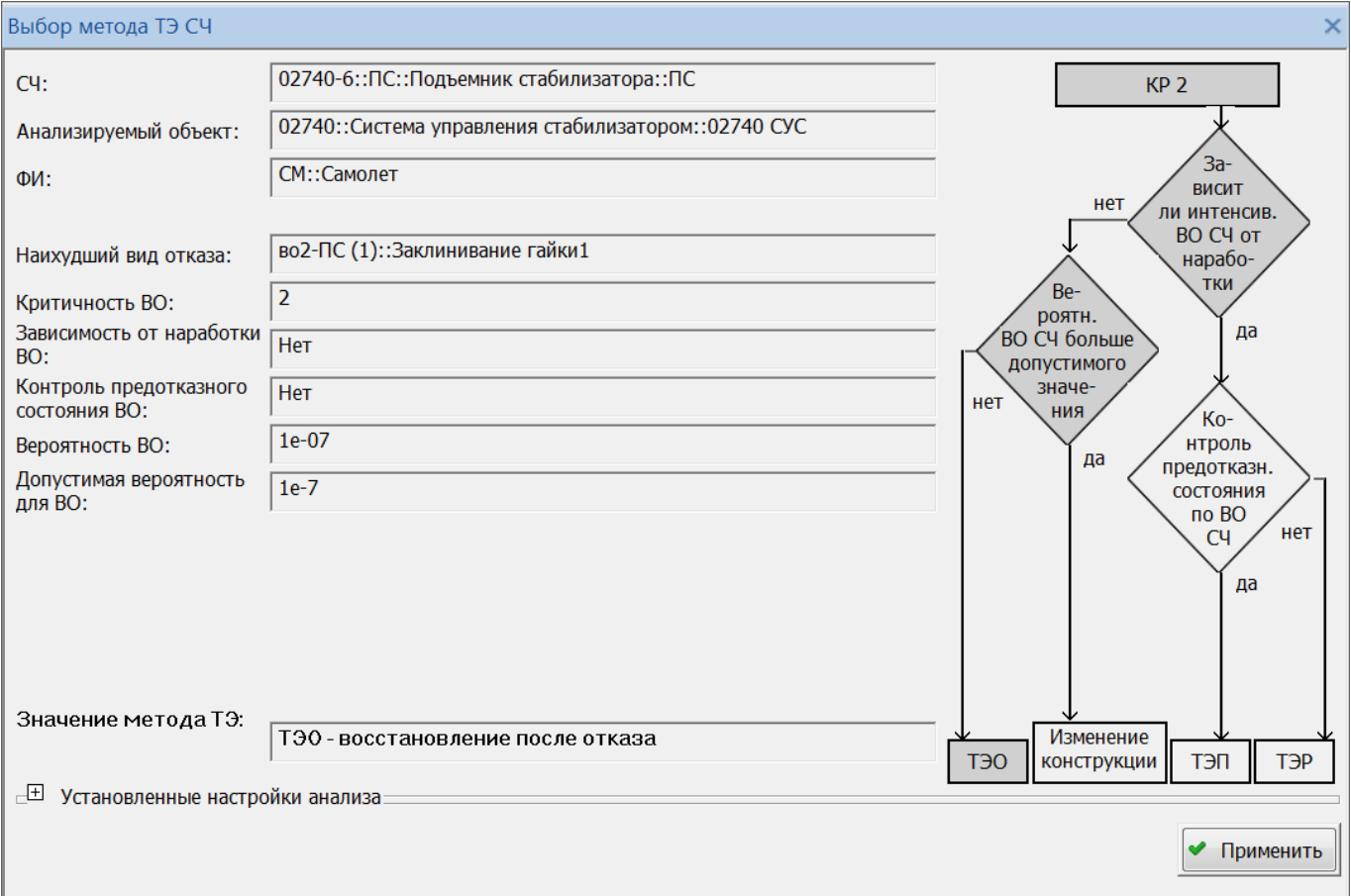

Рис. 11-146 – Пример связанного окна «Выбор метода ТЭ СЧ»

<span id="page-802-1"></span>6) Если для СЧ не был определен наихудший ВО, то в окне «Выбор метода ТЭ СЧ» появляется надпись «Не определен наихудший вид отказа» (рис. [11-147\)](#page-803-0). В этом случае Выбор метода ТЭ СЧ  $C4$ : Анализируемый объект: 02740::Система управления стабилизатором::02740 СУС СМ.:Самолет  $A =$ Значение метода ТЭ: Не определен наихудший вид отказа • Применить

необходимо указать, какой из ВО СЧ является наихудшим (см. [11.3.3.3](#page-797-1) «[Определение](#page-797-1)  [наихудшего ВО](#page-797-1)».

Рис. 11-147 – Сообщение в случае, если не определен наихудший ВО СЧ

<span id="page-803-0"></span>Окно «Выбор метода ТЭ СЧ» содержит исходные данные для расчета и схему его алгоритма. Схема алгоритма и набор исходных данных зависит от коэффициента критичности ВО. Назначение основных полей окна:

– «СЧ» – включает «Обозначение» и «Наименование» СЧ;

– «Анализируемый объект» – включает «Обозначение» и «Наименование» АО;

– «ФИ» – включает «Обозначение» и «Наименование» ФИ;

– «Наихудший вид отказа» – «Идентификатор» и «Наименование» ВО СЧ, для которого установлен флаг в поле «Наихудший», либо этот ВО является для СЧ единственным;

– «Критичность ВО» – значение атрибута «Категория важности» для ВО;

– «Зависимость от наработки ВО» – значение атрибута «Зависимость от наработка» для ВО;

– «Контроль предотказного состояния ВО» – значение атрибута «Возможность контроля предотказного состояния» ВО;

– «Вероятность ВО» – значение атрибута «Интенсивность отказов» или «Расчетная вероятность отказа» (в зависимости от выбранного вида показателей безотказности – назначенные или расчетные, соответственно);

– «Допустимая вероятность для ВО» – включает значение допустимой вероятности ВО для значения КТПО данного ВО (из матрицы критичности);

– «Значение метода ТЭ» – включает полученный в результате анализа метод ТЭ СЧ (значение атрибута «Метод эксплуатации» СЧ) или рекомендация «Требуется изменение конструкции».

В правой части окна отображается логическая схема, по которой выполняется анализ. Блоки на схеме, которые были использованы при анализе, выделяют темно-серым цветом.

В нижней части окна «Выбор метода ТЭ СЧ» в справочных целях отображают установленные настройки анализа, включая матрицу критичности, которая представляет собой таблицу допустимых вероятностей отказов (см. рис. [11-140](#page-796-1)). Для их редактирования используют диалоговое окно «Настройка параметров анализа» (подробнее см. [11.3.3.1.1](#page-781-0) «[Настройка БД](#page-781-0)»).

Чтобы сохранить изменения, сделанные в окне «Выбор метода ТЭ СЧ», следует нажать кнопку «Применить».

Для определения метода ТЭ для всех СЧ в составе АО необходимо выполнить следующие действия:

1) Открыть группу рабочих окон «Разработка программы планового ТОиР (ЦНИИ)».

2) Выбрать АО в окне «Разработка программы планового ТОиР (ЦНИИ)».

3) Перейти в режим отображения только одного АО, нажав кнопку «Отобразить данные только для выделенного АО». Кнопка доступна только для пользователей, имеющие права доступа на выбранный АО.

4) Перейти в связанное окно «ЛСИ и возможные отказы».

5) Нажать кнопку «Определение метода ТЭ всех СЧ АО».

6) В открывшемся диалоговом окне нажать «Да» для подтверждения действия ([рис.](#page-805-0)  [11-148\)](#page-805-0).

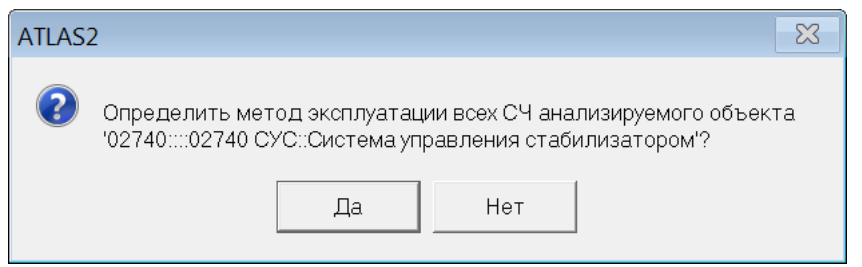

Рис. 11-148 – Диалоговое окно для подтверждения действия

<span id="page-805-0"></span>7) В результате диалоговое окно будет закрыто и будут определены методы ТЭ для всех СЧ в составе АО.

## 11.3.4. Выбор работ планового ТО

Выбор работ планового ТО для АО предусматривает два этапа:

1) Выполнение анализа и выработка рекомендаций по виду работ.

2) Создание работ планового ТОиР пользователем вручную на основе полученных рекомендаций по видам работ.

## 11.3.4.1. Выработка рекомендаций по виду работ

Работы планового ТО для АО предназначены для решения следующих задач::

1) выявление скрытых ФО АО;

2) предотвращение причин ФО АО, не связанных с отказами конкретных СЧ;

3) предотвращение причин ФО АО, связанных с отказами конкретных СЧ с учетом их методов ТЭ.

В данной методике применяются следующие виды плановых работ ТО:

1) «SVC :: Обслуживание» (технологическое обслуживание) – включает заправочные работы, смазочные работы, работы по очистке и мойке.

2) «OPC :: Контроль работоспособности» – работами по контролю работоспособности являются проверка работоспособности изделия и визуальный контроль изделия. Эти работы не требуют количественного измерения параметров, а выполняются только для проверки, работает ли интересующая функция, или для визуальной проверки, что изделие находится в удовлетворительном состоянии.

3) «FNC :: Функциональная проверка» (контроль исправности) – к этому виду работ относятся контроль и измерение параметров объекта, а также проверка функционирования.

4) «RST :: Восстановление» (плановое восстановление) – работы по восстановлению могут варьироваться от чистки или замены отдельных деталей до капитального ремонта объекта. При выборе данного вида работы необходимо указать применяемый метод восстановления.

5) «DIS :: Списание» (плановая замена) – работы по замене заключаются в замене рассматриваемого объекта на новый с последующим списанием снятого изделия.

Для задания вида работы ТО в ILS Suite используется классификатор «Виды задач» (рис. [11-149\)](#page-806-0). Для работы с классификаторами используется модуль администрирования ILS Suite.

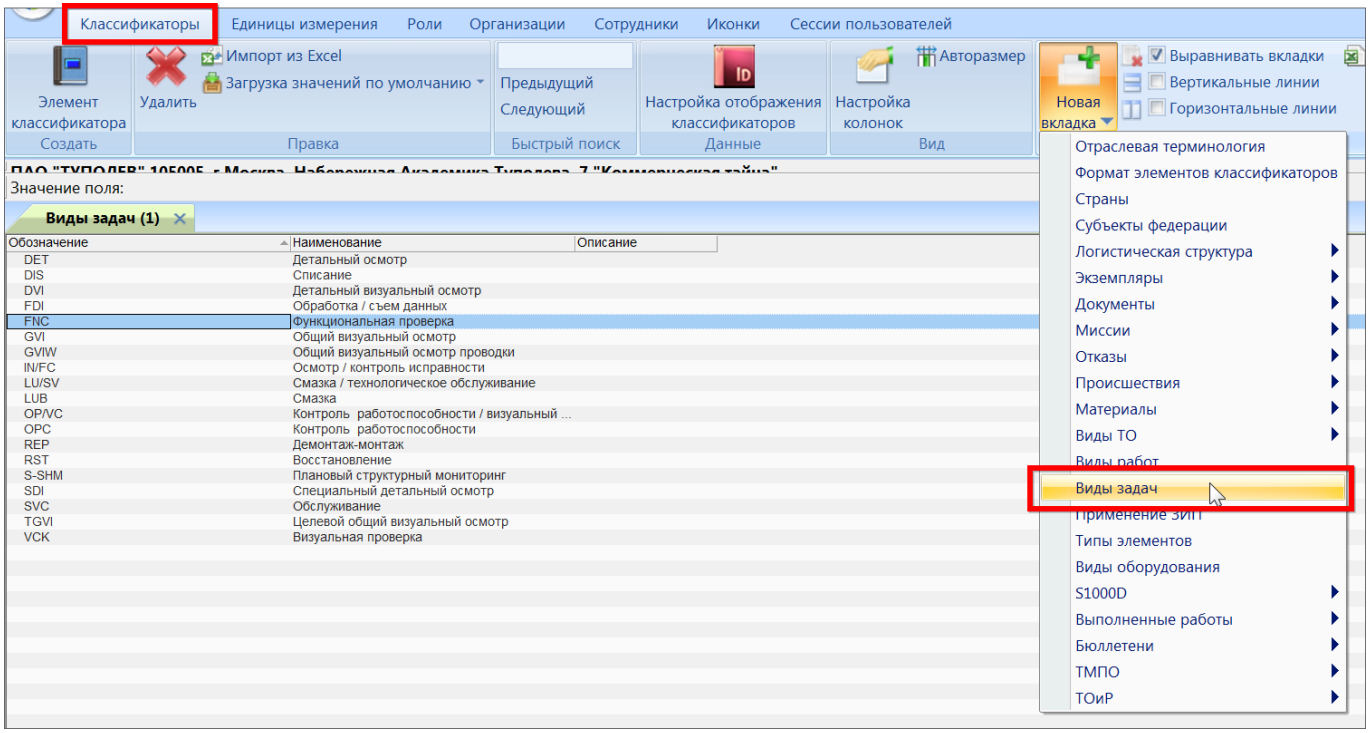

Рис. 11-149 – Классификатор «Виды задач» в модуле администрирования ILS Suite

<span id="page-806-0"></span>При выборе вида работы следует учитывать возможность и эффективность ее выполнения.

Для формирования перечня работ по выявлению скрытых отказов АО рассматривают все скрытые ФО. В случае отсутствия возможности выявления при плановом ТО скрытых ФО АО с КТПО I или II, приводят рекомендации по изменению конструкции ВС или средств ТО.

Для выбора вида работ по предотвращению причин ФО АО, не связанных с отказами конкретных СЧ, в первую очередь рассматривают причины ФО с КТПО I и II. Для них должны быть выбраны все возможные и эффективные работы планового ТО. Если таких работ не существует, должны быть даны рекомендации по изменению конструкции или разрабатываемой СТЭ. Для предотвращения причин ФО с КТПО III и IV выбирают одну, самую простую и эффективную работу. Анализ выполняется по алгоритму, приведенному на рисунке [11-150.](#page-807-0)

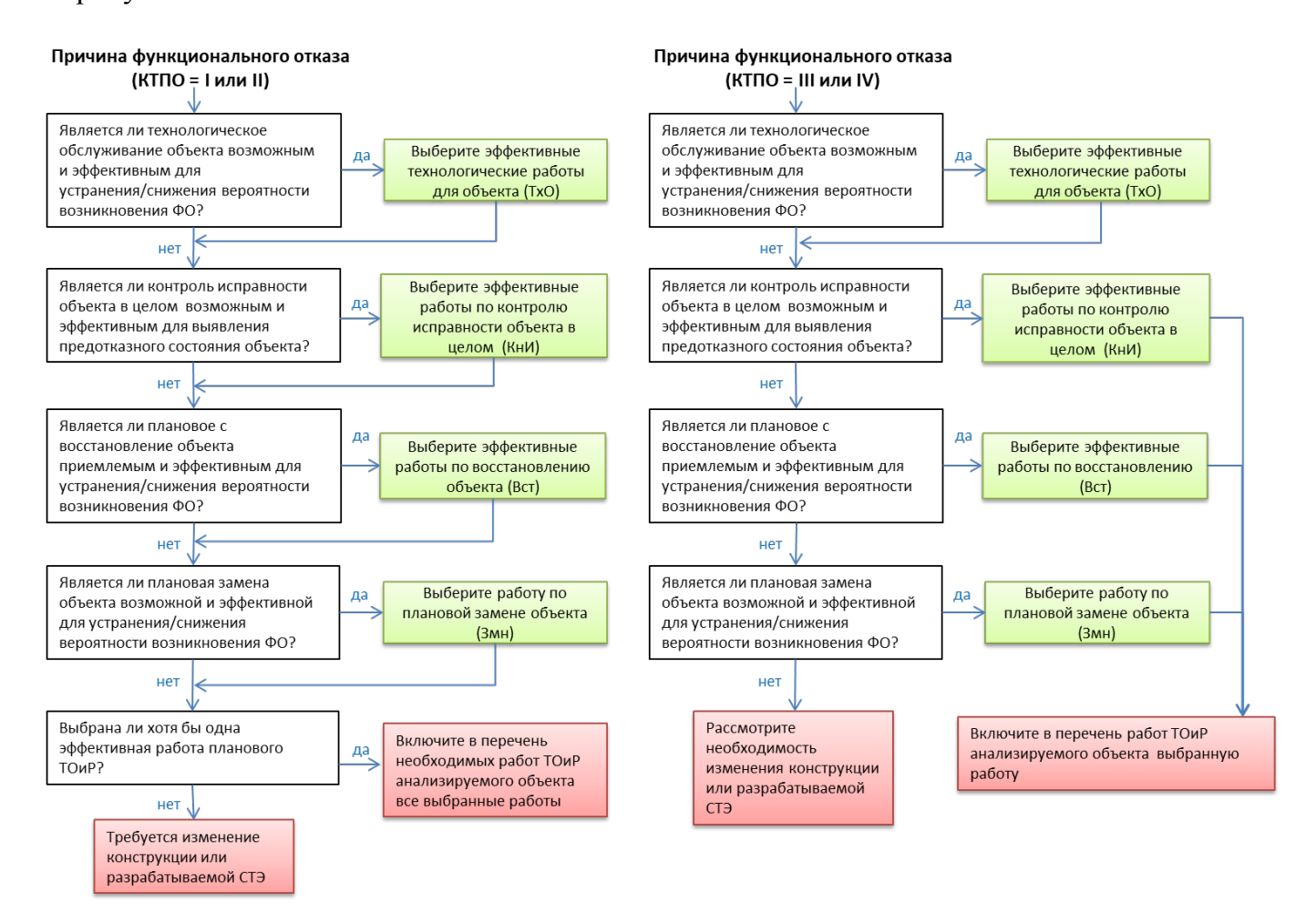

<span id="page-807-0"></span>Рис. 11-150 – Алгоритм выбора работ планового ТО для причин ФО, не связанных с конкретными СЧ

Виды работы планового ТО для СЧ АО выбирают исходя из следующих данных:

1) метод ТЭ СЧ – метод ТЭ определяет состав обязательных работ планового ТО:

– ТЭР – работы по восстановлению (со снятием или без снятия СЧ с ВС) и работы по замене СЧ на новую;

– ТЭП – работы по контролю исправности для контроля технических параметров СЧ, позволяющего выявить предотказное состояние СЧ (со снятием или без снятия СЧ с ВС);

– ТЭО – работы по контролю работоспособности для выявления скрытых видов отказов СЧ;

2) наихудшее последствие вида отказов СЧ (максимальное значение коэффициента критичности).

В дополнение к обязательным плановым работам ТО для СЧ могут быть выбраны дополнительные работы, направленные на предотвращение/снижение вероятности возникновения определенных ВО СЧ. Для этого каждый ВО СЧ анализируется по алгоритму, приведенному на рисунке [11-151,](#page-809-0) с учетом значения КТПО для его наихудшего последствия. При выборе дополнительных работ необходимо учитывать уже выбранные обязательные работы планового ТО.

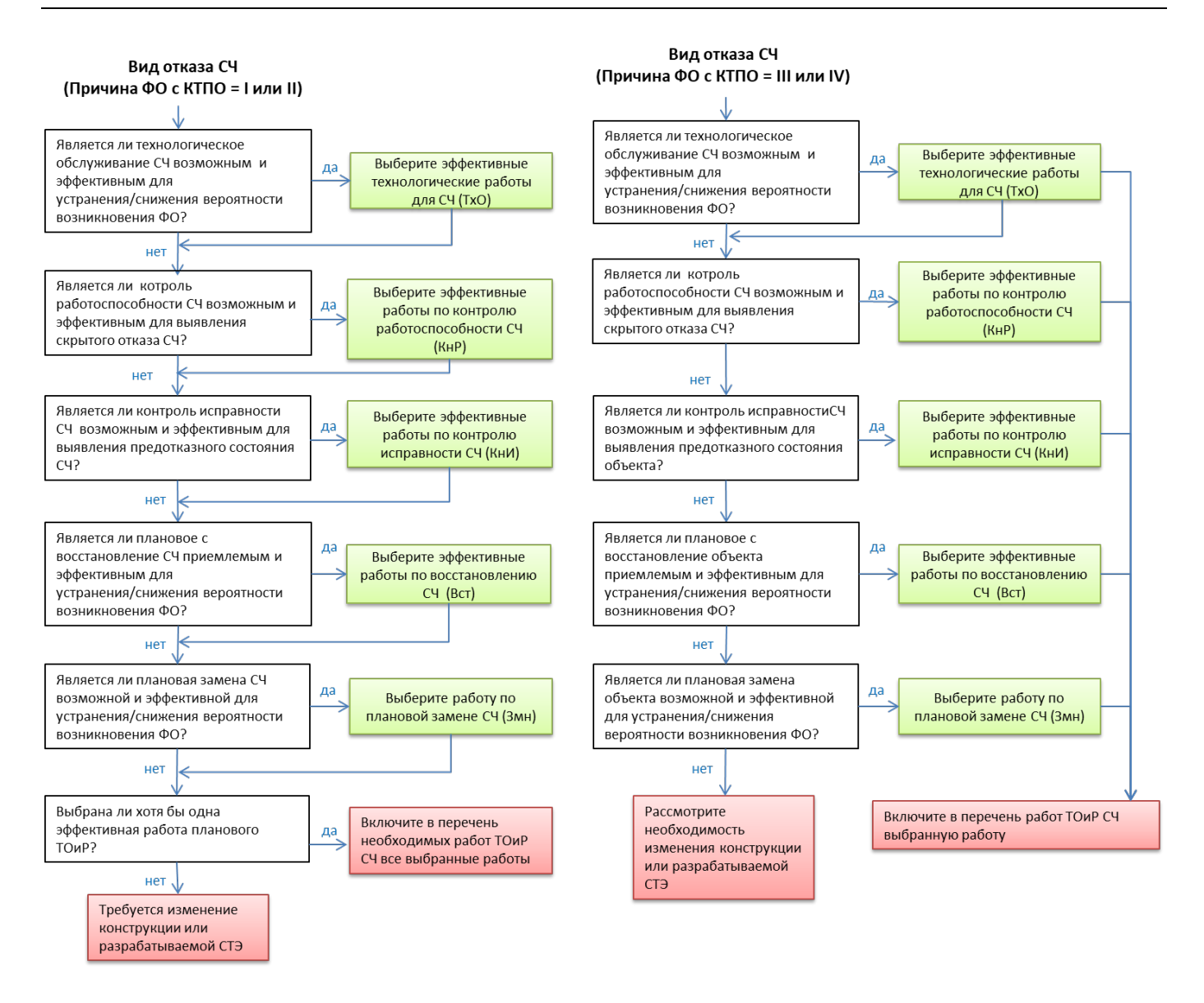

<span id="page-809-0"></span>Рис. 11-151 – Алгоритмы анализа ВО СЧ для выбора дополнительных работ ТО

Определение видов работ планового ТО выполняется для каждого ВО СЧ в отдельности. Для этого необходимо выполнить следующие действия:

1) Открыть группу рабочих окон «Разработка программы планового ТОиР (ЦНИИ)».

- 2) Выбрать АО в окне «Разработка программы планового ТОиР (ЦНИИ)».
- 3) Выбрать СЧ в окне «ЛСИ и возможные отказы», раскрыть ее структуру.
- 4) Выбрать СЧ и раскрыть его структуру.
- 5) Нажать кнопку «Определение рекомендуемых работ» (рис. [11-152\)](#page-810-0).

**810**

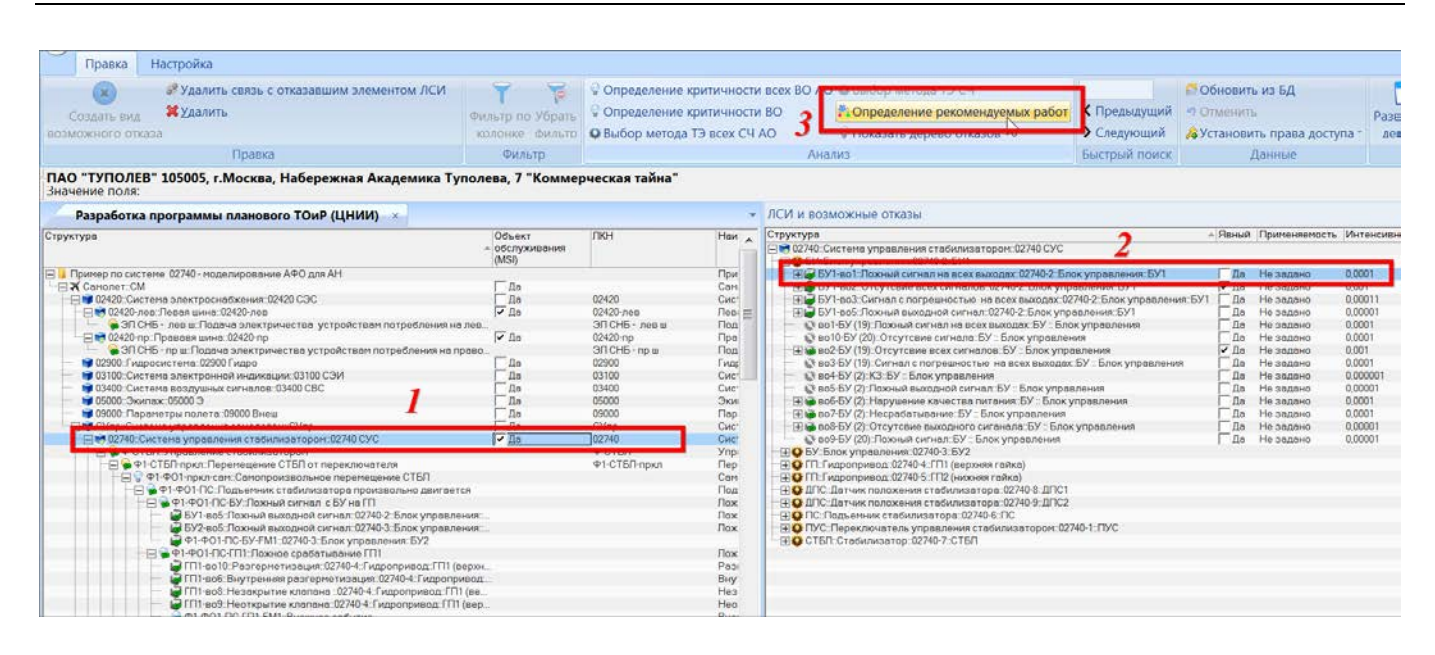

Рис. 11-152 – Открытие связанного окна для выбора плановых работ

<span id="page-810-0"></span>6) В результате откроется связанное окно «Определение рекомендуемых работ», а окно «ЛСИ и возможные отказы» переместится вниз (рис. [11-153\)](#page-811-0).

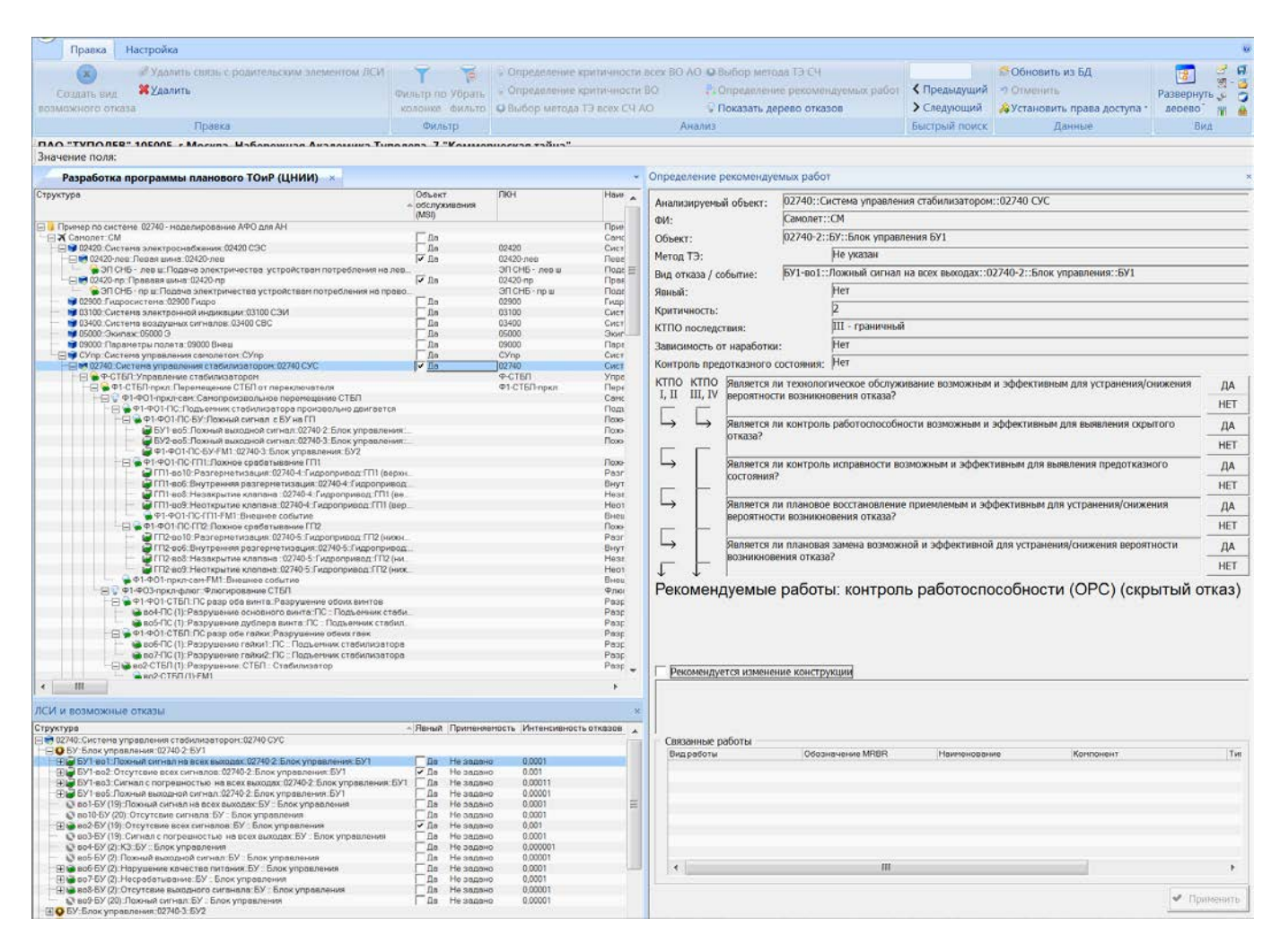

Рис. 11-153 – Рабочие окна для определения рекомендуемых работ

<span id="page-811-0"></span>7) В окне «Определение рекомендуемых работ» выводят параметры выбранного ВО, перечень вопросов, на которые нужно ответить, а также рекомендуемые работы и рекомендации по изменению конструкции (рис. [11-154\)](#page-812-0).

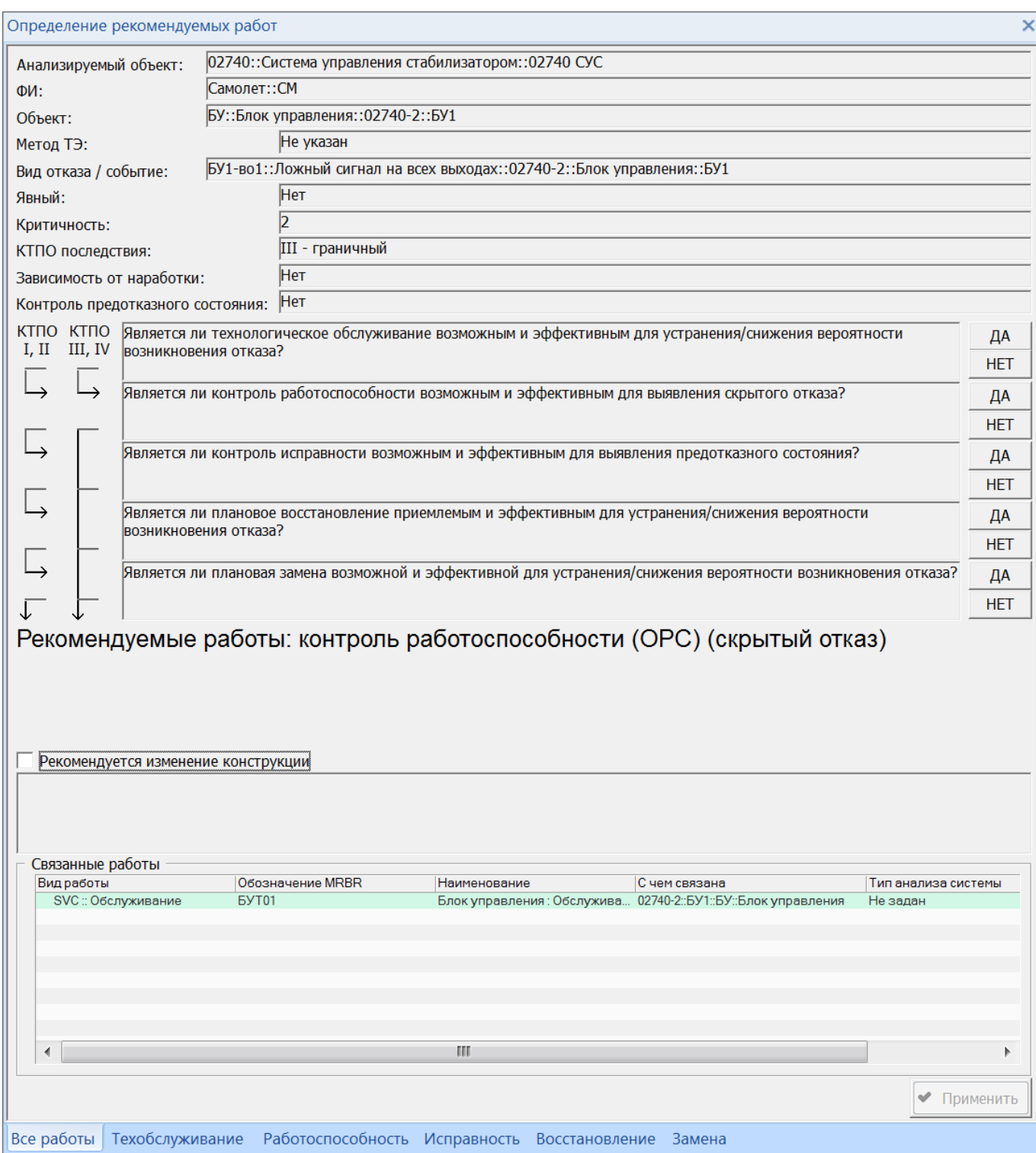

Рис. 11-154 – Рабочее окно «Определение рекомендуемых работ»

<span id="page-812-0"></span>Окно «Определение рекомендуемых работ» имеет несколько вкладок. Для определения рекомендаций по видам работ предназначена вкладка «Все работы». Таблица «Связанные работы» содержит все работы, которые связаны с данным ВО. Создание новой ра-

боты или установление связи существующей работы и ВО в этой вкладке не предусматривается.

В верхней части каждой вкладки окна «Определение рекомендуемых работ» выводятся следующие исходные данные:

– «Анализируемый объекта» – включает «Обозначение» и «Наименование» АО;

– «ФИ» – включает «Обозначение» и «Наименование» ФИ;

– «Объект» – включает

– «Метод ТЭ» – включает значение атрибута СЧ «Метод эксплуатации»;

– «Вид отказа / событие» – включает «Идентификатор» и «Наименование» ВО СЧ, а также «Обозначение» и «Наименование» СЧ;

– «Явный» – включает значение атрибута «Явный» для ВО;

– «Критичность» – включает коэффициент критичности ВО (значение атрибута «Категория важности» ВО);

– «КТПО последствия» – включает значение атрибута «КТПО» ВО;

– «Зависимость от наработка» – включает значение атрибута «Зависимость от наработки» ВО;

– «Контроль предотказного состояния» – включает значение атрибута «Возможность контроля предотказного состояния» ВО.

В средней части вкладки «Все работы» окна «Определение рекомендуемых работ» выводится список вопросов для определения вида работ.

В нижней части вкладки «Все работы» окна «Определение рекомендуемых работ» выводится список работ (ТК), которые уже связаны с выбранным ВО. Если связанная работа была создана в результате выполнения анализа по методике ЦНИИ, то в поле «Тип анализа системы» будет указано «CNII :: Анализ плана ТОиР по методике ЦНИИ».

Выработка рекомендаций включает два этапа:

1) На первом этапе система дает рекомендации по виду работ автоматически на основе исходных атрибутов ВО:

– Для скрытых отказов (атрибут «Явный» имеет значение «нет») система рекомендует работу вида по контролю работоспособности (OPC), предназначенную для выявления скрытого отказа. Однако если пользователь, отвечая на вопросы, укажет, что контроль работоспособности не может быть использован для выявления скрытого отказа, то данная рекомендация будет удалена.

– При значении «да» атрибута «Зависимость от наработки» система рекомендует работу по восстановлению (RST). Если пользователь ответит «нет» на вопросы по восстановлению и замене, то рекомендация будет удалена.

– При значении «да» атрибута «Возможность контроля предотказного состояния» система рекомендует работу по контролю исправности (FC). Если пользователь ответит «нет» на вопрос про контроль исправности, то рекомендация будет удалена.

2) На втором этапе пользователь последовательно отвечает на вопросы (нажимает кнопку «ДА» или «НЕТ» справа от вопроса), и в зависимости от ответов на них, система дает рекомендации по работам ТО. Каждый вопрос соответствует определенному типу работы (SVC, OPC, FNC, RST, DIS). Вопросы расположены в порядке возрастания сложности соответствующего вида работы. Перечень включает следующие вопросы:

– «Является ли технологическое обслуживание возможным и эффективным для устранения/снижения вероятности возникновения отказа?» – при ответе «да» на этот вопрос система рекомендует работу по технологическому обслуживанию (SVC).

– «Является ли контроль работоспособности возможным и эффективным для выявления скрытого отказа?» – при ответе «да» на этот вопрос система рекомендует работу по контролю работоспособности (OPC).

– «Является ли контроль исправности возможным и эффективным для выявления предотказного состояния?» – при ответе «да» на этот вопрос система рекомендует работу по контролю исправности (FNC).

– «Является ли плановое восстановление приемлемым и эффективным для устранения/снижения вероятности возникновения отказа?» – при ответе «да» на этот вопрос система рекомендует работу по плановому восстановлению (RST).

– «Является ли плановая замена возможной и эффективной для устранения/снижения вероятности возникновения отказа?» – при ответе «да» на этот вопрос система рекомендует работу по плановой замене (DIS).

В ILS Suite применяют следующую логику рассмотрения видов работ:

– Включение в план ТОиР технологических работ (SVC), рекомендуемых разработчиком СЧ, рассматривают всегда и в первую очередь.

– Для отказов с КТПО=I и II следует рассмотреть все возможные и эффективные работы и включить в план ТОиР. Необходимо последовательно ответить на все вопросы. Если не было выбрано ни одной работы (на все вопросы был дан ответ «нет»), то в поле «Рекомендуется изменение конструкции» система автоматически устанавливает флаг [\(рис.](#page-815-0)  [11-155](#page-815-0)). В текстовом поле под ним пользователь должен ввести комментарии по поводу возникшей ситуации.

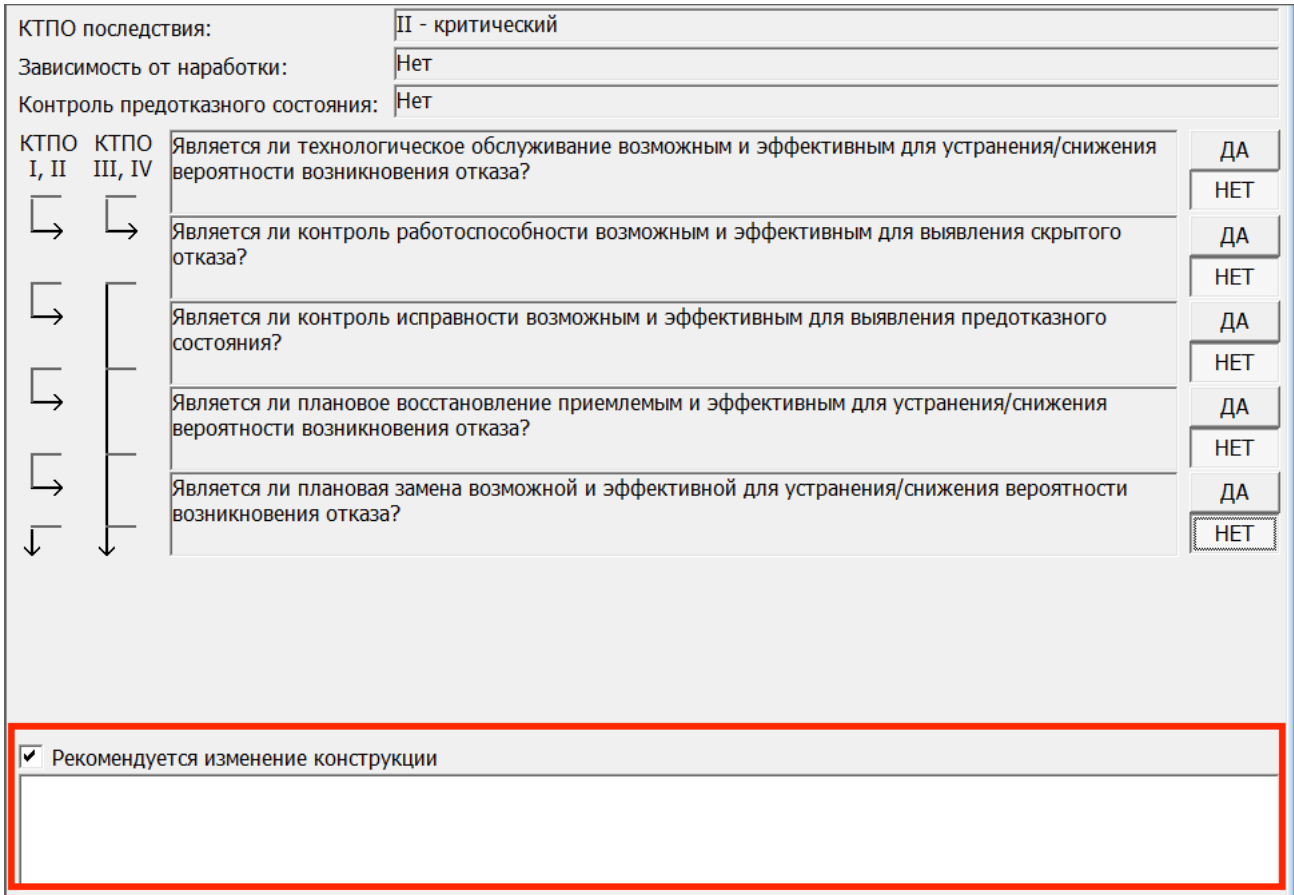

<span id="page-815-0"></span>Рис. 11-155 – Рекомендации по изменению конструкции, если не выбрана на одна работа для ВО с КТПО=I или II

– Для отказов с КТПО=III и IV следует выбрать только наименее сложные и наименее затратные работы. Остальные работы можно не рассматривать (последующие вопросы отмечаются как дополнительные и на них можно не отвечать) (рис. [11-156\)](#page-816-0).

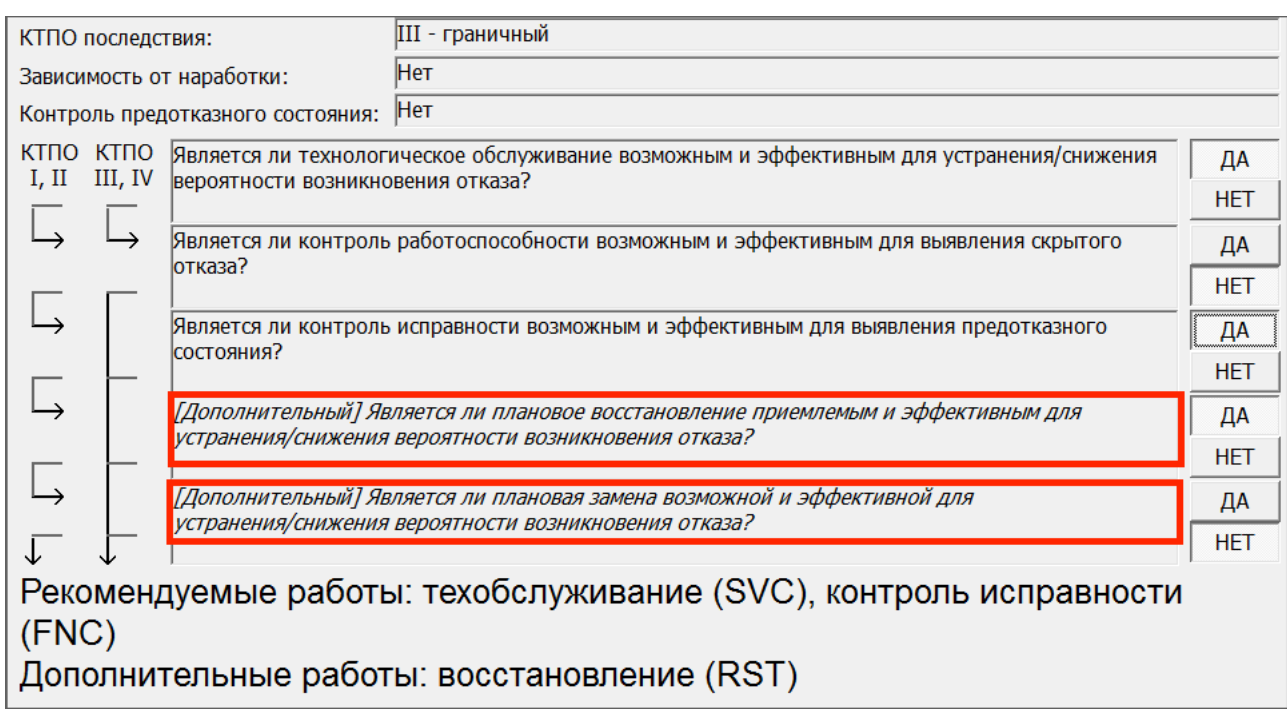

Рис. 11-156 – Вопросы, отмеченные как дополнительные, для ВО с КТПО=III или IV

<span id="page-816-0"></span>По окончании анализа следует нажать кнопку «Применить» для сохранения результатов.

## 11.3.4.2. Создание работ планового ТОиР в соответствии с рекомендациями

Работы планового ТОиР (ТК) пользователь создают в БД АЛП вручную на основании полученных рекомендаций по видам работ. Создание работ производят на отдельных вкладках окна «Определение рекомендованных работ» для каждого рекомендованного вида работы:

– «Техобслуживание» – данная вкладка предназначена для создания работ по технологическому обслуживанию (SVC);

– «Работоспособность» – данная вкладка предназначена для создания работ по контролю работоспособности (OPC);

– «Исправность» – данная вкладка предназначена для создания работ по контролю исправности (FNC);

– «Восстановление» – данная вкладка предназначена для создания работ по плановому восстановлению (RST);

– «Замена» – данная вкладка предназначена для создания работ по плановой замене (DIS).

Если вид работы рекомендован системой, то на соответствующей вкладке будет доступна форма для создания новых работ или для установления связи ВО с ранее созданными работами (рис. [11-157\)](#page-818-0).

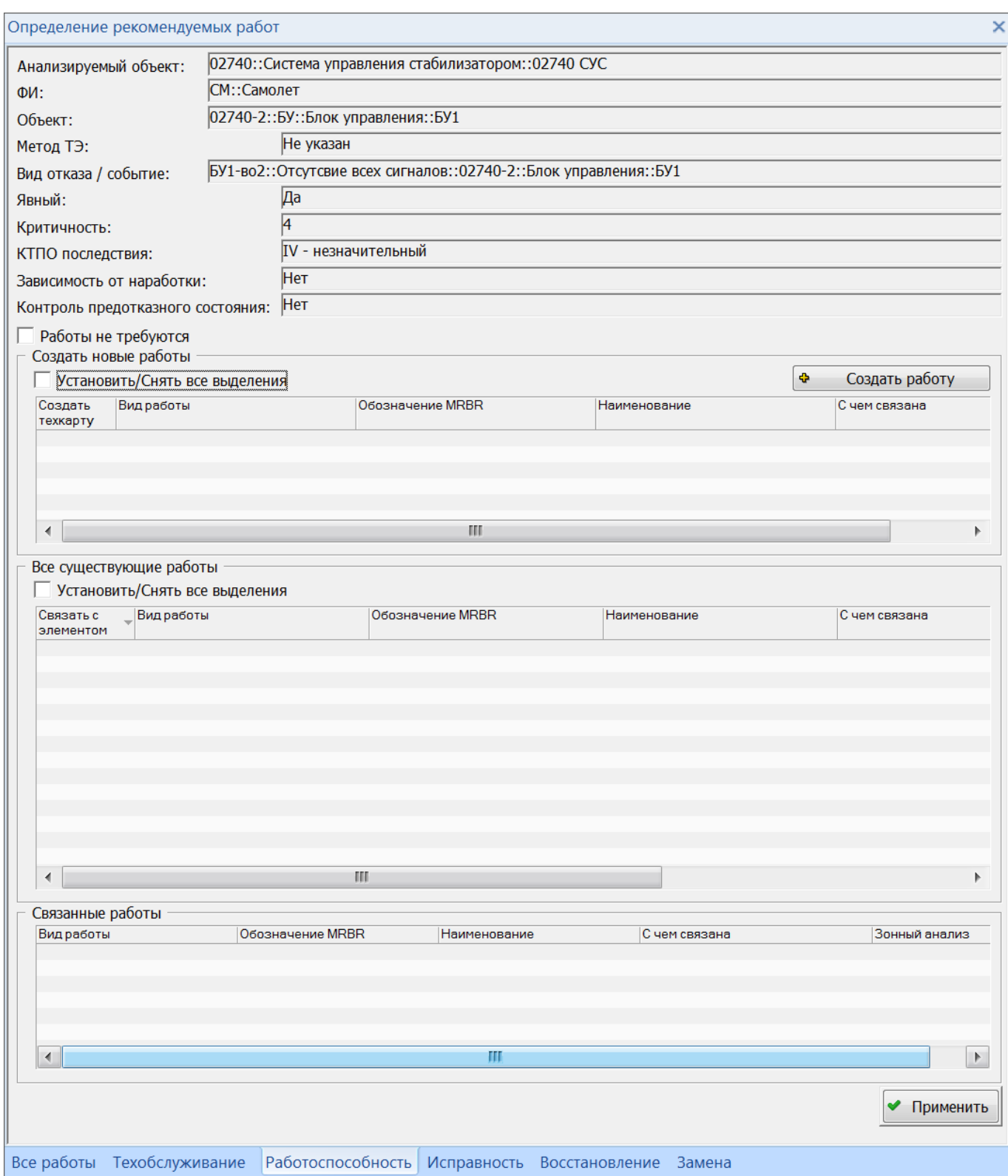

<span id="page-818-0"></span>Рис. 11-157 – Форма для создания новых работ или для установления связи ВО с ранее созданными работами

Если вид работы не рекомендован системой, то на соответствующей вкладке будет отображено сообщение о том, что работы не требуются, и поле ввода для комментариев пользователя (рис. [11-158\)](#page-819-0).

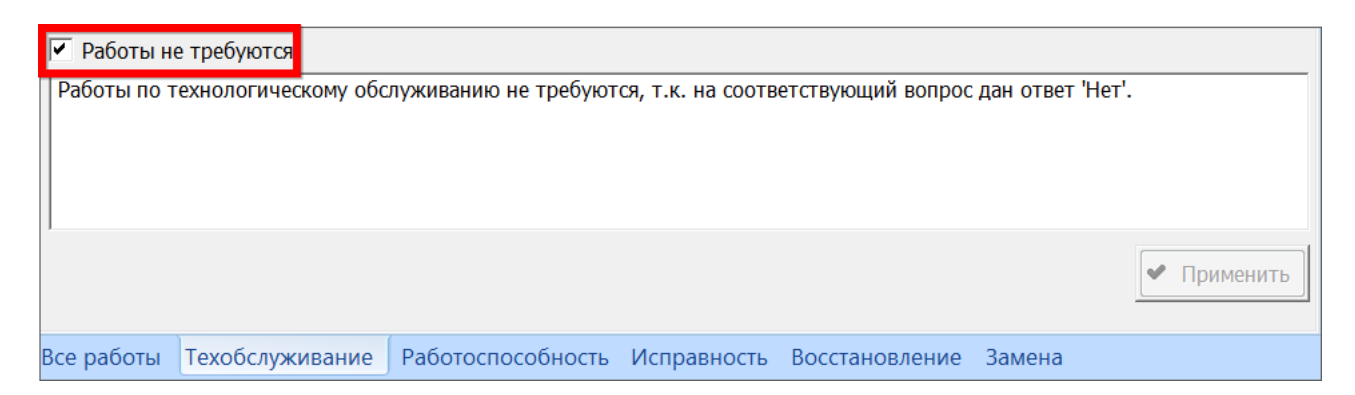

Рис. 11-158 – Сообщение о том, что работы данного вида не требуются

<span id="page-819-0"></span>Форма, приведенная на рис. [11-157](#page-818-0), предназначена для следующих целей:

1) для создания новой работы (группа полей «Создать новые работы»);

2) для создания связи ВО с работой, которая была создана ранее (группа полей «Все существующие работы»);

3) для отображения ранее созданных для АО работ рассматриваемого вида (группа полей «Связанные работы»).

Для создания новой работы (ТК) необходимо выполнить следующие действия:

1) Выбрать вкладку в окне «Выбор рекомендованных работ», соответствующую виду создаваемой работы.

2) В группе полей «Создать новые работы» нажать кнопку «Создать работу» [\(рис.](#page-819-1)  [11-159\)](#page-819-1).

<span id="page-819-1"></span>

| ⊮                   | Создать новые работы<br>Установить/Снять все выделения | Создать работу   |                                 |  |                         |
|---------------------|--------------------------------------------------------|------------------|---------------------------------|--|-------------------------|
| Создать<br>техкарту | Вид работы                                             | Обозначение MRBR | Наименование                    |  | С чем связана           |
| M                   | ОРС: Контроль работоспособности 02740-2-Т01            |                  | БУ1: Контроль работоспособности |  | ● 02740-2::БУ1::БУ::Блс |
|                     |                                                        |                  |                                 |  |                         |

Рис. 11-159 – Создание новой работы (ТК)

3) В результате в таблице появится новая строка, в которой можно заполнить атрибуты создаваемой работы:

– «Вид работы»;

– «Обозначение MRBR» – заполняется автоматически, но доступно для изменения пользователем. Включает обозначение связанного с ТК объекта, постоянный суффикс «Т» (от task=работа) и порядковый номер ТК NN в пределах связанного объекта. При изменении объекта, с которым связана ТК, обозначение автоматически меняется;

– «Наименование»;

– «С чем связана» – компонент или другой элемент ЛСИ, к которому будет привязана новая работа в структуре АО. По умолчанию ТК связывается с тем объектом, с которым связан ВО. Однако пользователь может его изменить принудительно. Список доступных объектов включает СЧ, с которой связан ВО, и все вышестоящие элементы дерева логистической структуры АО. Работа по замене (DIS) может быть связана только с компонентом.

4) Для создания ТК в БД необходимо, чтобы для нее в поле «Создать техкарту» был установлен флаг.

5) Нажать кнопку «Применить» в окне «Определение рекомендованных работ».

6) Новая ТК будет создана в БД. Она исчезает из группы полей «Создать новые работы» и отображается в перечне связанных с ВО работ и в общем списке существующих работ в БД (рис. [11-160\)](#page-821-0). Работы, связанные с компонентом (не с ВО), выделяются зеленым цветом.

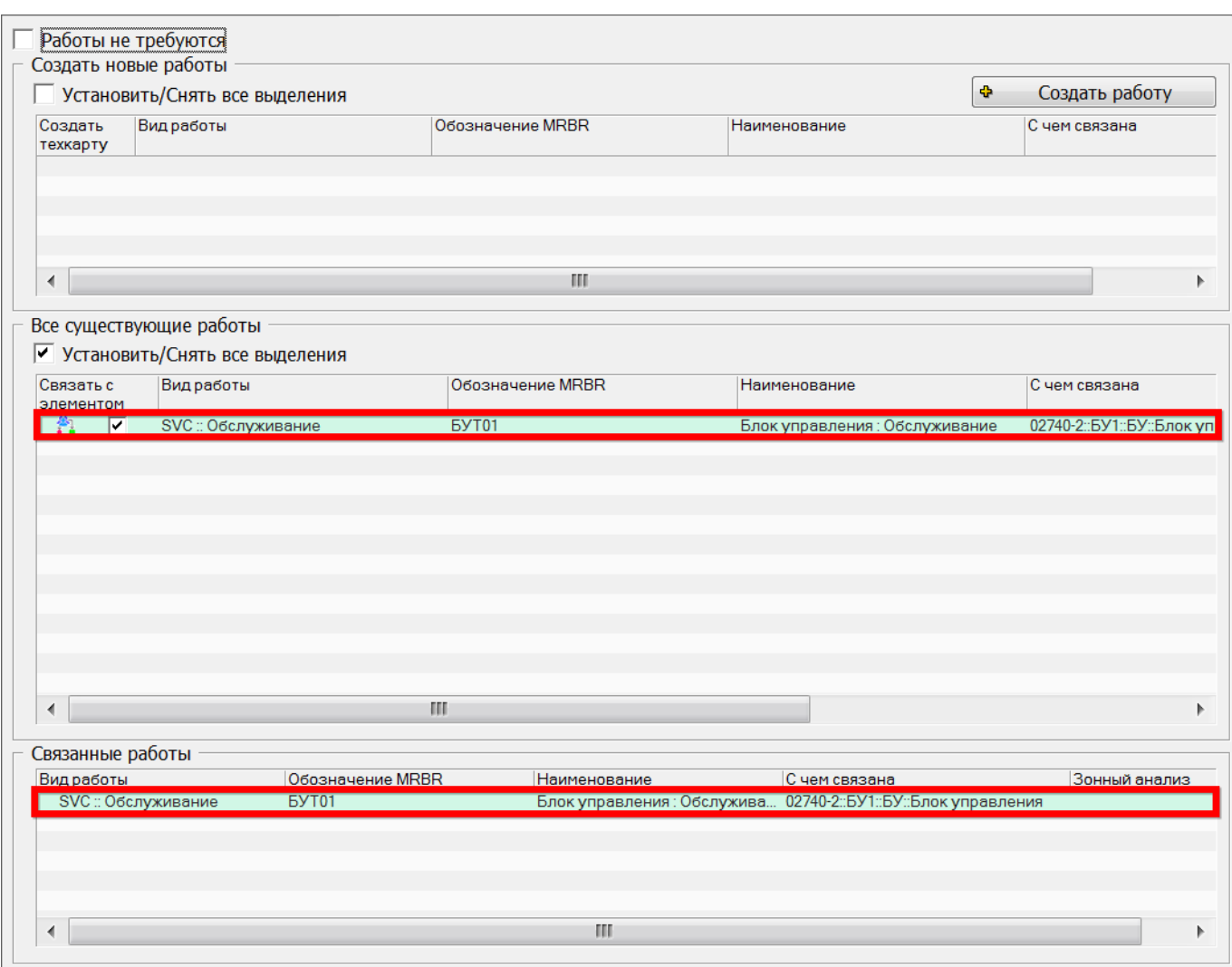

<span id="page-821-0"></span>Рис. 11-160 – Созданная ТК в перечне связанных с ВО работ и в общем списке существующих работ в БД

7) Технология выполнения ТК может быть задана в рабочем окне «Технологические карты».

Для создания связи ВО в имеющейся в БД работой (ТК) необходимо выполнить следующие действия:

1) Выбрать вкладку в окне «Выбор рекомендованных работ», соответствующую виду работы, которую необходимо связать с ВО.

2) В группе полей «Все существующие работы» выводятся ТК по следующим правилам:

– ТК только того вида, который соответствует открытой вкладке;

– ТК, связанные с элементов, с которым связан анализируемый ВО;

– ТК всех видов, кроме «DIS» (замена), связанные с вышестоящими элементами/компонентами по дереву ЛСИ вплоть до АО.

- 3) Отметить нужную работу, установив флаг в поле «Связать с элементом».
- 4) Нажать кнопку «Применить».
- 5) Выбранная работа появится в группе полей «Связанные работы».

Для удаления связи ВО с работой необходимо снять у работы флаг «Связать с элементом» в группе полей «Все существующие работы» и нажать кнопку «Применить». Выбранная работа будет удалена из группы полей «Связанные работы» (рис. [11-161\)](#page-822-0).

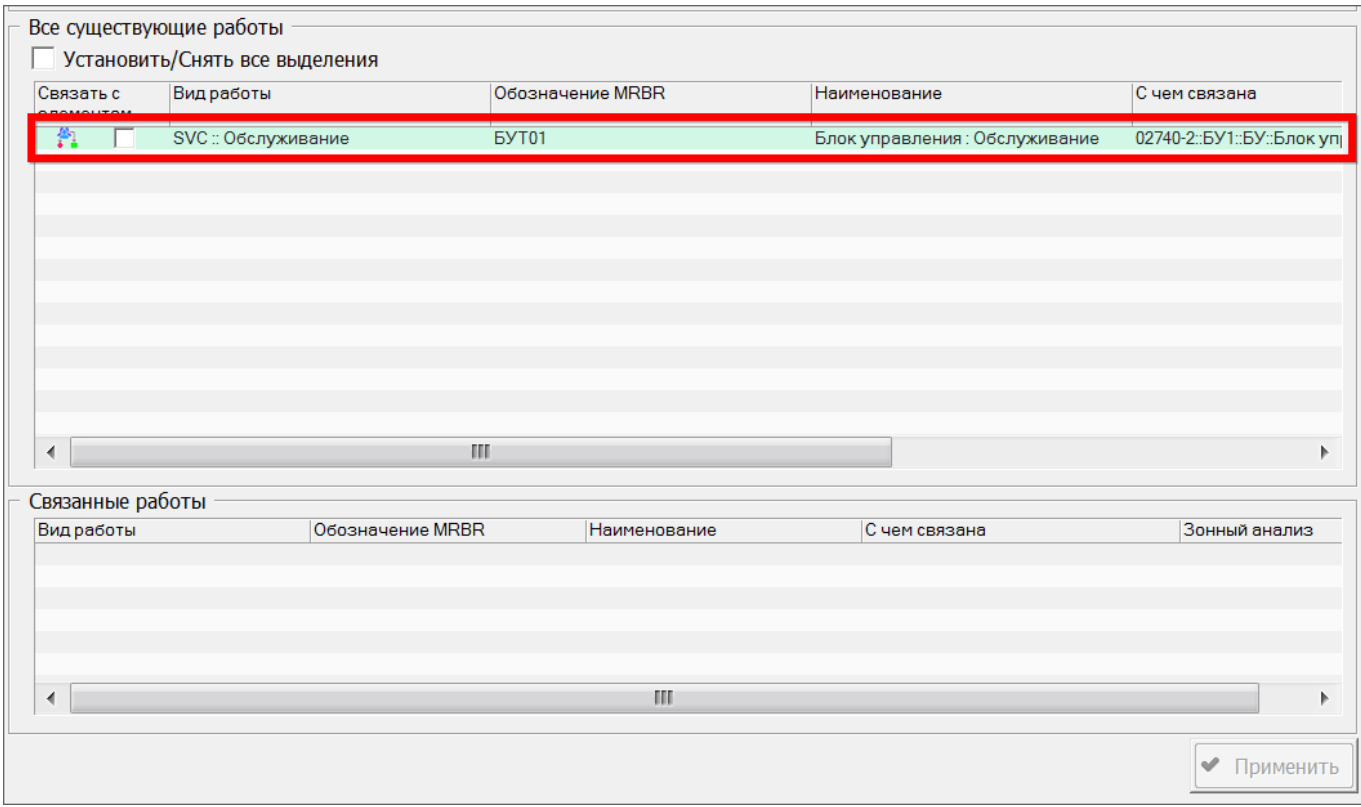

Рис. 11-161 – Работа, не связанная с данным ВО

## <span id="page-822-0"></span>11.3.4.3. Просмотр созданных работ ТОиР и их источников

Все работы, созданные в модуле «Разработка программы планового ТОиР (ЦНИИ)» первоначально размещаются в папке «Связанные техкарты» в рабочем окне «Технологические карты».

Для ТК, связанных с ВО в результате выполнения анализа по методике ЦНИИ, атрибут «Тип анализа системы» имеет значение «CNII :: Анализ плана ТОиР по методике ЦНИИ» (рис. [11-162\)](#page-823-0). Если данная ТК ранее уже была связана с ВО при анализе по другим методикам определения работ планового ТО, то значение атрибута остается без изменения. При удалении связи ТК с ВО, если значение атрибута «CNII :: Анализ плана ТОиР по методике ЦНИИ» будет изменено на «Не задано».

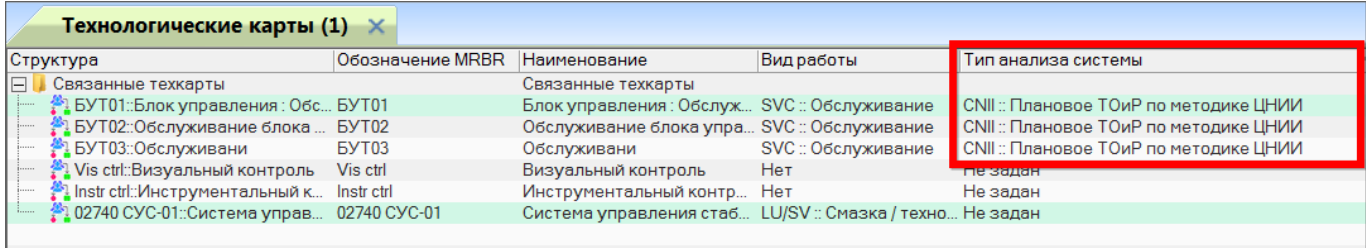

Рис. 11-162 – ТК, созданные в результате анализа по методике ЦНИИ

<span id="page-823-0"></span>Для таких ТК можно отобразить все связанные с ней виды отказов и посмотреть результаты анализа, чтобы убедиться, что выбор работы обоснован. Для этого необходимо выбрать ТК и нажать кнопку «Данные разработки программы планового ТО» (рис. [11-163\)](#page-823-1).

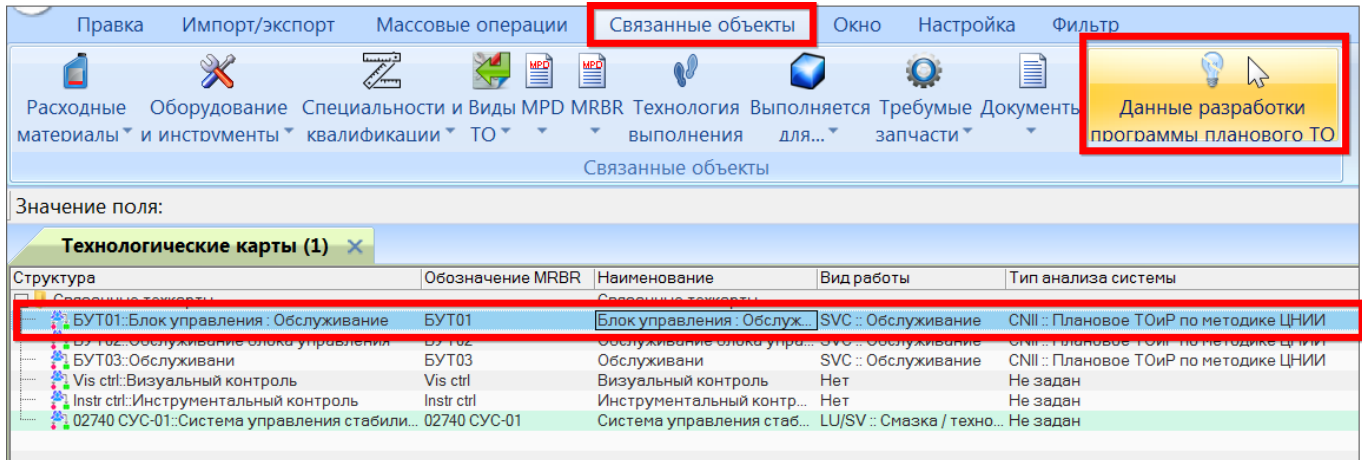

Рис. 11-163 – Вызов связанных с выбранной ТК окон с результатами анализа

<span id="page-823-1"></span>В результате откроются два связанных окна (рис. [11-164\)](#page-824-0):

– «Связанные виды отказов» для выбранной ТК – в этом окне перечислены ВО, для которых выполняется данная ТК;

«Данные разработки программы планового  $TO$ » для выбранной  $TK - B$  этом окне приведены исходные данные и результаты анализа по выбору работ планового ТО для выделенного в окне «Связанные виды отказов» ВО. Окно полностью аналогично вкладке «Все работы» окна «Определение рекомендуемых работ», но данные отображаются в режиме только чтения.

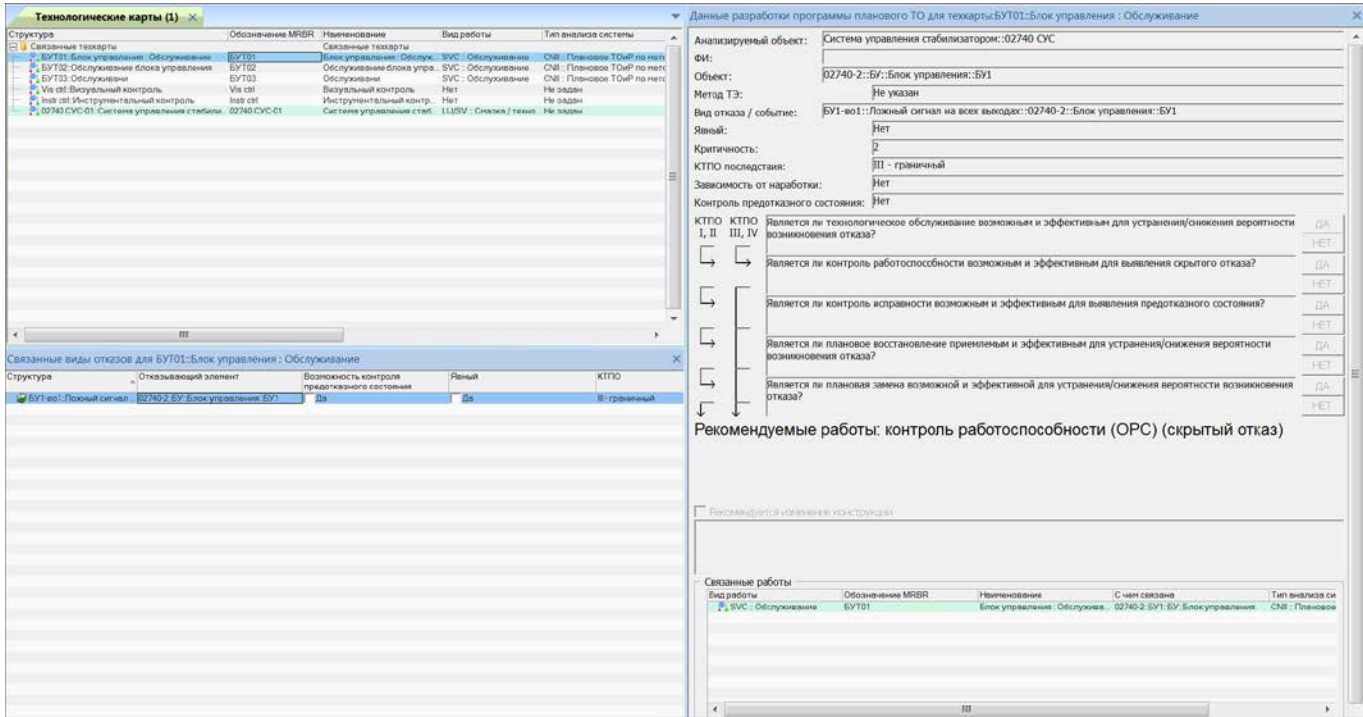

Рис. 11-164 – Связанные окна с результатами анализа

#### <span id="page-824-0"></span>11.3.5. Определение периодичности выполнения работ планового ТО

Периодичность выполнения каждой работы по ТО задают исходя из имеющихся данных по частоте отказов СЧ и их характеристик. При отсутствии достаточных данных периодичность работ определяют на основании опыта ТО аналогичных изделий.

При эксплуатации методом ТЭП периодичность работ должна быть меньше минимального интервала времени между моментом обнаружения предотказного состояния и моментом его перехода в отказ.

# 11.4. Анализ конструкции планера (SSI)

Заполнение справочников:

– «Материалы с покрытием» – содержит данные для выбора рейтинговых оценок по защите от воздействия окружающей среды и чувствительности к коррозии для металлических конструктивно-важных элементов.

– «Композитные материалы» – содержит данные для выбора рейтинговых оценок по защите от воздействия окружающей среды для композитных конструктивно-важных элементов.

– «Интервалы ТО металлического SSI» – представляет собой матрицу соответствия рейтинговых оценок и интервалов контроля металлических конструктивно-важных элементов.

– «Интервалы ТО композитного SSI» – представляет собой матрицу соответствия рейтинговых оценок и интервалов контроля композитных конструктивно-важных элементов.

Выполнение анализа: «Разработка программы планового ТОиР» → «Разработка программы планового ТОиР (SSI)»

## 11.5. Зонный анализ

Выполнение анализа: «Разработка программы планового ТОиР» → «Разработка программы планового ТОиР (Зоны)»

# 11.6. Анализ систем защиты от молнии и электромагнитных полей высокой интенсивности L\HIFR

Выполнение анализа: «Разработка программы планового ТОиР» → «Разработка программы планового ТОиР (L\HIRF)»

Заполнение справочников: «Интервалы ТО зоны».

# 12. ПРОГРАММА ТОИР

Программа технического обслуживания и ремонта изделия состоит из перечня видов ТО и технологических карт с разбивкой по группам MPD и MRBR (рис. [12-1\)](#page-826-0).

<span id="page-826-0"></span>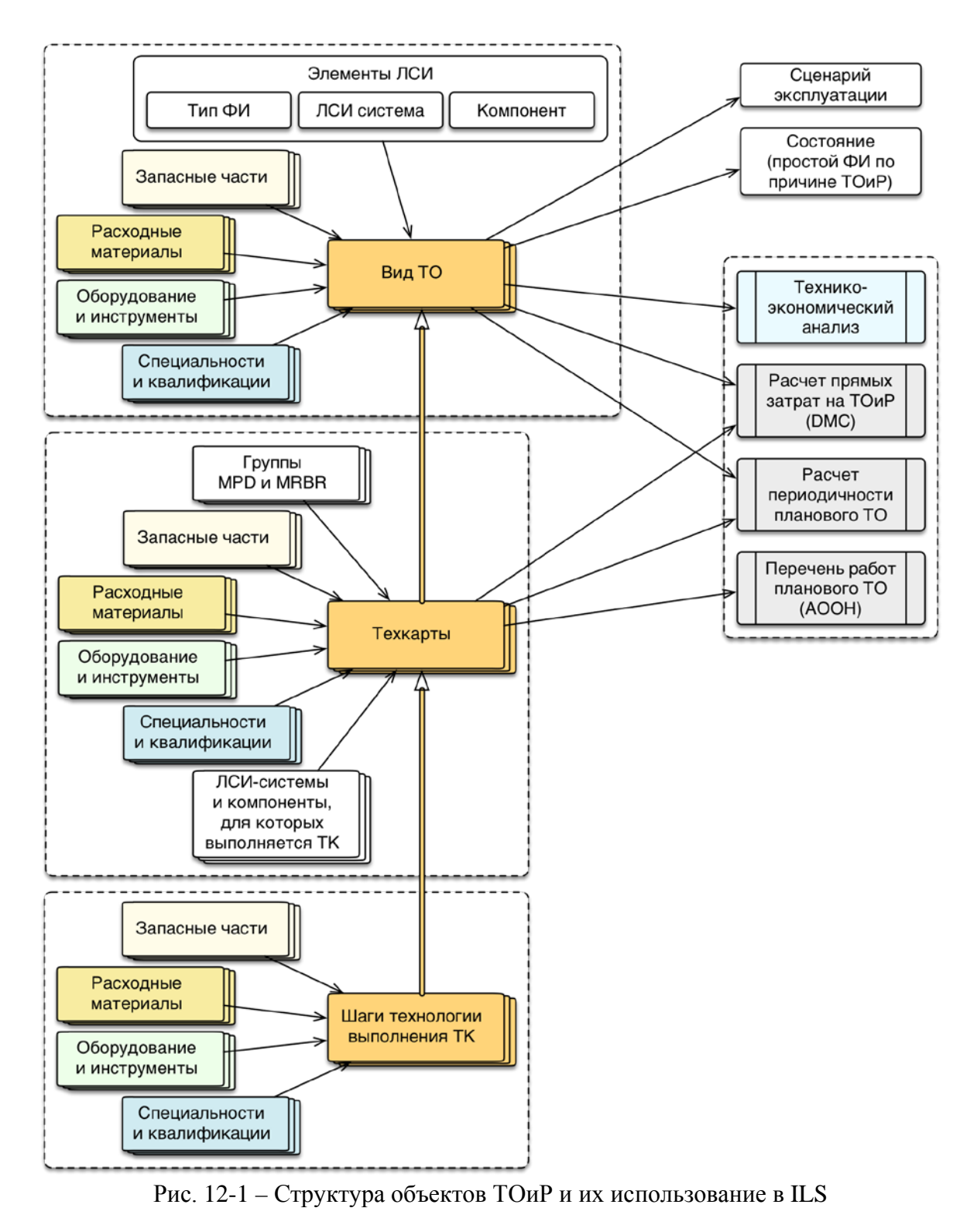

Выполняемые работы по обслуживанию описываются объектом «Технологическая карта» (ТК). Для технологической карты могут быть указаны используемые запчасти, расходные материалы, оборудование и инструменты, требования к персоналу, а также группы MPD и MRBR, перечислены ЛСИ-системы и компоненты, для которых выполняется данная ТК.

Для техкарты приводится технология ее выполнения по шагам. Каждый шаг технологии также может быть связан с используемыми запчастями, расходными материалами, оборудованием и инструментами, специальностями и квалификациями.

Технологические карты со сходными условиями выполнения объединяют в объект «Вид ТО». Для вида ТО могут быть указаны тип ФИ, ЛСИ-систему и компонент, для которых он применяется, а также используемые запасные части, расходные материалы, оборудование и инструменты, требования к персоналу.

Виды ТО указывают в сценарии эксплуатации ФИ и в качестве причины простоя ФИ (объект «Состояние»), если простой связан с выполнением этого вида ТО. Виды ТО используются в технико-экономическом анализе, расчете прямых затрат и расчете рекомендованной периодичности работ планового ТОиР. Техкарты используются при расчете прямых затрат на обслуживание, для них проводится расчет периодичности выполнения. Техкарты могут быть созданы автоматически при выполнении анализа обслуживания, обеспечивающего надежность (АООН).

В общем случае при работе над программой ТОиР выполняются следующие действия:

1) Создание видов ТО.

2) Создание технологических карт и шагов технологии.

3) Создание связи видов ТО с техкартами, запчастями, расходными материалами, оборудованием и инструментами, специальностями и квалификациями.

4) Создание связи техкарты с обслуживаемыми элементами ЛСИ, запчастями, расходными материалами, оборудованием и инструментами, специальностями и квалификациями.
5) Создание связи шагов технологии выполнения техкарты с запчастями, расходными материалами, оборудованием и инструментами, специальностями и квалификациями.

# 12.1. Работа с видами ТО

Справочник видов ТО включает перечень видов ТО, которые задают определенные условия выполнения работ по техническому обслуживанию – календарное время, часы наработки, оперативное ТО и т.п. Если группа работ по ТО связана каким-либо видом ТО, то эти работы проводятся при выполнении условий этого вида ТО.

В справочнике виды ТО помещаются в разделах «Уровень классификации». В свою очередь разделы «Уровень классификации» размещаются в корне справочника или в разделах типа «Система классификации» или «Уровень классификации».

#### 12.1.1. Разделы справочника видов ТО

Разделы справочника видов ТО характеризуется следующими полями:

– «Обозначение» – обозначение раздела справочника. Значение в этом поле является уникальным в пределах справочника «Виды ТО» и обязательно для заполнения.

– «Наименование» – наименование раздела справочника.

– «Описание» – описание раздела справочника.

#### 12.1.1.1. Создание раздела

Для добавления корневого раздела необходимо выполнить следующие действия:

1) Открыть рабочее окно «Виды ТО», выбрав пункт «Программа ТОиР»  $\rightarrow$  «Виды ТО» в меню управляющей кнопки.

2) При этом откроется рабочее окно «Виды ТО», поместить курсор в пустое поле рабочего окна и нажать левую кнопку мыши.

3) Нажать кнопку «Уровень классификации» или «Система классификации» панели «Создать» (рис. [12-2\)](#page-829-0). При создании раздела поле «Обозначение» автоматически открывается на редактирование – ввести в него нужное обозначение.

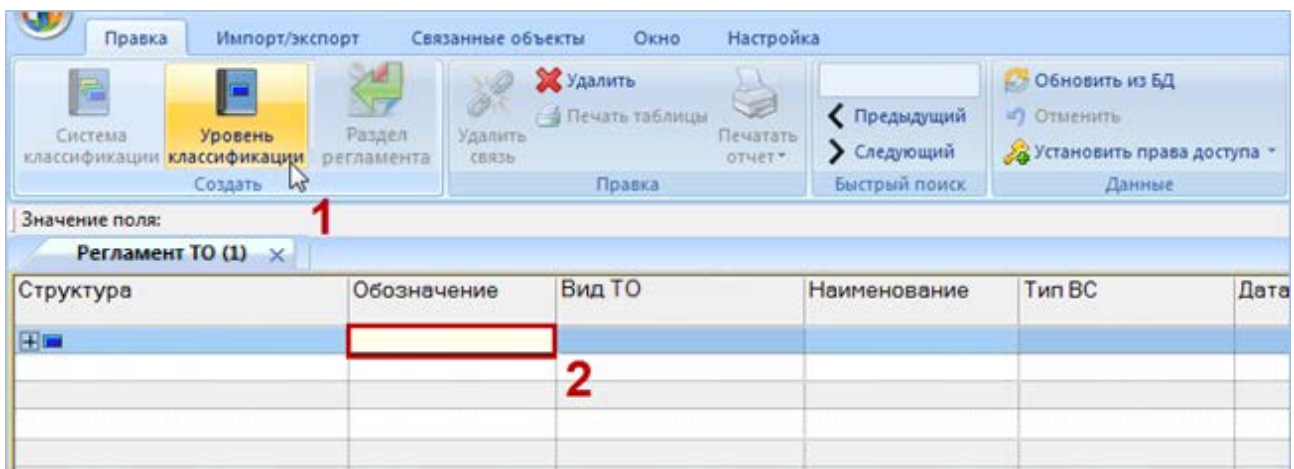

Рис. 12-2 – Создание раздела в справочнике

<span id="page-829-0"></span>4) При необходимости ввести «Наименование» и «Описание» раздела.

Для добавления дочернего раздела необходимо выполнить следующие действия:

1) Выбрать раздел, к которому нужно добавить дочерний.

2) Нажать кнопку «Уровень классификации» или «Система классификации» панели «Создать». Ввести обозначение раздела в ячейку, открывшуюся на редактирование.

3) При необходимости ввести «Наименование» и «Описание» раздела.

#### 12.1.1.2. Удаление раздела

Для удаления раздела необходимо выполнить следующие действия:

1) Открыть рабочее окно «Виды ТО», выбрав пункт «Программа ТОиР»  $\rightarrow$  «Виды ТО» в меню управляющей кнопки.

2) Выбрать раздел в рабочем окне «Виды ТО». Для выделения нескольких разделов используются клавиши CTRL и SHIFT.

3) Нажать кнопку «Удалить» панели «Правка» (рис. [12-3\)](#page-829-1).

| Удалить<br>Печать Таблицы |                  |
|---------------------------|------------------|
| CB <sub>83</sub> b        | ечатать<br>отчет |
| Іравка                    |                  |

Рис. 12-3 – Кнопка «Удалить» панели «Правка»

<span id="page-829-1"></span>4) В открывшемся диалоговом окне нажать «Да» для подтверждения действия [\(рис.](#page-830-0)  [12-4\)](#page-830-0).

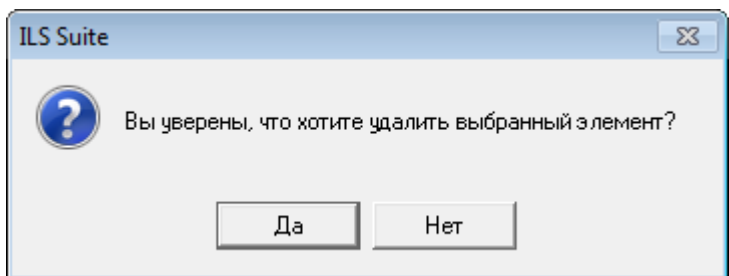

Рис. 12-4 – Диалоговое окно при удалении раздела справочника

<span id="page-830-0"></span>5) В том случае, если раздел не содержит дочерних элементов (разделов или объектов), он удаляется без вывода информационного сообщения. Если же раздел содержит другие разделы или объекты, об этом сообщается в новом диалоговом окне [\(рис.](#page-830-1) 12-5).

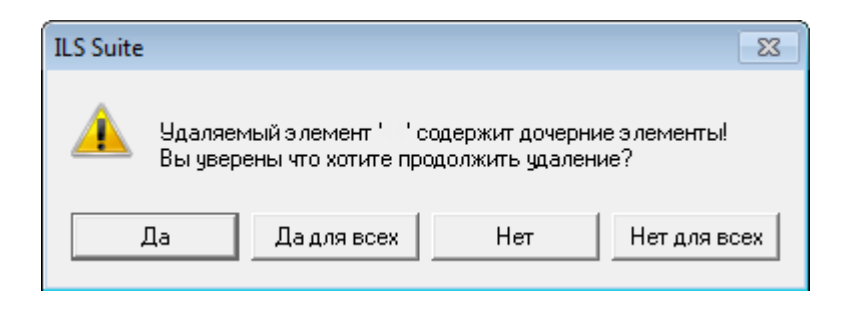

Рис. 12-5 – Сообщение о наличии в разделе вложенных объектов

<span id="page-830-1"></span>6) Для отказа от удаления нажать «Нет». Для того чтобы продолжить удаление, нажать «Да». В этом случае появится диалоговое окно с вопросом, удалять ли объекты из базы данных [\(рис. 12](#page-830-2)-6). При ответе на этот вопрос нужно быть очень внимательным: при нажатии кнопки «Да» все входящие в этот раздел объекты будут удалены из всех разделов, в которые они входят, и из базы данных. Если необходимо удалить только элементы структуры, но при этом не удалять объекты, то следует нажать кнопку «Нет» – тогда входящие в раздел объекты останутся в других разделах.

<span id="page-830-2"></span>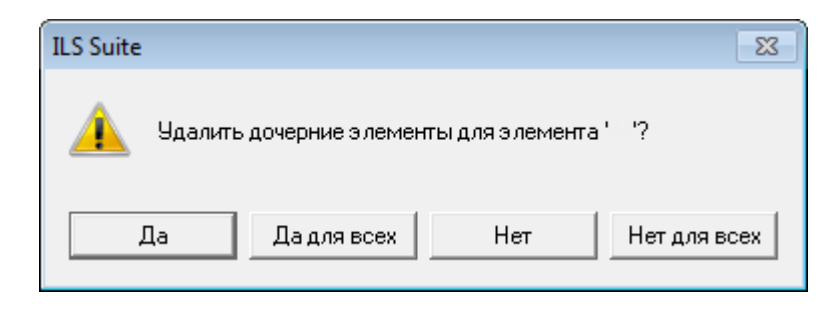

Рис. 12-6 – Вопрос об удалении объектов справочника из базы данных

 $\overline{a}$ 

#### 12.1.1.3. Перемещение раздела справочника в другой раздел

Перемещение раздела типа «Уровень классификации» в другой раздел возможно только в пределах одной системы классификации. Нельзя переместить раздел типа «Система классификации» или «Уровень классификации» в свой дочерний раздел.

Для перемещения раздела в другой раздел необходимо выполнить следующие действия:

1) Открыть рабочее окно «Виды ТО», выбрав пункт «Программа ТОиР»  $\rightarrow$  «Виды ТО» в меню управляющей кнопки.

2) Выбрать раздел в рабочем окне справочника «Виды ТО». Для выделения нескольких разделов используются клавиши CTRL и SHIFT $^{\rm 51)}$  $^{\rm 51)}$  $^{\rm 51)}$ .

3) Переместить с помощью мыши выделенные разделы к нужному разделу и отпустить кнопку мыши [\(рис. 12](#page-831-0)-7).

| Структура              | Обозначение  | Вид ТО                                     | Наименование         | <b>Тип ВС</b> | Дата нач |
|------------------------|--------------|--------------------------------------------|----------------------|---------------|----------|
| <b>IF Paбoты по TO</b> | Работы по ТО |                                            |                      |               |          |
| • Формы работ          | Формы работ  |                                            |                      |               |          |
|                        |              | Оперативное TO A-Check                     |                      | ФИ1: Самолет  |          |
| $\mathcal{R}^{\perp}$  |              | Переместить 1 объектоводическое то с Check |                      | ФИ1: Самолет  |          |
|                        | D            | Оперативное TO Daily check                 |                      | ФИ1: Самолет  |          |
|                        |              | Оперативное TO L-Check                     |                      | ФИ1: Самолет  |          |
| $M$ , MPD              | <b>MPD</b>   |                                            | не задано Все работы | ФИ1: Самолет  |          |
| ⊟ Пав Раздел 10        | Раздел 10    |                                            |                      |               |          |
| <b>Ним</b> Раздел 20   | Раздел 20    |                                            |                      |               |          |
|                        |              |                                            |                      |               |          |

Рис. 12-7 – Перемещение разделов справочника

<span id="page-831-0"></span>4) Свернуть и заново раскрыть дерево объектов для корректного его отображения ([рис. 12](#page-832-0)-8).

<span id="page-831-1"></span><sup>51)</sup> Множественно выделение при перемещении или разрыве связи с родительским элементом допускается только в случае, если у всех выделенных элементов родительский элемент является общим.

| Обозначение  | Вид ТО | Наименование | <b>Тип ВС</b>                                                                                                    | Дата н |
|--------------|--------|--------------|----------------------------------------------------------------------------------------------------|--------|
| Работы по ТО |        |              |                                                                                                    |        |
| Формы работ  |        |              |                                                                                                    |        |
| Раздел 10    |        |              |                                                                                                    |        |
| Раздел 20    |        |              |                                                                                                    |        |
| А            |        |              | ФИ1: Самолет                                                                                                    |        |
| С            |        |              | ФИ1: Самолет                                                                                                    |        |
| D            |        |              | ФИ1: Самолет                                                                                                    |        |
|              |        |              | ФИ1: Самолет                                                                                                    |        |
| <b>MPD</b>   |        |              | ФИ1: Самолет                                                                                                    |        |
|              |        |              | Оперативное TO A-Check<br>Периодическое TO C-Check<br>Оперативное TO Daily check<br>Оперативное TO L-Check<br>не задано Все работы |        |

Рис. 12-8 – Результат перемещения разделов

### <span id="page-832-0"></span>12.1.2. Создание вида ТО

Вид ТО характеризуется следующими основными полями:

– «Обозначение» – обозначение вида ТО. Значение в этом поле является уникальным в пределах всего справочника и обязательно для заполнения.

– «Наименование» – наименование вида ТО.

– «Описание» – описание вида ТО.

– «Тип ВС» – ссылка на финальное изделие, к которому применим вид ТО. Поле необязательно для заполнения, виды ТО могут существовать без привязки к типу ВС.

– «Конфигурации» – перечень конфигураций ВС, для которых применим вид ТО (можно выбрать одно или несколько значений из выпадающего списка). Значение по умолчанию – «все». Поле не заполняется, если вид ТО не связан с финальным изделием.

– «Вид ТО» – принимает значение из списка: «Оперативное ТО», «Периодическое ТО», «Специальное ТО», «ТО при хранении», «Неплановое ТО», «Не задано».

– «ЕИ времени» – единица измерения времени (ссылка на элемент справочника «Единицы измерения»).

– «Нормативное время выполнения» – планируемое время выполнения вида ТО в единице измерения, указанной в поле «ЕИ времени».

– «Нормативная трудоемкость» – планируемая трудоемкость выполнения вида ТО в человеко-часах.

– «Система» – ссылка на ЛСИ-систему.

– «Дата начала действия» – дата, начиная с которой финальное изделие эксплуатируется по данному виду ТО.

– «Дата окончания действия» – дата окончания действия вида ТО для финального изделия.

Для создания вида ТО в основном рабочем окне «Виды ТО», необходимо выполнить следующие действия:

1) Открыть рабочее окно «Виды ТО», выбрав пункт «Программа ТОиР»  $\rightarrow$  «Виды ТО» в меню управляющей кнопки.

2) Выбрать раздел или любой из размещенных в нем видов ТО (1 на [рис.](#page-833-0) 12-9).

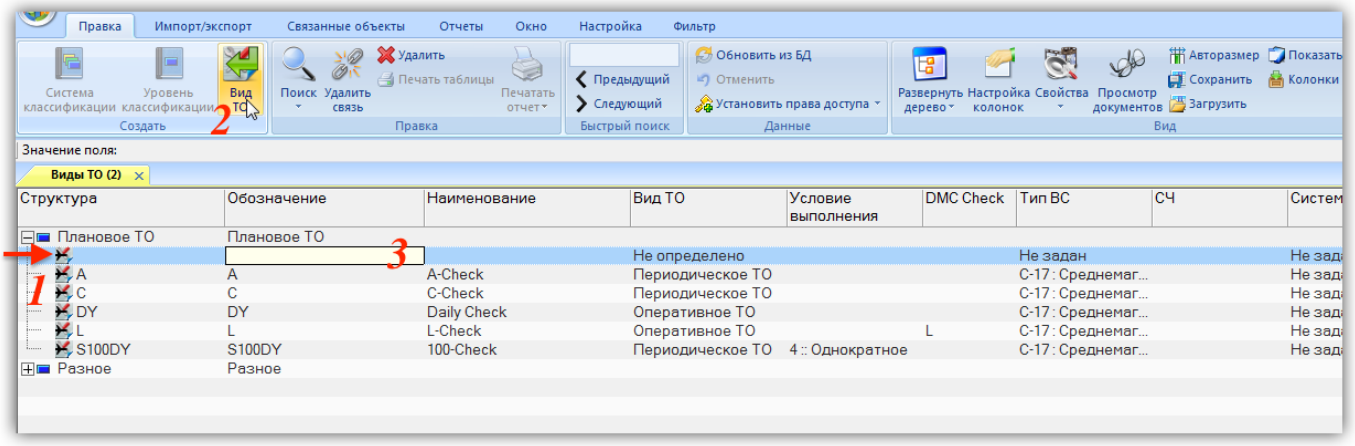

Рис. 12-9 – Создание вида ТО в рабочем окне «Виды ТО»

<span id="page-833-0"></span>3) Нажать кнопку «Вид ТО» панели «Создать» (2). Выбранный раздел раскроется и в ней появится новый вид ТО.

- 4) Ввести «Обозначение» для работы (3). Новый вид ТО будет создан.
- 5) Ввести данные в другие поля для созданного вида ТО.

Атрибуты вида ТО можно изменить как в рабочем окне «Виды ТО», так и в диалоговом окне свойств вида ТО «Вид ТО» на вкладке «Свойства» (рис. [12-10\)](#page-834-0).

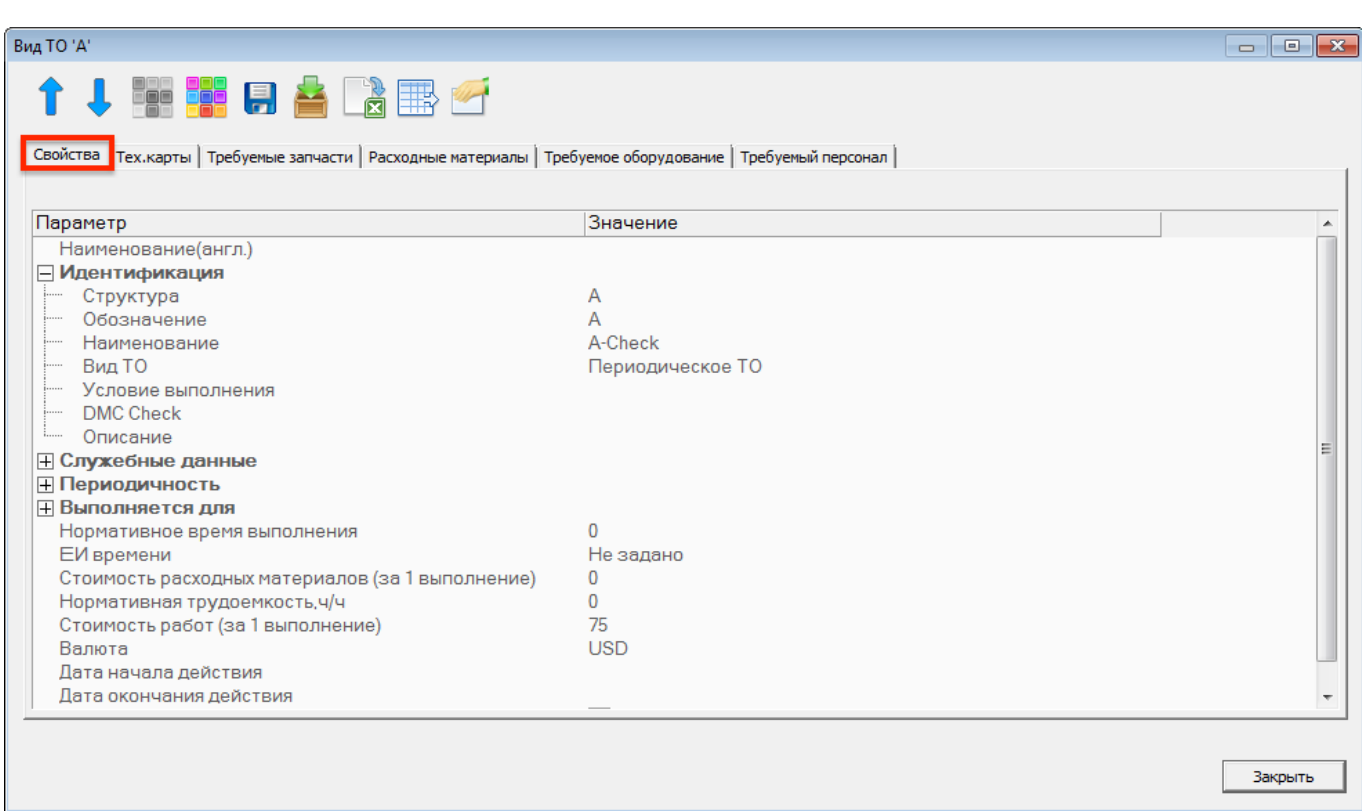

Рис. 12-10 – Вкладка «Свойства» диалогового окна «Вид ТО»

# <span id="page-834-0"></span>12.1.3. Удаление вида ТО

Для удаления вида ТО из базы данных необходимо выполнить следующие действия:

1) Открыть рабочее окно «Виды ТО», выбрав пункт «Программа ТОиР»  $\rightarrow$  «Виды ТО» в меню управляющей кнопки.

2) Выбрать вид ТО в рабочем окне «Виды ТО». Для выделения нескольких объектов используются клавиши CTRL и SHIFT.

3) Нажать кнопку «Удалить» панели «Правка» (рис. [12-11\)](#page-834-1).

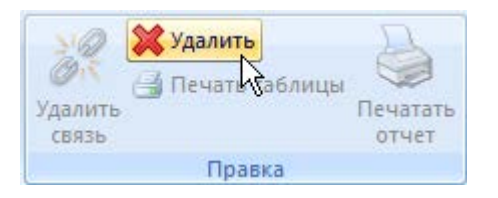

Рис. 12-11 – Кнопка «Удалить» панели «Правка»

<span id="page-834-1"></span>4) В открывшемся диалоговом окне нажать «Да» для подтверждения действия [\(рис.](#page-835-0)  [12-12\)](#page-835-0).

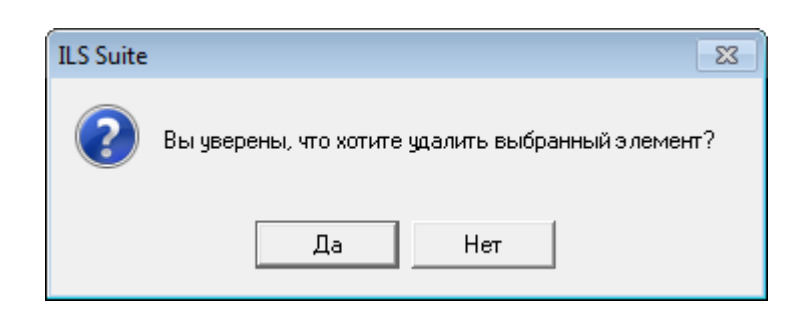

Рис. 12-12 – Диалоговое окно

<span id="page-835-0"></span>5) Для отказа от удаления нажать «Нет». Для того чтобы продолжить удаление, нажать «Да». В этом случае выбранный вид ТО будет удалена из всех разделов рабочего окна «Виды ТО» и из базы данных.

## 12.1.4. Перемещение вида ТО в другой раздел

Для перемещения вида ТО в другой раздел необходимо выполнить следующие действия ([рис. 12](#page-836-0)-13):

1) Открыть рабочее окно «Виды ТО», выбрав пункт «Программа ТОиР»  $\rightarrow$  «Виды ТО» в меню управляющей кнопки.

2) Выбрать вид ТО в рабочем окне «Виды ТО». Для выделения нескольких объектов используются клавиши CTRL и SHIFT.

3) Переместить с помощью мыши выделенный вид ТО в нужный раздел, удерживая клавишу CTRL. Появится подсказка вида «– Переместить Х объект(ов) в …». Отпустить кнопку мыши.

4) Свернуть и заново раскрыть дерево объектов для корректного его отображения. Перемещаемый вид ТО будет отображена в выбранной папке. Ранее существовавшие связи с другими папками сохраняются.

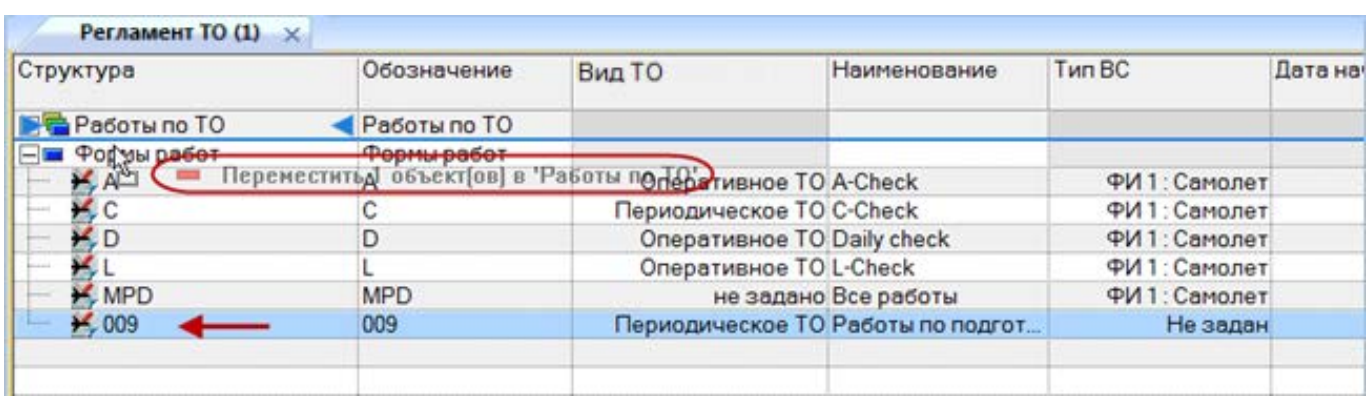

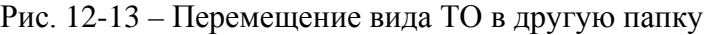

#### <span id="page-836-0"></span>12.1.5. Связь вида ТО с другими объектами БД

Может быть установлена связь вида ТО со следующими объектами БД:

- объектами логистической структуры;
- технологическими картами;
- запасными частями;
- расходными материалами;
- оборудованием и инструментами;
- специальностями и квалификациями;
- документами (см. раздел [7](#page-126-0) «[Поиск объектов БД и анализ данных»](#page-126-0), стр. [127\)](#page-126-0).

Связь с этими объектами отображается в соответствующих окнах связанных объектов.

#### 12.1.5.1. Связь объекта логистической структуры и вида ТО

Связь объекта логистической структуры (ВС, компонента, системы) с видом ТО из справочника «Виды ТО» задается и отображается в полях «СЧ», «Система» и «Тип ВС» для вида ТО. Вид ТО может быть связан не более чем с одним объектом «СЧ» (компонентом), «Система» и «ВС» (ВС).

### 12.1.5.1.1. Связь вида ТО с типом ВС

Для установления связи вида ТО с типом ВС выбрать ВС из выпадающего списка в поле «Тип ВС» для данного вида ТО (рис. [12-14\)](#page-837-0).

|           | Регламент ТО (3) $\times$ |              |          |           |           |                 |                |    |  |  |
|-----------|---------------------------|--------------|----------|-----------|-----------|-----------------|----------------|----|--|--|
| Структура | Обозначение               | Наименование | Описание | Компонент | Система   | Тип ФИ          | Вид ТО         | Ko |  |  |
| 日号1       |                           |              |          |           |           |                 |                |    |  |  |
| $ \Box$ 2 | ≘                         |              |          |           |           |                 |                |    |  |  |
|           |                           |              |          | ФИ        | Не задана | Не задан        | не задано      |    |  |  |
|           |                           |              |          | ΦИ        | Не задана | <b>Не задан</b> | не задано      |    |  |  |
|           |                           |              |          | пки       | $W-2$     | ПФИ:            | Оперативное ТО |    |  |  |
|           |                           |              |          | ФИ        | Не задана | №ФИ-2:          | не задано      |    |  |  |
| 6         | -6                        |              |          | ФИ        | Не задана | пе задан        | не задано      |    |  |  |
|           |                           |              |          |           |           |                 |                |    |  |  |

Рис. 12-14 – Выбор типа ВС для вида ТО

<span id="page-837-0"></span>Чтобы удалить связь между видом ТО и типом ВС, выбрать значение «Не задан» в поле «Тип ВС» для вида ТО в рабочем окне «Виды ТО» (рис. [12-14\)](#page-837-0).

## 12.1.5.1.2. Связь регламента ТО с системой

Для установления связи вида ТО с системой переместить ЛСИ-систему из рабочего окна «Логистическая структура» на вид ТО в рабочее окно «Виды ТО» (рис. [12-15\)](#page-837-1).

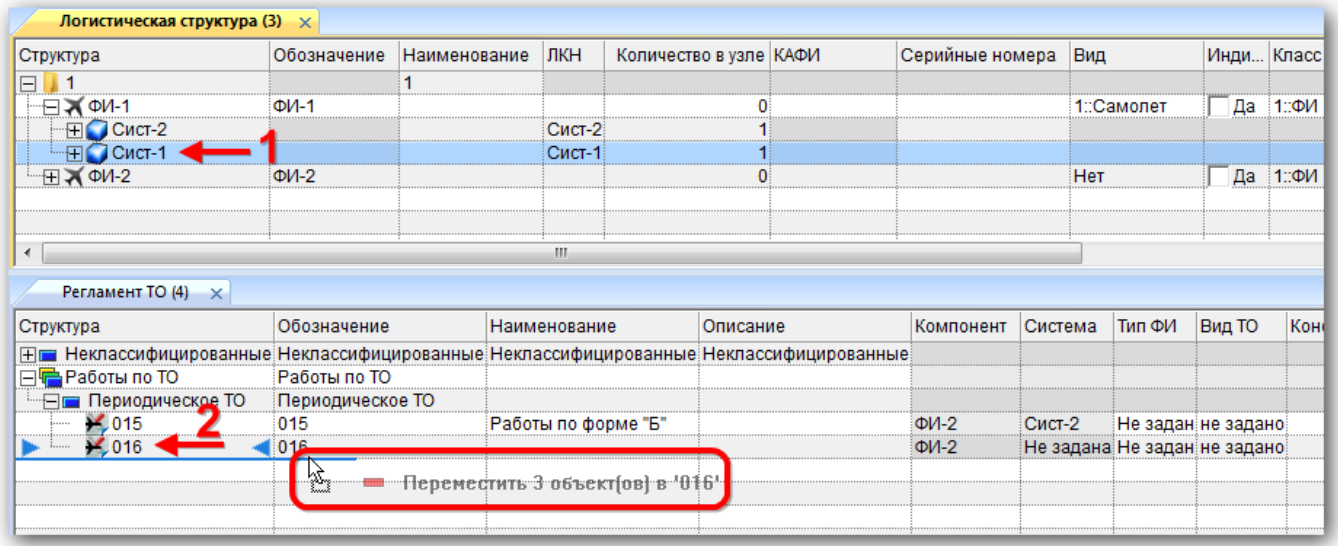

Рис. 12-15 – Переместить ЛСИ-систему на вид ТО в рабочее окно «Виды ТО»

<span id="page-837-1"></span>Выбранная ЛСИ-система будет отображена в поле «Система» для вида ТО.

Если вид ТО ранее уже была связана с другой системой, то старая связь будет удалена и установлена новая.

Удалить связь вида ТО с системой нельзя, но можно изменить на связь с другой системой.

12.1.5.1.3. Связь вида ТО с компонентом

Для установления связи вида ТО с компонентом (в том числе с ВС) открыть окно связанных объектов «Виды ТО» для компонента (1 на рис. [12-16](#page-838-0)) и справочник видов ТО. Переместить нужный вид ТО из справочника в связанное окно видов ТО для компонента (2 на рис. [12-16\)](#page-838-0).

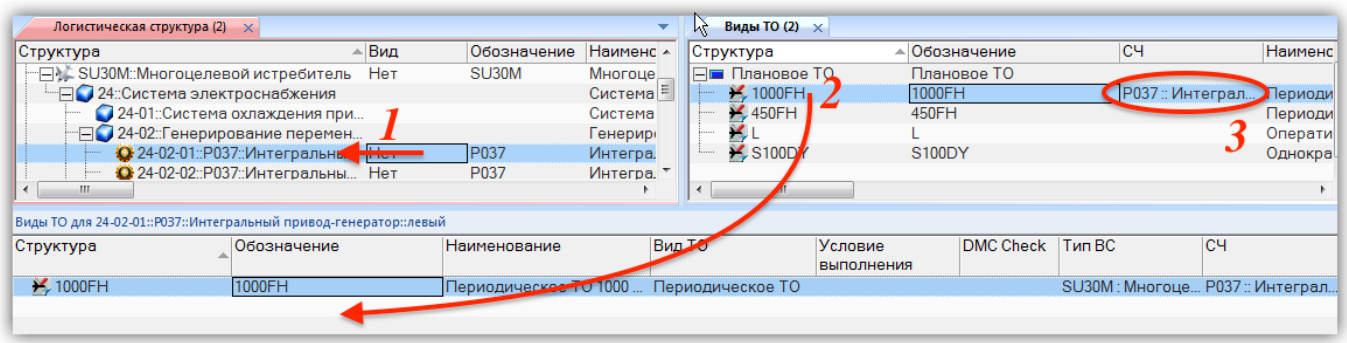

Рис. 12-16 – Переместить компонент на вид ТО в рабочее окно «Виды ТО»

<span id="page-838-0"></span>Выбранный компонент будет отображен в поле «СЧ» для вида ТО (3 на рис. [12-16\)](#page-838-0).

Примечание . Если вид ТО ранее уже была связана с другим компонентом, то старая связь будет удалена и установлена новая.

#### 12.1.5.1.4. Автоматическое создание видов ТО для элемента ЛСИ

Для выбранного элемента ЛСИ, включая все входящие в него элементы (рекурсив-

но), могут быть автоматически созданы виды ТО.

Для генерации видов ТО для элемента ЛСИ необходимо выполнить следующие действия:

1) Выбрать элемент ЛСИ в рабочем окне «Логистическая структура».

2) Нажать кнопку «Сгенерировать виды ТО» панели «Действия» на вкладке «Массовые операции» (рис. [12-17\)](#page-838-1).

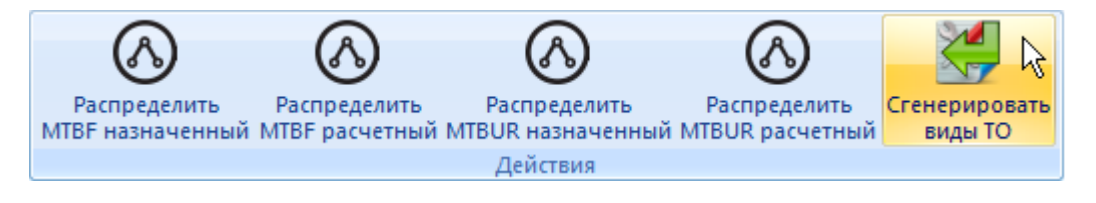

<span id="page-838-1"></span>Рис. 12-17 – Панель «Действия» вкладки «Массовые операции» в окне «Логистическая структура»

3) В открывшемся диалоговом окне выбрать необходимые значения (рис. [12-18\)](#page-839-0):

– для всех входящих или только для выбранных в качестве запчасти (установленный флаг в поле «Рекомендуется в качестве запчасти»);

– при установленном флаге «Ремонт» обозначение вида ТО включает номер минимального уровня ремонта компонента (поле «Минимальный уровень ремонта» для компонента или 1, если не задан), «Р» и порядковый номер вида ТО;

– при установленном флаге «Замена» обозначение вида ТО включает номер минимального уровня замены компонента (поле «Минимальный уровень замены» для компонента или 1, если не задан), «З» и порядковый номер вида ТО;

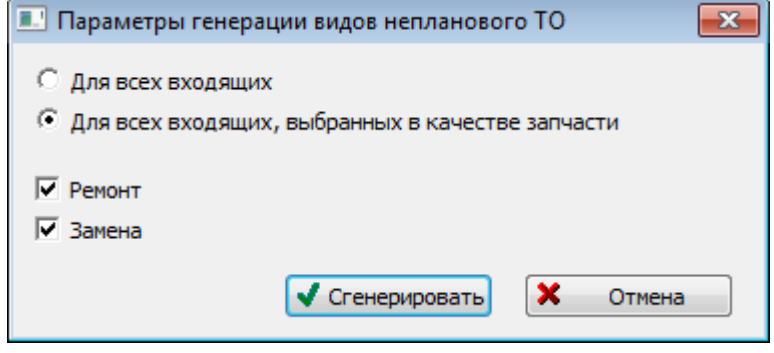

<span id="page-839-0"></span>Рис. 12-18 – Диалоговое окно для выбора параметров генерации видов непланового ТО

4) Если выбранный элемент ЛСИ является ВС, то для сгенерированных видов ТО поле «Вид ВС» заполняется обозначением этого ВС.

#### 12.1.5.2. Связь вида ТО с ТК

Для установления связи между видом ТО и ТК необходимо:

1) Открыть справочник «Виды ТО», выбрав соответствующий пункт в меню управляющей кнопки.

2) Выбрать вид ТО в рабочем окне «Виды ТО» (1 на рис. [12-19\)](#page-840-0).

| Правка                         | Импорт/экспорт<br>Связанные объекты                 | Отчеты<br>Окно                                                                            | Настройка<br>Фильтр                           |                              |                                                      |                        |              |                                |              |                    |
|--------------------------------|-----------------------------------------------------|-------------------------------------------------------------------------------------------|-----------------------------------------------|------------------------------|------------------------------------------------------|------------------------|--------------|--------------------------------|--------------|--------------------|
| ≣<br>Технологические Документы | $\bullet$<br>Требумые<br>Расходные                  | $\overline{\mathscr{L}}$<br>$\mathcal{E}/\mathcal{E}$<br>Требуемое оборудование Требуемый |                                               |                              |                                                      |                        |              |                                |              |                    |
| карты»                         | запчасти - материалы -                              | и инструменты »<br>персонал»                                                              |                                               |                              |                                                      |                        |              |                                |              |                    |
| Только связанные               | Связанные объекты                                   |                                                                                           |                                               |                              |                                                      |                        |              |                                |              |                    |
| Связанные + справочник         |                                                     |                                                                                           |                                               |                              |                                                      |                        |              |                                |              |                    |
| Виды ТО (2) $\times$           |                                                     |                                                                                           | $\overline{\phantom{a}}$                      |                              | Технологические карты (8) X                          |                        |              |                                |              |                    |
| Структура                      | Обозначение                                         | Наименование                                                                              | Вид ТО                                        | Структура                    |                                                      | Трудоемкость           | Трудоемкость |                                | Трудоемкость | Обознач            |
| ⊟■ Плановое ТО                 | Плановое ТО                                         |                                                                                           |                                               |                              |                                                      | выполнения, ч/ч        | доступа, ч/ч | полная, ч/ч                    |              | <b>MRBR</b>        |
| ¥, A                           | А                                                   | A-Check                                                                                   | Периодическое ТО                              | $\boxed{+}$                  | Задачи обслуживания                                  |                        |              |                                |              |                    |
| $\mathbf{H}$ <sub>c</sub>      | IC.                                                 | C-Check                                                                                   | Периодическое ТО                              | $\Box$<br>Связанные техкарты |                                                      |                        |              |                                |              |                    |
| <b>X</b> DY                    | DY                                                  | Daily Check                                                                               | Оперативное ТО                                |                              | 24-02-03-01:: Фильтр генератора  0,2                 |                        | $\Omega$     | 0.2                            |              | 24-02-03-0         |
| 光山                             |                                                     | <b>I-Check</b>                                                                            | Оперативное ТО                                |                              | <sup>ы</sup> 24-02-01-01::Интегральный прив 0,65     |                        | 0.35         |                                |              | 24-02-01-0         |
| <b>K S100DY</b>                | <b>S100DY</b>                                       | 100-Check                                                                                 | Периодическое ТО                              |                              | ै1 24-02-05-01::Блок регулировани… 0.1               |                        |              | 0,1                            |              | $24 - 02 - 05 - 0$ |
| <b>⊞</b> Разное                | Разное                                              |                                                                                           |                                               |                              | 24-05-01-01-01::Контактор перек 0,5                  |                        |              | 0.5                            |              | $24 - 05 - 01 - 0$ |
|                                |                                                     |                                                                                           |                                               |                              | $24 - 05 - 02 - 01 - 01$ ::Автомат защиты 0.1        |                        |              | 0.1                            |              | 24-05-02-0         |
| m.<br>$\leftarrow$             |                                                     |                                                                                           | F.                                            |                              | $\frac{25}{2}$ 24-05-01-02-01 Koutakton BK 80 H<br>m |                        | $\sqrt{2}$   | 0.5                            |              | $24 - 05 - 01 - 0$ |
|                                |                                                     |                                                                                           |                                               |                              |                                                      |                        |              |                                |              |                    |
| Технологические карты для С    |                                                     |                                                                                           |                                               |                              |                                                      |                        |              |                                |              |                    |
| Структура                      |                                                     | Обозначени Обозначен<br>Наименование                                                      |                                               | <b>SNS</b>                   | Вид работы                                           | Информационный Среднее |              | Трудоемкость Трудоемкость Труд |              |                    |
|                                | <b>MRBR</b>                                         | <b>MPD</b>                                                                                |                                               |                              |                                                      | код                    | время        | выполнения.                    | доступа, ч/ч | полн               |
|                                |                                                     |                                                                                           |                                               |                              |                                                      |                        | выполнения.  | u/u                            |              |                    |
|                                |                                                     |                                                                                           |                                               |                              |                                                      |                        | МИН          |                                |              |                    |
|                                | 101-01-24-05-01-01-01 Контактор переклю 24-05-01-01 |                                                                                           | Контактор переключения: Проверка функ 24-05   |                              | <b>FNC</b> : Функци.                                 | Her                    |              | 0.5                            | $\Omega$     | 0.5                |
|                                | 24-05-02-01-01::Автомат защиты це 24-05-02-01-01    |                                                                                           | Автомат защиты цепи: Осмотр/проверка и 24-05  |                              | <b>DVI: Детарын</b>                                  | Нет                    |              | 0.1                            | $\Omega$     | 0.1                |
|                                | 24-02-05-01: Блок регулирования,  24-02-05-01       |                                                                                           | Блок регулирования, защиты и упр: Осмот 24-02 |                              | DVI - Детальн Нет                                    |                        | $\Omega$     | 0.1                            | $\mathbf{0}$ | 0,1                |
|                                |                                                     |                                                                                           |                                               |                              |                                                      |                        |              |                                |              |                    |
|                                |                                                     |                                                                                           |                                               |                              |                                                      |                        |              |                                |              |                    |

Рис. 12-19 – Установление связи вида ТО с технологическими картами

<span id="page-840-0"></span>3) Нажать кнопку «Технологические карты» панели «Связанные объекты» и выбрать пункт «Связанные + справочник» (2).

4) В результате откроется окно связанных объектов «Технологические карты» (3) для вида ТО и окно справочника «Технологические карты» (4).

5) Переместить с помощью мыши ТК из справочника «Технологические карты» в связанное окно «Технологические карты» для вида ТО. Связь между видом ТО и ТК будет установлена.

Для удаления связи вида ТО и ТК нужно выбрать ТК в окне связанных объектов «Технологические карты» для вида ТО и нажать кнопку «Удалить связь» панели «Правка».

Связанные с видом ТО ТК отображаются также в диалоговом окне свойств вида ТО «Вид ТО» на вкладке «Тех. карты» (рис. [12-20\)](#page-841-0).

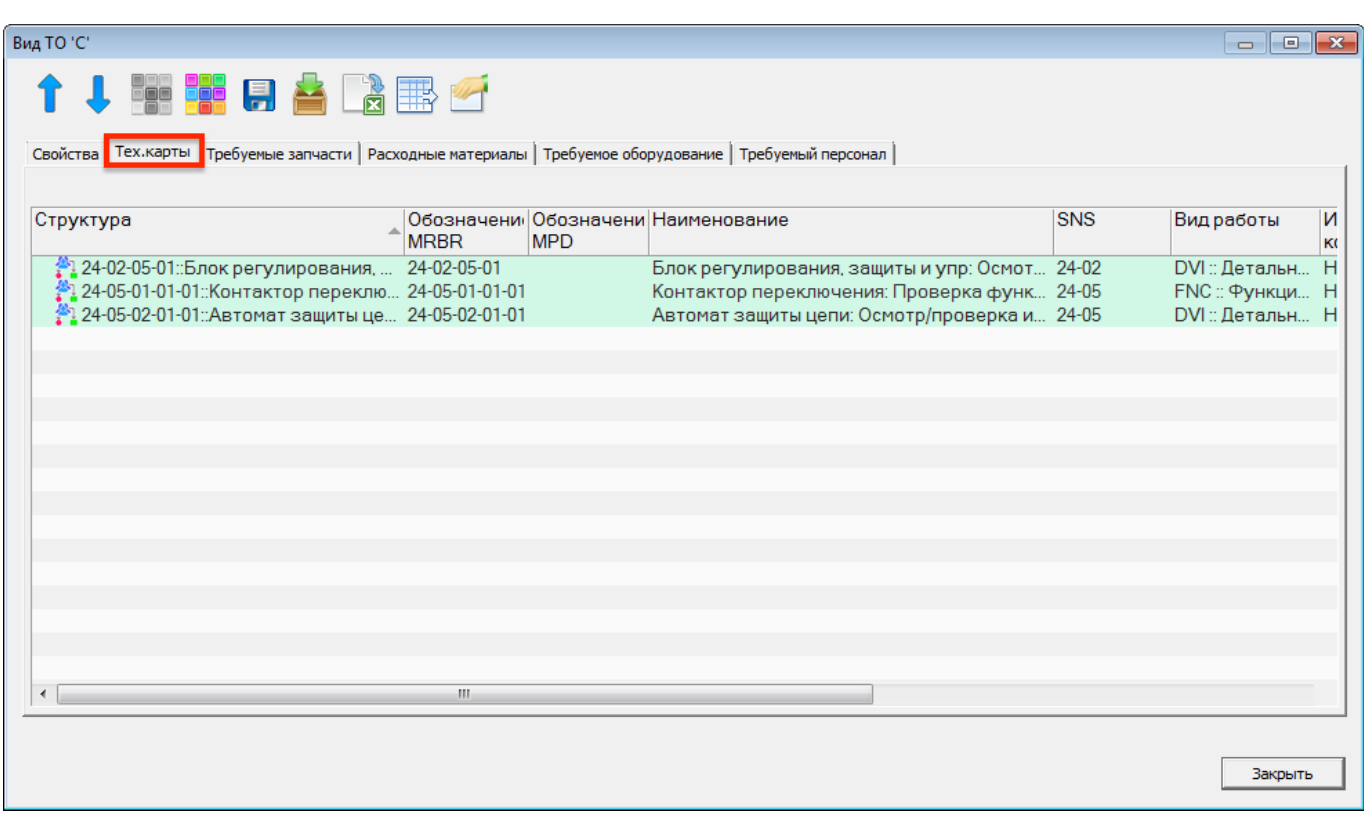

Рис. 12-20 – Вкладка «Тех. карты» диалогового окна «Вид ТО»

# <span id="page-841-0"></span>12.1.5.3. Связь вида ТО с запасными частями

Для установления связи вида ТО с запасными частями, необходимыми для его выполнения, следует:

1) Открыть рабочее окно «Виды ТО», выбрав соответствующие пункты в меню управляющей кнопки.

2) Выбрать вид ТО в окне «Виды ТО» (1 на рис. [12-21\)](#page-842-0).

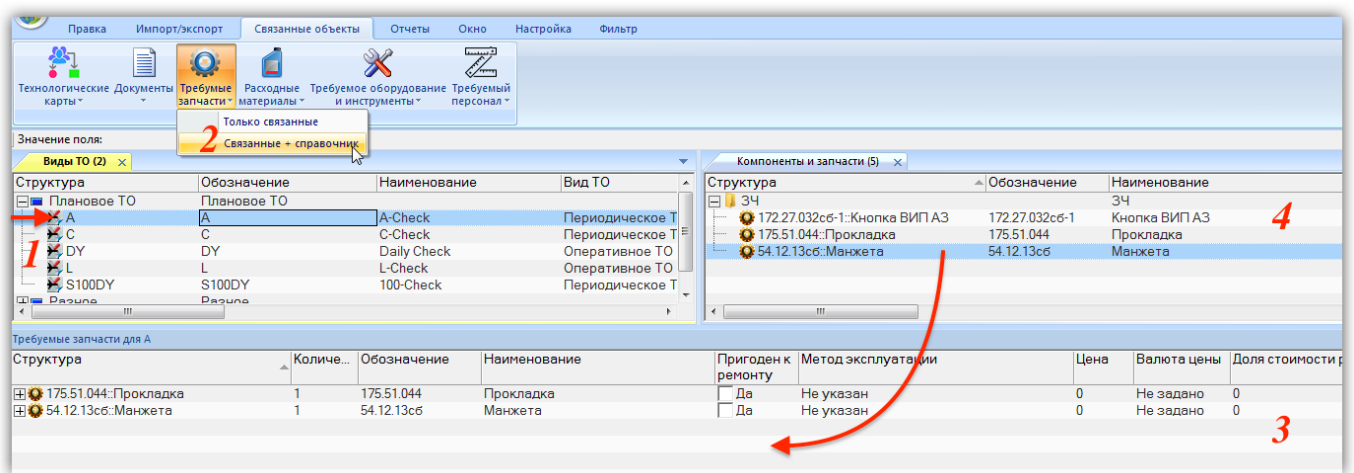

Рис. 12-21 – Запасные части, необходимые для выполнения вида ТО

<span id="page-842-0"></span>3) Нажать кнопку «Требуемые запчасти» панели «Связанные объекты» и выбрать пункт «Связанные + справочник» (2).

4) В результате откроется окно связанных объектов «Требуемые запчасти» (3) для вида ТО и рабочее окно справочника «Компоненты и запчасти» (4).

5) Переместить с помощью мыши компонент из окна «Компоненты и запчасти» в связанное окно «Требуемые запчасти» для вида ТО. Связь между видом ТО и запасными частями будет установлена.

6) В поле «Количество» для запчасти указать требуемое количество.

Связанные с видом ТО запасные части отображаются также в диалоговом окне свойств вида ТО «Вид ТО» на вкладке «Требуемые запчасти» (рис. [12-22\)](#page-843-0).

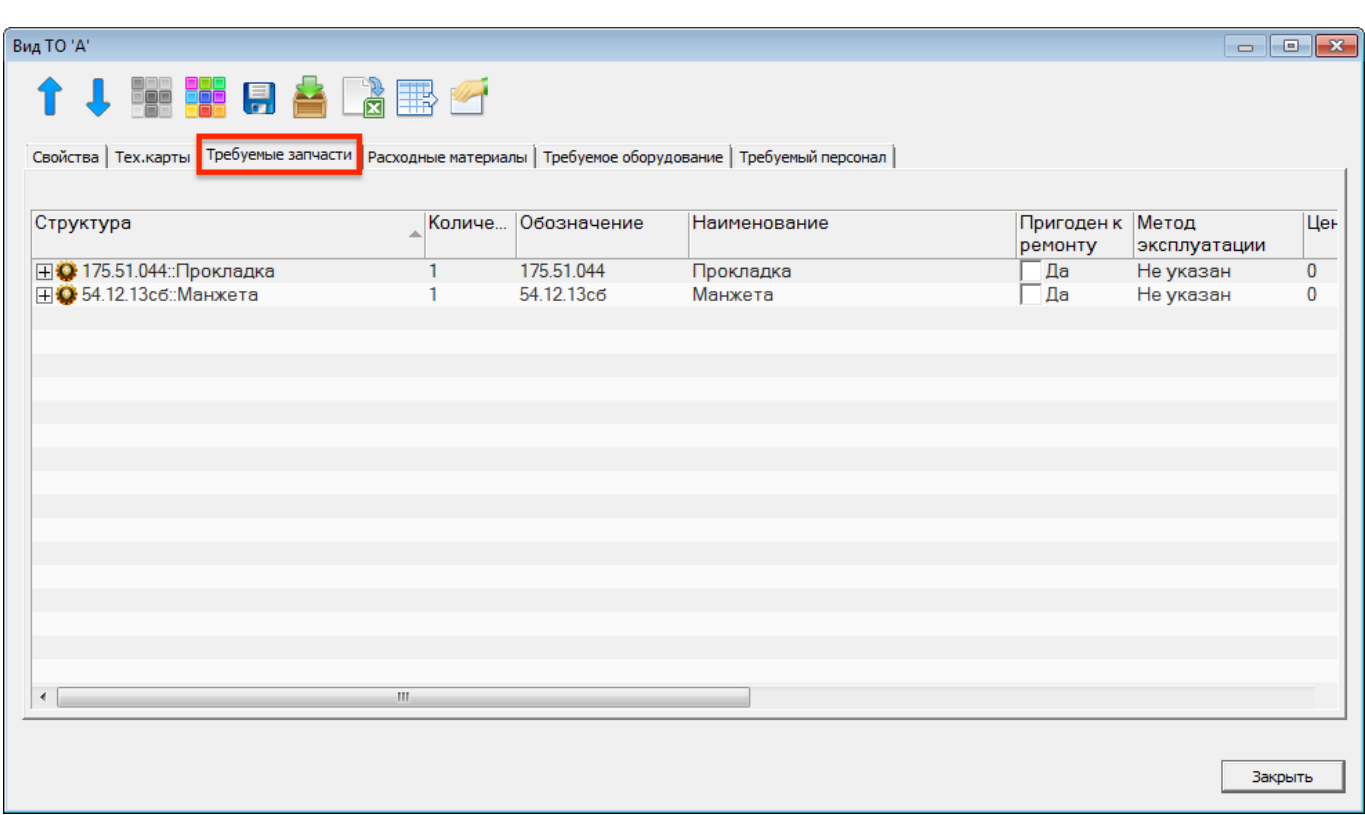

Рис. 12-22 – Вкладка «Требуемые запчасти» диалогового окна «Вид ТО»

### <span id="page-843-0"></span>12.1.5.4. Связь вида ТО с расходными материалами

Для установления связи вида ТО с расходными материалами, необходимыми для его выполнения, следует:

1) Открыть рабочее окно «Виды ТО», выбрав соответствующие пункты в меню управляющей кнопки.

2) Выбрать вид ТО в окне «Виды ТО» (1 на рис. [12-23\)](#page-844-0).

| Правка                                 | Импорт/экспорт<br>≣                      | Связанные объекты             | Отчеты<br>Окно<br>J)<br>D-                                     | Настройка | Фильтр                             |           |                                          |                 |                                                           |                                |
|----------------------------------------|------------------------------------------|-------------------------------|----------------------------------------------------------------|-----------|------------------------------------|-----------|------------------------------------------|-----------------|-----------------------------------------------------------|--------------------------------|
| Технологические Документы<br>карты»    | Требумые<br>запчасти - материалы<br>Связ | Расходные<br>Только связанные | Требуемое оборудование Требуемый<br>и инструменты<br>персонал» |           |                                    |           |                                          |                 |                                                           |                                |
| Значение поля:                         |                                          | Связанные + справочник        |                                                                |           |                                    |           |                                          |                 |                                                           |                                |
| Виды ТО (2) $\times$                   |                                          |                               |                                                                |           |                                    |           | Расходные материалы (5) X                |                 |                                                           |                                |
| Структура                              | Обозначение                              |                               | Наименование                                                   | Вид ТО    |                                    | Структура |                                          |                 | Обозначение                                               | - Наименование                 |
| ⊣■ Плановое ТО                         | Плановое ТО                              |                               |                                                                |           |                                    | ۰FI.      | <b>Салфетки</b>                          |                 |                                                           | Салфетки                       |
| $\blacktriangleright$ $\blacktriangle$ | A                                        |                               | A-Check                                                        |           | Периодическое ТО                   |           |                                          |                 | С Салфетки spec. 17-17-1171 Салфетки spec. 17-17-11712-89 | Салфетки хлопчатобумажные      |
| $\mathcal{F}_r$ C                      | C                                        |                               | C-Check                                                        |           | Периодическое ТО                   |           | <sup>-</sup> ⊟ И Смазки                  |                 |                                                           | Смазки                         |
| <b>LA</b> DY                           | DY                                       |                               | Daily Check                                                    |           | Оперативное ТО                     |           | Масло ИПМ-10: Масло ИП Масло ИПМ-10      |                 |                                                           | Масло ИПМ - 10 spec 38.101.129 |
|                                        |                                          |                               | L-Check                                                        |           | Оперативное ТО                     |           | <b>E Pacтворители</b>                    |                 |                                                           | Растворители                   |
| <b>X S100DY</b>                        | <b>S100DY</b>                            |                               | 100-Check                                                      |           | Периодическое ТО                   |           |                                          |                 | ⊿ Нефрас-С 2-80/120::Раство Нефрас-С 2-80/120             | Растворитель Нефрас-С 2-80/1   |
| <b>⊞</b> Разное                        | Разное                                   |                               |                                                                |           |                                    | -17       | Импорт                                   |                 |                                                           | Импорт                         |
| $\leftarrow$                           | m.                                       |                               |                                                                |           |                                    |           |                                          | m.              |                                                           |                                |
| Расходные материалы для А              |                                          |                               |                                                                |           |                                    |           |                                          |                 |                                                           |                                |
| Структура                              |                                          | Количе<br>измере              | Единица Обозначение                                            |           | Наименование                       |           |                                          | Цена            | Валюта<br>цены                                            |                                |
|                                        | ● Масло ИПМ-10:: Масло ИПМ - 10  1       |                               | Не зада Масло ИПМ-10                                           |           | Масло ИПМ - 10 spec 38.101.1299-90 |           |                                          | 10 <sup>1</sup> | <b>USD</b>                                                |                                |
|                                        | ● Нефрас-С 2-80/120::Растворите 1        |                               | Не зада Нефрас-С 2-80/120                                      |           |                                    |           | Растворитель Нефрас-С 2-80/120, spec- 10 |                 | <b>USD</b>                                                |                                |
|                                        | ■ Салфетки spec. 17-17-11712-89  1       |                               | Не зада Салфетки spec. 17-17-11712-89                          |           |                                    |           | Салфетки хлопчатобумажные, spec. 17 2    |                 | <b>USD</b>                                                |                                |
|                                        |                                          |                               |                                                                |           |                                    |           |                                          |                 |                                                           |                                |
|                                        |                                          |                               |                                                                |           |                                    |           |                                          |                 |                                                           |                                |

Рис. 12-23 – Расходные материалы, необходимые для выполнения вида ТО

<span id="page-844-0"></span>3) Нажать кнопку «Расходные материалы» панели «Связанные объекты» и выбрать пункт «Связанные + справочник» (2).

4) В результате откроется окно связанных объектов «Расходные материалы» (3) для вида ТО и рабочее окно справочника «Расходные материалы» (4).

5) Переместить с помощью мыши расходный материал из окна справочника в связанное окно «Расходные материалы» для вида ТО. Связь между видом ТО и расходным материалом будет установлена.

6) В поле «Количество» для расходного материала указать требуемое количество.

Связанные с видом ТО расходные материалы отображаются также в диалоговом окне свойств вида ТО «Вид ТО» на вкладке «Расходные материалы» (рис. [12-24\)](#page-845-0).

| Вид ТО 'А'                         |        |                                                                                                    |                                          | $\begin{array}{c c c c c c} \hline \multicolumn{3}{c }{\mathbf{C}} & \multicolumn{3}{c }{\mathbf{S}} & \multicolumn{3}{c }{\mathbf{S}} \end{array}$ |
|------------------------------------|--------|----------------------------------------------------------------------------------------------------|------------------------------------------|----------------------------------------------------------------------------------------------------|
| ↑↓BBBBADBF                         |        |                                                                                                    |                                          |                                                                                                    |
|                                    |        | Свойства   Тех. карты   Требуемые запчасти   Расходные материалы   Требуемое оборудование   Требуемый персонал |                                          |                                                                                                    |
| Структура                          | измере | Количе Единица Обозначение                                                                                     | Наименование                             | Цена                                                                                                    |
| ■ Масло ИПМ-10:: Масло ИПМ - 10  1 |        | Не зада Масло ИПМ-10                                                                                           | Масло ИПМ - 10 spec 38.101.1299-90       | 10 <sup>10</sup>                                                                                                    |
| ● Нефрас-С 2-80/120::Растворите 1  |        | Не зада Нефрас-С 2-80/120                                                                                      | Растворитель Нефрас-С 2-80/120, spec- 10 |                                                                                                    |
| Салфетки spec. 17-17-11712-89: 1   |        | Не зада Салфетки spec. 17-17-11712-89                                                                          | Салфетки хлопчатобумажные, spec. 17 2    |                                                                                                    |
| $\overline{ }$                     |        | m.                                                                                                    |                                          |                                                                                                    |
|                                    |        |                                                                                                    |                                          |                                                                                                    |
|                                    |        |                                                                                                    |                                          | Закрыт                                                                                                    |

Рис. 12-24 – Вкладка «Расходные материалы» диалогового окна «Вид ТО»

### <span id="page-845-0"></span>12.1.5.5. Связь вида ТО с оборудованием и инструментами

Для установления связи вида ТО с оборудованием и инструментами, необходимыми для его выполнения, следует:

1) Открыть рабочее окно «Виды ТО», выбрав соответствующие пункты в меню управляющей кнопки.

2) Выбрать вид ТО в окне «Виды ТО» (1 на рис. [12-25\)](#page-846-0).

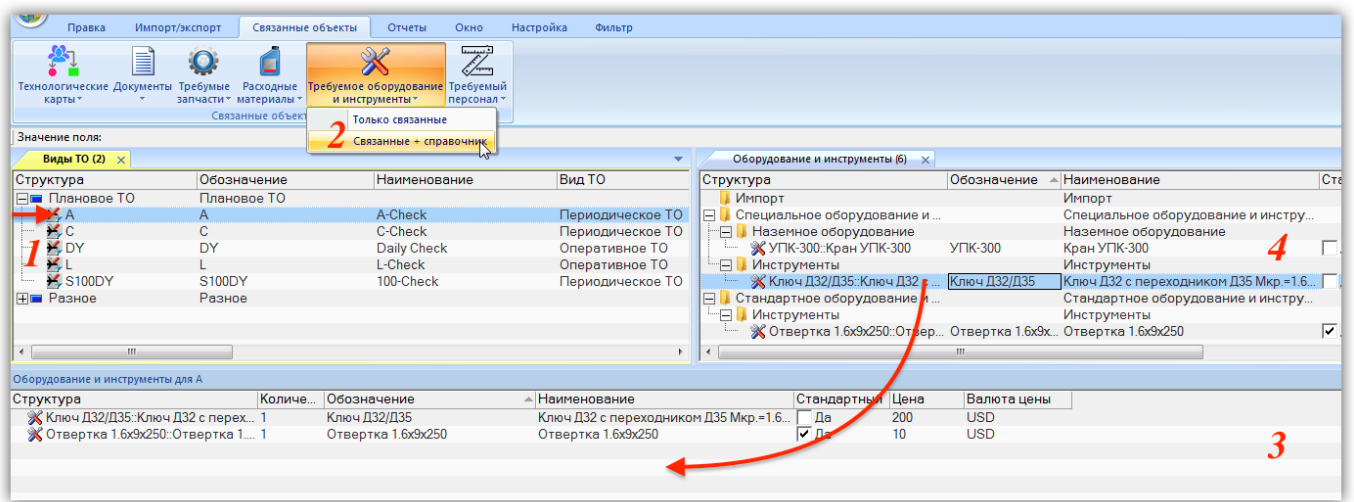

Рис. 12-25 – Оборудование и инструменты, необходимые для выполнения вида ТО

<span id="page-846-0"></span>3) Нажать кнопку «Требуемое оборудование и инструменты» панели «Связанные объекты» и выбрать пункт «Связанные + справочник» (2).

4) В результате откроется окно связанных объектов «Оборудование и инструменты» (3) для вида ТО и рабочее окно справочника «Оборудование и инструменты» (4).

5) Переместить с помощью мыши оборудование из окна справочника в связанное окно «Оборудование и инструменты» для вида ТО. Связь между видом ТО и оборудованием будет установлена.

6) В поле «Количество» для оборудования указать требуемое количество.

Связанные с видом ТО оборудование и инструменты отображаются также в диалоговом окне свойств вида ТО «Вид ТО» на вкладке «Требуемое оборудование» (рис. [12-26\)](#page-847-0).

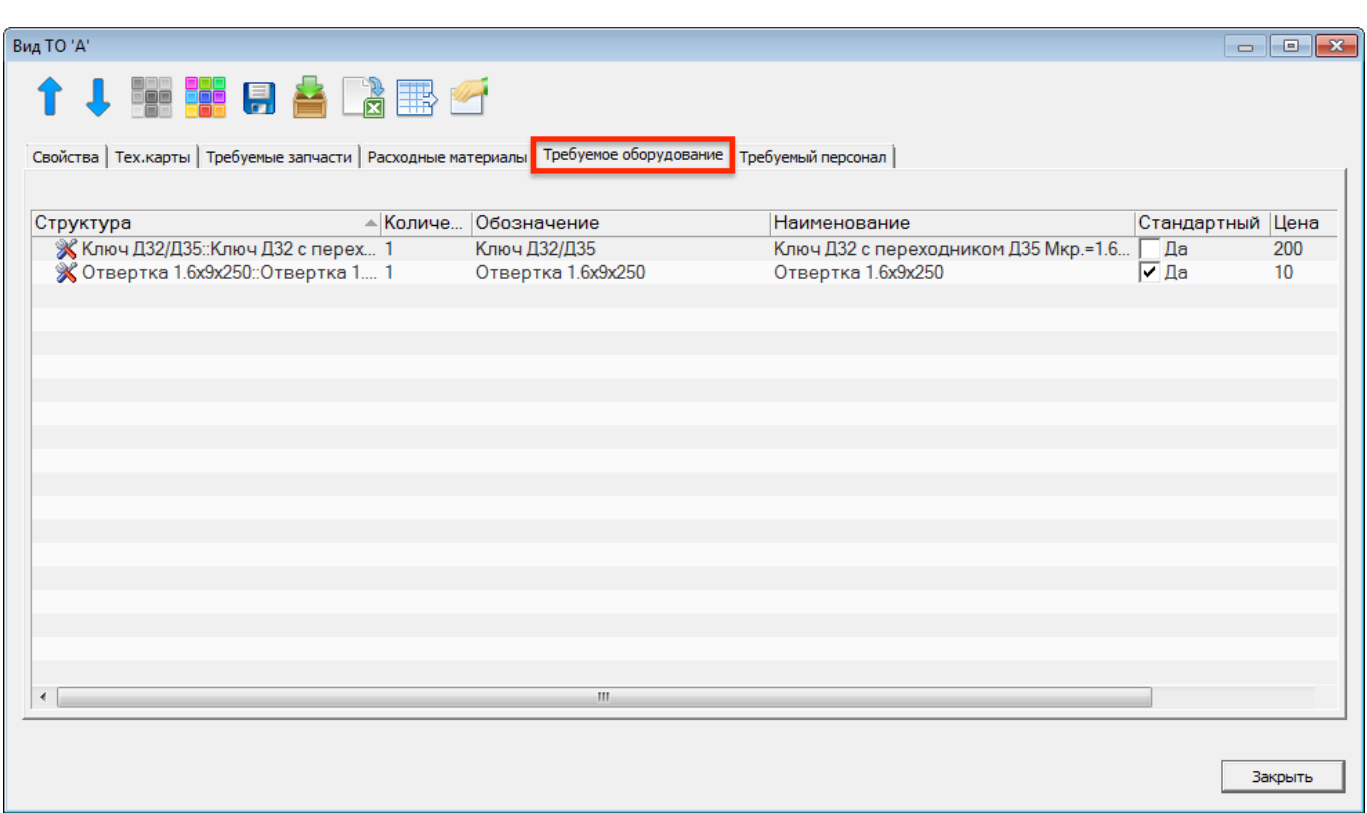

Рис. 12-26 – Вкладка «Требуемое оборудование» диалогового окна «Вид ТО»

### <span id="page-847-0"></span>12.1.5.6. Связь вида ТО со специальностями и квалификациями

Для установления связи вида ТО со специальностями и квалификациями, необходимыми для его выполнения, следует:

1) Отрыть рабочее окно «Виды ТО», выбрав соответствующие пункты в меню управляющей кнопки.

2) Выбрать вид ТО в окне «Виды ТО» (1 на рис. [12-27\)](#page-848-0).

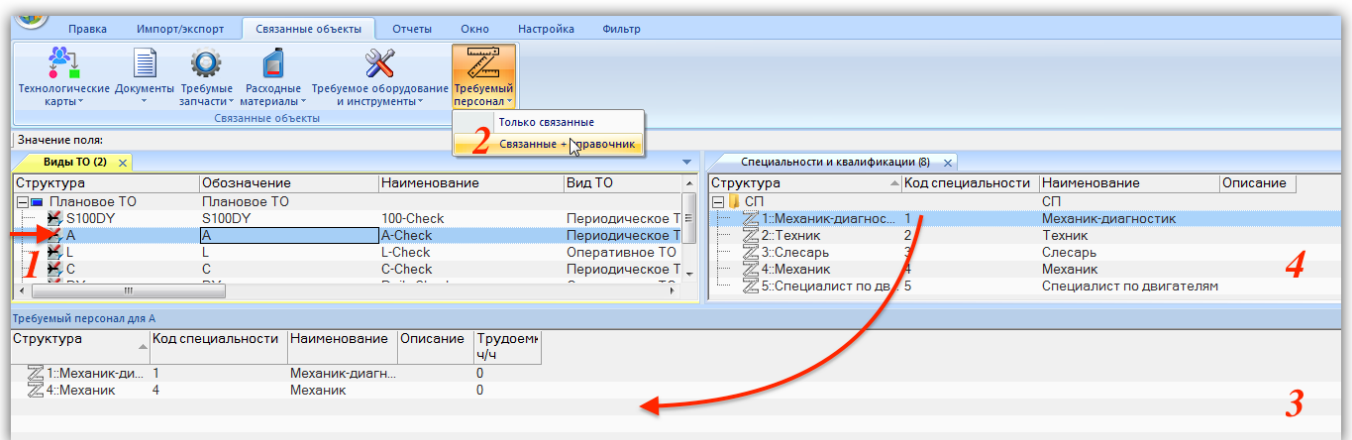

Рис. 12-27 – Специальности и квалификации, необходимые для выполнения вида ТО

<span id="page-848-0"></span>3) Нажать кнопку «Требуемый персонал» панели «Связанные объекты» и выбрать пункт «Связанные + справочник» (2).

4) В результате откроется окно связанных объектов «Требуемый персонал» (3) для вида ТО и рабочее окно справочника «Специальности и квалификации» (4).

5) Переместить с помощью мыши специальность из окна справочника в связанное окно «Требуемый персонал» для вида ТО. Связь между видом ТО и специальностью будет установлена.

6) В поле «Трудоемкость, ч/ч» для оборудования указать требуемую трудоемкость.

Связанные с видом ТО специальности и квалификации отображаются также в диалоговом окне свойств вида ТО «Вид ТО» на вкладке «Требуемый персонал» (рис. [12-28\)](#page-849-0).

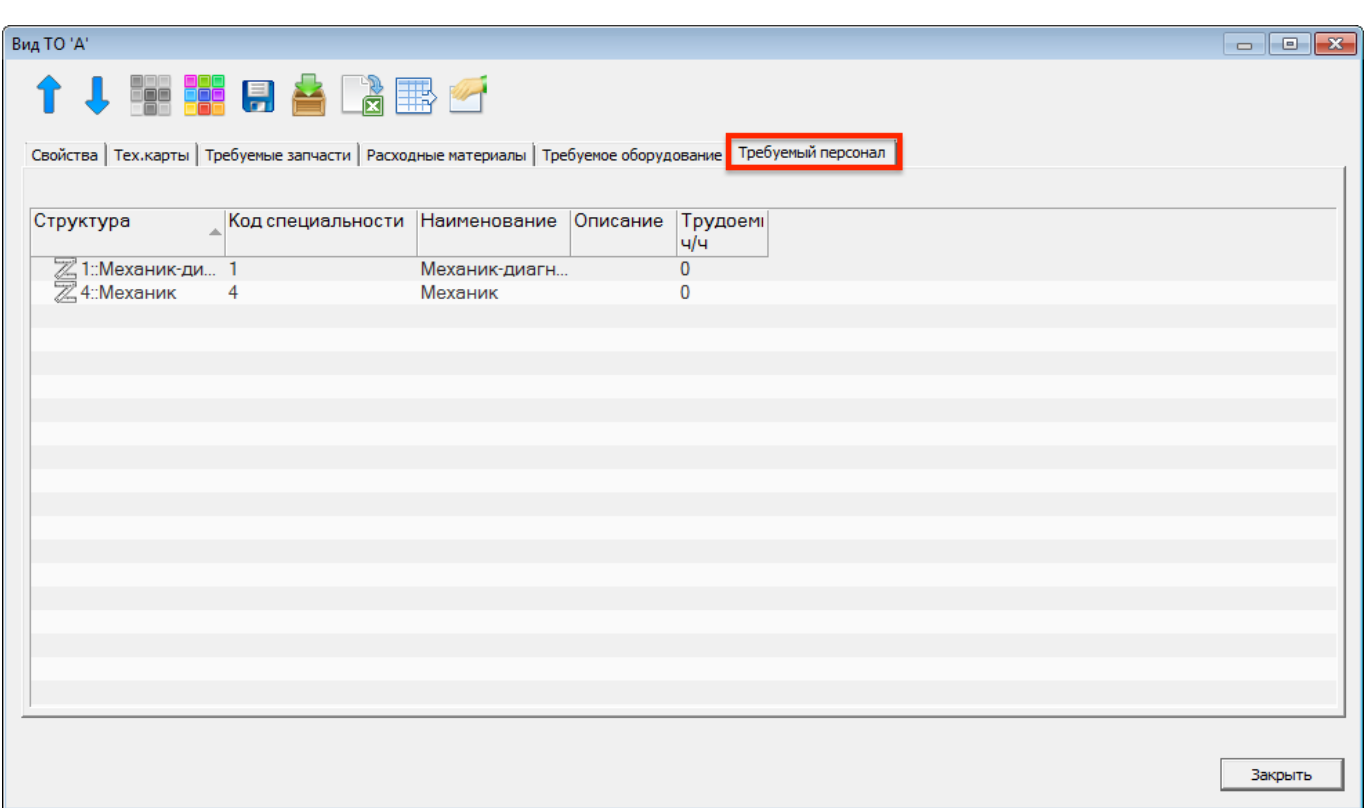

Рис. 12-28 – Вкладка «Требуемый персонал» диалогового окна «Вид ТО»

# <span id="page-849-0"></span>12.1.6. Экспорт и импорт видов ТО

## 12.1.6.1. Экспорт видов ТО в файл Excel

Данные из рабочего окна «Виды ТО» можно сохранить в файл формата Excel. Данные экспортируются в том виде, как они отображаются в рабочем окне, а именно:

– Набор колонок в файле Excel совпадает с набором колонок, отображаемых в рабочем окне. Порядок следования колонок тот же.

– В файле сохраняются только те элементы рабочего окна, которые раскрыты в дереве. Порядок строк в файле Excel совпадает с порядком строк в рабочем окне «Виды ТО».

Для сохранения данных в файл Excel необходимо выполнить следующие действия:

1) Открыть рабочее окно «Виды ТО», выбрав пункт «Программа ТОиР»  $\rightarrow$  «Виды ТО» в меню управляющей кнопки.

2) Перейти в рабочее окно «Виды ТО» и раскрыть те папки, содержимое которых нужно сохранить в файле.

3) Чтобы раскрыть содержимое всего рабочего окна, поместить курсор в пустой области, нажать левую кнопку мыши, а затем – кнопку «Развернуть дерево» панели «Вид».

4) Нажать кнопку «Сохранить в Excel» панели «Импорт/Экспорт» (рис. [12-29\)](#page-850-0).

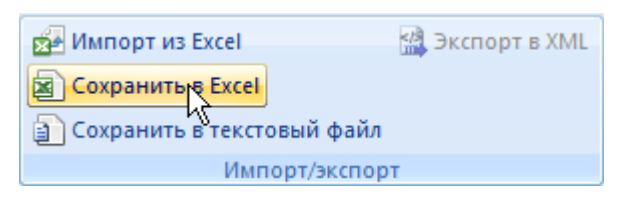

Рис. 12-29 – Сохранение данных рабочего окна «Виды ТО» в формате Excel

<span id="page-850-0"></span>5) В стандартном окне «Сохранить как» указать путь и имя файла для сохранения. По умолчанию предлагается имя файла, совпадающее с именем рабочего окна.

6) Для сохранения файла нажать кнопку «Сохранить». Если файл с таким именем уже существует, выводится предупреждающее сообщение. Нажать «Да» для перезаписи файла или «Нет», чтобы задать новое имя файла. Если файл с таким именем уже открыт в Excel, необходимо его закрыть – в противном случае сохранение выполнено не будет.

7) После того, как файл будет сохранен, он открывается в программе Excel. Первая строка файла содержит наименование столбцов. Порядок столбцов и сортировка данных в этом файле будет совпадать с тем, что было выбрано в рабочем окне программы ILS Suite.

В таблицу выводятся данные по видам планового ТО и папкам. Если какой-то элемент отображается в структуре дерева нескольких раз, он будет перечислен в файле Excel соответствующее число раз.

12.1.6.2. Импорт видов ТО из файла Excel

 $\overline{a}$ 

В программе ILS Suite предусмотрен импорт видов ТО из файла формата Excel. Импорт выполняется в выбранную папку в основном окне «Виды ТО».

Для импорта необходимо выполнить следующие действия:

1) Подготовить файл в программе Excel<sup>[52\)](#page-850-1)</sup>. Первая строка таблицы должна содержать наименования колонок, а данные должны начинаться со второй строки.

2) Открыть рабочее окно «Виды ТО», выбрав пункт «Программа ТОиР»  $\rightarrow$  «Виды ТО» в меню управляющей кнопки.

3) Выбрать в рабочем окне «Виды ТО» раздел, в который будут добавлены данные из файла, выбранная строка с наименованием раздела выделяется синим цветом.

<span id="page-850-1"></span><sup>52)</sup> В качестве импортируемого файла может быть использован файл, в который ранее были сохранены данные программой ILS Suite.

4) Нажать кнопку «Импорт из Excel» панели «Правка» (рис. [12-30\)](#page-851-0).

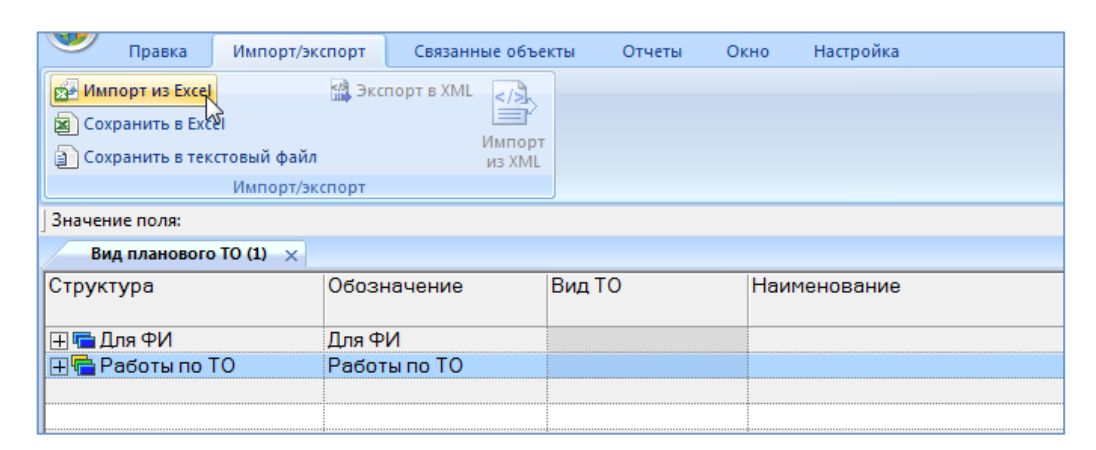

Рис. 12-30 – Импорт видов работ из файла Excel

<span id="page-851-0"></span>5) В результате откроется окно «Импорт данных из файла в формате Microsoft Excel» (рис. [12-31\)](#page-851-1). Описание назначения полей данного окна приведено в пункте [5.4.6](#page-57-0) «[Панель «Импорт/экспорт](#page-57-0)»», стр. [58.](#page-57-0)

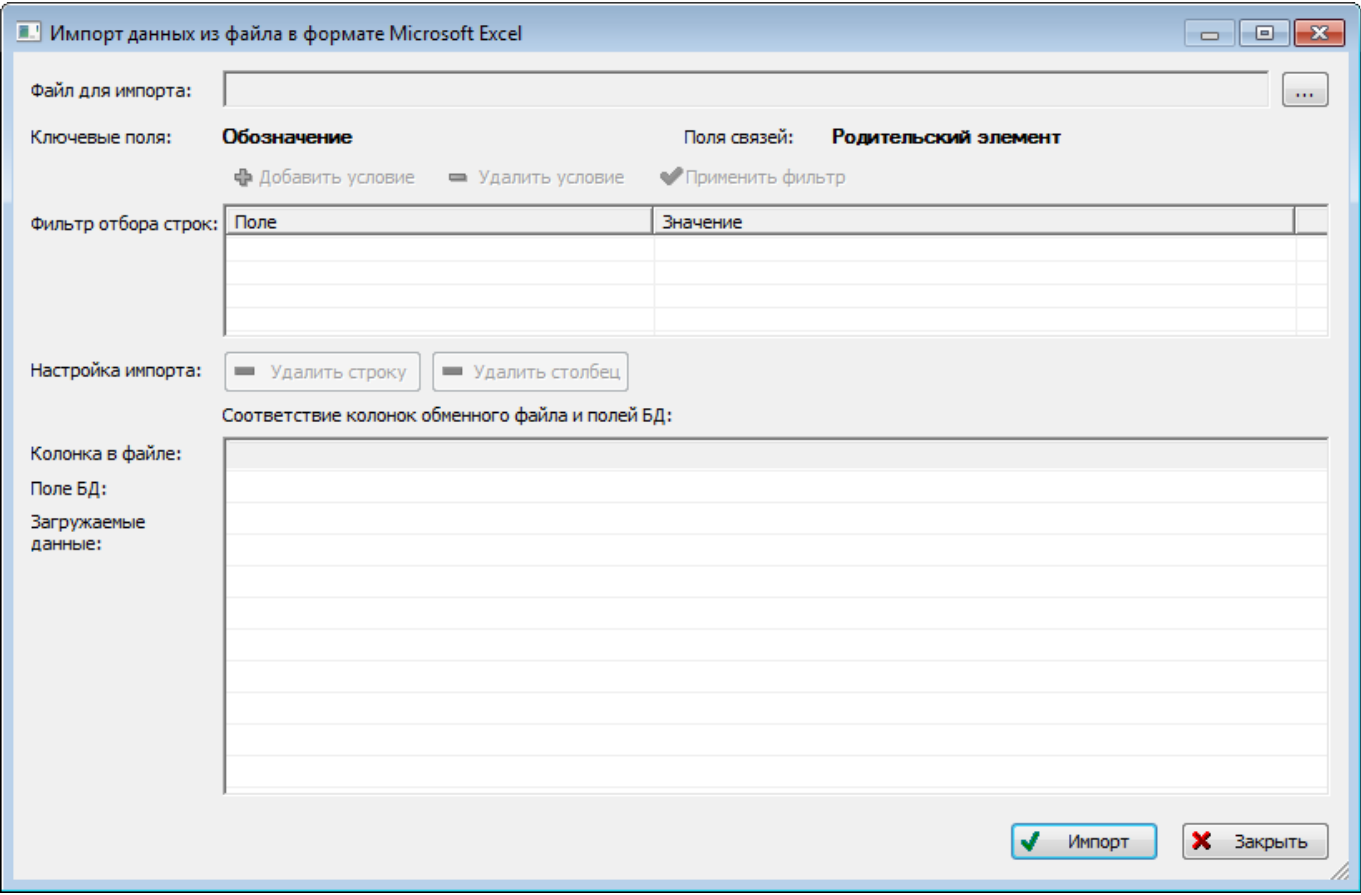

<span id="page-851-1"></span>Рис. 12-31 – Окно импорта из файла Excel

6) Нажать в нем кнопку  $\boxed{\cdots}$  «Выбрать файл на локальном диске» (рис. [12-31](#page-851-1)). Откроется стандартное диалоговое окно «Открыть» – выбрать нужный файл и нажать кнопку «Открыть».

7) Диалоговое окно будет закрыто, а данные из обменного файла появятся в окне «Импорт данных из файла в формате Microsoft Excel».

8) Далее нужно подготовить данные для импорта в базу данных:

– С помощью кнопок «Удалить строку» и «Удалить столбец» удалить из таблицы ненужные данные, если в этом есть необходимость.

– Если в качестве обменного файла используется файл, в который был сделан экспорт данных из рабочего окна «Виды ТО» программы ILS Suite, то наряду с данными он может содержать поля, которые характеризуют папки. Перед импортом их следует удалить из обменного файла.

– В случае если соответствие между колонками в обменном файле и полями БД не удалось установить автоматически, задайте его вручную. Для этого раскрыть список полей БД, нажав кнопку в правой части ячейки в строке «Поле БД», и выбрать нужное значение (рис. [12-32\)](#page-852-0).

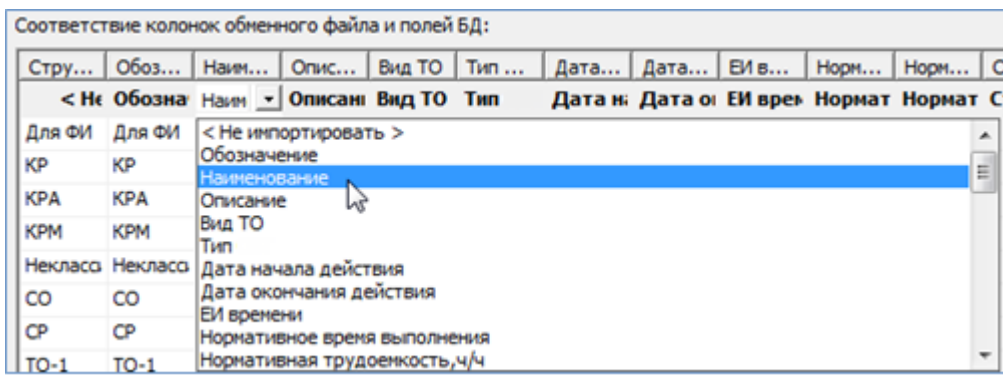

Рис. 12-32 – Установление вручную соответствия колонок в файле и полей БД

<span id="page-852-0"></span>9) Для выполнения процедуры импорта нажать кнопку «Импорт». После его завершения откроется информационное окно, представленное на рис. [12-33.](#page-853-0)

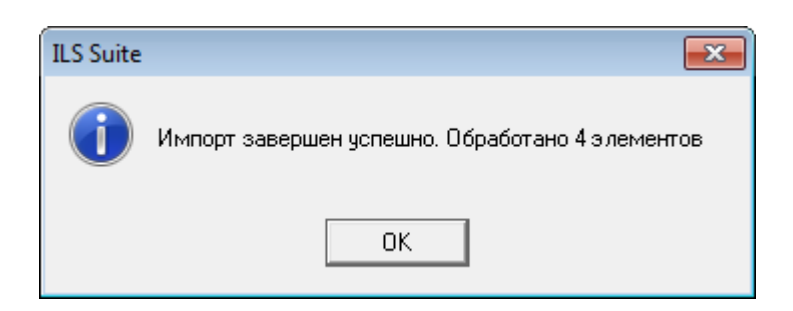

Рис. 12-33 – Информационное сообщение о завершении импорта

<span id="page-853-0"></span>10)Нажать «OK» для его закрытия. Загруженные данные отобразятся в рабочем окне «Виды ТО».

Если в окне импорта данных не указано соответствие для ключевых полей, импорт не выполняется и выводится сообщение об ошибке. В этом случае нужно повторить импорт, указав правильное соответствие для ключевого поля.

# 12.2. Работа с ТК

В данном подразделе рассматриваются работы по ТО ВС с учетом потребностей в технологическом, измерительном, вспомогательном оборудовании и персонале. Эти работы могут быть связаны как с выполнением регламентных работ по видам планового ТО, так и с заменой или ремонтом компонентов ВС.

Работы по ТО могут быть созданы автоматически в результате MSG-3 анализа, вручную или импортированы из обменного файла. Работы по ТО описываются объектом «технологическая карта». ТК включает общую информацию о характере работы – ее вид, периодичность выполнения, трудоемкость и др. Данные по технологии выполнения техкарты, запасным частям, расходным материалам, оборудованию и инструментам задают при помощи связей с другими объектами базы данных.

Объект «технологическая карта» характеризуется следующими основными полями:

– « $\text{SNS}$ » – номер системы ВС;

– «Вид работы» – элемент классификатора «Виды задач» (вид работы по классификации MSG-3);

«Информационный код» – вид работы в соответствии со стандартом  $S1000D$ ;

– «Наименование» – наименование техкарты;

– «Обозначение MPD» – значение в этом поле должно быть уникальным;

– «Обозначение MRBR»;

– группы полей для периодичности («Периодичность», «Периодичность расчетная», «Периодичность расчетная по ОСТ 1 00132-97», «Периодичность первого выполнения») – периодичность выполнения работы в различных единицах измерения. Если периодичность не отображается для ТК, необходимо с помощью модуля администратора загрузить в БД ЕИ по умолчанию);

– «Среднее время выполнения, мин»;

- «Валюта оплаты труда»;
- «Трудоемкость выполнения, ч/ч»;
- «Трудоемкость доступа, ч/ч»;
- «Трудоемкость полная, ч/ч» сумма трудоемкостей выполнения и доступа.

Примечани е . Трудоемкость, указанная вручную в атрибутах ТК, может не совпадать с трудоемкостью, рассчитанной по шагам технологии ТК, и может включать трудоемкость дополнительных действий, которые не описаны в технологии выполнения.

#### 12.2.1. Структура раздела

В основном рабочем окне «Технологические карты» ТК размещают в папках и подпапках. Правила работы с папками и подпапками рассмотрены в пункте [5.6.1](#page-99-0) «[Работа с](#page-99-0)  [папками и подпапками»](#page-99-0) настоящего руководства.

#### 12.2.2. Создание ТК

Для создания ТК в основном рабочем окне «Технологические карты», необходимо выполнить следующие действия:

1) Открыть рабочее окно «Технологические карты», выбрав пункт «Программа ТОиР» «Технологические карты» в меню управляющей кнопки. При этом откроется рабочее окно «Технологические карты», в котором выводится перечень всех работ, которые имеются в базе данных.

2) Выбрать папку, в которой нужно создать ТК. При необходимости создать новую папку, нажать кнопку «Папку**»** панели «Создать**»**.

3) Нажать кнопку «Технологическая карта» панели «Создать» (рис. [12-34](#page-855-0)). Выбранный раздел раскроется и в нем появится новая ТК.

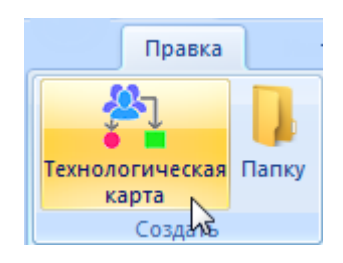

Рис. 12-34 – Панель «Создать»

<span id="page-855-0"></span>4) Ввести «Наименование» ТК (рис. [12-35](#page-855-1)). Новая техкарта будет создана. Ввести обозначение и выбрать из выпадающего списка поля «Вид работы» наименование вида выполняемой работы.

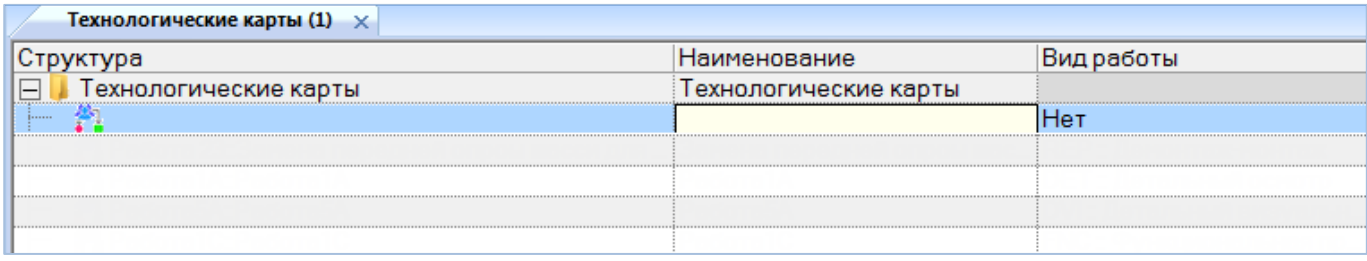

Рис. 12-35 – Ввод характеристик ТК

<span id="page-855-1"></span>5) После создания ТК необходимо установить ее связь с группами MPD и MRBR (см. подпункт [12.2.6.6](#page-877-0) «[Связь ТК с группами](#page-877-0) MPD и MRBR»).

Примечание . Создать ТК можно также в окне связанных объектов «Технологические карты» для компонента (см. подпункт [12.2.6.2](#page-861-0) «[Связь ТК с элементами ЛСИ и запасными](#page-861-0) частя[ми»](#page-861-0), стр. [862\)](#page-861-0).

Атрибуты ТК можно изменить как в рабочем окне «Технологические карты», так и в диалоговом окне свойств ТК «Технологическая карта» на вкладке «Свойства» (рис. [12-36\)](#page-856-0).

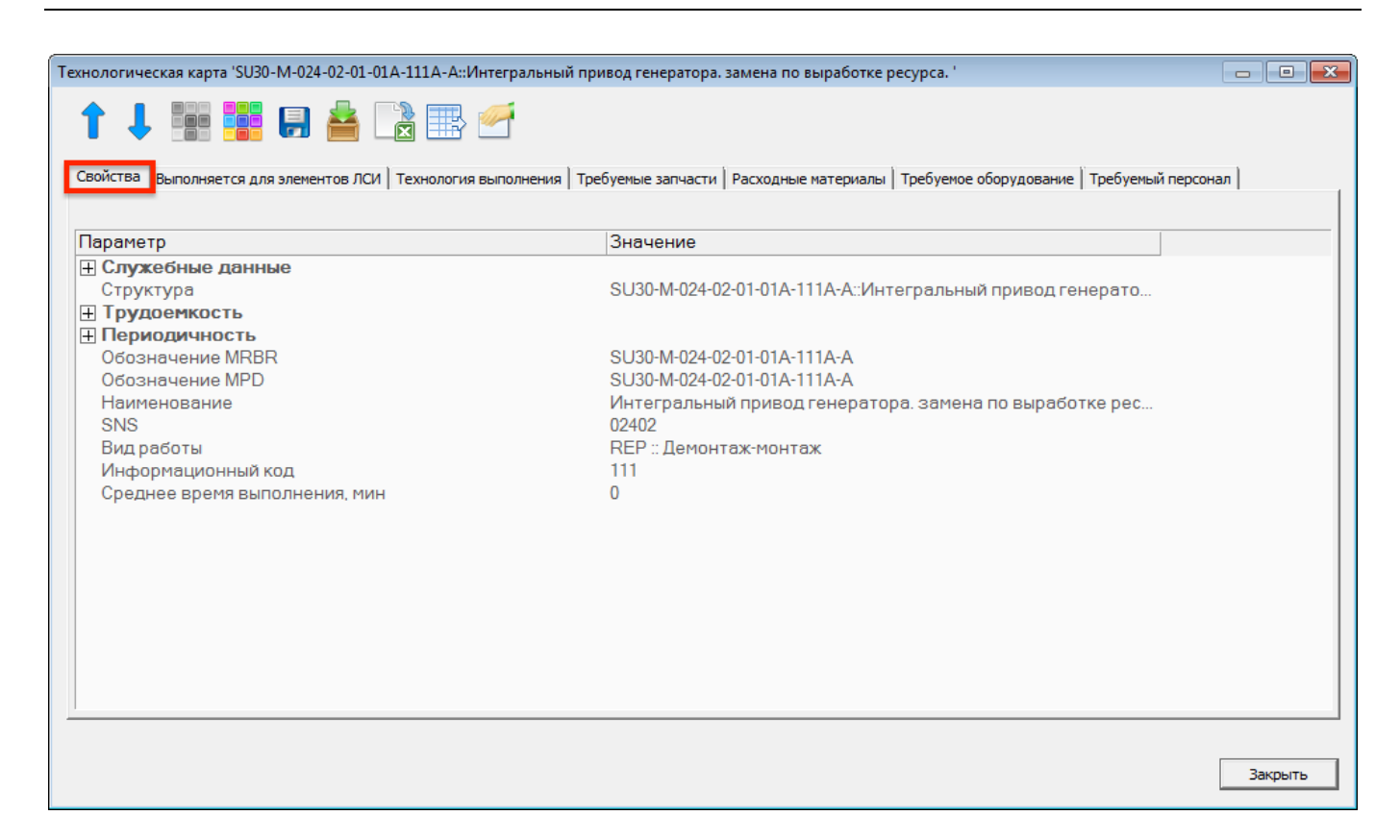

Рис. 12-36 – Вкладка «Свойства» диалогового окна «Технологическая карта»

#### <span id="page-856-0"></span>12.2.3. Удаление ТК

Для удаления ТК из базы данных необходимо выполнить следующие действия:

1) Открыть рабочее окно «Технологические карты», выбрав пункт «Программа ТОиР» «Технологические карты» в меню управляющей кнопки.

2) Выбрать ТК в рабочем окне «Технологические карты». Для выделения нескольких объектов используются клавиши CTRL и SHIFT.

3) Нажать кнопку «Удалить» панели «Правка» (рис. [12-37\)](#page-856-1).

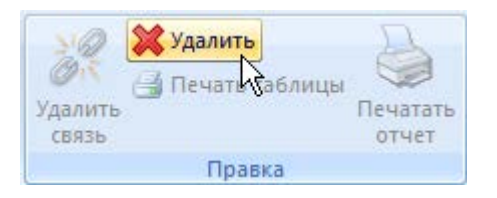

Рис. 12-37 – Кнопка «Удалить» панели «Правка»

<span id="page-856-1"></span>4) В открывшемся диалоговом окне нажать «Да» для подтверждения действия [\(рис.](#page-857-0)  [12-38\)](#page-857-0).

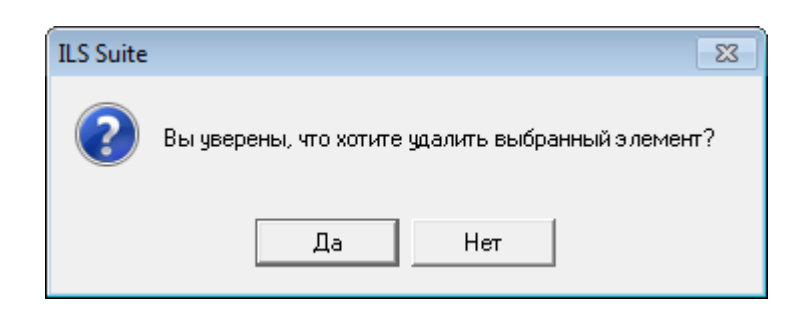

Рис. 12-38 – Диалоговое окно при удалении ТК

<span id="page-857-0"></span>5) Для отказа от удаления нажать «Нет». Для того чтобы продолжить удаление, нажать «Да». В этом случае выбранная ТК будет удалена из всех разделов рабочего окна «Технологические карты» и из базы данных.

# 12.2.4. Перемещение ТК в другую папку. Создание связи с новой папкой

Для перемещения ТК в другую папку ([рис. 12](#page-857-1)-39) необходимо выполнить следующие действия:

1) Открыть рабочее окно «Технологические карты», выбрав пункт «Программа ТОиР» «Технологические карты» в меню управляющей кнопки.

2) Выбрать ТК в рабочем окне «Технологические карты». Для выделения нескольких объектов используются клавиши CTRL и SHIFT.

3) Переместить с помощью мыши выделенные ТК в нужную папку, удерживая клавишу CTRL. Появится подсказка вида «– Переместить Х объект(ов) в …». Отпустить кнопку мыши.

4) Свернуть и заново раскрыть дерево объектов для корректного его отображения. Перемещаемые ТК будут отображены в выбранной папке.

|   | Технологические карты (1) $\times$                                                                 |                                                |                           |
|---|----------------------------------------------------------------------------------------------------|------------------------------------------------|---------------------------|
|   | ктура                                                                                              | Наименование                                   | Вид работы                |
|   | Раздел 10                                                                                          | ∥ Раздел 10                                    |                           |
|   | Гехнологические карты                                                                              | Переместить 2 обл <b>ехнологические корт</b> ы |                           |
|   | . Работа 20::Общий визуальный осмотр электро Общий визуальный осмотр э IGVI :: Общий визуальный о. |                                                |                           |
|   | . Работа 23::Замена передней опроы шасси для  :Замена передней опроы шас :REP :: Демонтаж-монтаж?  |                                                |                           |
|   | 1 Работа1А: Работа1А                                                                               | Работа1А                                       | : DET :: Детальный осмотр |
| 1 | 1 Работа1С∷Работа1С                                                                                | Работа1С                                       | FNC :: Функциональная пр  |
|   | ⊥Работа2С::Работа2С                                                                                | Работа2С.                                      | ОРС: Эксплуатационная.    |

<span id="page-857-1"></span>Рис. 12-39 – Перемещение ТК или нескольких ТК в другую папку

Если при перемещении выделенной ТК в другую папку не удерживать нажатой клавишу CTRL, вид подсказки изменится на «+ Переместить Х объект(ов) в …». В этом случае будет установлена новая связь ТК с папкой, а существующая связь с исходной папкой будет сохранена. Таким образом, может быть установлена связь ТК одновременно с несколькими папками.

#### 12.2.5. Объединение нескольких ТК в одну

Для объединения нескольких ТК в одну следует выполнить следующие действия:

1) Открыть рабочее окно «Технологические карты», выбрав соответствующий пункт в меню управляющей кнопки.

2) Выбрать две или более ТК, которые необходимо объединить в одну (1 на [рис.](#page-858-0)  [12-40](#page-858-0)) и нажать кнопку «Объединить» (2 на рис. [12-40](#page-858-0)) на вкладке «Правка» (3 на [рис.](#page-858-0)  [12-40\)](#page-858-0).

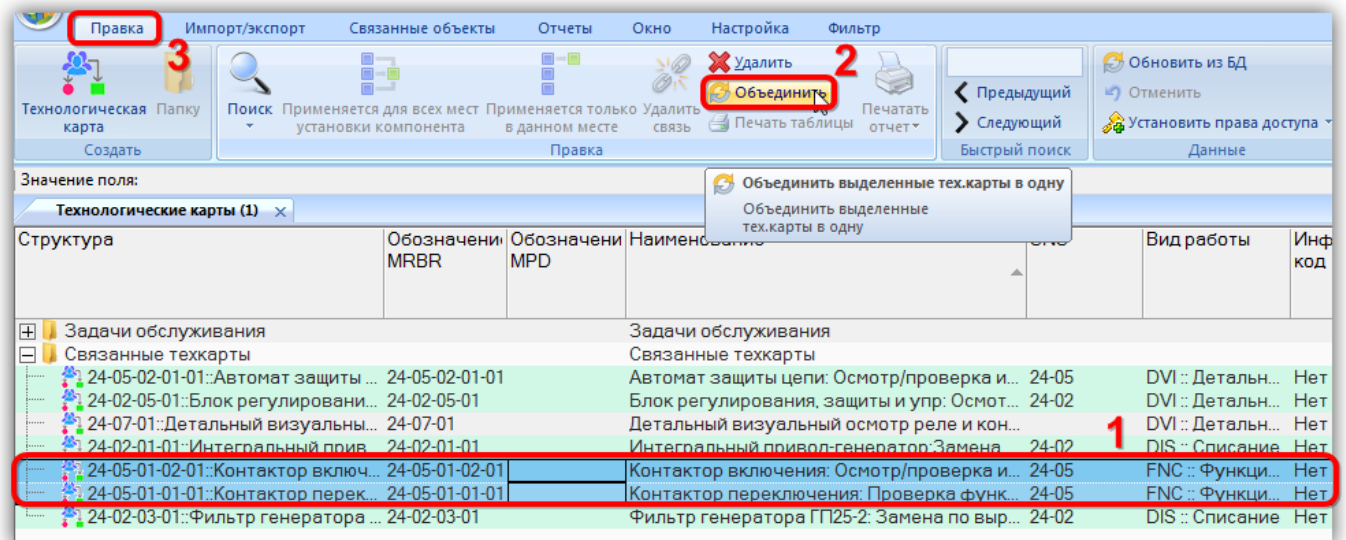

Рис. 12-40 – Объединение нескольких ТК в одну

<span id="page-858-0"></span>3) В открывшемся диалоговом окне «Объединение» в поле «Результирующий объект» выбрать одну из отмеченных ТК, которую требуется оставить (рис. [12-41\)](#page-859-0)

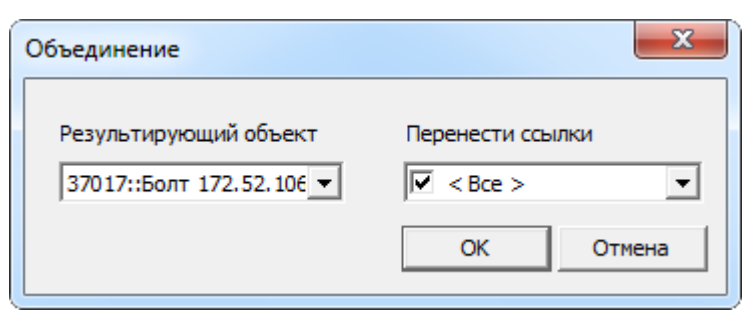

Рис. 12-41 – Диалоговое окно «Объединение»

<span id="page-859-0"></span>4) В поле «Перенести ссылки» отметить, следует ли перенести ссылки (виды ТО, шаги технологии выполнения ТК, анализ MSG-3, расходные материалы, инструменты, запасные части к ТК) из удаляемых объектов на выбранную ТК.

5) Нажать кнопку «ОК» для объединения ТК.

6) Удаленные ТК будут заменены на выбранную ТК. Если установлен флаг в поле «Перенести ссылки», то будут объединены ссылки на виды ТО, шаги ТК, анализ MSG-3, расходные материалы, инструменты, запчасти к ТК.

#### 12.2.6. Связь ТК с другими объектами базы данных

Может быть установлена связь ТК со следующими объектами БД:

- видами ТО;
- элементами ЛСИ, в т.ч. ФИ;
- запасными частями;
- технологией выполнения;
- расходными материалами;
- оборудованием и инструментами;
- специальностями и квалификациями;
- группами MPD и MRBR.

Связь с этими объектами отображается в соответствующих окнах связанных объектов.

Для работы с объектами, связанными ТК, предназначена панель управляющих элементов, приведенная на рис. [12-42.](#page-860-0)

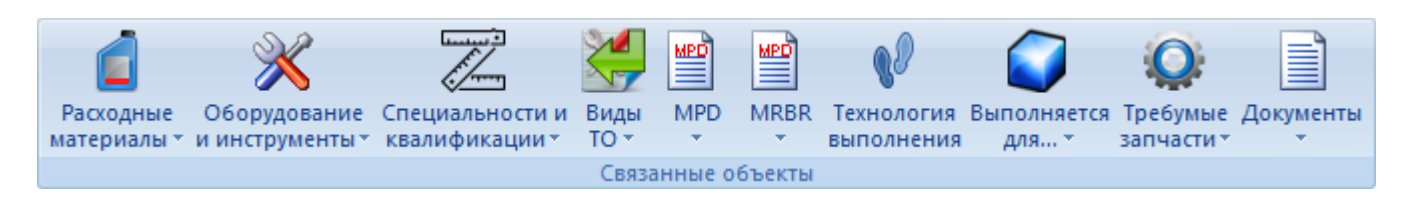

Рис. 12-42 – Панель «Связанные объекты» для ТК

## <span id="page-860-0"></span>12.2.6.1. Связь ТК с видом ТО

Для создания связи ТК с видом ТО необходимо выполнить следующие действия:

1) Открыть рабочее окно «Технологические карты», выбрав соответствующие пункты в меню управляющей кнопки.

2) Выбрать ТК в рабочем окне «Технологические карты» (1 на рис. [12-43\)](#page-860-1).

| Импорт/экспорт<br>Связанные объекты<br>Правка<br>Отчеты<br>$\overline{\mathscr{C}}$<br>뽈<br>≝<br><b>MRBR</b><br>Оборудование Специальности и<br>Виды<br><b>MPD</b><br>Расходные<br>Технология<br>материалы - и инструменты - квалификации -<br>$TO -$<br><b>ВЫПОЛНЕНИЯ</b>            | Настройка<br>Окно<br>Фильто<br>E<br>Требумые Документы<br>Выполняется<br>для -<br>запчасти - |                                             |                |                    | $\odot$                              |
|----------------------------------------------------------------------------------------------------|----------------------------------------------------------------------------------------------|---------------------------------------------|----------------|--------------------|--------------------------------------|
| • Только связанные                                                                                                    |                                                                                              |                                             |                |                    |                                      |
| Значение поля:<br>Связанные + справочнику                                                                                                    |                                                                                              |                                             |                |                    |                                      |
| Технологические карты (2) X                                                                                                    |                                                                                              | Виды ТО (2) $\times$                        |                |                    |                                      |
| Обозначени Обозначен<br>Структура<br><b>MRBR</b><br><b>MPD</b>                                                                                                    | Наименование                                                                                 | Структура<br>$\blacktriangle$               | Обозначение    | Наименование       | Вид ТО                               |
| F<br>Связанные техкарты                                                                                                    | Связанные техкарты                                                                           | ⊟■ Плановое ТО                              | Плановое ТО    |                    |                                      |
| 24-02-03-01::Фильтр генератора  24-02-03-01                                                                                                    | Фильтр генератора ГП25-2: Замен                                                              | ¥. A                                        |                | A-Check            | Периодическое ТО                     |
| 24-02-01-01::Интегральный прив 24-02-01-01                                                                                                    | Интегральный привод-генератор: =                                                             | AC                                          | IC.            | C-Check            | Периодическое ТО                     |
| 24-02-05-01::Блок регулировани 24-02-05-01                                                                                                    | Блок регулирования, защиты и упр                                                             |                                             | <b>DY</b>      | <b>Daily Check</b> | Оперативное ТО                       |
| 24-05-01-01-01: Контактор перек 24-05-01-01-01                                                                                                    | Контактор переключения: Провер                                                               |                                             |                | L-Check            | Оперативное ТО                       |
| 24-05-02-01-01: Автомат защиты  24-05-02-01-01                                                                                                    | Автомат защиты цепи: Осмотр/прс                                                              | 乥<br>S100DY                                 | <b>S100DY</b>  | 100-Check          | Периодическое ТО                     |
| 24-05-01-02-01::Контактор включ 24-05-01-02-01                                                                                                    | Контактор включения: Осмотр/прс                                                              | <b>HE Pashoe</b>                            | Разное         |                    |                                      |
| <sup>ы</sup> 24-07-01::Детальный визуальны 24-07-01<br>Construction of the state of the state of the state of the state of the state of the state of the state of the state of the state of the state of the state of the state of the state of the state of the state of the state o | Детальный визуальный осмотр ре _<br><b>Design and Communication</b>                          |                                             |                |                    |                                      |
| <b>COLLA</b><br>m.                                                                                                    |                                                                                              | m.                                          |                |                    |                                      |
| Виды ТО для 24-05-01-01-01::Контактор переключения: Проверка функционирования                                                                                                    |                                                                                              |                                             |                |                    |                                      |
| Структура<br>Обозначение<br>Наименование                                                                                                    | Вид ТО                                                                                       | DMC Check   Тип ВС<br>Условие<br>выполнения | C <sup>4</sup> | Система            | Периодичнос Пери<br>л.ч. (+<br>Iл.ч. |
|                                                                                                    |                                                                                              |                                             |                |                    |                                      |

Рис. 12-43 – Создание связи ТК с видом ТО

<span id="page-860-1"></span>3) Нажать кнопку «Виды ТО» панели «Связанные объекты» и выбрать пункт «Связанные  $+$  справочник» (2).

4) В результате откроется окно связанных объектов «Виды ТО» (3) для ТК и рабочее окно справочника «Виды ТО» (4).

5) Переместить с помощью мыши вид планового ТО их справочника в связанное окно «Виды ТО» для ТК. Связь ТК и вида ТО будет установлена.

Для удаления связи ТК с видом ТО необходимо выбрать вид ТО в связанном окне «Виды ТО» для ТК и нажать кнопку «Удалить связь» панели «Правка» (рис. [12-44\)](#page-861-1).

 $\overline{a}$ 

| Значение поля:<br>Технологические карты (2) X<br>Виды ТО (2) $\times$<br>Обозначени Обозначен<br>Вид ТО<br>Структура<br>Наименование<br>Структура<br>Наименование<br>Обозначение<br><b>MPD</b><br><b>MRBR</b><br>⊟⊑ Плановое ТО<br>Плановое ТО<br>F<br>Связанные техкарты<br>Связанные техкарты<br>× A<br>24-02-03-01::Фильтр генератора  24-02-03-01<br>Фильтр генератора ГП25-2: Замен<br>A-Check<br>Периодическое ТО<br>Жc<br>24-02-01-01::Интегральный прив 24-02-01-01<br>C.<br>C-Check<br>Периодическое ТО<br>Интегральный привод-генератор: =<br><b>Y DY</b><br>DY<br>24-02-05-01::Блок регулировани 24-02-05-01<br>Daily Check<br>Оперативное ТО<br>Блок регулирования, защиты и упг<br>置し<br>24-05-01-01-01: Контактор перек 24-05-01-01-01<br>Оперативное ТО<br>Контактор переключения: Провер<br>L-Check<br><b>X S100DY</b><br>24-05-02-01-01::Автомат зашиты  24-05-02-01-01<br><b>S100DY</b><br>100-Check<br>Периодическое ТО<br>Автомат защиты цепи: Осмотр/прс<br>24-05-01-02-01::Контактор включ 24-05-01-02-01<br>Контактор включения: Осмотр/прс<br>  ⊞ Разное<br>Разное<br><u><sup>26</sup>1</u> 24-07-01::Детальный виз∨альны 24-07-01<br>Детальный визуальный осмотр ре<br>On a series of the series and series<br>$\Box$<br>On a series of the series and series of<br>$\epsilon$<br>ш<br>$\epsilon$<br>Виды ТО для 24-05-01-01-01::Контактор переключения: Проверка функционирования<br>C <sup>4</sup><br><b>DMC Check</b><br>Tип BC<br>Вид ТО<br>Периодичнос: Пер<br>Структура<br>Условие<br>Система<br>Обозначение<br>Наименование<br>выполнения<br>Iл.ч. | Импорт/экспорт<br>Правка<br>Вид<br>Система<br>Уровень<br><b>TO</b><br>классификации классификации<br>Создать | Связанные объекты<br>Поиск<br><b>Удалить</b><br>СВЯЗЬ,<br>$\mathcal{J}$ Правка | Отчеты<br>Окно<br>Удалить<br>и Печать таблицы<br>Печатать<br>отчет* | Настройка<br>Фильтр<br>Обновить из БД<br>• Предыдущий<br><b>LC</b> Отменить<br>• Следующий<br>Быстрый поиск | « Установить права доступа<br>Данные | ts.<br>Развернуть Настройка Свойства<br>дерево-<br><b>КОЛОНОК</b> | $\sim$<br>Просмотр | <b>НА Авторазмер Показать колонки</b><br><b>В Сохранить</b><br>документов 3агрузить<br>Вид | <b>A Колонки по умолчанию</b> |      |      |
|----------------------------------------------------------------------------------------------------|----------------------------------------------------------------------------------------------------|--------------------------------------------------------------------------------|---------------------------------------------------------------------|----------------------------------------------------------------------------------------------------|--------------------------------------|-------------------------------------------------------------------|--------------------|--------------------------------------------------------------------------------------------|-------------------------------|------|------|
|                                                                                                    |                                                                                                    |                                                                                |                                                                     |                                                                                                    |                                      |                                                                   |                    |                                                                                            |                               |      |      |
|                                                                                                    |                                                                                                    |                                                                                |                                                                     |                                                                                                    |                                      |                                                                   |                    |                                                                                            |                               |      |      |
|                                                                                                    |                                                                                                    |                                                                                |                                                                     |                                                                                                    |                                      |                                                                   |                    |                                                                                            |                               |      |      |
|                                                                                                    |                                                                                                    |                                                                                |                                                                     |                                                                                                    |                                      |                                                                   |                    |                                                                                            |                               |      |      |
|                                                                                                    |                                                                                                    |                                                                                |                                                                     |                                                                                                    |                                      |                                                                   |                    |                                                                                            |                               |      |      |
|                                                                                                    |                                                                                                    |                                                                                |                                                                     |                                                                                                    |                                      |                                                                   |                    |                                                                                            |                               |      |      |
|                                                                                                    |                                                                                                    |                                                                                |                                                                     |                                                                                                    |                                      |                                                                   |                    |                                                                                            |                               |      |      |
|                                                                                                    |                                                                                                    |                                                                                |                                                                     |                                                                                                    |                                      |                                                                   |                    |                                                                                            |                               |      |      |
|                                                                                                    |                                                                                                    |                                                                                |                                                                     |                                                                                                    |                                      |                                                                   |                    |                                                                                            |                               |      |      |
|                                                                                                    |                                                                                                    |                                                                                |                                                                     |                                                                                                    |                                      |                                                                   |                    |                                                                                            |                               |      |      |
|                                                                                                    |                                                                                                    |                                                                                |                                                                     |                                                                                                    |                                      |                                                                   |                    |                                                                                            |                               |      |      |
|                                                                                                    |                                                                                                    |                                                                                |                                                                     |                                                                                                    |                                      |                                                                   |                    |                                                                                            |                               |      |      |
|                                                                                                    |                                                                                                    |                                                                                |                                                                     |                                                                                                    |                                      |                                                                   |                    |                                                                                            |                               |      |      |
|                                                                                                    |                                                                                                    |                                                                                |                                                                     |                                                                                                    |                                      |                                                                   |                    |                                                                                            |                               |      | л.ч. |
|                                                                                                    | $M_{\rm c}$                                                                                                  |                                                                                | C-Check                                                             | Периодическое ТО                                                                                            |                                      |                                                                   | С-17: Среднемаг    |                                                                                            | Не задана                     | 1000 | 0.   |

Рис. 12-44 – Удаление связи ТК с видом ТО

<span id="page-861-1"></span>Примечание . При выполнении пакетирования в расчете DMC периодичность выполнения работы задается периодичностью вида  $TO$  – за исключением случая, когда атрибут вида  $TO$ «DMC Check» принимает значение L-check. В этом случае периодичность определяется периодом выполнения самой ТК.

## <span id="page-861-0"></span>12.2.6.2. Связь ТК с элементами ЛСИ и запасными частями

#### 12.2.6.2.1. Виды связи ТК с компонентами и ЛСИ-системами

Выполнение работы по ТО ВС всегда связано с компонентами и ЛСИ-системами, входящими в его состав. В БД ILS следует указать, для каких компонентов или ЛСИсистем выполняется работа по ТК. При выполнении этой работы могут потребоваться какие-то запчасти (типа прокладок, фильтроэлементов и т.п.). Эти запасные части следует связать с ТК.

В соответствии с этим ILS Suite предусмотрена возможность указать два типа связи элементов ЛСИ с ТК $^{53)}$  $^{53)}$  $^{53)}$ :

- связь с компонентами и ЛСИ-системами, для которых выполняется работа;
- связь с запасными частями, которые требуются при проведении работы.

Техкарта может быть связана с несколькими компонентами и ЛСИ-системами. Перечни компонентов, с которыми устанавливается связь ТК «для которых выполняется ра-

<span id="page-861-2"></span><sup>53)</sup> Связь ТК с компонентами учитывается в различных расчетах. Например, в расчете прямых затрат DMC в затратах на плановое ТО учитываются только те работы, которые связаны непосредственно с ВС. А в расчетах на плановые и неплановые замены и ремонты учитываются только работы, связанные непосредственно с заменяемым компонентом.

бота» и «которые требуются для замены», являются независимыми. Добавление или удаление компонента в одном перечне не затрагивает другой перечень.

Тип выполняемой для компонента работы определяется атрибутом ТК «Вид работы». К работам по замене относят виды работ «REP :: Демонтаж/монтаж» и «DIS :: Списание».

Примечание . ТК по замене не учитываются в плановых и неплановых заменах и ремонте. Работы по замене обычно не включают в виды планового ТО. Если работу по замене включить в вид планового ТО, то в расчетах прямых затрат она будет учтена дважды: в затратах на замены/ремонты, а также в затратах на регламентированное ТО. В последнем случае стоимость запасных частей учтена не будет.

Необходимость в запасных частях возникает не только при проведении работы по замене, но и при других видах работ (например, при осмотрах, требующих демонтаж). Часто такие запчасти фактически являются расходными материалами. Если они являются элементами логистической структуры ВС (например, одноразовые фильтроэлементы соб-ственного изготовления), их относят к компонентам, а не расходным материалам<sup>[54](#page-862-0))</sup>. Связать с запасными частями можно не только ТК по замене, а ТК любого вида.

Необходимо отметить, что компонент, для которого выполняется работа по ТК, не следует повторно связывать с ТК, указывая его в качестве запчасти.

#### 12.2.6.2.2. Выполнение ТК для элементов ЛСИ

 $\overline{a}$ 

Для установления связи ТК с элементом ЛСИ необходимо выполнить следующие действия:

1) Открыть рабочее окно «Технологические карты», выбрав соответствующие пункты в меню управляющей кнопки.

2) Выбрать ТК в окне «Технологические карты» (1 на рис. [12-45\)](#page-863-0).

<span id="page-862-0"></span><sup>54)</sup> Эти компоненты могут как входить в состав логистической структуры ВС, так и не входить в нее.

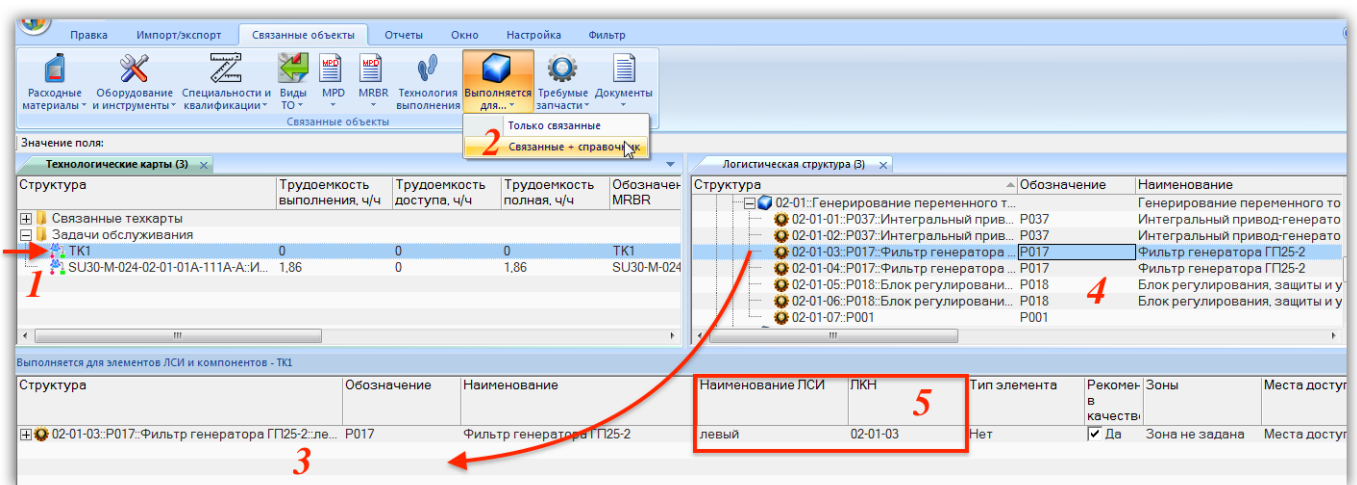

Рис. 12-45 – Создание связи ТК с компонентом

<span id="page-863-0"></span>3) Нажать кнопку «Выполняется для…» панели «Связанные объекты» и выбрать пункт «Связанные + справочник» (2).

4) В результате откроется окно связанных объектов «Выполняется для элементов ЛСИ и компонентов» (3) для ТК и рабочее окно «Логистическая структура» (4).

5) Переместить с помощью мыши элемент ЛСИ из окна «Логистическая структура» в связанное окно «Выполняется для элементов ЛСИ и компонентов» для ТК.

6) Связь между компонентом и ТК будет установлена. Вид этой связи зависит от места, откуда был перемещен компонент:

– Если компонент перемещался в связанное окно из состава ВС, ЛСИ-системы или другого компонента, то связь ТК с ним устанавливается «для элемента ЛСИ», то есть только с данным местом его установки. При этом в поле «ЛКН» для ТК в связанном окне «Выполняется для элементов ЛСИ и компонентов» указывается ЛКН компонента, однозначно характеризующий его местоположение в ЛСИ (5). Поле «Наименование ЛСИ» также характеризует местоположение компонента, но является необязательным.

– Если компонент перемещался из папки, то связь ТК с ним устанавливается «для компонента», то есть для всех мест его использования и для папок. Поля «ЛКН» и «Наименование ЛСИ» для ТК в этом случае не заполняются.

В примере, приведенном на рис. [12-45](#page-863-0), связь ТК «ТК1» установлена с компонентом «Р017 :: Фильтр генератора ГП25-2» для его месторасположения в ЛСИ «02-01-03».
7) При необходимости связать техкарту с несколькими месторасположениями одного и того же компонента следует переместить компонент из каждого месторасположения в связанное окно «Выполняется для элементов ЛСИ и компонентов» для ТК.

8) Аналогичным образом устанавливается связь ТК с ЛСИ-системой и ВС, в которые входит компонент (рис. [12-46\)](#page-864-0).

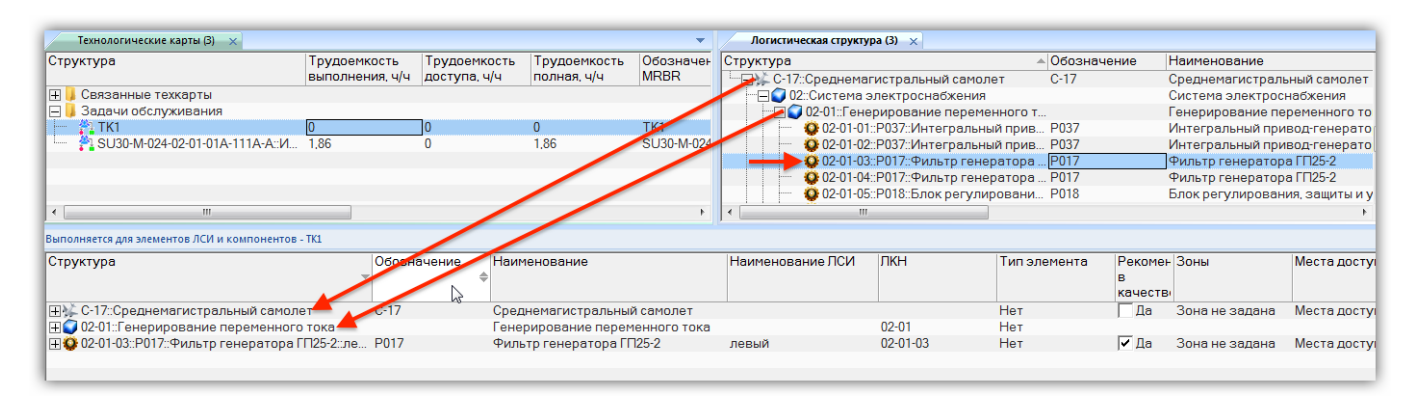

Рис. 12-46 – Связь ТК с ВС и ЛСИ-системой, в которые входит компонент

<span id="page-864-0"></span>Для удаления связи ТК и компонентом необходимо выполнить одно из следующих действий:

– Выбрать компонент в связанном окне «Выполняется для элементов ЛСИ и компонентов» для ТК и нажать кнопку «Удалить связь» панели «Правка». Связь будет удалена для всех мест использования данного компонента. Однако если компонент был связан с ТК несколько раз, то удалена будет только выбранная связь. В примере на рис. [12-47](#page-865-0) связь ТК с компонентом «Р017» установлена дважды (2). Если удалить одну из них, нажав кнопку «Удалить связь» (3), то другая связь сохранится.

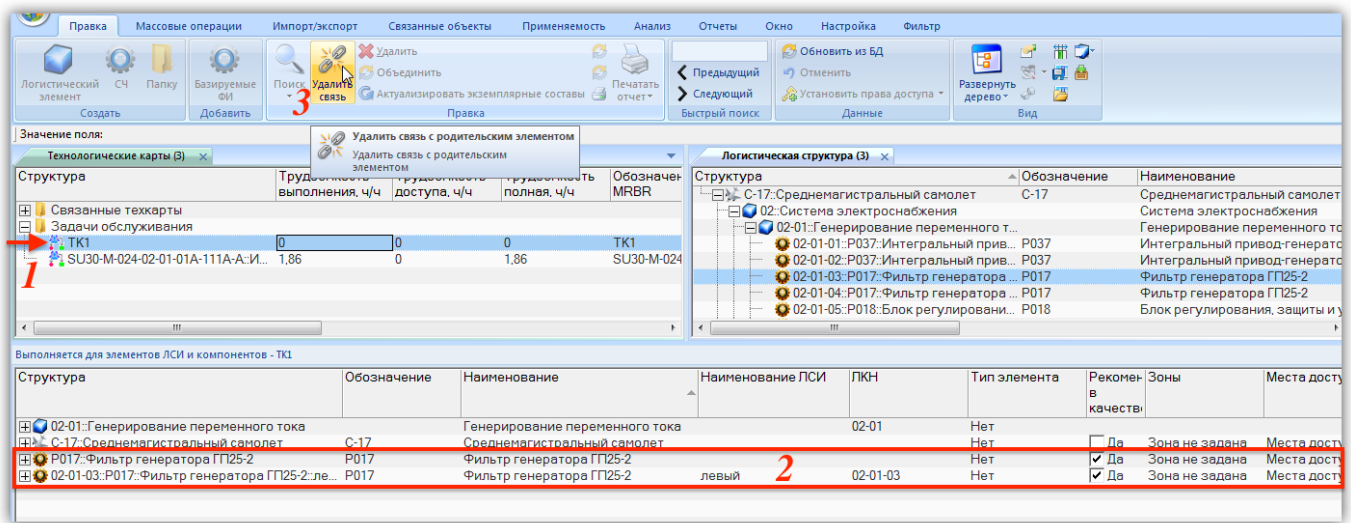

Рис. 12-47 – Связь ТК «ТК1» с компонентом «Р017» установлена дважды

<span id="page-865-0"></span>– Выбрать ТК в связанном окне «Технологические карты» для компонента и нажать кнопку «Удалить связь» панели «Правка». Связь будет удалена для всех мест использования данного компонента. Однако если компонент был связан с ТК несколько раз, то удалена будет только выбранная связь. В примере на рис. [12-48](#page-865-1) связь ТК с компонентом «Р017» установлена дважды (2). Если удалить одну из них, нажав кнопку «Удалить связь» (3), то другая связь сохранится.

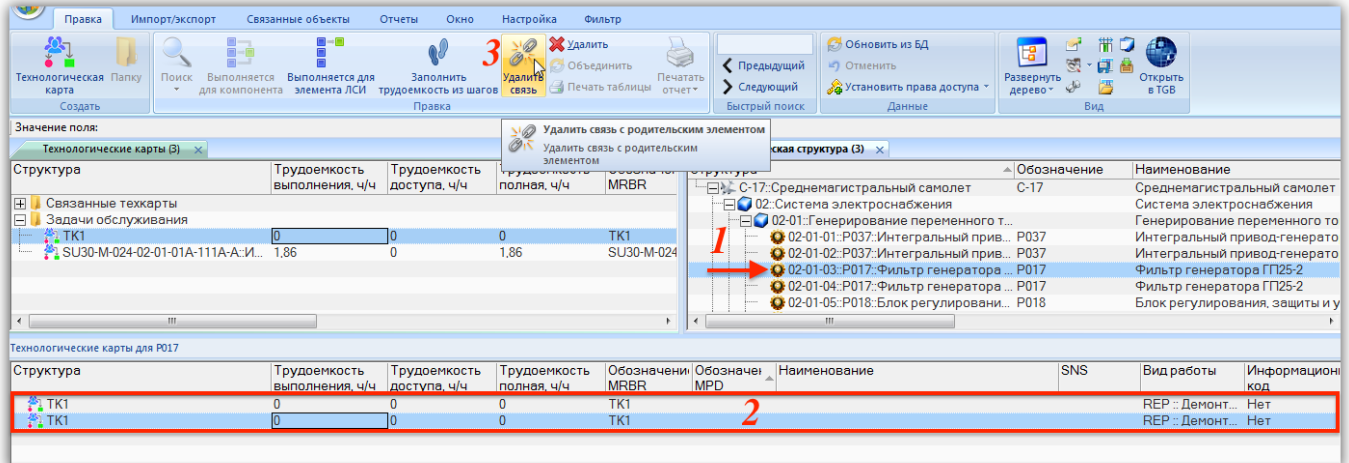

Рис. 12-48 – Связь ТК «ТК1» с компонентом «Р017» установлена дважды

<span id="page-865-1"></span>Для того, чтобы отобразить все месторасположения компонента в логистической структуре, следует в контекстном меню компонента выбрать пункт «Расположение в ЛСИ»

(1 на рис. [12-49](#page-866-0)). В результате откроется связанное окно «Места использования» для компонента (2), а все его месторасположения в ЛСИ будут выделены желтым цветом (3).

| ● ほ ) ⇒                                                   |                                                                                           | БД 'ils_lessons12' Пользователь 'Administrator' Сотрудник 'Иванов Иван Иванович ' - Логистическая структура (1) |                                      |                                                                                         |                                                 | $\equiv$ $\times$                                                         |
|-----------------------------------------------------------|-------------------------------------------------------------------------------------------|----------------------------------------------------------------------------------------------------|--------------------------------------|-----------------------------------------------------------------------------------------|-------------------------------------------------|---------------------------------------------------------------------------|
| Правка<br>Массовые операции                               | Импорт/экспорт<br>Связанные объекты                                                       | Применяемость<br>Анализ                                                                                         | Отчеты<br>Окно                       | Настройка<br>Фильтр                                                                     |                                                 | $\odot$                                                                   |
| C <sub>4</sub><br>Папку<br>Логистический<br>Базируемые    | 2 Удалить<br>Объединить<br>Поиск Удалить                                                  | Ø<br>CH.<br>Печатать                                                                                            | √ Предыдущий<br>⊵) Отменить          | <b>Обновить из БД</b>                                                                   | Развернуть                                      |                                                                           |
| ФИ<br>ЭЛАМАНТ                                             | Са Актуализировать экземплярные составы<br>СВЯЗЫ                                          | отчет*                                                                                                    | • Следующий                          | Ха Установить права доступа                                                             | $\frac{d}{dt}$<br>дерево-                       |                                                                           |
| Создать<br>Добавить                                       | Правка                                                                                    |                                                                                                    | Быстрый поиск                        | Данные                                                                                  | Вид                                             |                                                                           |
| Значение поля:                                            |                                                                                           |                                                                                                    |                                      |                                                                                         |                                                 |                                                                           |
| Технологические карты (1) X                               |                                                                                           |                                                                                                    | Логистическая структура (1) $\times$ |                                                                                         |                                                 |                                                                           |
| Структура                                                 | Обозначени Обозначен<br>Наименование                                                      |                                                                                                    | Структура                            |                                                                                         | - Обозначение                                   | Наименование                                                              |
|                                                           | <b>MRBR</b><br><b>MPD</b>                                                                 |                                                                                                    | <b>E</b> В Компоненты по системам    |                                                                                         |                                                 | Компоненты по системам                                                    |
| <b>H</b> Связанные техкарты                               | Связанные техкарты                                                                        |                                                                                                    |                                      | - П 24: Компоненты системы электроснабжен                                               |                                                 | 24: Компоненты системы электр                                             |
| <b>⊟ Вадачи обслуживания</b><br><b>PL TK1</b>             | Задачи обслуживания<br>TK1                                                                |                                                                                                    |                                      | ⊞ © Р010::Коробки автомата защиты №1<br>⊞ © Р011: Коробка контакторов пер. тока №1 Р011 | P010                                            | Коробки автомата защиты №1<br>Коробка контакторов пер. тока $\mathfrak k$ |
|                                                           | 2 SU30-M-024-02-01-01A-111A-A::И SU30-M-024- SU30-M-024 Интегральный привод генератора. з |                                                                                                    |                                      | О Р017: Фильто генератора ГП25-2                                                        | P017                                            | Фильтр генератора ГП25-2                                                  |
|                                                           |                                                                                           |                                                                                                    | O P018:E CO3 ATL                     |                                                                                         | $\triangleright$ ynp P018                       | Блок регулирования, защиты и у                                            |
|                                                           |                                                                                           |                                                                                                    | Q P037:1                             | Правка                                                                                  | $\rightarrow$ pp P037                           | Интегральный привод-генерато                                              |
|                                                           |                                                                                           |                                                                                                    | <b>FILE P039::K</b><br>¢             | Развернуть дерево                                                                       | Nº2 P039                                        | Коробка контакторов пер. тока $\mathfrak k$                               |
|                                                           |                                                                                           |                                                                                                    | <b>O</b> P040::K                     |                                                                                         | P040                                            | Коробка автомата защиты №2                                                |
| $\leftarrow$<br>m.                                        |                                                                                           |                                                                                                    | G.<br>$\sim$ $\sim$                  | Вид                                                                                     |                                                 |                                                                           |
|                                                           |                                                                                           |                                                                                                    |                                      | Связанные объекты                                                                       | <b>D</b> оганизации                             |                                                                           |
| Места использования для РО17: Фильтр генератора ГП25-2    |                                                                                           |                                                                                                    | G.                                   | Свойства                                                                                | <b>Бюллете</b>                                  | $\times$                                                                  |
| <b>SNS</b><br>Структура                                   | Обозначение                                                                               | Наименование                                                                                                    | Опис                                 |                                                                                         | <b>• Экземпляры</b>                             | <b>ЕИ</b> расчета<br>Индивиду -                                           |
|                                                           |                                                                                           |                                                                                                    |                                      | Отмена                                                                                  | • Отказы                                        | надежности<br>учет нара                                                   |
| <b>EO</b> SU30M-01-01:Система элект.                      |                                                                                           | Система электроснабжения                                                                                        |                                      |                                                                                         | St Выполненные работы                           | Не задано                                                                 |
| SU30M-01-01-01: Коробки р<br>- П SU30M-01-01-02::Генериро |                                                                                           | Коробки реле и контакторов                                                                                      |                                      |                                                                                         | SU Виды ТО                                      | Не задано<br>Не задано                                                    |
| SU30M-01-01-02-01::P037                                   | P037                                                                                      | Генерирование переменного то<br>Интегральный привод-генератор                                                   |                                      |                                                                                         | SU > Ресурсы                                    | ГДа<br>л.ч. :: Летный час                                                 |
| C SU30M-01-01-02-02::P018                                 | P018                                                                                      | Блок регулирования, защиты и                                                                                    |                                      |                                                                                         | SL <sub>«</sub> Ревизии                         | л.ч. :: Летный час<br>$\Box a$                                            |
| SU30M-01-01-02-03::P037.                                  | P037                                                                                      | Интегральный привод-генератор                                                                                   |                                      |                                                                                         | SL А. Аналоги<br>St                             | л.ч. :: Летный час<br>Ла                                                  |
| SU30M-01-01-02-04::P017.                                  | P017                                                                                      | Фильтр генератора ГП25-2                                                                                        |                                      |                                                                                         | <b>Фр Параметры поставки</b>                    | л.ч. :: Летный час<br>Па                                                  |
| SU30M-01-01-02-05::P017.                                  | P017                                                                                      | Фильтр генератора ГП25-2                                                                                        |                                      |                                                                                         | <b>Документы</b><br>$\overline{\mathbf{S}}$     | л.ч. :: Летный час Да                                                     |
| L 0 SU30M-01-01-02-06::P018.                              | P018                                                                                      | Блок регулирования, защиты и                                                                                    |                                      |                                                                                         | Выполняемые функции<br>$\overline{\mathsf{st}}$ | л.ч.∷Летный час Г∏да                                                      |
| SU30M-01-01-03: Генериро                                  |                                                                                           | Генерирование постоянного то                                                                                    |                                      |                                                                                         | St<br>Виды возможных отказов                    | Не задано                                                                 |
| SU30M-01-01-04::Система                                   |                                                                                           | Система охлаждения привода-г                                                                                    |                                      |                                                                                         | SI <sup>46</sup> Технологические карты          | Не задано                                                                 |
| SU30M-01-01-05: Наземно                                   |                                                                                           | Наземное электропитание                                                                                         |                                      |                                                                                         | Расположение в ЛСИ                              | не задано                                                                 |
| $\overline{+}$ SU30M-01-01-06::Распреде                   |                                                                                           | Распределение нагрузки перем                                                                                    |                                      |                                                                                         | SU30M-01-01-07 1                                | Не задано<br>Не задано                                                    |
| SU30M-01-01-07::Распреде<br>⊟ - С-17::Среднемагистральный | $C-17$                                                                                    | Распределение нагрузки посто<br>Среднемагистральный самолет                                                     |                                      |                                                                                         |                                                 | л.ч.:: Летный час П Да                                                    |
| - ⊟ 02::Система электроснаб                               |                                                                                           | Система электроснабжения                                                                                        |                                      |                                                                                         | 02                                              | л.ч. :: Летный час                                                        |
| - ПО 02-01:Генерирование п                                |                                                                                           | Генерирование переменного то                                                                                    |                                      |                                                                                         | $02 - 01$                                       | Не залано                                                                 |
| • 02-01-01::Р037::Интег                                   | P037                                                                                      | Интегральный привод-генератор                                                                                   |                                      |                                                                                         | $02 - 01 - 01$                                  | л.ч. :: Летный час<br>Ла                                                  |
| • 02-01-02::Р037::Интег                                   | P037                                                                                      | Интегральный привод-генератор                                                                                   |                                      |                                                                                         | $02 - 01 - 02$                                  | л.ч. :: Летный час<br>Да                                                  |
| • 02-01-03::Р017::Фильт<br>3                              | P017                                                                                      | Фильтр генератора ГП25-2                                                                                        |                                      |                                                                                         | $02 - 01 - 03$                                  | л.ч. :: Летный час<br>Да                                                  |
| 10 02-01-04: Р017: Фильт                                  | P017                                                                                      | Фильтр генератора ГП25-2                                                                                        |                                      |                                                                                         | $02 - 01 - 04$                                  | л.ч. :: Летный час<br>$\Box$ la                                           |
| • 02-01-05::Р018::Блокр                                   | P018                                                                                      | Блок регулирования, защиты и                                                                                    |                                      |                                                                                         | $02 - 01 - 05$<br>$\mathbf{1}$                  | л.ч. :: Летный час<br>Да                                                  |
| $\epsilon$                                                |                                                                                           | $\overline{m}$                                                                                                  |                                      |                                                                                         |                                                 |                                                                           |
| Элементы ЛСИ, для которых выполняется для ТК1             | Требуемые запчасти для ТК1                                                                | Места использования для РО17: Фильтр генератора ГП25-2                                                          |                                      |                                                                                         |                                                 |                                                                           |
| Объектов в таблице: 17                                    |                                                                                           |                                                                                                    |                                      |                                                                                         |                                                 | <b>Прогресс</b> .::                                                       |

Рис. 12-49 – Месторасположения компонента в ЛСИ

<span id="page-866-0"></span>Для изменения вида связи ТК с компонентом («для компонента» или «для элемента ЛСИ») предназначены кнопки «Выполняется для компонента» **и «Выполняется для** элемента ЛСИ» панели «Правка» в связанном окне «Технологические карты» для компонента.

Чтобы изменить вид связи, необходимо:

1) Выбрать компонент в окне «Логистическая структура» или «Места использования» (1 на рис. [12-50\)](#page-867-0).

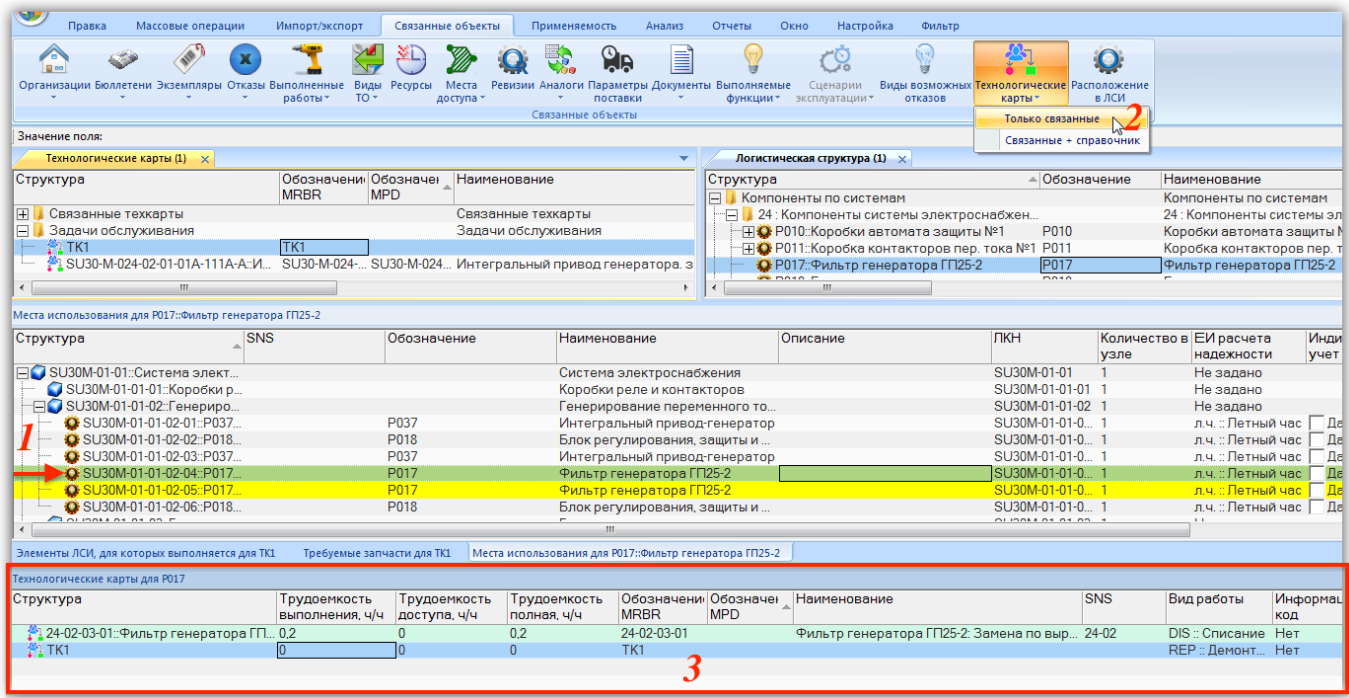

Рис. 12-50 – ТК, связанные с данным месторасположением компонента Р017 в ЛСИ

<span id="page-867-0"></span>2) Нажать кнопку «Технологические карты» панели «Связанные объекты» и выбрать пункт «Только связанные» (2).

3) В результате откроется связанное окно «Технологические карты» для компонента (3). В нем будут перечислены все ТК, которые связаны с данным месторасположениями компонента в ЛСИ. В данном примере это ТК «ТК1» и «24-02-03-01» (имя ТК задается в поле «Обозначение MRBR»).

4) Выбрать ТК в связанном окне «Технологические карты» для месторасположения компонента и нажать одну из следующих кнопок:

– Кнопку «Выполняется для компонента» <sup>[5</sup> (3), чтобы установить связь ТК со всеми месторасположениями компонента (3 на рис. [12-51](#page-868-0)). После установления связи со всеми месторасположениями компонента эта кнопка становится недоступной.

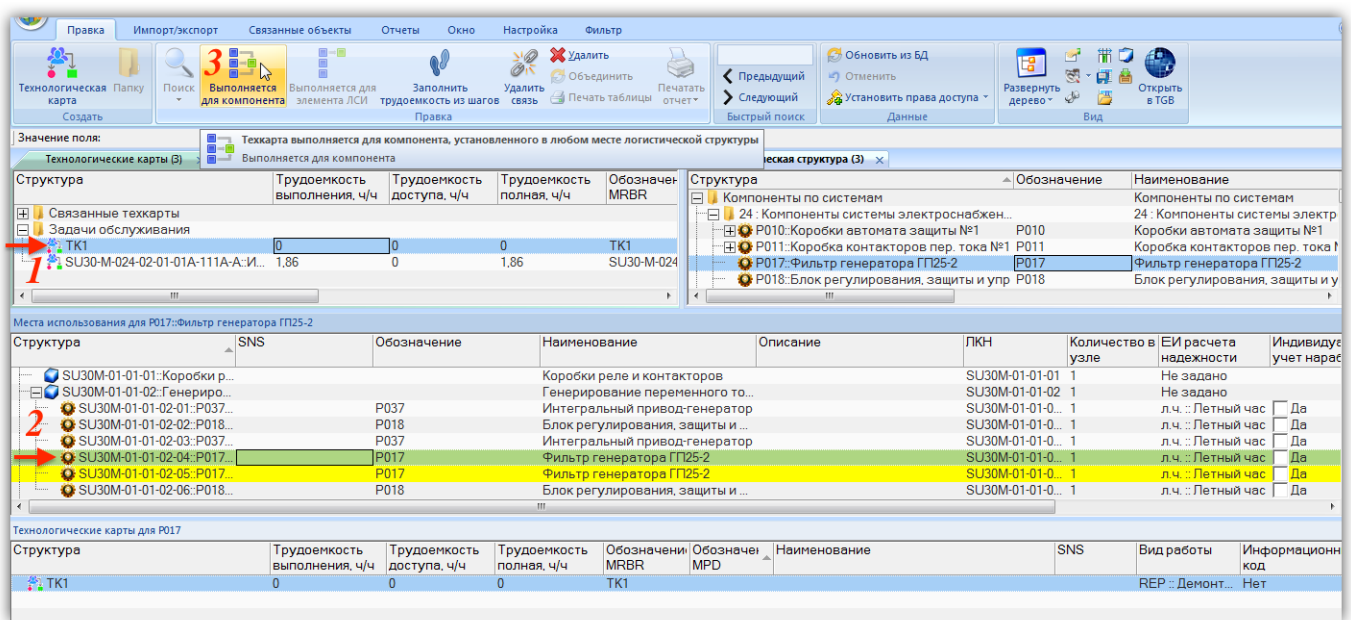

<span id="page-868-0"></span>Рис. 12-51 – Установление связи ТК со всеми месторасположениями компонента в ЛСИ

– Кнопку «Выполняется для элемента ЛСИ» , чтобы оставить связь ТК только с данным местом использования компонента. Связь ТК с другими месторасположениями будет удалена. Если теперь выбрать другое месторасположение компонента в ЛСИ, то эта ТК не будет отображаться в связанном окне «Технологические карты» для компонента (рис. [12-52\)](#page-868-1).

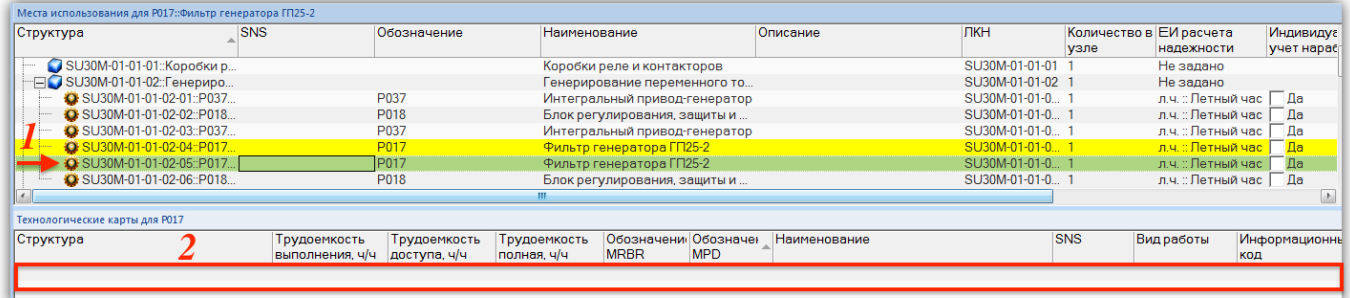

<span id="page-868-1"></span>Рис. 12-52 – Связь техкарты «ТК1» с другим месторасположением компонента «Р017» в ЛСИ отсутствует

5) Месторасположения компонентов, с которыми связана ТК, выводятся в связанном окне «Выполняется для элементов ЛСИ и компонентов» для техкарты (см. выше [рис.](#page-863-0)  [12-45](#page-863-0)), а также на вкладке «Выполняется для элементов ЛСИ» в окне свойств «Технологическая карта» (1 на рис. [12-53](#page-869-0)). В колонках «ЛКН» и «Наименование ЛСИ» выводится ин-

формация о местах использования компонента (2) . В примере на рис. [12-53](#page-869-0) видно, что ТК1 связана только с одним месторасположением компонента Р017, а именно ЛКН SU30M-01- 01-02-04.

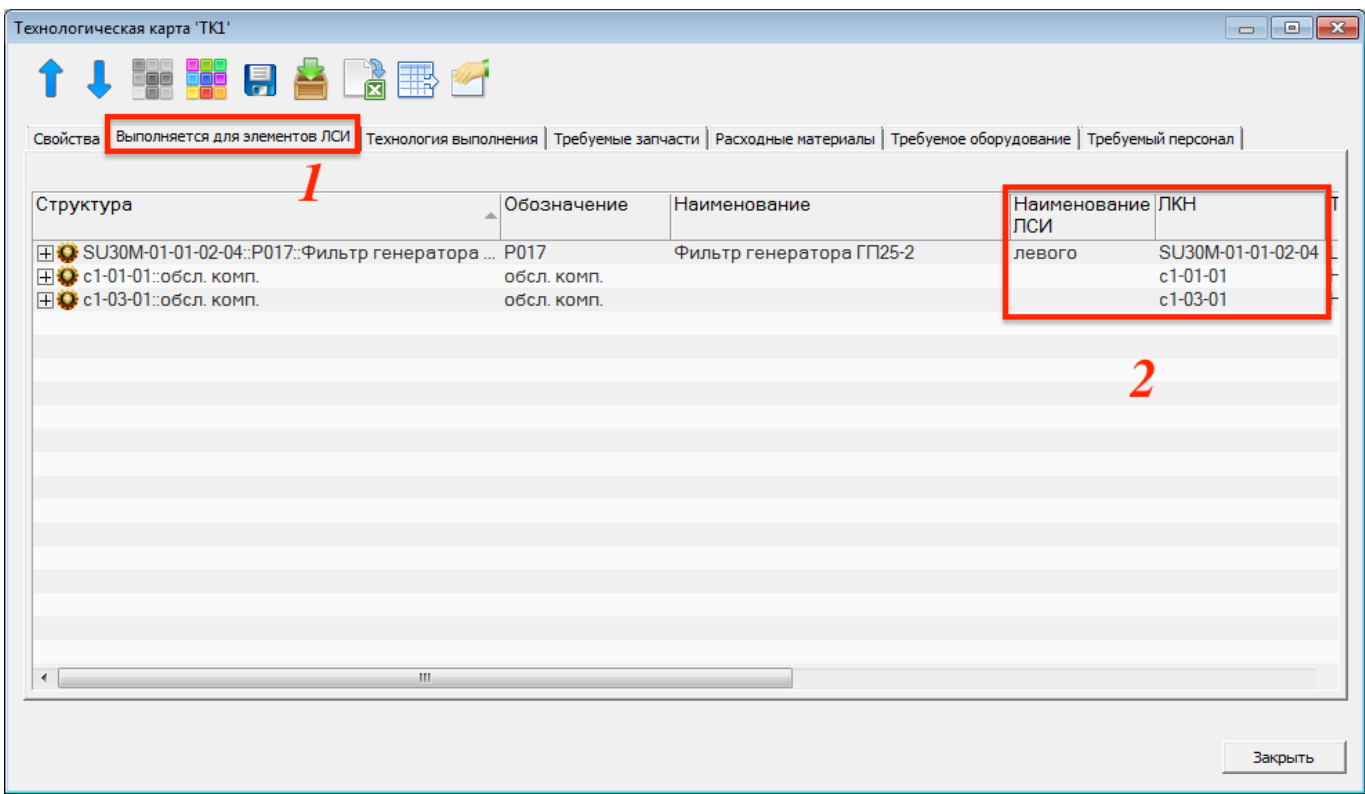

<span id="page-869-0"></span>Рис. 12-53 – Вкладка «Выполняется для элементов ЛСИ» диалогового окна «Технологическая карта» с перечнем компонентов и их месторасположений, с которыми связано выполнение ТК

12.2.6.2.3. Запасные части, используемые в работе по ТК

Связь техкарты с запасными частями, необходимыми для ее выполнения, устанавливается аналогично связи с элементами ЛСИ, для которых выполняется ТК:

1) Открыть рабочее окно «Технологические карты», выбрав соответствующие пункты в меню управляющей кнопки.

2) Выбрать техкарту в окне «Технологические карты» (1 на рис. [12-54\)](#page-870-0).

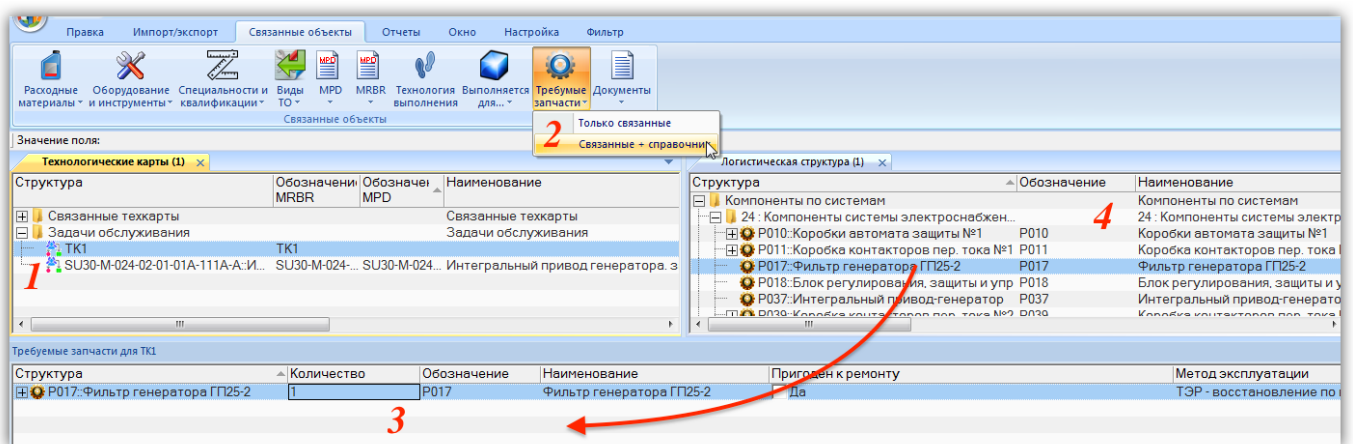

Рис. 12-54 – Запасные части, необходимые для выполнения ТК

<span id="page-870-0"></span>3) Нажать кнопку «Требуемые запчасти» панели «Связанные объекты» и выбрать пункт «Связанные + справочник» (2).

4) В результате откроется окно связанных объектов «Требуемые запчасти» (3) для техкарты и рабочее окно «Компоненты и запчасти» (4).

5) Переместить с помощью мыши компонент из окна справочника в связанное окно «Требуемые запчасти» для ТК. Связь между техкартой и компонентом (запчастью) будет установлена<sup>[55](#page-870-1))</sup>.

Связанные с ТК запасные части отображаются также в диалоговом окне свойств ТК «Технологическая карта» на вкладке «Требуемые запчасти» (рис. [12-55\)](#page-871-0).

 $\overline{a}$ 

<span id="page-870-1"></span><sup>55)</sup> Связь компонента в качестве запчасти не зависит от его месторасположения в ЛСИ. Эта связь также может быть установлена для компонента, который размещен только в папке. Запасные части не отображаются на вкладке «Выполняется для элементов ЛСИ» окна свойств ТК. В связанном окне «Технологические карты» для компонента не отображаются ТК, с которыми компонент связан только как запчасть.

 $\overline{a}$ 

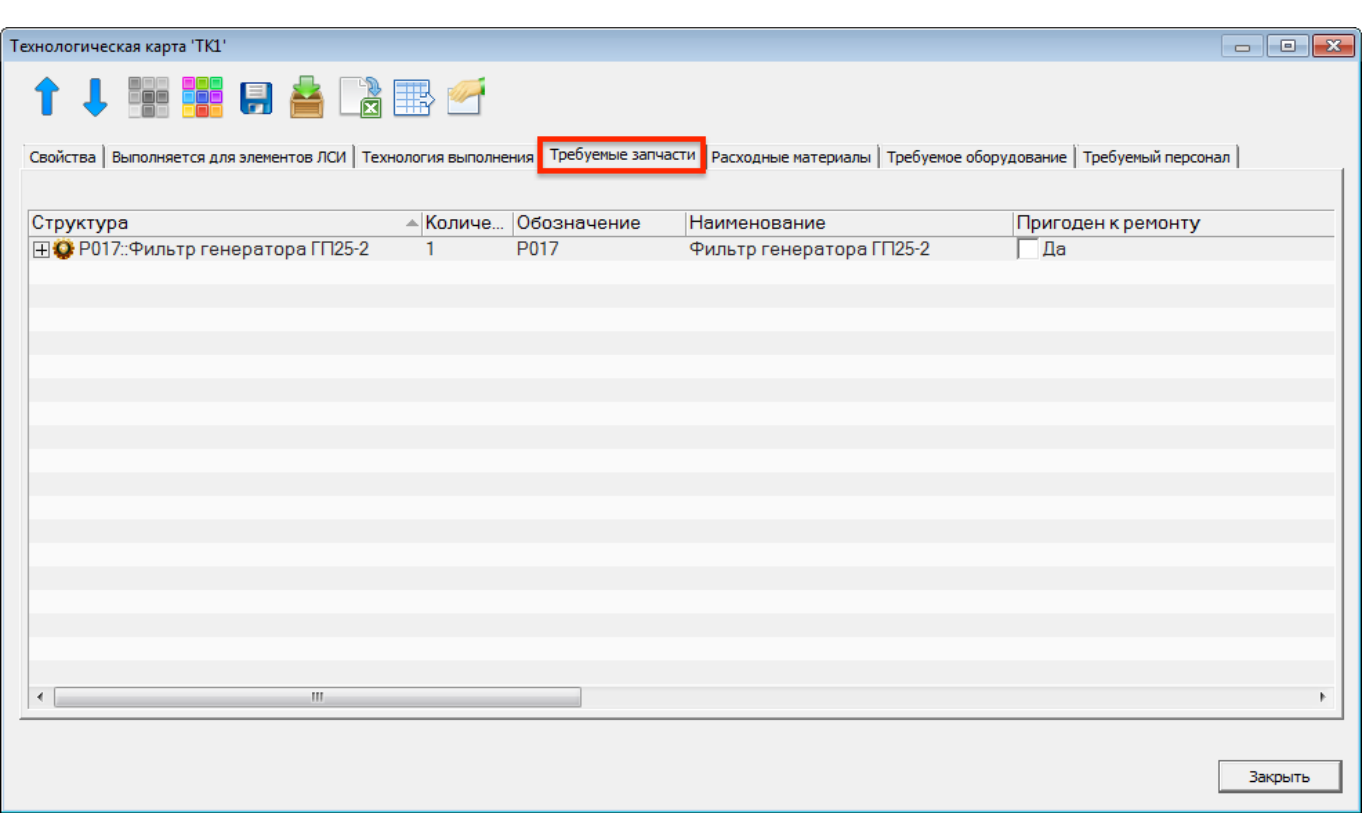

<span id="page-871-0"></span>Рис. 12-55 – Вкладка «Требуемые запчасти» диалогового окна «Технологическая карта»

#### 12.2.6.2.4. Атрибуты компонента, связанные с работой по замене

Для отображения информации по работе для замены компонента предназначены специальные поля в окне «Логистическая структура» (рис. [12-56\)](#page-872-0):

– «Работа по замене» – если с компонентом связана одна или несколько ТК по замене, то для него в этом поле автоматически выводится обозначение той ТК, с которой связь по замене была установлена раньше<sup>[56\)](#page-871-1)</sup>;

– «Трудоемкость монтажа/демонтажа, ч/ч» – значение в этом поле совпадает со значением в поле «Трудоемкость выполнения, ч/ч» ТК по замене, указанной в поле «Работа по замене» (работа по замене включает только работу по демонтажу/монтажу);

– «Трудоемкость доступа, ч/ч» – значение в этом поле совпадает со значением в поле «Трудоемкость доступа, ч/ч» техкарты по замене, указанной в поле «Работа по замене».

<span id="page-871-1"></span><sup>56)</sup> Работа по замене должна выполняться для компонента. Если компонент используется при выполнении работы как запчасть, а связь с ТК типа «Выполняется для…» не установлена, то ТК не будет считаться для него «работой по замене».

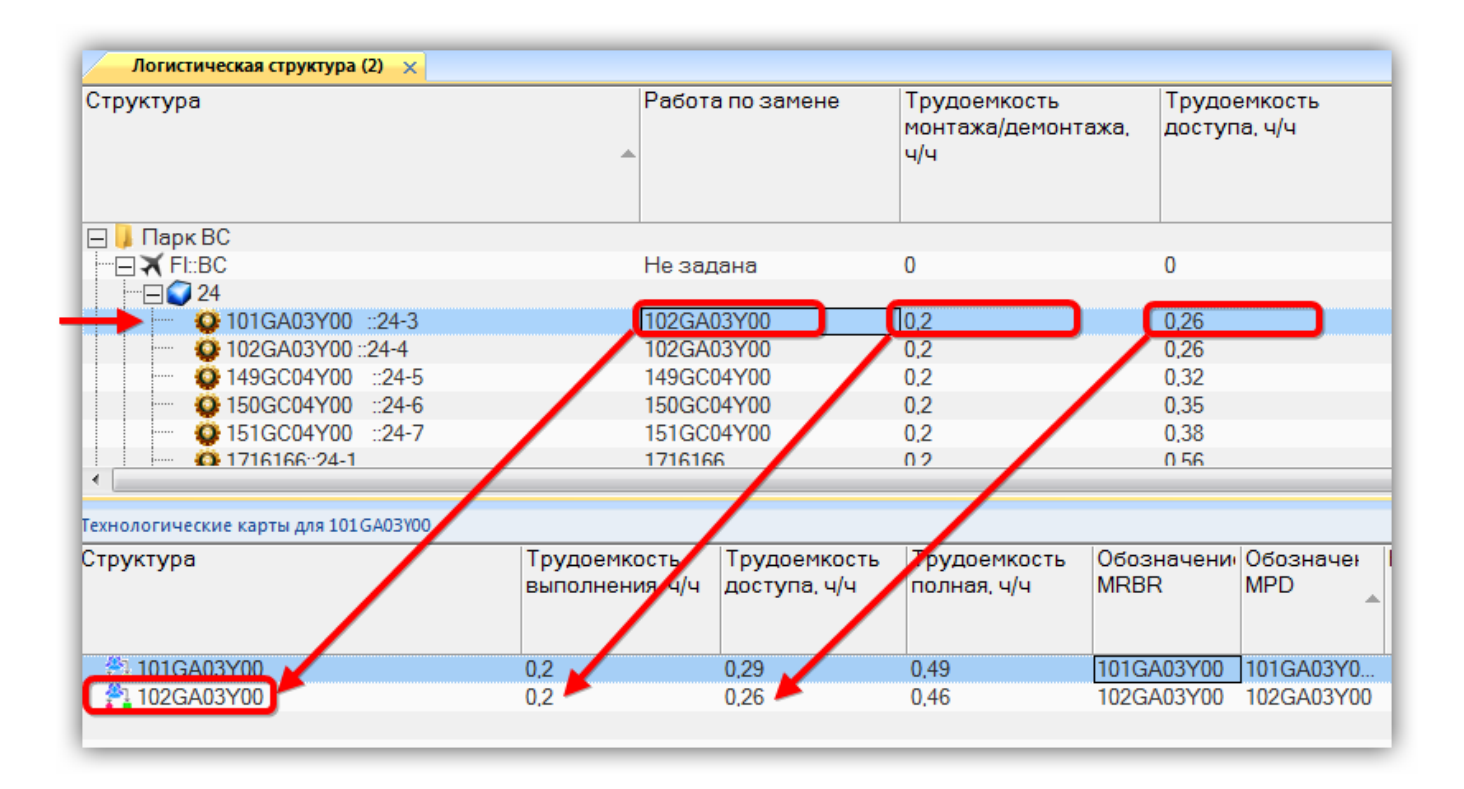

#### <span id="page-872-0"></span>Рис. 12-56 – Отображение связи компонента с ТК по замене в рабочем окне «Логистическая структура»

#### Примечания:

1. Если удалить связь компонента с ТК по замене, указанной в поле «Работа по замене» (используя кнопку «Удалить связь» на вкладке «Правка» рабочего окна «Технологические карты»), и если при этом компонент связан с несколькими ТК по замене, то в этом поле автоматически будет выбрана одна из этих ТК.

2. Если компонент уже имеет связь с ТК по замене и с ним будет установлена новая связь с другой ТК по замене, то значение, выведенное в поле «Работа по замене» не изменяется.

3. При изменении атрибутов трудоемкостей для ТК, указанной в поле «Работа по замене», они автоматически изменяются в рабочем окне «Логистическая структура» для компонента, и наоборот.

Значение в поле «Работа по замене» может быть выбрано вручную из общего списка ТК в базе данных. При этом для выбранной ТК все месторасположения компонента в ЛСИ автоматически добавляются в связанное окно «Элементы ЛСИ» для ТК.

# 12.2.6.3. Связь ТК с расходными материалами

Необходимые для выполнения работы по ТО расходные материалы перечисляют в окне связанных объектов «Расходные материалы» для ТК. Их стоимость учитывается при выполнении расчета прямых затрат на обслуживание DMC.

Для установления связи между ТК и расходными материалами необходимо:

1) Выбрать техкарту в рабочем окне «Технологические карты» (1 на рис. [12-57\)](#page-873-0).

| Импорт/экспорт<br>Правка                                                                                          | Связанные объекты                             | Отчеты<br>Окно                                     | Настройка                        | Фильто                   |                                                                              |                                        |
|----------------------------------------------------------------------------------------------------|-----------------------------------------------|----------------------------------------------------|----------------------------------|--------------------------|------------------------------------------------------------------------------|----------------------------------------|
| Оборудование<br>Специальности и Виды<br>Расходные<br>материалы » и инструменты • квалификации •                   | 豐<br>뽘<br><b>MPD</b><br><b>MRBR</b><br>$TO -$ | Q<br>Технология Выполняется<br>выполнения<br>для - | Требумые Документы<br>запчасти - | E                        |                                                                              |                                        |
| Только связанные<br>Связанные + справочни                                                                         | Связанные объекты                             |                                                    |                                  |                          |                                                                              |                                        |
| Технологические карты (2) X                                                                                       |                                               |                                                    |                                  |                          | Расходные материалы (1) X                                                    |                                        |
| Структура                                                                                                    | Трудоемкость<br>выполнения, ч/ч               | Трудоемкость<br>доступа, ч/ч                       | Трудоемкость<br>полная, ч/ч      | Обозначен<br><b>MRBR</b> | Структура<br>Обозначение<br>Компоненты по группам<br>E                       | - Наименование<br>Компоненты по группа |
| Вадачи обслуживания<br>F.<br>$\frac{36}{2}$ TK1                                                                   |                                               |                                                    |                                  | TK1                      | <b>⊟ Салфетки</b><br>Салфетки spec. 17-17-1171 Салфетки spec. 17-17-11712-89 | Салфетки<br>Салфетки хлопчатобу        |
| $\triangleright$ $\stackrel{46}{\leq}$ SU30-M-024-02-01-01A-111A-A:: $M_{\dots}$ 1,86                             |                                               | $\Omega$                                           | 1.86                             | SU30-M-024               | яI<br>Смазки                                                                 | Смазки                                 |
| Ŧ<br><b>В Связанные техкарты</b>                                                                                  |                                               |                                                    |                                  |                          | △ Масло ИПМ-10::Масло ИП Масло ИПМ-10<br><b>В</b> Растворители               | Масло ИПМ - 10 spec 38<br>Растворители |
|                                                                                                    |                                               |                                                    |                                  |                          | △ Нефрас-С 2-80/120::Раство Нефрас-С 2-80/120<br>$\overline{+1}$<br>Импорт   | Растворитель Нефрас<br>Импорт          |
| $\leftarrow$<br>m.                                                                                                |                                               |                                                    |                                  | $\mathbb{R}$             | $\rightarrow$<br>m.                                                          |                                        |
| Расходные материалы для SU30-M-024-02-01-01А-111А-А::Интегральный привод генератора. замена по выработке ресурса. |                                               |                                                    |                                  |                          |                                                                              |                                        |
| Структура                                                                                                    | Hopma<br>измере<br>расхода                    | Единица Обозначение                                | Наименование Цена                |                          | Валюта цены                                                                  |                                        |
| △ Масло ИПМ - 10 spec 38.101.1299 10                                                                              |                                               | Не зада Масло ИПМ - 10 spe                         |                                  | 10 <sup>10</sup>         | <b>USD</b>                                                                   |                                        |
| Растворитель Нефрас-С 2-80/12 10                                                                                  |                                               | Не зада Растворитель Неф                           |                                  | 10                       | <b>USD</b>                                                                   |                                        |
| Салфетки хлопчатобумажные,  2                                                                                     |                                               | Не зада Салфетки хлопчато                          |                                  | $\overline{2}$           | <b>USD</b>                                                                   |                                        |
|                                                                                                    |                                               |                                                    |                                  |                          |                                                                              |                                        |

Рис. 12-57 – Расходные материалы, используемые при выполнения ТК

<span id="page-873-0"></span>2) Нажать кнопку «Расходные материалы» и выбрать пункт «Связанные + справочник» (2).

3) В результате откроется рабочее окно справочника «Расходные материалы» (3) и связанное окно «Расходные материалы» (4) для выбранной ТК.

4) Выбрать нужный расходный материал в окне справочника и переместить его в связанное окно «Расходные материалы» для ТК (4).

5) Связь между ТК и расходным материалом будет установлена.

6) В поле «Норма расхода» для расходного материала указать требуемое количество.

Для удаления связи техкарты и расходного материала нужно выбрать расходный материал в окне связанных объектов «Расходные материалы» для ТК и нажать кнопку «Удалить связь» панели «Правка».

Связанные с техкартой расходные материалы отображаются также в диалоговом окне свойств ТК «Технологическая карта» на вкладке «Расходные материалы» (рис. [12-58\)](#page-874-0).

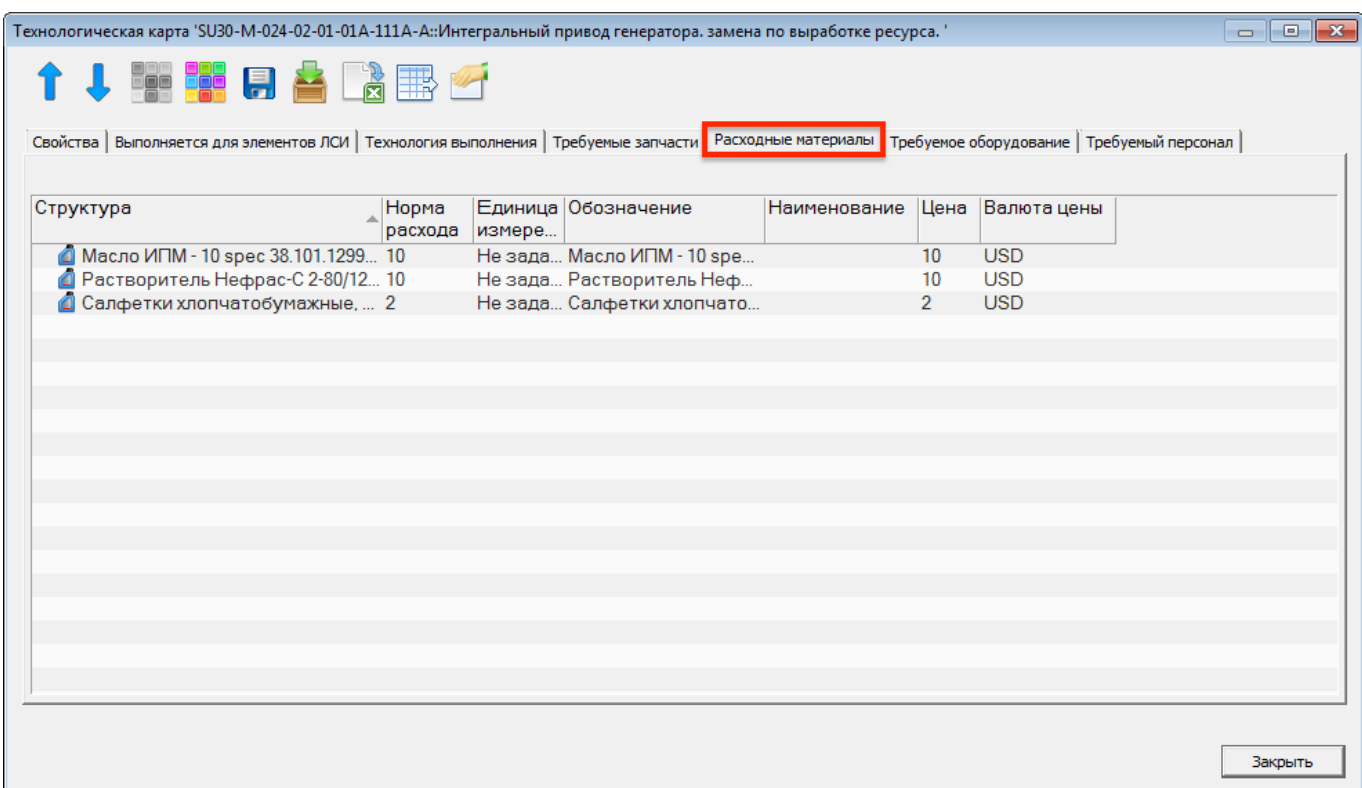

<span id="page-874-0"></span>Рис. 12-58 – Вкладка «Расходные материалы» диалогового окна «Технологическая карта»

# 12.2.6.4. Связь ТК с оборудованием и инструментами

Используемое при выполнении работы по ТО оборудование и инструменты перечисляют в окне связанных объектов «Оборудование и инструменты» для техкарты.

Для установления связи между ТК и оборудованием и инструментами необходимо:

1) Выбрать техкарту в рабочем окне «Технологические карты» (1 на рис. [12-59\)](#page-875-0).

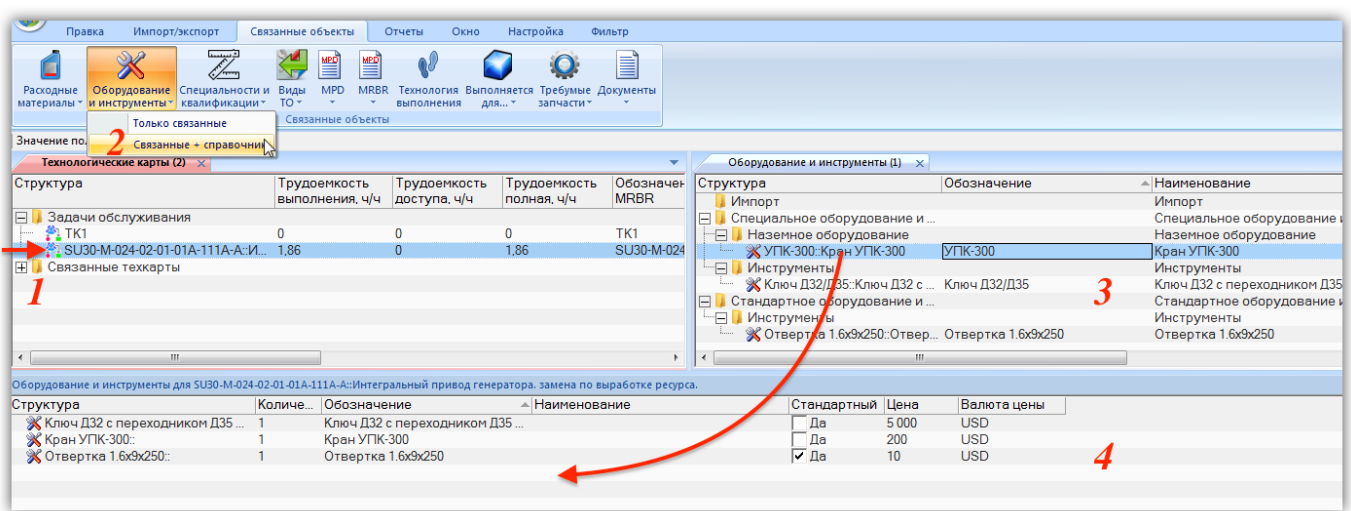

Рис. 12-59 – Оборудование и инструменты, применяемые при выполнении ТК

<span id="page-875-0"></span>2) Нажать кнопку «Требуемое оборудование и инструменты» и выбрать пункт «Связанные + справочник» (2).

3) В результате откроется рабочее окно справочника «Оборудование и инструменты» (3) и связанное окно «Оборудование и инструменты» (4) для выбранной ТК.

4) Выбрать нужное оборудование и инструмент в окне справочника и переместить его в связанное окно «Оборудование и инструмент» для ТК (4).

- 5) Связь между ТК и оборудованием и инструментом будет установлена.
- 6) В поле «Количество» для оборудования указать требуемое количество.

Для удаления связи техкарты и элемента справочника «Оборудование и инструменты» нужно выбрать объект в окне связанных объектов «Оборудование и инструменты» для ТК и нажать кнопку «Удалить связь» панели «Правка».

Связанные с ТК оборудование и инструменты отображаются также в диалоговом окне свойств ТК «Технологическая карта» на вкладке «Требуемое оборудование» [\(рис.](#page-876-0)  [12-60\)](#page-876-0).

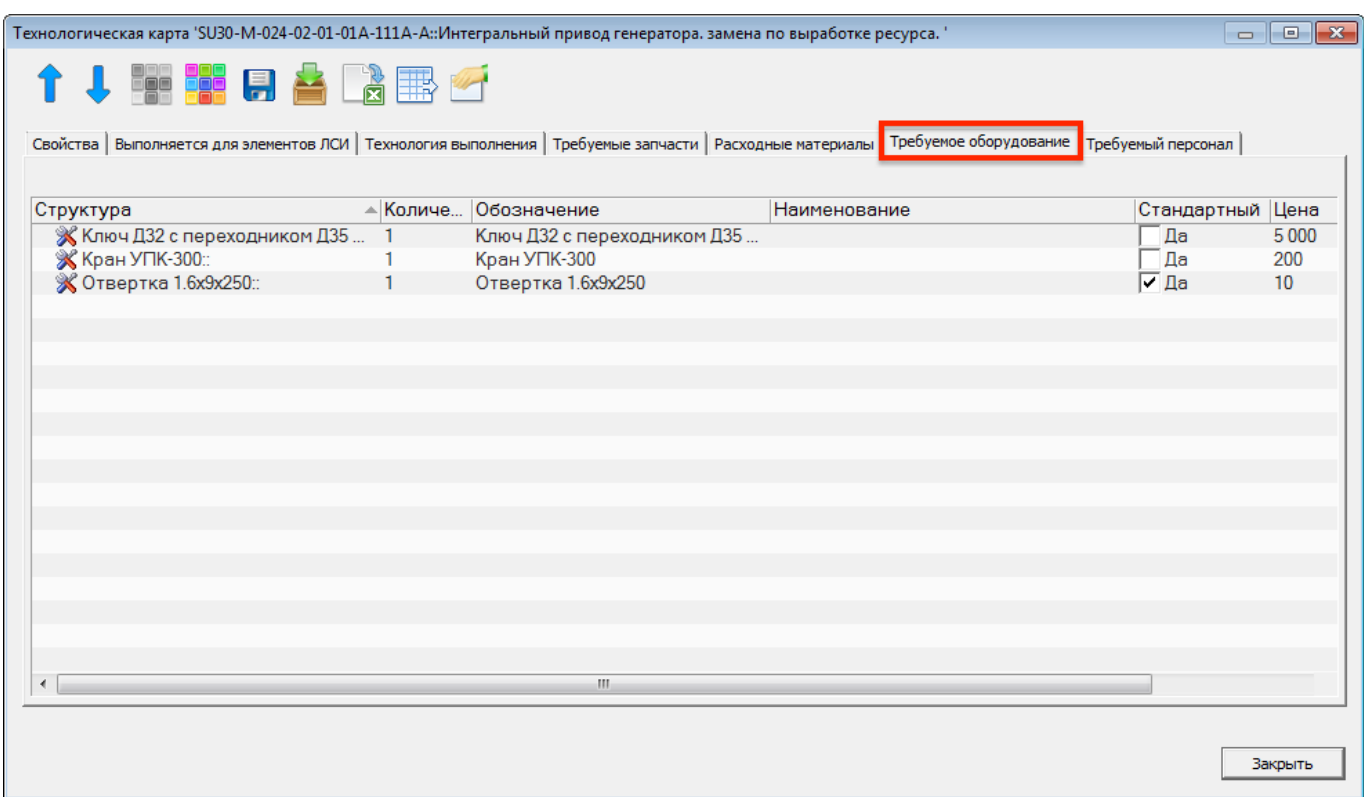

<span id="page-876-0"></span>Рис. 12-60 – Вкладка «Требуемое оборудование» диалогового окна «Технологическая карта»

# 12.2.6.5. Связь ТК со специальностями и квалификациями

Для установления связи ТК со специальностями и квалификациями следует выполнить следующие действия:

1) Выбрать ТК в рабочем окне «Технологические карты» (1 на рис. [12-61\)](#page-876-1).

| <b>NUM</b><br>Импорт/экспорт<br>Правка                                                                           | Связанные объекты                                     | Отчеты<br>Окно                          | Настройка                                                | Фильтр                   |                                           |                                |                          |         |
|----------------------------------------------------------------------------------------------------|-------------------------------------------------------|-----------------------------------------|----------------------------------------------------------|--------------------------|-------------------------------------------|--------------------------------|--------------------------|---------|
| Оборудование<br>Специальности и<br>Расходные<br>квалификации»<br>материалы * и инструменты *                     | ≝<br>豐<br><b>MPD</b><br><b>MRBR</b><br>Виды<br>$TO -$ | W<br>Технология<br>выполнения           | Требумые Документы<br>Выполняется<br>для *<br>запчасти * | E                        |                                           |                                |                          |         |
| Только связанные                                                                                                 | <b>EKTH</b>                                           |                                         |                                                          |                          |                                           |                                |                          |         |
| Значение поля:                                                                                                   | Связанные + справочник                                |                                         |                                                          |                          |                                           |                                |                          |         |
| Технологические карты (2) $\times$                                                                               |                                                       |                                         |                                                          | $\overline{\phantom{a}}$ | Специальности и квалификации (1) $\times$ |                                |                          |         |
| Структура                                                                                                    | Трудоемкость                                          | Трудоемкость                            | Трудоемкость                                             | Обозначен                | Структура                                 | Код специальности Наименование |                          | Описани |
|                                                                                                    | выполнения, ч/ч                                       | доступа, ч/ч                            | полная, ч/ч                                              | <b>MRBR</b>              | E<br>$  \mathsf{C} \mathsf{\Pi}$          |                                | C <sub>II</sub>          |         |
| Задачи обслуживания<br>8                                                                                         |                                                       |                                         |                                                          |                          | $\mathbb{Z}$ 1<br>::Механик-диагнос       |                                | Механик-диагностик       |         |
| <b>約TK1</b>                                                                                                    | n                                                     | 0                                       |                                                          | TK1                      | 22∷Техник                                 |                                | <b>Техник</b>            |         |
| SU30-M-024-02-01-01A-111A-A:: V., 1.86                                                                           |                                                       | $\mathbf{0}$                            | 1.86                                                     | SU30-M-024               | Z3::Слесарь                               | 3                              | Слесарь                  |         |
| $\overline{+}$<br>Связанные техкарты                                                                             |                                                       |                                         |                                                          |                          | ∠4::Механик                               |                                | Механик                  |         |
|                                                                                                    |                                                       |                                         |                                                          |                          | 22 5::Специалис∕ по дв 5                  |                                | Специалист по двигателям |         |
| -m                                                                                                    |                                                       |                                         |                                                          |                          |                                           |                                |                          |         |
| Требуемый персонал для SU30-M-024-02-01-01A-111A-A::Интегральный привод генератора. замена по выработке ресурса. |                                                       |                                         |                                                          |                          |                                           |                                |                          |         |
| Структура                                                                                                    |                                                       | Код специальности Наименование Описание |                                                          |                          | Трудоемн<br>ч/ч                           |                                |                          |         |
| 2: Техник                                                                                                    | n                                                     | Техник                                  |                                                          |                          |                                           |                                |                          |         |
| <b>Z</b> 4: Механик                                                                                              |                                                       | Механик                                 |                                                          |                          |                                           |                                |                          |         |
|                                                                                                    |                                                       |                                         |                                                          |                          |                                           |                                |                          |         |
|                                                                                                    |                                                       |                                         |                                                          |                          |                                           |                                |                          |         |

<span id="page-876-1"></span>Рис. 12-61 – Требуемый персонал для ТК

2) Нажать кнопку «Требуемый персонал» и выбрать пункт «Связанные + справочник» (2).

3) В результате откроется рабочее окно справочника «Специальности и квалификации» (3) и связанное окно «Специальности и квалификации» (4) для выбранной ТК.

4) Выбрать нужную специальность в окне справочника и переместить ее в связанное окно «Специальности и квалификации» для техкарты (4).

5) Связь между ТК и специальностью будет установлена.

6) В поле «Трудоемкость, ч/ч» для специальности указать требуемую трудоемкость.

Связанные с ТК специальности и квалификации отображаются также в диалоговом окне свойств ТК «Технологическая карта» на вкладке «Требуемый персонал» (рис. [12-62\)](#page-877-0).

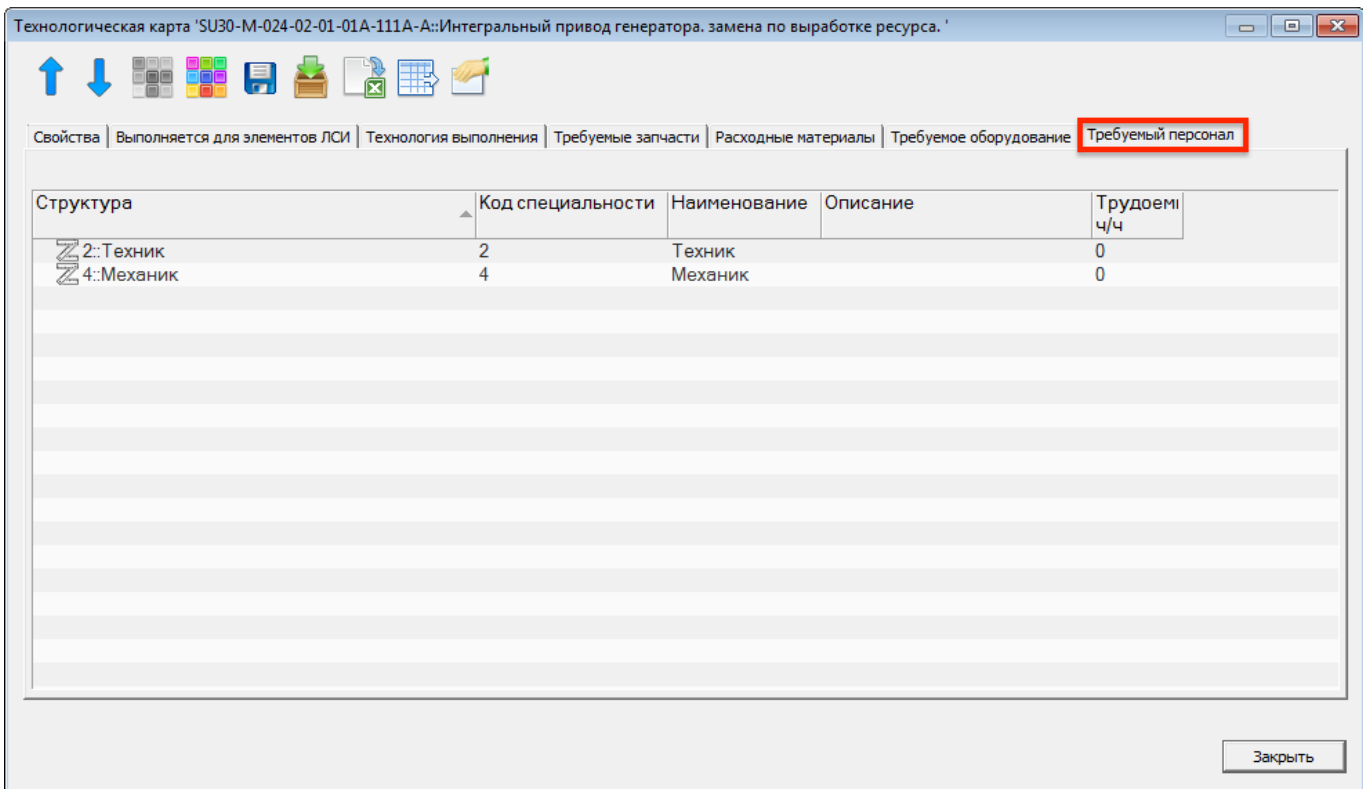

<span id="page-877-0"></span>Рис. 12-62 – Вкладка «Требуемый персонал» диалогового окна «Технологическая карта»

# 12.2.6.6. Связь ТК с группами MPD и MRBR

Связь между ТК и группой MPD или MRBR отображается в окне связанных объектов «MPD» («MRBR») для ТК и в окне связанных объектов «Технологические карты» для

выбранного объекта «MPD» («MRBR»), Пример окна связанных объектов «MPD» для ТК приведен на рис. [12-63.](#page-878-0)

| Технологические карты (1) $\times$                                                                                                    |                   |                               |    |                                                                                        |      |                 |            |
|----------------------------------------------------------------------------------------------------|-------------------|-------------------------------|----|----------------------------------------------------------------------------------------|------|-----------------|------------|
| Структура                                                                                                    | Вид работы        | Наименование                  |    | Обозначение MRBR                                                                       |      | Обозначение MPD | <b>SNS</b> |
| Задачи ТО<br>F.                                                                                                    |                   | Задачи ТО                     |    |                                                                                        |      |                 |            |
| ₹1 24-02-01::Интегральный прив REP :: Демонтаж-монтаж Интегральный привод гене 24-02-01                                                   |                   |                               |    |                                                                                        |      |                 | $24 - 02$  |
| ₹ 24-02-03::Фильтр генератора  REP :: Демонтаж-монтаж — Фильтр генератора - замен   24-02-03:                                             |                   |                               |    |                                                                                        |      |                 | $24 - 02$  |
| ₹1 24-02-02::Блок регулировани FNC :: Функциональная п Блок регулирования, защит 24-02-02 و                                               |                   |                               |    |                                                                                        |      |                 | $24 - 02$  |
| $\stackrel{\text{\tiny def.}}{\longrightarrow}$ 24-05-01::Контактор - провер  FNC :: Функциональная п Контактор - проверка функ  24-05-01 |                   |                               |    |                                                                                        |      |                 | $24 - 05$  |
| ৠ} 24-05-02::Автомат защиты це  DVI :: Детальный визуал   Автомат защиты цепи - виз    24-05-02                                           |                   |                               |    |                                                                                        |      |                 | $24 - 05$  |
| ∰] 24-07-01::ДЕТАЛЬНЫЙ ВИЗУ DVI:: Детальный визуал ДЕТАЛЬНЫЙ ВИЗУАЛЬНЫ 24-07-01                                                           |                   |                               |    |                                                                                        |      |                 | $24 - 07$  |
| Задачи обслуживания<br>F.                                                                                                    |                   | Задачи обслуживания           |    |                                                                                        |      |                 |            |
| SU30-M-024-02-01-01A-111A-A:                                                                                                    |                   |                               |    | Интегральный привод гене SU30-M-024-02-01-01A-111A-A SU30-M-024-02-01-01A-111A-A 02402 |      |                 |            |
| Связанные техкарты                                                                                                    |                   | Связанные техкарты            |    |                                                                                        |      |                 |            |
|                                                                                                    |                   |                               | m. |                                                                                        |      |                 |            |
| MPD (1) для Технологические карты (1)                                                                                                    |                   |                               |    |                                                                                        |      |                 |            |
| Структура                                                                                                    | Идентификатор     | <b>Тип ВС</b><br>Наименование |    | Конфигурация                                                                           | Дата |                 |            |
| $\equiv$ MPD2                                                                                                    | MP <sub>D</sub> 2 | Не задан                      |    | Не задана                                                                              |      |                 |            |
| ■ MPD7                                                                                                    | MPD7              | Не задан                      |    | Не задана                                                                              |      |                 |            |
|                                                                                                    |                   |                               |    |                                                                                        |      |                 |            |

Рис. 12-63 – Окно связанных объектов «MPD» для выбранной ТК

<span id="page-878-0"></span>Связь ТК с группами MPD и MRBR может быть установлена несколькими способами, например:

1) Перемещением ТК из рабочего окна «Технологические карты» на группу MPD (MRBR) в рабочее окно «MPD» («MRBR»).

2) Перемещением группы MPD (MRBR) из рабочего окна «MPD» («MRBR») на ТК в рабочее окно «Технологические карты».

3) Перемещением ТК из рабочего окна «Технологические карты» в окно связанных объектов «Технологические карты» для выбранной группы MPD (MRBR).

4) Перемещением группы MPD (MRBR) из рабочего окна «MPD» («MRBR») в окно связанных объектов «MPD» («MRBR») для выбранной ТК.

5) Создание ТК в окне связанных объектов «Технологические карты» для группы MPD (MRBR). Связь созданной ТК с этой группой будет установлена автоматически.

6) Создание группы MPD (MRBR) в окне связанных объектов «MPD» («MRBR») для ТК. Связь созданной группы с этой техкартой будет установлена автоматически.

#### 12.2.7. Технология выполнения ТК

Для каждой ТК в ILS Suite может быть задана технология ее выполнения. Для ее описания предназначено рабочее окно связанных объектов «Технология выполнения». В

этом окне перечисляются все технологические шаги ТК и порядок их выполнения. В качестве технологического шага может быть указана другая ТК из базы данных. Для каждого шага могут быть созданы вложенные шаги.

Все шаги подразделяются на три основные группы:

1) «Предварительные действия»;

2) «Основные действия»;

3) «Завершающие действия».

Примечание . В стандарте S1000D предусмотрены только основные действия. Поэтому при импорте технологии выполнения ТК из XML-файла в стандарте S1000D шаги из предварительных и завершающих действий помещаются в основные.

Шаги технологии выполнения характеризуются следующими атрибутами:

– «Описание» – описание действий, которые выполняются на данном шаге;

– «Ссылка на ТК» – ссылка на другую ТК из базы данных (на данном шаге выполнения техкарты выполняются все технологические шаги ТК, на которую указывает ссылка);

– «Трудоемкость, чел/час» – трудоемкость выполнения шага в человеко-часах (вычисляется автоматически на основе данных в полях «Среднее время выполнения, мин» и «Количество исполнителей»);

– «Среднее время выполнения, мин» – среднее время выполнения шага в минутах;

– «Номер по порядку» – номер шага используется для изменения порядка выполнения шагов;

– «Количество исполнителей».

Для создания технологического шага необходимо выполнить следующие действия:

1) Открыть рабочее окно «Технологические карты», выбрав соответствующий пункт в меню управляющей кнопки.

2) Выбрать ТК в рабочем окне «Технологические карты» и нажать кнопку «Технология выполнения» панели «Связанные объекты» (рис. [12-64\)](#page-880-0).

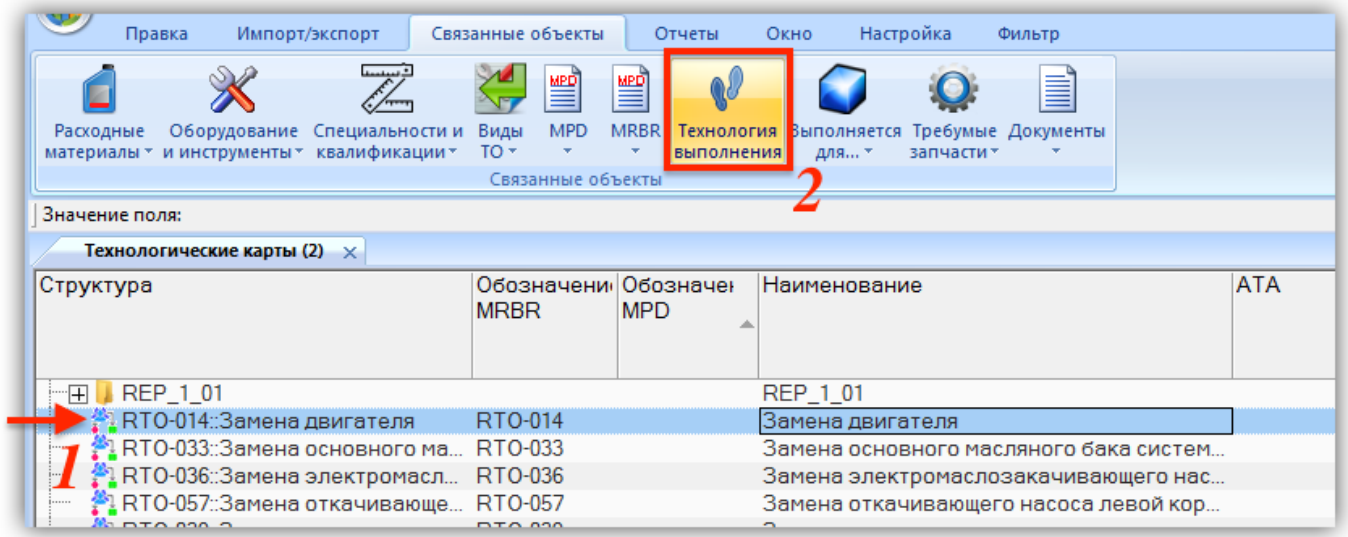

Рис. 12-64 – Вызов окна связанных объектов «Технология выполнения» для техкарты

<span id="page-880-0"></span>3) В результате откроется окно связанных объектов «Технология выполнения» для выбранной ТК (рис. [12-65\)](#page-880-1).

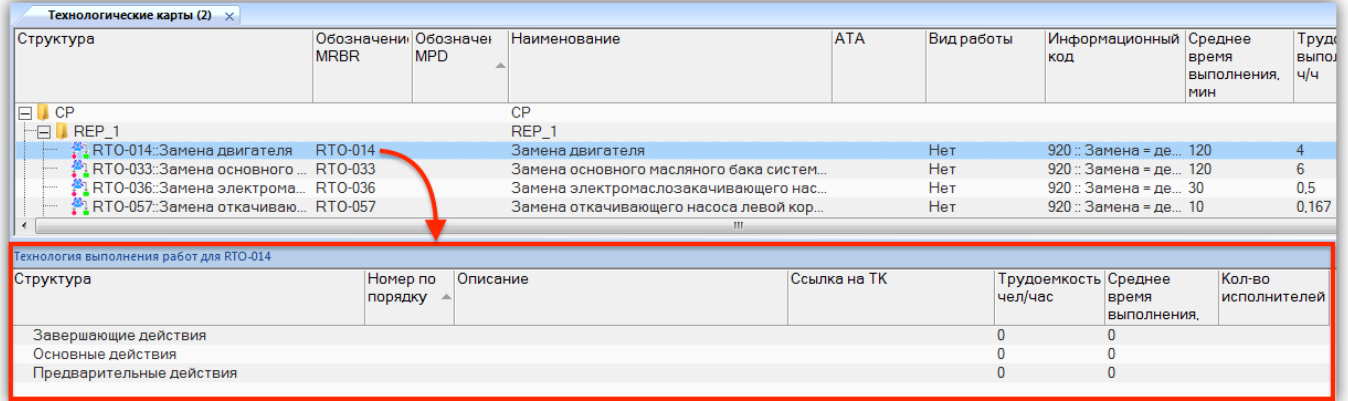

Рис. 12-65 – Окно связанных объектов «Технология выполнения» для выбранной ТК

<span id="page-880-1"></span>4) В окне связанных объектов «Технология выполнения» выбрать «действия», где будет создан шаг технологии – предварительные, основные или завершающие (1 на [рис.](#page-881-0)  [12-66](#page-881-0)), и нажать кнопку «Создать» (2) панели «Правка».

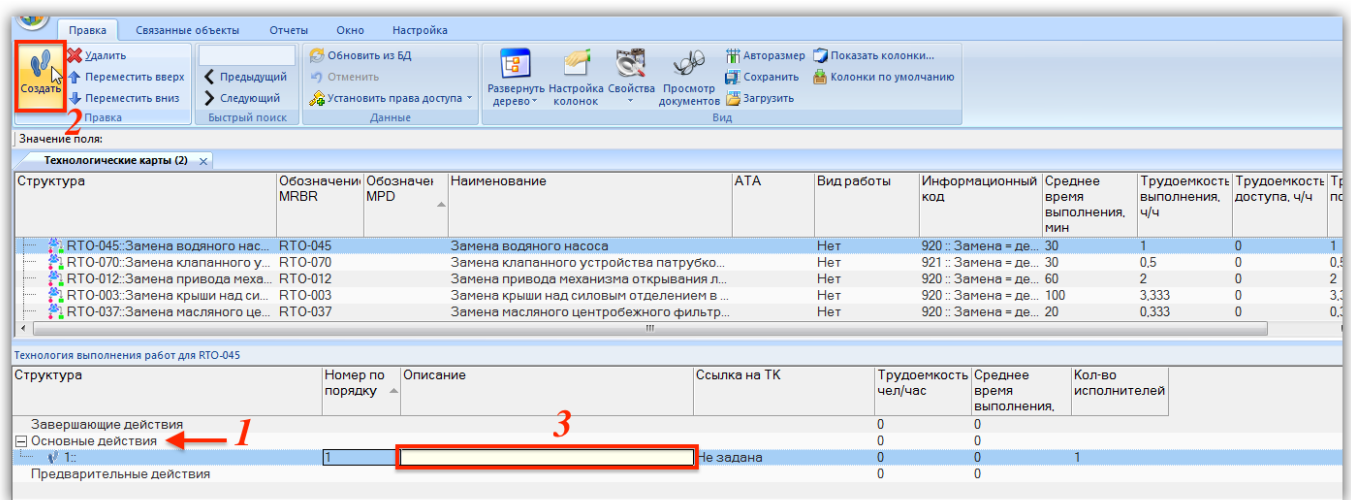

Рис. 12-66 – Окно связанных объектов «Технология выполнения» для выбранной ТК

<span id="page-881-0"></span>5) В результате будет создан шаг технологии. В открывшемся на редактирование поле «Описание» (3) ввести описание действий, которые необходимо выполнить на данном шаге.

6) Ввести необходимые данные в остальные поля.

7) Для создания следующего по порядку шага снова выбрать «действия», где будет создан шаг технологии, и нажать кнопку «Создать» панели «Правка». Новый шаг будет расположен вслед за последним шагом в этих «действиях».

8) Для изменения порядка выполнения шагов отредактировать поле «Номер по порядку». Шаги технологии расположатся в порядке возрастания этого номера. Порядок шагов выполнения ТК может быть изменен с помощью кнопок «Переместить вверх» **Переместить вверх** и «Переместить вниз» **Ф Переместить вниз** панели «Правка».

9) Для создания подшагов внутри существующего шага выбрать шаг и нажать кнопку «Создать» панели «Правка». Новый шаг будет расположен в качестве дочернего для выбранного шага.

Примечание . Если шаг технологии связан с другой ТК, то для него нельзя создать подшаг.

Для удаления шага технологии выбрать шаг и нажать кнопку «Удалить» **Жудалить** панели «Правка». Для выделения нескольких объектов используется клавиша SHIFT. В результате будут удалены все выделенные шаги, включая дочерние. При выборе «действия» удаляются все шаги, которые в него включены.

Шаги технологии ТК отображаются также в диалоговом окне свойств ТК «Технологическая карта» на вкладке «Технология выполнения» (рис. [12-67](#page-882-0)). На этой вкладке нельзя создать новые шаги технологии или удалить имеющиеся, но можно отредактировать их атрибуты, включая ссылку на другую ТК.

| ↑↓₩₩ฅ▲▓Ѭ☞<br>Свойства   Выполняется для элементов ЛСИ Технология выполнения |                              | Требуемые запчасти   Расходные материалы   Требуемое оборудование   Требуемый персонал |              |              |
|-----------------------------------------------------------------------------|------------------------------|----------------------------------------------------------------------------------------|--------------|--------------|
| Структура                                                                   | Номер по Описание<br>порядку |                                                                                        | Ссылка на ТК | Трудоег      |
| Завершающие действия                                                        |                              |                                                                                        |              | $\Omega$     |
| □ Основные действия                                                         |                              |                                                                                        |              | n            |
| √ 1::Детальный визуальный осмотр реле  1                                    |                              | Детальный визуальный осмотр реле и конт Не задана                                      |              | $\mathbf{0}$ |
| ♦ 2: Открутите и удалите винты, которы 2                                    |                              | Открутите и удалите винты, которыми крыш Не задана                                     |              | 0            |
| ♦ 3::Отсоедините армированный управл 3                                      |                              | Отсоедините армированный управляющий Не задана                                         |              | o            |
| ♦ 4:Установите рым-болт в интегральны 4                                     |                              | Установите рым-болт в интегральный прив Не задана                                      |              |              |
| ♦ 5: Снимите хомут и интегральный прив 5                                    |                              | Снимите хомут и интегральный привод гене Не задана                                     |              | 0            |
| ♦ 6:Законсервируйте и упакуйте интегр 6                                     |                              | Законсервируйте и упакуйте интегральны Не задана                                       |              |              |
| ♦ 7: Расконсервируйте генератор                                             |                              | Расконсервируйте генератор                                                             | Не задана    | 0            |
| ♦ 8: Открутите и удалите винты, которые 8                                   |                              | Открутите и удалите винты, которые крепя Не задана                                     |              | n            |
| ♦ 9: Подсоедините армированный управ 9                                      |                              | Подсоедините армированный управляющи Не задана                                         |              | $\mathbf{0}$ |
| ♦ 10: Установите интегральный привод г 10                                   |                              | Установите интегральный привод генерато Не задана                                      |              |              |
| ♦ 11: Очистите провода от грязи с помощ 11                                  |                              | Очистите провода от грязи с помощью салф Не задана                                     |              | $\mathbf{0}$ |
| № 12: Подсоедините силовые кабели к бл 12                                   |                              | Подсоедините силовые кабели к блоку. Под Не задана                                     |              | 0            |
| ♦ 13:3 аправьте систему смазки привод 13                                    |                              | Заправьте систему смазки привода генера Не задана                                      |              | o            |
| ♦ 14:Закройте место доступа.                                                | 14                           | Закройте место доступа.                                                                | Не задана    |              |
| Предварительные действия                                                    |                              |                                                                                        |              | $\Omega$     |
|                                                                             |                              |                                                                                        |              |              |
| m.                                                                          |                              |                                                                                        |              |              |

<span id="page-882-0"></span>Рис. 12-67 – Вкладка «Технология выполнения» диалогового окна «Технологическая карта»

Если дважды щелкнуть мышью в поле «Структура» для шага технологии (в связанном окне «Технология выполнения» для ТК или на вкладке «Технология выполнения» диалогового окна «Технологическая карта»), то откроется диалоговое окно свойств для этого шага. Атрибуты шага технологии можно отредактировать на вкладке «Свойства» этого окна (рис. [12-68\)](#page-883-0).

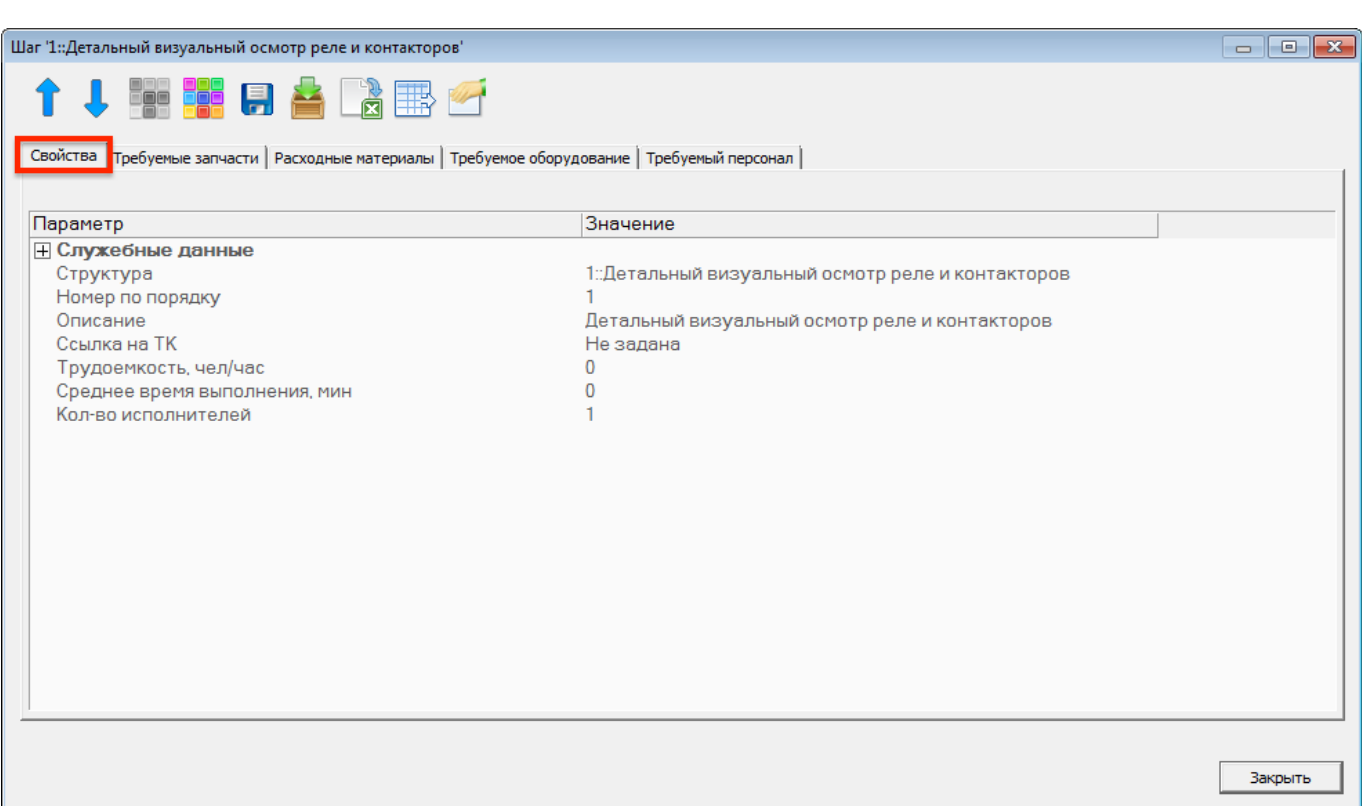

Рис. 12-68 – Вкладка «Свойства» диалогового окна свойств шага технологии

# <span id="page-883-0"></span>12.2.8. Связь шагов технологии ТК с другими объектами БД

Каждый шаг технологии выполнения ТК может быть связан с другой ТК, а также с другими объектами БД. Для работы с ними предназначена панель управляющих элементов окна «Технология выполнения работ», приведенная на рис. [12-69.](#page-883-1)

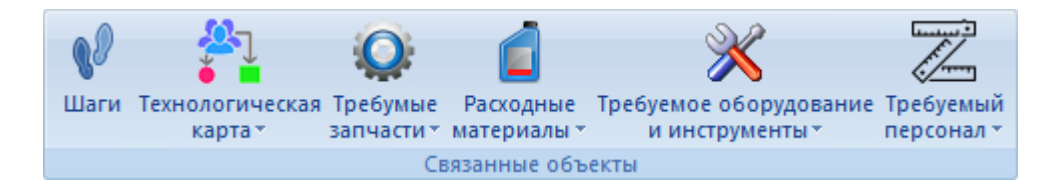

<span id="page-883-1"></span>Рис. 12-69 – Панель «Связанные объекты» для шагов технологии выполнения ТК

Связь шага технологии устанавливается со следующими объектами БД:

- другой ТК;
- запасными частями;
- расходными материалами;
- оборудованием и инструментами;
- специальностями и квалификациями.

# 12.2.8.1. Связь шага технологии с другой ТК

Для установления связи шага технологии с другой ТК необходимо в поле «Ссылка на ТК» для шага технологии выбрать нужную ТК (рис. [12-70](#page-884-0)). Для удаления связи следует выбрать значение «Не задано».

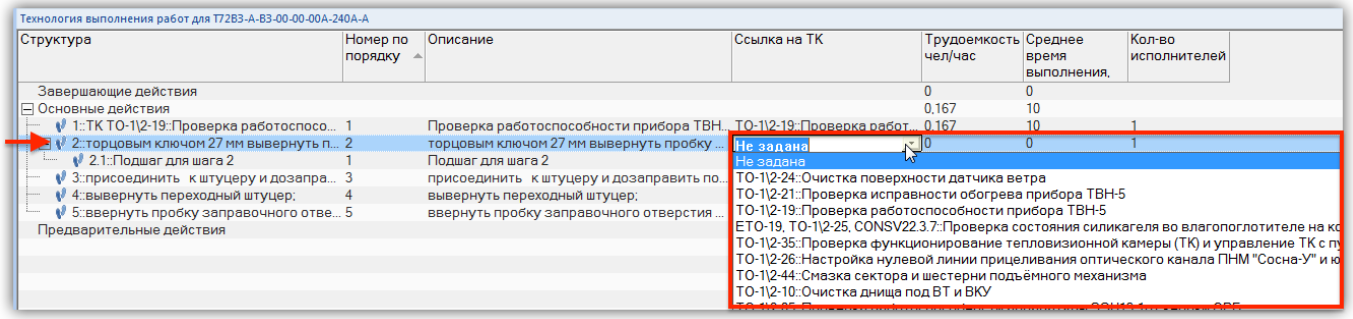

Рис. 12-70 – Установление связи шага технологии с другой ТК

<span id="page-884-0"></span>Если выбранный шаг имеет вложенные шаги, то они будут удалены после подтверждения действия в диалоговом окне, приведенном на рис. [12-71.](#page-884-1)

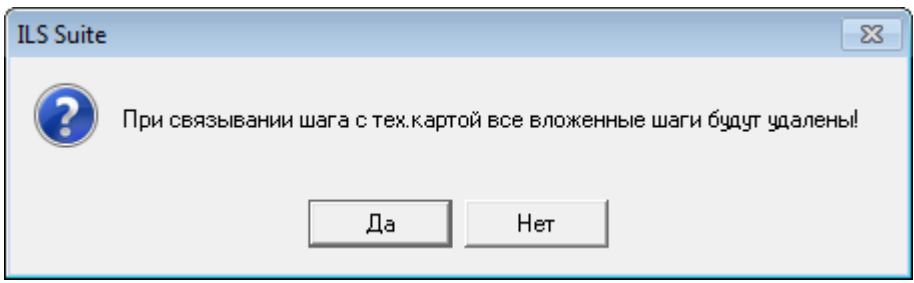

Рис. 12-71 – Диалоговое окно

<span id="page-884-1"></span>Для отображения ТК, связанной с шагом технологии, необходимо выбрать этот шаг (2 на рис. [12-72](#page-885-0)), нажать кнопку «Технологическая карта» панели «Связанные объекты» и выбрать пункт «Только связанные» (4). Связанная с шагом технологии ТК отображается в окне связанных объектов «Технологические карты» (5) для выбранного шага технологии.

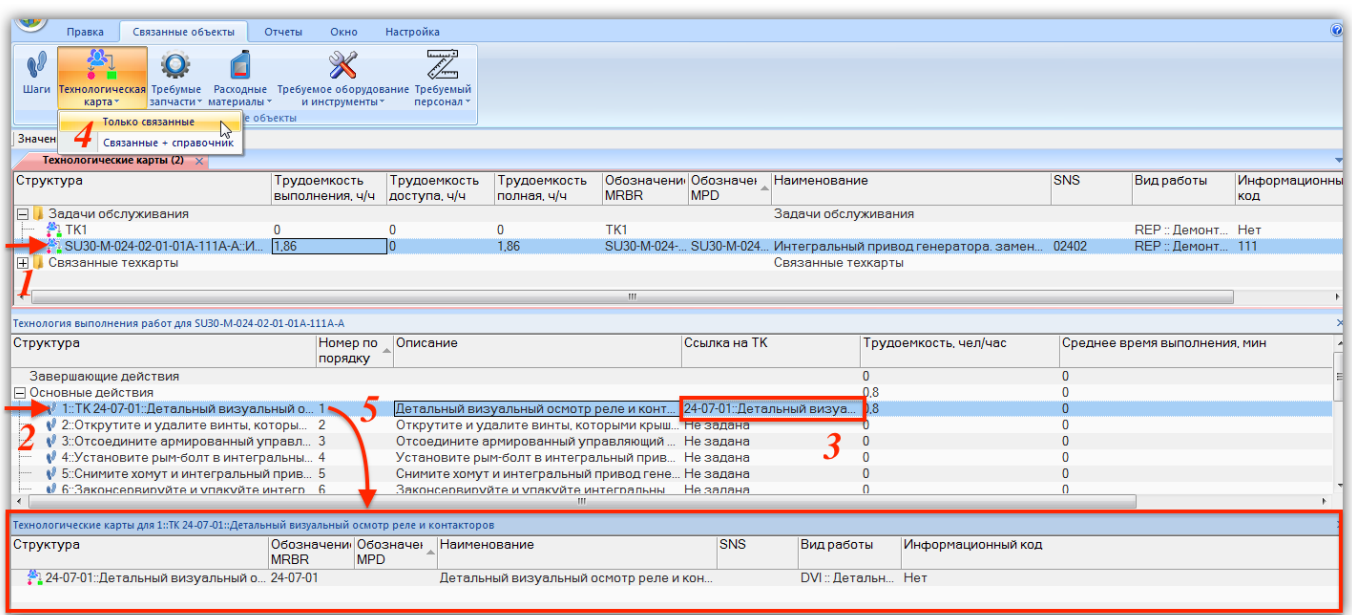

Рис. 12-72 – ТК, связанная с шагом технологии

<span id="page-885-0"></span>Для отображения шагов технологии ТК (3 на рис. [12-73](#page-885-1)), которая связана с данным шагом, необходимо выбрать шаг (2) и нажать кнопку «Шаги» (4) панели «Связанные объекты». Шаги технологии связанной ТК отображаются в окне связанных объектов «Технология выполнения» (5) для выбранного шага технологии.

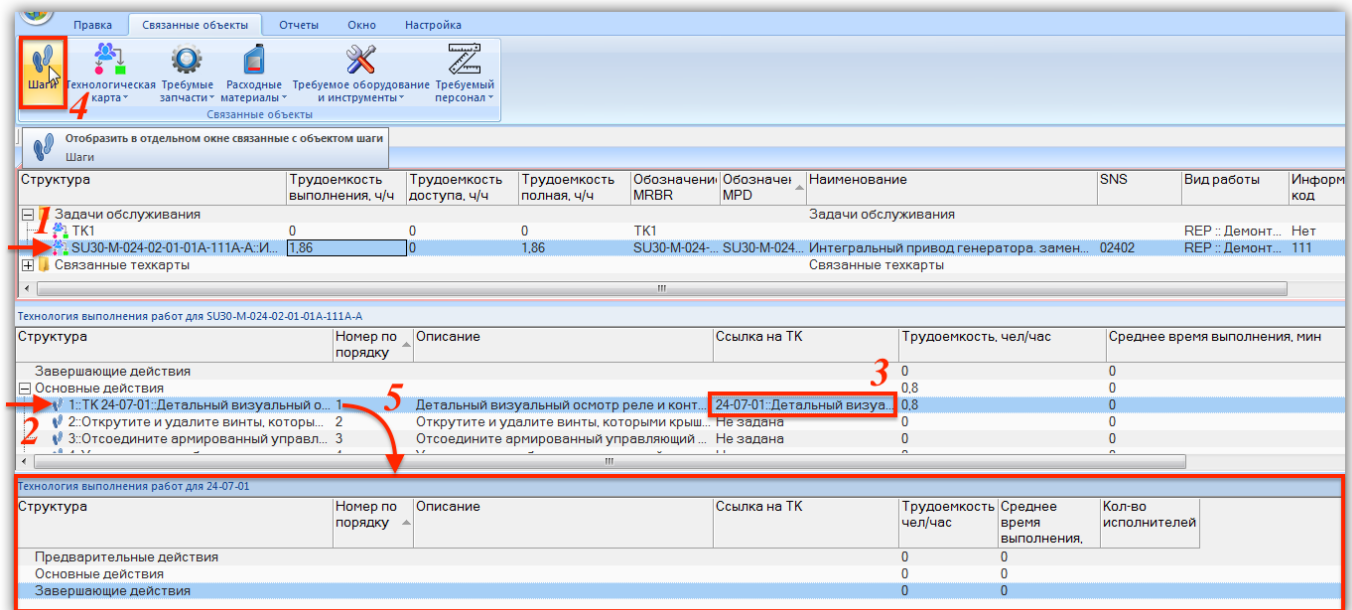

<span id="page-885-1"></span>Рис. 12-73 – Шаги технологии ТК, связанной с данном шагом

#### 12.2.8.2. Связь шага технологии с запасными частями

Для установления связи шага технологии с запасными частями следует выполнить следующие действия:

1) Выбрать шаг технологии в связанном окне «Технология выполнения работ» для техкарты (1 на рис. [12-74\)](#page-886-0).

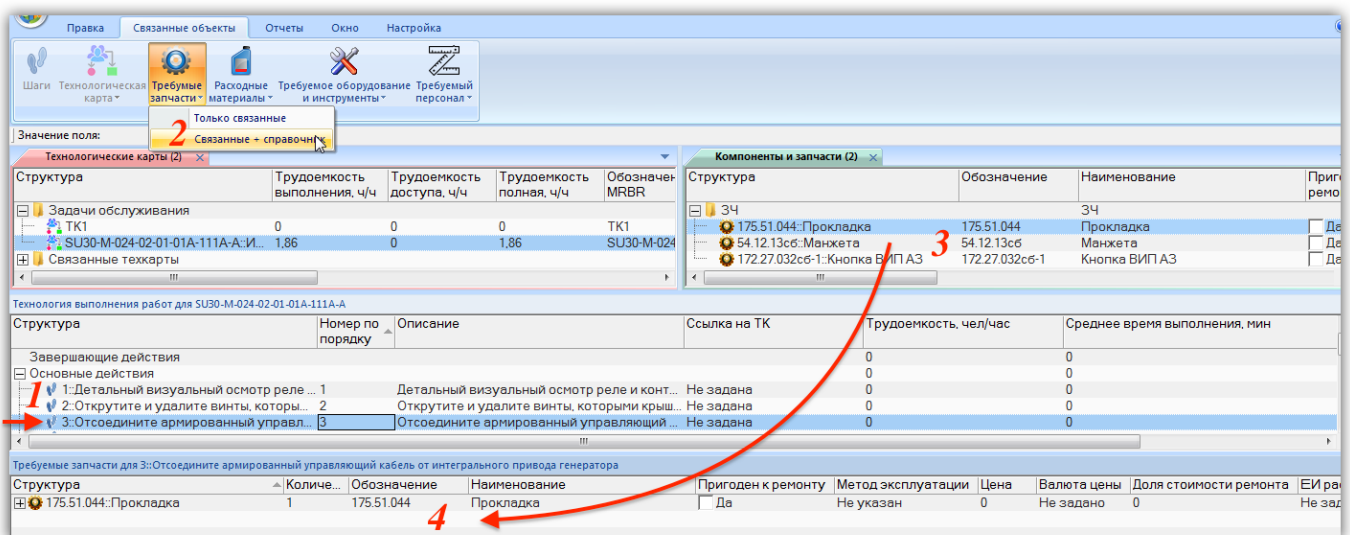

Рис. 12-74 – Запчасти для шага технологии

<span id="page-886-0"></span>2) Нажать кнопку «Требуемые запчасти» и выбрать пункт «Связанные + справочник» (2).

3) В результате откроется рабочее окно справочника «Компоненты и запчасти» (3) и связанное окно «Требуемые запчасти» (4) для выбранного шага технологии.

4) Выбрать нужную запчасть в окне справочника и переместить ее в связанное окно «Требуемые запчасти» для шага технологии (4).

5) Связь между шагом технологии и запчастью будет установлена.

6) В поле «Количество» для запчасти указать требуемое количество.

Связанные с шагом технологии запасные части отображаются также в диалоговом окне свойств шага технологии на вкладке «Требуемые запчасти» (рис. [12-75\)](#page-887-0).

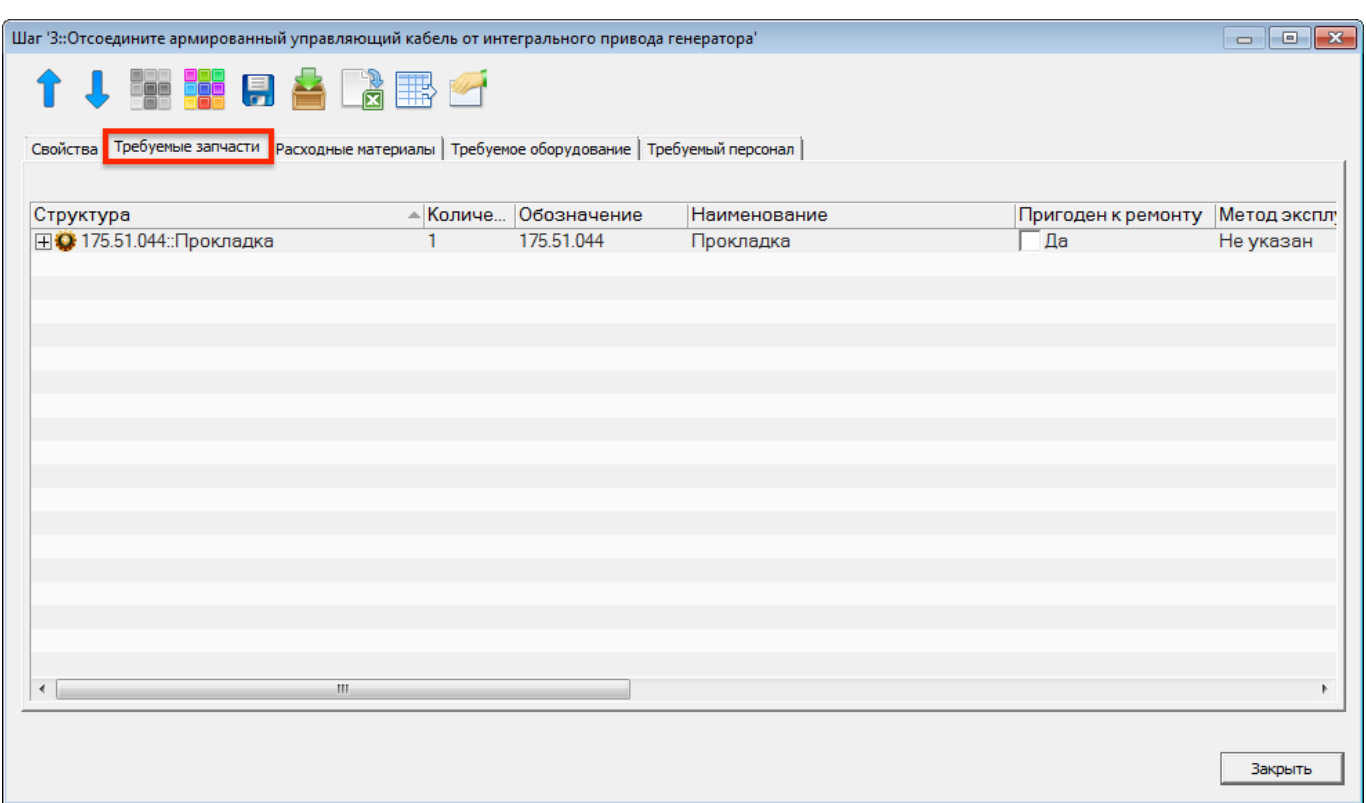

<span id="page-887-0"></span>Рис. 12-75 – Вкладка «Требуемые запчасти» диалогового окна свойств шага технологии

#### 12.2.8.3. Связь шага технологии с расходными материалами

Связь шага технологии с расходными материалами устанавливается аналогично связи в запчастями. Для ее установления следует выполнить следующие действия:

1) Выбрать шаг технологии в связанном окне «Технология выполнения работ» для техкарты (1 на рис. [12-76\)](#page-888-0).

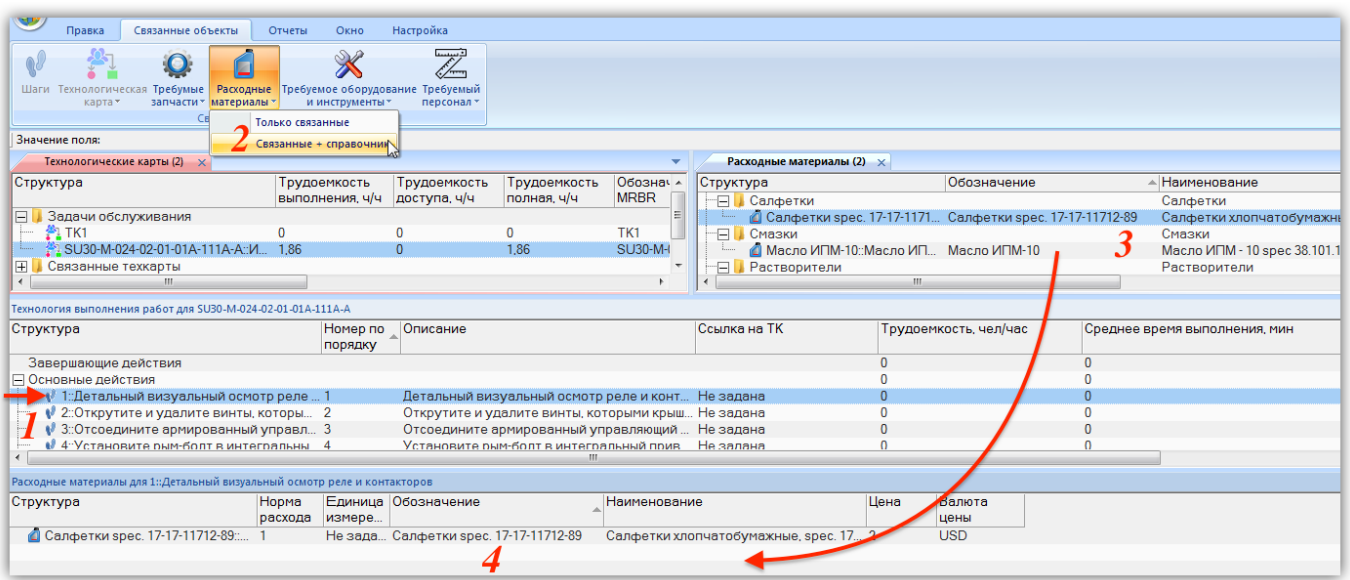

Рис. 12-76 – Расходные материалы для шага технологии

<span id="page-888-0"></span>2) Нажать кнопку «Расходные материалы» и выбрать пункт «Связанные + справочник» (2).

3) В результате откроется рабочее окно справочника «Расходные материалы» (3) и связанное окно «Расходные материалы» (4) для выбранного шага технологии.

4) Выбрать нужный расходный материал в окне справочника и переместить его в связанное окно «Расходные материалы» для шага технологии (4).

5) Связь между шагом технологии и расходным материалом будет установлена.

6) В поле «Норма расхода» для расходного материала указать требуемое количество.

Для удаления связи шага технологии и расходного материала нужно выбрать расходный материал в окне связанных объектов «Расходные материалы» для шага технологии и нажать кнопку «Удалить связь» панели «Правка».

Связанные с шагом технологии расходные материалы отображаются также в диалоговом окне свойств шага технологии на вкладке «Расходные материалы» (рис. [12-77\)](#page-889-0).

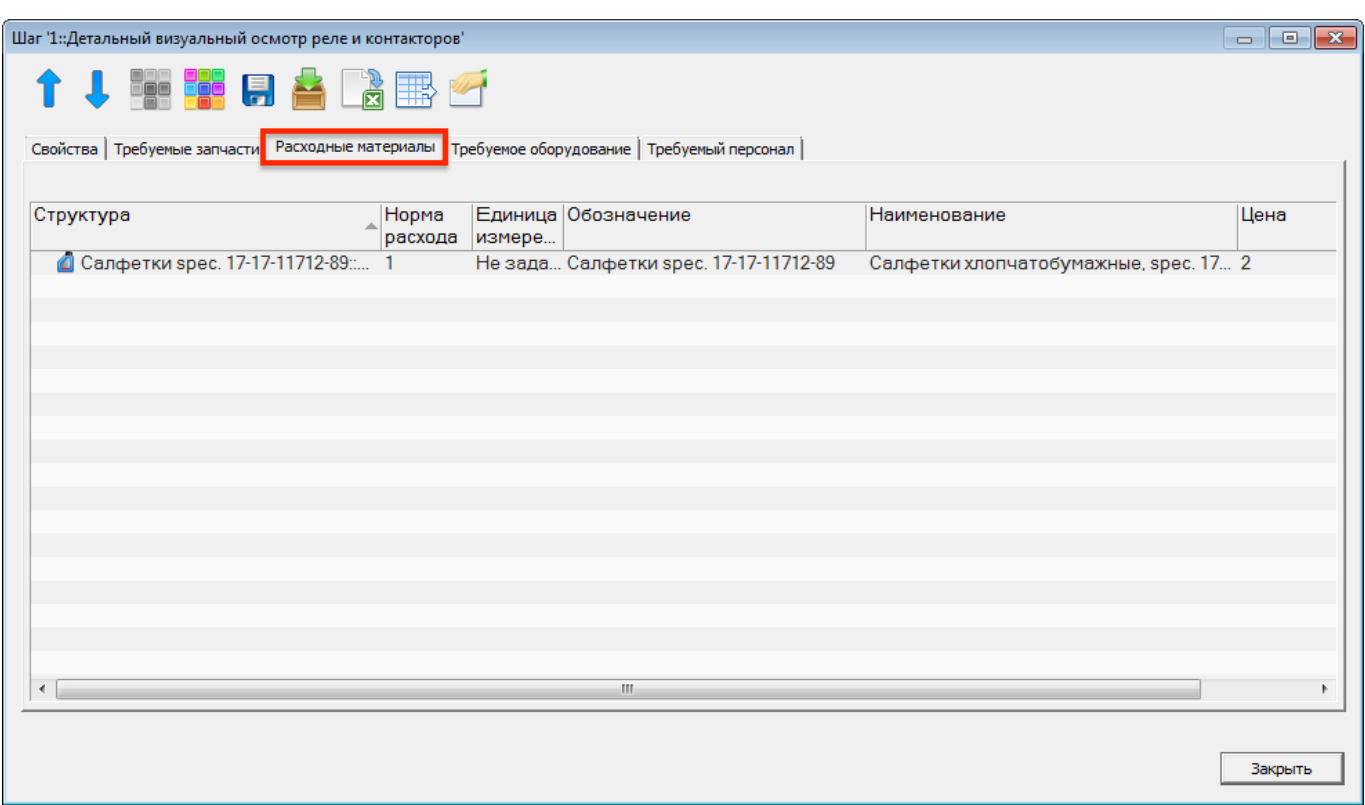

<span id="page-889-0"></span>Рис. 12-77 – Вкладка «Расходные материалы» диалогового окна свойств шага технологии

# 12.2.8.4. Связь шага технологии с оборудованием и инструментами

Связь шага технологии с оборудованием и инструментами также устанавливается аналогично связи в запчастями. Для ее установления следует выполнить следующие действия:

1) Выбрать шаг технологии в связанном окне «Технология выполнения работ» для техкарты (1 на рис. [12-78\)](#page-890-0).

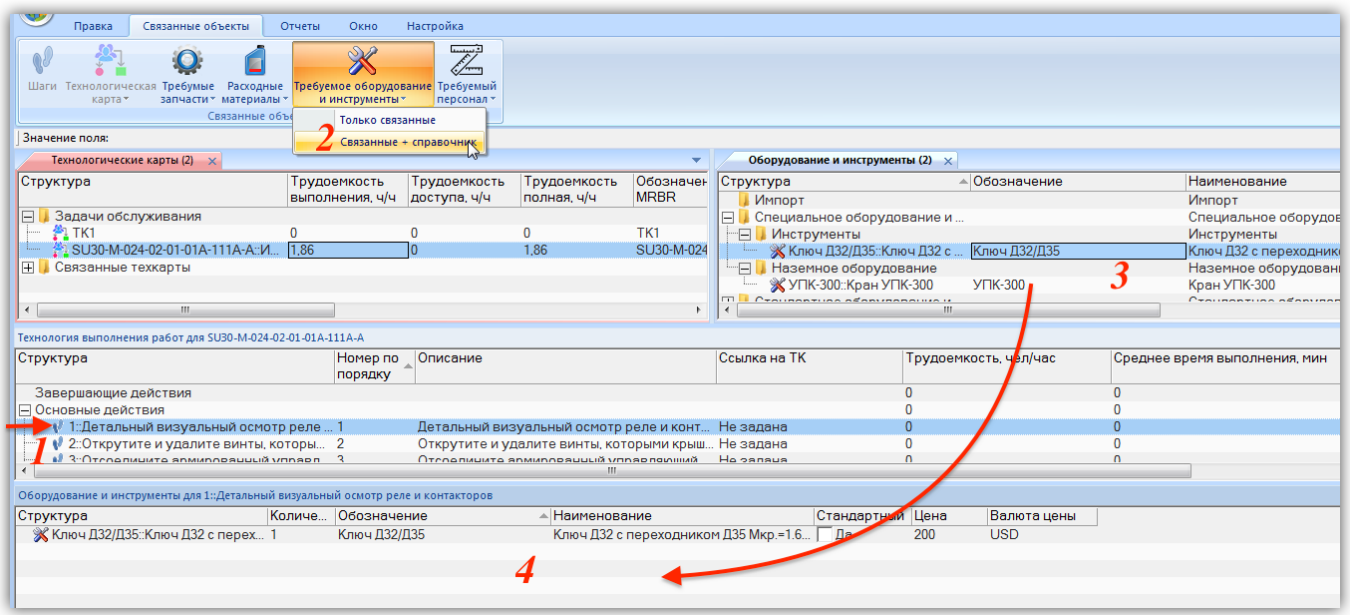

Рис. 12-78 – Оборудование и инструменты для шага технологии

<span id="page-890-0"></span>2) Нажать кнопку «Требуемое оборудование и инструменты» и выбрать пункт «Связанные + справочник» (2).

3) В результате откроется рабочее окно справочника «Оборудование и инструменты» (3) и связанное окно «Оборудование и инструменты» (4) для выбранного шага технологии.

4) Выбрать нужное оборудование и инструмент в окне справочника и переместить его в связанное окно «Оборудование и инструмент» для шага технологии (4).

5) Связь между шагом технологии и оборудованием и инструментом будет установлена.

6) В поле «Количество» для оборудование указать требуемое количество.

Для удаления связи шага технологии и элемента справочника «Оборудование и инструменты» нужно выбрать объект в окне связанных объектов «Оборудование и инструменты» для шага технологии и нажать кнопку «Удалить связь» панели «Правка».

Связанные с шагом технологии оборудование и инструменты отображаются также в диалоговом окне свойств шага технологии на вкладке «Требуемое оборудование» [\(рис.](#page-891-0)  [12-79\)](#page-891-0).

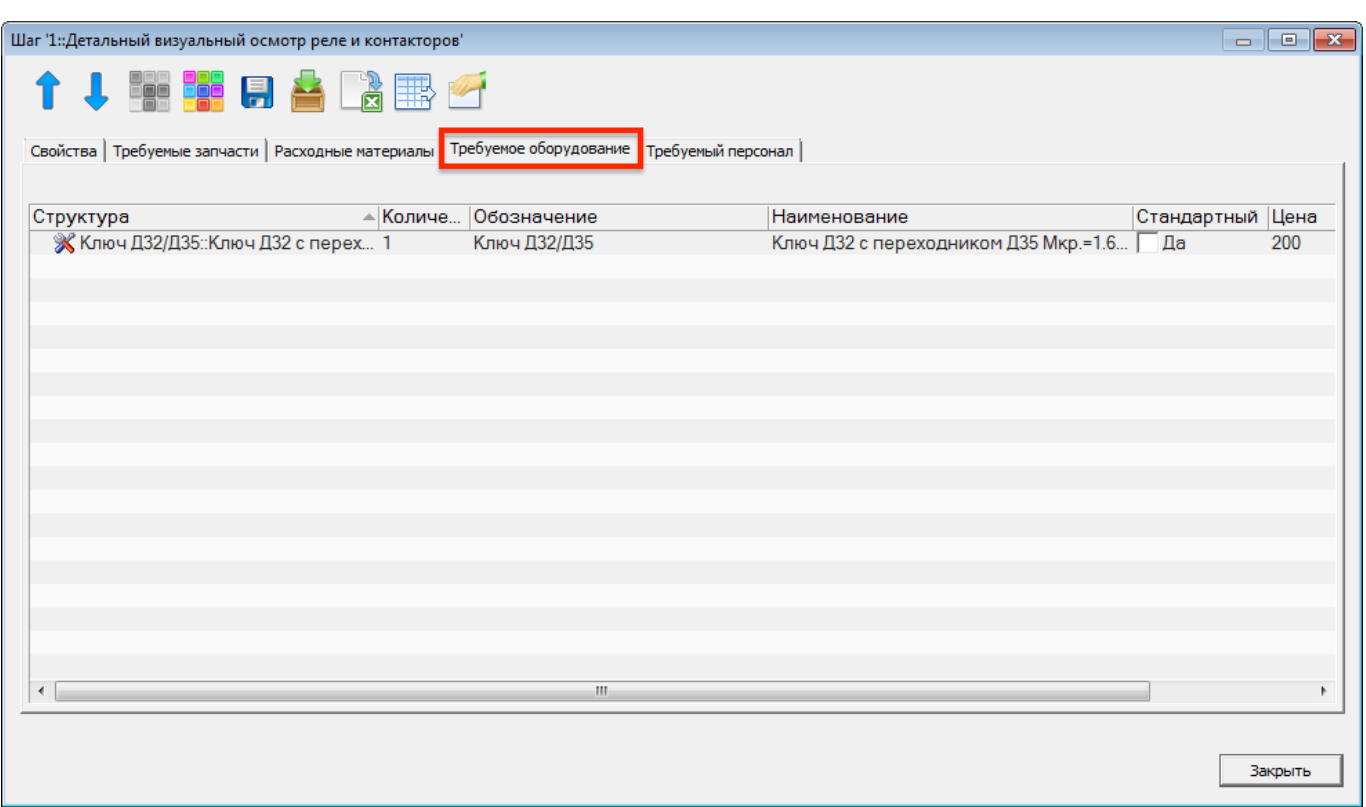

<span id="page-891-0"></span>Рис. 12-79 – Вкладка «Требуемое оборудование» диалогового окна свойств шага технологии

# 12.2.8.5. Связь шага технологии со специальностями и квалификациями

Связь шага технологии со специальностями и квалификациями также устанавливается аналогично связи в запчастями. Для ее установления следует выполнить следующие действия:

1) Выбрать шаг технологии в связанном окне «Технология выполнения работ» для техкарты (1 на рис. [12-78\)](#page-890-0).

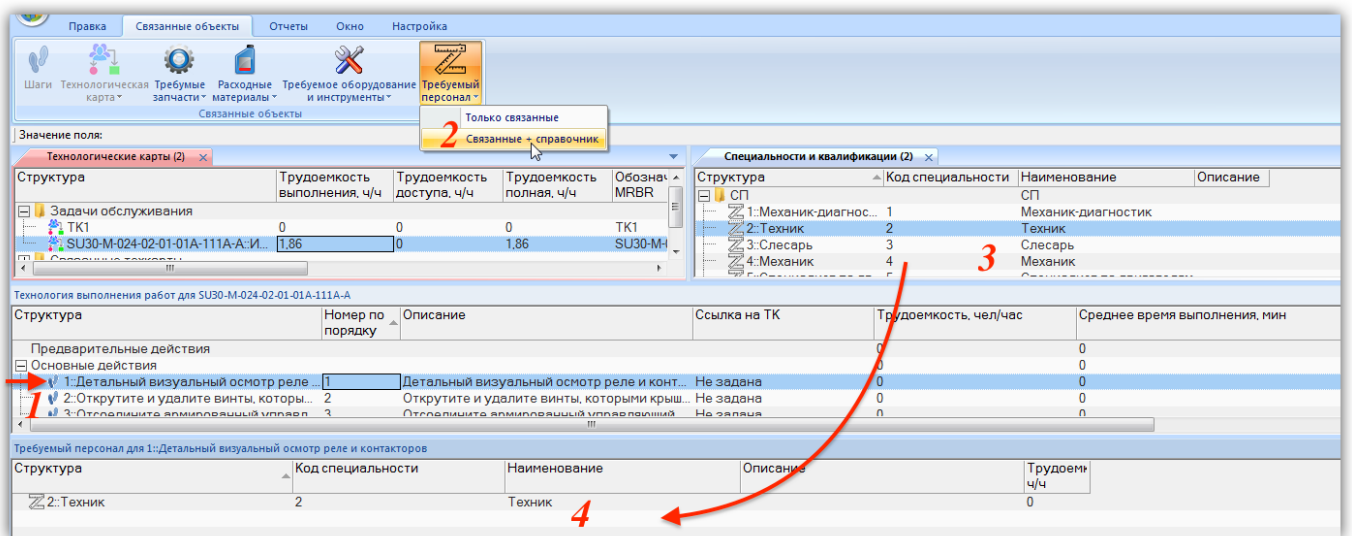

Рис. 12-80 – Требуемый персонал для шага технологии

2) Нажать кнопку «Требуемый персонал» и выбрать пункт «Связанные + справочник» (2).

3) В результате откроется рабочее окно справочника «Специальности и квалификации» (3) и связанное окно «Специальности и квалификации» (4) для выбранного шага технологии.

4) Выбрать нужную специальность в окне справочника и переместить ее в связанное окно «Специальности и квалификации» для шага технологии (4).

5) Связь между шагом технологии и специальностью будет установлена.

6) В поле «Трудоемкость, ч/ч» для специальности указать требуемую трудоемкость.

Связанные с шагом технологии специальности и квалификации отображаются также в диалоговом окне свойств шага технологии на вкладке «Требуемый персонал» [\(рис.](#page-893-0)  [12-81\)](#page-893-0).

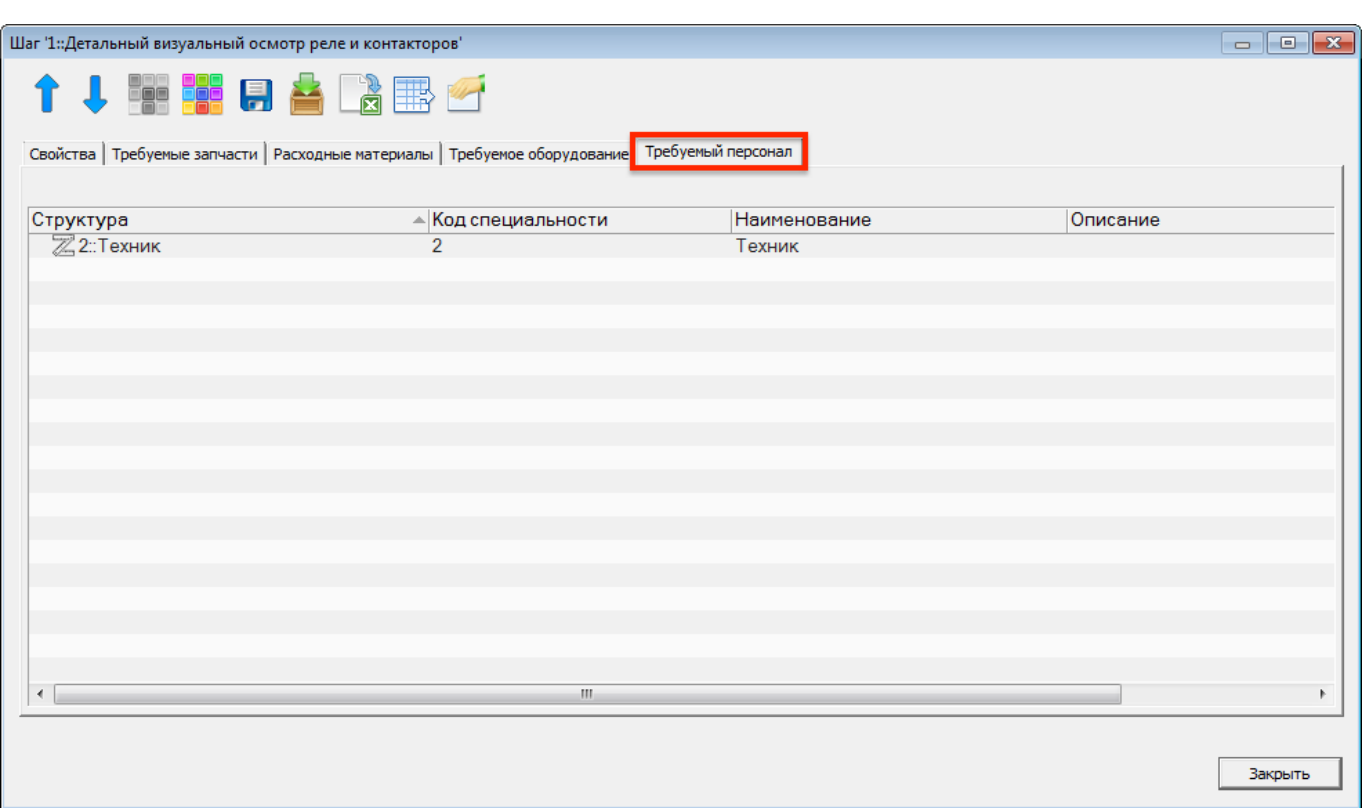

<span id="page-893-0"></span>Рис. 12-81 – Вкладка «Требуемый персонал» диалогового окна свойств шага технологии

# 12.2.9. Экспорт и импорт ТК

В ILS Suite предусмотрено несколько видов выгрузки и загрузки ТК:

– выгрузка и загрузка в ILS Suite данных, содержащихся только в самих ТК, то есть список ТК – для этого может быть использована таблица Excel или обычный текстовый формат;

– выгрузка и загрузка данных, включая связанные с ТК объекты (технологию их выполнения, расходные материалы, оборудование и инструменты) – для этого используется более сложный формат файла данных, XML;

– загрузка в ILS Suite из программы TG Builder полной информации по ТК с использованием буфера обмена.

Обменный файл в формате XML по схеме S1000D может быть использован для переноса данных между ILS Suite и программой TG Builder.

Например, если по результатам MSG-3 анализа был создан перечень работ планового ТО, то эти работы могут быть перенесены из ILS Suite в TG Builder. Из имеющейся в TG Builder эксплуатационной документации может быть взята готовая технология выполнения ТК. Таким образом, в TG Builder техкарты можно связать с технологией выполнения, оборудованием и инструментами, а также с расходными материалами. Затем ТК, включая связанные с ними данные, переносят обратно в ILS Suite.

#### 12.2.9.1. Экспорт списка ТК в файл Excel

Данные из рабочего окна «Технологические карты» можно сохранить в файл формата Excel. Данные экспортируются в том виде, как они отображаются в рабочем окне, а именно:

– Набор колонок в файле Excel совпадает с набором колонок, отображаемых в рабочем окне. Порядок следования колонок тот же.

– В файле сохраняются только те элементы рабочего окна, которые раскрыты в дереве. Порядок строк в файле Excel совпадает с порядком строк в рабочем окне «Технологические карты».

Для сохранения данных в файл Excel необходимо выполнить следующие действия:

1) Открыть рабочее окно «Технологические карты», выбрав пункт «Программа ТОиР» «Технологические карты» в меню управляющей кнопки.

2) Перейти в рабочее окно «Технологические карты» и раскрыть те папки, содержимое которых нужно сохранить в файле.

3) Нажать кнопку «Сохранить в Excel» панели «Импорт**/**Экспорт» (рис. [12-82\)](#page-894-0).

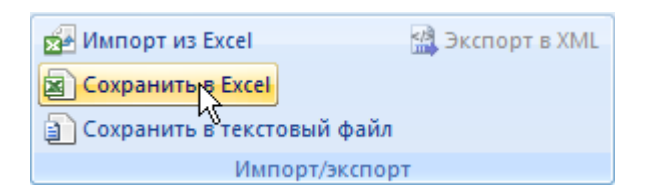

Рис. 12-82 – Панель «Импорт/экспорт»

<span id="page-894-0"></span>4) В стандартном окне «Сохранить как» указать путь и имя файла для сохранения. По умолчанию предлагается имя файла, совпадающее с именем рабочего окна.

5) Для сохранения файла нажать кнопку «Сохранить». Если файл с таким именем уже существует, выводится предупреждающее сообщение. Нажать «Да» для перезаписи файла или «Нет», чтобы задать новое имя файла. Если файл с таким именем уже открыт в Excel, необходимо его закрыть – в противном случае сохранение выполнено не будет.

<span id="page-895-0"></span> $\overline{a}$ 

6) После того, как файл будет сохранен, он открывается в программе Excel. Первая строка файла содержит наименование столбцов. Порядок столбцов и сортировка данных в этом файле будет совпадать с тем, что было выбрано в рабочем окне программы ILS Suite. В таблицу выводятся данные по ТК и папкам.

Если какой-то элемент отображается в структуре дерева несколько раз, он будет выведен в файл Excel соответствующее число раз.

# 12.2.9.2. Импорт списка ТК из файла Excel

В программе ILS Suite предусмотрен импорт ТК из файла формата Excel. Импорт выполняется в выбранную папку в основном рабочем окне «Технологические карты».

Для импорта необходимо выполнить следующие действия:

1) Подготовить файл в программе Excel<sup>[57\)](#page-895-1)</sup>. Первая строка таблицы должна содержать наименования колонок, а данные должны начинаться со второй строки.

2) Открыть рабочее окно «Технологические карты», выбрав пункт «Программа ТОиР» «Технологические карты» в меню управляющей кнопки.

3) Выбрать в рабочем окне «Технологические карты» папку, в которую будут добавлены данные из файла, и нажать кнопку «Импорт из Excel» панели «Импорт/Экспорт» (1 и 2 на рис. [12-83\)](#page-895-0).

| Импорт/экспорт<br>Правка                                | Связанные объекты | Настройка<br>Окно     |            |
|---------------------------------------------------------|-------------------|-----------------------|------------|
| 盟 Экспорт,<br>Импорт из Excel<br>Сохранить в Exces<br>菌 | Импорт            |                       |            |
| Сохранить в текстовый файл<br>目<br>Импорт/экспорт       | из XML -          |                       |            |
| Значение поля:                                          |                   |                       |            |
| Технологические карты (1) $\times$                      |                   |                       |            |
| Структура                                               |                   | Наименование          | Вид работы |
| Технологические карты                                   |                   | Гехнологические карты |            |
|                                                         |                   |                       |            |
|                                                         |                   |                       |            |

Рис. 12-83 – Импорт ТК из файла Excel

<span id="page-895-1"></span><sup>57)</sup> В качестве импортируемого файла может быть использован файл, в который ранее были сохранены данные программой ILS Suite.

В результате откроется окно «Импорт данных из файла в формате Microsoft Excel» (рис. [12-84\)](#page-896-0). Описание назначения полей данного окна приведено в пункте [5.4.6](#page-57-0) «[Панель](#page-57-0)  «[Импорт/экспорт](#page-57-0)»», стр. [58.](#page-57-0)

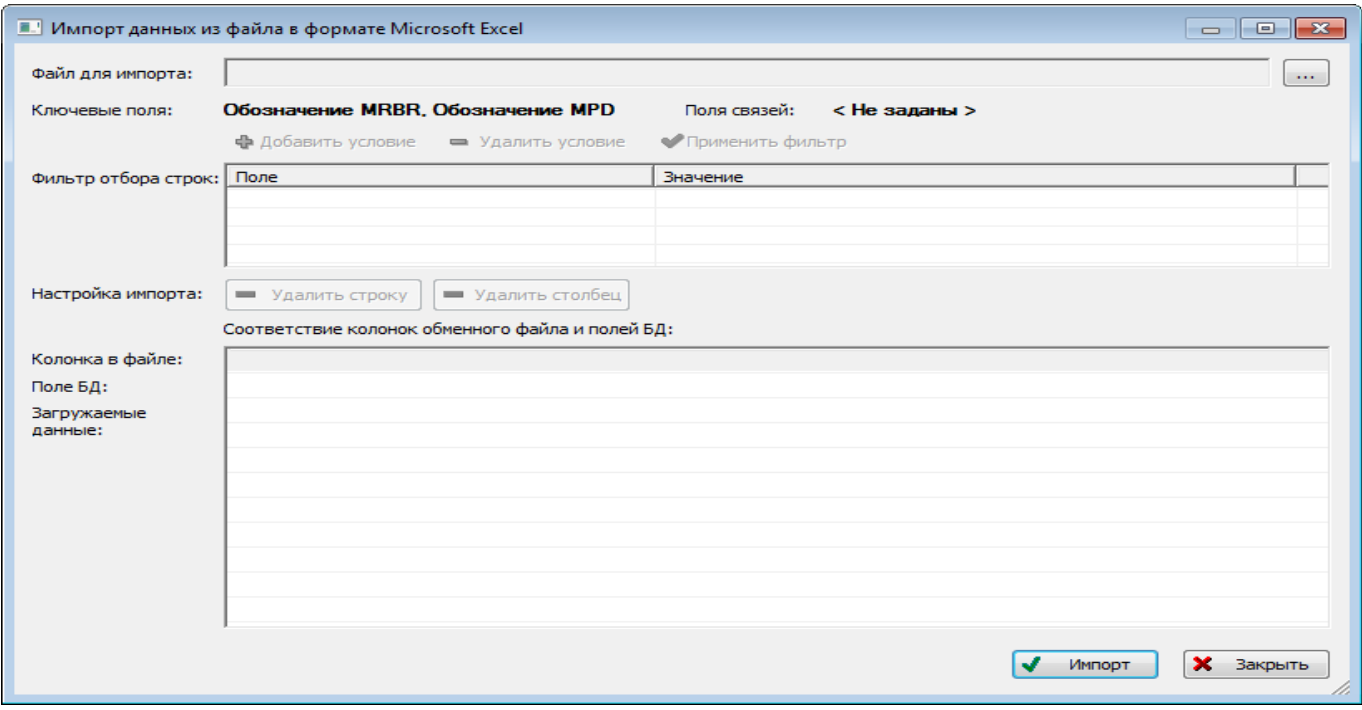

Рис. 12-84 – Окно импорта из файла Excel

<span id="page-896-0"></span>4) Нажать в нем кнопку  $\frac{1}{2}$  «Выбрать файл на локальном диске» (1 на рис. [12-84\)](#page-896-0). Откроется стандартное диалоговое окно «Открыть» – выбрать нужный файл и нажать кнопку «Открыть».

5) Диалоговое окно будет закрыто, а данные из обменного файла появятся в окне «Импорт данных из файла в формате Microsoft Excel» ([рис. 12](#page-896-0)-84).

Далее нужно подготовить данные для импорта в базу данных:

– С помощью кнопок «Удалить строку» и «Удалить столбец» удалить из таблицы ненужные данные, если в этом есть необходимость.

– Если в качестве обменного файла используется файл, в который был сделан экспорт данных из рабочего окна «Технологические карты» программы ILS Suite, то наряду с данными он может содержать поля, которые характеризуют папки. Перед импортом их следует удалить из обменного файла.

– В случае если соответствие между колонками в обменном файле и полями БД не удалось установить автоматически, задайте его вручную. Для этого раскрыть список полей БД, нажав кнопку в правой части ячейки в строке «Поле БД», и выбрать нужное значение (рис. [12-85\)](#page-897-0).

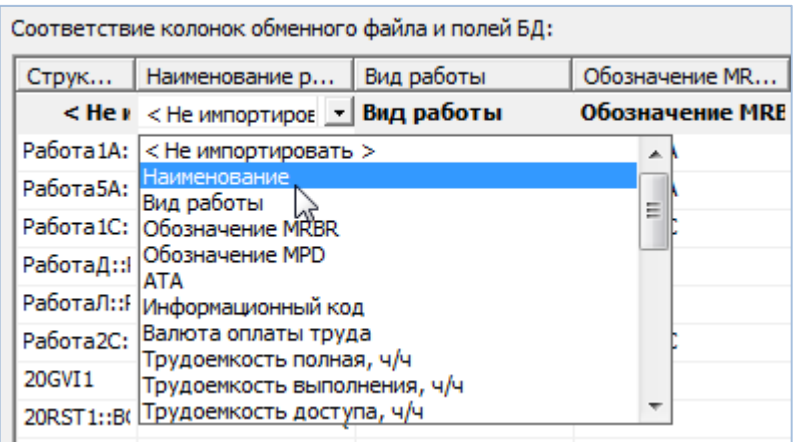

Рис. 12-85 – Установление вручную соответствия колонок в файле и полей БД

<span id="page-897-0"></span>6) Для выполнения процедуры импорта нажать кнопку «Импорт». После его завершения откроется информационное окно, приведенное на рис. [12-86.](#page-897-1)

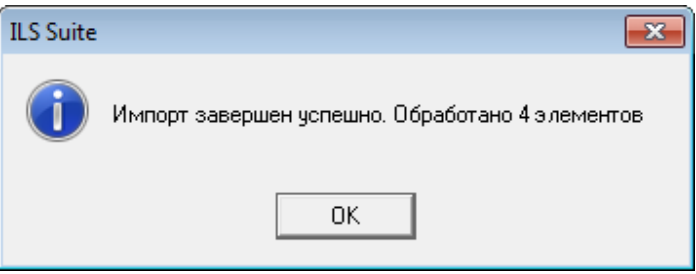

Рис. 12-86 – Информационное сообщение о завершении импорта

<span id="page-897-1"></span>7) Нажать «OK» для закрытия окна. Загруженные данные отобразятся в рабочем окне «Технологические карты».

Если в окне импорта данных не указано соответствие для ключевых полей, импорт не выполняется и выводится сообщение об ошибке (рис. [12-87](#page-898-0)). В этом случае нужно повторить импорт, указав правильное соответствие для ключевого поля.

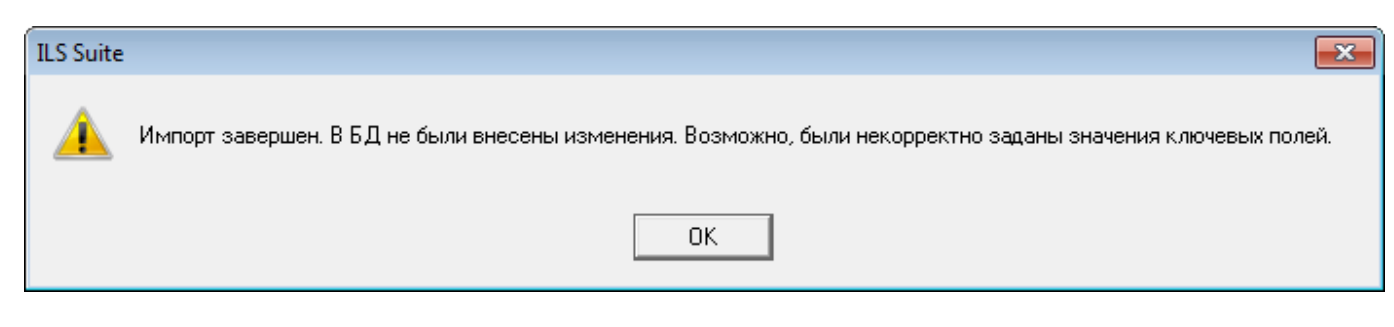

Рис. 12-87 – Сообщение о невозможности выполнить импорт данных

<span id="page-898-0"></span>Если импортируемые техкарты уже имеются в базе данных, то в результате импорта они будут размещены одновременно в исходных папках и в папке, указанной при импорте.

12.2.9.3. Экспорт данных в XML-файл в стандарте S1000D

Выгрузка ТК в формате S1000D может выполняться как в рабочем окне «Технологические карты», так и в рабочем окне «Виды ТО». В первом случае выполняется выгрузка выбранных ТК, а во втором – выгрузка формы ТО и всех, связанных с ней, ТК.

Для сохранения данных по ТК в формате XML (S1000D), необходимо выполнить следующие действия:

1) Открыть рабочее окно «Технологические карты», выбрав пункт «Программа ТОиР» «Технологические карты» в меню управляющей кнопки.

2) Выбрать техкарту в рабочем окне «Технологические карты». Для выделения нескольких объектов используются клавиши CTRL и SHIFT.

3) Нажать кнопку «Экспорт» панели «Импорт/Экспорт» и в открывшемся меню выбрать пункт «Сохранить в формате S1000D» (рис. [12-88\)](#page-898-1).

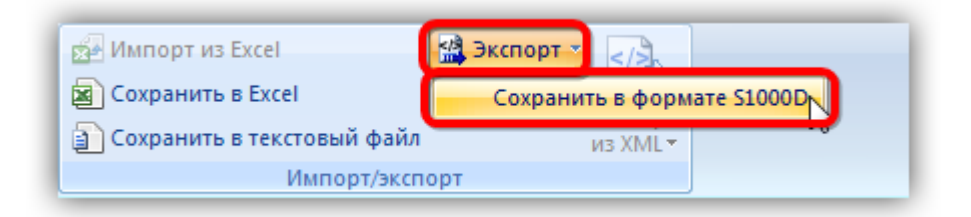

Рис. 12-88 – Панель «Импорт/экспорт»

- <span id="page-898-1"></span>4) В стандартном окне «Обзор папок» выбрать папку для сохранения данных.
- 5) Для сохранения данных нажать кнопку «ОК».

6) После того, как данные будут сохранены, будет предложено открыть папку, содержащую результат сохранения.

Для каждой техкарты создается отдельный XML файл, который включает данные как по самой ТК, так и связанные с ней технологию выполнения, расходные материалы, оборудование и инструмент (рис. [12-89\)](#page-899-0).

| Структура                                                                                                 | Обозначение<br><b>MRBR</b> | Обозначение MPD        |              | Наименование |                                     | <b>SNS</b>  |   | Вид работы           | Инфор<br>КОД |
|----------------------------------------------------------------------------------------------------|----------------------------|------------------------|--------------|--------------|-------------------------------------|-------------|---|----------------------|--------------|
| Задачи ТО                                                                                                 |                            |                        |              | Задачи ТО    |                                     |             |   |                      |              |
| 24-02-01: Интегральный прив 24-02-01                                                                      |                            | BC-2-A-24-02-01-0-0A-A |              |              | Интегральный привод гене 24         |             |   | REP: Демонтаж- Нет   |              |
| 24-02-02: Блок регулировани 24-02-02                                                                      |                            | BC-2-A-24-02-02-0-0A-A |              |              | Блок регулирования, защит 24        |             |   | FNC: Функцион        | Нет          |
| 24-02-03::Фильтр генератора 24-02-03                                                                      |                            | BC-2-A-24-02-03-0-0A-A |              |              | Фильтр генератора - замен 24        |             |   | REP :: Демонтаж- Нет |              |
| $\epsilon$                                                                                                |                            | m.                     |              |              |                                     |             |   |                      |              |
| Технология выполнения работ $\times$                                                                      |                            |                        |              |              |                                     |             |   |                      |              |
| Структура                                                                                                 | Описание                   |                        | Ссылка на ТК |              | Трудоемкость, чел/час Среднее время |             |   |                      | Номер по пор |
| Предварительные действия                                                                                  |                            |                        |              |              |                                     |             |   |                      |              |
| $\theta$ 1:war 1                                                                                          | war 1                      |                        | Не задана    |              | 40                                  |             | 3 |                      |              |
| Основные действия                                                                                         |                            |                        |              |              |                                     |             |   |                      |              |
| ⊕∏ M <sup>a</sup> l∷war 2                                                                                 | $unar 2$                   |                        | Не задана    |              | 10                                  |             | 6 |                      |              |
| Завершающие действия                                                                                      |                            |                        |              |              |                                     |             |   |                      |              |
| $\sqrt{1}$ 1::war 3                                                                                       | $\mu$ ar 3                 |                        | Не задана    |              | 60                                  |             | 1 |                      |              |
| Оборудование и инструменты (1) для 24-02-01::Интегральный привод генератора - замена по выработке ресурса |                            |                        |              |              | $\times$                            |             |   |                      |              |
| Структура                                                                                                 | Обозначение                | Наименование           | Описание     |              | Внешний ID                          | Стандартный |   | <b>NSN</b>           | Изготов      |
| <b>X ОИ1:Инструмент 1</b>                                                                                 | O <sub>M1</sub>            | Инструмент 1           |              |              |                                     | Г∕Да        |   |                      | Не зада      |
| <b>X ОИ2::Инструмент 2</b>                                                                                | O <sub>M2</sub>            | Инструмент 2           |              |              |                                     | l⊽ ∏a       |   |                      | JSC : S      |
| ОИЗ::Инструмент 3                                                                                         | O <sub>M3</sub>            | Инструмент 3           |              |              |                                     | l∽ ∏a       |   |                      | Не зади      |
| $\leftarrow$                                                                                              | m.                         |                        |              |              |                                     |             |   |                      |              |
| Расходные материалы (1) для 24-02-01::Интегральный привод генератора - замена по выработке ресурса ×      |                            |                        |              |              |                                     |             |   |                      |              |
| Структура                                                                                                 | Обозначение                | Наименование           | Описание     |              | Внешний ID                          | Стандарт    |   | <b>NSN</b>           | Изготов      |
| И Масло ИПМ-10::Масло ИПМ - 10  Масло ИПМ-10                                                              |                            | Масло ИПМ - 10 s       |              |              |                                     |             |   |                      | Не зада      |
|                                                                                                    |                            |                        |              |              |                                     |             |   |                      | Не зада      |
| Нефрас-С 2-80/120::Растворите Нефрас-С 2-80/120                                                           |                            | Растворитель Н         |              |              |                                     |             |   |                      |              |

<span id="page-899-0"></span>Рис. 12-89 – ТК 1 и связанные с ней объекты: 2 – технология выполнения, 3 – оборудование и инструменты, 4 – расходные материалы

При сохранении данных в формате S1000D одновременно с созданием файлов ТК (1 на рис. [12-90](#page-899-1)) создаются два каталога, содержащие вспомогательную информацию для TG Builder (2 на рис. [12-90\)](#page-899-1).

| Имя                    | Дата изменения   | Тип             | Размер           |
|------------------------|------------------|-----------------|------------------|
| ie                     | 20.03.2016 15:56 | Папка с файлами |                  |
| Required               | 20.03.2016 15:56 | Папка с файлами |                  |
| BC-2-A-24-00-00-0-0A-A | 20.03.2016 18:12 | Файл "XML"      | 6 K <sub>B</sub> |
|                        |                  |                 |                  |

<span id="page-899-1"></span>Рис. 12-90 – Папка с сохраненными ТК и вспомогательными каталогами
Созданный файл ТК может быть открыт на просмотр в программе Internet Explorer (рис[. 12-91\)](#page-900-0).

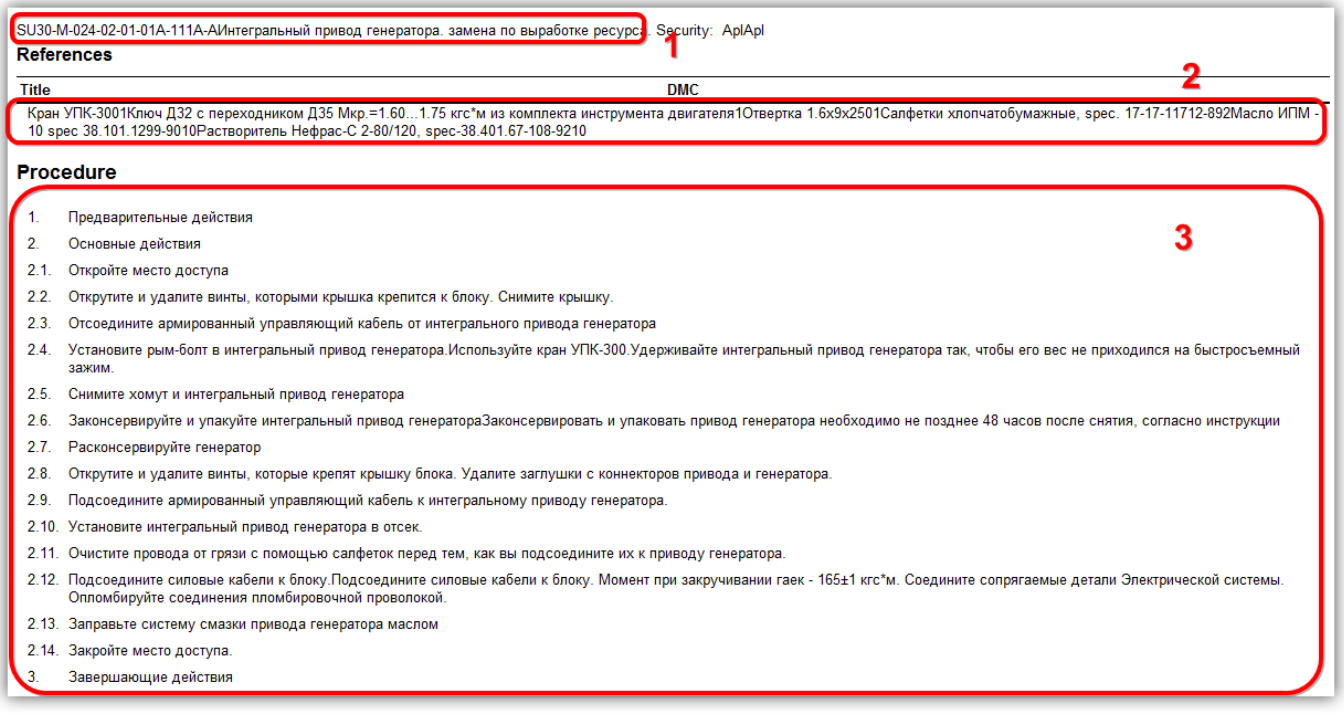

#### Рис. 12-91 – XML файл ТК в Internet Explorer

<span id="page-900-0"></span>В окне Internet Explorer отображаются следующие данные:

– «Обозначение MRBR» и «Наименование» техкарты (1 на рис[. 12-91\)](#page-900-0);

– «Наименование» и «Обозначение» для каждого из связанных объектов типа «Оборудование и инструменты»; «Обозначение» производителя для каждого из связанных объектов типа «Оборудование и инструменты»; «Наименование» и «Обозначение» каждого из связанных объектов «Расходные материалы» (2 на рис[. 12-91\)](#page-900-0);

– перечень шагов технологии выполнения работы (3 на рис[. 12-91\)](#page-900-0).

Для сохранения данных по виду планового ТО и всем, связанным с ней, ТК необходимо выполнить следующие действия:

1) Открыть рабочее окно «Виды ТО», выбрав пункт «Программа ТОиР»  $\rightarrow$  «Виды ТО» в меню управляющей кнопки.

2) Выбрать вид ТО в рабочем окне «Виды ТО». Для выделения нескольких объектов используются клавиши CTRL и SHIFT.

3) Нажать кнопку «Экспорт» панели «Импорт/Экспорт» и в открывшемся меню выбрать пункт «Сохранить в формате S1000D» (рис. [12-92\)](#page-901-0).

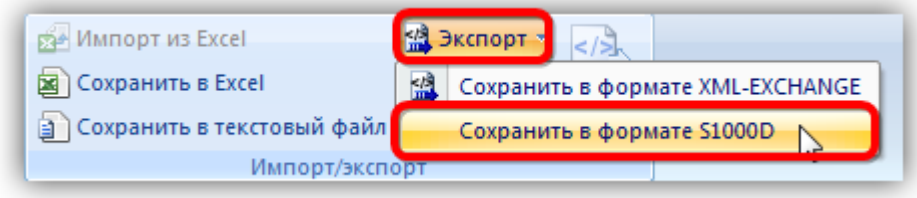

Рис. 12-92 – Панель «Импорт/экспорт»

- <span id="page-901-0"></span>4) В стандартном окне «Обзор папок» выбрать папку для сохранения данных.
- 5) Для сохранения данных нажать кнопку «ОК».

6) После того, как данные будут сохранены, будет предложено открыть папку, содержащую результат сохранения.

Для каждого вида ТО создается отдельный XML файл, а также XML файлы для каждой ТК. Файл ТК включает как общие данные по самой ТК, так и данные по связанной с ней технологией выполнения, расходным материалам, оборудованию и инструментам.

При сохранении данных в формате S1000D одновременно с созданием файлов ТК и видов ТО создаются два каталога, содержащие вспомогательную информацию для TG Builder.

Созданный файл для вида ТО может быть открыт на просмотр в программе Internet Explorer (рис. [12-93\)](#page-901-1).

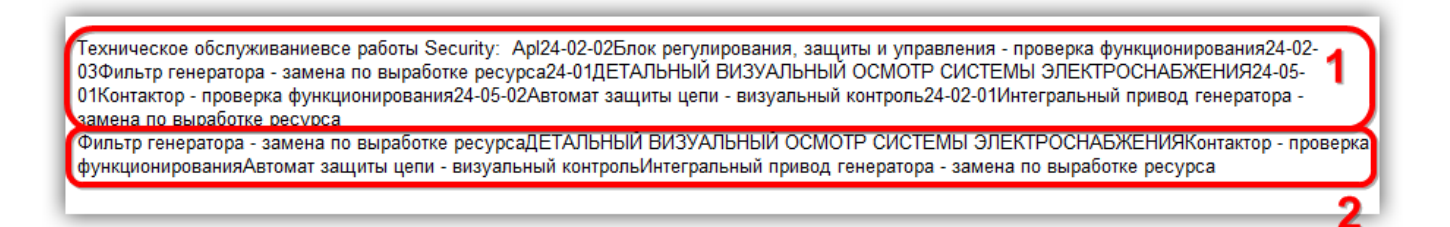

Рис. 12-93 – XML файл вида ТО в Internet Explorer

<span id="page-901-1"></span>В окне Internet Explorer отображаются следующие данные:

– «Обозначение» вида ТО; «Обозначение MRBR» и «Наименование» для каждой техкарты (1 на рис. [12-93\)](#page-901-1);

– «Наименование» для каждой ТК (2 на рис. [12-93\)](#page-901-1).

12.2.9.4. Импорт данных из XML-файла в стандарте S1000D

Загрузка ТК в формате S1000D может выполняться как в рабочем окне «Технологические карты», так и в рабочем окне «Виды ТО». В первом случае выполняется загрузка выбранных ТК, а во втором – загрузка вида ТО и всех, связанных с ним, ТК.

Для загрузки данных по отдельным техкартам в формате XML по стандарту S1000D, необходимо выполнить следующие действия:

1) Открыть рабочее окно «Технологические карты», выбрав пункт «Программа ТО- $\mu$ Р»  $\rightarrow$  «Технологические карты» в меню управляющей кнопки.

2) Выбрать в рабочем окне «Технологические карты» папку, в которую будут импортированы ТК (1 на рис. [12-94\)](#page-902-0).

3) Нажать кнопку «Импорт из XML» панели «Импорт/Экспорт» и в открывшемся меню выбрать пункт «Импорт XML по схеме S1000D» (2 и 3 на рис. [12-94\)](#page-902-0).

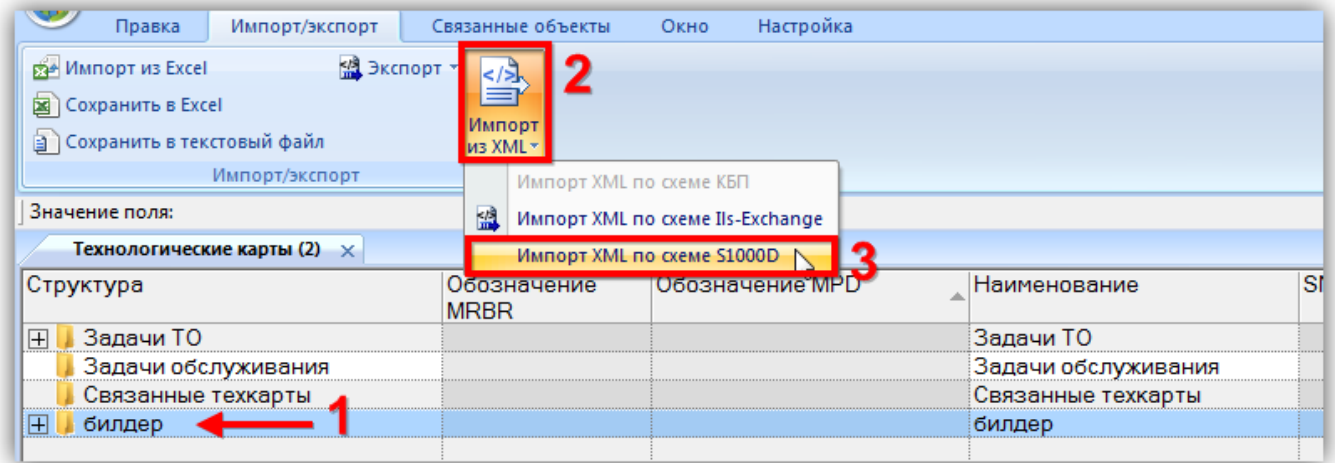

Рис. 12-94 – Импорт ТК в формате XML (S1000D)

<span id="page-902-0"></span>4) В стандартном диалоговом окне «Открыть» выбрать нужные файлы и нажать кнопку «Открыть».

5) Если загружаемая ТК уже имеется в базе данных и включает технологию выполнения, откроется диалоговое окно, приведенное на рис. [12-95.](#page-903-0) Нажать кнопку «Да» для замены имеющихся в ТК данных загружаемыми данными. Нажать кнопку «Нет», если нужно сохранить без изменений исходные данные по технологии выполнения ТК. Установите

флаг «Применить ко всем», чтобы данное действие было применено ко всем импортируемым ТК.

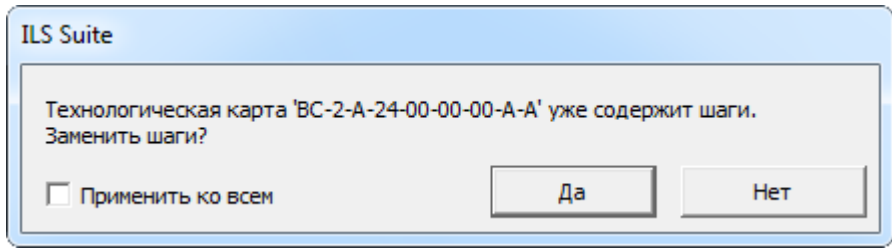

<span id="page-903-0"></span>Рис. 12-95 – Диалоговое окно при наличии шагов технологии выполнения в существующей в БД ТК

6) После завершения импорта откроется информационное окно, представленное на (рис. [12-96\)](#page-903-1)

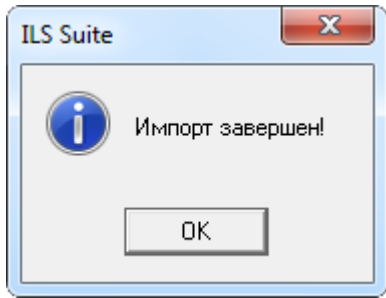

Рис. 12-96 – Информационное сообщение о завершении импорта

<span id="page-903-1"></span>Если ТК в БД имеет связи с объектами справочников «Расходные материалы» и «Оборудование и инструменты», то старые связи сохраняются и будут добавлены связи с новыми объектами. Если загружаемые объекты (оборудование и инструменты, расходные материалы) отсутствуют в соответствующих справочниках БД, то при импорте ТК они будут в них созданы.

Если импортируемые ТК уже имеются в базе данных, то в результате импорта они будут размещены одновременно в исходных папках и в папке, выбранной при импорте.

Для загрузки данных по виду планового ТО и всем, связанным с ней, ТК необходимо выполнить следующие действия:

1) Открыть рабочее окно «Виды ТО», выбрав пункт «Программа ТОиР»  $\rightarrow$  «Виды ТО» в меню управляющей кнопки.

2) Выбрать в рабочем окне «Виды ТО» раздел типа «Уровень классификации», в который будут загружены виды ТО.

3) Нажать кнопку «Импорт из XML» панели «Импорт/Экспорт» (рис. [12-97\)](#page-904-0).

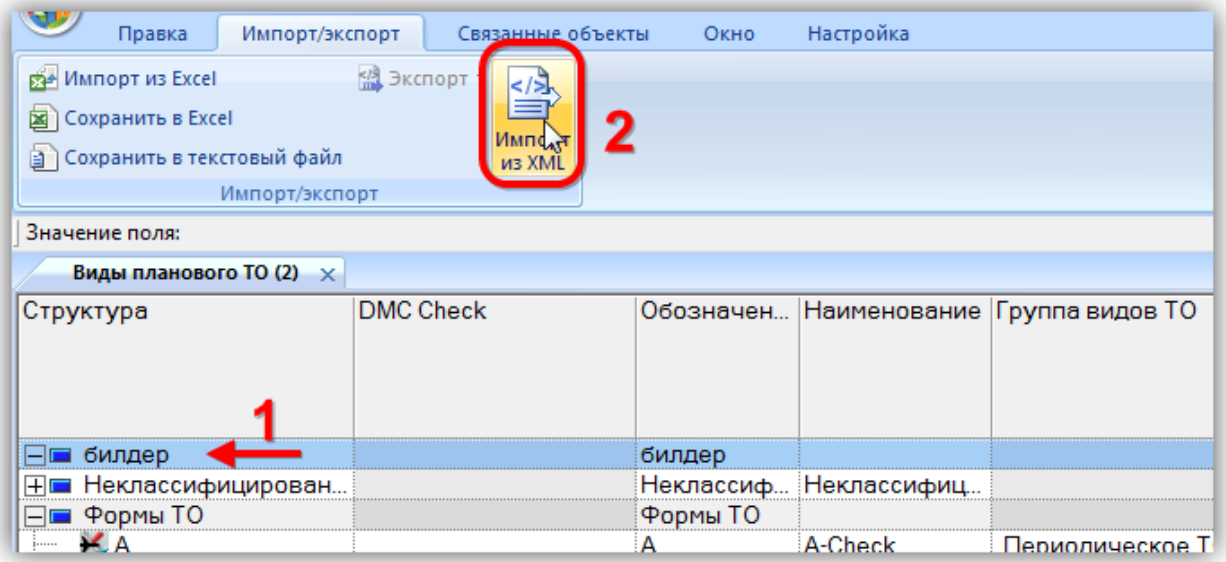

Рис. 12-97 – Панель «Импорт/экспорт»

<span id="page-904-0"></span>4) В стандартном диалоговом окне «Открыть» выбрать нужные файлы и нажать кнопку «Открыть».

5) После завершения импорта откроется информационное окно, представленное на (рис. [12-96\)](#page-903-1).

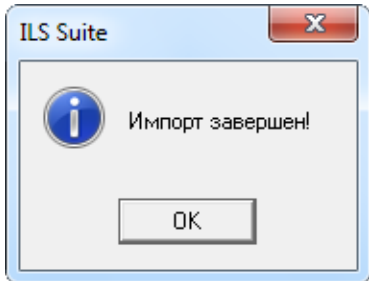

Рис. 12-98 – Информационное сообщение о завершении импорта

Если вид ТО в базе данных имеет связи с ТК, то старые связи сохраняются и будут добавлены связи с новыми объектами.

Импортируемые ТК будут помещены в папку «Связанные техкарты». Если какие-то из этих ТК уже имеются в базе данных, то в результате импорта они будут размещены одновременно в исходных папках и в папке «Связанные техкарты».

# 12.2.9.5. Импорт ТК в формате S1000D с использованием буфера обмена

Обмен ТК между ILS Suite и TB Builder может выполняться с помощью буфера обмена, то есть без промежуточного их сохранения в файлах на диске. Для этого необходимо, чтобы обе программы были установлены на одном компьютере. Также можно открыть публикацию с ТК в браузере TG Builder (рис. [12-99\)](#page-905-0).

| 76 Browser - Интегральный привод генератора - замена по выработке ресурса                   |                                                                                                    |                                              |                                                                    |              |
|---------------------------------------------------------------------------------------------|----------------------------------------------------------------------------------------------------|----------------------------------------------|--------------------------------------------------------------------|--------------|
| $\Box$ & $B = 0 P X ?$                                                                      |                                                                                                    |                                              |                                                                    |              |
| Структура Журнал                                                                            | $[001, ru-RU, 23.03.2016]$                                                                            |                                              |                                                                    |              |
| Интегральный привод генератора - замена по выработке ресурса<br>$\Box$<br>انت .             |                                                                                                    |                                              | 1 <b>·</b> [SU30-M-024-02-01-01А-111А-А] Интегральный привод генер | ACME<br>LOGO |
| Интегральный привод генератора - замена по выработке ресурса<br>SU30-M-024-02-01-01A-111A-A |                                                                                                    | ひものみも                                        |                                                                    |              |
|                                                                                             |                                                                                                    | Ссылки                                       |                                                                    |              |
|                                                                                             |                                                                                                    | Таблица 1 Ссылки                             |                                                                    |              |
|                                                                                             | Модуль данных/публикация                                                                              | Наименование                                 |                                                                    |              |
|                                                                                             | Нет ссылок                                                                                            |                                              |                                                                    |              |
|                                                                                             |                                                                                                    |                                              |                                                                    |              |
|                                                                                             |                                                                                                    | Предварительные требования                   |                                                                    |              |
|                                                                                             | Данные об изделии                                                                                     |                                              |                                                                    |              |
|                                                                                             | Панели доступа                                                                                        | 413AB                                        | Люк                                                                |              |
|                                                                                             |                                                                                                    | Таблица 2 Требуемые условия для обслуживания |                                                                    |              |
|                                                                                             |                                                                                                    | Статус                                       | Питание                                                            |              |
|                                                                                             | На гидроподъемниках                                                                                   | Не применимо                                 | Не применимо                                                       |              |
|                                                                                             | Устройства безопасности                                                                               | Не применимо                                 | Не применимо                                                       |              |
|                                                                                             | Электропитание                                                                                        | Не применимо                                 | Не применимо                                                       |              |
|                                                                                             | Гидравлика                                                                                            | Не применимо                                 | Не применимо                                                       |              |
|                                                                                             | Пневматика                                                                                            | Не применимо                                 | Не применимо                                                       |              |
|                                                                                             | Топливо                                                                                               | Не применимо                                 | Не применимо                                                       |              |
|                                                                                             | Вода                                                                                                  | Не применимо                                 | Не применимо                                                       |              |
|                                                                                             | Положение органов                                                                                     | Не применимо                                 | Не применимо                                                       |              |
|                                                                                             | управления<br>$\bigcirc$ $\bigcirc$ $\bigcirc$ $\bigcirc$ $\bigcirc$ $\bigcirc$ $\bigcirc$ $\bigcirc$ |                                              |                                                                    |              |
| m.                                                                                          |                                                                                                    |                                              |                                                                    |              |
| $\begin{array}{rcl} \Phi & = & \mathbb{A} \cdot \mathbb{R} \end{array}$<br>G<br>A. 百·<br>க  |                                                                                                    |                                              |                                                                    |              |

Рис. 12-99 – Публикация с техкартой в браузере TG Builder

<span id="page-905-0"></span>Для переноса данных из программы или браузера TG Builder, необходимо выбрать ТК и нажать комбинацию клавиш CTRL + ALT + E (в английской раскладке). При этом данные из ТК копируются в буфер обмена.

Затем в программе ILS Suite следует выбрать папку и в контекстном меню, открывающемся при нажатии правой кнопки мыши, выбрать пункт «Вставить из TBG» ([рис.](#page-906-0) 

[12-100](#page-906-0)). Данные ТК, включая связанные с ней объекты, будут помещены в выбранную папку.

|                              | Технологические карты (1) $\times$ |              |                     |  |             |                |
|------------------------------|------------------------------------|--------------|---------------------|--|-------------|----------------|
| Структура                    |                                    |              | Обозначение<br>MRBR |  | Обозначение |                |
|                              | Задачи ТО                          |              |                     |  |             |                |
| <b><i><u>Lessine</u></i></b> | 24-02-01∵Ин                        |              | Вставить из TGB     |  |             | BC-2-A-24-02-0 |
|                              | -02:Бло                            |              | Создать             |  |             | BC-2-A-24-02-  |
| <b><i>BARRASS</i></b>        | 02-03∵Фит                          |              |                     |  |             | BC-2-A-24-02-0 |
| 1.1.1.1.1                    | 05-01∷Кон                          |              | Правка              |  |             | BC-2-A-24-05-  |
| $1 - 1 - 1 - 1$              | 24-05-02∷Авт                       | $\mathbb{E}$ | Развернуть дерево   |  |             | BC-2-A-24-05-0 |
| 1.1.1.1.1                    | 24-01::ДЕТАЛ                       |              |                     |  |             | BC-2-A-24-01-0 |
| ∢                            |                                    | 陈            | Свойства            |  |             | Ш              |
|                              |                                    |              | Отмена              |  |             |                |
|                              | Запчасти для Задач                 |              |                     |  |             |                |

Рис. 12-100 – Перенос данных из TGB с помощью буфера обмена

<span id="page-906-0"></span>Если в буфере обмена отсутствуют данные по ТК, выводится информационное сообщение (рис. [12-101\)](#page-906-1).

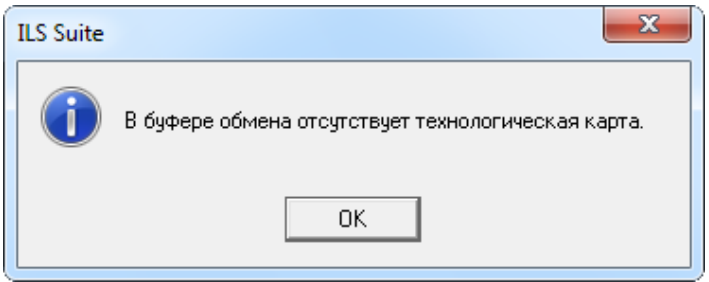

Рис. 12-101 – Информационное сообщение об отсутствии ТК в буфере обмена

<span id="page-906-1"></span>Если при импорте из буфера обмена выбрать не папку, а ТК, то произойдет замена этой ТК на импортируемую, но значение «Обозначение MRBR» останется без изменения. Если ТК с тем же обозначением MPD уже есть в БД, а при импорте выбрана другая ТК, то выводится сообщение об ошибке (рис. [12-102\)](#page-906-2).

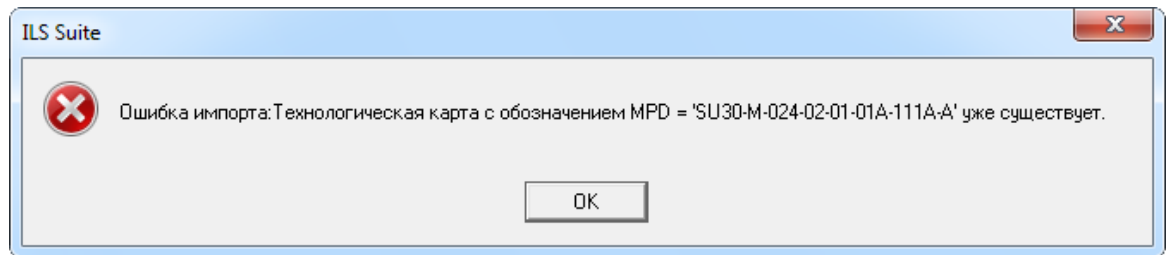

<span id="page-906-2"></span>Рис. 12-102 – Информационное сообщение об ошибке импорта

#### 12.2.10. Расчет периодичности выполнения ТК

Определение периодичности выполнения профилактических работ осуществляется на основе параметров надежности обслуживаемых компонентов. Пользователь задает тип параметров надежности – назначенные, расчетные или фактические. Если не удается использовать указанные параметры, то используются имеющиеся в соответствии с приоритетом: фактические  $\rightarrow$  расчетные  $\rightarrow$  назначенные.

Задача состоит в определении такой периодичности  $t_{\text{m}}$  профилактических работ по обслуживанию и ремонту основных систем, агрегатов и узлов изделия, при которой вероятность безотказной работы этих систем, агрегатов и узлов будет не менее заданной величины  $P_0$  < 1. Расчет периодичности выполняется для элементов ЛСИ, при этом значение  $P_0$ определяется на основании КТПО, присвоенной видам отказов элемента в процессе АВП-КО. Для элементов ЛСИ, виды отказов которых имеют КТПО = 1 или 2, расчет выполняется по формуле ([1](#page-907-0)). Для элементов с КТПО = 3 или 4 используется формула ([2\)](#page-907-1);

<span id="page-907-1"></span><span id="page-907-0"></span>
$$
t_{\rm np} \ge -t_{\rm cp} \ln P_0,\tag{1}
$$

$$
t_{\rm np} \le 2 t_{\rm cp} \left( 1 - P_0 \right),\tag{2}
$$

где: *t*пр – периодичность выполнения ТК, *t*ср – средняя наработка на отказ, *P*<sup>0</sup> – заданная вероятность безотказной работы.

При расчете периодичности по ОСТ 1 00132-97 используется формула [\(1](#page-907-0)), а значение КТПО не учитываются.

Исходными данными для расчета являются:

1) Наличие связи ТК с обслуживаемым компонентом. Обслуживаемый компонент должен быть указан на вкладке «Выполняется для…» в окне «Технологическая карта» (рис. [12-103\)](#page-908-0).

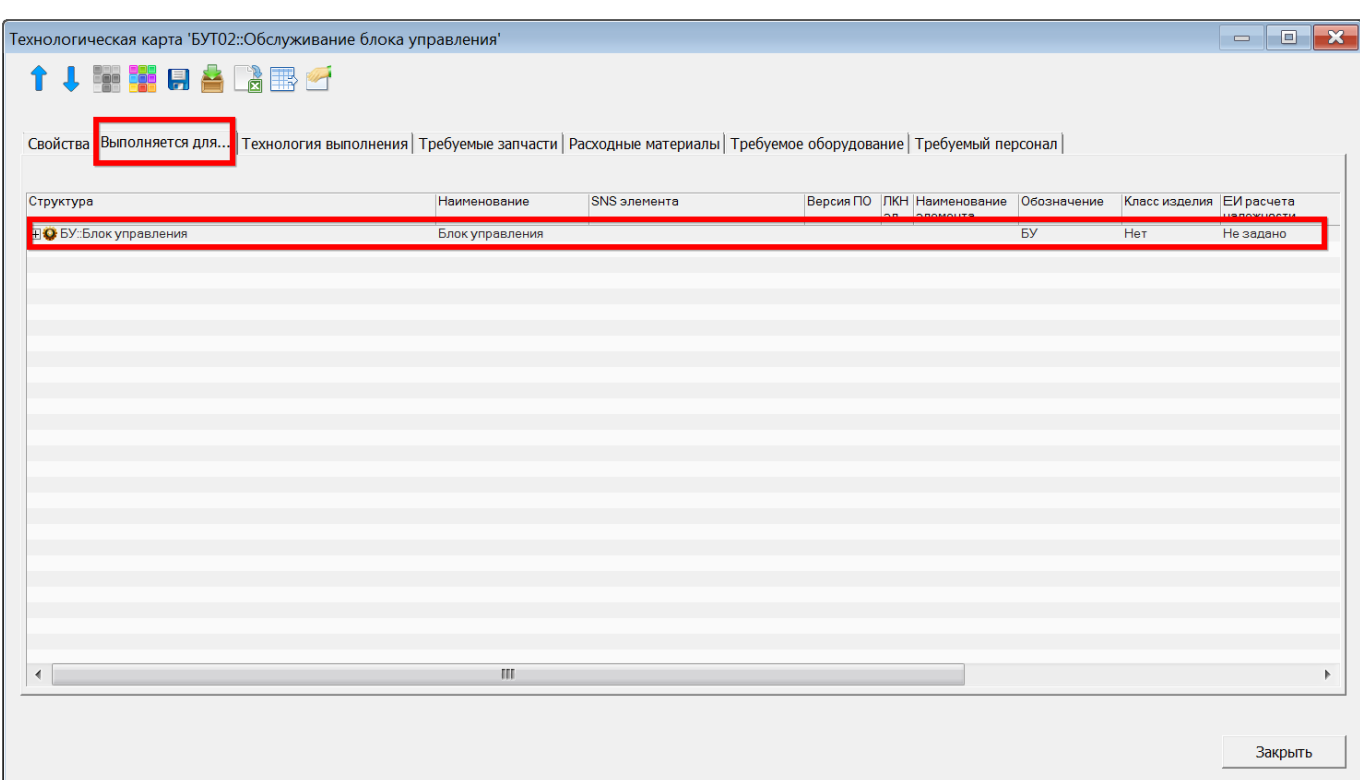

<span id="page-908-0"></span>Рис. 12-103 – Компонент, для которого выполняется ТК, на вкладке «Выполняется для…» окна «Технологическая карта»

Для установления связи ТК с обслуживаемым компонентом необходимо:

– выбрать ТК в окне «Технологические карты» и выполнить команду «Выполняется для…» → «Связанные + Справочник» на вкладке «Связанные объекты» ([рис.](#page-909-0)  [12-104\)](#page-909-0).

| Импорт/экспорт<br>Правка                                                                                                    | Массовые операции     | Связанные объекты                                                                       | <b>Отчеты</b><br>Окно        | Настройка<br>Φ          |
|----------------------------------------------------------------------------------------------------|-----------------------|-----------------------------------------------------------------------------------------|------------------------------|-------------------------|
| $\overline{\mathscr{L}}$<br>Оборудование Специальности и Виды MPD MRBR Технология Выполняется Требумые Документы<br>Расходные<br>материалы и инструменты квалификации ТО | 뽈                     | $\mathbf{A}$ ля<br>выполнения<br>Связанные объек                                        | запчасти<br>Только связанные | Ê<br>Данные<br>программ |
| Значение поля:<br>Технологические карты (1)<br>$\mathbf{x}$                                                                                                    |                       |                                                                                         | Связанные + справочник       |                         |
| Структура                                                                                                    | Обозначение MRBR      | Наименование                                                                            | Вид работы                   | Тип анализа системы     |
| Связанные техкарты                                                                                                    |                       | Связанные техкарты                                                                      |                              |                         |
| ₹ Vis ctrl::Визуальный контроль                                                                                                    | Vis ctrl              | Визуальный контроль                                                                     | <b>He</b> T                  | Не задан                |
| ₹1 Instr ctrl::Инструментальный контроль                                                                                                    | Instr <sub>ctrl</sub> | Инструментальный контр                                                                  | Нет                          | Не задан                |
| 02740 СУС-01::Система управления стабили 02740 СУС-01                                                                                                    |                       | Система управления стаб LU/SV :: Смазка / техно Не задан                                |                              |                         |
| EVT01-Enox vonsprouwe: OScovwiepsuise                                                                                                    | EVT01                 | FROK VODADDOUMO: OSCOVY SVC - OSCOVYMORUMO                                              |                              | CNII - Floationno TOM   |
| БУТ02::Обслуживание блока управления                                                                                                    | <b>БУТ02</b>          | Обслуживание блока упра SVC :: Обслуживание                                             |                              | CNII: Плановое ТО       |
| <u>ре ву гозновелуживанит</u><br>2740-2-Т01::БУ1: Контроль работоспособн 02740-2-Т01                                                                                     | <b>DY TU3</b>         | <b>Обслуживани</b><br>БУ1: Контроль работоспо OPC:: Контроль работ CNII:: Плановое ТОиР | <b>ЭУС: Обслуживание</b>     | CINIE: EDIGHOBOE TOM    |
|                                                                                                    |                       |                                                                                         |                              |                         |

<span id="page-909-0"></span>Рис. 12-104 – Открытие рабочих окон для установления связи ТК с обслуживаемым компонентом

В результате откроются рабочие окна «Логистическая структура» и «Выполняется для элементов ЛСИ и компонентов» (рис. [12-105\)](#page-910-0).

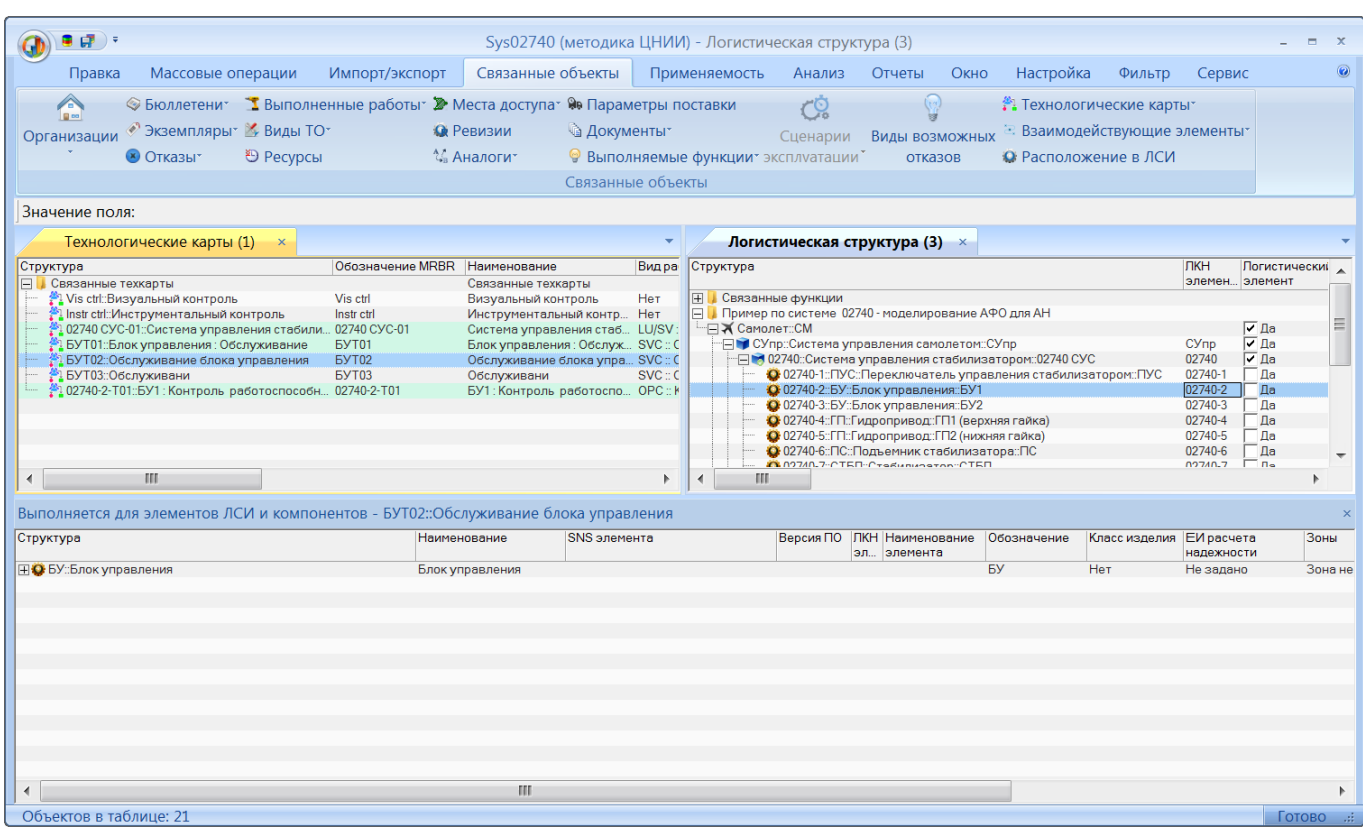

<span id="page-910-0"></span>Рис. 12-105 – Рабочие окна для установления связи ТК с обслуживаемым компонентом

– Раскрыть нужную папку в окне «Логистическая структура», выбрать в ней ФИ, раскрыть его структуру и выбрать в ней компонент.

– Переместить выбранный компонент в окно «Выполняется для элементов ЛСИ и компонентов». В открывшемся диалоговом окне нажать «Да» для подтверждения создания связи.

Связь ТК и компонента будет создана. Связанный компонент будет отображен в окне «Выполняется для элементов ЛСИ и компонентов».

Следует отметить, что связь ТК может быть установлена с несколькими компонентами. Однако для корректного расчета периодичности выполнения ТК необходимо, чтобы связь была установлена только с одним компонентом. В противном случае средняя наработка на отказ будет выбрана произвольным образом.

2) ЕИ расчета надежности для компонента. Для задание ЕИ расчета надежности необходимо открыть окно свойств компонента, раскрыть группу полей «Учет наработки и анализ надежности» на вкладке «Свойства» и выбрать нужное значение в поле «ЕИ расчета надежности» (рис. [12-106\)](#page-911-0).

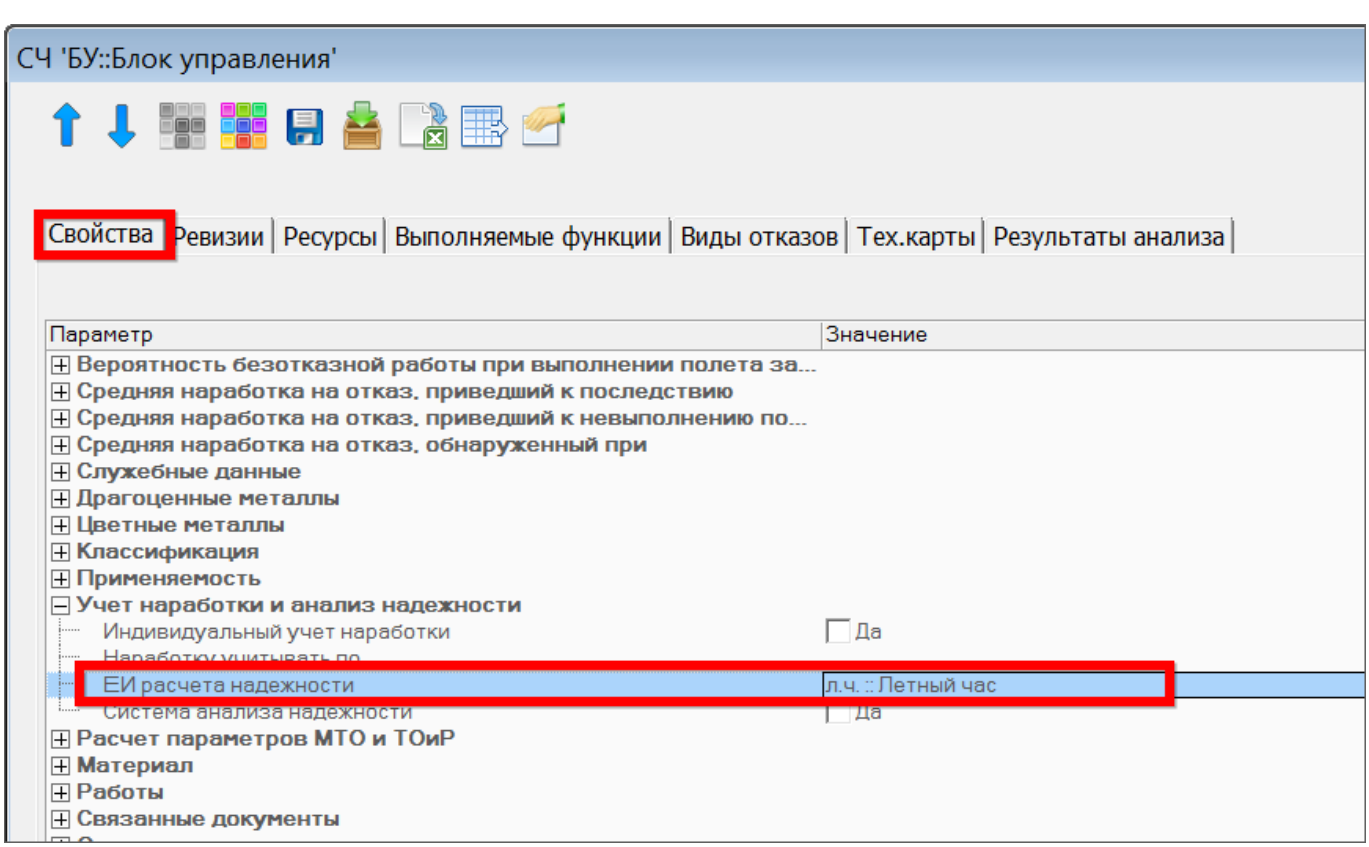

Рис. 12-106 – ЕИ расчета надежности для компонента

<span id="page-911-0"></span>3) Наработка на отказ для обслуживаемого компонента (см. [10.2.2](#page-370-0) «[Показатели без](#page-370-0)[отказности компонента](#page-370-0)»).

4) КТПО компонента – определяется в результате выполнения АВПКО (см. [10.8.2](#page-562-0) «[АВПКО»](#page-562-0)). Если КТПО компонента не задана, то при расчете периодичности выполнения ТК считается, что КТПО=4.

Если связь ТК с отказывающим компонентом не установлена или если для отказывающего компонента не заданы параметры надежности, то для ТК расчет периодичности не выполняется и сообщения об ошибке не выдается.

Для выполнения расчета периодичности выполнения ТК необходимо выполнить следующие действия:

1) Перейти в рабочее окно «Технологические карты».

2) Если необходимо рассчитать периодичность только для выбранных ТК, следует раскрыть папку и выбрать в ней ТК.

3) Перейти на вкладку «Массовые операции» и нажать кнопку «Рассчитать периодичность» (рис. [12-107\)](#page-912-0).

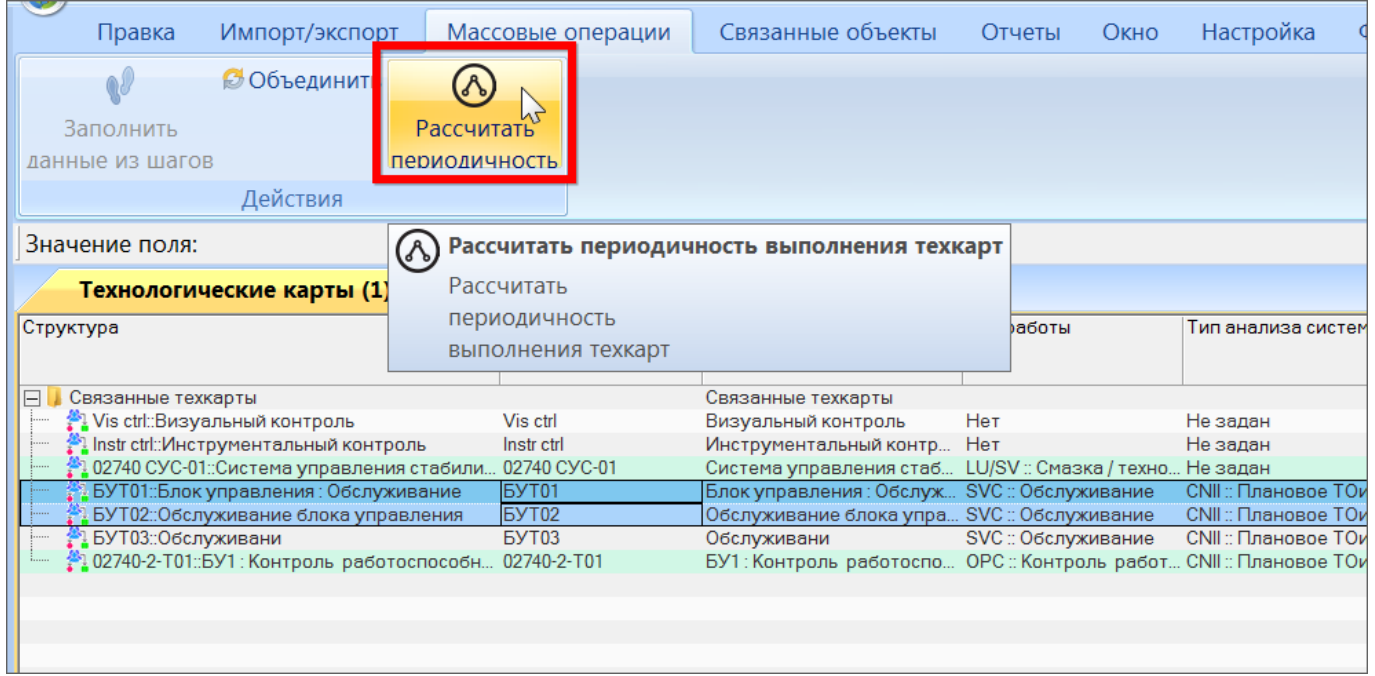

Рис. 12-107 – Вызов команды для расчета периодичности выполнения ТК

<span id="page-912-0"></span>4) В открывшемся окне «Настройка параметров расчета» (рис. [12-108\)](#page-913-0) выполнить следующие настройки:

– В таблице «Требуемая вероятность безотказной работы» при необходимости отредактировать значение «Требуемая вероятность» для каждого значения КТПО;

– В поле «Показатели надежности» выбрать нужны тип показателей надежности из раскрывающегося списка;

– Если расчет нужно выполнить только для выделенных ТК, установить флаг в поле «Сделать расчет только для выделенных техкарт».

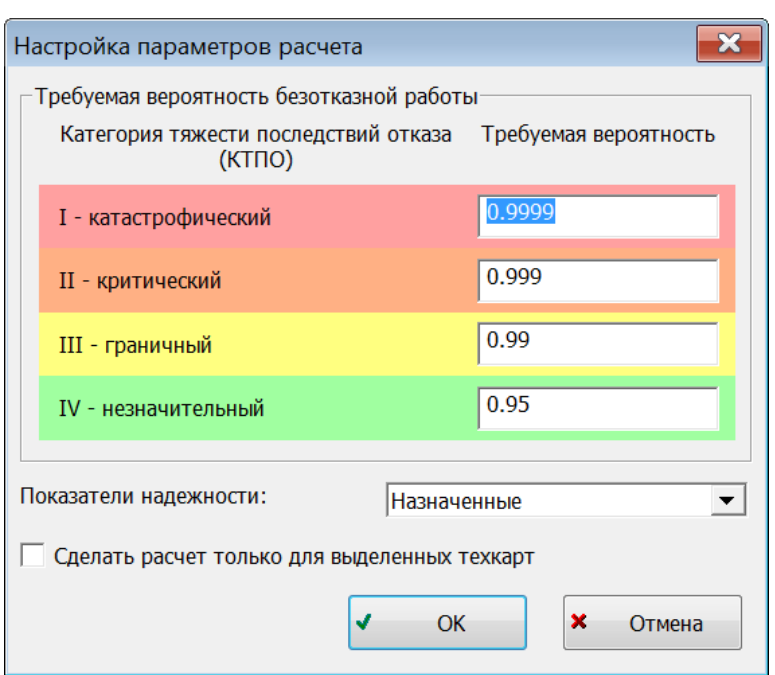

Рис. 12-108 – Окно «Настройка параметров расчета»

<span id="page-913-0"></span>5) Нажать кнопку «ОК» для выполнения расчета.

6) Расчет периодичности выполнения ТК будет выполнен. Окно «Настройка параметров расчета» будет закрыто.

7) Для просмотра результатов расчета открыть окно свойств ТК (рис. [12-109\)](#page-914-0).

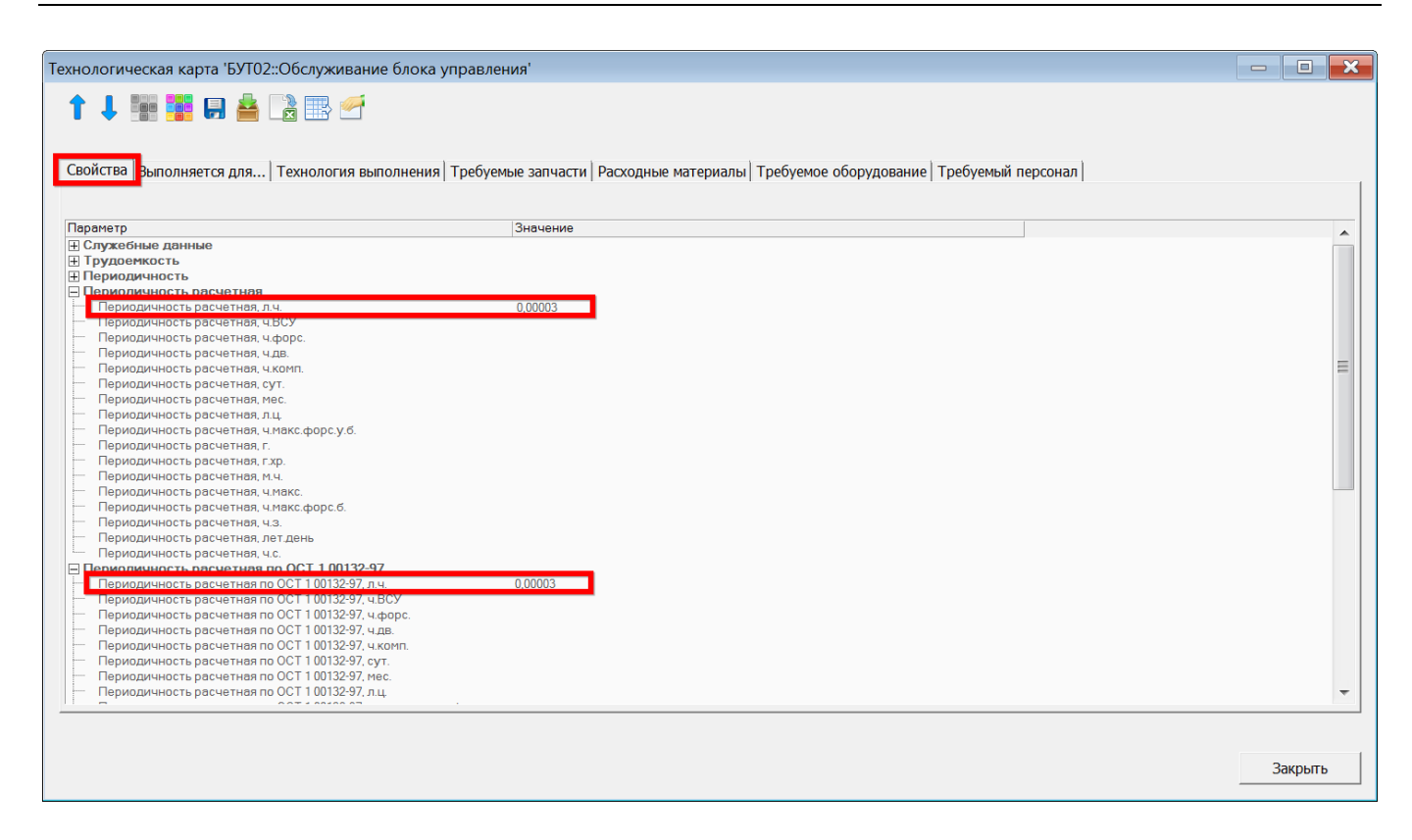

Рис. 12-109 – Окно «Технологическая карта»

<span id="page-914-0"></span>8) На вкладке «Свойства» окна «Технологическая карта» рассчитанная периодичность ТК отображается в группах полей «Периодичность расчетная» и «Периодичность расчетная по ОСТ 1 00132-97».

Примечание . В ILS Suite расчет периодичности ТК может быть также выполнен в рабочем окне «Логистическая структура». В этом случае формируется отчет в формате MS Excel, а значения самих атрибутов ТК, характеризующих ее периодичность, не изменяются. Для выполнения расчета необходимо нажать кнопку «Расчет рекомендованной периодичности контроля элементов изделия» на вкладке «Анализ» рабочего окна «Логистическая структура». В окне запуска расчета выбрать парк изделий, в который входит ФИ. С ФИ должен быть связан сценарий эксплуатации и задана наработка ФИ в год, а также связаны виды ТО с заданными периодичностями. Затем в окне запуска расчета выбирают компоненты в структуре ФИ, с которыми связаны ТК. При расчете будет определена периодичность выполнения ТК на основе параметров надежности этих компонентов и выполнена процедура группирования ТК по видам ТО с соответствующей периодичностью. Подробнее см. [11.1.4](#page-666-0) «[Определение периодичности выполнения работ](#page-666-0)».

# 13. ЭКСПЛУАТАЦИЯ ИЗДЕЛИЙ

# 13.1. Экземпляры изделия

Программа ILS Suite позволяет вводить данные об эксплуатируемых экземплярах ФИ – собственниках, эксплуатантах, точках базирования, ресурсах и сроках службы, текущем состоянии ФИ и т.д. Каждый экземпляр привязан к определенному типу изделия (ФИ или ПКИ) и характеризуется уникальным в пределах этого типа серийным номером.

Для каждого экземпляра ФИ в соответствии с его индивидуальной конфигурацией может быть создан его экземплярный состав. История его изменения сохраняется в базе данных.

Экземплярный состав конкретного изделия определяется требованиями заказчика и формируется на основе конфигурации изделия, правил применяемости по серийным номерам и выполненным бюллетеням.

История движений экземпляра ФИ между эксплуатантами, а также точками базирования сохраняется в базе данных. Для экземпляра ПКИ сохраняется история его движений между различными местами установки (экземплярами ФИ и организациями).

Для работы с экземплярами предназначено рабочее окно «Экземпляры». Оно существует как самостоятельное рабочее окно, так и в виде окна связанных объектов. В связанном виде окно «Экземпляры» доступно из рабочего окна «Логистическая структура», а также «Организации» [\(рис.](#page-915-0) 13-1).

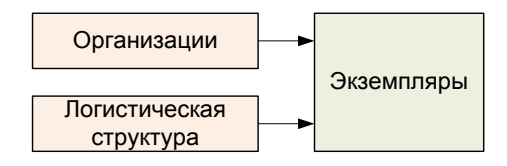

Рис. 13-1 – Вызов окна «Экземпляры» из других рабочих окон

<span id="page-915-0"></span>С экземплярами могут быть связаны другие объекты базы данных – компоненты, организации, ресурсы, документы, неисправности, происшествия, наработка, бюллетени и др.

Перемещение экземпляра в другую папку, создание для него связи с новой папкой или удаление связи с папкой выполняются по общим правилам, применимым к объектам

базы данных. Правила работы с папками и подпапками рассмотрены в пункте [5.6.1](#page-99-0) «[Работа](#page-99-0)  [с папками и подпапками»](#page-99-0) настоящего руководства.

Экземпляр изделия характеризуется следующими полями:

– «Обозначение типа» – «Обозначение» компонента, который является прототипом для данного экземпляра. Выбирается вручную при создании экземпляра в папке или автоматически, если экземпляр создается в структуре экземпляра ФИ. В дальнейшем прототип не может быть изменен.

– «Конфигурация» – конфигурация, в которую входит данный экземпляр ФИ. Значение конфигурации выбирается из раскрывающегося списка. Ее необходимо указать перед формированием экземплярного состава экземпляра ФИ, если для данного типа ФИ существует более одной конфигурации. Доступно только для экземпляров ФИ.

– «Наименование» – «Наименование» компонента, являющегося прототипом данного экземпляра. Заполняется автоматически.

– «Описание» – текстовое поле.

– «Заводской номер» – серийный номер экземпляра (заводской номер), вводится вручную при создании экземпляра. Его значение должно быть уникальным в пределах выбранного типа изделия. Заводской номер можно отредактировать в дальнейшем.

– «Дата изготовления».

– «Изготовитель» – изготовитель экземпляра ФИ, ссылка на элемент справочника «Организации» (любая организация).

– «Дата начала эксплуатации» **–** устанавливается автоматически при назначении первого эксплуатанта. Поле не доступно для редактирования. Заполняется только для экземпляров ФИ.

– «Дата окончания срока службы» – доступно только для экземпляров ФИ и ПКИ с ИУН.

– «Эксплуатант» – ссылка на элемент справочника «Организации» (организация класса «Эксплуатант»). Доступно только для экземпляров ФИ.

– «Государственный учетный номер» – номер, присвоенный при выдаче свидетельства о государственном учете в ЭА у эксплуатанта. Значение уникально в БД, но может быть не задано. Доступно только для экземпляров ФИ.

– «Дата выдачи удостоверения о годности» – дата первоначальной выдачи удостоверения о годности к полетам в ЭА. Доступно только для экземпляров ФИ.

– «Дата продления удостоверения о годности» – дата продления срока действия удостоверения о годности к полетам в ЭА. Доступно только для экземпляров ФИ.

– «Срок действия удостоверения о годности» – дата истечения срока действия удостоверения о годности. Доступно только для экземпляров ФИ.

– «Собственник» – владелец экземпляра ФИ, ссылка на элемент справочника «Организации» (любая организация). Доступно только для экземпляров ФИ.

– «Дата установки» – для экземпляра компонента это дата его актуального движения на экземпляр вышестоящей сборки. Значение в этом поле может быть отредактировано. Пустое поле для экземпляра компонента означает, что он не установлен на экземпляр ФИ. Для экземпляра ФИ это поле не заполняется.

– «Тех. состояние» – для экземпляра ФИ в этом поле указывается его текущее техническое состояние: «Готов», если экземпляр годен к эксплуатации, или причина простоя: «Периодическое ТО», «Замена по ресурсу», «Устранение неисправности», «Специальное ТО», «Хранение», «Модернизация», «Некомплектность», «Испытания». Для экземпляра ПКИ данное поле не используется. Доступно только для экземпляров ФИ.

– «Статус» – для экземпляра ФИ принимает значения «Эксплуатация», «На хранении», «Списан». Доступно только для экземпляров ФИ.

– «Дата начала простоя» – дата начала простоя экземпляра ФИ, если его Состояние отлично от «Готов». Совпадает со значением в поле «Дата начала» для актуального состояния простоя экземпляра ФИ. Доступно только для экземпляров ФИ.

– «Ответственный» – совпадает со значением в поле «Ответственный» для актуального состояния простоя экземпляра ФИ. Доступно только для экземпляров ФИ.

– «План. окончание» – совпадает со значением в поле «План. окончание» для актуального состояния простоя экземпляра ФИ. Доступно только для экземпляров ФИ.

– «Структура» – для экземпляров ФИ и ПКИ используется следующее правило именования: <Обозначение типа>::[Гос.учет.номер | Бортовой номер] № <Серийный номер>. То есть сначала идет значение поля «Обозначение типа». Затем, если задано либо поле «Государственный учетный номер» либо «Бортовой номер», то выводится "::" и после него либо "Государственный учетный номер" (если задано), либо "Бортовой номер" (если государственный учетный номер не задан). Далее выводится отделенный пробелами "№". И наконец, последним идет серийный номер. Формат данных выводимых в данном поле может быть настроен пользователем в рабочем окне «Экземпляры» (подробнее в пункте [13.1.1.2](#page-920-0) «[Настройка содержимого столбца «Структура»»](#page-920-0), стр. [921\)](#page-920-0).

– «Бортовой номер» – значение должно быть уникально в БД, но может быть не задано. Доступно только для экземпляров ФИ.

– «Возраст ФИ» – значение (в годах) вычисляется автоматически между датой изготовления и текущей датой. Поле нередактируемое. Заполняется только для экземпляров ФИ.

– «Дата начала гарантии» – поле, редактируемое вручную.

– «Дата поставки» – поле, редактируемое вручную.

– «Поставщик» – ссылка на объект справочника «Организации» (любая организация).

– «Дата постановки на государственный учет» – поле, редактируемое вручную. Доступно только для экземпляров ФИ.

– «Дата последнего планового ремонта» – дата последнего планового ремонта (для справки). Поле, редактируемое вручную.

– «Дата очередного планового ремонта» – дата очередного планового ремонта (для справки). Поле, редактируемое вручную.

– «Количество ремонтов» – количество плановых ремонтов. Поле, редактируемое вручную.

– «Разработчик» – ссылка на объект справочника «Организации» (любая организация).

– «Ремонтная организация» – ссылка объект справочника «Организации» (организация класса «Ремонтная организация»). Поле редактируется вручную. Доступно только для экземпляров ФИ.

– «Точка базирования» – ссылка на объект справочника «Организации» (организация класса «Точка базирования»).

**919**

– «Планирование эксплуатации» – ссылка на элемент классификатора «Планирование эксплуатации экземпляра ФИ». Доступно только для экземпляров ФИ.

– «Наработка» – наработка экземпляра ФИ на текущую дату (для экземпляров ПКИ не заполняется). Для расчета наработки необходимо, чтобы для экземпляра ФИ был создан соответствующий ресурс (см. раздел [13.2](#page-962-0) «[Ресурсы экземпляра компонента](#page-962-0)»).

– «ЕИ наработки» – ЕИ расчета надежности, указанная для типа компонента, связанного с экземпляром ФИ.

– «Номер папки» – поле, редактируемое вручную.

– «Номер паспорта» – поле, редактируемое вручную.

Примечание . Данные в поле «Наработка» могут не пересчитываться автоматически при добавлении новой наработки для экземпляра ФИ. Для отображения в нем актуального значения наработки необходимо воспользоваться кнопкой «Пересчитать наработку» панели «Действия» в окне связанных объектов «Ресурсы» для экземпляра ФИ. Если наработка учитывалась в единицах измерения, указанных в поле ЕИ расчета надежности для ФИ, а соответствующий этой ЕИ ресурс у экземпляра ФИ отсутствует, то необходимо создать вручную этот ресурс и пересчитать наработку. При изменении ЕИ расчета надежности для типа ФИ также следует пересчитать наработку вручную.

# 13.1.1. Настройка рабочего окна «Экземпляры»

Для работы с экземплярами предназначено рабочее окно «Экземпляры» и окна связанных объектов «Экземпляры». Работа некоторых панелей управления рассмотрена ранее в подразделе «[5.4](#page-42-0) [Панели управления](#page-42-0)», стр. 43. Кроме стандартной для всех рабочих окон настройки отображения колонок (см. подпункт 5.4.1.2 «[Кнопка «Настройка колонок»](#page-45-0), стр. [46\)](#page-45-0) предусмотрена возможность выбора одного из нескольких определенных по умолчанию наборов колонок.

#### 13.1.1.1. Выбор набора колонок

Для выбора отображаемых в таблице рабочего окна набора колонок необходимо выполнить следующие действия:

1) Открыть рабочее окно «Экземпляры», выбрав соответствующий пункт в меню управляющей кнопки.

2) Выбрать функциональную вкладку «Правка», затем на панели «Вид» нажать кнопку «Показать колонки…» (рис. [13-2\)](#page-920-1).

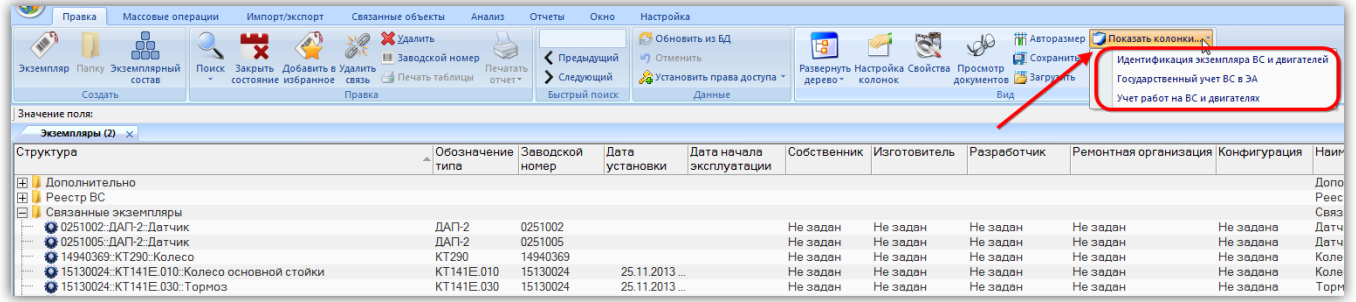

Рис. 13-2 – Список предустановленных наборов колонок для отображения в таблице

<span id="page-920-1"></span>3) Выбрать из списка один из определенных по умолчанию набор колонок. В рабочем окне «Экземпляры» отобразятся выбранные колонки.

4) Выбрать функциональную вкладку «Правка», затем на панели «Вид» нажать кнопку «Настройка колонок». В открывшейся форме откорректировать предложенный набор колонок для отображения в рабочем окне (см. подпункт 5.4.1 «Панель «Вид»», стр. 45).

5) Закрыть окно «Настройка колонок», нажав кнопку «Да».

### 13.1.1.2. Настройка содержимого столбца «Структура»

<span id="page-920-0"></span>В отличие от других рабочих окон, где в колонке «Структура» выводится только «Обозначение» (объекта базы данных, раздела, папки), в рабочем окне «Экземпляры» набор выводимых в этой колонке полей может быть настроен пользователем.

Для настройки содержимого столбца «Структура» необходимо выполнить следующие действия:

1) Открыть рабочее окно «Экземпляры», выбрав соответствующий пункт в меню управляющей кнопки.

2) Выбрать функциональную вкладку «Настройка», затем на панели «Структура» нажать кнопку «Имена объектов» ([рис.](#page-921-0) 13-3). При этом откроется окно «Настройка отображения имен объектов» ([рис.](#page-921-1) 13-4 и [рис.](#page-921-2) 13-5).

| Правка                                                                             | Массовые операции                    | Импорт/экспорт    | Связанные объекты | Анализ                                                           | Отчеты | Окно | Настройка |
|------------------------------------------------------------------------------------|--------------------------------------|-------------------|-------------------|------------------------------------------------------------------|--------|------|-----------|
| Arial<br>Размер шрифта<br>$\overline{\mathbb{U}}$ $\overline{\mathbb{U}}$<br>$(-)$ | $\mathcal{J}$<br>Выравнивать вкладки | Папки<br>Кнопки   | ID.<br>Имена      | onic<br>Выделять<br>Выделять<br>объектов состояние комплектность |        |      |           |
| Шрифт                                                                              | Окно                                 | Системные объекты |                   | Структура                                                        |        |      |           |

Рис. 13-3 – Кнопка «Имена объектов» вкладки «Настройка»

<span id="page-921-0"></span>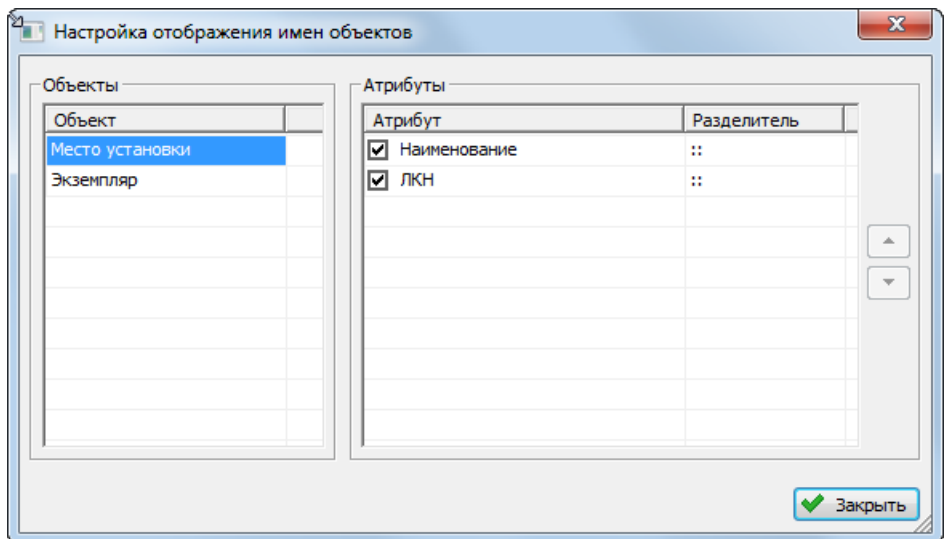

<span id="page-921-1"></span>Рис. 13-4 – Настройка отображения имен объектов для места установки

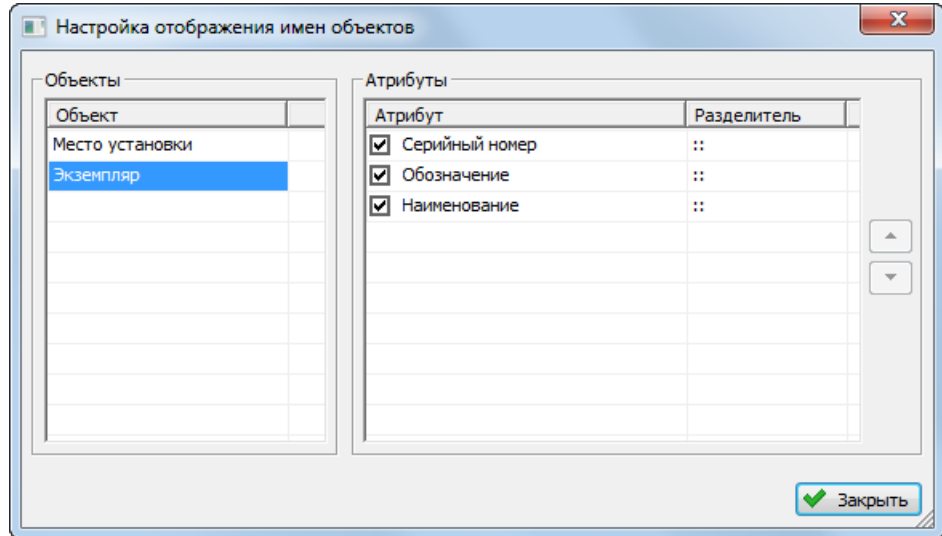

Рис. 13-5 – Настройка отображения имен экземпляров

<span id="page-921-2"></span>3) В области «Объекты» выбрать отображаемый объект – «Место установки» или «Экземпляр». Затем в области «Атрибуты» выбрать атрибуты этого объекта, которые нужно выводить в имени объекта. По умолчанию выбраны все возможные атрибуты.

4) В колонке «Структура» атрибуты перечислены через два двоеточия, при необходимости установленный по умолчанию разделитель можно изменить в колонке «Разделитель».

5) В колонке «Структура» атрибуты перечислены в порядке, представленном в колонке «Атрибут» окна «Настройка отображения имен объектов». При необходимости порядок следования атрибутов можно поменять с помощью функций кнопок  $\lfloor \frac{1}{n} \rfloor$ и $\lfloor \frac{1}{n} \rfloor$ 

#### 13.1.2. Работа с экземплярами

#### 13.1.2.1. Создание экземпляра изделия

Экземпляр может быть создан как в основном рабочем окне «Экземпляры», так и в окне связанных объектов «Экземпляры» для компонента (ФИ или ПКИ). В окне связанных объектов «Экземпляры» ПКИ для организации создать экземпляр нельзя. В том случае, если экземпляр создается в окне связанных объектов, то связь экземпляра с выбранным объектом будет установлена автоматически.

Для создания экземпляра изделия (ФИ или его компонента) необходимо выполнить следующие действия:

1) Выбрать пункт «Эксплуатация» «Экземплярный состав**»** в меню управляющей кнопки.

2) Откроется рабочее окно «Экземпляры», в котором выводится перечень всех экземпляров изделий, имеющихся в базе данных [\(рис.](#page-923-0) 13-6). Непосредственно в папках размещают экземпляры ФИ и те экземпляры компонентов, которые еще не имеют связи с определенным типом ФИ.

В рабочем окне используются следующие обозначения:

- экземпляр ФИ; 兴
- Ö экземпляр компонента;
- место установки компонента; XX.
- логистический элемент.G

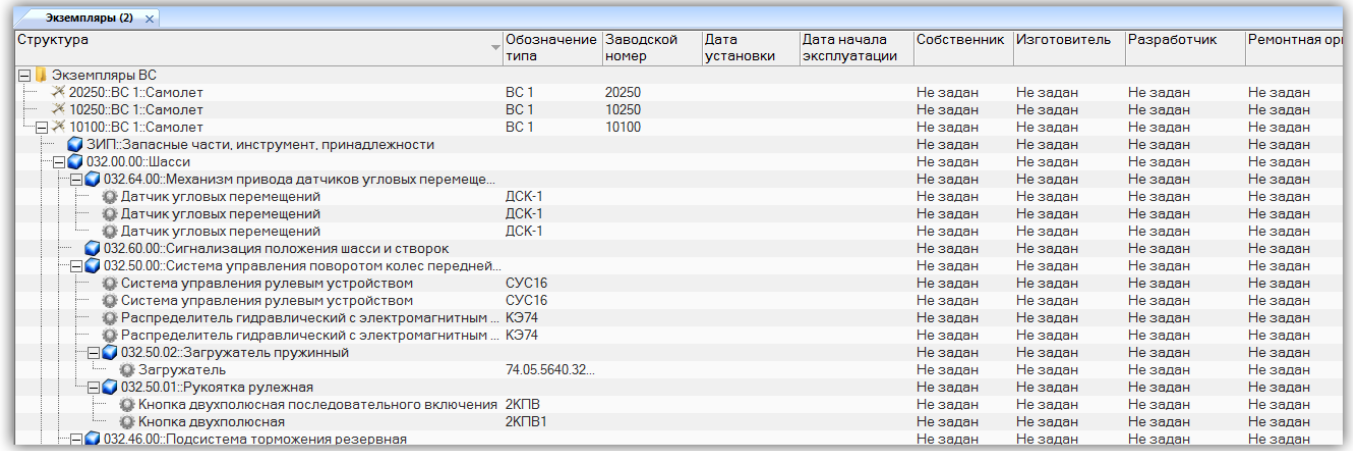

Рис. 13-6 – Отображение экземпляров в рабочем окне «Экземпляры»

<span id="page-923-0"></span>3) Для создания новой папки нажать кнопку «Папку» панели «Создать».

4) Выбрать папку или любой экземпляр, размещенный непосредственно в папке (1 на [рис.](#page-923-1) 13-7).

| Правка<br>Массовые операции<br>Импорт/экспорт<br>Связанные объекты                                            | Анализ                                 | Отчеты        | Окно | Настройка   |                                    |             |                                                          |                   |
|----------------------------------------------------------------------------------------------------|----------------------------------------|---------------|------|-------------|------------------------------------|-------------|----------------------------------------------------------|-------------------|
| Ж Удалить<br>88<br>Ø                                                                                          | <b>III</b> Заводской номер             | ◆ Предыдущий  |      | •• Отменить | <b>6</b> Обновить из БД            | 慴           |                                                          | 間A<br>$\sim$<br>a |
| Папку Экземплярный<br>Закрыть Добавить в Удалить<br>Поиск<br>Экземпляр<br>состояние избранное связь<br>состав | Печатать<br>⇒ Печать таблицы<br>отчет* | • Следующий   |      |             | <b>За Установить права доступа</b> | дерево -    | Развернуть Настройка Свойства Просмотр<br><b>КОЛОНОК</b> | документов 23     |
| Создать<br>Правка                                                                                             |                                        | Быстрый поиск |      |             | Данные                             |             |                                                          | Вид               |
| Значение поля:                                                                                                |                                        |               |      |             |                                    |             |                                                          |                   |
| Экземпляры (2) $\times$                                                                                       |                                        |               |      |             |                                    |             |                                                          |                   |
| Структура                                                                                                    | Обозначение                            | Заводской     | Лата |             | Дата начала                        | Собственник | Изготовитель                                             | Разработчи        |
|                                                                                                    | типа                                   | номер         |      | установки   | эксплуатации                       |             |                                                          |                   |
| $\boxplus$<br>Дополнительно                                                                                   |                                        |               |      |             |                                    |             |                                                          |                   |
| <b>Peecrp BC</b><br>$\vert \pm \vert$                                                                         |                                        |               |      |             |                                    |             |                                                          |                   |
| <b>□ В</b> Связанные экземпляры                                                                               |                                        |               |      |             |                                    |             |                                                          |                   |
| ← ?<br>⊞Q ≺                                                                                                   | $\mathbf{v}$                           |               |      |             |                                    | Не задан    | Не задан                                                 | Не задан          |
| ● 0251002: ДАТ-2: Датчик                                                                                      | <b>TV-154 NN</b>                       |               |      |             |                                    | Не задан    | Не задан                                                 | Не задан          |
| • 0251005:: ДАП-2:: Датчик                                                                                    | M <sub>M-8MT</sub>                     |               |      |             |                                    | Не задан    | Не задан                                                 | Не задан          |
| • 14940369::КТ290::Колесо                                                                                     | M <sub>M-8</sub> T                     | V             |      |             |                                    | Не задан    | Не задан                                                 | Не задан          |
| • 15130024::КТ141Е.010::Колесо основной стойки                                                                | MIA-8T MFA                             |               |      | 25.11.2013  |                                    | Не задан    | Не задан                                                 | Не задан          |
| • 15130024::КТ141Е.030::Тормоз                                                                                | <b>MIA-17</b>                          |               |      | 25.11.2013  |                                    | Не задан    | Не задан                                                 | Не задан          |
| • 15130210::КТ141Е.010::Колесо основной стойки                                                                | $CY-27$                                |               |      | 25.11.2013  |                                    | Не задан    | Не задан                                                 | Не задан          |
| • 15130210::КТ141Е.030::Тормоз                                                                                | <b>Миг-29УБ</b>                        |               |      | 25.11.2013  |                                    | Не залан    | Не залан                                                 | Не задан          |
| ● 15130219::КТ141Е.030::Тормоз                                                                                | ИЛ-76ЛЛ                                |               |      | 25.11.2013  |                                    | Не задан    | Не задан                                                 | Не задан          |
| • 15130244::КТ141Е.010::Колесо основной стойки                                                                | ИЛ-976                                 |               |      | 25.11.2013. |                                    | Не задан    | Не задан                                                 | Не задан          |
| • 15130244::КТ141Е.030::Тормоз                                                                                | <b>AH-26</b>                           |               |      | 25.11.2013  |                                    | Не задан    | Не задан                                                 | Не задан          |
| • 15130256::КТ141Е.010::Колесо основной стойки                                                                | AH-24 PB<br><b>ИЛ-76ТД</b>             |               |      | 25.11.2013. |                                    | Не задан    | Не задан                                                 | Не задан          |
| • 15130256::КТ141Е.030::Тормоз                                                                                | <b>CY-27C</b>                          |               |      | 25.11.2013  |                                    | Не задан    | Не задан                                                 | Не задан          |
| • 15130279::КТ141Е.010::Колесо основной стойки                                                                | AH-12TBK                               |               |      | 25.11.2013. |                                    | Не задан    | Не задан                                                 | Не задан          |
| • 15130280::КТ141Е.010::Колесо основной стойки                                                                | <b>МиГ-25</b>                          |               |      | 25.11.2013  |                                    | Не задан    | Не задан                                                 | Не задан          |
| • 15130280::КТ141Е.030::Тормоз                                                                                | <b>МиГ-23</b>                          |               |      | 25.11.2013  |                                    | Не задан    | Не задан                                                 | Не задан          |
| • 15130287 :: КТ141Е.010 :: Колесо основной стойки                                                            | <b>МиГ-21УМ</b>                        |               |      | 25.11.2013  |                                    | Не задан    | Не задан                                                 | Не задан          |
| • 15130287::КТ141Е.030::Тормоз                                                                                | ТУ-16ЛЛ                                |               |      | 25.11.2013  |                                    | Не задан    | Не задан                                                 | Не задан          |
| • 15130307 :: КТ141Е.010 :: Колесо основной стойки                                                            | <b>AH-125</b>                          |               |      | 25.11.2013  |                                    | Не задан    | Не задан                                                 | Не задан          |
| • 15130307::КТ141Е.030::Тормоз                                                                                | $CY-17$                                |               |      | 25.11.2013. |                                    | Не задан    | Не задан                                                 | Не задан          |
| • 15130327::КТ141Е.010::Колесо основной стойки                                                                | ТУ-134 УБЛ                             |               |      | 25.11.2013  |                                    | Не задан    | Не задан                                                 | Не задан          |
| • 15130327::КТ141Е.030::Тормоз                                                                                | <b>KA-27</b>                           |               |      | 25.11.2013  |                                    | Не задан    | Не задан                                                 | Не задан          |
| • 15130329::КТ141Е.010::Колесо основной стойки                                                                | <b>МиГ-23УБ</b>                        |               |      | 25.11.2013. |                                    | Не задан    | Не задан                                                 | Не задан          |
| • 15130329::КТ141Е.030::Тормоз                                                                                | <b>МиГ-27М</b>                         |               |      | 25.11.2013  |                                    | Не задан    | Не задан                                                 | Не задан          |
| • 15130331::КТ141Е.010::Колесо основной стойки                                                                | $CY-24$                                |               |      | 25.11.2013  |                                    | Не задан    | Не задан                                                 | Не задан          |
| 43 15130331 KT141F 030 TopMos                                                                                 | KT141F030                              | 15130331      |      | 25 11 2013  |                                    | Не залан    | Не залан                                                 | Не залан          |

Рис. 13-7 – Создание экземпляра изделия

<span id="page-923-1"></span>5) Нажать кнопку «Экземпляр» панели «Создать». В выбранной папке появится новый экземпляр изделия, помеченный пиктограммой (2 и 3 на [рис.](#page-923-1) 13-7).

6) В раскрывающемся списке в поле «Обозначение» выбрать тип компонента, который является прототипом создаваемого экземпляра (4 на [рис.](#page-923-1) 13-7).

Список включает все компоненты (включая ФИ), имеющиеся в базе данных. Для быстрого поиска нужного элемента в списке в нем используется автоматическая фильтрация по символам в «Обозначении»:

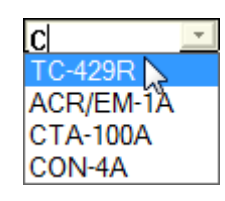

Рис. 13-8 – Автоматическая фильтрация при вводе «Обозначения типа»

Если выбранный прототип является финальным изделием, то пиктограмма  $\bullet$  у экземпляра изменится на пиктограмму .

7) Ввести заводской номер экземпляра. Его значение должно быть уникальным в пределах выбранного типа изделия. При попытке ввести заводской номер, который присвоен другому экземпляру, выводится предупреждающее сообщение [\(рис.](#page-924-0) 13-9).

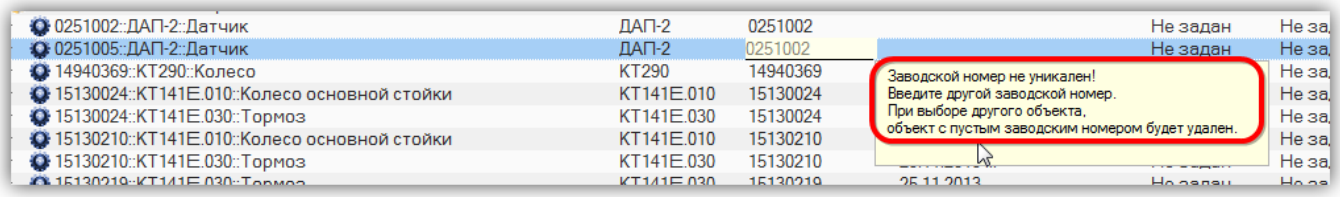

Рис. 13-9 – Проверка уникальности серийного номера

<span id="page-924-0"></span>Заводской номер можно ввести вручную или нажать кнопку «Заводской номер» панели «Правка» (в рабочем окне «Экземпляры» или «Избранные ВС»). При этом открывается окно «Список заказов». Выбрать заказ из списка или создайте новый – номер заказа будет использован в качестве заводского номера.

# 13.1.2.2. Создание экземплярного состава

Каждый экземпляр ФИ включает определенный набор экземпляров входящих в него компонентов. Этот состав определяется конфигурацией изделия (вариантными правилами), правилами применяемости по серийным номерам, а также выполненными работами по бюллетеням и техническому обслуживанию изделия.

Создание экземплярного состава в структуре экземпляра изделия включает несколько этапов:

1) Создание мест установки, которые соответствуют первому уровню разукрупнения изделия для его неконфигурированной логистической структуры.

2) Создание связи между местом установки и соответствующим ему экземпляром ПКИ – заполнение поля «Заводской номер».

После этого автоматически создается следующий уровень в структуре экземпляра. Таким образом, происходит заполнение экземплярного состава ФИ экземплярами входящих в него ПКИ. Логистические элементы разукрупняются либо до самого нижнего уровня, либо до места установки экземпляра ПКИ.

Для создания экземплярного состава изделия необходимо выполнить следующие действия:

1) В рабочем окне «Экземпляры» выбрать экземпляр ФИ (1 на рис. [13-10\)](#page-925-0).

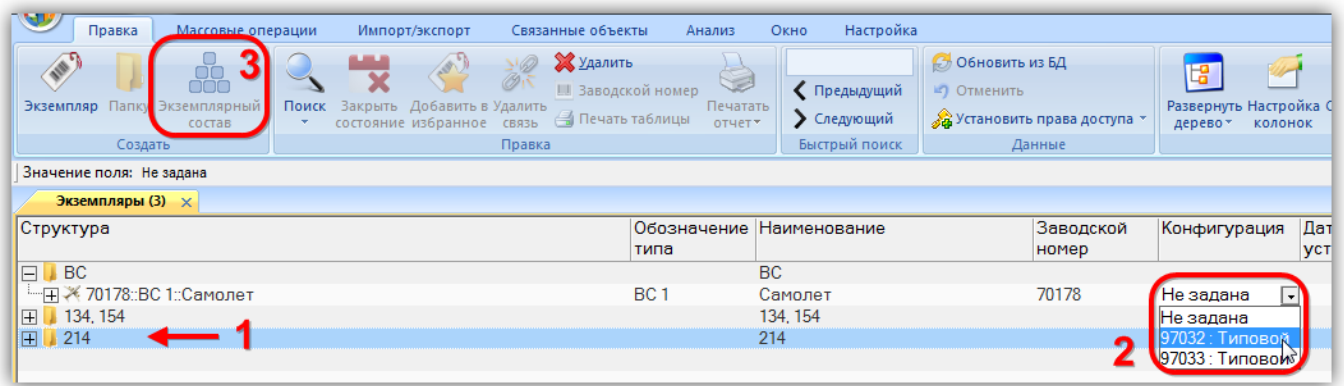

Рис. 13-10 – Выбрать экземпляр ФИ

<span id="page-925-0"></span>2) При необходимости указать конфигурацию, если она не была выбрана ранее (2 на рис. [13-10](#page-925-0)). После создания экземплярного состава конфигурацию экземпляра ФИ изменить нельзя.

3) Нажать кнопку «Экземплярный состав» панели «Создать» (3 на рис. [13-10\)](#page-925-0). В результате для данного экземпляра ФИ будет создан первый уровень древовидной структуры. При этом пока *не учитываются*:

– вариантные правила, используемые при получении состава изделия по конфигурации;

- правила применяемости по серийным номерам ФИ;
- бюллетени, которые должны быть выполнены на данном экземпляре ФИ.

Созданное дерево включает элементы двух типов – логистические элементы, обозначенные пиктограммой , и места установки экземпляров компонентов, обозначенные пиктограммой . В случае, когда для компонента в колонке «Количество в узле» в окне «Логистическая структура» указано значение больше 1, то для каждого экземпляра компонента, содержащегося в узле, создается отдельный элемент в дереве:

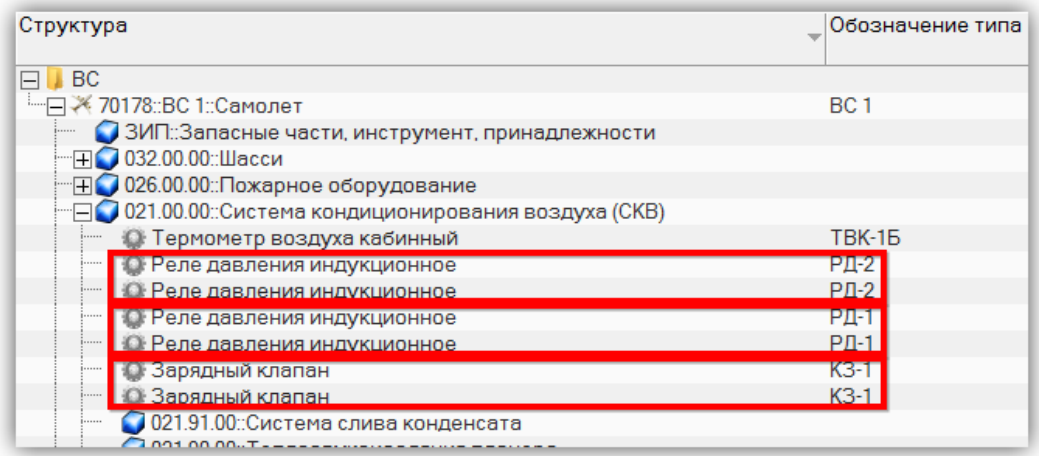

Рис. 13-11 – Отдельные места установки для нескольких экземпляров компонента в узле

4) Раскрыть дерево и выбрать в нем элемент структуры, соответствующий месту установки экземпляра компонента (1 на рис. [13-12\)](#page-926-0).

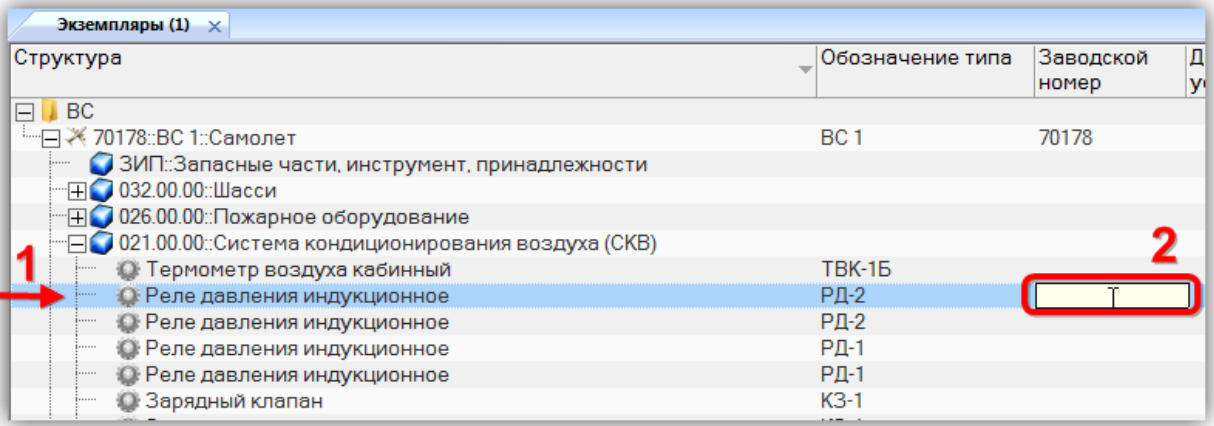

<span id="page-926-0"></span>Рис. 13-12 – Задание серийного номера для экземпляра компонента

5) Задать для него заводской номер (2 на рис. [13-12\)](#page-926-0). Пиктограмма в дереве изменится на пиктограмму  $\bullet$ , указывающую, что для данного компонента создан экземпляр (3 на рис. [13-13\)](#page-927-0). После того, как экземпляру компонента задан заводской номер, этот номер можно отредактировать. Новое значение не должно совпадать с уже имеющимся в базе данных для данного типа компонента.

| Экземпляры (1) $\times$                                       |                  |                    |                     |                 |
|---------------------------------------------------------------|------------------|--------------------|---------------------|-----------------|
| Структура                                                     | Обозначение типа | Заводской<br>номер | Дата установки      | Дата н<br>экспл |
| $\Box$ BC                                                     |                  |                    |                     |                 |
| --- - 70178::ВС 1::Самолет                                    | BC <sub>1</sub>  | 70178              |                     |                 |
| 3ИП: Запасные части, инструмент, принадлежности               |                  |                    |                     |                 |
| FI 032.00.00 Шасси                                            |                  |                    |                     |                 |
| ⊞ 026.00.00 Пожарное оборудование                             |                  |                    |                     |                 |
| - 021.00.00::Система кондиционирования воздуха (СКВ)          |                  |                    |                     |                 |
| • Термометр воздуха кабинный                                  | TBK-15           |                    |                     |                 |
| ⊞ • 71111: РД-2: Реле давления индукционное                   | $PL-2$           | 71111              | 9 04 2016 21:       |                 |
| ⊞ • 71112::РД-2::Реле давления индукционное                   | $PL-2$           | 71112              | Апрель 2016<br>◂    |                 |
| <b>• Реле давления индукционное</b>                           | $PL-1$           |                    |                     |                 |
| <b>• Реле давления индукционное</b>                           | $PL-1$           |                    |                     |                 |
| • Зарядный клапан                                             | $K3-1$           |                    |                     |                 |
| • Зарядный клапан                                             | $K3-1$           |                    |                     |                 |
| 021.91.00: Система слива конденсата                           |                  |                    |                     |                 |
| 021.90.00: Теплозвукоизоляция планера                         |                  |                    |                     |                 |
| ● 021.80.00: Система контроля СКВ                             |                  |                    |                     |                 |
| 0021.65.00::Система регулирования температуры воздуха в задне |                  |                    | Сегодня: 19.04.2016 |                 |
| 021.60.00: Система регулирования температуры                  |                  |                    |                     |                 |

Рис. 13-13 – Задание даты установки

<span id="page-927-0"></span>6) Поле «Дата установки» откроется на редактирование – по умолчанию оно заполняется текущей датой (4 на рис. [13-13](#page-927-0)). Необходимо указать в нем дату установки экземпляра изделия на ФИ.

7) Ввести заводские номера для остальных компонентов.

8) При установке экземпляра компонента, у которого есть аналог, в выпадающем списке поля «Обозначение типа» выбрать необходимое наименование, например, наименование аналога (рис. [13-14\)](#page-928-0).

Примечание . Действия по созданию аналога для компонента в рабочем окне «Логистическая структура» приведено в подразделе [10.1.4](#page-317-0) «[Аналоги для компонента](#page-317-0)».

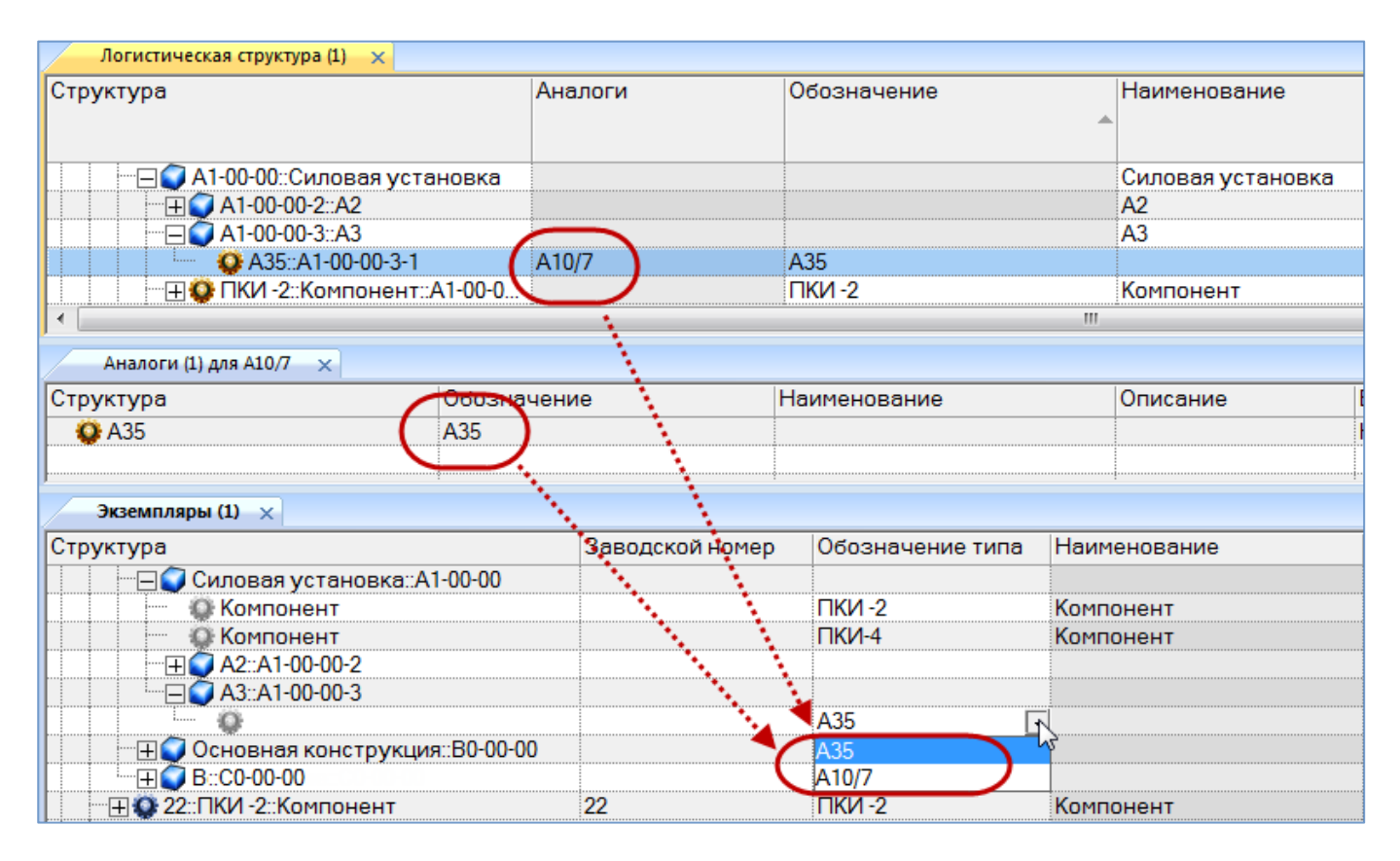

Рис. 13-14 – Рабочее окно «Экземпляры»

<span id="page-928-0"></span>9) После выбора аналога наименование выбранного экземпляра отображается в поле «Обозначение типа» и структура выбранного аналога отображается в структуре экземпляра ФИ.

10)В случае, когда для экземпляра компонента был введен серийный номер, а затем в поле «Обозначение типа» выбран аналог из выпадающего списка, отображается диалоговое окно, приведенное на рис. [13-15.](#page-929-0)

11)Для подтверждения изменения экземплярного состава нажать кнопку «Да», после этого выбранный экземпляр компонента со своей структурой (при ее наличии) отображается в составе. Все экземпляры компонентов, установленные в данном месте до изменения состава, будут списаны и для них будет создано движение «Списан» в соответствующем разделе.

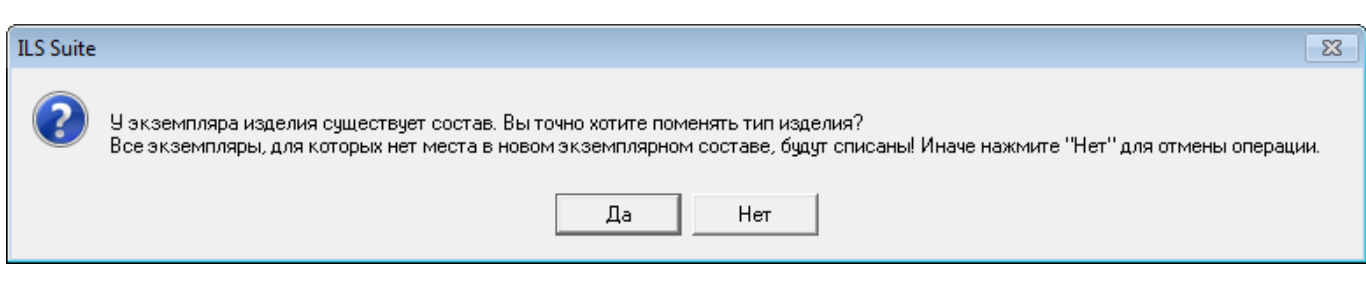

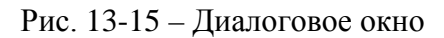

<span id="page-929-0"></span>Примечание . Если после создания экземплярного состава экземпляра компонента была изменена логистическая структура этого компонента (добавлены новые дочерние элементы), то в экземплярном составе будут автоматически добавлены новые места установки.

Заполнение мест установки в экземплярном составе изделия экземплярами ПКИ может быть выполнено как непосредственно в структуре экземпляра этого изделия в рабочем окне «Экземпляры», так и с помощью окна связанных объектов «Движения ПКИ в эксплуатации» для экземпляра ПКИ (см. [13.4.2](#page-1006-0) «[Сценарии работы при изменении экзем](#page-1006-0)[плярного состава изделия](#page-1006-0)»). Способ, основанный на использовании движений ПКИ в процессе эксплуатации, удобен тем, что позволяет избежать необходимости поиска места установки в структуре экземпляра изделия и типа изделия в логистической структуре. Он применим также в том случае, если в выбранном месте в настоящий момент установлен другой экземпляр ПКИ.

13.1.2.3. Удаление экземпляра из базы данных

13.1.2.3.1. Удаление экземпляра ФИ

Для удаления экземпляра ФИ или ПКИ из базы данных необходимо выполнить следующие действия:

1) Открыть рабочее окно «Экземпляры», выбрав соответствующий пункт в меню управляющей кнопки.

2) Выбрать экземпляр в рабочем окне «Экземпляры» (1 на рис. [13-16](#page-930-0)). Для выделения нескольких объектов используются клавиши CTRL и SHIFT.

3) Нажать кнопку «Удалить» панели «Правка» (2 на рис. [13-16\)](#page-930-0).

| Массовые операции<br>Правка                     | Импорт/экспорт                                             | Связанные объекты                | Анализ             | Окно          | Настройка          |                                       |
|-------------------------------------------------|------------------------------------------------------------|----------------------------------|--------------------|---------------|--------------------|---------------------------------------|
| OO                                              |                                                            | Удалит<br>Ш Заводской номер      |                    | ◆ Предыдущий  |                    | <b>С</b> Обновить из БД<br>• Отменить |
| Папку Экземплярный<br>Экземпляр<br>$cocr$ a $B$ | Закрыть Добавить в Удалить<br>Поиск<br>состояние избранное | <b>В</b> Печать таблицы<br>СВЯЗЬ | Печатать<br>отчет* | • Следующий   |                    | <b>Да</b> Установить права досту      |
| Создать                                         |                                                            | Правка                           |                    | Быстрый поиск |                    | Данные                                |
| Значение поля:                                  |                                                            |                                  |                    |               |                    |                                       |
| Экземпляры (1) $\times$                         |                                                            |                                  |                    |               |                    |                                       |
| Структура                                       |                                                            |                                  | Обозначение типа   |               | Заводской<br>номер | Дата установкі                        |
| $\perp$ BC<br>$\Box$                            |                                                            |                                  |                    |               |                    |                                       |
| - <sup>1</sup> 2 70178::ВС 1::Самолет < ₹       |                                                            |                                  | BC <sub>1</sub>    |               | 70178              |                                       |
|                                                 | ● ЗИП:: Запасные части, инструмент, принадлежности         |                                  |                    |               |                    |                                       |
| -⊞ 032.00.00 Шасси                              |                                                            |                                  |                    |               |                    |                                       |
| Н 2026.00.00: Пожарное оборудование             |                                                            |                                  |                    |               |                    |                                       |
|                                                 | "⊟© 021.00.00::Система кондиционирования воздуха (СКВ)     |                                  |                    |               |                    |                                       |
| • Термометр воздуха кабинный                    |                                                            |                                  | <b>TBK-15</b>      |               |                    |                                       |
|                                                 | ⊞ • 71111::РД-2::Реле давления индукционное                |                                  | РД-2               |               | 71111              | 19.04.2016 21:                        |
|                                                 | ⊞ ● 71112::РД-2::Реле давления индукционное                |                                  | РД-2               |               | 71112              | 19.04.2016 21:                        |

Рис. 13-16 – Удаление экземпляра изделия

<span id="page-930-0"></span>4) В открывшемся диалоговом окне нажать «Да» для подтверждения действия [\(рис.](#page-930-1)  [13-17\)](#page-930-1).

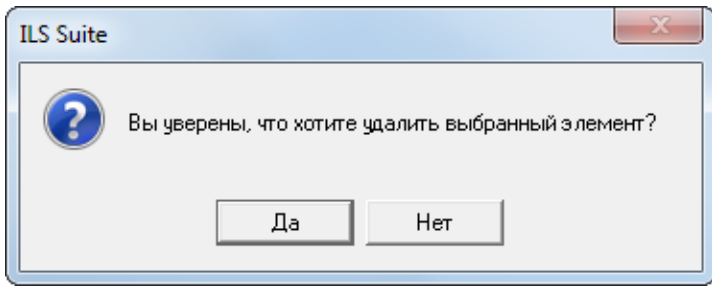

Рис. 13-17 – Диалоговое окно при удалении экземпляра изделия

<span id="page-930-1"></span>При удалении экземпляра ФИ происходит проверка на наличие у него дочерних элементов и связи с объектами базы данных «Движения», «Наработка», «Неисправности» и «Происшествия»:

1) Если выбранный экземпляр является экземпляром ФИ и для него не был создан экземплярный состав, то он удаляется из базы данных без уведомления.

2) Если экземплярный состав был создан, то появляется диалоговое окно, приведенное на рис. [13-18:](#page-931-0)

 $\overline{a}$ 

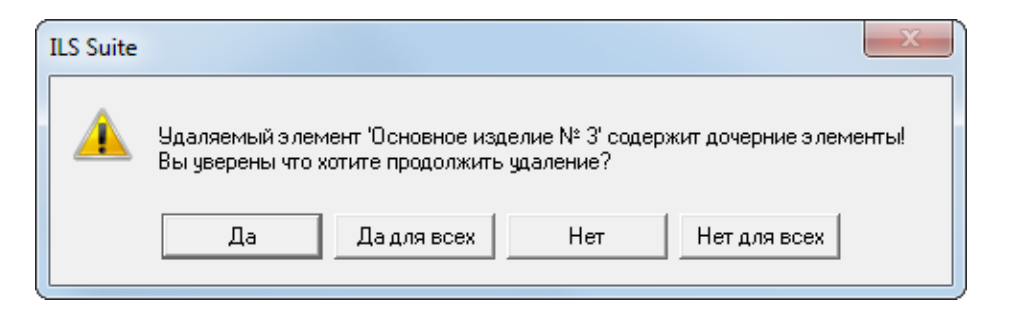

Рис. 13-18 – Диалоговое окно при наличии экземплярного состава

<span id="page-931-0"></span>При утвердительном ответе появится новое диалоговое окно [\(рис. 13](#page-931-1)-19).

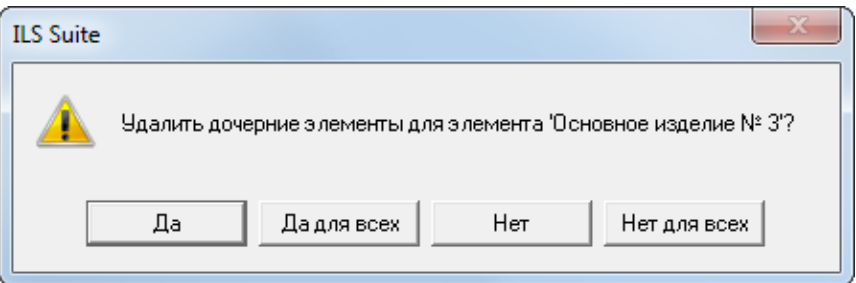

Рис. 13-19 – Диалоговое окно

<span id="page-931-1"></span>3) Если для удаляемого экземпляра ФИ или входящих в него экземпляров ПКИ[58](#page-931-3)) существуют движения, то появляется следующее диалоговое окно (рис. [13-20\)](#page-931-2):

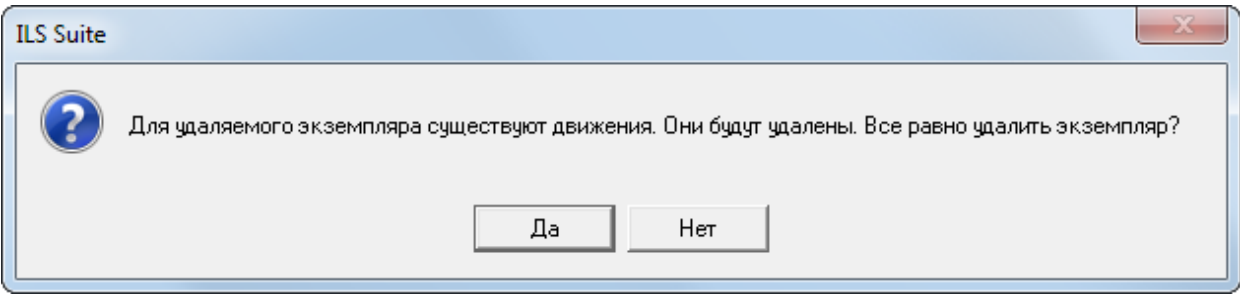

Рис. 13-20 – Диалоговое окно

<span id="page-931-2"></span>При ответе «Да» экземпляр ФИ будет удален вместе с движениями.

4) Если удаляемый экземпляр ФИ связан с наработкой и/или неисправностями, выводится диалоговое окно (рис. [13-21\)](#page-932-0).

<span id="page-931-3"></span><sup>58)</sup> Если экземпляр ПКИ установлен в вышестоящую сборку, систему или ФИ, то для него автоматически создается движение в эксплуатации.

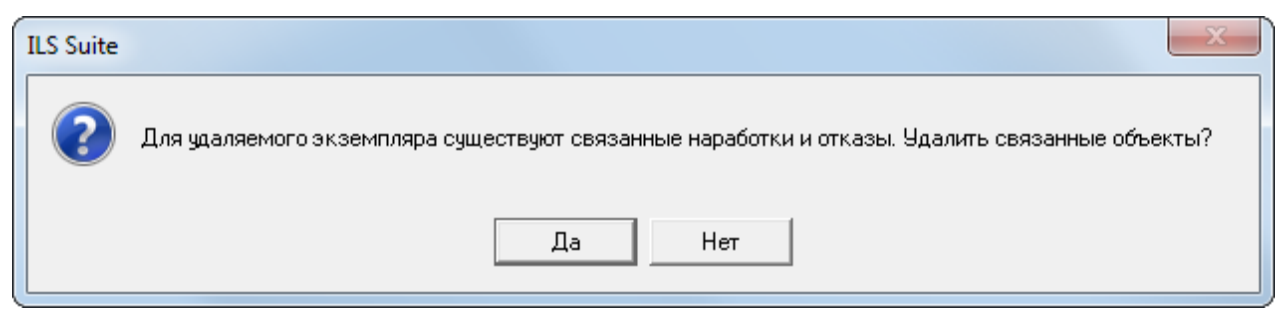

Рис. 13-21 – Проверка на наличие связи с наработкой и неисправностями

<span id="page-932-0"></span>При любом ответе на заданный вопрос экземпляр ФИ будет удален. При ответе «Да» из базы данных будут также удалены связанные с ним наработки и неисправности. При ответе «Нет» удаляется только экземпляр ФИ. Связанные с ним наработки и неисправности сохраняются в базе данных.

13.1.2.3.2. Удаление экземпляра ПКИ, находящегося в составе экземпляра ФИ

При удалении экземпляра ПКИ происходит проверка на наличие у него дочерних элементов и связи с объектами базы данных «Движения», «Наработка» и «Отказы».

Для удаления экземпляра ПКИ необходимо выполнить следующие действия:

1) Выбрать экземпляр ПКИ в дереве экземпляра ФИ и нажать кнопку «Удалить» панели «Правка» (рис. [13-22\)](#page-932-1).

| Массовые операции<br>Правка                                | Импорт/экспорт                                             | Связанные объекты                                      | Анализ              | Настройка<br>Окно                            |                                                                                         |                    |
|------------------------------------------------------------|------------------------------------------------------------|--------------------------------------------------------|---------------------|----------------------------------------------|-----------------------------------------------------------------------------------------|--------------------|
| σō<br>Экземпляр<br>Папку Экземплярный<br>состав<br>Создать | Закрыть Добавить в Удалить<br>Поиск<br>состояние избранное | Заводской номер<br>€ Печать таблицы<br>СВЯЗЬ<br>Правка | Печатать<br>отчет - | ◆ Предыдущий<br>• Следующий<br>Быстрый поиск | <b>6</b> Обновить из БД<br>• Отменить<br><u>Да</u> Установить права доступа *<br>Данные | 电<br>Разве<br>дере |
| Значение поля:                                             |                                                            |                                                        |                     |                                              |                                                                                         |                    |
| Экземпляры (1) $\times$                                    |                                                            |                                                        |                     |                                              |                                                                                         |                    |
| Структура                                                  |                                                            |                                                        | Обозначение типа    | Заводской<br>номер                           | Дата установки                                                                          | Дата<br>эксп       |
| $\Box$ BC                                                  |                                                            |                                                        |                     |                                              |                                                                                         |                    |
| — - 70178::ВС 1::Самолет                                   |                                                            |                                                        | <b>BC1</b>          | 70178                                        |                                                                                         |                    |
| ● ЗИП::Запасные части, инструмент, принадлежности          |                                                            |                                                        |                     |                                              |                                                                                         |                    |
| ·⊞ 032.00.00::Шасси                                        |                                                            |                                                        |                     |                                              |                                                                                         |                    |
| ⊞ 026.00.00::Пожарное оборудование                         |                                                            |                                                        |                     |                                              |                                                                                         |                    |
| ⊟ ● 021.00.00::Система кондиционирования воздуха (СКВ)     |                                                            |                                                        |                     |                                              |                                                                                         |                    |
| • Термометр воздуха кабинный                               |                                                            |                                                        | <b>TBK-15</b>       |                                              |                                                                                         |                    |
| <b>HO 71111</b> : РД-2: Реле давления индукционное         |                                                            |                                                        | $PL-2$              | 71111                                        | 19.04.2016 21:23:37                                                                     |                    |
| - П • 71112::РД-2::Реле давления индукционное              |                                                            |                                                        | $PL-2$              | 71112                                        | 19.04.2016 21:23:48                                                                     |                    |
| <b>• Реле давления индукционное</b>                        |                                                            |                                                        | <b>РД-1</b>         |                                              |                                                                                         |                    |
| <b>• Реле давления индукционное</b>                        |                                                            |                                                        | РД-1                |                                              |                                                                                         |                    |

<span id="page-932-1"></span>Рис. 13-22 – Выбор ПКИ в рабочем окне «Экземпляры»

<span id="page-933-2"></span> $\overline{a}$ 

2) В открывшемся диалоговом окне нажать «Да» для подтверждения действия [\(рис.](#page-933-0)  [13-23\)](#page-933-0).

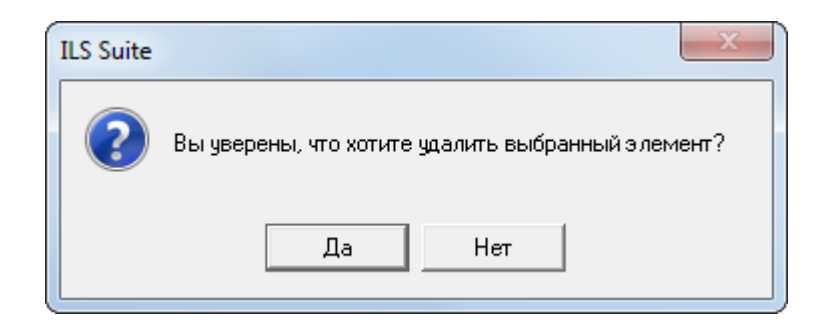

Рис. 13-23 – Диалоговое окно

<span id="page-933-0"></span>3) Если для удаляемого экземпляра ФИ или входящих в него экземпляров ПКИ<sup>[59](#page-933-3))</sup> существуют движения, то появляется диалоговое окно, приведенное на рис. [13-24](#page-933-1). При ответе «Да» экземпляр ПКИ будет удален вместе с движениями.

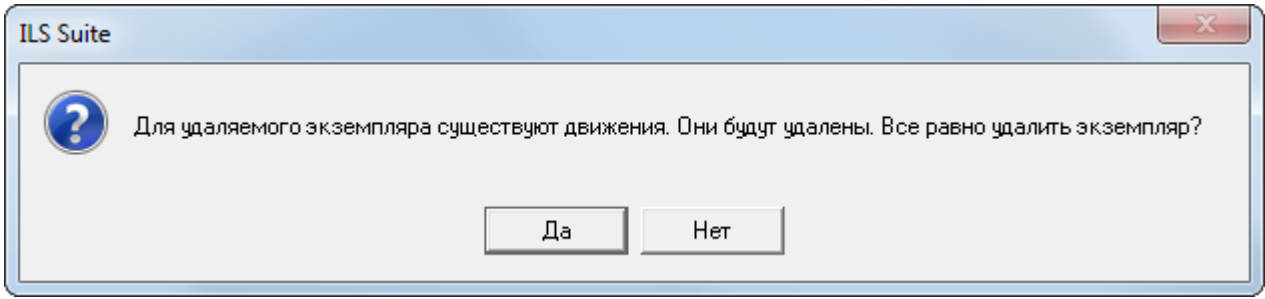

Рис. 13-24 – Диалоговое окно при удалении

<span id="page-933-1"></span>4) Если удаляемый экземпляр ПКИ связан с наработкой и/или отказами, выводится диалоговое окно (рис. [13-25\)](#page-933-2).

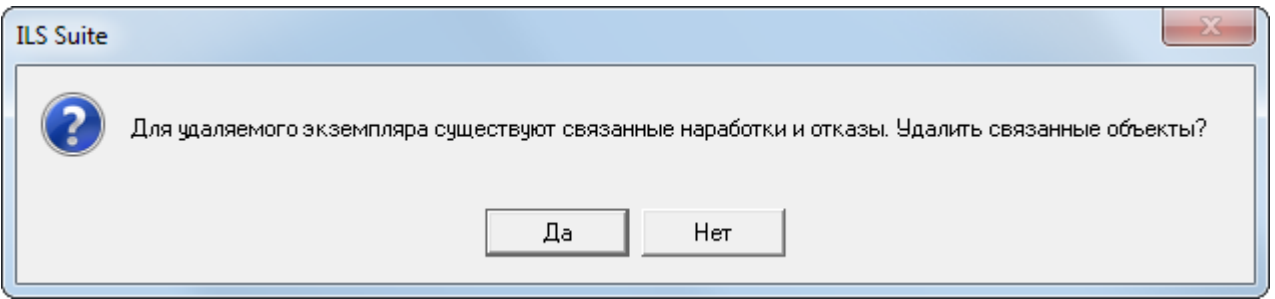

Рис. 13-25 – Проверка на наличие связи с наработкой и отказами

<span id="page-933-3"></span><sup>59)</sup> Если экземпляр ПКИ установлен в вышестоящую сборку, систему или ФИ, то для него автоматически создается движение в эксплуатации.

5) При любом ответе на заданный вопрос экземпляр ПКИ будет удален. При ответе «Да» из базы данных будут также удалены связанные с ним наработки и отказы. При ответе «Нет» удаляется только экземпляр ПКИ. Связанные с ним наработки и отказы сохраняются в базе данных.

6) В том случае, если экземпляр не содержит дочерних элементов, он удаляется без вывода информационного сообщения. Если объект содержит дочерние элементы, об этом сообщается в новом диалоговом окне (рис. [13-26\)](#page-934-0).

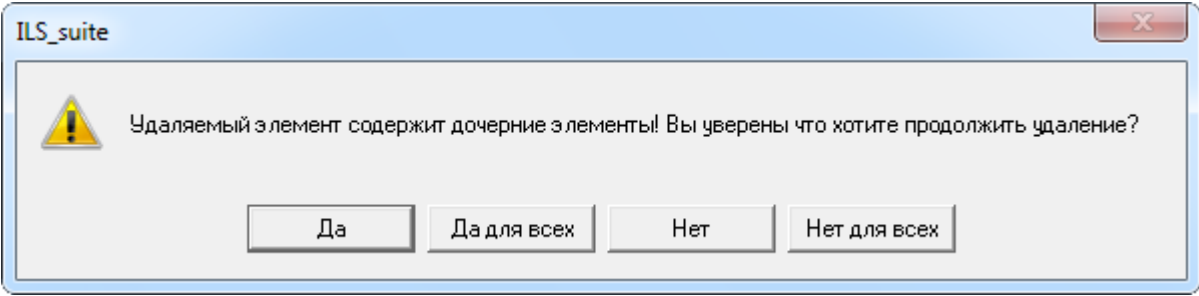

Рис. 13-26 – Сообщение о наличии в папке вложенных элементов

<span id="page-934-0"></span>7) Для отказа от удаления нажать «Нет». Для удаления нажать «Да». В этом случае появится диалоговое окно с вопросом, удалять ли дочерние элементы из базы данных [\(рис.](#page-934-1)  [13-27\)](#page-934-1).

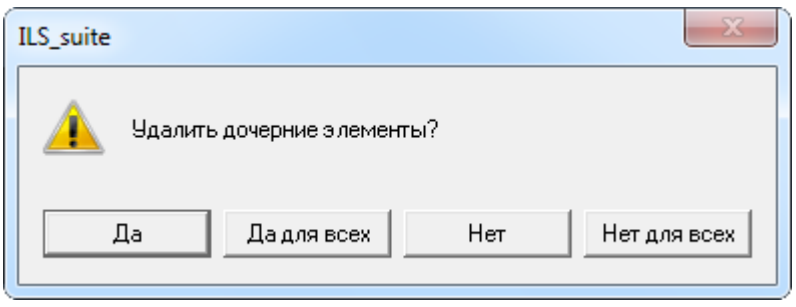

Рис. 13-27 – Вопрос об удалении объектов логистической структуры из базы данных

<span id="page-934-1"></span>8) При ответе на этот вопрос нужно быть внимательным, так как при нажатии кнопки «Да» все дочерние элементы будут удалены из базы данных.

Если необходимо удалить только отмеченные объекты, то есть не удалять при этом их дочерние элементы, то следует нажать кнопку «Нет». Если удаляемый объект содержит объекты логистической структуры, которые не используются нигде больше, то эти объекты исчезнут из дерева, но сохранятся в базе данных. Чтобы получить к ним доступ, нужно

воспользоваться функцией поиска по базе данных (раздел 7 «Поиск объектов БД и анализ данных», стр. 127). Если какие-то дочерние элементы для удаляемого объекта имеют связь с *другими* родительскими элементами, то эти связи сохраняются, и объекты в этих местах остаются видны в дереве.

9) После выполнения удаления обозначение экземпляра ПКИ заменяется на пиктограмму .

#### 13.1.2.4. Объединение нескольких экземпляров в один

Для объединения нескольких экземпляров компонента в один следует выполнить следующие действия:

1) Открыть рабочее окно «Экземпляры», выбрав соответствующий пункт в меню управляющей кнопки.

2) Выбрать два или более экземпляров компонентов, которые необходимо объединить в один (1 на рис. [13-28](#page-935-0)) и нажать кнопку «Объединить» (2 на рис. [13-28](#page-935-0)) на вкладке «Правка» (3 на рис. [13-28\)](#page-935-0).

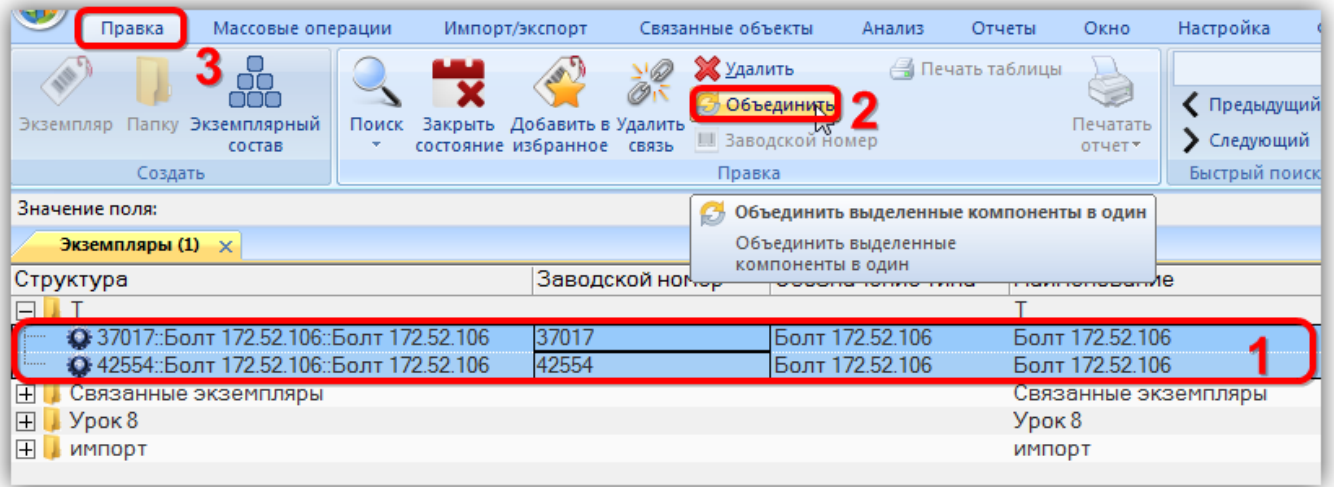

Рис. 13-28 – Объединение нескольких экземпляров компонентов в один

<span id="page-935-0"></span>3) В открывшемся диалоговом окне «Объединение» в поле «Результирующий объект» выбрать один из отмеченных экземпляров, который требуется оставить (рис. [13-29\)](#page-936-0)
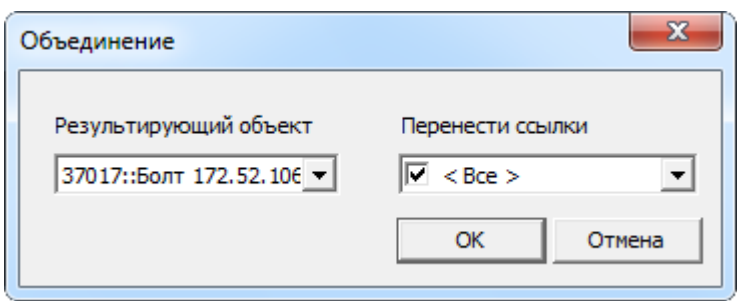

Рис. 13-29 – Диалоговое окно «Объединение»

4) В поле «Перенести ссылки» отметить, следует ли перенести ссылки (отказы, наработки, состояния, инциденты) из удаляемых объектов на выбранный экземпляр.

5) Нажать кнопку «ОК» для объединения экземпляров.

6) Удаленные экземпляры будут заменены на выбранный экземпляр. Если установлен флаг в поле «Перенести ссылки», то будут объединены ссылки на отказы, наработки, состояния и инциденты.

### 13.1.3. Проверка комплектности

 $\overline{a}$ 

Для выделения не полностью укомплектованных экземпляров<sup>[60](#page-936-1))</sup> необходимо выполнить следующие действия:

1) Открыть рабочее окно «Экземпляры» и нажать кнопку «Выделять комплектность**» панели «**Структура» (рис. [13-30\)](#page-936-0).

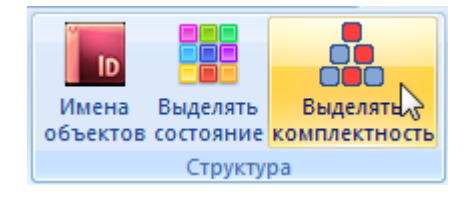

Рис. 13-30 – Панель «Структура»

<span id="page-936-0"></span>2) Кнопка «Выделять комплектность» станет монохромной, а элементы с неполной комплектностью в рабочем окне «Экземпляры» будут выделены красным цветом [\(рис.](#page-937-0)  [13-31\)](#page-937-0).

<span id="page-936-1"></span> $^{60)}$  Проверка комплектности может быть применена не только к экземплярам ВС, но и к экземпляру любого компонента, включая экземпляр ЗИП и допимущества.

| Логистическая структура (1)<br>Экземпляры (1) ×                        |                  |         |                                       |           |                           |                                     |  |  |  |  |
|------------------------------------------------------------------------|------------------|---------|---------------------------------------|-----------|---------------------------|-------------------------------------|--|--|--|--|
| Структура                                                              | Обозначение типа |         | Описание Заводской номер Конфигурация |           | Планирование эксплуатации | Наименование                        |  |  |  |  |
| Связанные экземпляры<br>⊟                                              |                  |         |                                       |           |                           | Связанные экземпляры                |  |  |  |  |
| 日 ※ ТУ 214 502::64502::Самолет                                         | TV 214 502       | Самолет | 42625002                              | Не задана | Her                       | Самолет                             |  |  |  |  |
| ⊞ 012.00.00 (ТУ 214_502)::Обслуживание: 1                              |                  |         |                                       | Не задана | Нет                       |                                     |  |  |  |  |
| - 1021.00.00 (ТУ 214_502)::Комплексная система конд                    |                  |         |                                       | Не задана | Her                       |                                     |  |  |  |  |
| - ⊞ 200,8ЭВ-2,8-120-3661 № 039220::Электровентилято 0,8ЭВ-2,8-120-3661 |                  |         | 039220                                | Не задана | Нет                       | Электровентилятор осевой            |  |  |  |  |
| + 0,8ЭВ-2,8-120-3661 № 03926: Электровентилятор 0,8ЭВ-2,8-120-3661     |                  |         | 03926                                 | Не задана | Her                       | Электровентилятор осевой            |  |  |  |  |
| ⊞ 200,8ЭВ-2,8-120-3661 № 03943: Электровентилятор 0,8ЭВ-2,8-120-3661   |                  |         | 03943                                 | Не задана | Нет                       | Электровентилятор осевой            |  |  |  |  |
|                                                                        |                  |         | 109042                                | Не задана | Her                       | Электровентилятор осевой            |  |  |  |  |
| <b>⊞ 021.01.00 (ТУ 214_502): Трубопроводы::1</b>                       |                  |         |                                       | Не задана | Нет                       |                                     |  |  |  |  |
| + П 021.10.00 (ТУ 214 502)::Система отбора и подач                     |                  |         |                                       | Не задана | Нет                       |                                     |  |  |  |  |
| -⊞ ● 021.11.00 (ТУ 214_502)::Система отбора воздуха                    |                  |         |                                       | Не задана | Нет                       |                                     |  |  |  |  |
| ⊞ 021.20.00 (ТУ 214_502)::Система вентиляции и р                       |                  |         |                                       | Не задана | Her                       |                                     |  |  |  |  |
| - ПО 021.21.00 (ТУ 214 502)::Узел входа и система рец                  |                  |         |                                       | Не задана | Нет                       |                                     |  |  |  |  |
| ⊞ 021.21.00 Э (ТУ 214_502): Электропитание: 1                          |                  |         |                                       | Не задана | Her                       |                                     |  |  |  |  |
| - П 23162 № 0140110: Клапан обратный                                   | 3162             |         | 0140110                               | Не задана | Нет                       | Клапан обратный                     |  |  |  |  |
| - П 23162 № 1220077::Клапан обратный                                   | 3162             |         | 1220077                               | Не задана | Her                       | Клапан обратный                     |  |  |  |  |
| ⊞ ● 3408 № 0150011::Заслонка запорная с электр                         | 3408             |         | 0150011                               | Не задана | Нет                       | Заслонка запорная с электроприводом |  |  |  |  |
| ⊞ ● 3408 № 0150013::Заслонка запорная с электр                         | 3408             |         | 0150013                               | Не задана | Нет                       | Заслонка запорная с электроприводом |  |  |  |  |
| ⊞ ● 4604Т № 1292: Клапан обратный                                      | 4604T            |         | 1292                                  | Не задана | Нет                       | Клапан обратный                     |  |  |  |  |
| ⊞ ● 4604Т № 1298: Клапан обратный                                      | 4604T            |         | 1298                                  | Не задана | Her                       | Клапан обратный                     |  |  |  |  |
|                                                                        | 6716             |         | 002002                                | Не задана | Нет                       | Фильтр воздушный                    |  |  |  |  |
| - Н 3 6716 № 002003: Фильтр воздушный                                  | 6716             |         | 002003                                | Не задана | Her                       | Фильтр воздушный                    |  |  |  |  |
| - © 6717 № 211902:: Вентилятор                                         | 6717             |         | 211902                                | Не задана | Нет                       | <b>Вентилятор</b>                   |  |  |  |  |
| - - МТ-4::Электродвигатель::1                                          | $MT-4$           |         |                                       | Не задана | Нет                       | Электродвигатель                    |  |  |  |  |
| <b>HO+6717 № 411901::Вентилятор</b>                                    | 6717             |         | 411901                                | Не задана | Нет                       | <b>Вентилятор</b>                   |  |  |  |  |
|                                                                        | --------         |         | 1.1.1.1                               |           |                           |                                     |  |  |  |  |

Рис. 13-31 – Проверка комплектности: 1 – свободное место установки

<span id="page-937-0"></span>Учет изменения комплектности при установке или снятии экземпляров ПКИ в ILS Suite производится автоматически. Однако в некоторых случаях, например, при импорте экземплярного состава или истории движений из ATLAS 1, может потребоваться актуализовать комплектность вручную.

Для проверки комплектности экземпляров необходимо выполнить следующие действия:

1) Выбрать один или несколько экземпляров и нажать кнопку «Проверить комплектность» панели «Действия» (рис. [13-32\)](#page-937-1).

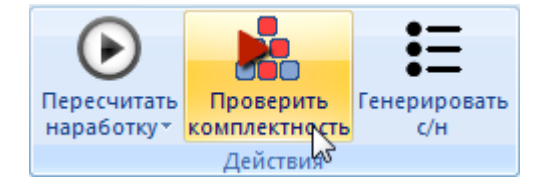

Рис. 13-32 – Панель «Действия»

<span id="page-937-1"></span>2) После выполнения комплектности элементы с неполной комплектностью в рабочем окне «Экземпляры» будут выделены красным цветом при условии, что кнопка «Выделять комплектность» активна [\(рис. 13](#page-937-0)-31).

# 13.1.4. Рабочее окно «Избранные ВС»

Рабочее окно «Избранные ВС» аналогично рабочим окнам «Экземпляры», но имеют ограниченный функционал и включают те объекты базы данных (экземпляры ВС), которые добавлены в них пользователем из полного перечня соответствующих объектов. Каждый пользователь формирует свой список избранных объектов независимо от других пользователей.

Для добавления экземпляра ВС в «Избранные ВС» выполнить следующие действия:

1) Открыть рабочее окно «Экземпляры» или окно связанных объектов «Экземпляры».

2) Выбрать в нем экземпляр ВС. Для выделения нескольких экземпляров используйте клавиши CTRL и SHIFT (рис. [13-33\)](#page-938-0).

3) Нажать кнопку «Добавить в избранное» панели «Правка» (рис. [13-33\)](#page-938-0).

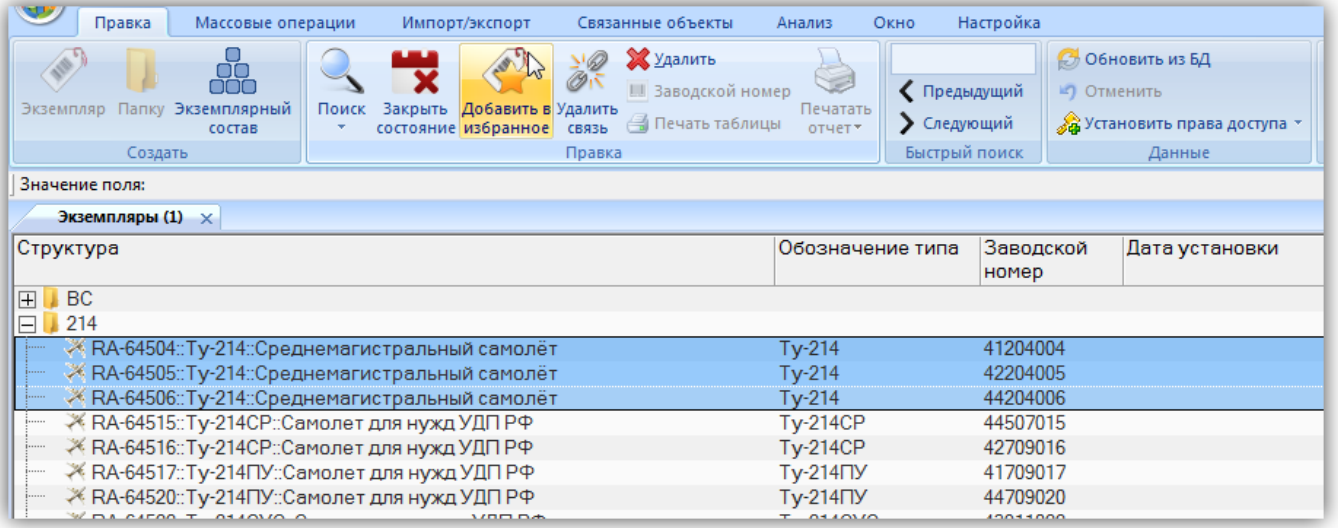

Рис. 13-33 – Добавление экземпляров ВС в избранные

## <span id="page-938-0"></span>4) Выбранные экземпляры ВС добавятся в окно «Избранные ВС» (рис. [13-34\)](#page-938-1).

<span id="page-938-1"></span>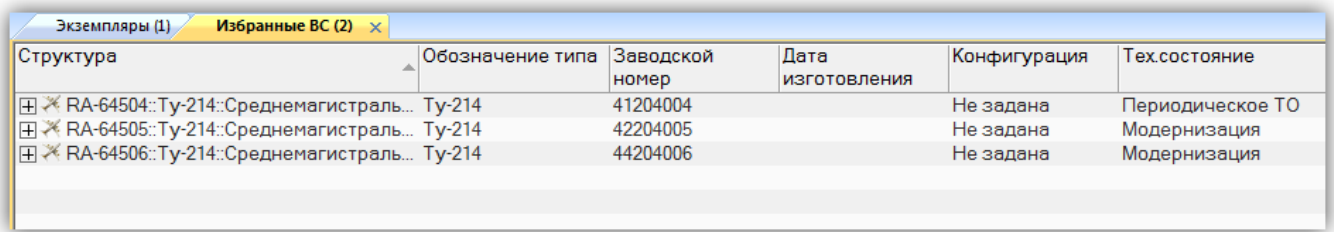

Рис. 13-34 – Окно «Избранные ВС»

Для удаления экземпляра ВС из избранных необходимо выполнить следующие действия:

1) Открыть рабочее окно «Избранные ВС».

2) Выбрать в нем экземпляр ВС. Для выделения нескольких экземпляров используются клавиши CTRL и SHIFT.

3) Нажать кнопку «Удалить из избранных» панели «Правка» ([рис. 13](#page-939-0)-35).

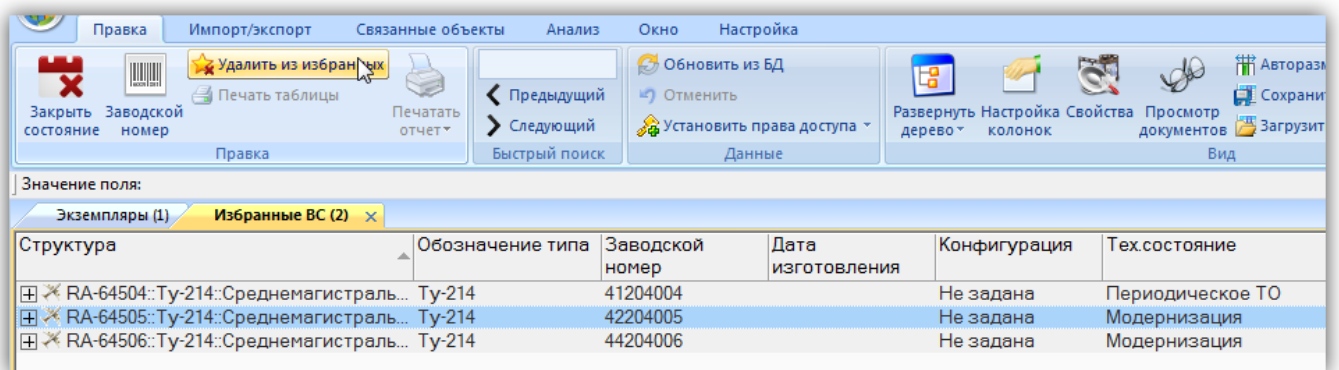

Рис. 13-35 – Удаление экземпляра ФИ из избранных

<span id="page-939-0"></span>4) В открывшемся диалоговом окне нажать кнопку «Да» для подтверждения действия [\(рис. 13](#page-939-1)-36).

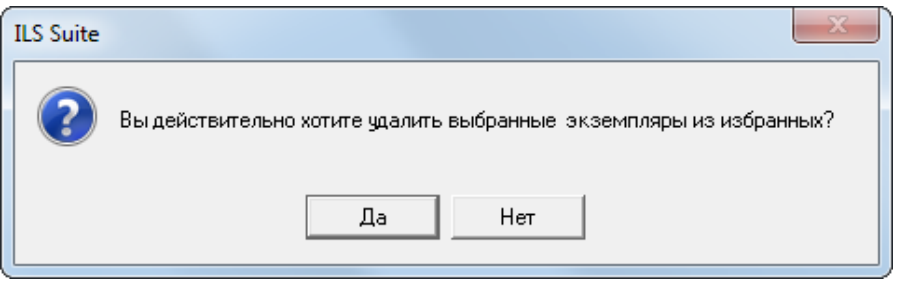

Рис. 13-36 – Окно подтверждения

<span id="page-939-1"></span>5) Выбранные экземпляры ВС будут удалены из рабочего окна «Избранные ВС.

# 13.1.5. Связь экземпляра с другими объектами БД

Экземпляр может быть связан со следующими объектами БД:

– компонент (тип изделия, см. [13.1.5.1](#page-940-0) «[Связь экземпляра с типом изделия»](#page-940-0), стр.

[941\)](#page-940-0);

– организации (см. [13.1.5.2](#page-942-0) «[Связь экземпляра изделия с организацией»](#page-942-0), стр. [943\)](#page-942-0);

– документы (см. [8.3](#page-191-0) «Связь документа [с другими объектами БД»](#page-191-0), стр. [192\)](#page-191-0);

– ресурсы (см. [13.2](#page-962-0) «[Ресурсы экземпляра компонента»](#page-962-0), стр. [963\)](#page-962-0);

– наработка (для экземпляров ФИ и для экземпляров ПКИ с индивидуальным учетом наработки, см. [13.6](#page-1038-0) «[Наработка»](#page-1038-0), стр. [1039\)](#page-1038-0);

– отказы (см. [13.7.2.1](#page-1104-0) «[Связь отказа с экземпляром ВС»](#page-1104-0), стр. [1105](#page-1104-0) и [13.7.2.5](#page-1128-0) «[Связь](#page-1128-0)  [отказа с экземпляром компонента»](#page-1128-0), стр. [1129\)](#page-1128-0);

– авиационное событие (для экземпляров ФИ, см. [13.9.4.1](#page-1230-0) «[Связь авиационного со](#page-1230-0)[бытия с экземпляром ВС»](#page-1230-0), стр. [1231\)](#page-1230-0);

– бюллетени (для экземпляров ФИ, см. [13.11.2.3](#page-1306-0) «[Связь бюллетеня с экземпляром](#page-1306-0)  [ВС»](#page-1306-0), стр. [1307\)](#page-1306-0);

– состояния (для экземпляров ФИ, см. [13.8](#page-1171-0) «[Состояния экземпляров ВС»](#page-1171-0), стр. [1172\)](#page-1171-0);

– движения (см. [13.3](#page-969-0) «[Движения экземпляров ВС»](#page-969-0), стр. [970](#page-969-0) и [13.4](#page-999-0) «[Движения](#page-999-0)  [ПКИ»](#page-999-0), стр. [1000\)](#page-999-0).

13.1.5.1. Связь экземпляра с типом изделия

<span id="page-940-0"></span>При создании экземпляра изделия его связь с типом компонента указывается в обязательном порядке. Удалить связь экземпляра изделия и компонентом нельзя.

Для создания связи экземпляра изделия с типом изделия необходимо выполнить следующие действия:

1) Открыть рабочее окно «Логистическая структура», выбрав соответствующий пункт в меню управляющей кнопки.

2) Выбрать изделие и нажать кнопку «Экземпляры» панели «Связанные объекты» (рис. [13-37\)](#page-941-0).

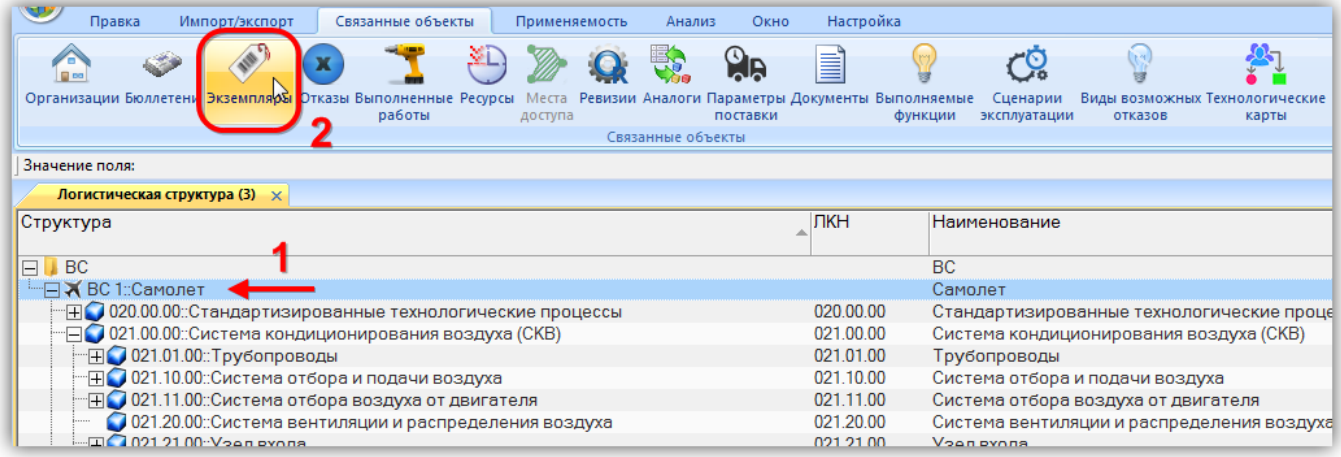

Рис. 13-37 – Нажать кнопку «Экземпляры» панели «Связанные объекты»

<span id="page-941-0"></span>3) Откроется окно связанных объектов «Экземпляры», в заголовке которого выводится «Обозначение» компонента (рис. [13-38](#page-941-1) и рис. [13-39](#page-942-1)). В таблице перечислены те экземпляры, которые связаны с этим изделием.

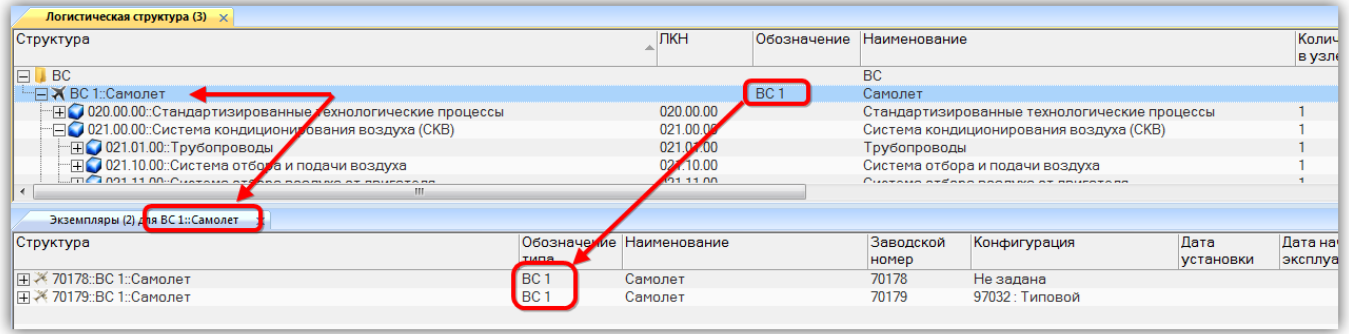

<span id="page-941-1"></span>Рис. 13-38 – Окно связанных объектов «Экземпляры» для ФИ

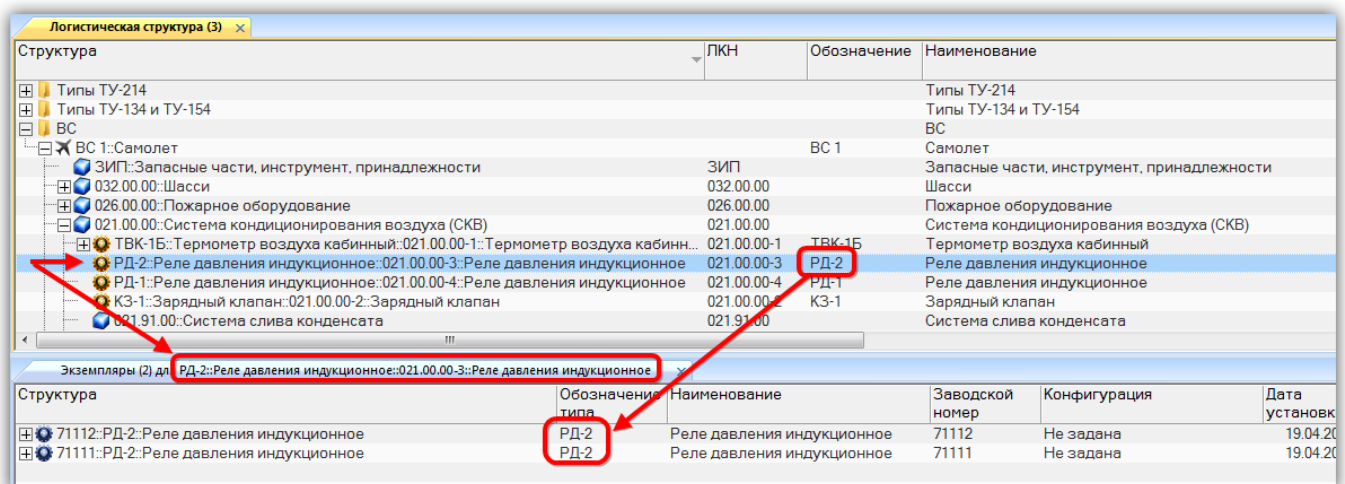

Рис. 13-39 – Окно связанных объектов «Экземпляры» для компонента (ПКИ)

<span id="page-942-1"></span>4) В окне связанных объектов «Экземпляры» при необходимости создать экземпляр изделия – аналогично тому, как описано в пункте [13.1.2.1](#page-922-0) «[Создание экземпляра изделия](#page-922-0)», стр. 923. Поля «Обозначение» и «Наименование» для него автоматически заполняется обозначением и наименованием компонента.

#### <span id="page-942-0"></span>13.1.5.2. Связь экземпляра изделия с организацией

Связь экземпляра изделия с организацией может быть следующих типов:

- разработчик;
- изготовитель;
- поставщик;
- ремонтная организация (только для экземпляра ФИ).

Связь типа «Разработчик», «Изготовитель» и «Поставщик» может быть установлена с любой организацией, а связь типа «Ремонтная организация» – с организацией класса «Ремонтная организация».

Один экземпляр изделия может быть связан с несколькими организациями, одна организация – с несколькими экземплярами изделия. Одна организация может быть связана с одним экземпляром изделия несколько раз, если тип этой связи разный.

Связь между экземпляром изделия и организацией отображается в окне связанных объектов «Организации» для экземпляра изделия, а тип связи – в поле «Тип» для организации в этом окне (поле «Тип» отображается для организации только в окне связанных объектов).

Кроме этого, в колонках «Разработчик», «Изготовитель», «Поставщик», «Ремонтная организация» для экземпляра изделия указывается связанная организация.

Примечания :

1. В окно связанных объектов «Организации» для экземпляра не попадают организации, в которые сделано его движение (для экземпляра ФИ это эксплуатант, собственник, точка базирования – см. раздел [13.3](#page-969-0) «[Движения экземпляров ВС](#page-969-0)», стр. 970, для экземпляра ПКИ это ремонтная организация, склад – см. раздел [13.4](#page-999-0) «[Движения ПКИ](#page-999-0)», стр. 1000).

2. Связь типа «Разработчик», «Изготовитель», «Поставщик», «Ремонтная организация», установленная между компонентом и организацией, не наследуется экземплярами этого компонента.

#### 13.1.5.2.1. Создание связи между организацией и экземпляром

Связь организации с экземпляром может быть установлена несколькими способами:

1) Перемещение организации из рабочего окна «Организации» или окна связанных объектов «Организации» для экземпляра на экземпляр изделия в рабочее окно «Экземпляры». В открывшемся списке выбрать тип связи.

2) Перемещение экземпляра из рабочего окна «Экземпляры» на организацию в рабочее окно «Организации». В открывшемся списке выбрать тип связи.

3) Создание организации в окне связанных объектов «Организации» для экземпляра. Для созданной организации в поле «Тип» указать тип связи.

4) Выбор организации из раскрывающегося списка в поле «Разработчик», «Изготовитель», «Поставщик» или «Ремонтная организация» для экземпляра в рабочем окне «Экземпляры» (рис. [13-43\)](#page-945-0).

Рассмотрим некоторые из этих способов.

*Способ 1. Перемещение организации из рабочего окна «Организации» или окна связанных объектов «Организации» для экземпляра на экземпляр изделия в рабочее окно «Экземпляры»*

1) Открыть рабочие окна «Экземпляры» и «Организации» (или окно связанных объектов «Организации» для экземпляра).

2) Переместить организацию из рабочего окна «Организации» (или окна связанных объектов «Организации» для экземпляра) на экземпляр изделия в рабочее окно «Экземпляры» (рис. [13-40\)](#page-944-0).

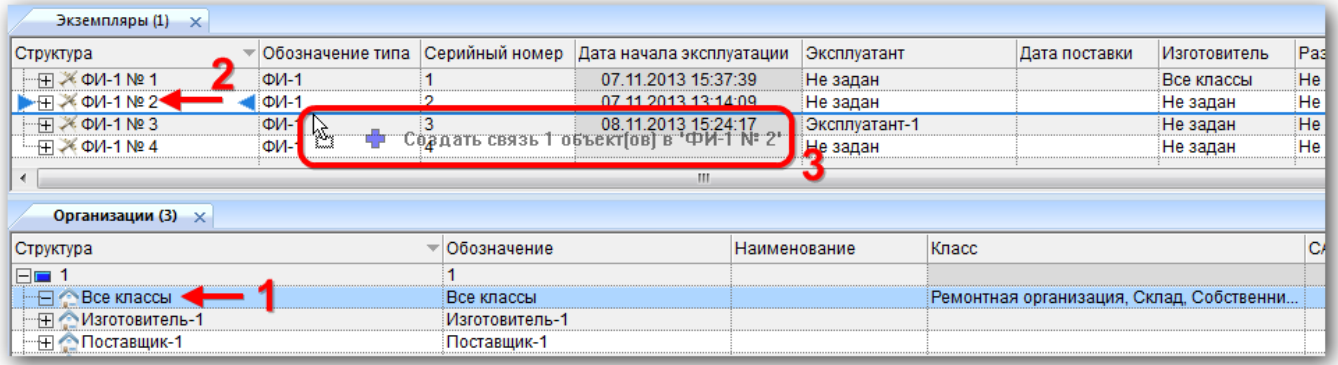

Рис. 13-40 – Переместить организацию к нужному экземпляру в окно «Экземпляры»

<span id="page-944-0"></span>3) В появившемся списке выбрать тип связи между экземпляром и организацией (рис. [13-41\)](#page-944-1).

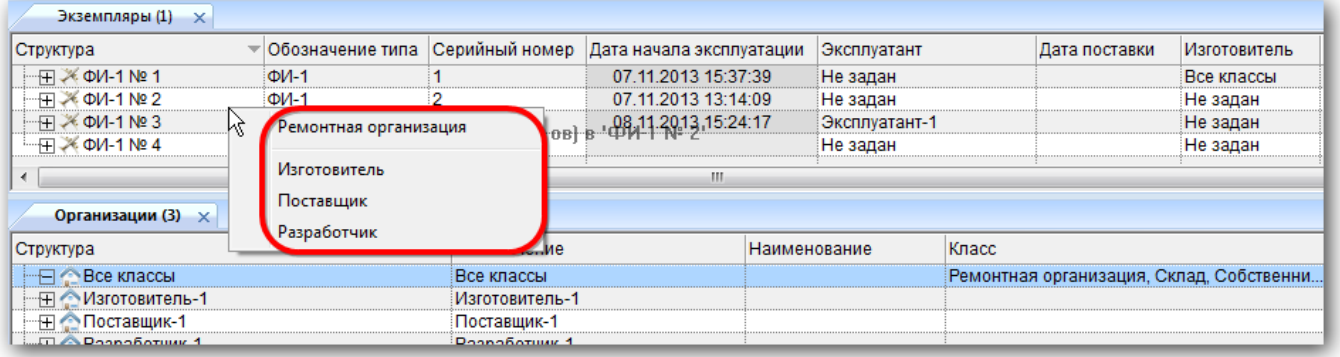

Рис. 13-41 – Выбрать тип связи между экземпляром и организацией

<span id="page-944-1"></span>4) Выбранный тип связи будет указан в поле «Тип» для организации в окне связанных объектов «Организации» для экземпляра (рис. [13-42\)](#page-945-1).

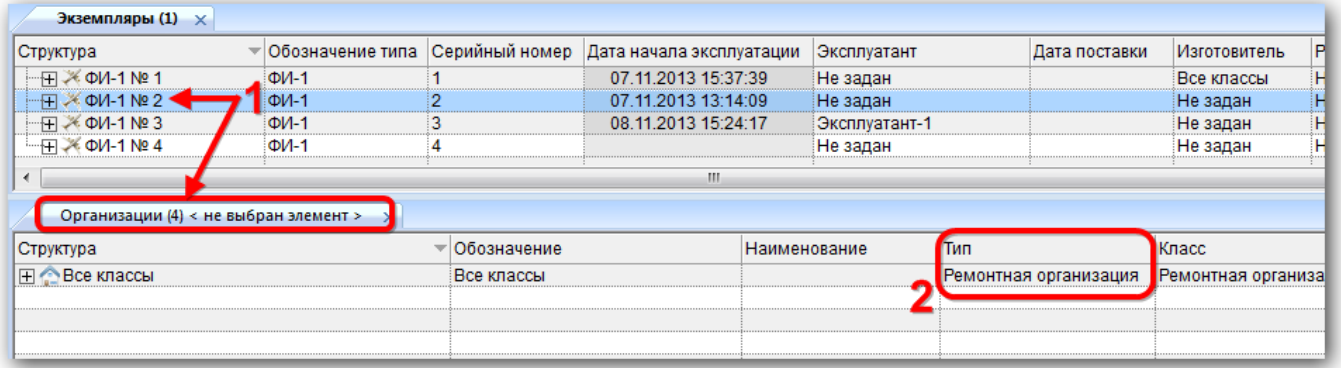

Рис. 13-42 – Поле «Тип» для организации в окне связанных объектов

<span id="page-945-1"></span>5) В поле «Разработчик», «Изготовитель», «Поставщик», «Ремонтная организация», для экземпляра будет указана выбранная организация (рис. [13-43\)](#page-945-0).

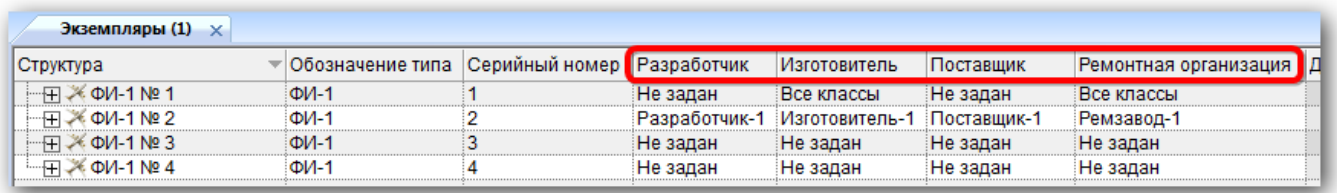

Рис. 13-43 – Связанные организации для типа ФИ

<span id="page-945-0"></span>*Способ 3. Создание новой организации в окне связанных объектов «Организации» для выбранного экземпляра*

При создании организации в окне связанных объектов «Организации» для экземпляра связь с ним устанавливается автоматически, однако тип связи не выбран (поле «Тип» содержит значение «Не указан»). Выбрать нужный тип связи из раскрывающегося списка в поле «Тип» (рис. [13-42\)](#page-945-1).

Созданная организация в справочнике «Организации» попадает в раздел «Неклассифицированные», создаваемый автоматически.

13.1.5.2.2. Удаление связи между организацией и экземпляром

Связь между экземпляром и организацией можно удалить одним из следующих способов.

*Способ 1. Удалить связь между экземпляром в рабочем окне «Экземпляры» и организацией в окне связанных объектов «Организации» для этого экземпляра.*

1) Открыть рабочее окно «Экземпляры», выбрав соответствующий пункт в меню управляющей кнопки.

2) Выбрать экземпляр в окне «Экземпляры».

- 3) Открыть окно связанных объектов «Организации» для экземпляра.
- 4) Выбрать организацию в окне связанных объектов «Организации» для экземпля-
- ра.

5) Нажать кнопку «Удалить связь» панели «Правка» (рис. [13-44\)](#page-946-0).

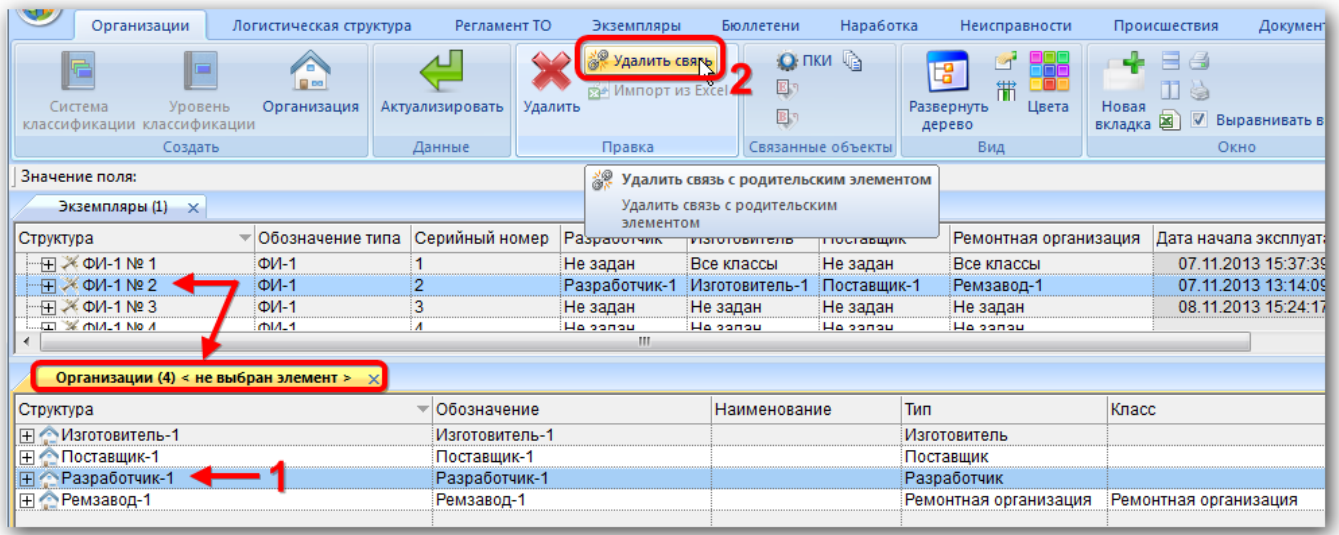

<span id="page-946-0"></span>Рис. 13-44 – Удаление связи ФИ с организацией

*Способ 2. Выбрать тип связи «Не указан» в поле «Тип» для организации в окне связанных объектов «Организации» для экземпляра (рис. [13-45\)](#page-947-0).*

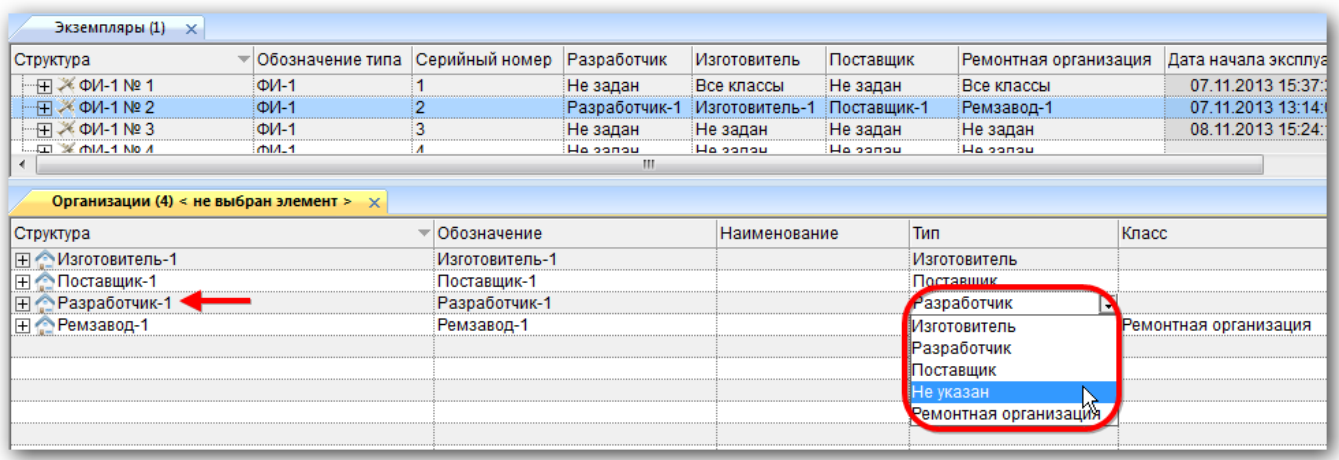

Рис. 13-45 – Изменение типа связи ФИ с организацией

<span id="page-947-0"></span>*Способ 3. Выбрать значение «Не задан» в соответствующем поле («Разработчик», «Изготовитель», «Поставщик» или «Ремонтная организация») для экземпляра в рабочем окне «Экземпляры» (рис. [13-46\)](#page-947-1).*

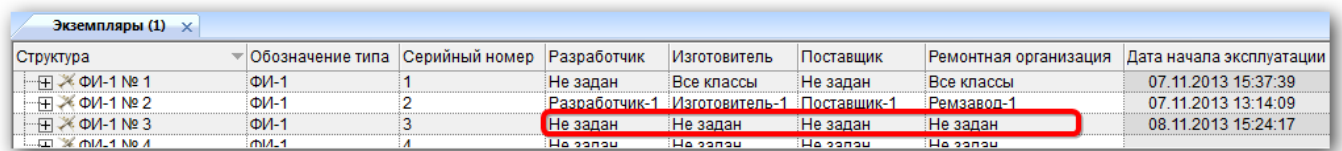

Рис. 13-46 – Тип связи ФИ с организацией «Не задан»

## <span id="page-947-1"></span>13.1.6. Поиск экземпляров в БД

Поиск объектов в БД можно выполнить непосредственно в рабочем окне «Экземпляры» с помощью функции поиска. Для открытия окна поиска объектов в БД необходимо выполнить следующие действия:

1) Открыть рабочее окно «Экземпляры», выбрав соответствующий пункт в меню управляющей кнопки.

2) Нажать кнопку «Поиск» панели «Правка». В результате откроется диалоговое окно «Поиск по разделу» с указанием названия раздела (рис. [13-47\)](#page-948-0).

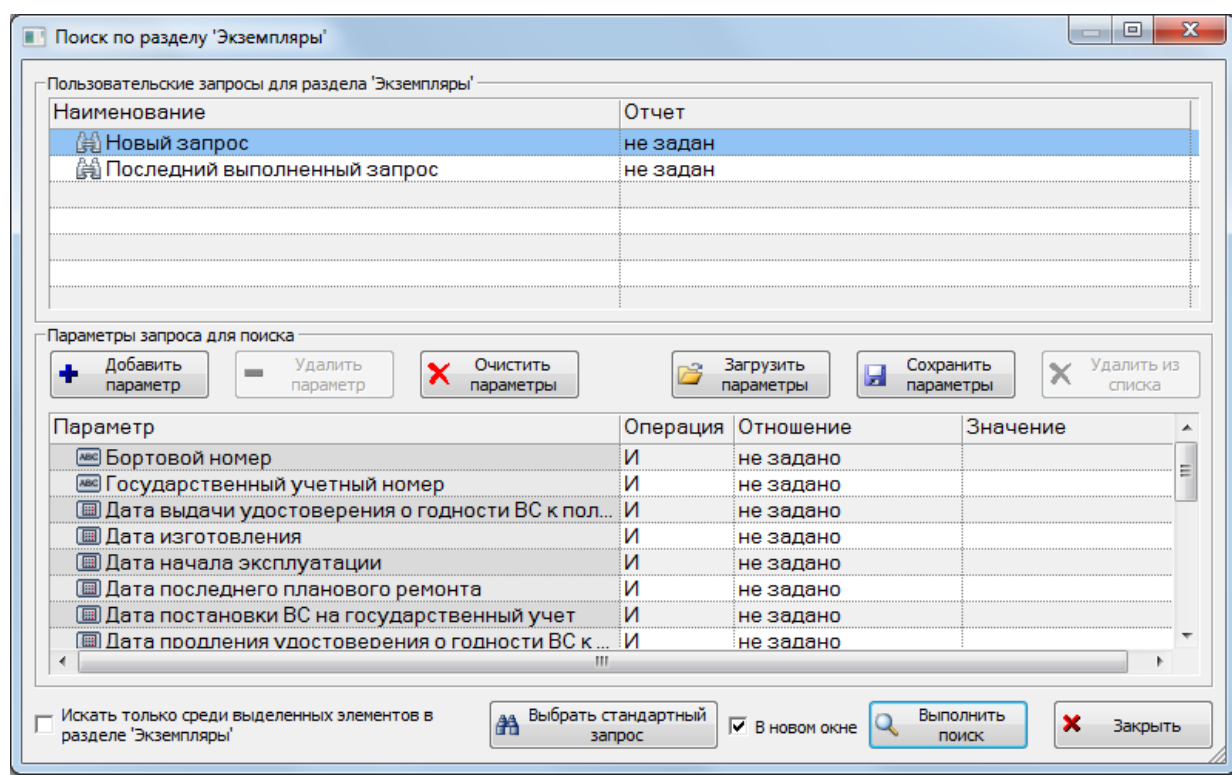

Рис. 13-47 – Окно «Поиск по разделу «Экземпляры»»

<span id="page-948-0"></span>3) В верхней части окна («Пользовательские запросы для раздела») перечислены запросы для выбранной подсистемы, а в нижней – параметры запроса и управляющие элементы для работы с ними («Параметры запроса для поиска»).

Подробнее действия, выполняемые при поиске объектов, описаны в подразделе [7.5](#page-153-0) «[Поиск объектов в БД по выбранному разделу»](#page-153-0), стр. [154.](#page-153-0)

## 13.1.7. Отчеты

По данным экземпляров изделия формируются следующие отчеты:

– «Воздушные суда – Общие сведения» (описание отчета см. в подпункте [15.3.2.1](#page-1453-0) «Воздушные суда – [Общие сведения»](#page-1453-0), стр. [1454\)](#page-1453-0);

– «Двигатели – Общие сведения» (описание отчета см. в подпункте [15.3.2.2](#page-1456-0) «Двигатели – [Общие сведения»](#page-1456-0), стр. [1457\)](#page-1456-0);

– «Воздушные суда – Текущий статус» (описание отчета см. в подпункте [15.3.2.3](#page-1460-0) «[Воздушные суда](#page-1460-0) – Текущий статус», стр. [1461\)](#page-1460-0);

– «Перечень ресурсов, сроков службы изделия» (описание отчета см. в подпункте [15.3.2.7](#page-1467-0) «[Перечень ресурсов, сроков службы изделия»](#page-1467-0), стр. [1468\)](#page-1467-0);

– «Воздушные суда – Учет комплектности» (описание отчета см. в подпункте [15.3.2.4](#page-1463-0) «Воздушные суда – [Учет комплектности. Полная информация о комплектности](#page-1463-0)», стр. [1464\)](#page-1463-0);

– «Состояние гарантийных ресурсов» (описание отчета см. в подпункте [15.3.2.8](#page-1470-0) «[Состояние гарантийных ресурсов»](#page-1470-0), стр. [1471\)](#page-1470-0);

– «Воздушные суда – Контроль комплектности» (описание отчета см. в подпункте [15.3.2.5](#page-1464-0) «Воздушные суда – [Контроль комплектности. Отсутствующие экземпляры изде](#page-1464-0)[лий»](#page-1464-0), стр. [1465\)](#page-1464-0);

– «Учет ресурсов» (описание отчета см. в подпункте [15.3.2.6](#page-1466-0) «[Воздушные суда](#page-1466-0) – [Учет ресурсов»](#page-1466-0), стр. [1467\)](#page-1466-0).

13.1.7.1. «Перечень ресурсов, сроков службы изделия»

Для формирования отчета по экземплярам необходимо выполнить следующие действия:

1) Открыть рабочее окно «Экземпляры», выбрав соответствующий пункт в меню управляющей кнопки.

2) Выбрать экземпляр ВС или компонент (или несколько компонентов) экземпляра ВС. Для выделения нескольких компонентов используются клавиши CTRL и SHIFT.

3) Открыть вкладку «Отчеты» в рабочем окне «Экземпляры», выбрать наименование отчета и нажать «Перечень ресурсов, сроков службы изделия» (рис. [13-48\)](#page-949-0).

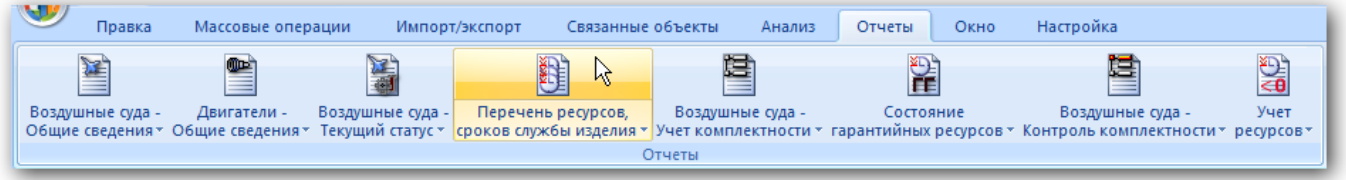

Рис. 13-48 – Вкладка «Отчеты»

<span id="page-949-0"></span>4) Отображается диалоговое окно для выбора информации по ПКИ, имеющих данные о ресурсах или всего объема данных, используемых при формировании отчета. Нажать кнопку «Да» для выбора данных о ресурсах (рис. [13-49\)](#page-950-0).

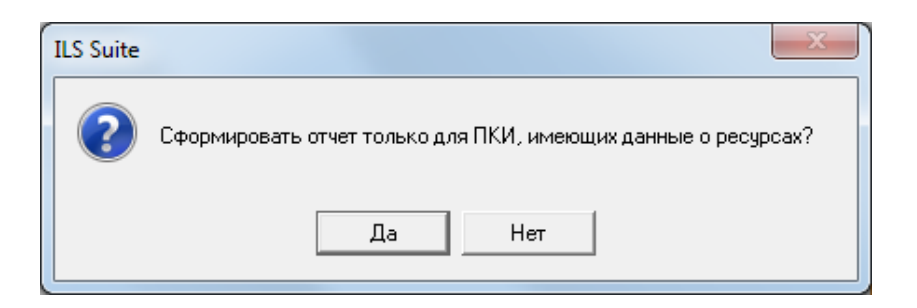

Рис. 13-49 – Диалоговое окно

<span id="page-950-0"></span>5) В случае если было выбрано несколько экземпляров ВС, отображается диалоговое окно с информацией, что отчет будет сформирован по последнему выбранному экземпляру ВС (рис. [13-50](#page-950-1)). Нажать кнопку «Да» для формирования отчета по указанному экземпляру ВС, «Нет» – для отмены всех действий.

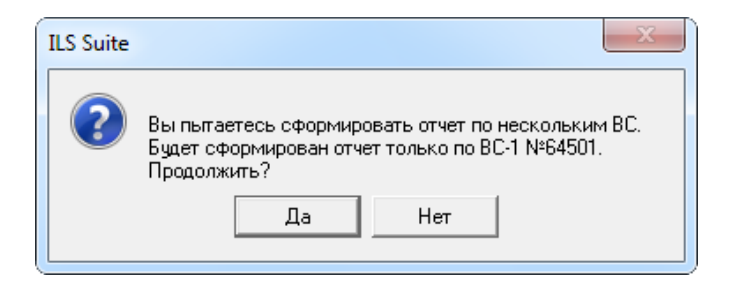

Рис. 13-50 – Диалоговое окно

<span id="page-950-1"></span>6) Открывается отчет в программе «Конструктор отчетов». Пример отчета «Перечень ресурсов, сроков службы ПКИ изделия» приведен на рис. [13-51.](#page-950-2)

|                | Перечень ресурсов, сроков службы ПКИ изделия: ВС-1 №64501 |                        |                 |                      |             |   |                                                                                          |       |               |               |  |  |
|----------------|-----------------------------------------------------------|------------------------|-----------------|----------------------|-------------|---|------------------------------------------------------------------------------------------|-------|---------------|---------------|--|--|
|                | 09.07.2015 16:07<br>Дата создания отчета:                 |                        |                 |                      |             |   |                                                                                          |       |               |               |  |  |
| N <sub>2</sub> | Обозначение<br>n/n                                        | Наи менование          | Заводской номер |                      |             |   | Pecypc                                                                                   |       | Остаток       | Оста ток      |  |  |
|                |                                                           |                        |                 | <b>EM</b>            | Назначенный |   | Быработан- Выработан-<br>Гарантийный ныйсначала ныйспослед-<br>эксплуатации него ремонта |       | назначенного  | гарантийного  |  |  |
|                | <b>TIM4-2</b>                                             | Наименование не задано | 85              | Час работы двигателя | ٥           | ٥ | ٥                                                                                        | ٥     | 00:00 (истек) | 00:00 (истек) |  |  |
|                |                                                           |                        |                 | <b>Sanyek</b>        | ٥           | ۰ | ٥                                                                                        | ٥     | ٥             | ٥             |  |  |
| 2              | ПКИ -2                                                    | Наименование не задано | 321             | Час работы двигателя | ٥           | ٥ | 157:00                                                                                   | 82:00 | 00:00 (истек) | 00:00 (истек) |  |  |
|                | <b>TIKM-2</b>                                             | Наименование не задано | 32              | Час работы двигателя | ٥           | ٥ | 65:00                                                                                    | 65:00 | 00:00 (истек) | 00:00 (истек) |  |  |
|                | <b>TIKK-4</b>                                             | Наименование не задано | 32              | <b>Sanyek</b>        | ۰           | ٥ | ٥                                                                                        | ٥     | ٥             | ٥             |  |  |

Рис. 13-51 – Пример отчета

<span id="page-950-2"></span>7) Для просмотра информации необходимо выбрать в левой части конструктора отчетов нужный лист, в правой части отобразится лист отчета с перечнем элементов. После просмотра отчета закрыть окно конструктора отчетов.

13.1.7.2. «Состояние гарантийных ресурсов»

Для формирования отчета по экземплярам необходимо выполнить следующие действия:

1) Открыть рабочее окно «Экземпляры», выбрав соответствующий пункт в меню управляющей кнопки.

2) Выбрать экземпляр ВС или несколько экземпляров ВС. Для выделения нескольких экземпляров используются клавиши CTRL и SHIFT.

3) Открыть вкладку «Отчеты» в рабочем окне «Экземпляры», выбрать наименование отчета и нажать «Состояние гарантийных ресурсов» [\(рис. 13](#page-951-0)-52).

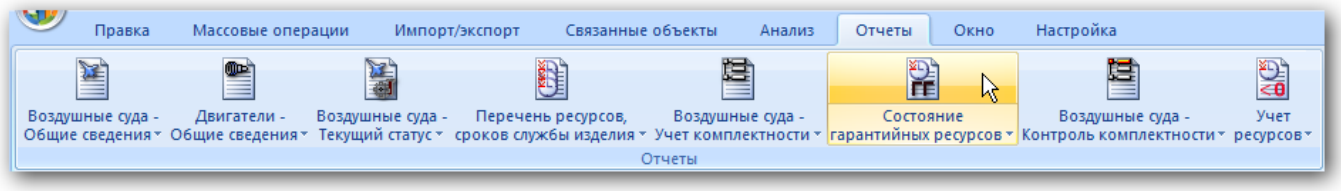

Рис. 13-52 – Вкладка «Отчеты»

<span id="page-951-0"></span>4) Открывается отчет в программе «Конструктор отчетов». Пример отчета «Справка по состоянию гарантийных ресурсов по каждому средству комплекса» приведен на [рис.](#page-951-1)  [13-53.](#page-951-1)

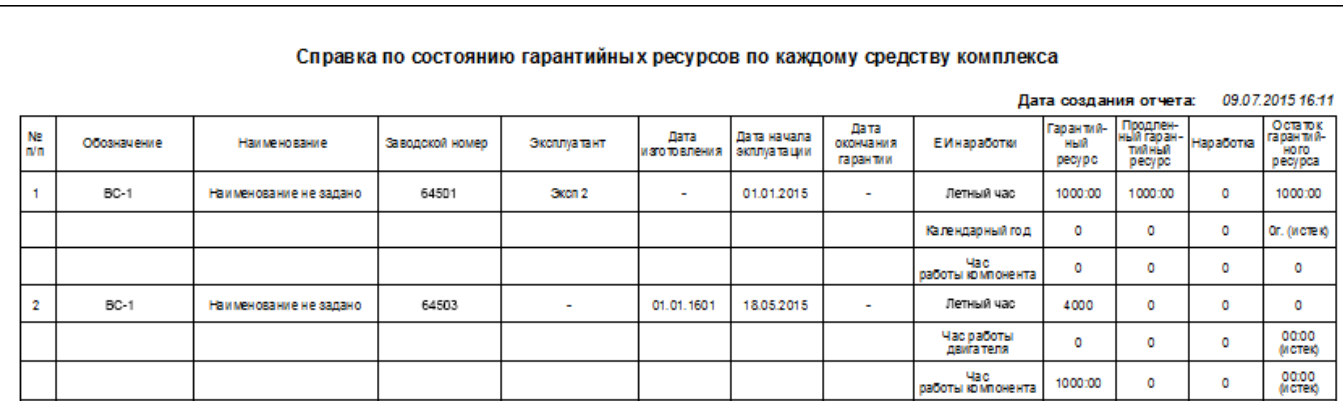

Рис. 13-53 – Пример отчета

<span id="page-951-1"></span>5) Для просмотра информации необходимо выбрать в левой части конструктора отчетов нужный лист, в правой части отобразится лист отчета с перечнем элементов. После просмотра отчета закрыть окно конструктора отчетов.

### 13.1.7.3. «Двигатели – Общие сведения»

Для формирования отчета по экземплярам двигателей необходимо выполнить следующие действия:

1) Открыть рабочее окно «Экземпляры», выбрав соответствующий пункт в меню управляющей кнопки.

2) Открыть вкладку «Отчеты» в рабочем окне «Экземпляры» и нажать «Двигатели – Общие сведения» [\(рис. 13](#page-952-0)-54).

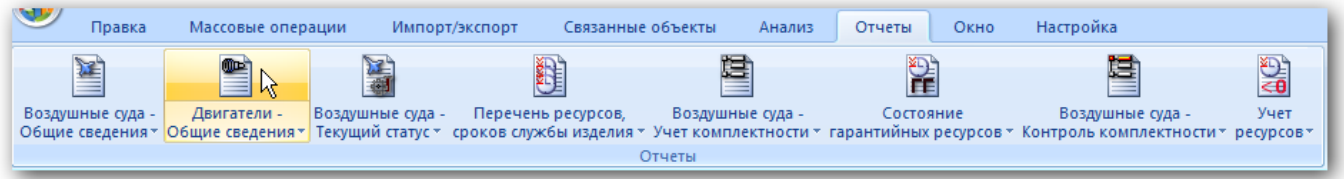

Рис. 13-54 – Вкладка «Отчеты»

<span id="page-952-0"></span>3) Отчет формируется по всем двигателям изделий, имеющимся в базе данных. Открывается отчет в программе «Конструктор отчетов». Пример отчета «Двигатели – Общие сведения» приведен на [рис. 13](#page-952-1)-55.

4) Для просмотра информации необходимо выбрать в левой части конструктора отчетов нужный лист, в правой части отобразится лист отчета с перечнем элементов. После просмотра отчета закрыть окно конструктора отчетов.

<span id="page-952-1"></span>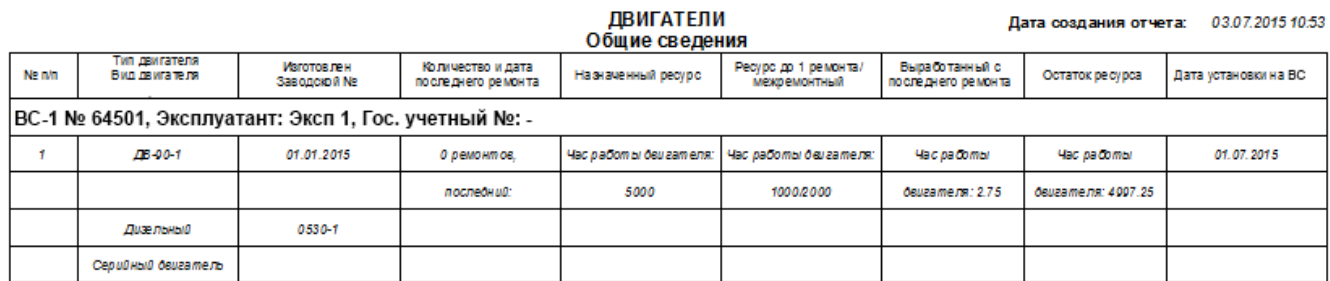

Рис. 13-55 – Пример отчета по двигателям

13.1.7.4. Отчеты по воздушным судам

Для формирования отчета по экземплярам ФИ необходимо выполнить следующие действия:

1) Открыть рабочее окно «Экземпляры», выбрав соответствующий пункт в меню управляющей кнопки.

2) Открыть вкладку «Отчеты» в рабочем окне «Экземпляры» [\(рис. 13](#page-952-0)-54), выбрать и нажать на наименование отчета:

- «Воздушные суда Текущий статус»;
- «Воздушные суда Общие сведения»;
- «Воздушные суда Контроль комплектности»;
- «Воздушные суда Учет комплектности».

3) Отчет формируется по всем изделиям, имеющимся в базе данных. В зависимости от выбранного наименования отчета открывается соответствующий отчет в программе «Конструктор отчетов».

Пример отчета «Воздушные суда – Текущий статус» приведен на рис. [13-56.](#page-953-0)

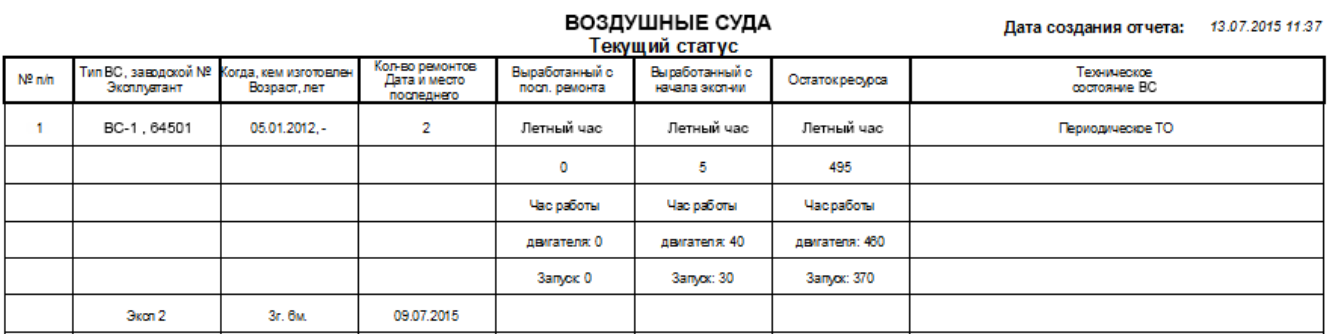

Рис. 13-56 – Пример отчета

<span id="page-953-0"></span>Пример отчета «Воздушные суда – Общие сведения» приведен на [рис. 13](#page-954-0)-57.

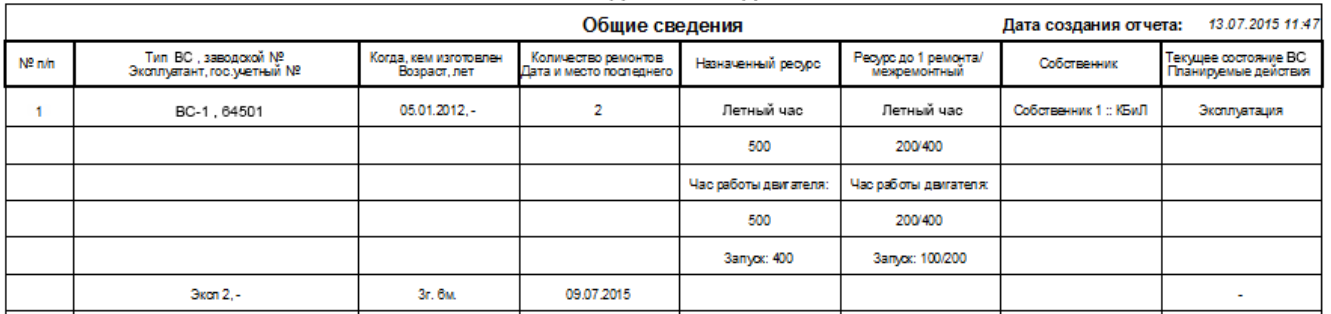

#### **ВОЗДУШНЫЕ СУДА**

## Рис. 13-57 – Пример отчета

<span id="page-954-0"></span>Пример отчета «Воздушные суда – Контроль комплектности. Отсутствующие экземпляры изделий» приведен на [рис. 13](#page-954-1)-58.

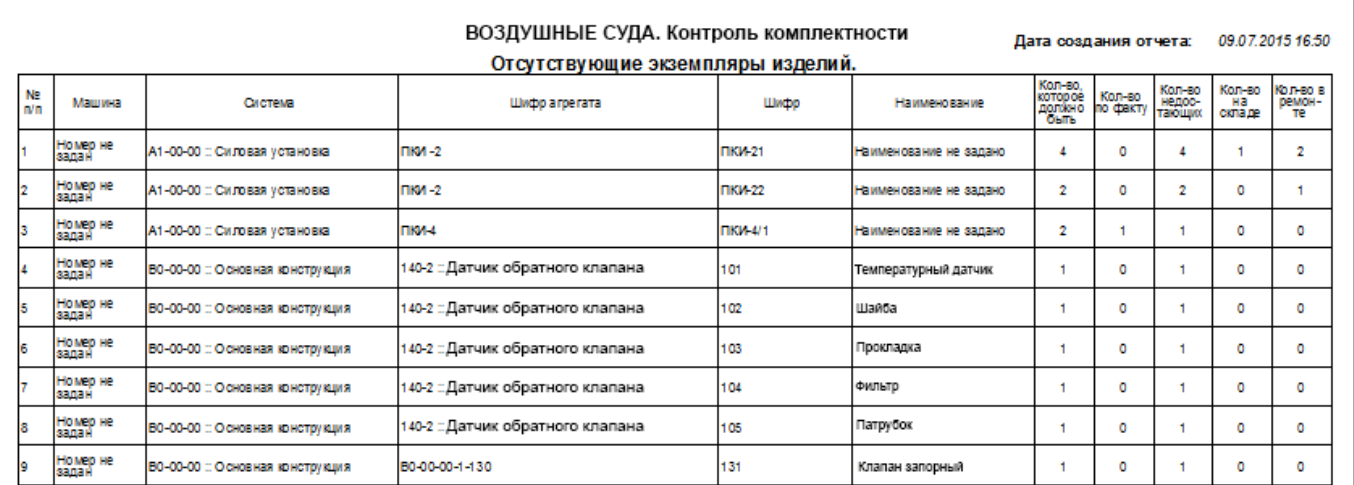

## Рис. 13-58 – Пример отчета

<span id="page-954-1"></span>Пример отчета «Воздушные суда – Учет комплектности. Полная информация о комплектности» приведен на [рис. 13](#page-955-0)-59.

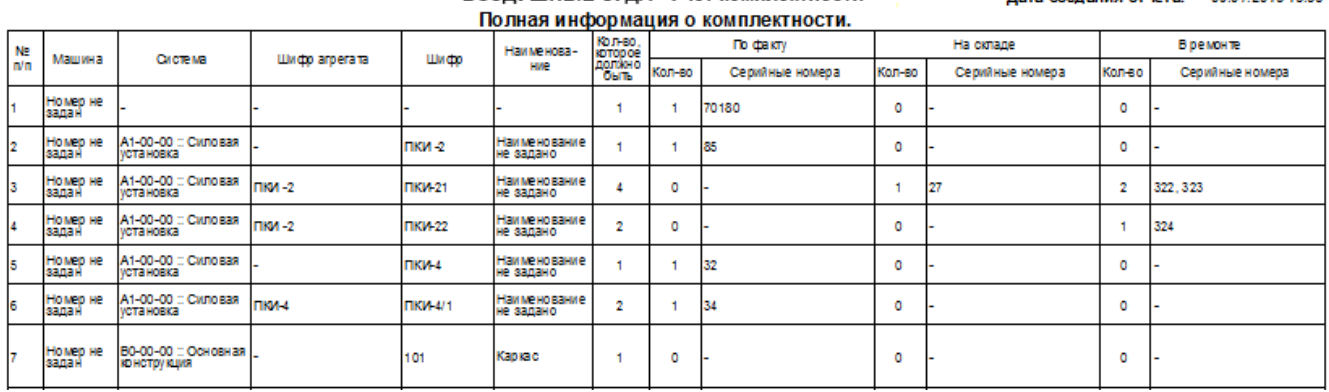

**RO3ЛVIIIHHE CVRA - VSet KOMPRESTHOCTM** 

**Baza congrues ozuoza:** 09.07.2045.4656

#### Рис. 13-59 – Пример отчета

<span id="page-955-0"></span>4) Для просмотра информации удобно пользоваться кнопками перемещения по листам , которые расположены на панели навигации. После просмотра отчета закрыть окно конструктора отчетов.

## 13.1.8. Экспорт и импорт экземпляров

## 13.1.8.1. Экспорт в файл Excel

Данные из рабочего окна «Экземпляры» или окна связанных объектов «Экземпляры» для компонента можно сохранить в файл формата Excel. Данные экспортируются в том виде, как они отображаются в рабочем окне, а именно:

– Набор колонок в файле Excel совпадает с набором колонок, отображаемых в рабочем окне. Порядок следования колонок тот же.

– В файле сохраняются только те элементы рабочего окна, которые раскрыты в дереве.

Для сохранения данных в файл Excel необходимо выполнить следующие действия:

1) Открыть рабочее окно «Экземпляры» или окно связанных объектов «Экземпляры» для компонента.

2) Раскрыть элементы структуры таблицы, содержимое которых нужно сохранить в файле. Чтобы раскрыть содержимое всего рабочего окна нажать кнопку «Развернуть дерево» панели «Вид» и выбрать пункт «Для всех элементов».

3) Нажать кнопку «Сохранить в Excel» панели «Импорт/экспорт» (рис. [13-60\)](#page-956-0).

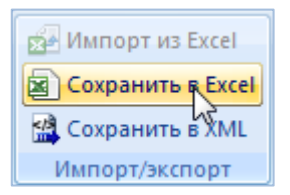

Рис. 13-60 – Кнопка «Сохранить в Excel» панели «Импорт/экспорт»

<span id="page-956-0"></span>4) В стандартном окне «Сохранить как» указать путь и имя файла для сохранения. По умолчанию предлагается имя файла, совпадающее с именем рабочего окна.

5) Для сохранения файла нажать кнопку «Сохранить». Если файл с таким именем уже существует, выводится предупреждающее сообщение. Нажать «Да» для перезаписи файла или «Нет», чтобы задать новое имя файла. Если файл с таким именем уже открыт в Excel, необходимо его закрыть – в противном случае сохранение выполнено не будет.

6) После того, как файл будет сохранен, он открывается в программе Excel.

Первая строка файла содержит наименование столбцов. Порядок столбцов и сортировка данных в этом файле будет совпадать с тем, что было выбрано в рабочем окне программы ILS Suite.

В таблицу выводятся данные по экземплярам ФИ, экземплярам компонентов, местам установки, логистическим элементам и папкам.

Если какой-то элемент отображается в структуре дерева нескольких раз, он будет перечислен в файле Excel соответствующее число раз.

## 13.1.8.2. Импорт из файла Excel

При импорте данных из файла Excel следует иметь в виду следующее:

– Если импортируемые экземпляры уже имеются в базе данных, то данные в БД будут заменены на данные из обменного файла без предварительного уведомления.

Примечание. Уникальность элемента в базе данных определяется по совокупности ключевых полей, которые выводятся в окне импорта из файла *Excel*, приведенного на рис. [13-62.](#page-960-0)

– Если в импортируемом файле будут содержаться незаполненные ячейки, то соответствующие характеристики элементов в БД будут очищены. Например, если у экземпляра в БД было заполнено поле «Конфигурация», а в импортируемом файле колонка «Конфигурация» для того же экземпляра не содержала данных, то после импорта данные в поле «Конфигурация» будут очищены для этого экземпляра. Чтобы этого не произошло, следует исключить колонку, не содержащую данные, из импорта.

– Если данные в каких-либо полях в импортируемом файле некорректны (не удовлетворяют требуемому формату), то при импорте они игнорируются. Для новых экземпляров эти поля заполняются значениями по умолчанию (например, для конфигурации значением по умолчанию является значение «Не задана»). Если же эти экземпляры уже имеются в базе данных, то данные в БД остаются без изменения.

– Если в обменном файле содержится несколько строк с одинаковыми ключевыми полями, то в результате импорта данные в БД будут заменены на данные последней из этих строк.

– Если какие-то из импортируемых экземпляров уже имелись в БД, то их связи с другими объектами БД не изменяются в результате импорта.

Для импорта экземпляров из файла формата Excel необходимо выполнить следующие действия:

1) Подготовьте файл в программе Excel<sup>[61\)](#page-957-0)</sup>. Первая строка таблицы должна содержать наименования колонок, а данные должны начинаться со второй строки.

Обменный файл может содержать следующие поля:

– «Серийный номер» – серийный номер экземпляра изделия (обязательное поле);

– «Обозначение типа» – обозначение компонента, к которому относится экземпляр (обязательное поле);

- «Описание»;
- «Государственный учетный номер»;
- «Бортовой номер»;
- «Дата изготовления» дата изготовления экземпляра изделия;
- «Дата поставки» дата поставки экземпляра изделия;
- «Дата установки»;

 $\overline{a}$ 

– «Дата начала эксплуатации»;

<span id="page-957-0"></span><sup>61)</sup> В качестве импортируемого файла может быть использован файл, в который ранее были сохранены данные программой ILS Suite.

- «Дата начала гарантии»;
- «Конфигурация» конфигурация ФИ;
- «Тех. состояние»;
- «Дата постановки на государственный учет»;
- «Срок действия удостоверения о годности»;
- «Дата продления удостоверения о годности»;
- «Точка базирования»;
- «Изготовитель»;
- «Разработчик»;
- «Поставщик»;
- «Собственник»;
- «Эксплуатант»;
- «Ремонтная организация»;
- «Дата последнего планового ремонта»;
- «Количество ремонтов»;
- «Возраст ФИ»;
- «Номер договора»;
- «Дата договора»;
- «Статус»;
- «Планирование эксплуатации»;
- «План. окончание»;
- «Ответственный»;
- «Номер папки»;
- «Номер паспорта»;
- «Версия ПО»;
- «Масса золота, г»;
- «Масса серебра, г»;
- «Масса иридия, г»;
- «Масса палладия, г»;
- «Масса платины, г»;
- «Масса родия, г»;
- «Масса остальных драгоценных металлов, г»;
- «Масса алюминия, кг»;
- «Масса меди, кг»;
- «Масса титана, кг»;
- «Масса никеля, кг»;
- «Масса остальных цветных металлов, кг».

2) Выбрать в рабочем окне «Экземпляры» папку, в которую будут добавлены данные из файла, и нажать кнопку «Импорт из Excel» панели «Импорт/экспорт» (рис. [13-61\)](#page-959-0).

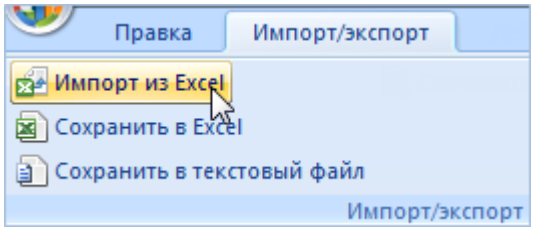

Рис. 13-61 – Импорт экземпляров из файла Excel

<span id="page-959-0"></span>В результате откроется окно «Импорт данных из файла в формате Microsoft Excel» (рис. [13-62\)](#page-960-0). Описание назначения полей данного окна приведено в пункте [5.4.6](#page-57-0) «[Панель](#page-57-0)  «[Импорт/экспорт](#page-57-0)»», стр. [58.](#page-57-0)

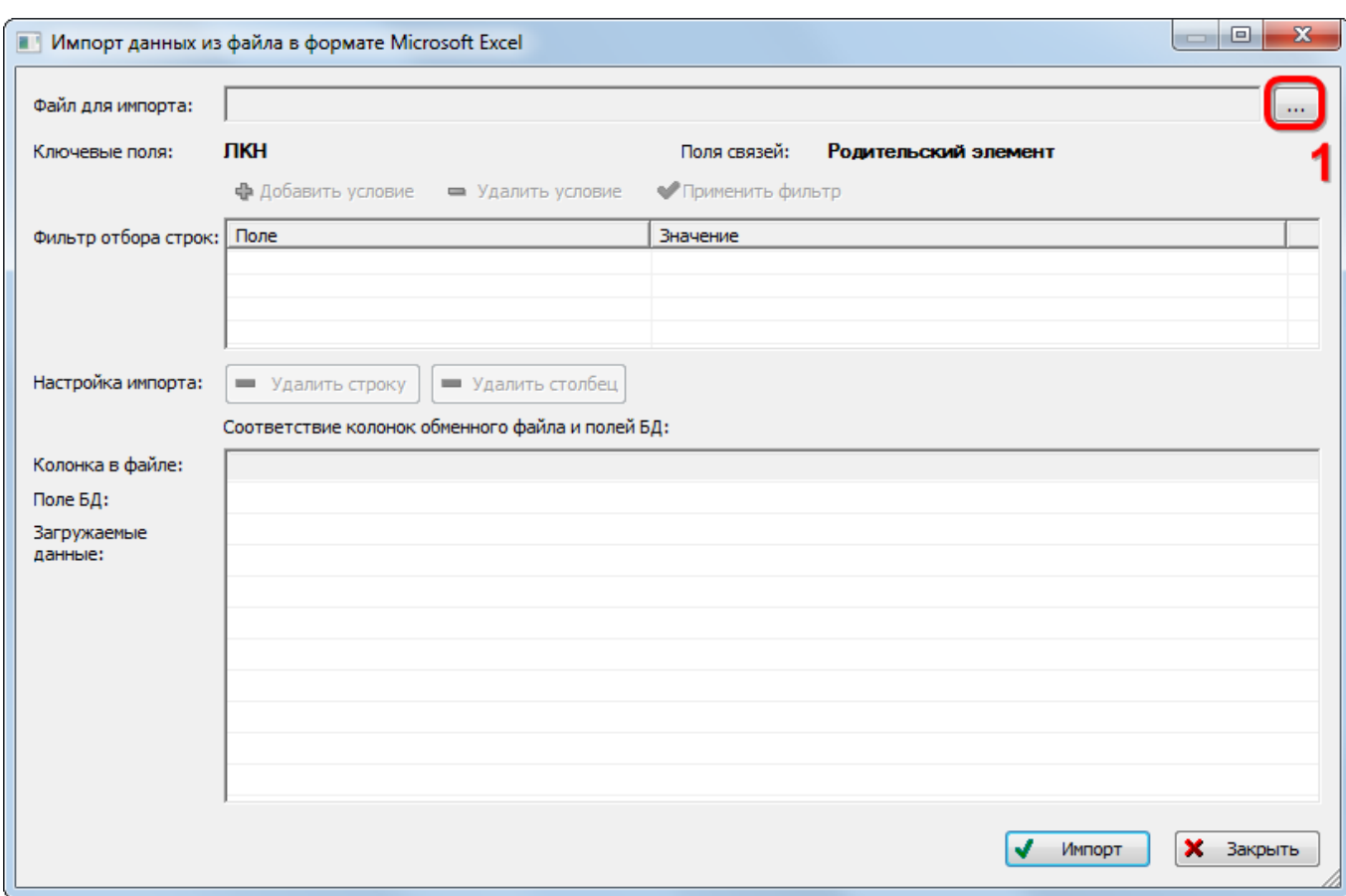

Рис. 13-62 – Окно импорта из файла Excel

<span id="page-960-0"></span>3) Нажать в нем кнопку «Выбрать файл на локальном диске» (1 на рис. [13-62](#page-960-0)). Откроется стандартное диалоговое окно «Открыть» – выбрать в нем нужный файл и нажать кнопку «Открыть».

4) Диалоговое окно будет закрыто, а данные из обменного файла появятся в окне «Импорт данных из файла в формате Microsoft Excel».

5) Далее подготовить данные для импорта в базу данных:

– С помощью кнопок «Удалить строку» и «Удалить столбец» удалить из таблицы ненужные данные, если в этом есть необходимость.

– Если в качестве обменного файла используется файл, в который был сделан экспорт данных из рабочего окна «Экземпляры» (или окна связанных объектов «Экземпляры» для компонента) программы ILS Suite, то наряду с данными по экземплярам он будет содержать поля, которые характеризуют места установки, логистические элементы и папки. При импорте они не будут загружены, так как ключевые поля для них не заполнены. Поэтому эти данные не обязательно удалять из обменного файла перед импортом.

– В случае если соответствие между колонками в обменном файле и полями БД не удалось установить автоматически, задайте его вручную. Для этого раскрыть список полей БД, нажав кнопку в правой части ячейки в строке «Поле БД», и выбрать нужное значение (рис. [13-63\)](#page-961-0).

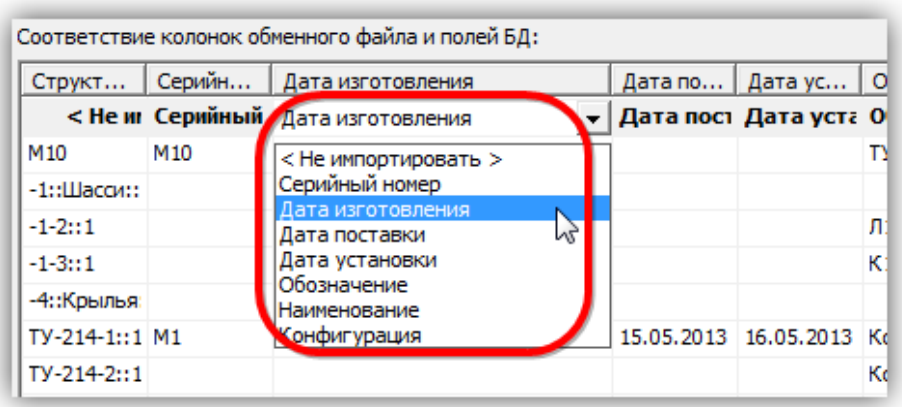

Рис. 13-63 – Установление вручную соответствия колонок в файле и полей БД

<span id="page-961-0"></span>6) Для выполнения процедуры импорта нажать кнопку «Импорт». После его завершения откроется информационное окно, представленное на рис. [13-64.](#page-961-1)

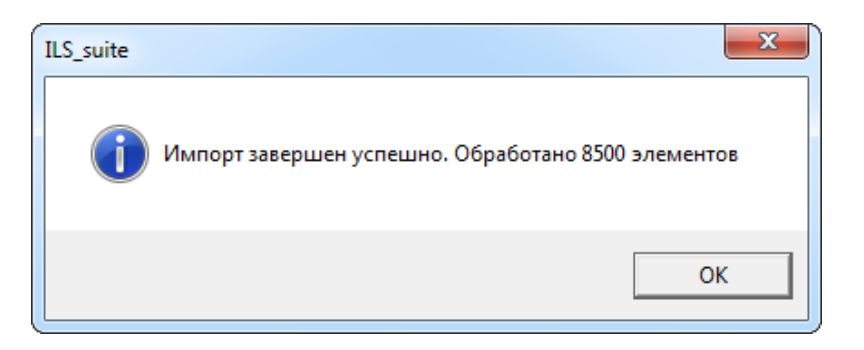

Рис. 13-64 – Информационное сообщение о завершении импорта

<span id="page-961-1"></span>7) Нажать «OK» для его закрытия. Загруженные данные отобразятся в рабочем окне «Экземпляры».

Если в окне импорта данных не указано соответствие для ключевых полей, импорт не выполняется и выводится сообщение об ошибке (рис. [13-65](#page-962-1)). В этом случае нужно повторить импорт, указав правильное соответствие для ключевых полей.

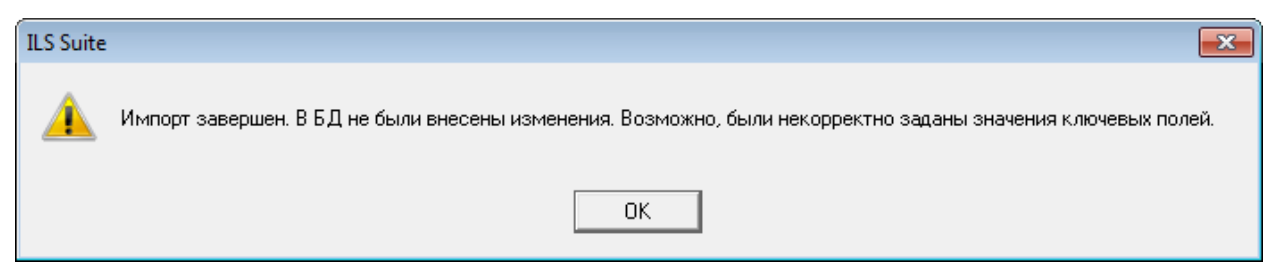

Рис. 13-65 – Сообщение о невозможности выполнить импорт данных

# <span id="page-962-1"></span>13.2. Ресурсы экземпляра компонента

<span id="page-962-0"></span>Ресурсы экземпляра компонента используются для учета его наработки. Наработка по этому ресурсу будет учитываться только при наличии флага в поле «Расходуемый» для данного ресурса этих экземпляров. При создании ресурса компонента он автоматически связывается со всеми экземплярами этого компонента.

Ресурсы экземпляра компонента могут быть изменены независимо от ресурса самого компонента. Действия с ресурсами экземпляра компонента выполняются аналогично действиям с ресурсами компонента, но при этом используется окно связанных объектов «Ресурсы» не для компонента, а для его экземпляра.

Для учета наработки экземпляров компонента необходимо задать единицы измерения (если необходимо учитывать наработку в единицах измерения, отличных от указанной для компонента ЕИ расчета надежности). Указать ЕИ наработки можно для каждого экземпляра компонента в отдельности, указав для каждого из них соответствующие ресурсы.

Для того чтобы узнать, для каких экземпляров компонента ведется учет наработки по ресурсу, указанному для компонента, необходимо выполнить следующие действия:

1) Открыть рабочее окно «Экземпляры», выбрав соответствующий пункт в меню управляющей кнопки.

2) Выбрать экземпляр компонента в структуре и нажать кнопку «Ресурсы» панели «Связанные объекты». В результате будет открыто окно связанных объектов «Ресурсы» для выбранного экземпляра компонента.

3) Выбрать ресурс в окне связанных объектов «Ресурсы».

4) Нажать знак «+» в колонке «Структура» слева от обозначения ресурса, чтобы раскрыть список экземпляров этого компонента – они отображаются в качестве дочерних элементов.

5) Если у ресурса, указанного для компонента, установлен флаг в поле «Расходуемый», то для экземпляров, созданных после установки флага, этот флаг также будет установлен. Для таких экземпляров производится учет наработки по этому ресурсу. У ранее созданных экземпляров флаг будет снят и учет наработки не выполняется.

При создании нового экземпляра компонента значения в полях «До первого ремонта», «Межремонтный», «Назначенный», «Гарантийный», «Средний» и «Расходуемый» наследуются из ресурса компонента. При редактировании значения ресурса компонента значения ресурсы экземпляров компонента не изменяются.

Формирование отчетов по ресурсам экземпляров ВС рассмотрено в подразделе 13.1.7 «Отчеты», стр. 949.

#### 13.2.1. Создание ресурса для экземпляра компонента

Для создания ресурса для экземпляра компонента необходимо выполнить следующие действия:

1) Открыть рабочее окно «Экземпляры», «Избранные ВС» или окно связанных объектов «Экземпляры» для выбранного компонента.

2) Выбрать экземпляр компонента и нажать кнопку «Ресурсы» панели «Связанные объекты» (рис. [13-66](#page-963-0)). В результате будет открыто окно связанных объектов «Ресурсы» для выбранного экземпляра компонента (рис. [13-67\)](#page-964-0).

| w                                             | Правка                  | Массовые операции                 |  | Импорт/экспорт    |         | Связанные объекты                                                                                 |                 | Анализ      | Отчеты | Окно              | Настройка |             |
|-----------------------------------------------|-------------------------|-----------------------------------|--|-------------------|---------|---------------------------------------------------------------------------------------------------|-----------------|-------------|--------|-------------------|-----------|-------------|
|                                               |                         |                                   |  | Связанные объекты | события | Простои Движения Организации Бюллетени Отказы Авиационные Наработка Выполненные Ресурсы Документы | работы          | ΧD          | ≣      |                   |           |             |
|                                               | Значение поля:          |                                   |  |                   |         |                                                                                                   |                 |             |        |                   |           |             |
|                                               | Экземпляры (1) $\times$ |                                   |  |                   |         |                                                                                                   |                 |             |        |                   |           |             |
| Структура                                     |                         |                                   |  |                   |         | Заводской номер                                                                                   |                 | Обозначение |        | Дата изготовления |           | Поставщик   |
| $\mathord{\hspace{1pt}\text{--}\hspace{1pt}}$ | Экземпляры ВС           |                                   |  |                   |         |                                                                                                   |                 |             |        |                   |           |             |
|                                               |                         |                                   |  |                   | 10100   |                                                                                                   | BC <sub>1</sub> |             |        |                   |           | Поставщик 2 |
|                                               |                         | ⊞ Ж 10250::ВС 1::Самолет          |  |                   | 10250   |                                                                                                   | BC              |             |        |                   |           | Поставщик 1 |
|                                               |                         | 20250::ВС 1::Самолет              |  |                   | 20250   |                                                                                                   | <b>BC1</b>      |             |        |                   |           | Не задан    |
|                                               |                         | $\mathbb{Z}$ 0011-DC 02VE-Compact |  |                   | 0000011 |                                                                                                   | DO 99VE         |             |        | 02.11.1070        |           | Ho opposit  |

<span id="page-963-0"></span>Рис. 13-66 – Открытие окна связанных объектов «Ресурсы» для экземпляра компонента

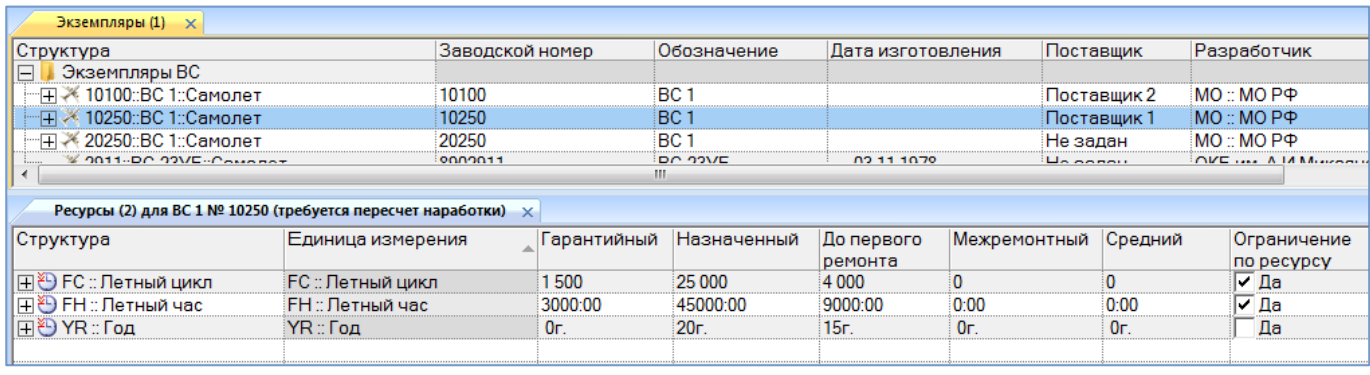

Рис. 13-67 – Окно связанных объектов «Ресурсы» для экземпляра компонента

<span id="page-964-0"></span>По умолчанию в этом окне перечислены ресурсы компонента, с которыми связан выбранный экземпляр.

3) Список ресурсов в таблице может быть изменен: добавить, если необходимо, новые ресурсы для экземпляра компонента или удалить ненужные.

4) Отредактировать значения в соответствующих полях ресурсов. Внесенные изменения не затрагивают ресурсы компонента.

#### Примечания:

1. Для учета наработки экземпляра компонента в единицах измерения, указанных в ресурсе, не забудьте установить флаг в поле «Расходуемый» этого ресурса.

2. Удалить или отредактировать ресурс для экземпляра компонента можно в окне связанных объектов «Ресурсы» как для экземпляра компонента (рис. [13-67](#page-964-0)), так и для компонента.

3. Ресурсы для экземпляра компонента могут быть также созданы непосредственно в рабочем окне «Экземпляры». Для этого следует отобразить столбец с соответствующим ресурсом, выбрать нужный экземпляр и ввести ненулевое значение ресурса. Если ресурс в этой ЕИ для него отсутствовал, то он будет создан.

## 13.2.2. Удаление ресурса для экземпляра компонента

Для удаления ресурса экземпляра компонента необходимо выполнить следующие действия:

1) Открыть рабочее окно «Экземпляры», «Избранные ВС» или окно связанных объектов «Экземпляры» для выбранного компонента.

2) Выбрать компонент в структуре и нажать кнопку «Ресурсы» панели «Связанные объекты» (рис. [13-66](#page-963-0)). В результате будет открыто окно связанных объектов «Ресурсы» для выбранного экземпляра компонента (рис. [13-67\)](#page-964-0).

3) Выбрать ресурс в окне связанных объектов «Ресурсы» для выбранного компонента. Для выделения нескольких ресурсов используются клавиши CTRL и SHIFT.

4) Нажать кнопку «Удалить» панели «Правка».

5) В открывшемся диалоговом окне нажать «Да» для подтверждения действия [\(рис.](#page-965-0)  [13-68\)](#page-965-0).

6) При ответе «Да» этот ресурс будет удален у выбранного экземпляра компонента, но останется у компонента. При ответе «Нет» ресурс у выбранного экземпляра компонента не удаляется.

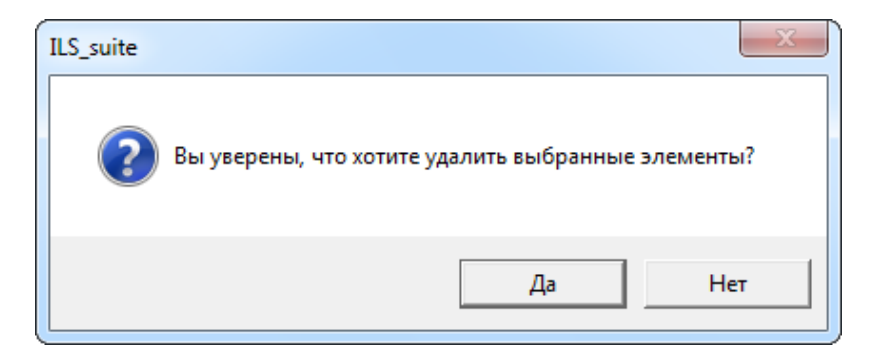

Рис. 13-68 – Диалоговое окно при удалении ресурса

## <span id="page-965-0"></span>13.2.3. Пересчет наработки экземпляра компонента

Для выполнения пересчета наработки необходимо выполнить следующие действия:

1) Открыть рабочее окно «Экземпляры», «Избранные ВС» или окно связанных объектов «Экземпляры» для выбранного компонента.

2) Выбрать экземпляр компонента и нажать кнопку «Ресурсы» панели «Связанные объекты». В результате будет открыто окно связанных объектов «Ресурсы» для выбранного компонента.

3) В том случае, если для экземпляра компонента была изменена наработка (изменено или добавлено новое значение наработки), то в заголовке окна «Ресурсы» для этого экземпляра появится надпись «Требует пересчет наработки» (рис. [13-69\)](#page-965-1).

| Ресурсы (2) для ВС 1 № 10250 (требуется пересчет наработки) $\chi$ |                   |             |             |            |                      |      |             |  |  |  |  |
|--------------------------------------------------------------------|-------------------|-------------|-------------|------------|----------------------|------|-------------|--|--|--|--|
| Структура                                                          | Единица измерения | Гарантийный | Назначенный | До первого | Межремонтный Средний |      | Ограничение |  |  |  |  |
|                                                                    |                   |             |             | ремонта    |                      |      | no pecypcy  |  |  |  |  |
| ∥⊞Ю FC :: Летный цикл                                              | FC :: Летный цикл | 1500        | 25 000      | 4 0 0 0    |                      |      | ∣⊽ Да       |  |  |  |  |
| ∥⊞Ю FH :: Летный час                                               | :FH :: Летный час | 3000:00     | 45000:00    | 9000:00    | 0:00                 | 0:00 | l⊽ ∏a       |  |  |  |  |
| ∥⊞ѶӬҮR∷Год                                                         | YR:Год            | 0г.         | 20r         | 15r.       | 0 <sub>F</sub>       | .0г  | Да          |  |  |  |  |
|                                                                    |                   |             |             |            |                      |      |             |  |  |  |  |

<span id="page-965-1"></span>Рис. 13-69 – Указание на необходимость пересчитать наработку (в окне «Ресурсы» для экземпляра компонента)

4) Эта же надпись появляется в окне «Ресурсы» для компонента – в строках с ресурсами данного экземпляра (рис. [13-70\)](#page-966-0).

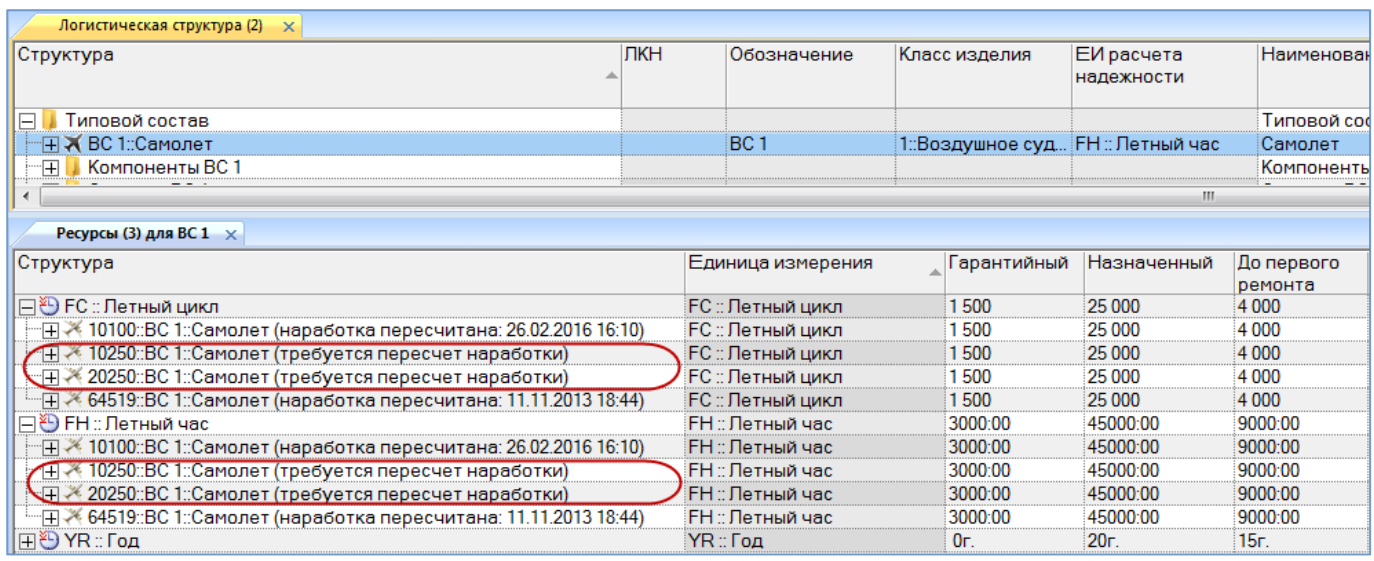

<span id="page-966-0"></span>Рис. 13-70 – Указание на необходимость пересчитать наработку (в окне «Ресурсы» для компонента)

5) Выбрать окно «Ресурсы» для экземпляра компонента или строку с любым ресурсом для этого экземпляра в окне «Ресурсы» для компонента (1 на рис[. 13-71\)](#page-966-1).

6) Нажать кнопку «Пересчитать наработку**»** панели «Действия» (2 на рис. [13-71](#page-966-1)) и

из раскрывшегося списка выбрать нужный пункт (рис. [13-72\)](#page-967-0).

| w<br>Правка<br>Импорт/экспорт<br>Отчеты<br>Настройка<br>Окно                           |                                                               |                                                                                                    |                                 |                                                                                                    |                   |                                                                                                    |                        |                                                                             |              |                                                                                                    |                                                           |                                                                                                    |                                                                                                    |
|----------------------------------------------------------------------------------------|---------------------------------------------------------------|----------------------------------------------------------------------------------------------------|---------------------------------|----------------------------------------------------------------------------------------------------|-------------------|----------------------------------------------------------------------------------------------------|------------------------|-----------------------------------------------------------------------------|--------------|----------------------------------------------------------------------------------------------------|-----------------------------------------------------------|----------------------------------------------------------------------------------------------------|----------------------------------------------------------------------------------------------------|
| Удалить                                                                                |                                                               | Печатать<br>отчет*                                                                                                    | • Предыдущий<br>> Следующий     | • Отменить                                                                                               |                   | 语                                                                                                    |                        |                                                                             |              |                                                                                                    | E<br><b>Пересчитать</b><br>наработку                      | Ą                                                                                                    |                                                                                                    |
|                                                                                        |                                                               |                                                                                                    |                                 |                                                                                                    |                   |                                                                                                    |                        |                                                                             |              |                                                                                                    |                                                           |                                                                                                    |                                                                                                    |
|                                                                                        |                                                               |                                                                                                    |                                 |                                                                                                    |                   |                                                                                                    |                        |                                                                             |              |                                                                                                    |                                                           |                                                                                                    |                                                                                                    |
|                                                                                        |                                                               |                                                                                                    |                                 |                                                                                                    |                   |                                                                                                    |                        |                                                                             |              |                                                                                                    |                                                           |                                                                                                    | Дата начал                                                                                           |
|                                                                                        |                                                               |                                                                                                    | 10100                           |                                                                                                    |                   |                                                                                                    |                        |                                                                             |              |                                                                                                    |                                                           |                                                                                                    |                                                                                                    |
|                                                                                        |                                                               |                                                                                                    | 10250                           |                                                                                                    |                   |                                                                                                    |                        |                                                                             |              |                                                                                                    |                                                           |                                                                                                    |                                                                                                    |
|                                                                                        |                                                               |                                                                                                    |                                 |                                                                                                    |                   |                                                                                                    |                        |                                                                             |              |                                                                                                    |                                                           |                                                                                                    |                                                                                                    |
|                                                                                        |                                                               |                                                                                                    |                                 |                                                                                                    |                   |                                                                                                    |                        |                                                                             |              |                                                                                                    |                                                           |                                                                                                    | <b>03 11 107</b>                                                                                     |
| $\overline{a}$<br>Ресурсы (1) для ВС 1 № 10250 (требуется пересчет наработки) $\times$ |                                                               |                                                                                                    |                                 |                                                                                                    |                   |                                                                                                    |                        |                                                                             |              |                                                                                                    |                                                           |                                                                                                    |                                                                                                    |
|                                                                                        |                                                               |                                                                                                    |                                 | Гарантийный                                                                                              | Назначенный       | До первого<br>ремонта                                                                                                    |                        |                                                                             |              |                                                                                                    |                                                           | Значения по родителю                                                                                                    | Выработанный                                                                                         |
|                                                                                        |                                                               |                                                                                                    |                                 | 1.500                                                                                                    | 25 000            | 4 0 0 0                                                                                                    | $\Omega$               |                                                                             |              |                                                                                                    |                                                           | Да                                                                                                    | $\overline{0}$                                                                                       |
|                                                                                        |                                                               |                                                                                                    |                                 | 3000:00                                                                                                  | 45000:00          | 9000:00                                                                                                    | 0:00                   |                                                                             |              |                                                                                                    |                                                           | Ла                                                                                                    | 0:00                                                                                                 |
|                                                                                        |                                                               |                                                                                                    |                                 | 0 <sub>F</sub>                                                                                           | 20 <sub>r</sub>   | 15r.                                                                                                    | 0r                     |                                                                             |              |                                                                                                    | Да                                                        | Да                                                                                                    | 0r                                                                                                   |
|                                                                                        | Значение поля:<br>Структура<br>Структура<br><b>旧卷 ҮR</b> ∷Год | Правка<br>Экземпляры (1) $\times$<br>Экземпляры ВС<br>- ⊞ - 10100::ВС 1::Самолет<br>10250::ВС 1::Самолет<br>-⊞ - 20250::ВС 1::Самолет<br>A 2011-RC-23VE-Company<br>  ⊞ № FC :: Летный цикл | <b>Печать таблицы</b><br>YR:Год | Быстрый поиск<br>20250<br><b>RONO311</b><br>Единица измерения<br>FC :: Летный цикл ◀<br>FH :: Летный час | - Заводской номер | <b>С</b> Обновить из БД<br><b>Установить права доступа</b><br>Данные<br>Обозначение<br>BC <sub>1</sub><br>BC <sub>1</sub><br>BC <sub>1</sub><br><b>RC-23VE</b><br>m. | дерево -<br>03 11 1078 | Развернуть Настройка Свойства<br><b>КОЛОНОК</b><br>Вид<br>Дата изготовления | Межремонтный | $\varphi$<br>Просмотр<br>Поставщик<br>Поставщик 2<br>Поставщик 1<br>Не задан<br>Holdenau<br>Средний<br>$\Omega$<br>0:00<br>0г. | <b>НА</b> Авторазмер<br>Сохранить<br>документов 3агрузить | Действия<br>Разработчик<br>$MO:MO$ $P\Phi$<br>MO:: MO PO<br>$MO$ :: $MO$ $P\Phi$<br>Ограничение<br>no pecypcy<br>Г∕Да<br>Г∕Да | <b>√</b> Отрицательный остаток заменять нулем<br>Настройки<br>M <sup>2</sup><br>OKE HA A JA MAKOOLIS |

<span id="page-966-1"></span>Рис. 13-71 – Пересчет наработки для экземпляра компонента

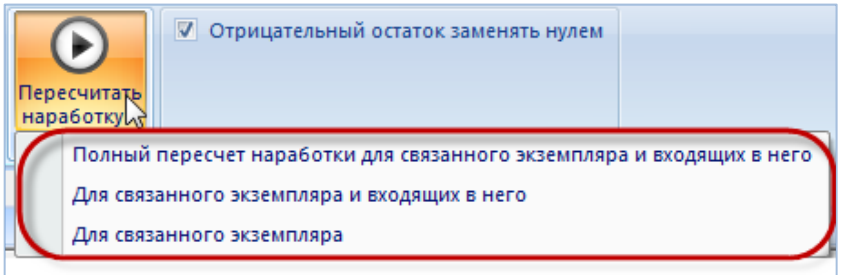

Рис. 13-72 – Меню кнопки «Пересчитать наработку»

<span id="page-967-0"></span>7) В результате для всех ресурсов данного экземпляра компонента будут пересчитаны значения в колонках «Выработанный» и «Выработанный с последнего ремонта». Вместо текста «Требует пересчет наработки» будет выведен текст «Наработка пересчитана» и текущая дата/время пересчета.

Дата пересчета наработки выводится в скобках в заголовке раздела после номера связанного экземпляра. Например, «Ресурсы1 для E1 № 126 (наработка пересчитана: 20.01.2000 20:00)». Если пересчета не было – в скобках выводится «требуется пересчет наработки».

## 13.2.4. Экспорт ресурсов в файл Excel

Данные из окна связанных объектов «Ресурсы» можно сохранить в файл формата Excel. Данные экспортируются в том виде, как они отображаются в рабочем окне, а именно:

– Набор колонок в файле Excel совпадает с набором колонок, отображаемых в рабочем окне. Порядок следования колонок тот же.

– В файле сохраняются только те элементы рабочего окна, которые раскрыты в дереве.

Для сохранения данных в файл Excel необходимо выполнить следующие действия:

1) Открыть окно связанных объектов «Ресурсы». Если оно вызывалось из рабочего окна «Логистическая структура», раскрыть ресурсы компонентов, чтобы отобразились ресурсы экземпляров этих компонентов – в этом случае они будут сохранены в файле [\(рис.](#page-968-0)  [13-73\)](#page-968-0).

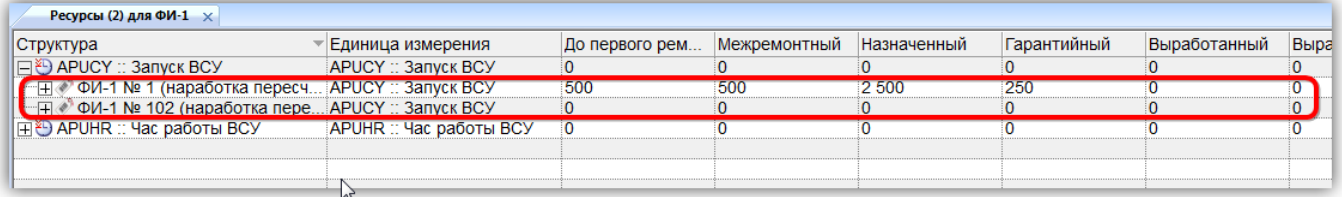

Рис. 13-73 – Раскрыть объекты, которые нужно сохранить в файл

<span id="page-968-0"></span>2) Чтобы раскрыть содержимое всего окна «Ресурсы», необходимо поместить курсор в пустую область рабочего окна, нажать левую кнопку мыши, а затем – кнопку «Развернуть дерево» панели «Вид».

3) Нажать кнопку «Сохранить в Excel» панели «Импорт/экспорт» (рис. [13-74\)](#page-968-1).

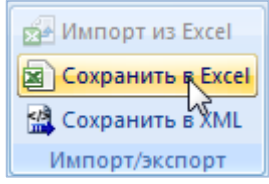

Рис. 13-74 – Кнопка «Сохранить в Excel» панели Импорт/экспорт

<span id="page-968-1"></span>4) В стандартном окне «Сохранить как» указать путь и имя файла для сохранения. По умолчанию предлагается имя файла, совпадающее с именем рабочего окна.

5) Для сохранения файла нажать кнопку «Сохранить». Если файл с таким именем уже существует, выводится предупреждающее сообщение.

6) Нажать «Да» для перезаписи файла или «Нет», чтобы задать новое имя файла. Если файл с таким именем уже открыт в Excel, необходимо его закрыть – в противном случае сохранение выполнено не будет.

7) После того, как файл будет сохранен, он открывается в программе Excel.

Первая строка файла содержит наименование столбцов. Порядок столбцов и сортировка данных в этом файле будет совпадать с тем, что было выбрано в рабочем окне программы ILS Suite.

# 13.3. Движения экземпляров ВС

<span id="page-969-0"></span>Для описания изменения «места установки» экземпляра ВС в ILS Suite используется объект «движение». Местом установки для него является организация. Объект «движение» существует в базе данных только в связанном с экземпляром виде.

Для экземпляров ВС предусмотрены следующие типы движения [\(рис.](#page-915-0) 13-1):

– движение типа «Смена собственника» – создается при установлении связи с организацией класса «Собственник»;

– движение типа «Смена эксплуатанта» – создается при установлении связи с организацией класса «Эксплуатант»;

– движение типа «Смена точки базирования» – создается при установлении связи с организацией класса «Точка базирования».

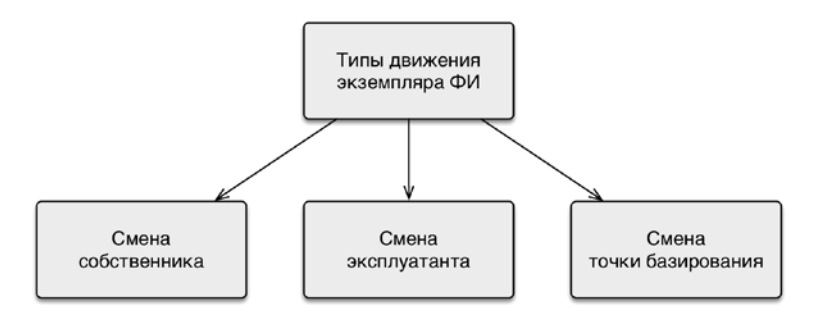

Рис. 13-75 – Типы движения экземпляров ФИ

Движение считается актуальным, если для него не указана дата окончания. Движение с заполненной датой окончания считается закрытым. Движения экземпляров ФИ являются полностью независимыми друг от друга, то есть создание движения одного типа не приводит к закрытию движения другого типа.

Передача экземпляра ВС в ремонт или на хранение (на склад) не создает движение в организацию, а приводит к изменению его технического состояния – см. раздел 13.8 «Состояния экземпляров ВС», стр. 1172».

Общая схема движений экземпляров ВС по смене собственника, эксплуатанта и точки базирования приведена на рис. [13-76](#page-970-0). Движения по смене собственника и эксплуатанта могут быть связаны с различными причинами. Эти причины указывают в поле «Причина окончания» для движения.

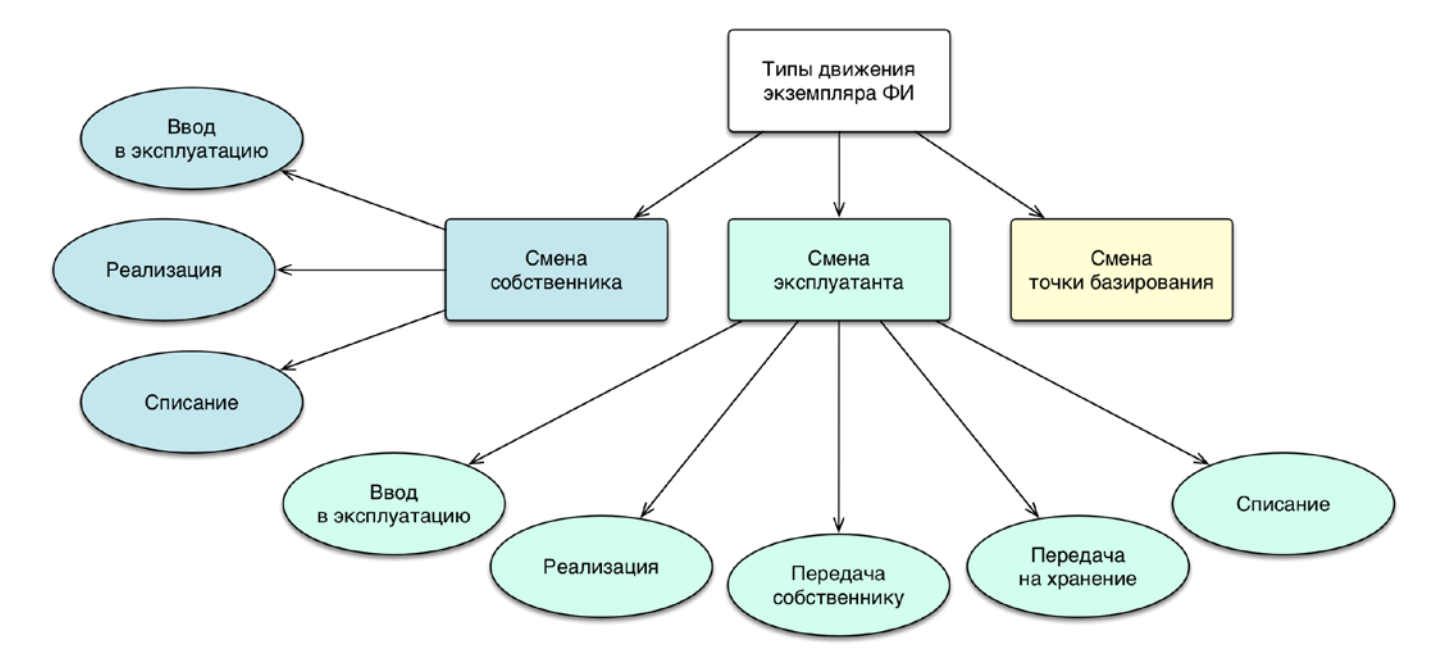

Рис. 13-76 – Типы движений экземпляров ВС и их причины

<span id="page-970-0"></span>Создать движение для экземпляра ВС можно двумя способами:

1) Создать движение в явном виде в окне связанных объектов для экземпляра ВС – «Собственник», «Эксплуатант», «Аэродром базирования» (рис. [13-77\)](#page-970-1).

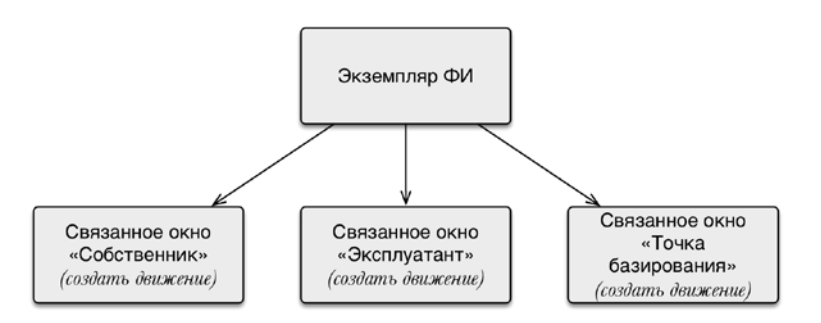

Рис. 13-77 – Создание движения в соответствующем окне связанных объектов

<span id="page-970-1"></span>2) Создать движение перемещением экземпляра ВС в соответствующее окно связанных объектов для организации – «Экземпляры ВС в собственности», «Эксплуатируемые экземпляры ВС», «Базируемые экземпляры ВС» (рис. [13-78\)](#page-971-0).

 $\overline{a}$ 

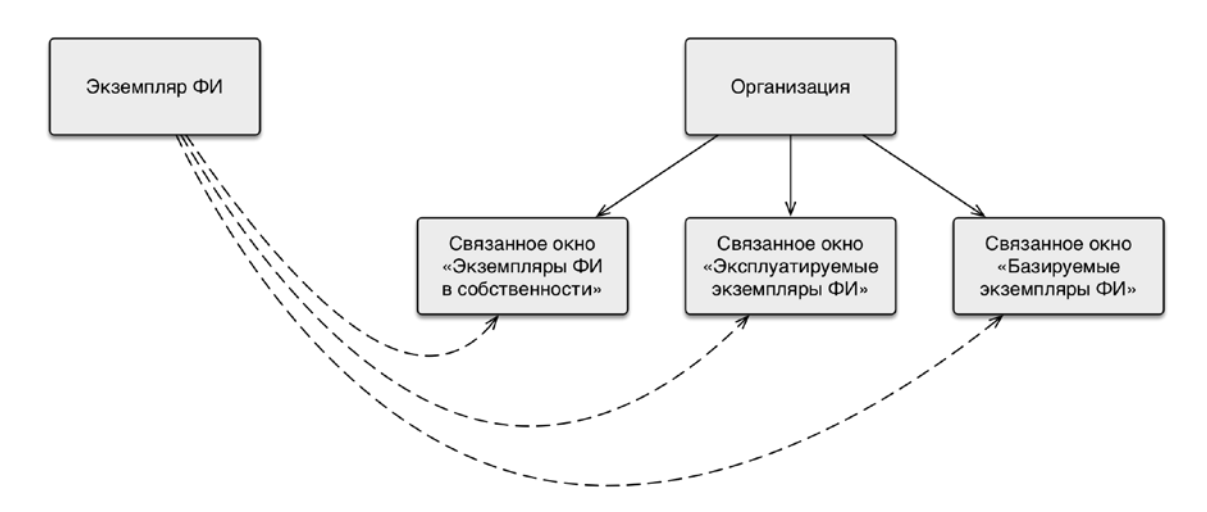

<span id="page-971-0"></span>Рис. 13-78 – Создание движения перемещением экземпляра ВС в окно связанных объектов для организации

Рассмотрим оба способа создания каждого типа движений.

## 13.3.1. Смена собственника

Движения типа «Смена собственника» отображают историю передачи экземпляра ВС от одного собственника к другому<sup>[62](#page-971-1))</sup>. При передаче его собственнику создается движение «Смена собственника». Если для экземпляра ВС уже существует движение данного типа, то оно закрывается, то есть заполняется дата, указывающая, когда экземпляр ВС убыл из данной организации-собственника.

Движение экземпляра ВС «Смена собственника» характеризуется следующими полями:

– «Собственник» – обозначение организации-собственника для экземпляра ВС. Выбирается из справочника организаций (из организаций класса «Собственник»).

– «Экземпляр» – обозначение ВС и заводской номер его экземпляра. Формат данных: обозначение ВС, знак"№" и заводской номер его экземпляра, разделенные пробелом. Например, «ТУ-214 № 10». Если для экземпляра ВС в базе данных заполнено поле «Бортовой номер», то вместо серийного номера выводится бортовой, а знак "№" заменяется на "::". Если же для экземпляра ВС заполнено поле «Государственный учетный номер», то

<span id="page-971-1"></span> $62)$  От момента первого движения экземпляра ВС к собственнику и до его списания у экземпляра ВС всегда должен быть назначен собственник.
вместо бортового номера выводится государственный учетный номер (например, «ТУ-214 :: RA-1234E»).

– «Учетный номер в организации» – номер, который присваивается данному экземпляру ВС в организации, указанной в поле «Собственник». Значение поля уникально для организации, но не обязательно для заполнения.

– «Дата начала» – дата передачи экземпляра ВС собственнику. Поле заполняется автоматически, может быть отредактировано.

– «Дата окончания» – дата убытия экземпляра ВС из организации-собственника.

– «Причина окончания» – элемент предопределенного списка («Реализация» или «Списание»).

– «Описание» – описание движения (задается в свободной форме).

– «Структура» – для движения экземпляра ВС в этом поле выводится обозначение организации и дата из поля «Дата начала».

Движение типа «Смена собственника» может быть создано в связи с вводом экземпляра ВС в эксплуатацию, в связи с реализацией или списанием (рис. [13-79\)](#page-972-0).

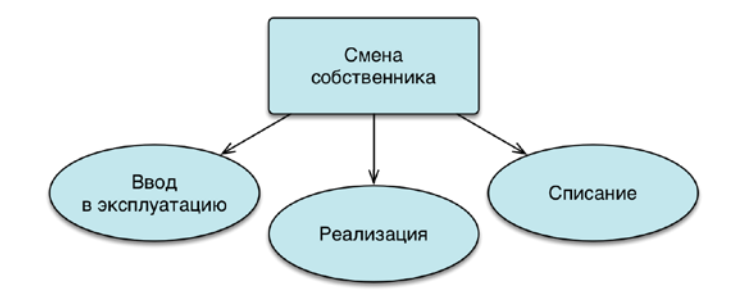

Рис. 13-79 – Движения по смене собственника экземпляра ВС

<span id="page-972-0"></span>Если у экземпляра ВС еще не был назначен собственник, необходимо ввести его в эксплуатацию, то есть назначить собственника. При реализации происходит замена одного собственника другим. При списании экземпляр ВС выводится из эксплуатации: актуальное движение закрывается, а новое не создается. Одновременно с вводом в эксплуатацию и реализацией предлагается создать движение по назначению (смене) эксплуатанта.

При назначении собственника для экземпляра ВС значение в поле «Состояние» для экземпляра ВС изменяется на «Эксплуатация» (но поле «Дата начала эксплуатации» не заполняется). При списании состояние изменяется на «Списан».

Далее рассмотрены каждый из вариантов создания движения типа «Смена собственника».

## 13.3.1.1. Ввод в эксплуатацию

Для создания движения «Ввод в эксплуатацию» экземпляра ВС в организациюсобственника необходимо выполнить следующие действия:

1) Открыть рабочее окно «Экземпляры», выбрав соответствующий пункт в меню управляющей кнопки.

2) Выбрать экземпляр ВС.

3) Нажать кнопку «Движения» панели «Связанные объекты» и из раскрывшегося списка выбрать пункт «Смена собственника» (рис. [13-80\)](#page-973-0).

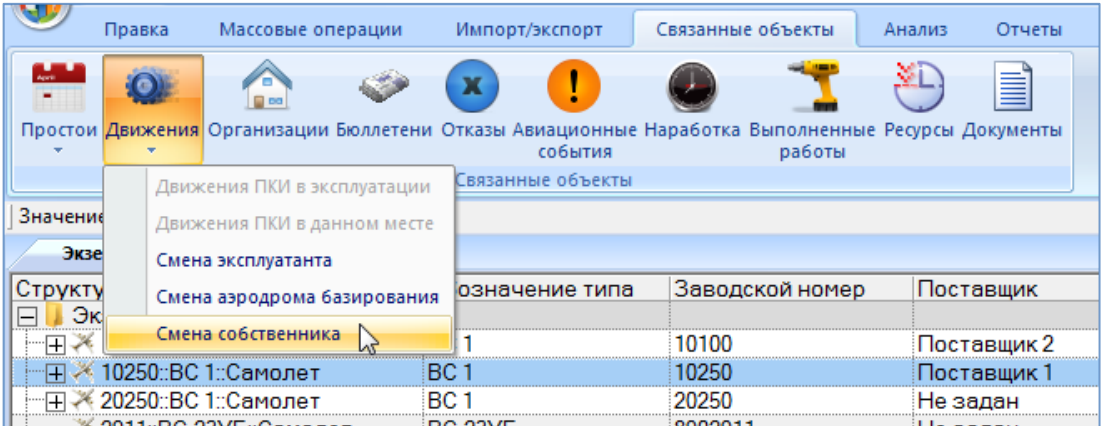

Рис. 13-80 – Открытие окна связанных объектов «Собственник»

<span id="page-973-0"></span>4) Открывается окно связанных объектов «Собственник» для выбранного экземпляра ВС (рис. [13-81\)](#page-973-1).

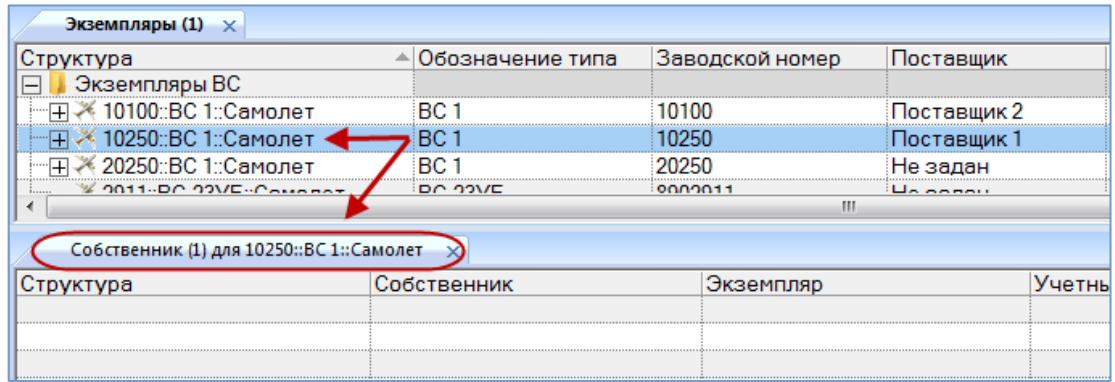

<span id="page-973-1"></span>Рис. 13-81 – Окно связанных объектов «Собственник»

5) Перейти в окно связанных объектов «Собственник», нажать кнопку «Привязку к собственнику» панели «Создать» и выбрать пункт «Ввод в эксплуатацию**»** в открывшемся меню. Если в данный момент для экземпляра ВС собственник не задан, то доступен только один пункт меню – «Ввод в эксплуатацию» (рис. [13-82\)](#page-974-0).

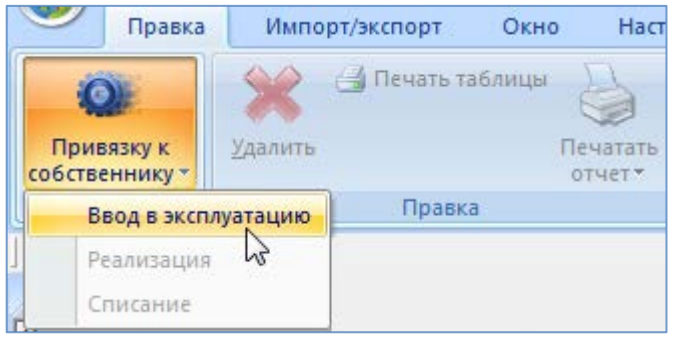

Рис. 13-82 – Кнопка «Привязка к собственнику»

<span id="page-974-0"></span>6) В окне связанных объектов «Собственник» для экземпляра ВС создается новое движение, для которого автоматически в поле «Экземпляр» указывается тип ВС и заводской номер экземпляра, а поле «Дата начала» заполняется текущей датой.

7) Поле «Собственник» открывается на редактирование – в раскрывшемся списке выберите организацию-собственника [\(рис. 13](#page-974-1)-83). Если собственник не выбран, то создание нового движения будет отменено.

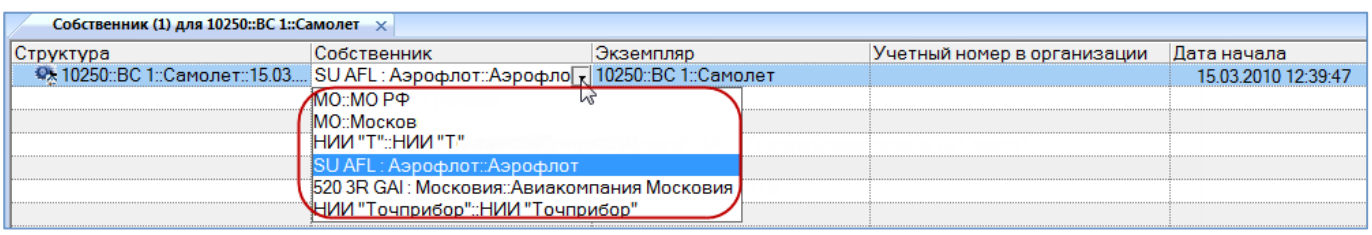

Рис. 13-83 – Выбрать собственника из раскрывающегося списка

<span id="page-974-1"></span>8) После выбора собственника открывается диалоговое окно с предложением сменить эксплуатанта на ту же организацию, что и собственник [\(рис. 13](#page-975-0)-84).

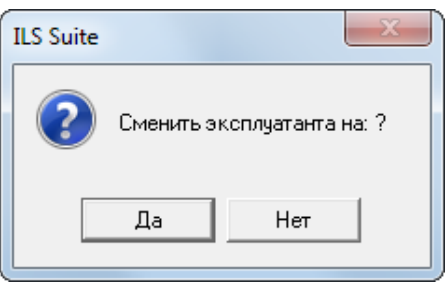

Рис. 13-84 – Диалоговое окно с предложением сменить эксплуатанта

<span id="page-975-0"></span>9) Нажать «Да» для смены эксплуатанта – в этом случае одновременно с созданием движения типа «Смена собственника» будет создано движение типа «Смена эксплуатанта». Это движение отображается в окне связанных объектов «Эксплуатант» для экземпляра ВС. В случае если данная организация не относится к классу «Эксплуатант», этот класс будет автоматически для нее добавлен.

10)При ответе «Нет» будет создано только движение типа «Смена собственника».

11)При необходимости указать «Учетный номер в организации», заполнить поле «Описание» для созданного движения и отредактировать значение в поле «Дата начала».

В диалоговом окне, приведенном на [рис. 13](#page-975-0)-84, и в других аналогичных окнах выводится наименование организации, поэтому поле «Наименование» для нее должно быть заполнено.

### 13.3.1.2. Реализация

Для создания движения «Реализация» экземпляра ВС в организацию-собственника необходимо выполнить следующие действия:

1) Открыть рабочее окно «Экземпляры», выбрав соответствующий пункт в меню управляющей кнопки.

2) Выбрать экземпляр ВС.

3) Нажать кнопку «Движения» панели «Связанные объекты» и из раскрывшегося списка выбрать пункт «Смена собственника» (см. выше [рис. 13](#page-973-0)-80).

4) Открывается окно связанных объектов «Собственник» для выбранного экземпляра ВС (см. выше рис. [13-81\)](#page-973-1).

5) Перейти в окно связанных объектов «Собственник», нажать кнопку «Привязку к собственнику» панели «Создать» и выбрать пункт «Реализация» в открывшемся меню (2 и

3 на [рис. 13](#page-976-0)-85). Если у экземпляра ВС в данный момент есть собственник, то доступны пункты «Реализация» и «Списание». Здесь под реализацией подразумевается смена собственника.

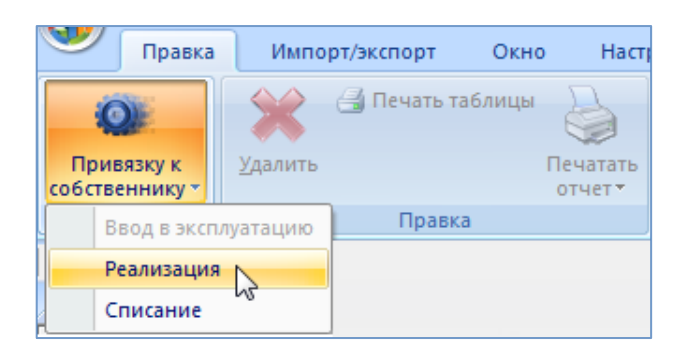

Рис. 13-85 – Кнопка «Привязка к собственнику»

<span id="page-976-0"></span>6) В окне связанных объектов «Собственник» для экземпляра ВС создается новое движение. При этом ранее созданное актуальное движение закрывается, то есть в поле «Причина окончания» для него указывается «Реализация», а поле «Дата окончания» заполняется текущей датой [\(рис. 13](#page-976-1)-86).

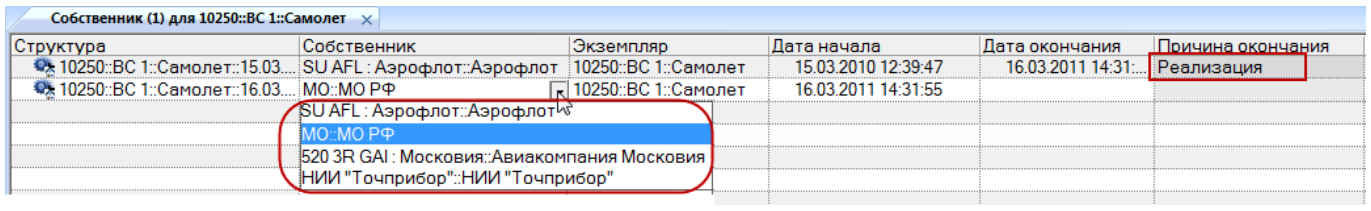

Рис. 13-86 – Выбрать нового собственника из раскрывающегося списка

<span id="page-976-1"></span>7) В поле «Экземпляр» для нового движения автоматически указывается тип ВС и заводской номер экземпляра.

8) Поле «Дата начала» заполняется текущей датой.

9) Поле «Собственник» открывается на редактирование – в раскрывшемся списке выбрать организацию-собственника [\(рис. 13](#page-976-1)-86). Если собственник не выбран, то создание нового движения и закрытие старого будет отменено.

10)После выбора собственника открывается диалоговое окно с предложением сменить эксплуатанта на ту же организацию, что и собственник [\(рис. 13](#page-977-0)-87).

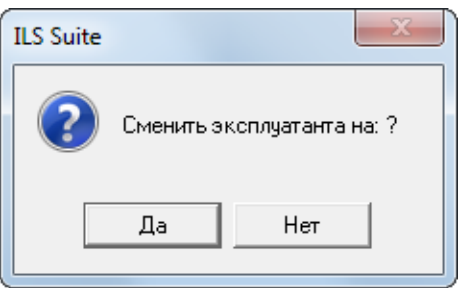

Рис. 13-87 – Диалоговое окно

<span id="page-977-0"></span>11)Нажать «Да» для смены эксплуатанта – в этом случае одновременно с созданием движения типа «Смена собственника» будет создано движение типа «Смена эксплуатанта». Это движение отображается в окне связанных объектов «Эксплуатант» для экземпляра ВС. В случае если данная организация не относится к классу «Эксплуатант», этот класс будет автоматически для нее добавлен. При ответе «Нет» будет создано только движение типа «Смена собственника».

12)При необходимости указать «Учетный номер в организации», заполнить поле «Описание» для созданного движения и отредактировать значение в поле «Дата начала». Отредактировать значение «Дата окончания» для движения, которое было закрыто.

### 13.3.1.3. Списание

Для создания движения «Списание» экземпляра ВС в организацию-собственника необходимо выполнить следующие действия:

1) Открыть рабочее окно «Экземпляры», выбрав соответствующий пункт в меню управляющей кнопки.

2) Выбрать экземпляр ВС. Нажать кнопку «Движения» панели «Связанные объекты» и из раскрывшегося списка выбрать пункт «Смена собственника» (см. выше [рис.](#page-973-0)  [13-80\)](#page-973-0).

3) Открывается окно связанных объектов «Собственник» для выбранного экземпляра ВС (см. выше рис. [13-81](#page-973-1)). Перейти в окно связанных объектов «Собственник», нажать кнопку «Привязку к собственнику» панели «Создать» и выбрать пункт «Списание» в открывшемся меню (рис. [13-88](#page-978-0)). Если у экземпляра ВС в данный момент есть собственник, то доступны пункты «Реализация» и «Списание».

**978**

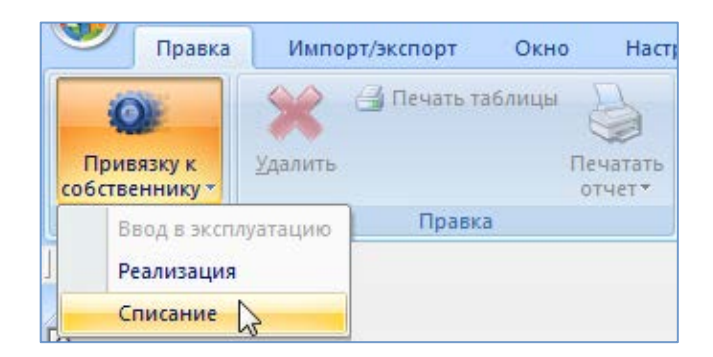

Рис. 13-88 – Кнопка «Привязка к собственнику»

<span id="page-978-0"></span>4) Для экземпляра ВС закрываются все ранее созданные актуальные движения – «Смена собственника», «Смена эксплуатанта» и «Смена точки базирования». Для них в поле «Причина окончания» для него указывается «Списание», а поле «Дата окончания» заполняется текущей датой. Новые движения не создаются.

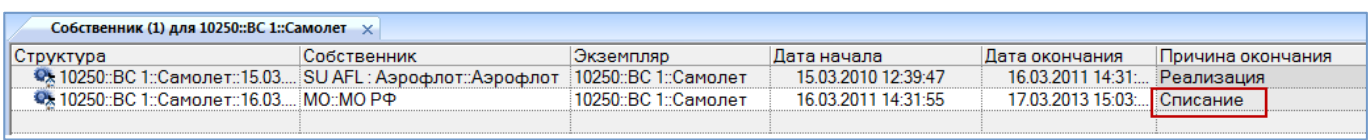

Рис. 13-89 – Выбрать нового собственника из раскрывающегося списка

5) Выводится информационное сообщение о том, что экземпляр ВС списан [\(рис.](#page-978-1)  [13-90\)](#page-978-1).

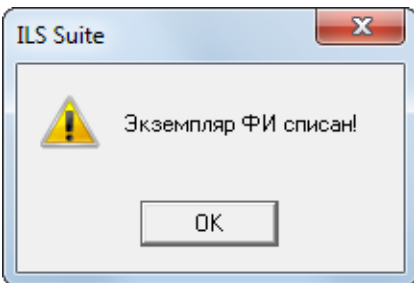

Рис. 13-90 – Информационное окно

<span id="page-978-1"></span>6) Отредактировать при необходимости значение в поле «Дата окончания» для закрытого движения.

 $\overline{a}$ 

#### 13.3.2. Смена эксплуатанта

Движения типа «Смена эксплуатанта» отображают историю передачи экземпляра ВС от одного эксплуатанта к другому<sup>[63](#page-979-0))</sup>. При передаче его эксплуатанту создается движение «Смена эксплуатанта». Если для экземпляра ВС уже существует движение данного типа, то оно закрывается: заполняется дата, указывающая, когда экземпляр ВС убыл из данной организации-эксплуатанта.

Движение экземпляра ВС «Смена эксплуатанта» характеризуется следующими полями:

– «Эксплуатант» – Обозначение организации-эксплуатанта для экземпляра ВС. Выбирается из справочника организаций (из организаций класса «Эксплуатант»).

– «Экземпляр» – Обозначение ВС и заводской номер его экземпляра. Формат данных: обозначение ВС, знак"№" и заводской номер его экземпляра, разделенные пробелом. Например, «ТУ-214 № 10». Если для экземпляра ВС в базе данных заполнено поле «Бортовой номер», то вместо серийного номера выводится бортовой, а знак "№" заменяется на "::". Если же для экземпляра ВС заполнено поле «Государственный учетный номер», то вместо бортового номера выводится государственный учетный номер (например, «ТУ-214 :: RA-1234E»).

– «Учетный номер в организации» – номер, который присваивается данному экземпляру ВС в организации, указанной в поле «Эксплуатант». Значение поля уникально для организации, но не обязательно для заполнения.

– «Дата начала» – дата передачи экземпляра ВС эксплуатанту. Поле заполняется автоматически, может быть отредактировано.

– «Дата окончания» – дата убытия экземпляра ВС из организации-эксплуатанта.

– «Причина окончания» – элемент предопределенного списка («Ввод в эксплуатацию», «Реализация», «Передача собственнику», «Передача на хранение», «Списание»).

– «Описание» – описание движения (задается в свободной форме).

<span id="page-979-0"></span> $^{63)}$  От момента первого движения экземпляра ВС к эксплуатанту и до его списания у экземпляра ВС всегда должен быть назначен эксплуатант (допускается отсутствие у экземпляра ВС эксплуатанта в период его нахождения на длительном хранении).

– «Структура» – для движения экземпляра ВС в этом поле выводится «Обозначение» организации и дата из поля «Дата начала».

Организация-эксплуатант отображается в поле «Эксплуатант» и «Место установки» для экземпляра ВС.

Движение типа «Смена эксплуатанта» может быть создано в связи с вводом экземпляра ВС в эксплуатацию, в связи с реализацией, передачей собственнику, передачей на хранение или списанием (рис. [13-91\)](#page-980-0).

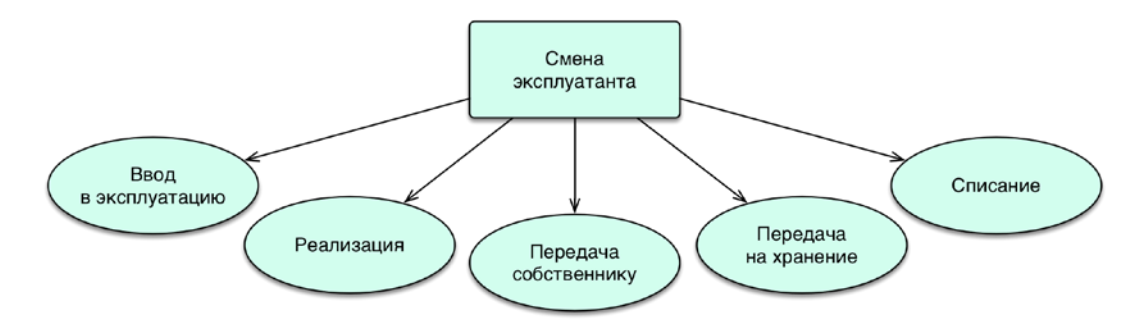

Рис. 13-91 – Движения по смене эксплуатанта экземпляра ВС

<span id="page-980-0"></span>Если у экземпляра ВС не назначен эксплуатант (в случае нового экземпляра ВС или находящегося на хранении), необходимо назначить ему эксплуатанта. При передаче экземпляра ВС на хранение актуальное движение закрывается, а новое не создается. При реализации происходит замена одного собственника другим. При списании экземпляр ВС выводится из эксплуатации: актуальное движение закрывается, а новое не создается. Одновременно с вводом в эксплуатацию и реализацией предлагается создать движение по назначению (смене) собственника. При передаче экземпляра ВС собственнику создается движение по назначению текущего собственника эксплуатантом.

При назначении эксплуатанта для экземпляра ВС в рабочем окне «Экземпляры» в поле «Статус» для экземпляра ВС изменяется на значение «Эксплуатация». При списании статус изменяется на «Списан». При передаче на хранение статус изменяется на «Хранение».

## 13.3.2.1. Ввод в эксплуатацию

Для создания движения «Ввод в эксплуатацию» экземпляра ВС в организациюэксплуатанта необходимо выполнить следующие действия:

1) Открыть рабочее окно «Экземпляры», выбрав соответствующий пункт в меню управляющей кнопки.

2) Выбрать экземпляр ВС.

3) Нажать кнопку «Движения» панели «Связанные объекты» и из раскрывшегося списка выбрать пункт «Смена эксплуатанта» [\(рис. 13](#page-981-0)-92).

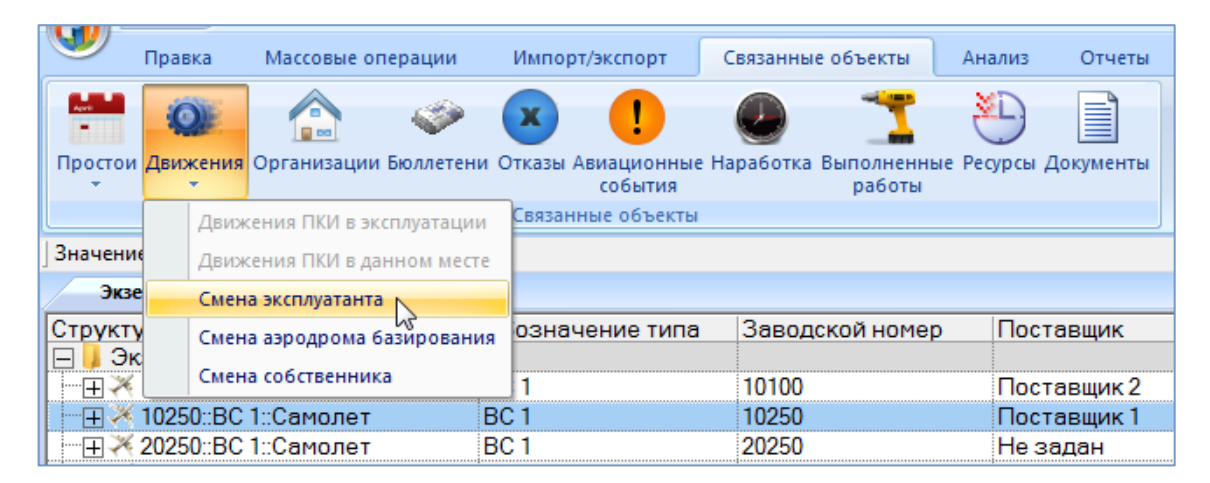

Рис. 13-92 – Открытие окна связанных объектов «Эксплуатант»

<span id="page-981-0"></span>4) Открывается окно связанных объектов «Эксплуатант» для выбранного экземпляра ВС (рис. [13-93\)](#page-981-1).

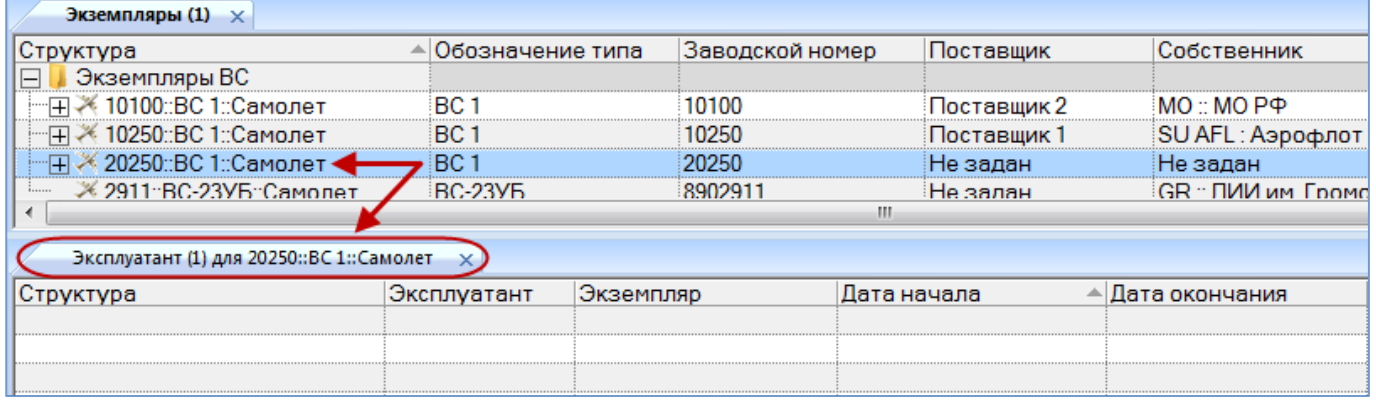

Рис. 13-93 – Окно связанных объектов «Эксплуатант»

<span id="page-981-1"></span>5) Перейти в окно связанных объектов «Эксплуатант», нажать кнопку «Привязку к эксплуатанту» панели «Создать» и выбрать пункт «Ввод в эксплуатацию» в открывшемся меню [\(рис. 13](#page-982-0)-94). Если в данный момент для экземпляра ВС эксплуатант не задан, то доступен только один пункт меню – «Ввод в эксплуатацию».

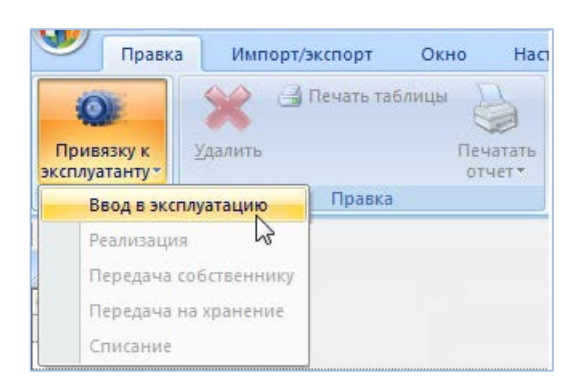

Рис. 13-94 – Кнопка «Привязка к эксплуатанту»

<span id="page-982-0"></span>6) В случае обнаружения открытого технического состояния вида «Хранение» (значение в поле «Тех. состояние») для данного экземпляра ВС открывается диалоговое окно, приведенное на [\(рис. 13](#page-982-1)-95). При ответе «Да» техническое состояние «Хранение» будет закрыто.

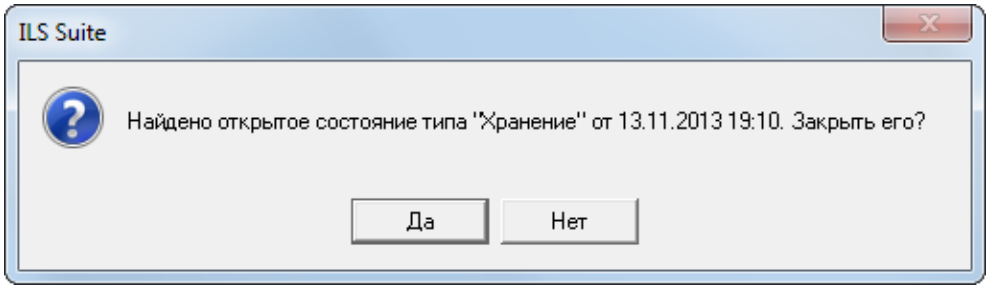

Рис. 13-95 – Найдено открытое состояние вида «Хранение»

<span id="page-982-1"></span>7) В окне связанных объектов «Эксплуатант» для экземпляра ВС создается новое движение, для которого автоматически в поле «Экземпляр» указывается тип ВС и заводской номер экземпляра, а поле «Дата начала» заполняется текущей датой.

8) Поле «Эксплуатант» открывается на редактирование – в раскрывшемся списке выбрать организацию-эксплуатанта [\(рис. 13](#page-983-0)-96). Если эксплуатант не выбран, то создание нового движения будет отменено.

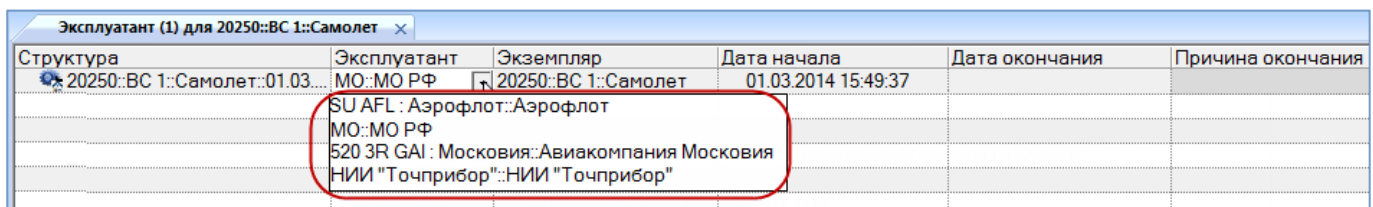

Рис. 13-96 – Выбрать эксплуатанта из раскрывающегося списка

<span id="page-983-0"></span>9) После выбора эксплуатанта открывается диалоговое окно с предложением сменить собственника на ту же организацию, что и эксплуатант [\(рис. 13](#page-983-1)-97).

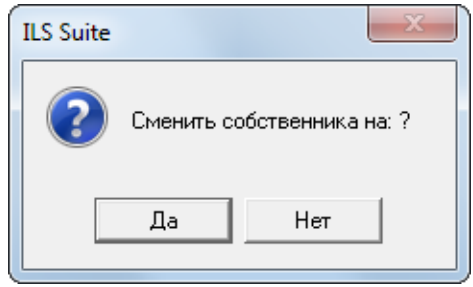

Рис. 13-97 – Диалоговое окно с предложением сменить собственника

<span id="page-983-1"></span>10)Нажать «Да» для смены собственника – в этом случае одновременно с созданием движения типа «Смена эксплуатанта» будет создано движение типа «Смена собственника». Это движение отображается в окне связанных объектов «Собственник» для экземпляра ВС. В случае если данная организация не относится к классу «Собственник», этот класс будет автоматически для нее добавлен. При ответе «Нет» будет создано только движение типа «Смена эксплуатанта».

11)При необходимости указать «Учетный номер в организации», заполнить поле «Описание» для созданного движения и отредактировать значение в поле «Дата начала».

## 13.3.2.2. Реализация

При выборе пункта «Реализация» происходит смена эксплуатанта и, как вариант, назначение этого эксплуатанта собственником. Для создания движения «Реализация» экземпляра ВС в организацию-эксплуатанта необходимо выполнить следующие действия:

1) Открыть рабочее окно «Экземпляры», выбрав соответствующий пункт в меню управляющей кнопки.

2) Выбрать экземпляр ВС. Нажать кнопку «Движения» панели «Связанные объекты» и из раскрывшегося списка выбрать пункт «Смена эксплуатанта» (рис. [13-92\)](#page-981-0).

3) Открывается окно связанных объектов «Эксплуатант» для выбранного экземпляра ВС (рис. [13-93\)](#page-981-1).

4) Перейти в окно связанных объектов «Эксплуатант», нажать кнопку «Привязку к эксплуатанту» панели «Создать» и выбрать пункт «Реализация» в открывшемся меню (2 и 3 на рис. [13-98\)](#page-984-0):

– Если у экземпляра ВС в данный момент есть эксплуатант, но нет собственника, то доступны пункты «Реализация», «Передача на хранение» и «Списание».

– Если у экземпляра ВС в данный момент есть и эксплуатант, и собственник, то доступны пункты «Реализация», «Передача собственнику», «Передача на хранение» и «Списание».

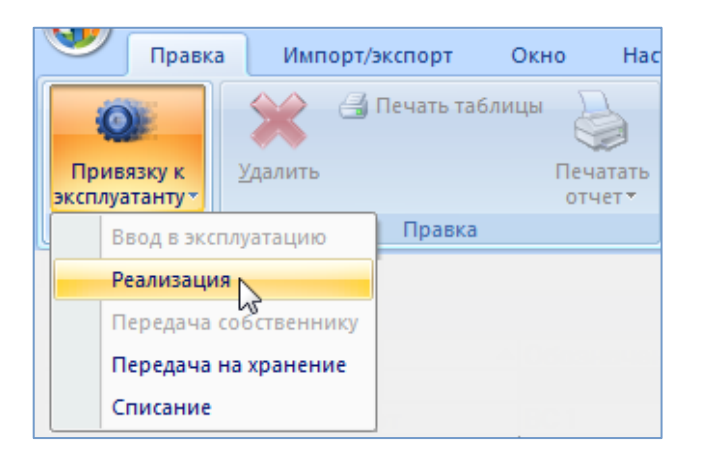

Рис. 13-98 – Кнопка «Привязка к эксплуатанту»

<span id="page-984-0"></span>5) В окне связанных объектов «Эксплуатант» для экземпляра ВС создается новое движение. При этом ранее созданное актуальное движение закрывается, то есть в поле «Причина окончания» для него указывается «Реализация», а поле «Дата окончания» заполняется текущей датой (рис. [13-99\)](#page-985-0).

6) В поле «Экземпляр» для нового движения автоматически указывается тип ВС и заводской номер экземпляра, а поле «Дата начала» заполняется текущей датой.

7) Поле «Эксплуатант» открывается на редактирование – в раскрывшемся списке выбрать организацию-эксплуатанта (рис. [13-99](#page-985-0)). Если эксплуатант не выбран, то создание нового движения и закрытие старого будет отменено.

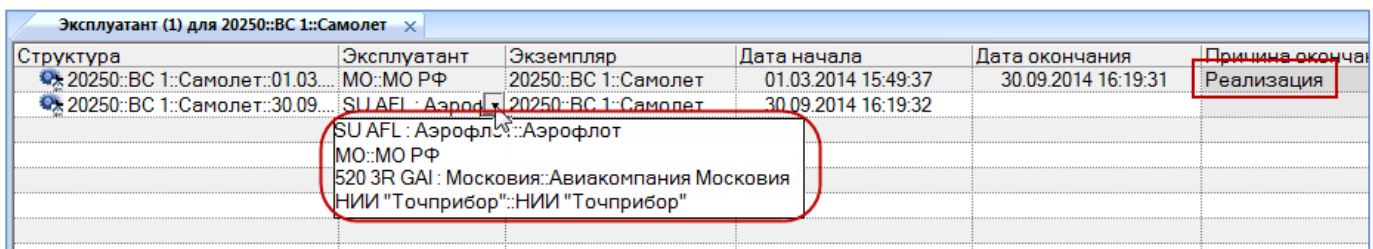

Рис. 13-99 – Выбрать нового эксплуатанта из раскрывающегося списка

<span id="page-985-0"></span>8) После выбора эксплуатанта открывается диалоговое окно с предложением сменить собственника на ту же организацию, что и эксплуатант (рис. [13-100\)](#page-985-1).

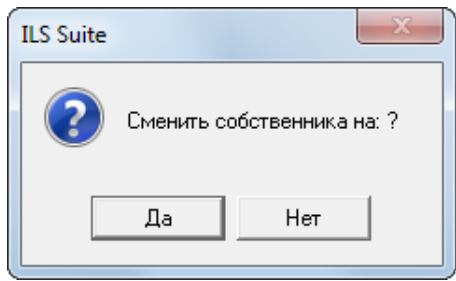

Рис. 13-100 – Диалоговое окно с предложением сменить собственника

<span id="page-985-1"></span>9) Нажать «Да» для смены собственника – в этом случае одновременно с созданием движения типа «Смена эксплуатанта» будет создано движение типа «Смена собственника». Это движение отображается в окне связанных объектов «Собственник» для экземпляра ВС. В случае если данная организация не относится к классу «Собственник», этот класс будет автоматически для нее добавлен. При ответе «Нет» будет создано только движение типа «Смена эксплуатанта».

10)При необходимости указать «Учетный номер в организации», заполнить поле «Описание» для созданного движения и отредактировать значение в поле «Дата начала». Отредактировать значение «Дата окончания» для движения, которое было закрыто.

## 13.3.2.3. Передача собственнику

При выборе пункта «Передача собственнику» происходит передача экземпляра ВС от текущего эксплуатанта к собственнику, который назначается новым эксплуатантом. Для создания движения «Передача собственнику» экземпляра ВС в организацию-эксплуатанта необходимо выполнить следующие действия:

1) Открыть рабочее окно «Экземпляры», выбрав соответствующий пункт в меню управляющей кнопки.

2) Выбрать экземпляр ВС.

3) Нажать кнопку «Движения» панели «Связанные объекты» и из раскрывшегося списка выбрать пункт «Смена эксплуатанта» (рис. [13-101\)](#page-986-0).

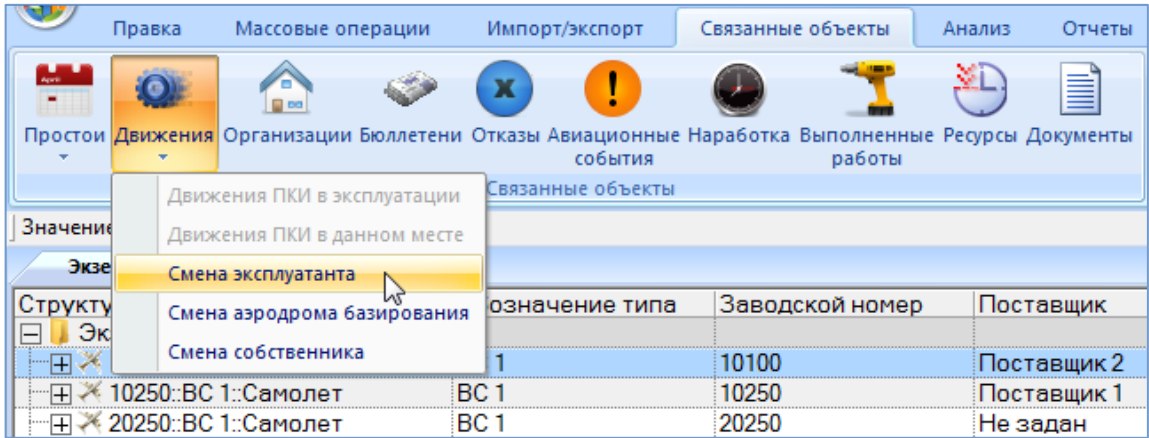

Рис. 13-101 – Открытие окна связанных объектов «Эксплуатант»

<span id="page-986-0"></span>4) Открывается окно связанных объектов «Эксплуатант» для выбранного экземпляра ВС (рис. [13-102\)](#page-986-1).

| Экземпляры (1)<br>$\times$                          |                  |                      |                     |                          |                              |            |
|-----------------------------------------------------|------------------|----------------------|---------------------|--------------------------|------------------------------|------------|
| Структура                                           | Обозначение типа | Заводской номер      | Поставшик           | Собственник              |                              | Наработка  |
| Экземпляры ВС<br>$\Box$                             |                  |                      |                     |                          |                              |            |
|                                                     | ∙BC 1            | 10100                | Поставщик 2         |                          | SU AFL : Аэрофлот :: Аэр 122 |            |
| нД - 10250::ВС 1::Самолет                           | BC <sub>1</sub>  | 10250                | Поставщик 1         |                          | SU AFL: Аэрофлот: Аэр 6      |            |
|                                                     | BC <sub>1</sub>  | 20250                | Не задан            | Не задан                 |                              | 25         |
| MONTH-DO ODVE-Company                               | DO 99VE          | 0000011              | Ho concur<br>ш      | CD - DI4L4 unt Footspool |                              | $\sqrt{ }$ |
|                                                     |                  |                      |                     |                          |                              |            |
| Эксплуатант (3) для 10100::ВС 1::Самолет            |                  |                      |                     |                          |                              |            |
| <b> Структура</b>                                   | Эксплуатант      | Экземпляр            | Дата начала         | ≜ Дата окончания         | Причина окончания            |            |
| • № 10100::ВС 1::Самолет::01.01 МО::МО РФ           |                  | 10100::ВС 1::Самолет | 01.01.2009 12:05:18 | 01.03.2010 12:07:11      | Передача на хранение         |            |
| <b>© 10100::ВС 1::Самолет::09.03 SU AFL : Аэроф</b> |                  | 10100::ВС 1::Самолет | 09 03 2010 12:26:28 |                          |                              |            |
|                                                     |                  |                      |                     |                          |                              |            |
|                                                     |                  |                      |                     |                          |                              |            |

<span id="page-986-1"></span>Рис. 13-102 – Окно связанных объектов «Эксплуатант»

5) Перейти в окно связанных объектов «Эксплуатант», нажать кнопку «Привязку к эксплуатанту» панели «Создать» и выбрать пункт «Передача собственнику» в открывшемся меню (рис. [13-103\)](#page-987-0). Если у экземпляра ВС в данный момент есть и эксплуатант, и собственник, то доступны пункты «Реализация», «Передача собственнику», «Передача на хранение» и «Списание».

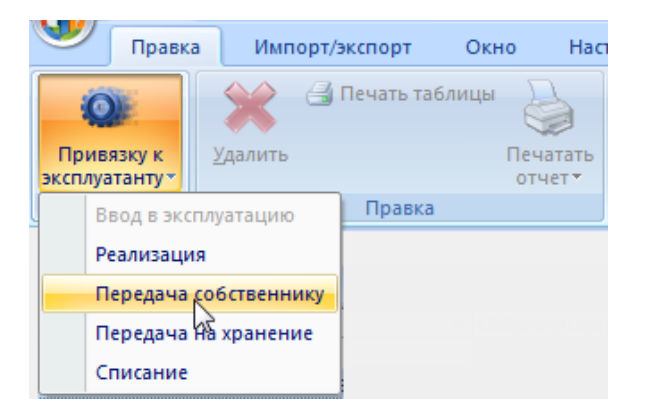

Рис. 13-103 – Кнопка «Привязка к эксплуатанту»

<span id="page-987-0"></span>6) В окне связанных объектов «Эксплуатант» для экземпляра ВС создается новое движение. При этом ранее созданное актуальное движение закрывается, то есть в поле «Причина окончания» для него указывается «Передача собственнику», а поле «Дата окончания» заполняется текущей датой (рис. [13-104\)](#page-987-1).

7) В поле «Экземпляр» для нового движения автоматически указывается тип ВС и заводской номер экземпляра, а поле «Дата начала» заполняется текущей датой.

8) В поле «Эксплуатант» автоматически указывается организация-собственник, которая назначается новым эксплуатантом (рис. [13-104](#page-987-1)). Если эксплуатант не выбран, то создание нового движения и закрытие старого будет отменено.

<span id="page-987-1"></span>

| Эксплуатант (1) для 10100::ВС 1::Самолет $\times$                           |                                                 |                      |                     |                     |                                           |  |  |  |  |  |
|-----------------------------------------------------------------------------|-------------------------------------------------|----------------------|---------------------|---------------------|-------------------------------------------|--|--|--|--|--|
| Структура                                                                   | Эксплуатант                                     | Экземпляр            | Дата начала         | Дата окончания      | Причина окончания                         |  |  |  |  |  |
| • № 10100::ВС 1::Самолет::01.01 МО::МО РФ                                   |                                                 | 10100::ВС 1::Самолет | 01.01.2009 12:05:18 | 01.03.2010 12:07:11 | Передача на хранение                      |  |  |  |  |  |
| • 10100::ВС 1::Самолет::09.03 SU AFL: Аэрофлот::А 10100::ВС 1::Самолет      |                                                 |                      | 09 03 2010 12:26:28 |                     | 15.03.2011 16:53:26 Передача собственнику |  |  |  |  |  |
| • * 10100::ВС 1::Самолет::15.03 520 ЗR GAI: Московия → 10100::ВС 1::Самолет |                                                 |                      | 15.03.2011 16:53:27 |                     |                                           |  |  |  |  |  |
|                                                                             | ∕ISU AFL : Аэрофлот::Аэрофлот                   |                      |                     |                     |                                           |  |  |  |  |  |
|                                                                             | MO∷MO РФ                                        |                      |                     |                     |                                           |  |  |  |  |  |
|                                                                             | 520 3R GAI: Московия: Авиакомпания Московия     |                      |                     |                     |                                           |  |  |  |  |  |
|                                                                             | վНИИ "Точприбор"::НИИ "Точприбор" <sup>ს√</sup> |                      |                     |                     |                                           |  |  |  |  |  |

Рис. 13-104 – Назначение собственника новым эксплуатантом

9) При необходимости указать «Учетный номер в организации», заполнить поле «Описание» для созданного движения и отредактировать значение в поле «Дата начала». Отредактировать значение «Дата окончания» для движения, которое было закрыто.

#### 13.3.2.4. Передача на хранение

При выборе пункта «Передача на хранение» происходит закрытие актуального движения «Смена эксплуатанта». При этом техническое состояние экземпляра ВС изменяется с текущего на «Хранение». В связанном окне «Состояния» для экземпляра ФИ текущее техническое состояние будет закрыто и создано новое техническое состояние вида «Хранение». Значение в поле «Состояние» («Эксплуатация») для экземпляра ВС не изменяется.

Для создания движения «Передача на хранение» экземпляра ВС в организациюэксплуатанта необходимо выполнить следующие действия:

1) Открыть рабочее окно «Экземпляры», выбрав соответствующий пункт в меню управляющей кнопки.

2) Выбрать экземпляр ВС.

3) Нажать кнопку «Движения» панели «Связанные объекты» и из раскрывшегося списка выбрать пункт «Смена эксплуатанта» (рис. [13-101\)](#page-986-0).

4) Открывается окно связанных объектов «Эксплуатант» для выбранного экземпляра ВС (рис. [13-105\)](#page-988-0).

| Правка                                                                                                 |                               | Импорт/экспорт                                                                                      | Настройка<br>Окно                                         |                                                                  |                                           |                              |                                                         |                   |        |
|----------------------------------------------------------------------------------------------------|-------------------------------|----------------------------------------------------------------------------------------------------|-----------------------------------------------------------|------------------------------------------------------------------|-------------------------------------------|------------------------------|---------------------------------------------------------|-------------------|--------|
| <b>В Печать таблицы</b><br>$\mathbf{O}$<br>Удалить<br>Привязку к<br>Печатать<br>эксплуатанту<br>отчет» |                               | <b>6</b> Обновить из БД<br>√ Предыдущий<br>• Отменить<br>«В Установить права доступа<br>• Следующий |                                                           | 增<br>Развернуть Настройка Свойства<br>дерево -<br><b>КОЛОНОК</b> |                                           | OF<br>Просмотр<br>документов | <b>НА Авторазмер</b><br>Сохранить<br><b>В Загрузить</b> |                   |        |
| Ввод в эксплуатацию                                                                                    |                               | Правка                                                                                              |                                                           | Быстрый поиск                                                    | Данные                                    | Вид                          |                                                         |                   |        |
| Реализация<br>Передача собственнику                                                                    |                               |                                                                                                    |                                                           |                                                                  |                                           |                              |                                                         |                   |        |
| Передача на кранение                                                                                   |                               | Обозначение типа                                                                                    | Заводской номер<br>Поставщик                              |                                                                  | Собственник                               |                              | Наработка                                               | Дата изг          |        |
| Списание<br>BC <sub>1</sub><br>Þт                                                                      |                               |                                                                                                    | 10100<br>Поставщик 2                                      |                                                                  | SU AFL : Аэрофлот :: Аэр 122              |                              |                                                         | 03.11.            |        |
|                                                                                                    | ⊕∏. Ж 10250::ВС 1::Самолет    |                                                                                                    | BC <sub>1</sub>                                           | 10250                                                            | SU AFL : Аэрофлот :: Аэр 6<br>Поставщик 1 |                              |                                                         |                   | 03.11. |
| BC <sub>1</sub>                                                                                        |                               | 20250                                                                                               | Не задан                                                  | Не задан                                                         |                                           | 25                           |                                                         |                   |        |
|                                                                                                    |                               |                                                                                                    |                                                           |                                                                  | m.                                        |                              |                                                         |                   |        |
| Эксплуатант (1) для 20250::ВС 1::Самолет $\times$                                                      |                               |                                                                                                    |                                                           |                                                                  |                                           |                              |                                                         |                   |        |
| Структура                                                                                              |                               |                                                                                                    | Эксплуатант                                               | Экземпляр                                                        | Дата начала                               | ≜ Дата окончания             |                                                         | Причина окончания | Учетны |
|                                                                                                    | • 20250::ВС 1::Самолет::01.03 |                                                                                                    | MO::MO РФ                                                 | 20250::ВС 1::Самолет                                             | 01.03.2014 15:49:37                       | 30.09.2014 16:19:31          | Реализация                                              |                   |        |
|                                                                                                    |                               |                                                                                                    | <sup>4</sup> № 20250::ВС 1::Самолет::30.09 SU AFL : Аэроф | 20250::ВС 1::Самолет                                             | 30.09.2014 16:19:32                       |                              |                                                         |                   |        |

<span id="page-988-0"></span>Рис. 13-105 – Создание движения

**989**

5) Перейти в окно связанных объектов «Эксплуатант», нажать кнопку «Привязку к эксплуатанту» панели «Создать» и в открывшемся меню выбрать пункт «Передача на хранение» (рис. [13-105\)](#page-988-0):

– Если у экземпляра ВС в данный момент есть эксплуатант, но нет собственника, то доступны пункты «Реализация», «Передача на хранение» и «Списание».

– Если у экземпляра ВС в данный момент есть и эксплуатант, и собственник, то доступны пункты «Реализация», «Передача собственнику», «Передача на хранение» и «Списание».

6) Выводится диалоговое окно с сообщением о том, что экземпляр ВС выведен из эксплуатации (рис. [13-106\)](#page-989-0).

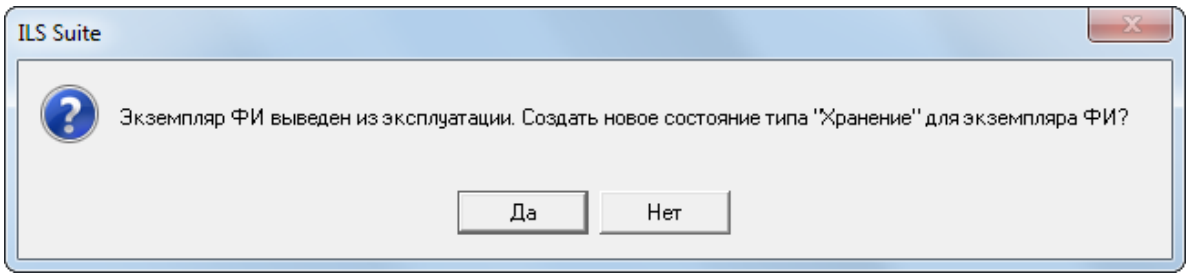

Рис. 13-106 – Экземпляр ВС выведен из эксплуатации

<span id="page-989-0"></span>Для создания технического состояния типа «Хранение» нажать «Да» ([рис. 13](#page-989-1)-107). При ответе «Нет» новое состояние не будет создано – при необходимости его можно создать вручную.

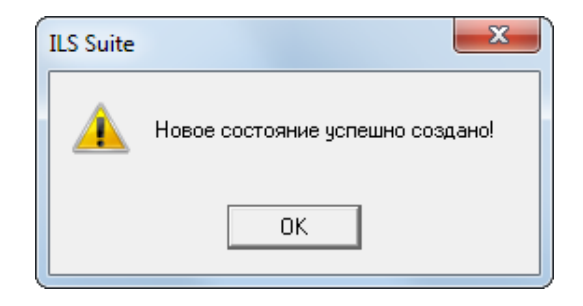

Рис. 13-107 – Информационное сообщение

<span id="page-989-1"></span>7) Для экземпляра ВС закрываются ранее созданное актуальное движение «Смена эксплуатанта». В поле «Причина окончания» для него указывается «Передача на хранение». Новое движение не создается (рис. [13-108\)](#page-990-0).

8) В поле «Эксплуатант» автоматически указывается организация, которая назначается новым эксплуатантом (рис. [13-108\)](#page-990-0).

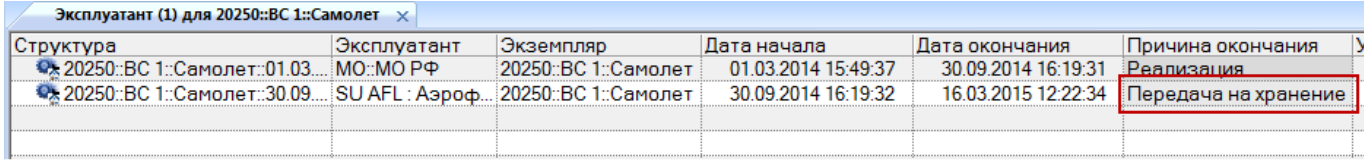

Рис. 13-108 – Экземпляр ВС передан на хранение

<span id="page-990-0"></span>9) Отредактировать при необходимости значение в поле «Дата окончания» для закрытого движения.

#### 13.3.2.5. Списание

Для создания движения «Списание» экземпляра ВС в организацию-эксплуатанта необходимо выполнить следующие действия:

1) Открыть рабочее окно «Экземпляры», выбрав соответствующий пункт в меню управляющей кнопки.

2) Выбрать экземпляр ВС.

3) Нажать кнопку «Движения» панели «Связанные объекты» и из раскрывшегося списка выбрать пункт «Смена эксплуатанта» (см. выше рис. [13-101\)](#page-986-0).

4) Открывается окно связанных объектов «Эксплуатант» для выбранного экземпляра ВС (рис. [13-109\)](#page-990-1).

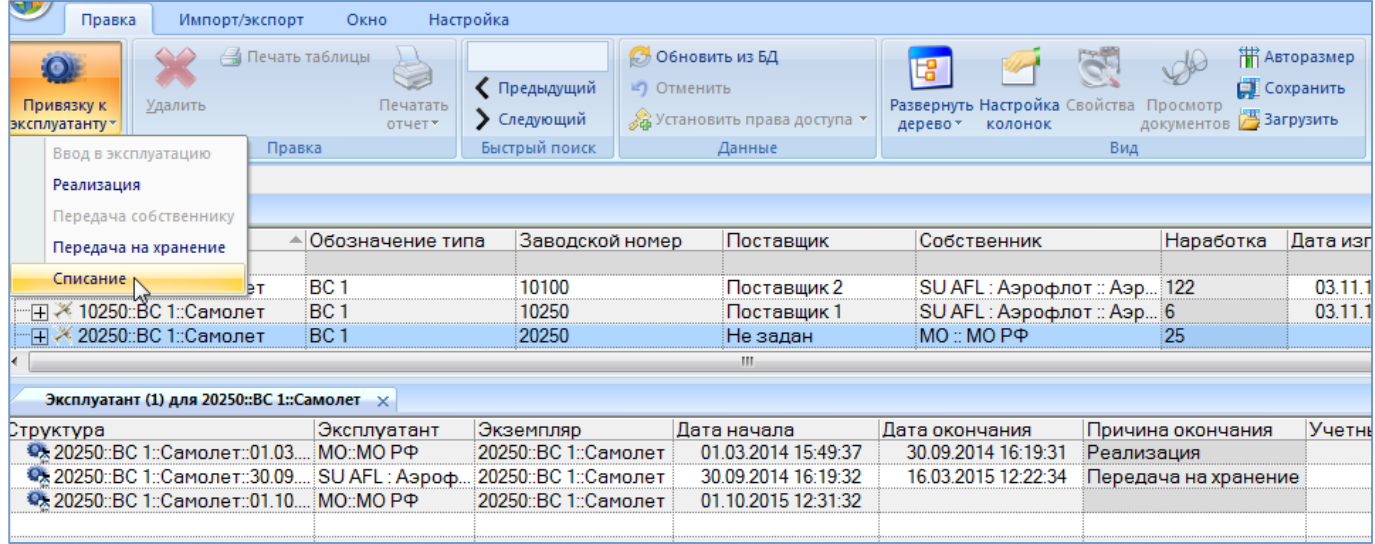

<span id="page-990-1"></span>Рис. 13-109 – Создание движения

5) Перейти в окно связанных объектов «Эксплуатант», нажать кнопку «Привязку к эксплуатанту» панели «Создать» и выбрать пункт «Списание» в открывшемся меню [\(рис.](#page-990-1)  [13-109\)](#page-990-1):

– Если у экземпляра ВС в данный момент есть эксплуатант, но нет собственника, то доступны пункты «Реализация», «Передача на хранение» и «Списание».

– Если у экземпляра ВС в данный момент есть и эксплуатант, и собственник, то доступны пункты «Реализация», «Передача собственнику», «Передача на хранение» и «Списание».

6) Для экземпляра ВС закрываются все ранее созданные актуальные движения – «Смена собственника», «Смена эксплуатанта» и «Смена точки базирования». Для них в поле «Причина окончания» для него указывается «Списание», а поле «Дата окончания» заполняется текущей датой. Новые движения не создаются (рис. [13-110\)](#page-991-0).

| Эксплуатант (1) для 20250::ВС 1::Самолет $\times$                   |             |                      |                     |                                |                                          |  |  |  |  |
|---------------------------------------------------------------------|-------------|----------------------|---------------------|--------------------------------|------------------------------------------|--|--|--|--|
| Структура                                                           | Эксплуатант | Экземпляр            | Дата начала         | Дата окончания                 | lУ<br>Причина окончания                  |  |  |  |  |
| • • 20250::ВС 1::Самолет::01.03 МО::МО РФ                           |             | 20250::ВС 1::Самолет | 01.03.2014 15:49:37 | 30.09.2014 16:19:31 Реализация |                                          |  |  |  |  |
| • № 20250::ВС 1::Самолет::30.09 SU AFL : Аэроф 20250::ВС 1::Самолет |             |                      | 30.09.2014 16:19:32 |                                | 16.03.2015 12:22:34 Передача на хранение |  |  |  |  |
| <b>SA 20250::ВС 1::Самолет::01.10 МО::МО РФ</b>                     |             | 20250::ВС 1::Самолет | 01.10.2015 12:31:32 | 16.12.2015 12:33:14 Списание   |                                          |  |  |  |  |
|                                                                     |             |                      |                     |                                |                                          |  |  |  |  |

Рис. 13-110 – Экземпляр ВС списан

<span id="page-991-0"></span>7) Выводится информационное сообщение о том, что экземпляр ВС списан [\(рис.](#page-991-1)  [13-111\)](#page-991-1).

8) Отредактировать при необходимости значение в поле «Дата окончания» для закрытого движения.

<span id="page-991-1"></span>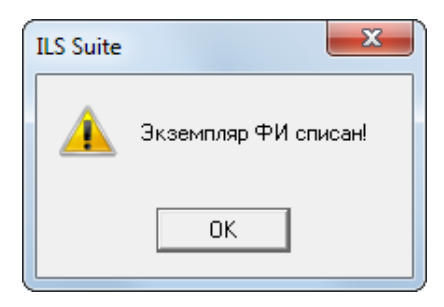

Рис. 13-111 – Информационное сообщение «Экземпляр ВС списан»

### 13.3.3. Смена аэродрома базирования

Движения типа «Смена аэродрома базирования» отображают историю передачи эк-земпляра ВС от одной точки базирования к другой<sup>[64](#page-992-0))</sup>. При передаче его в организацию аэродром базирования создается движение «Смена аэродрома базирования». Если для экземпляра ВС уже существует движение данного типа, то оно закрывается, то есть заполняется дата, указывающая, когда экземпляр ВС убыл из данного аэродрома базирования.

Движение экземпляра ВС «Смена аэродрома базирования» характеризуется следующими полями:

– «Аэродром базирования» – обозначение организации аэродром базирования для экземпляра ВС. Выбирается из справочника организаций (из организаций класса «Аэродром базирования»).

– «Экземпляр» – обозначение ВС и серийный номер его экземпляра. Формат данных: обозначение ВС, знак"№" и серийный номер его экземпляра, разделенные пробелом. Например, «ТУ-214 № 10». Если для экземпляра ВС в базе данных заполнено поле «Бортовой номер», то вместо серийного номера выводится бортовой, а знак "№" заменяется на "::". Если же для экземпляра ВС заполнено поле «Государственный учетный номер», то вместо бортового номера выводится государственный учетный номер (например, «ТУ-214 :: RA-1234E»).

– **«**Дата регистрации на аэродроме базирования» – дата назначения аэродрома базирования экземпляру ВС. Поле заполняется автоматически, может быть отредактировано.

– «Дата снятия с учета на аэродроме базирования» – дата убытия экземпляра ВС из организации аэродром базирования.

– «Описание» – описание движения (задается в свободной форме).

 $\overline{a}$ 

– «Структура» – для движения экземпляра ВС в этом поле выводится «Обозначение» организации и дата из поля «Дата начала**»**.

<span id="page-992-0"></span><sup>64)</sup> От момента первого движения экземпляра ВС на аэродром базирования и до его списания у экземпляра ВС всегда должен быть назначен аэродром базирования.

Для создания движения экземпляра ВС в организацию аэродром базирования необходимо выполнить следующие действия:

1) Открыть рабочее окно «Экземпляры», выбрав соответствующий пункт в меню управляющей кнопки.

2) Выбрать экземпляр ВС.

3) Нажать кнопку «Движения» панели «Связанные объекты» и из раскрывшегося списка выбрать пункт «Смена аэродрома базирования» (рис. [13-112\)](#page-993-0).

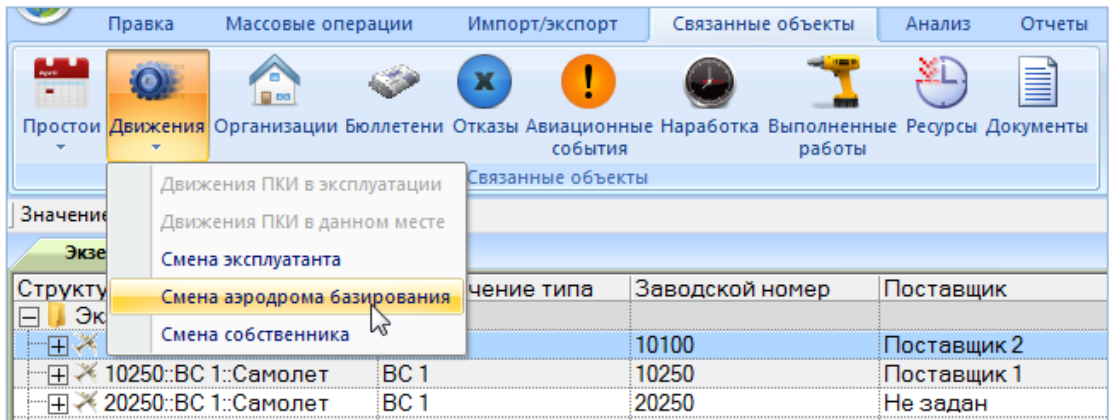

Рис. 13-112 – Открытие окна связанных объектов «Аэродром базирования»

<span id="page-993-0"></span>4) Открывается окно связанных объектов «Аэродром базирования» для выбранного экземпляра ВС.

5) Перейти в окно связанных объектов «Аэродром базирования», нажать кнопку «Привязку к аэродрому базирования» панели «Создать» (рис. [13-113\)](#page-993-1).

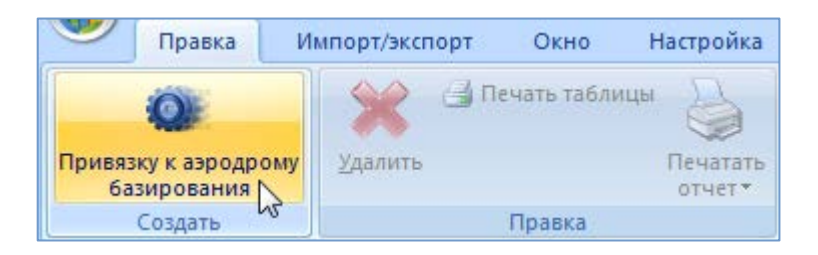

Рис. 13-113 – Кнопка «Привязка к аэродрому базирования» вкладки «Правка»

<span id="page-993-1"></span>6) В окне связанных объектов «Аэродром базирования» для экземпляра ВС создается новое движение. При этом ранее созданное актуальное движение закрывается, поле «Дата снятия с учета на аэродроме базирования» заполняется текущей датой (рис. [13-114\)](#page-994-0).

7) В поле «Экземпляр» для нового движения автоматически указывается тип ВС и серийный номер экземпляра, а поле «Дата регистрации на аэродроме базирования**»** заполняется текущей датой.

8) Поле «Аэродром базирования» открывается на редактирование – в раскрывшемся списке выбрать организацию аэродром базирования (рис. [13-114](#page-994-0)). Если аэродром базирования не выбран, то создание нового движения и закрытие старого будет отменено.

| Экземпляры (1) $\times$                                    |                  |                     |           |                                     |             |                     |                           |                                 |               |            |
|------------------------------------------------------------|------------------|---------------------|-----------|-------------------------------------|-------------|---------------------|---------------------------|---------------------------------|---------------|------------|
| Структура                                                  | Обозначение типа |                     |           | Поставщик<br>Заводской номер        |             | Собственник         |                           | Наработка                       | Дата изготовл |            |
| Экземпляры ВС                                              |                  |                     |           |                                     |             |                     |                           |                                 |               |            |
| - ∏ - 10100::ВС 1::Самолет                                 | BC <sub>1</sub>  | 10100               |           |                                     | Поставщик 2 |                     | SU AFL: Аэрофлот: Аэр 122 |                                 |               | 03.11.1978 |
| - П - 10250::ВС 1::Самолет                                 | BC <sub>1</sub>  |                     | 10250     |                                     | Поставщик 1 |                     | SU AFL: Аэрофлот: Аэр 6   |                                 |               | 03.11.1978 |
| - П - 20250::ВС 1::Самолет                                 | BC <sub>1</sub>  | 20250               |           |                                     | Не задан    |                     | Не задан                  |                                 | 25            |            |
|                                                            |                  |                     |           |                                     | m.          |                     |                           |                                 |               |            |
| Аэродром базирования (1) для 10100::ВС 1::Самолет $\times$ |                  |                     |           |                                     |             |                     |                           |                                 |               |            |
| Структура                                                  |                  | Аэродром            | Экземпляр |                                     |             | Дата регистрации на |                           | Дата снятия с учета на Описание |               |            |
|                                                            |                  | базирования         |           |                                     | аэродроме   |                     | аэродроме                 |                                 |               |            |
|                                                            |                  |                     |           |                                     |             | базирования         |                           | базирования                     |               |            |
| • 10100::ВС 1::Самолет::11.01.2011 15  670009::Восточный   |                  |                     |           | 10100::ВС 1::Самолет                |             |                     | 11.01.2011 15:52:11       | 16.03.2011 13:01:09             |               |            |
| 10100::ВС 1::Самолет::16.03.2013.13:01                     |                  |                     |           | $\overline{.}$ 10100::ВС 1::Самолет |             |                     | 16.03.2013.13:01:10       |                                 |               |            |
|                                                            |                  | Осло (OSL)∷         |           |                                     |             |                     |                           |                                 |               |            |
|                                                            |                  | Новосибирск (OVB):: |           |                                     |             |                     |                           |                                 |               |            |
|                                                            |                  | Домодедово (DME)::  |           |                                     |             |                     |                           |                                 |               |            |
|                                                            |                  | Пермь (РЕЕ)::       |           |                                     |             |                     |                           |                                 |               |            |
|                                                            |                  | Волгоград (VOG)∷    |           |                                     |             |                     |                           |                                 |               |            |

Рис. 13-114 – Создание привязки к аэродрому базирования

## <span id="page-994-0"></span>13.3.4. Отображение экземпляров ВС, связанных с организацией

Экземпляры ВС могут быть связаны с организацией как через движения (смена собственника, эксплуатанта, аэродрома базирования), так и через технические состояния (ремонт, хранение) (рис. [13-115](#page-994-1)). Технические состояния подробно рассматриваются в разделе 13.8 «Состояния экземпляров ВС», стр. 1172.

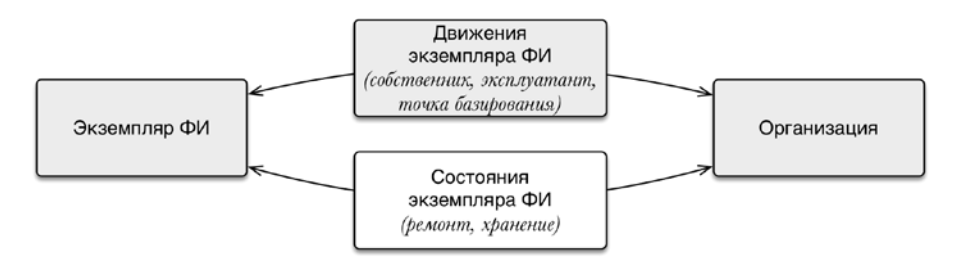

Рис. 13-115 – Связь экземпляра ФИ и организации

<span id="page-994-1"></span>Для отображения экземпляров ВС, связанных с организацией-собственником, организацией-эксплуатантом и точкой базирования предназначены окна связанных объектов «Экземпляры ВС в собственности», «Эксплуатируемые экземпляры ВС» и «Базируемые

экземпляры ВС» для организации, соответственно. При перемещении экземпляра ВС в эти окна создаются соответствующие движения.

В данном разделе не рассматривается связь типа «Разработчик», «Изготовитель», «Поставщик», «Ремонтная организация» между организацией и экземпляром ВС (связь этого типа отображается в окне связанных объектов «Организации» для экземпляра – см. пункт [13.1.5.2](#page-942-0) «[Связь экземпляра изделия с организацией](#page-942-0)»).

13.3.4.1. Окно связанных объектов «Экземпляры ВС в собственности»

Удалить связь между экземпляром ВС и собственником в окне «Экземпляры ВС в собственности» нельзя.

Для вызова окна связанных объектов «Экземпляры ВС в собственности» необходимо выполнить следующие действия:

1) Выбрать организацию класса «Собственник» в рабочем окне «Организации» или в окне связанных объектов «Организации» для экземпляра ВС.

2) Нажать кнопку «Экземпляры ВС в собственности» панели «Связанные объекты» (рис. [13-116\)](#page-995-0).

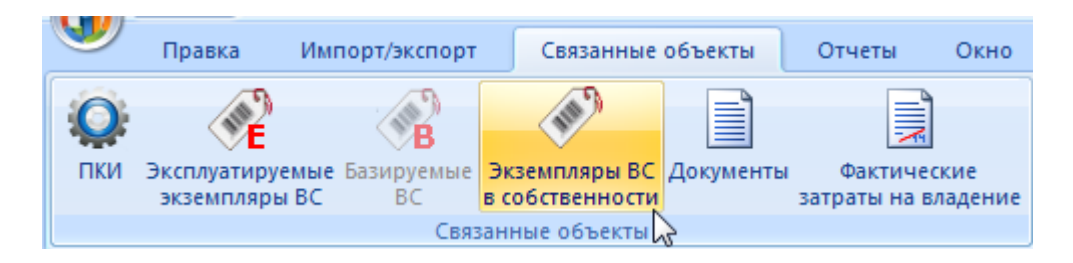

Рис. 13-116 – Вкладка «Связанные объекты» для организации

<span id="page-995-0"></span>3) Открывается окно связанных объектов (рис. [13-117](#page-996-0)), в котором перечислены все экземпляры ВС, которые в настоящий момент находятся в собственности выбранной организации.

4) При перетаскивании экземпляра ВС в окно связанных объектов «Экземпляры ВС в собственности» (1 на [рис. 13](#page-996-0)-117) создается движение в организацию-собственника. Если у данного экземпляра ВС ранее уже был назначен собственник, то предыдущее движение будет закрыто и в поле «Причина окончания» указано «Реализация» (2 на [рис. 13](#page-996-0)-117).

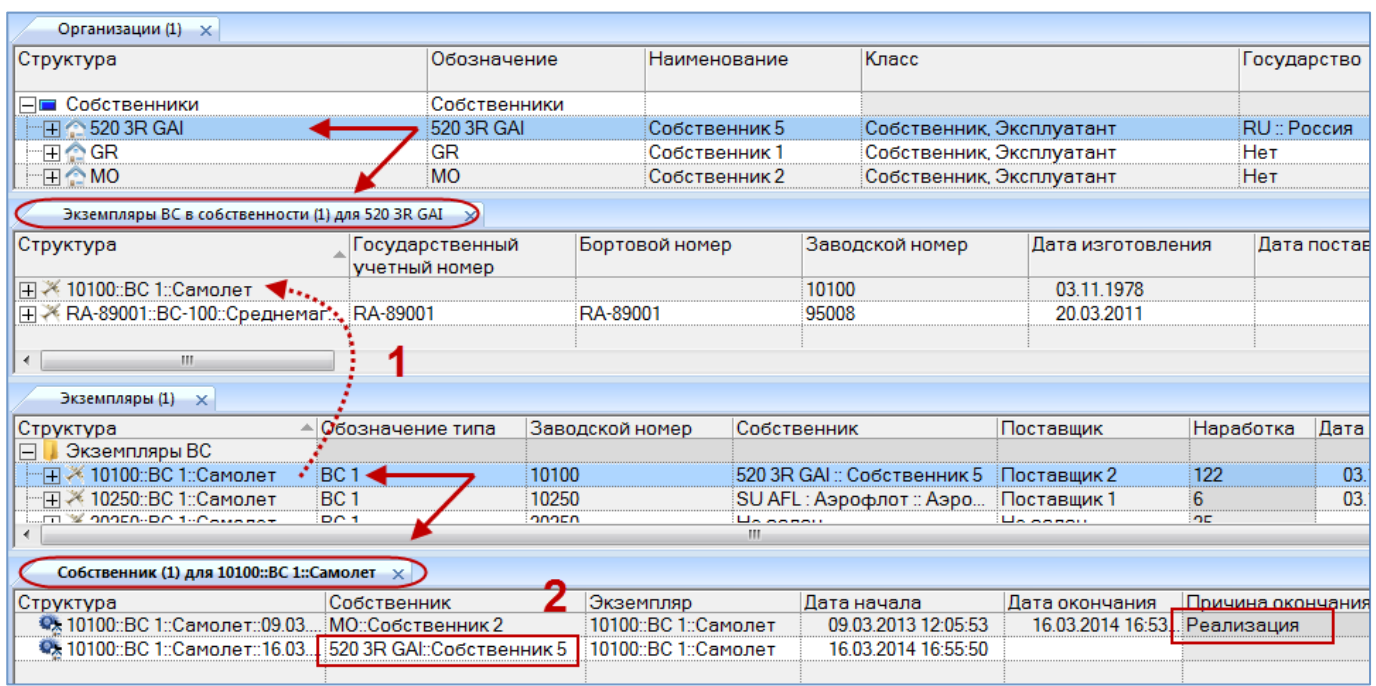

<span id="page-996-0"></span>Рис. 13-117 – Назначение собственника перетаскиванием экземпляра ВС в окно связанных объектов «Экземпляры ВС в собственности» для организации

13.3.4.2. Окно связанных объектов «Эксплуатируемые экземпляры ВС»

Удалить связь между экземпляром ВС и эксплуатантом в окне «Эксплуатируемые экземпляры ВС» нельзя.

Для вызова окна связанных объектов «Эксплуатируемые экземпляры ВС» необходимо выполнить следующие действия:

1) Выбрать организацию класса «Эксплуатант» в рабочем окне «Организации» или в окне связанных объектов «Организации» для экземпляра ВС (1 на рис. [13-118\)](#page-996-1).

2) Нажать кнопку «Эксплуатируемые экземпляры ВС» панели «Связанные объекты» (2 на рис. [13-118\)](#page-996-1).

<span id="page-996-1"></span>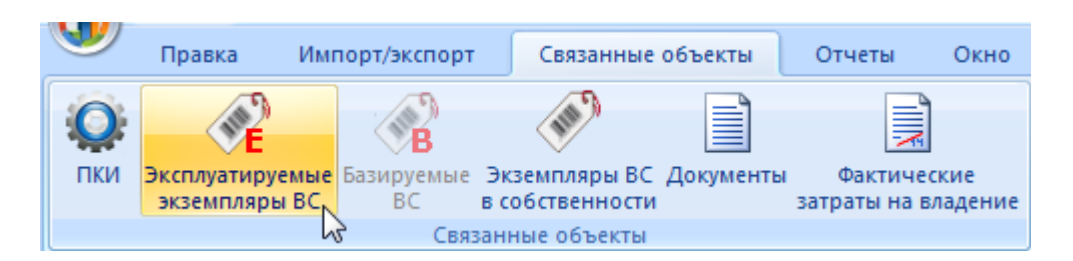

Рис. 13-118 – Вкладка «Связанные объекты» для организации

3) Открывается окно связанных объектов, в котором перечислены все экземпляры ВС, которые в настоящий момент эксплуатируются выбранной организацией.

4) При перетаскивании экземпляра ВС в окно связанных объектов «Эксплуатируемые экземпляры ВС» (1 на [рис. 13](#page-997-0)-119) создается движение в организацию-эксплуатант. Если у данного экземпляра ВС ранее уже был назначен эксплуатант, то предыдущее движение будет закрыто и в поле «Причина окончания» указано «Реализация» (2 на [рис.](#page-997-0)  [13-119\)](#page-997-0).

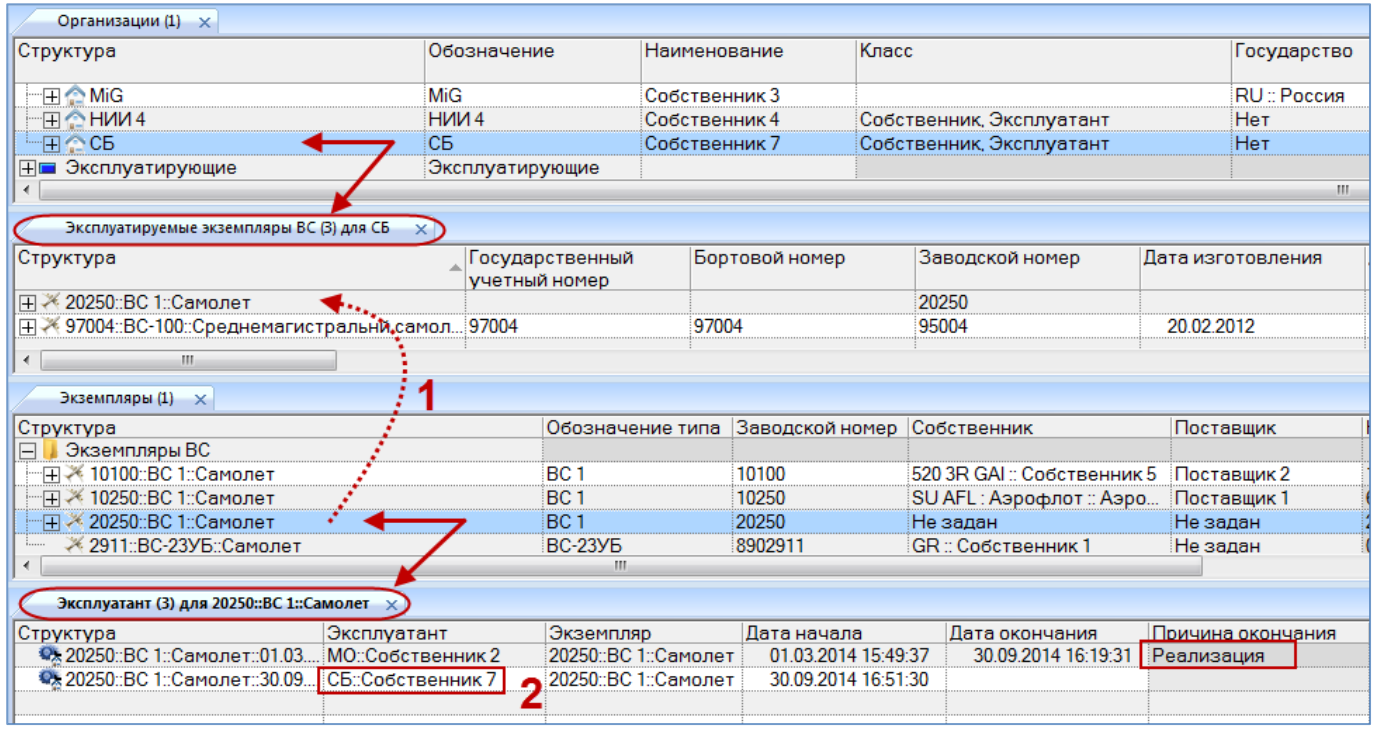

<span id="page-997-0"></span>Рис. 13-119 – Назначение эксплуатанта перетаскиванием экземпляра ВС в окно связанных объектов «Эксплуатируемые экземпляры ВС» для организации

## 13.3.4.3. Окно связанных объектов «Базируемые экземпляры ВС»

Удалить связь между экземпляром ВС и аэродромом базирования в окне «Базируемые экземпляры ВС» нельзя.

Для вызова окна связанных объектов «Базируемые экземпляры ВС» необходимо выполнить следующие действия:

1) Выбрать организацию класса «Аэродром базирования» в рабочем окне «Организации» или в окне связанных объектов «Организации» для экземпляра ВС.

2) Нажать кнопку «Базируемые экземпляры ВС**» панели «**Связанные объекты» (рис. [13-120\)](#page-998-0).

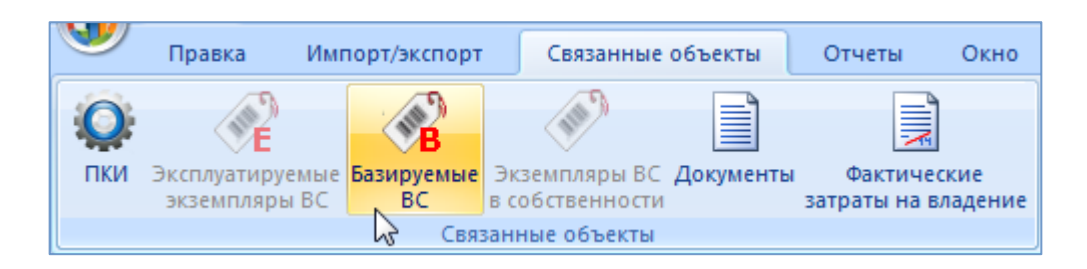

Рис. 13-120 – Вкладка «Связанные объекты» для организации

<span id="page-998-0"></span>3) Открывается окно связанных объектов, в котором перечислены все экземпляры ВС, которые в настоящий момент базируются в выбранной организации [\(рис. 13](#page-998-1)-121).

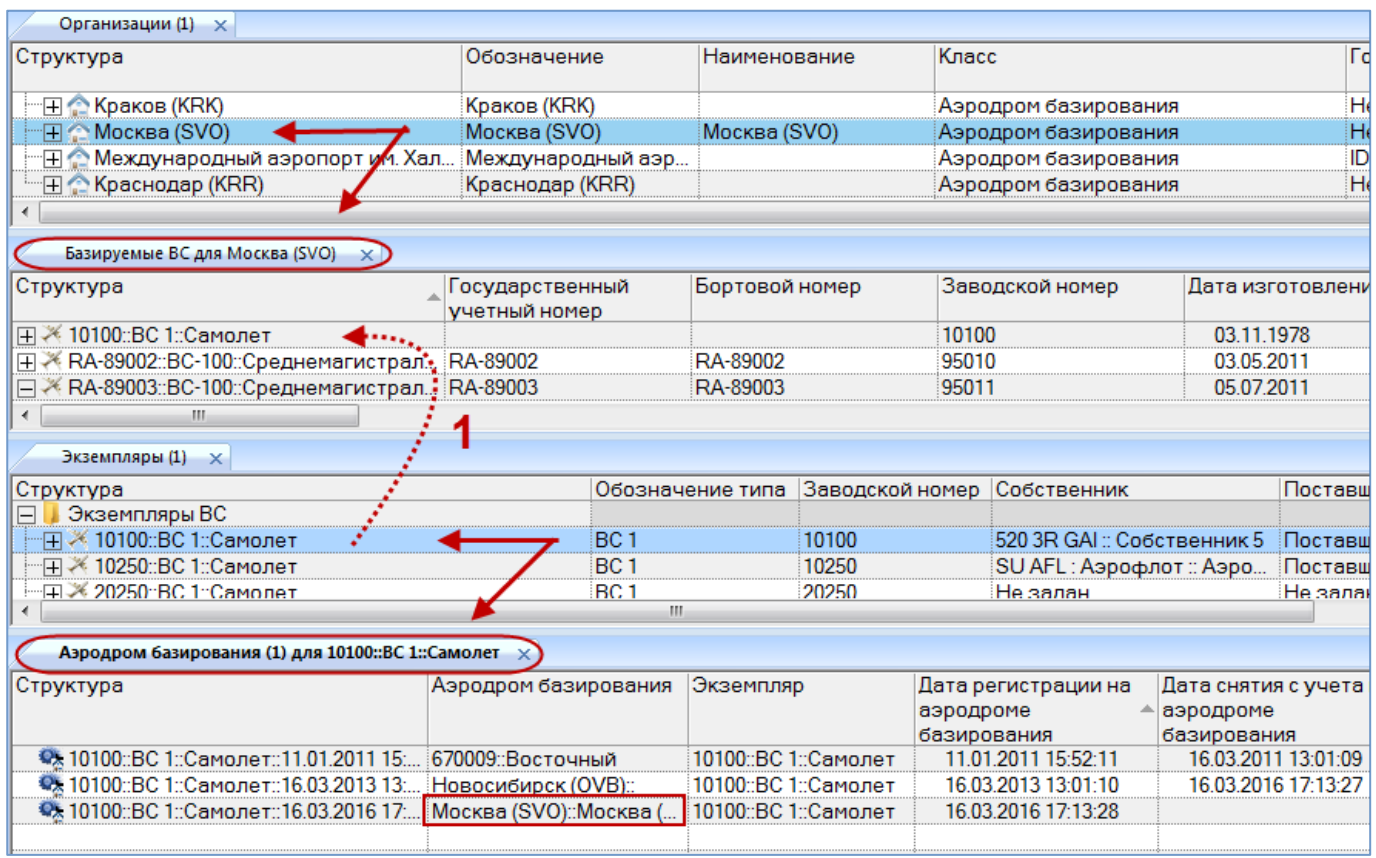

<span id="page-998-1"></span>Рис. 13-121 – Назначение точки базирования перетаскиванием экземпляра ВС в окно связанных объектов «Базируемые экземпляры ВС» для организации

4) При перетаскивании экземпляра ВС в окно связанных объектов «Базируемые экземпляры ВС» (1 на [рис. 13](#page-998-1)-121) создается движение в организацию – точка базирования. Если у данного экземпляра ВС ранее уже была назначена точка базирования, то предыдущее движение будет закрыто.

# 13.4. Движения ПКИ

Для описания изменения «места установки» экземпляра компонента (ПКИ) в ILS Suite используется объект «движение». Местом установки ПКИ является организация (склад или ремонтная) или место в логистической структуре Изделия. Объект «движение» существует в базе данных только в связанном с экземпляром виде.

Объект «движение ПКИ» используется для определения актуального экземпляра Изделия, его комплектности, а также для пересчета фактической наработки ПКИ [\(рис.](#page-999-0)  [13-122\)](#page-999-0).

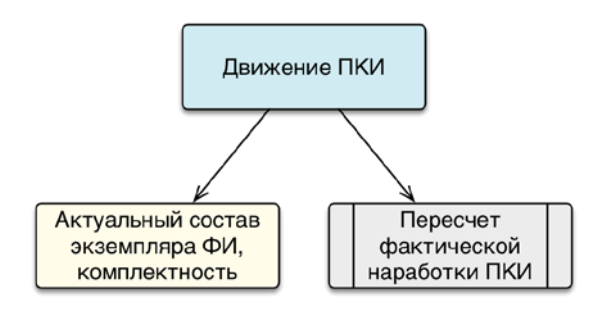

Рис. 13-122 – Использование объекта «движение ПКИ» в ILS

<span id="page-999-0"></span>Движения ПКИ в эксплуатации являются зависимыми друг от друга – создание движения одного типа приводит к закрытию движения другого типа. Предусмотрены следующие типы движения для ПКИ (рис. [13-2\)](#page-920-0):

– Движение типа «Установка» – создается при установке экземпляра ПКИ на экземпляр вышестоящей сборки (ВС или ПКИ).

– Движение типа «Склад» – создается при установлении связи с организацией класса «Склад».

– Движение типа «Ремонт» – создается при установлении связи с организацией класса «Ремонтная организация».

– Движение типа «Списан».

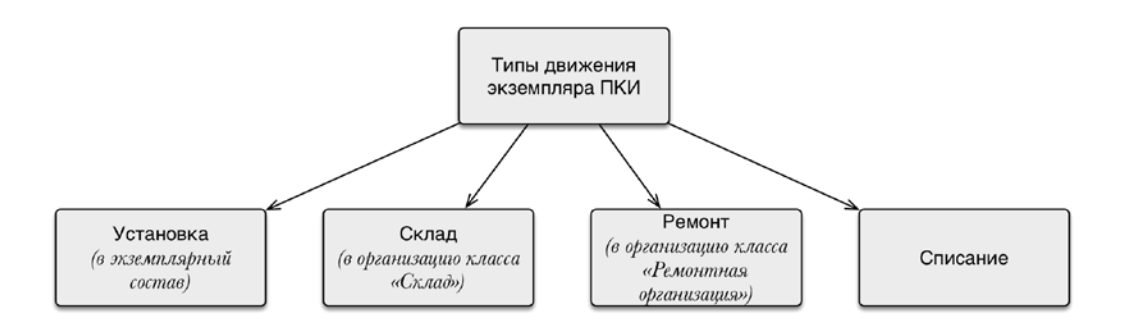

Рис. 13-123 – Типы движения экземпляров ПКИ

Движение считается актуальным, если для него не указана дата окончания. Движение с заполненной датой окончания считается закрытым.

Движения экземпляра ПКИ в эксплуатации создаются при установке экземпляра ПКИ на экземпляр вышестоящей сборки (ВС или ПКИ), при передаче его в ремонтную организацию или на склад. При создании нового движения ранее созданное движение закрывается.

Для работы с движениями экземпляров ПКИ используются окна связанных объектов «Движения» ПКИ в эксплуатации и «Движения по месту» (рис. [13-124](#page-1000-0)). Эти окна представляют собой различные способы отображения одних и тех же движений экземпляров ПКИ – в первом случае отображаются все движения, связанные с данным экземпляром ПКИ, а во втором – все движения экземпляров ПКИ, связанные с данным местом установки. Набор полей, характеризующих движения экземпляров ПКИ, в этих окнах различаются.

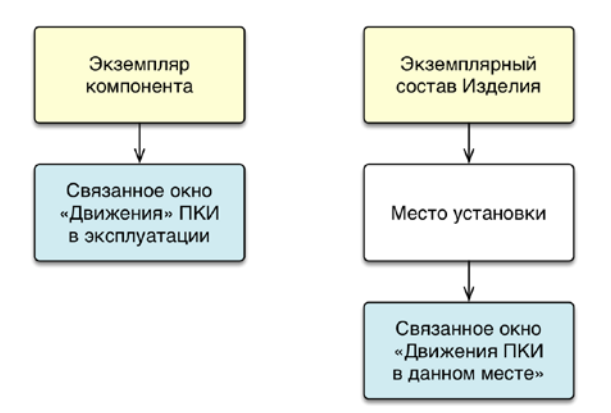

<span id="page-1000-0"></span>Рис. 13-124 – Связанные окна «Движения» для экземпляра компонента (слева) и «Движения по месту» для места установки экземпляра компонента (справа)

Общая схема создания движений экземпляров ПКИ представлена на рис. [13-125.](#page-1001-0)

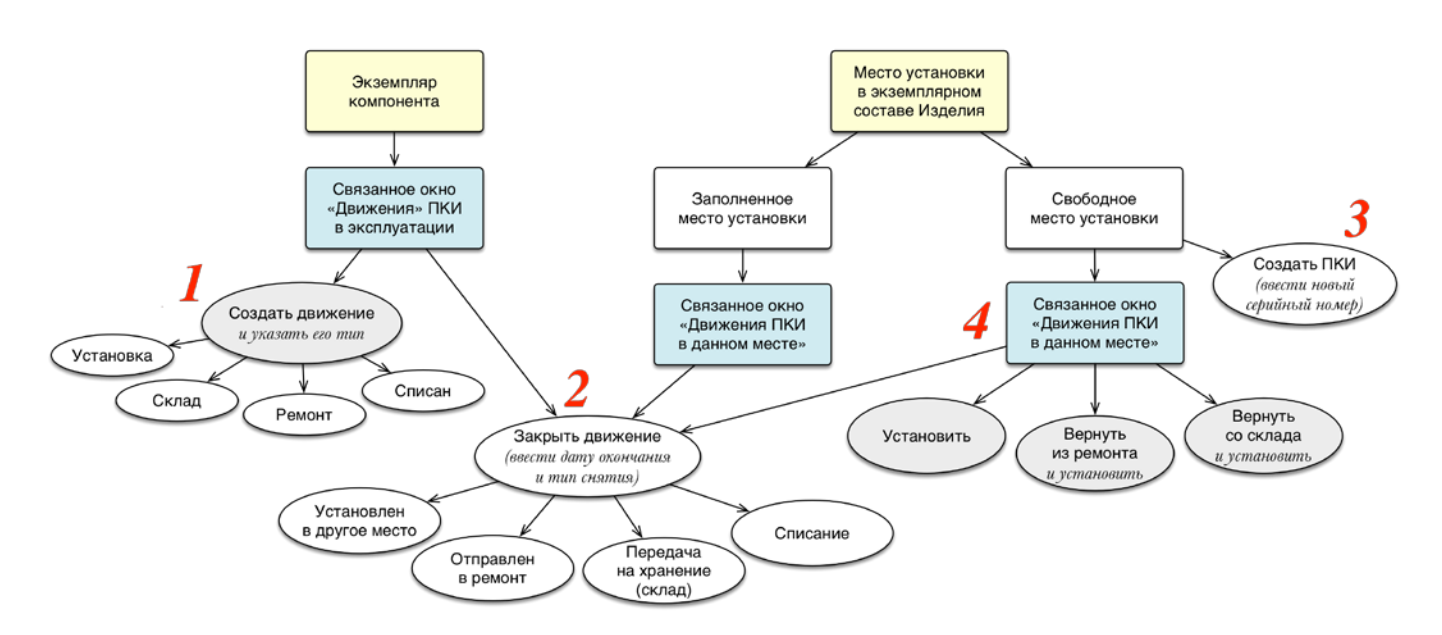

Рис. 13-125 – Общая схема создания движений экземпляров ПКИ

<span id="page-1001-0"></span>В связанном окне «Движения» ПКИ в эксплуатации для компонента может быть создано движение и указан его тип – установка, склад, ремонт или списание (1 на [рис.](#page-1001-0)  [13-125](#page-1001-0)). Также актуальное движение может быть закрыто и указан тип снятия ПКИ (2 на рис. [13-125](#page-1001-0)). В зависимости от типа снятия автоматически может быть создано новое актуальное движение для этого ПКИ. Новый экземпляр ПКИ может быть создан непосредственно в экземплярном составе Изделия, если место его установки свободно (3 на [рис.](#page-1001-0)  [13-125](#page-1001-0)). В связанном окне «Движения по месту» для свободного места установки может быть создано движение по установке в него произвольного экземпляра ПКИ данного типа, а также возвращен из ремонта или со склада тот экземпляр ПКИ, который последним был установлен в данное место (4 на рис. [13-125\)](#page-1001-0).

## 13.4.1. Связанные окна для создания движений ПКИ

### 13.4.1.1. «Движения ПКИ в эксплуатации»

Для создания движения ПКИ в эксплуатации следует открыть окно связанных объектов «Движения ПКИ в эксплуатации». Для этого необходимо выполнить следующие действия:

1) Открыть рабочее окно «Экземпляры», выбрав соответствующий пункт в меню управляющей кнопки.

2) Выбрать экземпляр ПКИ.

3) Нажать кнопку «Движения» панели «Связанные объекты» и из раскрывшегося списка выбрать пункт «Движения ПКИ в эксплуатации» ([рис. 13](#page-1002-0)-126).

4) Открывается окно связанных объектов «Движения ПКИ в эксплуатации» для выбранного экземпляра ПКИ [\(рис. 13](#page-1002-0)-126).

|           | Правка                                                               | Массовые операции                                                                                                 | Импорт/экспорт    | Связанные объекты                  | Отчеты<br>Анализ | Настройка<br>Окно     |  |  |  |
|-----------|----------------------------------------------------------------------|----------------------------------------------------------------------------------------------------|-------------------|------------------------------------|------------------|-----------------------|--|--|--|
|           |                                                                      | $\square$ pa<br>Простои Движения Организации Бюллетени Отказы Авиационные Наработка Выполненные Ресурсы Документы | события           | работы                             |                  |                       |  |  |  |
|           |                                                                      | Движения ПКИ в эксплуатации                                                                                       | Связанные объекты |                                    |                  |                       |  |  |  |
| Значение  |                                                                      | Движения ПКИ в данном Месте                                                                                       |                   |                                    |                  |                       |  |  |  |
| Экзе      |                                                                      | Смена эксплуатанта                                                                                                |                   |                                    |                  |                       |  |  |  |
| Структу   |                                                                      | Смена аэродрома базирования                                                                                       |                   | ▲ Обозначение типа Заводской номер |                  | Собственник           |  |  |  |
| Эк<br>≔⊟≭ |                                                                      | Смена собственника                                                                                                |                   | BC <sub>1</sub>                    | 10100            | 520 3R GAI: Собственн |  |  |  |
|           |                                                                      | Запасные части, инструмент, принадлежнос                                                                          |                   |                                    |                  | Не задан              |  |  |  |
| FO        |                                                                      | Комплексная система кондиционирования в                                                                           |                   |                                    |                  | Не задан              |  |  |  |
|           |                                                                      | О 758510::РДИДф-6,0-5,0-0::Реле давления ин                                                                       |                   | РДИДф-6,0-5,0-0                    | 758510           | Не задан              |  |  |  |
|           |                                                                      | ● 806000::800600-1::Зарядный клапан                                                                               |                   | 800600-1                           | 806000           | Не задан              |  |  |  |
|           |                                                                      | <b>3арядный клапан</b>                                                                                            |                   | 800600-1                           |                  | Не задан              |  |  |  |
|           |                                                                      | • Реле давления индукционное                                                                                      |                   | РДИДф-6,0-5,0-0                    |                  | Не задан              |  |  |  |
|           |                                                                      | <b>C. Реле пярлеция инлукционное</b>                                                                              |                   | <b>PRIADA-60-05-3</b>              |                  | Ho panau              |  |  |  |
|           |                                                                      |                                                                                                    |                   | ш                                  |                  |                       |  |  |  |
|           | Движения (1) для 758510::РДИДф-6,0-5,0-0::Реле давления индукционное |                                                                                                    |                   |                                    |                  |                       |  |  |  |
| Структура |                                                                      |                                                                                                    | Место установки   |                                    | Тип              | Дата установки        |  |  |  |
|           |                                                                      | •• 758510::РДИДф-6,0-5,0-0::Реле давле   10100::ВС 1::Самолет::021.00.00::Компл Установка                         |                   |                                    |                  | 16.03.2013 15:15:51   |  |  |  |
|           |                                                                      |                                                                                                    |                   |                                    |                  |                       |  |  |  |

Рис. 13-126 – Окно связанных объектов «Движения ПКИ в эксплуатации»

<span id="page-1002-0"></span>Движение экземпляра ПКИ в окне связанных объектов «Движения ПКИ в эксплуатации» характеризуется следующими полями:

– «Тип» – тип движения («Установка», «Ремонт», «Склад», «Списан»). Движение типа «реализация» для экземпляров ПКИ не предусматривается. Вместо этого можно использовать движение типа «Склад».

– «Экземпляр» – обозначение типа и серийный номер экземпляра компонента, заполняется автоматически. Формат данных: обозначение компонента, знак"№" и серийный номер экземпляра, разделенные пробелом. Например, «МТ2000 № 10».

– «Дата установки» – дата установки экземпляра компонента на экземпляр вышестоящей сборки (ВС или ПКИ). Поле заполняется автоматически при создании движения, может быть отредактировано.

– «Экземпляр ВС**»** – обозначение ВС и серийный номер его экземпляра. Формат данных: обозначение ВС, знак"№" и серийный номер его экземпляра, разделенные пробелом. Например, «ТУ-214 № 10». Если для экземпляра ВС в базе данных заполнено поле «Бортовой номер**»**, то вместо серийного номера выводится бортовой, а знак "№" заменяется на "::". Если же для экземпляра ВС заполнено поле «Государственный учетный номер», то вместо бортового номера выводится государственный учетный номер (например, «ТУ- $214$  :: RA-1234E»).

– «Место установки» – место установки экземпляра компонента на вышестоящем агрегате, которое характеризуется ЛКН компонента и порядковым номером в узле.

– «Дата снятия» – дата снятия экземпляра компонента с экземпляра вышестоящей сборки. Поле заполняется автоматически при закрытии движения, может быть отредактировано.

– «Описание» – описание движения (задается в свободной форме).

– «Отказ» – описание события, заключающееся в нарушении работоспособного состояния.

– «Структура» – для движения экземпляра компонента в этом поле дублируется информация из поля «Место установки» и поля «Дата установки».

## 13.4.1.2. «Движения по месту»

Для создания движения по месту следует открыть окно связанных объектов «Движения по месту». Для этого необходимо выполнить следующие действия:

1) Открыть рабочее окно «Экземпляры», выбрав соответствующий пункт в меню управляющей кнопки.

2) Выбрать экземпляр ПКИ (1 на [рис. 13](#page-1004-0)-127).

3) Нажать кнопку «Движения» панели «Связанные объекты» и из раскрывшегося окна выбрать пункт «Движения ПКИ в данном месте» (2 на [рис. 13](#page-1004-0)-127).

4) Открывается окно связанных объектов «Движения по месту» для выбранного экземпляра ПКИ [\(рис. 13](#page-1004-0)-127).

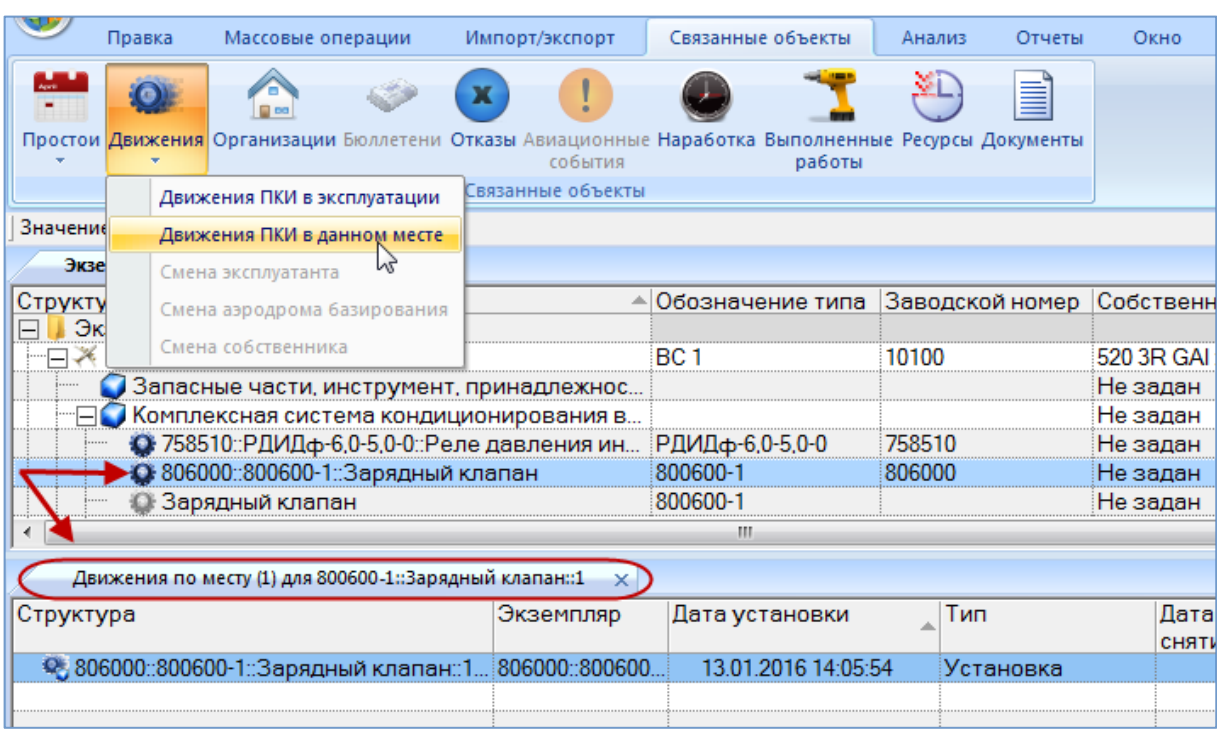

Рис. 13-127 – Окно связанных объектов «Движения по месту»

<span id="page-1004-0"></span>Движения экземпляра ПКИ в окне связанных объектов «Движения по месту» характеризуются следующими полями:

– «Тип» – тип движения (для места установки на вышестоящей сборке – ВС или ПКИ – может принимать только значение «Установка»).

– «Экземпляр» – обозначение типа и серийный номер экземпляра компонента, заполняется автоматически. Формат данных: обозначение компонента, знак"№" и серийный номер экземпляра, разделенные пробелом. Например, «МТ2000 № 10».

– **«**Дата предыдущего снятия**»** – дата снятия экземпляра компонента с экземпляра вышестоящей сборки при предыдущем ремонте. Поле заполняется автоматически при закрытии движения, может быть отредактировано.

– «Дата установки» – дата установки экземпляра компонента на экземпляр вышестоящей сборки (ВС или ПКИ). Поле заполняется автоматически при создании движения, может быть отредактировано.

– «Дата снятия» – дата снятия экземпляра компонента с экземпляра вышестоящей сборки. Поле заполняется автоматически при закрытии движения, может быть отредактировано.

**1005**

– «Тип снятия» – принимает значения: «Установлен в другое место», «Отправлен на склад», «Отправлен в ремонт», «Списан».

– **«**Новый экземпляр ВС**»** – поле заполняется и доступно для выбора, если в поле «Тип снятия» указано «Установлен в другое место». В этом поле выводится обозначение ВС и серийный номер его экземпляра. Формат данных: обозначение ВС, знак"№" и серийный номер его экземпляра, разделенные пробелом. Например, «ТУ-214 № 10». Если для экземпляра ВС в базе данных заполнено поле «Бортовой номер», то вместо серийного номера выводится бортовой, а знак "№" заменяется на "::". Если же для экземпляра ВС заполнено поле «Государственный учетный номер», то вместо бортового номера выводится государственный учетный номер (например, «ТУ-214 :: RA-1234E».

– «Новое место установки» – поле заполняется в зависимости от значения, указанного в поле «Тип снятия»:

– Место установки на экземпляре вышестоящей сборки (ВС или ПКИ), указанном в поле «Новый экземпляр ВС» (для типа снятия «Установлен в другое место»).

– Организация класса «Ремонтная организация» (для типа снятия «Отправлен в ремонт»).

– Организация класса «Склад» (для типа снятия «Отправлен на склад»).

– Не заполняется для типа снятия «Списан».

– «Описание» – описание движения (задается в свободной форме).

– «Структура» – для движения экземпляра компонента в этом поле дублируется информация из поля «Место установки» и поля «Дата установки» .

Краткое описание инструментов панели «Действия» для окна связанных объектов «Движения по месту» приведено в таблице [13-1.](#page-1005-0)

<span id="page-1005-0"></span>Таблица 13-1 – Инструменты панели «Действия» окна связанных объектов «Движения по месту»

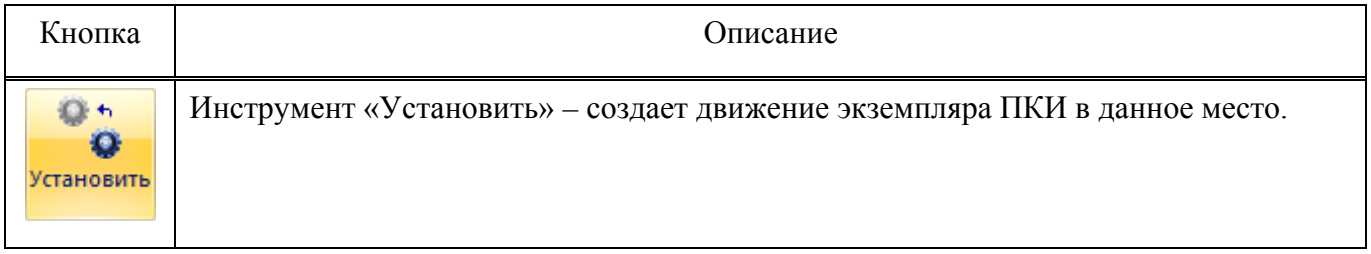

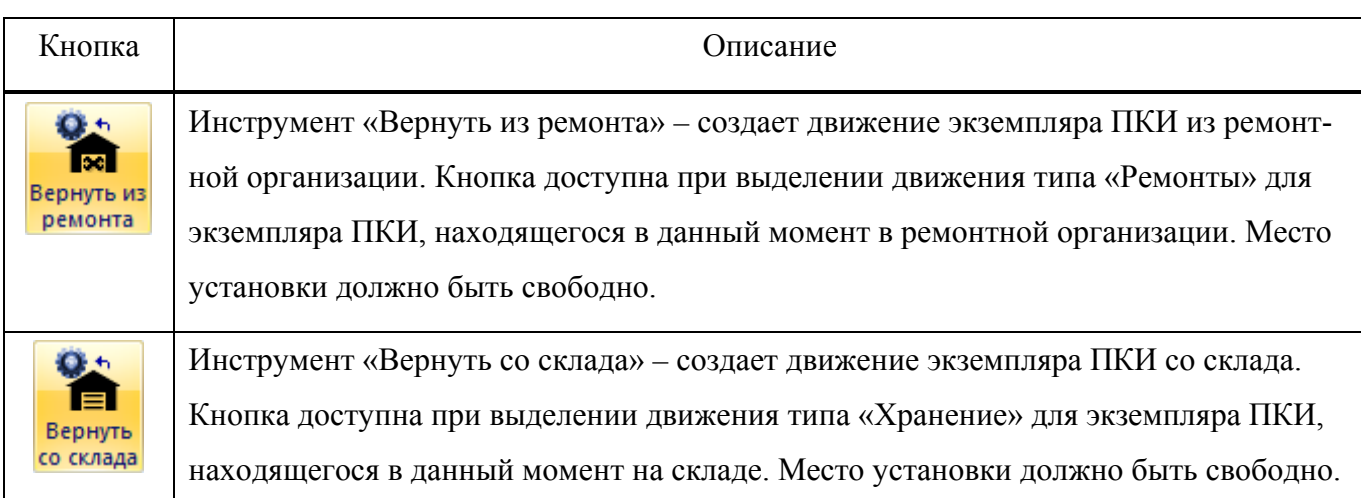

# 13.4.2. Сценарии работы при изменении экземплярного состава изделия

Действия, выполняемые при изменении экземплярного состава изделия, можно разделить на следующие основные группы:

– Заполнение свободного места установки.

– Перемещение ПКИ из экземплярного состава изделия в другое место установки, на склад, в ремонт или списание.

– Создание движения для ПКИ (как установленного в экземплярный состав, так и находящегося на складе или в ремонте) в другое место установки, на склад, в ремонт, или его списание.

## 13.4.2.1. Заполнение свободного места установки

При заполнении свободного места установки в экземплярном составе изделия может быть использован как ПКИ, установленным в другое место, так и находящийся на складе или в ремонте. Если устанавливаемый ПКИ отсутствует в БД, то он может быть создан автоматически. Сценарии действий при заполнении свободного места установки приведены на рис. [13-128.](#page-1007-0)

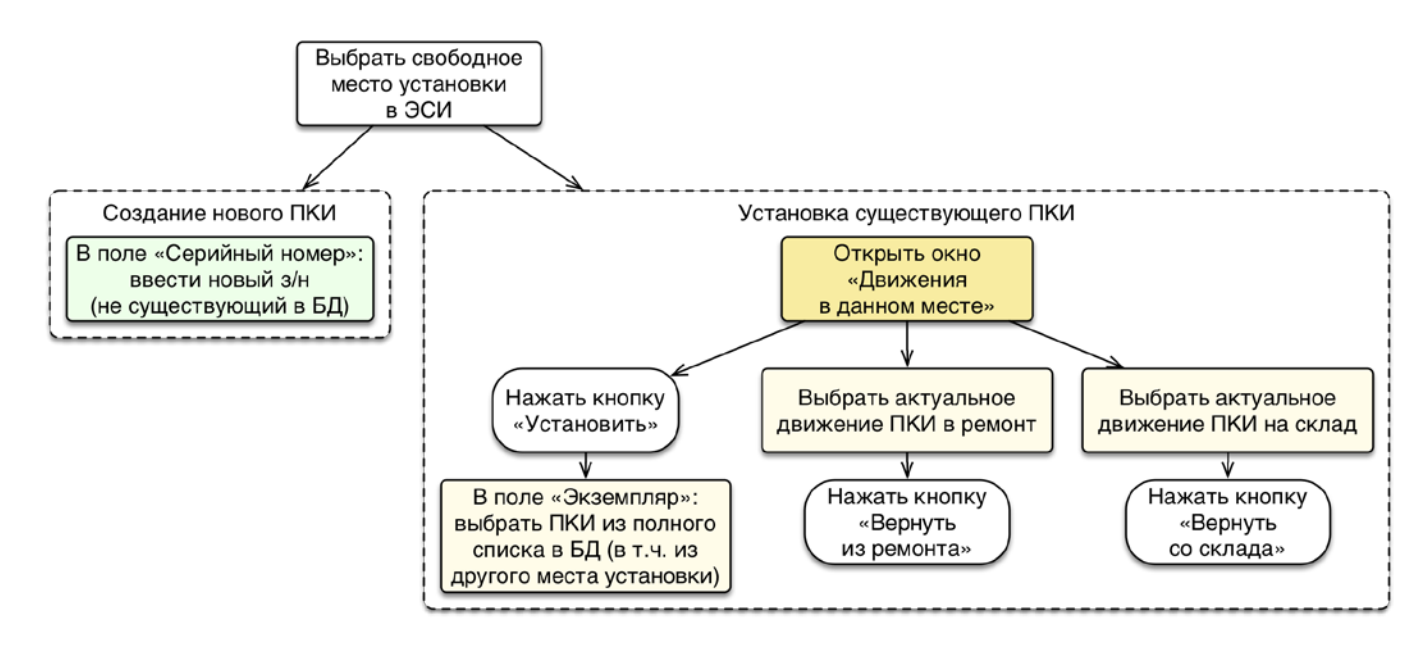

<span id="page-1007-0"></span>Рис. 13-128 – Сценарии действий при заполнении свободного места установки

Далее рассмотрен каждый из вариантов заполнения свободного места.

13.4.2.1.1. Установка нового ПКИ, который отсутствует в БД

Данный способ используется в том случае, когда необходимо заполнить места установки в структуре выбранного экземпляра основного изделия (сборки) экземплярами ПКИ. Он применим только тогда, когда устанавливаемые экземпляры ПКИ отсутствуют в базе данных.

Для заполнения экземплярного состава основного изделия или сборки новыми экземплярами ПКИ необходимо выполнить следующие действия:

1) Открыть рабочее окно «Экземпляры», выбрав соответствующий пункт в меню управляющей кнопки.

2) В рабочем окне «Экземпляры» выбрать свободное место установки в структуре вышестоящей сборки [\(рис. 13](#page-1008-0)-129).
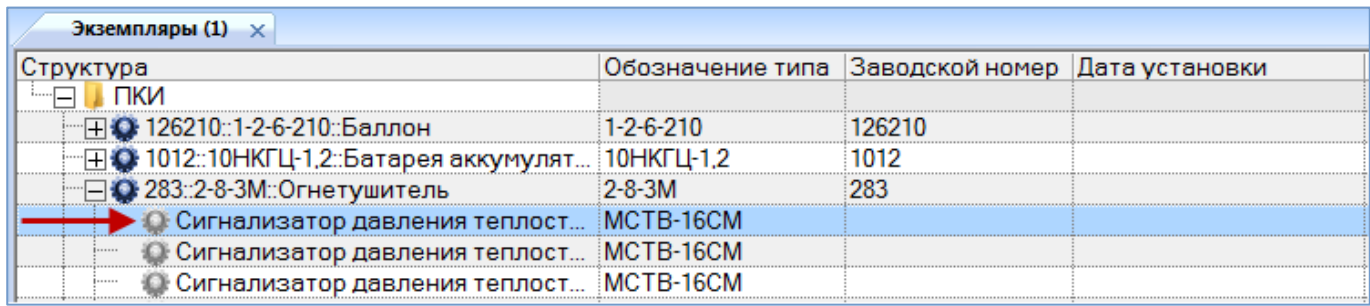

#### Рис. 13-129 – Выбрать свободное место установки

3) Открыть на редактирование поле «Заводской номер», дважды щелкнув по нему мышью [\(рис. 13](#page-1008-0)-130) и ввести серийный номер экземпляра ПКИ, которого еще нет в БД.

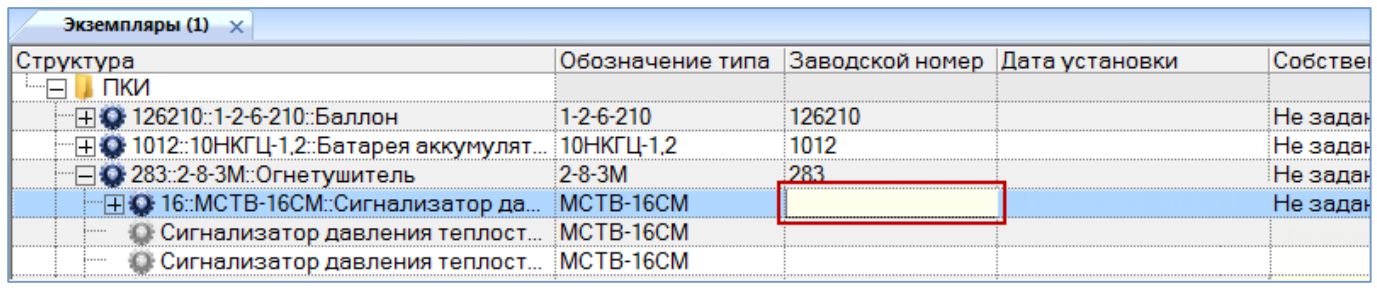

Рис. 13-130 – Ввести серийный номер для нового экземпляра ПКИ

<span id="page-1008-0"></span>4) При необходимости откорректировать поле «Дата установки», которое открылось на редактирование (рис. [13-131\)](#page-1008-1).

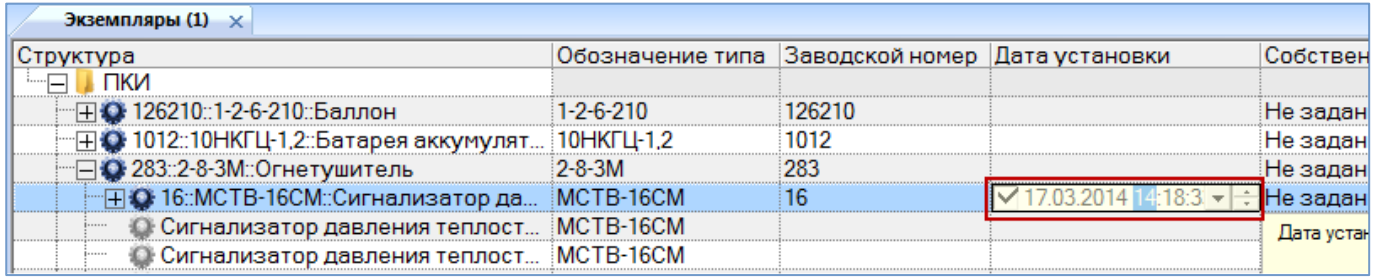

Рис. 13-131 – Откорректировать дату установки

<span id="page-1008-1"></span>5) В результате выполненных действий создается движение по установке экземпляра ПКИ в вышестоящую сборку. Это движение отображается в окне связанных объектов «Движения ПКИ в эксплуатации» для экземпляра ПКИ и «Движения по месту» для места установки экземпляра ПКИ [\(рис. 13](#page-1009-0)-132).

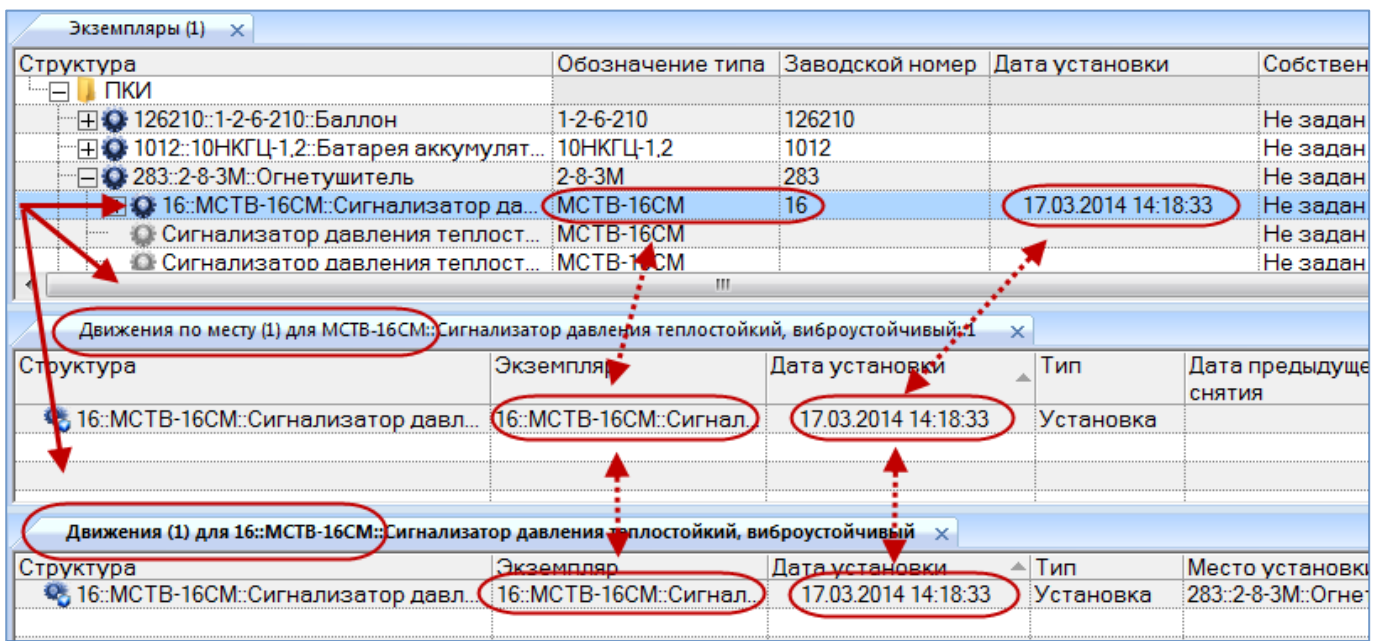

Рис. 13-132 – Создано движение по установке экземпляра ПКИ в вышестоящую сборку

<span id="page-1009-0"></span>6) Для созданного движения заполняются поля «Дата установки», «Тип», «Экземпляр» и «Место установки», а также «Экземпляр ВС», если вышестоящая сборка в данных момент была установлена на ВС.

13.4.2.1.2. Выбор места установки и установка в него экземпляра ПКИ

Для установки в свободное место экземпляра ПКИ необходимо выполнить следующие действия:

1) Открыть рабочее окно «Экземпляры», выбрав соответствующий пункт в меню управляющей кнопки.

2) Выбрать место установки экземпляра ПКИ в структуре вышестоящей сборки.

3) Нажать кнопку «Движения» панели «Связанные объекты» и из раскрывшегося списка выбрать пункт «Движения ПКИ в данном месте» (рис. [13-133\)](#page-1010-0).

|          | Правка | Массовые операции                                                                                 | Импорт/экспорт    | Связанные объекты                                   | Анализ | Отчеты | Окно | Настройка      |
|----------|--------|---------------------------------------------------------------------------------------------------|-------------------|-----------------------------------------------------|--------|--------|------|----------------|
|          |        |                                                                                                   |                   |                                                     |        | ≣      |      |                |
|          |        | Простои Движения Организации Бюллетени Отказы Авиационные Наработка Выполненные Ресурсы Документы | события           | работы                                              |        |        |      |                |
|          |        | Движения ПКИ в эксплуатации                                                                       | Связанные объекты |                                                     |        |        |      |                |
| Значение |        | Движения ПКИ в данном месте                                                                       |                   |                                                     |        |        |      |                |
| Экзе     |        | Смена эксплуатанта                                                                                |                   |                                                     |        |        |      |                |
| Структу  |        | Смена аэродрома базирования                                                                       |                   | ▲ Обозначение типа  Заводской номер  Дата установки |        |        |      |                |
|          |        | Смена собственника                                                                                | кабине и салон    |                                                     |        |        |      |                |
|          |        |                                                                                                   | ртсеках двигат    |                                                     |        |        |      |                |
|          |        | ⊞ ◘ 283::2-8-3М::Огнетушитель                                                                     |                   | $2 - 8 - 3M$                                        | 283    |        |      | 17042013162126 |
|          |        | <b>© Огнетушитель</b>                                                                             |                   | 2-8-3M                                              |        |        |      |                |
|          |        | <b>• Огнетушитель</b>                                                                             |                   | $2 - 8 - 3M$                                        |        |        |      |                |
|          |        | Огнетушитель                                                                                      |                   | $2 - 8 - 3M$                                        |        |        |      |                |

<span id="page-1010-0"></span>Рис. 13-133 – Открытие окна движений ПКИ в данном месте

4) Выбрать открывшееся окно связанных объектов «Движения по месту» и нажать кнопку «Установить» панели «Действия» (рис. [13-134\)](#page-1010-1).

| Импорт/экспорт<br>Правка                                                                                            | Окно<br>Настройка                                                                                    |                                                             |                                              |     |                                                                                  |                     |                       |
|----------------------------------------------------------------------------------------------------|----------------------------------------------------------------------------------------------------|-------------------------------------------------------------|----------------------------------------------|-----|----------------------------------------------------------------------------------|---------------------|-----------------------|
| $\mathbf{Q}$ is<br>$Q +$<br><b>FEB</b><br>Установить Вернуть из<br>Вернуть<br>со склада<br>ремонта<br>ぺ<br>Действия | <u>В</u> Печать таблицы<br>Удалить<br>Правка                                                         | Печатать<br>отчет -                                         | ◆ Предыдущий<br>• Следующий<br>Быстрый поиск |     | <b>6</b> Обновить из БД<br>₩) Отменить<br>« Установить права доступа *<br>Данные |                     | Развернуть<br>дерево- |
| Значение поля:                                                                                                    |                                                                                                    |                                                             |                                              |     |                                                                                  |                     |                       |
| Экземпляры (1) $\times$                                                                                             |                                                                                                    |                                                             |                                              |     |                                                                                  |                     |                       |
| Структура<br>"⊞ © 283::2-8-3М::Огнетушитель<br><b>О Огнетушитель</b><br>• Огнетушитель<br><b>В Огнет</b> ишитель    | $\mathbb{H}$ Система пожаротушения в кабине и салон<br>$\Box$ Система пожаротушения в отсеках двигат | $2 - 8 - 3M$<br>2-8-3M<br>$2 - 8 - 3M$<br>$2 - 8 - 3M$<br>ш |                                              | 283 | ≜ Обозначение типа  Заводской номер  Дата установки                              | 17.04.2013 16:21:26 |                       |
| Движения по месту (1) для 2-8-3М::Огнетушитель:: 2<br>Структура                                                     | Экземпляр                                                                                            |                                                             | Дата установки                               |     | Тип                                                                              | СНЯТИЯ              | Дата предыдущег       |

<span id="page-1010-1"></span>Рис. 13-134 – Установка экземпляра ПКИ в вышестоящую сборку

5) В окне связанных объектов «Движения по месту» будет создано движение экземпляра ПКИ. Поле «Экземпляр» откроется на редактирование – выбрать из раскрывшегося списка экземпляр ПКИ, который необходимо установить в данное место (рис. [13-135](#page-1011-0)). В этом списке перечислены все экземпляры ПКИ, которые могут быть установлены в данном месте – они могут быть установлены на другую сборку, находиться на складе или в ремонте, а также могут быть еще не установлены в вышестоящую сборку или организацию (размещены в папке рабочего окна «Экземпляры»).

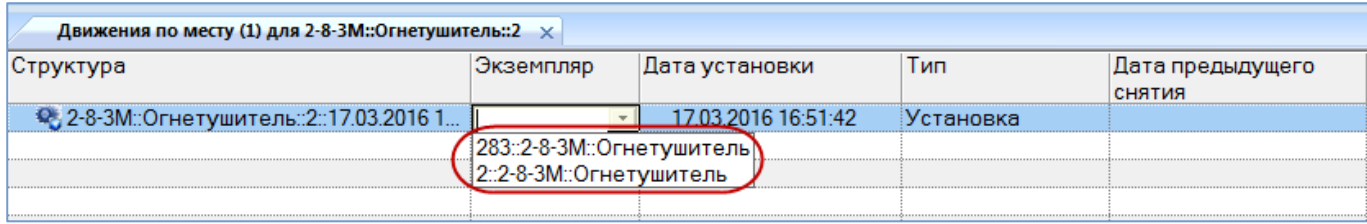

<span id="page-1011-0"></span>Рис. 13-135 – Выбрать экземпляр ПКИ, который необходимо установить в данное место

6) Если не выбрано значение в поле «Экземпляр», то создание нового движения будет отменено.

7) Созданное движение по установке экземпляра ПКИ в вышестоящую сборку будет сохранено в базе данных. В колонке «Структура» этот тип движения помечается пиктограммой ...

8) Если в данном месте уже установлен другой экземпляр ПКИ, то актуальное движение для этого экземпляра ПКИ будет закрыто (это движение отображается в окне связанных объектов «Движения по месту» для данного места и в окне «Движения ПКИ в эксплуатации» для данного экземпляра ПКИ). При закрытии движения поле «Дата снятия» для него заполняется текущей датой, а в поле «Тип снятия» указывается «Установлен в другое место».

9) Если выбранный экземпляр ПКИ в данный момент был установлен на другую сборку или находился на складе или в ремонте, то ранее актуальное движение для него будет закрыто: поле «Дата снятия» для этого движения заполняется текущей датой.

#### 13.4.2.1.3. Возвращение экземпляра ПКИ со склада или из ремонта

Если экземпляр ПКИ был отправлен на склад или в ремонт, то его можно вернуть оттуда на старое место установки (при условии, что это оно свободно). Для этого необходимо выполнить следующие действия:

1) Открыть рабочее окно «Экземпляры», выбрав соответствующий пункт в меню управляющей кнопки.

2) Выбрать свободное место установки экземпляра ПКИ в структуре вышестоящей сборки.

3) Нажать кнопку «Движения» панели «Связанные объекты» и из раскрывшегося списка выбрать пункт «Движения ПКИ в данном месте» (рис. [13-136\)](#page-1012-0).

|                         | Правка    | Массовые операции                                                                                 | Импорт/экспорт                | Связанные объекты                                   | Отчеты<br>Анализ | Настройка<br>Окно   |
|-------------------------|-----------|---------------------------------------------------------------------------------------------------|-------------------------------|-----------------------------------------------------|------------------|---------------------|
|                         |           |                                                                                                   |                               |                                                     |                  |                     |
|                         |           | Простои Движения Организации Бюллетени Отказы Авиационные Наработка Выполненные Ресурсы Документы | события                       | работы                                              |                  |                     |
|                         |           | Движения ПКИ в эксплуатации                                                                       | Связанные объекты             |                                                     |                  |                     |
| Значение                |           | Движения ПКИ в данном месте                                                                       |                               |                                                     |                  |                     |
| Экзе                    |           | Смена эксплуатанта                                                                                |                               |                                                     |                  |                     |
| Структу                 |           | Смена аэродрома базирования                                                                       |                               | ▲ Обозначение типа  Заводской номер  Дата установки |                  |                     |
| ------  <u>-----</u> -- |           | Смена собственника                                                                                | принадлежнос<br>ионирования в |                                                     |                  |                     |
|                         | $\bullet$ | 758510::РДИДф-6,0-5,0-0::Реле давления ин PДИДф-6,0-5,0-0                                         |                               |                                                     | 758510           | 16 03 2013 15 15 51 |
|                         |           | <b>13 Зарядный клапан</b>                                                                         |                               | 800600-1                                            |                  |                     |
|                         |           | • Зарядный клапан                                                                                 |                               | 800600-1                                            |                  |                     |
|                         |           | • Реле давления индукционное                                                                      |                               | РДИДф-6,0-5,0-0                                     |                  |                     |

<span id="page-1012-0"></span>Рис. 13-136 – Открытие окна движений ПКИ в данном месте

4) В открывшемся окне связанных объектов «Движения по месту» выбрать движение экземпляра ПКИ с типом снятия «Отправлен в ремонт» или «Передача на хранение» (рис. [13-137\)](#page-1012-1).

| Экземпляры (1) $\times$                                         |                                                       |                 |                |                     |             |                                                     |            |                    |                        |               |
|-----------------------------------------------------------------|-------------------------------------------------------|-----------------|----------------|---------------------|-------------|-----------------------------------------------------|------------|--------------------|------------------------|---------------|
| <b>  Структура</b>                                              |                                                       |                 |                |                     |             | ▲ Обозначение типа  Заводской номер  Дата установки |            | Собственник        |                        | Поставщик     |
| Запасные части, инструмент, принадлежнос                        |                                                       |                 |                |                     |             |                                                     |            | Не задан           |                        | Не задан      |
| <b>ПО Комплексная система кондиционирования в.</b> .            |                                                       |                 |                |                     |             |                                                     |            | Не задан           |                        | Не задан      |
| •• 758510::РДИДф-6,0-5,0-0::Реле давления ин                    |                                                       | РДИДф-6,0-5,0-0 |                | 758510              |             | 16.03.2013 15:15:51                                 |            | Не задан           |                        | Не задан      |
| <b>© Зарядный клапан</b>                                        |                                                       | 800600-1        |                |                     |             |                                                     |            | Не задан           |                        | Не задан      |
| <b>О Зарядный клапан</b>                                        |                                                       | 800600-1        |                |                     |             |                                                     |            | Не задан           |                        | Не задан      |
| <b>• Реле давления индукционное</b>                             |                                                       | РДИДф-6,0-5,0-0 |                |                     |             |                                                     |            | Не задан           |                        | Не задан      |
|                                                                 | <b>WW. Figure - And Andrews And And And And And A</b> |                 |                |                     |             |                                                     |            | $11 - 22 - 32$     |                        | in the common |
|                                                                 |                                                       | ш               |                |                     |             |                                                     |            |                    |                        |               |
| Движения по месту (1) для 800600-1::Зарядный клапан::2 $\times$ |                                                       |                 |                |                     |             |                                                     |            |                    |                        |               |
| ∥Структура                                                      | Тип                                                   | Экземпляр       | Дата установки |                     | Дата снятия |                                                     | Тип снятия |                    | Новое место установки  |               |
|                                                                 |                                                       |                 |                |                     |             |                                                     |            |                    |                        |               |
| • 806010::800600-1::Зарядный клап Установка                     |                                                       | 806010::800600  |                | 16.03.2014 15:15:41 |             | 16.03.2015 15:17:18                                 |            | Отправлен в ремонт | Ремонт 1: Ремонтная ор |               |
|                                                                 |                                                       |                 |                |                     |             |                                                     |            |                    |                        |               |
|                                                                 |                                                       |                 |                |                     |             |                                                     |            |                    |                        |               |

<span id="page-1012-1"></span>Рис. 13-137 – Окно связанных объектов «Движения по месту»

5) Если для данного экземпляра ПКИ существует актуальное движение в ремонтную организацию или на склад, то на панели «Действия» будет активной соответствующая кнопка «Вернуть из ремонта» для типа снятия «Отправлен в ремонт» или «Вернуть со склада» для типа снятия «Передача на хранение». Выбрать нужное актуальное движение и нажать активную кнопку для возвращения экземпляра ПКИ на место установки (рис. [13-138\)](#page-1013-0).

<span id="page-1013-0"></span>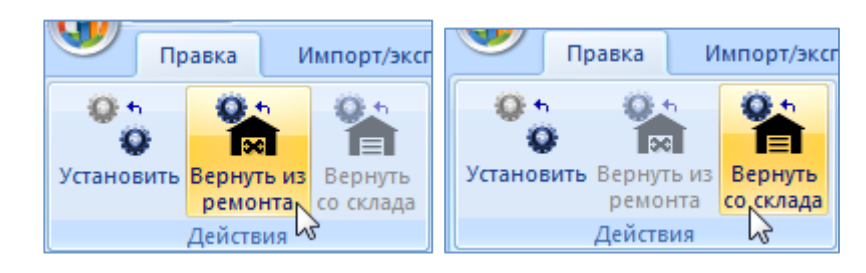

Рис. 13-138 – Панель «Действия»

6) В результате будет создано новое движение по установке экземпляра ПКИ в вышестоящую сборку (1 на рис. [13-139](#page-1013-1)). При этом ранее актуальное движение для него в организацию будет закрыто (2 на рис. [13-139\)](#page-1013-1).

| Движения по месту (1) для 800600-1:: Зарядный клапан:: 2 $\times$ |           |                      |                     |                     |                           |                   |
|-------------------------------------------------------------------|-----------|----------------------|---------------------|---------------------|---------------------------|-------------------|
| Структура                                                         | Тип       | Экземпляр            | Дата установки      | Дата снятия         | Тип снятия                | Новое место ус    |
| • 806010::800600-1::Зарядны                                       | Установка | 806010::800600-1::3. | 16.03.2014 15:15:41 | 22.05.2015 15:17:18 | Отправлен в ремонт        | Ремонт 1 :: Ремон |
| • 806010::800600-1::Зарядны                                       | Установка | 806010::800600-1::3. | 22.03.2016 10:19:24 |                     |                           |                   |
|                                                                   |           |                      |                     |                     |                           |                   |
|                                                                   |           |                      |                     |                     |                           |                   |
| Движения (1) для 806010::800600-1::Зарядный клапан $\times$       |           |                      |                     |                     |                           |                   |
| Структура                                                         | Тип       | Экземпляр            | Дата установки      | Дата снятия         | Место установки           | ВС/агрегат        |
| • 806010::800600-1::Зарядны                                       | Установка | 806010::800600-1::3. | 16.03.2014 15:15:41 | 22.05.2015 15:17:18 | 10100::ВС 1::Самолет::021 | 10100:BC1         |
| • 806010::800600-1::Зарядны                                       | Ремонт    | 806010::800600-1::3. | 16.03.2016 15:17:19 | 22.03.2016 08:56:15 | Ремонт 1: Ремонтная орг   |                   |
| • 806010::800600-1::Зарядны                                       | Установка | 806010::800600-1::3  | 22.03.2016 10:19:24 | ⌒                   | 10100::ВС 1::Самолет::021 | 10100::BC 1:      |
|                                                                   |           |                      |                     |                     |                           |                   |
|                                                                   |           |                      |                     |                     |                           |                   |

<span id="page-1013-1"></span>Рис. 13-139 – Создание нового движения одновременно с закрытием старого

## 13.4.2.2. Перемещение ПКИ из экземплярного состава изделия

При перемещении ПКИ из экземплярного состава изделия сначала закрывают для него актуальное движение, а затем выбирают новое место установки (в экземплярный состав, на склад или в ремонт), либо списывают (рис. [13-140\)](#page-1014-0).

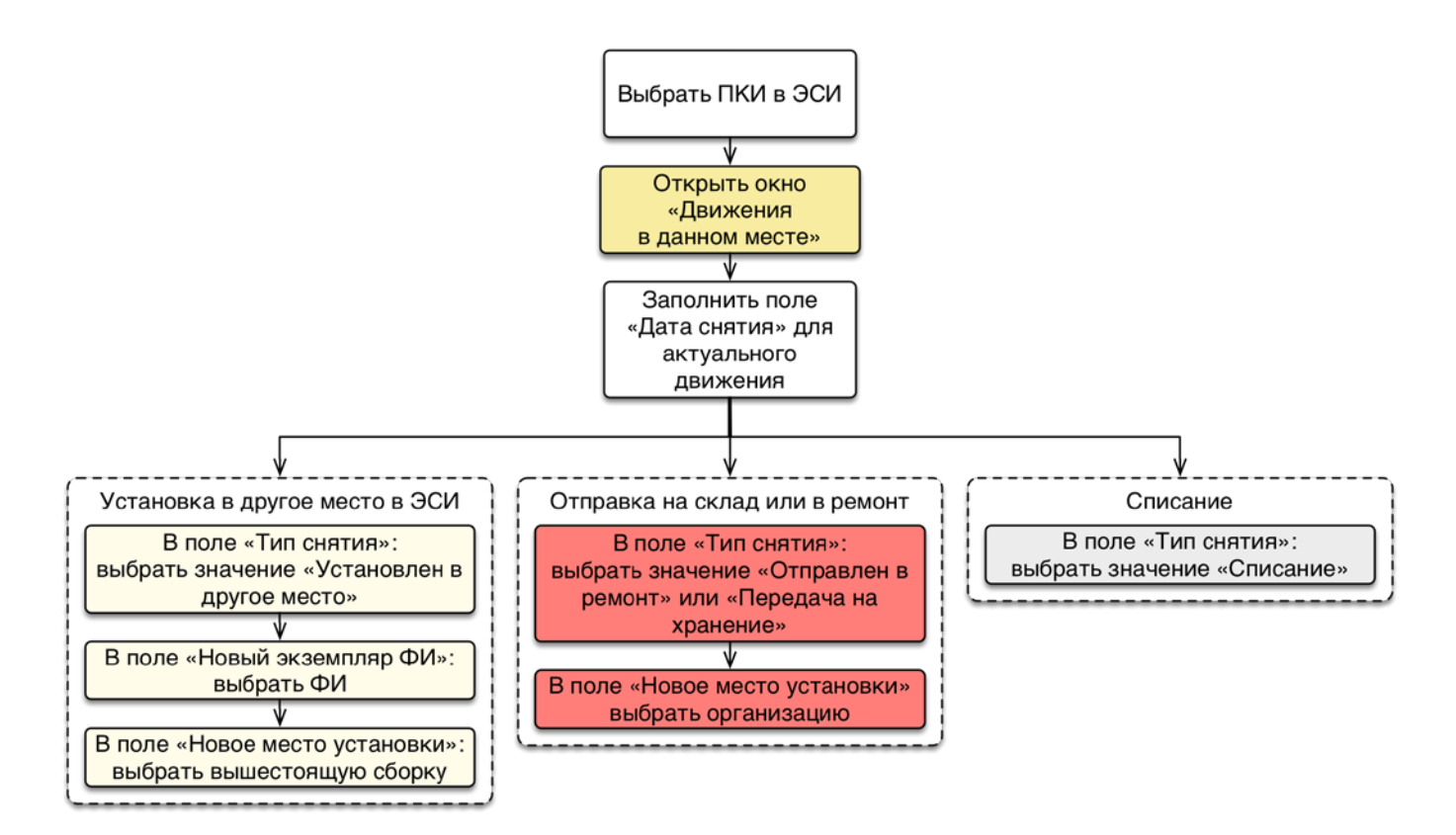

<span id="page-1014-0"></span>Рис. 13-140 – Сценарии перемещения ПКИ из экземплярного состава изделия

Далее рассмотрен каждый из вариантов перемещения ПКИ из экземплярного состава.

# 13.4.2.2.1. Перемещение ПКИ в другое место установки

Для перемещения ПКИ в другое место установки нужно закрыть актуальное движение ПКИ в структуре вышестоящей сборки и выбрать новое место установки. Для этого необходимо выполнить следующие действия:

1) Открыть рабочее окно «Экземпляры», выбрав соответствующий пункт в меню управляющей кнопки.

2) Выбрать место установки экземпляра ПКИ в структуре вышестоящей сборки.

3) Нажать кнопку «Движения» панели «Связанные объекты» и из раскрывшегося списка выбрать пункт «Движения ПКИ в данном месте» (рис. [13-141\)](#page-1015-0).

|          | Правка                                                      | Массовые операции                                                                                 | Импорт/экспорт    | Связанные объекты                                   | Отчеты<br>Анализ | Настройка<br>Окно   |
|----------|-------------------------------------------------------------|---------------------------------------------------------------------------------------------------|-------------------|-----------------------------------------------------|------------------|---------------------|
|          |                                                             |                                                                                                   |                   |                                                     | 自                |                     |
|          |                                                             | Простои Движения Организации Бюллетени Отказы Авиационные Наработка Выполненные Ресурсы Документы | события           | работы                                              |                  |                     |
|          |                                                             | Движения ПКИ в эксплуатации                                                                       | Связанные объекты |                                                     |                  |                     |
| Значение |                                                             | Движения ПКИ в данном месте                                                                       |                   |                                                     |                  |                     |
| Экзе     |                                                             | Смена эксплуатанта                                                                                |                   |                                                     |                  |                     |
| Структу  |                                                             | Смена аэродрома базирования                                                                       |                   | ▲ Обозначение типа  Заводской номер  Дата установки |                  |                     |
| $-1$     |                                                             | Смена собственника                                                                                |                   | BC.                                                 | 10100            |                     |
|          |                                                             | Запасные части, инструмент, принадлежнос                                                          |                   |                                                     |                  |                     |
|          |                                                             | Комплексная система кондиционирования в                                                           |                   |                                                     |                  |                     |
|          | • 758510::РДИДф-6,0-5,0-0::Реле давления ин РДИДф-6,0-5,0-0 |                                                                                                   |                   |                                                     | 758510           | 16.03.2013 15:15:51 |
|          | • 806000: 800600-1: Зарядный клапан                         |                                                                                                   |                   | 800600-1                                            | 806000           | 13.01.2014 14:05:54 |
|          | © Зарядный клапан                                           |                                                                                                   |                   | 800600-1                                            |                  |                     |

Рис. 13-141 – Открытие окна движений ПКИ в данном месте

<span id="page-1015-0"></span>4) В открывшемся окне связанных объектов «Движения по месту» выбрать актуальное движение экземпляра ПКИ, и навести курсор мыши в начало поля «Дата снятия» (рис. [13-142\)](#page-1015-1).

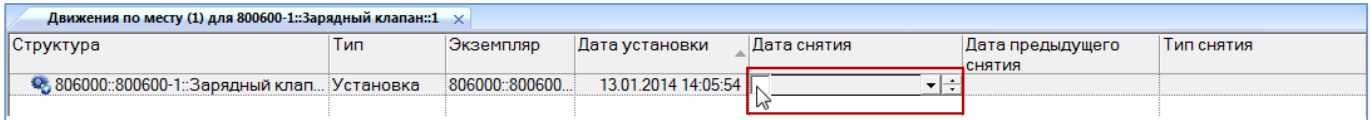

<span id="page-1015-1"></span>Рис. 13-142 – Навести курсор мыши в начало поля «Дата снятия» для актуального движения

5) Установить флаг в белом квадрате – в результате поле «Дата снятия» заполнится текущей датой и станет доступным для редактирования (рис. [13-143\)](#page-1015-2).

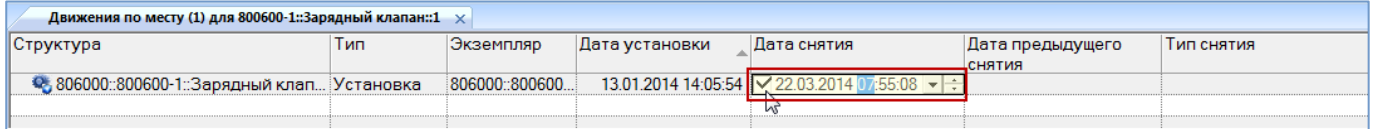

Рис. 13-143 – Установить флаг в белом квадрате

<span id="page-1015-2"></span>6) Выбрать из раскрывающегося списка в поле «Тип снятия» значение «Установлен в другое место» (рис. [13-144\)](#page-1016-0).

| Движения по месту (1) для 800600-1::Зарядный клапан::1 $\ \times\ $ |     |                |                     |                     |                           |                  |  |  |  |
|---------------------------------------------------------------------|-----|----------------|---------------------|---------------------|---------------------------|------------------|--|--|--|
| Структура                                                           | Тип | Экземпляр      | Дата установки      | Дата снятия         | Тип снятия                | Дата предыдущего |  |  |  |
|                                                                     |     |                |                     |                     |                           | <b>СНЯТИЯ</b>    |  |  |  |
| • 806000::800600-1::Зарядный клап Установка                         |     | 806000::800600 | 13.01.2014 14:05:54 | 22.03.2014 07:55:08 |                           |                  |  |  |  |
|                                                                     |     |                |                     |                     | Установлен в другое место |                  |  |  |  |
|                                                                     |     |                |                     |                     | ∥Отправлен в ремон1 √     |                  |  |  |  |
|                                                                     |     |                |                     |                     | Передача на хранение      |                  |  |  |  |
|                                                                     |     |                |                     |                     | Списание                  |                  |  |  |  |
|                                                                     |     |                |                     |                     |                           |                  |  |  |  |

Рис. 13-144 – Выбрать тип снятия «Установлен в другое место»

<span id="page-1016-0"></span>7) Выбрать экземпляр вышестоящей сборки из открывшегося списка в поле «Новый экземпляр ВС» (рис. [13-145](#page-1016-1)). Этот список включает только ВС со свободными местами установки.

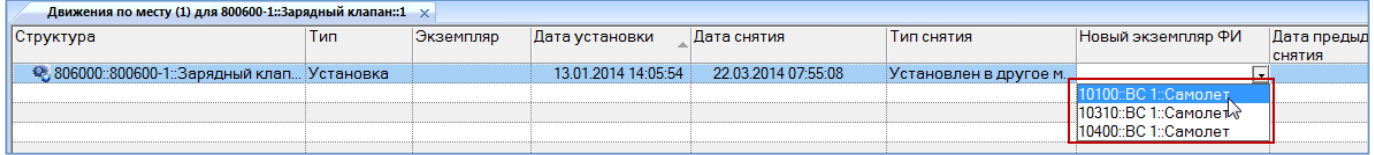

Рис. 13-145 – Выбрать экземпляр вышестоящей сборки

<span id="page-1016-1"></span>8) Выбрать нужное значение в поле «Новое место установки».

9) Одновременно с закрытием актуального движения экземпляра ПКИ для него создается новое движение – в указанное место установки. Это движение отображается в окне связанных объектов «Движения ПКИ в эксплуатации» для экземпляра ПКИ (рис. [13-146\)](#page-1016-2).

| Движения (1) для 806000::800600-1::Зарядный клапан $\ \times\ $ |             |                                        |                     |             |                                               |  |  |  |  |
|-----------------------------------------------------------------|-------------|----------------------------------------|---------------------|-------------|-----------------------------------------------|--|--|--|--|
| Структура                                                       | <u>І ип</u> | ВС/агрегат                             | Дата установки      | Дата снятия | Место установки                               |  |  |  |  |
| • 806000 800600 1 Зарядны                                       | Установка   | $10100 \cdot BC \cdot 1 \cdot$ Camonet | 13 01 2014 14:05:54 |             | 22.03.2014 07:55:08 10100::ВС 1::Самолет::021 |  |  |  |  |
| (© 806000: 800600-1: Зарядны Установка                          |             | 10310::ВС 1::Самолет                   | 22.03.2014 07:55:09 |             | 10310::ВС 1::Самолет::021                     |  |  |  |  |
|                                                                 |             |                                        |                     |             |                                               |  |  |  |  |

Рис. 13-146 – Создание нового движения одновременно с закрытием старого

<span id="page-1016-2"></span>13.4.2.2.2. Отправка ПКИ из экземплярного состава изделия на склад или в ремонт

Для отправки экземпляра ПКИ на склад или в ремонт с использованием движений ПКИ в данном месте необходимо выполнить следующие действия:

1) Открыть рабочее окно «Экземпляры», выбрав соответствующий пункт в меню управляющей кнопки.

2) Выбрать место установки экземпляра ПКИ в структуре вышестоящей сборки.

3) Нажать кнопку «Движения» панели «Связанные объекты» и из раскрывшегося списка выбрать пункт «Движения ПКИ в данном месте» (рис. [13-147\)](#page-1017-0).

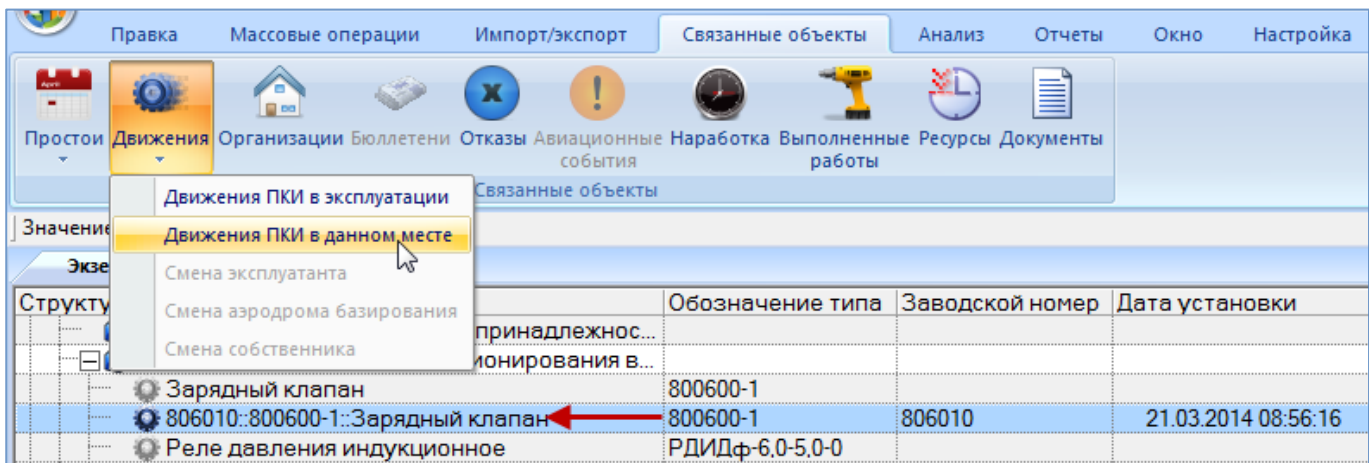

Рис. 13-147 – Открытие окна движений ПКИ в данном месте

<span id="page-1017-0"></span>4) В открывшемся окне связанных объектов «Движения по месту» выбрать актуальное движение экземпляра ПКИ, и навести курсор мыши в начало поля «Дата снятия» (рис. [13-148\)](#page-1017-1).

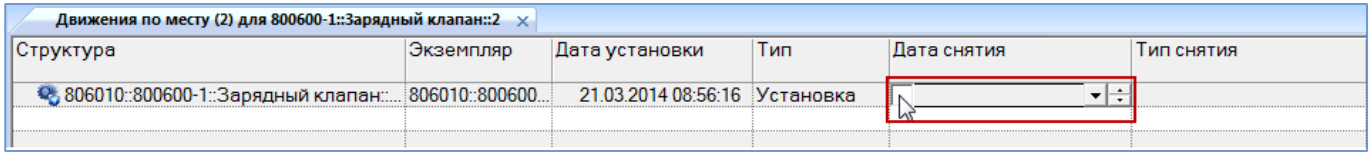

<span id="page-1017-1"></span>Рис. 13-148 – Навести курсор мыши в начало поля «Дата снятия» для актуального движения

5) Установить флаг в белом квадрате – в результате поле «Дата снятия» заполнится текущей датой и станет доступным для редактирования.

6) Выбрать из раскрывающегося списка в поле «Тип снятия» нужное значение [\(рис.](#page-1017-2)  [13-149\)](#page-1017-2).

| Движения по месту (2) для 800600-1::Зарядный клапан::2 $\times$ |           |                               |     |             |                                           |               |  |  |  |
|-----------------------------------------------------------------|-----------|-------------------------------|-----|-------------|-------------------------------------------|---------------|--|--|--|
| Структура                                                       | Экземпляр | Дата установки                | Тип | Дата снятия | Тип снятия                                | Дата предыдуш |  |  |  |
|                                                                 |           |                               |     |             |                                           | СНЯТИЯ        |  |  |  |
| • 806010::800600-1::Зарядный клапан:::806010::800600            |           | 21.03.2014 08:56:16 Установка |     |             | 16.03.2015 09:01:19 Отправлен в ремонт Г. |               |  |  |  |
|                                                                 |           |                               |     |             | Установлен в другое место                 |               |  |  |  |
|                                                                 |           |                               |     |             | [Отправлен в ремонт <sub>к</sub>          |               |  |  |  |
|                                                                 |           |                               |     |             | Передача на храненио                      |               |  |  |  |
|                                                                 |           |                               |     |             | ІСписание                                 |               |  |  |  |
|                                                                 |           |                               |     |             |                                           |               |  |  |  |

Рис. 13-149 – Указать тип снятия

<span id="page-1017-2"></span>7) Выбрать организацию в поле «Новое место установки» (рис. [13-150\)](#page-1018-0).

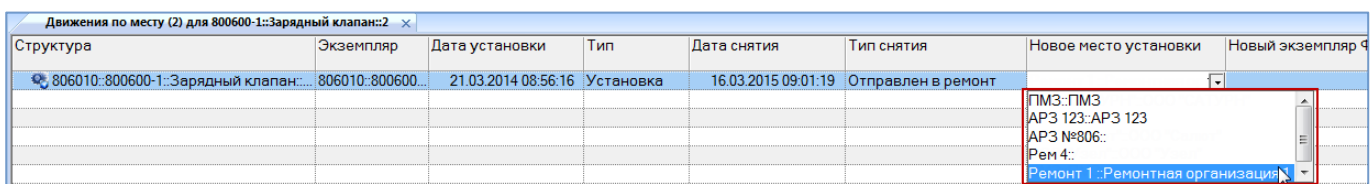

Рис. 13-150 – Выбрать организацию в поле «Новое место установки»

<span id="page-1018-0"></span>8) Одновременно с закрытием актуального движения экземпляра ПКИ для него создается новое движение – в указанную организацию. Это движение отображается в окне связанных объектов «Движения ПКИ в эксплуатации» для экземпляра ПКИ.

13.4.2.2.3. Списание ПКИ из экземплярного состава изделия

Для списания экземпляра ПКИ с использованием движений ПКИ в данном месте необходимо выполнить следующие действия:

1) Открыть рабочее окно «Экземпляры», выбрав соответствующий пункт в меню управляющей кнопки.

2) Выбрать место установки экземпляра ПКИ в структуре вышестоящей сборки.

3) Нажать кнопку «Движения» панели «Связанные объекты» и из раскрывшегося списка выбрать пункт «Движения ПКИ в данном месте» (рис. [13-151\)](#page-1018-1).

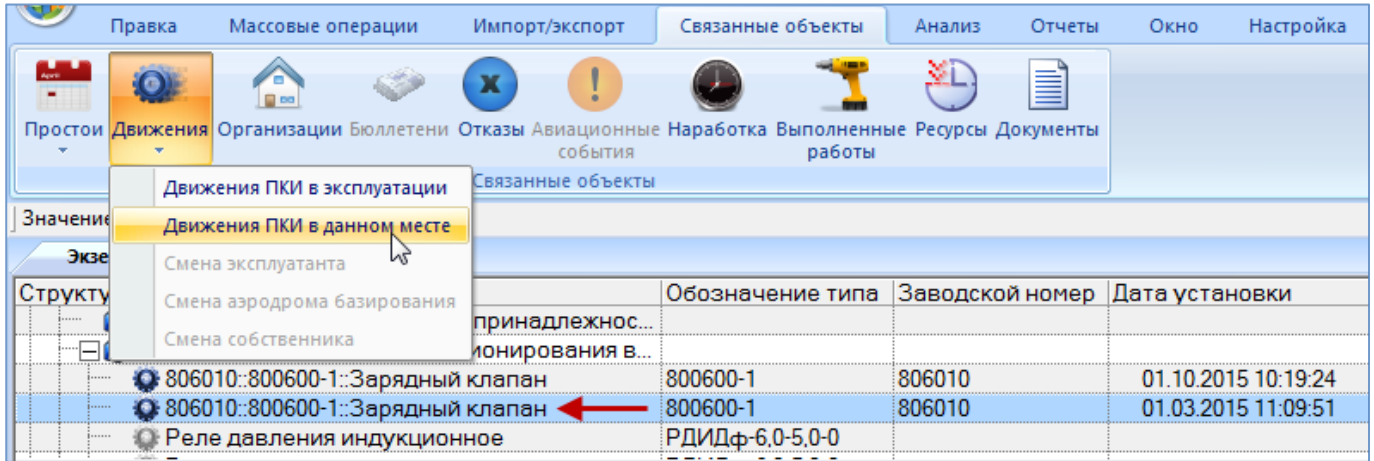

Рис. 13-151 – Открытие окна движений ПКИ в данном месте

<span id="page-1018-1"></span>4) В открывшемся окне связанных объектов «Движения по месту» выбрать актуальное движение экземпляра ПКИ, и навести курсор мыши в начало поля «Дата снятия» (рис. [13-152\)](#page-1019-0).

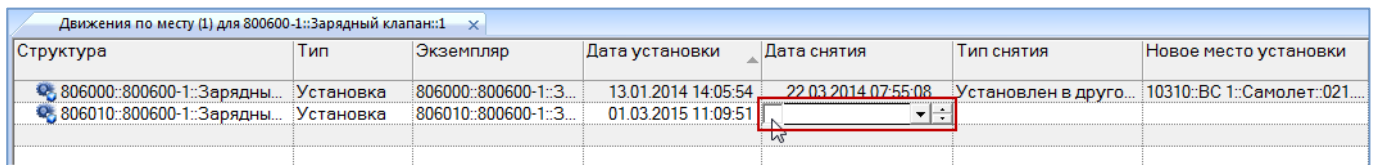

<span id="page-1019-0"></span>Рис. 13-152 – Навести курсор мыши в начало поля «Дата снятия» для актуального движения

5) Установить флаг в белом квадрате – в результате поле «Дата снятия» заполнится текущей датой и станет доступным для редактирования.

6) В поле «Тип снятия» установить значение «Списание» (рис. [13-153\)](#page-1019-1).

| Движения по месту (1) для 800600-1::Зарядный клапан::1 $\times$ |     |                     |                     |                              |            |                                                 |  |  |  |  |
|-----------------------------------------------------------------|-----|---------------------|---------------------|------------------------------|------------|-------------------------------------------------|--|--|--|--|
| Структура                                                       | Тип | Экземпляр           | Дата установки      | Дата снятия                  | Тип снятия | Новое место установки                           |  |  |  |  |
|                                                                 |     |                     |                     |                              |            |                                                 |  |  |  |  |
| • 806000 800600-1 Зарядны Установка                             |     | 806000::800600-1::3 | 13.01.2014 14:05:54 | 22.03.2014 07:55:08          |            | :Установлен в друго : 10310::ВС 1::Самолет::021 |  |  |  |  |
| • 806010:800600-1:Зарядны Установка                             |     | 806010::800600-1::3 | 01.03.2015 11:09:51 | 08.07.2015 11:14:35 Списание |            |                                                 |  |  |  |  |
|                                                                 |     |                     |                     |                              |            |                                                 |  |  |  |  |

Рис. 13-153 – Движение по списанию экземпляра ПКИ

## <span id="page-1019-1"></span>13.4.2.3. Создание движения для выбранного ПКИ

При создании движения для ПКИ его можно выбрать как в экземплярном составе изделия, так и в ремонтной организации или на складе, а также в папке. После этого создается новое движение, а актуальное движение автоматически закрывается (рис. [13-154\)](#page-1020-0).

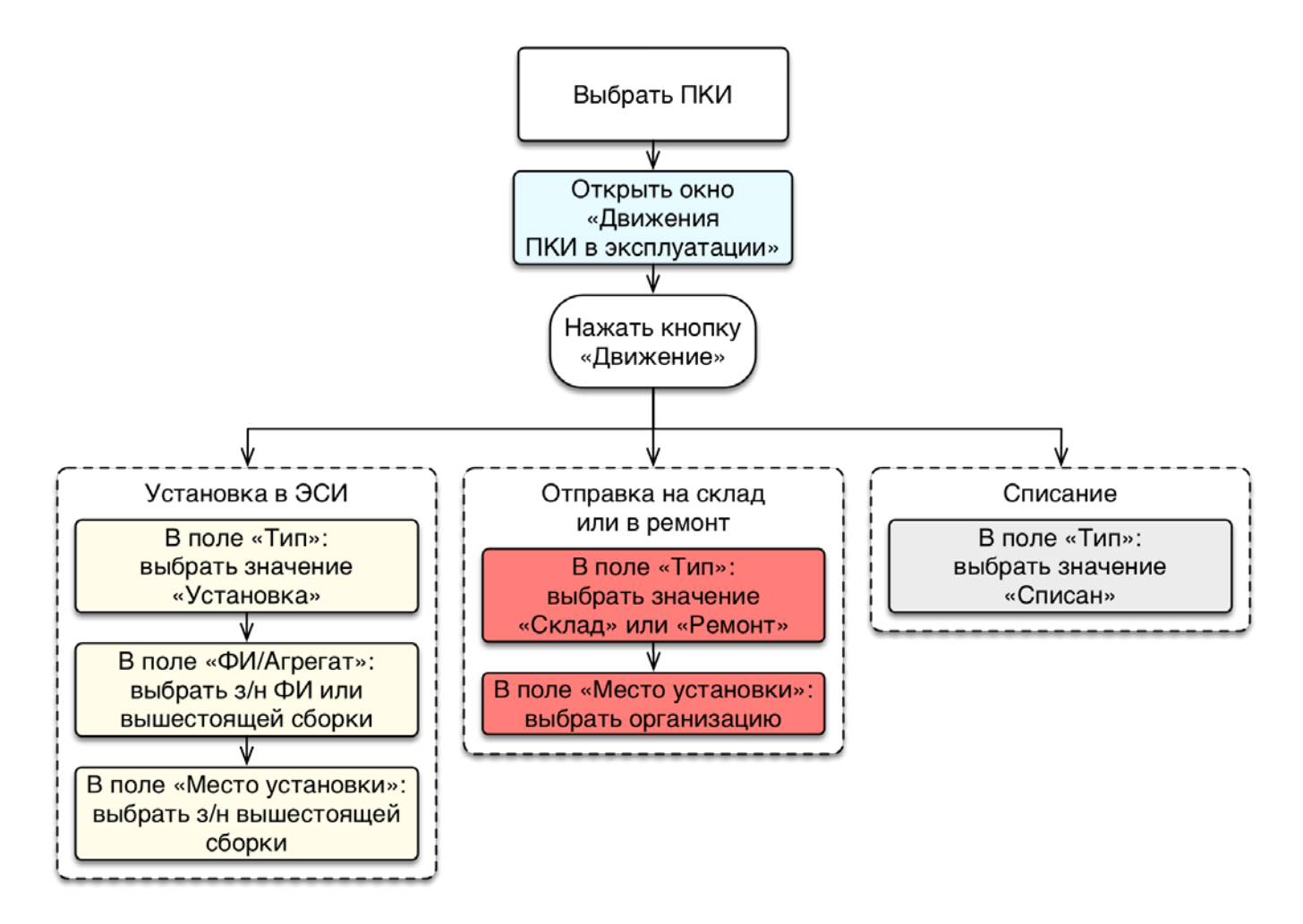

<span id="page-1020-0"></span>Рис. 13-154 – Сценарии при создании движения для выбранного ПКИ

Далее рассмотрен каждый из вариантов перемещения ПКИ из экземплярного состава.

## 13.4.2.3.1. Установка ПКИ в экземплярный состав

Для установки экземпляра ПКИ в экземплярный состав необходимо выполнить следующие действия:

1) Открыть рабочее окно «Экземпляры», выбрав соответствующий пункт в меню управляющей кнопки.

2) Выбрать экземпляр ПКИ в папке рабочего окна «Экземпляры» [\(рис. 13](#page-1021-0)-155), в структуре вышестоящей сборки, в окне связанных объектов «Экземпляры» для компонента или в окне связанных объектов «Экземпляры» для организации (см. подраздел [13.4.3](#page-1028-0) «[Отображение ПКИ, находящихся на складе или в ремонтной организации»](#page-1028-0), стр. [1029\)](#page-1028-0).

Если экземпляр ПКИ отсутствует в базе данных, его следует создать в какой-либо папке рабочего окна «Экземпляры» или в окне связанных объектов «Экземпляры» для компонента. В результате описанных выше действий экземпляр ПКИ, будет отображаться в папке и в соответствующем месте установки в структуре экземплярного состава.

3) Нажать кнопку «Движения» панели «Связанные объекты» и из раскрывшегося списка выбрать пункт «Движения ПКИ в эксплуатации» ([рис. 13](#page-1021-0)-155).

|          | Правка    | Массовые операции                                 | Импорт/экспорт    | Связанные объекты                                                                                           | Отчеты<br>Анализ  | <b>Настройка</b><br>Окно |
|----------|-----------|---------------------------------------------------|-------------------|----------------------------------------------------------------------------------------------------|-------------------|--------------------------|
| ٣        | $\bullet$ |                                                   | события           | Простои Движения Организации Бюллетени Отказы Авиационные Наработка Выполненные Ресурсы Документы<br>работы | УD<br>E           |                          |
|          |           | Движения ПКИ в эксплуатации                       | Евязанные объекты |                                                                                                    |                   |                          |
| Значение |           | Движения ПКИ в данном месте                       |                   |                                                                                                    |                   |                          |
| Экзе     |           | Смена эксплуатанта                                |                   |                                                                                                    |                   |                          |
| Структу  |           | Смена аэродрома базирования                       |                   |                                                                                                    | Обозначение типа  | Заводской номер          |
| -8       |           | Смена собственника                                | муляторная        |                                                                                                    | 10HKTLI-1.2       | 1012                     |
|          | $\bullet$ | 126210: 1-2-6-210: Баллон                         |                   |                                                                                                    | $1 - 2 - 6 - 210$ | 126210                   |
|          |           | ∓ 2013: 20НКБН-25-ТД-1-У3: Батарея аккумуляторная |                   |                                                                                                    | 20НКБН-25-ТД-1-УЗ | 2013                     |
|          |           | □ Q 283:2-8-3M: Огнетушитель                      |                   |                                                                                                    | $2 - 8 - 3M$      | 283                      |
|          |           |                                                   |                   | О 15:: МСТВ-16СМ:: Сигнализатор давления теплостойкий, виброуст                                             | MCTB-16CM         | 15                       |

Рис. 13-155 – Открытие окна движений ПКИ в эксплуатации

<span id="page-1021-0"></span>4) Перейти в открывшееся окно связанных объектов «Движения ПКИ в эксплуатации» и нажать кнопку «Движение» панели «Создать» (рис. [13-156\)](#page-1021-1).

| Импорт/экспорт<br>Правка<br>Окно                                                                  | Настройка                                    |                                                                      |                                  |               |                                                                                                |  |  |  |
|---------------------------------------------------------------------------------------------------|----------------------------------------------|----------------------------------------------------------------------|----------------------------------|---------------|------------------------------------------------------------------------------------------------|--|--|--|
| <b>В</b> Печать таблицы<br>S<br>Удалить<br>Движение<br>Печатать<br>отчет *<br>Создать И<br>Правка | √ Предыдущий<br>• Следующий<br>Быстрый поиск | <b>Обновить из БД</b><br>• Отменить<br>"А Установить права доступа * | Данные                           | 岀<br>дерево - | <b>MAG</b><br>Развернуть Настройка Свойства<br>Просмотр<br><b>КОЛОНОК</b><br>документов<br>Вид |  |  |  |
| Значение поля:                                                                                    |                                              |                                                                      |                                  |               |                                                                                                |  |  |  |
| Экземпляры (1) $\times$                                                                           |                                              |                                                                      |                                  |               |                                                                                                |  |  |  |
| Структура                                                                                         | Обозначение типа                             |                                                                      | Заводской номер   Дата установки |               | Собственник                                                                                    |  |  |  |
| <b>и пки</b>                                                                                      |                                              |                                                                      |                                  |               |                                                                                                |  |  |  |
| • 126210::1-2-6-210::Баллон                                                                       | $1 - 2 - 6 - 210$                            | 126210                                                               |                                  |               | Не задан                                                                                       |  |  |  |
| • 1012::10НКГЦ-1,2::Батарея аккумулят                                                             | 10HKTLI-1.2                                  | 1012                                                                 |                                  |               | Не задан                                                                                       |  |  |  |
| - HQ 283::2-8-3M::Огнетушитель                                                                    | $2 - 8 - 3M$                                 | 283                                                                  |                                  |               | Не задан                                                                                       |  |  |  |
| ⊞ ● 2013::20НКБН-25-ТД-1-У3::Батарея ак                                                           | 20НКБН-25-ТД-1-УЗ                            | 2013                                                                 |                                  |               | Не задан                                                                                       |  |  |  |
| $\Box$ W 10100DO 1O                                                                               | $D^{\wedge}$                                 | 10100<br>m.                                                          |                                  |               | FADADOML.                                                                                      |  |  |  |
| Движения (1) для 283::2-8-3М::Огнетушитель $\times$                                               |                                              |                                                                      |                                  |               |                                                                                                |  |  |  |
| Структура                                                                                         | Экземпляр                                    | Дата установки                                                       |                                  | ≜∣Тип         | Место установки                                                                                |  |  |  |
|                                                                                                   |                                              |                                                                      |                                  |               |                                                                                                |  |  |  |
|                                                                                                   |                                              |                                                                      |                                  |               |                                                                                                |  |  |  |

<span id="page-1021-1"></span>Рис. 13-156 – Создание движения экземпляра ПКИ

5) В окне связанных объектов «Движения ПКИ в эксплуатации» будет создано движение. Поле «Тип» откроется на редактирование – выбрать из раскрывшегося списка значение «Установка» [\(рис. 13](#page-1022-0)-157).

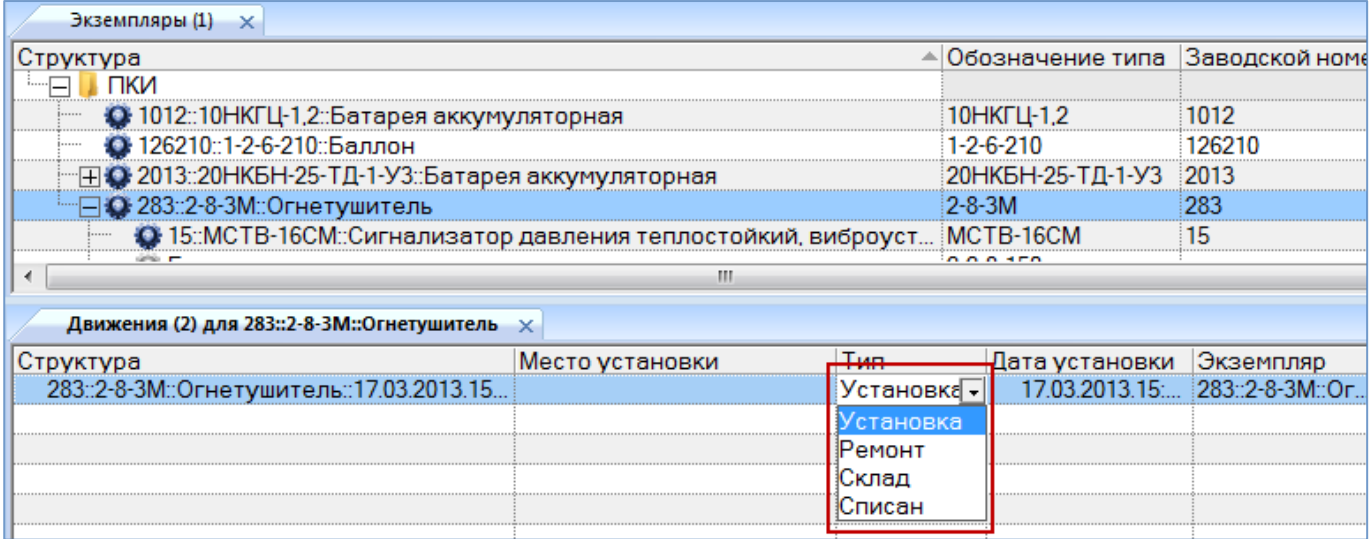

<span id="page-1022-0"></span>Рис. 13-157 – Создание движения экземпляра ПКИ в результате его установки в вышестоящую сборку

6) В поле «Экземпляр ВС» выбрать из раскрывшегося списка экземпляр вышестоящей сборки [\(рис. 13](#page-1022-1)-158).

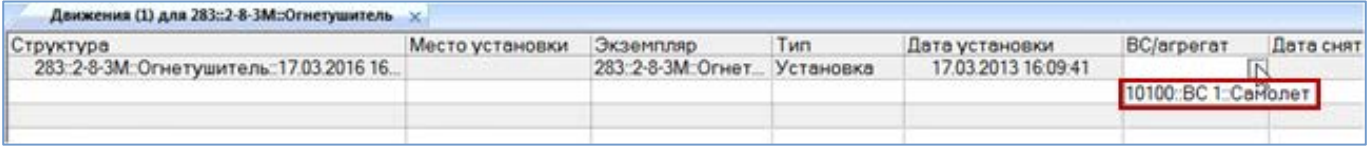

Рис. 13-158 – Выбрать экземпляр вышестоящей сборки

<span id="page-1022-1"></span>7) Выбрать нужное значение из раскрывающегося списка в поле «Место установки». Если не выбрано значение в поле «ВС/агрегат» или «Место установки» , то создание нового движения будет отменено. В списке перечислены все допустимые места установки данного компонента.

8) Созданное движение по установке экземпляра ПКИ в вышестоящую сборку будет сохранено в базе данных [\(рис. 13](#page-1023-0)-159). В колонке «Структура» этот тип движения отмечен пиктограммой .

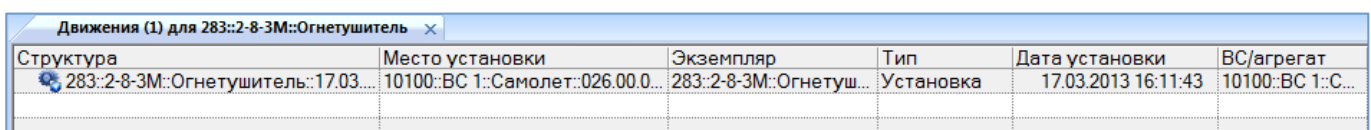

Рис. 13-159 – Новое движение по установке экземпляра ПКИ в вышестоящую сборку

<span id="page-1023-0"></span>9) Если выбранный экземпляр ПКИ в данный момент был установлен на другую сборку или находился на складе или в ремонте, то ранее актуальное движение для него будет закрыто: поле «Дата снятия» для этого движения заполняется текущей датой [\(рис.](#page-1023-1)  [13-160\)](#page-1023-1).

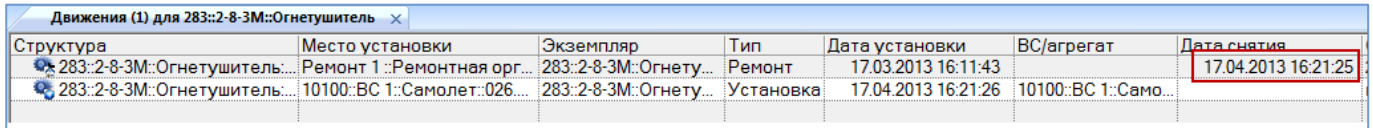

<span id="page-1023-1"></span>Рис. 13-160 – Ранее актуальное движение для выбранного экземпляра ПКИ закрывается

При необходимости для движения экземпляра ПКИ в поле «Отказ» выбрать идентификатор отказа из выпадающего списка поля [\(рис. 13](#page-1023-2)-161). В поле «Отказ» отображаются наименования, для которых указан данный экземпляр ПКИ в поле «Экземпляр отказавшего блока» в рабочем окне «Отказы» (см. раздел 13.7 «Отказы», стр. 1097).

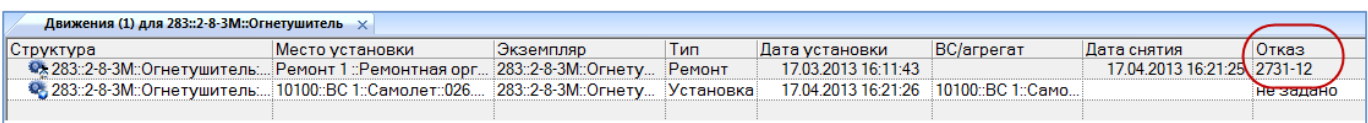

Рис. 13-161 – Движение для выбранного экземпляра ПКИ

#### <span id="page-1023-2"></span>13.4.2.3.2. Отправка экземпляра ПКИ на склад или в ремонт

Для отправки экземпляра ПКИ на склад или в ремонт с использованием движений ПКИ в эксплуатации необходимо выполнить следующие действия:

1) Открыть рабочее окно «Экземпляры», выбрав соответствующий пункт в меню управляющей кнопки.

2) Выбрать экземпляр ПКИ в папке, в структуре вышестоящей сборки или в окне связанных объектов «Экземпляры» для организации.

3) Нажать кнопку «Движения» панели «Связанные объекты» и из раскрывшегося списка выбрать пункт «Движения ПКИ в эксплуатации» (рис. [13-162\)](#page-1024-0).

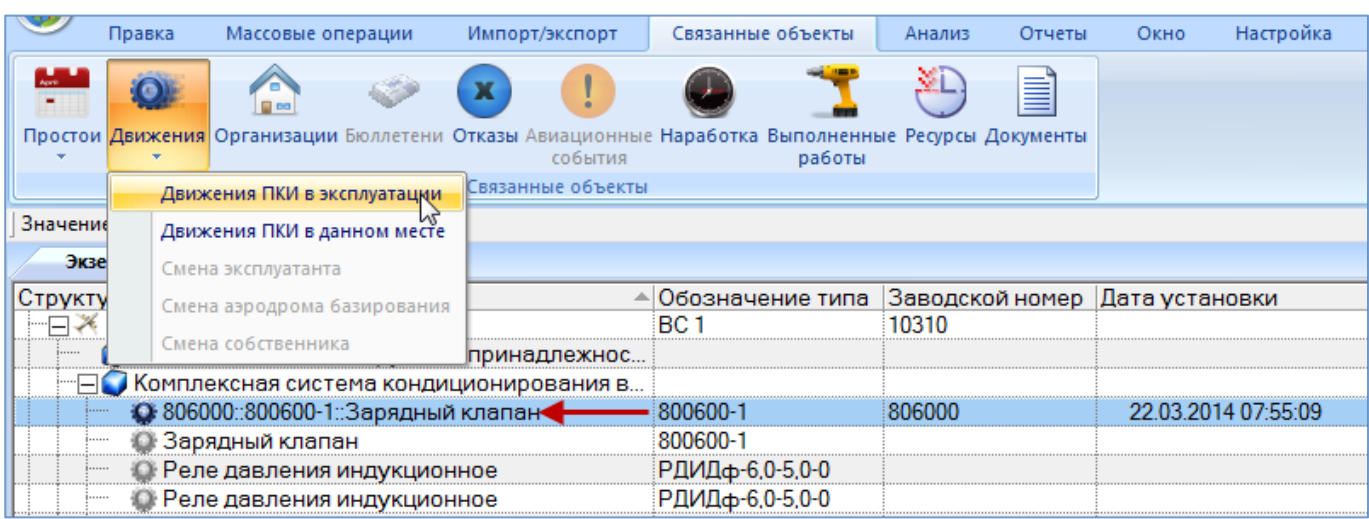

Рис. 13-162 – Открытие окна движений ПКИ в эксплуатации

<span id="page-1024-0"></span>4) Выбрать открывшееся окно связанных объектов «Движения ПКИ в эксплуатации» и нажать кнопку «Движение» панели «Создать» (рис. [13-163\)](#page-1024-1).

| Настройка<br>Импорт/экспорт<br>Окно<br>Правка                                        |                    |                                              |                      |                                                 |                            |              |                                                   |                           |                                                         |
|--------------------------------------------------------------------------------------|--------------------|----------------------------------------------|----------------------|-------------------------------------------------|----------------------------|--------------|---------------------------------------------------|---------------------------|---------------------------------------------------------|
| <b>Печать таблицы</b><br>r o<br>Движение<br>Удалить<br>$\gamma$<br>Создать<br>Правка | Печатать<br>отчет- | • Предыдущий<br>• Следующий<br>Быстрый поиск |                      | <b>6</b> Обновить из БД<br>• Отменить<br>Данные | « Установить права доступа | 增<br>дерево- | Развернуть Настройка Свойства Просмотр<br>колонок | документов<br>Вид         | <b>TH</b> Авторазмер<br>Сохранить<br><b>В Загрузить</b> |
| Значение поля:                                                                       |                    |                                              |                      |                                                 |                            |              |                                                   |                           |                                                         |
| Экземпляры (1) $\times$                                                              |                    |                                              |                      |                                                 |                            |              |                                                   |                           |                                                         |
| Структура                                                                            |                    |                                              | ≜ Обозначение типа   |                                                 | Заводской номер            |              | Дата установки                                    | Собственник               |                                                         |
| НДЖ 10310::ВС 1::Самолет                                                             |                    |                                              | <b>BC1</b>           |                                                 | 10310                      |              |                                                   | Не задан                  |                                                         |
| 3апасные части, инструмент, принадлежнос                                             |                    |                                              |                      |                                                 |                            |              |                                                   | Не задан                  |                                                         |
| ⊟⊆ Комплексная система кондиционирования в…                                          |                    |                                              |                      |                                                 |                            |              |                                                   | Не задан                  |                                                         |
| • 806000 : 800600-1 : Зарядный клапан ←                                              |                    |                                              | 800600-1             |                                                 | 806000                     |              | 22.03.2014 07:55:09                               | Не задан                  |                                                         |
| <b>13 Зарядный клапан</b>                                                            |                    |                                              | 800600-1             |                                                 |                            |              |                                                   | Не задан                  |                                                         |
| <b>• Реле давления индукционное</b>                                                  |                    |                                              | РДИДф-6,0-5,0-0      |                                                 |                            |              |                                                   | Не задан                  |                                                         |
|                                                                                      |                    |                                              | m.                   |                                                 |                            |              |                                                   |                           |                                                         |
| Движения (1) для 806000::800600-1::Зарядный клапан<br>$\mathbf{x}$                   |                    |                                              |                      |                                                 |                            |              |                                                   |                           |                                                         |
| Структура                                                                            | Тип                | ВС/агрегат                                   |                      |                                                 | Дата установки             |              | Дата снятия                                       | Место установки           |                                                         |
| • 806000::800600-1::Зарядны                                                          | Установка          |                                              | 10100::ВС 1::Самолет |                                                 | 13.01.2014 14:05:54        |              | 22.03.2014 07:55:08                               | 10100::ВС 1::Самолет::021 |                                                         |
| • 806000: 800600-1: Зарядны                                                          | Установка          |                                              | 10310::ВС 1::Самолет |                                                 | 22.03.2014 07:55:09        |              |                                                   | 10310::ВС 1::Самолет::021 |                                                         |
|                                                                                      |                    |                                              |                      |                                                 |                            |              |                                                   |                           |                                                         |

Рис. 13-163 – Создание движения экземпляра ПКИ

<span id="page-1024-1"></span>5) В окне связанных объектов «Движения ПКИ в эксплуатации» будет создано движение. Поле «Тип» откроется на редактирование – выбрать из раскрывшегося списка значение «Ремонт» или «Склад» (рис. [13-164\)](#page-1025-0).

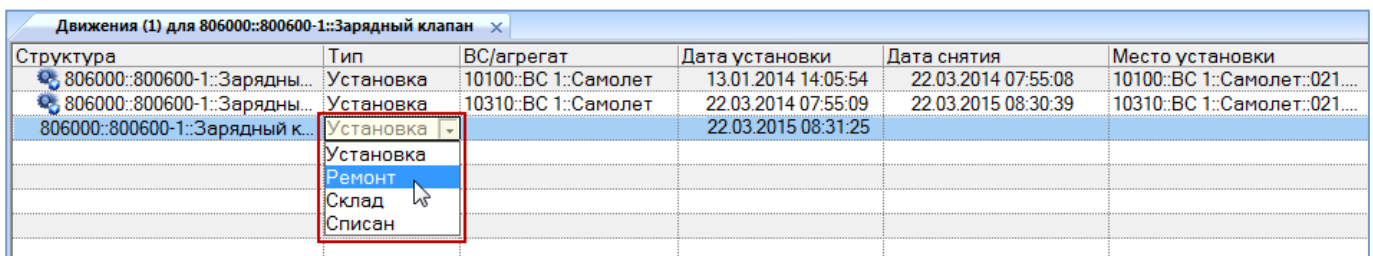

<span id="page-1025-0"></span>Рис. 13-164 – Создание движения экземпляра ПКИ в результате отправки его на склад или в ремонт

6) В поле «Место установки» выбрать из раскрывшегося списка нужную организацию (рис. [13-158\)](#page-1022-1).

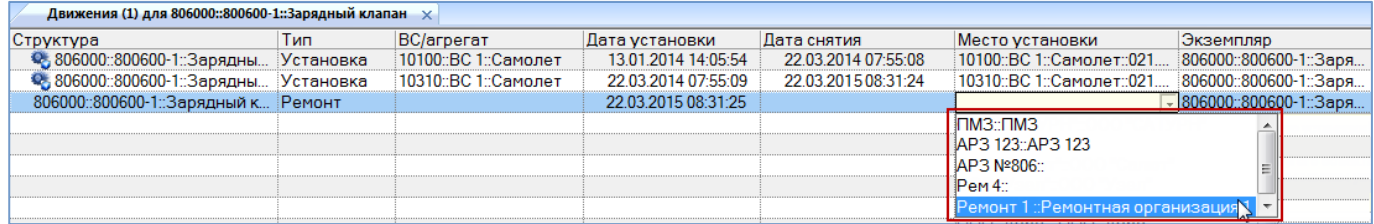

Рис. 13-165 – Выбрать организацию в качестве места установки

Если не выбрана организация в поле «Место установки», то создание нового движения будет отменено.

7) Созданное движение будет сохранено в базе данных (рис. [13-166](#page-1025-1)). В колонке «Структура» этот тип движения отображается пиктограммой ...

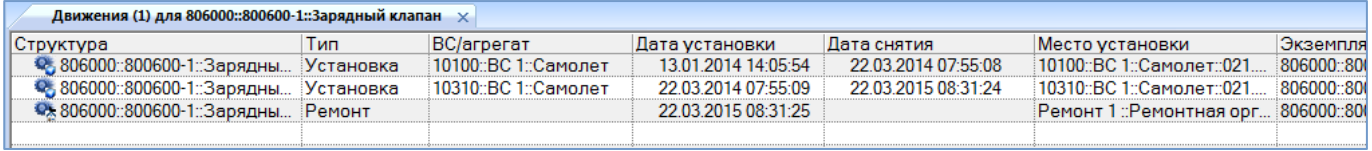

Рис. 13-166 – Новое движение по передаче экземпляра ПКИ в организацию

<span id="page-1025-1"></span>8) Если выбранный экземпляр ПКИ в данный момент был установлен на вышестоящую сборку или находился в организации (на складе или в ремонте), то ранее актуальное движение для него будет закрыто, поле «Дата снятия» для этого движения заполняется текущей датой.

## 13.4.2.3.3. Списание экземпляра ПКИ

Для списания экземпляра ПКИ с использованием движений ПКИ в эксплуатации необходимо выполнить следующие действия:

1) Открыть рабочее окно «Экземпляры», выбрав соответствующий пункт в меню управляющей кнопки.

2) Выбрать экземпляр ПКИ в папке, в структуре вышестоящей сборки или в окне связанных объектов «Экземпляры» для организации (см. подраздел [13.4.3](#page-1028-0) «[Отображение](#page-1028-0)  ПКИ, находящихся [на складе или в ремонтной организации](#page-1028-0)», стр. 1029).

3) Нажать кнопку «Движения» панели «Связанные объекты» и из раскрывшегося списка выбрать пункт «Движения ПКИ в эксплуатации» (рис. [13-167\)](#page-1026-0).

|          | Правка | Массовые операции                                                                                 | Импорт/экспорт    | Связанные объекты                                                  | Анализ | Отчеты | Окно | Настройка           |
|----------|--------|---------------------------------------------------------------------------------------------------|-------------------|--------------------------------------------------------------------|--------|--------|------|---------------------|
|          |        |                                                                                                   |                   |                                                                    |        | ≣      |      |                     |
|          |        | Простои Движения Организации Бюллетени Отказы Авиационные Наработка Выполненные Ресурсы Документы | события           | работы                                                             |        |        |      |                     |
|          |        | Движения ПКИ в эксплуатации                                                                       | Связанные объекты |                                                                    |        |        |      |                     |
| Значение |        | Движения ПКИ в данном месте                                                                       |                   |                                                                    |        |        |      |                     |
| Экзе     |        | Смена эксплуатанта                                                                                |                   |                                                                    |        |        |      |                     |
|          |        | Смена аэродрома базирования                                                                       |                   | Обозначение типа   Заводской номер   Дата установки<br><b>BC</b> 1 | 10100  |        |      |                     |
|          |        | Смена собственника                                                                                | принадлежнос.     |                                                                    |        |        |      |                     |
|          |        | Комплексная система кондиционирования в                                                           |                   |                                                                    |        |        |      |                     |
|          |        | • 306010::800600-1::Зарядный клапан                                                               |                   | -800600-1                                                          | 806010 |        |      | 22.03.2016 10:19:24 |
|          |        | <b>13 Зарядный клапан</b>                                                                         |                   | 800600-1                                                           |        |        |      |                     |
|          |        | • Реле давления индукционное                                                                      |                   | РДИДф-6,0-5,0-0                                                    |        |        |      |                     |

Рис. 13-167 – Открытие окна движений ПКИ в эксплуатации

<span id="page-1026-0"></span>4) Выбрать открывшееся окно связанных объектов «Движения ПКИ в эксплуатации» и нажать кнопку «Движение» панели «Создать» (рис. [13-168\)](#page-1027-0).

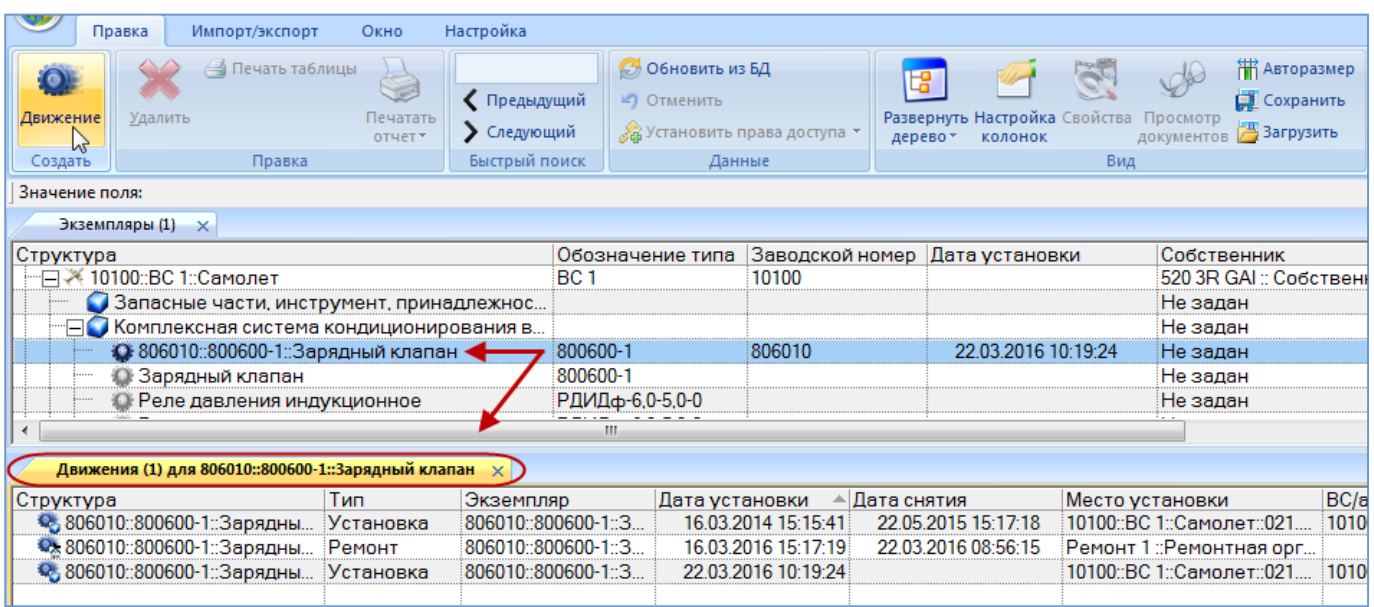

Рис. 13-168 – Создание движения экземпляра ПКИ в результате его списания

<span id="page-1027-0"></span>5) В окне связанных объектов «Движения ПКИ в эксплуатации» будет создано движение. Поле «Тип» откроется на редактирование – выбрать из раскрывшегося списка значение «Списан» (рис. [13-169](#page-1027-1)). Созданное движение будет сохранено в базе данных.

| Движения (1) для 806010::800600-1::Зарядный клапан $\times$ |           |                                |                     |                     |                                               |                   |
|-------------------------------------------------------------|-----------|--------------------------------|---------------------|---------------------|-----------------------------------------------|-------------------|
| Структура                                                   | Тип       | Экземпляр                      | Дата установки      | Дата снятия         | Место установки                               | <b>BC/arperat</b> |
| • 806010: 800600-1: Зарядны Установка                       |           | 806010::800600-1::3            | 16.03.2014 15:15:41 | 22.05.2015 15:17:18 | 10100::ВС 1::Самолет::021 10100::ВС 1::Самоле |                   |
| • 806010::800600-1:Зарядны Ремонт                           |           | 806010::800600-1::3            | 01.09.2015 15:17:19 | 01.10.2015 08:56:15 | Ремонт 1: Ремонтная орг                       |                   |
| • 806010::800600-1::Зарядны Списан                          |           | $\sqrt{806010}$ : 800600-1 : 3 | 01.10.2015 10:19:24 |                     |                                               |                   |
|                                                             | Установка |                                |                     |                     |                                               |                   |
|                                                             | Ремонт    |                                |                     |                     |                                               |                   |
|                                                             | Склад     |                                |                     |                     |                                               |                   |
|                                                             | Списан    |                                |                     |                     |                                               |                   |
|                                                             |           |                                |                     |                     |                                               |                   |

Рис. 13-169 – Создание движения экземпляра ПКИ в результате его списания

<span id="page-1027-1"></span>При создании движения в поле «Дата установки» по умолчанию всегда устанавливается текущая дата. Если при этом закрывается актуальное движение, то в поле «Дата снятия» для него устанавливается та же дата (на 1 сек меньше). Для того чтобы указать более раннюю дату, необходимо сначала откорректировать дату снятия, а затем – дату установки.

<span id="page-1028-0"></span>13.4.3. Отображение ПКИ, находящихся на складе или в ремонтной организации

Для отображения экземпляров ПКИ, которые в настоящий момент находятся в организации (складской или ремонтной), предназначено окно связанных объектов «Экземпляры» для данной организации.

В окне связанных объектов «Экземпляры» для данной организации необходимо выполнить следующие действия:

1) Выбрать организацию в рабочем окне «Организации» или в окне связанных объектов «Организации» для экземпляра ПКИ.

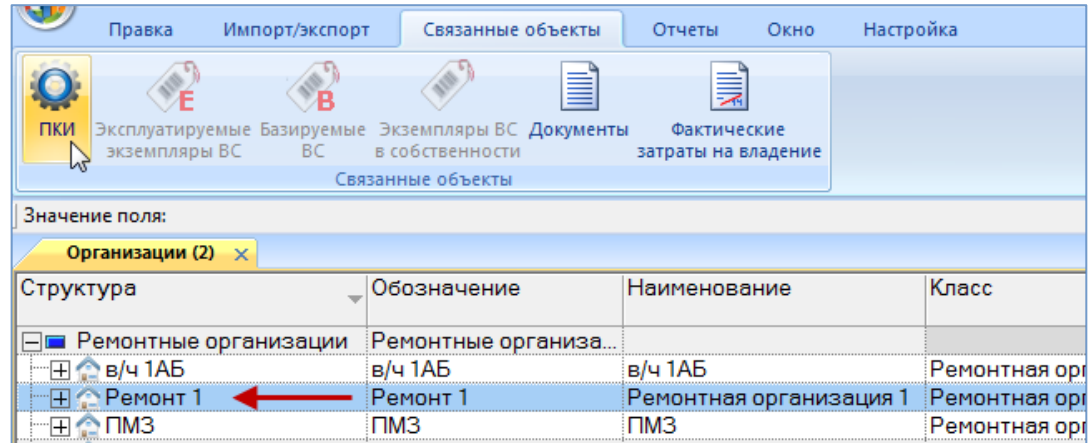

Рис. 13-170 – Выбрать организацию

<span id="page-1028-1"></span>2) Нажать кнопку «ПКИ» панели «Связанные объекты» (рис. [13-170\)](#page-1028-1).

3) Откроется окно связанных объектов, в котором перечислены все экземпляры

ПКИ, которые в настоящий момент находятся в выбранной организации (рис. [13-171\)](#page-1028-2).

| Организации (2) $\times$                       |             |                     |                         |                                  |                       |                 |  |
|------------------------------------------------|-------------|---------------------|-------------------------|----------------------------------|-----------------------|-----------------|--|
| Структура                                      | Обозначение |                     | Наименование            |                                  | Класс                 |                 |  |
| ⊒ Ремонтные организации                        |             | Ремонтные организа. |                         |                                  |                       |                 |  |
| в/ч 1АБ                                        | в/ч 1АБ     |                     | в/ч 1АБ                 |                                  | Ремонтная организация |                 |  |
| <u>∩ Ремонт</u>                                | Ремонт 1    |                     | Ремонтная организация 1 |                                  | Ремонтная организация |                 |  |
| ⊓мз                                            | ⊓мз         |                     | TM3                     |                                  | Ремонтная организация |                 |  |
| ООО НАРП                                       | ООО НАРП    |                     | OOO HAPE                |                                  | Ремонтная организация |                 |  |
| ПКИ (1) для Ремонт 1                           |             |                     |                         |                                  |                       |                 |  |
| Структура                                      |             |                     |                         | Обозначение типа Заводской номер | Дата установки        | Дата изготовлен |  |
| → 806000::800600-1::Зарядный клапан   800600-1 |             |                     |                         | 806000                           | 22.03.2015.08:31:25   |                 |  |
|                                                |             |                     |                         |                                  |                       |                 |  |
|                                                |             |                     |                         |                                  |                       |                 |  |

<span id="page-1028-2"></span>Рис. 13-171 – Экземпляры ПКИ, находящиеся в выбранной организации

Примечание . Удалить связь между организацией и ПКИ в окне «ПКИ» для организации нельзя, так как для этого необходимо создание нового актуального движения ПКИ в эксплуатации. Возможно удаление ПКИ из базы данных.

# 13.4.4. Удаление движения

Для удаления движения необходимо выполнить следующие действия:

1) Открыть рабочее окно «Экземпляры», выбрав соответствующий пункт в меню управляющей кнопки.

2) Выбрать экземпляр и открыть окно связанных объектов «Движение».

3) Выбрать движение в окне связанных объектов («Собственник», «Эксплуатант», «Точка базирования» – для экземпляра ВС и «Движения ПКИ в эксплуатации», «Движения по месту» для экземпляра ПКИ) и нажать кнопку «Удалить» панели «Правка» [\(рис.](#page-1029-0)  [13-172](#page-1029-0)). Для выделения нескольких движений использовать клавиши CTRL и SHIFT.

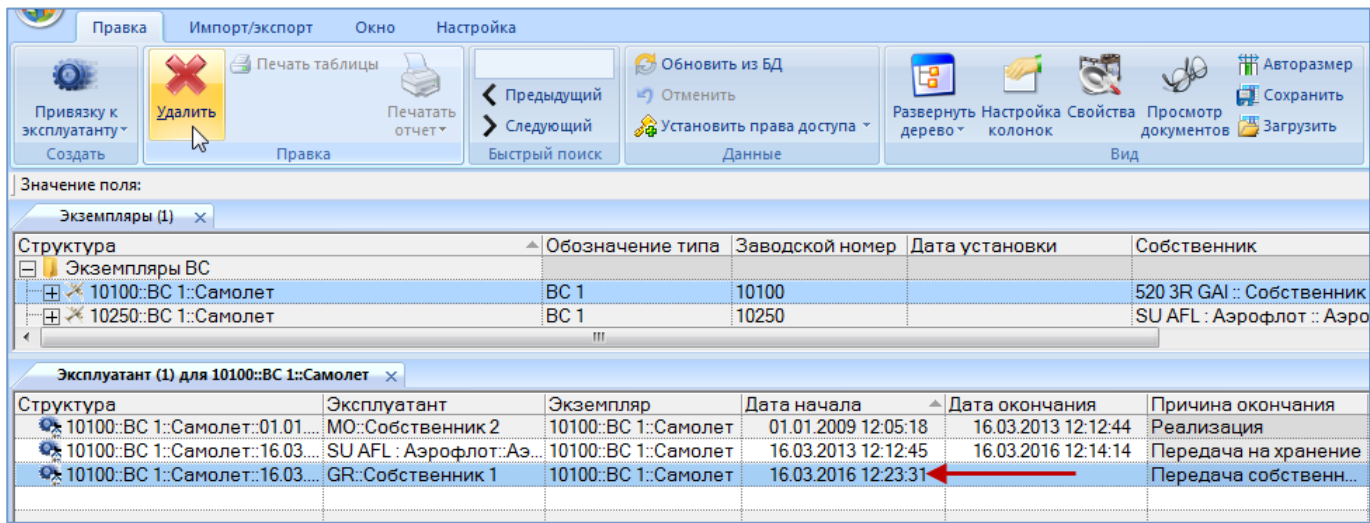

Рис. 13-172 – Окно связанных объектов «Эксплуатант» для экземпляра ВС

<span id="page-1029-0"></span>4) В открывшемся окне нажать кнопку «Да» для подтверждения действия [\(рис.](#page-1030-0)  [13-173\)](#page-1030-0).

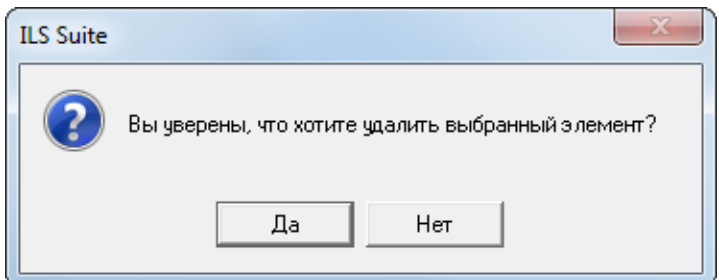

Рис. 13-173 – Диалоговое окно при удалении

<span id="page-1030-0"></span>5) Выделенное движение будет удалено. При удалении открытого движения – предыдущее движение открывается, и поле «Дата снятия» для этого движения очищается.

#### 13.4.5. Экспорт движений в файл Excel

При экспорте движений экземпляров ВС или движений экземпляров ПКИ в файл формата Excel данные сохраняются в том виде, как они отображаются в рабочем окне, а именно набор колонок в файле Excel совпадает с набором колонок рабочего окна. Порядок следования колонок тот же.

Для сохранения движений в файл Excel необходимо выполнить следующие действия.

1) Выбрать экземпляр ВС и перейти в рабочее окно связанных объектов «Собственник», «Эксплуатант» или «Точка базирования». Для экспорта движений экземпляров ПКИ перейти в рабочее окно связанных объектов «Движения ПКИ в эксплуатации» или «Движения по месту».

2) Нажать кнопку «Сохранить в Excel» панели «Импорт/экспорт» (рис. [13-174\)](#page-1030-1).

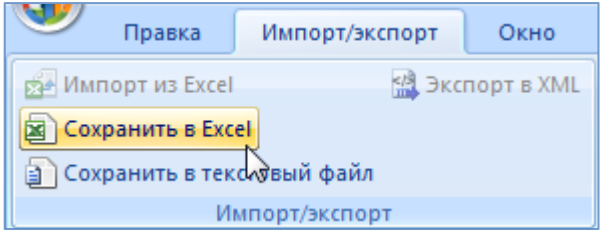

Рис. 13-174 – Сохранение движений экземпляра ВС в формате Excel

<span id="page-1030-1"></span>3) В стандартном окне «Сохранить как» указать путь и имя файла для сохранения. По умолчанию предлагается имя файла, совпадающее с именем рабочего окна.

4) Для сохранения файла нажать кнопку «Сохранить». Если файл с таким именем уже существует, выводится предупреждающее сообщение. Нажать «Да» для перезаписи файла или «Нет», чтобы задать новое имя файла. Если файл с таким именем уже открыт в Excel, необходимо его закрыть – в противном случае сохранение выполнено не будет.

5) После того, как файл будет сохранен, он открывается в программе Excel. На [рис.](#page-1031-0)  [13-175](#page-1031-0) приведен пример отображения информации по движениям экземпляров ФИ, а на рис. [13-176](#page-1031-1) – по движениям ПКИ в эксплуатации.

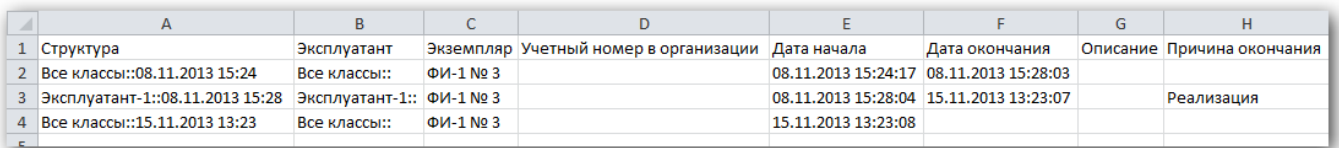

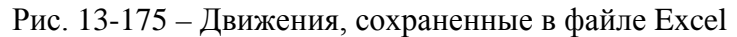

<span id="page-1031-0"></span>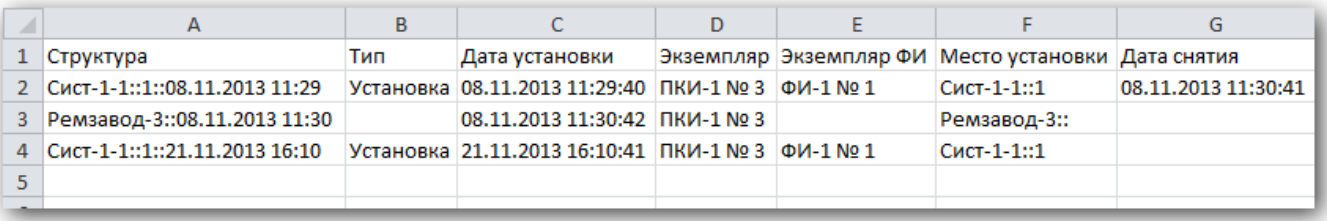

Рис. 13-176 – Движения ПКИ в эксплуатации, сохраненные в файле Excel

<span id="page-1031-1"></span>Первая строка файла содержит наименование столбцов. Порядок столбцов и сортировка данных в этом файле будет совпадать с тем, что было выбрано в рабочем окне программы ILS Suite.

# 13.5. ЗИП и допимущество

Для создания ЗИП и допимущества необходимо выполнить следующие действия:

1) Создать организации в справочнике «Организации» для размещения в них ЗИП и допимущества.

2) Создать структуру объектов ЗИП и ДИ.

3) Создать экземпляры ЗИП и ДИ, заполнить их экземплярный состав, создать движение для экземпляров ЗИП и ДИ в соответствующие организации.

## 13.5.1. Создание организации для размещения ЗИП и допимущества

Для создания организации для размещения ЗИП и ДИ необходимо выполнить следующие действия:

1) Создать организацию класса «Аэродром базирования» (подраздел [9.2](#page-198-0) «[Справочник «Организации»»](#page-198-0)). В примере, приведенном на [рис. 13](#page-1032-0)-177, это организация «База 23».

2) Организацию «База 23» добавить в «Избранные аэродромы базирования» для текущего пользователя. Для этого в рабочем окне «Организации» выбрать организацию и нажать кнопку «Добавить в избранное» панели «Действия» вкладки «Правка».

3) Организация отобразится в рабочем окне «Избранные аэродромы базирования» для пользователя [\(рис. 13](#page-1033-0)-178).

4) Затем создать организацию класса «Склад» и поместить ее в качестве дочернего элемента для организации класса «Аэродром базирования». В примере, приведенном на [рис. 13](#page-1032-0)-177, это организации «Склад 1» и «База 23», соответственно.

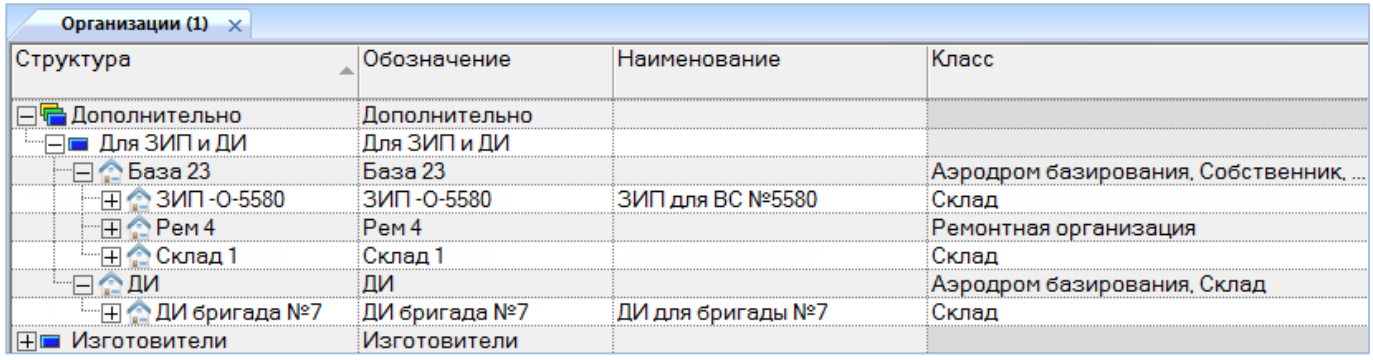

Рис. 13-177 – Раздел «Организации»

<span id="page-1032-0"></span>5) Далее создать организацию класса «Ремонтная организация» и поместить ее в качестве дочернего элемента для организации класса «Аэродром базирования». В примере, приведенном на рис. [13-177](#page-1032-0), это организация «Рем 4» и «База 23», соответственно.

6) После этого можно переходить к созданию перечня экземпляров входящих в состав ЗИП (разделы [13.5.2.1](#page-1033-1) «[ЗИП»](#page-1033-1) и [13.5.3.1](#page-1035-0) «[ЗИП](#page-1035-0)»).

7) Далее создать организацию и выбрать в поле «Класс» значения «Склад» и «Аэродром базирования». В примере, приведенном на рис. [13-177](#page-1032-0), это организация «ДИ».

8) Добавить эту организацию в «Избранные аэродромы базирования» для текущего пользователя [\(рис. 13](#page-1033-0)-178).

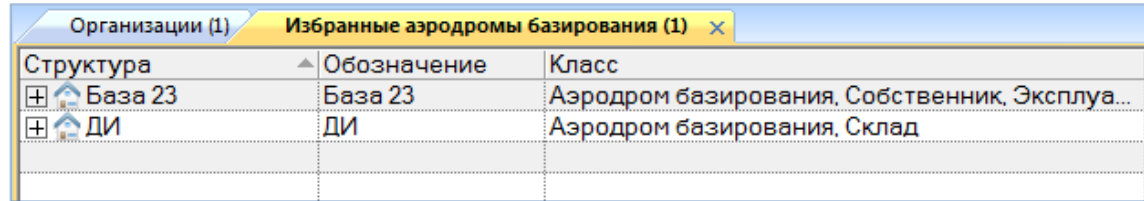

Рис. 13-178 – Избранные аэродромы базирования для текущего пользователя

<span id="page-1033-0"></span>9) Создать организацию класса «Склад» и поместить ее в качестве дочернего элемента для организации класса «Склад» и «Аэродром базирования». В примере, приведенном на рис. [13-177](#page-1032-0), это организация «ДИ для бригады №7».

10)После этого можно переходить к созданию перечня экземпляров входящих в состав ДИ (см. подразделы [13.5.2.2](#page-1034-0) «[Дополнительное имуществ»](#page-1034-0) и [13.5.3.2](#page-1036-0) «[Дополнительное](#page-1036-0)  [имуществ](#page-1036-0)»).

# 13.5.2. Структура объектов ЗИП и допимущества

<span id="page-1033-1"></span>13.5.2.1. ЗИП

Для создания структуры ЗИП необходимо выполнить следующие действия:

1) Открыть рабочее окно «Логистическая структура», выбрав соответствующий пункт в меню управляющей кнопки.

2) Создать папку для размещения объектов входящих в состав ЗИП.

3) Затем создать объект логистической структуры, нажав кнопку «СЧ» панели «Создать» и ввести наименование.

4) Затем для созданного объекта выбрать параметр «11::ЗИП» в поле «Класс изделия», пример приведен на [рис. 13](#page-1033-2)-179.

<span id="page-1033-2"></span>

| Логистическая структура (1) $\times$           |                              |             |               |
|------------------------------------------------|------------------------------|-------------|---------------|
| уктура                                         | Наименование                 | Обозначение | Класс изделия |
|                                                |                              |             |               |
| ЗИПиДИ                                         | ЗИПиДИ                       |             |               |
|                                                |                              |             |               |
| зиг                                            |                              |             |               |
| —∏ <mark>О</mark> ЗИП-О∷Одиночный комплект ЗИП | Одиночный комплект ЗИП ЗИП-О |             |               |

Рис. 13-179 – Рабочее окно «Логистическая структура»

5) Создать состав ЗИП, для этого выбрать с помощью мыши элемент логистической структуры ФИ в рабочем окне «Логистическая структура» и, удерживая нажатой левую кнопку мыши, переместить курсор к ЗИП, с которым нужно установить связь.

6) Отпустить левую кнопку мыши и в открывшемся меню выбрать пункт «Создать ссылку».

7) Также при необходимости в состав ЗИП можно ввести объекты из справочника «Компоненты и запчасти», если объект из состава ЗИП не входит в логистическую структуру финального изделия.

8) Затем перейти в рабочее окно «Экземпляры» (см. подраздел [13.5.3.1](#page-1035-0) «[ЗИП](#page-1035-0)»). Пример состава ЗИП приведен на рис. [13-180.](#page-1034-1)

| Логистическая структура (1)<br>$\mathsf{\mathsf{x}}$    |                             |             |            |
|---------------------------------------------------------|-----------------------------|-------------|------------|
|                                                         | Наименование                | Обозначение | <b>TKH</b> |
| ЗИПиДИ                                                  | ЗИПиДИ                      |             |            |
|                                                         |                             |             |            |
| $8 - 11$<br>                                            |                             |             |            |
| Одиночный комплект ЗИП<br>***************************** | иночный комплект ЗИП ≕ЗИП-О |             |            |
| шень≅ЗИП-0-1<br><br>*******************                 |                             |             |            |
|                                                         |                             |             |            |

Рис. 13-180 – Рабочее окно «Логистическая структура»

#### <span id="page-1034-1"></span>13.5.2.2. Дополнительное имущество

<span id="page-1034-0"></span>Для создания структуры допимущества оператор должен выполнить следующую последовательность действий:

1) Открыть рабочее окно «Логистическая структура», выбрав соответствующий пункт в меню управляющей кнопки.

2) Создать папку для размещения объектов входящих в состав допимущества.

3) Затем создать объект логистической структуры, нажав кнопку «СЧ» панели «Создать» (например, «ДИ бригада №7» на [рис. 13](#page-1035-1)-181).

| Логистическая структура (1) $\times$                                          |               |              |  |  |  |  |
|-------------------------------------------------------------------------------|---------------|--------------|--|--|--|--|
| ктура                                                                         | Обозначение   | Наименование |  |  |  |  |
|                                                                               |               |              |  |  |  |  |
| ЗИПиДИ                                                                        |               | ЗИПиДИ       |  |  |  |  |
|                                                                               |               |              |  |  |  |  |
| бригала №7                                                                    | ДИ бригада №7 |              |  |  |  |  |
| инструмент 1а∷ДИ бригада №7-2<br>                                             | инструмент 1а |              |  |  |  |  |
| элемент 1с::ДИ бригада №7-1<br>                                               | элемент 1с    |              |  |  |  |  |
| инструмент 44::ДИ бригада №7-3 - инструмент 44<br><b><i><u>Bosson</u></i></b> |               |              |  |  |  |  |
|                                                                               |               |              |  |  |  |  |

Рис. 13-181 – Рабочее окно «Логистическая структура»

<span id="page-1035-1"></span>4) Создать все необходимые объекты. Также в состав допимущества можно ввести объекты из справочника «Компоненты и запчасти».

5) Затем перейти в рабочее окно «Экземпляры» (см. подраздел [13.5.3.2](#page-1036-0) «[Дополнительное имущество»](#page-1036-0), стр. [1037\)](#page-1036-0).

## 13.5.3. Состав ЗИП и допимущества

<span id="page-1035-0"></span>13.5.3.1. ЗИП

Для создания состава ЗИП необходимо выполнить следующие действия:

1) Открыть рабочее окно «Экземпляры» и создать папку.

2) Создать экземпляр ЗИП, для этого выбрать папку и нажать кнопку «Экземпляр» панели «Создать».

3) Для этого экземпляра выбрать в поле «Обозначение типа» необходимое наименование (например, «ЗИП-О», такое обозначение введено в рабочем окне «Логистическая структура», [рис. 13](#page-1034-1)-180).

4) Ввести заводской номер для созданного экземпляра в соответствующее поле.

5) Затем выбрать созданный экземпляр и нажать кнопку «Экземплярный состав» панели «Создать».

6) Для данного экземпляра, например, «ЗИП-О :: Одиночный комплект ЗИП», будет создан экземплярный состав, соответствующий составу, созданному в рабочем окне «Логистическая структура» для данного типа.

7) Ввести для каждого экземпляра заводской номер в соответствующее поле [\(рис.](#page-1036-1)  [13-182\)](#page-1036-1).

| Экземпляры (2) $\times$                              |              |                 |                  |
|------------------------------------------------------|--------------|-----------------|------------------|
|                                                      | Наименование | Заводской номер | Обозначение типа |
| ЗИ∏и ДИ                                              | ЗИПиДИ       |                 |                  |
| <b>**********</b>                                    |              |                 |                  |
|                                                      |              |                 |                  |
| 22-ПКИ 2<br>.                                        |              | 122             |                  |
| ⊓ки 2-2<br>                                          |              | nnr             |                  |
| 0::ЗИП-0::Одиночный комплект З :Одиночный комплект : |              |                 |                  |
| 1…⊓КИ -2<br>                                         |              |                 | л - э            |
| 1.1.1.1.1                                            |              |                 |                  |

Рис. 13-182 – Рабочее окно «Экземпляры»

<span id="page-1036-1"></span>8) Выбрать экземпляр ЗИП, затем перейти на панель «Связанные объекты» и нажать кнопку «Движения» и «Движения ПКИ в эксплуатацию».

9) В открывшемся окне связанных объектов создать движение, нажав кнопку «Движения» панели «Создать». Для выбранного ЗИП выбрать тип «Склад» и место установки (пример приведен на рис. [13-183\)](#page-1036-2).

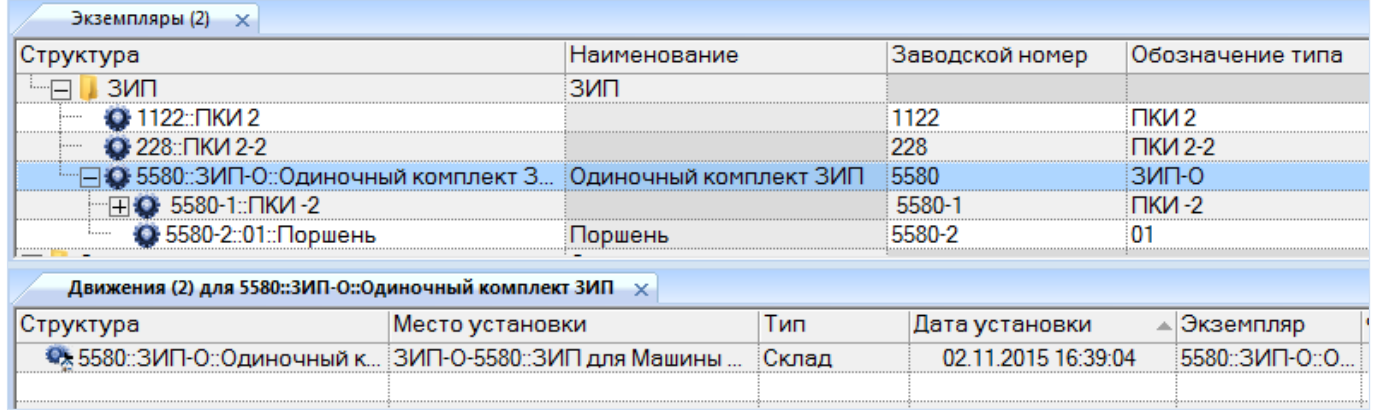

Рис. 13-183 – Движение экземпляра ЗИП в эксплуатацию

<span id="page-1036-2"></span>Примечание . После выполнения всех выше перечисленных действий созданный состав ЗИП выгружается с помощью модуля синхронизации для работы в мобильном модуле. Необходимым условием для того, чтобы комплект ЗИП появился в мобильном модуле, является наличие хотя бы одного эксплуатируемого экземпляра ВС в организации класса «точка базирования», для которой организация класса «склад» является дочерней.

## 13.5.3.2. Дополнительное имущество

<span id="page-1036-0"></span>Для создания состава допимущества оператор должен выполнить следующую последовательность действий:

1) Открыть рабочее окно рабочее окно «Экземпляры» и создать папку.

2) Создать экземпляр, для этого выбрать нужную папку и нажать кнопку «Экземпляр» панели «Создать».

3) Для этого экземпляра выбрать в поле «Обозначение типа» необходимое наименование (например, «ДИ бригада №7», такое обозначение введено в рабочем окне «Логистическая структура», [рис. 13](#page-1035-1)-181).

4) Ввести заводской номер для созданного экземпляра в соответствующее поле.

5) Затем выбрать созданный экземпляр и нажать кнопку «Экземплярный состав» панели «Создать».

6) Для данного экземпляра будет создан экземплярный состав, соответствующий типу компонента «ЗИП», который создан для данного типа в рабочем окне «Логистическая структура».

7) Ввести для каждого экземпляра заводской номер в поле «Заводской номер» [\(рис.](#page-1037-0)  [13-184\)](#page-1037-0).

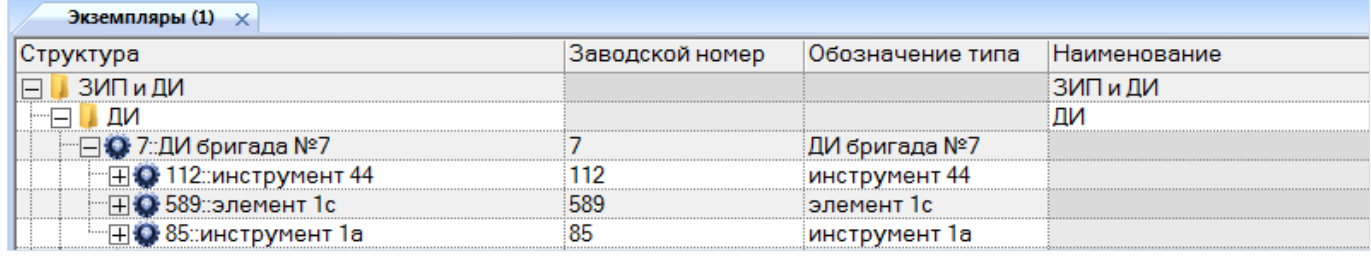

Рис. 13-184 – Рабочее окно «Экземпляры»

<span id="page-1037-0"></span>8) Выбрать экземпляр ДИ, затем перейти на панель «Связанные объекты» и нажать кнопку «Движения» и «Движения ПКИ в эксплуатацию».

9) В открывшемся окне связанных объектов создать движение, нажав кнопку «Движения» панели «Создать». Для выбранного ДИ выбрать тип «Склад» и место установки (пример приведен на рис. [13-185\)](#page-1038-0).

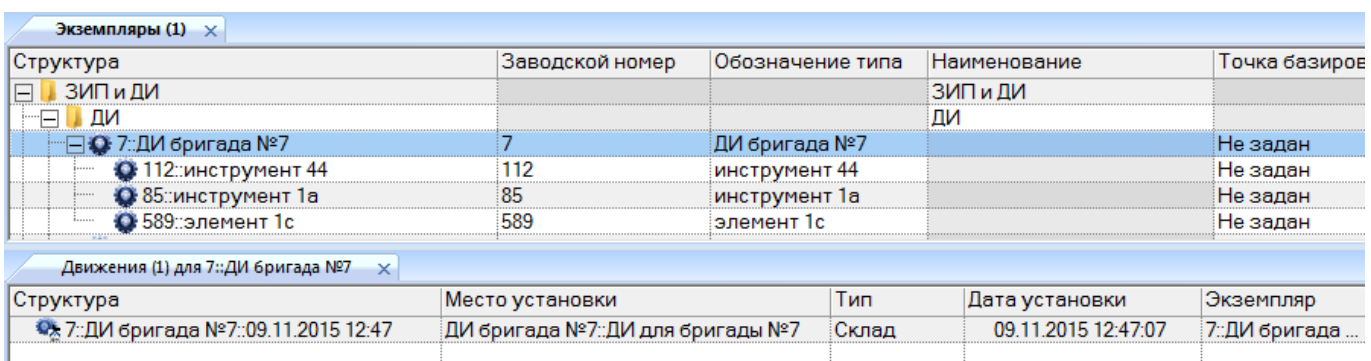

Рис. 13-185 – Движение экземпляра ДИ в эксплуатацию

<span id="page-1038-0"></span>Примечание . После выполнения всех выше перечисленных действий созданный состав ДИ выгружается с помощью модуля синхронизации для работы в мобильном модуле.

# 13.6. Наработка

Продолжительность или объем работы изделия определяется его наработкой. Наработка может выражаться длительностью работы в часах, пробегом в километрах, числом рабочих циклов, запусков и т. п.

В программе ILS Suite данные по наработке экземпляра ВС могут задаваться как абсолютными значениями, так и в виде приращений. При этом используются следующие объекты БД:

– «Миссия» – указывает на факт использования экземпляра ВС по назначению. Примером миссии может быть «полет по маршруту Москва-Хабаровск», «учебный полет» и др. Миссия может характеризоваться типом. Список возможных типов задается классификатором «Типы миссий». Миссия может быть создана только для экземпляра ВС. С миссией связывают значения наработки за эту миссию для экземпляра ВС (приращение наработки) в ЕИ расчета надежности, указанной для него, и в ЕИ измерения, указанных в его ресурсах. Если экземпляр ВС включает экземпляры компонентов с индивидуальным учетом наработки (ИУН), то для них также создаются наработки в ЕИ расчета надежности, указанных для них, и в ЕИ измерения, указанных в их ресурсах.

– «Коррекция» – указывает на наличие данных о наработке экземпляра ВС или любого его компонента на определенную дату. Коррекция может быть создана как для экземпляра ВС, так и любого его компонента. С коррекцией связываются значение наработки экземпляра ВС или произвольного компонента (с ИУН или без ИУН) с начала эксплуатации или с последнего ремонта на определенный момент времени (абсолютное значение наработки). Если данный экземпляр включает экземпляры компонентов с ИУН, то для них также создаются наработки в ЕИ расчета надежности, указанных для них, и в ЕИ измерения, указанных в их ресурсах.

– «Наработка» – задает значение наработки (приращение наработки в случае миссии или абсолютное значение в случае коррекции). В состав миссии или коррекции может входить несколько наработок, которые относятся 1) к разным экземплярам в составе выбранного экземпляра, а также 2) к различным ЕИ измерения наработки одного и того же экземпляра.

Таким образом, наработка с помощью миссий может быть задана как для экземпляра ВС, так и экземпляров с ИУН. Коррекция наработки может быть задана как для экземпляров ВС, так и для любых компонентов (с ИУН и без ИУН).

Миссия и коррекция наработки характеризуется следующими полями:

– «Обозначение типа**»** – обозначение типа изделия (ВС для миссии или произвольного компонента для коррекции). Выбирается вручную из списка или устанавливается автоматически, если миссия или коррекция создается в окне связанных объектов для экземпляра изделия. Связь с типом изделия устанавливается автоматически, если установлена связь с экземпляром изделия.

– **«**Краткое наименование типа**»** – значение соответствующего атрибута компонента, выбранного в поле «Обозначение типа**»**.

– «Экземпляр» – Обозначение типа изделия (ВС для миссии или произвольного компонента для коррекции) и серийный номер его экземпляра. Формат данных: обозначение ВС, знак разделителя и серийный номер его экземпляра, разделенные пробелом. Формат данных выводимых в данном поле может быть настроен пользователем в рабочем окне «Экземпляры» (подробнее см. в пункте [13.1.1.2](#page-920-0) «[Настройка содержимого столбца «Струк](#page-920-0)[тура»»](#page-920-0), стр. [921\)](#page-920-0). Значение в поле выбирается вручную из списка или устанавливается автоматически, если миссия или коррекция создается в окне связанных объектов. Связь с экземпляром изделия может быть также установлена методом «переместить и отпустить».

– «Дата начала» – дата и время начала миссии или внесения коррекции. Поле обязательно для заполнения.

– «Дата окончания» – дата и время окончания миссии. По умолчанию заполняется значением, указанным в поле «Дата начала». Для коррекции не используется.

– «Описание» – описание миссии или коррекции. Пример описания миссии: «Рейс 117», «Москва-Воркута» и др.

– **«**Аэродром вылета» – элемент справочника «Организации» (любая организация). Для коррекции не используется.

– «Аэродром посадки» – элемент справочника «Организации» (любая организация). Для коррекции не используется.

– «Назначение полета» – назначение полета задается классификатором «Назначение полета» и выбирается из выпадающего списка. Для коррекции не используется.

– «Тип наработки**»** – указывает на тип наработки: «Наработка за миссию», «Наработка с начала эксплуатации» или «Наработка с последнего ремонта» (планового).

– «ЕИ наработки» – ЕИ расчета надежности для типа изделия, указанного в поле «Обозначение типа**»**. Заполняется автоматически при выборе типа изделия. Если ЕИ расчета надежности выбрана не была, то это поле не заполняется.

– «Наработка» – наработка экземпляра изделия (ВС для миссии или произвольного компонента для коррекции) в единице измерения, указанной в поле «ЕИ наработки». Заполняется вручную. Для миссии – это наработка за миссию, для коррекции – суммарная наработка от начала эксплуатации. Если поле «ЕИ наработки» для миссии/коррекции пустое, то задать значение в поле «Наработка» нельзя.

– «Отказ» **– «**Причина корректировки**»** – обозначение отказа, с которым установлена связь коррекции. Связь устанавливается методом «переместить и отпустить». Для миссии поле не заполняется.

Наработка характеризуется следующими полями:

– «Обозначение типа**»** – обозначение типа ВС или компонента. Заполняется автоматически или выбирается из списка вручную.

– «Экземпляр» – заполняется автоматически или выбирается из списка вручную.

– Для экземпляра ВС – «Обозначение» ВС, знак разделителя и серийный номер его экземпляра, разделенные пробелом. Формат данных выводимых в данном поле может быть настроен пользователем в рабочем окне «Экземпляры» (подробнее в см. в разделе [13.1](#page-915-0) «[Экземпляры изделия»](#page-915-0), стр. [916\)](#page-915-0).

– **«**Тип наработки**»** – указывает на тип наработки:

– «Изменение наработки» (для миссии);

– «Значение наработки СНЭ» (коррекция наработки с начала эксплуатации); вычисляется автоматически на основе данных по миссиям и коррекциям наработки;

– «Значение наработки с последнего ремонта» (коррекция наработки с последнего планового ремонта).

– «ЕИ наработки» – единица измерения наработки. Заполняется автоматически при выборе экземпляра. Может быть выбрана из ЕИ наработки, связанных с экземпляром ресурсов (а также ЕИ расчета надежности типа компонента).

– «Наработка» – значение наработки экземпляра ВС или компонента в единице измерения, указанной в поле «ЕИ наработки». Заполняется вручную. Для миссии – это наработка за миссию, для коррекции – суммарная наработка от начала эксплуатации или после последнего планового ремонта.

Учет наработки можно проиллюстрировать схемой, приведенной на рис. [13-186:](#page-1042-0)

– наработка ФИ считается по выполненным ими миссиям с учетом коррекции наработки;

– наработка компонентов с индивидуальным учетом наработки считается независимо от наработки ФИ;

– если для компонента без ИУН заполнено поле «Учитывать наработку по» (то есть указан компонент с ИУН), то его наработка считается по указанному компоненту, а не по наработке ФИ или вышестоящего компонента с ИУН; при этом рассматриваемый компонент и компонент, указанный в поле «Учитывать наработку по», могут входить в состав разных систем ФИ;

– если для компонента без ИУН поле «Учитывать наработку по» не заполнено, то его наработка считается по наработке ФИ или вышестоящего компонента с ИУН (если такой имеется).

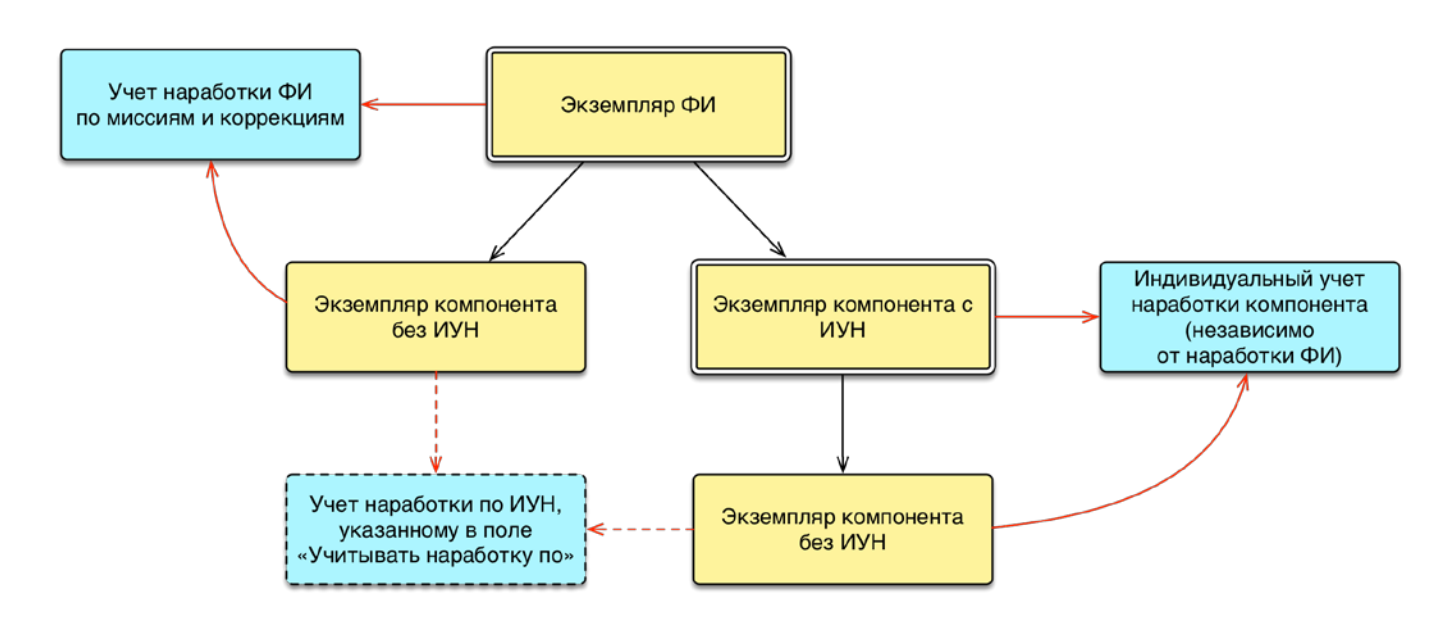

<span id="page-1042-0"></span>Рис. 13-186 – Учет наработки для экземпляров ФИ, компонентов с индивидуальным учетом наработки и остальных компонентов

Расчет наработки выполняется по следующим правилам:

– Для экземпляра ВС общая наработка на определенную дату может быть получена как сумма наработки за отдельные миссии, предшествующие этой дате. При наличии коррекции наработки учитывается последняя коррекция, предшествующая этой дате, и последующие миссии. На рис. [13-187](#page-1042-1) на временной шкале представлены коррекции 1–3 и миссии для экземпляра ВС. Наработка на момент времени *T* будет включать коррекцию 3 и последующие миссии. Все коррекции и миссии, предшествующие коррекции 3, учтены не будут.

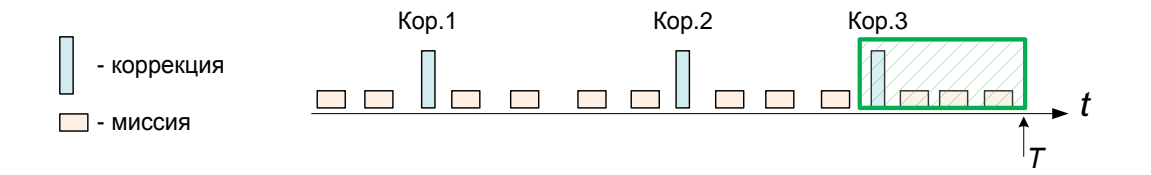

<span id="page-1042-1"></span>Рис. 13-187 – Наработка по миссиям и коррекции наработке во времени для экземпляра ВС (или экземпляра компонента с ИУН)

– Для экземпляра компонента с ИУН общая наработка на определенную дату также рассчитывается как сумма наработки за отдельные миссии. При этом в миссиях учитывается только значение наработки для данного экземпляра компонента в данной единице

изменения. При наличии коррекции наработки учитывается только последняя коррекция, предшествующая этой дате, и последующие миссии (иллюстрация, приведенная на [рис.](#page-1042-1)  [13-187](#page-1042-1) для экземпляра ВС, справедлива также в случае экземпляра компонента с ИУН). Следует отметить, что коррекция наработки для экземпляра компонента с ИУН может быть задана в рамках коррекции для любого вышестоящего экземпляра (включая ВС) – при этом значение этой наработки должно присутствовать в структуре коррекции. Если значение наработки для экземпляра компонента с ИУН отсутствует в структуре коррекции наработки этого вышестоящего компонента, то такая коррекция не учитывается.

– Для экземпляра компонента без ИУН общая наработка рассчитывается по наработке за миссии для ближайшего вышестоящего экземпляра компонента с ИУН, а при его отсутствии – по наработке за миссии для экземпляра ВС. Коррекция наработки для него считается по коррекции для ближайшего вышестоящего экземпляра компонента с ИУН, а при его отсутствии – экземпляра ВС. Однако если у экземпляра компонента без ИУН создана собственная коррекция наработки, то коррекции наработки вышестоящих компонентов, начиная с даты собственной коррекции, не учитываются. Более сложной является ситуация, когда между вышестоящим компонентом с ИУН и компонентом без ИУН находится еще один промежуточный компонент без ИУН. Расчет наработки для нижестоящего экземпляра компонента без ИУН можно проиллюстрировать следующими примерами. На рис. [13-188](#page-1044-0) на временной шкале представлены коррекции и миссии для экземпляра ВС (или экземпляра компонента с ИУН), а также коррекция для экземпляра компонента без ИУН (К1 и К2), входящего в его состав. Для момента времени, предшествующего созданию коррекции наработки для экземпляра компонента К2 (К1) в момент времени *T*, суммарная его наработка будет равен наработке экземпляра ВС (или ИУН в случае К1). Начиная с момента *Т* создания коррекции для экземпляра компонента К2 (К1) его наработка будет складываться из значения коррекции наработки для экземпляра компонента К2 (К1), а также наработки за миссии для ВС (ИУН). При этом коррекция наработки 2 для ВС (ИУН) учитываться не будет.
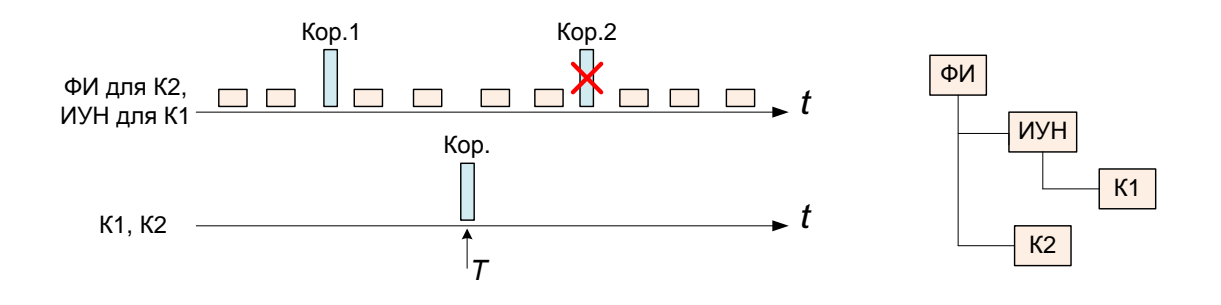

Рис. 13-188 – Наработка для экземпляра компонента К1/К2 без ИУН

На рис. [13-189](#page-1045-0) на временной шкале представлены коррекции и миссии для экземпляра ВС (или экземпляра компонента с ИУН), а также коррекция для экземпляров компонентов К1 и К2 без ИУН, входящих в его состав. При этом компонент К2 входит в состав компонента К1. Для момента времени, предшествующего созданию коррекции наработки 1 для экземпляра компонента К1 (момент времени *T1*), суммарная наработка экземпляра компонента К2 будет равна наработке экземпляра ВС (ИУН). Начиная с момента *T1* создания коррекции наработки 1 для экземпляра компонента К1, наработка экземпляра компонента К2 будет складываться из значения коррекции наработки 1 для экземпляра компонента К1 и наработки за миссии для ВС (ИУН). При этом коррекция наработки 2 для ВС (ИУН) учитываться не будет, поскольку нижестоящий экземпляр К1 имеет свою коррекцию наработки 1. С появлением коррекции наработки для экземпляра компонента К2 (момента времени *T2*) его наработка будет определяться значением этой коррекции и наработкой экземпляра ВС (ИУН) за последующие миссии (с момента *T2*). При этом коррекция наработки 2 экземпляра компонента К1 также учитываться не будет, поскольку у компонента на уровне ниже (К2) появилась своя коррекция.

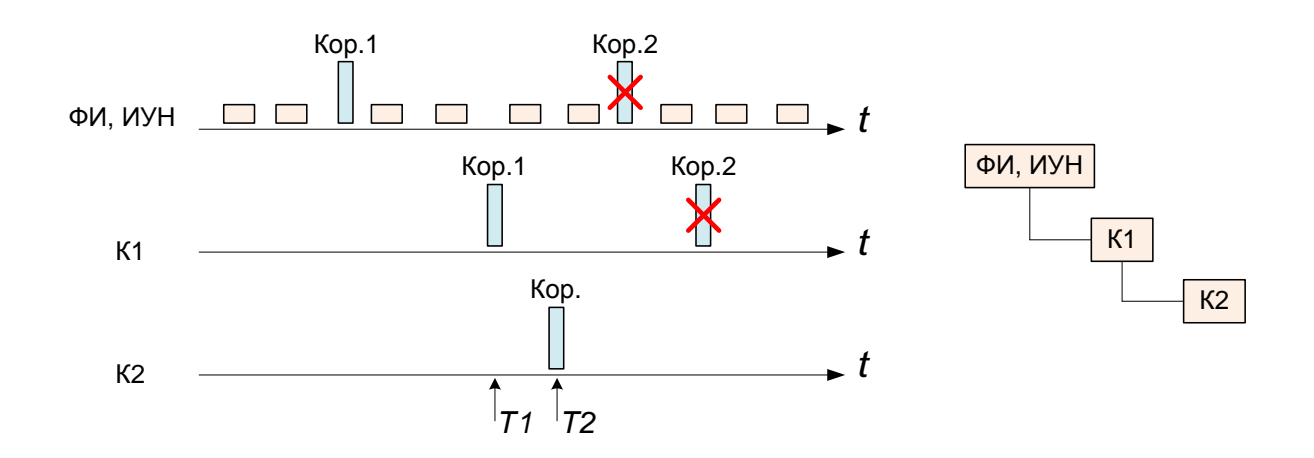

<span id="page-1045-0"></span>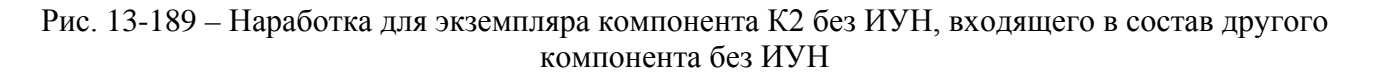

Связь наработки, миссии, коррекции и экземпляра ВС показана на рис. [13-190.](#page-1045-1)

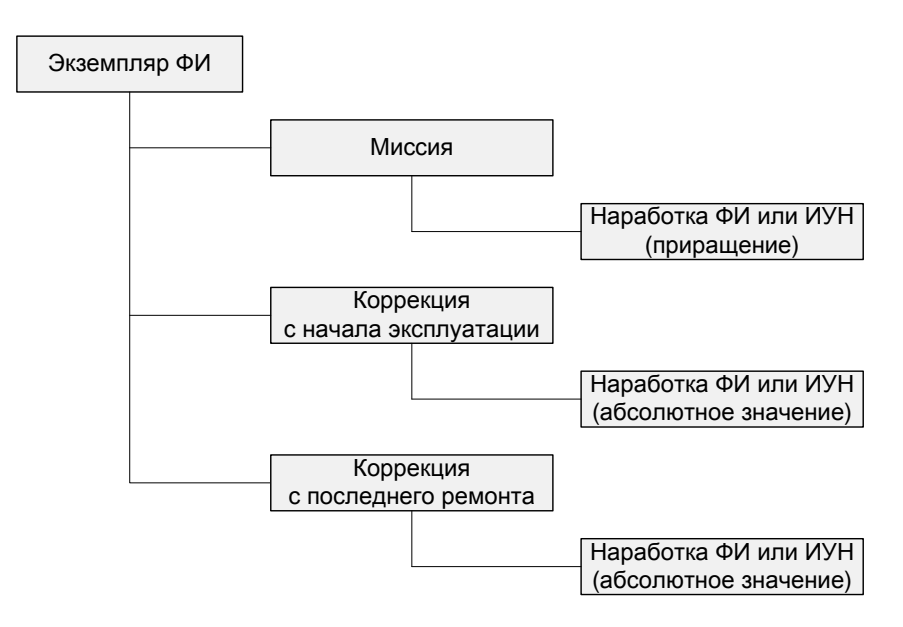

Рис. 13-190 – Связь наработки, миссии, коррекции и экземпляра ВС

<span id="page-1045-1"></span>Для экземпляров остальных компонентов наработка может быть задана только в виде коррекции наработки (рис. [13-191\)](#page-1046-0).

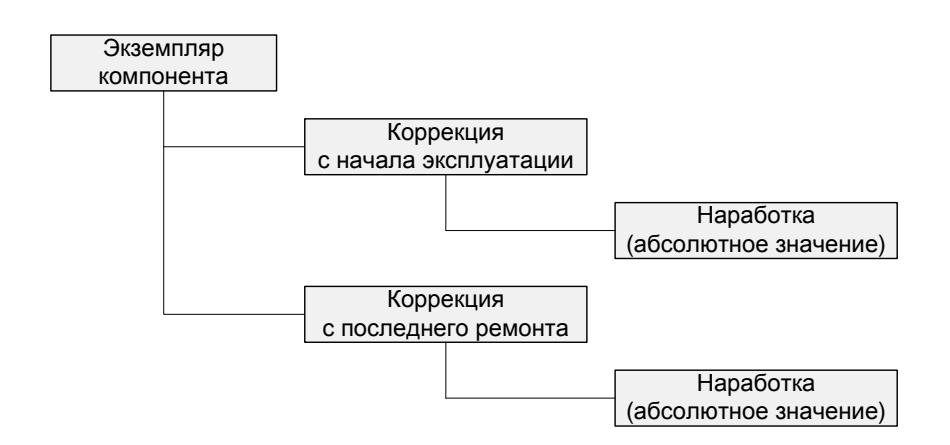

Рис. 13-191 – Связь коррекции наработки и экземпляра произвольного компонента

<span id="page-1046-0"></span>Наработка для миссии задается в виде приращения, а коррекция наработки – как суммарная величина от начала эксплуатации экземпляра ВС или с момента последнего планового ремонта. В тех случаях, когда для экземпляра ВС ведется учет наработки по отдельным миссиям, в дополнительной коррекции наработки от начала эксплуатации нет необходимости. Введение коррекции наработки от начала эксплуатации приводит к тому, что все предшествующие ей наработки за миссии в расчетах надежности перестают использоваться.

Необходимость в использовании коррекции наработки возникает в том случае, когда для экземпляра компонента известна лишь суммарная наработка, а информация по отдельным миссиям отсутствует. Для этого компонента указывается коррекция наработки на определенную дату, начиная с которой его наработка рассчитывается суммированием отдельных миссий.

Коррекция наработки экземпляра ПКИ (как с ИУН, так и без ИУН) нужна для определения его остаточного ресурса. Для каждого такого ПКИ нужно задать соответствующий ресурс и значение «До первого ремонта» и/или «Назначенный». Для поиска экземпляров ПКИ по остаточному ресурсу используется язык запросов (см. раздел [7](#page-126-0) «[Поиск объектов](#page-126-0)  [БД и анализ данных»](#page-126-0), стр. [127\)](#page-126-0).

В том случае, если учет по отдельным миссиям не ведется, можно использовать понятие «псевдо миссия». Например, у автомобиля списывают показания счетчика пробега в момент обращения в сервис. Период с предыдущего обращения можно считать «псевдо

миссией». Наработка за «псевдо миссию» будет равна пробегу за период между обращениями в сервис. Коррекция наработки при этом не создается.

Для учета наработки используется рабочее окно «Наработка». Оно существует как самостоятельное рабочее окно, так и в виде окна связанных объектов. В связанном виде окно «Наработка» доступно из следующих рабочих окон:

- «Экземпляры»;
- «Избранные ВС»;
- «Состояния»;
- «Отказы»;
- «Авиационные события».

При открытии окна «Наработка» из рабочих окон «Экземпляры» и «Избранные ВС» наработка задается для экземпляров ВС в виде миссии или коррекции. Если же окно «Наработка» вызывается из рабочих окон «Отказы» и «Авиационные события» или окна связанных объектов «Состояния», то для отказа, которые связаны с экземпляром ВС, можно создать лишь коррекцию наработки (см. пункты [13.7.2.7](#page-1138-0) «Связь отказа [с наработкой](#page-1138-0)», стр. 1139 и [13.9.4.3](#page-1238-0) «[Связь авиационного события с наработкой](#page-1238-0)», стр. 1239).

С миссией и коррекцией наработки могут быть связаны другие объекты базы данных:

- «Экземпляры»;
- «Состояния»;
- «Отказы»;
- **«**Авиационные события**»**.

В рабочем окне «Наработка» наработка для миссии и коррекция наработки располагаются в папках и подпапках. Правила работы с папками и подпапками рассмотрены в пункте [5.6.1](#page-99-0) «[Работа с папками и подпапками](#page-99-0)», стр. 100 настоящего руководства.

Для обозначения миссий, коррекций и наработки в рабочем окне «Наработка» используются следующие пиктограммы:

 $\bullet$  – миссия:

– коррекция с начала эксплуатации;

– коррекция с последнего планового ремонта;

 $\bullet$  – наработка.

#### 13.6.1. Работа с миссиями, коррекциями и наработкой

Для задания наработки необходимо создать миссию или коррекцию. Единицы измерения наработки и значение наработки могут быть заданы, только если для нее выбран тип и экземпляр компонента.

При создании миссии или коррекции в окне связанных объектов «Наработка» для всех ЕИ расчета надежности и ЕИ, указанных в ресурсах (с признаком «Расходуемый») всех экземпляров ВС и ИУН, входящих в основное изделие, создается соответствующий набор наработок. При необходимости наработка для миссии или коррекции может быть создана вручную.

Допустимые операции с миссиями и коррекциями наработки в рабочем окне «Наработка» представлены на рис. [13-192](#page-1048-0). Перемещение миссий и коррекции наработки в другую папку, создание для нее связи с новой папкой или удаление связи с папкой выполняются по общим правилам, применимым к объектам базы данных.

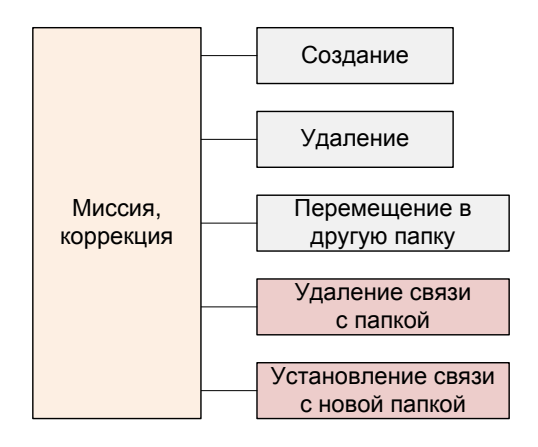

Рис. 13-192 – Допустимые операции с миссиями и коррекциями

<span id="page-1048-0"></span>Допустимые операции с наработкой для миссии или коррекции представлены на рис. [13-193.](#page-1049-0)

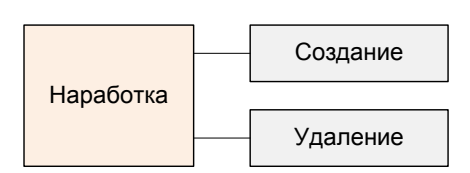

Рис. 13-193 – Допустимые операции с наработкой для миссии и коррекции

<span id="page-1049-0"></span>В общем случае при работе с наработкой выполняются следующие действия:

- 1) Создание миссии/коррекции.
- 2) Создание наработки для миссии/коррекции.
- 3) Создание связи наработки с другими объектами БД.
- 4) Построение диаграммы.

## 13.6.1.1. Необходимые условия для задания наработки

<span id="page-1049-1"></span>В программе ILS Suite наработка с помощью миссий может быть задана либо для экземпляра финального изделия, либо для экземпляра компонента с ИУН. Признаком финального изделия является значение «1::Воздушное судно» в поле «Класс изделия» (в рабочем окне «Логистическая структура»), а признаком компонента с ИУН – установленный флаг в поле «Индивидуальный учет наработки».

Примечание . Обычно наработка отдельного компонента может быть рассчитана по наработке тех ФИ, на которых он был установлен (при условии, что имеются данные по наработке этих ФИ в разные периоды времени). Для таких компонентов нет необходимости вводить индивидуальный учет наработки (ИУН). Однако есть случаи, когда без индивидуального учета наработки обойтись не удается.

Во-первых, наработка некоторых компонентов может измеряться в ЕИ, отличных от ЕИ финального изделия. Например, в числе срабатываний компонента (огнетушителя), запусках, зарядках и т.д.

Во-вторых, существуют компоненты, которые работают независимо от ФИ, например, двигатель (прогрев перед полетом).

В-третьих, компонент мог быть установлен на ФИ, по которым нет данных наработки, но есть данные по наработке данного компонента.

Кроме того, учет наработки компонентов, входящих в состав компонента с ИУН, ведется по наработке компонентов с ИУН, а не по наработке ФИ.

Наработка с помощью коррекции может быть задана как для экземпляра ВС, так и любого компонента (с ИУН или без ИУН).

Для задания наработки экземпляра компонента с ИУН с помощью миссии или коррекции наработки для экземпляра ВС, в который он входит, необходимо, чтобы, для экземпляра ВС был создан экземплярный состав (см. пункт [13.1.2.2](#page-924-0) «[Создание экземплярно-](#page-924-0) [го состава](#page-924-0)», стр. 925). Экземпляр компонента с ИУН должен быть установлен на экземпляр ВС (см. раздел [13.4](#page-999-0) «[Движения ПКИ](#page-999-0)», стр. 1000).

Для задания значения наработки необходимо, чтобы для компонента или экземпляра компонента были указаны единицы измерения наработки. Эти единицы измерения можно задать следующими способами:

– Указать единицы измерения расчета надежности для компонента (в том числе ВС). Для всех экземпляров такого компонента будет выполняться учет наработки в ЕИ расчета надежности.

– Задать ресурсы для экземпляра компонента (в том числе ВС), установив флаг, в поле «Расходуемый» для тех ресурсов, для которых будет выполняться учет наработки. Рекомендуется также создать ресурс с единицей измерения, указанной в качестве ЕИ расчета надежности.

Примечание . Если задать ресурсы для типа компонента и установить флаг, в поле «Расходуемый» для него, то эти ресурсы автоматически будут заданы для тех экземпляров компонента, которые будут созданы в дальнейшем.

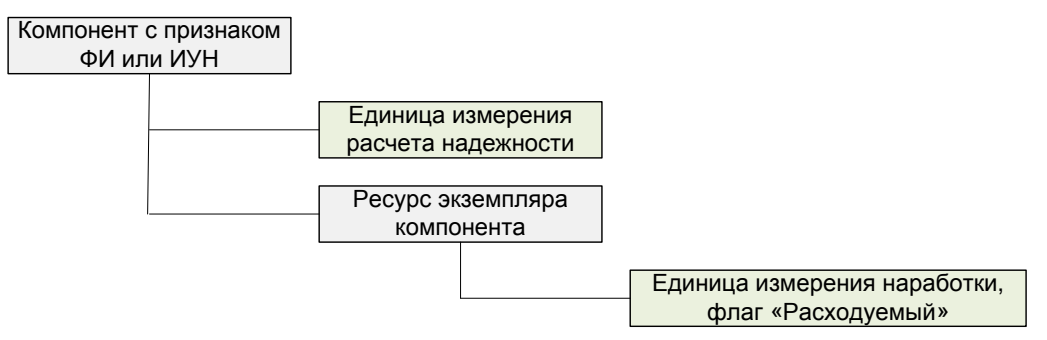

Рис. 13-194 – Условия для задания наработки с помощью миссии

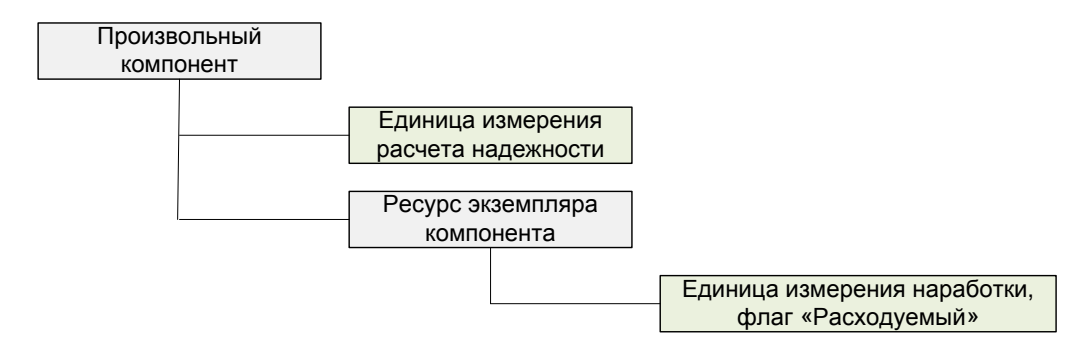

Рис. 13-195 – Условия для задания наработки с помощью коррекции

Для настройки условий, необходимых для задания наработки, необходимо выполнить следующее:

1) В окне «Логистическая структура» выбрать компонент (1 на [рис. 13](#page-1051-0)-196).

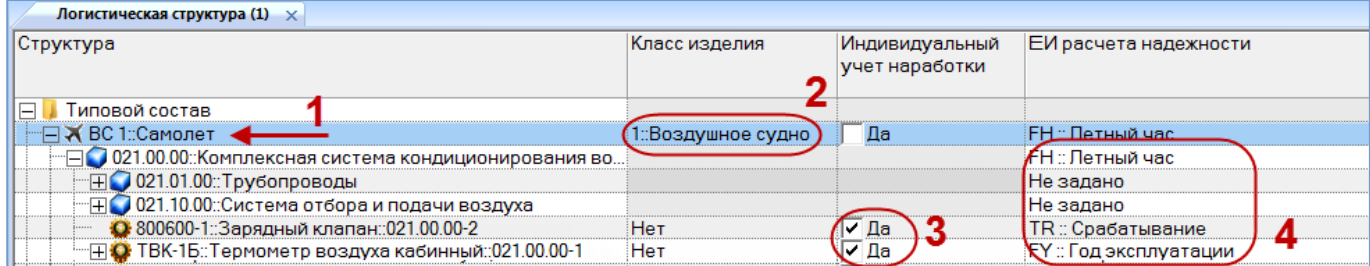

Рис. 13-196 – Рабочее окно «Логистическая структура»

<span id="page-1051-0"></span>2) Для установки признака финального изделия для компонента в поле «Класс изделия» раскрыть список и выбрать значение «1::Воздушное судно» (2 на [рис. 13](#page-1051-0)-196).

3) Установить признак компонента с ИУН в поле «Индивидуальный учет наработки», для этого необходимо установить флаг в данном поле (3 на [рис. 1](#page-1051-0)3-196).

4) Создать экземплярный состав ВС, необходимые действия подробнее описаны в пункте [13.1.2.2](#page-924-0) «[Создание экземплярного состава](#page-924-0)», стр. 925.

Для настройки условий, необходимых для создания наработки в окне связанных объектов, необходимо выполнить следующие действия:

1) Для задания единицы измерения расчета надежности в поле ЕИ расчета надежности раскрыть список и выбрать нужную единицу измерения (4 на [рис. 13](#page-1051-0)-196). Если список пустой, необходимо загрузить единицы измерения по умолчанию (см. раздел «Справочник «Единицы измерения»» в Руководстве администратора).

2) В окне связанных объектов «Ресурсы» для компонента или его экземпляра создать ресурсы, выбрав нужные единицы измерения наработки. Установить флаг в поле «Расходуемый» [\(рис. 13](#page-1052-0)-197). Подробнее для задания ресурсов компонента или его экземпляра см. разделы [10.2](#page-363-0) «[Ресурсы и показатели безотказности компонента»](#page-363-0), стр. [364](#page-363-0) и [13.2](#page-962-0) «[Ресурсы экземпляра компонента»](#page-962-0), стр. [963.](#page-962-0)

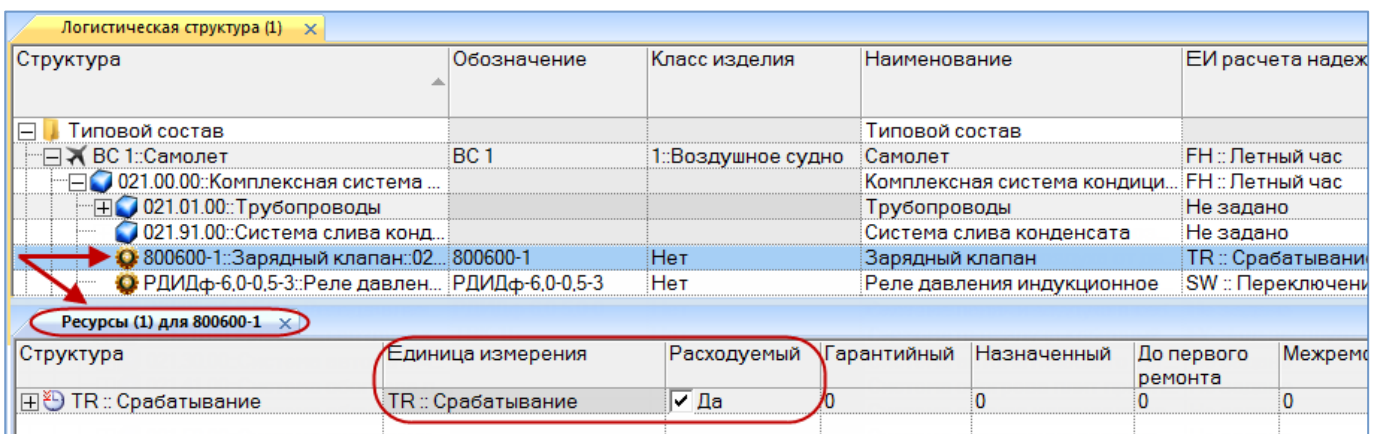

Рис. 13-197 – Пример задания расходуемых ресурсов для компонента с ИУН

<span id="page-1052-0"></span>Следует иметь в виду, что хотя созданный для компонента ресурс появляется также в списке ресурсов его экземпляра, но флаг «Расходуемый» в ресурсе экземпляра может оказаться не установлен.

Если для выполнения расчета надежности будет изменена ЕИ расчета надежности для компонента, то с этого времени будет также изменен список ЕИ наработки при создании миссии и коррекции для экземпляров этого компонента. Чтобы этого не произошло, рекомендуется добавить для этого компонента ресурс, использующий ту же единицу измерения, что и при расчете надежности.

## 13.6.1.2. Создание миссии и коррекции. Наработка

Миссия и коррекция может быть создана как в основном рабочем окне «Наработка», так и в окне связанных объектов «Наработка» для экземпляра изделия (ВС для миссии и произвольного компонента для коррекции).

## 13.6.1.2.1. Создание миссии или коррекции в окне связанных объектов

Для создания миссии или коррекции в окне связанных объектов «Наработка» необходимо выполнить следующие действия:

1) В рабочем окне «Экземпляры» или «Избранные ВС» выбрать экземпляр изделия.

2) Открыть окно связанных объектов «Наработка» для выбранного экземпляра изделия (1 на рис. [13-200](#page-1054-0)). Для этого нажать кнопку «Наработка» панели «Связанные объекты».

3) Перейти в окно связанных объектов «Наработка» и нажать кнопку «Полет» или «Коррекция» панели «Добавить» (рис. [13-198](#page-1053-0)). В случае выбора кнопки «Коррекция» в открывшемся списке команд выбрать тип коррекции наработки – с начала эксплуатации или с последнего ремонта (рис. [13-199\)](#page-1053-1).

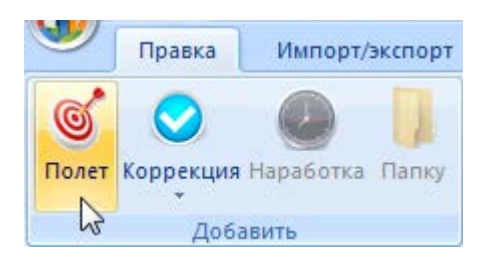

Рис. 13-198 – Панель «Добавить»

<span id="page-1053-0"></span>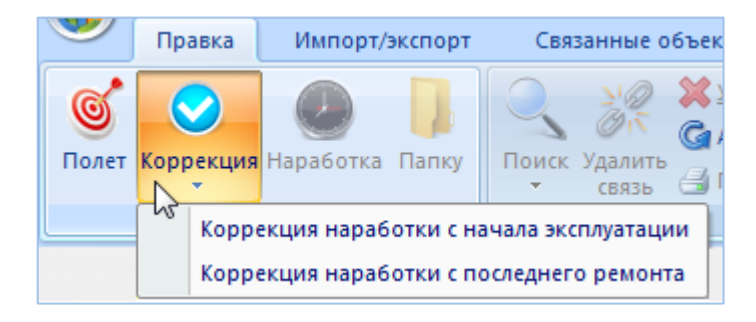

Рис. 13-199 – Выбор типа коррекции наработки

<span id="page-1053-1"></span>4) В результате будет создана новая миссия/коррекция, а поле «Дата начала» откроется на редактирование. В поле «Обозначение типа**»** для миссии/коррекции будет указано обозначение типа компонента, а в поле «Экземпляр» – обозначение типа компонента и серийный номер его экземпляра.

Если выполнены условия, перечисленные в разделе [13.6.1.1](#page-1049-1) «Необходимые условия для задания наработки», стр. 1050, то при создании миссии/коррекции для нее будут созданы соответствующие наработки для экземпляра ВС и всех компонентов с ИУН, входящих в основное изделие. Если для какого-то компонента указано несколько ЕИ наработки, то для каждой из них будет создана своя наработка (2 на рис. [13-200\)](#page-1054-0).

Если для ВС указана ЕИ расчета надежности, то будет создана наработка с этой единицей измерения, а в строке с миссией/коррекцией эта наработка будет продублирована.

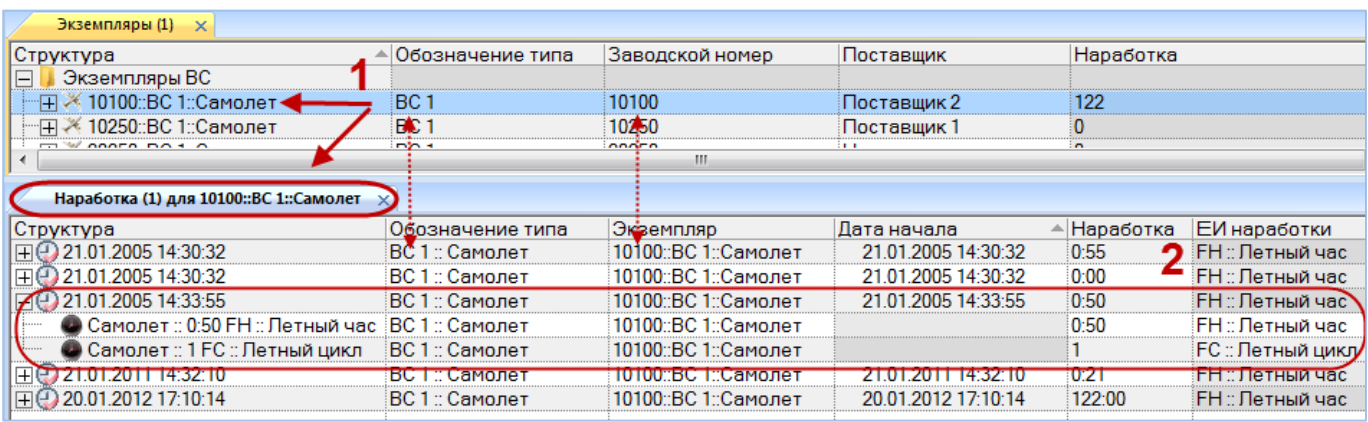

<span id="page-1054-0"></span>Рис. 13-200 – Создание наработок в окне связанных объектов «Наработка» для экземпляра ВС

5) Заполнить необходимые поля для миссии/коррекции. Поля «Дата начала», «Обозначение типа» и «Экземпляр» являются обязательными.

6) Ввести значения наработок.

 $\overline{a}$ 

7) Созданная в окне связанных объектов миссия или коррекция автоматически попадает в папку «Связанные факты эксплуатации»[65\)](#page-1054-2) основного рабочего окна «Наработка» ([рис. 13](#page-1054-1)-201).

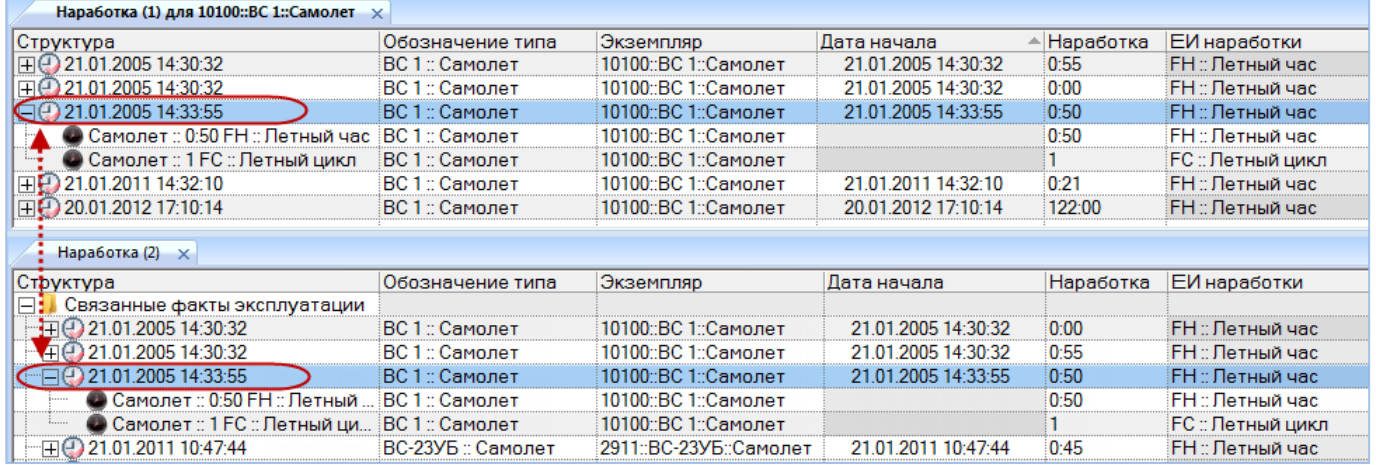

<span id="page-1054-1"></span>Рис. 13-201 – Папка «Связанные факты эксплуатации» в основном рабочем окне «Наработка»

## 13.6.1.2.2. Создание миссии/коррекции в основном рабочем окне «Наработка»

<span id="page-1054-2"></span>Все миссии и коррекции, имеющиеся в базе данных, размещаются в папках и подпапках основного рабочего окна «Наработка». Миссии и коррекции, созданные в окне свя-

<sup>65)</sup> Папка «Связанные факты эксплуатации» создается автоматически в корне окна «Наработка».

занных объектов «Наработка» для экземпляра изделия, автоматически помещаются в папку «Связанные факты эксплуатации». Если удалить ее или переименовать, то она будет создана заново. Допускается перемещать ее в другие папки.

При создании миссии или коррекции в рабочем окне «Наработка» не происходит ее автоматическая привязка к экземпляру изделия и его выбор необходимо выполнить вручную (см. пункт [13.6.2.1](#page-1063-0) «[Связь миссии и коррекции с экземпляром](#page-1063-0) », стр. 1064).

Для создания миссии/коррекции в рабочем окне «Наработка» необходимо выполнить следующие действия:

1) Открыть рабочее окно «Наработка», выбрав соответствующий пункт в меню управляющей кнопки.

2) Выбрать папку или любую из размещенных в ней миссию или коррекцию. При необходимости создать новую папку. Для создания папки нажать кнопку «Папку» панели «Добавить».

3) Нажать кнопку «Полет» или «Коррекция» панели «Добавить» (рис. [13-198](#page-1053-0)). В случае коррекции выбрать тип – с начала эксплуатации или с последнего планового ремонта (рис. [13-199\)](#page-1053-1).

4) Выбранная папка раскроется и в ней появится новая запись. Откорректировать значение в поле «Дата начала», открывшееся на редактирование (3 на [рис. 13](#page-1055-0)-202).

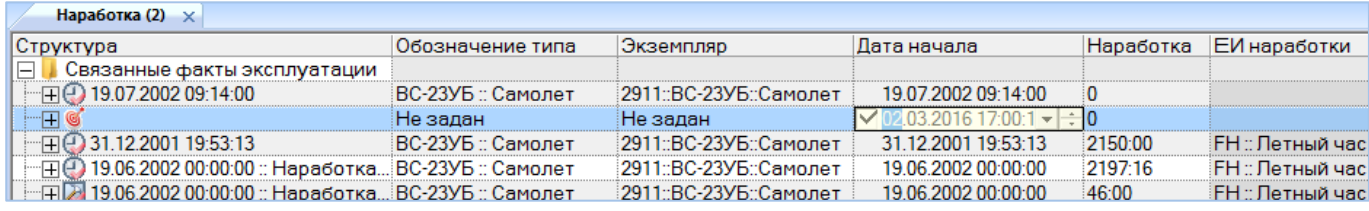

Рис. 13-202 – Создание миссии/коррекции в основном рабочем окне «Наработка»

<span id="page-1055-0"></span>5) При необходимости указать для миссии/коррекции экземпляр изделия. Для этого выбрать тип изделия из выпадающего списка в поле «Обозначение типа» (4 на [рис. 13](#page-1056-0)-203) и выбрать экземпляр в поле «Экземпляр» (5 на [рис. 13](#page-1056-0)-203).

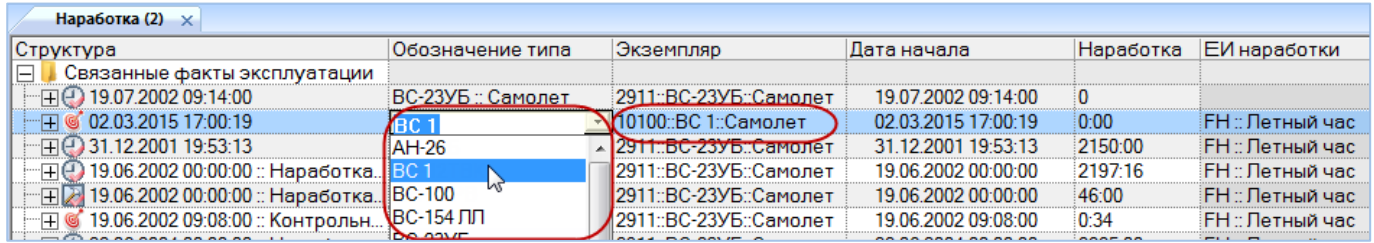

Рис. 13-203 – Выбор типа изделия для миссии/коррекции

<span id="page-1056-0"></span>6) Если для типа изделия указана единица измерения расчета надежности, то она появится в поле «ЕИ наработки» для созданной миссии/коррекции.

7) Заполнить другие поля для миссии/коррекции.

8) При необходимости создать наработку для миссии/коррекции вручную (см. пункт [13.6.1.3](#page-1056-1) «[Создание наработки для миссии или коррекции вручную](#page-1056-1)», стр. 1057).

Примечание . Миссия/коррекция отображается в окне связанных объектов «Наработка» для всех экземпляров, для которых создана наработка в рамках этой миссии/коррекции.

#### 13.6.1.3. Создание наработки для миссии или коррекции вручную

<span id="page-1056-1"></span>Для создания наработки для миссии или коррекции вручную необходимо выполнить следующие действия:

1) Открыть рабочее окно «Наработка», выбрав соответствующий пункт в меню управляющей кнопки или окно связанных объектов «Наработка» для выбранного экземпляра.

2) Выбрать в рабочем окне «Наработка» или окне связанных объектов «Наработка» для экземпляра изделия миссию или коррекцию, для которой нужно ввести наработку или любую наработку в рамках этой миссии/коррекции (1 на [рис. 13](#page-1057-0)-205).

<span id="page-1056-2"></span>3) Нажать кнопку «Наработка» панели «Добавить» (рис. [13-204\)](#page-1056-2).

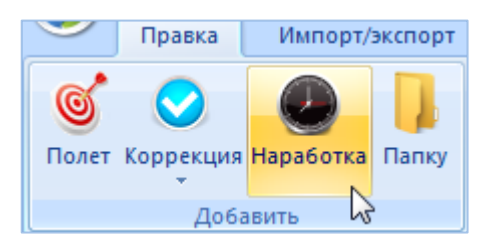

Рис. 13-204 – Панель «Добавить»

4) В результате будет создана новая наработка (2 на [рис. 13](#page-1057-0)-205) и поле «ЕИ наработки» откроется на редактирование (3 на [рис. 13](#page-1057-0)-205) – выбрать нужную единицу измерения.

| Наработка (2) $\times$                             |                                                       |                                               |                                                                         |                     |                |
|----------------------------------------------------|-------------------------------------------------------|-----------------------------------------------|-------------------------------------------------------------------------|---------------------|----------------|
| Структура                                          | Обозначение                                           | Экземпляр                                     | ЕИ наработки                                                            | Дата начала         | Наработка      |
| Связанные факты эксплуатации                       |                                                       |                                               |                                                                         |                     |                |
| 19.07.2002 09:14:00<br>田田                          | ВС-23УБ :: Самолет 2911::ВС-23УБ:                     |                                               |                                                                         | 19.07.2002 09:14:00 | o              |
| 02.03.201517:00:19                                 | ВС 1 :: Самолет                                       |                                               | 10100::ВС 1::Са ЕН :: Летный час                                        | 02.03.2015 17:00:19 | 0:00           |
| © Самолет :: 0:00 FH :: Летный                     | ВС 1 :: Самолет                                       |                                               | :10100::BC 1::Са FH :: Летный час                                       |                     | 0:00           |
| © Самолет :: 0 FC :: Летный ци                     | ВС 1 :: Самолет                                       |                                               | 10100::ВС 1::Са∶ЕС :: Летный цикл                                       |                     |                |
| • Самолет :: 0 Не задано                           | ВС 1 ∷ Самолет                                        | 10100::ВС 1::Са Не задано                     | $\cdot$                                                                 |                     |                |
| 31.12.2001 19:53:13<br>πe                          | ВС-23УБ :: Самолет 2911: ВС-23УБ  Не задано           |                                               |                                                                         |                     | 2150:00        |
| ⊞@ 19.06.2002 00:00:00 :: Наработка                | ВС-23УБ :: Самолет 2911:: ВС-23УБ : APL :: Применение |                                               |                                                                         |                     | 2197:16        |
| ⊞ 219.06.2002 00:00:00 :: Наработка                |                                                       |                                               | . ВС-23УБ :: Самолет :2911::ВС-23УБ:   APUCY :: Запуск ВС <sup>уб</sup> |                     | 46:00          |
| 19.06.2002 09:08:00 :: Контрольн<br>1 €            | ВС-23УБ :: Самолет 2911::ВС-23УБ                      |                                               | <b>APUHR</b> : Час работы ВСУ                                           |                     | 0:34           |
| ) 22.06.2004 00:00:00 :: Наработка<br>⊞G           | ВС-23УБ :: Самолет 2911::ВС-23УБ                      |                                               | <b>BRK: Торможение</b>                                                  |                     | 2225:00        |
| 22.06.2004 00:00:00<br>ΉG                          | ВС-23УБ :: Самолет 2911::ВС-23УБ:                     |                                               | СНRG :: Зарядка                                                         |                     | 2225:00        |
| 22.06.2004 09:06:00<br>田島                          | ВС-23УБ :: Самолет 2911::ВС-23УБ:                     |                                               | ICNT :: Контакт                                                         |                     | 1:11           |
| 22.06.2004 09:06:00 :: Облет РТС<br>$\overline{+}$ | ВС-23УБ :: Самолет 2911::ВС-23УБ:                     |                                               | СҮ :: Цикл                                                              |                     | 0:32           |
| 3 22 06 2004 09:06:00<br>田鼠                        | ВС-23УБ :: Самолет                                    | 2911: BC-23Y6:                                | ЮҮ :: Календарный день                                                  |                     | 0:11           |
| $\Box$ (1) 21 01 2005 14:30:32                     | $RC1 - C$ $AMOM2$                                     | $10100 \cdot \text{R} \cap 1 \cdot \text{Ca}$ | <b>КЕС</b> : Запуск двигателя                                           |                     | n <sub>0</sub> |

Рис. 13-205 – Выбрать единицу измерения наработки

<span id="page-1057-0"></span>5) По умолчанию новая наработка создается для того же экземпляра изделия, для которого создана миссия/коррекция. Если необходимо создать наработку для входящего в него экземпляра компонента с ИУН, то выбрать его в раскрывающемся списке в поле «Обозначение типа». Этот список включает тип изделия, для экземпляра которого создана миссия/коррекция, а также входящие в него компоненты с ИУН. Формирование списка происходит с учетом поиска по подстроке: в текущий момент список содержит только те типы компонентов, которые начинаются с подстроки, уже введенной в этом поле. Чтобы отобразить полный список компонентов, необходимо очистить поле.

6) После выбора типа компонента выбрать серийный номер его экземпляра в выпадающем списке поля «Экземпляр».

7) Ввести численное значение наработки.

## 13.6.1.4. Актуализация структуры миссии или коррекции

Если в структуре миссии или коррекции отсутствуют какие-то элементы, их можно создать автоматически.

Для актуализации структуры миссии или коррекции необходимо выполнить следующие действия:

1) Открыть рабочее окно «Наработка», выбрав соответствующий пункт в меню управляющей кнопки или окно связанных объектов «Наработка» для экземпляра изделия.

2) Выбрать миссию или коррекцию в рабочем окне «Наработка» или окне связанных объектов «Наработка» для экземпляра изделия. Для выделения нескольких объектов используются клавиши CTRL и SHIFT.

3) Нажать кнопку «Актуализовать структуру**»** панели «Правка» (рис. [13-206\)](#page-1058-0).

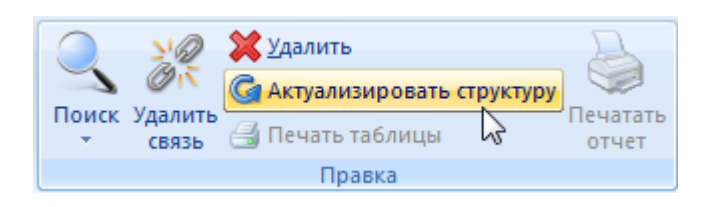

Рис. 13-206 – Кнопка «Актуализовать структуру» панели «Правка»

<span id="page-1058-0"></span>4) Для выделенных объектов будут созданы недостающие элементы структуры.

Эта функция используется, например, при импорте миссий из файла Excel, когда структура у миссий не создается.

Примечание . Структура для миссии или коррекции будет создана только в том случае, если для экземпляра изделия, с которым связана эта миссия/коррекция, создан экземплярный состав. Если экземпляры компонентов с ИУН на дату, указанную в поле «Дата начала» для миссии/коррекции, не были установлены на него, то наработки для них не создаются.

#### 13.6.1.5. Удаление миссии, коррекции или наработки

Для удаления миссии, коррекции или наработки из базы данных необходимо выполнить следующие действия:

1) Открыть рабочее окно «Наработка», выбрав соответствующий пункт в меню управляющей кнопки.

2) Выбрать миссию, коррекцию или наработку в рабочем окне «Наработка». Для выделения нескольких объектов используются клавиши CTRL и SHIFT.

3) Нажать кнопку «Удалить» панели «Правка» [\(рис. 13](#page-1059-0)-207).

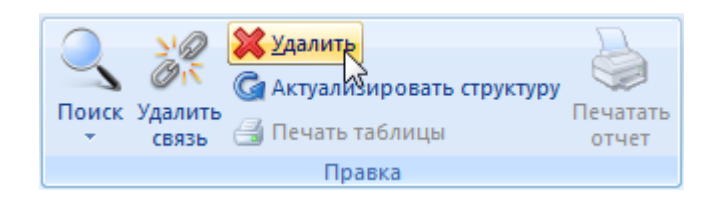

Рис. 13-207 – Кнопка «Удалить» панели «Правка»

<span id="page-1059-0"></span>4) В открывшемся диалоговом окне нажать «Да» для подтверждения действия [\(рис.](#page-1059-1)  [13-208](#page-1059-1)). Для отказа от удаления нажать «Нет».

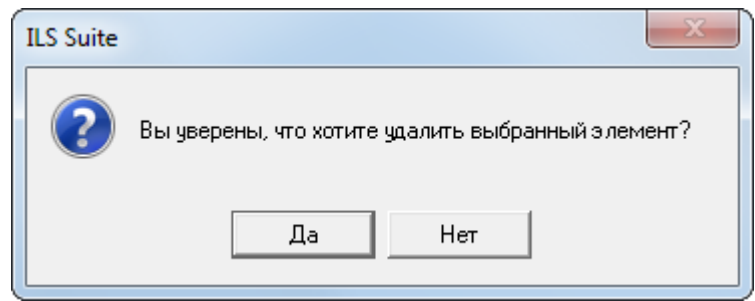

Рис. 13-208 – Диалоговое окно при удалении миссии, коррекции или наработки

<span id="page-1059-1"></span>5) Если выбранный элемент не содержит дочерних элементов, то он будет удален из базы данных. В противном случае появится диалоговое окно, пример которого приведен на [рис. 13](#page-1059-2)-209.

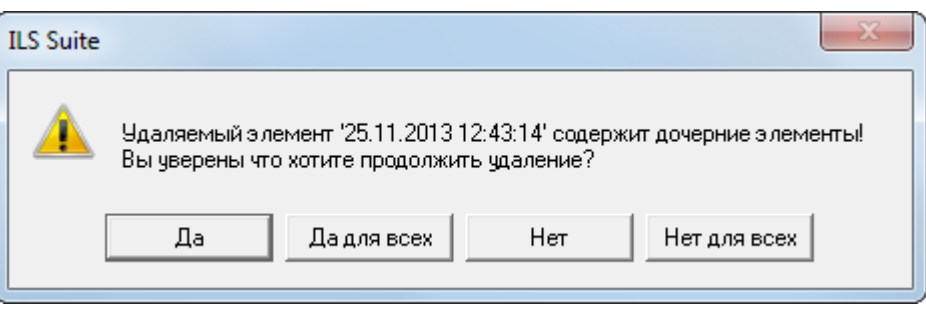

Рис. 13-209 – Информационное окно

# <span id="page-1059-2"></span>13.6.2. Связь миссии и коррекции с другими объектами базы данных

Может быть установлена связь миссии со следующими объектами БД:

- «Экземпляр ВС»;
- «Отказы» (см. [13.7.2.6](#page-1133-0) «[Связь отказа с полетом»](#page-1133-0), стр. [1134\)](#page-1133-0);
- «Авиационные события»;
- «Наработка»;

– «Документы» (см. [8.3](#page-191-0) «Связь документа [с другими объектами БД»](#page-191-0), стр. [192\)](#page-191-0).

Может быть установлена связь коррекции со следующими объектами БД:

- «Экземпляр ВС»;
- «Экземпляр компонента»;
- «Состояние» экземпляра ВС (см. [13.8](#page-1171-0) «[Состояния экземпляров ВС»](#page-1171-0), стр. [1172\)](#page-1171-0);
- «Наработка» ;
- «Отказы» (см. [13.7.2.7](#page-1138-0) «Связь отказа [с наработкой»](#page-1138-0), стр. [1139\)](#page-1138-0);
- «Авиационные события»;
- «Документы» (см. [8.3](#page-191-0) «Связь документа [с другими объектами БД»](#page-191-0), стр. [192\)](#page-191-0).

Связь миссии и коррекции с различными объектами БД представлена на [рис. 13](#page-1060-0)-210.

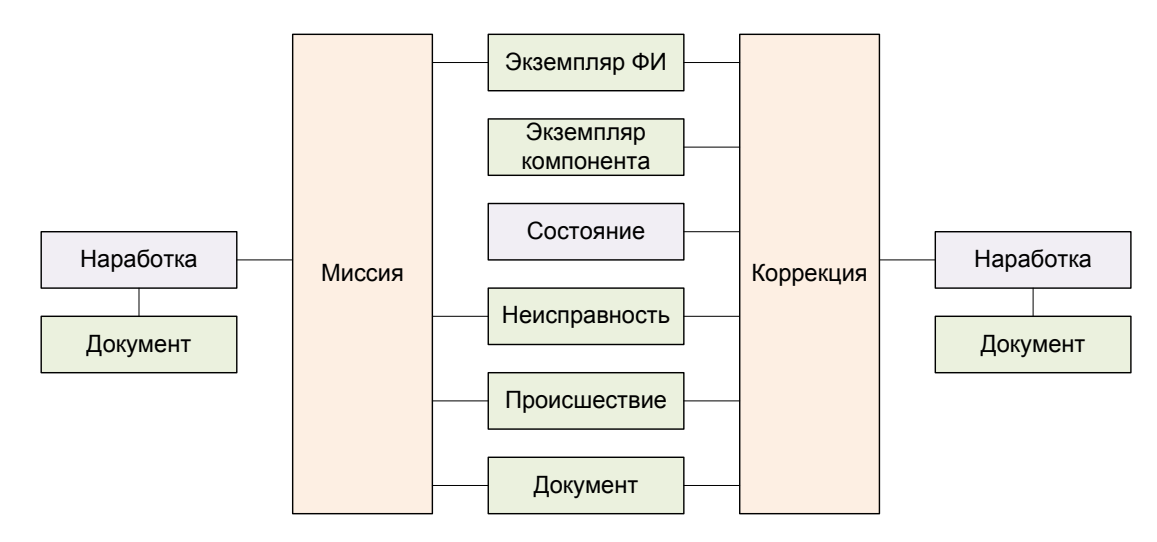

Рис. 13-210 – Связь миссии и коррекции с другими объектами БД

<span id="page-1060-0"></span>Проиллюстрируем взаимосвязь наработки с экземплярами ВС и компонента (с ИУН и без ИУН) несколькими примерами.

На [рис. 13](#page-1061-0)-211 приведена логистическая структура финального изделия ВС-1, а также ресурсы для него и для входящих в его состав компонентов с ИУН. Компонент с ИУН ПКИ-1 входит в состав ВС-1, компонент с ИУН ПКИ-2 – в состав ПКИ-1, а компонент без ИУН ПКИ-3 – в состав ВС-1. Финальное изделие имеет 4 различных ресурса, компонент ПКИ-1 – 2 ресурса, компоненты ПКИ-2 и ПКИ-3 – по 1 ресурсу. По умолчанию ресурсы экземпляров ВС и компонентов совпадают.

| Логистическая структура (1) $\times$ |                    |                          |                   |                                   |      |                              |                                    |                               |              |  |  |
|--------------------------------------|--------------------|--------------------------|-------------------|-----------------------------------|------|------------------------------|------------------------------------|-------------------------------|--------------|--|--|
| Структура                            | Наименование       |                          | Обозначение       | ЛКН                               |      | ЕИ расчета надежности        |                                    | Индивидуальный учет наработки |              |  |  |
| $\Box$ Test                          | Test               |                          |                   |                                   |      |                              |                                    |                               |              |  |  |
| н⊟ ХФИ-2                             |                    | $QM-2$                   |                   |                                   |      | КМ :: Километр               |                                    | Да                            |              |  |  |
| —⊟ ★ ФИ-1                            |                    | ФИ-1                     |                   |                                   |      |                              | <b>EHR</b> :: Час работы двигателя | Да                            |              |  |  |
| <sup>-</sup> ⊟○CMCT-1                |                    |                          |                   | Сист-1                            |      | <b>FC</b> :: Летный цикл     |                                    |                               |              |  |  |
| - <b>O</b> Сист-1-1:ПКИ-1            |                    | <b>ПКИ-1</b>             |                   | Сист-1-1                          |      | APUHR :: Час работы ВСУ      |                                    | ∣⊽ да                         |              |  |  |
| - - - - - - - - - Сист-1-1: - ПКИ-2  |                    | <b>ПКИ-2</b>             |                   | Сист-1-1-1                        |      | SHT: Выстрел                 |                                    | ∣⊽ да                         |              |  |  |
| - - - О Сист-1-2::ПКИ-3              |                    | <b>ПКИ-3</b><br>Сист-1-2 |                   |                                   |      | FH :: Летный час             |                                    | Да                            |              |  |  |
| $\Box$ CMCT-2                        |                    |                          |                   | Сист-2                            |      | Не задано                    |                                    |                               |              |  |  |
| Ресурсы (1) для ФИ-1<br>$\times$     |                    |                          |                   |                                   |      |                              |                                    |                               |              |  |  |
| Структура                            | До первого ремонта |                          |                   | Единица измерения                 |      | Выработанный<br>Межремонтный |                                    |                               | Назначенный  |  |  |
| ⊞ DEHR :: Час работы двигателя       | 0:00               |                          |                   | ЕНR :: Час работы двигателя [0:00 |      |                              | 0:00                               |                               | 0:00         |  |  |
| ⊞ № НR :: Час работы компонента      | 0:00               |                          |                   | HR :: Час работы компонента 0:00  |      |                              | 0:00                               |                               | 0:00         |  |  |
|                                      | 0:00               |                          |                   | КМ:: Километр                     |      | 0:00                         | 0:00                               |                               | 0:00         |  |  |
| 田 <sup>3</sup> LNCH :: Запуск        | 0                  |                          |                   | <b>LNCH: Запуск</b>               | 0    |                              | $\bf{0}$                           |                               | 0            |  |  |
| Ресурсы (4) для ПКИ-1 X              |                    |                          |                   |                                   |      |                              |                                    |                               |              |  |  |
| Структура                            | До первого ремонта |                          |                   | Единица измерения                 |      | Выработанный                 | Межремонтный                       |                               | Назначенный  |  |  |
| ⊞ Ҽ FC :: Летный цикл                | 1000               |                          |                   | <b>FC</b> :: Летный цикл          | 0    | $\Omega$                     |                                    |                               | $\Omega$     |  |  |
| ⊞ № КМ :: Километр                   | 0:00               |                          |                   | КМ:: Километр                     | 0:00 | 0:00                         |                                    |                               | 0:00         |  |  |
| Ресурсы (3) для ПКИ-2 X              |                    |                          |                   |                                   |      |                              |                                    |                               |              |  |  |
| Структура                            | До первого ремонта |                          | Единица измерения |                                   |      | Выработанный                 | Межремонтный                       |                               | Назначенный  |  |  |
| 田 SHT :: Выстрел                     | $\mathbf{0}$       |                          |                   | SHT: Выстрел                      | 0    |                              | $\mathbf{0}$                       |                               | $\mathbf{0}$ |  |  |
|                                      |                    |                          |                   |                                   |      |                              |                                    |                               |              |  |  |

Рис. 13-211 – Логистическая структура ВС и ресурсы

<span id="page-1061-0"></span>Миссия может быть создана только для экземпляра ВС. При создании миссии структура ее наработок включает все ресурсы, имеющиеся для экземпляра ВС и экземпляров компонентов с ИУН, то есть ВС-1, ПКИ-1 и ПКИ-2 ([рис. 13](#page-1061-1)-212). Наработка для экземпляра компонента без ИУН (в данном случае ПКИ-3) не создается.

| $\Box$ $\mathbb{X}$ $\Phi$ <i>M</i> -1 N <sup>o</sup> test 1    | ФИ-1           |           | test 1                 |                    |                                    |
|-----------------------------------------------------------------|----------------|-----------|------------------------|--------------------|------------------------------------|
| $\Box$ CMCT-1:1                                                 |                |           | $\Omega$               |                    |                                    |
| $\Box$ $\Box$ $\Box$ KI/-1 Nº test $\Pi$ KI/-1                  | $\Pi$ K $M-1$  |           | $\Omega$<br>test ПКИ-1 |                    |                                    |
|                                                                 | <b>ПКИ-2</b>   |           | test ΠKИ-2<br>$\Omega$ |                    |                                    |
|                                                                 | <b>ПКИ-3</b>   |           | test ΠКИ-3             |                    |                                    |
| $\Box \Box$ Cucr-2::1                                           |                |           | 0                      |                    |                                    |
| Наработка (1) для ФИ-1 $N^{\circ}$ test 1 $\times$<br>Структура | Дата начала    | Наработка | Обозначение типа       | Экземпляр          | ЕИ наработки                       |
| □ <b>6</b> 18.08.2014 14:19:53                                  | 18.08.2014 14: | 0:00      | ФИ-1                   | ФИ-1 № test 1      | <b>EHR</b> :: Час работы двигателя |
| 00:00 EHR :: Час работы двигателя                               |                | 0:00      | ФИ-1                   | ФИ-1 № test 1      | EHR :: Час работы двигателя        |
| © 0:00 КМ :: Километр                                           |                | 0:00      | $QM-1$                 | ФИ-1 № test 1      | КМ :: Километр                     |
| <b>COLOR OF LING BE</b> 3 <b>anvck</b>                          |                | 0         | ФИ-1                   | ФИ-1 № test 1      | <b>LNCH: Запуск</b>                |
| 0:00 HR :: Час работы компонента                                |                | 0:00      | ФИ-1                   | ©M-1 № test 1      | HR :: Час работы компонента        |
| © 0:00 APUHR :: Час работы ВСУ                                  |                | 0:00      | ПКИ-1                  | ПКИ-1 № test ПКИ-1 | APUHR :: Час работы ВСУ            |
| © 0 FC :: Летный цикл                                           |                |           | <b>ПКИ-1</b>           | ПКИ-1 № test ПКИ-1 | FC :: Летный цикл                  |
| <b>© 0:00 КМ :: Километр</b>                                    |                | 0:00      |                        | ПКИ-1 № test ПКИ-1 | КМ :: Километр                     |
| © 0 SHT :: Выстрел<br>i                                         |                |           | <b>ПКИ-2</b>           | ПКИ-2 № test ПКИ-2 | SHT:: Выстрел                      |
|                                                                 |                |           |                        |                    |                                    |

Рис. 13-212 – Структура наработок за миссию

<span id="page-1061-1"></span>Миссия отображается в окне связанных наработок как для экземпляра ВС, так и для каждого экземпляра компонентов с ИУН, для которых есть наработка в рамках данной

миссии [\(рис. 13](#page-1062-0)-213). Если из миссии удалить все наработки какого-либо компонента с ИУН, то эта миссия не будет отображаться в окне связанных с ним наработок.

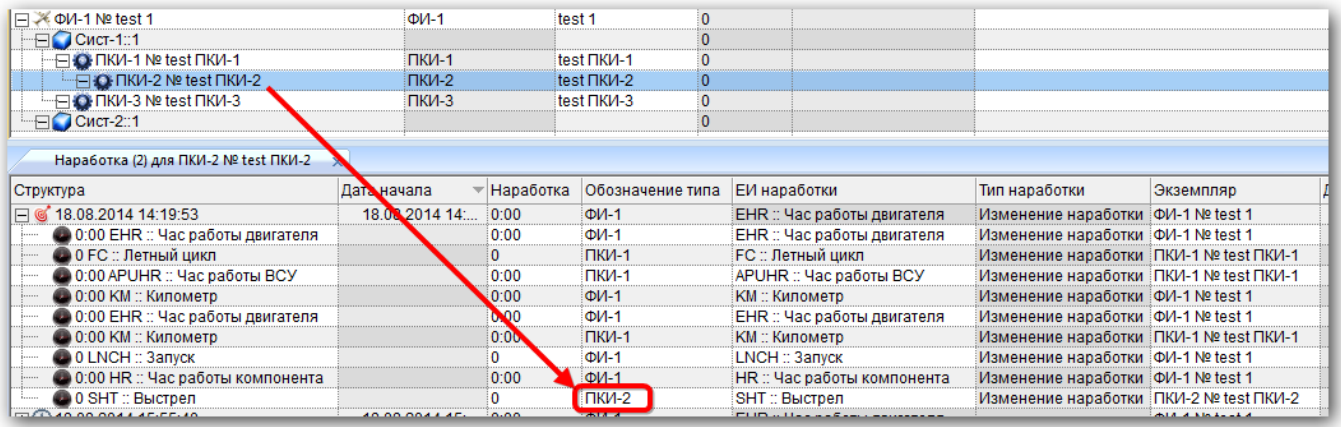

Рис. 13-213 – Миссия в окне связанных наработок для экземпляра компонента с ИУН

<span id="page-1062-0"></span>Коррекция наработки создается для экземпляра ВС аналогично миссии. Она включает в себя наработки для всех входящих в ВС экземпляров компонентов с ИУН. В отличие от миссии, коррекция наработки может быть создана не только для экземпляра ВС, но и для экземпляра любого компонента (с ИУН и без ИУН).

На [рис. 13](#page-1063-1)-214 приведены примеры коррекции наработки:

– Коррекция наработки для экземпляра ВС или компонента включает ресурсы данного экземпляра и всех входящих в него экземпляров компонентов с ИУН:

– 1, 3 – коррекция для ВС-1 включает также наработки экземпляров компонентов с ИУН ПКИ-1 и ПКИ-2.

– 2 – коррекция для ПКИ-1 включает наработки для ПКИ-1 и входящего в него экземпляра компонента с ИУН ПКИ-2.

– 4 – коррекция для ПКИ-3 включает только наработку для ПКИ-3, поскольку в его составе нет компонентов с ИУН.

– В окне наработок, связанных с экземпляром ВС, отображаются только коррекции, созданные непосредственно для него (1). Коррекции, созданные для нижестоящих компонентов, в нем не отображаются.

– В окне наработок, связанных с экземпляром компонента с ИУН ПКИ-1, отображаются как коррекции, созданные непосредственно для него (3), так и коррекции для вышестоящих экземпляров компонентов и ВС, если в их состав входят наработки для данного экземпляра компонента (2).

– В окне наработок, связанных с экземпляром компонента без ИУН ПКИ-3, отображаются только коррекции, созданные непосредственно для этого компонента (4), так как наработка для него не создается в коррекциях, созданных для других компонентов.

| Структура                                     |                | Обозначение типа | Серийный номер   | <b>Наработка</b> |           | Наименование                                       |                         | Описание                           |                                              |                |
|-----------------------------------------------|----------------|------------------|------------------|------------------|-----------|----------------------------------------------------|-------------------------|------------------------------------|----------------------------------------------|----------------|
| FI X ФИ-1 № test 1                            | ФИ-1           |                  | test 1           | $\mathbf{0}$     |           |                                                    |                         |                                    |                                              |                |
| $\Box$ Cuct-1::1                              |                |                  |                  | $\mathbf{0}$     |           |                                                    |                         |                                    |                                              |                |
| E O ΠΚИ-1 № test ΠΚИ-1                        | <b>ПКИ-1</b>   |                  | test ΠKИ-1       | $\mathbf{0}$     |           |                                                    |                         |                                    |                                              |                |
| FIG TIKV-2 Nº test TIKV-2                     | <b>ПКИ-2</b>   |                  | test ПКИ-2       | $\Omega$         |           |                                                    |                         |                                    |                                              |                |
| - - O-ПКИ-3 № test ПКИ-3                      | ПКИ-3          |                  | test ΠKИ-3       | $\overline{0}$   |           |                                                    |                         |                                    |                                              |                |
| ⊟ Сист-2::1                                   |                |                  |                  | $\mathbf{0}$     |           |                                                    |                         |                                    |                                              |                |
|                                               |                |                  |                  |                  |           |                                                    |                         |                                    |                                              |                |
| Наработка (1) для ФИ-1 $N2$ test 1 $\times$   |                |                  |                  |                  |           |                                                    |                         |                                    |                                              |                |
| Структура                                     | Дата начала    | Наработка        | Обозначение типа |                  | Экземпляр |                                                    | ЕИ наработки            |                                    | <b>△ Тип наработки</b>                       | Дата окончания |
| 田 3 18 08 2014 14:19:53                       | 18.08.2014 14: | 0:00             | $QM-1$           |                  |           | <b>ΦI/I-1 Nº test 1</b>                            |                         | <b>EHR</b> :: Час работы двигателя | Изменение наработки                          | 18.08.2014 14: |
| 4 18.08.2014 15:55:40                         | 18.08.2014 15: | 0:00             | ФИ-1             |                  |           | <b>ΦI/I-1 Nº test 1</b>                            |                         | <b>EHR</b> :: Час работы двигателя |                                              |                |
| 00:00 EHR :: Час работы двигателя             |                | 0:00             | $QM-1$           |                  |           | ФИ-1 № test 1                                      |                         | EHR :: Час работы двигателя        | Значение наработки                           |                |
| • 0 FC :: Летный цикл                         |                | 0                | <b>ПКИ-1</b>     |                  |           | ПКИ-1 № test ПКИ-1                                 | <b>FC: Летный цикл</b>  |                                    | Значение наработки                           |                |
| © 0:00 APUHR :: Час работы ВСУ                |                | 0:00             | <b>ПКИ-1</b>     |                  |           | ПКИ-1 № test ПКИ-1                                 |                         | APUHR :: Час работы ВСУ            | Значение наработки                           |                |
| 0:00 HR :: Час работы компонента              |                | 0:00             | $QM-1$           |                  |           | ФИ-1 № test 1                                      |                         | HR :: Час работы компонента        | Значение наработки                           |                |
| © 0:00 КМ :: Километр                         |                | 0:00             | $QM-1$           |                  |           | ФИ-1 № test 1                                      | <b>КМ:: Километр</b>    |                                    | Значение наработки                           |                |
| 20 0:00 КМ :: Километр                        |                | 0:00             | <b>ПКИ-1</b>     |                  |           | <b>ΠΚИ-1 № test ΠΚИ-1</b>                          | <b>КМ:: Километр</b>    |                                    | Значение наработки                           |                |
| <b>© 0 LNCH</b> :: Запуск                     |                | $\overline{0}$   | $QM-1$           |                  |           | ФИ-1 № test 1                                      | <b>LNCH: Запуск</b>     |                                    | Значение наработки                           |                |
| © 0 SHT :: Выстрел                            |                | $\mathbf{0}$     | <b>ПКИ-2</b>     |                  |           | ПКИ-2 № test ПКИ-2                                 | SHT: Выстрел            |                                    | Значение наработки                           |                |
|                                               |                |                  |                  |                  |           |                                                    |                         | m.                                 |                                              |                |
| Наработка (3) для ПКИ-1 № test ПКИ-1 $\times$ |                |                  |                  |                  |           |                                                    |                         |                                    |                                              |                |
|                                               | Дата начала    | <b>Наработка</b> | Обозначение типа |                  | Экземпляр |                                                    | ЕИ наработки            |                                    | Тип наработки                                | Дата окончания |
| Структура                                     |                |                  |                  |                  |           |                                                    |                         |                                    |                                              |                |
| 49 18:08:2014 16:00:24                        | 18.08.2014 16: | 0:00             | <b>ПКИ-1</b>     |                  |           | ПКИ-1 № test ПКИ-1                                 |                         | APUHR :: Час работы ВСУ            |                                              |                |
| © 0:00 КМ :: Километр                         |                | 0:00             | <b>ПКИ-1</b>     |                  |           | <b>NKVI-1 Nº test NKVI-1</b>                       | КМ :: Километр          |                                    | Значение наработки                           |                |
| © 0:00 APUHR :: Час работы ВСУ                |                | 0:00             | <b>ПКИ-1</b>     |                  |           | ПКИ-1 № test ПКИ-1                                 |                         | APUHR :: Час работы ВСУ            | Значение наработки                           |                |
|                                               |                | $\mathbf{0}$     | <b>ПКИ-1</b>     |                  |           | INM-1 Nº test NKM-1                                | <b>FC</b> : Летный цикл |                                    | Значение наработки                           |                |
| © 0 SHT :: Выстрел                            |                | $\Omega$         | <b>ПКИ-2</b>     |                  |           | ПКИ-2 № test ПКИ-2                                 | SHT: Выстрел            |                                    | Значение наработки                           |                |
| 0 18.08.2014 14:19:53<br>$\overline{+}$       | 18.08.2014 14: | 0:00             | $QM-1$           |                  |           | ФИ-1 № test 1                                      |                         | <b>EHR</b> :: Час работы двигателя | Изменение наработки                          | 18.08.2014 14: |
| 18.08.2014 15:55:40                           | 18.08.2014 15: | 0:00             | ФИ-1             |                  |           | ФИ-1 № test 1                                      |                         | <b>EHR</b> :: Час работы двигателя |                                              |                |
| © 0:00 КМ :: Километр                         |                | 0:00             | <b>ПКИ-1</b>     |                  |           | ПКИ-1 № test ПКИ-1                                 | КМ :: Километр          |                                    | Значение наработки                           |                |
| © 0:00 APUHR :: Час работы ВСУ                |                | 0:00             | <b>ПКИ-1</b>     |                  |           | <b>NKI-1 Nº test NKI-1</b>                         |                         | APUHR :: Час работы ВСУ            | Значение наработки                           |                |
|                                               |                | 0                | <b>ПКИ-1</b>     |                  |           | INKI-1 Nº test NKI-1                               | <b>FC</b> : Летный цикл |                                    | Значение наработки                           |                |
| ◢<br><b>© 0 LNCH</b> :: Запуск                |                | $\overline{0}$   | ФИ-1             |                  |           | ФИ-1 № test 1                                      | <b>LNCH: Запуск</b>     |                                    | Значение наработки                           |                |
| <b>© 0:00 КМ :: Километр</b>                  |                | 0:00             | ФИ-1             |                  |           | ФИ-1 № test 1                                      | <b>КМ:: Километр</b>    |                                    | Значение наработки                           |                |
| 20 0:00 HR :: Час работы компонента           |                | 0:00             | $0M-1$           |                  |           | ФИ-1 № test 1                                      |                         | HR :: Час работы компонента        | Значение наработки                           |                |
| • 0:00 EHR :: Час работы двигателя            |                | 0:00             | $QM-1$           |                  |           | ФИ-1 № test 1                                      |                         | <b>EHR</b> :: Час работы двигателя | Значение наработки                           |                |
| © 0 SHT :: Выстрел                            |                | $\Omega$         | <b>ПКИ-2</b>     |                  |           | <b>ΠΚИ-2 № test ПКИ-2</b>                          | SHT: Выстрел            |                                    | Значение наработки                           |                |
| $\leftarrow$                                  |                |                  |                  |                  |           |                                                    |                         | m.                                 |                                              |                |
| Наработка (4) для ПКИ-3 № test ПКИ-3          | $\mathbf{x}$   |                  |                  |                  |           |                                                    |                         |                                    |                                              |                |
| Структура                                     | Дата начала    | Наработка        | Обозначение типа |                  |           | ЕИ наработки                                       | Тип наработки           |                                    | Экземпляр                                    | Дата окончания |
| (4) 18:08:2014 16:04:05                       | 18.08.2014 16: | 0:00             | <b>ПКИ-3</b>     |                  |           |                                                    |                         |                                    |                                              |                |
| 20:00 FH :: Летный час                        |                | 0:00             | <b>ПКИ-3</b>     |                  |           | <b>FH :: Летный час</b><br><b>FH</b> :: Летный час |                         | Значение наработки.                | ПКИ-3 № test ПКИ-3<br>INKI-3 Nº test ΠΚΙ/I-3 |                |
|                                               |                |                  |                  |                  |           |                                                    |                         |                                    |                                              |                |
|                                               |                |                  |                  |                  |           |                                                    |                         |                                    |                                              |                |

<span id="page-1063-1"></span>Рис. 13-214 – Коррекция наработки для произвольного экземпляра компонента

#### 13.6.2.1. Связь миссии и коррекции с экземпляром ВС

<span id="page-1063-0"></span>Один экземпляр ВС может быть связан с несколькими миссиями и коррекциями. Одна миссия или коррекция может быть связана не более чем с одним экземпляром ВС. Если ранее была установлена связь миссии или коррекции с другим экземпляром ВС, то старая связь будет разорвана и установлена новая.

Примечания :

1. Численное значение наработки для миссии или коррекции может быть задано только в том случае, если эта миссия или коррекция связана с экземпляром ВС.

2. Если миссия или коррекция имеет структуру наработки, то связывать ее с другим экземпляром ВС не рекомендуется, так как при этом имеющаяся структура может быть нарушена.

Создание связи миссии или коррекции к экземпляру ВС можно осуществить одним из следующих способов:

1) Перемещением миссии или коррекции из рабочего окна «Наработка» на экземпляр ВС в рабочее окно «Экземпляры» или «Избранные ВС».

2) Перемещением экземпляра ВС из окна «Экземпляры» или «Избранные ВС» на миссию или коррекцию в рабочее окно «Наработка».

3) Перемещением миссии или коррекции из рабочего окна «Наработка» в окно связанных объектов «Наработка» для выбранного экземпляра ВС.

4) Перемещением миссии или коррекции из окна связанных объектов «Наработка» для выбранного экземпляра ВС на другой экземпляр изделия в окно «Экземпляры» или «Избранные ВС».

5) Создание миссии или коррекции в окне связанных объектов «Наработка» для выбранного экземпляра ВС. При этом связь созданной миссии или коррекции с этим экземпляром ВС устанавливается автоматически.

6) Выбор экземпляра ВС из выпадающего списка в поле «Экземпляр» для миссии или коррекции в рабочем окне «Наработка».

*Способ 1. Перемещение миссии/коррекции из рабочего окна «Наработка» на экземпляр ВС в рабочее окно «Экземпляры» или «Избранные ВС»*

1) Открыть рабочее окно «Наработка», выбрав соответствующий пункт в меню управляющей кнопки.

2) Выбрать миссию или коррекцию в рабочем окне «Наработка» (1 на [рис. 13](#page-1065-0)-215).

3) Переместить миссию или коррекцию из окна «Наработка» на экземпляр ВС в рабочее окно «Экземпляры» или «Избранные ВС» (2 на [рис. 13](#page-1065-0)-215).

| Наработка (1) $\times$                     |                                                               |                 |                                  |                     |        |  |
|--------------------------------------------|---------------------------------------------------------------|-----------------|----------------------------------|---------------------|--------|--|
| Структура                                  | Обозначение типа                                              | Экземпляр       | ЕИ наработки                     | Дата начала         | Hapao  |  |
| ⊞ 2 09.12.2013 14:37:39 +                  | ИЛ-103 :: Самолет                                             |                 | 61917::ИЛ-103:: FH :: Летный час | 09.12.2013 14:37:39 | 0:00   |  |
| 11.11.2013 18:35:51<br>·⊞C                 | ВС 1 :: Самолет                                               |                 | 64519::ВС 1::Са FH :: Летный час | 11.11.2013 18:35:51 | 52:36  |  |
| 01.11.2013 13:46:48<br>ા∓ાસ                | ИЛ-103 :: Самолет                                             |                 | 61917::ИЛ-103:: FH :: Летный час | 01.11.2013 13:46:48 | 334:24 |  |
| $\frac{66}{17.10.2013}$ 13:11:00<br>$\Box$ | ВС-100 :: Среднемагистра  RA-89001::ВС-1 FH :: Летный час     |                 |                                  | 17 10 2013 13:11:00 | 0:00   |  |
|                                            |                                                               |                 |                                  |                     |        |  |
| Экземпляры (1) $\times$                    |                                                               |                 |                                  |                     |        |  |
| Структура                                  | Обозначение типа                                              | Заводской номер | Поставшик                        | Наработка           |        |  |
| Экземпляры ВС<br>$\overline{}$             |                                                               |                 |                                  |                     |        |  |
| ※ 10100::ВС 1:Самолет                      | BC <sub>1</sub>                                               | 10100           | Поставщик 2                      | 122                 |        |  |
| ※ 10250::ВС 1::Самолет<br>K.               | СВС) 1 гь связь 1 объект 10250 · 10100::ВС 1::СамоПортввщик 1 |                 |                                  | $\Omega$            |        |  |
| —∏ - 20250::ВС 1::Самолет                  |                                                               |                 | <del>Не з</del> адан             |                     |        |  |
| ※ 2911: ВС-23УБ::Самолет                   | <b>BC-23YE</b>                                                | 8902911         | Не задан                         | O                   |        |  |

Рис. 13-215 – Перемещение миссии/коррекции на экземпляр ВС

<span id="page-1065-0"></span>4) Если миссия/коррекция уже связана с другим экземпляром ВС, появится предупреждающее сообщение (рис. [13-216](#page-1065-1)). Нажать кнопку «Да» для создания связи, или «Нет» для отмены создания связи миссии/коррекции с выбранным экземпляром ВС.

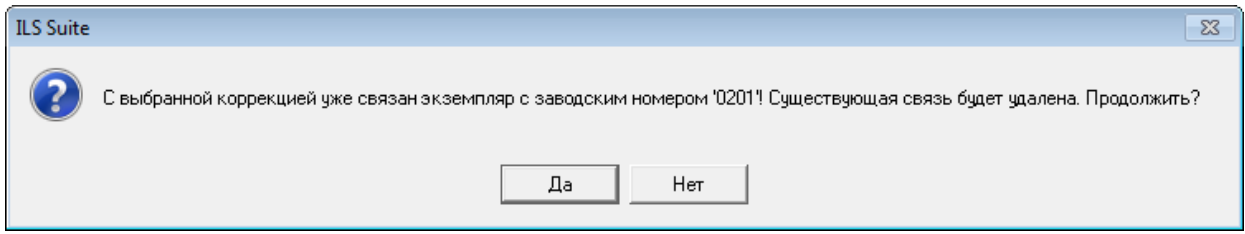

Рис. 13-216 – Информационное сообщение

<span id="page-1065-1"></span>Для удаления связи миссии или коррекции с экземпляром ВС необходимо выполнить следующие действия:

1) Открыть рабочее окно «Наработка», выбрав соответствующий пункт в меню управляющей кнопки.

2) Выбрать миссию или коррекцию в рабочем окне «Наработка». Для выделения нескольких объектов используются клавиши CTRL и SHIFT.

<span id="page-1065-2"></span>3) Нажать кнопку «Удалить связь» панели «Правка» (рис. [13-217\)](#page-1065-2).

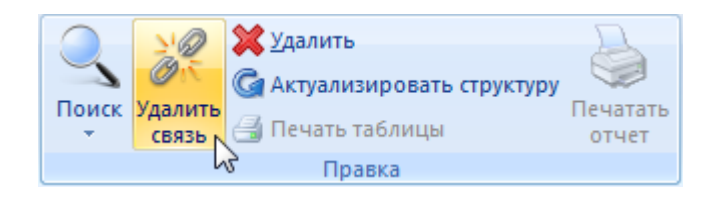

Рис. 13-217 – Кнопка «Удалить связь» панели «Правка»

**1066**

4) В открывшемся диалоговом окне нажать «Да» для подтверждения действия [\(рис.](#page-1066-0)  [13-218\)](#page-1066-0).

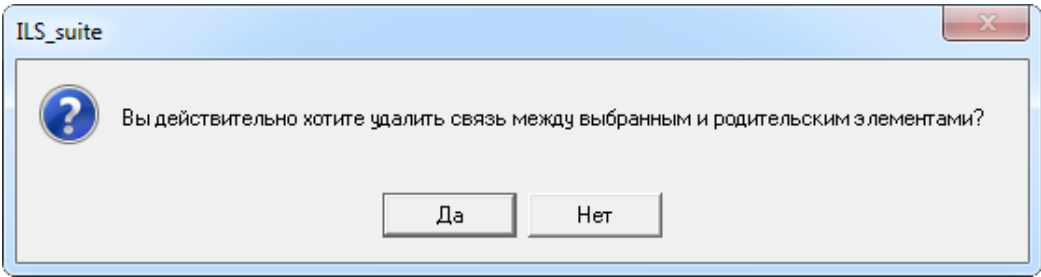

<span id="page-1066-0"></span>Рис. 13-218 – Диалоговое окно при удалении связи миссии или коррекции с экземпляром ВС

## 13.6.2.2. Связь коррекции с экземпляром компонента

Для создания коррекции с начала эксплуатации или с последнего ремонта для экземпляра компонента в окне связанных с ним наработок, необходимо выполнить следующие действия:

1) Открыть рабочее окно «Экземпляры», выбрав соответствующий пункт в меню управляющей кнопки.

2) Выбрать экземпляр компонента в рабочем окне «Экземпляры» и открыть окно связанных объектов «Наработка» (1 на [рис. 13](#page-1067-0)-220).

3) Нажать кнопку «Коррекция» панели «Добавить».

4) Из раскрывшегося списка выбрать нужное значение – «Коррекция наработки с начала эксплуатации» или «Коррекция наработки с последнего ремонта» (рис. [13-219\)](#page-1066-1).

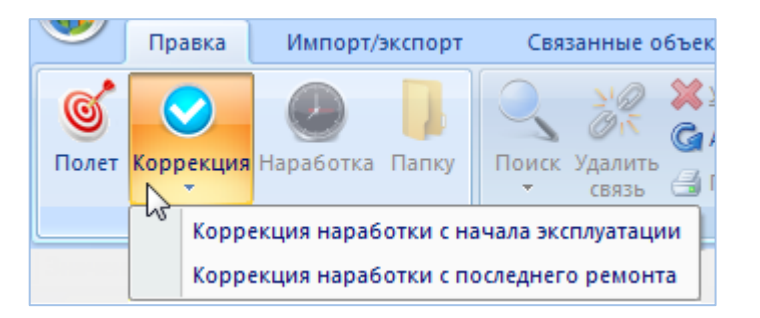

Рис. 13-219 – Выбор типа коррекции наработки

<span id="page-1066-1"></span>5) В результате будет создана новая коррекция, а поле «Дата начала» откроется на редактирование. В поле «Обозначение типа» коррекции будет указано обозначение экзем-

пляра компонента, а в поле «Экземпляр» – обозначение экземпляра компонента и серийный номер [\(рис. 13](#page-1067-0)-220).

| Экземпляры (1) $\times$                                      |                    |                |                                                      |                   |        |
|--------------------------------------------------------------|--------------------|----------------|------------------------------------------------------|-------------------|--------|
| Структура                                                    | ∸ Обозначение типа |                | Заводской номер                                      | Поставщик         | Hapado |
| Экземпляры ВС                                                |                    |                |                                                      |                   |        |
| 10100::ВС 1::Самолет                                         | BC.                |                | 10100                                                | Поставщик 2       | 122    |
| ● Запасные части, инструмент, прина…                         |                    |                |                                                      | Не задан          |        |
| ⊟⊆ Комплексная система кондициониро                          |                    |                |                                                      | Не задан          |        |
| ∙ ● 806000::800600-1::Зарядный клапан                        | 800600-1           |                | 806000                                               | Не задан          |        |
| <b>13 Зарядный клапан</b>                                    | 800600-1           |                |                                                      | Не задан          |        |
| <b>C. Реле лавления инлукционное</b>                         | РЛИЛФ-60-50-0      |                |                                                      | Не залан          | Ю      |
|                                                              |                    |                | ш                                                    |                   |        |
| Наработка (2) для 806000::800600-1::Зарядный клапан $\times$ |                    |                |                                                      |                   |        |
| Структура<br>Обозначение                                     |                    | Экземпляр      | ЕИ наработки                                         | Лата начала       | Hapaɗ  |
|                                                              |                    |                | 800600-1 :: Зарядн 806000::800600 TR :: Срабатывание | $03201612445 - -$ |        |
| ● Зарядный клапан :: 0 TR :: Сра<br>1.1.1.1.1                | 800600-1 :: Зарядн | 806000::800600 | . TR :: Срабатывание                                 |                   |        |

Рис. 13-220 – Коррекция наработки для экземпляра компонента

<span id="page-1067-0"></span>6) Заполнить необходимые поля для коррекции. Поля «Дата начала», «Обозначение типа» и «Экземпляр» являются обязательными.

7) Ввести значения наработок.

Примечание . Для задания коррекции наработки для экземпляра компонента у этого компонента должна быть задана ЕИ расчета надежности и создан соответствующий ресурс.

## 13.6.3. Поиск наработки в БД

Поиск объектов в БД можно выполнить непосредственно в рабочем окне «Наработка» с помощью функции поиска. Для открытия окна поиска объектов в БД необходимо выполнить следующие действия:

1) Открыть рабочее окно «Наработка», выбрав соответствующий пункт в меню управляющей кнопки.

2) Нажать кнопку «Поиск» панели «Правка». В результате откроется диалоговое окно «Поиск по разделу» с указанием названия раздела [\(рис. 13](#page-1068-0)-221).

3) В верхней части окна («Пользовательские запросы для раздела») перечислены запросы для выбранной подсистемы, а в нижней – параметры запроса и управляющие элементы для работы с ними («Параметры запроса для поиска)».

Подробнее действия, выполняемые при поиске объектов, описаны в подразделе [7.5](#page-153-0) «[Поиск объектов в БД по выбранному разделу»](#page-153-0), стр. [154.](#page-153-0)

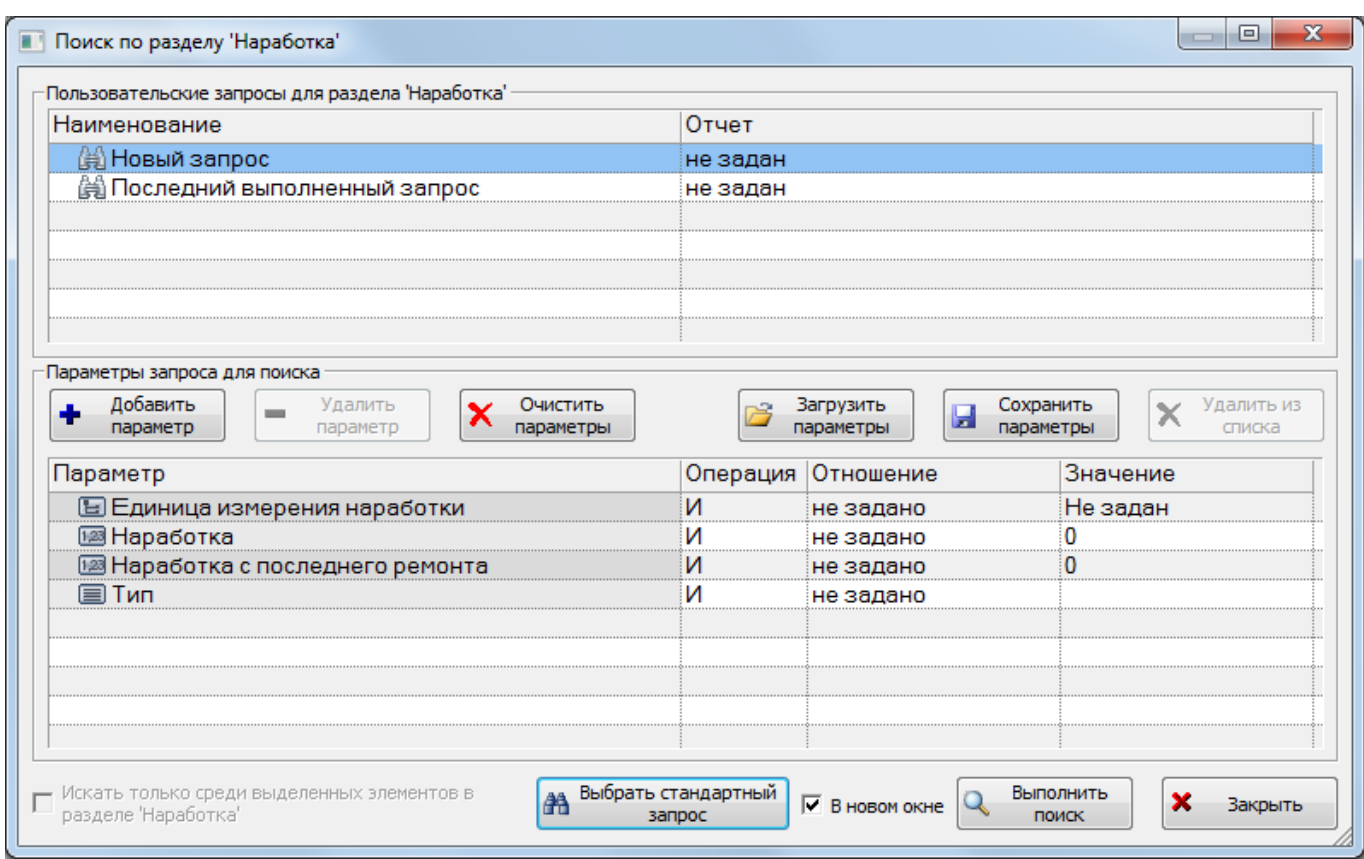

Рис. 13-221 – Окно «Поиск по разделу «Наработка»

## <span id="page-1068-1"></span><span id="page-1068-0"></span>13.6.4. Диаграммы

В ILS Suite предусмотрено построение следующих диаграмм по наработке:

– Распределение *выбранной наработки* по временным интервалам (диаграмма «Распределение наработки во времени» в рабочем окне «Наработка»).

– Распределение *суммарной наработки по экземплярам ВС* (диаграмма «Распределение суммарной наработки» в рабочем окне «Экземпляры»).

– Процентное распределение *суммарной наработки между экземплярами ВС* (диаграмма «Процентное распределение наработки» в рабочем окне «Экземпляры»).

– Распределение *наработки для каждого из выбранных экземпляров ВС* по временным интервалам (диаграмма «Изменение наработки во времени» в рабочем окне «Экземпляры»).

– Распределение *отказов для выбранного экземпляра ВС на 1000 ЕИ наработки* по временным интервалам (диаграмма «Динамика надежности во времени» в рабочем окне «Экземпляры»). Данная диаграмма аналогична диаграмме «Динамика надежности» пункта

[13.7.4.2](#page-1146-0) ««Динамика надежности», стр. 1147, которая строится суммарно для всех экземпляров ВС или компонента выбранного типа.

– Суммарная *наработка экземпляра компонента с течением времени* (диаграмма «Расходование ресурса компонента во времени» в рабочем окне «Экземпляры»).

При построении временных диаграмм из рабочего окна «Экземпляры» и «Избранные ВС», шкала времени включает интервал от даты первой наработки или даты ввода в эксплуатацию по текущую дату. Построение диаграмм доступно не только из основного рабочего окна, но и из окна связанных объектов (например, «Экземпляры» для выбранного типа ВС).

Примечание . Для экземпляра ВС дата ввода в эксплуатацию указывается в специальном поле. Для экземпляра ПКИ считается по первому движению ПКИ в эксплуатации. Если в диаграмму включено несколько экземпляров, то берется самая ранняя из дат.

При построении диаграмм по ВС учитывается только наработка по его миссиям, приведенная в ЕИ расчета надежности.

Если для выделенных объектов имеются коррекции наработки, то суммарная наработка рассчитывается по общему правилу: берется последняя по дате коррекция наработки и к ней прибавляется наработка за миссии, выполненные после этой даты. Во временных диаграммах в каждой точке временной шкалы наработка определяется ближайшей предшествующей данной точке коррекцией наработки и миссиями между этой коррекцией и данной точкой.

Если при построении диаграммы были выделены объекты – экземпляры ВС, для которых наработка за миссии приведена в разных ЕИ расчета надежности, то в диаграмму будут включена только наработка с наиболее часто встречающейся ЕИ измерения. Например, если наработка экземпляров ВС-1 приведена в летных циклах, а экземпляров ВС-2 в летных часах, и при этом число миссии ВС-2 больше числа миссий ВС-1, то диаграмма будет построена для ВС-2 для ЕИ наработки «Летный час».

## 13.6.4.1. «Распределение наработки во времени»

В рабочем окне «Наработка» предусматривается возможность построения диаграммы – «Распределение наработки во времени».

При построении временных диаграмм из рабочего окна «Наработка» шкала времени включает интервал от даты первой до последней наработки. Построение диаграмм доступно не только из основного рабочего окна, но и из окна связанных объектов (например «Наработка» для экземпляра ВС или «Экземпляры» для выбранного типа ВС).

Для построения диаграммы для наработки необходимо выполнить следующие действия:

1) Выбрать миссии/коррекции или папку с миссиями/коррекциями. Для выделения нескольких объектов используются клавиши CTRL и SHIFT.

2) Нажать кнопку «Распределение во времени» панели «Диаграммы» на вкладке «Анализ» (2 на рис. [13-222\)](#page-1070-0).

3) В отдельном рабочем окне отображается диаграмма по наработке (3 на [рис.](#page-1070-0)  [13-222](#page-1070-0)). Краткое описание инструментов панели «Файл» для диаграмм приведено в пункте 5.4.7 «[Панель «Диаграммы»»](#page-61-0), стр. [62.](#page-61-0)

| Импорт/экспорт<br>Правка                          | Связанные объекты          | Анализ | Отчеты                                    | Окно | Настройка   |                       |                                          |                                    |                                                                |                                         |        |                |              |                 |                   |                            |                     |                                  |
|---------------------------------------------------|----------------------------|--------|-------------------------------------------|------|-------------|-----------------------|------------------------------------------|------------------------------------|----------------------------------------------------------------|-----------------------------------------|--------|----------------|--------------|-----------------|-------------------|----------------------------|---------------------|----------------------------------|
| Распределение<br>во времени<br>2                  |                            |        |                                           |      |             |                       |                                          |                                    |                                                                |                                         |        |                |              |                 |                   |                            |                     |                                  |
| Диаграммы<br>Значение поля:                       |                            |        |                                           |      |             |                       |                                          |                                    |                                                                |                                         |        |                |              |                 |                   |                            |                     |                                  |
| Наработка (1) $\times$                            |                            |        |                                           |      |             |                       |                                          |                                    | Распределение наработки во времени для папки 'ВС-100' $\times$ |                                         |        |                |              |                 |                   |                            |                     |                                  |
| Структура                                         | Обозначени Экземпл<br>типа |        | ЕИ наработки                              |      | стр: 1 из 2 |                       | ⊟ €   ⊁                                  |                                    | Масштаб: Месяцы                                                | $\vert \cdot \vert$ $\vert \cdot \vert$ |        |                |              |                 |                   |                            |                     | 3                                |
| Связанные факты эксплуатации                      |                            |        |                                           |      |             |                       |                                          |                                    |                                                                |                                         |        |                |              |                 |                   |                            |                     |                                  |
| <b>BC-100</b><br>FI                               |                            |        |                                           |      |             |                       |                                          |                                    |                                                                |                                         |        |                |              |                 |                   |                            |                     |                                  |
| ⊞ <b>© 16.06.2011 09:30:00 :: Полет 1</b>         |                            |        | ВС-100 :: Ср RA-89001: FH :: Летный час   |      |             |                       |                                          | Распределение наработки во времени |                                                                |                                         |        | cmp.1          |              | neou oó:        |                   |                            |                     | Ионь 2011 г. - Сентя Орь 2012 г. |
| 16.06.2011 12:08:00 :: Полет 2                    |                            |        | ВС-100 :: Ср RA-89001: FH :: Летный час   |      |             | Наработка. Летный час |                                          |                                    |                                                                |                                         |        |                |              |                 |                   |                            |                     |                                  |
| 17.06.2011 12:08:00 :: Полет 4<br>田               |                            |        | ВС-100 :: Ср RA-89001: FH :: Летный час   |      | 1051        |                       |                                          |                                    |                                                                |                                         |        |                |              |                 |                   |                            |                     |                                  |
| 17.06.2011 14:29:00 :: Полет 5<br>田               |                            |        | ВС-100 :: Ср RA-89001: FH :: Летный час   |      | 1800        |                       |                                          |                                    |                                                                |                                         |        |                |              |                 |                   |                            |                     |                                  |
| 17.06.2011 17:15:00 :: Полет 6<br>田               |                            |        | ВС-100 :: Ср RA-89001: FH :: Летный час   |      |             |                       |                                          |                                    |                                                                |                                         |        |                |              |                 |                   |                            |                     |                                  |
| 17.06.2011 20:50:00 :: Полет 3<br>Ŧ               |                            |        | ВС-100 :: Ср RA-89001: FH :: Летный час   |      |             |                       |                                          |                                    |                                                                |                                         |        |                |              |                 |                   |                            |                     |                                  |
| 18.06.2011 07:35:00 :: Полет 8<br>田               |                            |        | ВС-100 :: Ср RA-89001: FH :: Летный час   |      |             |                       |                                          |                                    |                                                                |                                         |        |                |              |                 |                   |                            |                     |                                  |
| 18.06.2011 07:40:00 :: Полет 10<br>田              |                            |        | ВС-100 :: Ср RA-89001: FH :: Летный час   |      |             |                       |                                          |                                    |                                                                |                                         |        |                |              |                 |                   |                            |                     |                                  |
| 18.06.2011 09:35:00 :: Полет 9<br>曱               |                            |        | ВС-100 :: Ср RA-89001: FH :: Летный час   |      | 1000        |                       |                                          |                                    |                                                                |                                         |        |                |              |                 |                   |                            |                     |                                  |
| 18.06.2011 11:40:00 :: Полет 7<br>田               |                            |        | ВС-100 :: Ср RA-89001: FH :: Летный час   |      |             |                       |                                          |                                    |                                                                |                                         |        |                |              |                 |                   |                            |                     |                                  |
| 19.06.2011 07:40:00 :: Полет 14<br>田              |                            |        | ВС-100 :: Ср RA-89001 : FH :: Летный час  |      |             |                       |                                          |                                    |                                                                |                                         |        |                |              |                 |                   |                            |                     |                                  |
| 19.06.2011 09:30:00 :: Полет 16<br>曱              |                            |        | ВС-100 :: Ср RA-89001: FH :: Летный час   |      |             |                       |                                          |                                    |                                                                |                                         |        |                |              |                 |                   | (33.07.622)<br>$\alpha$ as |                     |                                  |
| 19.06.2011 12:08:00 :: Полет 15<br>曱              |                            |        | ВС-100 :: Ср RA-89001: FH :: Летный час   |      |             |                       |                                          |                                    |                                                                |                                         |        |                | <b>25.60</b> |                 | 12658.12          |                            |                     |                                  |
| 19.06.2011 14:29:00 :: Полет 12<br>田              |                            |        | ВС-100 :: Ср RA-89001: FH :: Летный час   |      | 600         |                       |                                          |                                    |                                                                |                                         |        |                |              |                 |                   |                            |                     |                                  |
| 19.06.2011 17:15:00 :: Полет 11<br>"田             |                            |        | ВС-100 :: Ср RA-89001: FH :: Летный час   |      |             |                       |                                          |                                    |                                                                |                                         | 699.54 | 9.00.05        |              |                 |                   |                            |                     |                                  |
| 19.06.2011 20:50:00 :: Полет 13<br>田              |                            |        | ВС-100 :: Ср RA-89001: FH :: Летный час   |      |             | 20220                 |                                          | 111250                             | 10798                                                          | 562.03                                  |        |                |              |                 |                   |                            |                     |                                  |
| 20.06.2011 09:35:00 :: Полет 18<br>$\overline{+}$ |                            |        | ВС-100 :: Ср RA-89001: FH :: Летный час   |      |             |                       | 806                                      | 375501                             |                                                                |                                         |        |                |              |                 |                   |                            |                     |                                  |
| 20.06.2011 11:40:00 :: Полет 17<br>Ŧ              |                            |        | ВС-100 :: Ср RA-89001: FH :: Летный час   |      |             |                       |                                          |                                    |                                                                |                                         |        |                |              |                 |                   |                            |                     |                                  |
| 21.06.2011 07:35:00 :: Полет 24<br>田              |                            |        | ВС-100 :: Ср RA-89001 :: FH :: Летный час |      |             |                       | <b>MARINERS</b><br><b>House Propriet</b> | Campbell R.                        | <b>Change of Chances</b><br>Grand Corp                         | También Royal                           |        | <b>HARACAS</b> | Thomas Park  | <b>Harry R.</b> | <b>Ready Road</b> | <b>Ready</b>               | <b>TANKING BOOK</b> | Company R                        |
| 21.06.2011 09:30:00 :: Полет 20<br>Ŧ              |                            |        | ВС-100 :: Ср RA-89001: FH :: Летный час   |      |             | <b>Branches</b>       |                                          |                                    |                                                                | <b>Rocking Creek</b>                    |        | <b>MARIANA</b> |              |                 |                   |                            |                     |                                  |
| 21.06.2011 12:08:00 :: Полет 19<br>田              |                            |        | ВС-100 :: Ср RA-89001: FH :: Летный час   |      |             |                       |                                          |                                    |                                                                |                                         |        |                |              |                 |                   |                            |                     | Время                            |
| 21.06.2011 14:29:00 :: Полет 21<br>田              |                            |        | ВС-100 :: Ср RA-89001: FH :: Летный час   |      |             |                       |                                          |                                    |                                                                |                                         |        |                |              |                 |                   |                            |                     |                                  |
| ේ 21.06.2011 17:15:00 :: Полет 23                 |                            |        | ВС-100 :: Ср RA-89001: FH :: Летный час   |      |             |                       |                                          |                                    |                                                                |                                         |        |                |              |                 |                   |                            |                     |                                  |
| © 21.06.2011 20:50:00 :: Полет 22                 |                            |        | ВС-100 :: Ср RA-89001: FH :: Летный час   |      |             |                       |                                          |                                    |                                                                |                                         |        |                |              |                 |                   |                            |                     |                                  |

Рис. 13-222 – Построение диаграммы по наработке

<span id="page-1070-0"></span>Диаграмма изменения наработки во времени показывает *приращение* наработки за выбранный отрезок времени (по годам, месяцам, неделям, дням). Диаграмма строится по

наработке за миссии независимо от типа ВС или его экземпляра из окна «Наработка». Диаграмма включает наработку экземпляров ВС в ЕИ расчета надежности. Для каждого столбца диаграммы выводится значение наработки.

Если данные о наработке какого-либо экземпляра ВС включают коррекцию наработки, то при построении диаграммы используются только данные по миссиям, выполненным после даты последней коррекции. Наработка этого экземпляра ВС до даты последней коррекции (включительно) обнуляется.

По горизонтальной оси отложены равные промежутки времени (в приведенном примере – годы), рис. [13-223](#page-1072-0). По вертикальной оси – приращение суммарной наработки за эти промежутки по всем миссиям, выбранным в рабочем окне «Наработка». Если выбранные миссии связаны с разными экземплярами ВС (которые могут относиться к разными типам ВС), то в диаграмме будет отражена наработка по всем этим экземплярам. Диаграмма строится в единице измерения расчета надежности, указанной для типа ВС. Если выбранные миссии включают наработку в разных ЕИ измерения надежности, то в диаграмму войдут только данные с наиболее часто используемой ЕИ расчета надежности.

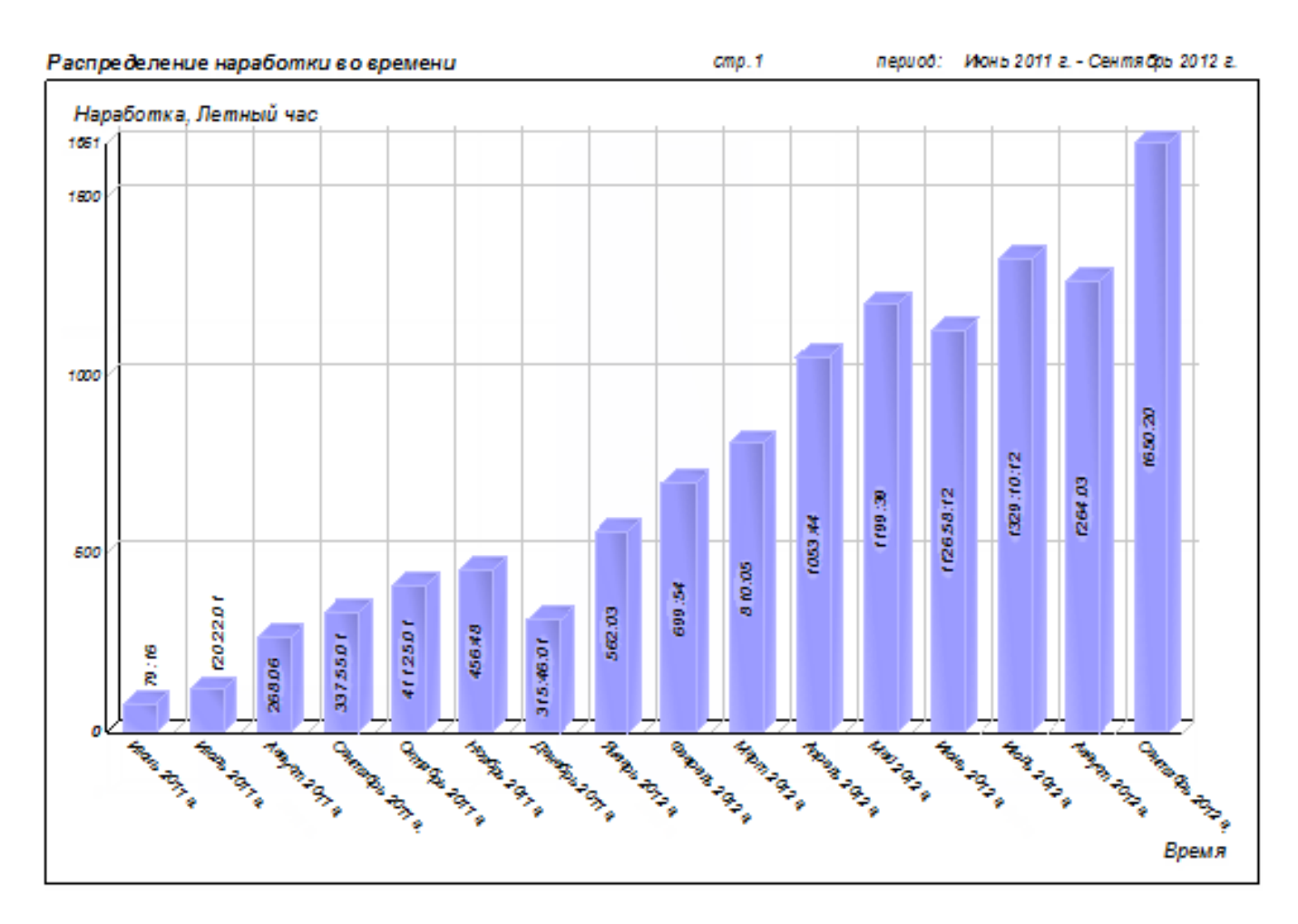

Рис. 13-223 – Распределение наработки во времени

<span id="page-1072-0"></span>Временная шкала откладывается в разных единицах, в зависимости от временного интервала между первой и последней миссией:

- при интервале больше 365 дней время откладывается в годах;
- при интервале от 32 до 365 дней в месяцах;
- при интервале от 8 до 31 дня в неделях;
- при интервале от 1 до 7 дней в днях.

Масштаб временной шкалы может быть выбран вручную из раскрывающегося списка в рабочем окне диаграммы.

## 13.6.4.2. «Распределение суммарной наработки»

Диаграмма распределения суммарной наработки по экземплярам ВС отражает зависимость суммарной наработки (от начала эксплуатации по текущую дату) от экземпляра ВС. Диаграмма включает наработку экземпляров ВС в ЕИ расчета надежности. По горизонтальной оси приведены экземпляры ВС в порядке возрастания их наработки.

Для построения диаграммы необходимо выполнить следующие действия:

1) Открыть рабочее окно «Экземпляры» или «Избранные ВС», выбрав соответствующий пункт в меню управляющей кнопки.

2) Выбрать папку с экземплярами ВС или выбрать некоторые экземпляры. Для выделения нескольких объектов используются клавиши CTRL и SHIFT.

3) Нажать кнопку «Наработка ВС» панели «Диаграммы» на вкладке «Анализ» и выбрать пункт «Распределение суммарной наработки**»** (рис. [13-224\)](#page-1073-0).

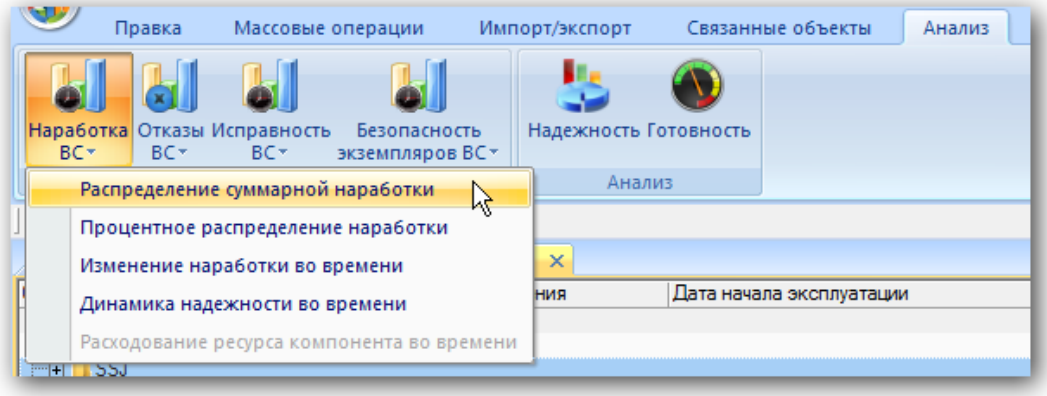

Рис. 13-224 – Выбор диаграммы по наработке

<span id="page-1073-0"></span>4) В отдельном рабочем окне отображается диаграмма по наработке [\(рис. 13](#page-1074-0)-225). Краткое описание инструментов панели «Файл» для диаграмм приведено в пункте 5.4.7 «[Панель «Диаграммы»»](#page-61-0), стр. [62.](#page-61-0)

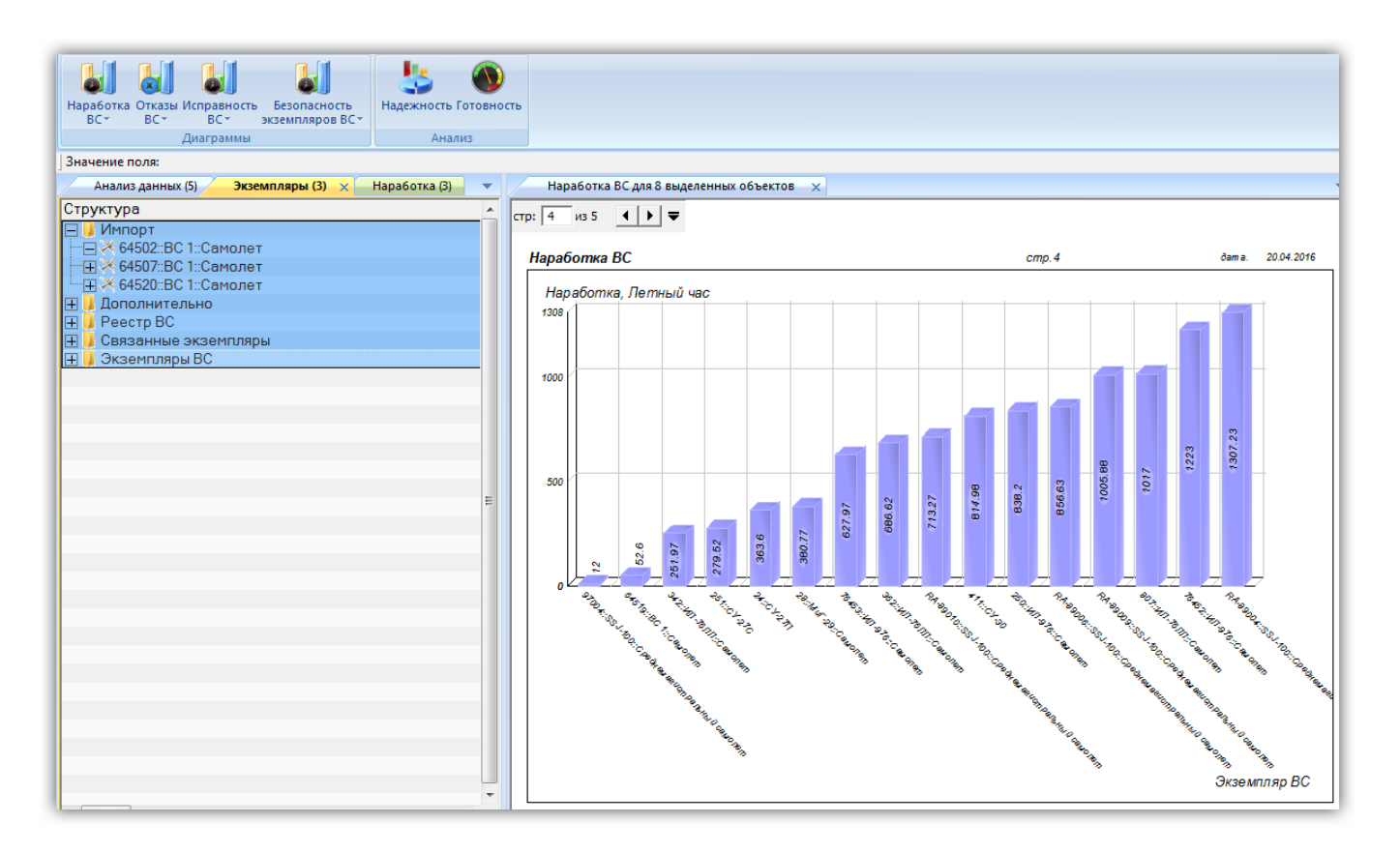

Рис. 13-225 – Построение диаграммы по наработке

<span id="page-1074-0"></span>По горизонтальной шкале расположены экземпляры ВС в порядке возрастания их наработки (рис. [13-226\)](#page-1075-0). На каждом столбце выводится значение наработки.

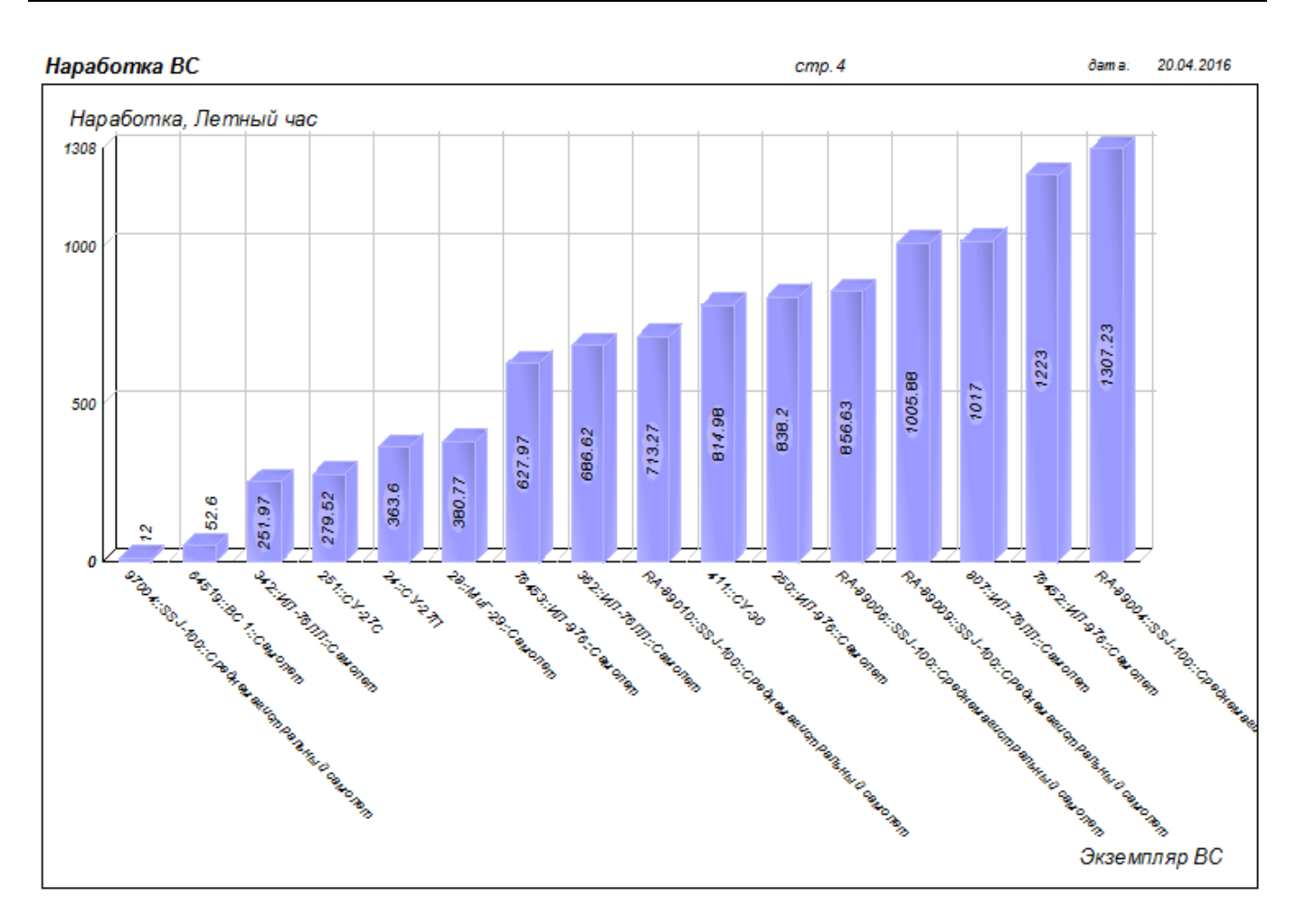

Рис. 13-226 – Распределение суммарной наработки по экземплярам ВС

<span id="page-1075-0"></span>Если число экземпляров ВС велико, диаграмма может быть размещена на нескольких страницах. Для работы с ними служат управляющие элементы в левом верхнем углу рабочего окна.

## 13.6.4.3. «Процентное распределение наработки»

Круговая диаграмма распределения наработки экземпляров ВС показывает долю экземпляров ВС с суммарной наработкой (с начала эксплуатации по текущую дату) в определенном интервале. Диаграмма включает наработку экземпляров ВС в ЕИ расчета надежности. В диаграмму могут быть включены данные по экземплярам ВС разного типа.

Для построения диаграммы необходимо выполнить следующие действия:

1) Открыть рабочее окно «Экземпляры» или «Избранные ВС», выбрав соответствующий пункт в меню управляющей кнопки.

2) Выбрать папку с экземплярами ВС или выбрать некоторые экземпляры. Для выделения нескольких объектов используются клавиши CTRL и SHIFT.

3) Нажать кнопку «Наработка ВС» панели «Диаграммы» на вкладке «Анализ» и выбрать пункт «Процентное распределение наработки**»** (рис. [13-227\)](#page-1076-0).

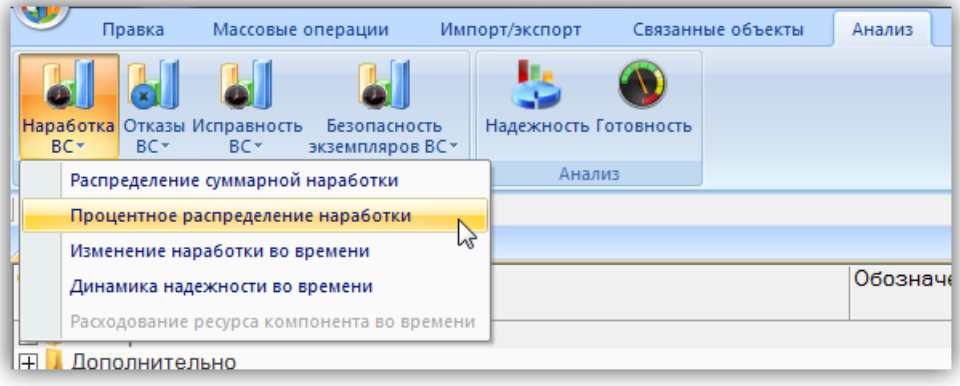

Рис. 13-227 – Выбор диаграммы по наработке

<span id="page-1076-0"></span>4) В отдельном рабочем окне отображается диаграмма по наработке [\(рис. 13](#page-1074-0)-225). Краткое описание инструментов панели «Файл» для диаграмм приведено в пункте 5.4.7 «[Панель «Диаграммы»»](#page-61-0), стр. [62.](#page-61-0)

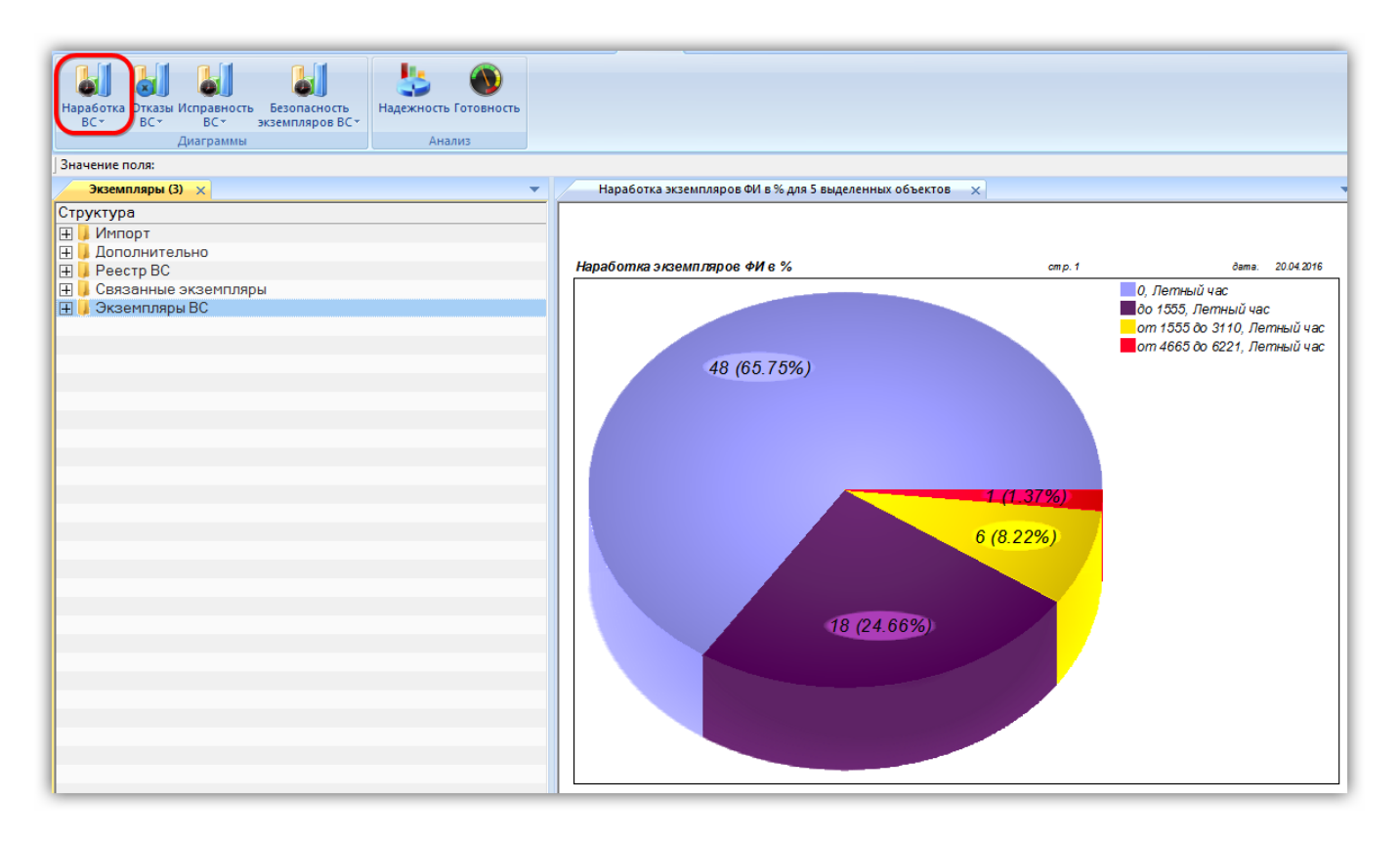

Рис. 13-228 – Построение диаграммы по наработке

Если число экземпляров ВС, для которых строится круговая диаграмма, не превышает 5, то диаграмма равномерно разделяется на секторы. Каждому сектору соответствует экземпляр ВС. Рядом с диаграммой указывается наработка и ЕИ для каждого сектора (экземпляра ВС). В том случае, если число экземпляров ВС превышает 5, то диаграмма строится несколько иначе. Для каждого экземпляра ВС вычисляется его наработка. Затем максимальное значение наработки делится на 5 – таким образом, получают интервалы значений наработки. Размер каждого сектора диаграммы пропорционален количеству ВС, наработка которых попала в каждый из пяти интервалов.

#### 13.6.4.4. «Изменение наработки во времени»

Данная диаграмма показывает *приращение* наработки за выбранный отрезок времени (по годам, месяцам, неделям, дням) и строится по наработке выбранных экземпляров ВС. Данная диаграмма аналогична диаграмме распределения наработки во времени, вызываемой из рабочего окна «Наработка» (см. подраздел [13.6.4](#page-1068-1) «[Диаграммы»](#page-1068-1), стр. [1069](#page-1068-1)). Диаграмма включает наработку экземпляров ВС в ЕИ расчета надежности. Данные для каждого экземпляра ВС выделяются на диаграмме разным цветом.

Если данные о наработке какого-либо экземпляра ВС включают коррекцию наработки, то при построении диаграммы используются только данные по миссиям, выполненным после даты последней коррекции. Наработка этого экземпляра ВС до даты последней коррекции (включительно) обнуляется.

Для построения диаграммы необходимо выполнить следующие действия:

1) Открыть рабочее окно «Экземпляры» или «Избранные ВС», выбрав соответствующий пункт в меню управляющей кнопки.

2) Выбрать папку с экземплярами ВС или выбрать некоторые экземпляры. Для выделения нескольких объектов используются клавиши CTRL и SHIFT.

3) Нажать кнопку «Наработка ВС» панели «Диаграммы» на вкладке «Анализ» и выбрать пункт «Изменение наработки во времени» [\(рис. 13](#page-1078-0)-229).

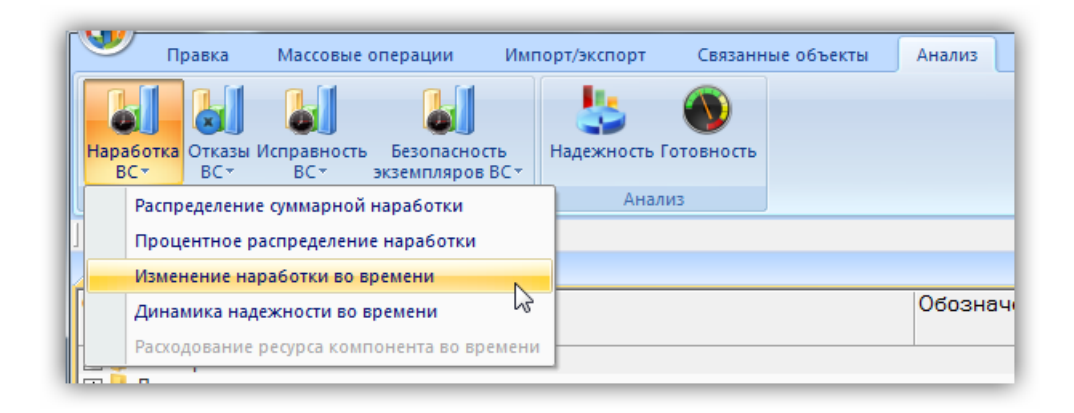

Рис. 13-229 – Выбор диаграммы по наработке

<span id="page-1078-0"></span>4) В отдельном рабочем окне отображается диаграмма по наработке [\(рис. 13](#page-1079-0)-230). Краткое описание инструментов панели «Файл» для диаграмм приведено в пункте 5.4.7 «[Панель «Диаграммы»»](#page-61-0), стр. [62.](#page-61-0)

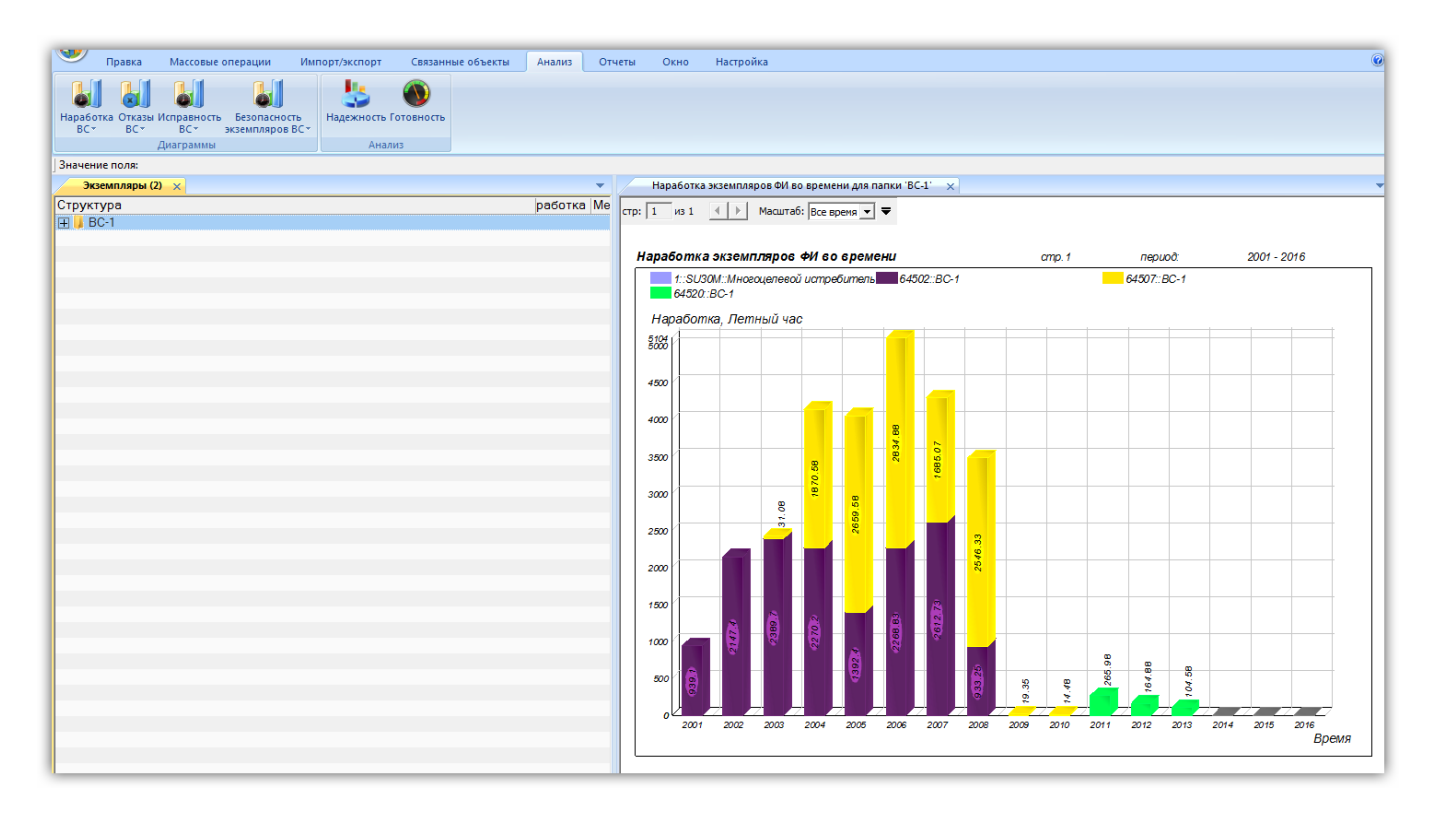

Рис. 13-230 – Построение диаграммы по наработке

<span id="page-1079-0"></span>По горизонтальной оси отложены временные интервалы, а по вертикальной – суммарная наработка по каждому экземпляру за каждый интервал (рис. [13-231\)](#page-1080-0). Наработка отдельных экземпляров выделена на диаграмме разным цветом.
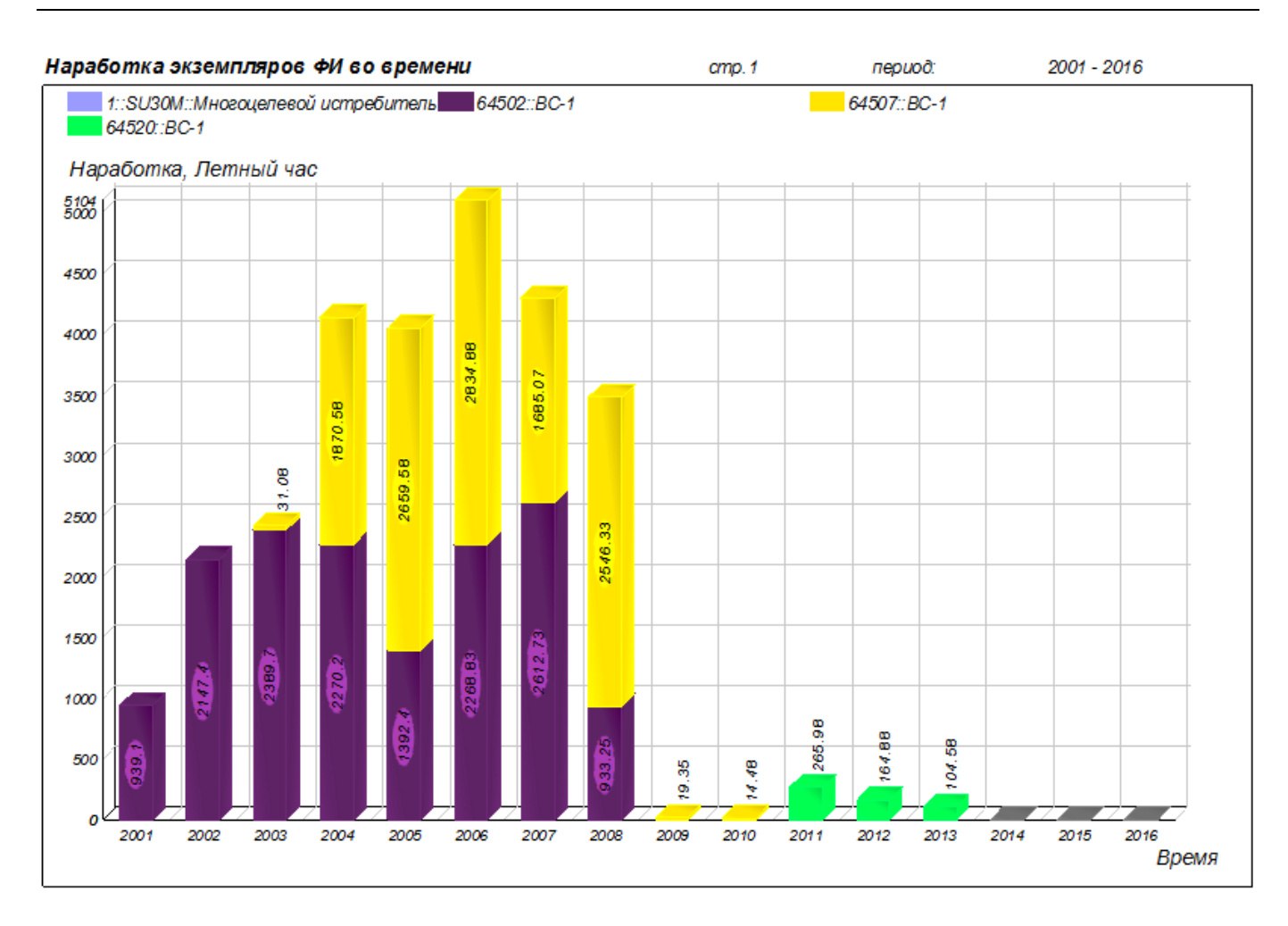

Рис. 13-231 – Изменение наработки во времени

Масштаб временной шкалы устанавливается автоматически, а также может быть выбран вручную из раскрывающегося списка в верхней части окна.

#### 13.6.4.5. «Динамика надежности во времени»

Данная диаграмма показывает количество отказов на 1000 ЕИ наработки для выбранных экземпляров ВС по месяцам или годам. В диаграмму включаются отказы с заполненным полем «Дата обнаружения» и установленным флагом в поле «Подтвержден». Учет наработки за промежуток времени (по месяцам или годам) считается только по миссиям, выполненным с момента последней коррекции наработки. В диаграмме учитывается наработка экземпляров ВС в ЕИ расчета надежности. Данные для каждого экземпляра ВС выделяются на диаграмме разным цветом. Полная временная шкала охватывает диапазон от даты первой миссии, выполненной после последней коррекции, до текущей даты.

Метод построения диаграммы заключается в следующем:

1) Определение числа отказов для выделенных экземпляров ВС за каждый календарный месяц.

2) Вычисление суммарного приращения наработки за каждый календарный месяц для совокупности экземпляров ВС.

3) Определение для каждого месяца отношение числа отказов к наработке и умножение на 1000.

В случае если наработка за какой-то месяц оказалась нулевой, а число отказов за то же время больше нуля, отношение принимается равным нулю. Таким образом, может оказаться, что не все отказы будут включены в диаграмму. При построении диаграммы динамики надежности по годам вычисления выполняются аналогичным образом, но берется временной интервал не месяц, а год.

Для построения диаграммы необходимо выполнить следующие действия:

1) Открыть рабочее окно «Экземпляры» или «Избранные ВС», выбрав соответствующий пункт в меню управляющей кнопки.

2) Выбрать папку с экземплярами ВС или выбрать некоторые экземпляры. Для выделения нескольких объектов используются клавиши CTRL и SHIFT.

3) Нажать кнопку «Наработка ВС» панели «Диаграммы» на вкладке «Анализ» и выбрать пункт «Динамика надежности во времени**»** (рис. [13-232\)](#page-1081-0).

<span id="page-1081-0"></span>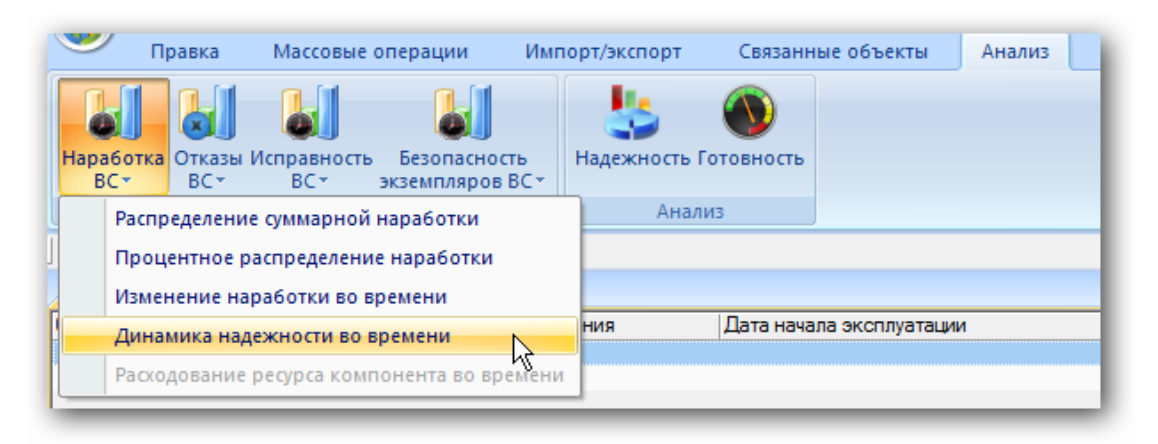

Рис. 13-232 – Выбор диаграммы по наработке

4) В отдельном рабочем окне отображается диаграмма по наработке [\(рис. 13](#page-1082-0)-233). Краткое описание инструментов панели «Файл» для диаграмм приведено в пункте 5.4.7 «[Панель «Диаграммы»»](#page-61-0), стр. [62.](#page-61-0)

Масштаб временной шкалы устанавливается автоматически, а также может быть выбран вручную из раскрывающегося списка в верхней части окна.

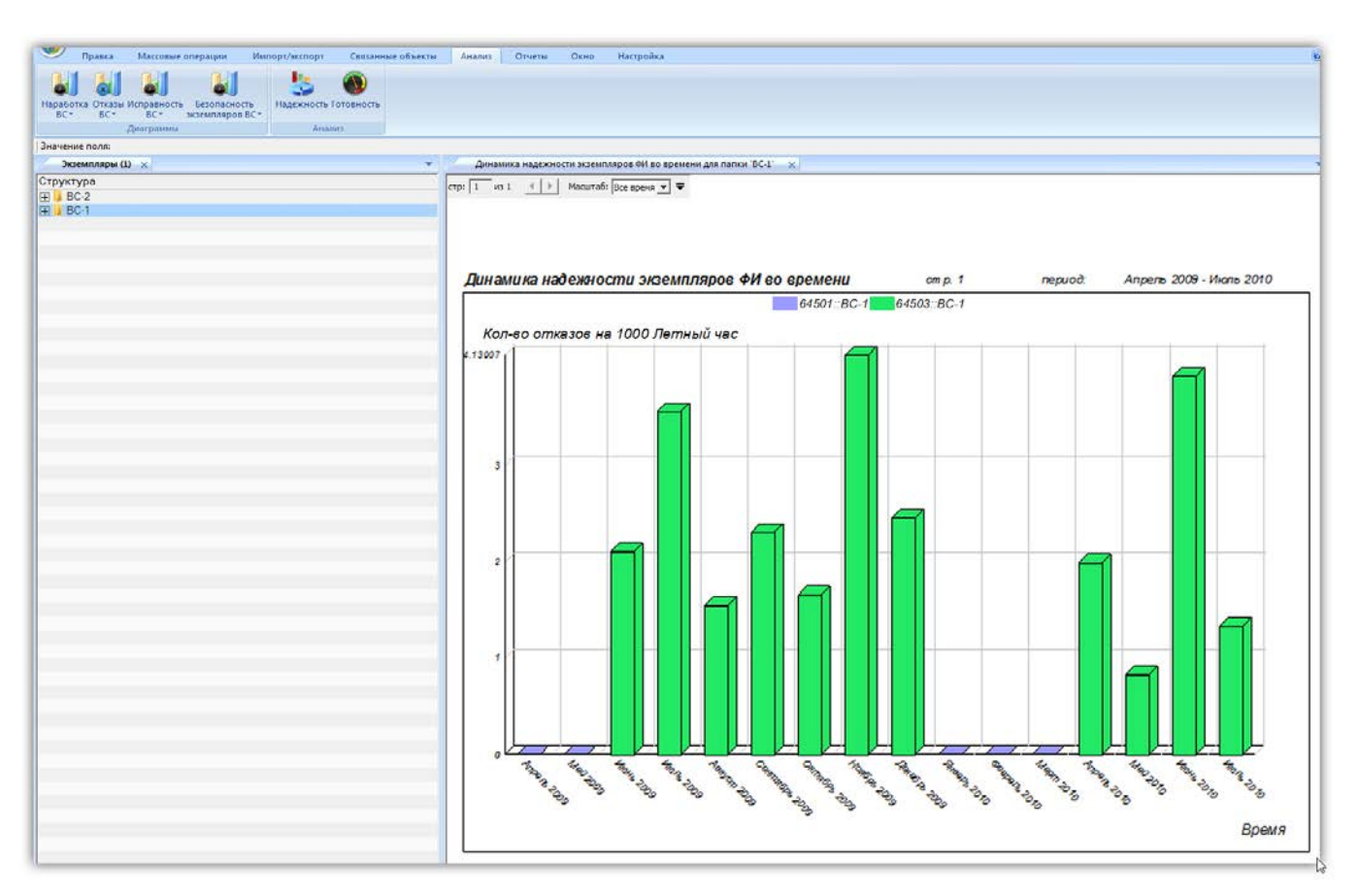

Рис. 13-233 – Построение диаграммы по наработке

<span id="page-1082-0"></span>Столбцы, относящиеся к разным экземплярам ВС, выделены на диаграмме разным цветом (рис. [13-234\)](#page-1083-0).

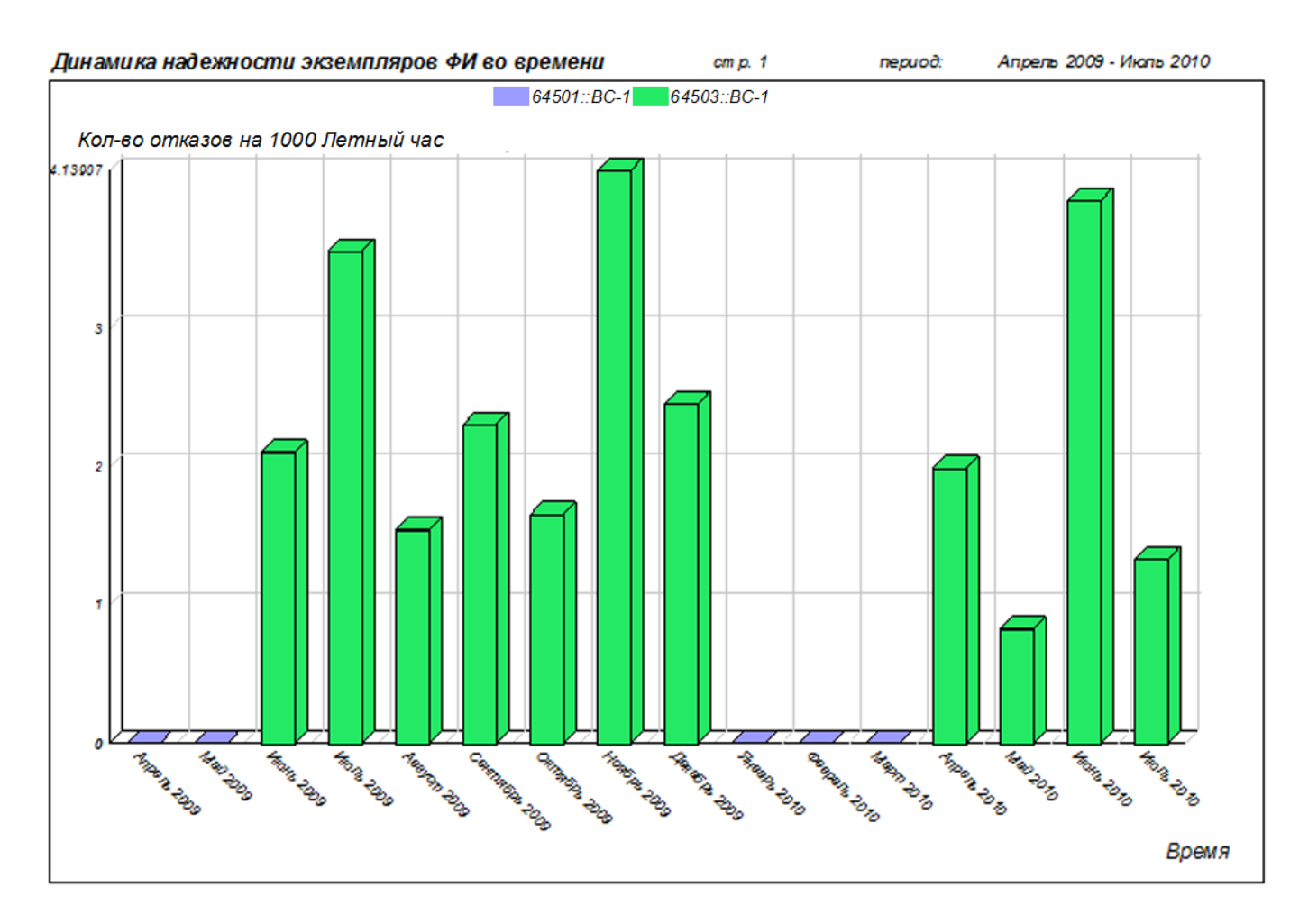

Рис. 13-234 – Динамика надежности для каждого выбранного экземпляра ВС

#### <span id="page-1083-0"></span>13.6.4.6. «Расходование ресурса компонента во времени»

Диаграмма расходования ресурса экземпляра компонента во времени показывает изменение суммарной наработки этого экземпляра от начала эксплуатации (даты первого движения ПКИ). Диаграмма строится только для экземпляров компонентов без ИУН.

Для построения диаграммы необходимо выполнить следующие действия:

1) Открыть рабочее окно «Экземпляры» или «Избранные ВС», выбрав соответствующий пункт в меню управляющей кнопки.

2) Выбрать экземпляр компонента.

3) Нажать кнопку «Наработка ВС» панели «Диаграммы» на вкладке «Анализ» и выбрать пункт «Расходование ресурса компонента во времени**»** (рис. [13-235\)](#page-1084-0).

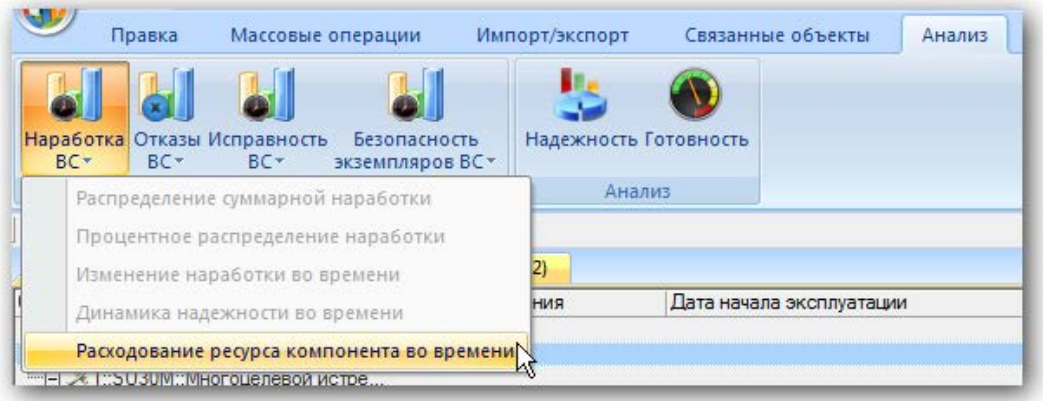

Рис. 13-235 – Выбор диаграммы по наработке

<span id="page-1084-0"></span>4) Для построения диаграммы необходимо, чтобы для компонента была указана ЕИ расчета надежности – в противном случае будет выведено предупреждающее сообщение, приведенное на [рис. 13](#page-1084-1)-236. Пустая диаграмма также будет построена, в случае если у экземпляра компонента отсутствуют движения в эксплуатации [\(рис. 13](#page-1084-2)-237).

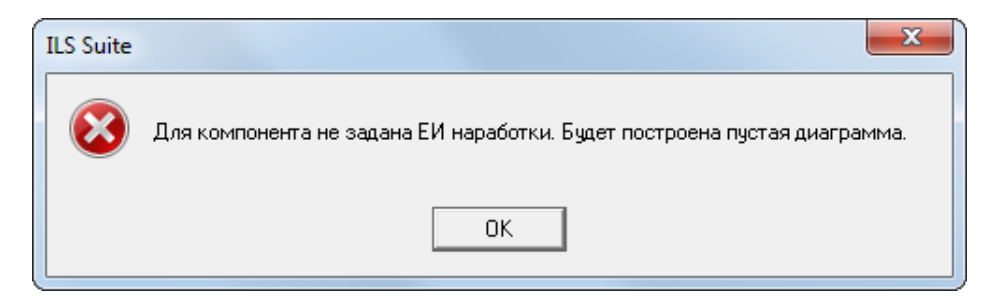

Рис. 13-236 – Предупреждающее сообщение

<span id="page-1084-1"></span>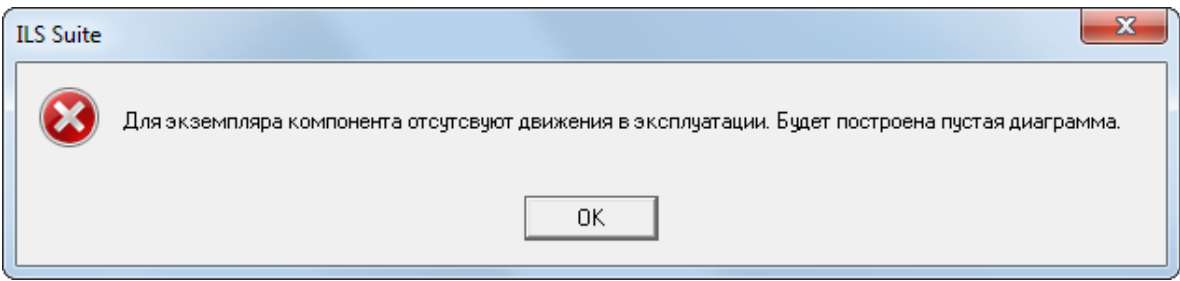

Рис. 13-237 – Предупреждающее сообщение

<span id="page-1084-2"></span>5) В отдельном рабочем окне отображается диаграмма по наработке [\(рис. 13](#page-1085-0)-238). Краткое описание инструментов панели «Файл» для диаграмм приведено в пункте 5.4.7 «[Панель «Диаграммы»»](#page-61-0), стр. [62.](#page-61-0)

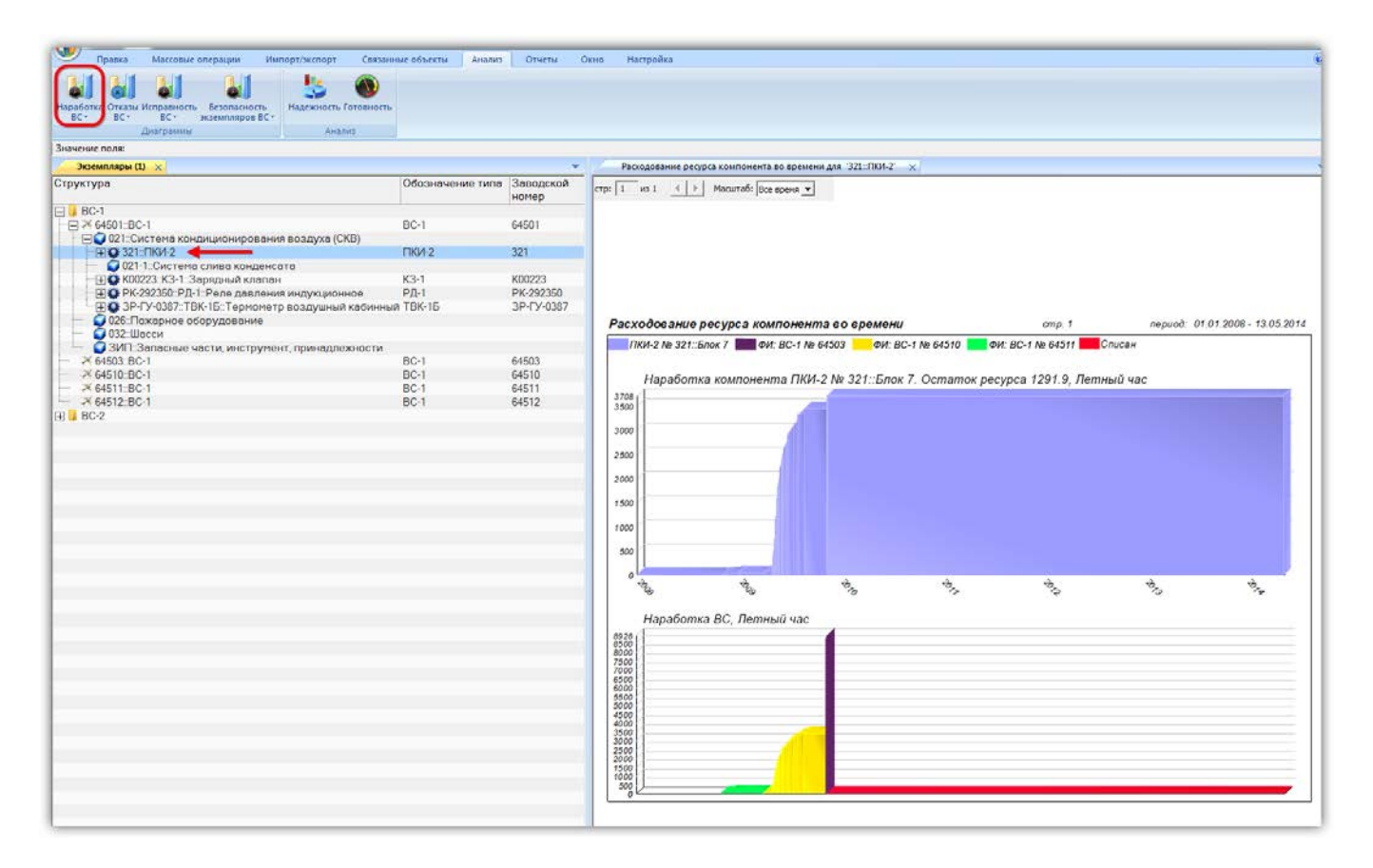

<span id="page-1085-0"></span>Рис. 13-238 – Построение диаграммы по наработке

В верхней части окна выводится наработка экземпляра компонента (рис. [13-239\)](#page-1086-0). В нижней части отложена наработка экземпляров ВС, на которых он был установлен. Участки диаграммы, соответствующие нахождению экземпляра компонента на различных экземплярах ВС, а также в различных организациях и его списанию, выделены разным цветом, что отражено в легенде: сначала указывается обозначение типа компонента, серийный номер выбранного экземпляра и наименование компонента, затем для каждого экземпляра ВС, на котором был установлен экземпляр компонента, указывается обозначение типа ВС и серийный номер его экземпляра.

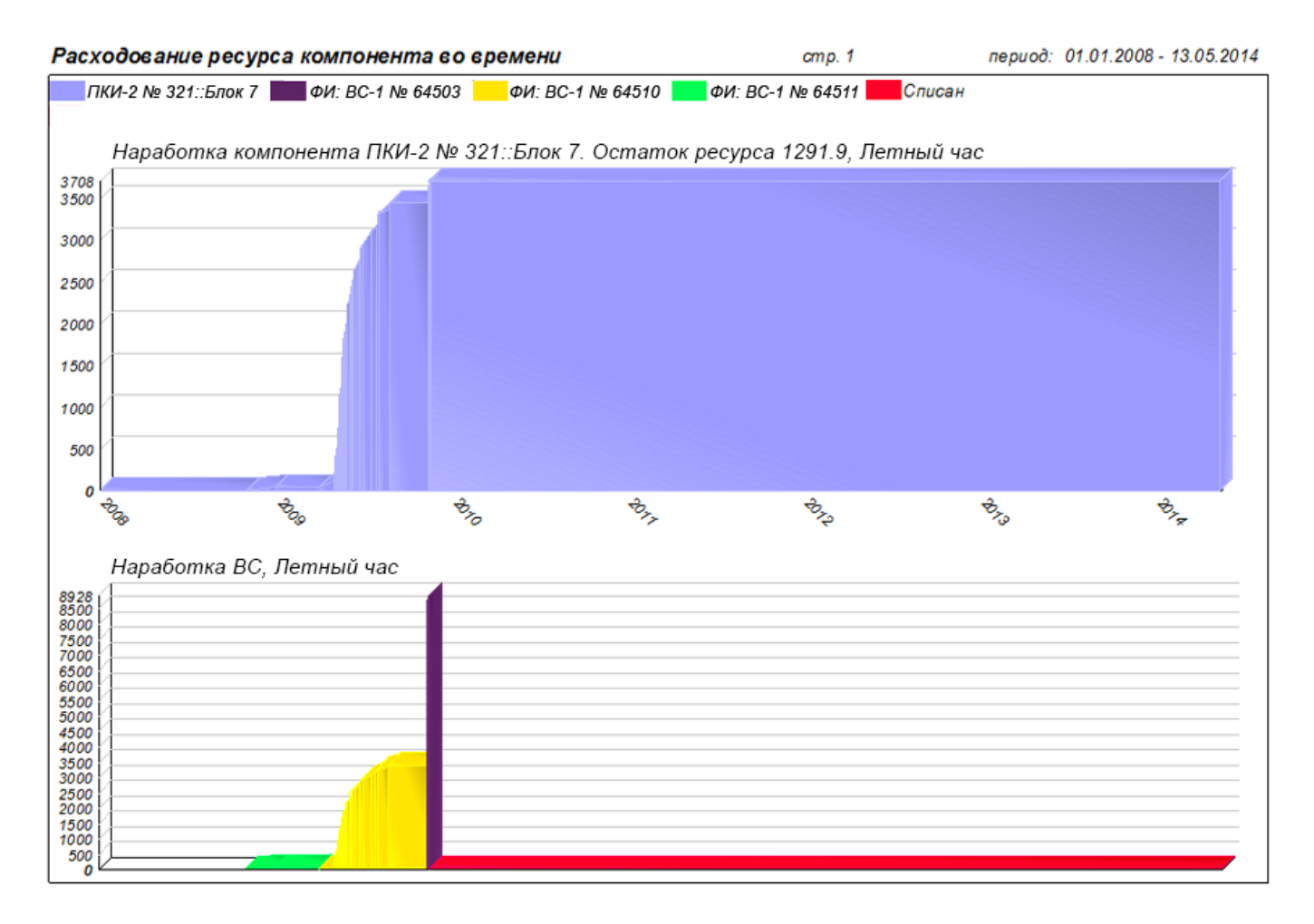

<span id="page-1086-0"></span>Рис. 13-239 – Суммарная наработка ПКИ с течением времени (вверху) и наработка экземпляра ВС, на котором был установлен этот ПКИ (внизу)

Если для какого-то интервала времени информация о движении экземпляра компонента отсутствует, то на нижней диаграмме он цветом не выделяется.

Масштаб временной шкалы устанавливается автоматически, а также может быть выбран вручную из раскрывающегося списка – в годах или в месяцах.

Если для экземпляра компонента задано значение назначенного ресурса, то на диаграмме выводится остаток ресурса (разница между назначенным ресурсом и суммарной наработкой).

### 13.6.5. Экспорт и импорт наработки

#### 13.6.5.1. Экспорт наработки в файл Excel

В программе ILS Suite предусмотрен экспорт наработки по миссиям экземпляров ВС и коррекциям наработки экземпляров произвольных компонентов.

Данные из рабочего окна «Наработка» (или из окна связанных объектов «Наработка» для экземпляра изделия) можно сохранить в файл формата Excel. Данные экспортируются в том виде, как они отображаются в рабочем окне, а именно:

– Набор колонок в файле Excel совпадает с набором колонок, отображаемых в рабочем окне. Порядок следования колонок тот же.

– В файле сохраняются только те элементы рабочего окна, которые раскрыты в дереве. Наработка для миссии или коррекции будет сохранена в файле только в том случае, если она раскрыта в окне «Наработка». Порядок строк в файле Excel совпадает с порядком строк в рабочем окне «Наработка».

Для сохранения данных в файл Excel необходимо выполнить следующие действия:

1) Перейти в рабочее окно «Наработка» или окно связанных объектов «Наработка» для экземпляра изделия и раскрыть те папки и объекты, содержимое которых нужно сохранить в файле.

Чтобы раскрыть содержимое всего рабочего окна, необходимо поместить курсор в пустой области, нажать левую кнопку мыши, а затем – кнопку «Развернуть дерево» панели «Вид».

2) Нажать кнопку «Сохранить в Excel» панели «Импорт/экспорт» (рис. [13-220\)](#page-1067-0).

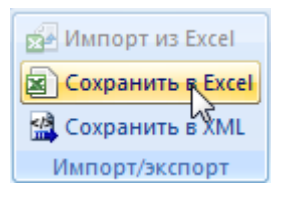

Рис. 13-240 – Кнопка «Сохранить в Excel» панели Импорт/экспорт

3) В стандартном окне «Сохранить как» указать путь и имя файла для сохранения. По умолчанию предлагается имя файла, совпадающее с именем рабочего окна.

4) Для сохранения файла нажать кнопку «Сохранить». Если файл с таким именем уже существует, выводится предупреждающее сообщение (рис. [13-241\)](#page-1088-0).

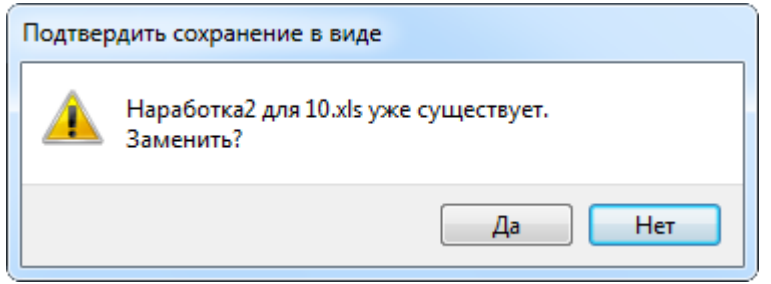

Рис. 13-241 – Подтверждение о перезаписи файла

<span id="page-1088-0"></span>5) Нажать «Да» для перезаписи файла или «Нет», чтобы задать новое имя для файла. Если файл с таким именем уже открыт в Excel, необходимо его закрыть – в противном случае сохранение выполнено не будет.

6) После того, как файл будет сохранен, он открывается в программе Excel. Первая строка файла содержит наименование столбцов. Порядок столбцов и сортировка данных в этом файле будет совпадать с тем, что было выбрано в рабочем окне программы ILS Suite.

В таблицу выводятся миссии, коррекции, наработки и папки.

Если какой-то элемент отображается в структуре дерева нескольких раз, он будет перечислен в файле Excel соответствующее число раз.

13.6.5.2. Импорт миссий из файла Excel

В программе ILS Suite предусмотрен импорт наработки экземпляров ВС из файла формата Excel. Импорт выполняется в выбранную папку в основном рабочем окне «Наработка». В окне связанных объектов импорт недоступен. Импортируемые данные могут включать только наработку по миссиям. Импорт коррекции наработки не предусмотрен.

 $\overline{a}$ 

При импорте наработки за миссии численное значение будет импортировано только в том случае, если для данного ВС задана единица измерения расчета надежности и соответствующие ресурсы (см. пункт [13.6.1.1](#page-1049-0) «[Необходимые условия для задания наработки](#page-1049-0)», стр. 1050).

При импорте данных из файла Excel следует иметь в виду следующее:

– Если импортируемые миссии уже имеются в базе данных<sup>[66\)](#page-1089-0)</sup>, то данные в БД будут заменены на данные из обменного файла без предварительного уведомления.

– Следует учесть, что хотя поле «Описание» для миссии является ключевым, оно может быть не заполнено. При пустом поле «Описание» уникальность будет определяться датой начала и при наличии нескольких миссий с одинаковой датой в БД будет импортирована только последняя миссия.

– Если в импортируемом файле будут содержаться незаполненные ячейки, то соответствующие характеристики элементов в БД будут очищены. Чтобы этого не произошло, следует исключить колонку, не содержащую данные, из импорта.

– Если данные в каких-либо полях в импортируемом файле некорректны (не удовлетворяют требуемому формату), то при импорте они игнорируются. Для новых данных эти поля остаются пустыми (или заполняются значениями по умолчанию). Если же эти данные уже имеются в базе данных, то данные в БД остаются без изменения.

– Если в обменном файле содержится несколько строк с одинаковыми ключевыми полями, то в результате импорта данные в БД будут заменены на данные последней из этих строк.

– Если импортируемая миссия уже имеется в БД, то ее связи с другими объектами БД не изменяются в результате импорта.

– При импорте наработки не могут быть созданы элементы других справочников. Поэтому если организации, указанные в полях «Аэродром вылета» и «Аэродром посадки**»** отсутствуют в справочнике «Организации», то при импорте они будут проигнорированы.

<span id="page-1089-0"></span><sup>66)</sup> Уникальность элемента в базе данных определяется по совокупности ключевых полей, которые выводятся в окне импорта из файла *Excel*.

Для импорта миссий в файл формата Excel необходимо выполнить следующие действия:

1) Подготовить файл в программе Excel<sup>[67\)](#page-1090-1)</sup>. Первая строка таблицы должна содержать наименования колонок, а данные должны начинаться со второй строки (рис. [13-242\)](#page-1090-0).

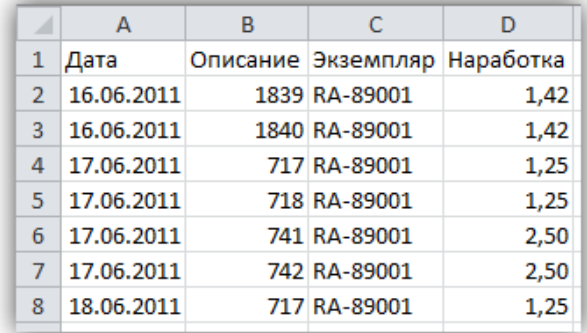

Рис. 13-242 – Пример файла для импорта миссий

<span id="page-1090-0"></span>Обменный файл может содержать следующие поля:

- «Дата начала» дата и время начала миссии. Обязательное поле.
- «Дата окончания» дата и время окончания миссии.
- «Описание» описание миссии. Обязательное поле. Может быть не заполне-

но.

 $\overline{a}$ 

– «Наименование».

– **«**Назначение полета**»** – тип миссии, назначение. Если значение в этом поле отсутствует в классификаторе «Назначение полета», то при импорте оно игнорируется.

– «Обозначение типа**»** – Обозначение ВС и серийный номер его экземпляра. Формат данных: обозначение ВС, знак разделителя и серийный номер экземпляра, разделенные пробелом. Поле «Обозначение типа» в обменном файле должно содержать те же данные, которые отображаются в поле «Структура» для данного экземпляра в базе данных.

<span id="page-1090-1"></span> $67)$  В качестве импортируемого файла может быть использован файл, в который ранее были сохранены данные программой ILS Suite.

– «Экземпляр» – Обозначение ВС и серийный номер его экземпляра. Формат данных: обозначение ВС, знак разделителя и серийный номер его экземпляра, разделенные пробелом. Если указан несуществующий в БД экземпляр ВС, то при импорте значение в этом поле игнорируется (для существующей миссии оно не изменяется, а для новой останется незаполненным). Если необходимо импортировать наработку для новых экземпляров ВС, сначала необходимо создать эти экземпляры в БД, например, импортировав их в БД (см. пункт [13.1.8.2](#page-956-0) «[Импорт из файла](#page-956-0) Excel», стр. 956). Поле «Экземпляр» не является обязательным при импорте. Это позволяет выполнить импорт миссий, а затем привязать их к конкретным экземплярам ВС. Следует иметь в виду, что если экземпляр не указан, то значения наработки импортированы не будут. В поле «Экземпляр» можно указать только серийный номер без обозначения ВС. В этом случае при импорте будет выполнена попытка найти ВС, для которого существует экземпляр с данным серийным номером. Если существует несколько таких ВС, то он будет выбран произвольным образом.

– «Наработка» – наработка экземпляра ВС или компонента за миссию.

- «ЕИ наработки».
- «Краткое наименование типа».
- «Аэродром вылета» элемент справочника «Организации» (любая организа-

ция).

– «Аэродром посадки» – элемент справочника «Организации» (любая организация).

– «Родитель» – для наработки указывается значение, содержащееся в поле «Эк-

земпляр» для миссии. Для миссии это поле не заполняется.

Примечания :

1. Для создания миссии без структуры наработок (наработка экземпляра ВС в ЕИ расчета надежности) достаточно задать следующие значения полей в обменном файле:

– «Экземпляр» – экземпляр ВС, с которым связана миссия;

- «Дата начала»;
- «Наработка» значение наработки в ЕИ расчета надежности;
- «Описание» поле описание для миссии.

2. Чтобы создать миссию со структурой наработок, необходимо включить в обменный файл информацию о миссии и связанных с ней наработках. Для миссии следует заполнить следующие поля:

– «Экземпляр» – экземпляр ВС, с которым связана миссия;

- «Дата начала»;
- «Обозначение типа» тип ВС;
- «Наработка» значение наработки в ЕИ расчета надежности;
- «ЕИ наработки» ЕИ расчета надежности для ВС;
- «Описание» поле Описание для миссии;
- Поле «Родитель» для миссии не заполняется.

3. Для наработки в рамках миссии следует заполнить следующие поля:

– «Родитель» – экземпляр ВС, с которым связана миссия (совпадает со значением в поле «Экземпляр» для миссии);

– «Дата начала» – совпадает со значением, указанным в поле «Дата начала» для миссии; данные в этом поле необходимы для привязки значения наработки к конкретной миссии (наряду с экземпляром ВС, указанным в поле «Родитель»);

- «Экземпляр» экземпляр ВС или ПКИ, с которым связана данная наработка;
- «Наработка» значение наработки;
- «ЕИ наработки».

При импорте наработки из файла Excel в структуре миссии может быть задана наработка для любого компонента (не только ИУН) и в любых ЕИ измерения (не только указанных в ресурсах этого компонента). Однако для того, чтобы введенные наработки могли быть учтены в расчетах, необходимо для этого компонента установить флаг «Индивидуальный учет наработки**»** и создать соответствующий ресурс. Если в обменном файле для наработки указан несуществующий экземпляр компонента, то в поле «Обозначение типа**»** и «Экземпляр» для нее будет выведено значение «Не задан» (это значение может быть изменено вручную).

2) Выбрать в рабочем окне «Наработка» папку, в которую будут добавлены данные

из файла, и нажать кнопку «Импорт из Excel» панели «Импорт/экспорт» (1 и 2 на [рис.](#page-1092-0)  [13-243\)](#page-1092-0).

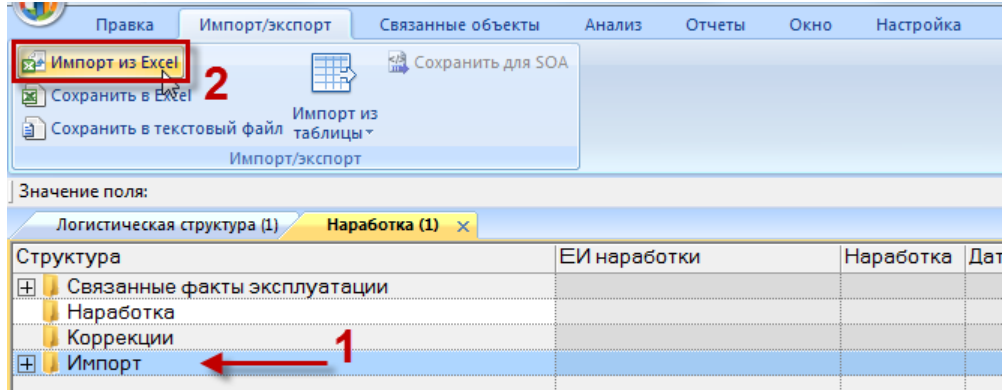

Рис. 13-243 – Импорт наработки из файла Excel

<span id="page-1092-0"></span>3) В результате откроется окно «Импорт данных из файла в формате Microsoft Excel» (рис. [13-244](#page-1093-0)). Описание назначения полей данного окна приведено в пункте [5.4.6](#page-57-0) «[Панель «Импорт/экспорт](#page-57-0)»», стр. [58.](#page-57-0)

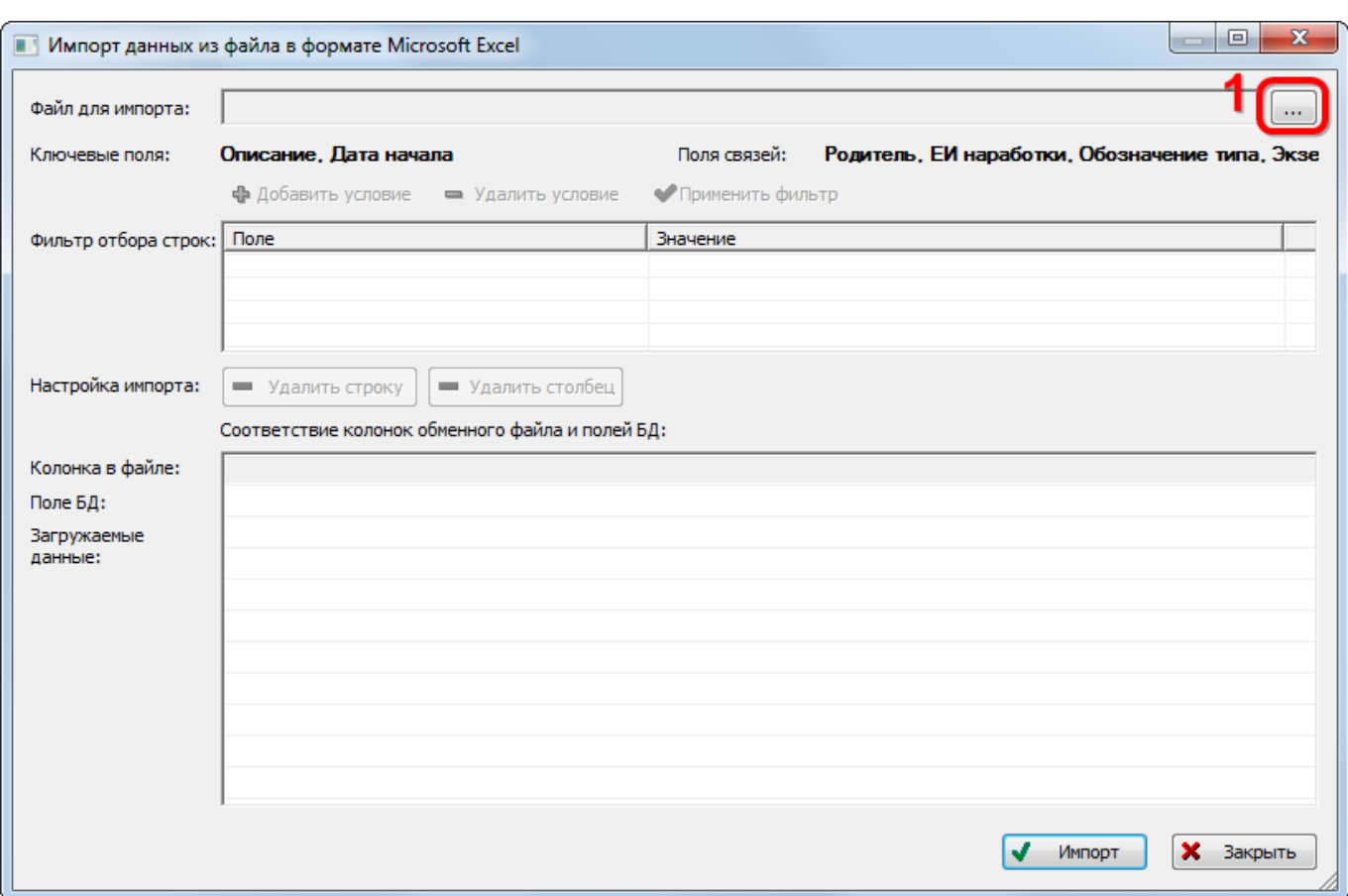

Рис. 13-244 – Окно импорта из файла Excel

<span id="page-1093-0"></span>4) Нажать кнопку «Выбрать файл на локальном диске» (1 на [рис. 13](#page-1093-0)-244). Откроется стандартное диалоговое окно «Открыть» – выбрать в нем нужный файл и нажать кнопку «Открыть».

5) Диалоговое окно будет закрыто, а данные из обменного файла появятся в окне «Импорт данных из файла в формате Microsoft Excel».

Далее необходимо подготовить данные для импорта в базу данных:

– С помощью кнопок «Удалить строку» и «Удалить столбец» удалить из таблицы ненужные данные, если в этом есть необходимость.

– Если в качестве обменного файла используется файл, в который был сделан экспорт данных из рабочего окна «Наработка» программы ILS Suite, то наряду с данными по наработке за миссии он может содержать поля, которые характеризуют коррекции наработки и папки. Перед импортом их необходимо удалить из обменного файла.

– В случае если соответствие между колонками в обменном файле и полями БД не удалось установить автоматически, задать его вручную. Для этого раскрыть список полей БД, нажав кнопку в правой части ячейки в строке «Поле БД», и выбрать нужное значение (рис. [13-245\)](#page-1094-0).

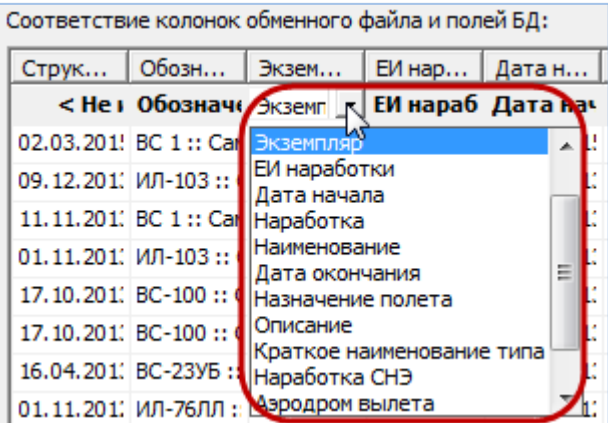

Рис. 13-245 – Установление вручную соответствия колонок в файле и полей БД

<span id="page-1094-0"></span>6) Для выполнения процедуры импорта нажать кнопку «Импорт». После его завершения откроется информационное окно, представленное на [рис. 13](#page-1094-1)-246.

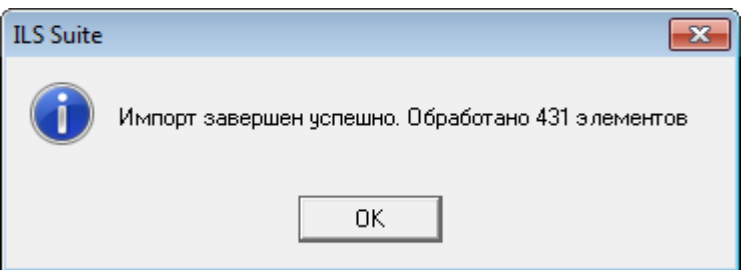

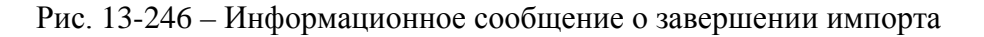

<span id="page-1094-1"></span>7) Нажать «OK» для его закрытия. Загруженные данные отобразятся в рабочем окне «Наработка».

Если в окне импорта данных не указано соответствие для ключевых полей, импорт не выполняется и выводится сообщение об ошибке (рис. [13-247](#page-1095-0)). В этом случае нужно повторить импорт, указав правильное соответствие для ключевого поля.

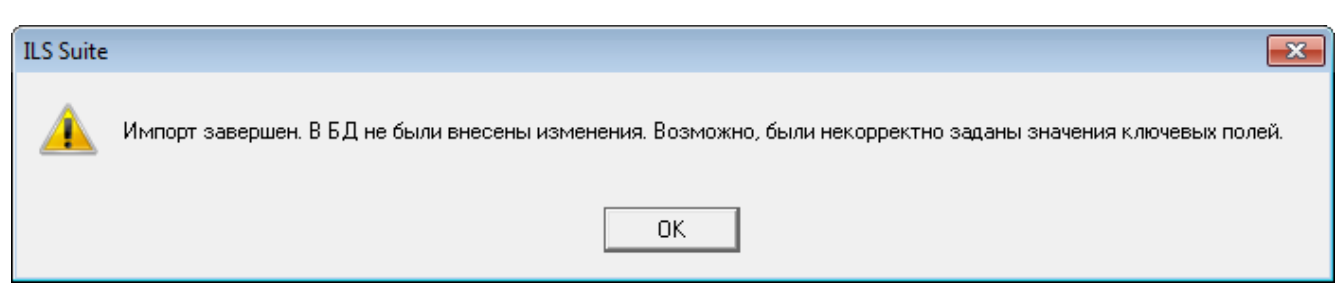

Рис. 13-247 – Сообщение о невозможности выполнить импорт данных

### <span id="page-1095-0"></span>13.6.5.3. Экспорт данных из XML файла

Экспорт данных выполняется как в основном окне «Наработка», так и в окне связанных объектов для экземпляра ВС. Экспортируемые наработки не обязательно должны быть привязаны к экземплярам ВС, однако при последующем импорте в БД ILS это условие необходимо.

Для экспорта данных из XML файла необходимо выполнить следующие действия:

1) Выбрать в основном или связанном окне «Наработка» папку или наработки, и нажать кнопку «Экспорт в XML» панели «Импорт/экспорт» (рис. [13-249\)](#page-1096-0).

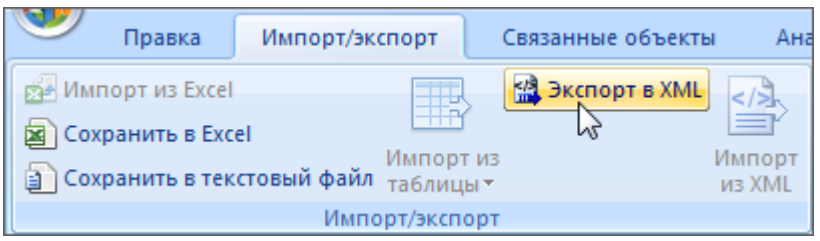

Рис. 13-248 – Импорт наработки из XML файла

2) В открывшемся стандартном окне ОС «Сохранить как» указать имя файла и нажать кнопку «Сохранить».

# 13.6.5.4. Импорт данных из XML файла

Импорт данных выполняется в окне «Наработка». Наработки в XML файле должны быть привязаны к экземплярам ВС. Данные, которые не связаны с экземплярами ВС, в БД не импортируются. Импорт данных в связанное окно «Наработка» для экземпляра ВС не предусмотрен.

Для импорта данных из XML файла необходимо выполнить следующие действия:

3) Выбрать в рабочем окне «Наработка» папку, в которую будут добавлены данные из файла, и нажать кнопку «Импорт из XML» панели «Импорт/экспорт» (рис. [13-249\)](#page-1096-0).

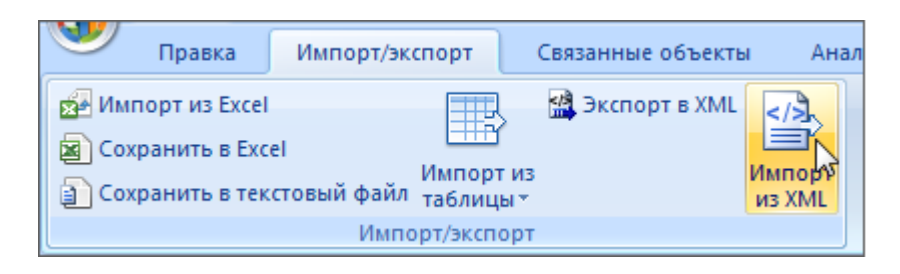

#### Рис. 13-249 – Импорт наработки из XML файла

<span id="page-1096-0"></span>4) В открывшемся стандартном окне ОС «Открыть» выбрать файл и нажать кнопку «Открыть».

5) Диалоговое окно будет закрыто, а данные из XML файла появятся в папке для импорта.

# 13.7. Отказы

Неисправностью считается состояние объекта, при котором он не соответствует хотя бы одному из требований нормативно-технической и/или конструкторской (проектной) документации.

В ILS Suite неисправности разделяются на два типа:

– «Отказ» – событие, заключающееся в нарушении работоспособного состояния;

– «Повреждение» – событие, заключающееся в нарушении исправного состояния объекта при сохранении работоспособного состояния.

Отказ может быть связан с экземпляром ВС, ЛСИ-системой, компонентом, миссией и коррекцией. В ILS Suite каждый отказ – это конкретное его проявление. Если аналогичный отказ произошел с другим изделием или в другой момент времени, то необходимо создать новый отказ и соответствующие связи с объектами БД.

Отказ характеризуется следующими полями:

– «Номер КУН» – номер карточки учета неисправности. Это поле является уникальным и обязательным для заполнения.

– «Наименование» – наименование отказа.

– «Экземпляр ВС**»** – ссылка на экземпляр ВС, с которым установлена связь отказа. Значение выбирается из выпадающего списка.

– Обозначение ВС и серийный номер его экземпляра. Формат данных: обозначение ВС, знак разделителя и серийный номер его экземпляра, разделенные пробелом. Формат данных выводимых в данном поле может быть настроен пользователем в рабочем окне «Экземпляры» (подробнее в пункте [5.4.2](#page-54-0) «[Панель «Структура»»](#page-54-0), стр. [55\)](#page-54-0).

– «Дата обнаружения» – дата и время обнаружения отказа.

– «Тип» – тип отказа (выбирается из выпадающего списка). Типом отказа может быть *отказ* или *повреждение*. При отказе нарушается работоспособность изделия. При повреждении его работоспособность сохраняется, но нарушается его исправное состояние. Тип отказа используется для отбора отказов при анализе показателей надежности.

– «Тип отказавшего блока» – ссылка на отказавший компонент (составная часть), с которым установлена связь отказа.

– «Экземпляр отказавшего блока» – ссылка на отказавший экземпляр компонента.

– **«**Система**»** – ссылка на отказавшую систему (логистический элемент или компонент с установленным флагом «Основная система»).

– «Полет» – дата, описание и тип полет, если отказ возник в процессе ее выполнения.

– **«**Привело к невыполнению полета**»** – этот флаг устанавливается для отказа, если он привел к невыполнению полета.

– «Последствия на уровне ФИ» – последствие отказа. Значение в этом поле выбирается из выпадающего списка, который формируется на основе классификатора «Последствия отказов».

– Обстоятельства обнаружения» – обстоятельства обнаружения отказа. Значение в этом поле выбирается из выпадающего списка, который формируется на основе классификатора «Обстоятельства обнаружения отказов».

– «Подтвержден» – этот флаг устанавливается для отказа, если факт его возникновения подтвержден. При анализе показателей надежности учитываются только подтвержденные отказы.

– «№ акта отказа» – номер акта отказа составленного для отказа.

– «Время восстановления, мин» – неотрицательное число.

– «Давление, мм. рт. ст.» – целое число.

– «Наработка ВС» – коррекция наработки экземпляра ВС на момент обнаружения отказа (в ЕИ расчета надежности ВС).

– «Экземпляр системы» – экземпляр компонента, если в качестве системы выбран компонент с флагом «Основная система».

– «Наработка системы» – коррекция наработки экземпляра системы (если в качестве системы выбран компонент с флагом «Основная система»; в ЕИ расчета надежности компонента).

– «Осадки» – ссылка на элемент классификатора «Осадки».

– «Относительная влажность воздуха, %» – целое число.

– «Предварительная причина» – ссылка на элемент классификатора «Причины отказов». Предварительная причина может указываться сотрудниками гарантийной бригады.

– «Установленная причина» – ссылка на элемент классификатора «Причины отказов». Установленная причина указывается при анализе отказа.

– «Условия возникновения» – ссылка на элемент классификатора «Условия возникновения».

– «Внешнее проявление» – ссылка на элемент классификатора «Внешнее проявление».

– «Примечания» – произвольный текстовый комментарий к описанию отказа.

– «Способ устранения» – ссылка на элемент классификатора «Способ устранения отказа».

– «Температура окружающей среды, С» – действительное число.

– «Учитывать в анализе надежности» – этот флаг устанавливается для отказа, если необходимо учитывать отказ при анализе надежности.

– «Характер» – ссылка на элемент классификатора «Характер отказа».

– «Этап ЖЦ» – ссылка на элемент классификатора «Этапы ЖЦ».

– «Некорректные данные» – флаг в этом поле указывает на то, что данные по неисправности введены некорректно (например, не полностью) и необходимо внести в них соответствующие изменения.

**1099**

Для работы с отказами предназначено рабочее окно «Отказы». Оно существует как самостоятельное рабочее окно, так и в виде окна связанных объектов. В связанном виде окно «Отказы» доступно из следующих рабочих окон:

- «Логистическая структура»;
- «Экземпляры»;
- «Избранные ВС»;
- «Наработка»;
- «Происшествия».

В рабочем окне «Отказы» отказы располагаются в папках и подпапках. Правила работы с папками и подпапками рассмотрены в пункте [5.6.1](#page-99-0) «[Работа с папками и подпапка](#page-99-0)[ми](#page-99-0)», стр. 100 настоящего руководства.

Примечание . Для настройки содержимого столбца структура рабочего окна «Неисправности» используется панель управления «Структура» вкладки «Настройка». Подробнее см. пункт [5.4.2](#page-54-0) «[Панель «Структура»»](#page-54-0), стр. [55.](#page-54-0)

### 13.7.1. Работа с отказами

В общем случае при работе с отказами выполняются следующие действия:

- 1) Создание отказа.
- 2) Создание связи отказа с другими объектами БД.
- 3) Выполнение анализа надежности, построение диаграмм и формирование отчетов.

#### 13.7.1.1. Создание отказа

Отказ может быть создан как в основном рабочем окне «Отказы», так и в окне связанных объектов «Отказы» для экземпляра ВС, для компонента (в том числе ВС) или для системы. В окне связанных объектов «Отказы» для *экземпляра компонента* создать отказ нельзя. В том случае, если отказ создается в окне связанных объектов, связь отказа с выбранным объектом будет установлена автоматически.

Для создания отказа в основном рабочем окне «Отказы» необходимо выполнить следующие действия:

1) Открыть рабочее окно «Отказы», выбрав соответствующий пункт в меню управляющей кнопки.

2) После этого откроется рабочее окно «Отказы», в котором выводится перечень всех отказов, которые имеются в базе данных [\(рис. 13](#page-1100-0)-250).

|                         | Правка              |  | Импорт/экспорт          |                                             | Связанные объекты |                     | Анализ                             | Отчеты | Окно                                | Настройка                   |                  |         |     |                                                      |
|-------------------------|---------------------|--|-------------------------|---------------------------------------------|-------------------|---------------------|------------------------------------|--------|-------------------------------------|-----------------------------|------------------|---------|-----|------------------------------------------------------|
| Отказ<br>M <sub>3</sub> | Папку               |  | Поиск Удалить<br>СВЯЗЬ  | <b>X</b> Удалить<br><b>В</b> Печать таблицы |                   | Печатать<br>отчет - | • Предыдущий<br>• Следующий        |        | <b>Обновить из БД</b><br>■ Отменить | 22 Установить права доступа | 语<br>дерево -    | колонок |     | Развернуть Настройка Свойства Просмотр<br>документов |
|                         | Создать             |  |                         | Правка                                      |                   |                     | Быстрый поиск                      |        |                                     | Данные                      |                  |         | Вид |                                                      |
|                         | Значение поля:      |  |                         |                                             |                   |                     |                                    |        |                                     |                             |                  |         |     |                                                      |
|                         | Отказы (1) $\times$ |  |                         |                                             |                   |                     |                                    |        |                                     |                             |                  |         |     |                                                      |
| Структура               |                     |  |                         |                                             |                   |                     | Обозначение Экземпляр ВС<br>отказа |        |                                     |                             | Дата обнаружения |         | Тип |                                                      |
| $\vert$ $\vert$         |                     |  | Отказы составных частей |                                             |                   |                     |                                    |        |                                     |                             |                  |         |     |                                                      |
| ΙŦ                      |                     |  | Связанные неисправности |                                             |                   |                     |                                    |        |                                     |                             |                  |         |     |                                                      |
|                         |                     |  |                         |                                             |                   |                     |                                    |        |                                     |                             |                  |         |     |                                                      |
|                         |                     |  |                         |                                             |                   |                     |                                    |        |                                     |                             |                  |         |     |                                                      |

Рис. 13-250 – Рабочее окно «Отказы»

<span id="page-1100-0"></span>3) Выбрать папку или любую из размещенных в ней отказов (1 на [рис. 13](#page-1100-0)-250).

4) При необходимости создать новую папку. Для создания папки нажать кнопку

«Папку» панели «Создать».

- 5) Нажать кнопку «Отказ» панели «Создать» (2 на [рис. 13](#page-1100-0)-250).
- 6) Выбранная папка раскроется и в ней появится новый отказ (1 на [рис. 13](#page-1100-1)-251).

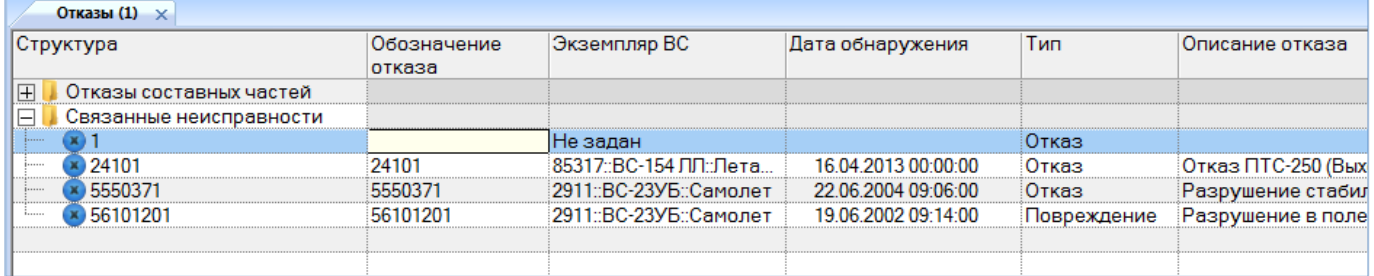

Рис. 13-251 – Ввод характеристик отказа

<span id="page-1100-1"></span>7) Ввести «Номер КУН» отказа (2 на [рис. 13](#page-1100-1)-251). Новый отказ будет создан.

Примечание . При создании нового отказа значение в поле «Номер КУН» заполняется автоматически на основе последнего введенного номера КУН, увеличенного на единицу. Это значение может быть отредактировано.

8) Ввести нужные данные в другие колонки для созданного отказа.

# 13.7.1.2. Удаление отказа

Для удаления отказа из базы данных необходимо выполнить следующие действия:

1) Открыть рабочее окно «Отказы», выбрав соответствующий пункт в меню управляющей кнопки.

2) Выбрать отказ в рабочем окне «Отказы». Для выделения нескольких объектов используются клавиши CTRL и SHIFT.

3) Нажать кнопку «Удалить» панели «Правка» (рис. [13-252\)](#page-1101-0).

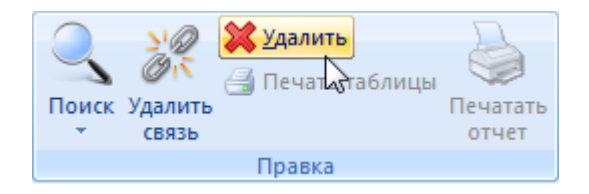

Рис. 13-252 – Кнопка «Удалить» панели «Правка»

<span id="page-1101-0"></span>4) В открывшемся диалоговом окне нажать «Да» для подтверждения действия [\(рис.](#page-1101-1)  [13-253\)](#page-1101-1).

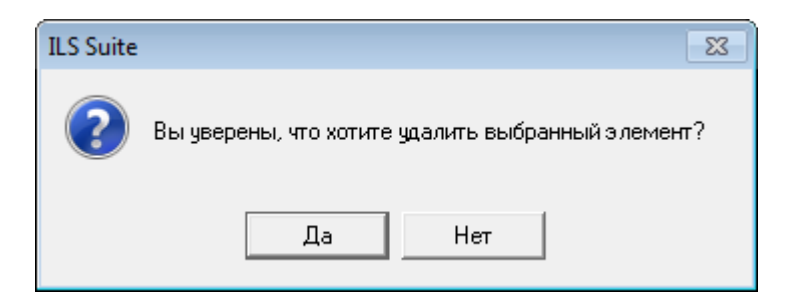

Рис. 13-253 – Диалоговое окно при удалении отказа

<span id="page-1101-1"></span>5) Для отказа от удаления нажать «Нет». Для удаления нажать «Да». В этом случае выбранный отказ будет удален из всех папок рабочего окна «Отказы» и из базы данных.

# 13.7.1.3. Перемещение отказа в другую папку

Для перемещения отказа в другую папку необходимо выполнить следующие действия:

1) Открыть рабочее окно «Отказы», выбрав соответствующий пункт в меню управляющей кнопки.

2) Выбрать отказ в рабочем окне «Отказы». Для выделения нескольких объектов используются клавиши CTRL и SHIFT (1 на рис. [13-254\)](#page-1102-0).

3) Удерживая клавишу CTRL переместить с помощью мыши выделенные отказы в нужную папку. Появится подсказка вида «– Переместить Х объект(ов) в …», затем отпустить кнопку мыши (2 на рис. [13-254\)](#page-1102-0).

4) Свернуть и заново раскрыть дерево объектов для корректного его отображения. Перемещаемый отказ будет перемещен в выбранную папку. Ранее существовавшие связи с другими папками сохраняются.

| Отказы (1) $\times$                                                                         |                |                        |                     |             |                   |  |  |
|---------------------------------------------------------------------------------------------|----------------|------------------------|---------------------|-------------|-------------------|--|--|
| <b>  Структура</b>                                                                          | Обозначение    | Экземпляр ВС           | Дата обнаружения    | Тип         | Описание отказа   |  |  |
|                                                                                             | отказа         |                        |                     |             |                   |  |  |
| Отказы составных частей<br>N                                                                | <b>ARRESTS</b> |                        |                     |             |                   |  |  |
| I⊟<br>r.<br>Переместить 1 объект[ов] в 'Отказы составных частей'<br>Связанные неисправности |                |                        |                     |             |                   |  |  |
| $\bm{x}$ 24101                                                                              | 24101          | 8531/#БС-154 ЛЛ #Лета  | 15.04.2015100000000 | Отказ       | Отказ ПТС-250 (Вы |  |  |
| $\times$ 25                                                                                 | 25             | 10100::ВС 1::Самолет   | 21.01.2011 10:47:44 | Отказ       | Разрушение част   |  |  |
| × 5550371                                                                                   | 5550371        | 2911::ВС-23УБ::Самолет | 22.06.2004 09:06:00 | Отказ       | Разрушение стаб   |  |  |
| × 56101201<br>1.1.1.1.1                                                                     | 56101201       | 2911::ВС-23УБ::Самолет | 19.06.2002 09:14:00 | Повреждение | Разрушение в пол  |  |  |

Рис. 13-254 – Перемещение отказа в другую папку

# <span id="page-1102-0"></span>13.7.1.4. Удаление связи отказа с папкой

Для удаления связи отказа с папкой необходимо выполнить следующие действия:

1) Открыть рабочее окно «Отказы», выбрав соответствующий пункт в меню управляющей кнопки.

2) Выбрать отказ в рабочем окне «Отказы». Для выделения нескольких отказов используются клавиши CTRL и SHIFT.

3) Нажать кнопку «Удалить связь» панели «Правка» (рис. [13-255\)](#page-1102-1).

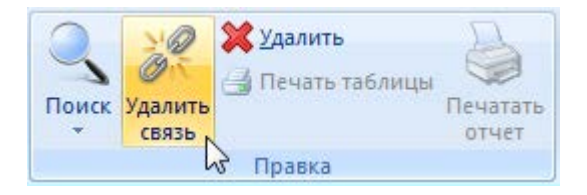

Рис. 13-255 – Кнопка «Удалить связь» панели «Правка»

<span id="page-1102-1"></span>4) В открывшемся диалоговом окне нажать «Да» для подтверждения действия [\(рис.](#page-1103-0)  [13-256\)](#page-1103-0).

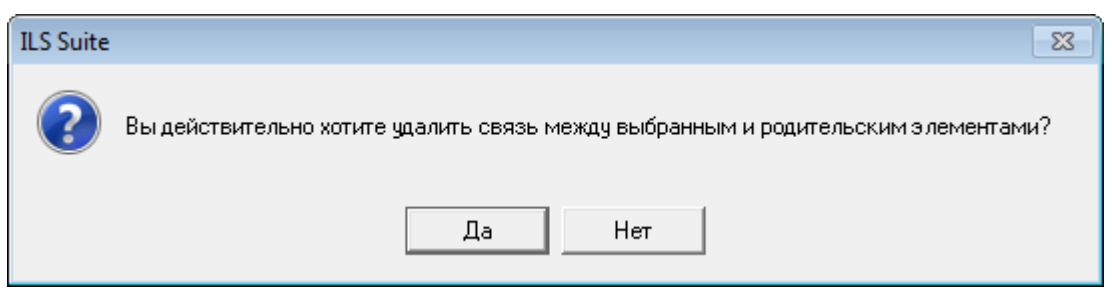

Рис. 13-256 – Диалоговое окно

<span id="page-1103-0"></span>5) Если отказ имеет связь только с одной папкой, то при ответе «Да» она удаляется из рабочего окна, но останется в базе данных. Если выбранный отказ присутствует в других папках, то связи с этими папками сохраняются.

#### 13.7.1.5. Создание связи отказа с новой папкой

Для отказа можно создать связь с несколькими папками.

Для создания связи отказа с новой папкой необходимо выполнить следующие действия:

1) Открыть рабочее окно «Отказы», выбрав соответствующий пункт в меню управляющей кнопки.

2) Выбрать отказ. Для выделения нескольких объектов используются клавиши CTRL и SHIFT (1 на рис. [13-257\)](#page-1103-1).

3) Переместить с помощью мыши выделенные отказы в нужную папку – появится подсказка вида «+ Создать связь Х объект(ов) в …» (2 и 3 на рис. [13-257](#page-1103-1)). Отпустить кнопку мыши.

4) Свернуть и заново раскрыть дерево объектов для корректного его отображения. Выбранный отказ будет виден как в старой, так и в новой папке. Ранее существовавшие связи с другими папками сохраняются.

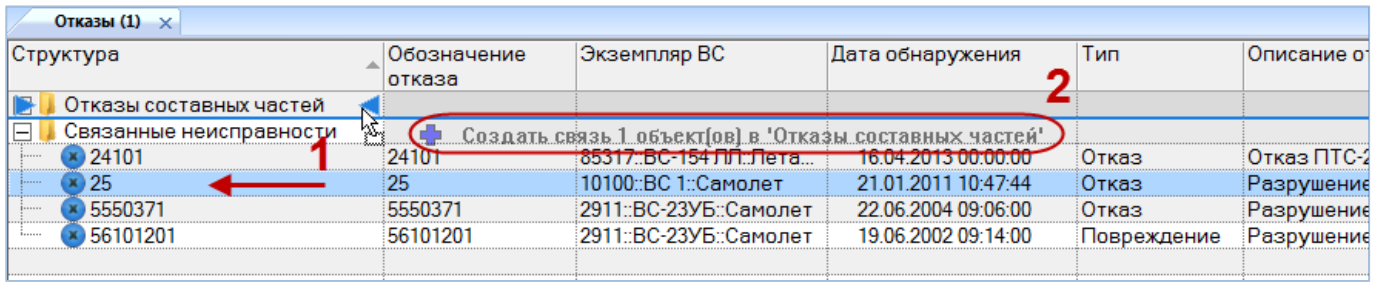

<span id="page-1103-1"></span>Рис. 13-257 – Установление связи отказа с новой папкой

# 13.7.2. Связь отказа с другими объектами БД

Может быть установлена связь отказа со следующими объектами БД:

– «Компонент» (тип изделия);

– «Экземпляр компонента»;

– «Система»;

– «Экземпляр системы»;

– «Экземпляр ВС»;

– «Наработка»;

– «Миссия»;

– «Авиационные события» (см. пункт [13.9.4.2](#page-1236-0) «[Связь авиационного события с от](#page-1236-0)[казом»](#page-1236-0), стр. [1237\)](#page-1236-0);

– «Выполненные работы» (см. раздел 13.10 «Выполненные работы», стр. 1265).

Наряду со связью отказа с наработкой, возможна его связь с миссией – как указание на то, что отказ был обнаружен в процессе выполнения конкретной миссии.

13.7.2.1. Связь отказа с экземпляром ВС

Связь отказа к экземпляром ВС указывает на то, что она обнаружена на данном экземпляре ВС.

Экземпляр ВС может быть связан с несколькими отказами. Отказ может быть связан не более чем с одним экземпляром ВС. Если ранее была установлена связь отказа с другим экземпляром ВС, то старая связь будет разорвана и установлена новая.

Связь отказа и экземпляра ВС отображается:

– В поле «Экземпляр ВС**»** для отказа (рис. [13-258\)](#page-1104-0).

– В окне связанных объектов «Отказы» для экземпляра ВС (рис. [13-259\)](#page-1105-0).

<span id="page-1104-0"></span>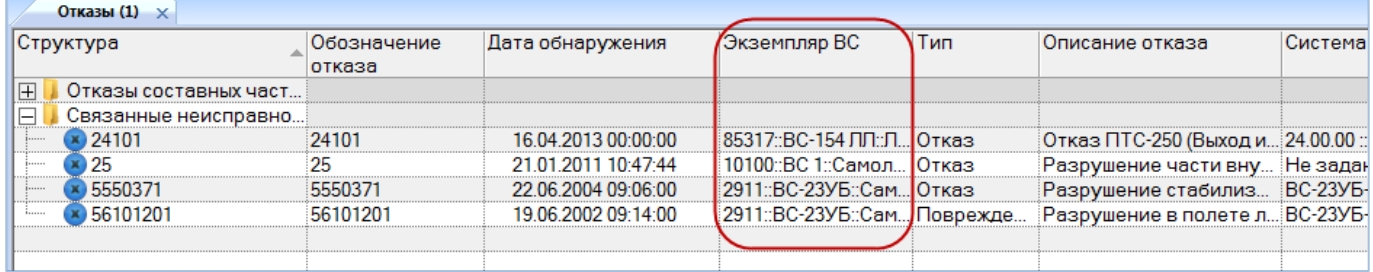

Рис. 13-258 – Поле «Экземпляр ВС» для отказа

**1105**

**© НИЦ CALS-технологий «Прикладная логистика»**

| Экземпляры (1) $\times$            |                                 |                  |                          |                             |                        |  |
|------------------------------------|---------------------------------|------------------|--------------------------|-----------------------------|------------------------|--|
| Структура                          | Заводской номер                 | Обозначение типа | Наименование             |                             | Тех состояние          |  |
| Экземпляры ВС<br>$\vdash$          |                                 |                  |                          | Экземпляры ВС               |                        |  |
|                                    | 10100                           | BC <sub>1</sub>  | Самолет                  |                             | Готов                  |  |
| ※ 10250::ВС 1::Самолет             | 10250                           | BC <sub>1</sub>  | Самолет                  |                             | Готов                  |  |
| ※ 20250::ВС 1::Самолет             | 20250                           | <b>BC</b> 1      | Самолет                  |                             | Готов                  |  |
| - - 2911::ВС-23УБ::Самолет         | 8902911                         | <b>BC-23YE</b>   | :Самолет                 |                             | Нет данных             |  |
|                                    |                                 |                  |                          |                             |                        |  |
| $\overline{ }$                     |                                 |                  |                          |                             | Ш                      |  |
| Отказы (2) для 8902911<br>$\times$ |                                 |                  |                          |                             |                        |  |
| Структура<br>отказа                | Дата обнаружения<br>Обозначение | Экземпляр ВС     |                          | Тип                         | Описание отказа        |  |
| 5550371<br>5550371                 | 22.06.2004 09:06:00             |                  | 2911::ВС-23УБ::Сам Отказ |                             | Разрушение стабилиз    |  |
| × 56101201<br>56101201             | 19.06.2002 09:14:00             |                  |                          | 2911::ВС-23УБ::Сам:Поврежде | Разрушение в полете л. |  |
|                                    |                                 |                  |                          |                             |                        |  |

Рис. 13-259 – Окно связанных объектов «Отказы» для экземпляра ВС

# <span id="page-1105-0"></span>13.7.2.1.1. Создание связи отказа с экземпляром ВС

Связь отказа с экземпляром ВС может быть установлена несколькими способами:

1) Перемещением отказа из рабочего окна «Отказы» на экземпляр ВС в рабочее окно «Экземпляры» или «Избранные ВС».

2) Перемещением экземпляра ВС из рабочего окна «Экземпляры» или «Избранные ВС» на отказ в рабочее окно «Отказы».

3) Перемещением отказа из рабочего окна «Отказы» в окно связанных объектов «Отказы» для выбранного экземпляра ВС.

4) Перемещением отказа из окна связанных объектов «Отказы» для выбранного экземпляра ВС на другой экземпляр ВС в рабочее окно «Экземпляры» или «Избранные ВС».

5) Создание отказа в окне связанных объектов «Отказы» для выбранного экземпляра ВС. Связь созданного отказа с этим экземпляром ВС устанавливается автоматически.

6) Выбор экземпляра ВС из выпадающего списка в поле «Экземпляр ВС**»** для отказа в рабочем окне «Отказы».

*Способ 1. Перемещение отказа из рабочего окна «Отказы» на экземпляр ВС в рабочее окно «Экземпляры» или «Избранные ВС»*

1) Открыть рабочее окно «Отказы» и «Экземпляры», выбрав соответствующие пункты в меню управляющей кнопки.

2) Выбрать отказ в рабочем окне «Отказы» (1 на рис. [13-260\)](#page-1106-0).

3) Переместить с помощью мыши отказ на экземпляр ВС в окно «Экземпляры» – появится подсказка вида «+ Создать связь Х объект(ов) в …» (2 на рис. [13-260](#page-1106-0)). Отпустить кнопку мыши.

| Экземпляры (1) $\times$         |                       |                     |                                                       |               |       |
|---------------------------------|-----------------------|---------------------|-------------------------------------------------------|---------------|-------|
| Структура                       |                       | ≜ Заводской номер   | Обозначение типа                                      | Наименование  |       |
| Экземпляры ВС                   |                       |                     |                                                       | Экземпляры ВС |       |
|                                 |                       | 10100               | BC:                                                   | Самолет       |       |
| 10250::ВС 1::Самолет            |                       | 10250               | BC 1                                                  | Самолет       |       |
| 20250::ВС 1::Самолет            |                       | 20250               | BC 1                                                  | Самолет       |       |
| - 2911::ВС-23УБ::Самолет        |                       | 8902911             | <b>BC-23YE</b>                                        | Самолет       |       |
| ∢                               | A,                    |                     | Создать связь 1 объект[ов] в '2911::ВС-239Б::Самолет' |               |       |
| Отказы (1) $\times$             |                       |                     |                                                       |               |       |
| Структура                       | Обозначение<br>отказа | Дата обнаружения    | Экземпляр ВС                                          | Тип           | Описа |
| Отказы составных.               |                       |                     |                                                       |               |       |
| Связанные неисп                 |                       |                     |                                                       |               |       |
| 24101<br>                       | 24101                 | 16 04 2013 00:00:00 | 85317::ВС-154 ЛЛ::                                    | Отказ         | Отказ |
| 25<br>                          | 25                    | 21.01.2011 10:47:44 | Не задан                                              | Отказ         | Разру |
| 5550371<br><b><i>Bennes</i></b> | 5550371               | 22.06.2004 09:06:00 | 2911::ВС-23УБ::Сам Отказ                              |               | Разру |

Рис. 13-260 – Переместить отказ на экземпляр ВС

<span id="page-1106-0"></span>4) В отобразившемся диалоговом окне нажать кнопку «Да» для подтверждения создания связи (рис. [13-261\)](#page-1106-1).

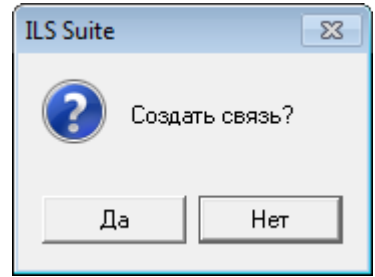

Рис. 13-261 – Диалоговое окно

<span id="page-1106-1"></span>*Способ 2. Перемещение экземпляра ВС из рабочего окна «Экземпляры» или «Избранные ВС» на отказ в рабочее окно «Отказы»*

1) Открыть рабочее окно «Отказы» и «Экземпляры», выбрав соответствующие пункты в меню управляющей кнопки.

2) Выбрать экземпляр ВС в рабочем окне «Экземпляры» (1 на [рис. 13](#page-1107-0)-262).

3) Переместить с помощью мыши экземпляр ВС на отказ в окно «Отказы» – появится подсказка вида «+ Создать связь Х объект(ов) в …» (2 на [рис. 13](#page-1107-0)-262). Отпустить кнопку мыши.

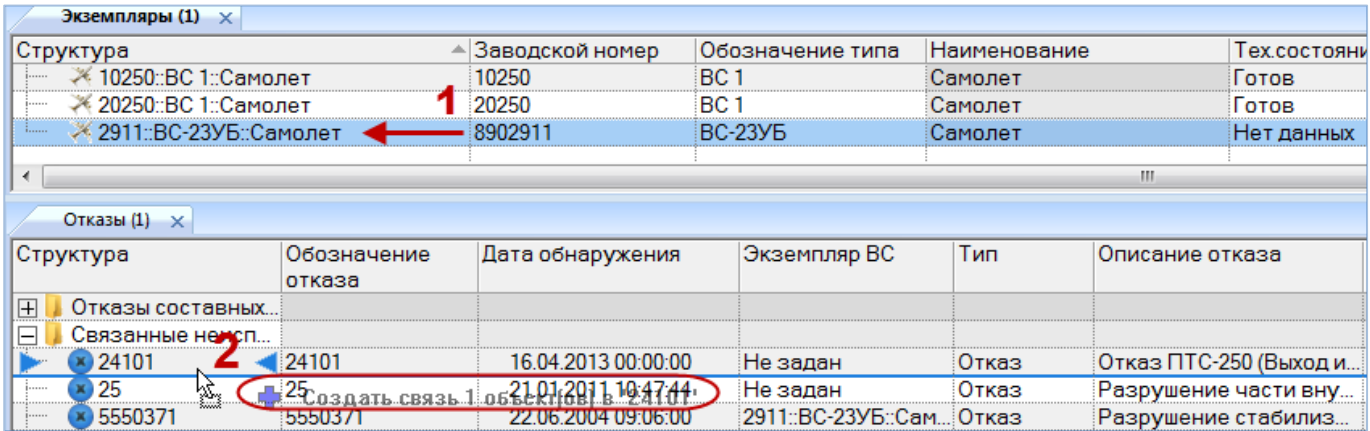

# Рис. 13-262 – Переместить экземпляр ВС на отказ

<span id="page-1107-0"></span>*Способ 3. Перемещение отказа из рабочего окна «Отказы» в окно связанных объектов «Отказы» для выбранного экземпляра ВС*

1) Открыть рабочее окно «Отказы» и «Экземпляры», выбрав соответствующие пункты в меню управляющей кнопки.

2) Выбрать экземпляр ВС в рабочем окне «Экземпляры» и открыть окно связанных объектов «Отказы» для выбранного экземпляра ВС (1 на [рис. 13](#page-1108-0)-263).

3) Выбрать отказ в рабочем окне «Отказы» (2 на [рис. 13](#page-1108-0)-263).

4) Переместить с помощью мыши отказ в окно связанных объектов «Отказы» для экземпляра ВС – появится подсказка вида «+ Создать связь Х объект(ов) в …» (3 на [рис.](#page-1108-0)  [13-263](#page-1108-0)). Отпустить кнопку мыши.

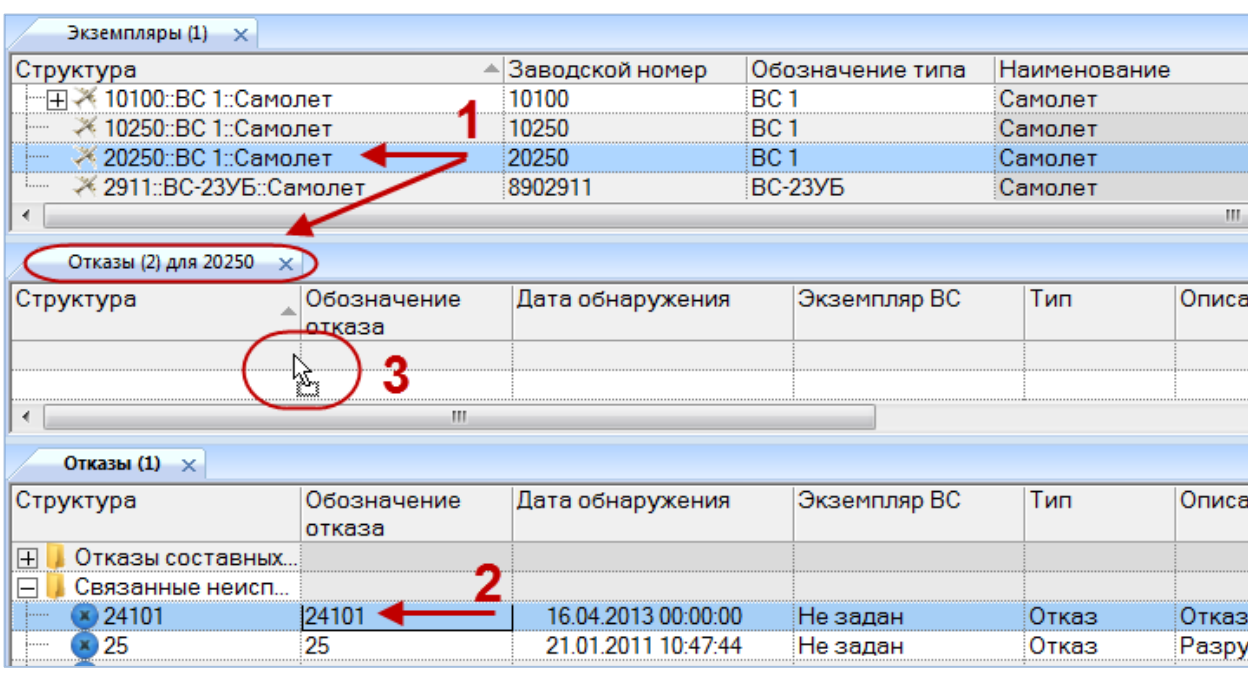

<span id="page-1108-0"></span>Рис. 13-263 – Переместить отказ в окно связанных объектов «Отказы» для экземпляра ВС

*Способ 4. Перемещение отказа из окна связанных объектов «Отказы» для выбранного экземпляра ВС на другой экземпляр ВС в рабочее окно «Экземпляры»*

1) Открыть рабочее окно «Экземпляры», выбрав соответствующий пункт в меню управляющей кнопки.

2) Выбрать экземпляр ВС в рабочем окне «Экземпляры» и открыть окно связанных объектов «Отказы» для выбранного экземпляра ВС (1 на [рис. 13](#page-1109-0)-264).

3) Выбрать отказ в рабочем окне «Отказы» для выбранного экземпляра ВС (2 на [рис. 13](#page-1109-0)-264).

4) Переместить с помощью мыши отказ в окно «Экземпляры» на другой экземпляр ВС – появится подсказка вида «+ Создать связь Х объект(ов) в …» (3 на [рис. 13](#page-1109-0)-264). Отпустить кнопку мыши.

| Экземпляры (1)<br>$\mathbf{x}$  |                                                                 |                     |                           |              |          |  |  |  |  |  |
|---------------------------------|-----------------------------------------------------------------|---------------------|---------------------------|--------------|----------|--|--|--|--|--|
| Структура                       |                                                                 | Заводской номер     | Обозначение типа          | Наименование |          |  |  |  |  |  |
|                                 |                                                                 | 10100               | BC 1                      | Самолет      |          |  |  |  |  |  |
| ≫ 10250::ВС 1::Самолет          |                                                                 | 10250               | BC.                       | Самолет      |          |  |  |  |  |  |
| ≫ 20250::ВС 1::Самолет<br>jana. |                                                                 | 20250               | BC.                       | Самолет      |          |  |  |  |  |  |
| - 2911::ВС-23УБ::Самолеа        |                                                                 | 8902911             | <b>BC-23YE</b>            | Самолет      |          |  |  |  |  |  |
|                                 | 鯥<br>Ш<br>Создать связь 1 объект[ов] в '2911::ВС-23УБ::Самолет' |                     |                           |              |          |  |  |  |  |  |
| Отказы (2) для 20250            | ×                                                               |                     |                           |              |          |  |  |  |  |  |
| Структура                       | Обозначение ?<br>отказа                                         | Дата обнаружения    | Экземпляр ВС              | Тип          | Описание |  |  |  |  |  |
| 24101                           |                                                                 | IG 04 2013 00:00:00 | 20250::ВС 1::Самол :Отказ |              | ∩ткяз П  |  |  |  |  |  |
|                                 |                                                                 |                     |                           |              |          |  |  |  |  |  |

Рис. 13-264 – Переместить отказ в окно «Экземпляры» на другой экземпляр ВС

<span id="page-1109-0"></span>5) В отобразившемся диалоговом окне нажать кнопку «Да» для подтверждения создания связи (рис. [13-265\)](#page-1109-1).

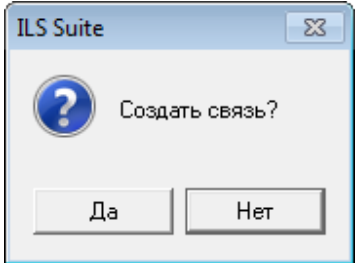

Рис. 13-265 – Диалоговое окно

<span id="page-1109-1"></span>6) Отображается диалоговое окно для подтверждения удаления существующей связи отказа и экземпляра [\(рис. 13](#page-1109-2)-266). Нажать кнопку «Да» для создания новой связи.

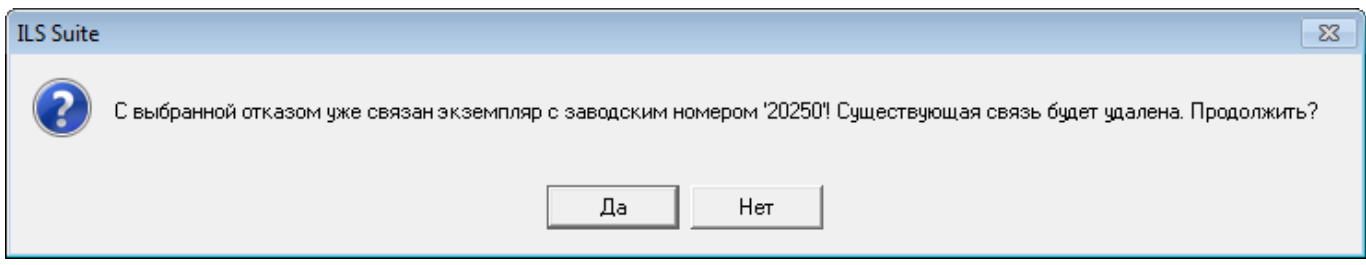

Рис. 13-266 – Диалоговое окно

<span id="page-1109-2"></span>*Способ 5. Создание отказа в окне связанных объектов «Отказы» для выбранного экземпляра ВС*

1) Открыть рабочее окно «Экземпляры», выбрав соответствующий пункт в меню управляющей кнопки.

2) Выбрать экземпляр ВС в рабочем окне «Экземпляры» и открыть окно связанных объектов «Отказы» для выбранного экземпляра ВС (1 на [рис. 13](#page-1110-0)-268).

3) Щёлкнуть клавишей мыши в рабочем окне «Отказы», затем нажать кнопку «Отказ» панели «Создать» (рис. [13-267\)](#page-1110-1).

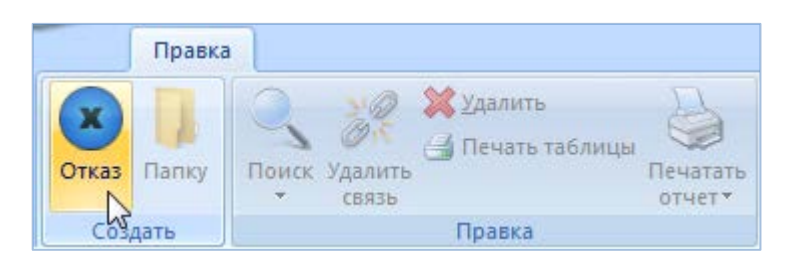

Рис. 13-267 – Вкладка «Правка»

<span id="page-1110-1"></span>4) В окне связанных объектов «Отказы» для выбранного экземпляра ВС появится новый отказ. Ввести «Обозначение» отказа (2 на [рис. 13](#page-1110-0)-268).

- 5) Связь отказа с экземпляром ВС будет создана автоматически (3 на [рис. 13](#page-1110-0)-268).
- 6) Ввести нужные данные в другие колонки для созданного отказа.

7) В основном рабочем окне «Отказы» созданный отказ будет отображен в папке «Связанные отказы».

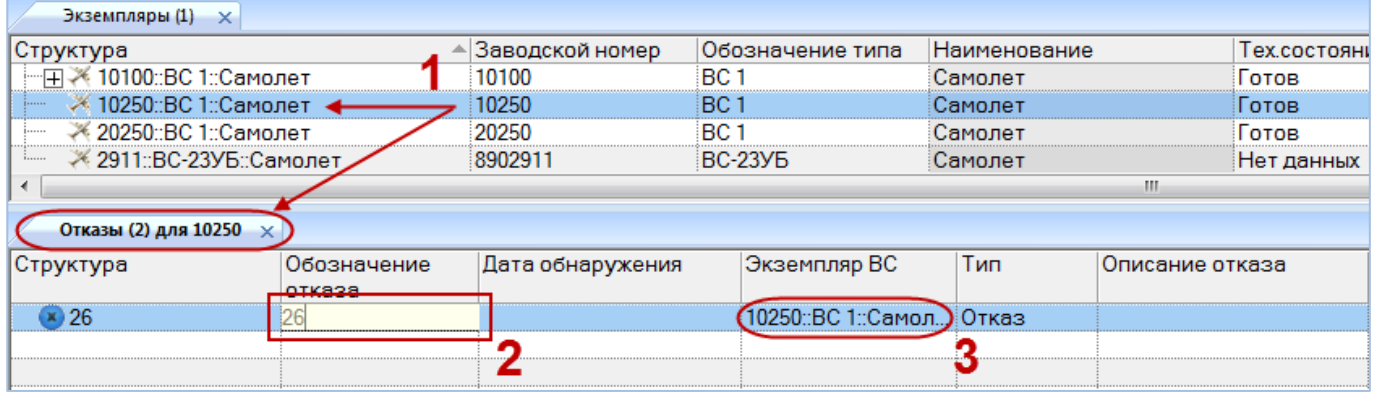

Рис. 13-268 – Создание отказа в окне связанных объектов «Отказы» для экземпляра ВС

<span id="page-1110-0"></span>*Способ 6. Выбор экземпляра ВС из выпадающего списка в поле «Экземпляр ВС» для отказа в рабочем окне «Отказы»*

1) Открыть рабочее окно «Отказы», выбрав соответствующий пункт в меню управляющей кнопки или окно связанных объектов «Отказы» для экземпляра ВС.

2) Выбрать отказ в рабочем окне «Отказы» или в окне связанных объектов «Отказы» для экземпляра ВС.

3) Раскрыть список в поле «Экземпляр ВС» и выбрать экземпляр [\(рис. 13](#page-1111-0)-269).

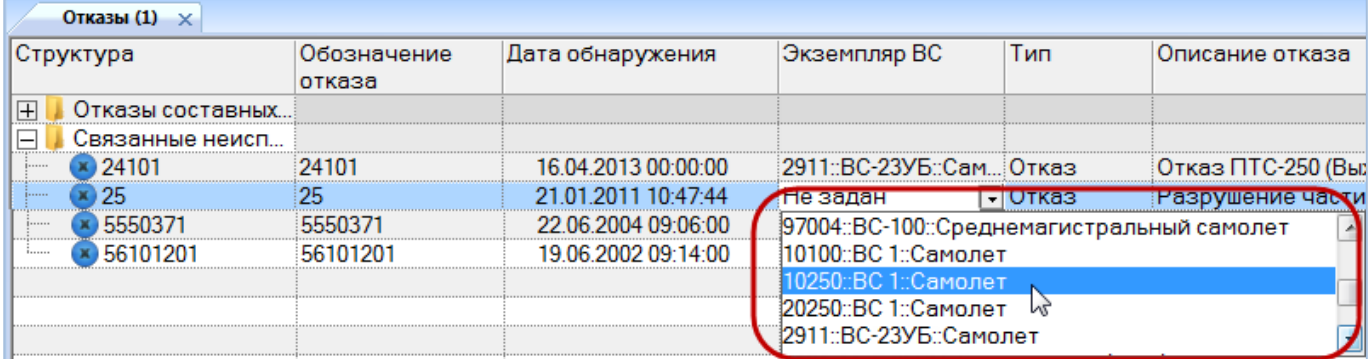

Рис. 13-269 – Выбрать экземпляр ВС из списка

# <span id="page-1111-0"></span>13.7.2.1.2. Удаление связи отказа с экземпляром ВС

Для удаления связи отказа с экземпляром ВС необходимо выполнить одно из следующих действий:

– в рабочем окне «Отказы» или в окне связанных объектов «Отказы» для экземпляра ВС раскрыть список в поле «Экземпляр ВС» и выбрать из него значение «Не задано»;

– выбрать отказ в окне связанных объектов «Отказы» для экземпляра ВС и нажать кнопку «Удалить связь» панели «Правка».

# 13.7.2.1.3. Коррекция наработки экземпляра ВС для отказа

Если для отказа установлена связь с экземпляром ВС, то в поле «Наработка ВС**»** для отказа можно задать значение коррекции наработки экземпляра ВС с начала эксплуатации на момент обнаружения отказа. Если для отказа уже существует связь с такой коррекцией, значение наработки для нее будет изменено. Если связь ранее не была установлена, создается коррекция наработки с начала эксплуатации. Она будет отображена в окне связанных наработок для экземпляра ВС и для отказа.

Примечание . Для ввода значения в поле «Наработка ВС» для отказа необходимо, чтобы для нее было заполнено поле «Дата обнаружения».

На рис. [13-270](#page-1112-0) приведен пример взаимосвязи коррекции наработки экземпляра ВС и связанного с ним отказа. Отказ 43 (2) связан с экземпляром ВС-1 № 2 (1) и отображен в окне связанных с ним отказов. Если вручную ввести значение в поле «Наработка ВС» для отказа 43 (3), то в окне связанных наработок для него будет создана коррекция наработки с начала эксплуатации (4). Эта коррекция наработки также выводится в окне связанных наработок для экземпляра ВС-1 № 2 (5).

| Экземпляры (1) $\times$                |                     |                      |                                            |                    |  |  |  |  |  |
|----------------------------------------|---------------------|----------------------|--------------------------------------------|--------------------|--|--|--|--|--|
| Структура                              | Заводской номер     | Обозначение типа     | Наименование                               |                    |  |  |  |  |  |
| Экземпляры ВС                          |                     |                      | Экземпляры ВС                              |                    |  |  |  |  |  |
|                                        | 10100               | BC <sub>1</sub>      | Самолет                                    |                    |  |  |  |  |  |
|                                        | 10250               | BC <sub>1</sub>      | Самолет                                    |                    |  |  |  |  |  |
|                                        | 20250               | BC <sub>1</sub>      | Самолет                                    |                    |  |  |  |  |  |
| A011-DC 00VE-Carro                     | 0000011             | DO 99VE              | $C$ ossomon<br>m                           |                    |  |  |  |  |  |
|                                        |                     |                      |                                            |                    |  |  |  |  |  |
| Наработка (1) для 10100::ВС 1::Самолет |                     |                      |                                            |                    |  |  |  |  |  |
| Структура                              | Дата начала         | - Обозначение типа   | Экземпляр                                  | <b>. Наработка</b> |  |  |  |  |  |
| 21.01.2005 14:30:32<br>பு              | 21.01.2005 14:30:32 | ВС 1 :: Самолет      | 10100::ВС 1::Самолет                       | 0:55<br>5          |  |  |  |  |  |
| 田田21.01.2005 14:33:55                  | 21.01.2005 14:33:55 | ВС 1 :: Самолет      | 10100::ВС 1::Самолет                       | 0:50               |  |  |  |  |  |
| $\boxplus$ 20.01.2016 17:10:14         | 20.01.2016 17:10:14 | ВС 1 :: Самолет      | 10100::ВС 1::Самолет                       | 12200              |  |  |  |  |  |
| ⊞2 21.01.2016 14:32:10                 | 21.01.2016 14:32:10 | ВС 1 :: Самолет      | 10100::ВС 1::Самолет                       | 0:21               |  |  |  |  |  |
|                                        |                     |                      |                                            |                    |  |  |  |  |  |
| Отказы (2) для 10100                   |                     |                      |                                            |                    |  |  |  |  |  |
| Структура                              | Дата обнаружения    | Экземпляр ВС         | Система                                    | Наработка ФИ       |  |  |  |  |  |
| × 282859                               | 21.01.2005 14:30:32 |                      | 10100::ВС 1::Самол ФИ 2-25-1 :: Восстановл | З<br>0:55          |  |  |  |  |  |
|                                        |                     |                      |                                            |                    |  |  |  |  |  |
| ∢                                      | m                   |                      |                                            |                    |  |  |  |  |  |
| Наработка (2) для 282859<br>X.         |                     |                      |                                            |                    |  |  |  |  |  |
| Структура                              | Дата начала         | ≜ Экземпляр          | Обозначение типа                           | <b>Наработка</b>   |  |  |  |  |  |
| ⊞۞ 21.01.2005 14:30:32                 | 21.01.2005 14:30:32 | 10100::ВС 1::Самолет | ВС 1 :: Самолет                            | 0:55               |  |  |  |  |  |
|                                        |                     |                      |                                            |                    |  |  |  |  |  |
|                                        |                     |                      |                                            |                    |  |  |  |  |  |

<span id="page-1112-0"></span>Рис. 13-270 – Коррекция наработки экземпляра ВС для связанного с ним отказа

#### 13.7.2.2. Связь отказа с системой

Если отказ обнаружен в какой-то системе, ее можно связать с этой системой. В качестве системы при установлении связи с отказом может быть указана как ЛСИ-система, так и компонент с установленным флагом «Основная система».

Одна система может быть связана с несколькими отказами. Один отказ может быть связан не более чем с одной системой. Если ранее была установлена связь отказа с другой системой, то старая связь будет разорвана и установлена новая.

Примечание . В окне связанных объектов «Отказы» для компонента с флагом «Основная система» перечислены все отказы, связанные с этим компонентом – и как с компонентом, и как с системой.

Связь отказа и системы отображается:

- в поле «Система» для отказа (рис. [13-271\)](#page-1113-0);
- в окне связанных объектов «Отказы» для ЛСИ-системы (рис. [13-272\)](#page-1113-1).

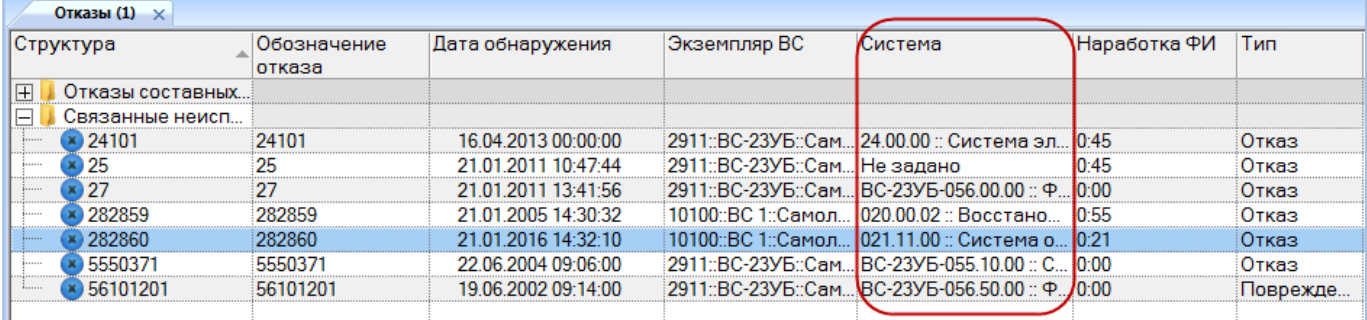

### Рис. 13-271 – Поле «Система» для отказа

<span id="page-1113-0"></span>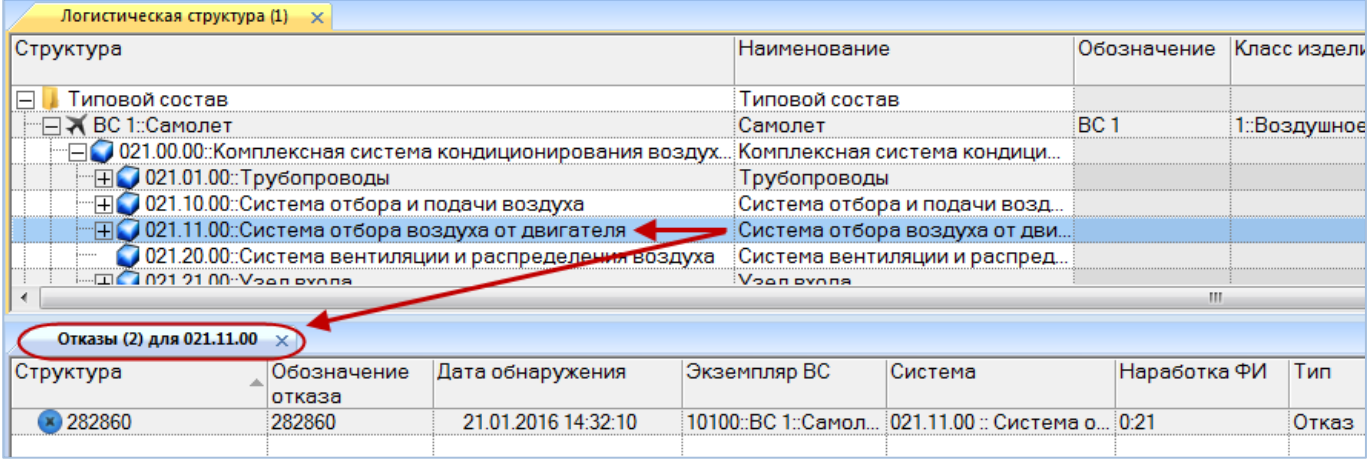

Рис. 13-272 – Окно связанных объектов «Отказы» для ЛСИ-системы

#### <span id="page-1113-1"></span>13.7.2.2.1. Создание связи отказа с системой

Связь отказа с системой может быть установлена несколькими способами:

1) Перемещением отказа из рабочего окна «Отказы» на систему в рабочее окно «Логистическая структура».

2) Перемещением системы из рабочего окна «Логистическая структура» на отказ в рабочее окно «Отказы».

3) Перемещением отказа из рабочего окна «Отказы» в окно связанных объектов «Отказы» для выбранной ЛСИ-системы.

4) Перемещением отказа из окна связанных объектов «Отказы» для выбранной системы на другую систему в рабочее окно «Логистическая структура».

5) Создание отказа в окне связанных объектов «Отказы» для выбранной ЛСИсистемы. Связь созданной неисправности с этой ЛСИ-системой устанавливается автоматически.

6) Выбор системы из выпадающего списка в поле «Система» для отказа в рабочем окне «Отказы».

*Способ 1. Перемещение отказа из рабочего окна «Отказы» на систему в рабочее окно «Логистическая структура»*

1) Открыть рабочее окно «Логистическая структура» и «Отказы», выбрав соответствующие пункты в меню управляющей кнопки.

2) Выбрать отказ в рабочем окне «Отказы» (1 на [рис. 13](#page-1114-0)-273).

3) Переместить с помощью мыши отказ на систему в окно «Логистическая структура» – появится подсказка вида «+ Создать связь Х объект(ов) в …» (2 на [рис. 13](#page-1114-0)-273). Отпустить кнопку мыши.

| Логистическая структура (1) $\times$ |                                               |                                                             |                                                                                                    |         |                 |                |                 |
|--------------------------------------|-----------------------------------------------|-------------------------------------------------------------|----------------------------------------------------------------------------------------------------|---------|-----------------|----------------|-----------------|
| Структура                            |                                               |                                                             | Наименование                                                                                                    |         | Обозначение     | Класс изделия  | <b>Ell pact</b> |
| Типовой состав                       |                                               |                                                             | Типовой состав                                                                                                    |         |                 |                |                 |
| —⊟ → ВС 1::Самолет                   |                                               |                                                             | Самолет                                                                                                    |         | BC <sub>1</sub> | 1::Воздушное с | FH:: Лет        |
|                                      |                                               | ⊟● 021.00.00::Комплексная система кондиционирования воздух. | Комплексная система кондици                                                                                                    |         |                 |                | $FH$ :: Лет     |
| Н 021.01.00:: Трубопроводы           |                                               |                                                             | Трубопроводы                                                                                                    |         |                 |                | Не зада         |
|                                      | ⊞● 021.10.00::Система отбора и подачи воздуха |                                                             | Система отбора и подачи возд                                                                                                    |         |                 |                | Не зада         |
|                                      |                                               | ⊞ 2021.11.00 Система отбора воздуха от двига еля            | Создать связь — объекнов, в 02 РРИ во сметема отбора и подачи воздуха.<br>Создать связь — объекнов, в 02 РРИ во сметема отбора и подачи воздуха. |         |                 |                |                 |
|                                      |                                               |                                                             |                                                                                                    |         |                 |                |                 |
|                                      |                                               |                                                             |                                                                                                    |         |                 |                |                 |
| Отказы (1) $\times$                  |                                               |                                                             |                                                                                                    |         |                 |                |                 |
| Структура                            | Обозначение<br>отказа                         | Дата обнаружения                                            | Экземпляр ВС                                                                                                    | Система | Наработка ФИ    | Тип            | Опи             |
| $\overline{+}$<br>Отказы составных   |                                               |                                                             |                                                                                                    |         |                 |                |                 |
| Связанные неисп<br>$\vdash$          |                                               |                                                             |                                                                                                    |         |                 |                |                 |
| 24101                                | 24101                                         | 16.04.2013 00:00:00                                         | :2911::ВС-23УБ::Сам 24.00.00 :: Система эл 0:45                                                                                                  |         |                 | Отказ          | Отка            |
| 25                                   | 25                                            | 21.01.2011 10:47:44                                         | 2911::ВС-23УБ::Сам Не задано                                                                                                    |         | 0:45            | Отказ          | Раз             |
| 27                                   | 27                                            | 21.01.2011 13:41:56                                         | 2911::ВС-23УБ::Сам Не задано                                                                                                    |         | 0:00            | Отказ          | Раз             |

Рис. 13-273 – Переместить отказ на систему

<span id="page-1114-0"></span>4) В отобразившемся диалоговом окне нажать кнопку «Да» для подтверждения создания связи (рис. [13-265\)](#page-1109-1).

5) Если в качестве системы выбран компонент с установленным флагом «Основная система», то откроется контекстное меню, в котором необходимо выбрать пункт «Система» для установления связи с этим компонентом как системой [\(рис. 13](#page-1115-0)-274).

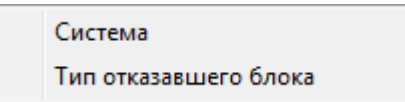

Рис. 13-274 – Контекстное меню

<span id="page-1115-0"></span>*Способ 3. Перемещение отказа из рабочего окна «Отказы» в окно связанных объектов «Отказы» для выбранной ЛСИ-системы*

1) Открыть рабочее окно «Логистическая структура» и «Отказы», выбрав соответствующие пункты в меню управляющей кнопки.

2) Выбрать ЛСИ-систему в рабочем окне «Логистическая структура» и открыть окно связанных объектов «Отказы» для выбранной системы (1 на [рис. 13](#page-1116-0)-275).

3) Выбрать отказ в рабочем окне «Отказы» (2 на [рис. 13](#page-1116-0)-275).

4) Переместить с помощью мыши отказ в окно связанных с ЛСИ-системой отказов – появится подсказка вида «+ Создать связь Х объект(ов) в …» (3 на [рис. 13](#page-1116-0)-275). Отпустить кнопку мыши.
| Логистическая структура (1)         | $\times$                                         |                                                                                     |                                           |         |                 |  |
|-------------------------------------|--------------------------------------------------|-------------------------------------------------------------------------------------|-------------------------------------------|---------|-----------------|--|
| Структура                           |                                                  |                                                                                     | Наименование                              |         | Обозн           |  |
| ₹ ВС 1::Самолет                     |                                                  |                                                                                     | Самолет                                   |         | BC <sub>1</sub> |  |
|                                     |                                                  | 021.00.00: Комплексная система кондиционирования воздух Комплексная система кондици |                                           |         |                 |  |
| <b>⊞ 3 021.01.00:: Трубопроводы</b> |                                                  |                                                                                     | Трубопроводы                              |         |                 |  |
|                                     | ⊞● 021.10.00::Система отбора и подачи воздуха    |                                                                                     | Система отбора и подачи возд              |         |                 |  |
|                                     | н 2021.11.00∷Система отбора воздуха от двигателя |                                                                                     | Система отбора воздуха от дви             |         |                 |  |
|                                     |                                                  | 021.20.00::Система вентиляции и распределения воздуха                               | Система вентиляции и распред              |         |                 |  |
|                                     |                                                  |                                                                                     |                                           |         |                 |  |
| Отказы (2) для 021.11.00            |                                                  |                                                                                     |                                           |         |                 |  |
| Структура                           | Обозначение<br>отказа                            | Дата обнаружения                                                                    | Экземпляр ВС                              | Система |                 |  |
| × 282860                            | 282860                                           | 21.01.2014 14:32:10                                                                 | 10100::ВС 1::Самол 021.11.00 :: Система о |         |                 |  |
|                                     |                                                  |                                                                                     |                                           |         |                 |  |
|                                     | m                                                |                                                                                     |                                           |         |                 |  |
| Отказы (1) $\times$                 |                                                  |                                                                                     |                                           |         |                 |  |
| Отказы составных                    |                                                  |                                                                                     |                                           |         |                 |  |
| Связанные неисп                     |                                                  |                                                                                     |                                           |         |                 |  |
| $\times$ 24101                      | 24101                                            | 16.04.2013 00:00:00                                                                 | 2911::ВС-23УБ::Сам 24.00.00 :: Система эл |         |                 |  |
| $x$ 25                              | 25                                               | 21.01.2011 10:47:44                                                                 | 2911::ВС-23УБ::Сам Не задано              |         |                 |  |
| 27                                  | 27                                               | 21.01.2011 13:41:56                                                                 | 2911::ВС-23УБ::Сам Не задано              |         |                 |  |

Рис. 13-275 – Переместить отказ в окно связанных объектов

*Способ 4. Перемещение отказа из окна связанных объектов «Отказы» для выбранной системы на другую систему в рабочее окно «Логистическая структура»*

1) Открыть рабочее окно «Логистическая структура», выбрав соответствующий пункт в меню управляющей кнопки.

2) Выбрать систему и открыть окно связанных объектов «Отказы» для выбранной системы.

3) Выбрать отказ в окне связанных объектов «Отказы» для выбранной системы (1 на [рис. 13](#page-1117-0)-276).

4) Переместить с помощью мыши отказ в рабочее окно «Логистическая структура» на систему – появится подсказка вида «+ Создать связь Х объект(ов) в …» (2 на [рис.](#page-1117-0)  [13-276](#page-1117-0)). Отпустить кнопку мыши.

| Логистическая структура (1) $\times$                                                    |                                                                                                  |                                                |              |                |                   |
|-----------------------------------------------------------------------------------------|--------------------------------------------------------------------------------------------------|------------------------------------------------|--------------|----------------|-------------------|
| Структура                                                                               | <b>Наименование</b>                                                                              |                                                | Обозначение  | Класс изделия  | ЕИ расчета н      |
| —⊟ → ВС 1::Самолет                                                                      | Самолет                                                                                          | BC <sub>1</sub>                                |              | 1::Воздушное с | <b>FH: Летный</b> |
| ∃ 021.00.00::Комплексная система кондиционирования воздух                               | Комплексная система кондици                                                                      |                                                |              |                | <b>FH: Летный</b> |
| Н 021.01.00: Трубопроводы                                                               | Трубопроводы                                                                                     |                                                |              |                | Не задано         |
| Н 021.10.00::Система отбора и подачи воздуха                                            | Система отбора и подачи возд                                                                     |                                                |              |                | Не задано         |
| → П 021.11.00::Система отбора воздуха от двигателя                                      |                                                                                                  | Система отбора воздуха от дви                  |              |                | Не задано         |
| ● 021.20.00::Система вентиляции и распределения воздуха « Система вентиляции и распред… |                                                                                                  |                                                |              |                | Не задано         |
| Part of                                                                                 | Создать связь 1 объект[ов] в '021.20.00::Система вентиляции и распределения воздуха <sup>г</sup> |                                                |              |                |                   |
| Отказы (2) для 021.11.00                                                                |                                                                                                  |                                                |              |                |                   |
| Дата обнаружения<br> Обозначение.<br>Структура<br>отказа                                | Экземпляр ВС                                                                                     | Система                                        | Наработка ФИ | Тип            | Описание          |
| (x) 282860<br>282860 -<br>21.01.2014 14:32:10                                           |                                                                                                  | 10100::ВС 1::Самол 021.11.00 :: Система о 0:21 |              | Отказ          |                   |
|                                                                                         |                                                                                                  |                                                |              |                |                   |

Рис. 13-276 – Переместить отказ на систему

<span id="page-1117-0"></span>5) В отобразившемся диалоговом окне нажать кнопку «Да» для подтверждения создания связи (рис. [13-265\)](#page-1109-0).

6) Отображается диалоговое окно для подтверждения удаления существующей связи отказа и системы [\(рис. 13](#page-1117-1)-277). Нажать кнопку «Да» для создания новой связи.

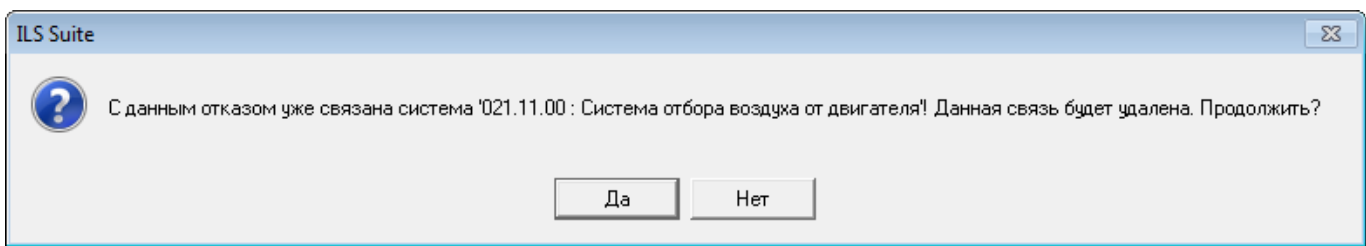

Рис. 13-277 – Диалоговое окно

<span id="page-1117-1"></span>*Способ 5. Создание отказа в окне связанных объектов «Отказы» для выбранной ЛСИ-системы*

1) Открыть рабочее окно «Логистическая структура», выбрав соответствующий пункт в меню управляющей кнопки.

2) Выбрать систему в рабочем окне «Логистическая структура» и открыть окно связанных объектов «Отказы» для выбранной системы (1 на [рис. 13](#page-1118-0)-279).

3) Щёлкнуть клавишей мыши в рабочем окне «Отказы», затем нажать кнопку «Отказ» панели «Создать» (рис. [13-278\)](#page-1118-1).

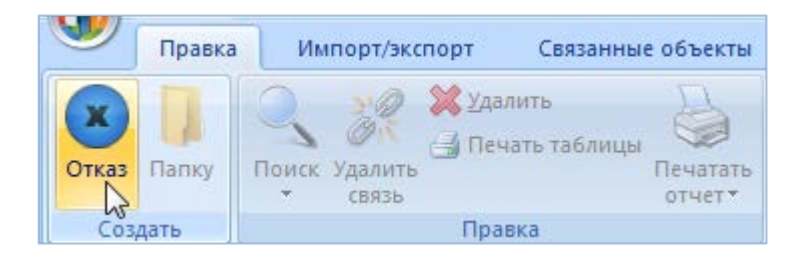

Рис. 13-278 – Вкладка «Правка»

<span id="page-1118-1"></span>4) В окне связанных объектов «Отказы» для выбранной системы появится новый отказ. Ввести «Обозначение» отказа (2 на [рис. 13](#page-1118-0)-279).

5) Связь отказа с системой будет создана автоматически (3 на [рис. 13](#page-1118-0)-279).

- 6) Ввести нужные данные в другие колонки для созданного отказа.
- 7) В основном рабочем окне «Отказы» созданный отказ будет отображен в папке

«Связанные отказы».

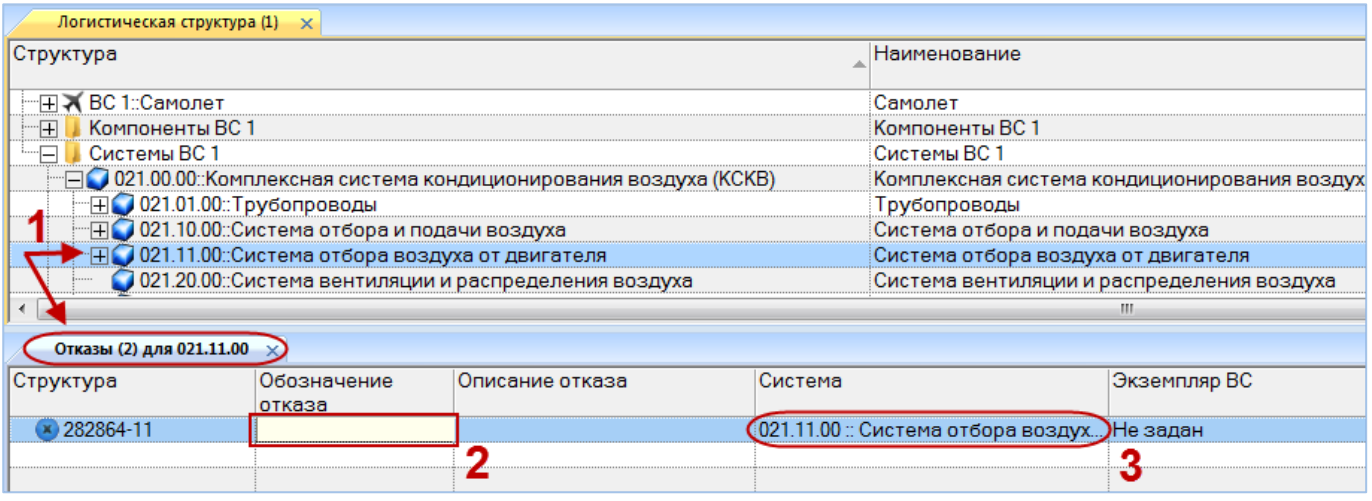

<span id="page-1118-0"></span>Рис. 13-279 – Создание отказа в окне связанных объектов «Отказы» для ЛСИ-системы

# 13.7.2.2.2. Удаление связи отказа с системой

Для удаления связи отказа с системой необходимо выполнить одно из следующих действий:

– В рабочем окне «Отказы» или в окне связанных объектов «Отказы» для экземпляра ВС раскрыть список в поле «Система» и выбрать из него значение «Не задано».

– Выбрать отказ в окне связанных объектов «Отказы» для ЛСИ-системы и нажать кнопку «Удалить связь» панели «Правка».

Если в качестве системы выбран компонент с установленным флагом «Основная система», то связь с ним будет удалена и как с системой, и как с компонентом.

#### 13.7.2.3. Связь отказа с экземпляром системы

Если при установлении связи отказа с системой в качестве системы выбран компонент с флагом «Основная система», то для отказа также может быть установлена связь с экземпляром этой системы. Эта связь устанавливается в поле «Экземпляр системы**»** для отказа (рис. [13-280\)](#page-1119-0).

### 13.7.2.3.1. Создание связи отказа с экземпляром системы

Для создания связи отказа с экземпляром системы необходимо выполнить следующие действия:

1) Открыть рабочее окно «Отказы», выбрав соответствующий пункт в меню управляющей кнопки.

2) Выбрать отказ в рабочем окне «Отказы» (рис. [13-280\)](#page-1119-0).

3) Раскрыть список в поле «Экземпляр системы**»** и выбрать нужный экземпляр системы (то есть экземпляр компонента с установленным флагом «Основная система»). Формирование списка происходит с учетом значения в поле «Система».

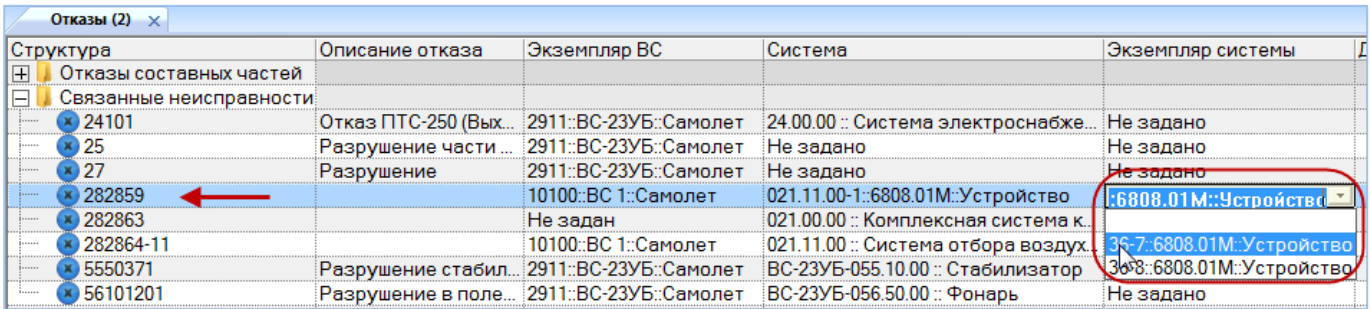

Рис. 13-280 – Установка связи отказа с экземпляром системы

<span id="page-1119-0"></span>Примечание . При изменении связи отказа с системой связь с ранее выбранным экземпляром системы удаляется.

#### 13.7.2.3.2. Удаление связи отказа с экземпляром системы

Для удаления связи отказа с экземпляром системы необходимо выполнить следующие действия:

1) Открыть рабочее окно «Отказы», выбрав соответствующий пункт в меню управляющей кнопки.

2) Выбрать отказ в рабочем окне «Отказы» (рис. [13-280\)](#page-1119-0).

3) Раскрыть список в поле «Экземпляр системы**»** и выбрать значение «Не задано».

#### 13.7.2.3.3. Коррекция наработки экземпляра системы для неисправности

Если для отказа установлена связь с экземпляром системы, то в поле «Наработка системы**»** для отказа можно задать значение коррекции наработки системы с начала эксплуатации на момент обнаружения отказа. Если для отказа уже существует связь с такой коррекцией, значение наработки для нее будет изменено. Если связь ранее не была установлена, создается коррекция наработки с начала эксплуатации. Она будет отображена в окне связанных наработок для экземпляра системы (компонента с установленным флагом «Основная система») и для отказа.

Примечание . Для ввода значения в поле «Наработка системы» для отказа необходимо, чтобы для него было заполнено поле «Дата обнаружения».

На [рис. 13](#page-1121-0)-281 приведен пример взаимосвязи коррекции наработки экземпляра системы и связанного с ним отказа. Отказ (2) связан с экземпляром системы (1) и отображен в окне связанных с ним отказов. Если вручную ввести значение в поле «Наработка системы» для отказа (3), то в окне связанных наработок для него будет создана коррекция наработки с начала эксплуатации (4). Эта коррекция также выводится в окне связанных наработок для экземпляра системы (5).

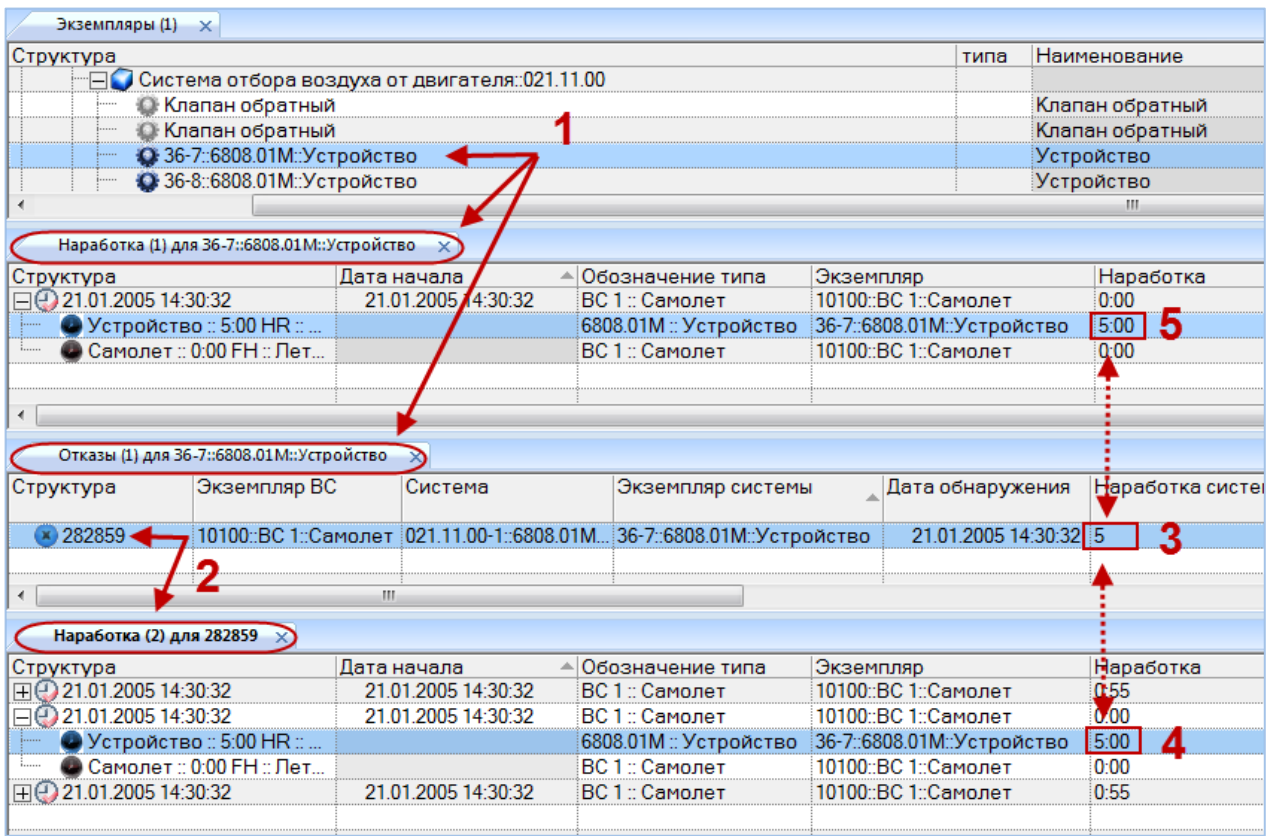

<span id="page-1121-0"></span>Рис. 13-281 – Коррекция наработки экземпляра системы для связанной с ним неисправности

### 13.7.2.4. Связь отказа с компонентом

Если отказ обнаружен на каком-то компоненте, его можно связать с этим компонентом.

Один компонент может быть связан с несколькими отказами. Один отказ может быть связан не более чем с одним компонентом. Если ранее была установлена связь отказа с другим компонентом, то старая связь будет разорвана и установлена новая.

Связь отказа и компонента отображается:

- в поле «Тип отказавшего блока» для отказа (рис. [13-282\)](#page-1122-0);
- в окне связанных объектов «Отказы» для компонента (рис. [13-283\)](#page-1122-1).

| Структура                         | Дата обнаружения    | Экземпляр ВС                     | Система                          | Экземпляр | Пипотказавшего блока                | Νи             |
|-----------------------------------|---------------------|----------------------------------|----------------------------------|-----------|-------------------------------------|----------------|
|                                   |                     |                                  |                                  | системы   |                                     |                |
| IŦ.<br>Отказы составных частей    |                     |                                  |                                  |           |                                     |                |
| $\Box$<br>Связанные неисправности |                     |                                  |                                  |           |                                     |                |
| $\bm{x}$ 24101                    | 16.04.2013 00:00:00 | 2911::ВС-23УБ::Самолет           | 24.00.00 :: Система э            | Не задано | Не задан                            | Oт             |
| 25                                | 21.01.2011 10:47:44 | 2911::ВС-23УБ::Самолет Не задано |                                  | Не задано | Не задан                            | Oт             |
| 27                                | 21.01.2011 13:41:56 | 2911::ВС-23УБ::Самолет Не задано |                                  | Не задано | ФО-120::Онарь откидной части п      | 0 <sub>T</sub> |
| 282859                            | 21.01.2005 14:30:32 | 10100::ВС 1::Самолет             | Не задано                        | Не задано | 2259Т: Электроклапан переклю        | Oт             |
| 282863                            |                     | Не задан                         | 021.00.00 :: Комплек             | Не задано | 3418: Клапан обратный               |                |
| 282864-11                         |                     | 10100::ВС 1::Самолет             | 1021.11.00 :: Система  Не задано |           | Не задан                            |                |
| 5550371<br>1                      | 22.06.2004 09:06:00 | 2911::ВС-23УБ::Самолет           | BC-23Y6-055.10.00:               | Не задано | 37.03.1600.100.000::Стабилизатор    | Oт             |
| × 56101201                        | 19.06.2002 09:14:00 | 2911::ВС-23УБ::Самолет           | BC-23Y6-056.50.00:               | Не задано | (ФО-120∷Онарь откидной части п… ∕По |                |

Рис. 13-282 – Поле «Тип отказавшего блока» для отказа

<span id="page-1122-0"></span>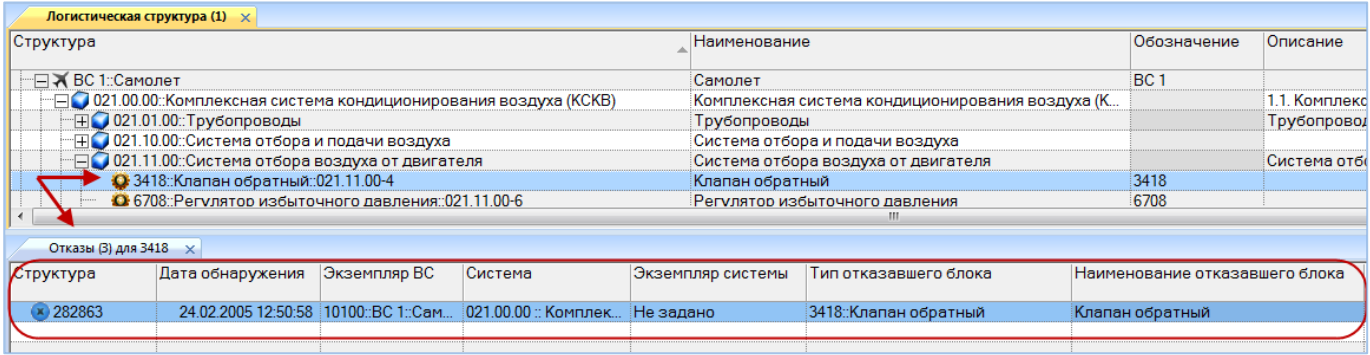

Рис. 13-283 – Окно связанных объектов «Отказы» для компонента

#### <span id="page-1122-1"></span>13.7.2.4.1. Создание связи отказа с компонентом

Связь отказа с компонентом может быть установлена несколькими способами:

1) Перемещением отказа из рабочего окна «Отказы» на компонент в рабочее окно «Логистическая структура».

2) Перемещением компонента из рабочего окна «Логистическая структура» на отказ в рабочее окно «Отказы».

3) Перемещением отказа из рабочего окна «Отказы» в окно связанных объектов «Отказы» для выбранного компонента.

4) Перемещением отказа из окна связанных объектов «Отказы» для выбранного компонента на другой компонент в рабочее окно «Логистическая структура».

5) Создание отказа в окне связанных объектов «Отказы» для выбранного компонента. Связь созданного отказа с этим компонентом устанавливается автоматически.

6) Выбор компонента из выпадающего списка в поле «Тип отказавшего блока» для отказа в рабочем окне «Отказы».

*Способ 1. Перемещение отказа из рабочего окна «Отказы» на компонент в рабочее окно «Логистическая структура»*

1) Открыть рабочее окно «Логистическая структура» и «Отказы», выбрав соответствующие пункты в меню управляющей кнопки.

2) Выбрать отказ в рабочем окне «Отказы» (1 на [рис. 13](#page-1123-0)-284).

3) Переместить с помощью мыши отказ на компонент в окно «Логистическая структура» – появится подсказка вида «+ Создать связь Х объект(ов) в …» (2 на [рис.](#page-1123-0)  [13-284\)](#page-1123-0). Отпустить кнопку мыши.

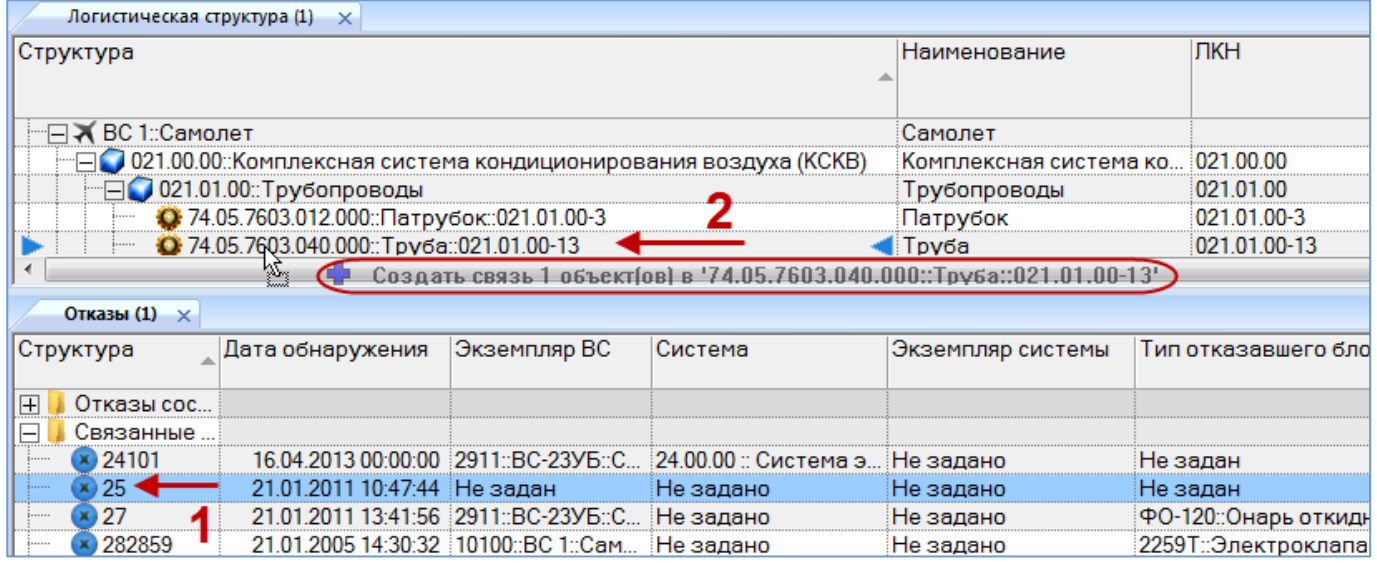

Рис. 13-284 – Переместить отказ на компонент

<span id="page-1123-1"></span><span id="page-1123-0"></span>4) Если у компонента установлен флаг «Основная система», то откроется контекстное меню, в котором необходимо выбрать пункт «Тип отказавшего блока» для установления связи с этим компонентом как компонентом [\(рис. 13](#page-1123-1)-285).

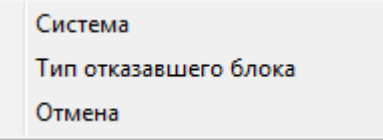

Рис. 13-285 – Контекстное меню

*Способ 2. Перемещение компонента из рабочего окна «Логистическая структура» на отказ в рабочее окно «Отказы»*

1) Открыть рабочее окно «Логистическая структура» и «Отказы», выбрав соответствующие пункты в меню управляющей кнопки.

2) Выбрать компонент в рабочем окне «Логистическая структура» (1 на [рис.](#page-1124-0)  [13-286\)](#page-1124-0).

3) Переместить с помощью мыши компонент на отказ в окно «Отказы» – появится подсказка вида «+ Создать связь Х объект(ов) в …» (2 на [рис. 13](#page-1124-0)-286). Отпустить кнопку мыши.

4) Если у компонента установлен флаг «Основная система», то откроется контекстное меню, в котором необходимо выбрать пункт «Тип отказавшего блока» для установления связи с этим компонентом как компонентом [\(рис. 13](#page-1123-1)-285).

| Логистическая структура (1) $\times$  |                                                                     |                             |                                                                      |                        |                      |
|---------------------------------------|---------------------------------------------------------------------|-----------------------------|----------------------------------------------------------------------|------------------------|----------------------|
| Структура                             |                                                                     |                             |                                                                      | Наименование           | лкн                  |
|                                       | ⊟ ● 021.00.00::Комплексная система кондиционирования воздуха (КСКВ) |                             |                                                                      | Комплексная система ко | 021.00.00            |
|                                       | - 021.01.00:: Трубопроводы                                          |                             |                                                                      | Трубопроводы           | 021.01.00            |
|                                       | • 74.05.7603.012.000:: Патрубок:: 021.01.00-3                       |                             |                                                                      | Патрубок               | 021.01.00-3          |
| <b><i>Primer</i></b>                  | 274.05.7603.040.000:: Труба::021.01.00-13                           |                             | Труба                                                                | 021.01.00-13           |                      |
|                                       | 23 74.05.7603.162.000::Tpy6a::021.01.00-49                          |                             |                                                                      | Tpyбa                  | 021.01.00-49         |
| Отказы (1) $\times$<br>Структура      | Дата обнаружения                                                    | Экземпляр ВС                | Система                                                              | Экземпляр системы      | Тип отказавшего бло  |
| Отказы сос<br>$\overline{\mathbf{H}}$ |                                                                     |                             |                                                                      |                        |                      |
| Связанные "<br>$\overline{}$          |                                                                     |                             |                                                                      |                        |                      |
| 24101                                 |                                                                     |                             | 16.04.2013 00:00:00 2911::ВС-23УБ::С 24.00.00 :: Система э Не задано |                        | Не задан             |
| 25                                    | 21.01.2011 10:47:44 Не задан                                        |                             | Не задано                                                            | Не задано              | Не задан             |
| 2727                                  | 21.01.2011 13:41:56 Не задан                                        |                             | Не задано <sub>:</sub>                                               | Не задано              | ФО-120: Онарь откидн |
| 28285%.                               |                                                                     | 10100:ВС 1:Сам до Не задано |                                                                      | Не задано              | 2259Т: Электроклапа  |
| 282863                                |                                                                     | псам.                       | 021.00.00 :: Комплек                                                 | Не задано              | 3418: Клапан обратны |
| 282864-11                             |                                                                     | 10100::ВС 1::Сам            | 021.11.00 :: Система  Не задано                                      |                        | Не задан             |

Рис. 13-286 – Переместить компонент на отказ

<span id="page-1124-0"></span>*Способ 3. Перемещение отказа из рабочего окна «Логистическая структура» в окно связанных объектов «Отказы» для выбранного компонента*

1) Открыть рабочее окно «Логистическая структура» и «Отказы», выбрав соответствующие пункты в меню управляющей кнопки.

2) Выбрать компонент в рабочем окне «Логистическая структура» и открыть окно

связанных объектов «Отказы» для выбранного компонента (1 на [рис. 13](#page-1125-0)-287).

- 3) Выбрать отказ в рабочем окне «Отказы» (2 на [рис. 13](#page-1125-0)-287).
- 4) Переместить с помощью мыши отказ в окно связанных с компонентом отказов –

появится подсказка вида «+ Создать связь Х объект(ов) в …» (3 на [рис. 13](#page-1125-0)-287). Отпустить кнопку мыши.

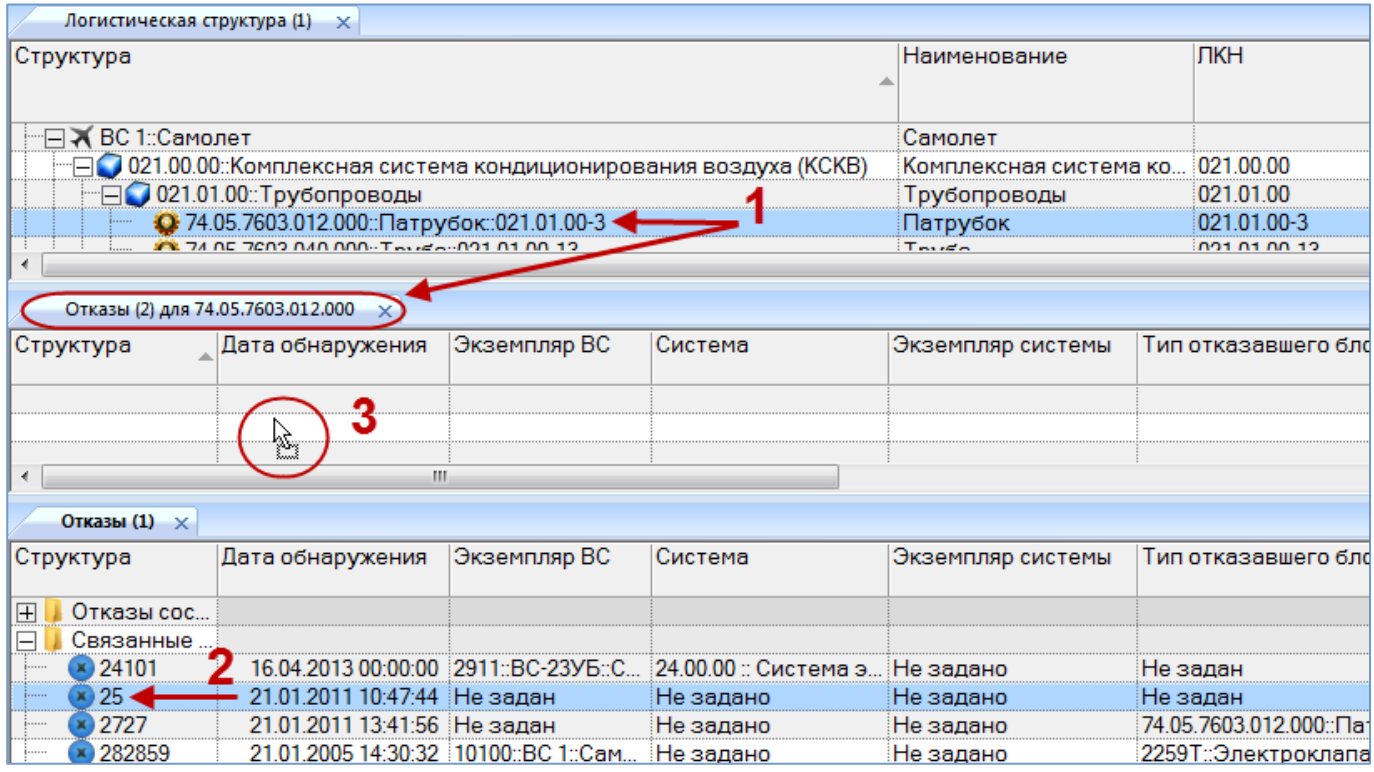

Рис. 13-287 – Переместить отказ в окно связанных объектов

<span id="page-1125-0"></span>*Способ 4. Перемещение отказа из окна связанных объектов «Отказы» для выбранного компонента на другой компонент в рабочее окно «Логистическая структура»*

1) Открыть рабочее окно «Логистическая структура», выбрав соответствующий пункт в меню управляющей кнопки.

2) Выбрать компонент и открыть окно связанных объектов «Отказы» для выбранного компонента.

3) Выбрать отказ в окне связанных объектов «Отказы» для выбранного компонента. (1 на [рис. 13](#page-1126-0)-288).

4) Переместить с помощью мыши отказ в рабочее окно «Логистическая структура» на другой компонент – появится подсказка вида «+ Создать связь Х объект(ов) в …» (2 на [рис. 13](#page-1126-0)-288). Отпустить кнопку мыши.

5) Если у компонента установлен флаг «Основная система», то откроется контекстное меню, в котором необходимо выбрать пункт «Тип отказавшего блока» для установления связи с этим компонентом как компонентом [\(рис. 13](#page-1123-1)-285).

| Логистическая структура (1)                   |                                                                        |          |                        |           |              |         |
|-----------------------------------------------|------------------------------------------------------------------------|----------|------------------------|-----------|--------------|---------|
| Структура                                     | Наименование                                                           |          | ЛКН                    |           |              |         |
|                                               | 021.00.00::Комплексная система кондиционирования воздуха (КСКВ)        |          | Комплексная система ко |           | 021.00.00    |         |
| 021.01.00: Трубопроводы                       | Трубопроводы                                                           |          | 021 01 00              |           |              |         |
| • 74.05.7603.012.000::Патрубок::021.01.00-3   | Патрубок                                                               |          | 021.01.00-3            |           |              |         |
| 274.05.7603.040.000::Tpy6a::021.01.00-13      |                                                                        |          | ∥Труба                 |           | 021.01.00-13 |         |
| 2 74.05.7603N62.000: Invoac021.01.00-49<br>h. | Создать связь 1 объект[ов] в '74.05.7603.040.000::Труба::021.01.00-13" |          | <b>Inv6a</b>           |           | 021.01.00-49 |         |
| Отказы (2) для 74.05.7603.012.000             |                                                                        |          |                        |           |              |         |
| Дата обнаружения<br>Структура                 | Тип отказавшего блока                                                  |          | Экземпляр ВС           | Система   |              | Экземг  |
| 21.01.2011 13:41:56                           | 74.05.7603.012.000::Патрубок                                           | Не задан |                        | Не задано |              | Не заді |

Рис. 13-288 – Переместить отказ на компонент

<span id="page-1126-0"></span>*Способ 5. Создание отказа в окне связанных объектов «Отказы» для выбранного компонента*

1) Открыть рабочее окно «Логистическая структура», выбрав соответствующий пункт в меню управляющей кнопки.

2) Выбрать компонент в рабочем окне «Логистическая структура» и открыть окно связанных объектов «Отказы» для выбранного компонента (1 на [рис. 13](#page-1127-0)-290).

<span id="page-1126-1"></span>3) Щёлкнуть клавишей мыши в рабочем окне «Отказы» для выбранного компонента, затем нажать кнопку «Отказ» панели «Создать» (рис. [13-289\)](#page-1126-1).

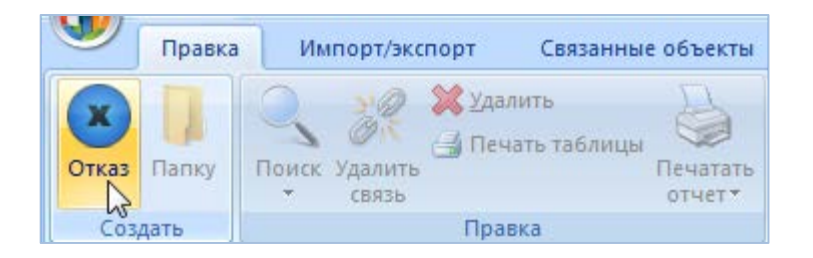

Рис. 13-289 – Вкладка «Правка»

4) В окне связанных объектов «Отказы» для выбранного компонента появится но-

вый отказ. Ввести «Обозначение» отказа (2 на [рис. 13](#page-1127-0)-290).

- 5) Связь отказа с компонентом будет создана автоматически (3 на [рис. 13](#page-1127-0)-290).
- 6) Ввести нужные данные в другие колонки для созданного отказа.
- 7) В основном рабочем окне «Отказы» созданный отказ будет отображен в папке

«Связанные отказы».

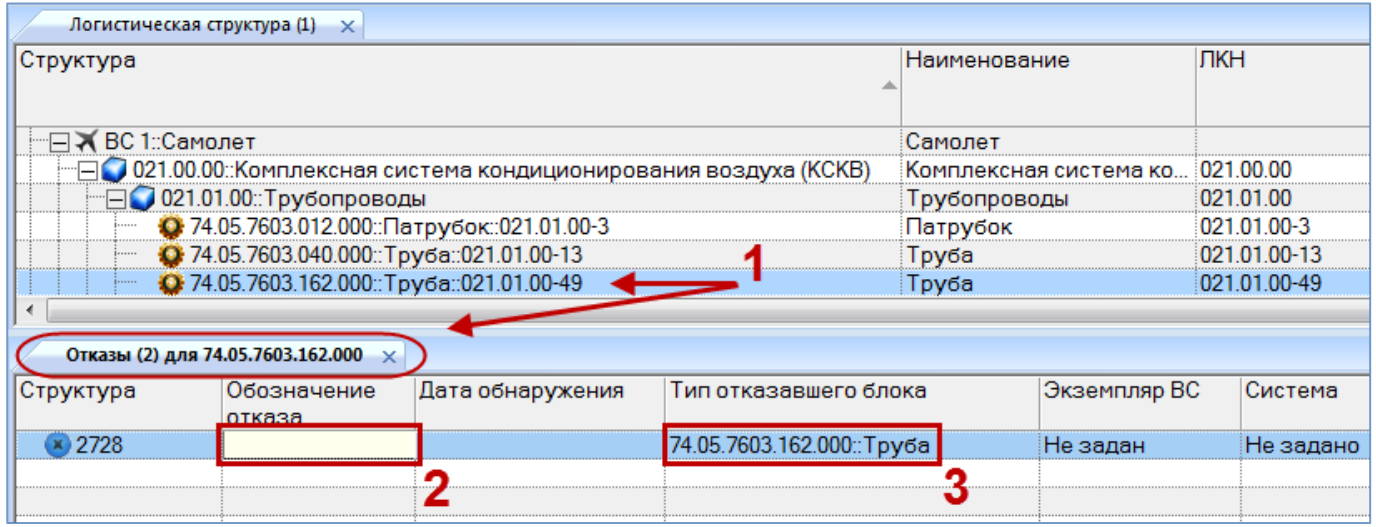

Рис. 13-290 – Создание отказа в окне связанных объектов

<span id="page-1127-0"></span>*Способ 6. Выбор компонента из выпадающего списка в поле «Тип отказавшего блока» для отказа в рабочем окне «Отказы»*

1) Открыть рабочее окно «Отказы», выбрав соответствующий пункт в меню управляющей кнопки.

2) Выбрать отказ в рабочем окне «Отказы» [\(рис. 13](#page-1128-0)-291).

3) Дважды щелкнуть мышью в поле «Тип отказавшего блока», чтобы раскрыть список доступных компонентов [\(рис. 13](#page-1128-0)-291).

|                       | Отказы (1) $\times$ |                               |                                                                                 |                       |    |
|-----------------------|---------------------|-------------------------------|---------------------------------------------------------------------------------|-----------------------|----|
|                       | TDVKTVDa            | Дата обнаружения Экземпляр ВС | Система                                                                         | Тип отказавшего блока |    |
|                       | Отказы сос          |                               |                                                                                 |                       |    |
|                       | связанные.          |                               |                                                                                 |                       |    |
| 1                     | 24101               |                               | 16.04.2013 00:00:00 2911::ВС-23УБ::С 24.00.00 :: Система э. 137.03.1600.100.000 |                       |    |
| <b><i>Bonness</i></b> | 25                  | 21.01.2011 10:47:44 Не задан  | :Не задано                                                                      |                       | He |
| $1 - 1 - 1 - 1$       | 2727                | 21.01.2011 13:41:56 Не задан  | Не задано                                                                       |                       | He |
| <b>Bennet</b>         |                     |                               |                                                                                 |                       | He |
| 1                     |                     |                               | 24.02.2005 12:50:58 10100::ВС 1::Сам 021.00.00::Комплек                         |                       | He |

Рис. 13-291 – Выбор компонента (типа отказавшего блока)

# <span id="page-1128-0"></span>13.7.2.4.2. Удаление связи отказа с компонентом

Для удаления связи отказа с компонентом выполнить одно из следующих действий:

– выбрать отказ в окне связанных объектов «Отказы» для компонента и нажать кнопку «Удалить связь» панели «Правка»;

– очистить поле «Тип отказавшего блока» для отказа.

Примечание . Если в качестве системы выбран компонент с установленным флагом «Основная система» и компонент связан с отказом и как с компонент, и как система, то связь будет удалена обоих типов.

#### 13.7.2.5. Связь отказа с экземпляром компонента

Если отказ обнаружен на экземпляре какого-то компонента, его можно связать с этим экземпляром.

Один экземпляр компонента может быть связан с несколькими отказами. Один отказ может быть связан не более чем с одним экземпляром компонентом. Если ранее была установлена связь отказа с другим экземпляром компонента, то старая связь будет разорвана и установлена новая.

Связь отказа и экземпляра компонента отображается:

- В поле «Экземпляр отказавшего блока**»** для отказа (рис. [13-292\)](#page-1129-0).
- В окне связанных объектов «Отказы» для экземпляра компонента (рис. [13-293\)](#page-1129-1).

|              | Отказы (1) $\times$          |                                                      |                            |                   |                                                                                             |                                                |
|--------------|------------------------------|------------------------------------------------------|----------------------------|-------------------|---------------------------------------------------------------------------------------------|------------------------------------------------|
|              | <b>  Структура</b>           | Дата обнаружения                                     | Экземпляр ВС               | Наименование      | Тип отказавшего блока                                                                       | Экземпляр отказавшего блока                    |
|              |                              |                                                      |                            | отказавшего блока |                                                                                             |                                                |
| $\mathsf{I}$ | Отказы сос                   |                                                      |                            |                   |                                                                                             |                                                |
| IFI          | Связанные                    |                                                      |                            |                   |                                                                                             |                                                |
|              | $\left( \times \right)$ 2727 | 21.01.2011 13:41:56 10100::ВС 1::Сам Патрубок        |                            |                   | 74.05.7603.012.000::Патрубок                                                                | 20:74.05.7603.012.000::Патрубок <sup>1</sup> N |
|              | × 282859                     |                                                      |                            |                   | 21.01.2005 14:30:32 10100::ВС 1::Сам Электроклапан пе 2259Т::Электроклапан переклю Не задан |                                                |
|              | <b>×282863</b>               | 24.02.2005 12:50:58 10100::ВС 1::Сам Клапан обратный |                            |                   | 3418: Клапан обратный                                                                       | 7603-20:74.05.7603.012.000:Патрубок            |
|              | × 282864-11                  |                                                      | 10100::ВС 1::Сам Не задано |                   | Не задан                                                                                    | <b><i>Designation</i></b>                      |
|              | $\mathbf{\times}$ 24101      | 16.04.2013 00:00:00 2911::ВС-23УБ::С Стабилизатор    |                            |                   | 37.03.1600.100.000::Стабилизатор                                                            | Не задан                                       |
|              | × 5550371                    | 22.06.2004 09:06:00 2911::ВС-23УБ::С Стабилизатор    |                            |                   | 37.03.1600.100.000::Стабилизатор Не задан                                                   |                                                |

Рис. 13-292 – Поле «Экземпляр отказавшего блока» для отказа

<span id="page-1129-0"></span>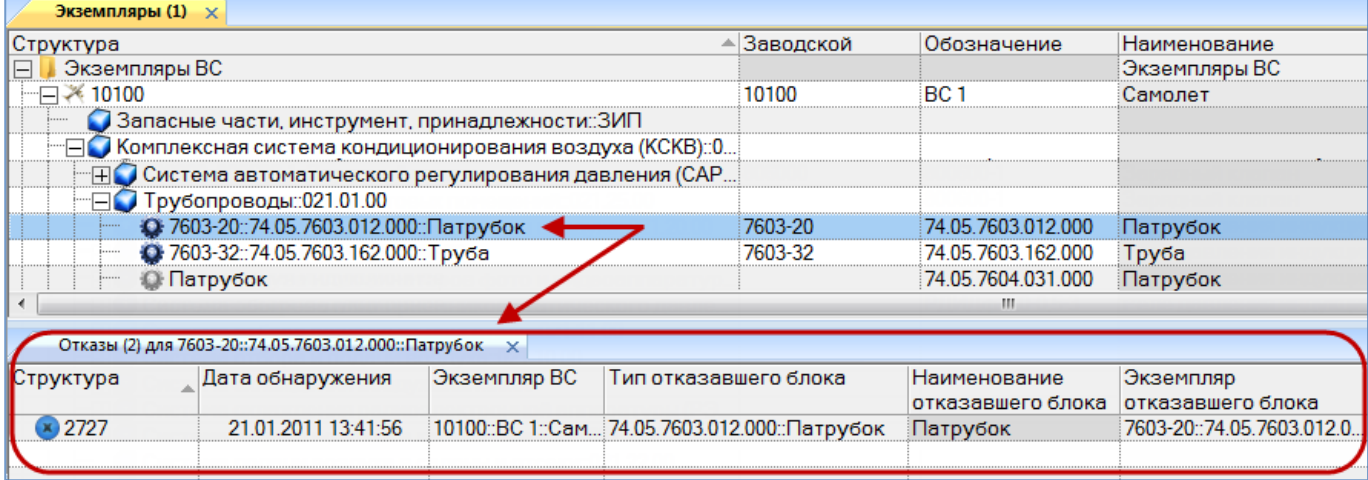

Рис. 13-293 – Окно связанных объектов «Отказы» для экземпляра компонента

#### <span id="page-1129-1"></span>13.7.2.5.1. Создание связи отказа с экземпляром компонента

Связь отказа с экземпляром компонента может быть установлена несколькими способами:

1) Перемещением отказа из рабочего окна «Отказы» на экземпляр компонента в рабочее окно «Экземпляры».

2) Перемещением экземпляра компонента из рабочего окна «Отказы» на отказ в рабочее окно «Отказы».

3) Перемещением отказа из рабочего окна «Отказы» в окно связанных объектов «Отказы» для выбранного экземпляра компонента.

4) Перемещением отказа из окна связанных объектов «Отказы» для выбранного экземпляра компонента на другой экземпляр компонента в рабочее окно «Экземпляры».

5) Выбор экземпляра компонента из выпадающего списка в поле «Экземпляр отказавшего блока» для отказа в рабочем окне «Отказы».

*Способ 1. Перемещение отказа из рабочего окна «Отказы» на экземпляр компонента в рабочее окно «Экземпляры»*

1) Открыть рабочее окно «Экземпляры» и «Отказы», выбрав соответствующие пункты в меню управляющей кнопки.

2) Выбрать отказ в рабочем окне «Отказы» (1 на [рис. 13](#page-1130-0)-294).

3) Переместить с помощью мыши отказ на экземпляр компонента в окно «Экземпляры» – появится подсказка вида «+ Создать связь Х объект(ов) в …» (2 на [рис. 13](#page-1130-0)-294). Отпустить кнопку мыши.

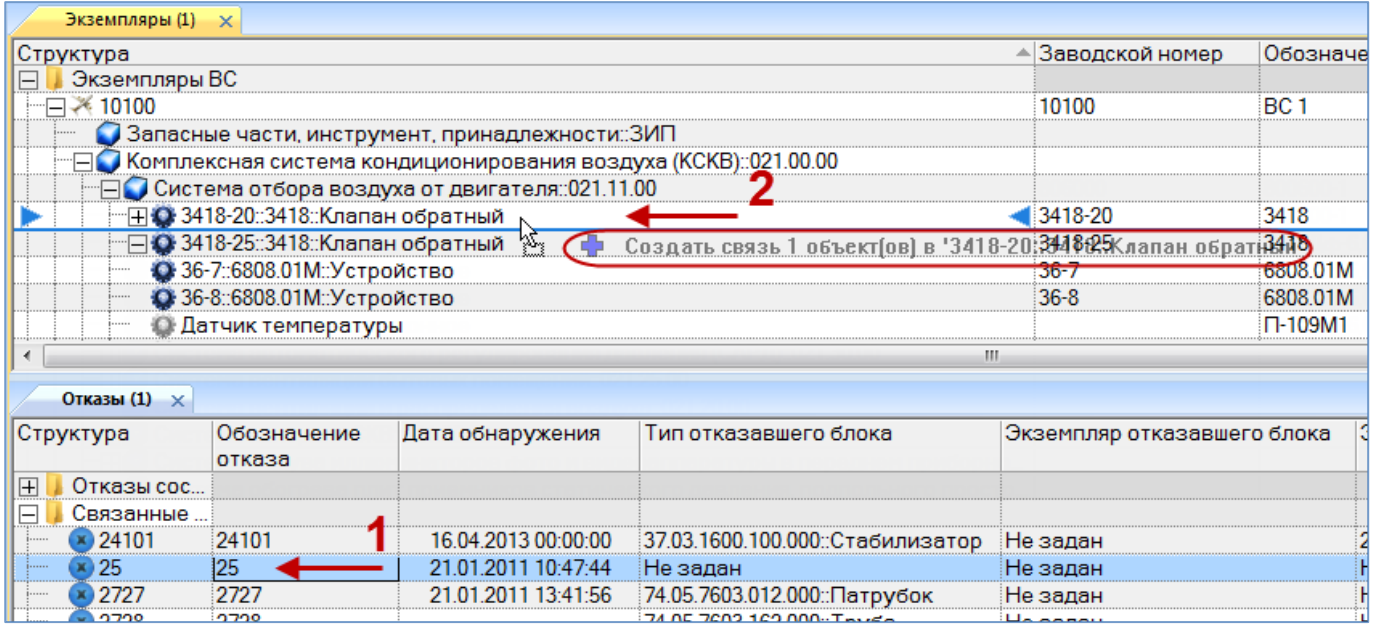

Рис. 13-294 – Переместить отказ на экземпляр компонента

<span id="page-1130-0"></span>*Способ 2. Перемещение экземпляра компонента из рабочего окна «Экземпляры» на отказ в рабочее окно «Отказы»*

1) Открыть рабочее окно «Экземпляры» и «Отказы», выбрав соответствующие пункты в меню управляющей кнопки.

2) Выбрать экземпляр компонента в рабочем окне «Экземпляры» (1 на [рис. 13](#page-1131-0)-295).

3) Переместить с помощью мыши экземпляр компонента на отказ в окно «Отказы» – появится подсказка вида «+ Создать связь Х объект(ов) в …» (2 на [рис. 13](#page-1131-0)-295). Отпустить кнопку мыши.

| Экземпляры (1) $\times$      |                                    |                                                                    |                                  |                             |                 |
|------------------------------|------------------------------------|--------------------------------------------------------------------|----------------------------------|-----------------------------|-----------------|
| Структура                    |                                    |                                                                    |                                  | Заводской номер             | Обознач         |
| ⊟ ※ 10100                    |                                    |                                                                    |                                  | 10100                       | BC <sub>1</sub> |
|                              |                                    | ● Запасные части, инструмент, принадлежности::ЗИП                  |                                  |                             |                 |
|                              |                                    | ⊟● Комплексная система кондиционирования воздуха (КСКВ)::021.00.00 |                                  |                             |                 |
|                              |                                    | С Система отбора воздуха от двигателя: 021.11.00                   |                                  |                             |                 |
|                              | ⊞ ● 3418-20::3418::Клапан обратный |                                                                    |                                  | 3418-20                     | 3418            |
|                              | ⊟ ● 3418-25::3418::Клапан обратный |                                                                    |                                  | 3418-25                     | 3418            |
|                              | • 36-7::6808.01М::Устройство       |                                                                    |                                  | $36 - 7$                    | 6808.01M        |
|                              | • Датчик температуры               |                                                                    |                                  |                             | $\Pi - 109M1$   |
|                              |                                    |                                                                    | m.                               |                             |                 |
|                              |                                    |                                                                    |                                  |                             |                 |
| Отказы (1)<br>$\mathbf{x}$   |                                    |                                                                    |                                  |                             |                 |
| Структура                    | Обозначение<br>отказа              | Дата обнаружения                                                   | Тип отказавшего блока            | Экземпляр отказавшего блока |                 |
| $\overline{+}$<br>Отказы сос |                                    |                                                                    |                                  |                             |                 |
| Связанные …                  |                                    |                                                                    |                                  |                             |                 |
| $\times$ 24101               | 24101                              | 16.04.2013 00:00:00                                                | 37.03.1600.100.000::Стабилизатор | Не задан                    |                 |
| 25                           | -25                                | 21.01.2011 10:47:44                                                | Не задан                         | Не задан                    |                 |
| 2727                         | 2727<br>2                          |                                                                    |                                  | Не задан                    |                 |
| 2728                         | 2728                               |                                                                    |                                  | Не задан                    |                 |
| 282859                       | 282859                             | 21.01.2005 14:30:32                                                | 2259Т::Электроклапан переклю     | Не задан                    |                 |

Рис. 13-295 – Переместить экземпляр компонента на отказ

<span id="page-1131-0"></span>*Способ 3. Перемещение отказа из рабочего окна «Отказы» в окно связанных объектов «Отказы» для выбранного экземпляра компонента*

1) Открыть рабочее окно «Экземпляры» и «Отказы», выбрав соответствующие пункты в меню управляющей кнопки.

2) Выбрать экземпляр компонента в рабочем окне «Экземпляры» и открыть окно связанных объектов «Отказы» для выбранного экземпляра компонента (1 на [рис. 13](#page-1132-0)-296).

3) Выбрать отказ в рабочем окне «Отказы» (2 на [рис. 13](#page-1132-0)-296).

4) Переместить с помощью мыши отказ в окно связанных с экземпляром компонента отказов – появится подсказка вида «+ Создать связь Х объект(ов) в …» (3 на [рис.](#page-1132-0)  [13-296\)](#page-1132-0). Отпустить кнопку мыши.

| Экземпляры (1) $\times$ |                                               |                                                                     |                                       |                            |                 |
|-------------------------|-----------------------------------------------|---------------------------------------------------------------------|---------------------------------------|----------------------------|-----------------|
| Структура               |                                               |                                                                     |                                       | Заводской номер            | Обоз            |
| Экземпляры ВС           |                                               |                                                                     |                                       |                            |                 |
| ⊟ ※ 10100               |                                               |                                                                     |                                       | 10100                      | BC <sub>1</sub> |
|                         |                                               | ● Запасные части, инструмент, принадлежности::ЗИП                   |                                       |                            |                 |
|                         |                                               | ⊟ Ø Комплексная система кондиционирования воздуха (КСКВ)::021.00.00 |                                       |                            |                 |
|                         |                                               | О Система отбора воздуха от двигателя: 021.11.00                    |                                       |                            |                 |
|                         | ⊞ ● 3418-20::3418::Клапан обратный            |                                                                     |                                       | 3418-20                    | 3418            |
|                         | $\exists$ Q 3418-25::3418::Клапан обратный    |                                                                     |                                       | 3418-25                    | 3418            |
|                         | • 36-7::6808.01М::Устройство                  |                                                                     |                                       | $36-7$                     | 6808            |
|                         |                                               |                                                                     |                                       | m.                         | ****            |
|                         |                                               |                                                                     |                                       |                            |                 |
|                         | Отказы (2) для 3418-25::3418::Клапан обратный |                                                                     |                                       |                            |                 |
| Структура               | Обозначение<br>отказа                         | Дата обнаружения                                                    | Экземпляр ВС<br>Тип отказавшего блока |                            | Система         |
|                         |                                               | 3                                                                   |                                       |                            |                 |
|                         | şΣ,                                           |                                                                     |                                       |                            |                 |
|                         |                                               | m.                                                                  |                                       |                            |                 |
| Отказы (1) $\times$     |                                               |                                                                     |                                       |                            |                 |
| Структура               | Обозначение<br>отказа                         | Дата обнаружения                                                    | Тип отказавшего блока                 | Экземпляр отказавшего блок |                 |
| Отказы сос<br>曱         |                                               |                                                                     |                                       |                            |                 |
| Связанные               |                                               |                                                                     |                                       |                            |                 |
| × 24101                 | 24101                                         | 16.04.2013 00:00:00                                                 | 37.03.1600.100.000: Стабилизатор      | Не задан                   |                 |
| 25                      | 25                                            | 21.01.2011 10:47:44                                                 | Не задан                              | Не задан                   |                 |
| 2727                    | 2727                                          | 21.01.2011 13:41:56                                                 | 74.05.7603.012.000::Патрубок          | Не задан                   |                 |
| × 2728                  | 2728                                          |                                                                     | 74 05 7603 162 000 Tov6a              | Не залан                   |                 |

Рис. 13-296 – Переместить отказ в окно связанных объектов

<span id="page-1132-0"></span>*Способ 5. Выбор экземпляра компонента из выпадающего списка в поле «Экземпляр отказавшего блока» для отказа в рабочем окне «Отказы»*

1) Открыть рабочее окно «Отказы», выбрав соответствующий пункт в меню управляющей кнопки.

2) Выбрать отказ в рабочем окне «Отказы» [\(рис. 13](#page-1132-1)-297).

3) Раскрыть список в поле «Экземпляр отказавшего блока» и выбрать нужный экземпляр компонента [\(рис. 13](#page-1132-1)-297). Формирование списка происходит с учетом значения в поле «Тип отказавшего блока».

|                | Отказы (1) $\times$        |                                      |                  |                     |                                                          |                                     |
|----------------|----------------------------|--------------------------------------|------------------|---------------------|----------------------------------------------------------|-------------------------------------|
|                | Структура                  | Дата обнаружения                     | Экземпляр ВС     | <b>Наименование</b> | Тип отказавшего блока                                    | Экземпляр отказавшего блока         |
|                |                            |                                      |                  | отказавшего блока   |                                                          |                                     |
| $\overline{+}$ | Отказы сос                 |                                      |                  |                     |                                                          |                                     |
| $\Box$         | Связанные                  |                                      |                  |                     |                                                          |                                     |
|                | $\boldsymbol{\times}$ 2727 | 21.01.2011 13:41:56 10100::BC 1::Cam |                  | Патрубок            | 74.05.7603.012.000:: Патрубок                            | 20:74.05.7603.012.000::Патрубок N   |
|                | 282859                     | 21.01.2005 14:30:32 10100::BC 1::Cam |                  |                     | Электроклапан пе 2259Т::Электроклапан переклю   Не задан |                                     |
|                | 282863                     | 24.02.2005 12:50:58 10100::BC 1::Cam |                  | Клапан обратный     | 3418: Клапан обратный                                    | 7603-20:74.05.7603.012.000:Патрубок |
|                | 282864-11                  |                                      | 10100::ВС 1::Сам | Не задано           | Не задан                                                 | <b>Information and</b>              |
|                | 24101                      | 16.04.2013 00:00:00 2911::BC-23YE::C |                  | Стабилизатор        | 37.03.1600.100.000: Стабилизатор                         | Не задан                            |
|                | 5550371                    | 22.06.2004 09:06:00 2911::BC-23YE::C |                  | Стабилизатор        | 37.03.1600.100.000::Стабилизатор                         | Не задан                            |

<span id="page-1132-1"></span>Рис. 13-297 – Выбор экземпляра компонента (экземпляра отказавшего блока)

Примечание . При изменении связи отказа с типом компонента связь с ранее выбранным экземпляром компонента удаляется.

### 13.7.2.5.2. Удаление связи отказа с экземпляром компонента

Для удаления связи отказа с экземпляром компонента выполнить действия:

1) Открыть рабочее окно «Отказы», выбрав соответствующий пункт в меню управляющей кнопки.

2) Выбрать отказ в рабочем окне «Отказы».

3) Раскрыть список в поле «Экземпляр отказавшего блока» и выбрать значение «Не задан».

13.7.2.6. Связь отказа с полетом

<span id="page-1133-1"></span>Если отказ обнаружен в процессе выполнения полета, его следует связать с этим полетом.

Один полет может быть связан с несколькими отказами, один отказ может быть связан не более чем с одним полетом. Если ранее была установлена связь отказа с другом полетом, то старая связь будет разорвана и установлена новая.

Примечание . Отказ можно связать только с полетом, для которого задана связь с экземпляром ВС.

Связь отказа и полета отображается:

- В поле «Полет» для отказа (рис. [13-298\)](#page-1133-0).
- В окне связанных объектов «Отказы» для полета (рис. [13-299\)](#page-1134-0).
- В окне связанных объектов «Наработка» для полета (рис. [13-300\)](#page-1134-1).

<span id="page-1133-0"></span>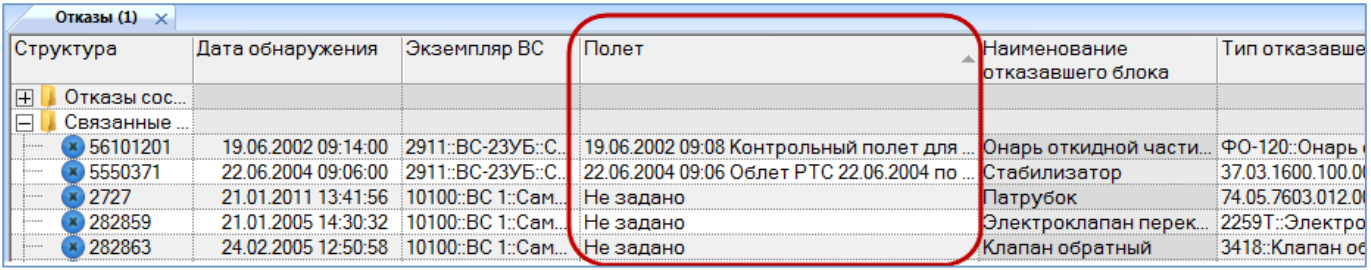

Рис. 13-298 – Поле «Полет» для отказа

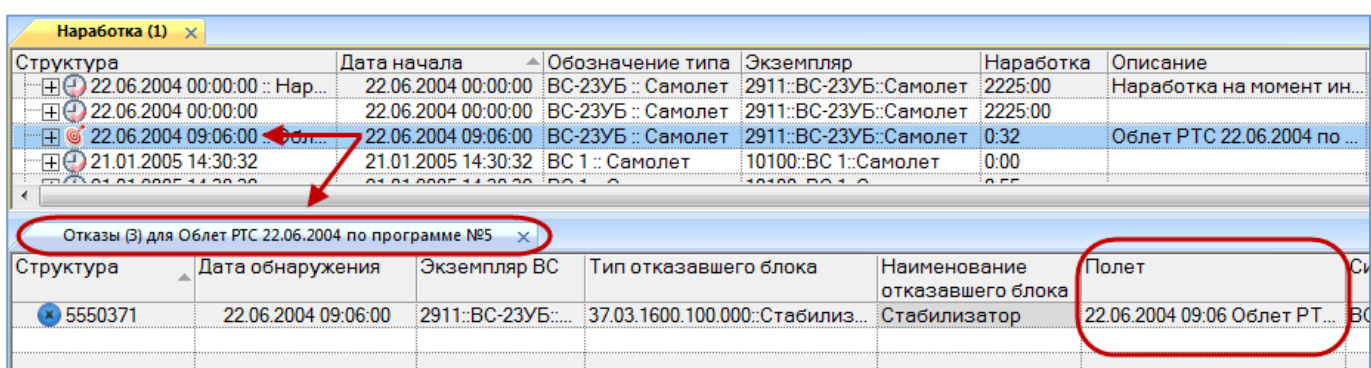

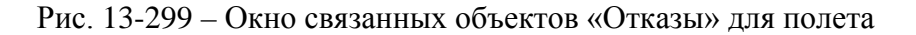

<span id="page-1134-0"></span>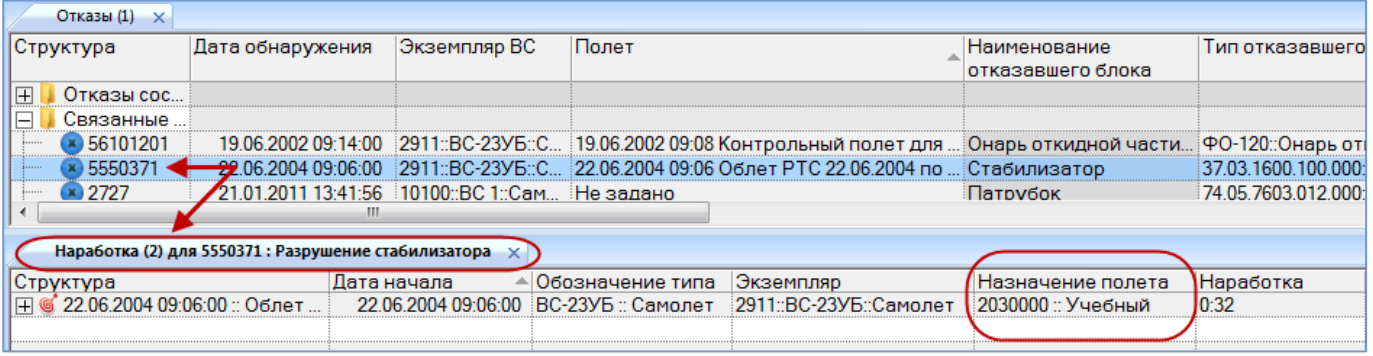

Рис. 13-300 – Полет в окне связанных объектов «Наработка» для отказа

### <span id="page-1134-1"></span>13.7.2.6.1. Создание связи отказа с полетом

Связь отказа с полетом может быть установлена несколькими способами:

1) Перемещением отказа на полет в рабочее окно «Наработка» или окно связанных объектов «Наработка» для отказа.

2) Перемещением полета на отказ в рабочее окно «Отказы» или окно связанных объектов «Отказы» для полета или коррекции.

3) Перемещением отказа в окно связанных объектов «Отказы» для полета.

4) Перемещением полета в окно связанных объектов «Наработка» для выбранного отказа.

5) Создание отказа в окне связанных объектов «Отказы» для выбранного полета. При этом связь созданного отказа с этим полетом устанавливается автоматически.

*Способ 1. Перемещение отказа на полет в рабочее окно «Наработка» или окно связанных объектов «Наработка» для отказа*

1) Открыть рабочее окно «Наработка» и «Отказы», выбрав соответствующие пункты в меню управляющей кнопки.

2) Выбрать отказ в рабочем окне «Отказы» (1 на [рис. 13](#page-1135-0)-301).

3) Переместить с помощью мыши отказ на полет в окно «Наработка» – появится подсказка вида «+ Создать связь Х объект(ов) в …» (2 на [рис. 13](#page-1135-0)-301). Отпустить кнопку мыши.

| Наработка (1) $\times$              |                             |                                                                           |                    |                                                                                          |                   |                      |
|-------------------------------------|-----------------------------|---------------------------------------------------------------------------|--------------------|------------------------------------------------------------------------------------------|-------------------|----------------------|
| Структура                           |                             | Дата начала                                                               | ≜ Обозначение типа | Экземпляр                                                                                | Наработка         | Описание             |
|                                     | 22.06.2004 00:00:00 :: Hap  | 22.06.2004 00:00:00                                                       | ВС-23УБ :: Самолет | 2911::ВС-23УБ::Самолет                                                                   | 2225:00           | Наработка на момент  |
| 22.06.2004 00:00:00                 |                             | 22.06.2004 00:00:00                                                       | ВС-23УБ :: Самолет | 2911::ВС-23УБ::Самолет                                                                   | 2225:00           |                      |
|                                     | 22.06.2004 09. 5.00 .: Обл. | 22.06.2004.09.06:00                                                       | ВС-23УБ :: Самолет | 2911::ВС-23УБ::Самолет                                                                   | 0:32              | Облет РТС 22.06.2004 |
| 21.01.2005 14:30:32                 |                             | 21.01.2005 14:30:32 BC 1 :: Comonet<br>21.01.2005 14:30:32 BC 11: Camonet |                    | . 10100-ВС 1- <del>Сомолет</del><br>10.100:ВС 0: Самолет РТС 0:5506:2004 по программе №5 |                   |                      |
| 21.01.2005 14:30:32                 |                             |                                                                           |                    |                                                                                          |                   |                      |
| 21.01.2005 14:30:32<br>⊞e           |                             | 21.01.2005 14:30:32                                                       | ВС 1 :: Самолет    | 10100::ВС 1::Самолет                                                                     | 0:55              |                      |
| ⊞ 21.01.2005 14:33:55               |                             | 21.01.2005 14:33:55 ВС 1 :: Самолет                                       |                    | 10100::ВС 1::Самолет                                                                     | 0:50              |                      |
|                                     |                             |                                                                           |                    |                                                                                          |                   |                      |
| Отказы (1) $\times$                 |                             |                                                                           |                    |                                                                                          |                   |                      |
| Структура                           | Дата обнаружения            | Экземпляр ВС                                                              | Полет              |                                                                                          | Наименование      | Тип отказавше        |
|                                     |                             |                                                                           |                    |                                                                                          | отказавшего блока |                      |
| Отказы сос<br>曱                     |                             |                                                                           |                    |                                                                                          |                   |                      |
| Связанные.<br>$\mathord{\text{--}}$ |                             |                                                                           |                    |                                                                                          |                   |                      |
| $\times$ 24101 $\times$             | 16.04.2013 00:00:00         | 2911::BC-23Y6::C                                                          | Не задано          |                                                                                          | Стабилизатор      | 37.03.1600.100.0     |
| 2727                                | 21.01.2011 13:41:56         | 10100::ВС 1::Сам                                                          | Не задано          |                                                                                          | Патрубок          | 74.05.7603.012.0     |
| 25                                  | 21.01.2011 10:47:44         | Не задан                                                                  | Не задано          |                                                                                          | Не задано         | Не задан             |

Рис. 13-301 – Переместить отказ на полет

<span id="page-1135-0"></span>*Способ 2. Перемещение полета на отказ в рабочее окно «Отказы» или окно связанных объектов «Отказы» для полета или коррекции*

1) Открыть рабочее окно «Наработка» и «Отказы», выбрав соответствующие пункты в меню управляющей кнопки.

2) Выбрать полет в рабочем окне «Наработка» (1 на [рис. 13](#page-1136-0)-302).

3) Переместить с помощью мыши полет на отказ в окно «Отказы» – появится подсказка вида «+ Создать связь Х объект(ов) в …» (2 на [рис. 13](#page-1136-0)-302). Отпустить кнопку мыши.

| Наработка (1) $\times$                       |                                  |                                     |                          |                   |             |
|----------------------------------------------|----------------------------------|-------------------------------------|--------------------------|-------------------|-------------|
| Структура                                    | Дата начала                      | ≜ Обозначение типа                  | Экземпляр                | Наработка         | Описание    |
| 22.06.2004 00:00:00                          | 22.06.2004.00:00:00              | ВС-23УБ :: Самолет                  | :2911::ВС-23УБ::Самолет  | 2225:00           |             |
| 22.06.2004 09:06:00 : <del>6.n</del>         | <del>-2</del> 2.06.2004.09:06:00 | ВС-23УБ :: Самолет                  | 2911::ВС-23УБ::Самолет   | 0:32              | Облет РТС 2 |
| 21.01.2005 14:30:32                          | 21.01.2005 14:30:32              | ∃ВС 1 :: Самолет                    | 10100::ВС 1::Самолет     | 0:00              |             |
| 21.01.2005 14:30:32<br>$\mathbf{H}$          | 21 01 2005 14:30:32              | ВС 1 :: Самолет                     | 10100::ВС 1::Самолет     | 0:55              |             |
| ⊞ 21.01.2005 14:30:32                        |                                  | 21.01.2005 14:30:32 ВС 1 :: Самолет | 10100::ВС 1::Самолет     | 0:55              |             |
|                                              |                                  |                                     |                          |                   |             |
| Отказы (1) $\times$                          |                                  |                                     |                          |                   |             |
| Дата обнаружения<br>Структура                | Экземпляр ВС                     | Полет                               |                          | Наименование      | Типо        |
|                                              |                                  |                                     |                          | отказавшего блока |             |
| $\overline{\mathbf{H}}$<br>Отказы сос        |                                  |                                     |                          |                   |             |
|                                              |                                  |                                     |                          |                   |             |
| Связанные<br>$\vdash$                        |                                  |                                     |                          |                   |             |
| 24101<br>16.04.2013 00:00:00<br>$\mathbf{x}$ | 2911::BC-23Y5::C                 | Не задано                           |                          | Стабилизатор      | 37.03.      |
| 25<br>21.01.2011 10:47:44<br>                | Не задит                         | Не задано                           | эь 3 объект(ов) в 124101 | √Не задано        | Не за       |

Рис. 13-302 – Переместить полет на отказ

<span id="page-1136-0"></span>*Способ 3. Перемещение отказа в окно связанных объектов «Отказы» для полета*

1) Открыть рабочее окно «Наработка» и «Отказы», выбрав соответствующие пункты в меню управляющей кнопки.

2) Выбрать полет в рабочем окне «Наработка» и открыть окно связанных объектов «Отказы» для выбранного полета (1 на [рис. 13](#page-1137-0)-303).

3) Выбрать отказ в рабочем окне «Отказы» (2 на [рис. 13](#page-1137-0)-303).

4) Переместить с помощью мыши отказ в окно связанных с полетом отказов – появится подсказка вида «+ Создать связь Х объект(ов) в …» (3 на [рис. 13](#page-1137-0)-303). Отпустить кнопку мыши.

| Наработка (1) $\times$                                            |                     |                     |                                       |                        |              |                                   |                 |  |  |  |
|-------------------------------------------------------------------|---------------------|---------------------|---------------------------------------|------------------------|--------------|-----------------------------------|-----------------|--|--|--|
| Структура                                                         | Дата начала         | ∸                   | Обозначение типа                      | Экземпляр              |              | Наработка                         | Описание        |  |  |  |
| $\boxplus$ (2) 22.06.2004 00:00:00 :: Hap                         |                     | 22.06.2004 00:00:00 | ВС-23УБ :: Самолет                    | 2911::ВС-23УБ::Самолет |              | 2225:00                           | Наработка       |  |  |  |
| (-00:00:00) 22.06.2004 00:00:00                                   |                     | 22.06.2004 00:00:00 | ВС-23УБ :: Самолет                    | 2911::ВС-23УБ::Самолет |              | 2225:00                           |                 |  |  |  |
|                                                                   | 22.06.2004 09:06:00 | 22.06.2004 09:06:00 | ВС-23УБ :: Самолет                    | 2911::ВС-23УБ::Самолет |              | 0.32                              | Облет РТС       |  |  |  |
| ⊞© 21.01.2005 14:30:32                                            |                     | 21.01.2005 14:30:32 | ВС 1 :: Самолет                       | 10100::ВС 1::Самолет   |              | 0:00                              |                 |  |  |  |
|                                                                   |                     | At At ABAC 14.30.30 |                                       | 10100001010            |              | $n - r$                           |                 |  |  |  |
|                                                                   |                     |                     |                                       |                        |              |                                   |                 |  |  |  |
| Отказы (3) для Облет РТС 22.06.2004 по программе №5<br>$\times$ 1 |                     |                     |                                       |                        |              |                                   |                 |  |  |  |
| Структура                                                         | Дата обнаружения    |                     | Экземпляр ВС<br>Тип отказавшего блока |                        | Наименование |                                   | Полет           |  |  |  |
|                                                                   |                     |                     |                                       |                        |              | отказавшего блока                 |                 |  |  |  |
| × 5550371                                                         | 22.06.2004 09:06:00 | 2911::BC-23Y5:      | 37.03.1600.100.000::Стабилиз          |                        | Стабилизатор |                                   | 22.06.2004 09:0 |  |  |  |
|                                                                   | З                   |                     |                                       |                        |              |                                   |                 |  |  |  |
| m.                                                                |                     |                     |                                       |                        |              |                                   |                 |  |  |  |
| Отказы (1) $\times$                                               |                     |                     |                                       |                        |              |                                   |                 |  |  |  |
| Структура                                                         | Дата обнаружения    | Экземпляр ВС        | Полет                                 |                        |              | Наименование<br>отказавшего блока |                 |  |  |  |
| Отказы сост<br>$\overline{+}$                                     |                     |                     |                                       |                        |              |                                   |                 |  |  |  |
| Связанные н                                                       |                     |                     |                                       |                        |              |                                   |                 |  |  |  |
| $24101 -$                                                         | 16.04.2013 00:00:00 | 2911::BC-23Y5::C    | Не задано                             |                        |              | Стабилизатор                      | 37              |  |  |  |
| 25<br>.                                                           | 21 01 2011 10:47:44 | Не задан            | Не задано                             |                        |              | Не задано                         | He              |  |  |  |
| 2727                                                              | 21.01.2011 13:41:56 | 10100::ВС 1::Сам    | Не задано                             |                        |              | Патрубок                          | 74              |  |  |  |

Рис. 13-303 – Переместить отказ в окно связанных объектов «Отказы» для полета

<span id="page-1137-0"></span>*Способ 5. Создание отказа в окне связанных объектов «Отказы» для выбранного полета*

1) Открыть рабочее окно «Наработка», выбрав соответствующий пункт в меню управляющей кнопки.

2) Выбрать полет в рабочем окне «Наработка» и открыть окно связанных объектов «Отказы» для выбранного полета (1 на [рис. 13](#page-1138-0)-305).

3) Щёлкнуть клавишей мыши в рабочем окне «Отказы», затем нажать кнопку «Отказ» панели «Создать» (рис. [13-304\)](#page-1138-1).

4) В окне связанных объектов «Отказы» для выбранного полета появится новый отказ. Ввести «Обозначение» отказа (3 на [рис. 13](#page-1138-0)-305).

5) Связь отказа с миссией будет создана автоматически (4 на [рис. 13](#page-1138-0)-305).

6) Ввести нужные данные в другие колонки для созданного отказа.

7) В основном рабочем окне «Отказы» созданный отказ будет отображена в папке «Связанные отказы».

Примечание . В окне связанных объектов «Отказы» для полета можно создать отказ только для полета, связанного с экземпляром ВС. Созданный отказ автоматически связывается с этим экземпляром ВС.

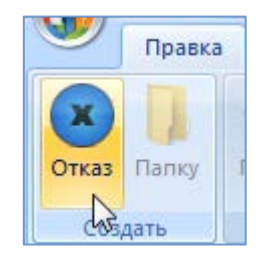

Рис. 13-304 – Панель «Создать» вкладки «Правка»

<span id="page-1138-1"></span>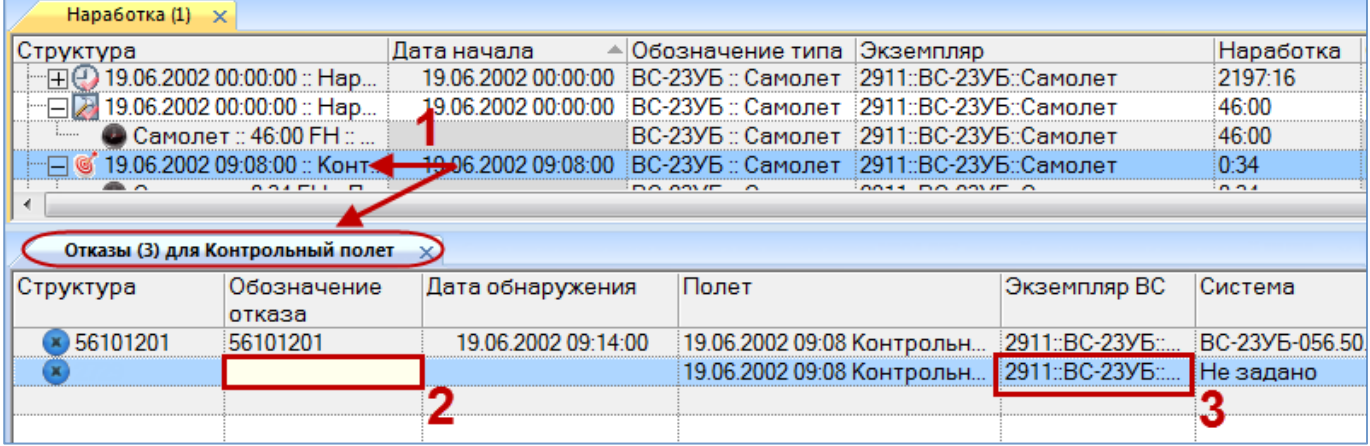

Рис. 13-305 – Создание отказа в окне связанных объектов

#### <span id="page-1138-0"></span>13.7.2.6.2. Удаление связи отказа с полетом

Связь отказа с полетом можно удалить следующими способами:

– выбрать отказ в окне связанных объектов «Отказы» для полета и нажать кнопку «Удалить связь» панели «Правка»;

– выбрать полет в окне связанных объектов «Наработка» для отказа и нажать кнопку «Удалить связь» панели «Правка».

# 13.7.2.7. Связь отказа с наработкой

Наработка экземпляра ВС на момент обнаружения отказа определяется по следующим правилам:

– Рассчитывается автоматически как суммарная наработка на ближайший момент времени, предшествующий обнаружению отказа. Для отказа должна быть установлена связь с экземпляром ВС и заполнено поле «Дата обнаружения».

– Если для отказа установлена связь с полетом (см. пункт [13.7.2.6](#page-1133-1) «[Связь отказа с](#page-1133-1)  [полетом](#page-1133-1)», стр. 1134), то связанная с отказом наработка рассчитывается как суммарная наработка по полетам (с учетом коррекции наработки, если она была задана).

– Может быть задана с помощью коррекции наработки для отказа (например, если учет наработки экземпляра ВС не ведется посредством полетов или устанавливать связь с полетом нет необходимости). Эта коррекция задается в окне связанных объектов «Наработка» для отказа. Она также попадает в окно связанных объектов «Наработка» для экземпляра ВС.

Примечания :

1. Для учета отказов при выполнении анализа надежности необходимо, чтобы поле «Дата обнаружения» у отказа было заполнено даже в том случае, если для отказа задана коррекция наработки в окне связанных объектов «Наработка».

2. Связь отказа может быть установлена одновременно с полетом и коррекцией.

Один отказ может быть связан с несколькими коррекциями наработки. Одна коррекция может быть связана не более чем с одним отказом. Если ранее была установлена связь отказа с другой коррекцией, то старая связь будет разорвана и установлена новая.

Связь отказа и коррекции отображается:

- В окне связанных объектов «Отказы» для коррекции (рис. [13-306\)](#page-1139-0).
- В окне связанных объектов «Наработка» для отказа (рис. [13-307\)](#page-1140-0).
- В поле «Отказ» «Причина корректировки**»** для коррекции наработки.

| Наработка (1) $\times$                                    |                  |                      |                                                                         |                          |                          |                                   |       |  |  |  |
|-----------------------------------------------------------|------------------|----------------------|-------------------------------------------------------------------------|--------------------------|--------------------------|-----------------------------------|-------|--|--|--|
| Структура                                                 | Экземпляр        | ≂ Дата начала        |                                                                         | Наработка                | ЕИ наработки             |                                   |       |  |  |  |
| Связанные факты эксплуатации                              |                  |                      |                                                                         |                          |                          |                                   |       |  |  |  |
| 21.01.2005 14:30:32                                       |                  | 10100::ВС 1::Самолет |                                                                         | 21.01.2005 14:30:32 0:55 | :FH :: Летный час        |                                   |       |  |  |  |
| 01.2016 14:32:10                                          |                  | 10100::ВС 1::Самолет |                                                                         | 21.01.2016 14:32:10 0:21 |                          | FH :: Летный час                  |       |  |  |  |
| 21 01 2005 14:30:32                                       |                  |                      | 10100≘ВС 1≘Самолет                                                      |                          | 21 01 2005 14:30:32 0:55 | :FH :: Летный час                 |       |  |  |  |
| $\cdots$<br>AS AS ABAR SI AB PE<br>$\sim$ $ \sim$<br>$-1$ |                  |                      |                                                                         |                          |                          |                                   |       |  |  |  |
| Отказы (3) для Описание для коррекции не задано $\times$  |                  |                      |                                                                         |                          |                          |                                   |       |  |  |  |
| Структура                                                 | Дата обнаружения | Экземпляр ВС         |                                                                         | Тип отказавшего блока    |                          | Наименование<br>отказавшего блока | Экзе  |  |  |  |
| 282859                                                    |                  |                      | 21.01.2005 14:30:32 10100::ВС 1::Самол 2259Т:Электроклапан переключения |                          |                          | Электроклапан пер                 | He sl |  |  |  |
|                                                           |                  |                      |                                                                         |                          |                          |                                   |       |  |  |  |
|                                                           |                  |                      |                                                                         |                          |                          |                                   |       |  |  |  |

<span id="page-1139-0"></span>Рис. 13-306 – Окно связанных объектов «Отказы» для коррекции

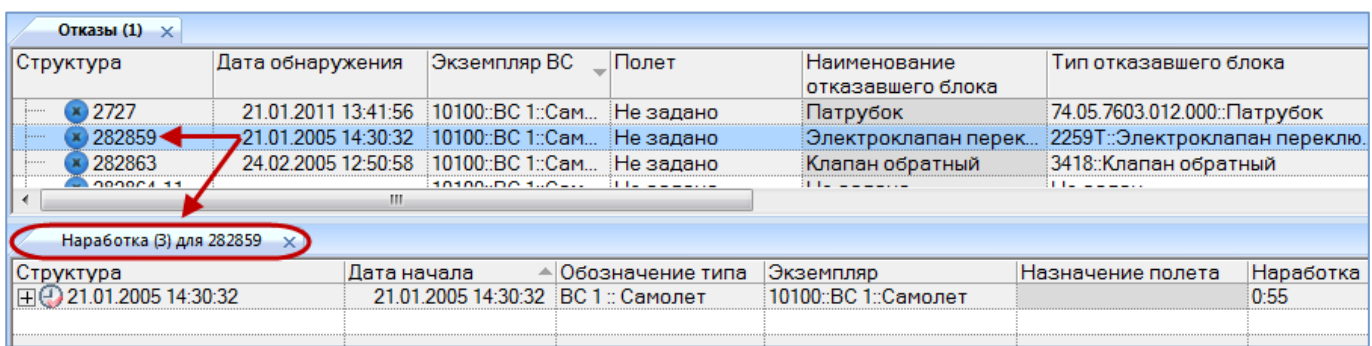

Рис. 13-307 – Коррекции в окне связанных объектов «Наработка» для отказа

### <span id="page-1140-0"></span>13.7.2.7.1. Создание связи отказа с коррекцией наработки

Связь отказа с коррекцией наработки может быть установлена несколькими способами:

1) Перемещением отказа на коррекцию в рабочее окно «Наработка» или окно связанных объектов «Наработка» для отказа.

2) Перемещением коррекции на отказ в рабочее окно «Отказы» или окно связанных объектов «Отказы» для полета или коррекции.

3) Перемещением отказа в окно связанных объектов «Отказы» для коррекции.

4) Перемещением коррекции в окно связанных объектов «Наработка» для выбранного отказа.

5) Создание отказа в окне связанных объектов «Отказы» для выбранной коррекции. Связь созданного отказа этой коррекцией устанавливается автоматически.

6) Создание коррекции в окне связанных объектов «Наработка» для выбранного отказа. Связь созданной коррекции с этим отказом устанавливается автоматически.

*Способ 1. Перемещение отказа на коррекцию в рабочее окно «Наработка» или окно связанных объектов «Наработка» для отказа*

1) Открыть рабочее окно «Наработка» и «Отказы», выбрав соответствующие пункты в меню управляющей кнопки.

2) Выбрать отказ в рабочем окне «Отказы» (1 на [рис. 13](#page-1141-0)-308).

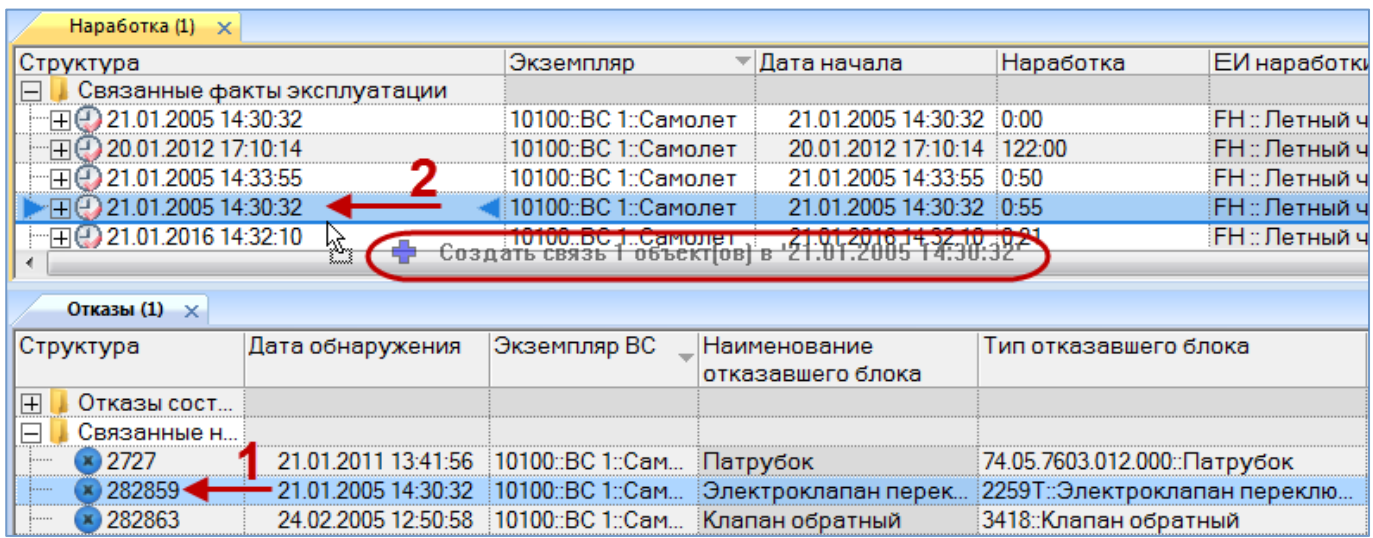

Рис. 13-308 – Переместить отказ на коррекцию наработки в рабочее окно «Наработка»

<span id="page-1141-0"></span>3) Переместить с помощью мыши отказ на коррекцию в окно «Наработка» – появится подсказка вида «+ Создать связь Х объект(ов) в …» (2 на [рис. 13](#page-1141-0)-308). Отпустить кнопку мыши.

*Способ 2. Перемещение коррекции на отказ в рабочее окно «Отказы» или окно связанных объектов «Отказы» для полета или коррекции*

1) Открыть рабочее окно «Наработка» и «Отказы», выбрав соответствующие пункты в меню управляющей кнопки.

2) Выбрать коррекцию в рабочем окне «Наработка» (1 на [рис. 13](#page-1142-0)-309).

3) Переместить с помощью мыши коррекцию на отказ в окно «Отказы» – появится подсказка вида «+ Создать связь Х объект(ов) в …» (2 на [рис. 13](#page-1142-0)-309). Отпустить кнопку мыши.

| Наработка (1) $\times$                                                  |                  |                                                 |                       |                                                                                 |                                   |         |
|-------------------------------------------------------------------------|------------------|-------------------------------------------------|-----------------------|---------------------------------------------------------------------------------|-----------------------------------|---------|
| Структура                                                               | Дата начала      | Обозначение типа                                |                       | Экземпляр                                                                       | Назначение полета                 | Наработ |
| Связанные факты эксплу<br>$\mathord{\hspace{1pt}\text{--}\hspace{1pt}}$ |                  |                                                 |                       |                                                                                 |                                   |         |
| 121.01.2011 14:32:10 ♦                                                  | 21 01 201        | ВС 1 :: Самолет<br>14:32:10                     |                       | 10100::ВС 1::Самолет                                                            |                                   | 0:21    |
| 21.01.2005 14:33:55                                                     |                  | 21.01.2005 14:33:55 ВС 1 :: Самолет             |                       | 10100::ВС 1::Самолет                                                            |                                   | 0:50    |
| 田田20.01.2012 17:10:14                                                   |                  | 20.01.2012 17:10:14 ВС 1 :: Самолет             |                       | 10100::ВС 1::Самолет                                                            |                                   | 122:00  |
|                                                                         |                  |                                                 |                       |                                                                                 |                                   |         |
| Отказы (1) $\times$                                                     |                  |                                                 |                       |                                                                                 |                                   |         |
| Структура                                                               | Дата обнаружения | Экземпляр ВС                                    | Тип отказавшего блока |                                                                                 | Наименование<br>отказавшего блока | Экзе    |
| Связанные неис<br>$\vdash$                                              |                  |                                                 |                       |                                                                                 |                                   |         |
| 282864-11                                                               |                  | 21.01.2011 15:21:57 10100::ВС 1::Самол Не задан |                       |                                                                                 | Не задано                         | Не за   |
| 282863                                                                  |                  |                                                 |                       | <del>:BC 1::Самол  34</del> 18::Клапан обратный                                 | Клапан обратный                   | Не за   |
| 282859                                                                  |                  |                                                 |                       | 93 01 7005 74 50 32 10 10 10 12 2 3 4 5 1 2 2 59 Т.: Электроклапан переключения | Электроклапан пер                 | Не за   |

Рис. 13-309 – Переместить коррекцию на отказ в рабочее окно «Отказы»

### <span id="page-1142-0"></span>13.7.2.7.2. Удаление связи отказа с коррекцией

Связь отказа с коррекцией можно удалить следующими способами:

– Выбрать отказ в окне связанных объектов «Отказы» для коррекции и нажать кнопку «Удалить связь» панели «Правка».

– Выбрать коррекцию в окне связанных объектов «Наработка» для отказа и нажать кнопку «Удалить связь» панели «Правка».

# 13.7.3. Поиск отказов в БД

Поиск отказов в БД можно выполнить непосредственно в рабочем окне «Отказы» с помощью функции поиска. Для открытия окна поиска объектов в БД необходимо выполнить следующие действия:

1) Открыть рабочее окно «Отказы», выбрав соответствующий пункт в меню управляющей кнопки.

2) Нажать кнопку «Поиск» панели «Правка». В результате откроется диалоговое окно «Поиск по разделу» с указанием названия раздела (рис. [13-310\)](#page-1143-0).

3) В верхней части окна («Пользовательские запросы для раздела») перечислены запросы для выбранной подсистемы, а в нижней – параметры запроса и управляющие элементы для работы с ними («Параметры запроса для поиска»).

Подробнее действия, выполняемые при поиске объектов, описаны в подразделе [7.5](#page-153-0) «[Поиск объектов в БД по выбранному разделу»](#page-153-0), стр. [154.](#page-153-0)

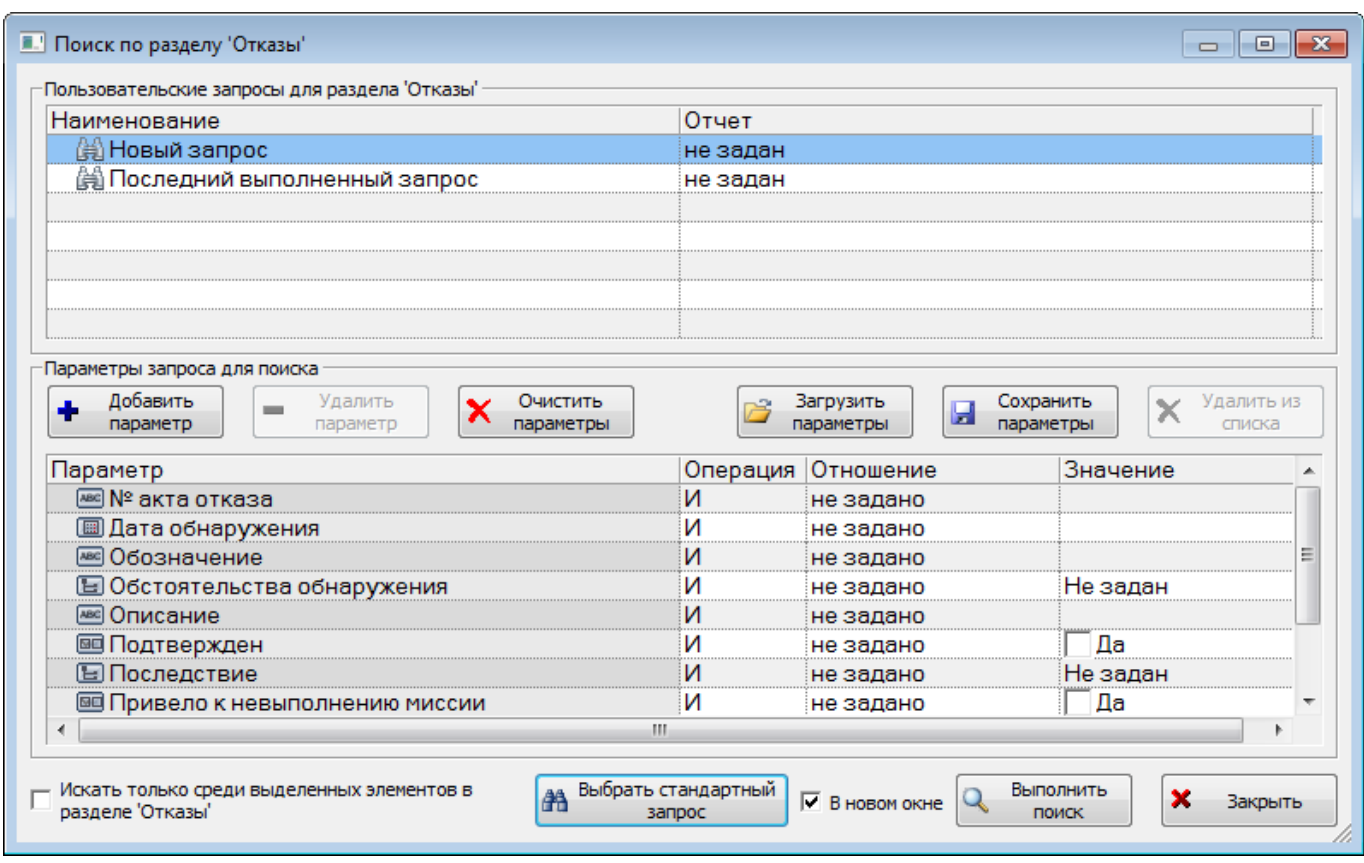

Рис. 13-310 – Окно «Поиск по разделу «Отказы»

<span id="page-1143-0"></span>4) При необходимости воспользоваться стандартными запросами, нажать кнопку «Выбрать стандартный запрос» и из раскрывшегося списка выбрать стандартный запрос (рис. [13-311\)](#page-1143-1).

<span id="page-1143-1"></span>5) Выполнить поиск, нажав кнопку «Выбрать поиск».

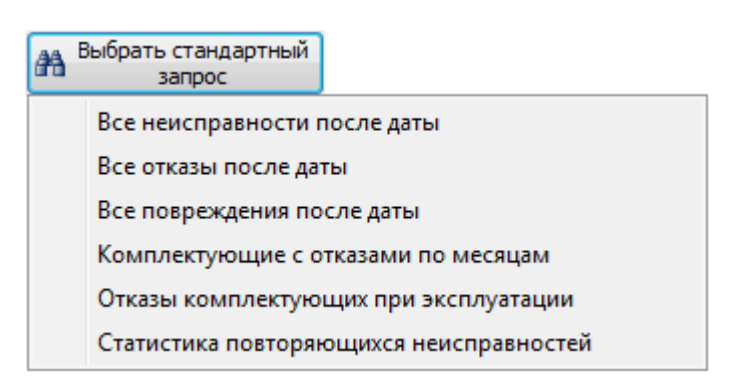

Рис. 13-311 – Кнопка «Выбрать стандартный запрос»

### 13.7.4. Диаграммы

В ILS Suite предусмотрено построение следующих диаграмм, связанных с отказами:

– Распределение *выбранных отказов* по временным интервалам (диаграмма «Распределение отказов во времени» в рабочем окне «Отказы).

– Распределение *отказов для выбранного ВС или компонента на 1000 ЕИ наработки* по временным интервалам (диаграмма «Динамика надежности» в рабочем окне «Логистическая структура»). Данная диаграмма аналогична диаграмме «Динамика надежности во времени» пункта [13.6.4.5](#page-1080-0) [«Динамика надежности во времени»,](#page-1080-0) стр. [1081](#page-1080-0), которая строится для выбранного экземпляра ВС.

– Распределение *отказов для выбранного ВС или компонента* безотносительно его наработки по временным интервалам (диаграмма «Динамика роста количества отказов» в рабочем окне «Логистическая структура»).

– Распределение *наработки для выбранного ВС или компонента* по временным интервалам (диаграмма «Динамика изменения наработки» в рабочем окне «Логистическая структура»).

– Распределение *общего числа отказов по экземплярам ВС* (диаграмма «Распределение отказов по ВС» в рабочем окне «Экземпляры»).

– Распределение *отказов для выбранных экземпляров ВС* по временным интервалам (диаграмма «Изменение количества отказов во времени» в рабочем окне «Экземпля $p_{\rm BD}$ ).

### 13.7.4.1. «Распределение отказов во времени»

В рабочем окне «Отказы» предусматривается возможность построения диаграммы – «Распределение отказов во времени».

Данная диаграмма показывает количество отказов за выбранный отрезок времени (по годам, месяцам, неделям, дням). В диаграмму включаются отказы с заполненным полем «Дата обнаружения» и установленным флагом в поле «Подтвержден». Диаграмма строится по выбранным отказам в окне «Отказы». Полная временная шкала охватывает диапазон между датами первого и последнего отказа.

Для построения диаграммы для отказов необходимо выполнить следующие действия:

1) Открыть рабочее окно «Отказы», выбрав соответствующий пункт в меню управляющей кнопки.

2) Выбрать папку с отказами или выбрать некоторые отказы. Для выделения нескольких объектов используются клавиши CTRL и SHIFT.

3) Нажать кнопку «Распределение во времени» панели «Диаграммы» на вкладке «Анализ» (2 на [рис. 13](#page-1070-0)-222).

4) В отдельном рабочем окне отображается диаграмма по отказам (3 на [рис. 13](#page-1070-0)-222). Краткое описание инструментов панели «Файл» для диаграмм приведено в пункте 5.4.7 «[Панель «Диаграммы»»](#page-61-0), стр. [62.](#page-61-0)

По умолчанию временная шкала выбирается автоматически – в зависимости от временного интервала между первым и последним отказом:

– при интервале больше 365 дней время откладывается в годах;

- при интервале от 32 до 365 дней в месяцах;
- при интервале от 8 до 31 дня в неделях;
- при интервале от 1 до 7 дней в днях.

Шкалу также можно выбрать вручную – из раскрывающегося списка поля «Масштаб».

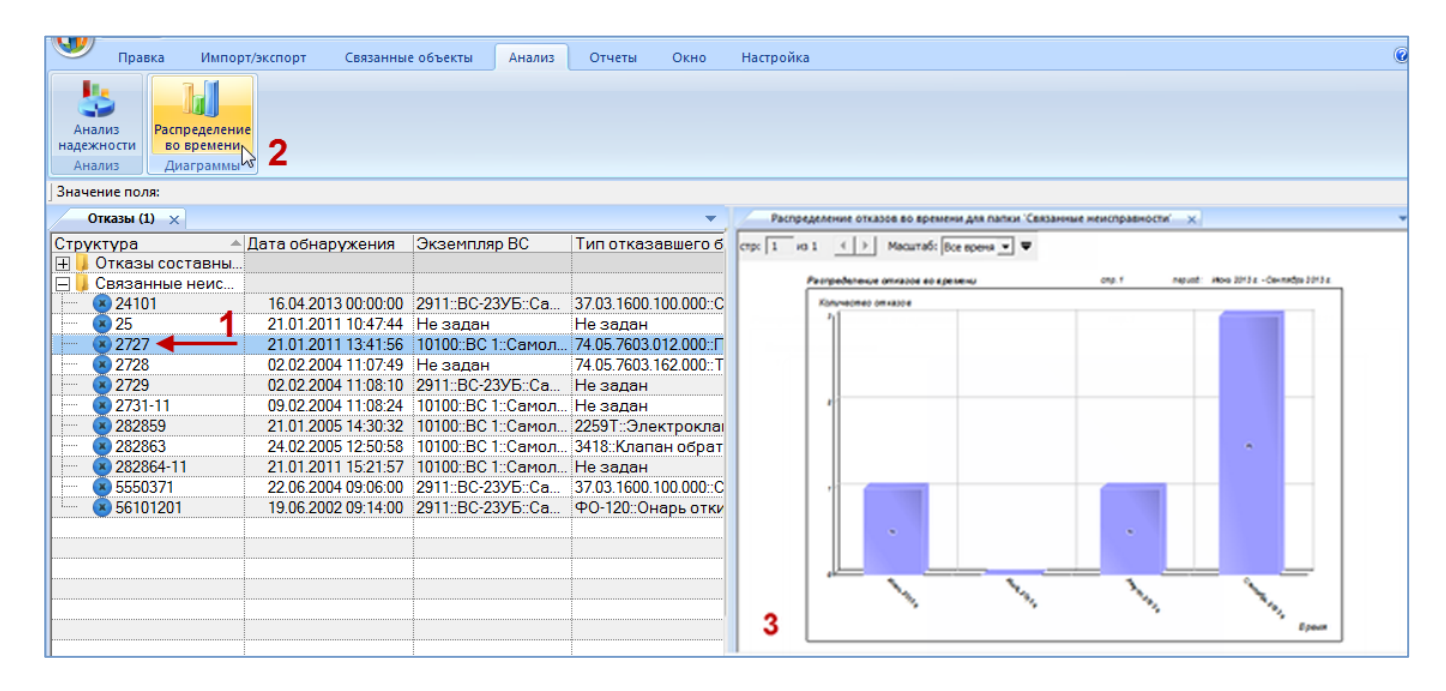

Рис. 13-312 – Построение диаграммы по отказам

#### 13.7.4.2. «Динамика надежности»

Данная диаграмма показывает количество отказов на 1000 ЕИ наработки для всех экземпляров выбранного компонента по месяцам или годам. В качестве компонента может быть выбран любой компонент в логистической структуре. В диаграмме учитываются отказы с заполненным полем «Дата обнаружения» и установленным флагом в поле «Подтвержден». Учет наработки делается только по полетам, выполненным с момента последней коррекции наработки. В диаграмме учитывается наработка экземпляров компонента в ЕИ расчета надежности. Полная временная шкала охватывает диапазон от даты первого полета, выполненного после последней коррекции, до текущей даты.

Метод построения диаграммы заключается в следующем:

1) Определение числа отказов для всех экземпляров выбранного компонента за каждый календарный месяц.

2) Вычисление суммарного приращения наработки за каждый календарный месяц для совокупности экземпляров компонента.

3) Определение для каждого месяца отношения числа отказов к наработке и умножение на 1000. В случае если наработка за какой-то месяц оказалась нулевой, а число отказов за то же время больше нуля, отношение принимается равным нулю.

Таким образом, может оказаться, что не все отказы будут включены в диаграмму. При построении диаграммы динамики надежности по годам вычисления выполняются аналогичным образом, но берется временной интервал не месяц, а год.

Для построения диаграммы необходимо выполнить следующие действия:

1) Открыть рабочее окно «Логистическая структура», выбрав соответствующий пункт в меню управляющей кнопки.

2) Выбрать тип ВС или компонент в структуре изделия.

3) Нажать кнопку «Динамика надежности» панели «Диаграммы» на вкладке «Анализ» и выбрать пункт «Динамика надежности» ([рис. 13](#page-1147-0)-313).

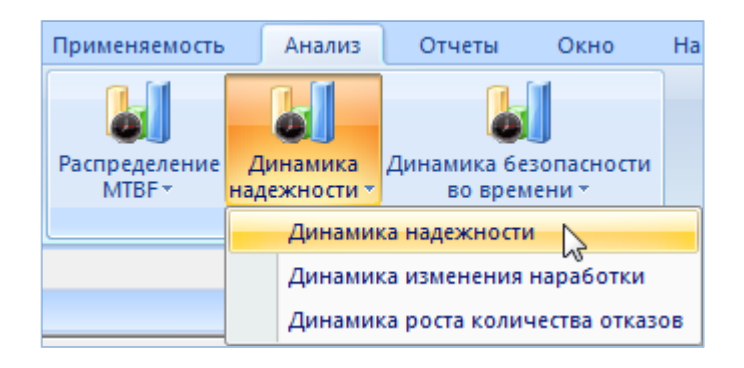

Рис. 13-313 – Выбор диаграммы по надежности

<span id="page-1147-0"></span>4) В отдельном рабочем окне отображается диаграмма по надежности (3 на [рис.](#page-1148-0)  [13-314\)](#page-1148-0). Краткое описание инструментов панели «Файл» для диаграмм приведено в пункте [5.4.7](#page-61-0) «[Панель «Диаграммы»»](#page-61-0), стр. [62.](#page-61-0)

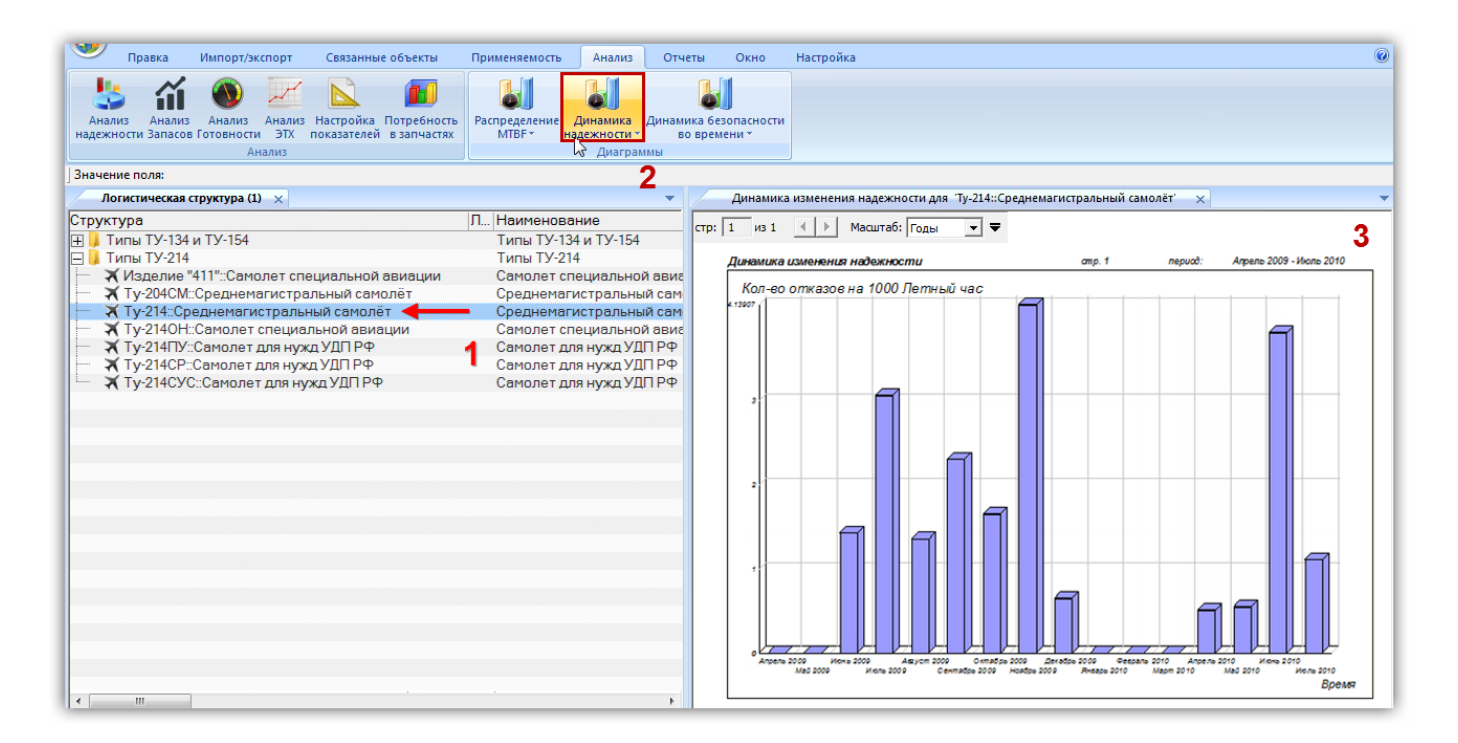

Рис. 13-314 – Построение диаграммы по надежности

<span id="page-1148-0"></span>Масштаб временной шкалы устанавливается автоматически, а также может быть выбран вручную из раскрывающегося списка в верхней части окна.

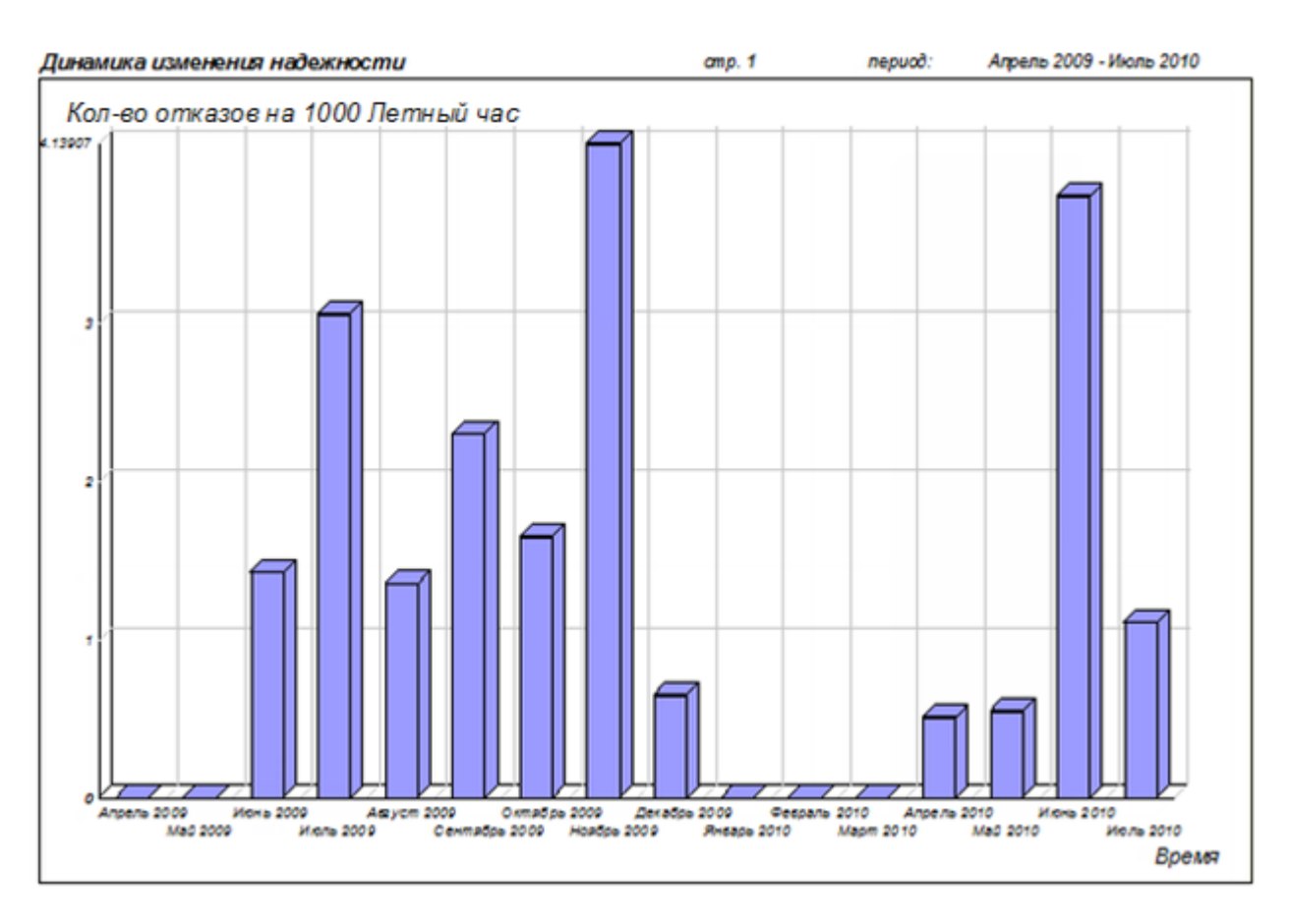

Рис. 13-315 – Динамика надежности для типа ВС или компонента

Диаграмма по динамике надежности для отдельных экземпляров ВС рассмотрена в пункте [13.6.4.5](#page-1080-0) [«Динамика надежности во времени»,](#page-1080-0) стр. [1081.](#page-1080-0)

# 13.7.4.3. «Динамика изменения наработки»

Данная диаграмма показывает *приращение* наработки за выбранный отрезок времени (по годам, месяцам, неделям, дням) и строится по наработке всех экземпляров выбранного компонента. В качестве компонента может быть выбран любой компонент в логистической структуре. Диаграмма аналогична диаграммам изменения наработки во времени, вызываемым из рабочих окон «Наработка», «Экземпляры» и «Избранные ВС».

#### Примечания :

1. Диаграмма включает наработку экземпляров компонента в ЕИ расчета надежности, указанной для компонента. Если она не указана, то диаграмма не может быть построена.

2. Для компонента с ИУН наработка включает только данные для его экземпляров. Наработка экземпляра ФИ не учитывается.

3. Для компонента внутри компонента с ИУН наработка считается по наработке этого компонента с ИУН, а не по наработке ФИ.

Для построения диаграммы необходимо выполнить следующие действия:

1) Открыть рабочее окно «Логистическая структура», выбрав соответствующий пункт в меню управляющей кнопки.

2) Выбрать тип ФИ или компонент в структуре изделия.

3) Нажать кнопку «Динамика надежности» панели «Диаграммы» на вкладке «Анализ» и выбрать пункт «Динамика изменения наработки» ([рис. 13](#page-1150-0)-316).

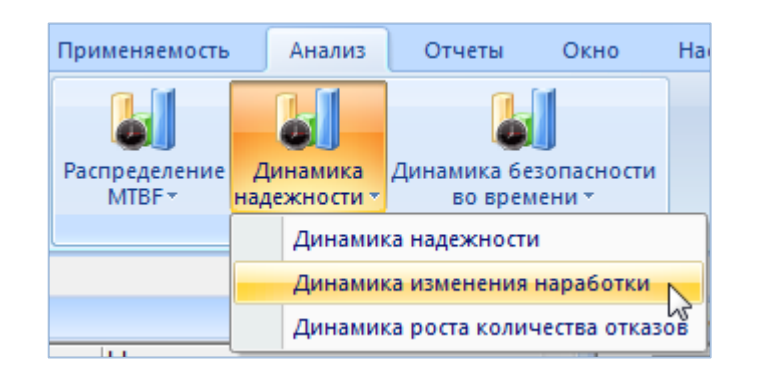

Рис. 13-316 – Выбор диаграммы по надежности

<span id="page-1150-0"></span>4) В отдельном рабочем окне отображается диаграмма по надежности (3 на [рис.](#page-1150-1)  [13-317\)](#page-1150-1). Краткое описание инструментов панели «Файл» для диаграмм приведено в пункте [5.4.7](#page-61-0) «[Панель «Диаграммы»»](#page-61-0), стр. [62.](#page-61-0)

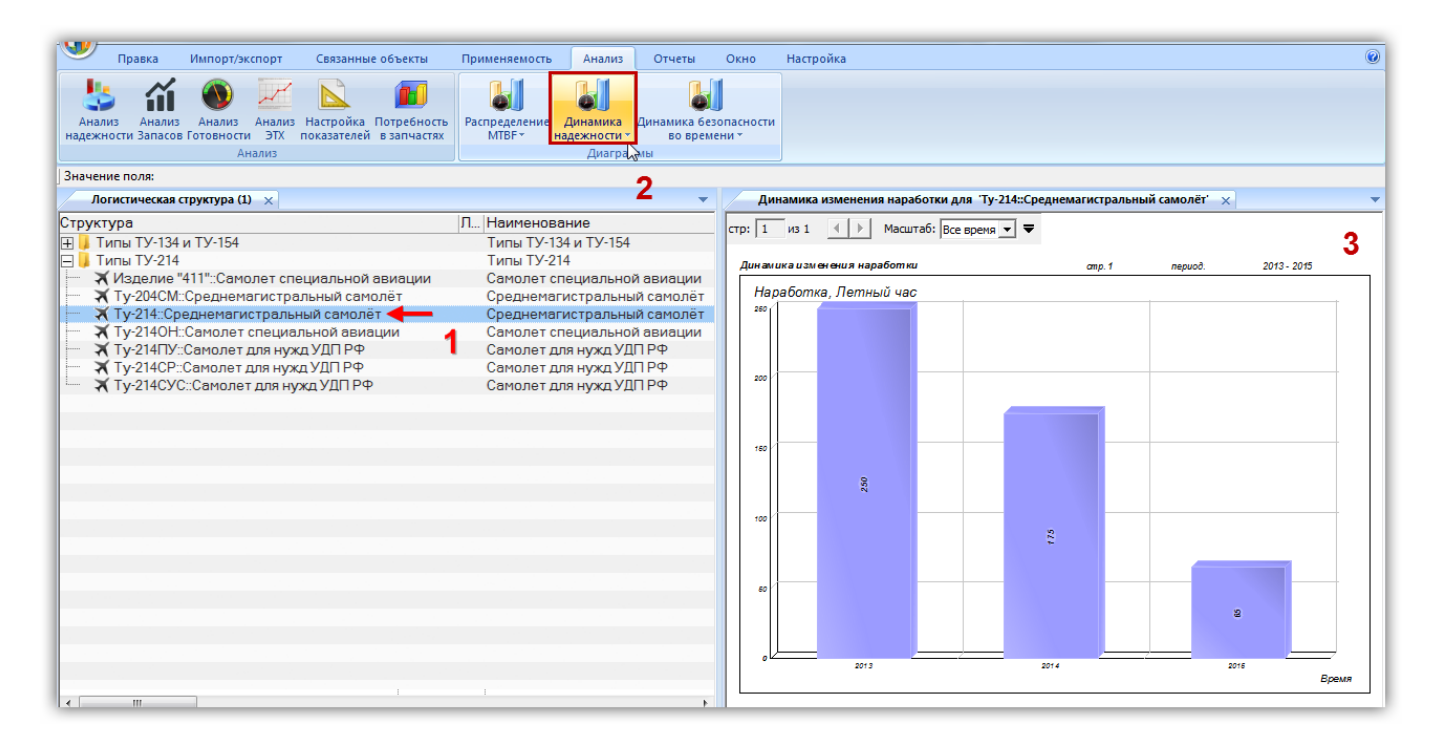

<span id="page-1150-1"></span>Рис. 13-317 – Построение диаграммы по наработке

Масштаб временной шкалы устанавливается автоматически, а также может быть выбран вручную из раскрывающегося списка.

# 13.7.4.4. «Динамика роста количества отказов»

Данная диаграмма показывает зависимость от времени числа отказов для всех экземпляров выбранного компонента по месяцам или годам. Диаграмма аналогична диаграмме «Неисправности экземпляров ФИ во времени». В качестве компонента может быть выбран любой компонент в логистической структуре. В диаграмме учитываются неисправности с заполненным полем «Дата обнаружения» и установленным флагом в поле «Подтвержден». Полная временная шкала охватывает диапазон от даты первой миссии, выполненной после последней коррекции наработки, до текущей даты.

Для построения диаграммы необходимо выполнить следующие действия:

1) Открыть рабочее окно «Логистическая структура», выбрав соответствующий пункт в меню управляющей кнопки.

2) Выбрать тип ФИ или компонент в структуре изделия.

3) Нажать кнопку «Динамика надежности» панели «Диаграммы» на вкладке «Анализ» и выбрать пункт «Динамика роста количества отказов» ([рис. 13](#page-1151-0)-318).

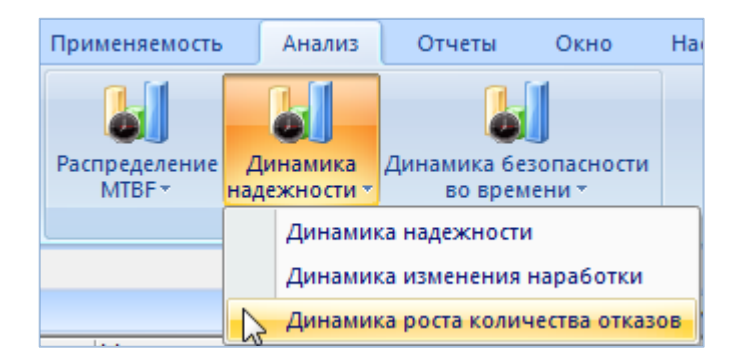

Рис. 13-318 – Выбор диаграммы по надежности

<span id="page-1151-0"></span>4) В отдельном рабочем окне отображается диаграмма по надежности (3 на [рис.](#page-1152-0)  [13-319\)](#page-1152-0). Краткое описание инструментов панели «Файл» для диаграмм приведено в пункте [5.4.7](#page-61-0) «[Панель «Диаграммы»»](#page-61-0), стр. [62.](#page-61-0)

Масштаб временной шкалы устанавливается автоматически, а также может быть выбран вручную из раскрывающегося списка.
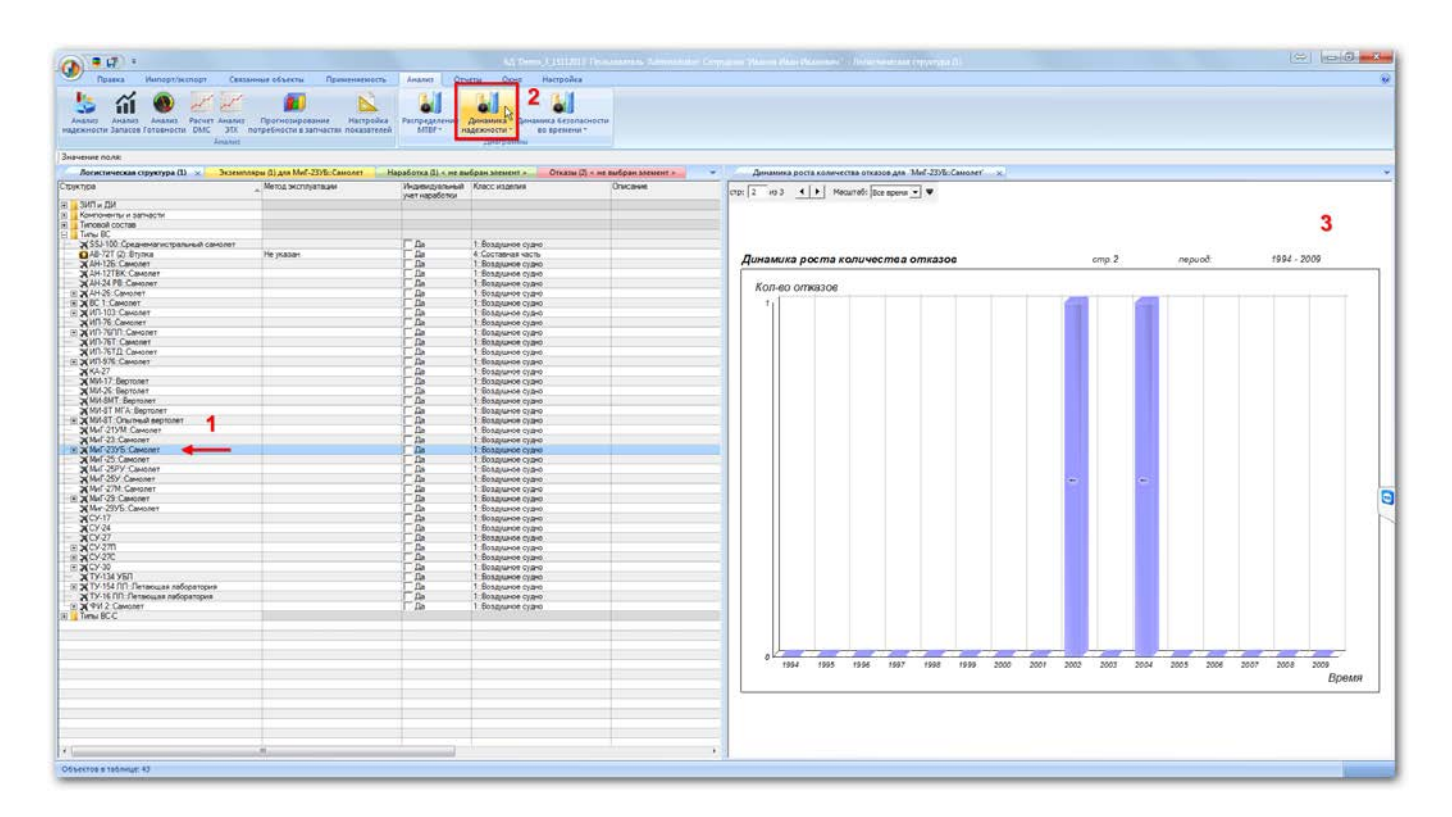

Рис. 13-319 – Построение диаграммы по числу отказов

### 13.7.4.5. «Распределение отказов по ВС»

Диаграмма распределения отказов по ВС отражает зависимость количества отказов (от начала эксплуатации по текущую дату) от экземпляра ВС. В диаграмму включаются отказы с установленным флагом в поле «Подтвержден». Диаграмма строится по выбранным экземплярам в окне «Экземпляры» и «Избранные ВС». По горизонтальной оси приведены экземпляры ВС.

Для построения диаграммы необходимо выполнить следующие действия:

1) Открыть рабочее окно «Экземпляры» или «Избранные ВС», выбрав соответствующий пункт в меню управляющей кнопки.

2) Выбрать папку с экземплярами ВС или выбрать некоторые экземпляры. Для выделения нескольких объектов используются клавиши CTRL и SHIFT.

3) Нажать кнопку «Отказы ВС» панели «Диаграммы» на вкладке «Анализ» и выбрать пункт «Распределение отказов по ВС» [\(рис. 13](#page-1153-0)-320).

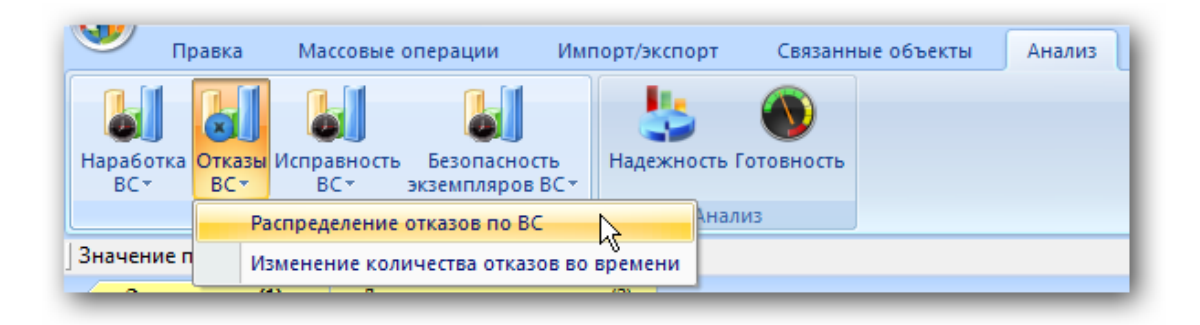

Рис. 13-320 – Выбор диаграммы по отказам

<span id="page-1153-0"></span>4) В отдельном рабочем окне отображается диаграмма по отказам [\(рис. 13](#page-1153-1)-321). Краткое описание инструментов панели «Файл» для диаграмм приведено в пункте [«Панель](#page-61-0)  [«Диаграммы»»](#page-61-0), стр. [62.](#page-61-0)

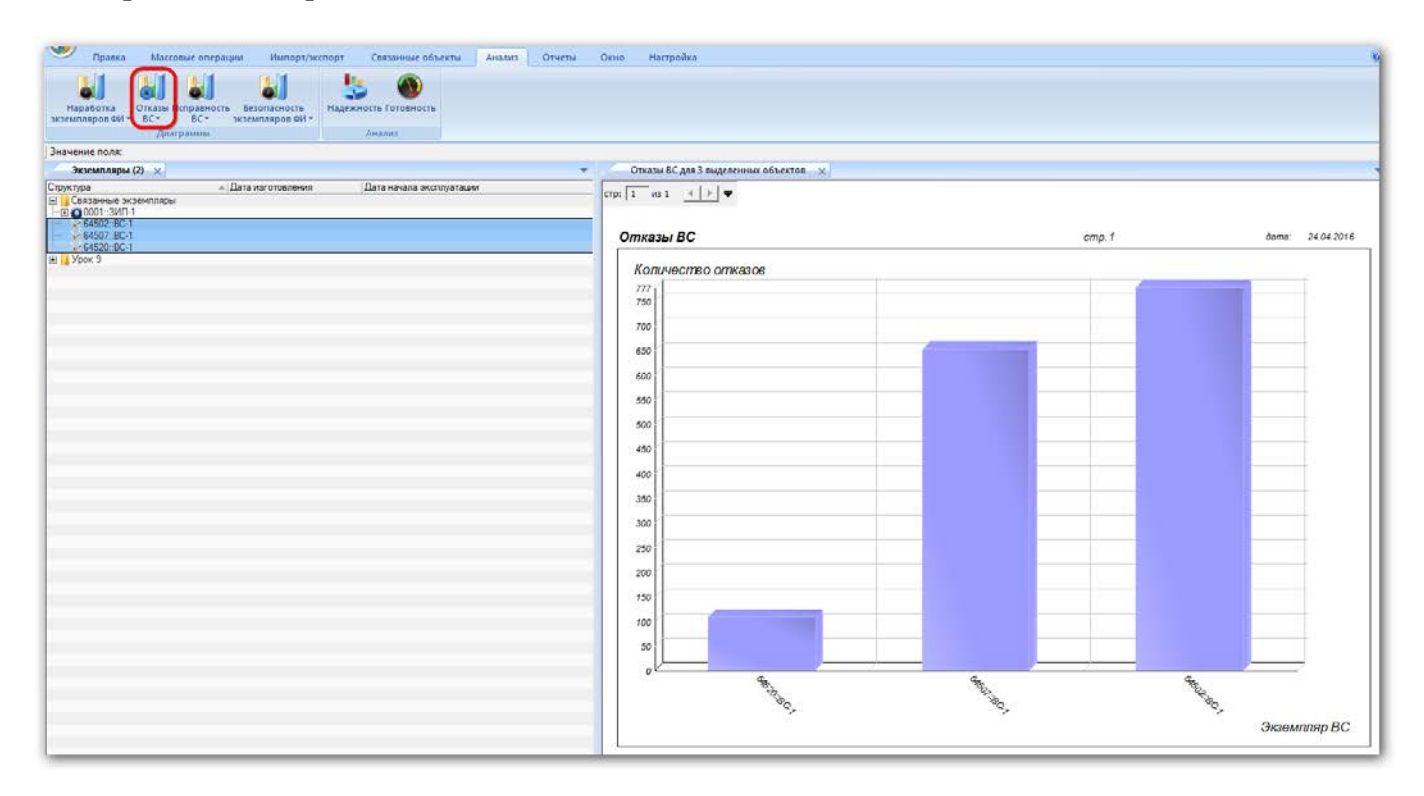

Рис. 13-321 – Построение диаграммы по отказам

<span id="page-1153-1"></span>Если число экземпляров ВС велико, диаграмма может быть размещена на нескольких страницах. Для работы с ними служат управляющие элементы в левом верхнем углу рабочего окна.

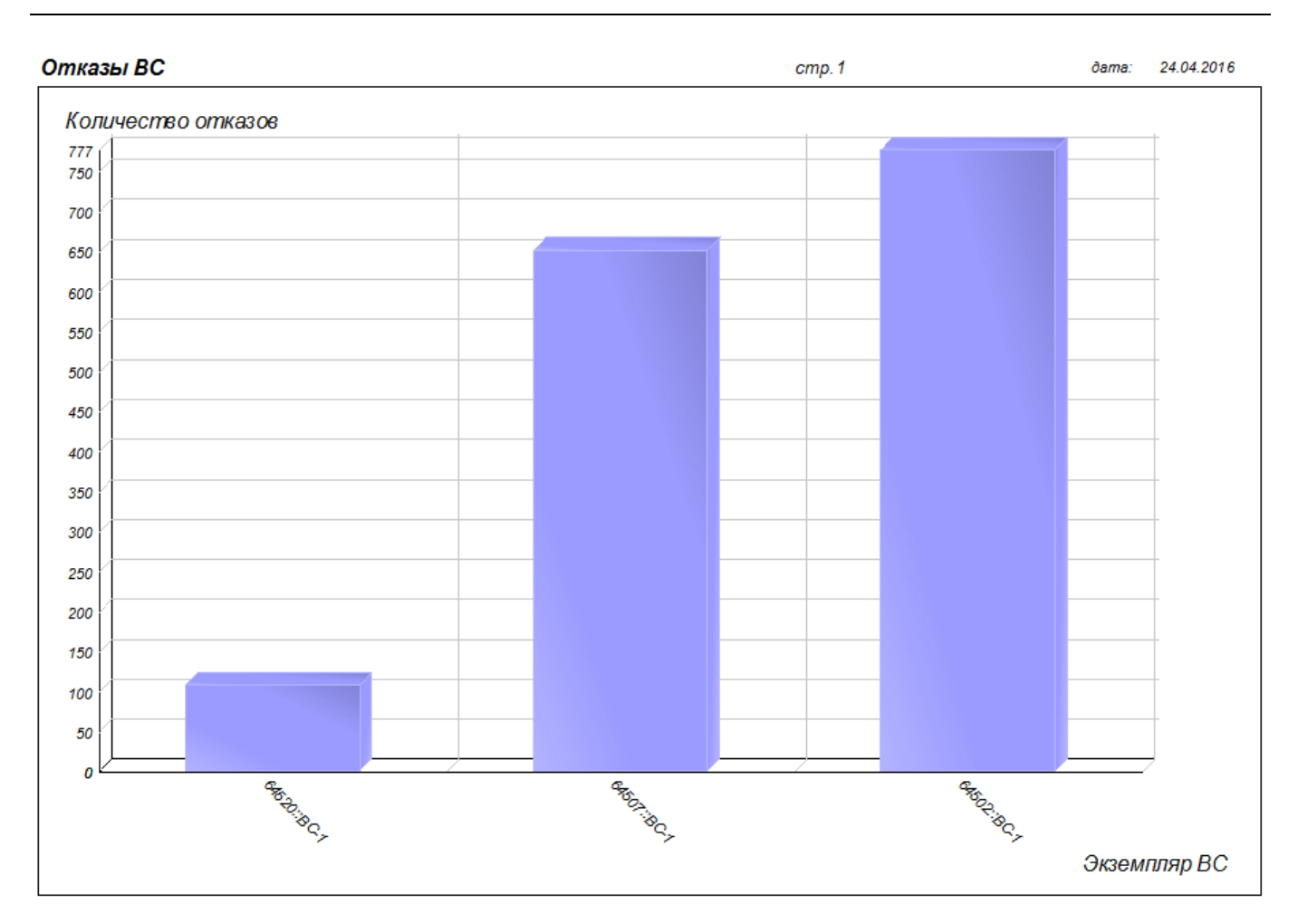

Рис. 13-322 – Распределение общего числа отказов по экземплярам ВС

#### 13.7.4.6. «Изменение количества отказов во времени»

Данная диаграмма показывает количество отказов для выбранных экземпляров ВС по месяцам или годам. В диаграмму включаются отказы с заполненным полем «Дата обнаружения» и установленным флагом в поле «Подтвержден». Диаграмма строится по выбранным экземплярам ВС в окне «Экземпляры» или «Избранные ВС». Данные для каждого экземпляра ВС выделяются на диаграмме разным цветом. Полная временная шкала охватывает диапазон от даты первой миссии, выполненной после последней коррекции, до текущей даты.

Для построения диаграммы необходимо выполнить следующие действия:

1) Открыть рабочее окно «Экземпляры» или «Избранные ВС», выбрав соответствующий пункт в меню управляющей кнопки.

2) Выбрать папку с экземплярами ВС или выбрать некоторые экземпляры. Для выделения нескольких объектов используются клавиши CTRL и SHIFT.

3) Нажать кнопку «Отказы ВС» панели «Диаграммы» на вкладке «Анализ» и выбрать пункт «Изменение количества отказов во времени» [\(рис. 13](#page-1155-0)-323).

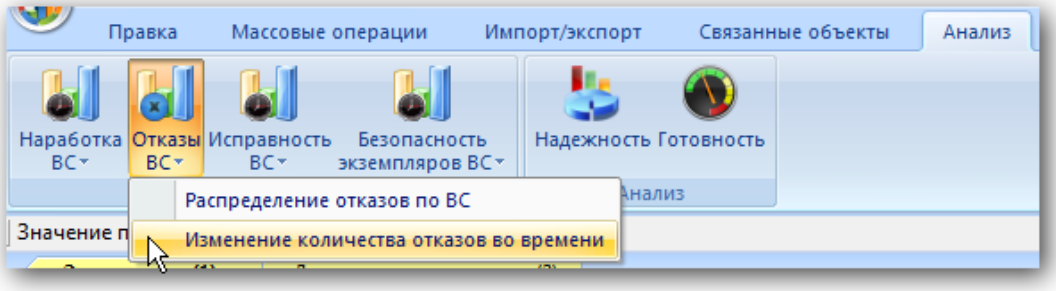

Рис. 13-323 – Выбор диаграммы по отказам

<span id="page-1155-0"></span>4) В отдельном рабочем окне отображается диаграмма по отказам [\(рис. 13](#page-1155-1)-324). Краткое описание инструментов панели «Файл» для диаграмм приведено в пункте [«Панель](#page-61-0)  [«Диаграммы»»](#page-61-0), стр. [62.](#page-61-0)

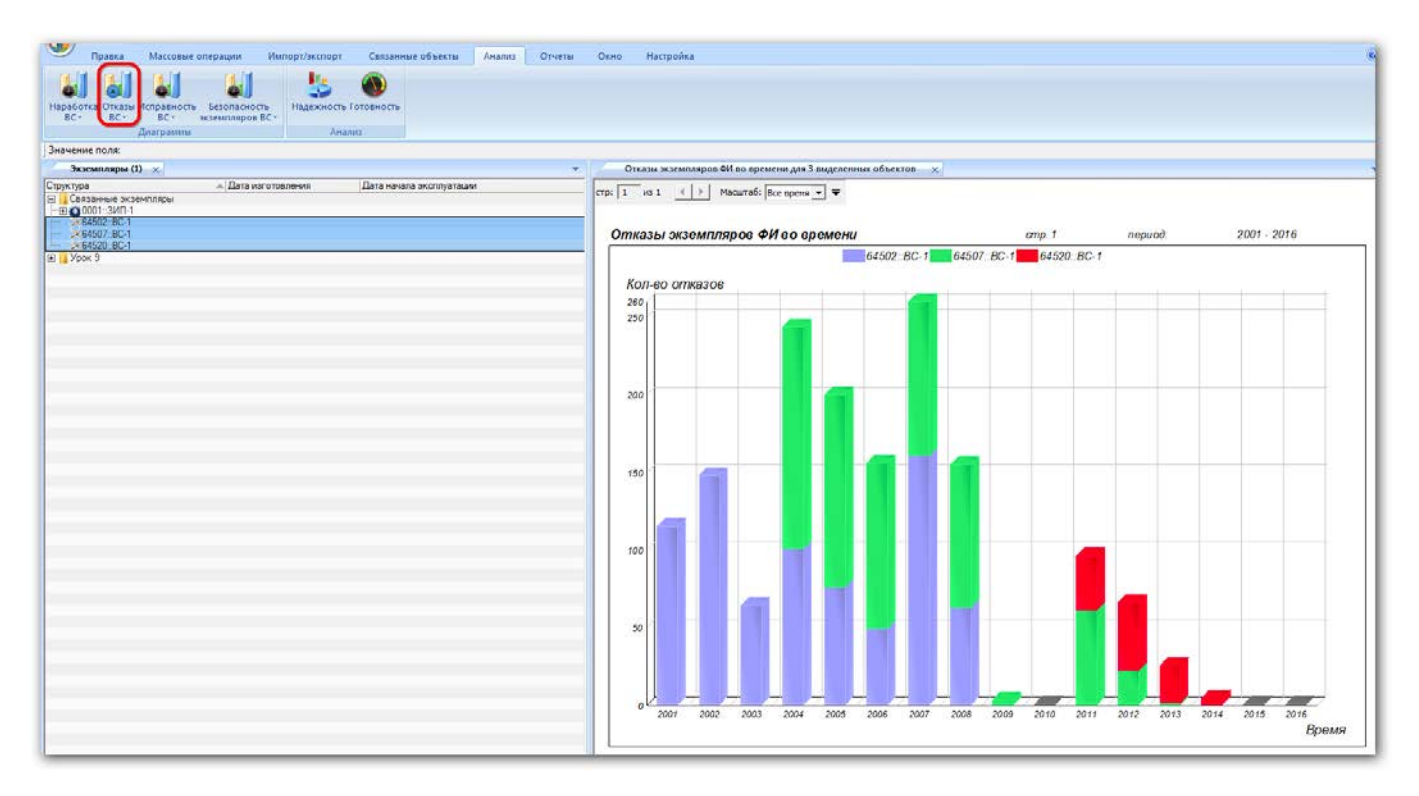

<span id="page-1155-1"></span>Рис. 13-324 – Построение диаграммы по отказам

По горизонтальной оси отложены временные интервалы, а по вертикальной – суммарное количество отказов по каждому экземпляру за каждый интервал (рис. [13-231\)](#page-1080-0). Данные для отдельных экземпляров выделены на диаграмме разным цветом.

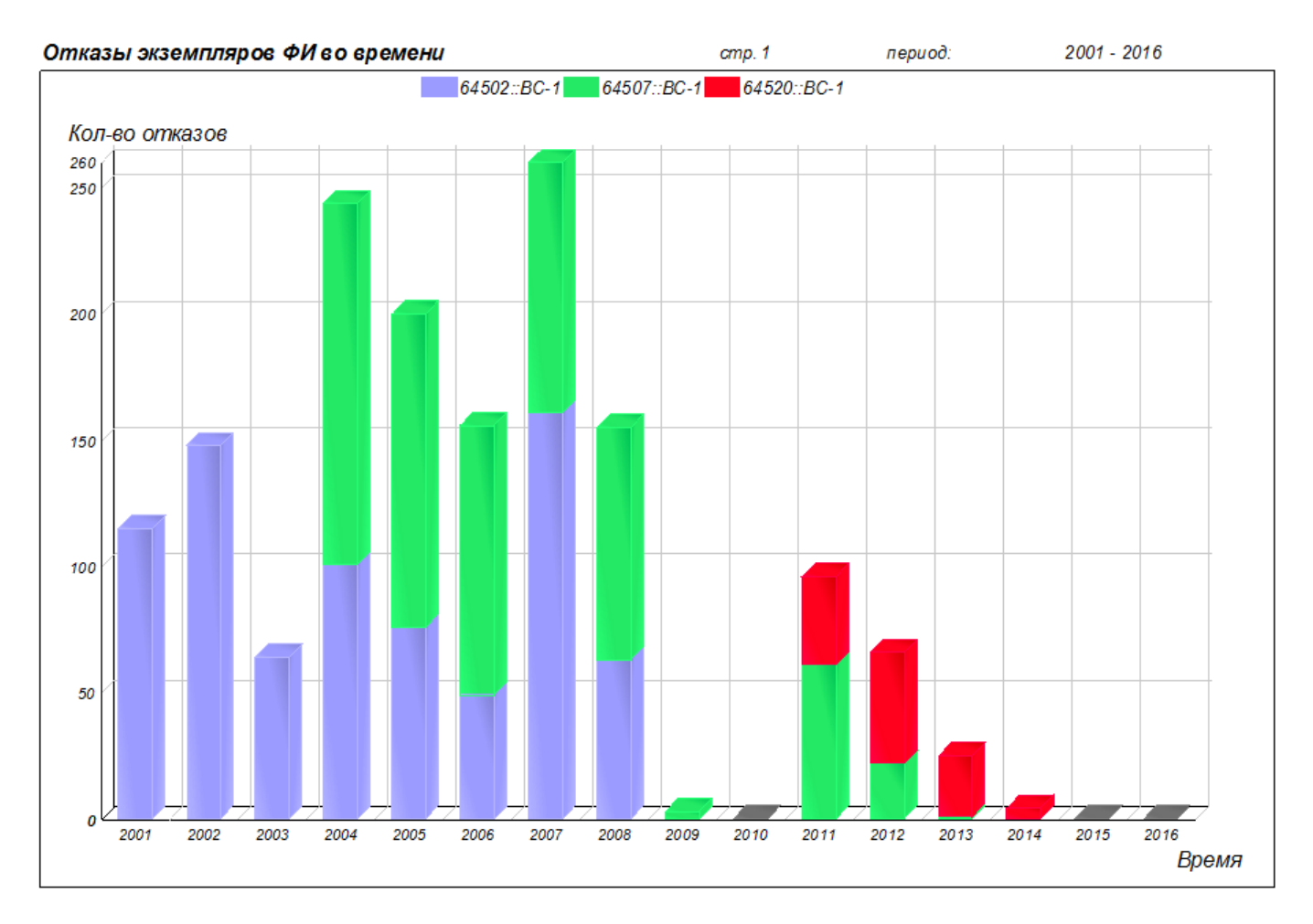

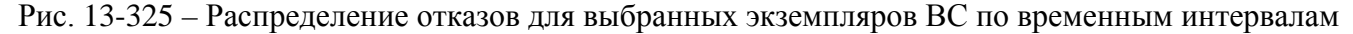

Масштаб временной шкалы устанавливается автоматически, а также может быть выбран вручную из раскрывающегося списка в верхней части окна.

#### 13.7.5. Отчеты

В рабочем окне «Отказы» предусматривается возможность формирования следующих отчетов:

- «Карточка учета неисправности»;
- «Отказы комплектующих при эксплуатации»;
- «Комплектующие с отказами по месяцам»;
- «Статистика повторяющихся неисправностей».

#### 13.7.5.1. «Карточка учета неисправности»

Карточка учета неисправности авиационной техники (КУН АТ) – эксплуатационный документ, отображающий выявляемые отказы и неисправности изделий авиационной техники и используемый в дальнейшем для определения их надежности и проведения мероприятий по обеспечению безопасности полетов.

Для формирования карточки учета неисправности необходимо выполнить следующие действия:

1) Открыть рабочее окно «Отказы», выбрав соответствующий пункт в меню управляющей кнопки.

2) В рабочем окне «Отказы» выбрать обозначение отказа.

3) Открыть вкладку «Отчеты» и выбрать отчет «Карточка учета неисправности» (рис. [13-326\)](#page-1157-0).

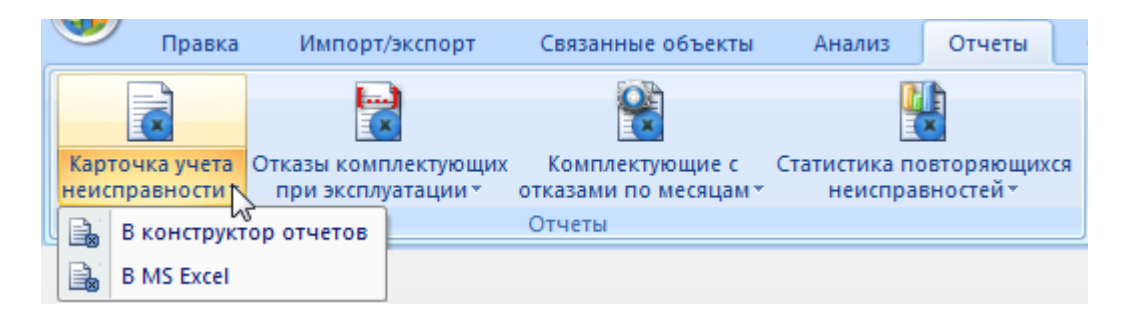

Рис. 13-326 – Вкладка «Отчеты»

<span id="page-1157-0"></span>4) Нажать кнопку с наименованием отчета. При нажатии на верхнюю часть кнопки отчет сформируется и откроется в конструкторе отчетов. При нажатии на нижнюю часть кнопки открывается выпадающее меню с возможностью выбора вида отображения отчета – в конструкторе отчетов или в формате Excel. Выбрать необходимый пункт из меню, после этого открывается окно задания параметров отчета (рис. [13-326\)](#page-1157-0).

5) Открывается отчет в программе «Конструктор отчетов» или в формате Excel. Пример отчета «Карточка учета неисправности» (лист 1 и лист 2) приведен на рис. [13-328.](#page-1159-0)

В карточке учета неисправности авиационной техники отображаются данные по выбранному отказу (дата отказа, способ устранения, способ обнаружения, причинность, последствия, наработка с начала эксплуатации, наработка после крайнего ремонта и др.), по экземпляру изделия (заводской номер, завод изготовитель, дата начала эксплуатации, ремонтная организация, дата ремонта и др.), наименование неисправной системы, подсистемы, компонента, длительность и трудозатраты выполненных работ по устранению отказа.

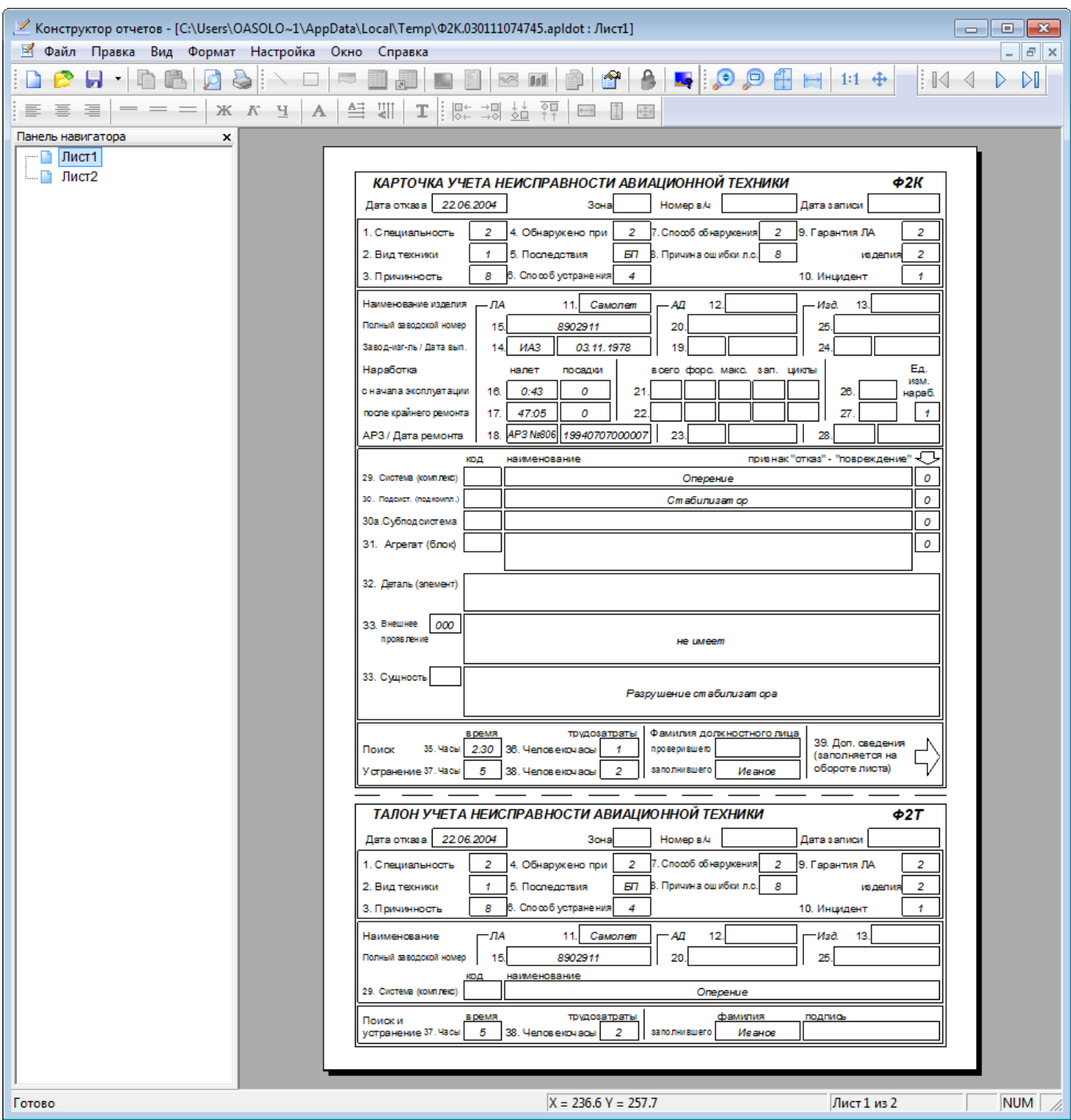

Рис. 13-327 – Пример карточки учета неисправности авиационной техники (начало)

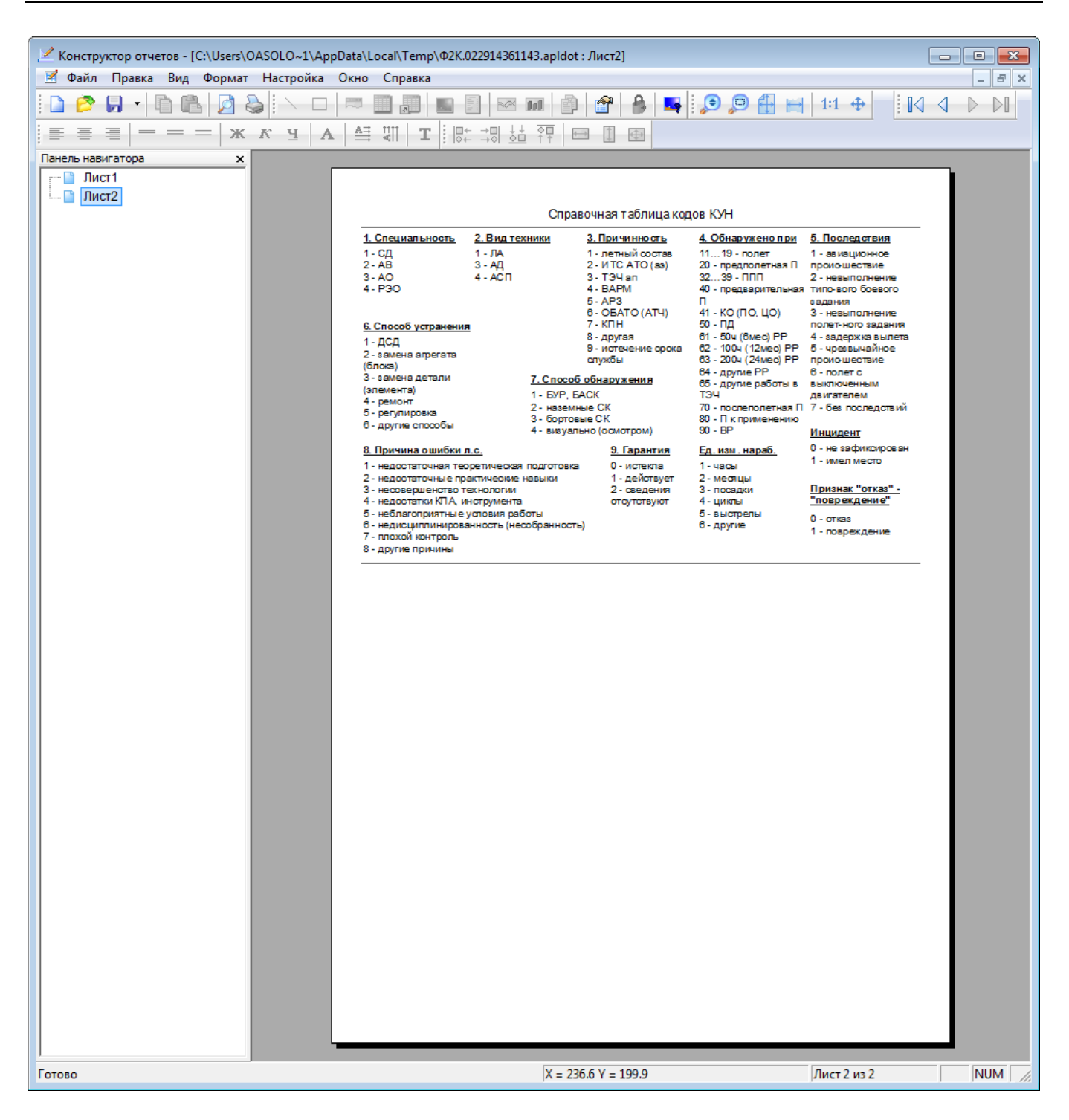

<span id="page-1159-0"></span>Рис. 13-328 – Пример карточки учета неисправности авиационной техники (окончание)

6) Для просмотра информации последующих листов отчета в программе «Конструктор отчетов» необходимо воспользоваться функцией кнопок  $\|\Box \triangleleft \Box \Box$  расположенных на панели инструментов. Полученный отчет можно распечатать, а также сохранить в файл на диске. После выполнения всех действий закрыть окно конструктора отчетов.

13.7.5.2. «Отказы комплектующих при эксплуатации за период»

Для формирования отчета по отказам необходимо выполнить следующие действия:

1) Открыть рабочее окно «Отказы», выбрав соответствующий пункт в меню управляющей кнопки.

2) Открыть вкладку «Отчеты» в рабочем окне «Отказы» и выбрать наименование отчета «Отказы комплектующих при эксплуатации» (рис. [13-329\)](#page-1160-0).

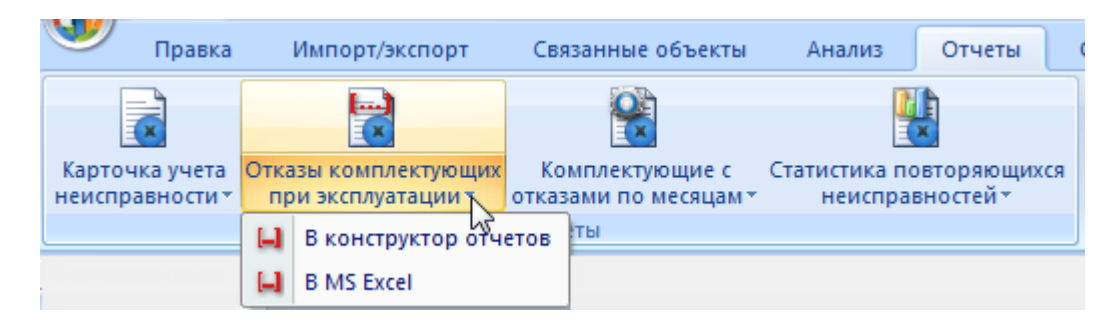

Рис. 13-329 – Вкладка «Отчеты»

<span id="page-1160-0"></span>3) Нажать кнопку с наименованием отчета. При нажатии на нижнюю часть кнопки открывается выпадающее меню с возможностью выбора вида отображения отчета – в конструкторе отчетов или в формате Excel. Выбрать необходимый пункт из меню, после этого открывается окно задания параметров отчета (рис. [13-330](#page-1161-0)). При нажатии на верхнюю часть кнопки открывается окно для задания параметров отчета и по умолчанию отчет сформируется в конструкторе отчетов.

4) При необходимости выбрать значения в поле «Отношение» и ввести данные в поле «Значение», которые сохраняются до следующего сеанса работы пользователя с параметрами данного запроса. В случае если в запросе не заданы даты обнаружения отказов, формирование отчета выполняется по всем отказам, имеющимся в базе данных.

5) Затем нажать кнопку «Печатать отчет».

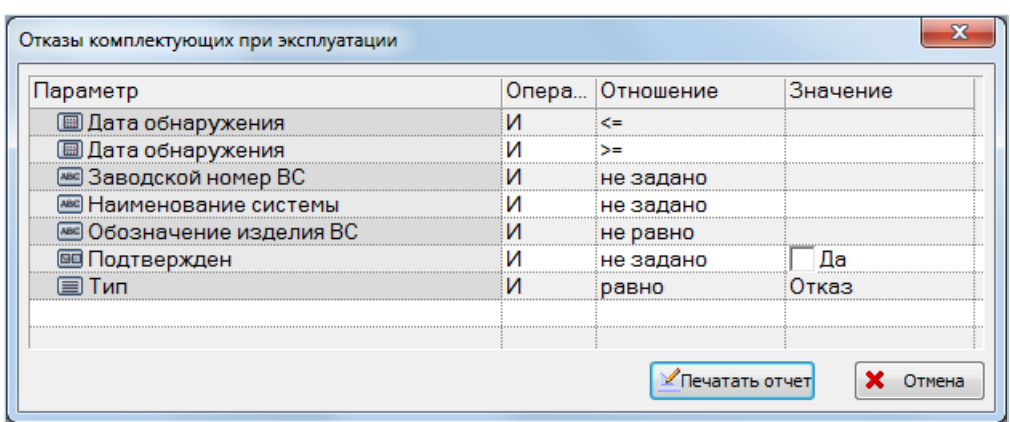

Рис. 13-330 – Окно с параметрами запроса

<span id="page-1161-0"></span>6) Отображается диалоговое окно для выбора типа данных, корректных или всего объема данных, используемых при формировании отчета. Нажать кнопку «Да» для выбора корректных данных для отчета (рис. [13-331\)](#page-1161-1).

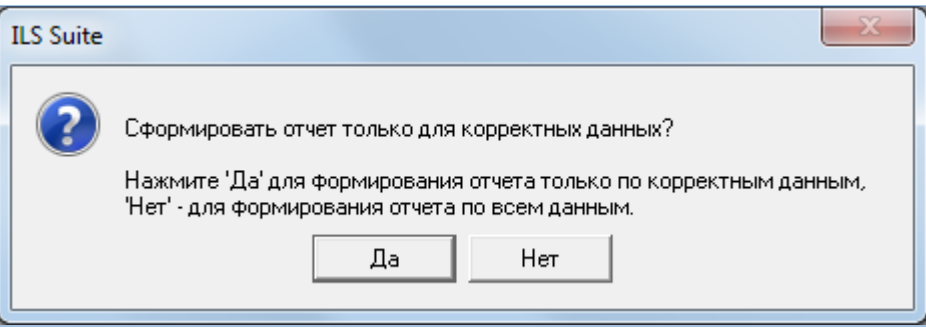

Рис. 13-331 – Диалоговое окно

<span id="page-1161-1"></span>7) Открывается отчет в программе «Конструктор отчетов» или в формате Excel.

8) Для просмотра информации последующих листов отчета в программе «Кон-

структор отчетов» необходимо воспользоваться функцией кнопок  $\|\mathcal{A} \to \mathcal{A}\|$ ложенных на панели инструментов. Полученный отчет можно распечатать, а также сохранить в файл на диске. После выполнения всех действий закрыть окно конструктора отчетов.

#### 13.7.5.3. «Комплектующие с отказами по месяцам»

Для формирования отчета по отказам необходимо выполнить следующие действия:

1) Открыть рабочее окно «Отказы», выбрав соответствующий пункт в меню управляющей кнопки.

2) Открыть вкладку «Отчеты» в рабочем окне «Отказы» и выбрать наименование отчета «Комплектующие с отказами по месяцам» (рис. [13-332\)](#page-1162-0).

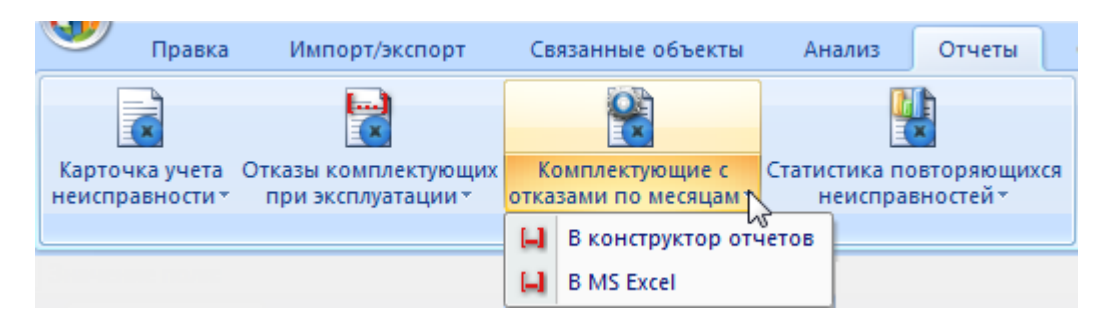

Рис. 13-332 – Вкладка «Отчеты»

<span id="page-1162-0"></span>3) Открывается окно с параметрами запроса для выбранного отчета [\(рис. 13](#page-1162-1)-333). При необходимости выбрать значения в поле «Отношение» и ввести данные в поле «Значение», которые сохраняются до следующего сеанса работы пользователя с параметрами данного запроса. В случае если в запросе не заданы даты обнаружения отказов, формирование отчета выполняется по всем отказам, имеющимся в базе данных.

4) Затем нажать кнопку «Печатать отчет».

| Параметр                      | Опера Отношение | Значение |
|-------------------------------|-----------------|----------|
| <b>III</b> Дата обнаружения   |                 |          |
| <u>IIIII Дата обнаружения</u> |                 |          |
| <u>ие</u> Заводской номер ВС  | не задано       |          |
| Наименование системь          | не задано       |          |
| Обозначение изделия ВС        | <br>не равно    |          |
| <b>Іодтвержден</b>            | не задано       |          |
|                               | равно           | тказ     |
| (⊟ Эксплуатант ВС             | не задано       | Не задан |

Рис. 13-333 – Окно с параметрами запроса

<span id="page-1162-1"></span>5) Отображается диалоговое окно для выбора типа данных, корректных или всего объема данных, используемых при формировании отчета. Нажать кнопку «Да» для выбора корректных данных для отчета [\(рис. 13](#page-1163-0)-334).

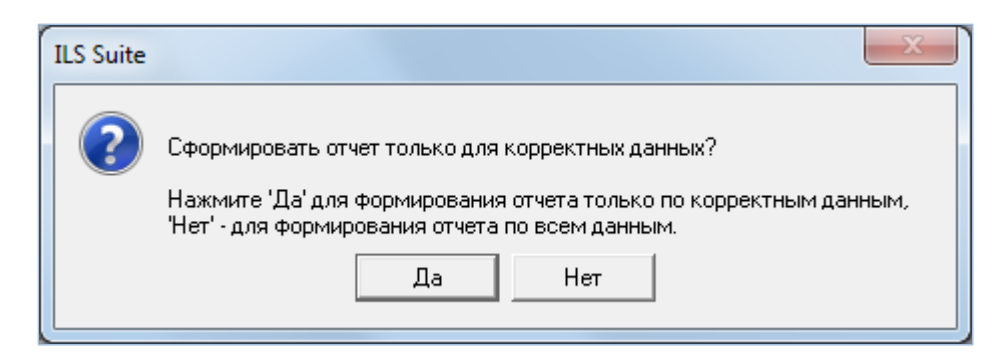

Рис. 13-334 – Диалоговое окно

- <span id="page-1163-0"></span>6) Открывается отчет в программе «Конструктор отчетов» или в формате Excel.
- 7) Для просмотра информации последующих листов отчета в программе «Кон-

структор отчетов» необходимо воспользоваться функцией кнопок  $\|\mathcal{A} \in \mathbb{R}$  расположенных на панели инструментов. Полученный отчет можно распечатать, а также сохранить в файл на диске. После выполнения всех действий закрыть окно конструктора отчетов.

### 13.7.5.4. «Статистика повторяющихся неисправностей»

Для формирования отчета по отказам необходимо выполнить следующие действия:

1) Открыть рабочее окно «Отказы», выбрав соответствующий пункт в меню управляющей кнопки.

2) Открыть вкладку «Отчеты» в рабочем окне «Отказы» и выбрать наименование отчета и нажать «Статистика повторяющихся неисправностей» (рис. [13-335\)](#page-1163-1).

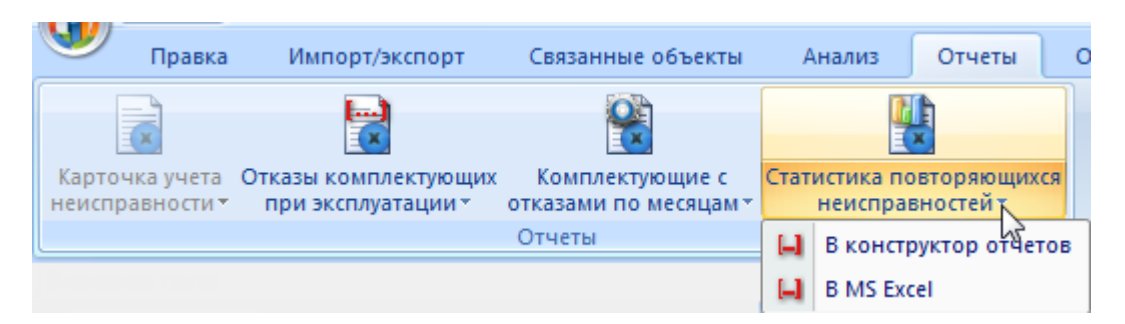

Рис. 13-335 – Вкладка «Отчеты»

<span id="page-1163-1"></span>3) Открывается окно с параметрами запроса для выбранного отчета [\(рис. 13](#page-1164-0)-336). При необходимости выбрать значения в поле «Отношение» и ввести данные в поле «Значение», которые сохраняются до следующего сеанса работы пользователя с параметрами данного запроса. В случае если в запросе не заданы даты обнаружения отказов, формирование отчета выполняется по всем отказам, имеющимся в базе данных.

4) Затем нажать кнопку «Печатать отчет».

| Параметр                        |   | Опера   Отношение | Значение |  |
|---------------------------------|---|-------------------|----------|--|
| <b>III</b> Дата обнаружения     |   |                   |          |  |
| <u> IIII Дата обнаружения</u>   |   | c=                |          |  |
| <b>@@ Заводской номер ВС</b>    |   | не задано         |          |  |
| <u>№ Обозначение изделия ВС</u> |   | не равно          |          |  |
| <b>]одтвержден</b>              |   | равно             |          |  |
| Поставшик отказавшего блока     |   | не задано         | Не задан |  |
|                                 |   | равно             | тказ     |  |
| l⊟ Эксплуатант ВС               |   | не задано         | Не задан |  |
|                                 | Ш |                   |          |  |

Рис. 13-336 – Окно с параметрами запроса

<span id="page-1164-0"></span>5) Отображается диалоговое окно для выбора типа данных, корректных или всего объема данных, используемых при формировании отчета. Нажать кнопку «Да» для выбора корректных данных для отчета (рис. [13-337\)](#page-1164-1).

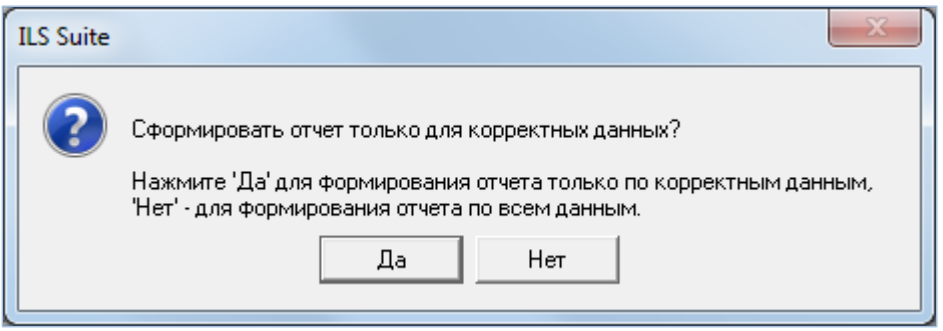

Рис. 13-337 – Диалоговое окно

- <span id="page-1164-1"></span>6) Открывается отчет в программе «Конструктор отчетов» или в формате Excel.
- 7) Для просмотра информации последующих листов отчета в программе «Кон-

структор отчетов» необходимо воспользоваться функцией кнопок **II**S 4 DDI расположенных на панели инструментов. Полученный отчет можно распечатать, а также сохранить в файл на диске. После выполнения всех действий закрыть окно конструктора отчетов.

13.7.6. Экспорт и импорт отказов

13.7.6.1. Экспорт отказов в файл Excel

Данные из рабочего окна «Отказы» (или из окна связанных объектов «Отказы») можно сохранить в файл формата Excel. Данные экспортируются в том виде, как они отображаются в рабочем окне, а именно:

– Набор колонок в файле Excel совпадает с набором колонок, отображаемых в рабочем окне. Порядок следования колонок тот же.

– В файле сохраняются только те элементы рабочего окна, которые раскрыты в дереве. Порядок строк в файле Excel совпадает с порядком строк в рабочем окне «Отказы».

Для сохранения данных в файл Excel необходимо выполнить следующие действия:

1) Открыть рабочее окно «Отказы» (или окно связанных объектов «Отказы») и раскрыть папки, содержимое которых нужно сохранить в файл.

Чтобы раскрыть содержимое всего рабочего окна, необходимо поместить курсор в пустой области, нажать левую кнопку мыши, а затем – кнопку «Развернуть дерево» панели «Вид».

2) Нажать кнопку «Сохранить в Excel» панели «Импорт/экспорт» (рис. [13-338\)](#page-1165-0).

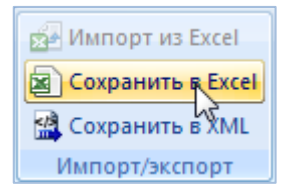

Рис. 13-338 – Кнопка «Сохранить в Excel» панели Импорт/экспорт

<span id="page-1165-0"></span>3) В стандартном окне «Сохранить как» указать путь и имя файла для сохранения. По умолчанию предлагается имя файла, совпадающее с именем рабочего окна.

4) Для сохранения файла нажать кнопку «Сохранить». Если файл с таким именем уже существует, выводится предупреждающее сообщение. Нажать «Да» для перезаписи файла или «Нет», чтобы задать новое имя файла. Если файл с таким именем уже открыт в Excel, необходимо его закрыть – в противном случае сохранение выполнено не будет.

5) После того, как файл будет сохранен, он открывается в программе Excel*.* Первая строка файла содержит наименование столбцов. Порядок столбцов и сортировка данных в этом файле будет совпадать с тем, что было выбрано в рабочем окне программы ILS Suite.

В таблицу выводятся данные по отказам и папкам.

Если какой-то элемент отображается в структуре дерева нескольких раз, он будет перечислен в файле Excel соответствующее число раз.

#### 13.7.6.2. Импорт отказов из файла Excel

В программе ILS Suite предусмотрен импорт отказов из файла формата Excel. Импорт выполняется в выбранную папку в основном окне «Отказы». В окне связанных объектов импорт недоступен.

При импорте данных из файла Excel следует иметь в виду следующее:

– Если импортируемые отказы уже имеются в базе данных $^{68}$  $^{68}$  $^{68}$ , то данные в БД будут заменены на данные из обменного файла без предварительного уведомления.

– Если в импортируемом файле будут содержаться незаполненные ячейки, то соответствующие характеристики элементов в БД будут очищены (если допускается, что эти поля могут быть пустыми). Чтобы этого не произошло, следует исключить колонку, не содержащую данные, из импорта.

– Если данные в каких-либо полях в импортируемом файле некорректны (не удовлетворяют требуемому формату), то при импорте они игнорируются. Для новых данных эти поля остаются пустыми (или заполняются значениями по умолчанию). Если же эти данные уже имеются в базе данных, то данные в БД остаются без изменения.

– Если в обменном файле содержится несколько строк с одинаковыми ключевыми полями, то в результате импорта данные в БД будут заменены на данные последней из этих строк.

Для импорта отказов необходимо выполнить следующие действия:

1) Подготовить файл в программе Excel<sup>[69\)](#page-1166-1)</sup>. Первая строка таблицы должна содержать наименования колонок, а данные должны начинаться со второй строки.

Обменный файл может содержать следующие поля:

 $\overline{a}$ 

– «Обозначение» – обозначение отказа. Обязательное поле (ключевое поле);

<span id="page-1166-0"></span><sup>68)</sup> Уникальность элемента в базе данных определяется по совокупности ключевых полей, которые выводятся в окне импорта из файла *Excel*. 69) В качестве импортируемого файла может быть использован файл, в который ранее были сохра-

<span id="page-1166-1"></span>нены данные программой ILS Suite.

– «Наименование» – не используется;

– «Описание» – описание отказа;

– «Дата обнаружения» – дата и время обнаружения отказа. При импорте учитывается только дата, а время устанавливается произвольным образом;

– «Тип» – тип отказа («Отказ» или «Повреждение»). Значение по умолчанию «Отказ»;

– «Экземпляр ВС» – Обозначение ВС и серийный номер его экземпляра. Формат данных: обозначение ВС, знак"№" и серийный номер его экземпляра, разделенные пробелом. Например, «ВС-214 № 10». Если для экземпляра ВС в базе данных заполнено поле «Бортовой номер**»**, то вместо серийного номера выводится бортовой, а знак "№" заменяется на "::". Если же для экземпляра ВС заполнено поле «Государственный учетный номер**»**, то вместо бортового номера выводится государственный учетный номер (например, «ВС-214 :: RA-1234E»). Если указан несуществующий в БД экземпляр ВС, то при импорте значение в этом поле игнорируется (для существующего отказа оно не изменяется, а для нового останется незаполненным);

– «Наработка ВС»;

– «Привело к невыполнению полета» – возможные значения «Да» и «Нет»;

– «Последствия на уровне ФИ» – последствия отказа (элемент классификатора «Последствия отказов»);

– «Обстоятельства обнаружения» – обстоятельства обнаружения отказа (элемент классификатора «Обстоятельства обнаружения отказов»);

– «Подтвержден» – возможные значения «Да» и «Нет» (значение по умолчанию «Нет»);

– «Система» – ссылка на отказавшую систему (поле связей);

– «Экземпляр системы»;

– «Наработка системы»;

– «Тип отказавшего блока» – ссылка на отказавший компонент (поле связей);

– «Экземпляр отказавшего блока» – ссылка на отказавший экземпляр компонента;

- «Подтвержден»;
- «Тип»;
- «Наименование отказавшего блока»;
- «Наименование»;
- «Описание»;

– «Полет» – дата, описание и тип полета, если отказ возник в процессе ее выполнения (поле связей);

- «Примечания»;
- «№ акта отказа»;
- «Привело к невыполнению полета»;
- «Последствия на уровне ФИ»;
- «Обстоятельства обнаружения»;
- «Учитывать в анализе надежности»;
- «Этап ЖЦ»;
- «Осадки»;
- «Характер»;
- «Способ устранения»;
- «Условия возникновения»;
- «Внешнее проявление»;
- «Предварительная причина»;
- «Установленная причина»;
- «Температура окружающей среды, С»;
- «Давление, мм. рт. ст.»;
- «Относительная влажность воздуха, %»;
- «Время восстановления, мин».

2) Выбрать в рабочем окне «Отказы» папку, в которую будут добавлены данные из файла, и нажать кнопку «Импорт из Excel» панели «Правка» (рис. [13-339\)](#page-1169-0).

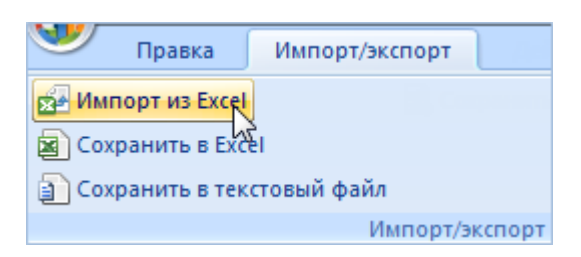

Рис. 13-339 – Импорт отказов из файла Excel

<span id="page-1169-0"></span>3) В результате откроется окно «Импорт данных из файла в формате Microsoft Excel» (рис. [13-340\)](#page-1169-1). Описание назначения полей данного окна приведено в пункте [5.4.6](#page-57-0) «[Панель «Импорт/экспорт](#page-57-0)»», стр. [58.](#page-57-0)

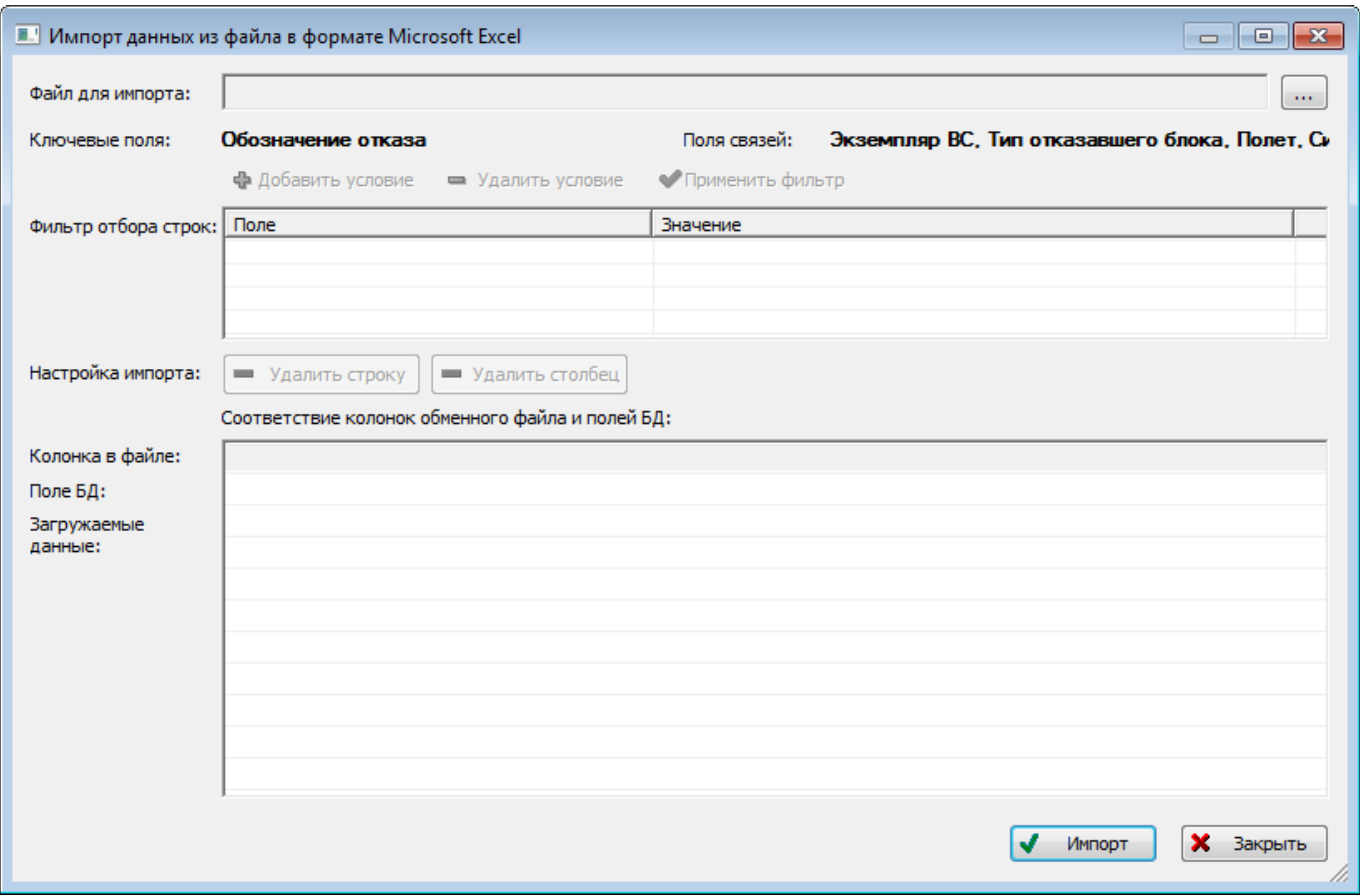

Рис. 13-340 – Окно импорта из файла Excel

<span id="page-1169-1"></span>4) Нажать кнопку «Выбрать файл на локальном диске**»** (рис. [13-340](#page-1169-1)). Откроется стандартное диалоговое окно «Открыть» – выбрать файл и нажать кнопку «Открыть».

5) Диалоговое окно будет закрыто, а данные из обменного файла появятся в окне «Импорт данных из файла в формате Microsoft Excel».

Далее подготовить данные для импорта в базу данных:

– С помощью кнопок «Удалить строку» и «Удалить столбец» удалить из таблицы ненужные данные, если в этом есть необходимость.

– Если в качестве обменного файла используется файл, в который был сделан экспорт данных из рабочего окна «Отказы» программы ILS Suite, то наряду с данными по отказам он может содержать поля, которые характеризуют папки. Перед импортом их следует удалить из обменного файла.

– В случае если соответствие между колонками в обменном файле и полями БД не удалось установить автоматически, задать его вручную. Для этого раскройте список полей БД, нажав кнопку в правой части ячейки в строке «Поле БД», и выбрать нужное значение (рис. [13-341\)](#page-1170-0).

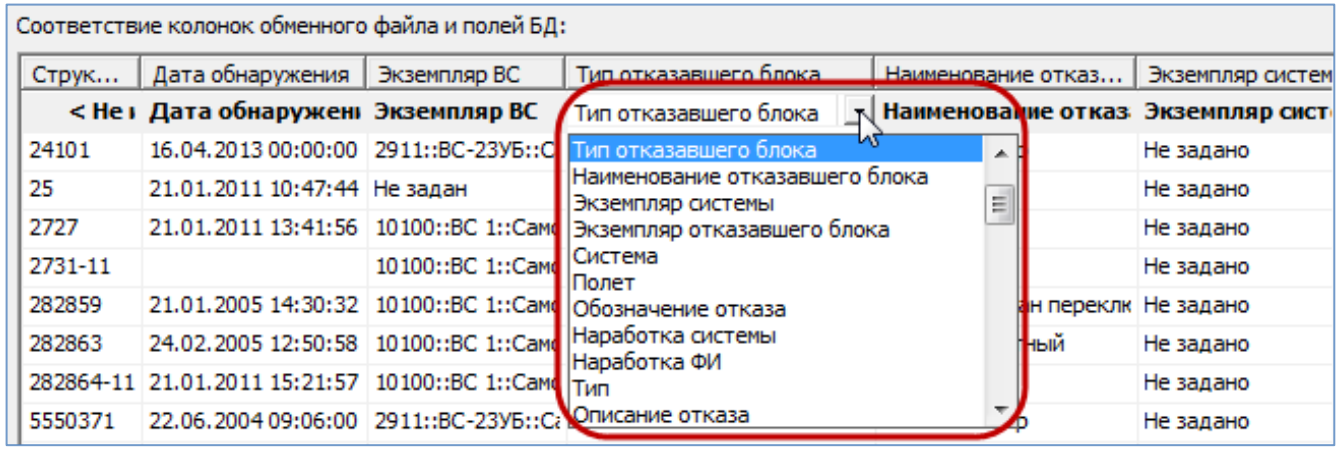

Рис. 13-341 – Установить вручную соответствия колонок в файле и полей БД

<span id="page-1170-0"></span>6) Для выполнения процедуры импорта нажать кнопку «Импорт». После его завершения откроется информационное окно, представленное на рис. [13-342.](#page-1170-1)

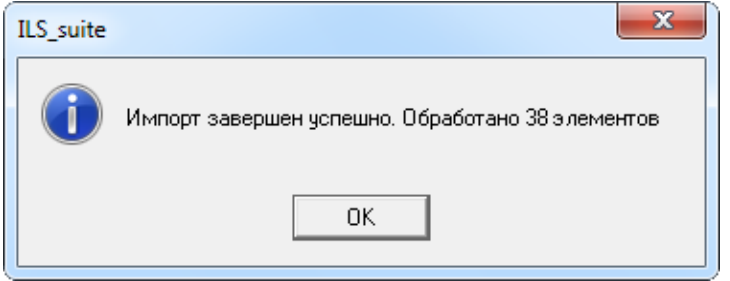

<span id="page-1170-1"></span>Рис. 13-342 – Информационное сообщение о завершении импорта

7) Нажать «OK» для его закрытия. Загруженные данные отобразятся в рабочем окне «Отказы».

8) Если в окне импорта данных не указано соответствие для ключевых полей, импорт не выполняется и выводится сообщение об ошибке [\(рис. 13](#page-1171-0)-343). В этом случае нужно повторить импорт, указав правильное соответствие для ключевого поля.

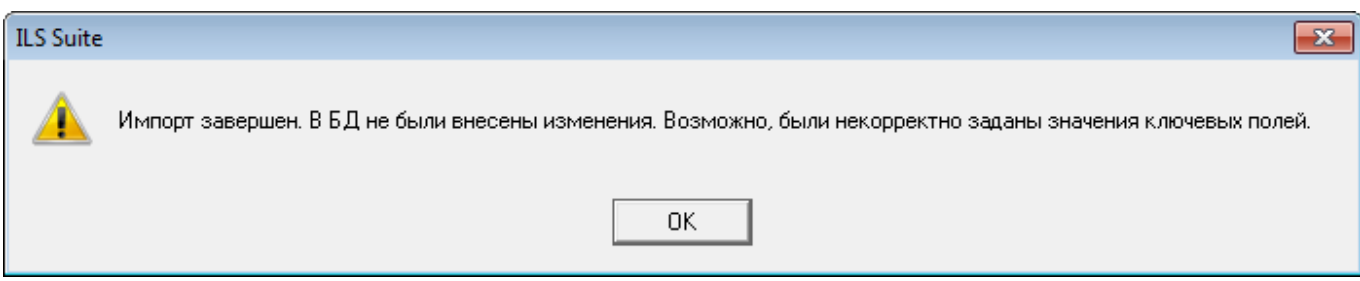

Рис. 13-343 – Сообщение о невозможности выполнить импорт данных

# <span id="page-1171-0"></span>13.8. Состояния экземпляров ВС

Для учета технического состояния экземпляров ВС в ILS Suite используется объект «состояние». С его помощью учитываются простои техники по причине нахождения ее на плановом или неплановом ТО, а также по другим причинам [\(рис. 13](#page-1171-1)-344).

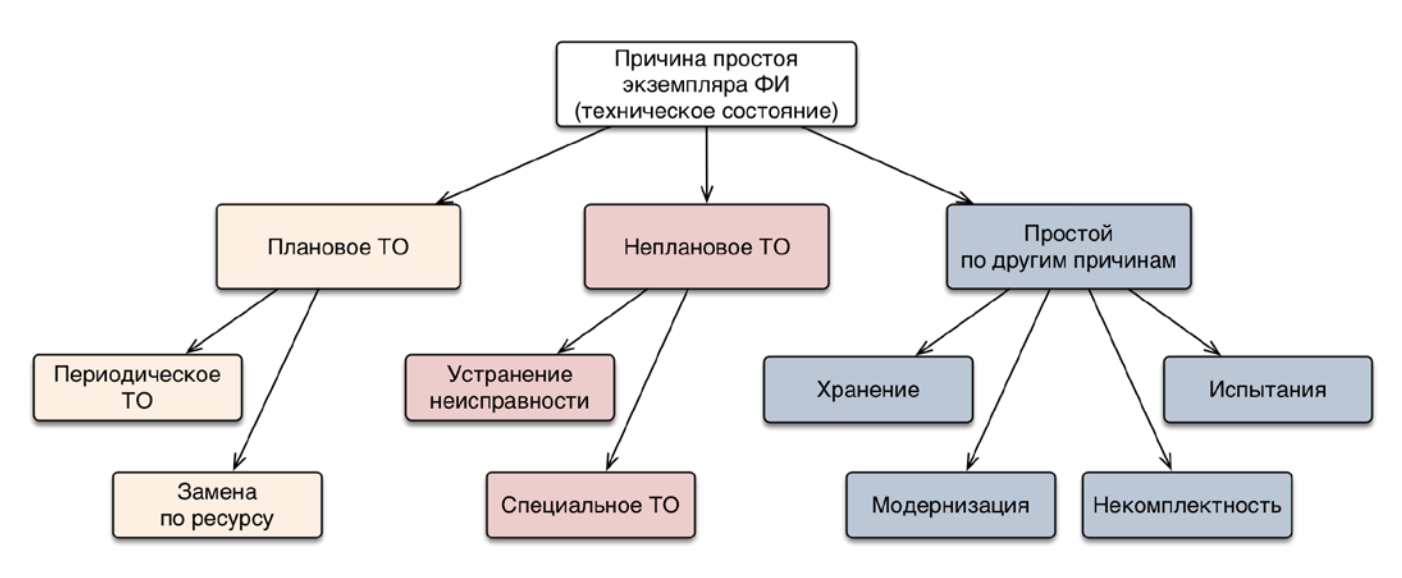

Рис. 13-344 – Возможные причины простоя экземпляра ВС

<span id="page-1171-1"></span>Данные по состояниям ВС используются в ILS Suite при расчете показателей ЭТХ, коэффициентов готовности, также во внешних web-модулях «Мониторинг технического состояния» и «Мониторинг авиационных событий» (рис. [13-345\)](#page-1172-0).

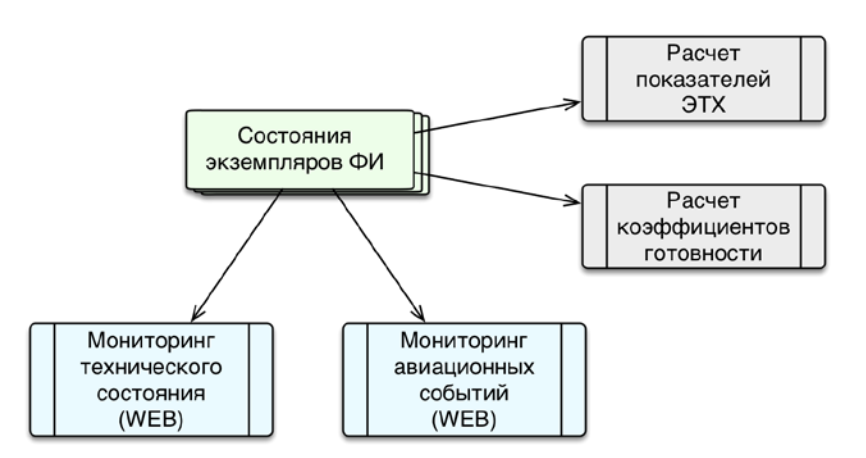

<span id="page-1172-0"></span>Рис. 13-345 – Использование состояний в расчетах и в мониторинге технической эксплуатации Состояние характеризуется следующими полями:

– «Вид» – вид состояния простоя. Заполняется автоматически при создании состояния. Виды состояния могут быть следующими:

– *Плановое ТО*: «Периодическое ТО», «Замена по ресурсу»;

– *Неплановое ТО*: «Устранение отказа», «Специальное ТО»;

– *Простой*: «Хранение», «Модернизация», «Некомплектность», «Испытания».

– «Вид ТО» – указывается вид ТО из справочника «Виды ТО» (см. пункт [13.8.4.3](#page-1195-0) «[Связь состояния с видом ТО](#page-1195-0)», стр. 1196). Можно указать несколько значений.

– «Описание» – описание состояния (задается в свободной форме).

– «Дата начала» – дата и время начала состояния простоя. Обязательное поле. Заполняется автоматически при создании состояния. Может быть отредактировано.

– «Наработка» – суммарная наработка экземпляра ВС. В поле автоматически указывается наработки экземпляра ВС на дату создания состояния. Поле можно отредактировать вручную. В этом случае для экземпляра ВС будет создана коррекция наработки, которая отображается в окне связанных объектов «Наработка» экземпляра ВС. Если после создания состояния была изменена наработка экземпляра ВС на эту дату, то наработка для состояния автоматически пересчитана не будет.

– **«**ЕИ**»** – Единица измерения расчета надежности, указанная для ВС. Заполняется автоматически.

– **«**Ответственный».

– «Активная работа» – время, в течение которого проводилась активная работа на экземпляре ВС.

– «Простой по ожиданию запчастей» – время, в течение которого был простой изза ожидания запчастей.

– «Простой по другим причинам» – время, в течение которого был простой помимо активной работы и ожидания запчастей.

– «Что требуется» – указание того, что необходимо сделать для сокращения времени простоя.

– «План. окончание**»** – планируемая дата и время окончания простоя.

– «Дата окончания» – дата и время завершения состояния простоя. Заполняется в случае, когда состояние простоя завершено.

Состояние считается актуальным, если у него нет даты окончания. Состояние с заполненным полем «Дата окончания» считается закрытым.

Объект *состояние* существует в базе данных только в связанном с экземпляром ВС виде. Состояния отображаются в окне связанных объектов «Простои», которое вызывается из рабочего окна «Экземпляры» (в том числе из окна связанных объектов «Экземпляры», из рабочего окна «Избранные ВС»).

Для состояния может быть установлена связь с заменяемым/неисправным компонентом, с отказами, которые явились причиной состояний простоя или выявлены в процессе нахождения экземпляра ВС в данном состоянии, а также с документами.

Данные по состояниям экземпляров ВС являются исходными для расчета анализа готовности для каждого из выбранных экземпляров ВС, для выбранных точек базирования. Действия, выполняемые при анализе готовности, описаны в пункте 13.12.2.2 «[Выполнение](#page-1342-0)  [анализа готовности»](#page-1342-0), стр. [1343.](#page-1342-0)

Поля «Активная работа», «Простой по ожиданию запчастей» и «Простой по другим причинам» показывают распределение времени простоя по различным причинам. Сумма их значений составляет общую продолжительность простоя, которая не может превышать календарную продолжительность простоя, определяемую датой начала и датой окончания простоя. Если дата окончания не задана, то эта проверка не выполняется. Если необходимо задать дату окончания, но сумма указанных атрибутов превышает календарную продолжительность, то происходит автоматическая коррекция их значений в сторону уменьшения. При этом сначала уменьшается значение в поле «Простой по другим причинам», затем в поле «Простой по ожиданию запчастей» и, наконец, в поле «Активная работа». Аналогичным образом происходит коррекция значений полей, если в одном из них задается значение, приводящее к превышению календарной продолжительности простоя.

Для работы с состояниями предназначена вкладка «Правка» (рис. [13-346\)](#page-1174-0).

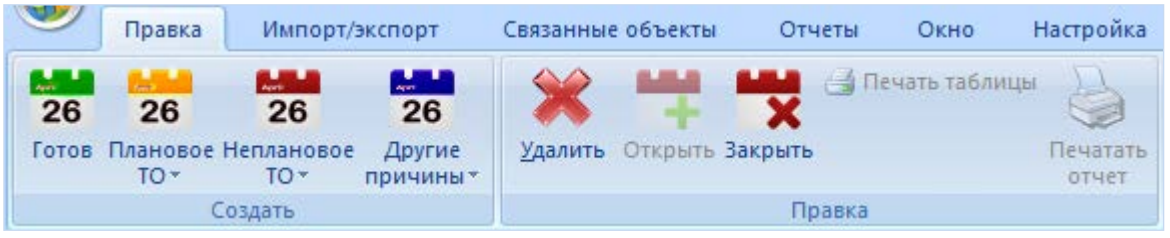

Рис. 13-346 – Вкладка «Правка»

<span id="page-1174-0"></span>Краткое описание инструментов панелей «Создать» и «Правка» приведено в таблице [13-2.](#page-1174-1)

<span id="page-1174-1"></span>Таблица 13-2 – Инструменты панелей «Создать» и «Правка»

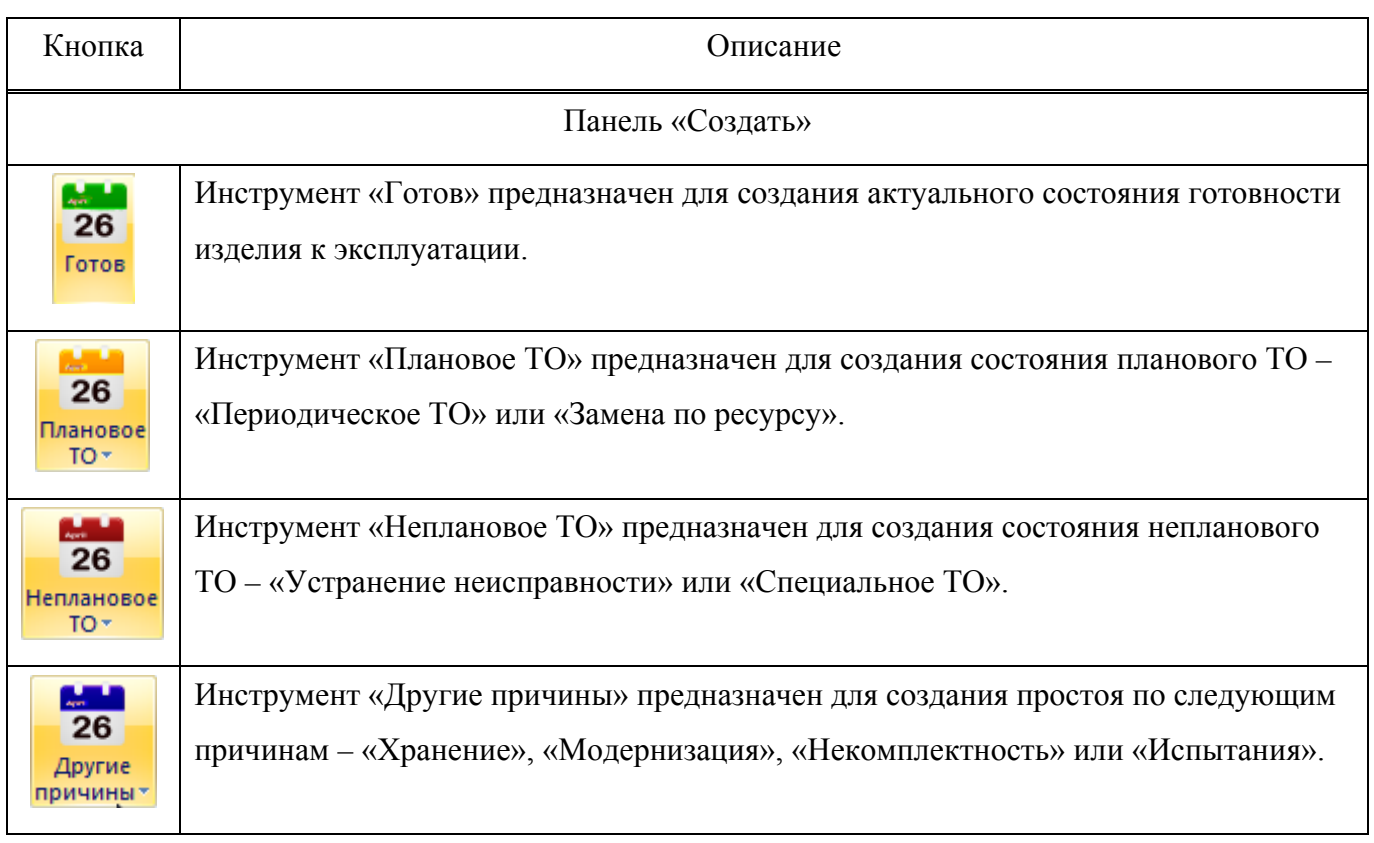

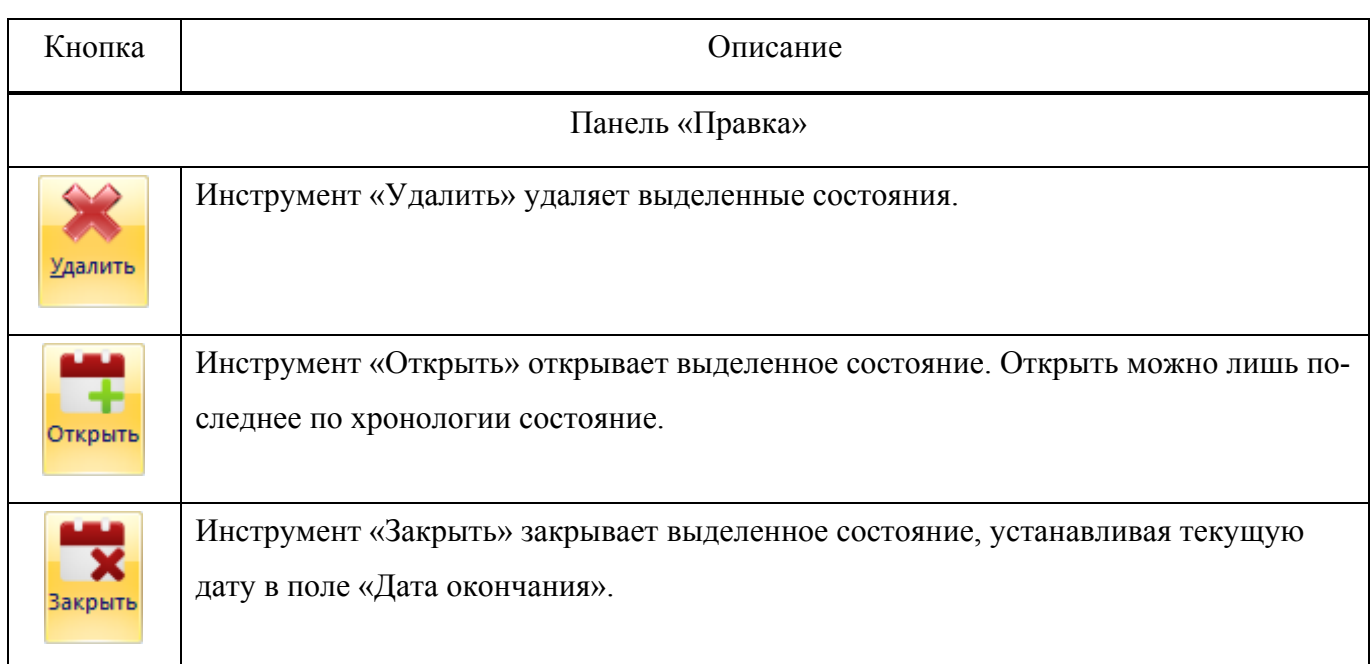

Состояния экземпляров ВС используются при выполнении анализа готовности, формировании отчетов и построении диаграмм. Эти состояния могут принимать значение «Готов» или одно из состояний простоя. При закрытии состояния простоя экземпляр ВС автоматически переходит в состояние «Готов». Однако при создании нового экземпляра ВС или при вводе его в эксплуатацию состояние «Готов» не создается автоматически и его следует создать вручную во избежание неопределенности.

Если в какой-то период времени состояние экземпляра ВС не определено, то при расчетах в одних случаях принимается, что экземпляр ВС исправен, а в других – неисправен. Например, при расчете коэффициента готовности (см. подраздел 13.12.3 «Анализ готовности», стр. 1337) учитываются только состояния простоя при плановом и неплановом ТО, поэтому отсутствие состояния учитывается так же, как если бы состояние «Готов» было задано явно. На диаграммах в большинстве случаев период времени, когда состояние не задано, помечается как «Нет данных».

## 13.8.1. Создание нового состояния

Для создания состояния экземпляра ВС необходимо выполнить следующие действия:

1) Открыть рабочее окно «Экземпляры», выбрав соответствующий пункт в меню управляющей кнопки.

2) Выбрать экземпляр ВС в рабочем окне «Экземпляры».

3) Нажать кнопку «Простои» панели «Связанные объекты» и выбрать нужную команду из открывшегося списка ([рис. 13](#page-1176-0)-347).

4) При выборе пункта «Простои» открывается окно связанных объектов «Простои» для экземпляра ВС (рис. [13-348\)](#page-1176-1).

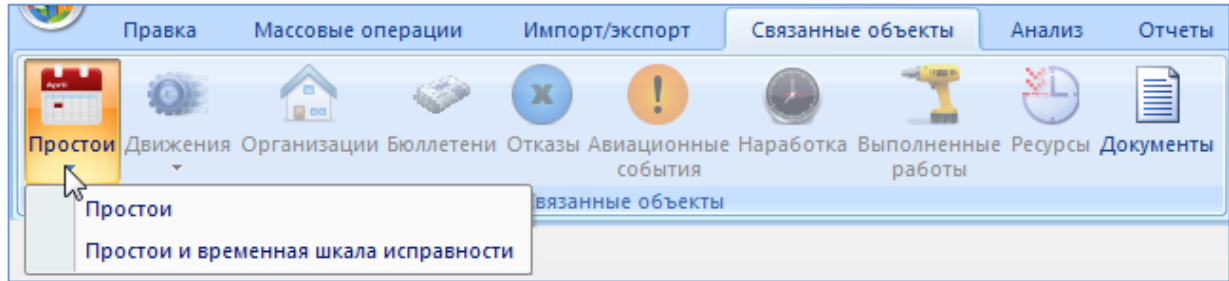

Рис. 13-347 – Кнопка «Простои» вкладки «Связанные объекты»

<span id="page-1176-0"></span>

| Экземпляры (1) $\times$                       |       |           |                      |                 |             |
|-----------------------------------------------|-------|-----------|----------------------|-----------------|-------------|
| Структура                                     |       |           | ∸ Обозначение типа   | Заводской номер | Поставщик   |
| $\overline{+}$<br><b>Дополнительно</b>        |       |           |                      |                 |             |
| $\overline{+}$<br>$\blacksquare$ Реестр ВС    |       |           |                      |                 |             |
| $\Box$<br><b>Экземпляры ВС</b>                |       |           |                      |                 |             |
| Н № 10100::ВС 1::Самолет ◆                    |       |           | BC 1                 | 10100           | Поставщик 2 |
| ※ 10250::ВС 1::Самолет                        |       |           | <b>BC1</b>           | 10250           | Поставщик 1 |
| —⊞ - 20250: ВС 1: Самолет                     |       |           | BC 1                 | 20250           | Не залан    |
|                                               |       |           | ш                    |                 |             |
| Простои (1) для 10100::ВС 1::Самолет $\times$ |       |           |                      |                 |             |
| Дата начала                                   | Вид   | Наработка | FИ                   | Дата окончания  | Вид ТО      |
| 04.03.2016 15:23:13<br>26                     | Готов |           | 122 ЕН :: Летный час |                 |             |
|                                               |       |           |                      |                 |             |

Рис. 13-348 – Окно связанных объектов «Простои»

<span id="page-1176-1"></span>5) При выборе пункта «Простои и временная шкала исправности» ([рис. 13](#page-1176-0)-347) открывается окно связанных объектов «Простои» для экземпляра ВС (рис. [13-349](#page-1177-0)) одновременно с временной шкалой исправности (подробнее о временной шкале исправности в пункте 13.8.5.2 «[«Временная шкала исправности ВС»](#page-1197-0), стр. [1198\)](#page-1197-0).

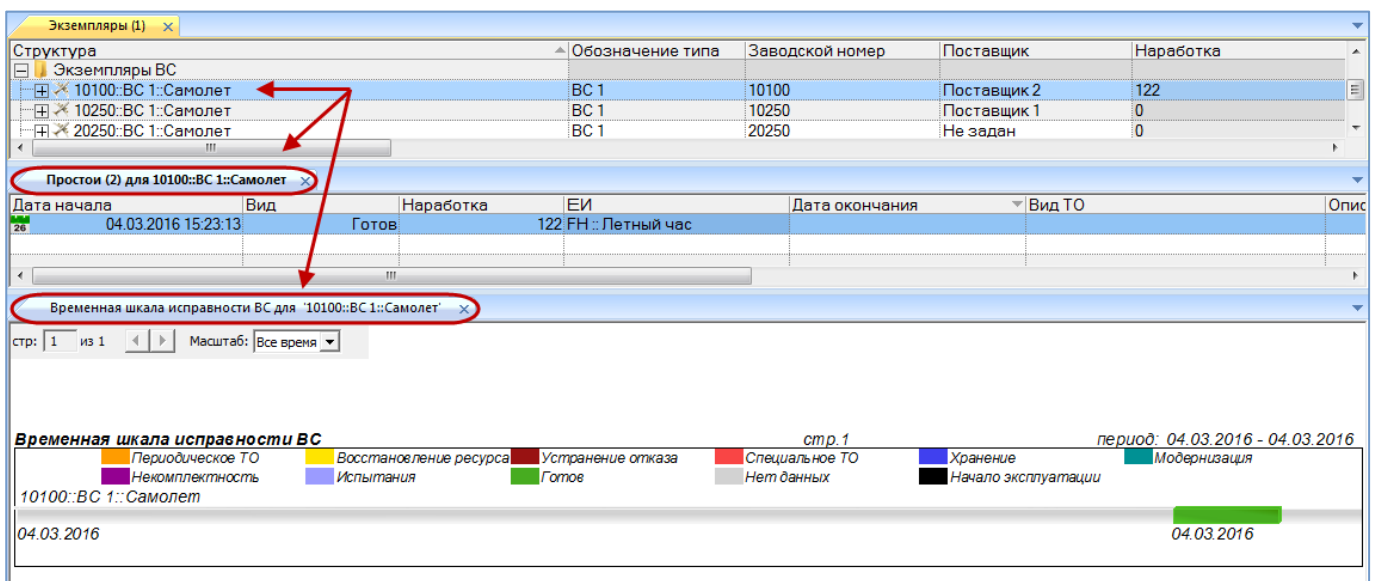

Рис. 13-349 – Окно связанных объектов «Временная шкала исправности ВС»

<span id="page-1177-0"></span>6) Поместить курсор в рабочее окно «Простои», нажать нужную кнопку на панели «Создать» и выбрать вид состояния простоя (рис. [13-350\)](#page-1177-1).

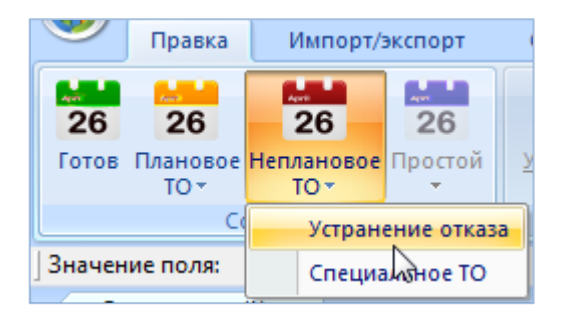

Рис. 13-350 – Выбор вида состояния при его создании

<span id="page-1177-1"></span>7) В результате для выбранного экземпляра ВС создается новое состояние. При этом ранее созданное актуальное состояние закрывается, то есть поле «Дата окончания» для него заполняется текущей датой.

Поле «Дата начала» для нового состояния заполняется текущей датой, а в поле «Вид» указывается выбранное состояние простоя (1 и 2 на рис. [13-351](#page-1178-0)). Эти поля доступны для редактирования.

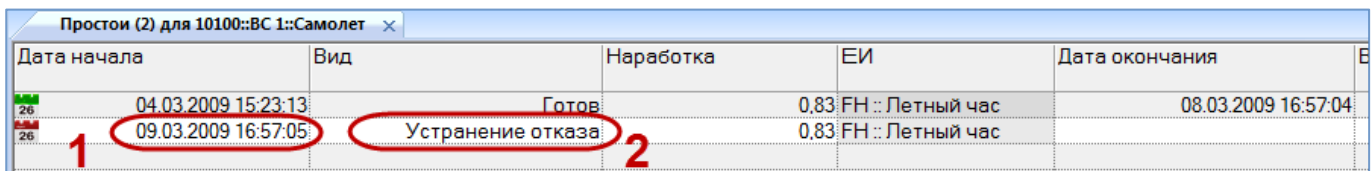

Рис. 13-351 – Новое состояние экземпляра ВС

<span id="page-1178-0"></span>В поле «Дата начала» состояния отмечены пиктограммами разного цвета – в зависимости от вида состояния:

готовность изделия к эксплуатации;  $\frac{1}{26}$ 

простои вследствие планового ТО;  $\frac{1}{26}$ 

простои вследствие непланового ТО;  $\frac{1}{26}$ 

простои по другим причинам. 場

8) При необходимости заполнить другие поля для созданного состояния.

#### 13.8.2. Закрытие состояния

Закрытие состояния может быть выполнено несколькими способами:

- 1) С помощью кнопки «Закрыть» панели «Правка» в окне состояний.
- 2) Установкой специального флага в поле «Дата окончания» для состояния.
- 3) С помощью кнопка «Закрыть состояние» панели «Правка» в окне экземпляров.

Далее способы закрытия состояния рассмотрены подробнее.

*Способ 1: Закрытие состояния с помощью кнопки «Закрыть» панели «Правка» в окне состояний.*

1) В окне связанных объектов «Простои» для экземпляра ВС выбрать актуальное состояние и нажать кнопку «Закрыть» панели «Правка» (рис. [13-352\)](#page-1179-0).

2) При этом поле «Дата окончания» будет заполнено текущей датой. Откорректировать дату при необходимости. «Дату окончания» нельзя указать позже текущей даты.

3) После закрытия состояния экземпляра ВС при необходимости можно установить состояние готовности экземпляра к эксплуатации с помощью кнопки «Готов**» панели «**Правка».

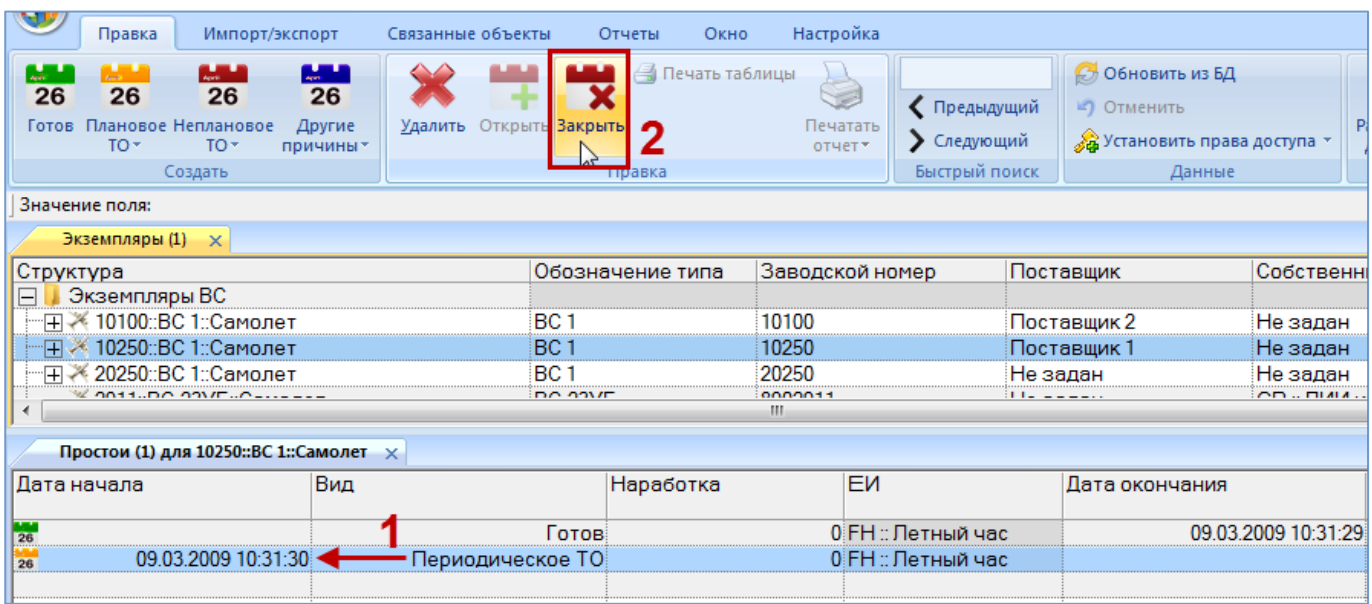

Рис. 13-352 – Закрытие состояния кнопкой «Закрыть» в окне «Состояния»

<span id="page-1179-0"></span>*Способ 2:Закрытие состояния установкой флага в поле «Дата окончания» для состояния.*

1) В окне связанных объектов «Простои» для экземпляра ВС навести курсор мыши в начало поля «Дата окончания» для актуального состояния (рис. [13-353\)](#page-1179-1).

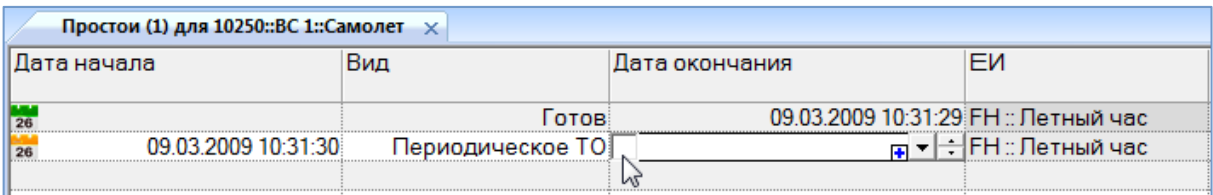

<span id="page-1179-1"></span>Рис. 13-353 – Навести курсор мыши в начало поля «Дата окончания» для актуального состояния

2) Установить флаг в белом квадрате – в результате поле «Дата окончания» заполнится текущей датой (состояние закроется) и станет доступным для редактирования [\(рис.](#page-1179-2)  [13-354\)](#page-1179-2).

| Простои (1) для 10250::ВС 1::Самолет $\times$ |                   |                                      |                     |  |
|-----------------------------------------------|-------------------|--------------------------------------|---------------------|--|
| Дата начала                                   | Вид               | Дата окончания                       |                     |  |
|                                               |                   |                                      |                     |  |
|                                               | <b>OTOR</b>       | 09.03.2009 10:31:29 FH :: Летный час |                     |  |
| 09.03.2009 10:31:30                           | Периодическое ТО∥ | 10.03.2009 1品 - 上                    | (÷∏FH :: Летный час |  |
|                                               |                   |                                      |                     |  |

<span id="page-1179-2"></span>Рис. 13-354 – Установить флаг в белом квадрате для закрытия состояния

3) После закрытия состояния экземпляра ВС при необходимости можно установить состояние готовности экземпляра к эксплуатации с помощью кнопки «Готов» панели «Правка».

*Способ 3:Закрытие состояния с помощью кнопки «Закрыть состояние» в рабочем окне «Экземпляры»*

1) В рабочем окне «Экземпляры» (или «Избранные ВС») выбрать нужный экземпляр (1 на рис. [13-355\)](#page-1180-0).

2) Если он имеет открытое состояние, то кнопка «Закрыть состояние» панели «Правка» станет активной (2 на рис. [13-355\)](#page-1180-0).

3) Нажать кнопку «Закрыть состояние» панели «Правка»**.**

| Массовые операции<br>Правка                |                  | Импорт/экспорт                            | Связанные объекты                                                              | Анализ              | Окно<br>Отчеты          |  |  |
|--------------------------------------------|------------------|-------------------------------------------|--------------------------------------------------------------------------------|---------------------|-------------------------|--|--|
| Экземпляр Папку Экземплярный<br>состав     | Поиск<br>Закрыть | Добавить в Удалить<br>состояние избранное | <b>Удалить</b><br><b>Ш</b> Заводской номер<br><b>В</b> Печать таблицы<br>СВЯЗЬ | Печатать<br>отчет - | Предыдущий<br>Следующий |  |  |
| Создать                                    |                  |                                           | Правка                                                                         |                     | Быстрый поиск           |  |  |
| Значение поля:                             |                  |                                           |                                                                                |                     |                         |  |  |
| Экземпляры (1) $\times$                    |                  |                                           |                                                                                |                     |                         |  |  |
| Структура                                  |                  |                                           | Обозначение типа                                                               | Заводской номер     | Поставщи                |  |  |
| Экземпляры ВС                              |                  |                                           |                                                                                |                     |                         |  |  |
| 10100::ВС 1::Самолет                       |                  | BC.                                       |                                                                                |                     | Поставщи                |  |  |
| 10250::ВС 1::Самолет<br>$\left  + \right $ |                  | BC.                                       |                                                                                | 10250               | Поставщи                |  |  |
| 20250: ВС 1: Самолет                       |                  | вc                                        |                                                                                | ハントル                | не задан                |  |  |
| $\mathbb{Z}$ and $\theta$ and $\theta$     |                  | DO 00VE                                   |                                                                                |                     |                         |  |  |

Рис. 13-355 – Закрытие состояния из рабочего окна «Экземпляры»

<span id="page-1180-0"></span>Примечание . Если последнее по времени состояние закрыто, то его можно снова открыть (сделать актуальным), нажав кнопку «Открыть» панели «Правка» или сняв флаг в поле «Дата окончания».

#### 13.8.3. Взаимосвязь движений и состояний экземпляров ВС

Создание движений экземпляров ВС, связанных с передачей на хранение или назначением эксплуатанта, может затрагивать их состояния:

1) При создании движения экземпляра ВС, связанного с передачей на хранение, создается техническое состояние вида «Хранение». Если для данного экземпляра ВС существует актуальное состояние, отличное от «Хранение», то оно будет закрыто (см. пункт [13.3.2.4](#page-988-0) «[Передача на хранение»](#page-988-0), стр. [989\)](#page-988-0).

| Экземпляры (1) $\times$                        |                   |                      |                      |                                      |             |                     |                 |                                  |  |
|------------------------------------------------|-------------------|----------------------|----------------------|--------------------------------------|-------------|---------------------|-----------------|----------------------------------|--|
| Структура                                      |                   | Обозначение типа     | Заводской номер      |                                      | Поставщик   |                     | Собственник     |                                  |  |
| Экземпляры ВС                                  |                   |                      |                      |                                      |             |                     |                 |                                  |  |
|                                                |                   | BC <sub>1</sub>      | 10100                |                                      | Поставшик 2 |                     | $MO:MO$ $P\Phi$ |                                  |  |
| нД - 10250::ВС 1::Самолет⊓                     |                   | BC <sub>1</sub>      | 10250<br>Поставщик 1 |                                      | Не задан    |                     |                 |                                  |  |
| н∏ - 20250::ВС 1::Самолет!                     |                   | BC <sub>1</sub>      | 20250                |                                      | Не задан    | Не задан            |                 |                                  |  |
| $% 2011-DP 22VE-Pr2$                           |                   | <b>DC 22VE</b>       | 0000011              |                                      | Holomour    |                     |                 | CD - FIJM  Frougho               |  |
|                                                |                   |                      | m.                   |                                      |             |                     |                 |                                  |  |
| Эксплуатант (1) для 10100::ВС 1::Самолет       |                   |                      |                      |                                      |             |                     |                 |                                  |  |
| Структура                                      | Эксплуалант       | Экземпляр            | Дата начала          |                                      |             | Дата окончания      |                 | <b>Y</b> 46<br>Причина окончания |  |
| <b>©* 10100::ВС 1::Самолет::01.01 МО::МОРФ</b> |                   | 10100::ВС 1::Самолет |                      | 01.01.2009 12:05:18                  |             | 01.03.2010 12:07:11 |                 | Передача на хранение )           |  |
|                                                |                   |                      |                      |                                      |             |                     |                 |                                  |  |
|                                                |                   |                      |                      |                                      |             |                     |                 |                                  |  |
| Простои (1) для 10100::ВС 1::Самолет           |                   |                      |                      |                                      |             |                     |                 |                                  |  |
| Дата начала                                    | Вид               |                      |                      |                                      |             | Наработка           |                 | Вид ТО                           |  |
| $\frac{1}{26}$<br>01.03.2010 12:07:21          | Хранение          |                      |                      | FH :: Летный час                     |             |                     | 0.83            |                                  |  |
| $\frac{1}{26}$<br>09.03.2009 16:57:05          | Устранение отказа |                      |                      | 01.03.2010 12:07:20 FH :: Летный час |             |                     | 0.83            |                                  |  |
| 04.03.2009 15:23:13<br>26                      |                   | Готов                |                      | 08.03.2009 16:57:04 FH :: Летный час |             |                     | 0.83            |                                  |  |
|                                                |                   |                      |                      |                                      |             |                     |                 |                                  |  |

Рис. 13-356 – Движение и состояние экземпляра

2) Если при создании движения экземпляра ВС, связанного с назначением эксплуатанта, у этого экземпляра ВС обнаружено актуальное техническое состояние вида «Хранение», то это состояние автоматически закрывается (см. пункт [13.3.2.1](#page-981-0) «[Ввод в эксплуата](#page-981-0)[цию»](#page-981-0), стр. [980\)](#page-979-0).

| Экземпляры (1) $\times$                                           |                   |                      |                                      |                  |                     |                          |  |
|-------------------------------------------------------------------|-------------------|----------------------|--------------------------------------|------------------|---------------------|--------------------------|--|
| Структура                                                         |                   | Обозначение типа     | Заводской номер                      | Поставщик        |                     | Собственник              |  |
| Экземпляры ВС                                                     |                   |                      |                                      |                  |                     |                          |  |
|                                                                   |                   | BC <sub>1</sub>      | 10100                                | Поставщик 2      |                     | $MO:MO$ $P\Phi$          |  |
| ⊹⊞ Ж 10250::ВС 1::Самолет                                         |                   | BC <sub>1</sub>      | 10250                                | Поставщик 1      |                     | Не задан                 |  |
| Н - 20250::ВС 1::Самолет                                          |                   | BC <sub>1</sub>      | 20250                                | Не задан         |                     | Не задан                 |  |
| $% 2011-PP 22VE-Cauchar$                                          |                   | DO 00VE              | 0000011                              | <b>Linnandis</b> |                     | CD - DI4L4 unt Footspoor |  |
|                                                                   |                   |                      | Ш.                                   |                  |                     |                          |  |
| Эксплуатант (1) для 10100::ВС 1::Самолет                          |                   |                      |                                      |                  |                     |                          |  |
| Структура                                                         | Эксплуатант       | Экземпляр            | Дата начала                          |                  | Дата окончания      | lУч<br>Причина окончания |  |
| <b>© 10100::ВС 1::Самолет::01.01 МО::МО ПФ</b>                    |                   | 10100::ВС 1::Самолет | 01.01.2009 12:05:18                  |                  | 01.03.2010 12:07:11 | Передача на хранение     |  |
| ** 10100::ВС 1::Самолет::09.03 SU AFL /Аэроф 10100::ВС 1::Самолет |                   |                      | 09.03.2010 12:26:28                  |                  |                     |                          |  |
|                                                                   |                   |                      |                                      |                  |                     |                          |  |
|                                                                   |                   |                      |                                      |                  |                     |                          |  |
| Простои (1) для 10100::ВС 1::Самолет                              |                   |                      |                                      |                  |                     |                          |  |
| Дата начала                                                       | Вид               | Дата окончания       | <b>EV</b>                            |                  | Наработка           | Вид ТО                   |  |
| $\frac{1}{26}$<br>01.03.2010 12:07:21                             | Хранение          |                      | 09.03.2010 12:26:27 FH :: Летный час |                  |                     | 0.83                     |  |
| 09.03.2009 16:57:05<br>26                                         | Устранение отказа |                      | 01.03.2010 12:07:20 ГН :: Летный час |                  |                     | 0.83                     |  |
| 04.03.2009 15:23:13<br>26                                         |                   | <b>Готов</b>         | 08.03.2009 16:57:04 FH :: Летный час |                  |                     | 0.83                     |  |
|                                                                   |                   |                      |                                      |                  |                     |                          |  |

Рис. 13-357 – Движение и состояние экземпляра

# 13.8.4. Связь состояний с другими объектами базы данных

Может быть установлена связь состояния со следующими объектами БД:

- «Наработка» для экземпляра ВС;
- «Документы»;
- «Виды ТО».

#### 13.8.4.1. Связь состояния с наработкой

Наработка экземпляра ВС на начало состояния выводится в поле «Наработка» для состояния и определяется по следующим правилам:

– Если для состояния не задана коррекция наработки с начала эксплуатации, то наработка рассчитывается автоматически как суммарная наработка экземпляра ВС на ближайший момент времени, предшествующий дате создания состояния (рис. [13-358](#page-1182-0)). Необходимым условием для этого является задание ЕИ расчета надежности для типа ВС в рабочем окне «Логистическая структура».

| Экземпляры (1) $\times$                 |                     |                      |                          |                                     |                                      |              |             |           |
|-----------------------------------------|---------------------|----------------------|--------------------------|-------------------------------------|--------------------------------------|--------------|-------------|-----------|
| Структура                               |                     |                      | ≜ Обозначение типа       |                                     | Заводской номер                      |              | Поставщик   |           |
| Экземпляры ВС                           |                     |                      |                          |                                     |                                      |              |             |           |
|                                         |                     |                      | BC <sub>1</sub>          |                                     | 10100                                |              | Поставщик 2 |           |
| -⊞ ※ 10250::ВС 1::Самолет               |                     |                      | BC <sub>1</sub><br>10250 |                                     |                                      |              | Поставщик 1 |           |
|                                         |                     |                      | BC <sub>1</sub>          |                                     | 20250                                | Не задан     |             |           |
|                                         |                     |                      |                          |                                     |                                      |              |             |           |
| Наработка (1) для 10250::ВС 1::Самолет  |                     |                      |                          |                                     |                                      |              |             |           |
| Структура                               | Обозначение<br>типа | Экземпляр            |                          | Дата начала                         |                                      | ЕИ наработки |             | Наработка |
| 01.03.2009 13:12:25<br>HG               | ВС 1 :: Самолет     | 10250::ВС 1::Самолет |                          | 01.03.2009 13:12:25 FH: Летный час/ |                                      |              |             | 5:00      |
| C 03.03.2009 13:13:39<br>$\overline{+}$ | ВС 1 :: Самолет     | 10250::ВС 1::Самолет |                          | 03.03.2009 13:13:39 FH: Летный час  |                                      |              |             | 1:00      |
|                                         |                     |                      |                          |                                     |                                      |              |             |           |
|                                         |                     |                      |                          |                                     |                                      |              |             |           |
| Простои (1) для 10250::ВС 1::Самолет    |                     |                      |                          |                                     |                                      |              |             |           |
| Дата начала                             | Вид                 |                      | Дата окончания           |                                     | EИ                                   |              | Наработка   | Вид ТО    |
| $\frac{144}{26}$<br>12.03.2009 13:16:44 | Устранение отказа   |                      |                          |                                     | FH :: Летный час                     |              |             | 6.        |
| 09.03.2009 10:31:30<br>26               | Периодическое ТО    |                      |                          |                                     | 10.03.2009 11:37:06 FH :: Летный час |              |             |           |
| 26                                      |                     | Готов                |                          |                                     | 09.03.2009 10:31:29 FH :: Летный час |              |             |           |
|                                         |                     |                      |                          |                                     |                                      |              |             |           |

Рис. 13-358 – Наработка экземпляра ВС на дату начала состояния

<span id="page-1182-0"></span>– Наработка для состояния может быть задана с помощью коррекции наработки с начала эксплуатации (например, если учет наработки экземпляра ВС не ведется посредством миссий). Эта коррекция задается в окне связанных объектов «Наработка» для состояния. Она автоматически попадает в окно связанных объектов «Наработка» для экземпляра ВС.

– Наработка для состояния также может быть задана вручную в поле «Наработка» для состояния. Если в окне связанных объектов «Наработка» для состояния не задано значение коррекции наработки с начала эксплуатации, то при изменении значения в поле «Наработка» для состояния будет создана новая коррекция наработки, которая отображается в окне связанных объектов «Наработка» для состояния, а также в окне «Наработка» для экземпляра ВС. Если коррекция наработки для состояния уже существует, то будет изменено ее значение, а новая коррекция не создается.

Задать значение коррекции наработки в окне связанных объектов «Наработка» для состояния можно лишь в том случае, если для типа ВС задана ЕИ расчета надежности.

Взаимосвязь наработки для экземпляра ВС, коррекции наработки в окне связанных объектов «Наработка» для состояния экземпляра ВС и значения наработки в поле «Наработка» для состояния представлена на рис. [13-359](#page-1184-0) (см. номера на стрелках):

1) Суммарная наработка экземпляра ВС вычисляется по данным окна связанных объектов «Наработка» для экземпляра ВС на дату начала состояния простоя и указывается в поле «Наработка» для этого состояния. Если для состояния не указана коррекция наработки с начала эксплуатации, то наработка экземпляра ВС вычисляется на ближайшую по дате миссию/коррекцию, которая предшествует дате начала состояния.

2) Если вручную ввести значение в поле «Наработка» для состояния, будет создана коррекция наработки с начала эксплуатации в окне связанных объектов «Наработка» для состояния. Если такая коррекция уже существует, то изменение значения в поле «Наработка» не приводит к созданию новой коррекции: в этом случае значение коррекции будет изменено.

3) При создании коррекции наработки с начала эксплуатации в окне связанных объектов «Наработка» для состояния (вручную или в результате действий, приведенных в п.2), значение этой коррекции отобразится в окне связанных объектов «Наработка» для экземпляра ВС. Если создано несколько таких коррекций, то в поле «Наработка» будет отображено значение коррекции, выбранной случайным образом. Значения коррекции наработки с последнего ремонта в этом поле не отображаются.

4) При создании вручную коррекции наработки в окне связанных объектов «Наработка» для состояния значение этой коррекции будет указано в поле «Наработка» для состояния.

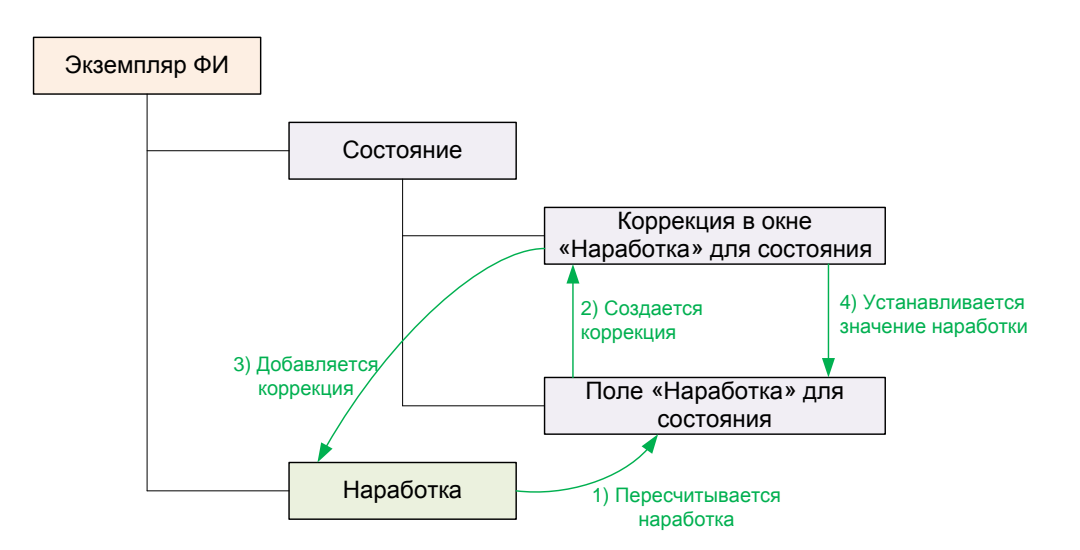

Рис. 13-359 – Наработка для состояния экземпляра ВС

### <span id="page-1184-0"></span>13.8.4.1.1. Создание коррекции наработки для состояния

Для создания коррекции наработки в окне связанных объектов «Наработка» для состояния необходимо выполнить следующие действия:

1) Открыть рабочее окно «Экземпляры», выбрав соответствующий пункт в меню управляющей кнопки. Затем выбрать экземпляр ВС.

2) Перейти в окно связанных объектов «Простои» для выбранного экземпляра ВС.

3) Выбрать состояние и нажать кнопку «Наработка» панели «Связанные объекты» (рис. [13-360](#page-1184-1)). В результате будет открыто окно связанных объектов «Наработка» для выбранного состояния.

<span id="page-1184-1"></span>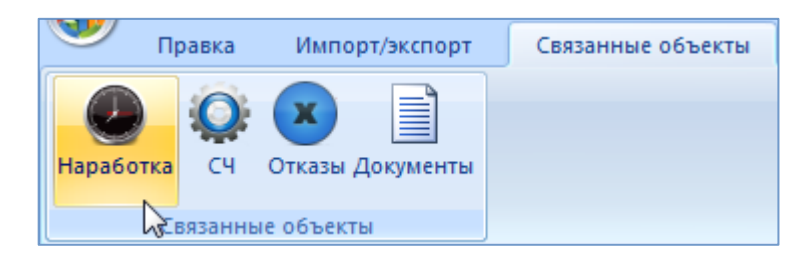

Рис. 13-360 – Вкладка «Связанные объекты» для состояния

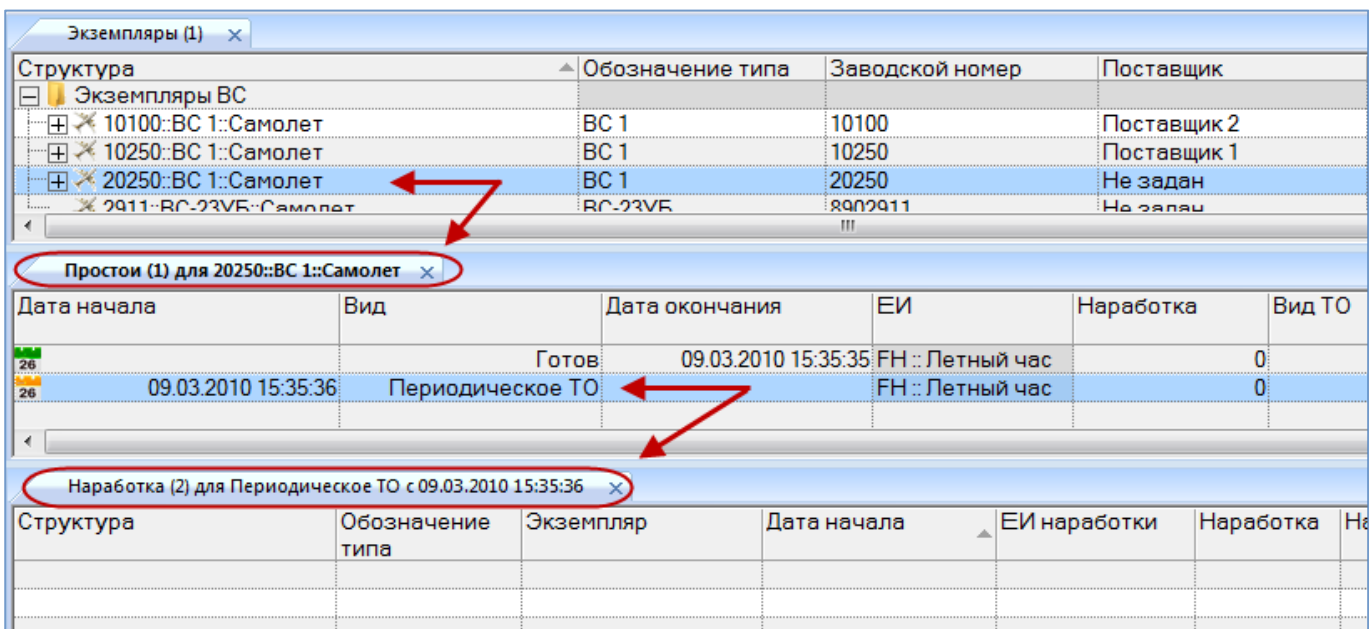

Рис. 13-361 – Открытие окна связанных объектов «Наработка» для состояния

4) Перейти в окно связанных объектов «Наработка» для состояния.

5) Нажать кнопку «Коррекция» панели «Создать» и в раскрывшемся списке выбрать пункт «Коррекция наработки с начала эксплуатации» или «Коррекция наработки с последнего ремонта» (рис. [13-362\)](#page-1185-0).

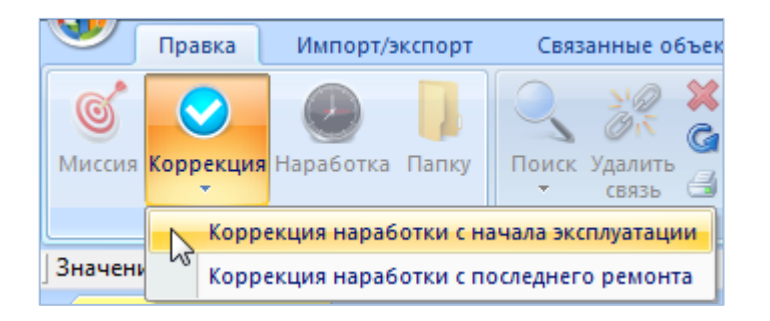

Рис. 13-362 – Создание коррекции наработки для состояния

<span id="page-1185-0"></span>6) В открывшемся на редактирование поле «Дата начала» откорректировать дату и время коррекции (рис. [13-363\)](#page-1185-1).

<span id="page-1185-1"></span>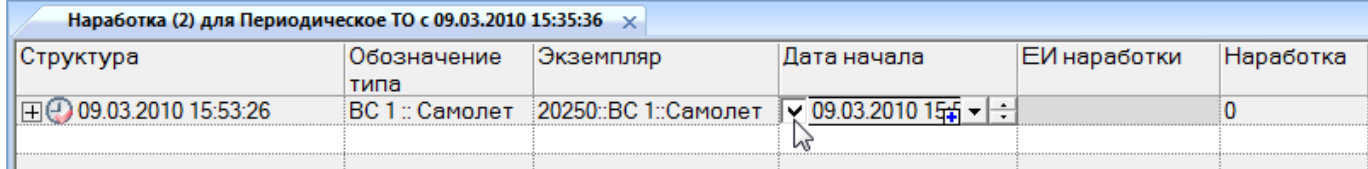

Рис. 13-363 – Ввод данных по коррекции наработки

7) Ввести значение наработки в поле «Наработка».

13.8.4.1.2. Удаление связи между коррекцией наработки и состоянием

Для удаления связи между коррекцией наработки и состоянием необходимо выполнить следующие действия:

1) Открыть рабочее окно «Экземпляры», выбрав соответствующий пункт в меню управляющей кнопки. Затем выбрать экземпляр ВС.

2) Открыть окно связанных объектов «Простои» для выбранного экземпляра ВС, нажав на кнопку «Простои» на панели связанных объектов.

3) Перейти в окно связанных объектов «Простои» для экземпляра ВС.

4) Открыть окно связанных объектов «Наработка» для состояния, нажав на кнопку «Наработка» на панели связанных объектов.

5) Выбрать коррекцию и нажать кнопку «Удалить связь» панели «Правка»**.**

6) В открывшемся диалоговом окне нажать «Да» для подтверждения действия [\(рис.](#page-1186-0)  [13-364\)](#page-1186-0).

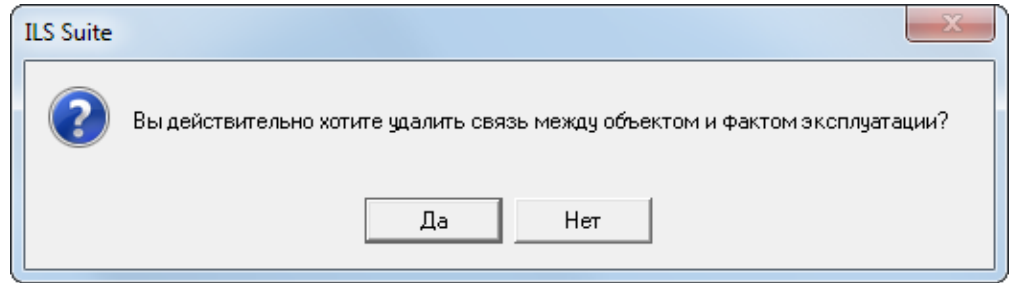

Рис. 13-364 – Диалоговое окно

<span id="page-1186-0"></span>7) Связь коррекции наработки с состоянием будет удалена, но ее связь с экземпляром ВС сохраняется.

#### 13.8.4.1.3. Удаление коррекции наработки из БД

Для удаления коррекции наработки необходимо выполнить следующие действия:

1) Открыть рабочее окно «Экземпляры», выбрав соответствующий пункт в меню управляющей кнопки. Затем выбрать экземпляр ВС.

2) Перейти в окно связанных объектов «Простои» для выбранного экземпляра ВС, затем открыть окно связанных объектов «Наработка» для состояния.

3) Выбрать коррекцию и нажать кнопку «Удалить» панели «Правка»**.**

4) Коррекция наработки будет удалена из базы данных.

При удалении состояния будут удалены также все коррекции наработки, которые перечислены в окне связанных объектов «Наработка» для этого состояния.

#### 13.8.4.2. Связь состояния с документом

#### 13.8.4.2.1. Создание связи между состоянием и документом

Связь между состоянием и документом устанавливается методом «переместить и отпустить». Возможно несколько способов установления связи:

1) Перемещением документа из рабочего окна «Документы» на состояние в рабочее окно «Состояния».

2) Перемещением документа из рабочего окна «Документы» в окно связанных объектов «Документы» для выбранного состояния.

3) Перемещением документа из окна связанных объектов «Документы» для выбранного состояния на другое состояние в окно «Простои».

4) Создание документа в окне связанных объектов «Документы» для выбранного состояния. При этом связь созданного документа с этим состоянием устанавливается автоматически.

Связь между выбранным состоянием и документом отображается в окне связанных объектов «Документы» для этого состояния.

*Способ 1. Перемещение документа из рабочего окна «Документы» на состояние в окно «Простои»*

1) Открыть рабочее окно «Экземпляры», выбрав соответствующий пункт в меню управляющей кнопки. Затем выбрать экземпляр ВС.

2) Открыть окно связанных объектов «Простои» для экземпляра, нажав на кнопку «Простои» на панели связанных объектов.

3) Открыть рабочее окно «Документы», выбрав соответствующий пункт в меню управляющей кнопки.

4) Выбрать наименование документа в рабочем окне «Документы» и переместить документ с помощью мыши из окна «Документы» на состояние в окне «Простои» для экземпляра (1 и 2 на рис. [13-365](#page-1188-0)), отпустить левую кнопку мыши.
| Экземпляры $(1) \times$                                            |                                    |                                       |                            |                             |  |  |  |
|--------------------------------------------------------------------|------------------------------------|---------------------------------------|----------------------------|-----------------------------|--|--|--|
| Структура                                                          | Обозначение типа                   | Заводской номер                       | Поставщик                  | Собственник                 |  |  |  |
| Экземпляры ВС                                                      |                                    |                                       |                            |                             |  |  |  |
| ⊞. ※ 10100::ВС 1::Самолет<br><sup></sup> ⊞. Ӂ 10250::ВС 1::Самолет | BC <sub>1</sub><br>BC <sub>1</sub> | 10100<br>10250                        | Поставщик 2<br>Поставщик 1 | $MO:MO$ $P\Phi$<br>Не задан |  |  |  |
| ⊞ - 20250::ВС 1::Самолет                                           | BC <sub>1</sub>                    | 20250                                 | Не задан                   | Не задан                    |  |  |  |
|                                                                    |                                    |                                       | ш.                         |                             |  |  |  |
| Простои (1) для 10100::ВС 1::Самолет<br>×                          |                                    |                                       |                            |                             |  |  |  |
| Дата начала                                                        | Вид                                | Дата окончания                        | ЕИ                         | Наработка                   |  |  |  |
| $\frac{1}{26}$<br>01.03.2010 12:07:21                              | Хранение                           | 09.03.2010 12:26:27 FH :: Летный час  |                            | 0,83                        |  |  |  |
| 09.03.2009 16:57:8                                                 | Устранение отказа                  | 01.03.2010 12:07:20 FH :: Летный час  |                            | 0,83                        |  |  |  |
| 04.03.2009 15:23:13<br>26                                          | Foroel                             | 08.03.2009.16:57:04 FH · Потицій цас. |                            | 0,83                        |  |  |  |
| Создать связь 1 объект[ов] в '09.03.2009 16:57:05'<br>∢            |                                    |                                       |                            |                             |  |  |  |
| Документы (1) $\times$                                             |                                    |                                       |                            |                             |  |  |  |
| Структура                                                          | Обозначение                        | Дата создания<br>ревизии              | Вид документа              | Автор ревизии               |  |  |  |
| Документы для ВС-1<br>$\vdash$                                     |                                    |                                       |                            |                             |  |  |  |
|                                                                    | ДО_P1_20130505.docx                | 10.03.2016 11:28:22                   | О∷ Отчет                   | Иванов И.И. (Ad             |  |  |  |
| ┈⊞ <u>国 ДО Р1 20130609.docx</u>                                    | ДО P1 20130609.docx                | 10.03.2016 11:28:28                   | У :: Уведомление           | Иванов И.И. (Ad             |  |  |  |

Рис. 13-365 – Перемещение документа к состоянию

5) Связь между выбранным состоянием и документом отображается в окне связанных объектов «Документы» для этого состояния (рис. [13-366\)](#page-1188-0).

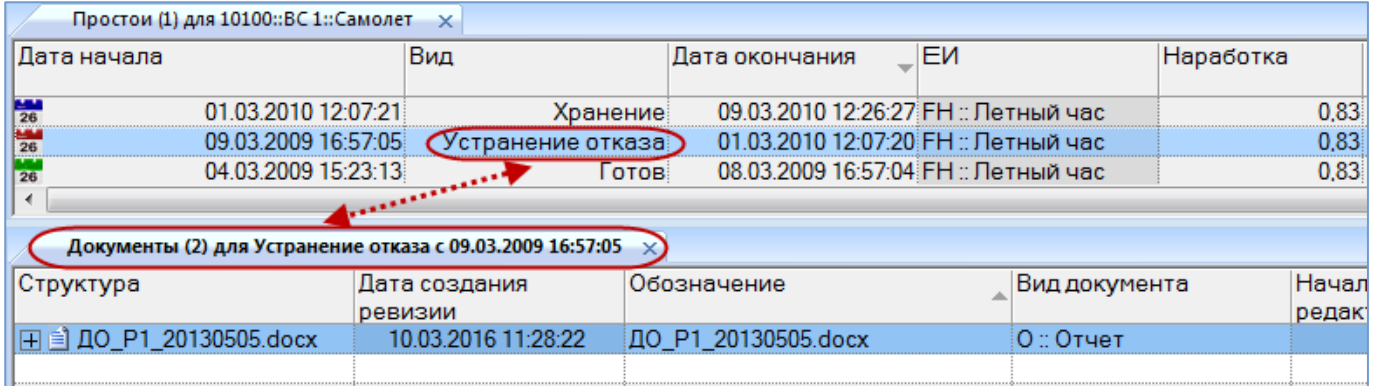

Рис. 13-366 – Документ для состояния в окне связанных объектов «Документы»

<span id="page-1188-0"></span>*Способ 2. Перемещение документа из рабочего окна «Документы» в окно связанных объектов «Документы» для выбранного состояния*

1) Открыть рабочее окно «Экземпляры», выбрав соответствующий пункт в меню управляющей кнопки. Затем выбрать экземпляр ВС.

2) Открыть окно связанных объектов «Простои» для экземпляра.

3) Выбрать состояние в рабочем окне «Простои» и нажать кнопку «Документы» панели «Связанные объекты» (рис. [13-367\)](#page-1189-0).

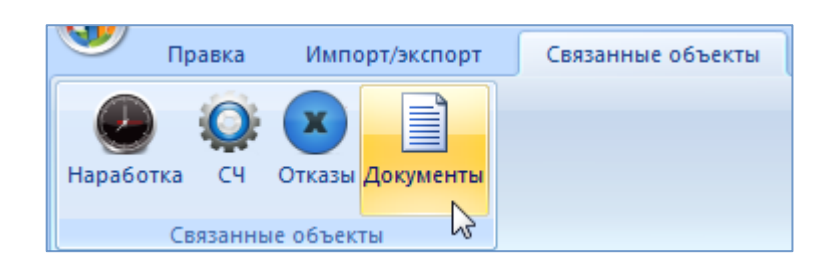

Рис. 13-367 – Открытие окна связанных объектов «Документы»

<span id="page-1189-0"></span>4) В рабочей области откроется новое окно – окно связанных объектов «Документы», в котором отображены документы, связанные с выделенным состоянием [\(рис.](#page-1189-1)  [13-368](#page-1189-1)). В заголовке этого окна выводится «Вид» и «Дата начала» выделенного состояния.

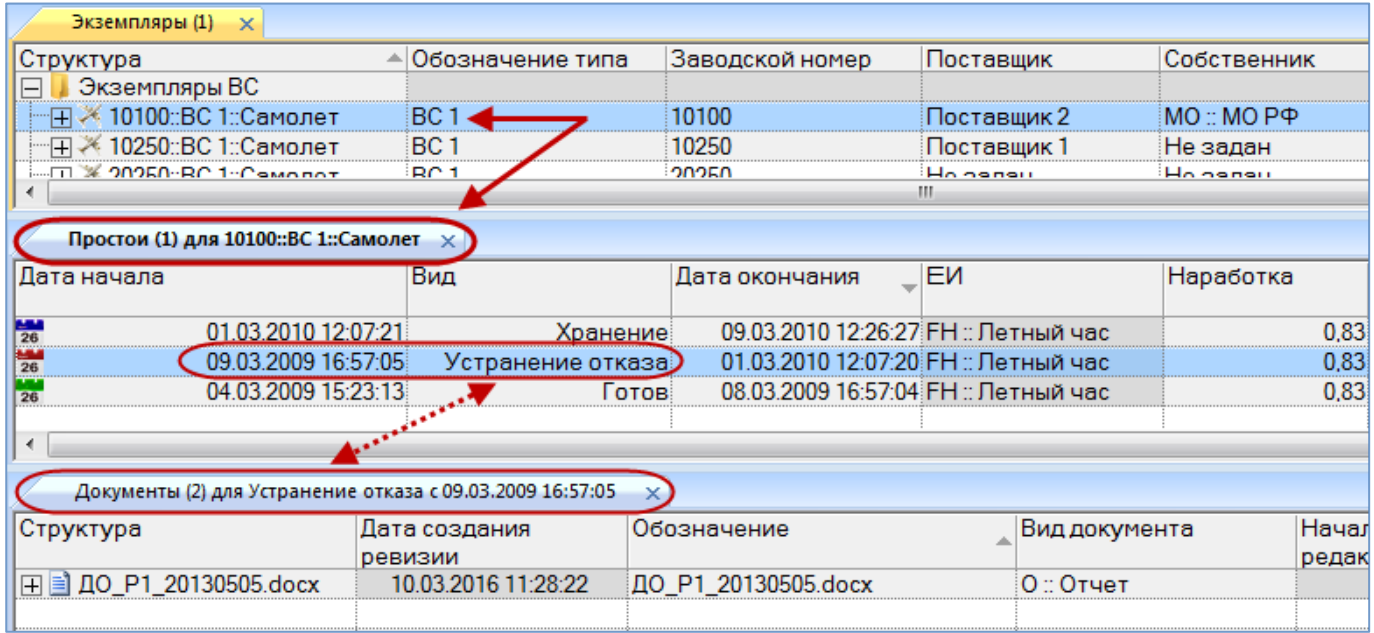

Рис. 13-368 – Окно связанных объектов «Документы» для выбранного состояния

<span id="page-1189-1"></span>5) Открыть рабочее окно «Документы», выбрав соответствующий пункт в меню управляющей кнопки.

6) Выбрать наименование документа в рабочем окне «Документы» и переместить документ с помощью мыши из окна «Документы» в окно связанных объектов «Документы» для состояния (1 и 2 на рис. [13-369](#page-1190-0)), затем отпустить левую кнопку мыши.

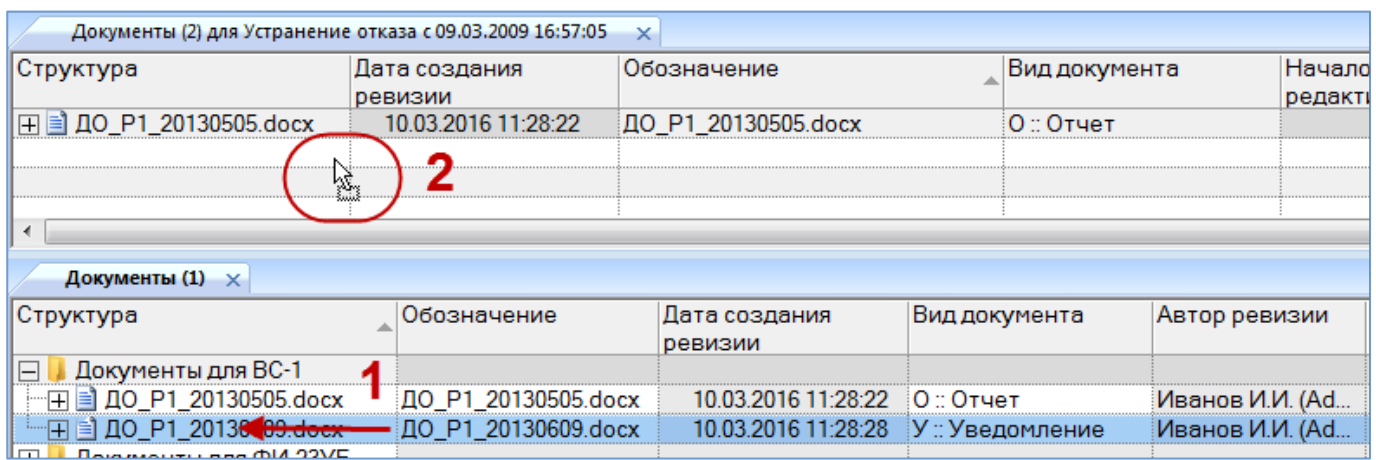

Рис. 13-369 – Перемещение документа в окно связанных объектов

<span id="page-1190-0"></span>7) Связь между выбранным состоянием и документом отображается в окне связанных объектов «Документы» для этого состояния.

*Способ 3. Перемещение документа из окна связанных объектов «Документы» для выбранного состояния на другое состояние в окно «Состояния»*

1) Открыть рабочее окно «Экземпляры», выбрав соответствующий пункт в меню управляющей кнопки. Затем выбрать экземпляр ВС.

2) Открыть окно связанных объектов «Простои» для экземпляра.

3) Выбрать состояние в рабочем окне «Простои» и нажать кнопку «Документы» панели «Связанные объекты».

4) В рабочей области откроется новое окно – окно связанных объектов «Документы», в котором отображены документы, связанные с выделенным состоянием.

5) Выбрать наименование документа в окне связанных объектов «Документы» для состояния и переместить в рабочее окно «Простои» на другое состояние (1 и 2 на [рис.](#page-1191-0)  [13-370](#page-1191-0)), затем отпустить левую кнопку мыши.

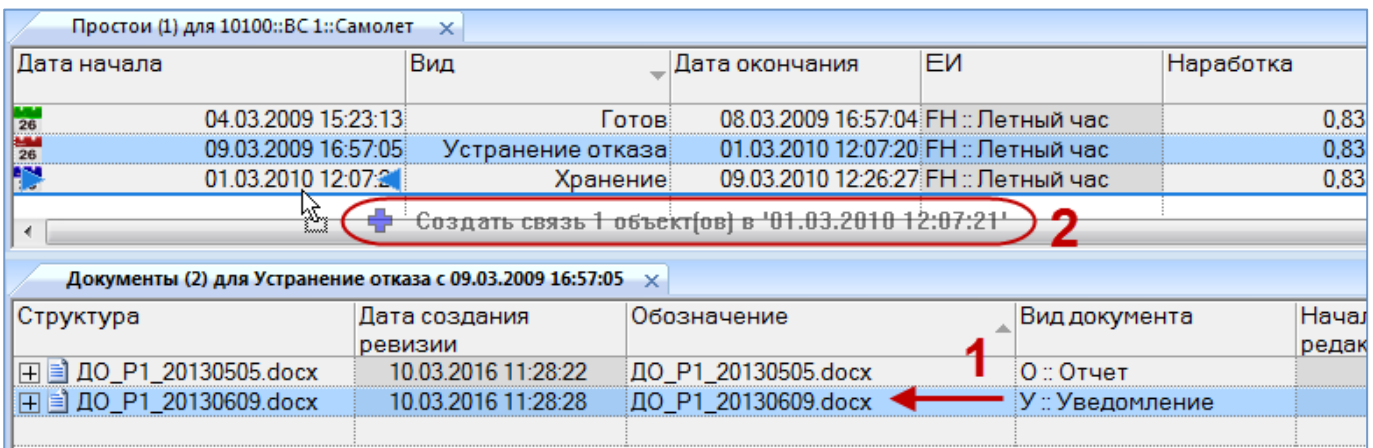

Рис. 13-370 – Перемещение документа к другому состоянию

<span id="page-1191-0"></span>6) Связь между выбранным документом и состоянием отображается в окне связанных объектов «Документы» для этого состояния (рис. [13-371\)](#page-1191-1).

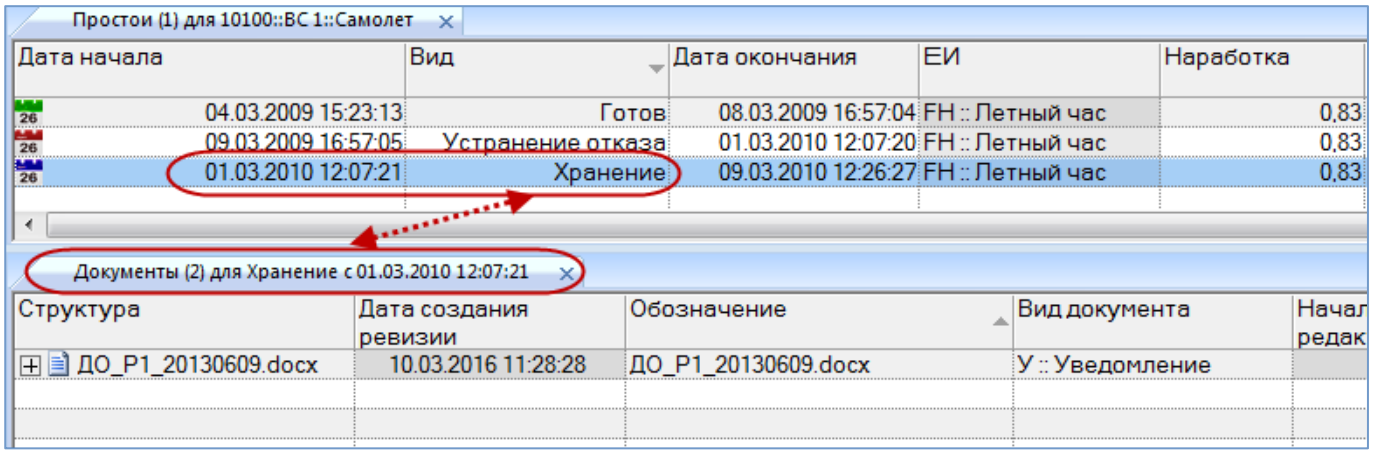

Рис. 13-371 – Документ для состояния в окне связанных объектов «Документы»

<span id="page-1191-1"></span>*Способ 4. Создание документа в окне связанных объектов «Документы» для выбранного состояния*

1) Открыть рабочее окно «Экземпляры», выбрав соответствующий пункт в меню управляющей кнопки. Затем выбрать экземпляр ВС.

2) Открыть окно связанных объектов «Простои» для экземпляра.

3) Выбрать состояние в рабочем окне «Простои» и нажать кнопку «Документы» панели «Связанные объекты».

4) В рабочей области откроется новое окно – окно связанных объектов «Документы», в котором отображены документы, связанные с выделенным состоянием.

5) Навести курсор на окно связанных объектов «Документы» и нажать левую кнопку мыши, чтобы сделать это окно активным.

6) На панели «Создать» функциональной вкладки «Правка» нажать кнопку «Документ» или **«**Документ из папки**»**, если необходимо связать состояние с несколькими документами (рис. [13-372\)](#page-1192-0).

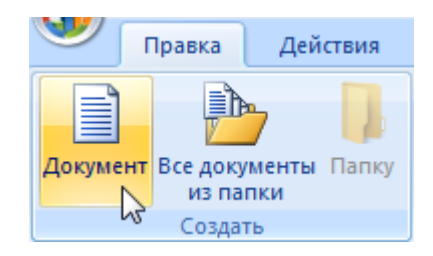

Рис. 13-372 – Вкладка «Правка»

<span id="page-1192-0"></span>7) В стандартном диалоговом окне «Открыть» выбрать нужный файл и нажать кнопку «Открыть».

8) При создании документа поле «Обозначение» автоматически заполняется именем выбранного файла и открывается на редактирование (рис. [13-373\)](#page-1192-1). Если на основе данного файла уже были созданы документы, то к имени файла будет добавлен порядковый номер документа для него.

| Экземпляры (1)<br>$\times$                                |                          |                         |                                      |                |  |  |  |  |
|-----------------------------------------------------------|--------------------------|-------------------------|--------------------------------------|----------------|--|--|--|--|
| Структура                                                 | ≜ Обозначение типа       | Заводской номер         | Поставщик                            | Собственник    |  |  |  |  |
| Экземпляры ВС                                             |                          |                         |                                      |                |  |  |  |  |
| —∏ - 10100::ВС 1::Самолет                                 | BC <sub>1</sub>          | 10100                   | Поставщик 2                          | MO :: MO РФ    |  |  |  |  |
| — ⊞ № 10250::ВС 1::Самолет                                | BC <sub>1</sub>          | 10250                   | Поставщик 1                          | Не задан       |  |  |  |  |
| <b>MORAL BOOKD-RC 1-Company</b>                           | RC <sub>1</sub>          | ONOEN                   | Holdenau                             | Ho oppeu       |  |  |  |  |
|                                                           | m                        |                         |                                      |                |  |  |  |  |
| Простои (1) для 10100::ВС 1::Самолет<br>$\mathbf{x}$      |                          |                         |                                      |                |  |  |  |  |
| Дата начала                                               | Вид                      | Дата окончания          | EИ                                   | Наработка      |  |  |  |  |
| 04.03.2009 15:23:13<br>26                                 |                          | <b>Готов</b>            | 08.03.2009 16:57:04 FH :: Летный час | 0,83           |  |  |  |  |
| $\frac{144}{26}$<br>09.03.2009 16:57:05                   | Устранение отказа        |                         | 01.03.2010 12:07:20 ГН :: Летный час | 0,83           |  |  |  |  |
| $\frac{144}{26}$<br>01.03.2010 12:07:21                   | Хранение                 |                         | 09.03.2010 12:26:27 FH :: Летный час | 0,83           |  |  |  |  |
|                                                           |                          |                         |                                      |                |  |  |  |  |
| ∢                                                         |                          |                         |                                      |                |  |  |  |  |
| Документы (2) для Хранение с 01.03.2010 12:07:21 $\times$ |                          |                         |                                      |                |  |  |  |  |
| Структура                                                 | Дата создания<br>ревизии | Обозначение             | Вид документа                        | Начал<br>редак |  |  |  |  |
| 田国 ДО P1 20130609.docx                                    | 10.03.2016 11:28:28      | ДО P1 20130609.docx     | У :: Уведомление                     |                |  |  |  |  |
| 田 国 ДО_P2_20131202.docx                                   | 10.03.2016 12:58:28      | P2 20131202.docx<br>IЛO | Нет                                  |                |  |  |  |  |
|                                                           |                          |                         |                                      |                |  |  |  |  |
|                                                           |                          |                         |                                      |                |  |  |  |  |
|                                                           |                          |                         |                                      |                |  |  |  |  |

<span id="page-1192-1"></span>Рис. 13-373 – Редактирование обозначения добавленного файла

9) При создании документа поле «Дата ревизии» автоматически заполняется текущей датой, а поле «Автор ревизии**»** – именем текущего пользователя. Эти поля являются не редактируемыми.

10)Связь созданного документа с выбранным состоянием устанавливается автоматически.

13.8.4.2.2. Удаление связи между состоянием и документом

Для удаления связи между состоянием и документом необходимо выполнить следующие действия:

1) Открыть рабочее окно «Экземпляры», выбрав соответствующий пункт в меню управляющей кнопки. Затем выбрать экземпляр ВС.

2) Открыть окно связанных объектов «Простои» для экземпляра.

3) Выбрать состояние в окне «Простои» (рис. [13-374\)](#page-1193-0).

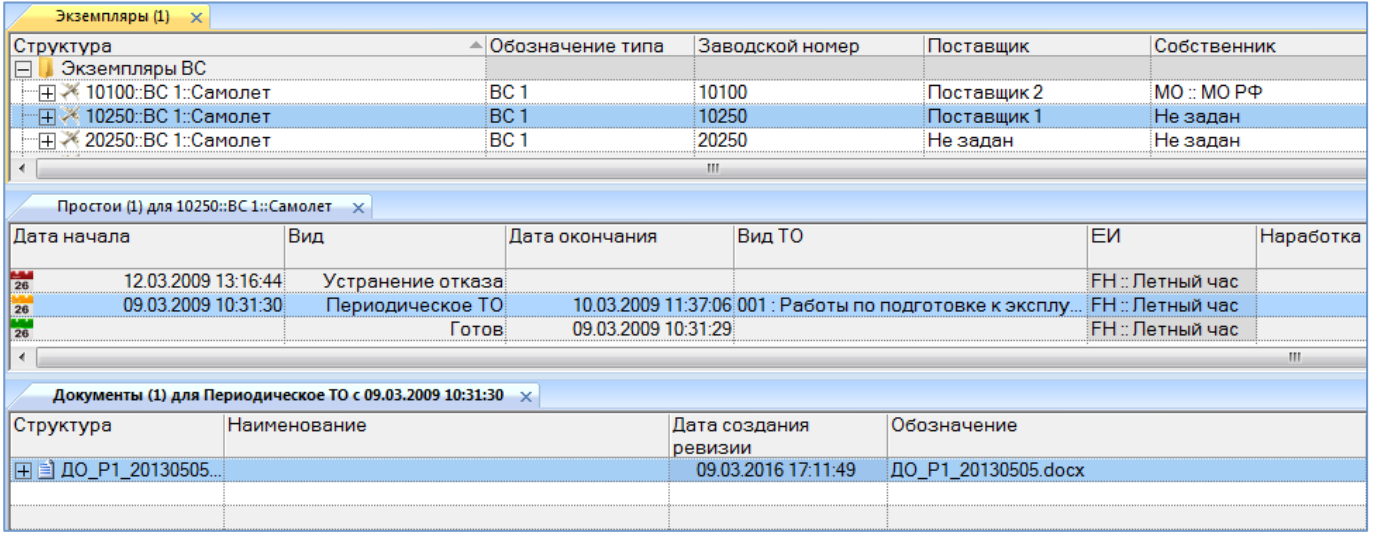

Рис. 13-374 – Окно связанных объектов «Документы» для состояния

<span id="page-1193-0"></span>4) Открыть окно связанных объектов «Документы» для состояния, нажав кнопку «Документы» панели «Связанные объекты».

5) Выбрать один или несколько документов в окне связанных объектов «Документы» для состояния (рис. [13-374\)](#page-1193-0). Для выделения нескольких документов используются клавиши CTRL и SHIFT.

6) Нажать кнопку «Удалить связь» панели «Правка» (рис. [13-375\)](#page-1194-0).

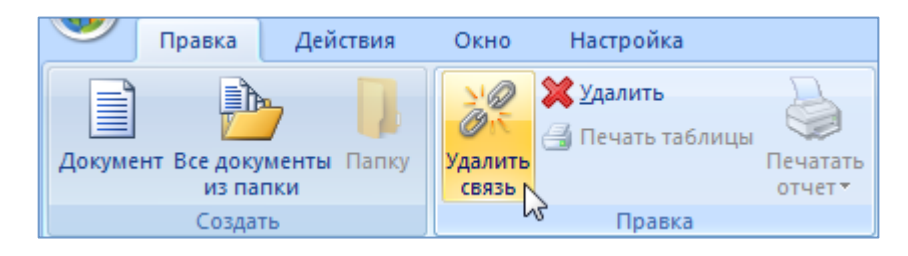

Рис. 13-375 – Вкладка «Правка»

<span id="page-1194-0"></span>7) В появившемся информационном окне нажать «Да» для подтверждения выбранного действия (рис. [13-376](#page-1194-1)). Связь между состоянием и документом будет удалена.

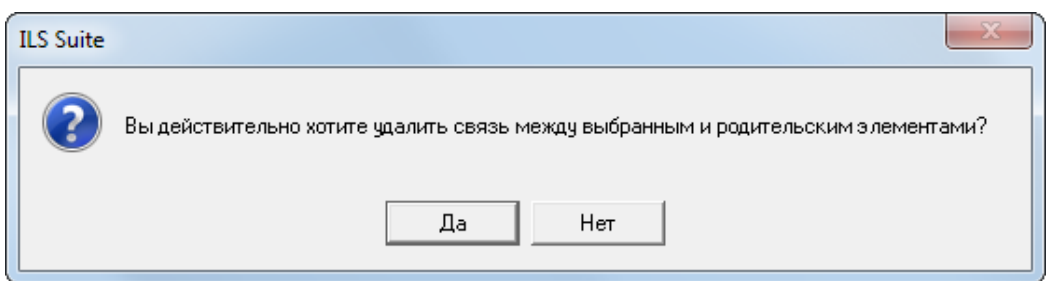

Рис. 13-376 – Диалоговое окно

#### <span id="page-1194-1"></span>13.8.4.2.3. Удаление документа

Для удаления документа из базы данных необходимо выполнить следующие действия:

1) Открыть рабочее окно «Экземпляры», выбрав соответствующий пункт в меню управляющей кнопки. Затем выбрать экземпляр ВС.

2) Открыть окно связанных объектов «Простои» для экземпляра, нажав на кнопку «Простои» панели «Связанные объекты».

3) Выбрать состояние в окне «Простои».

4) Открыть окно связанных объектов «Документы» для выбранного состояния, нажав на кнопку «Документы» панели «Связанные объекты».

5) Выбрать документ в окне связанных объектов «Документы» для состояния.

6) Нажать кнопку «Удалить» панели «Правка».

При удалении документа из базы данных, файл, на основе которого был создан документ, сохраняется.

13.8.4.3. Связь состояния с видом ТО

Для создания связи состояния с видом ТО необходимо выполнить следующие действия:

1) Открыть рабочее окно «Экземпляры», выбрав соответствующий пункт в меню управляющей кнопки. Затем выбрать экземпляр ВС.

2) Открыть окно связанных объектов «Простои» для выбранного экземпляра ВС, нажав на кнопку «Простои» на панели связанных объектов.

3) Перейти в окно связанных объектов «Простои» для выбранного экземпляра ВС.

4) Выбрать состояние и раскрыть выпадающий список поля «Вид ТО**»** (рис. [13-377\)](#page-1195-0). Раскрывающийся список формируется на основе перечня видов ТО в справочнике «Виды ТО» с учетом типа ВС, вида ТО, даты начала и даты окончания действия вида ТО.

5) Установить флаг в нужном поле, при необходимости указать несколько значений видов ТО.

6) Для удаления связи вида ТО с состоянием необходимо в поле «Вид ТО» выбрать значение «не задано» (рис. [13-377\)](#page-1195-0).

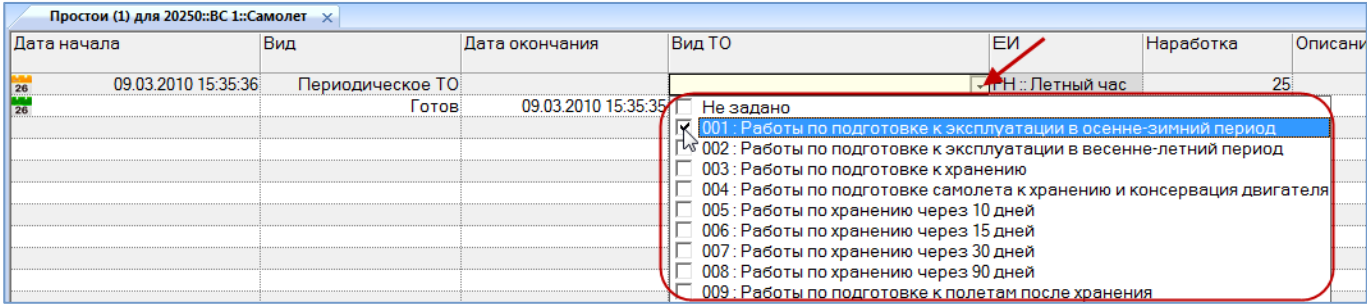

Рис. 13-377 – Связь вида ТО с состоянием

# <span id="page-1195-0"></span>13.8.5. Диаграммы

В ILS Suite предусмотрено построение следующих диаграмм, связанных с техническим состоянием ВС:

- «Распределение простоев по различным причинам во времени»;
- «Временная шкала исправности ВС»;
- «Распределение полной исправности во времени»;
- «Распределение неисправностей по причине непланового ТО во времени».

13.8.5.1. «Распределение простоев по различным причинам во времени»

Диаграмма распределения простоев по различным причинам во времени строится по одному экземпляру ВС или их группе и отражает долю времени простоя по различным причинам от календарной продолжительности выбранного периода. Данные для каждого вида простоя (по совокупности экземпляров ВС) выделяются на диаграмме разным цветом.

Для построения диаграммы необходимо выполнить следующие действия:

1) Открыть рабочее окно «Экземпляры» или «Избранные ВС», выбрав соответствующий пункт в меню управляющей кнопки.

2) Выбрать папку с экземплярами ВС или выбрать некоторые экземпляры. Для выделения нескольких объектов используются клавиши CTRL и SHIFT.

3) Нажать кнопку «Исправность ВС» панели «Диаграммы» на вкладке «Анализ» и выбрать пункт «Распределение простоев по различным причинам во времени» [\(рис.](#page-1196-0)  [13-378\)](#page-1196-0).

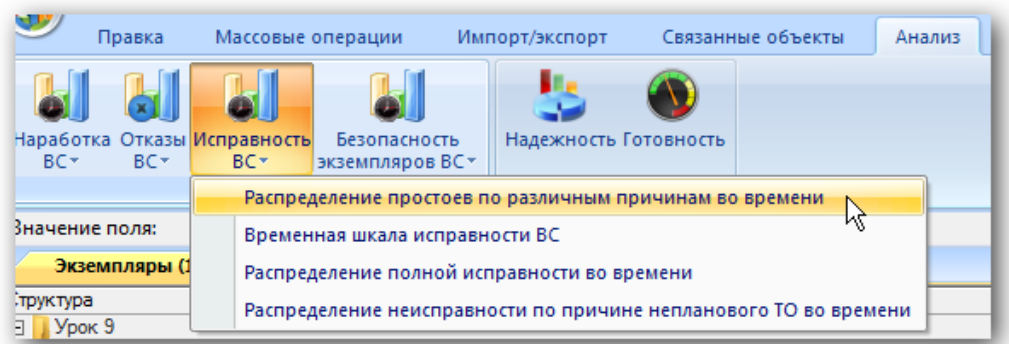

Рис. 13-378 – Выбор диаграммы по исправности

<span id="page-1196-0"></span>4) В отдельном рабочем окне отображается диаграмма по исправности [\(рис.](#page-1197-0)  [13-379](#page-1197-0)). Краткое описание инструментов панели «Файл» для диаграмм приведено в пункте 5.4.7 «[Панель «Диаграммы»»](#page-61-0), стр. [62.](#page-61-0)

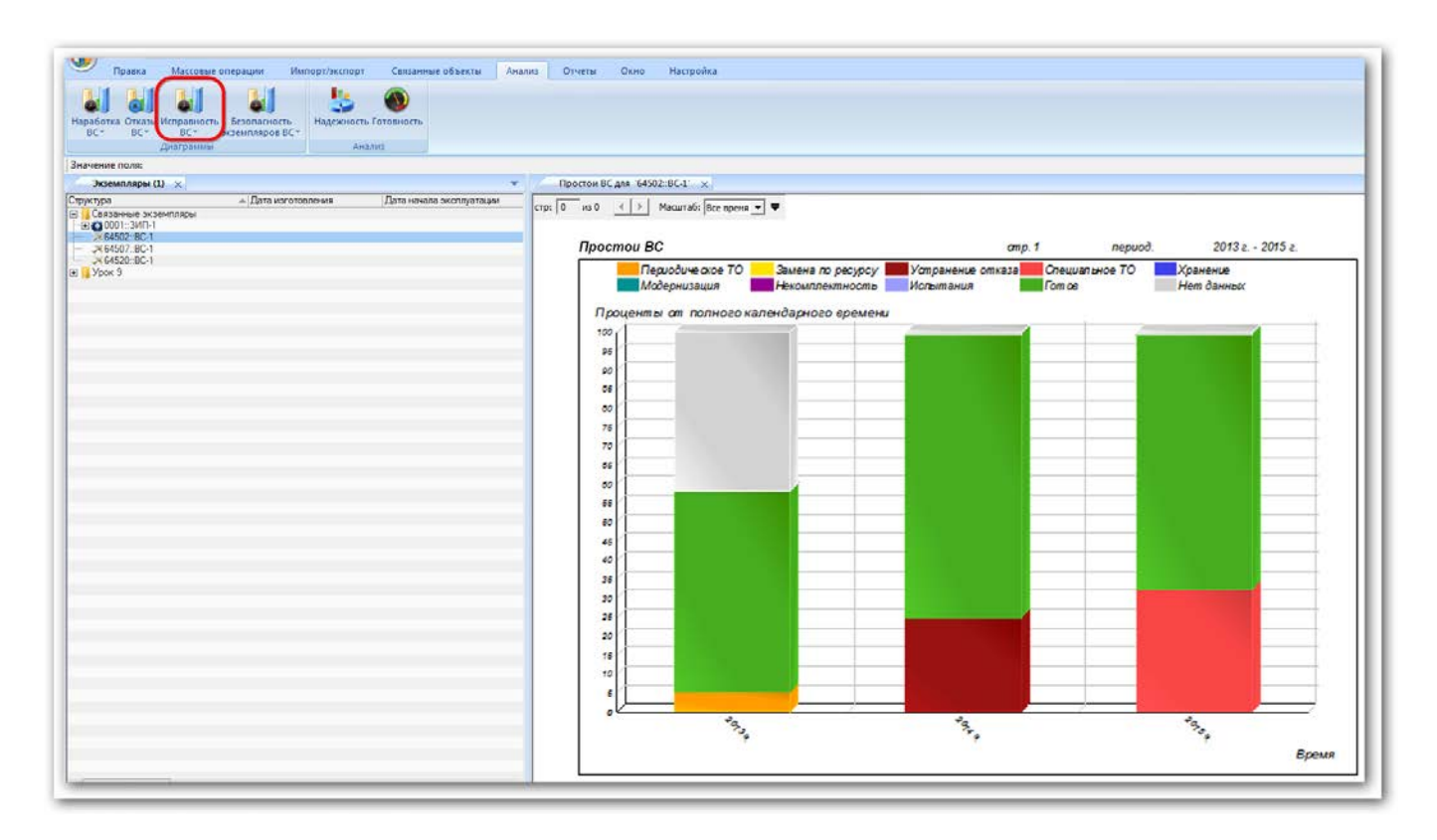

Рис. 13-379 – Построение диаграммы по исправности

<span id="page-1197-0"></span>Данная диаграмма соответствует состояниям экземпляра ВС, приведенным на [рис.](#page-1197-1)  [13-380.](#page-1197-1)

| Простои (2) для 64502::ВС-1 $\times$ |                         |                     |                                       |                                          |  |  |  |  |
|--------------------------------------|-------------------------|---------------------|---------------------------------------|------------------------------------------|--|--|--|--|
| Дата начала                          |                         | Дата окончания      | Вид                                   | Форма ТО                                 |  |  |  |  |
|                                      |                         |                     |                                       |                                          |  |  |  |  |
|                                      | 01.06.2013 12:32:37     | 01.09.2013 12:32:59 | Готов                                 |                                          |  |  |  |  |
| <b>ARREST</b>                        | 01 09 2013 12:33:00     | 20.09.2013 12:34:26 |                                       | Периодическое ТО СО: Сезонное обслужива. |  |  |  |  |
| <b>ARRESTS</b>                       | 21 09 2013 12:35:08     | 01.06.2014 12:35:30 | Готові                                |                                          |  |  |  |  |
| <b><i>BRASSA</i></b>                 | 02 06 2014 12:35:45     |                     | 31.08.2014 12:36:28 Устранение отказа |                                          |  |  |  |  |
|                                      | 01 09 2014 12:37:06<br> | 01 05 2015 12:37:24 | Готов                                 |                                          |  |  |  |  |
|                                      | 02 05 2015 12:37:43     | 29.06.2015.12:48:54 | Специальное ТО                        |                                          |  |  |  |  |
|                                      |                         |                     | Замена по ресурс                      |                                          |  |  |  |  |
|                                      |                         |                     |                                       |                                          |  |  |  |  |

Рис. 13-380 – Состояния простоя экземпляра ВС

<span id="page-1197-1"></span>Масштаб временной шкалы устанавливается автоматически, а также может быть выбран вручную из раскрывающегося списка в верхней части окна.

## 13.8.5.2. «Временная шкала исправности ВС»

Для графического отображения данных окна связанных объектов «Состояния» для экземпляра ВС предназначено окно связанных объектов «Временная шкала исправности ВС». Это окно может быть открыто как одновременно с открытием окна связанных объектов «Состояния», так и самостоятельно. Оно предназначено для вывода информации по состояниям простоя только одного экземпляра ВС. При изменении выбора экземпляра ВС в рабочем окне «Экземпляры» данные на временной шкале в окне связанных объектов также изменятся.

Для построения диаграммы необходимо выполнить следующие действия:

1) Открыть рабочее окно «Экземпляры» или «Избранные ВС», выбрав соответствующий пункт в меню управляющей кнопки.

2) Выбрать экземпляр ВС.

3) Нажать кнопку «Исправность ВС» панели «Диаграммы» на вкладке «Анализ» и выбрать пункт «Временная шкала исправности ВС» [\(рис. 13](#page-1198-0)-381).

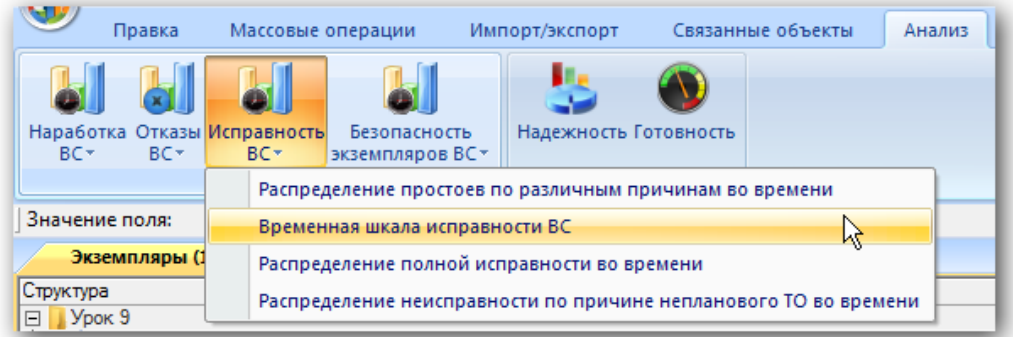

Рис. 13-381 – Выбор диаграммы по исправности

<span id="page-1198-0"></span>4) В отдельном рабочем окне отображается временная шкала исправности [\(рис.](#page-1199-0)  [13-382](#page-1199-0)). Краткое описание инструментов панели «Файл» для диаграмм приведено в пункте 5.4.7 «[Панель «Диаграммы»»](#page-61-0), стр. [62.](#page-61-0)

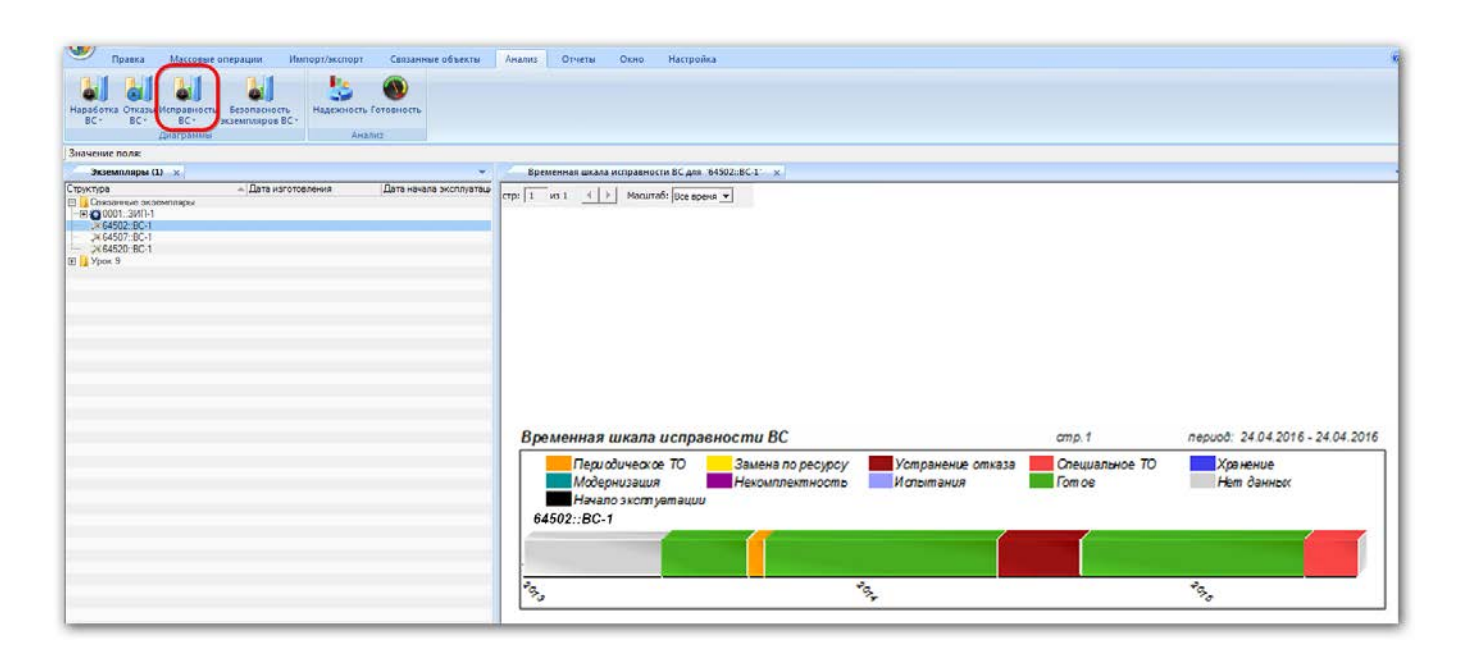

Рис. 13-382 – Построение временной шкалы исправности

<span id="page-1199-0"></span>На шкале времени отложены временные отрезки, соответствующие различным состояниям выбранного экземпляра ВС. Каждое состояние простоя выделено определенным цветом (соответствие цветов состояниям указано в легенде). Периоды, когда не было простоев, выделены серым цветом. Если известна дата передачи в эксплуатацию, она отмечается на временной шкале черной линией.

В окне «Временная шкала исправности экземпляра ВС» предусмотрены следующие варианты масштаба шкалы:

– «Все время» – временная шкала включает все состояния простоя, интервал времени выбирается автоматически (значение масштаба по умолчанию);

- «Годы» временная шкала включает полный интервал времени;
- «Месяцы» временная шкала включает интервал 12 месяцев;
- «Недели» временная шкала включает интервал 10 недель;
- «Дни» временная шкала включает интервал 30 дней.

### 13.8.5.3. «Распределение полной исправности во времени»

Диаграмма распределения полной исправности во времени строится по одному экземпляру ВС или их группе и отражает долю времени нахождения в состоянии полной исправности от календарной продолжительности выбранного периода.

Для построения диаграммы необходимо выполнить следующие действия:

1) Открыть рабочее окно «Экземпляры» или «Избранные ВС», выбрав соответствующий пункт в меню управляющей кнопки.

2) Выбрать папку с экземплярами ВС или выбрать некоторые экземпляры. Для выделения нескольких объектов используются клавиши CTRL и SHIFT.

3) Нажать кнопку «Исправность ВС» панели «Диаграммы» на вкладке «Анализ» и выбрать пункт «Распределение полной исправности во времени**»** (рис. [13-383\)](#page-1200-0).

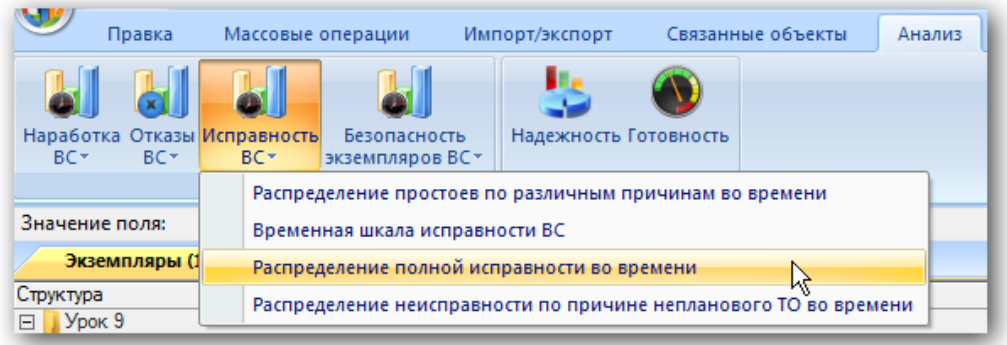

Рис. 13-383 – Выбор диаграммы по исправности

<span id="page-1200-0"></span>4) В отдельном рабочем окне отображается диаграмма по исправности [\(рис.](#page-1201-0)  [13-384](#page-1201-0)). Краткое описание инструментов панели «Файл» для диаграмм приведено в пункте 5.4.7 «[Панель «Диаграммы»»](#page-61-0), стр. [62.](#page-61-0)

Масштаб временной шкалы устанавливается автоматически, а также может быть выбран вручную из раскрывающегося списка в верхней части окна.

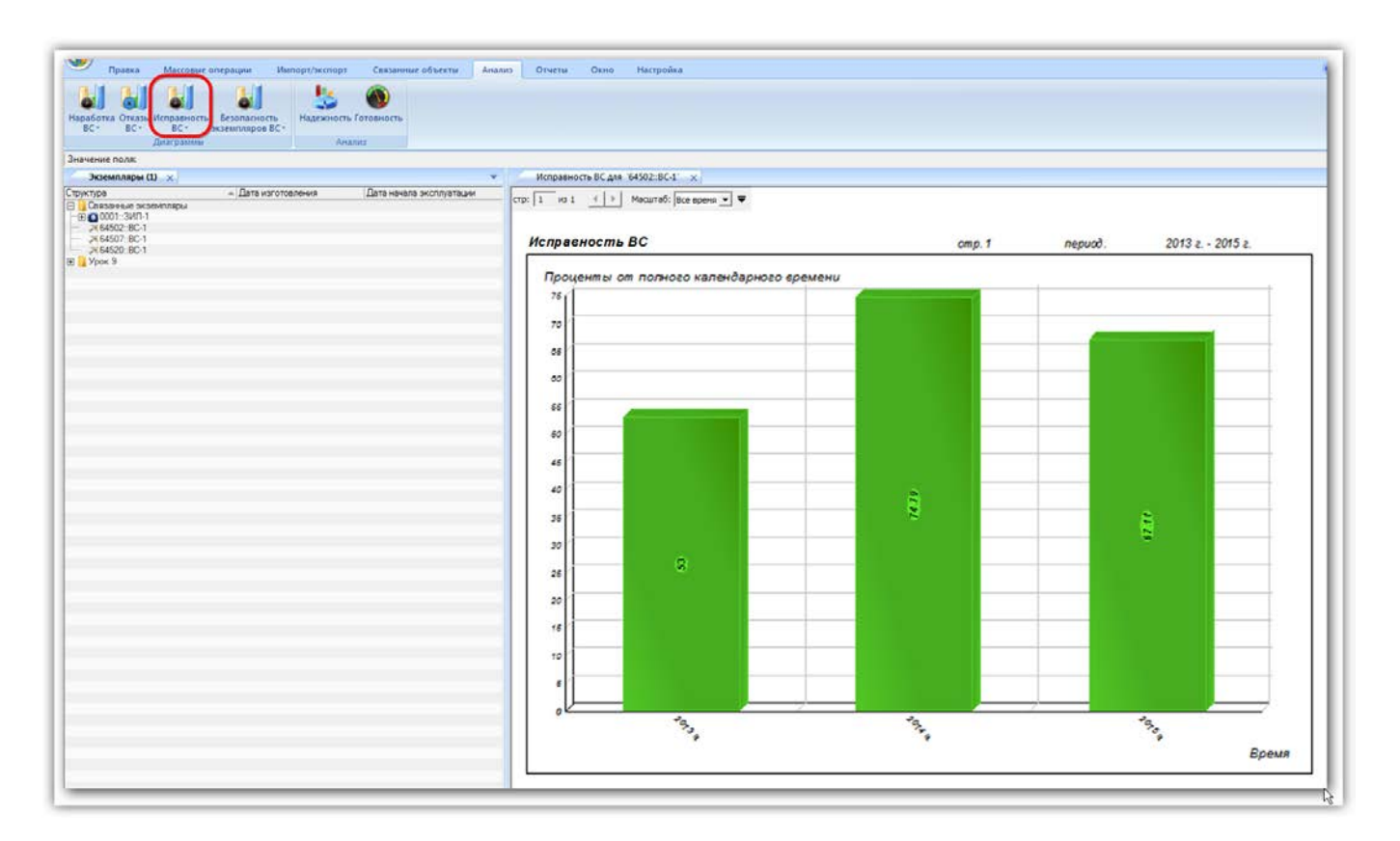

Рис. 13-384 – Построение диаграммы по исправности

## <span id="page-1201-0"></span>13.8.5.4. «Распределение неисправностей по причине непланового ТО во времени»

Диаграмма распределения простоев по причине непланового ТО во времени строится по одному экземпляру ВС или их группе и отражает долю времени этого вида простоя от календарной продолжительности выбранного периода.

Для построения диаграммы необходимо выполнить следующие действия:

1) Открыть рабочее окно «Экземпляры» или «Избранные ВС», выбрав соответствующий пункт в меню управляющей кнопки.

2) Выбрать папку с экземплярами ВС или выбрать некоторые экземпляры. Для выделения нескольких объектов используются клавиши CTRL и SHIFT.

3) Нажать кнопку «Исправность ВС» панели «Диаграммы» на вкладке «Анализ» и выбрать пункт «Распределение неисправности по причине непланового ТО во времени» ([рис. 13](#page-1202-0)-385).

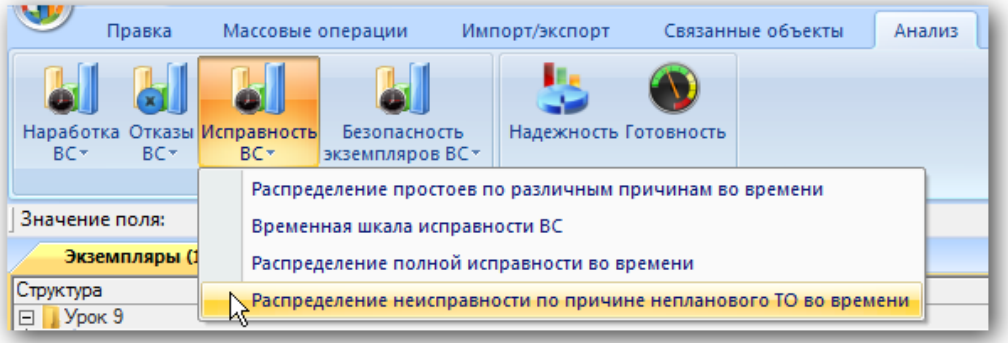

Рис. 13-385 – Выбор диаграммы по исправности

<span id="page-1202-0"></span>4) В отдельном рабочем окне отображается диаграмма по исправности [\(рис.](#page-1202-1)  [13-386](#page-1202-1)). Краткое описание инструментов панели «Файл» для диаграмм приведено в пункте 5.4.7 «[Панель «Диаграммы»»](#page-61-0), стр. [62.](#page-61-0)

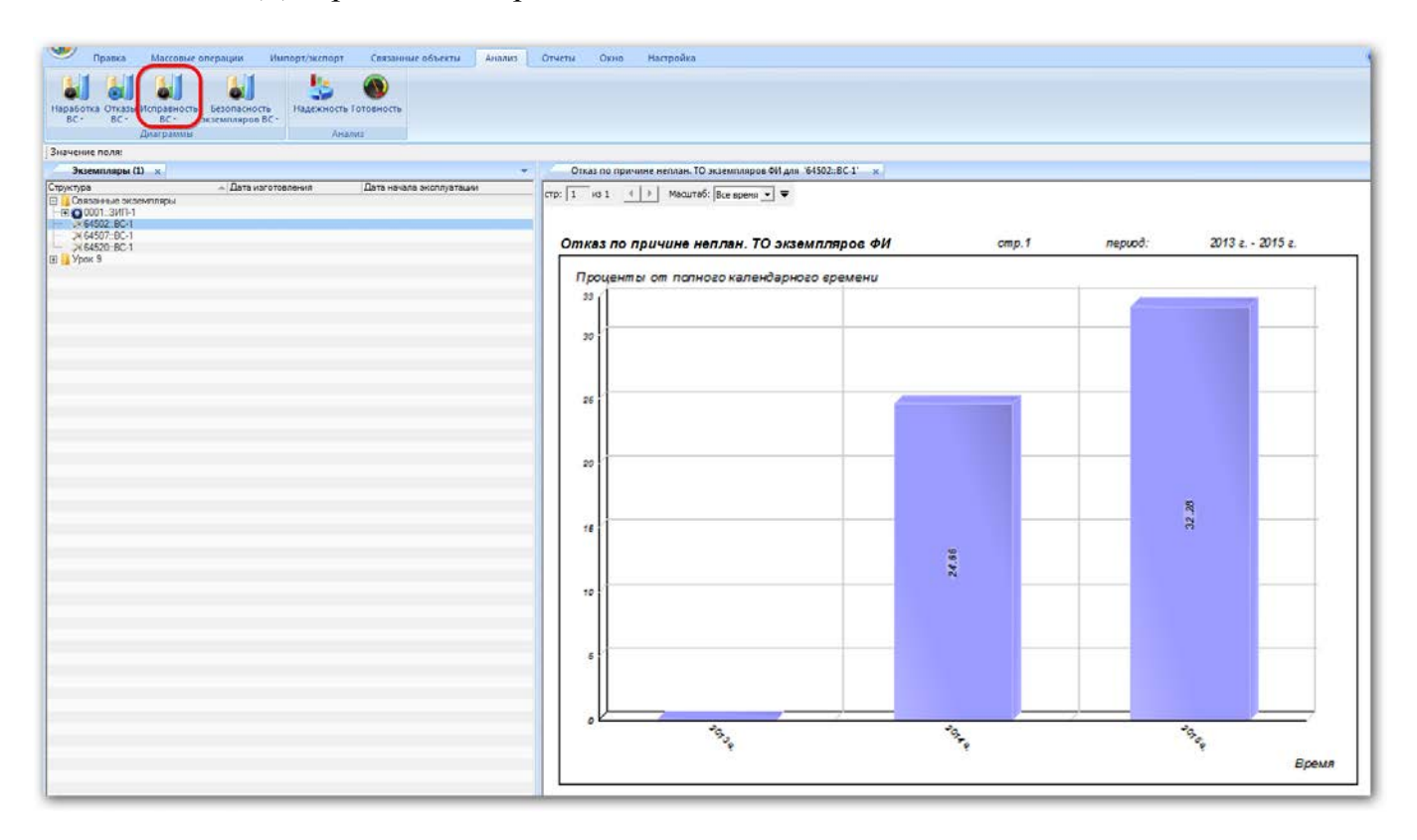

Рис. 13-386 – Построение диаграммы по исправности

<span id="page-1202-1"></span>Масштаб временной шкалы устанавливается автоматически, а также может быть выбран вручную из раскрывающегося списка в верхней части окна.

### 13.8.6. Экспорт и импорт состояний

### 13.8.6.1. Экспорт состояний в файл Excel

Данные из рабочего окна «Простои» можно сохранить в файл формата Excel. Данные экспортируются в том виде, как они отображаются в рабочем окне, а именно набор колонок в файле Excel совпадает с набором колонок рабочего окна. Порядок следования колонок тот же.

Для сохранения данных в файл Excel необходимо выполнить следующие действия:

1) Открыть рабочее окно «Экземпляры», выбрать экземпляр ВС.

2) Открыть окно связанных объектов «Простои» для выбранного экземпляра ВС, нажав на кнопку «Простои» на панели связанных объектов.

3) Перейти в рабочее окно «Простои» и нажать кнопку «Сохранить в Excel» панели «Импорт/экспорт» (рис. [13-387\)](#page-1203-0).

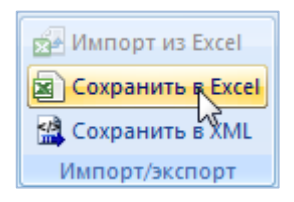

Рис. 13-387 – Кнопка «Сохранить в Excel» панели Импорт/экспорт

<span id="page-1203-0"></span>4) В стандартном окне «Сохранить как» указать путь и имя файла для сохранения. По умолчанию предлагается имя файла, совпадающее с именем рабочего окна.

5) Для сохранения файла нажать кнопку «Сохранить». Если файл с таким именем уже существует, выводится предупреждающее сообщение. Нажать «Да» для перезаписи файла или «Нет», чтобы задать новое имя для файла.

Если файл с таким именем уже открыт в Excel, необходимо его закрыть – в противном случае сохранение выполнено не будет.

6) После того, как файл будет сохранен, он открывается в программе Excel. Первая строка файла содержит наименование столбцов. Порядок столбцов и сортировка данных в этом файле будет совпадать с тем, что было выбрано в рабочем окне программы ILS Suite.

13.8.6.2. Импорт состояний из файла Excel

При импорте данных из файла Excel следует иметь в виду следующее:

– Если импортируемые состояния для экземпляра ВС уже имеются в базе данных, то данные в БД будут заменены на данные из обменного файла без предварительного уведомления.

Примечание. Уникальность элемента в базе данных определяется по совокупности ключевых полей, которые выводятся в окне импорта из файла *Excel*, приведенного на рис. [13-390.](#page-1207-0)

– Если в импортируемом файле будут содержаться незаполненные ячейки, то соответствующие характеристики элементов в БД будут очищены. Чтобы этого не произошло, следует исключить колонку, не содержащую данные, из импорта.

– Если данные в каких-либо полях в импортируемом файле некорректны (не удовлетворяют требуемому формату), то при импорте они игнорируются. Для новых состояний эти поля заполняются значениями по умолчанию (например, для поля «Вид» значением по умолчанию является значение «не задано»). Если же эти состояния уже имеются в базе данных, то данные в БД остаются без изменения.

– Если в обменном файле содержится несколько строк с одинаковыми ключевыми полями, то в результате импорта данные в БД будут заменены на данные последней из этих строк.

– Если какие-то из импортируемых состояний уже имелись в БД, то их связи с другими объектами БД не изменяются в результате импорта.

– Если для состояния в импортируемом файле указана наработка экземпляра ВС, то для этого состояния создается коррекция наработки в окне связанных объектов «Наработка» для состояния.

Список экземпляров можно импортировать из файла формата Excel в выбранную папку. Для этого необходимо выполнить следующие действия:

1) Подготовить файл в программе Excel<sup>[70\)](#page-1204-0)</sup>. Первая строка таблицы должна содержать наименования колонок, а данные должны начинаться со второй строки.

 $\overline{a}$ 

<span id="page-1204-0"></span><sup>70)</sup> В качестве импортируемого файла может быть использован файл, в который ранее были сохранены данные программой ILS Suite.

Обменный файл может содержать следующие поля:

– «Дата начала» – дата и время начала состояния простоя (обязательное поле);

– «Дата окончания» – дата и время завершения состояния простоя;

– «Вид» – вид состояния простоя (элемент предопределенного списка);

– **«**ЕИ» – ЕИ расчета надежности, указанная для ВС;

– «Наработка» – суммарная наработка экземпляра ВС;

– «Вид ТО» – обозначение вида ТО из справочника «Виды ТО»;

– «Активная работа» – время, в течение которого проводилась активная работа на экземпляре ВС;

– «Простой по ожиданию запчастей» – время, в течение которого был простой из-за ожидания запчастей;

– «Простой по другим причинам» – время, в течение которого был простой помимо активной работы и ожидания запчастей;

– «Ответственный»;

– «Описание» – описание состояния (задается в свободной форме);

– «Что требуется» – указание того, что необходимо сделать для сокращения времени простоя;

– «План. окончание**»** – планируемая дата и время окончания простоя.

2) Выбрать в рабочем окне «Экземпляры» экземпляр ВС, для которого выполняется импорт данных из файла, и открыть окно связанных объектов «Простои» для этого экземпляра ВС.

3) Выбрать окно связанных объектов «Простои» и нажать кнопку «Импорт из Excel» панели «Импорт/экспорт» (рис. [13-388\)](#page-1205-0).

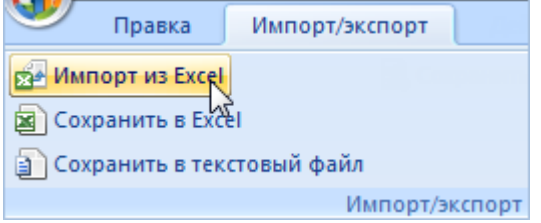

<span id="page-1205-0"></span>Рис. 13-388 – Импорт состояний из файла Excel

В результате откроется окно «Импорт данных из файла в формате Microsoft Excel» (рис. [13-389\)](#page-1206-0). Описание назначения полей данного окна приведено в пункте [5.4.6](#page-57-0) «[Панель](#page-57-0)  «[Импорт/экспорт](#page-57-0)»», стр. [58.](#page-57-0)

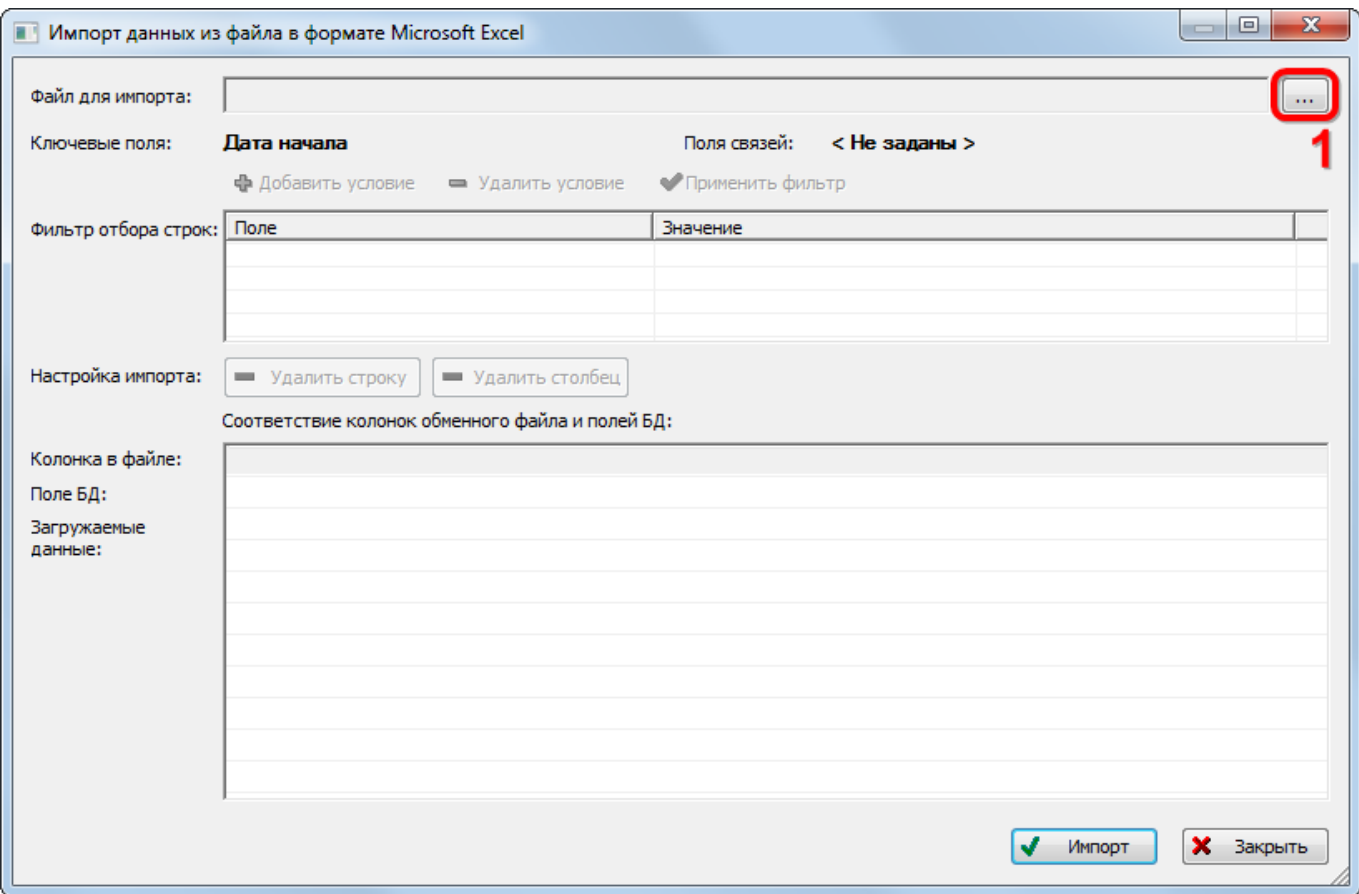

Рис. 13-389 – Окно импорта из файла Excel

<span id="page-1206-0"></span>4) Нажать кнопку «Выбрать файл на локальном диске**»** (1 на рис. [13-389](#page-1206-0)). Откроется стандартное диалоговое окно «Открыть» – выбрать файл и нажать кнопку «Открыть».

5) Диалоговое окно будет закрыто, а данные из обменного файла появятся в окне «Импорт данных из файла в формате Microsoft Excel» (рис. [13-390\)](#page-1207-0).

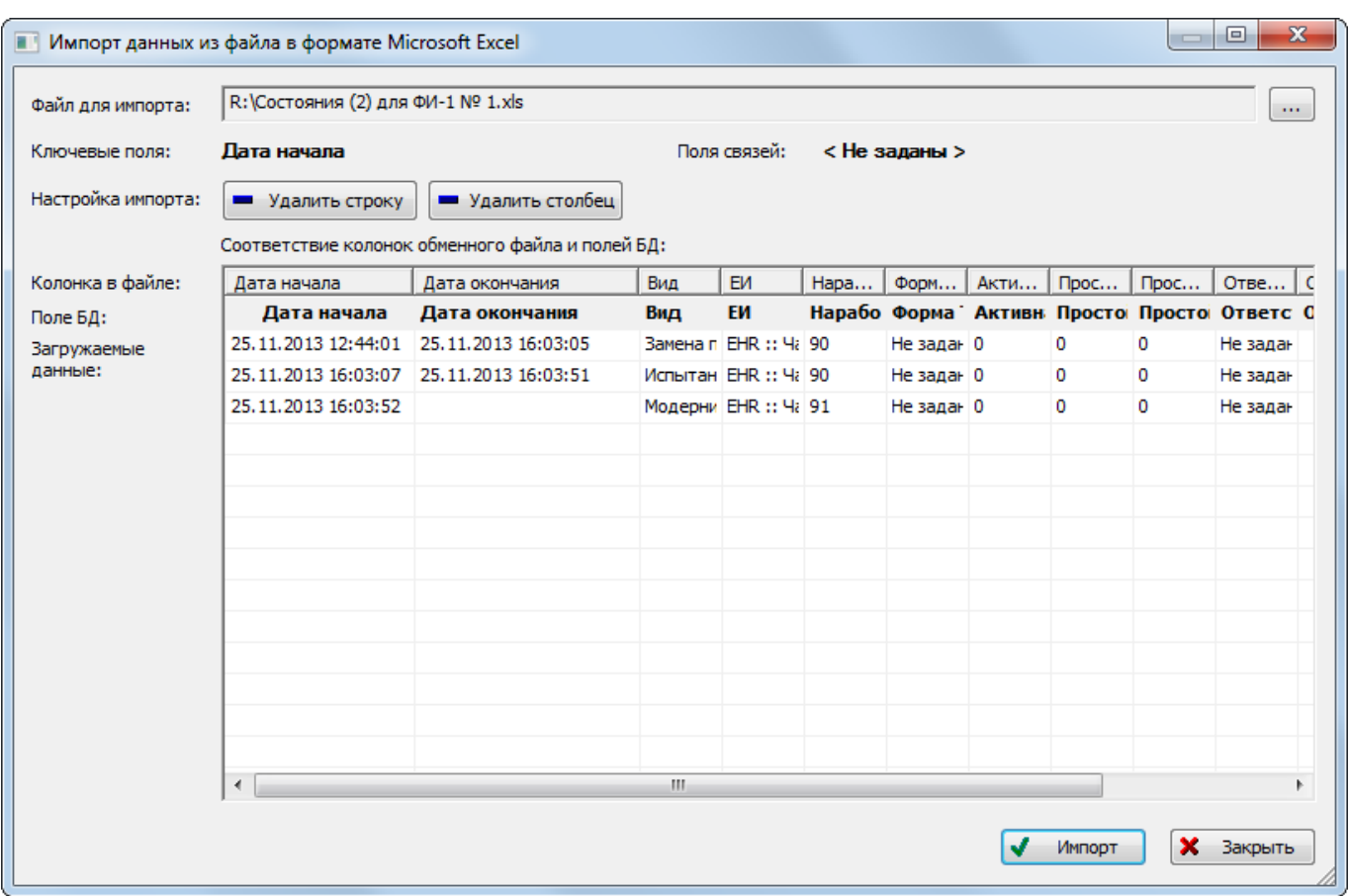

Рис. 13-390 – Окно импорта из файла Excel

<span id="page-1207-0"></span>6) Далее подготовить данные для импорта в базу данных:

– С помощью кнопок «Удалить строку» и «Удалить столбец» удалить из таблицы ненужные данные, если в этом есть необходимость.

– В случае если соответствие между колонками в обменном файле и полями БД не удалось установить автоматически, задать его вручную. Для этого раскрыть список полей БД, нажав кнопку в правой части ячейки в строке «Поле БД», и выбрать нужное значение (рис. [13-391\)](#page-1208-0).

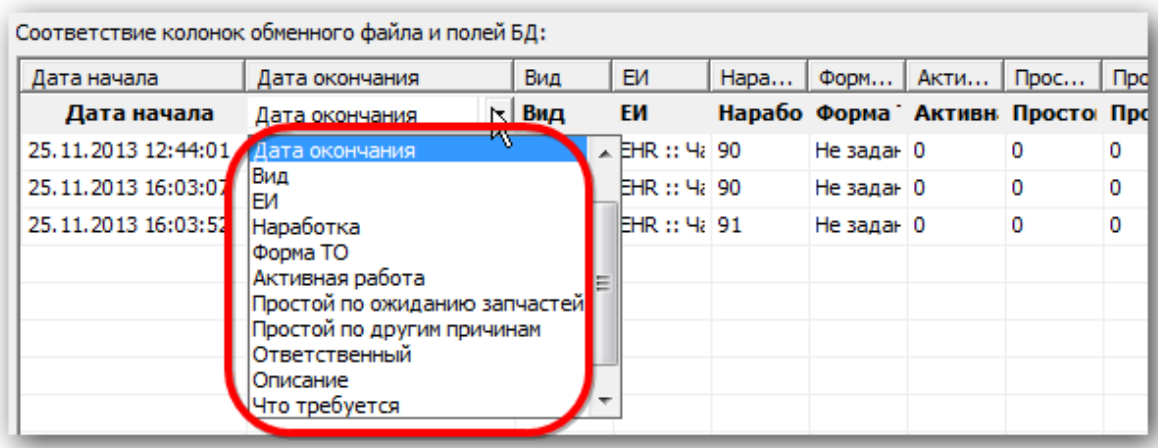

Рис. 13-391 – Установление вручную соответствия колонок в файле и полей БД

<span id="page-1208-0"></span>7) Для выполнения процедуры импорта нажать кнопку «Импорт». После его завершения откроется информационное окно, представленное на рис. [13-392.](#page-1208-1)

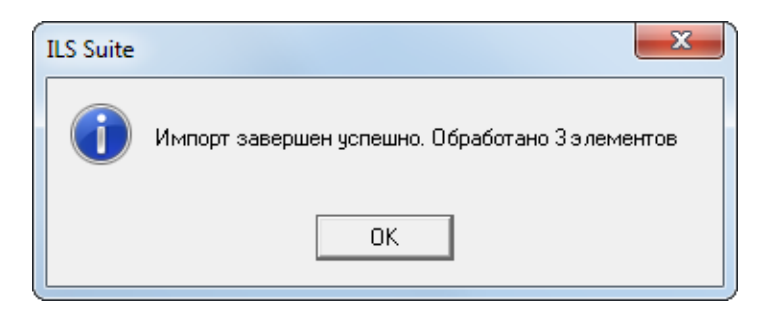

Рис. 13-392 – Информационное сообщение о завершении импорта

<span id="page-1208-1"></span>8) Нажать «OK» для его закрытия. Загруженные данные отобразятся в рабочем окне «Простои».

9) Если в окне импорта данных не указано соответствие для ключевых полей, импорт не выполняется и выводится сообщение об ошибке [\(рис. 13](#page-1208-2)-393). В этом случае нужно повторить импорт, указав правильное соответствие для ключевых полей.

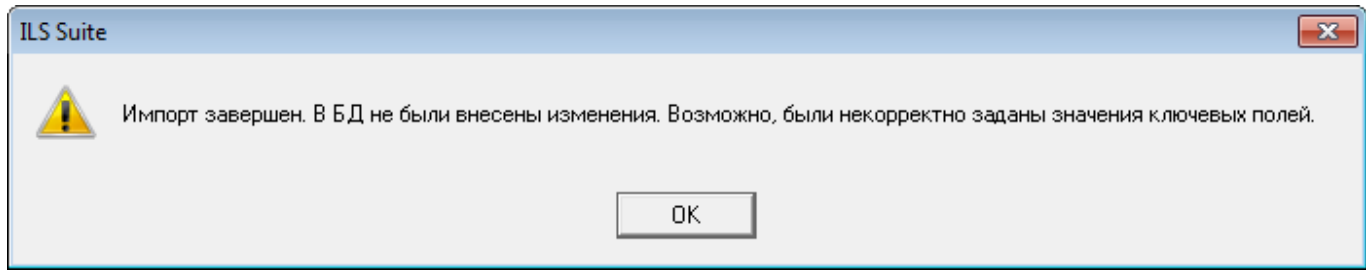

<span id="page-1208-2"></span>Рис. 13-393 – Сообщение о невозможности выполнить импорт данных

13.8.6.3. Экспорт данных из XML файла

Экспорт данных выполняется из связанного окна «Состояния» для экземпляра ВС. Для экспорта данных из XML файла необходимо выполнить следующие действия:

1) Выбрать в связанном окне «Состояния» для экземпляра ВС те состояния, которые нужно сохранить в файл, и нажать кнопку «Экспорт в XML» панели «Импорт/экспорт» (рис. [13-394\)](#page-1209-0).

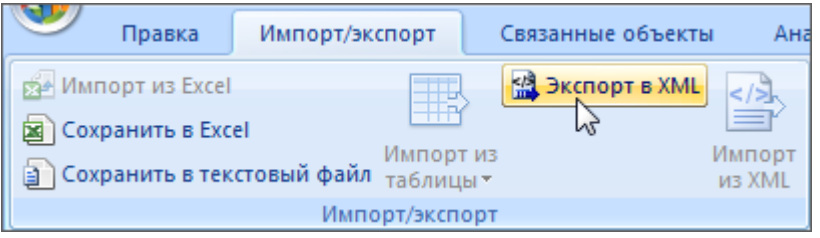

Рис. 13-394 – Импорт состояний из XML файла

<span id="page-1209-0"></span>2) В открывшемся стандартном окне ОС «Сохранить как» указать имя файла и нажать кнопку «Сохранить».

### 13.8.6.4. Импорт данных из XML файла

Импорт данных выполняется в связанном окне «Состояния» для экземпляра ВС.

Для импорта данных из XML файла необходимо выполнить следующие действия:

1) Перейти в связанное окно «Состояния» для экземпляра ВС и нажать кнопку «Импорт из XML» панели «Импорт/экспорт» (рис. [13-395\)](#page-1209-1).

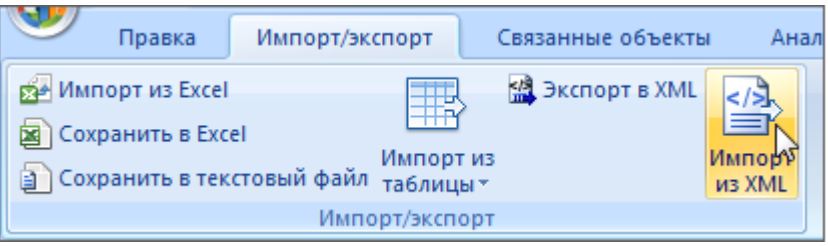

Рис. 13-395 – Импорт состояний из XML файла

<span id="page-1209-1"></span>2) В открывшемся стандартном окне ОС «Открыть» выбрать файл и нажать кнопку «Открыть».

3) Диалоговое окно будет закрыто, а данные из XML файла появятся в связанном окне «Состояния».

## 13.9. Авиационные события

Для автоматизированного учета авиационных событий в федеральных органах исполнительной власти и организациях (по принадлежности воздушного судна) ведутся *карточки учета авиационных событий*. Учет авиационных событий ведется по группам факторов (причин) в целях определения фактического состояния аварийности, накопления данных об опасных факторах, своевременной разработки профилактических мероприятий и оценки их эффективности.

Авиационные события подразделяются на следующие группы:

1) «Авиационное происшествие» (катастрофа или авария) – событие, связанное с летной эксплуатацией воздушного судна, которое привело к гибели (телесному повреждению со смертельным исходом) какого-либо лица, находившегося на борту воздушного судна, и (или) утрате этого воздушного судна:

– «Катастрофа» – авиационное происшествие с человеческими жертвами.

– «Авария» – авиационное происшествие без человеческих жертв.

2) «Авиационный инцидент»:

– «Авиационный инцидент» – событие, связанное с летной эксплуатацией воздушного судна, которое могло создать или создало угрозу целости воздушного судна и (или) жизни лиц, находящихся на его борту, но не закончилось авиационным происшествием.

– «Серьезный авиационный инцидент» – авиационный инцидент, при котором здоровью хотя бы одного из лиц, находившихся на борту воздушного судна, причинен вред или обстоятельства которого указывают на то, что едва не имело место авиационное происшествие.

– «Серьезный авиационный инцидент с повреждением воздушного судна» – авиационный инцидент, при котором восстановление воздушного судна, получившего повреждение, возможно и экономически целесообразно.

3) «Чрезвычайное происшествие» – не относящееся к авиационному происшествию событие, связанное с эксплуатацией воздушного судна, при котором наступило одно из следующих последствий:

– утрата воздушного судна или гибель людей, находившихся на его борту, во время боевого вылета, в ходе террористического акта, угона или попытки угона воздушного судна;

– гибель людей, находившихся на борту воздушного судна, в результате неблагоприятных воздействий внешней среды после его вынужденной посадки вне аэродрома;

– гибель людей либо утрата воздушного судна, находившихся на земле (палубе корабля), в результате авиационного происшествия с другим воздушным судном;

– утрата воздушного судна или гибель людей, находившихся на нем, при выполнении специальных задач в зонах чрезвычайного положения.

4) «Наземное происшествие» – событие, связанное с обслуживанием, хранением или транспортировкой воздушного судна, при котором произошла его утрата.

Авиационное событие характеризуется следующими полями:

– «Код» – официальный национальный код (номер) события (номер отчета о события). Обозначение события. Обязательное поле, уникальное по БД.

– «Наименование» – краткое наименование события.

- «Описание» подробное описание события.
- «Дата (локальное время)» дата и время события. Обязательное поле.
- «Дата (время UTC)» дата и время события по Гринвичу.

– «Экземпляр ВС» – ссылка на экземпляр ВС, с которым произошло событие. Значение выбирается из выпадающего списка. Формат данных: обозначение ВС, знак"№" и серийный номер его экземпляра, разделенные пробелом. Например, «ТУ-214 № 10». Если для экземпляра ВС в базе данных заполнено поле «Бортовой номер», то вместо серийного номера выводится бортовой, а знак "№" заменяется на "::". Если же для экземпляра ВС заполнено поле «Государственный учетный номер», то вместо бортового номера выводится государственный учетный номер (например, «ТУ-214 :: RA-1234E»).

– «Государство места события» – государство (район), на территории которого произошло событие. Элемент классификатора «Страны».

– «Место события» – название места, где произошло событие (город, аэродром, характерный топоним и прочее).

– «Полет» – дата, описание и тип миссии, при выполнении которой произошло событие. Поле нередактируемое. Связь авиационного события с миссией устанавливается в окне связанных объектов «Наработка» для события.

– «Этап полета» – этап полета, на котором случилось событие. Элемент классификатора ИКАО «Этапы полета» («Буксировка», «Руление», «Взлет», «Маршрут», «Предпосадочное маневрирование», «Заход», «Посадка», «После столкновения», «Неизвестен»).

– «Наземное событие» – признак того, что событие произошло на земле («Да», «Нет», «Неизвестно»).

– «Категории причинных факторов» – категория события по основной его причине. При равнозначном влиянии нескольких причинных факторов может быть выбрано несколько значений. Элемент классификатора ИКАО «Категории авиационных событий».

– «Класс» – класс события в зависимости от его влияния на безопасность. Элемент классификатора ИКАО «Классы авиационных событий».

– «Степень повреждения ВС» – элемент классификатора ИКАО «Степени повреждения ВС» («Разрушено», «Существенно», «Незначительно», «Нет», «Неизвестна»).

– «Степень повреждения аэродрома» – элемент классификатора ИКАО «Степень повреждения аэродрома» («Существенная», «Незначительная», «Нет», «Неизвестна»).

– «Ущерб третьим лицам» – элемент классификатора ИКАО «Ущерб третьим лицам» («Есть», «Нет», «Неизвестен»).

– «Тяжесть травм» – элемент классификатора ИКАО «Тяжесть травм» («Смертельные», «Тяжелые», «Легкие»).

– «Число погибших» – целочисленное поле. Доступно для редактирования.

– «Сообщившая организация» – ссылка на организацию, зафиксировавшую событие.

– «Акт расследования» – материалы акта расследования, отчетов и других документов.

– «Метеоусловия» – текстовое поле. Доступно для редактирования.

– «Статус» – элемент классификатора ИКАО «Статусы авиационных событий» («Первичное сообщение», «Ведется расследование», «Расследование завершено», «Закры- $T0$ ).

Часть характеристик события задается с помощью объектов базы данных «Мероприятия», «Элементы авиационных событий» и «Экипаж». Для этого используются соответствующие рабочие окна, которые существуют только *в связанном виде* для авиационного события.

Для работы с событиями предназначено рабочее окно «Авиационное событие». Оно существует как самостоятельное рабочее окно, так и в виде окна связанных объектов. В связанном виде окно «Авиационное событие» доступно из рабочих окон «Экземпляры» и «Избранные ВС».

В основном рабочем окне «Авиационное событие» события размещают в папках и подпапках. Правила работы с папками и подпапками рассмотрены в пункте [5.6.1](#page-99-0) «[Работа с](#page-99-0)  [папками и подпапками»](#page-99-0) настоящего руководства.

#### 13.9.1. Настройка рабочего окна

Работа с некоторыми панелями управления рассмотрена ранее в подразделе [5.4](#page-42-0) «[Панели управления](#page-42-0)», стр. 43. Кроме стандартной для всех рабочих окон настройки отображения колонок (см. подпункт 5.4.1.2 «[Кнопка «Настройка колонок](#page-45-0)»», стр. [46](#page-45-0)) здесь предусмотрена возможность выбора одного из нескольких определенных по умолчанию наборов колонок.

Для выбора отображаемых в таблице рабочего окна набора колонок необходимо выполнить следующие действия:

1) Открыть рабочее окно «Авиационные события», выбрав соответствующий пункт в меню управляющей кнопки.

2) Выбрать функциональную вкладку «Правка», затем на панели «Вид» нажать кнопку «Показать колонки…» (рис. [13-396\)](#page-1214-0).

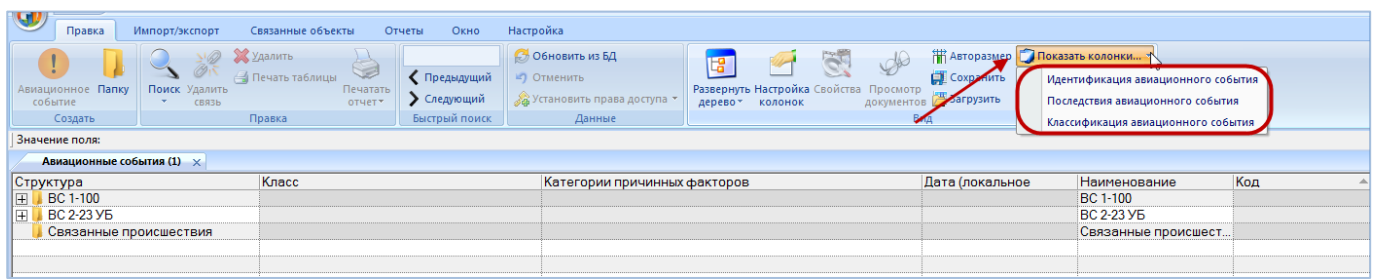

Рис. 13-396. Список предустановленных наборов колонок для отображения в таблице

<span id="page-1214-0"></span>3) Выбрать из списка один из определенных по умолчанию набор колонок. В рабочем окне «Авиационные события» отобразятся выбранные колонки.

4) При необходимости выбрать функциональную вкладку «Правка», затем на панели «Вид» нажать кнопку «Настройка колонок». В открывшейся форме откорректировать предложенный набор колонок для отображения в рабочем окне (см. подраздел 5.4«[Панели](#page-42-0)  [управления](#page-42-0)», панель «Вид», стр. 45). Закрыть окно «Настройка колонок», нажав кнопку «Да».

Предопределенные наборы включают следующие колонки:

- «Идентификация авиационного события»:
	- «Код»;
	- «Наименование»;
	- «Дата (локальное время)»;
	- «Дата (время UTC)»;
	- «Государство места события»;
	- «Место события»;
	- «Этап полета»;
	- «Наземное событие»;
	- «Описание»;
	- «Экземпляр ВС»;
	- «Полет»;
- «Последствия авиационного события»:
	- «Код»;
	- «Наименование»;
	- «Дата (локальное время)»;
- «Степень повреждения ВС»;
- «Степень повреждения аэродрома»;
- «Ущерб третьим лицам»;
- «Тяжесть травм»;
- «Число погибших»;
- «Классификация авиационного события»:
	- «Код»;
	- «Наименование»;
	- «Дата (локальное время)»;
	- «Категории причинных факторов»;
	- «Класс».

### 13.9.2. Работа с авиационными событиями

### 13.9.2.1. Создание описания авиационного события

Событие может быть создано как в основном рабочем окне «Авиационные события», так и в окне связанных объектов «Авиационные события» для экземпляра ВС. В том случае, если событие создается в окне связанных объектов, связь события с выбранным объектом будет установлена автоматически.

Для создания описания авиационного события необходимо выполнить следующие действия:

1) Открыть рабочее окно «Авиационные события», выбрав соответствующий пункт в меню управляющей кнопки.

2) Отображается рабочее окно «Авиационные события», в окне выводится перечень всех событий, которые имеются в базе данных.

3) Выбрать папку, в которой нужно создать работу. При необходимости создать новую папку, нажав на кнопку «Папку» панели «Создать».

4) Нажать кнопку «Авиационное событие» панели «Создать» [\(рис. 13](#page-1216-0)-397).

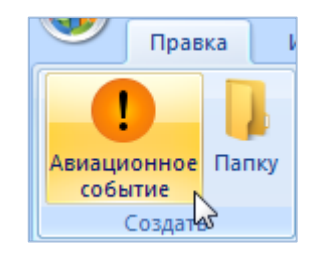

Рис. 13-397. Панель «Создать»

### <span id="page-1216-0"></span>5) Выбранная папка раскроется и в ней появится новое событие [\(рис. 13](#page-1216-1)-398).

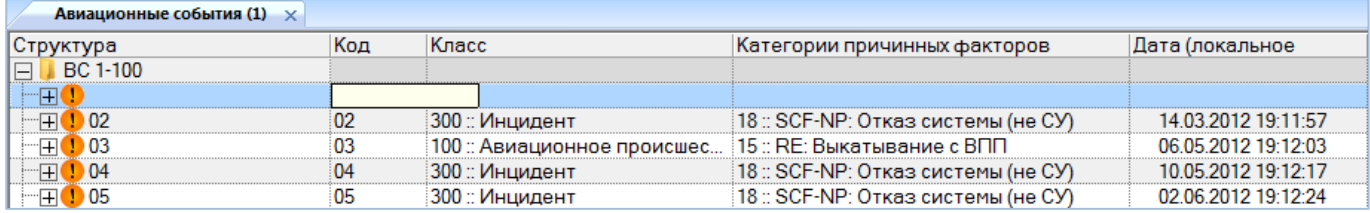

Рис. 13-398. Ввод характеристик события

### <span id="page-1216-1"></span>6) Ввести «Код» [\(рис. 13](#page-1216-1)-398). Новое событие будет создано.

7) Ввести нужные данные в другие колонки для созданного события.

8) Задать дополнительные характеристики события с помощью окна связанных объектов «Мероприятия», «Элементы авиационного события» и «Экипаж» для данного события (см. подраздел [13.9.3](#page-1219-0) «Дополнительные характеристики авиационного события», стр. 1220).

### 13.9.2.2. Удаление описания авиационного события

Для удаления описания авиационного события из базы данных необходимо выполнить следующие действия:

1) Открыть рабочее окно «Авиационные события», выбрав соответствующий пункт в меню управляющей кнопки.

2) Выбрать событие в рабочем окне «Авиационные события». Для выделения нескольких объектов используются клавиши CTRL и SHIFT.

3) Нажать кнопку «Удалить» панели «Правка» (рис. [13-399\)](#page-1217-0).

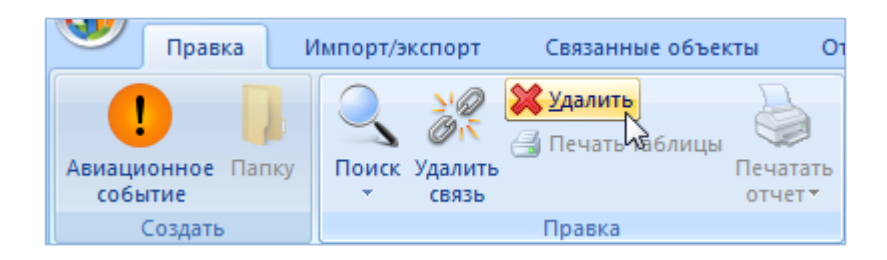

Рис. 13-399. Кнопка «Удалить» панели «Правка»

<span id="page-1217-0"></span>4) В открывшемся диалоговом окне нажать «Да» для подтверждения действия [\(рис.](#page-1217-1)  [13-400](#page-1217-1)). В этом случае выбранное событие будет удалено из всех папок рабочего окна «Авиационные события» и из базы данных.

5) Для отказа от удаления нажать «Нет».

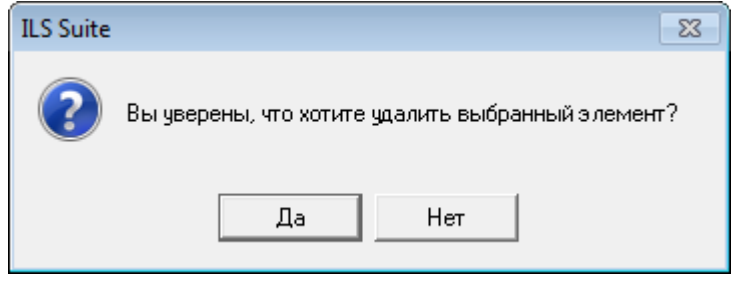

Рис. 13-400. Диалоговое окно

## <span id="page-1217-1"></span>13.9.2.3. Перемещение авиационного события в другую папку

Для перемещения авиационного события в другую папку необходимо выполнить следующие действия:

1) Открыть рабочее окно «Авиационные события», выбрав соответствующий пункт в меню управляющей кнопки.

2) Выбрать событие в рабочем окне «Авиационные события». Для выделения нескольких объектов используются клавиши CTRL и SHIFT.

3) Переместить с помощью мыши выделенные события в нужную папку, удерживая клавишу CTRL. Появится подсказка вида «– Переместить Х объект(ов) в …». Отпустить кнопку мыши (рис. [13-401\)](#page-1218-0).

4) Свернуть и заново раскрыть дерево объектов для корректного его отображения. Перемещаемое событие будет перемещено в выбранную папку. Ранее существовавшие связи с другими папками сохраняются.

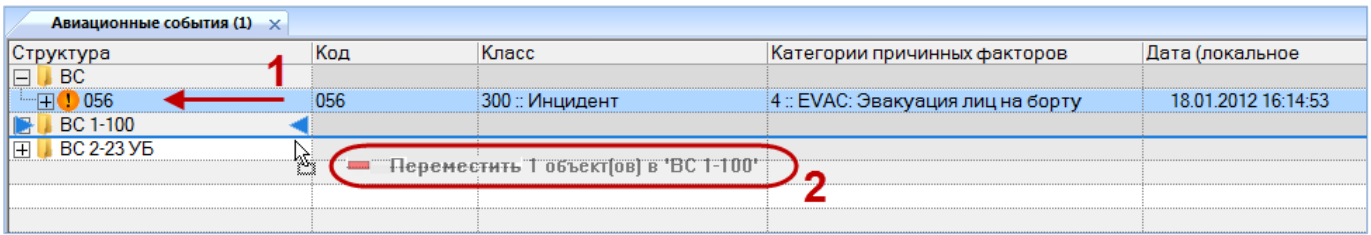

Рис. 13-401. Перемещение события в другую папку

#### <span id="page-1218-0"></span>13.9.2.4. Создание связи авиационного события с новой папкой

Для события можно создать связь с несколькими папками.

Для создания связи авиационного события с новой папкой (рис. [13-402](#page-1218-1)) необходимо выполнить следующие действия:

1) Открыть рабочее окно «Авиационные события», выбрав соответствующий пункт в меню управляющей кнопки.

2) Выбрать событие в рабочем окне «Авиационные события». Для выделения нескольких событий используются клавиши CTRL и SHIFT.

3) Переместить с помощью мыши выделенные события в нужную папку – появится подсказка вида «+ Создать связь Х объект(ов) в …». Отпустить кнопку мыши.

4) Свернуть и заново раскрыть дерево объектов для корректного его отображения. Выбранное событие будет видно как в старой, так и в новой папке. Ранее существовавшие связи с другими папками сохраняются.

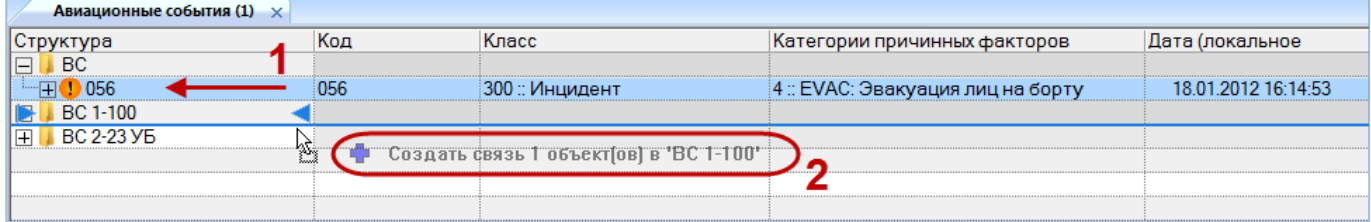

Рис. 13-402. Установление связи события с новой папкой

#### <span id="page-1218-1"></span>13.9.2.5. Удаление связи авиационного события с папкой

Для удаления связи авиационного события с папкой необходимо выполнить следующие действия:

1) Открыть рабочее окно «Авиационные события», выбрав соответствующий пункт в меню управляющей кнопки.

2) Выбрать событие в рабочем окне «Авиационные события». Для выделения нескольких событий используются клавиши CTRL и SHIFT.

3) Нажать кнопку «Удалить связь» панели «Правка» (рис. [13-403\)](#page-1219-1).

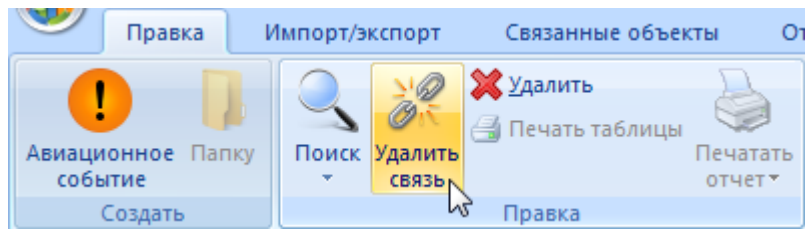

Рис. 13-403. Кнопка «Удалить связь» панели «Правка»

<span id="page-1219-1"></span>4) В открывшемся диалоговом окне нажать «Да» для подтверждения действия [\(рис.](#page-1219-2)  [13-404\)](#page-1219-2).

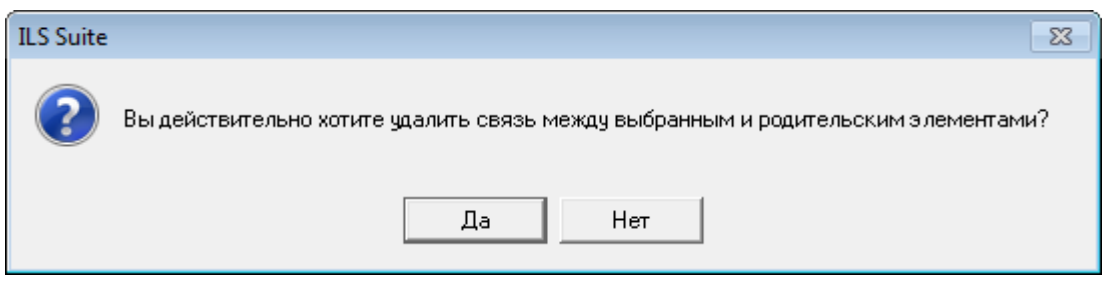

Рис. 13-404. Диалоговое окно

<span id="page-1219-2"></span>Если выбранное событие присутствует в других папках, то связи с этими папками сохраняются. Связь события будет удалена только с данной папкой. Если событие было связано только с одной папкой, то оно попадает в папку «Связанные происшествия». Эта папка создается в рабочем окне «Авиационные события» автоматически.

## 13.9.3. Дополнительные характеристики авиационного события

<span id="page-1219-0"></span>Часть характеристик авиационного события задается в окне связанных объектов «Мероприятия», «Элементы авиационного события» и «Экипаж» для события, а не в рабочем окне «Авиационные события».

## 13.9.3.1. Экипаж

Рабочее окно «Члены экипажа» предназначено для ввода данных о составе экипажа на момент авиационного события. Оно существует только *в связанном виде* и доступно из рабочего окна «Авиационные события».

В окне связанных объектов «Члены экипажа» данные размещаются в виде списка. Допустимые операции с членами экипажа в окне связанных объектов – создание и удаление.

Объект «Член экипажа» характеризуется следующими полями:

– «Идентификация» – Ф.И.О. члена экипажа. Поле уникальное по базе данных и обязательно для заполнения;

– «Роль» – элемент классификатора «Роль члена экипажа» («Второй пилот», «Обучаемый», «Бортинженер», «Командир ВС», «Штурман», «Бортрадист», «Иное (лицо)», «Неизвестно»);

– «Категория свидетельства» – элемент классификатора «Категория свидетельства члена экипажа» («Летчик (самолет)», «Пилот-любитель», «Пилот коммерческой авиации» и др.);

– «Допуск» – элемент классификатора «Допуск члена экипажа» («Имел необходимый допуск», «Не имел необходимого допуска», «Допуск не требовался», «Нет данных»);

– «Предшествующий опыт» – элемент классификатора «Предшествующий опыт члена экипажа»;

– «Налет на данном типе ВС» (летных часов);

– «Налет на данном типе ВС за последние 90 дней» (летных часов);

– «Общий налет» (летных часов);

– «Общий налет за последние 90 дней» (летных часов).

13.9.3.1.1. Создание члена экипажа

Для ввода данных о членах экипажа необходимо выполнить следующие действия:

1) Открыть рабочее окно «Авиационные события», выбрав соответствующий пункт в меню управляющей кнопки.

2) Выбрать событие в рабочем окне «Авиационные события».

3) Нажать кнопку «Экипаж» панели «Связанные объекты» (рис. [13-405\)](#page-1221-0).

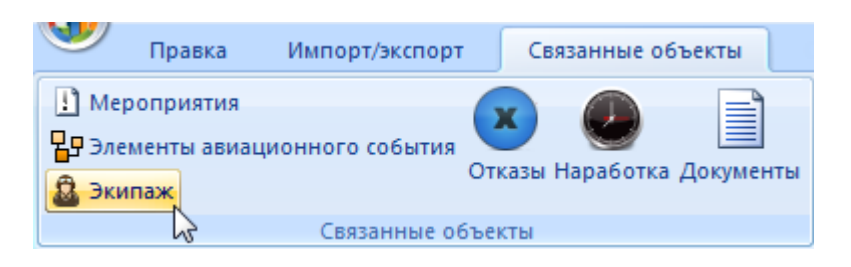

Рис. 13-405. Панель «Связанные объекты»

<span id="page-1221-0"></span>4) В результате будет открыто окно связанных объектов «Члены экипажа» для выбранного события [\(рис. 13](#page-1221-1)-406).

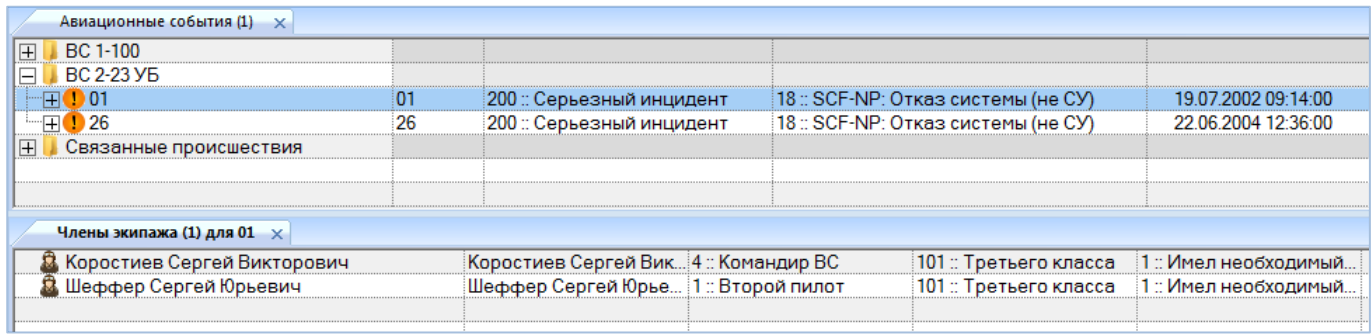

Рис. 13-406. Окно связанных объектов «Члены экипажа» для события

<span id="page-1221-1"></span>5) Поместить курсор в рабочее окно «Члены экипажа» для выбранного авиационно-

го события и нажать кнопку «Член экипажа» панели «Создать» (рис. [13-407\)](#page-1221-2).

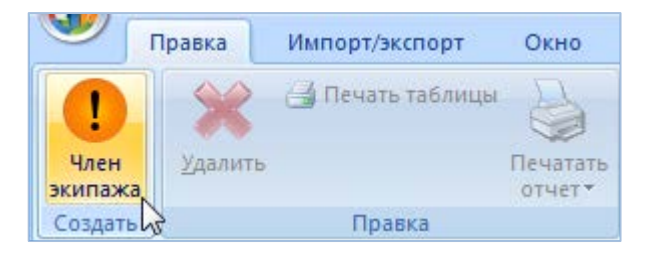

Рис. 13-407. Вкладка «Правка»

<span id="page-1221-2"></span>6) В открывшемся на редактирование поле «Идентификация» ввести Ф.И.О. члена экипажа (рис. [13-408\)](#page-1222-0).

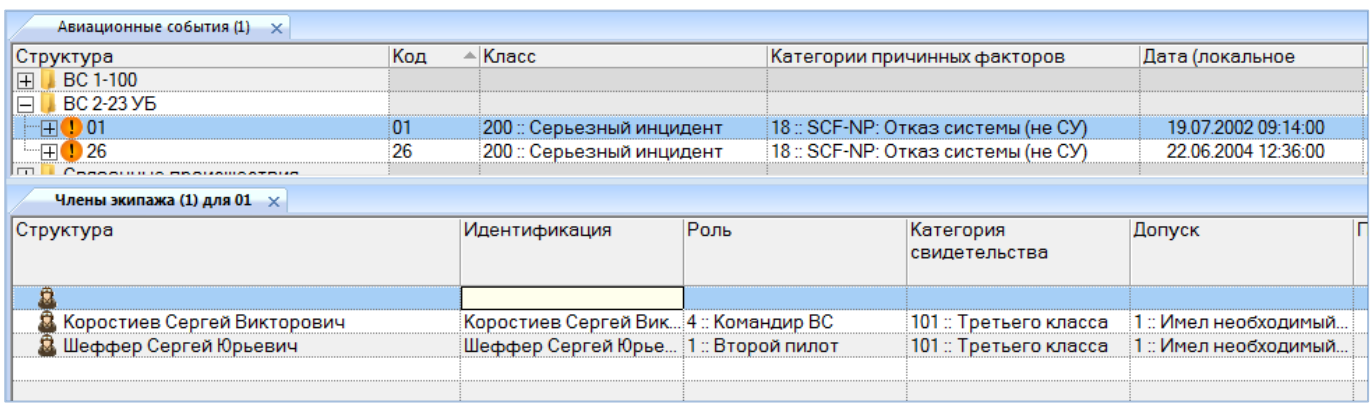

Рис. 13-408. Ввод данных об экипаже

<span id="page-1222-0"></span>7) Ввести данные в другие поля.

8) Аналогичным образом создать другие записи о членах экипажа для выбранного авиационного события.

13.9.3.1.2. Удаление члена экипажа

Для удаления сведений о членах экипажа необходимо выполнить следующие действия:

1) Открыть рабочее окно «Авиационные события», выбрав соответствующий пункт в меню управляющей кнопки.

2) Выбрать событие в рабочем окне «Авиационные события». Открыть окно связанных объектов «Члены экипажа».

3) Выбрать члена экипажа в окне связанных объектов «Члены экипажа». Для выделения нескольких членов экипажа используются клавиши CTRL и SHIFT.

4) Нажать кнопку «Удалить» панели «Правка» (рис. [13-409\)](#page-1222-1).

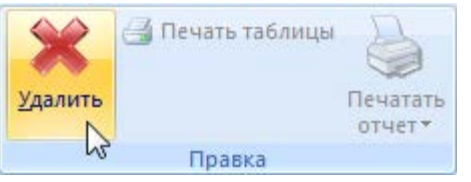

Рис. 13-409. Кнопка «Удалить» панели «Правка»

<span id="page-1222-1"></span>5) В открывшемся диалоговом окне нажать «Да» для подтверждения действия [\(рис.](#page-1223-0)  [13-410\)](#page-1223-0).

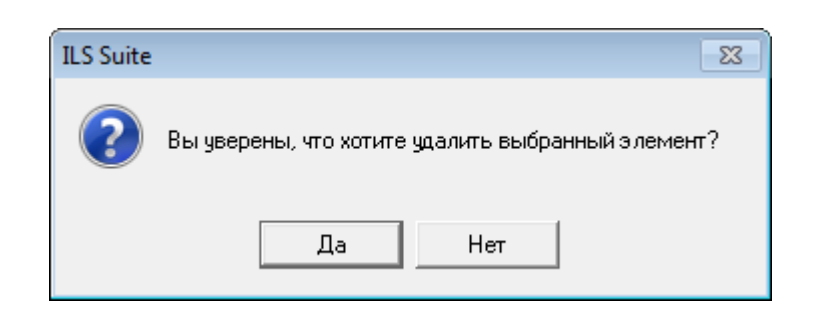

Рис. 13-410. Диалоговое окно

#### <span id="page-1223-0"></span>13.9.3.2. Элементы авиационного события

Рабочее окно «Элемент авиационного события» предназначено для ввода сведений по отдельным элементам события. Оно существует только *в связанном виде* и доступно из рабочего окна «Авиационные события».

Элемент события – это одно событие, составляющее АП, АИ, способствовавший фактор, либо одна причина.

Допускается вложенность элементов события друг в друга, т.е. список элементов события для текущего события представляет собой дерево. Допустимые операции с элементами события в окне связанных объектов– создание и удаление.

Объект «Элемент авиационного события» характеризуется следующими полями:

– «Обозначение» – идентификатор элемента события. Значение в этом поле является уникальным по БД и обязательно для заполнения. По умолчанию заполняется значением вида "<Код связанного события >::Элемент::{<Номер родителя>::}<Номер>".

– «Вид сведений» – принимает значения «Событие», «Фактор», «Причина», «Не задан».

– «Код» – обозначение для элемента классификатора ИКАО «События», «Факторы» или «Причины» – в зависимости от значения в поле «Вид сведений».

– «Описание» – наименование для элемента классификатора, обозначение которого выведено в поле «Код» (заполняется автоматически, не подлежит редактированию).

– «Модификатор» – элемент классификатора «Модификаторы». Если в поле «Вид сведений» выбрано значение «Событие», то поле пустое и недоступно для редактирования.

– «Причастные лица» – элементы классификатора «Причастные лица».

– «Этап полета» – элемент классификатора ИКАО «Фазы миссий».
13.9.3.2.1. Создание элемента авиационного события

Для ввода данных об элементе авиационного события необходимо выполнить следующие действия:

1) Открыть рабочее окно «Авиационные события», выбрав соответствующий пункт в меню управляющей кнопки.

2) Выбрать событие в рабочем окне «Авиационные события». Открыть окно связанных объектов «Элементы авиационного события», для этого нажать кнопку «Элементы авиационного события» панели «Связанные объекты» (рис. [13-411\)](#page-1224-0).

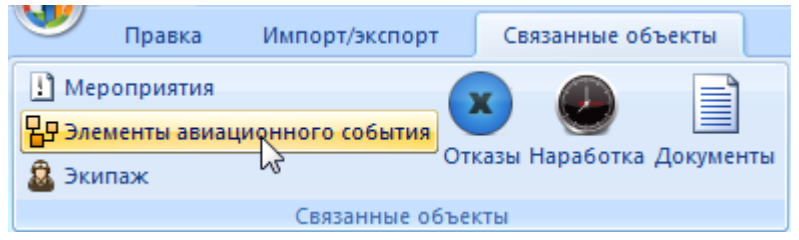

Рис. 13-411. Панель «Связанные объекты»

<span id="page-1224-0"></span>3) В результате будет открыто окно связанных объектов «Элемент авиационного события» для выбранного события (рис. [13-412\)](#page-1224-1).

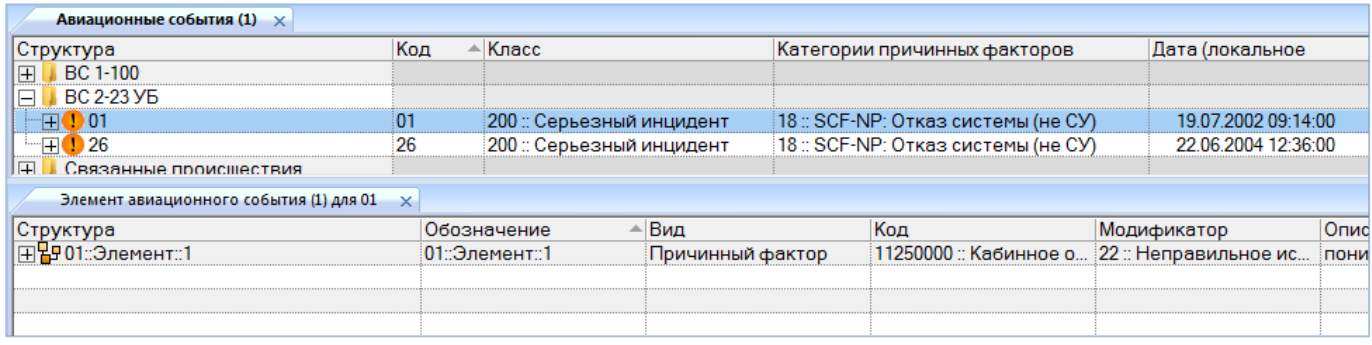

Рис. 13-412. Окно связанных объектов «Элемент авиационного события» для события

<span id="page-1224-1"></span>4) Поместить курсор в рабочее окно «Элемент авиационного события» для выбранного события и нажать кнопку «Элемент авиационного события» панели «Создать» [\(рис.](#page-1225-0)  [13-413\)](#page-1225-0).

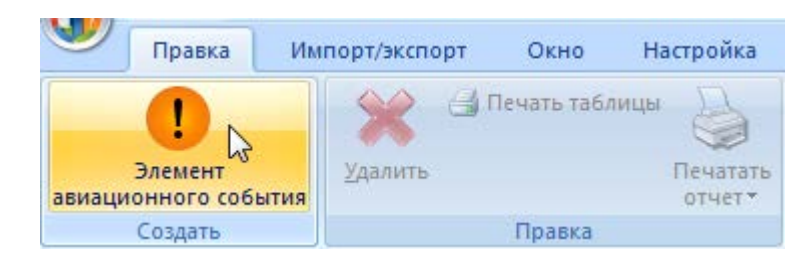

Рис. 13-413. Вкладка «Правка»

<span id="page-1225-0"></span>5) Для создания элемента авиационного события в качестве дочернего элемента для другого элемента необходимо выбрать этот элемент авиационного события в рабочем окне.

6) В открывшемся на редактирование поле ввести «Обозначение» элемента авиационного события (рис. [13-414\)](#page-1225-1).

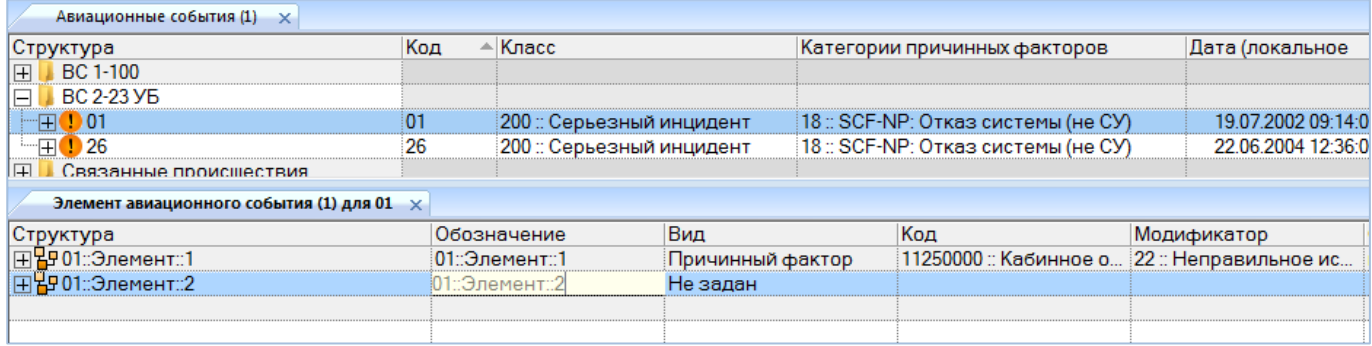

Рис. 13-414. Ввод элемента события

<span id="page-1225-1"></span>7) Ввести данные в другие поля.

8) Аналогичным образом создать другие элементы для выбранного авиационного события.

## 13.9.3.2.2. Удаление элемента авиационного события

Для удаления элемента авиационного события необходимо выполнить следующие действия:

1) Открыть рабочее окно «Авиационные события», выбрав соответствующий пункт в меню управляющей кнопки.

2) Выбрать событие в рабочем окне «Авиационные события». Открыть окно связанных объектов «Элемент авиационного события» для выбранного события.

3) Перейти в окно связанных объектов и выбрать элемент события. Для выделения нескольких элементов события используются клавиши CTRL и SHIFT.

4) Нажать кнопку «Удалить» панели «Правка» (рис. [13-415\)](#page-1226-0).

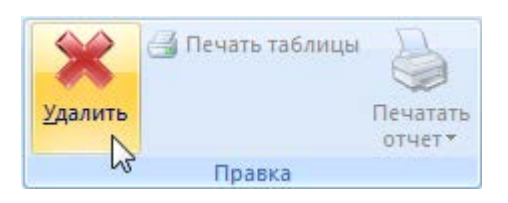

Рис. 13-415 – Кнопка «Удалить» панели «Правка»

<span id="page-1226-0"></span>5) В открывшемся диалоговом окне нажать «Да» для подтверждения действия [\(рис.](#page-1226-1)  [13-416\)](#page-1226-1).

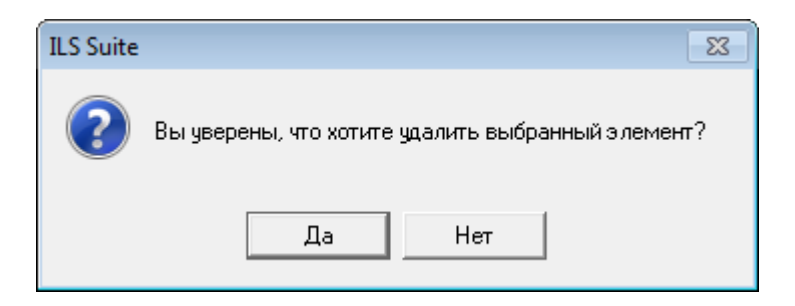

Рис. 13-416 – Диалоговое окно

<span id="page-1226-1"></span>6) В том случае, если данный элемент авиационного события не имеет дочерних элементов, он удаляется без вывода информационного сообщения. В противном случае появляется диалоговое окно, аналогичное представленному на рис. [13-417.](#page-1226-2)

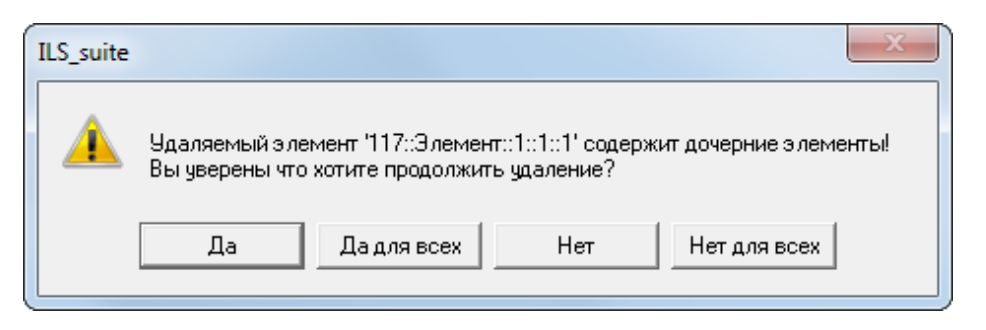

Рис. 13-417 – Диалоговое окно

<span id="page-1226-2"></span>7) Для отказа от удаления нажать «Нет». Для того чтобы продолжить удаление, нажать «Да». В этом случае появится диалоговое окно с вопросом, удалять ли дочерние элементы из базы данных [\(рис. 13](#page-1227-0)-418).

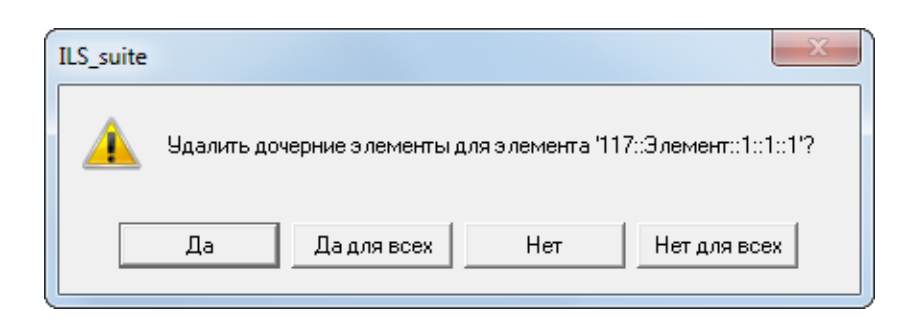

Рис. 13-418 – Диалоговое окно

<span id="page-1227-0"></span>8) При ответе «Да» этот дочерние элементы будут удалены из базы данных. При ответе «Нет» дочерние элементы будут перемещены в корень рабочего окна «Элемент авиационного события».

# 13.9.3.3. Мероприятия

Рабочее окно «Мероприятия» предназначено для ввода данных, относящихся к расследованию авиационного события и мероприятиям по результатам расследования. Оно существует только *в связанном виде* и доступно из рабочего окна «Авиационные события».

В окне связанных объектов «Мероприятия» данные размещаются в виде списка. Допустимые операции с мероприятиями в окне связанных объектов – создание и удаление.

Объект «Мероприятие» характеризуется следующими полями:

– «Обозначение» – идентификатор мероприятия. Значение в этом поле является уникальным по БД и обязательно для заполнения. По умолчанию заполняется значением вида "<Код связанного события >::Мероприятие::<Номер>";

– «Текущий этап выполнения» – элемент классификатора «Этапы выполнения мероприятия» («1::Рекомендация», «2::Разработка», «3::Выполнение», «4::Выполнено», «5::Оценка эффективности»);

– «Дата начала» – по умолчанию заполняется значением поля «Дата (локальное время)» связанного авиационного события;

– «Ответственная организация» – элемент справочника «Организации»;

– «Описание» – описание мероприятия.

## 13.9.3.3.1. Создание мероприятия

Для ввода мероприятия необходимо выполнить следующие действия:

1) Открыть рабочее окно «Авиационные события», выбрав соответствующий пункт в меню управляющей кнопки.

2) Выбрать событие в рабочем окне «Авиационные события». Открыть окно связанных объектов «Мероприятия» для выбранного события, для этого нажать кнопку «Мероприятия» панели «Связанные объекты» (рис. [13-419\)](#page-1228-0).

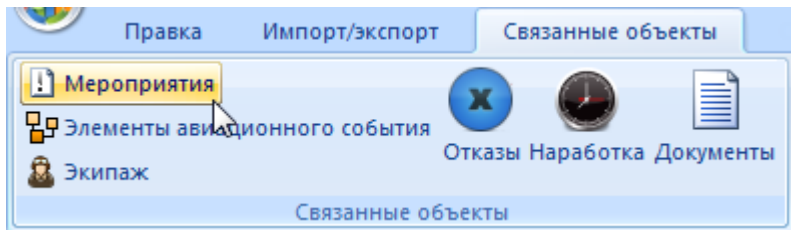

Рис. 13-419 – Панель «Связанные объекты»

<span id="page-1228-0"></span>

| Авиационные события (1) $\times$ |                     |                           |                                             |                     |                     |
|----------------------------------|---------------------|---------------------------|---------------------------------------------|---------------------|---------------------|
| BC 1-100<br>$\mathbb{F}$         |                     |                           |                                             |                     |                     |
| <b>BC 2-23 YE</b><br>冃           |                     |                           |                                             |                     |                     |
| 1)01<br>$\mathbb{H}$             | 01                  | 200 :: Серьезный инцидент | 18 :: SCF-NP: Отказ системы (не СУ)         |                     | 19.07.2002 09:14:00 |
| 126<br>$-\Box$                   | 26                  | 200 :: Серьезный инцидент | 18 :: SCF-NP: Отказ системы (не СУ)         |                     | 22.06.2004 12:36:00 |
| $\Box$<br>Связанные происшествия |                     |                           |                                             |                     |                     |
| Мероприятия (1) для 01 $\times$  |                     |                           |                                             |                     |                     |
| Структура                        | Обозначение         | Описание                  |                                             | Дата начала         | Текущий этап        |
|                                  |                     |                           |                                             |                     | выполнения          |
|                                  | 01::Мероприятие::1  |                           | Данный серьезный инцидент проработать с лет | 05 08 2002 09:14:40 | 4 :: Выполнено      |
|                                  | 01:: Мероприятие: 2 |                           | Проработать вопрос усовершенствования техн  | 05.08.2002 09:14:40 | 4 :: Выполнено      |
|                                  | 01:: Мероприятие: 3 |                           | Инженерно-техническому составу организаций  | 05.08.2002 09:14:40 | 4: Выполнено        |
|                                  |                     |                           |                                             |                     |                     |
|                                  |                     |                           |                                             |                     |                     |

Рис. 13-420 – Окно связанных объектов «Мероприятия» для авиационного события

3) Поместить курсор в рабочее окно «Мероприятия» и нажать кнопку «Мероприятие» панели «Создать» (рис. [13-421\)](#page-1228-1).

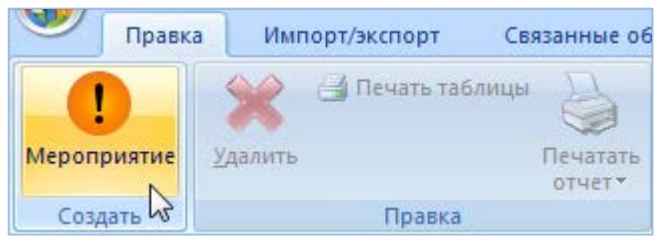

Рис. 13-421 – Вкладка «Правка»

<span id="page-1228-1"></span>4) В открывшемся на редактирование поле ввести «Обозначение» мероприятия (рис. [13-422\)](#page-1229-0).

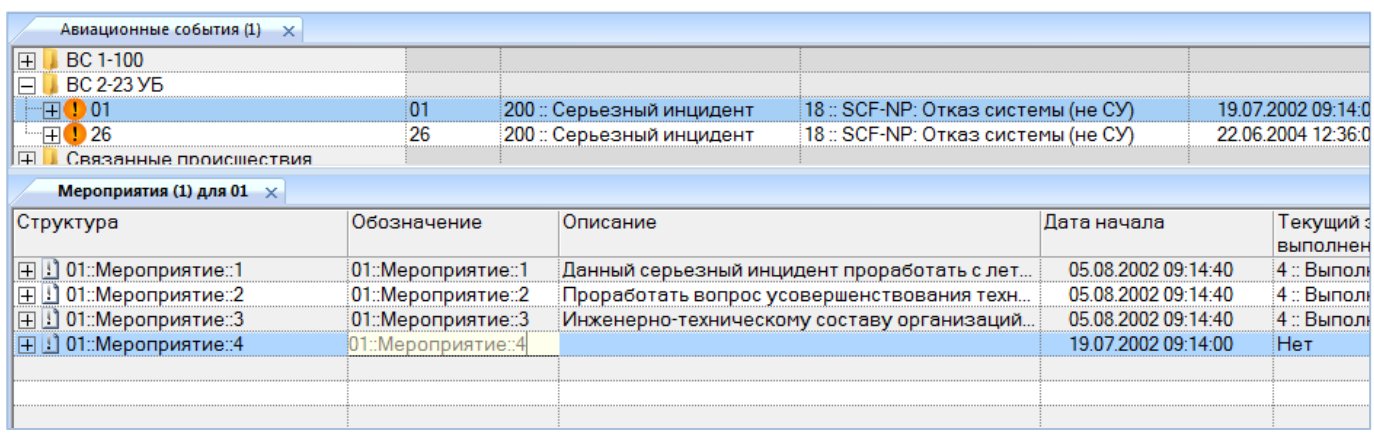

Рис. 13-422 – Ввод данных о мероприятии

<span id="page-1229-0"></span>5) Ввести данные в другие поля.

6) Аналогичным образом создать другие мероприятия для выбранного авиационного события.

# 13.9.3.3.2. Удаление мероприятия

Для удаления мероприятия необходимо выполнить следующие действия:

1) Открыть рабочее окно «Авиационные события», выбрав соответствующий пункт в меню управляющей кнопки.

2) Выбрать событие в рабочем окне «Авиационные события». Открыть окно связанных объектов «Мероприятия» для выбранного события, для этого нажать кнопку «Мероприятия» панели «Связанные объекты».

3) Выбрать мероприятие в окне связанных объектов «Мероприятия» для выбранного события. Для выделения нескольких мероприятий используются клавиши CTRL и SHIFT.

4) Нажать кнопку «Удалить» панели «Правка» (рис. [13-423\)](#page-1229-1).

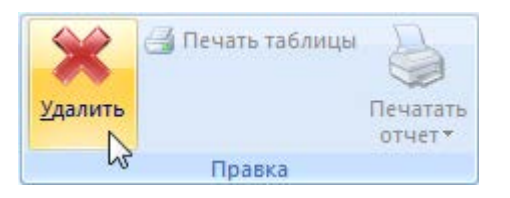

Рис. 13-423 – Кнопка «Удалить» панели «Правка»

<span id="page-1229-1"></span>5) В открывшемся диалоговом окне нажать «Да» для подтверждения действия [\(рис.](#page-1230-0)  [13-424\)](#page-1230-0).

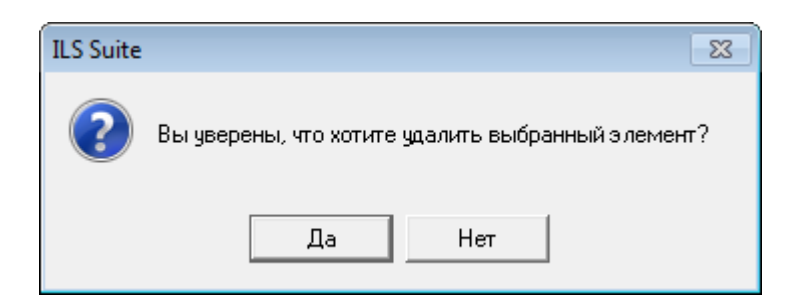

Рис. 13-424 – Диалоговое окно при удалении мероприятия

# <span id="page-1230-0"></span>13.9.4. Связь авиационного события с другими объектами БД

Авиационное событие может быть связано со следующими объектами БД:

- «Экземпляр ВС»;
- «Миссия»;

– «Наработка» – связь с наработкой экземпляра ВС может быть задана при помощи коррекции наработки для данного авиационного события, а также определена автоматически по наработке экземпляра ВС, ближайшей по времени к дате события;

- «Отказ»;
- «Документы».

## 13.9.4.1. Связь авиационного события с экземпляром ВС

Между авиационным событием и экземпляром ВС может быть установлена связь. Один экземпляр ВС может быть связан с несколькими событиями. Одно событие может быть связано не более чем с одним экземпляром ВС. Если ранее была установлена связь события с другим экземпляром ВС, то старая связь будет разорвана и установлена новая.

Связь авиационного события с экземпляром ВС отображается:

– В поле «Экземпляр ВС» рабочего окна «Авиационные события» ([рис. 13](#page-1230-1)-425).

<span id="page-1230-1"></span>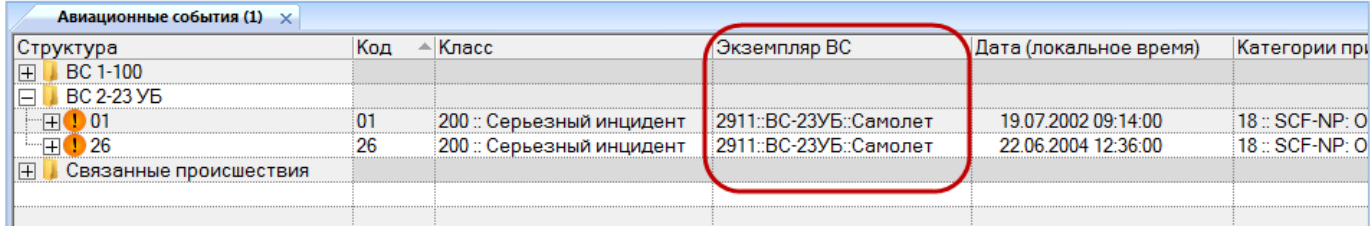

Рис. 13-425 – Поле «Экземпляр ВС» для авиационного события

– В окне связанных объектов «Авиационные события» для экземпляра ВС [\(рис.](#page-1231-0)  [13-426\)](#page-1231-0).

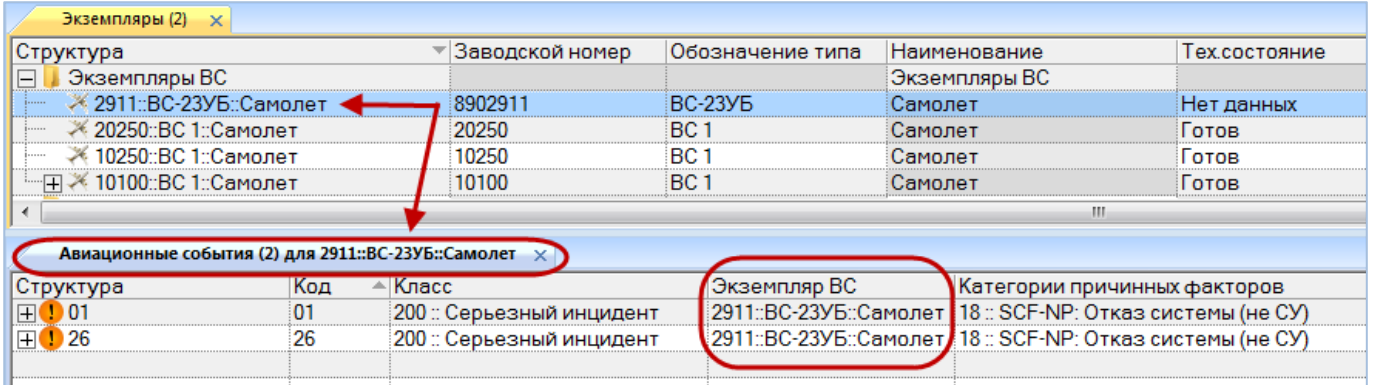

<span id="page-1231-0"></span>Рис. 13-426 – Окно связанных объектов «Авиационные события» для экземпляра ВС

## 13.9.4.1.1. Создание связи авиационного события с экземпляром ВС

Связь авиационного события с экземпляром ВС может быть установлена несколькими способами:

1) Перемещением авиационного события из рабочего окна «Авиационные события» на экземпляр ВС в рабочее окно «Экземпляры» или «Избранные ВС».

2) Перемещением экземпляра ВС на авиационное событие в рабочее окно «Авиационные события».

3) Перемещением авиационного события из рабочего окна «Авиационные события» в окно связанных объектов «Авиационные события» для выбранного экземпляра ВС.

4) Перемещением авиационного события из окна связанных объектов «Авиационные события» на экземпляр ВС в рабочее окно «Экземпляры» или «Избранные ВС».

5) При создании авиационного события в окне связанных объектов «Авиационные события» для выбранного экземпляра ВС связь с этим экземпляром ВС устанавливается автоматически.

6) Экземпляр ВС может быть также выбран из раскрывающегося списка в поле «Экземпляр ВС» в рабочем окне «Авиационные события».

*Способ 1: Перемещение авиационного события из рабочего окна «Авиационные события» на экземпляр ВС в рабочее окно «Экземпляры»*

Выполнить необходимые действия:

1) Открыть рабочие окна «Экземпляры» и «Авиационные события».

2) Выбрать авиационное событие, затем переместить событие из рабочего окна «Авиационные события» на экземпляр изделия в рабочее окно «Экземпляры» [\(рис.](#page-1232-0)  [13-427\)](#page-1232-0).

| Авиационные события (1) $\times$    |     |       |                                                    |                 |                                                               |           |                                                              |               |  |
|-------------------------------------|-----|-------|----------------------------------------------------|-----------------|---------------------------------------------------------------|-----------|--------------------------------------------------------------|---------------|--|
| Структура                           | Код | Класс |                                                    |                 | Экземпляр ВС                                                  |           | Категории причинных факторов                                 |               |  |
| BC 2-23 YB                          |     |       |                                                    |                 |                                                               |           |                                                              |               |  |
| 58                                  | 58  |       | 100 : Авиационное происшес                         |                 |                                                               |           | 10 :: ICE: Лед                                               |               |  |
| $\sqrt{01}$<br>$-\Box$              | 01  |       | 200 :: Серьезный инцидент                          |                 | 2911::ВС-23УБ::Самолет    18 :: SCF-NP: Отказ системы (не СУ) |           |                                                              |               |  |
| $-\mathbb{H}$ 26                    | 26  |       | 200 :: Серьезный инцидент                          |                 |                                                               |           | 2911::ВС-23УБ::Самолет   18 :: SCF-NP: Отказ системы (не СУ) |               |  |
| ⊞ <mark>И</mark> Связанные происше… |     |       |                                                    |                 |                                                               |           |                                                              |               |  |
|                                     |     |       |                                                    |                 |                                                               |           |                                                              |               |  |
| ∢                                   |     |       |                                                    |                 |                                                               |           |                                                              |               |  |
| Экземпляры (1) $\times$             |     |       |                                                    |                 |                                                               |           |                                                              |               |  |
| Структура                           |     |       | - Заводской номер                                  |                 | Обозначение типа                                              |           | Наименование                                                 | Тех состояние |  |
| Дополнительно<br>$\overline{+}$     |     |       |                                                    |                 |                                                               |           | Дополнительно                                                |               |  |
| <b>PeecrpBC</b><br>$\overline{+}$   |     |       |                                                    |                 |                                                               | Реестр ВС |                                                              |               |  |
| Экземпляры ВС<br>F.                 |     |       |                                                    |                 |                                                               |           | Экземпляры ВС                                                |               |  |
| ≔⊞ - 10100::ВС 1::Самолет           |     |       | 10100                                              | BC <sub>1</sub> |                                                               | Самолет   |                                                              | Готов         |  |
| ※ 10250::ВС 1::Самолет              |     |       | 10250                                              | BC <sub>1</sub> |                                                               | Самолет   |                                                              | Готов         |  |
| - 20250::ВС 1::Самолет              |     |       | 20250                                              | BC <sub>1</sub> |                                                               | Самолет   |                                                              | Готов         |  |
| ※ 2911::ВС-23УБ::Самолет            |     |       | 8902911                                            |                 | <b>BC-23YE</b>                                                | Самолет   |                                                              | Нет данных    |  |
|                                     |     |       | Создать связь 1 объект[ов] в 2911:ВС-23УБ::Самолет |                 |                                                               |           |                                                              |               |  |
|                                     |     |       |                                                    |                 |                                                               |           |                                                              |               |  |
|                                     |     |       |                                                    |                 |                                                               |           |                                                              |               |  |

Рис. 13-427 – Переместить авиационное событие на экземпляр ВС

<span id="page-1232-0"></span>*Способ 2: Перемещение экземпляра ВС из рабочего окна «Экземпляры» или «Избранные ВС» на событие в рабочее окно «Авиационные события»*

Выполнить необходимые действия:

1) Открыть рабочие окна «Экземпляры» и «Авиационные события».

2) Выбрать экземпляр ВС, затем переместить экземпляр ВС из рабочего окна «Экземпляры» на авиационное событие в рабочее окно «Авиационные события» (рис. [13-428\)](#page-1233-0).

| Авиационные события (1)<br>$\times$                                                              |                |       |                             |            |                                                           |                |                              |               |  |
|--------------------------------------------------------------------------------------------------|----------------|-------|-----------------------------|------------|-----------------------------------------------------------|----------------|------------------------------|---------------|--|
| Структура                                                                                        | Код            | Класс |                             |            | Экземпляр ВС                                              |                | Категории причинных факторов |               |  |
| BC 2-23 YB                                                                                       |                |       |                             |            |                                                           |                |                              |               |  |
| $\blacktriangleright \boxplus$ ( ) 58                                                            | 58             |       | 100 :: Авиационное происшес |            |                                                           | 10 :: ICE: Лед |                              |               |  |
| $\begin{array}{c}\n\begin{array}{c}\n\text{H} \\ \text{H} \\ \text{H}\n\end{array}\n\end{array}$ | n <sub>1</sub> |       | 200 :: Серьезный инцидент   |            | 2911::BC-23УБ::Самолет 18:: SCF-NP: Отказ системы (не СУ) |                |                              |               |  |
|                                                                                                  | Создарссвязь   |       | 1200-СБАНЬЭНЫЙ ИНДИДЕНТ     |            | 2911::ВС-23УБ::Самолет 18:: SCF-NP: Отказ системы (не СУ) |                |                              |               |  |
| $\overline{+}$<br><b>Связанные происше</b>                                                       |                |       |                             |            |                                                           |                |                              |               |  |
|                                                                                                  |                |       |                             |            |                                                           |                |                              |               |  |
| $\blacktriangleleft$                                                                             |                |       |                             |            |                                                           |                |                              |               |  |
| Экземпляры (1) $\times$                                                                          |                |       |                             |            |                                                           |                |                              |               |  |
| Структура                                                                                        |                |       | ≜ Заводской номер           |            | Обозначение типа                                          |                | Наименование                 | Тех состояние |  |
| Дополнительно<br>Œ.                                                                              |                |       |                             |            |                                                           |                | Дополнительно                |               |  |
| $\blacksquare$ Реестр ВС<br>Ŧ.                                                                   |                |       |                             |            |                                                           | Реестр ВС      |                              |               |  |
| Экземпляры ВС<br>口                                                                               |                |       |                             |            |                                                           |                | Экземпляры ВС                |               |  |
| ⊞ Ж 10100::ВС 1::Самолет                                                                         |                |       | 10100                       | <b>BC1</b> |                                                           | Самолет        |                              | Готов         |  |
| ※ 10250::ВС 1::Самолет                                                                           |                |       | 10250                       | <b>BC1</b> |                                                           | Самолет        |                              | Готов         |  |
| - 20250::ВС 1::Самолет                                                                           |                |       | 20250                       | <b>BC1</b> |                                                           | Самолет        |                              | Готов         |  |
| <b>2911:ВС-23УБ::Самолет</b>                                                                     |                |       | 8902911                     |            | <b>BC-23Y6</b>                                            | Самолет        |                              | Нет данных    |  |
|                                                                                                  |                |       |                             |            |                                                           |                |                              |               |  |
|                                                                                                  |                |       |                             |            |                                                           |                |                              |               |  |

Рис. 13-428 – Переместить экземпляр ВС на событие

<span id="page-1233-0"></span>*Способ 3: Перемещение события из рабочего окна «Авиационные события» в окно связанных объектов «Авиационные события» для выбранного экземпляра ВС*

Выполнить необходимые действия:

1) Открыть рабочие окна «Экземпляры» и «Авиационные события».

2) Выбрать экземпляр ВС, затем открыть окно связанных объектов, нажав на кнопку «Авиационные события» панели «Связанные объекты».

3) Выбрать авиационное событие, затем переместить событие из рабочего окна «Авиационные события» в окно связанных объектов «Авиационные события» для выбранного экземпляра ВС (рис. [13-429\)](#page-1234-0).

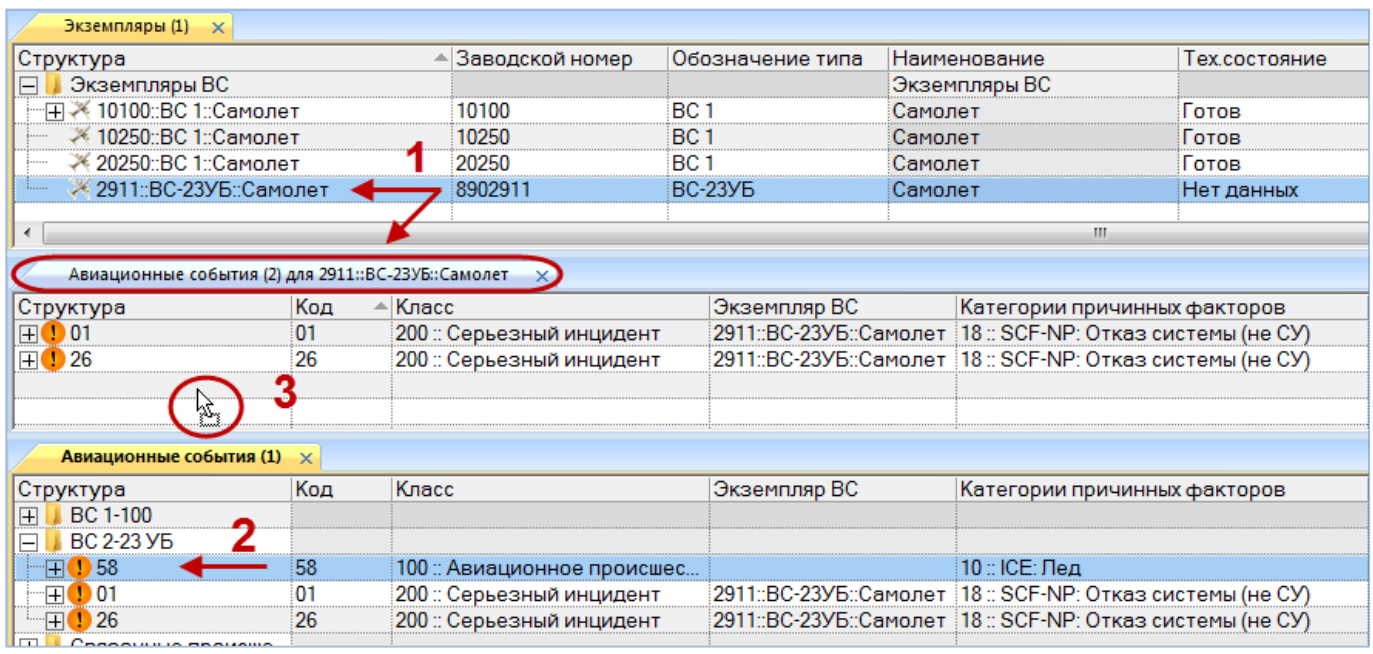

<span id="page-1234-0"></span>Рис. 13-429 – Переместить событие в окно связанных объектов «Авиационные события» для экземпляра ВС

*Способ 5: Создание нового события в окне связанных объектов «Авиационные события» для выбранного экземпляра ВС*

Выполнить необходимые действия:

1) Открыть рабочее окно «Экземпляры».

2) Выбрать экземпляр ВС, затем открыть окно связанных объектов, нажав на кнопку «Авиационные события» панели «Связанные объекты».

3) Перейти в окно связанных объектов «Авиационные события» для выбранного экземпляра ВС (рис. [13-430\)](#page-1235-0).

4) Создать авиационное событие, нажав на кнопку «Авиационное событие» панели «Создать» (см. пункт [13.9.2.1](#page-1215-0) «[Создание описания авиационного события](#page-1215-0)», стр. 1216).

Связь события с экземпляром ВС будет создана автоматически. В рабочем окне «Авиационные события» созданное событие будет отображено в папке «Связанные происшествия».

| Экземпляры (1) $\times$      |                                                                  |                        |                                                              |                              |  |  |  |  |  |  |
|------------------------------|------------------------------------------------------------------|------------------------|--------------------------------------------------------------|------------------------------|--|--|--|--|--|--|
| Структура                    | Заводской номер                                                  | Обозначение типа       | Наименование                                                 | Тех состояние                |  |  |  |  |  |  |
| Экземпляры ВС                |                                                                  |                        | Экземпляры ВС                                                |                              |  |  |  |  |  |  |
|                              | 10100                                                            | <b>BC</b> 1            | Самолет                                                      | Готов                        |  |  |  |  |  |  |
| ※ 10250::ВС 1::Самолет       | 10250                                                            | BC 1                   | Самолет                                                      | Готов                        |  |  |  |  |  |  |
| ※ 20250::ВС 1::Самолет       | 20250                                                            | <b>BC</b> 1            | Самолет                                                      | Готов                        |  |  |  |  |  |  |
| - - 2911::ВС-23УБ::Самолет + | 8902911                                                          | <b>BC-23YE</b>         | Самолет                                                      | Нет данных                   |  |  |  |  |  |  |
| $\epsilon$                   | ш<br>Авиационные события (2) для 2911::ВС-23УБ::Самолет $\times$ |                        |                                                              |                              |  |  |  |  |  |  |
| Кол<br>Knacc<br>Структура    |                                                                  | Экземпляр ВС           |                                                              | Категории причинных факторов |  |  |  |  |  |  |
| $\blacksquare$               |                                                                  | 2911::ВС-23УБ::Самолет |                                                              |                              |  |  |  |  |  |  |
| $\boxplus$ 01                | 200 :: Серьезный инцидент                                        |                        | 2911::ВС-23УБ::Самолет   18 :: SCF-NP: Отказ системы (не СУ) |                              |  |  |  |  |  |  |
| $\boxplus$ 0 26<br>26        | 200 :: Серьезный инцидент                                        |                        | 2911::ВС-23УБ::Самолет   18 :: SCF-NP: Отказ системы (не СУ) |                              |  |  |  |  |  |  |

Рис. 13-430 – Создание события в окне связанных объектов

<span id="page-1235-0"></span>*Способ 6: Выбор экземпляра ВС из раскрывающегося списка в окне «Авиационные события»*

Выполнить необходимые действия:

1) Открыть рабочее окно «Авиационные события» или окно связанных объектов «Авиационные события» для экземпляра ВС.

2) Выбрать авиационное событие, затем раскрыть список в поле «Экземпляр ВС» и выбрать экземпляр ВС (рис. [13-431\)](#page-1235-1).

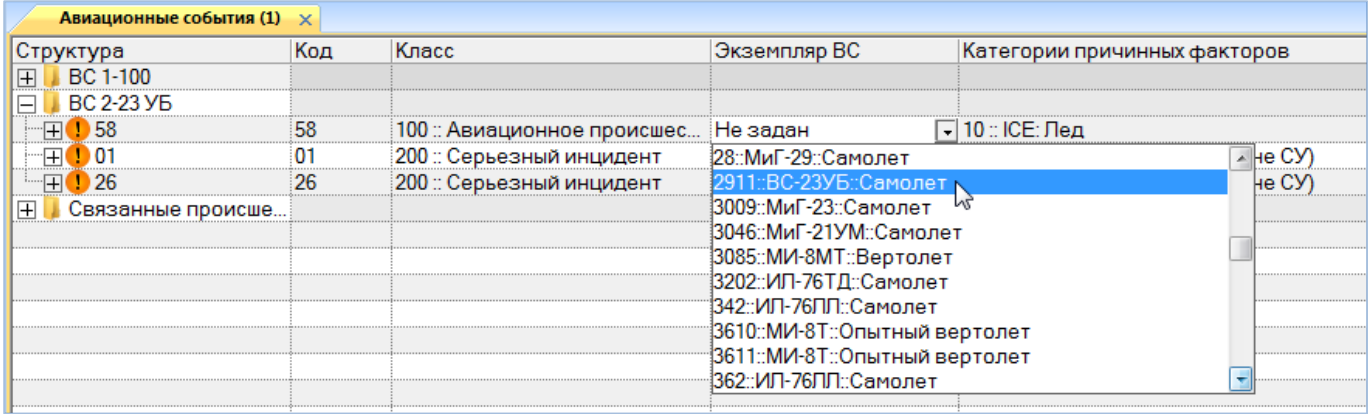

<span id="page-1235-1"></span>Рис. 13-431 – Выбрать экземпляр ВС из списка

13.9.4.1.2. Удаление связи между авиационным событием и экземпляром ВС

Для удаления связи авиационного события с экземпляром ВС необходимо выполнить одно из следующих действий:

1) В основном рабочем окне «Авиационные события» или в окне связанных объектов «Авиационные события» для экземпляра ВС раскрыть список в поле «Экземпляр ВС» и выбрать из него значение «Не задано».

2) Выбрать авиационное событие в окне связанных объектов «Авиационные события» для экземпляра ВС и нажать кнопку «Удалить связь» панели «Правка».

## 13.9.4.2. Связь авиационного события с отказом

Между авиационным событием и отказом может быть установлена связь. Одно событие может быть связано с несколькими отказами. Один отказ может быть связан не более чем с одним событием. Если ранее была установлена связь отказа с другим событием, то старая связь будет разорвана и установлена новая.

Связь авиационного события с отказами отображается в окне связанных объектов «Отказы» для авиационного события (рис. [13-432\)](#page-1236-0).

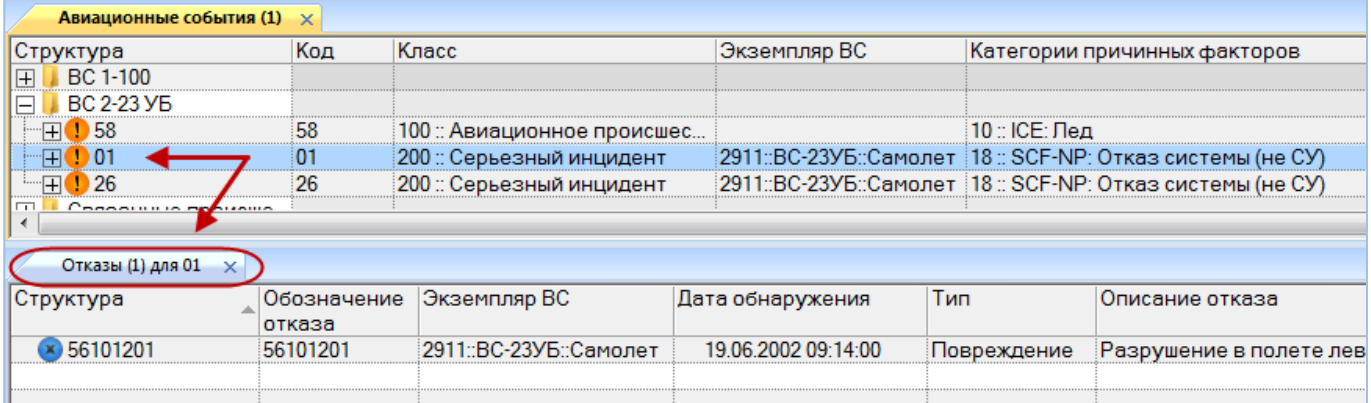

Рис. 13-432 – Окно связанных объектов «Отказы» для авиационного события

### <span id="page-1236-0"></span>13.9.4.2.1. Установление связи авиационного события с отказом

Связь авиационного события с отказом может быть установлена несколькими способами:

1) Перемещением отказа из рабочего окна «Отказы» на авиационное событие в рабочее окно «Авиационные события».

2) Перемещением авиационного события на отказ в рабочее окно «Отказы».

3) Перемещением отказа из рабочего окна «Отказы» в окно связанных объектов «Отказы» для авиационного события.

4) Перемещением отказа из окна связанных объектов «Отказы» на авиационное событие в рабочее окно «Авиационные события».

5) Создание отказа в окне связанных объектов «Отказы» для выбранного авиационного события. Связь созданного отказа с этим авиационным событием устанавливается автоматически.

Примечание . При установлении связи отказа и авиационного события не проверяется, связаны ли они с одним и тем же экземпляром ВС.

13.9.4.2.2. Удаление связи авиационного события с отказом

Для удаления связи авиационного события с отказом необходимо выполнить следующие действия:

1) Открыть рабочее окно «Авиационные события», выбрав соответствующий пункт в меню управляющей кнопки.

2) Выбрать событие в рабочем окне «Авиационные события». Открыть окно связанных объектов «Отказы» для выбранного события, для этого нажать кнопку «Отказы» панели «Связанные объекты».

3) В окне связанных объектов «Отказы» для авиационного события выбрать отказ, связь которого с данным авиационным событием необходимо удалить. Для выделения нескольких отказов используются клавиши CTRL и SHIFT.

4) Нажать кнопку «Удалить связь» панели «Правка» (рис. [13-433\)](#page-1237-0).

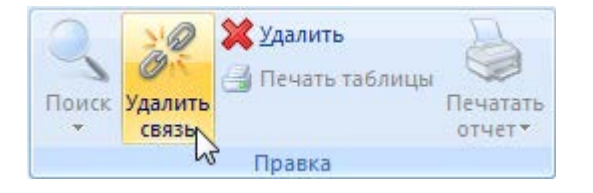

Рис. 13-433 – Кнопка «Удалить связь» панели «Правка»

<span id="page-1237-0"></span>5) В открывшемся диалоговом окне нажать «Да» для подтверждения действия [\(рис.](#page-1238-0)  [13-434\)](#page-1238-0).

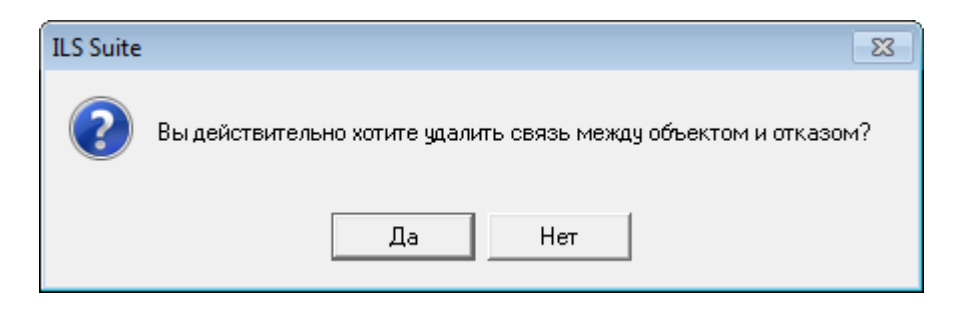

Рис. 13-434 – Диалоговое окно

#### <span id="page-1238-0"></span>13.9.4.3. Связь авиационного события с наработкой

Наработка для авиационного события определяется по следующим правилам:

– Рассчитывается автоматически как суммарная наработка экземпляра ВС на ближайший момент времени, предшествующий событию. Для события должна быть установлена связь с экземпляром ВС и заполнено поле «Дата (локальное время)».

– Может быть задана с помощью коррекции наработки (например, если учет наработки экземпляра ВС не ведется посредством миссий). Эту коррекцию можно задать как в рабочем окне «Наработка» для экземпляра ВС, так и в окне связанных объектов «Наработка» для события. При создании коррекции наработки в окне связанных объектов «Наработка» для события эта коррекция автоматически будет связана с тем же экземпляром ВС, с которым связано событие (если такая связь уже существует).

Примечание . Задать значение для коррекции наработки в окне связанных объектов «Наработка» для авиационного события можно лишь в том случае, если для типа ВС задана ЕИ расчета надежности.

В окне связанных объектов «Наработка» для авиационного события может быть создано несколько коррекций наработки.

#### 13.9.4.3.1. Создание коррекции наработки

Для создания коррекции наработки в окне связанных объектов «Наработка» для авиационного события необходимо выполнить следующие действия:

1) Открыть рабочее окно «Авиационные события», выбрав соответствующий пункт в меню управляющей кнопки.

2) Выбрать событие в рабочем окне «Авиационные события». Открыть окно связанных объектов «Наработка» для выбранного события, для этого нажать кнопку «Наработка» панели «Связанные объекты» (рис. [13-435\)](#page-1239-0).

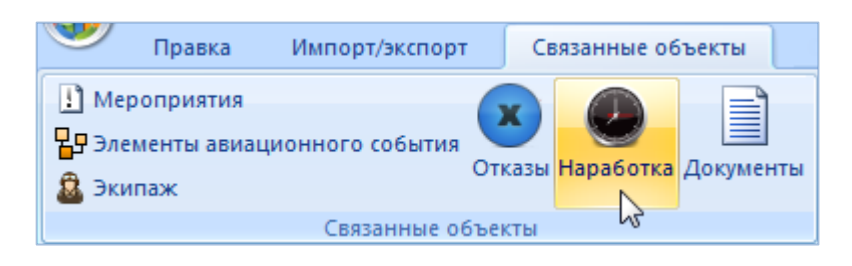

Рис. 13-435 – Панель «Связанные объекты»

<span id="page-1239-0"></span>3) В результате будет открыто окно связанных объектов «Наработка» для выбранного события (рис. [13-436\)](#page-1239-1).

| Авиационные события (1) $\times$                                                                                                    |                                                              |                             |  |                     |                    |                     |                                                                    |                |
|----------------------------------------------------------------------------------------------------|--------------------------------------------------------------|-----------------------------|--|---------------------|--------------------|---------------------|--------------------------------------------------------------------|----------------|
| Структура                                                                                                    | Код                                                          | Класс                       |  | Экземпляр ВС        |                    |                     | Категории причинных факторов                                       | Дата (локалы   |
| <b>BC 1-100</b>                                                                                                    |                                                              |                             |  |                     |                    |                     |                                                                    |                |
| <b>BC 2-23 YB</b><br>E.                                                                                                    |                                                              |                             |  |                     |                    |                     |                                                                    |                |
| $\overline{H}$<br>158                                                                                                    | 58                                                           | 100 :: Авиационное происшес |  |                     |                    | 10 :: ICE: Лед      |                                                                    | 02.01.2014     |
| $\overline{H}$<br>1001                                                                                                    | 01                                                           | 200 :: Серьезный инцидент   |  |                     |                    |                     | 18 :: 2911::ВС-23УБ::Самолет   18 :: SCF-NP: Отказ системы (не СУ) | 19.07.2002 0   |
| $\begin{picture}(20,5) \put(0,0){\line(1,0){10}} \put(15,0){\line(1,0){10}} \put(15,0){\line(1,0){10}} \put(15,0){\line(1,0){10}} \put(15,0){\line(1,0){10}} \put(15,0){\line(1,0){10}} \put(15,0){\line(1,0){10}} \put(15,0){\line(1,0){10}} \put(15,0){\line(1,0){10}} \put(15,0){\line(1,0){10}} \put(15,0){\line(1,0){10}} \put(15,0){\line(1,$<br>$\blacksquare$ 26 | 26                                                           | 200 :: Серьезный инцидент   |  |                     |                    |                     | 2911::ВС-23УБ::Самолет   18 :: SCF-NP: Отказ системы (не СУ)       | 22.06.2004     |
| Concertible page<br>$\Box$                                                                                                    |                                                              |                             |  |                     |                    |                     |                                                                    | m.             |
|                                                                                                    |                                                              |                             |  |                     |                    |                     |                                                                    |                |
| Наработка (1) для 01 $\times$                                                                                                    |                                                              |                             |  |                     |                    |                     |                                                                    |                |
| Структура                                                                                                    |                                                              |                             |  | Дата начала         |                    | Дата окончания      | Обозначение типа                                                   | Экземпляр      |
| 19.06.2002 00:00:00 :: Наработка с последнего ремонта н<br>田万                                                                                                    |                                                              |                             |  | 19.06.2002.00:00:00 |                    |                     | ВС-23УБ :: Самолет                                                 | 2911: BC-23Y6  |
| $ \mathord{\text{\rm H}}(\cdot)\!\!\!\!\mathord{\text{\rm I}}$ 9.06.2002 00:00:00 :: Наработка на момент инцидента 19 $ $                                                                                                    |                                                              | 19.06.2002 00:00:00         |  |                     | ВС-23УБ :: Самолет | 2911: BC-23Y5       |                                                                    |                |
|                                                                                                    | ∏ © 19.06.2002 09:08:00 :: Контрольный полет для набора пра… |                             |  | 19.06.2002 09:08:00 |                    | 19.06.2002 09:08:00 | ВС-23УБ :: Самолет                                                 | 2911:: BC-23Y5 |
|                                                                                                    |                                                              |                             |  |                     |                    |                     |                                                                    |                |

Рис. 13-436 – Окно связанных объектов «Наработка» для авиационного события

<span id="page-1239-1"></span>4) Перейти в окно связанных объектов «Наработка» для авиационного события.

5) Нажать кнопку «Коррекция» панели «Создать» и в раскрывшемся списке выбрать команду «Коррекция наработки с начала эксплуатации» (рис[. 13-437\)](#page-1239-2).

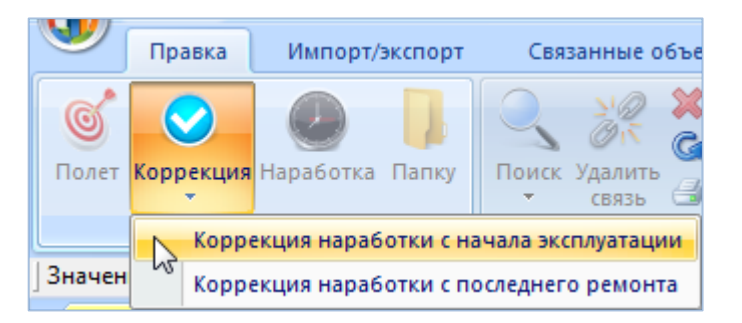

Рис. 13-437 – Создание коррекции наработки для авиационного события

<span id="page-1239-2"></span>6) В открывшемся на редактирование поле «Дата начала» откорректировать дату и время коррекции (рис. [13-438](#page-1240-0)). Необходимо, чтобы эта дата соответствовала дате в поле «Дата (локальное время)» для события.

7) Ввести значение наработки в поле «Наработка».

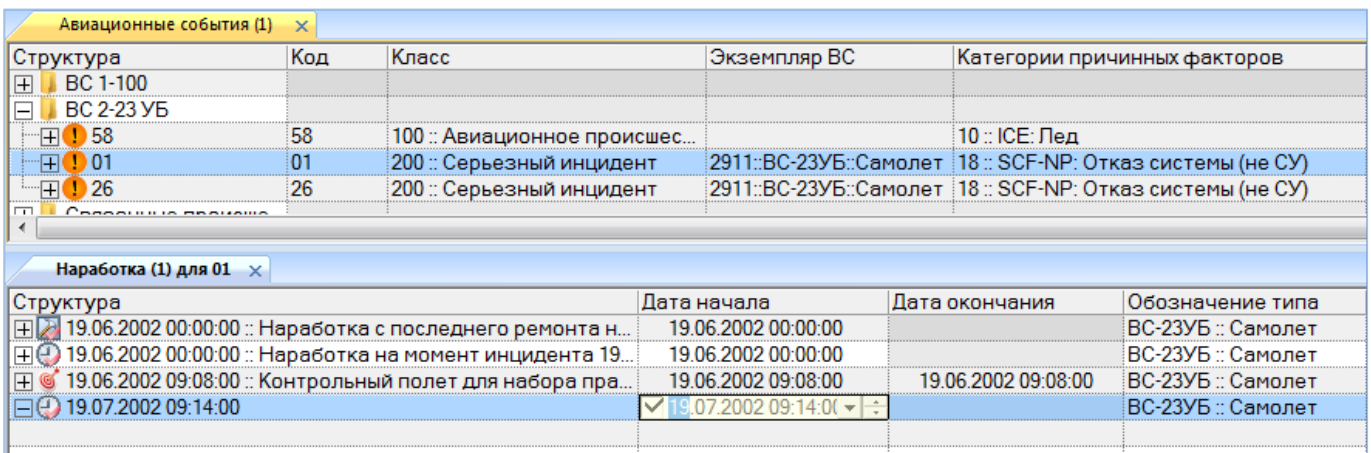

#### Рис. 13-438 – Ввод данных по коррекции наработки

# <span id="page-1240-0"></span>13.9.4.3.2. Удаление связи между коррекцией наработки и авиационным событием

Для удаления связи между коррекцией наработки и авиационным событием необходимо выполнить следующие действия:

1) Открыть рабочее окно «Авиационные события», выбрав соответствующий пункт в меню управляющей кнопки.

2) Выбрать событие в рабочем окне «Авиационные события». Открыть окно связанных объектов «Наработка» для выбранного события, для этого нажать кнопку «Наработка» панели «Связанные объекты». В результате будет открыто окно связанных объектов «Наработка» для выбранного события.

3) Перейти в окно связанных объектов «Наработка» для авиационного события и выбрать коррекцию наработки.

4) Нажать кнопку «Удалить связь» панели «Правка». Связь между коррекцией наработки и событием будет удалена, а сама коррекция останется в базе данных.

## 13.9.4.3.3. Удаление коррекции наработки из БД

Для удаления коррекции наработки необходимо выполнить следующие действия:

1) Открыть рабочее окно «Авиационные события», выбрав соответствующий пункт в меню управляющей кнопки.

2) Выбрать событие в рабочем окне «Авиационные события». Открыть окно связанных объектов «Наработка» для выбранного события, для этого нажать кнопку «Нара-

ботка» панели «Связанные объекты». В результате будет открыто окно связанных объектов «Наработка» для выбранного события.

3) Перейти в окно связанных объектов «Наработка» для авиационного события и выбрать коррекцию наработки.

4) Нажать кнопку «Удалить» панели «Правка». Коррекция наработки будет удалена из базы данных.

#### 13.9.4.4. Связь авиационного события с миссией

Между авиационным событием и миссией может быть установлена связь. Одно события может быть связано не более чем с одной миссией. Одна миссия может быть связана с несколькими событиями.

Связь авиационного события с миссией указывает на тот факт, что оно произошло в процессе выполнения данной миссии. При расчете наработки для экземпляра ВС на момент события наличие связи миссии с авиационным событием не учитывается.

Связь авиационного события с миссией отображается в поле «Миссия» рабочего окна «Авиационные события», а также в окне связанных объектов «Наработка» для события.

#### 13.9.4.4.1. Установление связи авиационного события с миссией

Связь авиационного события с миссией может быть установлена несколькими способами:

1) Перемещением миссии из рабочего окна «Наработка» на экземпляр ВС в рабочее окно «Авиационные события».

2) Перемещением авиационного события на миссию в рабочее окно «Наработка».

3) Перемещением миссии из рабочего окна «Наработка» в окно связанных объектов «Наработка» для авиационного события.

4) Перемещением миссии из окна связанных объектов «Наработка» или окна связанных объектов «Наработка» для экземпляра ВС на событие в рабочее окно «Авиационные события».

5) Создание миссии в окне связанных объектов «Наработка» для выбранного события. Связь созданной миссии с этим событием устанавливается автоматически.

Если ранее была установлена связь авиационного события с другой миссией, то старая связь будет удалена и установлена новая.

При установлении связи события с миссией следует убедиться, что миссия и событие связаны с одним и тем же экземпляром ВС, а дата миссии соответствует дате в поле «Дата (локальное время)» для авиационного события.

*Способ 1: Перемещение миссии из рабочего окна «Наработка» на событие в рабочее окно «Авиационные события»*

Выполнить следующие действия:

1) Открыть рабочие окна «Авиационные события» и «Наработка» (или окно связанных объектов «Наработка» для экземпляра ВС).

2) Переместить миссию из окна «Наработка» на авиационное событие в рабочее окно «Авиационные события» (рис. [13-435\)](#page-1239-0).

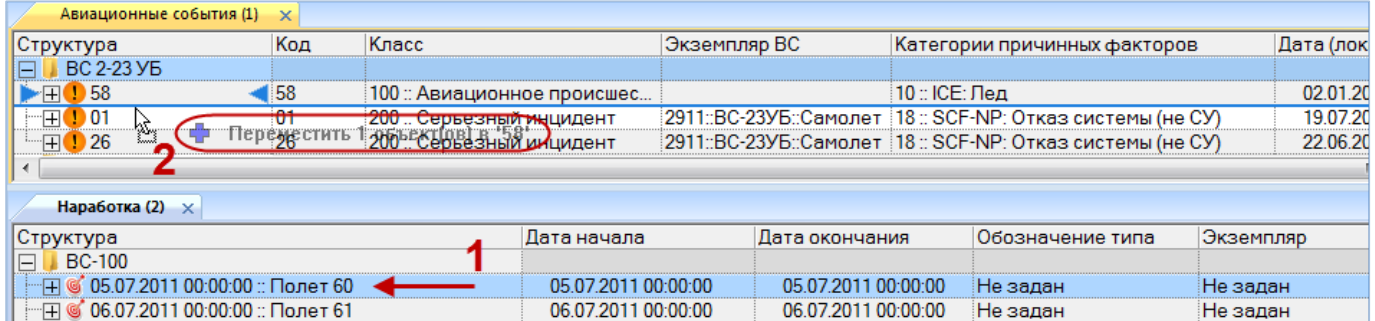

Рис. 13-439 – Установление связи между миссией и авиационным событием

3) В результате будет создана связь авиационного события и миссии, наименование миссии отображается в поле «Полет» рабочего окна «Авиационные события» для события. Также миссия, для которой создана связь с авиационным событием, будет отображаться в окне связанных объектов «Наработка» для события.

4) Если выбранная миссия уже связана с авиационным событием, то выводится диалоговое окно приведенное на рис. [13-440](#page-1243-0). Для установления новой связи события и миссии необходимо нажать кнопку «Да», для отмены действия нажать «Нет».

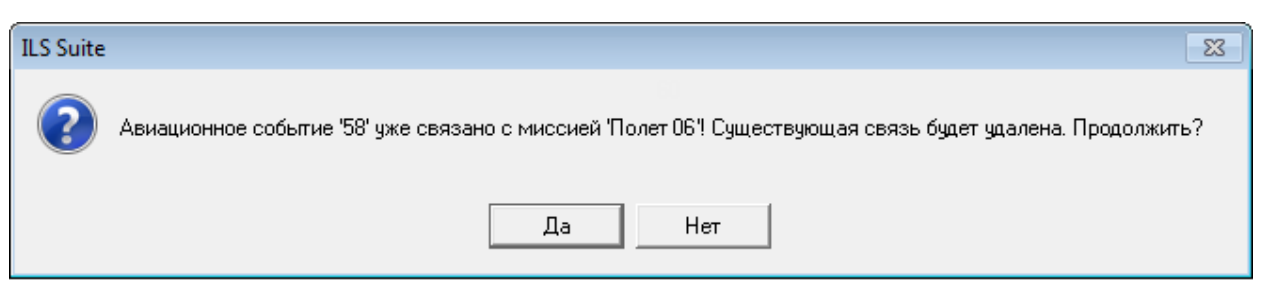

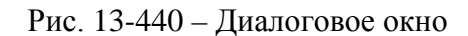

#### <span id="page-1243-0"></span>13.9.4.4.2. Удаление связи миссии с авиационным событием

Для удаления связи миссии с авиационным событием необходимо выполнить следующие действия:

1) Открыть рабочее окно «Авиационные события», выбрав соответствующий пункт в меню управляющей кнопки.

2) Выбрать событие в рабочем окне «Авиационные события». Открыть окно связанных объектов «Наработка» для выбранного события, для этого нажать кнопку «Наработка» панели «Связанные объекты». В результате будет открыто окно связанных объектов «Наработка» для выбранного события.

3) Перейти в окно связанных объектов «Наработка» для авиационного события и выбрать миссию.

4) Нажать кнопку «Удалить связь» панели «Правка». Связь между миссией и событием будет удалена, а сама миссия останется в базе данных.

### 13.9.4.4.3. Удаление миссии из БД

Для удаления миссии из БД необходимо выполнить следующие действия:

1) Открыть рабочее окно «Авиационные события», выбрав соответствующий пункт в меню управляющей кнопки.

2) Выбрать событие в рабочем окне «Авиационные события». Открыть окно связанных объектов «Наработка» для выбранного события, для этого нажать кнопку «Наработка» панели «Связанные объекты». В результате будет открыто окно связанных объектов «Наработка» для выбранного события.

3) Перейти в окно связанных объектов «Наработка» для авиационного события и выбрать миссию.

4) Нажать кнопку «Удалить» панели «Правка». Миссия будет удалена из базы данных.

### 13.9.4.4.4. Связь авиационного события с документами

Между авиационного события и документом может быть установлена связь. Одно событие может быть связано с несколькими документами. Один документ может быть связан с несколькими событиями. Связь авиационного события с документами отображается в окне связанных объектов «Документы» для события.

## 13.9.4.4.5. Установление связи авиационного события с документом

Связь авиационного события с документом может быть установлена несколькими способами:

1) Перемещением документа из рабочего окна «Документы» в окно связанных объектов «Документы» для авиационного события.

2) При создании документа в окне связанных объектов «Документы» для выбранного авиационного события связь с этим событием устанавливается автоматически.

*Способ 2: Создание нового документа в окне связанных объектов для выбранного авиационного события*

В окне связанных объектов «Документы» для авиационного события можно создать документ следующими методами:

– создание документа или группы документов на основе выбранных файлов;

– создание документов для всех файлов, содержащихся в выбранной папке.

Подробнее действия описаны в подразделе [8.1](#page-172-0) «[Работа с документами](#page-172-0)», стр. 173.

### 13.9.4.4.6. Удаление связи документа с авиационным событием

Для удаления связи документа с авиационным событием необходимо выполнить следующие действия:

1) Открыть рабочее окно «Авиационные события», выбрав соответствующий пункт в меню управляющей кнопки.

2) Выбрать событие в рабочем окне «Авиационные события». Открыть окно связанных объектов «Документы» для выбранного события, для этого нажать кнопку «Документы» панели «Связанные объекты». В результате будет открыто окно связанных объектов «Документы» для выбранного события.

3) Перейти в окно связанных объектов «Документы» для авиационного события и выбрать документ.

4) Нажать кнопку «Удалить связь» панели «Правка». Связь между документом и событием будет удалена, а сам документ останется в базе данных.

#### 13.9.4.4.7. Удаление документа из БД

Для удаления документа в окне связанных объектов «Документы» для события выбрать этот документ и нажать кнопку «Удалить» панели «Правка». Документ будет удален из базы данных, но файл, на основе которого был создан документ, сохраняется.

Для удаления документа из БД необходимо выполнить следующие действия:

1) Открыть рабочее окно «Авиационные события», выбрав соответствующий пункт в меню управляющей кнопки.

2) Выбрать событие в рабочем окне «Авиационные события». Открыть окно связанных объектов «Документы» для выбранного события, для этого нажать кнопку «Документы» панели «Связанные объекты». В результате будет открыто окно связанных объектов «Документы» для выбранного события.

3) Перейти в окно связанных объектов «Документы» для авиационного события и выбрать документ.

4) Нажать кнопку «Удалить» панели «Правка». Документ будет удален из базы данных, но файл, на основе которого был создан документ, сохраняется.

### 13.9.5. Диаграммы

13.9.5.1. Диаграммы для типов ВС

13.9.5.1.1. Динамика безопасности

Данная диаграмма показывает зависимость от времени количества авиационных событий на 1000 летных часов для всех экземпляров выбранного типа ВС. Диаграмма аналогична диаграмме «Динамика безопасности во времени» для экземпляров ВС (см. подпункт [13.9.5.2.1](#page-1250-0) «[Динамика безопасности во времени»](#page-1250-0), стр. [1251](#page-1250-0)). Разделение на отдельные экземпляры ВС в диаграмме не производится.

Для построения диаграммы необходимо выполнить следующие действия:

1) Открыть рабочее окно «Логистическая структура», выбрав соответствующий пункт в меню управляющей кнопки.

2) Выбрать тип ВС.

3) Нажать кнопку «Динамика безопасности во времени» панели «Диаграммы» на вкладке «Анализ» и выбрать пункт «Динамика безопасности**»** (рис. [13-441\)](#page-1246-0).

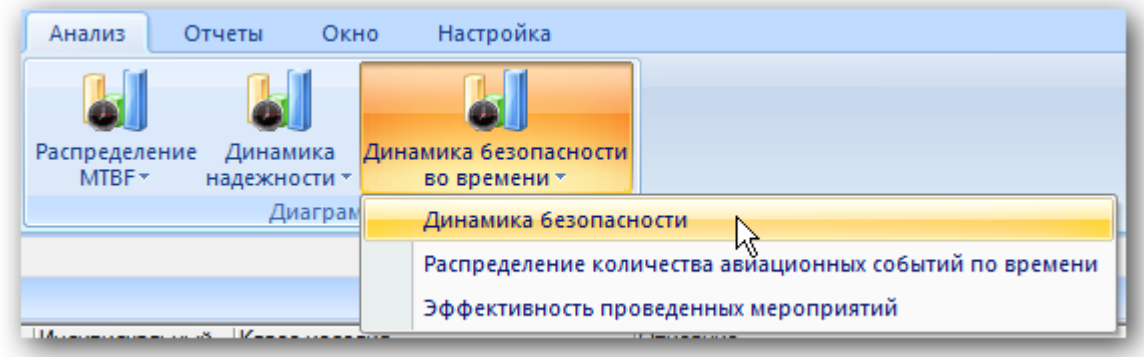

Рис. 13-441 – Выбор диаграммы по безопасности

<span id="page-1246-0"></span>4) В отдельном рабочем окне отображается диаграмма по безопасности (3 на [рис.](#page-1247-0)  [13-442\)](#page-1247-0). Краткое описание инструментов панели «Файл» для диаграмм приведено в пункте [5.4.7](#page-61-0) «[Панель «Диаграммы»»](#page-61-0), стр. [62.](#page-61-0)

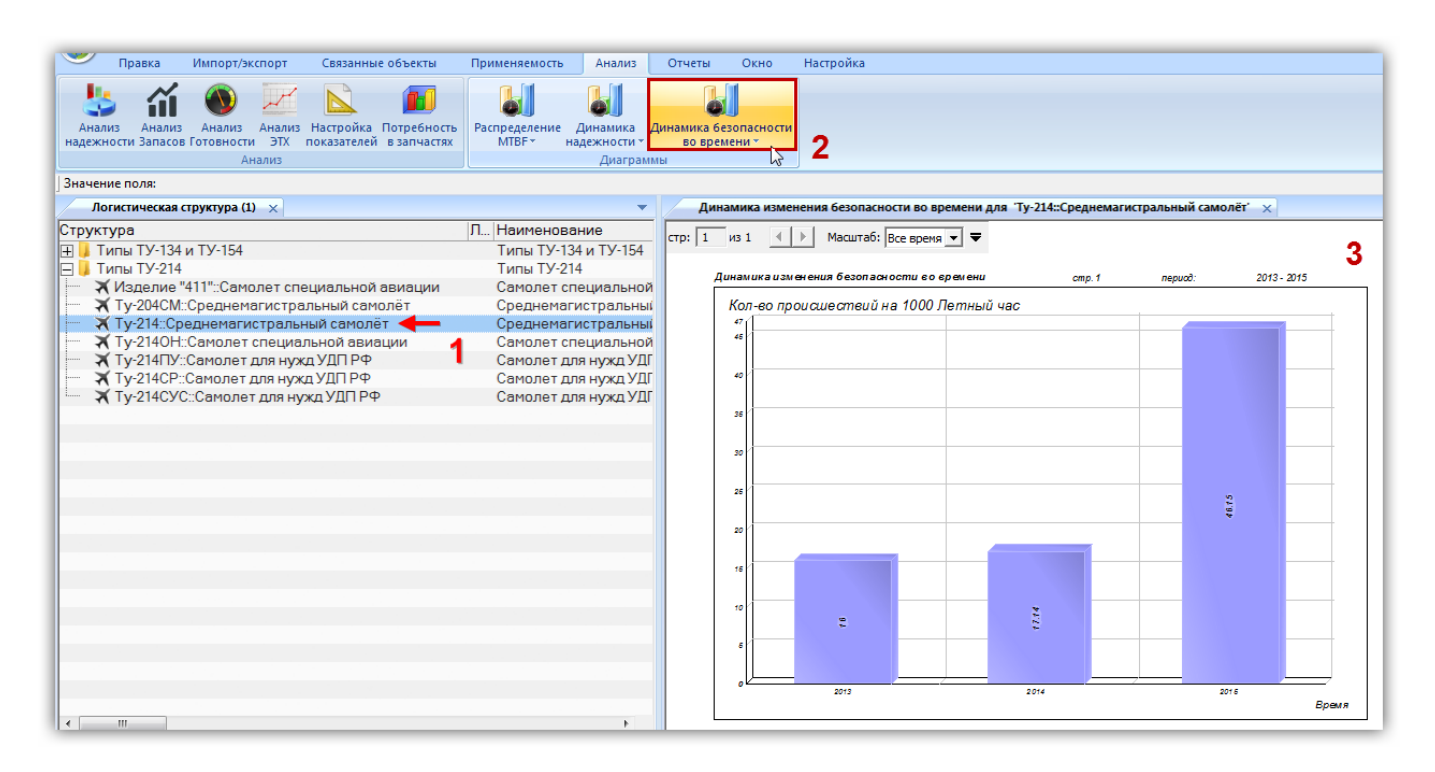

Рис. 13-442 – Построение диаграммы по безопасности

<span id="page-1247-0"></span>Примечание . Следует обратить внимание на то, что авиационное происшествие будет учтено в данной диаграмме, если суммарная наработка по экземплярам выбранного ФИ отлична от нуля за период, отмеченный на шкале времени (за месяц или за год – в зависимости от шкалы).

## 13.9.5.1.2. Распределение количества авиационных событий во времени

Данная диаграмма показывает зависимость от времени количества авиационных событий для всех экземпляров выбранного типа ФИ (по годам и месяцам). Она аналогична диаграмме «Распределение количества авиационных событий во времени» для экземпляров ФИ. Разделение на отдельные экземпляры ФИ в диаграмме не производится.

Для построения диаграммы необходимо выполнить следующие действия:

1) Открыть рабочее окно «Логистическая структура», выбрав соответствующий пункт в меню управляющей кнопки.

2) Выбрать тип ФИ.

3) Нажать кнопку «Динамика безопасности во времени» панели «Диаграммы» на вкладке «Анализ» и выбрать пункт «Распределение количества авиационных событий во времени**»** (рис. [13-443\)](#page-1248-0).

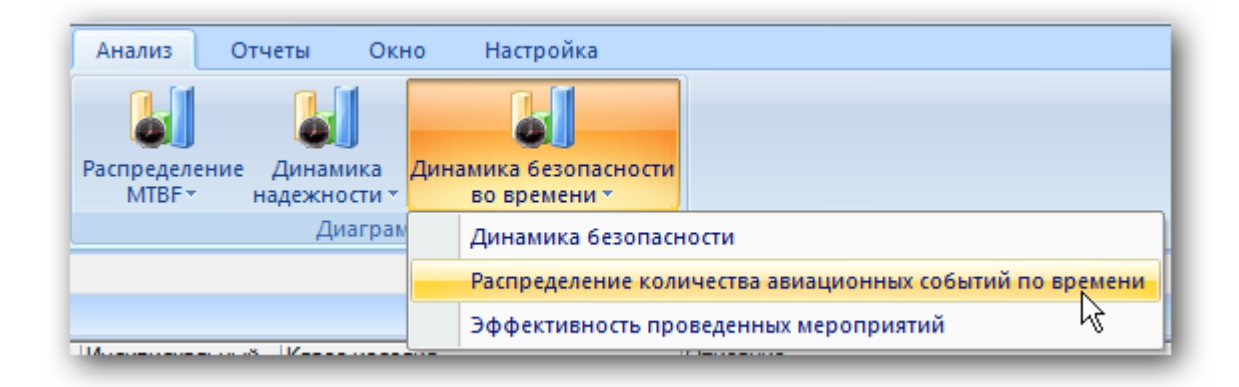

Рис. 13-443 – Выбор диаграммы по безопасности

<span id="page-1248-0"></span>4) В отдельном рабочем окне отображается диаграмма по безопасности (3 на [рис.](#page-1248-1)  [13-444\)](#page-1248-1). Краткое описание инструментов панели «Файл» для диаграмм приведено в пункте [5.4.7](#page-61-0) «[Панель «Диаграммы»»](#page-61-0), стр. [62.](#page-61-0)

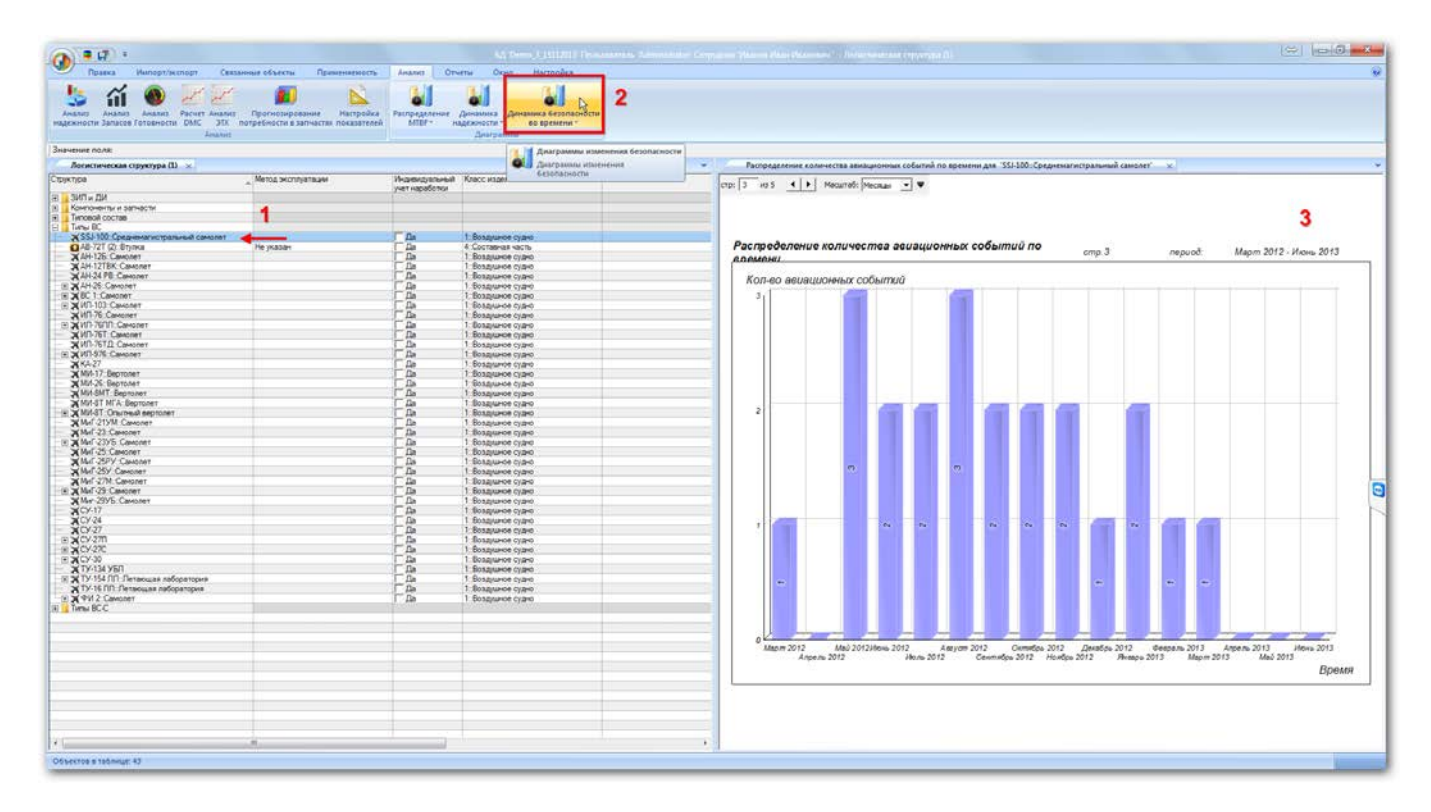

<span id="page-1248-1"></span>Рис. 13-444 – Построение диаграммы по безопасности

13.9.5.1.3. Эффективность проведенных мероприятий

Данная диаграмма полностью аналогична диаграмме «Распределение количества авиационных событий во времени» для типа ФИ (см. выше), но на временной шкале отмечены моменты проведения мероприятий. Эффективность мероприятий можно оценить по количеству авиационных событий до и после мероприятия.

Для построения диаграммы необходимо выполнить следующие действия:

1) Открыть рабочее окно «Логистическая структура», выбрав соответствующий пункт в меню управляющей кнопки.

2) Выбрать тип ФИ.

3) Нажать кнопку «Динамика безопасности во времени» панели «Диаграммы» на вкладке «Анализ» и выбрать пункт «Эффективность проведенных мероприятий**»** ([рис.](#page-1249-0)  [13-445\)](#page-1249-0).

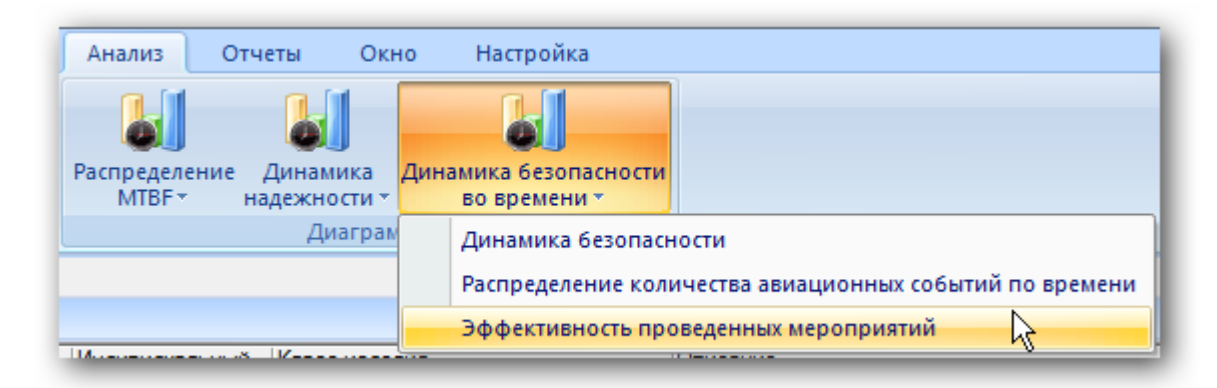

Рис. 13-445 – Выбор диаграммы по безопасности

<span id="page-1249-0"></span>4) В отдельном рабочем окне отображается диаграмма по безопасности. Краткое описание инструментов панели «Файл» для диаграмм приведено в пункте [5.4.7](#page-61-0) «[Панель](#page-61-0)  [«Диаграммы»»](#page-61-0), стр. [62.](#page-61-0)

На временной шкале отмечены моменты проведения мероприятий (на диаграмме они нумеруются «М1», «М2» и т.д.), а соответствующие им столбики выделены штриховкой. Над диаграммой выведена информация по мероприятиям – «Дата начала» и «Описание мероприятия».

## 13.9.5.2. Диаграммы для экземпляров ВС

### 13.9.5.2.1. Динамика безопасности во времени

<span id="page-1250-0"></span>Диаграмма «Динамика безопасности экземпляров ВС во времени» показывает зависимость от времени количества происшествий на 1000 летный часов для выделенных экземпляров ВС. Экземпляры могут относиться к разным типам ВС.

Для построения диаграммы необходимо выполнить следующие действия:

1) Открыть рабочее окно «Экземпляры» или «Избранные ВС», выбрав соответствующий пункт в меню управляющей кнопки.

2) Выбрать папку с экземплярами ВС или выбрать некоторые экземпляры. Для выделения нескольких объектов используются клавиши CTRL и SHIFT.

3) Нажать кнопку «Безопасность экземпляров ВС» панели «Диаграммы» на вкладке «Анализ» и выбрать пункт «Динамика безопасности во времени» [\(рис. 13](#page-1250-1)-447).

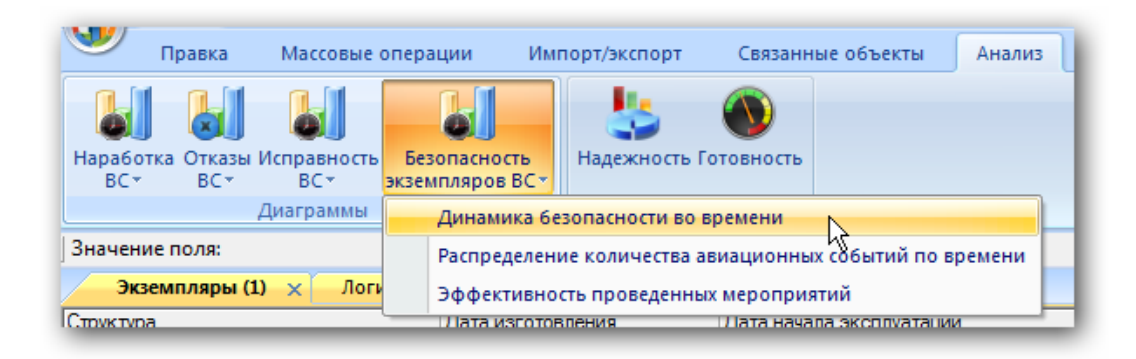

Рис. 13-446 – Выбор диаграммы по безопасности экземпляров

<span id="page-1250-1"></span>4) В отдельном рабочем окне отображается диаграмма по безопасности экземпляров [\(рис. 13](#page-1251-0)-448). Краткое описание инструментов панели «Файл» для диаграмм приведено в пункте 5.4.7 «[Панель «Диаграммы»»](#page-61-0), стр. [62.](#page-61-0)

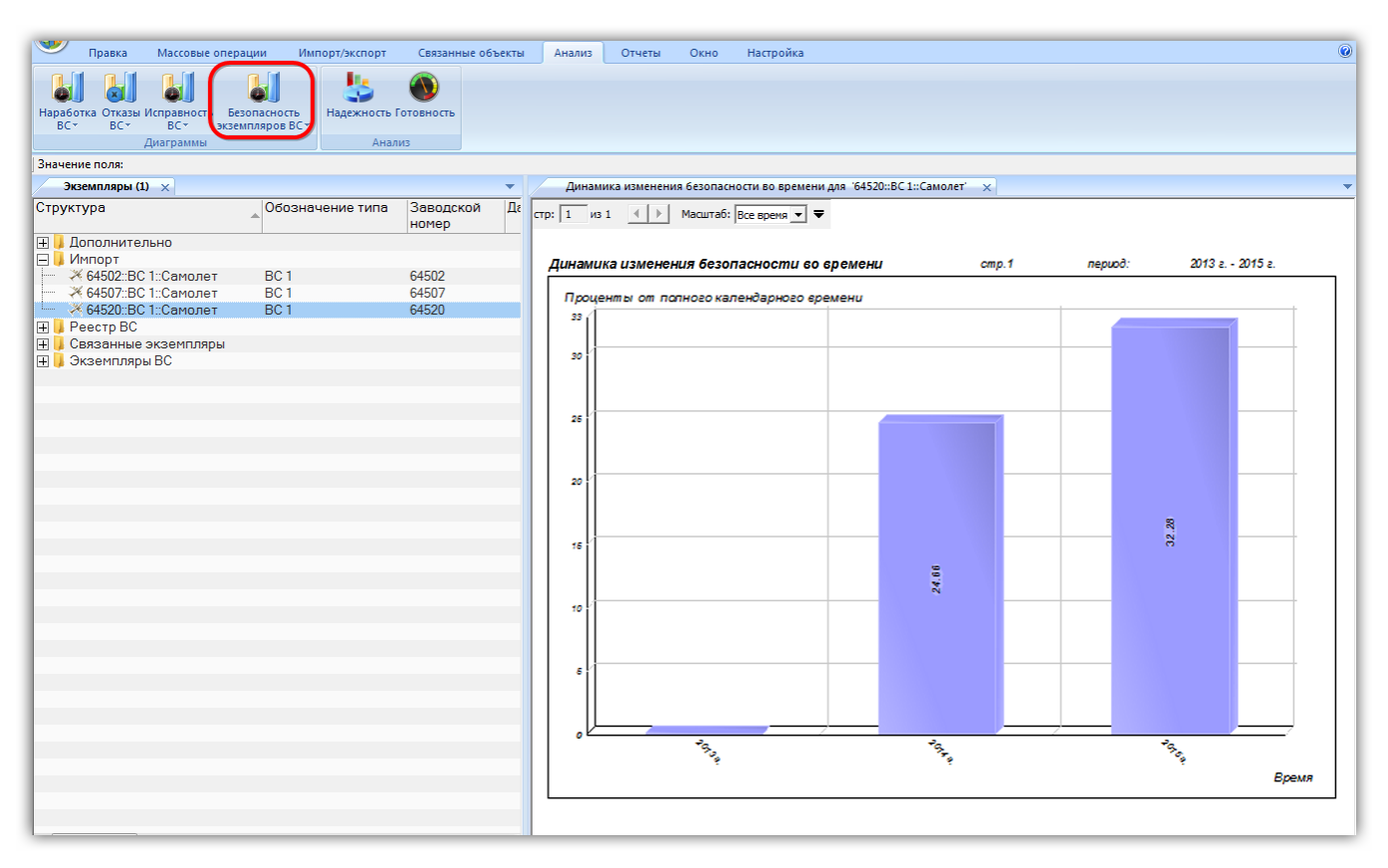

Рис. 13-447 – Построение диаграммы по безопасности экземпляров

<span id="page-1251-0"></span>Примечание . Следует обратить внимание на то, что происшествие будет учтено в данной диаграмме только в том случае, если у экземпляра ВС, связанного с этим происшествием, есть наработка за период, отмеченный на шкале времени (за месяц или за год – в зависимости от шкалы).

# 13.9.5.2.2. Распределение количества происшествий во времени

Диаграмма изменения количества происшествий экземпляров ВС во времени показывает зависимость от времени количества происшествий для выделенных экземпляров ВС. Данные для каждого экземпляра ВС выделяются на диаграмме разным цветом. Экземпляры могут относиться к разным типам ВС.

Для построения диаграммы необходимо выполнить следующие действия:

1) Открыть рабочее окно «Экземпляры» или «Избранные ВС», выбрав соответствующий пункт в меню управляющей кнопки.

2) Выбрать папку с экземплярами ВС или выбрать некоторые экземпляры. Для выделения нескольких объектов используются клавиши CTRL и SHIFT.

3) Нажать кнопку «Безопасность экземпляров ВС» панели «Диаграммы» на вкладке «Анализ» и выбрать пункт «Распределение количества происшествий во времени» [\(рис.](#page-1252-0)  [13-449\)](#page-1252-0).

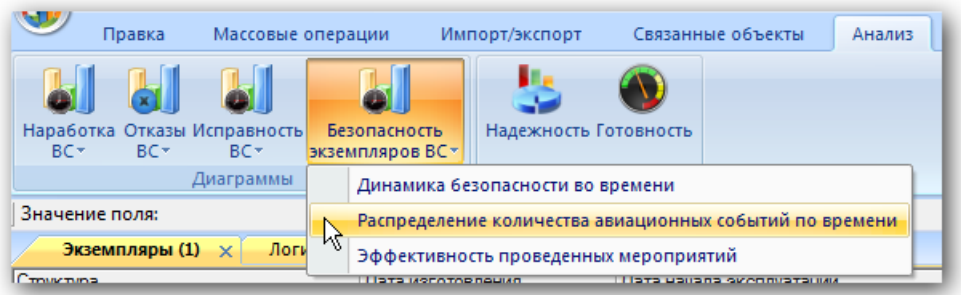

Рис. 13-448 – Выбор диаграммы по безопасности экземпляров

<span id="page-1252-0"></span>4) В отдельном рабочем окне отображается диаграмма по безопасности экземпляров [\(рис. 13](#page-1253-0)-450). Краткое описание инструментов панели «Файл» для диаграмм приведено в пункте 5.4.7 «[Панель «Диаграммы»»](#page-61-0), стр. [62.](#page-61-0)

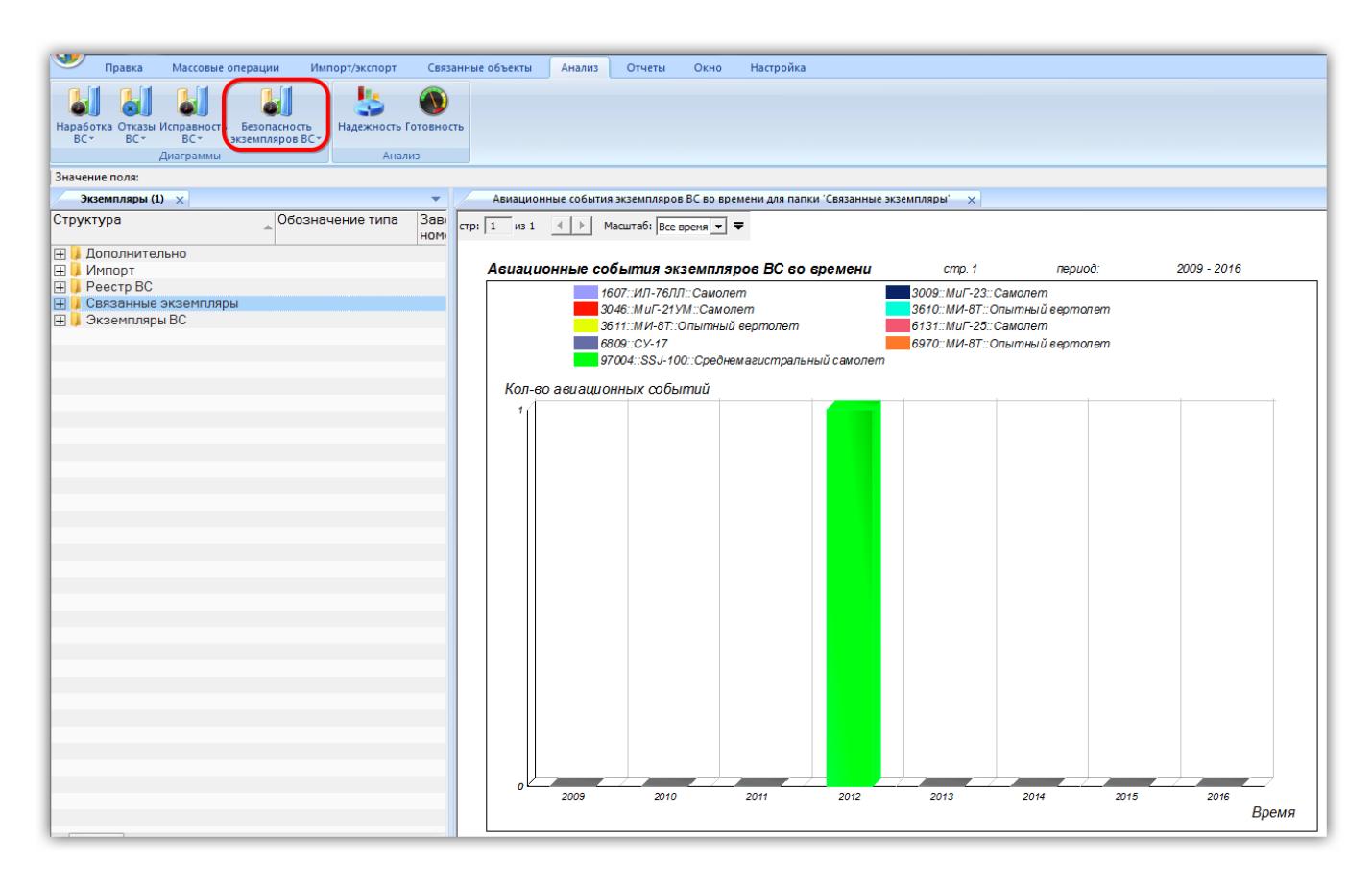

<span id="page-1253-0"></span>Рис. 13-449 – Построение диаграммы по авиационным событиям экземпляров ВС во времени

### 13.9.5.2.3. Эффективность проведенных мероприятий

Диаграмма изменения количества происшествий экземпляров ВС во времени показывает зависимость от времени количества происшествий для выделенных экземпляров ВС, также на временной шкале отмечены моменты проведения мероприятий. Эффективность мероприятий можно оценить по количеству происшествий до и после мероприятия.

Для построения диаграммы необходимо выполнить следующие действия:

1) Открыть рабочее окно «Экземпляры» или «Избранные ВС», выбрав соответствующий пункт в меню управляющей кнопки.

2) Выбрать папку с экземплярами ВС или выбрать некоторые экземпляры. Для выделения нескольких объектов используются клавиши CTRL и SHIFT.

3) Нажать кнопку «Безопасность экземпляров ВС» панели «Диаграммы» на вкладке «Анализ» и выбрать пункт «Эффективность проведенных мероприятий» [\(рис. 13](#page-1254-0)-451).

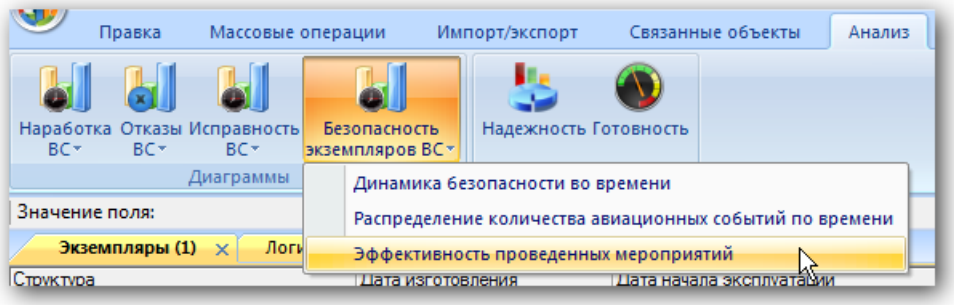

Рис. 13-450 – Выбор диаграммы по безопасности экземпляров

<span id="page-1254-0"></span>4) В отдельном рабочем окне отображается диаграмма по безопасности экземпляров [\(рис. 13](#page-1253-0)-450). Краткое описание инструментов панели «Файл» для диаграмм приведено в пункте 5.4.7 «[Панель «Диаграммы»»](#page-61-0), стр. [62.](#page-61-0)

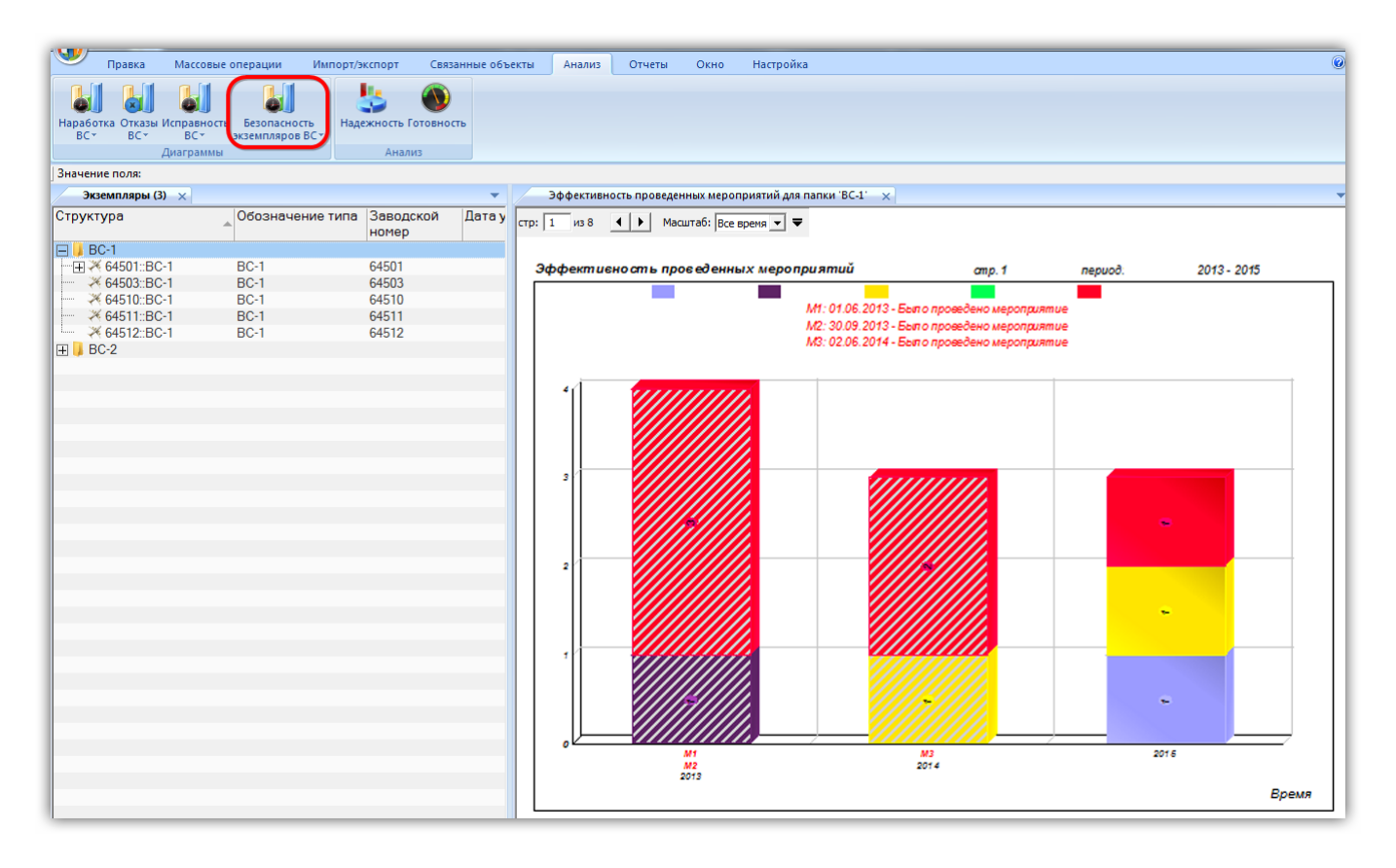

Рис. 13-451 – Построение диаграммы по безопасности экземпляров

Масштаб временной шкалы устанавливается автоматически, а также может быть выбран вручную из раскрывающегося списка в верхней части окна.

5) На временной шкале отмечены моменты проведения мероприятий (на диаграмме они нумеруются «М1», «М2» и т.д.), а соответствующие им столбики выделены штриховкой. Над диаграммой выведена информация по мероприятиям – «Дата начала» и «Описание мероприятия».

13.9.6. Отчеты

По данным авиационных событий формируются следующие отчеты:

– «Авиационные события за период»;

– «Распределение авиационных событий по классам и факторам за период»;

– «Статистика авиационных событий за период».

Для формирования отчета по авиационным событиям необходимо выполнить следующие действия:

1) Открыть рабочее окно «Авиационные события», выбрав соответствующий пункт в меню управляющей кнопки.

2) В рабочем окне «Авиационные события» открыть вкладку «Отчеты» и выбрать необходимый отчет [\(рис. 13](#page-1255-0)-453).

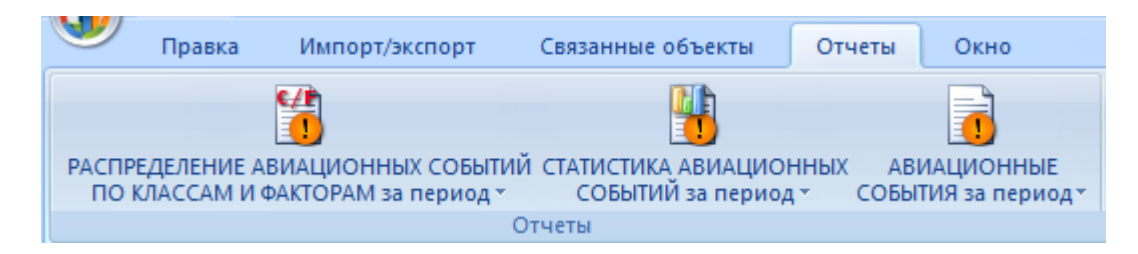

Рис. 13-452 – Вкладка «Отчеты»

<span id="page-1255-0"></span>3) Нажать кнопку с наименованием отчета. При нажатии на нижнюю часть кнопки открывается выпадающее меню с возможностью выбора вида отображения отчета – в конструкторе отчетов или в формате Excel ([рис. 13](#page-1256-0)-454). Выбрать необходимый пункт из меню, после этого открывается окно задания параметров отчета (рис. [13-455,](#page-1256-1) рис. [13-456,](#page-1256-2) [рис.](#page-1257-0)  [13-457](#page-1257-0)). При нажатии на верхнюю часть кнопки открывается окно для задания параметров отчета и по умолчанию отчет сформируется в конструкторе отчетов.

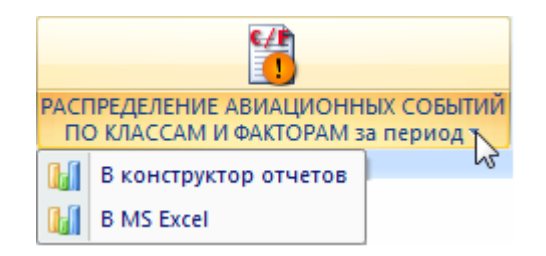

Рис. 13-453 – Выпадающее меню кнопки

<span id="page-1256-0"></span>4) Ввести необходимые параметры для поиска данных по выбранному отчету [\(рис.](#page-1256-1)  [13-455,](#page-1256-1) [рис. 13](#page-1256-2)-456, [рис. 13](#page-1257-0)-457), все параметры введенные в поля окна сохраняются и отображаются при последующем выборе отчета. Если для отчета не введены параметры для отбора данных, то в отчете отображаются все данные из БД по заданным параметрам.

5) Для формирования отчета нажать кнопку «Печатать отчет».

| араметр                        | Опера   Отношение | Значение |  |
|--------------------------------|-------------------|----------|--|
| изделия                        | не задано         |          |  |
| laта (время локальное) события |                   |          |  |
| lата (время локальное) события |                   |          |  |
| Категория                      | не задано         | Не задан |  |
| Категория изделия в :          | <br>не задано     | е задан  |  |
| бозначение изделия             | не задано         |          |  |
| Разработчик ВС                 | не за             | не залан |  |
|                                |                   |          |  |

Рис. 13-454 – Окно параметров отчета

<span id="page-1256-1"></span>

| Параметр                       | Опера | Отношение     | Значение |
|--------------------------------|-------|---------------|----------|
| Вид изделия                    |       | не задано     | Не залан |
| lата (время локальное) события |       |               |          |
| ата (время локальное) события  |       |               |          |
| Категория изделия в ЭА         |       | не задано<br> |          |
| бозначение изделия             |       | не задано     |          |
| Разработчик ВС                 |       | не задано     | Не задан |
|                                |       |               |          |
|                                |       |               |          |

<span id="page-1256-2"></span>Рис. 13-455 – Окно параметров отчета

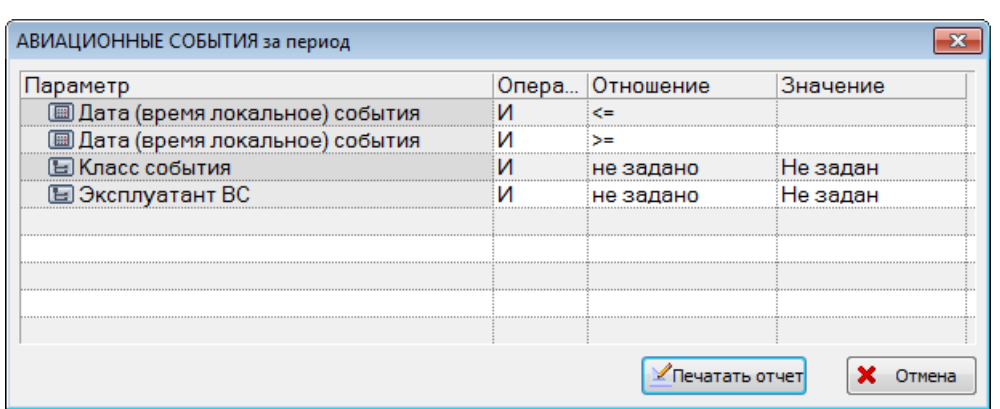

Рис. 13-456 – Окно параметров отчета

<span id="page-1257-0"></span>6) После формирования открывается отчет в программе «Конструктор отчетов», пример отчета на [рис. 10](#page-340-0)-74 или в программе MS Excel.

7) Для просмотра информации последующих листов отчета в программе «Конструктор отчетов» необходимо воспользоваться функцией кнопок **II**I 4 0 0 0 расположенных на панели инструментов. Полученный отчет можно распечатать, а также сохранить в файл на диске. После выполнения всех действий закрыть окно конструктора отчетов.

| Kонструктор отчетов - [C:\Users\OASOLO~1\AppData\Local\Temp\avia_events.01201238290.apIdot : Лист1]<br>$\mathbf{x}$<br>0<br>-- 1 |                |                                                                                                |                                                                               |                      |                                  |                                   |                                                   |                                               |                                           |  |
|----------------------------------------------------------------------------------------------------|----------------|------------------------------------------------------------------------------------------------|-------------------------------------------------------------------------------|----------------------|----------------------------------|-----------------------------------|---------------------------------------------------|-----------------------------------------------|-------------------------------------------|--|
| ≥ Файл Правка<br>Вид Формат Настройка Окно Справка                                                                               |                |                                                                                                |                                                                               |                      |                                  |                                   |                                                   |                                               | $ F \times$                               |  |
| 8<br>Ы<br>$\overline{\phantom{a}}$                                                                                               | ш              |                                                                                                | $\sim$ 10                                                                     | 图                    |                                  |                                   |                                                   |                                               |                                           |  |
| Ж<br>$K$ $\vee$<br>三<br>亳<br>$\qquad \qquad =\qquad$<br>≘<br>$=$                                                                 | $\mathbb{A}$   | 曡<br>뻬<br>T                                                                                    | $\frac{1}{2}$ , $\frac{1}{2}$ , $\frac{1}{2}$ , $\frac{1}{2}$ , $\frac{1}{2}$ | 益智国卫国                |                                  |                                   |                                                   |                                               |                                           |  |
| Панель навигатора<br>×                                                                                                    |                |                                                                                                |                                                                               |                      |                                  |                                   |                                                   |                                               |                                           |  |
| <b>⊞</b> АВИАЦИОННЫЕ СОБЫТИЯ                                                                                                    |                | АВИАЦИОННЫЕ СОБЫТИЯ ЭКСПЕРИМЕНТАЛЬНОЙ АВИАЦИИ                                                  |                                                                               |                      |                                  |                                   |                                                   |                                               |                                           |  |
|                                                                                                    |                | 20.01.2016 12:38<br>Классы событий: не задан<br>Эксплуатант: не задан<br>Дата создания отчета: |                                                                               |                      |                                  |                                   |                                                   |                                               |                                           |  |
|                                                                                                    | Период:        | за весь период                                                                                 |                                                                               |                      |                                  |                                   |                                                   |                                               |                                           |  |
|                                                                                                    | Ne n/n         | Дата<br>Класс события<br>Число погибших                                                        | <b>THIN BC</b><br>Азродром базирования<br>Эксплуатант                         | Метео условия        | Назначение полета<br>Этап полета | ВС изготовлено<br>Заводской номер | Госучет: Necвид-ва<br>Да та выдачи<br>Собственник | Годность:<br>Дата истечения<br>срока действия | <b>Категории</b><br>причинных<br>факторов |  |
|                                                                                                    | ÷              | 14.03.2012                                                                                     | <b>SSJ-100</b>                                                                | Облачно, еетер 5 м/с | <b>Регулярный</b>                | 08.06.2012 SAO                    | RA-89010                                          | 08.08.2017                                    | SCF-NP: Omkas                             |  |
|                                                                                                    |                |                                                                                                |                                                                               |                      |                                  | "Гражданские самолеты             |                                                   |                                               | cucments (ne CV)                          |  |
|                                                                                                    |                |                                                                                                |                                                                               |                      |                                  | Cyxo ao*                          |                                                   |                                               |                                           |  |
|                                                                                                    |                | Иншидент                                                                                       | Mockea (SVO)                                                                  |                      | Mapurpym                         | 05018                             | 24.07.2012                                        |                                               |                                           |  |
|                                                                                                    |                | $\mathfrak{o}$                                                                                 | Aspo danom                                                                    |                      |                                  |                                   | Aspo danom                                        |                                               |                                           |  |
|                                                                                                    | $\overline{a}$ | 05.05.2012                                                                                     | <b>SSJ-100</b>                                                                | Ясно                 | <b>Регулярный</b>                | 04.10.2011 SAO                    | RA-89007                                          | 11.12.2014                                    | RE: Boixam bieakue c BRF                  |  |
|                                                                                                    |                |                                                                                                |                                                                               |                      |                                  | "Го ажбанские самолеть            |                                                   |                                               |                                           |  |
|                                                                                                    |                |                                                                                                |                                                                               |                      |                                  | Cyx0.20"                          |                                                   |                                               |                                           |  |
|                                                                                                    |                | Авиационное                                                                                    | Mockea (SVO)                                                                  |                      | <b>Посабка</b>                   | 95015                             | 29.11.2011                                        |                                               |                                           |  |
|                                                                                                    |                | n po ucuuecm eue                                                                               |                                                                               |                      |                                  |                                   |                                                   |                                               |                                           |  |
|                                                                                                    |                | $\mathfrak{o}$                                                                                 | Aspo donom                                                                    |                      |                                  |                                   | Aspo donom                                        |                                               |                                           |  |
|                                                                                                    | s              | 10.05.2012                                                                                     | <b>SSI-100</b>                                                                | Облачно              | <b>Регулярный</b>                | 28.03.2012 SAO                    | RA-89009                                          | 20.06.2017                                    | SCF-NP: Omka3                             |  |
|                                                                                                    |                |                                                                                                |                                                                               |                      |                                  | "Гражбанские самолеты             |                                                   |                                               | cucmeum (ne CV)                           |  |
|                                                                                                    |                |                                                                                                |                                                                               |                      |                                  | Cyxo 20"                          |                                                   |                                               |                                           |  |
|                                                                                                    |                | Иншоент                                                                                        | Mockea (SVO)                                                                  |                      | Предпосадочное                   | 95017                             | 11.00.2012                                        |                                               |                                           |  |
|                                                                                                    |                |                                                                                                |                                                                               |                      | мане ври рование                 |                                   |                                                   |                                               |                                           |  |
|                                                                                                    |                | $\mathfrak{o}$                                                                                 | Aspo donom                                                                    |                      |                                  |                                   | Aspo ganom                                        |                                               |                                           |  |
|                                                                                                    |                |                                                                                                |                                                                               |                      |                                  |                                   |                                                   |                                               | Cmp. 1 us 7                               |  |
| $\blacktriangleleft$<br>m.<br>k                                                                                                  |                |                                                                                                |                                                                               |                      |                                  |                                   |                                                   |                                               |                                           |  |
| Готово                                                                                                    |                |                                                                                                |                                                                               |                      | $X = 192.8$ Y = 214.1            |                                   |                                                   | Лист 1 из 7                                   | <b>NUM</b><br>/i.                         |  |

Рис. 13-457 – Пример отчета

# 13.9.7. Экспорт и импорт авиационных событий

## 13.9.7.1. Экспорт авиационных событий в файл Excel

Данные из рабочего окна «Авиационные события», а также из окна связанных объектов «Мероприятия», «Элемент авиационного события» и «Члены экипажа» можно сохранить в файл формата Excel. Данные экспортируются в том виде, как они отображаются в рабочем окне, а именно:

– Набор колонок в файле Excel совпадает с набором колонок, отображаемых в рабочем окне. Порядок следования колонок тот же.

– В файле сохраняются только те элементы рабочего окна, которые раскрыты в дереве. Порядок строк в файле Excel совпадает с порядком строк в рабочем окне «Авиационные события».

Для сохранения данных из рабочего окна «Авиационные события» в файл Excel необходимо выполнить следующие действия:

1) Перейти в рабочее окно «Авиационные события» и раскрыть те папки, содержимое которых нужно сохранить в файле. Чтобы раскрыть содержимое всего рабочего окна, поместить курсор в пустой области, нажать левую кнопку мыши, а затем – кнопку «Развернуть дерево» панели «Вид».

2) Нажать кнопку «Сохранить в Excel» панели «Импорт/экспорт» (рис. [13-459\)](#page-1259-0).

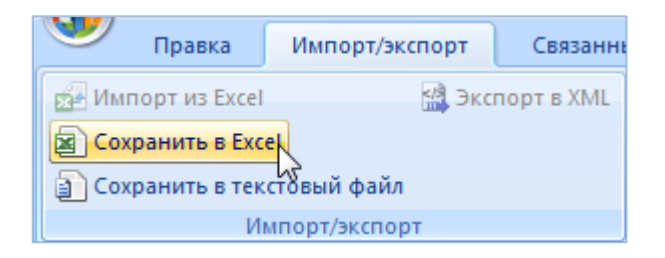

Рис. 13-458 – Панель «Импорт/экспорт»

<span id="page-1259-0"></span>3) В стандартном окне «Сохранить как» указать путь и имя файла для сохранения. По умолчанию предлагается имя файла, совпадающее с именем рабочего окна.

4) Для сохранения файла нажать кнопку «Сохранить». Если файл с таким именем уже существует, выводится предупреждающее сообщение (рис. [13-460\)](#page-1259-1).

5) Нажать «Да» для перезаписи файла или «Нет», чтобы задать новое имя файла. Если файл с таким именем уже открыт в Excel, необходимо его закрыть – в противном случае сохранение выполнено не будет.

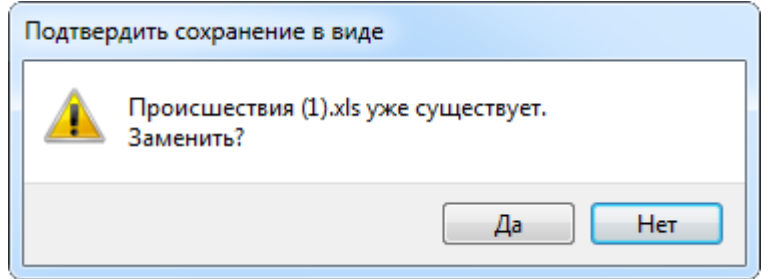

Рис. 13-459 – Подтверждение о перезаписи файла

<span id="page-1259-1"></span>6) После того, как файл будет сохранен, он открывается в программе Excel. Первая строка файла содержит наименование столбцов. Порядок столбцов и сортировка данных в этом файле будет совпадать с тем, что было выбрано в рабочем окне программы ILS Suite.
В таблицу выводятся данные по авиационным событиям и папкам.

Если какой-то элемент отображается в структуре дерева нескольких раз, он будет перечислен в файле Excel соответствующее число раз.

#### 13.9.7.2. Импорт авиационных событий из файла Excel

В программе ILS Suite предусмотрен импорт авиационных событий из файла формата Excel. Импорт выполняется в выбранную папку в рабочем окне «Авиационные события». В окне связанных объектов («Мероприятия», «Элемент авиационного события», «Члены экипажа») импорт недоступен.

При импорте данных из файла Excel следует иметь в виду следующее:

– Если импортируемые события уже имеются в базе данных, то данные в БД будут заменены на данные из обменного файла без предварительного уведомления.

– Если в импортируемом файле будут содержаться незаполненные ячейки, то соответствующие характеристики элементов в БД будут очищены (если допускается, что эти поля могут быть пустыми). Чтобы этого не произошло, следует исключить колонку, не содержащую данные, из импорта.

– Если данные в каких-либо полях в импортируемом файле некорректны (не удовлетворяют требуемому формату), то при импорте они игнорируются. Для новых данных эти поля остаются пустыми (или заполняются значениями по умолчанию). Если же эти данные уже имеются в базе данных, то данные в БД остаются без изменения.

– Если в поле «Экземпляр» указан экземпляр ВС, отсутствующий в БД, то данные в этом поле импортированы не будут.

– Если в обменном файле содержится несколько строк с одинаковыми ключевыми полями, то в результате импорта данные в БД будут заменены на данные последней из этих строк.

Для импорта авиационных событий необходимо выполнить следующие действия:

1) Подготовить файл в программе Excel<sup>[71\)](#page-1260-0)</sup>. Первая строка таблицы должна содержать наименования колонок, а данные должны начинаться со второй строки.

 $\overline{a}$ 

<span id="page-1260-0"></span><sup>71)</sup> В качестве импортируемого файла может быть использован файл, в который ранее были сохранены данные программой ILS Suite.

Обменный файл может содержать следующие поля:

- «Код обязательное поле»;
- «Наименование»;
- «Дата (локальное время)»;
- «Дата (время UTC)»;
- «Государство места события»;
- «Место события»;
- «Этап полета»;
- «Наземное событие»;
- «Категория причинных факторов»;
- «Класс»;
- «Степень повреждения ВС»;
- «Степень повреждения аэродрома»;
- «Ущерб третьим лицам»;
- «Тяжесть травм»;
- «Описание»;
- «Экземпляр ВС»;
- «Полет»;
- «Дата регистрации»;
- «Сообщившая организация»;
- «Акт расследования»;
- «Число погибших»;
- «Метеоусловия».

2) Выбрать в рабочем окне «Авиационные события» папку, в которую будут добавлены данные из файла, и нажать кнопку «Импорт из Excel» панели «Импорт/экспорт» ([рис.](#page-1262-0)  [13-461\)](#page-1262-0).

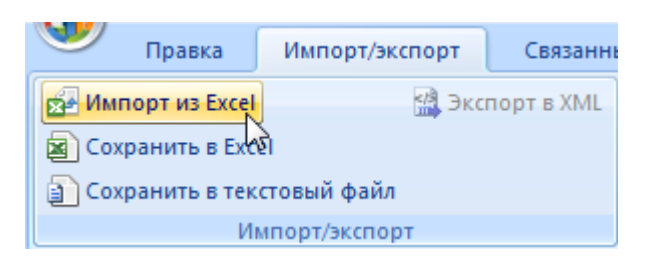

Рис. 13-460 – Панель «Импорт/экспорт»

<span id="page-1262-0"></span>3) В результате откроется окно «Импорт данных из файла в формате Microsoft Excel» (рис. [13-462\)](#page-1262-1). Описание назначения полей данного окна приведено в пункте [5.4.6](#page-57-0) «[Панель «Импорт/экспорт](#page-57-0)»», стр. [58.](#page-57-0)

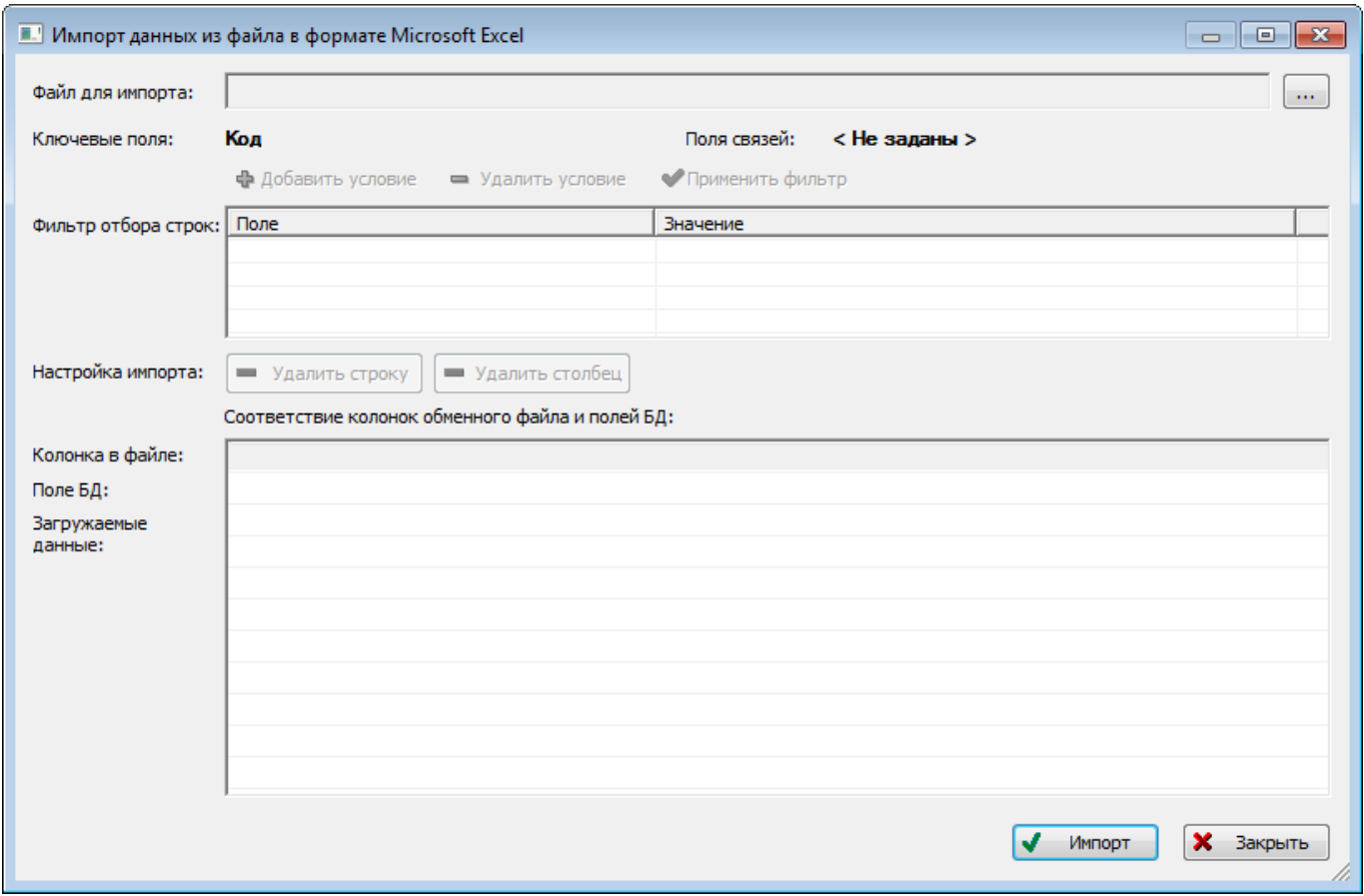

Рис. 13-461 – Окно импорта из файла Excel

<span id="page-1262-1"></span>4) Нажать в нем кнопку «Выбрать файл на локальном диске» **[....]** (рис. [13-462](#page-1262-1)). Откроется стандартное диалоговое окно «Открыть» – выбрать файл и нажать кнопку «Открыть».

5) Диалоговое окно будет закрыто, а данные из обменного файла появятся в окне «Импорт данных из файла в формате Microsoft Excel».

Далее нужно подготовить данные для импорта в базу данных:

– С помощью кнопок «Удалить строку» и «Удалить столбец» удалить из таблицы ненужные данные, если в этом есть необходимость.

– В случае если соответствие между колонками в обменном файле и полями БД не удалось установить автоматически, задайте его вручную. Для этого раскрыть список полей БД, нажав кнопку в правой части ячейки в строке «Поле БД», и выбрать нужное значение (рис. [13-463\)](#page-1263-0).

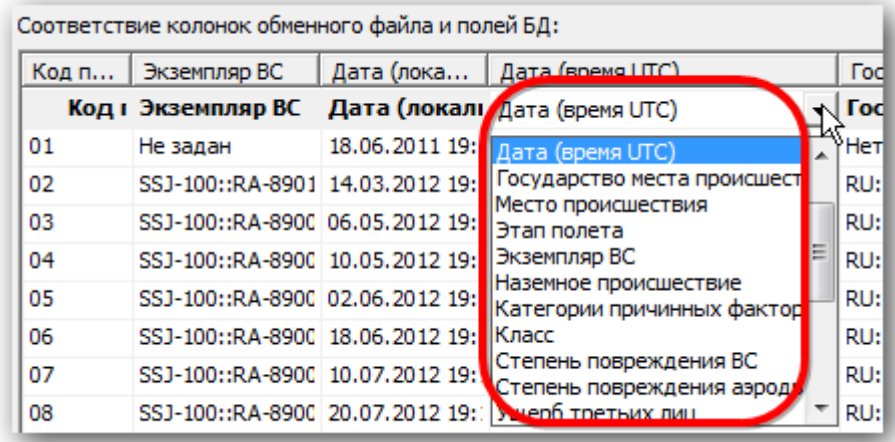

Рис. 13-462 – Установление вручную соответствия колонок в файле и полей БД

<span id="page-1263-0"></span>6) Для выполнения процедуры импорта нажать кнопку «Импорт». После его завершения откроется информационное окно, представленное на [рис. 13](#page-1263-1)-464.

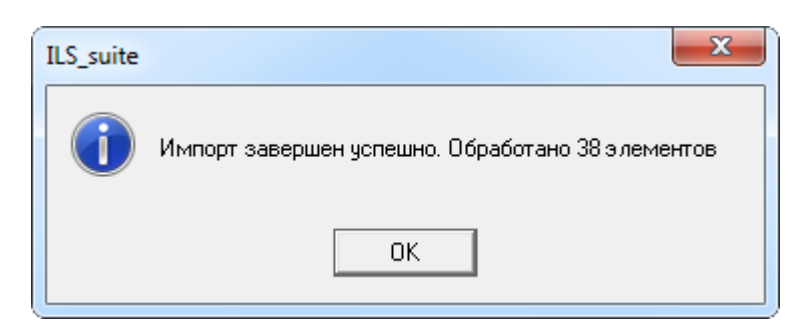

Рис. 13-463 – Информационное сообщение о завершении импорта

<span id="page-1263-1"></span>7) Нажать «OK» для его закрытия. Загруженные данные отобразятся в рабочем окне «Авиационные события».

8) Если в окне импорта данных не указано соответствие для ключевых полей, импорт не выполняется и выводится сообщение об ошибке [\(рис. 13](#page-1264-0)-465). В этом случае нужно повторить импорт, указав правильное соответствие для ключевого поля.

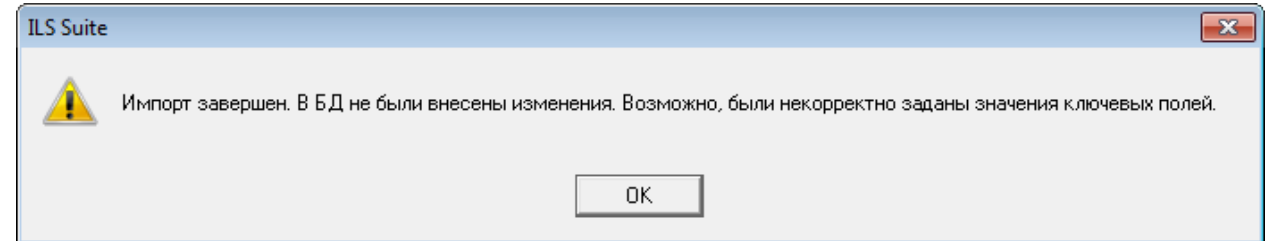

Рис. 13-464 – Сообщение о невозможности выполнить импорт данных

# <span id="page-1264-0"></span>13.10. Выполненные работы

В данном разделе ведется перечень работ выполняемых в процессе ТОиР. Для работ, выполненных на экземплярах ВС, указывается период проведения работ, затраты (запчасти, персонал, расходные материалы и др.), наименование ремонтируемого, заменяемого, или устанавливаемого компонента, а также основание для ТОиР. Параметры выполненных работ, введенные для экземпляра ВС, учитываются при выполнении анализа ЭТХ [\(рис.](#page-1264-1)  [13-466](#page-1264-1), а также подраздел [13.12.4](#page-1349-0) «[Анализ ЭТХ»](#page-1349-0), стр. [1350\)](#page-1349-0).

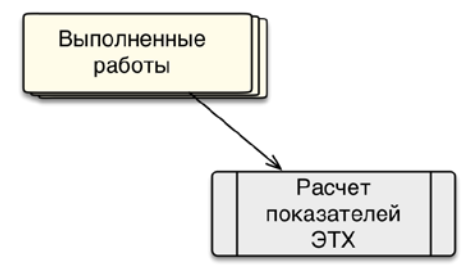

Рис. 13-465 – Использование выполненных работ в расчетах

<span id="page-1264-1"></span>В основном рабочем окне «Выполненные работы» работы размещают в папках и подпапках. Правила работы с папками и подпапками рассмотрены в пункте [5.6.1](#page-99-0) «[Работа с](#page-99-0)  [папками и подпапками»](#page-99-0), стр. 100 настоящего руководства.

В рабочем окне «Выполненные работы» могут быть созданы классы выполненных работ, которые включают несколько видов ТО:

- «Периодическая» периодическое ТО;
- «Оперативная» оперативное ТО;
- «Обслуживание» работа ТО;
- «Замена» работа по замене;
- «Поиска неисправности» поиск неисправности.

В общем случае при ведении перечня выполненных работ выполняются следующие действия (рис. [13-467\)](#page-1265-0):

1) Создание выполненной работы, установление ее связи с экземпляром ВС.

2) Создание связи выполненной работы с отказом ВС или бюллетенем, который является основанием для выполнения работы.

- 3) Создание связи выполненной работы с израсходованными запчастями.
- 4) Создание связи выполненной работы с расходными материалами.
- 5) Создание связи выполненной работы с оборудованием и инструментами.

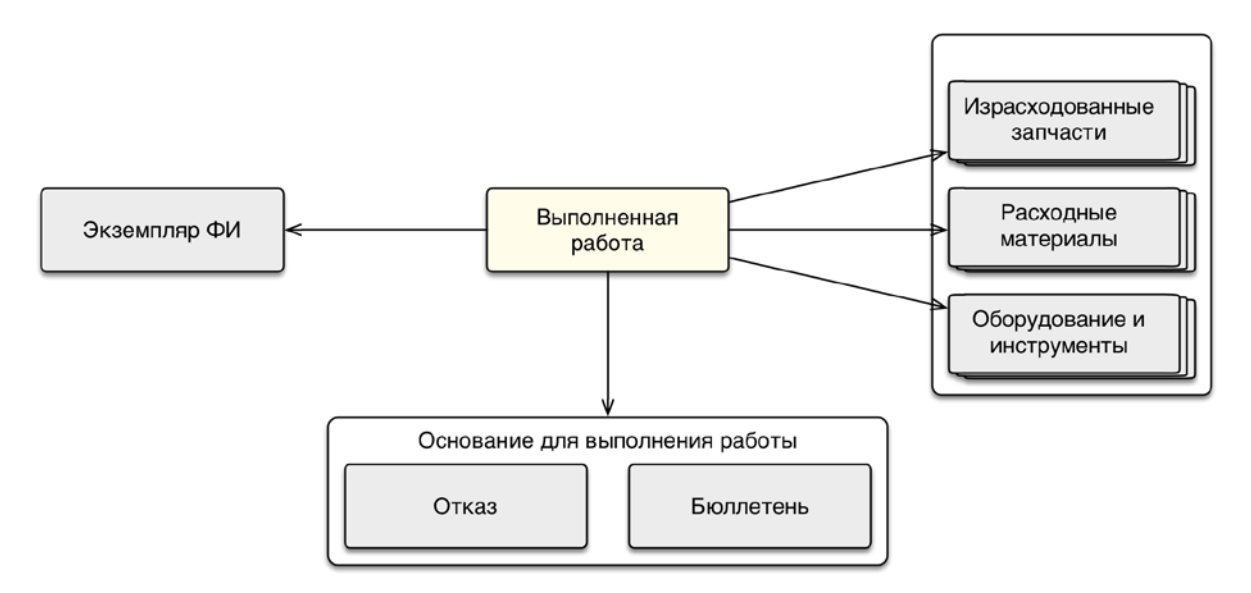

Рис. 13-466 – Связь выполненной работы с другими объектами БД

## <span id="page-1265-0"></span>13.10.1. Действия с выполненными работами

Выполненная работа может быть создана как в основном рабочем окне «Выполненные работы», так и в окне связанных объектов «Выполненные работы» экземпляра ВС. В том случае, если работа создается в окне связанных объектов, то связь работы с выбранным объектом будет установлена автоматически и созданная работа сохраняется в папке «Связанные работы». При необходимости выполненную работу из папки «Связанные работы» можно переместить в другую папку (например, «Выполненные работы Организации  $1\$ ).

13.10.1.1. Создание выполненной работы

Для создания выполненной работы необходимо выполнить следующие действия:

1) Открыть рабочее окно «Выполненные работы», выбрав соответствующий пункт в меню управляющей кнопки.

2) Отображается рабочее окно «Выполненные работы», в окне выводится перечень всех работ, которые имеются в базе данных.

3) Выбрать папку, в которой нужно создать работу. При необходимости создать новую папку, нажав кнопку «Папку**»** панели «Создать**»**.

4) Нажать кнопку «Выполненная работа**»** панели «Создать**»**, выбрать наименование класса работ из выпадающего списка, например, «Оперативное ТО» (рис. [13-468\)](#page-1266-0).

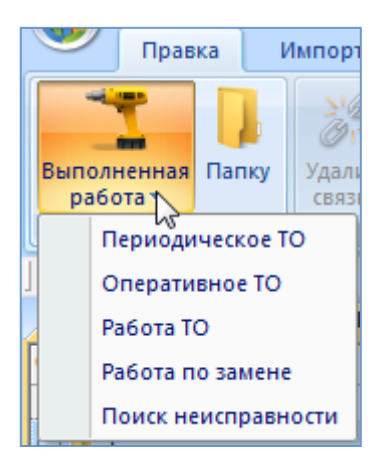

Рис. 13-467 – Панель «Создать»

<span id="page-1266-0"></span>5) Выбранная папка раскроется и в ней появится новая работа [\(рис. 13](#page-1266-1)-469). Для создания работы ввести «Обозначение».

<span id="page-1266-1"></span>

| Выполненные работы (1) $\times$ |                                  |                   |                     |                          |        |  |  |  |  |
|---------------------------------|----------------------------------|-------------------|---------------------|--------------------------|--------|--|--|--|--|
|                                 | Структура                        | Обозначение       | Класс работы        | Вид ТО                   | √Лата⊮ |  |  |  |  |
| $\overline{+}$                  | Связанные работы                 |                   |                     |                          |        |  |  |  |  |
| 田                               | Выполненные работы Организации 1 |                   |                     |                          |        |  |  |  |  |
| $\boxminus$                     | Виды работ                       |                   |                     |                          |        |  |  |  |  |
| 1                               | Г ВР88:Поиск                     | ВР88 Поиск        | Поиск неисправности | Неплановое ТО            |        |  |  |  |  |
| <b>I</b>                        | ВР56:Бюллетень                   | ВР56:Бюллетень    | Обслуживание        | Работа по бюллетеню      |        |  |  |  |  |
|                                 | . ВР42:План замена               | :RP42:План замена | Замена              | Плановая работа          |        |  |  |  |  |
| 1.1.1.1.1                       | ВР20:Транзит                     | ВР20:Транзит      | Оперативная         | Транзитное ТО            |        |  |  |  |  |
|                                 | 1 ВР13:Период Ф-2                | ВР13: Период Ф-2  | Периодическая       | 013: Работы по форме Ф-2 |        |  |  |  |  |
|                                 |                                  |                   | Оперативная         | Не задано                |        |  |  |  |  |
|                                 |                                  |                   |                     |                          |        |  |  |  |  |
|                                 |                                  |                   |                     |                          |        |  |  |  |  |

Рис. 13-468 – Создание работы

6) В поле «Вид ТО» выбрать из выпадающего списка вид ТО. Перечень видов ТО в выпадающем списке зависит от класса работ, выбранного при создании и отображающегося в поле «Класс работ».

7) Ввести необходимые значения параметров для выполненной работы в следующих полях:

– «Описание» – текстовое поле;

– «Дата начала» – дата начала выполнения работы;

– «Дата окончания» – дата окончания выполнения работы;

– «Трудоемкость (чел/час)» – числовое значение трудоемкости выполненной работы в чел/часах;

– «Стоимость запчастей» – числовое значение в ЕИ указанных в поле «Валюта стоимости» (не рассчитывается автоматически из стоимости указанных для работы израсходованных запчастей);

– «Стоимость расходных материалов» – числовое значение в ЕИ указанных в поле «Валюта стоимости» (не рассчитывается автоматически из стоимости указанных для работы расходных материалов);

– «Затраты на персонал» – числовое значение в ЕИ указанных в поле «Валюта стоимости»;

– «Суммарная стоимость» – численное значение введенное пользователем или рассчитанное с помощью функции кнопки «Пересчитать» панели «Правка»;

– «Валюта стоимости» – наименование (объект справочника «Единицы измерения»);

– «Длительность фактического выполнения» (дн) – численное значение в днях;

– «Простой по ожиданию запчастей (дн)» – численное значение в днях..

Примечание . Для создания связанной выполненной работы, например, с отказом, необходимо открыть рабочее окно «Отказы». Затем перейти в окно связанных объектов «Выполненные работы для отказа» и создать новую работу. Связь выполненной работы и отказа будет установлена автоматически.

8) После ввода значений параметров выполненной работы в полях – стоимость запчастей, расходных материалов, затрат на персонал необходимо пересчитать суммарную стоимость выполненной работы, для этого необходимо выбрать строку с работой и нажать

**1268**

кнопку «Пересчитать» панели «Правка» (рис. [13-470](#page-1268-0)). После выполнения пересчета рассчитанное значение отображается в поле «Суммарная стоимость» для выбранной работы.

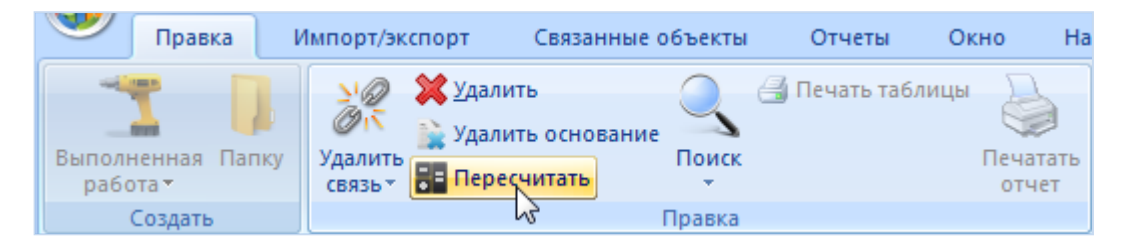

Рис. 13-469 – Панель «Правка»

<span id="page-1268-0"></span>9) Далее необходимо создать связь работы и экземпляра ВС. Для этого необходимо открыть рабочее окно «Экземпляры» и выбрать наименование экземпляра.

10)После этого нажать кнопку «Выполненные работы» панели «Связанные объекты». Открывается окно связанных объектов для выбранного экземпляра ВС.

11)Выбрать наименование созданной работы и переместить в окно связанных объектов для выбранного экземпляра ВС (рис. [13-471\)](#page-1269-0).

12)В отобразившемся диалоговом окне подтвердить создание связи, нажав кнопку «ОК».

| Экземпляры (1) X                      |                   |                          |              |  |  |  |  |  |
|---------------------------------------|-------------------|--------------------------|--------------|--|--|--|--|--|
| Структура                             | Заводской номер   | Обозначение типа         | Наименование |  |  |  |  |  |
| $\boxplus$ $\cong$ 20250              | 20250             | BC <sub>1</sub>          | Самолет      |  |  |  |  |  |
| 一日 ※ 10250                            | 10250             | BC <sub>1</sub>          | Самолет      |  |  |  |  |  |
| $-\mathbb{H} \times 10100$            | 10100             | BC <sub>1</sub>          | Самолет      |  |  |  |  |  |
| <b>□ Peecto BC</b>                    |                   |                          | Peecto BC    |  |  |  |  |  |
|                                       |                   |                          | m.           |  |  |  |  |  |
| Выполненные работы (2) для 10100      |                   |                          |              |  |  |  |  |  |
| Структура                             | Обозначение       | Вид ТО                   | Экземпляр ВС |  |  |  |  |  |
|                                       |                   |                          |              |  |  |  |  |  |
|                                       |                   |                          |              |  |  |  |  |  |
| 經                                     |                   |                          |              |  |  |  |  |  |
|                                       |                   |                          |              |  |  |  |  |  |
| Выполненные работы (1)                |                   |                          |              |  |  |  |  |  |
| Структура                             | Обозначение       | Вид ТО                   | Экземпляр ВС |  |  |  |  |  |
| Связанные работы<br>$\overline{+}$    |                   |                          |              |  |  |  |  |  |
| Выполненные работы Организации 1<br>曱 |                   |                          |              |  |  |  |  |  |
| Виды работ                            |                   |                          |              |  |  |  |  |  |
| ВР88:Поиск                            | ВР88: Поиск       | Неплановое ТО            |              |  |  |  |  |  |
| ВР56:Бюллетень                        | ВР56:Бюллетень    | Работа по бюллетеню      |              |  |  |  |  |  |
| ВР42:План замена                      | ВР42: План замена | Плановая работа          |              |  |  |  |  |  |
| ВР20:Транзит                          | ВР20: Транзит     | Транзитное ТО            |              |  |  |  |  |  |
| ВР13: Период Ф-2                      | ВР13:Период Ф-2   | 013: Работы по форме Ф-2 |              |  |  |  |  |  |

Рис. 13-470 – Создание связи выполненной работы и экземпляра ВС

<span id="page-1269-0"></span>13)Связь работы с экземпляром установлена, наименование экземпляра отображается в столбце «Экземпляр ВС», и наименование работы отображается в окне связанных объектов для выбранного экземпляра ВС (рис. [13-472\)](#page-1270-0).

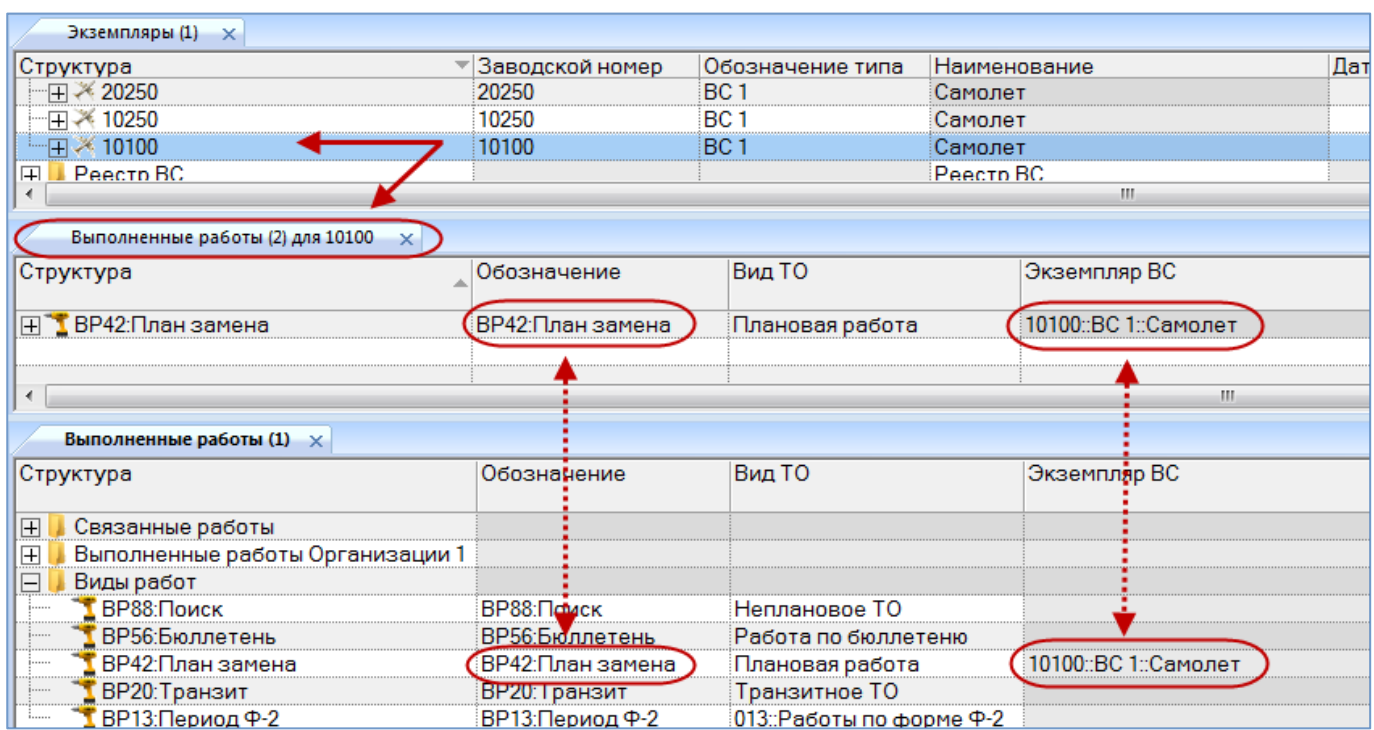

Рис. 13-471 – Связь выполненной работы и экземпляра ВС

# <span id="page-1270-0"></span>13.10.1.2. Создание выполненной работы в окне связанных объектов для экземпляра ВС

Для создания выполненной работы в окне связанных объектов для экземпляра ВС необходимо выполнить следующие действия:

1) Открыть рабочее окно «Экземпляры», выбрав соответствующий пункт в меню управляющей кнопки.

2) Перейти в рабочее окно и выбрать необходимый экземпляр ВС, для которого создается выполненная работа.

3) Открыть окно связанных объектов «Выполненные работы» для выбранного экземпляра, нажав кнопку «Выполненные работы» панели «Связанные объекты» [\(рис.](#page-1271-0)  [13-473\)](#page-1271-0).

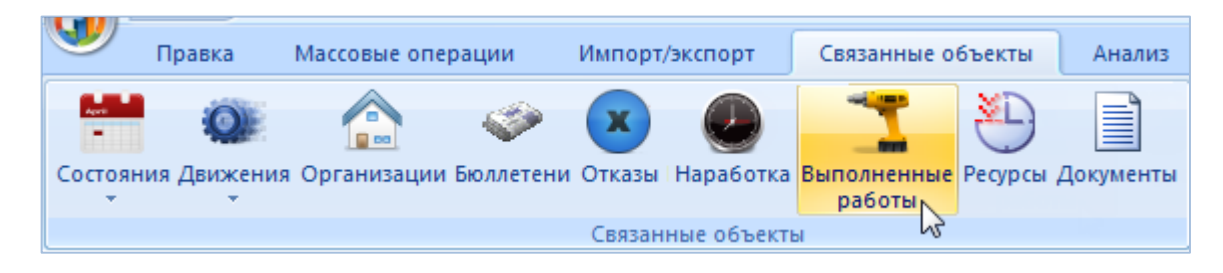

Рис. 13-472 – Панель «Связанные объекты»

<span id="page-1271-0"></span>4) Открывается окно «Выполненные работы» для экземпляра ВС.

5) Перейти в окно связанных объектов и нажать кнопку «Выполненная работа» панели «Создать», выбрать наименование класса работ из выпадающего списка, например, «Периодическое ТО» [\(рис. 13](#page-1271-1)-474).

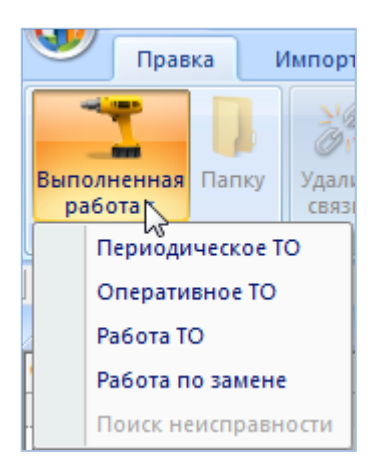

Рис. 13-473 – Панель «Создать»

<span id="page-1271-1"></span>6) В связанном окне появится новая работа, для создания работы ввести «Обозначение» [\(рис. 13](#page-1272-0)-475). Связь созданной работы с выбранным экземпляром будет установлена автоматически и работа сохраняется в папке «Связанные работы» рабочего окна «Выполненные работы».

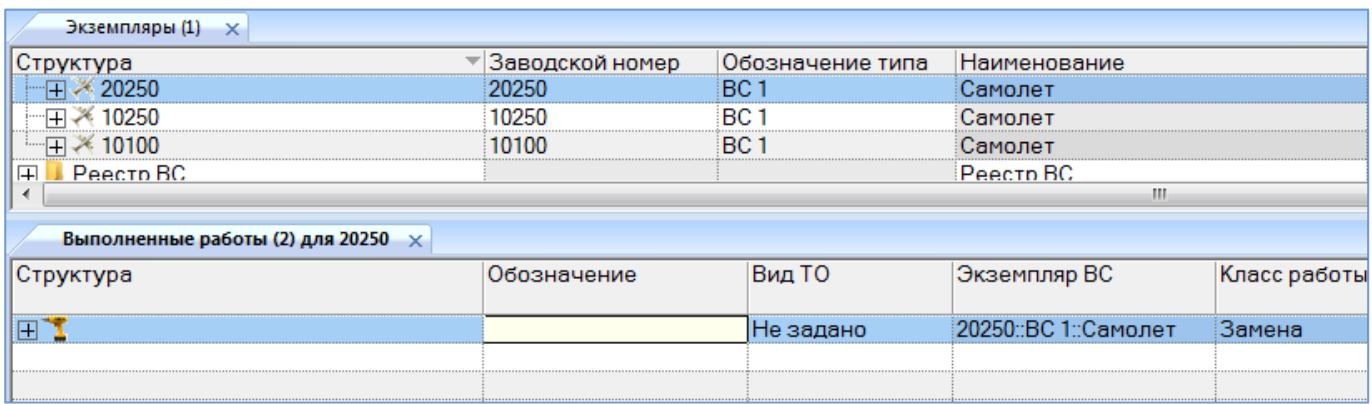

#### Рис. 13-474 – Создание работы

<span id="page-1272-0"></span>7) В поле «Вид ТО» выбрать из выпадающего списка вид ТО. Перечень видов ТО в выпадающем списке зависит от выбранного класса работ, выбранного при создании и отображающегося в поле «Класс работ».

8) Ввести необходимые значения параметров для выполненной работы в другие поля.

9) После ввода значений параметров выполненной работы в полях – стоимость запчастей, расходных материалов, затрат на персонал необходимо пересчитать суммарную стоимость выполненной работы, для этого необходимо выбрать строку с работой и нажать кнопку «Пересчитать» панели «Правка» (рис. [13-470](#page-1268-0)). После выполнения пересчета рассчитанное значение отображается в поле «Суммарная стоимость» для выбранной работы.

#### 13.10.1.3. Редактирование выполненной работы

Для редактирования параметров выполненной работы необходимо выполнить следующие действия:

1) Открыть рабочее окно «Выполненные работы», выбрав соответствующий пункт в меню управляющей кнопки.

2) Отображается рабочее окно «Выполненные работы», в окне выводится перечень всех работ, которые имеются в базе данных.

3) Раскрыть папку и выбрать необходимое наименование работы.

4) Дважды щелкнуть левой клавишей мыши на нужной ячейке столбца для редактирования параметра работы. Выбранное поле открывается на редактирование – ввести нужное значение или скорректировать существующее. Для сохранения введенного значения нажать клавишу ENTER.

13.10.1.4. Удаление выполненной работы

Для удаления выполненной работы из базы данных необходимо выполнить следующие действия:

1) Открыть рабочее окно «Выполненные работы», выбрав соответствующий пункт в меню управляющей кнопки.

2) Выбрать работу в рабочем окне «Выполненные работы». Для выделения нескольких объектов используются клавиши CTRL и SHIFT.

3) Нажать кнопку «Удалить**»** панели «Правка**»** (рис. [13-476\)](#page-1273-0).

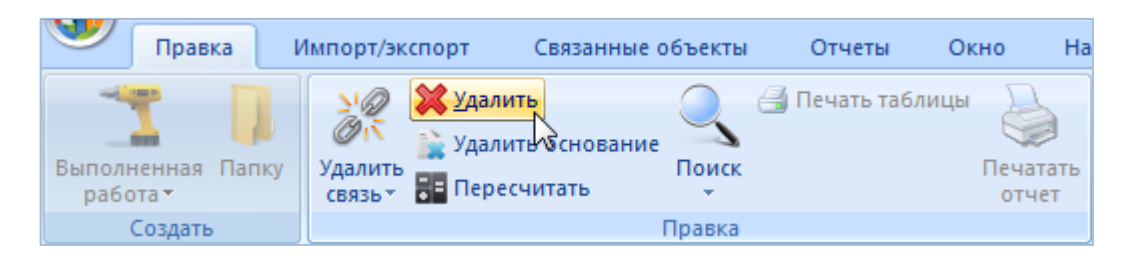

Рис. 13-475 – Кнопка «Удалить» панели «Правка»

<span id="page-1273-0"></span>4) В открывшемся диалоговом окне нажать **«**Да**»** для подтверждения действия [\(рис.](#page-1273-1)  [13-477](#page-1273-1)). В этом случае выбранная работа будет удалена из папки рабочего окна «Выполненные работы» и из базы данных. Для отказа от удаления нажать «Нет**»**.

<span id="page-1273-1"></span>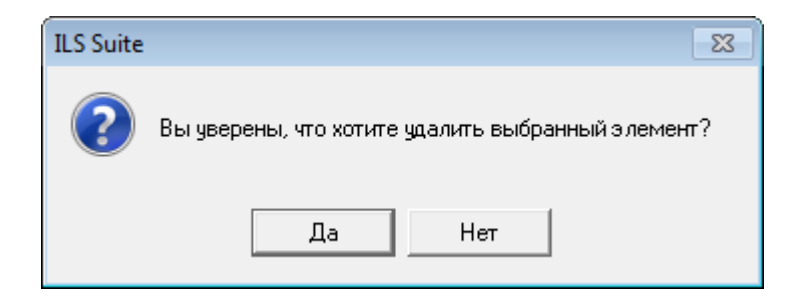

Рис. 13-476 – Диалоговое окно

# 13.10.2. Поиск выполненной работы в БД

Поиск объектов в БД можно выполнить непосредственно в рабочем окне «Выполненные работы» с помощью функции поиска. Для открытия окна поиска объектов в БД необходимо выполнить следующие действия:

1) Открыть рабочее окно «Выполненные работы», выбрав соответствующий пункт в меню управляющей кнопки.

2) Нажать кнопку «Поиск» панели «Правка». В результате откроется диалоговое окно «Поиск по разделу» с указанием названия раздела (рис. [13-478\)](#page-1274-0).

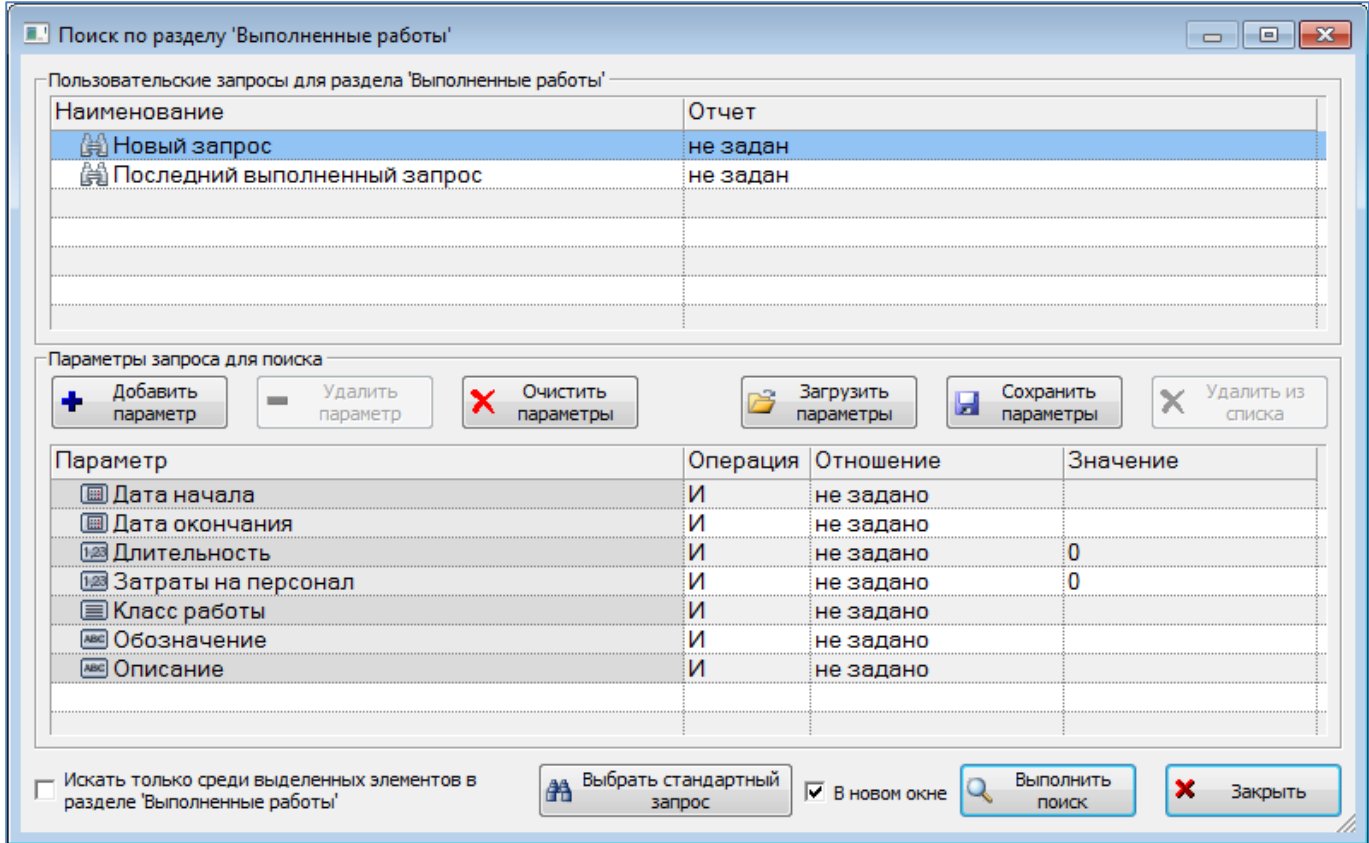

Рис. 13-477 – Окно «Поиск по разделу «Выполненные работы»

<span id="page-1274-0"></span>3) В верхней части окна («Пользовательские запросы для раздела») перечислены запросы для выбранного раздела, а в нижней – параметры запроса и управляющие элементы для работы с ними («Параметры запроса для поиска»).

Подробнее действия, выполняемые при поиске объектов, описаны в подразделе [7.5](#page-153-0) «[Поиск объектов в БД по выбранному разделу»](#page-153-0), стр. [154.](#page-153-0)

## 13.10.3. Связь выполненной работы с другими объектами БД

В данном подразделе рассматривается установление связи выполненной работы со следующими объектами БД:

– расходные материалы;

- оборудование и инструменты;
- отказ.

Связь выполненной работы с бюллетенем устанавливается аналогично ее связи с отказом. Выбранный бюллетень или отказ является основанием для выполнения работы.

Для выполненной работы также может быть указан перечень компонентов, которые были израсходованы при работе, а также перечень компонентов, которые ремонтировались (для которых выполнялась работа). Связь с этими компонентами устанавливается аналогично установлению связи в расходными материалами, а также оборудованием и инструментами.

#### 13.10.3.1. Связь выполненной работы с расходными материалами

Связь между выполненной работой и расходными материалами устанавливается методом «переместить и отпустить».

Возможно несколько способов установления связи:

1) Перемещением расходного материала из рабочего окна «Расходные материалы» на выполненную работу в рабочее окно «Выполненные работы».

2) Перемещением выполненной работы из окна «Выполненные работы» на расходный материал в рабочее окно «Расходные материалы».

3) Создание расходного материала в окне связанных объектов «Расходные материалы» для выбранной работы. При этом связь созданного расходного материала с этой выполненной работой устанавливается автоматически.

## 13.10.3.1.1. Создание связи выполненной работы с расходными материалами

Для создания связи выполненной работы с расходными материалами необходимо выполнить следующие действия:

1) Открыть рабочее окно «Выполненные работы» и «Расходные материалы», выбрав соответствующие пункты в меню управляющей кнопки.

2) Выбрать наименование материала в рабочем окне «Расходные материалы». Строка выбранного материала выделяется синим цветом.

3) Переместить с помощью мыши расходный материал на работу в окно «Выполненные работы». Появится подсказка вида «+ Создать связь Х объект(ов) в …» [\(рис.](#page-1276-0)  [13-479](#page-1276-0)). Отпустить кнопку мыши.

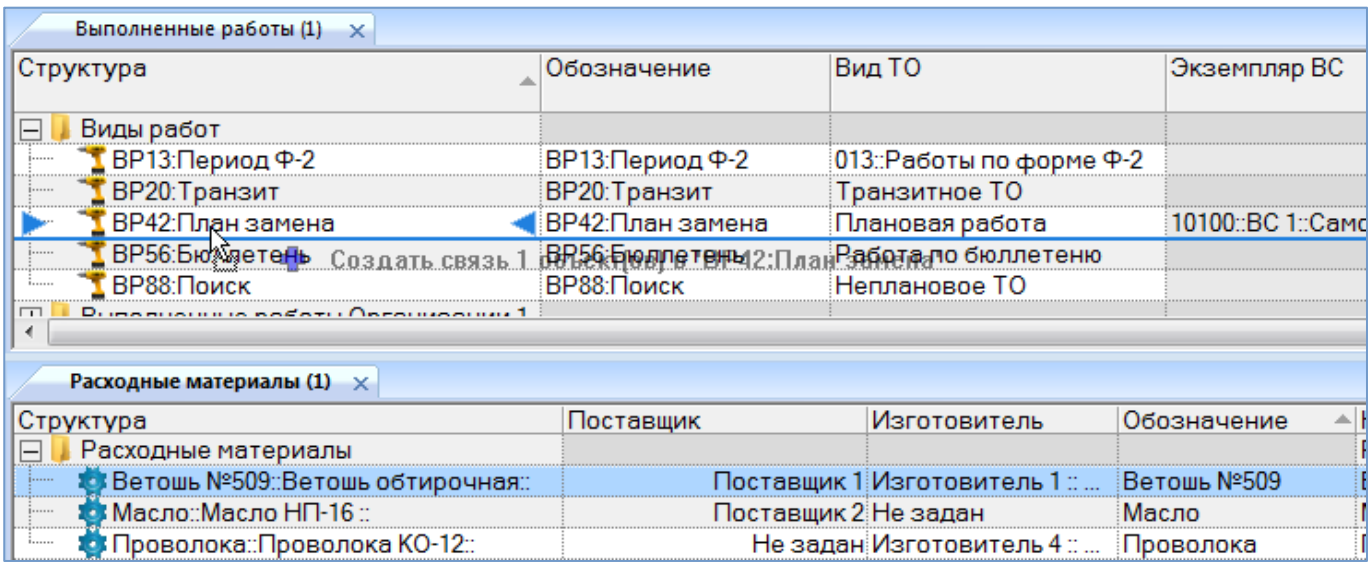

Рис. 13-478 – Переместить расходный материал на работу

<span id="page-1276-0"></span>4) В появившемся диалоговом окне нажать кнопку «Да**»** для подтверждения создания связи или «Нет**»** – для отмены создания связи между объектами (рис. [13-480\)](#page-1276-1).

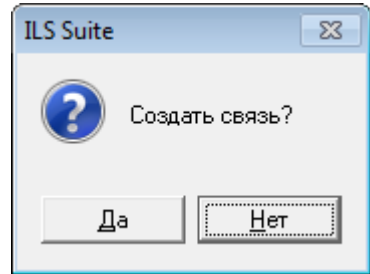

Рис. 13-479 – Диалоговое окно

<span id="page-1276-1"></span>5) Созданная связь между расходным материалом и работой отображается в окне связанных объектов «Расходные материалы для выполненной работы». Для открытия окна связанных объектов необходимо в рабочем окне «Выполненные работы» выбрать работу и нажать кнопку «Расходные материалы» панели «Связанные объекты».

13.10.3.1.2. Удаление связи выполненной работы и расходного материала

Для удаления связи выполненной работы и расходного материала необходимо выполнить следующие действия:

1) Открыть рабочее окно «Выполненные работы», выбрав соответствующий пункт в меню управляющей кнопки.

2) Выбрать работу в рабочем окне «Выполненные работы», затем нажать кнопку «Расходные материалы» панели «Связанные объекты».

3) Перейти в открывшееся окно связанных объектов «Расходные материалы для работы» и выбрать наименование материала.

4) Нажать кнопку «Удалить связь» панели «Правка» (рис. [13-481\)](#page-1277-0).

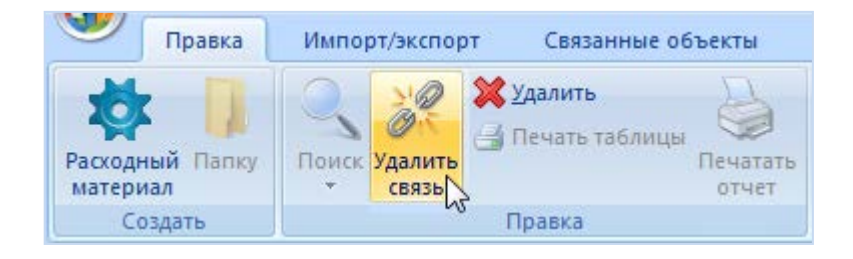

Рис. 13-480 – Панель «Правка»

<span id="page-1277-0"></span>5) В открывшемся диалоговом окне нажать «Да» для подтверждения действия [\(рис.](#page-1277-1)  [13-482\)](#page-1277-1).

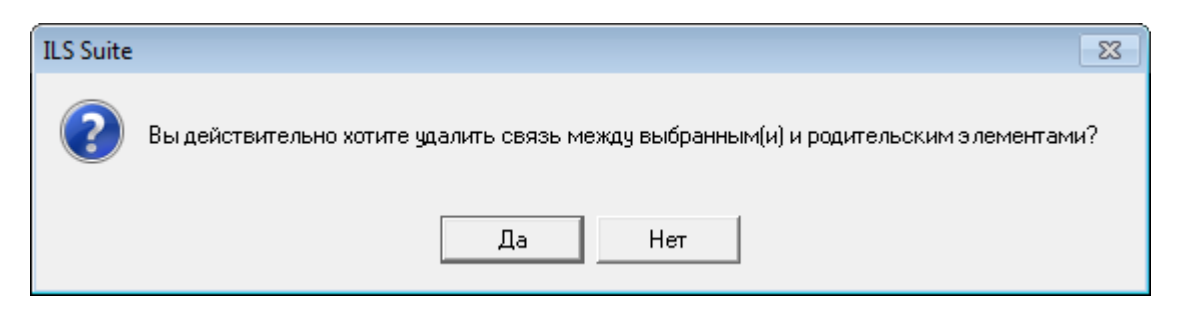

Рис. 13-481 – Диалоговое окно

<span id="page-1277-1"></span>13.10.3.2. Связь выполненной работы с оборудованием и инструментами

Связь между выполненной работой и оборудованием, инструментами устанавливается методом «переместить и отпустить».

Возможно несколько способов установления связи:

1) Перемещением оборудования или инструмента из рабочего окна «Оборудование и инструменты» на выполненную работу в рабочее окно «Выполненные работы».

2) Перемещением выполненной работы из окна «Выполненные работы» на оборудование или инструмент в рабочее окно «Оборудование и инструменты».

3) Создание оборудования или инструмента в окне связанных объектов «Оборудование и инструменты» для выбранной работы. При этом связь созданного оборудования или инструмента с этой выполненной работой устанавливается автоматически.

13.10.3.2.1. Создание связи выполненной работы с оборудованием и инструментами

Для создания связи выполненной работы с оборудованием и инструментами необходимо выполнить следующие действия:

1) Открыть рабочее окно «Выполненные работы» и «Оборудование и инструменты», выбрав соответствующие пункты в меню управляющей кнопки.

2) Выбрать инструмент в рабочем окне «Оборудование и инструменты». Строка выбранного наименования инструмента выделяется синим цветом.

3) Переместить с помощью мыши инструмент на работу в окно «Выполненные работы». Появится подсказка вида «+ Создать связь Х объект(ов) в …» (рис. [13-483](#page-1279-0)). Отпустить кнопку мыши.

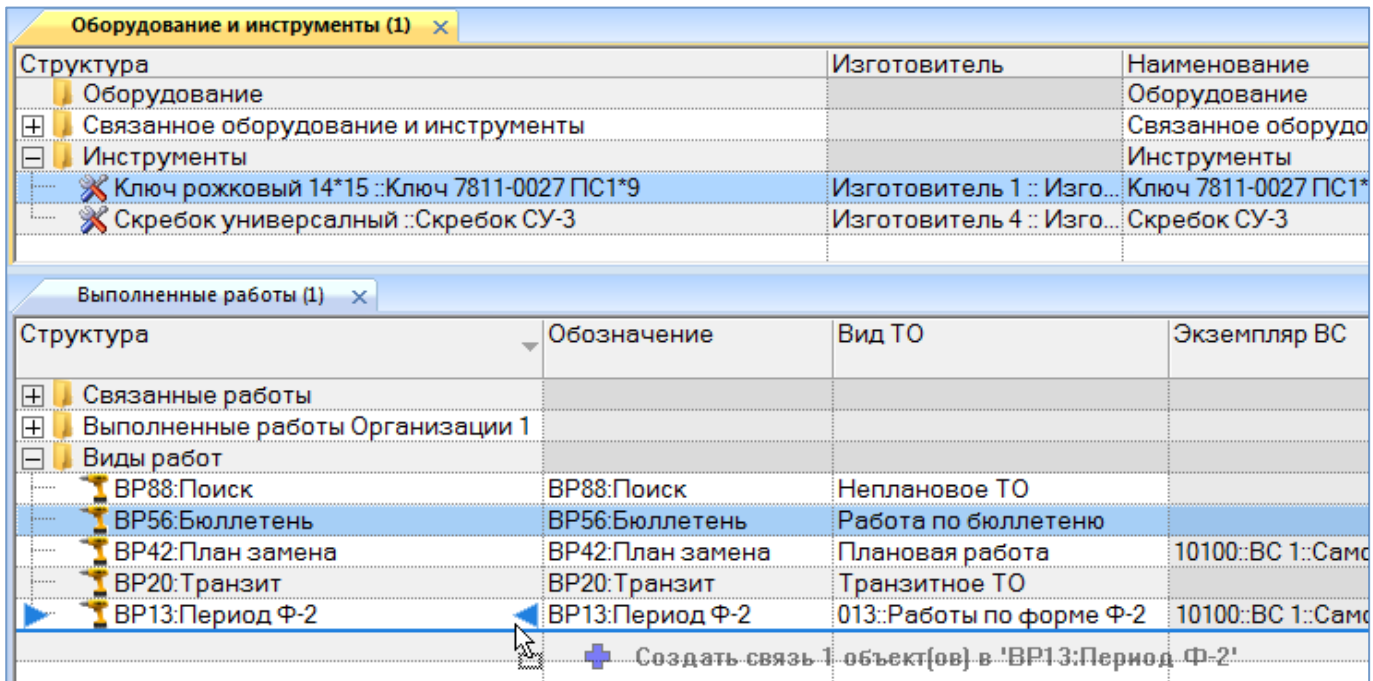

Рис. 13-482 – Переместить инструмент на работу

<span id="page-1279-0"></span>4) В появившемся диалоговом окне нажать кнопку «Да**»** для подтверждения создания связи или «Нет**»** – для отмены создания связи между объектами (рис. [13-484\)](#page-1279-1).

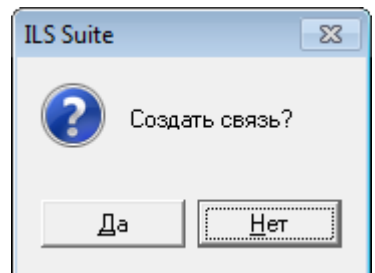

Рис. 13-483 – Диалоговое окно

<span id="page-1279-1"></span>5) Созданная связь между инструментами и работой отображается в окне связанных объектов «Оборудование и инструменты для работы». Для открытия окна связанных объектов необходимо в рабочем окне «Выполненные работы» выбрать наименование работы и нажать кнопку «Оборудование и инструменты» панели «Связанные объекты».

13.10.3.2.2. Удаление связи выполненной работы с оборудованием и инструментами

Для удаления связи выполненной работы с оборудованием и инструментами необходимо выполнить следующие действия:

1) Открыть рабочее окно «Выполненные работы», выбрав соответствующий пункт в меню управляющей кнопки.

2) Выбрать работу в рабочем окне «Выполненные работы», затем нажать кнопку «Оборудование и инструменты» панели «Связанные объекты».

3) Перейти в открывшееся окно связанных объектов «Оборудование и инструменты для работы» и выбрать наименование инструмента.

4) Нажать кнопку «Удалить связь» панели «Правка» (рис. [13-485\)](#page-1280-0).

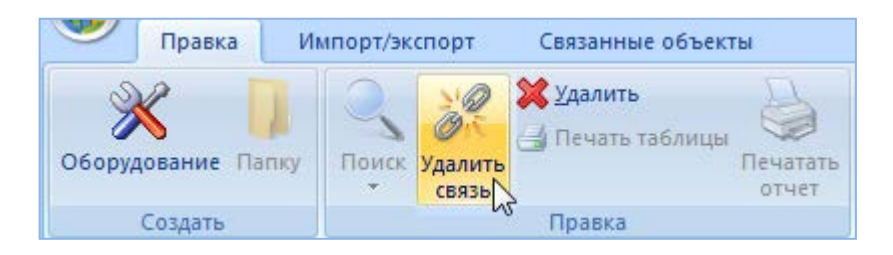

Рис. 13-484 – Панель «Правка»

<span id="page-1280-0"></span>5) В открывшемся диалоговом окне нажать «Да» для подтверждения действия [\(рис.](#page-1280-1)  [13-486\)](#page-1280-1).

<span id="page-1280-1"></span>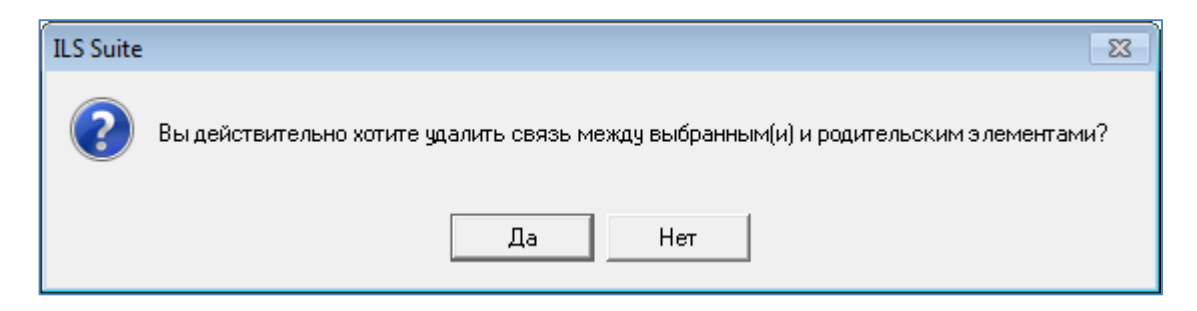

Рис. 13-485 – Диалоговое окно

13.10.3.3. Связь выполненной работы с отказом

13.10.3.3.1. Создание связи выполненной работы с отказом

Для создания связи выполненной работы с отказом необходимо выполнить следующие действия:

1) Открыть рабочее окно «Выполненные работы» и «Отказы», выбрав соответствующие пункты в меню управляющей кнопки.

2) Выбрать отказ в рабочем окне «Отказы». Строка выбранного отказа выделяется синим цветом.

3) Переместить с помощью мыши отказ на работу в окно «Выполненные работы». Появится подсказка вида «+ Создать связь Х объект(ов) в …» (рис. [13-487](#page-1281-0)). Отпустить кнопку мыши.

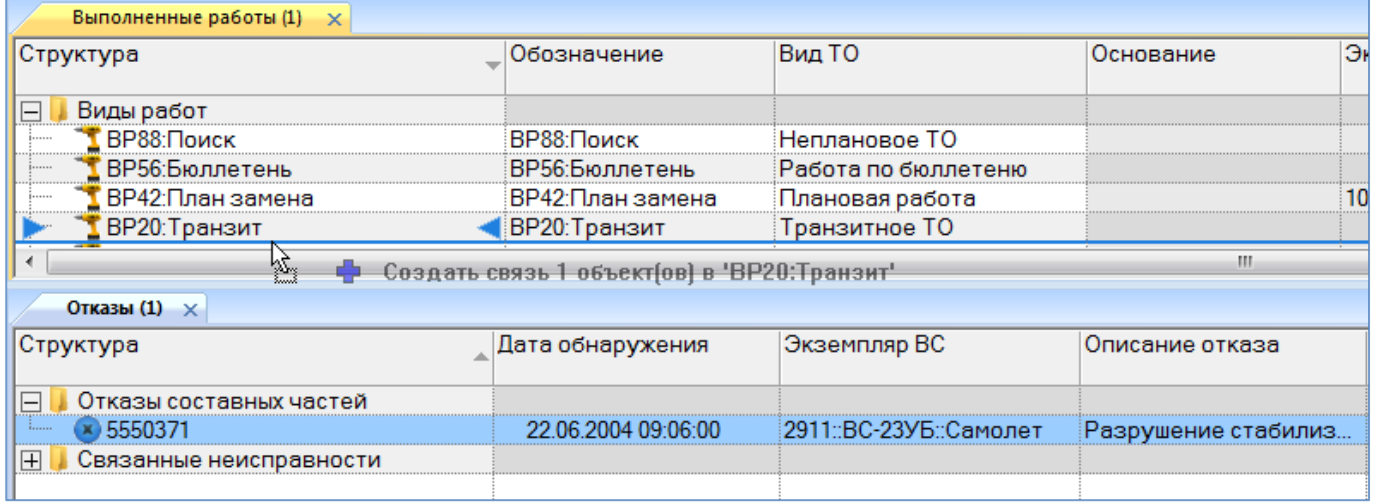

Рис. 13-486 – Переместить отказ на работу

<span id="page-1281-1"></span><span id="page-1281-0"></span>4) В появившемся диалоговом окне нажать кнопку «Да**»** для подтверждения создания связи или «Нет**»** – для отмены создания связи между объектами (рис. [13-488\)](#page-1281-1).

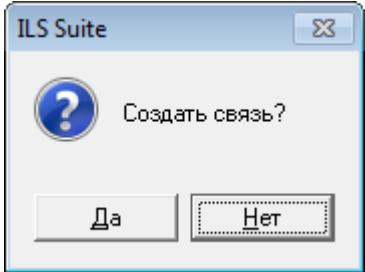

Рис. 13-487 – Диалоговое окно

5) Если с выбранной работой уже связан какой либо отказ, то отображается диалоговое окно, приведенное на рис. [13-489](#page-1282-0). Нажать в нем кнопку «Да**»** для подтверждения создания связи или «Нет**»** – для отмены создания связи между объектами.

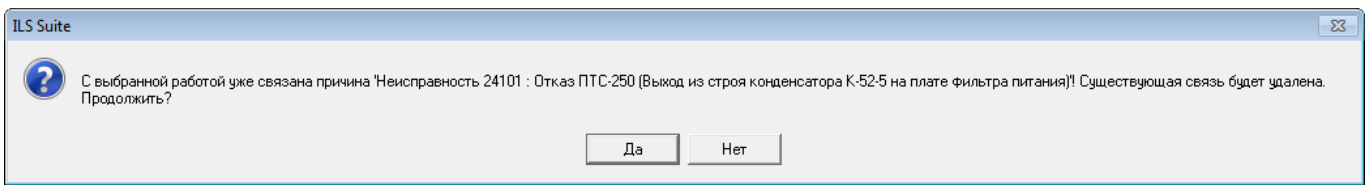

Рис. 13-488 – Диалоговое окно

<span id="page-1282-0"></span>6) Созданная связь между отказом и работой отображается в столбце «Основание» и в окне связанных объектов «Отказы» для работы (рис. [13-490](#page-1282-1)). Для открытия окна связанных объектов необходимо в рабочем окне «Выполненные работы» выбрать наименование работы и нажать кнопку «Отказы» панели «Связанные объекты».

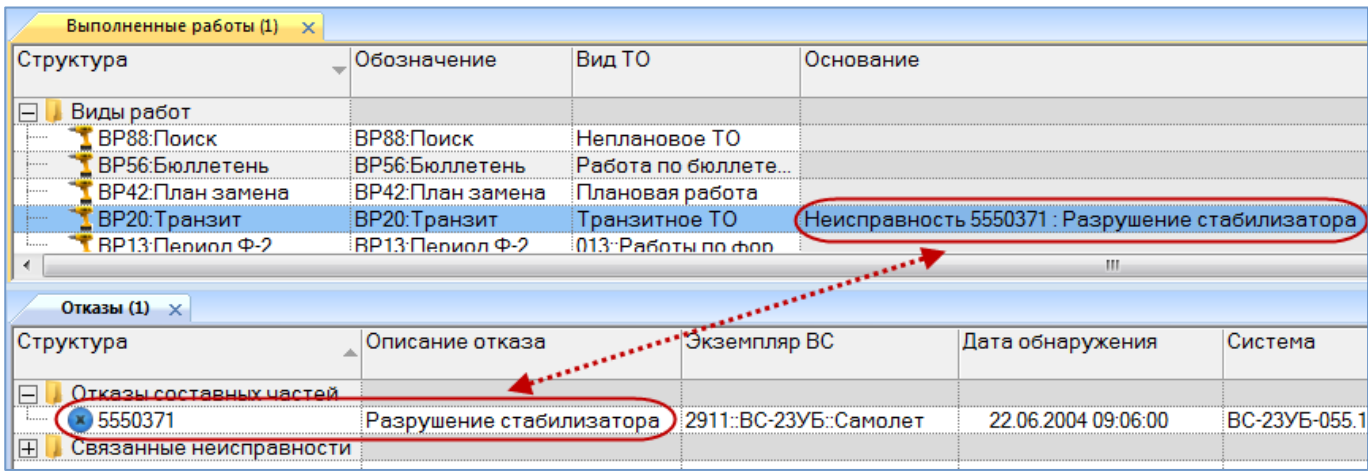

Рис. 13-489 – Основание для выполненной работы

## <span id="page-1282-1"></span>13.10.3.3.2. Удаление связи выполненной работы с отказом

Для удаления связи выполненной работы с отказом необходимо выполнить следующие действия:

1) Открыть рабочее окно «Выполненные работы», выбрав соответствующий пункт в меню управляющей кнопки.

2) Выбрать работу в рабочем окне «Выполненные работы», затем нажать кнопку «Отказы» панели «Связанные объекты».

3) Перейти в открывшееся окно связанных объектов «Отказы для работы» и выбрать наименование инструмента.

4) Нажать кнопку «Удалить связь» панели «Правка» (рис. [13-491\)](#page-1283-0).

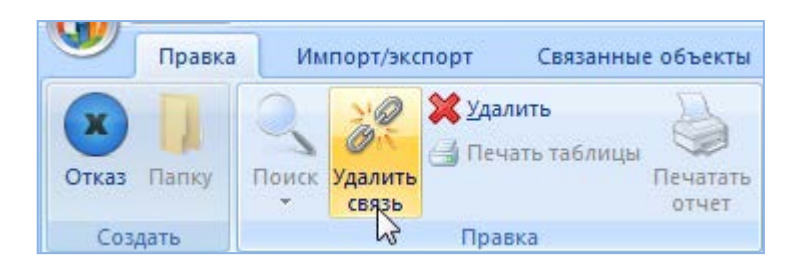

Рис. 13-490 – Панель «Правка»

<span id="page-1283-0"></span>5) В открывшемся диалоговом окне нажать «Да» для подтверждения действия [\(рис.](#page-1283-1)  [13-492\)](#page-1283-1).

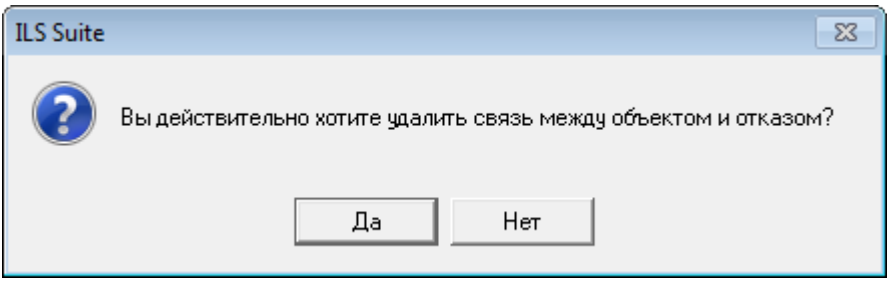

Рис. 13-491 – Диалоговое окно

# <span id="page-1283-1"></span>13.10.4. Отчеты

По данным для выполненных работ формируются следующие отчеты:

– «Перечень выполненных работ за период».

13.10.4.1. «Перечень выполненных работ за период»

Для формирования отчета по выполненным работам необходимо выполнить следующие действия:

1) Открыть рабочее окно «Выполненные работы», выбрав соответствующий пункт в меню управляющей кнопки.

2) Открыть вкладку «Отчеты» в рабочем окне «Выполненные работы».

3) Нажать кнопку с наименованием отчета. При нажатии на нижнюю часть кнопки открывается выпадающее меню с возможностью выбора вида отображения отчета – в конструкторе отчетов или в формате Excel (рис. [13-493\)](#page-1284-0).

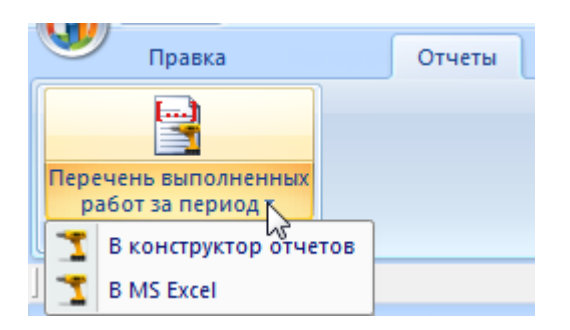

Рис. 13-492 – Вкладка «Отчеты»

<span id="page-1284-0"></span>4) Выбрать необходимый пункт из меню, после этого открывается окно задания параметров отчета (рис. [13-494](#page-1284-1)). При нажатии на верхнюю часть кнопки открывается окно для задания параметров отчета. Отчет сформируется в конструкторе отчетов.

5) Ввести необходимые параметры для поиска данных по выбранному отчету, например, период выполнения работ. Все параметры введенные в поля окна сохраняются и отображаются при последующем выборе отчета. Если для отчета не введены параметры для отбора данных, то в отчете отображаются все данные из БД по заданным параметрам.

6) Для формирования отчета нажать кнопку «Печатать отчет».

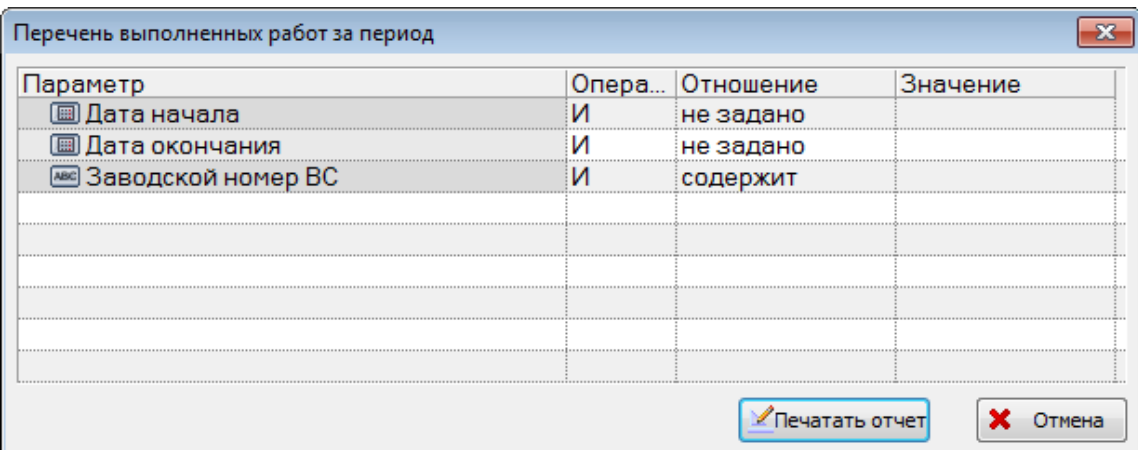

Рис. 13-493 – Окно «Перечень выполненных работ за период

<span id="page-1284-1"></span>7) После формирования открывается отчет в программе «Конструктор отчетов» или в программе MS Excel.

8) Для просмотра информации последующих листов отчета в программе «Конструктор отчетов» необходимо воспользоваться функцией кнопок  $\|\Box \Box \Box \Box$  расположенных на панели инструментов. Полученный отчет можно распечатать, а также сохранить в файл на диске. После выполнения всех действий закрыть окно конструктора отчетов.

9) В случае отображения информационного окна, приведенного на рис. [13-495,](#page-1285-0) необходимо изменить заданные параметры. Для закрытия информационного окна нажать кнопку «ОК», затем изменить значения параметров в окне «Перечень выполненных работ за период» и повторно нажать кнопку «Печатать отчет».

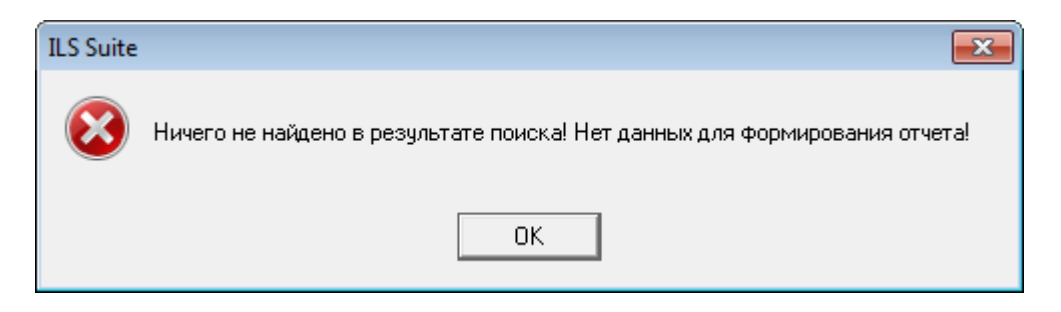

Рис. 13-494 – Информационное окно

# <span id="page-1285-0"></span>13.10.5. Экспорт и импорт выполненных работ

13.10.5.1. Экспорт выполненных работ в файл Excel

Данные из рабочего окна «Выполненные работы» можно сохранить в файл формата Excel. Данные экспортируются в том виде, как они отображаются в рабочем окне, а именно:

– Набор колонок в файле Excel совпадает с набором колонок, отображаемых в рабочем окне. Порядок следования колонок тот же.

– В файле сохраняются только те элементы рабочего окна, которые раскрыты в дереве. Порядок строк в файле Excel совпадает с порядком строк в рабочем окне «Выполненные работы».

Для сохранения данных в файл Excel необходимо выполнить следующие действия:

1) Открыть рабочее окно «Выполненные работы», выбрав соответствующий пункт в меню управляющей кнопки.

2) Перейти в рабочее окно «Выполненные работы» и раскрыть те папки, содержимое которых нужно сохранить в файле.

3) Чтобы раскрыть содержимое всего рабочего окна, поместить курсор в пустой области, нажать левую кнопку мыши, а затем – кнопку «Развернуть дерево» панели «Вид».

4) Нажать кнопку «Сохранить в Excel» панели «Импорт/Экспорт» (рис. [13-496\)](#page-1286-0). При необходимости сохранения данных по выполненным работам в другом формате используются функции кнопок «Экспорт в XML» или «Сохранить в текстовый файл» (формат xml и csv соответственно).

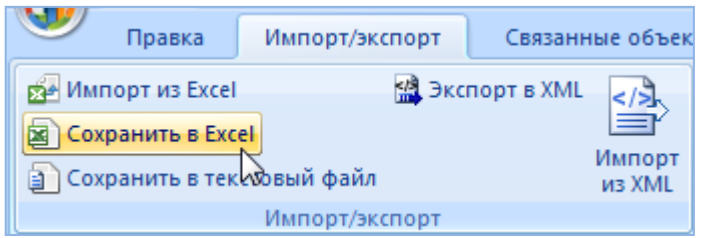

Рис. 13-495 – Панель «Импорт/экспорт»

<span id="page-1286-0"></span>5) В стандартном окне «Сохранить как» указать путь и имя файла для сохранения. По умолчанию предлагается имя файла, совпадающее с именем рабочего окна.

6) Для сохранения файла нажать кнопку «Сохранить». Если файл с таким именем уже существует, выводится предупреждающее сообщение. Нажать «Да» для перезаписи файла или «Нет», чтобы задать новое имя файла. Если файл с таким именем уже открыт в Excel, необходимо его закрыть – в противном случае сохранение выполнено не будет.

7) После того, как файл будет сохранен, он открывается в программе Excel. Первая строка файла содержит наименование столбцов. Порядок столбцов и сортировка данных в этом файле будет совпадать с тем, что было выбрано в рабочем окне программы ILS Suite.

В таблицу выводятся данные по выполненным работам и папкам.

Если какой-то элемент отображается в структуре дерева нескольких раз, он будет перечислен в файле Excel соответствующее число раз.

## 13.10.5.2. Импорт выполненных работ из файла Excel

В программе ILS Suite предусмотрен импорт выполненных работ из файла формата Excel (при необходимости импорт из файла формата xml). Импорт выполняется в выбранную папку в основном окне «Выполненные работы».

Для импорта необходимо выполнить следующие действия:

1) Подготовить файл в программе Excel. Первая строка таблицы должна содержать наименования колонок, а данные должны начинаться со второй строки. В качестве импортируемого файла может быть использован файл, в который ранее были сохранены данные программой ILS Suite.

2) Открыть рабочее окно «Выполненные работы», выбрав соответствующий пункт в меню управляющей кнопки.

3) Выбрать в рабочем окне «Выполненные работы» раздел, в который будут добавлены данные из файла, выбранная строка с наименованием раздела выделяется синим цветом.

4) Нажать кнопку «Импорт из Excel» панели «Правка» (рис. [13-497\)](#page-1287-0).

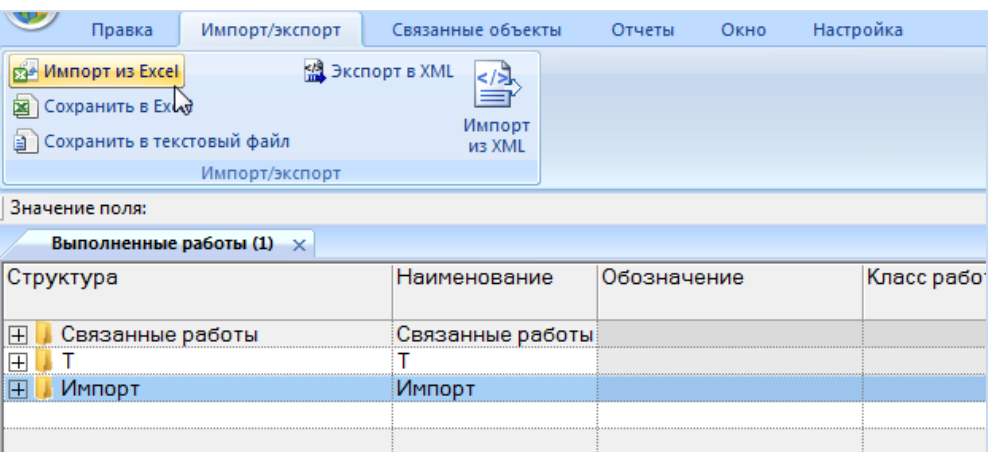

Рис. 13-496 – Импорт выполненных работ из файла Excel

<span id="page-1287-0"></span>5) В результате откроется окно «Импорт данных из файла в формате Microsoft Excel» ([рис. 13](#page-1288-0)-498). Описание назначения полей данного окна приведено в пункте [5.4.6](#page-57-0) «[Панель «Импорт/экспорт](#page-57-0)»», стр. [58.](#page-57-0)

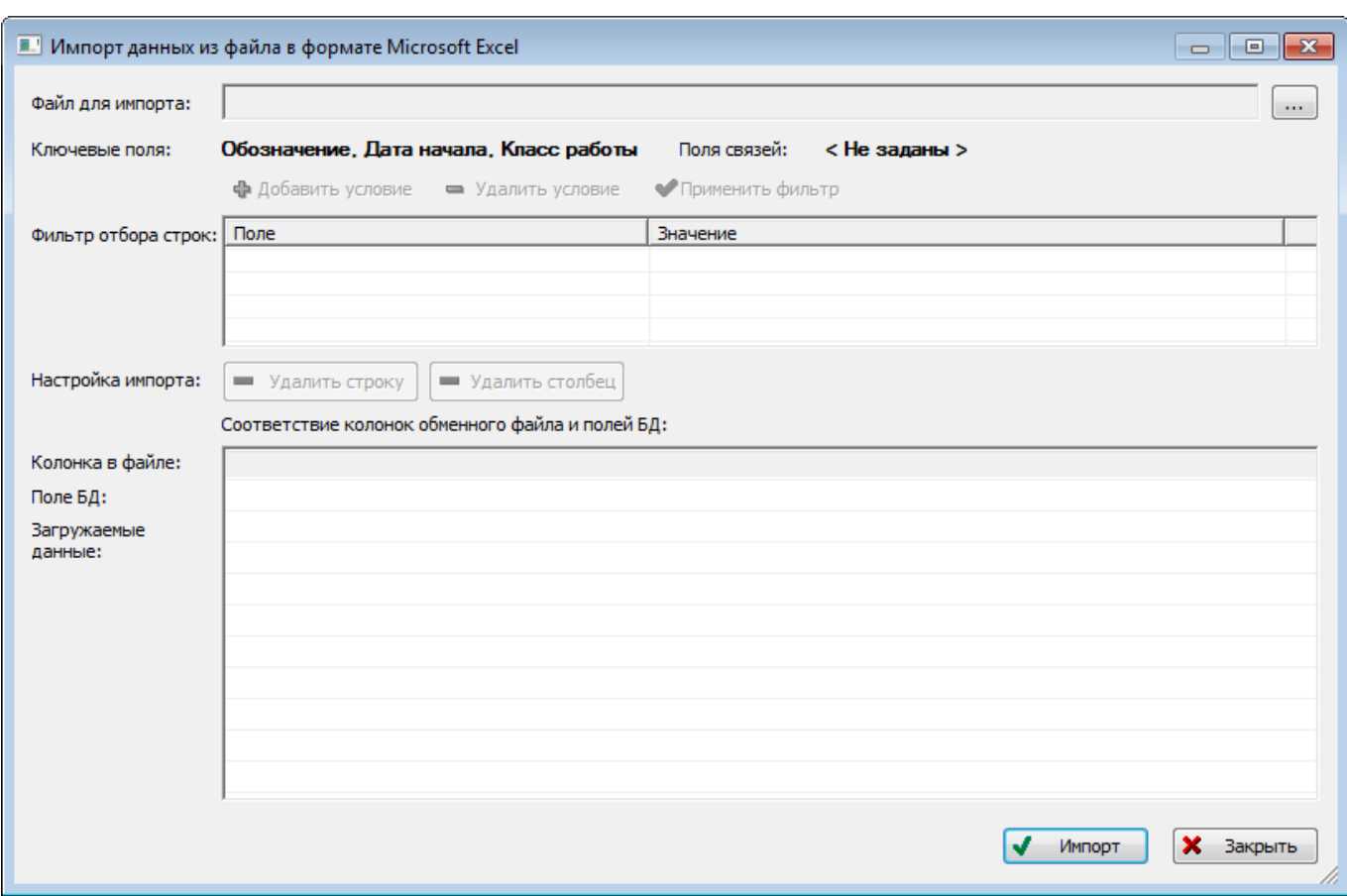

Рис. 13-497 – Окно импорта из файла Excel

<span id="page-1288-0"></span>6) Нажать в нем кнопку **«Выбрать файл на локальном диске»** (рис. [13-498](#page-1288-0)). Откроется стандартное диалоговое окно «Открыть» – выбрать нужный файл и нажать кнопку «Открыть».

7) Диалоговое окно будет закрыто, а данные из обменного файла появятся в окне «Импорт данных из файла в формате Microsoft Excel».

8) Далее нужно подготовить данные для импорта в базу данных:

– С помощью кнопок «Удалить строку» и «Удалить столбец» удалить из таблицы ненужные данные, если в этом есть необходимость.

– Если в качестве обменного файла используется файл, в который был сделан экспорт данных из рабочего окна «Выполненные работы» программы ILS Suite, то наряду с данными он может содержать поля, которые характеризуют папки. Перед импортом их следует удалить из обменного файла.

– В случае если соответствие между колонками в обменном файле и полями БД не удалось установить автоматически, задайте его вручную. Для этого раскрыть список полей БД, нажав кнопку в правой части ячейки в строке «Поле БД», и выбрать нужное значение [\(рис. 13](#page-1289-0)-499).

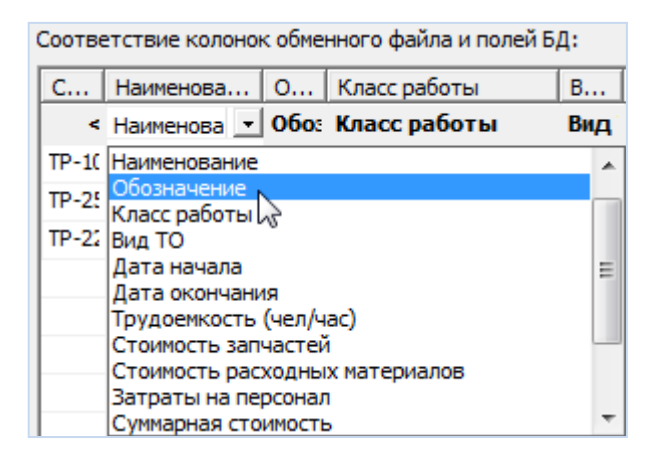

Рис. 13-498 – Установление вручную соответствия колонок в файле и полей БД

<span id="page-1289-0"></span>9) Для выполнения процедуры импорта нажать кнопку «Импорт». После его завершения откроется информационное окно, представленное на рис. [13-500.](#page-1289-1)

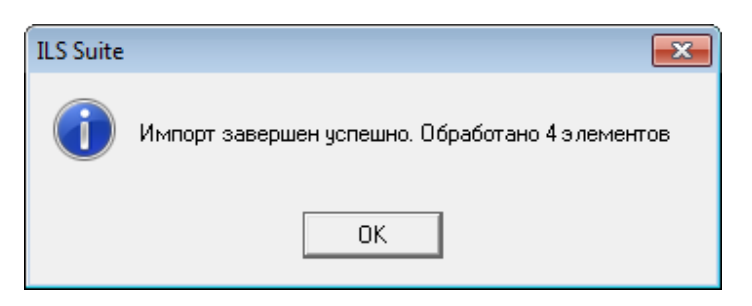

Рис. 13-499 – Информационное сообщение о завершении импорта

<span id="page-1289-1"></span>10)Нажать «OK» для его закрытия. Загруженные данные отобразятся в выбранной папке рабочего окна «Выполненные работы».

11)Если в окне импорта данных не указано соответствие для ключевых полей, импорт не выполняется и выводится сообщение об ошибке [\(рис. 13](#page-1290-0)-501). В этом случае нужно повторить импорт, указав правильное соответствие для ключевого поля.

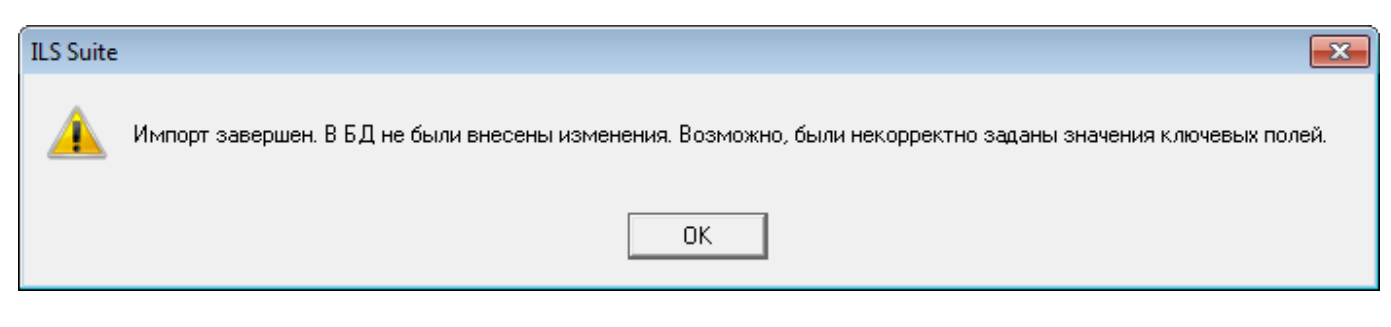

Рис. 13-500 – Информационное сообщение

#### <span id="page-1290-0"></span>13.10.5.3. Экспорт данных из XML файла

Экспорт данных выполняется как в основном окне «Выполненные работы», так и в окне связанных объектов для экземпляра ВС. Экспортируемые работы не обязательно должны быть привязаны к экземплярам ВС, однако при последующем импорте в БД ILS это условие необходимо.

Для экспорта данных из XML файла необходимо выполнить следующие действия:

1) Выбрать в основном или связанном окне «Выполненные работы» папку или наработки, и нажать кнопку «Экспорт в XML» панели «Импорт/экспорт» (рис. [13-502\)](#page-1290-1).

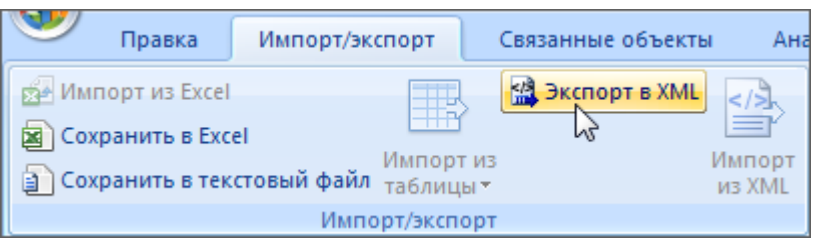

Рис. 13-501 – Импорт наработки из XML файла

<span id="page-1290-1"></span>2) В открывшемся стандартном окне ОС «Сохранить как» указать имя файла и нажать кнопку «Сохранить».

## 13.10.5.4. Импорт данных из XML файла

Импорт данных выполняется в окне «Выполненные работы». Выполненные работы в XML файле должны быть привязаны к экземплярам ВС. Данные, которые не связаны с экземплярами ВС, в БД не импортируются. Импорт данных в связанное окно «Выполненные работы» для экземпляра ВС не предусмотрен.

Для импорта данных из XML файла необходимо выполнить следующие действия:

1) Выбрать в рабочем окне «Выполненные работы» папку, в которую будут добавлены данные из файла, и нажать кнопку «Импорт из XML» панели «Импорт/экспорт» [\(рис.](#page-1291-0)  [13-503\)](#page-1291-0).

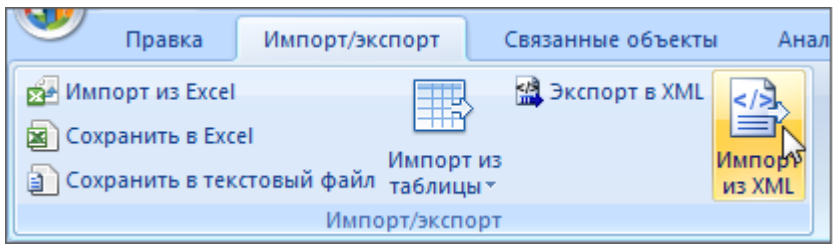

Рис. 13-502 – Импорт выполненных работ из XML файла

<span id="page-1291-0"></span>2) В открывшемся стандартном окне ОС «Открыть» выбрать файл и нажать кнопку «Открыть».

3) Диалоговое окно будет закрыто, а данные из XML файла появятся в папке для импорта.

# 13.11. Учет бюллетеней

Бюллетень (сервисный бюллетень) – документ, на основании которого меняют конструкцию изделия, находящегося в эксплуатации, ремонте или на хранении, и (или) изменяют эксплуатационную и ремонтную документацию на него. В бюллетень включают работы, направленные на поддержание работоспособности изделия, улучшение его характеристик и обеспечение надёжности.

Выпускают бюллетени двух видов: обязательный и необязательный.

Согласно ГОСТ 31270-2004 [\[2\]](#page-1484-0), принятому в авиационной технике, бюллетени выпускаются со следующими шифрами:

– БА – срочные обязательные бюллетени, направленные на устранение причин, вызвавших прекращение эксплуатации изделия по назначению (аварийные работы);

– БД – обязательные бюллетени, направленные на устранение конструктивных и производственных недостатков, выявленных в ходе эксплуатации изделия и не приводящих к прекращению использования изделия по назначению, но не обеспечивающих заданные характеристики, ресурсы и (или) сроки службы;

– БУ – необязательные бюллетени, направленные на улучшение конструкции и характеристик, повышение надёжности и увеличение ресурсов изделия;

– БЭ – срочные обязательные или обязательные бюллетени, по которым изменяют эксплуатационную документацию (ЭД), в том числе ресурсы, сроки службы и хранения изделия;

– БР – обязательные бюллетени, по которым изменяют ремонтную документацию (РД);

– А, Б, АБ – шифры для экспортных машин.

В программе ILS Suite с помощью бюллетеней описывается изменение состава изделия после его выпуска и ввода в эксплуатацию. Бюллетень включает в себя перечень изменений, которые должны быть выполнены на конкретных экземплярах изделия.

Если значение опциона, необходимое для описания изменения логистической структуры изделия, отсутствует в справочнике опционов, его необходимо там создать. Если при этом создается новый опцион (а не добавляется новое значение к существующему опциону), то этот опцион не обязательно добавлять в конфигурационные базисы или конфигурации.

Необходимо убедиться в том, что компонент, определяемый данным значением опциона, присутствует в несконфигурированном составе изделия. В противном случае необходимо:

1) Добавить соответствующий компонент в структуру изделия.

2) Установить для этого компонента вариантное правило по значению опциона.

Примечание . Правила совместимости значений опционов в случае изменения состава изделия с помощью бюллетеней, не действуют.

Бюллетень характеризуется следующими полями:

– «Номер» – номер бюллетеня. Это поле является уникальным и обязательным для заполнения. Номер бюллетеню и изменению присваивает предприятие, разрабатывающее бюллетень. Согласно ГОСТ 31270-2004 [\[2\]](#page-1484-0) номер бюллетеня должен состоять из условного обозначения АТ (XX…X), порядкового номера бюллетеня (YY…Y) и шифра бюллетеня (ZZ…Z), отделяемых друг от друга дефисом (XX…X-YY…Y-ZZ…Z). Например: 96-452- БУ; 90А-115-БД.

– «Дата введения в действие» – дата введения в действие основного бюллетеня.

– «Наименование» – наименование бюллетеня.

– «Номер изменения» – номер изменения к бюллетеню. Изменения к бюллетеню выпускают в виде отдельного бюллетеня с сохранением номера основного бюллетеня и присвоением номера изменения. Номер изменения состоит из порядкового номера изменения: начиная с 1. Для основного бюллетеня номером изменения считается 0.

– «Дата изменения» – дата выпуска изменения к бюллетеню. Для основного бюллетеня в этом поле повторно указывается дата выпуска основного бюллетеня.

– «Шифр» – шифр бюллетеня.

– «Тип» – тип бюллетеня (обязательный, рекомендуемый, необязательный).

– «Срочный» – этот флаг устанавливается для срочных документов.

– «Требуется изменение документации» – этот флаг устанавливается, если бюллетень требует изменить документацию.

– «Дата выполнения» – дата выполнения бюллетеня (или изменения к бюллетеню). Поле отображается только в окне связанных объектов «Бюллетени» для экземпляра ВС. Заполняется в случае, если бюллетень выполнен для данного экземпляра ВС.

Для работы с бюллетенями предназначено рабочее окно «Бюллетени», в котором бюллетени располагаются в папках и подпапках. Правила работы с папками и подпапками рассмотрены в пункте [5.6.1](#page-99-0) «[Работа с папками и подпапками»](#page-99-0) настоящего руководства.

Рабочее окно «Бюллетени», существует как самостоятельное рабочее окно, так и в виде окна связанных объектов. В связанном виде окно «Бюллетени» доступно из следующих рабочих окон:

– «Экземпляры»;

– «Избранные ВС»;

– «Логистическая структура».

# 13.11.1. Работа с бюллетенями

Допустимы следующие операции с бюллетенями в рабочем окне «Бюллетени» [\(рис.](#page-1294-0)   $13-504$ :

– создание бюллетеня;

- удаление бюллетеня;
- перемещение бюллетеня в другую папку;
- удаление связи бюллетеня с папкой;
- установление связи бюллетеня с новой папкой.

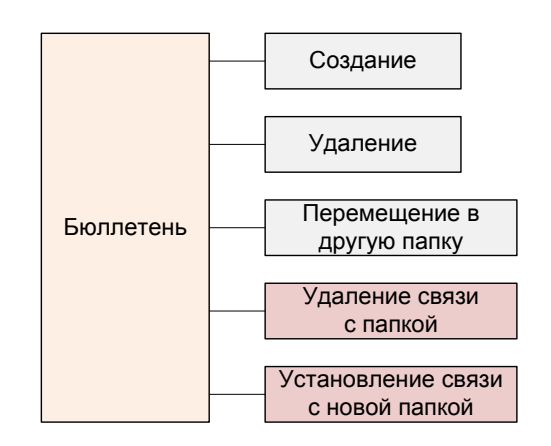

Рис. 13-503 – Допустимые операции с объектом «Бюллетень»

<span id="page-1294-0"></span>Перемещение бюллетеня в другую папку, создание для него связи с новой папкой или удаление связи с папкой выполняются по общим правилам, применимым к объектам базы данных.

В общем случае при работе с бюллетенями выполняются следующие действия:

- 1) Создание бюллетеня.
- 2) Создание связи бюллетеня с другими объектами БД.

#### 13.11.1.1. Создание бюллетеня

Бюллетень может быть создан как в основном рабочем окне «Бюллетени», так и в окне связанных объектов «Бюллетени» для компонента или экземпляра ВС. В том случае, если бюллетень создается в окне связанных объектов, то связь бюллетеня с выбранным объектом будет установлена автоматически.

Для создания нового бюллетеня необходимо выполнить следующие действия:

1) Открыть рабочее окно «Бюллетени», выбрав соответствующий пункт в меню управляющей кнопки. В окне выводится перечень всех бюллетеней, которые имеются в базе данных.

2) Выбрать папку или любой из размещенных в ней бюллетеней (1 на [рис. 13](#page-1295-0)-505).

3) При необходимости создать новую папку, нажав на кнопку «Папку» панели «Со-

здать».

| Правка                                                         | Импорт/экспорт                     | Связанные объекты                                      |             | Отчеты                        | Настройка<br>Окно                                                               |               |                                                                               |
|----------------------------------------------------------------|------------------------------------|--------------------------------------------------------|-------------|-------------------------------|---------------------------------------------------------------------------------|---------------|-------------------------------------------------------------------------------|
| Папку<br>Бюллетены<br>Значение поля:<br>Бюллетени (1) $\times$ | <b>Удалить</b><br>Удалить<br>СВЯЗЬ | <b>Печать таблицы</b><br>Печатать<br>отчет *<br>Правка | • Следующий | • Предыдущий<br>Быстрый поиск | <b>6 Обновить из БД</b><br>№) Отменить<br>«В Установить права доступа<br>Данные | 语<br>дерево - | Развернуть Настройка Свойства Просмотр<br><b>КОЛОНОК</b><br>документов<br>Вид |
| Структура                                                      |                                    | <b>Номер</b>                                           | Шифр        | Тип                           | Наименование                                                                    |               | Дата введения в действие                                                      |
| Бюллетени для ВС 1<br>H                                        |                                    |                                                        |             |                               | Бюллетени для ВС 1                                                              |               |                                                                               |
| Бюллетени для ВС 2<br>曱                                        |                                    |                                                        |             |                               | Бюллетени для ВС 2                                                              |               |                                                                               |
|                                                                |                                    |                                                        |             |                               |                                                                                 |               |                                                                               |

Рис. 13-504 – Создание бюллетеня

<span id="page-1295-0"></span>4) Нажать кнопку «Бюллетень» панели «Создать» (2 на [рис. 13](#page-1295-0)-505). Выбранная папка раскроется и в ней появится новый бюллетень (1 на [рис. 13](#page-1295-1)-506).

5) Ввести «Номер» бюллетеня (2 на [рис. 13](#page-1295-1)-506). Новый бюллетень будет создан.

| Бюллетени (1) $\times$                           |       |      |               |                                  |                          |  |  |  |
|--------------------------------------------------|-------|------|---------------|----------------------------------|--------------------------|--|--|--|
| труктура                                         | Homep | Шифр | Тип           | Наименование                     | Дата введения в действие |  |  |  |
| IE<br>Бюллетени для ВС 1                         |       |      |               | Бюллетени для ВС 1               |                          |  |  |  |
|                                                  |       | lБA  | Не обязательн |                                  |                          |  |  |  |
| ◇ ВС1-БА-001-2012::Серви ВС1-БА-001-2012 БА      |       |      | Обязательный  | Сервисный бюллетень по устранени | 15 11 2012 13:07:09      |  |  |  |
| ● ВС1-БА-002-2012::Серви ВС1-БА-002-2012 БА<br>1 |       |      | Обязательный  | Сервисный бюллетень по устранени | 02 09 2012 13:07:46      |  |  |  |
| lə<br>Бюллетени для ВС 2                         |       |      |               | Бюллетени для ВС 2               |                          |  |  |  |
|                                                  |       |      |               |                                  |                          |  |  |  |

Рис. 13-505 – Ввод характеристик бюллетеня

## <span id="page-1295-1"></span>13.11.1.2. Удаление бюллетеня

Для удаления бюллетеня из базы данных необходимо выполнить следующие действия

1) Открыть рабочее окно «Бюллетени», выбрав соответствующий пункт в меню управляющей кнопки.

2) Выбрать бюллетень в рабочем окне «Бюллетени». Для выделения нескольких объектов используются клавиши CTRL и SHIFT.

3) Нажать кнопку «Удалить» панели «Правка» (рис. [13-507\)](#page-1296-0).
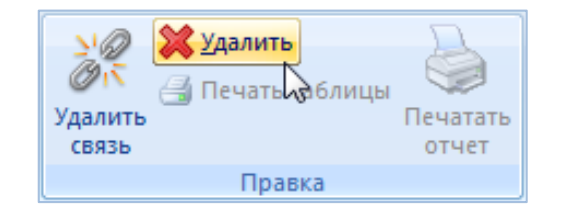

Рис. 13-506 – Кнопка «Удалить» панели «Правка»

4) В открывшемся диалоговом окне нажать «Да» для подтверждения действия [\(рис.](#page-1296-0)  [13-508\)](#page-1296-0). В этом случае выбранный бюллетень будет удален из всех папок рабочего окна «Бюллетени» и из базы данных.

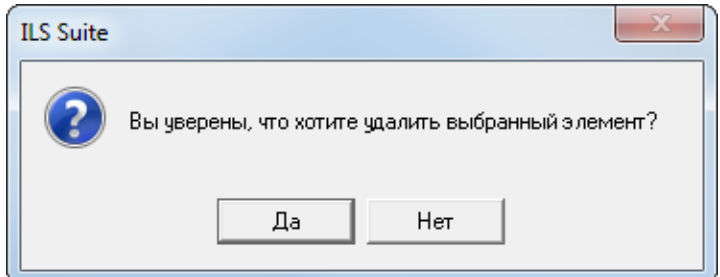

Рис. 13-507 – Диалоговое окно при удалении бюллетеня

<span id="page-1296-0"></span>5) Для отказа от удаления нажать «Нет».

#### 13.11.1.3. Перемещение бюллетеня в другую папку

Для перемещения бюллетеня в другую папку необходимо выполнить следующие действия:

1) Открыть рабочее окно «Бюллетени», выбрав соответствующий пункт в меню управляющей кнопки.

2) Выбрать бюллетень в рабочем окне «Бюллетени». Для выделения нескольких объектов используются клавиши CTRL и SHIFT.

3) Переместить с помощью мыши выделенные бюллетени в нужную папку, удерживая клавишу CTRL. Появится подсказка вида «**-** Переместить Х объект(ов) в …». Отпустить кнопку мыши (рис. [13-509\)](#page-1297-0).

4) Свернуть и заново раскрыть дерево объектов для корректного его отображения. Перемещаемый бюллетень будет перемещен в выбранную папку. Ранее существовавшие связи с другими папками сохраняются.

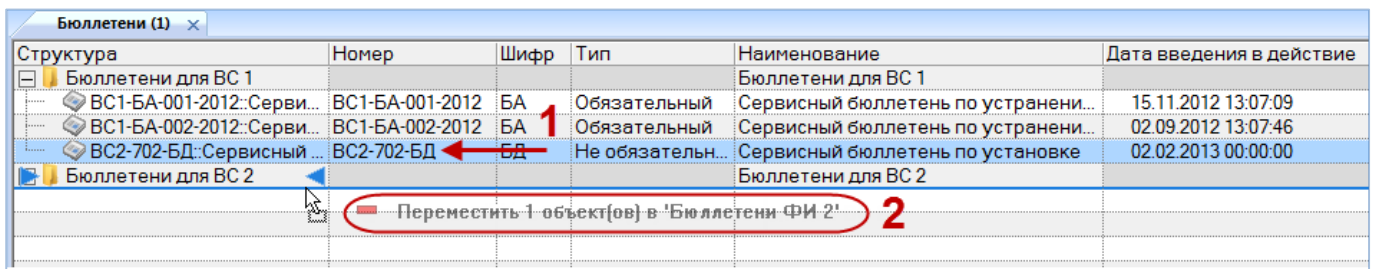

Рис. 13-508 – Перемещение бюллетеня другую папку

## <span id="page-1297-0"></span>13.11.1.4. Удаление связи бюллетеня с папкой

Для удаления связи бюллетеня с папкой необходимо выполнить следующие действия:

1) Открыть рабочее окно «Бюллетени», выбрав соответствующий пункт в меню управляющей кнопки.

2) Выбрать бюллетень в рабочем окне «Бюллетени». Для выделения нескольких бюллетеней используются клавиши CTRL и SHIFT.

3) Нажать кнопку «Удалить связь» панели «Правка» (рис. [13-510\)](#page-1297-1).

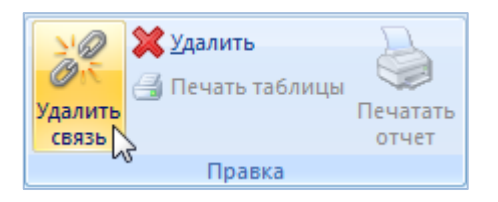

Рис. 13-509 – Кнопка «Удалить связь» панели «Правка»

<span id="page-1297-1"></span>4) В открывшемся диалоговом окне нажать «Да» для подтверждения действия [\(рис.](#page-1297-2)  [13-511\)](#page-1297-2).

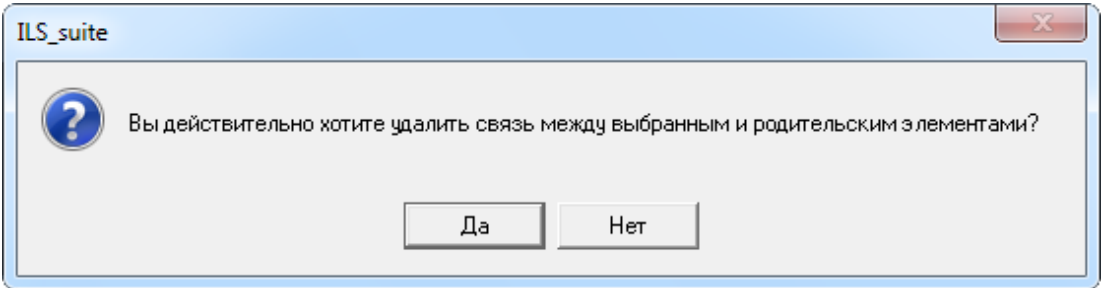

<span id="page-1297-2"></span>Рис. 13-510 – Диалоговое окно при удалении связи бюллетеня с папкой

5) Если бюллетень имеет связь только с одной папкой, то при ответе «Да» он исчезнет из рабочего окна, но останется в базе данных. Если выбранный бюллетень присутствует в других папках, то связи с этими папками сохраняются.

#### 13.11.1.5. Создание связи бюллетеня с новой папкой

Для бюллетеня можно создать связь с несколькими папками.

Для создания связи бюллетеня с новой папкой необходимо выполнить следующие действия:

1) Выбрать бюллетень в рабочем окне «Бюллетени». Для выделения нескольких бюллетеней используются клавиши CTRL и SHIFT.

2) Переместить с помощью мыши выделенные бюллетени в нужную папку – по-явится подсказка вида «+ Создать связь Х объект(ов) в ... » (рис. [13-512\)](#page-1298-0). Отпустить кнопку мыши.

3) Свернуть и заново раскрыть дерево объектов для корректного его отображения. Выбранный бюллетень будет виден как в старой, так и в новой папке. Ранее существовавшие связи с другими папками сохраняются.

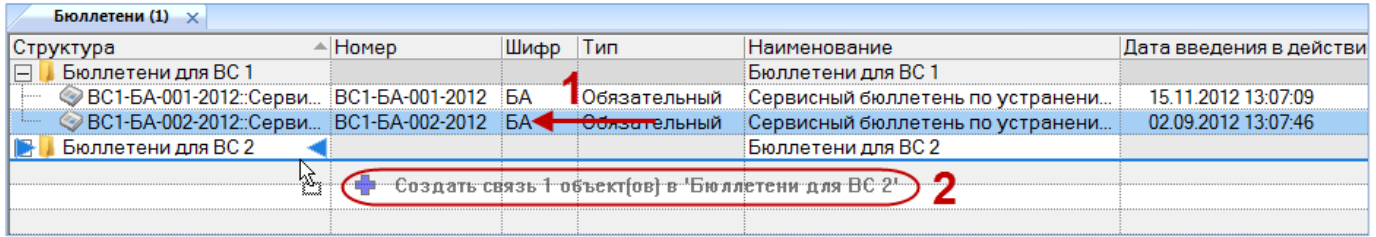

Рис. 13-511 – Создание связи бюллетеня с новой папкой

## <span id="page-1298-0"></span>13.11.2. Связь бюллетеней с другими объектами БД

Может быть установлена связь бюллетеня со следующими объектами БД:

- «Опцион»;
- «Экземпляр»;
- «Компонент»;
- «Документ» (см. [8.3](#page-191-0) «Связь документа [с другими объектами БД»](#page-191-0), стр. [192\)](#page-191-0).

13.11.2.1. Связь опционов с бюллетенем

Для того чтобы указать, какие изменения должны быть выполнены в конструкции изделия на основании бюллетеня, с этим бюллетенем связывают соответствующие опционы из справочника опционов.

Изменения по конфигурации отображаются не в стандартном окне связанных объектов, а в специальном окне «Изменения по конфигурации по бюллетеню» (рис. [13-514\)](#page-1300-0).

Для создания или изменения этого перечня необходимо выполнить следующие действия:

1) Открыть рабочее окно «Бюллетени», выбрав соответствующий пункт в меню управляющей кнопки.

2) Выбрать бюллетень в рабочем окне «Бюллетени» (1 на рис. [13-513\)](#page-1299-0).

3) Нажать кнопку «Изменения» панели «Связанные объекты» (2 на рис. [13-513\)](#page-1299-0).

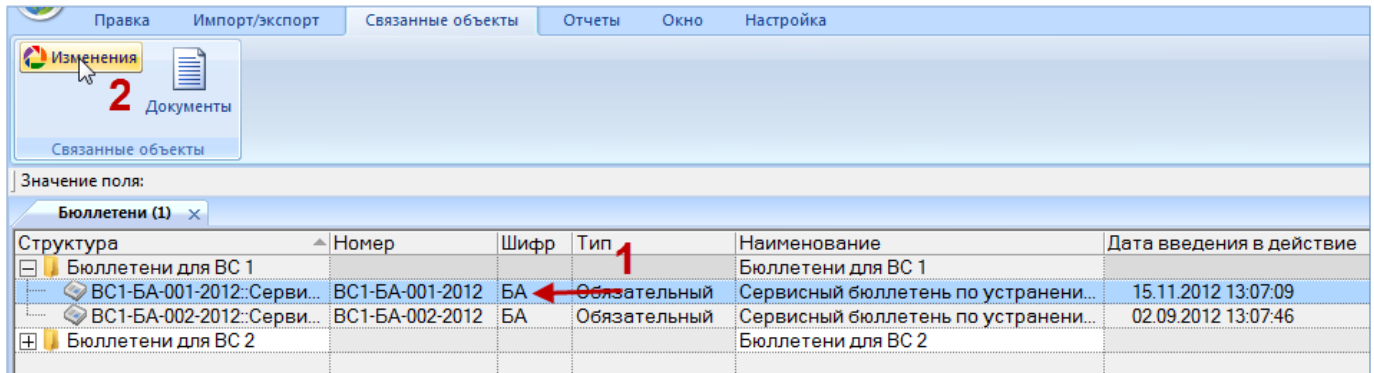

Рис. 13-512 – Запуск окна «Изменение конфигурации по бюллетеню»

<span id="page-1299-0"></span>4) После этого откроется окно «Изменение конфигурации по бюллетеню» ([рис.](#page-1300-0)  [13-514\)](#page-1300-0).

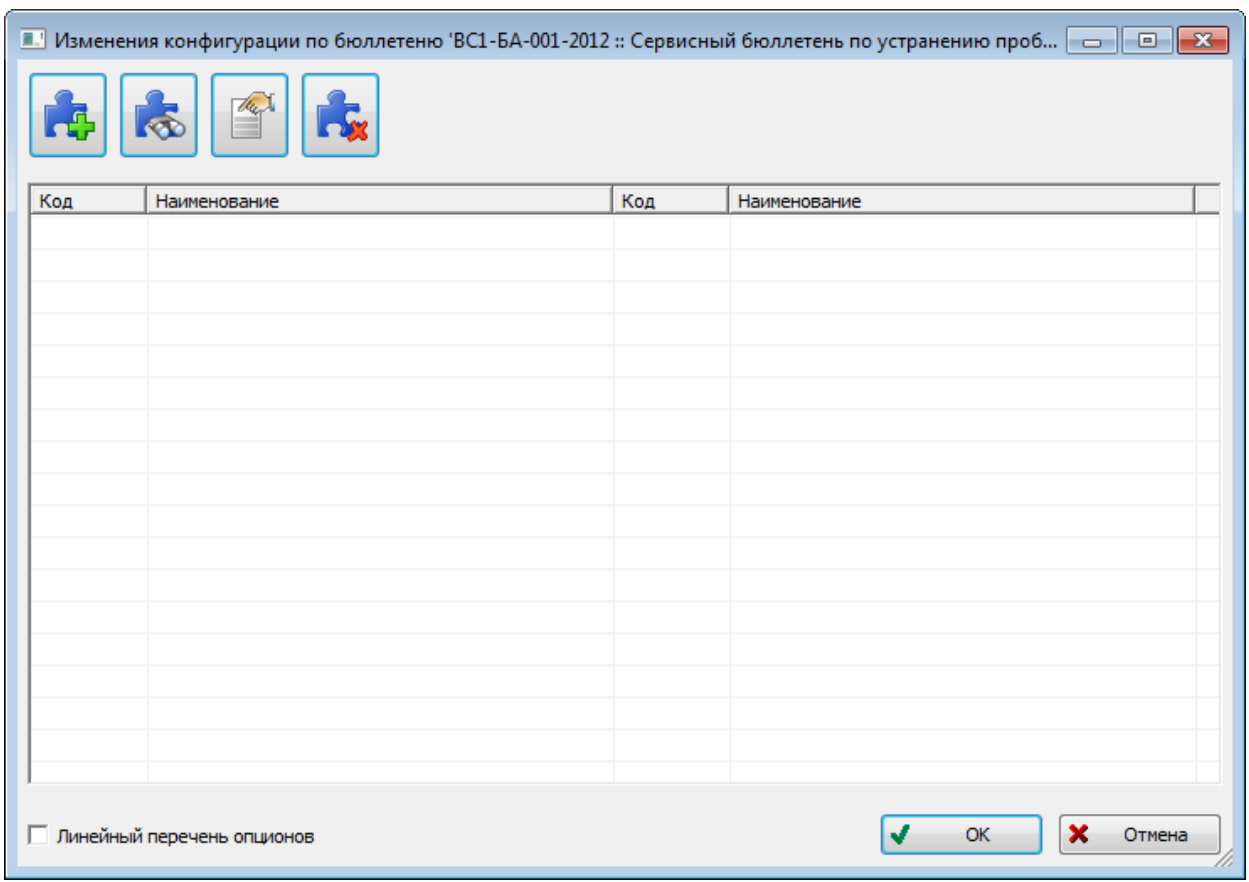

Рис. 13-513 – Окно «Изменение конфигурации по бюллетеню»

<span id="page-1300-0"></span>Краткое описание инструментов окна «Изменение конфигурации по бюллетеню» приведено в таблице [13-3.](#page-1300-1)

<span id="page-1300-1"></span>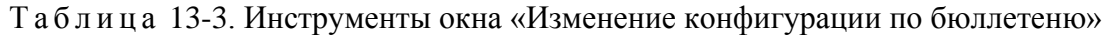

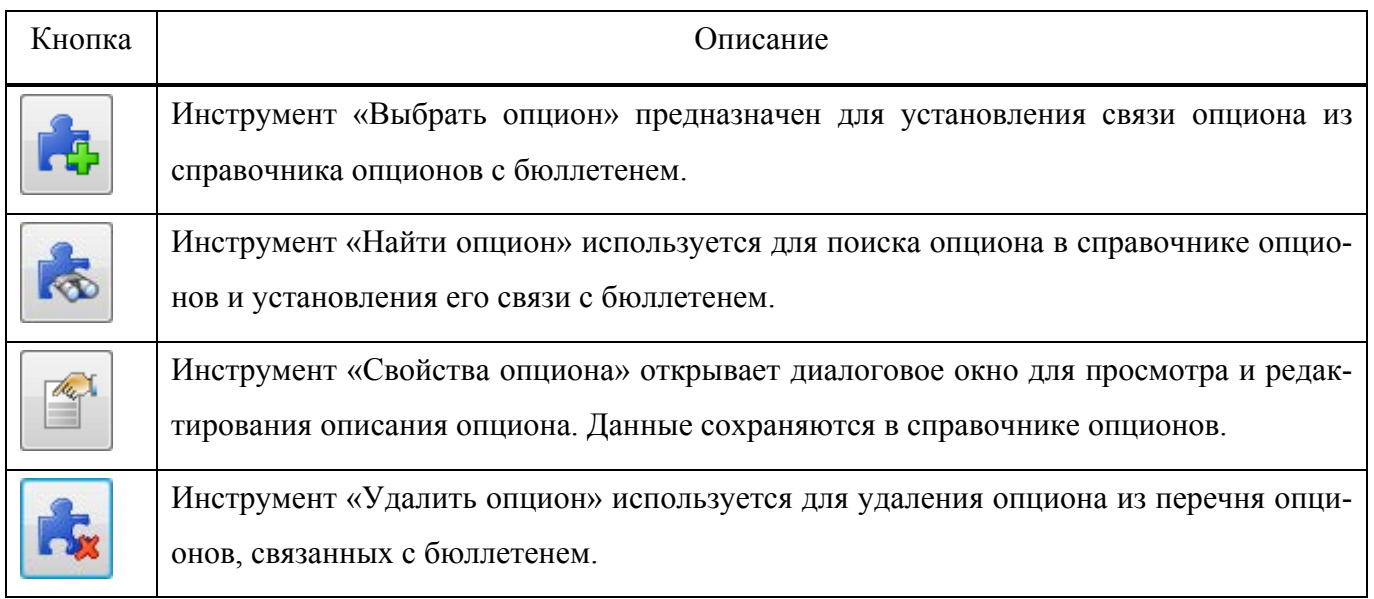

5) В диалоговом окне «Изменение конфигурации по бюллетеню» нажать кнопку «Выбрать опцион».

6) После этого откроется окно «Выбор опционов» ([рис. 13](#page-1301-0)-515). Работа с окном «Выбор опционов» описана на стр. [423.](#page-422-0)

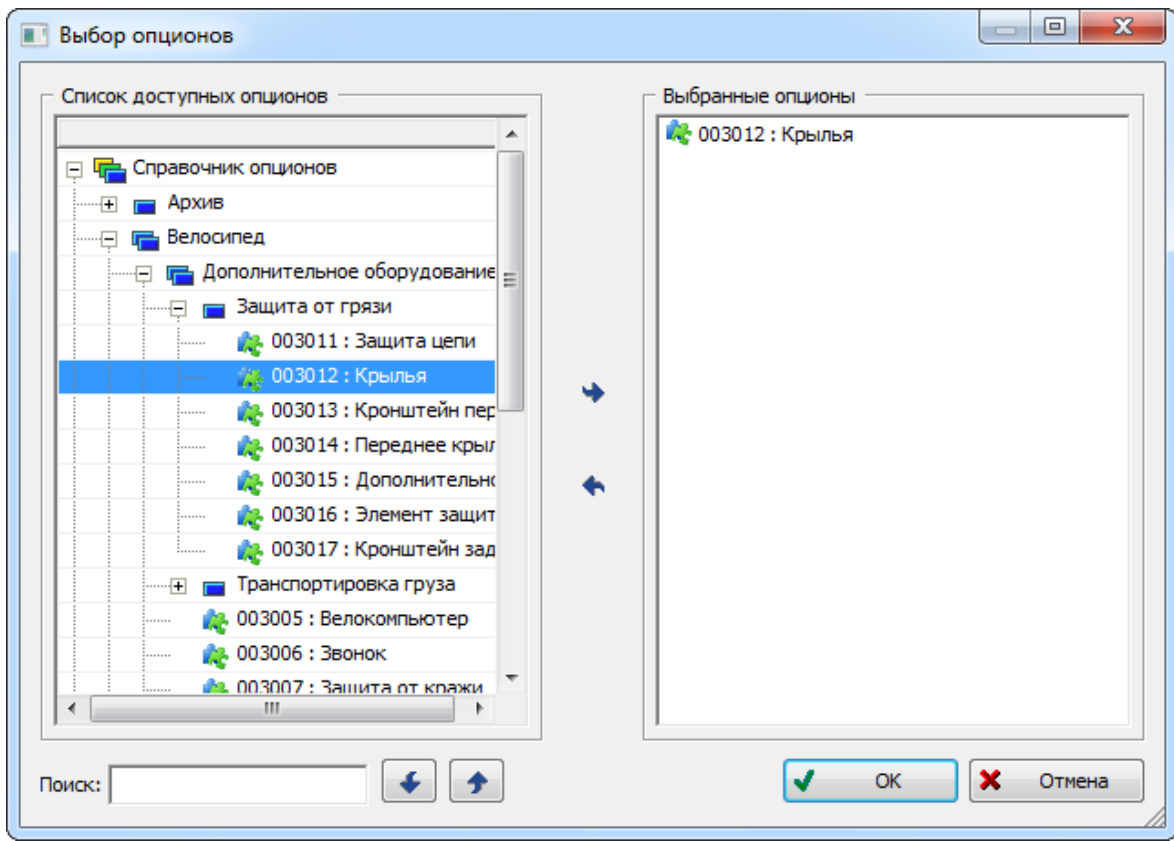

Рис. 13-514 – Окно «Выбор опционов»

Примечания:

<span id="page-1301-0"></span>1. Если значение опциона, необходимое для описания изменения логистической структуры изделия, отсутствует в справочнике опционов, его необходимо там создать. Если при этом создается новый опцион (а не добавляется новое значение к существующему опциону), то этот опцион не обязательно добавлять в конфигурационные базисы или конфигурации.

2. Необходимо убедиться в том, что компонент, определяемый данным значением опциона, присутствует в не сконфигурированном составе изделия. В противном случае необходимо добавить соответствующий компонент в структуру изделия, затем установить для этого компонента вариантное правило по значению опциона.

3. Правила совместимости значений опционов в случае изменения состава изделия с помощью бюллетеней, не действуют.

7) Выбрать и добавить необходимые опционы, затем нажать кнопку «ОК», чтобы вернуться в предыдущее окно.

8) В окне «Изменение конфигурации по бюллетеню» раскрыть дерево и выбрать опцион.

9) Затем раскрыть список значений опциона и выбрать нужное (2 и 3 на [рис.](#page-1302-0)  [13-516\)](#page-1302-0).

Примечание. При выборе значений опционов нужно иметь в виду следующее – если происходит замена одного компонента другим и оба компонента описываются значениями одного опциона, то выбор нового значения опциона определяет как установку нового, так и демонтаж старого компонента. В противном случае к перечню опционов, связанных с бюллетенем, необходимо добавить значение опциона, определяющее демонтаж старого компонента, например, значение «Не установлено».

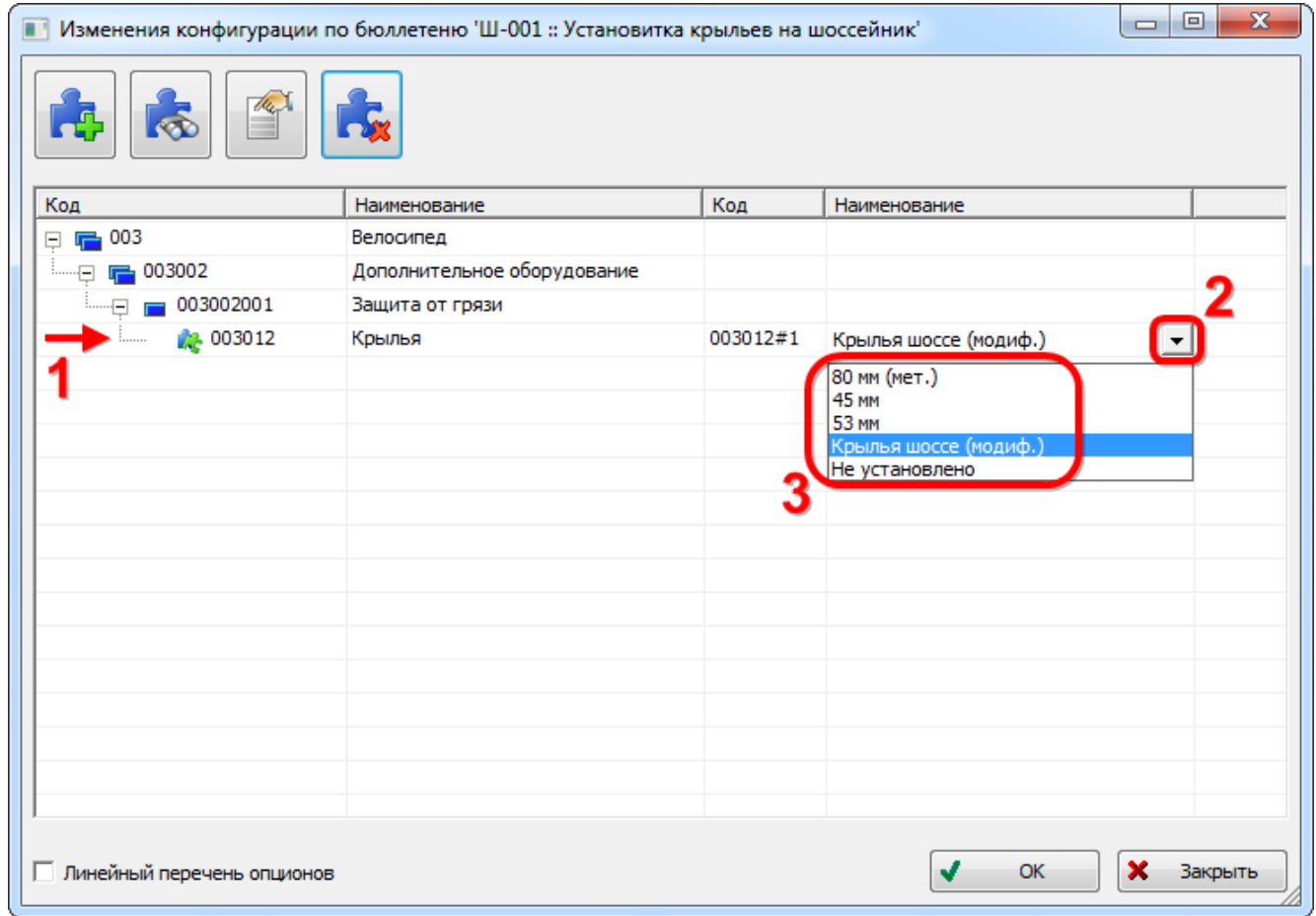

Рис. 13-515 – Настройка значений опционов

<span id="page-1302-0"></span>10)Нажать кнопку «ОК» или «Закрыть», чтобы закрыть окно.

13.11.2.2. Связь бюллетеня с компонентом

Связь бюллетеня с компонентом отражает возможность применяемости бюллетеня к данному типу компонента. Бюллетень может быть связан не только с финальным изделием, но и с любым компонентом, например, двигателем.

Один компонент может быть связан с несколькими бюллетенями, один бюллетень – с несколькими компонентами. Связь компонента с бюллетенем отображается в окне связанных объектов «Бюллетени» для компонента.

#### 13.11.2.2.1. Установление связи между бюллетенем и компонентом

Связь между бюллетенем и компонентом устанавливается методом «переместить и отпустить».

Возможно несколько способов установления связи:

1) Перемещением бюллетеня из рабочего окна «Бюллетени» на компонент в рабочее окно «Логистическая структура».

2) Перемещением компонента из окна «Логистическая структура» на бюллетень в рабочее окно «Бюллетени».

3) Перемещением бюллетеня из рабочего окна «Бюллетени» в окно связанных объектов «Бюллетени» для выбранного компонента.

4) Перемещением бюллетеня из окна связанных объектов «Бюллетени» для выбранного компонента на другой компонент в окно «Логистическая структура».

5) Создание бюллетеня в окне связанных объектов «Бюллетени» для выбранного компонента. При этом связь созданного бюллетеня с этим компонентом устанавливается автоматически.

*Способ 1. Перемещение бюллетеня из рабочего окна «Бюллетени» на компонент в рабочее окно «Логистическая структура»*

Необходимо выполнить следующие действия:

1) Открыть рабочие окна «Логистическая структура» и «Бюллетени», выбрав соответствующие пункты в меню управляющей кнопки.

2) Выбрать бюллетень в рабочем окне «Бюллетени» (1 на рис. [13-517](#page-1304-0)). Для выбора нескольких бюллетеней используются клавиши CTRL и SHIFT.

**1304**

3) Удерживая нажатой левую кнопку мыши, переместить выделенный бюллетень на компонент в рабочем окне «Логистическая структура» (2 на рис. [13-517](#page-1304-0)). При этом необходимо добиться, чтобы этот компонент был выделен в колонке «Структура» стрелками и . Отпустить левую кнопку мыши.

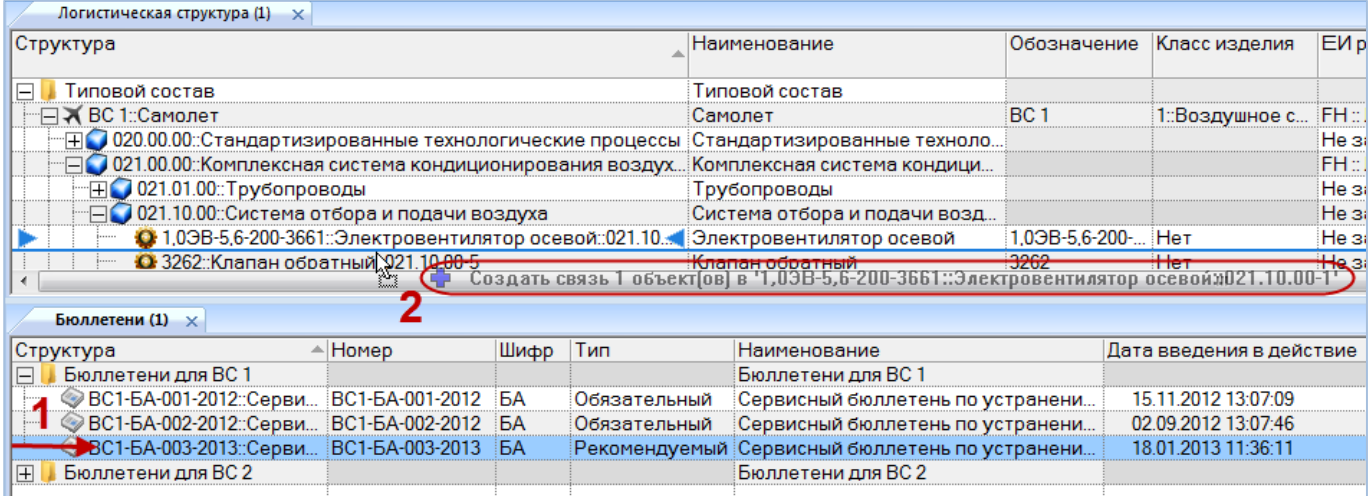

<span id="page-1304-0"></span>Рис. 13-516 – Переместить бюллетень к нужному компоненту в окно «Логистическая структура»

4) Отображается диалоговое окно для подтверждения создания связи (рис. [13-518\)](#page-1304-1).

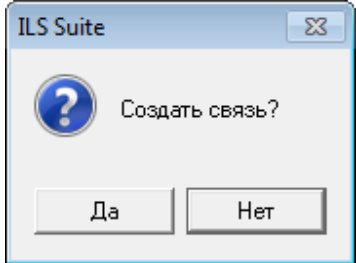

Рис. 13-517 – Диалоговое окно

<span id="page-1304-1"></span>5) Нажать кнопку «Да» – в результате будет установлена связь между бюллетенем и компонентом (рис. [13-519\)](#page-1304-2).

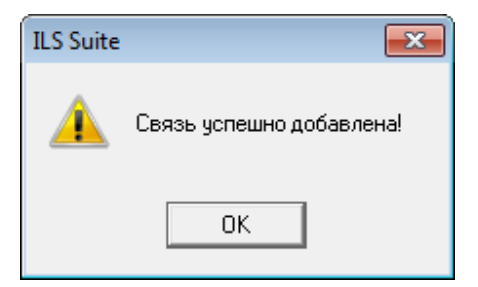

<span id="page-1304-2"></span>Рис. 13-518 – Информационное сообщение

6) Если такая связь уже существует, то выдается предупреждение (рис. [13-520\)](#page-1305-0).

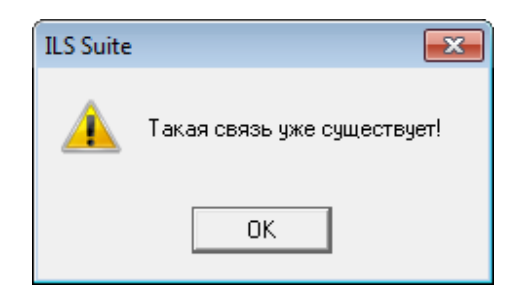

Рис. 13-519 – Информационное сообщение

<span id="page-1305-0"></span>*Способ 3. Перемещение бюллетеня из рабочего окна «Бюллетени» в окно связанных объектов «Бюллетени» для выбранного компонента*

Необходимо выполнить следующие действия:

1) Открыть рабочие окна «Логистическая структура» и «Бюллетени», выбрав соответствующие пункты в меню управляющей кнопки.

2) В рабочем окне «Логистическая структура» выбрать компонент, и открыть окно связанных объектов «Бюллетени» для выбранного компонента (рис. [13-521](#page-1305-1)). Для этого нажать кнопку «Бюллетени» панели «Связанные объекты».

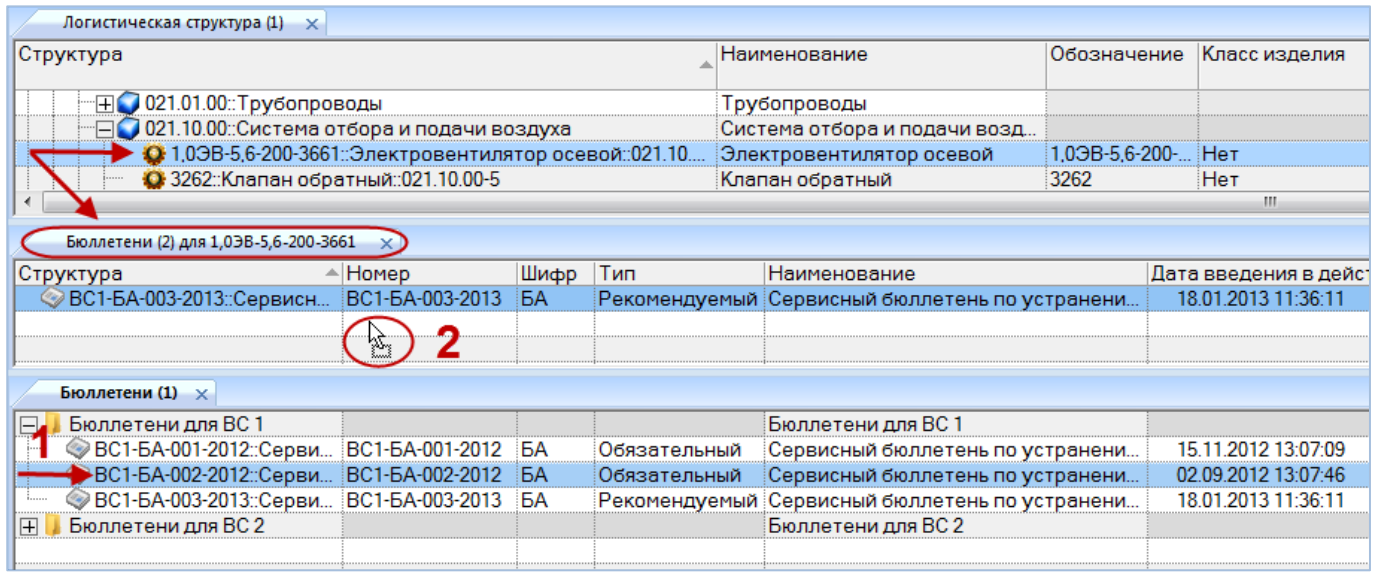

<span id="page-1305-1"></span>Рис. 13-520 – Перемещение бюллетеней в окно связанных объектов «Бюллетени» для компонента

3) Выбрать бюллетень в рабочем окне «Бюллетени» (1 на рис. [13-521\)](#page-1305-1). Для выделения нескольких бюллетеней используются клавиши CTRL и SHIFT.

4) Удерживая нажатой левую кнопку мыши, переместить выделенный бюллетень в окно связанных объектов «Бюллетени» для выбранного компонента (2 на рис. [13-521\)](#page-1305-1). Отпустить левую кнопку мыши – в результате будет установлена связь между бюллетенем и компонентом. Информационное сообщение при этом не выводится.

13.11.2.2.2. Удаление связи между бюллетенем и компонентом

Для удаления бюллетеня из списка бюллетеней для данного компонента необходимо выполнить следующие действия:

1) Открыть рабочее окно «Логистическая структура», выбрав соответствующий пункт в меню управляющей кнопки.

2) В рабочем окне «Логистическая структура» выбрать компонент и открыть окно связанных объектов «Бюллетени» для выбранного компонента.

3) Выбрать бюллетень в окне связанных объектов «Бюллетени» для выбранного компонента.

4) Нажать кнопку «Удалить связь» панели «Правка».

5) В появившемся окне нажать кнопку «Да», чтобы подтвердить действие [\(рис.](#page-1306-0)  [13-522\)](#page-1306-0).

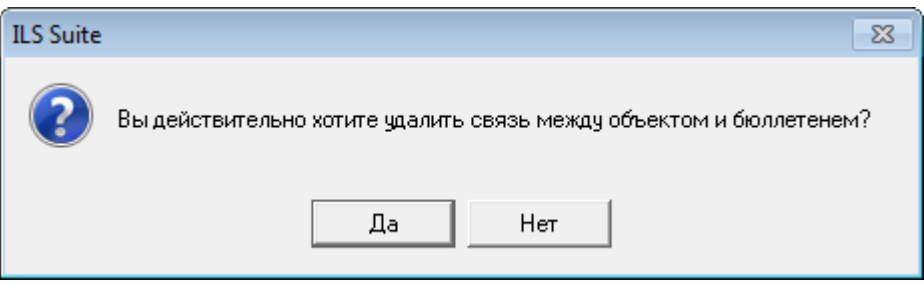

Рис. 13-521 – Диалоговое окно

<span id="page-1306-0"></span>6) Связь бюллетеня и компонента будет разорвана, бюллетень исчезнет из окна связанных объектов «Бюллетени» для компонента, но сохранится в базе данных и отображается в основном рабочем окне «Бюллетени».

## 13.11.2.3. Связь бюллетеня с экземпляром ВС

Связь бюллетеня с экземплярами устанавливается только для экземпляров финального изделия. Один экземпляр ВС может быть связан с несколькими бюллетенями, один

бюллетень – с несколькими экземплярами ВС. Связь экземпляра ВС с бюллетенем отображается в окне связанных объектов «Бюллетени» для экземпляра ВС.

В окне связанных объектов «Бюллетени» для экземпляра ВС выводится дополнительное поле «Дата выполнения», которое отсутствует в основном рабочем окне «Бюллетени». Необходимо установить флаг в этом поле для выполненных на экземпляре ВС бюллетеней. Только выполненные бюллетени учитываются при получении состава ВС по бюллетеням (см. пункт [13.11.4](#page-1316-0) «[Получение логистической структуры экземпляра](#page-1316-0) ВС с учетом [выполненных бюллетеней](#page-1316-0)»).

#### 13.11.2.3.1. Установление связи между бюллетенем и экземпляром ВС

Связь между бюллетенем и экземпляром ВС устанавливается методом «переместить и отпустить». Возможно несколько способов установления связи:

1) Перемещением бюллетеня из рабочего окна «Бюллетени» на экземпляр ВС в рабочее окно «Экземпляры».

2) Перемещением экземпляра ВС из окна «Экземпляры» на бюллетень в рабочее окно «Бюллетени».

3) Перемещением бюллетеня из рабочего окна «Бюллетени» в окно связанных объектов «Бюллетени» для выбранного экземпляра ВС.

4) Перемещением бюллетеня из окна связанных объектов «Бюллетени» для выбранного экземпляра ВС на другой экземпляр ВС в окно «Экземпляры».

5) Создание бюллетеня в окне связанных объектов «Бюллетени» для выбранного экземпляра ВС. При этом связь созданного бюллетеня с этим экземпляром ВС устанавливается автоматически.

*Способ 1. Перемещение бюллетеня из рабочего окна «Бюллетени» на экземпляр ВС в рабочее окно «Экземпляры»*

Необходимо выполнить следующие действия:

1) Открыть рабочие окна «Экземпляры» и «Бюллетени», выбрав соответствующие пункты в меню управляющей кнопки.

2) Выбрать бюллетень в рабочем окне «Бюллетени» (1 на рис. [13-523](#page-1308-0)). Для выбора нескольких бюллетеней используются клавиши CTRL и SHIFT.

3) Удерживая нажатой левую кнопку мыши, переместить выделенный бюллетень на нужный экземпляр ВС в рабочем окне «Экземпляры». При этом необходимо добиться, чтобы этот экземпляр ВС был выделен в колонке «Структура» стрелками  $\blacktriangleright$  и  $\blacktriangleleft$  (2 на рис. [13-523\)](#page-1308-0). Отпустить кнопку мыши.

| Экземпляры (1)<br>$\mathsf{x}$   |                 |                 |                                                           |                  |                                                |                      |  |
|----------------------------------|-----------------|-----------------|-----------------------------------------------------------|------------------|------------------------------------------------|----------------------|--|
| Структура                        |                 | Заводской номер |                                                           | Обозначение типа | Наименование                                   | Тех состояние        |  |
| Экземпляры ВС                    |                 |                 |                                                           |                  | Экземпляры ВС                                  |                      |  |
| - 2025::ВС 1::Самолет            | 2025            |                 | BC 1                                                      |                  | Самолет                                        | Готов                |  |
| ※ 1025::ВС 1::Самолет %          |                 |                 | Cosnall Campus 1 06 bekrifor PC 2025::BC 1::Campus Campus |                  |                                                | Готов                |  |
| —∏ - 1010::ВС 1::Самолет         |                 |                 |                                                           |                  | <del>Сам</del> блет                            | Готов                |  |
| <b>Peerth RC</b><br>口            |                 |                 |                                                           |                  | Peecth RC                                      |                      |  |
|                                  |                 |                 |                                                           |                  | m.                                             |                      |  |
| Бюллетени (1) $\times$           |                 |                 |                                                           |                  |                                                |                      |  |
|                                  |                 |                 |                                                           |                  |                                                |                      |  |
| Структура                        | ≜ Номер         | Шифр            | Тип                                                       | Наименование     |                                                |                      |  |
| Бюллетени для ВС 1<br>н.         |                 |                 |                                                           |                  | Бюллетени для ВС 1                             |                      |  |
| ◎ ВС1-БА-001-2012::Серви         | BC1-5A-001-2012 | БА٠             | Облоательный                                              |                  | Сервисный бюллетень по устранени               | 15.11.2012 13:07:09  |  |
| ● ВС1-БА-002-2012::Серви         | BC1-5A-002-2012 | БA              | Обязательный                                              |                  | Сервисный бюллетень по устранени               | 02.09.2012 13:07:46  |  |
| <b>• ВС1-БА-003-2013</b> ::Серви | BC1-5A-003-2013 | БΑ              |                                                           |                  | Рекомендуемый Сервисный бюллетень по устранени | 18.01.2013 11:36:11  |  |
| Бюллетени для ВС 2<br>FFI.       |                 |                 |                                                           |                  | Бюллетени для ВС 2                             | Дата введения в дейс |  |

Рис. 13-522 – Переместить бюллетень к экземпляру ВС

<span id="page-1308-0"></span>4) Отображается диалоговое окно для подтверждения создания связи. Нажать кнопку «Да» – в результате будет установлена связь между бюллетенем и компонентом [\(рис.](#page-1308-1)  [13-524\)](#page-1308-1).

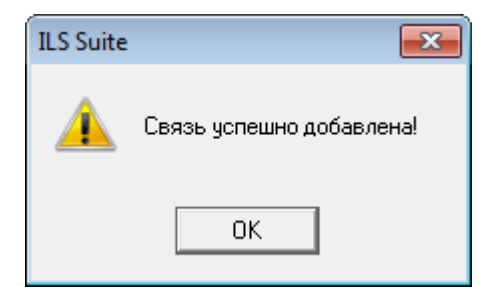

Рис. 13-523 – Связь бюллетеня с экземпляром ВС добавлена

<span id="page-1308-1"></span>5) Если такая связь уже существует, то выдается предупреждение [\(рис. 13](#page-1308-2)-525).

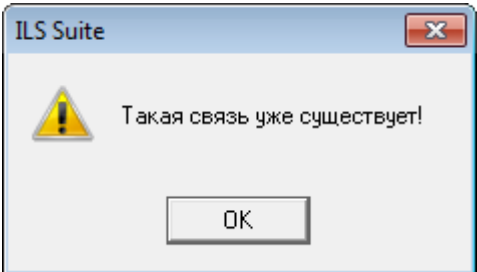

<span id="page-1308-2"></span>Рис. 13-524 – Связь бюллетеня с экземпляром ВС уже существует

*Способ 3. Перемещение бюллетеня из рабочего окна «Бюллетени» в окно связанных объектов «Бюллетени» для выбранного экземпляра ВС*

Необходимо выполнить следующие действия:

1) Открыть рабочие окна «Экземпляры» и «Бюллетени», выбрав соответствующие пункты в меню управляющей кнопки.

2) В рабочем окне «Экземпляры» выбрать экземпляр ВС и открыть окно связанных объектов «Бюллетени» для выбранного экземпляра, для этого нажать кнопку «Бюллетени» панели «Связанные объекты» [\(рис. 13](#page-1309-0)-526).

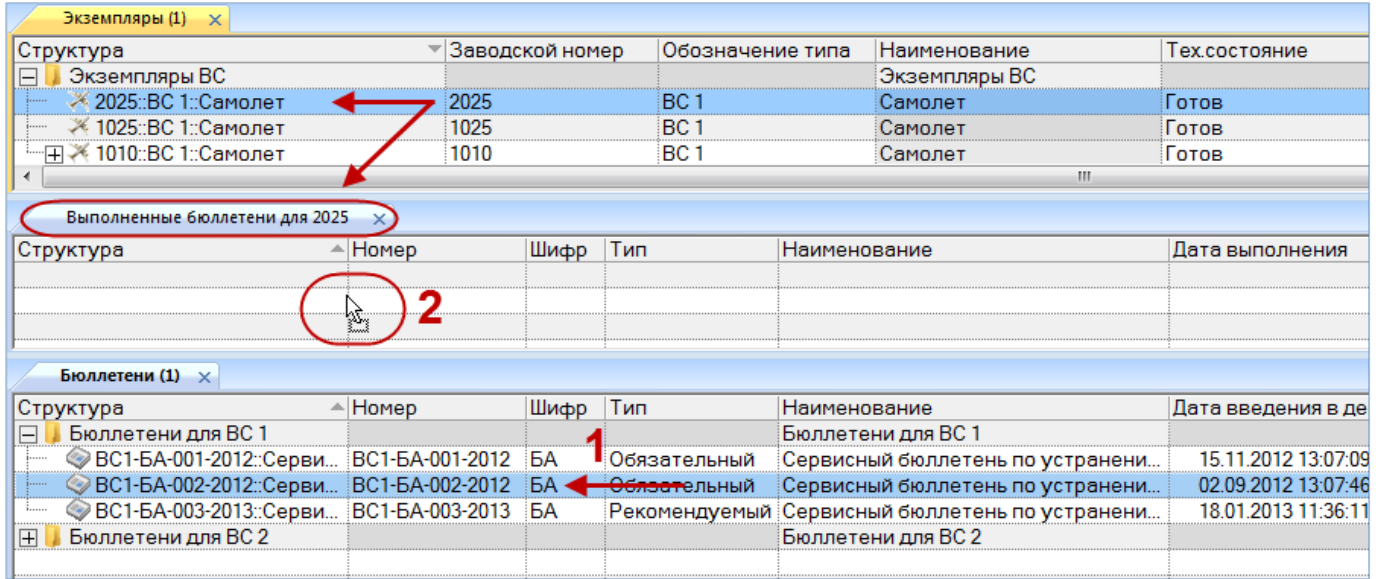

<span id="page-1309-0"></span>Рис. 13-525 – Переместить бюллетень в окно связанных объектов «Бюллетени» для экземпляра ВС

Откроется окно связанных объектов «Выполненные бюллетени», в заголовке которого выводится серийный номер экземпляра ВС. Если в окне «Экземпляры» выбрать другой экземпляр ВС, то в окне связанных объектов «Выполненные бюллетени» будет выведен список бюллетеней для нового экземпляра ВС.

3) Выбрать бюллетень в основном рабочем окне «Бюллетени» (1 на [рис. 13](#page-1309-0)-526). Для выделения нескольких бюллетеней используются клавиши CTRL и SHIFT.

4) Переместить с помощью мыши бюллетень в окно связанных объектов «Выполненные бюллетени» для выбранного экземпляра ВС – появится подсказка вида «+ Создать связь Х объект(ов) в …» (2 на [рис. 13](#page-1309-0)-526). Отпустить кнопку мыши.

5) После этого будет установлена связь между бюллетенем и экземпляром ВС. Информационное сообщение не выводится.

6) Для того чтобы бюллетень считался выполненным, необходимо заполнить поле «Дата выполнения». Только выполненные бюллетени учитываются в изменении компонентного состава экземпляра изделия. Дата выполнения бюллетеня заполняется независимо для каждого экземпляра ВС, на котором он выполнен.

13.11.2.3.2. Удаление связи между бюллетенем и экземпляром ВС

Для удаления бюллетеня из списка бюллетеней для данного экземпляра ВС необходимо выполнить следующие действия:

1) Открыть рабочее окно «Экземпляры», выбрав соответствующий пункт в меню управляющей кнопки.

2) В рабочем окне «Экземпляры» выбрать экземпляра ВС и открыть окно связанных объектов «Бюллетени» для выбранного экземпляра ВС.

3) Выбрать бюллетень в окне связанных объектов «Бюллетени» для выбранного экземпляра ВС.

4) Нажать кнопку «Удалить связь» панели «Правка».

5) В появившемся окне нажать кнопку «Да», чтобы подтвердить действие [\(рис.](#page-1310-0)  [13-527\)](#page-1310-0).

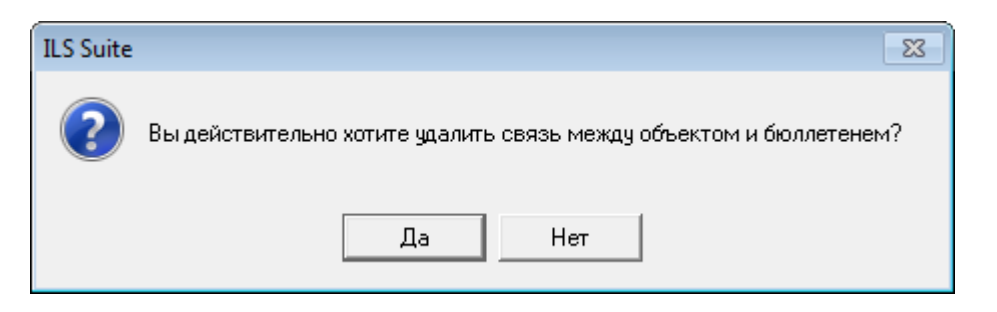

Рис. 13-526 – Подтвердить намерение удалить связь бюллетеня с экземпляром ВС

<span id="page-1310-0"></span>6) Связь бюллетеня и экземпляра ВС будет разорвана, бюллетень исчезнет из окна «Выполненные бюллетени», но сохранится в базе данных и отображается в рабочем окне «Бюллетени».

7) При повторном связывании бюллетеня с экземпляром ВС поле «Дата выполнения» очищается и его следует заполнить заново, если необходимо.

#### 13.11.3. Экспорт и импорт бюллетеней

### 13.11.3.1. Экспорт бюллетеней в файл Excel

Список бюллетеней из рабочего окна «Бюллетени» или окна связанных объектов «Выполненные бюллетени» можно сохранить в файл формата Excel. Данные экспортируются в том виде, как они отображаются в рабочем окне, а именно:

– Набор колонок в файле Excel совпадает с набором колонок, отображаемых в рабочем окне. Порядок следования колонок тот же.

– Для рабочего окна «Бюллетени» в файле сохраняются только те бюллетени и папки, которые раскрыты в дереве.

Для сохранения списка бюллетеней в файл Excel необходимо выполнить следующие действия.

1) Открыть рабочее окно «Бюллетени» или окно связанных объектов «Выполненные бюллетени». Если выбрано окно «Бюллетени», раскрыть те папки, содержимое которых нужно сохранить в файле. Чтобы раскрыть содержимое всех папок, поместить курсор в пустой области окна, нажать левую кнопку мыши, а затем кнопку «Развернуть дерево» панели «Вид».

2) Нажать кнопку «Сохранить в Excel» панели «Окно» (рис. [13-528\)](#page-1311-0).

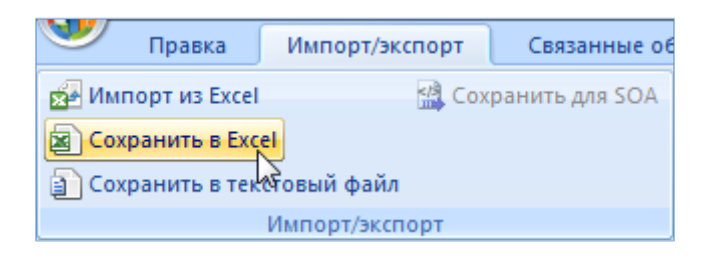

Рис. 13-527 – Кнопка «Сохраненить в Excel» панели «Импорт/экспорт»

<span id="page-1311-0"></span>3) В стандартном окне «Сохранить как» указать путь и имя файла для сохранения. По умолчанию предлагается имя файла, совпадающее с именем рабочего окна.

4) Для сохранения файла нажать кнопку «Сохранить». Если файл с таким именем уже существует, выводится предупреждающее сообщение (рис. [13-529](#page-1312-0)). Нажать «Да» для перезаписи файла или «Нет», чтобы задать новое имя файла. Если файл с таким именем уже открыт в Excel, необходимо его закрыть – в противном случае сохранение выполнено не будет.

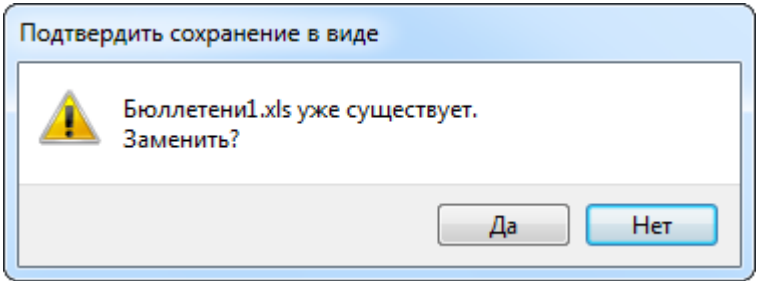

Рис. 13-528 – Подтверждение о перезаписи файла

<span id="page-1312-0"></span>5) После того, как файл будет сохранен, он открывается в программе Excel. Первая строка файла содержит наименование столбцов. Порядок столбцов и сортировка элементов справочника в этом файле будет совпадать с тем, что было выбрано в рабочем окне программы ILS Suite.

В таблицу выводятся также «Наименование» папок.

Если какой-то бюллетень содержится в нескольких папках, он будет перечислен в файле Excel соответствующее число раз.

#### 13.11.3.2. Импорт бюллетеней из файла Excel

 $\overline{a}$ 

В программе ILS Suite предусмотрен импорт бюллетеней из файла формата Excel. Импорт выполняется в выбранную папку в основном окне «Бюллетени». В окне связанных объектов импорт недоступен.

При импорте данных из файла Excel следует иметь в виду следующее:

– Если импортируемые элементы уже имеются в базе данных<sup>[72\)](#page-1312-1)</sup>, то данные в справочнике будут заменены на данные из обменного файла без предварительного уведомления.

– Если при этом в импортируемом файле будут содержаться незаполненные ячейки, то соответствующие характеристики элементов в БД будут очищены. Например, если у элементов в БД была заполнена характеристика «Наименование», а в импортируемом файле колонка «Наименование» для тех же элементов не содержала данных, то после импорта данные в поле «Наименование» будут удалены для этих элементов. Чтобы этого не произошло, следует исключить колонку, не содержащую данные, из импорта.

<span id="page-1312-1"></span><sup>72)</sup> Уникальность элемента в базе данных определяется по совокупности ключевых полей, которые выводятся в окне импорта из файла *Excel*.

– Если в обменном файле содержится несколько строк с одним и тем же бюллетенем, то в результате импорта данные будут заменены на данные последней из этих строк.

– Если формат данных в какой-либо ячейке обменного файла некорректен (например, для даты), то соответствующие ей данные для бюллетеня из БД изменены не будут.

Для импорта бюллетеней необходимо выполнить следующие действия:

1) Подготовить файл в программе Excel<sup>[73\)](#page-1313-1)</sup>. Первая строка таблицы должна содержать наименования колонок, а данные должны начинаться со второй строки.

Обменный файл может содержать следующие поля:

- «Номер» обязательное поле;
- «Номер изменения» обязательное поле;
- «Наименование»;
- «Дата изменения»;
- «Шифр»;
- «Тип»;

 $\overline{a}$ 

- «Срочный»;
- «Дата введения в действие»;
- «Требуется изменение документации».

2) Выбрать в рабочем окне «Бюллетени» папку, в которую необходимо добавить данные из файла, и нажать кнопку «Импорт из Excel» панели «Импорт/экспорт» ([рис.](#page-1313-0)  [13-530\)](#page-1313-0).

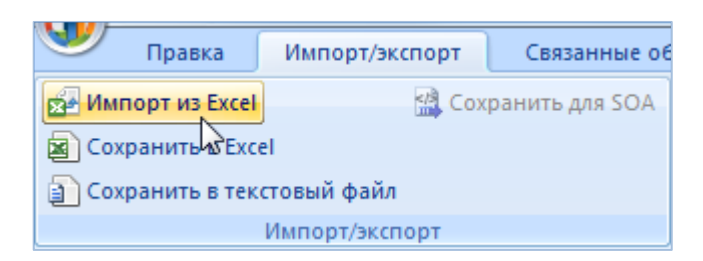

<span id="page-1313-0"></span>Рис. 13-529 – Кнопка «Импорт из Excel» панели «Импорт/экспорт»

<span id="page-1313-1"></span><sup>73)</sup> В качестве импортируемого файла может быть использован файл, в который ранее были сохранены бюллетени программой ILS Suite.

3) В результате откроется окно «Импорт данных из файла в формате Microsoft Excel» ([рис. 13](#page-1314-0)-531). Описание назначения полей данного окна приведено в пункте [5.4.6](#page-57-0) «[Панель «Импорт/экспорт](#page-57-0)»», стр. [58.](#page-57-0)

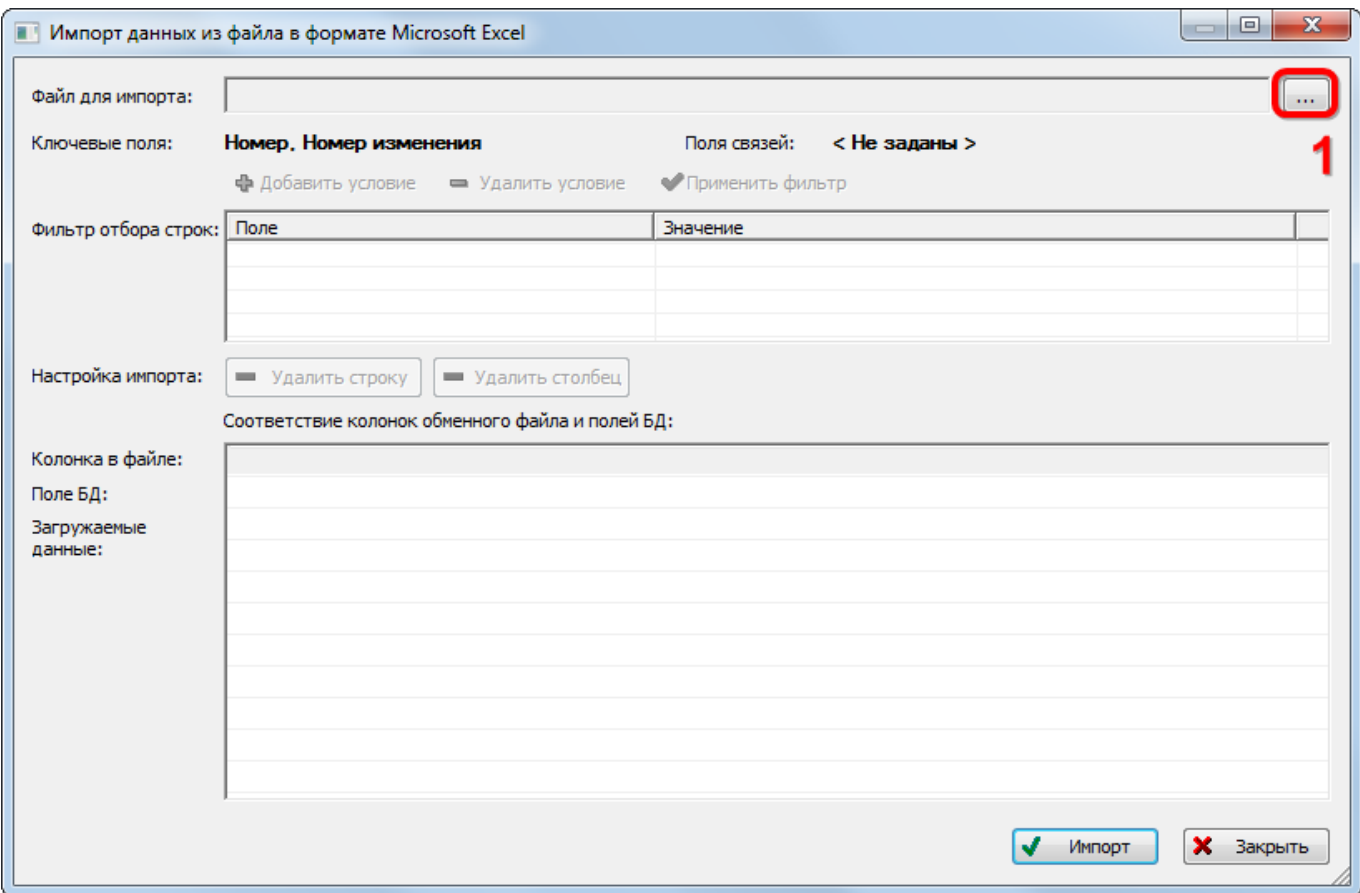

Рис. 13-530 – Окно импорта из файла Excel

<span id="page-1314-0"></span>4) Нажать в нем кнопку «Выбрать файл на локальном диске» (1 на рис. [13-531\)](#page-1314-0). Откроется стандартное диалоговое окно «Открыть» – выбрать нужный файл и нажать кнопку «Открыть».

5) Диалоговое окно будет закрыто, а данные из обменного файла появятся в окне «Импорт данных из файла в формате Microsoft Excel».

6) Далее нужно подготовить данные для импорта в базу данных:

– С помощью кнопок «Удалить строку» и «Удалить столбец» удалить из таблицы ненужные данные, если в этом есть необходимость.

– Если в качестве обменного файла используется файл, в который был сделан экспорт бюллетеней из программы ILS Suite, то наряду с бюллетенями он будет содержать наименования папок. При импорте они будут проигнорированы, так как у них не заполнены ключевые поля.

7) В случае если соответствие между колонками в обменном файле и полями БД не удалось установить автоматически, необходимо задать его вручную. Для этого раскрыть список полей БД, нажав кнопку в правой части ячейки в строке «Поле БД», и выбрать нужное значение (рис. [13-532\)](#page-1315-0).

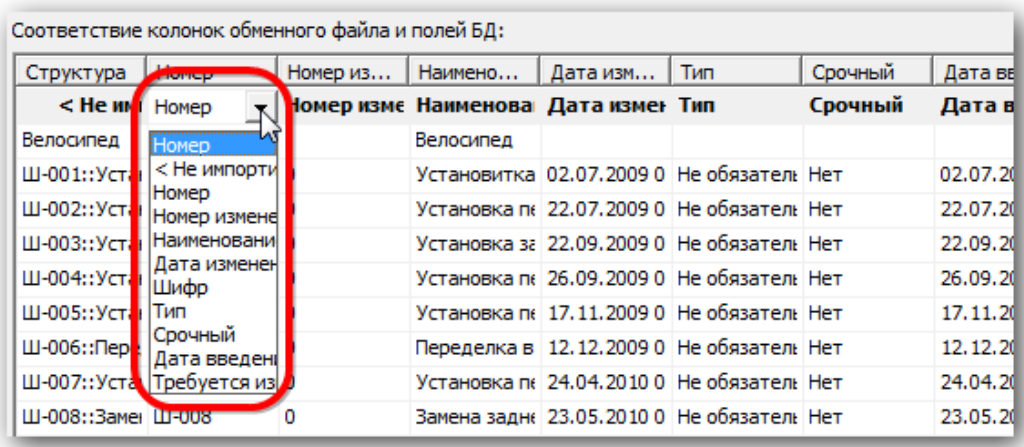

Рис. 13-531 – Установление вручную соответствия колонок в файле и полей БД

<span id="page-1315-0"></span>8) Для выполнения процедуры импорта нажать кнопку «Импорт». После его завершения откроется информационное окно, представленное на рис. [13-533](#page-1315-1). Нажать «OK» для его закрытия. Загруженные данные отобразятся в рабочем окне «Бюллетени».

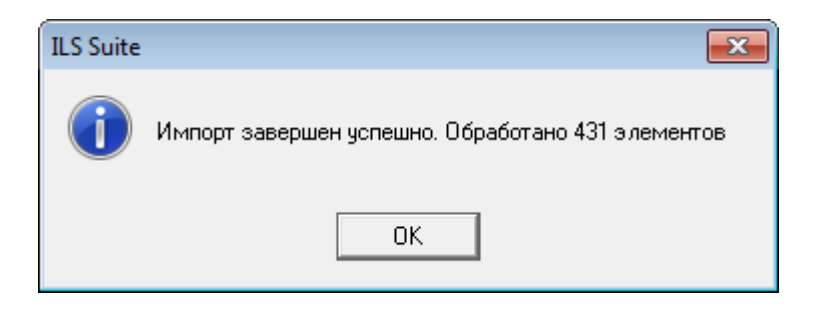

Рис. 13-532 – Информационное сообщение о завершении импорта

<span id="page-1315-1"></span>9) Если в окне импорта данных не указано соответствие для ключевых полей, импорт не выполняется и выводится сообщение об ошибке (рис. [13-534](#page-1316-1)). В этом случае нужно повторить импорт, указав правильное соответствие для ключевых полей.

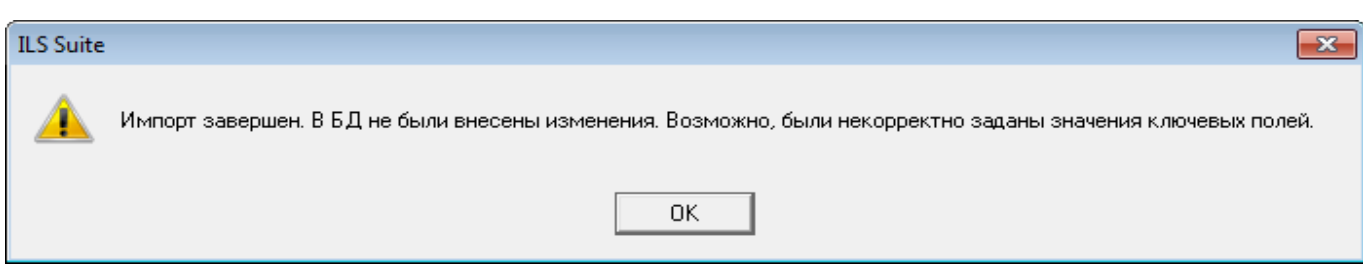

Рис. 13-533 – Информационное сообщение

# <span id="page-1316-1"></span><span id="page-1316-0"></span>13.11.4. Получение логистической структуры экземпляра ВС с учетом выполненных бюллетеней

Для того чтобы сформировать логистическую структуру экземпляра ВС с учетом выполненных на нем бюллетеней необходимо выполнить следующие действия:

1) Открыть рабочее окно «Логистическая структура», выбрав соответствующий пункт в меню управляющей кнопки.

2) Нажать кнопку «Конфигурировать» панели «Применяемость» в рабочем окне «Логистическая структура» (рис. [13-535\)](#page-1316-2).

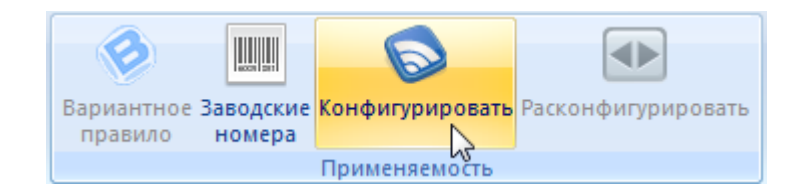

Рис. 13-534 – Панель «Применяемость»

<span id="page-1316-2"></span>3) Откроется окно «Выбор конфигурации» ([рис. 1](#page-1316-3)3-536).

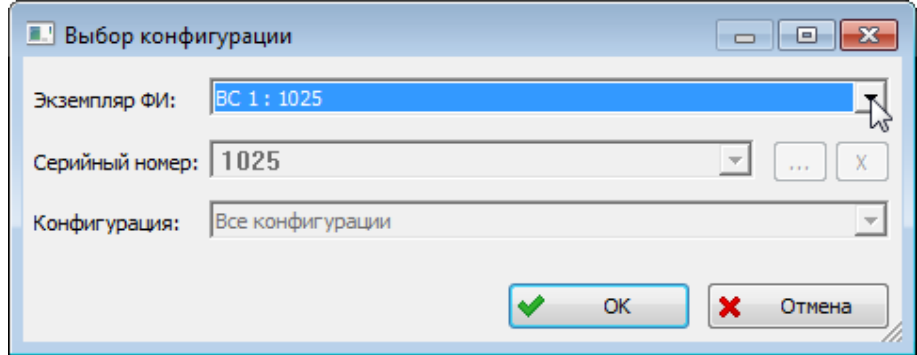

<span id="page-1316-3"></span>Рис. 13-535 – Окно «Выбор конфигурации»

4) Для получения состава изделия с учетом всех выполненных бюллетеней указать экземпляр  $BC^{74}$  $BC^{74}$  $BC^{74}$  в поле «Экземпляр  $BC$ » и нажать кнопку «ОК».

5) В окне «Логистическая структура» будет выведен состав изделия с учетом вы-полненных бюллетеней<sup>[75\)](#page-1317-2)</sup> В заголовке окна выводится код базиса и серийный номер экземпляра ВС. Если экземпляр входит в какую-нибудь конфигурацию, то выводится также код и наименование этой конфигурации.

На рис. [13-537](#page-1317-0) приведен пример структуры изделия с учетом выполненных бюллетеней в сравнении с его исходной конфигурацией (1 и 2, соответственно). В структуре изделия ILS-BIKE колесо одного типа было заменено на колесо другого типа.

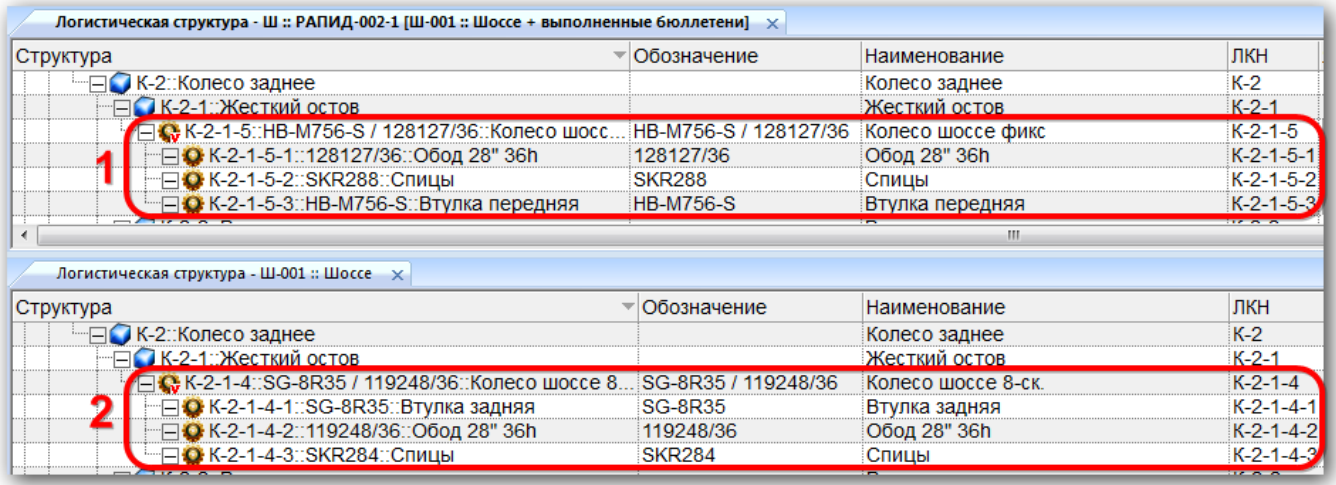

<span id="page-1317-0"></span>Рис. 13-536 – Пример структуры изделия: 1 – с учетом выполненных бюллетеней, 2 – исходная конфигурация

# 13.12. Анализ эксплуатационных данных

В ILS Suite выполняются следующие виды анализа данных, полученных в процессе эксплуатации:

– анализ надежности – расчет фактических параметров надежности компонентов на основе данных по их отказам;

– анализ готовности – расчет коэффициентов готовности экземпляров ФИ на осно-

<span id="page-1317-2"></span><span id="page-1317-1"></span>ве данных по их техническим состояниям;

 $\overline{a}$ 

<sup>74)</sup> В поле «Экземпляр ФИ» отображается обозначение типа ФИ и серийный номер экземпляра ФИ.

<sup>75)</sup> Бюллетень считается выполненным, если у него заполнено поле «Дата выполнения».

– анализ ЭТХ – расчет эксплуатационно-технических характеристик (стоимость, продолжительность, трудоемкость ТО) на основе данных по наработке, выполненным работам и состояниям экземпляров ФИ;

Наименование расчетных показателей, которые получаются в результате выполненных расчетов, могут быть отредактированы (настроены).

#### 13.12.1. Настройка расчетных показателей

<span id="page-1318-1"></span>Имена расчетных показателей (рассчитываемых параметров), отображаемые в интерфейсе ILS Suite, могут быть изменены пользователем.

Расчетные показатели характеризуются следующими полями:

– «Определение» – определение показателя по умолчанию. Это определение отображается в диалоговом окне запуска анализа надежности (см. подпункт [13.12.2.2](#page-1325-0) «[Выполнение анализа надежности»](#page-1325-0), стр. [1326](#page-1325-0)), анализа готовности (см. подпункт [13.12.3.1](#page-1342-0) «[Выполнение анализа готовности»](#page-1342-0), стр. [1343](#page-1342-0)) и др.

– «Тип показателя» – элемент соответствующего классификатора, если с этим эле-ментом связан расчетный показатель («Нет», если классификатор не используется)<sup>[76\)](#page-1318-0)</sup>.

– «Наименование» – наименование показателя, задаваемое пользователем. Это наименование выводится в рабочем окне с результатами анализа и в заголовке соответствующей колонки в рабочем окне «Экземпляры» и «Логистическая структура».

Значение в поле «Определение» по умолчанию складывается из значений в поле «Наименование» и «Тип показателя». Например, «Определение» – «Фактическая средняя наработка на отказ для типа миссии», «Тип показателя» – «1010000::Регулярный», «Наименование» – «Фактическая средняя наработка на отказ для типа миссии Регулярный».

Для настройки расчетных показателей необходимо выполнить следующие действия:

1) Открыть рабочее окно «Логистическая структура», выбрав соответствующий пункт в меню управляющей кнопки.

 $\overline{a}$ 

<span id="page-1318-0"></span><sup>76)</sup> Например, для показателей «Средняя наработка на отказ, приводящий к невыполнению миссии» в поле «Тип показателя» указывается элемент классификатора «Назначение полета», а для показателей «Средняя наработка на отказ, приводящий к последствию» – элемент классификатора «Последствия отказа». Связь расчетного показателя и элемента классификатора пользователь не может.

2) Нажать кнопку «Настройка показателей» на вкладке «Анализ» (рис. [13-538\)](#page-1319-0).

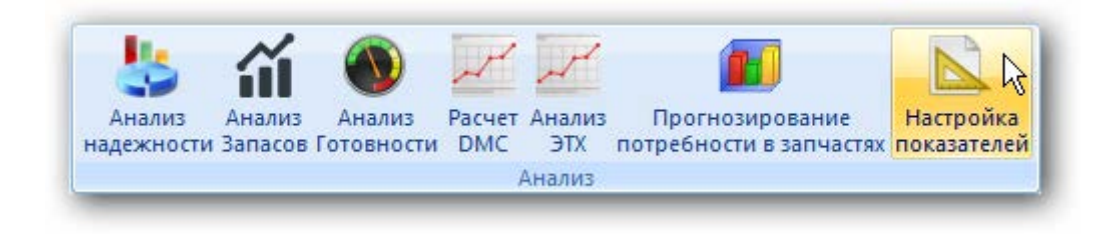

Рис. 13-537 – Настройка показателей

<span id="page-1319-0"></span>3) В результате откроется диалоговое окно «Настройка расчетных показателей» ([рис. 13](#page-1319-1)-539).

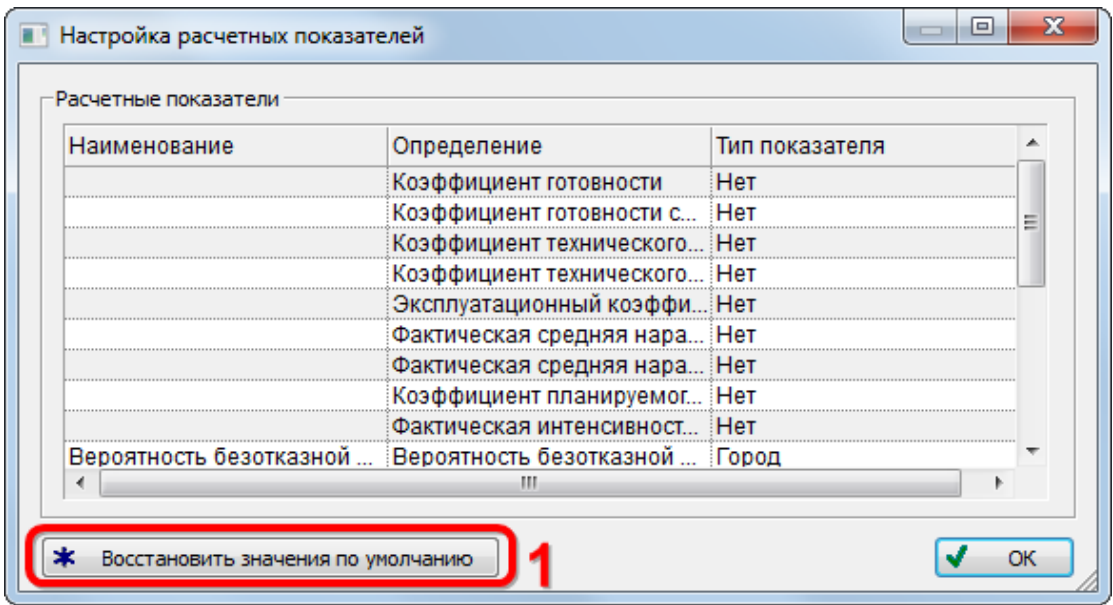

Рис. 13-538 – Диалоговое окно «Настройка расчетных показателей»

<span id="page-1319-1"></span>4) Для загрузки значений показателей по умолчанию (колонка «Наименование») нажать кнопку «Восстановить значения по умолчанию» (1 на [рис. 13](#page-1319-1)-539).

5) В открывшемся диалоговом окне нажать «Да» для подтверждения действия [\(рис.](#page-1320-0)  [13-540\)](#page-1320-0).

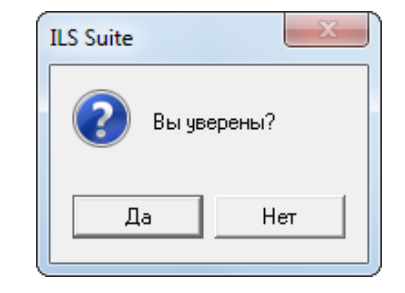

Рис. 13-539 – Диалоговое окно

<span id="page-1320-0"></span>6) По окончании загрузки открывается информационное окно, приведенное на [рис.](#page-1320-1)  [13-541.](#page-1320-1)

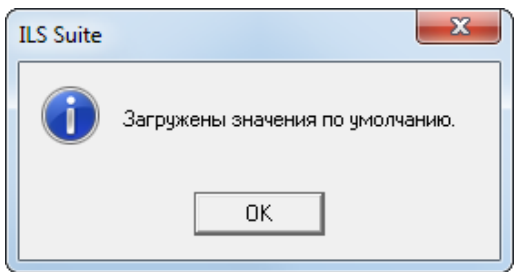

Рис. 13-540 – Информационное окно

<span id="page-1320-1"></span>7) Значения в колонке «Наименование» доступны для редактирования.

#### 13.12.2. Анализ надежности

#### 13.12.2.1. Методика расчета

В результате анализа надежности выполняется расчет ряда показателей (далее приведены определения параметров по умолчанию – см. подраздел [13.12.1](#page-1318-1) «[Настройка рас](#page-1318-1)[четных показателей»](#page-1318-1), стр. [1319\)](#page-1318-1):

– «Средняя наработка на отказ» (MTBF);

– «Интенсивность отказов» (обратная величина для MTBF);

– «Средняя наработка на отказ, приводящий к последствию …» (для элемента классификатора «Последствия отказов», например, «Задержка вылета», «Невыполнение полетного задания» и др.);

– «Средняя наработка на отказ, приводящий к невыполнению миссии …» (для элемента классификатора «Назначения полета», например «Боевое задание», «Полетное задание»);

– «Вероятность безотказной работы при выполнении миссии …» (для элемента классификатора «Назначения полета»);

– «Средняя наработка на отказ и повреждение»;

– «Средняя наработка на отказ и повреждение, выявленный при определенных обстоятельствах» (для элемента классификатора «Обстоятельства обнаружения отказов», например, «Входной контроль», «Испытания» и др.);

– «Средняя наработка на внеплановый съем» (MTBUR);

– «Норма расхода».

Исходными данными для расчета являются данные по отказам и наработке экземпляров ФИ.

Анализ надежности выполняется для каждого из выбранных экземпляров ФИ, для типов ФИ (анализ для типа ФИ выполняется с учетом выбранных для него экземпляров ФИ), а также для ЛСИ-систем и компонентов, если для них установлена связь с отказами.

Расчет показателей выполняется по следующей методике:

– «Средняя наработка на отказ (MTBF)» – отношение суммарной наработки восстанавливаемого объекта к математическому ожиданию числа его отказов в течение этой наработки [\(1\).](#page-1321-0)

<span id="page-1321-0"></span>
$$
T = \frac{t}{r(t)}\tag{1}
$$

где: *r(t)* – число подтвержденных отказов объекта, фактически произошедших за суммарную наработку *t* указанного парка ФИ за указанный период расчета, *t* – при индивидуальном учете наработки объекта это суммарная наработка совокупности этих объектов в парке за указанный период. Учитываются все подтвержденные отказы с типом отказа «Отказ».

– «Интенсивность отказов» – величина, обратная средней наработке на отказ [\(2\).](#page-1321-1)

<span id="page-1321-1"></span>
$$
\omega = \frac{1}{T},\tag{2}
$$

– «Средняя наработка на отказ, приводящий к последствию …» (для каждого из выбранных элементов классификатора «Последствия отказов») – отношение суммарной наработки восстанавливаемого объекта к математическому ожиданию числа его отказов, приводящих к данному последствию [\(3\).](#page-1322-0)

<span id="page-1322-0"></span>
$$
T_{nocn} = \frac{t}{r_{nocn}(t)},
$$
\n(3)

где:  $r_{\text{moch}}(t)$  – число подтвержденных отказов объекта, имеющих указанное последствие, фактически произошедших за указанный период для указанного парка ФИ, *t* – наработка парка ФИ (или суммарная наработка совокупности объектов с индивидуальным учетом наработки) за указанный период расчета. Учитываются подтвержденные отказы с типом «Отказ», приводящие к указанному последствию.

– «Средняя наработка на отказ, приводящий к невыполнению миссии …» (для каждого из выбранных элементов классификатора «Типы миссий») – отношение суммарной наработки восстанавливаемого объекта к математическому ожиданию числа его отказов, приводящих к невыполнению миссии данного типа по формуле [\(4\).](#page-1322-1)

<span id="page-1322-1"></span>
$$
T_{\text{succ}} = \frac{t}{r_{\text{succ}}(t)},\tag{4}
$$

где: *r*миссии(*t*) – число подтвержденных отказов объекта, приведших к невыполнению миссии указанного типа, фактически произошедших за указанный период для указанного парка ФИ, *t* – наработка парка ФИ (или суммарная наработка совокупности объектов с индивидуальным учетом наработки) за указанный период расчета. Учитываются подтвержденные отказы типа «Отказ», для которых установлена связь с миссией определенного типа и флаг «Привело к невыполнению миссии». Отказы, связанные с миссией, для которой не указан ее тип, в расчете не учитываются.

– «Вероятность безотказной работы при выполнении миссии» (для каждого из выбранных элементов классификатора «Типы миссий») – вероятность того, что в миссии данного типа не возникнет отказ, приводящий к ее невыполнению по формуле [\(5\).](#page-1322-2)

<span id="page-1322-2"></span>
$$
P_{\text{MRCCHH}} = e^{-\frac{\tau_{\text{MHCCHH}}}{T_{\text{MHCCHH}}}},
$$
\n(5)

где: *τ*миссии – средняя продолжительность миссии указанного типа за расчетный период, *Т*миссии – средняя наработка на подтвержденный отказ объекта, приведший к невыполнению миссии указанного типа (см. предыдущий показатель).

 $\overline{a}$ 

– «Вероятность безотказной работы» – вероятность того, что в миссии любого из выбранных типов не возникнет отказ, приводящий к ее невыполнению. Учитываются подтвержденные отказы, выявленные при выполнении миссии (установлена связь отказа с миссией) и приводящие к невыполнению миссии одного из выбранных типов. Отказы, связанные с миссией, для которой не указан ее тип, в расчете не учитываются.

– «Средняя наработка на отказ и повреждение» – отношение наработки ФИ к математическому ожиданию суммарного числа выявленных при выполнении миссий и всех видов ТО отказов и повреждений его составных частей за определенный период эксплуатации по формуле [\(6\).](#page-1323-0)

<span id="page-1323-0"></span>
$$
T_c = \frac{t}{m_c}
$$
\n<sup>(6)</sup>

где:  $m_c$  – суммарное число подтвержденных отказов и повреждений объекта, выявленных при любых обстоятельствах обнаружения, *t* – суммарная наработка указанного парка ФИ за заданный период (суммарная наработка совокупности объектов с индивидуальным учетом наработки).Учитываются все подтвержденные отказы и повреждения, обнаруженные при выполнении миссий, проведении всех видов ТО и других обстоятельствах. В расчетах также учитываются отказы, для которых не указано обстоятельство обнаружения.

– «Средняя наработка на отказ и повреждение, выявленный при …» (указывается элемент классификатора «Обстоятельства обнаружения»<sup>[77](#page-1323-2))</sup>) – отношение наработки ФИ к математическому ожиданию суммарного числа выявленных при определенных обстоятельствах отказов и повреждений его составных частей за определенный период эксплуатации по формуле [\(7\).](#page-1323-1)

<span id="page-1323-1"></span>
$$
T_o = \frac{t}{m_o},\tag{7}
$$

где:  $m_0$  – суммарное число подтвержденных отказов и повреждений объекта, выявленных при указанных обстоятельствах обнаружения, *t* – суммарная наработка указанного парка ФИ за заданный период (суммарная наработка совокупности объектов с индивидуальным

<span id="page-1323-2"></span><sup>77)</sup> Обстоятельства обнаружения могут включать различные фазы миссии, виды технического обслуживания и др.

учетом наработки). Учитываются все подтвержденные отказы и повреждения, обнаруженные при указанных обстоятельствах.

– «Средняя наработка на внеплановый съем (MTBUR)» – отношение суммарной наработки восстанавливаемого объекта к математическому ожиданию числа его съемов в течение этой наработки. Учитываются все отказы и повреждения (подтвержденные и неподтвержденные), обнаруженные при выполнении миссий, проведении всех видов ТО и других обстоятельствах. В расчетах также учитываются отказы, для которых не указано обстоятельство обнаружения.

В таблице [13-4](#page-1324-0) приведены исходные данные, используемые при анализе надежности. Для отказа и для наработки должна быть указана связь с экземпляром ФИ. Данные, не удовлетворяющие приведенным условиям, в расчете не учитываются.

<span id="page-1324-0"></span>Таблица 13-4 – Данные, используемые при анализе надежности

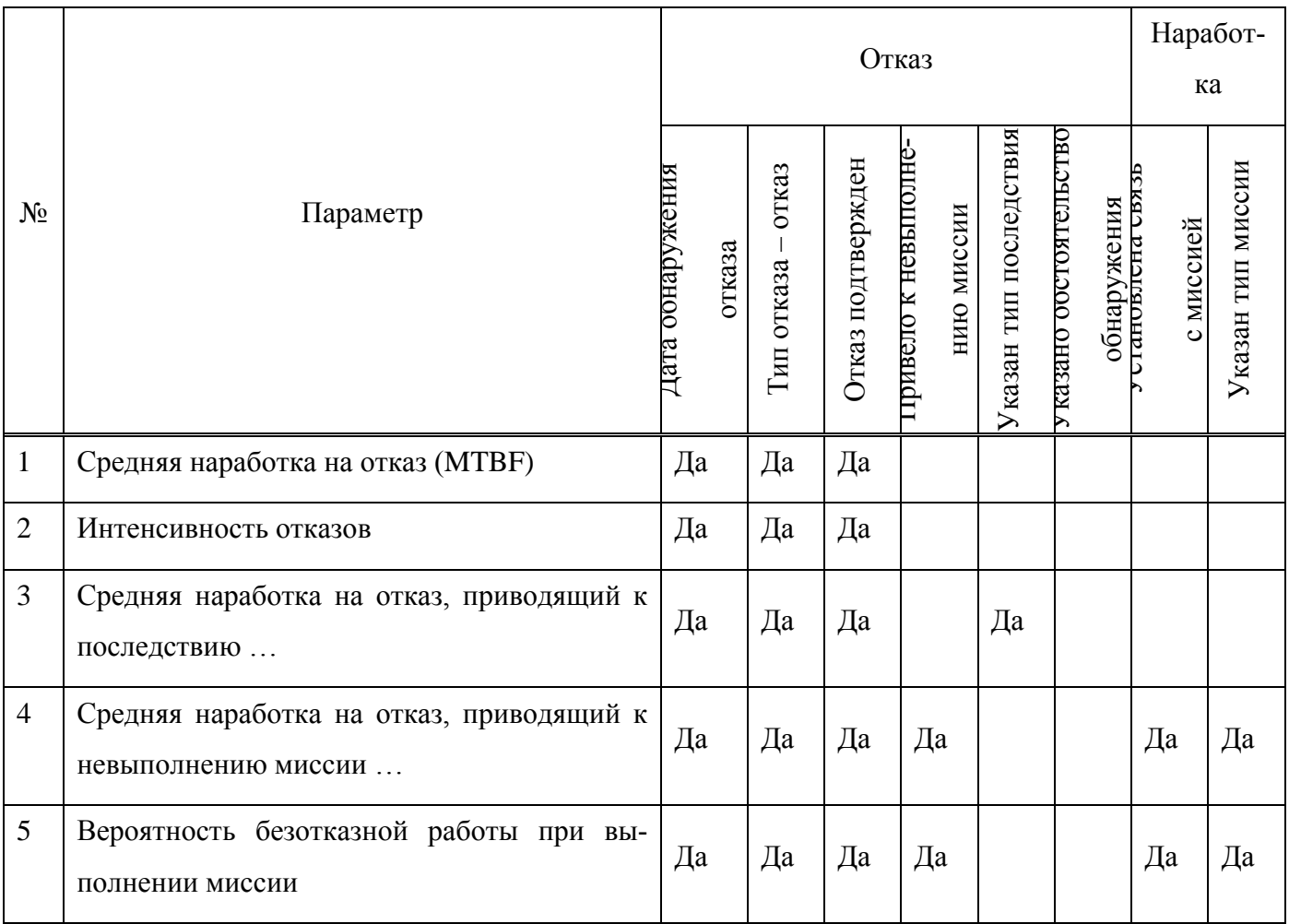

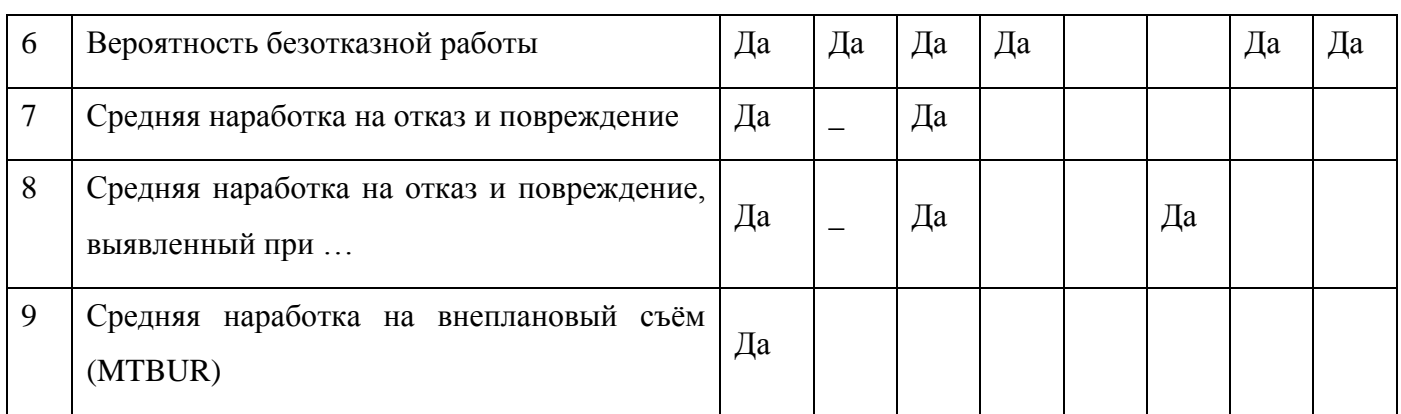

# <span id="page-1325-0"></span>13.12.2.2. Выполнение анализа надежности

Для выполнения анализа надежности необходимо выполнить следующие действия:

1) Открыть рабочее окно «Логистическая структура» или «Отказы», выбрав соответствующий пункт в меню управляющей кнопки.

2) При необходимости выполнить настройку расчетных показателей (см. [13.12.1](#page-1318-1) «[Настройка расчетных показателей»](#page-1318-1), стр. [1319\)](#page-1318-1).

3) Нажать кнопку «Анализ надежности» на вкладке «Анализ» (рис. [13-542\)](#page-1325-1).

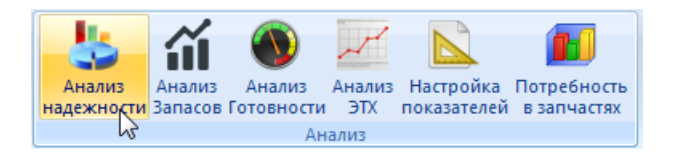

Рис. 13-541 – Панель «Анализ» рабочего окна «Логистическая структура»

<span id="page-1325-1"></span>4) В результате откроется диалоговое окно «Анализ надежности (расчет)» [\(рис.](#page-1326-0)  [13-543\)](#page-1326-0).

5) Для просмотра результатов предыдущего расчета, необходимо нажать кнопку «Показать данные последнего анализа » в окне «Анализ надежности (расчет)».

#### **Эксплуатация изделий**

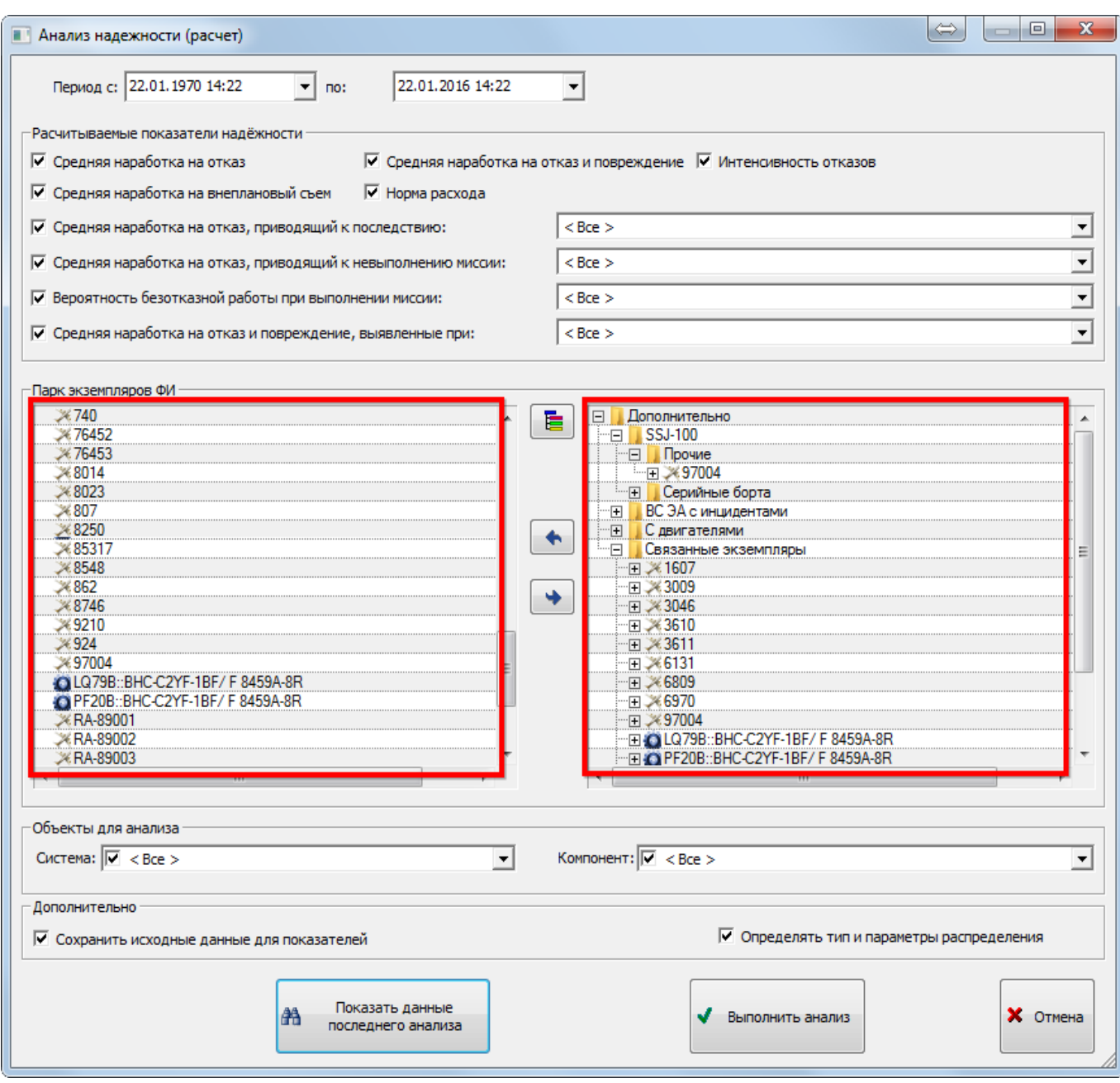

Рис. 13-542 – Окно «Анализ надежности (расчет)»

<span id="page-1326-0"></span>6) Для расчета надежности указать период расчета. Дата начала и дата конца периода сохраняются при последующем запуске анализа.

7) В блоке «Рассчитываемые показатели надежности» установить флаги в полях с наименованием необходимых показателей. Из выпадающих списков, для рассчитываемых показателей, выбрать необходимые параметры или оставить флаг в поле «Все» ([рис.](#page-1327-0)  [13-544\)](#page-1327-0).

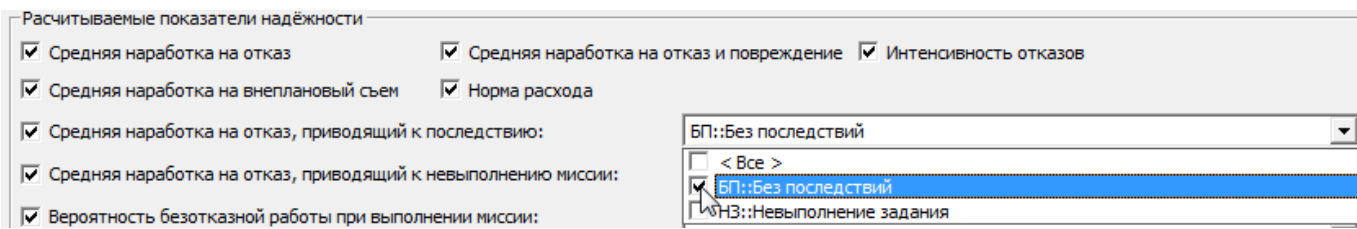

Рис. 13-543 – Блок «Рассчитываемые показатели надежности»

<span id="page-1327-0"></span>Примечание. В окне запуска анализа надежности приведены определения показателей надежности по умолчанию. В таблице с результатами анализа используются наименования показателей, задаваемые пользователем. Если наименования колонок в таблице с результатами анализа отсутствуют, необходимо загрузить значения расчетных параметров по умолчанию (см. [13.12.1](#page-1318-1) «[Настройка расчетных показателей»](#page-1318-1), стр. [1319\)](#page-1318-1).

8) Экземпляры ФИ в группе полей «Парк экземпляров ФИ». Для выбора экземпляров ФИ в правой части окна [\(рис. 13](#page-1326-0)-543) выбрать нужные экземпляры ФИ и экземпляры компонентов с индивидуальным учетом наработки и переместить их с помощью кнопки **•** в левую часть окна. Кнопка **•** используется для удаления экземпляров ФИ из левой части окна. Для того чтобы раскрыть содержимое всех папок в правой части окна, нажать кнопку .

9) Системы и компоненты в группе полей «Объекты для анализа». Из выпадающих списков соответствующих полей выбрать необходимые для анализа системы и компоненты, или оставить флаг в поле «Все».

10)В поле «Система» выбираются наименования систем, а в поле «Компонент» выбираются типы ФИ и компоненты с индивидуальным учетом наработки, для которых есть экземпляры. В эти списки входят только те системы и типы ФИ/компоненты, для которых выбраны экземпляры в группе полей «Экземпляры ФИ». Для этих систем и компонентов в базе данных должны быть связанные отказы с датой обнаружения в период, заданный для анализа.

11)Для того чтобы более подробно отображались исходные данные, использовавшиеся при расчете надежности, необходимо установить флаг в поле «Сохранить исходные данные для показателей» в блоке «Дополнительно» окна «Анализ надежности (расчет)».

12)При необходимости выполнения более точного анализа и выполнения математического распределения данных по отказам установить флаг в поле «Определять тип и параметры распределения» в группе полей «Объекты для анализа».

13)Для запуска расчета надежности нажать кнопку «Выполнить анализ».

14)Результаты расчета выводятся в отдельном рабочем окне ILS Suite ([рис. 13](#page-1328-0)-545). Значения показателей надежности компонента усреднены по всем его месторасположениям в логистической структуре.

| Структура<br>•• ДСК-1::Датчик угловых перемещений::032.64.00-1             |                         | ЕИ расчета надежности                       | Индивидуальный<br>үчет наработки     | Основная<br>система                            | Тип элемента                                                     | Количество ЛКН<br>в узле                              |                          | Обозначе                             |
|----------------------------------------------------------------------------|-------------------------|---------------------------------------------|--------------------------------------|------------------------------------------------|------------------------------------------------------------------|-------------------------------------------------------|--------------------------|--------------------------------------|
|                                                                            |                         | Не задано                                   | Дa                                   | Дa                                             | Нет                                                              |                                                       | 3 032 64 00-1            | $LCK-1$                              |
| 3ИП: Запасные части, инструмент, принадлежности                            |                         | Не задано                                   |                                      | Дa                                             | Her                                                              |                                                       | $1.3$ $M1$               |                                      |
| " ⊟ X ИЛ-103::Самолет                                                      |                         | <b>FH</b> :: Летный час                     | Да                                   | Да                                             | Нет                                                              |                                                       |                          | ИЛ-103                               |
| ДАП-2:: Датчик:: ИЛ-103-6                                                  |                         | Не задано                                   | $\Box$ a                             | $\Box$ a                                       | Her                                                              |                                                       | 1 ИЛ-103-6               | $\Box$ AN-2                          |
| C KT214.010::Колесо::ИЛ-103-3<br>СКТ214.020::Тормоз::ИЛ-103-4              |                         | Не задано                                   | Пa                                   | $\Box$ a<br>Дa                                 | Her<br>Her                                                       |                                                       | 2 ИЛ-103-3<br>2 ИЛ-103-4 | KT214.01                             |
|                                                                            |                         | Не задано                                   | Дa                                   |                                                |                                                                  |                                                       |                          | KT214.02                             |
| ■ КТ290::Колесо::ИЛ-103-5                                                  | Не задано               |                                             | $\Box$ a                             | Да                                             | Her                                                              |                                                       | 1 ИЛ-103-5               | <b>KT290</b>                         |
| ● ВНС-C2YF-1BF/ F 8459A-8R::ИЛ-103-2                                       |                         | EHR :: Час работы двиг                      | I⊽ Да                                | Пa                                             | Her                                                              |                                                       | 1 ИЛ-103-2               | BHC-C2YF                             |
| TCM 10-360 ES:: ИЛ-103-1                                                   |                         | EHR :: Час работы двиг                      | l⊽ Да                                | $\Box$ a                                       | Her                                                              |                                                       | 1 ИЛ-103-1               | <b>TCM 10-3</b>                      |
|                                                                            |                         | EU -- Flavour 28 comm                       | — п-                                 | — n.                                           | $U_{\rm{max}}$                                                   | m.                                                    |                          | <b>IAM 7C</b>                        |
| Результат анализа надежности (10) для Логистическая структура (2) $\times$ |                         |                                             |                                      |                                                |                                                                  |                                                       |                          |                                      |
| Объект                                                                     | ЕИ наработки            | <b>Фактическая</b><br>наработка на<br>отказ | Фактическая<br>средняя норма расхода | Фактическая<br><b>ИНТЕНСИВНОСТЬ</b><br>отказов | Фактическая<br>средняя<br>наработка на<br>отказ и<br>повреждение | Фактическая<br>средняя<br>наработка на<br>внеплановый | съем                     | Вероятность<br>безотказной<br>работы |
| <b>CI ПТС-250::Преобразователь трехфазный</b>                              | <b>FH</b> :: Летный час | 1 316.00                                    | 0.08                                 | 7.5987842e-004                                 | 1 316.00                                                         |                                                       | 1 316.00                 | $\mathbf{0}$                         |
| 24.00.00: Система электроснабжения                                         | Не задано               | 1 316,00                                    | 0.08                                 | 7.5987842e-004                                 | 1 316,00                                                         |                                                       | 1 3 1 6 .00              | $\mathbf{0}$                         |
| МиГ-23УБ-055.10.00: Стабилизатор                                           | Не задано               | 2 2 2 5.53                                  | 0.04                                 | 4.4933117e-004                                 | 2 2 2 5 .5 3                                                     |                                                       | 2 2 2 5 .5 3             | 0.5                                  |
| 37.03.1600.100.000: Стабилизатор                                           | Не задано               | 2 2 2 5 .5 3                                | 0.04                                 | 4.4933117e-004                                 | 2 2 2 5 .5 3                                                     |                                                       | 2 2 2 5.53               | 0.5                                  |
| О ФО-120: Онарь откидной части первой кабины                               | <b>FH</b> •• Петный час | n                                           | $\mathbf{0}$                         | n                                              | 2 2 2 5.53                                                       |                                                       | 2 2 2 5 .5 3             |                                      |
| Ж ТУ-16 ЛЛ::8204105                                                        | <b>FH</b> :: Летный час | $\mathbf{0}$                                | $\mathbf{0}$                         | $\mathbf{0}$                                   | $\mathbf{0}$                                                     |                                                       | $\mathbf{0}$             |                                      |
| Ж ТУ-16 ЛЛ::6401401                                                        | <b>FH</b> :: Летный час |                                             | $\mathbf{0}$                         | $\mathbf{0}$                                   | $\mathbf{0}$                                                     |                                                       | $\sqrt{ }$               | 0                                    |
| ≫ ТУ-154 ЛЛ::79А317                                                        | <b>FH</b> :: Летный час | 1 316.00                                    | 0                                    | 7.5987842e-004                                 | 1 3 1 6 .00                                                      |                                                       | 1 316,00                 | 0                                    |
| ≫ ТУ-134 УБЛ::64740                                                        | <b>FH</b> :: Летный час |                                             | 0                                    | n                                              | $\mathbf{0}$                                                     |                                                       | $\bf{0}$                 |                                      |

Рис. 13-544 – Результаты анализа надежности

<span id="page-1328-0"></span>15)В левой колонке «Объект» перечислены типы ФИ X и экземпляры ФИ X, компоненты • и экземпляры компонентов • с индивидуальным учетом наработки, а также ЛСИ-системы , а в остальных колонках – ЕИ наработки и значения показателей надежности, которые были выбраны при настройке расчета.

16)Кроме тех показателей надежности, которые были выбраны при расчете, в таблице с результатами анализа может быть выведен показатель – «Вероятность безотказной работы».

17)Для просмотра результатов предыдущего расчета<sup>[78\)](#page-1328-1)</sup> необходимо нажать кнопку «Показать данные последнего анализа» в окне «Анализ надежности (расчет)».

 $\overline{a}$ 

<span id="page-1328-1"></span><sup>78)</sup> Под последним расчетом здесь подразумевается последний расчет, выполненный для каждого из объектов с учетом выбранных параметров расчета. Если последний расчет выполнялся лишь для части объектов и/или неполного набора параметров, то для остальных объектов будут взяты результаты, полученные ранее (если такие расчеты проводились). Каждый последующий расчет обновляет данные лишь для вы-

 $\overline{a}$ 

18)При необходимости сохранить результаты расчета с помощью функции кнопки «Сохранить в Excel» на вкладке «Импорт/экспорт».

19)Для отображения общей сводки по исходным данным для расчета какого-либо показателя необходимо перейти в окно «Результаты анализа надежности» и на вкладке «Данные» установить флаг в поле «Всегда показывать подсказку» (1 на [рис. 13](#page-1329-0)-546).

20)Навести курсор на ячейку со значением показателя (2 на [рис. 13](#page-1329-0)-546). Во всплывающем окне будут выведены основные сведения об исходных данных, которые использовались для расчета данного показателя (3 на [рис. 13](#page-1329-0)-546).

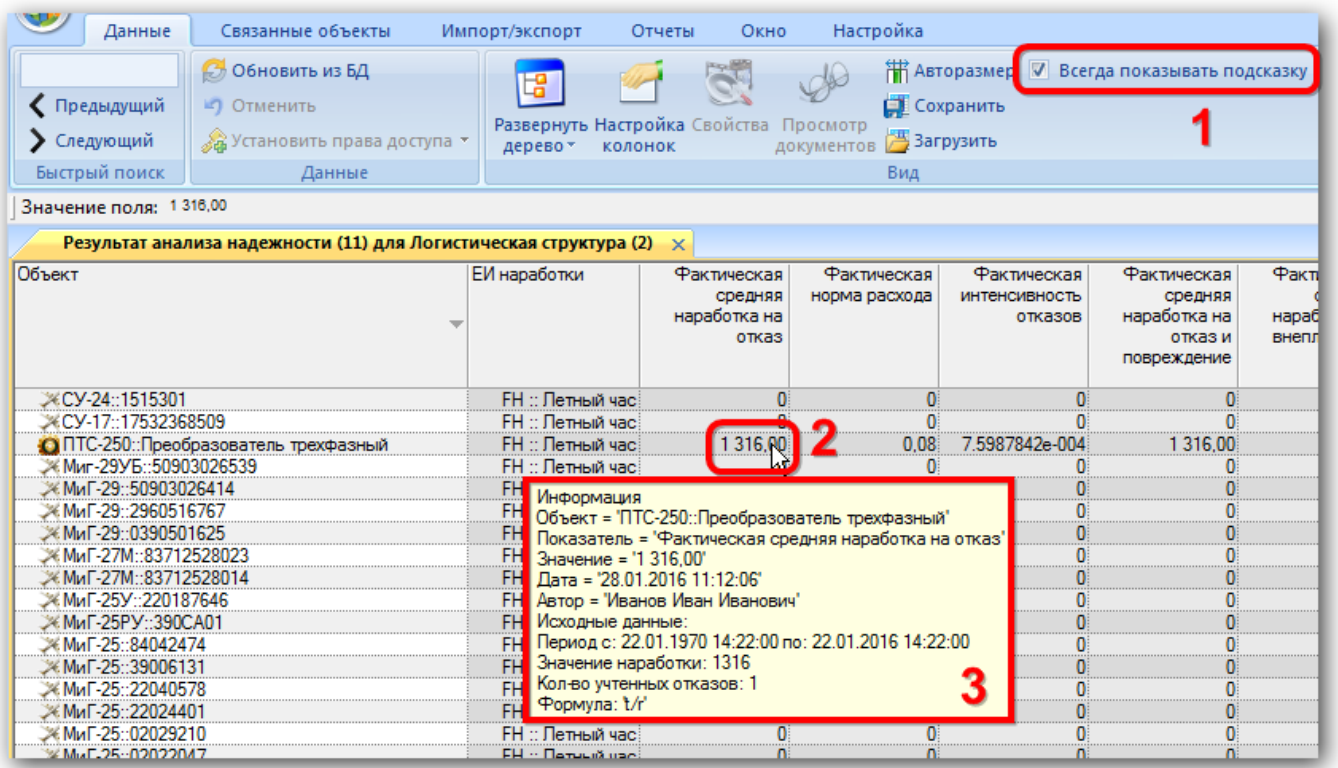

Рис. 13-545 – Краткая информация об исходных данных, использованных в расчете

<span id="page-1329-0"></span>21)Для того чтобы более подробно отобразить исходные данные, использовавшиеся при расчете надежности (при условии, что установлен флаг в поле «Сохранить исходные данные для показателей» в блоке «Дополнительно» ([рис. 13](#page-1326-0)-543), необходимо навести кур-

бранных в нем объектов и параметров. При этом в окне «Результат анализа надежности» выводится информация только для выбранных в диалоговом окне «Анализ надежности (расчета)» объектов и параметров расчета, а не для тех, которые выбирались при последнем расчете.

сор на ячейку с одним из рассчитанных значений показателей. Затем нажать правую кнопку мыши и выбрать нужный пункт из открывшегося контекстного меню [\(рис. 13](#page-1330-0)-547).

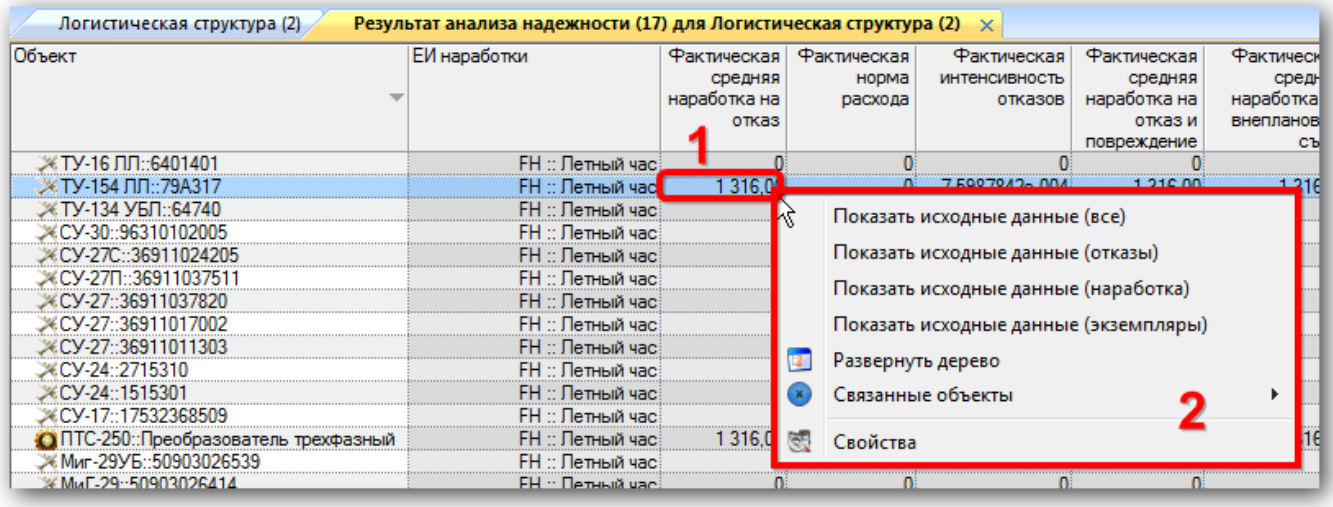

<span id="page-1330-0"></span>Рис. 13-546 – Контекстное меню для открытия рабочих окон с исходными данными расчета

22)В результате будут открыты рабочие окна с данными об отказах, наработке и экземплярах ФИ, использовавшихся для получения выделенного значения показателя.

13.12.2.3. Сохранение результатов расчета в файл формата Excel

Для сохранения результатов в файл формата Excel необходимо выполнить следующие действия:

1) После выполнения расчета перейти в рабочее окно «Результат анализа надежности».

2) Нажать кнопку «Сохранить в Excel» панели «Импорт/экспорт» (рис. [13-548\)](#page-1330-1).

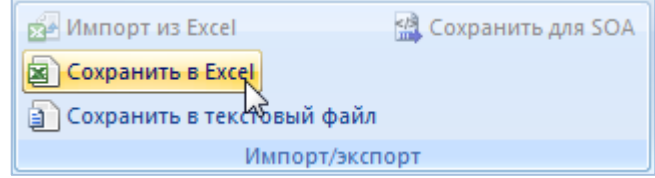

Рис. 13-547 – Сохранение данных рабочего окна в формате Excel

<span id="page-1330-1"></span>3) В стандартном окне «Сохранить как» указать путь и имя файла для сохранения. По умолчанию предлагается имя файла, совпадающее с именем рабочего окна.

4) Для сохранения файла нажать кнопку «Сохранить». Если файл с таким именем уже существует, выводится предупреждающее сообщение. Нажать «Да» для перезаписи файла или «Нет», чтобы задать новое имя файла. Если файл с таким именем уже открыт в Excel, необходимо его закрыть – в противном случае сохранение выполнено не будет.

Первая строка файла содержит наименование столбцов. Порядок столбцов и сортировка данных в этом файле будет совпадать с тем, что было выбрано в рабочем окне программы ILS Suite.

# 13.12.2.4. Отображение показателей надежности в рабочем окне «Экземпляры»

Для отображения рассчитанных показателей надежности для экземпляров ВС необходимо выполнить следующие действия:

1) Открыть рабочее окно «Экземпляры» (или окно связанных объектов «Экземпля $p_{\rm BD}$ ).

2) Для отображения рассчитанных показателей надежности для экземпляров ВС используется ряд дополнительных столбцов. Для их включения необходимо нажать кнопку «Надежность**»** на вкладке «Анализ» (рис. [13-549\)](#page-1331-0).

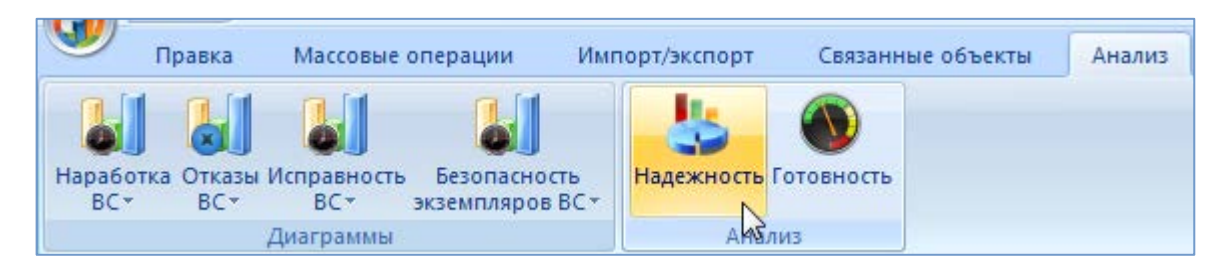

<span id="page-1331-0"></span>Рис. 13-548 – Кнопка «Надежность» для отображения колонок с показателями надежности

3) Для отображения этих столбцов в рабочем окне необходимо воспользоваться функциями кнопок «Настройка колонок» или «Показать колонки…».

4) В рабочем окне «Экземпляры» будут отображены колонки с данными по выполненному анализу надежности [\(рис. 13](#page-1332-0)-550).
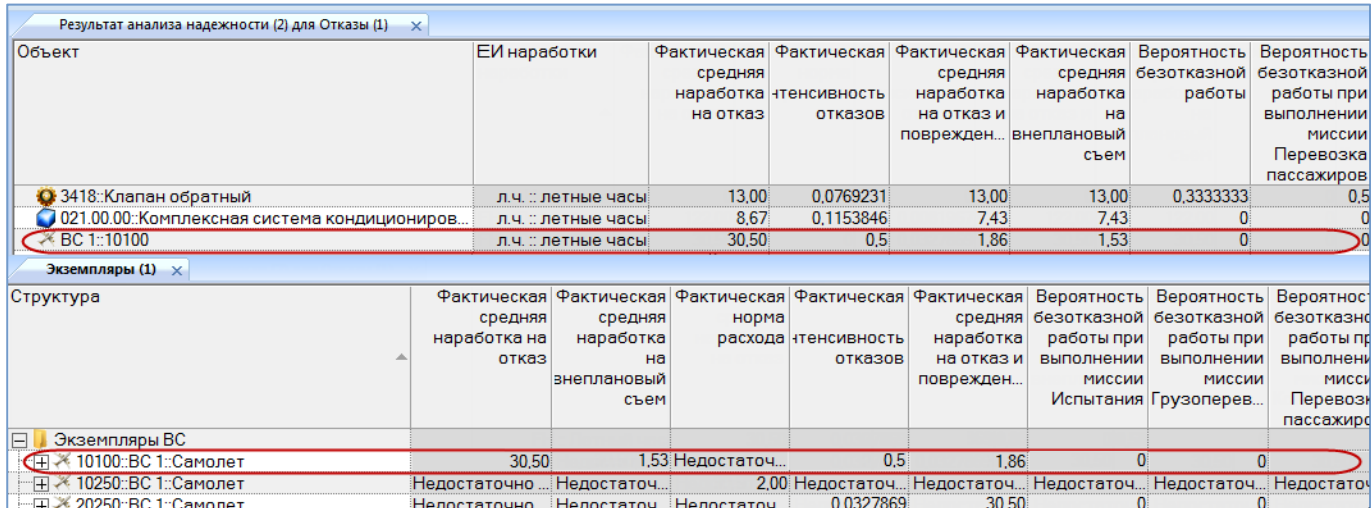

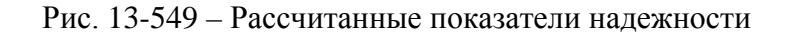

## 13.12.2.5. Диаграммы

Диаграммы распределения MTBF отображают распределение средней наработки на отказ по компонентам выбранного типа изделия. При построении диаграмм используются значения наработки на отказ, отображаемые в столбцах «Расчетная наработка на отказ», «Назначенная наработка на отказ», «Фактическая средняя наработка на отказ» для компонентов изделия в рабочем окне «Логистическая структура». Для отображения этих столбцов в рабочем окне необходимо воспользоваться функциями кнопок «Настройка колонок» или «Показать колонки…». Данные в столбце «Фактическая средняя наработка на отказ» для компонентов изделия отображаются после выполнения анализа надежности.

Примечание . В диаграммах учитываются только те компоненты, для которых указана та же ЕИ расчета надежности, что и у элемента логистической структуры, выбранного при построении диаграммы. Если у выбранного элемента не указана ЕИ расчета надежности (например, если выбрать ЛСИ-систему), а у его дочерних компонентов указаны разные ЕИ расчета надежности, то выбор ЕИ расчета надежности будет сделан случайным образом.

## 13.12.2.5.1. Назначенные значения

Для построения диаграммы необходимо выполнить следующие действия:

1) Открыть рабочее окно «Логистическая структура», выбрав соответствующий пункт в меню управляющей кнопки.

2) Выбрать тип ФИ или компонент в структуре изделия.

3) Нажать кнопку «Распределение MTBF» панели «Диаграммы» на вкладке «Анализ» и выбрать пункт «Назначенные значения» ([рис. 13](#page-1333-0)-551).

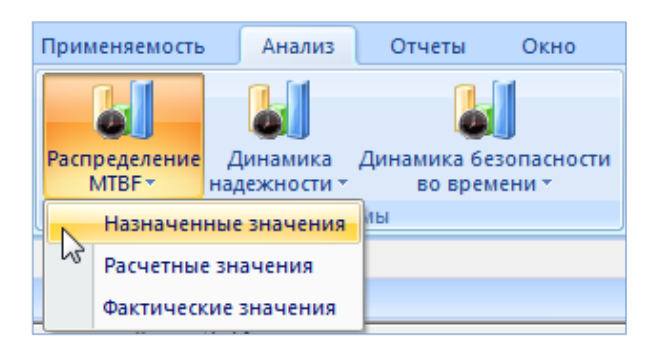

Рис. 13-550 – Выбор диаграммы

<span id="page-1333-0"></span>4) В отдельном рабочем окне отображается диаграмма по назначенной наработке на отказ по компонентам для выбранного типа изделия (3 на рис. [13-552\)](#page-1333-1). Краткое описание инструментов панели «Файл» для диаграмм приведено в пункте [5.4.7](#page-61-0) «[Панель «Диаграм](#page-61-0)[мы»»](#page-61-0), стр. [62.](#page-61-0)

Масштаб временной шкалы устанавливается автоматически, а также может быть выбран вручную из раскрывающегося списка в верхней части окна.

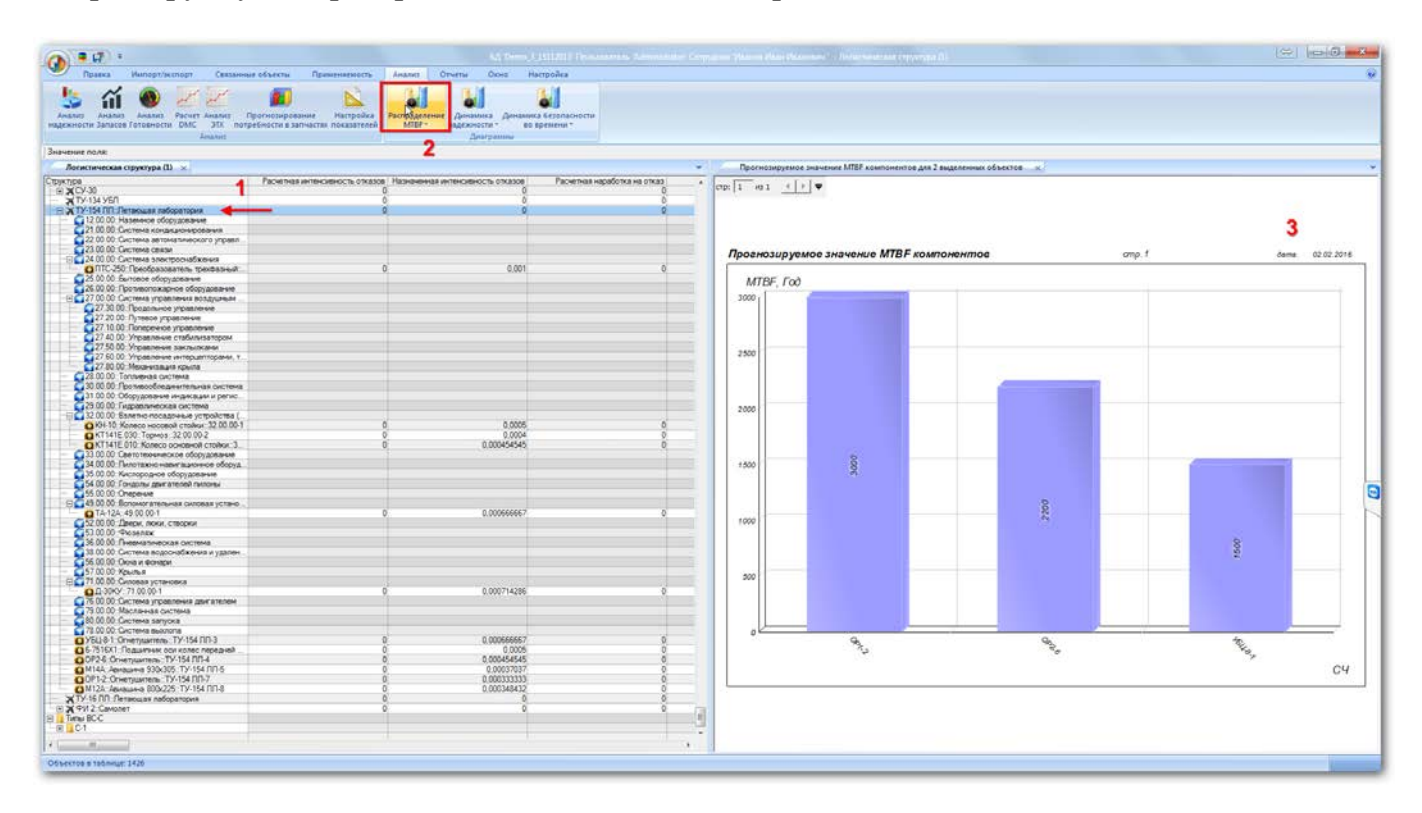

<span id="page-1333-1"></span>Рис. 13-551 – Построение диаграммы по надежности

## 13.12.2.5.2. Расчетные значения

Для построения диаграммы необходимо выполнить следующие действия:

1) Открыть рабочее окно «Логистическая структура», выбрав соответствующий пункт в меню управляющей кнопки.

2) Выбрать тип ФИ или компонент в структуре изделия.

3) Нажать кнопку «Распределение MTBF» панели «Диаграммы» на вкладке «Анализ» и выбрать пункт «Расчетные значения» ([рис. 13](#page-1334-0)-553).

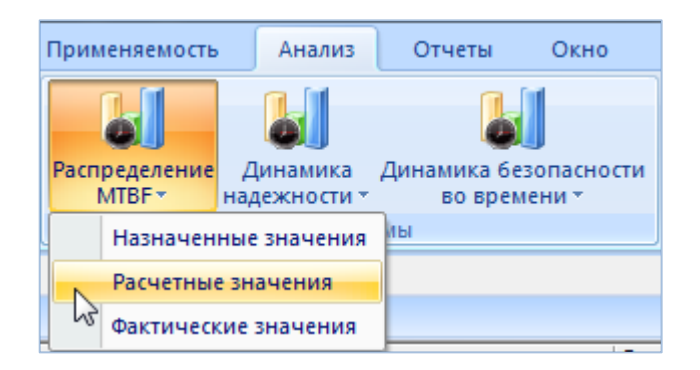

Рис. 13-552 – Выбор диаграммы

<span id="page-1334-0"></span>4) В отдельном рабочем окне отображается диаграмма по расчетной наработке на отказ по компонентам для выбранного типа изделия (3 на [рис. 13](#page-1335-0)-554). Краткое описание инструментов панели «Файл» для диаграмм приведено в пункте [5.4.7](#page-61-0) «[Панель «Диаграм](#page-61-0)[мы»»](#page-61-0), стр. [62.](#page-61-0)

Масштаб временной шкалы устанавливается автоматически, а также может быть выбран вручную из раскрывающегося списка в верхней части окна.

| Значение поля:                                                                       |                                                                     | <b><i><u>Anarpamme</u></i></b> |                              |                                                                      |                                                                    |                                           |       |              |                 |
|--------------------------------------------------------------------------------------|---------------------------------------------------------------------|--------------------------------|------------------------------|----------------------------------------------------------------------|--------------------------------------------------------------------|-------------------------------------------|-------|--------------|-----------------|
| Логистическая структура (1) x                                                        |                                                                     |                                |                              | ۰                                                                    | Расчетное значение МТВЕ СЧ для ТУ-154 ЛЛ:Летающая лаборатория - к- |                                           |       |              |                 |
| EXCY-30                                                                              | Расчетная интенсивность отказов   Назначенная интенсивность отказов |                                | Расчетная наработка на отказ | $\overline{a}$<br>$\exp\left[1 - i\alpha\right]1 + \left \nu\right $ |                                                                    |                                           |       |              |                 |
| XTV-134 YEA<br>EX 12-154 ПП. Летающая паборатория                                    |                                                                     |                                |                              |                                                                      |                                                                    |                                           |       |              |                 |
| 12 00 00 Hasewore оборудование                                                       |                                                                     |                                |                              |                                                                      |                                                                    |                                           |       |              |                 |
|                                                                                      |                                                                     |                                |                              |                                                                      |                                                                    |                                           |       |              |                 |
| 22 00:00: Cechere aenorestaveoxoro yopasni<br>23.00.00 CALTIMAR CRIASA               |                                                                     |                                |                              |                                                                      |                                                                    |                                           |       | 3            |                 |
| 24.00.00: Система электросчабжения                                                   |                                                                     |                                |                              |                                                                      | Расчетное значение МТВЕ СЧ                                         |                                           | amp.1 |              | dams 02.02.2016 |
| ОПТС-250: Преобразователь трехфазный:                                                | 0.000999001                                                         | 0,001                          | 1001                         |                                                                      |                                                                    |                                           |       |              |                 |
| 25.00.00 Surrosce oборудование<br>126.00.00. Претивопожарное оборудование            |                                                                     |                                |                              | MTBF, Foo                                                            |                                                                    |                                           |       |              |                 |
| С 27 00:00: Система управления воздушным                                             |                                                                     |                                |                              | 2900                                                                 |                                                                    |                                           |       |              |                 |
| 27.30.00 Продольное управление                                                       |                                                                     |                                |                              |                                                                      |                                                                    |                                           |       |              |                 |
| 27 20 00 Tlymece yrpasnewer                                                          |                                                                     |                                |                              |                                                                      |                                                                    |                                           |       |              |                 |
| 27 40 00 Управление стабилизатором                                                   |                                                                     |                                |                              | 2500                                                                 |                                                                    |                                           |       |              |                 |
| 27 60 00. Управление интерцепторами, т.                                              |                                                                     |                                |                              |                                                                      |                                                                    |                                           |       |              |                 |
| 6.127.00.00. Механизация крыла                                                       |                                                                     |                                |                              |                                                                      |                                                                    |                                           |       |              |                 |
| 28 00:00 Tonnuesvas cucrema                                                          |                                                                     |                                |                              |                                                                      |                                                                    |                                           |       |              |                 |
| 30.00.00 Пропивообоединительная система<br>31.00.00. Оборудование индикации и регис. |                                                                     |                                |                              |                                                                      |                                                                    |                                           |       |              |                 |
| 129.00.00: Гидравлическая система                                                    |                                                                     |                                |                              | 2000                                                                 |                                                                    |                                           |       |              |                 |
| 2.32.00.00 Валетно посадочные устройства                                             |                                                                     |                                |                              |                                                                      |                                                                    |                                           |       |              |                 |
| O KH-10: Koneco Hocosoli cholkur: 32.00.00-1<br>AT141E 030: Topwos: 32.00.00-2       | 0.00039584<br>0.0005                                                | 0.0005<br>0.0004               | 2501                         |                                                                      |                                                                    |                                           |       |              |                 |
| CHATE 010: Koneco ocvosvoli croikor: 3.                                              | 0.00047519                                                          | 0.000454545                    | 2,000<br>2100                |                                                                      |                                                                    |                                           |       |              |                 |
| 23.00.00 Светотехникокое оборудование                                                |                                                                     |                                |                              | 1500                                                                 |                                                                    |                                           |       |              |                 |
| 34.00.00: Пилотакию навиг вымонное оборуд.<br>135.00.00. Кислородное оборудование    |                                                                     |                                |                              |                                                                      | 7900                                                               |                                           |       |              |                 |
| 54.00.00: Гондолы двигателей пилоны                                                  |                                                                     |                                |                              |                                                                      |                                                                    |                                           |       |              |                 |
| 55.00.00 Oneperve                                                                    |                                                                     |                                |                              |                                                                      |                                                                    |                                           |       |              |                 |
| 49 00 00 Вопомогательная силовая устано                                              | 0.000625                                                            | 0.000666667                    | 1 600                        |                                                                      |                                                                    | 2250                                      |       |              |                 |
| • 14-124, 49 00 00-1<br>• 52 00 00 Двери, люки, створки                              |                                                                     |                                |                              | 1000                                                                 |                                                                    |                                           |       |              |                 |
| 5300.00 Pleasener                                                                    |                                                                     |                                |                              |                                                                      |                                                                    |                                           |       | 1607         |                 |
| 436 00.00. Пневматическая система<br>38.00.00. Система водоснабжения и удален        |                                                                     |                                |                              |                                                                      |                                                                    |                                           |       |              |                 |
| 35.00.00 Olova и Фонари                                                              |                                                                     |                                |                              |                                                                      |                                                                    |                                           |       |              |                 |
| 57.00.00 Kpursa                                                                      |                                                                     |                                |                              | 500                                                                  |                                                                    |                                           |       |              |                 |
| 71.00.00 Силовая установка<br>Q D 30KY: 71.00.00-1                                   | 0.000666667                                                         | 0.000714286                    | 1500                         |                                                                      |                                                                    |                                           |       |              |                 |
| 76 00 00: Система управления двигателем                                              |                                                                     |                                |                              |                                                                      |                                                                    |                                           |       |              |                 |
| 79.00.00 MacAleeda cucreus                                                           |                                                                     |                                |                              |                                                                      |                                                                    |                                           |       |              |                 |
| 30.00.00 Cucrewa sanyoxa<br>78.00.00: Cистема выхлопа                                |                                                                     |                                |                              |                                                                      |                                                                    |                                           |       |              |                 |
| O Y5LL-8-1. Onvertysammens: TY-154 FIFI-3                                            | 0.000625                                                            | 0.000666667                    | 1600                         |                                                                      |                                                                    |                                           |       |              |                 |
| • 7516Х1: Подшитник оси колес передней                                               | 0.00047619                                                          | 0.0005                         | 2100                         |                                                                      | $\mathcal{P}_{\mathcal{P}_{\mathcal{P}}}$                          | $\mathcal{Q}_{\mathcal{Q}_{\mathcal{Q}}}$ |       | <b>River</b> |                 |
| Q0P2-6 Onerguarters: TV-154 NG-4<br>C M14A. Aproximes 930x305. TV-154 FIFI 5         | 0.000444444<br>0.00037037                                           | 0.000454545<br>0.00037037      | 2 250                        |                                                                      |                                                                    |                                           |       |              |                 |
| Q0P1-2:Onverywwrene: TV-154 FID-7                                                    | 0.000344828                                                         | 0.000333333                    | 2700<br>2 500                |                                                                      |                                                                    |                                           |       |              |                 |
| CM12A: Aterausea 803x225 : TV-154 /1/1-8                                             | 0.000357143                                                         | 0.000348432                    | 2 800                        |                                                                      |                                                                    |                                           |       |              |                 |
| XTV-16 NO. Demeculas natiopampus                                                     |                                                                     |                                |                              |                                                                      |                                                                    |                                           |       |              |                 |
| EX 912 Caviones                                                                      |                                                                     |                                |                              |                                                                      |                                                                    |                                           |       |              |                 |

Рис. 13-553 – Построение диаграммы по надежности

# <span id="page-1335-0"></span>13.12.2.5.3. Фактические значения

Для построения диаграммы необходимо выполнить следующие действия:

1) Открыть рабочее окно «Логистическая структура», выбрав соответствующий пункт в меню управляющей кнопки.

2) Выбрать тип ФИ или компонент в структуре изделия.

<span id="page-1335-1"></span>3) Нажать кнопку «Распределение MTBF» панели «Диаграммы» на вкладке «Анализ» и выбрать пункт «Фактические значения**»** (рис. [13-555\)](#page-1335-1).

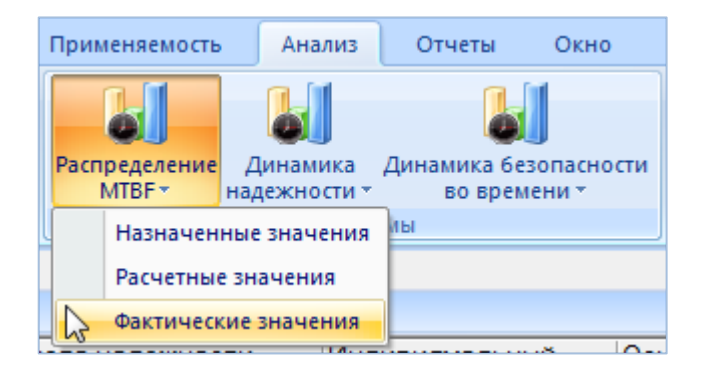

Рис. 13-554 – Выбор диаграммы

4) В отдельном рабочем окне отображается диаграмма по фактической наработке на отказ по компонентам для выбранного типа изделия (3 на [рис. 13](#page-1150-0)-317). Краткое описание инструментов панели «Файл» для диаграмм приведено в пункте [5.4.7](#page-61-0) «[Панель «Диаграм](#page-61-0)[мы»»](#page-61-0), стр. [62.](#page-61-0)

Масштаб временной шкалы устанавливается автоматически, а также может быть выбран вручную из раскрывающегося списка в верхней части окна.

|                                                                                                    | œ                                                                                   |               |                                                  |                              |                                                                        |      |       |                 |
|----------------------------------------------------------------------------------------------------|-------------------------------------------------------------------------------------|---------------|--------------------------------------------------|------------------------------|------------------------------------------------------------------------|------|-------|-----------------|
| надежности Запасов Готовности DMC 3EX потребности в запчастях показателей                               | Анализ Анализ Анализ Расчет-Анализ Прогнозирование Настройка Распределение<br>MIDF- | вдежности -   | Динамика Динамика Берапасности<br>eo spesienit * |                              |                                                                        |      |       |                 |
| Lenanset                                                                                                |                                                                                     | Деаграммы     |                                                  |                              |                                                                        |      |       |                 |
| Значение поля:                                                                                          |                                                                                     |               |                                                  |                              |                                                                        |      |       |                 |
| Логистическая структура (1) x                                                                           |                                                                                     |               |                                                  | ٠                            | Фактическое значение МТВЕ СЧ для 124.00.00 Система электроснабжения' > |      |       |                 |
| - X Mel-2375. Cavcoer                                                                                   | 4.4333117e-004                                                                      | $\Box$ a      | 1 Воздушное судно                                | $\bullet$                    | $[cp:1$ $m1$ $ r $                                                     |      |       |                 |
| EL C Mull-23V5-055.00.00 Onepersee<br>(к) (МиГ-23УБ-056 00.00 Фонась, окна                              | Недостаточно д.<br>Недостаточно д.                                                  |               |                                                  |                              |                                                                        |      |       |                 |
| X Myl 25 Cancores                                                                                       | Недостаточно д.                                                                     | д             | 1. Воздушное судно                               |                              |                                                                        |      |       | з               |
| XMHT-25PY:Cawoner                                                                                       | Недостаточно д.                                                                     | Да            | 1. Воздишное судно.                              |                              |                                                                        |      |       |                 |
| XM-F-25V Careoner                                                                                       | Недостаточно д                                                                      | n.            | 1. Воздушное судно                               |                              |                                                                        |      |       |                 |
| XMd-27M. Cavaner                                                                                        | Недостаточно д.                                                                     | Да            | 1: Воздиное судно                                |                              |                                                                        |      |       |                 |
| E X Mell-29 Cancoret                                                                                    | Недостаточно д                                                                      | Дa            | 1:Воздиное судно                                 |                              | Фактическое значение МТВF СЧ                                           |      | onp.1 | dams 02.02.2016 |
| XMvr-2996 Cavaner                                                                                       | Недостаточно д.                                                                     | Дa            | 1:Воздивное судно<br>1-Воздиное судно            |                              |                                                                        |      |       |                 |
| $XCV-17$<br>$X$ CV-24                                                                                   | Недостаточно д.<br>Недостаточно д.                                                  | Да<br>Ωa      | 1 Воздишное судно                                |                              |                                                                        |      |       |                 |
| $XCY-27$                                                                                                | Недостаточно д.                                                                     | Дa            | 1. Воздишное скано                               |                              | МТВЕ. Петимій час                                                      |      |       |                 |
| * XCV270                                                                                                | Недостаточно д.                                                                     | Дa            | 1. Воздишное судно                               |                              | 1316                                                                   |      |       |                 |
| $\mathbb{R}$ XCV-27C                                                                                    | Недостаточно д.                                                                     | $n_{\rm d}$   | 1 Воздишное судно                                |                              |                                                                        |      |       |                 |
| $\equiv$ XCV-30                                                                                         | Недостаточно д.                                                                     | $\frac{m}{m}$ | 1. Воздишное судно                               |                              |                                                                        |      |       |                 |
| A TV-134 YEAR                                                                                           | Недостаточно д.                                                                     |               | 1 Воздишное судно                                |                              |                                                                        |      |       |                 |
| XTV-154 ПП. Летвощая лаборатория                                                                        | 7 59878426-004                                                                      | Лa            | 1 Возданные судно                                |                              |                                                                        |      |       |                 |
| 12 00 00 Hasenese oборудование                                                                          | Недостаточно д.                                                                     |               |                                                  | Hasenec                      |                                                                        |      |       |                 |
| 21.00.00. Система кондиционирования                                                                     | Недостаточно д.                                                                     |               |                                                  | Система                      |                                                                        |      |       |                 |
| С 422.00.00: Система автомалического управл Недостаточно д<br>CJ23.00.00: Cистема связи                 | Heachtenwo a                                                                        |               |                                                  | Система<br>CACTOMB           |                                                                        |      |       |                 |
| С 124.00.00 Система электроснабжения                                                                    | 7.5987842e-004                                                                      |               |                                                  | <b>Система</b>               | 1000                                                                   |      |       |                 |
| 25.00.00 Surrosce oборудование                                                                          | Недостаточно д.                                                                     |               |                                                  | <b>Пестовое</b>              |                                                                        |      |       |                 |
| 1.426.00.00 Противопожарное оборудование                                                                | Недостаточно д.                                                                     |               |                                                  | Пративо                      |                                                                        |      |       |                 |
| 27.00.00. Система управления воздушным                                                                  | Недостаточно д.                                                                     |               |                                                  | CACTERAS                     |                                                                        |      |       |                 |
| 28.00.00 Tonnuevas cucrewa                                                                              | Недостаточно д                                                                      |               |                                                  | Tonness                      |                                                                        |      |       |                 |
| 29.00.00. Гидравлическая система                                                                        | Недостаточно д.                                                                     |               |                                                  | Гидровлі                     |                                                                        |      |       |                 |
| 10 00 00: Противообледнительная система Недостаточно д.                                                 |                                                                                     |               |                                                  | Противо                      |                                                                        |      |       |                 |
| 31.00.00 Оборудование индикации и регио<br>WC 32.00.00. Взлетно послазнные устройства [ Недостаточно д. | Недостаточно д.                                                                     |               |                                                  | Odopyan)<br>Banemio          |                                                                        |      |       |                 |
|                                                                                                    |                                                                                     |               |                                                  | Свитотек                     |                                                                        | 흠    |       |                 |
| 131.00.00 Светотекническое оборудование Недостаточно д                                                  |                                                                                     |               |                                                  | Пилотик                      |                                                                        |      |       |                 |
|                                                                                                    | Недостаточно д.                                                                     |               |                                                  | Кислоро                      |                                                                        |      |       |                 |
| 38.00.00 Кислородное оборудование                                                                       | Недостаточно д.                                                                     |               |                                                  | Teamers                      | 500                                                                    |      |       |                 |
| 38 00 00 Система водоснобжения и удален. Недостаточно д.                                                |                                                                                     |               |                                                  | Geotenial                    |                                                                        |      |       |                 |
| 9 45 00:00. Вспомогательная силовая устано. Недостаточно д.                                             |                                                                                     |               |                                                  | <b>B</b> crowor              |                                                                        |      |       |                 |
| СТ52 00.00 Двери, поки, створки                                                                         | Надостаточно д.                                                                     |               |                                                  | Павсы. г.                    |                                                                        |      |       |                 |
|                                                                                                    | Недостаточно д.                                                                     |               |                                                  | <b><i><u>Prosens</u></i></b> |                                                                        |      |       |                 |
| 54 00:00 : Гондолы двигателей пилоны<br>55.00.00 Oneperson                                              | Недостаточно д.<br>Недостаточно д.                                                  |               |                                                  | Гондолы<br><b>Onepered</b>   |                                                                        |      |       |                 |
| 156.00.00: Оюна и фонари                                                                                | Недостаточно д.                                                                     |               |                                                  | Онна и п                     |                                                                        |      |       |                 |
| 57.00.00 Kowman                                                                                         | Недостаточно д.                                                                     |               |                                                  | <b>Kourse</b>                |                                                                        |      |       |                 |
| • 6-7516Х1. Подшитник оси колес передней                                                                | Недостаточно д., Не указан                                                          | Дa            | Her                                              |                              |                                                                        |      |       |                 |
| H (271 00 00: Силовая установка                                                                         | Недостаточно д.                                                                     |               |                                                  | Cinnosan                     |                                                                        |      |       |                 |
| 76.00.00: Система управления двигателем                                                                 | Недостаточно д.                                                                     |               |                                                  | Система                      |                                                                        |      |       |                 |
| 78.00.00: Cистема выходила                                                                              | Недостаточно д                                                                      |               |                                                  | Система                      |                                                                        |      |       |                 |
| L479 00:00: Macnteedia cacheral                                                                         | Недостаточно д.                                                                     |               |                                                  | Macnivel                     |                                                                        |      |       |                 |
| 6.480.00.00. Gechews sanyoka<br>C M12A: Attrauance 800x225: TV-154 FIFL6                                | Недостаточно д.                                                                     | Ωа            | 4-Cochaevas vacru-                               | <b>Система</b>               |                                                                        | mess |       |                 |
| OM14A Associate \$30x305. TV-154 FIT-5                                                                  | Недостаточно д., Не указан<br>Недостаточно д. Не указан                             | $\mathbf{n}$  | 4 Составная часть                                |                              |                                                                        |      |       |                 |
| Q OR1-2. Oriversuarrena. TV-154 / ID-7                                                                  | Недостаточно д. . Не указан                                                         |               | 4. Составная часть                               |                              |                                                                        |      |       | C4              |
| OP2-6 Onversuamera TV-154 (10-4)                                                                        | Недостаточно д., Не указан                                                          | $\frac{D}{D}$ | 4 Составная часть                                |                              |                                                                        |      |       |                 |
| CIVELIS-1 Chemisters TV-154 FIF-3                                                                       | Недостаточно д. Не указан                                                           | $\frac{D}{D}$ | 4 Coctabias users.                               |                              |                                                                        |      |       |                 |
| XTV-16 ПП. Летвоцах паборатория                                                                         | Недостаточно д.                                                                     |               | 1 Воздишное судно                                |                              |                                                                        |      |       |                 |
| X 9V 2 Cavoner                                                                                          | Недостаточно д.                                                                     | Da            | 1. Воздишное судно                               |                              |                                                                        |      |       |                 |
| <b>B</b> Firm BCC                                                                                       |                                                                                     |               |                                                  |                              |                                                                        |      |       |                 |
| WWTV.154.00 Classicos references.                                                                       | 75557543-AM                                                                         | $\Gamma$ n.   | 1-Britannica rimes                               |                              |                                                                        |      |       |                 |
|                                                                                                    |                                                                                     |               |                                                  |                              |                                                                        |      |       |                 |

Рис. 13-555 – Построение диаграммы по надежности

# 13.12.3. Анализ готовности

В результате анализа готовности выполняется расчет ряда показателей для точек базирования, типов и экземпляров ВС (далее приведены определения параметров по умолчанию – см. подраздел [13.12.1](#page-1318-0) «[Настройка расчетных показателей»](#page-1318-0), стр. [1319\)](#page-1318-0):

- «Коэффициент планируемого применения (КПП)»;
- «Коэффициент готовности»;
- «Коэффициент исправности»;
- «Коэффициент готовности системы ЗИП»;
- «Коэффициент эксплуатационной готовности»;
- «Коэффициент оперативной готовности»;
- «Коэффициент технического использования (КТИ)»;
- «Коэффициент технического использования с учетом ЗИП (КТИ с ЗИП)»;
- «Эксплуатационный коэффициент технического использования (ЭКТИ)»;
- «Удельная суммарная продолжительность  $TO$ »;
- «Средняя продолжительность ТО».

Исходными данными для расчета являются данные по состояниям экземпляров ФИ, с помощью которых в ILS Suite учитываются простои техники в результате ее нахождения на техническом обслуживании и по другим причинам (рис. 13-557).

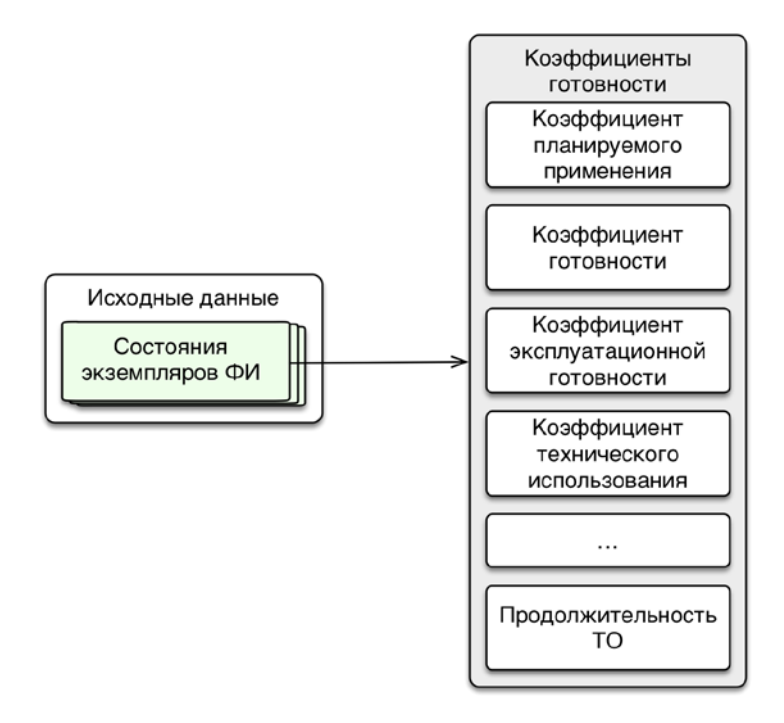

Рис. 13-556 – Исходные данные для расчета коэффициентов готовности

Анализ готовности выполняется для каждого из выбранных экземпляров ФИ, для выбранных точек базирования, а также для типов ФИ (анализ для типа ФИ выполняется с учетом выбранных для него экземпляров ФИ).

Расчет показателей выполняется следующим образом:

- 1) В расчетах используются следующие понятия:
- *ТПТО* время нахождения на плановом ТО: оперативном ТО, периодическом ТО, ТО при хранении, плановой замене, плановом ремонте, плановой регулировке и

ТО. Сюда включается только время активной работы, но не простой из-за отсутствия запасных частей или время ожидания в очереди на обслуживание.

– *ТНТО* – время нахождения на неплановом ТО: неплановой замене, неплановом ремонте, неплановой регулировке и ТО, специальном ТО. Сюда включается только время активной работы, но не постой из-за отсутствия запасных частей или время ожидания в очереди на обслуживание.

– *ТЗИП* – время простоя из-за отсутствия запасных частей для планового и непланового ТО (неготовность системы МТО).

– *Тадм*. – время ожидания в очереди на обслуживание для планового и непланового ТО (недостаточная производственная мощность сервисного центра).

–  $T_{BH}$  – время вынужденного простоя: активная работа по неплановому ТО  $T_{HTO}$ и ожидание в очереди на обслуживание для планового и непланового ТО *Тадм*.:

$$
T_{\text{BII}} = T_{\text{HTO}} + T_{a\partial M}.
$$

–  $T_{\text{II}}$  – время простоя: активная работа по плановому  $T_{\text{IIIO}}$  и неплановому TO  $T_{HTO}$ , простой из-за отсутствия запасных частей  $T_{3III}$  и ожидание в очереди на обслуживание *Тадм*.:

$$
T_{\Pi} = T_{\Pi T O} + T_{\Pi T O} + T_{a \partial M} + T_{3H \Pi} = T_{\Pi T O} + T_{B \Pi} + T_{3H \Pi}.
$$

– *Тнараб*. – наработка изделия, заданная в сценарии эксплуатации.

– *Траб*. – время, в течение которого изделие находится в рабочем состоянии. Принимая во внимание, что ГОСТ 27.002–2015 допускает исключение из этого времени планируемых периодов, в течение которых применение изделия по назначению не предусматривается, считаем, что *Траб*.. равно наработке изделия *Тнараб*. (то есть планируемые периоды, когда применение изделия по назначению не предусматривается, – это не только время нахождения на плановом ТО, а все время, когда оно не функционирует):

$$
T_{pa6.} = T_{\mu apa6.}
$$

1) Коэффициент внутренней готовности  $K_{\Gamma\,\textit{b}}$ <sub>иутр.</sub> - вероятность того, что функционирующее в данный момент изделие не окажется в состоянии простоя по причине выполнения непланового ТО (активная работа) [\(10\):](#page-1339-0)

$$
K_{T \text{ sarymp.}} = \frac{T_{\text{napa6.}}}{T_{\text{napa6.}} + T_{\text{HTO}}},
$$
\n(8)

где: *Т<sub>нараб.</sub>* – суммарная наработка парка изделий за период (час), *Т<sub>НТО</sub>* – суммарная продолжительность активной работы по неплановому ТО.

Примечание . Коэффициент готовности является комплексным показателем надежности, количественно характеризующий такие свойства, составляющие надежность, как безотказность и ремонтопригодность. В общем случае он определяется как  $K_f = T/(T+T_B)$ , где  $T$  – средняя наработка на отказ,  $T_B$  – среднее время восстановления. Для изделий, состоящих более чем из одного компонента, вместо средней наработки на отказ удобнее использовать суммарную наработку.

2) Коэффициент административной готовности *КГ адм.* – вероятность того, что функционирующее в данный момент изделие не окажется в состоянии простоя по независимым от ТО причинам (ожидание в очереди на обслуживание). Этот показатель используется для расчета производственных мощностей в технико-экономическом анализе [\(10\):](#page-1339-0)

<span id="page-1339-0"></span>
$$
K_{T\ a\partial M} = \frac{T_{\text{mapa6}}}{T_{\text{mapa6}} + T_{\text{a}\partial M}}\,,\tag{9}
$$

где: *Тнараб.* – суммарная наработка парка изделий за период (час), *Тадм.* – суммарная продолжительность времени ожидания в очереди на обслуживание (при плановом и неплановом ТО).

3) Коэффициент готовности»  $K_r$  – вероятность того, что функционирующее в данный момент изделие окажется в работоспособном состоянии в данный момент времени, за исключением планируемых периодов, в течение которых применение объекта по назначению не предусматривается [\(10\):](#page-1339-0)

$$
K_{\Gamma} = K_{\Gamma \text{ gnymp.}} \times K_{\Gamma \text{ a}\partial M.} =
$$
\n
$$
= \frac{T_{\text{napa}\delta.}}{T_{\text{napa}\delta.} + T_{\text{HTO}}} \times \frac{T_{\text{mapa}\delta.}}{T_{\text{mapa}\delta.} + T_{\text{a}\partial M.}} = \frac{T_{\text{mapa}\delta.}}{T_{\text{mapa}\delta.} + T_{\text{HTO}} + T_{\text{a}\partial M.}} + \frac{T_{\text{HTO}} \cdot T_{\text{a}\partial M.}}{T_{\text{mapa}\delta.}} \approx ,
$$
\n
$$
\approx \frac{T_{\text{mapa}\delta.}}{T_{\text{mapa}\delta.} + T_{\text{HTO}} + T_{\text{a}\partial M.}} = \frac{T_{\text{mapa}\delta.}}{T_{\text{mapa}\delta.} + T_{\text{BTO}}} \tag{10}
$$

где: *Т<sub>нараб.</sub>* – суммарная наработка парка изделий за период (час), *Т<sub>вП</sub>* – суммарная продолжительность вынужденных простоев, равная сумме времени активной работы по неплановому ТО *ТНТО* и времени ожидания в очереди на обслуживание *Тадм..*

4) «Коэффициент планируемого применения» ( *К ПП* ) – *доля периода эксплуатации*, в течение которого изделие не должно находиться на плановом ТО [\(11\).](#page-1340-0)

<span id="page-1340-0"></span>
$$
K_{\text{III}} = \frac{T_{\text{mapa6}}}{T_{\text{mapa6}} + T_{\text{ITO}}},\tag{11}
$$

где: *Т<sub>нараб.</sub>* – суммарная наработка парка изделий за период (час), *Т<sub>ПТО</sub>* – суммарная продолжительность работ на периодическом ТО (час) для парка за период (без учета ожидания запчастей и других простоев).

5) «Коэффициент готовности системы ЗИП» ( $K_{r3III}$ ) – стационарная вероятность застать систему «изделие-ЗИП» в состоянии, когда отсутствуют неудовлетворенные заявки от изделия на запчасти [\(12\).](#page-1340-1)

<span id="page-1340-1"></span>
$$
K_{I3HII} = \frac{T_{napa6.}}{T_{napa6.} + T_{3HII}},
$$
\n(12)

где: *Тнараб.* – суммарная наработка парка изделий за период (час), *ТЗИП* – суммарная продолжительность времени простоя из-за отсутствия запасных частей (при плановом и неплановом ТО).

6) «Коэффициент эксплуатационной готовности» ( $K_{2*T*}$ ) – стационарная вероятность того, что в произвольный момент времени в реальных условиях эксплуатации изделие будет работоспособно [\(13\).](#page-1340-2)

Эксплуатационный коэффициент готовности – вероятность того, что изделие в данный момент времени находится в работоспособном состоянии, определенная *из опыта при фактических* условиях функционирования и технического обслуживания. ГОСТ 2009

<span id="page-1340-2"></span>
$$
K_{\mathcal{H}} = \frac{T \cdot N - T_{\text{mperos}}}{T \cdot N},\tag{13}
$$

где: *T* – календарная продолжительность периода (час), *N* – среднее количество машин в парке за период (шт.), <sup>T<sub>простоя</sub> – суммарная продолжительность простоев на плановом и не-</sup> плановом ТО за период с учетом ожидания запчастей и других причин (час).

7) «Коэффициент технического использования» ( $K_{TH}$ ) – отношение математического ожидания суммарного времени пребывания изделия в работоспособном состоянии за некоторый период эксплуатации к математическому ожиданию суммарного времени пре-

бывания изделия в работоспособном состоянии и простоев, обусловленных ТОиР за тот же период [\(14\).](#page-1341-0)

Отношение математического ожидания суммарного времени пребывания объекта в работоспособном состоянии за некоторый период эксплуатации к математическому ожиданию суммарного времени пребывания объекта в работоспособном состоянии и простоев, обусловленных техническим обслуживанием и ремонтом за тот же период. ГОСТ 89

<span id="page-1341-0"></span>
$$
K_{TH} = \frac{\sum_{i} T_{\text{pa6i}}}{\sum_{i} T_{\text{pa6i}} + \sum_{i} T_{\text{nepa6i}}}
$$
(14)

где: *<sup>T</sup>*рабi – календарное время за период, в течение которого *i*-й экземпляр ФИ находится в работоспособном состоянии (не простаивает),  $T_{\text{nepa6i}}$  – суммарная продолжительность всех простоев для *i*-го экземпляра ФИ за период. При расчете  $T_{\text{mean6i}}$  учитывается *активная работа* для всех видов простоя.

8) «Коэффициент технического использования с учетом ЗИП» – то же, что и «Коэффициент технического использования» ( $K_{TH}$ ), но при расчете  $T_{\text{mean6i}}$  учитываются *активная работа и простой по ожиданию запчастей* для всех видов простоя.

9) «Эксплуатационный коэффициент технического использования» – то же, что и «Коэффициент технического использования» ( $K_{TH}$ ), но при расчете  $T_{\text{mean6i}}$  учитывается *календарная продолжительность состояния* для всех видов простоя.

Показатели ЭТХ:

– «Удельная суммарная продолжительность ТО» – отношение математического ожидания суммарной продолжительности ТО к наработке за определенный период эксплуатации по формуле [\(15\).](#page-1341-1)

<span id="page-1341-1"></span>
$$
K_{TO} = \frac{T_{TO}}{S} \tag{15}
$$

где: *<sup>T</sup>ТО* – суммарная продолжительность периодического/непланового ТО за период (час), *S* – наработка парка за период.

– «Средняя продолжительность ТО» – согласно ГОСТ 18322 [[11\]](#page-1484-0) по формуле [\(16\).](#page-1342-0)

<span id="page-1342-0"></span>
$$
t_{TO} = \frac{T_{TO}}{n_{TO}}
$$
\n<sup>(16)</sup>

где: *<sup>T</sup>ТО* – суммарная продолжительность периодического/непланового ТО за период (час), *n* – количество работ периодического/непланового ТО за период.

Примечание . В расчете удельной суммарной продолжительности ТО и средней продолжительности ТО учитываются все состояния простоя (периодическое ТО, замена по ресурсу, устранения отказов, специальное ТО, хранение, модернизация, некомплектность, испытания).

#### 13.12.3.1. Выполнение анализа готовности

Для выполнения анализа готовности необходимо выполнить следующие действия:

1) Открыть рабочее окно «Логистическая структура», выбрав соответствующий пункт в меню управляющей кнопки.

2) При необходимости выполнить настройку расчетных показателей (см. [13.12.1](#page-1318-0) «[Настройка расчетных показателей»](#page-1318-0), стр. [1319\)](#page-1318-0).

3) Нажать кнопку «Анализ готовности» на вкладке «Анализ» (рис. [13-558\)](#page-1342-1).

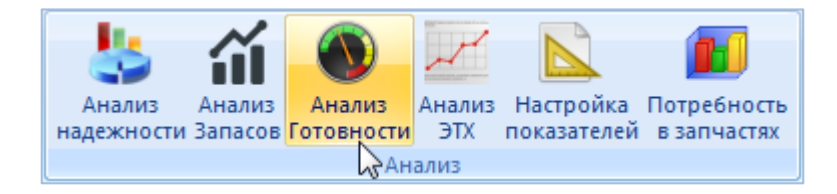

Рис. 13-557 – Панель «Анализ»

<span id="page-1342-1"></span>4) В результате открывается диалоговое окно «Анализ готовности» (рис. [13-559\)](#page-1343-0).

#### **Эксплуатация изделий**

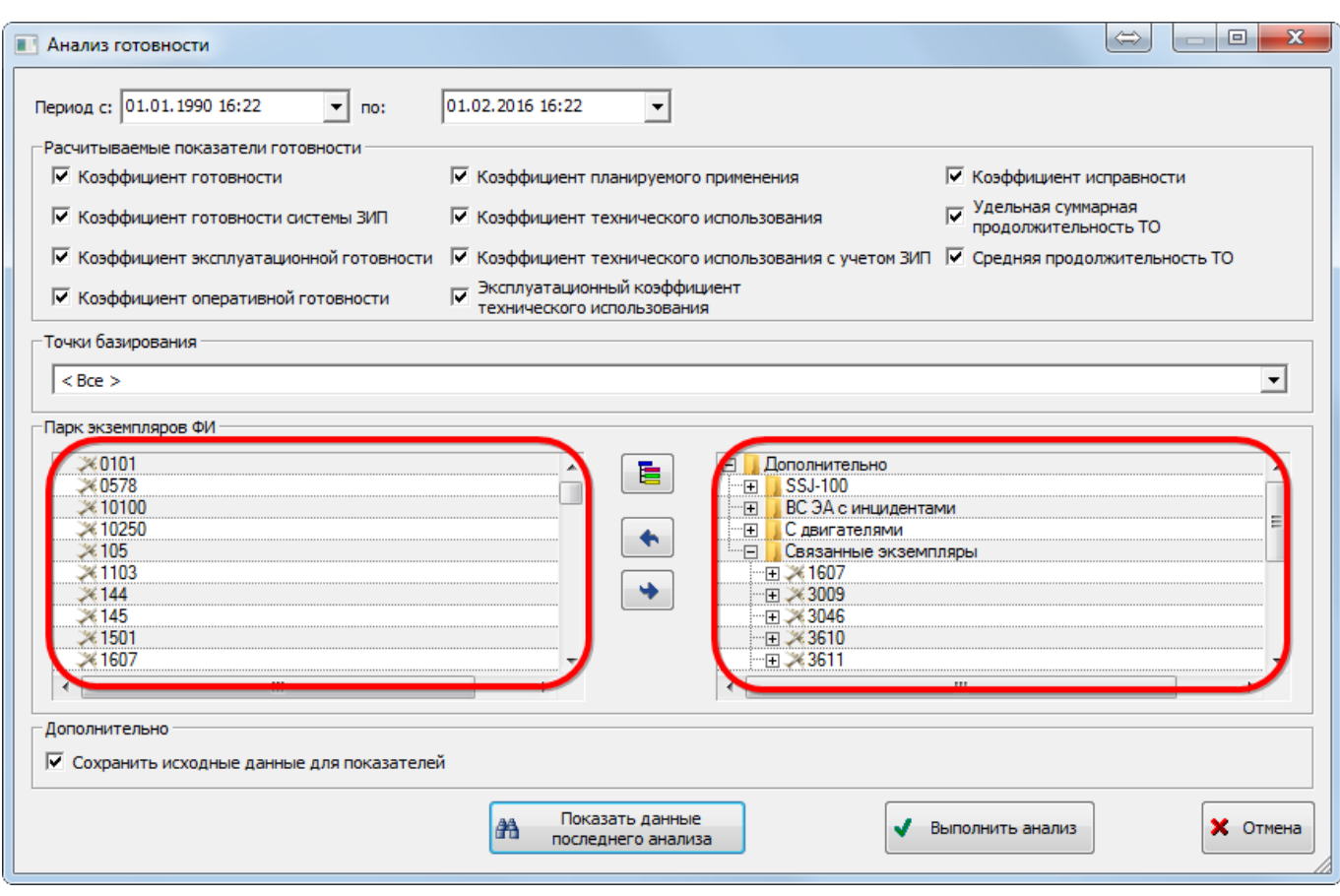

Рис. 13-558 – Диалоговое окно «Анализ готовности»

<span id="page-1343-0"></span>Для расчета готовности указать следующие данные:

– период расчета (дата начала и дата конца периода сохраняются при последу-

ющем запуске ILS Suite);

- рассчитываемые показатели;
- аэродромы базирования;
- экземпляры ФИ.

Примечание. В диалоговом окне запуска анализа готовности приведены определения показателей готовности по умолчанию. В таблице с результатами анализа используются наименования показателей, задаваемые пользователем. Если наименования колонок в таблице с результатами анализа отсутствуют, необходимо загрузить значения расчетных параметров по умолчанию (см. [13.12.1](#page-1318-0) «[Настройка расчетных показателей»](#page-1318-0), стр. [1319\)](#page-1318-0).

5) Для выбора экземпляров ФИ в правой части окна (1 на [рис. 13](#page-1343-0)-559) выбрать нуж-

ные экземпляры ФИ и переместить их с помощью кнопки в левую часть окна (2 на

[рис. 1](#page-1343-0)3-559). Кнопка **• используется для удаления экземпляров ФИ** из левой части окна.

Для того чтобы раскрыть содержимое всех папок в правой части окна, нажать кнопку

6) Для запуска расчета готовности нажать кнопку «Выполнить анализ».

7) Результаты анализа будут отображены в новом рабочем окне «Результат анализа готовности» ([рис. 13](#page-1344-0)-560). В колонке «Объект» перечислены аэродромы базирования типы ФИ  $\blacktriangleright$  и экземпляры ФИ  $\blacktriangleright$ , а в остальных колонках – ЕИ наработки и значения показателей готовности, которые были выбраны при настройке расчета.

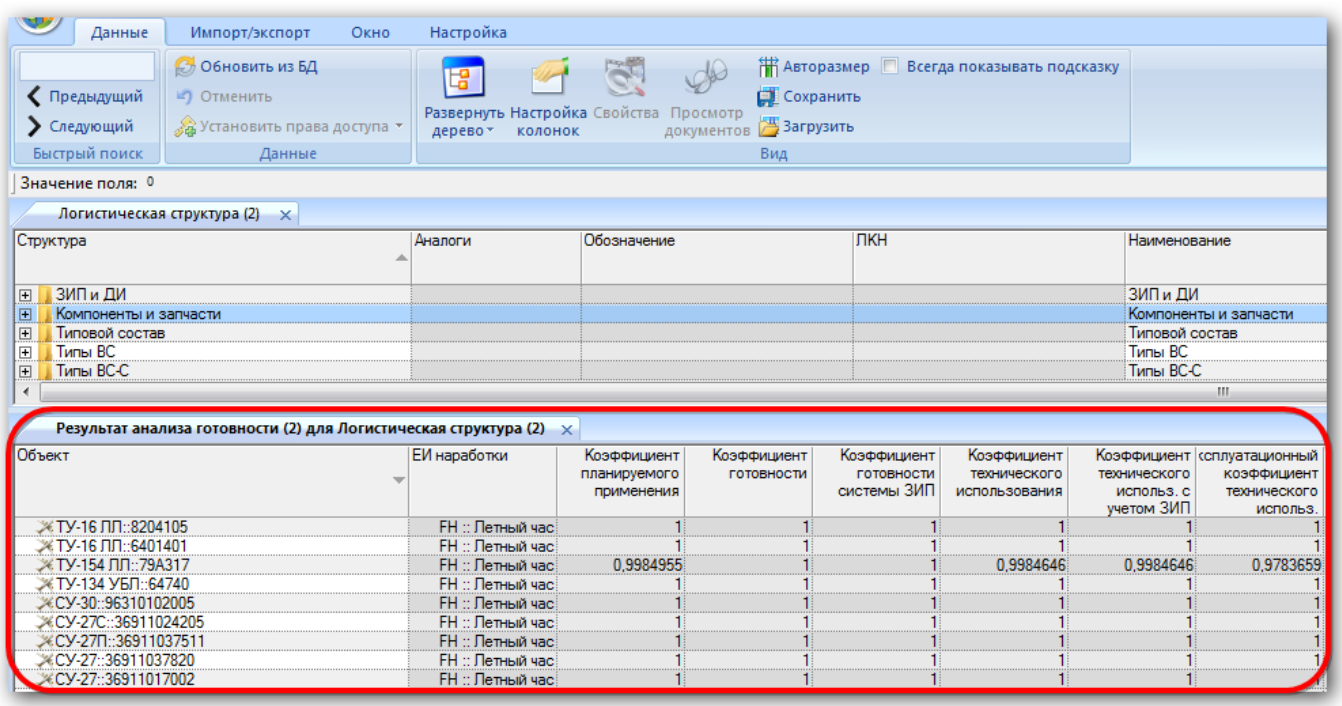

Рис. 13-559 – Рабочее окно «Результат анализа готовности»

<span id="page-1344-0"></span>8) Для просмотра результатов предыдущего расчета, необходимо нажать кнопку «Показать данные последнего анализа» в окне «Анализ готовности».

9) При необходимости сохранить результаты расчета с помощью кнопки «Сохранить в Excel» на вкладке «Импорт/экспорт».

10)Для отображения общей сводки по исходным данным для расчета какого-либо показателя необходимо перейти в окно «Результаты анализа готовности» и на вкладке «Данные» установить флаг в поле «Всегда показывать подсказку» (1 на рис. [13-561\)](#page-1345-0).

11)Навести курсор на ячейку со значением показателя (2 на рис. [13-561\)](#page-1345-0).

12)Во всплывающем окне будут выведены основные сведения об исходных данных, которые использовались для расчета данного показателя (3 на рис. [13-561\)](#page-1345-0).

| Данные                                                                                                    | Импорт/экспорт                                                                                                    | Окно | Настройка                                                                                                    |                                                                                                    |                           |                                          |                                              |                                                                                          |  |  |  |  |
|----------------------------------------------------------------------------------------------------|----------------------------------------------------------------------------------------------------|------|----------------------------------------------------------------------------------------------------|----------------------------------------------------------------------------------------------------|---------------------------|------------------------------------------|----------------------------------------------|------------------------------------------------------------------------------------------|--|--|--|--|
| ◆ Предыдущий<br>• Следующий<br>Быстрый поиск                                                                                                    | <b>ПРАВТОРАЗМЕР У Всегда показывать подсказку</b><br><b>6 Обновить из БД</b><br>$d\Theta$<br>语<br>Сохранить<br>■ Отменить<br>Развернуть Настройка Свойства<br>Просмотр<br>"А Установить права доступа *<br><b>Э</b> Загрузить<br>документов<br>дерево -<br><b>КОЛОНОК</b><br>Данные<br>Вид |      |                                                                                                    |                                                                                                    |                           |                                          |                                              |                                                                                          |  |  |  |  |
|                                                                                                    | Значение поля: 0,9984955                                                                                                    |      |                                                                                                    |                                                                                                    |                           |                                          |                                              |                                                                                          |  |  |  |  |
|                                                                                                    | Результат анализа готовности (2) для Логистическая структура (2) ×                                                                                                    |      |                                                                                                    |                                                                                                    |                           |                                          |                                              |                                                                                          |  |  |  |  |
| Объект                                                                                                    |                                                                                                    |      | ЕИ наработки                                                                                                    | Коэффициент<br>планируемого<br>применения                                                                                                    | Коэффициент<br>ГОТОВНОСТИ | Коэффициент<br>ГОТОВНОСТИ<br>системы ЗИП | Коэффициент<br>технического<br>использования | Коэффициент ссплуа<br>технического<br>KO <sub>3</sub><br>Tex<br>использ, с<br>учетом ЗИП |  |  |  |  |
| Ж ТУ-16 ЛЛ::8204105                                                                                                    |                                                                                                    |      | FH :: Летный час                                                                                                  |                                                                                                    |                           |                                          |                                              |                                                                                          |  |  |  |  |
| Ж ТУ-16 ЛЛ::6401401<br>Ж ТУ-154 ЛЛ::79А317<br>Ж ТУ-134 УБЛ::64740                                                                                                    |                                                                                                    |      | <b>FH</b> :: Летный час<br><b>FH</b> :: Летный час<br>FH :: Летный час                                            | 0.9984955                                                                                                    |                           |                                          | 0.9984646                                    | 0.9984646                                                                                |  |  |  |  |
| XCY-30::96310102005<br>XCY-27C::36911024205<br>XCY-271::36911037511<br>XCY-27::36911037820<br>XCY-27::36911017002<br>XCY-27::36911011303<br>XCY-24::2715310<br>XCV-24::1515301<br>XCY-17::17532368509 |                                                                                                    |      | <b>FH</b><br>Информация<br>FH<br>FH<br><b>FH</b><br><b>FH</b><br><b>FH</b><br><b>FH</b><br><b>FH</b><br><b>FH</b> | Объект = 'ТУ-154 ЛЛ∷79А317'<br>Показатель = "Коэффициент планируемого применения"<br>Значение = '0.9984955'<br>Пата = '01.02.2016 16:51:16'<br>Автор = 'Иванов Иван Иванович'<br>Исходные данные:<br>Период с: 01.01.1990 16:22:00 по: 01.02.2016 16:22:00 |                           | 3                                        |                                              |                                                                                          |  |  |  |  |
| Ж Миг-29УБ::50903026539<br>Ж МиГ-29::50903026414                                                                                                    |                                                                                                    |      | <b>FH: Летный час</b><br><b>FH</b> :: Летный час                                                                  |                                                                                                    |                           |                                          |                                              |                                                                                          |  |  |  |  |

Рис. 13-560 – Краткая информация об исходных данных, использованных в расчете

<span id="page-1345-0"></span>13)Для того чтобы более подробно отобразить исходные данные, использовавшиеся при расчете готовности (при условии, что установлен флаг в поле «Сохранить исходные данные для показателей» в блоке «Дополнительно» ([рис. 13](#page-1343-0)-559)), необходимо навести курсор на ячейку с одним из рассчитанных значений показателей. Затем нажать правую кнопку мыши и выбрать нужный пункт из открывшегося контекстного меню [\(рис. 13](#page-1345-1)-562).

| Результат анализа готовности (2) для Логистическая структура (2) $\times$ |                                                           |                                           |                           |                                          |                                              |                                         |
|---------------------------------------------------------------------------|-----------------------------------------------------------|-------------------------------------------|---------------------------|------------------------------------------|----------------------------------------------|-----------------------------------------|
| <b>Объект</b>                                                             | ЕИ наработки                                              | Коэффициент<br>планируемого<br>применения | Коэффициент<br>ГОТОВНОСТИ | Коэффициент<br>ГОТОВНОСТИ<br>системы ЗИП | Коэффициент<br>технического<br>использования | Коэффі<br>технич<br><b>MCD</b><br>учето |
| ≫ ТУ-16 ЛЛ::8204105                                                       | <b>FH</b> :: Летный час                                   |                                           |                           |                                          |                                              |                                         |
| ≫ ТУ-16 ЛЛ∷6401401                                                        | <b>FH</b> :: Летный час                                   |                                           |                           |                                          |                                              |                                         |
| ≫ ТУ-154 ЛЛ::79А317                                                       | <b>FH</b> :: Летный час                                   | 0.9984955                                 |                           |                                          | 0.9984646                                    | 0.9                                     |
| Ж ТУ-134 УБЛ∷64740                                                        | <b>FH</b> :: Летный час!                                  |                                           |                           | Показать исходные данные (все)           |                                              |                                         |
| XCV-30::96310102005                                                       | <b>FH</b> :: Летный час!                                  |                                           |                           |                                          |                                              |                                         |
| XCY-27C::36911024205                                                      | <b>FH</b> :: Летный час                                   |                                           |                           | Показать исходные данные (состояния)     |                                              |                                         |
| 14 C.V-27Π…36911037511                                                    | <b>FH</b> :: Летный час!                                  |                                           |                           |                                          |                                              |                                         |
| XCY-27::36911037820                                                       | - FH :: Летный час:                                       |                                           |                           | Показать исходные данные (экземпляры)    |                                              |                                         |
| XCV-27-36911017002                                                        | FH :: Летный часі                                         |                                           | Развернуть дерево         |                                          |                                              |                                         |
| XCY-27::36911011303                                                       | <b>FH</b> :: Летный час!                                  |                                           |                           |                                          |                                              |                                         |
| ≫CV-24-2715310<br>- FH :: Летный час:                                     |                                                           |                                           | Свойства                  |                                          |                                              |                                         |
| ≫CY-24::1515301                                                           | FH :: Летный час!                                         |                                           |                           |                                          |                                              |                                         |
| <b>W.CV 17-17522200500</b>                                                | $E = \nabla \cdot \nabla \cdot \nabla \cdot \nabla \cdot$ |                                           |                           |                                          |                                              |                                         |

<span id="page-1345-1"></span>Рис. 13-561 – Контекстное меню для открытия рабочих окон с исходными данными

14)В результате будут открыты рабочие окна с данными о состояниях и экземплярах ФИ, использовавшихся для получения выделенного значения показателя.

13.12.3.2. Отображение показателей готовности в рабочих окнах «Экземпляры» и «Организации»

13.12.3.2.1. Рабочее окно «Экземпляры»

Для отображения рассчитанных показателей готовности для экземпляров ФИ необходимо выполнить следующие действия:

1) Открыть рабочее окно «Экземпляры», «Избранные ВС» (или окно связанных объектов «Экземпляры»).

2) Для отображения рассчитанных показателей готовности для экземпляров ВС используется ряд дополнительных столбцов. Для их включения необходимо нажать кнопку «Готовность» панели «Анализ» на вкладке «Анализ».

3) Информация о состоянии экземпляра ФИ выводится в колонке «Тех. состояние». Для того чтобы выделить цветом экземпляры ФИ с различным техническим состоянием, необходимо нажать кнопку «Выделять состояние» панели «Структура» рабочего окна «Экземпляры» (рис. [13-563\)](#page-1346-0).

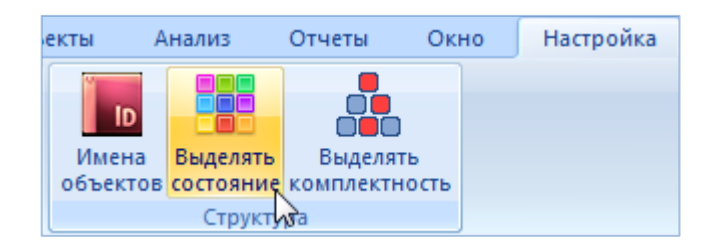

Рис. 13-562 – Кнопка «Выделять состояние» панели «Структура»

<span id="page-1346-0"></span>4) Строки в таблице рабочего окна «Экземпляры» выделяются определенным цве-

том – в зависимости от состояния экземпляра ФИ (рис. [13-564\)](#page-1347-0):

– светло-зеленый, нет состояния простоя;

– бежевый, плановое ТО;

– розовый, неплановое ТО;

– голубой, простой по другим причинам.

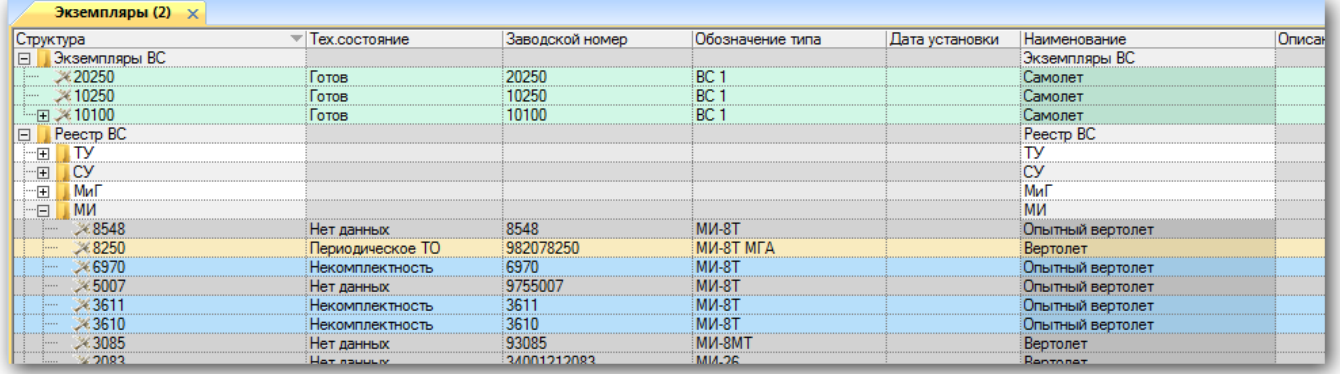

<span id="page-1347-0"></span>Рис. 13-563 – Выделение цветом экземпляров ФИ с различным техническим состоянием

Примечание . Для экземпляров ФИ в состоянии простоя заполняется поле «Дата начала простоя». При закрытии состояния простоя это поле очищается.

# 13.12.3.2.2. Рабочее окно «Организации»

Для отображения рассчитанных показателей готовности для экземпляров ФИ необходимо выполнить следующие действия:

1) Открыть рабочее окно «Организации» или «Избранные аэродромы базирования».

2) Данные по готовности базируемой техники в аэродроме базирования отображаются в следующих колонках: «Готовность базируемых ВС (%)», «Актуальность» и «Кол-во базируемых ВС». Для отображения этих столбцов в рабочем окне необходимо воспользоваться функцией кнопки «Настройка колонок».

3) Для того чтобы выбрать цветом точки базирования с различной готовностью ВС, необходимо нажать кнопку «Выделять готовность» панели «Настройка» рабочего окна «Организации» или «Избранные аэродромы базирования» (рис. [13-565\)](#page-1347-1).

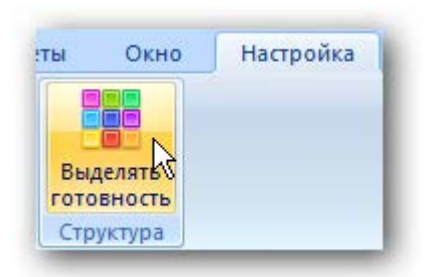

Рис. 13-564 – Кнопка «Выделять готовность» панели «Вид»

<span id="page-1347-1"></span>Строки в таблице могут быть выделены определенным цветом – в зависимости от готовности техники в данном аэродроме базирования (рис. [13-566\)](#page-1348-0):

– светло-зеленый, готовность хорошая;

– бежевый, готовность удовлетворительная;

– розовый, готовность неудовлетворительная.

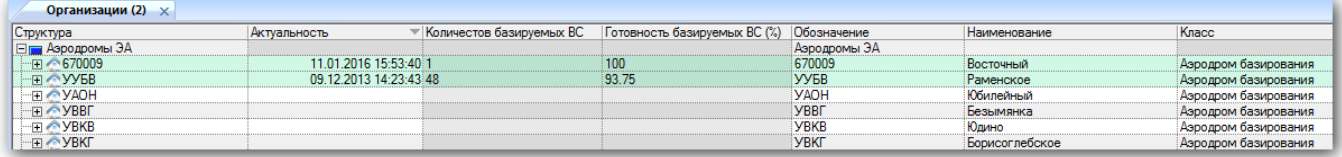

Рис. 13-565 – Выделение цветом точек базирования с различной готовностью техники

<span id="page-1348-0"></span>Настройка пороговых значений для готовности «Хорошая», «Удовлетворительная» и «Неудовлетворительная» определяется значением соответствующих параметров, задаваемых в утилите администратора *aplOptionsEditor* группой параметров «Готовность\Пороговые значения**»** (рис. [13-567\)](#page-1348-1):

– «Актуальность (в днях)» – продолжительность периода в днях после внесения изменений в данные, по истечении которого эти данные считаются устаревшими.

– «Удовлетворительно» – доля изделий в состоянии «Готов», выше которой состояние аэродрома базирования следует считать удовлетворительным (в процентах).

– «Неудовлетворительно» – доля изделий в состоянии «Готов», ниже которой состояние аэродрома базирования следует считать неудовлетворительным (в процентах).

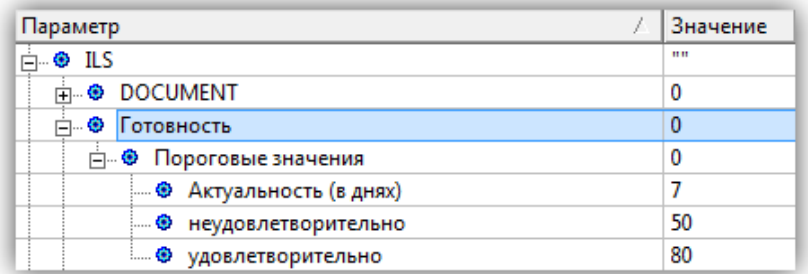

#### Рис. 13-566 – Параметры «Готовность»

<span id="page-1348-1"></span>4) В поле «Актуальность» (рис. [13-566](#page-1348-0)) выводится дата последнего движения или открытия/закрытия состояния экземпляра ФИ для данного аэродрома базирования. Чтобы установить в нем текущую дату, необходимо выбрать аэродром базирования в окне «Организации» и нажать кнопку «Актуализовать» панели «Действия» (рис. [13-568\)](#page-1349-0).

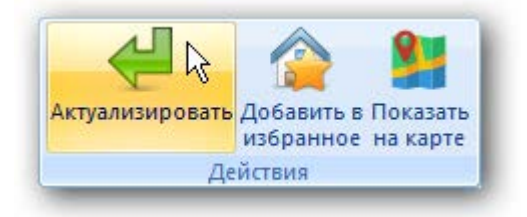

Рис. 13-567 – Кнопка актуализации данных по точке базирования

<span id="page-1349-0"></span>5) Поле «Актуальность**»** доступно для редактирования, его также можно очистить.

# 13.12.4. Анализ ЭТХ

В результате анализа эксплуатационно-технических характеристик (ЭТХ) для каждого типа ФИ выполняется расчет следующих показателей:

- среднее время восстановления работоспособного состояния;
- средняя трудоемкость ТО;
- средняя трудоемкость непланового ТО;
- средняя трудоемкость планового ТО;
- суммарная продолжительность ТО;
- суммарная продолжительность непланового ТО;
- суммарная продолжительность планового ТО;
- суммарная стоимость ТО;
- суммарная стоимость непланового ТО;
- суммарная стоимость планового ТО;
- суммарная трудоемкость ТО;
- суммарная трудоемкость непланового ТО;
- суммарная трудоемкость планового ТО;
- удельная продолжительность ТО;
- удельная продолжительность непланового ТО;
- удельная продолжительность планового ТО;
- удельная стоимость ТО;
- удельная стоимость непланового ТО;
- удельная стоимость планового ТО;
- удельная трудоемкость ТО;
- удельная трудоемкость непланового ТО;
- удельная трудоемкость планового ТО;
- удельные суммарные затраты на ТО.

Исходными данными для расчета являются данные по наработке, выполненным работам и состояниям экземпляров ВС, с помощью которых в ILS Suite учитываются простои техники в результате ее нахождения на техническом обслуживании (рис. 13-569). Анализ ЭТХ выполняется по каждому типу ВС с учетом всего парка экземпляров.

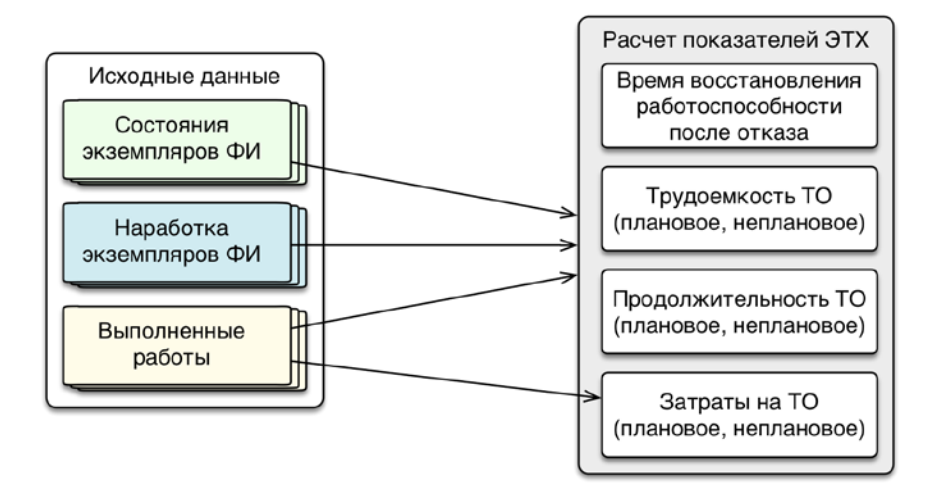

Рис. 13-568 – Исходные данные для расчета показателей ЭТХ

Расчет показателей выполняется по следующей методике:

– «Среднее время восстановления» ( $T_{Bj}$ ) – математическое ожидание времени восстановления работоспособного состояния образца ВС после отказа по формуле [\(17\).](#page-1350-0)

<span id="page-1350-0"></span>
$$
T_{Bj} = \frac{\sum_{p=1}^{P} T_{Bjp}}{P},
$$
\n(17)

где: *<sup>T</sup>Вjp* – продолжительность *p*-го восстановления работоспособного состояния образца изделия ВС (непланового ремонта) при устранении отказа *j*-й СЧ, выполненного в течение анализируемого периода, *P* – количество восстановлений работоспособного состояния образца изделия ВС (выполнений непланового ремонта) при устранении отказа *j*-й СЧ, выполненных в течение анализируемого периода.

– «Средняя трудоемкость планового ТО» (*Tпл*.*ТОj*) – математическое ожидание трудоемкости одного планового технического обслуживания *j*-го вида за определенные период эксплуатации или наработки по формуле [\(18\).](#page-1351-0)

<span id="page-1351-0"></span>
$$
T_{n1.TOj} = \frac{\sum_{i=1}^{M_j} T_{n1.TOji}}{M_j} \tag{18}
$$

где: *<sup>T</sup>пл*.*ТОji* – трудоемкость *<sup>i</sup>*-го планового технического обслуживания *j*-го вида, выполненного за период, *<sup>М</sup> <sup>j</sup>* – количество выполнений плановых технических обслуживаний *j*-го вида за период.

– «Удельная суммарная продолжительность ТО» ( *K <sup>П</sup>*.*ТО* ) – отношение суммарного времени ТО к заданной наработке по формуле [\(19\).](#page-1351-1)

<span id="page-1351-1"></span>
$$
K_{\Pi,TO} = \frac{t_{\Sigma,TO}}{\tau},\tag{19}
$$

где: <sup>*t*<sub>Σ. 70</sub> – суммарная продолжительность ТО, <sup>τ</sup> – суммарная наработка образцов изделий</sup> ВС за период.

– «Удельная суммарная трудоемкость  $TO \rightarrow (K_{TTO})$  – отношение суммарной трудоемкости ТОиР к заданной наработке по формуле [\(20\).](#page-1351-2)

<span id="page-1351-2"></span>
$$
K_{T.TO} = \frac{T_{\Sigma.TO}}{\tau},\tag{20}
$$

где: <sup>*T*Σ. *T*<sup>2</sup> − суммарные затраты на ТО, <sup>τ</sup> − суммарная наработка образцов изделий ВС за</sup> период.

– «Удельные суммарные затраты на TO» ( $K_{C,TO}$ ) – отношение суммарных (прямых и косвенных) затрат на ТО к заданной наработке по формуле [\(21\).](#page-1351-3)

<span id="page-1351-3"></span>
$$
K_{c.TO} = \frac{C_{\Sigma.TO}}{\tau},\tag{21}
$$

где: *<sup>C</sup>*<sup>Σ</sup>.*ТО* – суммарные затраты на ТО, <sup>τ</sup> – суммарная наработка образцов изделий ВС за период.

Для выполнения анализа ЭТХ необходимо выполнить следующие действия:

1) Открыть рабочее окно «Логистическая структура», выбрав соответствующий пункт в меню управляющей кнопки.

2) Нажать кнопку «Анализ ЭТХ» на вкладке «Анализ» [\(рис. 13](#page-1352-0)-570).

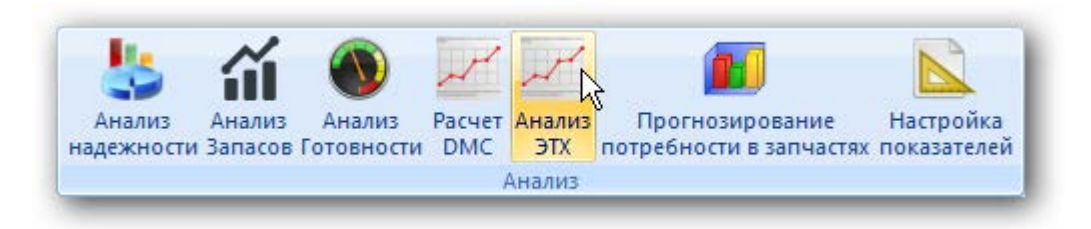

Рис. 13-569 – Панель «Анализ»

<span id="page-1352-0"></span>3) Открывается окно «Расчет ЭТХ по парку» (рис.[13-571\)](#page-1352-1).

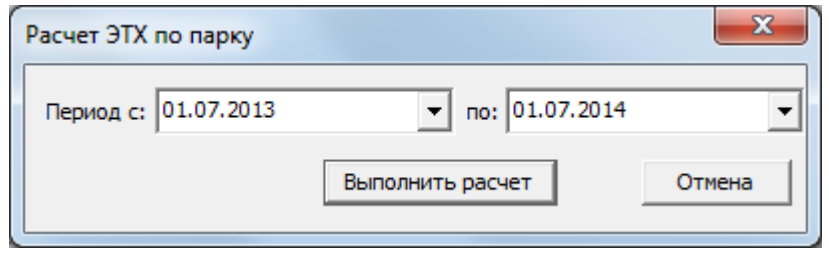

<span id="page-1352-1"></span>Рис. 13-570 – Окно «Расчет ЭТХ по парку»

4) Ввести период расчета. Дата начала и дата конца периода сохраняются при следующем запуске расчета.

5) Для запуска расчета ЭТХ нажать кнопку «Выполнить расчет».

6) После выполнения расчета отображается информационное окно, с сообщением об успешном выполнении анализа (рис.[13-572](#page-1352-2)). Нажать кнопку «ОК» для закрытия окна.

<span id="page-1352-2"></span>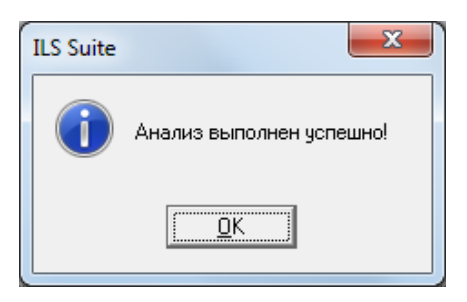

Рис. 13-571 – Окно «Анализ надежности (расчет)»

7) Результаты расчета выводятся в рабочем окне «Логистическая структура» в соответствующих полях (рис.[13-573\)](#page-1353-0).

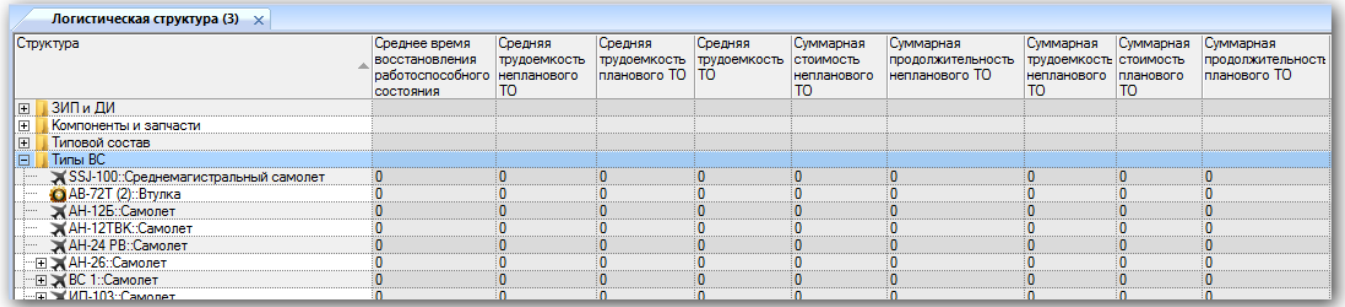

<span id="page-1353-0"></span>Рис. 13-572 – Результаты анализа ЭТХ

Примечание . При выводе результатов расчета в рабочем окне «Логистическая структура» будет заменен набор колонок. Поэтому перед его выполнением рекомендуется сохранить ранее настроенный набор колонок, используя кнопку «Сохранить» панели «Вид».

# 13.12.5. Сохранение результатов расчета в файл Excel

Для сохранения результатов расчета по анализу надежности или анализа готовности в файл формата Excel необходимо выполнить следующие действия:

1) После выполнения расчета перейти в рабочее окно «Результат анализа надежности» или «Результат анализа готовности».

2) Нажать кнопку «Сохранить в Excel» панели «Импорт/экспорт» (рис. [13-574\)](#page-1353-1).

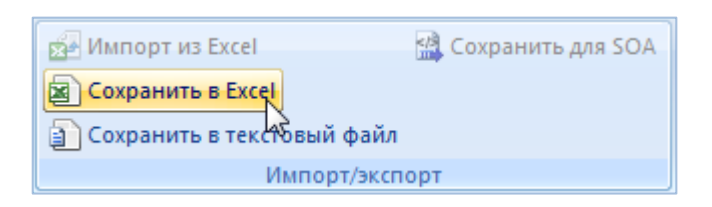

Рис. 13-573 – Сохранение данных рабочего окна в формате Excel

<span id="page-1353-1"></span>3) В стандартном окне «Сохранить как» указать путь и имя файла для сохранения. По умолчанию предлагается имя файла, совпадающее с именем рабочего окна.

4) Для сохранения файла нажать кнопку «Сохранить». Если файл с таким именем уже существует, выводится предупреждающее сообщение. Нажать «Да» для перезаписи файла или «Нет», чтобы задать новое имя файла. Если файл с таким именем уже открыт в Excel, необходимо его закрыть – в противном случае сохранение выполнено не будет.

Первая строка файла содержит наименование столбцов. Порядок столбцов и сортировка данных в этом файле будет совпадать с тем, что было выбрано в рабочем окне программы ILS Suite.

# 14. ОБМЕН ДАННЫМИ

В данном разделе рассмотрен обмен данными – импорт из таблиц и интеграция с сервисной шиной предприятия ESB, основанной на архитектуре SOA. Другие виды загрузки и выгрузки данных описаны в соответствующих разделах настоящего руководства.

$$
K_{c.TO} = \frac{C_{\Sigma.TO}}{\tau},\tag{1}
$$

# 14.1. Импорт данных из таблицы

Для импорта данных из таблицы используются CSV-файлы, которые включают информацию о компонентах, ЛСИ-системах, связях между объектами, экземплярном составе, наработке, отказах, движениях экземпляров ПКИ в эксплуатации и экземпляров ВС в организации, а также выполненных работах. Для создания обменного файла вручную, может быть использована программа MS Excel, а при сохранении данных нужно выбрать формат CSV. Сначала следует импортировать логистическую структуру или экземплярный состав ВС, а затем другие данные.

Импорт данных из обменного файла может выполняться в созданную папку или для выбранного экземпляра ВС. При выполнении импорта в папку в обменном файле должна содержаться информация об экземпляре ВС (в соответствующих колонках указывается тип и экземпляр ВС).

Следует иметь в виду, что тип и экземпляр ВС, указанные в обменном файле, используются только при формировании ЛКН, а проверка соответствия обменного файла выбранному экземпляру ВС не производится. Это означает, что выбрав в рабочем окне «Экземпляры» экземпляр ВС, можно загрузить в него данные по экземплярному составу, относящиеся к другому экземпляру ВС. Во избежание ошибок при импорте рекомендуется всегда создавать точку восстановления базы данных под управлением Oracle или резервную копию локальной базы. Для создания точки восстановления при работе с БД под управлением Oracle используется механизм управления сессиями пользователей. Для возврата БД к состоянию, предшествующему импорту, следует удалить неудачную сессию в

рабочем окне «Восстановление сессии» модуля администрирования ILS (см. руководство администратора ILS).

Импорт данных из таблицы выполняется в следующих рабочих окнах:

- «Логистическая структура»;
- «Экземпляры»;
- «Наработка»;
- «Отказы»;
- «Выполненные работы».

Импорт некоторых объектов может быть выполнен в разных рабочих окнах [\(рис.](#page-1356-0)  [14-1](#page-1356-0)). Например, наработка может быть импортирована в окне «Экземпляры» и в окне «Наработка». В первом случае она будет связана только с экземпляром ВС, а во втором еще и с отдельной папкой, где размещаются импортируемые наработки. Поэтому предпочтительнее выполнять импорт каждого типа объекта в «своем» рабочем окне.

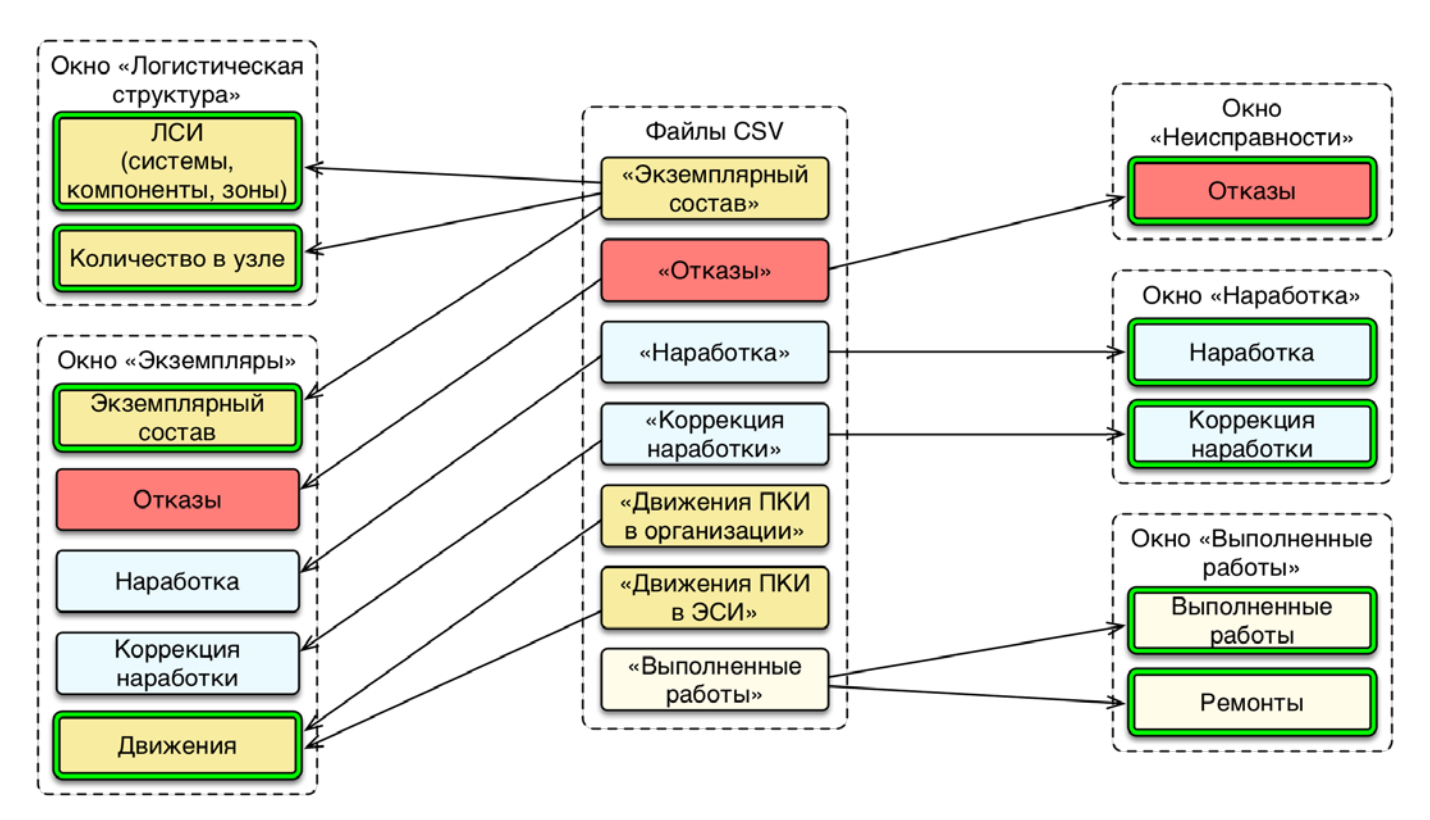

<span id="page-1356-0"></span>Рис. 14-1 – Импорт из таблицы в разных рабочих окнах

# 14.1.1. Исходные данные

Перед началом импорта данных необходимо убедиться в том, что в БД созданы еди-

ницы измерения, в которых заданы импортируемые ресурсы, а также организации.

Примечание . Если импорт выполняется из обменного файла, который не содержит информации об экземпляре ВС, необходимо выполнить ряд предварительных действий:

1) В рабочем окне «Логистическая структура» для каждого экземпляра ВС создать отдельный тип ФИ, используя в его «Обозначении» значения, которые должны были бы быть указаны в обменном файле в колонках «Шифр ФИ» и «Версия ФИ». Например, «ХХ 214\_502», где «ХХ 214» – шифр ФИ, а « $512$ » – версия ФИ.

2) В рабочем окне «Экземпляры» создать экземпляр ВС (экземплярный номер указывают в колонках «Заводской номер ФИ» или «Регистрационный номер ФИ» обменного файла).

3) В окне связанных объектов «Ресурсы» для ВС и его экземпляра создать необходимые ресурсы, например – HR :: Моточас; KM :: Километр пробега; SHT :: Выстрел.

4) В рабочем окне «Логистическая структура» в поле «ЕИ расчета надежности» для ВС выбрать необходимое значение ресурса.

Для импорта из таблицы используются следующие виды CSV-файлов [\(рис.](#page-1356-0) 14-1):

– экземплярный состав ВС (из этого файла также импортируется логистическая структура, зоны и места доступа);

- наработка;
- коррекция наработки;
- отказы;
- выполненные работы;
- движения ПКИ в экземплярном составе изделия;
- движения ПКИ в организации (ремонт, склад).

Заголовки столбцов в файле предопределены. Их порядок несущественен, однако рекомендуется придерживаться приведенного в таблице.

Обычно в обменном файле содержится экземплярный состав только одного ВС. Обменный файл для импорта движений включает данные по различным экземплярам и типам ВС.

# 14.1.1.1. Экземплярный состав, логистическая структура, зональная структура

Обменный файл для загрузки экземплярного состава, логистической и зональной структуры включает информацию как по самим импортируемым объектам, так и по связям между ними.

Пример файла с экземплярным составом и зональной структурой приведен на [рис.](#page-1448-0)  [15-2.](#page-1448-0)

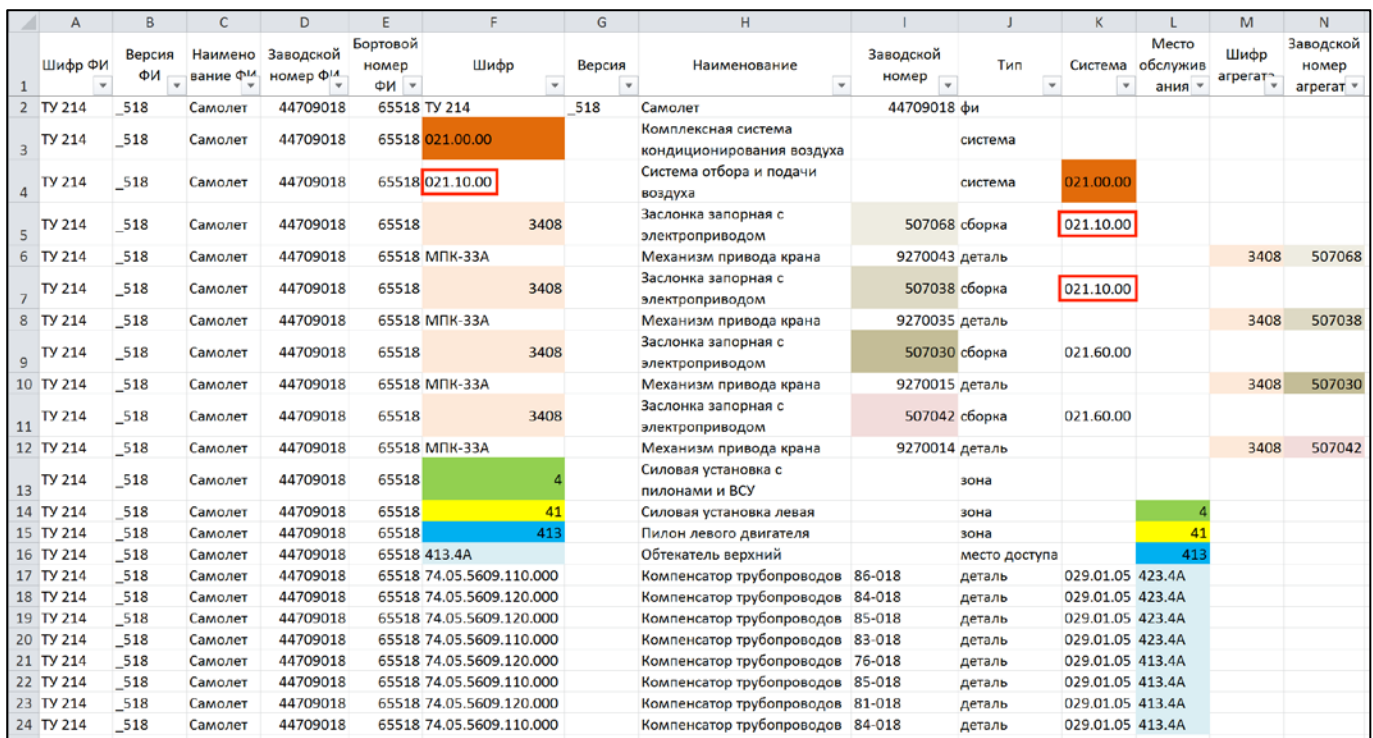

Рис. 14-2 – Пример задания экземплярного состава и зональной структуры в обменном файле (в виде таблицы Excel)

Тип объекта задается параметром «Тип» и может принимать значения «фи», «система», «сборка», «деталь», «зона» и «место доступа». Деталь – это компонент, не имеющий дочерних элементов, а сборка состоит из других сборок и/или деталей.

Объекты характеризуются параметром «Шифр»:

- для компонента это значение атрибута «Обозначение»;
- для ЛСИ–системы это ее SNS;
- для зоны и места доступа значение атрибута «Код».

Для экземпляра компонента необходимо указать его «Заводской номер».

## 14.1.1.1.1. Способ задания иерархической структуры

Для создания дерева объектов для них необходимо указать родительский элемент:

– для ЛСИ-системы и зоны, непосредственно связанными с ВС, родительский элемент не указывают (например, для «Комплексной системы кондиционирования воздуха» и «Силовая установка с пилонами и ВСУ» – строки 3 и 13, соответственно, в таблице на [рис.](#page-1448-0)  [15-2\)](#page-1448-0);

– для подсистемы (например, «Система отбора и подачи воздуха», входящей в состав «Комплексной системы кондиционирования воздуха», строка 4) в поле «Система» указывается значение параметра «Шифр» для родительской системы;

– для компонента, который размещается непосредственно в ЛСИ-системе (например, «Заслонка запорная с электроприводом», строки 5, 7, 9, 11), в поле «Система» указывается значение параметра «Шифр» для этой системы (в примере – подсистемы 021.10.00 и 021.60.00);

– для компонента в составе другого компонента (например, «Механизм привода крана» – строки 6, 8, 10, 12) в поле «Шифр агрегата» указывается значение параметра «Шифр» вышестоящего компонента (в примере – «Заслонки запорной с электроприводом»).

– для подзоны (например, «Силовая установка левая», строка 14) и места обслуживания (например, «Обтекатель верхний», строка 16) в поле «Место обслуживания» указывается значение параметра «Шифр» родительской зоны (в примере – коды зон «Силовая установка левая» и «Пилон левого двигателя», соответственно);

– для компонента (например, «Компенсатор трубопроводов», строки 17–24) в поле место обслуживания указывается значение параметра «Шифр» родительского места обслуживания (в примере – код места обслуживания «Обтекатель верхний»);

– для экземпляра компонента в составе другого компонента в поле «Заводской номер агрегата» указывается значение параметра «Заводской номер» для родительского компонента.

Логистическая структура, созданная в результате импорта экземплярного состава из обменного файла [\(рис.](#page-1448-0) 15-2), представлена на [рис.](#page-1360-0) 14-3. На рисунке выделены объекты, соответствующие строкам 3–12 таблицы (рис. [15-2\)](#page-1448-0).

**1360**

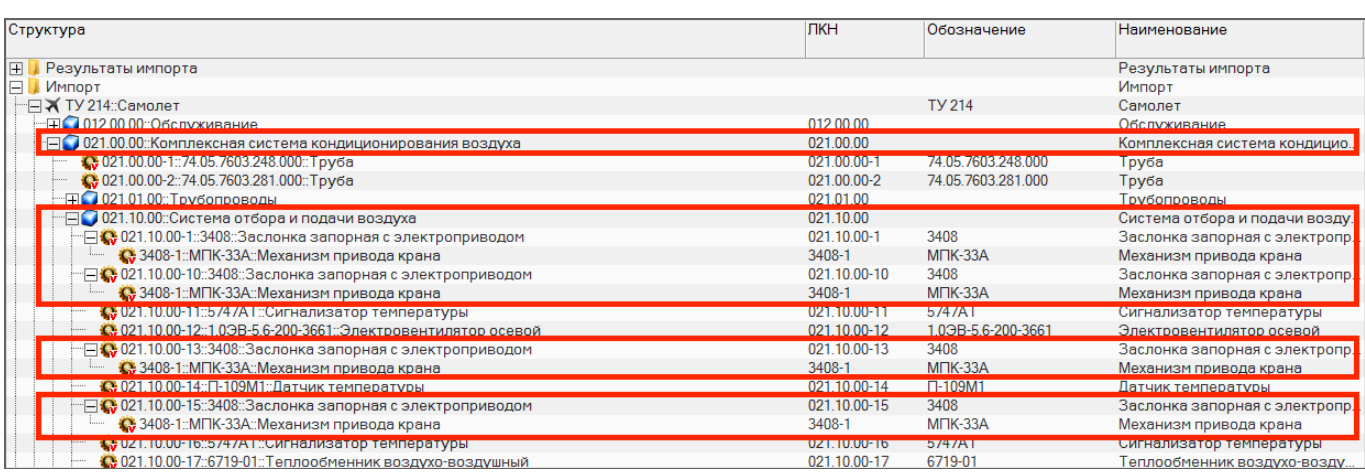

<span id="page-1360-0"></span>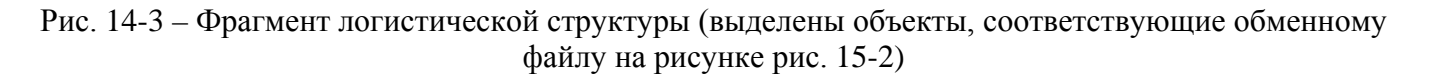

Зональная структура, созданная в результате импорта данных из обменного файла ([рис.](#page-1448-0) 15-2), представлена на [рис.](#page-1360-1) 14-4. На рисунке выделены объекты, соответствующие строкам 2, 13–24 таблицы.

| Структура                                                                | Код                | Наименование                       | Тип           |
|--------------------------------------------------------------------------|--------------------|------------------------------------|---------------|
| FIL <i><b>MM</b></i> IFILE                                               |                    | Импорт                             |               |
| <b>EX TУ 214: Самолет</b>                                                | <b>TV 214</b>      | Самолет                            |               |
| $\Box$ 4                                                                 |                    | Силовая установка с пилонами и ВСУ | Зона          |
| $-\Box$ 41                                                               | 41                 | Силовая установка левая            | Зона          |
| $\Box$ 413                                                               | 413                | Пилон левого двигателя             | Зона          |
| 029.01.05-3::74.05.5609.120.000::Ko 74.05.5609.120.000                   |                    | Компенсатор трубопроводов          |               |
| "FFi <sup>2</sup> 029.01.05-4::74.05.5609.110.000::Ko 74.05.5609.110.000 |                    | Компенсатор трубопроводов          |               |
| "⊞ 22 413.15                                                             | 413.15             | Зашивка верхняя                    | Место доступа |
| 一日》 413.25                                                               | 413.2 <sub>b</sub> | Зашивка верхняя                    | Место доступа |
| ·⊟ 22 413.4A                                                             | 413.4A             | Обтекатель верхний                 | Место доступа |
| $\overline{+}$ (129.01.05-4::74.05.5609.110.000: 74.05.5609.110.000      |                    | Компенсатор трубопроводов          |               |
| FTF 3 029.01.05-3::74.05.5609.120.000: 74.05.5609.120.000                |                    | Компенсатор трубопроводов          |               |
| <sup></sup> ⊞ © 021.80.00-6::ДДИДф-0,16::Датч                            | ДДИДф-0.16         | Датчик давления индукционный       |               |
| ·田 2 413.1B                                                              | 413.1B             | Зашивка верхняя                    | Место доступа |
|                                                                          |                    |                                    |               |

<span id="page-1360-1"></span>Рис. 14-4 – Фрагмент зональной структуры (выделены зоны, места доступа и компоненты, соответствующие обменному файлу на [рис.](#page-1448-0) 15-2)

Результат импорта экземплярного состава из обменного файла [\(рис.](#page-1448-0) 15-2) представлен на [рис.](#page-1360-1) 14-4. На рисунке выделены объекты, соответствующие строкам 2–8 таблицы. Экземпляры компонентов, соответствующие строкам 9–12 не показаны, так как для них указана система 021.60.00, а не 021.10.00.

| Структура                                       | Заводской номер | Обозначение типа   | Наименование                        |
|-------------------------------------------------|-----------------|--------------------|-------------------------------------|
| IFI<br>ИМПОРТ                                   |                 |                    | ИМПОРТ                              |
| " EX TУ 214::Самолет::64518 № 44709018 44709018 |                 | <b>TV 214</b>      | Самолет                             |
| · 日 012.00.00 (TY 214)::012.00.00::O6           |                 |                    |                                     |
|                                                 |                 |                    |                                     |
| <b>HE 102101.00 (TV 214) 021.01.00 mm</b>       |                 |                    |                                     |
| $\Box$ 021.10.00 (TY 214)::021.10.00:           |                 |                    |                                     |
| "⊟© 3408::Заслонка запорна 507068               |                 | 3408               | Заслонка запорная с электроприводом |
| - Е © МПК-33А:: Механизм п 9270043              |                 | $M\Pi K-33A$       | Механизм привода крана              |
| ⊩⊟© 3408: Заслонка запорна 507038               |                 | 3408               | Заслонка запорная с электроприводом |
| - ПО МПК-33А:: Механизм п 9270035               |                 | $M1K-33A$          | Механизм привода крана              |
| 10 5/4/А1:Сигнализатор т 812005                 |                 | 5/4/AT             | Сигнализатор температуры            |
| • 1.0ЭВ-5.6-200-3661: Элект 11074               |                 | 1,09B-5,6-200-3661 | Электровентилятор осевой            |
| • 1,0ЭВ-5,6-200-3661: Элект 110739              |                 | 1.03B-5.6-200-3661 | Электровентилятор осевой            |
| О П-109М1:Датчик темпер 1425                    |                 | $\Pi - 109M1$      | Датчик температуры                  |
| • 6719-01: Теплообменник 704002                 |                 | 6719-01            | Теплообменник воздухо-воздушный     |

Рис. 14-5 – Фрагмент логистической структуры (выделены объекты, соответствующие обменному файлу на [рис.](#page-1448-0) 15-2)

#### Примечания .

1) Если для компонента не задан ни «Шифр агрегата», ни «Система», то при импорте он размещается непосредственно в папке, а не в структуре ВС.

2) Если для экземпляра компонента не задан «Заводской номер агрегата», то в экземплярном составе он размещается непосредственно в папке, а не в структуре экземпляра ВС.

3) Если для компонента задан «Шифр агрегата», то данные в поле «Система» игнорируются.

# 14.1.1.1.2. Атрибут «Количество в узле» для связи компонента с родительским элементом в логистической структуре

Один и тот же компонент может иметь несколько вхождений в вышестоящий элемент (агрегат или систему). В этом случае связь этого компонента с вышестоящим элементом ЛСИ дублируется и компонент отображается в логистической структуре несколько раз. На [рис.](#page-1362-0) 14-6 (1) компонент «К» входит дважды в логистическую структуру. При этом каждое его вхождение имеет разный ЛКН. В экземплярном составе, который соответствует данной логистической структуре, будет несколько мест установки или экземпляров этого компонента (3, [рис.](#page-1362-0) 14-6). Аналогичный вид будет иметь экземплярный состав и в случае, если в логистической структуре размещен только один компонент «К», но для него указано «Количество в узле», равным 2 (2, [рис.](#page-1362-0) 14-6).

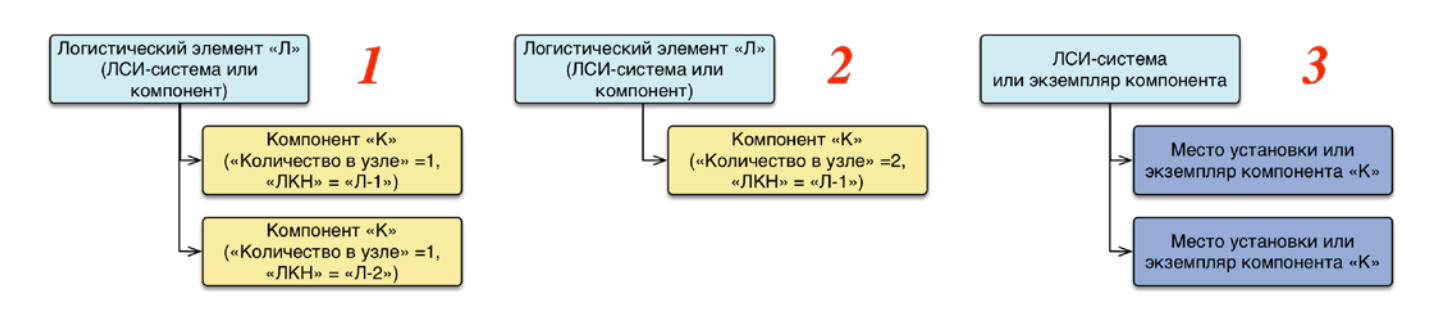

Рис. 14-6 – 1 и 2 – пример логистической структуры, 3 – экземплярный состав

<span id="page-1362-0"></span>При импорте экземплярного состава из таблицы на его основе создается логистическая структура. В зависимости от того, как заданы параметры экземпляров компонента, она будет иметь вид, как на [рис.](#page-1362-0) 14-6 (1) или [рис.](#page-1362-0) 14-6 (2). Рассмотрим соответствующие примеры.

#### *Пример 1. Несколько вхождений одного и того же компонента в одном месте ЛСИ*

Если в обменном файле для экземпляров одного и того же компонента указать разное место обслуживания (строки 5 и 7 для компонента «3408» на [рис.](#page-1362-1) 14-7), то при импорте для каждого из них в логистической структуре будет создана своя связь компонента «3408» с родительским элементом [\(рис.](#page-1362-2) 14-8).

| $\mathsf{A}$ | B   |                                                  | D        |             |                            | G   | H.                                            |                   |               |                 | M    | N | $\circ$ |                                                      |
|--------------|-----|--------------------------------------------------|----------|-------------|----------------------------|-----|-----------------------------------------------|-------------------|---------------|-----------------|------|---|---------|------------------------------------------------------|
|              |     | Шифр ФІВерсия ФНаименов Заводской Бортовой «Шифр |          |             |                            |     | Версия Наименование                           | Заводской ном Тип |               | Система         |      |   |         | Место обс. Шифр агре Версия агр Заводской Количеств. |
| 2 TV 214 518 |     | Самолет                                          | 44709018 |             | 64518 TV 214               | 518 | Самолет                                       | 44709018 фи       |               |                 |      |   |         |                                                      |
| 3 TV 214     | 518 | Самолет                                          | 44709018 |             | 64518 021.00.00            |     | Комплексная система кондиционирования воздуха |                   | система       |                 |      |   |         |                                                      |
| 4 TV 214     | 518 | Самолет                                          | 44709018 |             | 64518 021.10.00            |     | Система отбора и подачи воздуха               |                   | система       | 021.00.00       |      |   |         |                                                      |
| 5 TV 214     | 518 | Самолет                                          | 44709018 | 64518       | 3408                       |     | Заслонка запорная с электроприводом           |                   | 507027 сборка | 021.10.00 Зона1 |      |   |         |                                                      |
| 6 TV 214     | 518 | Самолет                                          | 44709018 |             | 64518 M <sub>IK-33</sub> A |     | Механизм привода крана                        | 9270034 деталь    |               |                 | 3408 |   | 507027  |                                                      |
| 7 TV 214     | 518 | Самолет                                          | 44709018 | 64518       | 3408                       |     | Заслонка запорная с электроприводок           |                   | 507028 сборка | 021.10.00 Зона2 |      |   |         |                                                      |
| 8 TV 214     | 518 | Самолет                                          | 44709018 |             | 64518 MNK-33A              |     | Механизм привода крана                        | 9270035 деталь    |               |                 | 3408 |   | 507028  |                                                      |
| 9 TV 214     | 518 | Самолет                                          | 44709018 | 64518 Зона1 |                            |     | Зона                                          |                   | зона          |                 |      |   |         |                                                      |
| 10 TV 214    | 518 | Самолет                                          | 44709018 |             | 64518 Зона2                |     | Зона                                          |                   | зона          |                 |      |   |         |                                                      |

<span id="page-1362-1"></span>Рис. 14-7 – Два вхождения компонента «3408» в одном месте ЛСИ, «Количество» («Количество в  $y_3$ ле» $) = 1$ 

|                                                                                       | ЛКН                | Обозначение     | Наименование                                                                                                    | Количеств Зоны |                     |
|---------------------------------------------------------------------------------------|--------------------|-----------------|----------------------------------------------------------------------------------------------------|----------------|---------------------|
| Структура                                                                             |                    |                 |                                                                                                    |                |                     |
|                                                                                       |                    |                 |                                                                                                    | в узле         |                     |
| E<br><b>ИМПОDT</b>                                                                    |                    |                 | ИМПОРТ                                                                                                    |                |                     |
| - ПХ ТУ 214: Самолет                                                                  |                    | <b>TY 214</b>   | Самолет                                                                                                    |                | Зона не задана      |
| — □ 021.00.00 (ТУ 214)::Комплексная система кондиционирования во 021.00.00 (ТУ 214)   |                    |                 | Комплексная система кондиционирования воздуха                                                                                                    |                |                     |
| - – – 2021.10.00 (ТУ 214)::Система отбора и подачи воздуха                            | 021.10.00 (TY 214) |                 | Система отбора и подачи воздуха                                                                                                    |                |                     |
| - A 021.10.00 (ТУ 214)-1::3408::Заслонка запорная с электропри 021.10.00 (ТУ 214)-1   |                    | 3408            | Заслонка запорная с электроприводом                                                                                                    |                | ТУ 214::Зона1::Зона |
| 3408-1: МПК-33А: Механизм привода крана                                               | 3408-1             | $M\Box K - 33A$ | Механизм привода крана                                                                                                    |                | Зона не задана      |
| $\Box$ 21.10.00 (ТУ 214)-2::3408::Заслонка запорная с электропри 021.10.00 (ТУ 214)-2 |                    | 3408            | Заслонка запорная с электроприводом                                                                                                    |                | ТУ 214: Зона2: Зона |
| • 3408-1:: МПК-33А:: Механизм привода крана                                           | 3408-1             | $MTK-33A$       | Механизм привода крана                                                                                                    |                | Зона не задана      |
|                                                                                       |                    |                 | Design sometimes and the second state of the second state of the second state of the second state of the second state of the second state of the second state of the second state of the second state of the second state of t |                |                     |

Рис. 14-8 – В логистической структуре компонент «3408» отображается дважды

<span id="page-1362-2"></span>Результат импорта экземплярного состава приведен на [рис.](#page-1363-0) 14-9.

| Структура                                        | Заводской номер | Обозначение типа | Наименование                        | ЛКН                  |
|--------------------------------------------------|-----------------|------------------|-------------------------------------|----------------------|
|                                                  |                 |                  |                                     |                      |
| ИМПОРТ                                           |                 |                  | ИМПОРТ                              |                      |
| ----- ТУ 214::Самолет::64518 № 44709018 44709018 |                 | TV 214           | Самолет                             |                      |
| EFFE 021.00.00 (TY 214)::021.00.00::Ko           |                 |                  |                                     | 021.00.00 (TY 214)   |
|                                                  |                 |                  |                                     | 021.10.00 (TY 214)   |
| $-\Box$ 3408::Заслонка запорна 507027            |                 | 3408             | Заслонка запорная с электроприводом | 021.10.00 (TV 214)-1 |
| • МПК-33А: Механизм п 9270034                    |                 | $M\Pi K-33A$     | Механизм привода крана              | 3408-1               |
| $-\Box$ 3408::Заслонка запорна 507028            |                 | 3408             | Заслонка запорная с электроприводом | 021.10.00 (TY 214)-2 |
| • МПК-33А: Механизм п 9270035                    |                 | $M\Pi K-33A$     | Механизм привода крана              | 3408-1               |
|                                                  |                 |                  |                                     |                      |

Рис. 14-9 – Два экземпляра компонента «3408» в родительской системе

<span id="page-1363-0"></span>*Пример 2. Одно вхождение компонента, количество в узле равно числу импортируемых экземпляров*

Если указано одно место обслуживания для разных экземпляров компонента [\(рис.](#page-1363-1)  [14-10](#page-1363-1)), то в логистической структуре создается только один компонент, а параметр «Количество в узле» для него будет равен количеству импортируемых экземпляров (рис. [14-11\)](#page-1363-2).

| A          | в   |                                                  | D        |             |                            | G   |                                               |                   |               | K               | M    | N | 0      |                                                      |
|------------|-----|--------------------------------------------------|----------|-------------|----------------------------|-----|-----------------------------------------------|-------------------|---------------|-----------------|------|---|--------|------------------------------------------------------|
|            |     | Шифр ФІВерсия ФНаименов Заводской Бортовой «Шифр |          |             |                            |     | Версия Наименование                           | Заводской ном Тип |               | Система         |      |   |        | Место обс. Шифр агре Версия агр Заводской Количеств. |
| 2 TY 214   | 518 | Самолет                                          | 44709018 |             | 64518 TV 214               | 518 | Самолет                                       | 44709018 фи       |               |                 |      |   |        |                                                      |
| 3 TY 214   | 518 | Самолет                                          | 44709018 |             | 64518 021.00.00            |     | Комплексная система кондиционирования воздуха |                   | система       |                 |      |   |        |                                                      |
| 4 TY 214   | 518 | Самолет                                          | 44709018 |             | 64518 021.10.00            |     | Система отбора и подачи воздуха               |                   | система       | 021.00.00       |      |   |        |                                                      |
| $5$ TY 214 | 518 | Самолет                                          | 44709018 | 64518       | 3408                       |     | Заслонка запорная с электроприводом           |                   | 507027 сборка | 021.10.00 Зона1 |      |   |        |                                                      |
| $6$ TY 214 | 518 | Самолет                                          | 44709018 |             | 64518 MNK-33A              |     | Механизм привода крана                        | 9270034 деталь    |               |                 | 3408 |   | 507027 |                                                      |
| 7 TY 214   | 518 | Самолет                                          | 44709018 | 64518       | 3408                       |     | Заслонка запорная с электроприводом           |                   | 507028 сборка | 021.10.00 Зона1 |      |   |        |                                                      |
| 8 TY 214   | 518 | Самолет                                          | 44709018 |             | 64518 M <sub>IK-33</sub> A |     | Механизм привода крана                        | 9270035 деталь    |               |                 | 3408 |   | 507028 |                                                      |
| 9 TV 214   | 518 | Самолет                                          | 44709018 | 64518 Зона1 |                            |     | Зона                                          |                   | зона          |                 |      |   |        |                                                      |

Рис. 14-10 – Одно вхождение компонента «3408» в ЛСИ, «Количество в узле» = 2

<span id="page-1363-1"></span>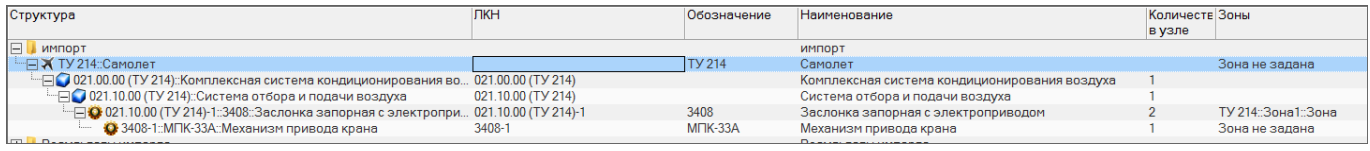

<span id="page-1363-2"></span>Рис. 14-11 – В логистической структуре один компонент «3408», «Количество в узле»=2

Экземплярный состав (рис. [14-12](#page-1363-3)) аналогичен экземплярному составу на [рис.](#page-1363-0) 14-9.

| Структура                                        | Заводской номер | Обозначение типа | Наименование                        | ЛКН                  |
|--------------------------------------------------|-----------------|------------------|-------------------------------------|----------------------|
|                                                  |                 |                  |                                     |                      |
| IЕI<br>ИМПОРТ                                    |                 |                  | ИМПОРТ                              |                      |
| - П Ж ТУ 214: Самолет::64518 № 44709018 44709018 |                 | <b>TY 214</b>    | Самолет                             |                      |
|                                                  |                 |                  |                                     | 021.00.00 (TY 214)   |
|                                                  |                 |                  |                                     | 021.10.00 (TY 214)   |
| $-\Box$ 3408::Заслонка запорна 507027            |                 | 3408             | Заслонка запорная с электроприводом | 021.10.00 (TY 214)-1 |
| • МПК-33А: Механизм п 9270034                    |                 | $M1K-33A$        | Механизм привода крана              | 3408-1               |
| - - 9 3408: Заслонка запорна 507028              |                 | 3408             | Заслонка запорная с электроприводом | 021.10.00 (TY 214)-1 |
| • МПК-33А:: Механизм п 9270035                   |                 | <b>MIK-33A</b>   | Механизм привода крана              | 3408-1               |
|                                                  |                 |                  |                                     |                      |

<span id="page-1363-3"></span>Рис. 14-12 – Экземплярный состав аналогичен [рис.](#page-1363-0) 14-9, но ЛКН для экземпляров компонента «3408» отличен

*Пример 3. Одно вхождение компонента, число вхождений задано параметром «Количество», возможны свободные места установки*

Если в поле «Количество» указать количество в узле (рис. [14-13](#page-1364-0)), то параметр «Количество в узле» для компонента будет взят из колонки «Количество», а не равным числу импортированных экземпляров.

|                | D                                       |       |                 | G   | н                                                   |                    |               | κ         |                  | M                  | N                              | $\circ$             | P             |
|----------------|-----------------------------------------|-------|-----------------|-----|-----------------------------------------------------|--------------------|---------------|-----------|------------------|--------------------|--------------------------------|---------------------|---------------|
|                | Заводской Бортовой<br>номер ФИ номер ФИ |       | Шифр            |     | Версия Наименование                                 | Заводской<br>номер | Тип           | Система   | Шифр<br>агрегата | Версия<br>агрегата | Заводской<br>номер<br>агрегата | Количество обслужив | Место<br>ания |
|                | 41204004                                |       | 64504 TV 214    | 504 | Самолет                                             | 41204004 фи        |               |           |                  |                    |                                |                     |               |
| $\overline{3}$ | 41204004                                |       | 64504 021.00.00 |     | Комплексная система<br>кондиционирования<br>воздуха |                    | система       |           |                  |                    |                                |                     |               |
| $\overline{4}$ | 41204004                                |       | 64504 021.10.00 |     | Система отбора и<br>подачи воздуха                  |                    | система       | 021.00.00 |                  |                    |                                |                     |               |
| 5              | 41204004                                | 64504 | 3408            |     | Заслонка запорная с<br>электроприводом              |                    | 260030 сборка | 021.10.00 |                  |                    |                                |                     | 3 Зона1       |
| 6              | 41204004                                | 64504 | 3408            |     | Заслонка запорная с<br>электроприводом              | 260043-2           | сборка        | 021.10.00 |                  |                    |                                |                     | 2 Зона2       |

Рис. 14-13 – Для компонентов указано количество в узле

<span id="page-1364-0"></span>Если число импортируемых экземпляров меньше, чем количество в узле, то в экземплярном составе появятся свободные места установки (рис. [14-14\)](#page-1364-1).

| Структура                                       | Заводской номер | Обозначение типа | Наименование                        |
|-------------------------------------------------|-----------------|------------------|-------------------------------------|
| ИМПОРТ                                          |                 |                  | ИМПОРТ                              |
| ---- ТУ 214::Самолет::64504 № 41204004 41204004 |                 | TV 214           | Самолет                             |
| i---- 2 021.00.00 (TY 214)::021.00.00::Ko       |                 |                  |                                     |
|                                                 |                 |                  |                                     |
| - - 3408: Заслонка запорна 260030               |                 | 3408             | Заслонка запорная с электроприводом |
| • МПК-33А: Механизм п 9110003<br>i              |                 | $MIIK-33A$       | Механизм привода крана              |
| $-\Box$ 3408::Заслонка запорна 260043-2         |                 | 3408             | Заслонка запорная с электроприводом |
| <b>C</b> MПК-33А::Механизм п<br>i               |                 | $M\Pi K-33A$     | Механизм привода крана              |
| • 3408: Заслонка запорна                        |                 | 3408             | Заслонка запорная с электроприводом |
| • 3408: Заслонка запорна<br><b>Bearing</b>      |                 | 3408             | Заслонка запорная с электроприводом |
| 0 3408: Заслонка запорна<br><i>i</i>            |                 | 3408             | Заслонка запорная с электроприводом |

<span id="page-1364-1"></span>Рис. 14-14 – В экземплярном составе появились свободные места установки для экземпляров компонента «3408»

*Пример 4. Импорт экземплярного состава в случае, когда логистическая структуру уже была создана ранее. Возможное ее изменение*

Логистическая структура может быть создана до выполнения импорта из таблицы, а также в результате импорта логистической структуры или экземплярного состава любого ВС данного типа. Здесь следует учитывать, что импортируемый файл всегда содержит информацию о логистической структуре ВС. Если логистическая структура, создаваемая на основе данных обменного файла, и исходная логистическая структура в БД отличаются, то возможна модификация исходной ЛСИ в базе данных.

Если число импортируемых экземпляров не соответствует количеству в этом узле в исходной логистической структуре (оно может быть как больше, так и меньше), то в исходной логистической структуре будет создан новый узел и в него будут помещены эти экземпляры

В логистической структуре, приведенной на рис. [14-15](#page-1365-0), компонент «3408» дважды связан с родительской системой «021.10.00(ТУ0214)». В одном случае «Количество в узле» равно 2, а в другом 3.

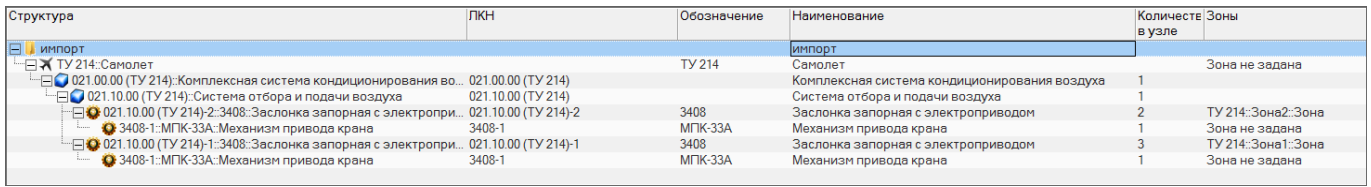

<span id="page-1365-0"></span>Рис. 14-15 – Логистическая структура на этапе импорта логистической структуры из файла на [рис.](#page-1364-0)  [14-13](#page-1364-0)

Эта логистическая структура создается при импорте данных по экземплярному составу из файла, приведенному на рис. [14-15.](#page-1365-0)

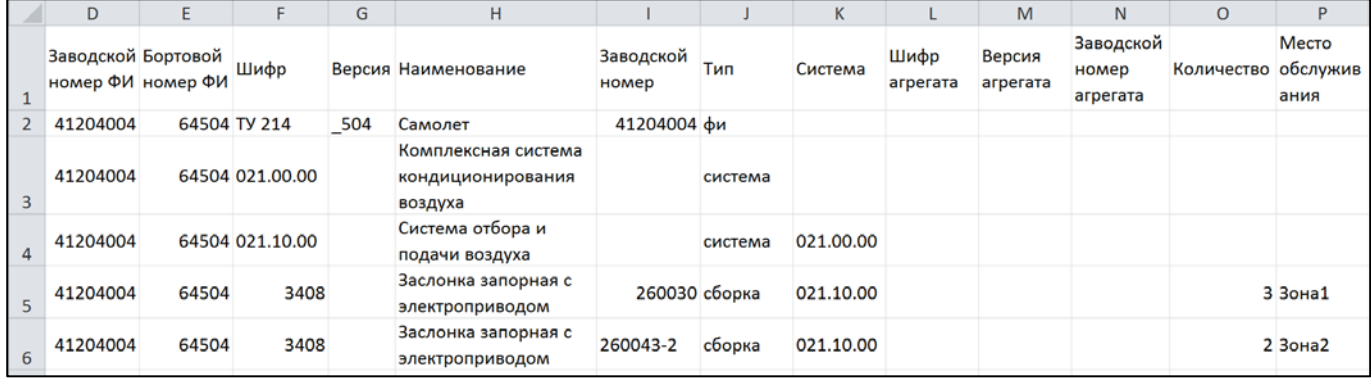

Рис. 14-16 – Для компонентов указано количество в узле

В данном случае ЛСИ уже существует в базе данных. Поскольку число импортируемых экземпляров компонентов не равно количеству в узле, то в результате импорта будут созданы новые связи компонента «3408» с системой (рис. [14-17\)](#page-1366-0).

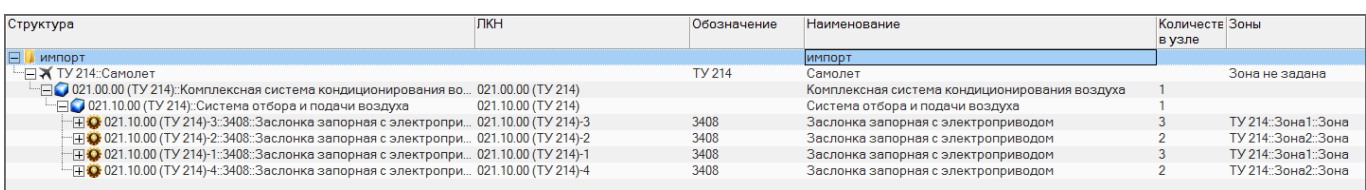

<span id="page-1366-0"></span>Рис. 14-17 – Измененная логистическая структура после импорта экземплярного состава

Примечание . Чтобы при импорте не происходило изменение логистической структуры, необходимо, чтобы комплектность импортируемых экземплярных составов была полная. Если же экземплярный состав полный, но для разных экземпляров ВС отличается, то при импорте использовать опцию «Создавать правила применяемости по серийным номерам» ([«Применяемость по](#page-1412-0)  [серийным номерам»](#page-1412-0), стр. [1413\)](#page-1412-0).

## 14.1.1.1.3. Структура обменного файла

В таблице [14-1](#page-1367-0) приведена *общая структура файла* для импорта экземплярного состава (за исключением ресурсов и массовых показателей). Этот же формат используется для импорта логистической и зональной структуры.

*Массовые показатели*, используемые для компонентов и их материалов, приведены в таблице [14-2.](#page-1372-0)

В таблице [14-3](#page-1373-0) перечислены импортируемые *ресурсы*. Для компонента используются следующие типы ресурсов:

- «назначенный»;
- «гарантийный»;
- «межремонтный»;
- «до первого ремонта».

Для экземпляра компонента дополнительно используются:

- «выработанный»;
- «с последнего ремонта».

В названии колонки необходимо указать «Имя ресурса», тип ресурса и «Сокращенное наименование ЕИ» (после запятой). Например, чтобы задать назначенный ресурс для ресурса «Ресурс в контактах», необходимо в наименовании колонки ввести: «Ресурс в контактах назначенный, цикл».

Для ВС, компонента и их экземпляров будут созданы те ресурсы, для которых в обменном файле заданы значения (см. соответствие имени ресурса в обменном файле и в базе данных в таблице [14-3\)](#page-1373-0).

Параметр «Ревизионность связи» необходим для создания ревизии компонента (атрибут «Ревизия» компонента задается параметром «Версия»). Если он не заполнен или отсутствует, то ревизия создаваться не будет. Хотя этот параметр является необязательным, рекомендуется его всегда заполнять.

<span id="page-1367-0"></span>Таблица 14-1 – Структура файла с экземплярным составом, логистической и зональной структурой (за исключением ресурсов и массовых показателей)

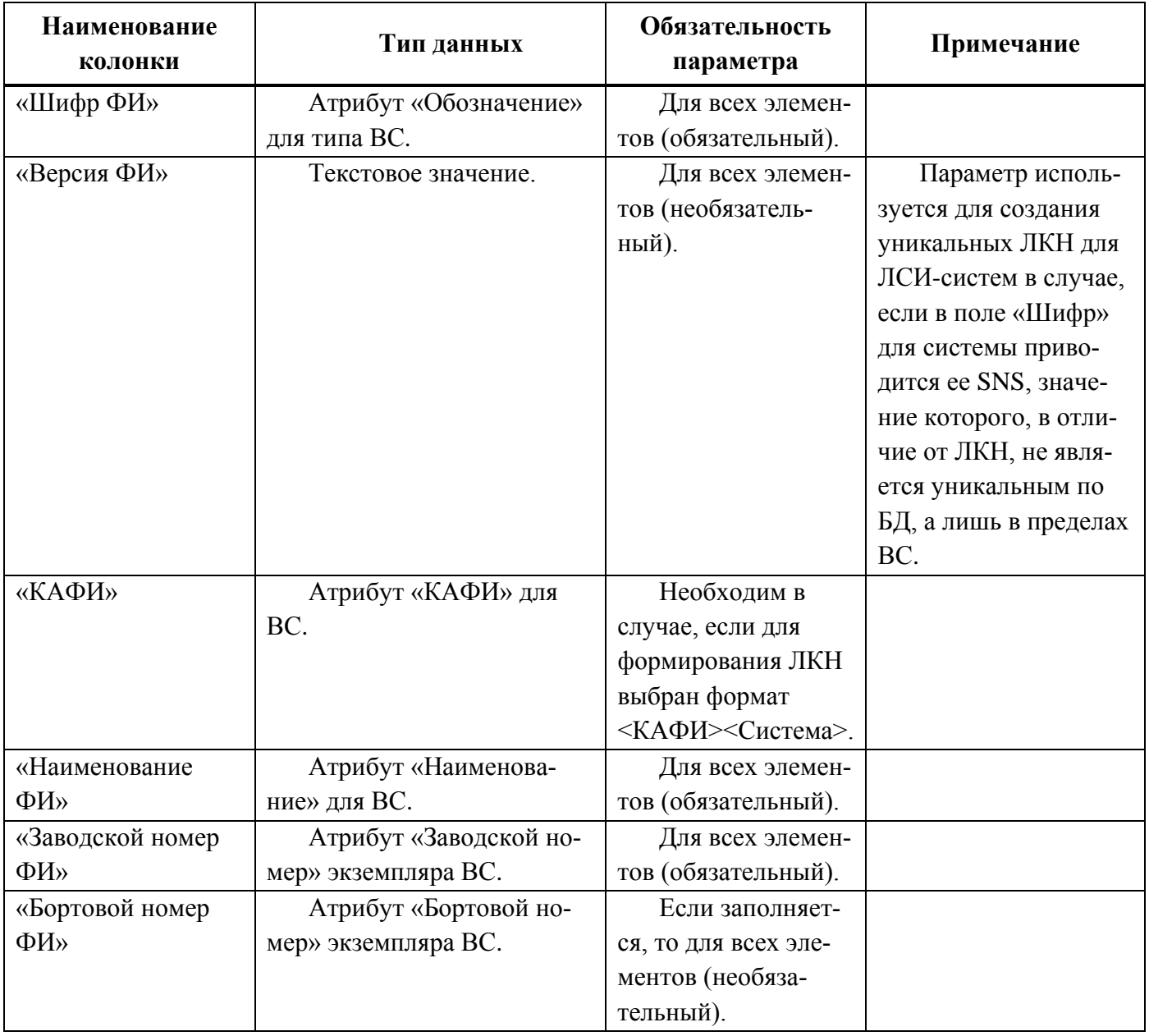
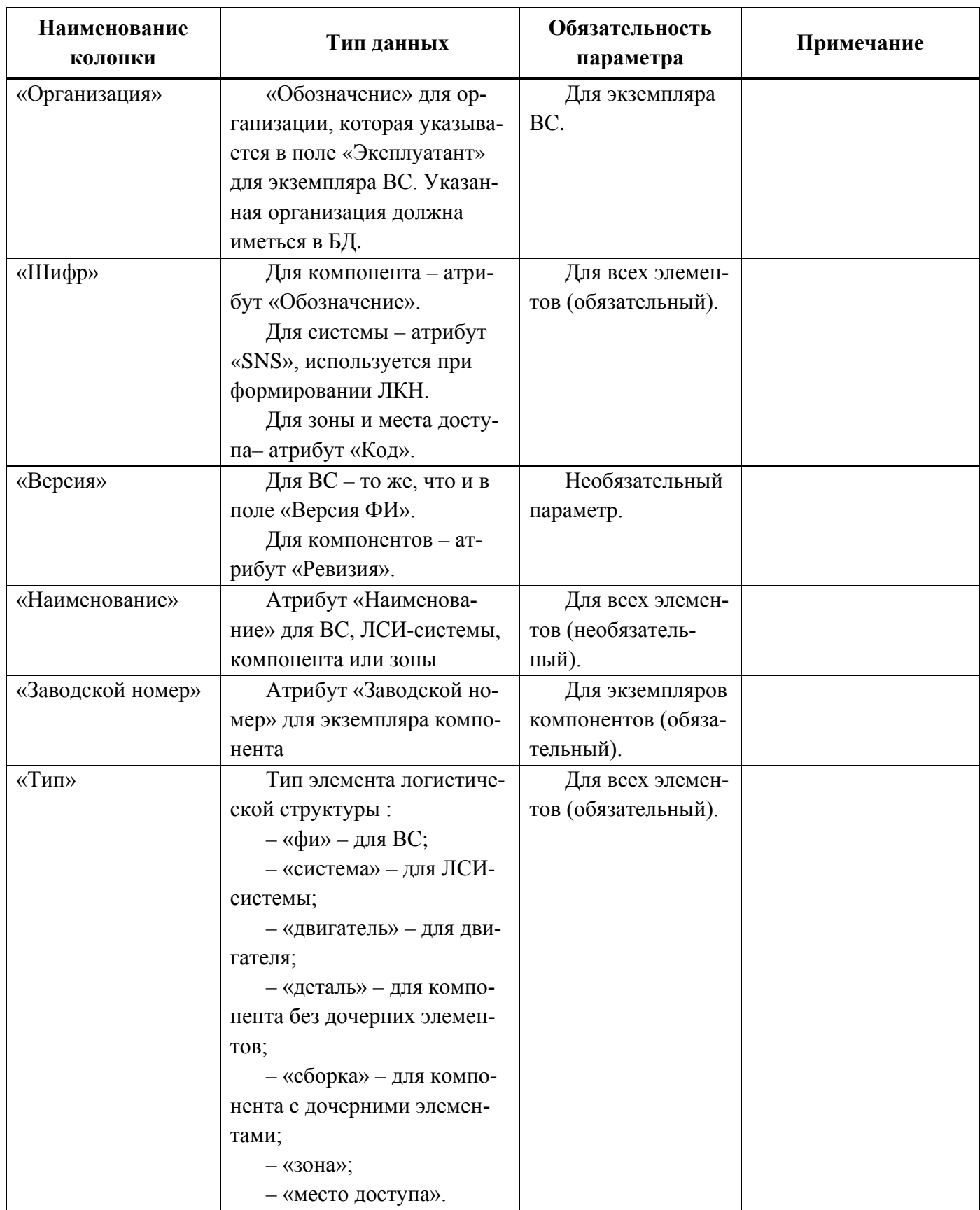

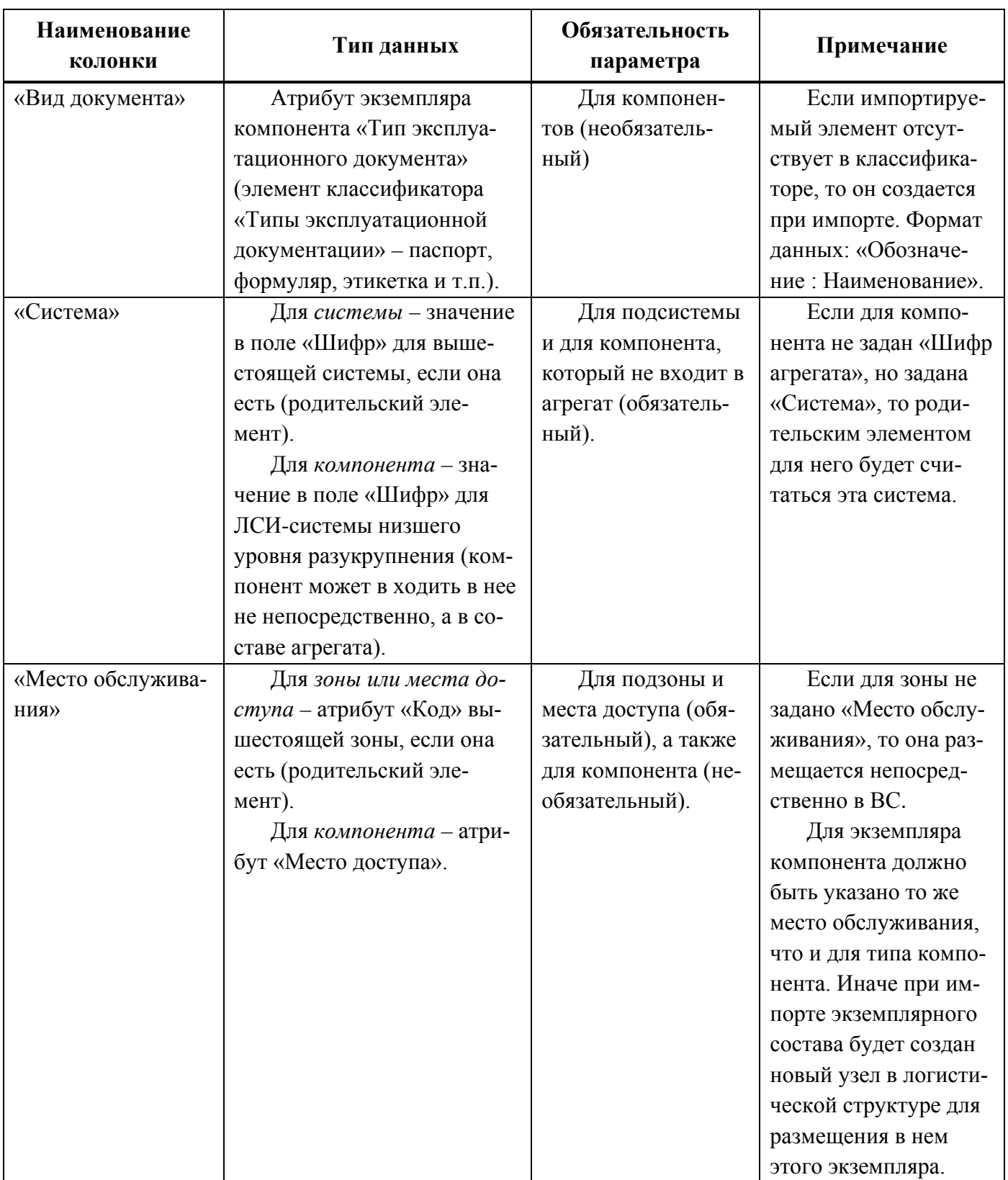

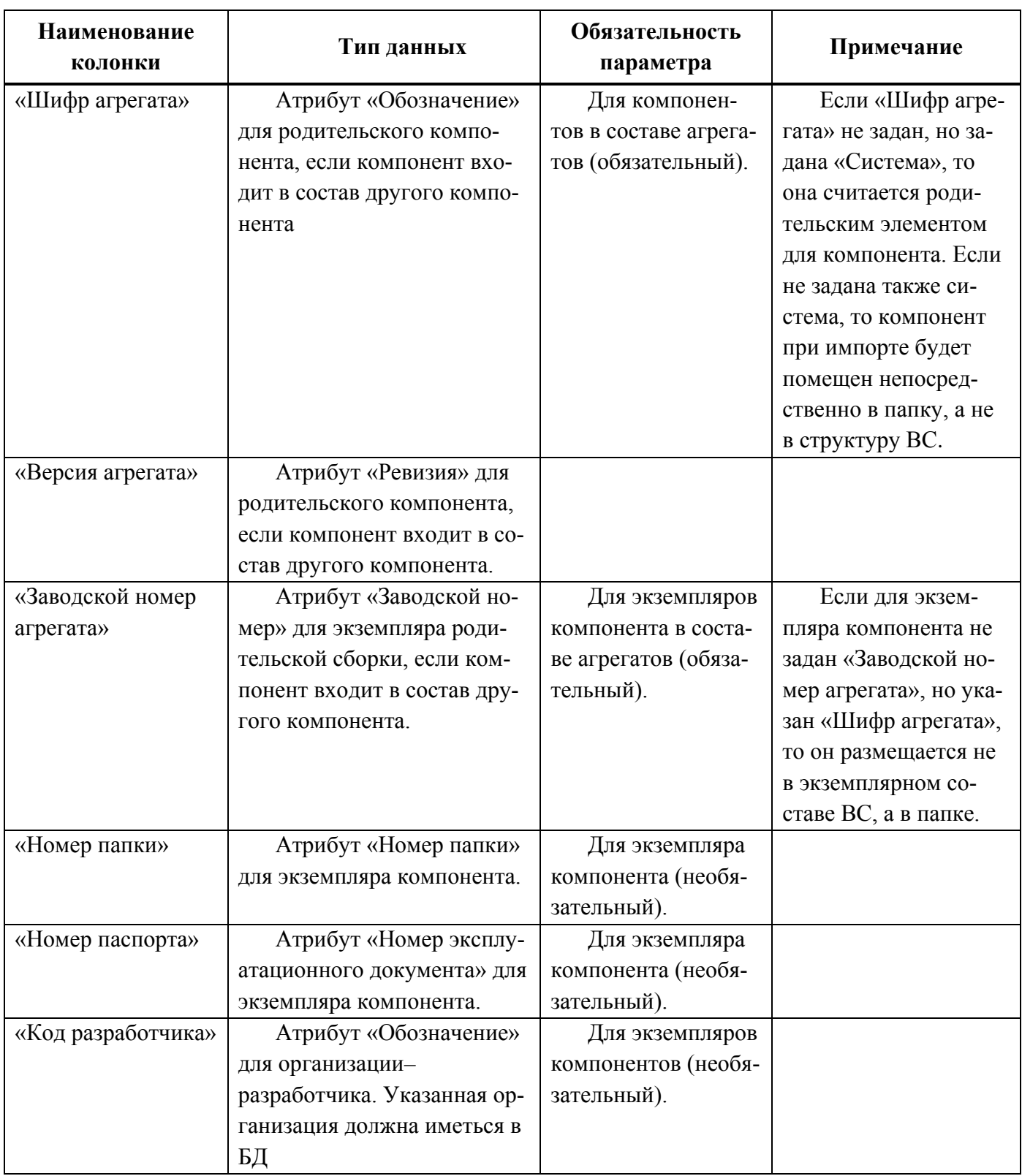

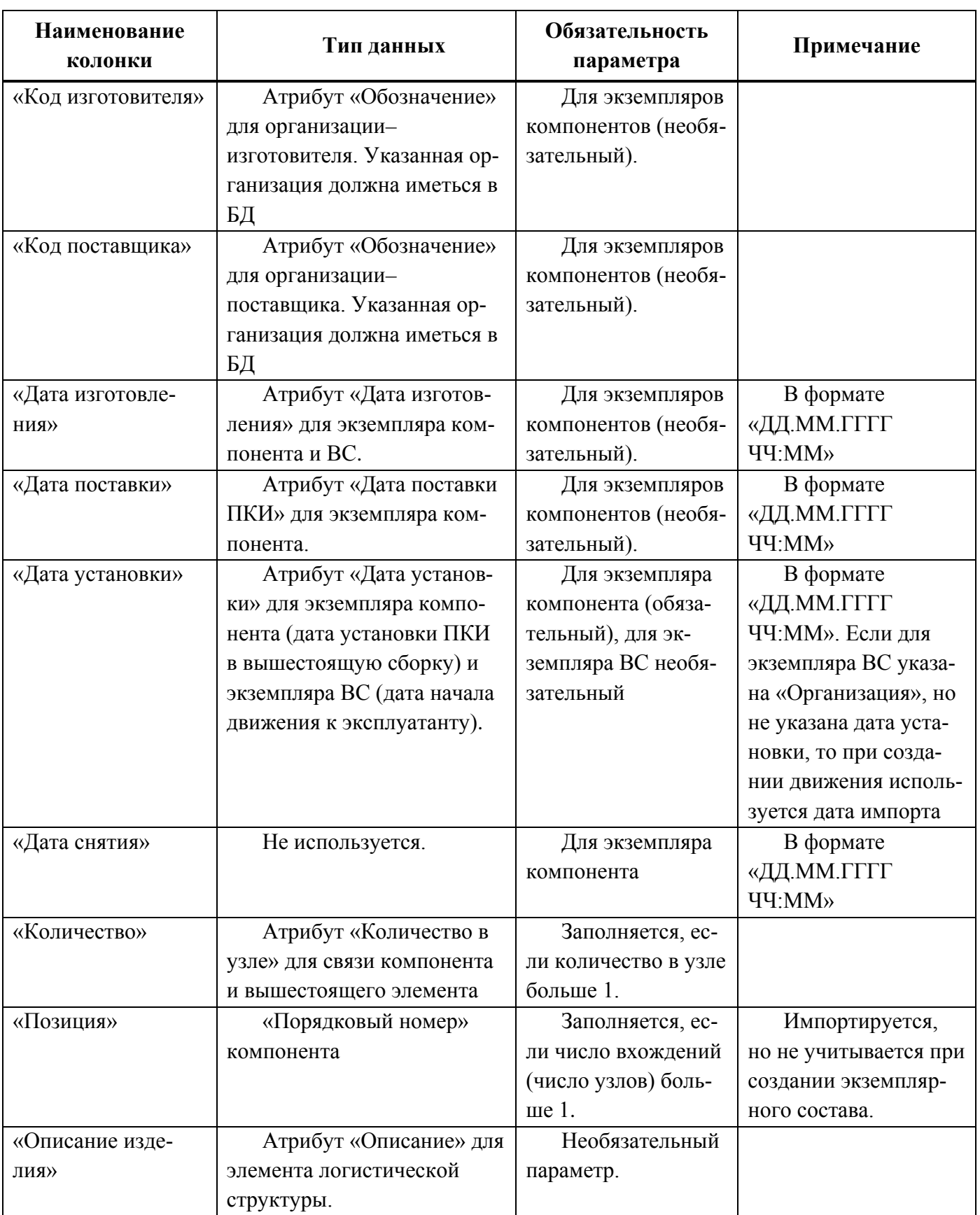

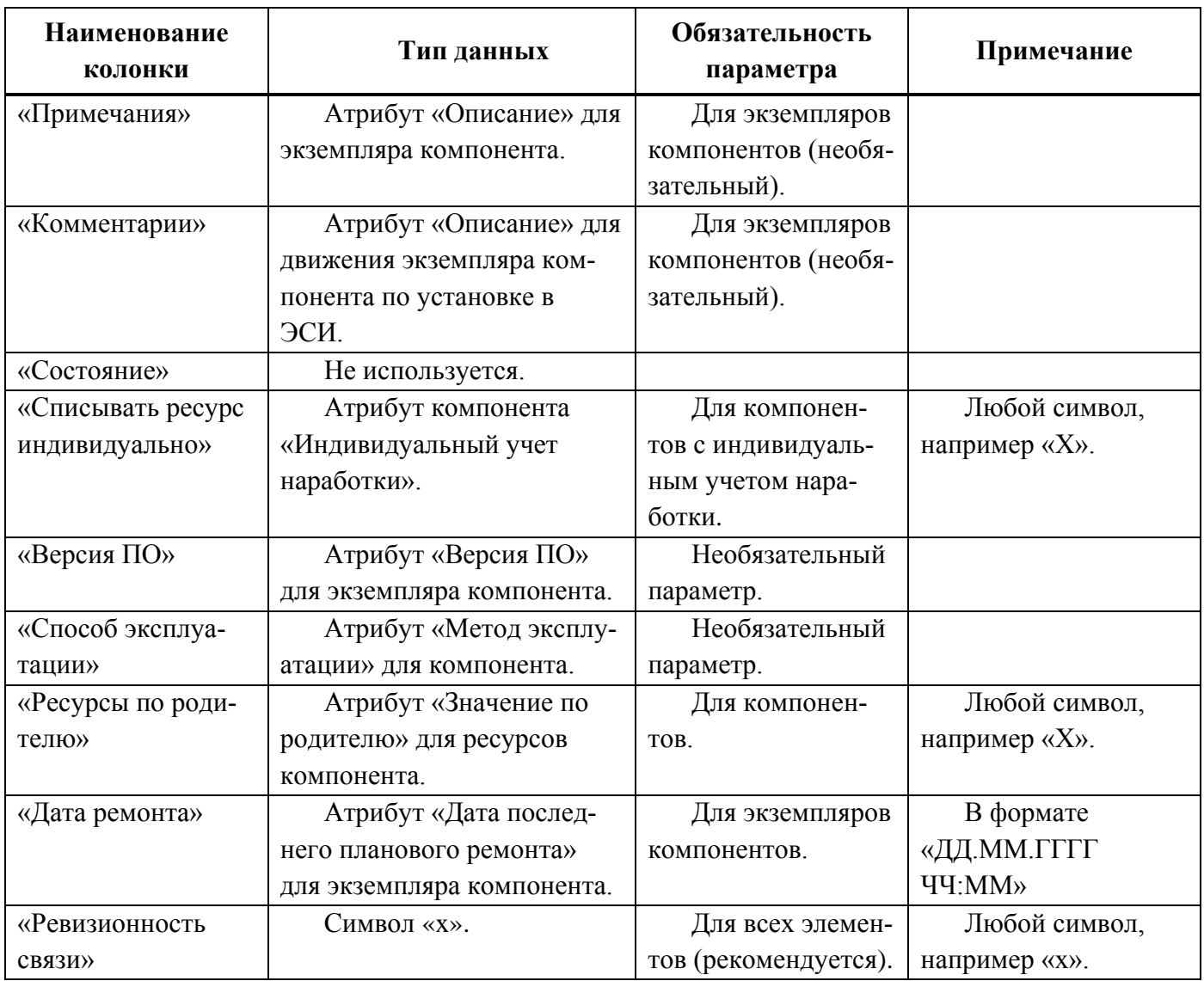

Таблица 14-2 – Перечень массовых показателей (только для компонентов и их экземпляров)

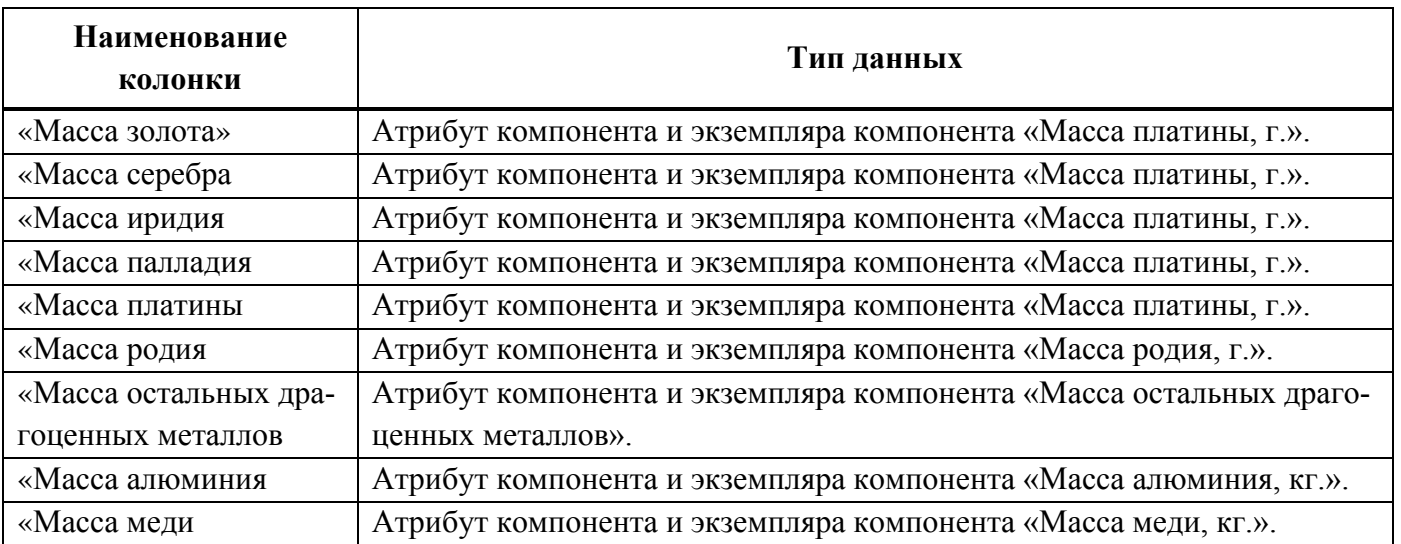

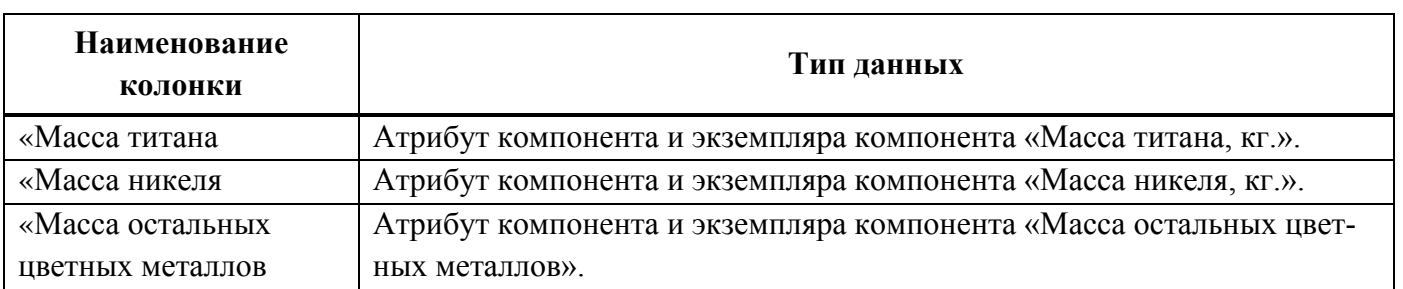

Таблица 14-3 – Перечень ресурсов (только для ВС и компонентов, а также их экземпляров)

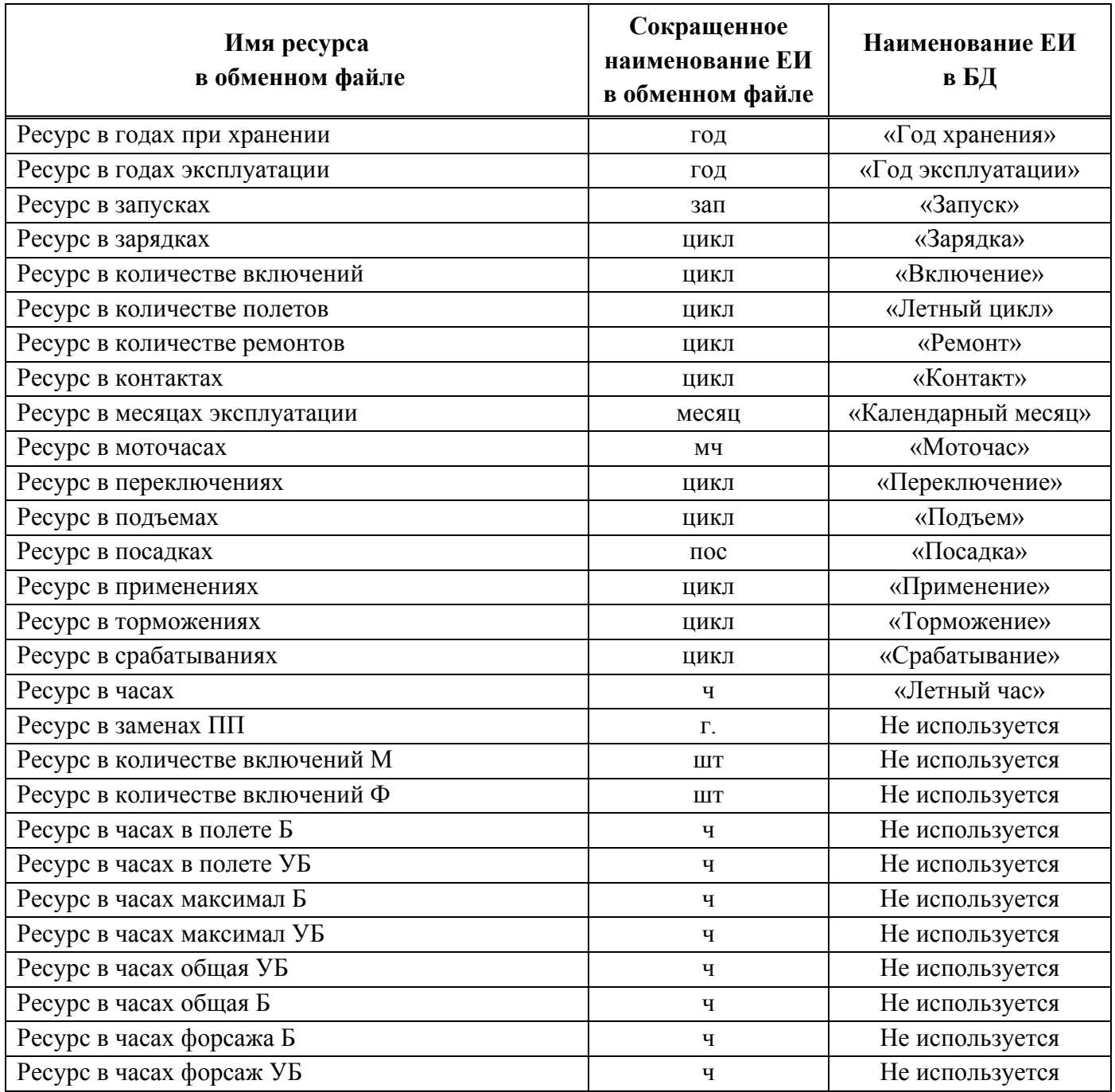

В таблице [14-4](#page-1374-0) приведен перечень параметров, которые заполняются для экземпляров компонентов при импорте экземплярного состава (без учета ресурсов и массовых показателей).

<span id="page-1374-0"></span>Таблица 14-4 – Перечень параметров для экземпляров компонентов при импорте экземплярного состава (за исключением ресурсов и массовых показателей)

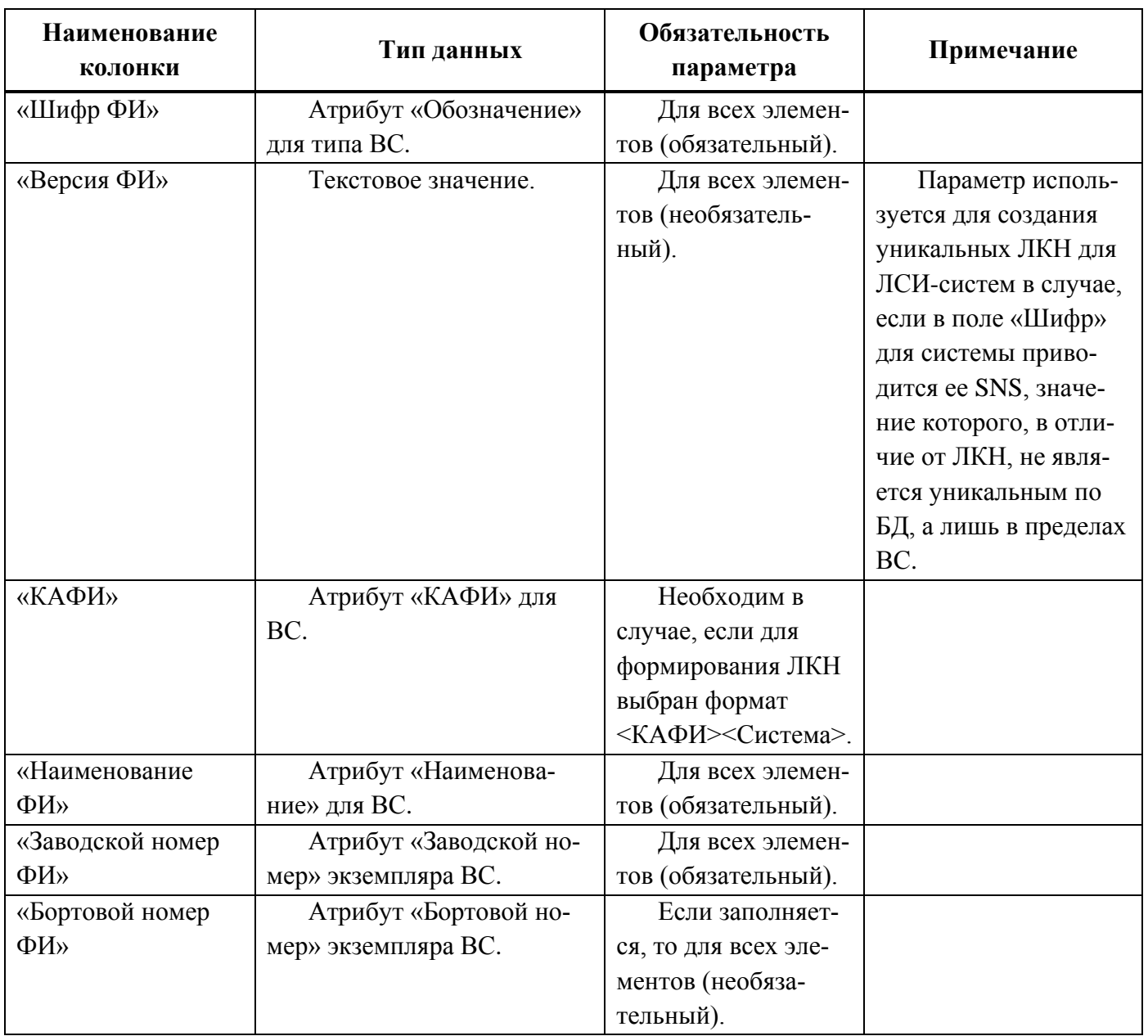

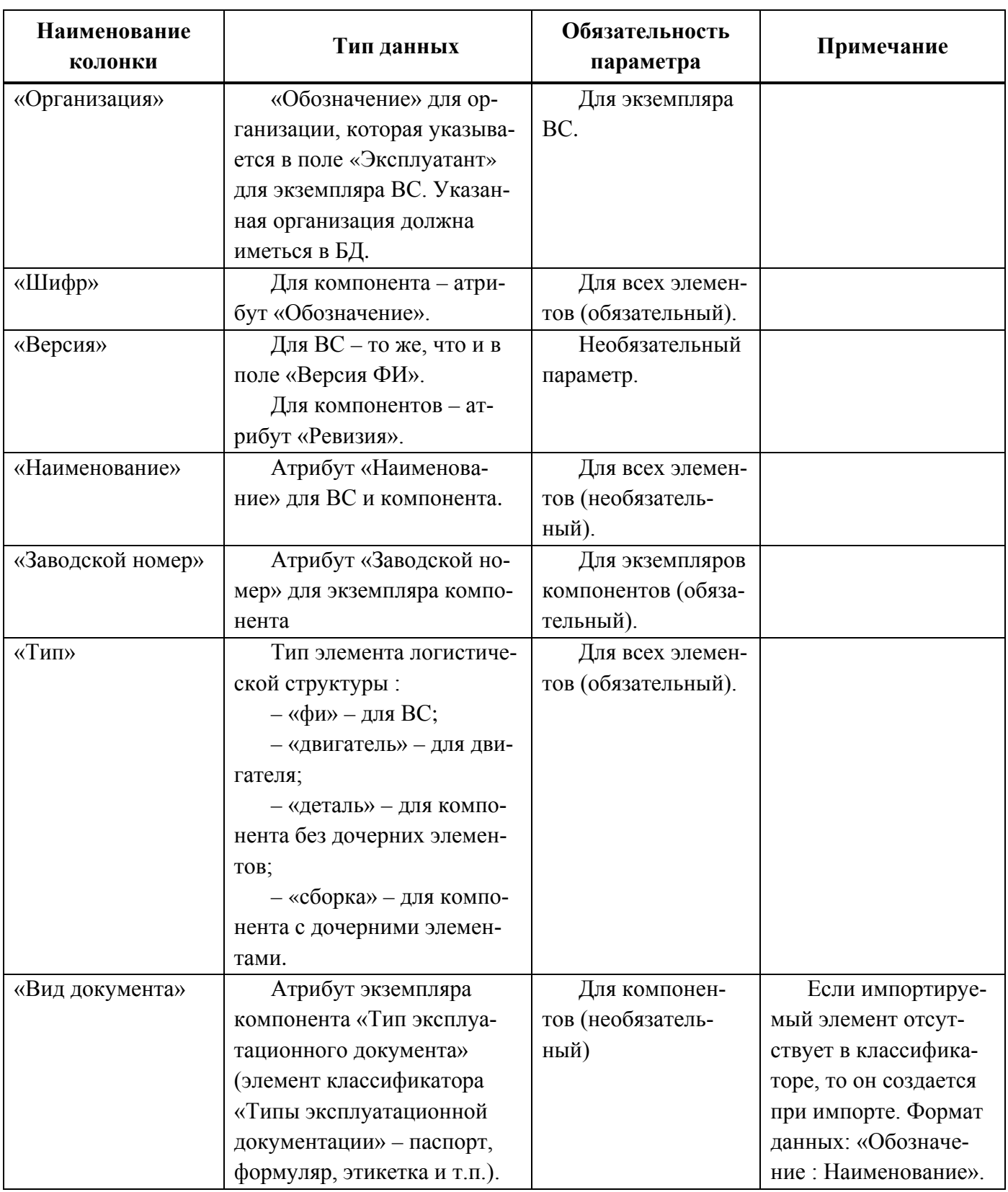

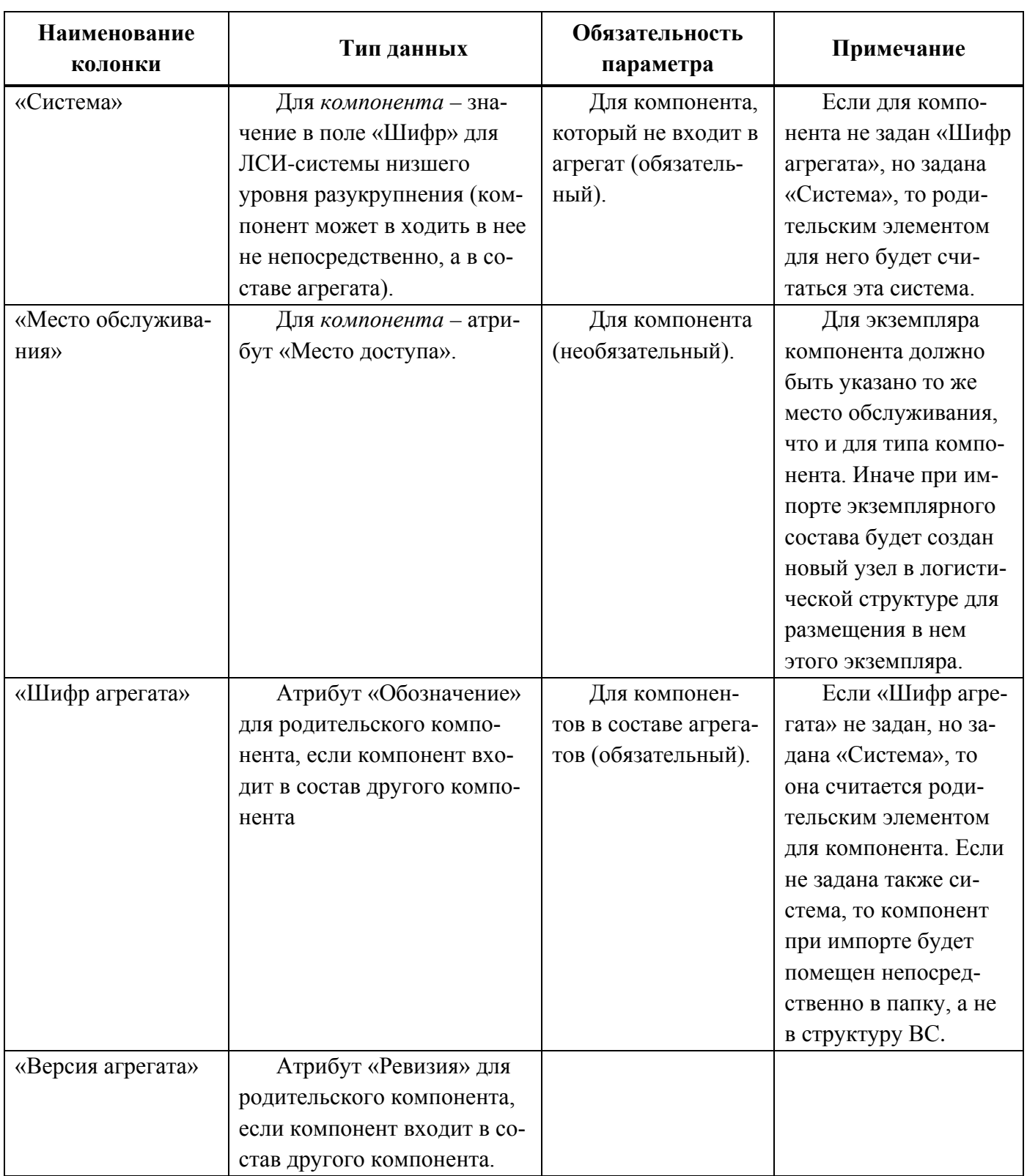

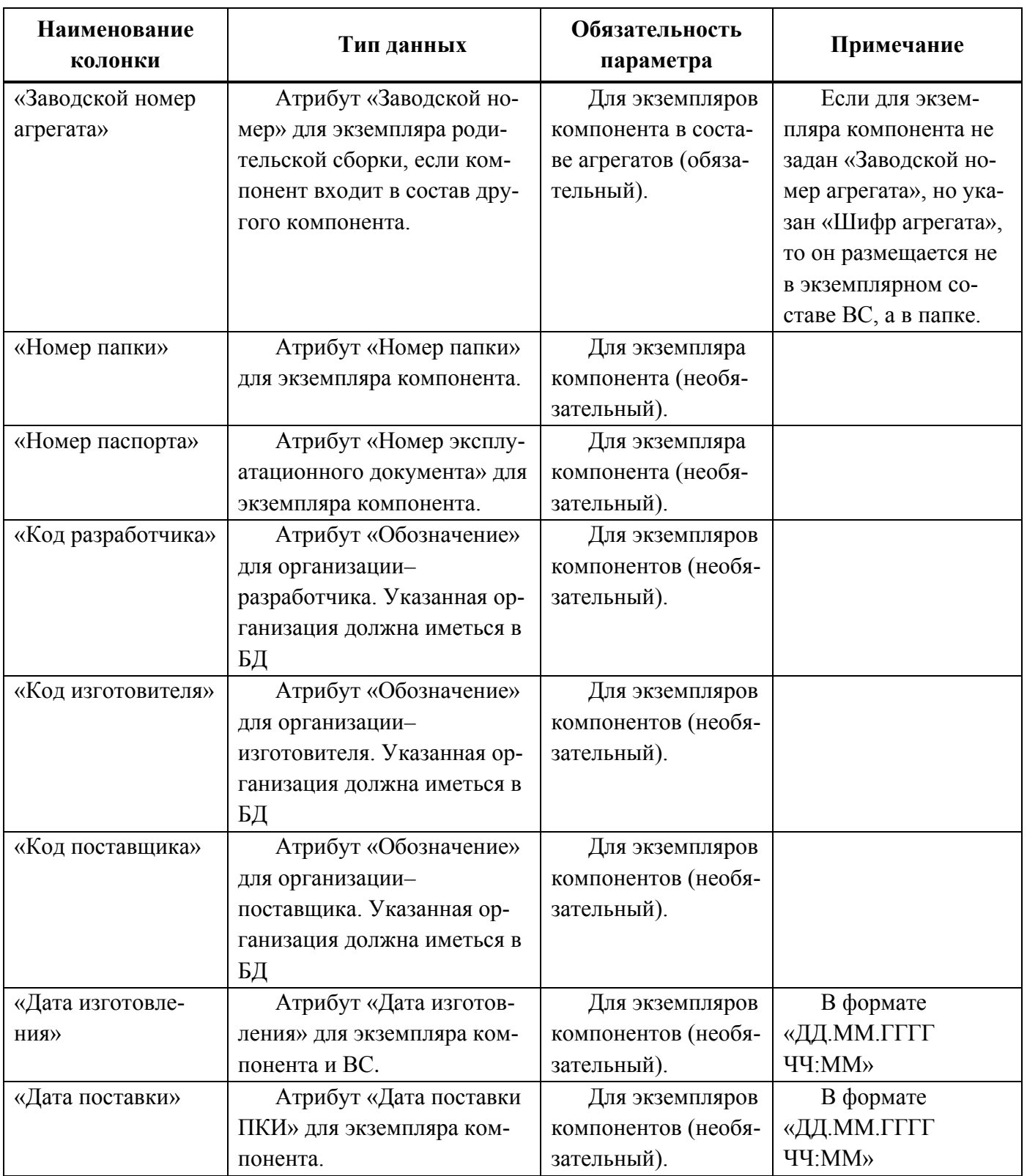

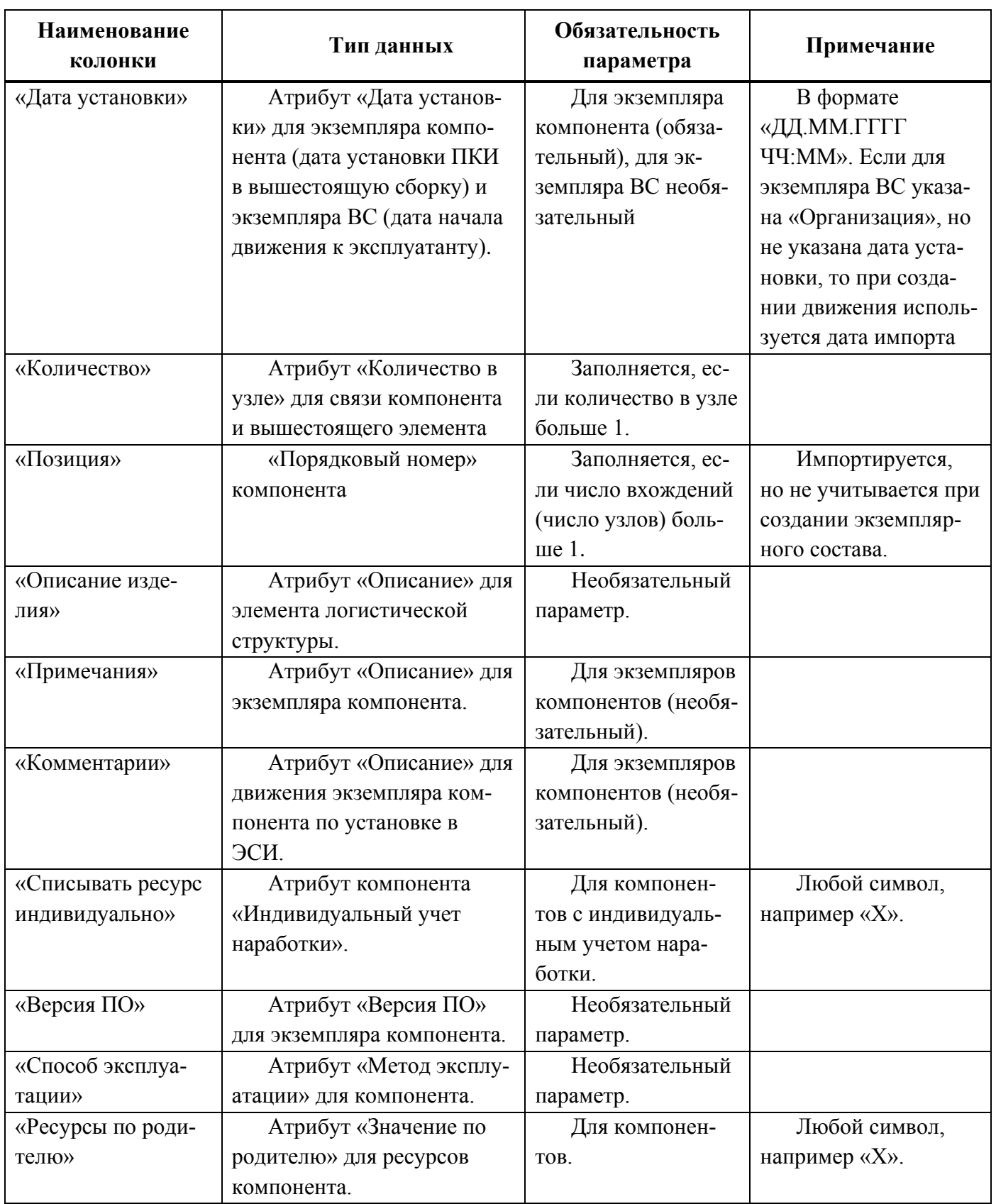

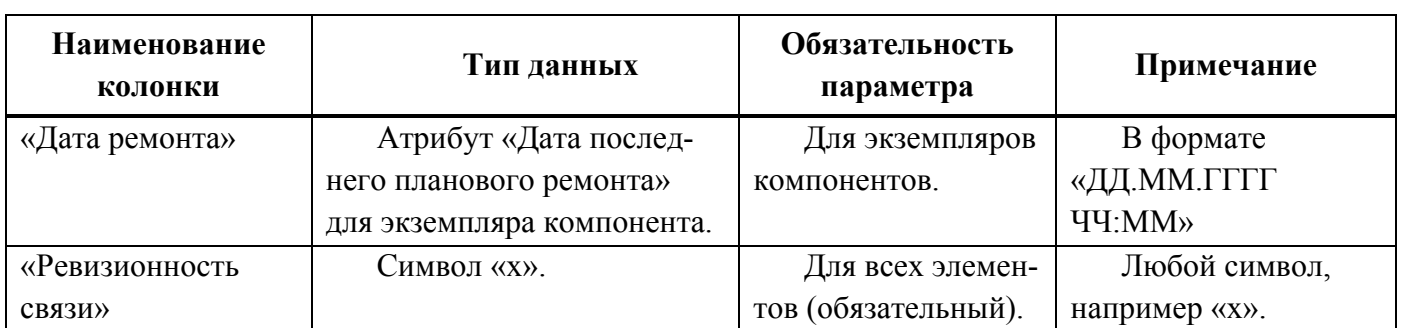

В таблице [14-5](#page-1379-0) приведен перечень параметров, которые заполняются для компонентов при импорте логистической структуры (без учета ресурсов и массовых показателей). Часть параметров является обязательными.

<span id="page-1379-0"></span>Таблица 14-5 – Перечень параметров для компонентов при импорте логистической структуры (исключая ресурсы и массовые показатели)

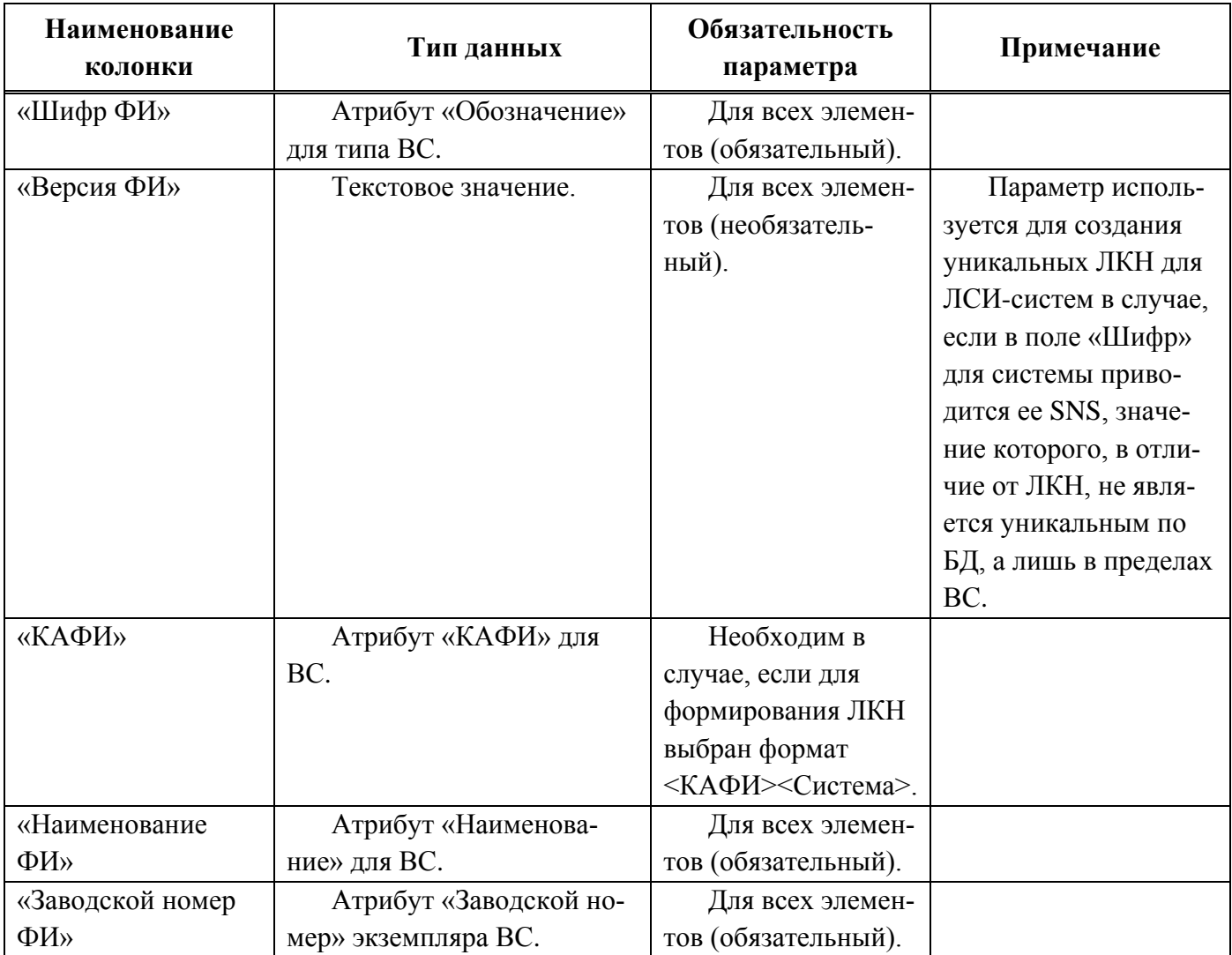

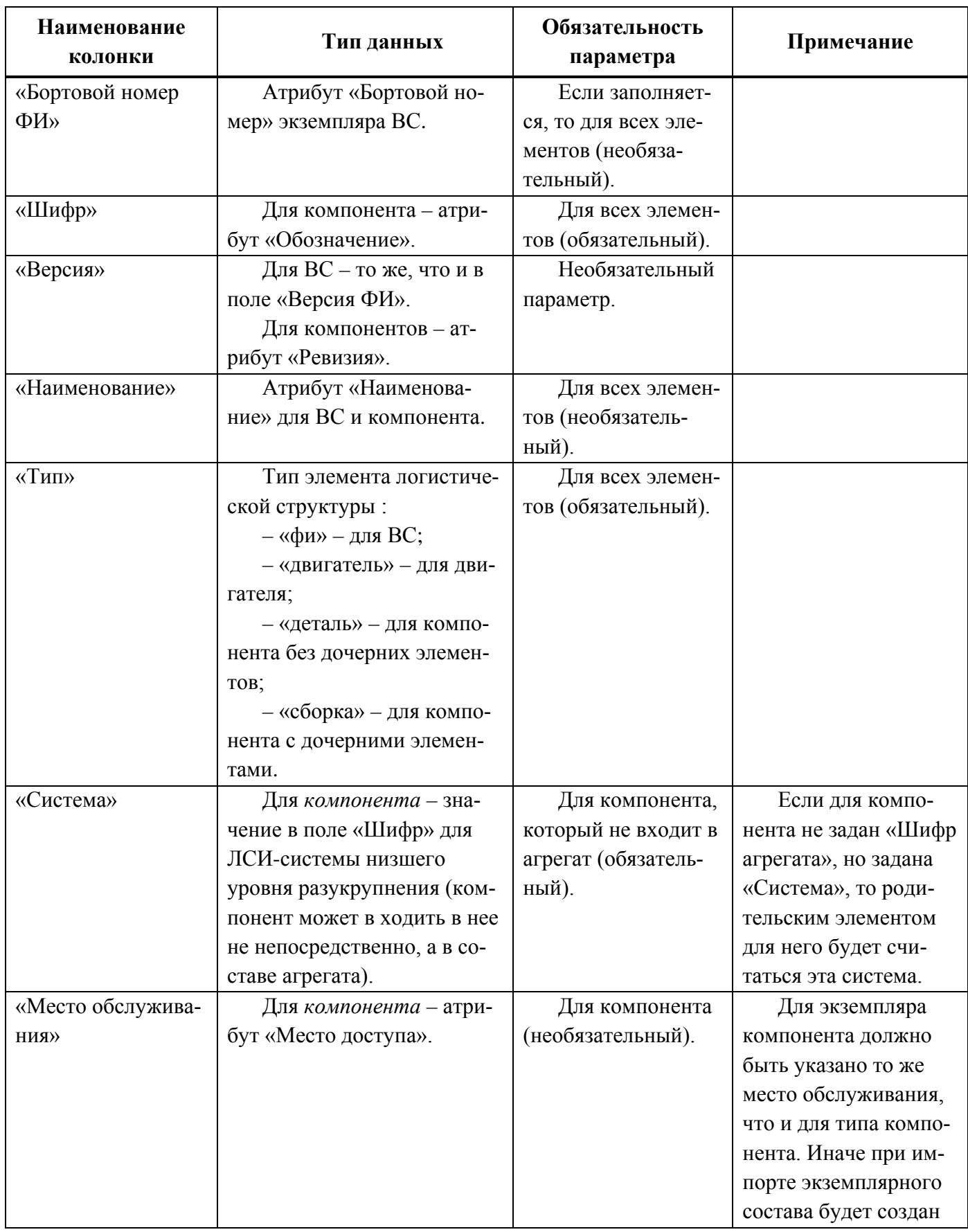

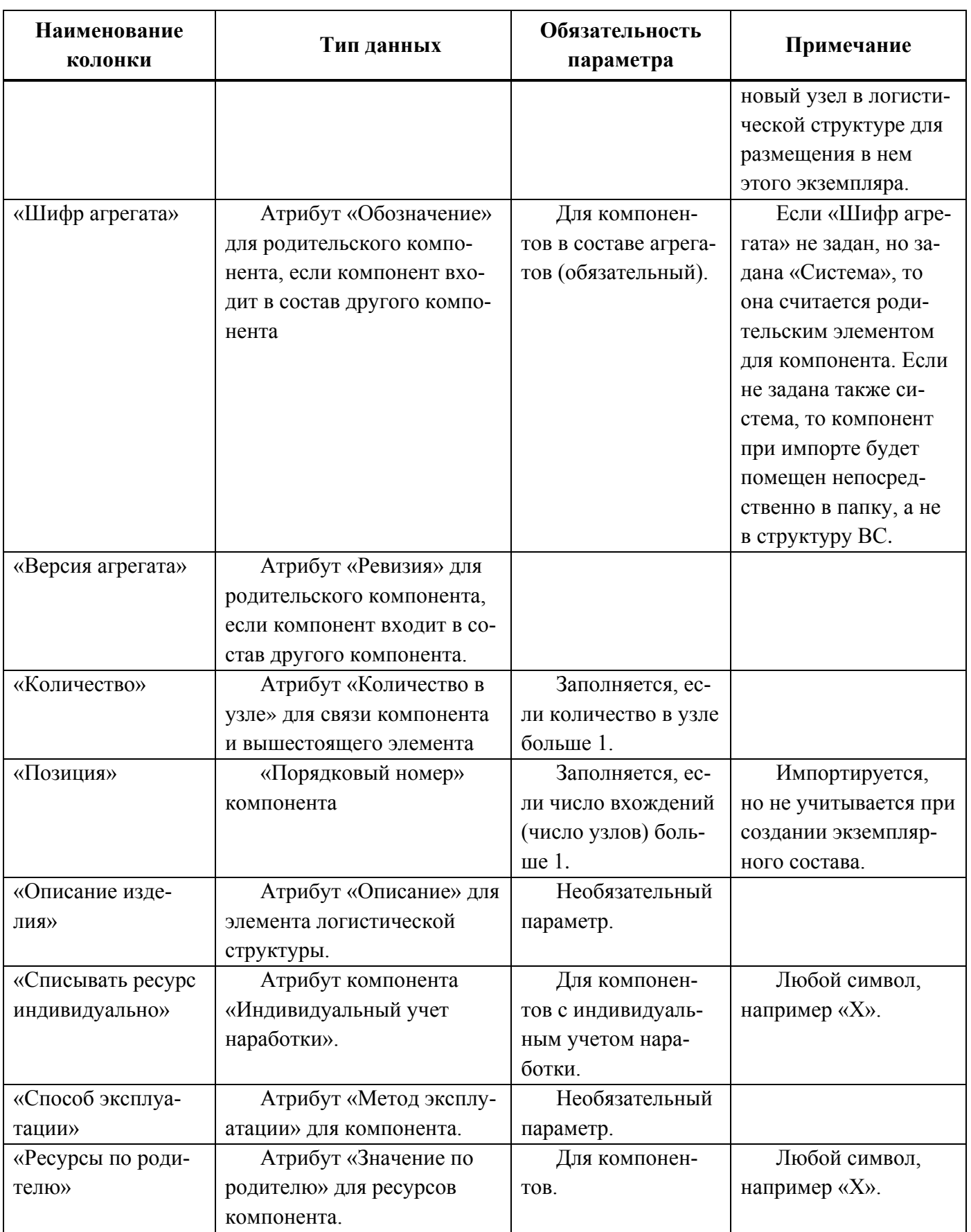

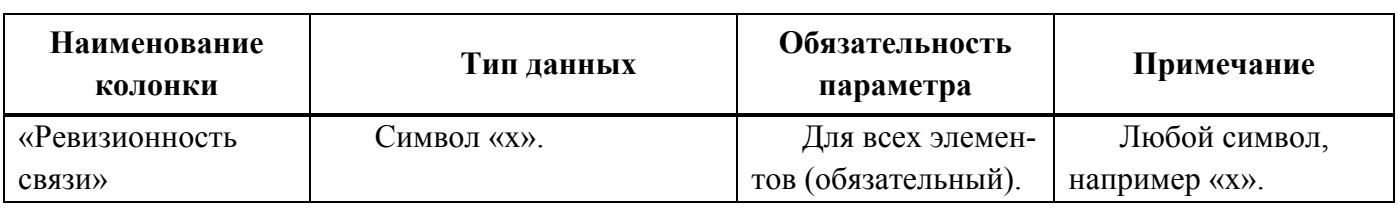

В таблице [14-6](#page-1382-0) приведен перечень параметров, которые заполняются для ЛСИ-

систем при импорте логистической структуры и экземплярного состава.

<span id="page-1382-0"></span>Таблица 14-6 – Перечень параметров для ЛСИ-систем при импорте логистической структуры и экземплярного состава

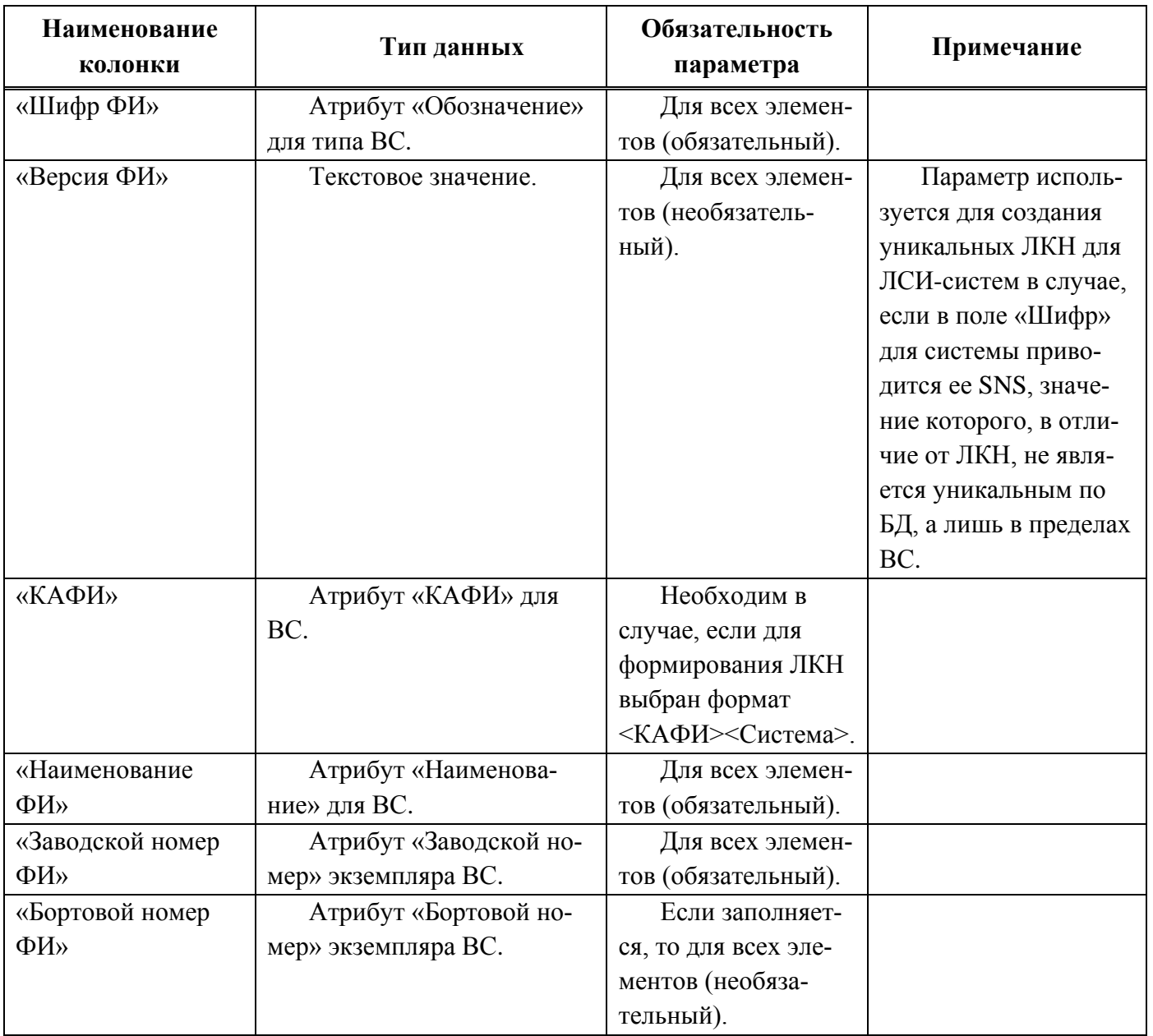

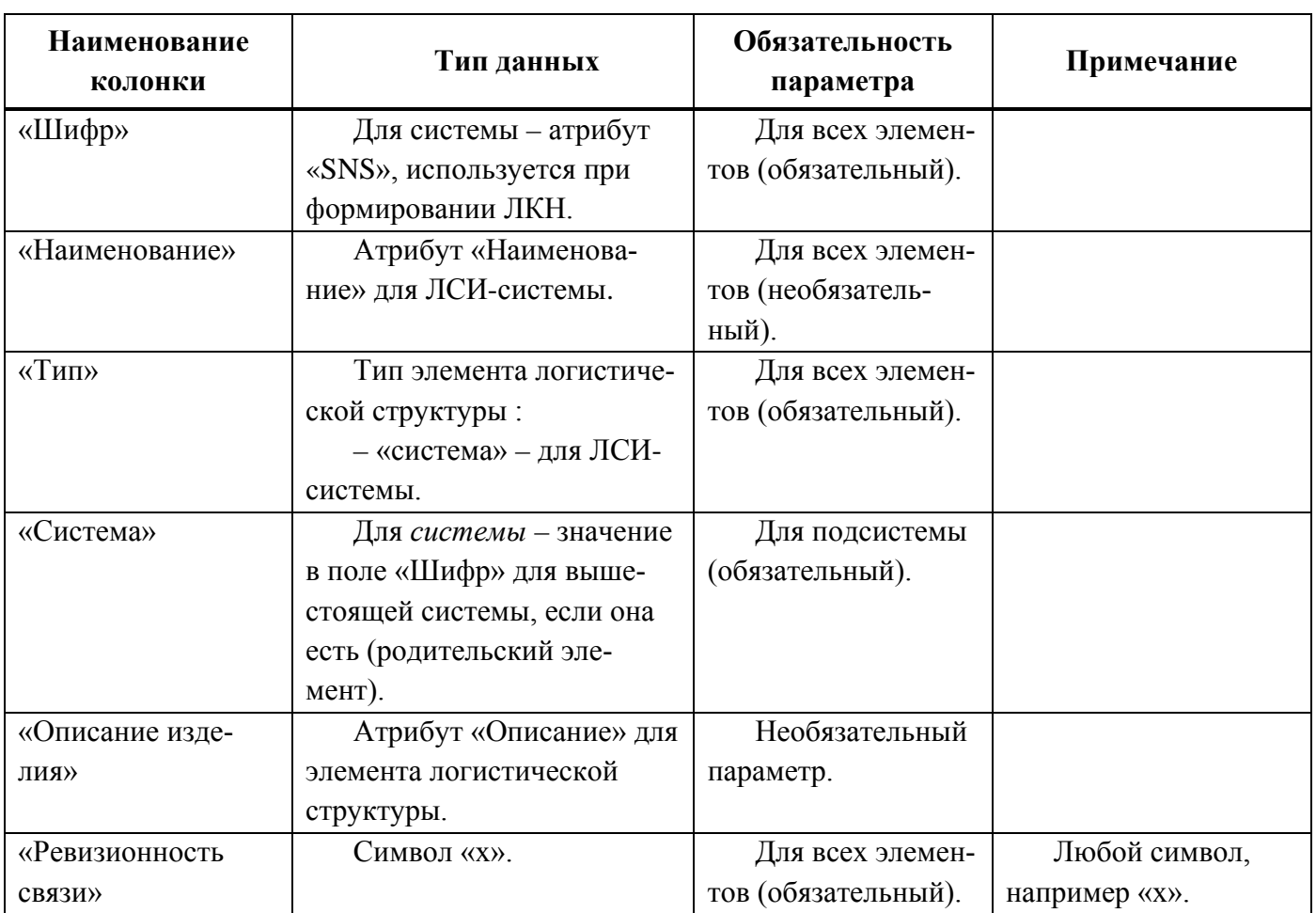

В таблице [14-7](#page-1383-0) приведен перечень параметров, которые заполняются для зон и мест доступа при импорте логистической структуры и экземплярного состава.

<span id="page-1383-0"></span>Таблица 14-7 – Перечень параметров для зон и мест доступа при импорте логистической структуры и экземплярного состава

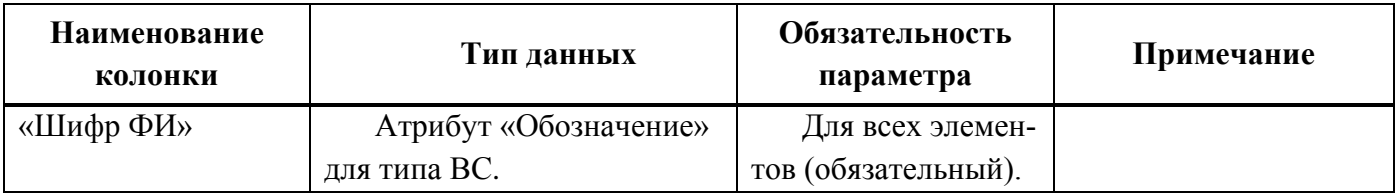

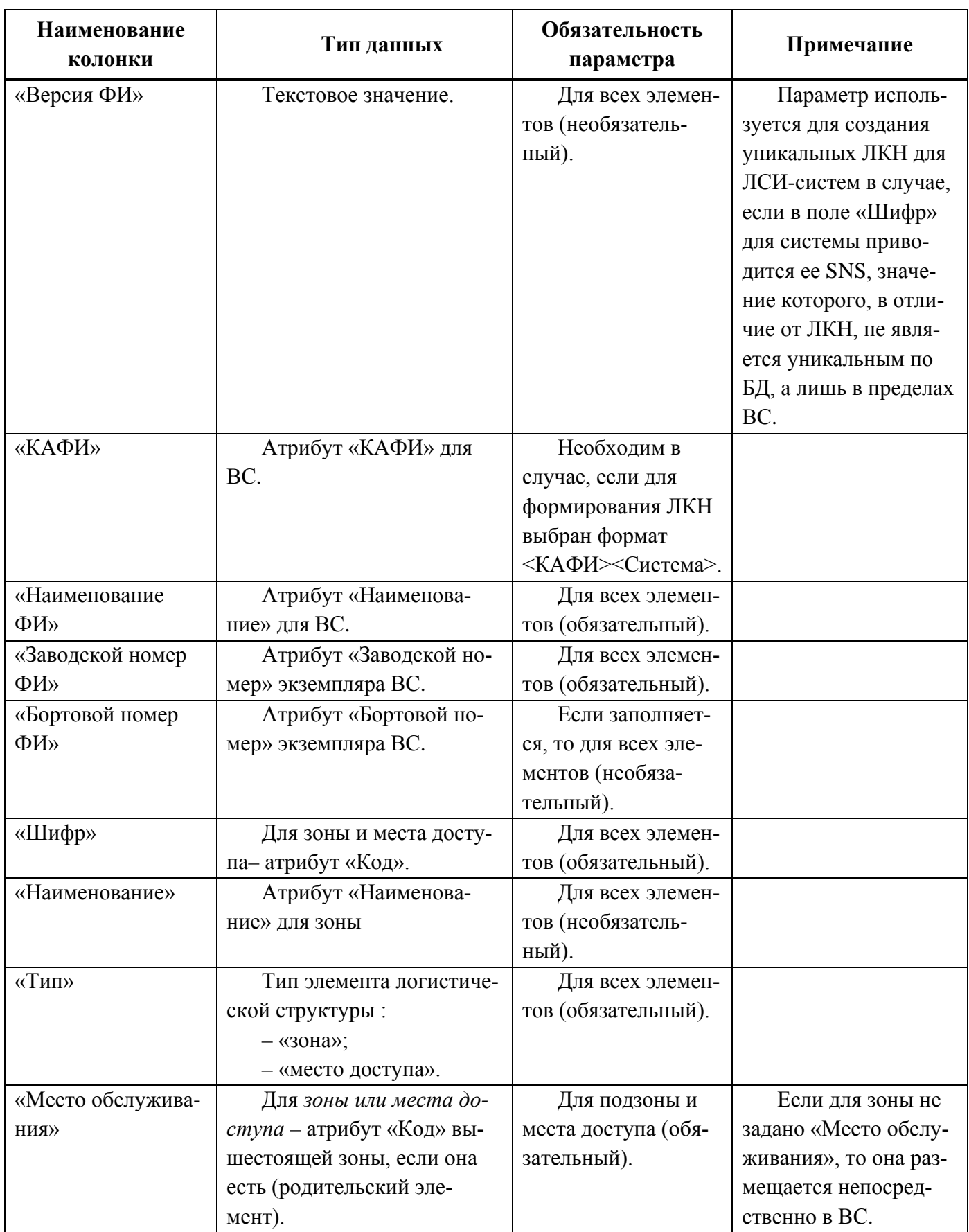

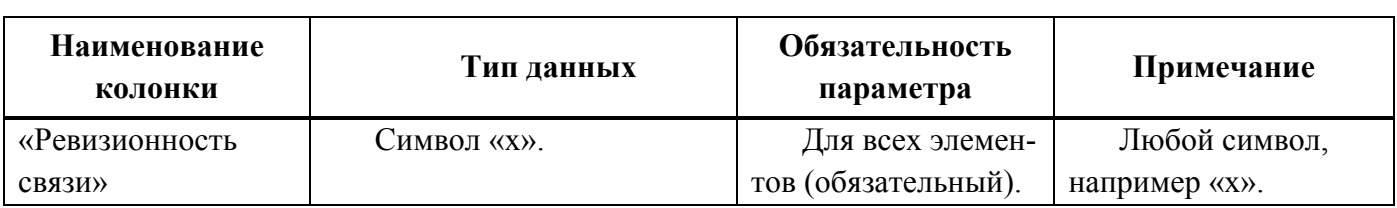

## 14.1.1.2. Наработка и коррекция наработки

Формат файлов для импорта наработки (приращения наработки) и коррекции наработки немного различается.

Приращение наработки задается в рамках миссии. Миссия может быть создана только для экземпляров ВС. В структуру миссии входит наработка самого экземпляра ВС и наработки компонентов с ИУН (обычно это двигатель). Для экземпляров ВС и компонентов с ИУН может быть задана также коррекция наработки (наработка с начала эксплуатации и наработка с последнего ремонта).

Примеры файлов с наработкой и коррекцией наработки приведены на рис. [14-18](#page-1385-0) и рис. [14-19.](#page-1386-0)

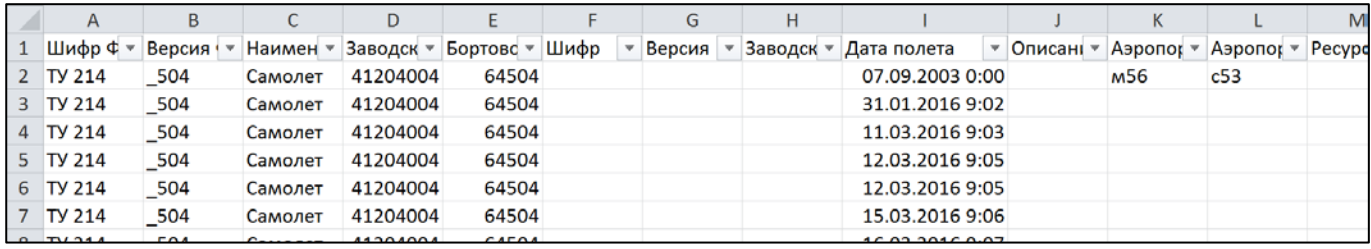

<span id="page-1385-0"></span>Рис. 14-18 – Пример файла с приращением наработки (фрагмент)

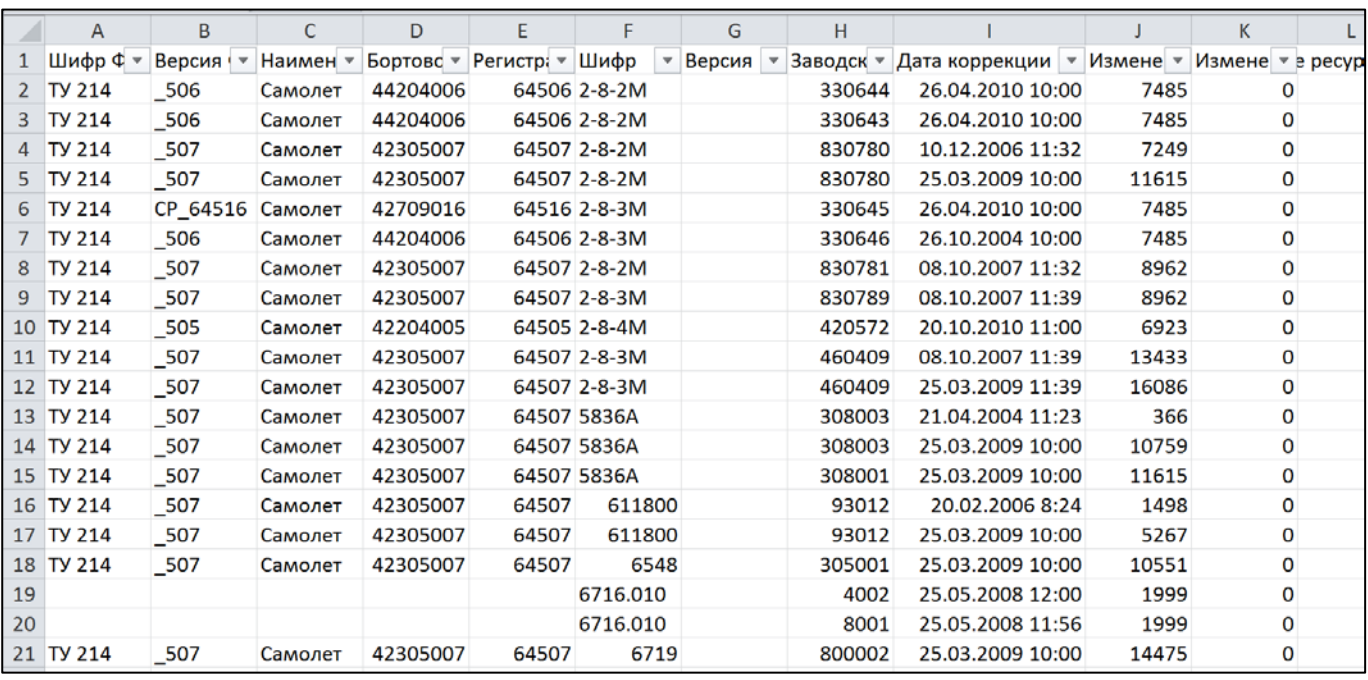

Рис. 14-19 – Пример файла с коррекцией наработки (фрагмент)

<span id="page-1386-0"></span>В таблицах [14-8](#page-1386-1) – [14-10](#page-1388-0) приведена структура файлов с приращением наработки и коррекцией наработки.

<span id="page-1386-1"></span>Таблица 14-8 – Структура файла с приращением наработки (исключая параметры для задания наработки)

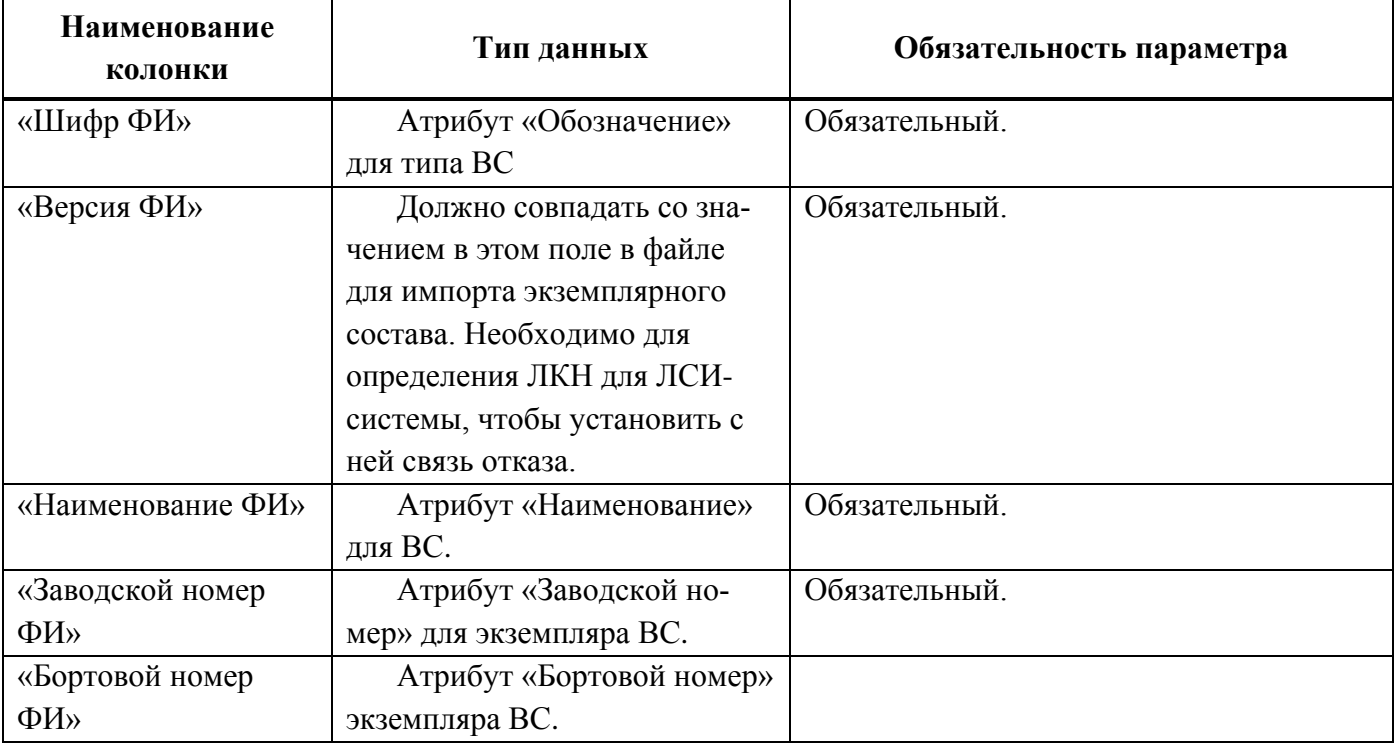

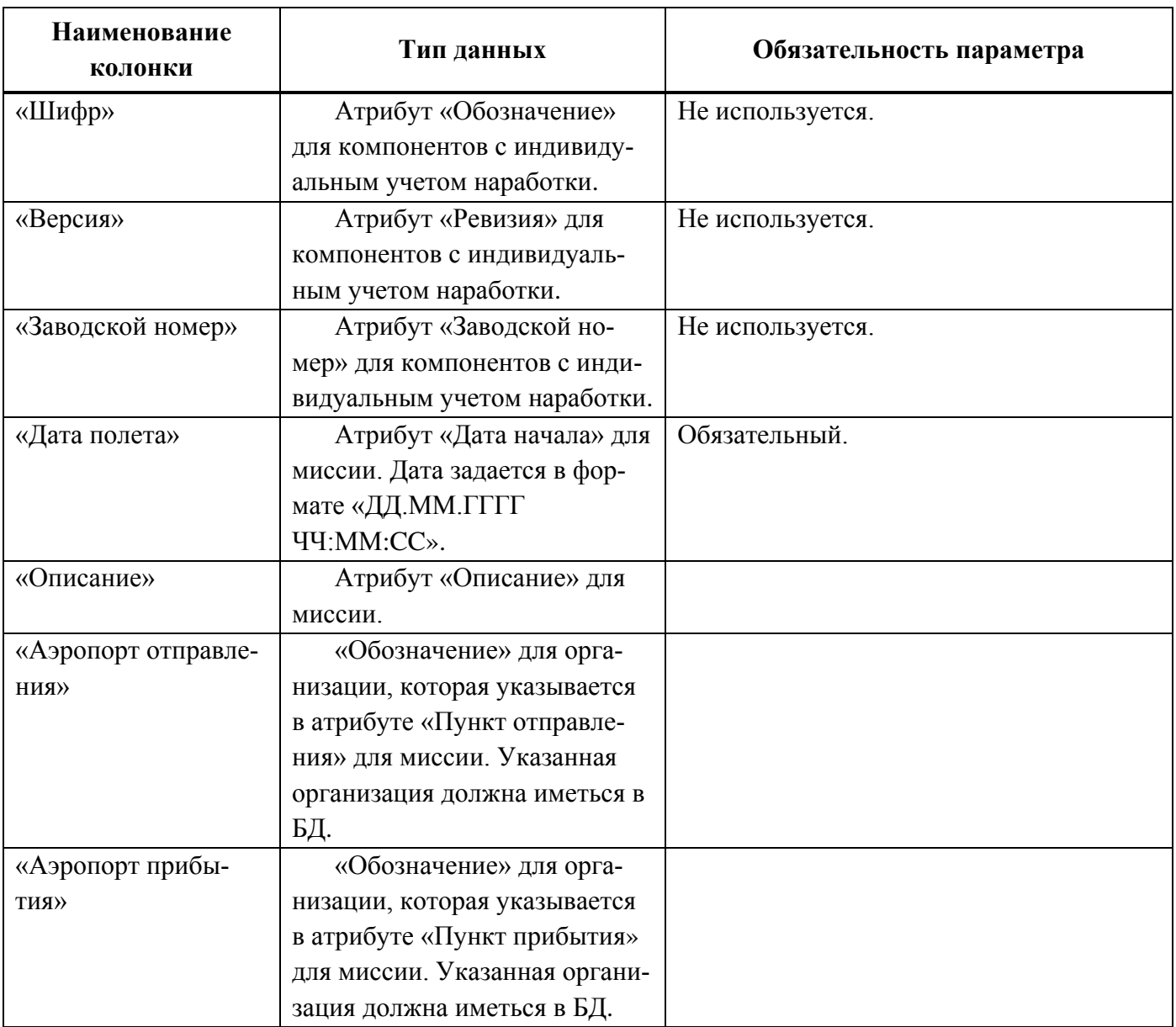

Таблица 14-9 – Перечень параметров для задания приращения наработки

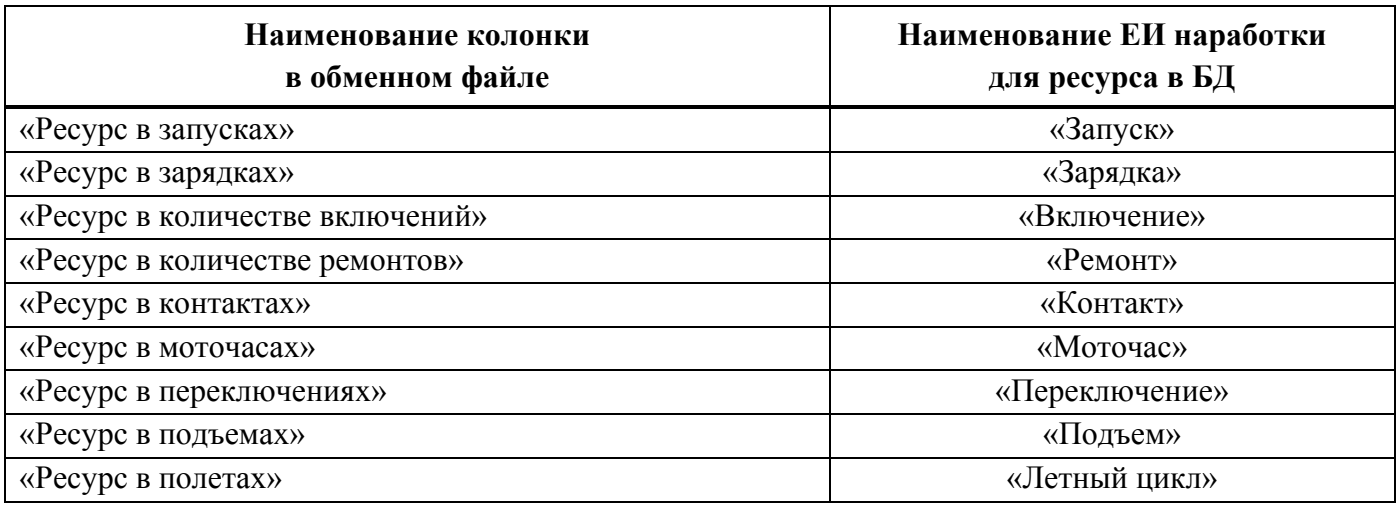

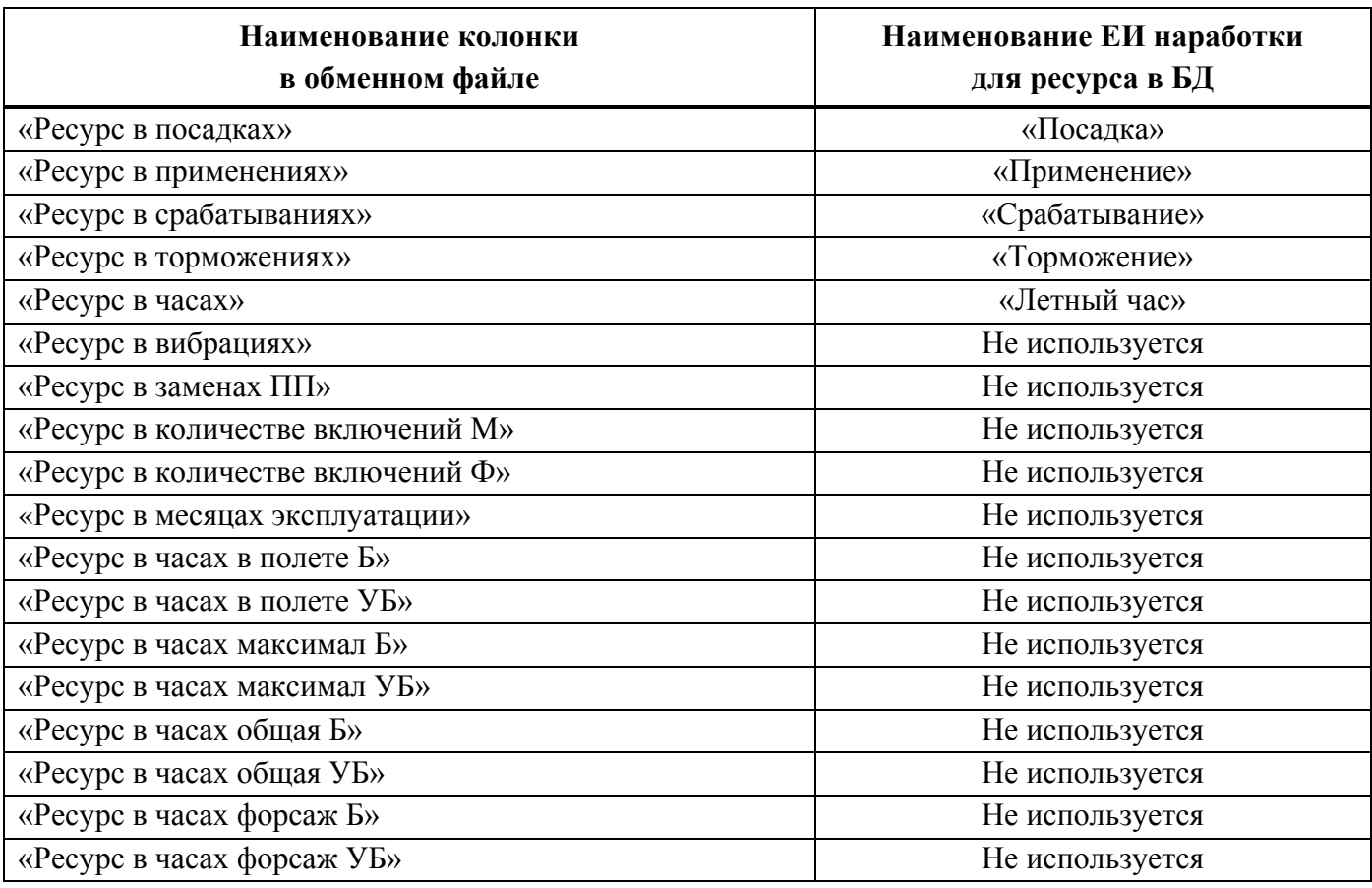

<span id="page-1388-0"></span>Таблица 14-10 – Структура файла с коррекцией наработки

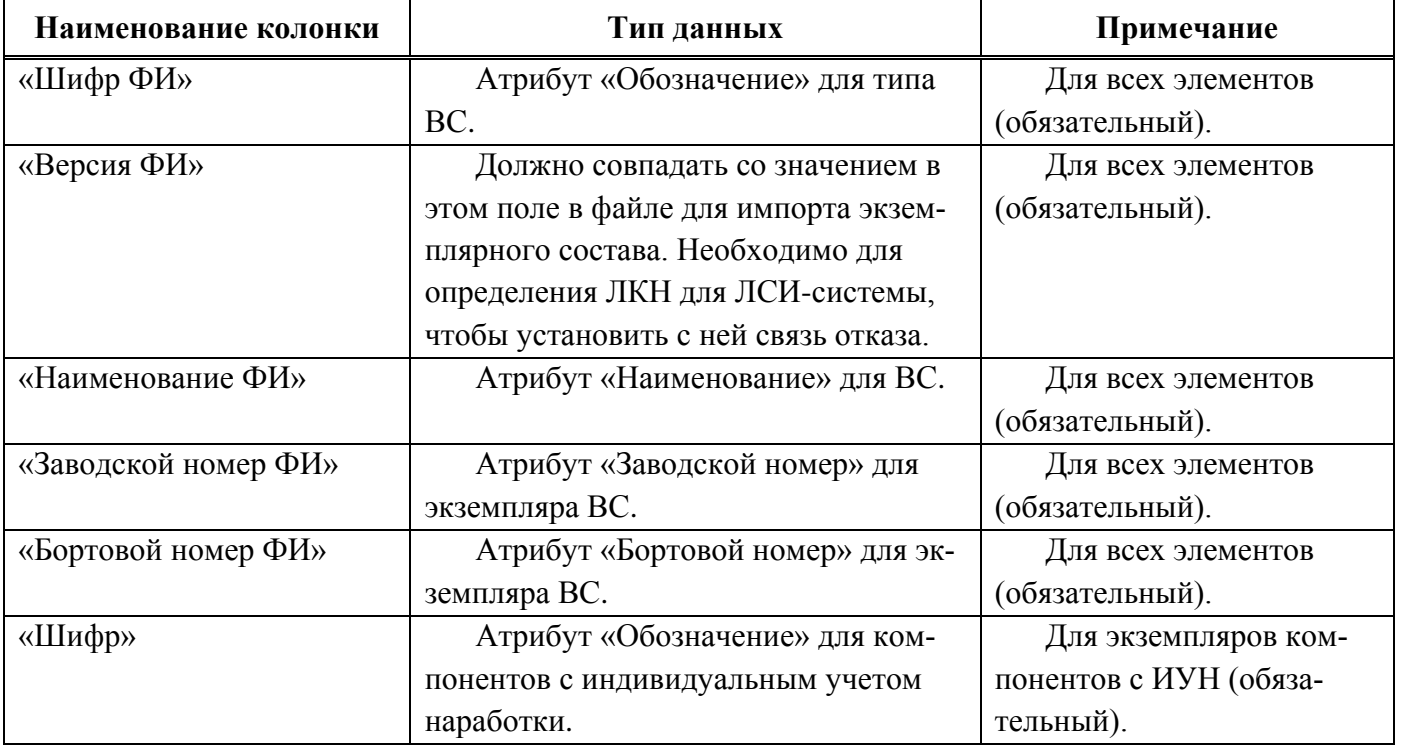

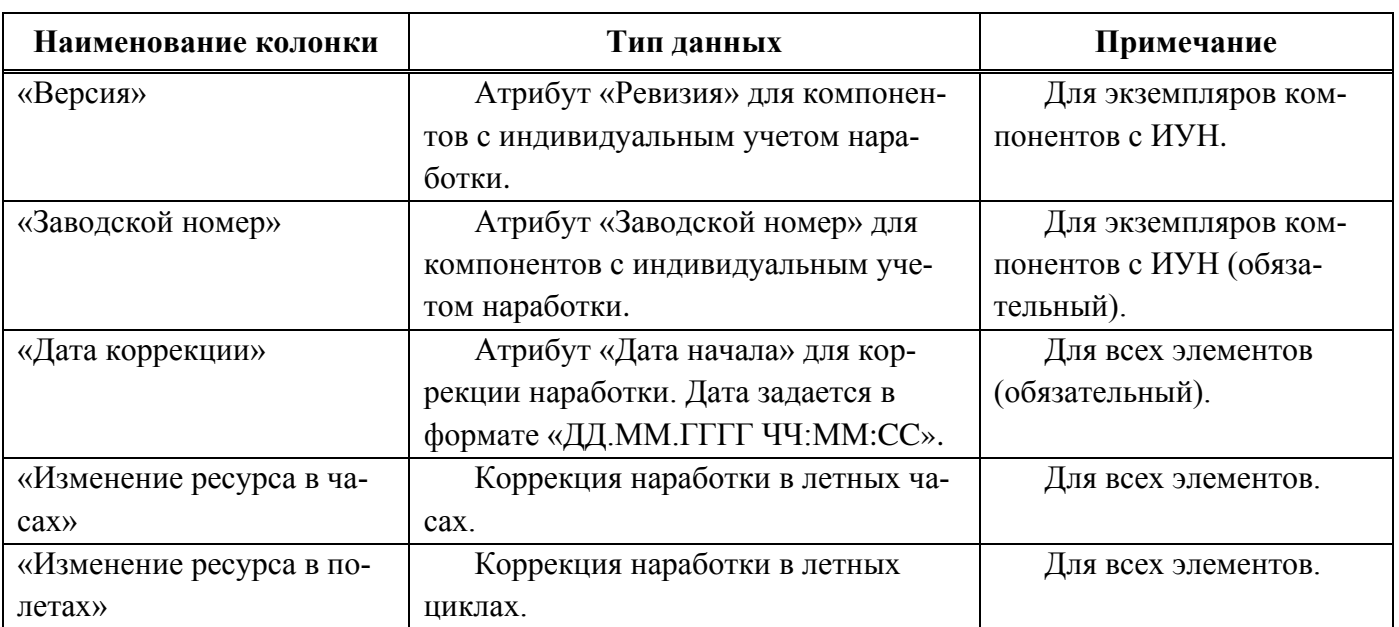

Коррекция наработки в обменном файле может быть задана в ЕИ, для которых созданы ресурсы для ВС и компонентов. Коррекция наработки в л.ч. указывается в колонке «Изменение ресурса в часах», коррекция наработки в л.ц. задается в колонке «Изменение ресурса в полетах». Наименование колонок для других ресурсов следует уточнять у разработчика.

## 14.1.1.3. Отказы

Обменный файл для импорта отказов включает перечень отказов с указанием их характеристик и связи с отказавшим экземпляром компонента. Для отказавших компонентов и для экземпляров ВС, на которых они были установлены при обнаружении отказа, указывается коррекция наработки. С отказом могут быть связаны документы. Эти документы размещаются в виде отдельных файлов, а путь к ним указывается в обменном файле.

Атрибут «Обозначение» отказа складывается из параметра «Бортовой номер ФИ» и «№ КУН». Если в базе данных существует другой отказ с таким обозначением, то к обозначению импортируемого отказа добавляется порядковый номер, начиная с единицы.

Для импорта документа, связанного с отказом, необходимо в папке, где размещен импортируемый файл (1, рис. [14-20](#page-1390-0)), создать подпапку и в ней поместить документ (2, [рис.](#page-1390-0)  [14-20](#page-1390-0)). Если с отказом связано несколько документов, каждый из них следует поместить в отдельной подпапке.

| Имя                                 | Дата изменения<br>$\checkmark$ | Размер             | Тип                                |  |  |  |
|-------------------------------------|--------------------------------|--------------------|------------------------------------|--|--|--|
| import table                        | 8 ноября 2019 г., 17:32        | $\sim$ $-$         | Папка                              |  |  |  |
| Отказы<br>▼                         | Сегодня, 13:01                 | $\frac{1}{2}$      | Папка                              |  |  |  |
| 圖 504_errors.csv                    | Сегодня, 13:01                 | 2 K5               | Comma Separated Spreadsheet (.csv) |  |  |  |
| #2971057<br>$\overline{\mathbf{v}}$ | 3 октября 2019 г., 15:00       | $- -$              | Папка                              |  |  |  |
| Акт-извещение 9.4-05 506, 504.tif   | 19 марта 2019 г., 15:42        | 92 K <sub>B</sub>  | Изображение TIFF                   |  |  |  |
| $4 +$<br>#2971063                   | 3 октября 2019 г., 15:00       | $\sim$ $-$         | Папка                              |  |  |  |
| $\Box$ Эскиз.tif                    | 19 марта 2019 г., 15:42        | 316 KB             | Изображение TIFF                   |  |  |  |
| 国 528.csv                           | 19 марта 2019 г., 15:53        | 30 K <sub>b</sub>  | Comma Separated Spreadsheet (.csv) |  |  |  |
| <b>图 524.csv</b>                    | 19 марта 2019 г., 15:51        | 212 KB             | Comma Separated Spreadsheet (.csv) |  |  |  |
| <b>図 518.csv</b>                    | 19 марта 2019 г., 15:46        | 271 KB             | Comma Separated Spreadsheet (.csv) |  |  |  |
| <b>图 504.csv</b>                    | 19 марта 2019 г., 15:42        | 615 K <sub>b</sub> | Comma Separated Spreadsheet (.csv) |  |  |  |

Рис. 14-20 – Файлы с документами необходимо разместить в подпапках

<span id="page-1390-0"></span>Ссылка на документы указывается в колонке «Документы». Формат записи следующий: {{*ИмяФайла*::::*ИмяПапки*::*ИмяФайла*.*РасширениеФайла*}}. Если необходимо прикрепить несколько документов, то записи отделяются друг от друга двойной косой чертой «//». Например, для файла *Акт-извещение 9.4-05 506, 504.tif* в папке *#2971057* и файла *Эскиз.tif* в папке *#2971063* ссылка должна быть *{{Акт-извещение 9.4-05 506, 504::::#2971057 ::Акт-извещение 9.4-05 506, 504.tif}}//{{Эскиз::::#2971063::Эскиз.tif}}* (рис. [14-21\)](#page-1390-1).

|    | AA115              |   |        | $f_{\rm x}$ {{Акт-извещение 9.4-05::::#2971057::Акт-извещение 9.4-05 506, 504.tif}}//{{Эскиз::::#2971063::Эскиз.tif}} |                                                                      |    |              |       |     |           |    |                                                 |     |  |
|----|--------------------|---|--------|----------------------------------------------------------------------------------------------------|----------------------------------------------------------------------|----|--------------|-------|-----|-----------|----|-------------------------------------------------|-----|--|
|    | U                  | v | W      |                                                                                                    |                                                                      |    | AA           | AB    | AC. | <b>AD</b> | AE | AF                                              | AG. |  |
|    | Система - Шифр     |   | Версия | Наимен -                                                                                                    | Заводск - Подтвег - Докуме - Наработ - Наработ - Наработ - Наработ - |    |              |       |     |           |    | Hapaбo $\overline{ }$ + Hapaбo $\overline{ }$ + |     |  |
| 39 | 052.35.00 MN-750TB |   |        |                                                                                                    | Электроме Е0110009 Да                                                |    | {{Акт-извец  | 72,72 | 0   |           |    | 175,175                                         | o   |  |
|    | 94 029.16.00       |   |        |                                                                                                    |                                                                      | Да | {{Акт-извец, |       |     |           |    | 3367,                                           |     |  |
|    | 98 029.16.00       |   |        |                                                                                                    |                                                                      | Да | {{Акт-извеі, |       |     |           |    | 3367.                                           |     |  |
|    | 101 052.35.00      |   |        |                                                                                                    |                                                                      | Да | {{Акт-извеі, |       |     |           |    | 3532.                                           |     |  |
|    | 111 029.00.00      |   |        |                                                                                                    |                                                                      | Да | {{Акт-извеі, |       |     |           |    | 4440                                            |     |  |
|    | 115 057.53.00      |   |        |                                                                                                    |                                                                      | Да | {{Акт-извеі  |       |     |           |    |                                                 |     |  |
|    | 1220575200         |   |        |                                                                                                    |                                                                      | n. | $\mathbf{H}$ | 1174  |     |           |    | 171C                                            |     |  |

Рис. 14-21 – Ссылка на документы, связанные с отказом

<span id="page-1390-1"></span>Структура файла с данными по отказам приведена в таблицах [14-11](#page-1391-0) и [14-12.](#page-1393-0)

Если в ячейке таблицы для задания коррекции наработки не указывается значение, следует ввести в нее знак запятой («,») (1, рис. [14-22](#page-1391-1)). Коррекции наработки связываются с экземпляром компонента, который определяется параметрами «Шифр» и «Заводской номер». Для того, чтобы задать коррекцию наработки для экземпляра ВС, необходимо в ячейке ввести два значения – сначала значение коррекции для экземпляра ВС, а после запятой – значение коррекции наработки для экземпляра компонента. На рис. [14-22](#page-1391-1) (2) приведен пример задания наработки СНЭ в часах для экземпляра ВС (407 ч 10 мин) и экземпляра компонента (1188 ч 33 мин).

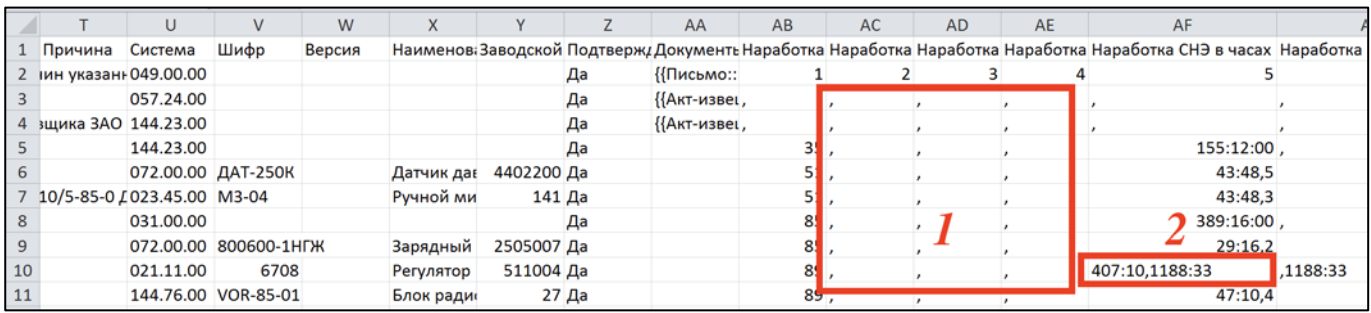

<span id="page-1391-1"></span><span id="page-1391-0"></span>Рис. 14-22 – Задание коррекции наработки для отказа: 1 – значение наработки не задано, 2 – перечисление наработки для экземпляра ВС и экземпляра компонента с ИУН

Таблица 14-11 – Структура файла с отказами (исключая наработки)

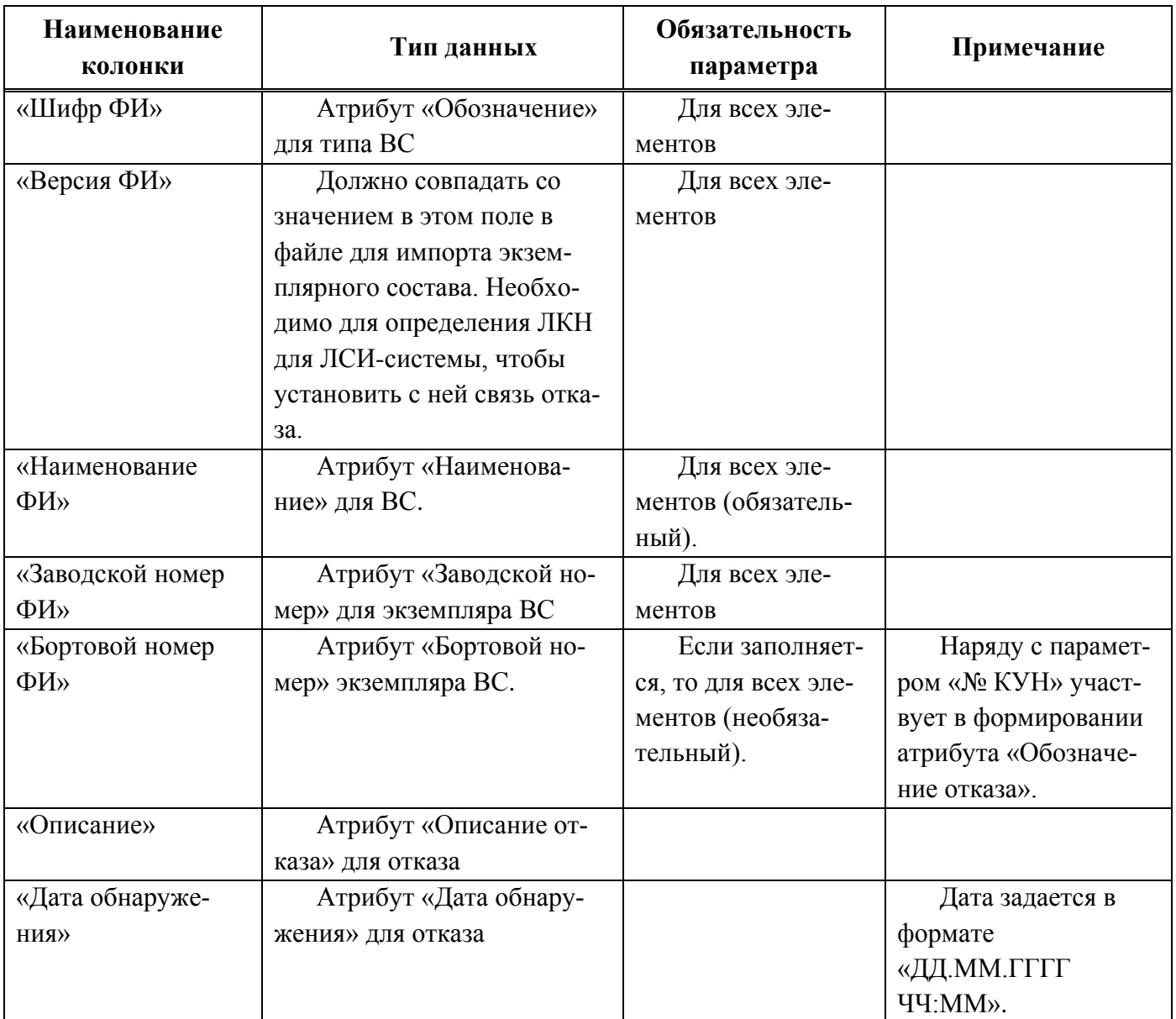

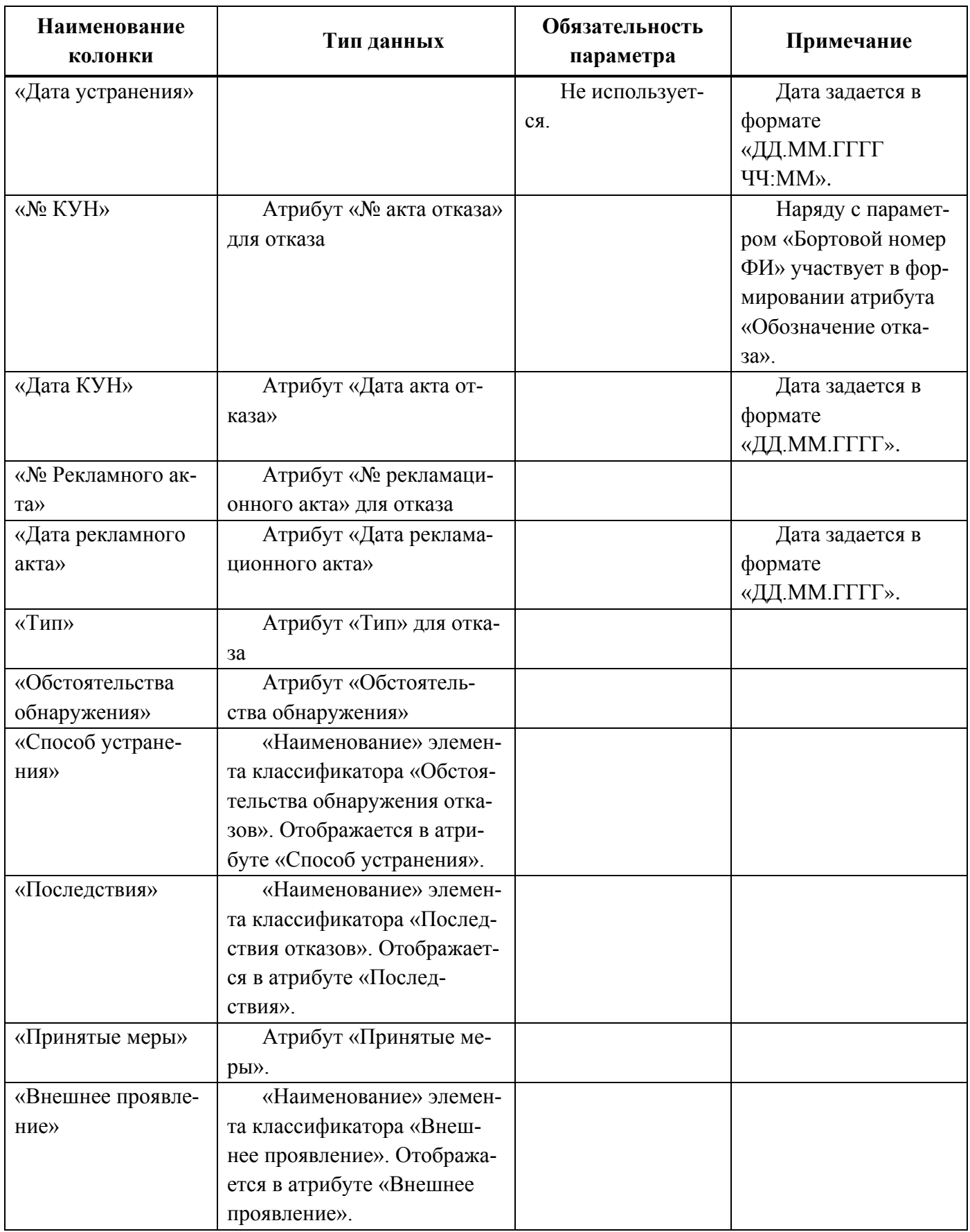

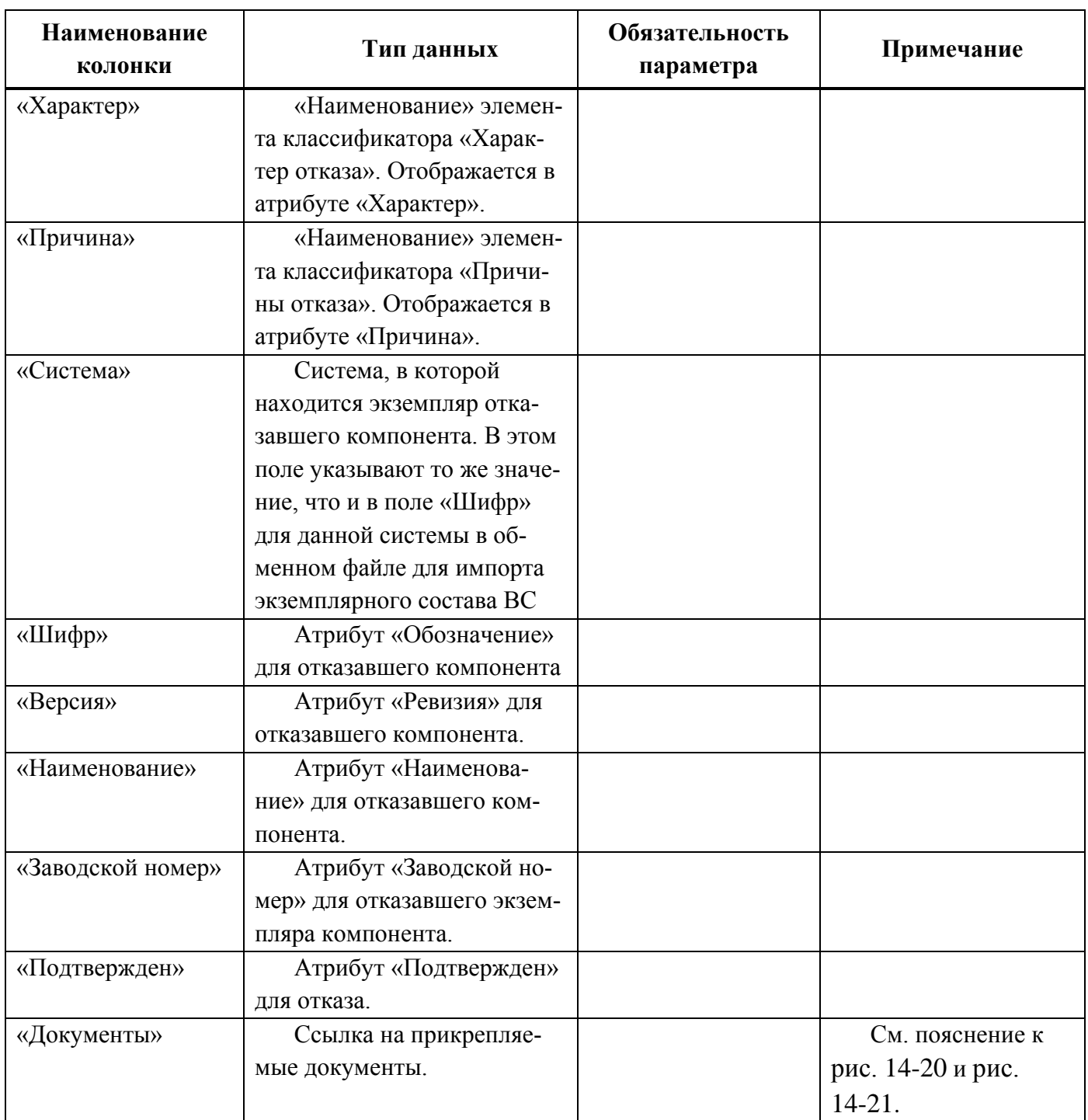

<span id="page-1393-0"></span>Таблица 14-12 – Параметры для задания коррекции наработки для отказа

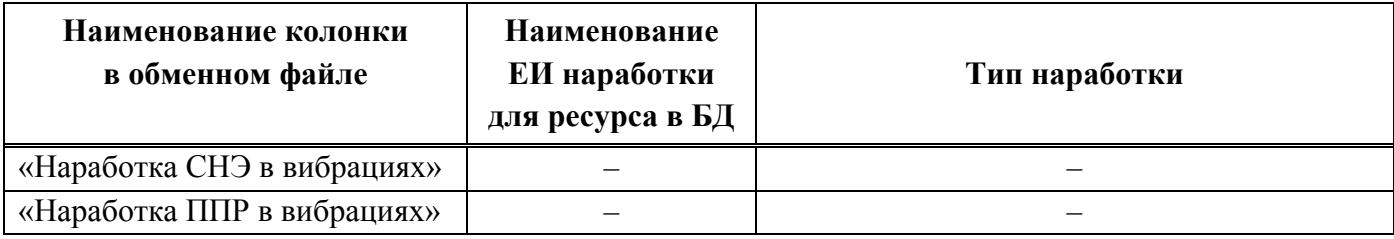

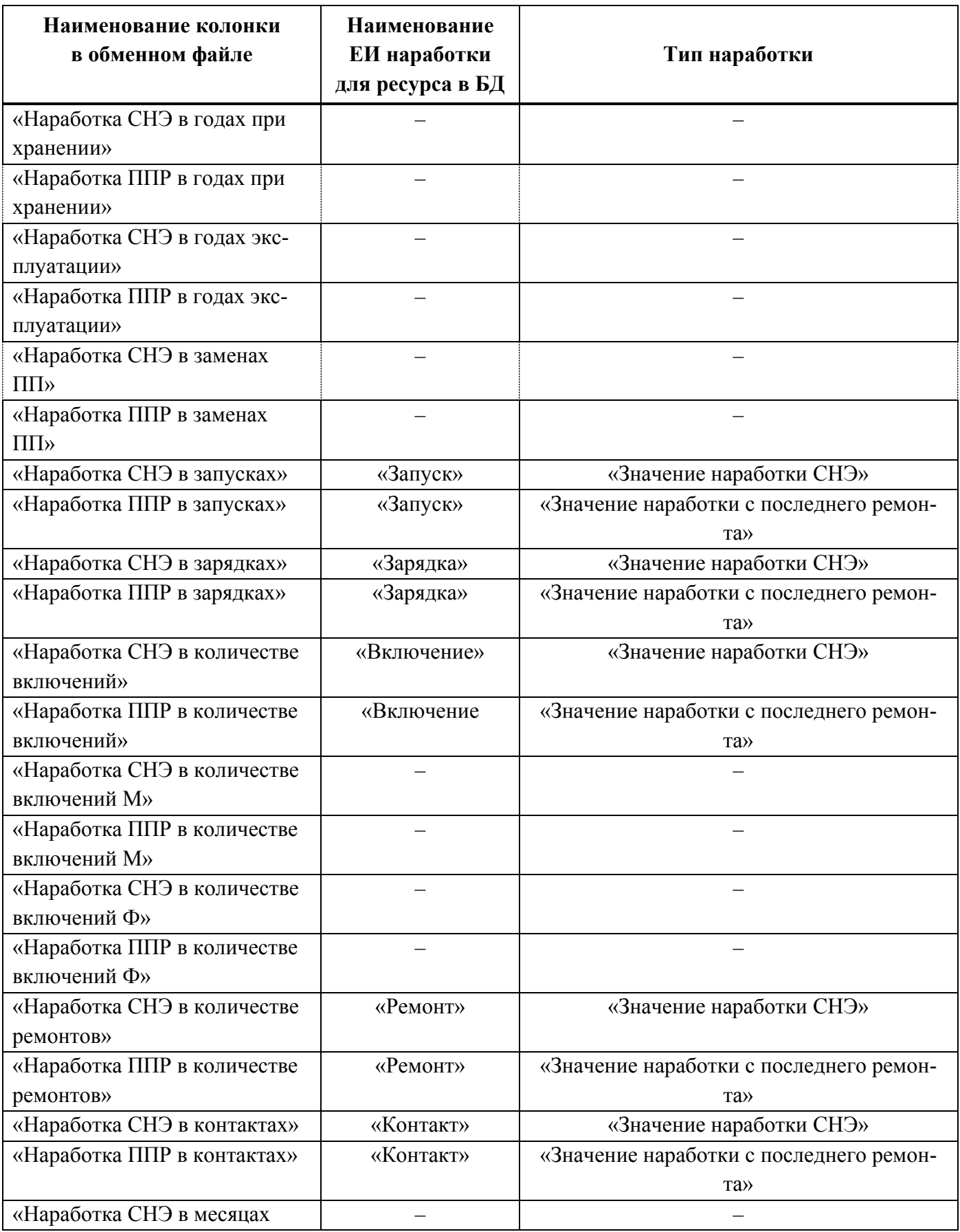

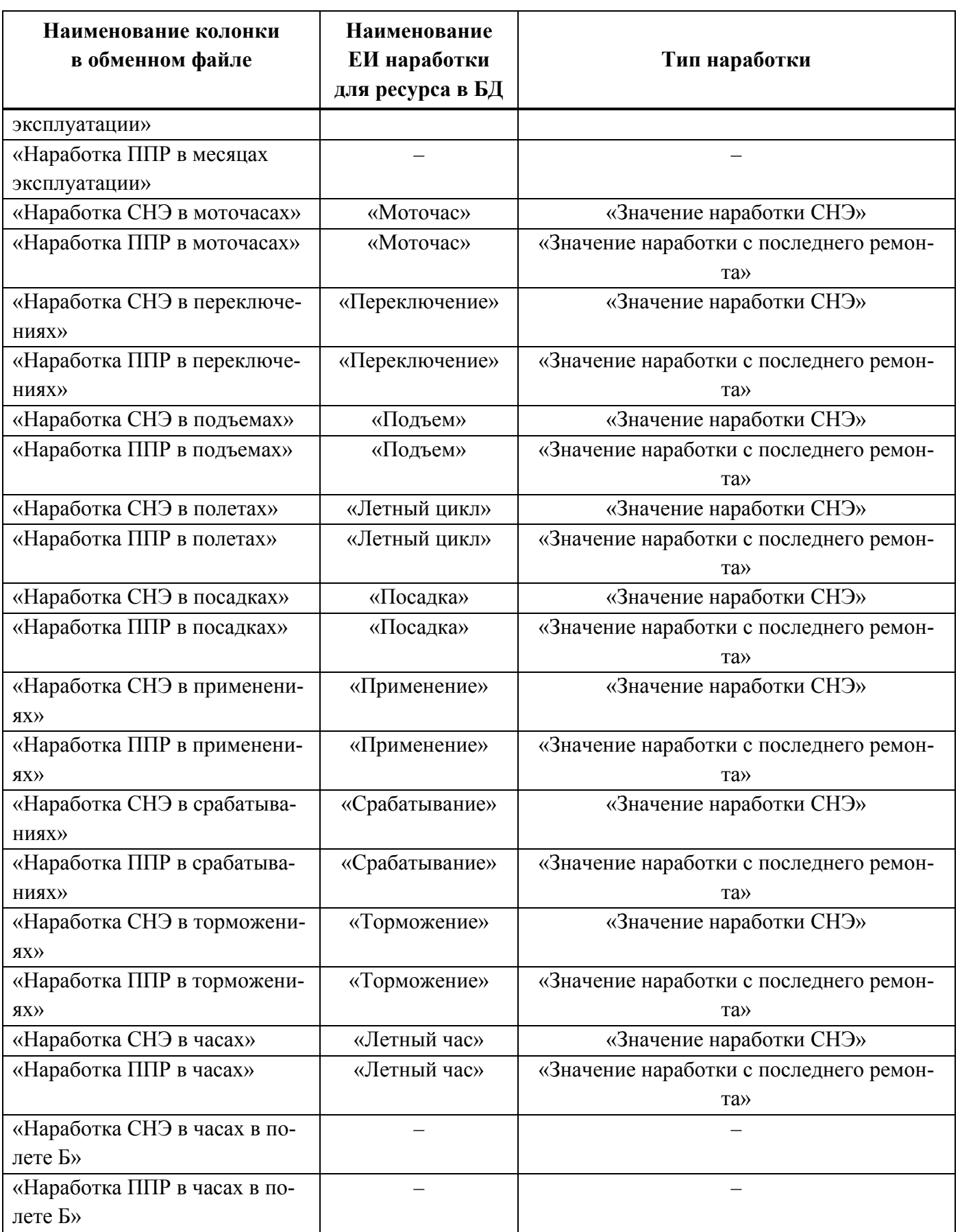

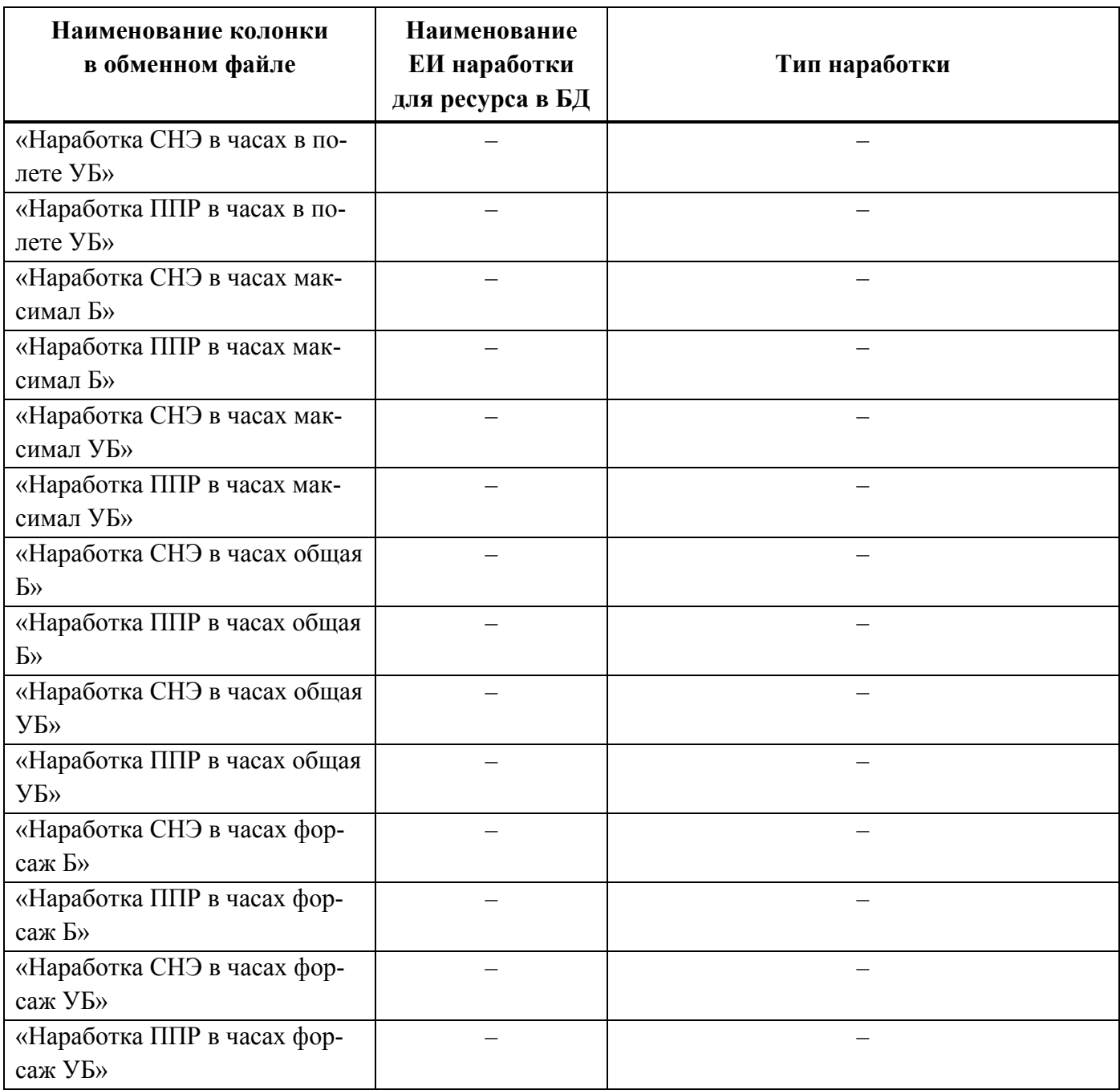

## 14.1.1.4. История движений ПКИ

Для импорта истории движений ПКИ в экземплярном составе изделия (ЭСИ) и в организации используется один и тот же формат файла. Однако набор импортируемых параметров для них различается. Данные по истории движений ПКИ в ЭСИ и в организации могут быть размещены как в отдельных файлах, так и в одном. Помимо параметров движений ПКИ обменный файл включает ресурсы экземпляров компонентов, с которыми связаны движения.

Примечание . При импорте экземплярного состава ВС создаются движения по установке экземпляра компонента на экземпляр ВС – актуальные движения (с незаполненной датой снятия).

Если экземпляр ПКИ, для которого импортируется движение, отсутствует в базе данных, то он будет создан.

В таблицах [14-13](#page-1398-0) и [14-14](#page-1402-0) приведена структура файла с данными о движениях ПКИ в экземплярном составе изделия и в организации.

Перечень импортируемых ресурсов для экземпляров компонентов приведен в таблице [14-15](#page-1405-0). Если в обменном файле ресурс для экземпляра компонента не задан, то его значение считается равным значению ресурса, заданному для компонента.

Примеры файлов для импорта истории движений ПКИ приведены на рис. [14-23](#page-1397-0) и рис. [14-24.](#page-1397-1)

|           | B   |                                                         | D        |       | G                               | н      |                          |                 |               |                                 | M                          | N      | $\circ$                                   | P | $\Omega$ |
|-----------|-----|---------------------------------------------------------|----------|-------|---------------------------------|--------|--------------------------|-----------------|---------------|---------------------------------|----------------------------|--------|-------------------------------------------|---|----------|
| Шифр ФИ   |     | Версия ФИ Наименов: Заводской Бортовой і Организац Шифр |          |       |                                 | Версия | Наименов: Заводской Тип  |                 |               | Вид докум Система               |                            |        | Место обс. Шифр агре Версия агр Заводской |   |          |
| 2 TY 214  | 504 | Самолет                                                 | 41204004 | 64504 | 0,83B-2,8-120-3661              |        | Электровен               |                 | 120112 деталь |                                 | 021.25.00                  |        |                                           |   |          |
| 3 TY 214  | 504 | Самолет                                                 | 41204004 | 64504 | 0.83B-2.8-120-3661              |        | Электровеі               |                 | 120110 деталь |                                 | 021.25.00                  |        |                                           |   |          |
| 4 TY 214  | 504 | Самолет                                                 | 41204004 | 64504 | 0.83B-2.8-120-3661              |        | Электровен               |                 | 120111 деталь |                                 | 021.25.00                  |        |                                           |   |          |
| 5 TY 214  | 504 | Самолет                                                 | 41204004 | 64504 | 0,83B-2,8-120-3661              |        | Электровеі               |                 | 12016 деталь  |                                 | 021.25.00                  |        |                                           |   |          |
| 6 TY 214  | 504 | Самолет                                                 | 41204004 | 64504 | 1032-7653-550                   |        | Баллончик Л7765          |                 | деталь        |                                 | П: Паспор 021.30.00 213/4Б |        |                                           |   |          |
| 7 TV 214  | 504 | Самолет                                                 | 41204004 | 64504 | 1032-7653-550                   |        | Баллончик Л7786          |                 | деталь        |                                 | П: Паспор 021.30.00 213/4Б |        |                                           |   |          |
| 8 TY 214  | 505 | Самолет                                                 | 42204005 | 64505 | $2 - 2 - 8 - 150$               |        | Баллон                   | 09427-12 деталь |               | $\Pi$ : Паспорт                 |                            | 123/6B | $2 - 8 - 3M$                              |   | 1110537  |
| 9 TY 214  | 505 | Самолет                                                 | 42204005 | 64505 | $2 - 2 - 8 - 150$               |        | Баллон                   | 01510-19 деталь |               | П : Паспорт                     |                            | 128/3B | $2 - 8 - 2M$                              |   | 120555   |
| 10 TY 214 | 505 | Самолет                                                 | 42204005 | 64505 | $2 - 2 - 8 - 150$               |        | Баллон                   | 08420-11 деталь |               |                                 | П: Паспор 026.21.00 123/6В |        | $2 - 8 - 4M$                              |   | 420572   |
| 11 TY 214 | 504 | Самолет                                                 | 41204004 | 64504 | 11B <sub><math>Φ</math>12</sub> |        | Фильтр во: 9950181       |                 | деталь        |                                 | $\Pi$ : Паспор 021.00.00   |        |                                           |   |          |
| 12 TY 214 | 504 | Самолет                                                 | 41204004 | 64504 | $2 - 8 - 3M$                    |        | Огнетушит 1110538 сборка |                 |               |                                 | П: Паспор 026.21.00 123/6В |        |                                           |   |          |
| 13 TY 214 | 504 | Самолет                                                 | 41204004 | 64504 | $2 - 8 - 4M$                    |        | Огнетушит 1110540 сборка |                 |               |                                 | П: Паспор 026.21.00 123/6В |        |                                           |   |          |
| 14 TY 214 | 504 | Самолет                                                 | 41204004 | 64504 | $2 - 8 - 2M$                    |        | Огнетушит 1110543 сборка |                 |               |                                 | П: Паспор 026.21.00        |        |                                           |   |          |
| 15 TY 214 | 504 | Самолет                                                 | 41204004 | 64504 | $2 - 8 - 2M$                    |        | Огнетушит                | 1110545 сборка  |               |                                 | П: Паспор 026.21.00 128/3В |        |                                           |   |          |
| 16 TY 214 | 504 | Самолет                                                 | 41204004 | 64504 | $2 - 8 - 3M$                    |        | Огнетушит                | 1110537 сборка  |               | $\Pi$ : Паспор 026.21.00 123/6В |                            |        |                                           |   |          |

Рис. 14-23 – Пример файла для импорта истории движений ПКИ в ЭСИ (фрагмент)

<span id="page-1397-0"></span>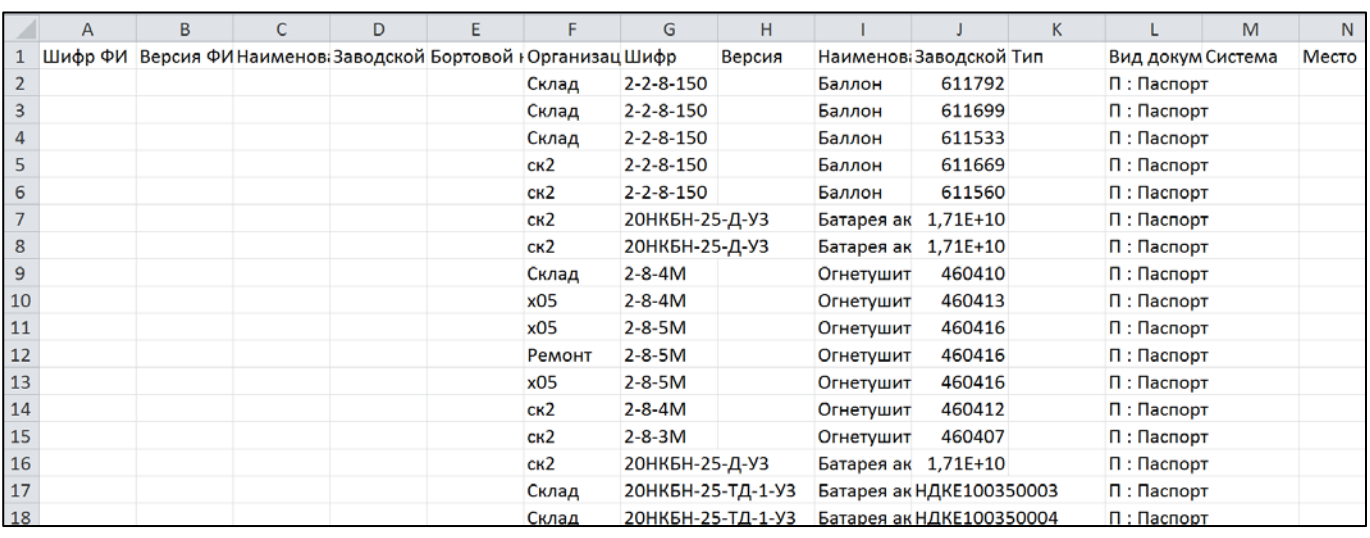

<span id="page-1397-1"></span>Рис. 14-24 – Пример файла для импорта истории движений ПКИ в организации (фрагмент)

<span id="page-1398-0"></span>Таблица 14-13 – Структура файла для импорта истории движений ПКИ в экземплярном составе изделия (исключая ресурсы)

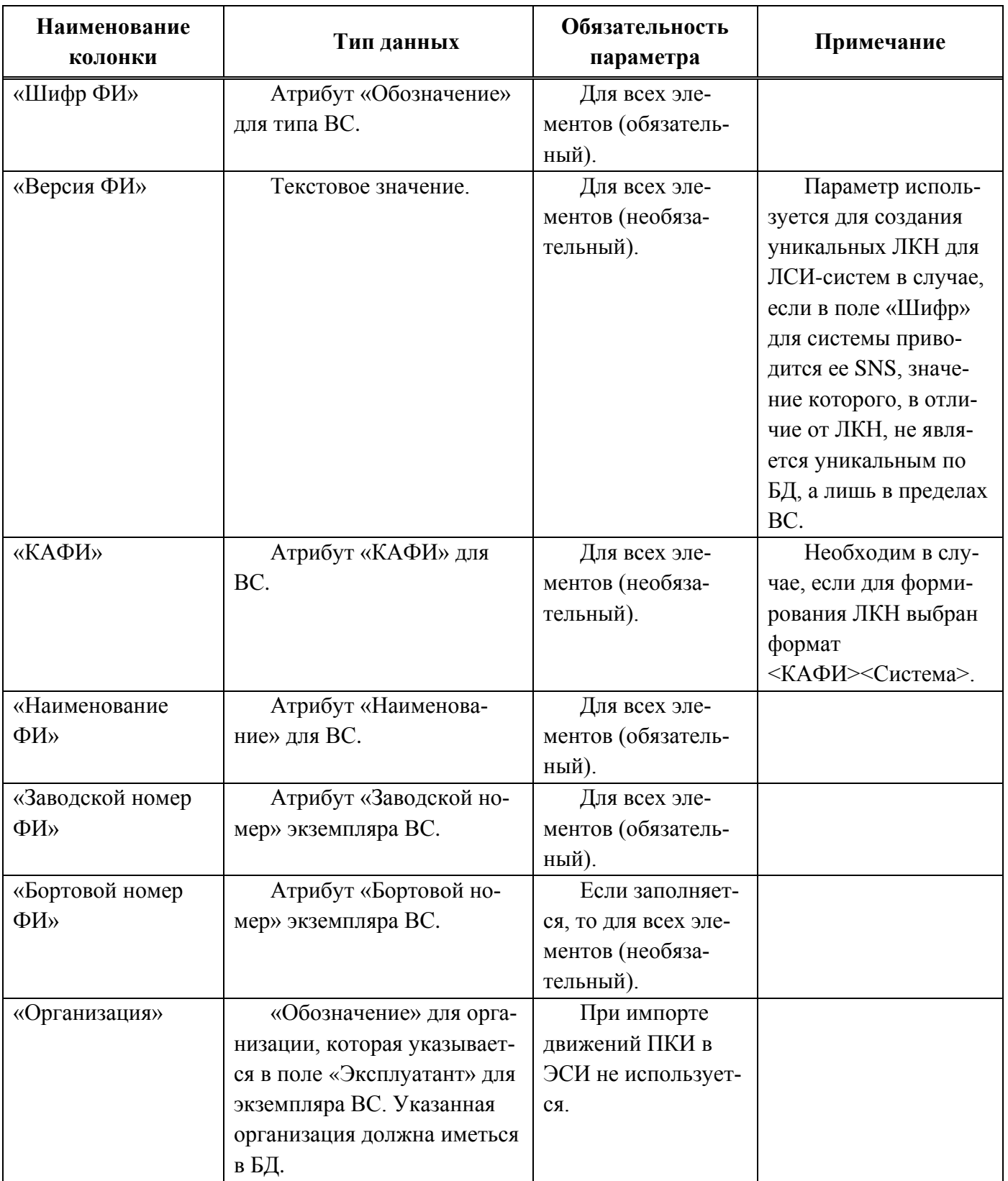

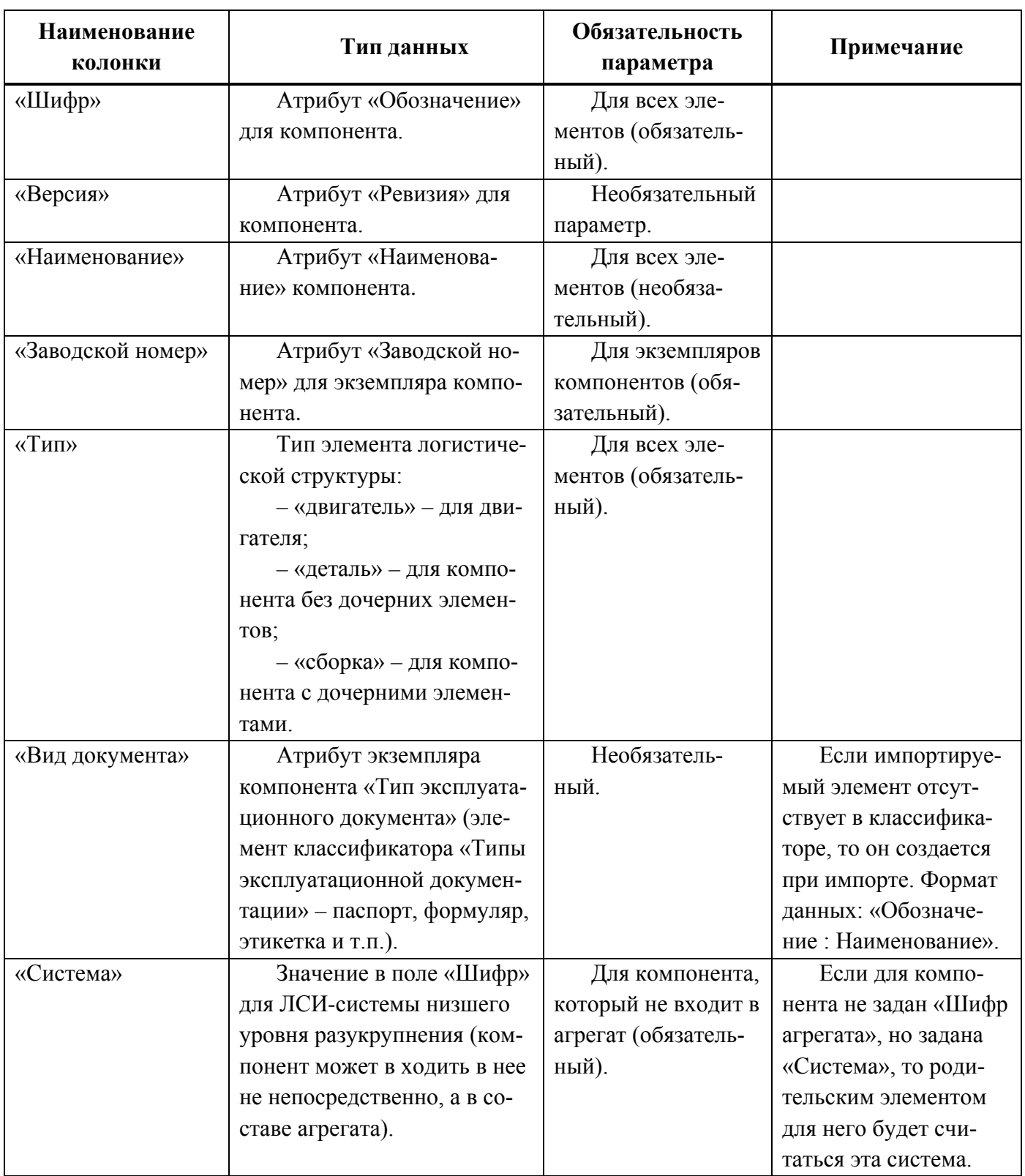

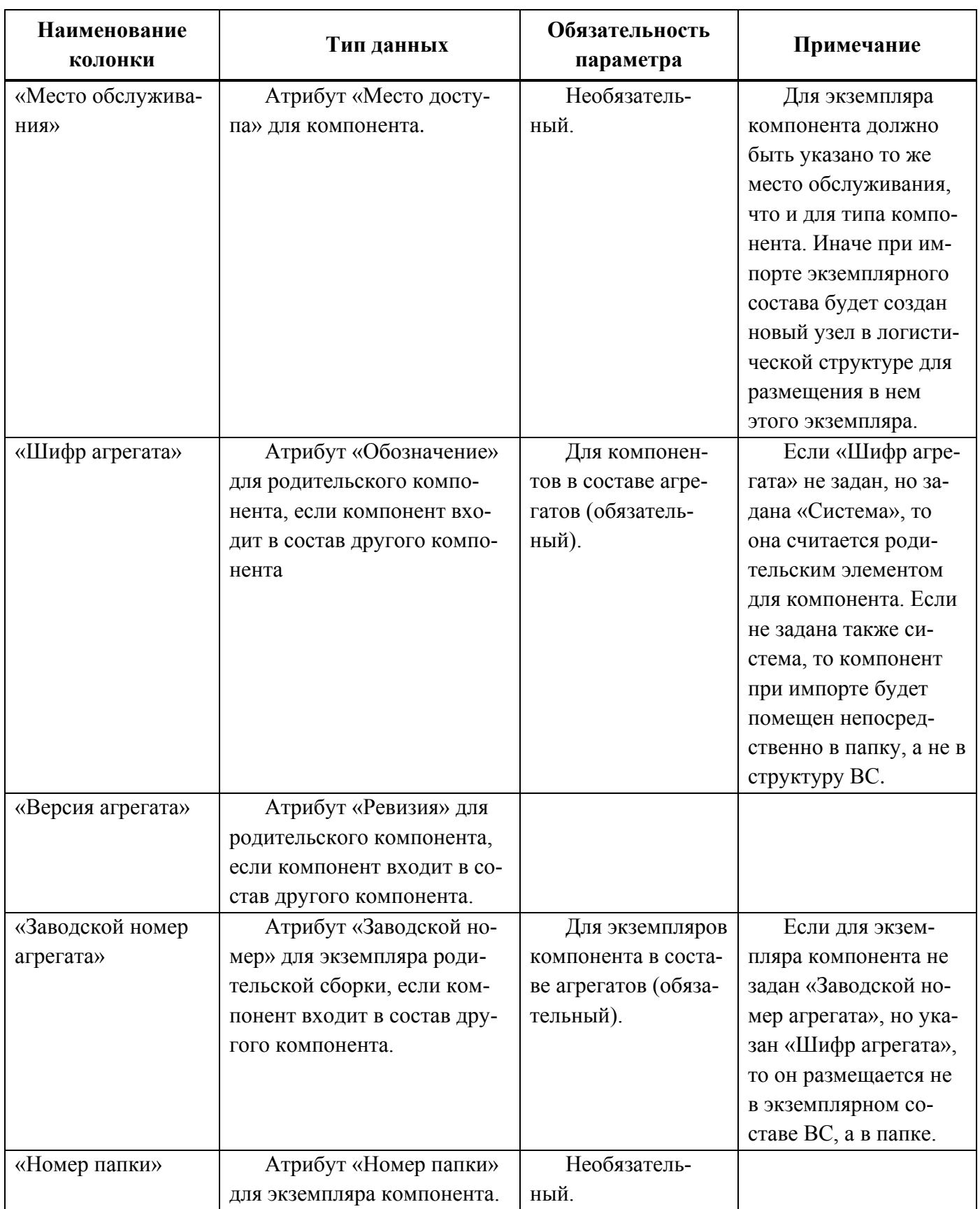

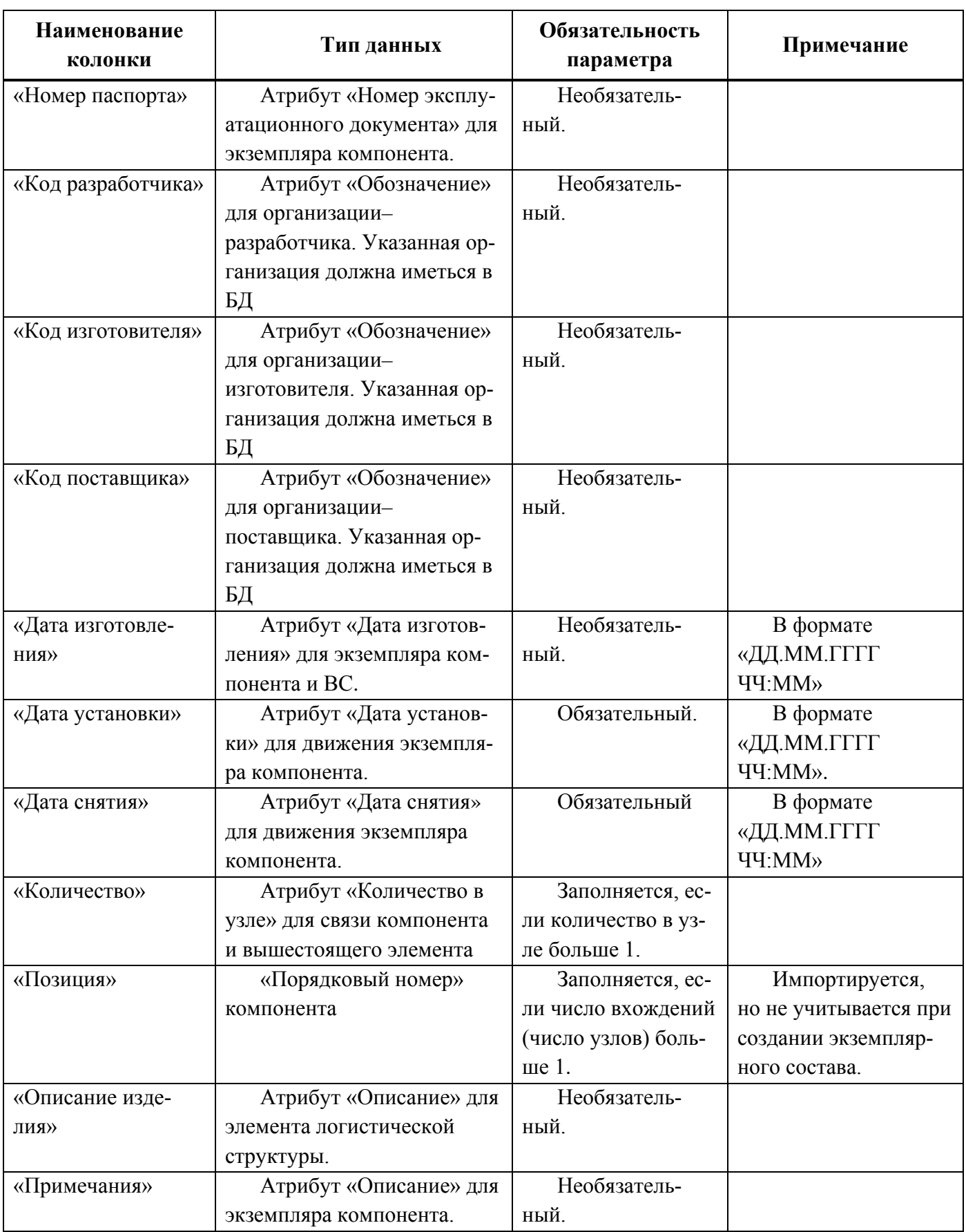

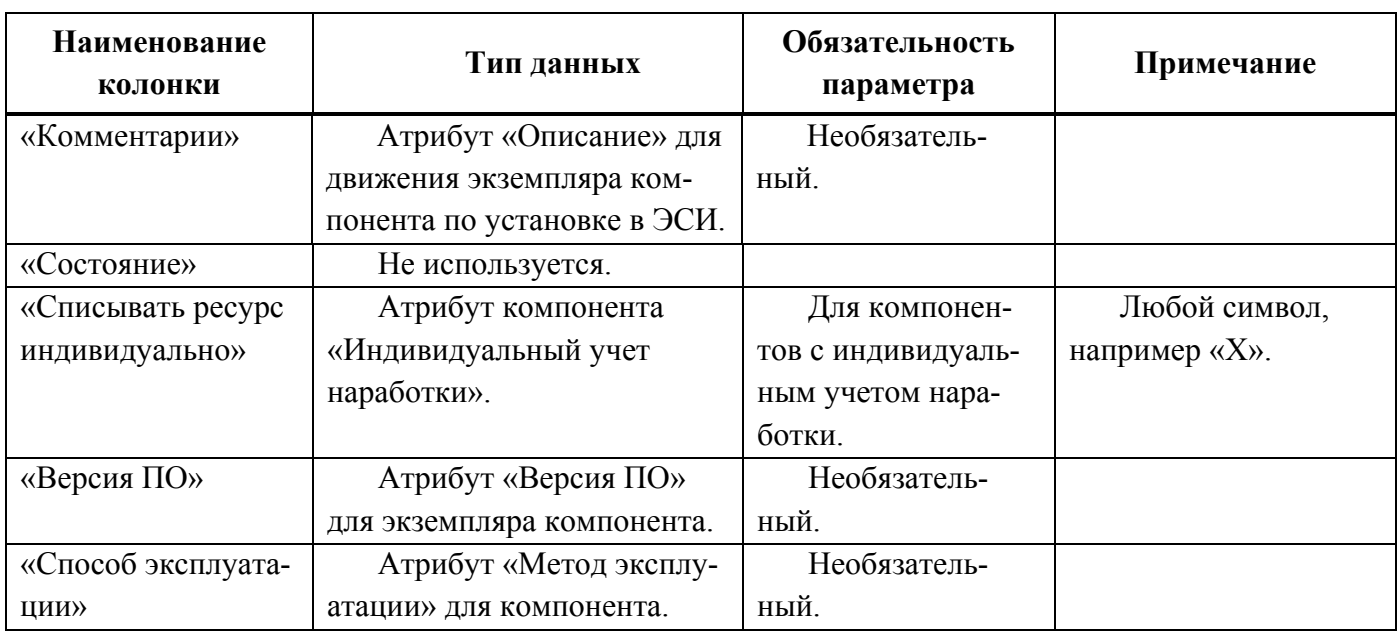

<span id="page-1402-0"></span>Таблица 14-14 – Структура файла для импорта истории движений ПКИ в организации

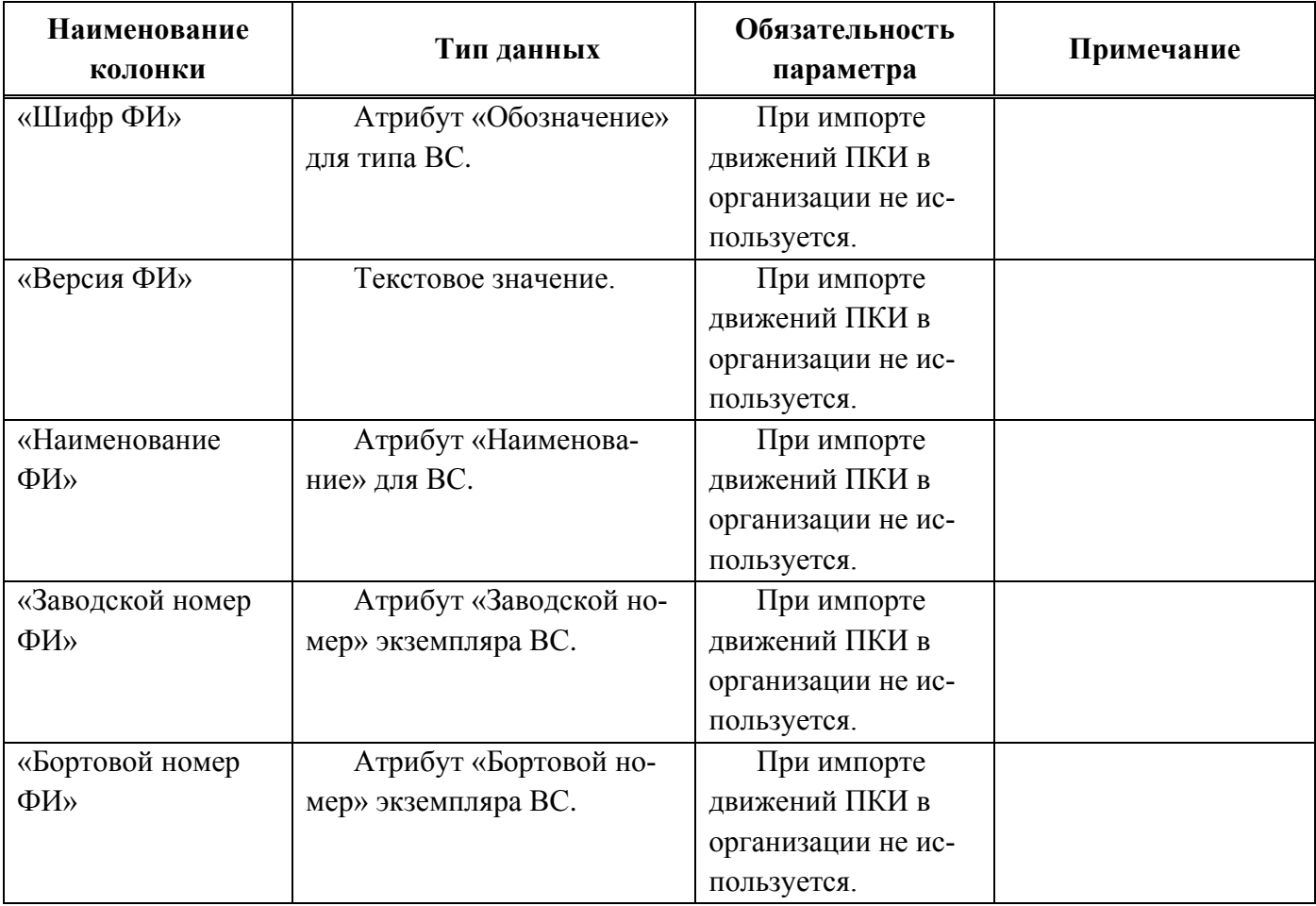

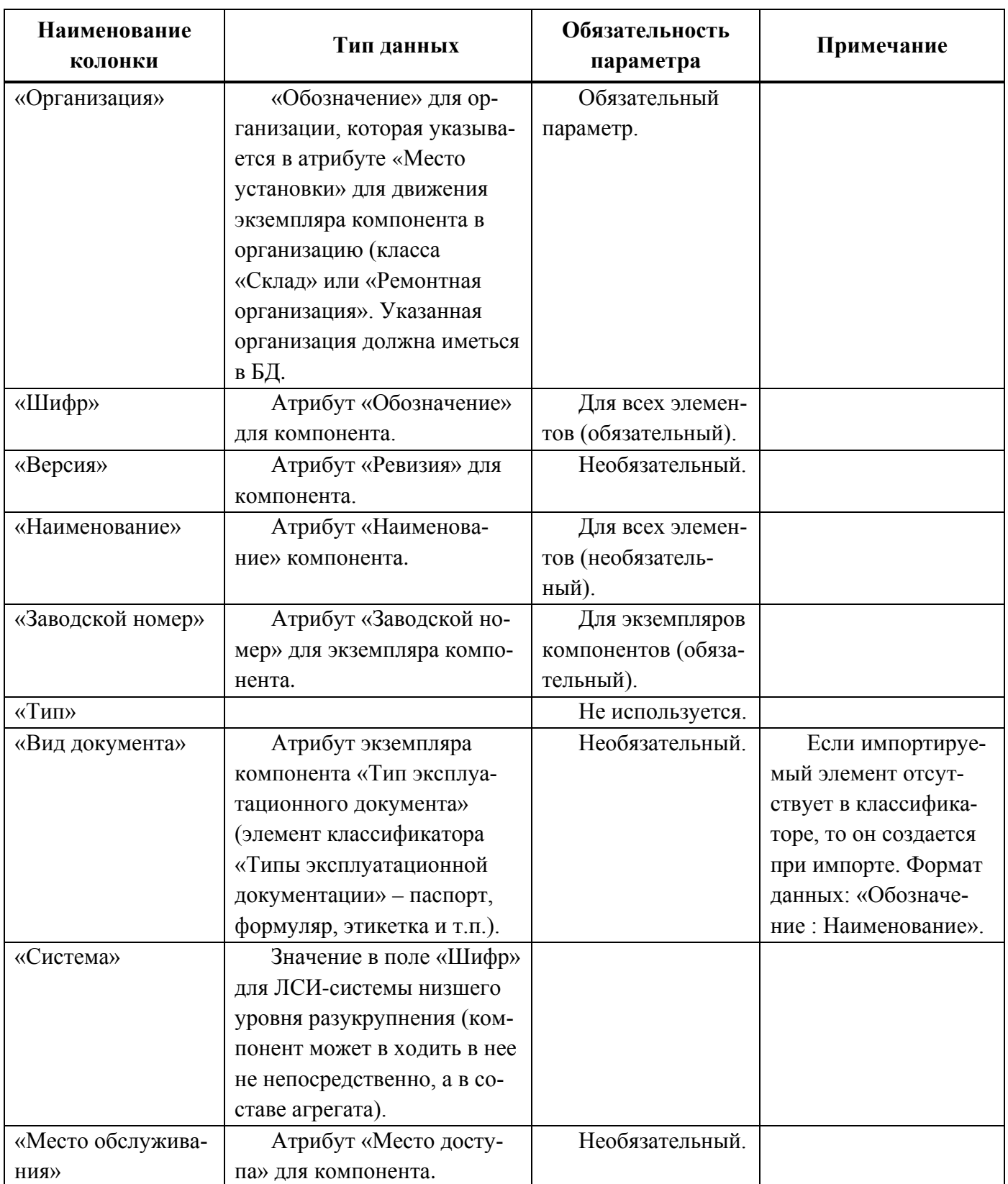
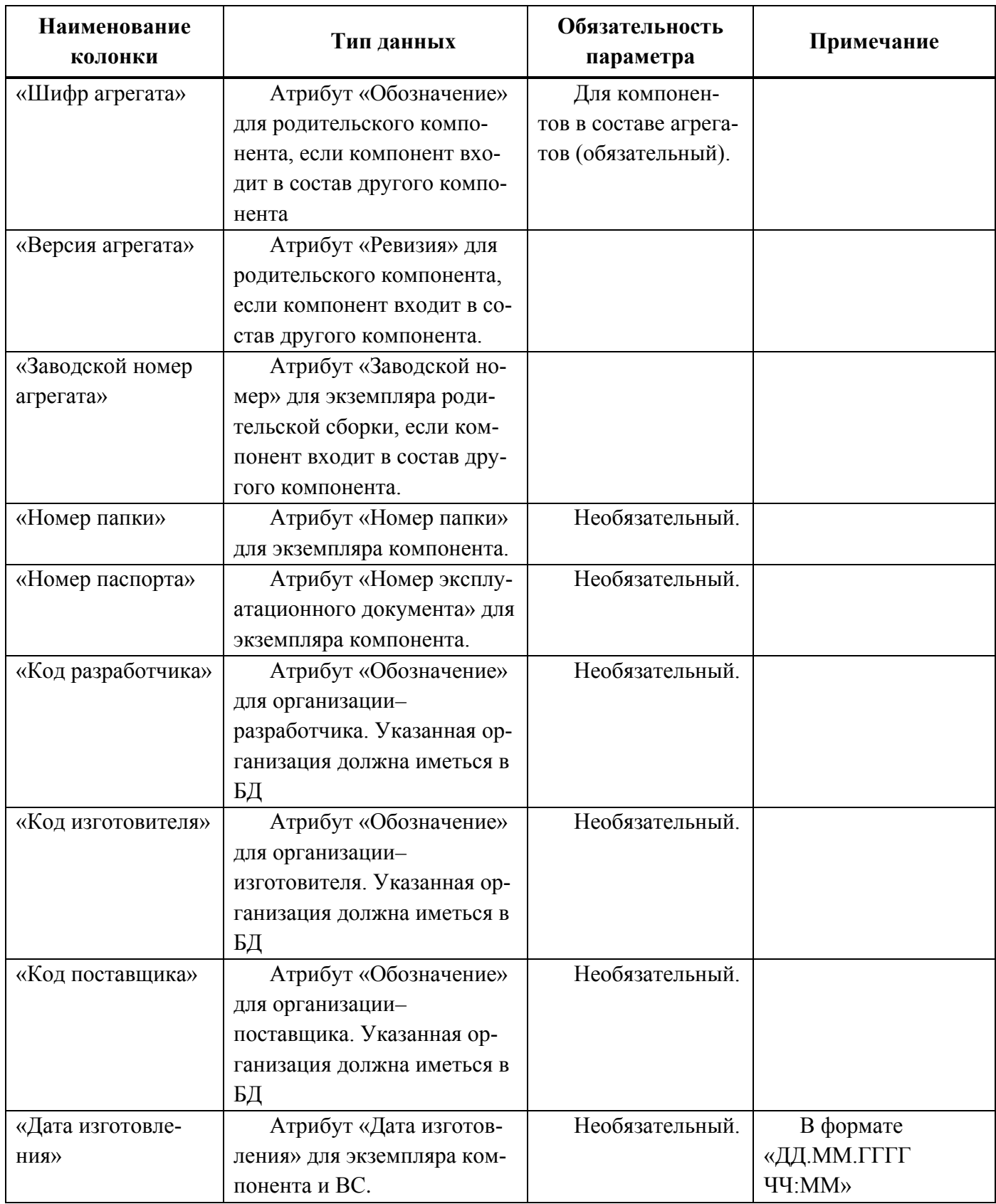

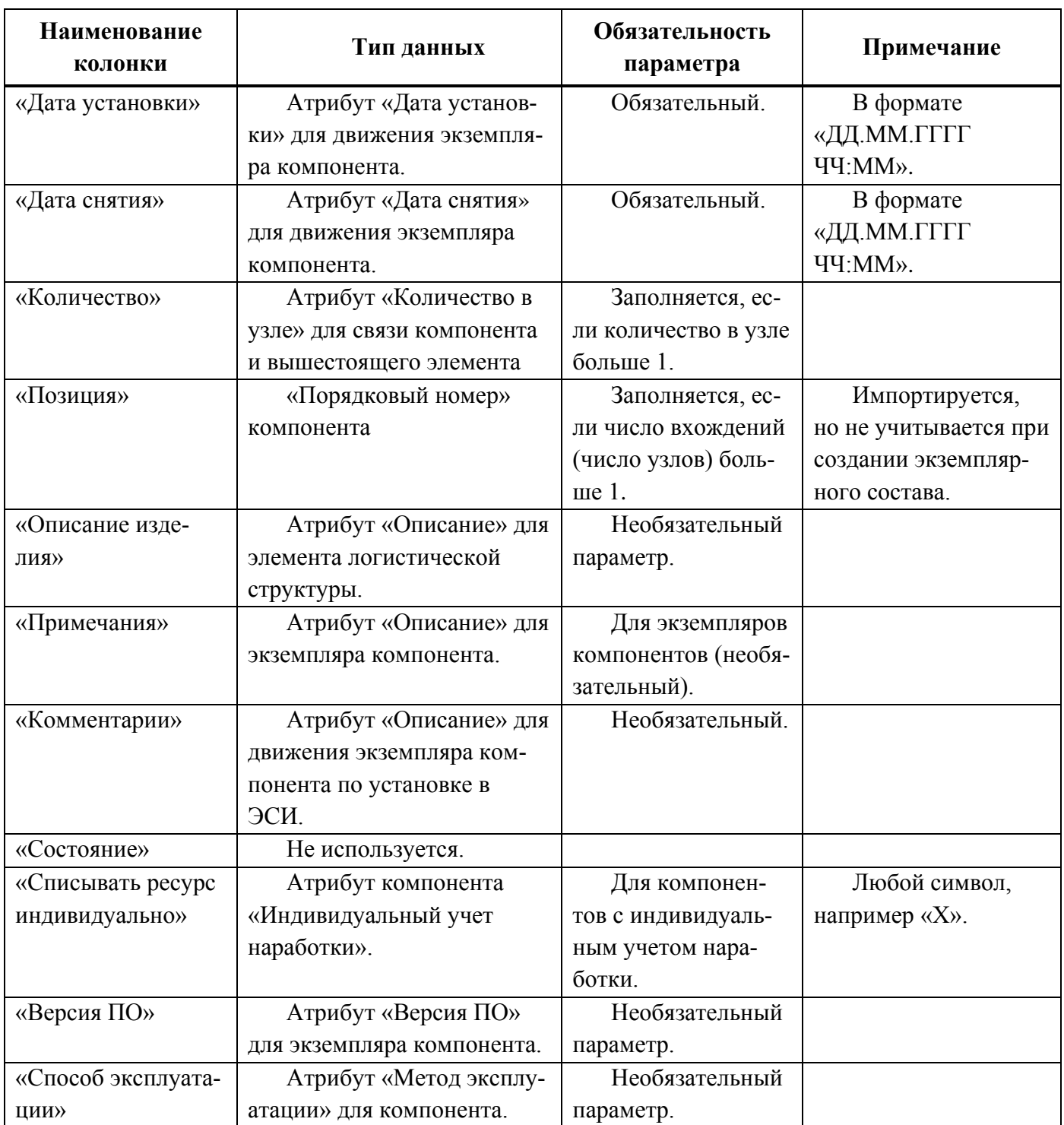

Таблица 14-15 – Ресурсы экземпляров компонентов для импорта истории движений ПКИ

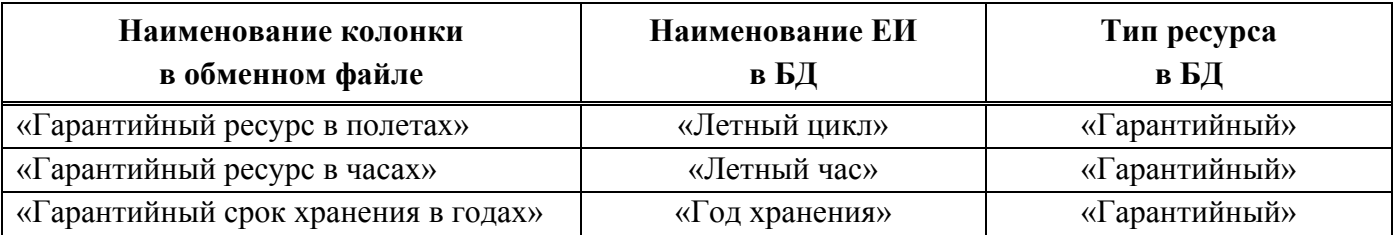

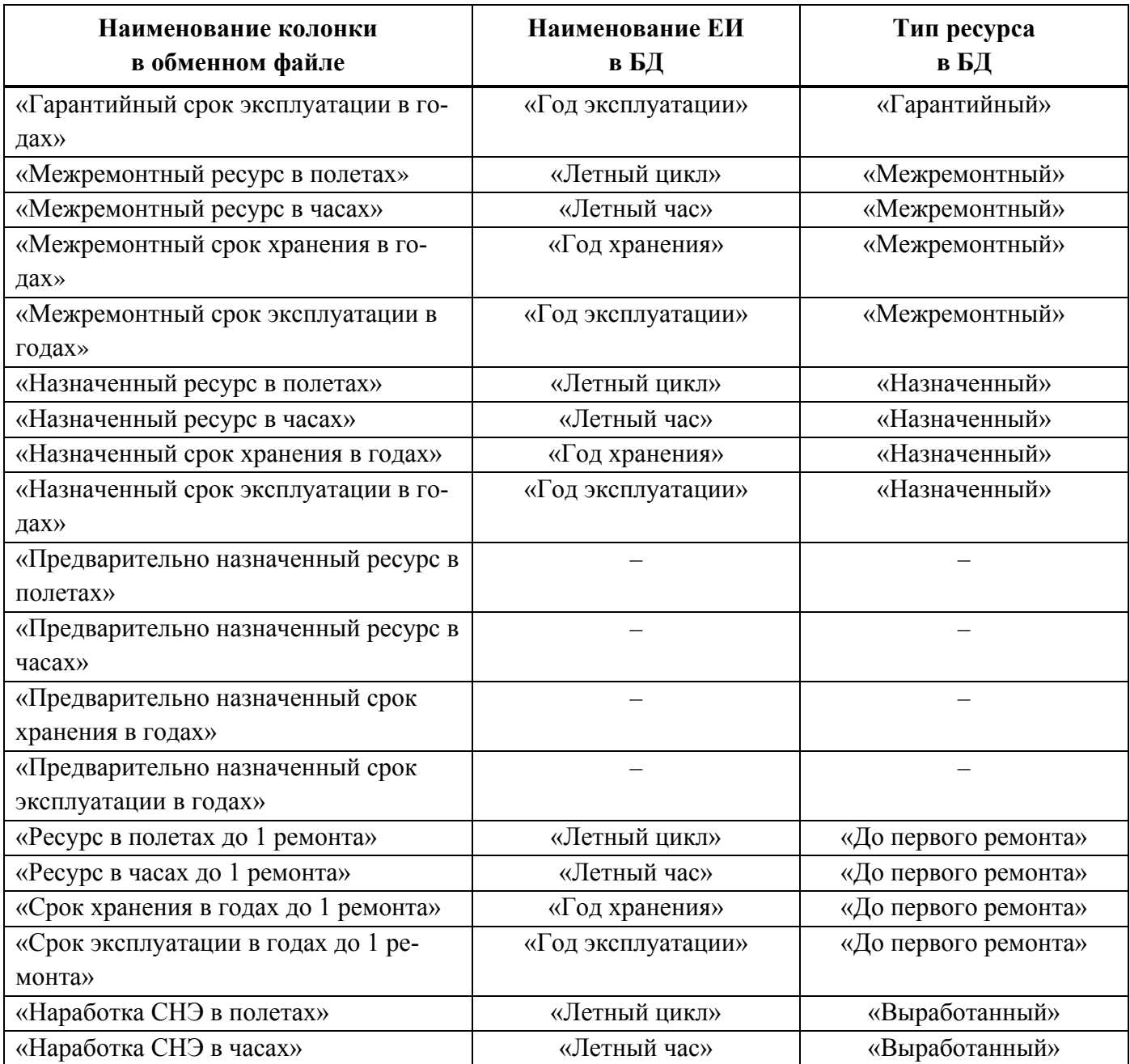

## 14.1.1.5. Выполненные работы

Обменный файл для импорта выполненных работ включает основные характеристики выполненной работы – дата начала, дата окончания, трудоемкость, вид ТО (указывается в поле «Тип»), описание работы, а также экземпляр ВС, на котором проводились работы.

В таблице [14-16](#page-1407-0) приведена структура файла с данными о выполненных работах.

Обозначение импортированной работы складывается из значений в полях «Бортовой номер ФИ», «Дата начала» и «Дата окончания».

Для связи выполненной работы с видом ТО он должен быть указан в обменном файле в поле «Тип». Если в этом поле был указан вид ТО, который отсутствует в БД, или это поле не было заполнено, то для импортированной работы значение в поле «Вид ТО» будет «Не задано». Класс работы (оперативное, периодическое ТО и др.) определяется автоматически по виду ТО, связанного с работой.

Пример файла для импорта выполненных работ приведен на рис. [14-25.](#page-1407-1)

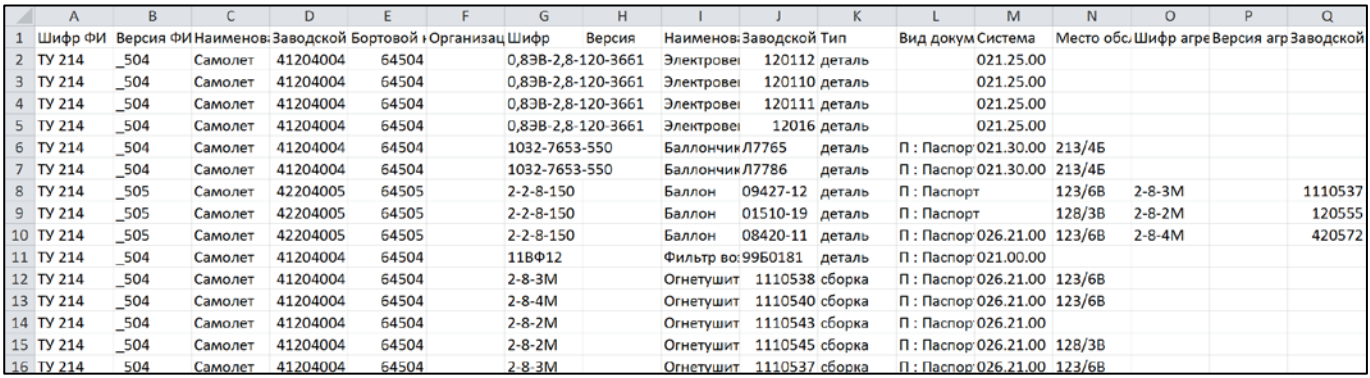

<span id="page-1407-0"></span>Рис. 14-25 – Пример файла для импорта выполненных работ (фрагмент)

<span id="page-1407-1"></span>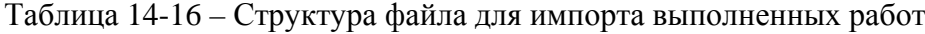

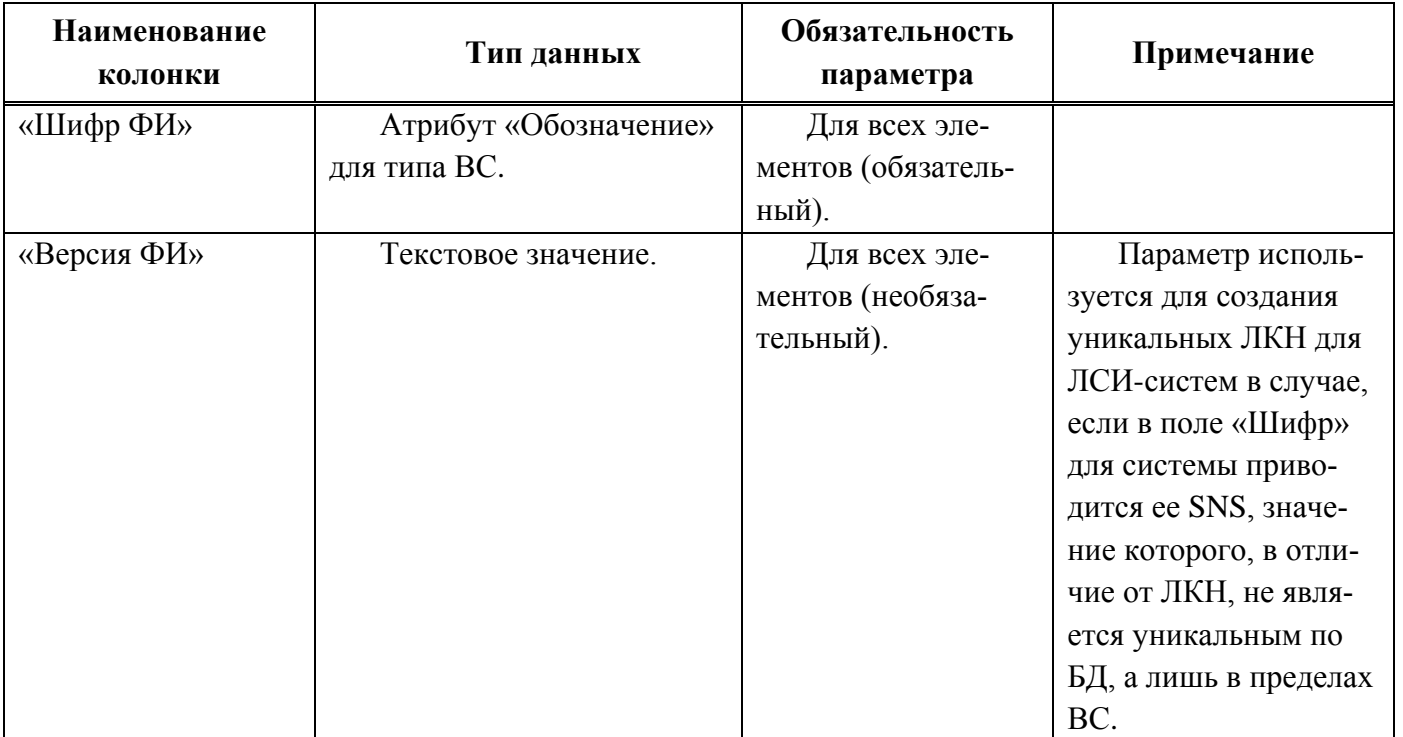

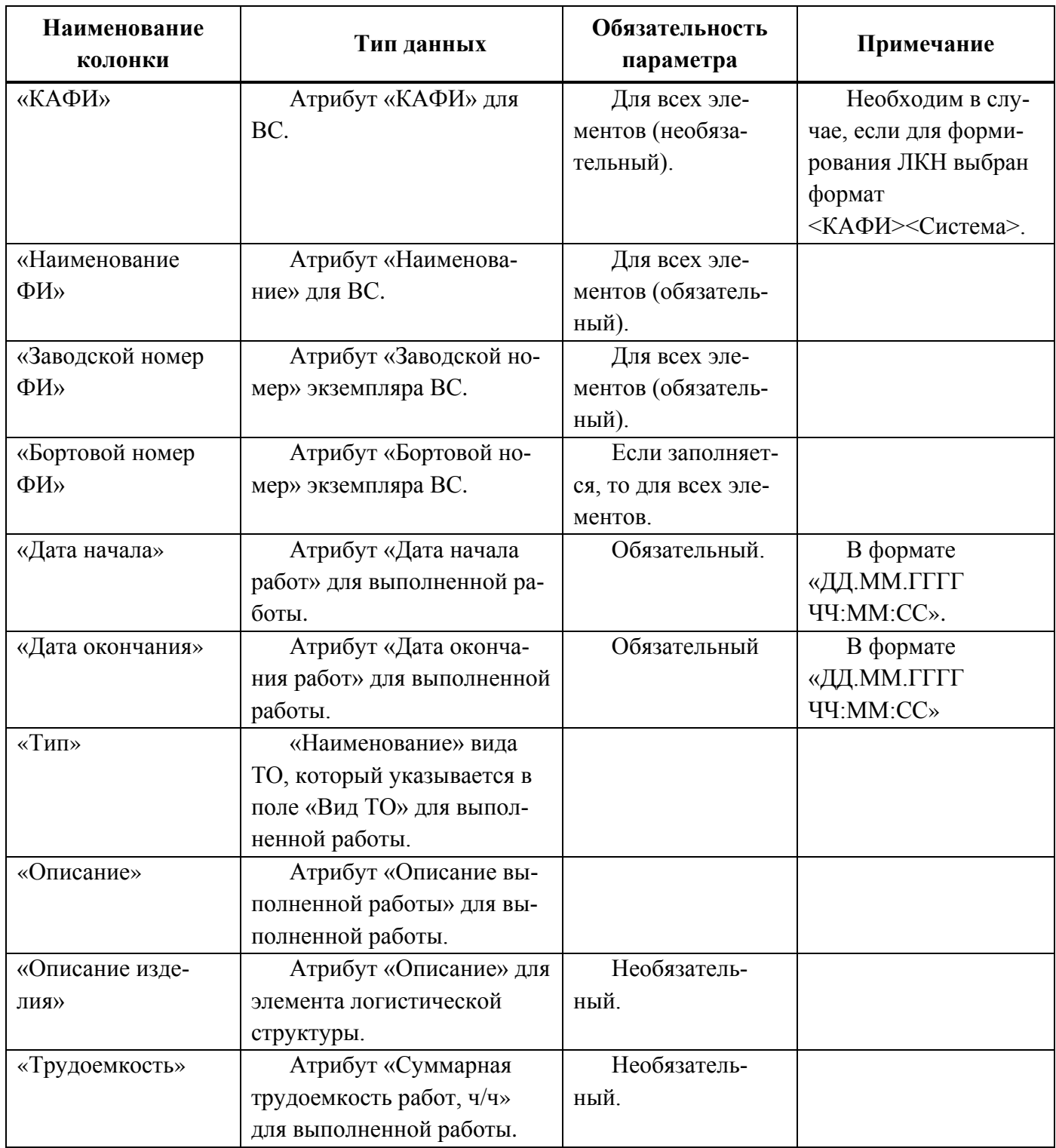

# 14.1.2. Настройка импорта

Для импорта данных необходимо вызвать диалоговое окно, в котором выбирается обменный файл и настраиваются параметры импорта. Набор этих параметров зависит от выбранного импорта – экземплярного состава, логистической структуры, отказов, наработки, истории движений ПКИ и выполненных работ.

В таблице [14-17](#page-1409-0) приведены настройки, используемые при импорте различных объектов. Значение по умолчание показано пиктограммами  $\Box$  («Да») и  $\Box$  («Нет»). Прочерк означает, что данная настройка отсутствует в интерфейсе.

<span id="page-1409-0"></span>Таблица 14-17 – Настройки импорта

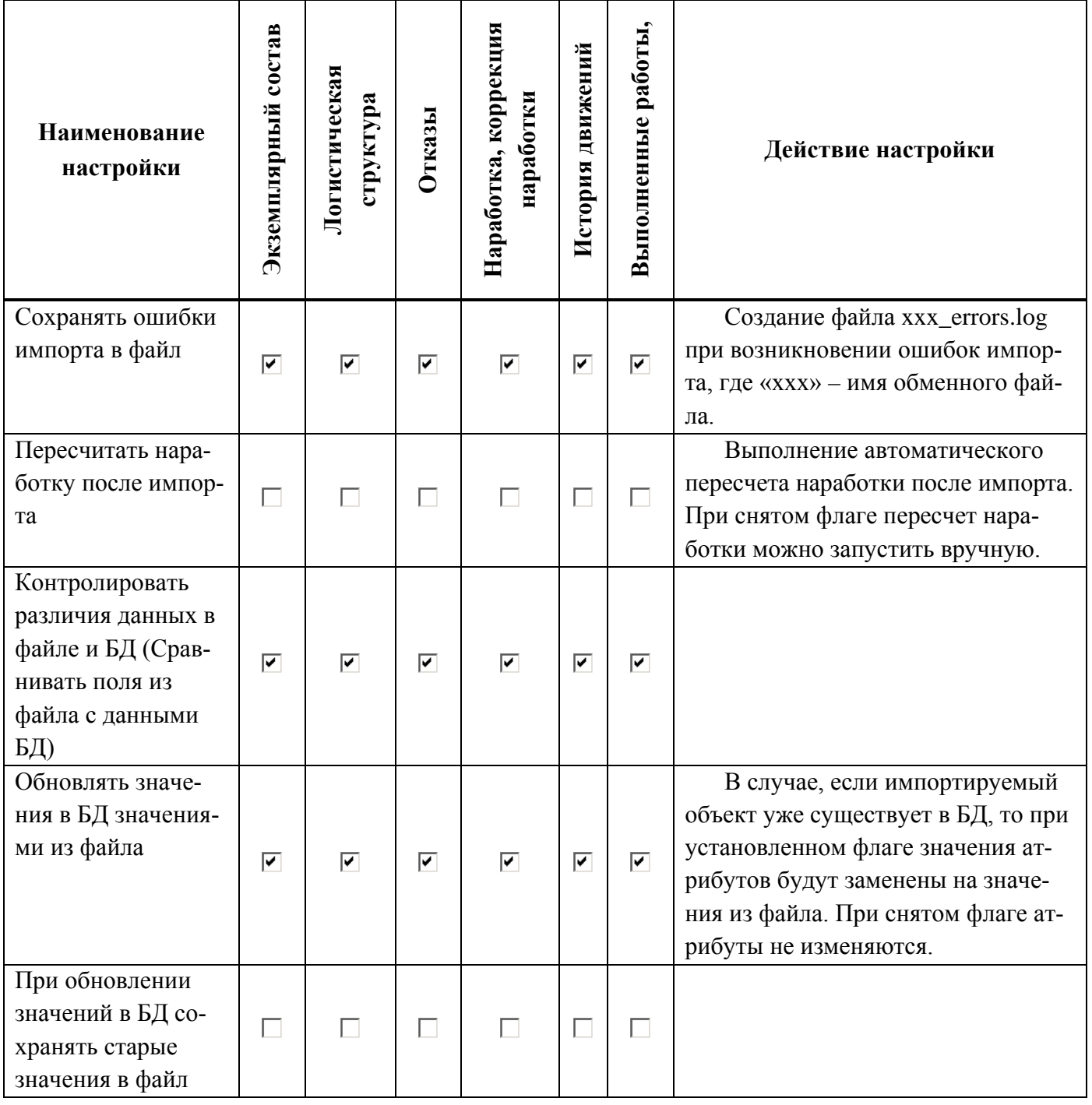

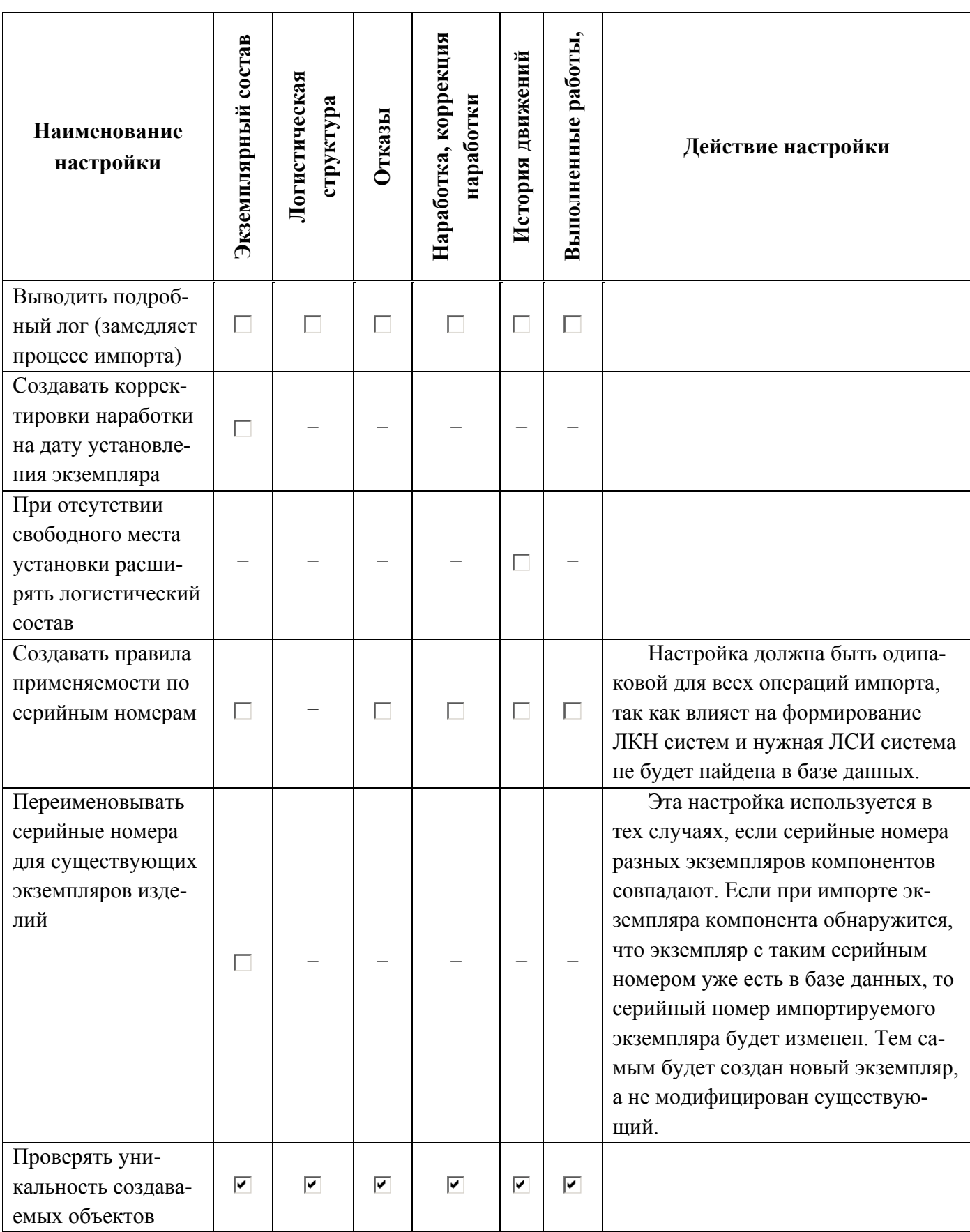

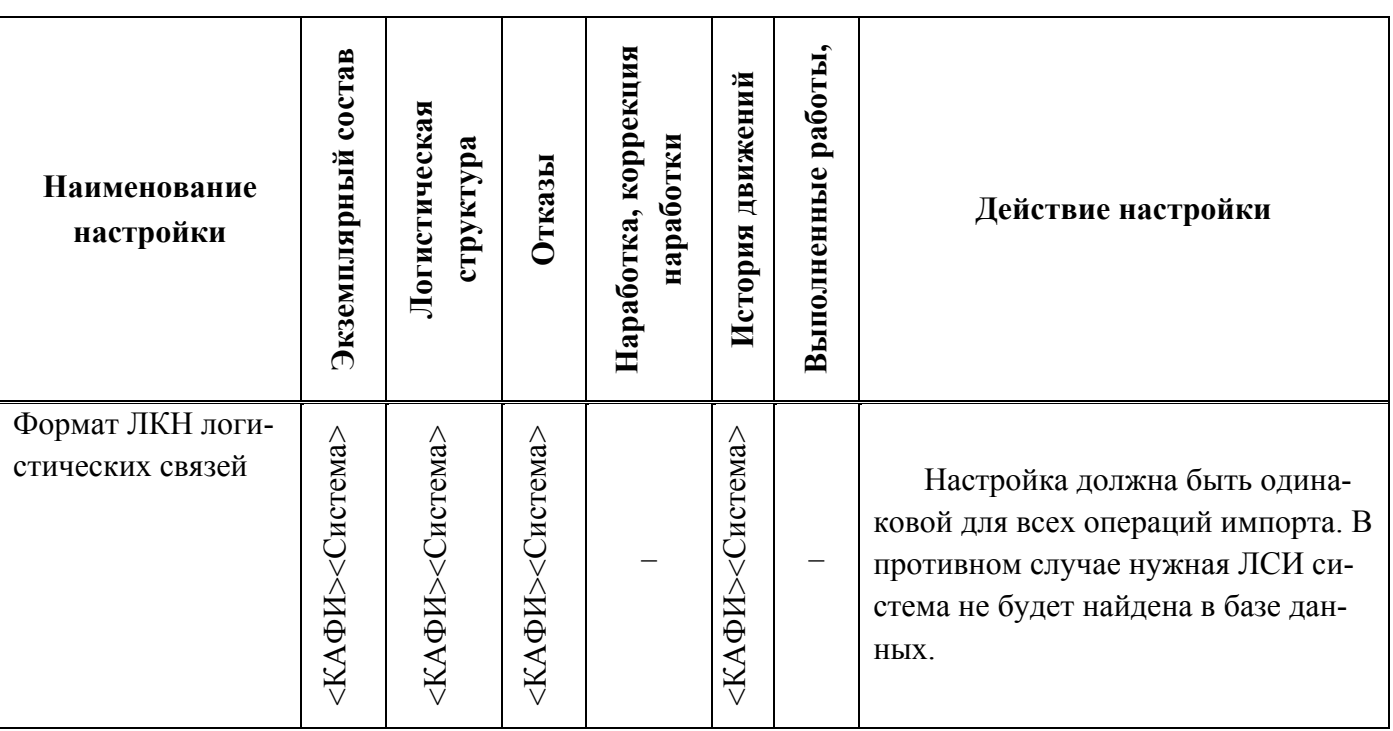

## 14.1.2.1. Настройка ЛКН

Порядок задания ЛКН (актуально для ЛСИ-систем) в диалоговом окне импорта может быть задан различным способом:

1) <Система> – значение в поле «Шифр» используется в качестве ЛКН.

2) <Система>(<Шифр ФИ><Версия ФИ>) – ЛКН формируется из значений в поле «Система», «Шифр ФИ» и «Версия ФИ», а при создании «Обозначения» типа ВС используют не только значение в поле «Шифр» для ВС, но и «Версию ФИ». При этом символы «\_» в начале и конце версии ВС игнорируются. Если «Бортовой номер ФИ» оканчивается значением «Версия ФИ» (без учета начальных и конечных « »), то «Версия ФИ» не включается в ЛКН систем и в «Обозначение» типа ВС.

Например, если «Шифр» системы (ее SNS) – «030.00.00», «Бортовой номер ФИ» – «64518», «Шифр ФИ» – «ТУ 214», «Версия ФИ» – « 518», то будет создано «Обозначение» для ВС «ТУ 214» и «ЛКН» системы «030.00.00(ТУ 214)». Если же «Версия ФИ» – «\_вер518», то «Обозначение» для ВС будет «ТУ 214вер518» и «ЛКН» системы – «030.00.00(ТУ 214вер518)».

3) <КАФИ><Система> – ЛКН формируется из значений в поле «КАФИ» и в поле «Шифр».

Если в поле «Шифр» для ЛСИ-системы задан ее SNS, а не ЛКН, то для создания уникального ЛКН необходимо выбрать способы 2 или 3.

#### 14.1.2.2. Применяемость по серийным номерам

Если логистическая структура ВС зависит от его экземпляра, то при импорте необходимо установить флаг «Создавать правила применяемости по серийным номерам». Импортировать следует именно экземплярный состав, а не логистическую структуру – иначе правила применяемости задать не удастся.

При импорте в поле «Применяемость по с/н» для элемента ЛСИ (системы или компонента) в окне «Логистическая структура» добавляется значение из поля «Заводской номер ФИ». На рис. [14-26](#page-1412-0) приведены данные для импорта экземплярных составов двух экземпляров ВС. В каждом из них компонент «3408» имеет два вхождения в подсистему «021.10.00». Однако количество в узле для компонента с местом обслуживания «Зона1» в одном из них равно 2, а в другом 1.

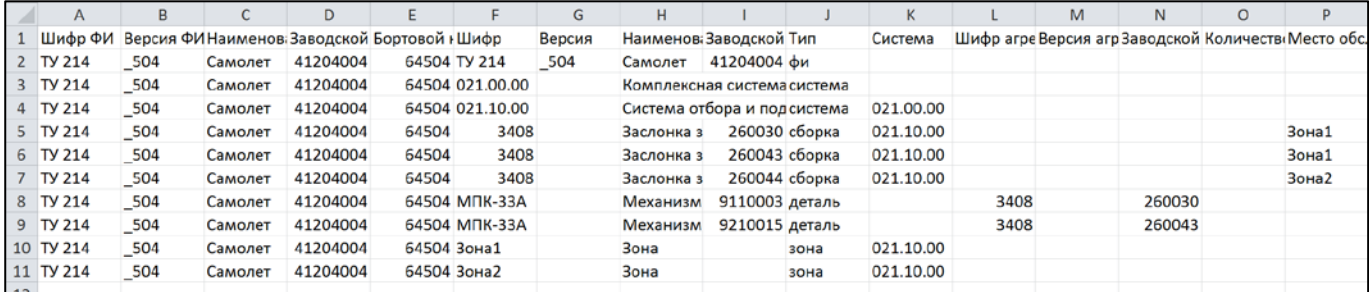

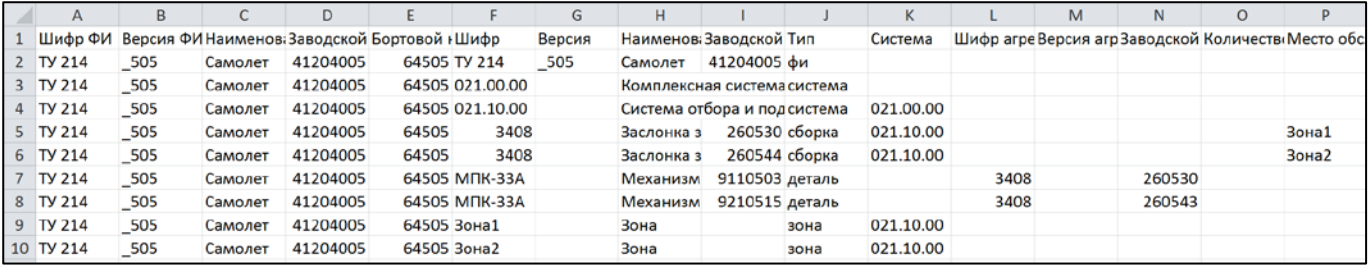

Рис. 14-26 – Файлы для импорта экземплярных составов двух ВС

<span id="page-1412-0"></span>Логистическая структура ВС, которая создалась в результате последовательного импорта этих файлов с установленным флагом «Создавать правила применяемости по серийным номерам» приведена на рис. [14-27](#page-1413-0). В ней создано не 2, а 3 вхождения компонента «3408» в подсистему «021.10.00», так как количество в узле для место обслуживания «Зона1» в экземплярах ВС разное. Это отмечено в поле «Применяемость по с/н» разными заводскими номерами экземпляров ВС.

| Структура                                                    | ЛКН         | Обозначение          | <b>Наименование</b>                           | Количеств Зоны |                     | Применяемость по с/н                       |
|--------------------------------------------------------------|-------------|----------------------|-----------------------------------------------|----------------|---------------------|--------------------------------------------|
|                                                              |             |                      |                                               | в узле         |                     |                                            |
| H.<br>Результаты импорта                                     |             |                      | Результаты импорта                            |                |                     |                                            |
| E<br><b>ИМПОРТ</b>                                           |             |                      | ИМПОРТ                                        |                |                     |                                            |
| -⊟ > ТУ 214::Самолет                                         |             | TV 214               | Самолет                                       |                | Зона не задана      |                                            |
| - □ 021.00.00 Комплексная система кондиционирования воздуха  | 021.00.00   |                      | Комплексная система кондиционирования воздуха |                |                     | 41204004 ИЛИ 41204005                      |
| - - ∃ 021.10.00::Система отбора и подачи воздуха             | 021 10 00   |                      | Система отбора и подачи воздуха               |                |                     | 41204004 ИПИ 41204005                      |
| −⊟ № 021.10.00-3::3408::Заслонка запорная с электроприводом  | 021.10.00-3 | 3408                 | Заслонка запорная с электроприводом           |                | ТУ 214::Зона1::Зона | 41204005                                   |
| 3408-1:: МПК-33А:: Механизм привода крана                    | 3408-1      | $M\Pi K-33A$         | Механизм привода крана                        |                | Зона не задана      | 41204004 ИЛИ 41204005                      |
| - № 021.10.00-2:3408: Заслонка запорная с электроприводом    | 021.10.00-2 | 3408                 | Заслонка запорная с электроприводом           |                |                     | ТУ 214 3 она 2 3 она 41204004 ИПИ 41204005 |
| 3408-1:: МПК-33А:: Механизм привода крана                    | 3408-1      | $MTK-33A$            | Механизм привода крана                        |                | Зона не задана      | 41204004 ИЛИ 41204005                      |
| - В С 021.10.00-1::3408::Заслонка запорная с электроприводом | 021.10.00-1 | 3408                 | Заслонка запорная с электроприводом           |                | ТУ 214: Зона1: Зона | 41204004                                   |
| 6 3408-1: МПК-33А: Механизм привода крана                    | 3408-1      | M <sub>TK</sub> -33A | Механизм привода крана                        |                | Зона не задана      | 41204004 ИЛИ 41204005                      |

Рис. 14-27 – Неконфигурированная логистическая структура ВС

<span id="page-1413-0"></span>Если сконфигурировать логистическую структуру для каждого из экземпляров ВС, то она будет выглядеть так, как показано на рис. [14-29](#page-1413-1) и рис. [14-29](#page-1413-1). В каждом случае в ней имеется только два вхождения компонента «3408».

| Структура                                                                 | ЛКН         | Обозначение          | Наименование                                  | Количеств Зоны |                              | Применяемость по с/н                      |
|---------------------------------------------------------------------------|-------------|----------------------|-----------------------------------------------|----------------|------------------------------|-------------------------------------------|
|                                                                           |             |                      |                                               | в узле         |                              |                                           |
| H<br><b>Результаты импорта</b>                                            |             |                      | Результаты импорта                            |                |                              |                                           |
| $\Box$<br>ИМПОРТ                                                          |             |                      | ИМПОРТ                                        |                |                              |                                           |
| - ПХ ТУ 214:Самолет                                                       |             | <b>TY 214</b>        | Самолет                                       |                | Зона не задана               |                                           |
| - 021.00.00: Комплексная система кондиционирования воздуха                | 021.00.00   |                      | Комплексная система кондиционирования воздуха |                |                              | 41204004 ИЛИ 41204005                     |
| <u>і. - -</u> 021.10.00 Система отбора и подачи воздуха                   | 021 10:00   |                      | Система отбора и подачи воздуха               |                |                              | 41204004 ИЛИ 41204005                     |
| - A 021.10.00-2:3408:Заслонка запорная с электроприводом                  | 021.10.00-2 | 3408                 | Заслонка запорная с электроприводом           |                |                              | ТУ 214: Зона2: Зона 41204004 ИЛИ 41204005 |
|                                                                           | 3408-1      | $M\Pi K-33A$         | Механизм привода крана                        |                | Зона не задана               | 41204004 ИЛИ 41204005                     |
| - ⊟ <mark>©</mark> 021.10.00-1::3408::Заслонка запорная с электроприводом | 021.10.00-1 | 3408                 | Заслонка запорная с электроприводом           |                | ТУ 214: Зона1: Зона 41204004 |                                           |
| 3408-1:: МПК-33А:: Механизм привода крана                                 | 3408-1      | M <sub>TK</sub> -33A | Механизм привода крана                        |                | Зона не задана               | 41204004 ИЛИ 41204005                     |
|                                                                           |             |                      |                                               |                |                              |                                           |

Рис. 14-28 – Результат конфигурирования логистической структуры для экземпляра ВС «41204004»

| Структура                                                    | ЛКН         | Обозначение          | Наименование                                  | Количеств Зоны |                              | Применяемость по с/н                      |
|--------------------------------------------------------------|-------------|----------------------|-----------------------------------------------|----------------|------------------------------|-------------------------------------------|
|                                                              |             |                      |                                               | в узле         |                              |                                           |
| E<br><b>• Результаты импорта</b>                             |             |                      | Результаты импорта                            |                |                              |                                           |
| E<br>Импорт                                                  |             |                      | ИМПОРТ                                        |                |                              |                                           |
| - ПХ ТУ 214: Самолет                                         |             | <b>TY 214</b>        | Самолет                                       |                | Зона не задана               |                                           |
| - = 021.00.00::Комплексная система кондиционирования воздуха | 021.00.00   |                      | Комплексная система кондиционирования воздуха |                |                              | 41204004 ИЛИ 41204005                     |
| - 2021.10.00: Система отбора и подачи воздуха                | 021.10.00   |                      | Система отбора и подачи воздуха               |                |                              | 41204004 ИЛИ 41204005                     |
| - ВС 021.10.00-3::3408::Заслонка запорная с электроприводом  | 021.10.00-3 | 3408                 | Заслонка запорная с электроприводом           |                | ТУ 214: Зона1: Зона 41204005 |                                           |
| С 3408-1:: МПК-33А:: Механизм привода крана                  | 3408-1      | $M\Pi K-33A$         | Механизм привода крана                        |                | Зона не задана               | 41204004 ИЛИ 41204005                     |
| - 9 © 021.10.00-2:3408:Заслонка запорная с электроприводом   | 021.10.00-2 | 3408                 | Заслонка запорная с электроприводом           |                |                              | ТУ 214: Зона2: Зона 41204004 ИЛИ 41204005 |
| • 3408-1:: МПК-33А:: Механизм привода крана                  | 3408-1      | M <sub>TK</sub> -33A | Механизм привода крана                        |                | Зона не задана               | 41204004 ИЛИ 41204005                     |

<span id="page-1413-1"></span>Рис. 14-29 – Результат конфигурирования логистической структуры для экземпляра ВС «41204005»

Следует иметь в виду, что при установленном флаге «Создавать правила применяемости по серийным номерам» иначе формируется ЛКН. Так, если при импорте была выбрана настройка «<Система>(<Шифр ФИ><Версия ФИ>)», то при установленном флаге ЛКН для ЛСИ-систем и их дочерних элементов будет включать только значение в поле «Шифр», а при снятом флаге – «Шифр» и «Шифр ФИ» (1 и 2 на рис. [14-30](#page-1414-0), соответственно). В результате такого «смешанного» импорта будет полностью сформирована логистическая структура ВС. Поэтому при всех загрузках данных из таблицы рекомендуется ис-

пользовать одну и ту же настройку «Создавать правила применяемости по серийным номерам».

|                    | Наименование                                                                                                    | Количеств Зоны                                                                                                    |                               | Применяемость по с/н |
|--------------------|----------------------------------------------------------------------------------------------------|----------------------------------------------------------------------------------------------------|-------------------------------|----------------------|
|                    |                                                                                                    | в узле                                                                                                    |                               |                      |
|                    |                                                                                                    |                                                                                                    |                               |                      |
|                    | ИМПОРТ                                                                                                    |                                                                                                    |                               |                      |
|                    | Самолет                                                                                                    |                                                                                                    | Зона не задана                |                      |
| 021.00.00 (TY 214) |                                                                                                    |                                                                                                    |                               |                      |
| 021.10.00 (TY 214) | Система отбора и подачи воздуха                                                                                                    |                                                                                                    |                               |                      |
|                    | Заслонка запорная с электроприводом                                                                                                    |                                                                                                    | ТУ 214 : Зона 1 : Зона        |                      |
|                    | Механизм привода крана                                                                                                    |                                                                                                    | Зона не задана                |                      |
|                    |                                                                                                    |                                                                                                    | ТУ 214: Зона2: Зона           |                      |
| 3408-1             |                                                                                                    |                                                                                                    | Зона не задана                |                      |
| 021.00.00          |                                                                                                    |                                                                                                    |                               | 41204005             |
| 021.10.00          | Система отбора и подачи воздуха                                                                                                    |                                                                                                    |                               | 41204005             |
| 021.10.00-2        | Заслонка запорная с электроприводом                                                                                                    |                                                                                                    | ТУ 214: Зона2: Зона 41204005  |                      |
| $3408 - 1$         | Механизм привода крана                                                                                                    |                                                                                                    | Зона не задана                |                      |
| 021.10.00-1        |                                                                                                    |                                                                                                    | ТУ 214: Зона 1: Зона 41204005 |                      |
|                    | Механизм привода крана                                                                                                    |                                                                                                    | Зона не задана                |                      |
|                    | TY 214<br>021.10.00 (TY 214)-1 3408<br>$MTK-33A$<br>- 日● 021.10.00 (ТУ 214)-2::3408::Заслонка запорная с электропри <mark>021.10.00 (ТУ 214)-2  </mark> 3408<br>M <sub>T</sub> K-33A<br>3408<br>M <sub>TK</sub> -33A<br>3408<br>M <sub>TK</sub> -33A | Результаты импорта<br>Комплексная система кондиционирования воздуха<br>Заслонка запорная с электроприводом<br>Механизм привода крана<br>Комплексная система кондиционирования воздуха<br>Заслонка запорная с электроприводом |                               |                      |

<span id="page-1414-0"></span>Рис. 14-30 – Формирование ЛКН при установленном (1) и снятом (2) флаге «Создавать правила применяемости по серийным номерам»

## 14.1.3. Выполнение импорта

Импорт экземплярного состава является основным видом импорта из таблицы. Другие виды импорта (за исключением импорта логистической структуры, если он необходим) выполняются после него. Порядок действий при импорте одинаковый для всех видов импорта. Отличие только в настройках импорта.

## 14.1.3.1. Экземплярный состав

При импорте экземплярного состава ВС автоматически создается его логистическая структура, а также импортируется зональная структура (зоны и места доступа).

Для импорта экземплярного состава необходимо выполнить следующие действия:

1) Открыть рабочее окно «Экземпляры», выбрав соответствующий пункт в меню управляющей кнопки.

2) Выбрать папку или экземпляр ВС в рабочем окне «Экземпляры».

3) Нажать кнопку «Импорт из таблицы» панели «Импорт/экспорт» и из раскрывшегося списка выбрать пункт «Импорт экземплярного состава из таблицы» (рис. [14-31\)](#page-1415-0).

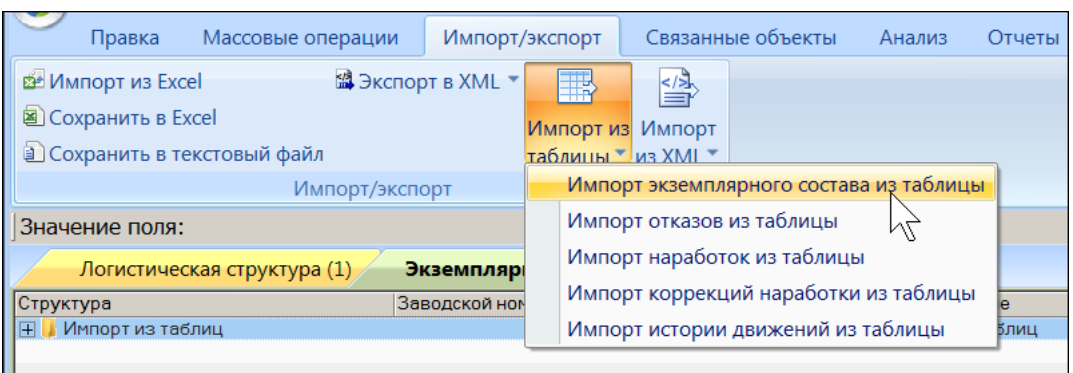

<span id="page-1415-0"></span>Рис. 14-31 – Вызов диалогового окна импорта из таблицы в рабочем окне «Экземпляры»

4) В диалоговом окне «Импорт экземплярного состава» выбрать файл для импорта, нажав кнопку справа от поля «Файл» (рис. [14-32\)](#page-1415-1).

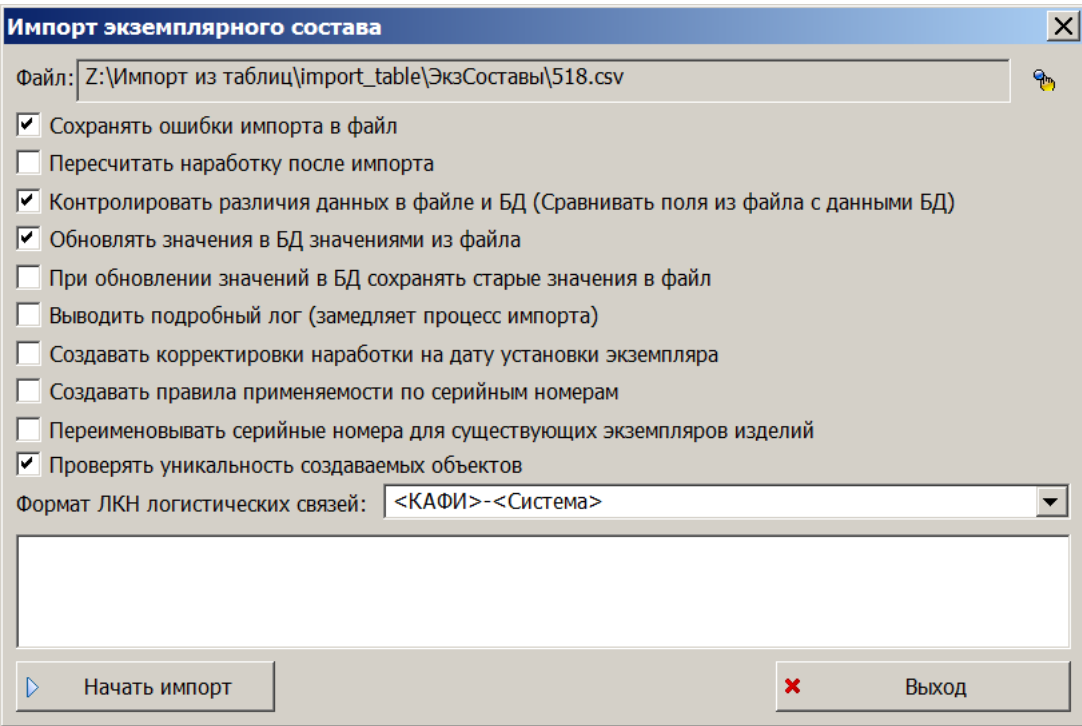

<span id="page-1415-1"></span>Рис. 14-32 – Диалоговое окно для импорта экземплярного состава ВС

- <span id="page-1415-2"></span>5) Выполнить настройку импорта.
- 6) Нажать кнопку «Начать импорт», которая станет активной после выбора файла.

<span id="page-1415-3"></span>7) При внесении изменений в БД под управлением СУБД Oracle создается пользовательская сессия. Для каждой сессии указано ее начало и конец – время подключения пользователя к БД и отключения от нее. Удалив сессию, Администратор имеет возможность отменить изменения, сделанные в БД в течение этой сессии, и вернуть БД в исходное состояние. Для отмены результатов импорта рекомендуется выполнять каждый импорт в отдельной сессии. Поэтому если в текущей сессии уже были изменены какие-либо данные (например, создана папка для импорта), то пользователю будет предложено перезапустить ILS Suite для создания новой сессии (рис. [14-33\)](#page-1416-0).

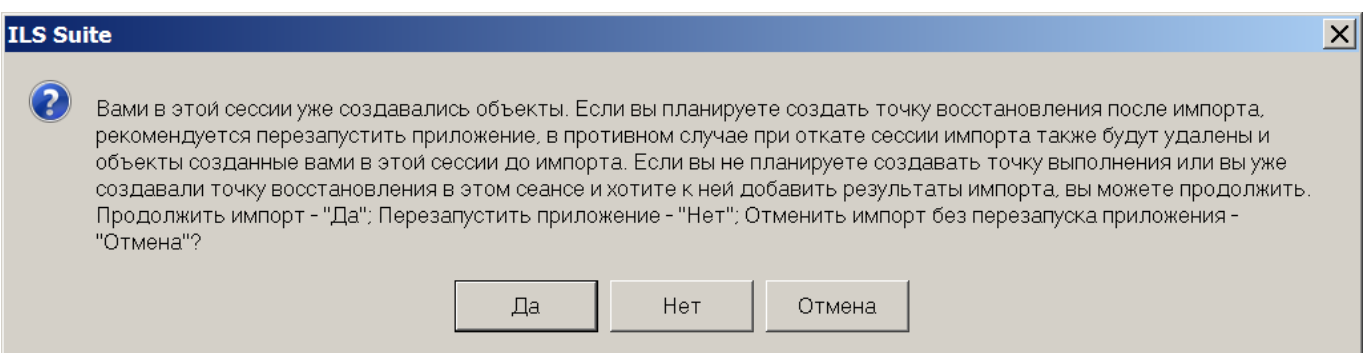

<span id="page-1416-0"></span>Рис. 14-33 – Диалоговое окно с предложением перезапустить программу для создания новой сессии

В диалоговом окне следует нажать:

- «Да» для продолжение импорта без перезагрузки программы.
- «Нет» для отказа от импорта и перезагрузки ILS Suite. Закрыть окно импорта

(в окне импорта кнопка «Выход» меняется на «Остановить импорт»). В новом информационном окне о перезапуске приложения нажать «ОК» (рис. [14-34](#page-1416-1)). После перезапуска ILS Suite вновь подключиться к БД и выполнить необходимые действия для импорта данных.

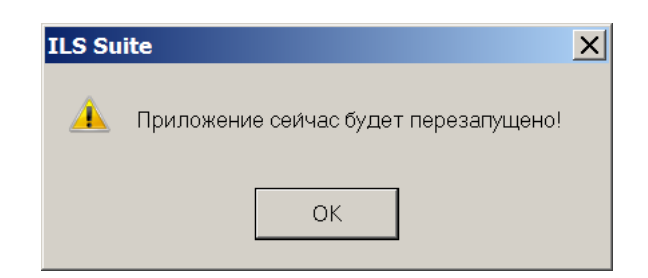

Рис. 14-34 – Информационное окно о перезапуске приложения

<span id="page-1416-1"></span>При импорте в Lite БД появляется предупреждение о невозможности отменить результат импорта (рис. [14-35](#page-1417-0)). В этом случае можно либо перевести БД под управление СУБД Oracle, либо создать резервную копию локальной БД, чтобы вернуться к исходному состоянии БД при неудачном импорте.

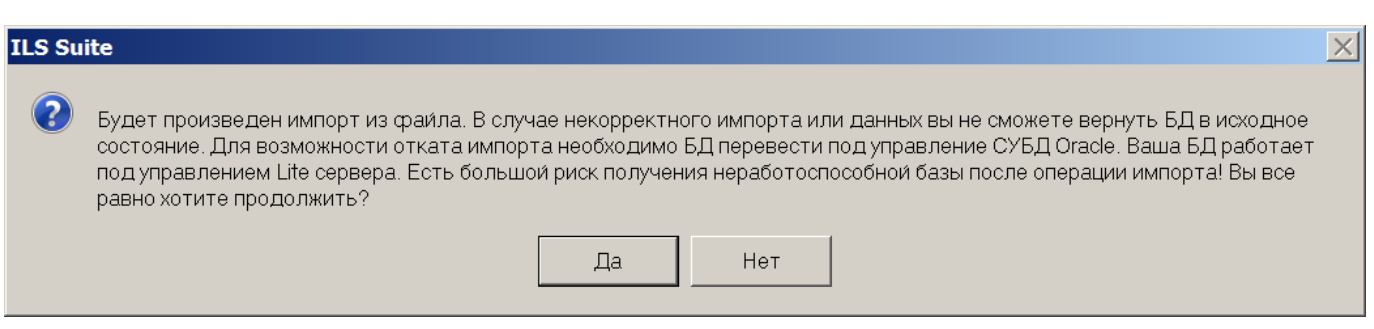

<span id="page-1417-0"></span>Рис. 14-35 – Предупреждение о невозможности отменить результаты импорта в локальной БД

8) Дождаться окончания импорта (это может занять значительное время).

<span id="page-1417-2"></span>9) После завершения импорта будет предложено создать точку восстановления БД, завершив текущую сессию (рис. [14-36\)](#page-1417-1).

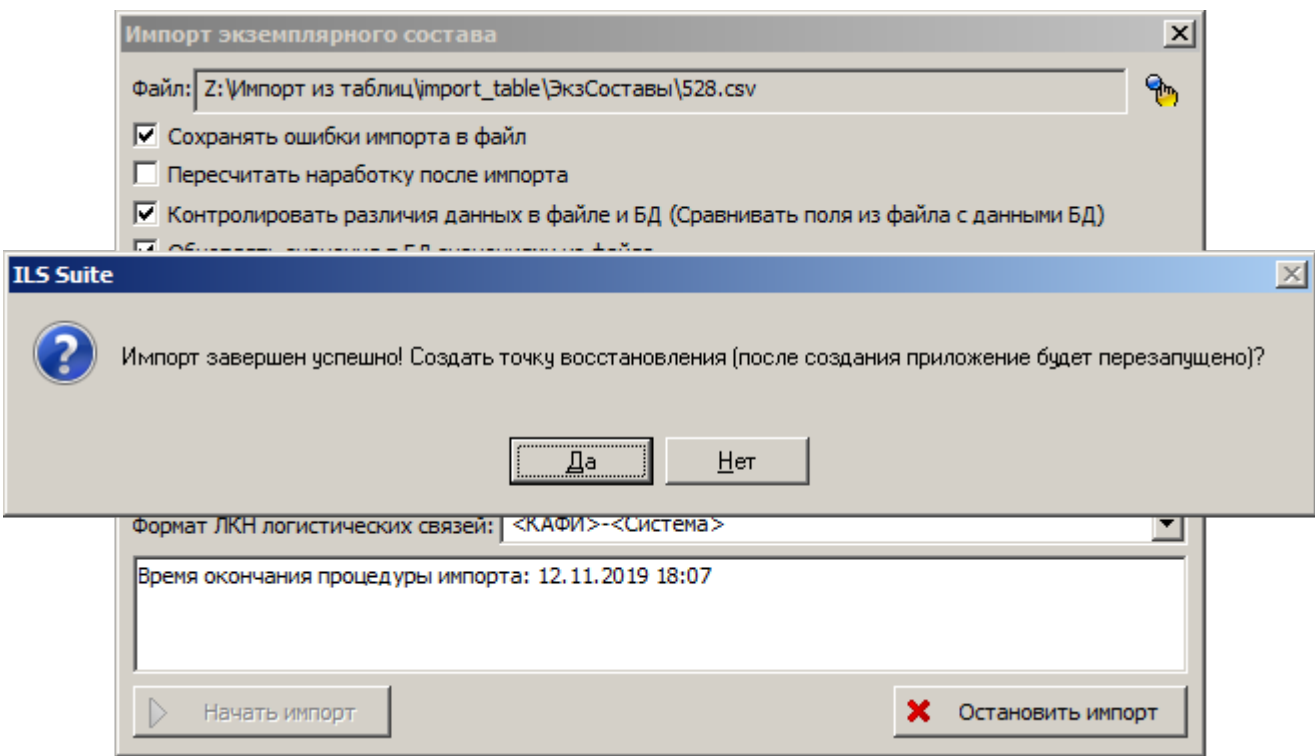

<span id="page-1417-1"></span>Рис. 14-36 – Информационное окно

При возникновении ошибок во время импорта информация о них сохраняется в логфайл, о чем сообщается пользователю (рис. [14-37\)](#page-1418-0).

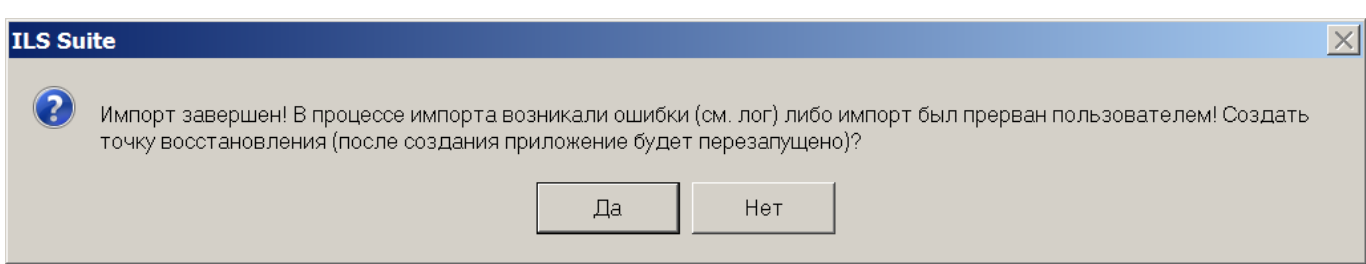

Рис. 14-37 – Сообщение в случае возникновения ошибок при импорте

<span id="page-1418-0"></span>Нажать кнопку «Да» для завершения сессии и перезапуска приложения. Диалоговое окно при этом будет закрыто.

В новом окне «Точка восстановления» ввести идентификатор точки восстановления и нажать кнопку «Создать» (рис. [14-38](#page-1418-1)). Идентификатор выводится в колонке «Структура» в окне «Сессии пользователей» модуля администрирования ILS Suite.

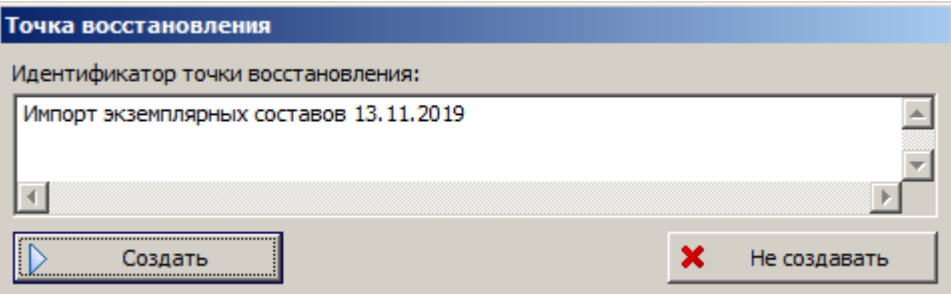

<span id="page-1418-1"></span>Рис. 14-38 – Окно «Точка восстановления»

Нажать кнопку «ОК», чтобы закрыть информационное окно о создании точки восстановления (рис. [14-39\)](#page-1418-2).

<span id="page-1418-2"></span>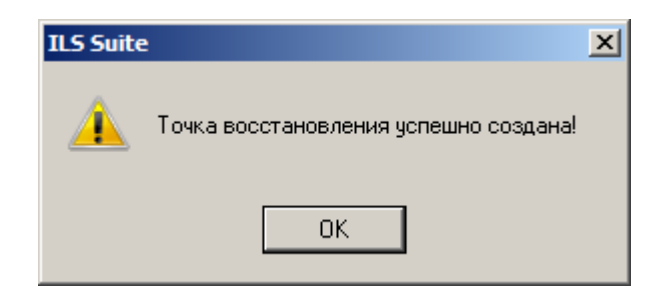

Рис. 14-39 – Информационное окно

Закрыть окно импорта (рис. [14-32](#page-1415-1), стр. [1416](#page-1415-2)), нажав в нем кнопку «Выход». В новом окне нажать кнопку «ОК» (рис. [14-40\)](#page-1419-0).

<span id="page-1419-0"></span>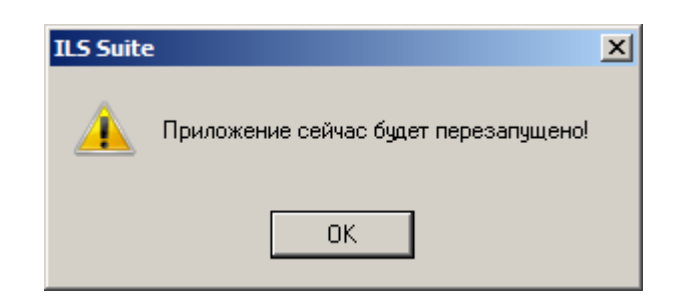

Рис. 14-40 – Информационное окно

После этого приложение ILS Suite будет закрыто и запущено снова.

10)В результате импорта в выбранной папке в окне «Экземпляры» создается экземпляр ВС и его экземплярный состав (рис. [14-41\)](#page-1419-1).

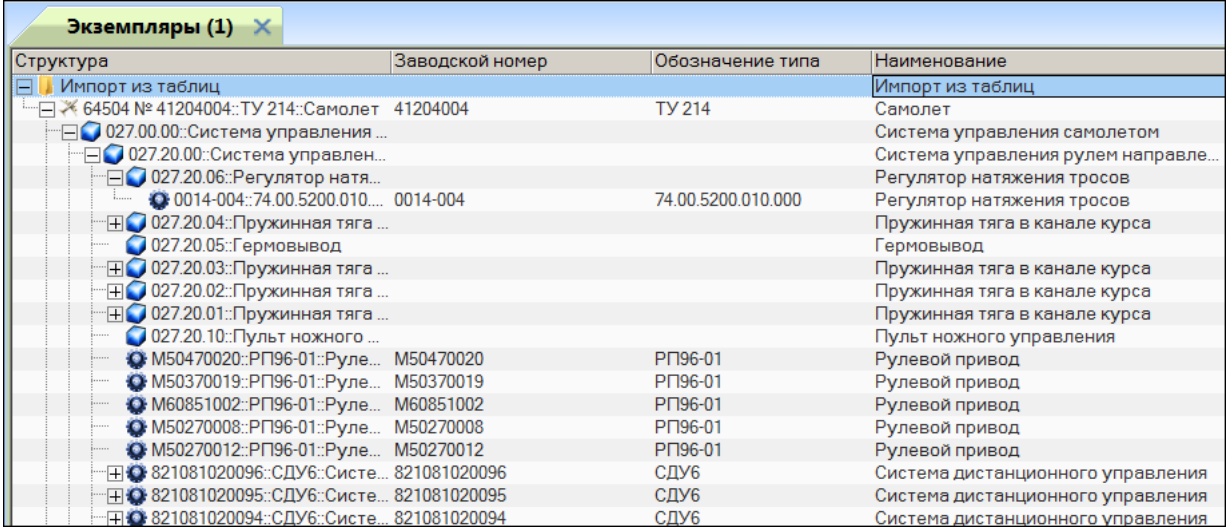

<span id="page-1419-1"></span>Рис. 14-41 – Импортированный в выбранную папку экземпляр ВС с экземплярным составом

11)Если для экземпляра компонента в файле импорта не задано значение «Заводской

номер агрегата», то он размещается непосредственно в папке, куда выполнялся импорт.

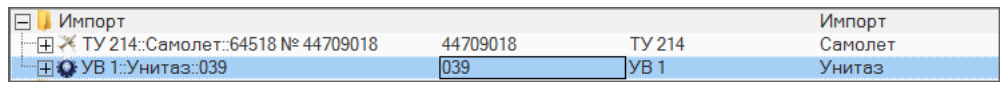

Рис. 14-42 – Экземпляр компонента размещается непосредственно в папке для импорта, если для него не задан «Заводской номер агрегата»

12)В рабочем окне «Экземпляры» создается также папка «Результаты импорта», а в ней подпапка, наименование которой включает дату и время начала импорта экземплярного состава (при повторном импорте подпапка не создается). Подпапка содержит линейный перечень экземпляров компонентов, загруженных при импорте (рис. [14-43\)](#page-1420-0).

| Экземпляры (2) Ж                               |                   |                    |                                   |
|------------------------------------------------|-------------------|--------------------|-----------------------------------|
| Структура                                      | - Заводской номер | Обозначение типа   | Наименование                      |
| Импорт из таблиц<br>$\Box$                     |                   |                    | Импорт из таблиц                  |
|                                                |                   | <b>TV 214</b>      | Самолет                           |
| Результаты импорта<br>$\Box$                   |                   |                    | Результаты импорта                |
| File 21.11.2019 16:20:28                       |                   |                    | 21.11.2019 16:20:28               |
| •• 00001::586200::Клапан топливн 00001         |                   | 586200             | Клапан топливный поршневой        |
| ● 00001::775900::Кран топливный  00001         |                   | 775900             | Кран топливный перекрывной внутри |
| @ 00003-004::74.05.7603.281.000::Tp 00003-004  |                   | 74.05.7603.281.000 | Труба                             |
| 00003-004::74.05.7603.336.009::Tp 00003-004    |                   | 74.05.7603.336.009 | Труба                             |
| 00003-004::74.91.7603.190.002::Tp 00003-004    |                   | 74.91.7603.190.002 | Труба                             |
| • 00003::803900-22НГЖ::Клапан н 00003          |                   | 803900-22HFX       | Клапан наконечник                 |
| 00004-004::74.05.7603.012.000:: Па 00004-004   |                   | 74.05.7603.012.000 | Патрубок                          |
| 00004-004::74.05.7603.248.000::Tp 00004-004    |                   | 74.05.7603.248.000 | Труба                             |
| 00004-004::74.05.7603.281.000::Tp 00004-004    |                   | 74.05.7603.281.000 | Труба                             |
| 43 00004-004::74.05.7603.293.000::Tp 00004-004 |                   | 74.05.7603.293.000 | Труба                             |
| 00004-004::74.05.7603.335.000::Tp 00004-004    |                   | 74.05.7603.335.000 | Тройник                           |
| 00004-004::74.05.7603.336.007::Tp 00004-004    |                   | 74.05.7603.336.007 | Труба                             |
| @00004-004::74.05.7603.337.000::Tp 00004-004   |                   | 74.05.7603.337.000 | Труба                             |
| 43 00004-004::74.05.7603.341.000::Tp 00004-004 |                   | 74.05.7603.341.000 | Тройник                           |
| 00004-004::74.05.7603.347.000::Tp 00004-004    |                   | 74.05.7603.347.000 | Труба                             |

<span id="page-1420-0"></span>Рис. 14-43 – Линейный перечень экземпляров компонентов в отдельной папке для импорта

13)Одновременно с созданием экземплярного состава создается логистическая структура ВС (если она не была создана ранее). В рабочем окне создается папка с тем же наименованием, что и в окне «Экземпляры», в которую выполнялся импорт экземплярного состава, и в ней размещается логистическая структура ВС, созданная на основе данных по экземплярному составу. Кроме этого, создается папка «Результаты импорта», а в ней под-папка, наименование которой включает дату и время<sup>[79\)](#page-1420-1)</sup> начала импорта. Подпапка содержит ВС с логистической структурой, а также линейный перечень всех элементов логистической структуры ВС – ЛСИ-систем и компонентов (рис. [14-44\)](#page-1421-0).

 $\overline{a}$ 

<span id="page-1420-1"></span><sup>79)</sup> Импорт файла с экземплярным составом выполняется в несколько этапов. Сначала на его основе создается логистическая структура ФИ, а затем экземплярный состав. Поэтому время в наименовании подпапки для «Результатов импорта» в окне «Логистическая структура» более раннее, чем в аналогичной подпапке в окне «Экземпляры».

| Структура                                                     | Обозначение   | Наименование                     | Наименование ЛСИ | <b>ЛКН</b>  |
|---------------------------------------------------------------|---------------|----------------------------------|------------------|-------------|
| Импорт из таблиц                                              |               | Импорт из таблиц                 |                  |             |
| ⊞ ₹ ТУ 214: Самолет                                           | <b>TV 214</b> | Самолет                          |                  |             |
| Результаты импорта                                            |               | Результаты импорта               |                  |             |
| $\Box$ 21.11.2019 16:15:27                                    |               | 21.11.2019 16:15:27              |                  |             |
| ⊞ Х ТУ 214: Самолет                                           | <b>TV 214</b> | Самолет                          |                  |             |
| - □ ○ 077.00.00:: Приборы контроля двигателя                  |               | Приборы контроля двигателя       |                  | 077.00.00   |
| ● 077.00.00 Э:: Электропитание                                |               | Электропитание                   |                  | 077.00.00 3 |
| 077.14.00: Автономная система контр                           |               | Автономная система контроля АСК  |                  | 077.14.00   |
| н <mark>О</mark> БСКД-90/2::Бортовая система контро БСКД-90/2 |               | Бортовая система контроля двигат |                  | 077.00.00-1 |
| О ИЦС7-1: Индикатор цифровой свето ИЦС7-1                     |               | Индикатор цифровой световой      |                  | 077.00.00-2 |
| О БЭ-М2: Блок электронный аппарату БЭ-М2                      |               | Блок электронный аппаратуры виб  |                  | 077.00.00-3 |
| Н 080.00.00: Система запуска                                  |               | Система запуска                  |                  | 080.00.00   |
| FI 079.00.00 Масляная система                                 |               | Масляная система                 |                  | 079.00.00   |
| ⊞ 110.00.00: Система предупреждения сто                       |               | Система предупреждения столкно   |                  | 110,00.00   |
| Н © 073.00.00::Система топливопитания и а                     |               | Система топливопитания и автома  |                  | 073.00.00   |
| Н 076.00.00 :: Система управления двигате                     |               | Система управления двигателями   |                  | 076.00.00   |
| 075.00.00: Система отбора воздуха                             |               | Система отбора воздуха           |                  | 075,00.00   |
| 113.00.00: Аппаратура опознавания, оп                         |               | Аппаратура опознавания, оповеще  |                  | 113.00.00   |

Рис. 14-44 – Логистическая структура ВС на основе импорта экземплярного состава

<span id="page-1421-0"></span>Если для какого-либо компонента не заполнены поля «Система» и «Шифр агрегата», то в папке, выбранной для импорта, этот компонент будет помещен непосредственно в папку, а не в структуру ВС.

14)Для каждого экземпляра компонента в экземплярном составе ВС создается движение в эксплуатации – по установке в вышестоящий агрегат или систему (рис. [14-45\)](#page-1421-1).

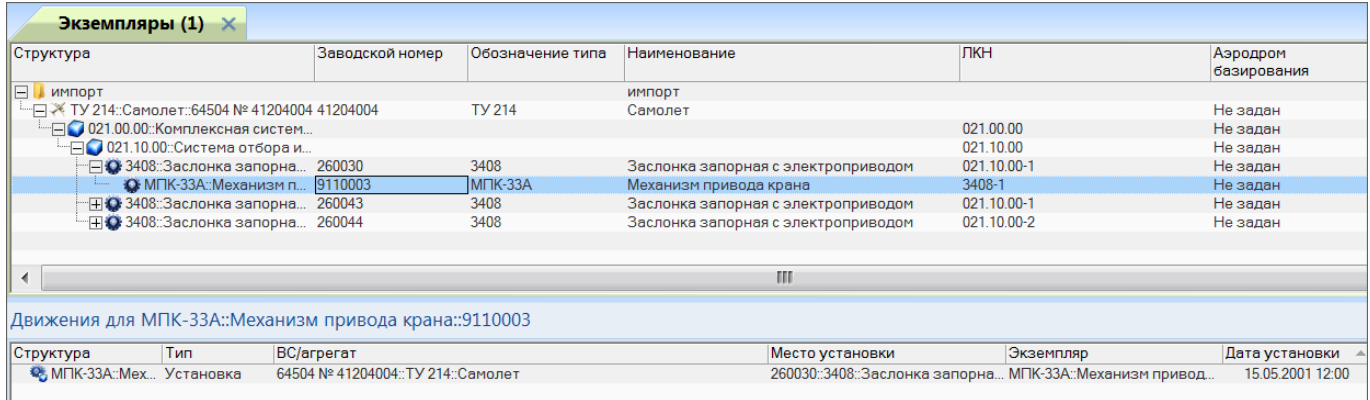

Рис. 14-45 – Движение в эксплуатации экземпляра компонента

<span id="page-1421-1"></span>15)Если в поле «Организация» для экземпляра ВС указан код организации– эксплуатанта, то создается движение в эту организацию (рис. [14-46](#page-1422-0)). Дата начала движения берется из поля «Дата установки», а при ее отсутствии – дата импорта.

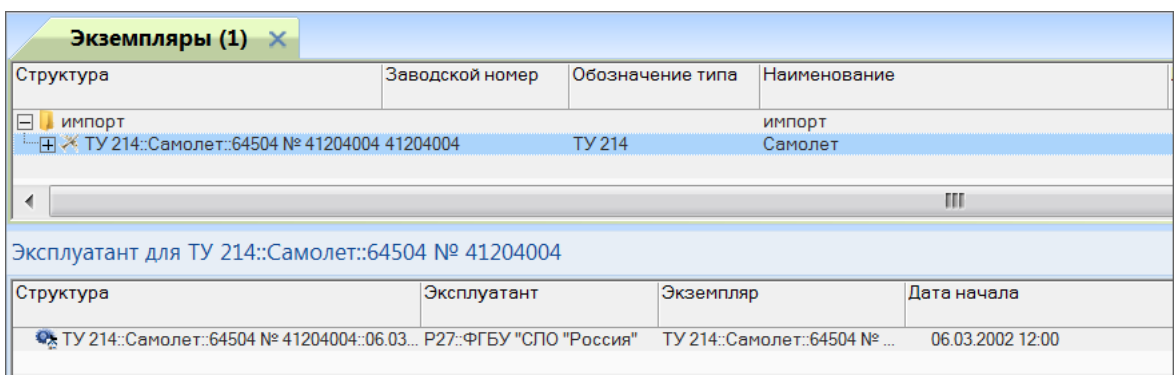

Рис. 14-46 – Движение экземпляра ВС по смене эксплуатанта

<span id="page-1422-0"></span>16)Для экземпляра ВС и для каждого экземпляра компонента, а также типа ВС и типов компонентов, создаются ресурсы, заданные в файле импорта (рис. [14-47\)](#page-1422-1).

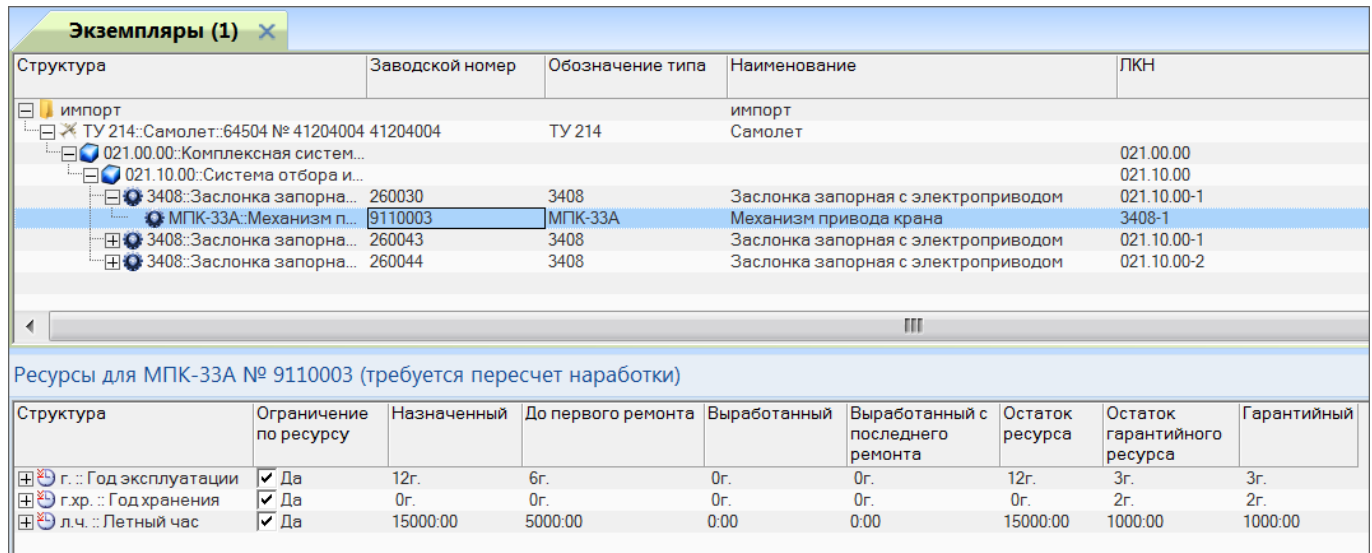

Рис. 14-47 – Ресурсы для экземпляра компонента

<span id="page-1422-1"></span>17)После создания логистической структуры ВС выполняется импорт зон и мест доступа. Подробнее см. пункт [10\)](#page-1426-0), стр. [1427.](#page-1426-0)

18)Информация обо всех операциях, осуществляемых при импорте, вносится в файл *ImportExport\_ГГГГММДД\_ччммсс.log*, который размещается в каталоге с установленной программой ILS Suite (*«ГГГГММДД\_ччммсс»* – дата и время выполнения импорта).

```
Время начала процедуры импорта: 22.11.2019 16:32
Загрузка справочников из БД..
Импорт элементов погистической структуры...
Чтение обменного файла(Z:\Импорт из таблиц\import_table\3кзСоставы\518.csv)...
22.11.2019 16:33: Загрузка элементов погистической структуры из БД...
22.11.2019 16:33: Загрузка в кэш начата.
22.11.2019 16:33: Загрузка в кэш завершена.
22.11.2019 16:33: Обработка данных...
22.11.2019 16:33: Обновление атрибутов.
Обновление атрибутов>> Старт. Строка 2
Обновление атрибутов>> Старт. Строка 3
Обновление атрибутов>> Старт. Строка 4
Обновление атрибутов>> Старт. Строка 5
Обновление атрибутов>> Старт. Строка 6
Обновление атрибутов>> Старт. Строка 7
Обновление атрибутов>> Старт. Строка 8
05новление атрибитов>> Старт Строка 9
                       Coxpanente gannos... nogoxgrie, noxangricia.
22.11.2019 16:40: Обработка данных...
22.11.2019 16:40: Идет сохранение данных... Подождите, пожалуйста.
22.11.2019 16:40: Обработка данных...
22.11.2019 16:40: Идет сохранение данных... Подождите, пожалуйста.
Импорт движений экземпляров завершен 22.11.2019 16:40. Всего обработано 5681
строк.
Успешно: 3129. Ошибочных данных: 0. Пропущено: 2552
Сохранение дампа ошибок. Дамп ошибок успешно сохранен в файл: Z:\Импорт из
таблиц\import_table\ЭкэСоставы\518_errors.csv
Готово.
Время окончания процедуры импорта: 22.11.2019 16:40
```
Рис. 14-48 – Пример лог-файла импорта

19)Если во время импорта возникли ошибки, информация о них вносится в файл *xxx\_errors.log*, где *«xxx»* – имя обменного файла импорта. Формат файла ошибок совпадает с форматом обменного файла, но добавляется новая колонка, которая содержит описание ошибки (рис. [14-49\)](#page-1423-0).

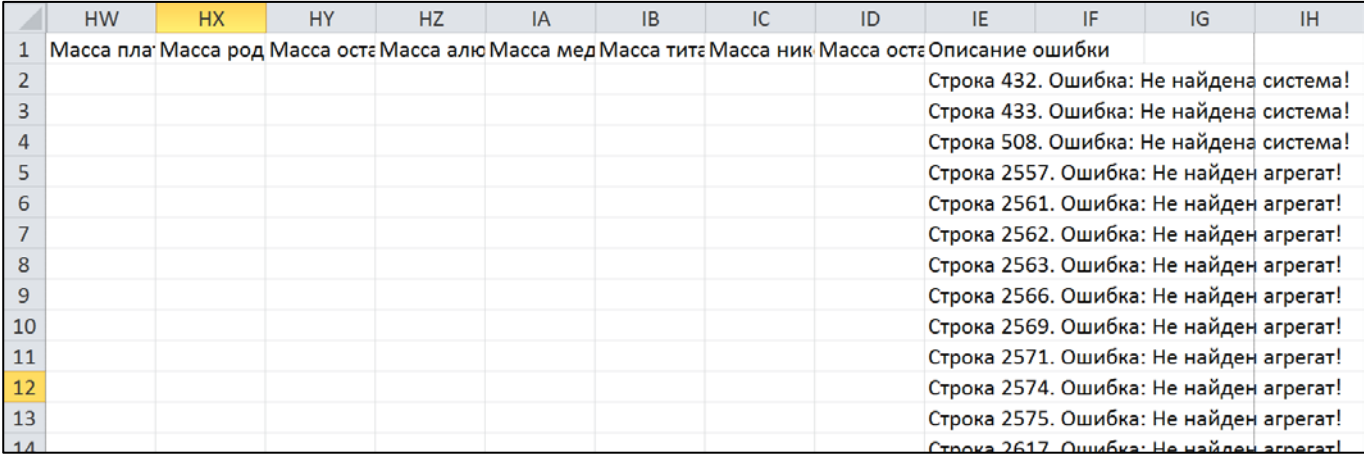

<span id="page-1423-0"></span>Рис. 14-49 – Колонка «Описание ошибки» в файле xxx\_errors.log

#### 14.1.3.2. Логистическая структура

При импорте логистической структуры также происходит импорт зональной структуры – зон и мест доступа.

Для импорта логистической структуры необходимо выполнить следующие действия:

1) Открыть рабочее окно «Логистическая структура», выбрав соответствующий пункт в меню управляющей кнопки.

2) Выбрать папку или ВС в рабочем окне «Логистическая структура».

3) Нажать кнопку «Импорт из таблицы» панели «Импорт/экспорт» и из раскрывшегося списка выбрать пункт «Импорт логистической структуры из таблицы» (рис. [14-50\)](#page-1424-0).

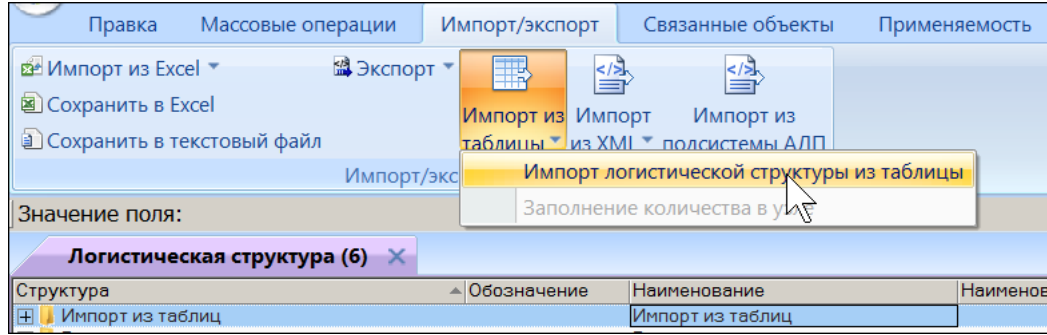

<span id="page-1424-0"></span>Рис. 14-50 – Вызов диалогового окна импорта из таблицы в рабочем окне «Логистическая структура»

4) В диалоговом окне «Импорт логистической структуры» выбрать файл для импорта, нажав кнопку справа от поля «Файл» (рис. [14-51\)](#page-1425-0).

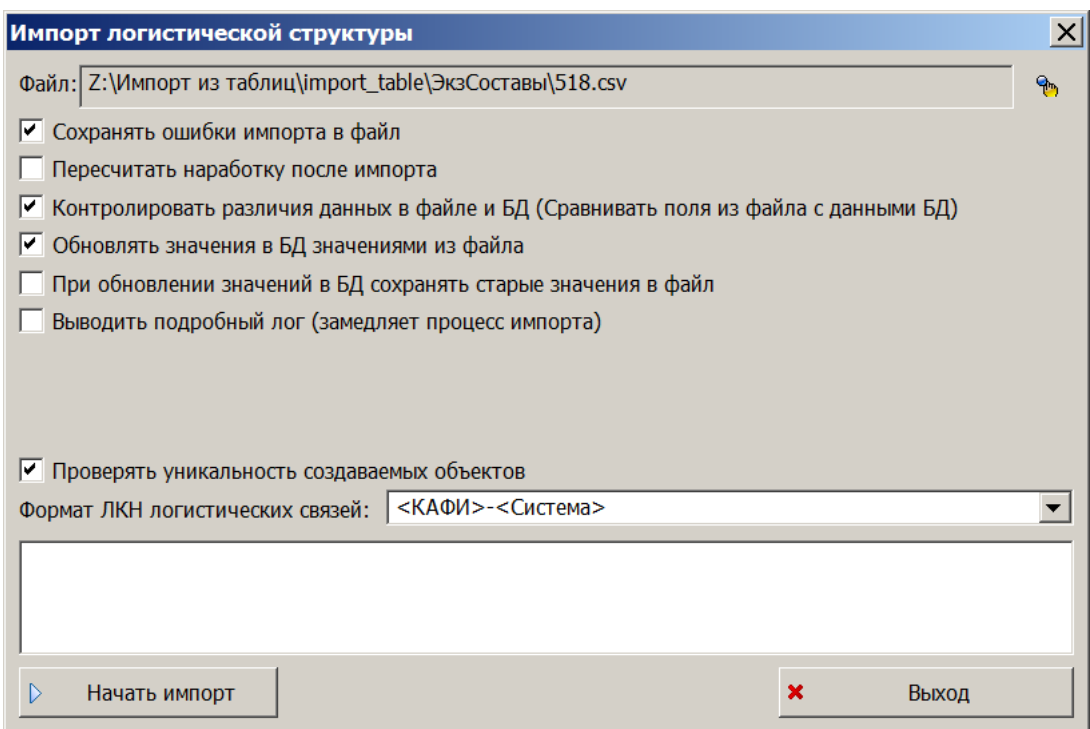

<span id="page-1425-0"></span>Рис. 14-51 – Диалоговое окно для импорта экземплярного состава ВС

- 5) Выполнить настройку импорта.
- 6) Нажать кнопку «Начать импорт», которая станет активной после выбора файла.
- 7) Выполнить пункты [7\)–](#page-1415-3)[9\)](#page-1417-2), стр. [1416](#page-1415-3)[–1418.](#page-1417-2)

8) В результате импорта в выбранной папке создается ВС и его логистическая структура. Кроме этого создается папка «Результаты импорта», а в ней подпапка, наименование которой включает дату и время начала импорта. Подпапка включает как ВС с логистической структурой, так и линейный перечень всех элементов логистической структуры ВС (рис. [14-52\)](#page-1426-1).

| Импорт из таблиц                                                                                  | Импорт из таблиц      |               |
|---------------------------------------------------------------------------------------------------|-----------------------|---------------|
| НА ТУ 214: Самолет                                                                                | Самолет               |               |
| — ⊟ ● УВ 1::Унитаз                                                                                | <b>Унитаз</b>         |               |
| • 776600-01: Клапан сброса: УВ 1-4                                                                | Клапан сброса         | <b>YB 1-4</b> |
| • БУК::Блок управления клапанами::УВ 1-1 Блок управления клапанами                                |                       | <b>YB 1-1</b> |
| C9173-0000-300: XryT:: YB 1-2                                                                     | Жгут                  | <b>VR 1-2</b> |
| • 611800: Клапан разделительный: УВ 1-3                                                           | Клапан разделительный | <b>YB 1-3</b> |
| Результаты импорта                                                                                | Результаты импорта    |               |
| $\Box$ 22.11.2019 16:33:01                                                                        | 22.11.2019 16:33:01   |               |
| ⊞ > ТУ 214: Самолет                                                                               | Самолет               |               |
| ⊟ 030.00.00::Противообледенительная си Противообледенительная система                             |                       | 030.00.00     |
| 030.12.00:Противообледенительная Противообледенительная система                                   |                       | 030.12.00     |
| $\text{H} \bigcap \text{O}$ 030.40.00::Система обогрева стекол к Система обогрева стекол кабины э |                       | 030.40.00     |
| - HO УТС-1-1: Устройство управления т Устройство управления температу                             |                       | 030.40.00-1   |
| 030.32.00: Обогрев датчиков аэродин Обогрев датчиков аэродинамичес                                |                       | 030 32 00     |
| ⊞● 030.20.00::Противообледенительная  Противообледенительная воздуш                               |                       | 030.20.00     |
| <b>FO 030.42.00: Стеклоочистители</b>                                                             | Стеклоочистители      | 030.42.00     |
| -⊞ ● 030.80.00::Сигнализатор обледенени Сигнализатор обледенения плане                            |                       | 030.80.00     |

Рис. 14-52 – Импортированная логистическая структура ВС

<span id="page-1426-1"></span>Если для какого-либо компонента не заполнены поля «Система» и «Шифр агрегата», то в папке для импорта (в примере «Импорт из таблиц») этот компонент будет помещен непосредственно в папку, а не в структуру ВС.

9) Если в файле импорта для экземпляров компонентов и экземпляра ВС заданы ресурсы (назначенный, межремонтный), то они будут созданы и для типов компонентов и типа ВС. По умолчанию для всех компонентов и ВС автоматически задается ЕИ наработки в л.ч.

<span id="page-1426-0"></span>10)После создания логистической структуры ВС выполняется импорт зон и мест доступа. В рабочем окне «Зоны и места доступа» создается папка с тем же наименованием, что и в окне «Логистическая структура», в которую выполнялся импорт логистической структуры. Кроме этого, создается папка «Результаты импорта», а в ней подпапка, наименование которой включает дату и время начала импорта. Подпапка включает как ВС со структурой зон, так и линейный перечень всех зон и мест доступа (рис. [14-53\)](#page-1427-0).

| Зоны и места доступа $(1)$ $\times$                                             |                         |                                                               |               |
|---------------------------------------------------------------------------------|-------------------------|---------------------------------------------------------------|---------------|
| Структура                                                                       | Код                     | Наименование                                                  | Тип           |
| Импорт из таблиц                                                                |                         | Импорт из таблиц                                              |               |
| ⊩⊟ Х ТУ 214: Самолет                                                            | <b>TV 214</b>           | Самолет                                                       |               |
| $\Box$ 4                                                                        | 4                       | Силовая установка с пилонами и ВСУ                            | Зона          |
| 田図3                                                                             | 3                       | Хвостовое оперение                                            | Зона          |
| $\boxplus$ 6                                                                    | $6\phantom{1}6$         | Полукрыло правое                                              | Зона          |
| $\boxplus \boxtimes 2$                                                          | $\overline{2}$          | Верхняя половина фюзеляжа до задней герметичной перегоро      | Зона          |
| 田図7                                                                             | $\overline{7}$          | Шасси и створки шасси                                         | Зона          |
| $\boxplus \blacksquare$ 8                                                       | 8                       | Двери                                                         | Зона          |
| $\mathbb{E}$ $\mathbb{E}$ 9                                                     | 9                       | Хвостовая часть фюзеляжа за гермошпангоутом                   | Зона          |
| 田 25                                                                            | 5                       | Полукрыло левое                                               | Зона          |
| $\mathbb{H}$ 2 1                                                                |                         | Нижняя половина фюзеляжа до задней герметичной перегород Зона |               |
| ⊟ <mark>И</mark> Результаты импорта                                             |                         | Результаты импорта                                            |               |
| $\Box$ 22.11.2019 16:33:01                                                      |                         | 22.11.2019 16:33:01                                           |               |
| ⊞ Х ТУ 214: Самолет                                                             | <b>TV 214</b>           | Самолет                                                       |               |
| $\Box$ 24                                                                       | 4                       | Силовая установка с пилонами и ВСУ                            | Зона          |
| $\Box$ 41                                                                       | 41                      | Силовая установка левая                                       | Зона          |
| $\Box$ 413                                                                      | 413                     | Пилон левого двигателя                                        | Зона          |
| □ 2→ 413.15                                                                     | 413.1 <sub>b</sub>      | Зашивка верхняя                                               | Место доступа |
| <b>□ 2</b> 413.25                                                               | 413.2 <sub>b</sub>      | Зашивка верхняя                                               | Место доступа |
| <b>FE</b> 413.4A                                                                | 413.4A                  | Обтекатель верхний                                            | Место доступа |
| <b>⊞ 2 413.1B</b>                                                               | 413.1B                  | Зашивка верхняя                                               | Место доступа |
| <b>⊞2</b> 413.1A                                                                | 413.1A                  | Лючок подхода к задним узлам навески двигателя                | Место доступа |
| <b>⊞ 2</b> 9413.35                                                              | 413.3 <sub>B</sub>      | Обтекатель нижний                                             | Место доступа |
| <b>⊞ 2</b> 9413.2A                                                              | 413.2A                  | Лючок подхода к задним узлам навески двигателя                | Место доступа |
| <b>⊞229 413.2B</b>                                                              | 413.2B                  | Зашивка верхняя                                               | Место доступа |
| <b>⊞ 2</b> 413.3A                                                               | 413.3A                  | Обтекатель нижний                                             | Место доступа |
| $\boxplus$ \$ 413.6A                                                            | 413.6A                  | Обтекатель задний                                             | Место доступа |
| <b>田29 413.4F</b>                                                               | 413.4F                  | Лючок                                                         | Место доступа |
| <b>⊞ 2</b> 9413.45                                                              | 413.4 <sub>b</sub>      | Обтекатель верхний                                            | Место доступа |
| <b>田参 413.4B</b>                                                                | 413.4B                  | Обтекатель верхний                                            | Место доступа |
| ⊞© 74.05.5609.120.000::Компенсатор  74.05.5609.120.0 Компенсатор трубопроводов  |                         |                                                               |               |
| ⊞ 2 74.05.5609.110.000::Компенсатор  74.05.5609.110.0 Компенсатор трубопроводов |                         |                                                               |               |
| 田 412                                                                           | 412                     | Капотная часть мотогондолы /шп.3 - обрез реверса двигателя    | Зона          |
| 田 411                                                                           | 411                     | Воздухозаборник /шп.0-3                                       | Зона          |
| 日 42                                                                            | 42                      | Силовая установка правая                                      | Зона          |
| $\mathbb{H}$ 243                                                                | 43                      | Бортовая вспомогательная силовая установка /шп.86-К           | Зона          |
| □ 22 2                                                                          | $\overline{\mathbf{z}}$ | Yngetongo ononouwe                                            | 2019          |

Рис. 14-53 – Зоны и места доступа

<span id="page-1427-0"></span>В структуре зон компоненты, для которых в импортируемом файле задан параметр «Место обслуживания», отображаются как дочерние элементы для места доступа и для зоны, к которой относится это место доступа.

### 14.1.3.3. Наработка СНЭ и коррекция наработки

Для импорта наработки СНЭ и коррекции наработки необходимо выполнить следующие действия:

1) Открыть рабочее окно «Наработка», выбрав соответствующий пункт в меню управляющей кнопки.

2) Выбрать папку в рабочем окне «Наработка».

3) Нажать кнопку «Импорт из таблицы» панели «Импорт/экспорт» и из раскрывшегося списка выбрать нужную команду (рис. [14-54\)](#page-1428-0).

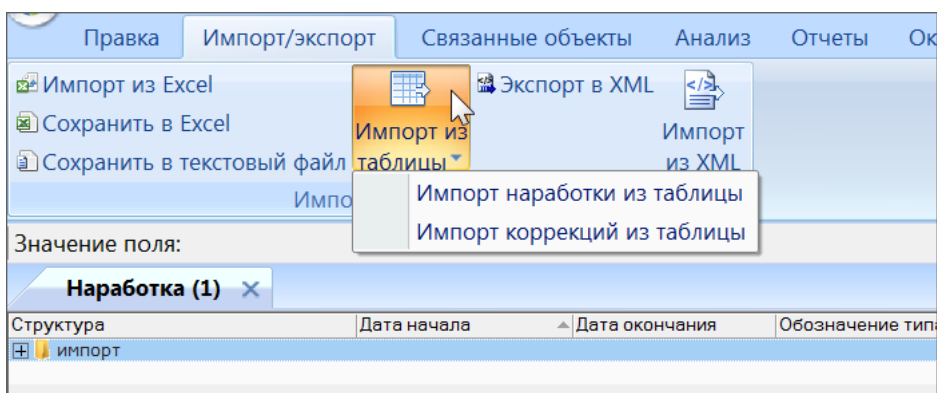

<span id="page-1428-0"></span>Рис. 14-54 – Вызов диалогового окна импорта из таблицы в рабочем окне «Наработка»

4) В диалоговом окне «Импорт наработок» (или «Импорт коррекции наработки») выбрать файл для импорта, нажав кнопку справа от поля «Файл» (рис. [14-55\)](#page-1428-1).

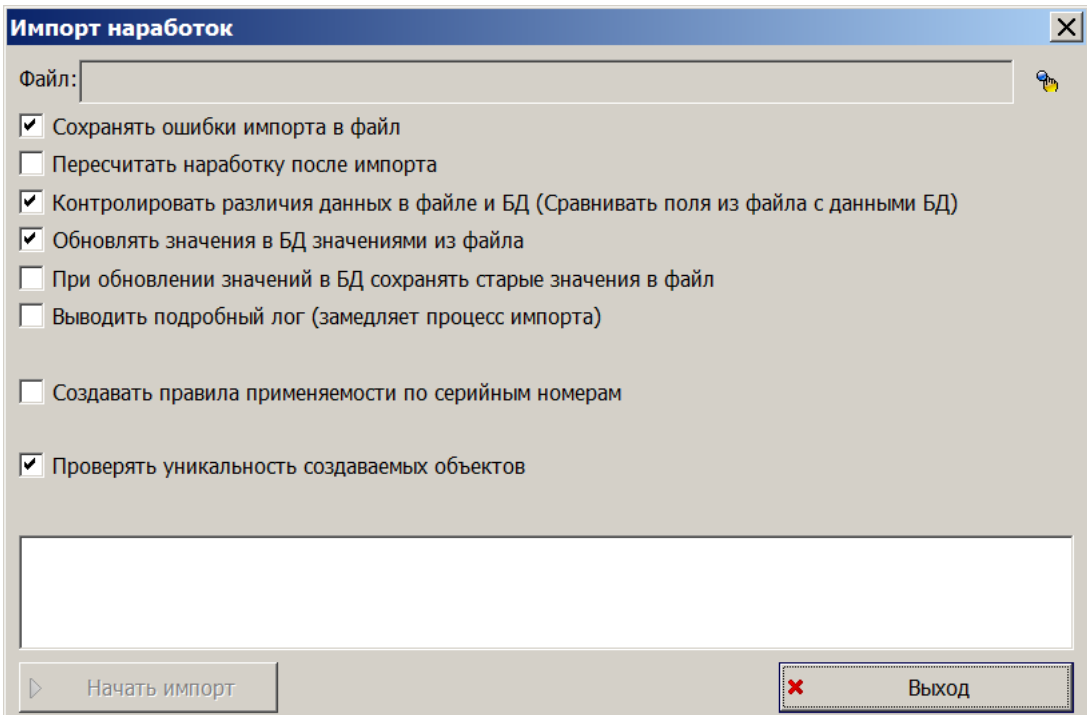

<span id="page-1428-1"></span>Рис. 14-55 – Диалоговое окно для импорта наработок СНЭ

- 5) Выполнить настройку импорта.
- 6) Нажать кнопку «Начать импорт», которая станет активной после выбора файла.
- 7) Выполнить пункты [7\)–](#page-1415-3)[9\)](#page-1417-2), стр. [1416](#page-1415-3)[–1418.](#page-1417-2)

8) В результате импорта в выбранной папке помещаются наработки и коррекции наработки СНЭ и с последнего ремонта. Наработки и коррекции наработки, связанные с экземпляром ВС, отображаются в связанном окне «Наработка» для него (рис. [14-56\)](#page-1429-0).

| Экземпляры (2) ×                                |                        |                                         |                    |                                     |           |                         |                           |         |
|-------------------------------------------------|------------------------|-----------------------------------------|--------------------|-------------------------------------|-----------|-------------------------|---------------------------|---------|
| Структура                                       | Заводской номер        | Обозначение типа                        | Наименование       | ЛКН                                 |           | Аэродром<br>базирования | ЕИ наработки              | Tex.coc |
| Результаты импорта                              |                        |                                         | Результаты импорта |                                     |           |                         |                           |         |
| Ξ<br>ИМПОРТ                                     |                        |                                         | ИМПОРТ             |                                     |           |                         |                           |         |
| - TV 214: Самолет:: 64504 № 41204004 41204004   |                        | <b>TY 214</b>                           | Самолет            |                                     |           | Не задан                | л.ч.:: Летный час Нет дан |         |
|                                                 |                        |                                         |                    |                                     |           |                         |                           |         |
| ◀                                               |                        |                                         | ш                  |                                     |           |                         |                           |         |
|                                                 |                        |                                         |                    |                                     |           |                         |                           |         |
| Наработка для ТУ 214::Самолет::64504 № 41204004 |                        |                                         |                    |                                     |           |                         |                           |         |
|                                                 |                        |                                         |                    |                                     |           |                         |                           |         |
| Структура                                       | Тип наработки          |                                         | Дата начала        | - Экземпляр                         | Наработка |                         | Наработка СНЭ             |         |
| □ 2 12.05.2004 09:01:00                         |                        |                                         | 12.05.2004 09:01   | ТУ 214: Самолет:: 64504 № 41204004  | $\Omega$  |                         |                           |         |
| • Пульт: 0:00 л.ч.: Летный час                  |                        | Значение наработки с последнего ремонта |                    | БВ-Э2:: Пульт:: 00107               | 0:00      |                         | 0:00                      |         |
| $\Box$ (2) 17.05.2004 09:01:00                  |                        |                                         | 17.05.2004 09:01   | ТУ 214 : Самолет : 64504 № 41204004 | 1999:00   |                         | 0:00                      |         |
| • Самолет :: 1999:00 л.ч. :: Летный час         | Значение наработки СНЭ |                                         |                    | ТУ 214: Самолет:: 64504 № 41204004  | 1999:00   |                         | 0:00                      |         |
| 17.05.2004 09:01:00                             |                        |                                         | 17.05.2004.09:01   | ТУ 214 Самолет 64504 № 41204004     |           |                         |                           |         |
| $\leq 20.05.200400:00:10$<br>IFI)               | Изменение наработки    |                                         | 20.05.2004.00:00   | ТУ 214 Самолет 64504 № 41204004     | 6:35      |                         | 0.00                      |         |
| Ⅰ → 6 21.05.2004 00:00:10                       | Изменение наработки    |                                         | 21.05.2004 00:00   | ТУ 214::Самолет:: 64504 № 41204004  | 7:25      |                         | 0:00                      |         |
| F © 21.05.2004 00:00:20                         | Изменение наработки    |                                         | 21.05.2004 00:00   | ТУ 214: Самолет:: 64504 № 41204004  | 6:05      |                         | 0:00                      |         |
| • Самолет: 1 л.ц.: Летный цикл                  | Изменение наработки    |                                         |                    | ТУ 214: Самолет:: 64504 № 41204004  |           |                         |                           |         |
| • Самолет:: 6:05 л.ч.:: Летный час              | Изменение наработки    |                                         |                    | ТУ 214::Самолет:: 64504 № 41204004  | 6:05      |                         | 0:00                      |         |
| 1⊞ 21.05.2004 00:01:00                          |                        |                                         | 21.05.2004 00:01   | ТУ 214 Самолет 64504 № 41204004     |           |                         |                           |         |
| $\Box$ at as annual an-at-an                    |                        |                                         | 21 0F 2004 00:01   | TV 914-Compass-CAEDA No 41904004    |           |                         |                           |         |

Рис. 14-56 – Наработки и коррекции наработки, связанные с ВС

<span id="page-1429-0"></span>14.1.3.4. Отказы

Для импорта отказов необходимо выполнить следующие действия:

1) Открыть рабочее окно «Отказы», выбрав соответствующий пункт в меню управляющей кнопки.

- 2) Выбрать папку для импорта отказов.
- 3) Нажать кнопку «Импорт из таблицы» панели «Импорт/экспорт» (рис. [14-57\)](#page-1429-1).

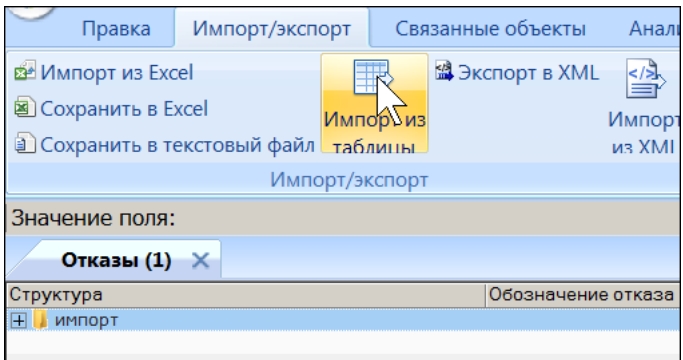

Рис. 14-57 – Вызов диалогового окна импорта из таблицы в рабочем окне «Отказы»

<span id="page-1429-1"></span>4) В диалоговом окне «Импорт отказов» выбрать файл для импорта, нажав кнопку справа от поля «Файл» (рис. [14-58\)](#page-1430-0).

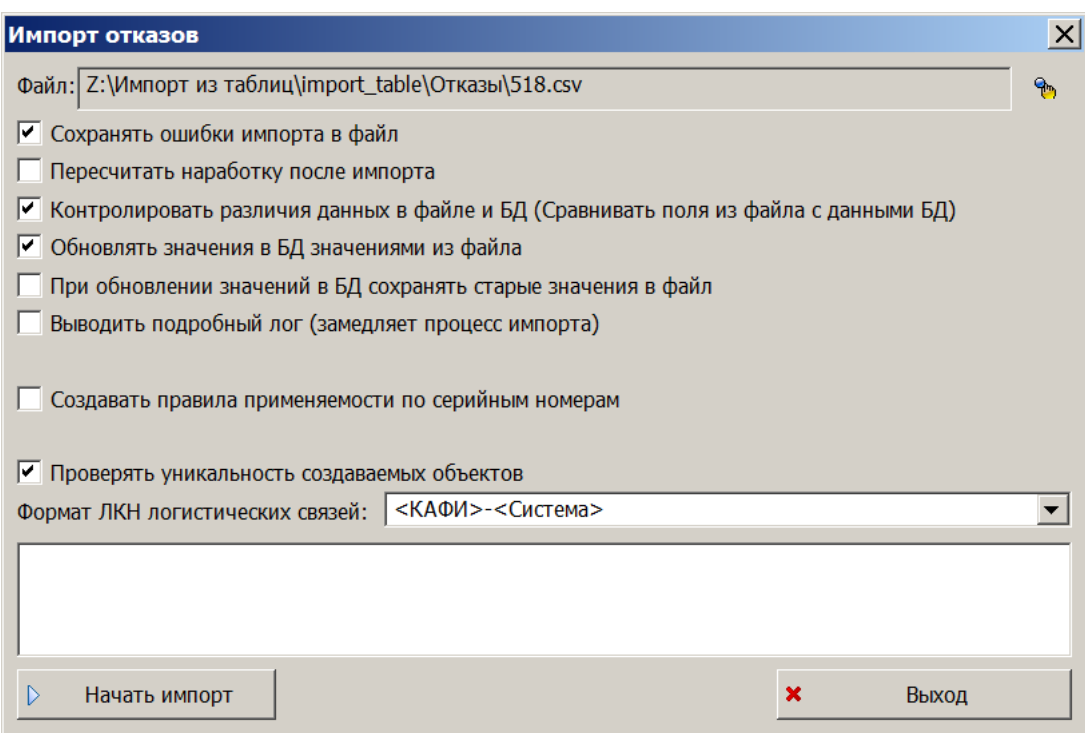

<span id="page-1430-0"></span>Рис. 14-58 – Диалоговое окно для импорта отказов

- 5) Выполнить настройку импорта.
- 6) Нажать кнопку «Начать импорт», которая станет активной после выбора файла.
- 7) Выполнить пункты [7\)–](#page-1415-3)[9\)](#page-1417-2), стр. [1416](#page-1415-3)[–1418.](#page-1417-2)
- 8) По окончании импорта отказы помещаются в выбранную папку.
- 9) Прикрепленные к отказу документы отображаются в связанном окне «Докумен-

ты» для отказа (рис. [14-59\)](#page-1430-1).

|                         | Отказы $(2) \times$    |                                          |     |               |          |                          |                       |          |
|-------------------------|------------------------|------------------------------------------|-----|---------------|----------|--------------------------|-----------------------|----------|
| Структура               | Обозначение отказа     | Описание отказа                          | Тип | Подтвержден   |          | Экземпляр ВС             | Тип отказавшего блока | Система  |
|                         | × 6450 64504 51050022  | На КИСС в кадре "блоки" индицирует Отказ |     | l⊽ ∏a         |          | ТУ 214::Самолет Не задан |                       | Унифицир |
|                         | 6450 64504 51050046    | По расшифровке ленты АЦПУ нет по Отказ   |     | Да            |          | ТУ 214::Самолет Не задан |                       | Бортовые |
|                         | × 6450 64504 36        | Чеканки лобовиков закрылков о рас Отказ  |     | $\sqrt{2}$ Da |          | ТУ 214::Самолет Не задан |                       | Закрылки |
|                         | × 6450 64504 50557     | Отказ системы МАРС-БМ Залипание  Отказ   |     | <b>∣∨</b> Да  |          | ТУ 214::Самолет Не задан |                       | Не задан |
|                         | Ш                      |                                          |     |               |          |                          |                       |          |
|                         | Документы для 64504_36 |                                          |     |               |          |                          |                       |          |
| Структура               | Вид документа          | Обозначение                              |     | Наименова     | Описание | Дата создания<br>ревизии | Дата источника        |          |
| ⊞ ∃ Акт-извещение 9 Нет |                        | Акт-извешение 9.4-05                     |     |               |          | 16.12.2019 13:00         | 16.12.2019 13:00:05   |          |
|                         | Нет                    | Эскиз                                    |     |               |          | 16.12.2019 13:00         | 16.12.2019 13:00:05   |          |
|                         |                        |                                          |     |               |          |                          |                       |          |

<span id="page-1430-1"></span>Рис. 14-59 – Документы, связанные с отказом

14.1.3.5. История движений экземпляров ПКИ

Для импорта истории движений экземпляров ПКИ необходимо выполнить следующие действия:

1) Открыть рабочее окно «Экземпляры», выбрав соответствующий пункт в меню управляющей кнопки.

2) Выбрать экземпляр ВС в рабочем окне «Экземпляры» и нажать кнопку «Импорт из таблицы» панели «Импорт/экспорт» (рис. [14-60\)](#page-1431-0).

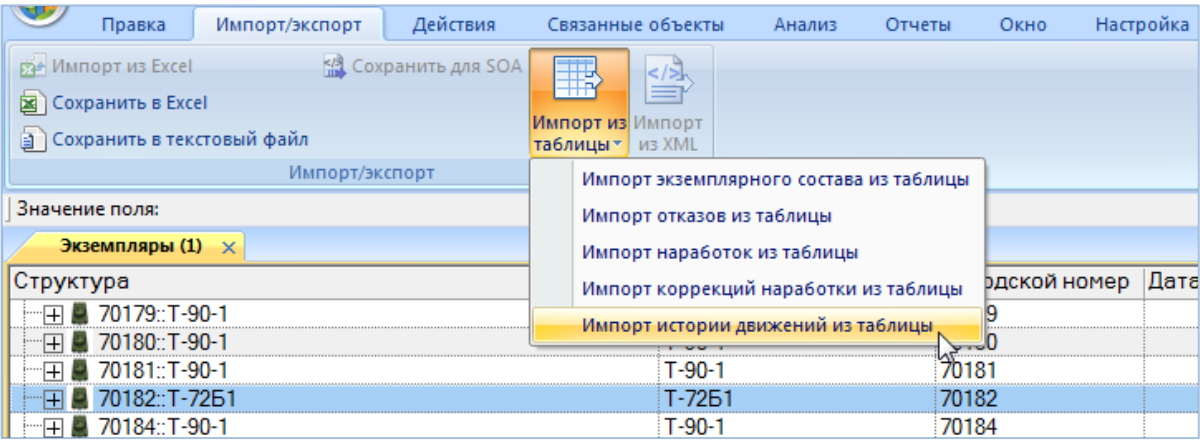

<span id="page-1431-0"></span>Рис. 14-60 – Вызов диалогового окна импорта из таблицы в рабочем окне «Экземпляры»

3) Из раскрывшегося списка выбрать пункт «Импорт истории движений из таблицы».

4) В диалоговом окне «Импорт истории движений» выбрать файл для импорта (содержащий историю движений ПКИ в ЭСИ и/или в организации), нажав кнопку справа от поля «Файл» (рис. [14-61\)](#page-1432-0).

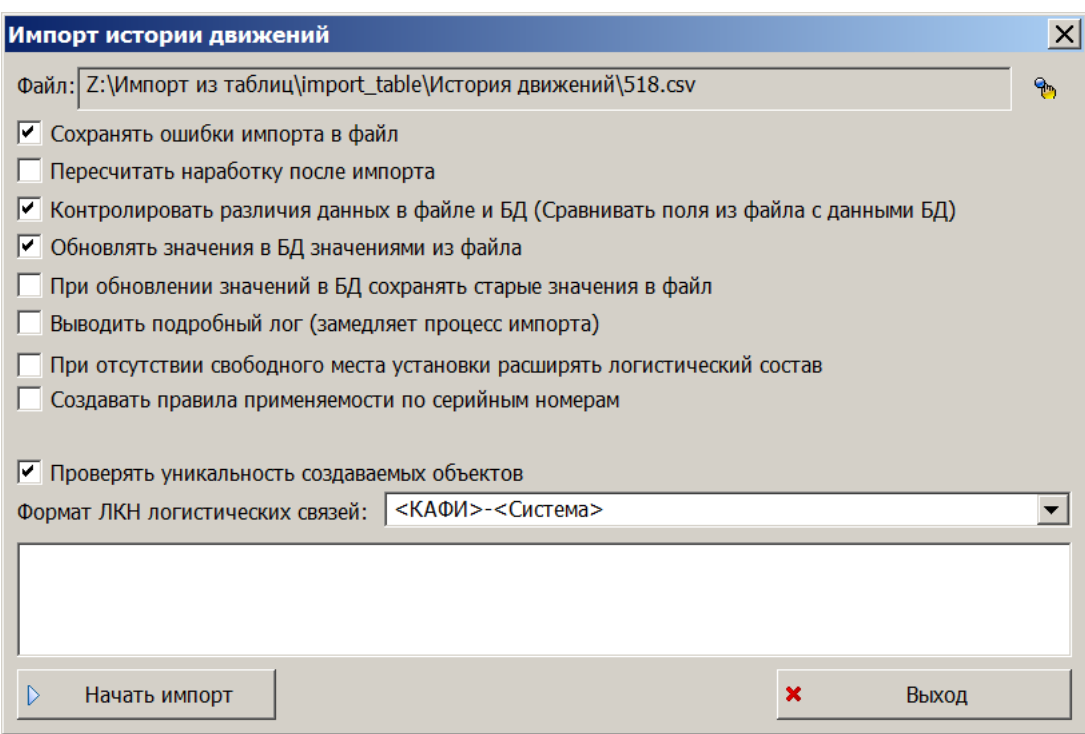

<span id="page-1432-0"></span>Рис. 14-61 – Диалоговое окно для импорта истории движений

- 5) Выполнить настройку импорта.
- 6) Нажать кнопку «Начать импорт», которая станет активной после выбора файла.
- 7) Выполнить пункты [7\)–](#page-1415-3)[9\)](#page-1417-2), стр. [1416](#page-1415-3)[–1418.](#page-1417-2)
- 8) По окончании импорта движения ПКИ помещается в связанное окно «Движения

ПКИ» для экземпляра компонента (рис. [14-62\)](#page-1432-1).

| Экземпляры (1) X                                       |                 |                                                 |                                           |                      |                                    |                  |                               |       |
|--------------------------------------------------------|-----------------|-------------------------------------------------|-------------------------------------------|----------------------|------------------------------------|------------------|-------------------------------|-------|
| Структура                                              | Заводской номер | Обозначение типа                                | <b>Наименование</b>                       |                      | Номер инстанса                     |                  |                               |       |
| НА № 64504 № 41204004:: ТУ 214::Самолет 41204004       |                 | TV 214                                          | Самолет                                   |                      | Isi inst90602 :: prd inst90602     |                  |                               |       |
|                                                        |                 | <b>TV 214CVC</b>                                | Самолет                                   |                      | Isi_inst:115549 :: prd_inst:115549 |                  |                               |       |
| Н - = - № 64528 № 42306028:: ТУ 214СР::Само 42306028   |                 | <b>TV 214CP</b>                                 | Самолет                                   |                      | Isi_inst:155894 :: prd_inst:155894 |                  |                               |       |
| <b>IF</b><br><b>• Результаты поиска запроса 'После</b> |                 |                                                 | Результаты поиска запроса 'Последн 212132 |                      |                                    |                  |                               |       |
| • • 101002::6645::Регулятор давления 101002            |                 | 6645                                            | Регулятор давления                        |                      | Isi_inst:209496 :: prd_inst:209496 |                  |                               |       |
|                                                        |                 |                                                 |                                           |                      |                                    |                  |                               |       |
| Движения для 101002::6645::Регулятор давления          |                 |                                                 |                                           |                      |                                    |                  |                               |       |
| Структура                                              | <b>Тип</b>      | <b>BC/arperat</b>                               | Место установки                           | Экземпляр            | Дата установки                     | ∸ Дата снятия    | Описание                      | Отказ |
| 46, 101002::6645::Регулятор давления::20 Установка     |                 | 64504 № 41204004:: ТУ 214::Самолет 021.30.00::1 |                                           | 101002::6645::Регуля | 20.03.2002 12:00                   | 30.06.2005 09:55 | УТОЧНИТЬ !!! снятие не задано |       |
| 46 101002::6645::Регулятор давления: 24. Установка     |                 | 64504 № 41204004: ТУ 214::Самолет 021.30.00::1  |                                           | 101002::6645::Регуля | 24.09.2014 10:00                   | 04.10.2016 09:00 | Дату снятия уточни не задано  |       |

Рис. 14-62 – Импортированные движения для ПКИ

#### <span id="page-1432-1"></span>14.1.3.6. Выполненные работы

Для импорта выполненных работ необходимо выполнить следующие действия:

1) Открыть рабочее окно «Выполненные работы», выбрав соответствующий пункт в меню управляющей кнопки.

2) Выбрать папку для импорта выполненных работ.

3) Нажать кнопку «Импорт из таблицы» панели «Импорт/экспорт» и из раскрывшегося списка выбрать команду «Импорт выполненных работ из таблицы» (рис. [14-63\)](#page-1433-0).

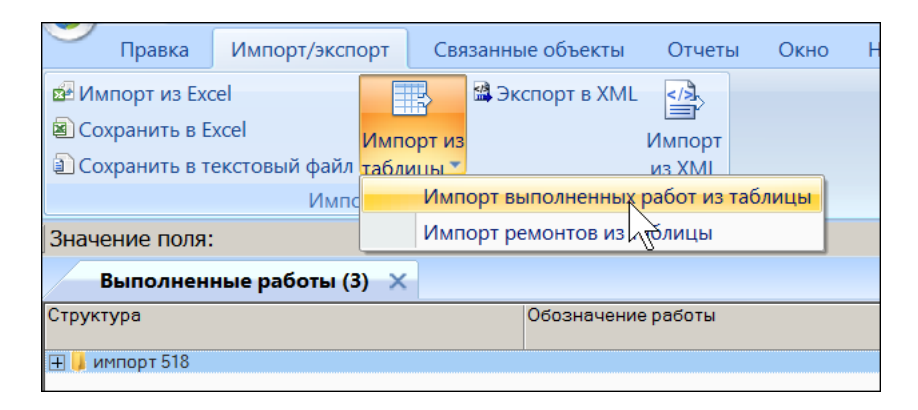

<span id="page-1433-0"></span>Рис. 14-63 – Вызов диалогового окна импорта из таблицы в рабочем окне «Выполненные работы»

4) В диалоговом окне «Импорт выполненных работ» выбрать файл для импорта, нажав кнопку справа от поля «Файл» (рис. [14-64\)](#page-1433-1).

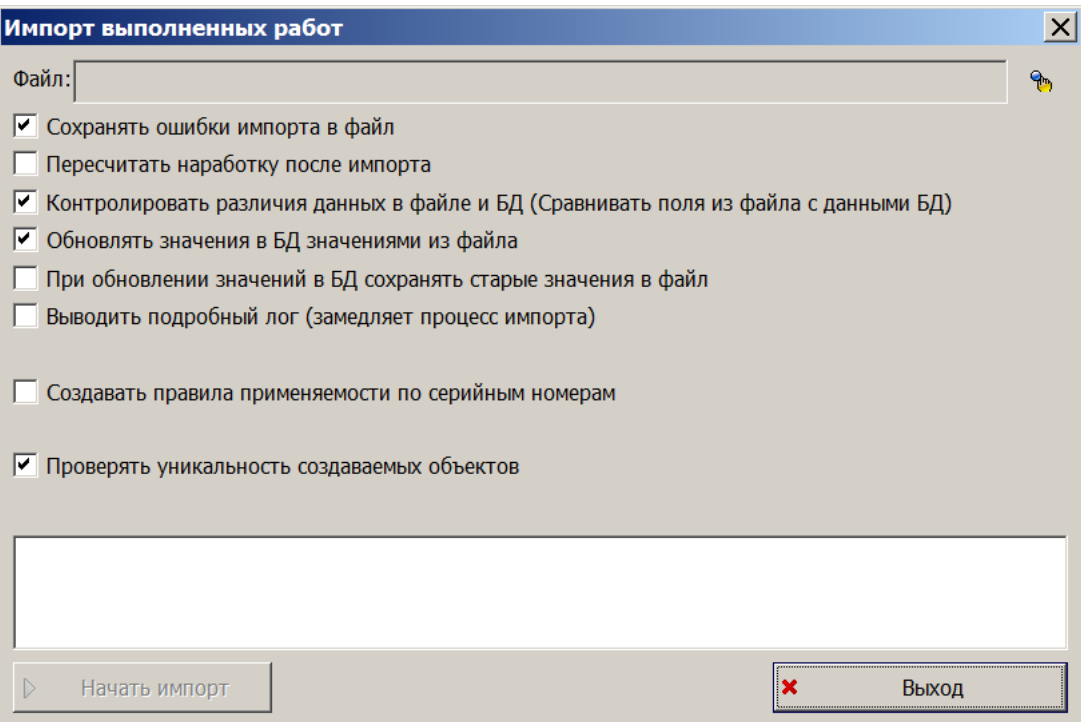

Рис. 14-64 – Диалоговое окно для импорта выполненных работ

- <span id="page-1433-1"></span>5) Выполнить настройку импорта.
- 6) Нажать кнопку «Начать импорт», которая станет активной после выбора файла.
- 7) Выполнить пункты [7\)–](#page-1415-3)[9\)](#page-1417-2), стр. [1416](#page-1415-3)[–1418.](#page-1417-2)

8) В результате импорта выполненные работы помещаются в выбранной папке [\(рис.](#page-1434-0)  [14-65](#page-1434-0)). Также они отображаются в связанном окне «Выполненные работы» для экземпляра ВС.

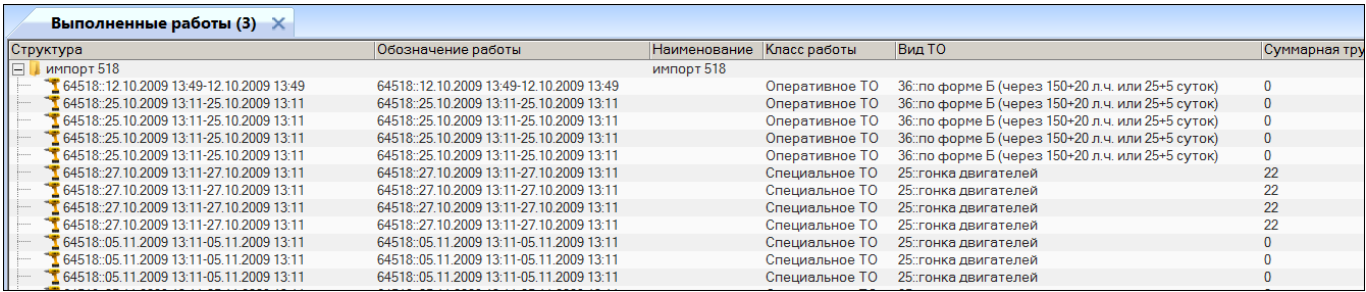

Рис. 14-65 – Результат импорта выполненных работ

#### <span id="page-1434-1"></span><span id="page-1434-0"></span>14.1.4. Восстановление исходного состояния БД при неудачном импорте

Для того чтобы при работе с БД Oracle иметь возможность отменить изменения базы данных в результате импорта из таблицы, каждый раз при выполнении импорта рекомендуется создавать точку восстановления (см. пункты [7\)–](#page-1415-3)[9\)](#page-1417-2), стр. [1416](#page-1415-3)[–1418](#page-1417-2)). При этом программа ILS Suite будет перезапущена, а в рабочем окне «Восстановление сессии» модуля администрирования ILS создана запись о выполненном импорте. Для отмены результатов импорта и восстановления исходного состояния базы данных необходимо обратиться к администратору БД.

## 14.2. Обмен данными по сервисной шине предприятия

ILS Suite позволяет выполнять загрузку и выгрузку данных по сервисной шине предприятия ESB (Enterprise Service Bus), построенной на основе сервисноориентированной архитектуры (SOA).

Выгрузка данных производится оператором вручную. Предусмотрена выгрузка логистической структуры и норм расхода.

Загрузка данных выполняется автоматически, без участия оператора.

Перед началом работы в режиме интеграции с SOA Администратор БД должен выполнить ряд настроек (см. руководство администратора ILS Suite).

## 14.2.1. Выгрузка данных в SOA

Для выгрузки данных логистической структуры и/или норм расхода из БД ILS в шину необходимо выполнить следующие действия:

1) После выполнения администратором настроек для работы с SOA заново подключиться к БД.

- 2) Перейти в рабочее окно «Логистическая структура».
- 3) Выбрать объект (ВС или папку) для экспорта (рис. [14-66\)](#page-1435-0).

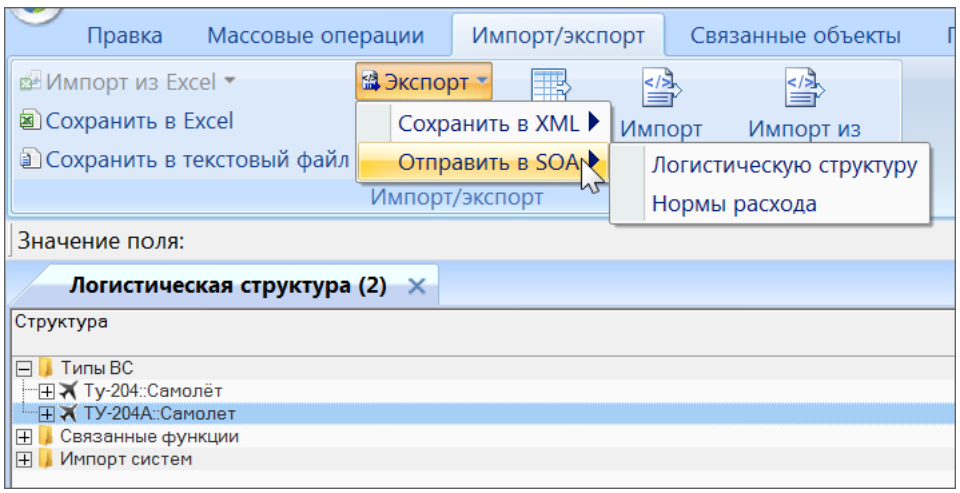

<span id="page-1435-0"></span>Рис. 14-66 – Экспорт данных в сервисную шину предприятия

4) На панели «Импорт-экспорт» выбрать пункт «Экспорт» → «Отправить в SOA» и соответствующую команду – «Логистическую структуру» или «Нормы расхода».

5) Данные будут отправлены в шину ESB для обработки и приема их подсистемой– приемником.

## 14.2.2. Загрузка данных из SOA

Загрузка данных из SOA выполняется автоматически. Запуск ILS Suite при этом не нужен.

В БД ILS могут быть загружены различные типы данных – логистическая структура, экземплярный состав изделия, справочники единиц измерения, расходных материалов, организаций и др.

Загрузка данных по экземплярному составу выполняется только для тех экземпляров ВС, которые находятся в техническом состоянии «Некомплектность» или «Нет данных»

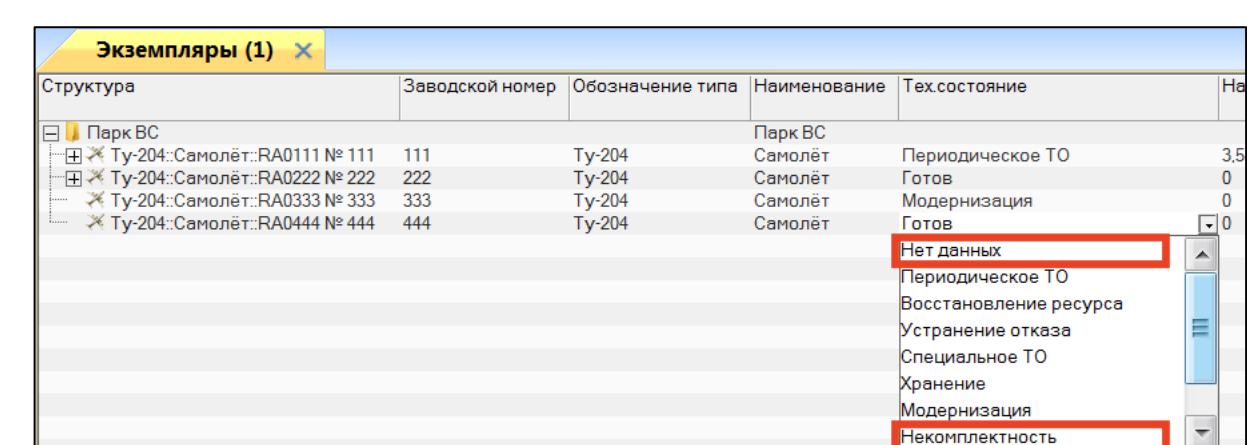

(рис. [14-67](#page-1436-0)). Для предотвращения изменения экземплярного состава ВС в результате загрузки данных из SOA нужно указать для него любое другое техническое состояние.

<span id="page-1436-0"></span>Рис. 14-67 – Техническое состояние экземпляров ВС в рабочем окне «Экземпляры»

Данные справочников (например, расходных материалов или организаций) не имеют привязки к какой-либо иерархической структуре и при загрузке размещаются непосредственно в папке или в разделе справочника в соответствующем рабочем окне ILS Suite. Настройка места размещения этих объектов выполняется в утилите администратора aplOptionsEditor в группе параметров «SOA».

При работе с конфигурациями ILS Oracle и ILS PostgreSQL после каждой загрузки данных создается новая сессия пользователя. Механизм сессий позволяет восстановить состояние БД до импорта данных (см. п. [14.1.4](#page-1434-1) «[Восстановление исходного состояния БД](#page-1434-1)  [при неудачном импорте](#page-1434-1)»).

#### 14.2.3. Объекты с состоянием «Удалено»

При импорте справочников «Компоненты и запчасти» и «Расходные материалы» при интеграции по шине SOA у некоторых объектов может быть задано значение «Удалено» для параметра «Состояние» (рис. [14-68\)](#page-1437-0). Дальнейшее использование таких объектов не рекомендуется. Значение параметра «Состояние» средствами ILS Suite изменить нельзя.

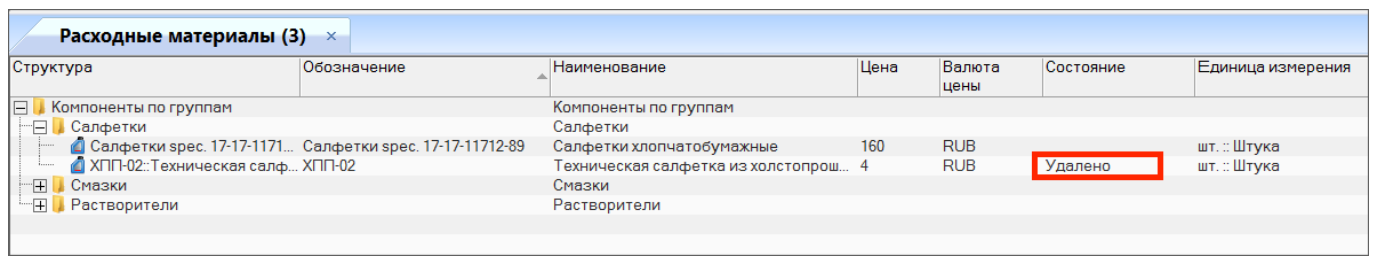

<span id="page-1437-0"></span>Рис. 14-68 – Параметр «Состояние» для объекта БД

Состояние объекта может быть изменено на «Удалено» по различным причинам. Например, данная запчасть или расходный материал больше не поставляется, или один и тот же объект был ошибочно введен в БД несколько раз с разными обозначениями, и др.

После импорта данных по шине SOA необходимо выполнить следующие действия:

1) В справочниках «Компоненты и запчасти» и «Расходные материалы» отобразить колонку «Состояние». Для этого нажать кнопку «Настройка колонок» панели «Вид» и в открывшемся диалоговом окне установить флаг для параметра «Состояние», затем закрыть диалоговой окно.

2) Выяснить, используются ли объекты с состоянием «Удалено» в логистической структуре изделия, технологических картах и др.

Для проверки, используется ли компонент в ЛСИ, следует открыть связанное окно «Места использования» для компонента, выбрав команду «Связанные объекты» → «Расположение в ЛСИ», а для проверки, используется ли он в техкартах, открыть связанное окно «Технологические карты».

Чтобы проверить, используется ли расходный материал в техкартах, необходимо открыть связанное окно «Расходные материалы» для каждой техкарты.

3) Если объекты с состоянием «Удалено» нигде не используются, то их можно удалить.

Если элемент справочника «Компоненты и запчасти» используется в логистической структуре изделия, то при попытке его удалить появится предупреждающее сообщение (рис. [14-69\)](#page-1438-0).

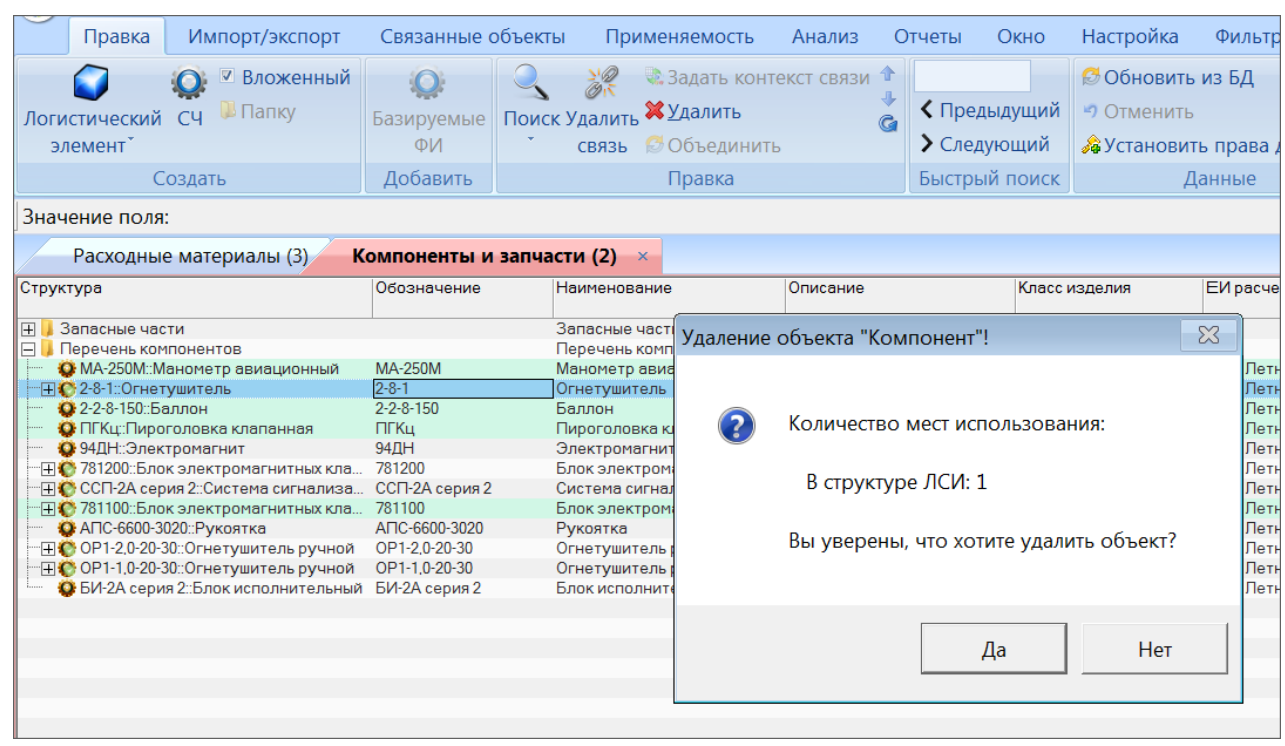

Рис. 14-69 – Сообщение при удалении объекта, который используется в ЛСИ

<span id="page-1438-0"></span>4) Неудаленные объекты с состоянием «Удалено» следует разместить в отдельной папке, отметив, что дальнейшее их использование нежелательно.

5) Если выбранный объект используется, и в БД существуют его дубли (один и тот же объект был введен в БД несколько раз), то необходимо их объединить.

Для объединения нескольких объектов справочника нужно выбрать их в рабочем окне и нажать кнопку «Объединить» панели «Правка».

В открывшемся окне «Объединение» в поле «Результирующий объект» выбрать один из отмеченных объектов, который требуется оставить (рис. [14-70\)](#page-1438-1).

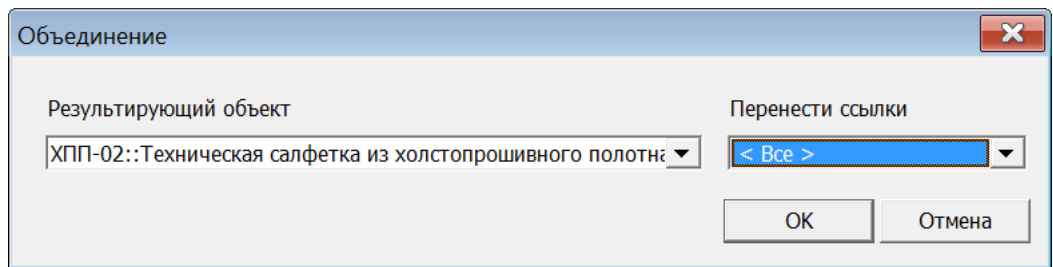

Рис. 14-70 – Диалоговое окно «Объединение»

<span id="page-1438-1"></span>В поле «Перенести ссылки» отметить, следует ли перенести ссылки (в ЛСИ, экземплярном составе, техкартах, отказах, видах отказа) из удаляемых объектов на выбранный. При снятии флага «Все» становится возможным выбрать отдельные виды ссылок. Нажать кнопку «ОК» для объединения объектов.

Связи, имеющиеся у объектов, которые при объединении компонентов переносятся с удаляемого компонента, на тот, что сохраняется в базе данных, не изменяются. Например, если при объединении двух компонентов экземпляры удаляемого компонента переносят на сохраняемый компонент, то связи этого экземпляра с отказами или наработками остаются неизменными. Меняется лишь тип компонента для этого экземпляра.

6) Если выбранный объект используется, а в БД у него нет дублей, то вместо него следует использовать аналоги.

Для отображения аналогов для компонента нужно открыть для него связанное окно «Аналоги».

При формировании логистической структуры нового изделия следует использовать компонента-аналоги вместо компонента с состоянием «Удалено». Если логистическая структура уже сформирована и на ее основе созданы экземплярные составы изделий, то при создании нового экземплярного состава следует использовать экземпляры компонентов-аналогов.

В интерфейсе справочника «Расходные материалы» не предусмотрено отображение аналогов. Поэтому для использования расходных материалов в техкартах следует вручную подбирать их аналоги по сходным характеристикам. В техкартах, где используется удаленный объект, необходимо заменить его на аналог вручную.

7) Может оказаться, что объект с состоянием «Удалено» используется в БД, но для него нет ни дублей, ни аналогов. В этом случае следует создать в БД новый объект, который будет использоваться в дальнейшем вместо него (например, если выбранный объект больше не поставляется). Для компонента следует указать, что новый объект является его аналогом. А в случае расходных материалов заменить выбранный объект новым вручную во всех техкартах.

# 14.3. Журнал синхронизации с внешними системами

Журнал синхронизации с внешними системами содержит информацию по экспорту и импорту данных, как с помощью обменных файлов, так и через общую шину предприя-
тия SOA (посредством web-сервера): какие данные были загружены/выгружены, были или нет ошибки, какое количество данных было передано успешно. Более подробная информация об обмене данных содержится в лог-файлах, которые можно открыть непосредственно из рабочего окна журнала синхронизации (например, перечень загруженных объектов и объектов, которые были обновлены).

Для работы с журналом синхронизации необходимо выполнить следующие действия:

1) В меню управляющей кнопки выбрать пункт «Настройки» → «Журнал синхронизации с внешними ИС» (рис. [14-71\)](#page-1440-0).

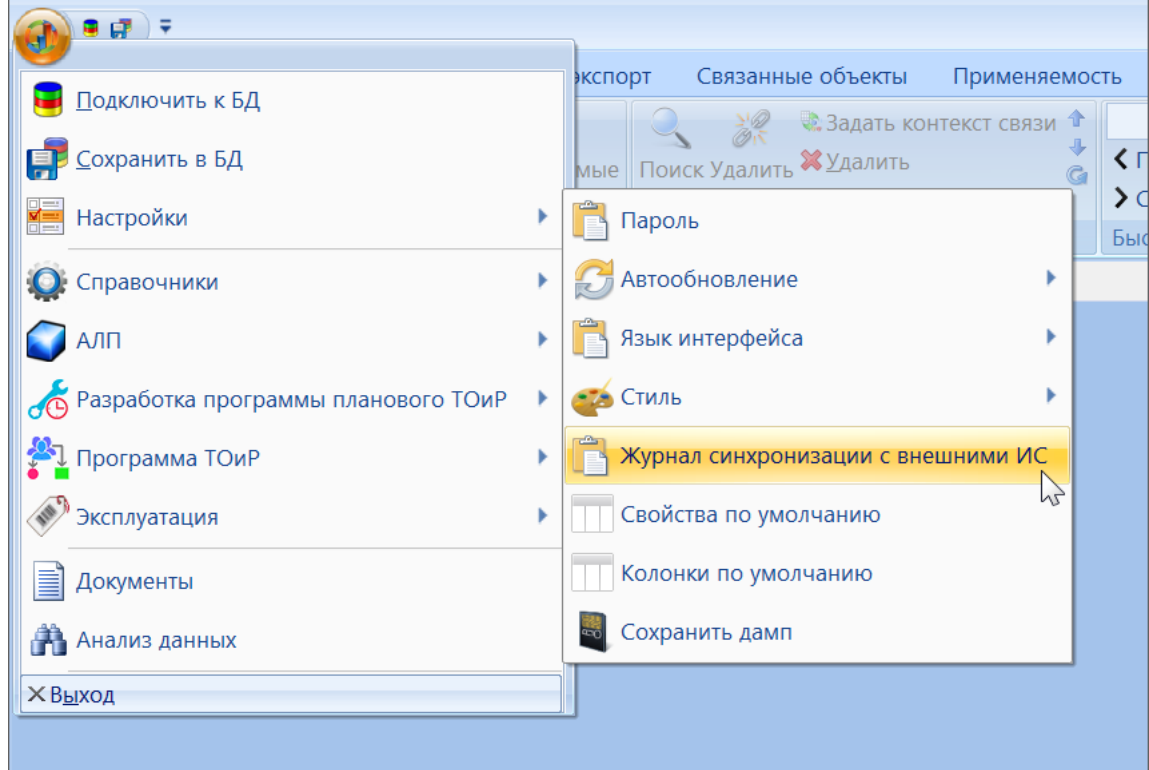

Рис. 14-71 – Вызов журнала синхронизации с внешними системами

<span id="page-1440-0"></span>2) В результате откроется окно журнала синхронизации (рис. [14-72\)](#page-1441-0).

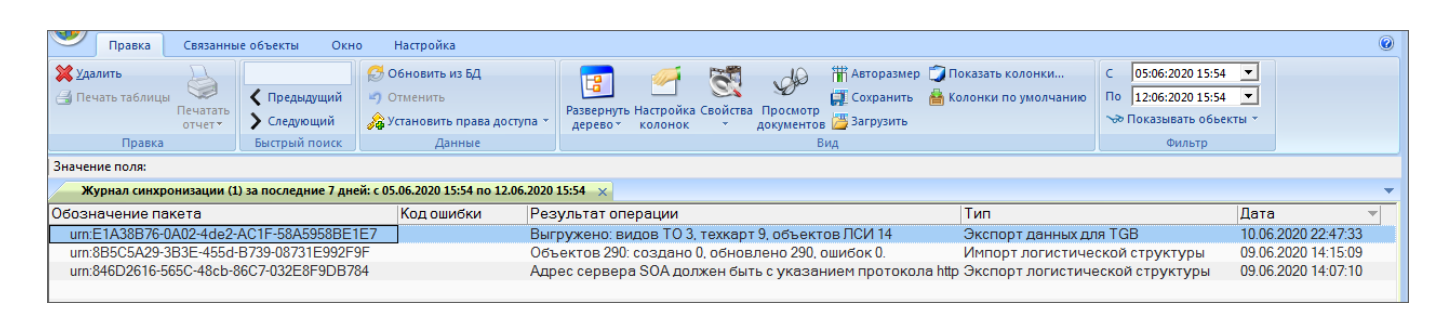

Рис. 14-72 – Рабочее окно журнала синхронизации

<span id="page-1441-0"></span>Журнал представляет собой таблицу со следующими колонками:

– «Обозначение пакета» – уникальный идентификатор записи журнала синхронизации (формируется специальной функцией);

– «Код ошибки» – возможные значения: «ОК», «Ошибка импорта», «Ошибка экспорта». Если возникли ошибки при экспорте XML через WebServer на приемной стороне (SOA), то в «Код ошибки» и «Результат операции» пишется информация, пришедшая в ответном XML от SOA;

– «Результат операции» – детализация значения колонки «Код ошибки». Возможные значения:

- при импорте: число созданных объектов, обновленных объектов и ошибок;
- при экспорте: число экспортированных объектов;
- «Тип» возможные значения:
	- «Импорт организаций»;
	- «Импорт логистической структуры»;
	- «Импорт расходных материалов»;
	- «Импорт оборудования и инструментов»;
	- «Импорт отказов»;
	- «Импорт экземплярного состава»;
	- «Импорт наработок»;
	- «Импорт выполненных работ»;
	- «Импорт классификаторов»;
	- «Импорт фактических затрат на владение»;
	- «Импорт состояний»;
	- «Импорт видов ТО»;
- «Экспорт логистической структуры»;
- «Экспорт норм расходов»;
- «Экспорт отказов»;
- «Экспорт наработок»;
- «Экспорт выполненных работ»;
- «Экспорт фактических затрат на владение»;
- «Экспорт состояний»;
- «Экспорт видов ТО»;
- «Экспорт данных MSG3»;
- «Экспорт техкарт»;
- «Экспорт расходных материалов»;
- «Экспорт оборудования и инструментов»;
- «Экспорт данных для TGB»;
- «Дата».

Для получения подробной информации об обмене данными необходимо выбрать нужную запись в таблице и открыть окно связанных объектов, используя контекстное меню или панель «Связанные объекты» (рис. [14-73\)](#page-1443-0):

- «Созданные» перечень объектов, созданных в БД в результате импорта;
- «Обновленные» перечень объектов, обновленных в БД в результате импорта;
- «Объекты синхронизации» перечень объектов, выгруженных из БД при экспор-

те;

– «Документы» – детальный лог (в формате xml), который автоматически формируется в процессе импорта и содержит перечень ошибок рассогласования данных. Для экспорта такой документ не создается, за исключением экспорта из рабочего окна «Логистическая структура» для TGB, который содержит перечень выгруженных модулей по схеме S1000D.

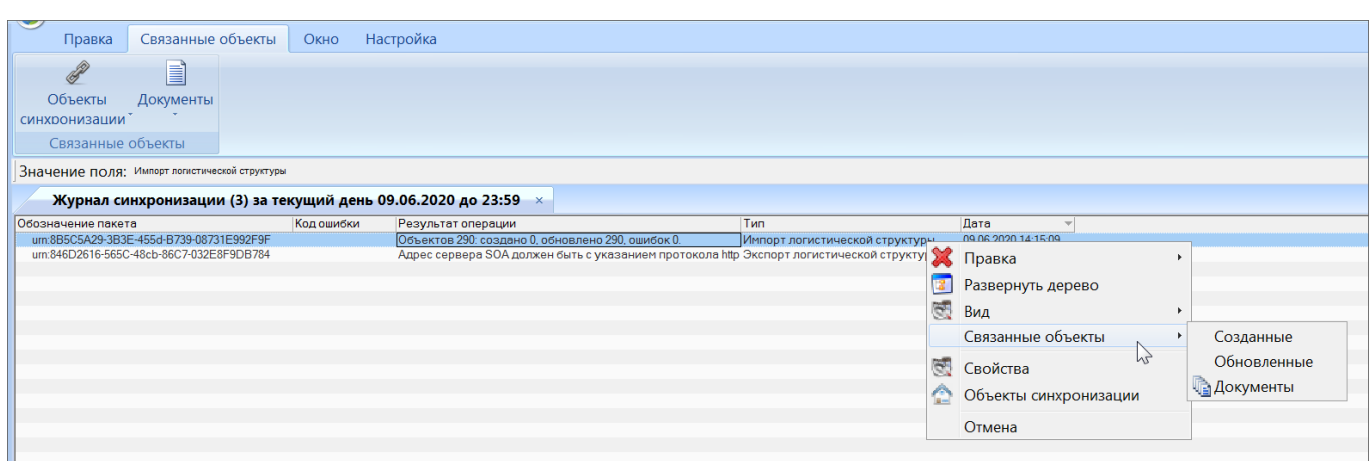

Рис. 14-73 – Отображение подробной информации о выполненном обмене данными

<span id="page-1443-0"></span>При формировании имен лог файлов используются SNS, КАФИ, Информационный кода техкарты и др. параметры. Случаи когда какие-то из этих параметров отсутствуют, прописаны в стандарте S1000D.

Применение XML формата для лог файла нужно для удобства машинного анализа и интеграции с другими системами (например, SOA). Этот формат жестко стандартизирован, и можно описать каждый его атрибут в схеме XSD (например, по схеме S1000D), в отличие от текстового. Файлы формата XML проще анализировать программными алгоритмами. Например, при экспорте через шину с SOA, этот XML может быть выслан вместе с исходным XML и проанализирован автоматически на принимающей стороне.

Для удобства чтения лога он может быть преобразован из XML формата в MS Excel. Для этого следует выбрать лог файл и выполнить команду контекстного меню «Действия»  $\rightarrow$  «Сформировать отчет Excel» (рис. [14-74\)](#page-1443-1).

| Документы для urn:E1A38B76-0A02-4de2-AC1F-58A5958BE1E7::20200610224733 |    |                   |                                     |  |  |  |  |
|------------------------------------------------------------------------|----|-------------------|-------------------------------------|--|--|--|--|
| Структура<br>Обозначение ▲ Наименование                                |    |                   |                                     |  |  |  |  |
| 日目 PMC-URALM-00000-00000-00_001_ru-RU.xml :: Экспорт данных для TGB    |    |                   | РМС-URALM-00 Экспорт данных для TGB |  |  |  |  |
|                                                                        | E) | Создать           |                                     |  |  |  |  |
|                                                                        | 겛  | Правка            |                                     |  |  |  |  |
|                                                                        |    | Развернуть дерево |                                     |  |  |  |  |
|                                                                        | 颐  | Вид               |                                     |  |  |  |  |
|                                                                        | ◉  | Действия          | <b>▶ © Просмотреть</b>              |  |  |  |  |
|                                                                        |    |                   | <b>В</b> Сохранить на диск          |  |  |  |  |
|                                                                        | 随  | Свойства          | <b>В</b> Редактировать              |  |  |  |  |
|                                                                        |    | Отмена            | <b>E</b> Сформировать отчет Excel   |  |  |  |  |
|                                                                        |    |                   |                                     |  |  |  |  |

<span id="page-1443-1"></span>Рис. 14-74 – Формирование отчета в MS Excel

Рассмотрим формирование отчета на примере экспорта данных для TGB в рабочем окне «Логистическая структура». Для выполнения экспорта следует выбрать ФИ и выполнить команду «Экспорт» → «Сохранить в XML» → «Данные для TGB» (рис. [14-75\)](#page-1444-0) и указать папку для экспорта.

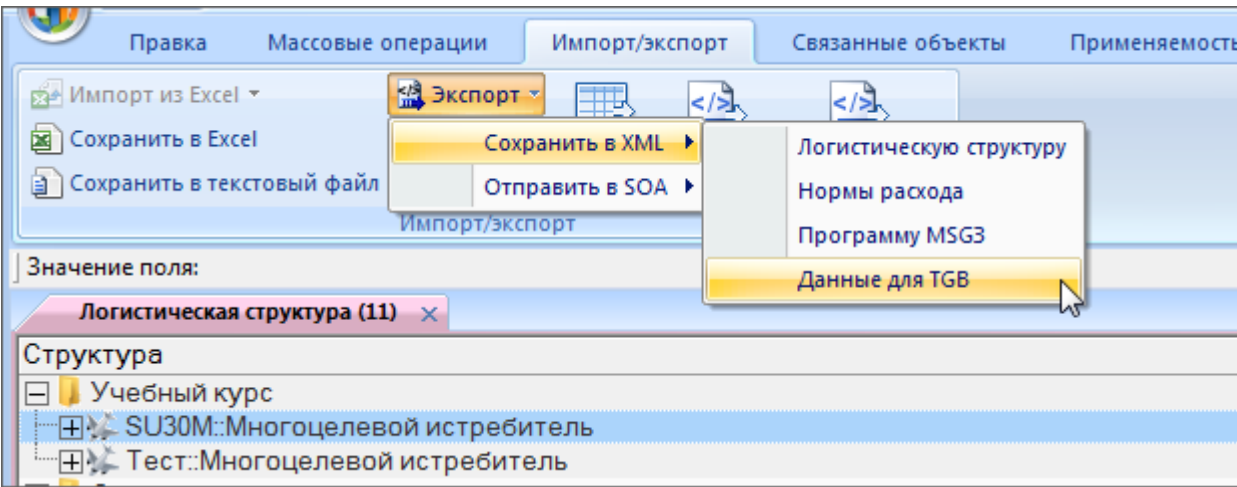

Рис. 14-75 – Экспорт данных для TGB

<span id="page-1444-0"></span>По окончании экспорта в информационном окне выводится число выгруженных объектов (рис. [14-76\)](#page-1444-1).

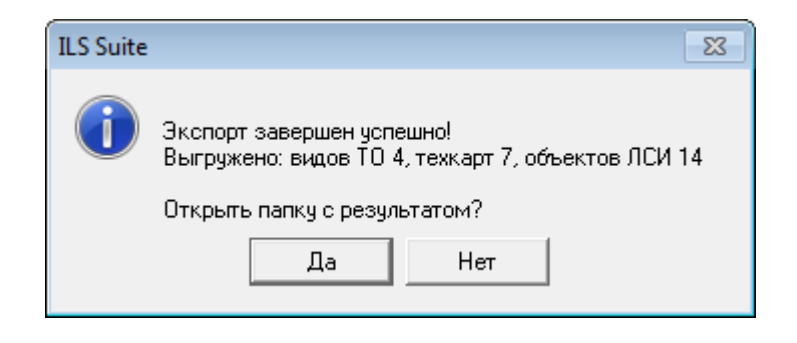

Рис. 14-76 – Информационное окно по окончании экспорта для TGB

<span id="page-1444-1"></span>Для просмотра выгруженных объектов выбрать пакет в журнале синхронизации и выполнить команду контекстного меню «Объекты синхронизации». В результате откроются связанные окна «Логистическая структура», «Виды ТО» и «Технологические карты» (рис. [14-77\)](#page-1445-0).

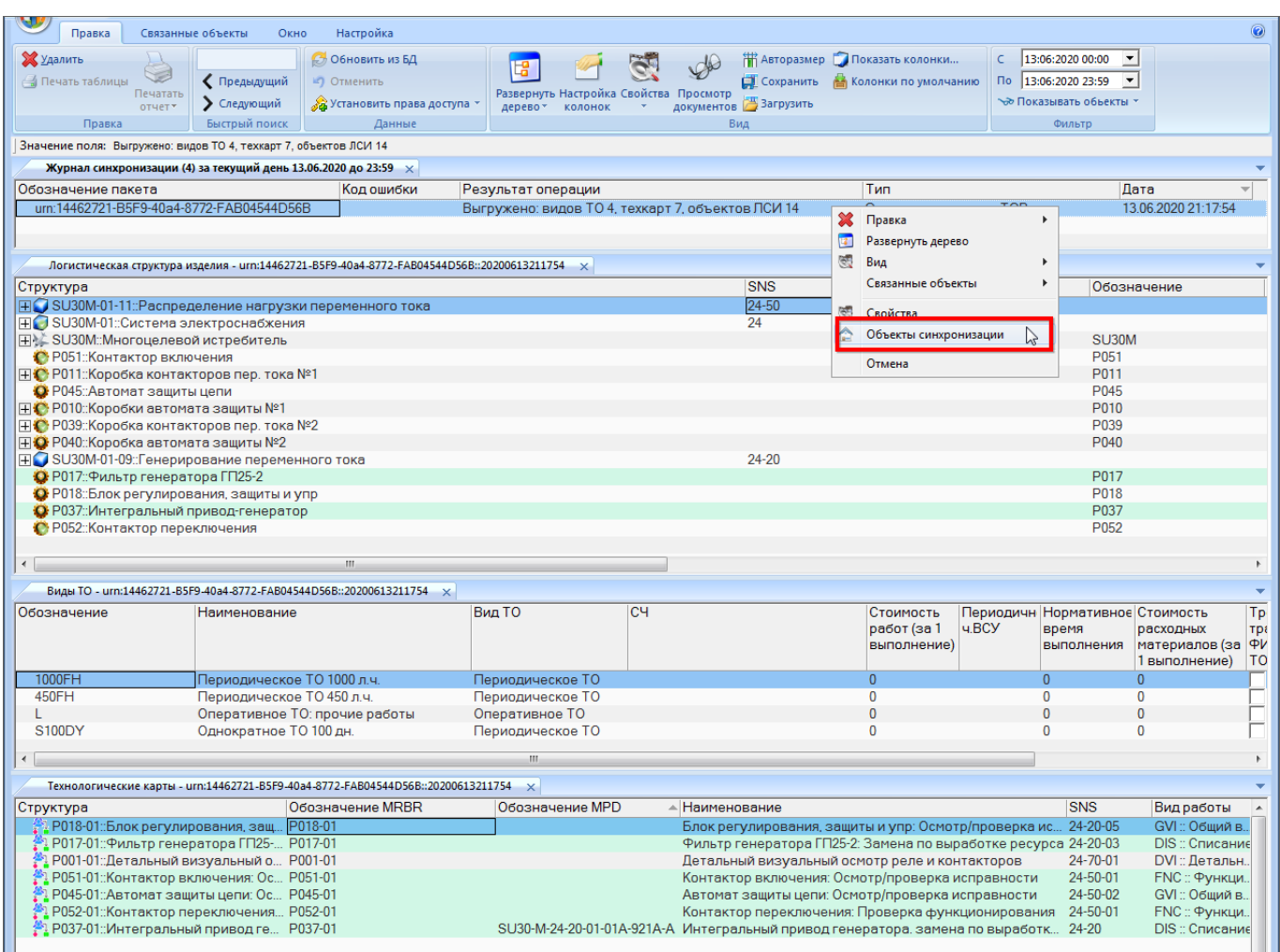

Рис. 14-77 – Объекты синхронизации для экспорта данных для TGB

<span id="page-1445-0"></span>Для отбора записей в журнале по заданной дате необходимо выбрать диапазон дат на панели «Фильтр» или записи за последний час, день, неделю. в секции «Работа с данными» (рис. [14-78\)](#page-1445-1).

<span id="page-1445-1"></span>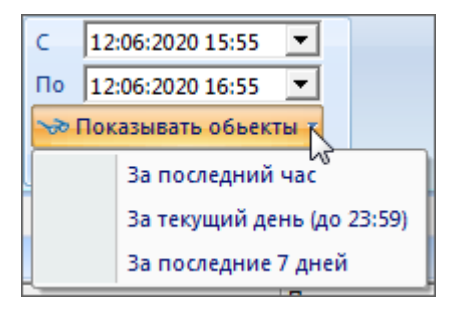

Рис. 14-78 – Настройка фильтра в журнале синхронизации

# 15. ПРИЛОЖЕНИЕ

# 15.1. Проблемы и их решение

*Q: Не работает экспорт и импорт c файлами Excel.*

A: На компьютере должен быть установлен MS Excel.

*Q: При импорте файла Excel появляется сообщение об ошибке «Неверный формат данных».*

А: Импортируемый файл создан более новой версией Excel (например, 2010), а на компьютере установлена более старая (например, 2003). Возможны несколько вариантов действий:

– Установить более новую версию Excel;

– Установить «Пакет обеспечения совместимости Microsoft Office для форматов файлов Word, Excel и PowerPoint» с официального сайта Microsoft – *FileFormatConverters.exe*.

– Сохранить заново (на другом компьютере) исходный файл Excel в режиме совместимости с более ранними версиями Excel.

*Q: Программа ILS Suite не подключается к выбранной БД. При этом появляется сообщение о том, что словарь устарел, либо сообщение о неверном или пустом объекте атрибута (при работе с локальной базой – не Oracle или PostgreSQL).*

A: Причина: старый словарь или некорректный путь к словарю. Словарь находится в файле *apl\_pss\_a.dict* и лежит в каталоге *c:\Program Files (x86)\ILS\_Suite\_1.2\*. Каждая из программ, работающая с БД АЛП кладет словарь в свой каталог и прописывает путь в файл *c:\Windows\AplTransport.ini* в разделе "[Paths] Dictionary=...". Если после установки ILS Suite была установлена какая-то программа более ранней версии (которая работает с той же БД), то словарь может измениться на более старый. В случае проблемы следует проверить версию словаря в файле *apl\_pss\_a.dict* и путь в файле *AplTransport.ini*. После исправлений необходимо перезапустить программу *LSA Lite Сервер*.

Вместо редактирования INI-файла вручную можно изменить параметр в программе *Настройка Lite БД*.

*Q: В рабочем окне не всегда отображаются выполненные изменения.*

A: В программе не всегда своевременно происходит вывод информации на экран. В этих случаях следует либо свернуть/развернуть дерево объектов (например, содержимого папки), либо закрыть и заново открыть рабочее окно.

*Q: Иногда при повторном подключении к локальной БД не сохраняются некоторые сделанные ранее изменения.*

A: В большинстве случаев выполненные изменения сразу же сохраняются в БД, но иногда этого не происходит. Для того, чтобы быть уверенным в сохранении данных, следует нажать кнопку «Сохранить в БД» (CTRL-S) перед отключением от БД.

*Q: При работе с локальной базой данных выполнении запроса в рабочем окне «Анализ данных» или при поиске по разделу выдается сообщение об ошибке, приведенное на [рис.](#page-1447-0) 15-1 и [рис.](#page-1448-0) 15-2.*

<span id="page-1447-0"></span>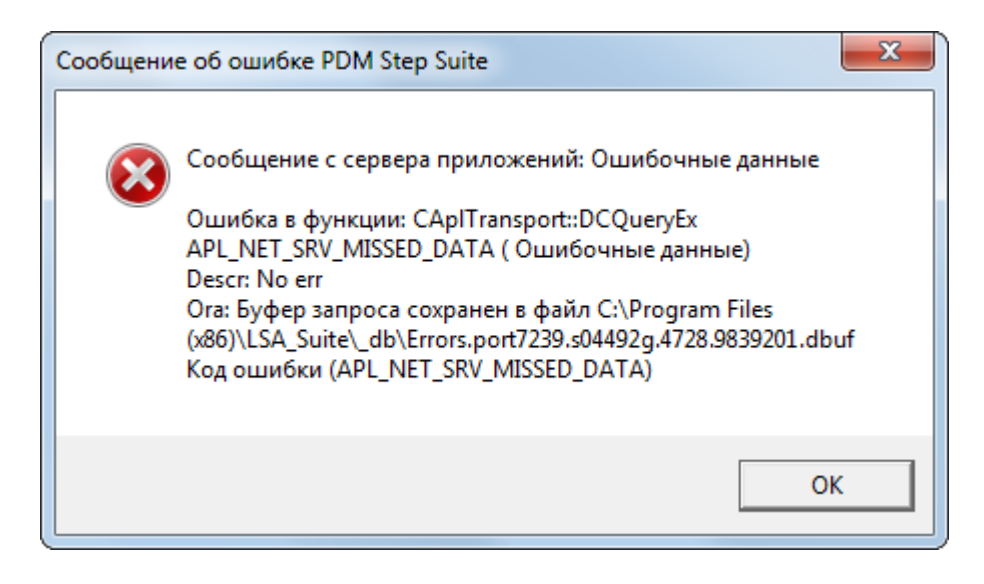

Рис. 15-1 – Информационное сообщение

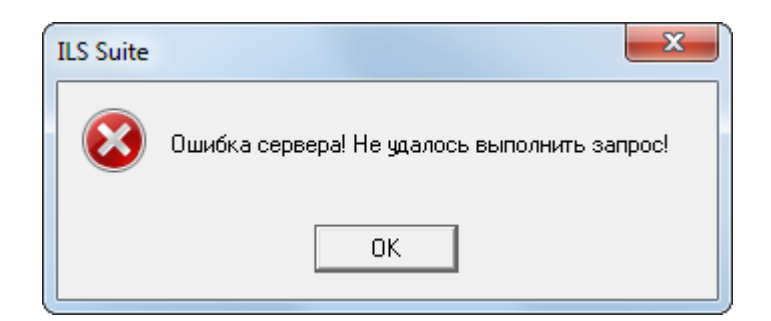

Рис. 15-2 – Предупреждающее сообщение

<span id="page-1448-0"></span>A: Причина может быть связана с тем, что на компьютере кроме программы ILS Suite ранее была установлена другая программа, работающая с этой базой данных. Локальный сервер для работы с БД запускается по умолчанию из первого места его установки. Если эта другая программа давно не обновлялась, то версия запускаемого локального сервера может оказаться устаревшей. Для устранения и необходимо в явном виде запустить программу *AplNetTransportServTCP.exe* из каталога установки ILS Suite. При этом вид окна локального сервера будет иметь вид, приведенный на [рис.](#page-1448-1) 15-3.

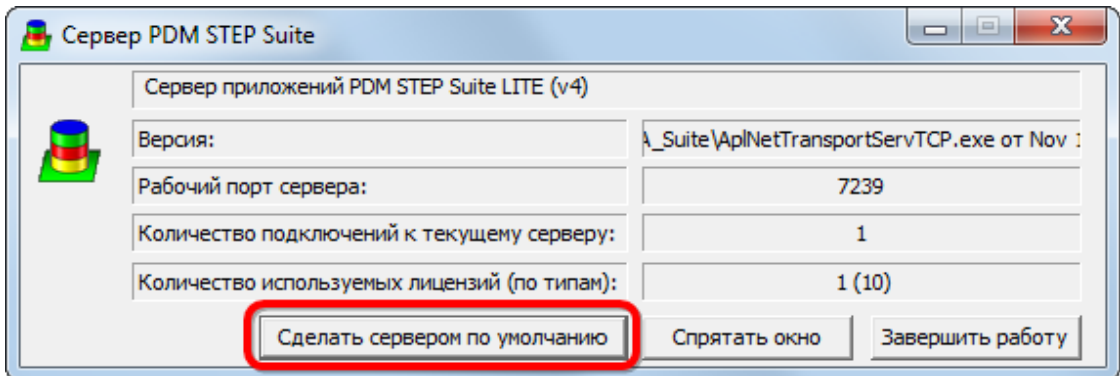

Рис. 15-3 – Окно сервера приложений

<span id="page-1448-1"></span>Нажать кнопку «Сделать сервером по умолчанию», чтобы каждый раз при запуске ILS Suite или другой программы, работающей с локальной БД, запускалась данная версия локального сервера.

*Q: В интерфейсе программы ILS Suite отсутствует вкладка «Отчет» на панели управления.*

А: Необходимо загрузить стандартные запросы в рабочем окне «Анализ данных». Для этого:

1) Открыть рабочее окно «Анализ данных», выбрав соответствующий пункт в меню управляющей кнопки.

2) Создать папку «Стандартные запросы», если она отсутствует.

3) Выбрать папку «Стандартные запросы» и нажать кнопку «Загрузка стандартных запросов» панели «Импорт/экспорт».

4) Выбрать нужный пункт в раскрывающемся меню – «Для авиации» или «Для наземной техники».

5) Перезапустите программу ILS Suite для отображения вкладки «Отчеты».

*Q: В некоторых случаях данные в рабочих окнах обновляются несвоевременно.*

А: Числовые данные они обновляются сразу во всех рабочих окнах при их изменении. Если же данные представляют собой список значений и он был изменен в результате импорта или отредактирован в другом рабочем окне, то для их корректного отображения необходимо закрыть и открыть рабочее окно заново, так как данные из БД прочитываются только при инициализации, то есть открытии рабочего окна. Если элементов в списке стало больше, то они не обновляются автоматически.

## 15.2. Как открыть файл конструктора отчетов

Для того чтобы открыть файл конструктора отчетов необходимо выполнить следующие действия:

1) Если файл конструктора отчетов с расширением APLREP открывается впервые, появится предупреждающее сообщение о необходимости выбрать соответствующую программу [\(рис. 15](#page-1450-0)-4).

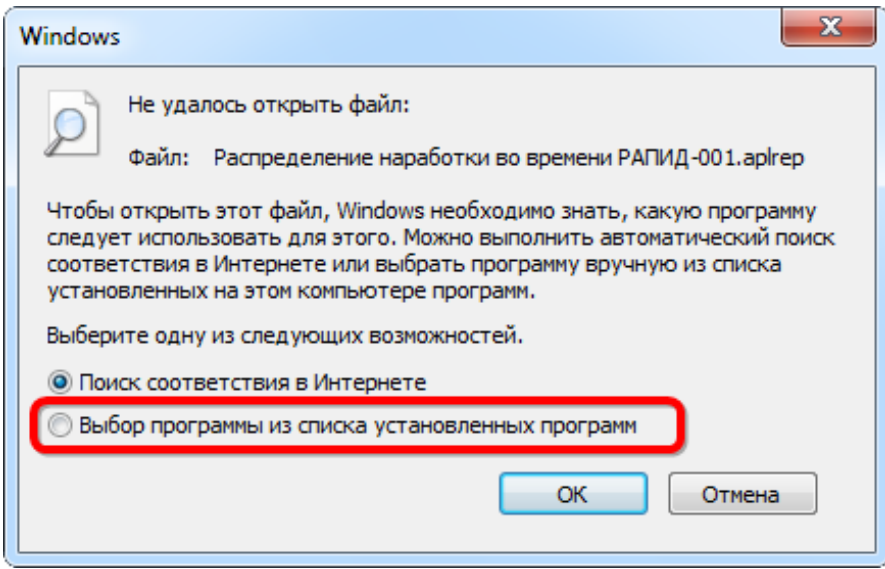

Рис. 15-4 – Окно выбора программ

<span id="page-1450-0"></span>2) В этом случае следует выбрать вариант «Выбор программы из списка установленных программ» и нажать кнопку «ОК».

3) В открывшемся окне, приведенном на [рис. 15](#page-1451-0)-5, перейти в каталог установки ILS Suite и выбрать программу ReportConstructor.

| $\mathbf{x}$<br>Открыть с помощью                                      |                                                |                                             |         |  |  |  |  |  |  |
|------------------------------------------------------------------------|------------------------------------------------|---------------------------------------------|---------|--|--|--|--|--|--|
| « Program Files > ILS_Suite_1.0 ><br>Поиск: ILS_Suite_1.0<br>$+$<br>÷. |                                                |                                             |         |  |  |  |  |  |  |
| 睚<br>Упорядочить ▼<br>Новая папка                                      |                                                |                                             |         |  |  |  |  |  |  |
| <b>X</b> Избранное                                                     | ≖<br>Имя                                       | Дата изменения                              | Тип     |  |  |  |  |  |  |
| <b>整</b> Dropbox                                                       | <b>Classifiers</b>                             | 16.05.2013 9:41                             | Папка   |  |  |  |  |  |  |
|                                                                        | <b>Units</b>                                   | 22.04.2013 12:54                            | Папка   |  |  |  |  |  |  |
| Библиотеки                                                             | AplNetTransportServTCP                         | 16.05.2013 4:11                             | Прилс   |  |  |  |  |  |  |
|                                                                        | <b>&amp;</b> BDAdminTCP                        | 16.05.2013 4:12                             | Прилс   |  |  |  |  |  |  |
| ј₩ Компьютер                                                           | <b>D</b> ILS_suite                             | 16.05.2013 4:12                             | Прилс   |  |  |  |  |  |  |
| Локальный диск (С                                                      | <b>ILSAdmin</b>                                | 16.05.2013 4:11                             | Прилс=  |  |  |  |  |  |  |
|                                                                        | <b>PRE</b> pssiniinit                          | 16.04.2012 15:53                            | Прилс   |  |  |  |  |  |  |
| <b>Gu</b> Сеть                                                         | $\overline{1}$ reasyr 32                       | 02:11:2006 13:45                            | Прилс   |  |  |  |  |  |  |
|                                                                        | ReportConstructor                              | 16.05.2013 4:11                             | Прил    |  |  |  |  |  |  |
| <b>PRINCIPAL LAP</b>                                                   |                                                | <b>I CONFIDENTIAL AND INCOME.</b><br>гтрилс |         |  |  |  |  |  |  |
|                                                                        | <b>FuningServices</b>                          | 16.05.2013 4:11                             | Прилс   |  |  |  |  |  |  |
|                                                                        | <b>D</b> uninst                                | 16.05.2013 9:41                             | Прилс - |  |  |  |  |  |  |
|                                                                        | ш                                              |                                             |         |  |  |  |  |  |  |
|                                                                        | Программы<br>Имя файла: ReportConstructor<br>▼ |                                             |         |  |  |  |  |  |  |
| Отмена<br>Открыть<br>▼                                                 |                                                |                                             |         |  |  |  |  |  |  |

Рис. 15-5 – Выбор программы запуска конструктора отчетов

## <span id="page-1451-0"></span>15.3. Описание типовых отчетов

Описание типовых отчетов приводится ниже. Об их формировании см. пункт 7.6.2 «[Типовой отчет»](#page-167-0), стр. [168.](#page-167-0)

### 15.3.1. Подсистема «Логистическая структура»

### 15.3.1.1. Воздушные суда – Расчет надежности

В отчете выводятся данные по результатам выполнения анализа надежности. Анализ надежности выполняется только для тех объектов логистической структуры, которые имеют связь с неисправностями.

Примечание . Если в папке с результатами поиска имеются объекты, не связанные с неисправностями, то для них значения полей, связанных с расчетом анализа надежности, будут не определены, так как этот расчет для них не выполняется. При необходимости исключить из отчета объекты, для которых не проводился анализа надежности, следует удалить их из папки с результатами поиска.

 $\overline{a}$  , and  $\overline{a}$  , and  $\overline{a}$  , and  $\overline{a}$  , and  $\overline{a}$  , and  $\overline{a}$  , and  $\overline{a}$  , and  $\overline{a}$  , and  $\overline{a}$  , and  $\overline{a}$  , and  $\overline{a}$  , and  $\overline{a}$  , and  $\overline{a}$  , and  $\overline{a}$  , and  $\overline{a}$  ,

Фрагмент типового отчета «Воздушные суда – Расчет надежности» приведен на [рис.](#page-1452-0)  [15-6.](#page-1452-0)

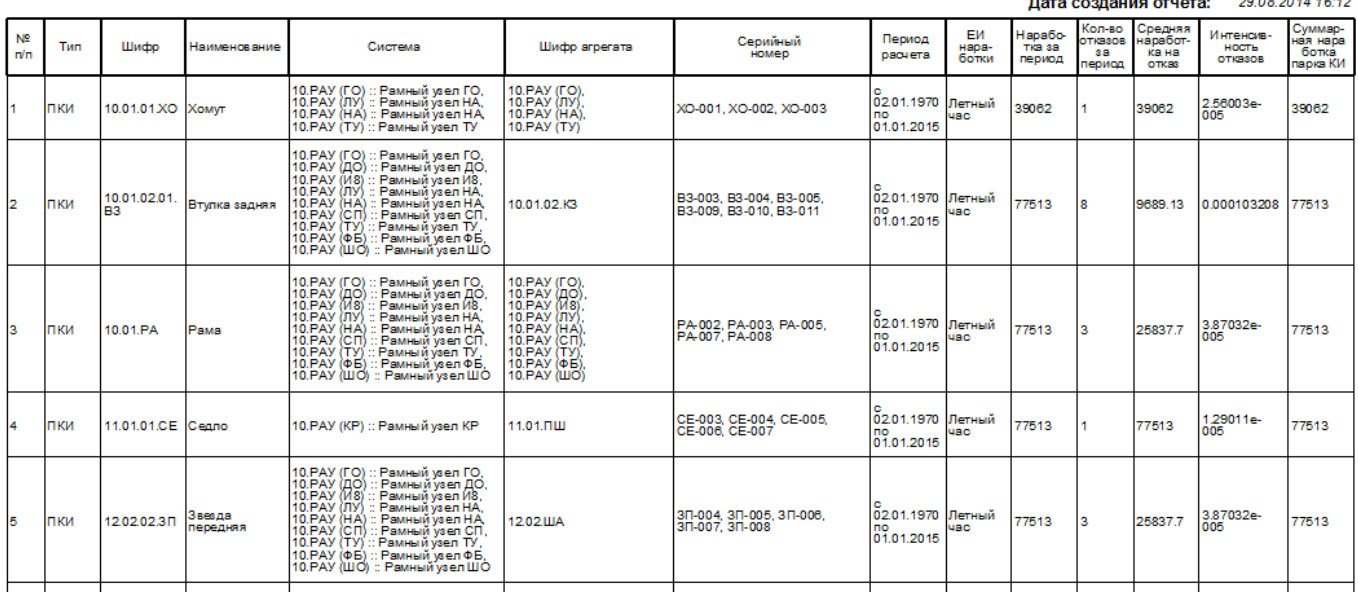

#### ВОЗДУШНЫЕ СУДА Расчет надежности

Рис. 15-6 – Форма типового отчета «Воздушные суда – Расчет надежности»

<span id="page-1452-0"></span>В заголовке отчета выводится его наименование и дата создания.

Для каждого найденного компонента или ВС в отчет выводятся следующие данные:

- «Тип» принимает значения «ПКИ» (для компонента) или «ВС» (для ВС).
- «Шифр» обозначение компонента или ВС.
- «Наименование» наименование компонента или ВС.

– «Система» – перечень ЛСИ-систем (ЛКН и наименование ЛСИ-системы), в которых размещается компонент. Для ВС данное поле не заполняется.

– «Шифр агрегата» – перечень вышестоящих агрегатов, в которых размещается компонент (обозначение вышестоящего компонента). Если компонент размещен непосредственно в ЛСИ-системе, указывается ЛКН этой системы.

– «Период расчета» – период выполнения расчета. Если расчет для данного компонента не выполнялся, то в данном поле, а также во всех нижеперечисленных, будет выведено значение «Недостаточно данных».

– «ЕИ наработки» – ЕИ расчета надежности.

– «Наработка за период» – суммарная наработка экземпляров компонента или ВС за период расчета в ЕИ расчета надежности (с учетом количества мест установки и количества в каждом узле).

– «Кол-во отказов за период» – суммарное количество отказов всех экземпляров компонентов или ВС за период расчета.

– «Средняя наработка на отказ» – средняя наработка на отказ, полученная по результатам расчета надежности.

– «Интенсивность отказов» – интенсивность отказов, полученная по результатам расчета надежности.

– «Суммарная наработка парка КИ» – суммарная наработка парка ВС за период расчета. Для компонента учитывается количество мест установки и количество в узле. Суммирование выполняется только для тех типов ВС, для которых существует связь с отказами компонента данного типа.

15.3.2. Подсистема «Экземпляры»

#### 15.3.2.1. Воздушные суда – Общие сведения

Отчет предназначен для отображения подробной информации по экземплярам ВС (в поле «Класс изделия**»** для ВС, к которому относятся экземпляры, должно быть указано значение «1::Воздушное судно»). Данные об экземпляре ВС для включения в отчет выбираются по эксплуатанту (одному или нескольким), категории ВС (одному или нескольким значениям), состоянию ВС у эксплуатанта (одному или нескольким значениям) и другим критериям. Форма типового отчета «Воздушные суда – Общие сведения» приведена на рис. [15-7.](#page-1454-0)

#### ВОЗДУШНЫЕ СУДА Общие сведения

Эксплуатант: не задан Вид ВС: не задан Лата создания отчета: 17.01.2014 13:24 Состояние ВС: не задано Категория ВС в ЭА: не задана Планируемые действия: не заданы Когда, кем изготовлен Количество ремонтов Ресурсдо 1 ремонта/ Текущее состояние ВС  $N2 \pi/n$ Собственник Haseaueeesi nemno

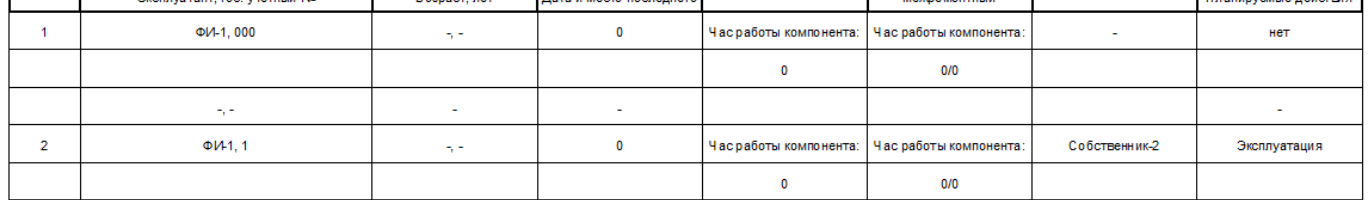

Рис. 15-7 – Форма типового отчета «Воздушные суда – Общие сведения»

<span id="page-1454-0"></span>Для формирования данного отчета может быть использован стандартный запрос «Воздушные суда – Общие сведения».

В заголовке отчета выводится его наименование, дата создания и некоторые другие характеристики.

Для каждого найденного экземпляра ВС выводятся следующие данные:

– «Тип ВС» – тип ВС, который задается в поле «Обозначение» в окне «Логистическая структура» для ВС, к которому относится данный экземпляр ВС.

– «Заводской №» – заводской (серийный) номер. Задается в поле «Серийный номер» для экземпляра ВС.

– «Эксплуатант» – задается в поле «Эксплуатант» для экземпляра ВС.

– «Гос. учетный №» – задается в поле «Государственный учетный номер» для экземпляра ВС.

– «Когда, кем изготовлен» – задается в поле «Дата изготовления» и «Изготовитель» для экземпляра ВС.

– «Возраст, лет» – вычисляется автоматически между датой изготовления и текущей датой.

– «Количество ремонтов» – задается в поле «Количество ремонтов» для экземпляра ВС.

– «Дата и место последнего» – дата и место последнего планового ремонта. Задаются в поле «Дата последнего планового ремонта» и «Ремонтная организация» для экземпляра ВС.

– «Единица измерения расчета надежности» – задается в поле «ЕИ расчета надежности» в окне «Логистическая структура» для ВС, к которому относится данный экземпляр ВС.

– «Назначенный ресурс» – задается в поле «Назначенный» в окне связанных объектов «Ресурсы» для экземпляра ВС в ЕИ расчета надежности и ЕИ, заданных в ресурсах экземпляра ВС.

– «Ресурс до 1 ремонта» – задается в поле «До первого ремонта» в окне связанных объектов «Ресурсы» для экземпляра ВС в ЕИ расчета надежности и ЕИ, заданных в ресурсах экземпляра ВС.

– «Межремонтный» – ресурс между плановыми ремонтами, который задается в поле «Межремонтный» в окне связанных объектов «Ресурсы» для экземпляра ВС в ЕИ расчета надежности и ЕИ, заданных в ресурсах экземпляра ВС.

– «Собственник» – задается в поле «Собственник» для экземпляра ВС.

– «Текущее состояние ВС» – значение задается в поле «Тех. состояние» для экземпляра ВС.

– «Планируемые действия» – значение задается в поле «Планирование эксплуатации» для экземпляра ВС.

Для каждого экземпляра ВС данные выводятся в несколько строк (таблица [15-1\)](#page-1456-0).

| $N_2$     | 1) Тип            | 1) Дата    | Количе-   | Единица    | Единица из-   | Собствен- | Текущее   |
|-----------|-------------------|------------|-----------|------------|---------------|-----------|-----------|
| $\Pi/\Pi$ | BC,               | изготовле- | ство ре-  | измерения  | мерения рас-  | НИК       | состояние |
|           | 2) Завод-         | ния,       | монтов    | расчета    | чета надеж-   |           | <b>BC</b> |
|           | ской №            | 2) Изгото- |           | надежно-   | ности         |           |           |
|           |                   | витель     |           | сти        |               |           |           |
|           |                   |            |           |            |               |           |           |
|           |                   |            |           | Назначен-  | 1) Ресурс до  |           |           |
|           |                   |            |           | ный ресурс | первого ре-   |           |           |
|           |                   |            |           | (в ЕИ рас- | монта,        |           |           |
|           |                   |            |           | чета       | 2) Межре-     |           |           |
|           |                   |            |           | надежно-   | монтный ре-   |           |           |
|           |                   |            |           | сти и ЕИ,  | cypc          |           |           |
|           |                   |            |           | заданных в | (в ЕИ расче-  |           |           |
|           |                   |            |           | pecypcax   | та надежно-   |           |           |
|           |                   |            |           | экземпляра | сти и ЕИ, за- |           |           |
|           |                   |            |           | BC)        | данных в ре-  |           |           |
|           |                   |            |           |            | сурсах эк-    |           |           |
|           |                   |            |           |            | земпляра      |           |           |
|           |                   |            |           |            | BC)           |           |           |
|           |                   |            |           |            |               |           |           |
|           |                   |            |           | $\cdots$   | $\cdots$      |           |           |
|           | 1) Экс-           | Возраст в  | Дата и    |            |               |           | Планируе- |
|           | плуатант,         | годах      | место по- |            |               |           | мые дей-  |
|           | $2)$ $\Gamma$ oc. |            | следнего  |            |               |           | ствия     |
|           | учетный           |            | ремонта   |            |               |           |           |
|           | $N_2$             |            |           |            |               |           |           |
|           |                   |            |           |            |               |           |           |

<span id="page-1456-0"></span>Таблица 15-1. Данные, выводимые в типовом отчете «Воздушные суда – Общие сведения»

### 15.3.2.2. Двигатели – Общие сведения

Отчет предназначен для отображения подробной информации по экземплярам двигателей, установленных на ВС (в поле «Класс изделия» для изделия, к которому относятся экземпляры, должно быть указано значение «2::Двигатель»). Информация о двигателях

группируется по месту установки двигателя (экземплярам ВС). Данные об экземпляре двигателя для включения в отчет выбираются по эксплуатанту ВС (одному или нескольким), категории ВС (одному или нескольким значениям), состоянию ВС у эксплуатанта (одному или нескольким значениям) и другим критериям. Форма типового отчета «Двигатели – Общие сведения» приведена на рис. [15-8.](#page-1457-0)

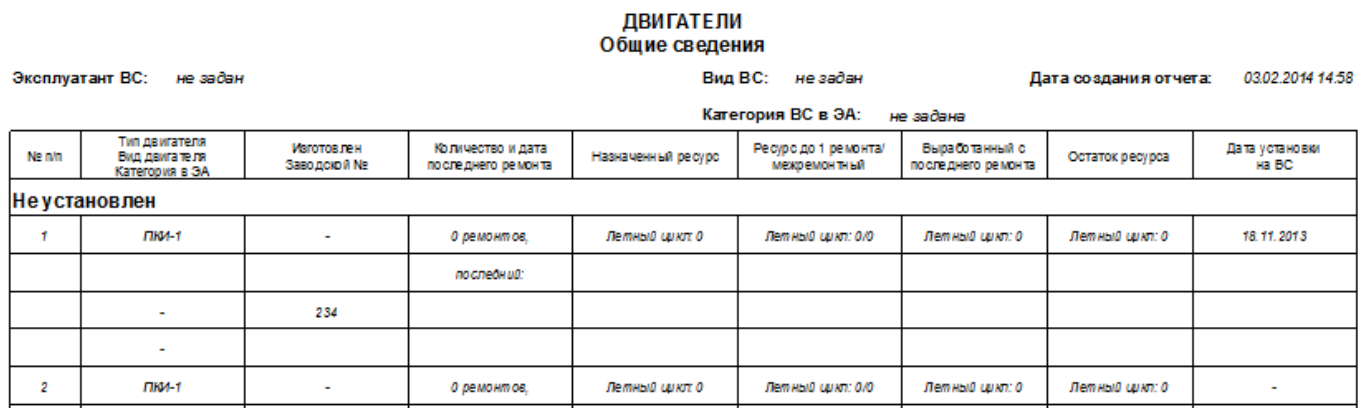

Рис. 15-8 – Форма типового отчета «Двигатели – Общие сведения»

<span id="page-1457-0"></span>Для формирования данного отчета может быть использован стандартный запрос «Двигатели – Общие сведения».

В заголовке отчета выводится его наименование, дата создания и некоторые другие характеристики.

Для каждого найденного экземпляра двигателя выводятся следующие данные:

– «Тип двигателя» – тип изделия. Задается в поле «Обозначение» в окне «Логистическая структура» для изделия, к которому относится данный экземпляр двигателя.

– «Вид двигателя» – вид изделия. Задается в поле «Вид» в окне «Логистическая структура» для изделия, к которому относится данный экземпляр двигателя.

– «Категория в ЭА» – вид изделия. Задается в поле «Категория» в окне «Логистическая структура» для изделия, к которому относится данный экземпляр двигателя.

– «Изготовлен» – задается в поле «Дата изготовления» для экземпляра двигателя.

– «Заводской №» – заводской (серийный) номер. Задается в поле «Серийный номер» для экземпляра двигателя.

– «Количество и дата последнего ремонта» – количество плановых ремонтов и дата последнего планового ремонта. Задаются в поле «Количество ремонтов» и «Дата последнего планового ремонта» для экземпляра двигателя.

– «Назначенный ресурс» – задается в поле «Назначенный» в окне связанных объектов «Ресурсы» для экземпляра двигателя в ЕИ расчета надежности и ЕИ, заданных в ресурсах экземпляра двигателя.

– «Ресурс до 1 ремонта» – задается в поле «До первого ремонта» в окне связанных объектов «Ресурсы» для экземпляра двигателя в ЕИ расчета надежности и ЕИ, заданных в ресурсах экземпляра двигателя.

– «Межремонтный» – межремонтный ресурс, который задается в поле «Межремонтный» в окне связанных объектов «Ресурсы» для экземпляра двигателя в ЕИ расчета надежности и ЕИ, заданных в ресурсах экземпляра двигателя.

– «Выработанный с последнего ремонта» – суммарная наработка экземпляра двигателя с последнего планового ремонта в ЕИ расчета надежности и ЕИ, заданных в ресурсах экземпляра двигателя (вычисляется по данным о наработке – коррекции наработки после ремонта и миссиям). Если коррекция наработки после ремонта не задана, то расчет выполняется по всему периоду эксплуатации.

– «Остаток ресурса» – разница между назначенным и выработанным ресурсом экземпляра двигателя в ЕИ расчета надежности и ЕИ, заданных в ресурсах экземпляра двигателя (вычисляется по данным о наработке).

– «Дата установки на ВС» – задается в поле «Дата установки» для экземпляра двигателя.

Для каждого экземпляра двигателя данные выводятся в несколько строк (таблица [15-2\)](#page-1459-0).

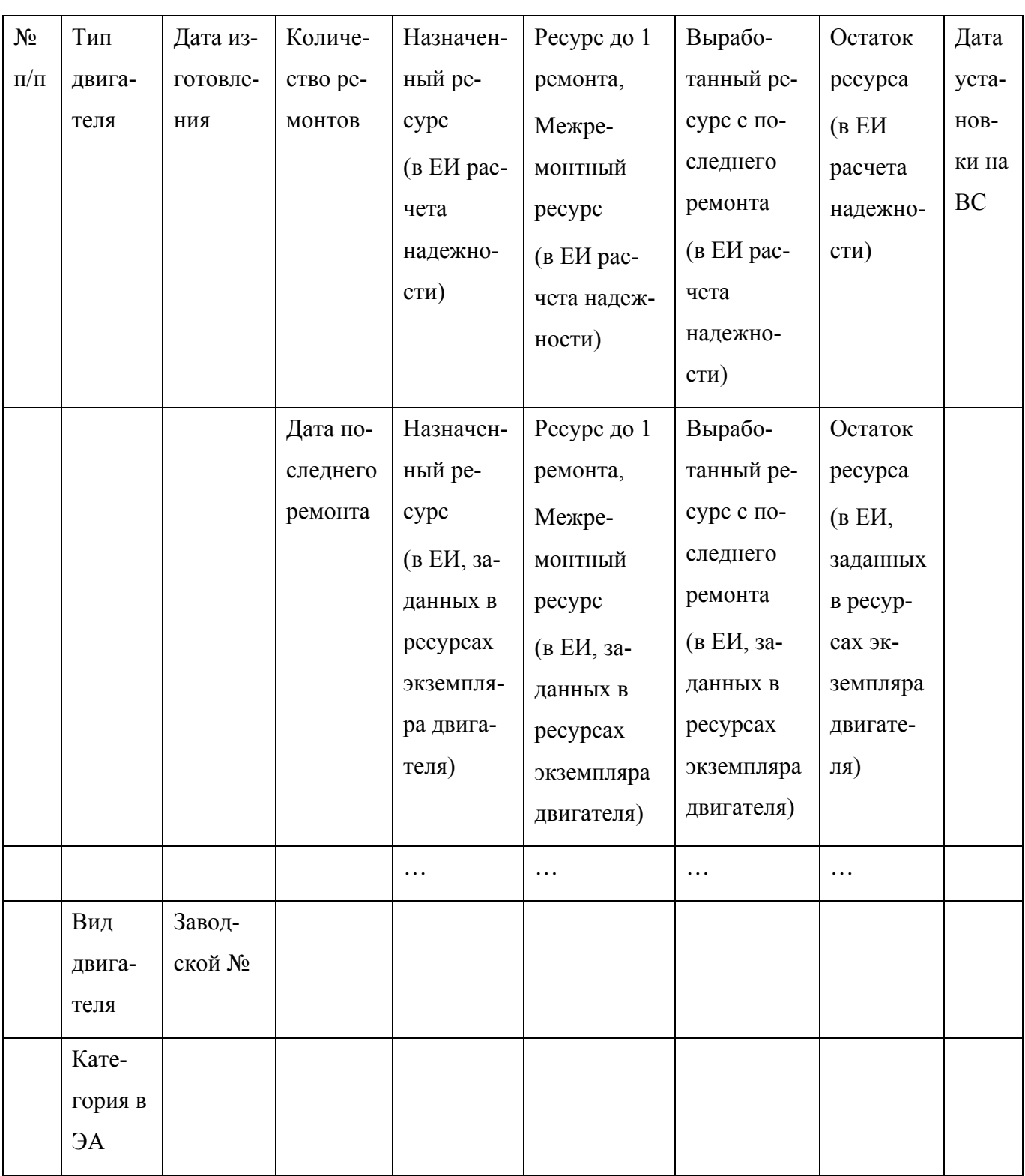

<span id="page-1459-0"></span>Таблица 15-2. Данные, выводимые в типовом отчете «Двигатели – Общие сведения»

Информация о двигателях группируется по экземплярам ВС, на которых они установлены. Для каждой группы указывается тип изделия (поле «Обозначение**»** в окне «Логистическая структура»), серийный номер, эксплуатант, государственный регистрационный номер.

### 15.3.2.3. Воздушные суда – Текущий статус

Отчет предназначен для отображения краткой информации по экземплярам ВС: основные идентификационные данные и сведения о текущем техническом состоянии ВС (в поле «Класс изделия» для изделия, к которому относятся экземпляры, должно быть указано значение «1::Воздушное судно»). Данные об экземпляре ВС для включения в отчет выбираются по эксплуатанту (одному или нескольким), категории ВС (одному или нескольким значениям), состоянию ВС у эксплуатанта (одному или нескольким значениям) и другим критериям. Фрагмент типового отчета «Воздушные суда – Текущий статус» приведен на [рис.](#page-1460-0) 15-9.

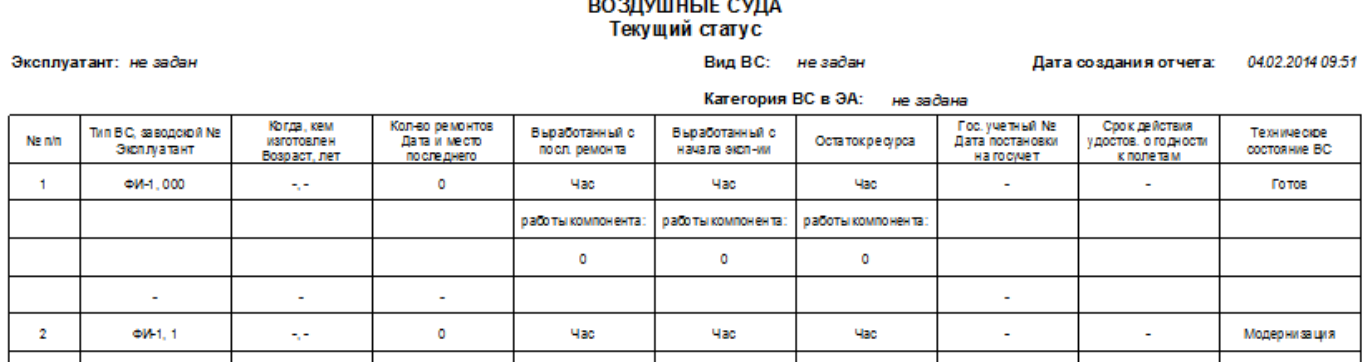

<u> 1950an - John John John J</u>

Рис. 15-9 – Форма типового отчета «Воздушные суда – Текущий статус»

<span id="page-1460-0"></span>Для формирования данного отчета может быть использован стандартный запрос «Воздушные суда – Текущий статус».

В заголовке отчета выводится его наименование, дата создания и некоторые другие характеристики.

Для каждого найденного экземпляра ВС выводятся следующие данные:

– «Тип ВС» – тип ВС. Задается в поле «Обозначение» в окне «Логистическая структура» для ВС, к которому относится данный экземпляр ВС.

– «Заводской №» – заводской (серийный) номер. Задается в поле «Серийный номер» для экземпляра ВС.

– «Эксплуатант» – задается в поле «Эксплуатант» для экземпляра ВС.

– «Когда, кем изготовлен» – задается в поле «Дата изготовления» и «Изготовитель» для экземпляра ВС.

– «Возраст, лет» – вычисляется автоматически между датой изготовления и текущей датой.

– «Количество ремонтов» – задается в поле «Количество ремонтов» для экземпляра ВС.

– «Дата и место последнего» – дата и место последнего планового ремонта. Задаются в поле «Дата последнего планового ремонта» и «Ремонтная организация» для экземпляра ВС.

– «Единица измерения расчета надежности» – задается в поле «ЕИ расчета надежности» в окне «Логистическая структура» для ВС, к которому относится данный экземпляр ВС.

– «Выработанный с посл. ремонта» – суммарная наработка экземпляра ВС с последнего планового ремонта в ЕИ расчета надежности и ЕИ, заданных в ресурсах экземпляра ВС (вычисляется по данным о наработке – коррекции наработки после ремонта и миссиям).

– «Выработанный с начала эксп-ии» – суммарная наработка экземпляра ВС с начала эксплуатации в ЕИ расчета надежности и ЕИ, заданных в ресурсах экземпляра ВС (вычисляется по данным о наработке – коррекции наработки после ремонта и миссиям).

– «Остаток ресурса» – разница между назначенным и выработанным ресурсом экземпляра ВС в ЕИ расчета надежности и ЕИ, заданных в ресурсах экземпляра ВС (вычисляется по данным о наработке).

– «Гос. учетный №» – задается в поле «Государственный учетный номер» для экземпляра ВС.

– «Дата постановки на учет» – задается в поле «Дата постановки на государственный учетный номер» для экземпляра ВС.

– «Срок действия удостов. о годности к полетам» – задается в поле «Срок действия удостоверения о годности» для экземпляра ВС.

– «Техническое состояние ВС» – значение задается в поле «Тех. Состояние» для экземпляра ВС.

<span id="page-1462-0"></span>Для каждого экземпляра ВС данные выводятся в нескольких строках (табл. [15-3\)](#page-1462-0).

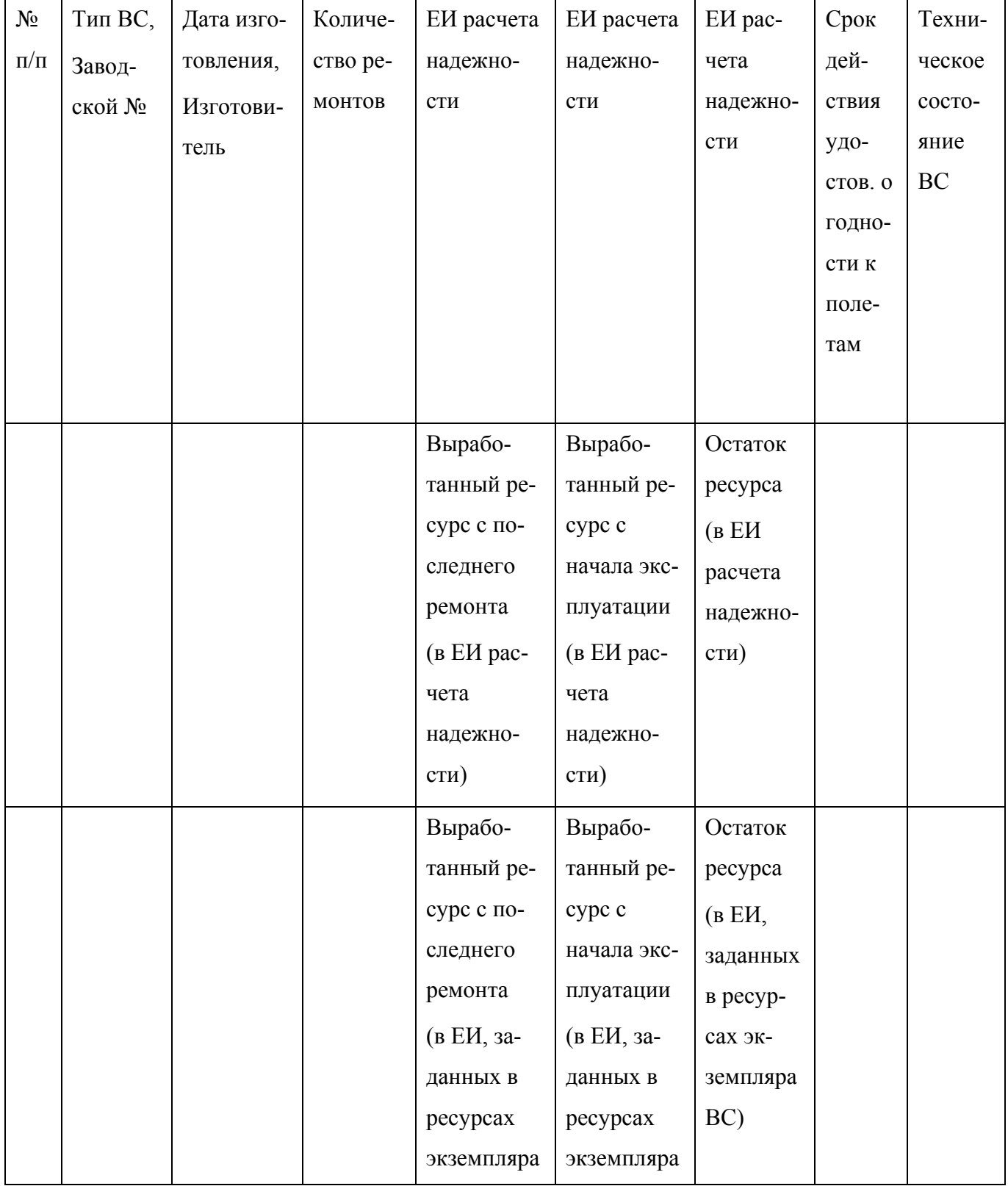

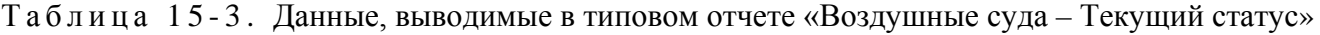

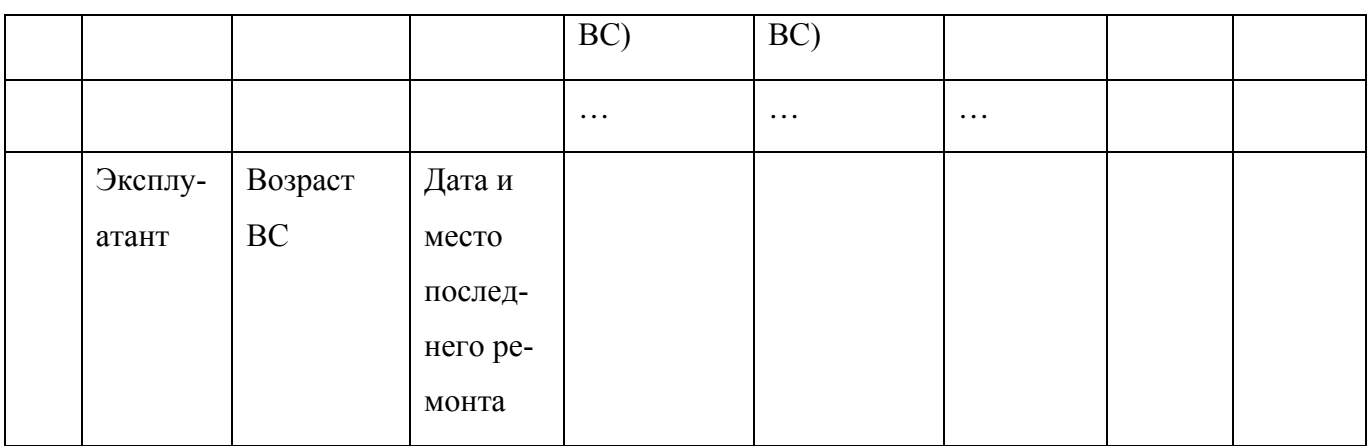

### 15.3.2.4. Воздушные суда – Учет комплектности. Полная информация о комплектности

Отчет включает перечень всех компонентов, входящих в состав выбранных экземпляров ВС. Для каждого места установки указывается номер борта, система, тип вышестоящего агрегата, а также серийные номера установленных экземпляров компонентов и количество неустановленных экземпляров. В отчет попадают только данные по комплектности экземпляров ВС. Фрагмент типового отчета «Воздушные суда – Учет комплектности. Полная информация о комплектности» приведен на рис. [15-10.](#page-1463-0)

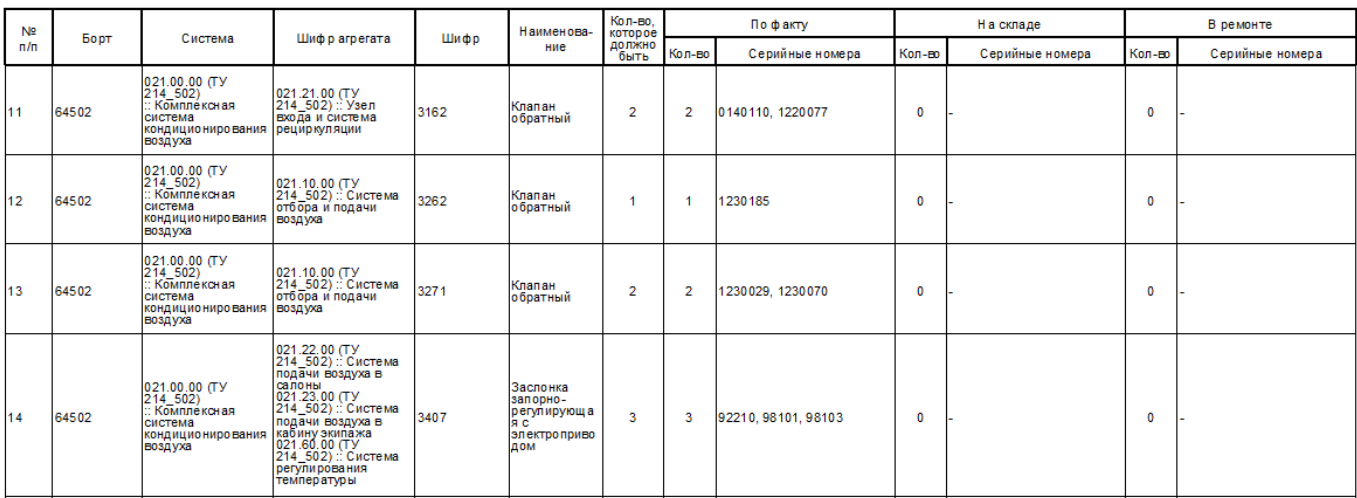

#### ВОЗДУШНЫЕ СУДА - Учет комплектности. Полная информация о комплектности.

Дата создания отчета: 26.05.2014.15:45

<span id="page-1463-0"></span>Рис. 15-10 – Форма типового отчета «Воздушные суда – Учет комплектности – Полная информация о комплектности»

Для формирования данного отчета может быть использован стандартный запрос «Воздушные суда – Учет комплектности».

В заголовке отчета выводится его наименование и дата создания.

Для каждого места установки выводятся следующие данные:

– «Борт» – бортовой номер экземпляра ВС.

– «Система» – ЛКН и Наименование ЛСИ-системы.

– «Шифр агрегата» – ЛКН и Наименование агрегата – места установки компонента (ЛСИ-системы или компонента).

– «Шифр» – Обозначение компонента.

– «Наименование» – Наименование компонента.

– «Кол-во, которое должно быть» – количество экземпляров компонента, которое должно быть установлено в данном месте.

– «По факту»:

– «Кол-во» – количество установленных в данном месте экземпляров компонента.

– «Серийные номера» – серийные номера экземпляров компонента, установленных в данном месте.

– «На складе»:

– «Кол-во» – количество экземпляров компонента данного типа, находящихся на складе.

– «Серийные номера» – серийные номера экземпляров компонента данного типа, находящихся на складе.

 $-$  «В ремонте»:

– «Кол-во» – количество экземпляров компонента данного типа, находящихся в ремонте.

– «Серийные номера» – серийные номера экземпляров компонента данного типа, находящихся в ремонте.

15.3.2.5. Воздушные суда – Контроль комплектности. Отсутствующие экземпляры изделий

Отчет включает перечень компонентов, их мест установки и количество экземпляров компонента каждого типа, которые отсутствуют на экземплярах ВС. В отчет попадают только данные по комплектности экземпляров ВС. Фрагмент типового отчета «Воздушные суда – Контроль комплектности. Отсутствующие экземпляры изделий» приведен на [рис.](#page-1465-0)  [15-11.](#page-1465-0)

#### ВОЗДУШНЫЕ СУДА-Контроль комплектности. Отсутствующие экземпляры изделий.

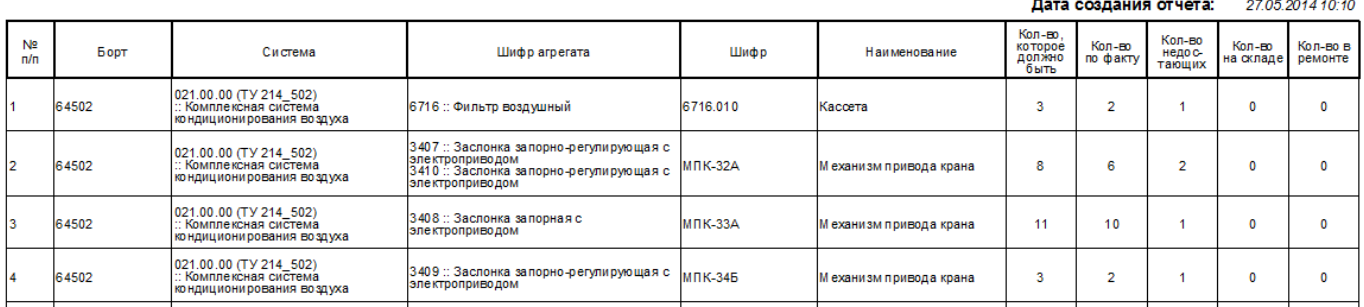

<span id="page-1465-0"></span>Рис. 15-11 – Форма типового отчета «Воздушные суда – Контроль комплектности – Отсутствующие экземпляры изделий

Для формирования данного отчета может быть использован стандартный запрос «Воздушные суда – Контроль комплектности».

В заголовке отчета выводится его наименование и дата создания.

Для каждого неукомплектованного места установки выводятся следующие данные:

- «Борт» бортовой номер экземпляра ВС.
- «Система» ЛКН и Наименование ЛСИ-системы.
- «Шифр агрегата» ЛКН и Наименование агрегата (ЛСИ-системы или компонен-

та) – места установки компонента.

– «Шифр» – Обозначение компонента.

– «Наименование» – Наименование компонента.

– «Кол-во, которое должно быть» – количество экземпляров компонента, которые должны быть установлены в данном месте.

– «Кол-во по факту» – количество установленных в данном месте экземпляров компонента.

– «Кол-во недостающих» – количество недостающих в данном месте экземпляров компонента.

– «Кол-во на складе» – количество экземпляров компонента данного типа, находящихся на складе.

– «Кол-во в ремонте» – количество экземпляров компонента данного типа, находящихся в ремонте.

### 15.3.2.6. Воздушные суда – Учет ресурсов

Отчет включает перечень экземпляров компонентов и их ресурсов. Для каждого ресурса экземпляра компонента данные выводятся отдельной строкой. Фрагмент типового отчета «Воздушные суда – Учет ресурсов» приведен на рис. [15-12.](#page-1466-0)

> **ВОЗДУШНЫЕ СУДА** Учет ресурсов

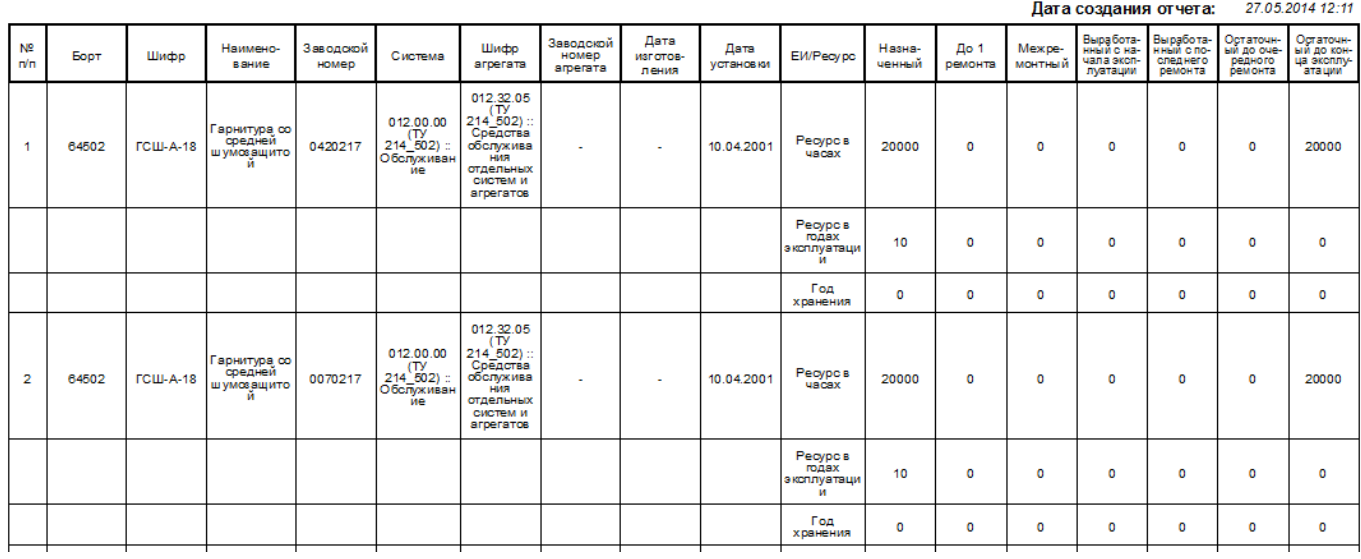

Рис. 15-12 – Форма типового отчета «Воздушные суда – Учет ресурсов»

<span id="page-1466-0"></span>Для формирования данного отчета может быть использован стандартный запрос «Воздушные суда – Учет ресурсов».

В заголовке отчета выводится его наименование и дата создания.

Для каждого экземпляра компонентов выводятся следующие данные:

- «Борт» бортовой номер экземпляра ВС.
- «Шифр» Обозначение компонента.
- «Наименование» Наименование компонента.
- «Заводской номер» заводской номер экземпляра компонента.
- «Система» ЛКН и Наименование ЛСИ-системы.
- «Шифр агрегата» ЛКН и Наименование агрегата (ЛСИ-системы или компонен-

та) – места установки компонента.

– «Заводской номер агрегата» – заводской номер вышестоящего агрегата.

– «Дата изготовления» – дата изготовления экземпляра компонента.

– «Дата установки» – дата установки экземпляра компонента на экземпляр вышестоящего агрегата.

– «ЕИ/Ресурс» – единица измерения ресурса экземпляра компонента.

– «Назначенный» – значение назначенного ресурса экземпляра компонента.

– «До 1 ремонта» – значение ресурса экземпляра компонента до первого ремонта.

– «Межремонтный» – значение межремонтного ресурса экземпляра компонента.

– «Выработанный с начала эксплуатации» – выработанный ресурс экземпляра компонента с начала эксплуатации (суммарная наработка экземпляра компонента).

– «Выработанный с последнего ремонта» – выработанный ресурс экземпляра компонента с последнего ремонта (суммарная наработка экземпляра компонента после последнего ремонта).

– «Остаточный до очередного ремонта» – остаточный ресурс экземпляра компонента до очередного ремонта (разница между межремонтным ресурсом и наработкой экземпляра компонента после последнего ремонта).

– «Остаточный до конца эксплуатации» – остаточный ресурс экземпляра компонента до конца эксплуатации (разница между назначенным ресурсом и суммарной наработкой экземпляра компонента).

15.3.2.7. Перечень ресурсов, сроков службы изделия

Отчет «Перечень ресурсов, сроков службы ПКИ изделия» содержит данные по ресурсам и срокам службы ПКИ, установленным в текущий момент в экземпляр ВС:

– В отчет можно включить все ПКИ, установленные в экземпляр ВС (если результатом поиска является ВС);

– В отчет можно включить только часть ПКИ, установленных в экземпляр ВС (если результатом поиска являются ПКИ);

– Из отчета можно исключить ПКИ, не имеющие ресурсов.

**1468**

Если папка с результатами поиска включает несколько экземпляров ВС и/или ПКИ, то отчет будет сформирован для первого элемента в списке. Экземпляр ВС, для которого формируется отчет, выводится в этом случае в диалоговом окне (рис. [15-13\)](#page-1468-0).

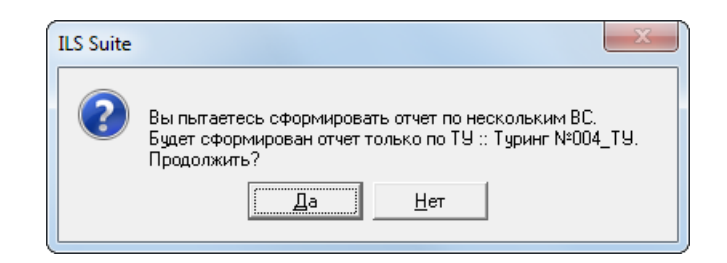

Рис. 15-13 – Диалоговое окно

<span id="page-1468-0"></span>Если первым в списке является ПКИ, то отчет формируется для него и для тех ПКИ, которые включены в папку поиска и установлены в тот же экземпляр ВС, что и первый ПКИ в списке. Так, по результатам поиска, приведенным на рис. [15-14](#page-1468-1), отчет будет сформирован по ПКИ «КЗ-007» и «ВИ-002», которые установлены в экземпляр ВС «004 TУ».

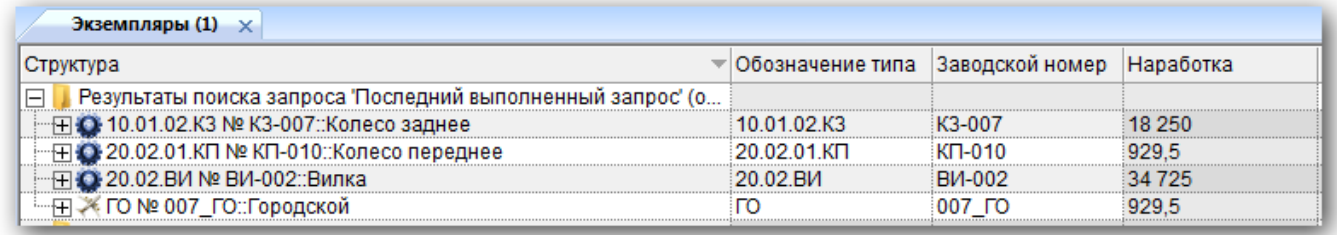

Рис. 15-14 – Папка с результатами поиска

<span id="page-1468-1"></span>Фрагмент типового отчета «Перечень ресурсов, сроков службы ПКИ изделия» приведен на рис. [15-15.](#page-1469-0)

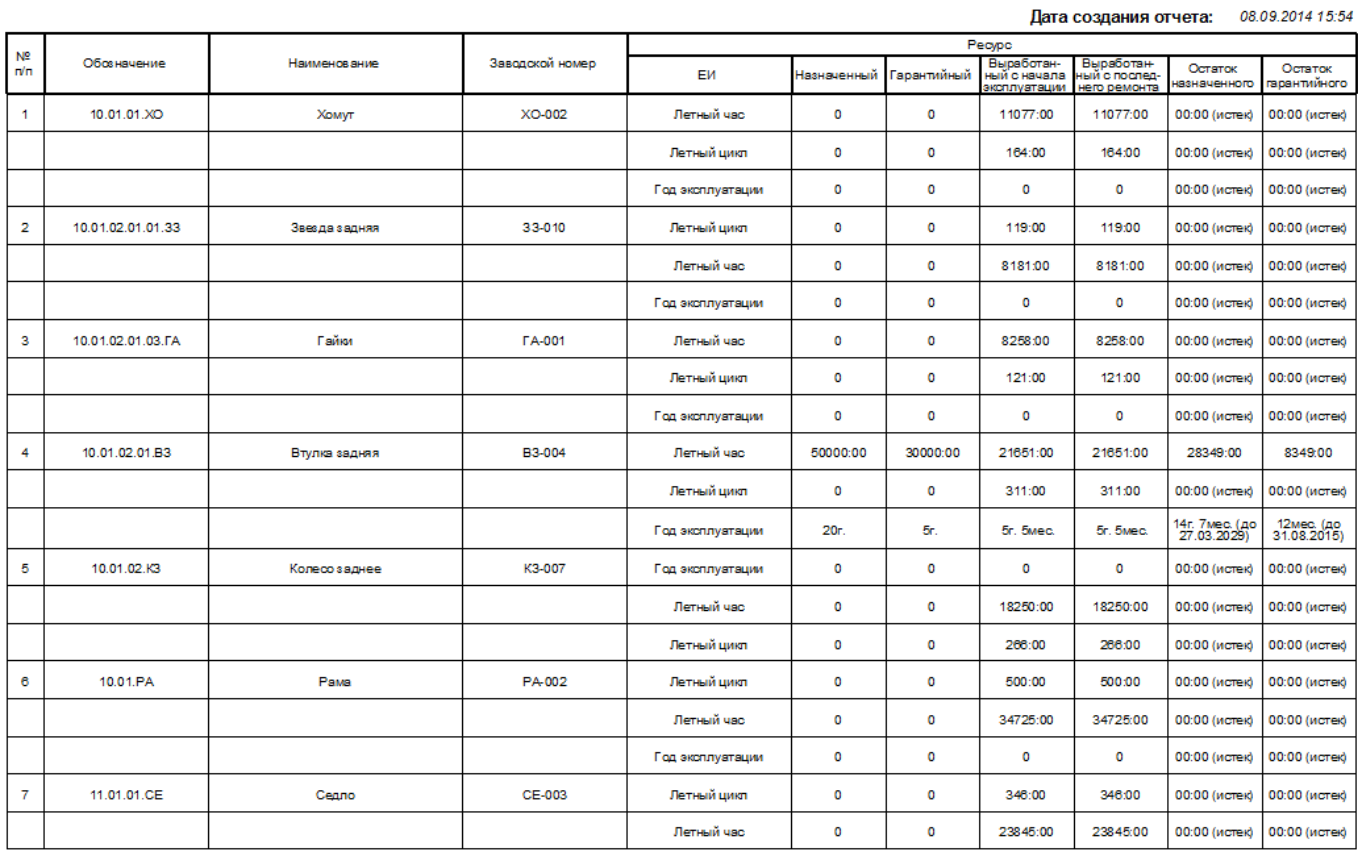

#### Перечень ресурсов, сроков службы ПКИ изделия: ТУ :: Туринг №004\_ТУ

<span id="page-1469-0"></span>Рис. 15-15 – Форма типового отчета «Перечень ресурсов, сроков службы ПКИ изделия»

Для формирования данного отчета может быть использован стандартный запрос «Перечень ресурсов, сроков службы изделия».

В заголовке отчета выводится его наименование, дата создания и указывается экземпляр ВС.

Для каждого экземпляра ПКИ, установленного в текущий момент времени в ВС выводятся следующие данные:

- «Обозначение» обозначение типа компонента.
- «Наименование» наименование типа компонента.
- «Заводской номер» (Серийный номер) серийный номер экземпляра компонен-

та.

– «Ресурс» – ресурсы ПКИ могут быть заданы в разных единицах измерения: в календарных (количество лет, месяцев, дней и т.п.), в единицах измерения наработки (в часах и т.д.). Для одного ПКИ данные по каждому ресурсу выводятся в отдельной строке таблицы:

– «ЕИ» – единица измерения наработки.

– «Назначенный» – значение назначенного ресурса ПКИ.

– «Гарантийный» – значение гарантийного ресурса ПКИ.

– «Выработанный с начала эксплуатации» – суммарная наработка ПКИ с первого факта эксплуатации. Для календарного ресурса определяется исходя из текущей даты и даты в поле «Дата изготовления» для экземпляра.

– «Выработанный с последнего ремонта» – суммарная наработка ПКИ с последнего планового ремонта.

– «Остаток назначенного» – разница между назначенным и выработанным ресурсом. Если выработанный ресурс превышает назначенный, то остаток ресурса принимается равным нулю. При наличии невыработанного календарного ресурса указывается также дата его окончания.

– «Остаток гарантийного» – разница между гарантийным и выработанным ресурсом. Если выработанный ресурс превышает гарантийный, то остаток гарантийного ресурса принимается равным нулю. При наличии невыработанного календарного гарантийного ресурса указывается также дата его окончания. Для календарного ресурса гарантия исчисляется с даты в поле «Дата поставки» для экземпляра.

Примечание . Значение в поле «Остаток гарантийного ресурса» в окне связанных объектов для экземпляра компонента может не совпадать со значением, выводимым в отчете, так как исчисляется с другой даты – даты в поле «Дата начала гарантии» для экземпляра, а если она не указана, то с даты в поле «Дата изготовления».

#### 15.3.2.8. Состояние гарантийных ресурсов

Отчет «Справка по состоянию гарантийных ресурсов по каждому средству комплекса» содержит данные по наработке парка изделий и остаткам гарантийного ресурса на текущую дату. Отчет включает все экземпляры ВС и ПКИ в папке с результатами поиска.

Фрагмент типового отчета «Справка по состоянию гарантийных ресурсов по каждому средству комплекса» приведен на рис. [15-16.](#page-1471-0)

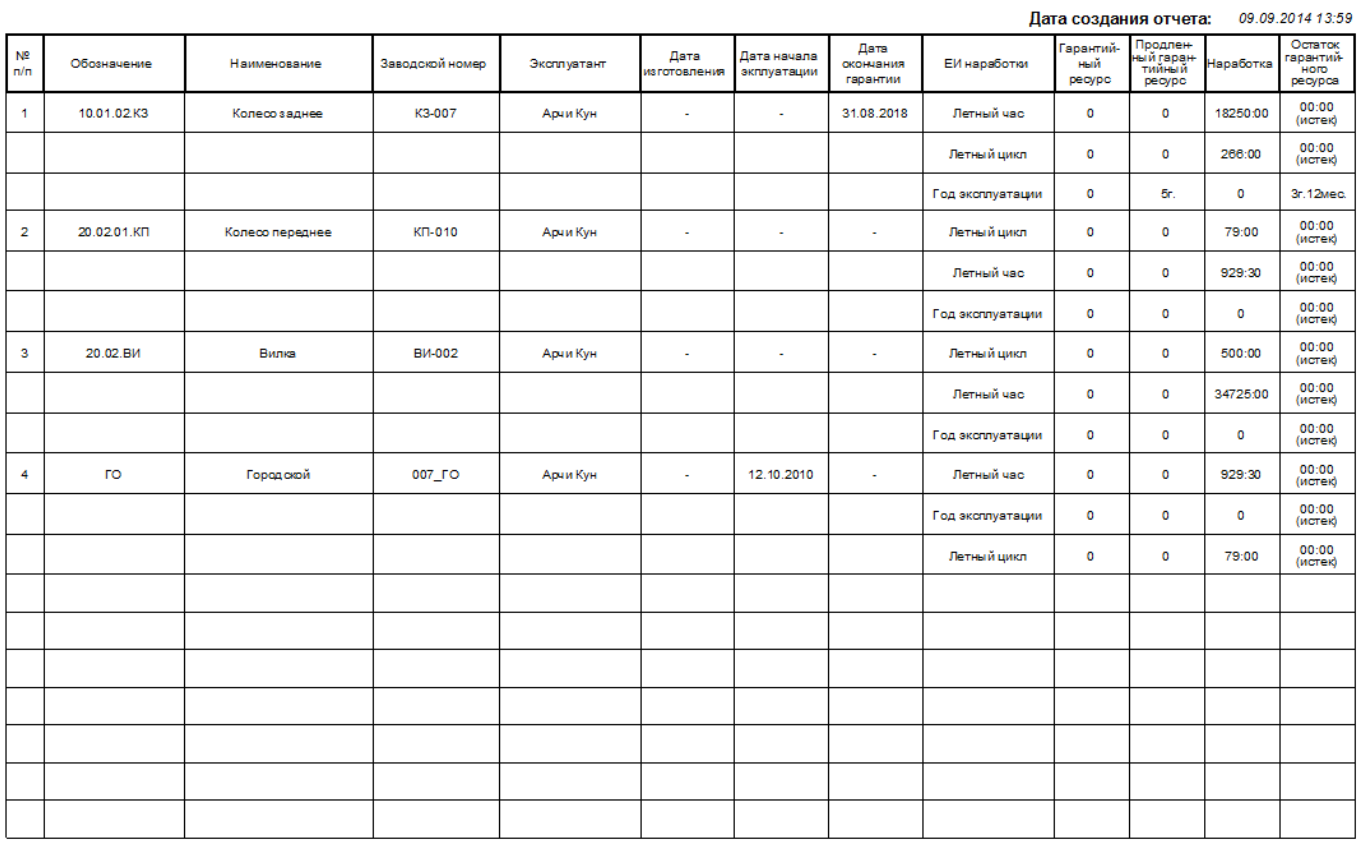

#### Справка по состоянию гарантийных ресурсов по каждому средству комплекса

<span id="page-1471-0"></span>Рис. 15-16 – Форма типового отчета «Справка по состоянию гарантийных ресурсов по каждому средству комплекса»

Для формирования данного отчета может быть использован стандартный запрос «Состояние гарантийных ресурсов».

В заголовке отчета выводится его наименование и дата создания.

Для каждого экземпляра ВС или ПКИ, включенного в папку с результатами поиска, данные выводятся в две группы колонок.

Первая группа колонок – характеристики экземпляра ВС/ПКИ в целом:

– «Обозначение» – обозначение типа изделия (ВС/ПКИ).

– «Наименование» – наименование типа изделия (ВС/ПКИ).

– «Заводской номер» – заводской (серийный) номер ВС/ПКИ.

– «Эксплуатант» – эксплуатант экземпляра ВС. Для ПКИ выводится эксплуатант экземпляра ВС, в который установлен ПКИ.

– «Дата изготовления» – дата изготовления экземпляра ВС/ПКИ.

– «Дата начала эксплуатации» – дата начала эксплуатации экземпляра ВС. Для ПКИ не заполняется.

– «Дата окончания гарантии» – дата окончания гарантии для экземпляра ВС/ПКИ. Определяется исходя из гарантийного ресурса (календарного) и даты в поле ««Дата поставки»» для экземпляра ВС/ПКИ.

Вторая группа колонок – данные по каждому из ресурсов ВС/ПКИ:

– «ЕИ наработки» – единица измерения наработки.

– «Гарантийный ресурс» – значение гарантийного ресурса для типа ВС/ПКИ.

– «Продленный гарантийный ресурс» – значение гарантийного ресурса для экземпляра ВС/ПКИ.

– «Наработка» – суммарная наработка экземпляра ВС/ПКИ с первого факта эксплуатации. Для календарного ресурса определяется исходя из текущей даты и даты в поле «Дата изготовления» для экземпляра ВС/ПКИ.

– «Остаток гарантийного ресурса» – разница между гарантийным (для экземпляра ВС/ПКИ) и выработанным ресурсом. Если выработанный ресурс превышает гарантийный, то остаток гарантийного ресурса принимается равным нулю. Для календарного ресурса гарантия исчисляется с даты в поле «Дата поставки» для экземпляра.

15.3.3. Подсистема «Авиационные события»

15.3.3.1. Авиационные события

Отчет предназначен для отображения данных по авиационным событиям с экземплярами ВС за заданный оператором период (рис. [15-17\)](#page-1473-0). Данные для отчета выбираются по эксплуатанту экземпляра ВС (одному или нескольким), с которым связано событие, по классу события (АП или АИ) и другим критериям.

АВИАЦИОННЫЕ СОБЫТИЯ ЭКСПЕРИМЕНТАЛЬНОЙ АВИАЦИИ

Классы событий: не задан

Эксплуатант: не задан Период: по 04.02.2014

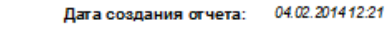

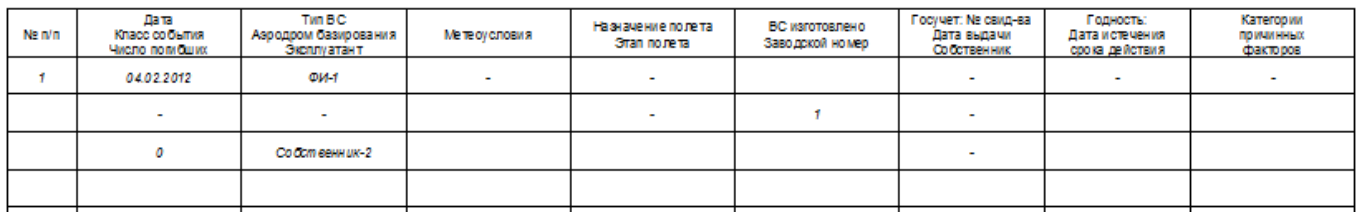

Рис. 15-17 – Форма типового отчета «Авиационные события»

<span id="page-1473-0"></span>Для формирования данного отчета могут быть использованы стандартные запросы «Авиационные события до даты», «Авиационные события за период», «Авиационные события после даты».

В заголовке отчета выводится его наименование, дата создания и некоторые другие характеристики.

Для каждого найденного авиационного события выводятся следующие данные:

– «Дата» – дата происшествия. Задается в поле «Дата (локальное время)» для происшествия.

– «Класс события» – класс происшествия в зависимости от его влияния на безопасность. Задается в поле «Класс» для происшествия.

– «Число погибших» – задается в поле «Число погибших» для происшествия.

– «Тип ВС» – тип ВС. Задается в поле «Обозначение» в окне «Логистическая структура» для ВС, к которому относится данный экземпляр ВС.

– «Аэродром базирования» – задается в поле «Точка базирования» для экземпляра ВС.

– «Эксплуатант» – задается в поле «Эксплуатант» для экземпляра ВС.

– «Метеоусловия» – задается в поле «Метеоусловия» для экземпляра ВС.

– «Назначение полета» – задается в поле «Тип миссии» для миссии, с которой установлена связь происшествия.

– «Этап полета» – задается в поле «Фаза миссии» для происшествия.

– «ВС изготовлено» – дата изготовления экземпляра ВС. Задается в поле «Дата изготовления» для экземпляра ВС.

– «Заводской номер» – заводской (серийный) номер. Задается в поле «Серийный номер» для экземпляра ВС.

– «Госучет: № свид-ва» – задается в поле «Государственный учетный номер» для экземпляра ВС.

– «Госучет: Дата выдачи» – задается в поле «Дата выдачи удостоверения о годности» для экземпляра ВС.

– «Собственник» – задается в поле «Собственник» для экземпляра ВС.

– «Госучет: Дата истечения срока действия» – задается в поле «Срок действия удостоверения о годности» для экземпляра ВС.

– «Категории причинных факторов» – задается в поле «Категория причинных факторов» для происшествия.

<span id="page-1474-0"></span>Для каждого происшествия данные выводятся в несколько строк (табл. [15-4\)](#page-1474-0).

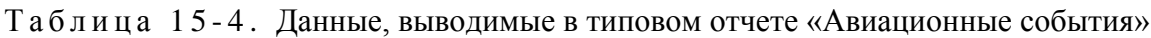

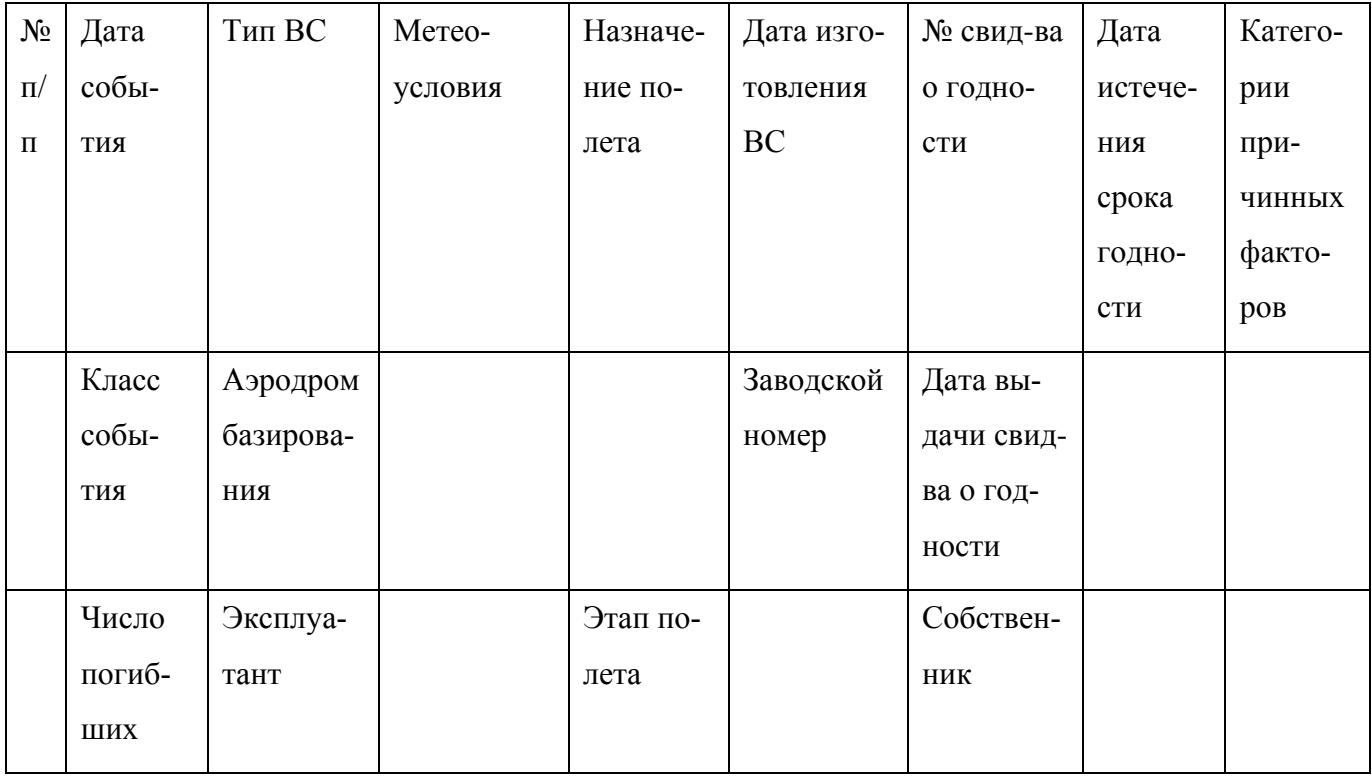

### 15.3.3.2. Статистика авиационных событий

Отчет предназначен для отображения статистики по авиационным событиям и эксплуатации парка ВС по годам эксплуатации (рис. [15-18\)](#page-1475-0).

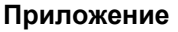

СТАТИСТИКА АВИАЦИОННЫХ СОБЫТИЙ

Период: по 04.02.2014 Разработчик ВС: не задан Типы ВС: ece Виды ВС: ece

Дата создания отчета: 04.02.2014 14.27

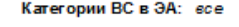

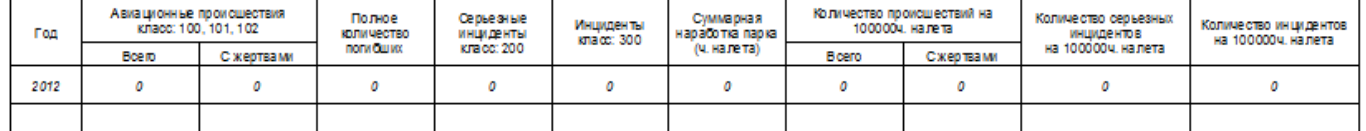

Рис. 15-18 – Форма типового отчета «Статистика авиационных событий»

<span id="page-1475-0"></span>Для формирования данного отчета могут быть использованы стандартные запросы «Статистика авиационных событий до даты», «Статистика авиационных событий за период», «Статистика авиационных событий после даты».

В заголовке отчета выводится его наименование, дата создания и некоторые другие характеристики.

Для каждого года расчетного периода рассчитываются следующие показатели (с учетом отобранных происшествий):

– Число авиационных происшествий всего за год (авиационные события класса 100, 101 и 102).

– Число авиационных происшествий с жертвами за год (авиационные события класса 100, 101 и 102 с ненулевым значением в поле «Число погибших»).

– Полное количество погибших за год.

– Число серьезных инцидентов за год (авиационные события класса 200).

– Число инцидентов за год (авиационных событий класса 300).

– Суммарная наработка парка за год (часов налета).

– Число авиационных происшествий всего на 100 тыс. часов налета (авиационные события класса 100, 101 и 102).

– Число авиационных происшествий с жертвами на 100 тыс. часов налета (авиационные события класса 100, 101 и 102 с ненулевым значением в поле «Число погибших»).

– Число серьезных инцидентов на 100 тыс. часов налета (авиационные события класса 200).

– Число инцидентов на 100 тыс. часов налета (авиационных событий класса 300).
Примечание . В отчет не попадают авиационные события с классом, отличным от 100, 101, 102, 200 или 300, а также события, для которых класс не указан. Класс авиационного события задается для него в поле «Класс».

## 15.3.3.3. Распределение авиационных событий по классам и факторам

Отчет представляет собой таблицу, в которой в строках перечислены категории причинных факторов авиационных событий за указанный период времени, а в столбцах – классы авиационных событий за тот же период времени (рис. [15-19\)](#page-1476-0). В ячейках отображается количество авиационных событий с указанным причинным фактором и классом за заданный период времени.

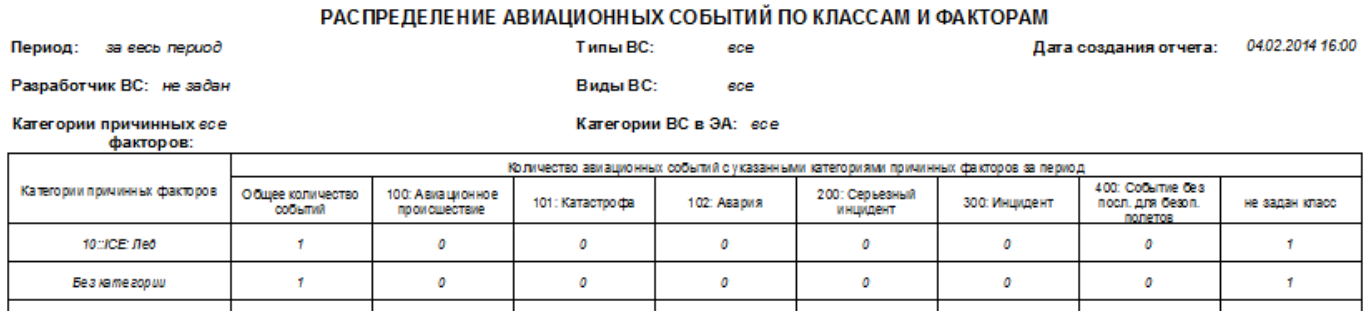

<span id="page-1476-0"></span>Рис. 15-19 – Форма типового отчета «Распределение авиационных событий по классам и факторам»

Для формирования данного отчета могут быть использованы стандартные запросы «Распределение авиационных событий по классам и факторам до даты», «Распределение авиационных событий по классам и факторам за период», «Распределение авиационных событий по классам и факторам после даты».

## ПЕРЕЧЕНЬ ТЕРМИНОВ

– «Бюллетень» – бюллетень описывает изменения ресурсов, ЛСИ и структуры работ планового ТО конкретных экземпляров изделий. Бюллетень выпускается на изделие (самолет, двигатель и т.д.), включает в себя перечень изменений по бюллетеню. Фактическое изменение данных по экземпляру изделия в БД происходит после отметки о выполнении бюллетеня на конкретном серийном номере. На основании бюллетеня изменяют ведомость конфигурации, а, следовательно, и состав конкретного компонента после его выпуска и ввода в эксплуатацию.

– «Изменение бюллетеня» – изменение выпускается к выпущенному бюллетеню и описывается объектом «Бюллетень». При этом сохраняется номер бюллетеня, а самому изменению присваивается номер по порядку.

– «Класс компонента» – указывает вид компонента с точки зрения того, к каким видам затрат должны быть отнесены затраты на его эксплуатацию. Например, к затратам на самолет, двигатель, редуктор и др.

– «Компонент» – изделие определенного типа.

– «Конфигурационный базис» – конфигурационный базис описывает перечень оборудования, который потенциально может быть установлен на изделии. Как правило, конфигурационный базис создают для финального изделия – самолета, вертолета, основного изделия. Конфигурационный базис состоит из перечня опционов для получения варианта исполнения изделия с желаемым набором свойств, а также правил их совместимости друг с другом.

– «Метод эксплуатации» – метод технической эксплуатации: ТЭО – метод ТЭ с восстановлением (списанием) после отказа, ТЭП – метод ТЭ с восстановлением (списанием) при достижении предотказного состояния, ТЭР – метод ТЭ с восстановлением (списанием) после выработки ресурса.

– «Неисправность» (По ГОСТ 27.009-89 [\[3\]](#page-1484-0). «Надежность в технике. Основные понятия. Термины и определения»):

– «Повреждение» – событие, заключающееся в нарушении исправного состояния объекта при сохранении работоспособного состояния.

- «Отказ» - событие, заключающееся в нарушении работоспособного состояния.

- «Исправное состояние» - состояние объекта, при котором он соответствует всем требованиям нормативно-технической и (или) конструкторской (проектной) документации.

- «Работоспособное состояние» - состояние объекта, при котором значения всех параметров, характеризующих способность выполнять заданные функции, соответствует требованиям нормативно-технической и (или) конструкторской (проектной) документации.

- «Опцион» - вид оборудования, которое потенциально может быть установлено на излелии

- «Основное изделие» - изделие с типом эксплуатационного документа «формуляр», входящее в состав другого изделия (ВС). Для таких изделий наработка учитывается отдельно от ВС (для этого используется атрибут «индивидуальный учет наработки»). Основными изделиями являются, например, двигатель,  $BCY^{80}$ , редуктор.

- «Паспорт» - документ, содержащий сведения, удостоверяющие гарантии изготовителя, значения основных параметров и характеристик (свойств) изделия, а также сведения о сертификации и утилизации изделия. Паспорт является сокращенным видом формуляра.

- «Тип компонента» - указывает вид компонента с точки зрения конструкции. Например, деталь, сборочная единица.

- «Тип эксплуатационного документа» - указывает вид сопроводительного документа в соответствии с ЕСКД (например, паспорт или формуляр).

«Тип элемента» - этот параметр указывает, производится ли замена элемента ЛСИ на финальном изделии (LRU – Line Replaceable Unit) или в условиях ремонтной организации (SRU – Shop Replaceable Unit).

- «Федеральный номенклатурный номер» - учетный номер, присвоенный предмету снабжения, включенному в Федеральный каталог продукции. ФНН представляет собой

<span id="page-1478-0"></span> $^{80)}$  BCV - вспомогательная силовая установка.

тринадцатиразрядный цифровой код, присваиваемый после идентификации предмета снабжения. Он состоит из трех блоков - код класса предметов снабжения, цифровой код страны, учетный номер идентификации предмета снабжения.

— «Формуляр» — документ, содержащий сведения, удостоверяющие гарантии изготовителя, значения основных параметров и характеристик (свойств) изделия, сведения, отражающие техническое состояние данного изделия, сведения о сертификации и утилизации изделия, а также сведения, которые вносят в период его эксплуатации (длительность и условия работы, техническое обслуживание, ремонт и другие данные).

«Экземпляр ВС» – созданное на заводе отдельное финальное изделие определенной конфигурации, обладающее серийным (заводским) номером. У одного ВС может быть произвольное количество экземпляров, относящихся к различным конфигурациям.

- «Элемент ЛСИ»:

Элемент ЛСИ-система (ЭЛСИ-система) – для пользователя является самостоятельным объектом, описывающим систему/подсистему/подподсистему, т.е. является некой папкой, позволяющей структурировать данные; может существовать сам по себе.

Элемент ЛСИ-связка (ЭЛСИ-связка) – элемент ЛСИ, указывающий некоторые свойства установки изделия в данном конкретном месте или описывающий вхождение изделий в сборочную единицу. Для пользователя данный объект существует только в привязке к какому-либо компоненту, отдельно как самостоятельный элемент не существует.

## ПЕРЕЧЕНЬ СОКРАЩЕНИЙ

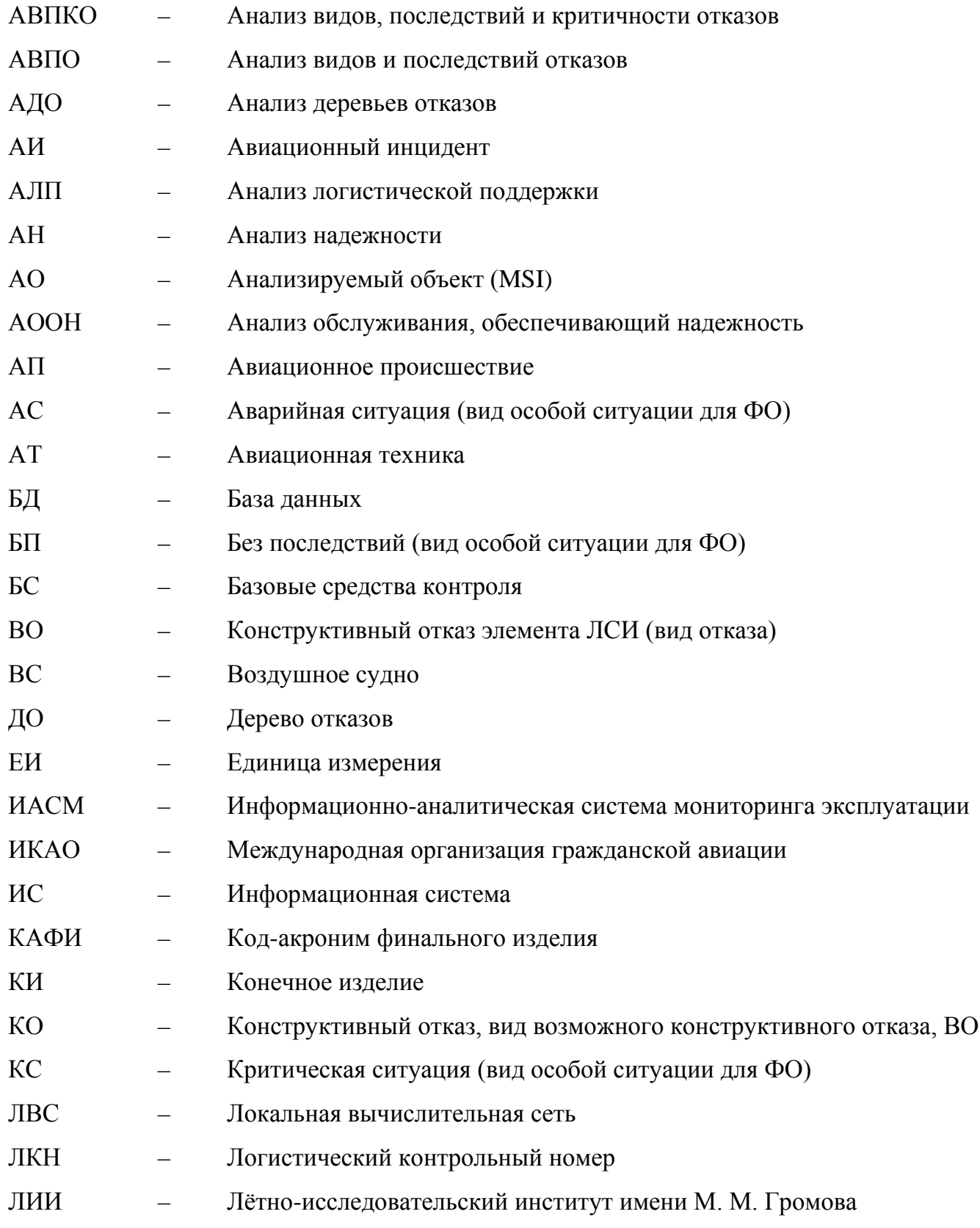

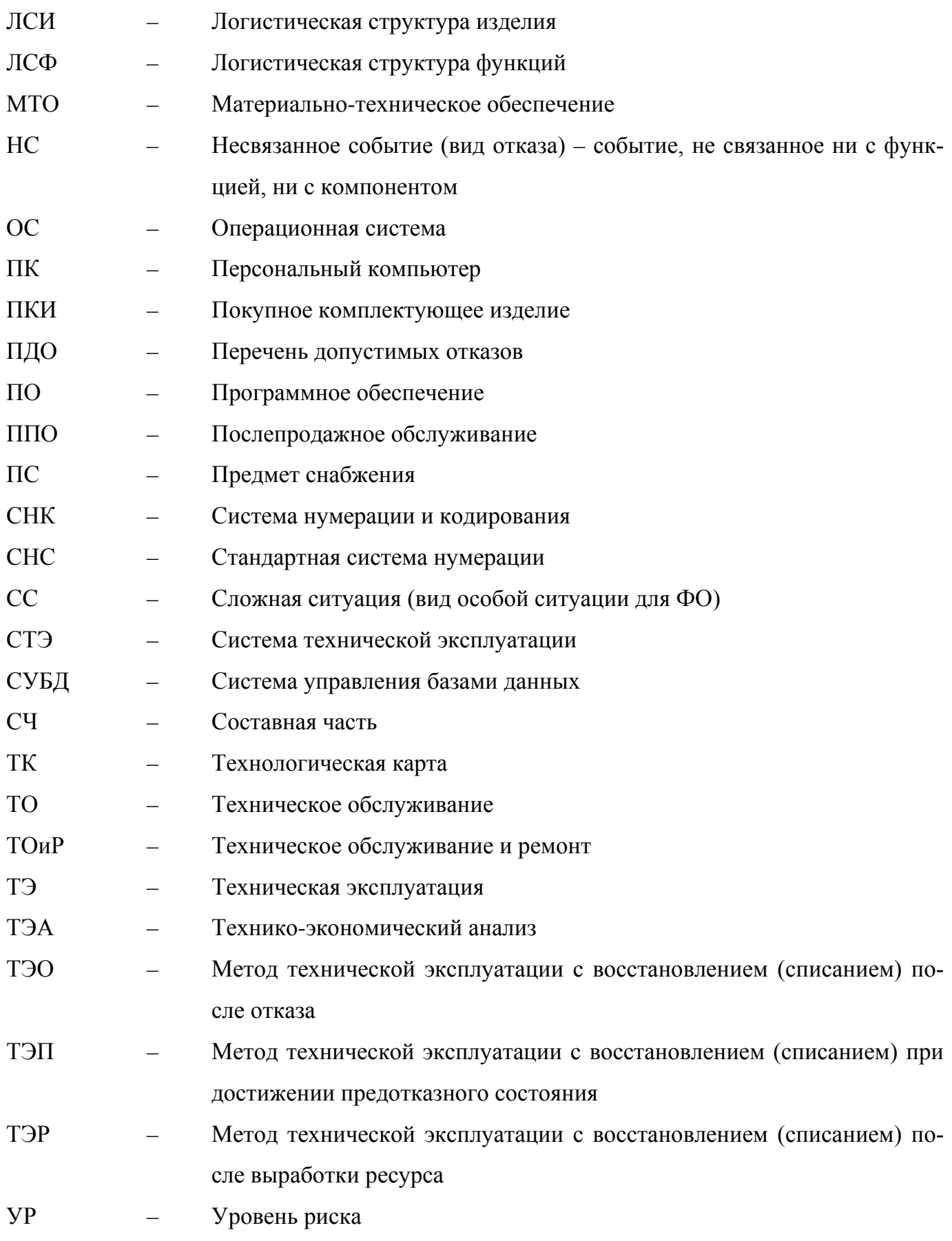

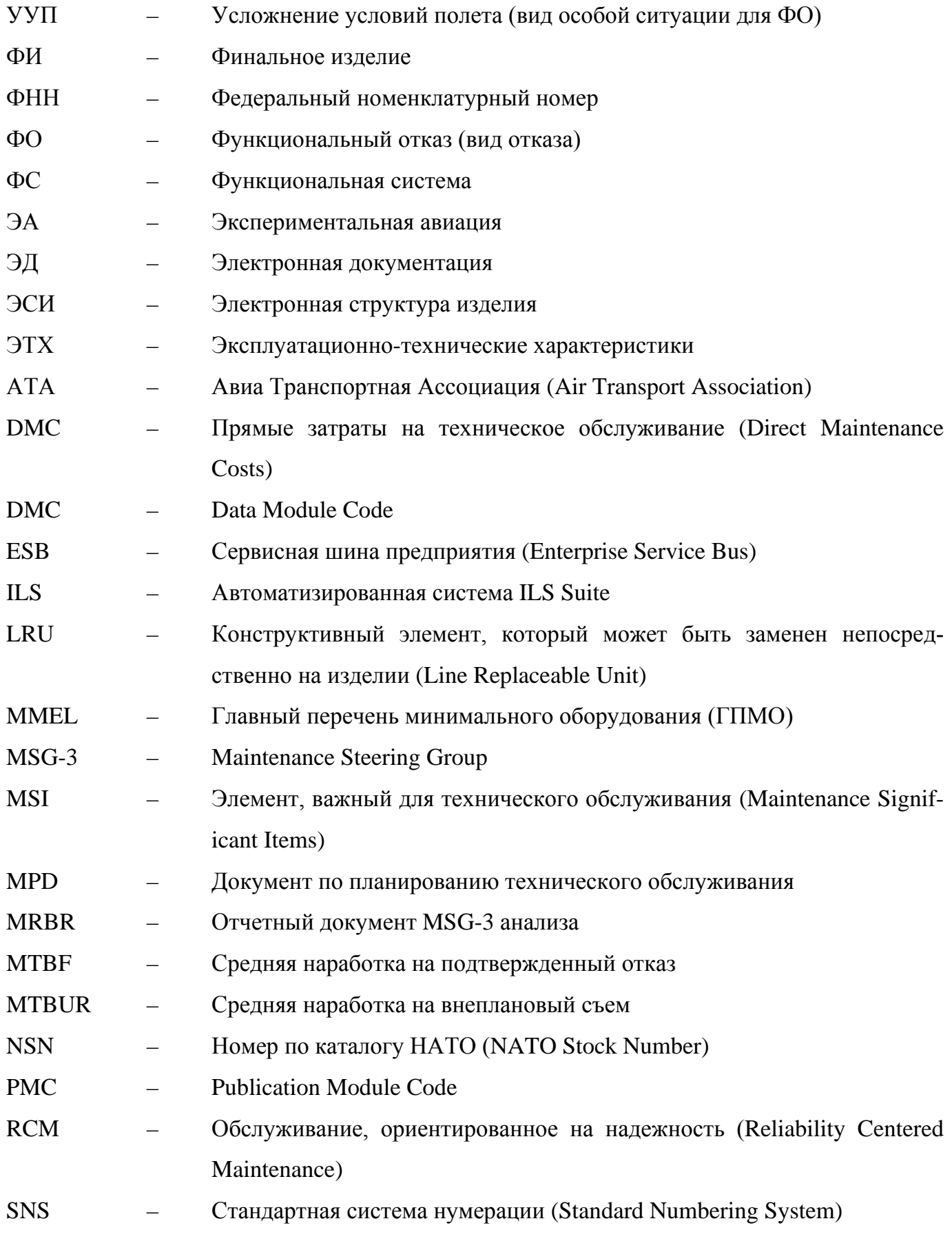

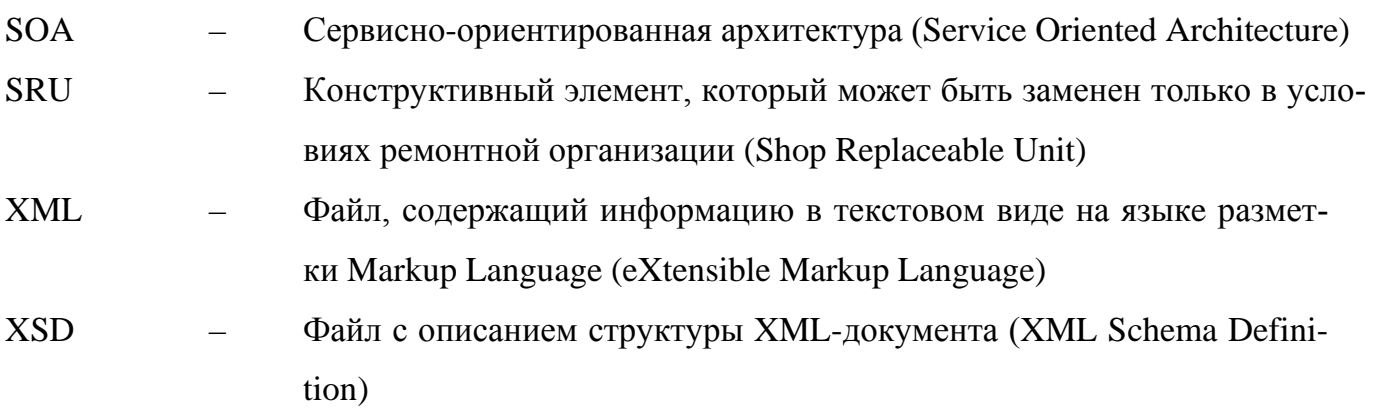

## ПЕРЕЧЕНЬ ССЫЛОЧНЫХ ДОКУМЕНТОВ

- 1) ГОСТ 18322-2016. Система технического обслуживания и ремонта техники. Термины и определения.
- 2) ГОСТ 31270-2004. Техника авиационная гражданская. Порядок выпуска сервисных бюллетеней и выполнения по ним работ.
- <span id="page-1484-0"></span>3) ГОСТ 27.009-89. Надежность в технике. Основные понятия. Термины и определения.
- 4) ГОСТ 18675-2012. Документация эксплуатационная и ремонтная на авиационную технику и покупные изделия для нее
- 5) ГОСТ Р 27.302–2009. Надежность в технике. Анализ дерева неисправностей